Oracle Financial Services Operational Risk/Governance and Compliance Management **User Guide**

*Release 8.0.4.0.0 March 2017* 

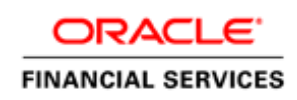

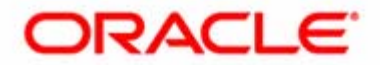

Oracle Financial Services Operational Risk/Governance and Compliance Management **User Guide**

*Release 8.0.4.0.0 January 2017* 

Oracle Financial Services Software Limited Oracle Park Off Western Express Highway Goregaon (East) Mumbai, Maharashtra 400 063 India

Document Number: UG-15-ORGCM-0001-8.0-01 First Edition (January 2017)

#### **Copyright ©2016, Oracle and/or its affiliates. All rights reserved.**

Printed in India. No part of this publication may be reproduced, stored in a retrieval system, or transmitted in any form or by any means, electronic, mechanical, photocopying, recording, or otherwise without the prior written permission.

#### **Trademarks**

Oracle is a registered trademark of Oracle Corporation and/or its affiliates. Other names may be trademarks of their respective owners.

#### **Worldwide Inquiries**:

Phone: +91 22 6718 3000 Fax:+91 22 6718 3001 [www.oracle.com/financialservices](http://www.oracle.com/us/industries/index.html)

# **Contents**

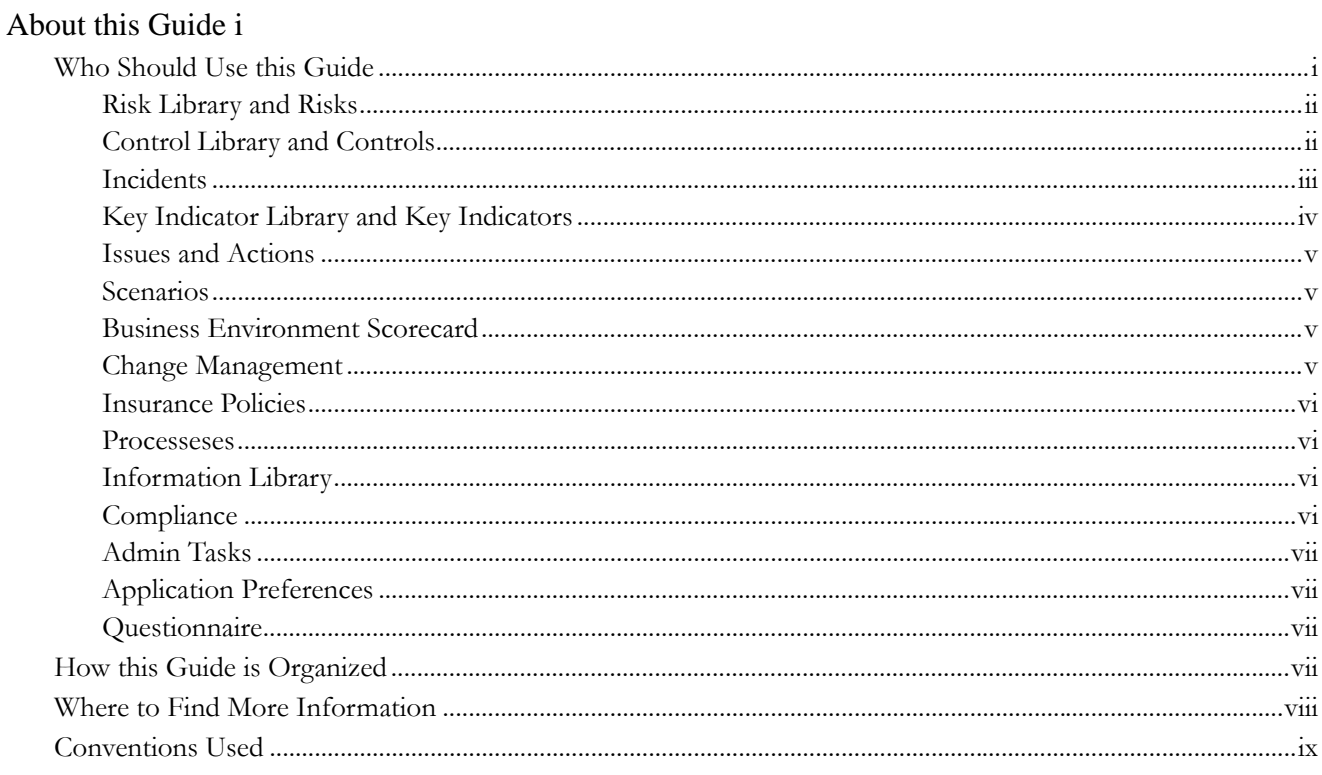

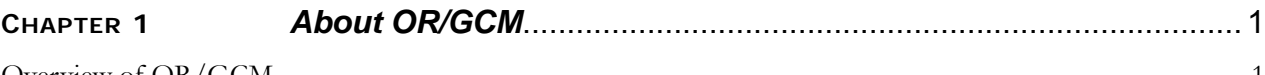

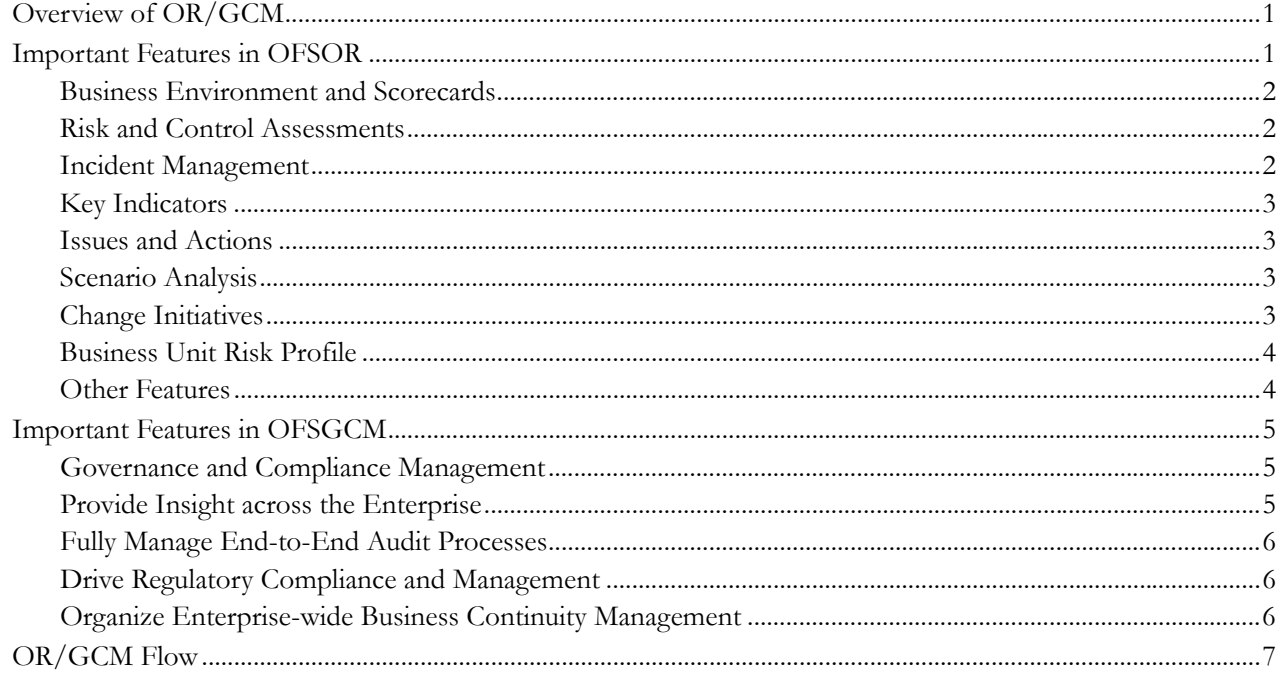

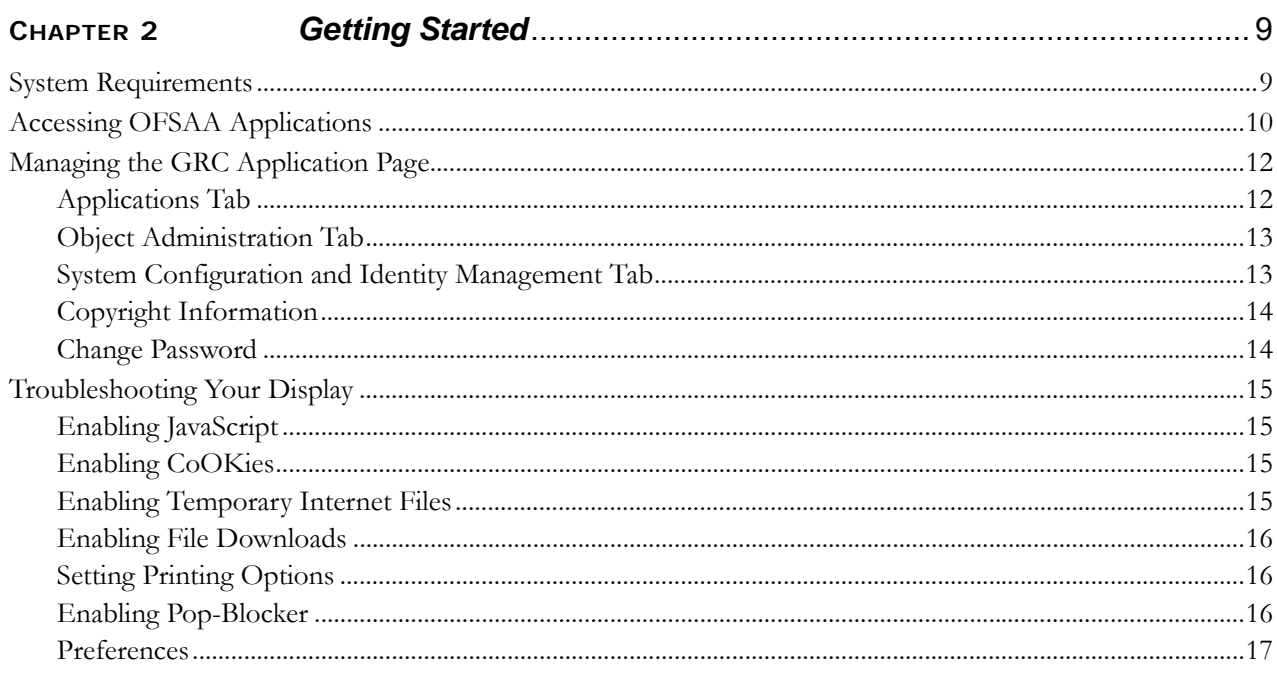

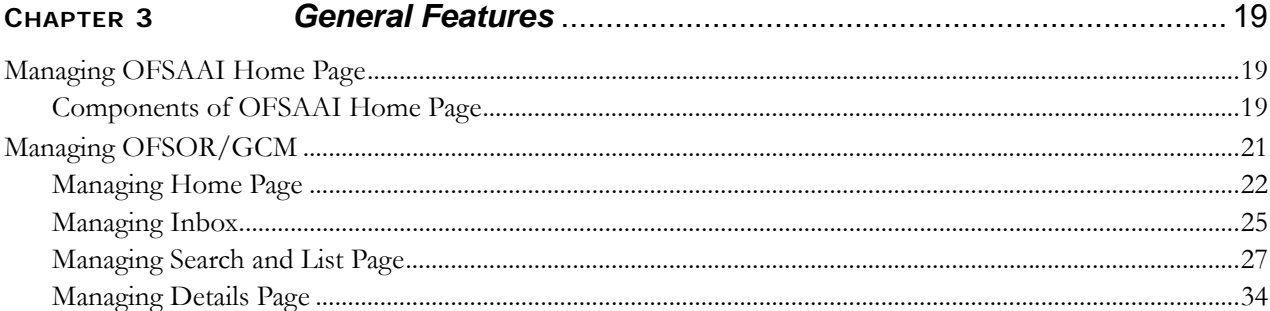

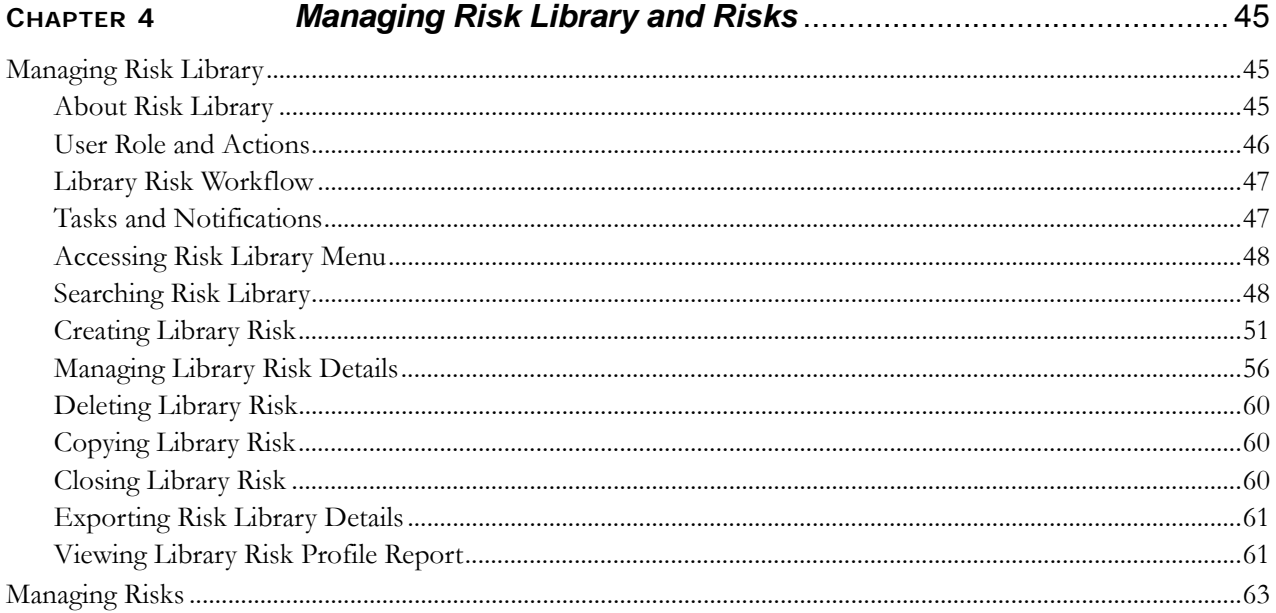

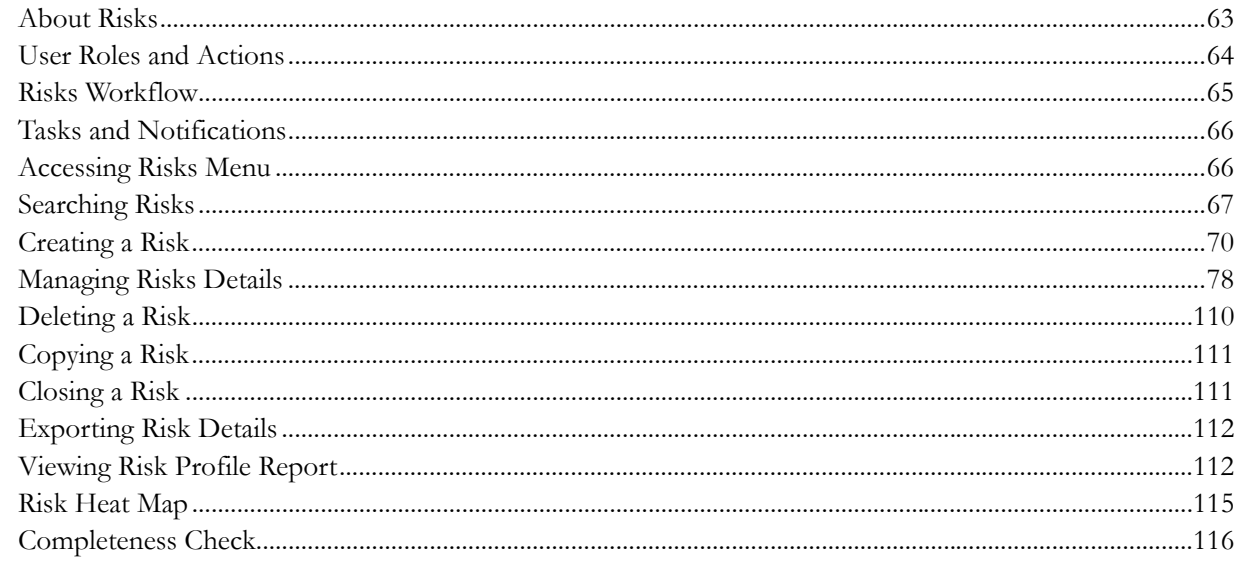

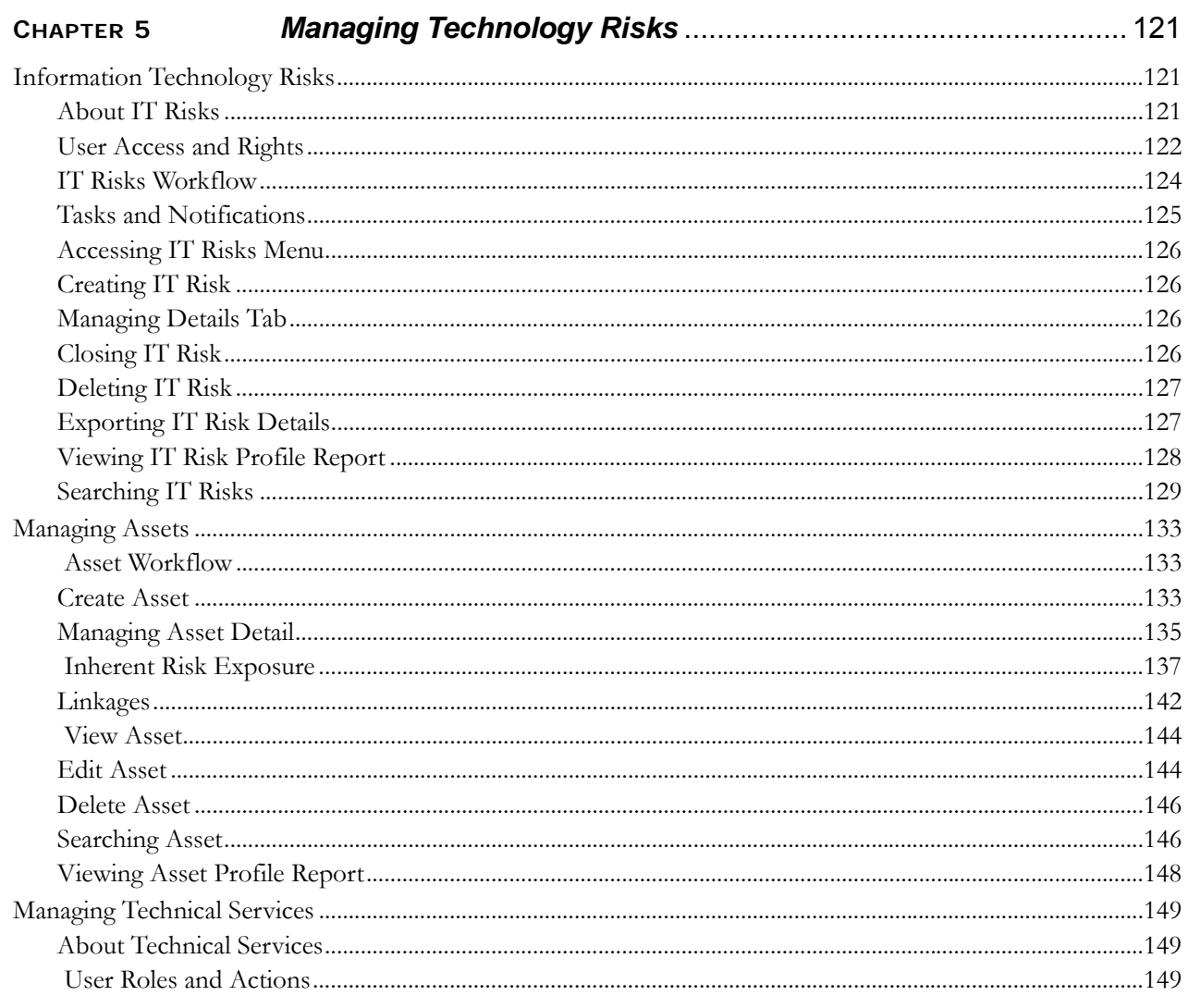

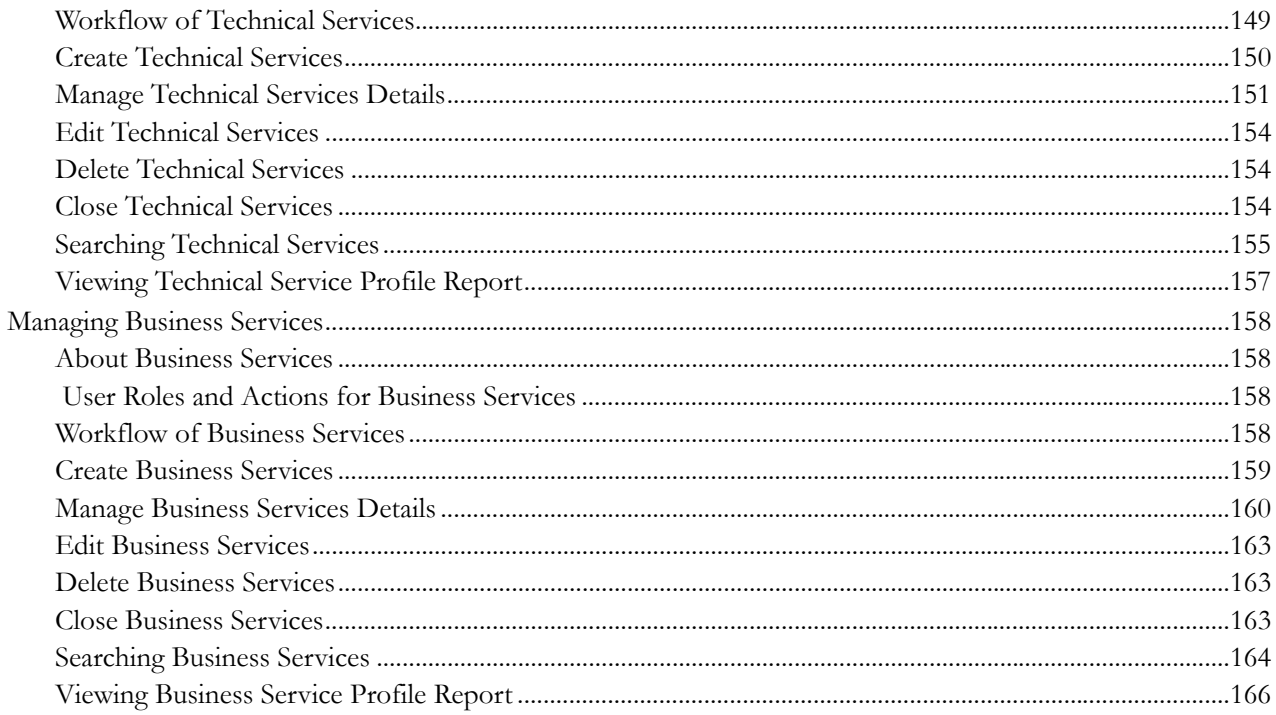

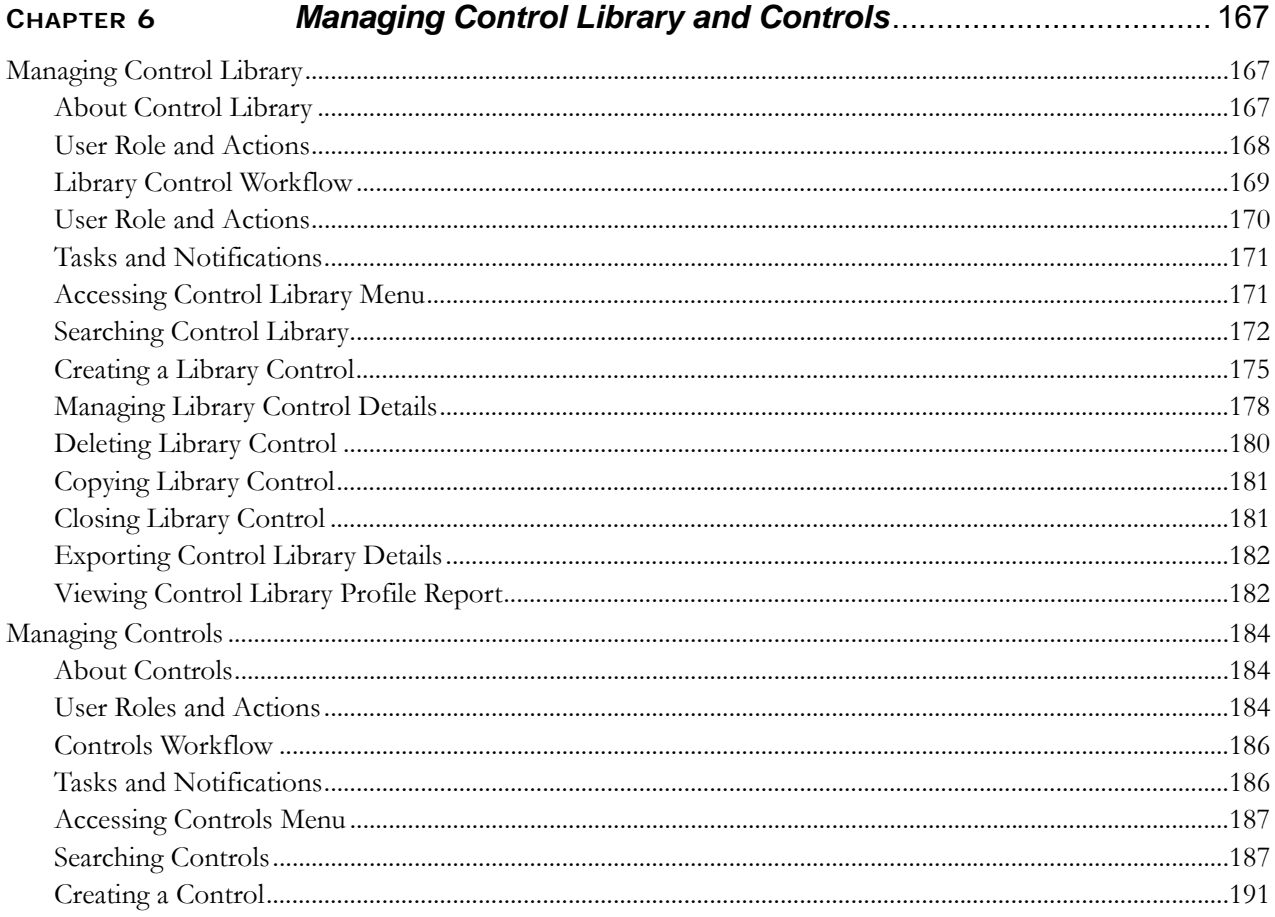

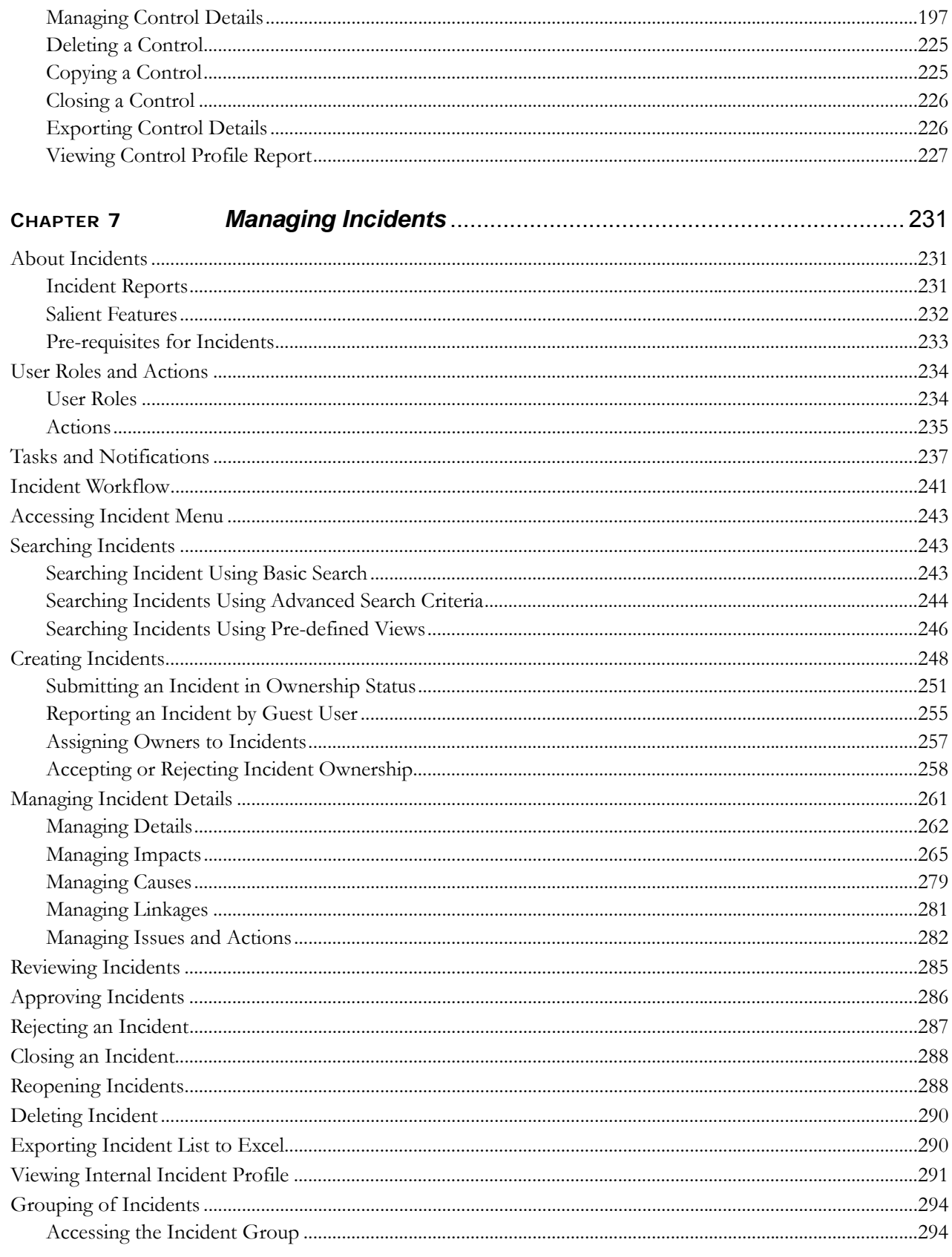

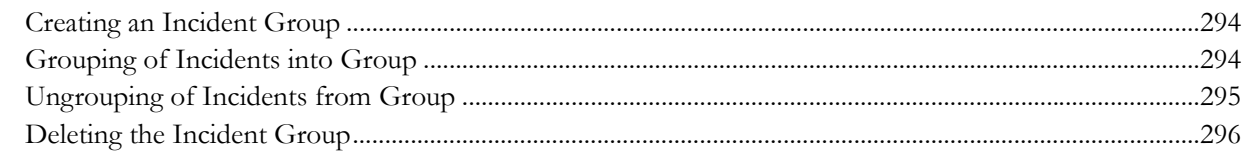

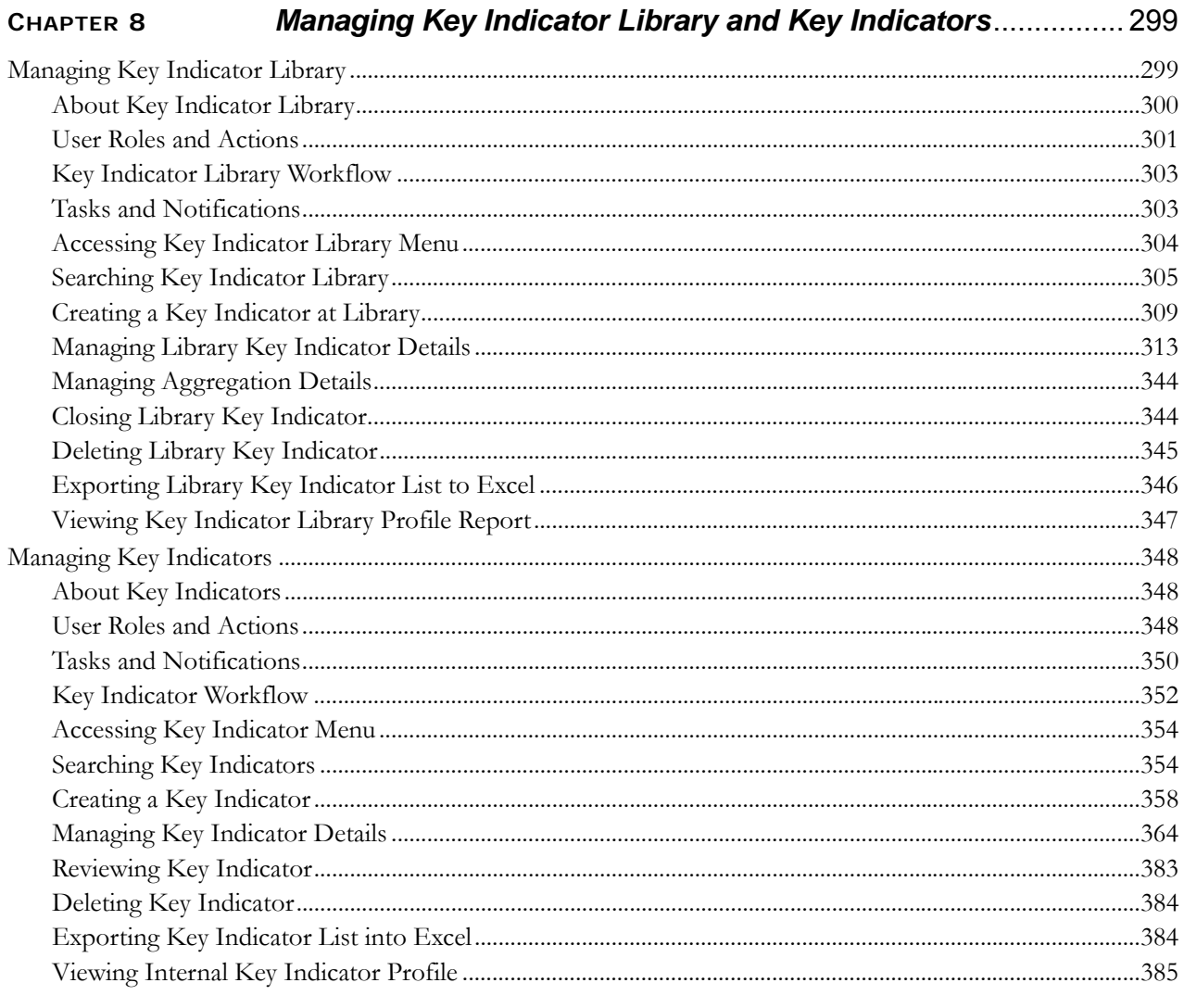

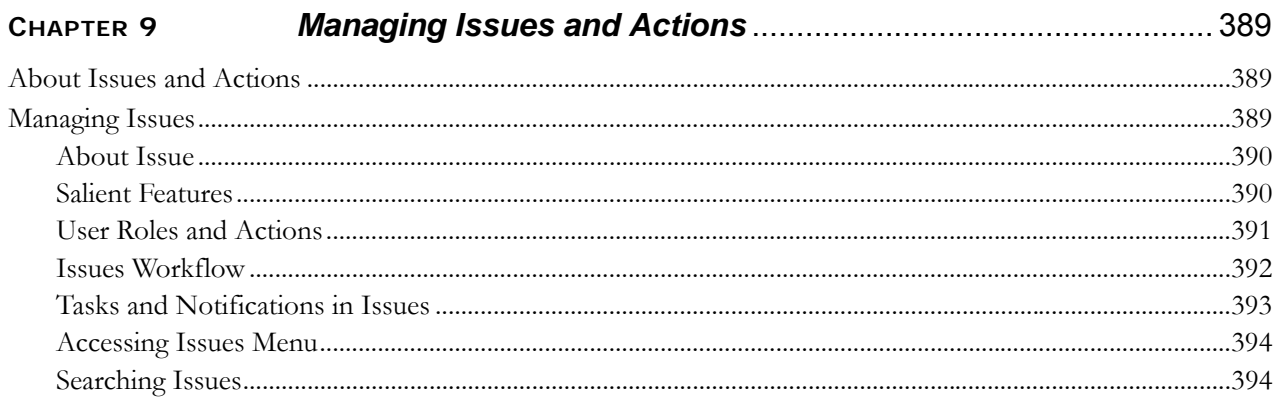

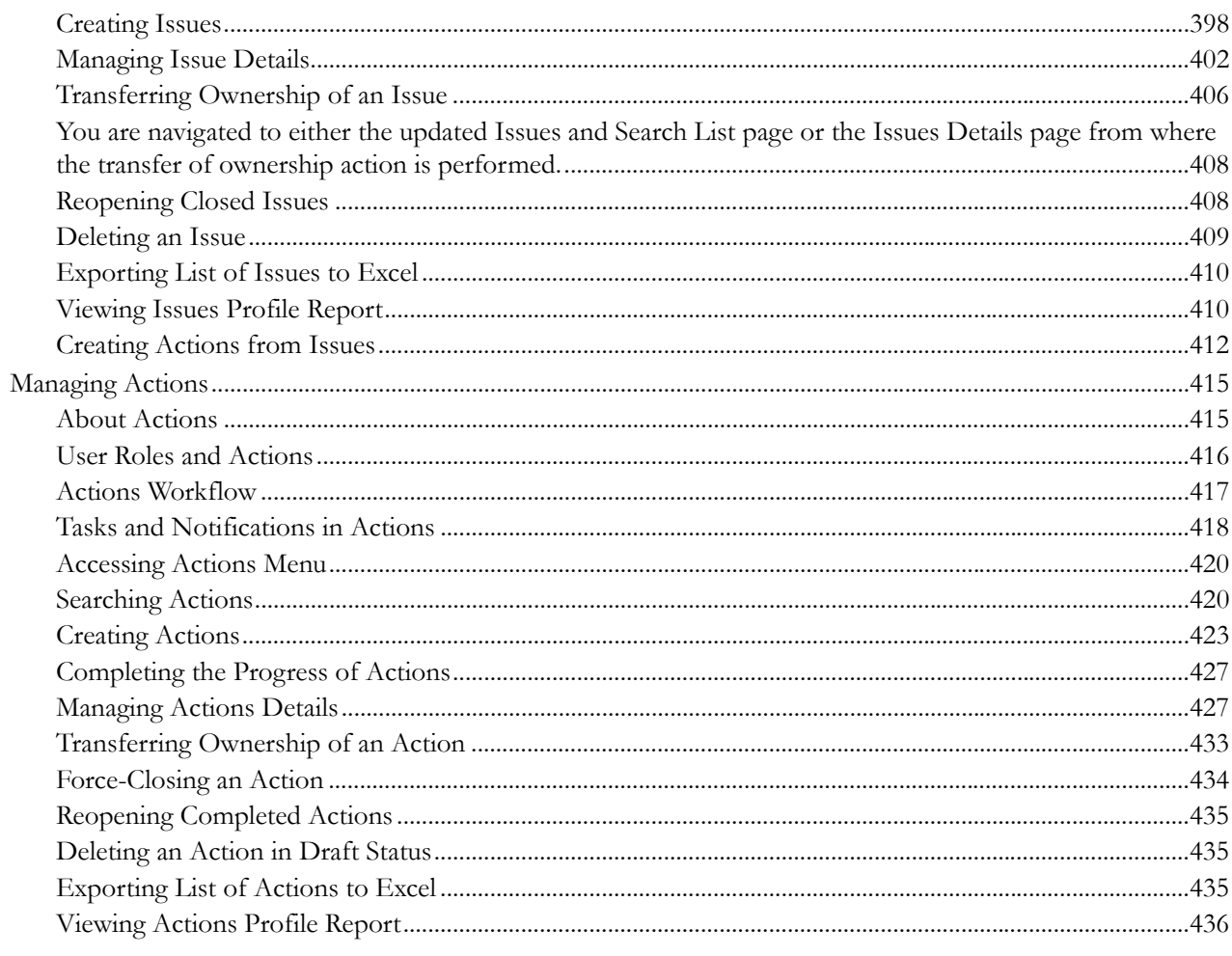

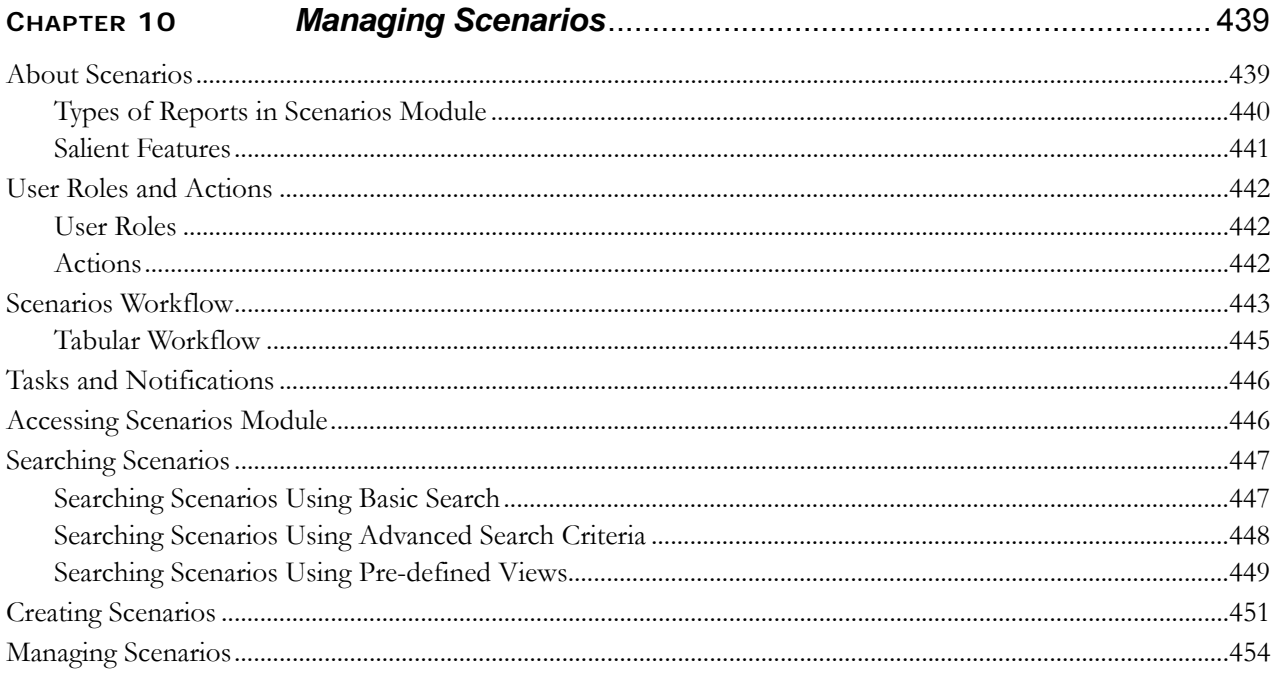

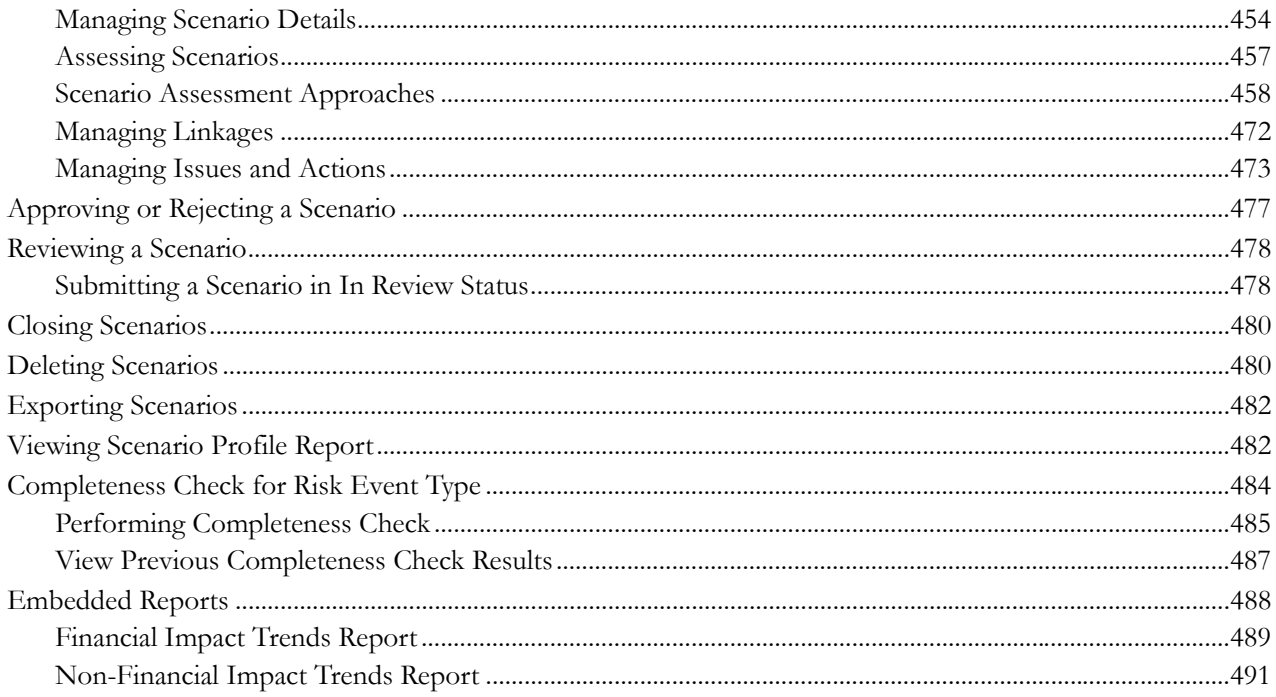

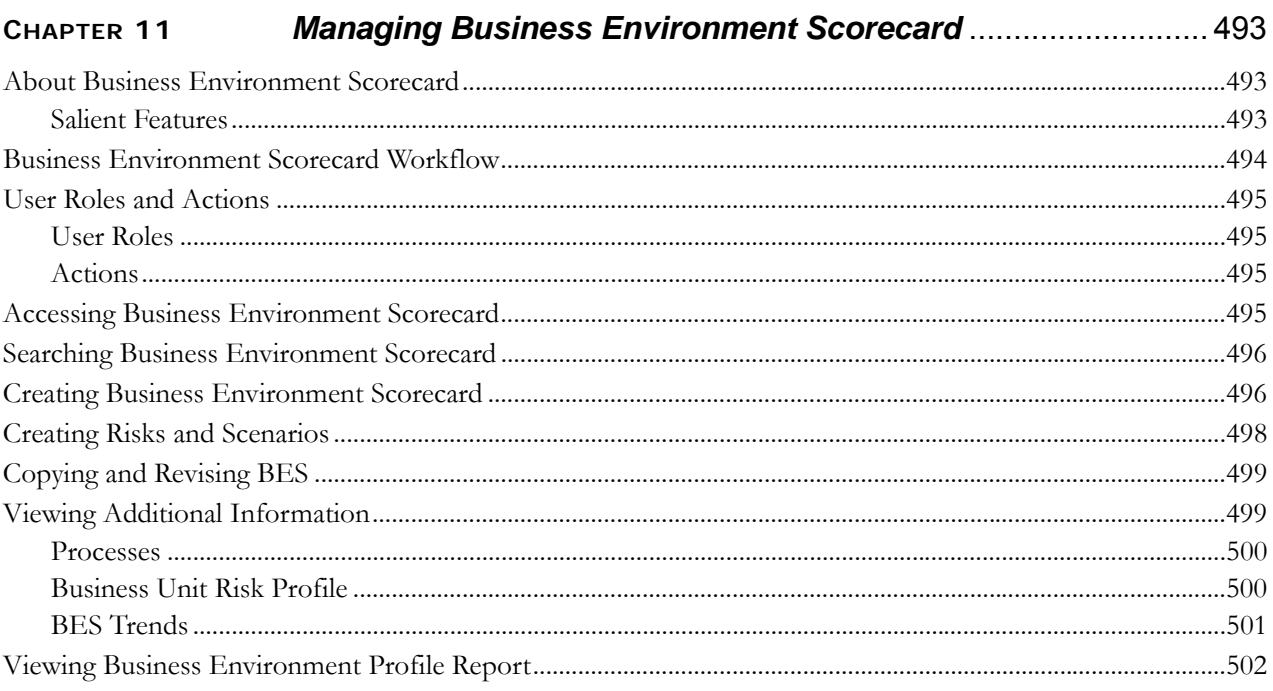

 $\overline{\phantom{a}}$ 

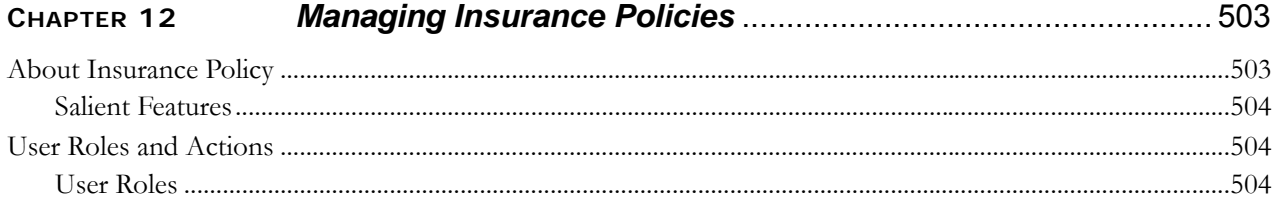

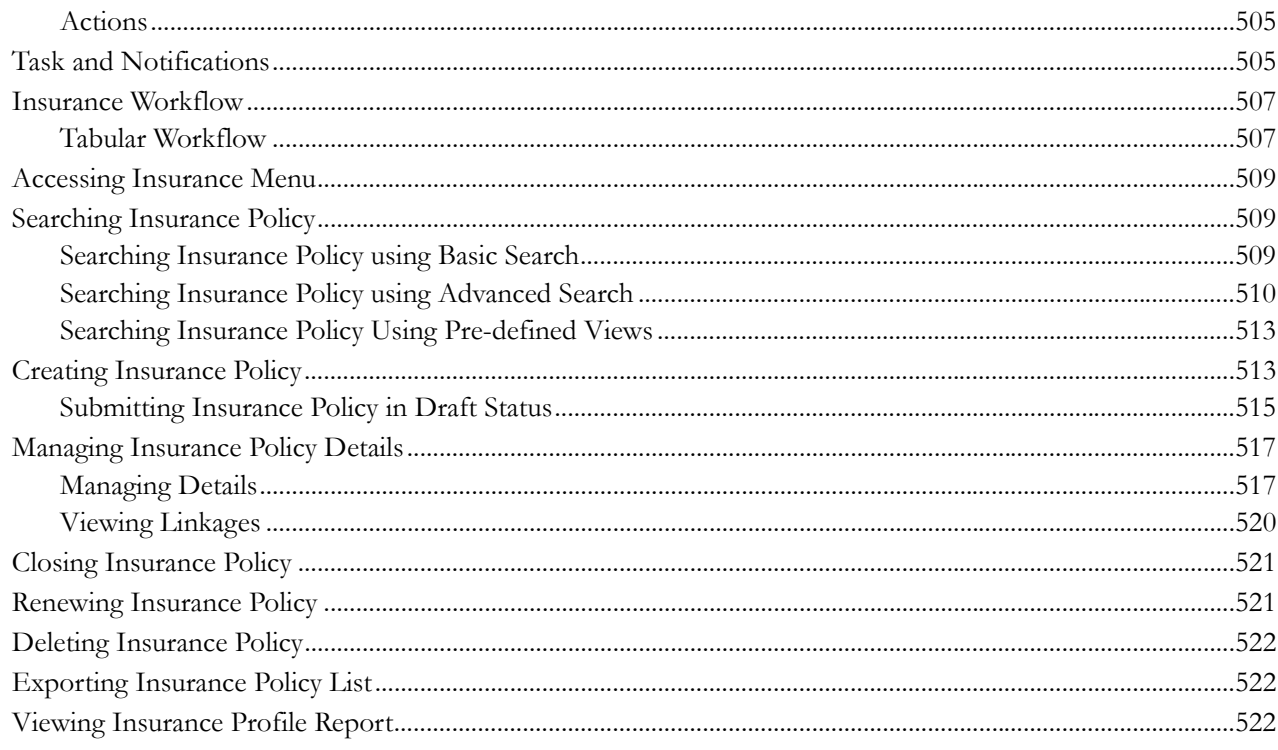

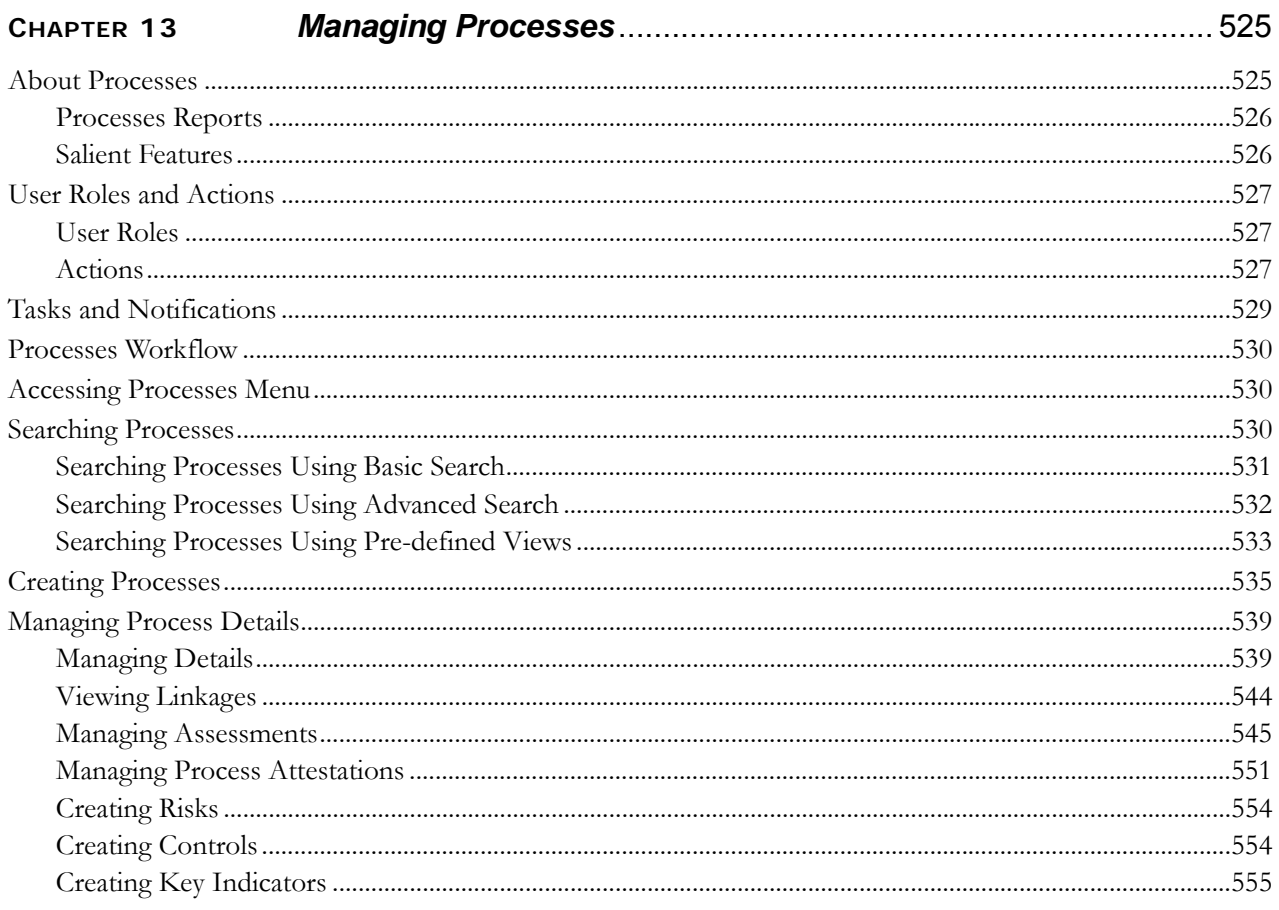

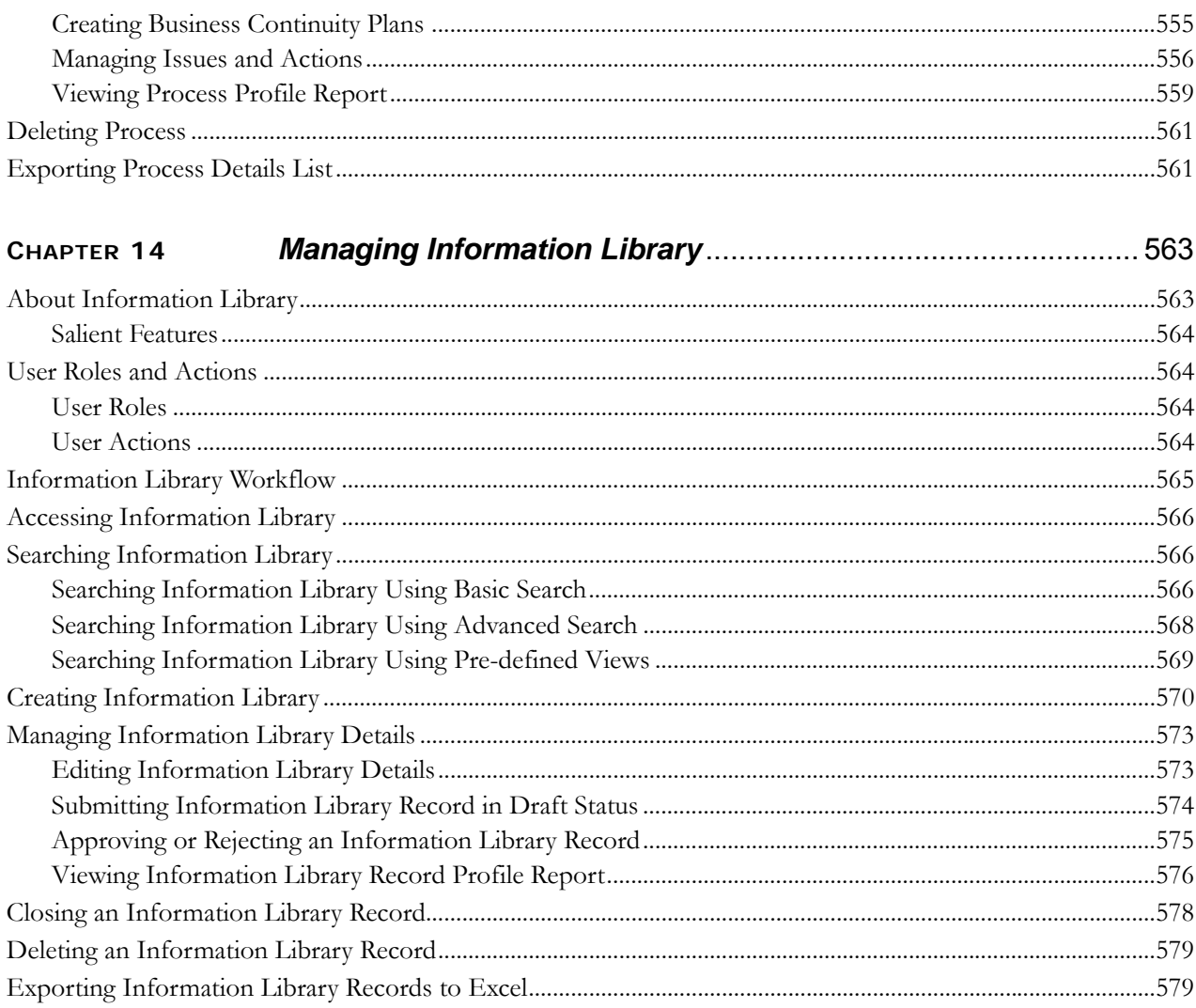

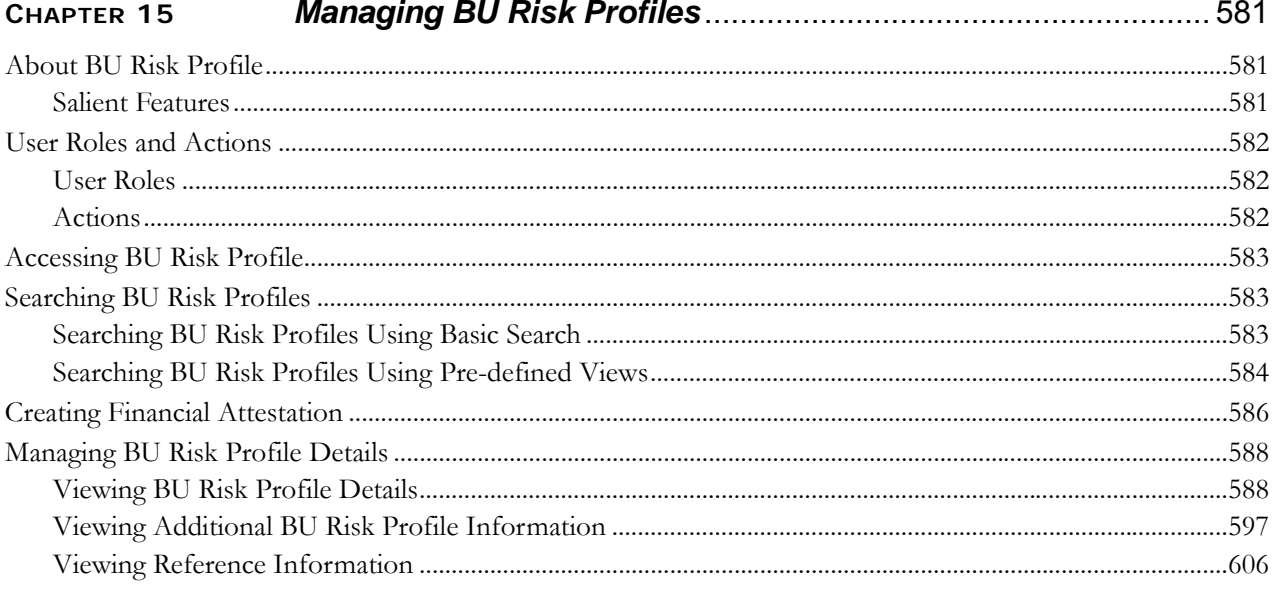

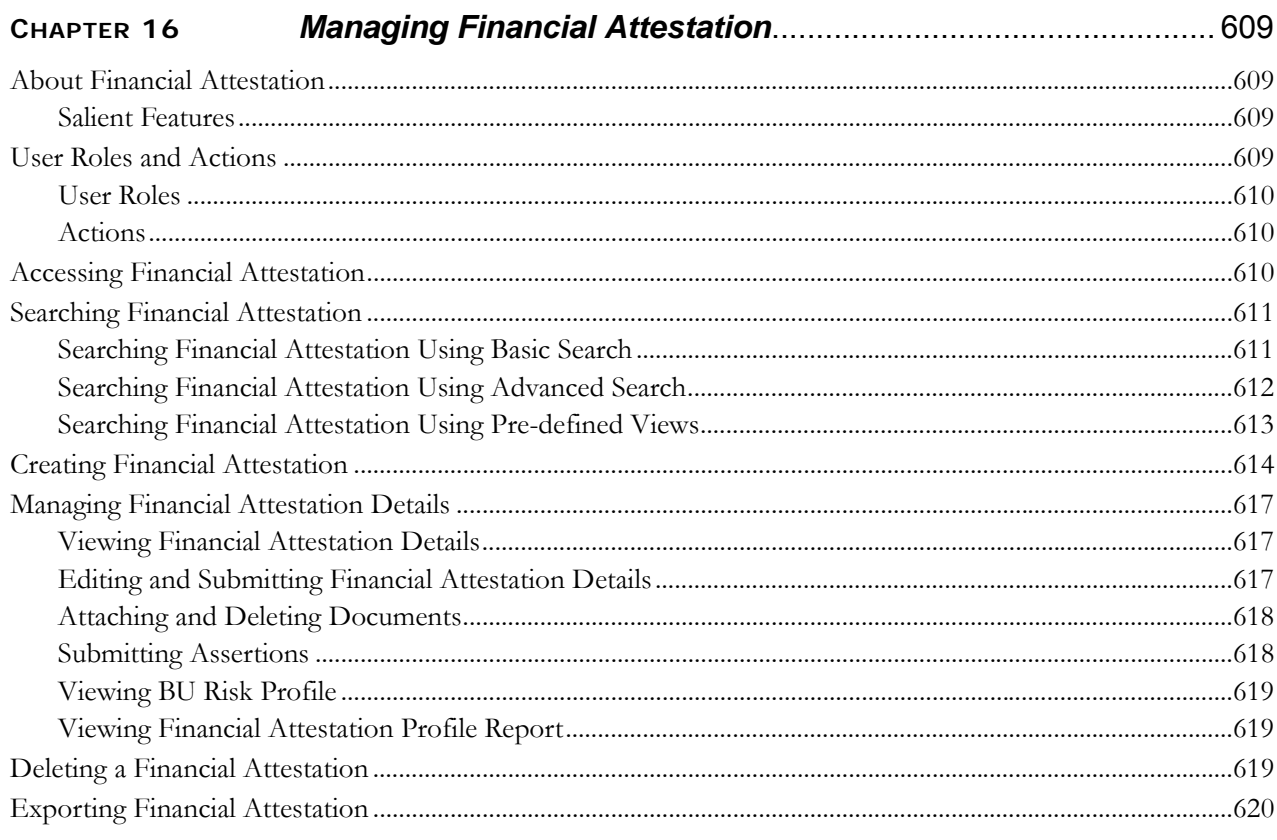

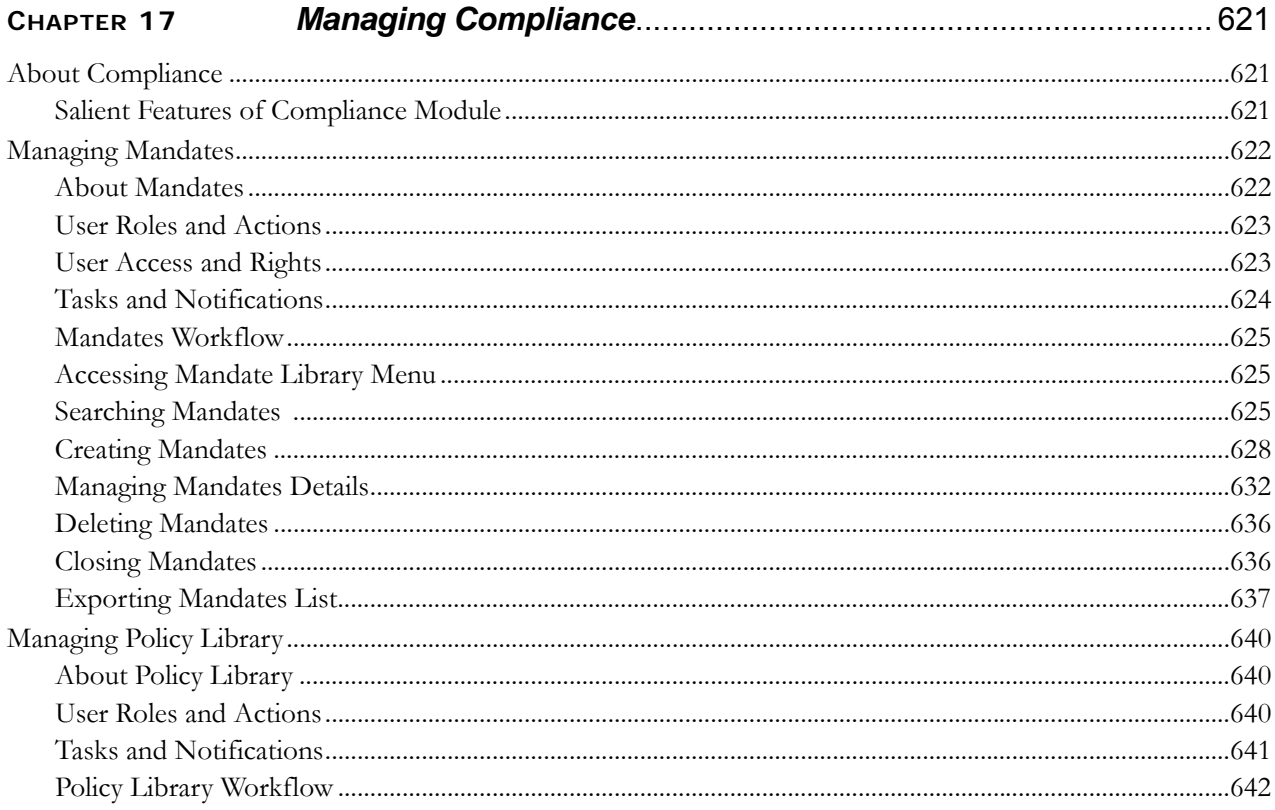

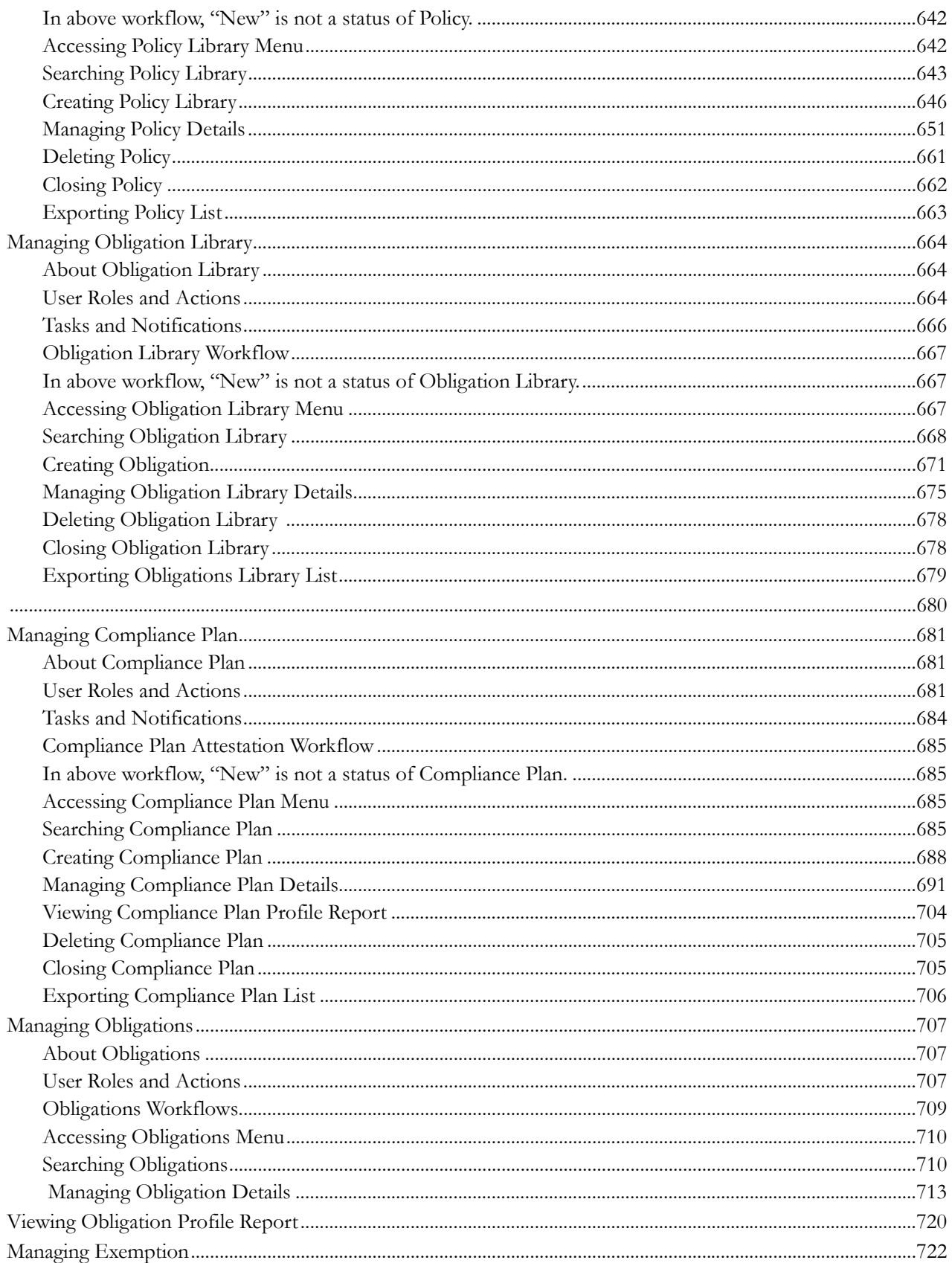

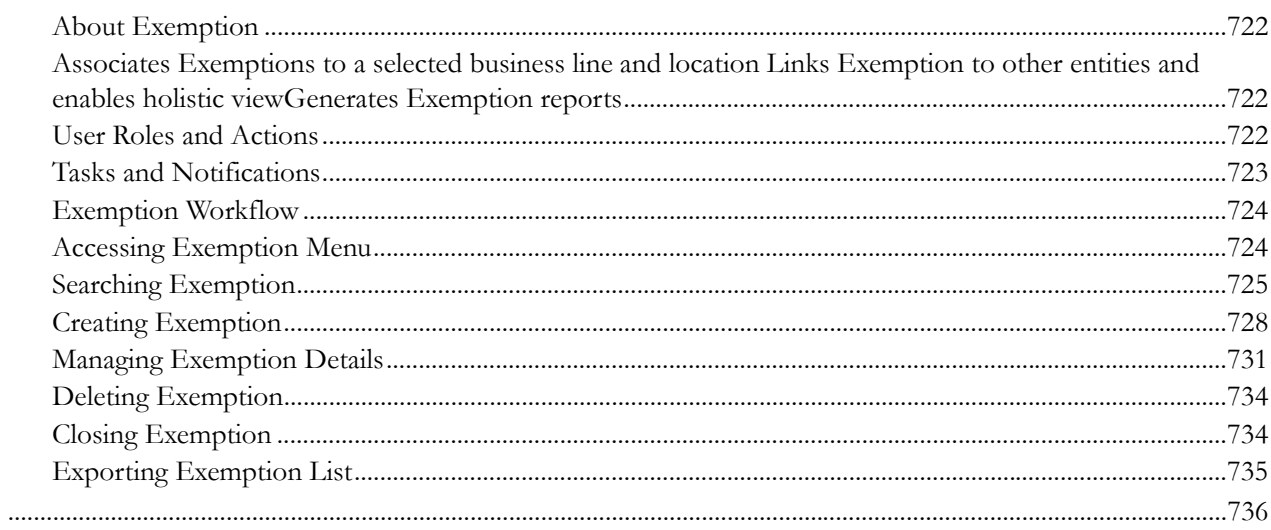

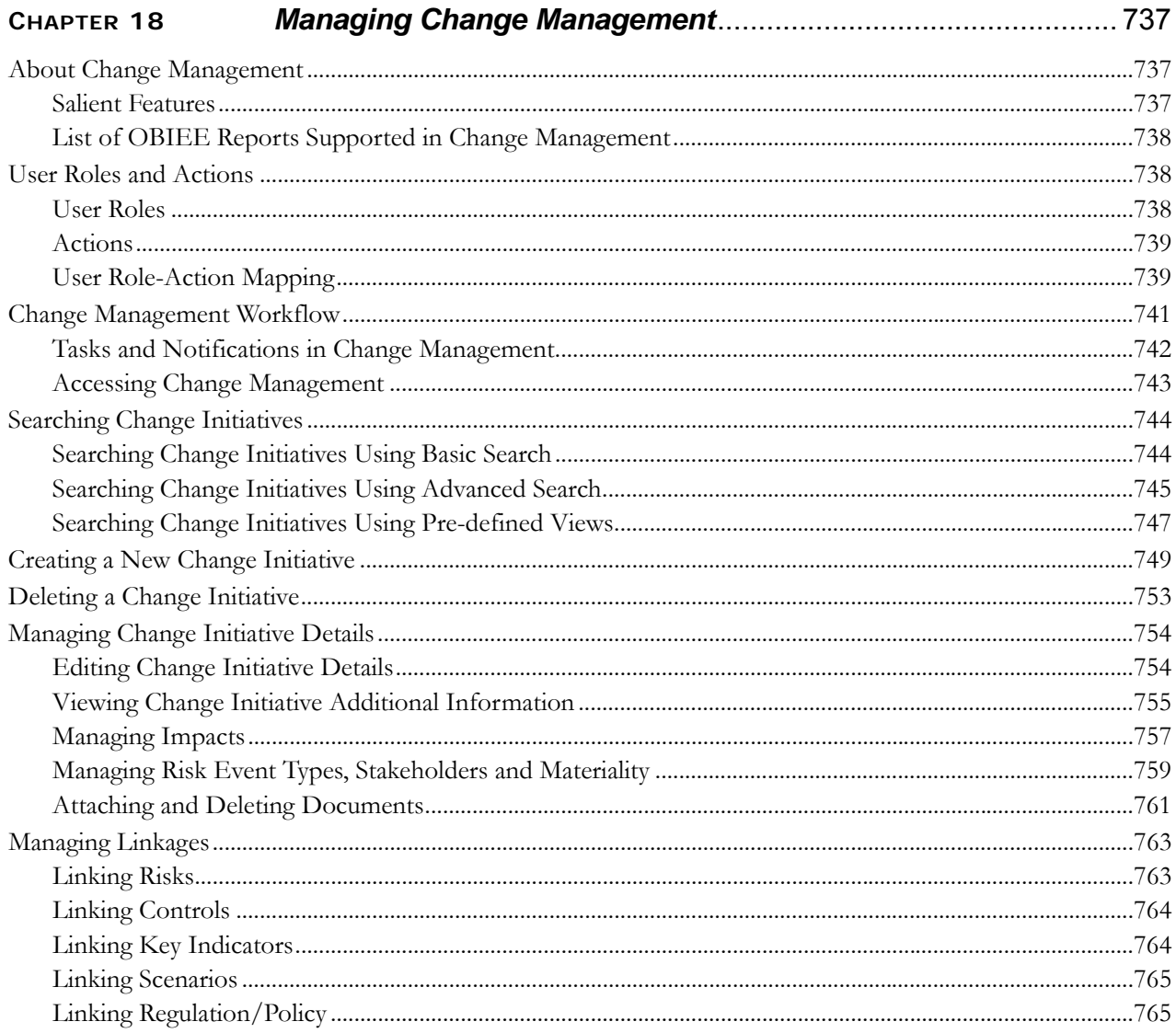

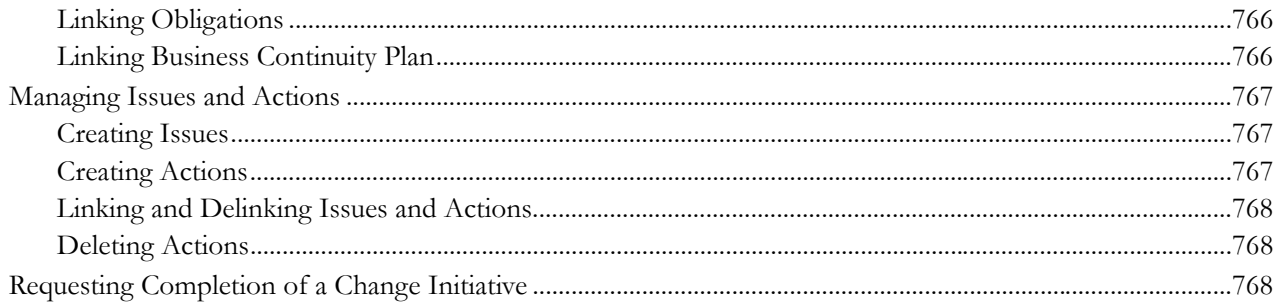

#### CHAPTER 19

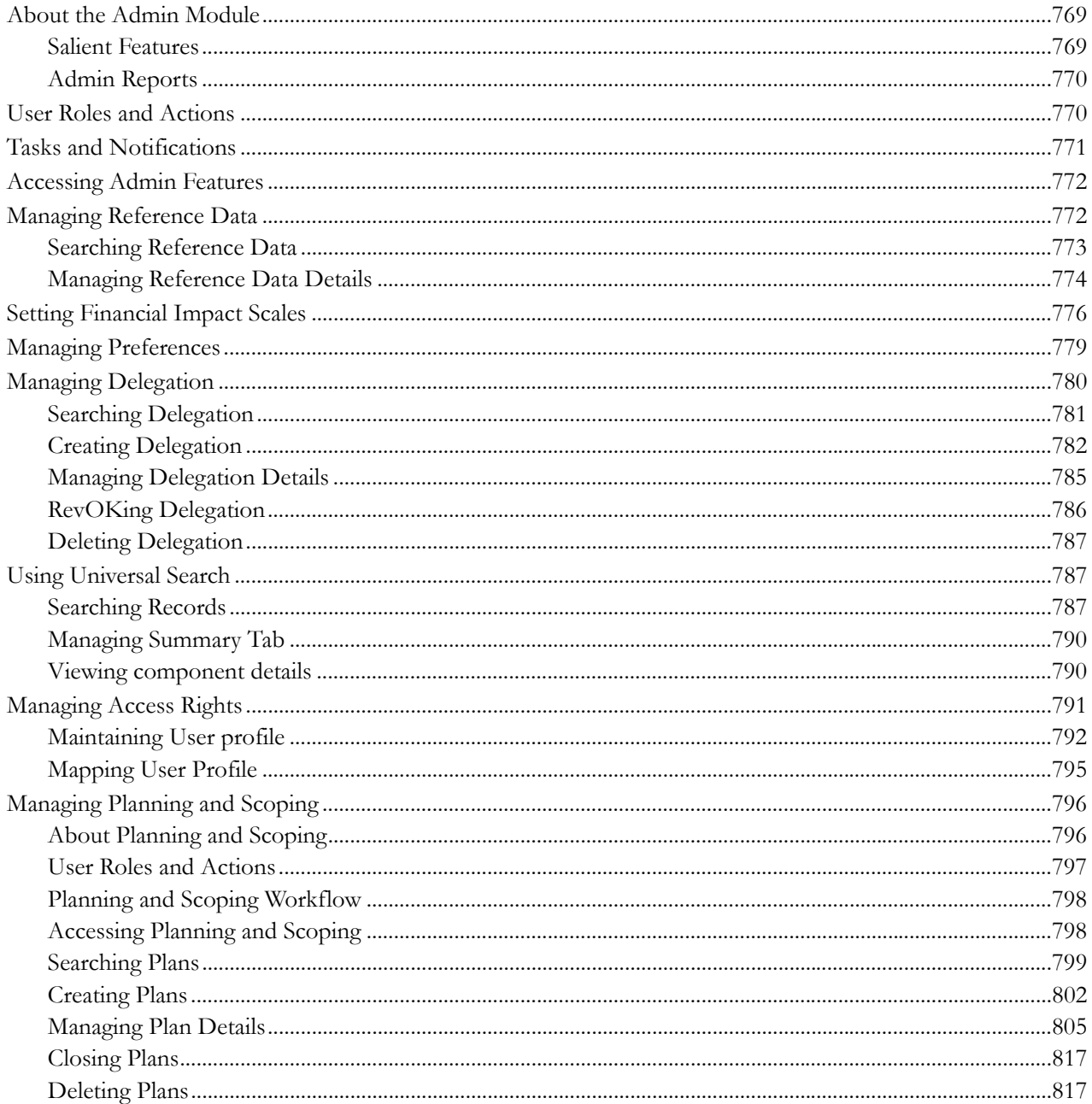

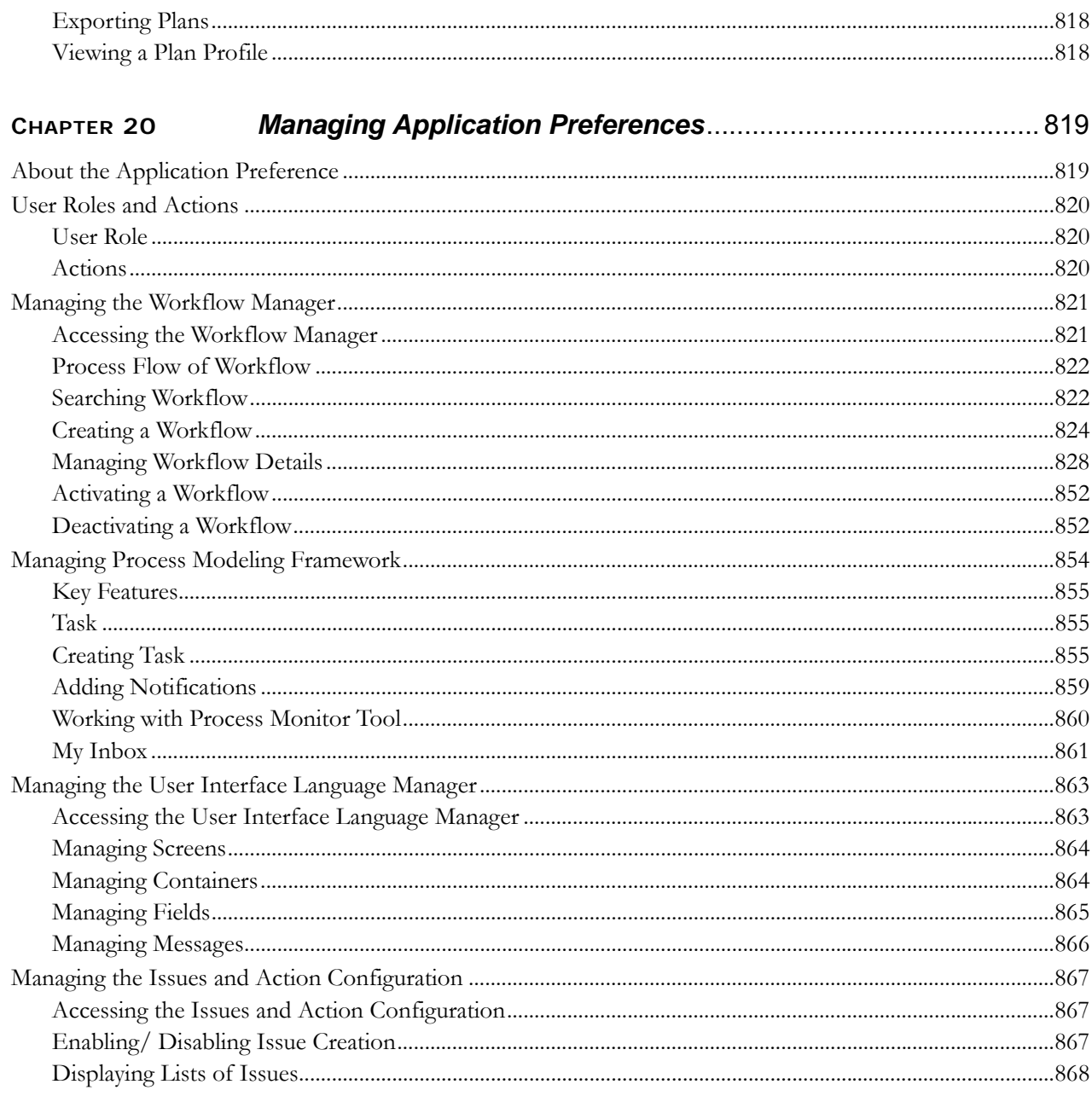

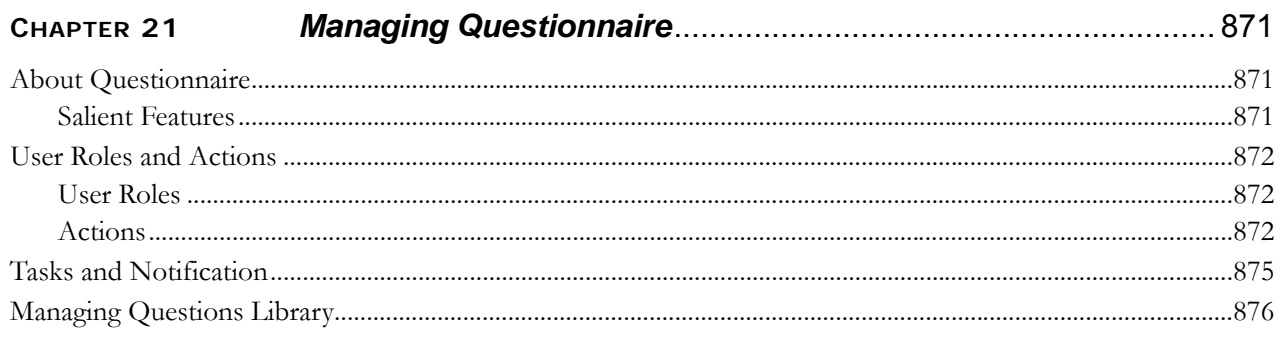

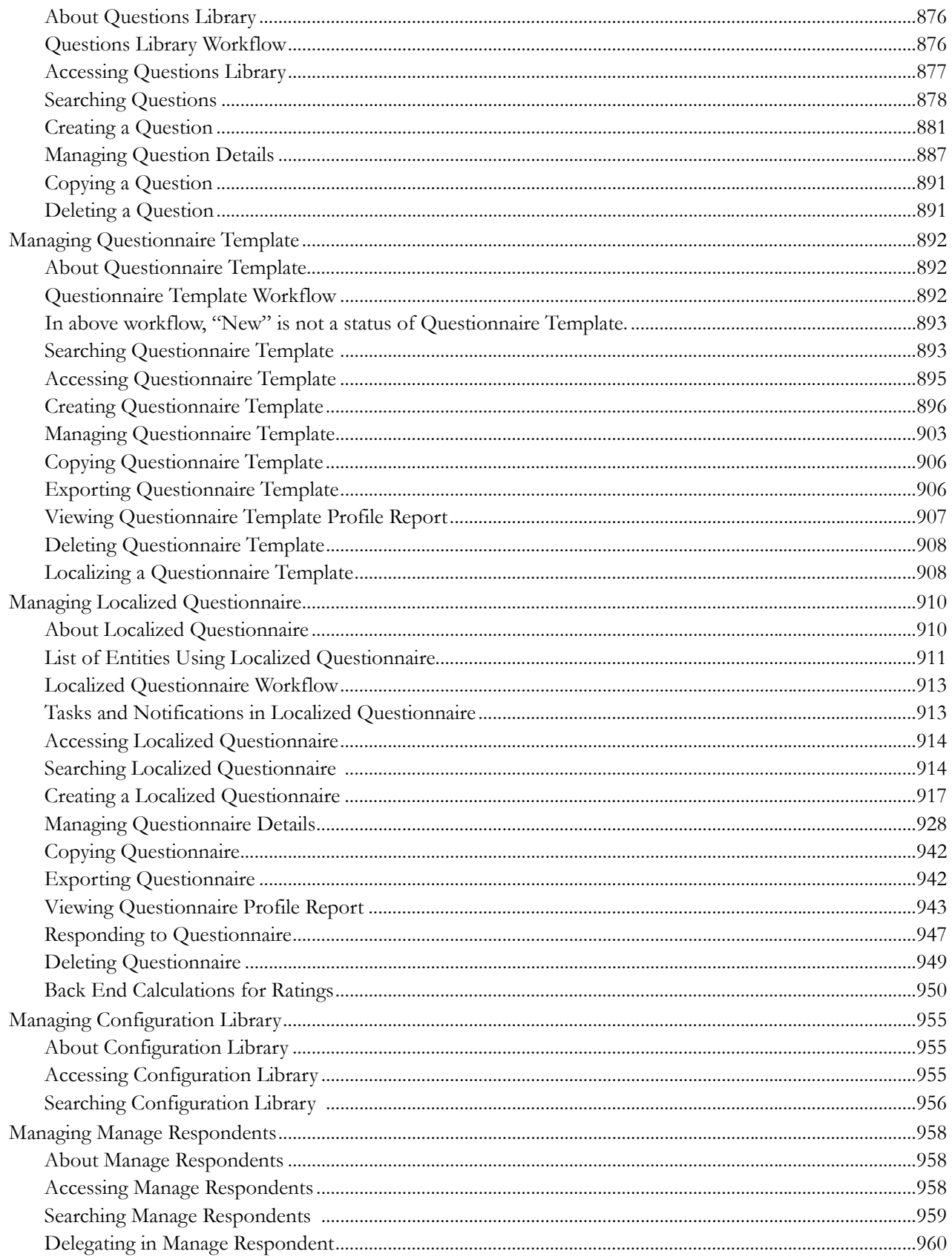

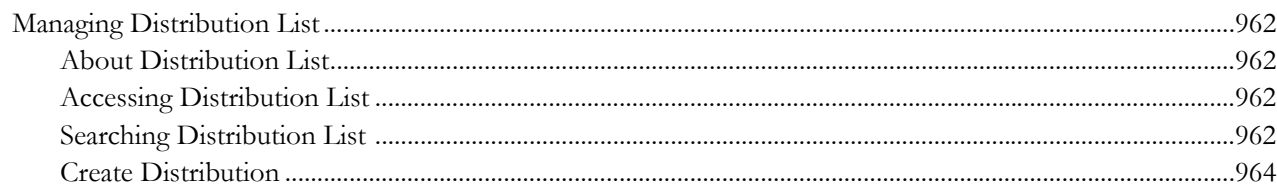

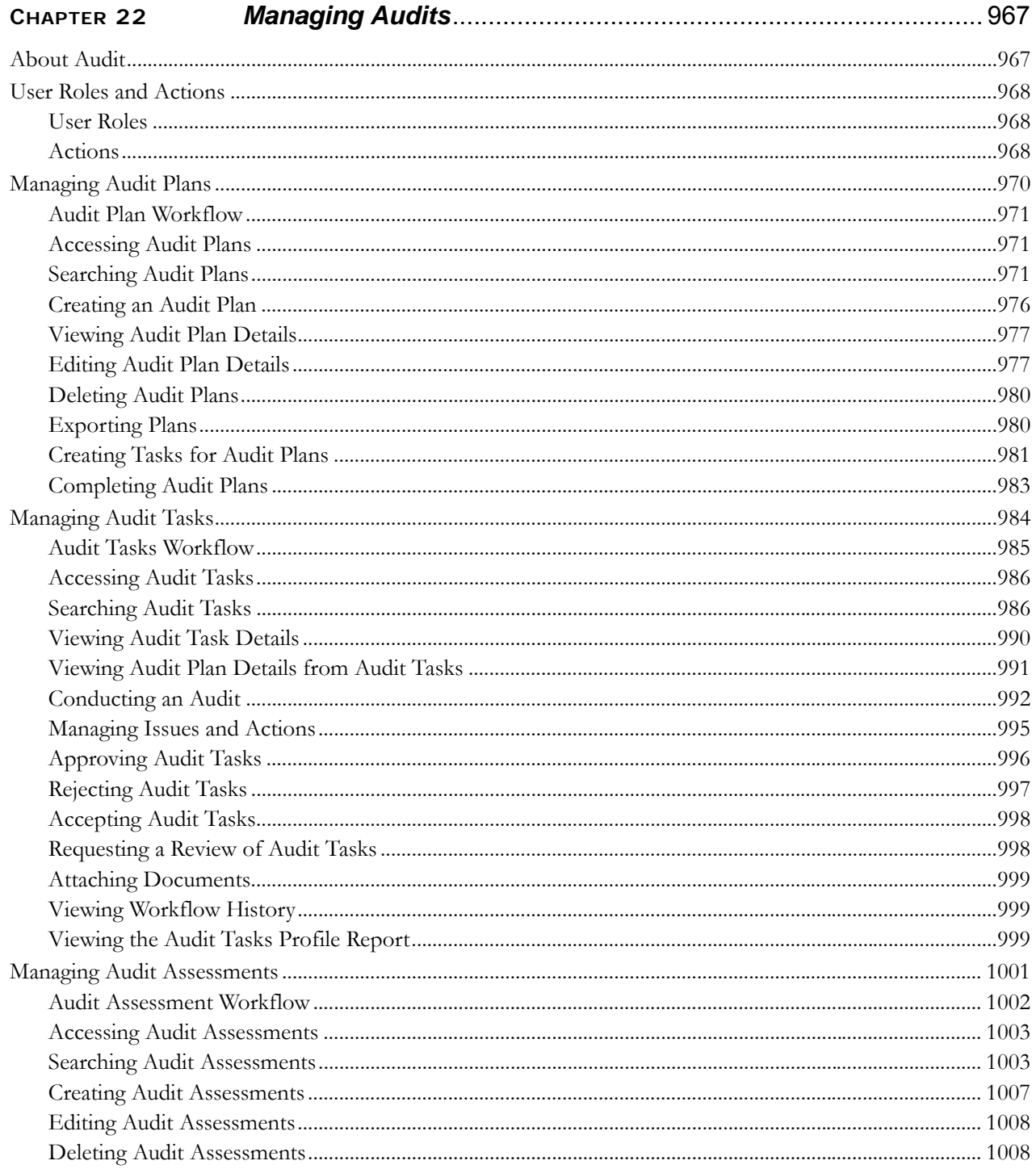

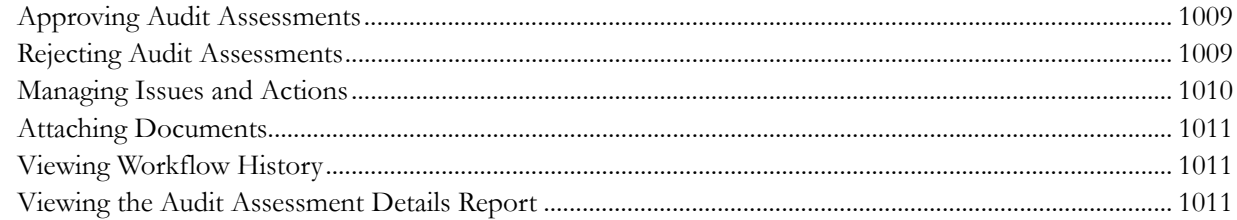

#### CHAPTER 23

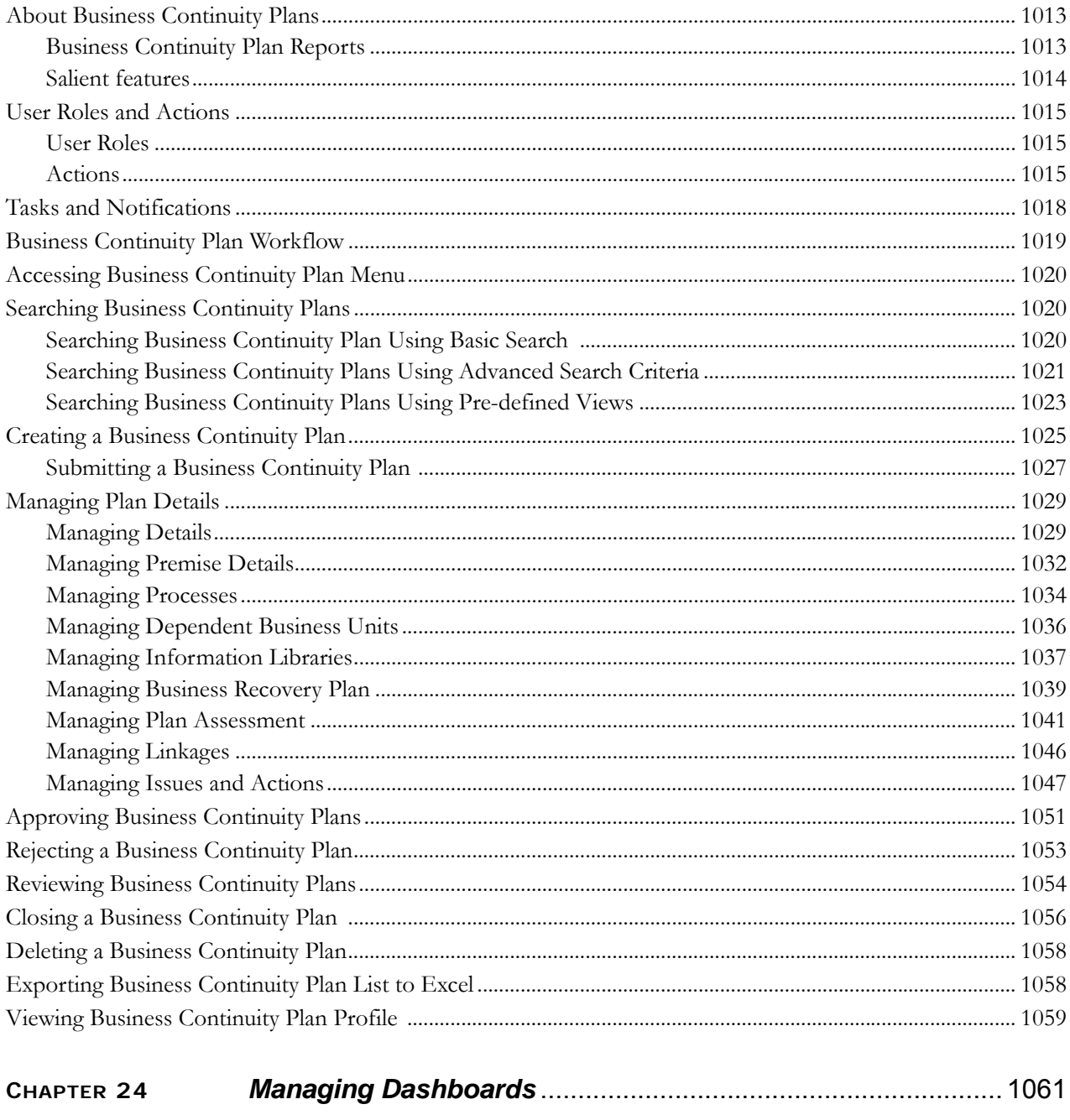

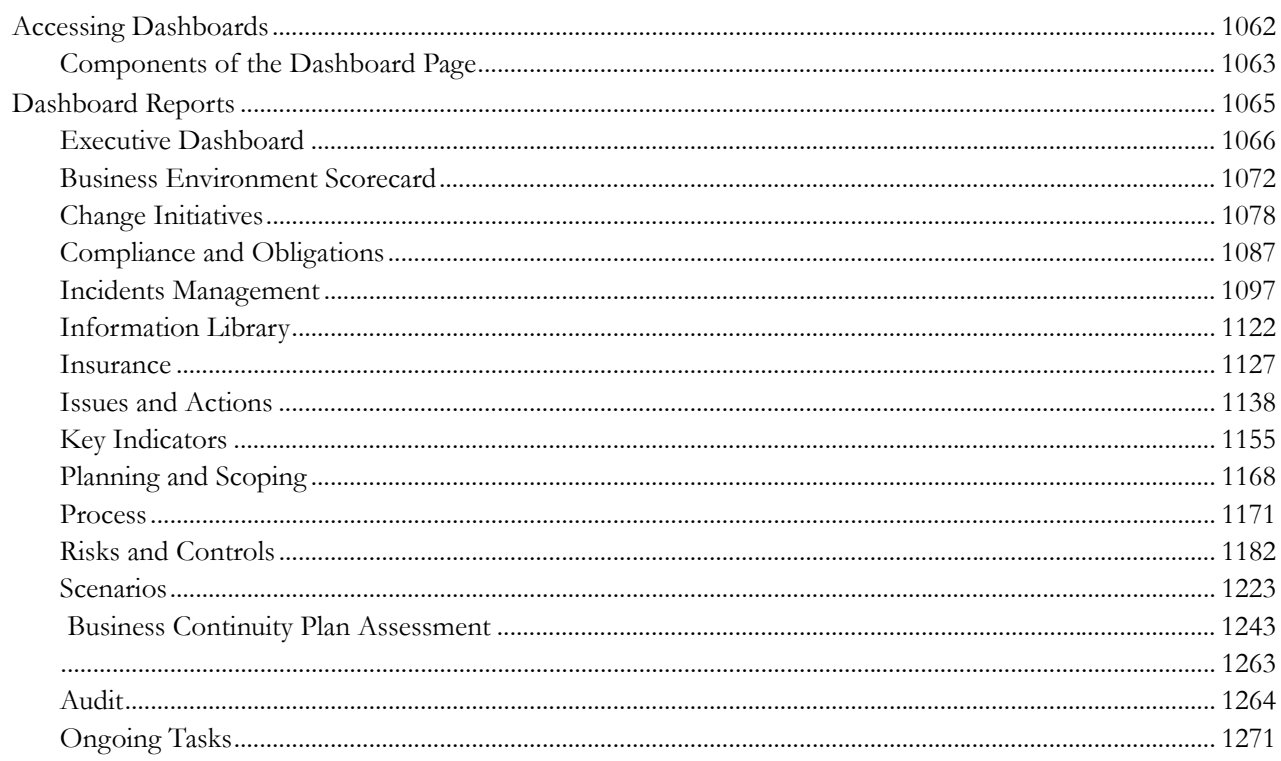

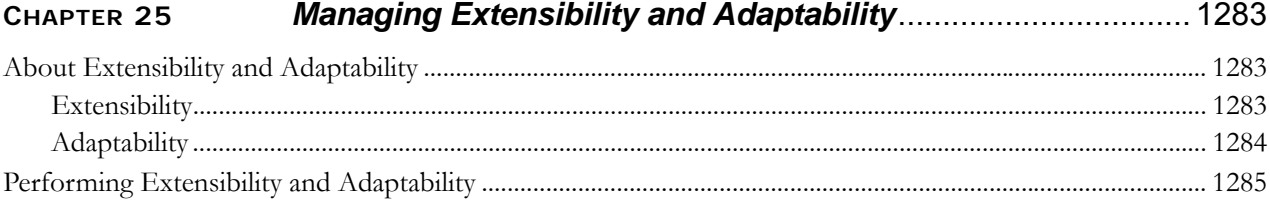

**Contents**

# <span id="page-24-0"></span>*About this Guide*

The Oracle Financial Services Operational Risk/Governance and Compliance Management User Guide explains the concepts of the Oracle Financial Services Operational Risk/Governance and Compliance Management (OFSOR/GCM) and provides step-by-step instructions for navigating through the application.

This chapter discusses the following topics:

- [Who Should Use this Guide](#page-24-1)
- [How this Guide is Organized](#page-30-3)
- [Where to Find More Information](#page-31-0)
- Conventions Used

## <span id="page-24-1"></span>*Who Should Use this Guide*

The *Oracle Financial Services Operational Risk/Governance and Compliance Management User Guide* is designed for various users of Operational Risk/Governance and Compliance Management application.

Following sections have its own set of users:

- [Risk Library and Risks](#page-25-0)
- [Control Library and Controls](#page-25-1)
- [Incidents](#page-26-0)
- [Key Indicator Library and Key Indicators](#page-27-0)
- [Issues and Actions](#page-28-0)
- [Scenarios](#page-28-1)
- [Business Environment Scorecard](#page-28-2)
- [Change Management](#page-28-3)
- [Insurance Policies](#page-29-0)
- [Processeses](#page-29-1)
- [Information Library](#page-29-2)
- [Compliance](#page-29-3)
- [Admin Tasks](#page-30-0)
- [Application Preferences](#page-30-1)
- [Questionnaire](#page-30-2)

## <span id="page-25-0"></span>**Risk Library and Risks**

The following user roles are defined in the Risk Library and Risks section:

#### **Risk Identifier**:

This user identifies the risks that can adversely affect the business.

**Risk Owner**:

This user manages most of the activities of Risks. This user can create, edit, submit, and delete risks. The Risk Owner can link Causes, Information Libraries, manage linkages and documents. This user can also create, link, and delete Issues and Actions.

#### **Risk Assessor**:

This user is responsible to assess the effectiveness of a Risk. This user can create, edit, and delete Risk Assessments. The Risk Assessor can edit Challenge in Open status and can close a Risk. This user can also create, link, and delete Issues and Actions.

#### **Risk Challenger**:

This user can challenge a Risk Assessment in Submitted status. The Challenger can create, delete, and edit Challenges.

#### **Risk Audit Officer**:

This user can audit Risks and can view all Risk details.

## <span id="page-25-1"></span>**Control Library and Controls**

The following user roles are defined in the Control Library and Controls section:

**Control Identifier**:

This user is defined for Control Library. A Control Identifier identifies the control measures to be taken in order to mitigate the risks.

**Control Owner**:

This user manages most of the activities of a Control. This user can create, edit, submit, close, and delete controls. The Control Owner can view, create, edit, and delete Control Assessments, Attestations, and Test Plans. This user can link and delink Issues and Actions, KCIs, Information Libraries, Incidents, and other Controls.

#### **Control Assessor**:

This user is responsible to assess the effectiveness of a control. This user can create, edit, and delete Control Assessments. The Control Assessor can create and link Issues and Actions, and can edit Challenges in Open status.

**Control Challenger**:

This user can challenge a Control Assessment in Submitted status. The Challenger can create, edit, submit, and delete the challenges.

#### **SOX Controller**:

This user has the authority to approve control attestations. The SOX Controller can create and link issues and actions to a control.

#### **Control Audit Officer**:

This user can audit controls. This user can view the Control Assessments, Attestations, Test Plans, Test Results, and Issues and Actions.

#### **Control Tester**:

This user can create, edit, submit, and delete Test Results.

#### <span id="page-26-0"></span>**Incidents**

The following user roles are defined in the Incidents section:

**Guest User:**

This user identifies the Incident and creates a new Incident. A person who is outside or inside business unit can log in to the Incident module as a Guest User.

- **General Incident User:**
- The user receives a task in the Inbox to allocate it to Incident Owner depending on the Business Unit. **Note:** This user receives the tasks only from Guest User.
- **Incident Owner:**

This user performs the following actions:

- Identifies and creates a new Incident.
- Accepts the ownership of Incidents submitted by General Incident Owner.
- Edits an existing Incident.
- Creates, edits, or deletes the Impacts and Recoveries. Links or delinks the Causes, Risks, Controls, KIs, Internal Incidents, External Incidents, and Insurance. Creates, and links or delinks the Issues.
- Submits an Incident for Review or Closure depending on the Gross Loss Amount and whether the Incident is compliance/non-compliance, or legal/non-legal, or confidential/non- confidential.
- If an Incident is closed, Incident Owner can also request for Reopening of a closed Incident.

#### **Incident Reviewer:**

This user reviews the non-compliance, non-legal, and non-confidential Incidents which have losses above the upper threshold level. After the review, the Reviewer can submit the Incident for approval or rejection and send it back to the Incident Owner.

#### **Confidential Incident Reviewer:**

This user reviews the Confidential Incidents which have losses above the upper threshold level. After the review, the Reviewer can submit the Incident for approval or rejection and send it back to the Incident Owner.

#### **Legal Incident Reviewer:**

This user reviews the Legal Incidents which have losses above the upper threshold level. After the review, the Reviewer can submit the Incident for approval or rejection and send it back to the Incident Owner.

#### **Compliance Incident Reviewer:**

This user reviews the Compliance Incidents which have losses above the upper threshold level. After the review, the Reviewer can submit the Incident for approval or rejection and send it back to the Incident Owner.

#### **Incident Approver**:

This user receives the non-compliance, non-legal, and non-confidential Incidents submitted for approval by the Incident Reviewer or Incident Owner depending on the Net Loss Amount. The Incident Approver can approve or reject the Incident and send it back to the Incident Owner. Also, this user approves the request of the Incident Owner for reopening of a non-compliance, non legal, and non confidential Incident.

An Incident Approver can handle both internal and external Incidents.

#### **Confidential Incident Approver**:

This user receives the Confidential Incidents submitted for approval by the Confidential Incident Reviewer or Incident Owner depending on the Net Loss Amount. The Confidential Incident Approver can approve or reject the Incident and send it back to the Incident Owner. Also, the Approver approves the request of the Incident Owner for reopening a Confidential Incident.

#### **Legal Incident Approver**:

This user receives the Legal Incidents submitted for approval by the Legal Incident Reviewer or Incident Owner depending on the Net Loss Amount. The Legal Incident Approver can approve or reject the Incident and send it back to the Incident Owner. Also, the Approver approves the request of the Incident Owner for re-opening of a Legal Incident.

#### **Compliance Incident Approver:**

This user receives the Compliance Incidents submitted for approval by the Compliance Incident Reviewer or Incident Owner depending on the Net Loss Amount. The Compliance Incident Approver can approve or reject the Incident and send it back to the Incident Owner. Also, the Approver approves the request of the Incident Owner for re-opening a Compliance Incident.

#### **Operational Risk User**:

This user uploads and edits the external Incidents and submits it to Incident Approver for Approval.

#### **Incident Group User**:

This user identifies the Incident group and creates a new Incident Group. The Incident Group User can group the Incidents into an Incident group, ungroup the Incidents from an Incident group, or delete the Incident groups.

## <span id="page-27-0"></span>**Key Indicator Library and Key Indicators**

#### **Key Indicator Library Identifier**:

This user identifies new Key Risk Indicators, Key Control Indicators, Key Performance Indicators, and Business Environment and Internal Control Factors applicable to the organization and adds them to the Library. The Key Indicator Library records can be mapped to different Key Business Dimensions wherever it is applicable once is it entered in the Library. A Key Indicator Library Identifier can specify whether the Key Indicator Library is an Enterprise Key Indicator Library and add a few common attributes which will be applicable across all BUs where the Key Indicator Library is instantiated. A Key Indicator Library Identifier can also close their respective records.

### <span id="page-28-0"></span>**Issues and Actions**

The following user roles are defined in the Issue and Actions section:

**Issue Creator:**

This user is responsible for creating an issue and helping the organization in tracking the progress of an issue till its closure. This user can assign a created issue to an Issue Owner and reopen the closed issues.

**Issue Owner or Action Creator**:

This user is responsible for assessing the issue created by the Issue Creator, adding issue details, and creating adequate action plans to resolve the issue. This user can assign a created action to an Action Owner and can also reopen the completed actions.

**Action Owner:**

This user is responsible for assessing the actions created by the Issue Owner, working on the entire action plans pertaining to an issue and tracking them to completion. This user can update the percentage completion of actions, activities performed, and cost incurred in carrying out the actions.

#### <span id="page-28-1"></span>**Scenarios**

The following user roles are defined in the Scenario section:

**Scenario Identifier**:

 This user manages the day to day scenario tasks and manages the scenario actions such as creating scenarios, mapping scenarios to business units, and updating scenarios. The Scenario Identifier also performs tasks such as viewing scenarios, deleting scenarios, adding and deleting documents to a scenario, assessing scenarios, managing linkages, and deleting issues and actions, reviewing scenarios and closing scenarios.

**A Scenario Approver**:

This user approves or rejects scenarios, attaches and deletes documents to scenarios and create, link, delink, and delete issues and actions.

#### <span id="page-28-2"></span>**Business Environment Scorecard**

**BES Identifier**:

This user identifies the environmental factors which affects the business of an organization. Based on the impact of these factors, this user gives them a score, and creates scenarios, risks, and risk appetite statements as per the scores.

#### <span id="page-28-3"></span>**Change Management**

The following user roles are defined in the Change Management section:

**Change Initiator**:

This user can create and edit a change initiative, monitor the risks and controls associated with the change initiative, update the progress, and track the change initiative to completion.

**Change Initiative Stakeholder (Approver)**:

This user can approve or reject a change initiative requested by a Change Initiator for completion.

**Risk Owner**:

This user can link risks associated with the initiated change initiative.

### <span id="page-29-0"></span>**Insurance Policies**

#### **Insurance Owner**:

This user manages the insurance policies in an organization. This user keeps track of day-to-day updates of every Insurance Policy. The Insurance Owner captures, maps BUs, and renews the closed insurance policies.

#### <span id="page-29-1"></span>**Processeses**

The following user roles are defined in the Processes section:

#### **Process Identifier**:

This user identifies processes and assigns to Process Owner. The Process Identifier can view, create, edit, submit, and delete Processes. Additionally, this user can link and delink Issues and Actions to Processes, view Processes assessments, and attestations. This user can also create Risks, Controls, and Key Indicators (KIs).

#### **Process Owner**:

This user can view, create, edit, submit, and delete Processes. The Process Owner can create and link and delink Issues and Actions to Processes. The Process Owner can view, create, edit, and delete Processes Assessments and Attestations. This user can also create Risks, Controls, and Key Indicators (KIs).

#### **SOX Controller**:

This user can view Processes Assessments and Attestations and also approve Processes Attestations. The Sarbanes-Oxley Act (SOX) Controller can view Processes and create, view, and link and delink Issues and Actions to Processes.

#### **Audit Officer**:

This user can audit Processes and also view Processes Assessments and Attestations. The Audit Officer can view Processes, as well as view Issues and Actions linked to Processes.

### <span id="page-29-2"></span>**Information Library**

The following user roles are defined in the Information Library section:

**Library Creator**:

This user creates, edits, and links Library.

**Library Approver**:

This user approves and Rejects library records, edits library records in Open status, and uploads reference documents.

### <span id="page-29-3"></span>**Compliance**

The following user roles are defined in the Compliance section:

**Compliance Identifier:**

This user manages the entire process involved in Regulations or Policies. The Compliance Identifier creates, edits, deletes, and closes Regulations or Policies and also links and delinks to an Obligation Library.

**Obligation Identifier**:

This user manages the entire process involved in Obligation Library. The Obligation Identifier creates, edits, deletes, and closes Obligations and also links and delinks Regulations or Policies.

#### **Obligation Owner**:

This user can view Obligation details, create Issues, link and delink Issues and Actions, Risk,Controls, KI's, and Incidents.

#### **Obligation Assessor**:

This user creates, edits, and deletes Obligation assessments. The Obligation Assessor can view Obligation details, create Issues, and link and delink Issues and Actions.

### <span id="page-30-0"></span>**Admin Tasks**

#### **Administrator**:

This user manages the Admin features in an organization. This user configures, maintains, and performs tasks that are applicable across the organization.

### <span id="page-30-1"></span>**Application Preferences**

#### **Administrator:**

The Administrators can define the settings used throughout the application, including Workflow, User Interface, Issues and Actions functionality, and Risk Assessment functionality.

#### <span id="page-30-2"></span>**Questionnaire**

#### **Questionnaire Creator**:

This user is responsible for performing all actions pertaining to Questions Library and Questionnaire Library.

## <span id="page-30-3"></span>*How this Guide is Organized*

The *OFSOR/GCM User Guide* includes the following topics:

- Chapter 1 *[About OR/GCM,](#page-34-3)* describes Oracle Financial Services Operational Risk or Governance and Compliance Management application, its workflow, and user roles and actions.
- Chapter 2 *Getting Started,* explains how to access and login to the application.
- Chapter 3 *[General Features,](#page-52-3)* explains the general features of Oracle Financial Services Operational Risk or Governance and Compliance Management. These are the common features that are found across all modules.
- Chapter 4 *[Managing Risk Library and Risks,](#page-78-3)* gives detailed information on Risk Library and Risks such as user roles and actions, tasks and notifications, managing details, and so on.
- Chapter 6 *[Managing Control Library and Controls,](#page-200-3)* describes the about Control Library and Controls and its user roles and other aspects. Explains about creating, closing, and other features of Control Library and Controls.
- Chapter 7 *[Managing Incidents,](#page-264-3)* describes how to manage Incidents module including how to search, create, reject, and review Incidents.
- Chapter 8 *[Managing Key Indicator Library and Key Indicators,](#page-332-2)* provides complete information about managing Key Indicator module, user roles and action and so on.

#### **About this Guide**

- Chapter 9 *[Managing Issues and Actions,](#page-422-3)* describes the Issues and Action workflow, and explains how to create, and manage Issues and Actions.
- Chapter 10 *[Managing Scenarios,](#page-472-2)* provides information on the Scenarios module including different reports generated in this module, and also explains how to create, edit, and manage Scenarios.
- Chapter 11 *[Managing Business Environment Scorecard,](#page-526-3)* explains the Business Environment Scorecard and its salient features. It also describes about creating, copying, and revising Business Environment Scorecard.
- Chapter 18 *[Managing Change Management,](#page-770-3)* discusses about change management, which enables you to create a change initiative, monitor the risks and controls associated with the change initiative.
- Chapter 12 *[Managing Insurance Policies,](#page-536-2)* explains information about Insurance Policy and how to perform various actions in the Insurance module including its user roles and actions.
- Chapter 13 *[Managing Processes,](#page-558-2)* describes about Processes details. Discusses about tasks and notifications, user roles and action, and other features of Processes module such as creating, editing, and deleting Processes.
- Chapter 14 *[Managing Information Library,](#page-596-2)* discusses about the detailed information about information library, which acts as a repository of information and helps an organization to manage their information assets.
- Chapter 17 *[Managing Compliance,](#page-654-3)* provides step-by-step instructions to use compliance module and explains user roles and action and workflow.
- Chapter 19 *[Managing Admin Tasks,](#page-802-3)* describes how to map and configure user roles and actions. This module also gives information on delegating, universal search, and access rights.
- Chapter 20 *[Managing Application Preferences,](#page-852-2)* explains you how to manage the workflows of each module of OFSOR/GCM, manage field names, messages, screen name, and so on.
- Chapter 21 *[Managing Questionnaire,](#page-904-3)* provides information about the Questionnaire module such as Questionnaire Library and Questions Library.
- Chapter 24 *[Managing Dashboards,](#page-1094-2)* explains Oracle Business Intelligence Enterprise Edition (OBIEE) which enables the user to access the dashboard reports.
- Chapter 25 *[Managing Extensibility and Adaptability,](#page-1316-3)* describes how to extend the existing user interface components, as well as adapt the user interface components to the required loOK and feel, without the need of undertaking customization as an implementation task.

## <span id="page-31-0"></span>*Where to Find More Information*

For more information on Oracle Financial Services Operational Risk/Governance and Compliance Management, refer to the following documents:

 *Oracle Financial Services Operational Risk/Governance and Compliance Management 6.0 Release Notes*: This guide details the highlights of the Oracle Financial Services Operational Risk/Governance and Compliance Management 6.0 release.

To find additional information about how Oracle Financial Services solves real business problems, see our Web site at www.oracle.com/financialservices.

## <span id="page-32-0"></span>*Conventions Used*

[Table 1](#page-32-1) lists the conventions used in this guide.

<span id="page-32-1"></span>**Table 1. Conventions Used in this Guide**

| <b>Convention</b>     | <b>Meaning</b>                                                                                                    |
|-----------------------|----------------------------------------------------------------------------------------------------|
| Italics               | • Names of boOKs, chapters, and sections as references                                                                                    |
|                       | Emphasis                                                                                                    |
| <b>Bold</b>           | • Object of an action (menu names, field names, options,<br>button names) in a step-by-step procedure                                     |
|                       | $\bullet$ Commands typed at a prompt                                                                                                    |
|                       | User input                                                                                                    |
| Monospace             | Directories and subdirectories                                                                                                    |
|                       | File names and extensions                                                                                                    |
|                       | Process names                                                                                                    |
|                       | Code sample, including keywords and variables within text<br>and as separate paragraphs, and user-defined program<br>elements within text |
| <variable></variable> | Substitute input value                                                                                                    |

#### **About this Guide**

# <span id="page-34-3"></span><span id="page-34-0"></span>**CHAPTER 1** *About OR/GCM*

This chapter provides a brief overview of Oracle Financial Services Operational Risk (OR) or Governance and Compliance Management (GCM).

This chapter discusses the following topics:

- [Overview of OR/GCM](#page-34-1)
- [Important Features in OFSOR](#page-34-2)
- [Important Features in OFSGCM](#page-38-0)
- [OR/GCM Flow](#page-40-0)

## <span id="page-34-1"></span>*Overview of OR/GCM*

OR and GCM solution provides a comprehensive framework to manage governance, risk, and compliance across the organization. The solution is built on Oracle Financial Services Analytical Application Infrastructure, the industry's only integrated business infrastructure designed to serve Enterprise Risk, Performance, Compliance, and Customer Insight requirements. Oracle Financial Services Analytical Applications use a commonly available analytical infrastructure consisting of a unified financial services data model, analytical computations and the industry-leading Oracle Business Intelligence platform.

## <span id="page-34-2"></span>*Important Features in OFSOR*

OFSOR provides the following features to help organizations manage their operational risk:

- [Business Environment and Scorecards](#page-35-0)
- [Risk and Control Assessments](#page-35-1)
- [Incident Management](#page-35-2)
- [Key Indicators](#page-36-0)
- [Issues and Actions](#page-36-1)
- [Scenario Analysis](#page-36-2)
- [Change Initiatives](#page-36-3)
- [Business Unit Risk Profile](#page-37-0)
- [Other Features](#page-37-1)

## <span id="page-35-0"></span>**Business Environment and Scorecards**

OFSOR begins with an assessment of the business environment to understand and arrive at the strategic objectives of an organization. It also helps in understanding the core business processes that exist to support those objectives and the various internal and external factors influencing these objectives. The Business Environment Scorecard (BES) assists in determining the impact that these specific factors may have on a Business Unit. It also enables to capture business objectives, which helps identify the risks that threaten the achievement of those objectives.

## <span id="page-35-1"></span>**Risk and Control Assessments**

OFSOR drives a very effective risk and control management methodology within the organization. The application allows for recognition, assessment, and control of operational risks impacting various categories of risk inventory (for example, Credit, Traded, Non-traded, Market, and so on) that impact the strategic objectives of a business unit. Central libraries for risks and controls are available to ensure consistency in the management of risks and controls within the organization. The application allows for top down and bottom up instantiation of these risks and controls across various dimensions such as lines of business, locations, products, processes, and so on. Allowing the assessments to take place at various granularities in the organization.

Multiple assessment methodologies such as questionnaire, formula-based, or manual assessments are supported within the application with the ability for an oversight user to challenge the assessment. A thorough linkage capability to other entities such as key indicators, internal and external loss events, obligations, and so on offers a complete view for users to make informed decisions.

Risk Event Types allow for consistent identification and reporting of risks across the organization. The OFSOR also offers a completeness check for risk identification by risk event types allowing businesses to review whether or not specific risks are applicable to them and reconcile it with losses for those risks.

## <span id="page-35-2"></span>**Incident Management**

Incident management functionality enables systematic gathering and analysis of loss data as per the requirements mandated by Basel II regulations. This functionality is addressed by an extensive multi-stage configurable workflow to manage the lifecycle of an event including incident investigation, approval, ownership, review, and closure.

The system captures different types of incidents such as Actual Loss, Near Miss, Estimate, and Provisional Losses. Additionally, the loss is captured under a cause, event, and effect paradigm. As such, the bank can classify the losses based on a causal category or classify losses based on the risk event types, and its multiple effects with recoveries in a multi currency environment. The incidents are captured at the granularity of Business Unit, Location, Risk Category, Product, and Process across the organization. Furthermore, to enable proactive operational risk management and to enable the 360-degree view of risk, the captured incidents can be linked to Risks, Controls, Internal Incidents, Key Risk and control Indicators, and Issues and action plans. The application also helps capture confidential compliance and legal incidents and offers a different workflow and approval process from the respective departments.

A whistle-blowing capability is also provided to record Incidents through a concept called Guest Users which is then routed to the Loss Manager who verifies and enriches the loss details to push it through the typical lifecycle of Incidents.

The application also provides banks with the ability to integrate external loss events from organizations such as ORX and BBA Gold to help benchmark themselves against their peers.
# **Key Indicators**

OFSOR allows use of Key Indicators (KIs) as quantitative measures to monitor individual Risks and to determine the effectiveness of Controls. It is used as a mechanism for risk monitoring. Key Indicators can be simple, based on a single measure or can be a calculated value from various measures joined by a formula behind it. The measures can get their values from both internal and external sources. The application allows users to define various levels of thresholds depending on the level of analysis required. KI values are compared against threshold ranges defined. This determines the Red Amber Green (RAG) status of the KI. Various notifications and tasks can be sent to appropriate stakeholders depending on the level of the KI value breach. The RAG status can be used as an indicator of the effectiveness of the Controls on the Risk. KIs can be used to ensure that risk exposures are adequately monitored and allow corrective actions to be taken before significant risks occur.

# **Issues and Actions**

OFSOR allows Issues to be created from any module in the application (for example, Risks, Controls, Loss event, Key Indicators, Compliance, and so on) and added to the issue tracking capability. It allows defining Actions (remediation for issues) to be created, assigned and then routed through a completion workflow. The Issue and Action capability can also be used independently to address various audit activities. Actions can further split into multiple activities for better management of large and long-lasting actions. Individual actions are reviewed and once all actions associated with an issue are complete, the issue gets closed. Delegation, re-assignment, transfer of ownership, reminders, and escalations for action completion are available and are fully addressed by an auditable workflow.

The application also allows a configurable option of turning off issue creation and management and instead directly creating actions against the entities such as Risks, Controls, and so on.

Each Issue and Action can record associated costs to enable the organization to review the business from a financial angle to further focus resources and management attention.

# **Scenario Analysis**

OFSOR provides scenario analysis of top risks with links to individual risks and assessments to help the institution consider potential outlier risks, using a workshop analysis approach. Scenario analysis is a forward-loOKing methodology and is used to evaluate the typical and worst case impact and likelihood of extreme but plausible risk events across the whole firm. The assessment of the scenarios can be done differently for each of the impacted business units, allowing more granularities. The assessments provide the four point estimate for scenarios which is a key input to capital modeling.

# **Change Initiatives**

OFSOR allows managing change initiatives, which is quite frequent in any organization. The Change module is the central repository for capturing various types of change initiatives in the organization such as a new product launch, a regulatory change, new IT system, and so on. It is vital to identify and manage the execution and delivered risks associated with change initiatives to ensure the delivery of the objectives behind the change. Change Initiatives are evaluated through a change decision tree to get a recommendation of the risks to be considered, appropriate stakeholders for the change and the materiality of the change. It ensures that every risk owner performs a delivery risk assessment of the change with respect to each of the associated risks, through a workflow. The workflow also obtains sign-off from all relevant stakeholders. The application generates a detailed risk profile for the business unit, showing how the change impacts the risk profile of the business unit.

# **Business Unit Risk Profile**

OFSOR allows business managers to proactively evaluate a complete risk profile for each business unit across the firm, with detailed information on risks, controls, KRIs, regulations and obligations, and changes being made as a result of projects, and from outstanding action plans. When generating the risk profile, the application allows specific filters to be applied and saved to consider entities based only on specific categories or themes. Firms can monitor trends through KRIs and other factors as changes to systems, improvements to controls, in processes, or other external events that could impact the level of future losses, and thereby operational risk capital. From this complete 360° view, managers are able to plan ahead and proactively manage risks and protect reputation and capital accordingly. This application gives a bird's eye view of everything a business manager or other senior level person needs to know about each business unit in the organization.

# **Other Features**

Following are some additional features:

- [Dashboards](#page-37-0)
- [Questionnaires](#page-37-1)
- [Planning and Scoping](#page-37-2)
- [Administrative Capabilities](#page-37-3)
- [Configurability](#page-37-4)

### <span id="page-37-0"></span>**Dashboards**

OFSOR comes with an extensive library of pre-defined dashboards and reports for every entity in the system. A few examples are risk and control heat maps, assessment across various business units and jurisdiction, incident analysis, issue and action tracking, KI trends, and so on. Reports can be saved in and exported in any standard formats.

### <span id="page-37-1"></span>**Questionnaires**

OFSOR offers a rich questionnaire capability to achieve various functionalities with the application. Basic, Score-based, and Decision Tree questionnaires are supported. Questionnaires assist in assessment, attestations, and other functionalities by allowing ratings to be based on opinion from a large user community. Questionnaires are fully configurable by users.

### <span id="page-37-2"></span>**Planning and Scoping**

OFSOR gives organizations the ability to drive assessments of risks and controls or any other entities in the application on a scheduled basis through auto-generated workflow requests to assessors. These can be based on preset dates, eliminating human interventions for all planned assessment cycles. The module automatically detects multiple schedules for the same entity and provides recommendations to avoid assessment fatigue.

### <span id="page-37-3"></span>**Administrative Capabilities**

OFSOR offers very exhaustive administrative capabilities like reference data maintenance, financial impact scales maintenance, delegation, user authorization, user preferences, and search preferences to offer flexibility to users.

### <span id="page-37-4"></span>**Configurability**

OFSOR offers significant configurability to the customers through tools such as Forms Manager and Workflow Manager, which can be used by customers to configure their own screens and workflows.

# *Important Features in OFSGCM*

OFSGCM provides the following features to help organizations manage their governance and compliance:

- [Governance and Compliance Management](#page-38-0)
- [Provide Insight across the Enterprise](#page-38-1)
- [Fully Manage End-to-End Audit Processes](#page-39-0)
- [Drive Regulatory Compliance and Management](#page-39-1)
- [Organize Enterprise-wide Business Continuity Management](#page-39-2)

### <span id="page-38-0"></span>**Governance and Compliance Management**

OFSGCM takes the core operational risk solution to the next level where the Audit teams can oversee and review all risks and controls across lines of business, while recording their notes or opinion and ratings. This allows them to bring weaknesses to the attention of business managers in order to fulfill their role as the third line of defense.

The Business Continuity Managers can develop business continuity plans in conjunction with the business for each part of the firm's operations. Through these plans they have hard evidence of the level of dependencies on things like IT systems, outsourced services and suppliers, and the impact on business from the failure of any one dependency.

The Compliance Managers need to know various regulations wherever the firm does business. This application allows them to make sure each part of the business knows how those regulations directly affect them, as well as ensuring that those regulations are fully complied.

### <span id="page-38-1"></span>**Provide Insight across the Enterprise**

OFSGCM complements and makes use of all features and functions of OFSOR to extend the power of business managers to prepare for the unexpected and to ensure business acts within internal policies and external regulations.

With so much information about the different risks and controls faced by each part of the business, the business continuity recovery planning and relevant regulations and changes that are impacting each part of the business are vastly important to track and monitor. The application provides a 360 degree view of data and knowledge that a business head needs to know.

Operational risk is not just about having the knowledge of risks and controls, and conducting periodic assessments. It is about fully understanding and managing risks. Every day it is possible to read about a competitor that faces a large loss for a variety of reasons.

To avoid following the same path, financial institutions need to do the following:

- Stay focused and be proactive
- Be thinking ahead on what might happen
- Challenge presumptions and use knowledge from one part of the business to benefit another
- Fully comprehend dependencies on systems, and where products are being sold to customers. Are they being sold in the right way and to the right people

By collecting all these facts together in one system, in an integrated fashion, and presenting it in an easy to understand manner OFSOR will benefit all parties involved.

# <span id="page-39-0"></span>**Fully Manage End-to-End Audit Processes**

Managing the audit process is a very important aspect to be compliant with policies and procedures, and ensuring operational risks are kept to acceptable levels. OFSGCM audit teams have the proper tool at their fingertips to successfully review this entire process. With an integrated Governance, Risk, and Compliance (GRC) framework, this application can help with the following:

- Create Audit Plans across business units, processes, or themes as IT Security
- Oversee when a risk-based audit was last conducted and know the audit rating which was applied
- Schedule the next visit, define the scope and objectives of that visit and assign the people responsible for conducting the audit
- Manage audit resources

When an Audit is assigned to an auditor, a workflow is begun within the application that aids this process. The Auditor then uses work papers to record audits and assessments across all types of incidents, risks, controls, processes, and business units.

An Audit is complete when the findings have been approved, and the Line of Business manager has had the opportunity to comment and agree on audit actions. This entire process can be monitored through completion, in a dashboard and reports, to make sure that all steps are accomplished and the Audit can be deemed complete.

# <span id="page-39-1"></span>**Drive Regulatory Compliance and Management**

Overseeing new and existing regulations is an arduous task that should not be taken lightly. There are a variety of steps that go into this process and a system to track and manage all steps is required to be successful. OFSOR brings relevant details of all policies and regulations together with specific obligations under these policies and regulations, to the attention of all business units. It helps everyone understand which parts of the business these regulations and obligations affect and understand where the business has overloOKed their responsibilities.

As part of the overall process, the application tracks and knows which controls are used to ensure each business unit is compliant with each obligation. You can use test plans to check that the control is not just designed well in theory but works in practice too.

Finally, the Chief Compliance Officer can see that all parts of the overall business are compliant with each regulation and have confidence in judgment when it is reported to the Board and Regulators.

# <span id="page-39-2"></span>**Organize Enterprise-wide Business Continuity Management**

It is imperative the lines of business do not work in individual silos, especially when it comes to Business Continuity Management.

Managers must see that business continuity plans are created, tested, and approved. It needs to be easy to identify key dependencies on systems, other operating units, processes, and premises and ensure minimum disruption times for each dependency when defining recovery plans.

OFSGCM allows each dependency to be individually tracked and managed, and then to understand how critical the resource is to various businesses. The next step is to ensure each dependency has its own recovery plan appropriate to its criticality and minimum tolerable disruption time while appropriate controls and test plans are created around these risks.

# *OR/GCM Flow*

Following diagram shows detailed flow of OFSOR/GCM application.

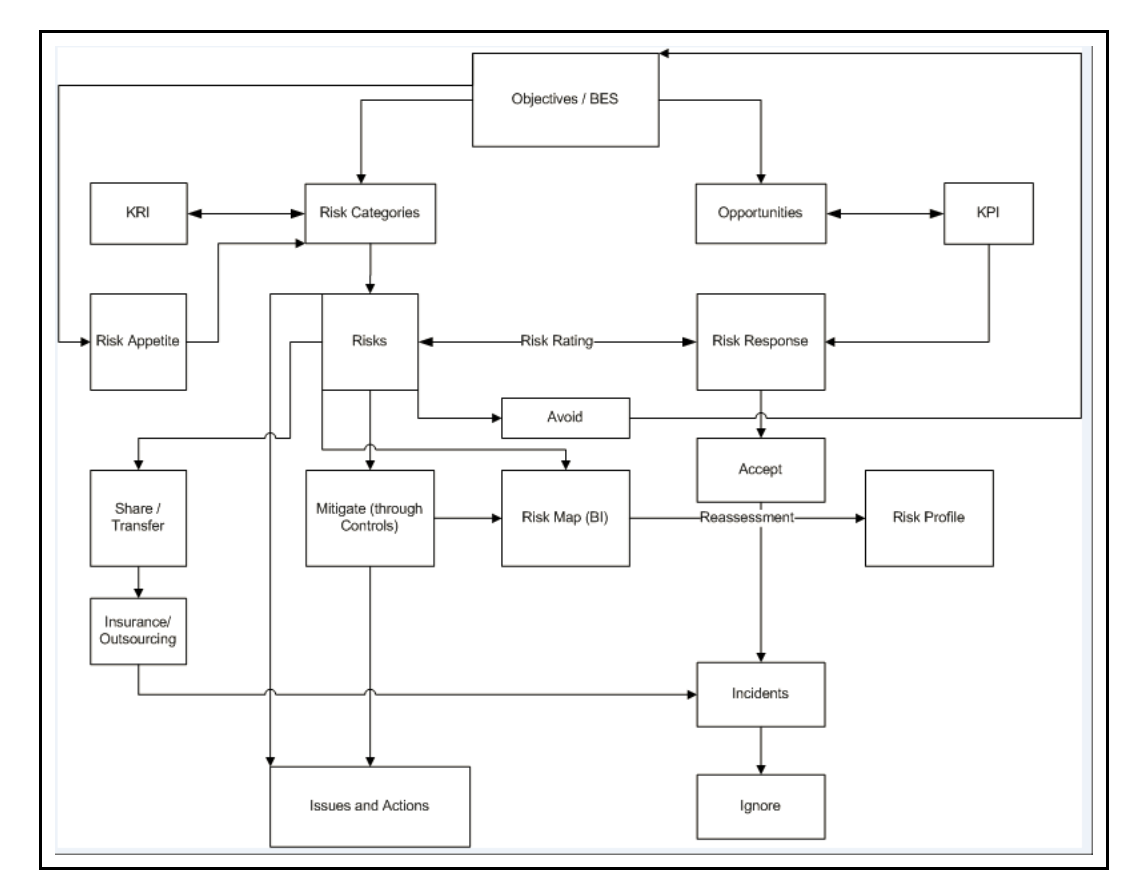

**Figure 1. Searching Risk Library Search using Basic Search** 

# **CHAPTER 2** *Getting Started*

This chapter provides step-by-step instruction to login to the GRC application and different features of the Oracle Financial Services Governance Risk and Compliance (GRC) Application page.

This chapter discusses the following topics:

- [System Requirements](#page-42-0)
- [Accessing OFSAA Applications](#page-43-0)
- [Managing the GRC Application Page](#page-45-0)
- [Troubleshooting Your Display](#page-48-0)

# <span id="page-42-0"></span>*System Requirements*

The following applications are required to run Oracle Financial Services Governance Risk and Compliance:

Microsoft Internet Explorer (IE) version 9 or later.

Earlier versions and other browsers are not supported and may produce errors, inaccurate data and display failures. For users of IE version 8.0, the browser should be run in compatibility mode.

Adobe Acrobat Reader version 9.0, or later.

You can download a free copy of the latest version of the Reader at www.adobe.com.

- Java should be installed. JDK 1.6 (version 6) or above.
- The screen resolution of the system should be set to  $1280 \times 1024$  or higher for proper display of the user interface (UI).

# <span id="page-43-0"></span>*Accessing OFSAA Applications*

Access to the Oracle Financial Services Governance Risk and Compliance application depends on the Internet or Intranet environment. Oracle Financial Services Governance Risk and Compliance is accessed through Microsoft Internet Explorer (IE). Your system administrator provides the intranet address uniform resource locator (URL).

Your system administrator provides you with a user ID and password. Login to the application through the Login page. You will be prompted to change your password on your first login. You can change your password whenever required by logging in. (Refer to section *[Change Password](#page-47-0)* for more information.)

Your password is case sensitive. If you have problems with the password, verify that the **Caps Lock** key is off. If the problem persists, contact your system administrator.

To access OFSAA Applications, follow these steps:

1. Enter the URL into your browser using the following format: <scheme/ protocol>://<ip address/ hostname>:<port>/<context-name>/login.jsp For example: https://myserver:9080/ofsaaapp/login.jsp

The OFSAA Login page is displayed.

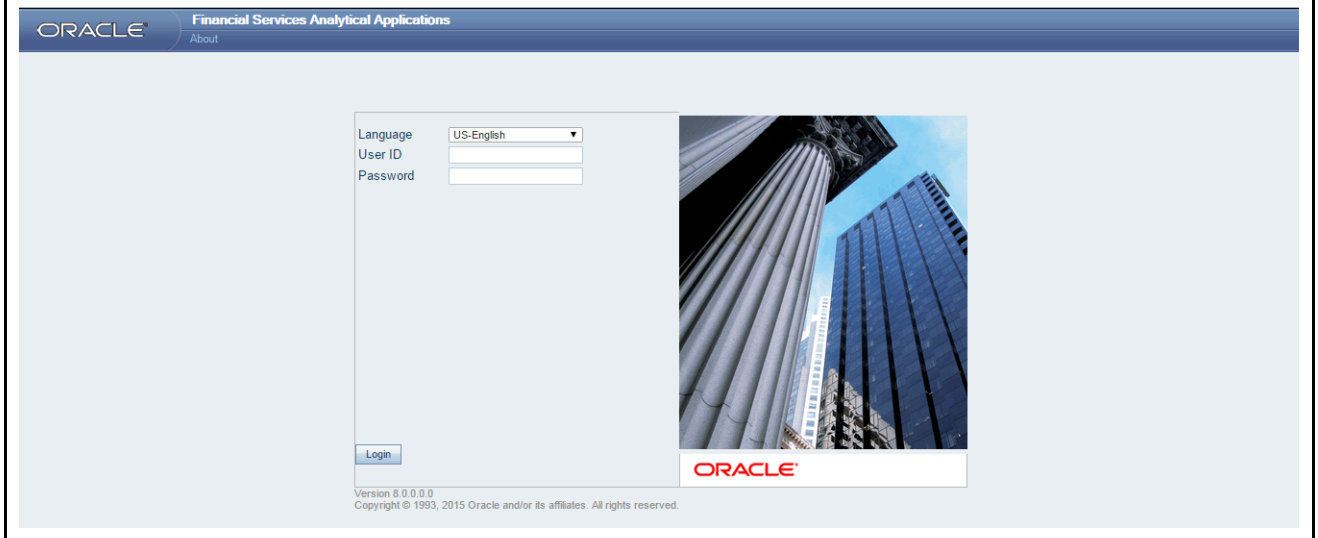

**Figure 2. OFSAA Login Page**

- 2. Select the Language from the Language drop-down list.
- 3. Enter your User ID and Password.
- 4. Click **Login**. The OFSAA Application page is displayed.

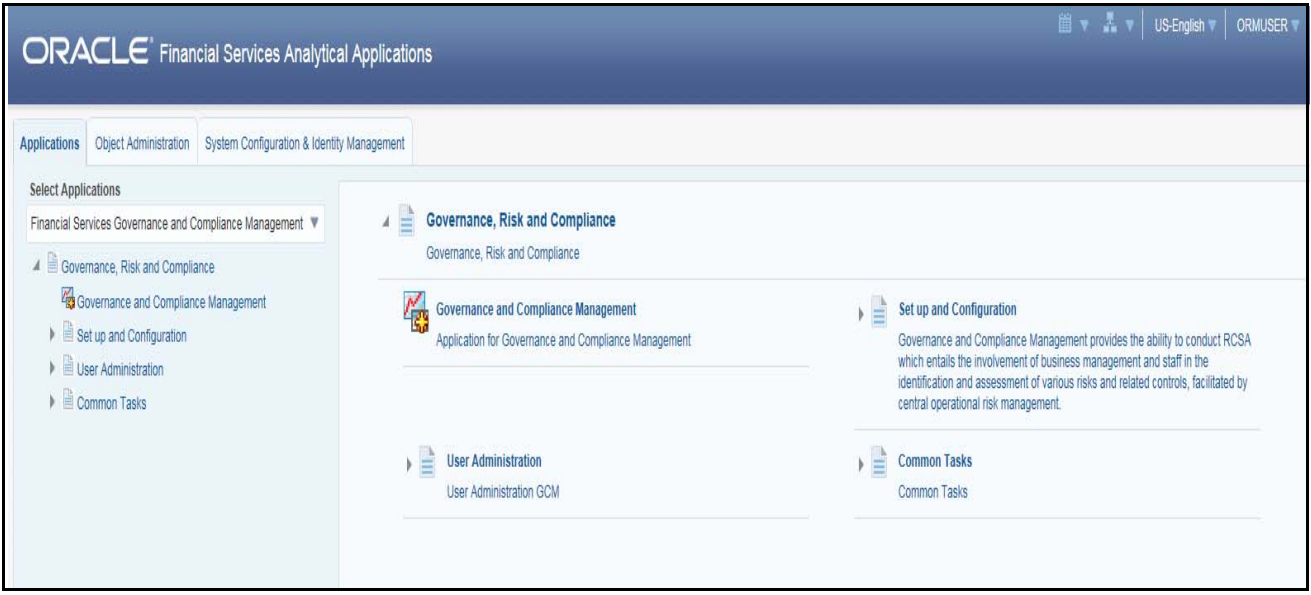

#### **Figure 3. OFSAA Application Page**

The OFSAA Application page is a common landing page for all users until a preferred application page is set. For more information about how to set your preferred application page, refer to Chapter 14, *Setting User Preferences*. You can use the OFSAA Application page to access the Oracle Financial Services applications in your environment. For example, to access GRC, select **Governance Risk and Compliance** from the drop-down list.

The OFSAA Application page has multiple tabs and each tab has specific links to OFSAA Infrastructure and Application modules. The modules which you may access depend on your user role and the OFSAA Application you select. The relevant tabs and links are displayed

This page is divided into two panes:

- **Left Pane**: Displays any menus and links to modules in a tree format based on the application selected in the Select Application drop-down list.
- **Right Pane**: Displays any menus and links to modules in a navigational panel format based on the selection of the menu in the Left pane. It also provides a brief description of each menu or link.

# <span id="page-45-0"></span>*Managing the GRC Application Page*

This section describes the different panes and tabs in the OFSAA Application page.

The OFSAA Application page has the following tabs:

- [Applications Tab](#page-45-1)
- [Object Administration Tab](#page-46-0)
- [System Configuration and Identity Management Tab](#page-46-1)

The following sections describe these tabs.

# <span id="page-45-1"></span>**Applications Tab**

The Applications tab lists the various OFSAA Applications that are installed in the OFSAA setup based on the logged in user and mapped OFSAA Application User Group(s).

To access the OFSAA Applications, choose the required Application from Select Application drop-down list. For GRC select **Governance Risk and Compliance.** Based on your selection, the page refreshes the menus and links across the panes.

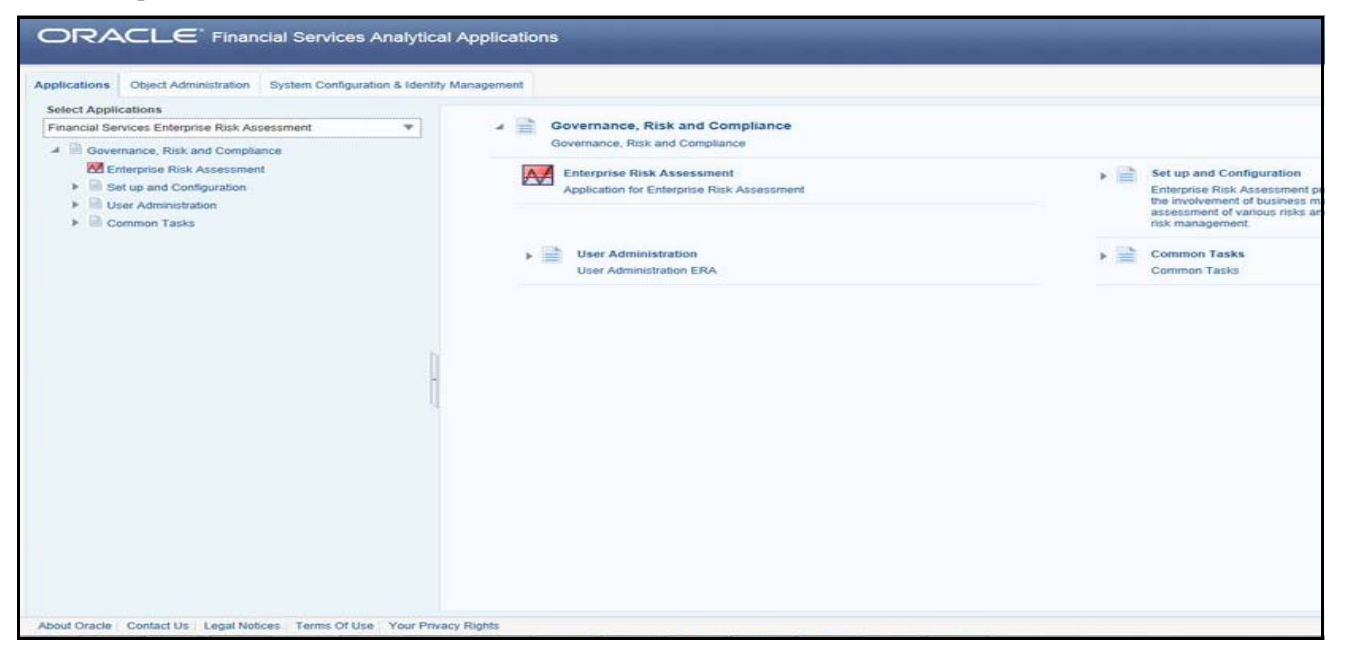

**Figure 4. OFSAA Application Selection Tab**

# <span id="page-46-0"></span>**Object Administration Tab**

Object Administration is an integral part of the Infrastructure system and allows system administrators to define the security framework with the capacity to restrict access to the data and metadata in the warehouse, based on a flexible, fine-grained access control mechanism. These activities are mainly done at the initial stage, and then as needed. This tab includes information related to the workflow of the Infrastructure Administration process with related procedures to assist, configure, and manage administrative tasks.

The Object Administration tab lists the various OFSAA Information Domains created in the OFSAA setup based on the logged in user and mapped OFSAA Application User Groups. For more information about managing Information Domains, refer to the *Administration Guide*.

To define or maintain access for an Information Domain, choose the required Information Domain from the Select Information Domain drop-down list. Based on your selection, the page refreshes the menus and links across the panes.

#### **Figure 5.**

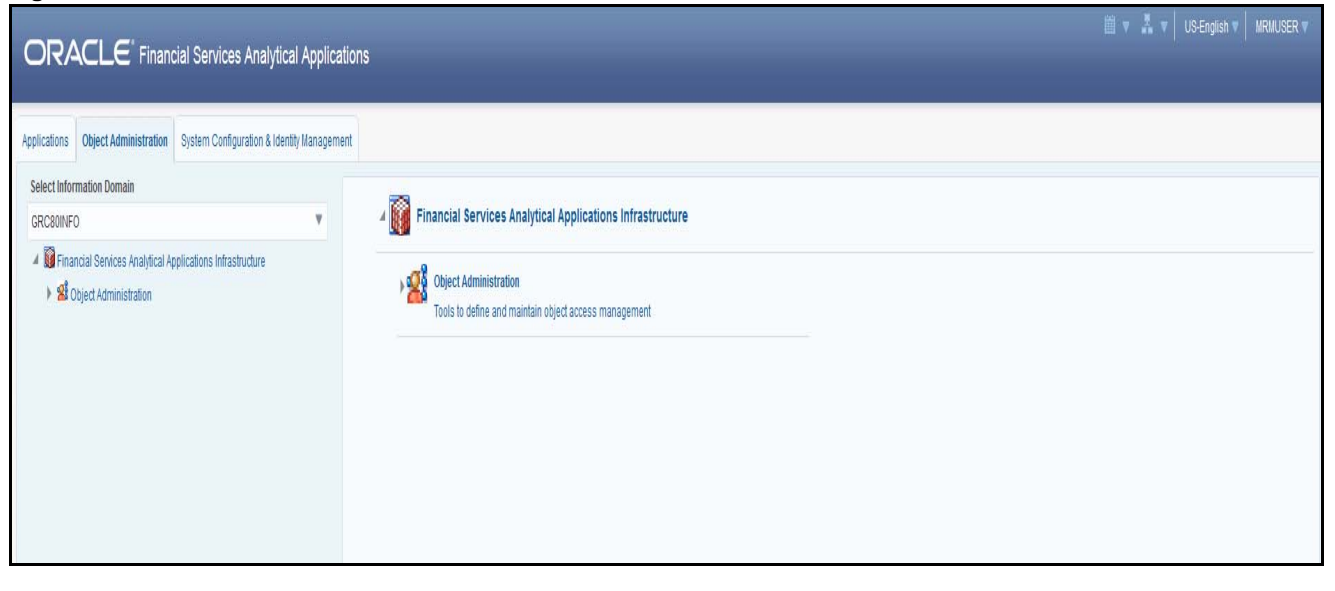

#### **Figure 5: Object Administration Selection Tab**

### <span id="page-46-1"></span>**System Configuration and Identity Management Tab**

System Configuration and Identity Management is an integral part of the Infrastructure administration process. This tab helps System Administrators to provide security and operational framework required for the Infrastructure.

System Administrators can configure Server details, Database details, OLAP details, and Information Domains, along with other configuration processes such as segment and metadata mapping, mapping segments to securities, and rules setup. System Configuration is mostly a one-time activity, which helps the System Administrator make the Infrastructure system operational.

The System Configuration and Identity Management tab lists the OFSAA Infrastructure System Configuration and Identity Management modules. These modules work across Applications and Information Domains, so there is no Application and Information Domain drop-down list in this tab.

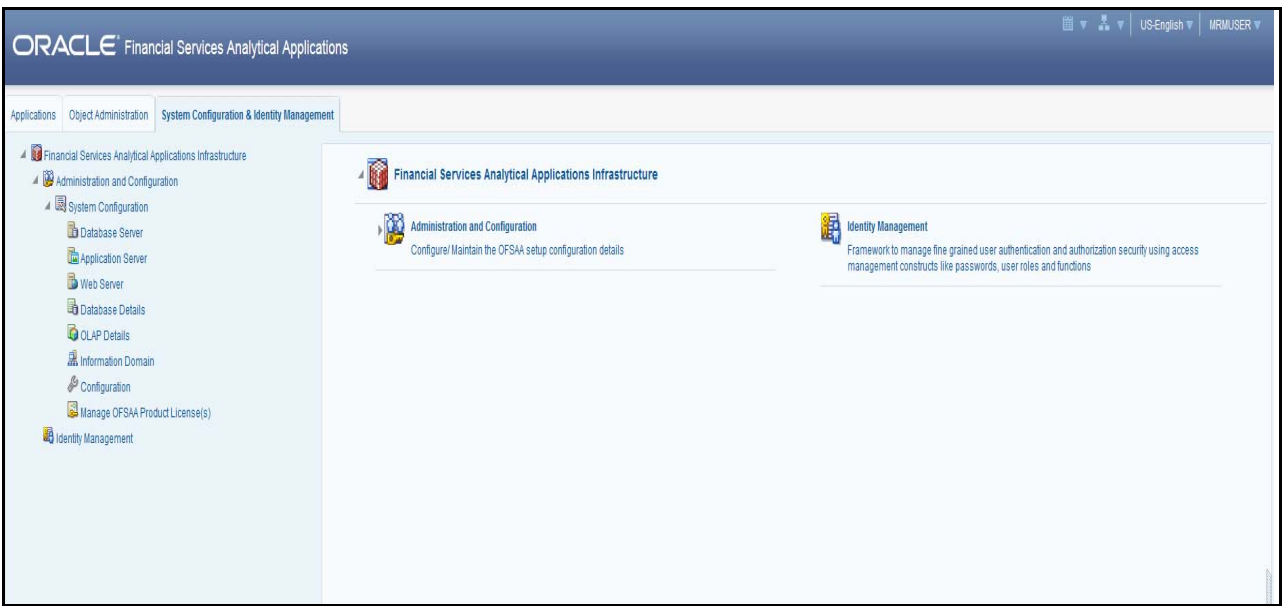

### **Figure 6. System Configuration and Identity Management Tab**

Selecting Identity Management allows System Administrators to manage Users, User Groups, and the functions each User or User Group may access. For more information about managing Users and User Groups, refer to the *GRC Installation and Administration Guide*.

# **Copyright Information**

To access copyright information, click the **About** hyperlink in the OFSAA Login page.

The Copyright text displays in a new pop-up window.

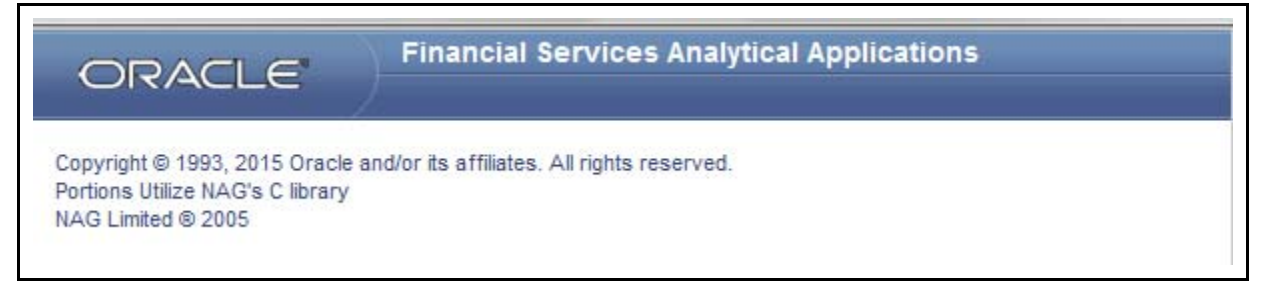

#### **Figure 7. Copyright Information**

### <span id="page-47-0"></span>**Change Password**

If you want to change your password, you can do so using the **Change Password** option available from the drop-down list available on the OFSAA Application page.

The application will navigate to the Password Change page. Enter your old and new password in the given fields respectively, and click **OK**. Your password is changed successfully. After clicking **OK** in the pop-up window, the application navigates back to the Login page where you can login with the new password.

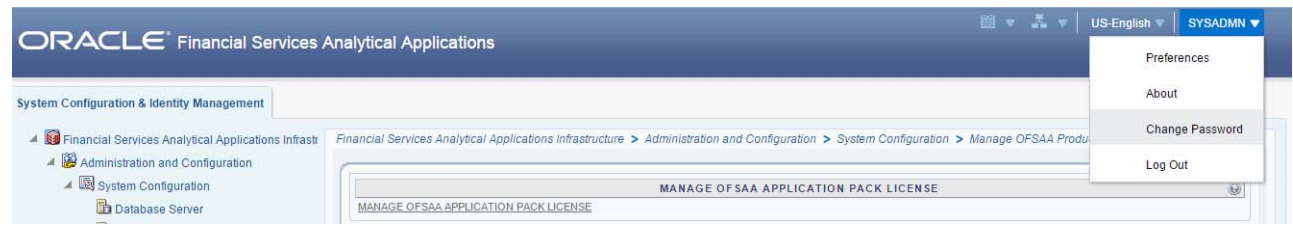

#### **Figure 8. Change Password**

# <span id="page-48-0"></span>*Troubleshooting Your Display*

If you experience problems logging into Oracle Financial Services Governance Risk and Compliance Application, the browser settings may be incompatible with running OFSAA applications. The following sections provide instructions for properly setting your Web display options for OFSAA applications within IE.

**Note:** The following procedures apply to all versions of IE listed in section *[System Requirements](#page-42-0)*. Separate procedures are listed for each version where differences exist in the locations of settings and options.

# **Enabling JavaScript**

JavaScript must be enabled. To enable JavaScript, follow these steps:

1. From the Tools menu, click **Internet Options**.

The Internet Options dialog box displays.

- 2. Click the **Security** tab.
- 3. Click the **Local Intranet** icon as your Web content zone.
- 4. Click **Custom Level**.

The Security Settings dialog box displays.

- 5. In the Settings list and under the Scripting setting, enable all options.
- 6. Click **OK,** then click **OK** again to exit the Internet Options dialog box.

### **Enabling CoOKies**

CoOKies must be enabled. If you have problems troubleshooting your display, please contact your System Administrator.

### **Enabling Temporary Internet Files**

Temporary Internet files are pages that you view on the Internet and store in a folder for quick viewing later. You must adjust this setting to always check for new versions of a stored page. To adjust your Temporary Internet File settings, follow these steps:

1. From the Tools menu, click **Internet Options**.

The Internet Options dialog box displays.

2. On the General tab, click **Settings**.

The Settings dialog box displays.

- 3. Click the **Every visit to the page** option.
- 4. Click **OK**, then click **OK** again to exit the Internet Options dialog box.

# **Enabling File Downloads**

File downloads must be available. To enable file downloads, follow these steps:

1. From the Tools menu, click **Internet Options**.

The Internet Options dialog box displays.

- 2. Click the **Security** tab.
- 3. Click the **Local Intranet** icon as your Web content zone.
- 4. Click **Custom Level**.

The Security Settings dialog box displays.

- 5. Under the Downloads section, ensure that **Enable** is selected for all options.
- 6. Click **OK**, then click **OK** again to exit the Internet Options dialog box.

# **Setting Printing Options**

Printing background colors and images must be enabled. To enable this option, follow these steps:

1. From the Tools menu, click **Internet Options.**

The Internet Options dialog box displays.

- 2. Click the **Advanced** tab.
- 3. In the Settings list, under the Printing setting, click **Print background colors and images**.
- 4. Click **OK** to exit the Internet Options dialog box.

**Tip:** For best display results, use the default font settings in your browser.

# **Enabling Pop-Blocker**

Some users may experience difficulty running the Oracle Financial Services GRC application when the IE Pop-up Blocker is enabled. It is recommended to add the URL of the application to the *Allowed Sites* in the Pop-up Blocker Settings in the IE Internet Options.

To enable Pop-up Blocker, follow these steps:

1. From the Tools menu, click **Internet Options**.

The Internet Options dialog box displays.

2. Click the **Privacy** tab.

- 3. In the Pop-up Blocker setting, select the **Turn on Pop-up Blocker** option**.** The **Settings** enable.
- 4. Click **Settings** to open the Pop-up Blocker Settings dialog box.
- 5. In the Pop-up Blocker Settings dialog box, enter the URL of the application in the text area.
- 6. Click **Add**.

The URL appears in the Allowed site list.

- 7. Click **Close**, then click **Apply** to save the settings.
- 8. Click **OK** to exit the Internet Options dialog box.

### **Preferences**

The preferences section enables you to set your OFSAA Home Page. To access this section, click Preferences from the drop-down where the user name is displayed.

The Preferences screen is displayed.

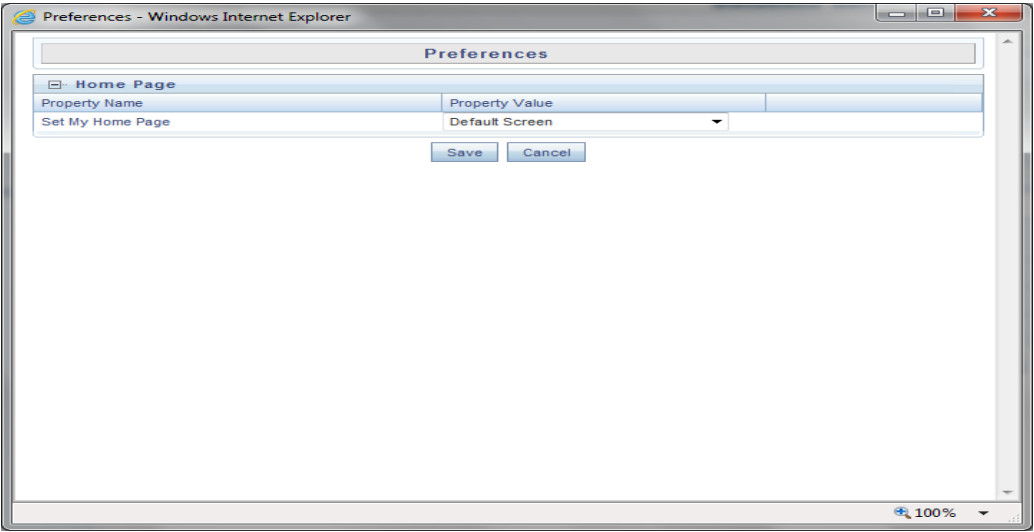

Under Property Value drop-down, select the application which you want to set as the Home Page.

**Note:** Whenever you install a new application, the related value for that application is found in the drop-down list.

Click **Save** to save your preference.

# **CHAPTER 3** *General Features*

This chapter explains the general features of OFSOR/GCM application. These are the common features that are found across the modules of OFSOR/GCM application. It describes the organization of the user interface and provides step-by-step instructions for navigating through the application.

This chapter includes the following topics:

- [Managing OFSAAI Home Page](#page-52-0)
- [OFSOR/GCM Common Screen Elements](#page-53-0)
- $\bullet$  [Managing OFSOR/GCM](#page-54-0)

# <span id="page-52-0"></span>*Managing OFSAAI Home Page*

This section describes how to manage the Oracle Financial Services Analytical Application Infrastructure Home page. Any user logging in to OFSOR/GCM application comes across the OFSAAI Home page.

This section discusses the various components of the OFSAAI Home page.

### **Components of OFSAAI Home Page**

The OFSAAI Home Page contains the following sections.

- [Top Menu](#page-53-1)
- [Left Hand Side \(LHS\)](#page-53-2)
- [Right Hand Side \(RHS\)](#page-53-3)

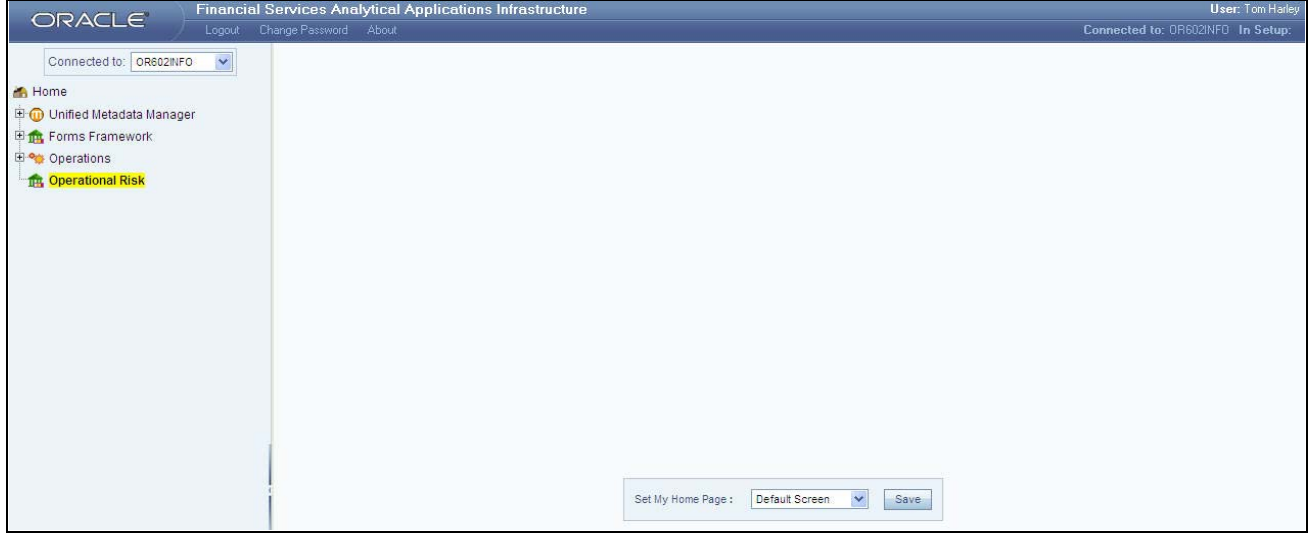

**Figure 9. OFSAAI Home Page**

### <span id="page-53-1"></span>**Top Menu**

This section displays the logged in User information and Information Domain. The Top menu contains the following buttons:

- **Logout**: This logs you out from the application.
- **Change Password**: This takes you to the Change Password window.
- **About**: This displays the OFSAAI copyright information.

### <span id="page-53-2"></span>**Left Hand Side (LHS)**

This section displays the menu which allows you to navigate to the required module. The items displayed in the Menu depend upon the access rights of the logged in user.

You can select an Information Domain to which the Application is connected to, from the Connected to drop-down. The Menu gets refreshed based on the selected Information Domain.

If you click **Operational Risk** in the LHS Menu, the OFSOR Home page opens in a different window.

For more details, refer to the *Oracle Financial Services Analytical Application Infrastructure User Guide*.

### <span id="page-53-3"></span>**Right Hand Side (RHS)**

This section displays user options available on the Home page on logging into OFSAAI application. From the Set My Home Page drop-down select an option and click **Save**. This saves the application page as the default landing page.

# <span id="page-53-0"></span>*OFSOR/GCM Common Screen Elements*

This section describes the common screen elements of OFSOR/GCM.

The following tables lists the various icons and buttons in the OFSOR/GCM user interface:

#### **Table 2. Screen Elements**

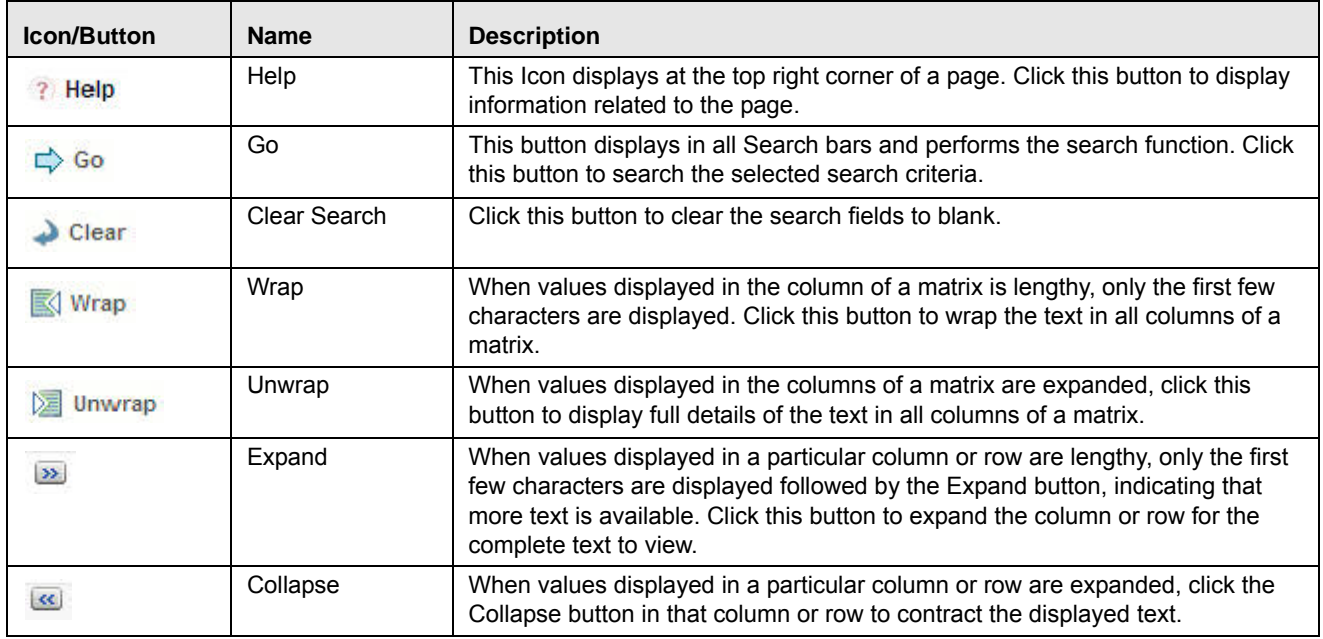

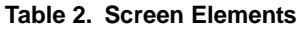

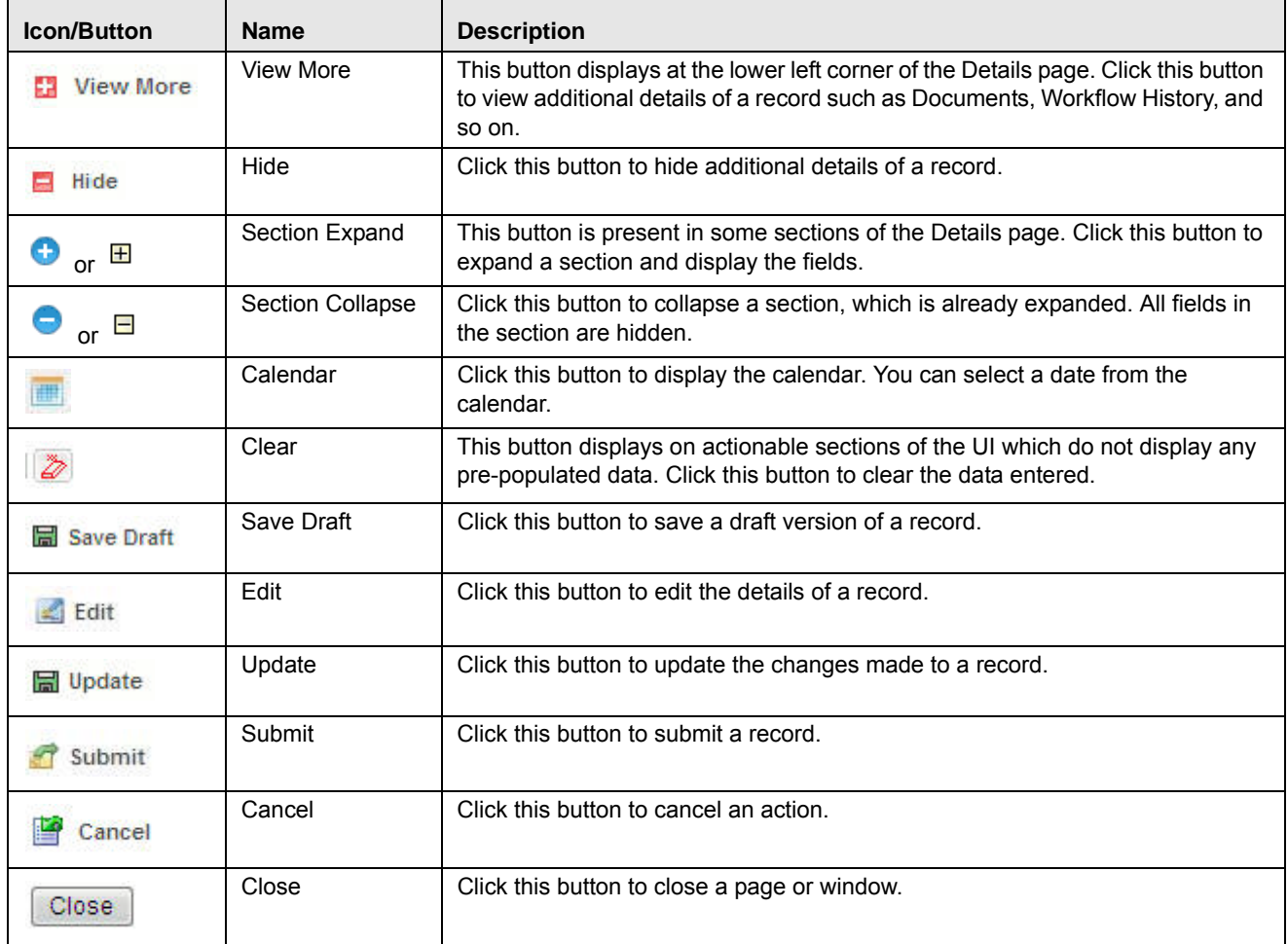

# <span id="page-54-0"></span>*Managing OFSOR/GCM*

This section describes how to manage the Oracle Financial Services Operational Risk application. This applies to users across all modules of the application. Some of the functionalities may be specific to the rights owned by a user.

This section discusses the following topics:

- [Managing Home Page](#page-55-0)
- [Managing Inbox](#page-58-0)
- [Managing Search and List Page](#page-60-0)
- [Managing Details Page](#page-67-0)

# <span id="page-55-0"></span>**Managing Home Page**

The Home page is the landing screen of OFSOR. This page displays major reports, latest announcements, notifications and tasks assigned to the logged in user. The Home page is different for the top management users and the business users.

The top management users can include Administrator, Business Unit Head and Chief Executive Officer.

The Home page for top management users consists of the following sections:

- [Reports](#page-56-0)
- [Announcements](#page-56-1)
- Summary Report

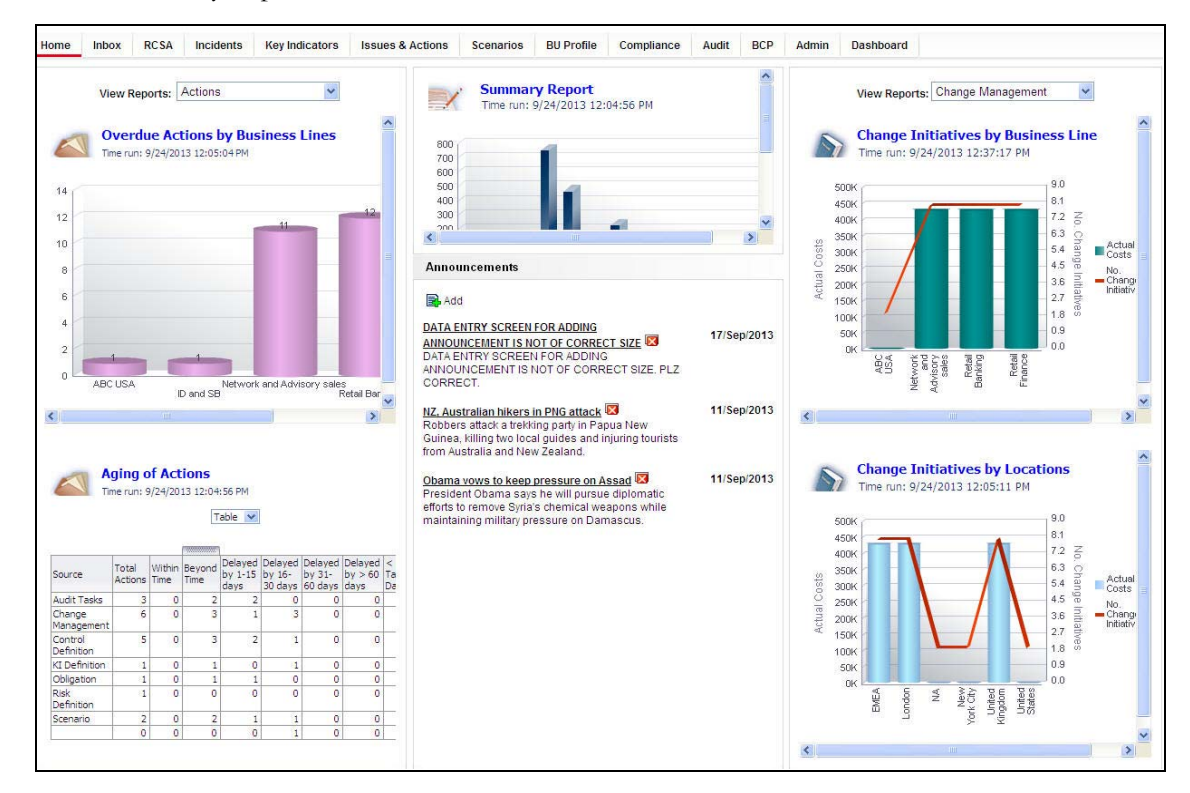

**Figure 10. OFSOR Home Page for Top Management Users**

The Home page for business users consists of the following sections:

- [Reports](#page-56-0)
- [Announcements](#page-56-1)
- [Summary Report](#page-57-0)
- [Notifications](#page-57-1)
- [Tasks](#page-57-2)

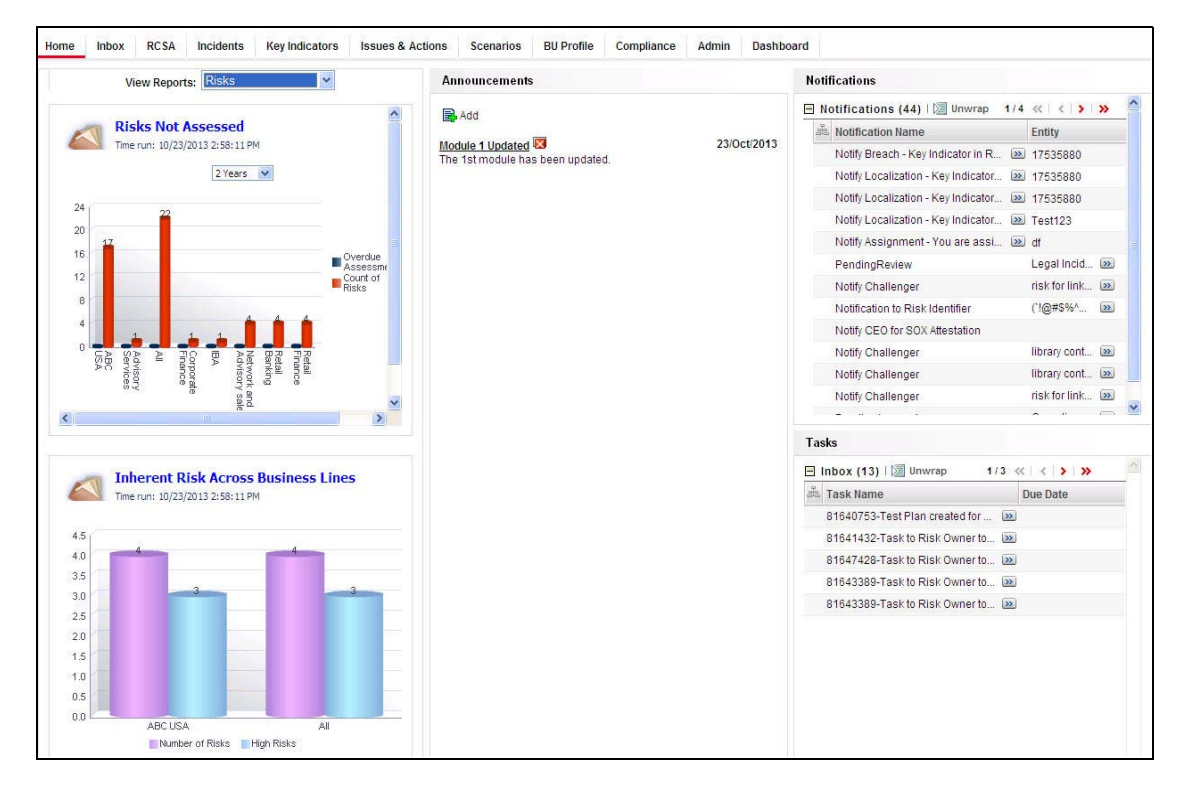

**Figure 11. OFSOR Home Page for Other Users**

#### <span id="page-56-0"></span>**Reports**

This section is organized differently for top management users and business users. For top management users, reports are displayed on left hand side and right hand side of the Home page. For other users, reports are displayed only on the left hand side of the Home page.

The View Reports drop-down list consists of the reports as per the roles you are mapped to. You can select an option to view the required report.

### <span id="page-56-1"></span>**Announcements**

This section is same for all users of OFSOR. This section displays announcements and organizational updates related to OFSOR. The Administrator may have the rights to add or delete announcements in this section.

This section covers following topics:

- [Adding Announcements](#page-57-3)
- [Deleting Announcements](#page-57-4)

#### <span id="page-57-3"></span>*Adding Announcements*

To add an announcement, follow these steps:

- 1. Navigate to the OFSOR Home page.
- 2. Click **Add** in the Announcements section. The Add Announcement window is displayed.

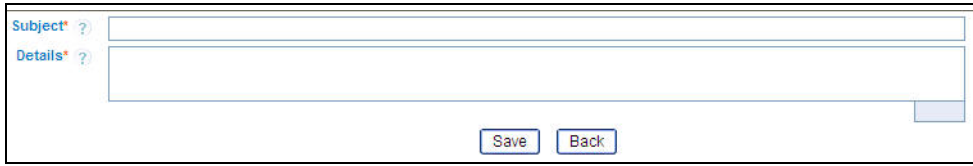

#### **Figure 12. Add Announcement Window**

- 3. Enter the Subject of the announcement. The Subject field allows you to enter a maximum of 300 characters.
- 4. Enter the Details of the announcement. The Details field allows you to enter a maximum of 3000 characters.
- 5. Click **Save**. The following message is displayed: *Add Operation Successful*.
- 6. Click **OK**. The Add Announcement window is displayed. Click **Back**. The Home page with the announcement is displayed.

#### <span id="page-57-4"></span>*Deleting Announcements*

To delete an announcement, follow these steps:

- 1. Navigate to the OFSOR Home page.
- 2. Click the **Delete Announcement** button next to the Announcement you want to delete. The following message is displayed: *Retiring this announcement will make it not appear in the announcements. Do you want to continue?*.
- 3. Click **OK**. The announcement is deleted from the Home page.

#### <span id="page-57-0"></span>**Summary Report**

This section is displayed only for top management users of the organization.This section displays a report of the Tasks, Notifications, and Reminders generated for each module.

#### <span id="page-57-1"></span>**Notifications**

This section is displayed for all users except top management users. This section displays the list of notifications pertaining to the logged in user arranged in reverse chronological order. The notifications are listed in two columns: Notification Name and Entity.

#### <span id="page-57-2"></span>**Tasks**

This section is displayed for all users except top management users. This section displays the actionable tasks pertaining to the logged in user arranged in descending order of the due date.

The tasks are listed in two columns:

- Task Name
- Due Date

# <span id="page-58-0"></span>**Managing Inbox**

The Inbox page displays all Tasks and Notifications of the logged in user. The Task IDs are hyperlinks that enable you to view the contents of the task or notification. You can click the Task ID to view its details and take action, if required.

This section covers following topics:

- **•** [Searching Inbox](#page-58-1)
- [Reassigning Tasks](#page-59-0)

### **Figure 13. Inbox**

There are three tabs in the Inbox of any user:

### *Tasks*

This tab displays the list of tasks received by the user Here, all the tasks are sorted by received date and time.

### *Notifications*

This tab displays notifications sent to the user for information.

### *Reassigned Tasks*

This tab displays tasks which were not performed by the actual receiver and are reassigned to a different user.

### <span id="page-58-1"></span>**Searching Inbox**

The Inbox page allows you to filter the tasks and notifications that you want to view and analyze. This search is based on limited set of search criteria and helps to retrieve the relevant tasks and notifications of the Inbox.

To search the Inbox, follow these steps:

- 1. Login to OFSOR.
- 2. Click **Inbox**. The Inbox page is displayed.
- 3. Click the Expand icon (+) to display the details.
- 4. Enter the pertinent details in the Search fields to filter the list.

The following table provides the list of the search criteria that display in the Inbox Search section:

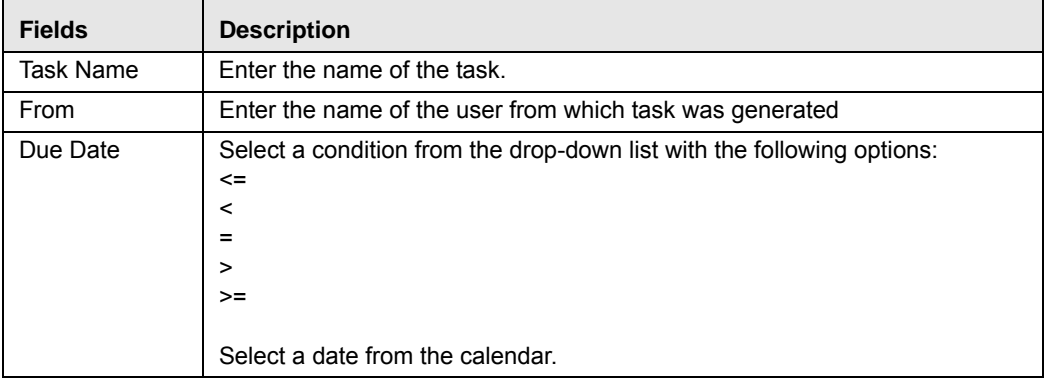

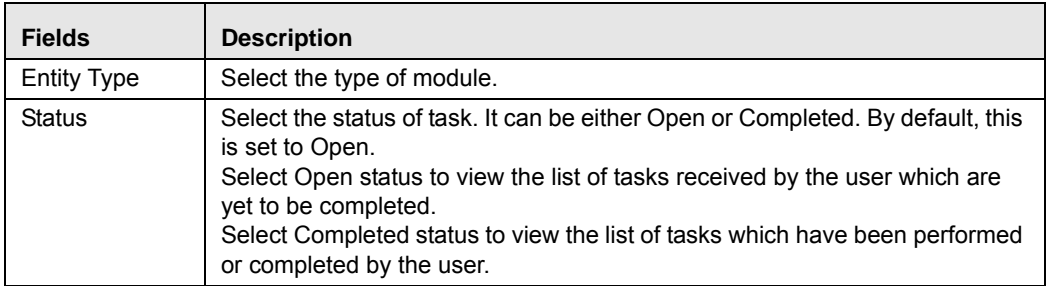

5. Click **Go**. The records meeting the criteria are displayed in the tabs of Inbox.

**Note:** If no records match the search criteria, the following message is displayed: *No records found for the selected search criteria.*

#### <span id="page-59-0"></span>**Reassigning Tasks**

This feature helps reassign certain task to a different user who is mapped to the same role as the logged in user.

To reassign a task, follow these steps:

- 1. Login to OFSOR. The OFSOR Home page is displayed.
- 2. Click **Inbox**. The Inbox page is displayed.
- 3. Select a task and click **Reassign**. The Re-assign Task window is displayed.

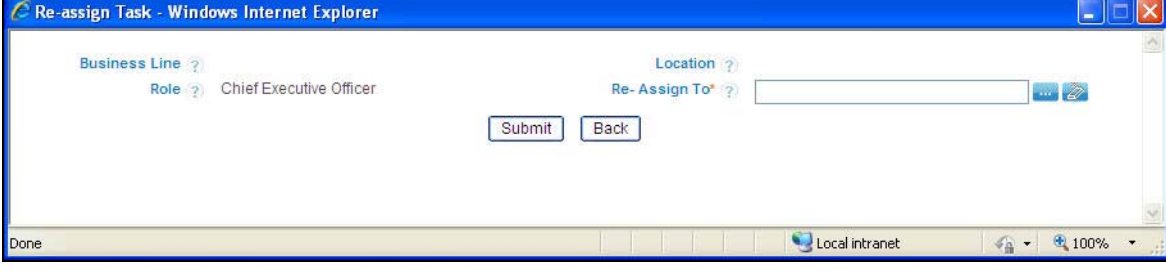

**Figure 14. Re-assign Task** 

4. Click the hierarchy browser icon beside the Re-Assign To box. The hierarchy browser is displayed.

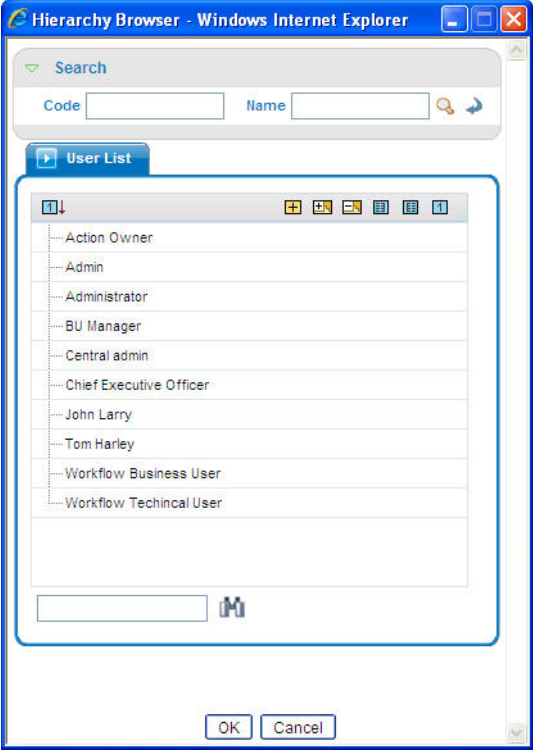

#### **Figure 15. Re-assign Task Hierarchy Browser**

- 5. Select the appropriate user and click **OK**. The Re-assign Task window is displayed.
- 6. Click **Submit**. The following message is displayed: *Update Operation Successful*. Click **OK**. The Re-assign Task window is displayed.
- 7. Click **Back** to return to the Inbox.

The task is moved to the Reassigned Tasks section.

### <span id="page-60-0"></span>**Managing Search and List Page**

This section provides details about the components of the Search and List page, and describes how to manage them.

This section includes the following topics:

- [Components of Search and List Page](#page-60-1)
- [Managing Pagination](#page-64-0)
- [Saving a Search](#page-65-0)
- [Exporting Records](#page-65-1)

#### <span id="page-60-1"></span>**Components of Search and List Page**

The Search and List page displays the summary of all records and is sorted by the Last Modified Date by default. It displays the total number of records, page number, and the total number of pages in the search result.

The Search and List page contains the following components:

• [Masthead](#page-61-0)

- [Navigation Path](#page-61-1)
- [Page Help](#page-61-2)
- [Search Bar](#page-62-0)
- [List Header](#page-62-1)
- [Action Buttons](#page-62-2)
- [Check Boxes](#page-62-3)
- [Column Headings](#page-62-4)

| Home                | <b>Inbox</b>           | <b>RCSA</b><br><b>Key Indicators</b><br>Incidents                                                                        |                      | <b>Issues &amp; Actions</b><br>Scenarios | <b>BU Profile</b> | Compliance                 | Dashboard<br>Admin           | <b>Masthead</b><br>÷  |                      |               |                      |
|---------------------|------------------------|----------------------------------------------------------------------------------------------------|----------------------|------------------------------------------|-------------------|----------------------------|------------------------------|-----------------------|----------------------|---------------|----------------------|
| <b>Risks</b>        |                        |                                                                                                    |                      |                                          |                   |                            |                              |                       |                      |               | ? Help               |
| $\equiv$ Search     |                        | Advanced Search   Q Views   C Go   Clear                                                                                 |                      | Search Bar<br>◅                          |                   |                            |                              |                       |                      | ÷.            |                      |
|                     |                        | $ID$ ?                                                                                                    |                      |                                          | Name ?            |                            |                              |                       |                      |               |                      |
|                     | <b>Business Line ?</b> |                                                                                                    | $\blacksquare$       | Location ?                               |                   |                            | $\blacksquare$               |                       |                      |               |                      |
| <b>Risks (15)</b>   |                        |                                                                                                    |                      |                                          |                   |                            |                              |                       |                      |               |                      |
| $\overline{\nabla}$ |                        | Create Risk   Delete Risk   <mark>XX</mark> Close Risk   XX Assess Risk   XX Export   XX Export   Extert Map   XX Unwrap |                      |                                          |                   |                            | ◅                            | <b>Action Buttons</b> |                      |               |                      |
| 晶                   | ID                     | Name                                                                                                    | <b>Risk Category</b> | <b>Risk Event Type</b>                   | Owner             | <b>Inherent Risk</b>       | <b>Control Effectiveness</b> | <b>Residual Risk</b>  | <b>Last Assessed</b> | <b>Status</b> | <b>Last Modified</b> |
|                     | $\nabla$ 81646774      | Theft and burglary                                                                                                    | AIL                  | Business Disru [>> Tom Harley            |                   | <b>O</b> High              | C Effective                  | <b>O</b> Low          | 25-Nov-2013          | Open          | 25-Nov-2013          |
|                     | 81646188               | KI Lib                                                                                                    | All                  | Business Disru                           | D Francis P (D)   |                            |                              |                       | 22-Nov-2013          | Open          | 22-Nov-2013          |
|                     | □ 81646428             | volcanic eruption                                                                                                    | Fraud                | Unauthorized Ac., [>>]                   |                   |                            |                              |                       |                      | <b>Draft</b>  | 22-Nov-2013          |
|                     | 81645271               | risk for tets                                                                                                    | Supply Chai          | >> Advisory Activity                     |                   | Tom Harley<br><b>High</b>  | <b>●</b> Effective           | $\bullet$ High        | 22-Nov-2013          | Open          | 21-Nov-2013          |
|                     | $\Box$ 81645133        | risk for test                                                                                                    | Fraud                | Unauthorized Ac., [>>] Francis P., [>>]  |                   |                            |                              |                       |                      | Open          | 21-Nov-2013          |
|                     | 81636806               | new risk for completenss c                                                                                               | >> Supply Chai       | >> Clients, Product                      | >> Tom Harley     | <b>O</b> Low               | Effective                    | $\bullet$ High        | 22-Nov-2013          | Open          | 21-Nov-2013          |
|                     | □ 81631987             | risk localized for test                                                                                                  |                      | Supply Chai 22 Systems                   |                   | Francis P 22 <b>C</b> High | <b>O</b> Qualified           | <b>O</b> Medium       | 19-Nov-2013          | Open          | 19-Nov-2013          |
|                     | □ 81629995             | risk of theft                                                                                                    | Supply Chai          | Advisory Activity                        |                   | Francis P 22 C Low         | <b>O</b> Qualified           | $\bullet$ High        | 19-Nov-2013          | Open          | 19-Nov-2013          |
|                     | $\Box$ 81638350        | Worldflow to test                                                                                                    |                      | Facilities an [22] Systems               |                   | Francis P (>>              |                              |                       |                      | Closed        | 18-Nov-2013          |

**Figure 16. Search and List Page**

### <span id="page-61-0"></span>*Masthead*

The mast head displays at the top of the page and contains the menus of the application. This section also displays the session information which includes session user name, day, and date.

### <span id="page-61-1"></span>*Navigation Path*

The Search and List page and the Details page have navigation path to display the route taken to reach the current page. Click on any component of the navigation path to view the respective screen.

```
Controls >> Control Details >> Issue Details
```
### **Figure 17. Navigation Path**

### <span id="page-61-2"></span>*Page Help*

Page level help is provided in all screens of OFSOR. The Help Page provides context-sensitive information based on the page displayed.

To view the page help, follow these steps:

- 1. Click **Help** in the top right corner of the screen. The Help Page opens in a separate window.
- 2. Click on **Close** button of the browser window to close the Help Page.

### <span id="page-62-0"></span>*Search Bar*

This section allows you to search and view records and their details. Records can be searched either by using Basic Search, Advanced Search, or Search by Views.

### <span id="page-62-1"></span>*List Header*

The header contains the title and displays the total number of records. The header also provides pagination with forward and backward arrows for advancing page by page or to the first or last page.

### <span id="page-62-2"></span>*Action Buttons*

Action buttons are the tool bar buttons that enable you to perform various actions such as create, delete, close, export and so on. These buttons are enabled or disabled based on the access rights provided to the user and the operations that can be performed on the selected record.

**Note:** The actions buttons differ from module to module. Refer to the respective chapters for more details.

### <span id="page-62-3"></span>*Check Boxes*

Check boxes are provided at the beginning of each row in the Search and List Page. You can select one or more check boxes depending upon the action you take.

### <span id="page-62-4"></span>*Column Headings*

Column headings provide labels that depict the kind of information displayed in the columns. The list of records can be sorted from the column headings.

To sort the records, follow these steps:

- 1. Navigate to the Search and List page.
- 2. Right-click on a column heading. A list of sorting options is displayed.
- ↓ Sort Ascending
- + Sort Descending
- **Clear Sort**  $\equiv$
- J. Group By Tree
- Group by Tab 啬
- 岡 Field Chooser
- **E** Transpose

### **Figure 18. Sorting Menu**

- 3. Select the relevant sorting option. The records are sorted as per the selected sorting option.
- 4. Select **Clear Sort** to clear the applied sorting option.

The different sorting options are described below:

#### *Sort Ascending*

Upon selecting this option, the records are sorted in ascending order if the data is numeric. In case of a text field, the data is sorted in alphabetical order. If the selected column is a date column, then the data is sorted in chronological order.

### *Sort Descending*

Upon selecting this option, the records are sorted in descending order if the data is numeric. In case of a text field, the data is sorted in reverse alphabetical order. If the selected column is a date column, then the data is sorted in reverse chronological order.

### *Clear Sort*

Upon selecting this option, the applied sorting is removed and records are displayed in their original order.

### *Group by Tree*

Upon selecting this option, the records are listed in a tree structure under various values in the column. You can click **Close** to close the grouping and view the normal List page.

### *Group by Tab*

Upon selecting this option, the records are arranged horizontally as tabs. Each value in the column becomes a separate tab and the records are classified and grouped under respective tabs. You can click the tabs to display the respective records. You can click **Close** to close the grouping and view the normal List page.

**Note:** The Group by Tree and Group by Tab options are enabled only for columns which have predefined values from dim tables. They are not enabled for columns for which the data is captured in the front end by the Business User. Also, these options are not available for columns with distinct values like Name, Amount and so on.

### *Transpose*

This option allows you to convert columns to rows. Upon clicking this option, the column headings are arranged vertically, the records are displayed horizontally and the record details are displayed vertically corresponding to each column. You can click **Close** to close the transposed view.

### *Field Chooser*

This option allows you to enable or disable fields in a grid. The changes made are applicable for future sessions of the logged in user alone and can be modified whenever necessary.

To sort by Field Chooser, follow these steps:

- 1. Right-click on the column heading. A list of sorting menu displays.
- 2. Click **Field Chooser**. The Field Chooser window displays. The columns displayed are selected by default.

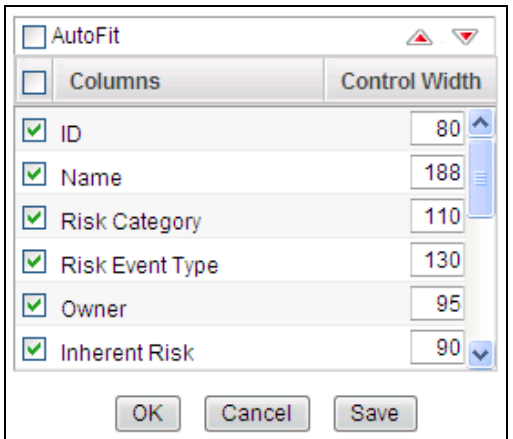

#### **Figure 19. Field Chooser window**

- 3. Select the fields which you want to display.
- 4. You can increase or decrease the width of a column by modifying the Control Width value. To change the position of the columns, select a column and click  $\bullet$  or  $\bullet$ .
- 5. Click **OK**. The Field Chooser window closes and the selected columns are displayed.

Or

Click **Save**. The Field Chooser window closes and the selected columns are displayed. The changes made are saved for the logged in user.

#### <span id="page-64-0"></span>**Managing Pagination**

This feature helps manage a large number of records in a single grid. A limit is defined in each grid as to how many records will be displayed at a time. If it is defined that only x number of records will be displayed in a single page of the grid at a time, the rest of the records will be displayed in the subsequent pages. These pages can be viewed by using pagination options.

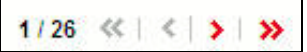

#### **Figure 20. Pagination**

- Click  $\rightarrow$  to view the records in the next page.
- Click  $\left\langle \right\rangle$  to view the records in the previous page.
- Click  $\mathbf{\Sigma}$  to view the records in the last page.
- Click  $\mathbf{\mathcal{R}}$  to return to the first page when you are in any other page.

### <span id="page-65-0"></span>**Saving a Search**

OFSOR provides a Save Search option in the Advanced Search section that allows you to save your search criteria for future use. Such a saved search is considered a pre-defined search and is listed in the Views Search drop-down list.

To save a search, follow these steps:

1. Navigate to the Search and List page.

#### 2. Click **Advanced Search**. The Advanced Search section is displayed.

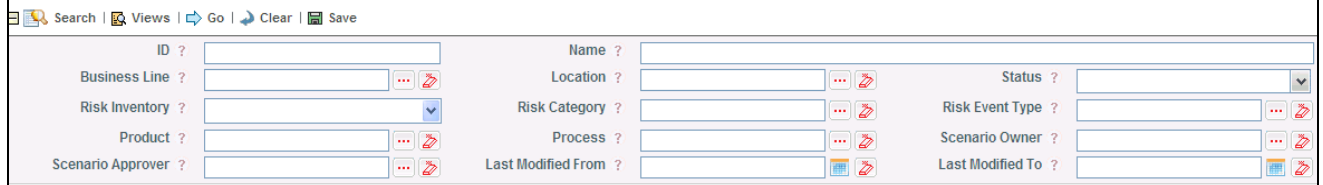

#### **Figure 21. Advanced Search Section**

3. Enter your search criteria in the Advanced Search fields and click **Save**. The Save Search window is displayed.

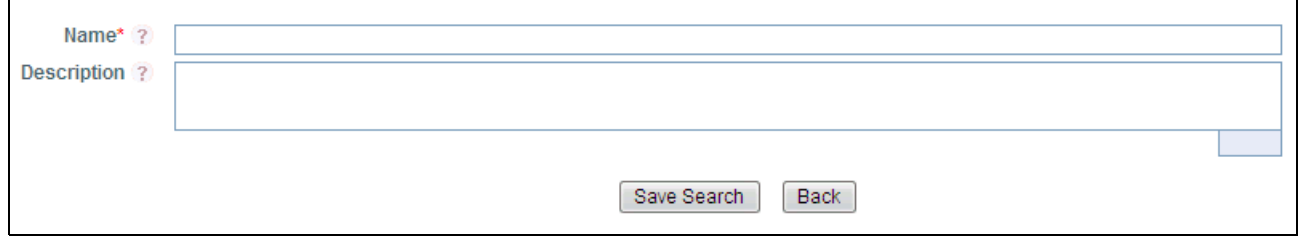

#### **Figure 22. Save Search Window**

4. Enter the Search Name and Description in the respective fields.

**Note:** You can check the Set as Default View option if you want to make these search criteria your default View.

- 5. Click **Save Search**. The following message is displayed: *Add Operation Successful*. Click **OK**. The Save Search window is displayed.
- 6. Click **Back**. The Advanced Search section is displayed and the saved search criteria is listed under the Views drop-down list.

### <span id="page-65-1"></span>**Exporting Records**

The Search and List page allows you to export the listed records to a Microsoft Excel spreadsheet. If any search criteria is applied, the values exported are restricted only to the search result.

To export the records, follow these steps:

- 1. Navigate to the Search and List page.
- 2. Click **Export**. The Export Details box is displayed.

#### **Figure 23. Export Details Box**

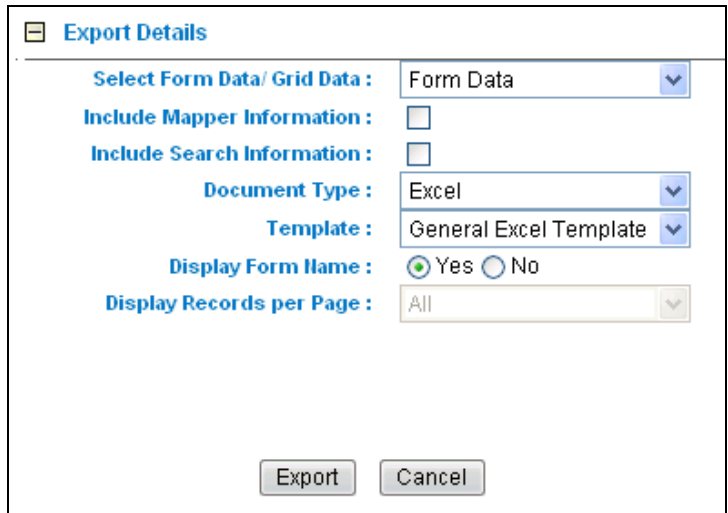

3. Select the appropriate options from the Export Details box.

#### **Table 3. Export Details**

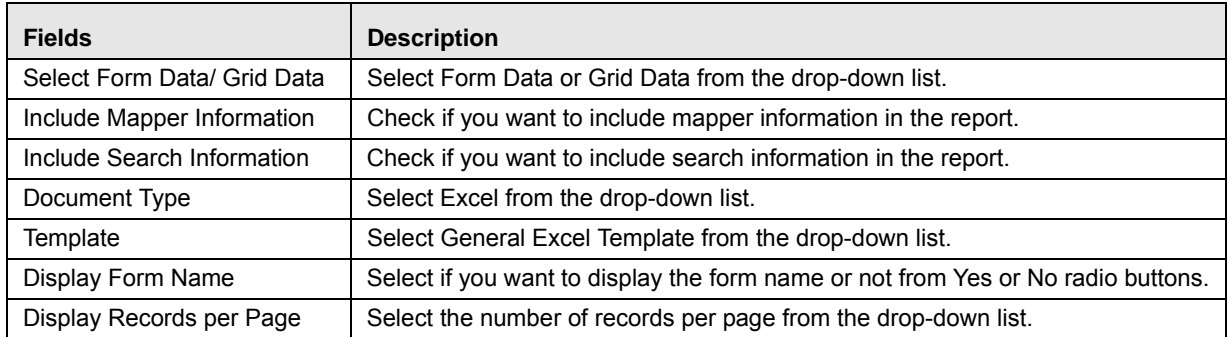

4. Click **Export**. The File Download box is displayed.

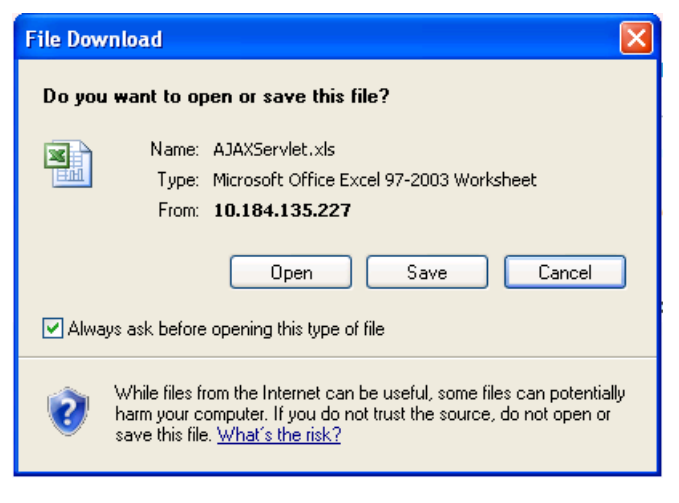

**Figure 24. File Download Box**

5. Click **Open**. An Excel spreadsheet is displayed which consists of a compiled list of all records displayed in the Search and List page.

# <span id="page-67-0"></span>**Managing Details Page**

This section covers the components of the Details page, and describes how to manage them.

This section includes the following topics:

- [Components of Details Page](#page-67-1)
- [Viewing Profile Report](#page-69-0)
- [Viewing Additional Information](#page-71-0)
- [Managing Linkages](#page-72-0)
- [Managing Documents](#page-74-0)
- [Viewing Workflow History](#page-75-0)

#### <span id="page-67-1"></span>**Components of Details Page**

The following sections describe the components found in the Details page:

- [Field and Data Types](#page-67-2)
- [Text Box](#page-67-3)
- [Text Area](#page-68-0)
- **•** [Hierarchy Browser](#page-68-1)
- [Drop-down List](#page-68-2)
- [Radio Buttons](#page-68-3)
- **•** [Numeric Fields](#page-68-4)
- [Date](#page-68-5)
- [Mandatory Data Fields](#page-69-1)
- [Contextual Help](#page-69-2)
- [Tool Tip](#page-69-3)

### <span id="page-67-2"></span>*Field and Data Types*

The Details page of all modules has the following types of field:

### <span id="page-67-3"></span>*Text Box*

This is an alphanumeric free-text field with a restriction of 300 characters.

### <span id="page-68-0"></span>*Text Area*

This is an alphanumeric free-text field with a restriction of 3000 characters. The number of characters allowed for these fields displays in a box which is non-editable. The count is updated based on the actual number of characters entered in the Text Area.

### <span id="page-68-1"></span>*Hierarchy Browser*

Some fields are provided with a hierarchy browser button, which displays a list of values in hierarchical format. You can select the relevant value from the list.

### <span id="page-68-2"></span>*Drop-down List*

Some fields are provided with a drop-down button  $\vee$ , which displays a list of values. You can select the relevant value from the list.

### <span id="page-68-3"></span>*Radio Buttons*

Radio buttons are provided for fields where the user must select from two or more options.

### Yes © No

#### **Figure 25. Radio Buttons**

### <span id="page-68-4"></span>*Numeric Fields*

These fields allow only numeric data to be entered. The different types of numeric fields include:

- Number Field You can enter up to 20 digits.
- Amount Field You can enter up to 20 digits and 8 decimals
- Percentage Field You can enter up to 3 digits

#### <span id="page-68-5"></span>*Date*

These fields are provided with calendar button which allows you to select a date. If you click on the **Calendar** button, a calendar of the current month is displayed with the current date highlighted.

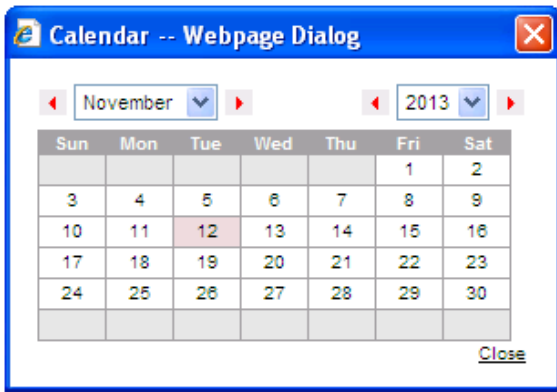

**Figure 26. Calendar**

### <span id="page-69-1"></span>*Mandatory Data Fields*

Mandatory fields are fields which capture data that must be entered by the user. All data fields that are marked with a red asterisk (\*) are mandatory data fields. Only when all of these fields have been completed, an entity can be submitted by the user for further steps in the workflow. For example, the Owner field is mandatory for submitting a record.

However, some fields are mandatory based on the data captured. If such fields are not captured, an alert message displays, asking to capture the relevant fields.

#### <span id="page-69-2"></span>*Contextual Help*

Contextual Help is offered at every field level in the User Interface screen, by providing a brief description about the

specific field. You can click <sup>?</sup> to view the contextual help text. Contextual help available for that field displays in a window box for a few seconds and closes automatically.

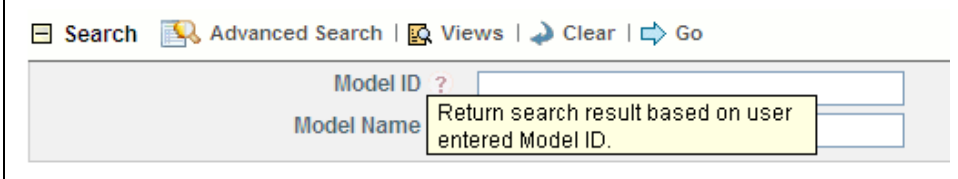

**Figure 27. Contextual Help**

#### <span id="page-69-3"></span>*Tool Tip*

You can refer to the Tool Tip to identify a task or action button. The Tool Tip displays when you place the cursor over a button. In case of a button, it specifies the purpose of the button.

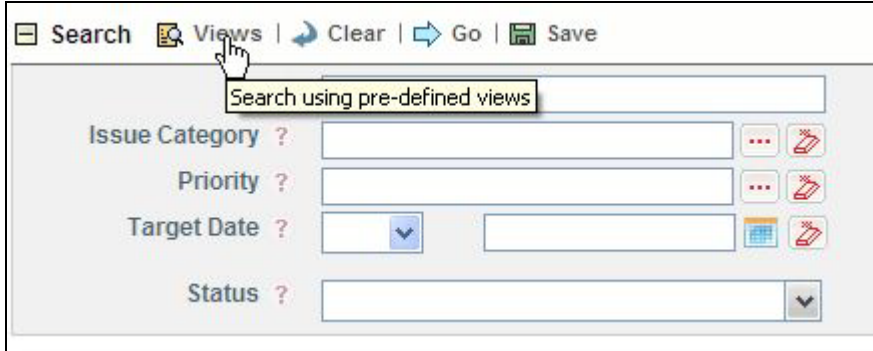

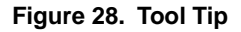

### <span id="page-69-0"></span>**Viewing Profile Report**

The Details page allows you to export all details of a record to Portable Data Format. The Profile Report gives a current snapshot of the record.

To view the profile report, follow these steps:

1. Navigate to the Details page.

2. Click <Module Name>**Profile** button. A File Download Box is displayed.

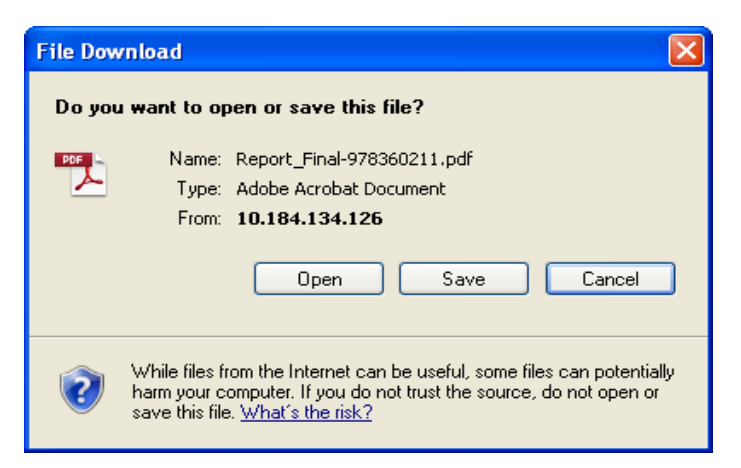

#### **Figure 29. File Download Box**

3. Click **Open**. The profile report of the record is displayed. Alternatively, you can save the report in your drive by clicking **Save**.

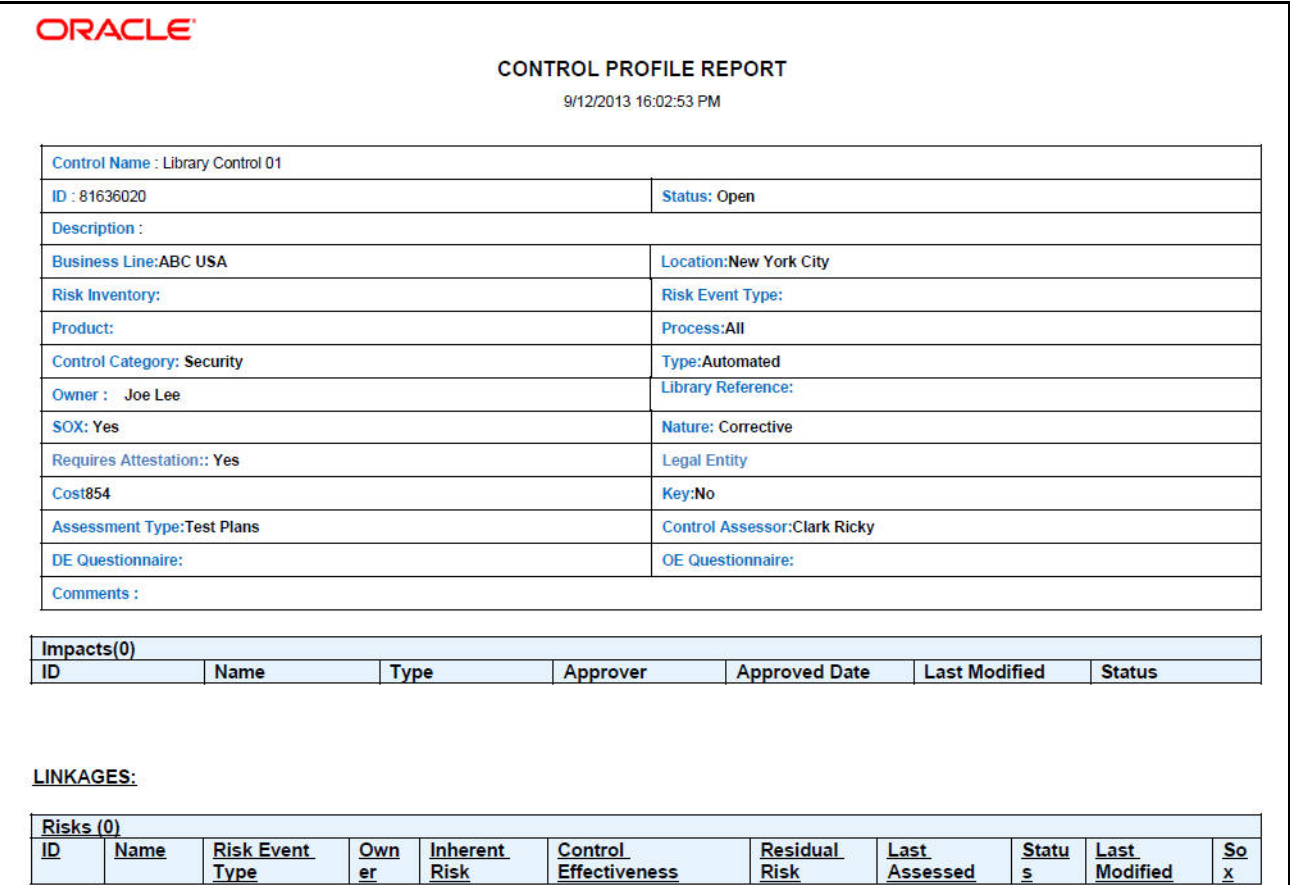

**Figure 30. Profile Report**

### <span id="page-71-0"></span>**Viewing Additional Information**

The Details page has an Additional Information section on the right. This section displays reference information such as the count or amount of various components related to the record. The information is updated as per the current date. The count or amount displayed are hyperlinks which take you to the required pages as described in the respective modules.

**Note:** If the reference information is blank or zero, clicking on them displays the following message: *There are no records to display for this criteria*.

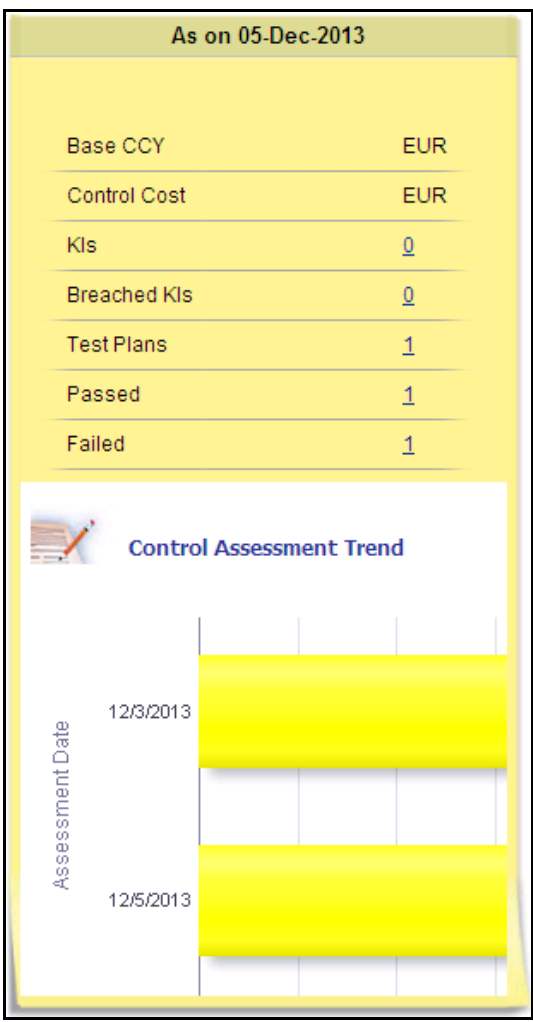

**Figure 31. Additional Information**

The Additional Information in some sections display an embedded report. You can click **Refresh** at the bottom of the report to view the latest report.

The Additional Information of the following sections display an embedded report:

- Risk Assessment
- **•** Control Assessment
- Obligation Assessment
- Regulation or Policy Assessment
- Scenario Assessment
- Process Assessment
- **•** Incident Details
- KI Details
- Planning and Scoping
- Audit
- Business Environment Scorecard
- BU Risk Profile

### **Managing Linkages**

OFSOR allows you to link and delink records of different modules. Linking and delinking can be performed through the Linkages tab in the Details page. The entities which can be linked vary from module to module.

The process of linking a Risk to a Scenario is explained below. The same process can be followed for linking any record to any entities applicable to a particular module of OFSOR.

This section covers following topics:

- $\bullet$  [Linking Records](#page-72-0)
- [Delinking Records](#page-73-0)

## <span id="page-72-0"></span>*Linking Records*

To link a record to another, follow these steps:

- 1. Navigate to the Search and List page of a module.
- 2. Select a record. The Details page is displayed.

3. Click **Linkages**. The Linkages section is displayed.

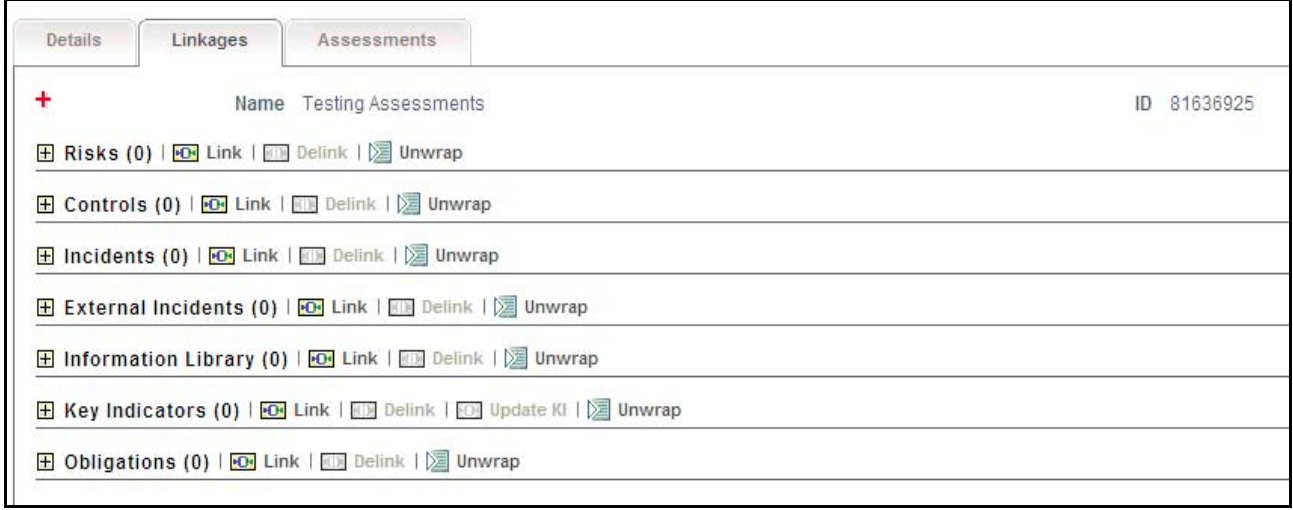

#### **Figure 32. Linkages Section**

4. Clink **Link** next to the record you want to link. The Search page displays.

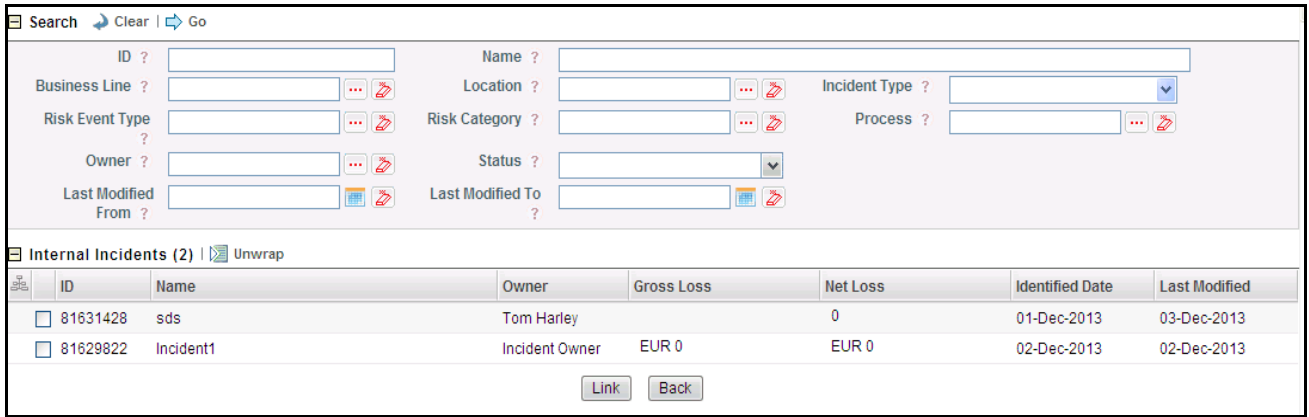

#### **Figure 33. Search Page for Linking Records**

- 5. Select one or more records from the list. You can also search the records by entering search criteria in the search fields.
- 6. Click **Link**. The following message is displayed: *Records Linked Successfully.*
- 7. Click **OK**. The linked record is removed from the list.
- 8. Click **Back** to return to the Linkages section. The linked record is displayed in the Linkages section.

#### <span id="page-73-0"></span>*Delinking Records*

To delink a record, follow these steps:

- 1. Navigate to the Search and List page of a module.
- 2. Select a record. The Details page is displayed.
- 3. Click **Linkages**. The Linkages section is displayed.
- 4. Select the record you want to delink. The Delink button gets enabled.
- 5. Click **Delink**. The following message is displayed: *Are you sure you want to de-link the records?*
- 6. Click **OK**. The following message is displayed: *De-link operation successful.* Click **OK**. The record is removed from the Linkages section.

#### <span id="page-74-1"></span>**Managing Documents**

The Details page allows you to attach or delete documents related to the module. You can attach documents in the following formats:

- Microsoft Word
- Microsoft Excel
- PDF
- Text

This section covers following topics:

- [Attaching a Document](#page-74-0)
- [Deleting a Document](#page-75-0)

#### <span id="page-74-0"></span>*Attaching a Document*

To attach a document, follow these steps:

- 1. Navigate to the Details page.
- 2. Click **View More**. The Documents section is displayed.
- 3. Click **Attach Document(s)**. The Attach Documents window is displayed.

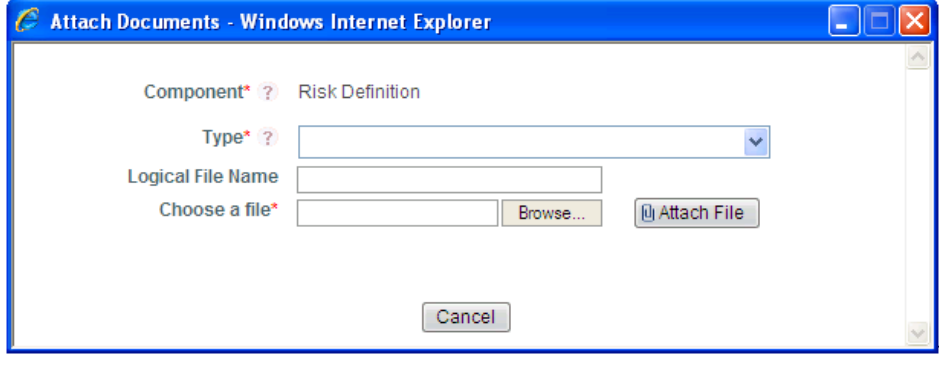

**Figure 34. Attach Documents Window**

4. Enter the required details in the Attach Documents window. The following table describes the fields in the Attach Documents window:

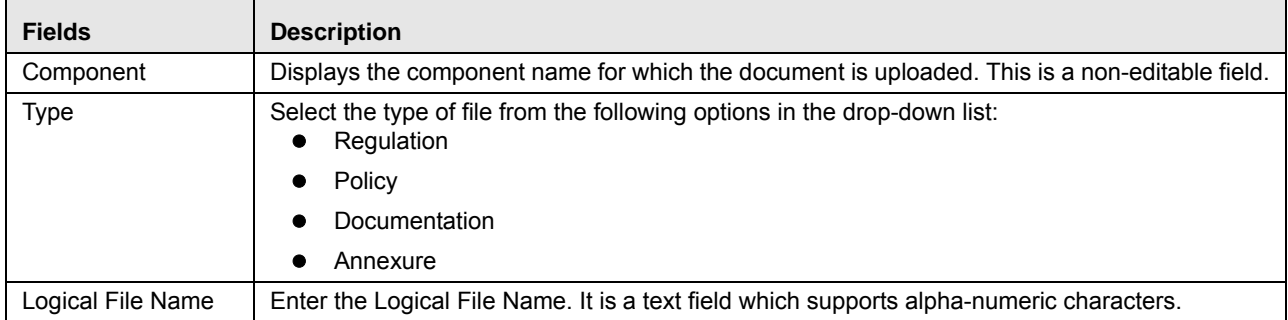

- 5. Click **Browse** to choose a file from your computer.
- 6. Click **Attach File**. The following message is displayed: *Add Operation Successful*. Click **OK**.

The document is attached and listed in the Documents section.

### <span id="page-75-0"></span>*Deleting a Document*

The attached documents can be deleted if no longer required. You can delete a document only if you have uploaded it. Documents attached by one user cannot be deleted by others.

To delete a document, follow these steps:

- 1. Navigate to the Details page.
- 2. Click **View More**. The Documents section is displayed.
- 3. Select the document which you want to delete. The Delete Document button enables.
- 4. Click **Delete Document**. The following message is displayed: *Are you sure you want to delete this record?*
- 5. Click **OK**. The following message is displayed: *Delete Operation Successful*.
- 6. Click **OK**. The document is removed from the Documents section.

### <span id="page-75-1"></span>**Viewing Workflow History**

The Workflow History displays the audit trail of all changes made to a record. The data is maintained from the first save of the record. A different history record is created each time you perform a save or submit action. The history records are displayed according to their last modified date.

To view Workflow History, follow these steps:

- 1. Navigate to the Details page.
- 2. Click **View More**. The Workflow History section is displayed in collapsed mode.
- 3. Click the Expand icon (**+**) in the Workflow history section to display the details. This section displays snapshots of the selected entity at a certain point in time when it was changed.

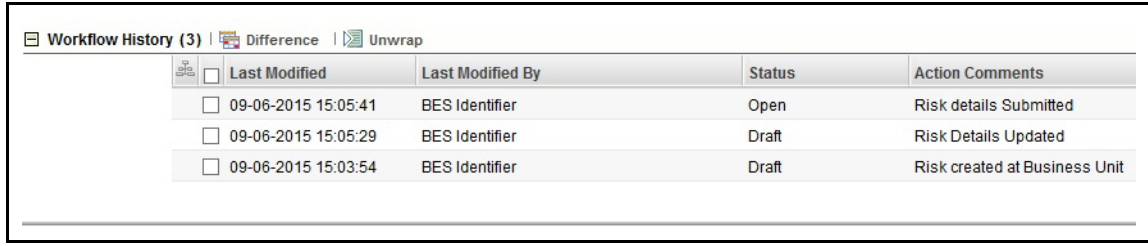

### **Figure 35. Workflow History**

4. Select two or more records and click **Difference**. A table opens in a new window which displays the difference between the selected history records. The differences are highlighted in red.

| <b>Difference</b>         |                                  |                          |                          |
|---------------------------|----------------------------------|--------------------------|--------------------------|
| ID                        | 81630783                         | 81630783                 | 81630783                 |
| Name                      | testing linkages                 | testing linkages         | testing linkages         |
| <b>Business Line</b>      | ABC USA                          | ABC USA                  | ABC USA                  |
| Location                  | New York City                    | New York City            | New York City            |
| <b>Description</b>        |                                  |                          |                          |
| <b>Assumption</b>         | to test linkages to risk         | to test linkages to risk | to test linkages to risk |
| <b>Risk Inventory</b>     | Life Insurance Risk              | Life Insurance Risk      | Life Insurance Risk      |
| <b>Risk Category</b>      |                                  |                          |                          |
| <b>Risk Event Type</b>    | <b>Internal Fraud</b>            | <b>Internal Fraud</b>    | <b>Internal Fraud</b>    |
| Product                   |                                  |                          |                          |
| <b>Process</b>            |                                  |                          |                          |
| Owner                     | Scenario Admin                   | Scenario Admin           | Scenario Admin           |
| Approver                  | <b>SUPERUSER</b>                 | <b>SUPERUSER</b>         | <b>SUPERUSER</b>         |
| <b>Comments</b>           | wssad                            | approved                 | approved                 |
| <b>Status</b>             | Pending Approval                 | Open                     | Closed                   |
| <b>Action Comment</b>     | Scenario submitted for Approval. | Scenario Approved.       | Scenario Closed.         |
| Created By                | Tom Harley                       | Super User               | Super User               |
| <b>Created Date</b>       | 25-Oct-2013 10:39: 26            | 25-Oct-2013 10:39: 26    | 25-Oct-2013 10:44: 01    |
| <b>Last Modified By</b>   | Tom Harley                       | Super User               | Super User               |
| <b>Last Modified Date</b> | 25-Oct-2013 10:39: 42            | 25-Oct-2013 10:43: 05    | 25-Oct-2013 10:44: 01    |

**Figure 36. Difference Table**

# **CHAPTER 4** *Managing Risk Library and Risks*

This chapter provides information about Risk Libraries and Risks in the Oracle Financial Services Operational Risk application and step-by-step instructions to use this section.

This chapter includes the following topics:

- [Managing Risk Library](#page-78-0)
- [Managing Risks](#page-96-0)

# <span id="page-78-0"></span>*Managing Risk Library*

This chapter provides information about the Risk Library section of Risk and Control Self Assessment (RCSA) section in the Oracle Financial Services Operational Risk application.

It covers the following topics:

- [About Risk Library](#page-78-1)
- [User Role and Actions](#page-79-0)
- [Library Risk Workflow](#page-80-0)
- [Tasks and Notifications](#page-80-1)
- [Accessing Risk Library Menu](#page-81-0)
- [Searching Risk Library](#page-81-1)
- **•** [Creating Library Risk](#page-84-0)
- [Managing Library Risk Details](#page-89-0)
- [Deleting Library Risk](#page-93-1)
- [Copying Library Risk](#page-93-0)
- [Closing Library Risk](#page-93-2)
- [Exporting Risk Library Details](#page-94-0)
- [Viewing Library Risk Profile Report](#page-94-1)

## <span id="page-78-1"></span>**About Risk Library**

Every organization identifies various risks that may adversely affect their business. The Risk Library allows them to maintain a central repository of risks which can be assessed to find control measures to mitigate them.

The Risk Library is a part of the RCSA section, which is a comprehensive solution for risk and control assessment. The Risk Library helps capture and store risks which are identified at a global level and can be later linked to a particular business line and location. Localized controls can help avoid risk which may disrupt business.

#### **Salient Features**

The Risk Library provides the following features to help organizations manage their risk:

- Capturing and storing Risks identified at global level in a risk repository called Risk Library
- Localizing library level Risks at key business dimensions
- Assessing and challenging Risks.
- Exporting Risk details to portable data format.

**Risk Inventory -** This defines the different branches of Risk. Ops Risk system allows you to define risks across different risk areas such Operational Risk, Credit Risk, Market Risk, and so on. Organizations can use this system as a single repository of risks originating from all areas.

**Risk Category -** This defines the list of different categories of Risk. This categorisation helps in grouping risks. The values are BCP, Compliance Risk, Vendor Risk, IT Risk, and so on. This categorization cuts across various Risk Inventories.

# <span id="page-79-0"></span>**User Role and Actions**

This section covers the following topics:

- [User Roles](#page-79-1)
- [Actions](#page-79-2)

### <span id="page-79-1"></span>**User Roles**

A Risk Identifier user role is defined in the Risk Library section of the OFSOR/GCM application. The Risk Identifier is a user who identifies the risks that can adversely affect the business.

### <span id="page-79-2"></span>**Actions**

The Risk Identifier performs the following actions:

- **Creating Library Risk**: Users may create a new Risk within the Risk Library. The user can link or delink Causes and Controls, attach or delete documents, and view Workflow History. After submission, the user can localize the Risk.
- **Localizing Library Risk**: Users may assign a Business Line and Location to a Library Risk.
- **Closing Library Risk**: Users may close a Library Risk in Open status that is not in use.
- **Deleting Library Risk**: Users may delete a Library Risk in Draft status that is no longer required.

# <span id="page-80-0"></span>**Library Risk Workflow**

The following figure explains the Library Risk workflow:

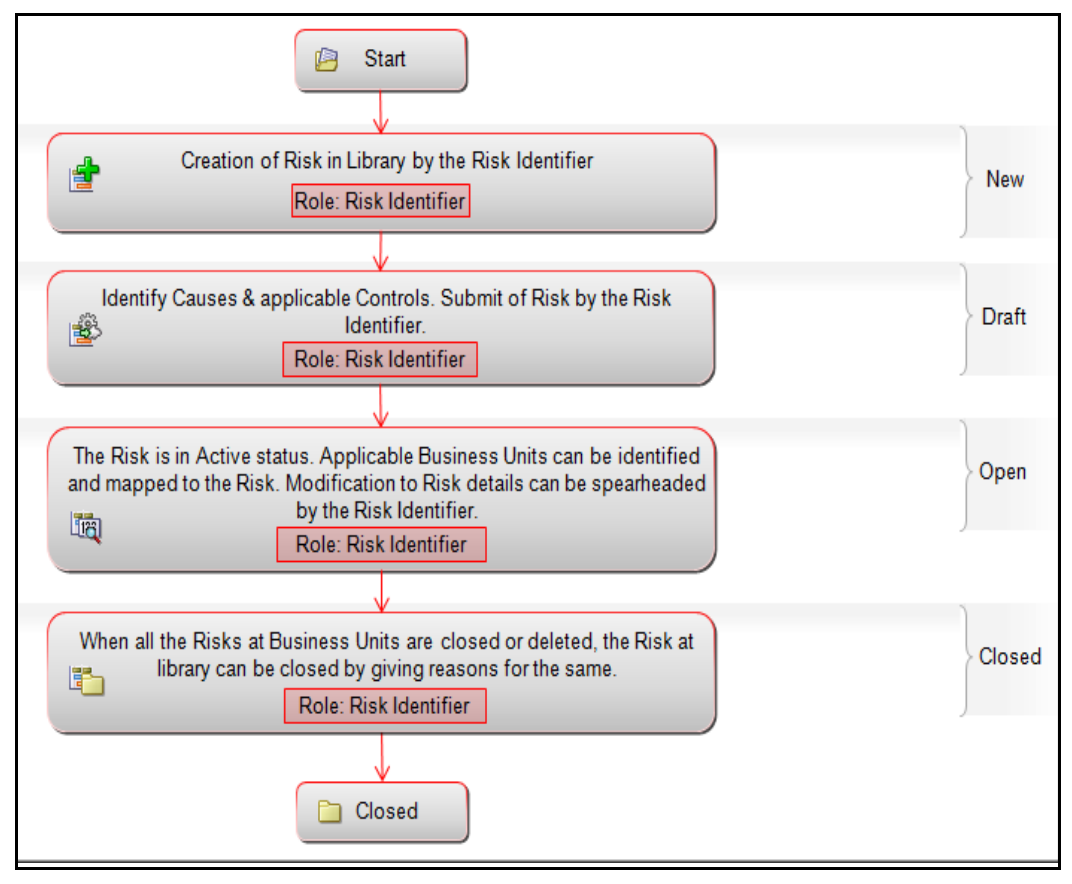

**Library Risk Workflow** In above workflow, "New" is not a status of Library Risk.

**Note:** Process Modeling Framework is the new AAI feature to handle the process flow/workflow for the entities in the system. Workflow of the Key Modules of GRC has been configured using Process modeling framework. For more information on these sections, refer to Process Modeling framework Section in the *Oracle Financial Services Analytical Applications Infrastructure User Guide*.

# <span id="page-80-1"></span>**Tasks and Notifications**

Tasks are actionable items assigned and sent to a user. By performing these tasks, the appropriate user completes the workflow defined in the section. Notifications are messages sent to a user stating that an action has been performed in the application. Both Tasks and Notifications can be viewed from the Inbox menu in the application.

The following table lists the tasks and notifications that each user will receive in their Inbox menu on performing a particular action.

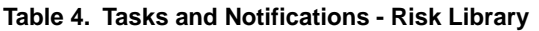

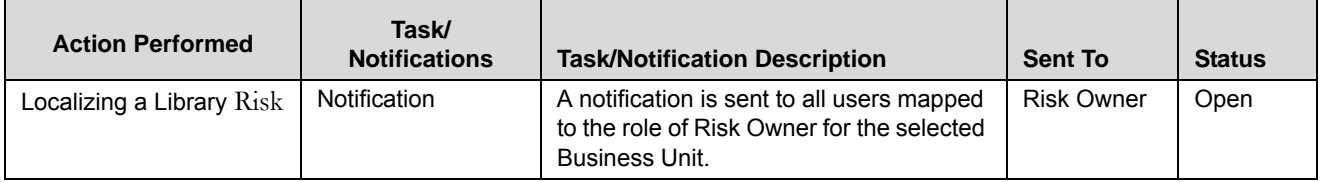

# <span id="page-81-0"></span>**Accessing Risk Library Menu**

The OFSOR/GCM Home page allows you to access the Risk Library.

To access the Risk Library, follow these steps:

- 1. Login to OFSOR/GCM as a Risk Identifier. The OFSOR/GCM Home page is displayed.
- 2. Hover over the **RCSA** menu and click **Risk Library**. The Risk Library Search and List page is displayed.

# <span id="page-81-1"></span>**Searching Risk Library**

The Risk Library Search and List page allows you to filter the Risks that you want to view and analyze. The Risk Library search bar supports three types of search-Basic Search, Search by Views, and Advanced Search. You can use only one search at a time.

This section describes the following topics:

- [Searching Risk Library using Basic Search](#page-81-2)
- [Searching Risk Library using Advanced Search](#page-82-0)
- **•** [Searching Risk Library using Views](#page-84-1)

**Note:** The OFSOR/GCM application supports saved search feature as mentioned below:

- The List and Search section is filtered based on the search criteria entered and these criteria are retained when you refresh the page, unless you change the criteria.
- If you have filtered the list using the Advanced Search option, then the same filtered list is displayed when return back to the page. But the search section displays the Basic Search.
- When you navigate from one search type to another, you must click **Go** to filter the list based on the previously entered search criteria. For example: When you navigate from the Views search type to the Advanced Search type, you must click **Go** to filter the list based on the criteria entered in the Advanced Search.
- This feature is specific to the user logged on to the application.

### <span id="page-81-2"></span>**Searching Risk Library using Basic Search**

This search is based on a limited set of search criteria such as ID and Name. This helps to retrieve the relevant Library Risk list.

To search for a Library Risk using Basic Search, follow these steps:

1. Navigate to the Risk Library Search and List page.

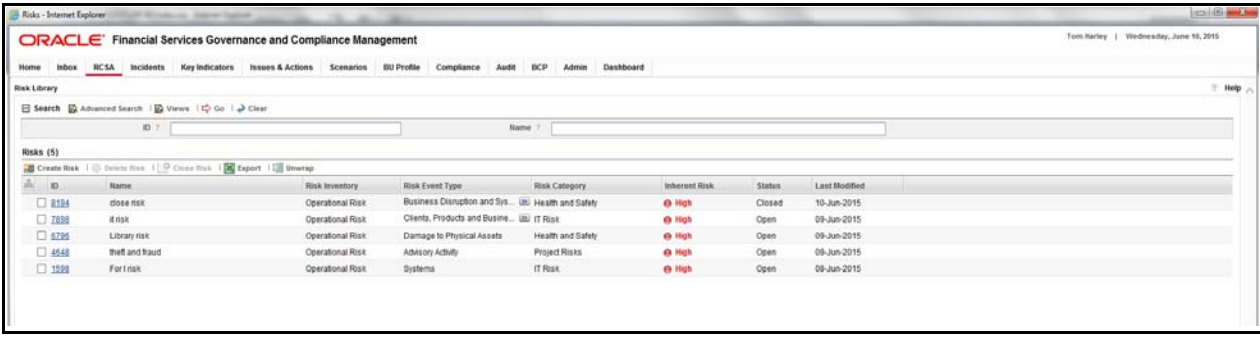

#### **Figure 37. Searching Risk Library Search using Basic Search**

**Note:** By default, the Risk Library Search and List page displays all Risks.

2. Enter the following search criteria to filter the search list.

#### **Table 5. Basic Search Criteria**

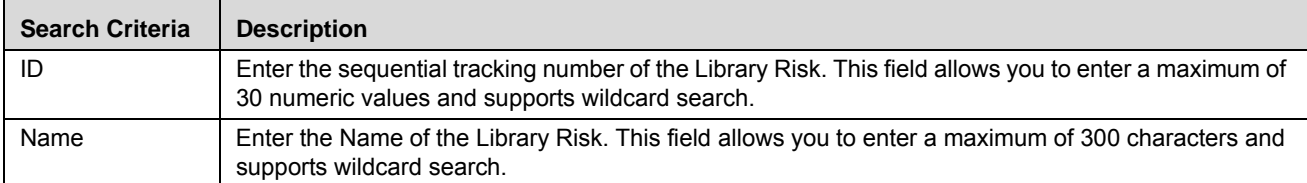

3. Click **Go**. The relevant search list is displayed.

**Note:** The search criteria entered is retained even after logging off or logging in to the Risk Library page. The list of risks displayed are based on the search criteria entered. This feature is specific to the user and is not based on the role.

4. Click **Clear** to reset the search fields.

**Note:** 

 If the entered search criterion does not match, the following message is displayed: *No Data Found for this Search Criteria.*

#### <span id="page-82-0"></span>**Searching Risk Library using Advanced Search**

Advanced search provides a more specific search. It offers the same search fields as provided for a simple search along with additional fields. If you know Library Risk details such as ID, Name, Status, and so on, you can filter the Library Risk very specifically using the Advanced Search criteria.

To search Library Risk using Advanced Search, follow these steps:

- 1. Navigate to the Risk Library Search and List page.
- 2. Click **Advanced Search**. The Advanced Search fields expand.

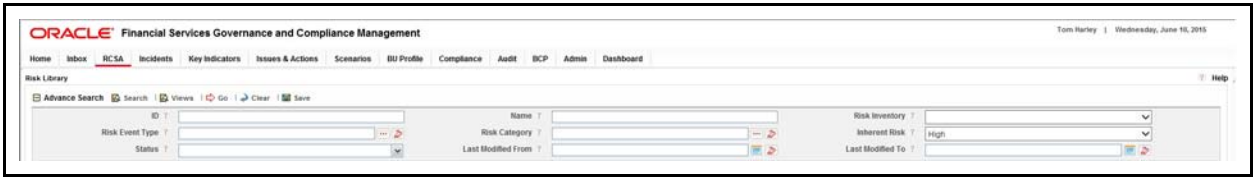

### **Figure 38. Risk Library Advanced Search Page**

3. Enter the following Search Criteria in the Advanced Search fields to filter the search list.

**Table 6. Risk Library Advanced Search Criteria**

| <b>Search Criteria</b>       | <b>Description</b>                                                                                                    |
|------------------------------|----------------------------------------------------------------------------------------------------|
| ID                           | Enter the sequential tracking number of the Library Risk. This field supports wildcard search.                                                                                                    |
| Name                         | Enter the Name of the Library Risk to display the Library Risks with name as specified in the search<br>criteria.<br>This field allows you to enter a maximum of 300 characters and supports wildcard search.     |
| <b>Risk Inventory</b>        | Select the risk inventory from the drop-down list to display Library Risks with the selected risk<br>inventory type. For example, Credit Risk, Operational Risk, and so on.                                       |
| <b>Risk Event Type</b>       | Select the risk event type from the hierarchy browser to display Library Risks with selected the risk<br>event type. For example, External Fraud, Internal Fraud, and so on.                                      |
| <b>Risk Category</b>         | Select the risk category from the hierarchy browser. For example, Business Continuity Risk, Supplier<br>Risks and so on.                                                                                          |
| <b>Inherent Risk</b>         | Displays all the Risks with the selected Inherent Risk Rating. Select the value from the drop-down list.<br>The values are:<br>High                                                                               |
|                              | Medium                                                                                                    |
|                              | Low                                                                                                    |
| <b>Status</b>                | Select the Library Risk from the Status drop-down list.<br>Following are the possible options for status drop-down list:<br>$\bullet$ Draft                                                                       |
|                              | Open                                                                                                    |
|                              | Close                                                                                                    |
|                              | Select all                                                                                                    |
|                              | Note: You can select more than one status.                                                                                                    |
| <b>Last Modified</b><br>From | Select the last modified date from the calendar to display Risks having a modified date greater than or<br>equal to the specified date.                                                                           |
|                              | Note: If the date entered in Last Modified From is later than the date entered in Last Modified to,<br>the application displays the following message: Please verify the range selected in Last Modified<br>Date. |
| Last Modified To             | Select the last modified date from the calendar to display Risks having a modified date less than or<br>equal to the specified date.                                                                              |
|                              | Note: If the date entered in Last Modified From is later than the date entered in Last Modified to,<br>the application displays the following message: Please verify the range selected in Last Modified<br>Date. |

4. Click **Go**. The relevant search list is displayed.

5. Click **Clear** to reset the search fields.

**Note:** 

- The application provides a **Save Search** button in the Advanced Search section that allows you to save your search criteria. For more information on Saving a Search, refer to *[Saving a Search](#page-65-0)* section.
- If the entered search criterion does not match, the following message is displayed: *No Data Found for this Search Criteria*.

#### <span id="page-84-1"></span>**Searching Risk Library using Views**

A Views search represents the pre-populated search queries. The Views search option allows you to search and filter the list based on the predefined search criteria.

To search for a Library Risk using the Views search option, follow these steps:

- 1. Navigate to the Risk Library Search and List page.
- 2. Click **Views**. The Views drop-down list is displayed.

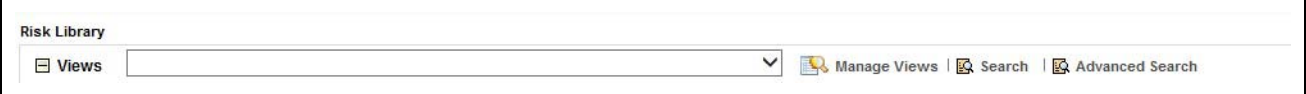

#### **Figure 39. Views Search List**

3. Select any of the pre-defined views from the **Views** drop-down list. The relevant search list page is displayed.

The following table explains the different default types of predefined views. If a set of search criteria is saved from the advanced search, it is listed in this drop-down list.

#### **Table 7. Library Risk View Types**

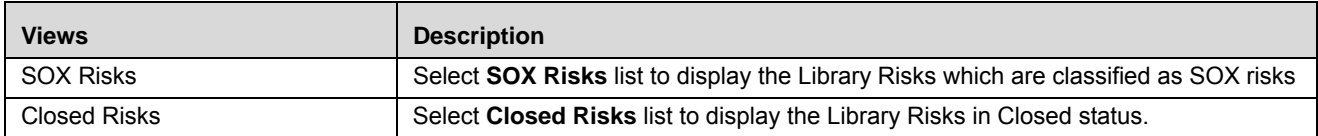

# <span id="page-84-0"></span>**Creating Library Risk**

The risks identified at a global level to mitigate risk can be created in the Risk Library. The Risk Library Search and List page allows you to create new Risks at repository.

To create a Library Risk, follow these steps:

- 1. Navigate to the Risk Library Search and List page.
- 2. Click **Create Risk**. The Library Risk Details page is displayed. .

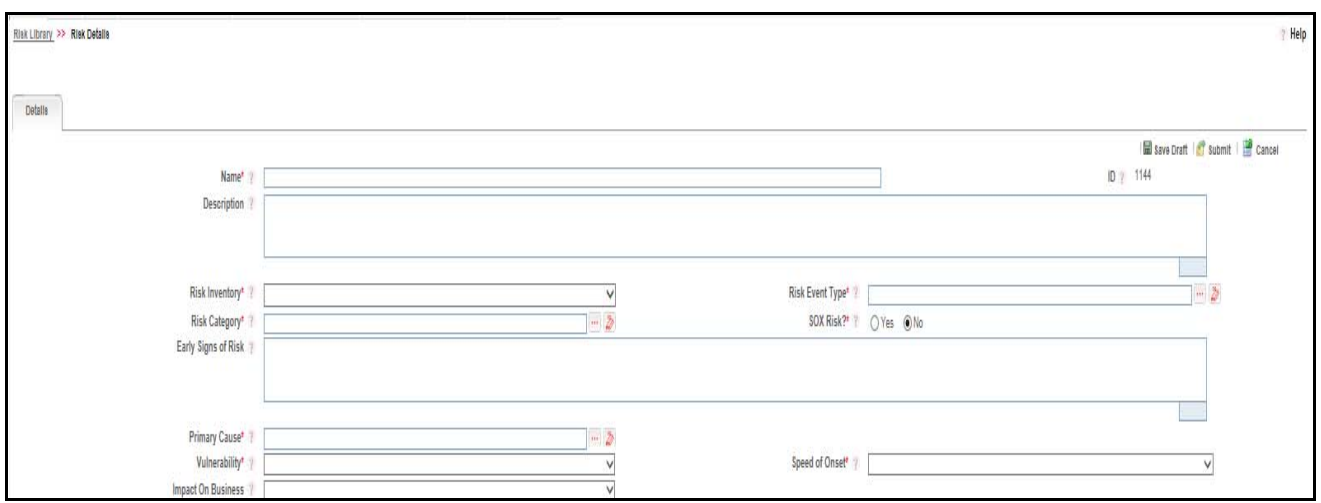

# **Figure 40. Library Risk Definition Page**

3. Enter the following information in the Library RiskDefinition page.

<span id="page-85-0"></span>**Table 8. Fields in Library Risk Definition Details Page**

| <b>Fields</b>                 | <b>Description</b>                                                                                                    |
|-------------------------------|----------------------------------------------------------------------------------------------------|
| Name                          | Enter the name of the Library Risk. You can enter a maximum of 300 characters in this field.                                                                     |
|                               | Note:                                                                                                    |
|                               | If you try to enter more than 300 characters, the application displays the following message:<br>Number of characters exceeded.                                  |
|                               | If you try to save the Risk details without entering the name, the application displays the<br>following message: Please enter Library Risk Name.                |
| ID                            | Displays the sequential tracking number of the Library Risk.                                                                                                    |
| Description                   | Enter the detailed description of the Library Risk. You can enter a maximum of 3000 characters in<br>this field.                                                 |
|                               | Note: If you try to enter more than 3000 characters, the application displays the following<br>message: Number of characters exceeded.                           |
| <b>Risk Inventory</b>         | Select the risk inventory from the drop-down list. For example, Credit Risk, Operational Risk, and so<br>on.                                                     |
| <b>Risk Event Type</b>        | Select the risk event type from the hierarchy browser. For example, External Fraud, Internal Fraud,<br>and so on.                                                |
| <b>Risk Category</b>          | Select the risk category to which the library risk belongs from the hierarchy browser. For example,<br>Business Continuity Risk, Customer Complaints, and so on. |
| <b>SOX Risk</b>               | Select if the risk is classified under Sarbanes and Oxley Act (SOX) or not from the Yes or No radio<br>buttons.                                                  |
| Early Signs of<br><b>Risk</b> | Displays the detail initial signs of Risk Occurrence This field allow maximum 3000 characters.                                                                   |
| <b>Primary Cause</b>          | Select the cause of Risk from the Primary Cause hierarchy browser.                                                                                               |

| <b>Fields</b>                | <b>Description</b>                                                                                                    |
|------------------------------|----------------------------------------------------------------------------------------------------|
| Vulnarability                | This field indicates how susceptible to damage is the risk. Select the appropriate value from the<br>drop-down list.<br>Very High          |
|                              | High                                                                                                    |
|                              | Medium                                                                                                    |
|                              | Low                                                                                                    |
|                              | Very Low                                                                                                    |
| Speed of Onset               | This field indicates the time to realize the effective risk. Select the appropriate value from the<br>drop-down list.                      |
| Impact on<br><b>Business</b> | Select the type of impact on the Business of the Financial Institution from the drop-down list. The<br>options available are:<br>Financial |
|                              | Reputational                                                                                                    |
|                              | Legal                                                                                                    |

**Table 8. Fields in Library Risk Definition Details Page (Continued)**

### **Inherent Risk**

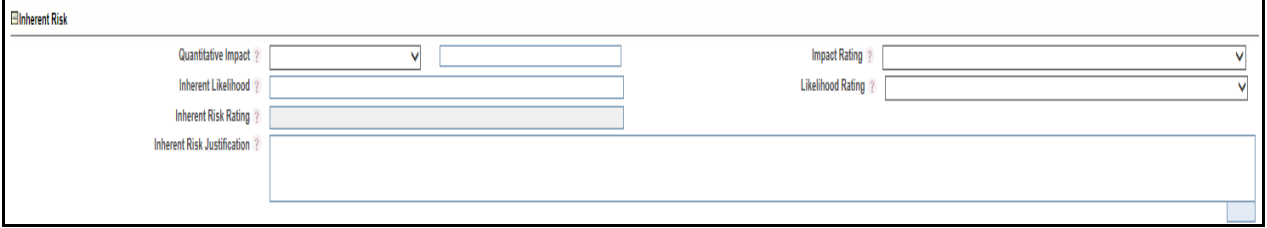

**Figure 41. Risk Library Definition Page - Inherent Risk** 

Enter the following information in Risk Library Definition page:

# **Table 9. Risk Library Definition Page - Inherent Risk**

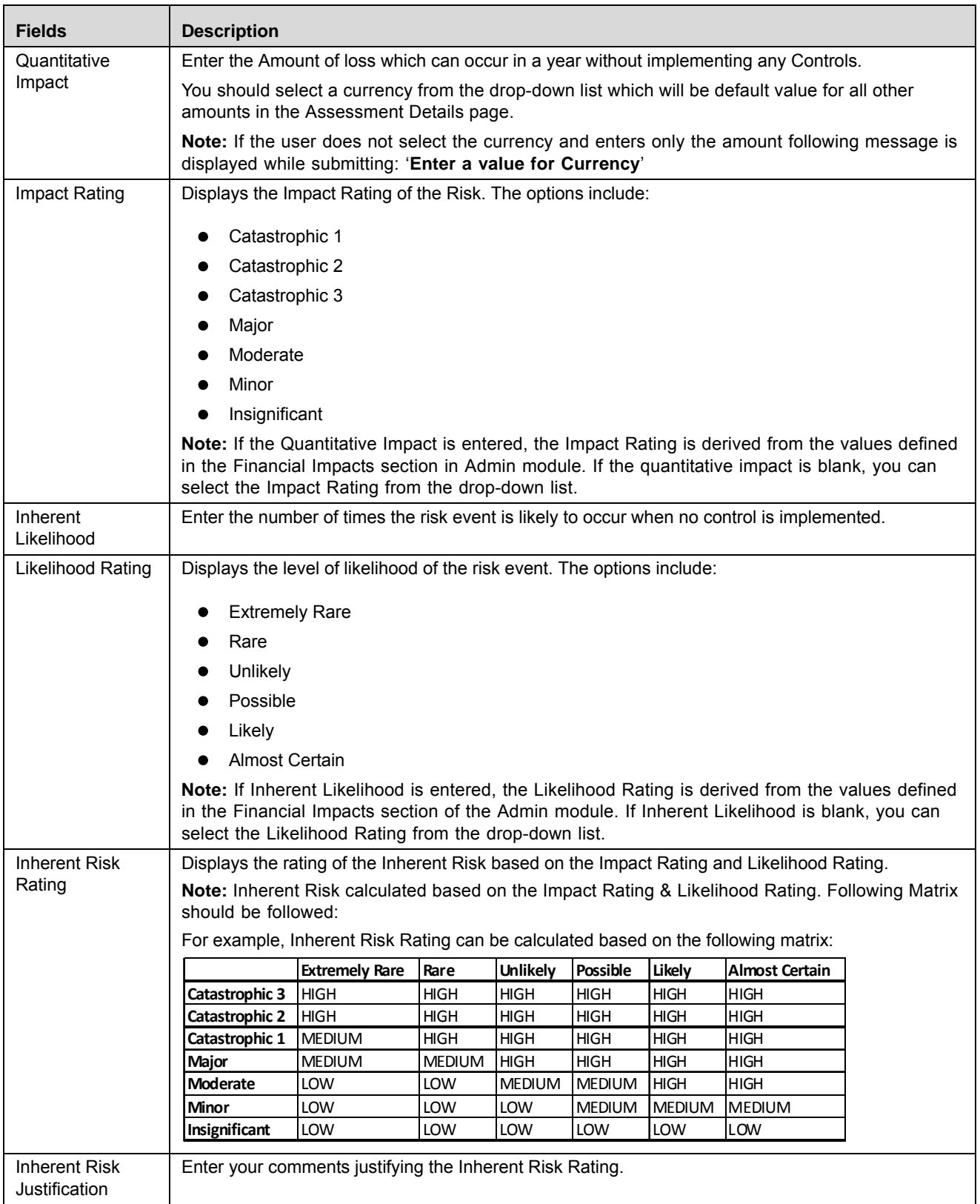

- 4. Click **Save Draft**. The following message is displayed: *Add Operation Successful*. Click **OK**. A new Risk is created in the Library Risk with Draft status. The Library Risk Details page is displayed.
	- Or

Click **Submit**. The following message is displayed: *Add Operation Successful*. Click **OK**. A new Risk is created in the Library Risk with Open status. The Library Risk Details page is displayed.

**Note:** To submit a Library Risk, all mandatory fields (fields marked with an asterisk) must be filled. If not, the application displays the following message: *Mandatory fields are not entered*.

For details regarding Inherent Risk refer to [Inherent Risk](#page-122-0).

#### **Submitting Library Risk in Draft Status**

You may choose not to submit the Library Risk details while creating a new one and saved it as a Draft.

To submit a Library Risk, follow these steps:

- 1. Navigate to the Risk Library search and List page.
- 2. Click the Library Risk **ID** in Draft status. The Library Risk Details page is displayed.

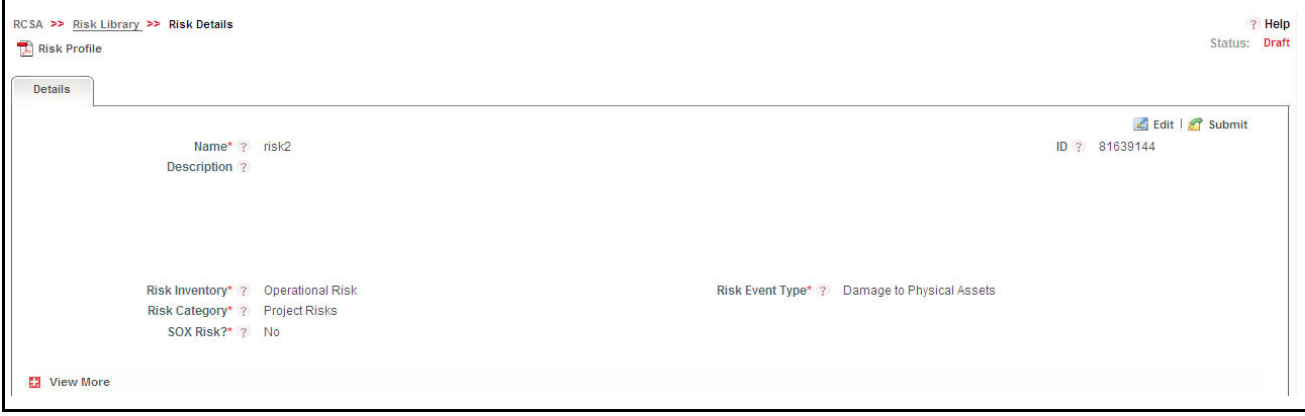

#### **Figure 42. Library Risk Details Page**

The Library Risk Details page allows you to perform the following tasks in Draft status:

- Editing Library Risk
- Linking and delinking Causes and Controls
- Attaching and deleting documents related to the Library Risk
- Viewing audit log for the Library Risk
- Viewing Risk Library Profile Report

For more information on above sections, refer to *[Managing Library Risk Details](#page-89-0)*.

3. Click **Submit**. The following message is displayed: *Update Operation Successful*.

**Note:** To submit a Library Risk:

- All mandatory fields (fields marked with an asterisk) must be filled. If not, the application displays the following message: *Mandatory fields are not entered*.
- One Primary Cause should be linked to the Library Risk. If not, the following message is displayed: *Please select a Primary Cause*.

4. Click **OK**. The status of the Library Risk changes to *Open*.

The Library Risk Details page allows you to perform the following tasks in Open status:

- Editing Library Risk
- Localizing the Library Risk
- Linking and delinking Causes and Controls
- Attaching and deleting documents related to the Library Risk
- Viewing audit log for the Library Risk
- Viewing Library Risk Profile Report
- Closing Library Risk

For more information on each of these tabs, refer to section *[Managing Library Risk Details](#page-89-0)*.

# <span id="page-89-0"></span>**Managing Library Risk Details**

The Library Risk Details page allows you to manage various tabs and functionalities of the Risk.

This section discusses the following topics:

- [Managing Details Tab](#page-89-2)
- [Localizing Library Risk](#page-92-0)

### <span id="page-89-2"></span>**Managing Details Tab**

The Details tab displays detailed information about the Library Risk and allows you to perform the following tasks.

- [Editing Library Risk](#page-89-1)
- [Managing Causes](#page-90-0)
- [Linking and Delinking Controls](#page-91-0)
- [Attaching and Deleting Documents](#page-91-1)
- [Viewing Workflow History](#page-91-2)

### <span id="page-89-1"></span>*Editing Library Risk*

When you want to update or modify the Library Risk, you can edit from the Details page. You can edit the Library Risk details in Draft or Open status.

To edit a Library Risk, follow these steps:

- 1. Navigate to the Risk Library Search and List page.
- 2. Click a Library Risk **ID**. The Library Risk Details page is displayed.
- 3. Click **Edit**. The Library Risk Definition page is displayed.
- 4. Modify the necessary details. For more information about the fields, refer to *[Table 8](#page-85-0)*.
- 5. Click **Update**. The following message is displayed: *Update Operation Successful*.
- 6. Click **OK** to confirm the changes. The updated Library Risk Details page is displayed.

### <span id="page-90-0"></span>*Managing Causes*

Causes are the factors which caused the risk to arise. The main cause behind the risk is called as the primary cause. The Details tab allows you to link or delink Causes for the risk. Only one of the linked causes can be marked as a primary cause.

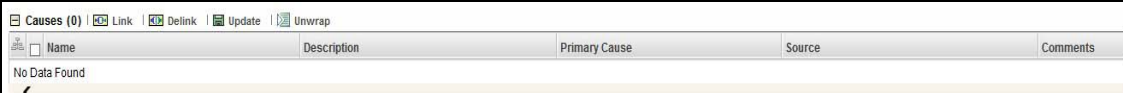

#### **Figure 43. Causes**

This section describes the following topics:

- [Linking a Cause](#page-90-1)
- [Selecting a Primary Cause](#page-90-2)
- **•** [Delinking Causes](#page-91-3)

#### <span id="page-90-1"></span>**Linking a Cause**

To link a Cause, follow these steps:

- 1. Navigate to the Library Risk Details page.
- 2. Click **View More**. The section expands to display its Sub sections.
- 3. Click **Link** in the Causes section. A hierarchy browser displays a list of available Causes.

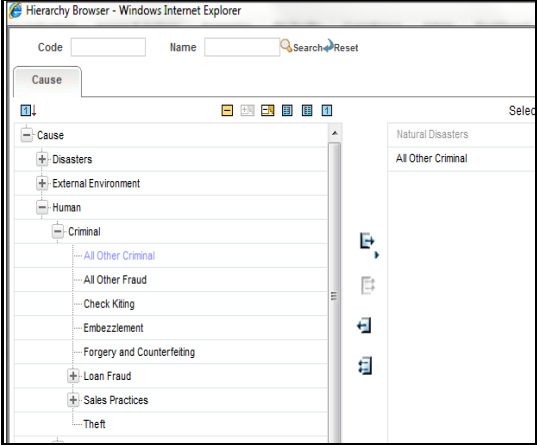

#### **Figure 44. Causes**

4. Select one or more Causes and click the Right arrow button. The Causes move to the Selected Members section.

**Note:** You can also search for causes by entering the relevant search criteria.

- 5. Click **OK**. The following message is displayed: *Transaction Successful*.
- 6. Click **OK**. The Causes are linked to the risk and display in the Causes section.

#### <span id="page-90-2"></span>**Selecting a Primary Cause**

Among the linked causes for a Library Risk, there should be one primary cause. It is mandatory to mark one cause as primary in order to submit a Library Risk.

To select one of the linked Causes as a Primary Cause, follow these steps:

- 1. Navigate to the Library Risk Details page.
- 2. Click **View More**. The section expands to display its sub section.
- 3. Expand the Causes section and select a Cause **ID**.
- 4. Select **Yes** in the Primary Cause column and enter your comments in the Comments box.
- 5. Click **Save**. The following message is displayed: *Update Operation Successful.*
- 6. Click **OK**. The Cause is marked as a Primary Cause.

#### <span id="page-91-3"></span>**Delinking Causes**

To delink a cause, follow these steps:

- 1. Navigate to the Library Risk Details page.
- 2. Click **View More**. The section expands to display its sub section.
- 3. Select a cause ID and click **Delink** in the Causes section. The following message is displayed: *Are you sure you want to delete this record?*
- 4. Click **OK**. The following message is displayed: *Delete Operation Successful*.
- 5. Click **OK**. The selected cause is delinked.

#### <span id="page-91-0"></span>*Linking and Delinking Controls*

The Details tab allows you to link and delink library level controls which are in Open status.

To link a Library Control, follow these steps:

- 1. Navigate to the Library Risk Details page.
- 2. Click **View More**. The section expands to display its sub section.
- 3. Click **Link** in the Controls section. A hierarchy browser displays with the list of Library Controls in Open status.
- 4. Select one or more controls and click **OK**. The following message is displayed: *Records Linked Successfully*. **Note:** You can also search for controls by entering the relevant search criteria.
- 5. Click **OK**. The selected controls are linked and display in the Controls section. **Note:** To delink a control, you can select the control ID and click **Delink**.

### <span id="page-91-1"></span>*Attaching and Deleting Documents*

The Library Risk Details page allows you to attach or delete documents related to a Library Risk. For more details on attaching and deleting documents, refer to *[Managing Documents](#page-74-1)* section.

### <span id="page-91-2"></span>*Viewing Workflow History*

The Library Risk Details page shows the audit trail of all changes made to the Library Risk. For more details, refer to *[Viewing Workflow History](#page-75-1)* section.

The following table lists the action comments displayed in the Workflow History corresponding to the actions:

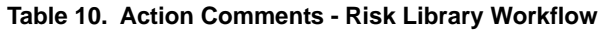

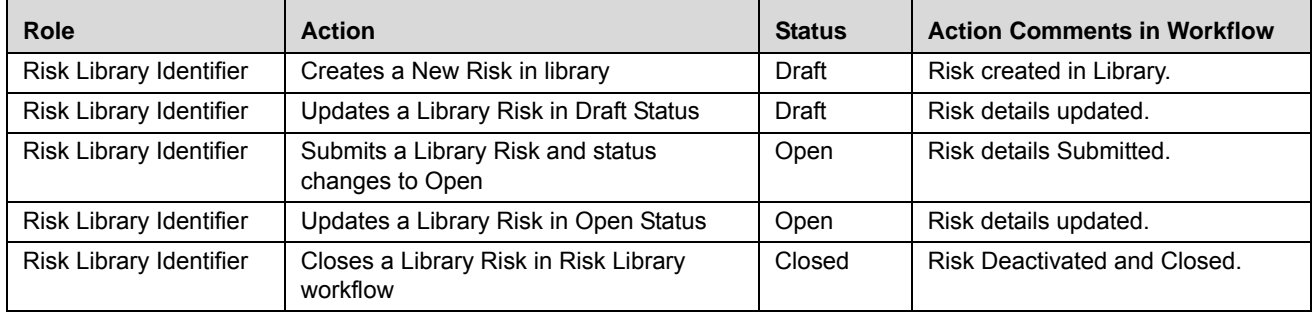

#### <span id="page-92-0"></span>**Localizing Library Risk**

The Applicable Businesses tab allows you to identify the Business Line and Location to which this Risk is applicable. This creates a Risk in Draft status at the selected business Line and Locations.

**Note:** The Applicable Businesses tab is enabled only when the Library Risk is in Open status

To localize a Library Risk, follow these steps:

- 1. Navigate to the Risk Library Search and List page.
- 2. Click a **Library Risk** ID. The Risk Details page is displayed.
- 3. Click **Applicable Businesses**. The Applicable Businesses page is displayed.

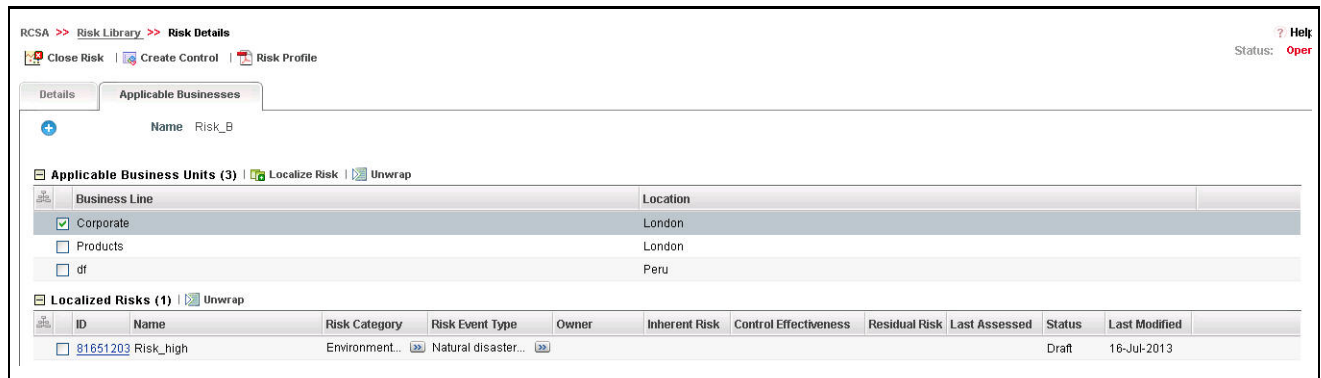

#### **Figure 45. Applicable Businesses - Risk Library**

- 4. Click **Localize Risk**. A list of valid combinations of business line and location is displayed.
- 5. Select the required Business Unit and click **Link**. The following message is displayed: *Local instance will be created for the selected BU. Do you want to continue?*
- 6. Click **OK**. The following message is displayed: *Add Operation Successful*.
- 7. Click **Close**. The newly added Business Unit is listed under the Applicable Business Units section.
- 8. Select the linked Business Unit. The Risks applicable for that Business Line and Location are listed under the Localized Risks section.

# <span id="page-93-1"></span>**Deleting Library Risk**

Library Risks in Draft status and which are not in use can be deleted. The Risk Library Search and List page allows you to delete a Library Risk.

To delete a Library Risk at the repository, follow these steps:

- 1. Navigate to the Risk Library Search and List page.
- 2. Select the Library Risk **ID** you want to delete.
- 3. Click **Delete Risk**. The following message is displayed: *Are you sure you want to delete this record*?
- 4. Click **OK**. The following message is displayed: *Delete Operation Successful*.
- 5. Click **OK**. The Library Risk is deleted and the updated Risk Library Search and List page is displayed.

# <span id="page-93-0"></span>**Copying Library Risk**

You can copy a Library Risk when a similar risk is required to the organization. You can copy a Library Risk either from the Risk Library Search and List page or from the Details page.

To copy a Library Risk, follow these steps:

- 1. Navigate to the Risk Library Search and List page.
- 2. Click a Library Risk **ID** that you want to copy. The Library Risk Details page is displayed. From the Details page, click **Copy Risk**.

Or

From the Library Risk List and Search page, select the required Library Risk **ID** that you want to copy and click **Copy Risk**.

The Confirmation for copy window is displayed.

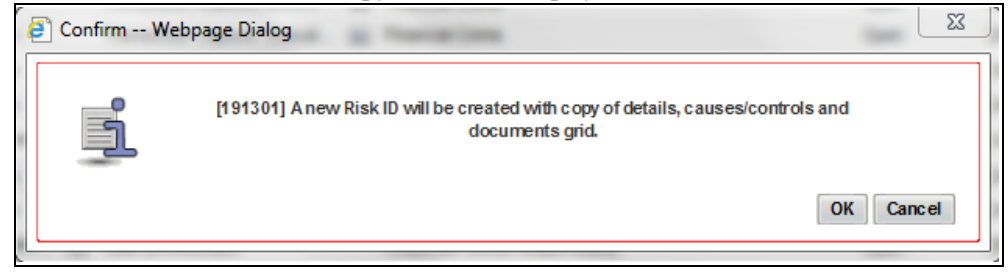

#### **Figure 46. Confirmation for Copy**

- 3. Click **OK**, to continue. An information webpage dialog box is displayed with the following message: *A duplicate Risk is created.*
- 4. The system refreshes and displays the copied Risk Library is listed in the Library Risk List and Search page either in the Library Risk List or Library Risk Details page depending upon from where the copy was performed.

# <span id="page-93-2"></span>**Closing Library Risk**

You can close a Library Risk in Open status and when it is no longer required to the organization. You can close a Library Risk either from the Risk Library Search and List page or from the Details page. Once the Risk Library is closed, the status is changed to Closed.

**Note:** All local instances of the Library Risk should be closed and the linked Controls should be delinked.

To close a Library Risk, follow these steps:

- 1. Navigate to the Risk Library Search and List page.
- 2. Click a Library Risk **ID** in Open status that you want to close. The Library Risk Details page is displayed. From the Details page, click **Close Risk**.

Or

From the Library Risk List and Search page, select the required Library Risk **ID** in Open status that you want to close and click **Close Risk**.

The Reasons for Closure window is displayed.

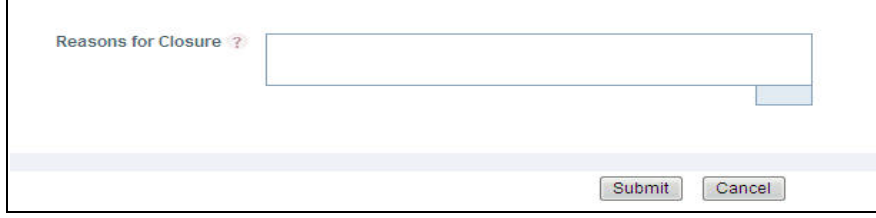

#### **Figure 47. Reasons for Closure**

- 3. Enter the reason for closure. You can enter up to 3000 characters.
- 4. Click **Submit**. The following message is displayed: *Update Operation Successful*. Click **OK**.

Note: If you click Close without providing the reasons for closure, the following validation message is displayed: *Please provide the reasons for Closure*

5. The system refreshes and displays the Library Risk in Closed status either in the Library Risk List or Library Risk Details page depending upon from where the closure was performed.

# <span id="page-94-0"></span>**Exporting Risk Library Details**

The Risk Library Search and List page allows you to view the Library Risk details in a Microsoft Excel spreadsheet.

To export Library Risk details, follow these steps:

- 1. Navigate to the Library Risk Search and List page.
- 2. Select the required Library Risk and click **Export**.
- 3. For more information, refer to *[Exporting Records](#page-65-1)* section.

## <span id="page-94-1"></span>**Viewing Library Risk Profile Report**

The Workflow History displays the audit trail of the changes made to a record. The data is maintained from the first save of the record. A different history record is created each time you perform a save or submit action. The history records are displayed according to their last modified date.

To view the Library Risk details in a PDF, follow these steps:

- 1. Navigate to Risk Library Search and List page
- 2. Click Library Risk **ID**. The Library Risk Details page is displayed.

3. Click **Risk Profile**. A File Download Box is displayed.

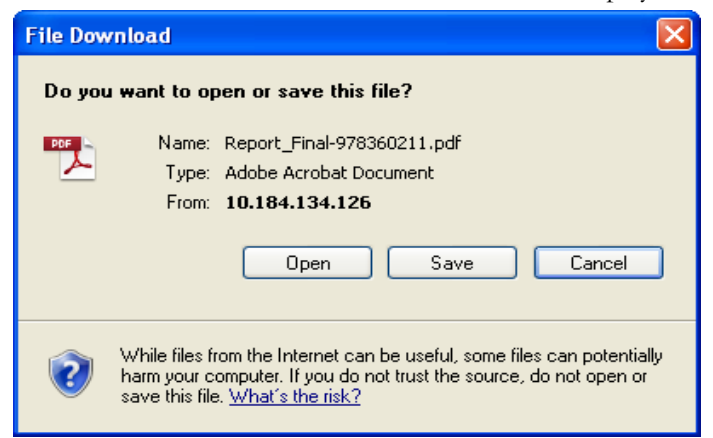

#### **Figure 48. File Download Box**

4. Click **Open** to view the Risk Library Profile Report.

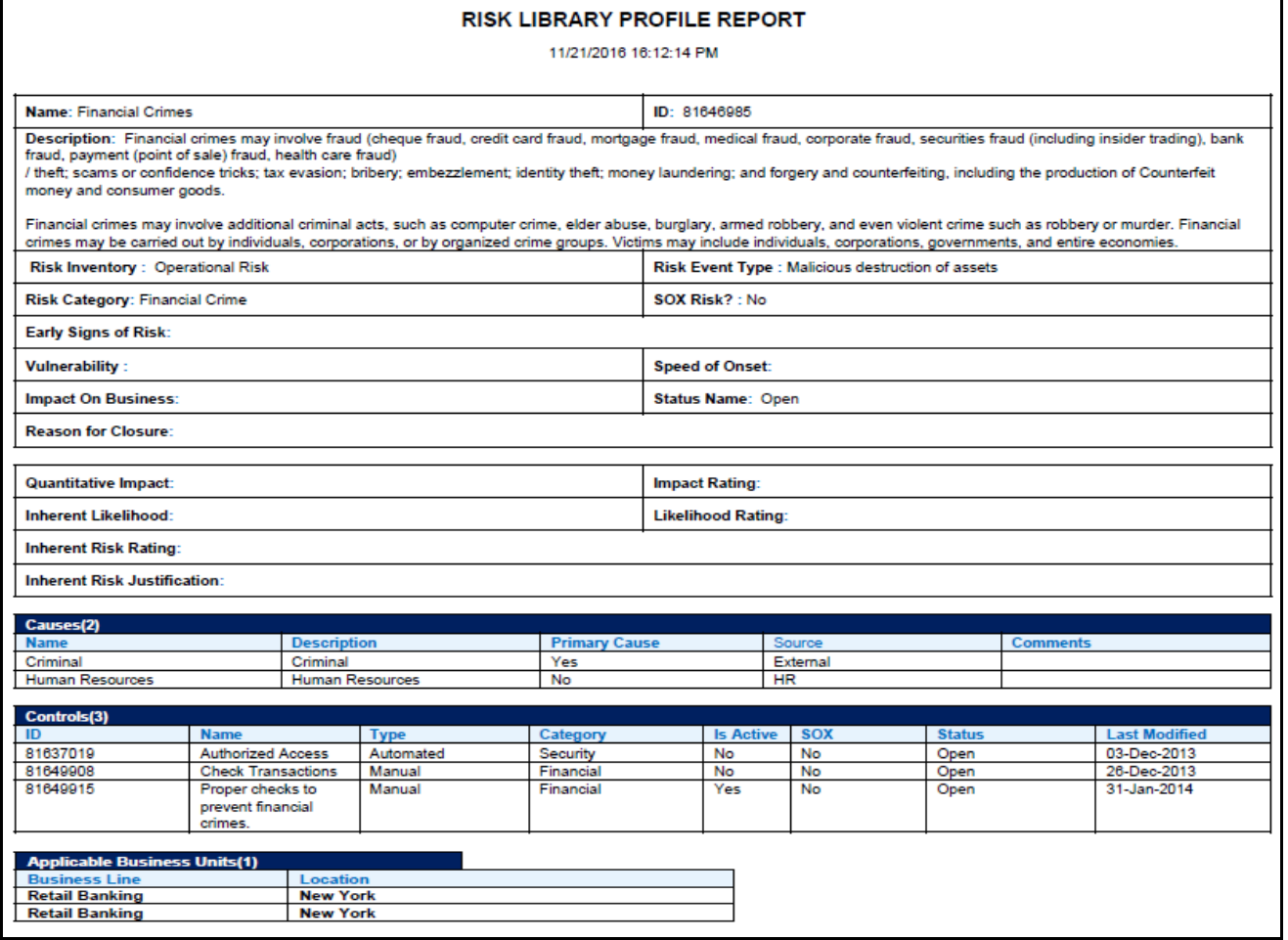

**Figure 49. Risk Library Profile Report**

# <span id="page-96-0"></span>*Managing Risks*

This section describes the details of Risks and provides step-by-step information to navigate through this module. This section covers the following topics:

- [About Risks](#page-96-1)
- [User Roles and Actions](#page-97-0)
- [Risks Workflow](#page-98-0)
- [Tasks and Notifications](#page-99-0)
- [Searching Risks](#page-100-0)
- [Creating a Risk](#page-103-0)
- [Managing Risks Details](#page-111-0)
- [Deleting a Risk](#page-143-0)
- [Copying a Risk](#page-144-1)
- [Closing a Risk](#page-144-0)
- [Completeness Check](#page-149-0)
- [Exporting Risk Details](#page-145-0)
- [Viewing Risk Profile Report](#page-145-1)
- [Risk Heat Map](#page-148-0)

# <span id="page-96-1"></span>**About Risks**

Risks are negative occurrences that may adversely affect the business of an organization. It is important for an organization to identify potential risks, assess their effects, and find control measures to mitigate them. The Risks section helps capture risks identified locally for a particular Business Line and Location. They can be associated to Library Risks and assessed using various approach.

## **Salient Features**

The Risk Management section provides the following features to help organizations manage their operational risk.

- Risks identified locally can be captured and associated with library level risks.
- Risks can be assessed in two ways: Manual or Questionnaire based.
- Risks can be linked to different components like Causes, Information Libraries, Key Indicators, Insurance policies and so on.
- Risks can be associated with different controls which help to mitigate the risk.
- Risk completeness check can be conducted for a business line and location combination.

# <span id="page-97-0"></span>**User Roles and Actions**

This section covers the following topics:

- [User Roles](#page-97-1)
- **•** [Actions](#page-97-2)

### <span id="page-97-1"></span>**User Roles**

The following user roles are defined in the Risks section of the OFSOR/GCM application:

- **Risk Owner**: This user manages most of the activities of Risks. This user can create, edit, submit, and delete risks. The Risk Owner can link Causes, Information Libraries, manage linkages, and documents. This user can also create, link, and delete Issues and Actions.
- **Risk Assessor**: This user is responsible to assess the effectiveness of a Risk. This user can create, edit and delete Risk Assessments. The Risk Assessor can edit Challenge in Open status and can close a Risk. This user can also create, link, and delete Issues and Actions.
- **Challenger**: This user can challenge a Risk Assessment in Submitted status. The Challenger can create, delete, and edit challenges.
- **Audit Officer**: This user can audit Risks and can view all Risk details.

### <span id="page-97-2"></span>**Actions**

The Risks section allows you to perform the following actions:

- **Creating Risks:** This action allows the user to create a new Risk locally. The user can attach or delete documents, and view Workflow History. The user can link and delink Controls, Key Indicators, Insurance Policies, Incidents, Regulations, and Obligations after submitting.
- **Assessing Risks:** This action allows the user to assess the effectiveness of a risk. It can be manual or Questionnaire-based.
- **Closing Risks**: This action allows the user to close a Risk in Open status that is not in use.
- **Deleting Risks**: This action allows the user to delete a Risk in Draft status that is no longer required.

# <span id="page-98-0"></span>**Risks Workflow**

The following figure explains the Risks workflow:

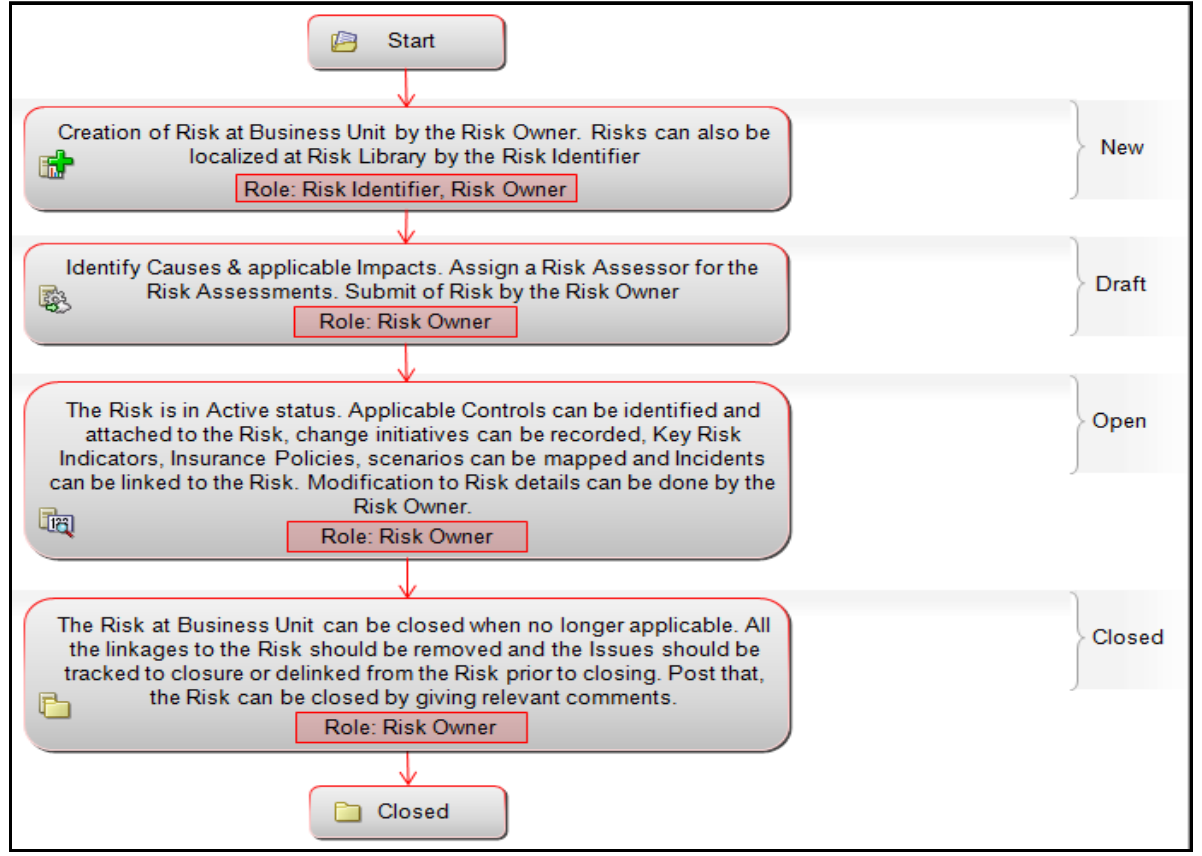

### **Figure 50. Risks Workflow**

**Note:** In above workflow, "New" is not a status of Risk.

**Note:** Process Modeling Framework is the new AAI feature to handle the process flow/workflow for the entities in the system. Workflow of the Key Modules of GRC has been configured using Process modeling framework. For more information on these sections, refer to Process Modeling framework Section in the *Oracle Financial Services Analytical Applications Infrastructure User Guide*.

# <span id="page-99-0"></span>**Tasks and Notifications**

Tasks are actionable items assigned and sent to a user role. By performing these tasks, the appropriate user completes the workflow defined in the module.

Notifications are messages sent to a user stating that an action has been performed in the application.

Both Tasks and Notifications can be viewed from the Inbox menu in the application.

The following table lists the tasks and notifications that each user roles receive in their Inbox menu on performing a particular action:

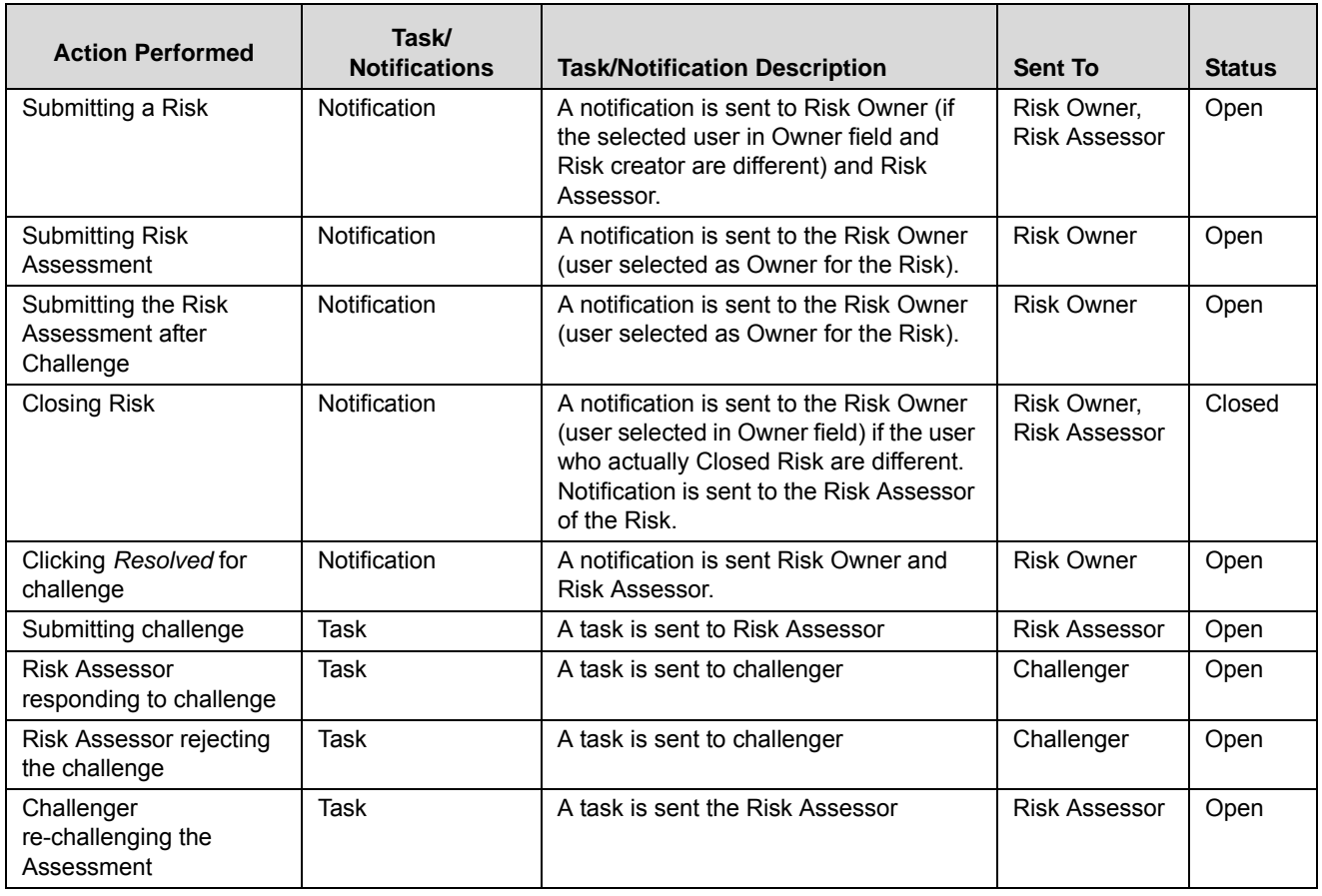

#### **Table 11. Tasks and Notifications - Risks**

# **Accessing Risks Menu**

The Oracle Financial Services Operational Risk Home page allows you to access Risks. Users mapped to the roles of Risk Owner, Risk Assessor, Risk Challenger, and Audit Officer can access Risks.

To access Risks, follow these steps:

- 1. Login to OFSOR/GCM. The OFSOR/GCM home page is displayed.
- 2. Hover over the **RCSA** menu and click **Risks**. The Risks Search and List page is displayed.

# <span id="page-100-0"></span>**Searching Risks**

The Risks Search and List page allows you to filter the Risks that you want to view and analyze. The Risks search bar supports three types of search- Search by Basic Search, Views, and Advanced Search. You can use only one search at a time.

This section details the following topics:

- [Searching Risk using Basic Search](#page-100-1)
- [Searching Risk using Advanced Search](#page-100-2)
- [Searching Risk using Views](#page-102-0)

#### <span id="page-100-1"></span>**Searching Risk using Basic Search**

This search is based on limited set of search criteria such as ID and Name, and it helps to retrieve the relevant Risks.

To search for a Risk using Basic Search, follow these steps:

1. Navigate to the Risks Search and List page.

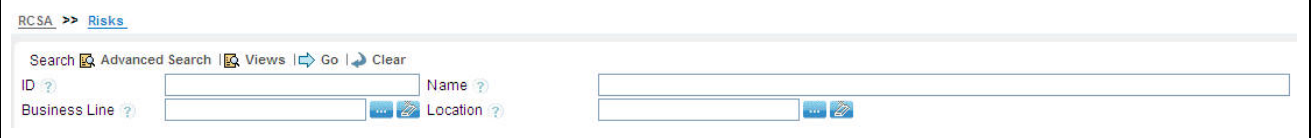

#### **Figure 51. Searching Risks using Basic Search**

**Note:** By default, the Risks Search and List page displays all Risks.

2. Enter the following details in the Advanced Search fields to filter the search list.

The following table provides a list of the search criteria that displays in the Risks Search section:

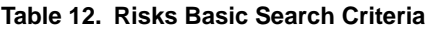

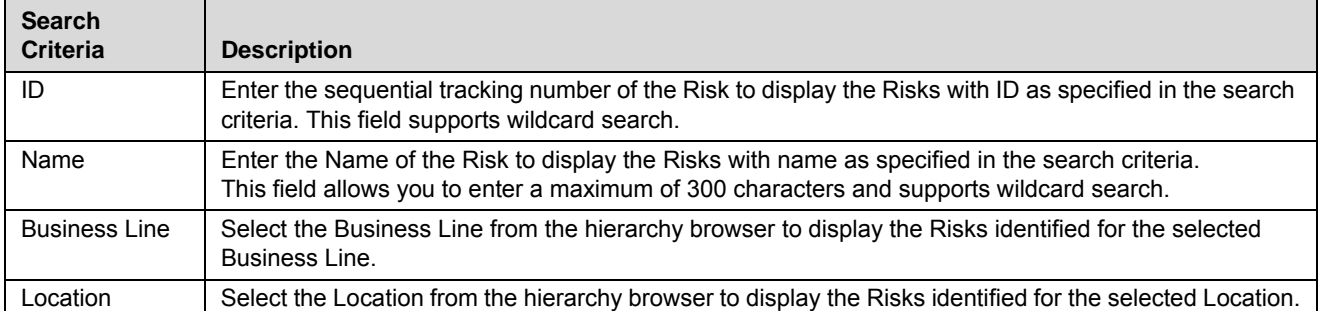

3. Click **Go**. The relevant search list is displayed.

**Note:** If the entered search criterion does not match with the database, the following message is displayed: *No Data Found for this Search Criteria*.

#### <span id="page-100-2"></span>**Searching Risk using Advanced Search**

Advanced Search offers the same search fields as provided for a basic search along with additional fields. If you know the Risk details such as ID, Name, Status, and so on, then you can filter the Risks using the Advanced Search criteria.

To search for a Risk using Advanced Search, follow these steps:

1. Navigate to the Risks Search and List page.

2. Click **Advanced Search**. The Advanced Search fields are displayed.

#### **Figure 52. Risks Advanced Search Page**

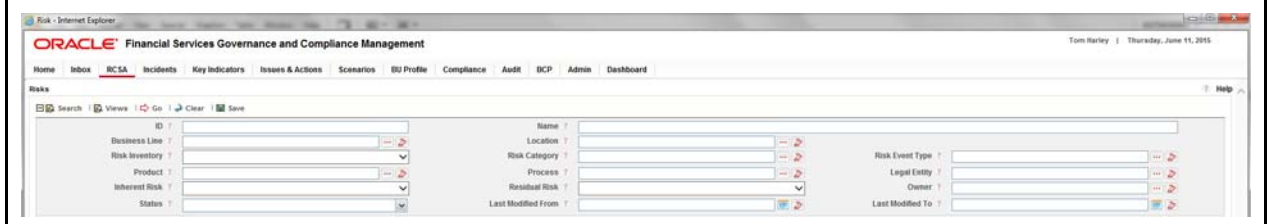

3. Enter the following details in the Advanced Search fields to filter the search list.

The following table provides a list of the search criteria that displays in the Risk Search section:

| <b>Search</b><br><b>Criteria</b> | <b>Description</b>                                                                                                    |
|----------------------------------|----------------------------------------------------------------------------------------------------|
| ID                               | Enter the sequential tracking number of the Risk to display the Risks with ID as specified in the search<br>criteria. This field supports wildcard search.                                            |
| Name                             | Enter the Name of the Risk to display the Risks with name as specified in the search criteria.<br>This field allows you to enter a maximum of 300 characters and supports wildcard search.            |
| <b>Business Line</b>             | Select a Business Line from the hierarchy browser to display the Risks identified for the selected<br>Business Line.                                                                                  |
| Location                         | Select a Location from the hierarchy browser to display the Risks identified for the selected Location.                                                                                               |
| Risk Inventory                   | Select a Risk Inventory from the drop-down list to display Risks with the selected Risk Inventory type.<br>For example, the Risk Inventory type can be Credit Risk, Operational Risk and so on.       |
| <b>Risk Category</b>             | Select a Risk Category from the hierarchy browser to display Risks under the selected Risk Category.<br>For example, the risk categories can be Business Continuity Risk, Regulatory Risks and so on. |
| <b>Risk Event</b><br><b>Type</b> | Select a Risk Event Type from the hierarchy browser to display Risks with selected Risk Event Type.<br>For example, the Risk Event Types can be External Fraud, Internal Fraud and so on.             |
| Product                          | Select a Product from the hierarchy browser to display Risks based on the selected Product. For<br>example, the products can be Credit Cards, Debit Cards, Loans and so on.                           |
| Process                          | Select a Process from the hierarchy browser to display Risks based on the selected Process. The<br>processes created in the Process module are listed under the hierarchy browser.                    |
| <b>Legal Entity</b>              | Select a Legal Entity from the hierarchy browser to display Risks for the selected Legal Entity.                                                                                                    |
| <b>Inherent Risk</b>             | Select an Inherent Risk Rating from the drop-down list to display Risks with the selected rating.<br>For example, the Inherent Risk Rating can be High, Medium, Low.                                  |
| <b>Residual Risk</b>             | Select a Residual Risk Rating from the drop-down list to display Risks with the selected rating.<br>For example, the Residual Risk Rating can be High, Medium and Low.                                |
| Owner                            | Select an Owner from the hierarchy browser to display Risks owned by the selected user.                                                                                                    |

**Table 13. Risks Advanced Search Criteria**

| <b>Search</b><br><b>Criteria</b> | <b>Description</b>                                                                                                    |
|----------------------------------|----------------------------------------------------------------------------------------------------|
| <b>Status</b>                    | Select the Risk status from the drop-down list.<br>Following are the possible options for Status drop-down list:<br>$\bullet$ Draft                                                                                        |
|                                  | $\bullet$ Open                                                                                                    |
|                                  | • Closed                                                                                                    |
|                                  | • Select all                                                                                                    |
|                                  | <b>Note:</b> You can select more than one option from the drop-down list.                                                                                                    |
| Last Modified<br>From            | Select the last modified date from the calendar to display Risks having a modified date greater than or<br>equal to the specified date.                                                                                    |
|                                  | <b>Note:</b> If the date entered in Last Modified From is greater than the date entered in Last Modified to,<br>the application displays the following message: Please verify the range selected in Last Modified<br>Date. |
| Last Modified<br>To              | Select the last modified date from the calendar to display Risks having a modified date less than or<br>equal to the specified date.                                                                                       |
|                                  | <b>Note:</b> If the date entered in Last Modified from is greater than the date entered in Last Modified to,<br>the application displays the following message: Please verify the range selected in Last Modified<br>Date. |

**Table 13. Risks Advanced Search Criteria**

4. Click **Go**. The relevant search list is displayed.

**Note:** The application provides a **Save Search** button in the Advanced Search container that allows you to save your search criteria. For more information on Saving a Search, refer to *[Saving a Search](#page-65-0)* section.

#### <span id="page-102-0"></span>**Searching Risk using Views**

The Views search option allows you to search and filter the list based on the predefined search criteria.

To search for a Risk using the Views search option, follow these steps:

- 1. Navigate to the Risks Search and List page.
- 2. Click **Views**. The Views drop-down list is displayed.

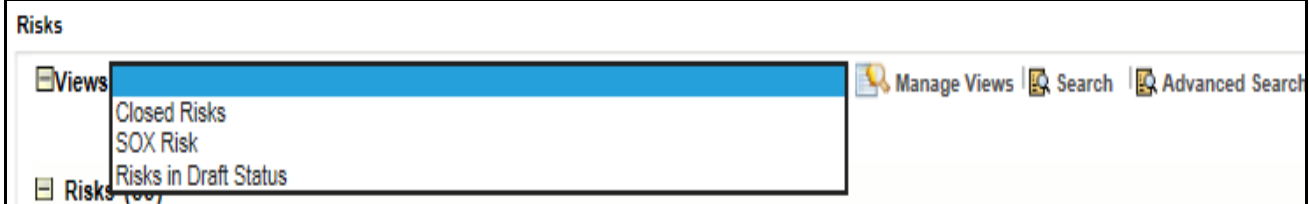

#### **Figure 53. Risks Views Search List**

3. Select pre-defined view from the **Views** drop-down list. The relevant search list is displayed.

The following table explains the different types of default predefined views. If a set of search criteria is saved from the advanced search, it is listed in this drop-down.

#### **Table 14. Risk View Types**

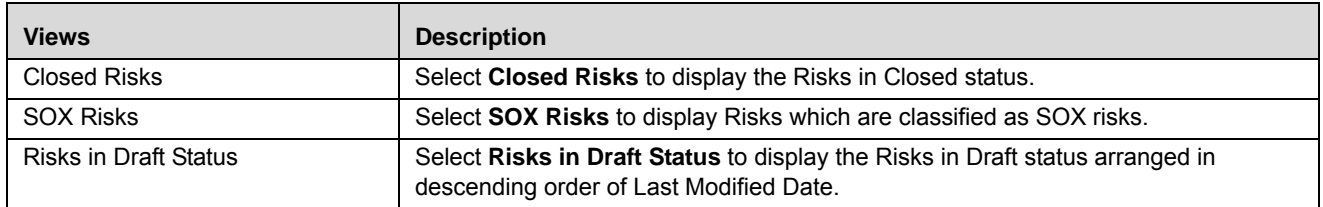

# <span id="page-103-0"></span>**Creating a Risk**

Users mapped to the role of Risk Owner can create Risks locally by assigning it to a business line and location combination during creation. The Risks Search and List page allows you to create a new Risk.

To create a Risk, follow these steps:

- 1. Navigate to the Risks Search and List page.
- 2. Click **Create Risk**. The Risk Definition page is displayed. .

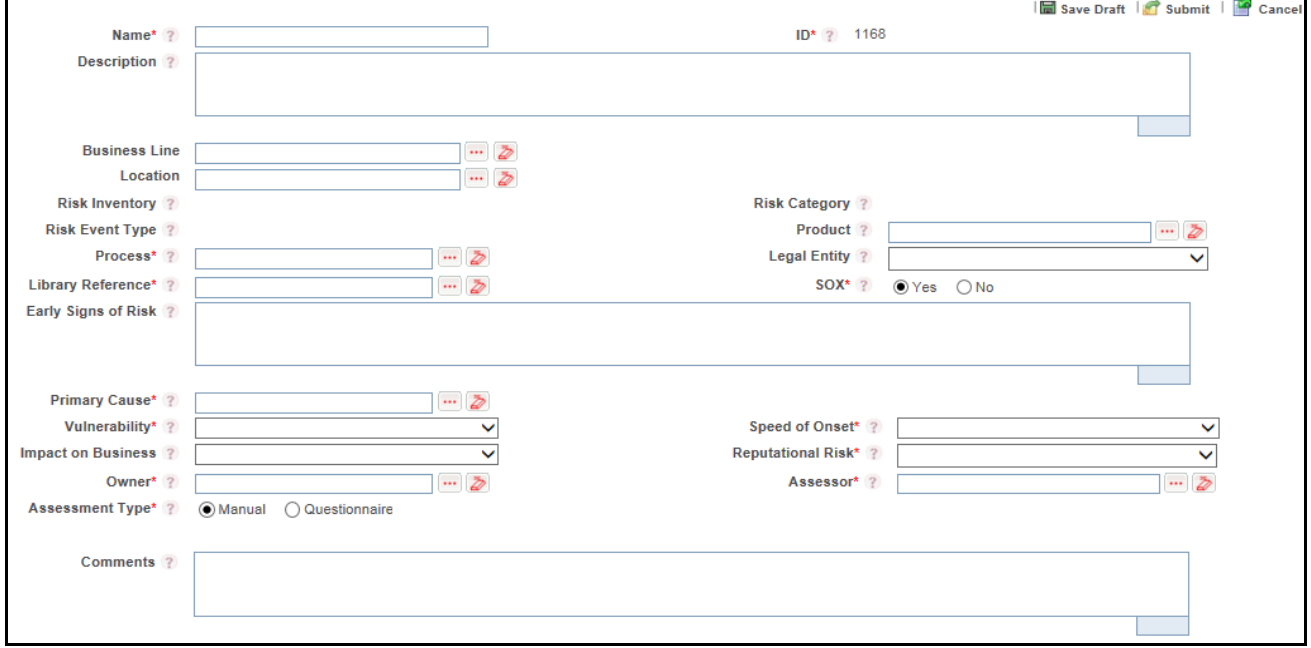

**Figure 54. Risk Definition Page**

3. Enter the required information in the Risk Definition page. The following table describes the fields of the page:

**Table 15. Components of Risk Definition Page**

| <b>Fields</b>                 | <b>Description</b>                                                                                                    |  |
|-------------------------------|----------------------------------------------------------------------------------------------------|--|
| Name                          | Enter the name of the Risk. You can enter a maximum of 300 characters in this field.                                                                                                    |  |
|                               | Note:                                                                                                    |  |
|                               | If you try to enter more than 300 characters, the application displays the following message:<br>$\bullet$<br>Number of characters exceeded.                                                                                              |  |
|                               | If you try to save the Risk details without entering the name, the application displays the<br>following message: Please enter Library Risk Name.                                                                                         |  |
| ID                            | Displays the sequential tracking number of the Risk.                                                                                                    |  |
| Description                   | Enter the detailed description of the Risk. You can enter a maximum of 3000 characters in this field.<br>If you try to enter more than 3000 characters, the application displays the following message:<br>Number of characters exceeded. |  |
| <b>Business Line</b>          | Select the business line for which this Risk is created from the hierarchy browser.                                                                                                    |  |
| Location                      | Select the location for which this Risk is created from the hierarchy browser.                                                                                                    |  |
| <b>Risk Inventory</b>         | Displays the Risk Inventory of the Library Risk to which this Risk is associated.                                                                                                    |  |
| <b>Risk Category</b>          | Displays the Risk Category of the Library Risk to which this Risk is associated.                                                                                                    |  |
| <b>Risk Event Type</b>        | Displays the Risk Event Type of the Library Risk to which this Risk is associated.                                                                                                    |  |
| Product                       | Select a Product to which this Risk is applicable from the hierarchy browser. For example, the<br>products can be Credit Cards, Debit Cards, Loans and so on.                                                                             |  |
| Process                       | Select a Process to which this Risk is applicable, from the hierarchy browser. The processes created<br>in the Process module are listed under the hierarchy browser.                                                                     |  |
| <b>Legal Entity</b>           | Select the legal jurisdiction in which the organization is operating from the drop-down list.                                                                                                    |  |
| Library Reference             | Select the Library Risk to which this Risk is associated from the hierarchy browser.                                                                                                    |  |
| <b>SOX Risk</b>               | Select if the risk is classified under SOX or not from the Yes or No radio buttons.                                                                                                    |  |
|                               | Note: If you select Yes, the SOX Details container is displayed. It is mandatory to enter the SOX<br>details. For more details, refer to Table 16.                                                                                        |  |
| Early Signs of<br><b>Risk</b> | Enter the details of the initial signs of Risk Occurrence.                                                                                                    |  |
| <b>Primary Cause</b>          | Select the cause of Risk from the Primary Cause hierarchy browser.                                                                                                    |  |
| Vulnerability                 | This field indicates how susceptible to damage the Risk is. Select the values from the drop-down list.<br>Very High                                                                                                    |  |
|                               | High                                                                                                    |  |
|                               | Medium                                                                                                    |  |
|                               | Low                                                                                                    |  |
|                               | Very Low                                                                                                    |  |
|                               | This is a mandatory field.                                                                                                    |  |
| Speed of Onset                | This field indicates the time to realize the effective risk. Select the value from the drop-down menu.<br>Very High                                                                                                    |  |
|                               | High                                                                                                    |  |
|                               | Medium                                                                                                    |  |
|                               | Low                                                                                                    |  |
|                               | Very Low                                                                                                    |  |

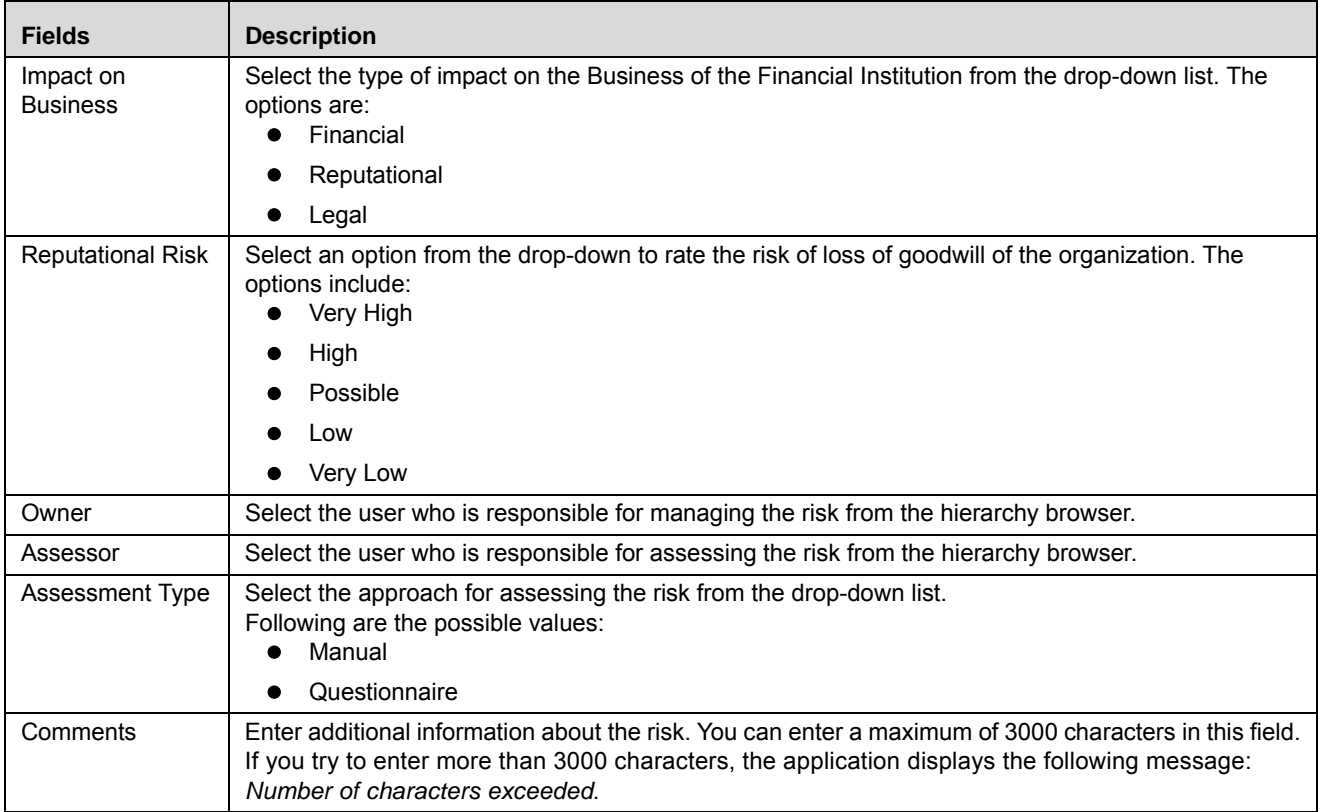

### **Table 15. Components of Risk Definition Page (Continued)**

The below image shows the SOX details of Risk Details page:

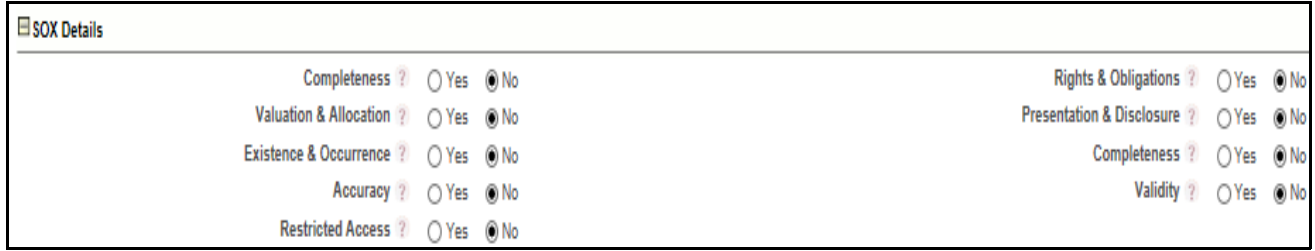

**Figure 55. SOX Details** 

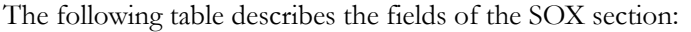

<span id="page-106-0"></span>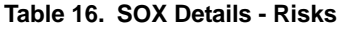

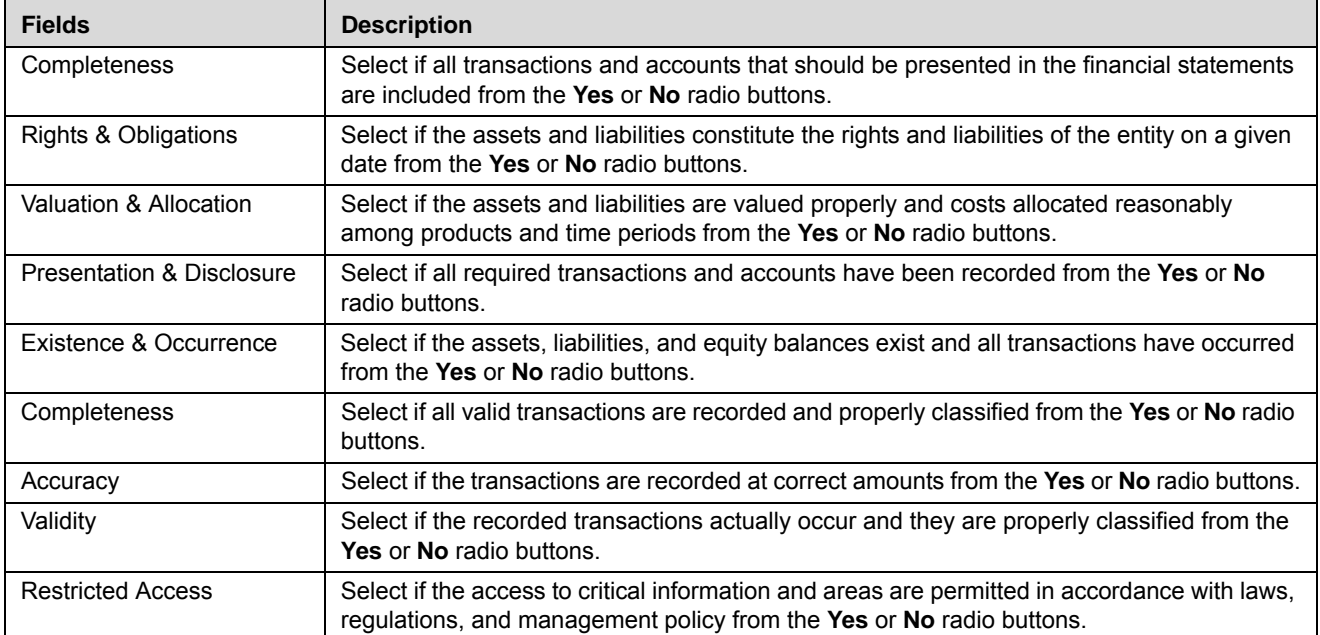

# **Inherent Risk**

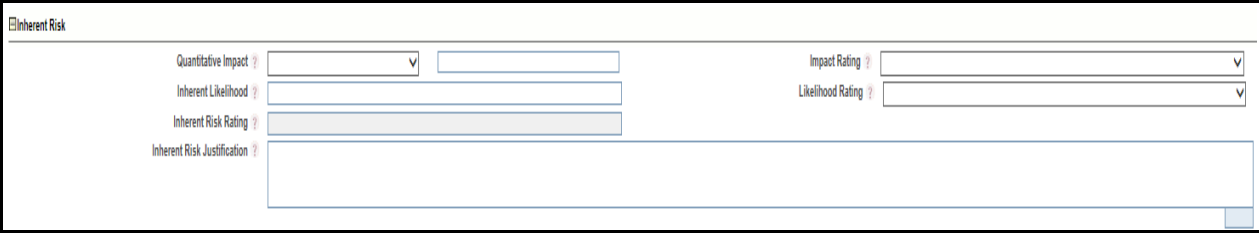

**Figure 56. Risk Definition Page - Inherent Risk** 

Enter the following information in Risk Library Definition page:

# **Table 17. Risk Definition Page - Inherent Risk**

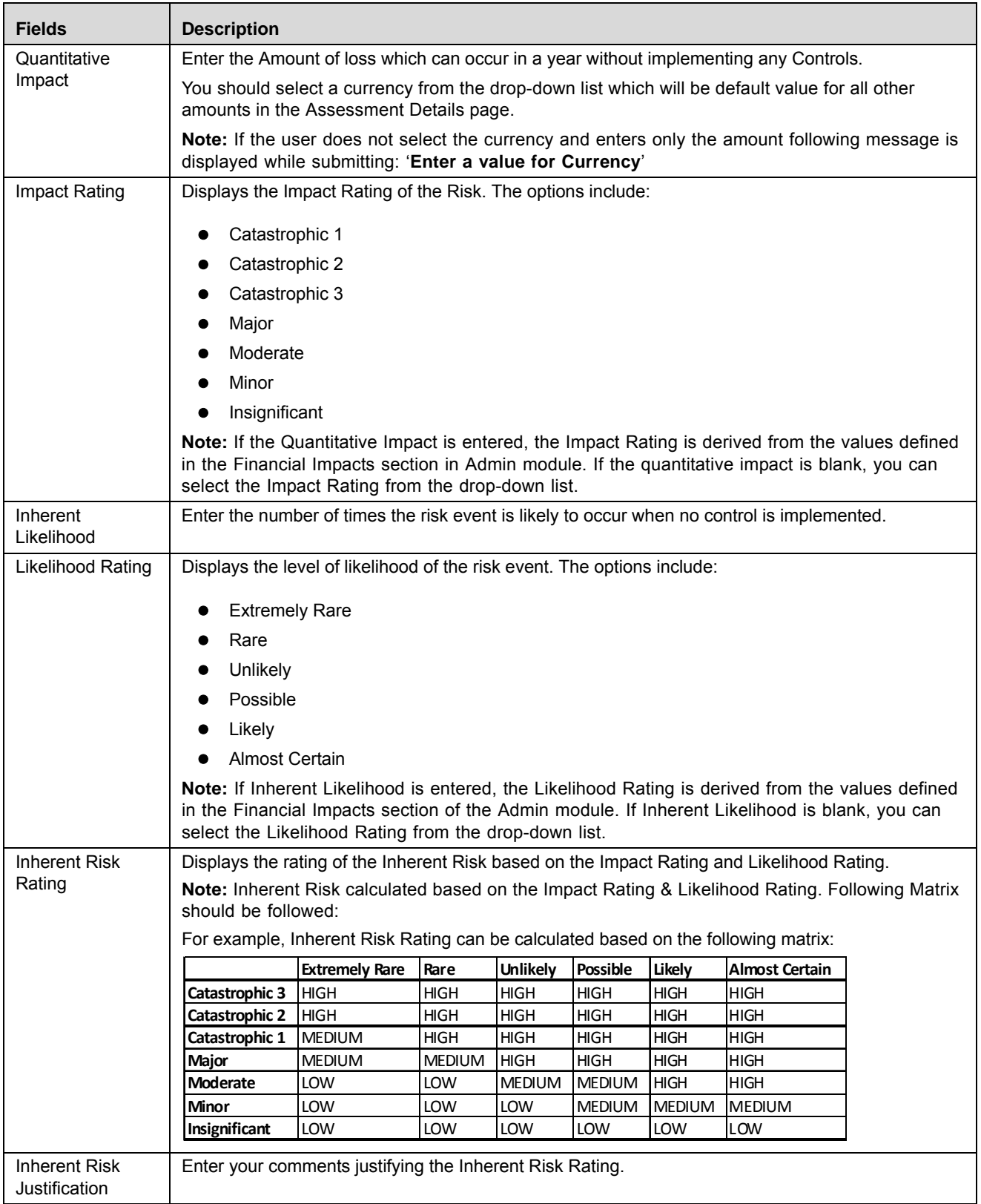
4. Click **Save Draft**. The following message is displayed: *Add Operation Successful*. Click **OK**. The status of the Risk changes to *Draft*.

Or

Click Submit. The following message is displayed: *Add Operation Successful.* Click OK. A new Risk is created with Open status.

**Note:** Name, Library Reference, Business Line, and Location are mandatory fields to save a Risk in Draft status.

You are navigated to the newly created Risk Details page. Use this page to take further actions such as edit, submit, link various components, attach documents, view workflow history, and view the record details in PDF format.

To link the Respondent, follow the steps given below:

1. Click the **Hyper link** on Risk Definition Page. The list of active users will display. This auto-populated list is based on the selected Business Line and Location.

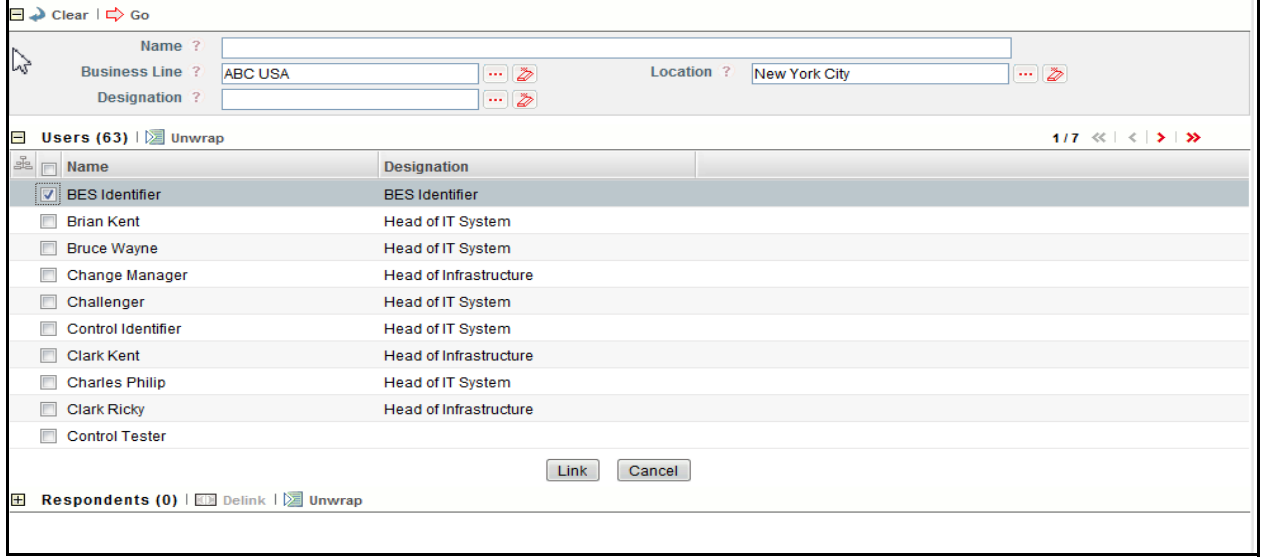

#### **Figure 57. Linking the Respondents**

- 2. Select the user and click **Link**.
- 3. A confirmation message is displayed. Click **OK**.
- 4. The selected user will be added in **Respondents** section.

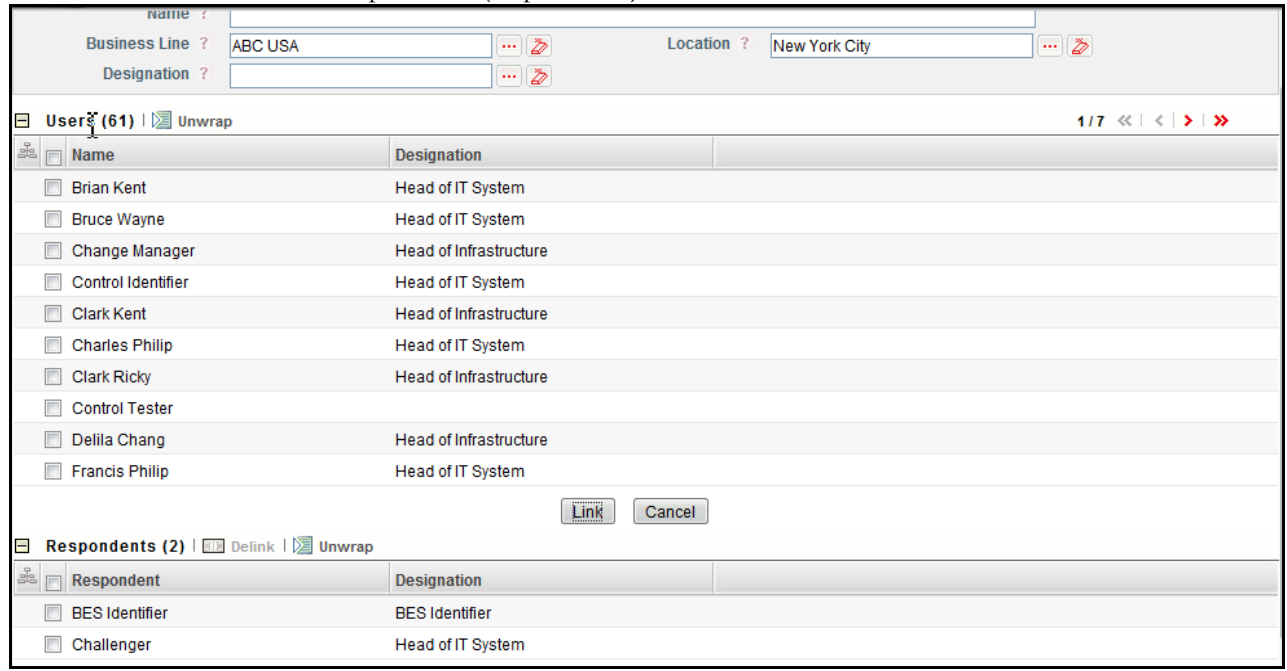

**Note:** You can add multiple users (respondents) at a time.

### **Figure 58. Linking the Respondents**

- 5. You can delink the user using the **Delink** option, if required. To delink the user, select the user and click **Delink**.
- 6. The following message is displayed: *Are sure you want to de-link this record?* Click **OK** to continue.
- 7. A confirmation message is displayed: *De-link operation successful*. Click **OK**.

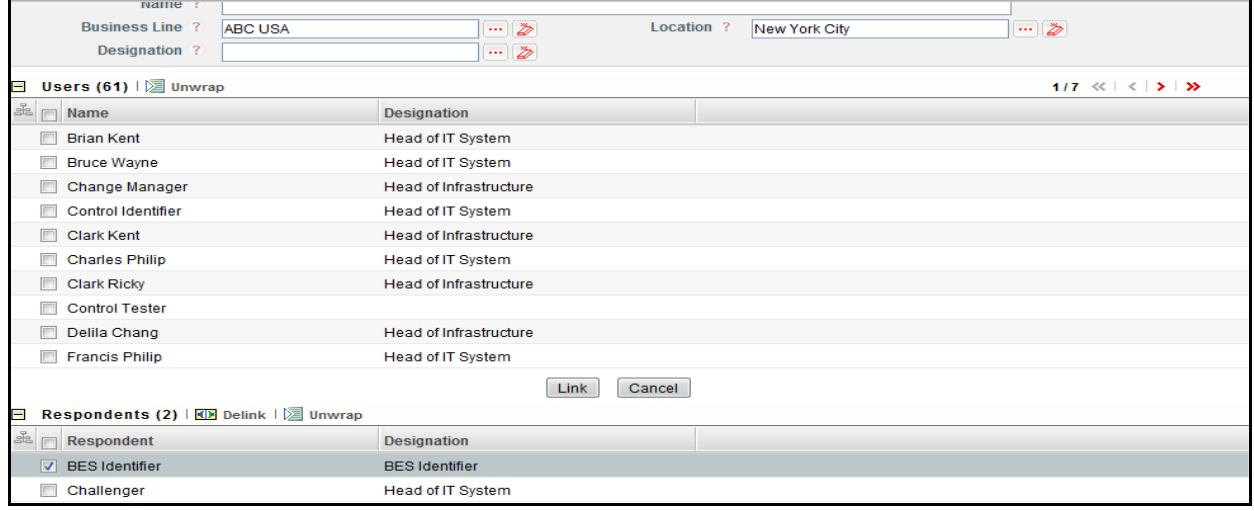

**Figure 59. Delink the Respondents**

### **Inherent Risk**

 Whenever the Library Risk is selected, the corresponding Inherent Risk is displayed below. You can edit the Inherent Risk details. Inherent Risk Rating can vary from the Library Risk to the Risk at Key Business Dimension (KBD). Inherent Risk at Library and KBD are calculated on different scales. So when a Library Risk is localized or added, Reference Inherent Risk shall be recalculated based on financial scales defined for the KBD.

The updates made to Inherit Risk Assessment in Risk details page is carried forward to the Inherit Risk details section in Risk Assessment details page and vice versa.

For details regarding Inherent Risk refer to [Inherent Risk](#page-122-0).

### **Submitting a Risk in Draft Status**

Once all mandatory details are entered, a Risk Owner can submit a Risk in *Draft* status*.* The Risk Details page allows you to submit the Risk.

To submit the Risk, follow these steps:

- 1. Navigate to the Risks Search and List page.
- 2. Click a Risk **ID** in Draft status. The Risk Details page is displayed.

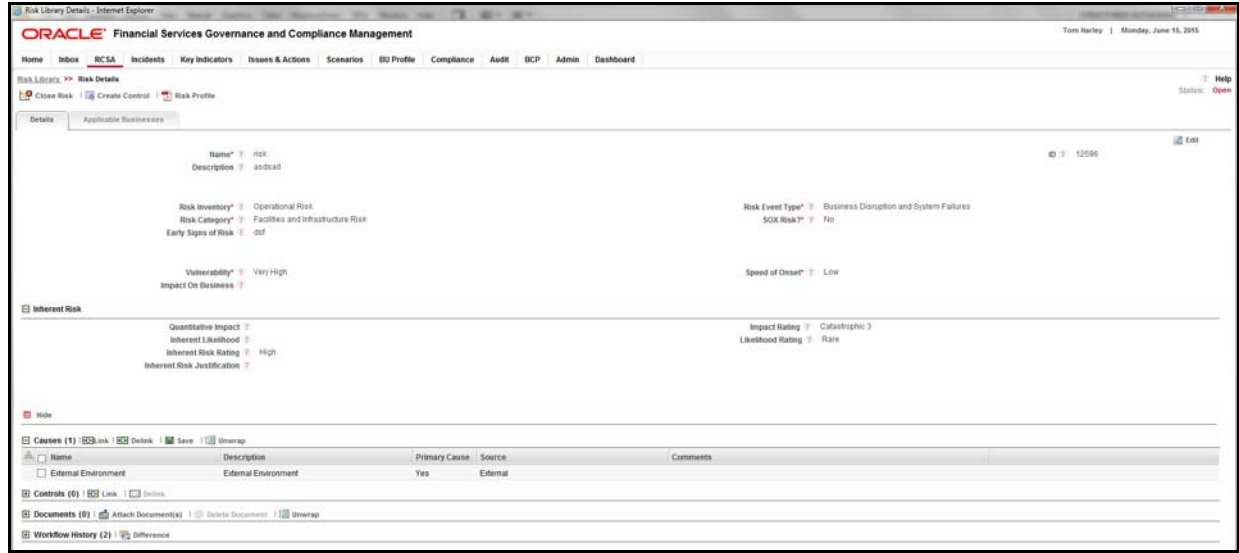

#### **Figure 60. Risk Details Page - Draft**

The Risk Details page allows you to perform the following actions in Draft status:

- Editing Risk
- Linking and delinking Cause and Information Libraries
- Attaching and deleting documents related to Risk
- Viewing the audit log for the Risk
- Viewing Risk Profile Report
- Inherent Risk

For more information, refer to the section *[Managing Risks Details](#page-111-0)*.

- 3. Click **Submit**. The following message is displayed: *Update Operation Successful*.
- 4. Click **OK**. The Risk Details page is displayed.

**Note:** To submit a Risk, all mandatory fields (fields marked with an asterisk) must be filled. If not, the application displays the following message: *Mandatory fields are not entered*.

The Risk Details page allows you to perform the following actions in Open status:

- Editing the Risk
- Linking and delinking Cause, Information Libraries, Controls, Key Indicators and so on
- Creating Controls, Issues, Actions, Key Indicators, and Obligations
- Attaching and deleting documents related to Risk
- Viewing Workflow History of the Risk
- Assessing Risk
- Viewing Risk Profile Report
- Closing Risk
- Managing Risk Response

For more information, refer to the section *[Managing Risks Details](#page-111-0)*.

# <span id="page-111-0"></span>**Managing Risks Details**

The Risk Details page allows you to manage various tabs and functionalities of the risk.

This section discusses the following topics:

- [Managing Details Tab](#page-111-1)
- [Managing Linkages](#page-116-0)
- [Managing Compliances](#page-118-0)
- **•** [Managing Risk Assessments](#page-119-0)
- [Managing Risk Response](#page-137-1)
- [Risk Assessment SnapshotCreating Controls](#page-137-0)
- [Click OK to confirm your deletion.](#page-141-0)
- [Creating Key Indicators \(KI\)](#page-143-0)
- [Creating Obligations](#page-143-1)

# <span id="page-111-1"></span>**[Managing Details Tab](#page-89-0)**

The Details tab is displayed in both Draft and Open status. This tab displays detailed information about the Risk.

To access the Risk Details Tab, follow these steps:

- 1. Navigate to the Risk Search and List page.
- 2. Click a Risk **ID**. The Risk Details page is displayed.

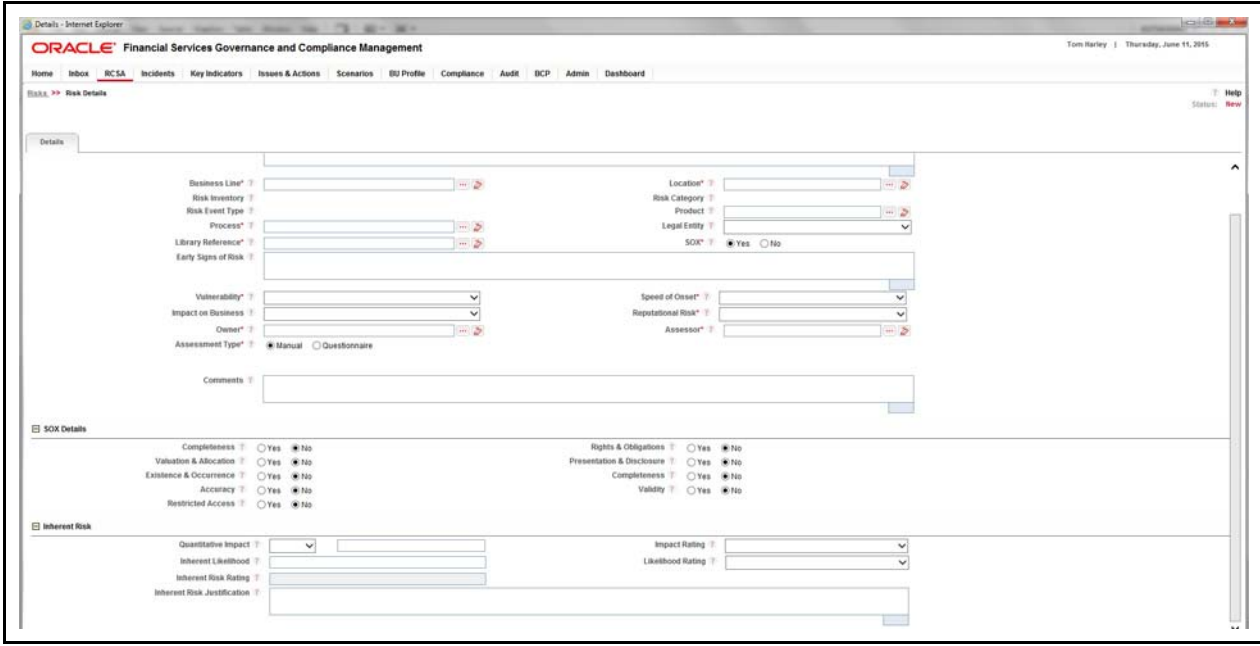

# **Figure 61. Risk Details Page - Open**

The Details tab in the Risk Details page allows you to perform the following actions:

- Editing Risk Details
- [Viewing Additional Information](#page-113-0)
- [Managing Causes](#page-114-0)
- [Managing Impacts](#page-115-0)
- [Attaching and Deleting Documents](#page-116-1)
- [Viewing Workflow History](#page-116-2)
- **•** Creating Risk Response

# *Editing Risk Details*

Risk Owners can use the Details page to update or modify the Risk details. For a risk, the Risk Owner can edit the Risk details when it is in Draft or Open status.

To edit a Risk, follow these steps:

- 1. Navigate to the Risks Search and List page.
- 2. Click a Risk **ID** that you want to edit. The Risk Details page is displayed.
- 3. Click **Edit**. The Risk details become editable.
- 4. Modify the necessary details. For more information about the fields, refer to *[Table 15](#page-104-0)*.
- 5. Click **Update**. The following message is displayed: *Update Operation Successful*.
- 6. Click **OK** to confirm the changes. The updated Risk Details page is displayed.

# <span id="page-113-0"></span>*Viewing Additional Information*

The Additional Information section displays the count of various components such as actions, controls, key indicators, and so on related to a Risk in Draft and Open Status. This information is visible after the first save of a newly created Risk and gets updated as per the current date.

To view Additional Information, follow these steps:

- 1. Navigate to the Risk Search and List page.
- 2. Click a Risk **ID**. The Risk Details page is displayed with the Additional Information section.

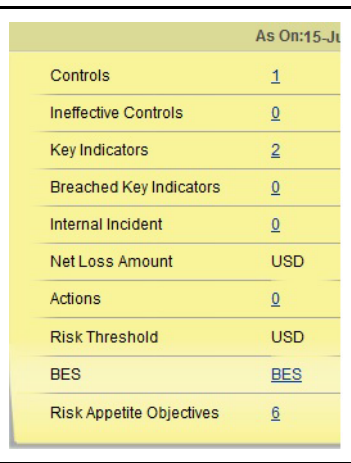

# **Figure 62. Risk - Additional Information**

The following table explains the information displayed in the Additional Information section:

| <b>Fields</b>                  | <b>Description</b>                                                                                                    |
|--------------------------------|----------------------------------------------------------------------------------------------------|
| Controls                       | Displays the number of Controls linked to the Risk.                                                                            |
| Ineffective Controls           | Displays the number of Controls with latest assessment rating as Requires Improvement.                                         |
| Key Indicators                 | Displays the number of Key Indicators linked to Risk.                                                                          |
| <b>Breached Key Indicators</b> | Displays the number of open Key Indicators with latest assessment rating as Red.                                               |
| Incidents                      | Displays the number Internal Incidents linked to the Risk.                                                                     |
| Loss Amount                    | Displays the total Loss Amount of all Incidents linked to the Risk.                                                            |
| Actions                        | Displays the total number of Actions created or linked to the Risk.                                                            |
|                                | <b>Note:</b> You can click on the count of Actions to view the Issues and Actions page.                                        |
| <b>Outstanding Actions</b>     | Displays the overdue Actions linked to the Risk. The Actions whose target date has been<br>crossed are called Overdue Actions. |
|                                | You can click on the count of Actions to view the Issues and Actions page.                                                     |
| <b>Risk Threshold</b>          | Displays the Risk Threshold Amount as defined in Financial Impact Scales for the Business<br>Line and Location of the Risk.    |
|                                | <b>Note:</b> You can click on the count of Risk Thresholds to view the Financial Impact<br>Scales.                             |

**Table 18. Components of Additional Information**

Г

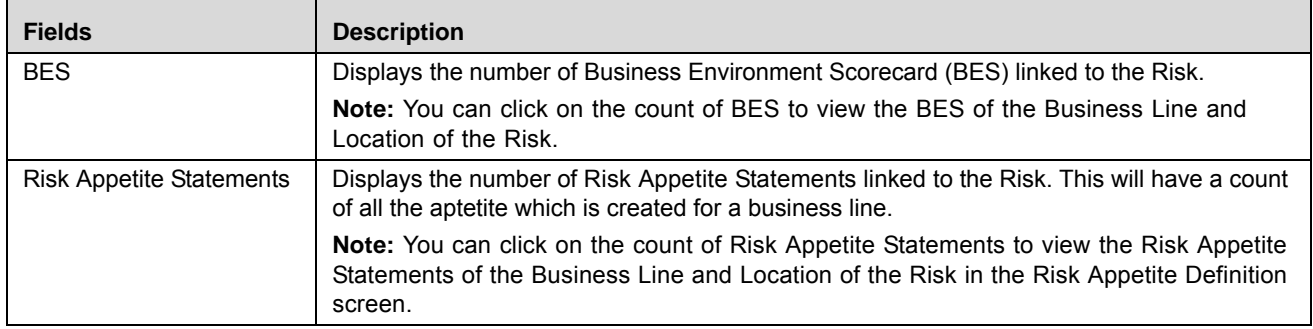

### **Table 18. Components of Additional Information**

**Note:** You can click on the count of various components to navigate to the respective list.

### <span id="page-114-0"></span>*Managing Causes*

Causes are the factors which caused the risk to arise. The main cause behind the risk is called as the primary cause. The Details tab allows you to link or delink Causes for the risk. Only one of the linked causes can be marked as a primary cause. Users mapped to the role of Risk Owner can manage causes. The Causes grid has the following fields:

- Name
- Description
- **•** Primary Cause
- Source
- Comments

**Note:** Linking a primary cause is mandatory to submit a Risk.

This section covers following sections:

- [Linking a Cause](#page-90-0)
- [Selecting a Primary Cause](#page-90-1)
- [Delinking Causes](#page-91-0)

#### **Linking Causes**

To link a cause, follow these steps:

- 1. Navigate to the Risk Details page.
- 2. Click **View More**. The section expands to display its components.
- 3. Click **Link** in the Causes section. The Causes Search page is displayed.

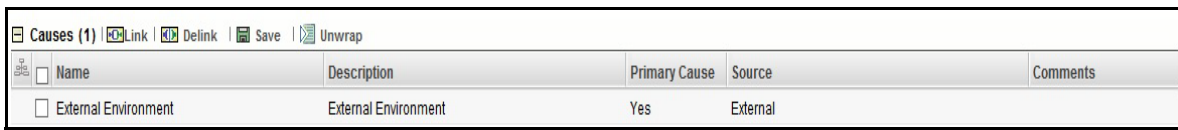

#### **Figure 63. Causes Search Page**

The Causes Search page consists of the following sections:

- **Recommended Causes**: This section lists the Causes linked to the Risk Library associated with the current Risk.
- **Other Causes**: The section lists all other causes except the Recommended Causes.

**Note:** Recommended Causes are selected by default. You can retain or deselect as applicable.

4. Select one or more Causes related to the Risk.

**Note:** You can also search for causes by entering the relevant search criteria.

- 5. Click **OK**. The following message is displayed: *Records Linked Successfully*. Click **OK**.
- 6. Click **Back**. The causes are linked to the risk and listed in the Causes section.

## **Selecting a Primary Cause**

The main cause behind the risk is called as the primary cause. Among the linked causes for a Risk, there should be one primary cause. It is mandatory to mark one cause as primary in order to submit a Risk.

To select one of the linked causes as a primary cause, follow these steps:

- 1. Navigate to the Risk Details page.
- 2. Click **View More**. The section expands to display its components.
- 3. Expand the Causes section and select a Cause **ID**.
- 4. Select **Yes** in the Primary Cause column and enter your comments in the Comments box.
- 5. Click **Update** in the Causes section. The following message is displayed: *Update Operation Successful.*
- 6. Click **OK**. The cause is marked as a Primary Cause.

### **Delinking Causes**

To delink a cause, follow these steps:

- 1. Navigate to the Risk Details page.
- 2. Click **View More**. The section expands to display its components.
- 3. Select a cause ID and click **Delink** in the Causes section. The following message is displayed: *Are you sure you want to delete this record?*
- 4. Click **OK**. The following message is displayed: *Delete Operation Successful*.
- 5. Click **OK**. The selected cause is delinked and the updated Causes list is displayed.

### <span id="page-115-0"></span>*Managing Impacts*

The Risk Details page allows you to link and delink Information Libraries to the Risk in Draft and Open status. An Information Library acts as a central repository for storing information which helps in analyzing and planning further actions.

To link an Information Library to a Risk, follow these steps:

- 1. Navigate to the Risk Details page.
- 2. Click **View More**. The Risk Details expand.
- 3. Click link in the **Impacts** grid. The Information Library Search and List page is displayed with the records in Open status.
- 4. Select an Information Library and click **Link**.

**Note:** You can also search the Information Libraries by entering search criteria. For more information, refer to *[Chapter 14 - Managing Information Library](#page-596-0)*.

5. Click **Back**. The Risk Details page is displayed with the linked Information Library in the Impacts grid.

# <span id="page-116-1"></span>*Attaching and Deleting Documents*

The Risk Details page allows you to attach or delete documents related to a Risk. Users mapped to the role of Risk Owner can attach and delete documents.

For more details on attaching and deleting documents, refer to *[Managing Documents](#page-74-0)* section.

## <span id="page-116-2"></span>*Viewing Workflow History*

The Risk Details page shows the audit trail of changes made to the Library Risk. Users mapped to the role of Risk Owner, Risk Assessor, Challenger and Audit Officer can view the workflow history.

For more details, refer to *[Viewing Workflow History](#page-75-0)* section.

The following table lists the action comments displayed in Workflow History corresponding to the actions:

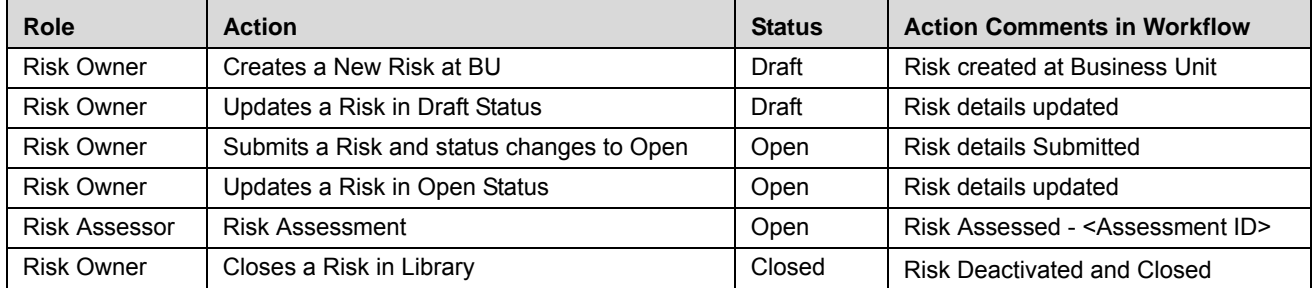

# **Table 19. Action Comments - Risk Workflow**

# <span id="page-116-0"></span>**Managing Linkages**

The Linkages tab allows you to link and delink records from different modules of OFSOR/GCM to a Risk. This tab also displays the records linked to the Risk from other modules. Users mapped to the role of Risk Owner can manage Linkages.

This tab displays the following grids:

- **Controls**: Displays the Controls in Open status linked to the Risk.
- **Key Indicators**: Displays the Key Indicators in Open status linked to the Risk.
- **Insurance Policies**: Displays the Insurance Policies in Open status linked to the Risk.
- **Internal Incidents**: Displays the Internal Incidents in all statuses except Closed, linked to the Risk.
- **External Incidents**: Displays the External Incidents in all statuses linked to the Risk.
- **Change Initiatives**: Displays the Change Initiatives linked to the Risk.
- **Scenarios**: Displays all Scenarios in Open status linked to the Risk.

**Note:** You can link and delink all above components except Change Initiatives.

This section covers following topics:

- [Linking Controls](#page-117-0)
- [Updating Change Initiatives](#page-118-1)

## <span id="page-117-0"></span>*Linking Controls*

To link a Control, follow these steps:

- 1. Navigate to the Risk Details page.
- 2. Click **Linkages.** The Linkages page displays.

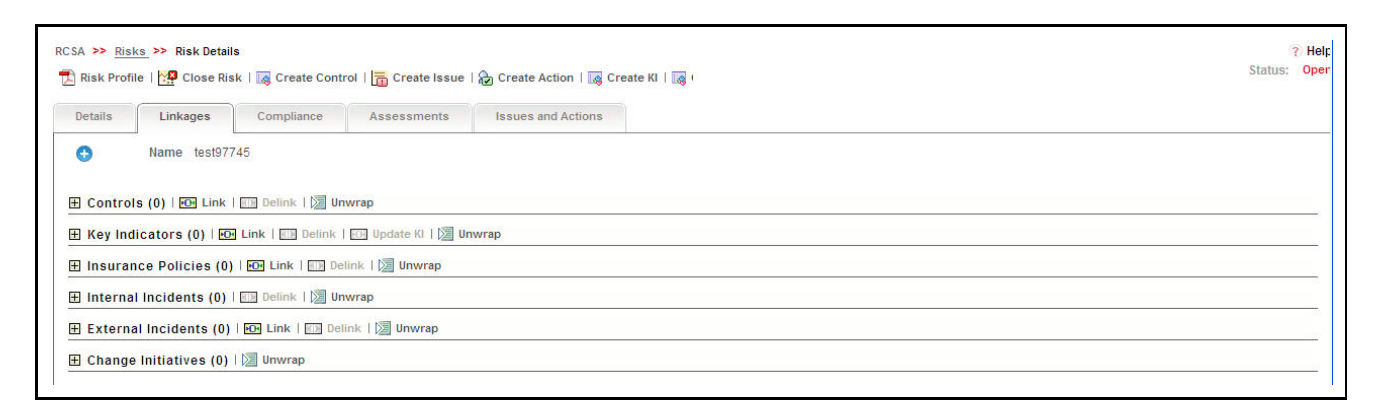

### **Figure 64. Linkages Page - Risk**

3. Click **Link** in the Controls section. The Controls Search page is displayed.

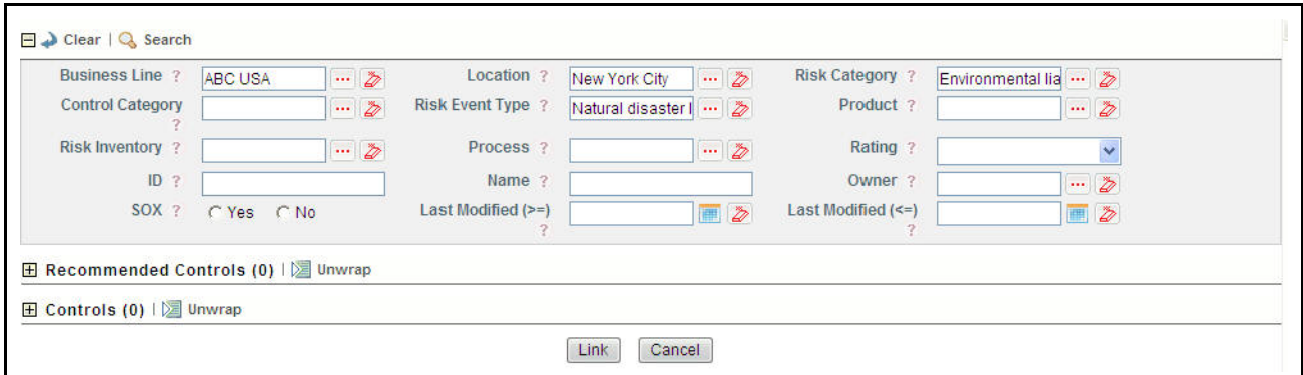

#### **Figure 65. Controls For Linking to Risk**

The Controls Search page consists of the following sections:

- **Search**: This section consists of search fields with Business Line, Location, Risk Category, Risk Inventory, and Risk Event Type pre-populated as per the current Risk. You can change the search criteria if required.
- **Recommended Controls**: This section lists a set of Controls which is derived through the following linked components: Current Risk > Library Risk > Library Control > Controls

The current Risk is linked to a Library Risk which has linked Library Controls. The Controls linked to this Library Control are listed under Recommended Controls.

- **Controls**: This section lists all other controls as per the given search criteria.
- 4. Select one or more Controls from the list and click **Link**. The following message is displayed: *Records Linked Successfully*. Click **OK**. The Controls Search page is displayed.

**Note:** You can search for controls by entering search criteria. If you try to link a control belonging to another business line and location than that of the current Risk, the following message is displayed: *Records of other Business Units are being linked. Do you want to continue?* Click **OK** and proceed.

5. Click **Back**. The updated Controls list is displayed in the Linkages page.

**Note:** You can link other components by following the steps provided above. However, there is no option to link recommended components.

## <span id="page-118-1"></span>*Updating Change Initiatives*

Risks can be linked, while creating Change Initiatives in the Change Management module. The linked Change Initiatives are displayed in the Linkages section of the Risk Module. The components Change Impact, Change Impact Analysis, and Change Impact Status can be captured at risk level.

Enter the required information in the Key Indicators section. The following table describes the fields of this page:

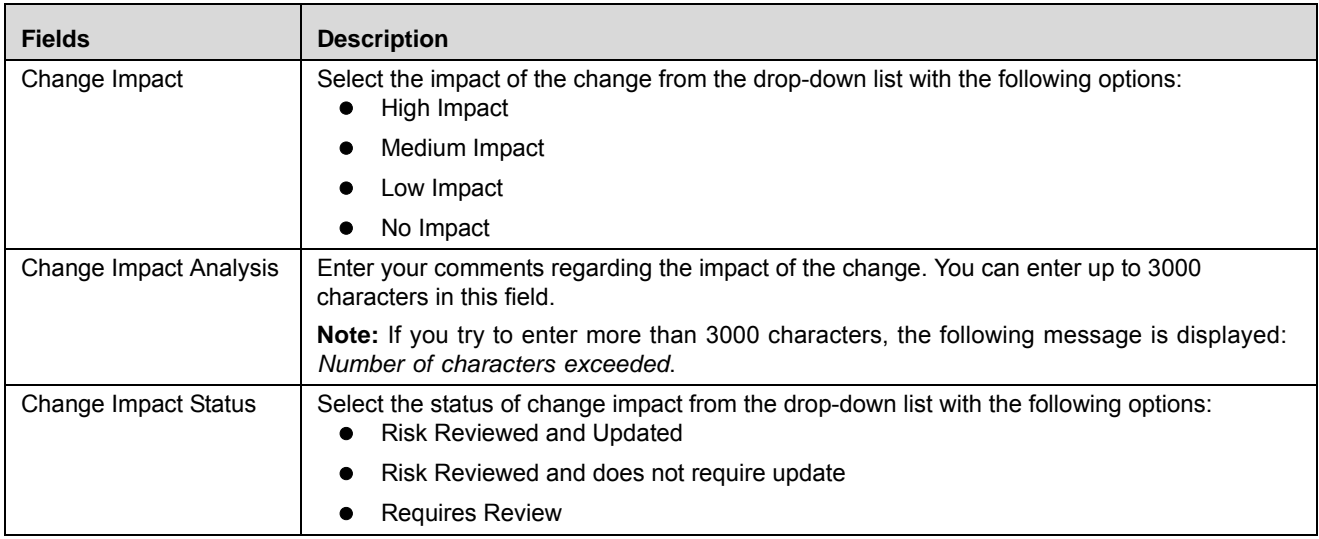

### **Table 20. Change Initiative Components**

For more details on Change Initiatives, refer to *[Chapter 18, Managing Change Management](#page-770-0)*.

# <span id="page-118-0"></span>**Managing Compliances**

The Compliance tab is displayed in the Risk Details page when the Risk is in Open status. Users mapped to the role of Risk Owner can manage compliance. This tab lists the Obligations and Regulations linked to the Risk. Obligations in Open or In Review status can be linked to a Risk. When you link an Obligation, the related Regulations or policies are automatically displayed.

To link or delink Obligations, follow these steps:

- 1. Navigate to the Risk Details page.
- 2. Click **Compliance.** The Compliance page is displayed.

For more information on linking or delinking, refer to *[Managing Linkages](#page-72-0)* section.

## *Updating Obligations*

Whenever an Obligation goes through a material change at the Obligations library, the Risk Review Status of the linked risks is set to Requires Review. The Risk Owner receives a notification in Inbox. The Risk Owner can review the risk and update the Risk Review Status along with comments.

The Risk Owner can update the Risk Review Status and Comments section of the linked Obligation.

To update Obligation, follow these steps:

- 1. Navigate to the Risk Details page.
- 2. Click **Compliance.** The Compliance page is displayed.
- 3. Select a linked Obligation. The Risk Review Status and Comments section becomes editable.
- 4. Select the Risk Review Status from the drop-down list with following options:
	- Reviewed and changes made
	- Reviewed and no changes required
- 5. Enter your comments in the Comments section.
- 6. Click **Save**. The following message is displayed: *Add Operation Successful*. Click **OK**. The updated Compliance page is displayed.

**Note:** If the Obligation goes through a material change, the Risk Review Status is changed to *Required Review* and this process continues.

### <span id="page-119-0"></span>**Managing Risk Assessments**

Risks in Open status can be assessed to check their effectiveness. Users mapped to the role of Risk Assessor can manage assessments. The Risk Search and List page displays the latest completed assessment ratings of the Risks.

Risks can be assessed in two different approaches. They are as follows:

- Manual Approach
- Questionnaire Approach

**Note:** The Assessment Type field allows you to select the approach for assessment while creating the control.

This section covers the following topics:

- [Assessment Workflow](#page-119-1)
- [Creating Assessments -Manual Approach](#page-121-0)
- [Creating Assessments Questionnaire Approach](#page-127-0)
- [Editing Assessments](#page-129-0)
- [Managing Assessments Challenges](#page-131-0)
- [Deleting Assessments](#page-136-0)

### <span id="page-119-1"></span>*Assessment Workflow*

The following figure explains the Risk Assessment Workflow:

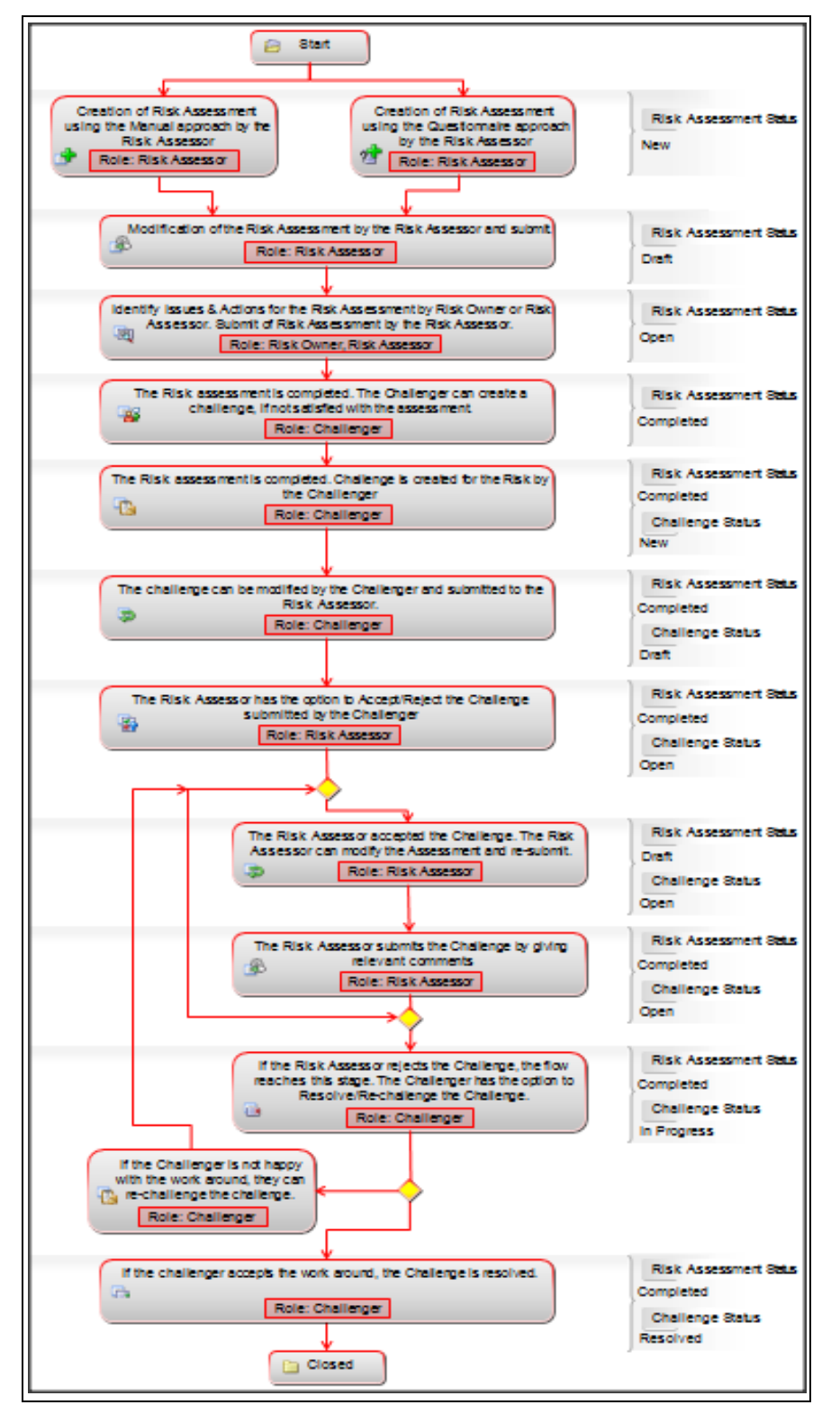

**Figure 66. Risk Assessment Workflow**

## <span id="page-121-0"></span>*Creating Assessments -Manual Approach*

Risks can be assessed manually if the Assessment Type is selected as Manual while creating the risk.

To create a manual assessment, follow these steps:

1. Navigate to the Risk Search and List page. Select a Risk in *Open* status and click **Assess** Risk. The Assessment Details page is displayed.

Or:

Navigate to the Assessments tab in the Risk Details page and click **Assess Risk**. The Assessment Details page is displayed.

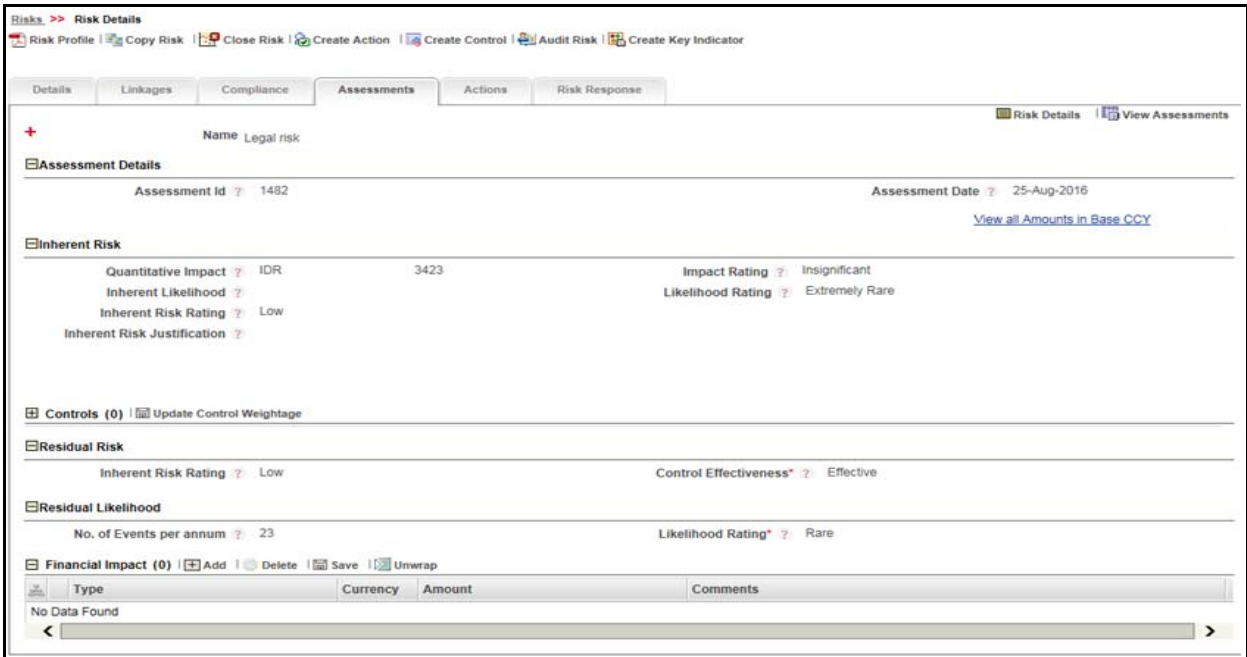

### **Figure 67. Risk Assessment Details Page**

The Assessment Details page has the following sections:

- **•** [Inherent Risk](#page-122-0)
- 2. Residual RiskEnter the pertinent information in all sections of Assessment Details page.
- 3. Click **View Assessment** in the Assessment Details page to view the list of assessments created for the Risk.

## <span id="page-122-0"></span>**Inherent Risk**

The risk associated with a product or process in the absence of any control measures is called as the Inherent Risk. The following table describes the fields of this section:

**Table 21. Inherent Risk Details**

| <b>Fields</b>          | <b>Description</b>                                                                                                    |
|------------------------|----------------------------------------------------------------------------------------------------|
| Quantitative           | Enter the Amount of loss which can occur in a year without implementing any Controls.                                                                                                    |
| Impact                 | You should select a currency from the drop-down list which will be default value for all other amounts in<br>the Assessment Details page.                                                                                                    |
|                        | Note: If the user does not select the currency and enters only the amount following message is<br>displayed while submitting: 'Enter a value for Currency'                                                                                                   |
| Impact<br>Rating       | Displays the Impact Rating of the Risk. The options include:                                                                                                    |
|                        | Catastrophic 1                                                                                                    |
|                        | Catastrophic 2                                                                                                    |
|                        | Catastrophic 3                                                                                                    |
|                        | Major                                                                                                    |
|                        | Moderate                                                                                                    |
|                        | Minor                                                                                                    |
|                        | Insignificant                                                                                                    |
|                        | Note: If the Quantitative Impact is entered, the Impact Rating is derived from the values defined in<br>the Financial Impacts section in Admin module. If the quantitative impact is blank, you can select the<br>Impact Rating from the drop-down list.     |
| Inherent<br>Likelihood | Enter the number of times the risk event is likely to occur when no control is implemented.                                                                                                    |
| Likelihood<br>Rating   | Displays the level of likelihood of the risk event. The options include:                                                                                                    |
|                        | <b>Extremely Rare</b>                                                                                                    |
|                        | Rare                                                                                                    |
|                        | Unlikely                                                                                                    |
|                        | Possible                                                                                                    |
|                        | Likely                                                                                                    |
|                        | <b>Almost Certain</b>                                                                                                    |
|                        | Note: If Inherent Likelihood is entered, the Likelihood Rating is derived from the values defined in the<br>Financial Impacts section of the Admin module. If Inherent Likelihood is blank, you can select the<br>Likelihood Rating from the drop-down list. |

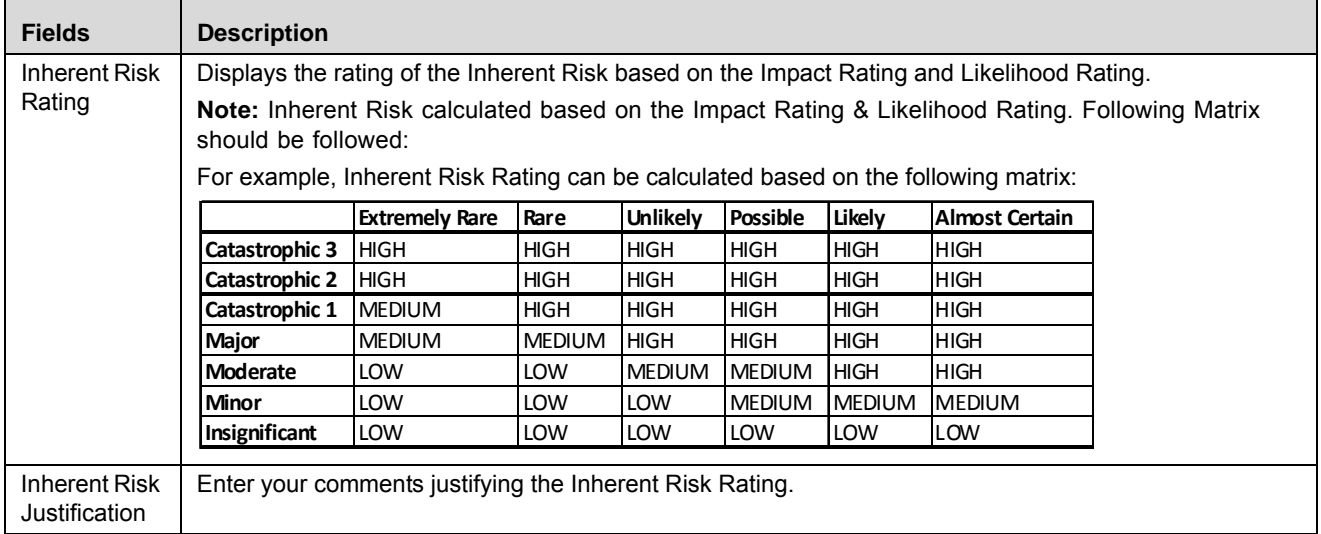

#### **Table 21. Inherent Risk Details (Continued)**

**Note:** Any updates in Inherent Risk details made in Assessment details page shall be reflected in the Inherent Risk details container of Risk details page and vice versa.

The updates made to Inherent Risk assessment in details page and assessment details page should not alter any information i.e. Inherent Risk details of the Submitted assessments.

### **Controls**

This section lists the Controls linked to Risk. The linked Controls should be assessed before risk assessment.

You can select a Control, assign weights, and enter comments. The total weight of the Controls should be 100. For example if the number of Controls linked are two, the weights can be (50, 50) or (30, 70) or (60, 40) and so on.

Based on the ratings, the Overall Control Effectiveness is calculated and displayed in the Residual Risk Assessment container.

#### **Residual Risk**

The remaining risk after the control measures have been applied is the Residual Risk.

This section consists of the following fields:

- **Inherent Risk Rating**: Displays the rating derived from the Inherent Risk Rating field in the Inherent Risk section. The ratings can be High, Medium or Low.
- **Control Effectiveness**: Displays the rating for the effectiveness of a Control. This is derived from the Overall Effectiveness and Poundage of the linked Controls.

**Note:** If no controls are linked to the risk, you can select a rating from the Control Effectiveness drop-down list. The options include:

- Effective
- **Qualified**
- Requires Improvement

The Residual Risk section has the following sub-sections:

 $\bullet$ 

- [Residual Likelihood](#page-124-1)
- [The Financial Impact Grid displays the financial impact of each risk occurred.](#page-124-0)
- Residual Impact
- [Non-Financial Impact](#page-125-0)
- [Worst Case Impact](#page-126-0)
- [Target Post Impact](#page-126-1)

# <span id="page-124-1"></span>**Residual Likelihood**

The following table describes the fields of the Residual Likelihood section:

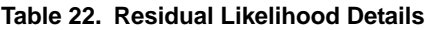

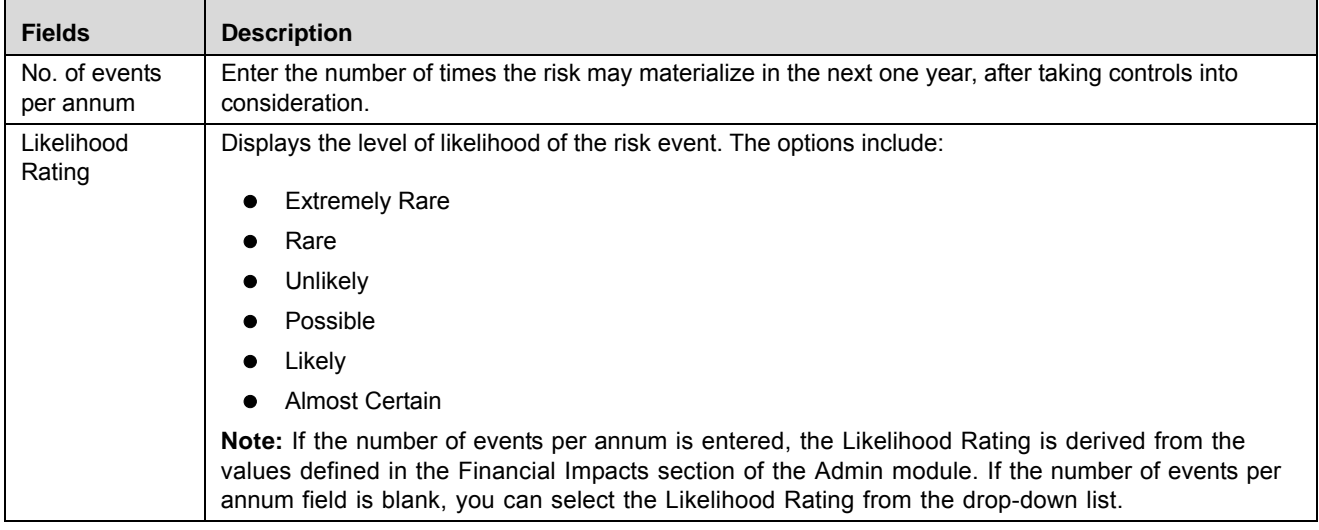

<span id="page-124-0"></span>The Financial Impact Grid displays the financial impact of each risk occurred.

The following table describes the field if the table under financial impact grid:

**Table 23. Financial Impact Details**

| <b>Fields</b> | <b>Description</b>                                                                      |
|---------------|-----------------------------------------------------------------------------------------|
| Add           | Allows adding the various financial impact incurred each time the risk<br>materializes. |
| Save          | Allows saving the changes made to various financial impact incurred.                    |
| Delete        | Allows deleting the existing financial impact entered for the risk.                     |
| Unwrap        | Allows expanding or minimize the details of the grid                                    |
| <b>Type</b>   | Select the type of Financial Impact.                                                    |
|               | Legal Fees                                                                              |
|               | Write off                                                                               |
|               | Compentation                                                                            |
|               | Foregone Income                                                                         |
|               | Others                                                                                  |

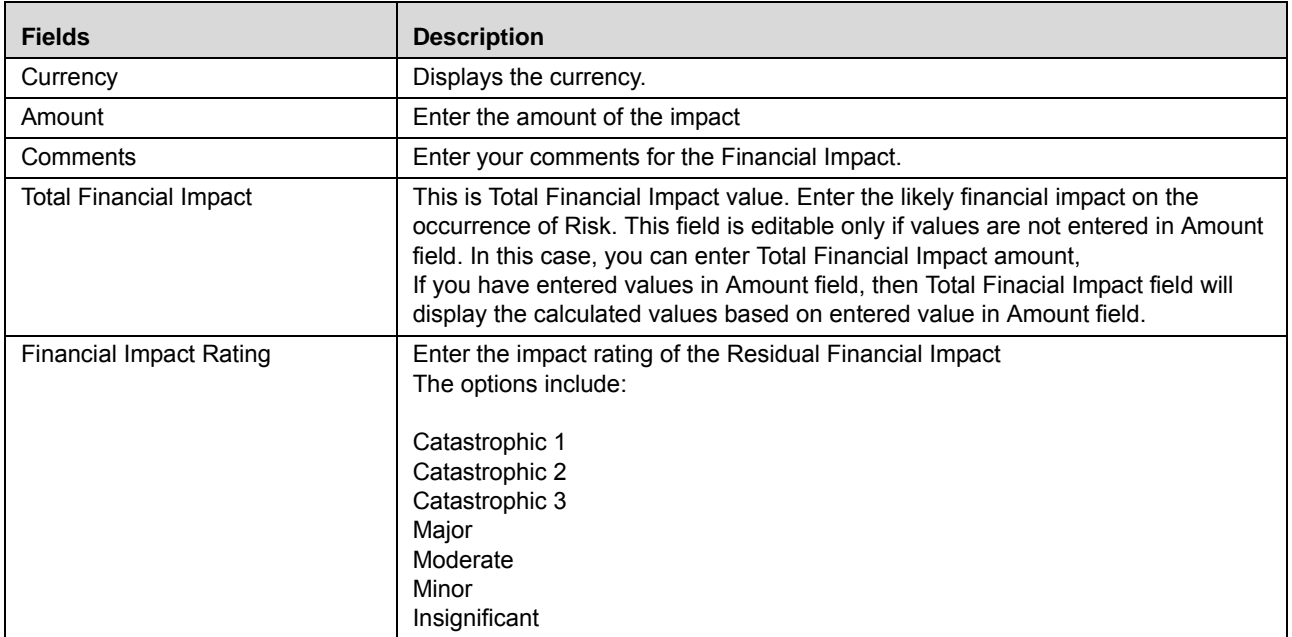

### **Residual Impact**

The following table describes the fields of the Residual Impact section:

### **Table 24. Residual Impact Details**

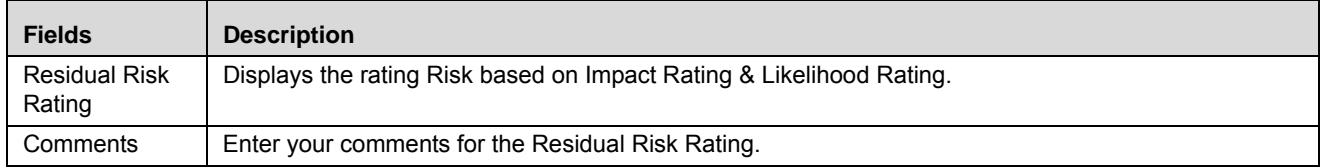

### <span id="page-125-0"></span>**Non-Financial Impact**

This section allows you to capture the non-financial impacts on the organization that can arise out of the risk. Each field in this section is a drop-down list with the following options:

- High Impact
- Medium Impact
- Low Impact
- No Impact

The following table describes the fields of Non-Financial Impact section:

### **Table 25. Non-Financial Impact Details**

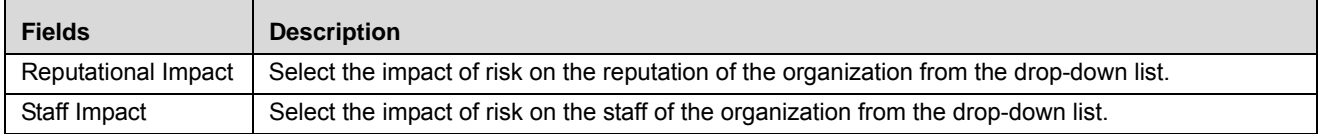

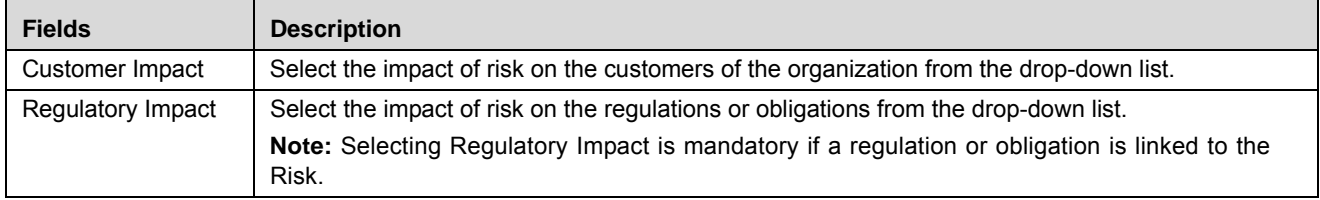

## **Table 25. Non-Financial Impact Details**

### <span id="page-126-0"></span>**Worst Case Impact**

This section allows you to capture the worst case impacts on the organization that can arise out of the risk.

The following table describes the fields of Worst Case Financial Impact section:

#### **Table 26. Worst Case Impact Details**

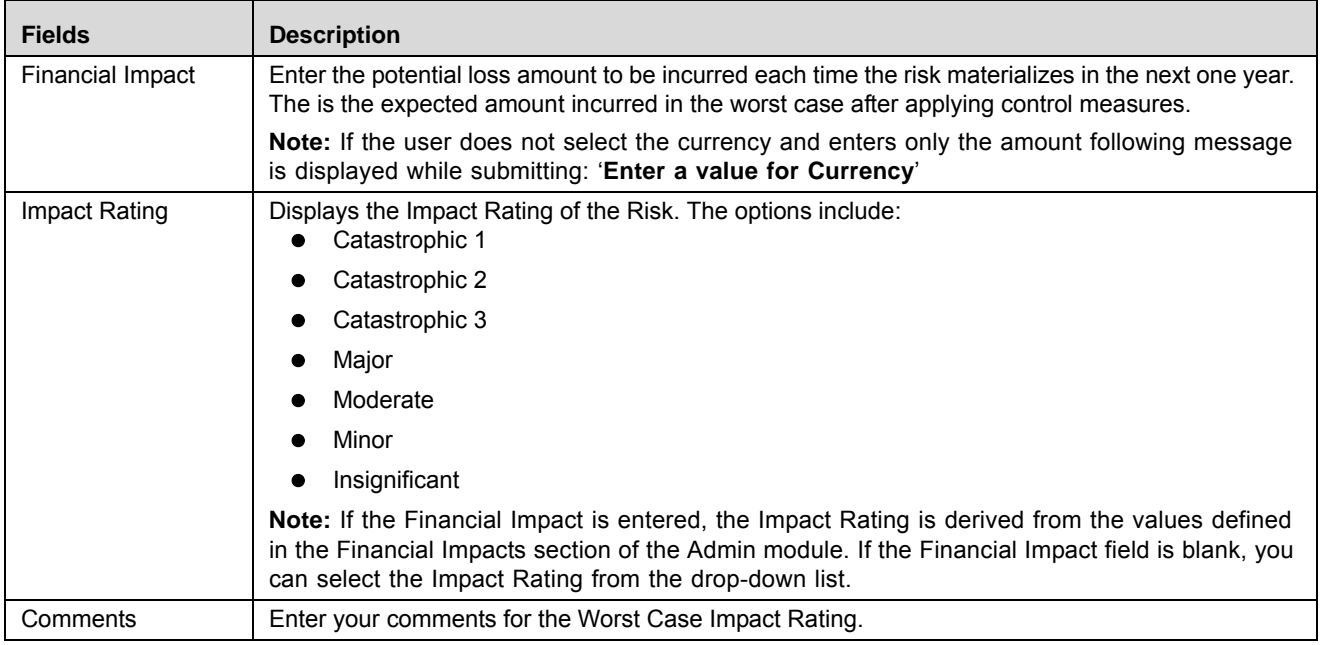

### <span id="page-126-1"></span>**Target Post Impact**

When risk rating is high or medium, organizations follow it up with actions plans to reduce the risk. The Target Post Treatment section allows you to predict the impact of the risk after successfully implementing the control measures. The following table describes the fields of Target Post Treatment section:

**Table 27. Target Post Treatment Details** 

| <b>Fields</b>       | <b>Description</b>                                                                                                    |
|---------------------|----------------------------------------------------------------------------------------------------|
| Financial<br>Impact | Enter the potential loss amount to be incurred each time the risk materializes after applying the<br>identified control measures.                                                                                                    |
| Impact Rating       | Displays the Impact Rating of the Risk. The options include:<br>Catastrophic 1                                                                                                    |
|                     | Catastrophic 2                                                                                                    |
|                     | Catastrophic 3                                                                                                    |
|                     | Major                                                                                                    |
|                     | Moderate                                                                                                    |
|                     | Minor                                                                                                    |
|                     | Insignificant                                                                                                    |
|                     | <b>Note:</b> If the Financial Impact is entered, the Impact Rating is derived from the values defined in the<br>Financial Impacts section in Admin. If the Financial Impact is blank, you can select Impact Rating<br>from the drop-down list. |
| Comments            | Enter your comments for the Target Post Treatment Impact Rating.                                                                                                    |

4. Click **Save Draft**. The following message is displayed: *Add Operation Successful*. Click **OK**. The updated Assessment Details page is displayed. The status of the assessment changes to Draft.

Or:

Click **Submit**. The following message is displayed: *Add Operation Successful*. Click **OK**. The updated Assessment Details page is displayed. The status of the assessment changes to *Completed*.

**Note:** To submit an assessment, all mandatory fields (fields marked with an asterisk) must be filled. If not, the application displays the following message: *Enter all mandatory fields*.

# <span id="page-127-0"></span>*Creating Assessments - Questionnaire Approach*

Questionnaire based assessment functionality in OFS OR application allows users to assess Risk through Questionnaire based approach. In this approach, multiple respondents linked to selected questionnaire respond to the questions and the feedback is sent to the Assessor of the entity. Assessor can draw the conclusions from these feedbacks and go ahead with the majority opinion or as per his own analysis.

Also, users can get the complete view of the entity performance/functioning through the respondents, who will be majorly the owner of the entities which are affected by the entity which is under scrutiny.

**Note:** For Risks, you can use 'Basic' and 'Score Based' Questionnaires. Questionnaire of type 'Basic' allows respondents to answer the questions but the final value for the assessment is not derived from their responses directly. Questionnaire of type 'Score based' allows respondents to not only respond but final value is derived from their responses (though Assessor can override).

Risks can be assessed manually if the Assessment Type is selected as **Questionnaire** while creating the risk.

To create a Questionnaire based assessment, follow these steps:

1. Navigate to the Assessments tab in the Risk Details page and click **Assess Risk**. The Assessment Details page is displayed.

Or

Navigate to the Risk Search and List page. Select a Risk in Open status and click **Assess Risk**. The Assessment Details page is displayed.

2. When you click **Assess Risk**, then the following message is displayed: *You are initiating Risk Assessment. Questionnaire response tasks will be generated to the respondents. Do you want to continue?* Click OK.

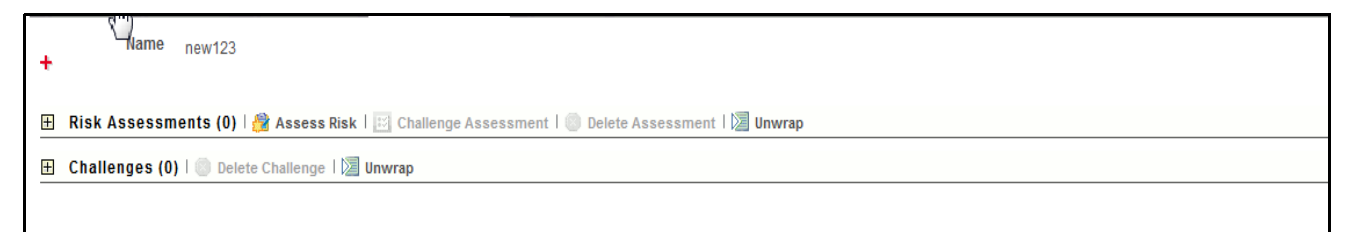

## **Figure 68. Assessing Risk**

**Note:** If Questionnaire is not selected, then following message is displayed: N*o Questionnaires are available currently. Please contact the Questionnaire Administrator* and you would not be able to continue the assessment.

3. A draft assessment record will be created.

**Note:** The Respondent logs into his Inbox and can response to that questionnaire. For more information, refer to *[Responding to Questionnaire](#page-980-0)* section. If questionnaires are linked and the respondents are not linked, then Assessor will be treated as respondent, and he will get the task to response the questionnaire.

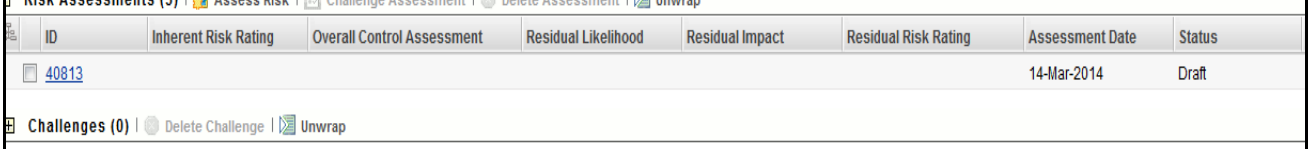

### **Figure 69. Draft Assessment**

When the status of Assessment is Draft, you can edit the assessment details.

To edit the assessment details, follow the steps given below:

- 1. Click the Risk Assessment in Draft status.
- 2. The Response Summary page will display. The Response Summary page shows the summary of Risk questionnaire.

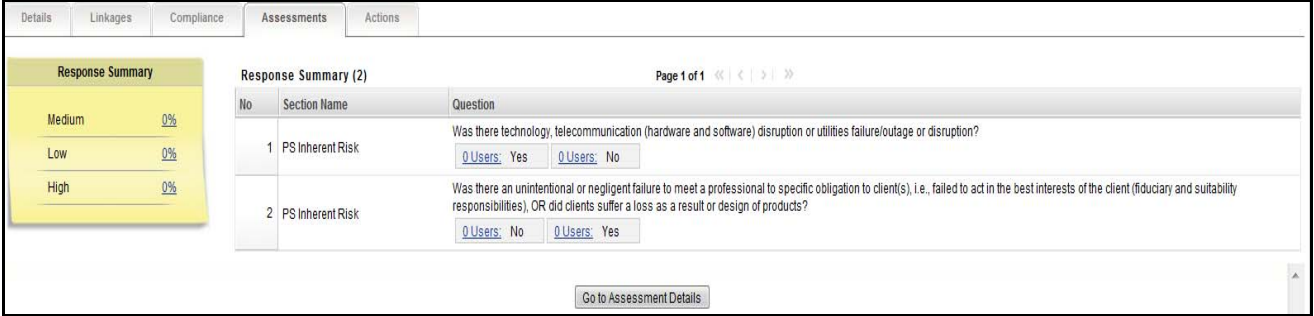

### **Figure 70. Response Summary Page**

This page shows the following details:

- List of sections and questions of questionnaire with response options
- Count of Respondents: The count of responses will display along the user. You can click **Users** link to view the details of Respondent.
- Response Summary: If the questionnaire type is basic, then the response summary will be blank. For score based questionnaire, this will display the distributed percentage (%) based on responses provided by users (respondents).

**Note:** Once the users have responses, the Risk Assessor completes the assessment. For 'Score based' Questionnaires, final rating (Risk rating) will be auto derived from the responses of the respondent. If two or more options (High, Medium, or Low) are equally scored and if those have highest scores then the **Worse Case** option is selected. Below is the order for **Worse Case** selection from worse to good in Risks

- Low
- Medium
- Low

## <span id="page-129-0"></span>*Editing Assessments*

The Risk Assessor can update and modify assessment details when it is in Draft status.

To edit an assessment, follow these steps:

- 1. Navigate to the Assessments tab in the Risk Details page.
- 2. Select the assessment **ID** that you want to edit. The Assessment Details page is displayed.
- 3. Modify the required details. For more information about the fields, refer to *[Managing Risk Assessments](#page-119-0)*.
- 4. Click **Save Draft**. The following message is displayed: *Update Operation Successful*. Click **OK**. The updated Assessment Details page is displayed.

Or:

Click **Submit**. The following message is displayed: *Update Operation Successful*. Click **OK**. The updated Assessment Details page is displayed. The status of the assessment changes to *Completed*.

# *Viewing Additional Information*

The Assessment Details page provides additional information regarding the Risk assessment. This additional information is available in all statuses except Completed.

To view additional information related to the Risk assessment, follow these steps:

- 1. Navigate to the Risk Details page.
- 2. Click **Assessments**. All Assessments associated to the Risk are listed.
- 3. Select an Assessment **ID**. The Assessment Details page is displayed with the Additional Information section.

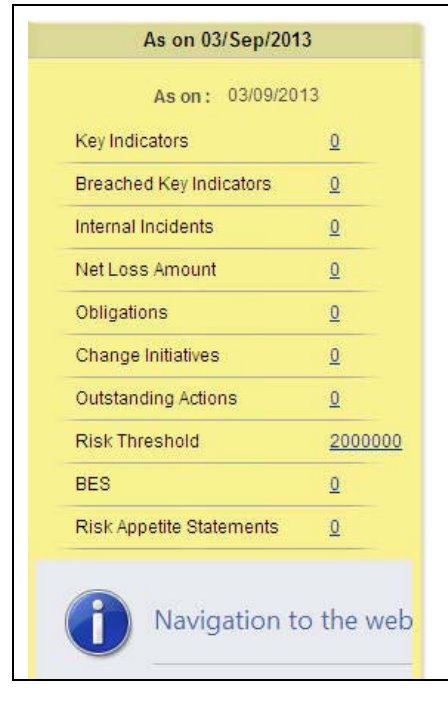

# **Figure 71. Risk Assessment Additional Information**

The following table describes the fields in the Additional Information section of the Assessment details page.

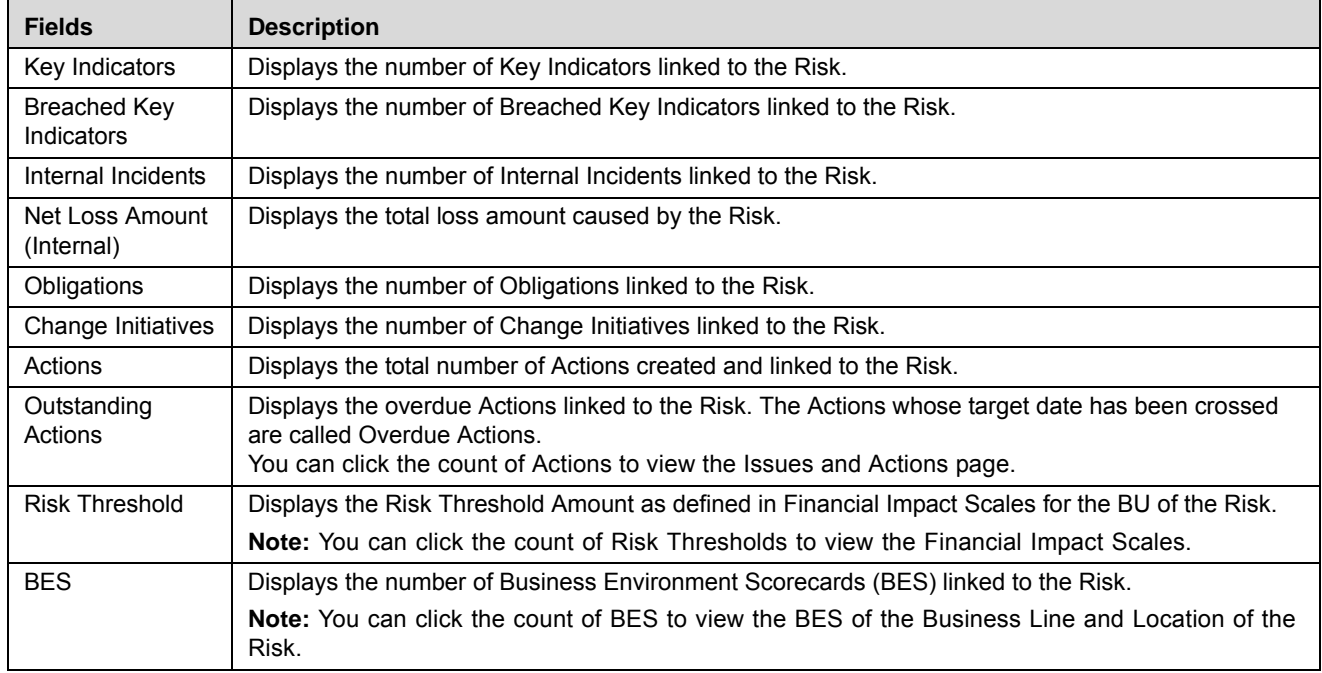

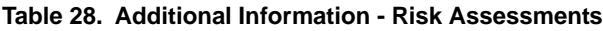

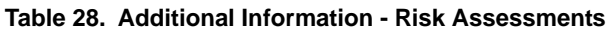

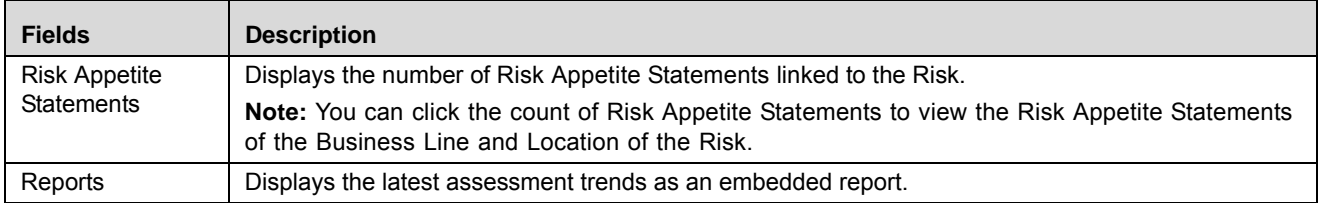

# <span id="page-131-0"></span>*Managing Assessments Challenges*

You can challenge an assessment in Completed status if you feel that the assessment ratings are not satisfactory. Users mapped to the role of Challenger can challenge an Assessment.

This section discusses the following topics:

- [Challenge Workflow](#page-132-0)
- [ChallengingAssessment](#page-133-0)
- [Editing Challenge in Draft Status by Challenger](#page-134-0)
- [Editing Challenge in Open Status by Assessor](#page-134-1)
- [Editing Challenge in In Progress Status by Challenger](#page-135-0)
- [Deleting Challenge](#page-136-1)

### <span id="page-132-0"></span>**Challenge Workflow**

The following figure explains the Challenge workflow:

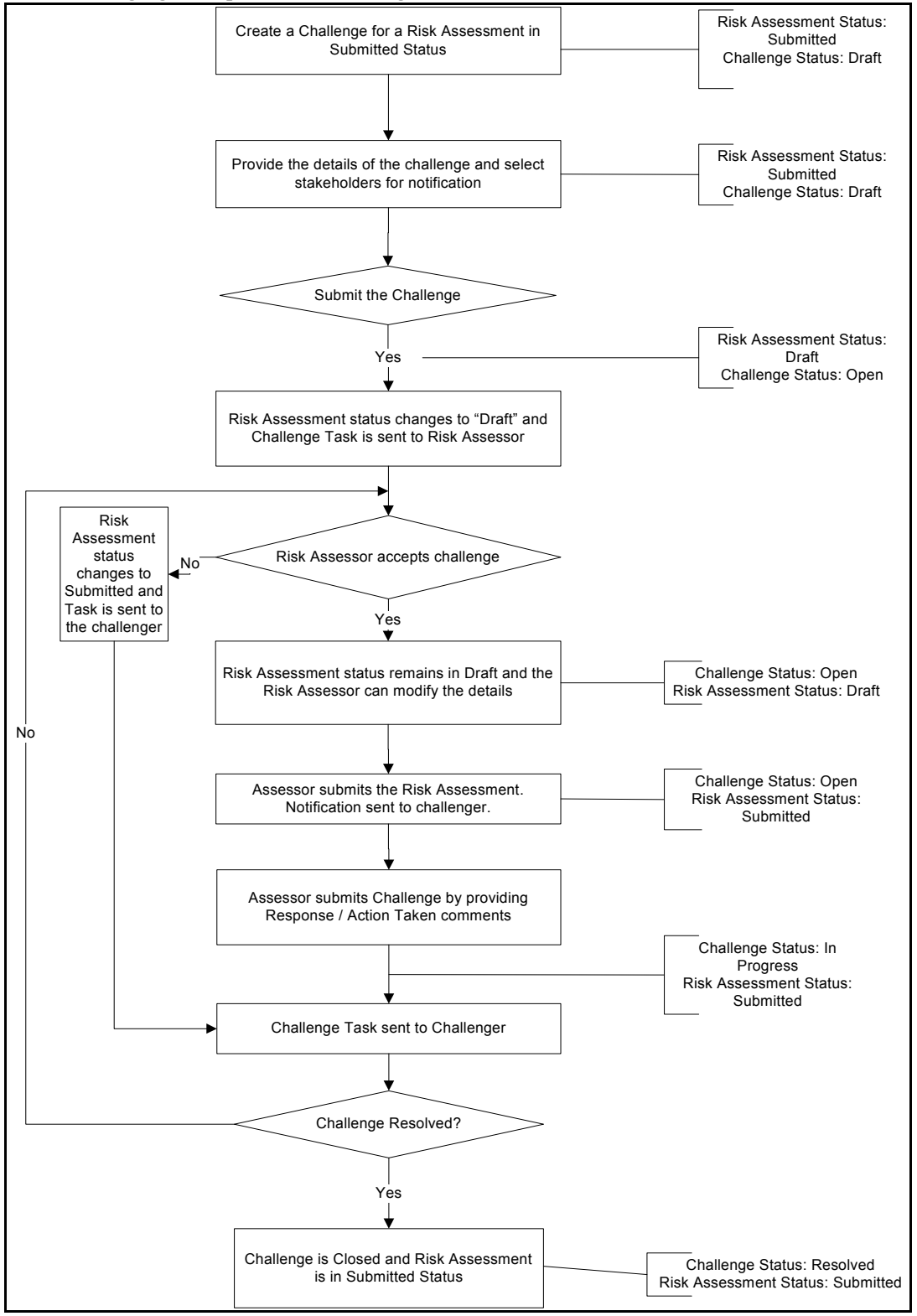

**Figure 72. Assessment Challenge Workflow**

### <span id="page-133-0"></span>**ChallengingAssessment**

To challenge a Risk assessment, follow these steps:

- 1. Navigate to the Assessments tab in the Risk Details page.
- 2. Select the assessment you want to challenge. The Assessment details are displayed.
- 3. Click **Challenge Assessment**. The Challenge Details page is displayed.

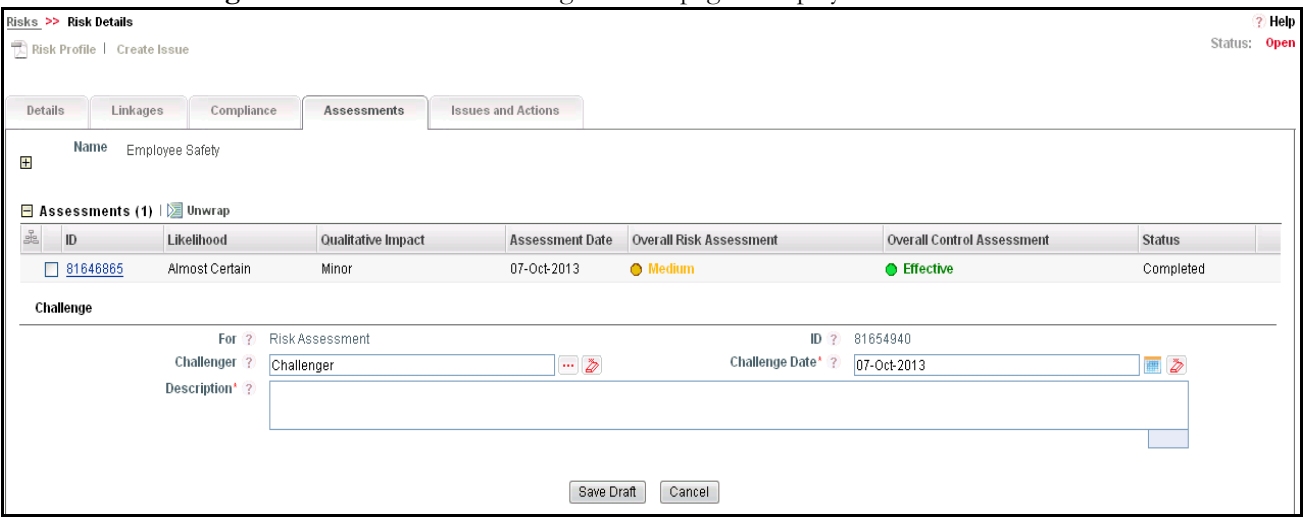

### **Figure 73. Risk Assessment Challenge Details**

4. Enter the required information in the Assessment Challenge details section. The following table explains the fields of this section:

<span id="page-133-1"></span>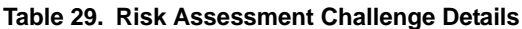

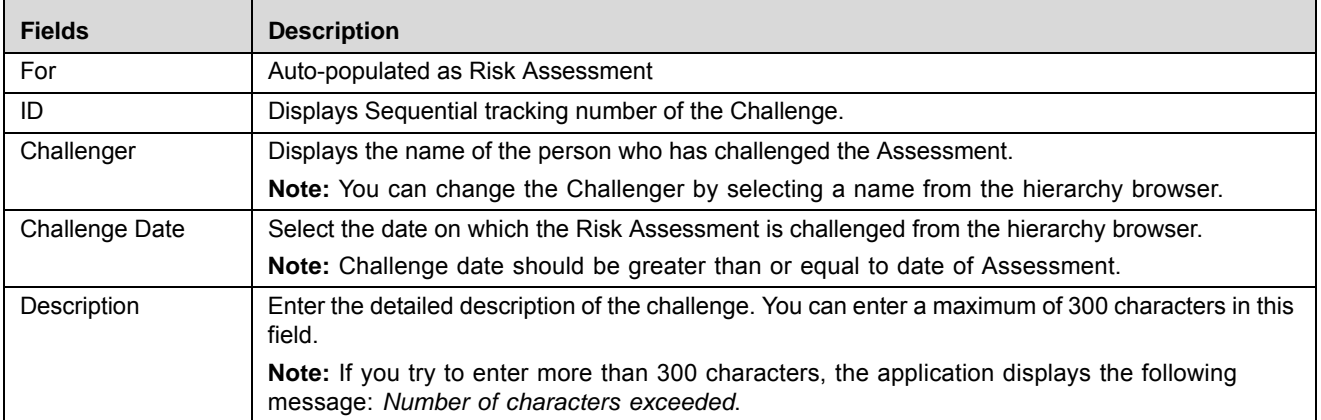

5. Click **Save Draft**. The following message is displayed: *Add Operation Successful*. Click **OK**. The Challenge Details page which contains the Challenge Notifications section is displayed. The status of the Challenge is set to *Draft*.

**Note:** When the Challenge is in Draft status, you can link and delink additional users in the Challenge Notifications section. A notification regarding the challenge is sent to the linked users.

6. Click **Submit**. The following message is displayed: *Update Operation Successful*. Click **OK**. The Challenge Details page is displayed and the status of Challenge is changed to *Open*. The Risk Assessment which is challenged goes to *Draft* status.

**Note:** A task is sent to the Risk Assessor and a notification is sent to each user listed in the Challenge Notification section.

### <span id="page-134-0"></span>**Editing Challenge in Draft Status by Challenger**

The Challenger can update or modify the Challenge Details when it is in Draft status.

To edit a Challenge in Draft status, follow these steps:

- 1. Navigate to the Assessments tab in the Risk Details page.
- 2. Select the assessment to display its challenges.
- 3. Select the Challenge **ID** you want to edit. The Challenge Details page is displayed.
- 4. Modify the required details in the Challenge Details page. For more information on the fields, refer to *[Table 29](#page-133-1)*.
- 5. Click **Save Draft**. The following message is displayed: *Update Operation Successful*. Click **OK**. The Challenge Details page is displayed and the status is set to *Draft*.

Or:

Click **Submit**. The following message is displayed: *Update Operation Successful*. Click **OK**. The Challenge Details page is displayed and the status is changed to *Open*.

**Note:** The Risk Assessment which is challenged goes to *Draft* status.

### <span id="page-134-1"></span>**Editing Challenge in Open Status by Assessor**

User mapped to the role Risk Assessor can edit a challenge in Open status. The Assessor goes through the Challenge description and can either accept or reject the challenge.

To edit a Challenge in Open status, follow these steps:

1. Navigate to the Assessments tab in the Risk Details page.

Or:

From the Inbox, click the Task **ID** for the Assessment Challenge. The Challenge Details page is displayed.

- 2. Select the assessment to display its challenges.
- 3. Select the Challenge **ID** you want to edit. The Challenge Details page with the Response section is displayed.

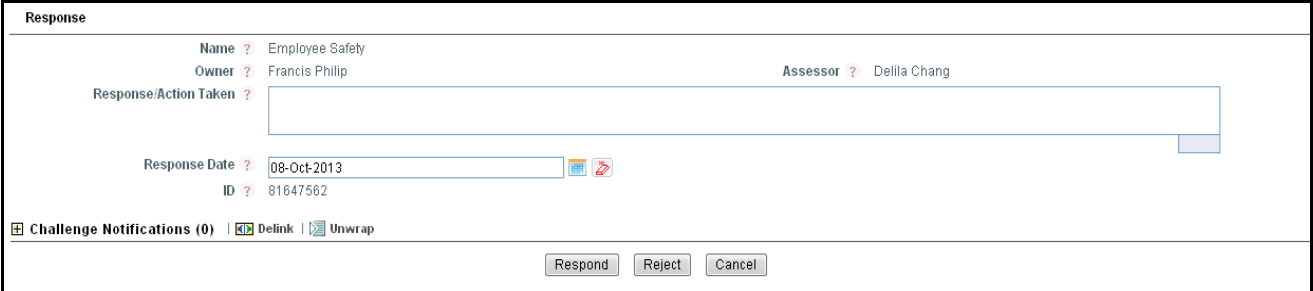

### **Figure 74. Challenge Details - Response Section**

4. Enter your comments for the challenge in the Response/Action Taken text field.

5. Select a Response Date from the calendar.

**Note:** The Response Date should be greater than or equal to the Challenge Date.

6. Click **Respond** if you accept or **Reject** if you reject the challenge. The status of the Challenge changes to *In Progress*. A task is sent to the Challenger.

**Note:** If the Risk Assessor accepts and responds to the Challenge, it is mandatory that the Risk Assessment is in Submitted status. The Risk Assessor should submit the Risk Assessment and then respond. If the Challenge is rejected, the Risk Assessment moves to *Completed* status.

### <span id="page-135-0"></span>**Editing Challenge in In Progress Status by Challenger**

After going through the response of the Control Assessor, the Challenger can take further action.

To edit a Challenge in the In Progress status, follow these steps:

1. Navigate to the Assessments tab in the Risk Details page.

Or:

From the Inbox, click the Task **ID** for Assessment Challenge. The Challenge Details page is displayed.

- 2. Select the assessment to display its challenges.
- 3. Select the Challenge **ID** you want to edit. The Challenge Details page is displayed.

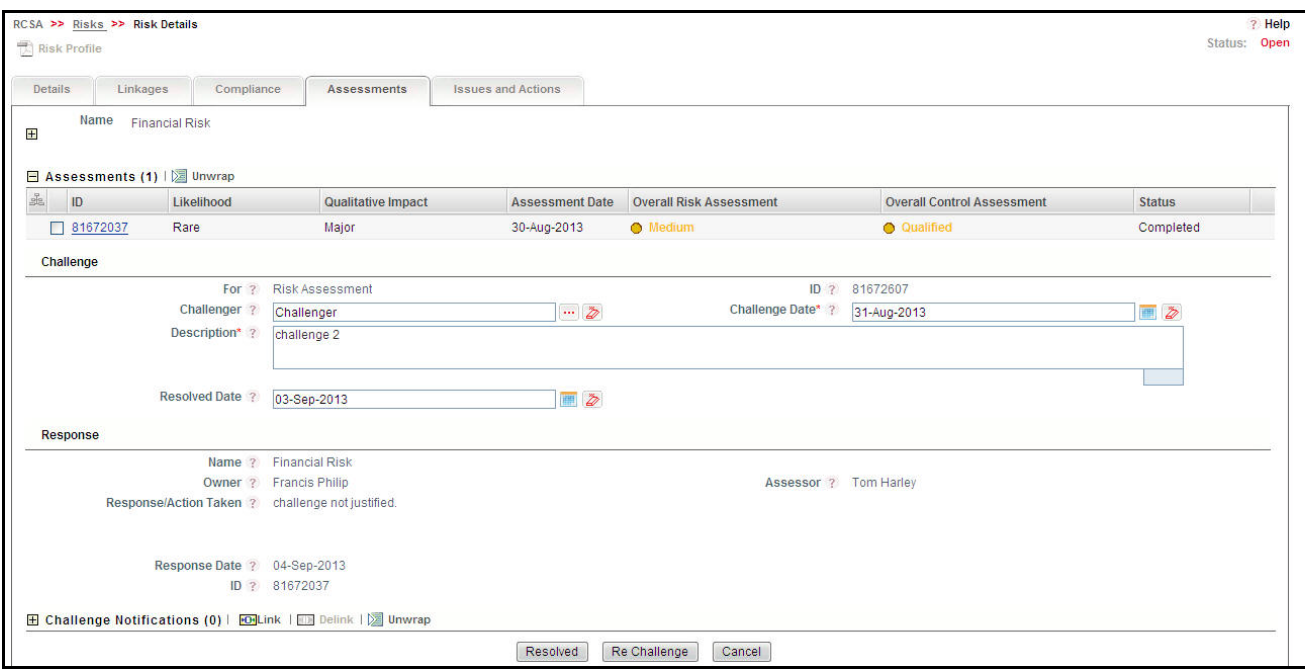

#### **Figure 75. Risk Assessment Challenge Details - In Progress Status**

4. Click **Resolved** if you are satisfied with the Risk Assessor's response. The following message is displayed: *Update Operation Successful*. Click **OK**. The status of the Challenge changes to *Resolved*.

Or:

Click **Re Challenge** if you are not satisfied with the Assessor's Response. The following message is displayed: *Update Operation Successful*. Click **OK**. The status of the Challenge changes to *Open* and the status of the Assessment changes to *Draft.*

Further, the workflow continues from the point where Challenge status is set to Open.

### <span id="page-136-1"></span>**Deleting Challenge**

When a Challenge in Draft status is not in use, it can be deleted. Users mapped to the role of Challenger can delete a Challenge.

To delete a Challenge, follow these steps:

- 1. Navigate to the Assessments tab in the Risk Details page.
- 2. Select an assessment to display its challenges.
- 3. Select the Challenge you want to delete. The Delete Challenge button is enabled.
- 4. Click **Delete Challenge**. The following message is displayed: *Are you sure you want to delete this record?*
- 5. Click **OK**. The following message is displayed: *Delete Operation Successful*.
- 6. Click **OK**. The Challenge is deleted and the updated Challenges page is displayed.

### <span id="page-136-0"></span>*Deleting Assessments*

When an assessment in Draft status is not in use, it can be deleted. Users mapped to the role of Risk Assessor can delete an Assessment in Draft status.

**Note:** If an Assessment has been challenged and is in Draft status, it cannot be deleted.

To delete an assessment, follow these steps:

- 1. Navigate to the Risk Details page.
- 2. Click **Assessments.** The Assessment page is displayed.
- 3. Select the assessment you want to delete. The Delete Assessment button is enabled.
- 4. Click **Delete Assessment**. The following message is displayed: *Are you sure you want to delete this record?*
- 5. Click **OK**. The following message is displayed: *Delete Operation Successful*.
- 6. Click **OK**. The assessment is deleted and the updated Assessment page is displayed.

### *Snapshot of Assessment*

To view the snapshot of assessment, follow these steps:

1. Click **Risk Details** in the Assessment Details page to view the risk details.

Or

Click **Risk Details** in the Risk Assessment Grid.

- 2. A new window opens with the details of the risk. This helps the user for the proper reasoning and evidence for assessment result.
- 3. To close the window click **Cancel**.

### **Managing Risks Chapter 4—Managing Risk Library and Risks**

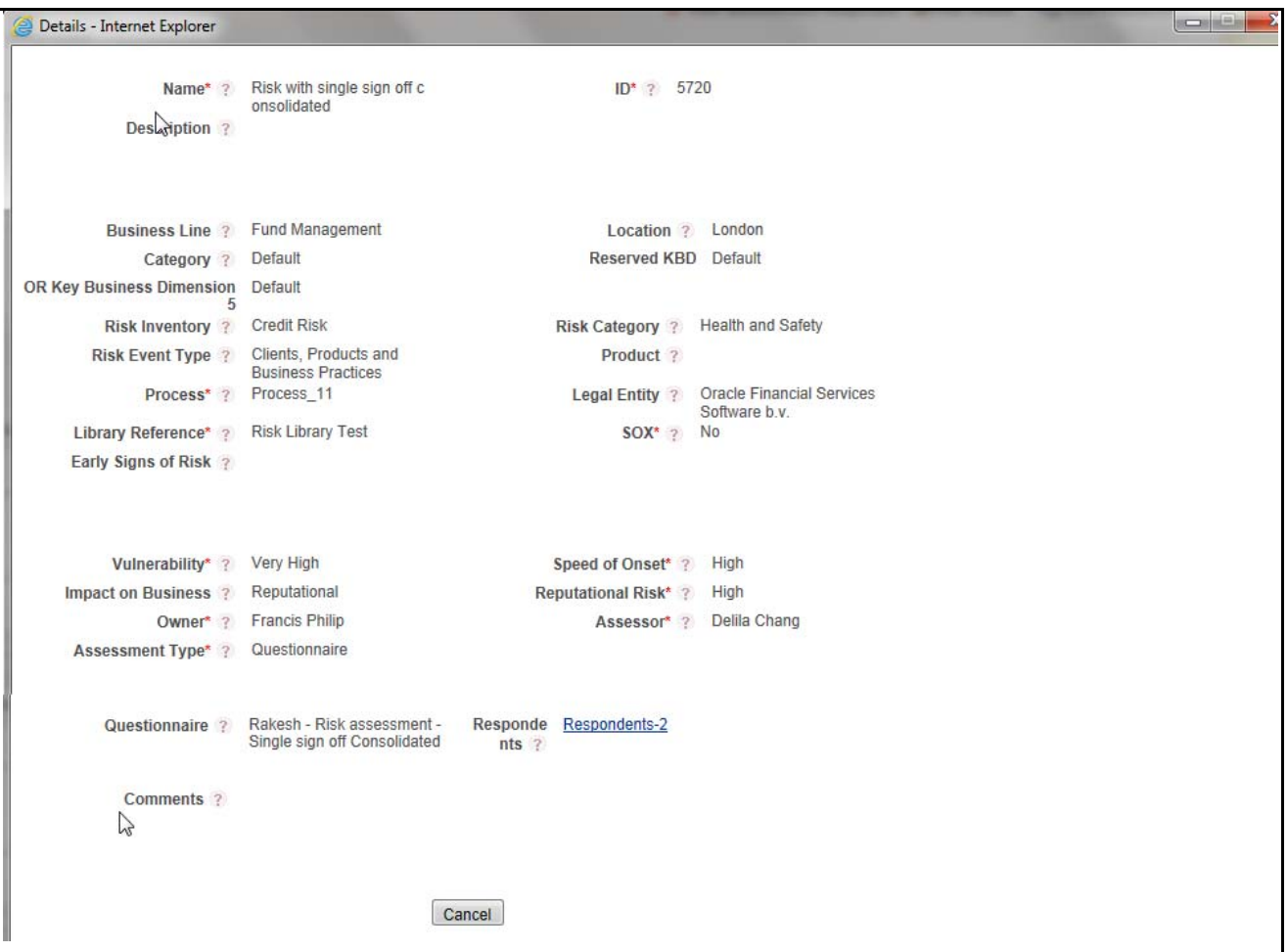

# <span id="page-137-0"></span>**Risk Assessment SnapshotCreating Controls**

The Risk Owner who is also mapped to the role of Control Owner can create Controls from the Risk Details page. The Create Control button is displayed on the Risk Details page when the Risk is in Open status.

To create a Control, follow these steps:

- 1. Navigate to the Risk Details page.
- 2. Click **Create Control**. The Control Details page is displayed.

For more details, refer to *[Creating a Control](#page-224-0)* section.

# <span id="page-137-1"></span>**Managing Risk Response**

The process of identifying, analyzing, evaluating and ultimately responding to and monitoring risk is a core part of the Enterprise Risk Management. Risk response strategies refer to the approaches followed by the Financial Organization to mitigate or transfer or avoid or accept the Risks which are identified and assessed.

Risk Response in OFSOR assists financial organizations to respond to the Risks which Identified or evaluated. You should be able to 'Respond' once the Risk is active that is the when the Risk is in '**Open**' status.

This use case details requirement for creating Risk Response.

## *Precondition*

- You should be logged in as Risk Owner.
- Risk should be created in Open status.
- You should have either accessed to RCSA>>Risks>>Risk Details>>Risk Response tab or in Inbox there should be task for Risk owner to create 'Risk Response'.

## *User or Security Considerations*

The rights to create **Risk Response** shall be available only for the users mapped to the role of **Risk Owner**.

## *General Page Rules*

Click **Add** or click **Risk Response Task** to view the Risk Response details page which would override the Risk Response grid.

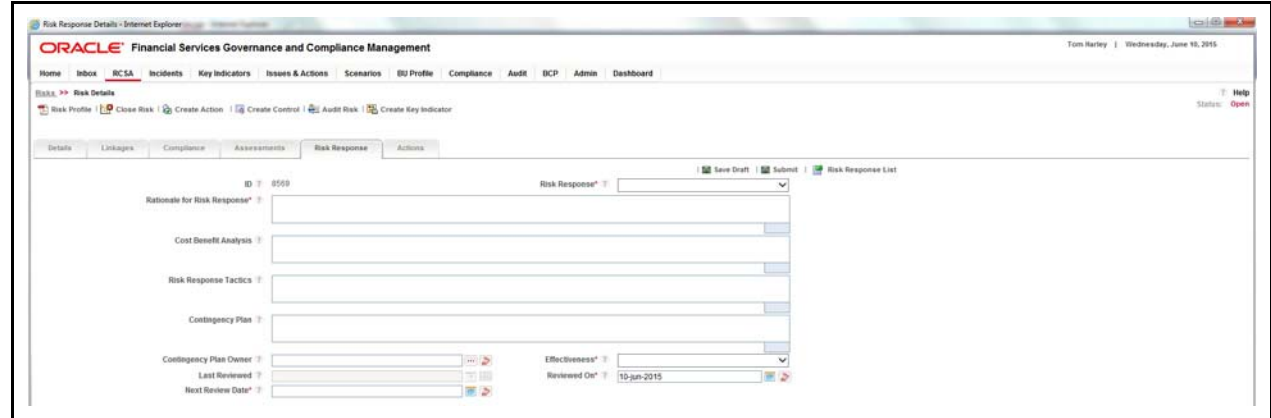

### **Figure 76. Create Risk Response**

Risk Response details page has the below fields.

### **Table 30. Risk Response**

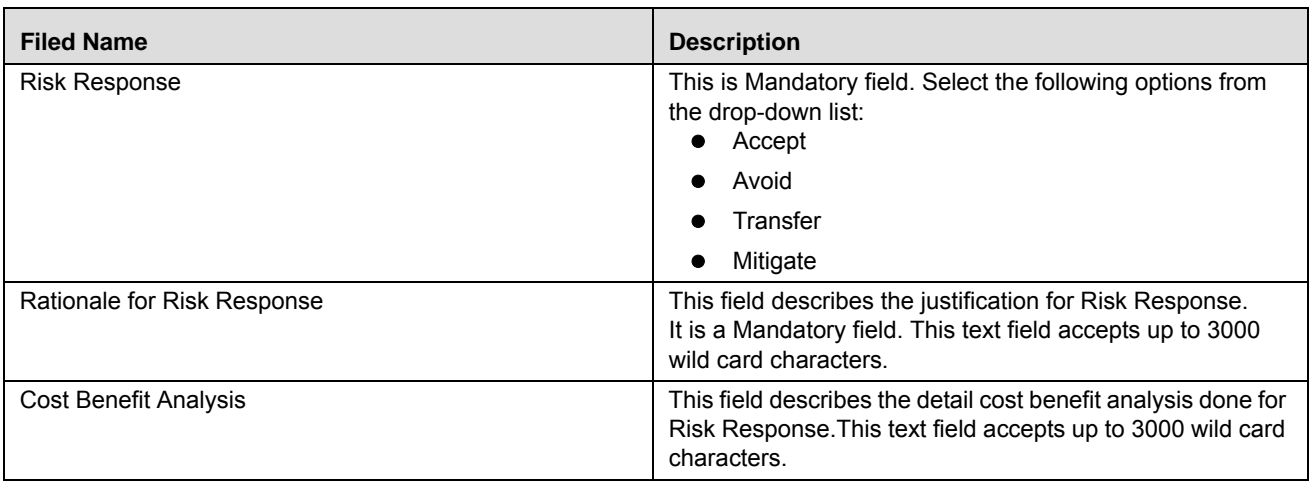

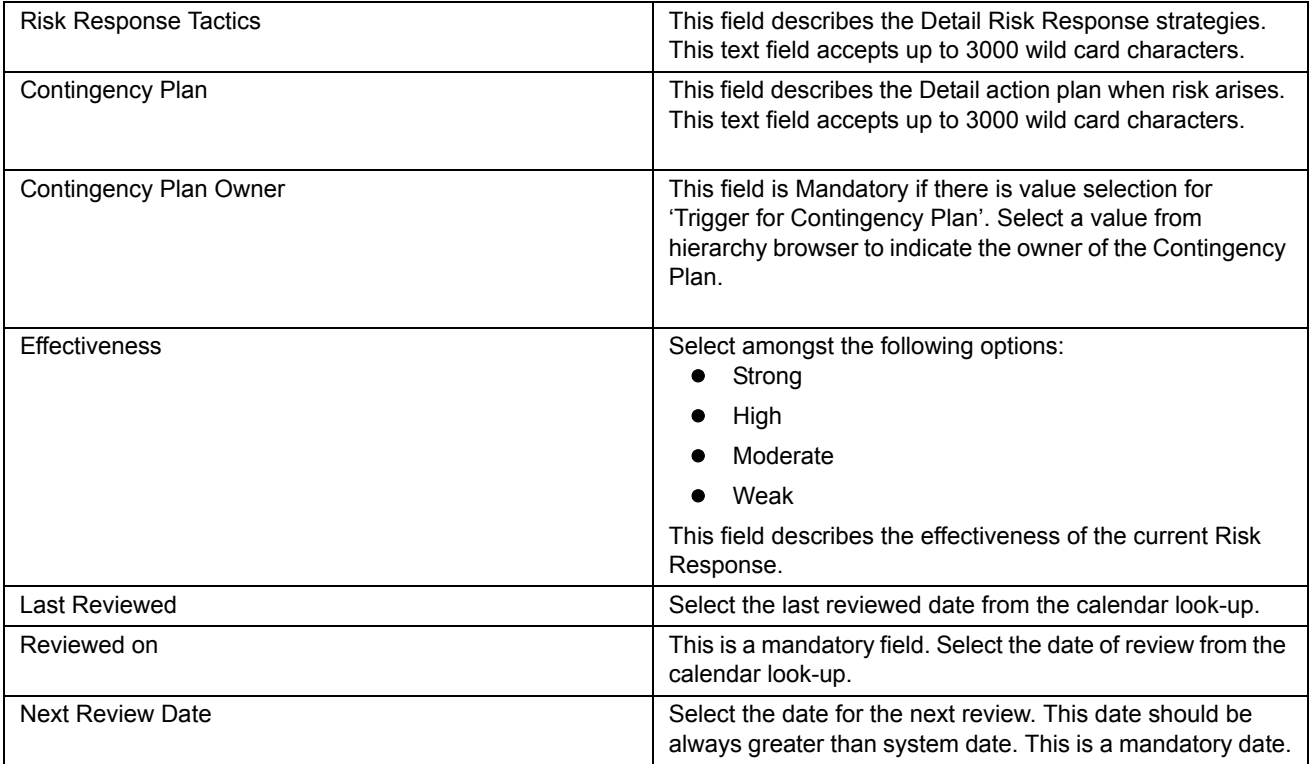

- If you click **Save**, the Risk Response status should change to *Draft*' if there are no exceptions.
- If you click **Submit**, the Risk Response status should change to *Completed* if there are no exceptions.
- If you click **Cancel**, you go back to Risk Response grid.

### *Exceptions and Validations*

 $\bullet$  On Submit, all the mandatory fields (\*) should be filled in. If not, then the following message is displayed:

*Mandatory fields are not entered*.

- If the Risk Response is created for the first time, Last Reviewed date should be blank.
- Last reviewed date is greater than *Reviewed On* date. If you try to save the '*Reviewed On*' date to be lesser than the *Last Reviewed* date, then the following error message

*Reviewed date should be greater than Last Review date is displayed.*

 Next Review date is greater than Reviewed On date. If you try to save Last Reviewed date to be lesser than *Reviewed On* date, then the following error message

*Next Reviewed date should be greater than Review On date* is displayed.

Task shall be generated to the Risk Owner for the next review date.

 If the Risk Response s is *Transfe*r, if you click **Submit** the following alert message is displayed: *Ensure required 'Insurance Plans are linked to the Risk*.

# *Edit Risk Response*

You can edit a Risk Response only in a **Draft** status.

### **Precondition**

- You should be logged in as Risk Owner.
- Risk should be created in Open status.
- At least one Risk Response in Draft status should be created.
- You should have accessed to RCSA>>Risks>>Risk Details>>Risk Response tab

### **User or Security Considerations**

The right to create Risk Response is available only if you are mapped to the role of Risk Owner.

#### **Navigation**

In the Risk Response List screen, select the risk id from the list and click on it. The Edit Risk Response screen is displayed.

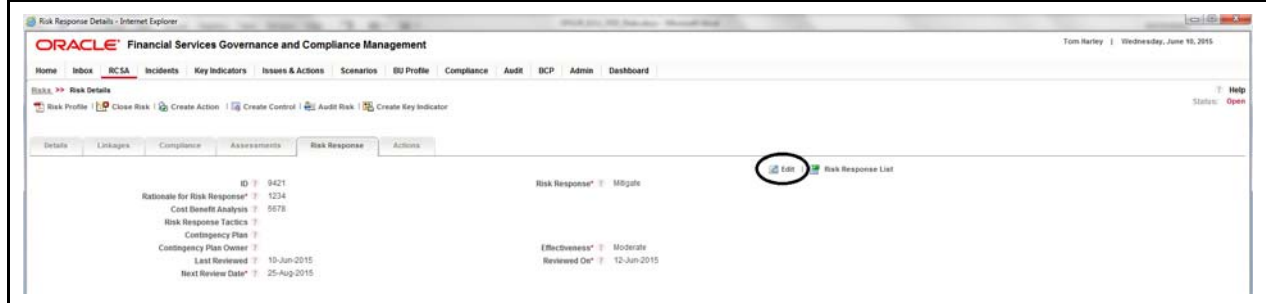

### **Figure 77. Edit Risk Response**

- 1. Click **Edit** to edit the fields.
- 2. Click **Update** to save the modifications.
- 3. Click **Submit** to submit the response. Once you have submitted the risk response, it become non-editable.
- 4. Click **Cancel** to go back to the Risk Response grid.

#### **Delete Risk Response**

To delete a Risk Response follow the steps below:

- 1. Navigate to the Risk Response List screen.
- 2. Select the risk that you want to delete.

**Note:** The risk should be in *Draft* status.

3. Click **Delete.** The following message is displayed:

#### **Figure 78. Delete Risk Response**

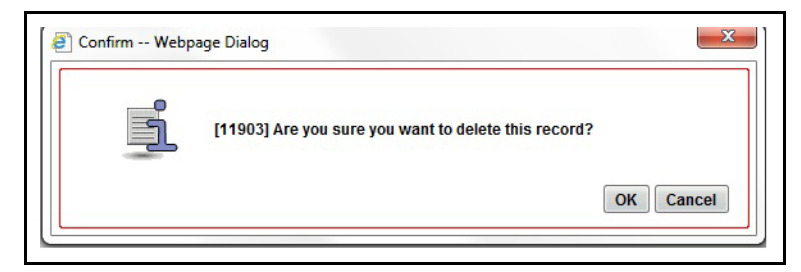

<span id="page-141-0"></span>4. Click **OK** to confirm your deletion.

# **Managing Issues and Actions**

An issue can be defined as a problem statement and actions are plans or activities taken up to resolve those issues. You can create, link and delink, and delete issues and actions associated to the Risks.

This section covers following topics:

- **•** [Creating Issues](#page-141-1)
- [Creating Actions through Issues](#page-141-2)
- [Creating Actions Directly](#page-142-0)
- [Linking and Delinking Issues and Actions](#page-142-1)
- [Deleting an Action](#page-143-2)
- [Closing Issues and Actions](#page-143-3)

### <span id="page-141-1"></span>*Creating Issues*

When you identify a particular issue or a problem statement that poses operational risk to an organization, you can create issues and necessary action plans to resolve or address those issues.

Users mapped to the role of Risk Owner and Risk Assessor can create issues from the Controls section.

**Note:** The Risk must be in Open status to create Issues.

To create an Issue, follow these steps:

- 1. Navigate to the Risk Search and List page.
- 2. Click a Risk **ID**. The Risk Details page is displayed.
- 3. Click **Create Issue**. The Issue Details page is displayed.

For more information on fields in the Issue Details page, refer to *[Creating Issues](#page-431-0)* section.

If an issue is initiated from the Risks section, the Component field in the Issue Details page displays as Risk and the Primary Source field display the Risk Name.

### <span id="page-141-2"></span>*Creating Actions through Issues*

When an organization wants to record recommended action plans to address a particular issue that has occurred they can create action plans. Users mapped to the role of Issue Owners or Action Creators can create Action Plans for their Issues.

**Note:** To create actions plans, the Issue must be in Open status.

For more information about Creating Actions for Issues, refer to *[About Actions](#page-448-0)* section.

### <span id="page-142-0"></span>*Creating Actions Directly*

You can directly create Actions if the Issue Creation is turned off. This feature is configured during the installation of the OFSOR/GCM application or can be configured later.

Users mapped to the role of Risk Owner and Risk Assessor can create Actions from the Controls module.

**Note:** To create actions directly, the Control must be in Open status.

To create actions directly, follow these steps:

- 1. Navigate to the Risks Search and List page.
- 2. Click Risk **ID**. The Risk Details page is displayed.
- 3. Click **Create Actions**. The Actions Details page is displayed.

For more information about creating the Actions for Issues, refer to *[About Actions](#page-448-0)* section.

If an Action is initiated from the Risks section, the Component and Primary Source fields in the Actions Details page display as Risk and Risk Name respectively.

#### <span id="page-142-1"></span>*Linking and Delinking Issues and Actions*

The Issues and Actions tab allows you to link and delink issues and actions to Risks. You can link existing issues or actions to the Risk. If the issue or action is created from the Risks module, the issue or action will be automatically shown in the issue or action list of the Risk.

Users mapped to the role of Risk Owner or Risk Assessor can link and delink Issues to a Risk in Open status. You can only link issues which are in Open status.

Users mapped to the role of Issue Owner can link existing Actions to Issues which are in Open status.

If Issue creation is turned off, then Actions can be linked directly to a Risk. The Risk Owner or Risk Assessor can link and delink Issues to a Risk in Open status. You can only link issues which are in Open status.

To link or delink an Issue or Action, follow these steps:

- 1. Navigate to the Risks Search and List page.
- 2. Click Risk **ID**. The Risk Details page is displayed.
- 3. Click the **Issues and Action** tab. The Issues and Actions section is displayed.

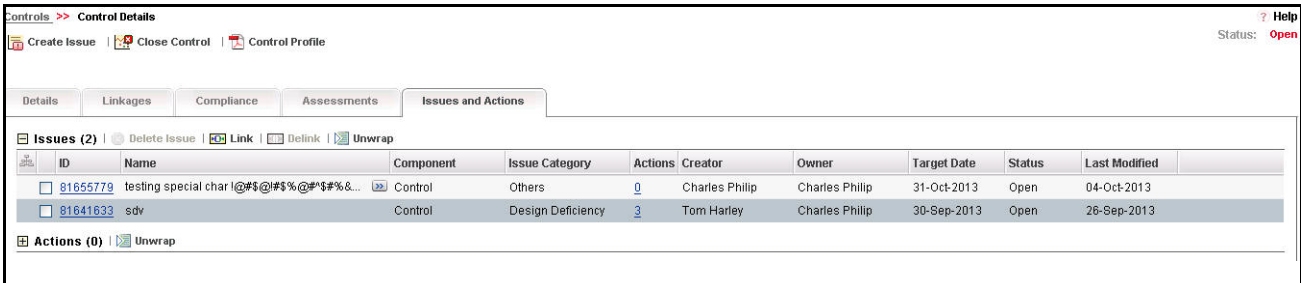

**Figure 79. Issues and Actions Tab** 

For more information on linking and delinking Issues and Actions, refer to *[Managing Linkages](#page-72-0)* section.

## *Deleting an Issue*

Users mapped to the role of Issue Creator or Issue Owner can delete issues in Draft status if they are not applicable to the business or an organization.

**Note:** You can delete an issue only when it is in Draft status.

# <span id="page-143-2"></span>*Deleting an Action*

The Risks section allows you to delete action plans in Draft status. Users mapped to the role of Issue Owner can delete Actions in Draft status if Issue Creation is turned on. If Issue Creation is turned off, Users mapped to the role of Risk Owner or Risk Assessor can delete Draft Actions linked to Controls.

For more information to delete Issues and Actions, refer to *[Managing Actions Details](#page-460-0)* section.

# <span id="page-143-3"></span>*Closing Issues and Actions*

Actions can be closed once they are complete. If all actions for an Issue are addressed, then Issues can be closed. If an Action is abandoned mid-way, it can be force closed. Once all actions are closed, the Issue can be closed. Only users mapped to the role of Action Owner can close or force close actions. Only an Issue Owner can close Issues.

For more information on closing Actions for Issues, refer to *[Managing Issue Details](#page-435-0)* section.

# <span id="page-143-0"></span>**Creating Key Indicators (KI)**

The Risk Owner who is also mapped to the role of KI Creator can create Key Indicators from the Risk Details page. The Create KI button is displayed on the Risk Details page when the Risk is in Open status.

To create a Key Indicator, follow these steps:

- 1. Navigate to the Risk Details page.
- 2. Click **Create KI**. The Control Details page is displayed.

For more details, refer to *[Creating a Key Indicator](#page-391-0)*.

# <span id="page-143-1"></span>**Creating Obligations**

The Risk Owner who is also mapped to the role of Obligation Identifier can create Obligations from the Risk Details page. The Create Obligation button is displayed on the Risk Details page when the Risk is in Open status.

To create an Obligation, follow these steps:

- 1. Navigate to the Risk Details page.
- 2. Click **Create Obligation**. The Obligation Details page is displayed.

For more details, refer to *Creating Obligation*.

# **Deleting a Risk**

The Risks in Draft status which are not in use can be deleted. The Risk Search and List page allows you to a delete Risk. Users mapped to the role of Risk Owner can delete a Risk.

To delete a Risk, follow these steps:

- 1. Navigate to the Risk Search and List page.
- 2. Select the Risk **ID** you want to delete.
- 3. Click **Delete Risk**. The following message is displayed: *Are you sure you want to delete this record*?
- 4. Click **OK**. The following message is displayed: *Delete Operation Successful*.
- 5. Click **OK**. The Risk is deleted and the updated Risk Search and List page is displayed.

# **Copying a Risk**

You can copy a Risk when a similar risk is required to the organization. You can copy a Risk either from the Risk Search and List page or from the Details page.

To copy a Risk, follow these steps:

- 1. Navigate to the Risk Search and List page.
- 2. Click a Risk **ID** that you want to copy. The Risk Details page is displayed. From the Details page, click **Copy Risk**.

Or

From the Risk List and Search page, select the required Risk **ID** that you want to copy and click **Copy Risk**.

The Confirmation for copy window is displayed.

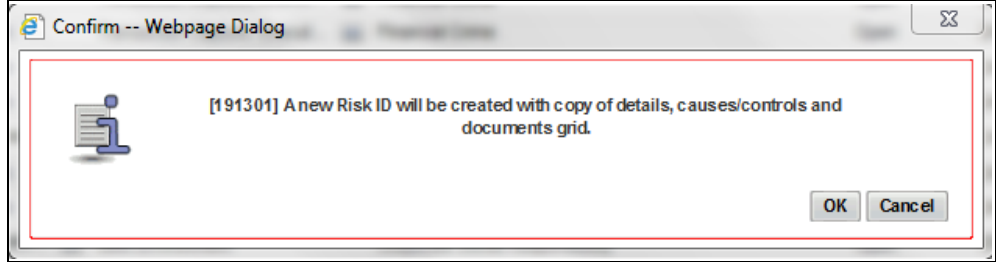

### **Figure 80. Confirmation for Copy**

- 3. Click **OK**, to continue. An information webpage dialog box is displayed with the following message: *A duplicate Risk is created.*
- 4. The system refreshes and displays the copied Risk is listed in the Risk List and Search page either in the Risk List or Risk Details page depending upon from where the copy was performed.

# **Closing a Risk**

If a Risk in Open status is no longer required, it can be closed. Users mapped to the role of Risk Owner can close Risks. You can close a Risk either from the Risk Library Search and List page or from the Details page. Once the Risk is closed, the status is changed from *Open* to *Closed*.

**Note:** All records linked to the Risk should be delinked. The linked Issues should either be delinked or tracked to closure

To close a Risk, follow these steps:

- 1. Navigate to the Risk Search and List page.
- 2. Click a Risk **ID** in *Open* status that you want to close. The Risk Details page is displayed. From the Details page, click **Close Risk**.

Or:

From the Risk List, select the required Risk **ID** in *Open* status that you want to close and click **Close Risk**.

The Reasons for Closure window is displayed.

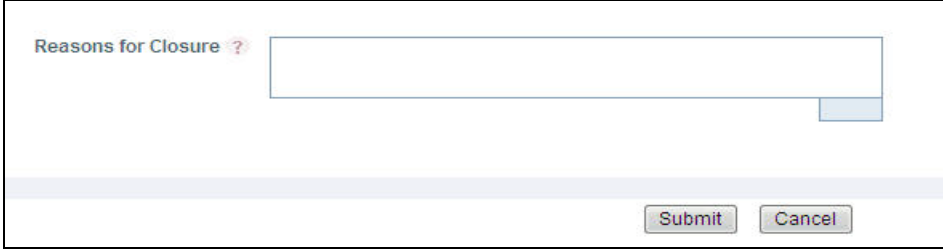

### **Figure 81. Reasons for Closure**

- 3. Enter the reason for closure. You can enter text up to 3000 characters.
- 4. Click **Submit**. The following message is displayed: *Update Operation Successful*. Click **OK**.

**Note:** If you click **Close** without providing the reasons for closure, the following validation message is displayed: *Please provide the reasons for Closure.*

5. The system refreshes and displays the Library Risk in *Closed* status either in Library Risk List or in Library Risk Details page depending upon from where the closure was performed.

# **Exporting Risk Details**

The Risk Search and List page allows you to view the Risk details in a Microsoft Excel spreadsheet.

To export Risk details, follow these steps:

- 1. Navigate to Risk Search and List page.
- 2. Select the required Risk and click **Export**.

For more information, refer to *[Exporting Records](#page-65-0)* section.

# **Viewing Risk Profile Report**

The Risk Details page allows you to view the details of a Risk in a PDF document.

To view the Risk details in a PDF, follow these steps:

- 1. Navigate to the Risks Search and List page
- 2. Click a Risk **ID**. The Risk Details page displays.

3. Click **Risk Profile**. A File Download Box displays.

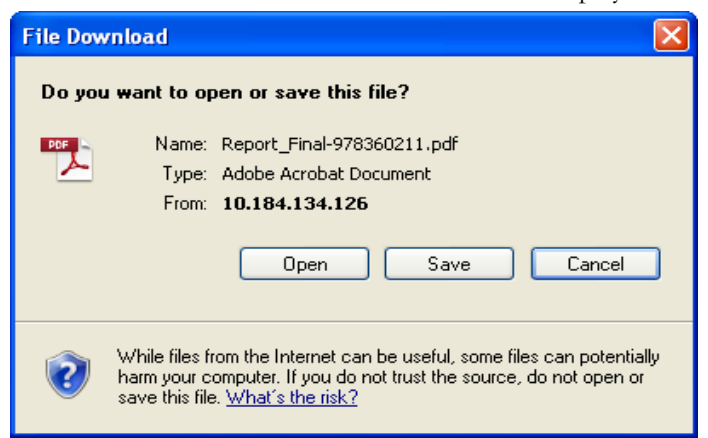

#### **Figure 82. File Download Box**

4. Click **Open** to view the Risk Profile Report.

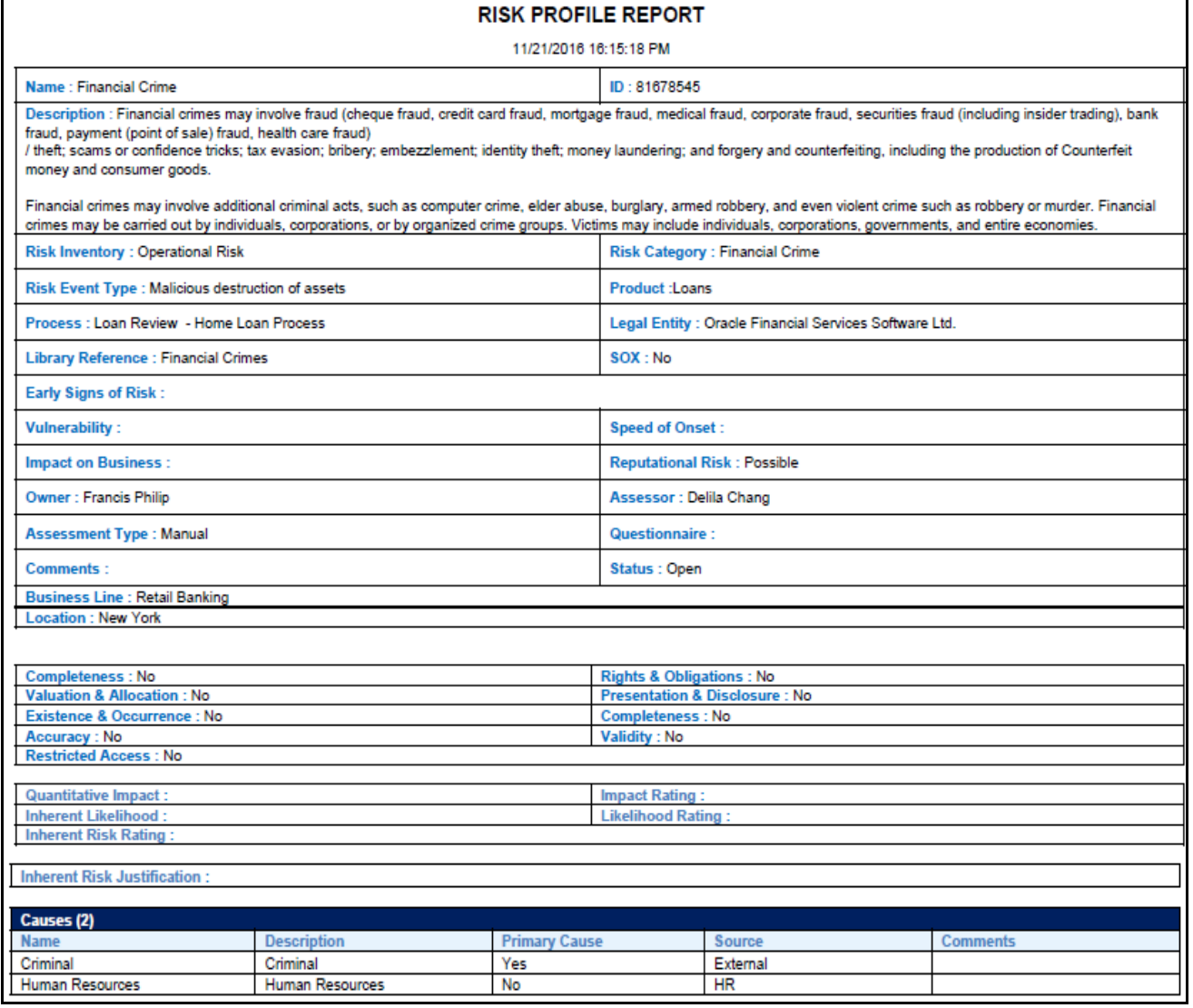

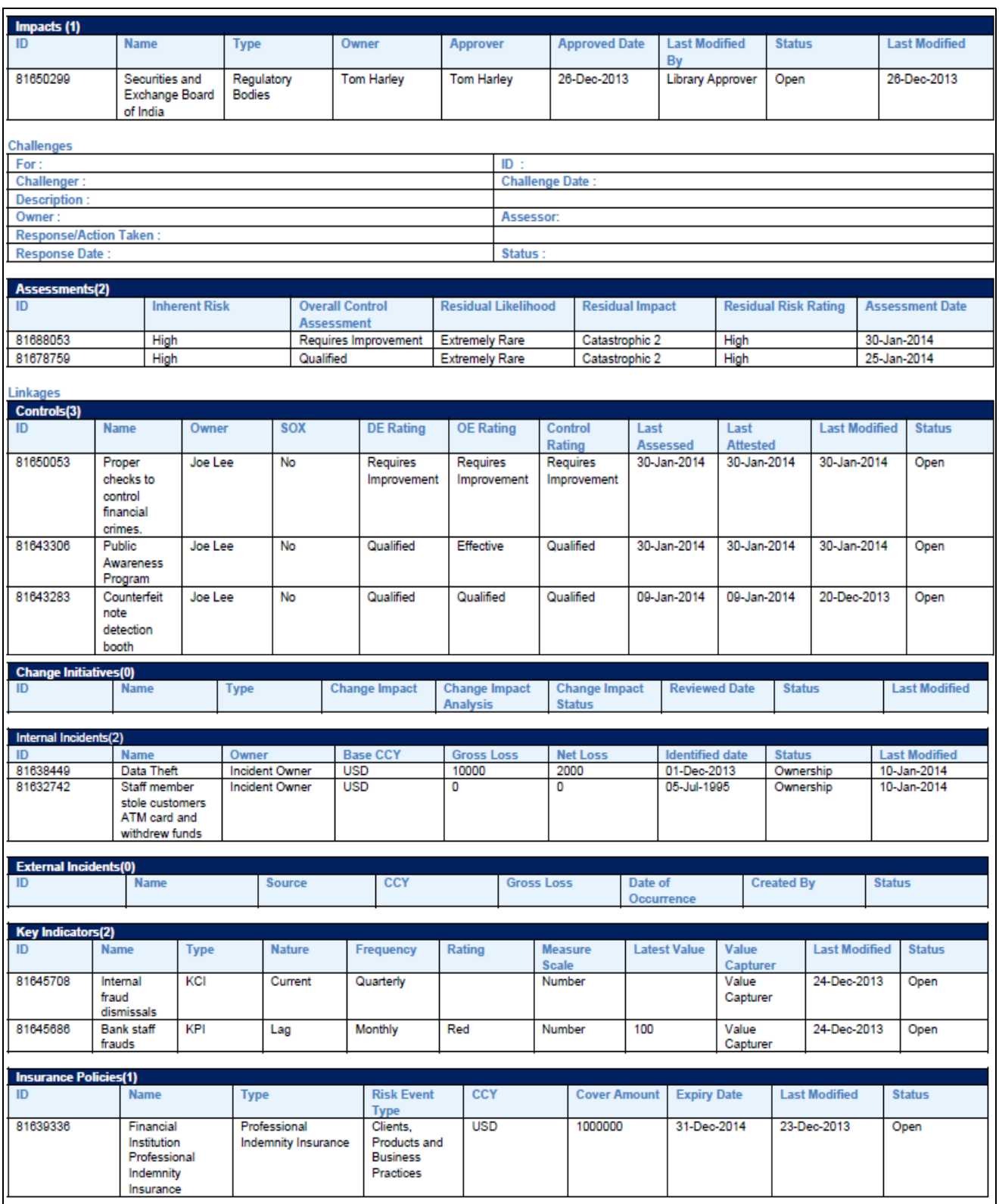

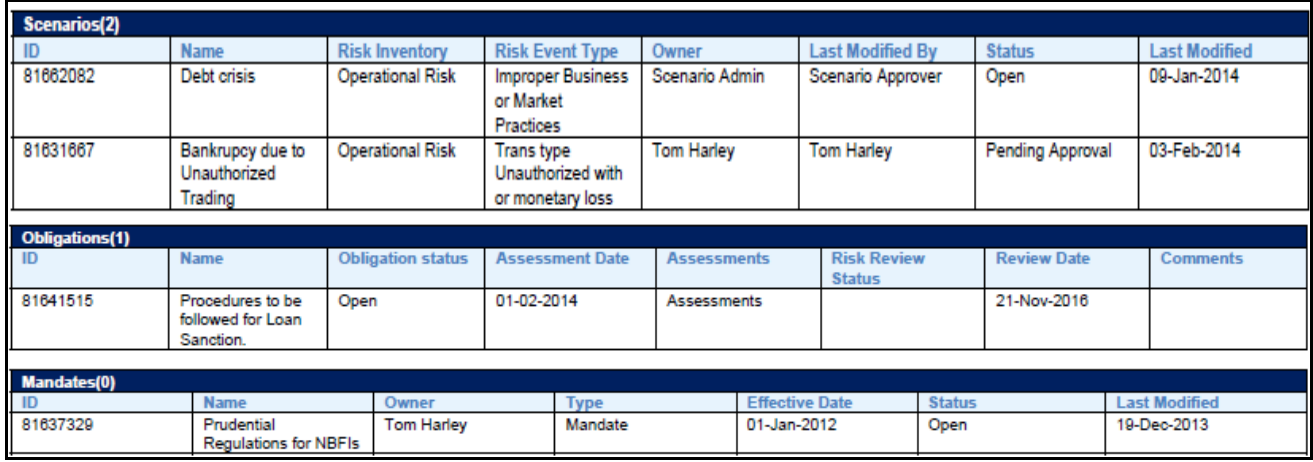

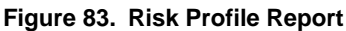

# **Risk Heat Map**

The Risk Heat Map functionality displays the count of residual risk rating for each combination of impact and likelihood. Users mapped to the role of Risk Identifier and Risk Assessor can access Risk Heat Map functionality. Only risks in open status are considered in this report. The Risk heat map report displays the count of Risks in a 6\*7 matrix that is derived based on the Impact and likelihood. The count of risk is displayed in different cells that signify the number of risks for a specific impact and likelihood.

### **Viewing Risk Heat Map**

To perform a completeness check, follow these steps:

- 1. Navigate to the Risk Search and List Page.
- 2. Click **Risk Heat Map.** The Risk Heat Map is displayed.

| Likelihood /<br>Impact | <b>Extremely</b><br>Rare | Rare           |              |                |                | Unlikely Possible Likely Almost certain |
|------------------------|--------------------------|----------------|--------------|----------------|----------------|-----------------------------------------|
| Catastrophic<br>2      | $\mathbf 0$              | 1              | 1            | $\bf{0}$       | $\bf{0}$       | $\bf{0}$                                |
| Catastrophic<br>1      | $\overline{2}$           | 1              | 1            | ı              | $\bf{0}$       | 0                                       |
| Major                  | 1                        | $\overline{0}$ | $\bf{0}$     | $\theta$       | $\overline{0}$ | 0                                       |
| Moderate               | $\bf{0}$                 | $\bf{0}$       | $\mathbf{1}$ | $\overline{0}$ | o              | 0                                       |
| Minor                  | $\bf{0}$                 | 1              | $\bf{0}$     | $\overline{0}$ | Ō              | O                                       |

**Figure 84. Residual Risk Assessment Heat Map**

# **Completeness Check**

Organizations can conduct periodic completeness checks to ensure that all relevant or applicable Risk Event Types (RETs) are considered for arriving at different Risks. The completeness check functionality checks the completeness of the Risks against the Risk Event Type. The completeness check can be performed for a combination of Business Line and Location. It provides a consolidated view of various Risks for a business line and location combination. It checks and lists the Risks created for the particular risk event type.

A Completeness check is always done on a particular date. Users may view previous completeness check results. Only users mapped to the role of Risk Identifier and Risk Assessor can perform the completeness check.

This section covers the following topics:

- **•** [Performing Completeness Check](#page-149-0)
- [View Previous Completeness Check Results](#page-151-0)

### <span id="page-149-0"></span>**Performing Completeness Check**

To perform a completeness check, follow these steps:

- 1. Navigate to the Risk Search and List Page.
- 2. Click **Check Completeness.** The Completeness Check Search section is displayed with the following search options for the user to select:

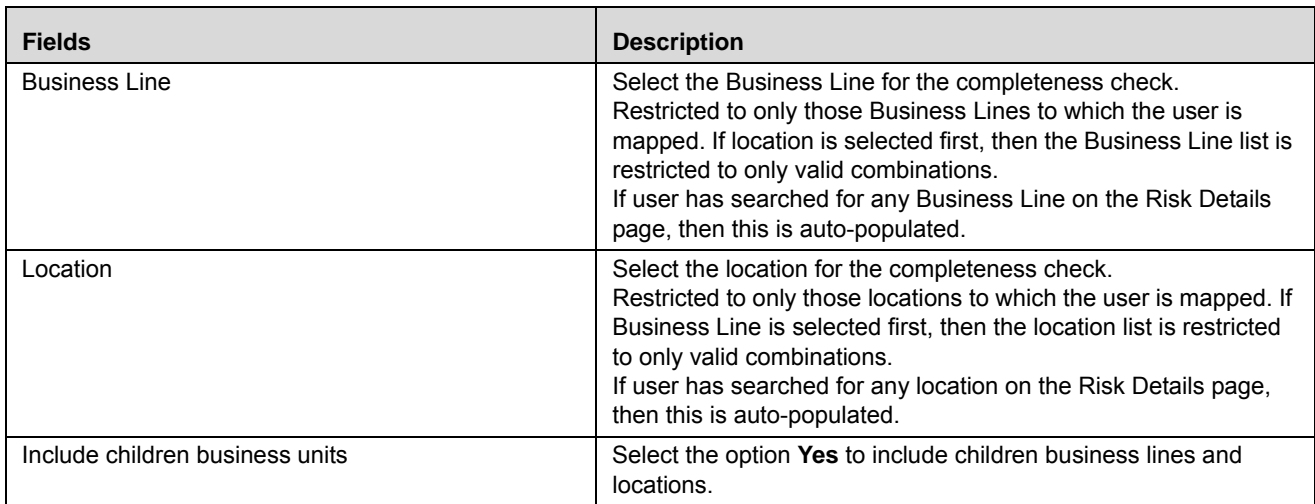

### **Table 31. Completeness Check search section**

### 3. Click **Reset to** clear all search criteria.

When the user clicks **Go**, the page shows the Completeness Check for the entered Business Line and Location combination on the current date.

The Completeness Check section is displayed with the following columns:

### <span id="page-149-1"></span>**Table 32. Completeness Check section**

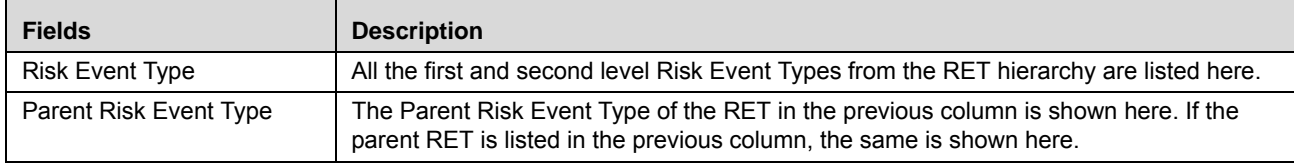

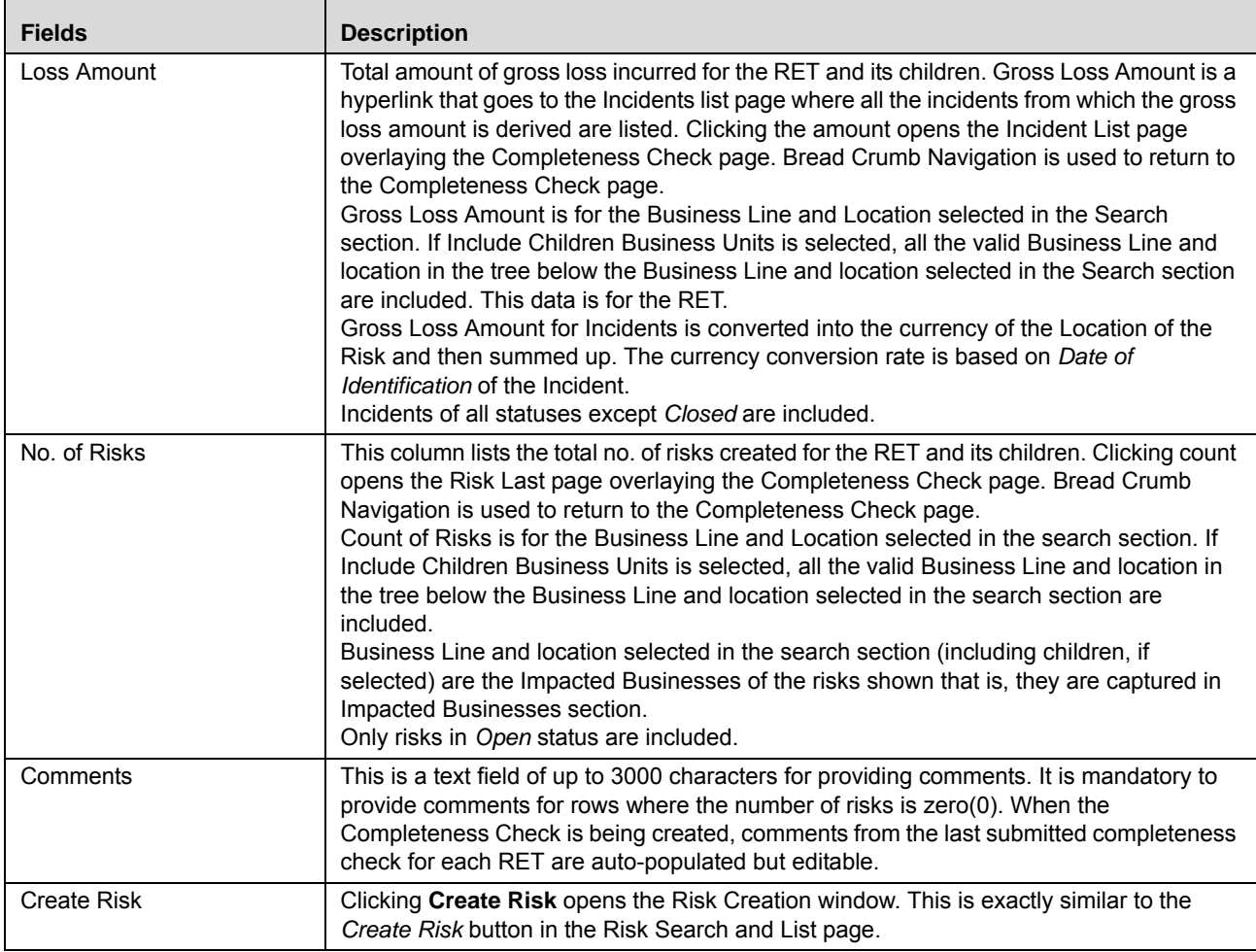

#### **Table 32. Completeness Check section**

4. If the user selects Business Line and Location in the Search section of Risk List page, then the same is carried forward to the Search section of the Completeness Check page. Else, it is blank.

Selecting a Business Line and Location combination is mandatory in order to continue on this page.

- 5. Select Business Line and Location combination and click **GO.** This brings up the *Completeness Check* section as on the current date. Data in the completeness check is as on the current date and the same is shown below the Search section as *Completeness Check as of <current date>*.
- 6. Click **GO** without selecting Business Line and Location. The following validation message is displayed: *Select Business Line and Location to continue*.

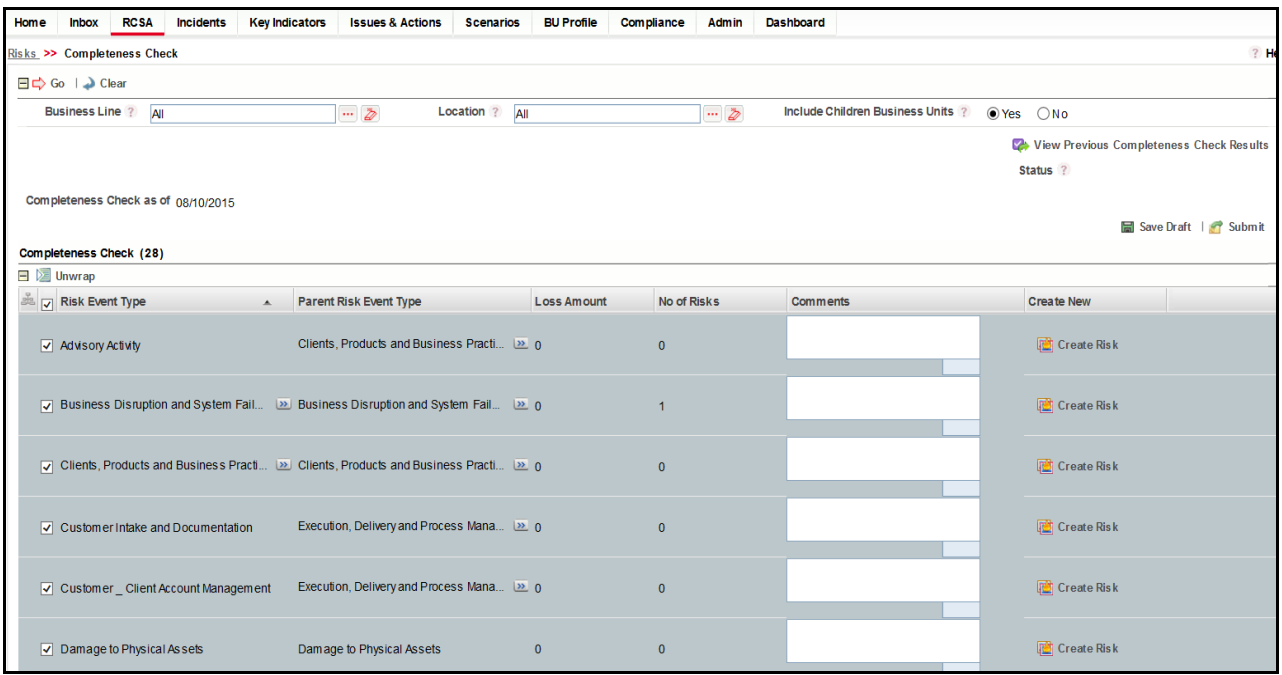

### **Figure 85. Risk Completeness Check section**

- 7. Click **Save Draft***.* This saves the completeness check for that date in *Draft* status.
- 8. Click **Submit**. This checks whether comments are available where the count of risk is zero. Otherwise, a validation message is displayed: *Comments are mandatory for Risk Event Type for which there are no risks* . **Submit** saves the completeness check in *Submitted* status. In Submitted status, the completeness check is non-editable.
- After successful submission, the same is available in *View Previous Completeness Check Results* for the date on which it was submitted.
- If a completeness check is left in Draft status and the page is accessed later, the Draft Completeness Check is available for updating when the same Business Line and Location combination is selected. The Completeness Check as on Date is updated with the current date. Data is also for as on date and not for previous date. Only comments for RET are carried from the previous save.

### <span id="page-151-0"></span>**View Previous Completeness Check Results**

This allows users to view previously submitted Completeness Check results. To view previous Completeness Check results, follow these steps:

- 1. Navigate to the Risk Search and List Page.
- 2. Click **Check Completeness.** The completeness Check page is displayed.
- 3. Click **View Previous Completeness Check Results.**

The View Previous Completeness Check Search section is displayed with the following search options:

**Table 33. View Previous Completeness Check search section**

| <b>Fields</b>           | <b>Description</b>                                                                                                    |
|-------------------------|----------------------------------------------------------------------------------------------------|
| <b>Business Line</b>    | Select Business Line for completeness check.<br>Restricted to only those Business Lines to which the user is<br>mapped. If location is selected first, then the Business Line list is<br>restricted to only valid combinations.                                                                                                    |
| Location                | Select location for completeness check.<br>Restricted to only those locations to which the user is mapped. If<br>Business Line is selected first, then the location list is restricted<br>to only valid combinations.                                                                                                    |
| Completeness Check date | Select a date from the drop-down to view the Completeness<br>Check as on that date.<br>The drop-down contains the list of previous dates on which the<br>completeness check was submitted for this combination of<br>Business Line and location. By default the latest date on which it<br>was submitted is selected.<br>The Completeness Check date can be selected only after<br>Business Line and location are selected. |

4. Click **Reset** to clear all search criteria.

Business Line, Location and Date are mandatory to select in order to continue on this page.

5. Select Business Line, Location, and Date. Then click **GO**. This brings up the Completeness Check section as on the selected date.

**Note:** Click **GO** without selecting Business Line and Location. The following validation message is displayed: *Select Business Line, Location and Completeness Check date to continue.*

6. The Completeness check results for the selected search criteria are displayed.

Below the search section, the following are shown:

- If the Completeness Check as on the selected date included the children Business Units, the following message is displayed: *Completeness Check includes data for children Business units*
- If the completeness check as on the selected date did not include the children Business Units, the following message is displayed: *Completeness Check does not include data for children Business units*
- If no previous completeness check result is available for the combination of Business Line, Location and Date then the following message is displayed: *No previous completeness check exists for this combination of Business Line, Location and Date*.
- The Completeness Check section exists with the columns as listed in *[Table 32](#page-149-1)*.

All the columns show data as on the date on which it was *Submitted*. Loss Amount and No. of Risks are hyperlinks as at the time of creation and direct to their respective list pages. Loss Amount and Count are as on the date of submission.

# **CHAPTER 5** *Managing Technology Risks*

Information Technology (IT) risk is an important component of Governance, Risk, and Compliance and it helps to ensure that an appropriate control system is in place to manage the IT infrastructure.

This chapter provides information about Information Technology Risks in the Oracle Financial Services Operational Risk application and step-by-step instructions to use this section.

This chapter includes the following topics:

- [Information Technology Risks](#page-154-0)
- [Managing Assets](#page-166-0)
- [Managing Technical Services](#page-182-0)
- [Managing Business Services](#page-191-0)

# <span id="page-154-0"></span>*Information Technology Risks*

This section describes the details of the Technology Risks module and provides step-by-step information to navigate through this module.

This section covers the following topics:

- About IT Risks
- [User Access and Rights](#page-155-0)
- Precondition
- $\bullet$  IT Risks Workflow
- [Tasks and Notifications](#page-158-0)
- [Accessing IT Risks Menu](#page-159-0)
- [Creating IT Risk](#page-159-1)
- [Managing Details Tab](#page-159-2)
- [Closing IT Risk](#page-159-3)
- [Deleting IT Risk](#page-160-0)
- [Exporting IT Risk Details](#page-160-1)

### **About IT Risks**

Oracle Financial Services Operational Risk Solution enables the creation of a comprehensive framework to manage Enterprise Governance, Risk , and Compliance across the organization. The solution is built on Oracle Financial Services Operational Risk and Compliance Management platform, to serve both Enterprise Risk and Compliance requirements.

Operations risk arises from fraud, processing errors, system disruptions, or other unanticipated events resulting in the institution's inability to deliver products or services. This risk exists in each product and service offered. The level of transaction risk is affected by the structure of the institution's processing environment, including the types of services offered and the complexity of the processes and supporting technology. In most instances, e-banking activities increases the complexity of the institution's activities and the quantity of its operations risk, especially if the institution is offering innovative services that have not been standardized. Since customers expect e-banking services to be available 24 hours a day, 7 days a week, financial institutions should ensure their banking infrastructures contain sufficient capacity and redundancy to ensure reliable service availability. OFSOR frame work allows financial institutions to identify those technology risks and assess them to ensure suitable control systems are been placed to mitigate risk. Technology Risk is associated to three components, Assets, Business Services and Technical Services. The risk is arise from any of the component mentioned Ex: Server serving online transactional data is down, there is a risk of complete shutdown of online transaction/e-banking. IT Risk in OFSOR enable financial institutions to associate the components (Asset, Business Service, Technical Service) from the where the risk arise.

# <span id="page-155-0"></span>**User Access and Rights**

This section covers the following topics:

- $\bullet$  [User Access Rights to IT Risks](#page-155-1)
- [User Access Rights to Assets](#page-156-0)
- [User Access to Technical Services](#page-156-1)
- [User Access to Business Services](#page-156-2)

### <span id="page-155-1"></span>**User Access Rights to IT Risks**

The following table describes the user access rights to IT risks:

### **Table 34. User Access Rights to IT Risks**

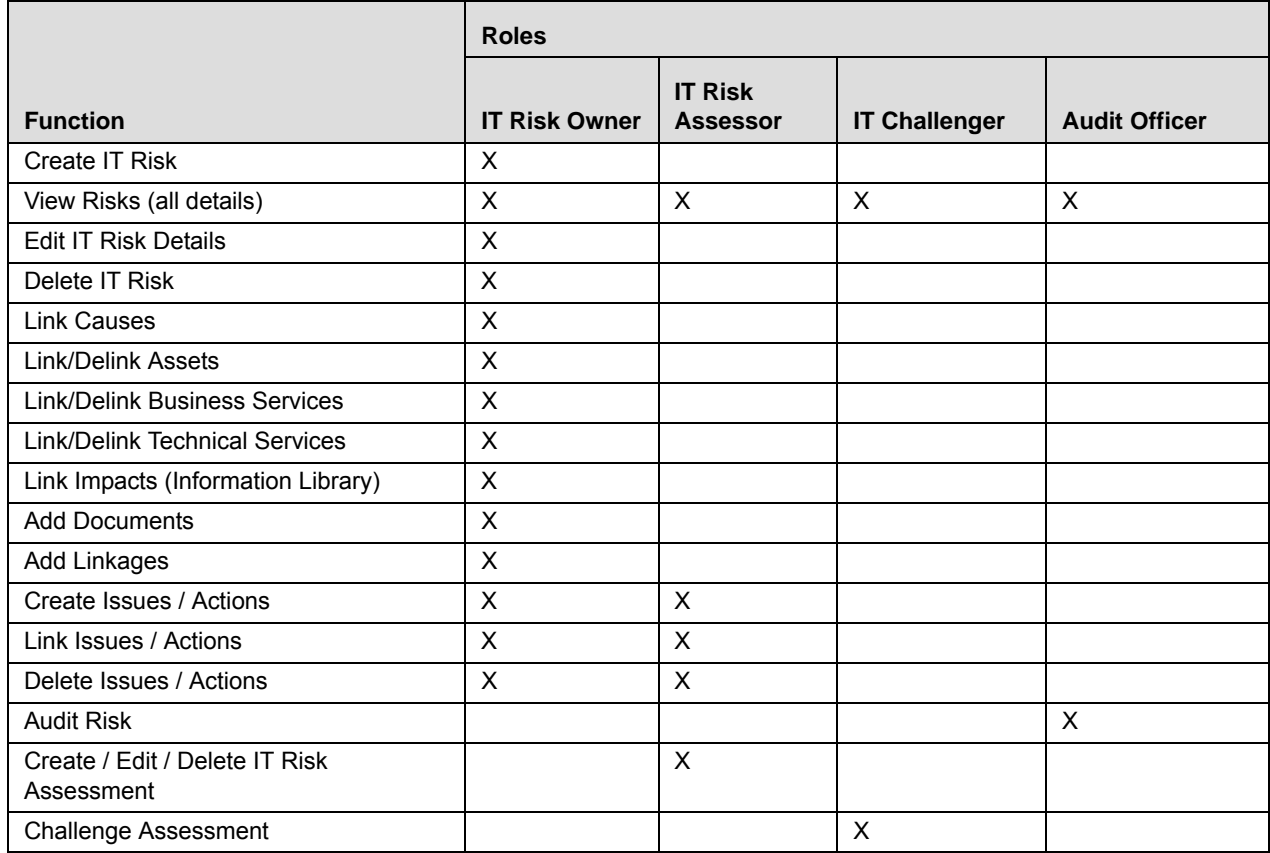

#### **Table 34. User Access Rights to IT Risks**

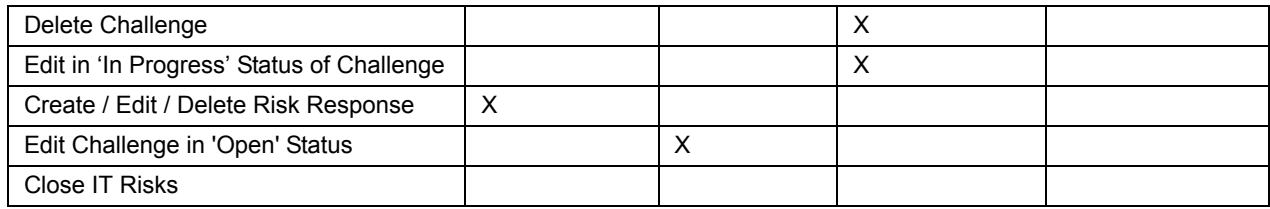

### <span id="page-156-0"></span>**User Access Rights to Assets**

The following table describes the user access rights to assets:

### **Table 35. User Access Rights to Asset**

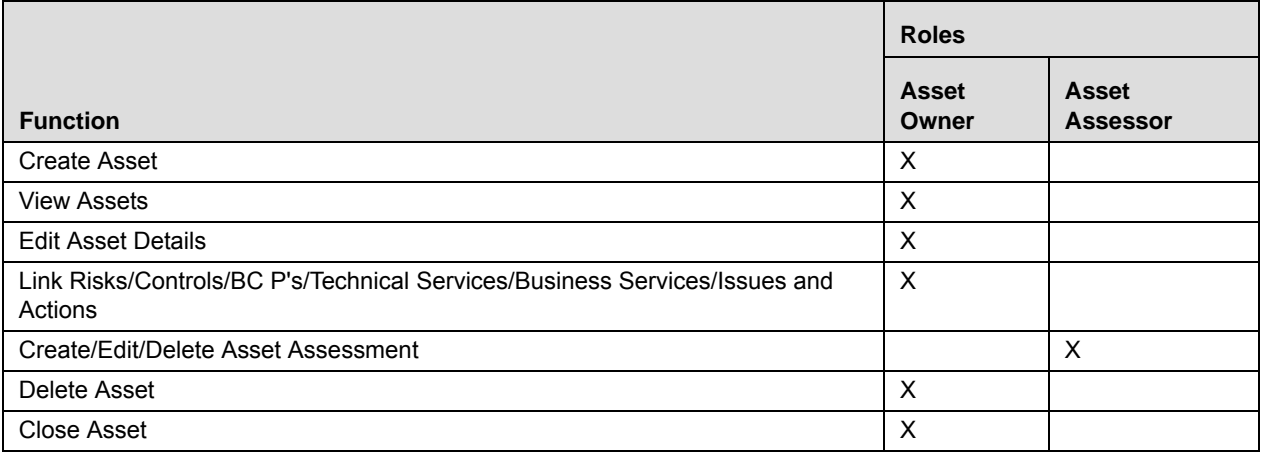

### <span id="page-156-1"></span>**User Access to Technical Services**

The following table describes the user access to technical services:

#### **Table 36. User Access to Technical Services**

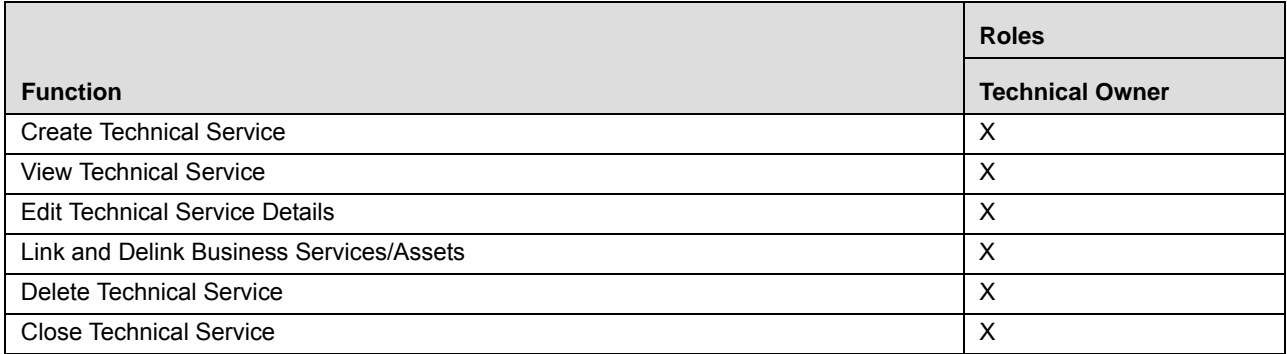

### <span id="page-156-2"></span> **User Access to Business Services**

The following table describes the user access to business services:

### **Table 37. User Access to Business Services**

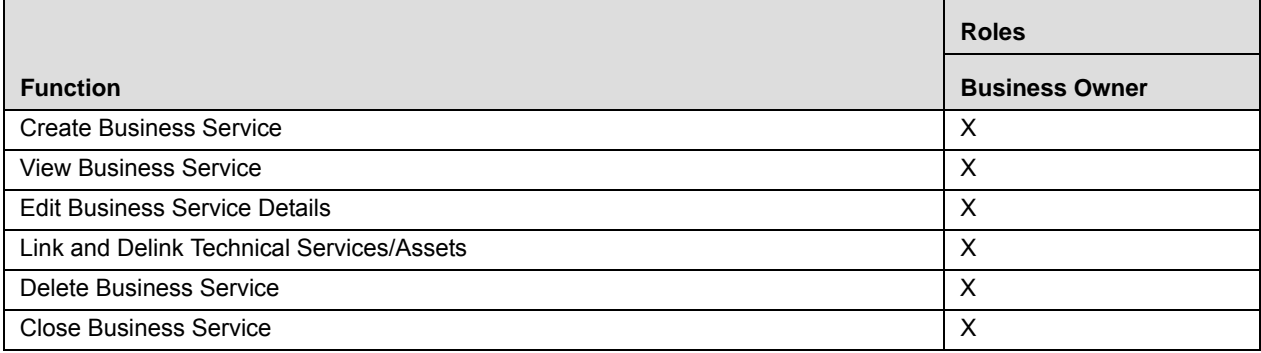

# **IT Risks Workflow**

The following table explains the Risks workflow:

### **Table 38. IT Risk Workflow**

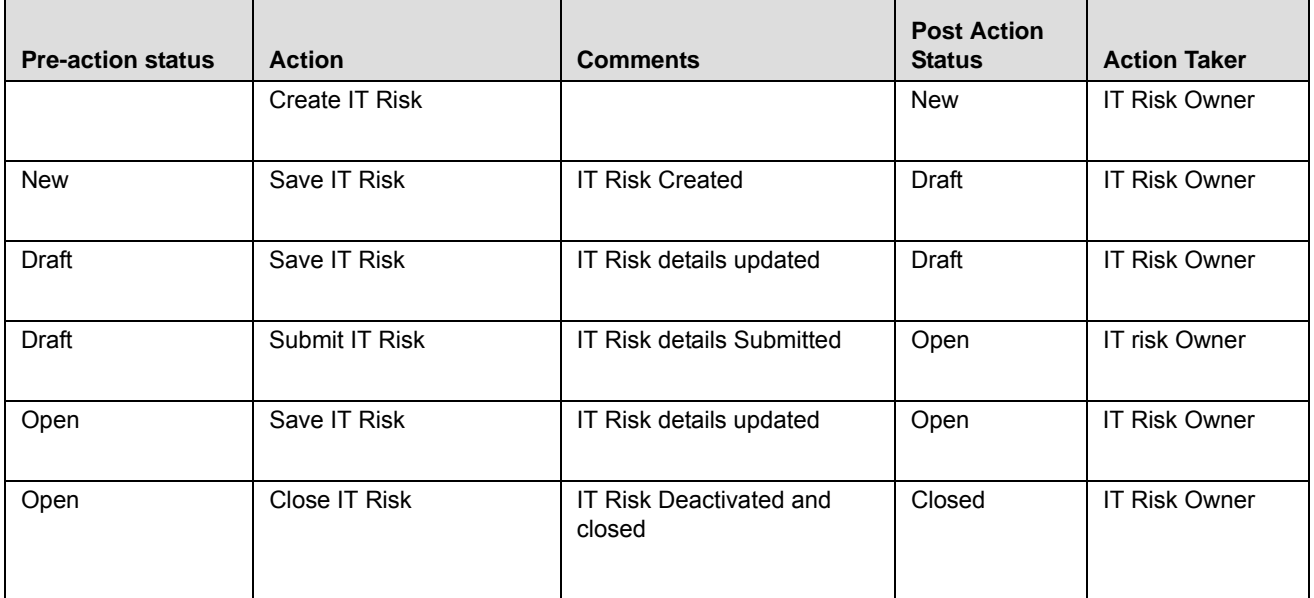

**Note:** Process Modeling framework is the new AAI feature to handle the process flow/workflow for the entities in the system. Workflow of the Key Modules of GRC has been configured using Process modeling framework. For more information on these sections, refer to Process Modeling framework Section in the *Oracle Financial Services Analytical Applications Infrastructure User Guide*.

# <span id="page-158-0"></span>**Tasks and Notifications**

Tasks are actionable items assigned and sent to a user role. By performing these tasks, the appropriate user completes the workflow defined in the module.

Notifications are messages sent to a user stating that an action has been performed in the application.

Both Tasks and Notifications can be viewed from the Inbox menu in the application.

The following table lists the tasks and notifications that each user roles receive in their Inbox menu on performing a particular action:

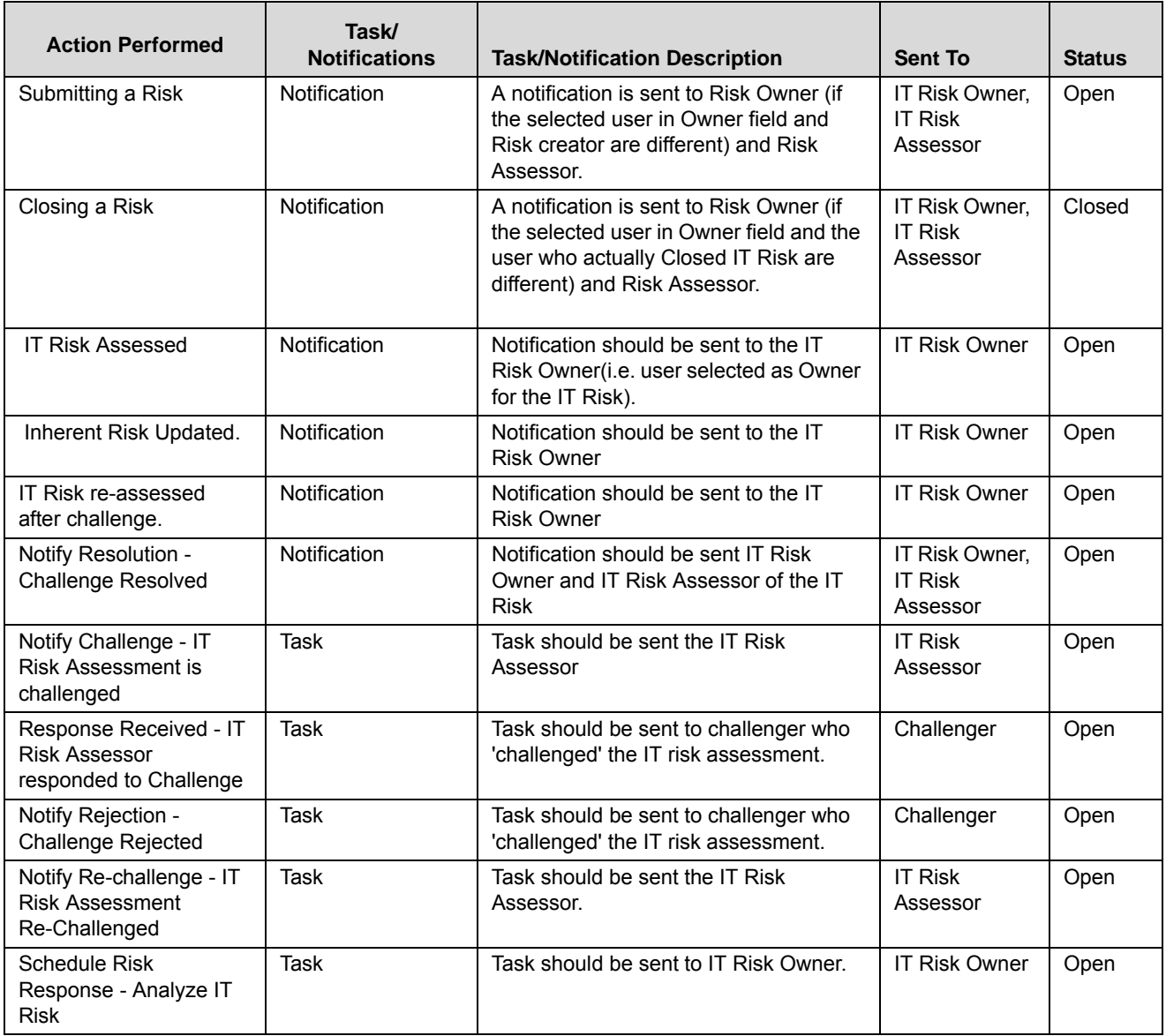

### **Table 39. Tasks and Notifications - IT Risks**

**Table 39. Tasks and Notifications - IT Risks**

| <b>Action Performed</b>                                                     | Task/<br><b>Notifications</b> | <b>Task/Notification Description</b>                                                                               | <b>Sent To</b>            | <b>Status</b> |
|-----------------------------------------------------------------------------|-------------------------------|----------------------------------------------------------------------------------------------------|---------------------------|---------------|
| Notify Assignment - You<br>are assigned as<br><b>Contingency Plan Owner</b> | Notification                  | Notifications shall be sent to all User<br>selected as Contingency Plan Owner<br>for the Risk Response.            | Contingency<br>Plan Owner | Open          |
|                                                                             |                               | Note: Notification shall be sent only if<br>there is selection of Contingency Plan<br>Owner.                       |                           |               |
| Notify Owner Change -<br><b>IT Risk Owner Assigned</b>                      | Notification                  | Notification should be sent to IT Risk<br>Owner on owner being changed and<br>updated for a IT Risk is Open status | <b>IT Risk Owner</b>      | Open          |

# <span id="page-159-0"></span>**Accessing IT Risks Menu**

The Oracle Financial Services Operational Risk Home page allows you to access IT Risks. Users mapped to the roles of IT Risk Owner, IT Risk Assessor, IT Risk Challenger, and Audit Officer can access Risks.

To access Risks, follow these steps:

- 1. Login to OFSOR/GCM. The OFSOR/GCM Home page is displayed.
- 2. Hover over the **RCSA** menu and select **Technology Risks**. Click **Information Technology Risks**. The Information Technology Risks Search and List page is displayed.

# <span id="page-159-1"></span>**Creating IT Risk**

Users mapped to the role of IT Risk Owner can create Risks locally by assigning it to a business line and location combination during creation. The IT Risks Search and List page allows you to create a new Risk.

To create an IT Risk, refer to *[Creating a Risk](#page-103-0)* from Managing Risk Library and Risk*.*

# <span id="page-159-2"></span>**Managing Details Tab**

The Details tab is displayed in both Draft and Open status. This tab displays detailed information about the Risk.

For more information about IT Risk Managing Details Tab refer *[Managing Risks Details](#page-111-0)* from Managing Risk Library and Riks.

**Note:** You can click on the count of various components to navigate to the respective list.

# <span id="page-159-3"></span>**Closing IT Risk**

If a Risk in Open status is no longer required, it can be closed. Users mapped to the role of Risk Owner can close Risks. Once the Risk is closed, its status changes from *Open* to *Closed*.

**Note:** All records linked to the Risk should be delinked. The linked Issues should either be delinked or tracked to closure

To close a Risk, follow these steps:

- 1. Navigate to the IT Risk Search and List page.
- 2. Click a Risk **ID** in *Open* status that you want to close. The Risk Details page is displayed. From the Details page, click **Close Risk** icon.

Or:

From the Risk List, select the required Risk **ID** in *Open* status that you want to close and click **Close Risk**.

The Reasons for Closure window is displayed.Reason for Closure field is added to Information Technology Risk Details container.

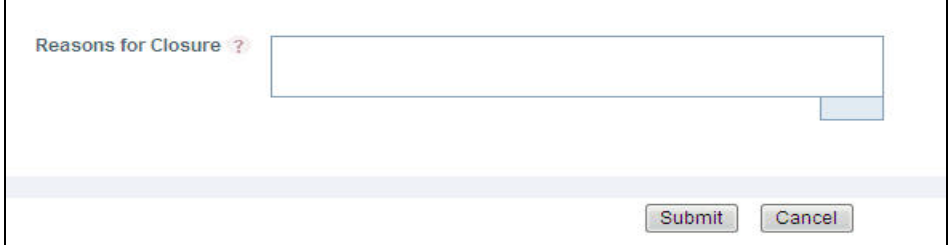

### **Figure 86. Reasons for Closure**

- 3. Enter the reason for closure. You can enter text up to 3000 characters.
- 4. Click **Submit**. The following message is displayed: *Update Operation Successful*. Click **OK**.

**Note:** If you click **Close** without providing the reasons for closure, the following validation message is displayed: *Please provide the reasons for Closure.*

5. The system refreshes and displays the Library Risk in *Closed* status either in Library Risk List or in Library Risk Details page depending upon from where the closure was performed.

# <span id="page-160-0"></span>**Deleting IT Risk**

The IT Risks in Draft status which are not in use can be deleted. The Risk Search and List page allows you to a delete IT Risk. Users mapped to the role of Risk Owner can delete an IT Risk.

To delete an IT Risk, follow these steps:

- 1. Navigate to the IT Risk Search and List page.
- 2. Select the Risk **ID** you want to delete.
- 3. Click **Delete Risk**. The following message is displayed: *Are you sure you want to delete this record*?
- 4. Click **OK**. The following message is displayed: *Delete Operation Successful*.
- 5. Click **OK**. The IT Risk is deleted and the updated IT Risk Search and List page is displayed.

# <span id="page-160-1"></span>**Exporting IT Risk Details**

The IT Risk Search and List page allows you to view the Risk details in a Microsoft Excel spreadsheet.

To export Risk details, follow these steps:

- 1. Navigate to IT Risk Search and List page.
- 2. Select the required IT Risk and click **Export**.

For more information, refer to *[Exporting Records](#page-65-0)* section.

# **Viewing IT Risk Profile Report**

The IT Risk Details page allows you to view the details of a Risk in a PDF document.

To view the IT Risk details in a PDF, follow these steps:

- 1. Navigate to the IT Risks Search and List page
- 2. Click a IT Risk **ID**. The IT Risk Details page is displayed.
- 3. Click **IT Risk Profile**. A File Download Box is displayed.

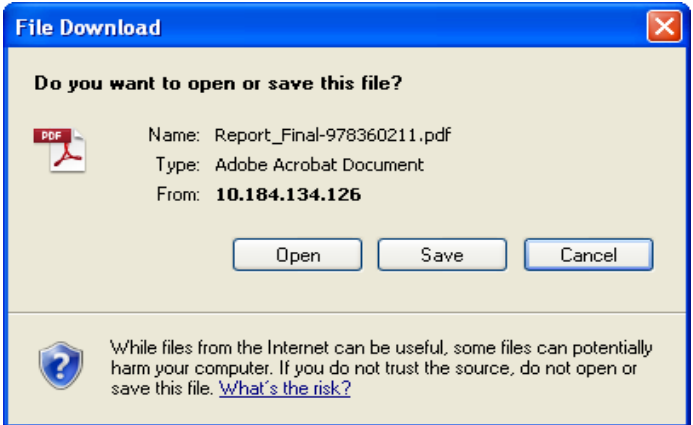

### **Figure 87. File Download Box**

4. Click **Open** to view the Risk Profile Report.

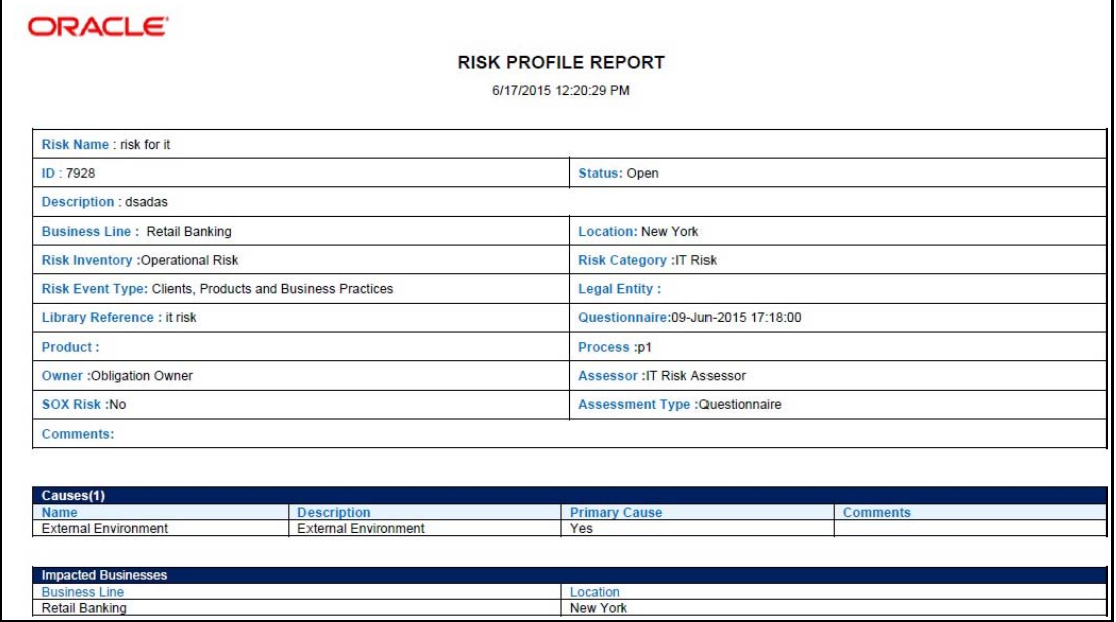

**Figure 88. IT Risk Profile Report**

# **Searching IT Risks**

The IT Risks Search and List page allows you to filter the Risks that you want to view and analyze. The Risks search bar supports three types of search - Search by Basic Search, Views, and Advanced Search.You can use only one search at a time.

This section describes the following topics:

- [Searching IT Risk using Basic Search](#page-162-0)
- [Searching IT Risk using Advanced Search](#page-163-0)
- [Searching IT Risk using View Search](#page-164-0)

**Note:** The OFSOR/GCM application supports Saved Search feature as mentioned below:

- The List and Search section is filtered based on the search criteria entered and these criteria are retained when you refresh the page, unless you change the criteria.
- If you have filtered the list using the Advanced Search option, then the same filtered list is displayed when return back to the page. But the search section displays the Basic Search.
- When you navigate from one search type to another, you must click **Go** to filter the list based on the previously entered search criteria. For example: When you navigate from the Views search type to the Advanced Search type, you must click **Go** to filter the list based on the criteria entered in the Advanced Search.
- This feature is specific to the user logged on to the application.

### <span id="page-162-0"></span>**Searching IT Risk using Basic Search**

This search is based on a limited set of search criteria such as ID and Name. This helps to retrieve the relevant IT Risk list.

To search for a IT Risk using Basic Search, follow these steps:

1. Navigate to the IT Risk Search and List page. The Search and List page is displayed.

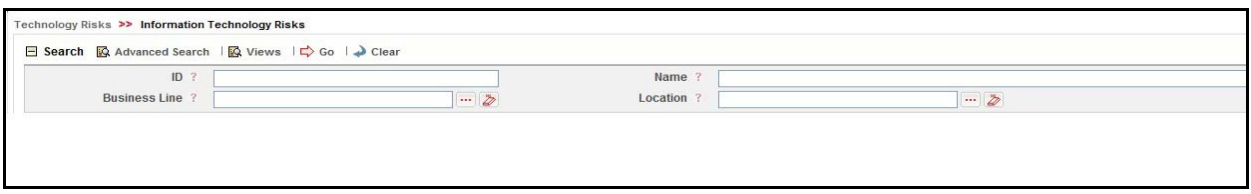

### **Figure 89. Searching IT Risk using Basic Search**

**Note:** By default, the IT Risk Search and List page displays all Risks.

2. Enter the following search criteria to filter the search list.

#### **Table 40. Searching IT Risk using Basic Search**

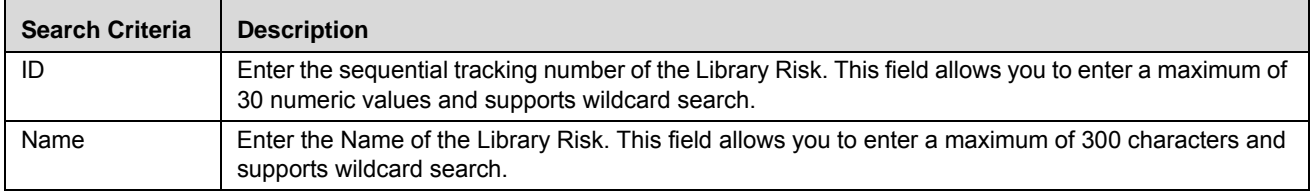

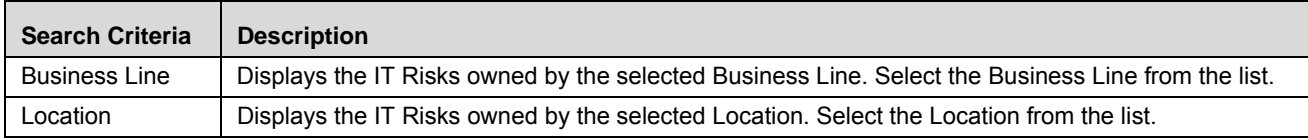

3. Click **Go**. The relevant search list is displayed.

**Note:** The search criteria entered is retained even after logging off or logging into the IT Risk page. The list of risks displayed are based on the search criteria entered. This feature is specific to the user and is not based on the role.

4. Click **Clear** to reset the search fields.

**Note:** If the entered search criteria does not match, the following message is displayed: *No Data Found for this Search Criteria.*

### <span id="page-163-0"></span>**Searching IT Risk using Advanced Search**

Advanced search provides a more specific search. It offers the same search fields as provided for a simple search along with additional fields. If you know Library Risk details such as ID, Name, Status, and so on, you can filter the IT Risk very specifically using the Advanced Search criteria.

To search IT Risk using Advanced Search, follow these steps:

- 1. Navigate to the IT Risk Search and List page.
- 2. Click **Advanced Search**. The Advanced Search fields are displayed.

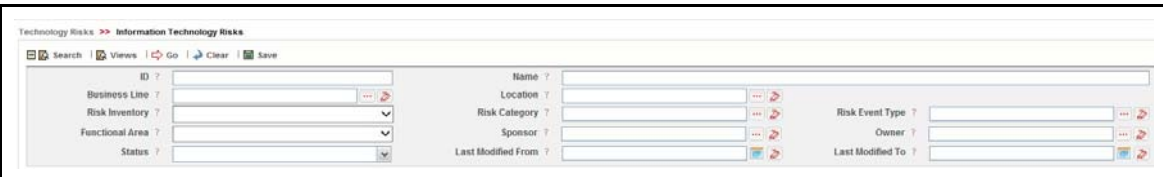

### **Figure 90. Searching IT Risk using Advanced Search**

3. Enter the following Search Criteria in the Advanced Search fields to filter the search list.

**Table 41. Searching IT Risk using Advanced Search** 

| <b>Search Criteria</b> | <b>Description</b>                                                                                                    |
|------------------------|----------------------------------------------------------------------------------------------------|
| ID                     | Enter the sequential tracking number of the Library Risk. This field supports wildcard search.                                                                                                    |
| Name                   | Enter the Name of the Library Risk to display the Library Risks with name as specified in the search<br>criteria.<br>This field allows you to enter a maximum of 300 characters and supports wildcard search. |
| Risk Inventory         | Select the risk inventory from the drop-down list to display Library Risks with the selected risk<br>inventory type. For example, Credit Risk, Operational Risk, and so on.                                   |
| <b>Risk Event Type</b> | Select the risk event type from the hierarchy browser to display Library Risks with selected the risk<br>event type. For example, External Fraud, Internal Fraud, and so on.                                  |
| <b>Business Line</b>   | Displays the IT Risks owned by the selected Business Line. Select the Business Line from the list.<br>This is a mandatory field.                                                                              |
| Location               | Displays the IT Risks owned by the selected Location. Select the Location from the list.<br>This is a mandatory field.                                                                                        |

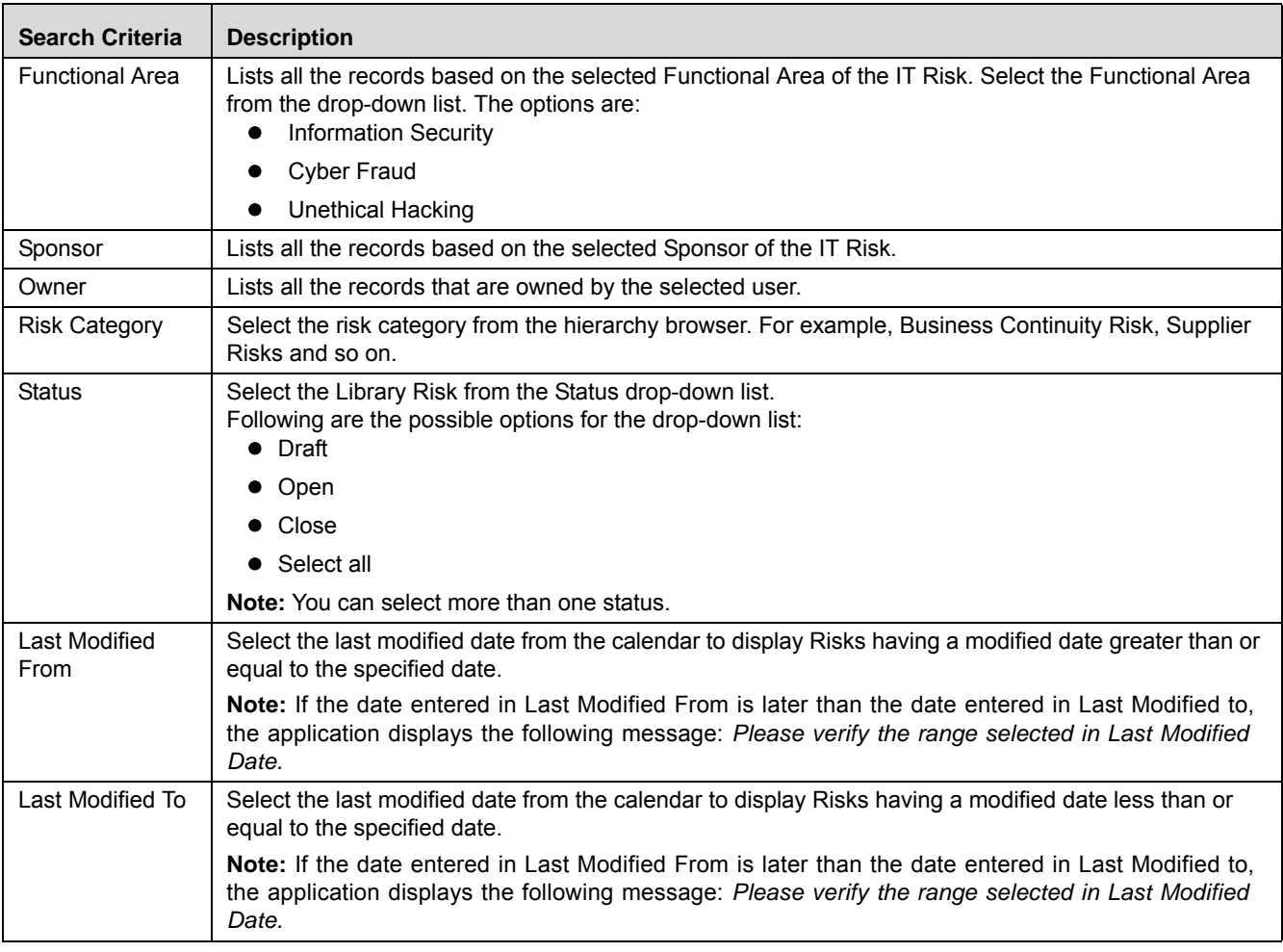

- 4. Click **Go**. The relevant search list is displayed.
- 5. Click **Clear** to reset the search fields.

### **Note:**

 The application provides a **Save Search** button in the Advanced Search section that allows you to save your search criteria. For more information on Saving a Search, refer to *[Saving a Search](#page-65-1)* section.

If the entered search criteria does not match, the following message is displayed: *No Data Found for this Search Criteria*.

### <span id="page-164-0"></span>**Searching IT Risk using View Search**

A Views search represents the pre-populated search queries. The Views search option allows you to search and filter the list based on the predefined search criteria.

To search for a IT Risk using the Views search option, follow these steps:

- 1. Navigate to the IT Risk Search and List page.
- 2. Click **Views**. The Views drop-down list is displayed.

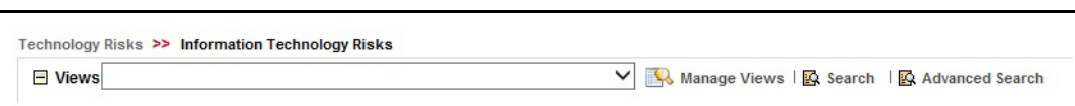

### **Figure 91. Searching IT Risk using View Search**

3. Select any of the pre-defined views from the **Views** drop-down list. The relevant search list page is displayed.

The following table explains the different default types of predefined views. If a set of search criteria is saved from the Advanced search, it is listed in this drop-down list.

### **Table 42. Predefined Views**

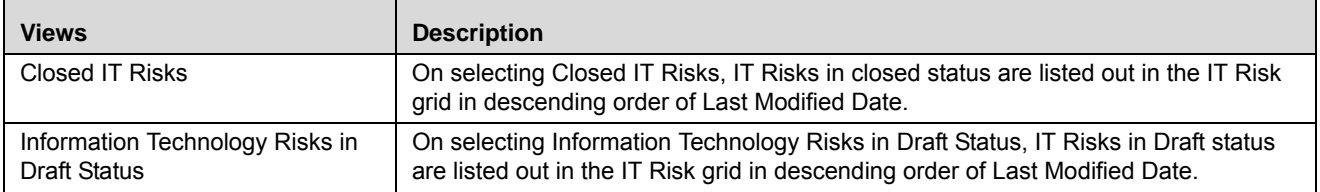

# <span id="page-166-0"></span>*Managing Assets*

Assets are an important component of IT Risks.This section provides information about managing assets.

This section covers the following topics:

- [Asset Workflow](#page-166-2)
- [Create Asset](#page-166-1)
- **•** [Managing Asset Detail](#page-168-0)
- [Searching Asset](#page-179-0)

# <span id="page-166-2"></span> **Asset Workflow**

The following table describes the workflow for an asset.

### **Table 43. Asset Workflow**

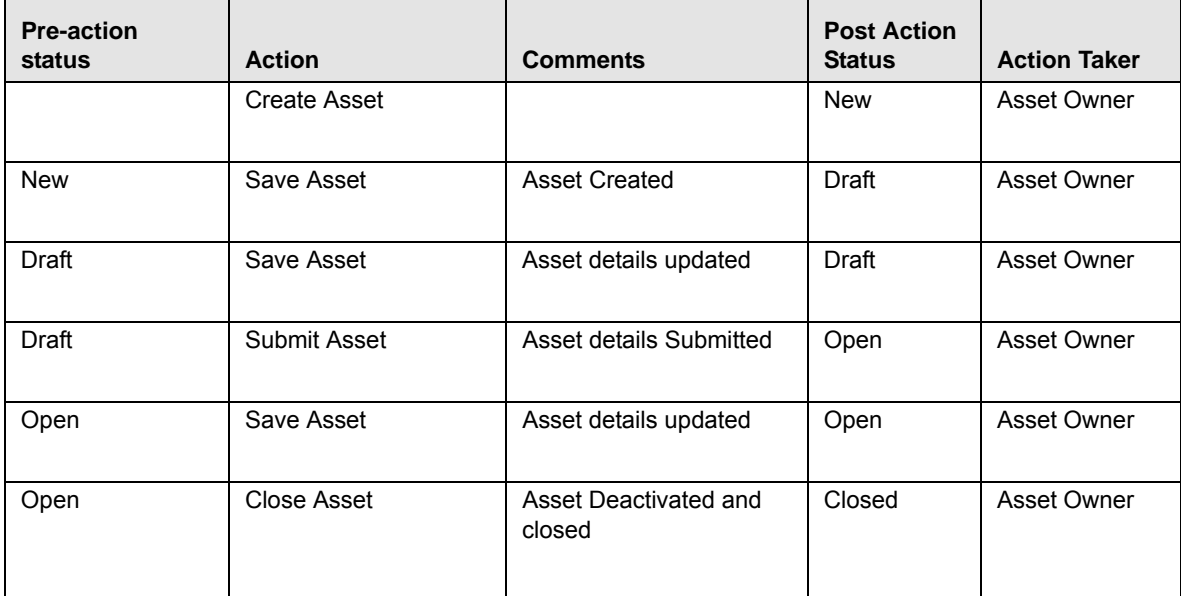

**Note:** Process Modeling framework is the new AAI feature to handle the process flow/workflow for the entities in the system. Workflow of the Key Modules of GRC has been configured using Process modeling framework. For more information on these sections, refer to Process Modeling framework Section in the *Oracle Financial Services Analytical Applications Infrastructure User Guide*.

# <span id="page-166-1"></span>**Create Asset**

The Create Asset section details the procedure to create a new asset in the application. To navigate to this screen, from the *Asset Detail* screen, click **Create Asset**. You should be logged in as an Asset Owner to create a new asset.

The Create Asset page is displayed.

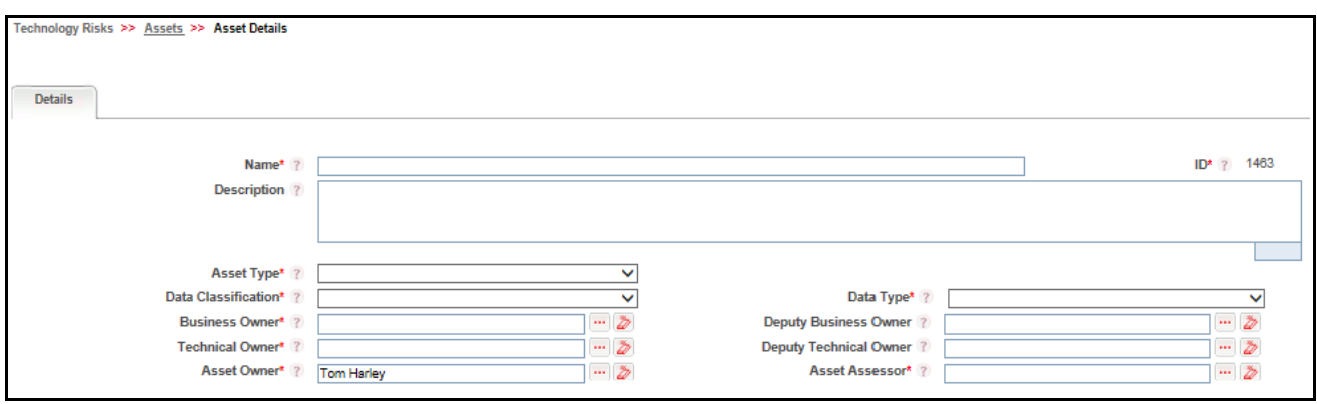

### **Figure 92. Create Asset**

To create a new asset enter the details as shown below:

### <span id="page-167-0"></span>**Table 44. Create Asset**

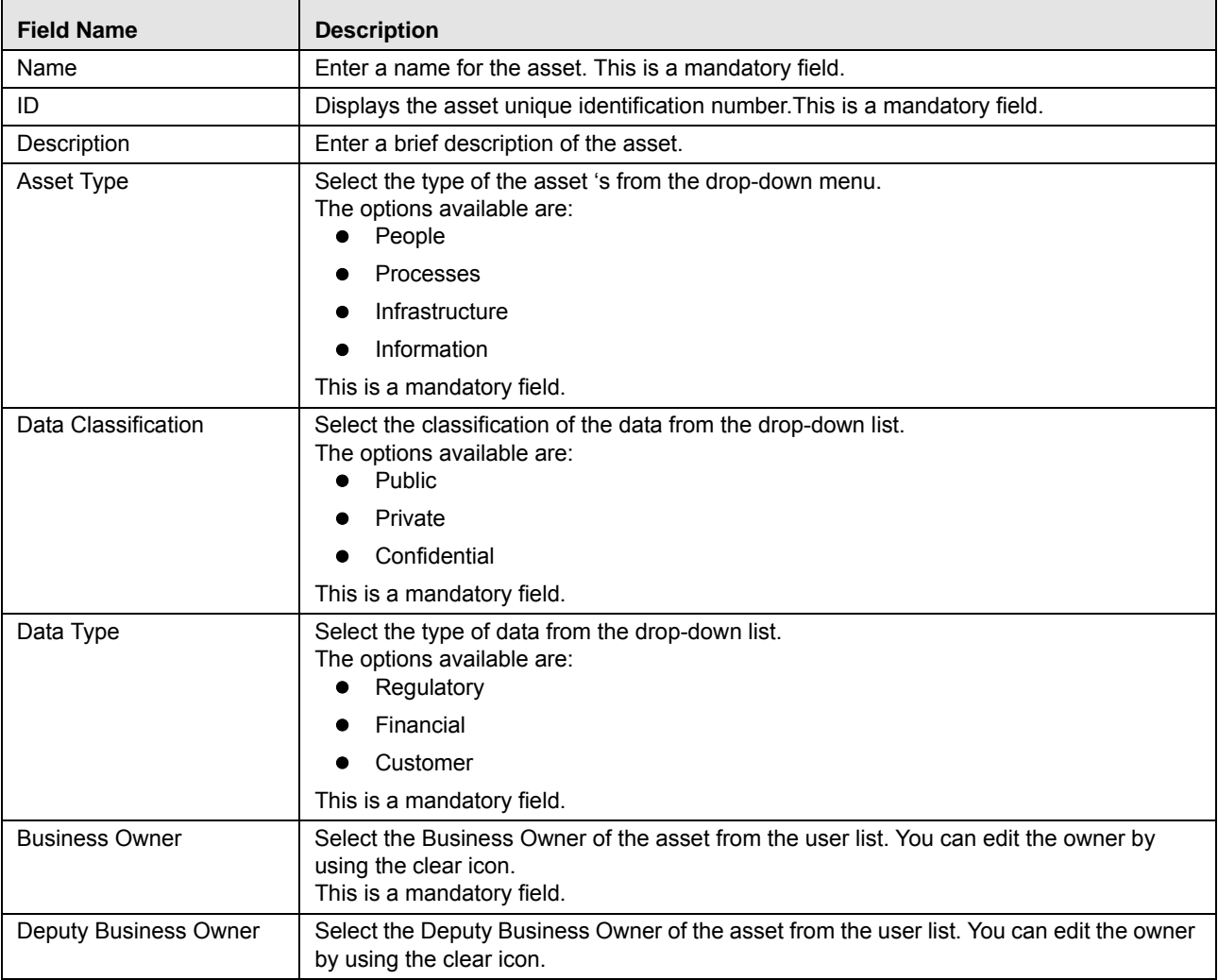

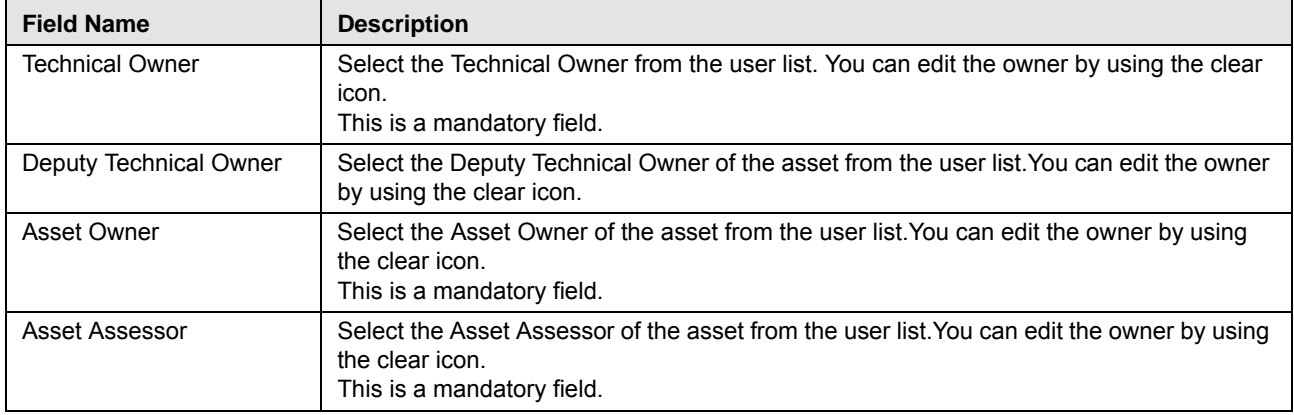

#### **Table 44. Create Asset**

Click **Save Draft** to save the entries or **Cancel** to re-enter the details. After Submit, you are re-directed to the *Asset Details* page, with the all details.

# <span id="page-168-0"></span>**Managing Asset Detail**

To navigate to the Create new asset screen, click on any Asset ID from the Asset Detail screen.

The Asset Detail screen is displayed.

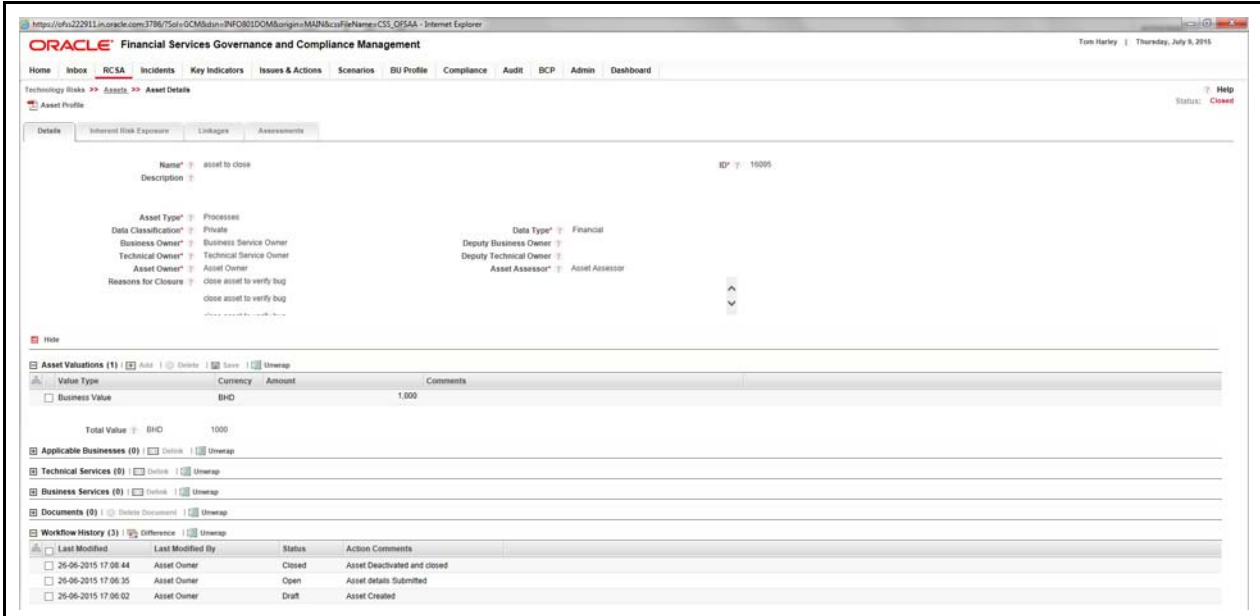

### **Figure 93. Create new asset**

You can perform the following actions in the Details tab:

- [Editing Asset Details](#page-169-0)
- Viewing Additional Information
- [Managing Asset Valuations](#page-169-1)

Click **Save** to save the details. To delete a valuation, select the Valuation ID and click **Delete**.

- [Managing Technical Services](#page-170-0)
- [Viewing Workflow History](#page-170-1)
- Asset Valuations

### <span id="page-169-0"></span>**Editing Asset Details**

In the Asset Detail section, the entries made for the asset in the Create Asset screen are displayed. For details refer to Table 44 *[Create Asset](#page-167-0)* . Click on **Edit** button to edit the Asset Details.

### <span id="page-169-1"></span>**Managing Asset Valuations**

To add asset valuation, click **Add** in the Asset Valuation section. The Add Valuation screen is displayed.

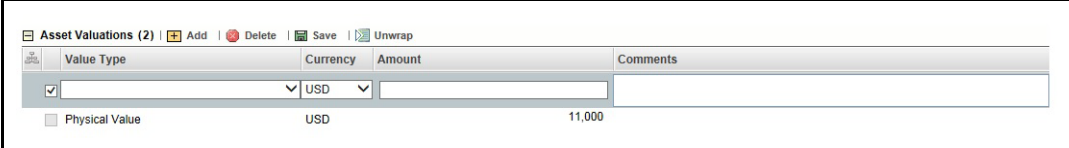

### **Figure 94. Asset Valuation**

This section displays the following fields:

### **Table 45. Asset Valuation**

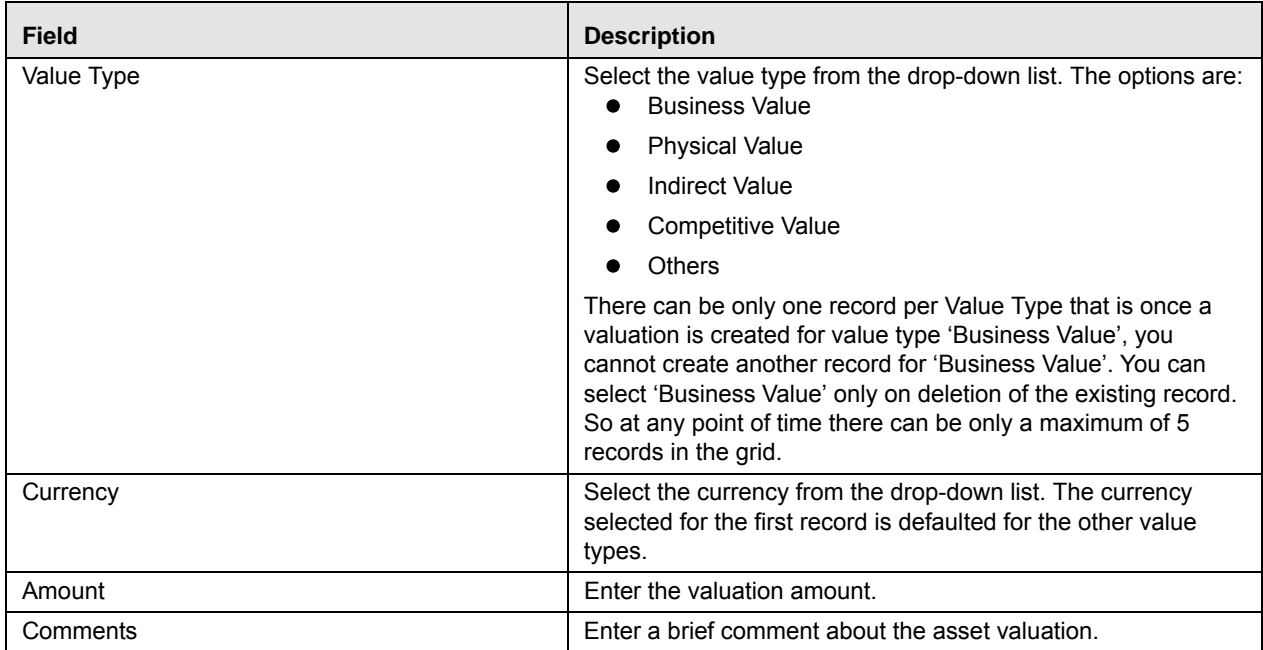

Click **Save** to save the details. To delete a valuation, select the Valuation ID and click **Delete**.

### **Managing Applicable Business**

The Asset Details page allows you to link and delink different Business Line and Location combinations to an Asset which is in Draft or Open status.

Notifications is sent to all Asset Owners mapped to the selected BU on successful mapping of BU. If the same Asset Owner is mapped to all selected Business Units, only one notification is sent to the Asset Owner. Although the Asset Owner is the same, notifications are generated separately if mapping for BUs are done individually.

For more information on linking and delinking business units, refer to *[Managing Linkages](#page-72-0)* section.

### <span id="page-170-0"></span>**Managing Technical Services**

For Details regarding Managing Technical Services, refer to *Managing Technical Services* section.

#### **Managing Business Services**

For Details regarding Managing Technical Services, refer to *Managing Business Services* section.

#### **Managing Documents**

For Details regarding Managing Technical Services, refer to *Attaching and Deleting Documents* section.

### <span id="page-170-1"></span>**Viewing Workflow History**

For Details regarding Managing Technical Services, refer to *Viewing Workflow History* section.

### <span id="page-170-3"></span> **Inherent Risk Exposure**

This section describes the following sections:

- **•** [Asset Valuation](#page-170-2)
- [Vulnarabilities](#page-171-0)
- [Threats](#page-172-0)
- [Annual Loss Expectany \(Worse Case Scenario\)](#page-174-0)

### <span id="page-170-2"></span>**Asset Valuation**

For details regarding Asset Valuation, refer to [Managing Asset Valuations](#page-169-1) section.

### *Edit Asset Valuation*

To edit the Asset Value follow these steps:

- 1. Select the Asset in the Asset Valuation grid. The selected grid is now editable.
- 2. You can update or edit the details.
- 3. Click **Save** to save the details.
- 4. The Total Asset Value is updated after you save the details.

#### *Delete Asset Valuation*

To delete Asset Valuation follow these steps:

1. Select the Asset in the Asset Valuation grid.

2. Click Delete. The following message is displayed, "*Are you sure you want to delete the selected record?*". Click **OK** to confirm deletion.

### <span id="page-171-0"></span>**Vulnarabilities**

Vulnarabilities describes how susceptible to damage is the Asset and the risk associated with the same. In this section you can link the Vulnarabilty with the Asset. The section displays the following fields:

- ID- Displays the Vulnarabilty ID
- Vulnerability Displays the linked Vulnerability for the Asset.
- Impact- Displays level of impact for example:
	- Very High
	- High
	- Medium
	- **Low**
	- Very Low
- Comments- Display comments.

### *Linking and De-Linking Vulnaribilities*

To link a Vulnaribililty follow these steps:

- 1. Select the Vularibility ID.
- 2. Click **Link.**

The Linking window is displayed.

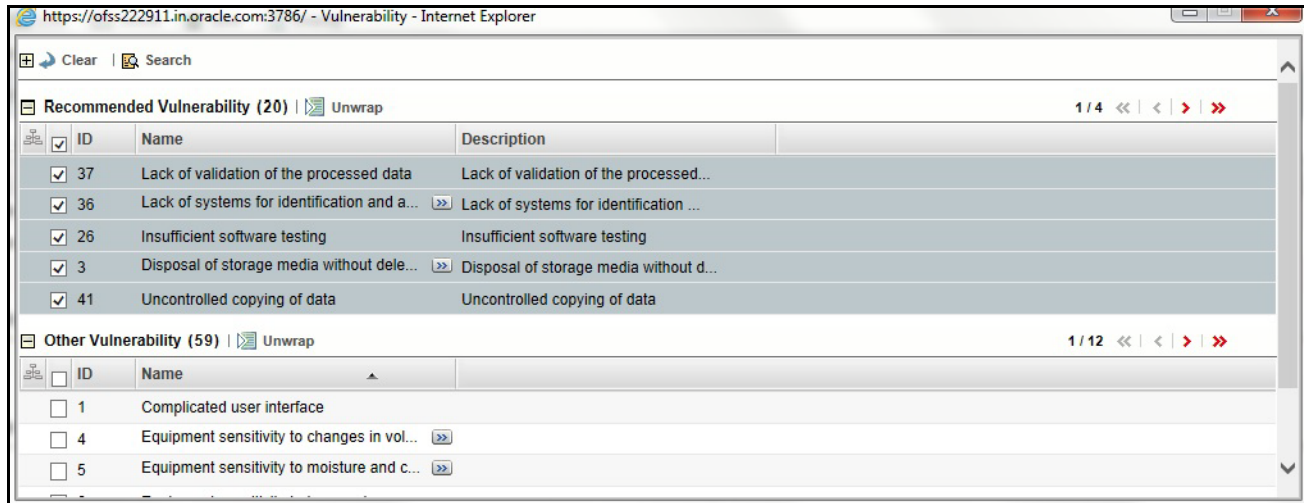

### **Figure 95. Vulnaribility Link**

- 3. Select the Recommended Vulnerability which is to be linked with the Asset.
- 4. Click **Link**

The following message is displayed to confirm that the linking is successful.

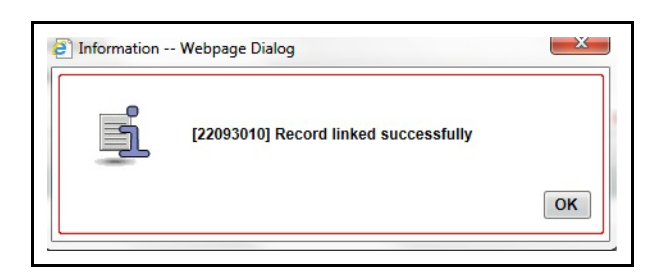

### **Figure 96. Confirmation of Linking**

To Delink the Vulnaribility, select the Vulnaribility ID and click **Delink.** The following message is displayed to confirm the delink.

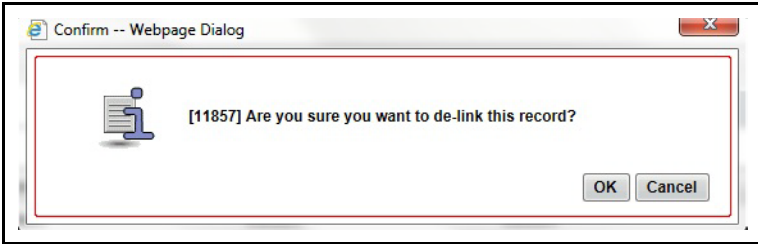

### **Figure 97. Delink Vulnaribility**

Click **OK** to confirm the delinking process.

### <span id="page-172-0"></span>**Threats**

Once you select the Vulnaribility in the Vulnerabilities section, the corresponding Threats for that Vulnaribility are displayed in this section.

To delink the Threat(s) associated with the Vulnarability, click **Delink**.

The following message is displayed.

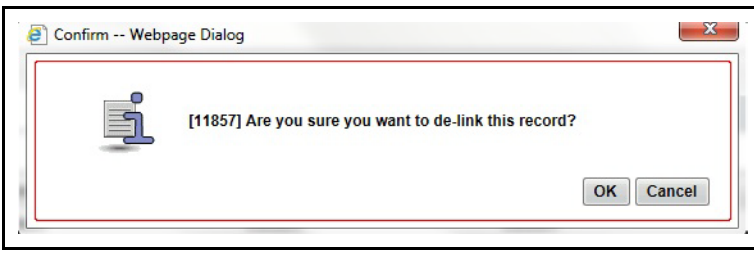

### **Figure 98. Delinking Threat**

Click **OK** to delink or **Cancel** to cancel the delink.

You can modify threats by selecting the Threat ID.

To edit the Threat ID details enter the following:

Impact- Select the impact from the drop-down list. The options are:

- Very Low
- Low
- **Medium**
- $High$
- Very High
- Confidentiality- Select the impact from the drop-down list. The options are:
	- Very Low
	- **Low**
	- **Medium**
	- $High$
	- Very High
- Integrity- Select the impact from the drop-down list. The options are:
	- **Low**
	- **Medium**
	- $High$
	- Very High
- Availability- Select the impact from the drop-down list. The options are:
	- **Low**
	- **Medium**
	- High
	- Very High
- Comments- Enter the comments for the Threat.

Click **Save** to save the changes.

### **Annual Loss Expectancy**

The Annualized Loss Expectancy (ALE) is the expected monetary loss that can be expected for an asset due to a risk over a one year period.

It is the product of the annual rate of occurrence (ARO) and the single loss expectancy (SLE).

This section displays the following fields:

<span id="page-174-1"></span>**Table 46. Annual Loss Expectancy**

| <b>Field</b>                    | <b>Description</b>                                                                                                    |
|---------------------------------|----------------------------------------------------------------------------------------------------|
| <b>Exposure Factor</b>          | Exposure factor is the subjective, potential percentage of loss to<br>a specific asset if a specific threat is realized. This amount is<br>calculated once you enter the ARO.                                                                              |
| Annual Rate Of Occurrence (ARO) | Enter the Annual Rate of Occurrence. The probability of a risk<br>occur en ce in a particular year is defined in this field. This is a<br>mandatory field for calculation of the risk for the asset.                                                       |
| Single Loss Expectancy          | Single loss expectancy (SLE) is the monetary value expected<br>from the occurrence of a risk on an asset. It is calculated as:<br>Single Loss Expectancy (SLE)= Asset Value (AV)*Exposure<br>Factor (EF)                                                   |
| Annual Loss Expectancy          | The annualized loss expectancy (ALE) is the product of the<br>annual rate of occurrence (ARO) and the single loss expectancy<br>(SLE). It is calculated as:<br>Annual Loss Expectancy(ALE)= Annual Rate of Occurrence<br>(ARO)*Single Loss Expectancy(SLE) |

 Exposure factor is calculated automatically in the back end based on the below formulae.The value is shown in the 'Exposure Factor field' and is non-editable.

 $EF = Vv * Tv * (C + I + A)/375$ 

- Vv: is simple average of all the Vulnerabilities of the Asset.
- Tv: is the simple average of all the threats at each vulnerability.
- C: is simple average of all the Confidentialities at each Vulnerability.
- I: is the simple average of all the integrities at each Vulnerability.
- A: is the simple average of all the Availabilities at each Vulnerability.
- If there is any change in Vulnerabilities, threats and Security Factor ratings, then the Exposure Factor is automatically re-calculated and is simultaneously updated in the *Exposure Factor* field.
- Single Loss Expectancy (SLE) is prepopulated based on below formulae:

Single Loss Expectancy = Annual Loss Expectancy \* Exposure Factor

- If there is any update in the Exposure Factor, then the SLE is automatically re-calculated and is simultaneously updated in the *Exposure Factor* field.
- Annual Loss Expectancy (ALE) is calculated based on below formulae:

Annual Loss Expectancy = Annual Rate of Occurrence\*Single Loss Expectancy.

 On any updates to ARO and SLE, the ALE is re-calculated and is simultaneously updated in the Annual Loss Expectancy field.

### <span id="page-174-0"></span>**Annual Loss Expectany (Worse Case Scenario)**

This section describes the estimated maximum loss that can be expected for an asset over a one year period. For details refer to [Table 46](#page-174-1) Annual Loss Expectancy.

# **Linkages**

This section describes the various linking and de-linking process for:

- [IT Risks](#page-175-0)
- [Controls](#page-175-1)
- [Incidents](#page-175-2)
- [Business Continuity Plan](#page-176-0)

### <span id="page-175-0"></span>*IT Risks*

To link the IT risk with the asset click on **Link.** The Asset Link page is displayed.

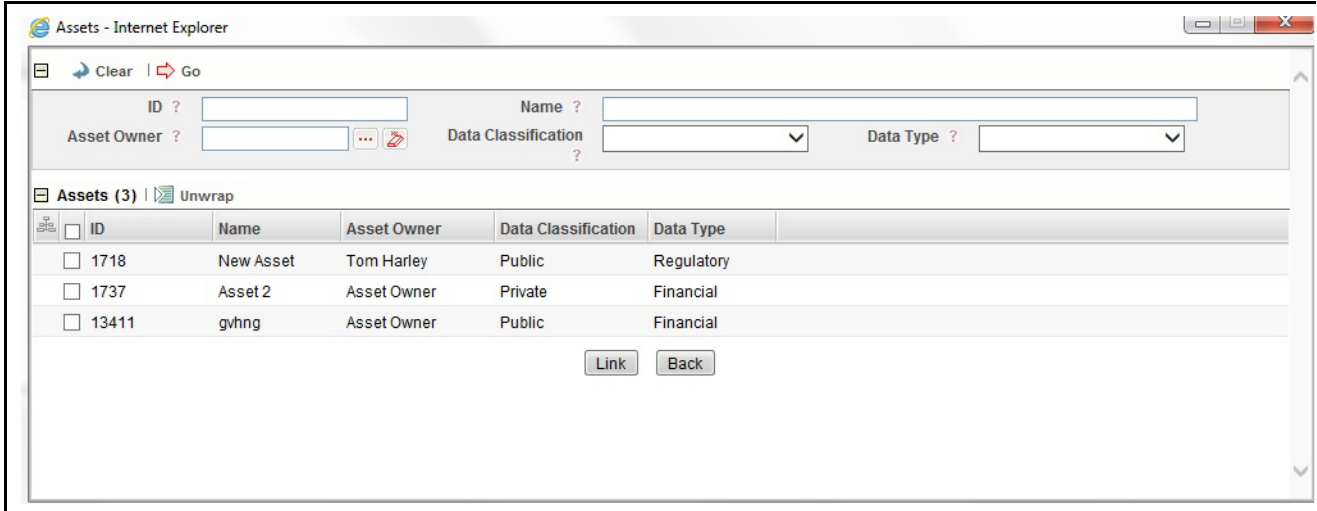

### **Figure 99. Asset Link**

IT Risks with Open status can be linked with the Asset Risk. You can search for the IT risk using the Search Criteria. For details refer to *[Creating IT Risk](#page-159-1)* section.

Select the IT risk and click **Link** to link the same with the Asset.

To Delink the IT Risk with the Asset click Delink. The following message is displayed, *Are you sure you want to delink this record?* Click **OK** to confirm the deletion.

### <span id="page-175-1"></span>*Controls*

The control linked with the IT Risks are auto populated once you select the IT Risk ID. If you click the control id, the Control Detail page is displayed. For more details refer to *[Managing Controls](#page-217-0)*.

### <span id="page-175-2"></span>*Incidents*

To link the Incidents with the Asset follow these steps:

Click **Link** to link the Incidents. The Incident Link page id displayed. All incidents are listed in this page.

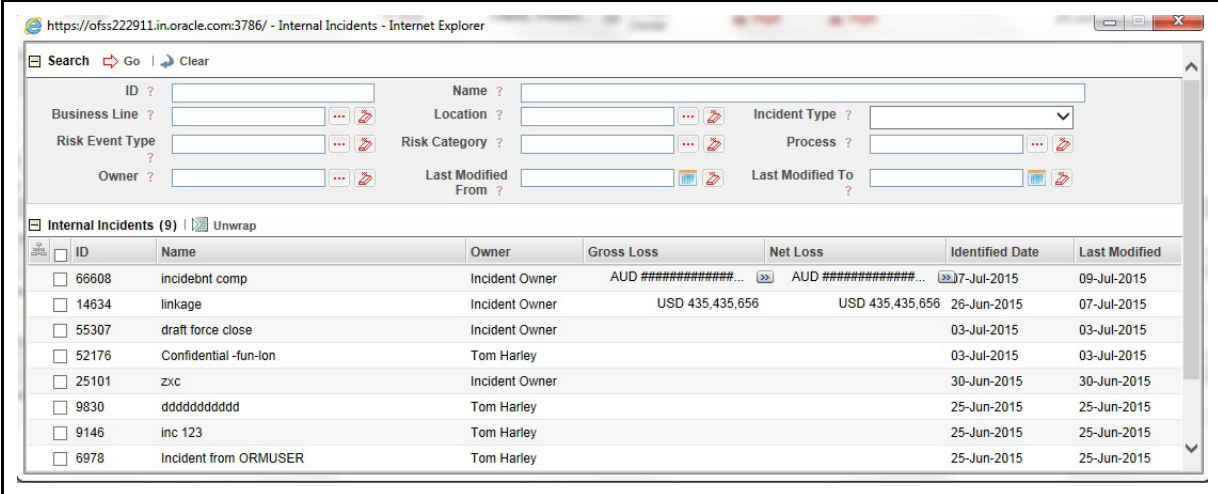

### **Figure 100. Linking an Incident**

You can search for the Incident using the Search Criteria. For details refer to *[Searching Incidents](#page-276-0)* section.

Select the Incident ID to be linked and click **Link** to link the records.

**Note:** Incidents with a Closed status cannot be linked.

To Delink the Incident with the Asset click Delink. The following message is displayed, *Are you sure you want to delink this record?* Click **OK** to confirm the deletion.

### <span id="page-176-0"></span>*Business Continuity Plan*

Business Continuity Plan (BCP) with *Open* and *Review* Status can be linked with the Asset.Click **Link** to link BCP with the Asset. The BCP Link page ID is displayed.

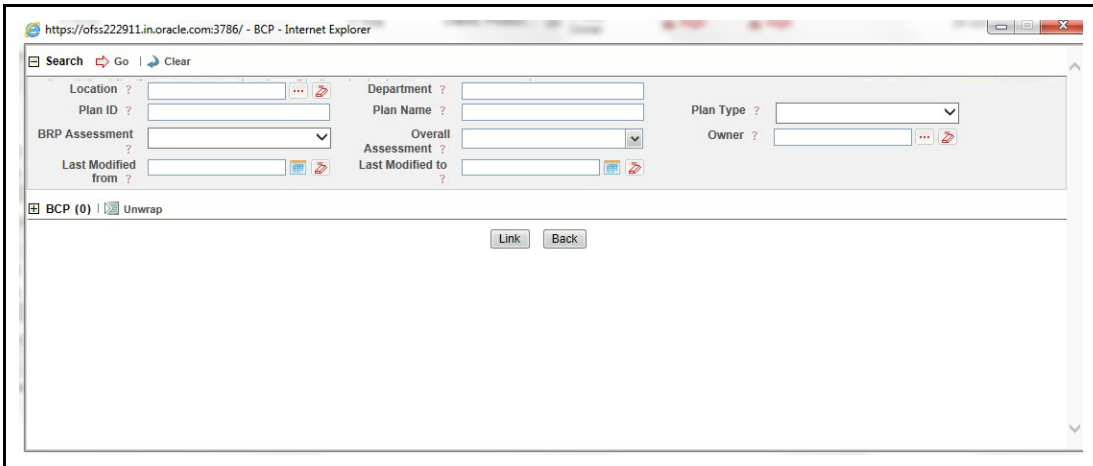

#### **Figure 101. BCP Link**

You can search for the BCP using the Search Criteria. For details refer to *[Searching Business Continuity Plans](#page-1053-0)*. Select the BCP ID to be link and click **Link** to link the records.

**Note:** When linking an Internal Incident, the list of Incidents displays Confidential and Legal Incidents only you are mapped to the role of a Confidential User. If you are not mapped to the role of Confidential User, the Confidential Incidents is not displayed.

If an Incident is marked as Confidential or Legal Incident, the List of Incidents in the Internal Incidents grid displays Confidential and Legal Incidents only if you are mapped to the role of Confidential User. If you are not mapped to the role of Confidential User, the Confidential Incidents are not displayed.

To Delink the BCP with the Asset click Delink. The following message is displayed, *Are you sure you want to delink this record?* Click **OK** to confirm the deletion.

### **Assessment**

For details of how to create a IT Risk Assessment refer to *Managing Risk Assessments*. For details regarding the sections under Assessment refer to *[Inherent Risk Exposure](#page-170-3)*.

**Note:** Process Modeling framework is the new AAI feature to handle the process flow/workflow for the entities in the system. Workflow of the Key Modules of GRC has been configured using Process modeling framework. For more information on these sections, refer to Process Modeling framework Section in the *Oracle Financial Services Analytical Applications Infrastructure User Guide*.

### **Cost of Controls**

This field shows show the cumulative Control Cost of the linked controls.

### **Return on Security Investment**

Return on Security Investment is auto-populated based on below formulae:

Return on Security Investment = Annual Loss Expectancy before Applying Controls - Controls Cost - Annual Loss Expectancy After Applying Controls. (If the final value is positive it means Investment on Controls are Cost effective otherwise Non-effective).

# **View Asset**

To view the asset detail navigate to the Asset Detail page which lists all the assets.

# **Edit Asset**

To edit Asset follow these steps:

1. Click Asset ID. The Asset Assessment screen is displayed.

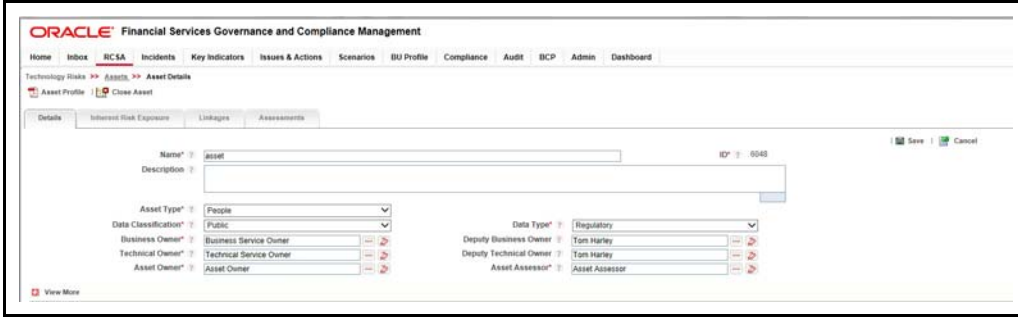

### **Figure 102. Edit Asset**

- 2. Click **Edit** to edit the details.
- 3. Cick **Save** to confirm.

# **Delete Asset**

To delete Asset follow these steps:

- 1. Click Asset Assessment ID which is in Draft status.
- 2. Click **Delete** to delete the Asset. The following message is displayed, *Are you sure you want to delete the selected record?*
- 3. Click **OK** to confirm deletion or **Cancel** to cancel the same.

# <span id="page-179-0"></span>**Searching Asset**

To search Asset based on basic search enter the following details:

- Name- Enter the name of the asset.
- ID- Enter the sequential tracking number given to the asset.

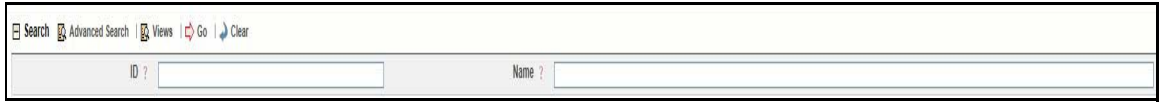

### **Figure 103. Simple Search for Asset**

For Advance Search click **Advanced Search**. The Advanced Search page is displayed.

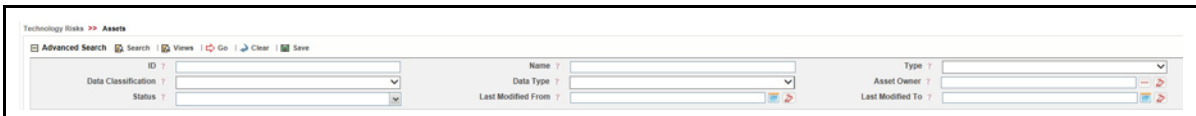

### **Figure 104. Advanced Search of Asset**

Enter the following details:

### **Table 47. Advance Search of Asset**

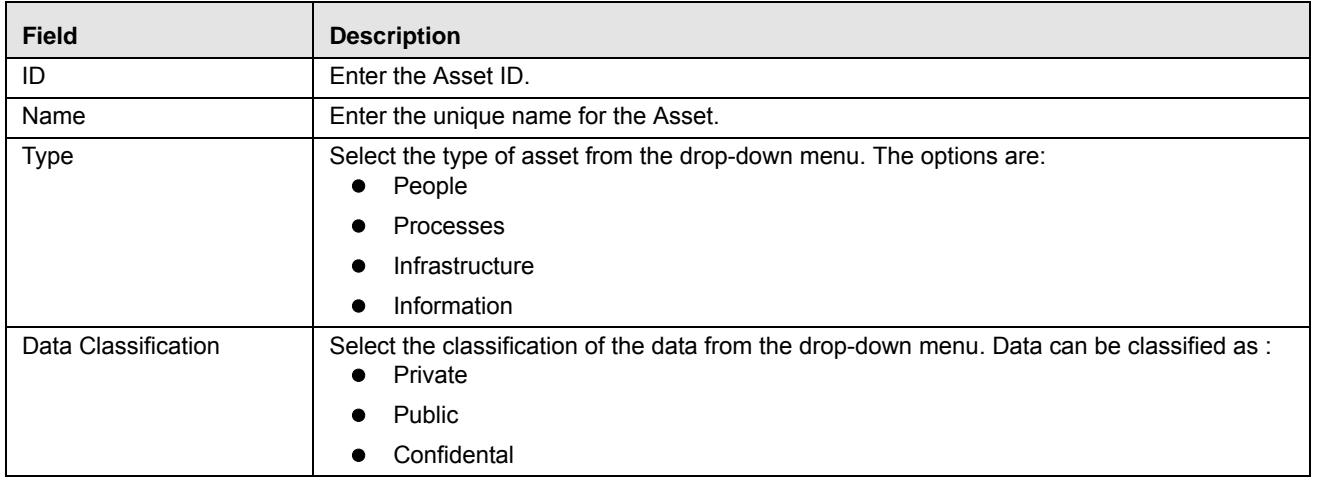
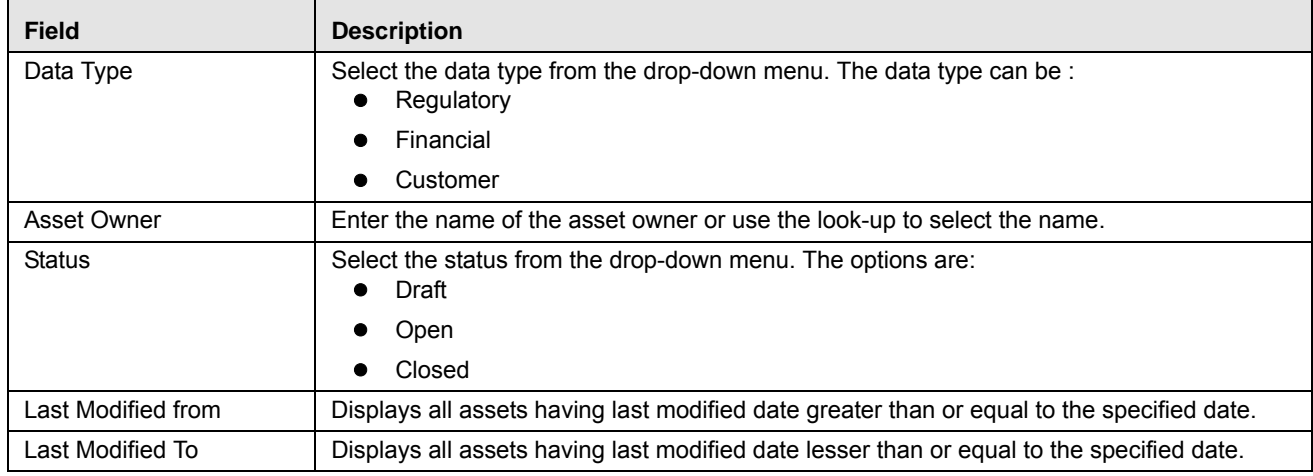

#### **Table 47. Advance Search of Asset**

For View search, click on **View**. Select the view from the drop-down menu. The options are:

- Confidential Assets: Select Confidential Assets to displays assets which are classified as *Confidential* in the Assets section in descending order of last modified date.
- Private Information Assets: Select Private Information Assets to display assets which are classified as *Private* in the Assetssection in descending order of last modified date.

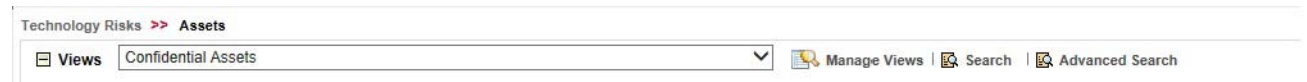

**Figure 105. View Search of Asset**

# **Viewing Asset Profile Report**

The Asset Details page allows you to view the details of an Asset in a PDF document.

To view the Asset details in a PDF, follow these steps:

- 1. Navigate to the Asset Search and List page
- 2. Click an Asset **ID**. The Asset Details page is displayed.
- 3. Click **Asset Profile**. A File Download Box is displayed.

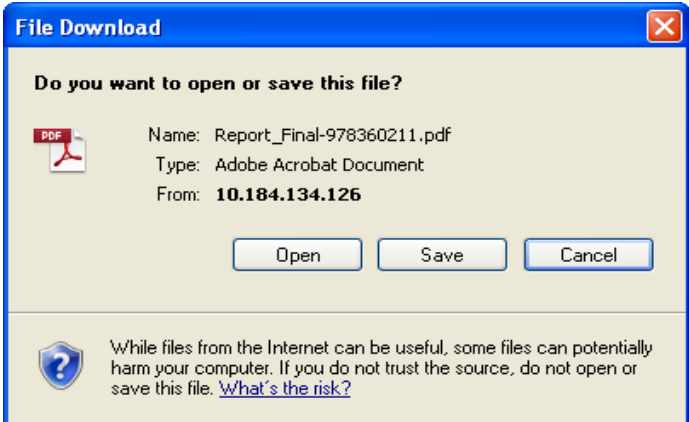

#### **Figure 106. File Download Box**

4. Click **Open** to view the Asset Profile Report.

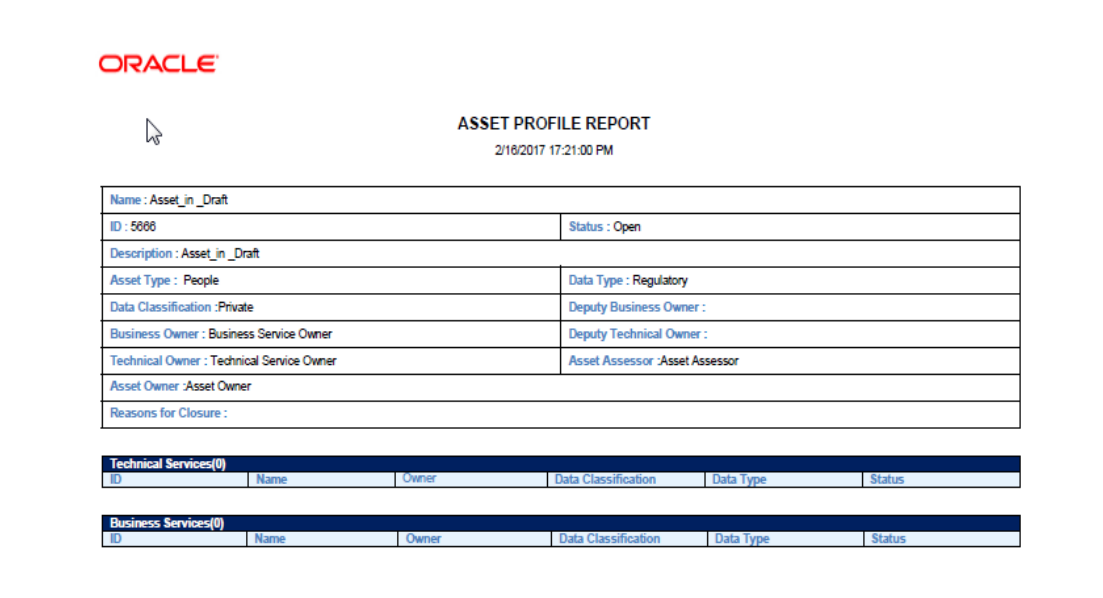

# *Managing Technical Services*

This section provides information about Technical Services and Risks in Oracle Financial Services Operational Risk application.

This section discusses the following topics:

- [About Technical Services](#page-182-1)
- [User Roles and Actions](#page-182-0)
- [Workflow of Technical Services](#page-182-2)
- **•** [Create Technical Services](#page-183-0)
- $\bullet$  Manage Technical Services Details
- Edit Techincal Services
- Delete Technical Services
- Close Technical Services
- **•** Searching Technical Services

# <span id="page-182-1"></span>**About Technical Services**

Assets are linked with the technical services or the backend technical support incase of a IT risk. In Technical Services section, we create technical services available for the asset and link it with the same.

# <span id="page-182-0"></span> **User Roles and Actions**

You can access this functionality if you are logged in as a Technical Owner. The rights to create and update the Technical Service functionality is available if you mapped as Technical Owner.

#### **Actions**

The Technical Owner can perform the following actions:

- **Creating Technical Services** : You can create a new Technial Service to be linked with the Asset.
- **Editing Technical Services**: You can edit a Technical Service which is in *Open* or *Draft* Status.
- **Deleting Technical Services**: You can delete a Technical Service in *Draft* status that is no longer required.
- **Closing Technical Services**: You can close a Technical Service in *Open* status.

# <span id="page-182-2"></span>**Workflow of Technical Services**

The work flow of Technical Services is shown below:

#### **Table 48. Workflow of Technical Services**

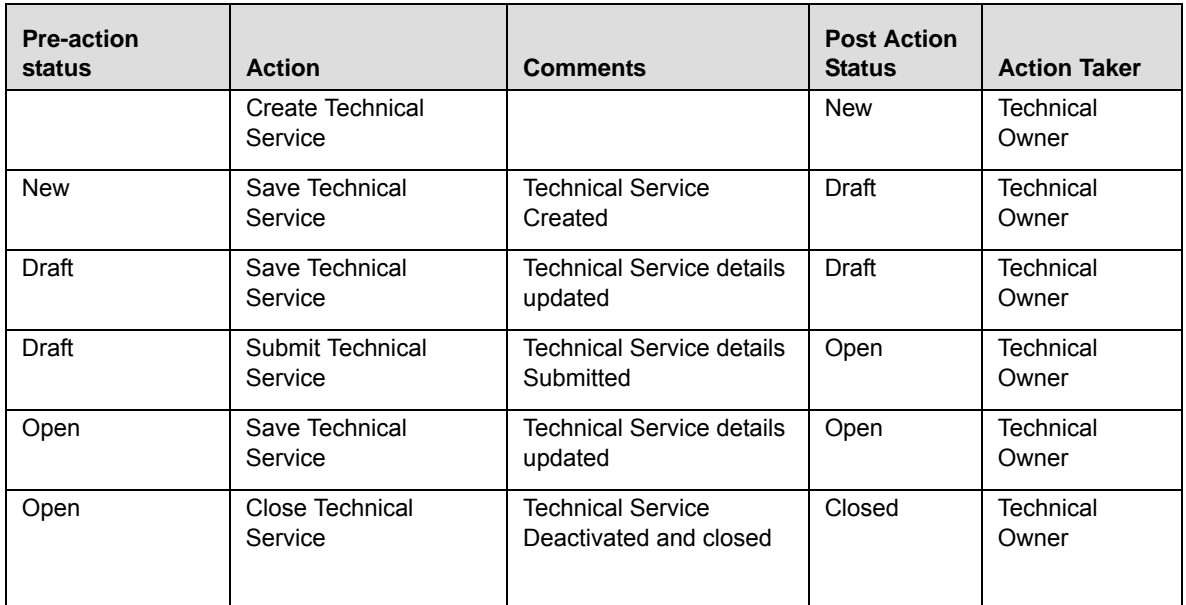

# <span id="page-183-0"></span>**Create Technical Services**

To create Technical Services follow these steps:

1. Click **Create Technical Services** from *View Technical Services* screen. The *Create Technical Services Details* screen is displayed.

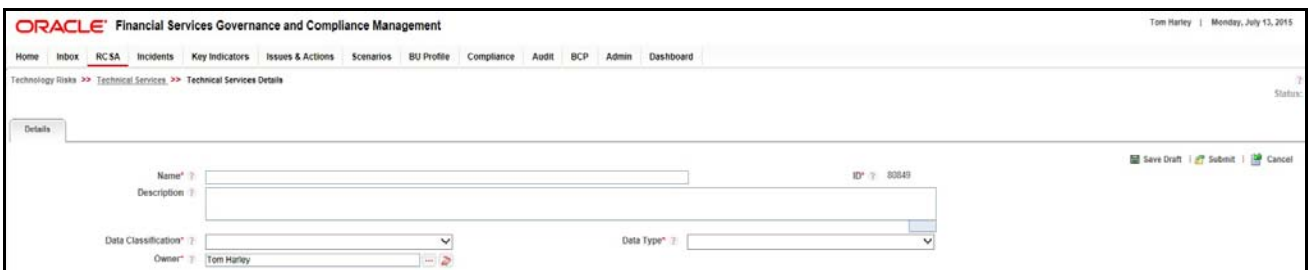

#### **Figure 107. Create Technical Services**

2. Enter the following details:

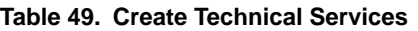

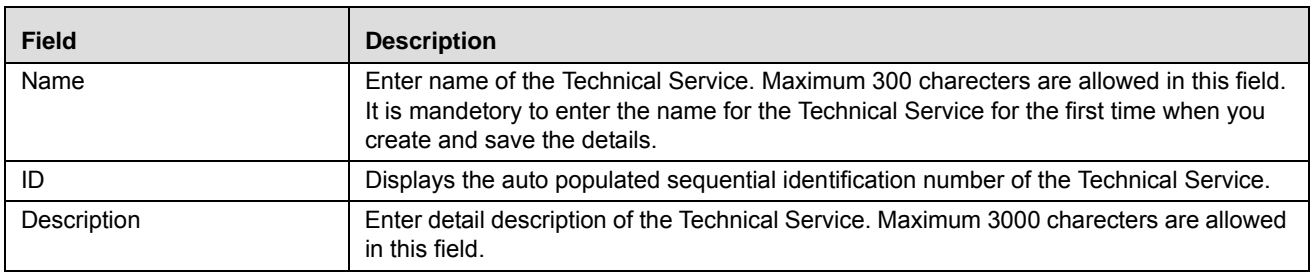

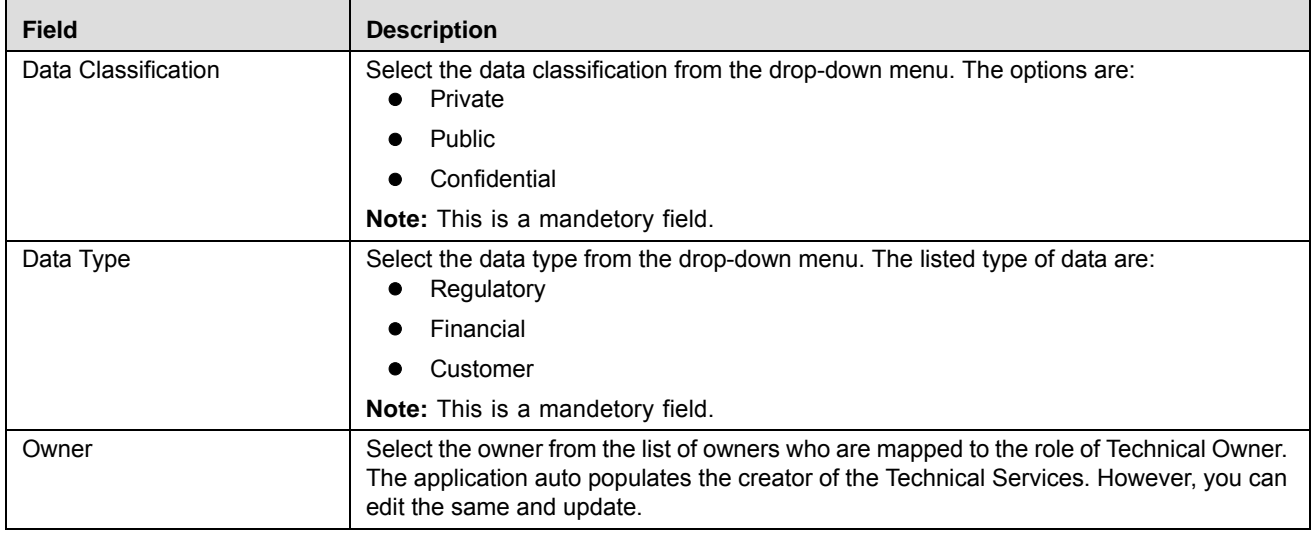

#### **Table 49. Create Technical Services**

3. Click **Save as Draft** to save the details. The following message is displayed:

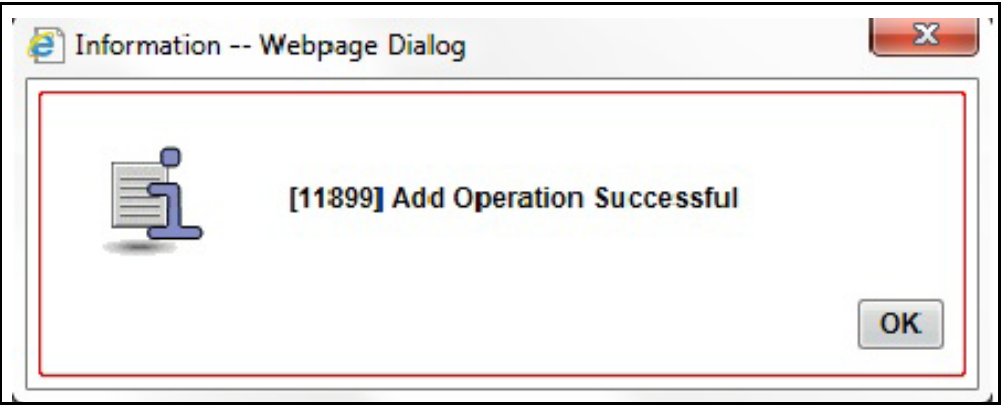

#### **Figure 108. Save as Draft**

4. Click **OK**. You are navigated to the *Technical Services Details* Page.

# **Manage Technical Services Details**

This section describes the functionalities in the Technical Services details screen.

This chapter discusses the following topics:

- **•** [Assets](#page-184-0)
- Business Services
- [Documents](#page-186-0)
- [Workflow History](#page-187-0)

# <span id="page-184-0"></span>**Assets**

To link or delink the Technical Services with Assets click **Link**. The *Asset Link* page is displayed.

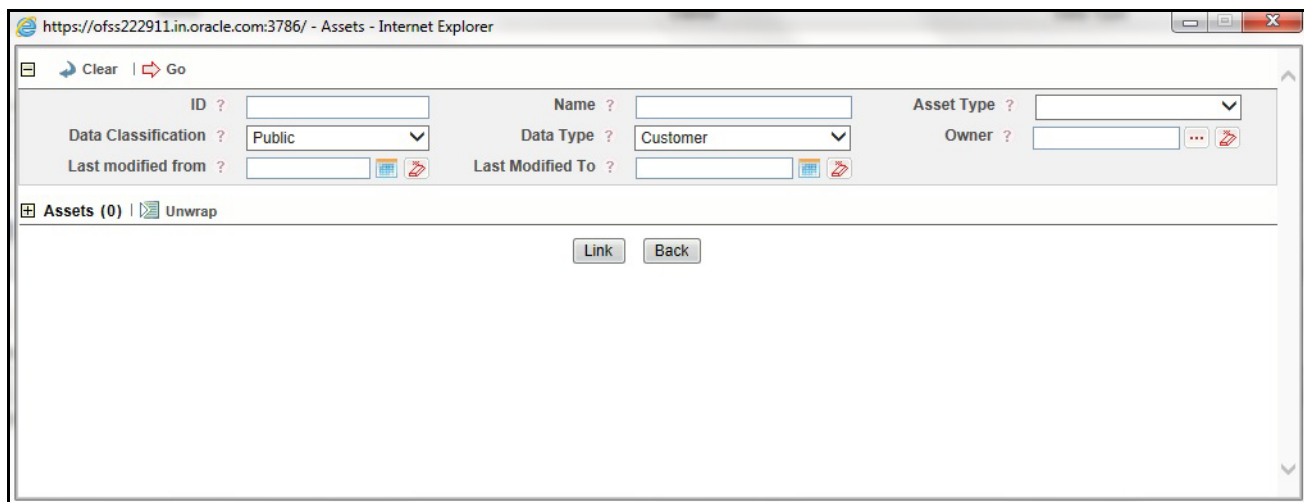

#### **Figure 109. Asset Link**

Asset section lists all Assets with Data Classification and Data Type of the Technical Service defaulted in the search criteria. You can edit the same if required.You can search for the Asset list. For more information refer to [Managing](#page-166-0)  [Assets](#page-166-0).

1. Select the Asset from the list and click **Link**.

The following message is displayed.

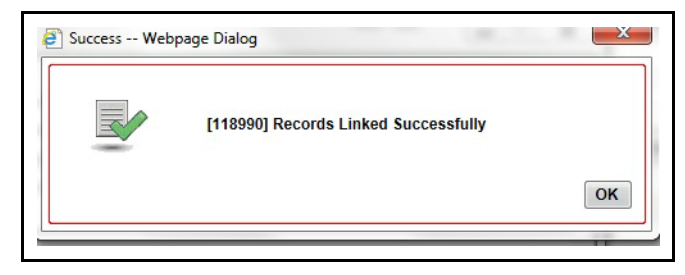

#### **Figure 110. Asset linked successfuly**

2. Click **OK** to confirm. The selected Asset(s) is now linked to the Technical Service(s).

To Delink Asset with Technical Services follow these steps:

- 1. Select the Asset ID and click **Delink**. The following message is displayed: *Are you sure you want to delink this record?*
- 2. Click **OK** to confirm.

#### **Business Services**

Business Services section lists all Business Services with Data Classification and Data Type of the Technical Service defaulted in the search criteria. You can edit the same if required.You can search for the Business Services list. For more information refer to *[Managing Business Services](#page-191-0)*.

To link or delink the Technical Services with Business Services click **Link**. The *Business Services Link* page is displayed.

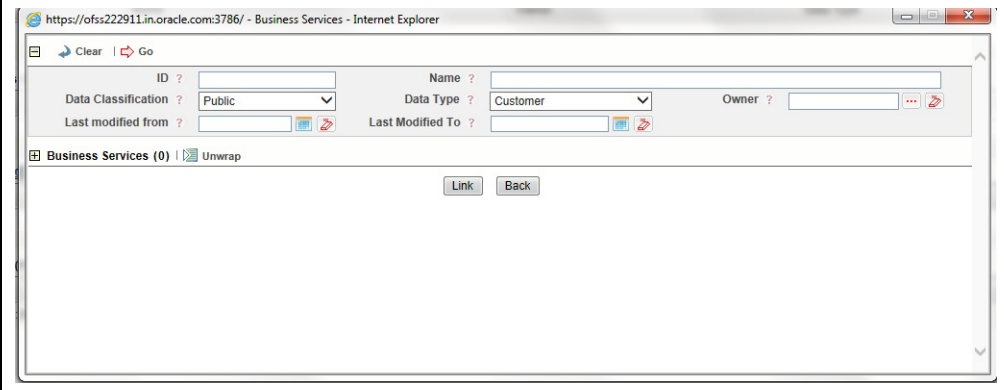

#### **Figure 111. Business Services Link**

1. Select the Business Services from the list and click **Link**.

The following message is displayed.

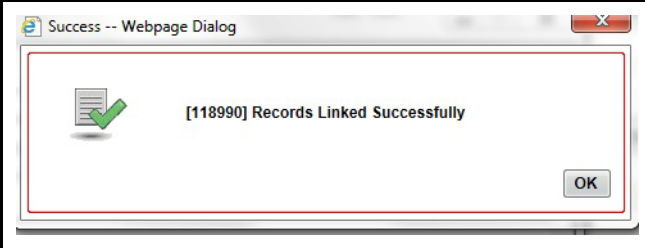

#### **Figure 112. Linking Business Services**

2. Click **OK** to confirm. The selected Business Service(s) is now linked to the Technical Service(s).

To Delink Business Services with Technical Services follow these steps:

- 1. Select the Business Service ID and click **Delink**. The following message is displayed: *Are you sure you want to delink this record?*
- 2. Click **OK** to confirm.

#### <span id="page-186-0"></span>**Documents**

The Technical Services Details page allows you to attach or delete documents related to a Asset. Users mapped to the role of Technical Owner can attach and delete documents.

For more details on attaching and deleting documents, refer to *[Managing Documents](#page-74-0)* section.

#### <span id="page-187-0"></span>**Workflow History**

The Technical Services page shows the audit trail of changes made to the Asset. Users mapped to the role of IT Risk Owner, IT Risk Assessor, Challenger, Techncial Owner and Audit Officer can view the workflow history.

For more details, refer to *[Viewing Workflow History](#page-75-0)* section.

Click **Submit** to submit the Technical Services Details after all the linking or delinking is applied.

The status now changes from *Draft* to *Open.*

#### **Technical Service Profile**

 Profile Report (PDF) is available on the Technical Services details page when the risk is in *Draft, Open,* or *Closed*  status.

# **Edit Technical Services**

 This section describes the process to edit the Technical Service(s) details. Technical Service(s) in *Open* or *Draft* status can be edited.

To edit Technical Services follow these steps:

- 1. Click on the **Techncial Services ID**. The Techncial Services Details page is displayed.
- 2. Click **Edit** to edit the details and click **Save** to confirm the changes.

# **Delete Technical Services**

 This section describes the process to delete the Technical Service(s) details. Technical Service(s) in *Draft* status can be deleted.

To delete Technical Services follow these steps:

- 1. Click the **Techncial Services ID**.
- 2. Click **Delete.** The following message is displayed.

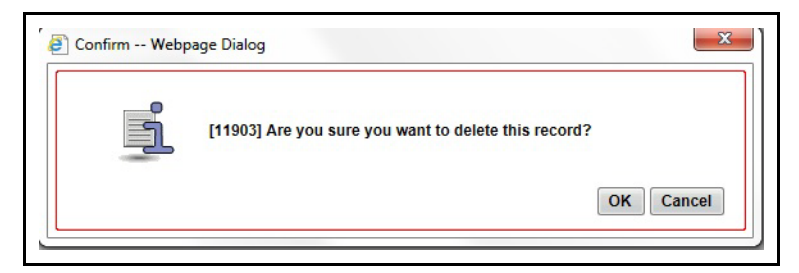

#### **Figure 113. Delete Technical Service**

3. Click **OK** to confirm deletion or **Cancel** to cancel the same.

# **Close Technical Services**

This section desribes the process to close Technical Service(s) details. Technical Service(s) in *Open* status can be closed.

To Close Technical Services follow these steps:

- 1. Click **Techncial Services ID** in *Open* status.
- 2. Click **Close Technical Service.** The following message is displayed.

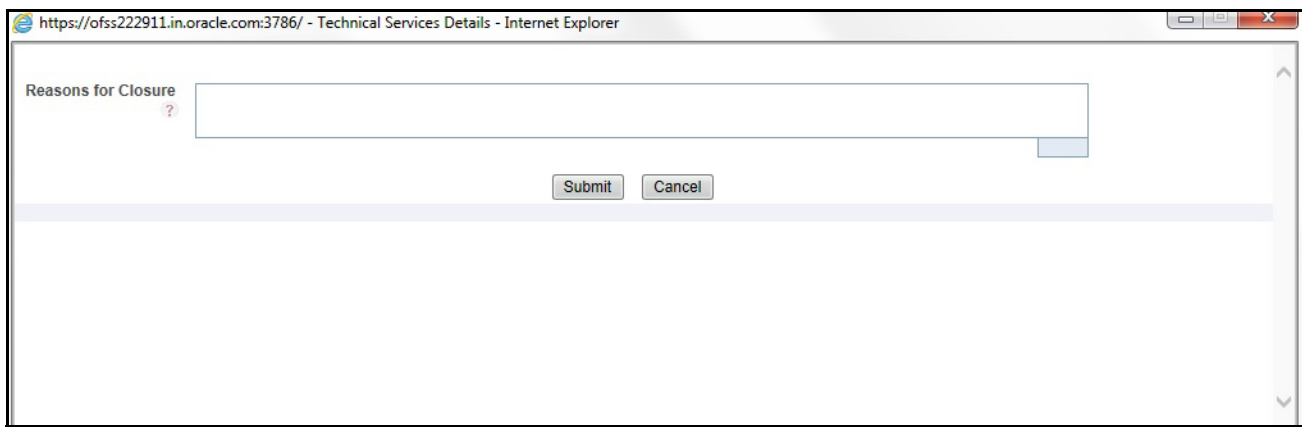

#### **Figure 114. Close Technical Service**

- 3. Enter the Reasons for Closuer and click **Submit.** The **Add Operation Successfuly** message is displayed.
- 4. Click **Ok.**

#### **Searching Technical Services**

To search Technical Services based on basic search enter the following details:

- Name- Enter the name of the Technical Service.
- ID- Enter the sequential tracking number given to the Technical Service.

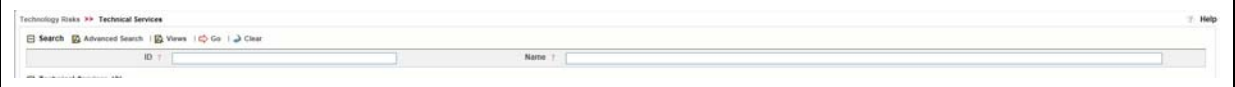

#### **Figure 115. Simple Search for Technical Service**

For Advance Search click **Advanced Search** . The Advance Search page is displayed.

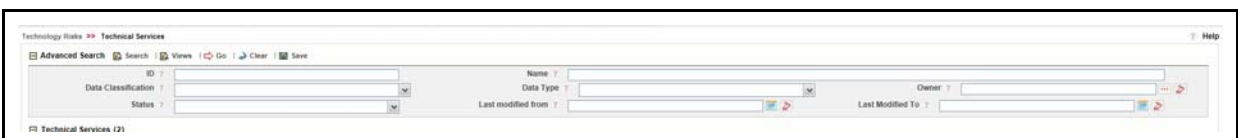

#### **Figure 116. Advanced Search for Technical Services**

Enter the following details:

#### **Table 50. Advance Search of Technical Service**

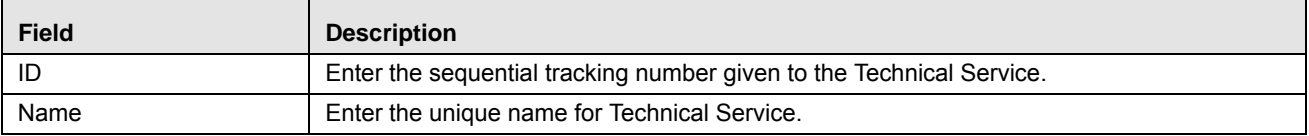

| <b>Field</b>        | <b>Description</b>                                                                                                    |
|---------------------|----------------------------------------------------------------------------------------------------|
| <b>Type</b>         | Select the type of Technical Service from the drop-down menu. The options are:<br>People                                                  |
|                     | Processes                                                                                                    |
|                     | Infrastructure                                                                                                    |
|                     | Information                                                                                                    |
| Data Classification | Select the classification of the data from the drop-down menu. Data can be classified as :<br>Private                                     |
|                     | Public                                                                                                    |
|                     | Confidental                                                                                                    |
| Data Type           | Select the data type from the drop-down menu. The data type can be:<br>Regulatory                                                         |
|                     | Financial                                                                                                    |
|                     | Customer                                                                                                    |
| Owner               | Enter the Technical Service owned by you from the look-up menu. This menu lists all the<br>Technical Services owned by the selected user. |
| <b>Status</b>       | Select the status from the drop-down menu. The options are:<br>Draft                                                                      |
|                     | Open                                                                                                    |
|                     | Closed                                                                                                    |
| Last Modified from  | Displays the Technical Services having last modified date greater than or equal to the<br>specified date.                                 |
| Last Modified To    | Displays the Technical Services having last modified date lesser than or equal to the<br>specified date.                                  |

**Table 50. Advance Search of Technical Service**

For View search, click on **View**. Select the view from the drop-down menu. The options are:

- Confidential Technical Services: Select Confidential Technical Services to displays the Technical Services classified as *Confidential* in the Technical Services section in descending order of last modified date.
- Active Regulatory Technical Services: Select Active Regulatory Technical Services to display the Technical Services in *Open* status and of Data Type as Regulatory in the Technical Services section in descending order of last modified date.

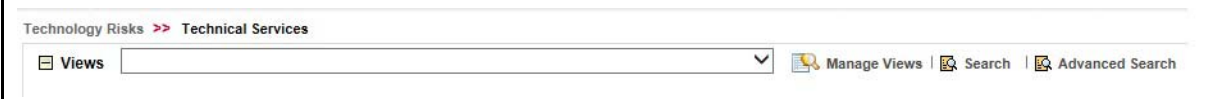

**Figure 117. View Search of Technical Services/**

# **Viewing Technical Service Profile Report**

The Technical Service Details page allows you to view the details of a Technical Service in a PDF document.

To view the Technical Service details in a PDF, follow these steps:

- 1. Navigate to the Technical Service Search and List page
- 2. Click a **Technical Service ID**. The Technical Service Details page is displayed.
- 3. Click **Technical Service Profile**. A File Download Box is displayed.

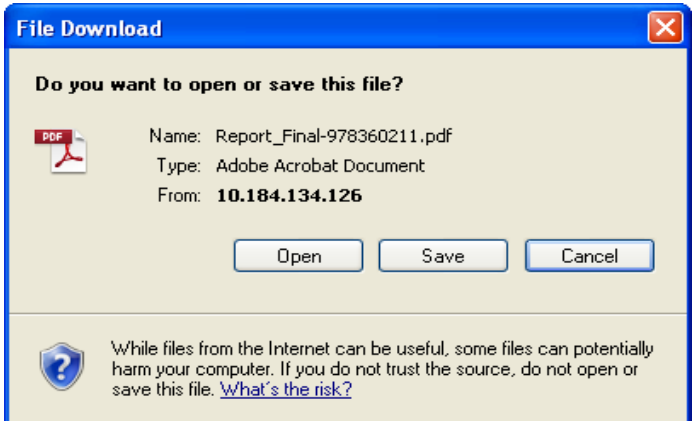

#### **Figure 118. File Download Box**

Г

4. Click **Open** to view the **Technical Service** Profile Report.

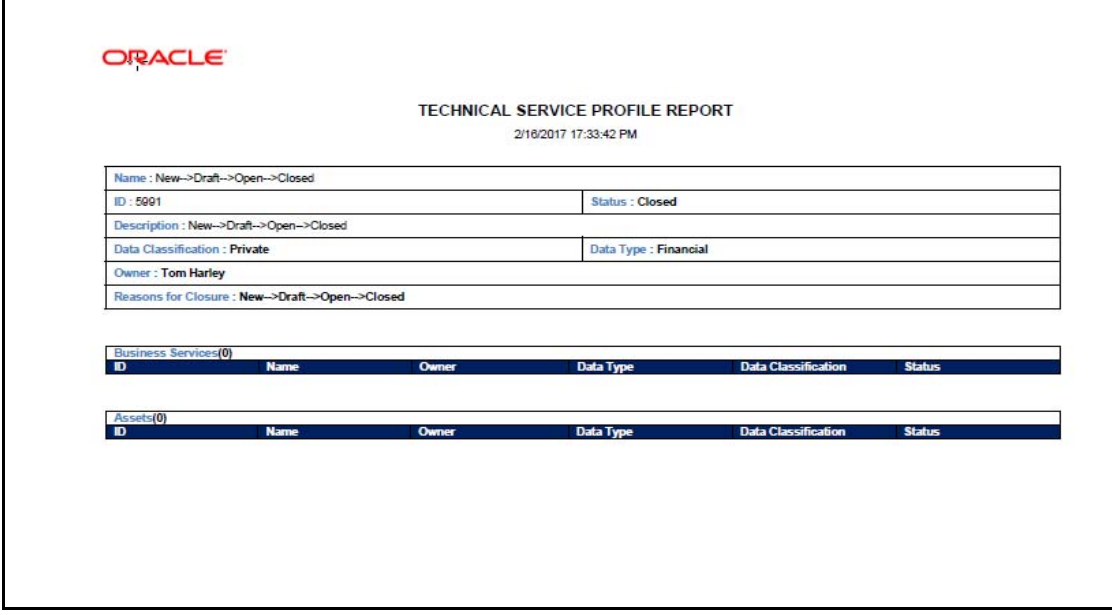

# <span id="page-191-0"></span>*Managing Business Services*

This section provides information about Business Services and Risks in Oracle Financial Services Operational Risk application.

This section discusses the following topics:

- [About Business Services](#page-191-1)
- [User Roles and Actions for Business Services](#page-191-2)
- [Workflow of Business Services](#page-191-3)
- **•** [Create Business Services](#page-192-0)
- [Manage Business Services Details](#page-193-0)
- [Edit Business Services](#page-196-0)
- [Delete Business Services](#page-196-1)
- [Close Business Services](#page-196-2)
- [Searching Business Services](#page-197-0)

# <span id="page-191-1"></span>**About Business Services**

Assets are linked with the Business Services impacted due to an IT Risk. In the Business Services section, we create Business Services available for the asset and link it with the same.

# <span id="page-191-2"></span> **User Roles and Actions for Business Services**

You can access this functionality if you are logged in as a Business Owner. The rights to create and update the Business Service functionality is available if you are mapped as Business Owner.

#### **Actions**

The Business Owner performs the following actions:

- **Creating Business Services** : You can create a new Business Service to be linked with the Asset.
- **Editing Business Services**: You can edit a Business Service which is in *Open* or *Draft* Status.
- **Deleting Business Services**: You can delete a Business Service in *Draft* status that is no longer required.
- **Closing Business Services**: You can close a Business Service in *Open* status.

# <span id="page-191-3"></span>**Workflow of Business Services**

The work flow of Business Services is shown below:

**Table 51. Workflow of Business Services**

| <b>Pre-action status</b> | <b>Action</b>                  | <b>Comments</b>                                   | <b>Post Action</b><br><b>Status</b> | <b>Action Taker</b>   |
|--------------------------|--------------------------------|---------------------------------------------------|-------------------------------------|-----------------------|
|                          | Create Business Service        |                                                   | New                                 | <b>Business Owner</b> |
| <b>New</b>               | <b>Save Business Service</b>   | <b>Business Service Created</b>                   | Draft                               | <b>Business Owner</b> |
| Draft                    | Save Business Service          | <b>Business Service details</b><br>updated        | Draft                               | <b>Business Owner</b> |
| Draft                    | <b>Submit Business Service</b> | <b>Business Service details</b><br>Submitted      | Open                                | <b>Business Owner</b> |
| Open                     | <b>Save Business Service</b>   | <b>Business Service details</b><br>updated        | Open                                | <b>Business Owner</b> |
| Open                     | <b>Close Business Service</b>  | <b>Business Service</b><br>Deactivated and closed | Closed                              | <b>Business Owner</b> |

# <span id="page-192-0"></span>**Create Business Services**

To create Technical Services follow these steps:

1. Click **Create Business Services** from *View BusinessServices* screen. The *Create BusinessServices Details* screen is displayed.

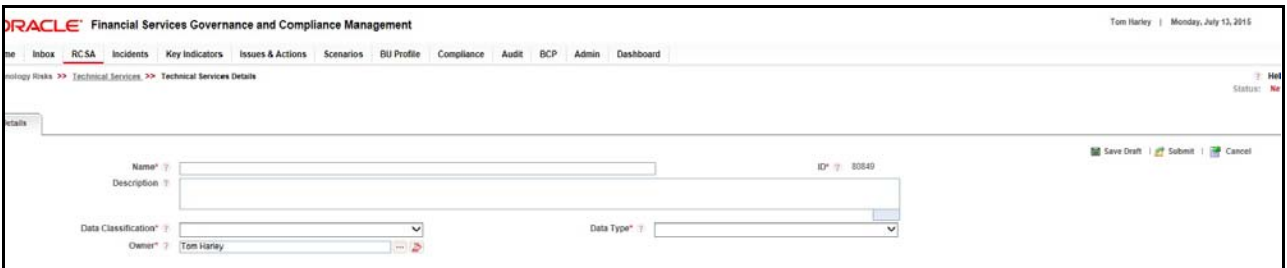

#### **Figure 119. Create BusinessServices**

2. Enter the following details:

| <b>Field</b> | <b>Description</b>                                                                                                    |  |  |
|--------------|----------------------------------------------------------------------------------------------------|--|--|
| Name         | Enter name of the Business Service. Maximum 300 charecters are allowed in this field.<br>It is mandetory to enter the name for the Technical Service for the first time when you<br>create and save the details. |  |  |
| ID           | Displays the auto populated sequential identification number of the Business Service.                                                                                                    |  |  |
| Description  | Enter detail description of the Business Service. Maximum 3000 charecters are allowed<br>in this field.                                                                                                    |  |  |
|              |                                                                                                    |  |  |

**Table 52. Create Business Services**

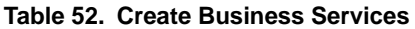

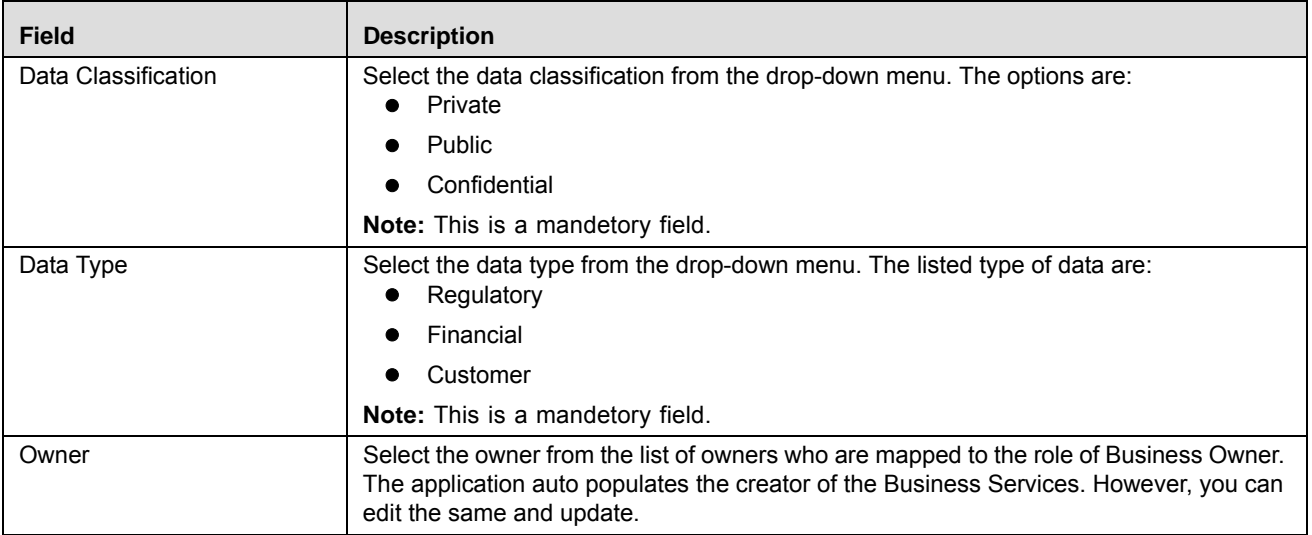

3. Click **Save as Draft** to save the details. The following message is displayed:

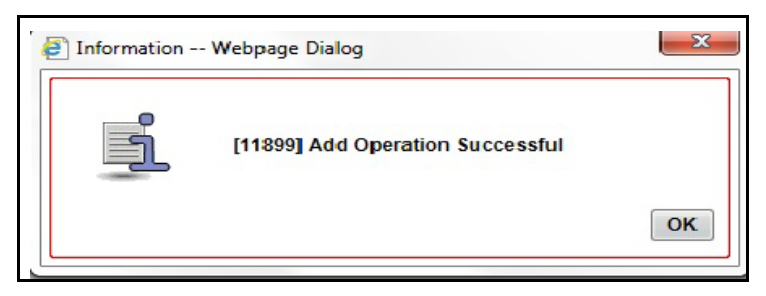

#### **Figure 120. Save as Draft**

Or

Click **Submit** to submit the Business service details. The following message is displayed:

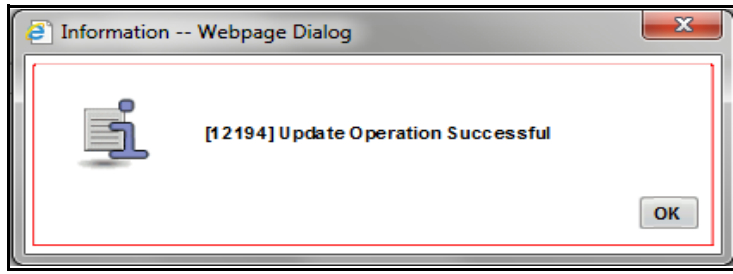

#### **Figure 121. Submit**

4. Click **OK**. You are navigated to the *Business Services Details* Page.

# <span id="page-193-0"></span>**Manage Business Services Details**

This section describes the functionalities in the Business Services details screen.

This chapter discusses the following topics:

**•** [Assets](#page-194-0)

- Technical Services
- [Documents](#page-195-0)
- [Workflow History](#page-187-0)

#### <span id="page-194-0"></span>**Assets**

Asset section lists all Assets with Data Classification and Data Type of the Business Service defaulted in the search criteria. You can edit the same if required.You can search for the Asset list. For more information refer to *[Managing](#page-166-0)  [Assets](#page-166-0)*.

To link or delink the Business Services with Assets click **Link**. The *Asset Link* page is displayed.

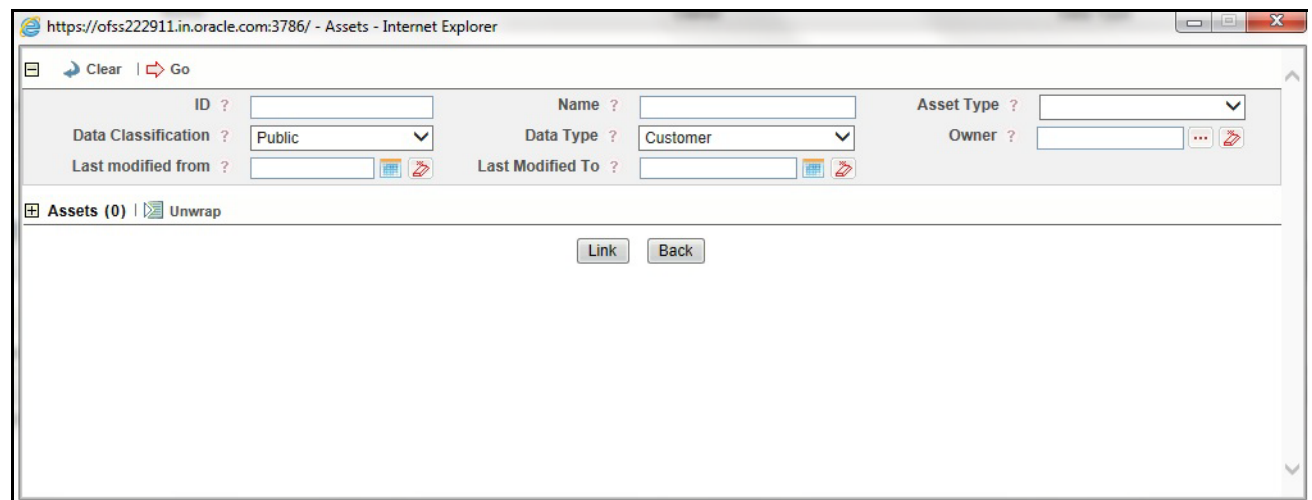

#### **Figure 122. Asset Link**

To Link the asset follow these steps:

1. Select the Asset from the list and click **Link**.

The following message is displayed.

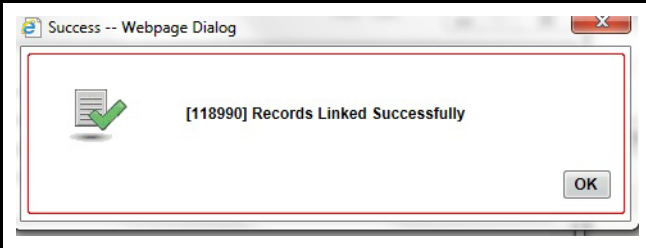

#### **Figure 123. Asset Link**

2. Click **OK** to confirm. The selected Asset(s) is now linked to the Business Service(s).

To Delink Asset with Business Services follow these steps:

1. Select the Asset ID and click **Delink**. The following message is displayed: *Are you sure you want to delink this record?* 

2. Click **OK** to confirm.

#### **Technical Services**

Technical Services section lists all Technical Services with Data Classification and Data Type of the Business Service defaulted in the search criteria. You can edit the same if required.You can search for the Technical Services list. For more information refer to *[Managing Technical Services](#page-170-0)*.

To link Technical Services with Business Services click **Link**. The *Linking Technical Services* page is displayed.

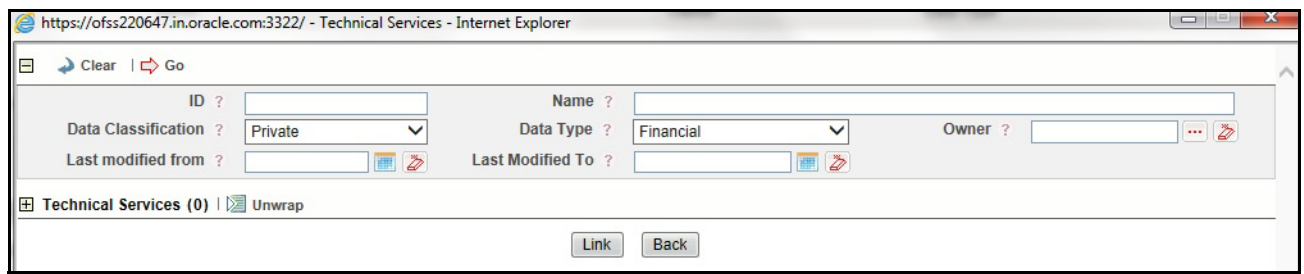

#### **Figure 124. Linking Technical Services**

1. Select the Technical Services from the list and click **Link**.

The following message is displayed.

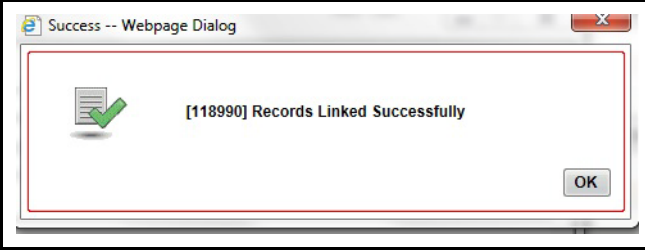

#### **Figure 125. Linking Technical Services**

2. Click **OK** to confirm. The selected Business Service(s) is now linked to the Technical Service(s).

To Delink Business Services with Technical Services follow these steps:

- 1. Select the Technical Service ID and click **Delink**. The following message is displayed: *Are you sure you want to delink this record?*
- 2. Click **OK** to confirm.

#### <span id="page-195-0"></span>**Documents**

The Busienss Services Details page allows you to attach or delete documents related to a Asset. Users mapped to the role of Business Owner can attach and delete documents.

For more details on attaching and deleting documents, refer to *[Managing Documents](#page-74-0)* section.

#### **Workflow History**

The Business Services page shows the audit trail of changes made to the Asset. Users mapped to the role of IT Risk Owner, IT Risk Assessor, Challenger, Business Owner and Audit Officer can view the workflow history.

For more details, refer to *[Viewing Workflow History](#page-75-0)* section.

Click **Submit** to submit the Business Services Details after all the linking or delinking is applied.

The status now changes from *Draft* to *Open.*

#### **Business Service Profile**

 Profile Report (PDF) is available on the Business Services details page when the risk is in *Draft, Open,* or *Closed*  status.

# <span id="page-196-0"></span>**Edit Business Services**

 This section describes the process to edit the Business Service(s) details. Business Service(s) in *Open* or *Draft* status can be edited.

To edit Business Services follow these steps:

- 1. Click on the **Business Services ID**. The Business Services Details page is displayed.
- 2. Click **Edit** to edit the details and click **Save** to confirm the changes.

# <span id="page-196-1"></span>**Delete Business Services**

 This section describes the process to delete the Business Service(s) details. Business Service(s) in *Draft* status can be deleted.

To delete Business Services follow these steps:

- 1. Click the **Business Services ID**.
- 2. Click **Delete.** The following message is displayed.

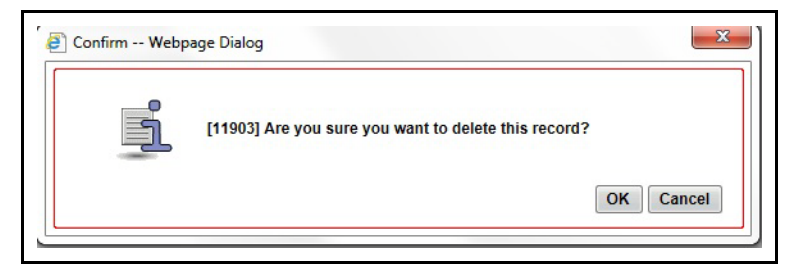

#### **Figure 126. Delete Business Service**

3. Click **OK** to confirm deletion or **Cancel** to cancel the same.

# <span id="page-196-2"></span>**Close Business Services**

This section desribes the process to close Business Service(s) details. Business Service(s) in *Open* status can be closed.

To Close Business Services follow these steps:

- 1. Click **Business Services ID** in *Open* status.
- 2. Click **Close Business Service.** The following message is displayed.

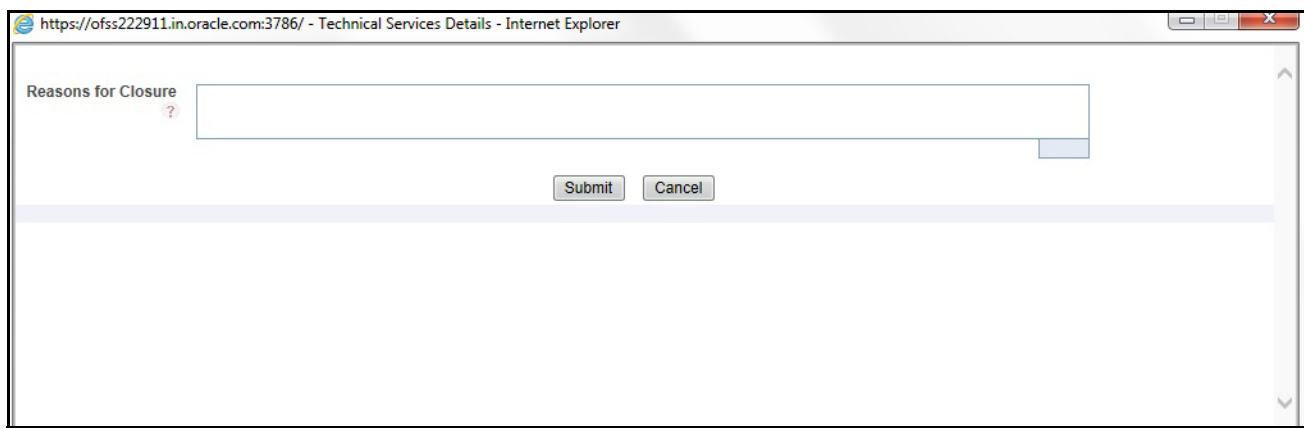

#### **Figure 127. Close Business Service**

- 3. Enter the Reasons for Closuer and click **Submit.** The **Add Operation Successfuly** message is displayed.
- 4. Click **Ok.**

# <span id="page-197-0"></span>**Searching Business Services**

To search Technical Services based on basic search enter the following details:

- Name- Enter the name of the Business Service.
- ID- Enter the sequential tracking number given to the Business Service.

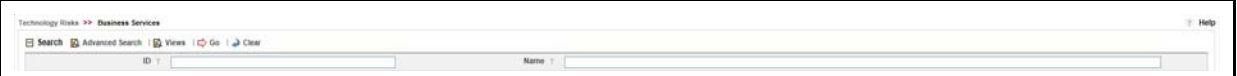

#### **Figure 128. Simple Search for Business Service**

For Advance Search click **Advanced Search.** The Advanced Search page is displayed.

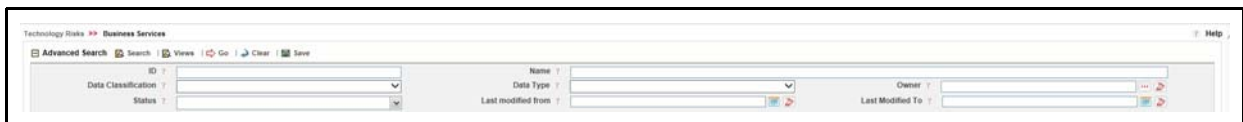

#### **Figure 129. Advanced Search for Business Services**

Enter the following details:

#### **Table 53. Advanced Search for Business Service**

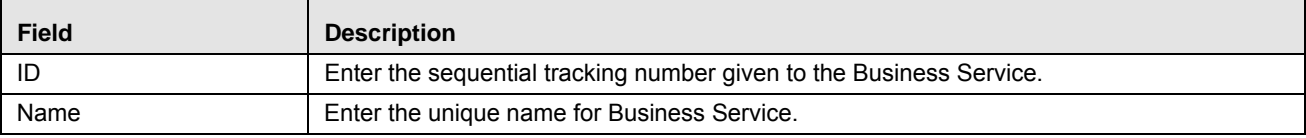

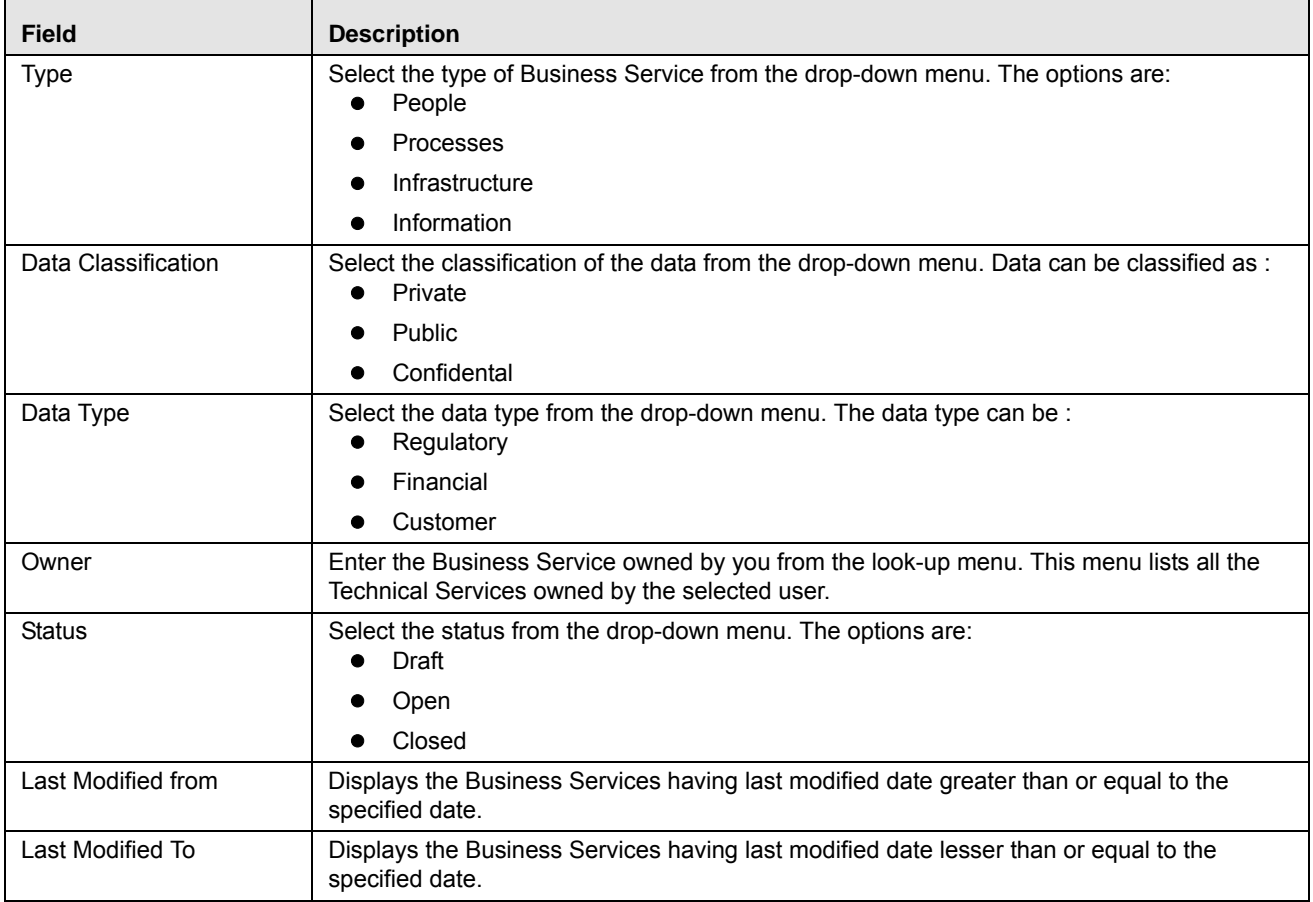

For View search, click on **View**. Select the view from the drop-down menu. The options are:

- Confidential Business Services: Select Confidential Business Services to displays the Business Services classified as *Confidential* in theBusiness Services section in descending order of last modified date.
- Active Regulatory Business Services: Select Active Regulatory Business Services to display the Business Services in *Open* status and of Data Type as Regulatory in the Business Services section in descending order of last modified date.

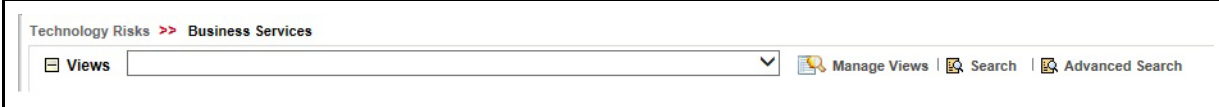

**Figure 130. View Search of Business Services**

# **Viewing Business Service Profile Report**

The Business Service Details page allows you to view the details of a Business Service in a PDF document.

To view the Business Service details in a PDF, follow these steps:

- 1. Navigate to the Business Service Search and List page
- 2. Click a **Business Service ID**. The Business Service Details page is displayed.
- 3. Click **Business Service Profile**. A File Download Box is displayed.

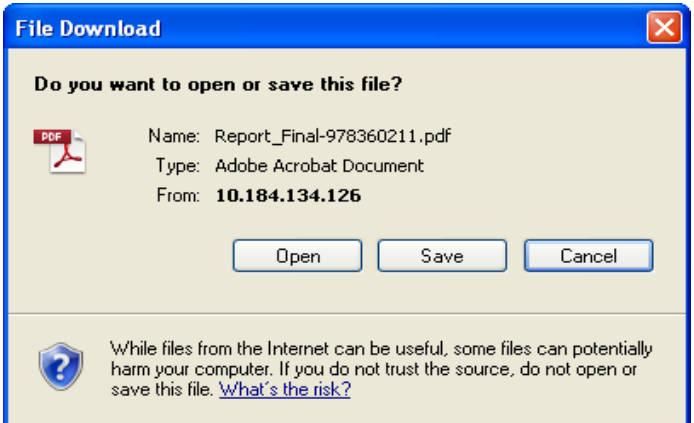

#### **Figure 131. File Download Box**

4. Click **Open** to view the Business Service Profile Report.

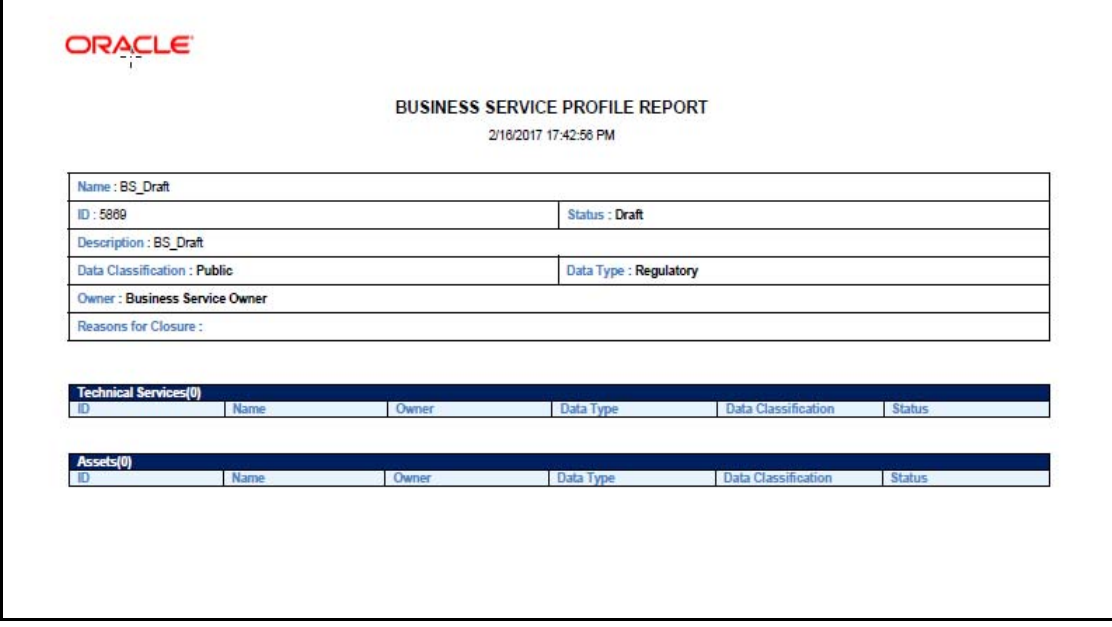

# **CHAPTER 6** *Managing Control Library and Controls*

This chapter provides details of the Control Library and Controls section of the RCSA module in the Oracle Financial Services Operational Risk application.

This chapter includes the following topics:

- [Managing Control Library](#page-200-1)
- $•$  [Managing Controls](#page-217-0)

# <span id="page-200-1"></span>*Managing Control Library*

This section provides details about the Control Library and provides step-by-step instructions for navigating through this Control Library section.

It covers the following topics:

- [About Control Library](#page-200-0)
- [User Role and Actions](#page-201-0)
- [Library Control Workflow](#page-202-0)
- [Tasks and Notifications](#page-204-1)
- [Accessing Control Library Menu](#page-204-0)
- [Searching Control Library](#page-205-0)
- [Creating a Library Control](#page-208-0)
- [Managing Library Control Details](#page-211-0)
- [Deleting Library Control](#page-213-0)
- [Copying Library Control](#page-214-0)
- [Closing Library Control](#page-214-1)
- [Exporting Control Library Details](#page-215-0)
- [Viewing Control Library Profile Report](#page-215-1)

# <span id="page-200-0"></span>**About Control Library**

The Control Library is a part of the Risk and Control Self Assessment (RCSA) module, which is a comprehensive solution for risk and control assessment. It is a repository of all controls created to mitigate various risks. Every organization tries to take control measures to avoid the risks which may otherwise hamper business. The controls identified for the risks can be recorded and stored in a repository.

The Control Library helps to capture controls identified at a global level which can be later linked to a particular business line and location combination. These localized controls can be applied in their respective business line and location to mitigate a risk.

#### **Control Library Features**

The Control Library provides the following features to help organizations manage their operational risk:

- The Control Library is a repository of Controls.
- Controls identified at global level for Risks can be captured and stored in the Control Library.
- Library level Controls can be localized by associating with business line and location combination wherever they can be applied.
- Control details can be exported to portable data format.

# <span id="page-201-0"></span>**User Role and Actions**

This section covers the following topics:

- [User Roles](#page-203-0)
- [Actions](#page-203-1)

#### **User Roles**

The Control Identifier user role is defined for the Control Library. A Control Identifier identifies the control measures to be taken in order to mitigate the risks.

#### **Actions**

The Control Identifier can perform the following actions:

- **Creating Library Control**: Allows the user to create a new control within the Control Library. The user can attach or delete documents, and view Risks and Workflow History. After submission, the user can localize the control.
- **Localizing Library Control**: Allows the user to assign a business line and location to a Library Control.
- **Closing Library Control:** When a Library Control in Open status and that is not in use, such Library Control is allowed to close.
- **Deleting Library Control:** When a Library Control in Draft status and which is not in use, such Library Control is allowed to delete.

The following diagram depicts an overview of actions that can be performed by the Control Identifier:

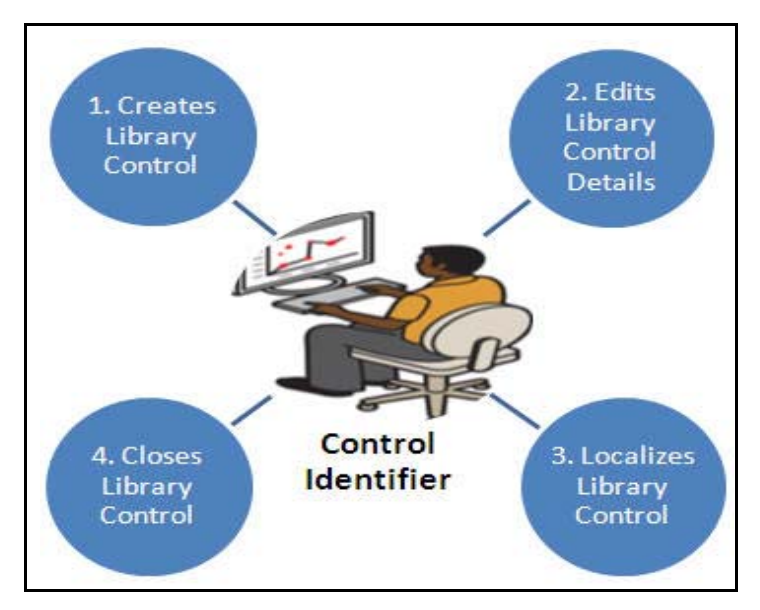

**Figure 132. User Roles and Actions**

# <span id="page-202-0"></span>**Library Control Workflow**

The following figure explains the workflow of a Control in Control Library:

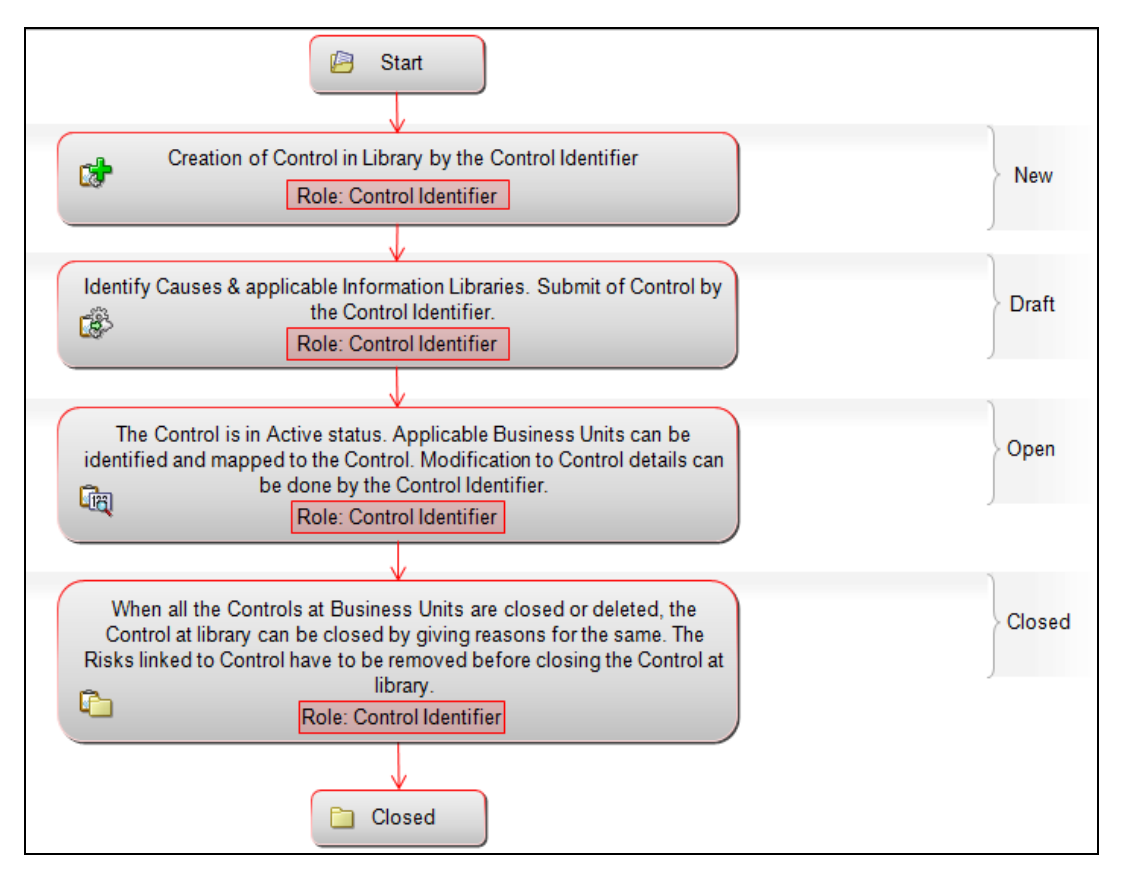

**Figure 133. Library Control Workflow**

**Note:** In above workflow, "New" is not a status of Library Control.

**Note:** Process Modeling framework is the new AAI feature to handle the process flow/workflow for the entities in the system. Workflow of the Key Modules of GRC has been configured using Process modeling framework. For more information on these sections, refer to Process Modeling framework Section in the *Oracle Financial Services Analytical Applications Infrastructure User Guide*.

# **User Role and Actions**

This section covers the following topics:

- [User Roles](#page-203-0)
- [Actions](#page-203-1)

#### <span id="page-203-0"></span>**User Roles**

The Control Identifier user role is defined for the Control Library. A Control Identifier identifies the control measures to be taken in order to mitigate the risks. Users mapped to the role of Control Identifier can perform various actions described below.

# <span id="page-203-1"></span>**Actions**

The Control Identifier can perform the following actions:

- Creating Library Control: Allows the user to create a new control within the Control Library. The user can attach or delete documents, and view Risks and Workflow History. After submission, the user can localize the control.
- Localizing Library Control: Allows the user to assign a business line and location to a Library Control.
- Closing Library Control: When a Library Control in Open status and that is not in use, such Library Control is allowed to close.
- Deleting Library Control: When a Library Control in Draft status and which is not in use, such Library Control is allowed to delete.

The following diagram depicts an overview of actions that can be performed by the Control Identifier:

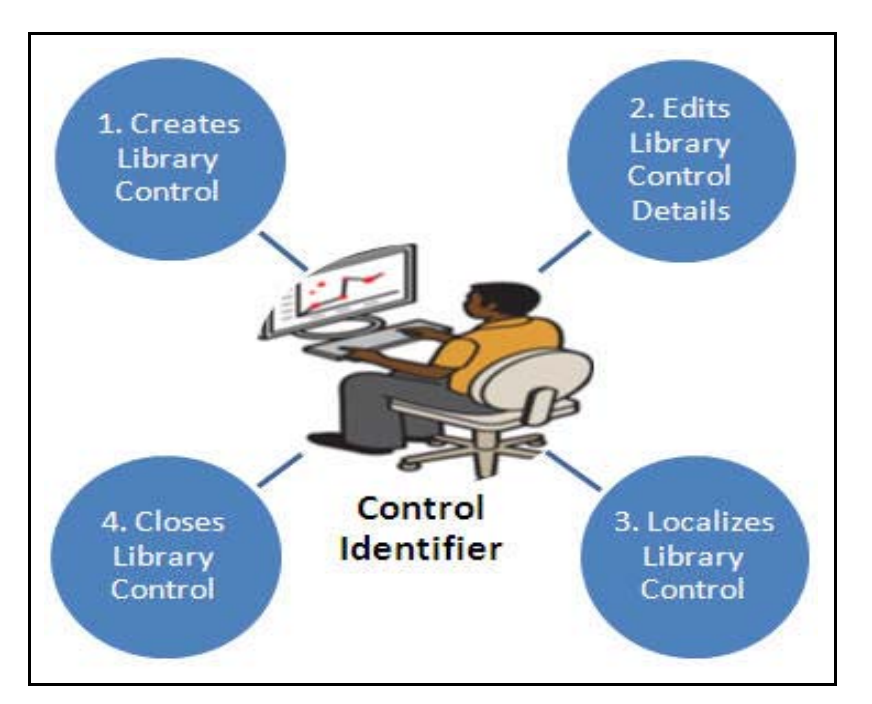

**Figure 134. User Roles and Actions**

# <span id="page-204-1"></span>**Tasks and Notifications**

Tasks are actionable items assigned and sent to a user role. By performing these tasks, the appropriate user completes the workflow defined in the module. Notifications are messages sent to a user stating that an action has been performed in the application. Both Tasks and Notifications can be viewed from the Inbox menu in the application.

The following table lists the tasks and notifications that each of the user roles receive in their Inbox menu on performing a particular action:

| <b>Action Performed</b>         | Task/<br><b>Notifications</b> | <b>Task/Notification Description</b>                                                                          | <b>Sent To</b>       | <b>Status</b> |
|---------------------------------|-------------------------------|----------------------------------------------------------------------------------------------------|----------------------|---------------|
| Submitting a Library<br>Control | Notification                  | A notification is sent to all users mapped<br>to the role Risk Identifiers.                                   | Risk Identifier      | Open          |
| Localizing a Library<br>Control | Notification                  | A notification is sent to all users mapped<br>to the role of Control Owner for the<br>selected Business Unit. | <b>Control Owner</b> | Open          |

**Table 54. Tasks and Notifications - Control Library**

# <span id="page-204-0"></span>**Accessing Control Library Menu**

The OFSOR/GCM Home page allows you to access the Control Library. Users mapped to the role of Control Identifier can access the Control Library.

To access the Control Library, follow these steps:

1. Login to OFSOR/GCM as a Control Identifier. The OFSOR/GCM Home page is displayed.

2. Hover over the **RCSA** menu and click **Control Library**. The Control Library Search and List page is displayed.

# <span id="page-205-0"></span>**Searching Control Library**

The Control Library Search and List page allows you to filter the controls that you want to view and analyze. The Control Library supports three types of search- Basic Search, Advanced Search, and Search by Views. You can use only one search at a time.

This section explains the following topics:

- [Searching Library Control Using Basic Search](#page-205-1)
- [Searching Library Control Using Advanced Search](#page-206-0)
- [Searching Library Control Using Pre-defined Views](#page-207-0)

**Note:** The OFSOR/GCM application supports saved search feature as mentioned below:

- The List and Search section is filtered based on the search criteria entered and these criteria are retained when you refresh the page, unless you change the criteria.
- If you have filtered the list using the Advanced Search option, then the same filtered list is displayed when return back to the page. But the search section displays the Basic Search.
- When you navigate from one search type to another, you must click **Go** to filter the list based on the previously entered search criteria. For example: When you navigate from the Views search type to the Advanced Search type, you must click **Go** to filter the list based on the criteria entered in the Advanced Search.
- This feature is specific to the user logged on to the application.

#### <span id="page-205-1"></span>**Searching Library Control Using Basic Search**

This search is based on a limited set of search criteria such as ID and Name, and helps to retrieve the relevant Control Library details.

To search for a Library Control using Basic Search criteria, follow these steps:

1. Navigate to the Control Library Search and List page.

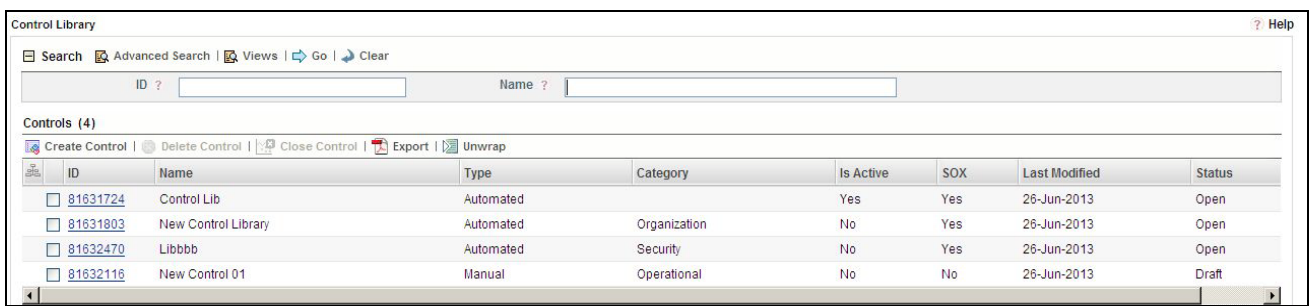

#### **Figure 135. Control Library** - **Basic Search Criteria**

**Note**: By default, the Control Library Search and List page displays all records.

2. Enter the following search criteria to filter the search list.

#### **Table 55. Basic Search Criteria**

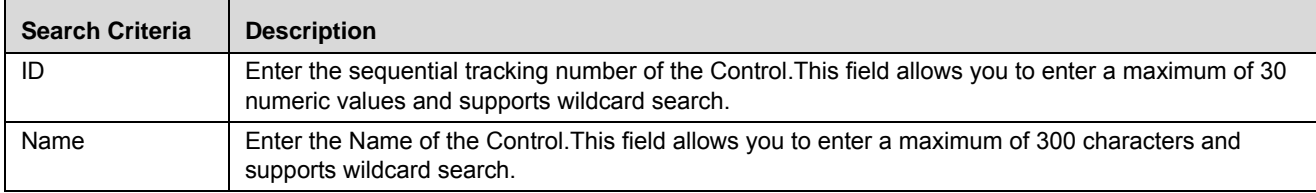

- 3. Click **Go**. The relevant search list is displayed.
- 4. Click **Clear** to reset the search fields.

**Note**: If the entered search criteria does not match, the following message is displayed: *No Data Found for this Search Criteria.*

#### <span id="page-206-0"></span>**Searching Library Control Using Advanced Search**

Advanced search provides a more specific search. It offers the same search fields as provided for a simple search along with additional fields. If you know any of the control library details such as ID, Name, Status, Category, and so on, then you can filter the Library Controls very specifically using the Advanced Search criteria.

To search for a Library Control using Advanced Search criteria, follow these steps:

- 1. Navigate to the Control Library Search and List page.
- 2. Click **Advanced Search** from the search bar. The Advanced Search fields are displayed.

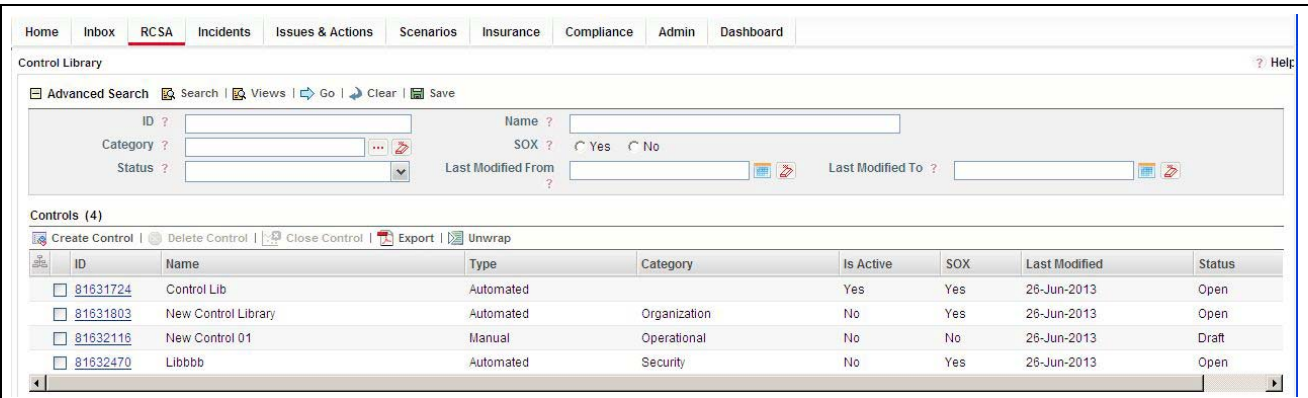

#### **Figure 136. Control Library - Advanced Search Criteria**

3. Enter the following search criteria in the Advanced Search fields to filter the search list.

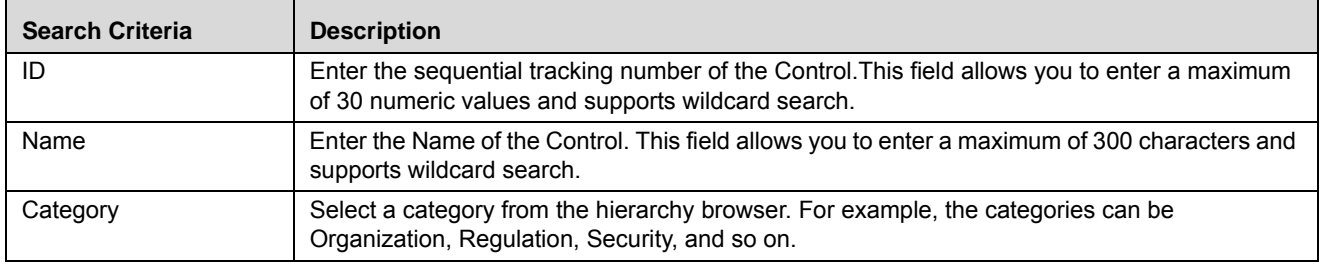

#### **Table 56. Advanced Search Criteria**

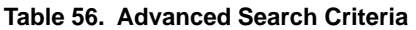

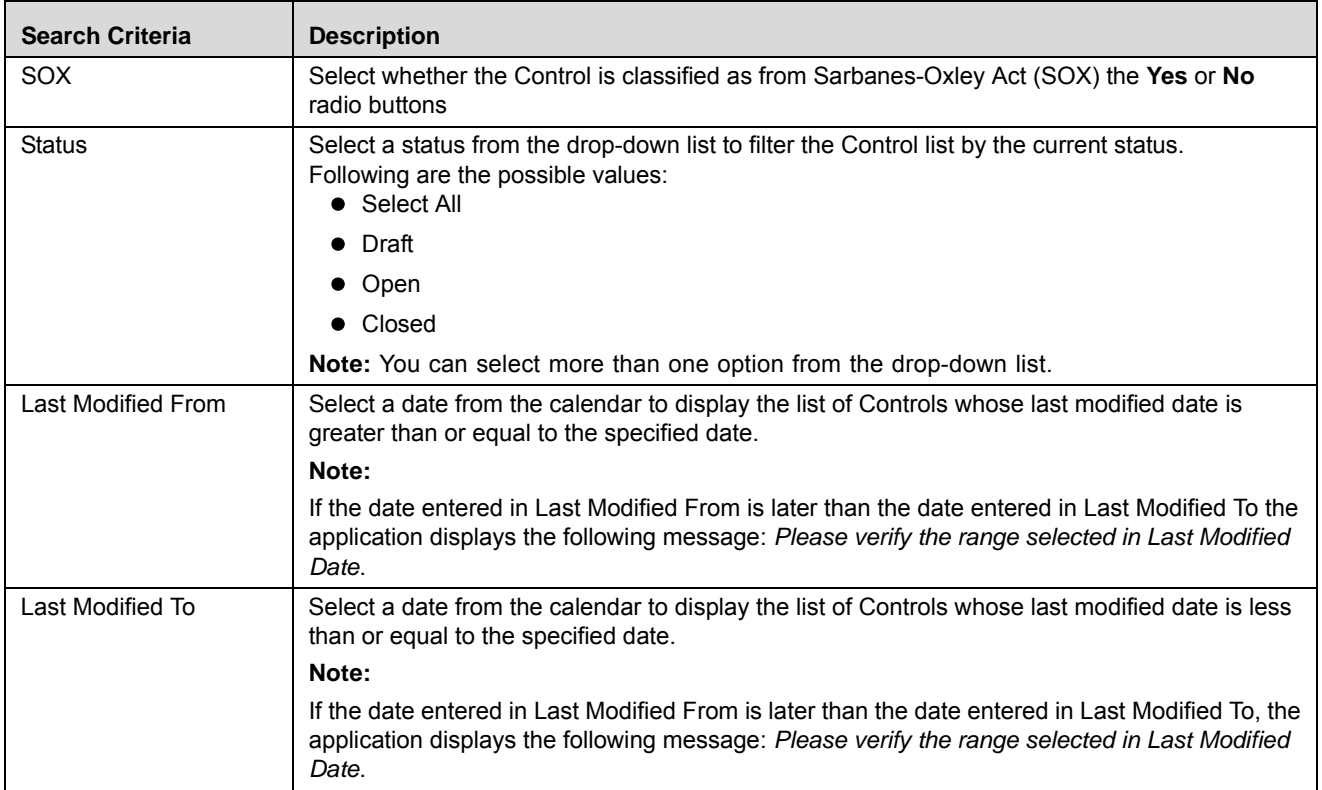

4. Click **Go**. The relevant search list is displayed.

#### **Note:**

- If the entered search criteria does not match, the following message is displayed: *No Data Found for this Search Criteria.*
- The application provides a **Save Search** button in the Advanced Search section that allows you to save your search criteria. For more information, refer to *Saving a Search*.

# <span id="page-207-0"></span>**Searching Library Control Using Pre-defined Views**

Views search represents pre-populated search queries and helps you to filter the Library Controls based on the pre-defined views.

To search for a Library Control using pre-defined views, follow these steps:

1. Navigate to the Control Library Search and List page.

| <b>Control Library</b>           |                                                                                     |           |                          |                  |            |                      | ? Help        |
|----------------------------------|-------------------------------------------------------------------------------------|-----------|--------------------------|------------------|------------|----------------------|---------------|
| $\equiv$ Views ?<br>Controls (5) | Closed Library Control Records<br><b>SOX Controls</b><br>My Library Control Records |           | Search   Advanced Search |                  |            |                      |               |
|                                  | Create Control   Delete Control   4 Close Control   L Export   2 Unwrap             |           |                          |                  |            |                      |               |
| ID                               | Name                                                                                | Type      | Category                 | <b>Is Active</b> | <b>SOX</b> | <b>Last Modified</b> | <b>Status</b> |
| г<br>81633477                    | Control Library for Defect Retest                                                   | Automated | Operational              | Yes              | Yes        | 26-Jun-2013          | Open          |
| □ 81631724                       | Control Lib                                                                         | Automated |                          | Yes              | Yes        | 26-Jun-2013          | Open          |
| □ 81631803                       | New Control Library                                                                 | Automated | Organization             | <b>No</b>        | Yes        | 26-Jun-2013          | Open          |
| 81632116<br>П                    | New Control 01                                                                      | Manual    | Operational              | <b>No</b>        | <b>No</b>  | 26-Jun-2013          | Draft         |
| □<br>81632470                    | Libbbb                                                                              | Automated | Security                 | <b>No</b>        | Yes        | 26-Jun-2013          | Open          |
| $\left  \cdot \right $           |                                                                                     |           |                          |                  |            |                      |               |

2. Click **Views**. The Views drop-down list is displayed.

#### **Figure 137. Control Library - Pre-defined Views**

3. Select any of the pre-defined views from the **Views** drop-down list. The relevant search list is displayed.

The following table explains the different types of pre-defined views:

**Table 57. Control Library View Types**

| <b>Views</b>                   | <b>Description</b>                                                  |
|--------------------------------|---------------------------------------------------------------------|
| Closed Library Control Records | Displays the Library Controls in Closed status.                     |
| <b>SOX Controls</b>            | Displays the Library Controls which are classified as SOX controls. |
| My Library Control Records     | Displays the Library Controls assigned to the specific user.        |

**Note:** The above three options are the default views provided in the application. If a set of search criteria is saved from the Advanced Search, it is listed in this drop-down.

# <span id="page-208-0"></span>**Creating a Library Control**

The controls identified at a global level to mitigate risks can be created in the Control Library. The Control Library Search and List page allows you to create new Controls.

To create a Library Control, follow these steps:

- 1. Navigate to the Control Library Search and List page.
- 2. Click **Create Control**. The Library Control Definition page is displayed.

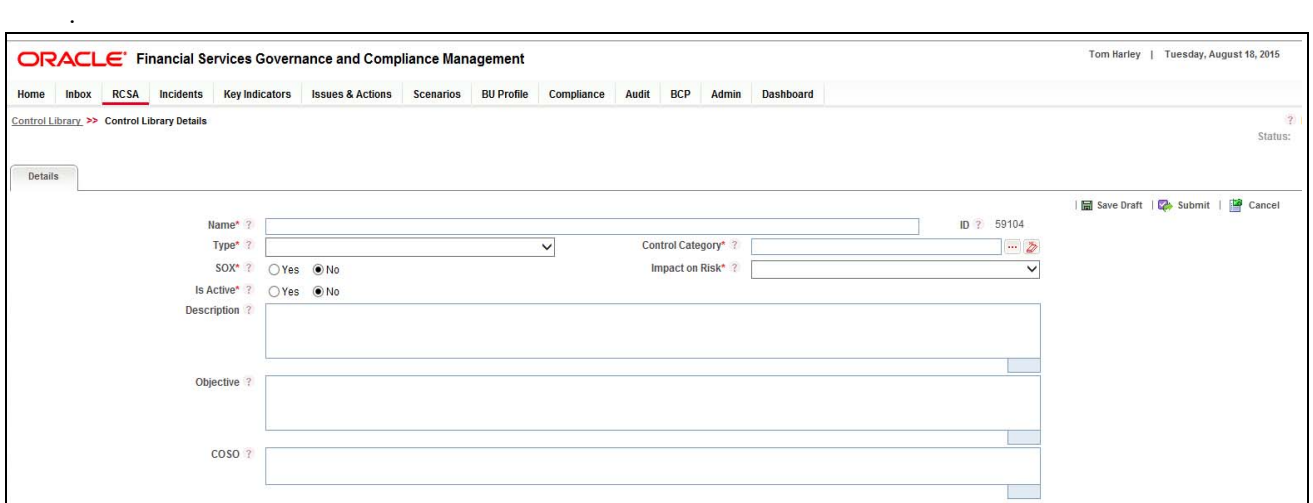

#### **Figure 138. Library Control Definition page**

3. Enter the following information in the Library Control Definition page.

#### **Table 58. Fields in Library Control Definition Page**

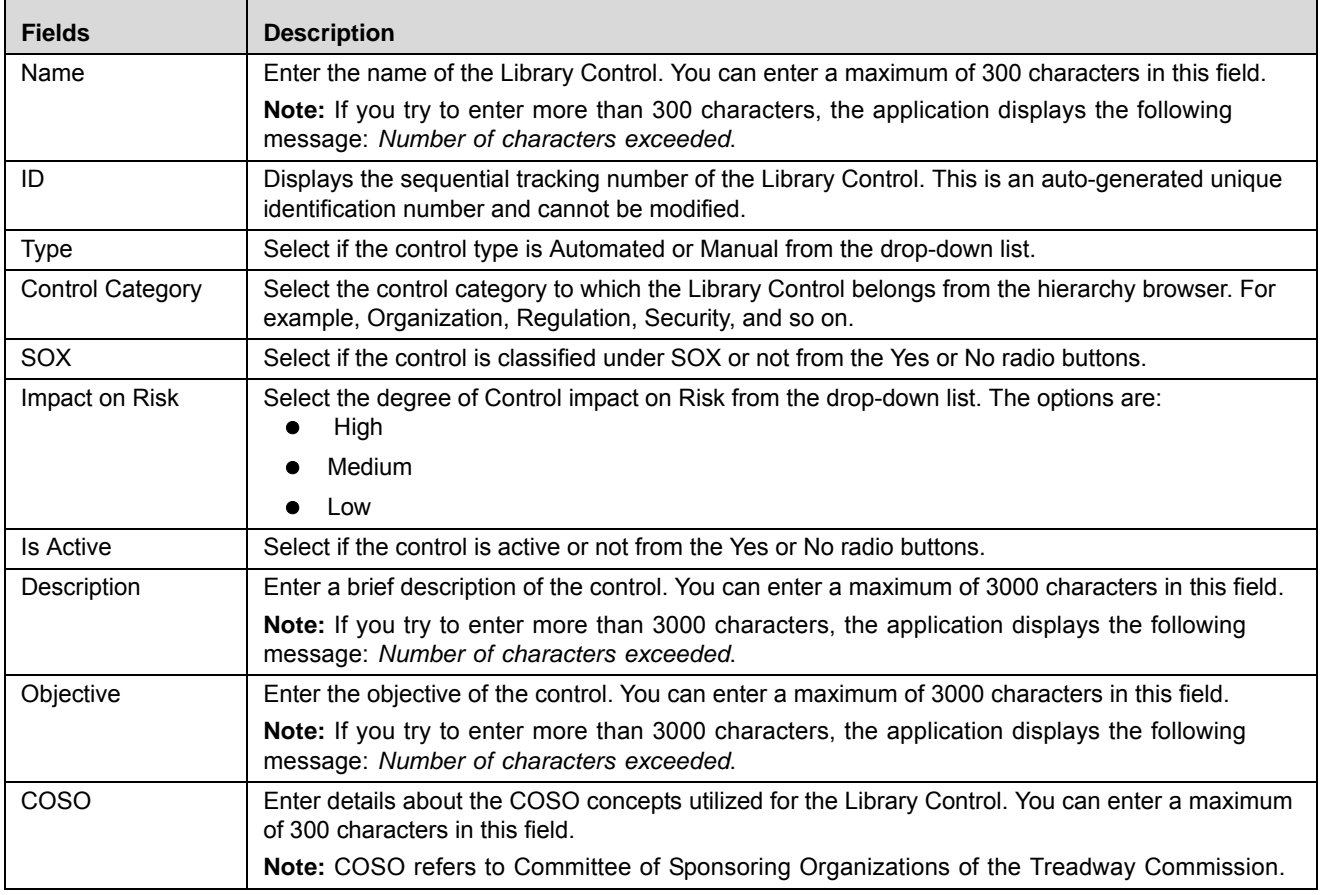

4. Click **Save Draft**. The following message is displayed: *Add Operation Successful*. Click **OK**. A new Control is created in the Control Library with Draft status. The Control Library Details page is displayed.

#### Or

Click **Submit**. The following message is displayed: *Add Operation Successful*. Click **OK**. A new Control is created in the Control Library with Open status. The Control Library Details page is displayed.

**Note:** To submit a Library Control, all mandatory fields (marked with an asterisk) must be filled. If not, the application displays the following message: *Mandatory fields are not entered*.

#### **Submitting a Library Control in Draft Status**

You may choose not to submit the Library Control details while creating a new one and saved it as a Draft. You can submit the same Library Control details by entering all mandatory fields

The Library Control Details page allows you to submit the Library Control.

To submit a Library Control, follow these steps:

- 1. Navigate to the Control Library Search and List page.
- 2. Click the Library Control **ID** in Draft status. The Library Control Details page is displayed.

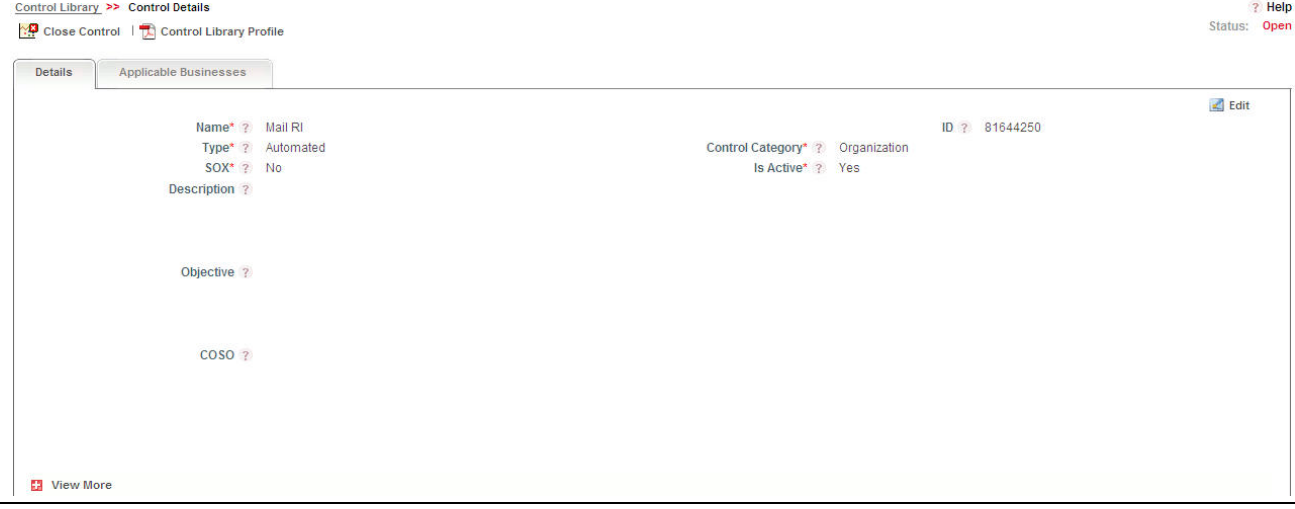

#### **Figure 139. Library Control Details Page**

The Library Control Details page allows you to perform the following actions in Draft status:

- Editing Library Control
- View Risks linked to the Library Control
- Attaching and deleting documents related to the Library Control
- Viewing audit log for the Library Control
- Viewing Control Library Profile Report

For more information on these tasks, refer to *[Managing Library Control Details](#page-211-0)*.

3. Click **Submit**. The following message is displayed: *Update Operation Successful*.

**Note:** To submit a Library Control, all mandatory fields (marked with an asterisk) must be filled. If not, the application displays the following message: *Mandatory fields are not entered*.

4. Click **OK**. The status of the Control changes to *Open*.

The Library Control Details page allows you to perform the following tasks in Open status:

- Editing Library Control
- Localizing the Library Control
- View Risks linked to the Library Control
- Attaching and deleting documents related to the Library Control
- Viewing audit log for the Library Control
- Viewing Control Library Profile Report
- Closing Library Control

For more information on these tasks, refer to section *[Managing Library Control Details](#page-211-0)*.

# <span id="page-211-0"></span>**Managing Library Control Details**

The Library Control Details page allows you to manage various tabs and functionalities of the Control.

This section discusses the following topics:

- [Managing Details](#page-211-1)
- [Localizing Library Control](#page-212-3)

#### <span id="page-211-1"></span>**Managing Details**

The Details page displays detailed information about the Library Control.

This section discusses the following topics:

- [Editing Library Control Details](#page-211-2)
- [Viewing Risks](#page-212-0)
- [Attaching and Deleting Documents](#page-212-1)
- [Viewing Workflow History](#page-212-2)

# <span id="page-211-2"></span>*Editing Library Control Details*

When you want to update or modify the Library Control details, you can edit from the Details page. You can edit the Library Control details when it is in Draft or Open status.

To edit a Library Control, follow these steps:

- 1. Navigate to the Control Library Search and List page.
- 2. Click a Control **ID** that you want to edit. The Control Details page is displayed.
- 3. Click **Edit**. The Control Details fields become editable.
- 4. Modify the necessary details. For more information about the fields, refer to *[Creating a Library Control](#page-208-0)*.
- 5. Click **Update**. The following message is displayed: *Update Operation Successful*.
- 6. Click **OK** to confirm the changes. The updated Library Control Details page is displayed.

#### <span id="page-212-0"></span>*Viewing Risks*

The Details page allows you to view the list of Risks which can be mitigated by this Control. The Risk section displays the Library Risks to which the Library Control is linked.

To view Risks, follow these steps:

- 1. Navigate to the Control Library Search and List page.
- 2. Click a Library Control **ID**. The Control Details page is displayed.
- 3. Click **View More**. The section expands to display the list of Risks.
- 4. Click a Risk **ID** to view the Library Risk Details page.

For more information about Risk, refer to *Managing Risks Details*.

#### <span id="page-212-1"></span>*Attaching and Deleting Documents*

The Library Control Details page allows you to attach or delete documents related to a Library Control. Users mapped to the role of Control Identifier can attach and delete documents.

For more details on attaching and deleting documents, refer to *Managing Documents*.

#### <span id="page-212-2"></span>*Viewing Workflow History*

The Library Control Details page shows the audit trail of all changes made to the Library Control. Users mapped to the role of Control Identifier can view the workflow history.

For more details, refer to *Viewing Workflow History*.

The following table lists out the audit entries displayed in Workflow History corresponding to the actions:

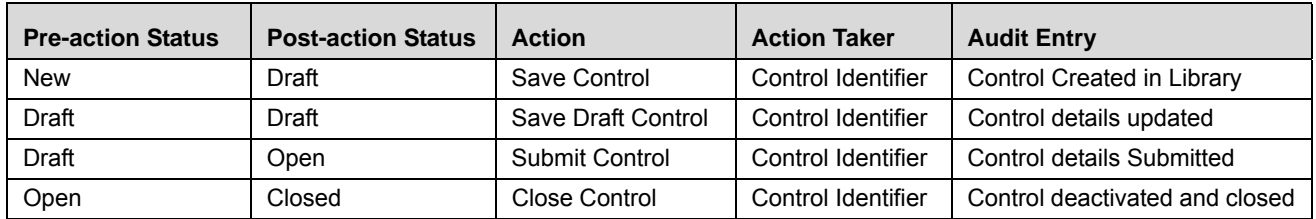

#### **Table 59. Audit Entry - Control Library Workflow**

#### <span id="page-212-3"></span>**Localizing Library Control**

The Applicable Businesses page allows you to identify the Business Line and Location combination to which this Control is applicable. This creates Controls in Draft status for the selected business line and location combination.

**Note:** The Applicable Businesses tab is enabled only when the Library Control is in Open status.

You can localize controls to different Business Units (business line and location combinations), when the control is in Open status.

To localize a Library Control, follow these steps:

- 1. Navigate to the Control Library Search and List page.
- 2. Click Library Control **ID**. The Control Details page is displayed.

3. Click **Applicable Businesses**. The Applicable Businesses page is displayed.

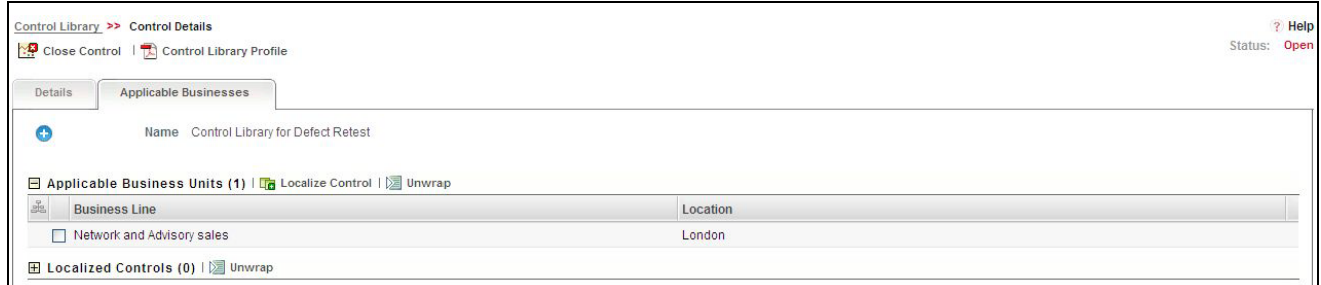

#### **Figure 140. Applicable Businesses - Control Library**

4. Click **Localize Control**. The Choose Business Units window is displayed with a list of valid combinations of business lines and locations mapped to the user.

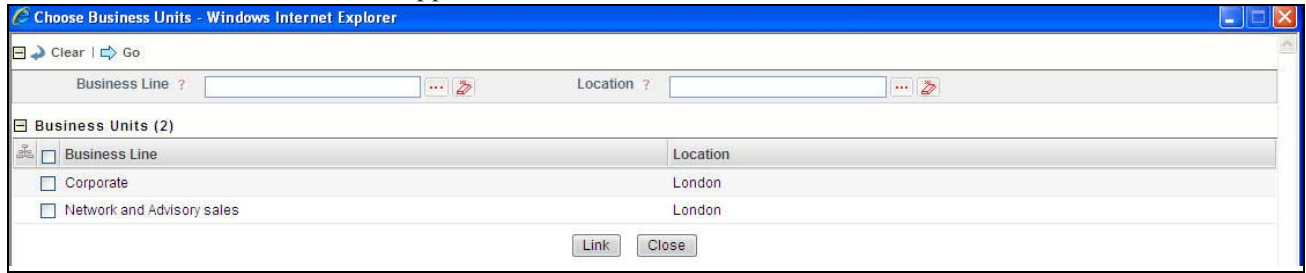

#### **Figure 141. Choose Business Units Window**

- 5. Select the required business line and location combination and click **Link**. The following message is displayed: *Local instance will be created for the selected Business Unit. Do you want to continue?*
- 6. Click **OK**. The following message is displayed: *Add Operation Successful*.
- 7. Click **OK.** The Choose Business Units window is displayed.
- 8. Click **Cancel**. The newly added Business Unit is listed under the Applicable Business Units section.
- 9. Select the linked Business Unit. The controls applicable for that Business Line and Location are listed under the Localized Controls section.

# <span id="page-213-0"></span>**Deleting Library Control**

Library Controls in Draft status which are not in use can be deleted. The Control Library Search and List page allows you to delete Library Controls at the repository.

Users mapped to the role of Control Identifier can delete a Library Control in Draft status.

To delete a Library Control, follow these steps:

- 1. Navigate to the Control Library Search and List page.
- 2. Select the Library Control **ID** you want to delete.
- 3. Click **Delete Control**. The following message is displayed: *Are you sure you want to delete this record*?
- 4. Click **OK**. The following message is displayed: *Delete Operation Successful*.
- 5. Click **OK**. The Control is deleted and the updated Control Library Search and List page is displayed.

# <span id="page-214-0"></span>**Copying Library Control**

You can copy a Library Control when a similar risk is required to the organization. You can copy a Library Control either from the Control Library Search and List page or from the Details page.

To copy a Library Control, follow these steps:

- 1. Navigate to the Control Library Search and List page.
- 2. Click a Library Control **ID** that you want to copy. The Library Control Details page is displayed. From the Details page, click **Copy Control**.

Or

From the Library Control List and Search page, select the required **Library Control ID** that you want to copy and click **Copy Control**.

The Confirmation for copy window is displayed.

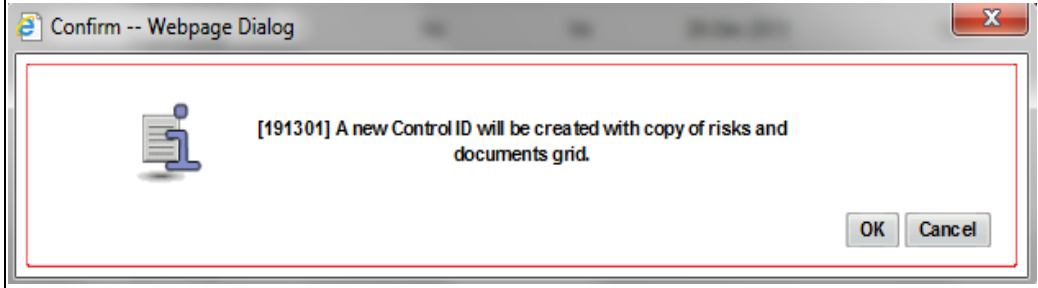

#### **Figure 142. Confirmation for Copy**

- 3. Click **OK**, to continue. An information webpage dialog box is displayed with the following message: *A duplicate Control is created.*
- 4. The system refreshes and displays the copied Control Library is listed in the Library Control List and Search page either in the Library Control List or Library Control Details page depending upon from where the copy was performed.

# <span id="page-214-1"></span>**Closing Library Control**

You can close a Library Control in Open status and when it is no longer required to the organization. You can close a Library Control either from the Control Library Search and List page or from the Details page. Once the Library Control is closed, its status changes to Closed.

**Note:** All local instances of the Library Control should be closed.

To close a Library Control at the repository, follow these steps:

- 1. Navigate to the Control Library Search and List page.
- 2. Click a Library Control **ID** in *Open* status that you want to close. The Control Details page is displayed. Click **Close Control**.

Or

From the Library Control List, select the required Library Control **ID** in *Open* status that you want to close. and click **Close Control**.

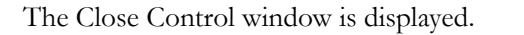

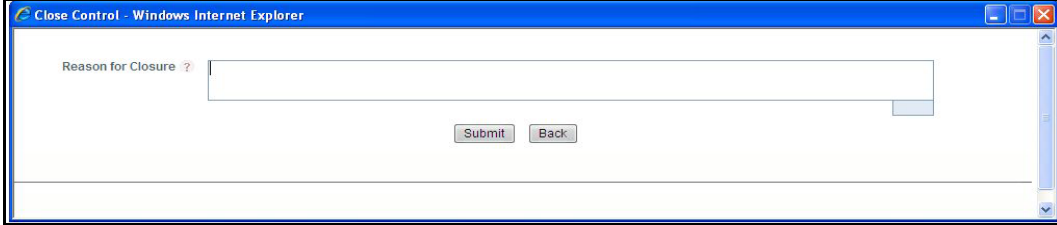

#### **Figure 143. Close Control Window**

- 3. Enter the reason for closure. You can enter text up to 3000 characters.
- 4. Click **Submit**. The following message is displayed: *Update Operation Successful*. Click **OK**.

**Note:** If you click Submit without providing the reasons for closure, the following validation message is displayed: *Please provide the reasons for Closure*

5. The system refreshes and displays the Library Control in *Closed* status either in the Library Control List or Library Control Details page depending upon from where the closure was performed.

# <span id="page-215-0"></span>**Exporting Control Library Details**

Exporting Control details allows you to view a compiled list of all Controls. The Control Library Search and List page allows you to export the Control list into an Excel template.

To export the Library Control details into an Excel template, follow these steps:

- 1. Navigate to the Library Controls Search and List page.
- 2. Click **Export**. The Export Properties dialog box is displayed.

**Note:** All records in the Controls Search and List page are exported into an Excel template. You cannot export individual Control details into Excel.

For more information, refer to *[Exporting Records](#page-65-0)* section.

# <span id="page-215-1"></span>**Viewing Control Library Profile Report**

The Library Control Details page allows you to view the details of a Control in a PDF document.

To view Library Control details in a PDF, follow these steps:

- 1. Navigate to the Library Control Search and List page.
- 2. Click a Library Control **ID**. The Control Details page is displayed.
3. Click **Control Library Profile**. A File Download Box is displayed.

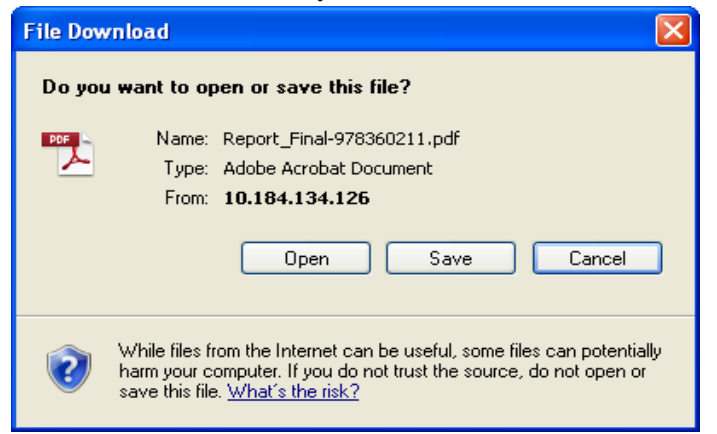

#### **Figure 144. File Download Box**

4. Click **Open** to view the Control Library Profile Report.

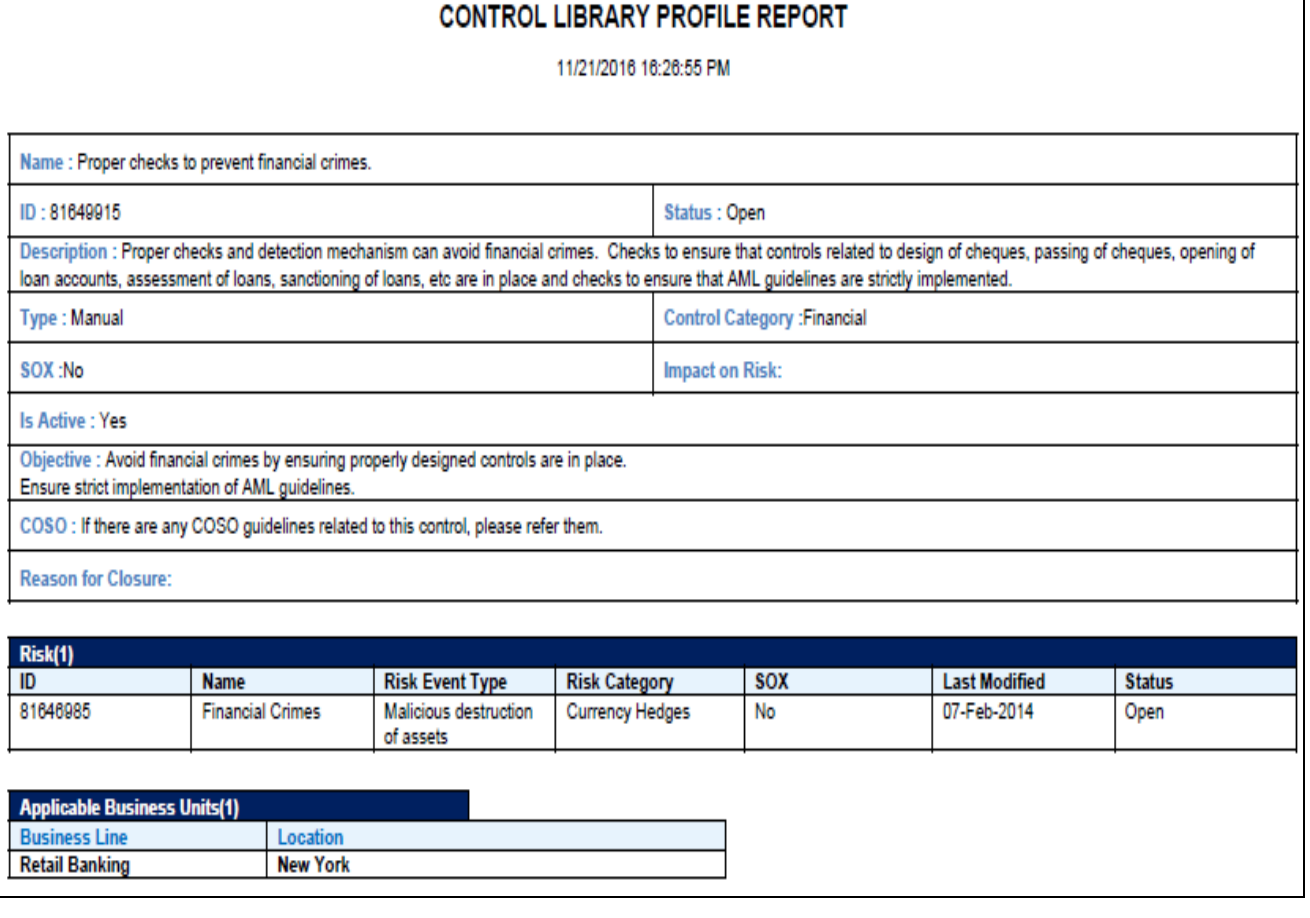

**Figure 145. Control Library Profile Report**

# *Managing Controls*

This section describes the Control Library section of the RCSA module in the Oracle Financial Services Operational Risk application.

This section covers the following topics:

- [About Controls](#page-217-0)
- [User Roles and Actions](#page-217-1)
- [Controls Workflow](#page-219-0)
- [Tasks and Notifications](#page-219-1)
- [Searching Controls](#page-220-0)
- [Creating a Control](#page-224-0)
- [Managing Control Details](#page-230-0)
- [Exporting Control Details](#page-259-0)
- [Deleting a Control](#page-258-1)
- [Copying a Control](#page-258-0)
- [Closing a Control](#page-259-1)
- [Exporting Control Details](#page-259-0)
- [Viewing Control Profile Report](#page-260-0)

# <span id="page-217-0"></span>**About Controls**

A Control is a measure taken to mitigate a risk. The Controls identified locally can be captured at a Business Line and Location and can be linked to a Library Control. Every organization tries to take control measures to avoid the risks which may otherwise hamper the business. This section helps how to capture Controls, attest Controls, and assess their effectiveness in avoiding the risks pertaining to the organization.

# **Control Features**

The Controls module provides the following features to help organizations avoid their operational risk:

- Controls identified locally for various Risks can be captured and associated with a library level control.
- Controls can be linked to different entities like Key Control Indicators (KCIs), Information Libraries, and other Controls.
- Controls can be assessed in three ways: Manual, Questionnaire based, or Test Plan based.
- Controls can be attested to certify them as per standards.

# <span id="page-217-1"></span>**User Roles and Actions**

This section covers the following topics:

- [User Roles](#page-218-0)
- [Actions](#page-218-1)

# <span id="page-218-0"></span>**User Roles**

The following user roles are defined in the Controls section of the OFSOR/GCM application:

- **Control Owner**: This user manages most of the activities of a Control. This user can create, edit, submit, close, and delete controls. The Control Owner can view, create, edit, and delete control assessments, attestations, and test plans. This user can link and delink issues, actions, KCIs, information libraries, incidents, and other controls.
- **Control Assessor**: This user is responsible for assessing the effectiveness of a control. This user can create, edit and delete Control Assessments. The Control Assessor can create and link Issues and Actions, and can edit Challenges in Open status.
- **Challenger**: This user can challenge a Control Assessment in Submitted status. The Challenger can create, edit, submit, and delete the challenges.
- **SOX Controller**: This user has authority to approve control attestations. The SOX Controller can create and link issues and actions to a control.
- **Audit Officer**: This user can audit controls. This user can view the control assessments, attestations, test plans, test results, issues, and actions.
- Control Tester: This user can create, edit, submit, and delete Test Results.

# <span id="page-218-1"></span>**Actions**

The Controls section allows you to perform the following actions:

- **Creating Control**: Allows the user to create a new Control locally. The user can attach or delete documents, and view Workflow History. The user can link and delink KCIs, Incidents, other controls, Information libraries, Regulations, and Obligations after submitting.
- **Assessing Control:** Allows the user to assess the effectiveness of a Control. It can be manual, Questionnaire based or Test Plan based.
- **Attesting Control**: Allows the user to attest controls. The Attestation tab is displayed in the Control Details page only when the Control is in Open status.
- **Closing Control**: When a Control in Open status and that is not in use, such Control is allowed to close.
- **Deleting Control:** When a Control in Open status and that is not in use, such Control is allowed to delete.

# <span id="page-219-0"></span>**Controls Workflow**

The following figure explains the Controls workflow:

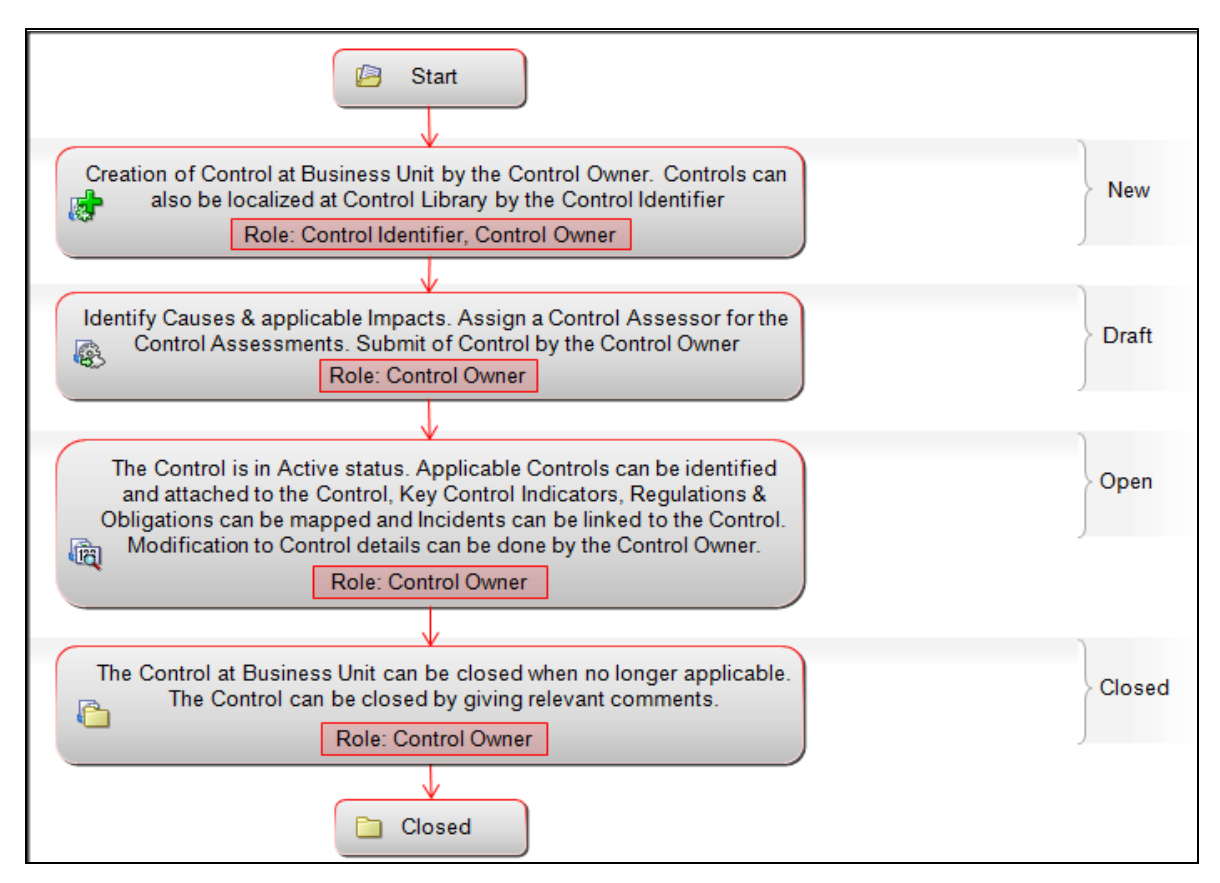

# **Figure 146. Control Workflow**

**Note:** In above workflow, "New" is not a status of Control.

**Note:** Process Modeling framework is the new AAI feature to handle the process flow/workflow for the entities in the system. Workflow of the Key Modules of GRC has been configured using Process modeling framework. For more information on these sections, refer to Process Modeling framework Section in the *Oracle Financial Services Analytical Applications Infrastructure User Guide*.

# <span id="page-219-1"></span>**Tasks and Notifications**

Tasks are actionable items assigned and sent to a user role. By performing these tasks, the appropriate user completes the workflow defined in the module. Notifications are messages sent to a user stating that an action has been performed in the application. Both Tasks and Notifications can be viewed from the Inbox menu in the application.

The following table lists the tasks and notifications that each user role receives in their Inbox menu on performing a particular action:

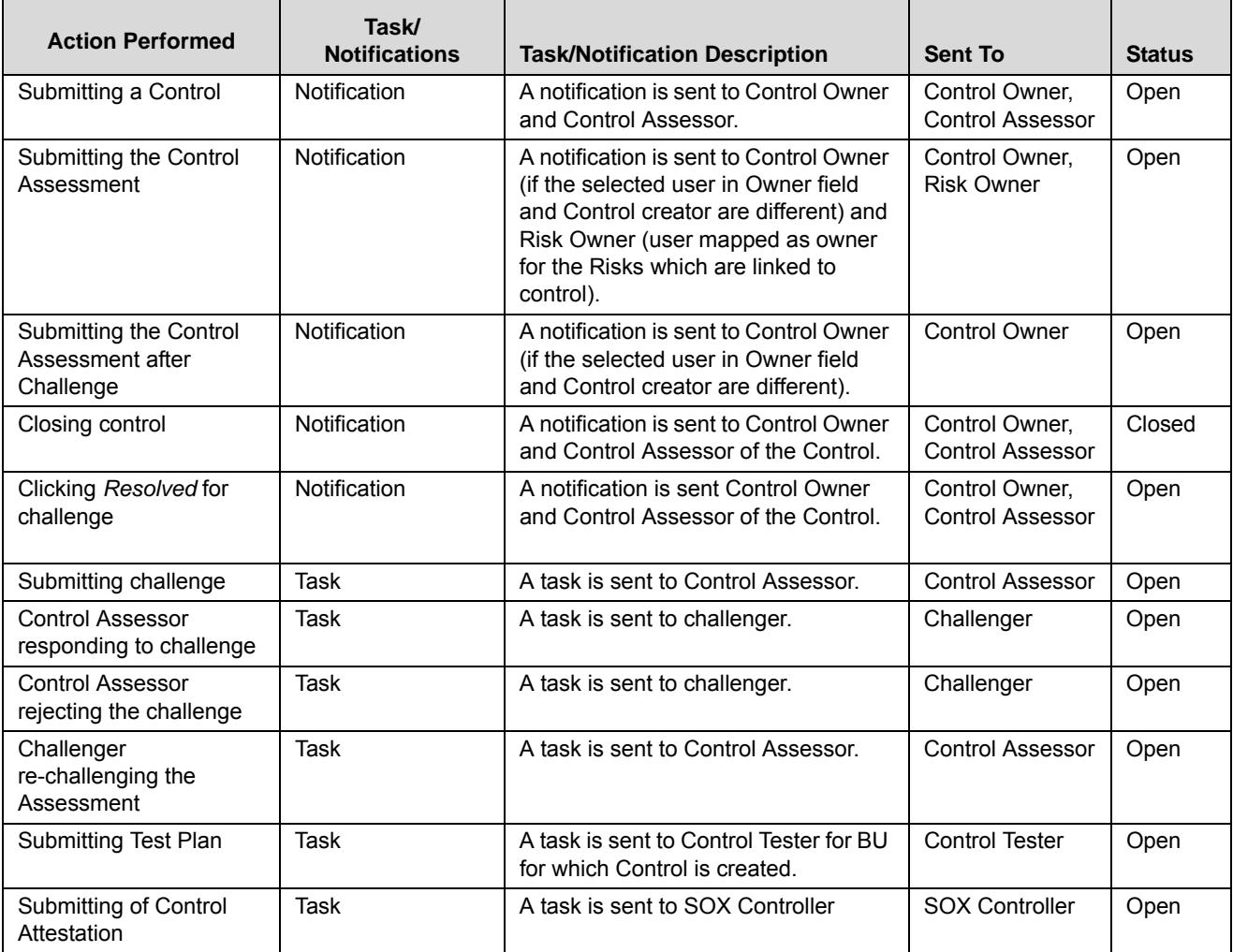

### **Table 60. Tasks and Notifications - Controls**

# **Accessing Controls Menu**

OFSOR/GCM Home page allows you to access the Controls section. Users mapped to the role of Control Owner, Control Assessor, Challenger,SOX Controller, Audit Officer, and Control Tester can access Controls.

To access the Controls menu, follow these steps:

- 1. Login to the OFSOR/GCM application. The OFSOR/GCM Home page is displayed.
- 2. Hover over the **RCSA** module and click **Controls**. The Controls Search and List page displays.

# <span id="page-220-0"></span>**Searching Controls**

The Controls Search and List page allows you to filter the Controls that you want to view and analyze. The Controls section supports three types of search- Basic Search, Advanced Search, and Search by Views. You can use only one search at a time.

This section explains the following topics:

- [Searching Controls Using Basic Search](#page-221-0)
- [Searching Controls Using Advanced Search](#page-221-1)
- [Searching Controls Using Pre-defined Views](#page-223-0)

### <span id="page-221-0"></span>**Searching Controls Using Basic Search**

This search is based on limited set of search criteria such as ID and Name, and helps to retrieve the relevant Control details.

To search for a Control using the Basic Search, follow these steps:

1. Navigate to the Controls Search and List page.

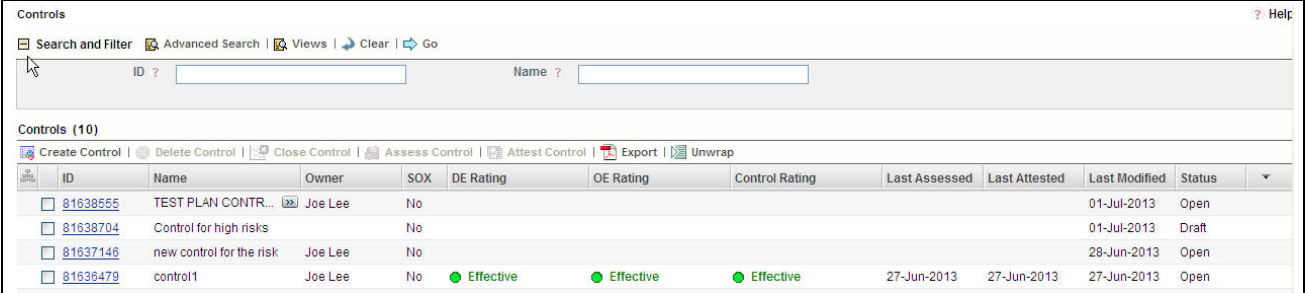

#### **Figure 147. Searching Controls using Basic Search**

**Note**: By default, the Controls Search and List page displays all records.

2. Enter the search criteria to filter the Controls Search list.

The following table provides a list of the search criteria in the Basic Search section:

#### **Table 61. Basic Search Criteria**

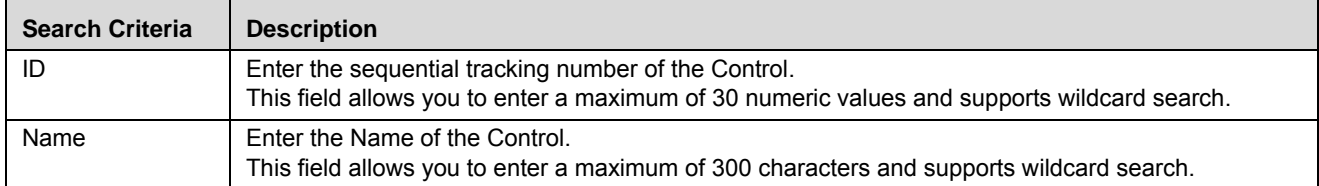

3. Click **Go**. The relevant search list is displayed.

**Note**: If the entered search criteria does not match, the following message is displayed: *No Data Found for this Search Criteria.*

# <span id="page-221-1"></span>**Searching Controls Using Advanced Search**

Advanced search provides a more specific search. It offers the same search fields as provided for a simple search along with additional set of fields. If you know any of the control details such as ID, Name, Status, Category, and so on, then you can filter the Controls using advanced search.

To search for a Control using Advanced Search, follow these steps:

1. Navigate to the Controls Search and List page.

2. Click **Advanced Search.** The Advanced Search fields are displayed.

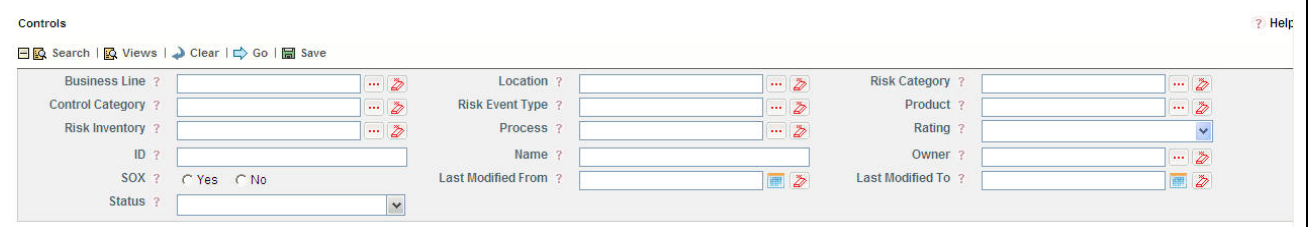

# **Figure 148. Searching Controls using Advanced Search**

3. Enter the following Search Criteria in the Advanced Search fields to filter the search list.

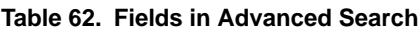

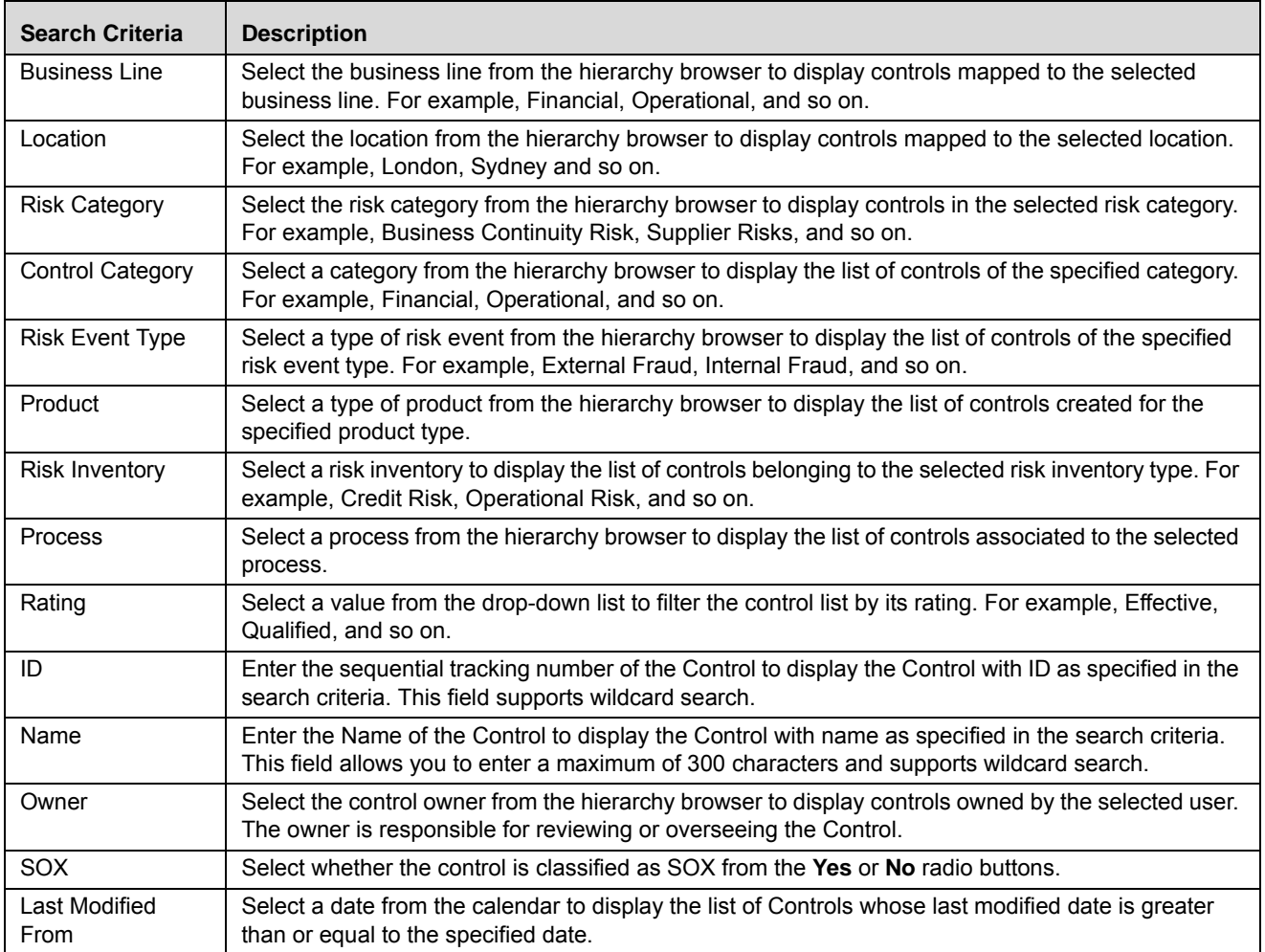

#### **Table 62. Fields in Advanced Search**

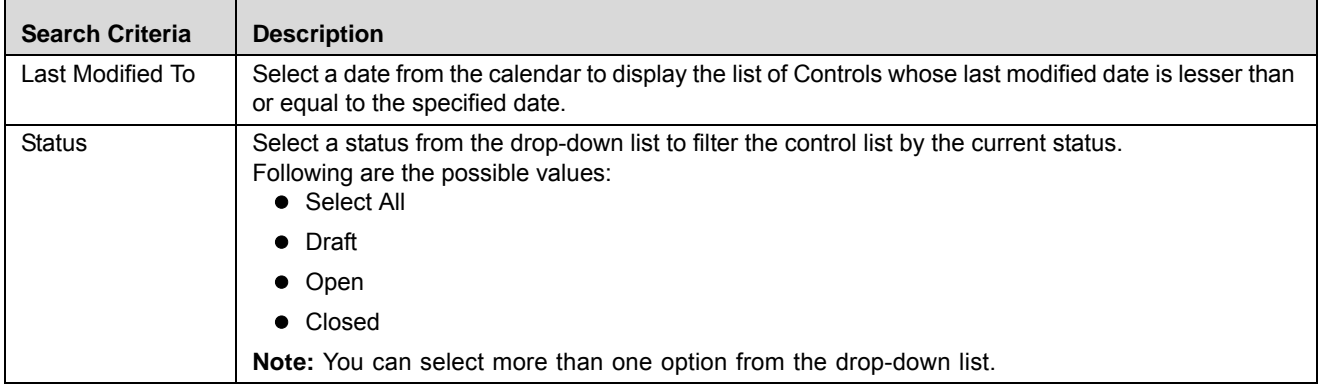

- 4. Click **Go**. The relevant search list is displayed.
- 5. Click **Clear** to reset the search fields.

**Note:** 

- If the entered search criteria does not match, the following message is displayed: *No Data Found for this Search Criteria*.
- The application provides a **Save Search** button in the Advanced Search container that allows you to save your search criteria. For more information, refer to *Saving a Search*.

# <span id="page-223-0"></span>**Searching Controls Using Pre-defined Views**

Views search represents pre-populated search queries and helps you to filter the controls based on the pre-defined views.

To search for a Control using pre-defined views, follow these steps:

- 1. Navigate to the Controls Search and List page.
- 2. Click **Views**. The Views drop-down list is displayed.

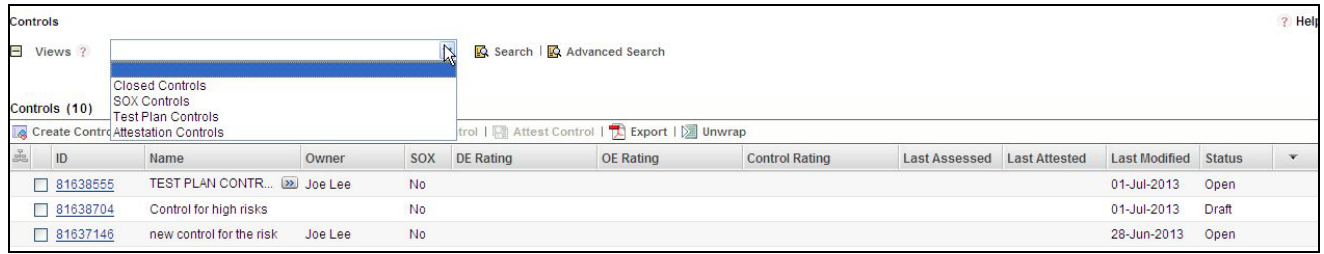

#### **Figure 149. Searching Controls using Pre-defined Views**

3. Select any of the pre-defined views from the **Views** drop-down list. The relevant search list page is displayed.

The following table explains the different types of pre-defined views:

#### **Table 63. Control View Types**

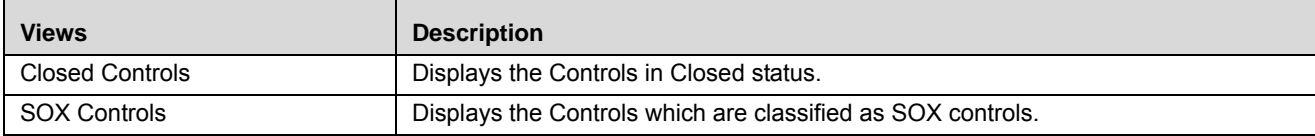

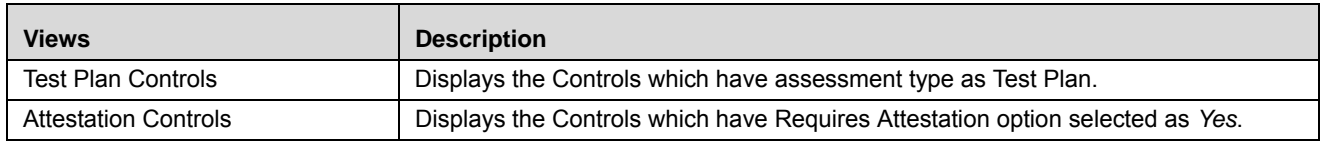

#### **Table 63. Control View Types (Continued) (Continued)**

**Note:** The above three options are the default views provided in the application. If a set of search criteria is saved from the Advanced Search, it is listed in this drop-down list.

# <span id="page-224-0"></span>**Creating a Control**

The Controls identified locally can be captured and assigned a Business Line and Location. The Controls Search and List page allows you to create a new control.

To create a Control, follow these steps:

- 1. Navigate to the Controls Search and List page.
- 2. Click **Create Control**. The Control Definition page is displayed..

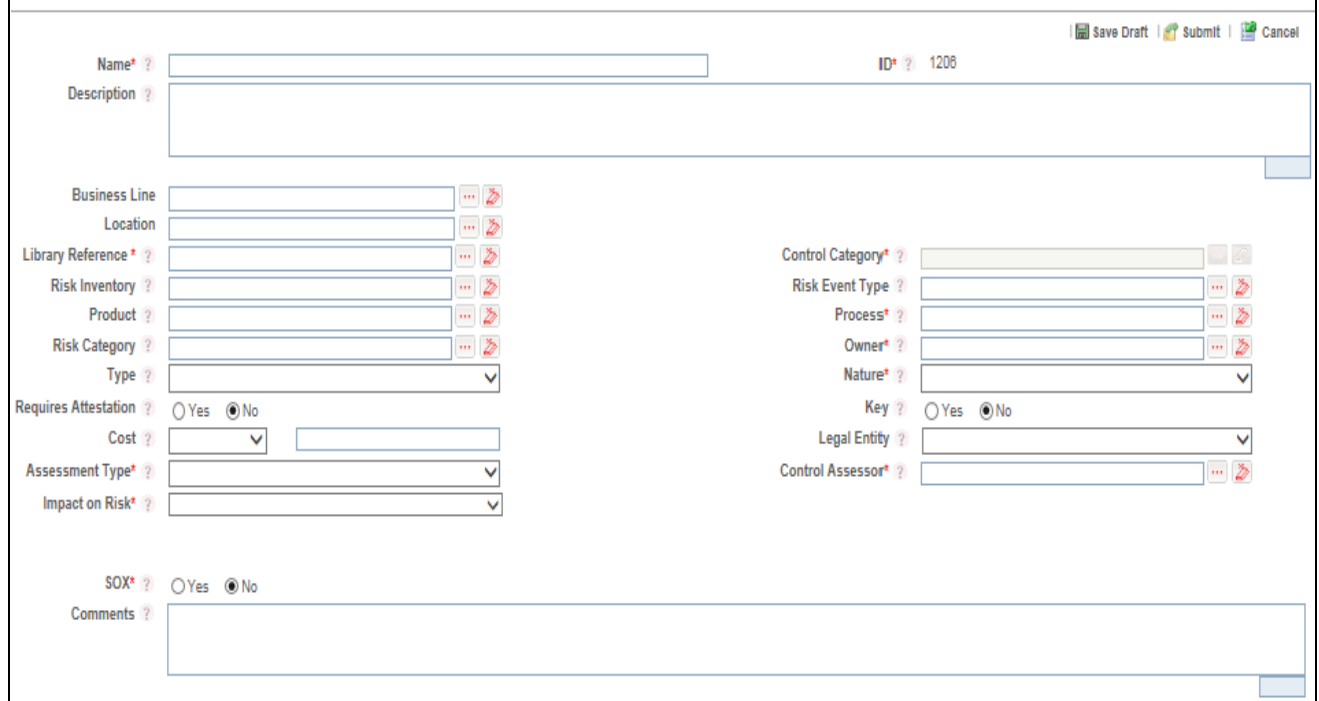

**Figure 150. Control Definition page**

3. Enter the required information in the Control Definition page. The following table describes the fields of the page:

<span id="page-225-0"></span>**Table 64. Fields in Control Definition Page**

r

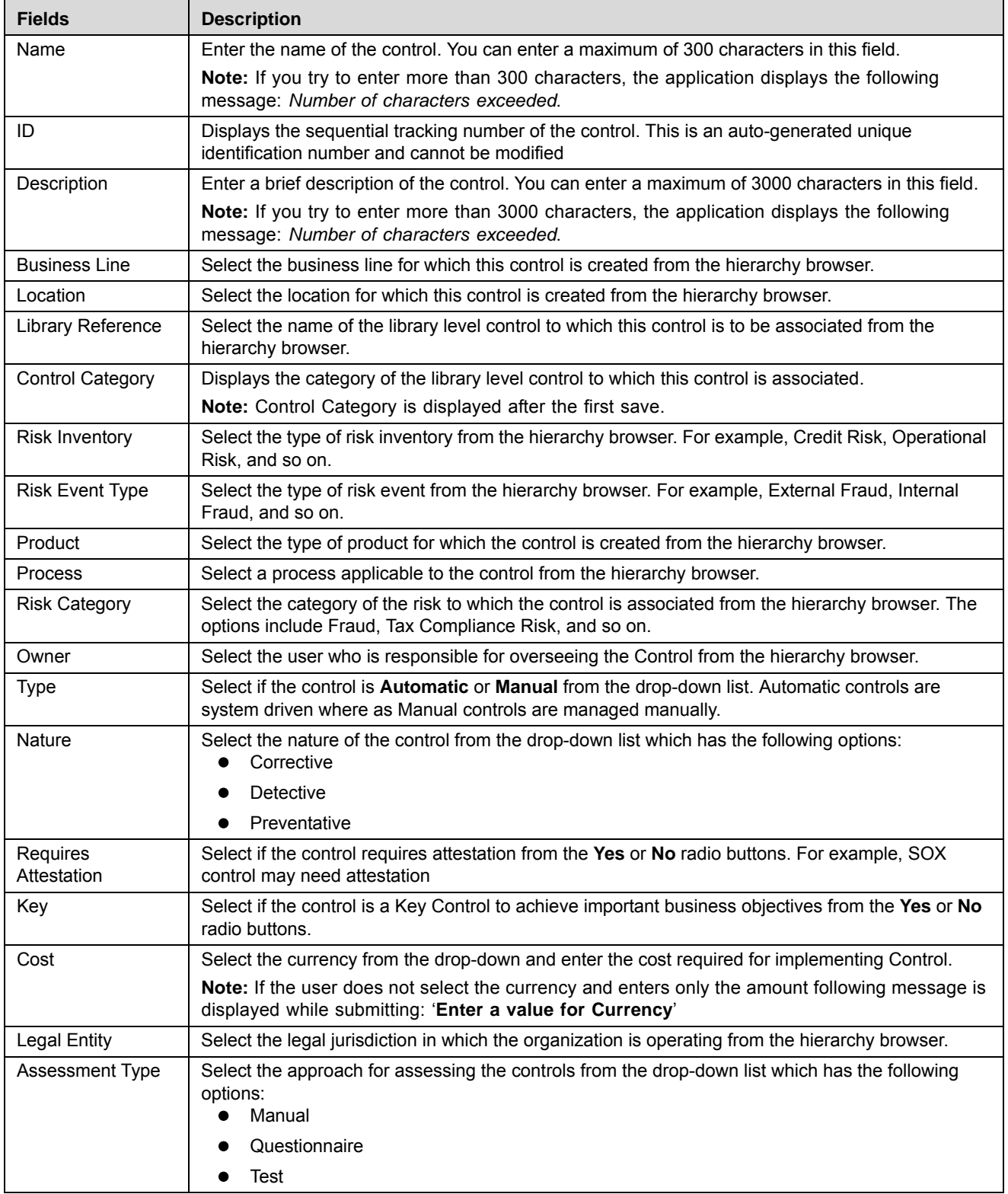

**Table 64. Fields in Control Definition Page (Continued)**

| <b>Fields</b>           | <b>Description</b>                                                                                                    |  |  |
|-------------------------|----------------------------------------------------------------------------------------------------|--|--|
| <b>Control Assessor</b> | Select the user responsible for assessing the effectiveness of control from the hierarchy browser.                                                                       |  |  |
| Impact on Risk          | Select the degree of Control impact on Risk from the drop-down menu. The options are:<br>High                                                                            |  |  |
|                         | Low                                                                                                    |  |  |
|                         | Medium                                                                                                    |  |  |
| SOX                     | Select if the control is classified under SOX or not from the Yes or No radio buttons.                                                                                   |  |  |
|                         | Note: If you select Yes, the SOX Details container is displayed. It is mandatory to enter the<br>SOX details. For more details, refer to the table Table 65 SOX Details. |  |  |
| Comments                | Enter additional information about the control. You can enter a maximum of 3000 characters in this<br>field.                                                             |  |  |
|                         | <b>Note:</b> If you try to enter more than 3000 characters, the application displays the following<br>message: Number of characters exceeded.                            |  |  |

The following table describes the fields of the SOX section:

# <span id="page-226-0"></span>**Table 65. SOX Details**

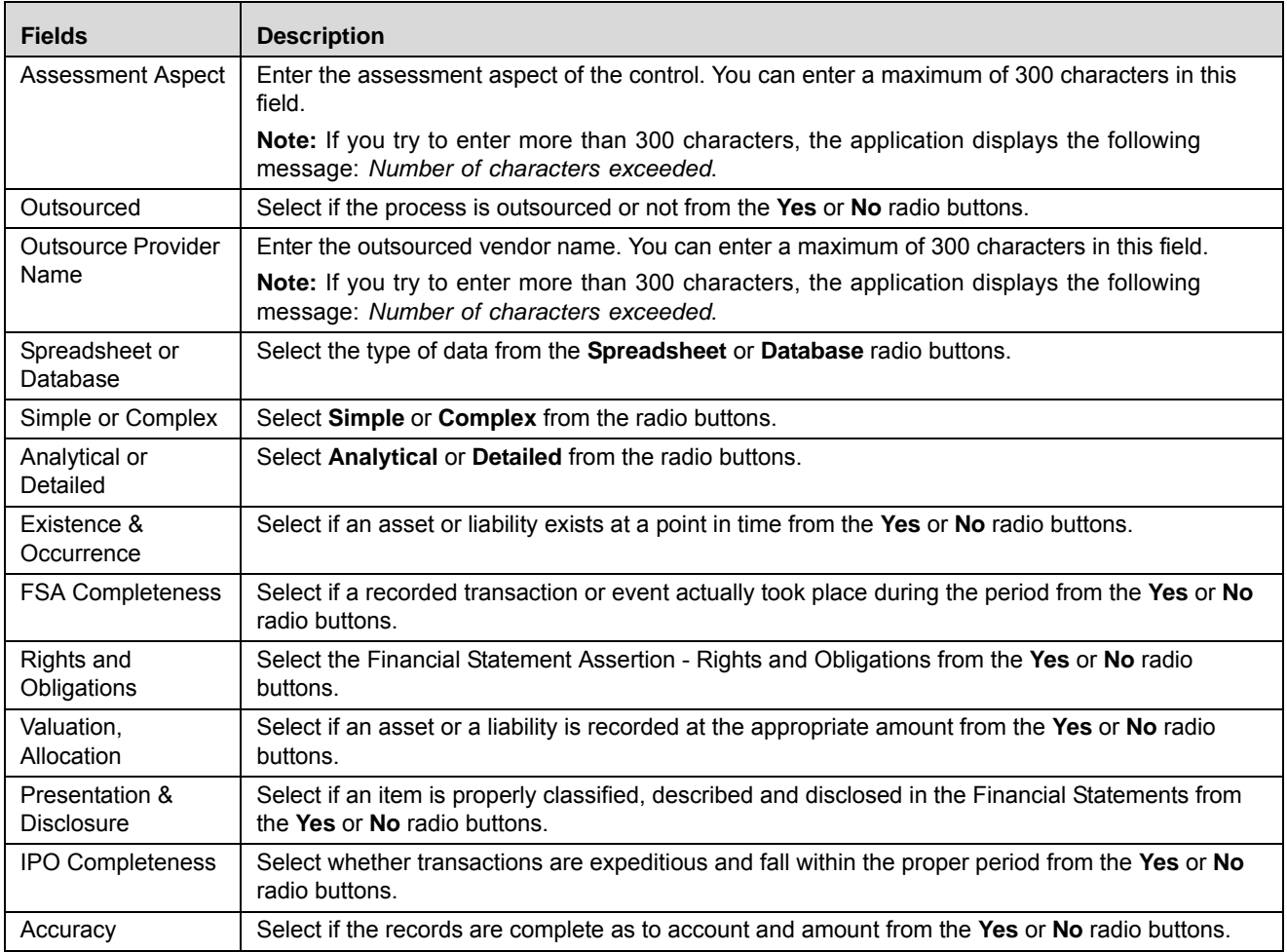

# **Table 65. SOX Details (Continued)**

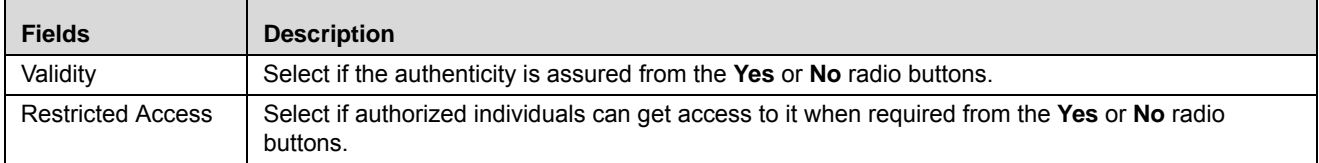

4. Click **Save Draft**. The following message is displayed: *Add Operation Successful*.

5. Click **OK**. The status of the Control changes to *Draft*. The Control Details page is displayed.

Or

Click **Submit**. The following message is displayed: *Update Operation Successful.* 

If the Assessment Type is selected as Questionnaire, another set of related fields are displayed in Draft status.

The following table describes these fields:

#### **Table 66. Questionnaire Details**

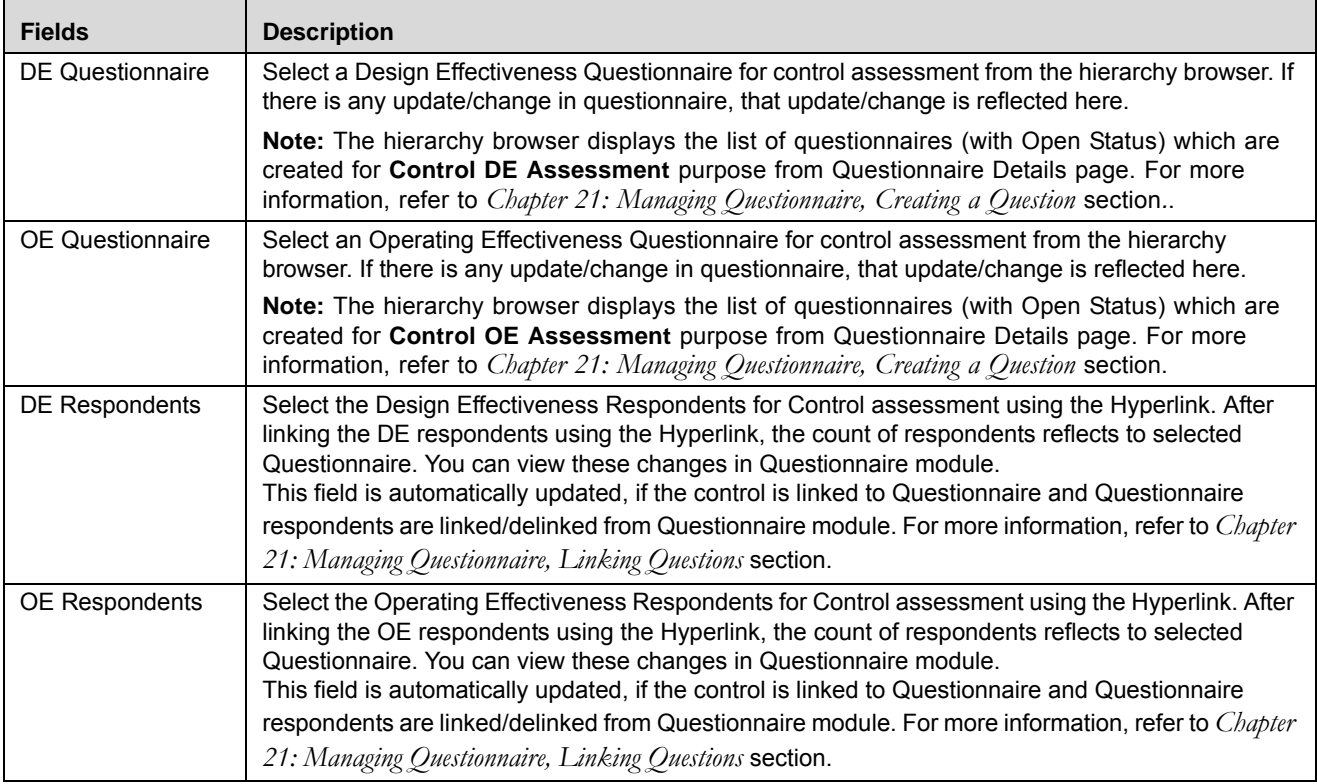

To link the Respondent (DE or OE), follow the steps given below:

1. Click the **Hyper link** on Control Definition Page. The list of active users is displayed. This auto-populated list is based on the selected Business Line and Location.

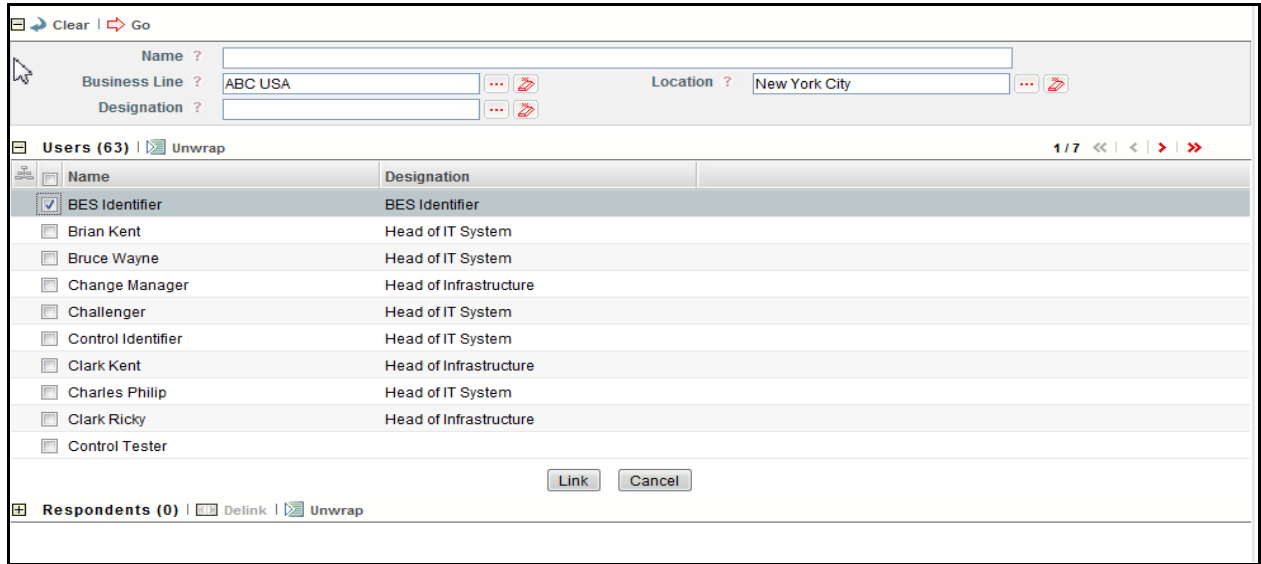

### **Figure 151. Linking the Respondents**

- 2. Select the user and click **Link**.
- 3. A confirmation message is displayed. Click OK.
- 4. The selected user is added in **Respondents** section.

**Note:** You can add multiple users (respondents) at a time.

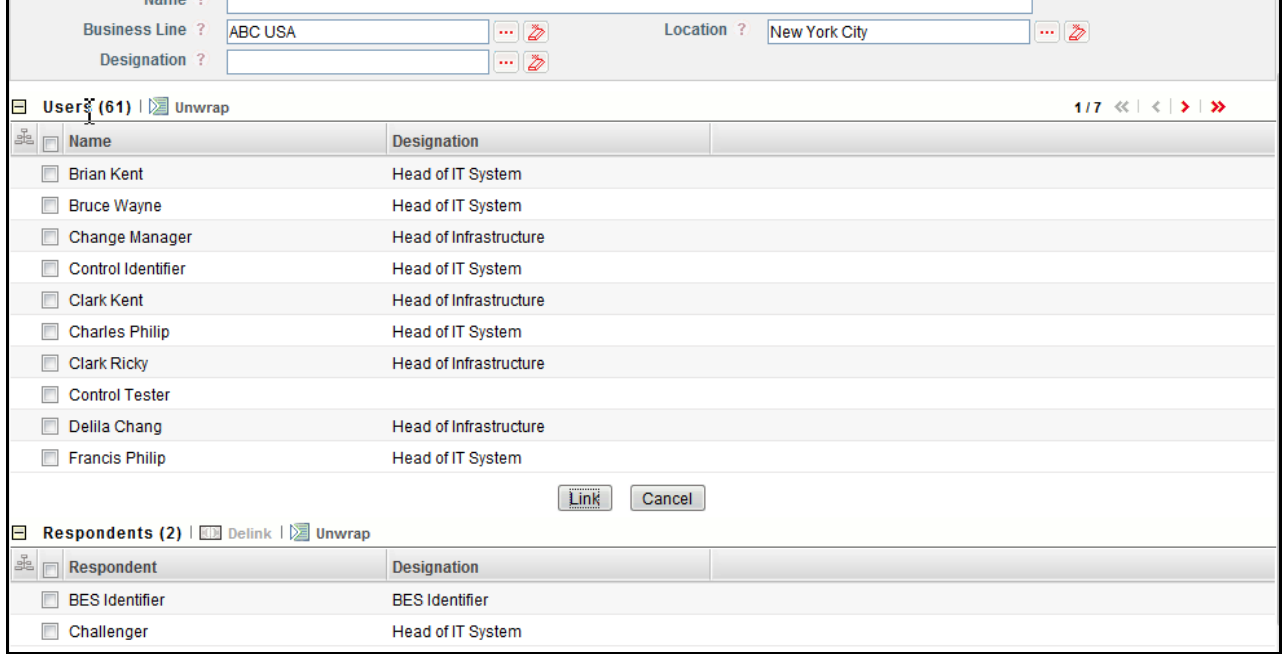

#### **Figure 152. Linking the Respondents**

- 5. You can delink the user using the **Delink** option, if required. To delink the user, select the user and click **Delink**.
- 6. The following message is displayed: *Are sure you want to de-link this record?* Click **OK** to continue.

7. A confirmation message is displayed: *De-link operation successful*. Click **OK**.

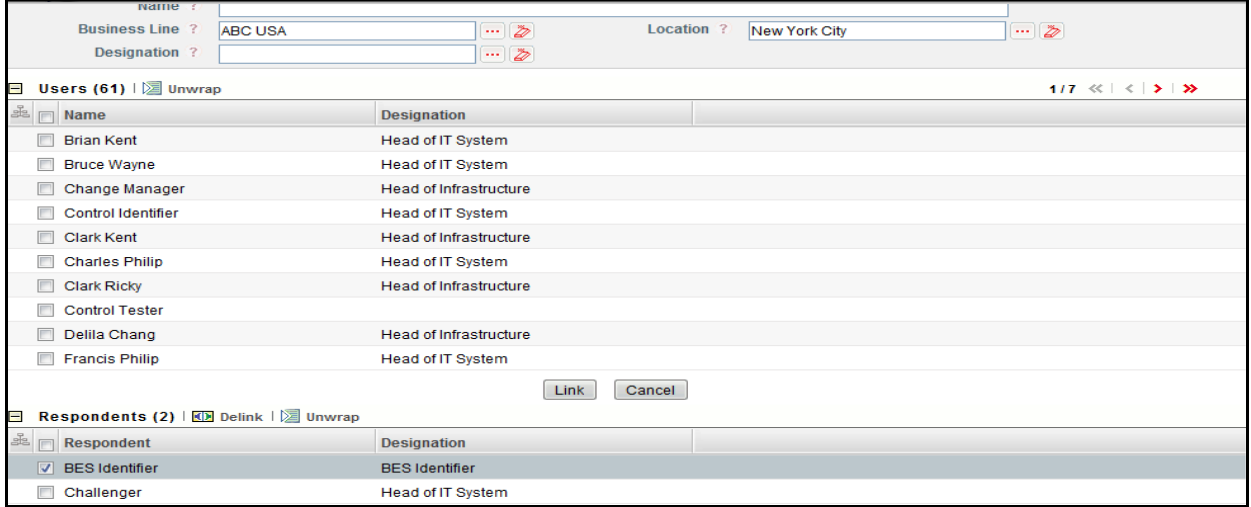

**Figure 153. Delink the Respondents**

# **Submitting a Control in Draft Status**

Once all mandatory details are entered, you can submit a Control in Draft status*.* The Control Details page allows you to submit the Control.

To submit a Control, follow these steps:

- 1. Navigate to the Controls Search and List page.
- 2. Click the control **ID** in Draft status. The Control Details page is displayed.

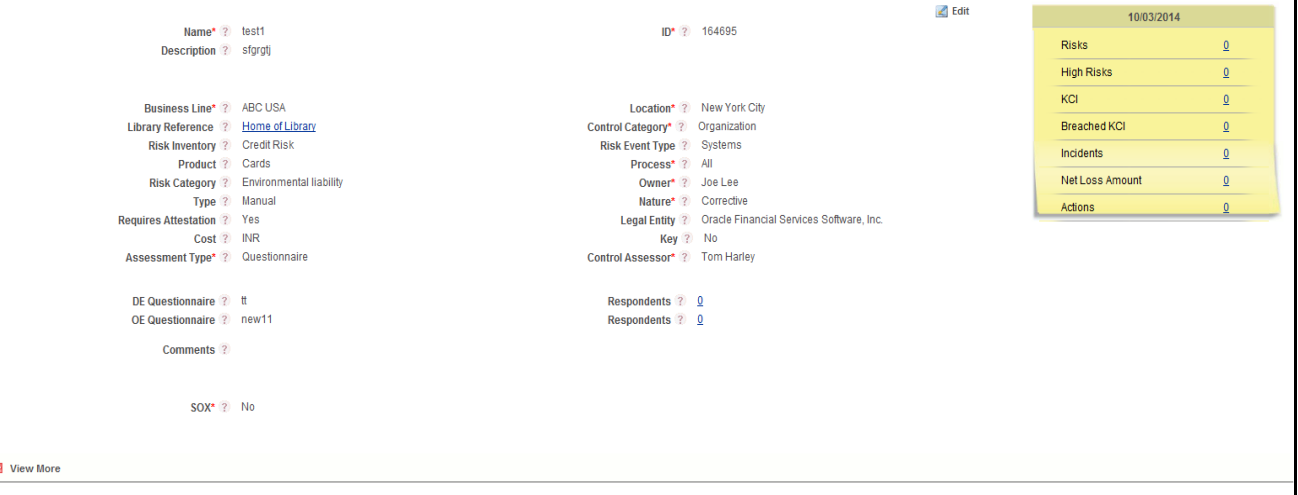

# **Figure 154. Control Details Page**

The Control Details page allows you to perform the following actions in Draft status:

- Editing control
- Linking and delinking impacts to control
- Attaching and deleting documents related to control
- Viewing the audit log for the control

For more information, refer to *[Managing Control Details](#page-230-0)*.

3. Click **Submit**. The following message is displayed: *Update Operation Successful.*

**Note:** If the submitted Control's Assessment uses Test Plan based approach the following alert message is displayed: *Ensure creating Test Plan as Assessment is Test Plan based approach.*

If the assessment type is questionnaire based, the DE and OE fields are mandatory before submitting the control. Else, the following message is displayed: *Please enter OE and DE Questionnaire for control assessment.*

4. Click **OK**. The Control Details page is displayed.

**Note:** To submit a Control, all mandatory fields (marked with an asterisk) must be filled. If not, the application displays the following message: *Mandatory fields are not entered*.

5. Click **OK**. The status of the Control changes to *Open*.

The Control Details page allows you to perform the following actions in Open status:

- Editing the control
- Linking and delinking Information Libraries, KCIs, Incidents, other Controls, and Obligations to the control
- Creating Issues or Actions and KCIs
- Attaching and deleting documents related to control
- Viewing the audit log for the control
- Assessing and Attesting the control
- Viewing control profile report
- Closing a control

For more information, refer to section *[Managing Control Details](#page-230-0)*.

# <span id="page-230-0"></span>**Managing Control Details**

The Control Details page allows you to manage the various tabs and functionalities of the Control. This section explains the following topics:

- [Managing Details](#page-231-0)
- [Managing Linkages](#page-234-0)
- [Managing Compliances](#page-235-0)
- [Managing Test Plans and Results](#page-236-0)
- [Managing Assessments](#page-241-0)
- [Managing Attestations](#page-251-0)
- [Managing Issues and Actions](#page-255-0)

# <span id="page-231-0"></span>**Managing Details**

The Details page displays detailed information about the Control.

To access the Control Details Tab, follow these steps:

- 1. Navigate to the Controls Search and List page.
- 2. Click a Control **ID**. The Control Details page is displayed.

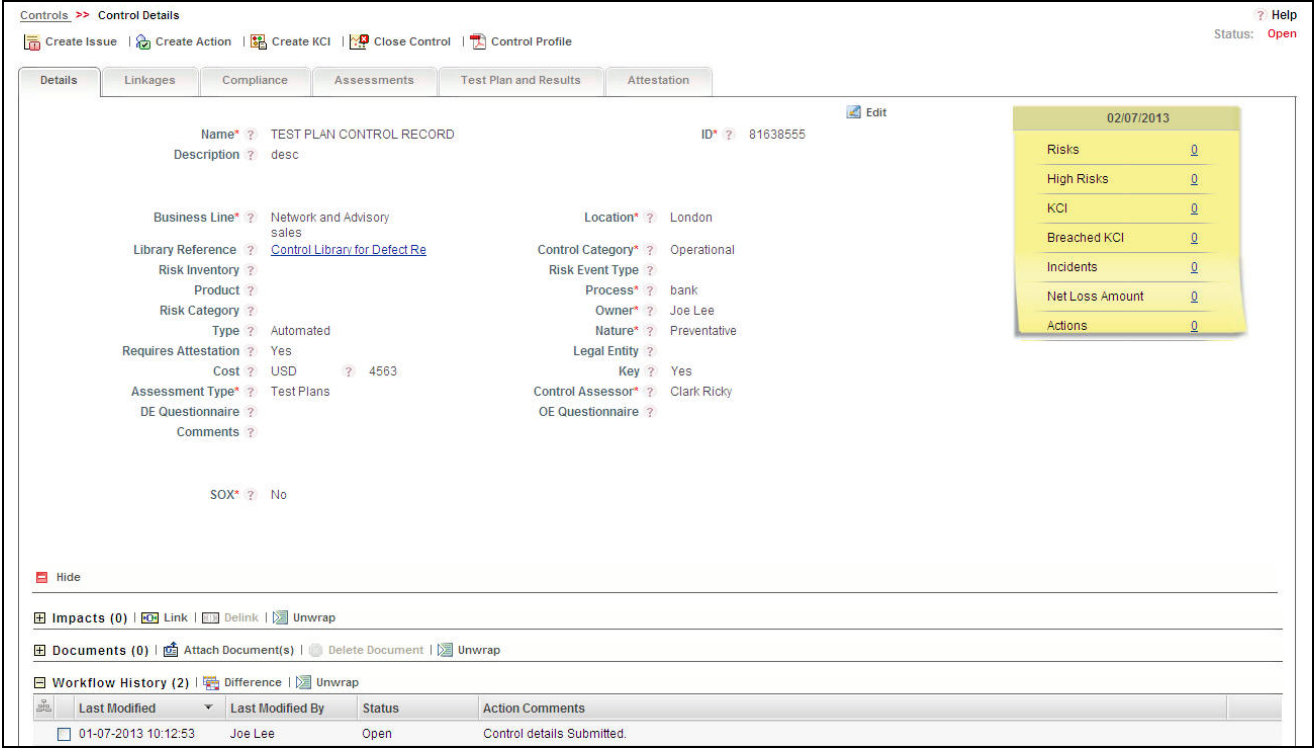

#### **Figure 155. Control Details Page**

The Details page in the Control Details page allows you to perform the following tasks:

- [Editing Control Details](#page-231-1)
- [Viewing Additional Information](#page-232-0)
- [Managing Impacts](#page-232-1)
- [Attaching and Deleting Documents](#page-233-0)
- [Viewing Workflow History](#page-233-1)

#### <span id="page-231-1"></span>*Editing Control Details*

This section describes how to edit and update existing Control details. You can edit the Control details when it is in Draft or Open status.

To edit a Control, follow these steps:

1. Navigate to the Controls Search and List page.

- 2. Click a Control **ID** that you want to edit. The Control Details page is displayed.
- 3. Click **Edit**. The Control details become editable.
- 4. Modify the necessary control details. For more information about the fields, refer to *[Table 64](#page-225-0)* and *[Table 65](#page-226-0)*.
- 5. Click **Update**. The following message is displayed: *Update Operation Successful*.
- 6. Click **OK** to confirm the changes. The updated Control Details page is displayed.

# <span id="page-232-0"></span>*Viewing Additional Information*

The Additional Information section displays the count or amount of various entities related to the Control.

To view Additional Information, follow these steps:

- 1. Navigate to the Controls Search and List page.
- 2. Click a Control **ID**. The Control Details page is displayed with the Additional Information section.

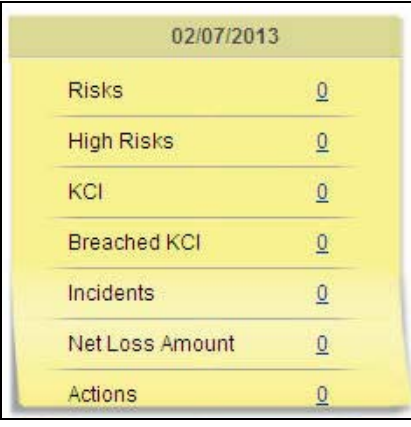

#### **Figure 156. Control - Additional Information**

The following table describes the information displayed in the Additional Information section:

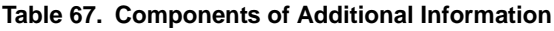

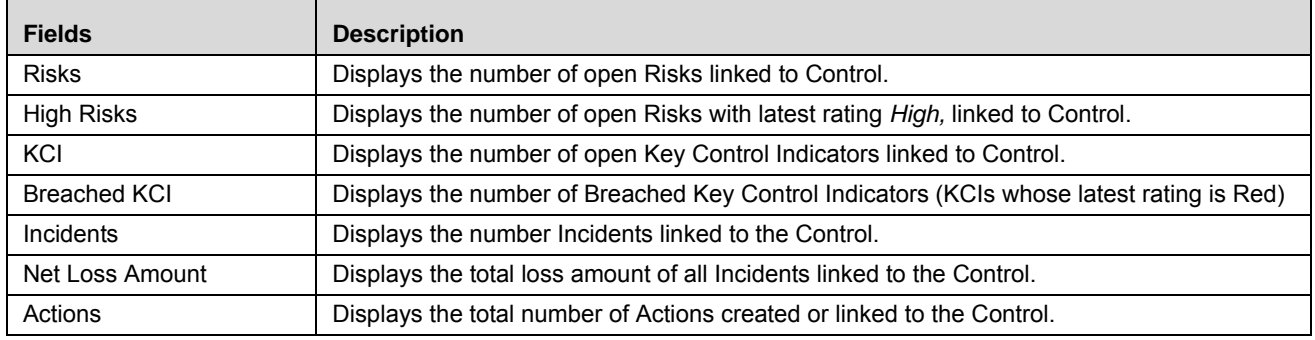

**Note:** You can click on the count of components to navigate to the respective list.

# <span id="page-232-1"></span>*Managing Impacts*

The Control Details page allows you to link and delink Information Libraries to the Control in Draft and Open status.

To link an Information Library to the Control, follow these steps:

- 1. Navigate to the Control Details page.
- 2. Click **View More**. The additional details are displayed.
- 3. Click **Link** in the Impacts grid. The Information Library Search and List page is displayed with the records in *Open* status.
- 4. Select one or more Information Library records and click **Link**.

**Note:** You can also search the Information Libraries by entering the search criteria. For more information, refer to *Creating Information Library*.

5. Click **Back**. The Control Details page is displayed with the linked Information Library in the Impacts grid.

# <span id="page-233-0"></span>*Attaching and Deleting Documents*

The Control Details page allows you to attach or delete documents related to the Control. Users mapped to the role of Control Owner can attach and delete documents.

For more details on attaching and deleting documents, refer to *Managing Documents*.

# <span id="page-233-1"></span>*Viewing Workflow History*

The Control Details page shows the audit trail of all changes made to the Control. Users mapped to the role of Control Owner can view the workflow history.

For more details, refer to *Viewing Workflow History*.

The following table lists the audit entries displayed in the Workflow History corresponding to the actions:

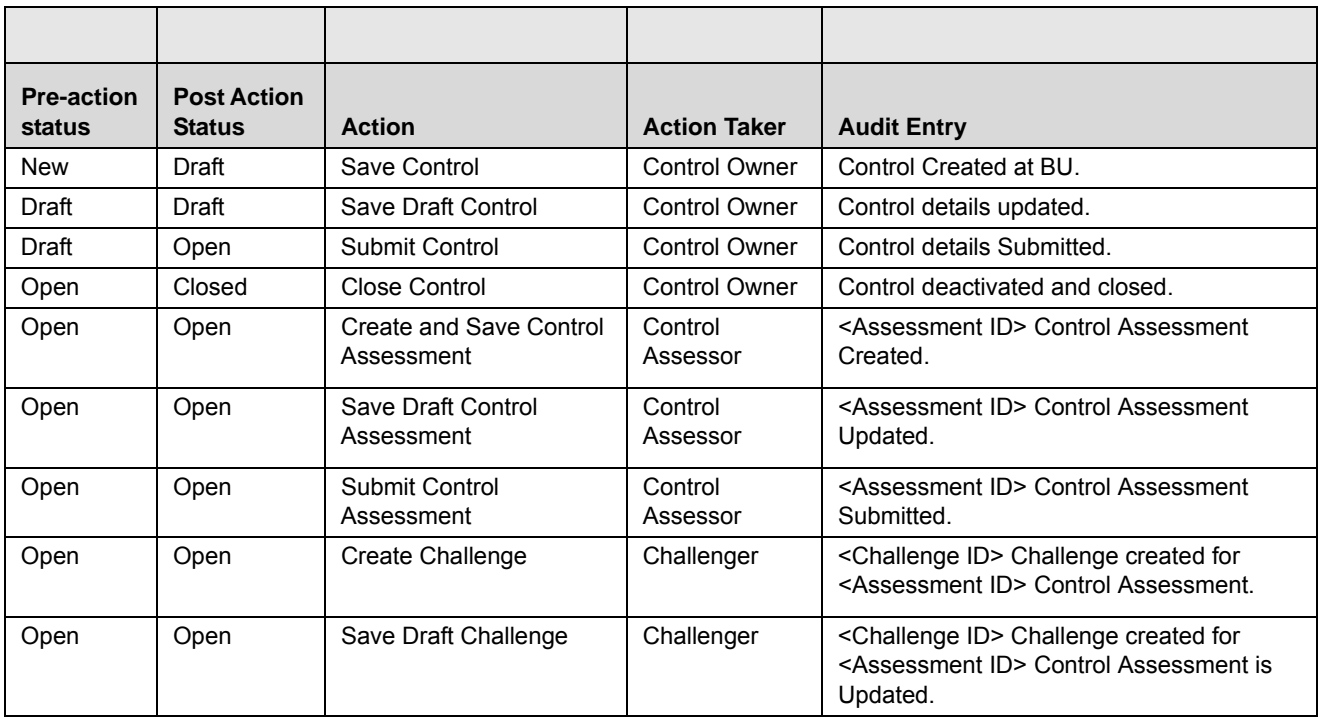

#### **Table 68. Audit Entry - Controls Workflow**

| <b>Pre-action</b><br>status | <b>Post Action</b><br><b>Status</b> | <b>Action</b>                                     | <b>Action Taker</b> | <b>Audit Entry</b>                                                                                           |
|-----------------------------|-------------------------------------|---------------------------------------------------|---------------------|----------------------------------------------------------------------------------------------------|
| Open                        | Open                                | Submit Challenge                                  | Challenger          | <assessment id=""> Control Assessment<br/><challenge id=""> Challenged.</challenge></assessment>             |
| Open                        | Open                                | Challenge Rejected/not<br>accepted                | Control<br>Assessor | <assessment id=""> Challenge rejected for<br/><challenge id=""> Control Assessment.</challenge></assessment> |
| Open                        | Open                                | Resubmit Challenge                                | Challenger          | <assessment id=""> Control Assessment<br/><challenge id=""> Re-Challenged.</challenge></assessment>          |
| Open                        | Open                                | <b>Accept Challenge</b>                           | Control<br>Assessor | <challenge id=""> Challenge for Control<br/>Assessment <assessment id=""> Accepted.</assessment></challenge> |
| Open                        | Open                                | Submit Assessment after<br>creation of challenge. | Control<br>Assessor | <assessment id=""> Control Assessment<br/>reviewed.</assessment>                                             |
| Open                        | Open                                | Resolve Challenge                                 | Challenger          | <challenge id=""> Challenge Resolved for<br/><assessment id=""> Control Assessment</assessment></challenge>  |

**Table 68. Audit Entry - Controls Workflow**

# <span id="page-234-0"></span>**Managing Linkages**

The Linkages page allows you to link and delink records of different entities to a Control. This tab also displays the records linked to the Control from other entities.

This page displays the following sections:

- **Risks**: Displays all risks in Draft and Open status linked to the Control.
- **Key Control Indicators**: Displays all Key Control Indicators (KCIs) in Open status linked to the Control.
- **Dependent Controls**: Displays all dependent Controls in Open status linked to the Control.
- **Incidents**: Displays all Incidents in Open status linked to the Control.

#### **Note:** You can link and delink KCIs, Dependent Controls, and Incidents to a Control and view the linked Risks.

To link or delink KCIs, Dependent Controls, or Incidents, follow these steps:

- 1. Navigate to the Control Details page.
- 2. Click **Linkages** tab. The Linkages page displays

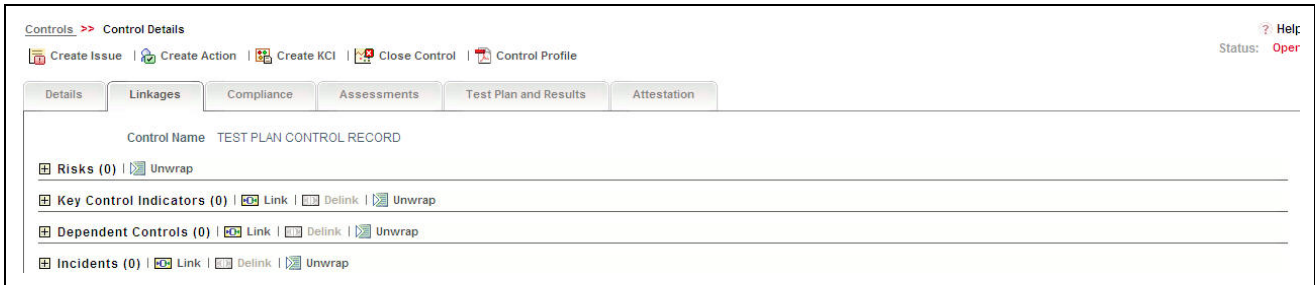

#### **Figure 157. Linkages Page - Controls**

For more information on linking or delinking, refer to *Managing Linkages*.

#### *Updating KIs*

You can update the nature of the linked KIs.

To update the nature, follow these steps:

- 1. Navigate to the Linkages page.
- 2. Select a KCI you want to update. The Nature column becomes editable.

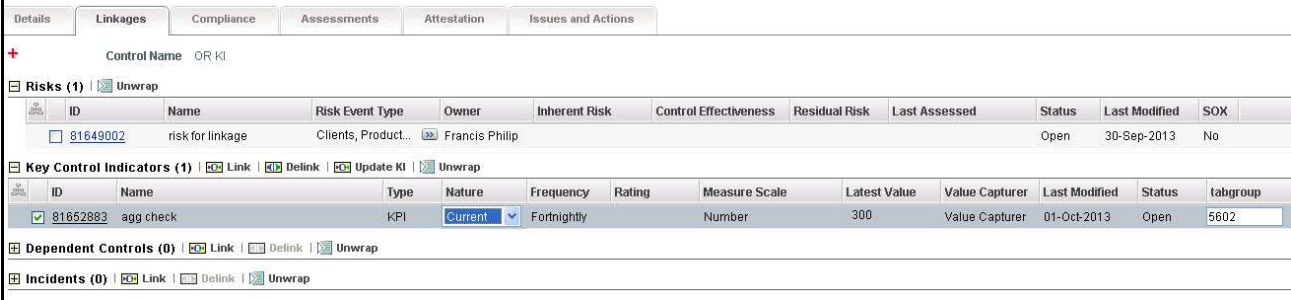

#### **Figure 158. Updating Key Control Indicators**

3. Select if the Nature of KCI is Predictive, Lag, or Current from the drop-down list.

**Note:** By default the Nature of KCI is selected as Current.

- 4. Click **Update KI**. The following message is displayed: *Update Operation Successful.*
- 5. Click **OK**. The Linkages page is displayed with the updated KCI.

#### <span id="page-235-0"></span>**Managing Compliances**

The Compliance tab is displayed in the Control Details page when the Control is in Open status. This page lists the Regulations and Obligations linked to the Control. When you link an Obligation to a Control, the related Regulations are automatically displayed.

To link or delink Obligations, follow these steps:

1. Navigate to the Control Details page.

2. Click **Compliance.** The Compliance page is displayed.

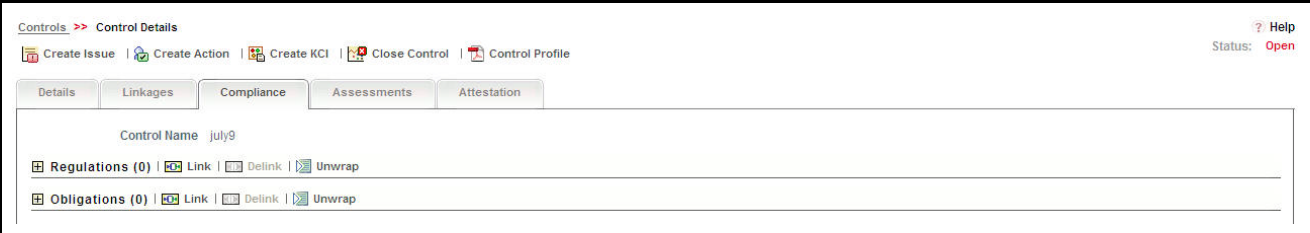

# **Figure 159. Compliance Page - Controls**

For more information on linking or delinking, refer to *Managing Linkages*.

# <span id="page-236-0"></span>**Managing Test Plans and Results**

The controls created in response to risks can be tested to check their effectiveness through Test Plans. The Test Plan and Results tab is enabled only if the Assessment Type is selected as Test Plan in the Control Details page. Users mapped to the role of Control Owner can create test plans and document the observations when the Control is in Open status.

**Note:** It is not mandatory to create a Test Plan and Results for assessing a control when the assessment type is Test Plans. You can perform test plan based assessments without creating a Test Plan and Result.

This section discusses the following topics:

- [Creating Test Plans](#page-236-1)
- [Editing Test Plan](#page-238-0)
- **•** [Deleting Test Plan](#page-238-1)
- **•** [Creating Test Result](#page-239-0)
- [Editing Test Result](#page-240-0)
- [Deleting Test Result](#page-240-1)

#### <span id="page-236-1"></span>*Creating Test Plans*

To create a Test Plan, follow these steps:

- 1. Navigate to the Control Details page.
- 2. Click **Test Plan and Results.** The Test Plan and Results page is displayed.
- 3. Click **Create Test Plan**. The Test Plan Details page is displayed.

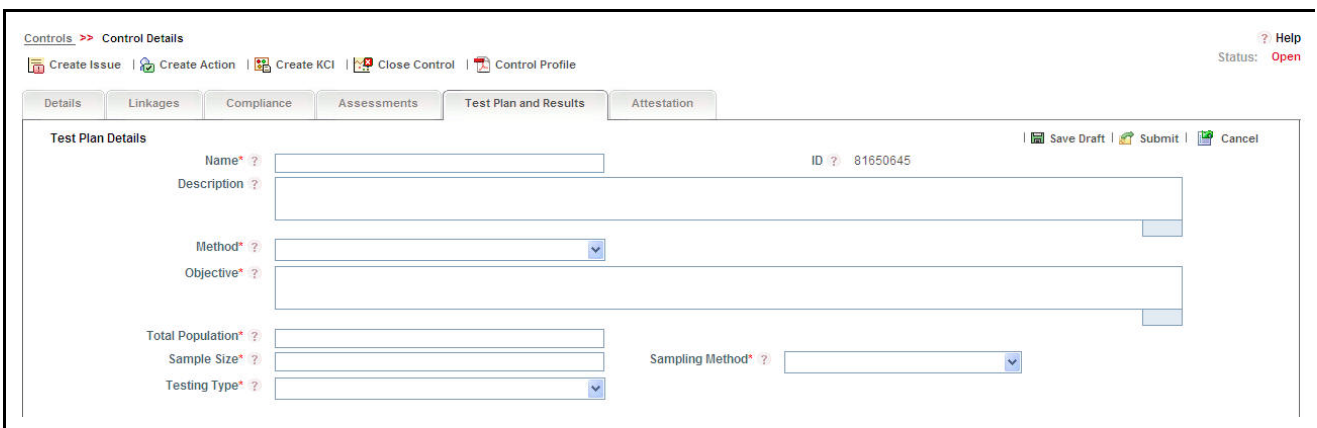

# **Figure 160. Test Plan Details Page**

4. Enter the required details in the Test Plan Details section. The following table describes the fields of this section:

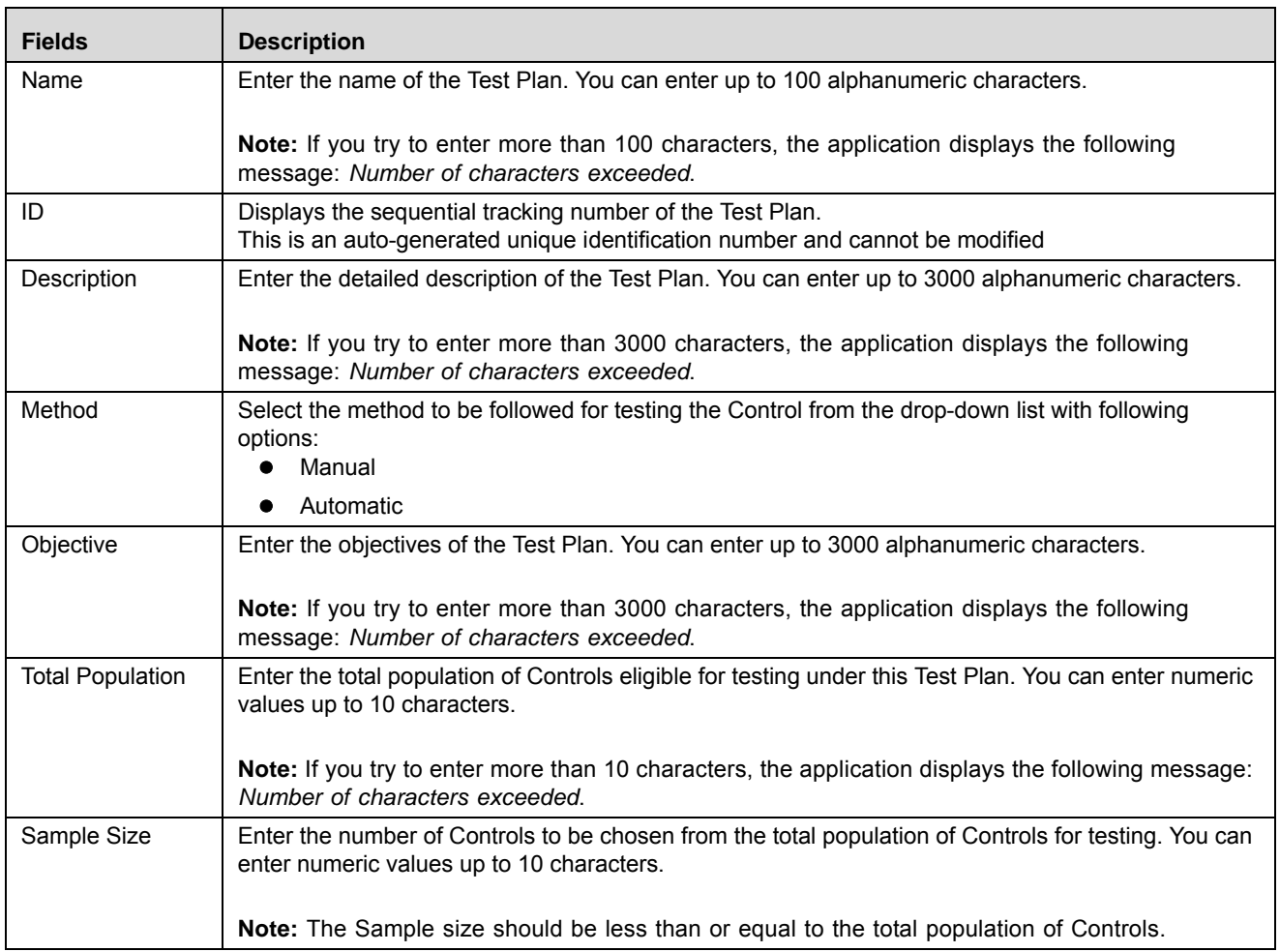

#### <span id="page-237-0"></span>**Table 69. Test Plan Details**

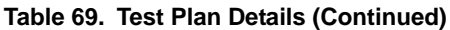

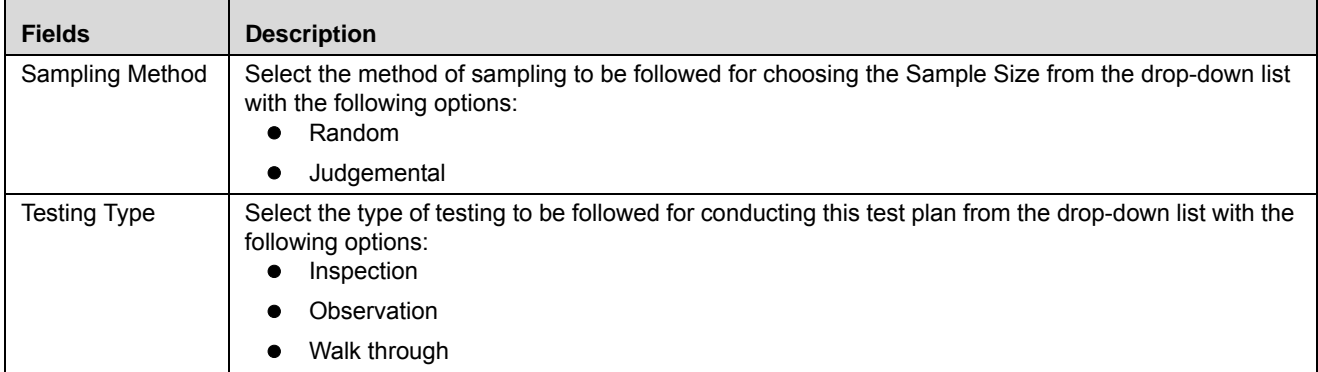

5. Click **Save Draft**. The following message is displayed: *Add Operation Successful.* Click **OK**. The status of the Test Plan changes to *Draft*.

Or

Click **Submit.** The following message is displayed: *Update Operation Successful.* Click **OK**. The status of the Test Plan changes to *Open*.

**Note:** To submit a Test Plan, all mandatory fields (fields marked with an asterisk) must be filled. If not, the application displays the following message: *Mandatory fields are not entered*.

#### <span id="page-238-0"></span>*Editing Test Plan*

When you want to update or modify the Test Plan details, you can edit. The Control Owner can edit the Test Plan when it is in Draft or Open status.

To edit a Test Plan, follow these steps:

- 1. Navigate to the Control Details page.
- 2. Click **Test Plan and Results.** The Test Plan and Results page is displayed.
- 3. Click the Test Plan ID you want to edit. The Test Plan Details page is displayed.
- 4. Click **Edit**. The Test Plan details become editable. For more information on the field level details, refer to Table 69 *[Test Plan Details](#page-237-0)*.
- 5. Make the required changes and click **Update**. The following message is displayed: *Update Operation Successful*.
- 6. Click **OK**. The updated Test Plan Details page is displayed.

#### <span id="page-238-1"></span>*Deleting Test Plan*

If a Test Plan in Draft status and it is no longer required, it can be deleted. Users mapped to the role of Control Owner can delete a Test Plan.

To delete a Test Plan, follow these steps:

1. Navigate to the Control Details page.

- 2. Click **Test Plan and Results.** The Test Plan and Results page is displayed.
- 3. Select a test plan in *Draft* status. The Delete Test Plan button is enabled.
- 4. Click **Delete Test Plan**. The following message is displayed: *Are you sure you want to delete the selected record?*
- 5. Click **OK**. The Test Plan is deleted from the list.

# <span id="page-239-0"></span>*Creating Test Result*

Users mapped to the role of Control Tester can create a test result for a test plan in Open status. The Control Tester has the authority to pass or fail the control after assessing its effectiveness.

To create a Test Result, follow these steps:

- 1. Navigate to the Control Details page.
- 2. Click **Test Plan and Results.** The Test Plan and Results page is displayed.
- 3. Select a test plan and click **Create Test Result**. The Test Result Details page is displayed.

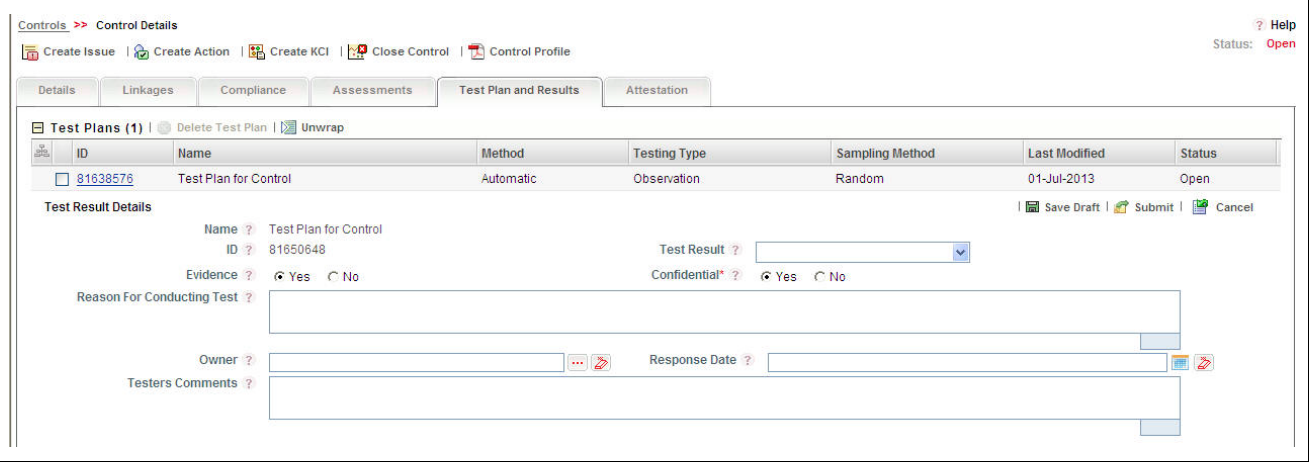

#### **Figure 161. Test Result Details Page**

4. Enter the required details in the Test Result Details page. The following table explains the fields of this section:

#### <span id="page-239-1"></span>**Table 70. Test Result Details**

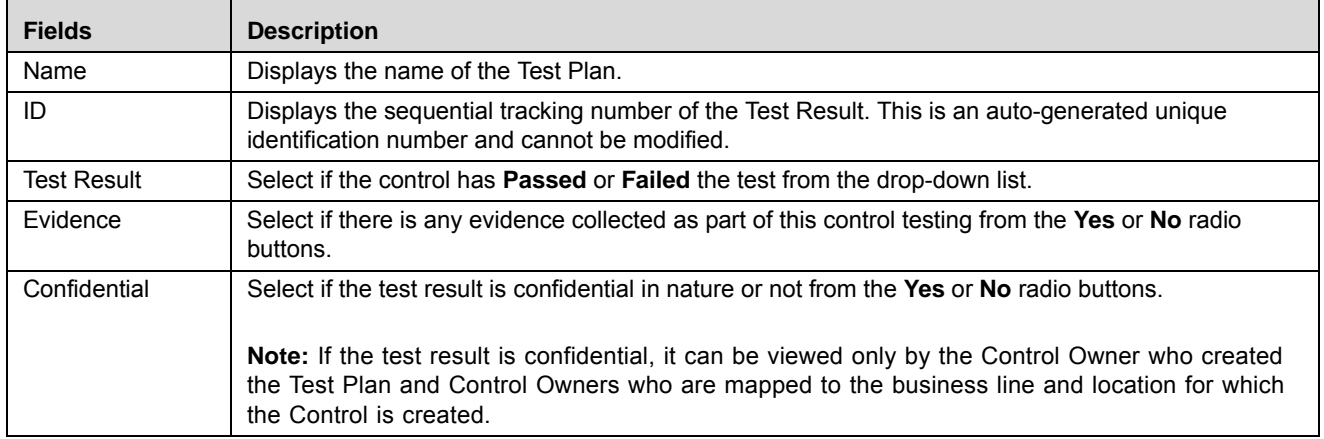

| <b>Fields</b>                        | <b>Description</b>                                                                                                    |  |  |  |
|--------------------------------------|----------------------------------------------------------------------------------------------------|--|--|--|
| Reason For<br><b>Conducting Test</b> | Enter the reasons for conducting the test. You can enter up to 3000 alphanumeric characters.                                                  |  |  |  |
|                                      | <b>Note:</b> If you try to enter more than 3000 characters, the application displays the following<br>message: Number of characters exceeded. |  |  |  |
| Owner                                | Select the name of the person who has conducted the test from the hierarchy browser.                                                          |  |  |  |
| Response Date                        | Select a date from the calendar when the test results are signed off.                                                                         |  |  |  |
| <b>Testers</b><br>Comments           | Enter your comments on the test result. You can enter up to 3000 alphanumeric characters.                                                     |  |  |  |
|                                      | <b>Note:</b> If you try to enter more than 3000 characters, the application displays the following<br>message: Number of characters exceeded. |  |  |  |

**Table 70. Test Result Details (Continued)**

5. Click **Save Draft**. The following message is displayed: *Add Operation Successful.* Click **OK**. The status of the Test Result changes to *Draft*.

Or

Click **Submit.** The following message is displayed: *Update Operation Successful.* Click **OK**. The status of the Test Result changes to *Submitted*.

**Note:** To submit a test result, all mandatory fields (fields marked with an asterisk) must be filled. If not, the application displays the following message: *Mandatory fields are not entered*.

#### <span id="page-240-0"></span>*Editing Test Result*

You can update or modify the Test Result details when it is in Draft status.

To edit a Test Result, follow these steps:

- 1. Navigate to the Control Details page.
- 2. Click **Test Plan and Results.** The Test Plan and Results page is displayed.
- 3. Select a Test Plan. The Test Results list is displayed.
- 4. Select the Test Result you want to edit. The Test Result Details page is displayed.
- 5. Click **Edit**. The Test Result details become editable. For more information on the field level details, refer to Table 70 *[Test Result Details](#page-239-1)*.
- 6. Make the required changes and click **Update**. The following message is displayed: *Update Operation Successful*. Click **OK**. The updated Test Result Details page is displayed.

Or

Click **Submit**. The following message is displayed: *Update Operation Successful*. Click **OK**. The updated Test Result Details page is displayed.

#### <span id="page-240-1"></span>*Deleting Test Result*

If a test result in Draft status and it is no longer required, it can be deleted.

To delete a Test Result, follow these steps:

- 1. Navigate to the Control Details page.
- 2. Click **Test Plan and Results.** The Test Plan and Results page is displayed.
- 3. Select a Test Plan. The Test Results list is displayed.
- 4. Select the test result you want to delete. The **Delete Test Result** button is enabled.
- 5. Click **Delete Test Result**. The following message is displayed: *Are you sure you want to delete the selected record?*
- 6. Click **OK**. The test result is deleted from the list.

# <span id="page-241-0"></span>**Managing Assessments**

Controls in Open status can be assessed to check their effectiveness in mitigating risks.Controls can be assessed in three different approaches as following.

- Manual
- Test Plan Based
- Questionnaire Based

**Note:** The Assessment Type drop-down list allows you to select the approach for assessment while creating the control.

# *Assessment Workflow*

The following figure explains the Controls Assessment Workflow:

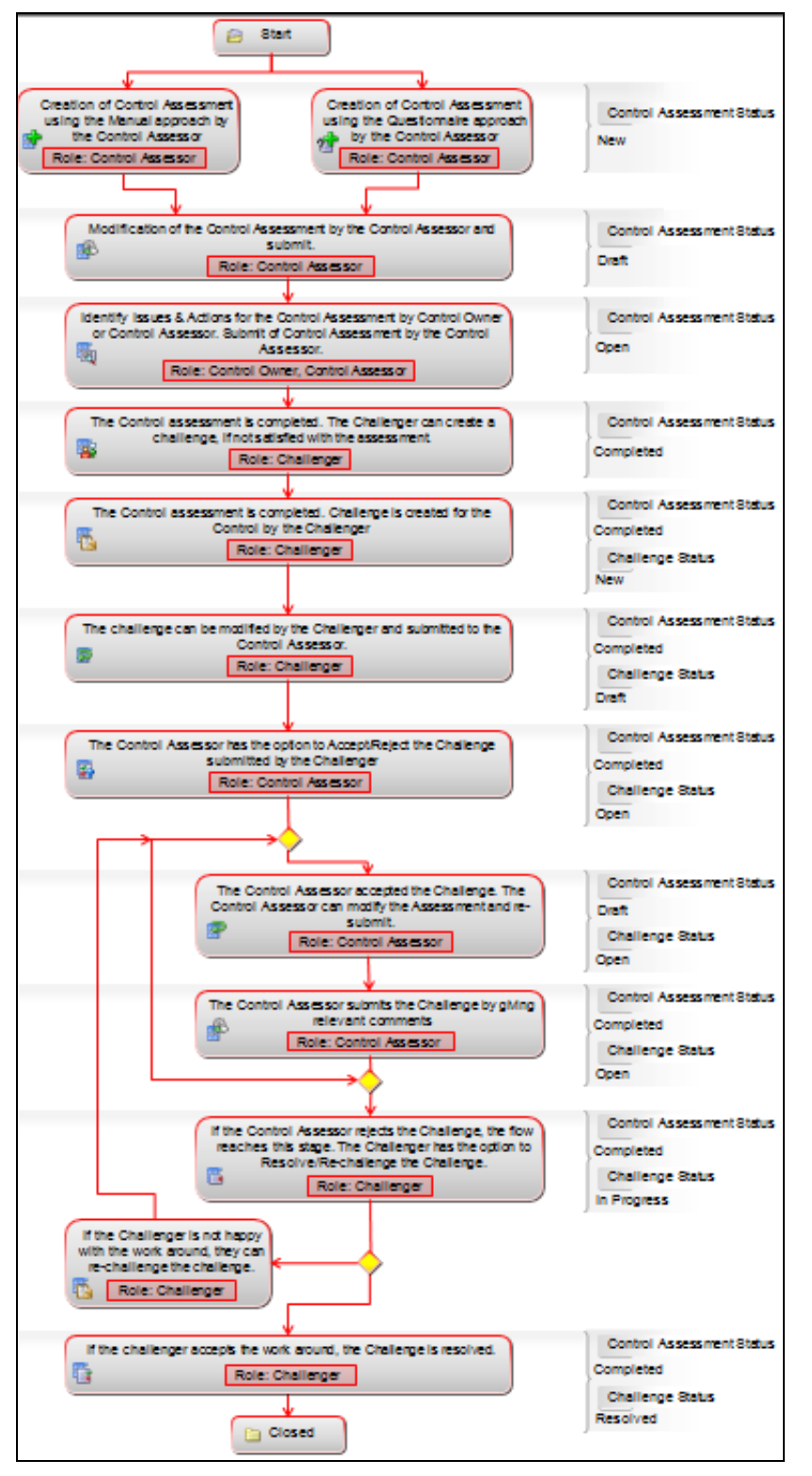

**Risk Assessment Workflow**

This section covers the following topics:

- [Assessment Workflow](#page-244-0)
- [Creating Assessments Manual Approach](#page-245-0)
- [Creating Assessments -Test Plan Approach](#page-246-1)
- [Creating Assessments Questionnaire Approach](#page-246-0)
- **•** [Editing Assessments](#page-248-0)
- [Challenging Assessments](#page-249-0)
- [Deleting Assessments](#page-249-1)
- Snapshot of Assessment
- [Viewing Control Assessment Additional Information](#page-250-0)

# <span id="page-244-0"></span>*Assessment Workflow*

The following figure explains the Control Assessment Workflow:

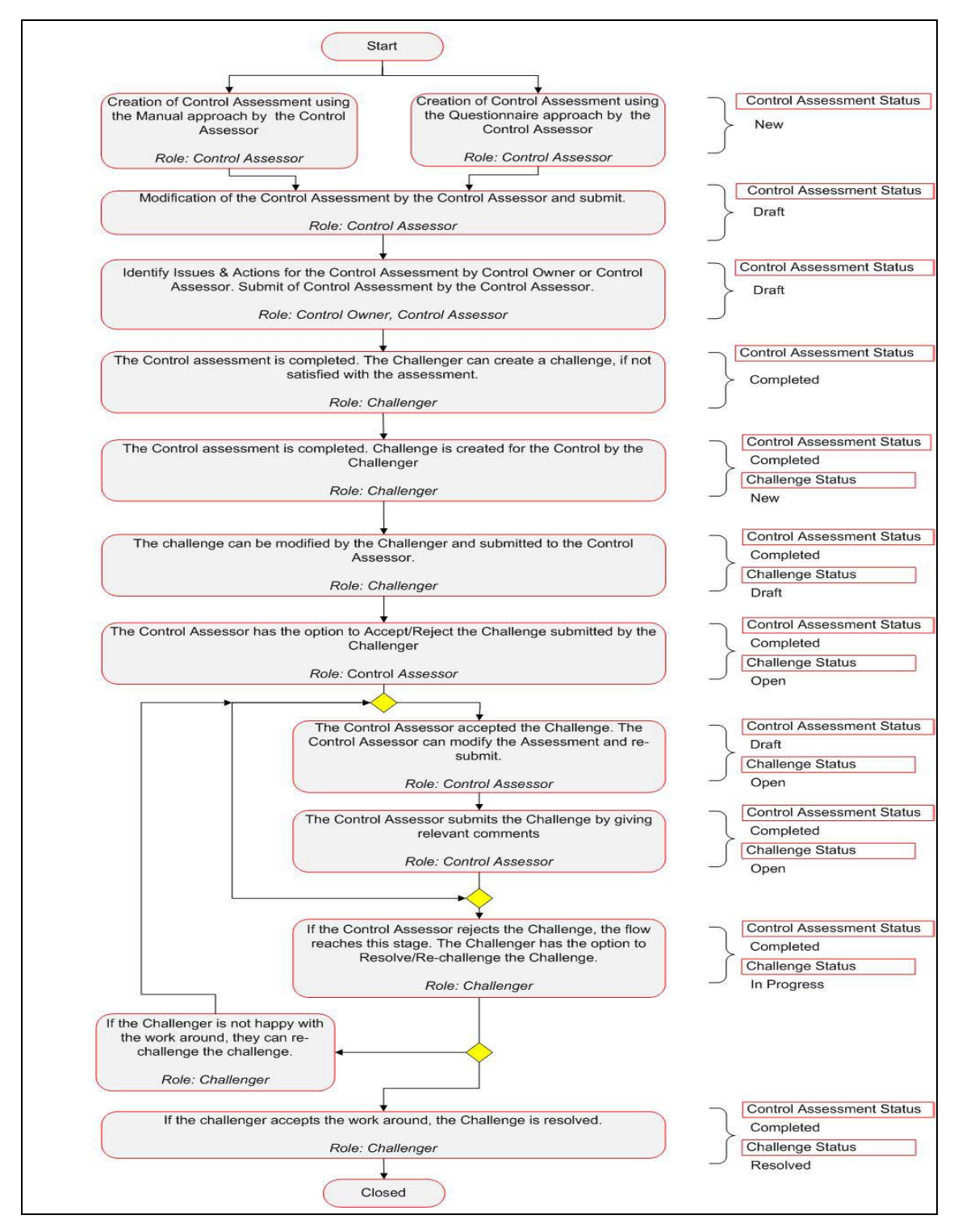

**Figure 162. Control Assessment Workflow**

### <span id="page-245-0"></span>*Creating Assessments - Manual Approach*

Controls can be assessed manually if the Assessment Type is selected as Manual while creating the control.

To create a manual assessment, follow these steps:

1. Navigate to the Assessments tab in the Control Details page and click **Assess Control**. The Control Assessment page is displayed.

Or

Navigate to the Control Search and List page. Select a Control in Open status and click **Assess Control**. The Assessment Details page is displayed.

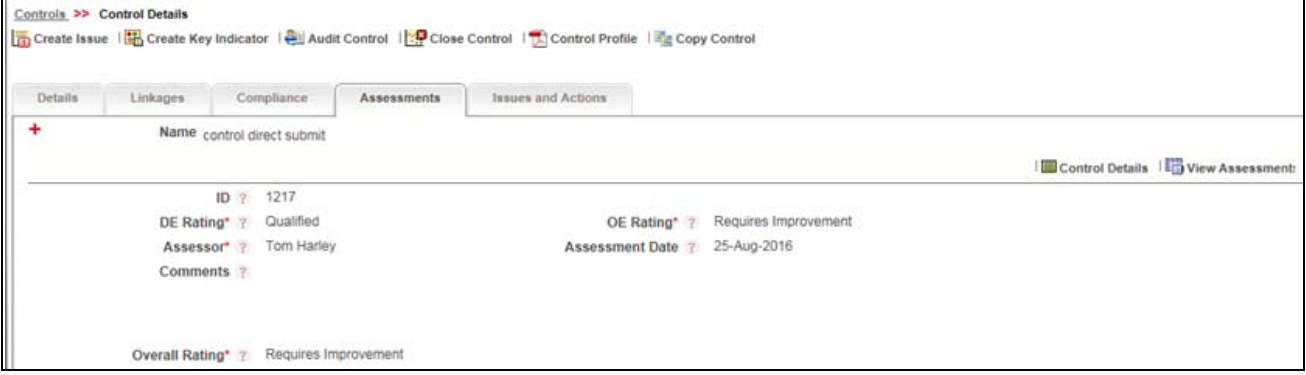

#### **Figure 163. Assessment Details Page**

2. Enter the following information in the Assessment Details section fields.

#### <span id="page-245-1"></span>**Table 71. Assessment Details**

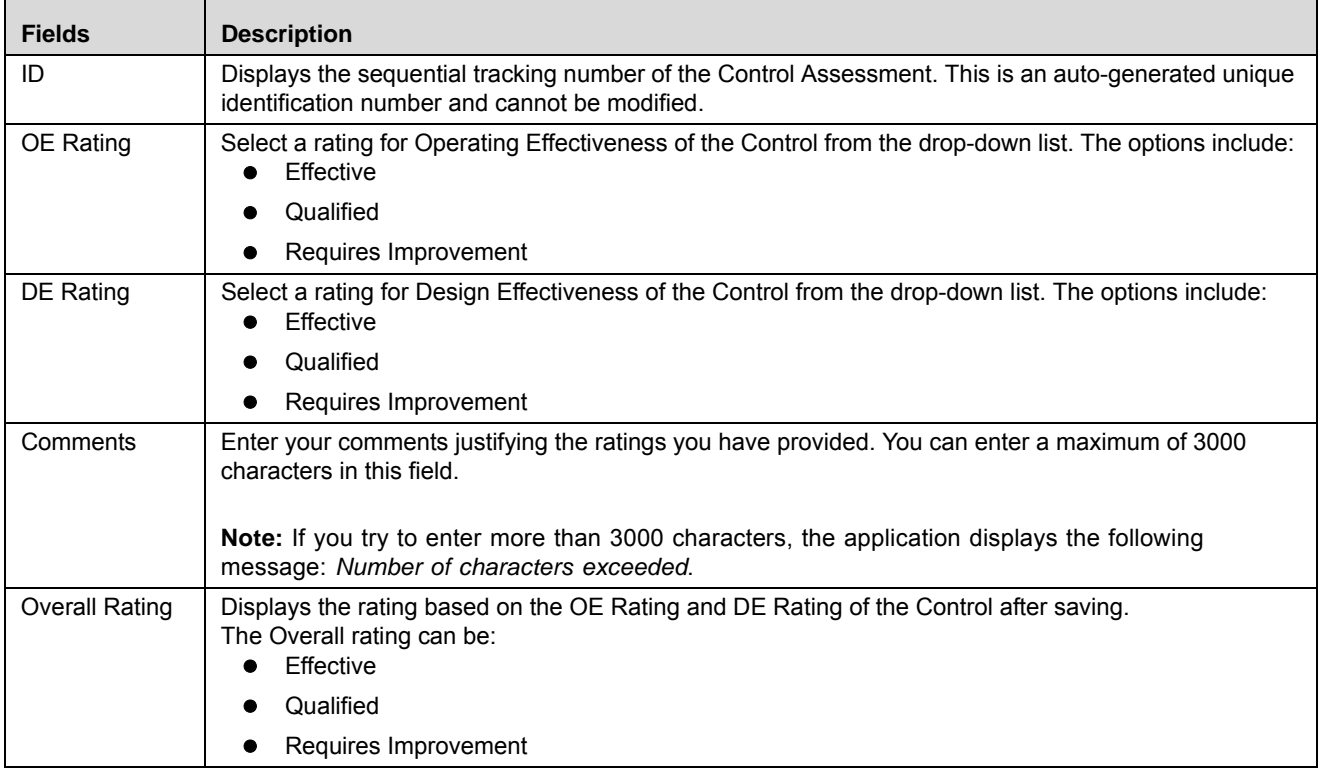

**Note:** The fields OE Rating and DE Rating are disabled if the Assessment Type is selected as *Questionnaire* while defining the Control.

3. Click **Save Draft**. The following message is displayed: *Add Operation Successful*. Click **OK**. The updated Assessment Details page is displayed. The status of the assessment changes to *Draft*.

Or

Click **Submit**. The following message is displayed: *Add Operation Successful*. Click **OK**. The updated Assessment Details page is displayed. The status of the assessment changes to *Completed*.

**Note:** The latest submitted assessment ratings (OE, DE, and Overall Rating) are displayed in the Controls Search and List Page.

# <span id="page-246-1"></span>*Creating Assessments -Test Plan Approach*

While creating a Control, if you select Assessment Type as Test Plans, you can create Test Plans for the Control. The Test Result can be referred for assessing the control.

To create a Test Plan based assessment, follow these steps:

1. Navigate to the Assessments tab in the Control Details page and click **Assess Control**. The following message is displayed: *Ensure latest Test Results are captured.* Click **OK***.* The Assessment Details page is displayed.

Or

Navigate to the Control Search and List page. Select a Control in Open status and click **Assess Control**. The following message is displayed: *Ensure latest Test Results are captured.* Click **OK***.* The Assessment Details page is displayed.

- 2. Enter the required information in the Assessment Details section. For more details, refer to *[Table 71 Assessment](#page-245-1)  [Details](#page-245-1)*.
- 3. Click **Save Draft**. The following message is displayed: *Add Operation Successful*. Click **OK**. The updated Assessment Details page is displayed. The status of the assessment changes to *Draft*.

Or

Click **Submit**. The following message is displayed: *Add Operation Successful*. Click **OK**. The updated Assessment Details page is displayed. The status of the assessment changes to *Completed*.

#### <span id="page-246-0"></span>*Creating Assessments - Questionnaire Approach*

Questionnaire based assessment functionality in OFS OR application allows users to assess Control through Questionnaire based approach. In this approach, multiple respondents linked to selected questionnaire respond to the questions and the feedback is sent to the Assessor of the entity. Assessor can draw the conclusions from these feedbacks and go ahead with the majority opinion or as per his own analysis.

Also, users can get the complete view of the entity performance/functioning through the respondents, who are majorly the owner of the entities which are effected by the entity which is under scrutiny.

**Note:** For Controls, you can use Basic and Score Based Questionnaires. Questionnaire of type Basic allows respondents to answer the questions but the final value for the assessment is not derived from their responses directly. Questionnaire of type 'Score based' allows respondents to not only respond but final value is derived from their responses (though Assessor can override).

While creating a Control, if you select Assessment Type as Questionnaire, you can create/, for the Control.

**Note:** Before creating the Questionnaire based assessment, you select the DE Questionnaire and OE Questionnaire fields from Control Details page.

To create a Questionnaire based assessment, follow these steps:

1. Navigate to the Assessments tab in the Control Details page and click **Assess Control**. The Assessment Details page is displayed.

Or

Navigate to the Control Search and List page. Select a Control in Open status and click **Assess Control**. The Assessment Details page is displayed.

2. When you click **Assess Control**, then the following message is displayed: *You are initiating Control Assessment. Questionnaire response tasks will be generated to the respondents. Do you want to continue?* Click OK.

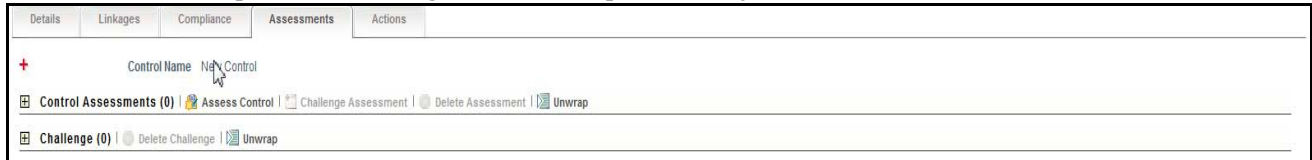

#### **Figure 164. Assessing Control**

**Note:** If Questionnaire is not selected, then following message is displayed: N*o Questionnaires are available currently. Please contact the Questionnaire Administrator* and you would not be able to continue the assessment.

3. A draft assessment record is created.

**Note:** The Respondent logs into his Inbox and can response to that questionnaire. The selected DE Respondents receive only DE control questionnaire and selected OE Respondents receive only OE control questionnaire. For more information, refer to *[Chapter 21: Managing Questionnaire, Responding to](#page-980-0)  [Questionnaire](#page-980-0)* section. If questionnaires are linked and the respondents are not linked, then assessor is treated as respondent, and he gets the task to response the questionnaire.

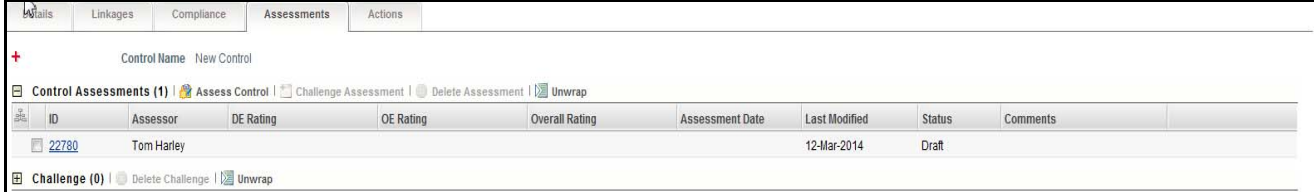

#### **Figure 165. Draft Assessment**

When the status of Assessment is Draft, you can edit the assessment details.

To edit the assessment details, follow the steps given below:

- 1. Click the Control Assessment in Draft status.
- 2. The Response Summary page is displayed. The first Response Summary page shows the summary of DE questionnaire and the second Response Summary page shows the summary of OE questionnaire.

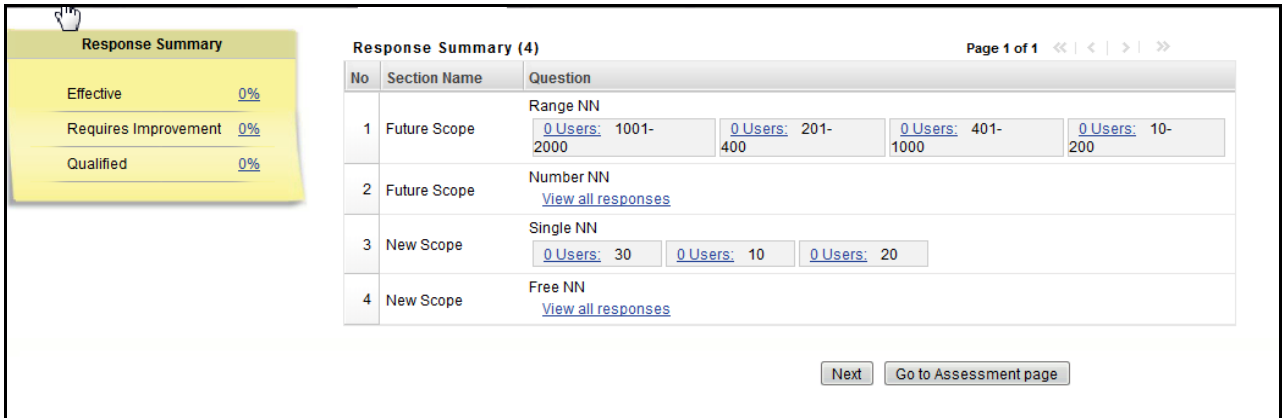

#### **Figure 166. Response Summary Page**

This page shows the following details:

- List of sections and questions of questionnaire with response options
- Count of Respondents: The count of responses is displayed along the user. You can click **Users** link to view the details of Respondent.
- Response Summary: If the questionnaire type is basic, then the response summary is left blank. For score based questionnaire, this displays the distributed percentage (%) based on responses provided by users (respondents).

Once the users have responses, the Control Assessor completes the assessment. If two or more options (Effective, Qualified, or Requires Improvement) are equally scored and those have highest scores, then the Worse Case option is selected. Below is the order for Worse Case selection from worse to good in Controls.

- Requires Improvement
- Qualified
- **•** Effective

# <span id="page-248-0"></span>*Editing Assessments*

You can edit an Assessment in Draft status when you want to update or modify the assessment details.

To edit an Assessment, follow these steps:

- 1. Navigate to the Assessments tab in the Control Details page.
- 2. Select the assessment **ID** that you want to edit. The Assessment Details page is displayed.
- 3. Click **Edit**. The assessment details become editable.

**Note:** Name and Overall Rating cannot be edited.

- 4. Modify the OE Rating, DE Rating, and Comments if required. For more information about the fields, refer to *[Table 71 Assessment Details](#page-245-1)*.
- 5. Click **Update**. The following message is displayed: *Update Operation Successful*. Click **OK**. The updated Assessment Details page is displayed.

Or

Click **Submit**. The following message is displayed: *Update Operation Successful*. Click **OK**. The updated Assessment Details page is displayed. The status of the assessment changes to *Completed*.

# <span id="page-249-0"></span>*Challenging Assessments*

For more information, refer to *[ChallengingAssessment](#page-133-0)* section**.**

# <span id="page-249-1"></span>*Deleting Assessments*

An assessment in Draft status can be deleted when it is not in use.

To delete an assessment, follow these steps:

- 1. Navigate to the Control Details page.
- 2. Click **Assessments.** The Assessment page is displayed.
- 3. Select the assessment you want to delete. The **Delete Assessment** button is enabled.
- 4. Click **Delete Assessment**. The following message is displayed: *Are you sure you want to delete this record?*
- 5. Click **OK**. The following message is displayed: *Delete Operation Successful*.
- 6. Click **OK**. The assessment is deleted and the updated Assessment page is displayed.

#### *Snapshot of Assessment*

1. Click **Control Details** in the Assessment Details page to view the control details.

Or

Click **Control Details** in the Control Assessment Grid.

2. A new window opens with the details of the control. This helps the user for the proper reasoning and evidence for assessment result.

3. To close the window click **Close**.

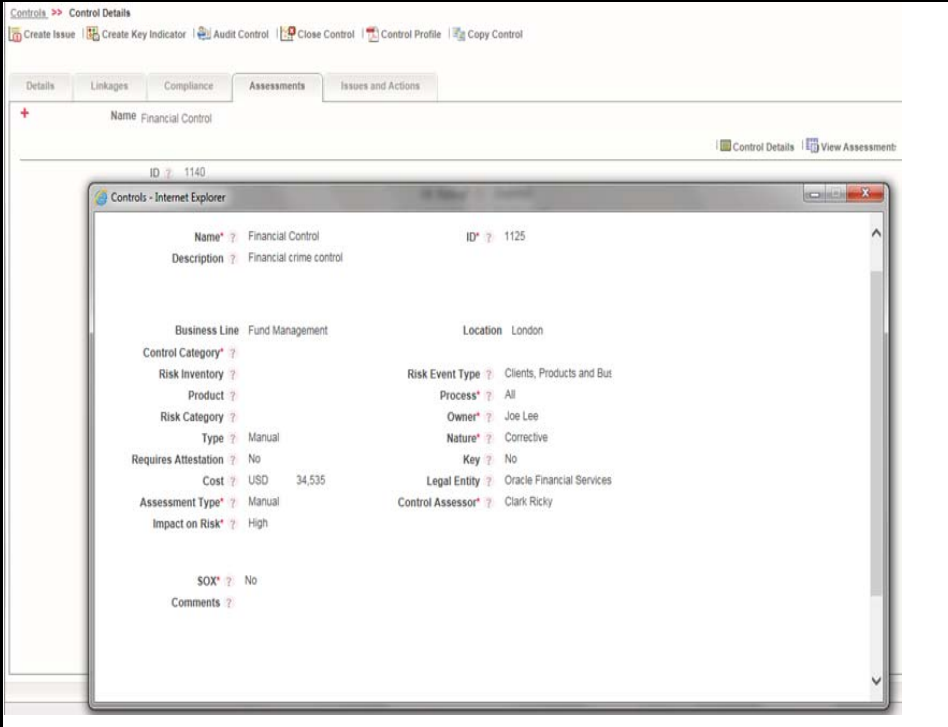

**Figure 167. Control Assessment Snapshot**

#### <span id="page-250-0"></span>*Viewing Control Assessment Additional Information*

The Assessment Details page provides additional information regarding the Control assessment. This additional information is available in all statuses of the assessment.

To view additional information regarding the Control assessment, follow these steps:

- 1. Navigate to the Control Details page.
- 2. Click **Assessments**. All Assessments associated to the Control are listed.
- 3. Select an Assessment **ID**. The Assessment Details page is displayed with the Additional Information section.

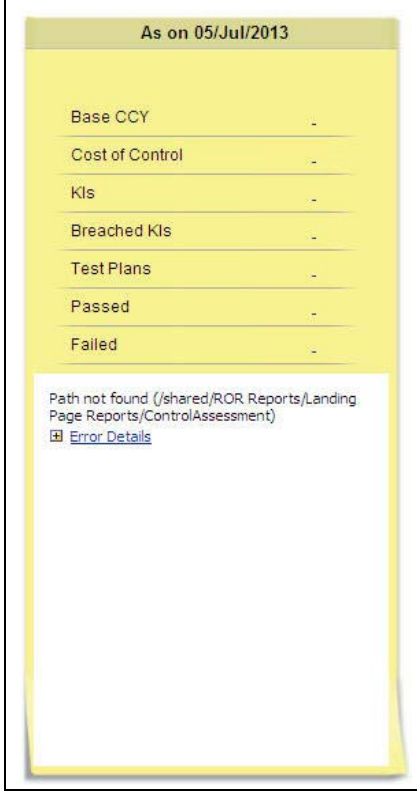

### **Figure 168. Control Assessment Additional Information**

The following table explains the Additional Information details:

#### **Table 72. Additional Information - Control Assessments**

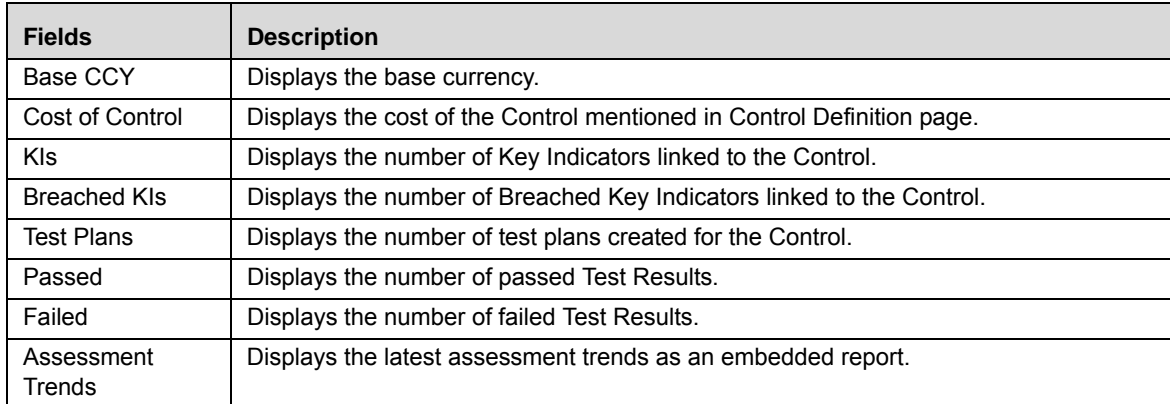

#### <span id="page-251-0"></span>**Managing Attestations**

Some controls, like SOX controls, may require certification. These controls undergo the process of attestation. The Attestation tab is enabled only if the Required Attestation field in Control Details is selected as Yes. You can attest a Control in Open status.

This section discusses the following topics:
- [Attestation Workflow](#page-252-1)
- [Creating Control Attestation](#page-252-0)
- [Editing Control Attestation by Control Owner](#page-254-0)
- [Editing Control Attestation by SOX Controller](#page-254-2)
- [Deleting Control Attestation](#page-254-1)

# <span id="page-252-1"></span>*Attestation Workflow*

The following figure explains the Control Attestation Workflow:

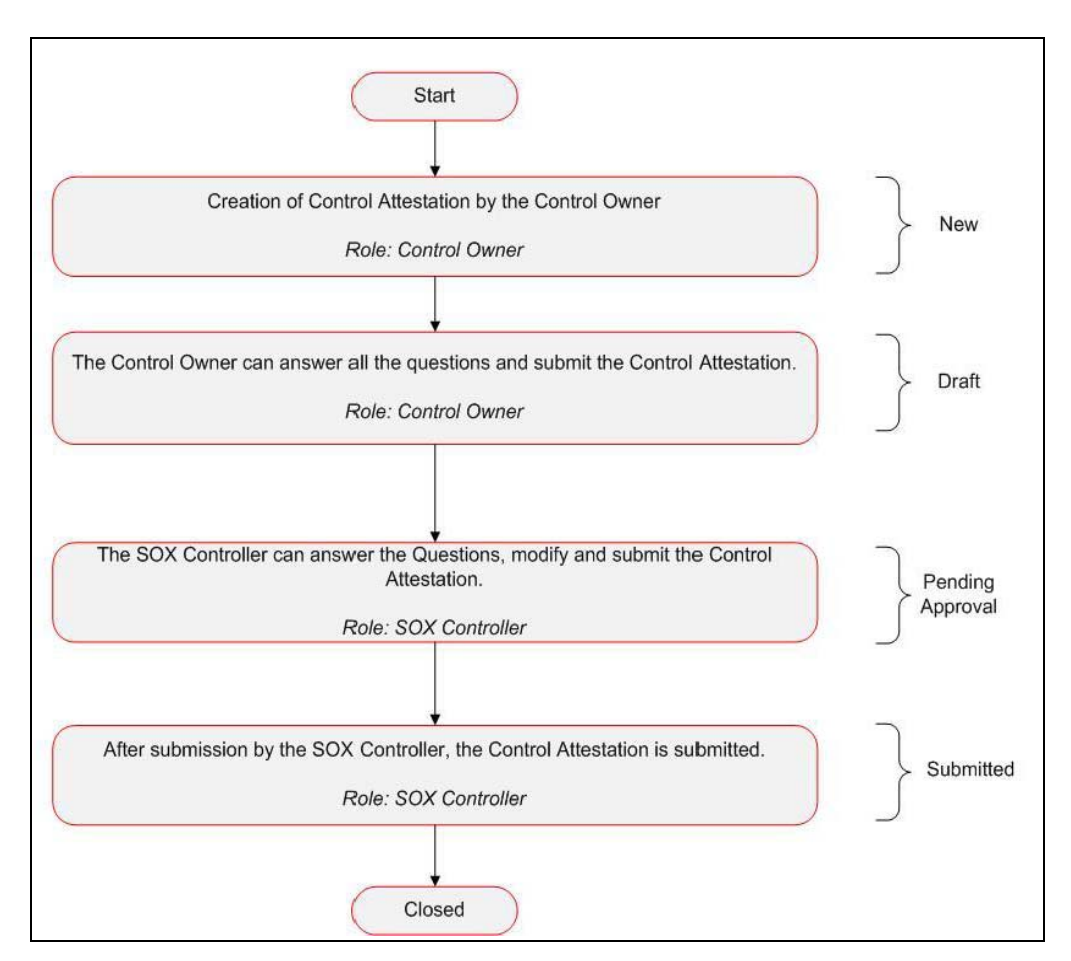

**Figure 169. Attestation Workflow**

# <span id="page-252-0"></span>*Creating Control Attestation*

To create a control attestation, follow these steps:

- 1. Navigate to the Control Search and List page.
- 2. Select the required Control in Open status and click **Attest Control**. The Attestation Details page is displayed.

Or

Click a Control **ID**. The Control Details page is displayed. Click **Attestation.** The Attestation page is displayed. Click **Attest Control**. The Attestation Details page is displayed.

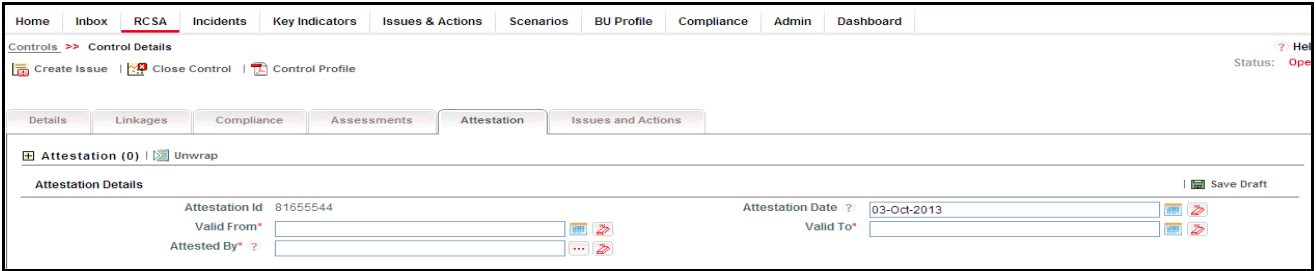

#### **Figure 170. Control Attestation Details**

3. Enter the following information in the Attestation Details page.

#### <span id="page-253-0"></span>**Table 73. Control Attestation Details**

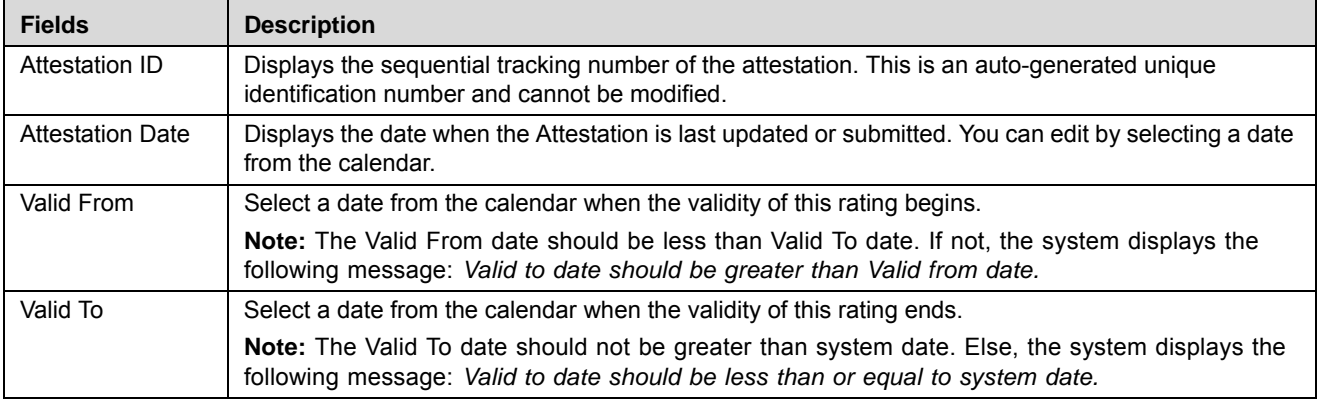

- 4. Click **Save Draft**. The following message is displayed: *Add Operation Successful*. Click **OK**. The Assertions section is displayed.
- 5. Select your responses and enter comments in the Assertions section.

**Note:** Responses to all questions should be updated for submitting the attestation. If not, the following message is displayed: *Please answer all questions.*

It is mandatory to enter comments for negative responses. If not, the application displays the following message: *Update Comments for all negative responses*.

6. Click **Save**. The following message is displayed: *Update Operation Successful*. Click **OK**.

Or

Click **Submit**. The following message is displayed: *Update Operation Successful*. Click **OK**. The status of the attestation changes to *Pending Approval*.

**Note:** To submit an attestation, all mandatory fields (fields marked with an asterisk) must be filled. If not, the application displays the following message: *Enter all mandatory fields*.

# <span id="page-254-0"></span>*Editing Control Attestation by Control Owner*

You can edit when you want to update or modify the Attestation details in when Challenge details is in Draft status.

- 1. Navigate to the Control Details page.
- 2. Click **Attestation.** The Attestation page is displayed.
- 3. Click the Attestation **ID** that you want to edit. The Attestation Details section is displayed.
- 4. Make the necessary changes in the attestation details. For information about the fields, refer to [Table 73](#page-253-0) *Control [Attestation Details](#page-253-0)*.
- 5. Click **Update**. The following message is displayed: *Update Operation Successful*. Click **OK**.

Or

Click **Submit**. The following message is displayed: *Update Operation Successful*. Click **OK**. The status of the attestation changes to *Pending Approval*.

# <span id="page-254-2"></span>*Editing Control Attestation by SOX Controller*

You can edit a control attestation in Pending Approval status. You have the authority to approve the attestation by submitting it.

To edit a control attestation, follow these steps:

- 1. Navigate to the Control Details page.
- 2. Click **Attestation.** The Attestation page is displayed.
- 3. Click the Attestation **ID** that you want to edit. The Attestation Details section is displayed.
- 4. Make the necessary changes in the Attestation Details page. For information about the fields, refer to *[Table 73](#page-253-0)*.
- 5. Click **Update**. The following message is displayed: *Update Operation Successful*. Click **OK**.
	- Or

Click **Submit**. The following message is displayed: *Update Operation Successful*. Click **OK**. The status of the attestation changes to *Submitted*.

#### <span id="page-254-1"></span>*Deleting Control Attestation*

If a Control Attestation in Draft status is no longer required, it can be deleted.

To delete a Control Attestation, follow these steps:

- 1. Navigate to the Control Details page.
- 2. Click **Attestation.** The Attestation page is displayed.
- 3. Select the attestation record you want to delete. The Delete Attestation button is enabled.
- 4. Click **Delete Attestation**. The following message is displayed: *Are you sure you want to delete the selected record?*
- 5. Click **OK**. The attestation record is deleted from the list.

# **Managing Issues and Actions**

An issue is a problem statement and actions are plans or activities taken up to resolve those issues. You can create, link and delilnk, and delete issues and actions associated to the Controls.

This section covers following topics:

- [Creating Issues](#page-255-0)
- [Creating Actions through Issues](#page-256-0)
- [Creating Actions Directly](#page-256-1)
- [Linking and Delinking Issues and Actions](#page-257-0)
- [Deleting an Action](#page-257-1)
- [Closing Issues and Actions](#page-258-0)

# <span id="page-255-0"></span>*Creating Issues*

When you identify a particular issue or a problem statement that poses as an operational risk to an organization, you can create issues and subsequently create necessary action plans to resolve or address those issues.

Users mapped to the role of Control Owner, Control Assessor, and SOX Controller can create issues from Controls section.

**Note:** The Control must be in Open status to create Issues.

To create an Issue, follow these steps:

- 1. Navigate to the Controls Search and List page.
- 2. Click Control **ID**. The Control Details page is displayed.
- 3. Click **Create Issue**. The Issue Details page is displayed.

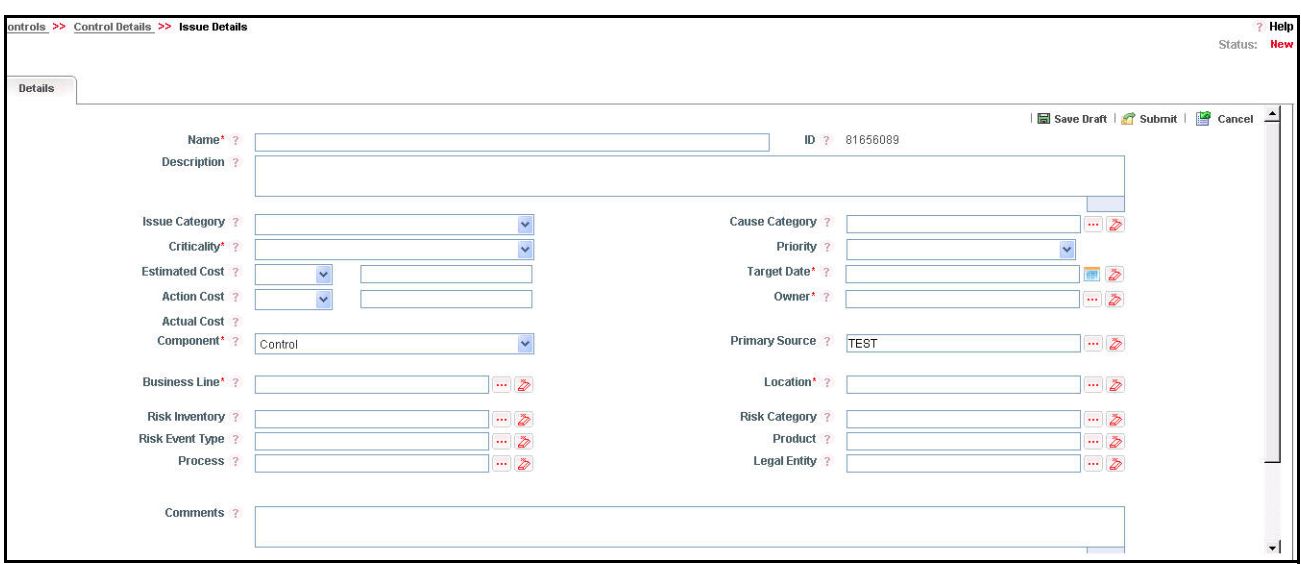

# **Figure 171. Issue Details Page**

For more information on fields in the Issue Details page, refer to *Chapter 8: Managing Questionnaire, Creating Issues* section.

If an issue is initiated from the Controls section, the Component field in the Issue Details page displays as Control and the Primary Source field display the Control Name.

# <span id="page-256-0"></span>*Creating Actions through Issues*

Organization use action plans to address a particular issue that has occurred they can create action plans. Users mapped to the role of Issue Owners or Action Creators can create Action Plans for their Issues.

**Note:** To create actions plans, the Issue must be in Open status.

For more information about Creating Actions for Issues, refer to *Chapter 8: Managing Questionnaire, Creating Actions* section.

#### <span id="page-256-1"></span>*Creating Actions Directly*

You can directly create Actions if Issue Creation is turned off. This feature is configured during installation of the OFSOR/GCM application or can be configured later.

Users mapped to the role of Control Owner, Control Assessor, and SOX Controller can create Actions from the Controls module.

**Note:** To create actions directly, the Control must be in Open status.

To create actions directly, follow these steps:

- 1. Navigate to the Controls Search and List page.
- 2. Click Control **ID**. The Control Details page is displayed.
- 3. Click **Create Actions**. The Actions Details page is displayed.

For more information about Creating Actions for Issues, refer to *Chapter 8: Managing Questionnaire, Creating Actions from Issues* section.

If an Action is initiated from the Controls section, the Component and Primary Source fields in the Actions Details page displays as Control and Control Name respectively.

# <span id="page-257-0"></span>*Linking and Delinking Issues and Actions*

The Issues and Actions tab allows you to link and delink issues and actions to Controls. You can link existing issues or actions to the Control. If the issue or action is created from the Controls module, the issue or action is automatically shown in the Issue or Action list of the Control.

Users mapped to the role of Control Owner, Control Assessor, or SOX Controller can link and delink Issues to a Control in Open status. You can only link issues which are in Open status.

Users mapped to the role of Issue Owner can link existing Actions to Issues which are in Open status.

If Issue creation is turned off, then Actions can be linked directly to a Control. The Control Owner, Control Assessor, or SOX Controller can link and delink Issues to a Control in Open status. You can only link issues which are in Open status.

To link or delink an Issue or Action, follow these steps:

- 1. Navigate to the Controls Search and List page.
- 2. Click Control **ID**. The Controls Details page is displayed.
- 3. Click **Issues and Action** tab. The Issues and Actions section is displayed.

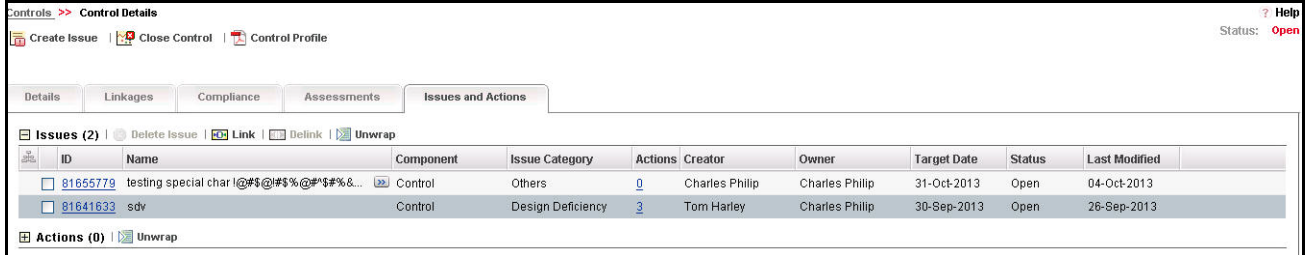

#### **Figure 172. Issues and Actions Tab**

For more information on linking and delinking Issues and Actions, refer to *Managing Linkages*.

#### *Deleting an Issue*

Users mapped to the role of Issue Creator, or Issue Owner can delete issues in Draft status if they are not applicable to the business or an organization.

**Note:** You can delete an issue only when it is in Draft status.

#### <span id="page-257-1"></span>*Deleting an Action*

The Controls section allows you to delete Action Plans in Draft status.

Users mapped to the role of Issue Owner can delete Actions in Draft status if Issue Creation is turned on.

If Issue Creation is turned off, Users mapped to the role of Control Owner, Control Assessor, or SOX Controller can delete Draft Actions linked to Controls.

For more information about deleting Issues and Actions, refer to *Chapter 8: Managing Questionnaire, Deleting an Issue* section.

# <span id="page-258-0"></span>*Closing Issues and Actions*

Actions can be closed once they are complete. If all actions for an Issue is addressed, then Issues can be closed.

If an Action is abandoned mid-way, it can be force closed. Once all actions are closed, the Issue can be closed.

Only users mapped to the role of Action Owner can close or force close actions.

Only an Issue Owner can close Issues.

For more information on closing Actions for Issues, refer to *Chapter 8: Managing Questionnaire, Force-Closing an Action* section.

# **Deleting a Control**

The controls in Draft status which are not in use can be deleted. The Controls Search and List page allows you to delete a Control. Users mapped to the role of Control Owner can delete a Control in Draft status.

To delete a Control, follow these steps:

- 1. Navigate to the Controls Search and List page.
- 2. Select the Control **ID** you want to delete.
- 3. Click **Delete Control**. The following message is displayed: *Are you sure you want to delete this record*?
- 4. Click **OK**. The following message is displayed: *Delete Operation Successful*.
- 5. Click **OK**. The Control is deleted and the updated Control Search and List page is displayed.

# **Copying a Control**

You can copy a Control when a similar risk is required to the organization. You can copy a Control either from the Control Search and List page or from the Details page.

To copy a Control, follow these steps:

- 1. Navigate to the Control Search and List page.
- 2. Click a Control **ID** that you want to copy. The Control Details page is displayed. From the Details page, click **Copy Control**.

Or

From the Control List and Search page, select the required **Control ID** that you want to copy and click **Copy Control**.

The Confirmation for copy window is displayed.

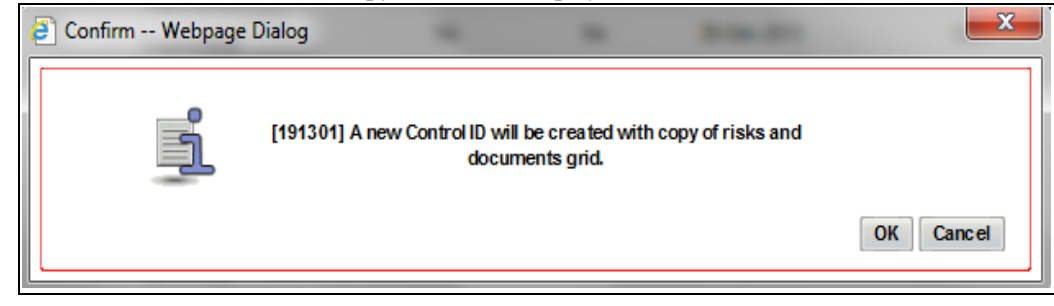

**Figure 173. Confirmation for Copy**

- 3. Click **OK**, to continue. An information webpage dialog box is displayed with the following message: *A duplicate Control is created.*
- 4. The system refreshes and displays the copied Control is listed in the Control List and Search page either in the Control List or Control Details page depending upon from where the copy was performed.

# **Closing a Control**

When a control in Open status is no longer applicable, it can be closed. Users mapped to the role of Control Owner can close a control in its business line and location.

You can close a control either from the Controls Search and List page or from the Control Details page. Once the control is closed, its status changes from Open to Closed.

**Note:** All local instances of the control should be closed.

All linked records under KCIs, Regulations, Obligations, Issues and Actions, and Information Libraries should be delinked. Risks should either be tracked to closure or delinked from the Risk Definition page. Test Plans created for the Control should be closed.

To close a Control, follow these steps:

- 1. Navigate to the Controls Search and List page.
- 2. From the Controls list, click a Control **ID** in *Open* status that you want to close. The Control Details page is displayed. From the Details page, click **Close Control**.

Or

From the Control List, select a required Control in *Open* status that you want to close and click **Close Control**.

The Close Control window is displayed.

- 3. Enter the reason for closure. You can enter text up to 3000 characters.
- 4. Click **Submit**. The following message is displayed: *Update Operation Successful*. Click **OK**.

**Note:** If you click Submit without providing the reasons for closure, the following validation message is displayed: *Please provide the reasons for Closure.*

5. The system refreshes and displays the Control in *Closed* status either in the Control List page or Control Details page depending upon from where the closure was performed.

# **Exporting Control Details**

Exporting Control details allows you to view a compiled list of all Controls. The Control Search and List page allows you to export the Control list into an Excel template.

To export the Control details into an Excel template, follow these steps:

- 1. Navigate to the Controls Search and List page.
- 2. Click **Export**. The Export Properties dialog box is displayed.

**Note:** All records in the Controls Search and List page are exported into an Excel template. You cannot export individual Control details into Excel.

For more information, refer to *[Exporting Records](#page-65-0)* section.

# **Viewing Control Profile Report**

The Control Profile Report gives a current snapshot of the Control. You can view the details of a control in a PDF document.

To view Control Profile Report, follow these steps:

- 1. Navigate to the Controls Search and List page.
- 2. Click a Control **ID**. The Control Details page is displayed.
- 3. Click **Control Profile**. A File Download Box is displayed.
- 4. Click **Open** to view the Control Library Profile Report.

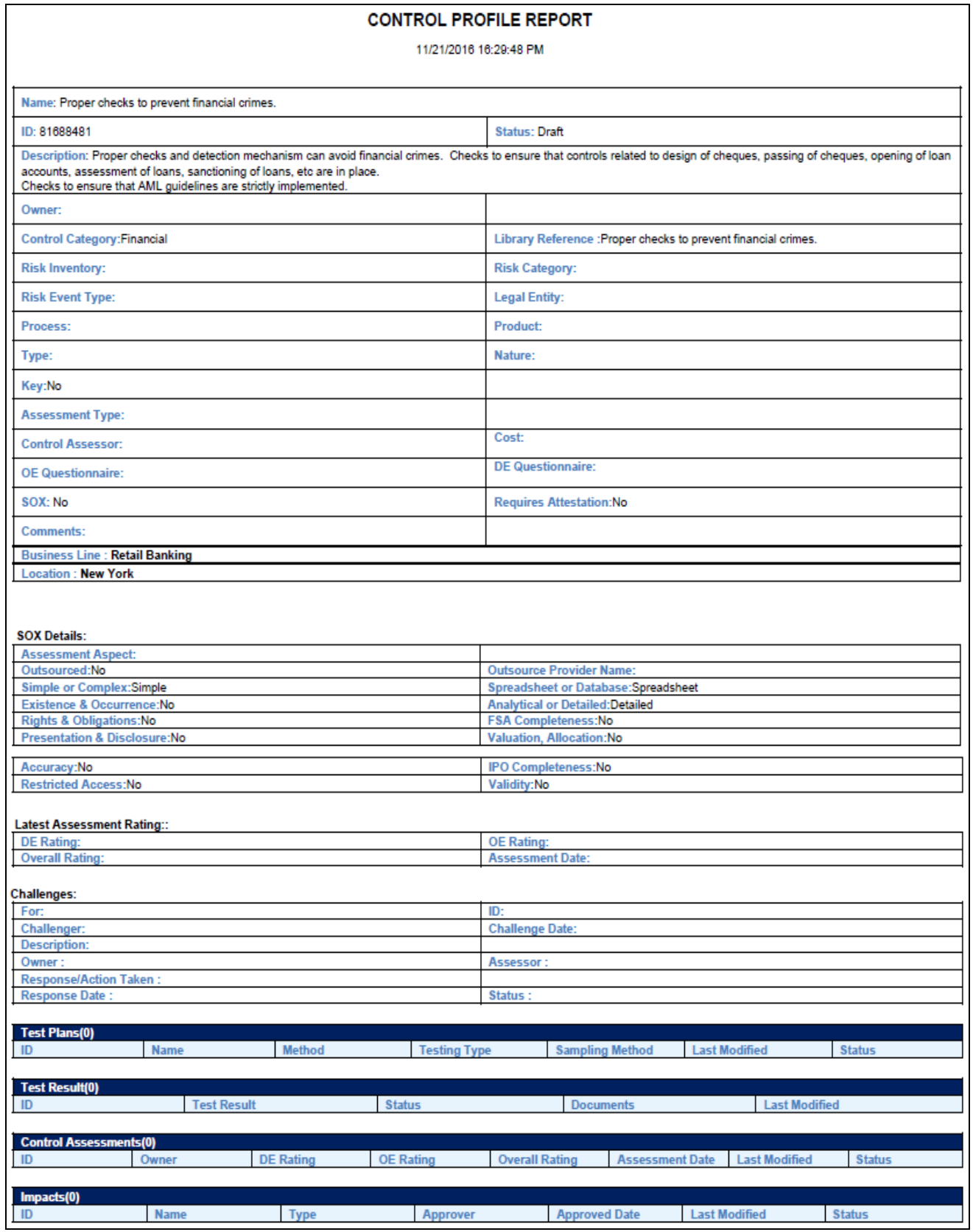

| <b>LINKAGES:</b>             |                             |                                  |                          |                                |                                            |                                 |                                                |                         |                         |                      |                                     |
|------------------------------|-----------------------------|----------------------------------|--------------------------|--------------------------------|--------------------------------------------|---------------------------------|------------------------------------------------|-------------------------|-------------------------|----------------------|-------------------------------------|
| <b>Risks(0)</b>              |                             |                                  |                          |                                |                                            |                                 |                                                |                         |                         |                      |                                     |
| ID                           | <b>Name</b>                 | <b>Risk Event</b><br><b>Type</b> | Owner                    | <b>Inherent</b><br><b>Risk</b> | Control<br><b>Effectivene</b><br><b>SS</b> |                                 | <b>Residual</b><br><b>Risk</b>                 | Last<br><b>Assessed</b> | <b>Status</b>           | <b>Last Modified</b> | <b>SOX</b>                          |
|                              |                             |                                  |                          |                                |                                            |                                 |                                                |                         |                         |                      |                                     |
| Incidents(0)<br>ID           | <b>Name</b>                 | Owner                            |                          | <b>Base CCY</b>                | <b>Gross Loss</b>                          |                                 | <b>Net Loss</b>                                |                         | <b>Identified date</b>  | <b>Status</b>        | <b>Last Modified</b>                |
|                              |                             |                                  |                          |                                |                                            |                                 |                                                |                         |                         |                      |                                     |
| <b>Key Indicators(0)</b>     |                             |                                  |                          |                                |                                            |                                 |                                                |                         |                         |                      |                                     |
| ID                           | <b>Name</b>                 | <b>Type</b>                      | <b>Nature</b>            | Frequency                      | Rating                                     |                                 | <b>Measure</b><br><b>Scale</b>                 | <b>Latest Value</b>     | Value<br>Capturer       | <b>Last Modified</b> | <b>Status</b>                       |
|                              | <b>Dependent Control(0)</b> |                                  |                          |                                |                                            |                                 |                                                |                         |                         |                      |                                     |
| ID                           | <b>Name</b>                 | Owner                            | <b>SOX</b>               | <b>DE Rating</b>               | <b>OE Rating</b>                           |                                 | Control<br>Rating                              | Last<br><b>Assessed</b> | Last<br><b>Attested</b> | <b>Last Modified</b> | <b>Status</b>                       |
| Issue(0)                     |                             |                                  |                          |                                |                                            |                                 |                                                |                         |                         |                      |                                     |
| ID                           | <b>Name</b>                 | Component                        | <b>Issue</b><br>Category |                                | <b>Actions</b>                             | Creator                         |                                                | Owner                   | <b>Target Date</b>      | <b>Status</b>        | <b>Last Modified</b>                |
|                              |                             |                                  |                          |                                |                                            |                                 |                                                |                         |                         |                      |                                     |
| Actions(0)<br>ID             | <b>Name</b>                 | <b>Criticality</b>               | <b>Activities</b>        | Owner                          | <b>Start Date</b>                          |                                 | <b>Target Date</b>                             | <b>Progress</b>         | <b>Status</b>           | <b>Actual Cost</b>   | <b>Last Modified</b><br><b>Date</b> |
|                              |                             |                                  |                          |                                |                                            |                                 |                                                |                         |                         |                      |                                     |
| <b>Mandates(0)</b><br>ID     |                             | <b>Name</b>                      | Owner                    |                                | <b>Type</b>                                |                                 | <b>Effective Date</b>                          |                         | <b>Status</b>           | <b>Last Modified</b> |                                     |
| <b>Obligations(0)</b>        |                             |                                  |                          |                                |                                            |                                 |                                                |                         |                         |                      |                                     |
| <b>OBG LIB</b><br><b>KEY</b> | <b>Name</b>                 | <b>Business</b><br>Line          | Location                 |                                | Owner                                      | <b>Effective</b><br><b>Date</b> | Last<br><b>Assessm</b><br>ent<br><b>Rating</b> | <b>Status</b>           | Last<br><b>Modified</b> |                      |                                     |

**Figure 174. Control Profile Report**

# **CHAPTER 7** *Managing Incidents*

This chapter provides details of the Incidents module in the OFSOR/GCM application and step-by-step instructions to use this module.

This chapter includes the following topics:

- [About Incidents](#page-264-0)
- [User Roles and Actions](#page-267-0)
- [Tasks and Notifications](#page-270-0)
- [Incident Workflow](#page-274-0)
- [Accessing Incident Menu](#page-276-1)
- [Searching Incidents](#page-276-0)
- [Creating Incidents](#page-281-0)
- [Managing Incident Details](#page-294-0)
- [Reviewing Incidents](#page-318-0)
- [Approving Incidents](#page-319-0)
- [Rejecting an Incident](#page-320-0)
- [Closing an Incident](#page-321-1)
- [Reopening Incidents](#page-321-0)
- [Exporting Incident List to Excel](#page-323-0)
- [Viewing Internal Incident Profile](#page-324-0)
- [Grouping of Incidents](#page-327-0)

# <span id="page-264-0"></span>*About Incidents*

Incidents may include errors in internal processes, controls and projects, caused by technological, organizational or external factors. Business losses occur in day-to-day operations due to various Incidents. For example, a server crash is an Incident which causes a disruption in the business process. These Incidents can be captured in a system to identify the loss-causing events and plan for loss recovery. The Incidents module of OFSOR/GCM allows a financial institution to capture and monitor various Incidents that cause operational risk.

This module allows guest users to report Incidents without revealing personnel identity, thus following the whistle blower policy. Incident management helps an organization to analyze the events at different levels and take necessary steps to prevent loss-causing events in the future.

# **Incident Reports**

The Incident module generates the following reports:

• Main Reports

- Incnt by Dif Tm Interval
- Incidents by Group
- Incidents by Event Type
- Incident Impacting multiple Business Units
- **Incidents by Business Line**
- Largest Losses
- Losses Associated with Risks
- **Losses Associated with Controls**
- Losses Associated with Action Plans
- Compliance Incidents
- Link Reports
	- Confidential Incidents by Different Time Intervals
	- **Legal Incidents by Different Time Intervals**
	- **Incidents by Primary Cause**
	- **Losses by Business Line / Risk Event Type**
	- Loss Events Not Approved
	- **Losses by Impact**
	- **Losses by Incident Type**
	- **Incidents by Change Management**
	- Overdue Issues
	- **Overdue Actions**
	- Issues where Actual cost exceeding estimated cost
	- Actions where Actual cost exceeding estimated cost
	- Incidents by Status
- Embedded Reports
	- **Incnt by Dif Tm Interval**
	- Losses by Incident Type
	- Top 5 Control Failures
	- Top 5 Control Failures
	- Top 5 Risk Event Type

# **Salient Features**

The Incident Manager provides the following features to help organizations manage their operational risk:

Provides an ability for financial institutions to capture internal Incidents

- Allows user to identify the causes and related risks and controls
- Provides an ability to investigate and capture the different impacts for an Incident
- Allows Guest users (whistle blowers) to report Incidents without revealing personal identity
- Categorizes the losses into boundary losses, compliance incident, customer complaints, and so on to help further analysis
- Provides the workflows for multi level reviews and approvals based on the loss amount and the compliance, legality, or confidentiality of the Incident
- Allows to upload and manage external Incidents from external source
- Supports grouping of Incidents
- Allows to capture multiple Impacts for Incident for various currencies

# **Pre-requisites for Incidents**

To have the Gross Loss and Net Loss calculated in the incident module, you need to make entries in the following two places:

- Reference Data Management In the Currency Rate hierarchy you should add a new node.
- Financial Impact Scales- The Lower and upper threshold amount needs to be set for individual KBD and for Default KBD. The workflow of incident depends on the threshold amount set for individual KBD where the incident has occurred.If thresholds are not set for individual KBD then the workflow considers threshold's set for Default.
- The available currencies including the base currency should be a part of the dim currency table and dim currency MLs table.
- The base currency is set in the dim ROR configuration Table.

#### **Set the Conversion Rate**

The conversion rate can be set through Reference Data Management where you need to select Currency Rate as the node.

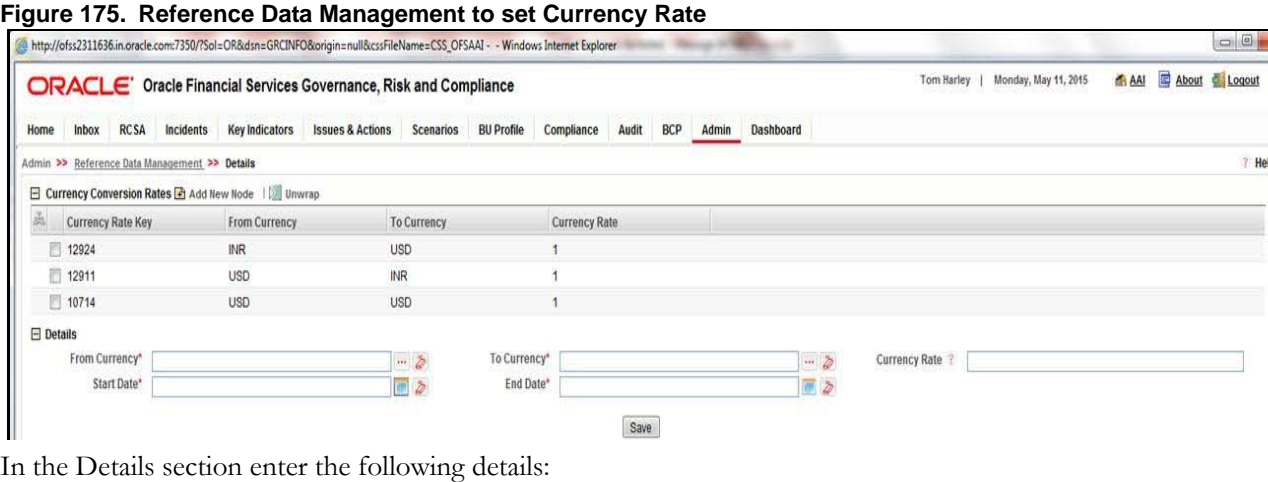

Help

#### **Table 74. Currency Rate Set**

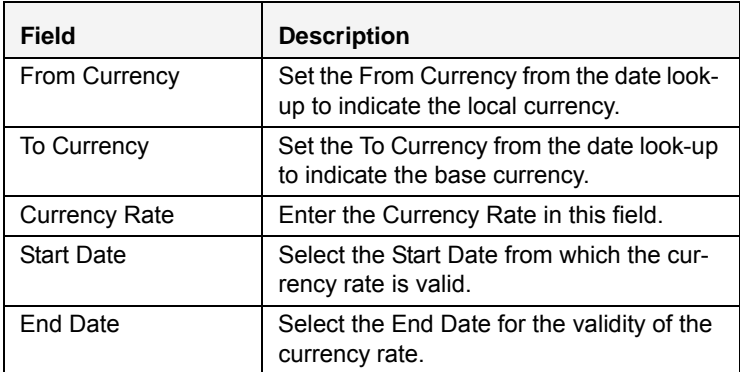

**Note:** It is to be noted that for any given day, the loss is calculated on the conversion rate on that day.

If there is no rate conversion on that particular day, then the application calculates the loss based on the last available rate.

For more information refer to, ["Managing Reference Data,"](#page-805-0) and ["Setting Financial Impact Scales," .](#page-809-0)

# <span id="page-267-0"></span>*User Roles and Actions*

This section explains the different user roles and actions they can perform in the Incident. This section covers the following topics:

- [User Roles](#page-267-1)
- [Actions](#page-268-0)

# <span id="page-267-1"></span>**User Roles**

The following user roles are defined in the Incidents:

- **Guest User:** This user identifies the Incident and creates a new Incident. A person who is outside or inside the business unit can login to the Incident module as a Guest User.
- **General Incident User:** The user receives a task in the Inbox to allocate an Incident to the Incident Owner depending on the Business Unit.

**Note:** This user receives tasks only from the Guest User.

- **Incident Owner:** This user performs the following actions:
	- Identifies and creates a new Incident.
	- Accepts ownership of Incidents submitted by the General Incident Owner.
	- Edits an existing Incident.
	- Creates, edits, or deletes the Impacts and Recoveries. Links or delinks the Causes, Risks, Controls, KIs, Internal Incidents, External Incidents, and Insurance. Creates, and links or delinks the Issues.
	- Submits an Incident for Review or Closure depending on the Gross Loss Amount and whether the Incident is compliance or non-compliance, or legal or non-legal, or confidential or non – confidential.
	- If an Incident is closed, an Incident Owner can also request for Reopening of a closed Incident.
- **Incident Reviewer:** This user reviews the non-compliance, non-legal, and non-confidential Incidents which have losses above the upper threshold level. The reviewer can edit certain fields. After the review, the Incident Reviewer can submit the Incident for approval or rejection and send it back to the Incident Owner.
- **Confidential Role:** User with this role is able to review any incident which is marked as confidential for review/approval. An Incident Reviewer/Incident Approver with this Confidential Role can review/approve Confidential incidence/Legal incidence.
- **Compliance Incident Reviewer:** This user reviews the Compliance Incidents which have losses above the upper threshold level. The reviewer can edit certain fields. After the review, the Reviewer can submit the Incident for approval or rejection and send it back to the Incident Owner.
- **Incident Approver:** The user receives the non-compliance, non-legal and non-confidential Incidents submitted for approval by the Incident Reviewer or Incident Owner depending on the Net Loss Amount. This Incident Approver can approve or reject the Incident and send it back to the Incident Owner. Also, this user approves the request of the Incident Owner for reopening of a non-compliance, non-legal, and non-confidential Incident.

**Note:** An Incident Approver can handle both internal and external Incidents.

- **Compliance Incident Approver:** This user receives the Compliance Incidents submitted for approval by the Compliance Incident Reviewer or Incident Owner depending on the Net Loss Amount. The reviewer can edit certain fields. The Compliance Incident Approver can approve or reject the Incident and send it back to the Incident Owner. Also, this Approver approves the request of the Incident Owner to reopen a Compliance Incident.
- **Operational Risk User:** This user uploads and edits external Incidents and submits it to the Incident Approver for Approval.
- **Incident Group User:** This user identifies the Incident group and creates a new Incident Group. The Incident Group User can group the Incidents into an Incident group, ungroup the Incidents from an Incident group, or delete the Incident groups.
- **Note:** Guest users only have access to the Event Registration window. Any user can log-in as a Guest and use the Event Registration window.

# <span id="page-268-0"></span>**Actions**

The Incidents module allows users to perform the following actions:

- **Creating Incident:** This action allows the user to create a new Incident. Users can link or delink the Business Line and Location combinations and attach or delete the documents before or after submitting the Incident.
- **Editing Incident:** This action allows the user to edit and update Incidents in Ownership status.
- **Reviewing Incident:** This action allows the user to review an Incident in Pending Review status. Here, an Incident Reviewer (such as Confidential Role and Compliance Incident Reviewer) can create or link a new issue and attach documents. The Reviewer reviews the Incident details, edits (certain fields which are editable) and enter the comments.
- **Approving Incident:** This action allows the user to approve an Incident in Pending Approval or Pending Reopen status. Here, an Incident Approver (such as, Confidential Role and Compliance Incident Approver) can create or link a new issue and attach documents. The Approver can also edit certain fields which are

editable. Once an Approver approves the Incident, a notification is sent to the Incident Owner and Incident Reviewer.

- **Rejecting Incident:** This action allows the user to reject an Incident. When a Reviewer or Approver rejects an Incident, it goes back to the Incident Owner with Ownership status.
- **Closing Incident:** This action allows the user to close the Incident. This is applicable for duplicate Incidents.
- **Reopening Incident:** This action allows the user to reopen the Incident in Approved status.
- **Exporting Incident:** This action allows the user to export the list of Incidents. The Exported Incident function allows the organization to have a compiled list of all applicable Incidents.
- **Grouping Incident:** This action allows the user to group the Incidents.

#### **Table 75. User Roles and Actions**

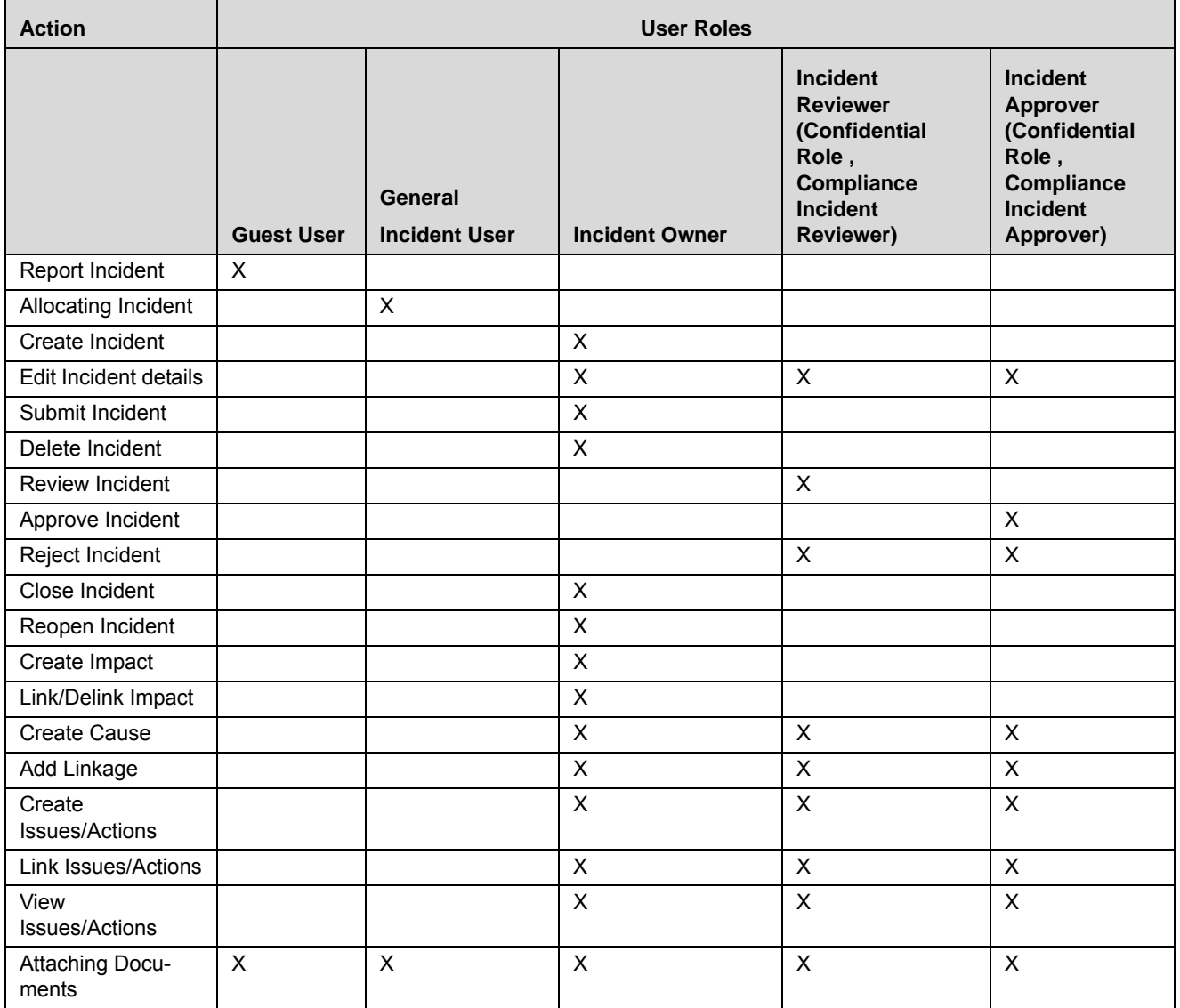

**Note:** Incidents work based on conditions.

# <span id="page-270-0"></span>*Tasks and Notifications*

Tasks are actionable items assigned and sent to a user. By performing these tasks, the appropriate user completes the workflow defined in the module. Notifications are messages sent to a user stating that an action has been performed in the application. Both Tasks and Notifications can be viewed from the Inbox menu in the application.

The following table lists all tasks and notifications that each user role receives in their Inbox on performing a particular action.

| <b>Action</b><br><b>Performed</b>                                  | Task/<br><b>Notifications</b> | <b>Task/Notification Description</b>                                                              | <b>Sent To</b>                      | <b>Status</b>            |
|--------------------------------------------------------------------|-------------------------------|---------------------------------------------------------------------------------------------------|-------------------------------------|--------------------------|
| Creation of Inci-<br>dent by guest<br>users                        | Task                          | On submitting an Incident by guest user                                                           | General Incident<br>Owner           | <b>New</b>               |
| Assignment -<br>Mapping of Inci-<br>dent Owner                     | Task                          | On submitting the Incident by GIU after allo-<br>cation of the Incident Owner                     | Incident owner                      | Pending Own-<br>ership   |
| Review - Above<br>Upper Thresh-<br>old Incident                    | <b>Task</b>                   | On submitting an Incident by Incident Owner<br>which is above the Upper threshold                 | <b>Incident Reviewer</b>            | Pending<br>Review        |
| Review - Above<br>Upper Thresh-<br>old Legal Inci-<br>dent Review  | Task                          | On submitting a Legal Incident by Incident<br>Owner which is above the Upper threshold            | Confidential Inci-<br>dent Reviewer | Pending<br><b>Review</b> |
| Review - Above<br>Upper Thresh-<br>old Confiden-<br>tial Incident  | <b>Task</b>                   | On submitting a Confidential Incident by<br>Incident Owner which is above the Upper<br>threshold  | Confidential Inci-<br>dent Reviewer | Pending<br>Review        |
| Review - Above<br>Upper Thresh-<br>old Compli-<br>ance Incident    | <b>Task</b>                   | On submitting a Compliance Incident by<br>Incident Owner which is above the Upper<br>threshold    | Compliance Inci-<br>dent Reviewer   | Pending<br>Review        |
| Request for<br>Approval - Inci-<br>dent Approval                   | <b>Task</b>                   | On submitting an Incident by Incident Owner<br>which is between the Lower and Upper<br>Thresholds | Incident Approver                   | Pending<br>Approval      |
| Request for<br>Approval -<br>Legal Incident<br>Approval            | <b>Task</b>                   | On submitting a Legal Incident by Incident<br>Owner which is below the Upper Threshold            | Confidential Inci-<br>dent Approver | Pending<br>Approval      |
| Request for<br>Approval - Con-<br>fidential Inci-<br>dent Approval | Task                          | On submitting a Confidential Incident by<br>Incident Owner which is below the Upper<br>Threshold  | Confidential Inci-<br>dent Approver | Pending<br>Approval      |
| Request for<br>Approval -<br>Compliance<br>Incident<br>Approval    | <b>Task</b>                   | On submitting a Compliance Incident by<br>Incident Owner which is below the Upper<br>Threshold    | Compliance Inci-<br>dent Approver   | Pending<br>Approval      |

**Table 76. Inbox Tasks and Notifications**

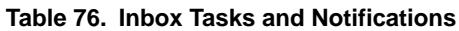

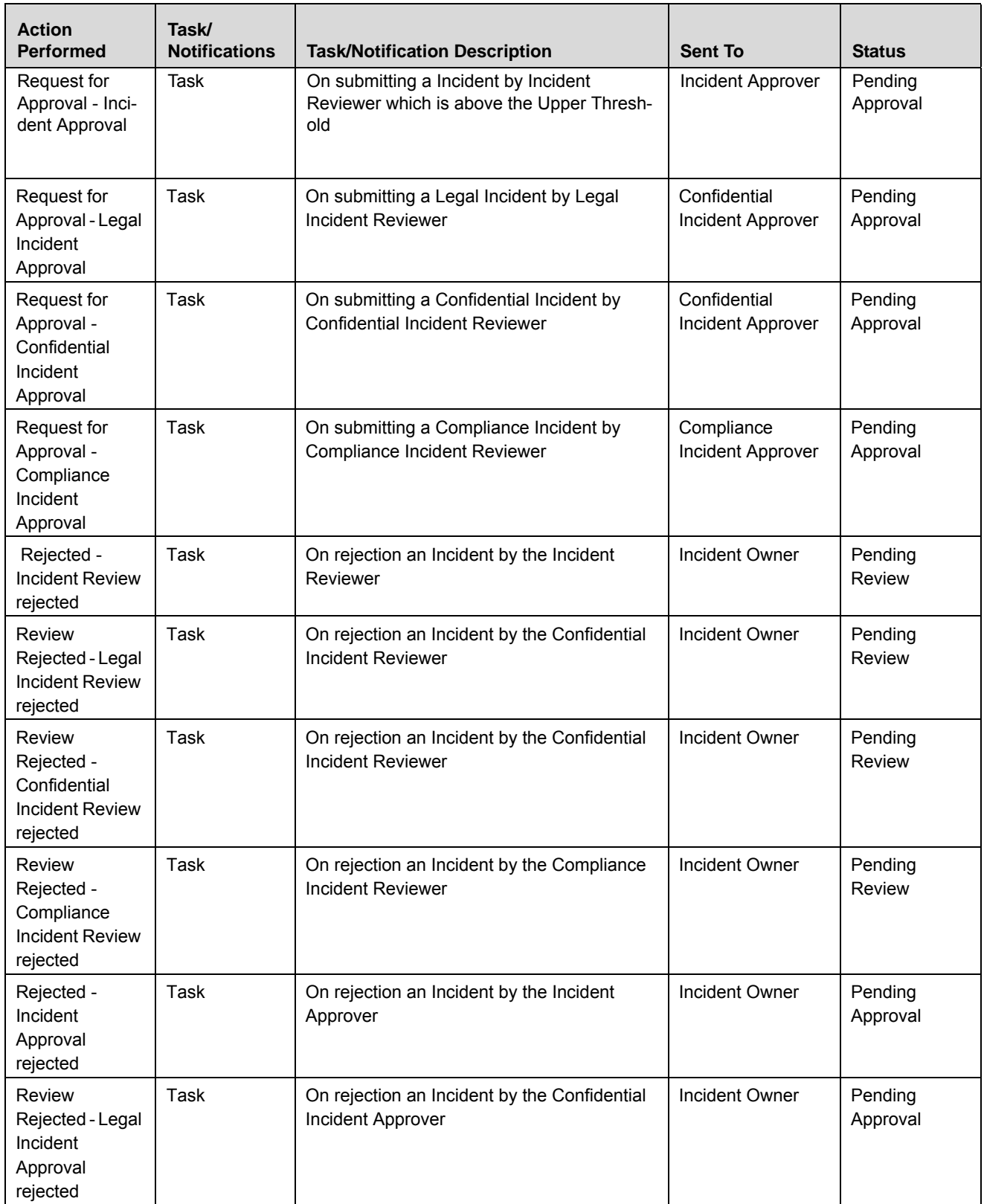

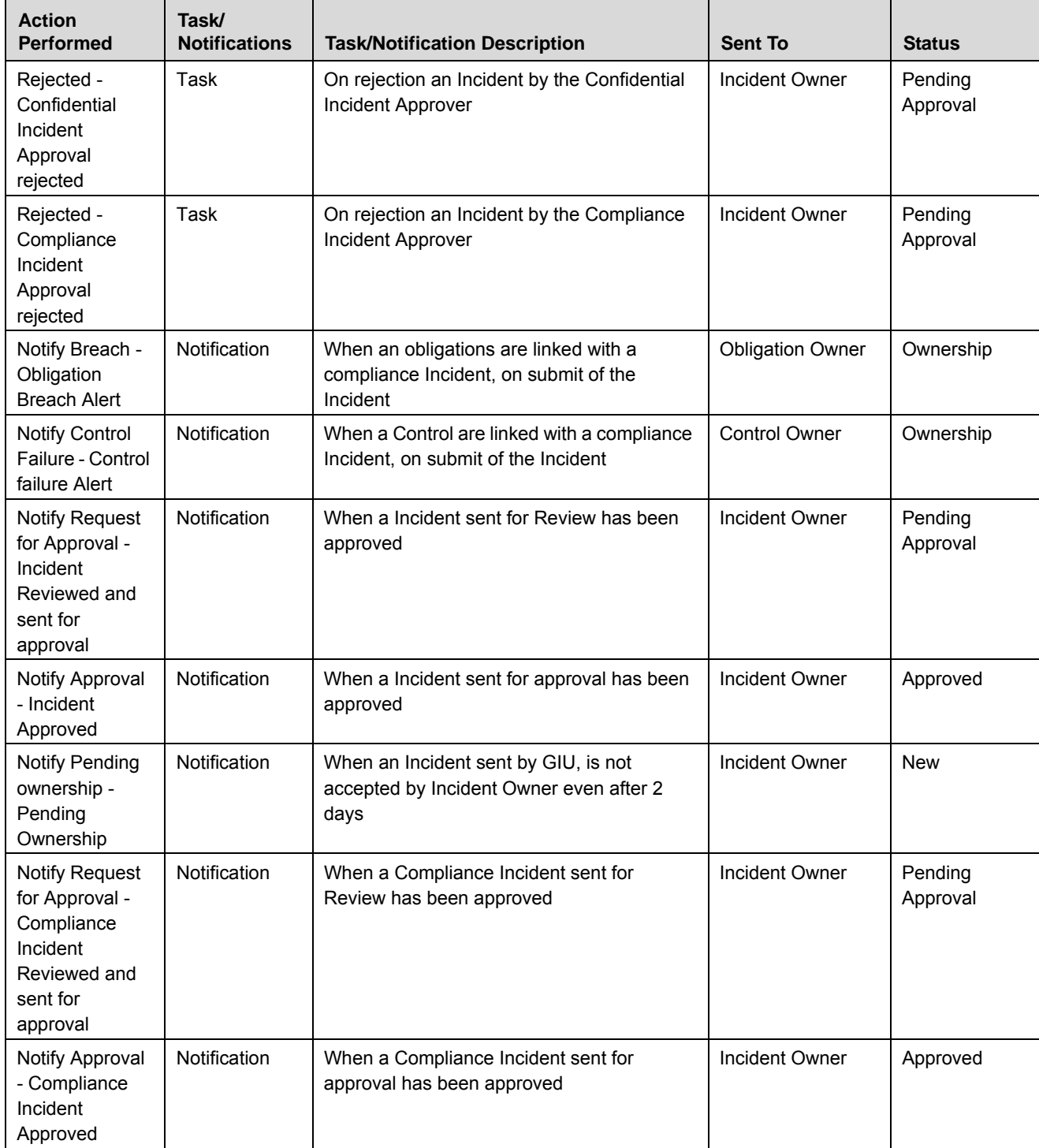

## **Table 76. Inbox Tasks and Notifications**

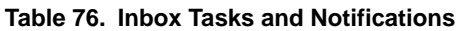

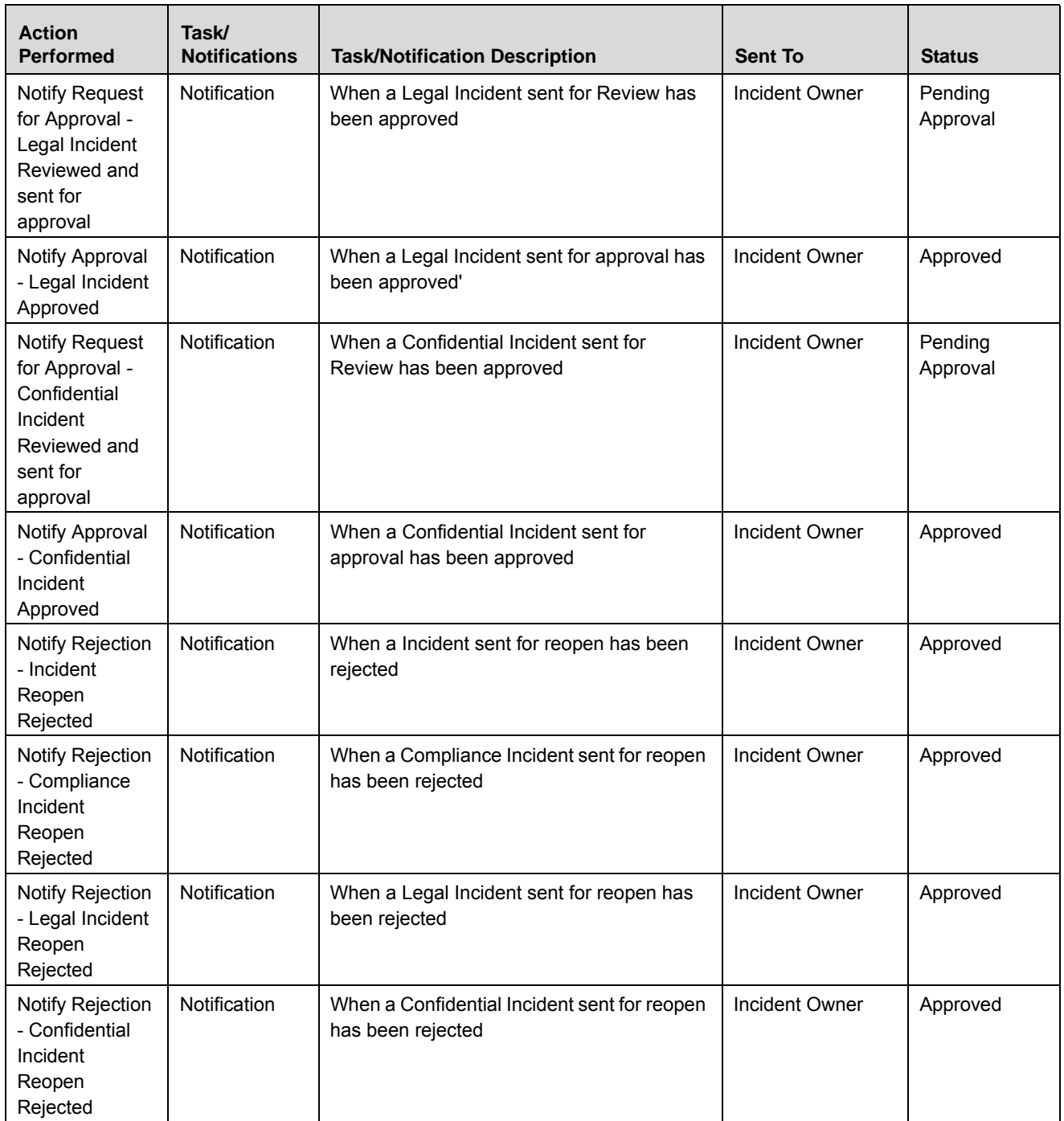

# <span id="page-274-0"></span>*Incident Workflow*

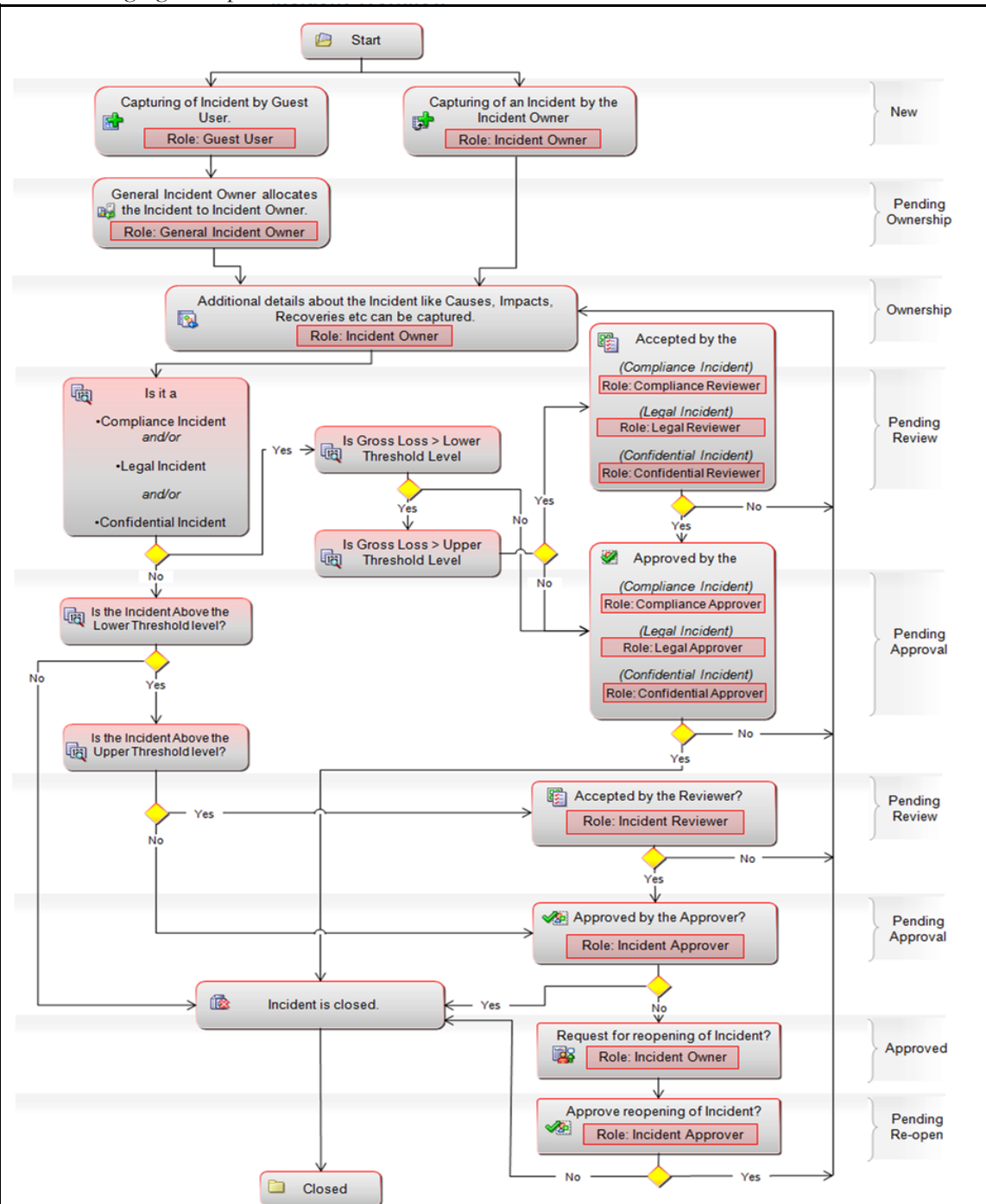

The following figure explains the Incident workflow:

# **Figure 176. Incident Workflow**

**Note:** In above workflow, "New" is not a status of Incident.

**Note:** Process Modeling framework is the new AAI feature to handle the process flow/workflow for the entities in the system. Workflow of the Key Modules of GRC has been configured using Process modeling framework. For more information on these sections, refer to Process Modeling framework Section in the *Oracle Financial Services Analytical Applications Infrastructure User Guide*.

# <span id="page-276-1"></span>*Accessing Incident Menu*

This section explains how to access the Incidents module in OFSOR/GCM.

To access the Incident module, follow these steps:

- 1. Login to the OFSOR/GCM application. The OFSOR/GCM Home page is displayed.
- 2. Click **Incidents**. The Incident Search and List page is displayed.

**Note:** Guest Users do not have access to this page.

# <span id="page-276-0"></span>*Searching Incidents*

This section explains how to search and filter existing Incidents. The Incident Search and List page allows you to filter the Incidents that you want to view and analyze. The Incident Search section supports three types of search-Basic Search, Advanced Search, and Search by Views. You can use only one search at a time.

This section explains the following topics:

- Searching Incident Using Basic Search
- [Searching Incidents Using Advanced Search Criteria](#page-277-0)
- [Searching Incidents Using Pre-defined Views](#page-279-0)

**Note:** The OFSOR/GCM application supports saved search feature as mentioned.

- The List and Search section is filtered based on the search criteria entered and these criteria are retained when you refresh the page, unless you change the criteria.
- If you have filtered the list using the Advanced Search option, then the same filtered list is displayed when return back to the page. But the search section displays the Basic Search.
- When you navigate from one search type to another, you must click **Go** to filter the list based on the previously entered search criteria. For example: When you navigate from the Views search type to the Advanced Search type, you must click **Go** to filter the list based on the criteria entered in the Advanced Search.
- This feature is specific to the user logged on to the application.

# <span id="page-276-2"></span>**Searching Incident Using Basic Search**

This search is based on a limited set of search criteria and helps you to retrieve the relevant Incidents.

To search for an Incident using Basic Search, follow these steps:

1. Navigate to the Incident Search and List page.By default, the Incident Search and List page displays all Incidents.

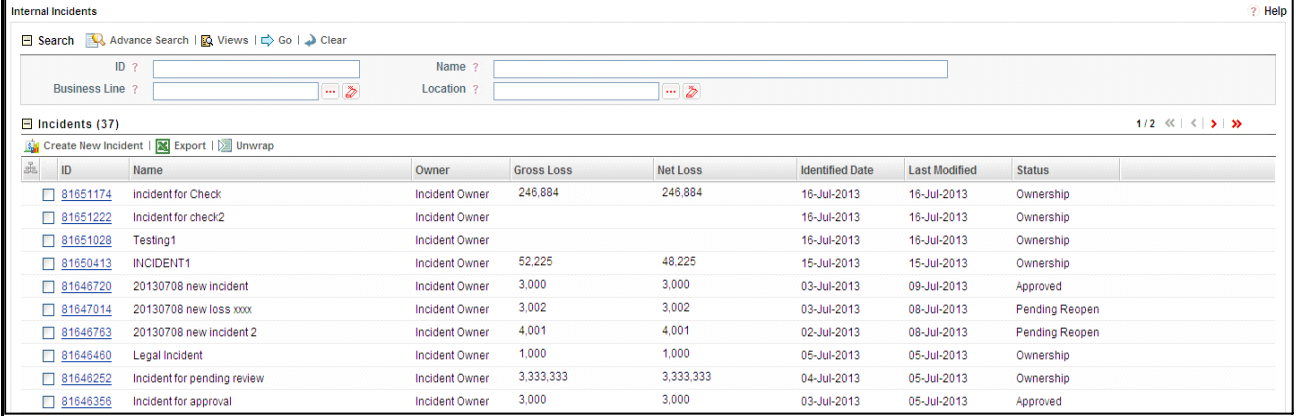

#### **Figure 177. Searching Incident Using Basic Search**

2. Enter the following search criteria in the Basic Search fields to filter the Incident list.

**Table 77. Basic Incident Search Criteria**

| <b>Criteria</b>      | <b>Description</b>                                                                                                    |
|----------------------|----------------------------------------------------------------------------------------------------|
| Incident ID          | Enter the sequential tracking number of the Incidents. This field allows you to enter a maximum<br>of 8 numeric values.                        |
| Incident Name        | Enter the name of the Incidents. This field allows you to enter a maximum of 300 characters<br>and supports wildcard search.                   |
| <b>Business Line</b> | Select the Business Line from the hierarchy browser. Incidents are mapped to the business<br>line. For example, Product, Corporate, and so on. |
| Location             | Select the Location from the hierarchy browser. Incidents are mapped to the location. For<br>example, London, Bangalore, and so on.            |

- 3. Click **Go**. The relevant search list is displayed.
- 4. Click **Clear** to reset the search fields.

**Note:** If there are no matched details with the given search criteria, then the Alert window displays the following message: *No records found with the given search criteria*.

# <span id="page-277-0"></span>**Searching Incidents Using Advanced Search Criteria**

The Advanced Search provides more specific search options. It offers the same search fields as provided for a Basic Search along with an expanded set of fields. If you know Incident details such as ID, Name, Status, and so on, then you can filter the Incidents using the Advanced Search criteria.

To search for Incidents using Advanced Search, follow these steps:

1. Navigate to the Incident Search and List page.

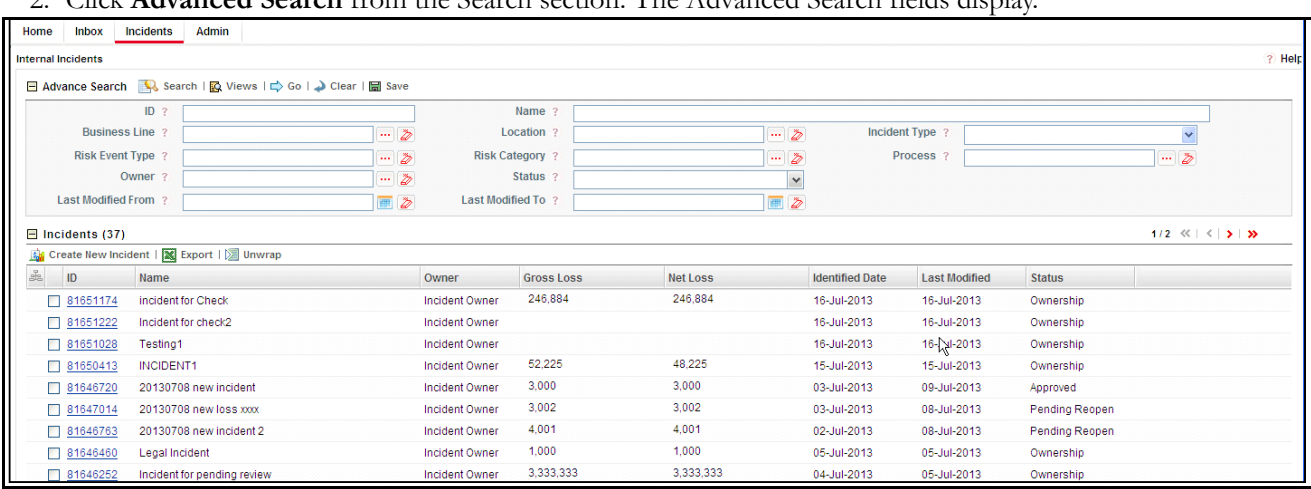

## 2. Click **Advanced Search** from the Search section. The Advanced Search fields display.

# **Figure 178. Searching Incident Using Advanced Search Criteria**

3. Enter the following search criteria to filter the Incident list.

# **Table 78. Advanced Search**

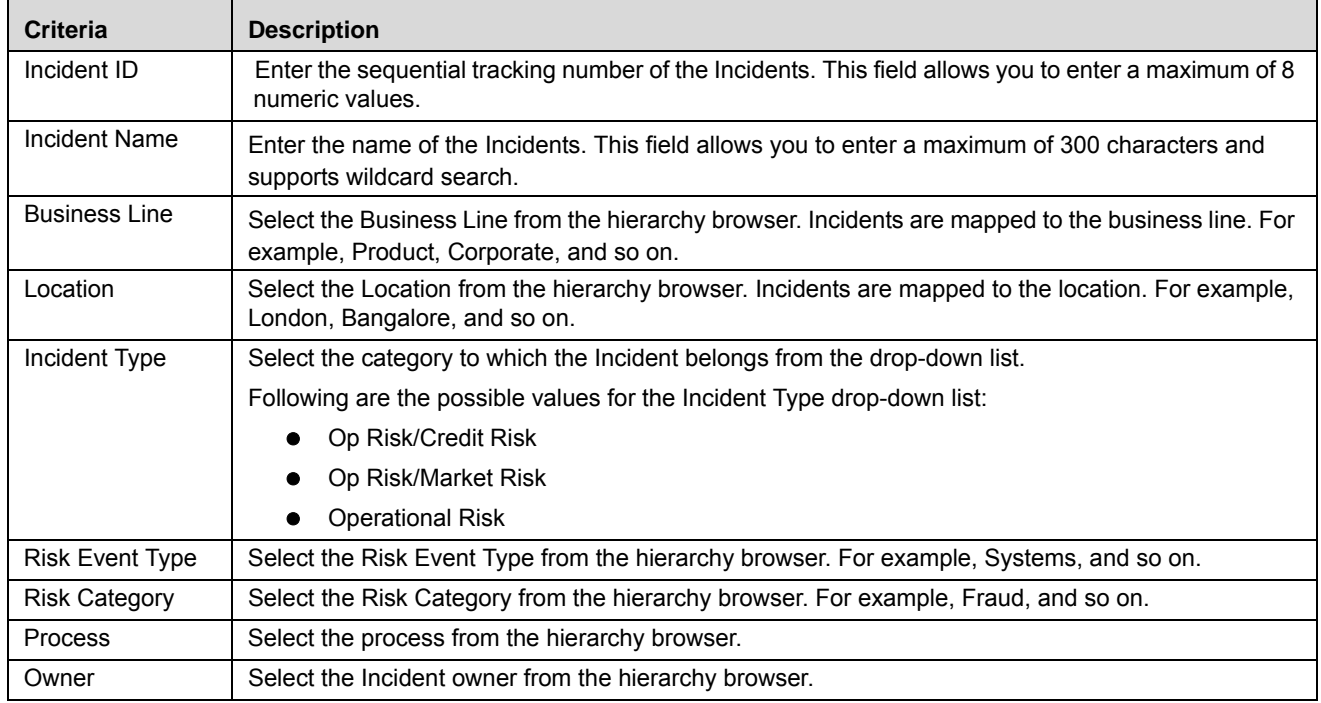

#### **Table 78. Advanced Search**

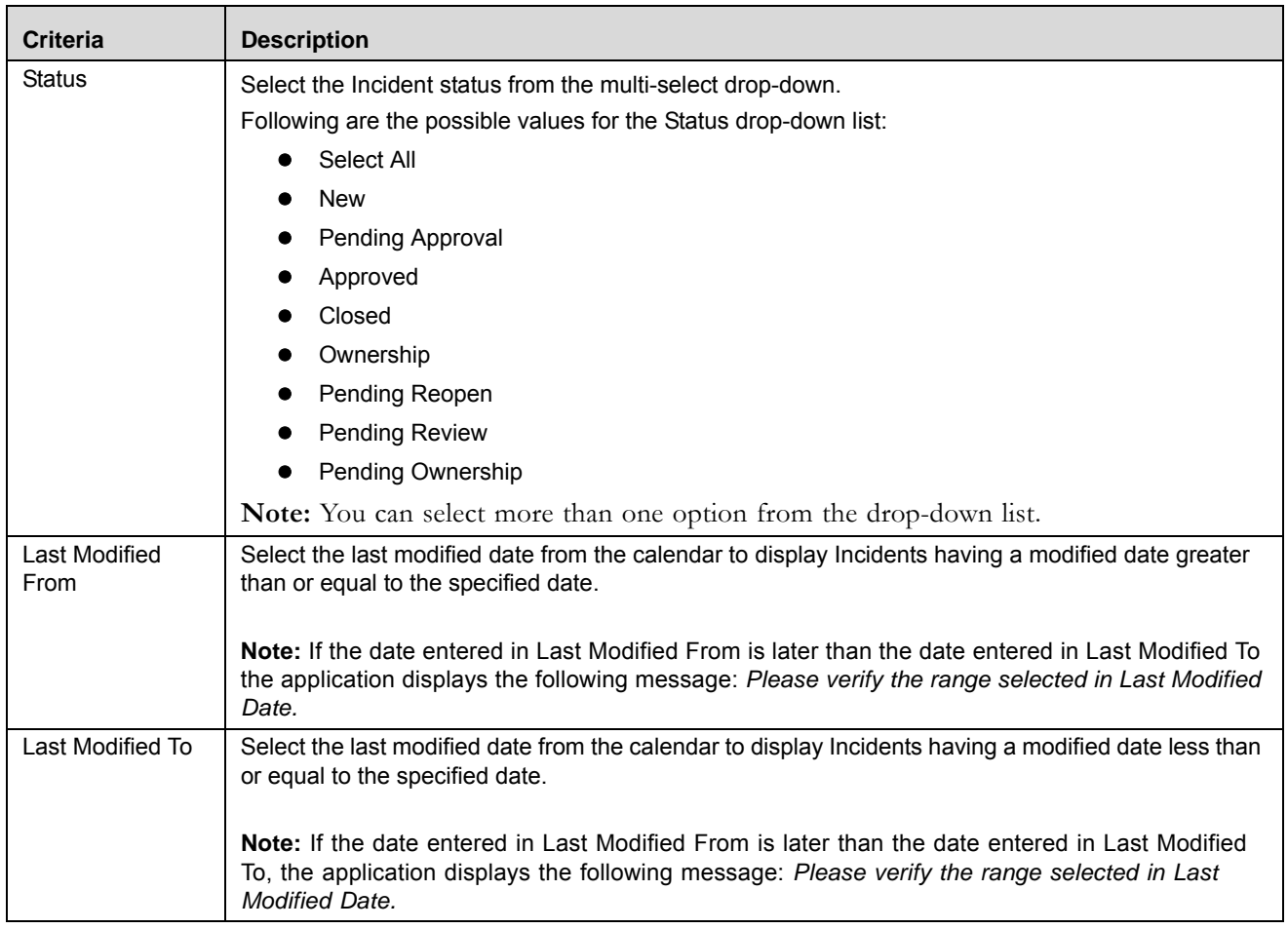

4. Click **Go**. The relevant search list is displayed.

**Note:** If there are no matched records with the given search criteria, then the Alert pop-up window displays the following message: *No records found with the given search criteria.*

**Note:** The application provides a **Save Search** button in the Advanced Search section that allows you to save your search criteria. For more information on Saving a Search, refer to *Chapter 3: General Features, Saving a Search*  section.

# <span id="page-279-0"></span>**Searching Incidents Using Pre-defined Views**

Views search represents pre-populated search criteria and helps you to filter the Incidents based on pre-defined views.

To search for an Incident using pre-defined views, follow these steps:

1. Navigate to the Incident Search and List page.

2. Click **Views**. The Views drop-down list is displayed.

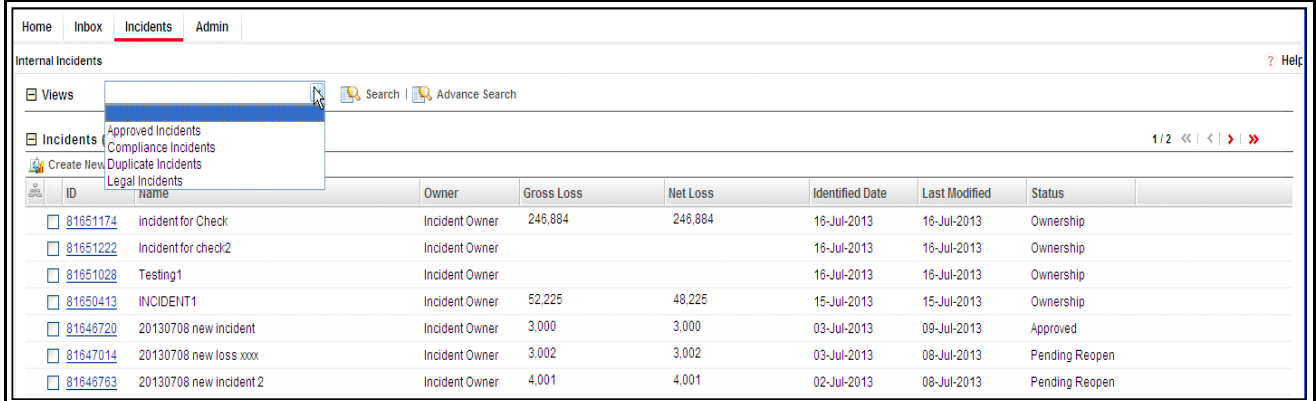

#### **Figure 179. Searching Incident Using Views**

3. Select any of the pre-defined views from the Views drop-down list. The relevant Incident list page is displayed.

If a set of search criteria is saved from the Advanced Search, it is listed in this drop-down. The following table explains the default types of pre-defined views available.

| able 79. Pre-defined views |                                                                                                    |  |  |  |
|----------------------------|----------------------------------------------------------------------------------------------------|--|--|--|
| <b>View</b>                | <b>Description</b>                                                                                                    |  |  |  |
| Approved Incidents         | Select Approved Incidents from the Views drop-down list to display the Incidents<br>which are in Approved status in descending order of the last modified date.     |  |  |  |
| Compliance Incidents       | Select Compliance Incidents from the Views drop-down list to display the Incidents<br>which are marked as Compliance in descending order of the last modified date. |  |  |  |
| Duplicate Incidents        | Select Duplicate Incidents to filter out and display the Incidents in Closed status.                                                                                |  |  |  |
| Legal Incidents            | Select Legal Incidents from the Views drop-down list to display the Incidents which are<br>marked as Legal in descending order of the last modified date.           |  |  |  |

**Table 79. Pre-defined views** 

# <span id="page-281-0"></span>*Creating Incidents*

You can create a new Incident when you identify a risk event, which has potential financial impact in the organization. These risk events expose institutions to different types of Incidents. Incident identification and categorization of the Incident is a pre-requisite for close monitoring of the Incident.

**Note:** Users mapped to the role of Guest User or Incident Owner can create an Incident.

An Incident Owner can capture an Incident when it occurs. The Incident Search and List page allows you to create a new Incident.

To create a new Incident, follow these steps:

- 1. Navigate to the Incident Search and List page.
- 2. Click **Create New Incident**. The Incident Details page is displayed.

**Note:** The status of the Incident is New.

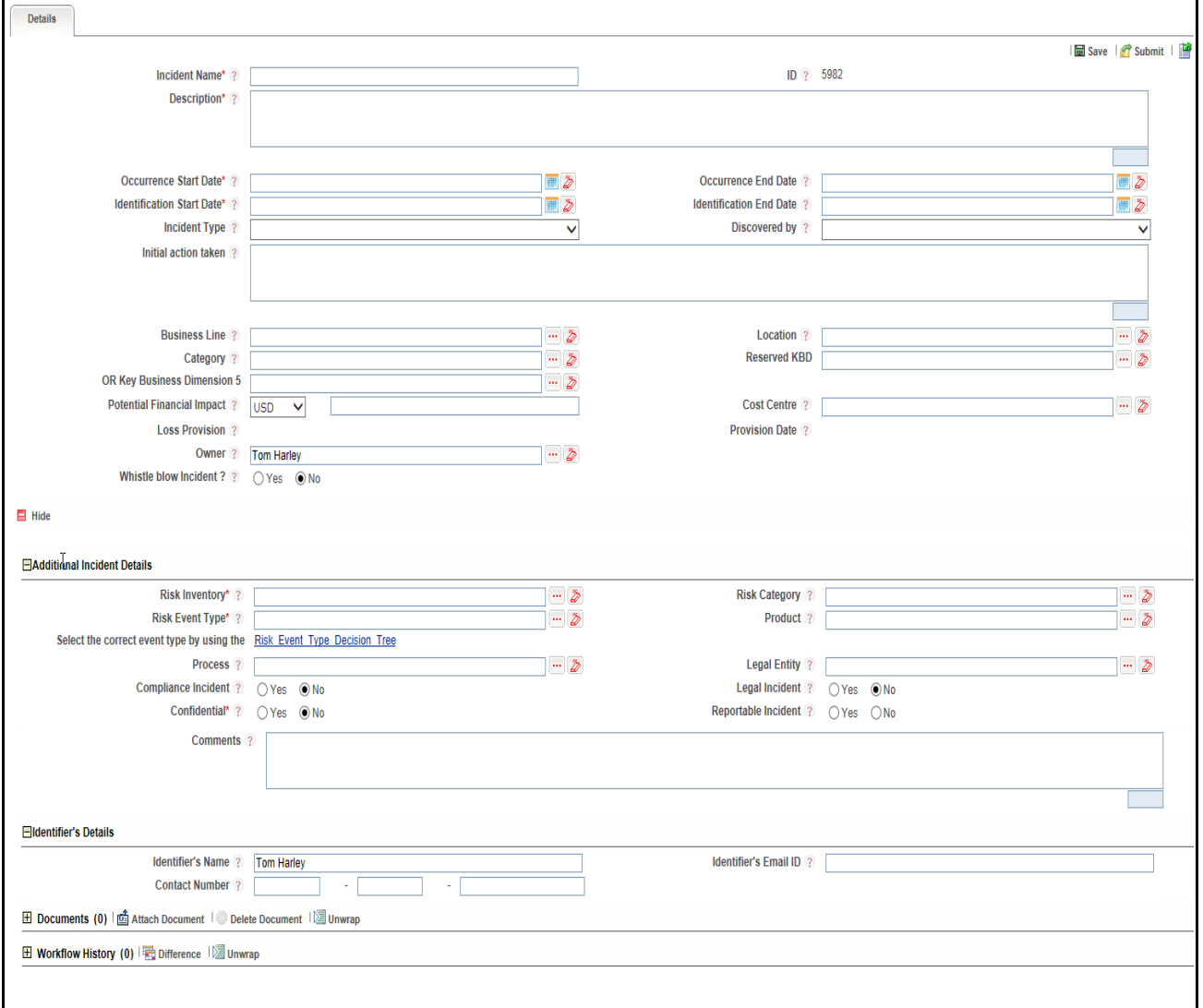

**Figure 180. Incident Details Page**

3. Enter the following information in the Incident Details page.

# **Table 80. Incident Details**

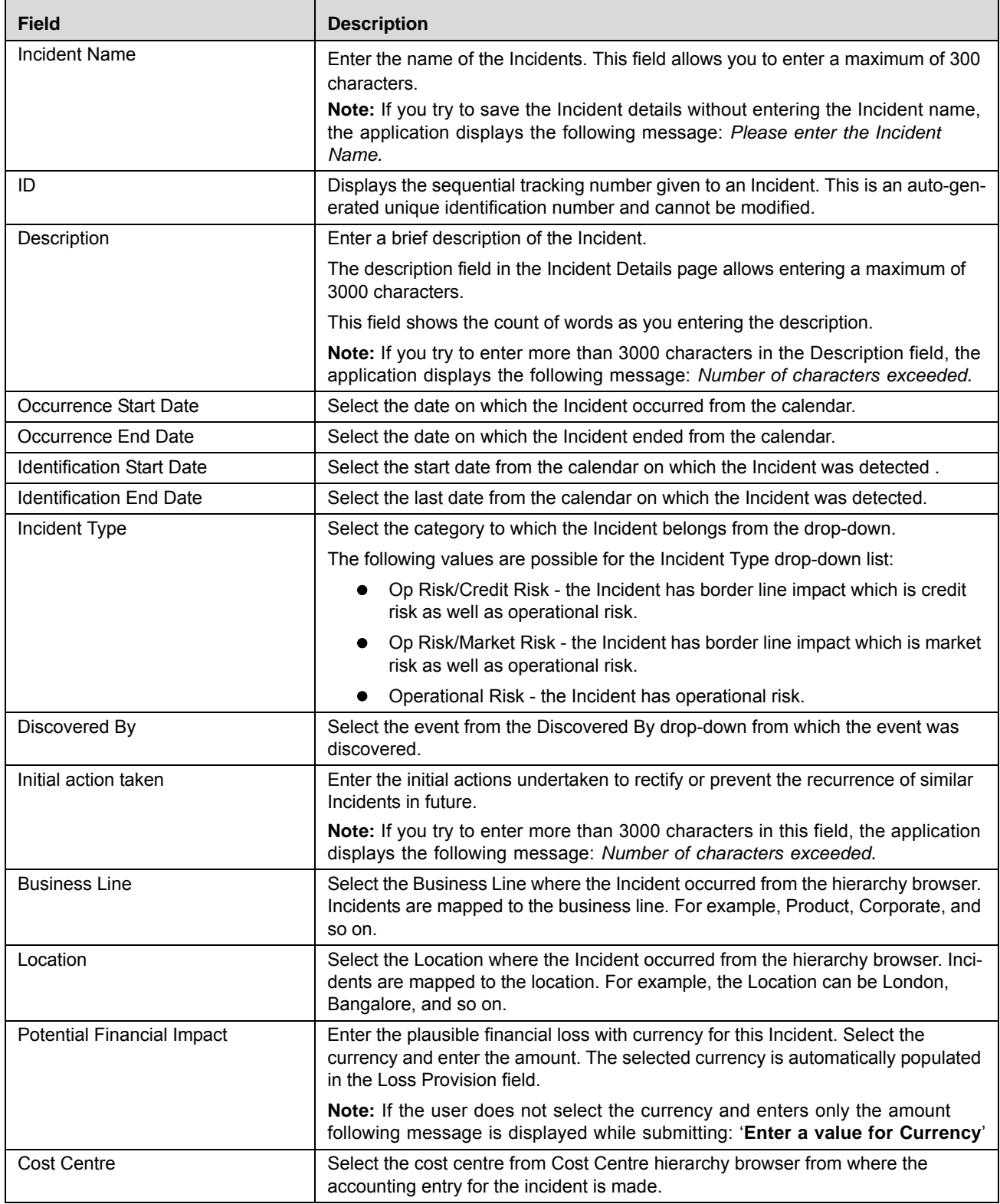

#### **Table 80. Incident Details**

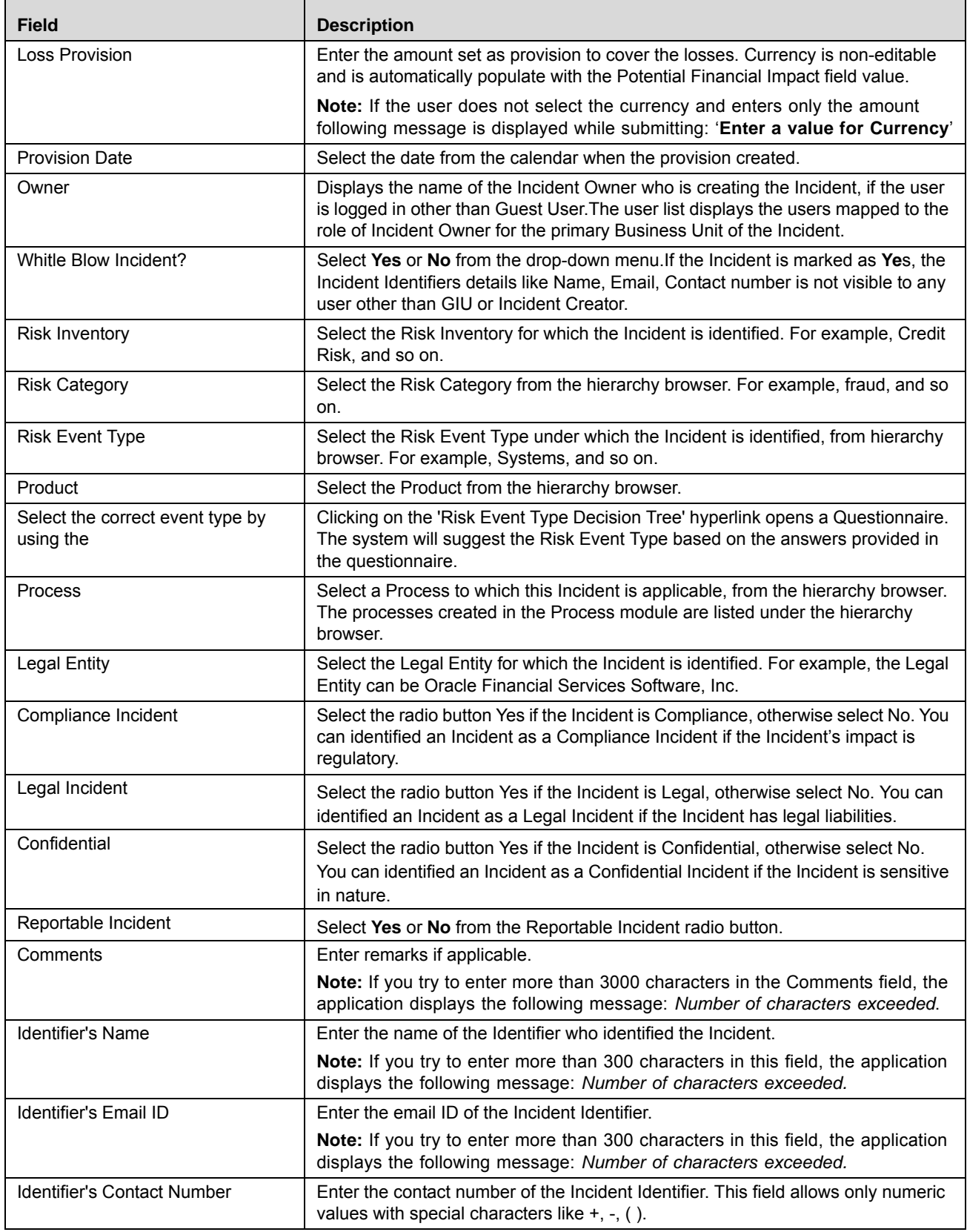

**Note:** If the Incident is selected as *Compliance*, another set of related fields are displayed.

The following table describes these fields.

# **Table 81. Compliance**

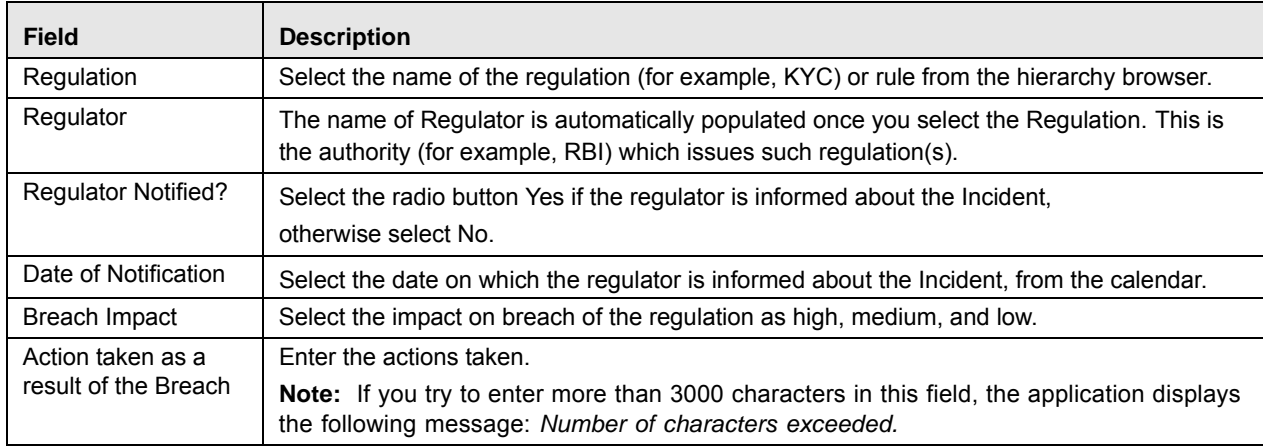

4. Click **Save**. A Confirmation dialog box is displayed. Click **OK**, the Incident is saved and the Incident Details page is displayed.

Or

Click **Submit**. The following message is displayed: *Update Operation Successful.* 

**Note:** When you are submitting the Incident, in addition to the other mandatory fields, you are required to fill the **Risk Inventory** and the **Risk Event Type** field under **Additional Incident Details** section.

# **Submitting an Incident in Ownership Status**

Users mapped to the role of Incident Owner can submit an Incident. The Incident Search and List page allows you to submit an Incident.

An Incident in Ownership status can be submitted if all mandatory fields of Incident Details are entered and at least one primary cause is identified.

To submit an Incident, follow these steps:

1. Navigate to the Incident Search and List page.

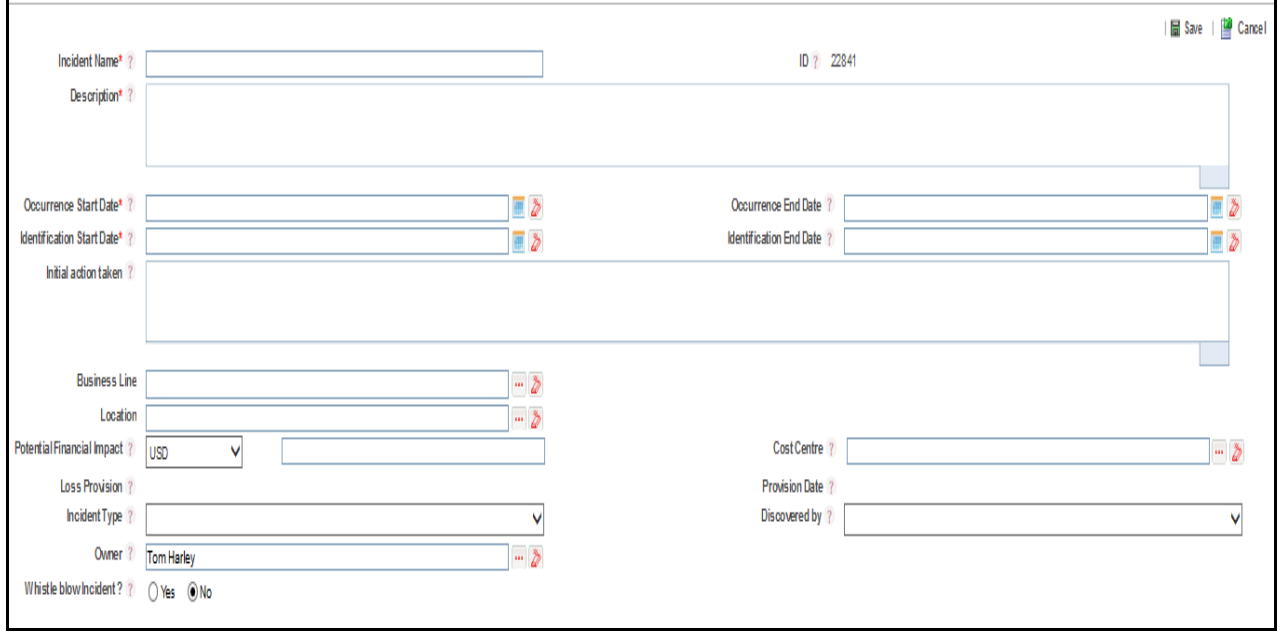

2. Select an Incident **ID** in Ownership status. The Incident Details page is displayed.

# **Figure 181. Incident Details Page**

The Incident Details page allows you to perform the following tasks in Ownership status:

- Editing Incident
- Linking and delinking applicable Business Units to Incident
- Viewing Workflow History
- Attaching and deleting documents related to Incident
- Linking and delinking Issues and Actions to an Incident
- Creating, editing, and deleting an Impact
- Linking and delinking Causes to an Incident

For more information on these sections, refer to the *[Managing Incident Details](#page-294-0)* section.

3. Click **Submit**. The following message is displayed: *Update Operation Successful*.

**Note:** To Submit an Incident, all mandatory fields (marked with an asterisk) must be filled. If not, the application displays the following message: *Mandatory fields are not entered.*

4. Click **OK**.

Depending on the amount of gross loss and confidentiality of the Incident, it is set to different statuses.

The following table describes these conditions.

# **Table 82. Conditions**

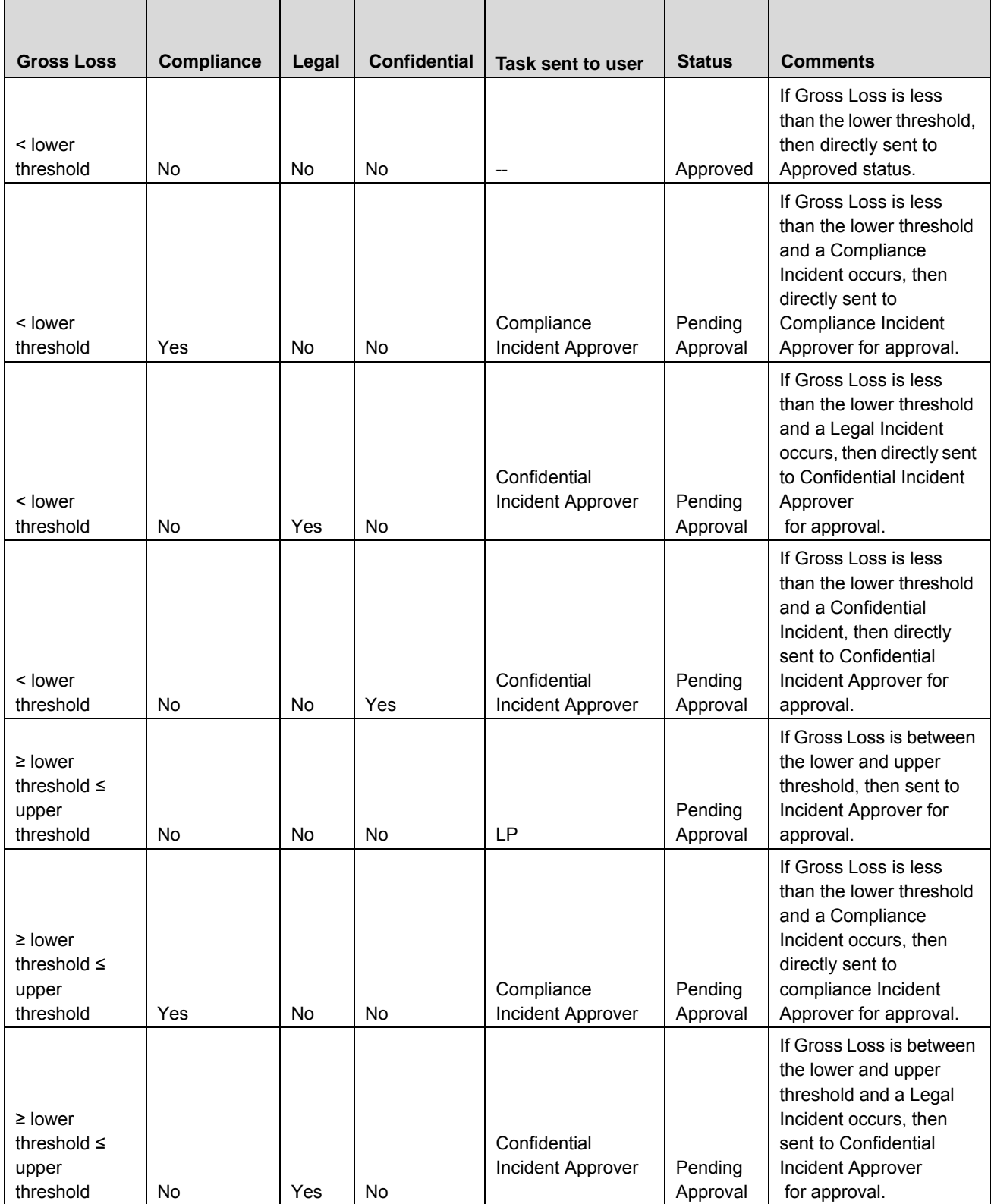

#### **Table 82. Conditions**

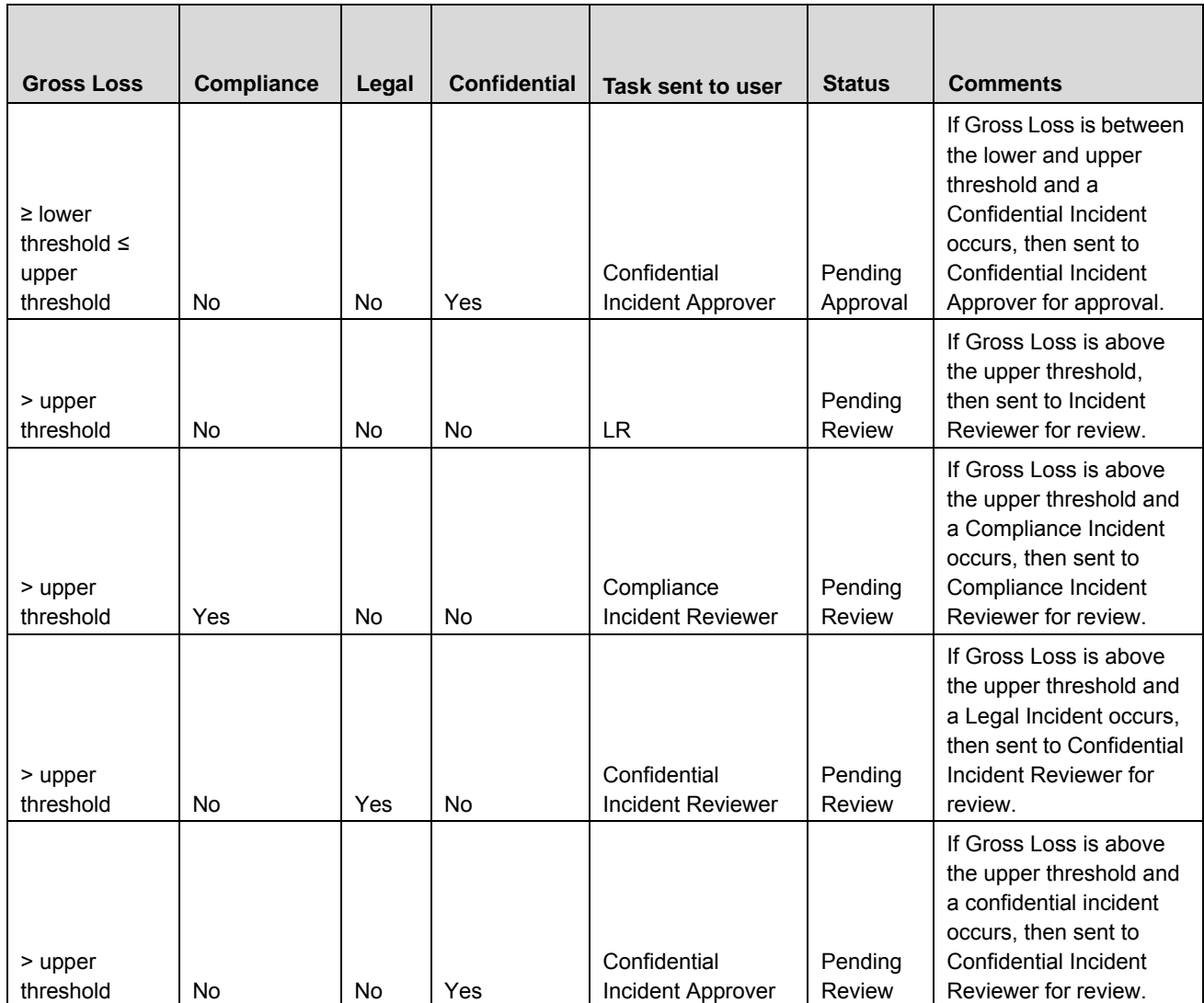

**Note:** A task is sent to the respective user's Inbox.

# **Force Closure of Incidents**

To Force Close an incident, click **Force Close** from the Incident Detail Page. The Force Close pop up window is displayed.
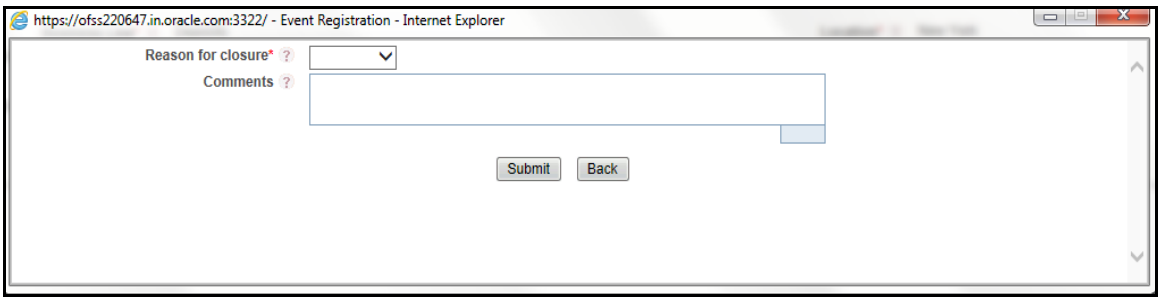

#### **Figure 182. Forced Closure of Incidents**

1. Enter the following details in this pop-up

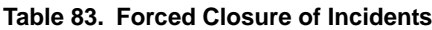

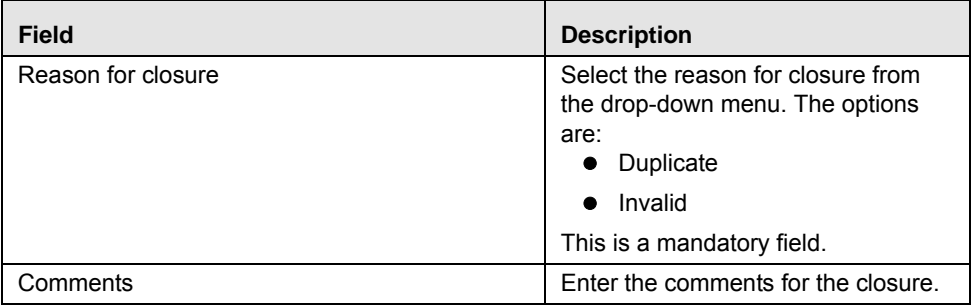

2. Click **Submit**. The following message is displayed, "*Are you sure you want to Close the Incident*?".

3. Click **OK** to close the Incident or **Cancel** to retain the status of the Incident.

## **Reporting an Incident by Guest User**

Anyone in the organization can report an Incident as a Guest User.

To report an Incident, follow these steps:

Navigate to Incident Details page is displayed.

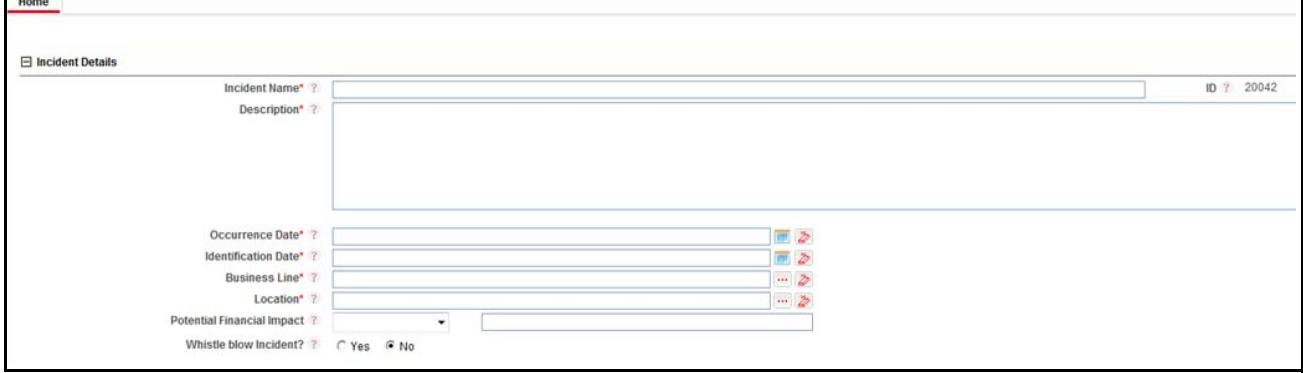

**Figure 183. Guest Incident Details Page**

٦

4. Enter the following information in the Incident Details page:

## **Table 84. Guest Incident Details**

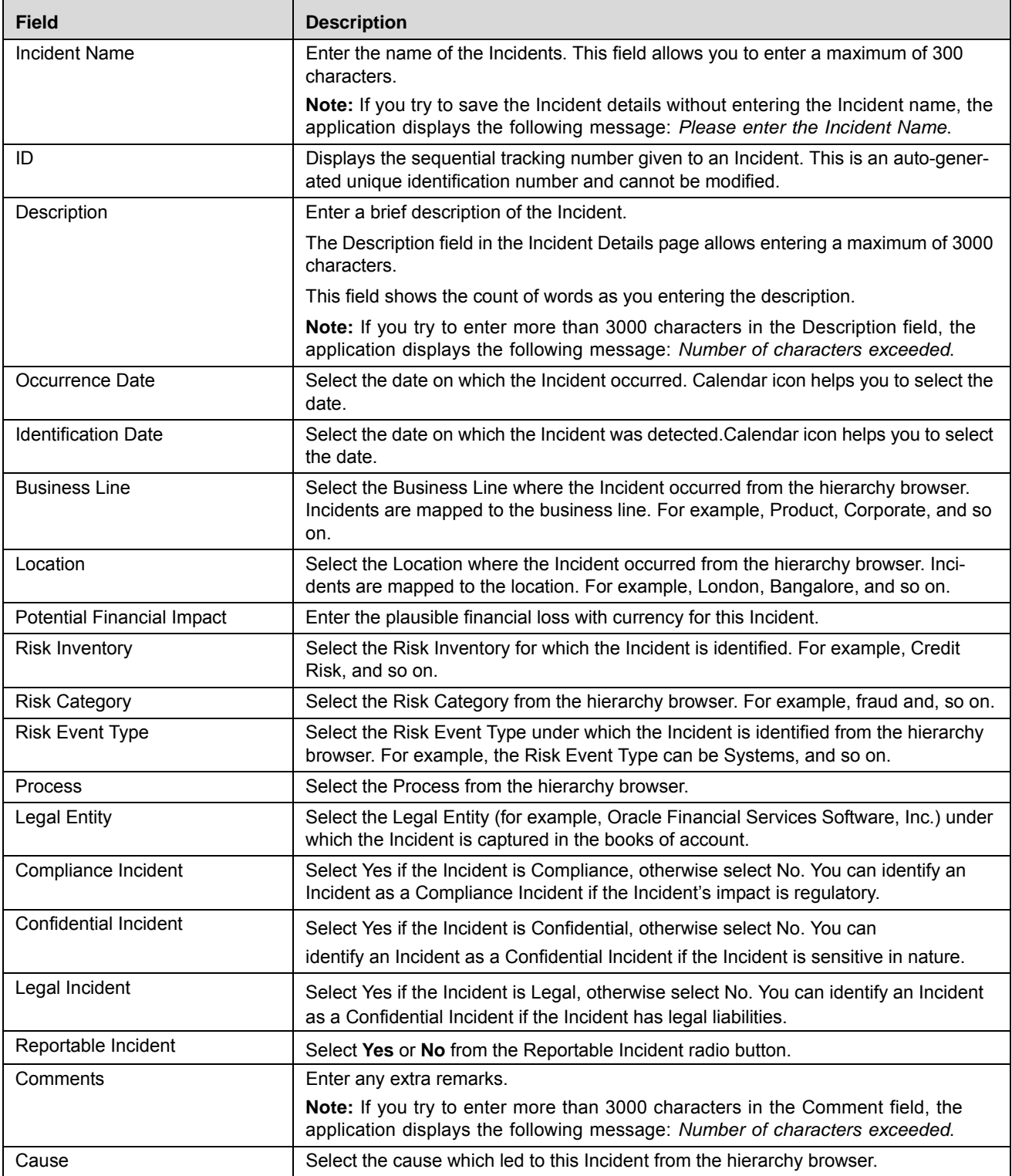

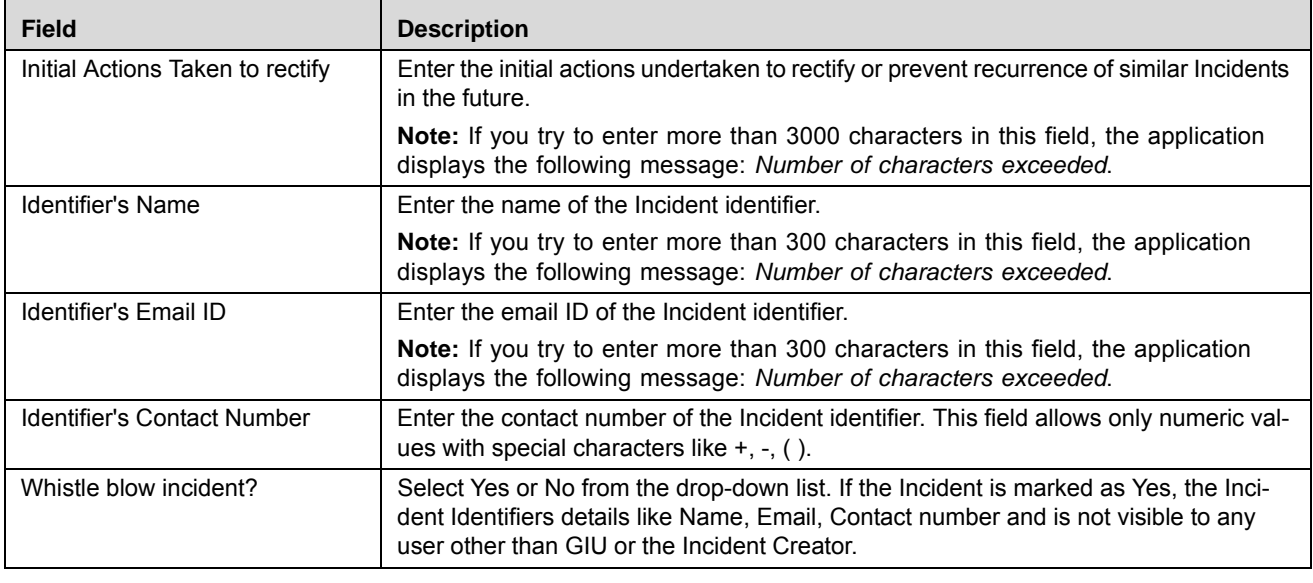

#### **Table 84. Guest Incident Details**

5. Click **Submit**. The following message is displayed: *Add Operation Successful*.

6. Click **Attach Document** to attach a document related to the Incident.

**Note:** Click **OK**. The Incident Details page is displayed. The status of the Incident is set to *New* and a notification is sent to the General Incident User (GIU) of the Business Line and Location for which the Incident is created.

- If you select **Yes** for whistle blow incident, the Confidentiality Flag is set to **Yes** and the Incident is sent to users having Confidential Role in the Workflow. If the guest user manually changes the confidentiality, the Incident goes to the standard users in the workflow.
- If you selected **Yes** for Whistle Blow Incident, and click **Submit,** then the following message is displayed: "*You are submitting an Incident as Whistle Blow. Do you want to continue?*".
	- **Click OK** to submit the Incident,
	- Click **Cancel** to remain on the same screen with the filled in attributes.

## **Assigning Owners to Incidents**

When an Incident is reported by a Guest User, the General Incident Users (GIU) receive a task in their Inbox. The GIU is responsible for assigning an Incident Owner to the reported Incident. The GIU can access Incidents in New status from the Inbox or Incident Search and List page.

The Incident Search and List page allows you to assign owners to the Incidents reported by Guest Users.

To assign an Incident Owner, follow these steps:

- 1. Navigate to the Incident Search and List page.
- 2. Select an Incident in New status. The Incident Details page is displayed.
- 3. Click **Edit**. The Incident Details are displayed with the Incident Owner and Comments fields editable.

Select the Incident Owner from the hierarchy browser and enter comments.

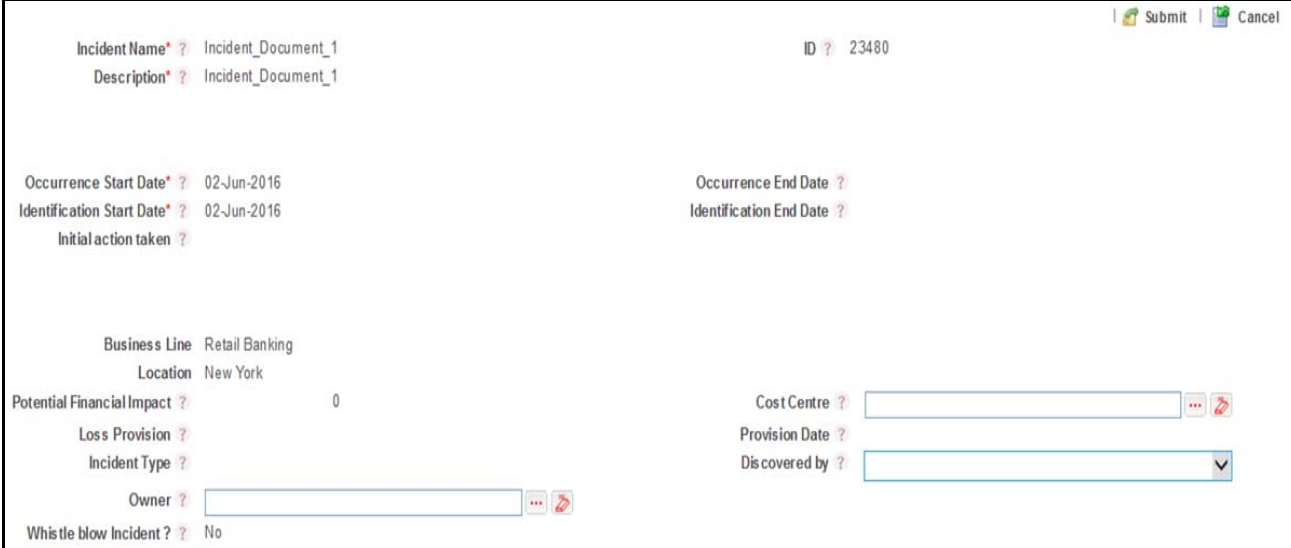

## **Figure 184. Assigning Owner to Incident**

Note: You can attach any related documents through the Documents section.

4. Click **Submit**. The Incident Owner is assigned to the Incident. The status of the Incident is set to *Pending Ownership*.

## **Accepting or Rejecting Incident Ownership**

When an owner is assigned an Incident, the Incident Owners get a task in their Inbox. The Incident Owners can access the Incident in Pending Ownership status from the Inbox or Incident Search and List page.

The Incident Search and List page allows you to accept Incident ownership.

To accept Incident ownership, follow these steps:

1. Navigate to the Incident Search and List page.

Select an Incident in Pending Ownership status. The Incident Details page is displayed.

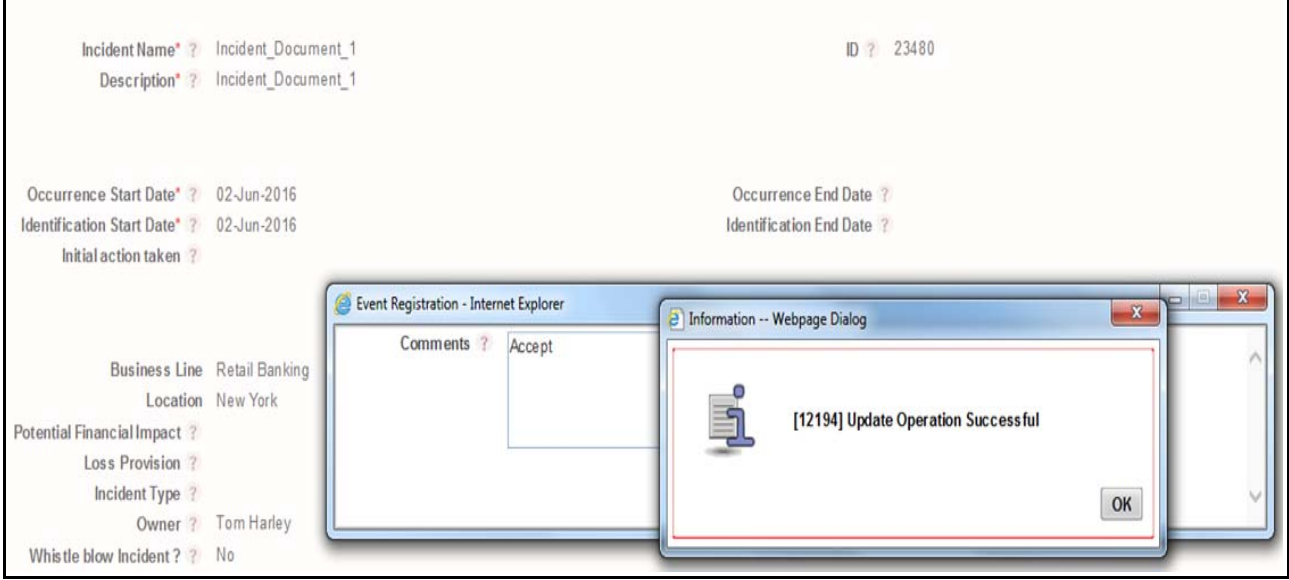

#### **Figure 185. Accepting Incident Ownership**

- 2. Click **Accept Ownership**. The following message is displayed: *Update Operation Successful.*
- 3. Click **OK**. The status of the Incident is set to Ownership.

**Note:** If Ownership is not accepted in two days, a notification is sent to the Business Unit Head.

The Incident Search and List page allows you to Reject ownership.

To Reject Incident ownership, follow these steps:

1. Navigate to the Incident Search and List page.

Select an Incident in Pending Ownership status. The Incident Details page is displayed.

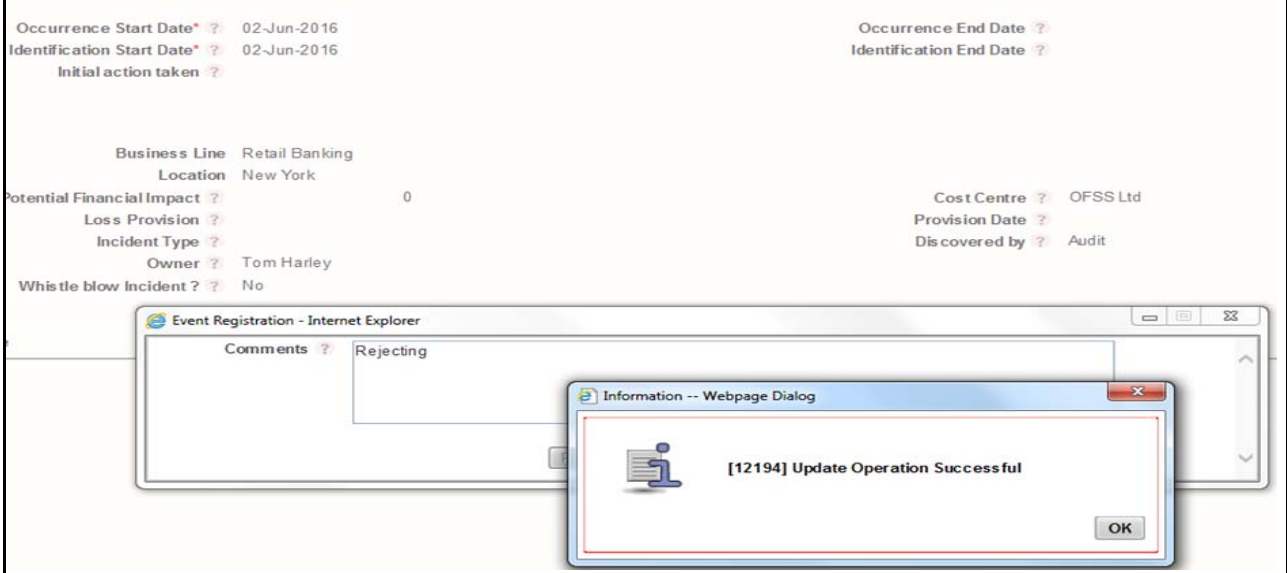

**Figure 186. Rejecting Incident Ownership**

- 2. Click **Reject Ownership.** The following message is displayed: *Update Operation Successful* after entering the Comments.
- 3. The status of the record changes to *New*.

# *Managing Incident Details*

The Incident Details page allows you to manage additional tasks and functionalities pertaining to the Incident. The section explains the following topics:

- $\bullet$  [Managing Details](#page-295-0)
- [Managing Impacts](#page-298-0)
- $•$  [Managing Causes](#page-312-0)
- [Managing Linkages](#page-314-0)
- [Managing Issues and Actions](#page-315-0)

## <span id="page-295-0"></span>**Managing Details**

This page displays detailed information about the Incident. The details tab of an Incident is displayed below:

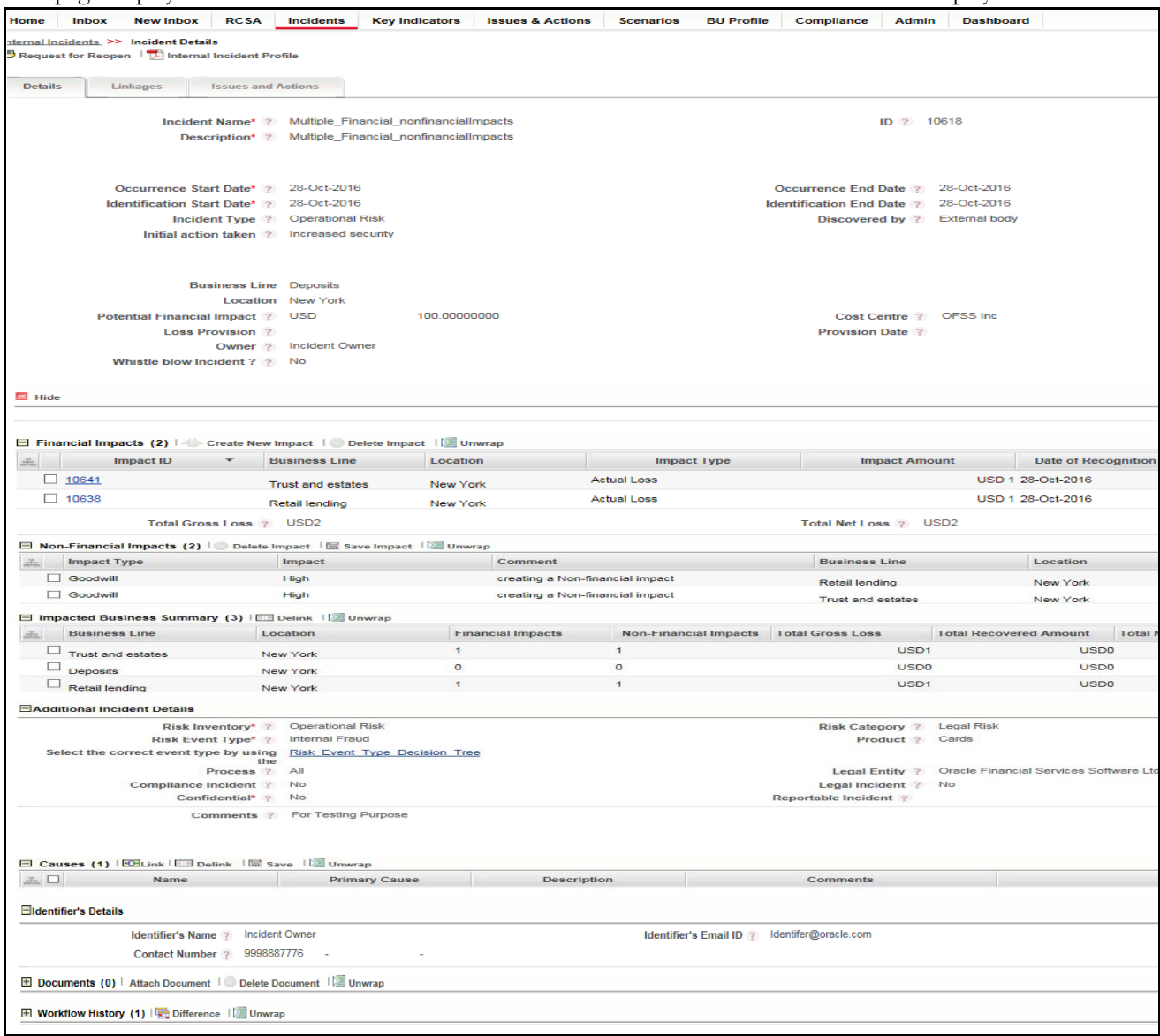

## **Figure 187. Details Tab of an Incident**

This section allows users to perform the following tasks:

- [Editing Incident Details](#page-296-0)
- [Viewing Incident Additional Information](#page-296-1)
- [Attaching and Deleting Documents](#page-297-0)
- [Viewing Workflow History](#page-297-1)

## <span id="page-296-0"></span>**Editing Incidents**

This section describes how to edit and update existing Incidents. You can edit an Incident in Ownership status, Pending Review and Pending Approval status.

To edit an Incident, follow these steps:

- 1. Navigate to the Incident Search and List page.
- 2. Select an Incident from the Incident Search and List page. Alternatively, it can be selected from the Inbox for an allotted Incident. The Incident Details page is displayed.
- 3. Click **Edit**. The editable fields are enabled in the Incident Details page.
- 4. Modify the necessary information. For more information about the Incident Details page, refer *[Table 79](#page-280-0)*.
- 5. Click **Update**. The following message is displayed: *Update Operation Successful*.
- 6. Click **OK** to confirm the changes. The updated Incident Details page is displayed.

**Note:** The following sections can be edited in Ownership status:

- Incident Details
- Causes
- Impacts
- Linkages
- Issues and Actions
- Documents
- Workflow History

## <span id="page-296-1"></span>**Viewing Additional Information**

The Additional Information section allows you to view general details of a particular Incident like upper and lower threshold values with graphs and so on.

To view Additional Information, follow these steps:

1. Navigate to the Incident Search and List page.

Select the **Incident ID**. The Incident Details page is displayed with Additional Information.

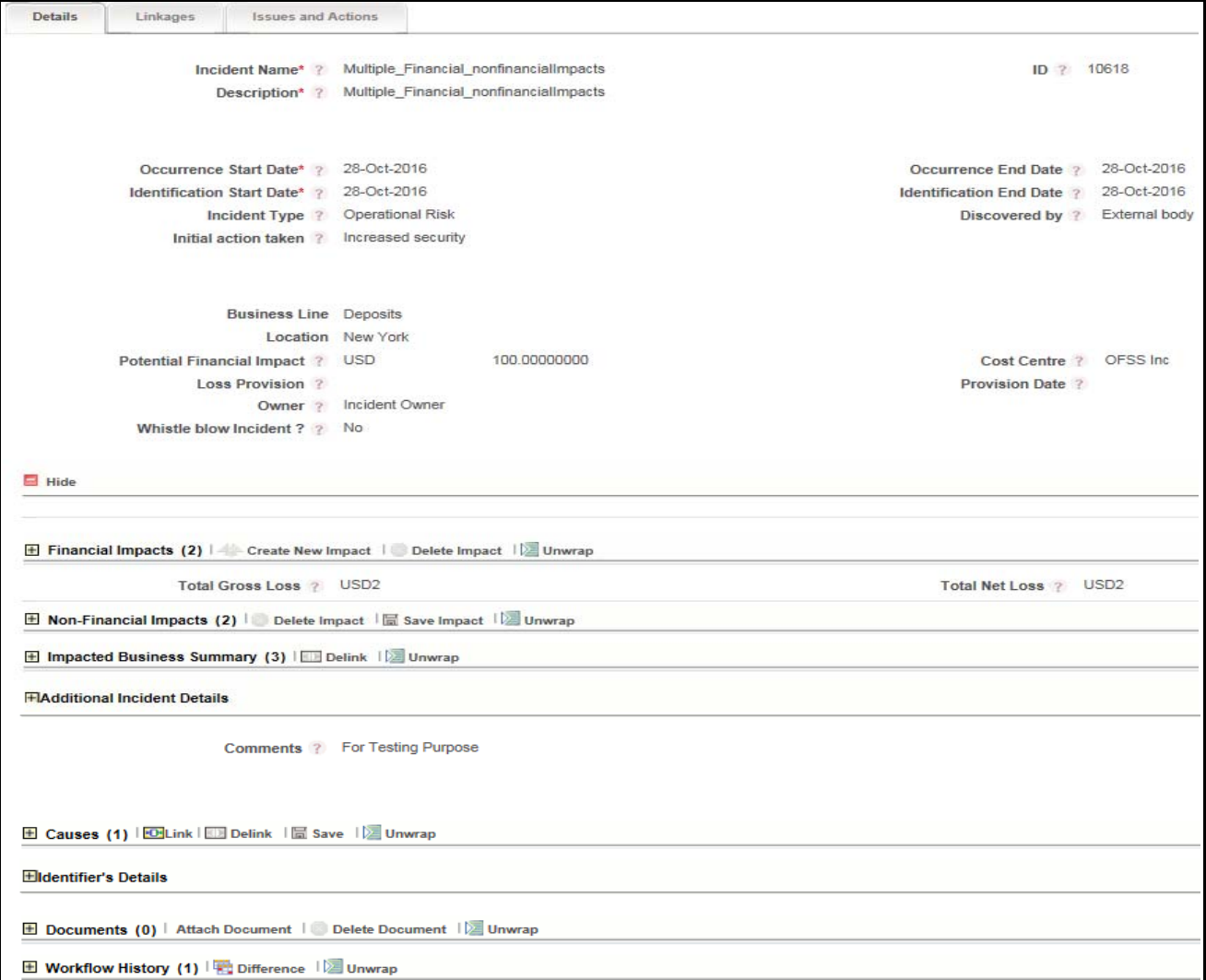

#### **Figure 188. Additional Information**

**Note:** The above shown image is explained below section.

## <span id="page-297-0"></span>**Attaching and Deleting Documents**

The Incident Details page allows you to attach or delete documents related to an Incident. Users mapped to the role of Incident Owner, Incident Reviewer, or Incident Approver can attach and delete documents related to the Incident.

For more details on attaching and deleting documents, refer to *Chapter 3: General Features, Managing Documents* section

## <span id="page-297-1"></span>**Viewing Workflow History**

The Workflow History section shows the audit trail of changes made to the Incident details. Users mapped to the role of Incident Owner, Incident Reviewer, or Incident Approver can view the workflow history.

For more details, refer to *Chapter 3: General Features, Viewing Workflow History* section

The following table explains the audit entry, the action owner, and the status in the Workflow History section.

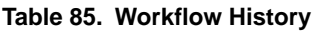

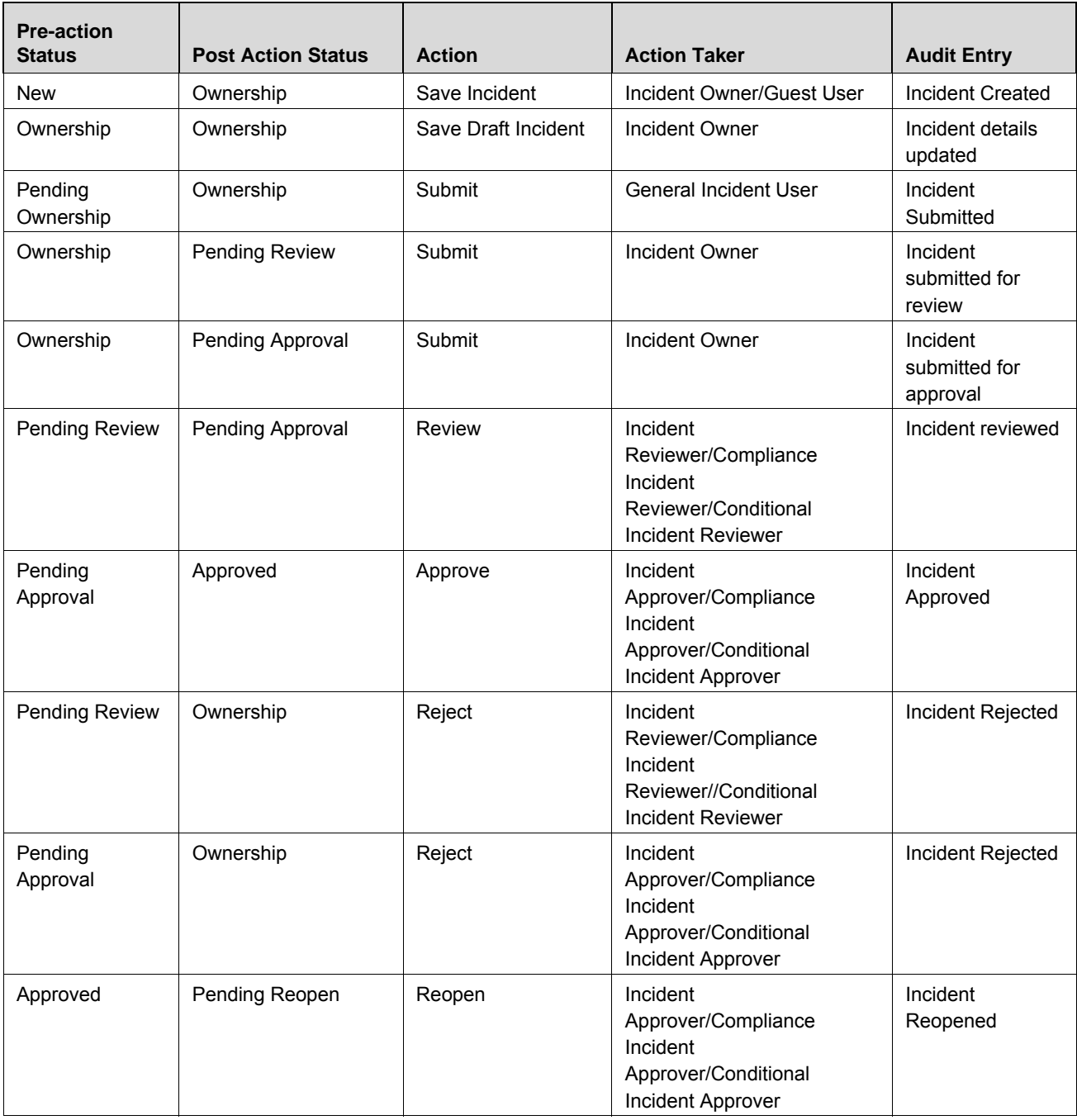

## <span id="page-298-0"></span>**Managing Impacts**

The Incident Details page allows you to manage the impact of an Incident on Business Lines. You arrive at the gross loss and net loss of the Incident from this impact. Using the Incident Details page, you can link or delink Business Line and Location combinations and add Impacts to an Incident in Ownership status.

Incidents occurred/registered might have impact on multiple business line or location combinations of an organization. These impacts can be both financial and non-financial. In this framework user is allowed to classify impact of an incident by KBD's of the organization. Few grids and columns are enabled based on the below shown classification.

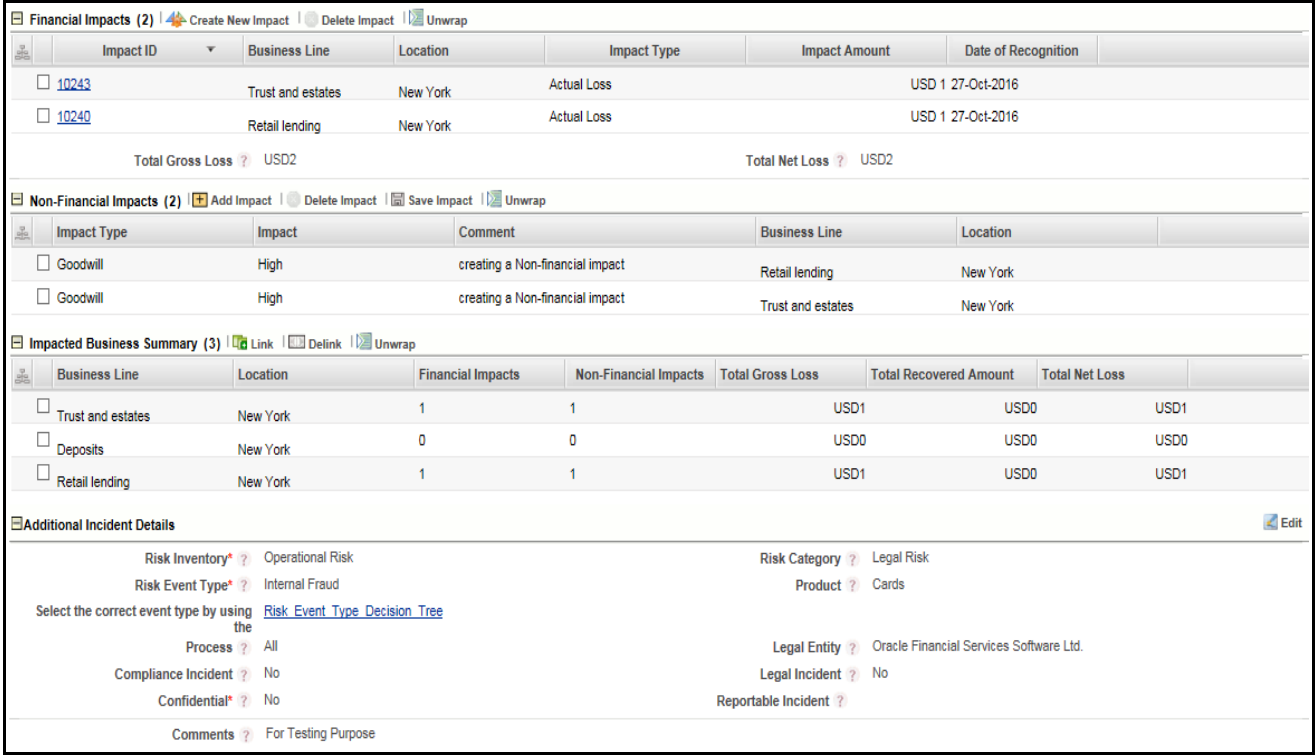

## **Figure 189. Impact Details**

For more details about Linking Business Line and Location combinations, refer to *Chapter 3: General Features, Managing Linkages* section

Note: Business Line and Location Combinations in the selected the Incident Details page is automatically populated in the Impact section. Auto-populated Business Line and Location combinations cannot be delinked.

This section covers the following four topics:

- Financial Impact
- Non-Financial Impact
- Impacted Business Summary
- Additional Incident Details

## **Financial Impact**

This section details about the financial impact on the incidents.

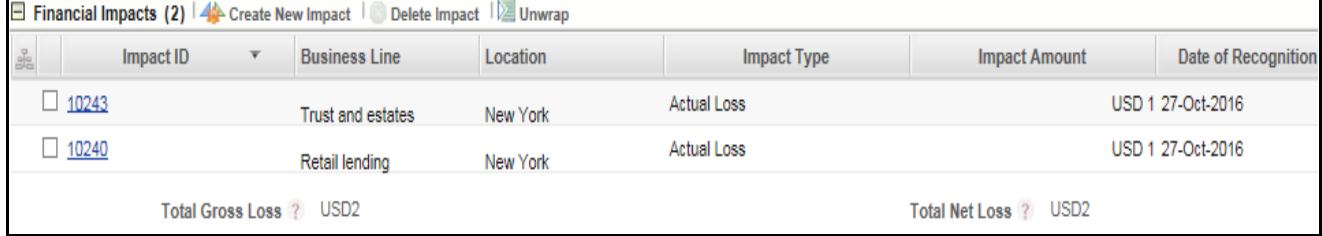

#### **Figure 190. Financial Impact Grid**

Following are the task which can be performed under this section:

- [Creating an Impact](#page-300-0)
- [Deleting an Impact](#page-307-0)

## <span id="page-300-0"></span>*Creating an Impact*

You can create an Impact that shows the effect of an Incident on Business Lines. Incident Owners of impacted Business Line and Location combinations can only create or delete the Impacts for their Business Line and Location combinations. This is possible only if the Incident is in Ownership status.

To create a new Impact, follow these steps:

- 1. Navigate to the Incident Search and List page.
- 2. Click an Incident **ID**. The Incident Details page is displayed.
- 3. Expand the **View more** section. The Impact page is activated.

Click **Create new Impact**. The Impact Registration page is displayed with the selected Business Line. You can select another Business Line from the **Impacted Businesses** section.

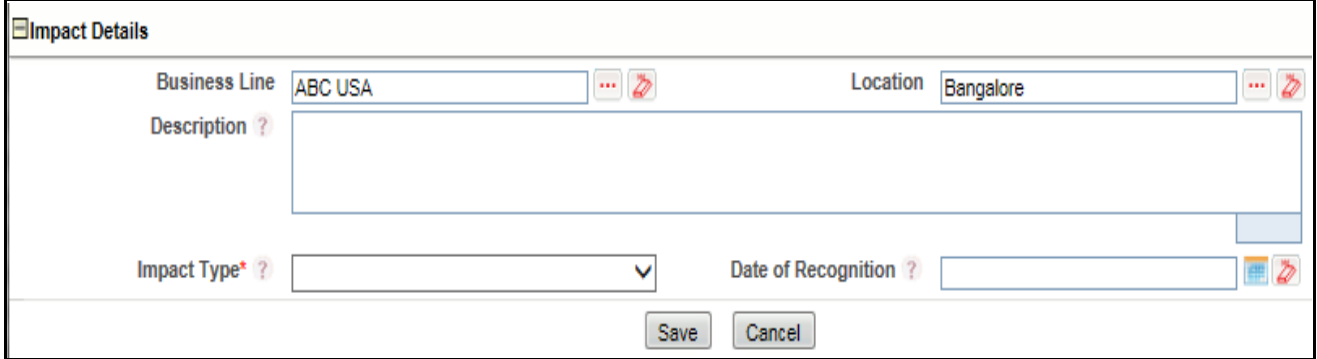

#### **Figure 191. Impact Registration Page**

4. Enter the following information in the Impact Registration page.

#### **Table 86. Impact Registration**

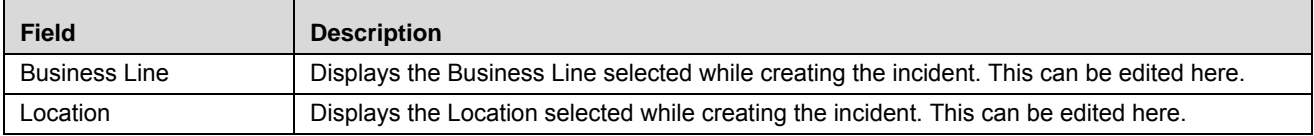

#### **Table 86. Impact Registration**

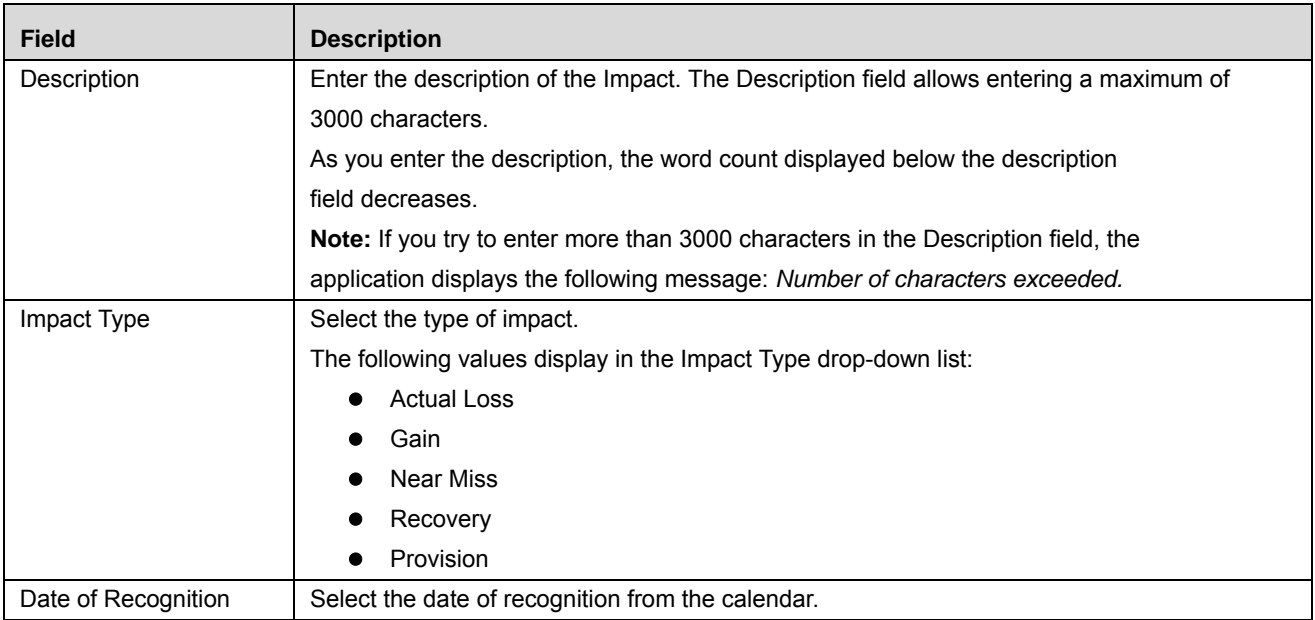

**Note:** Based on the impact type selected, an additional section displays for capturing additional data. Here, Gross loss is the sum of all Actual Losses and Recovery is sum of all Gains and Recoveries. For more details, refer to the section Types of Impacts.

## *Types of Impacts*

There are four types of Impacts. Based on the impact type selected, an additional section displays in the Impact Registration page for capturing additional data.

- [Actual Loss](#page-301-0)
- [Gains](#page-303-0)
- [Near Miss](#page-304-0)
- [Provision](#page-304-1)
- [Recovery](#page-306-0)

## <span id="page-301-0"></span>*Actual Loss*

- 1. Navigate to the Incident Search and List page.
- 2. Select Impact Type as Actual Loss from the Impact Type drop down list.

Select the impact type as **Actual Loss** for an Incident from which you will have financial loss.

If you select Actual Loss, the additional Loss Details section displays.

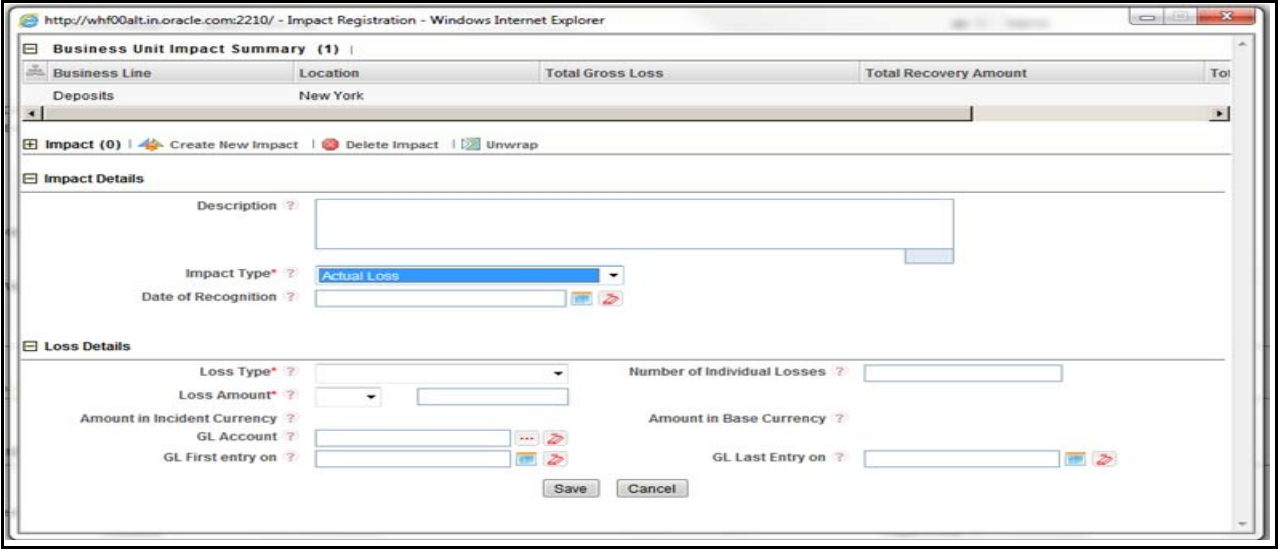

## **Figure 192. Loss Details**

The following table describes the fields of the Loss Details section.

## **Table 87. Loss Details**

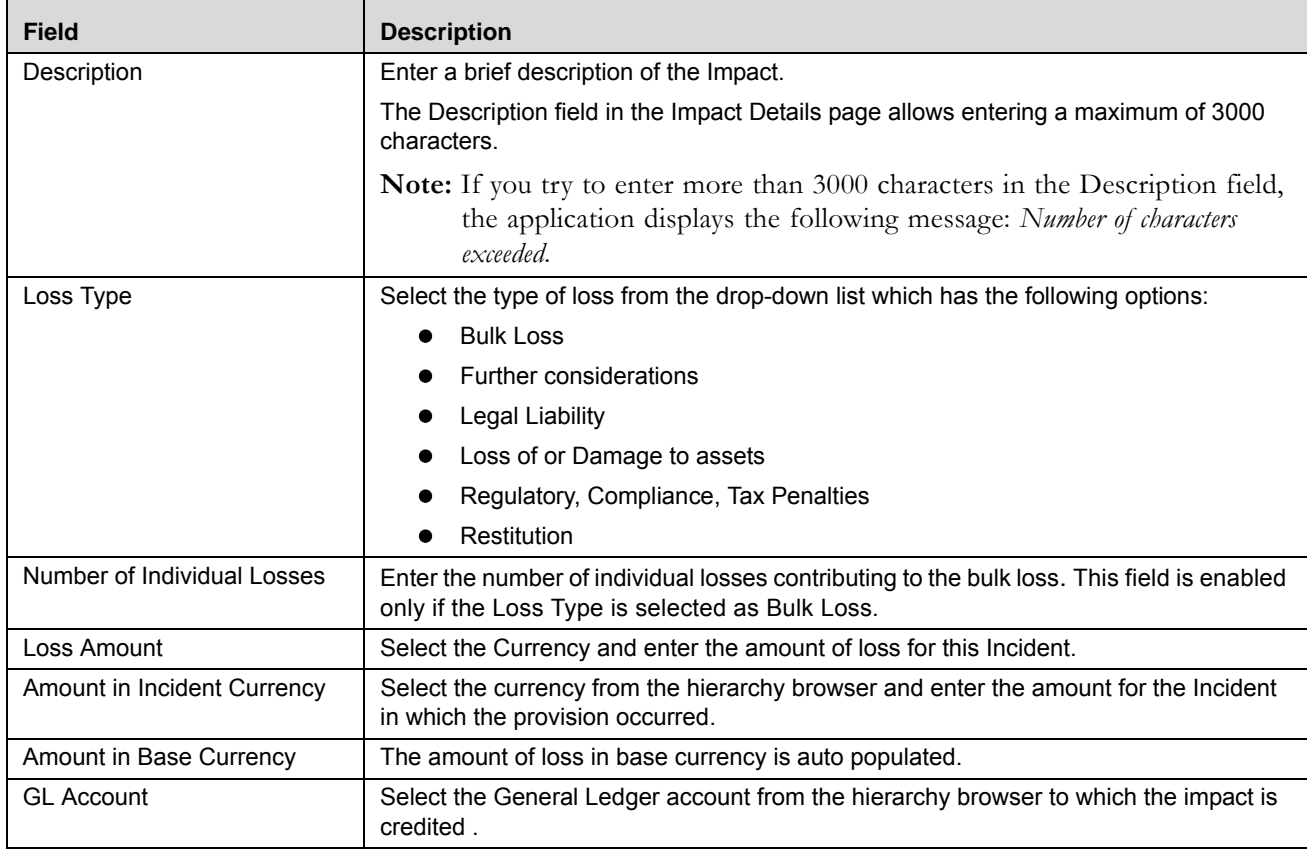

#### **Table 87. Loss Details**

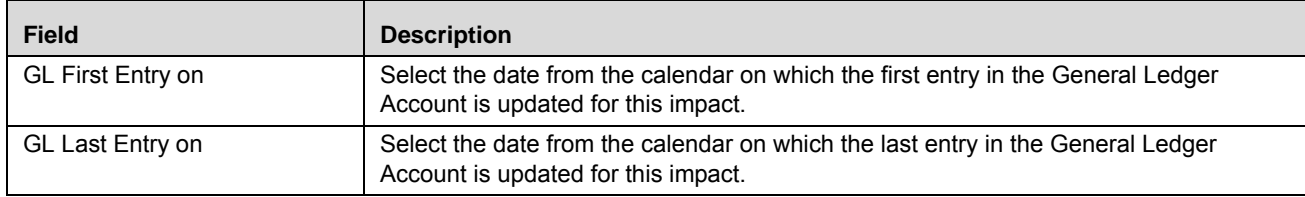

- 3. Click **Save**. The following message is displayed: *Add Operation Successful*.
- 4. Click **OK**. The newly created Impact is listed in the Impacts section.
- 5. Click **Back** to go to the Incident Details page.

## <span id="page-303-0"></span>*Gains*

- 1. Navigate to the Incident Search and List page.
- 2. Select Impact Type as Gains from the Impact Type drop down list.

Select the Impact type as **Gain**, the Incident has recovery, that is the net loss is calculated by deducting from recovery of gross loss (for example, security market, FOREX, and so on).

If you select Gain, the Gain Details section is expanded.

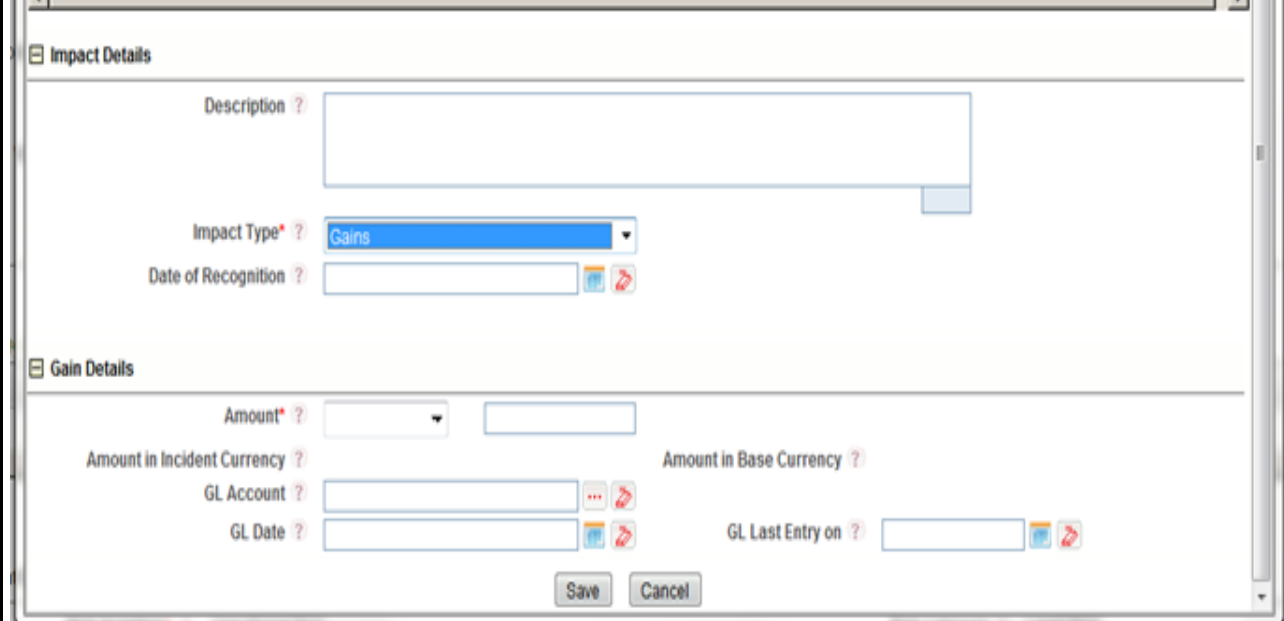

**Figure 193. Gain Details**

The following table describes the fields of the Gain Details section.

#### **Table 88. Gain Details**

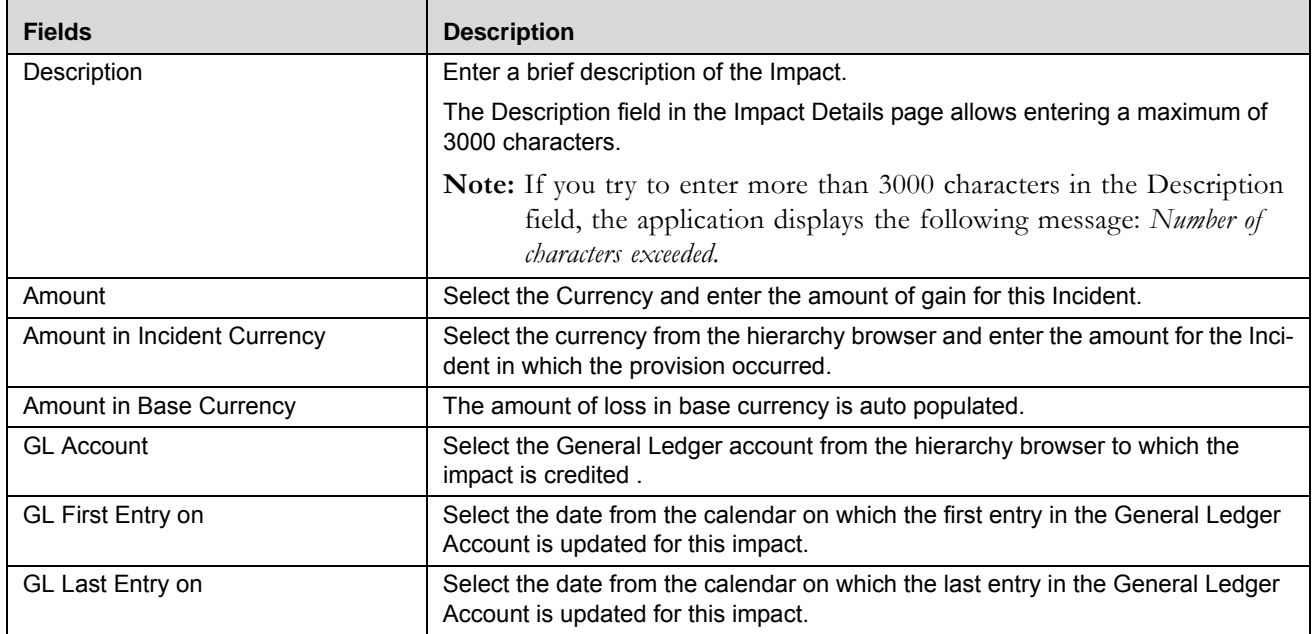

3. Click **Save**. The following message is displayed: *Add Operation Successful*.

- 4. Click **OK**. The newly created Impact is listed in the Impacts section.
- 5. Click **Back** to go to the Incident Details page.

#### <span id="page-304-0"></span>*Near Miss*

Select the impact type as **Near Miss** for an Incident from which you will not have any loss (that is, there is no financial loss impact).

If you select Near Miss, no additional section is displayed.

## <span id="page-304-1"></span>*Provision*

- 1. Navigate to the Incident Search and List page.
- 2. Select Impact Type as Provision from the Impact Type drop down list.

Select the impact type as Provision when incident has recovery.

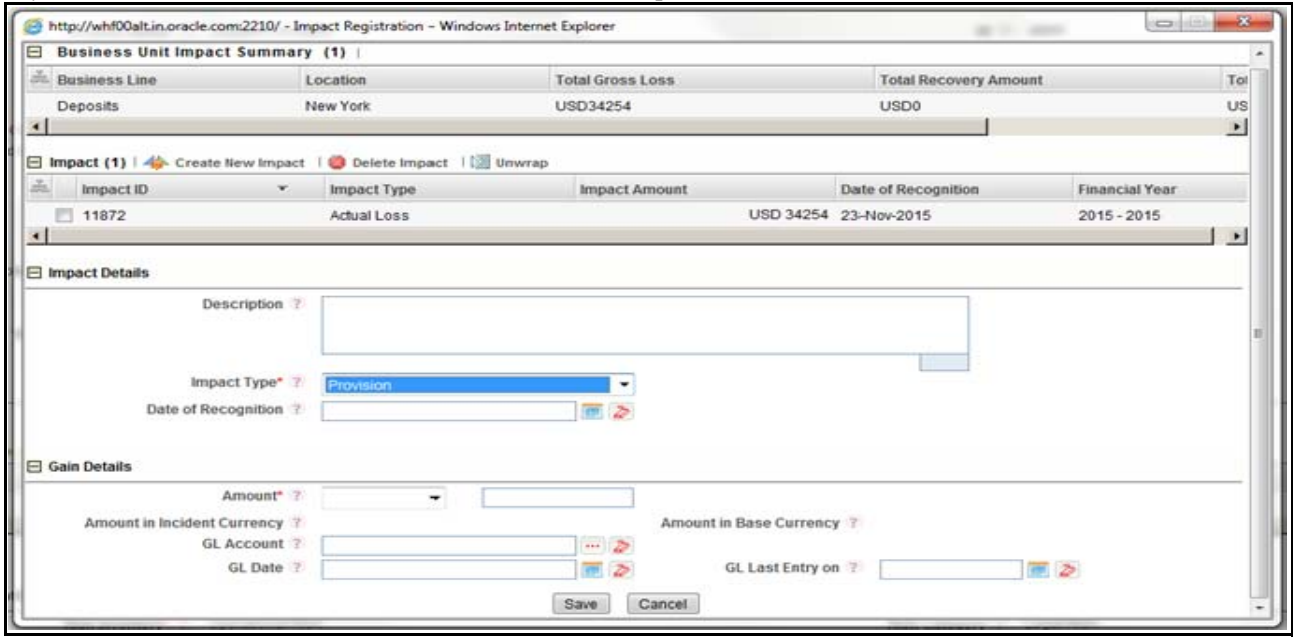

If you select Provision, the Provision Details section is expanded.

## **Figure 194. Provision Details**

The following table describes the fields of the Provision Details section.

#### **Table 89. Provision Details**

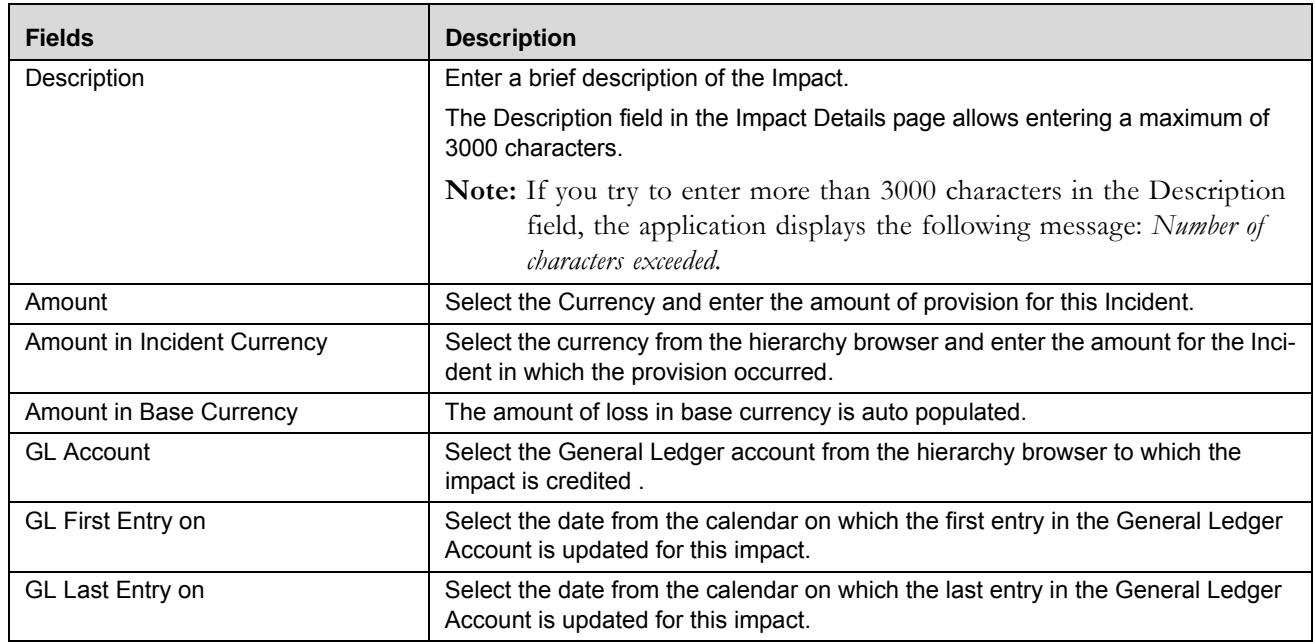

3. Click **Save**. The following message is displayed: *Add Operation Successful*.

- 4. Click **OK**. The newly created Impact is listed in the Impacts section.
- **Note:** Click **Back** to go to the Incident Details page.On adding a provision, the latest provision amount will be displayed in the Incident details screen, with the date of recognition as the Provision date. The Provision amount is not considered for Gross loss or net loss calculation

## <span id="page-306-0"></span>*Recovery*

- 1. Navigate to the Incident Search and List page.
- 2. Select Impact Type as Recovery from the Impact Type drop down list.

Select the Impact as Recovery when the loss is recovered from different sources (such as insurance, and so on).

If you select Recovery, the Recovery Details section is expanded. .

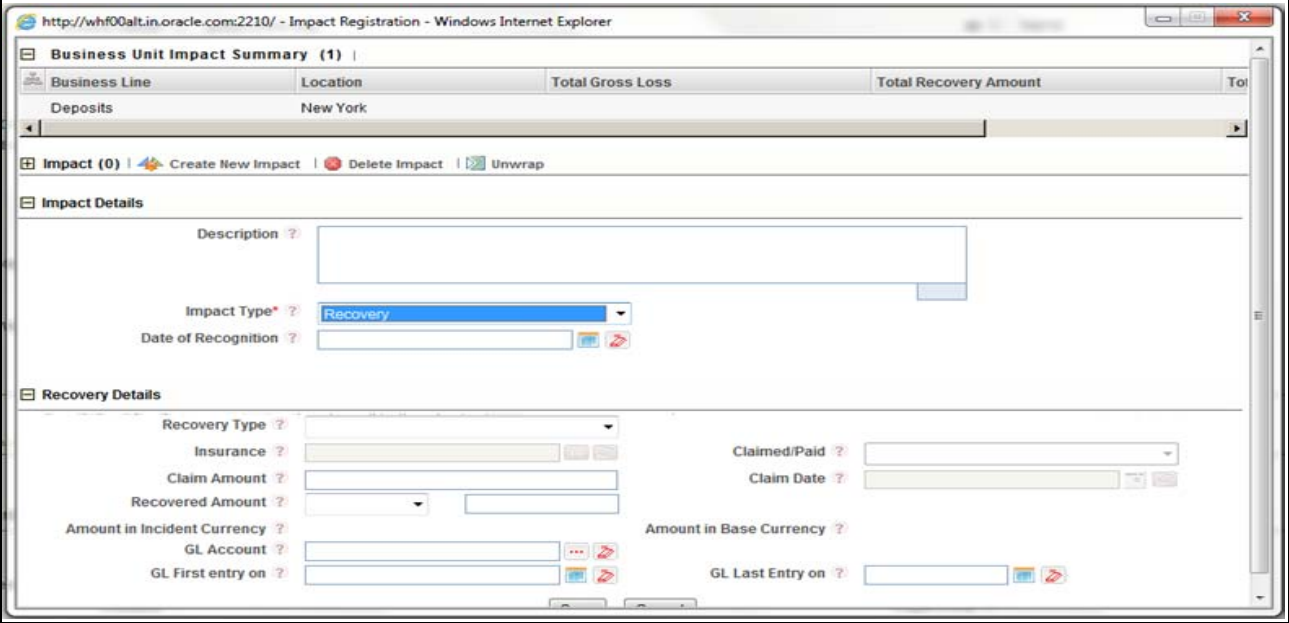

#### **Figure 195. Recovery Details**

The following table describes the fields of the Recovery Details section.

## **Table 90. Recovery Details**

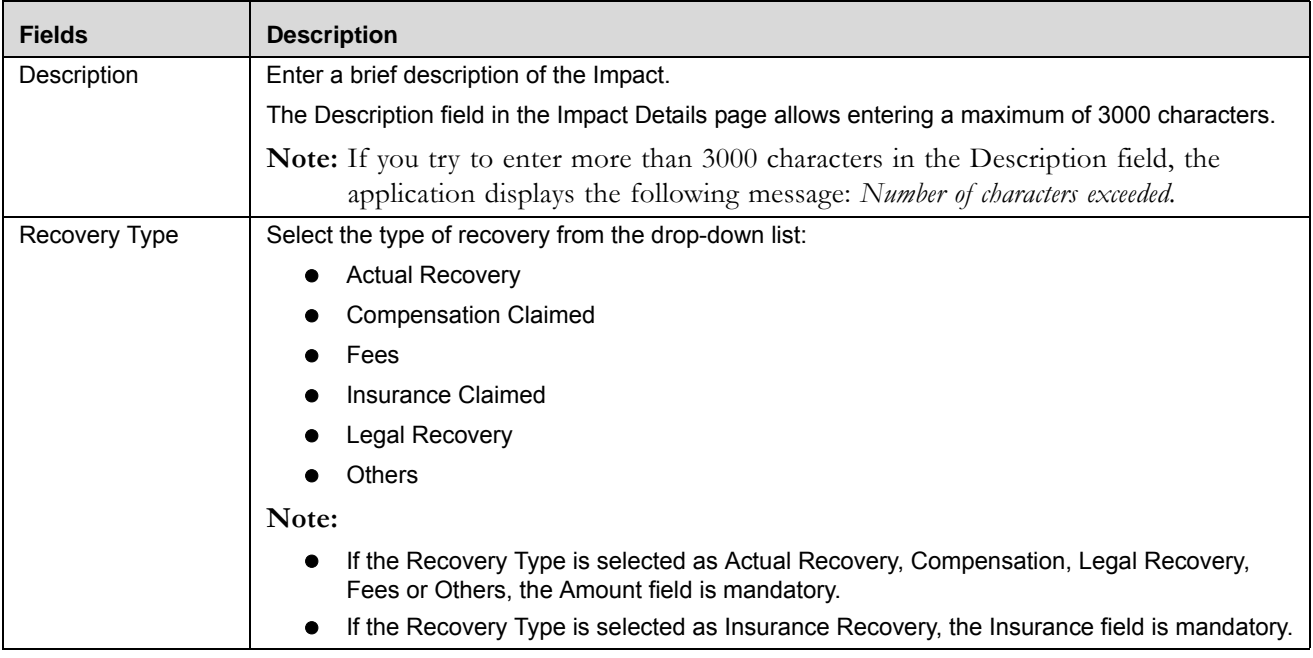

#### **Table 90. Recovery Details**

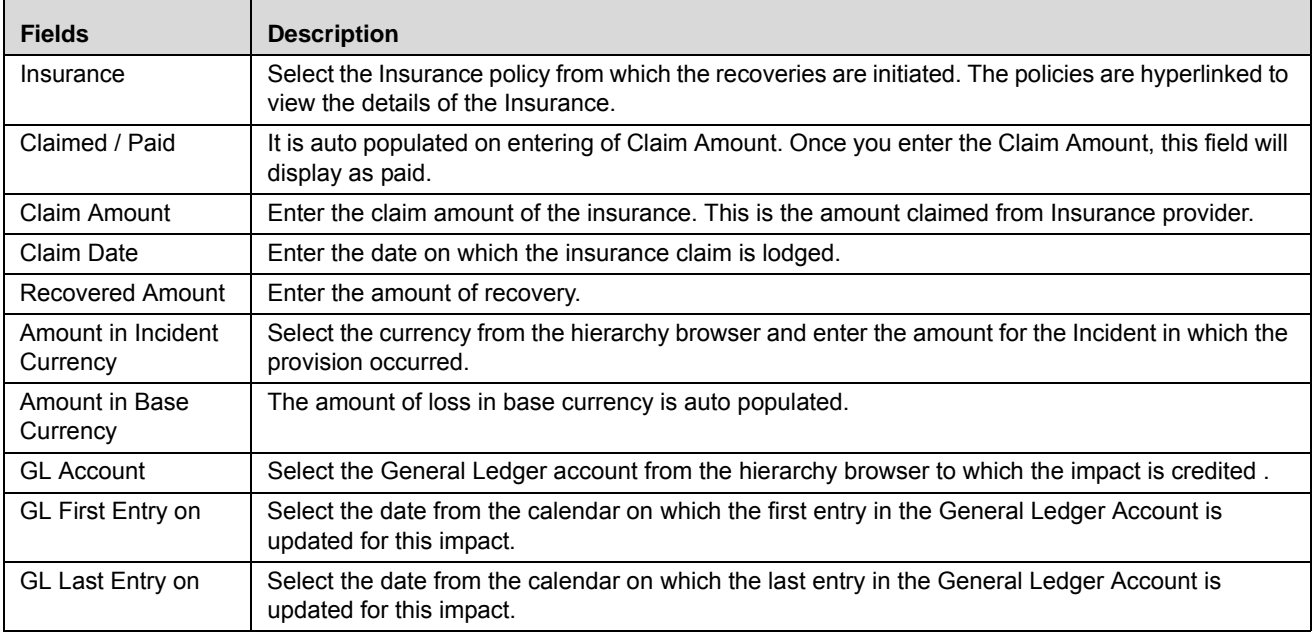

 If the claim amount is greater than the Coverage Amount in the Linked Insurance, the following alert message is displayed "*Claimed Amount cannot be more than the Coverage Amount provided in the Insurance*".

- Incase the Insurance Coverage amount and the Claimed amount are in different currencies, both the amounts need to be converted into base currency based on the exchange rate available as on the date of recognition, or nearest date of recognition.
- If the Recovered amount is greater than the Claimed Amount, the following alert message is displayed "*Recovered Amount cannot be more than the Claimed Amount*".
- If the Claim Date is greater than the date of recognition, the following alert message is displayed "*The Claim date cannot be later than the Date of Recognition*".
- 3. Click **Save**. The following message is displayed: *Add Operation Successful*.
- 4. Click **OK**. The newly created Impact is listed in the Impacts section.
- 5. Click **Back** to go to the Incident Details page.

## <span id="page-307-0"></span>*Deleting an Impact*

You can delete an Impact which are not applicable for the Incident.

To delete an impact, follow these steps:

- 1. Select an Incident from the Incident Search and List page. The Incident Details page is displayed.
- 2. Select the required Impact. Deletion of impact (based on selected impact type) will effect your Gross Loss or Net Loss.
- 3. Click **Delete Impact**. The following Confirmation message is displayed *Are you sure you want to delete this record?*
- 4. Click **OK**. The following message is displayed*: Delete Operation Successful*.

Click **OK**. The impact is deleted from the Impacts list.

## **Non-Financial Impact**

This section details about the Non-financial impact on the incidents

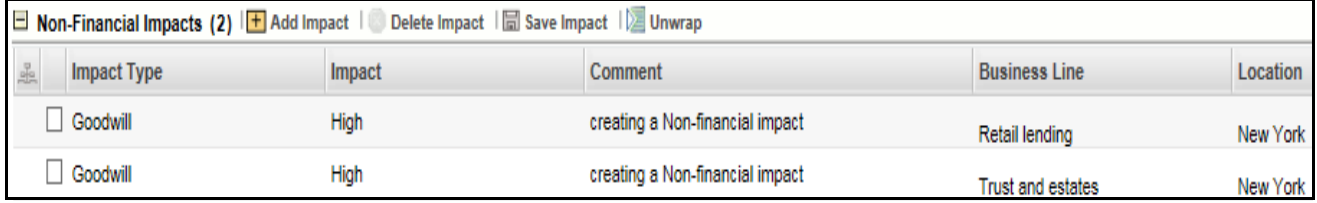

## **Figure 196. Non-Financial Impact Grid**

Following are the task which can be performed under this section:

- Adding an Impact
- Deleting an Impact
- Saving an Impact

The table below shows the details about the functions of Non-financial Grid.

## **Table 91. Non-Financial Grid Details**

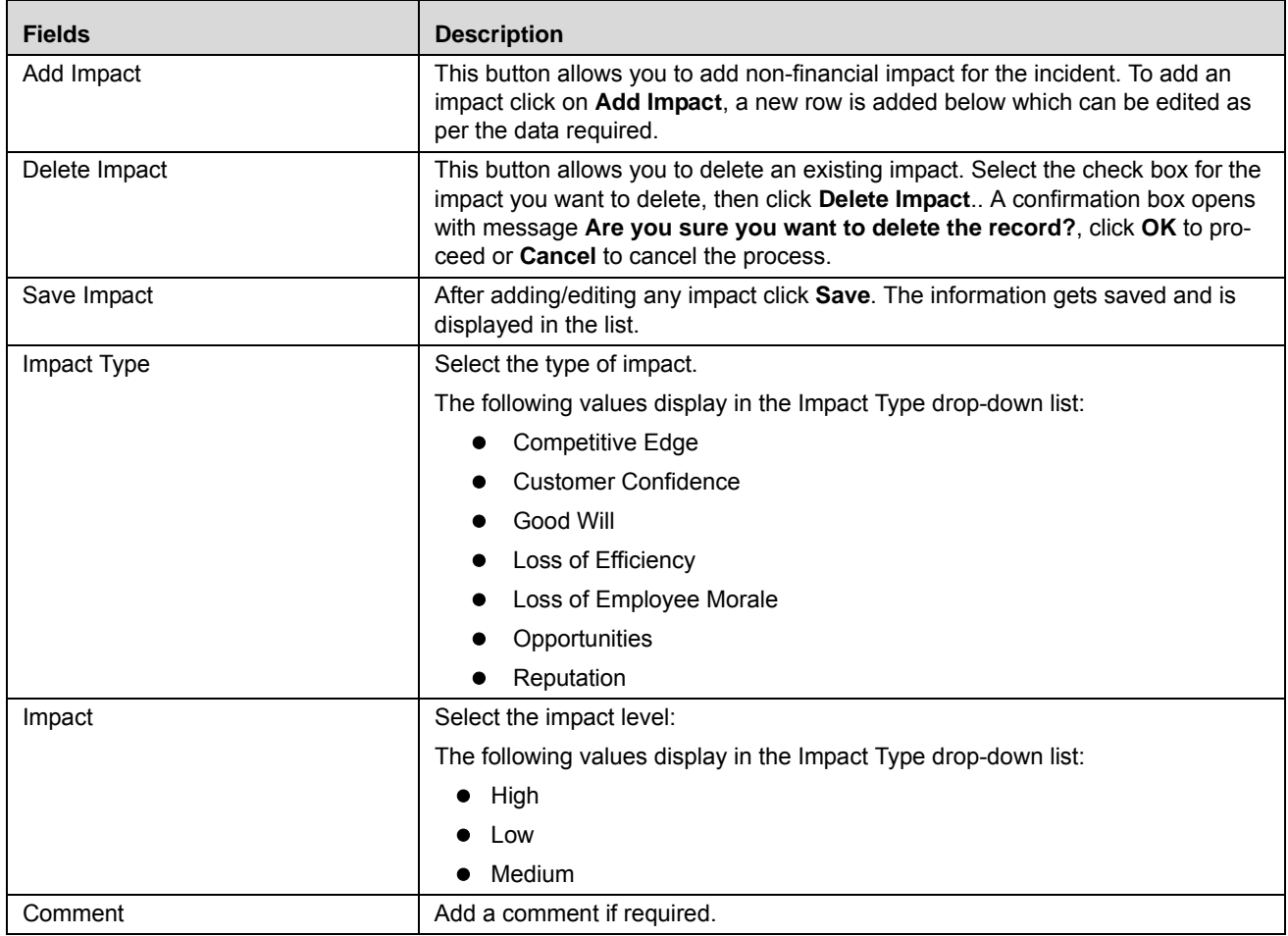

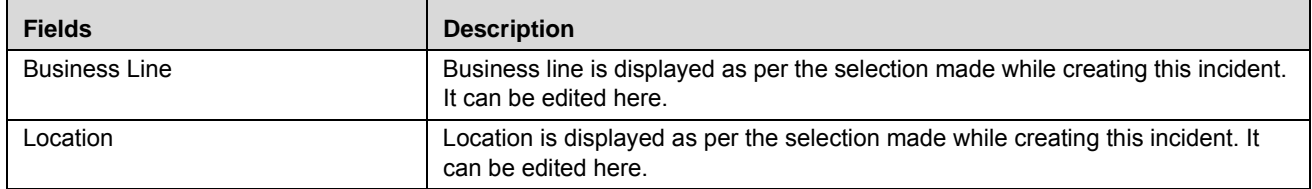

## **Impacted Business Summary**

This section details about the Impacted Business Summary of the incidents

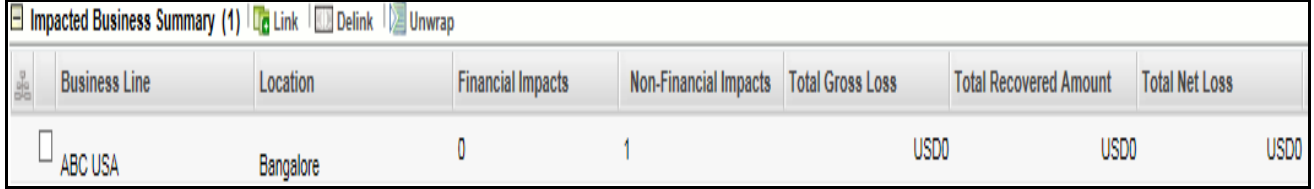

## **Figure 197. Impacted Business Summary Grid**

Following are the task which can be performed under this section:

- Linking an Impacted Business Unit
- [Delinking an Impact Business Unit](#page-310-0)ed Business Unit

#### *Linking an Impacted Business Unit*

This section explains about linking of the impacted business unit. Following are the steps to link an impacted business unit:

1. In the Impacted Business Summary grid click **Link**. The Impacted Business Unit window opens.

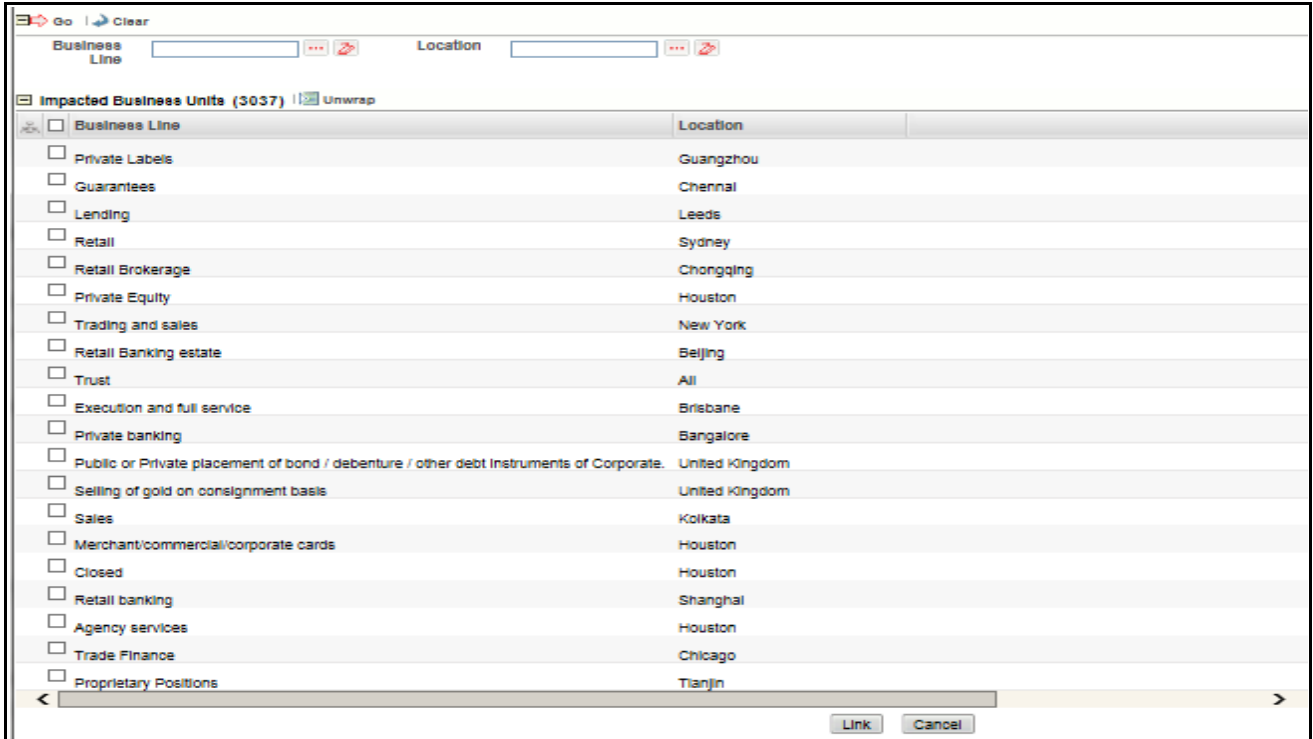

#### **Figure 198. Linking an Impacted Business Unit**

- 2. Select the Business Unit listed in the page, or search it from the above given option.
- 3. Click **Link**, a success webpage dialog box opens with a message **Records Linked Successfully**.
- 4. Click **OK**.
- **Note:** On linking a Business Unit, for which the Incident Owner is not same as logged in owner, a task is sent to the Incident Owners of such Business Unit. If the Incident is marked as Confidential, on linking a Business Unit, for which the Incident Owner is not same as logged in owner, a task is sent to the Incident Owners who are also mapped the role of Confidential Users of such Business Unit.

#### <span id="page-310-0"></span>*Delinking an Impact Business Unit*

This button shall be enabled only when the count of Financial and Non-Financial Impacts columns in the grid have **0** values.

The table below shows the details about the functions of Impacted Business Summary Grid.

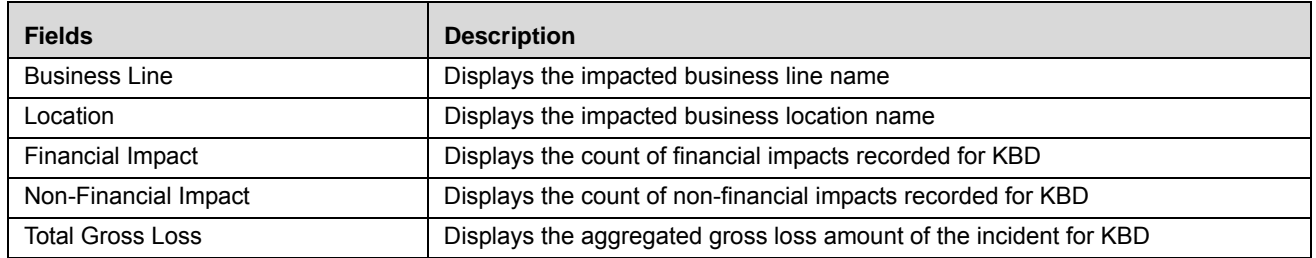

#### **Table 92. Impacted Business Summary Grid Details**

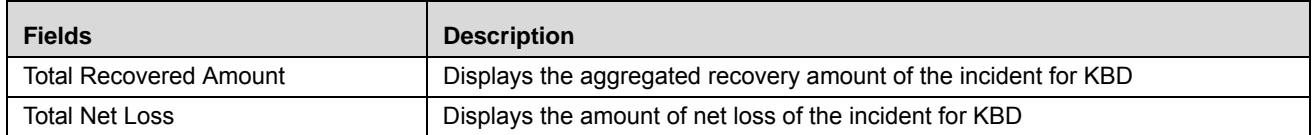

## **Additional Incident Details**

The additional incident details grid provides the Incident details. This can also be edited, click **Edit** and make the changes if required. Below shown image gives the detail about the grid:

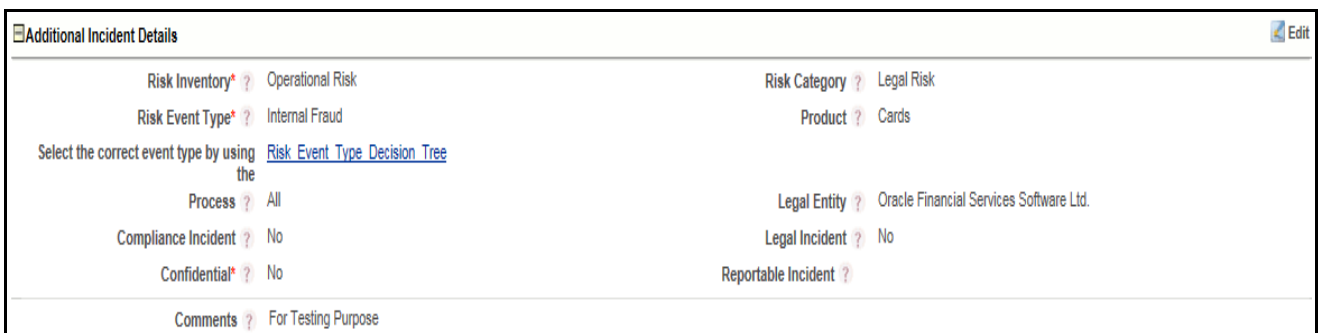

## **Figure 199. Additional Incident Details Grid**

The below table explains the field available in Additional Incident Details Grid.

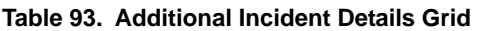

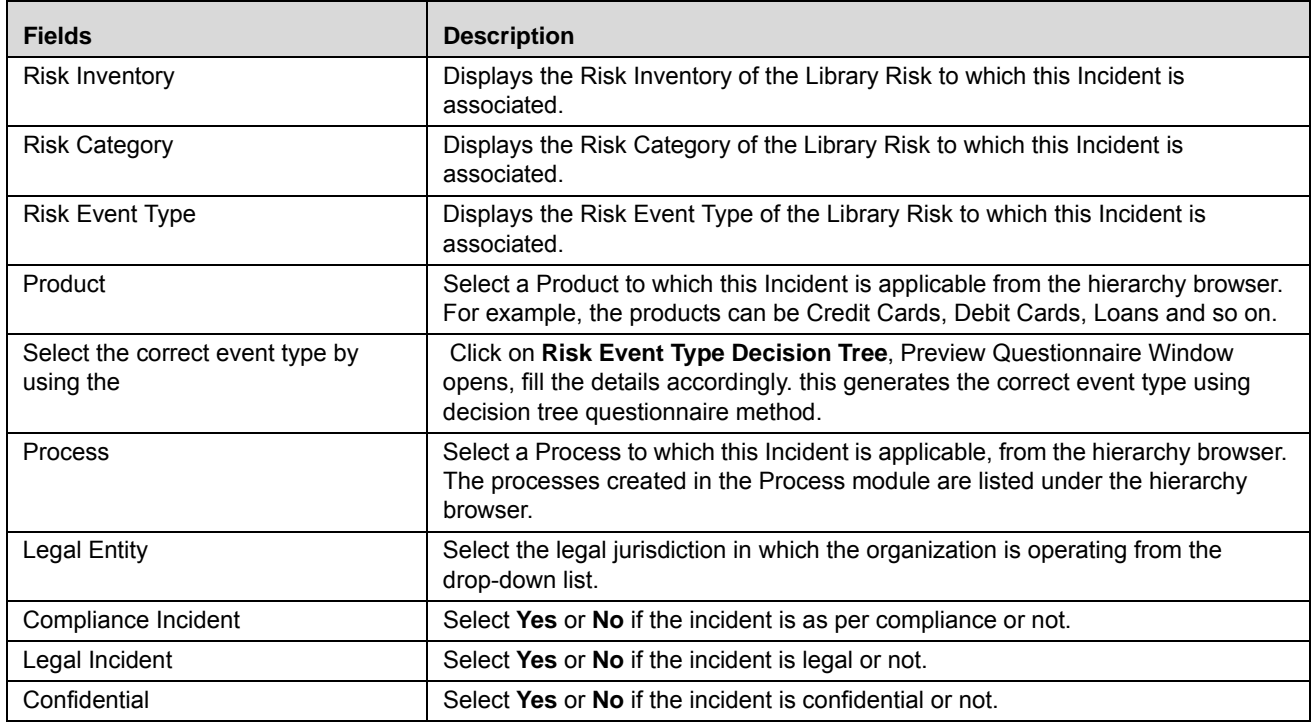

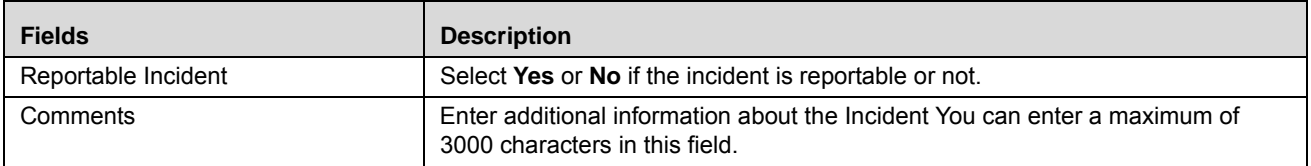

## <span id="page-312-0"></span>**Managing Causes**

Cause is the reason or occurrence which lead to an Incident. The Incident Details page allows you to link causes to an Incident.

**Note:** You must link at least one cause for the Incident.

This section covers the following topics:

- [Linking Causes](#page-312-1)
- [Updating Causes](#page-313-0)
- [Delinking Causes](#page-314-1)

## <span id="page-312-1"></span>**Linking Causes**

To link a Cause to an Incident, follow these steps:

- 1. Navigate to the Incident Search and List page.
- 2. Click Incident **ID**. The Incident Details page is displayed.
- 3. Expand the **View more** section. The Causes section is enabled.

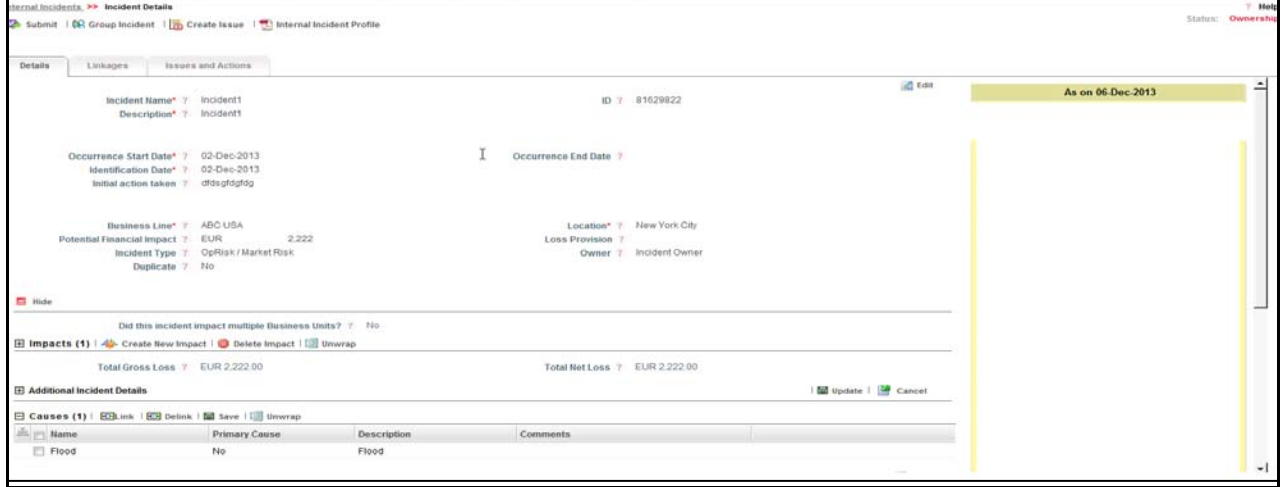

**Figure 200. Causes Section**

Click **Link**. The hierarchy browser window is opened.

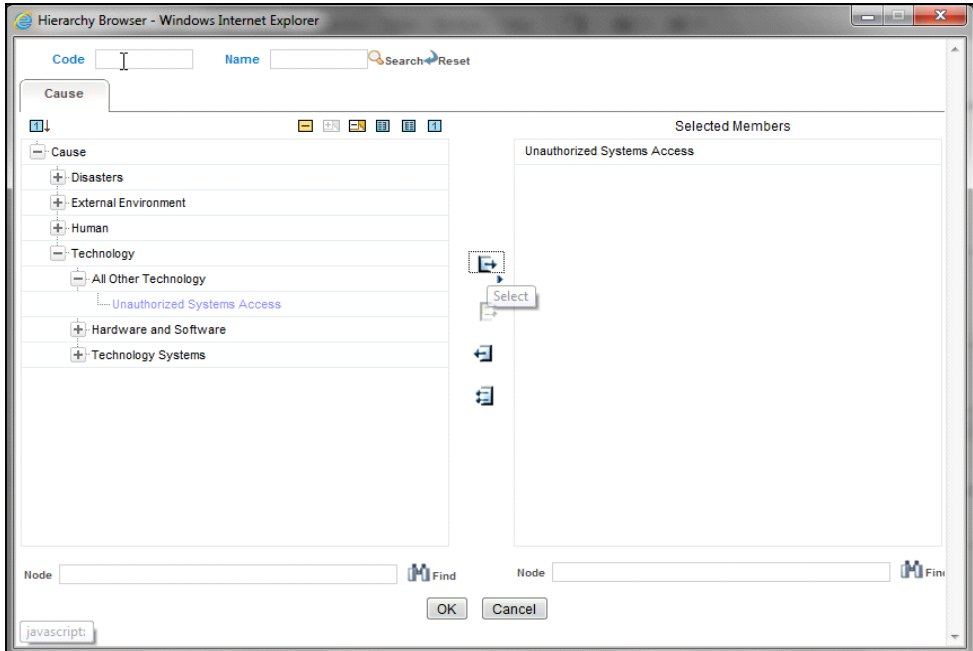

#### **Figure 201. Causes Hierarchy Browser**

4. Search and select the appropriate cause and click  $\Box$ . The selected cause moves to Selected Members pane. **Note:** You can select more than one cause at a time using the **Ctrl** key.

- 5. Click **OK**. The following message is displayed: *Add Operation Successful.*
- 6. Click **OK**. The linked cause displays in the Causes section.

## <span id="page-313-0"></span>**Updating Causes**

To update a cause, follow these steps:

1. Select a cause from the Causes page. The Primary Cause and Comments columns become editable.

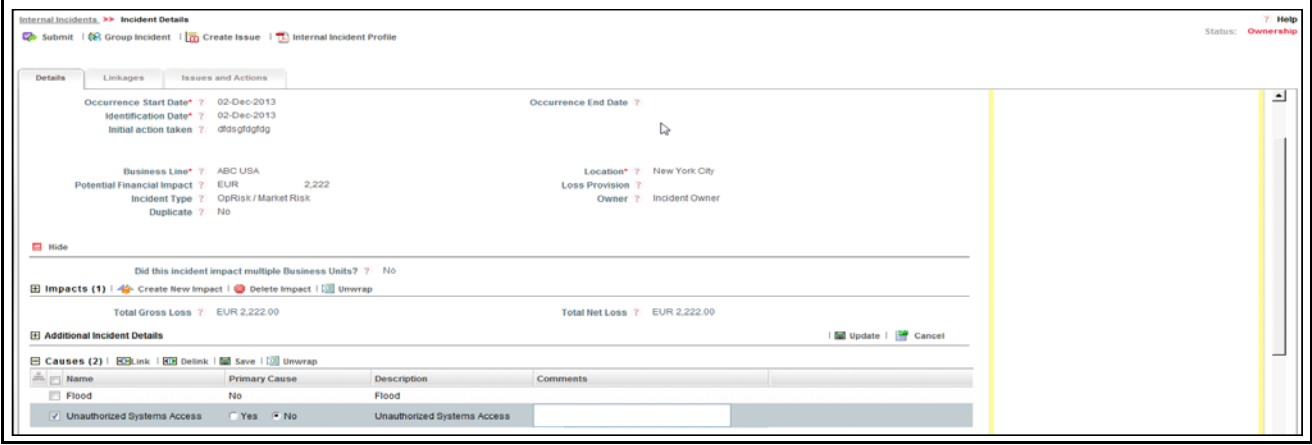

#### **Figure 202. Updating Cause**

2. Select the **Yes** radio button if it is a Primary Cause, otherwise select **No**.

3. Enter additional information related to the cause in the Comments field.

**Note:** The maximum limit of Comments field is 3000 characters.

- 4. Click **Save**. The following message is displayed: *Update Operation Successful.*
- 5. Click **OK**. The updated Causes page is displayed.

**Note:** It is mandatory to have only one Primary Cause for an Incident.

## <span id="page-314-1"></span>**Delinking Causes**

This section explains how to delink a cause.

To delink a cause, follow these steps:

- 1. Select the required cause from the Causes page.
- 2. Click **Delink**. The Confirmation message is displayed *Are you sure you want to de-link the record?*
- 3. Click **OK**. The following message is displayed: *De-link Operation Successful*
- 4. Click **OK**. The cause is removed from the list.

## <span id="page-314-0"></span>**Managing Linkages**

The Linkages page allows you to link or delink the different entities to Incidents in Ownership status, Pending Review and Pending Approval status.

Users mapped to the role of Incident Owner can access the Linkages tab.

The Linkages tab displays the following sections:

- **Risks**: Allows you to link or delink the risk that is associated to the Incident which led to this Incident.
- **Controls**: Allows you to link or delink the control failure which resulted in this Incident occur.
- **Obligations:** Allows you to link or delink the Non- compliant or partially compliant Obligation due to which the Incident occurred.
- **Key Indicators:** Allows you to link or delink a Key Indicator with Incident. Key Indicators could indicate the occurrence of Incident. There is an option to select the Key Indicator type. Key Indicator can be **Lag** or **Preductive**.
- **Internal Incidents:** Allows you to link or delink similar Incidents which have occurred in the organization.
- **External Incidents:** Allows you to link or delink similar Incidents which have occurred in the industry.
- **Scenarios:** Allows you to link or delink a Scenario with the Incident.
- **Change Initiatives:** Allows you to link or delink a Change Initiative with the Incident.

**Note:** The columns in each of the sections are the same as available in the respective Search and List page.

To link or delink Risks, Controls, Key Indicators, Obligations, External Incident, Internal Incidents, Scenarios, or Change Initiatives, follow these steps:

1. Navigate to the Incident Details page.

## 2. Click **Linkages**. The Linkages page is displayed.

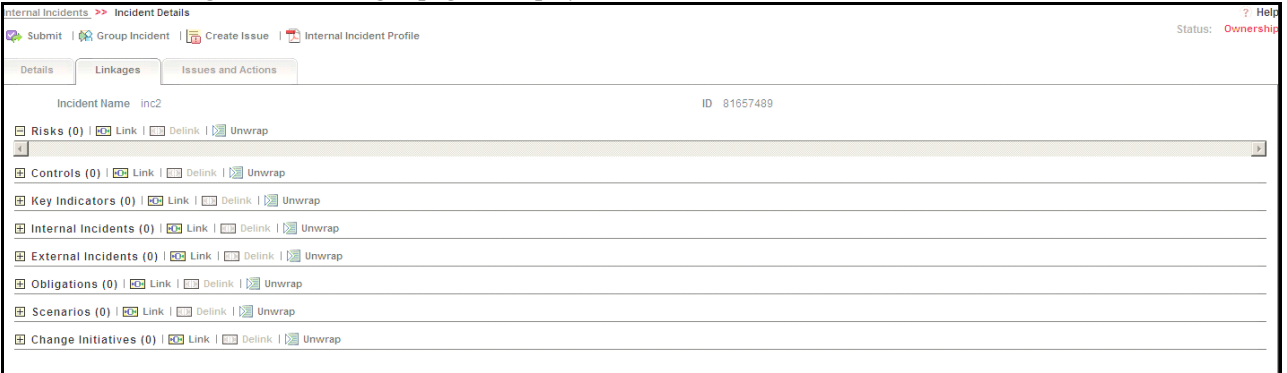

## **Figure 203. Linkage Tab**

**Note:** For more information on linking or delinking, refer to *Chapter 3: General Features, Managing Linkages*  section.

## <span id="page-315-0"></span>**Managing Issues and Actions**

An Issue is a problem statement and Actions are plans or activities taken up to resolve those issues. You can create, link and delink, and delete Issues and Actions associated to the Incidents.

This section covers following topics:

- [Creating Issues](#page-315-1)
- [Creating Actions through Issues](#page-316-0)
- **•** [Creating Actions Directly](#page-316-1)
- [Linking and Delinking Issues and Actions](#page-316-2)
- [Deleting an Action](#page-317-0)
- [Closing Issues and Actions](#page-317-1)

#### <span id="page-315-1"></span>*Creating Issues*

When you identify a particular issue or a problem statement that poses an operational risk to an organization, you can create issues and necessary action plans to resolve or address those issues.

Users mapped to the role of Incident Owner, Reviewer (Compliance Incident Reviewer, Confidential Incident Reviewer), or Approver (Compliance Incident Approver, Confidential Incident Approver) can create issues from the Incident module.

**Note:** The Incident must be in Ownership, Pending Review, or Pending Approve status to create Issues.

To create an Issue, follow these steps:

- 1. Navigate to the Incident Search and List page.
- 2. Click Incident **ID**. The Incident Details page is displayed.
- 3. Click **Create Issue**. The Issue Details page is displayed.

For more information on fields in the Issue Details page, refer to *Chapter 8, Managing Issues and Actions*.

If an issue is initiated from the Incidents section, the Component field in the Issue Details page displays as Incident and the Primary Source field displays the Incident Name.

## <span id="page-316-0"></span>*Creating Actions through Issues*

When an organization wants to record recommended action plans to address a particular issue that has occurred, they can create action plans.

Users mapped to the role of Incident Owner, Reviewer (Compliance Incident Reviewer, Confidential Incident Reviewer), or Approver (Compliance Incident Approver, Confidential Incident Approver) can create issues from the Incident module.

**Note:** The Incident must be in Ownership, Pending Review, or Pending Approve status to create Issues.

For more information on Creating Actions for Issues, refer to *Chapter 8, Managing Issues and Actions*.

## <span id="page-316-1"></span>*Creating Actions Directly*

You can directly create Actions if Issue Creation is turned off. This feature is configured during the installation of the OFSOR application or can be configured later.

Users mapped to the role of Incident Owner, Reviewer (Compliance Incident Reviewer, Confidential Incident Reviewer), or Approver (Compliance Incident Approver, Confidential Incident Approver) can create actions from the Incident module.

**Note:** To create actions directly, the Incident must be in Ownership status.

To create actions directly, follow these steps:

- 1. Navigate to the Incident Search and List page.
- 2. Click Incident **ID**. The Incident Details page is displayed.
- 3. Click **Create Actions**. The Actions Details page is displayed.

For more information on Creating Actions for Issues, refer to *Chapter 8, Managing Issues and Actions*.

If an Action is initiated from the Incidents section, the Component and Primary Source fields in the Actions Details page displays as Incident and Incident Name respectively.

#### <span id="page-316-2"></span>*Linking and Delinking Issues and Actions*

The Issues and Actions tab allows you to link and delink issues and actions to Incidents. You can link existing issues or actions to the Incident. If the issue or action is created from the Incidents module, the issue or action will be automatically shown in the issue or action list of the Incident.

Users mapped to the role of Incident Owner, Reviewer (Compliance Incident Reviewer, Confidential Incident Reviewer), or Approver (Compliance Incident Approver, Confidential Incident Approver) can create issues from the Incident module.

**Note:** The Incident must be in Ownership, Pending Review, or Pending Approve status to link or delink the Issues.

If Issue creation is turned off, then Actions can be linked directly to an Incident.

To link or delink an Issue or Action, follow these steps:

- 1. Navigate to the Incident Search and List page.
- 2. Click Incident **ID**. The Incident Details page is displayed.
- 3. Click **Issues and Action**. The Issues and Actions section is displayed.

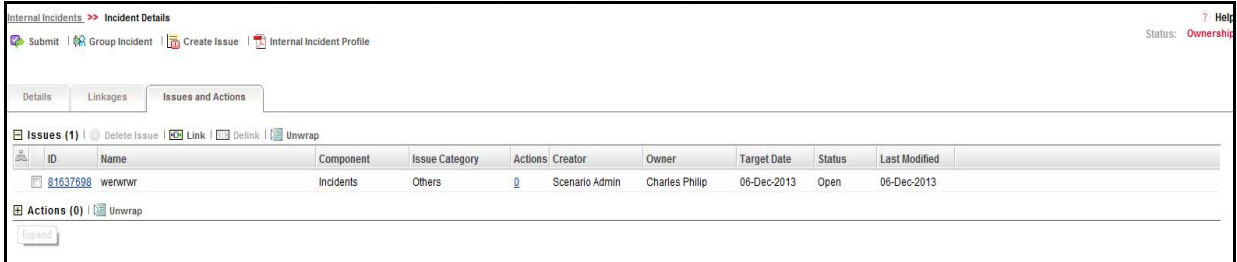

## **Figure 204. Issues and Actions Tab**

For more information on linking and delinking Issues and Actions, refer to *Chapter 3: General Features, Managing Linkages* section.

## *Deleting an Issue*

Users mapped to the role of Incident Owner, Reviewer (Compliance Incident Reviewer, Confidential Incident Reviewer), or Approver (Compliance Incident Approver, Confidential Incident Approver) can delete issues in Ownership, Pending Review, or Pending Approve status if they are not applicable to the business or an organization.

## <span id="page-317-0"></span>*Deleting an Action*

The Incident section allows you to delete action plans in Ownership, Pending Review, or Pending Approve status. Users mapped to the role of Incident Owner, Reviewer (Compliance Incident Reviewer, Confidential Incident Reviewer), or Approver (Compliance Incident Approver, Confidential Incident Approver) can delete the Actions in Draft status if Issue Creation is turned on.

If Issue Creation is turned off, users mapped to the role of Incident Owner, Reviewer (Compliance Incident Reviewer,

 Confidential Incident Reviewer), or Approver (Compliance Incident Approver, Confidential Incident Approver) can delete Actions in Ownership status linked to Incidents.

For more information about Issues and Actions, refer to *Chapter 8, Managing Issues and Actions*.

## <span id="page-317-1"></span>*Closing Issues and Actions*

Actions can be closed once they are complete. If all actions for an Issue are addressed, then Issue can be closed. If an Action is abandoned mid-way, it can be force-closed. Once all actions are closed, the Issue can be closed. Only users mapped to the role of Action Owner can close or force-close actions. Only an Issue Owner can close Issues.

For more information on closing Actions for Issues, refer to *Chapter 8, Managing Issues and Actions*.

# *Reviewing Incidents*

An Incident in Pending Review status can be reviewed by an Incident Reviewer (Confidential Role in case of a confidential Incidentor Compliance Incident Reviewer in case of a compliance Incident). Only the Incident Reviewer of the Business Line and Location combination has the rights to review or reject Incidents in Pending Review status.

Legal and Confidential Incidents are available only for Confidential Role .

To review an Incident, follow these steps:

- 1. Navigate to the Incident Search and List page.
- 2. Select an Incident in Pending Review status.

## Or

Select an Incident in Pending Status from the Inbox.

The Incident Details page is displayed.

3. Review the Incident Details.

## **Note:**

- You can create or link Issues for the Incidents
- You can attach a document through the Documents tab
- You can edit certain fields
- You can add/edit linkages
- You can add/edit causes
- 4. Click **Accept Review** or **Reject Review** to accept or reject the Incident.
- 5. Enter your comments and click **Approve**. The following message is displayed: *Update Operation Successful*.
- 6. Click **OK**.
- **Note:** If the reviewer accepts the review of the Incident, its status is set to Pending Approval. If Incident is rejected, it is set to Ownership status after rejection.

# *Approving Incidents*

An Incident which is in Pending Approval status can be approved by an Incident Approver (or Confidential Role in case of a confidential Incident or Compliance Incident Approver in case of a compliance Incident). Only an Incident Approver of the Business Line and Location combination has the rights to approve or reject Incidents in Pending Approval status.

Legal and Confidential Incidents are available only for Confidential Role

To approve an Incident, follow these steps:

- 1. Navigate to the Incident Search and List page.
- 2. Select an Incident in Pending Approval status. Alternatively it can also be selected from the Inbox. The Incident Details page is displayed.

## **Note:**

- You can create or link Issues for the Incidents
- You can attach a document through the Documents tab
- You can edit certain fields
- You can add/edit linkages
- You can add/edit causes
- 3. Click **Accept Approval** or **Reject Approval** to accept or reject the Incident.

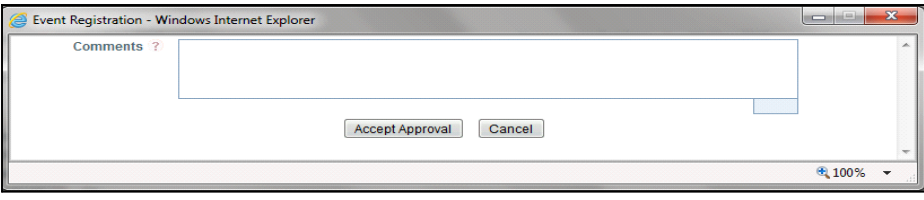

#### **Figure 205. Approving Incidents**

- 4. Enter your comments and click **Accept Approval** or **Reject Approval** as applicable. The following message is displayed: *Update Operation Successful*.
- 5. Click **OK**.
- **Note:** If the Incident is approved, it moves to Approved status and if the Incident is rejected, it moves to *Ownership* status.

# *Rejecting an Incident*

You can reject an Incident if Incident details are not valid, or the Incident does not have complete details.

An Incident Approver or Reviewer can reject an Incident submitted by the Incident Owner from the Incident Details page. When an Incident Approver or Incident Reviewer rejects an Incident, it goes back to the Incident Owner.

Only users mapped to the Incident Approver or Reviewer role can reject an Incident in Pending Approval or Pending Review status. When the Incident Approver or Incident Reviewer rejects the Incident, the status of the Incident changes from Pending Approval to Ownership.

To reject an Incident, follow these steps.

- 1. Navigate to the Incident Search and List page.
- 2. Click an Incident ID in Pending Approval or Pending Review status that you want to reject. The Incident Details page is displayed.

## 3. Click **Reject Approval** or **Reject Review**.

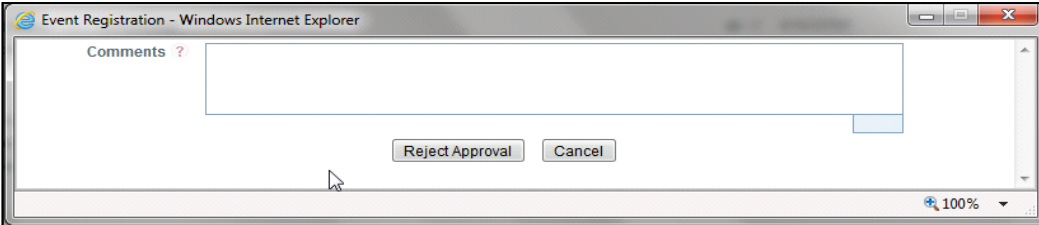

#### **Figure 206. Rejecting Incidents**

4. Enter the rejection comments.

**Note:** The Comments box in the pop-up window allows entering a maximum of 3000 characters.

- 5. Click **Reject**. The following message is displayed: *Update Operation Successful*.
- 6. Click **OK**. The system refreshes and displays the Incident in Ownership status in the Incident Search and List page.

# *Closing an Incident*

If the Incident is not valid for the present scenario, Incident Owner can close the Incident in Ownership status by marking it as duplicate. You can close an Incident only from the Incident Details page.

**Note:** Only users mapped to the role Incident Owner can close Incidents in Ownership status.

If the Incident is marked as duplicated, then it will automatically go for closure.

## *Reopening Incidents*

You can reopen an Incident, if you want to put more details about the Incident, or update the Impact details. You can edit the Incident details after raising the request of reopening. The Incident Owner of the Business Line and Location combination has the rights to reopen Incidents in Approved status.

To reopen an Incident, follow these steps:

- 1. Navigate to the Incident Search and List page.
- 2. Select an Incident in Approved status. The Incident Details page is displayed.

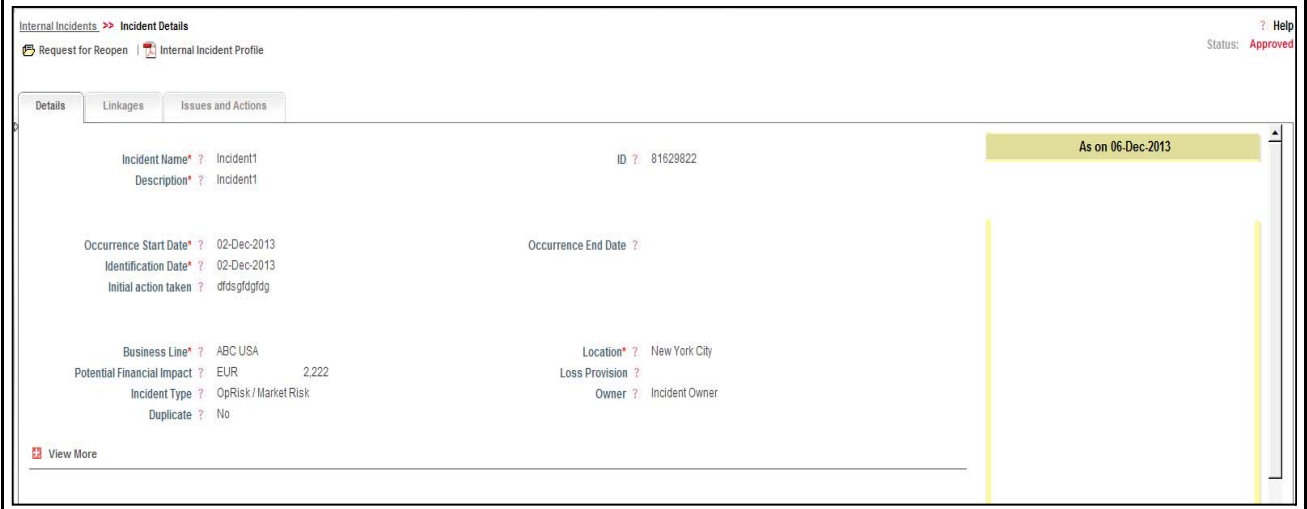

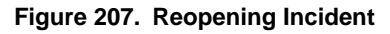

- 3. Click **Request for Reopen**.
- 4. Enter your comments and click **Request for Reopen**. The following message is displayed: *Update Operation Successful.*

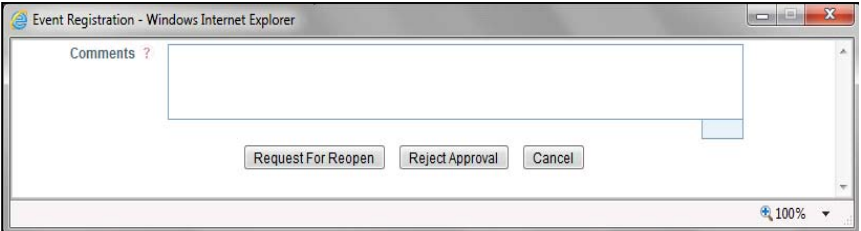

## **Figure 208. Reopening of Incident**

- 5. Click **OK**.
- 6. The status of the Incident changes to Pending Reopen.

The Incident Approver (Confidential Incident Approver, or Compliance Incident Approver) may accept or reject the reopening of an Incident.

## **Accepting or Rejecting Reopening an Incident**

Users mapped to the role of Incident Approver, Confidential Incident Approver, or Compliance Approver can approve the Incidents.

To accept or reject reopening an Incident, follow these steps:

- 1. Navigate to the Incident Search and List page.
- 2. Select an Incident in Pending Reopen status. The Incident Details page is displayed.
- 3. Click **Accept Reopening** or **Reject Reopening**. The Incident Details window is displayed.
- 4. Enter your comments and click **Accept Reopening** or **Reject Reopening** as applicable. The following message is displayed: *Update Operation Successful*
- 5. Click **OK**. The Incident Details window is displayed.
- **Note:** If the reopening is approved, the status of the Incident changes to Ownership. If not, it returns to Approved status.

# *Deleting Incident*

To delete an incident you should be logged in as a Incident Owner and the Incident should be in Draft State. Select the incident that is to be deleted and click Delete. The confirmation pop-up is displayed.

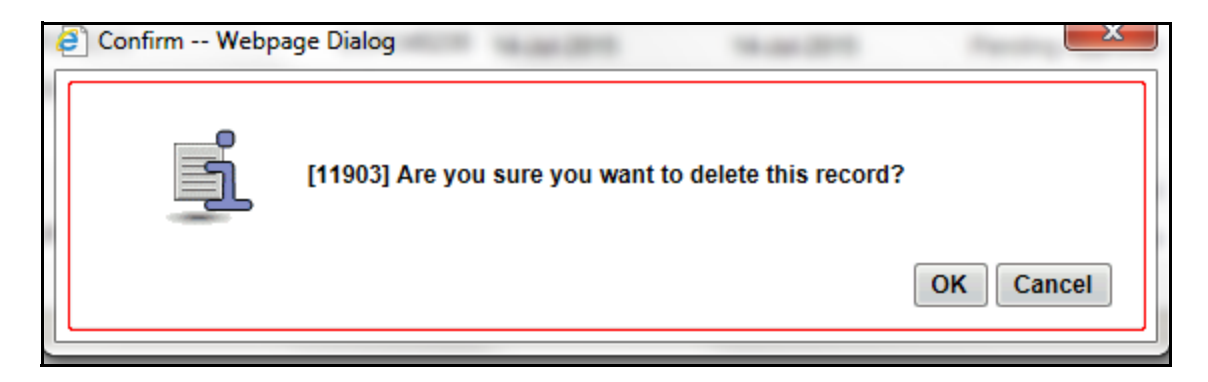

## **Figure 209. Delete Incident**

Click **OK** to confirm deletion or **Cancel** to cancel deletion of the Incident.

If any causes or any other entities are linked to the incident, the following message is displayed "*This Incident has associated entities which will be deleted with the Incident. Do you want to Continue?*"

Click **OK**, to delete the Incidents and all the associated entities.Click **Cancel** to cancel the deletion.

# *Exporting Incident List to Excel*

Exporting Incident details allows you to view.

The Incident Search and List page allows you to export a compiled list of all Incidents into an Excel template. The Incident details can be exported to a PDF for offline use.

For more details on Exporting the Incident List, refer *[Chapter 3: General Features, Exporting Records](#page-65-0)* section.
# *Viewing Internal Incident Profile*

You can view Incident details in a PDF.

To view the Incident details in a PDF, follow these steps:

- 1. Navigate to the Incident Search and List page.
- 2. Select an Incident ID to view the Incident Details page.
- 3. Click **Internal Incident Profile** in the Action section. A File Download Box is displayed.

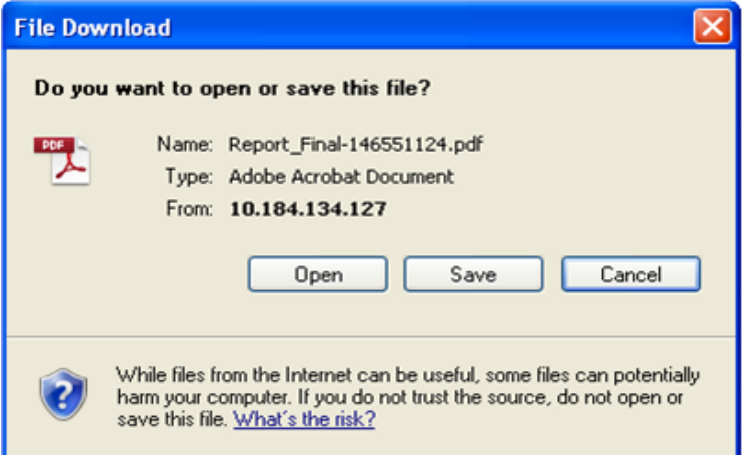

#### **Figure 210. File Download Box**

4. Click **Open** in the File Download Box. A PDF report opens displaying the Incident details.

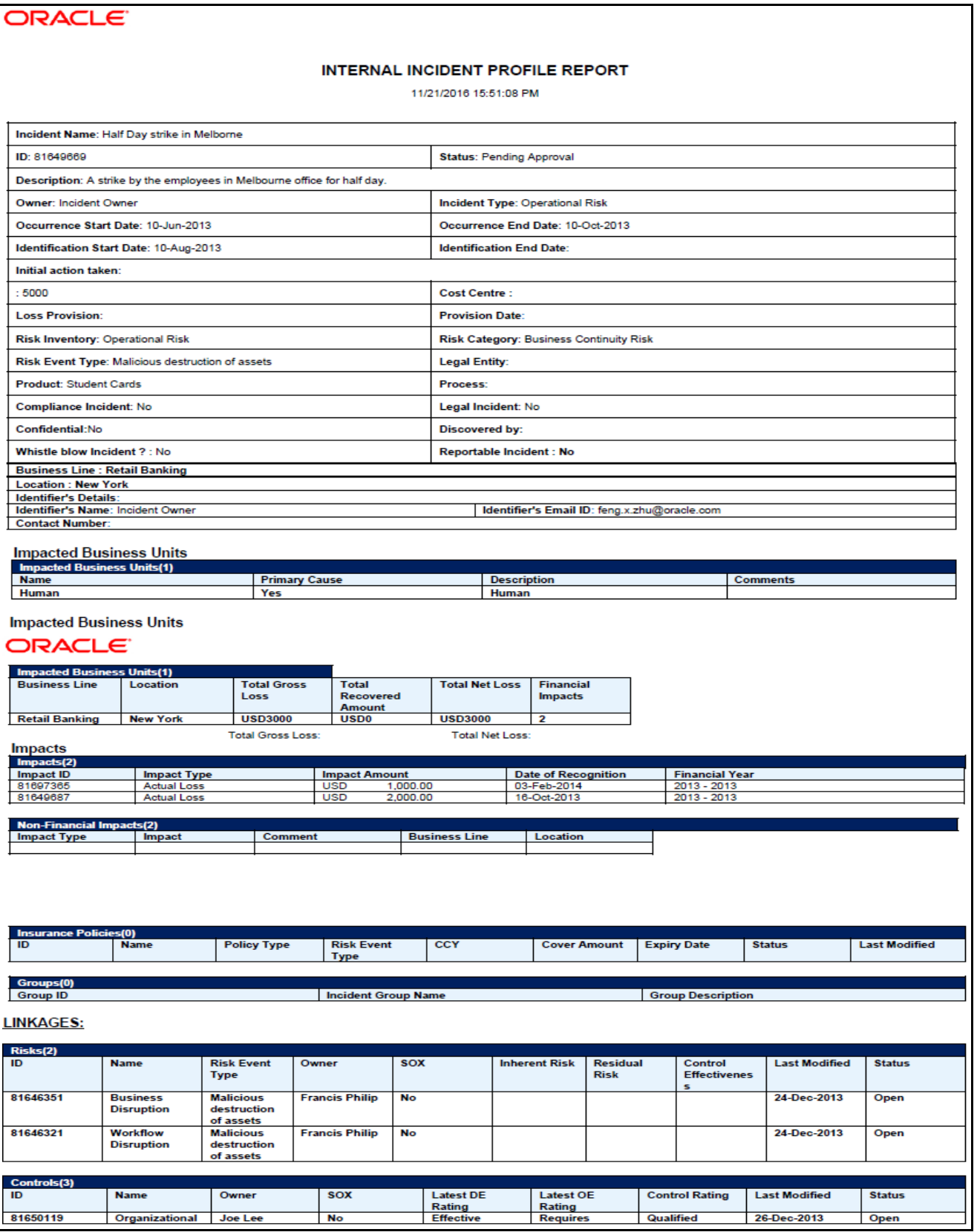

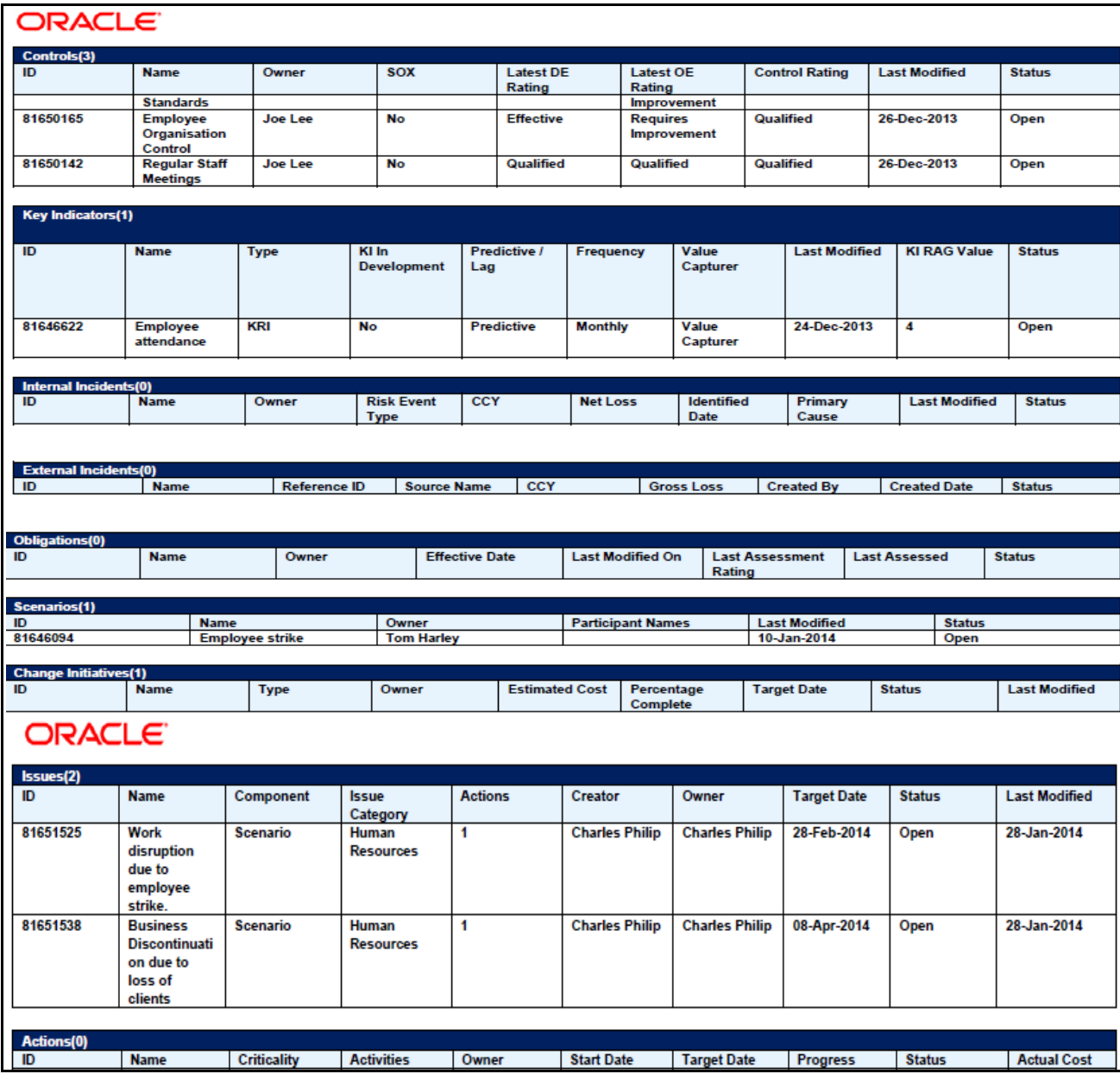

#### **Figure 211. Incident Profile Report**

5. Click **Save** in the File Download Box to save the PDF report generated in your local system.

# *Grouping of Incidents*

You can group Incidents based on some criteria. For example, Loss Amount and Cause Category. This helps in grouping and categorizing the similar kind of Incidents. One Incident can be part of multiple Incident Groups.

Users mapped to the role of Incident Group User can create an Incident group.

# **Accessing the Incident Group**

To access the Incident menu, follow these steps:

- 1. Login to OFSOR/GCM. The OFSOR/GCM Home page is displayed.
- 2. Click **Incident**. The Incident Groups Search and List page is displayed.

# **Creating an Incident Group**

To create an Incident Group, follow these steps:

- 1. Navigate to the Incident Groups Search and List page.
- 2. Click **Create Group.** The Incident Group Details page is displayed.Group Details page is displayed.

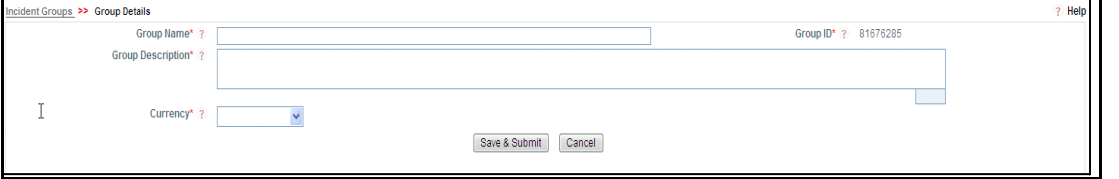

#### **Figure 212. Incident Group Details page**

**Table 94. Incident Group Details**

3. Enter the following information in the Incident Group Details page.

The following table describes the fields of this page.

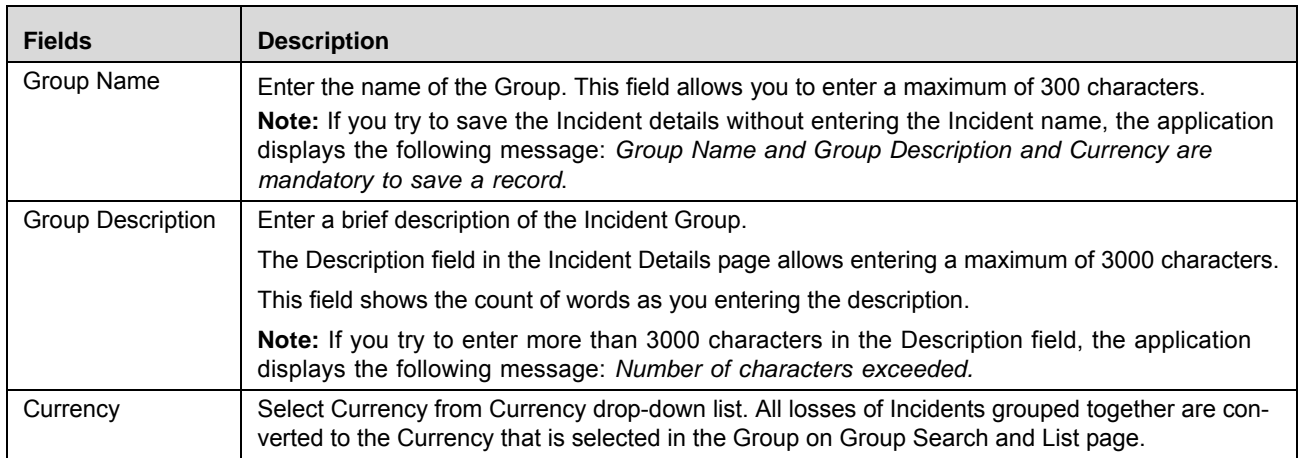

4. Click **Save and Submit**.

# **Grouping of Incidents into Group**

This section explains how to add the Incident(s) into a group after creating an Incident Group.

**Note:** You can also group the Incidents from the Incident Group Details page.

1. Navigate to the Incident Group Search and List Page.

2. Select the Group ID under which you want to add the Incident(s).

|                            | Group ID <sub>3</sub>                                       |                                                                                                | Group Name ?            |                          |                      |    |
|----------------------------|-------------------------------------------------------------|------------------------------------------------------------------------------------------------|-------------------------|--------------------------|----------------------|----|
| Last Modified Date From ?  |                                                             | $\blacksquare$ $\triangleright$                                                                | Last Modified Date To ? |                          |                      | 画あ |
| $\Box$ Incident Groups (8) |                                                             |                                                                                                |                         |                          |                      |    |
|                            | Create Group   8 Delete Group   8 Group Incident     Unwrap |                                                                                                |                         |                          |                      |    |
| Group ID v                 | Incident Group Name                                         | <b>Group Description</b>                                                                       | No of Incidents         | <b>Total Loss Amount</b> | <b>Last Modified</b> |    |
| $\boxed{v}$ 81676285       | Test1234567                                                 | Testing                                                                                        | $\frac{4}{1}$           | BHD                      | 25-Sep-2013          |    |
| 81676082                   | gfhgfhfh                                                    | ghfhfhf                                                                                        |                         | <b>EUR 500</b>           | 16-Sep-2013          |    |
| 81676081                   | New group                                                   | testing                                                                                        | 5                       | <b>INR</b>               | 16-Sep-2013          |    |
| 81661514                   | Incidents for Business line Retail Ban                      | Incidents for Business line Retail Banking                                                     |                         | EUR                      | 30-Jul-2013          |    |
| 81651865                   | Incident Test Group                                         | Incident Test Group                                                                            |                         | <b>EUR</b>               | 17-Jul-2013          |    |
| 81651703                   | Incident group for test                                     | Incident group for test                                                                        | 0                       | <b>USD</b>               | 17-Jul-2013          |    |
| 81651199                   |                                                             | Tincident Related to Business Line: Re [>> Tincident Related to Business Line: Retails Banking | 0                       | EUR                      | 16-Jul-2013          |    |
| 81640806                   | <b>BusinessUnitGroup</b>                                    | ABC USA Group                                                                                  | 22                      | <b>USD</b>               | 26-Jul-2013          |    |

**Figure 213. Incident Group Search and List page**

- 3. Click **Group Incident.**
- 4. Select the Incidents from the Incident Search and List page.

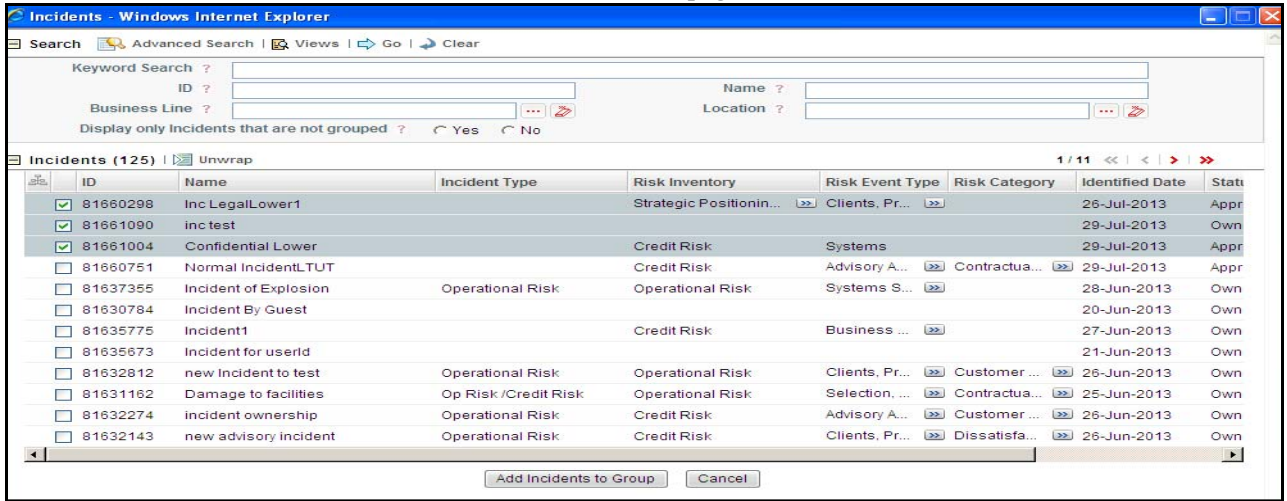

#### **Figure 214. Incident Search and List page**

5. Click **Add Incidents to Group**.

You will be directed back to the Incident Group Search and List page. **No of Incident** column shows the number of Incidents grouped under that corresponding Group ID.

# **Ungrouping of Incidents from Group**

This section explains how to remove the Incidents from a group.

To ungroup the Incidents from a group, follow the below steps:

1. Navigate to the Incident Group Search and List Page.

2. Select the Group ID from which you want to remove the Incidents.

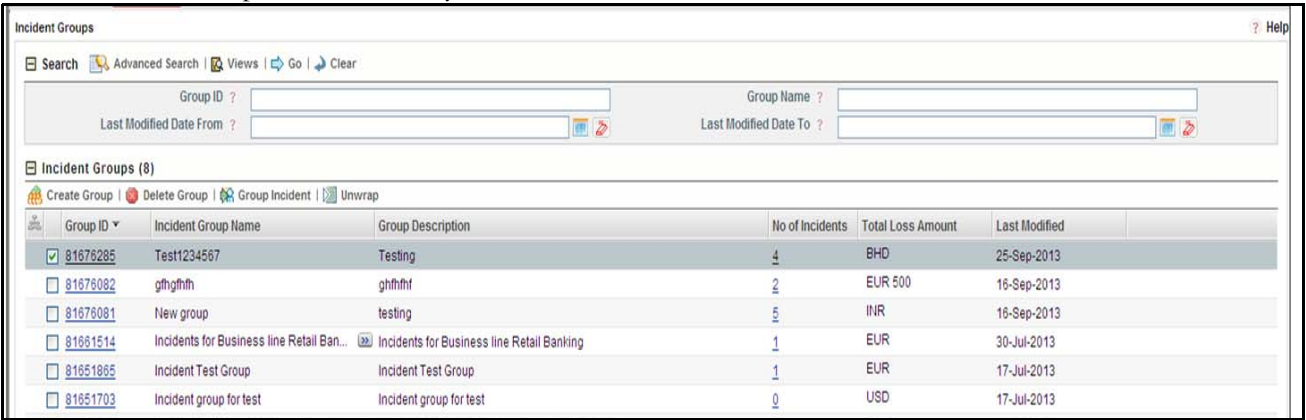

#### **Figure 215. Incident Group Search and List page**

- 3. Click **Group ID.** The Group Details page is displayed.
- 4. Select the Incidents which you want to remove from Group, from Incident Group Details page.

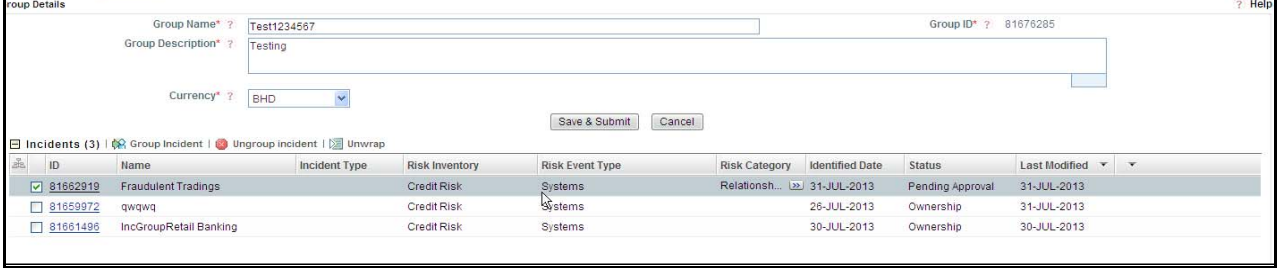

#### **Figure 216. Incident Group Details page**

- 5. Click **Ungroup Incident**. The following confirmation message is displayed: *Are you sure you want to delete this record*.
- 6. Click **OK**. The Incident will be removed from the Incident Group.

# **Deleting the Incident Group**

You can delete an Incident Group which may not be applicable for the business or organization.

**Note:** If an Incident is linked under a Group, it must be delinked before deleting the Incident Group

To delete an Incident Group, follow these steps:

1. Navigate to the Incident Group Search and List Page.

Select the Group ID from which you want to delete.

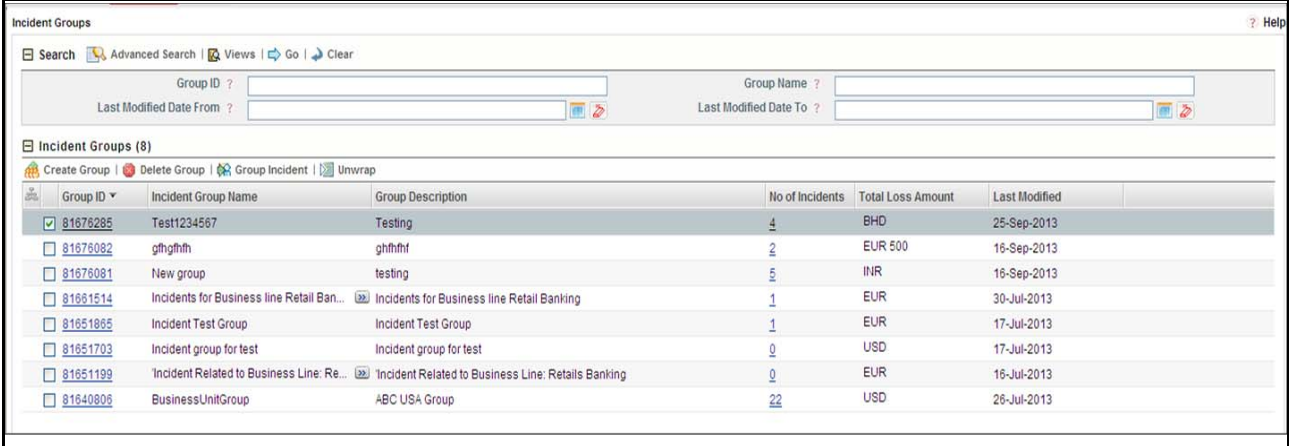

#### **Figure 217. Incident Group Search and List page**

- 2. Click **Delete Group**. The following confirmation message is displayed: *Are you sure you want to delete this record.*
- 3. Click **OK.**

# **CHAPTER 8** *Managing Key Indicator Library and Key Indicators*

This chapter provides information about the Key Indicator Library and Key Indicator components in the Oracle Financial Services Operational Risk application and step-by-step instructions to use this module.

This chapter includes the following topics:

- [Managing Key Indicator Library](#page-332-0)
- **•** [Managing Key Indicators](#page-381-0)

# <span id="page-332-0"></span>*Managing Key Indicator Library*

This section provides details about the Key Indicator Library and provides step-by-step instructions for navigating through this sub-module.

This chapter includes the following topics:

- [About Key Indicator Library](#page-333-0)
- [User Roles and Actions](#page-334-0)
- [Key Indicator Library Workflow](#page-336-0)
- [Tasks and Notifications](#page-336-1)
- [Accessing Key Indicator Library Menu](#page-337-0)
- [Searching Key Indicator Library](#page-338-0)
- [Creating a Key Indicator at Library](#page-342-0)
- [Managing Library Key Indicator Details](#page-346-0)
- [Managing Aggregation Details](#page-377-0)
- [Closing Library Key Indicator](#page-377-1)
- [Deleting Library Key Indicator](#page-378-0)
- [Exporting Library Key Indicator List to Excel](#page-379-0)

# <span id="page-333-0"></span>**About Key Indicator Library**

The Key Indicator Library is a repository of all controls created to mitigate various Key Indicators. The defining and monitoring of Key Indicators allows the identification of changes in the bank's Operational Risk profile at an early stage and helps to initiate counteractive measures by warning and escalation procedures. The Key Indicators identified for the risks, controls, or performance can be recorded and stored in a repository.

The Key Indicator Library helps to capture Key Indicators which are identified at a global level and can be later linked to a particular business line and location. These localized Key Indicators can be applied in their respective business units.

#### **Key Indicator Library Reports**

The Key Indicator module generates the following reports

- Key Indicator Details
- Key Indicator by Business Line
- Key Indicator by Location
- Key Indicator By Risk Inventory
- Key Indicator by Risk Event Type
- Key indicator by source
- Key indicator by Nature
- Key Indicator by Frequency
- KI in Development
- Overdue Actions for Key Indicators by Business Line
- Actions Exceeding estimated cost for Key Indicator by Business Line
- Overdue Issues for Key Indicator by business Line
- Issues Exceeding estimated cost for Key Indicator
- KI Details
- Associated Entities
- Key Indicator High Risks and Total Losses
- Key Indicators associated with Incidents
- Key Indicators and Risks
- Key Indicators and Controls
- Key Indicators associated with Scenarios
- KI Metrics

#### **Salient features**

The Key Indicator Library provides the following features to help organizations manage their operational risk:

Ability to Create a library of Key Indicators at Organization level

- Key Indicators at library can be localized at different business units
- Key Indicators at enterprise level can be aggregated across applicable business units
- Facility to create KRIs, KCIs, KPIs and BEICFs
- Business Measures can be included for defining the Key Indicators
- The Measures outside of the application can also be introduced through a staging table
- Comprehensive way of defining a formula for generating the value of Key Indicator
- The Metrics are generated for Key Indicators on a periodic basis as per the scheduling
- The breach of Key Indicators, if any is notified to concerned stakeholders

# <span id="page-334-0"></span>**User Roles and Actions**

This section explains the different user roles and actions they can perform in the Key Indicator Library module of the OFSOR/GCM application. This section covers the following topics:

- [User Roles](#page-334-1)
- [Actions](#page-334-2)

#### <span id="page-334-1"></span>**User Roles**

The following user role is defined in the Key Indicator Library module of OFSOR/GCM:

 **Key Indicator Library Identifier**: This user identifies new Key Risk Indicators, Key Control Indicators, Key Performance Indicators, and Business Environment & Internal Control Factors applicable to the organization and adds them to the Library. Key Indicator Library records can be mapped to different Key Business Dimensions wherever it is applicable once is it entered in the Library. A Key Indicator Library Identifier can specify whether the Key Indicator Library is an Enterprise Key Indicator Library and add a few common attributes which will be applicable across all BUs where the Key Indicator Library is instantiated. A Key Indicator Library Identifier can also close their respective records.

#### <span id="page-334-2"></span>**Actions**

The Key Indicator Library records module allows Key Indicator Library Identifier users to perform the following actions:

- **Creating Key Indicator Library:** This action allows the user to create a new Key Indicator Library record. Users can link or delink the Business Line and Location combinations, define the formulas, add the threshold limits, and attach or delete the documents before or after submitting the Key Indicator Library.
- **Editing Key Indicator Library:** This action allows the user to edit and update the Key Indicator Library in Draft/Open status.
- **Closing Key Indicator Library:** This action allows the user to close the Key Indicator Library in Open status.
- **Deleting Key Indicator Library:** This action allows user to delete the Key Indicator Library in Draft status.

 **Exporting Key Indicator Library:** This action allows the user to export the list of Key Indicator Library records. The Exported Key Indicator Library function allows the organization to have a compiled list of all applicable Key Indicator Library records.

**Table 95. User Roles mapped to corresponding Actions**

| <b>Function</b>                     | <b>KI Status</b> | <b>KI Identifier</b> |
|-------------------------------------|------------------|----------------------|
| Create KI at Library                | <b>New</b>       | x                    |
| Edit KI at Library                  | Draft            | x                    |
|                                     | Open             | X                    |
| Delete KI at Library                | Draft            | X                    |
| Define Formula at Library           | Draft            | X                    |
|                                     | Open             | X                    |
| Close KI at Library                 | Open             | X                    |
| Localize KI Library record          | Open             | X                    |
| Aggregate KI at Library             | Open             | X                    |
| Link Business units                 | Draft            |                      |
| Add & Delete Documents (KI Library) | Draft            | X                    |
|                                     | Open             | x                    |

New

Draft

Open

Closed

# <span id="page-336-0"></span>**Key Indicator Library Workflow**

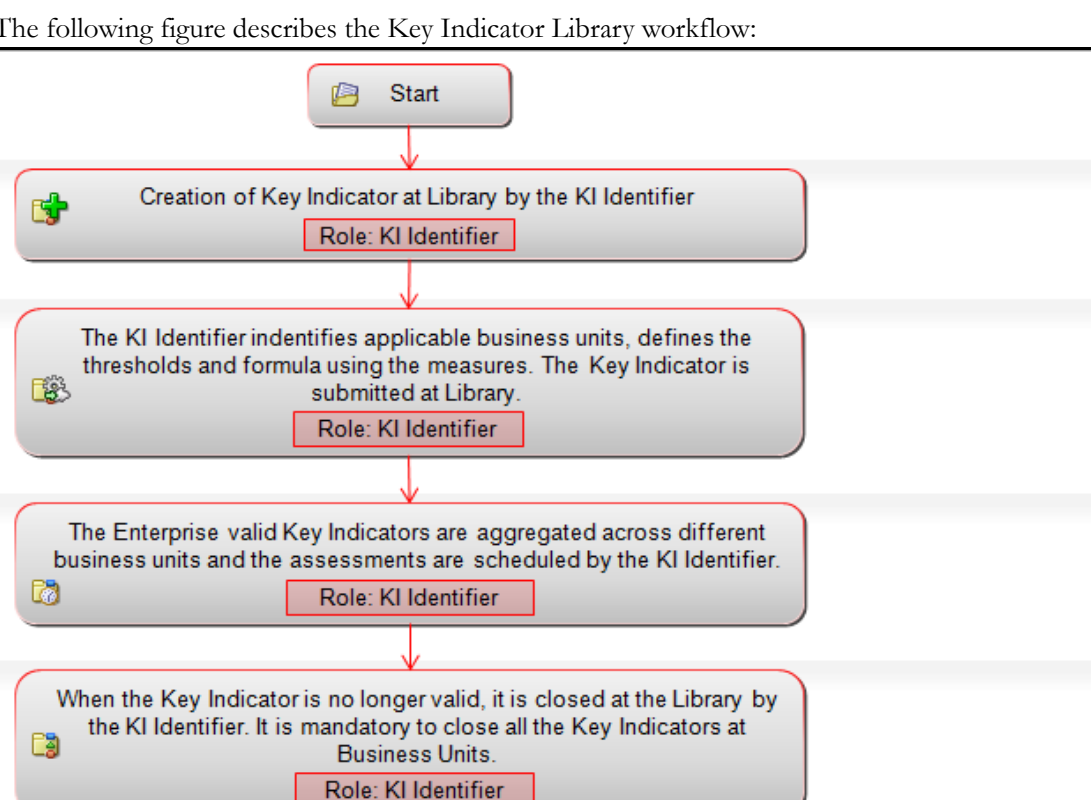

The following figure describes the Key Indicator Library workflow:

### **Figure 218. Key Indicator Library Workflow**

**Note:** In above workflow, "New" is not a status of Key Indicator Library.

Closed

**Note:** Process Modeling framework is the new AAI feature to handle the process flow/workflow for the entities in the system. Workflow of the Key Modules of GRC has been configured using Process modeling framework. For more information on these sections, refer to Process Modeling framework Section in the *Oracle Financial Services Analytical Applications Infrastructure User Guide*.

# <span id="page-336-1"></span>**Tasks and Notifications**

Tasks are actionable items assigned and sent to a user. By performing these tasks, the appropriate user completes the workflow defined in the module. Notifications are messages sent to a user stating that an action has been performed in the application. Both Tasks and Notifications can be viewed from the Inbox menu in the application.

The following table lists all tasks and notifications that each user role will receive in their Inbox menu on performing a particular action.

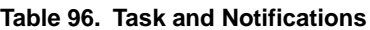

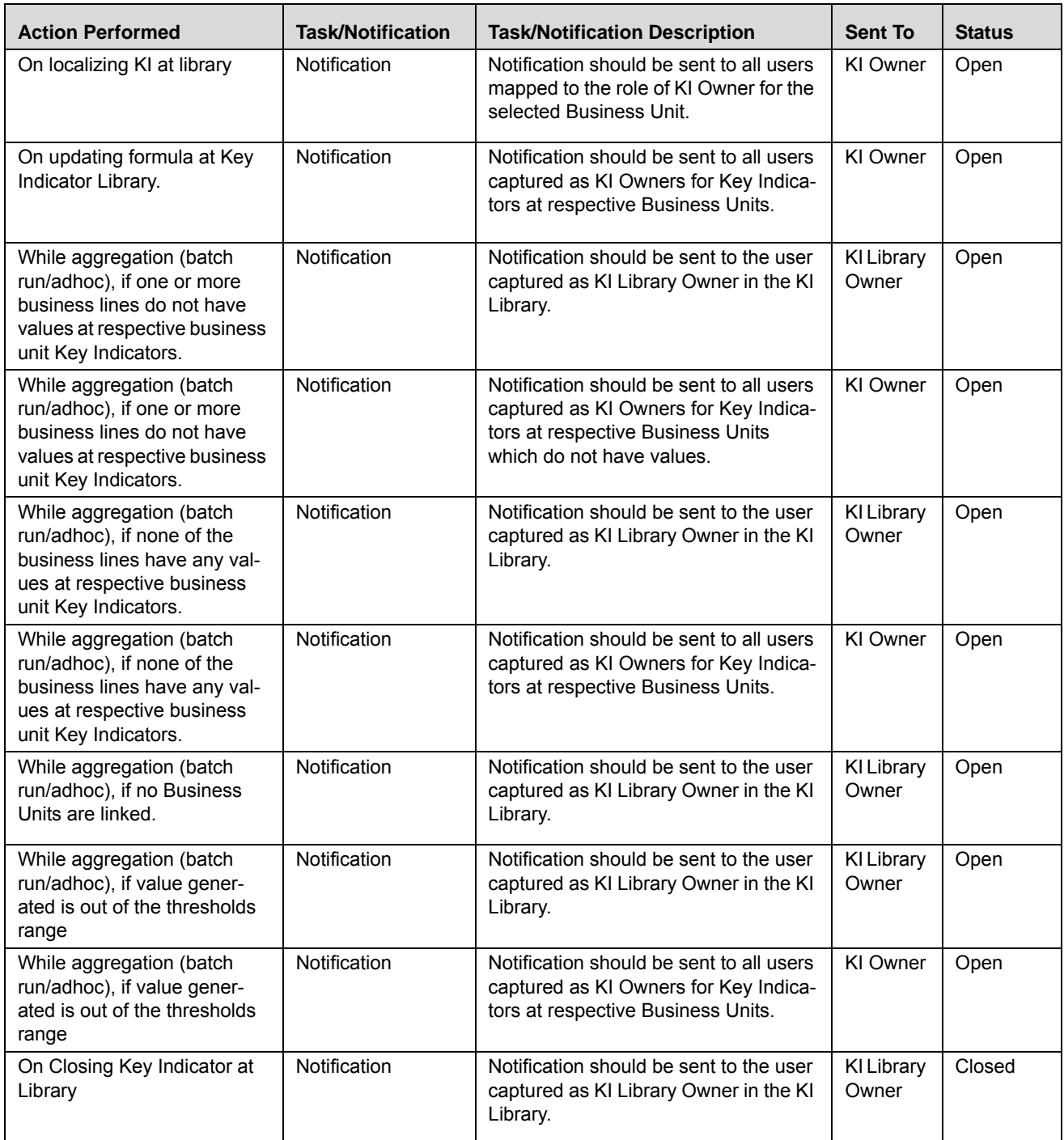

# <span id="page-337-0"></span>**Accessing Key Indicator Library Menu**

This section explains how to access the Key Indicator Library records module in Oracle Financial Services Operational Risk application.

To access the Key Indicator Library, follow these steps:

- 1. Login to the OFSOR/GCM. The OFSOR/GCM Home page is displayed.
- 2. Hover over the **Key Indicators** menu and click **Key Indicators Library**. The Key Indicators Library Search and List page is displayed.

# <span id="page-338-0"></span>**Searching Key Indicator Library**

This section explains how to search and filter the existing Key Indicator Library list. The Key Indicator Library Search and List page allows you to filter the Key Indicator Library records that you want to view and analyze. The Key Indicator Library search section supports three types of search- Search by Views, Basic Search, and Advanced Search and you can use only one search at a time.

This section explains the following topics:

- [Searching Library Key Indicator Using Basic Search](#page-338-1)
- [Searching Library Key Indicator Using Advanced Search Criteria](#page-339-0)
- [Searching Library Key Indicator Using Pre-defined Views](#page-341-0)

**Note:** The OFSOR/GCM application supports saved search feature as mentioned.

- The List and Search section is filtered based on the search criteria entered and these criteria are retained when you refresh the page, unless you change the criteria.
- If you have filtered the list using the Advanced Search option, then the same filtered list is displayed when return back to the page. But the search section displays the Basic Search.
- When you navigate from one search type to another, you must click **Go** to filter the list based on the previously entered search criteria. For example: When you navigate from the Views search type to the Advanced Search type, you must click **Go** to filter the list based on the criteria entered in the Advanced Search.
- This feature is specific to the user logged on to the application.

#### <span id="page-338-1"></span> **Searching Library Key Indicator Using Basic Search**

This search is based on a limited set of search criteria and helps you to retrieve the relevant Key Indicator Library records.

To search for a Key Indicator Library using Basic Search, follow these steps:

1. Navigate to the Key Indicator Library Search and List page.

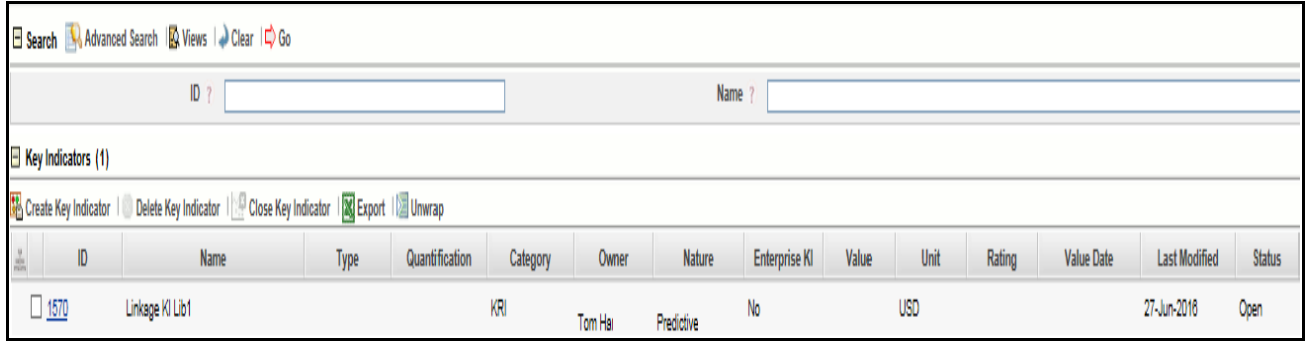

#### **Figure 219. Searching Key Indicator Library Using Basic Search**

**Note:** By default, the Key Indicator Library Search and List page displays all Key Indicator Library records.

2. Enter the following search criteria in the Basic Search fields to filter the Key Indicator Library list.

| <b>Criteria</b> | <b>Description</b>                                                                                                    |
|-----------------|----------------------------------------------------------------------------------------------------|
| ID              | Enter the sequential tracing Key Indicator Library number of the Key Indicator Library. This<br>field allows you to enter a maximum of 8 numeric values. |
| Name            | Enter the name of the Key Indicator Library. This field allows you to enter a maximum of 300<br>characters and supports wildcard search.                 |

**Table 97. Basic Key Indicator Search Criteria**

- 3. Click **Go**. The relevant search list is displayed.
- 4. Click **Clear** to reset the search fields to blank.

**Note:** If there are no matched details with the given search criteria then the Alert pop-up window displays the following message: *No Data Found for the Search Criteria.*

#### <span id="page-339-0"></span>**Searching Library Key Indicator Using Advanced Search Criteria**

Advanced Search provides more specific search options. It offers the same search fields as provided for a Basic Search along with an expanded set of fields. If you know most of the Key Indicator Library details such as ID, Name, Status, and so on, then you can filter the Key Indicator Library records using the Advanced Search criteria. To search for a Key Indicator Library using Advanced Search, follow these steps:

1. Navigate to the Key Indicator Library Search and List page.

|                           | $ {\mathbb{D}} $                                                   |      |                |          |                                         | Name             |                            |        |      |          |                |               |              |  |
|---------------------------|--------------------------------------------------------------------|------|----------------|----------|-----------------------------------------|------------------|----------------------------|--------|------|----------|----------------|---------------|--------------|--|
|                           | Type                                                               |      |                | Nature   |                                         |                  |                            |        |      | Category |                |               | $\checkmark$ |  |
|                           | Owner                                                              |      | $\blacksquare$ |          |                                         |                  | Enterprise KI / O Yes O No |        |      |          | Risk Inventory |               | v            |  |
|                           | Risk Event Type<br>$-2$                                            |      |                |          | Quantification 7 Manual O Measure Based |                  |                            | Status |      | Y        |                |               |              |  |
|                           | Last Modified From                                                 |      | $E$ $\phi$     |          |                                         | Last Modified To |                            |        |      | 画面       |                |               |              |  |
| $\Box$ Key Indicators (1) |                                                                    |      |                |          |                                         |                  |                            |        |      |          |                |               |              |  |
| Create Key Indicator      | Delete Key Indicator   Close Key Indicator   S Export   III Unwrap |      |                |          |                                         |                  |                            |        |      |          |                |               |              |  |
| ID.                       | Name                                                               | Type | Quantification | Category | Owner                                   | Nature           | Enterprise KI              | Value  | Unit | Rating   | Value Date     | Last Modified | Status       |  |
|                           |                                                                    |      |                |          |                                         |                  |                            |        |      |          |                |               |              |  |

2. Click **Advanced Search** from the Search section. The Advanced Search fields are displayed.

#### **Figure 220. Searching Key Indicator Library Using Advanced Search Criteria**

3. Enter the search criteria to filter the Key Indicator Library list.

**Table 98. Advanced Library Key Indicator Search Criteria**

| <b>Criteria</b>        | <b>Description</b>                                                                                                    |  |  |  |
|------------------------|----------------------------------------------------------------------------------------------------|--|--|--|
| ID                     | Enter the sequential tracing Key Indicator Library number of the Key Indicator Library. This field<br>allows you to enter a maximum of 8 numeric values.   |  |  |  |
| Name                   | Enter the name of the Key Indicator Library. This field allows you to enter a maximum of 300 charac-<br>ters and supports wildcard search.                 |  |  |  |
| Nature                 | Select the nature of the Key Indicator Library from drop-down list.                                                                                        |  |  |  |
|                        | Following are the possible values for Key Indicator Library Nature drop-down list:<br>Predictive                                                           |  |  |  |
|                        | Lag                                                                                                    |  |  |  |
|                        | Current                                                                                                    |  |  |  |
| Type                   | Select the category to which the Key Indicator Library belongs, from the drop-down list.                                                                   |  |  |  |
|                        | Following are the possible values for Key Indicator Library Type drop-down list:<br><b>KRI</b>                                                             |  |  |  |
|                        | KCI                                                                                                    |  |  |  |
|                        | KPI                                                                                                    |  |  |  |
|                        | <b>BEICF Indicator</b>                                                                                                    |  |  |  |
| Enterprise KI          | Select the Enterprise KI type as Yes or No. Select this option as Yes to view the list of Enterprise KI<br>records, which are valid across the Enterprise. |  |  |  |
| <b>Risk Event Type</b> | Select the Risk Event Type from the hierarchy browser. For example, the Risk Event Type can be<br>Systems, and so on.                                      |  |  |  |
| <b>Risk Inventory</b>  | Select the Risk Inventory from the hierarchy browser.                                                                                                    |  |  |  |
| Owner                  | Select the Key Indicator Library owner from the hierarchy browser.                                                                                         |  |  |  |
| <b>Status</b>          | Select the Key Indicator Library status from the multi-select drop-down                                                                                    |  |  |  |
|                        | Following are the possible values for Status drop-down list:<br>Select All                                                                                 |  |  |  |
|                        | Draft                                                                                                    |  |  |  |
|                        | Closed                                                                                                    |  |  |  |
|                        | Open                                                                                                    |  |  |  |
|                        | Note: You can select more than one option at a time, from the drop-down list.                                                                              |  |  |  |

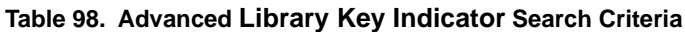

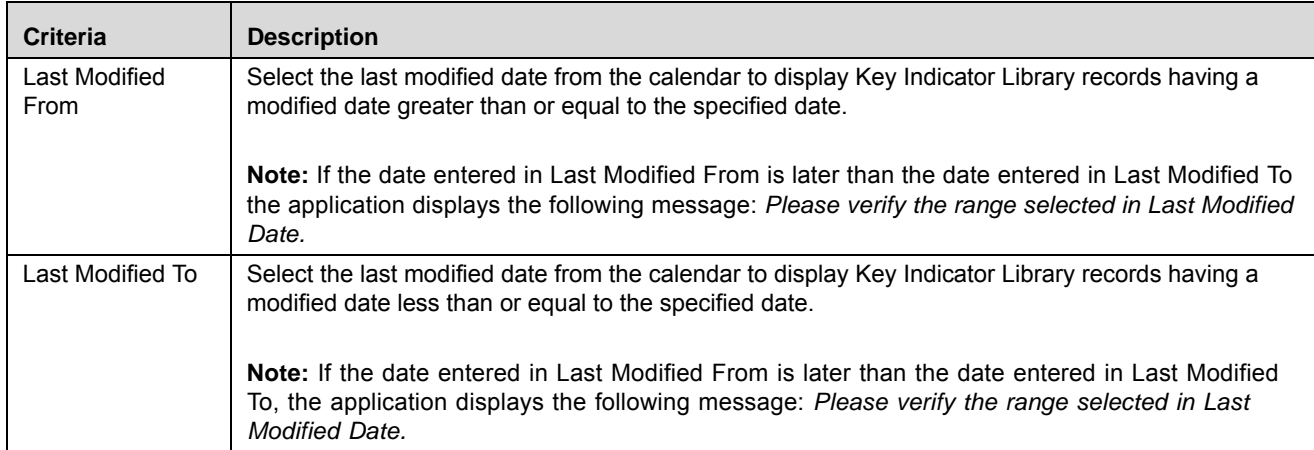

4. Click **Go**. The relevant search list is displayed.

**Note:** If there are no matched records with the given search criteria, then the Alert pop-up window displays the following message: *No Data Found for the Search Criteria.*

**Note:** The application provides a **Save Search** button in the Advanced Search section that allows you to save your search criteria. For more information on Saving a Search, refer to *[Saving a Search](#page-65-0)*.

#### <span id="page-341-0"></span>**Searching Library Key Indicator Using Pre-defined Views**

Views Search represents pre-populated search criteria and helps you to filter the Key Indicator Library records based on pre-defined views.

To search for a Key Indicator Library using pre-defined views, follow these steps:

- 1. Navigate to the Key Indicator Library Search and List page.
- 2. Click **Views**. The Views drop-down list is displayed.

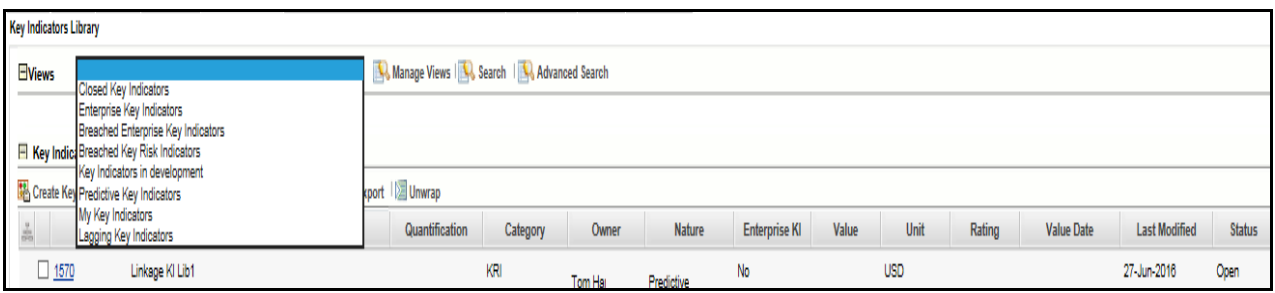

**Figure 221. Searching Key Indicator Library Using Views**

3. Select any of the pre-defined views from the Views drop-down list. The relevant Key Indicator Library list page is displayed.

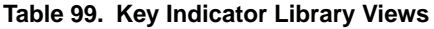

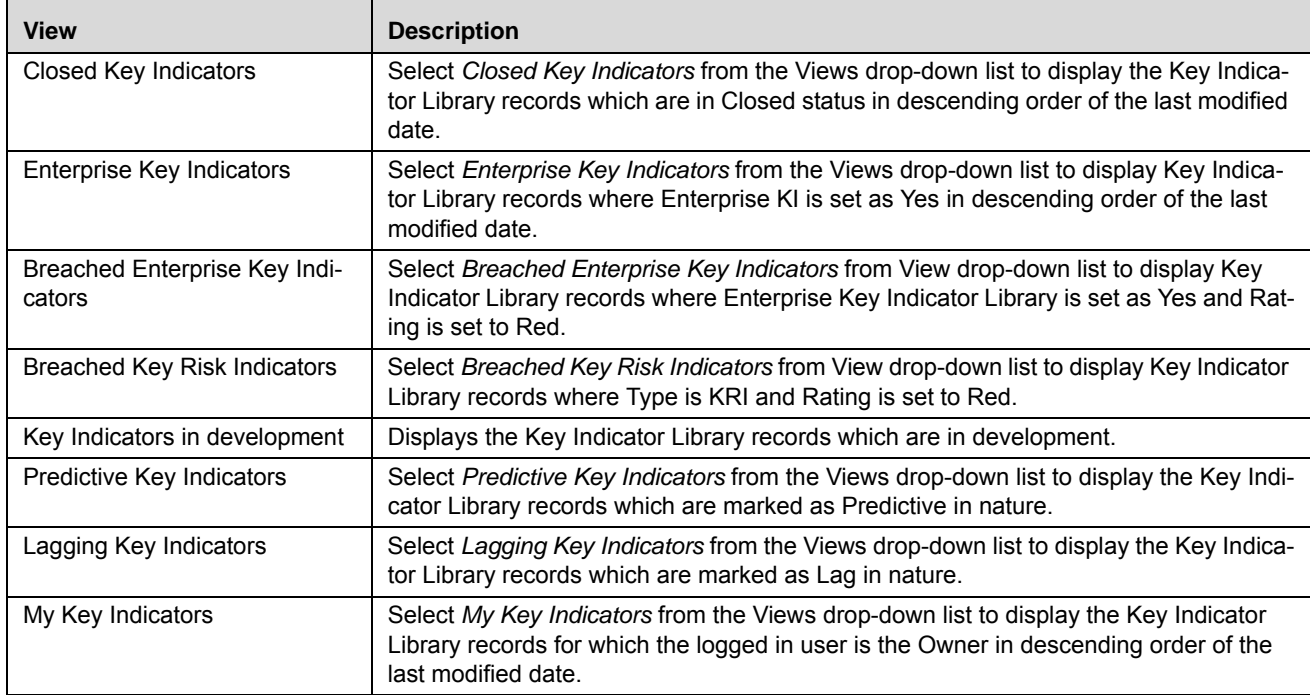

**Note:** These options are the default Views provided in the application. If a set of search criteria is saved from the Advanced Search, it is listed in this drop-down.

### <span id="page-342-0"></span>**Creating a Key Indicator at Library**

You can create a new Key Indicator at the Library when you want to capture a warning signal which has potential impact in the organization. These Key Indicator Library records expose institutions to different types of Key Indicator Library records. Key Indicator Library identification and categorization of the Key Indicator Library is a pre-requisite for close monitoring of the Key Indicator Library.

The Key Indicators Library Search and List page allows you to create a new Key Indicator Library.

To create a new Library Key Indicator, follow these steps:

- 1. Navigate to the Key Indicators Search and List page.
- 2. Click **Create Key Indicator**. The Key Indicator Library Details page is displayed.

#### **Managing Key Indicator Library Chapter 8—Managing Key Indicator Library and Key Indicators**

**Note:** .

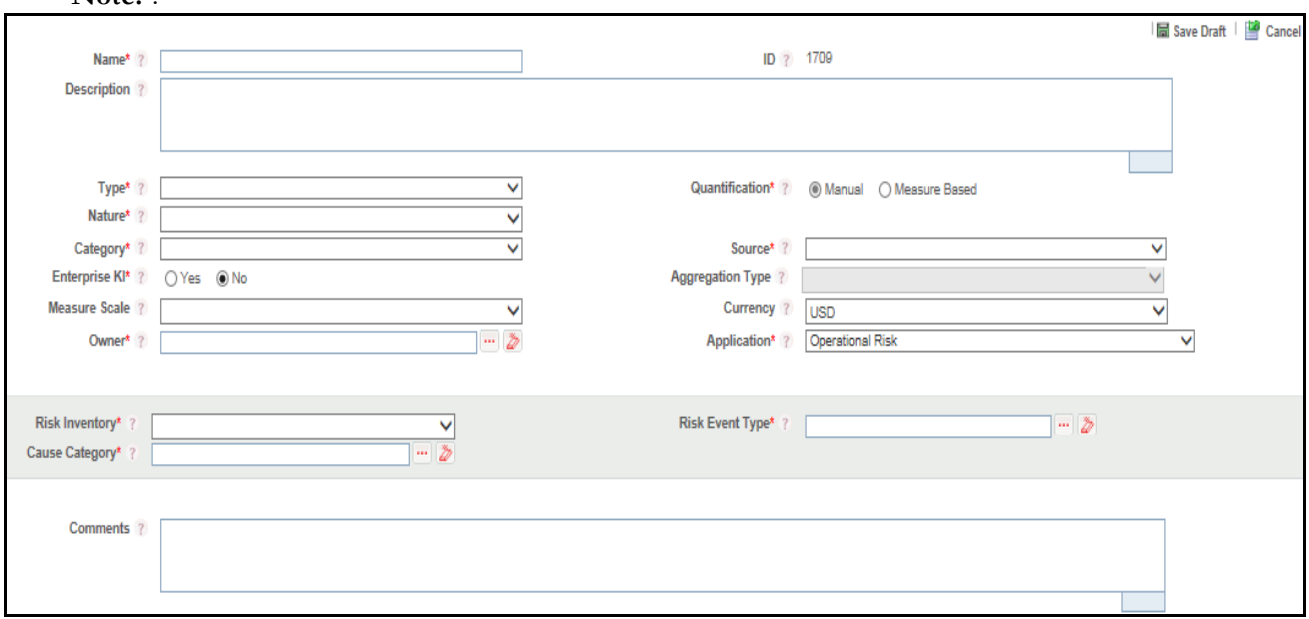

#### **Figure 222. Key Indicator Library Details Page**

3. Enter the following information in the Key Indicator Library Details page.

<span id="page-343-0"></span>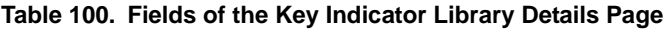

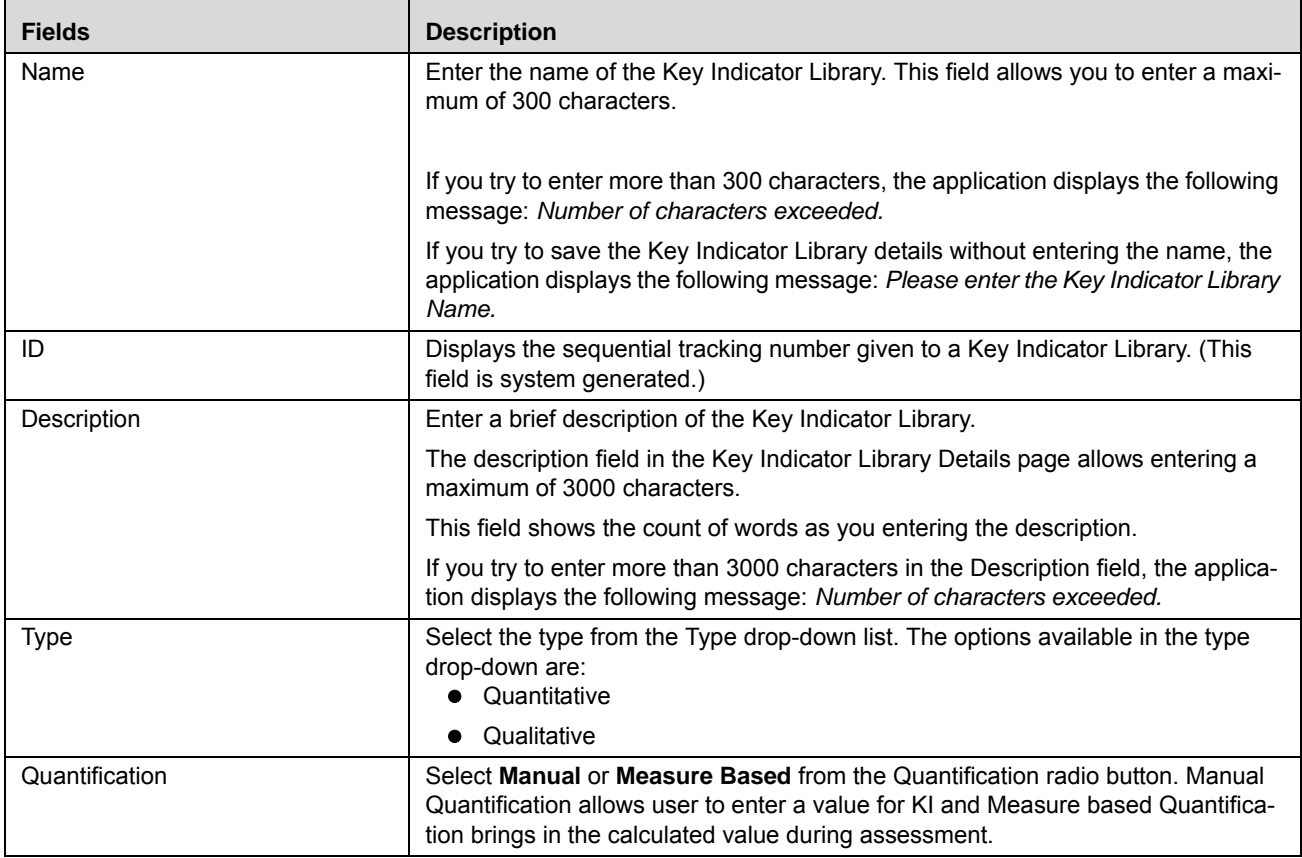

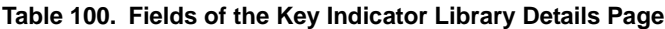

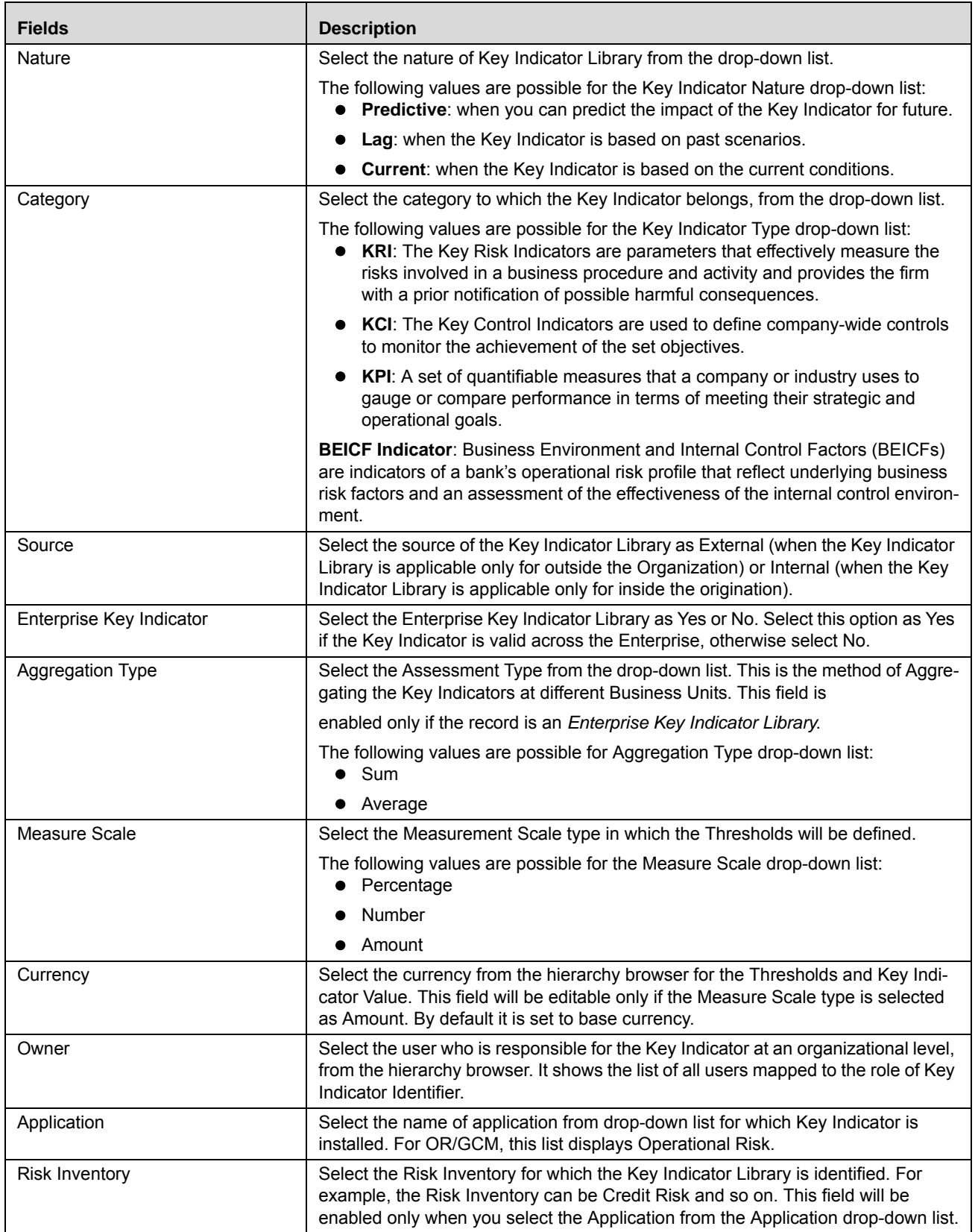

| <b>Fields</b>          | <b>Description</b>                                                                                                    |
|------------------------|----------------------------------------------------------------------------------------------------|
| <b>Risk Event Type</b> | Select the Risk Event Type under which the Key Indicator Library is identified,<br>from the hierarchy browser. For example, the Risk Event Type can be Systems<br>and so on. This field will be enabled only when you select the Application from the<br>Application drop-down list. |
| Cause Category         | Select the Cause Category from the hierarchy browser. For example, the Risk<br>Category can be Fraud and so on.                                                                                                    |
|                        | Note: This field is enabled only when you select the Application from the<br>Application drop-down list.                                                                                                    |

**Table 100. Fields of the Key Indicator Library Details Page**

**Note:** If the Key Indicator is selected as *Enterprise*, another set of related fields are displayed.

- 4. Click **Save Draft**. A Confirmation dialog box is displayed.
- 5. Click **OK**, the Library Key Indicator is saved and the Key Indicator Library Details page is displayed. The status of Key Indicator is changed to *Draft*.

#### **Submitting Library Key Indicator in Draft Status**

The Key Indicator Details page allows you to submit the Key Indicator Library.

To submit Library Key Indicator, follow these steps:

- 1. Navigate to the Key Indicator Library Search and List page.
- 2. Select a Key Indicator **ID** in Draft status. The Key Indicator Library Details page is displayed.

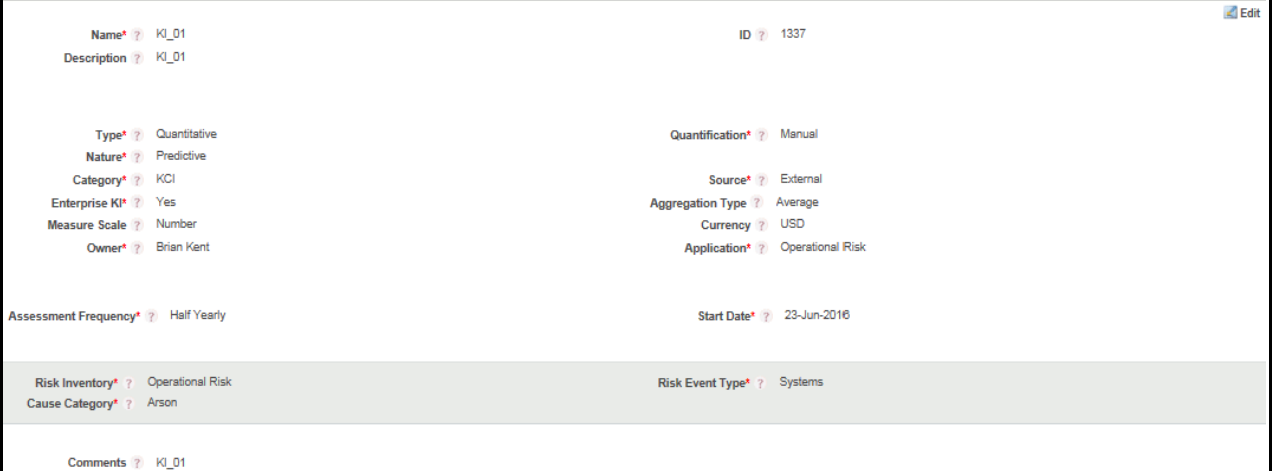

#### **Figure 223. Key Indicator Library Details Page**

The Key Indicator Library Details page allows you to perform the following tasks in Draft status:

- Editing Library Key Indicator
- Defining the Measures and Formula to Key Indicator
- Defining the Threshold limits
- Adding Applicable Business Units to Library Key Indicator
- Attaching and deleting documents related to Library Key Indicator
- Viewing Workflow History

Deleting Library Key Indicator

For more information on these sections, refer to the *[Managing Library Key Indicator Details](#page-346-0)* section.

- 3. Click **Submit**. The following message is displayed: *Update Operation Successful*. **Note:** To submit Library Key Indicator, all mandatory fields (marked with an asterisk) must be filled. If not, the application displays the following message: *Mandatory fields are not entered.*
- 4. Click **OK**. The status of the Library Key Indicator to *Open*.

The Key Indicator Library Details page allows you to perform the following tasks in Open status:

- Editing Library Key Indicator
- Editing of the Measures and Formula of Library Key Indicator
- Defining/Editing the Threshold Limits for Library Key Indicator
- Adding/Editing the Applicable Business Units
- Aggregating Business Units
- Attaching and deleting documents related to the Library Key Indicator
- Viewing Workflow History
- Closing Library Key Indicator
- Viewing Key Indicator Library Profile Report

For more information about each of these tasks, refer to section *[Managing Library Key Indicator Details](#page-346-0)*.

### <span id="page-346-0"></span>**Managing Library Key Indicator Details**

The Library Key Indicator Details page allows you to manage additional tasks and functionalities pertaining to the Key Indicator Library.

The section explains the following topics:

- [Managing Details](#page-346-1)
- [Managing Measure and Formulas](#page-348-0)
- [Managing Threshold Limits](#page-369-0)
- [Localizing Business Units](#page-374-0)

**Note:** [O](#page-348-0)nly the Key Indicator Identifier can edit Library Key Indicator details.

#### <span id="page-346-1"></span>**Managing Details**

This page displays information about the Library Key Indicator.

This section allows you to perform the following tasks:

- [Editing Key Indicator Library](#page-347-0)
- [Attaching and Deleting Documents](#page-348-2)
- [Viewing Workflow History](#page-348-1)

#### <span id="page-347-0"></span>*Editing Key Indicator Library*

This section describes how to edit and update the existing Key Indicator Library. You can edit a Key Indicator when it is in Draft or Open status.

To edit a Key Indicator Library, follow these steps:

- 1. Navigate to the Key Indicator Library Search and List page.
- 2. Select a Key Indicator Library ID from the Key Indicator Library Search and List page. The Key Indicator Library Details page is displayed.
- 3. Click **Edit**. The editable fields are enabled in the Key Indicator Details page.

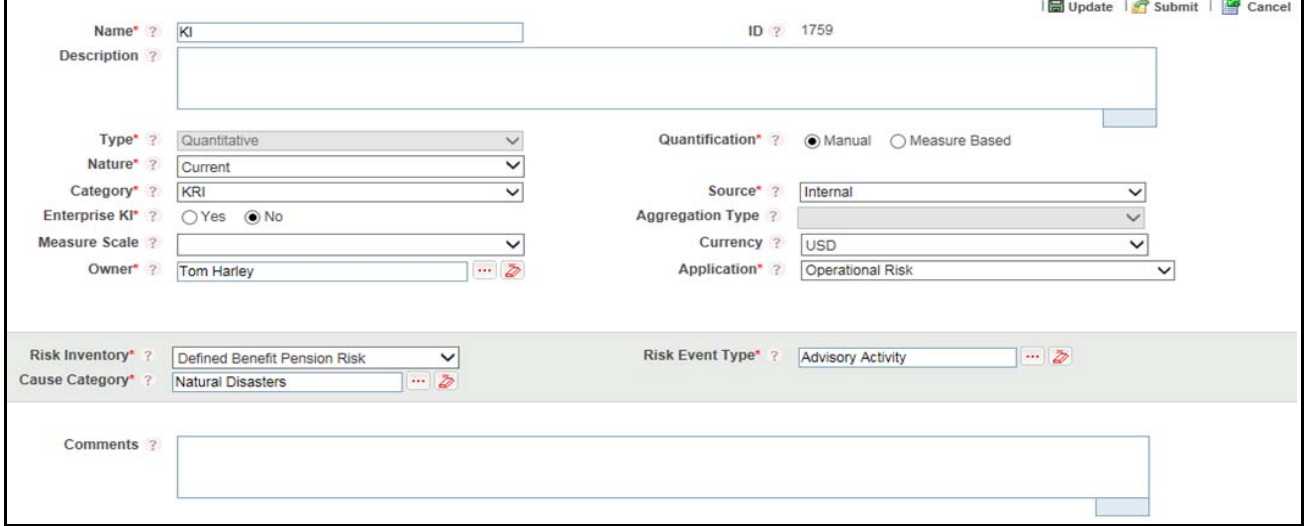

**Figure 224. Editing of a Key Indicator Library in Draft Status**

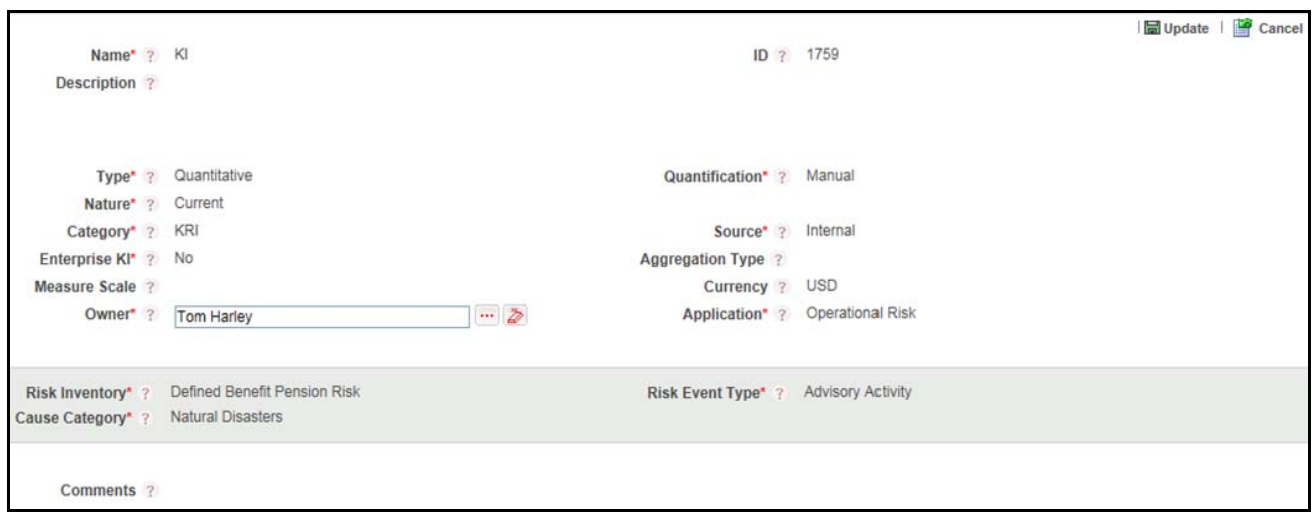

#### **Figure 225. Editing of a Key Indicator Library in Open Status**

- 4. Modify the necessary information. For more information about the Key Indicator Library Details page, refer to *[Table 100](#page-343-0)*.
- 5. Click **Update**. The following message is displayed: *Update Operation Successful*.

6. Click **OK** to confirm the changes. The updated Key Indicator Details page is displayed.

#### <span id="page-348-2"></span>*Attaching and Deleting Documents*

The Key Indicator Library Details page allows you to attach or delete documents related to a Key Indicator Library. Users mapped to the role of Key Indicator Identifier can attach and delete documents related to the Key Indicator Library.

For more details on attaching and deleting documents, refer to *[Managing Documents](#page-74-0)*.

#### <span id="page-348-1"></span>*Viewing Workflow History*

The Workflow History section shows the audit trail of changes made to the Key Indicator Library details. Users mapped to the role of Key Indicator Identifier can view the workflow history.

For more details, refer to *[Viewing Workflow History](#page-75-0)*.

The following table explains the audit entry, the action owner, and the status in the Workflow History section.

**Table 101. Audit Entry in Workflow History section**

| <b>Pre-action</b><br><b>Status</b> | <b>Post Action Status</b> | <b>Action</b>                 | <b>Action Taker</b>      | <b>Audit Entry</b>                          |
|------------------------------------|---------------------------|-------------------------------|--------------------------|---------------------------------------------|
| <b>New</b>                         | Draft                     | Save Key Indicator            | Key Indicator Identifier | Key Indicator<br><b>Library Created</b>     |
| <b>Draft</b>                       | Draft                     | Save Draft Key Indi-<br>cator | Key Indicator Identifier | Key Indicator<br>Library details<br>updated |
| Draft                              | Open                      | Submit                        | Key Indicator Identifier | Key Indicator<br><b>Library Submitted</b>   |
| Open                               | Close                     | Close                         | Key Indicator Identifier | Key Indicator<br>Library closed             |
| Open                               | Open                      | Update                        | Key Indicator Identifier | Key Indicator<br>Library details<br>updated |
| Draft                              | Delete                    | Delete                        | Key Indicator Identifier | Key Indicator<br><b>Library Deleted</b>     |

#### <span id="page-348-0"></span>**Managing Measure and Formulas**

For Enterprise-valid Key Indicators, the values are generated at each Applicable Business Unit and the values are rolled up and aggregated at the organizational level. For generating the values at the Business Units, a formula is needed. The formula can be defined with the help of Measures - predefined value sets which can be borrowed from other Components like Risks, Controls, Incidents and not limiting to other applications installed in the same Information Domain. Measures can be sourced from outside the Information Domain using a staging table.

The Key Indicator Library Details page allows you to update the Measure and Formula details. Users mapped to the role of Key Indicator Identifier can update this details in Draft or Open status.

To update aggregation details, the Key Indicator Library must be localized to at least one or more Business Unit Locations.

**Note:** It is mandatory to have at least one Measure for a Key Indicator Library before submitting it.

This section covers the following topics:

- [Adding Measures to Formula](#page-349-0)
- [Creating Measures](#page-350-0)
- [Updating Measures in Formula](#page-351-0)

#### <span id="page-349-0"></span>*Adding Measures to Formula*

To add the Measures to a Formula for a Key Indicator Library, follow these steps:

- 1. Navigate to the Key Indicator Library Search and List page.
- 2. Click a Key Indicator **ID**. The Key Indicator Library Details page is displayed.
- 3. Expand the **View more** section. The Measure and Formula section is enabled.
- 4. Under the Measure and Formula section, click **Edit**. The Measure and Formula page is displayed.

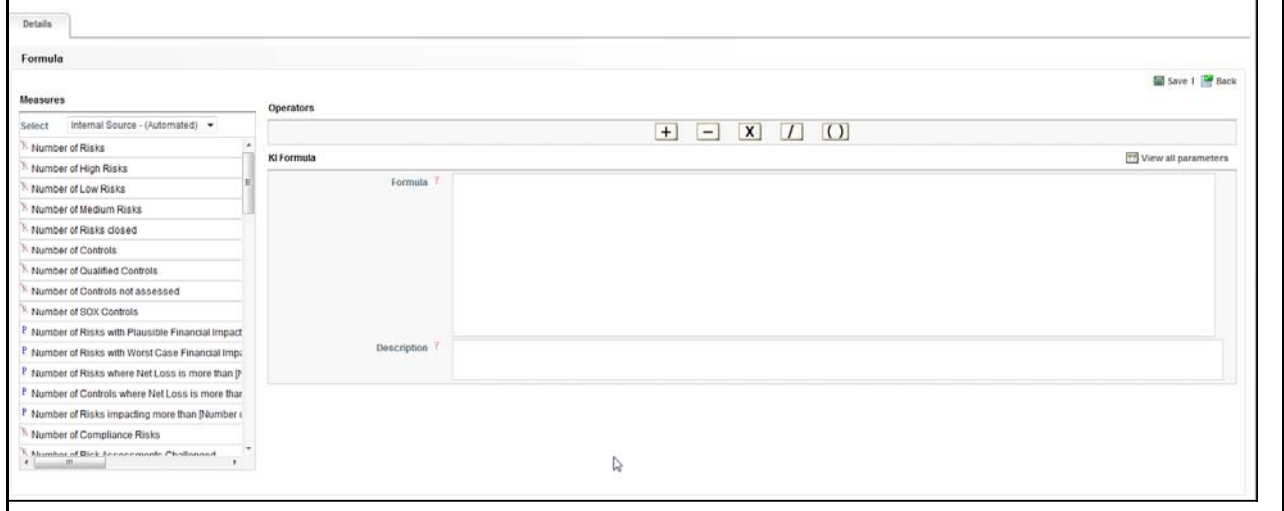

#### **Figure 226. Measures and Formula Page**

- 5. This page is divided into the following three sections:
- **Measures**: Measures are classified as Manual or Automatic. This includes the list of parameters (Measure Names) and pre-defined filters (to enter the conditions), which you can use for Formula calculation. To use a measure in a formula, double-click on the corresponding measure. If the measure has parameters associated with it, a pop-up window is displayed to accept the filter values for the seletced measure. You can view all the associated parameters of a measure using **View all Parameters**.
- **Operators**: This section includes the Plus, Minus, Multiply, Divide, and Bracket operators to perform the calculation.
- **KI Formula**: This the placeholder to define the formula.
- 6. Select the type of Measure from the **Select** drop-down list.
- Internal Source Manual
- External Source Manual
- Internal Source Automatic
- External Source Automatic
- 7. Double-click the Measure Name to add it to the Formula. Use Filters for the Measure, if applicable. **Note:** You can erase the defined measure values for Filter.
- 8. Use the required operators to frame the formula.
- 9. Click **Save**. A confirmation message is displayed: *Add Operation Successful*.
- 10. Click **OK**. Click **Back** to go back to the Key Indicator Library Details page to view the Formula.

#### <span id="page-350-0"></span>*Creating Measures*

The seeded measures are populated in the measure list of Measure and Formula page.

To create the manual measures, follow the steps given below:

1. Enter the values in following columns of DIM\_KI\_MEASURE table (available in atomic schema):

**Table 102. Columns of DIM\_KI\_MEASURE table**

| Column           | <b>Description</b>                                                                                                    |
|------------------|----------------------------------------------------------------------------------------------------|
| N_MEASURE_KEY    | This is the primary key. Enter a unique key number.                                                                                                    |
| V MEASURE CODE   | Enter the measure code. This should be same as of N_MEASURE_KEY.                                                                                                    |
| V_MEASURE_NAME   | Allows you to enter the name of measure which is not available in existing<br>list. For example, number of customers, number or complaints and so on.<br>You can enter a maximum 300 characters in this column.          |
| N MEASURE TYPE   | Enter the type of measure. The type is entered as Number as you have<br>defined it for status. Following are the types of measure<br>• 1 - Internal Source - (Automated)                                                 |
|                  | 2 - External Source - (Automated)<br>$\bullet$                                                                                                    |
|                  | 3 - Internal Source - (Manual)<br>٠                                                                                                    |
|                  | • 4 - External Source - (Manual)                                                                                                    |
| N_MEASURE_STATUS | Enter the status of measure as 1 (active) or 2 (Inactive). Only active mea-<br>sures will be displayed in measure list of Measure and Formula page.                                                                      |
| N_ENTITY_KEY     | Enter the entity key value. For example, if you want to create a measure<br>based on Risk module, enter the entity value of that module in this field.<br>The Entity Key values are available in SETUP_COMPONENTS table. |
| N APP KEY        | Enter the name of application. Following are the values for Application key:<br>1 - Operational Risk                                                                                                    |
|                  | 3 - Governance compliance management<br>٠                                                                                                    |
|                  | 4 - Enterprise Risk Assessment                                                                                                    |
|                  | The Application Key values are available in DIM_APP_INFO table.                                                                                                    |

2. DIM\_KI\_MEASURE\_MLS table is used to store the names of the measure in different languages as available or installed. Enter the values in following fields of DIM\_KI\_MEASURE\_MLS table:

#### **Table 103. Columns of DIM\_KI\_MEASURE\_MLS table**

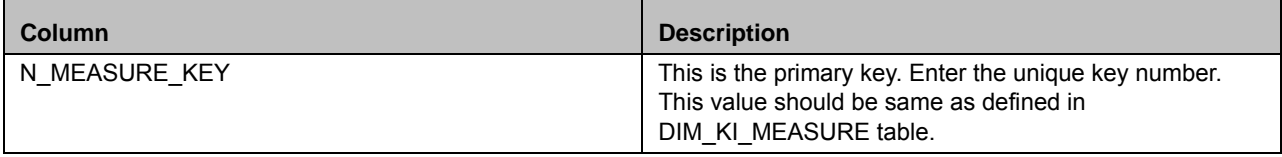

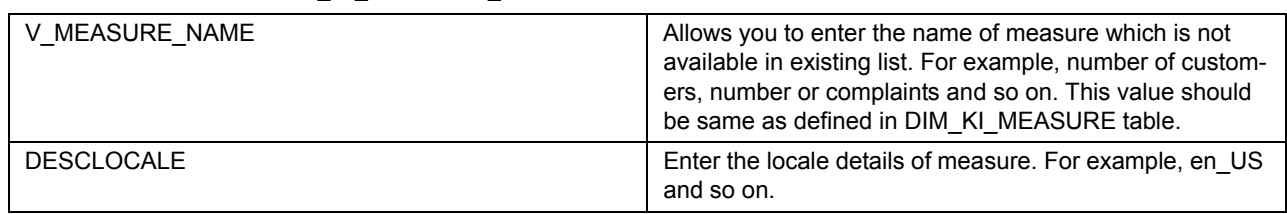

#### **Table 103. Columns of DIM\_KI\_MEASURE\_MLS table**

3. After populating these values in table, the created measures (if status is active) will be displayed in KI screen when defining the formula.

#### <span id="page-351-0"></span>*Updating Measures in Formula*

To update a Formula, follow these steps:

- 1. Navigate to the Key Indicator Library Search and List page.
- 2. Click Key Indicator **ID**. The Key Indicator Library Details page is displayed.
- 3. Expand the **View more** section.
- 4. Under the Measure and Formula section, click **Edit**. The Measure and Formula page is enabled.
- 5. Edit the Formula as required.
- 6. Click **Save**. The following message is displayed: *Update Operation Successful.*
- 7. Click **OK**.

**Note:** To delete a measure from the Formula, select the measure and press the **Delete**.

#### *List of Seeded Measures*

#### **Table 104. Measures for Risk**

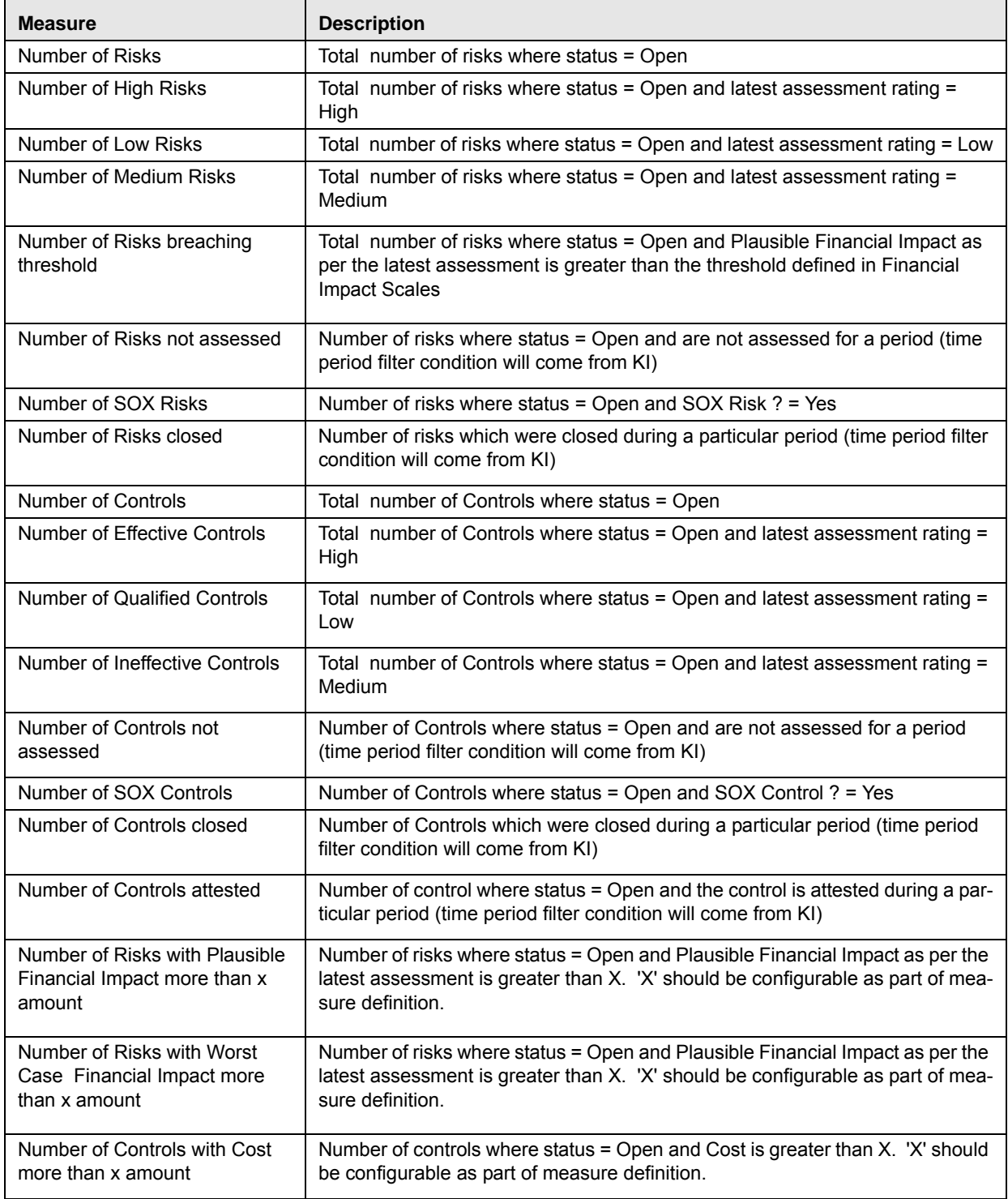

#### **Table 104. Measures for Risk**

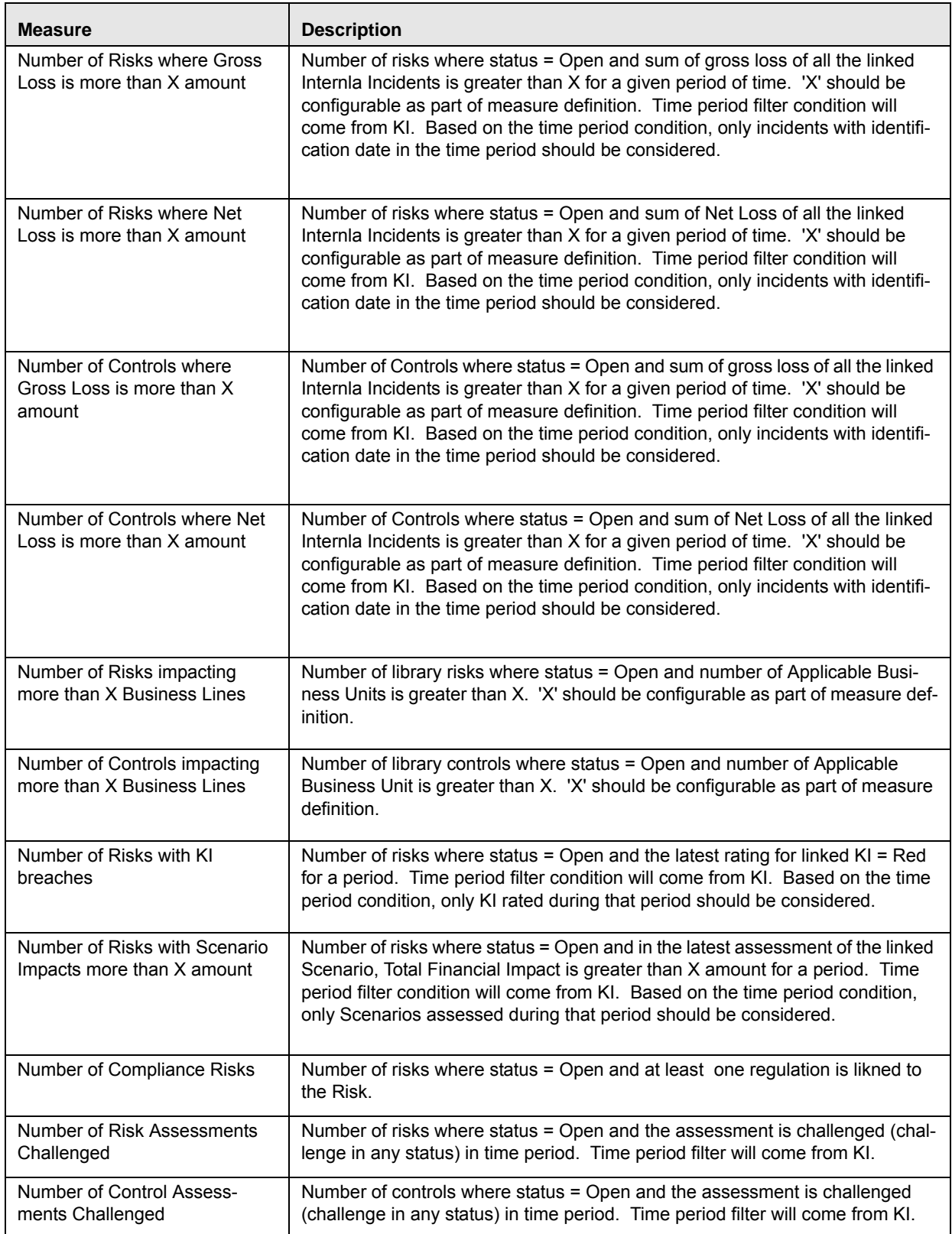

#### **Table 105. Measures for Processes**

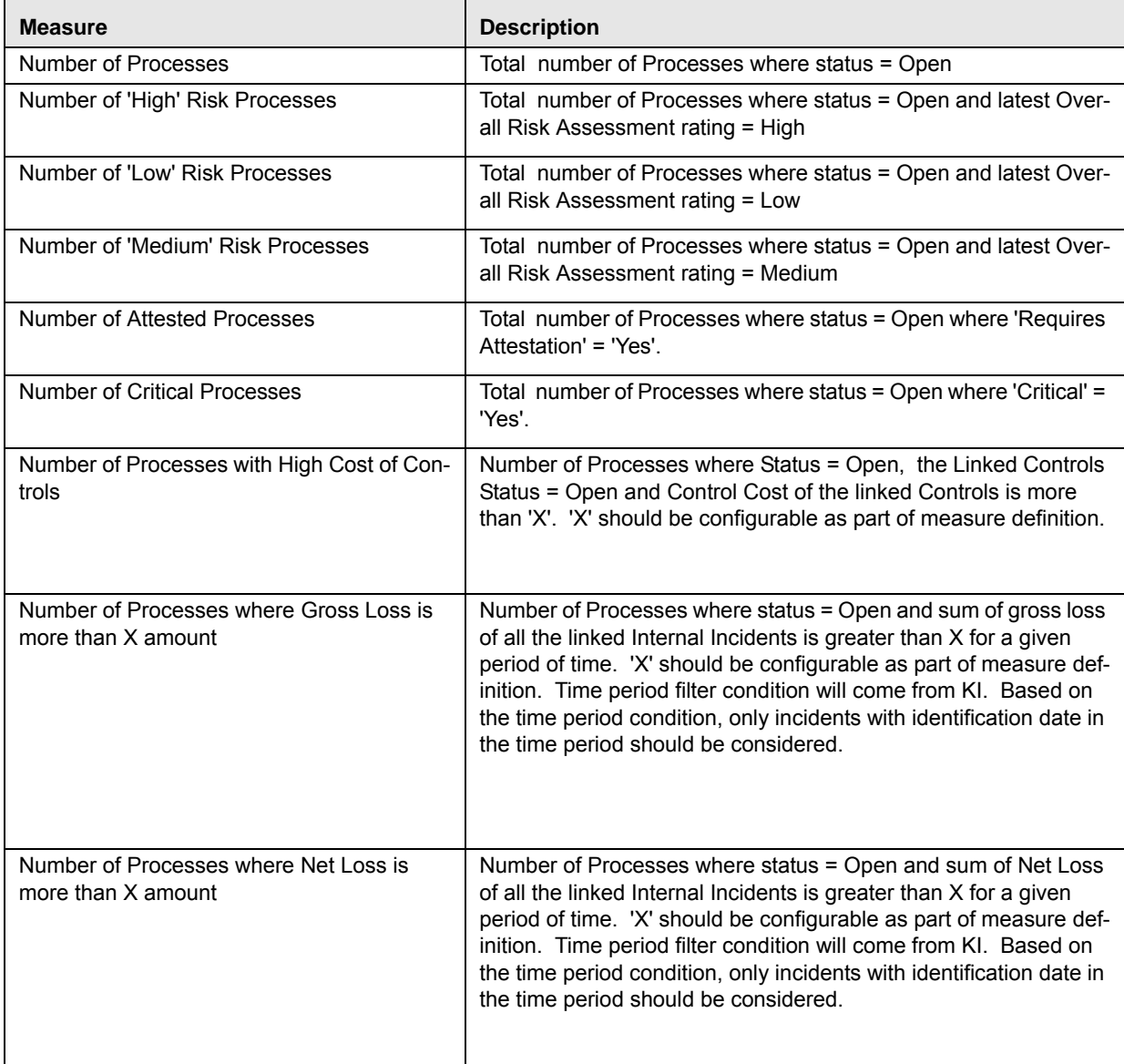

#### **Table 106. Measures for Compliance**

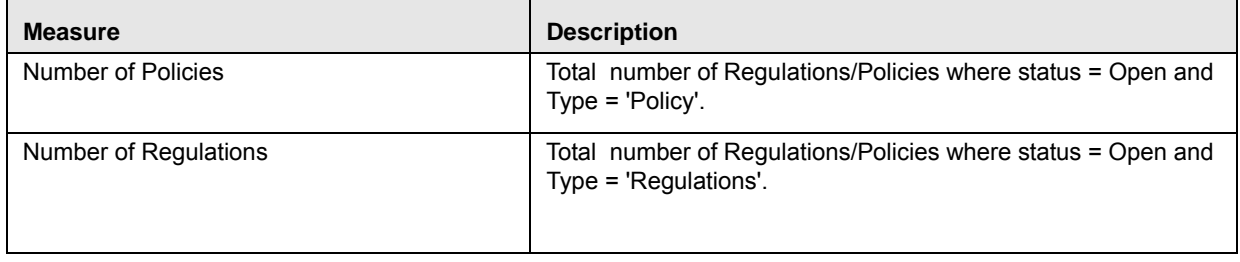

#### **Table 106. Measures for Compliance**

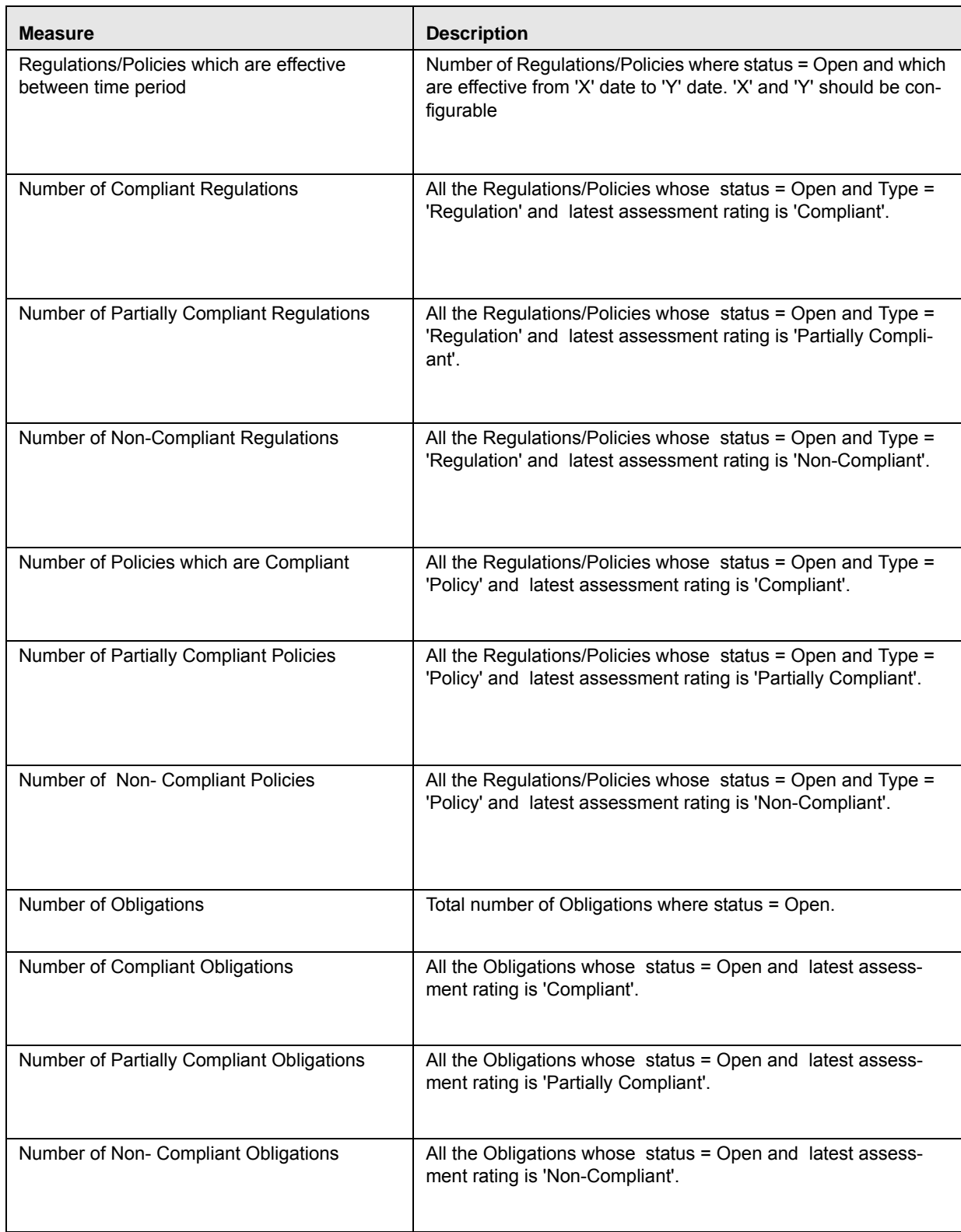

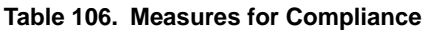

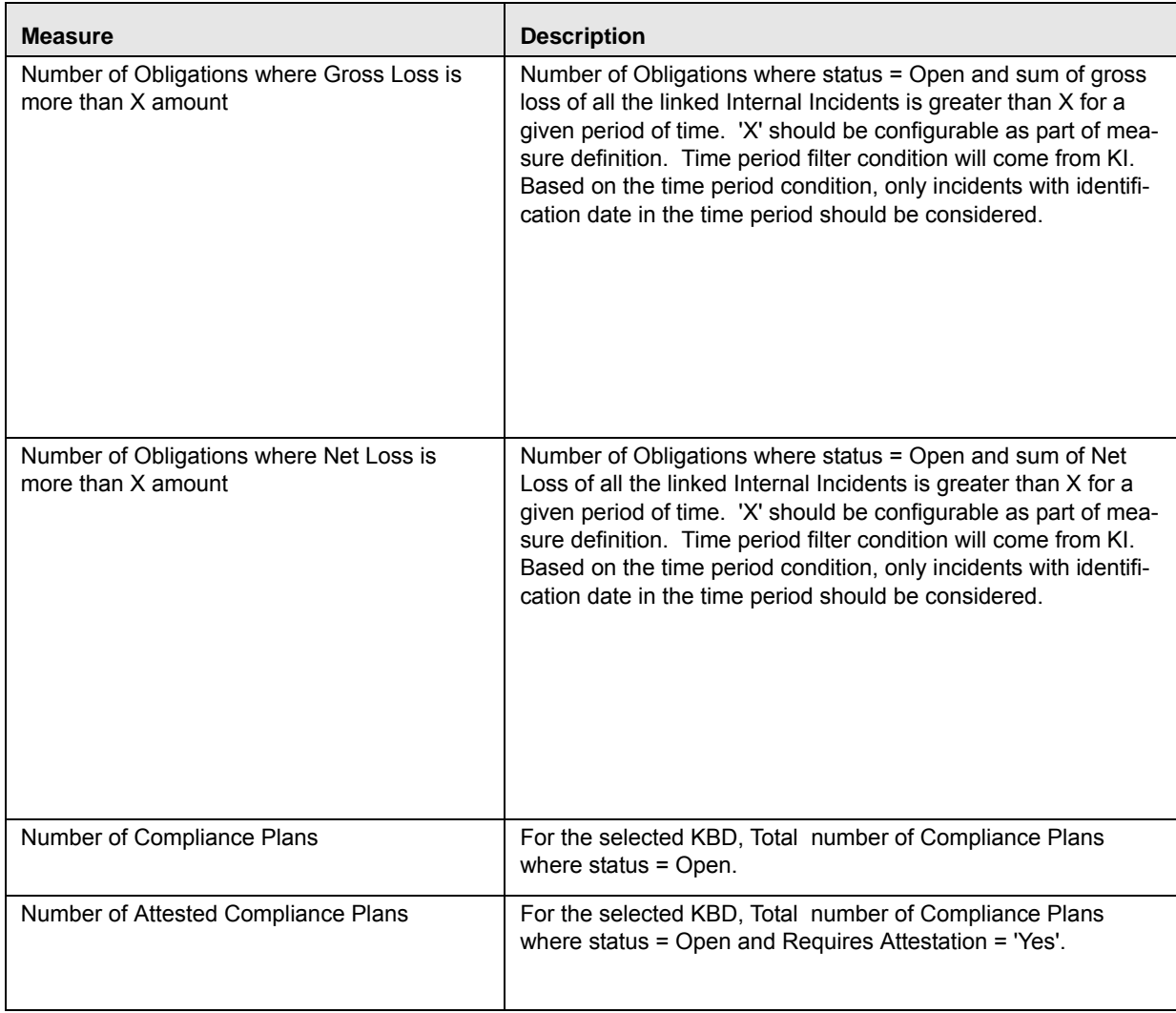

#### **Table 107. Measures for Incidents**

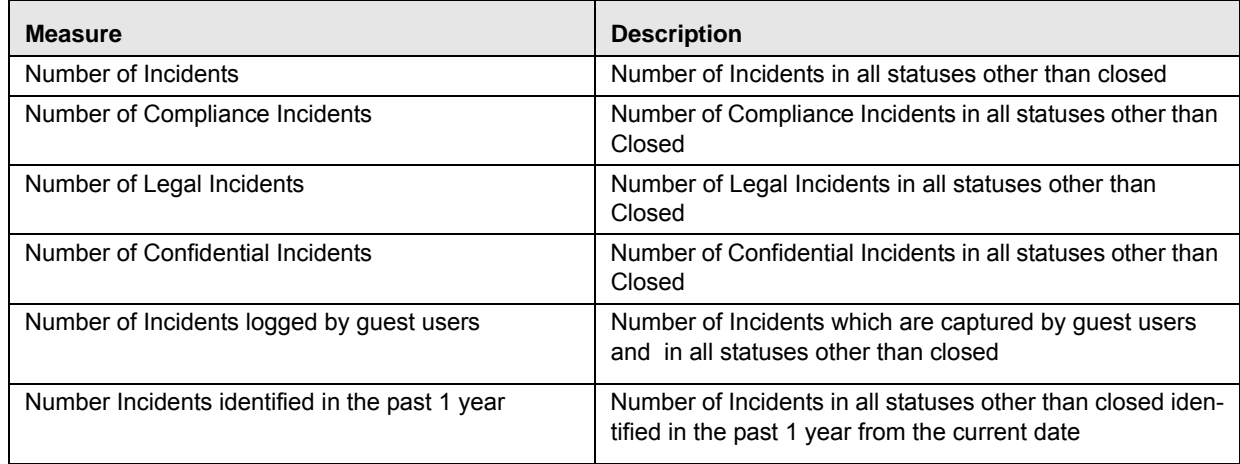

#### **Table 107. Measures for Incidents**

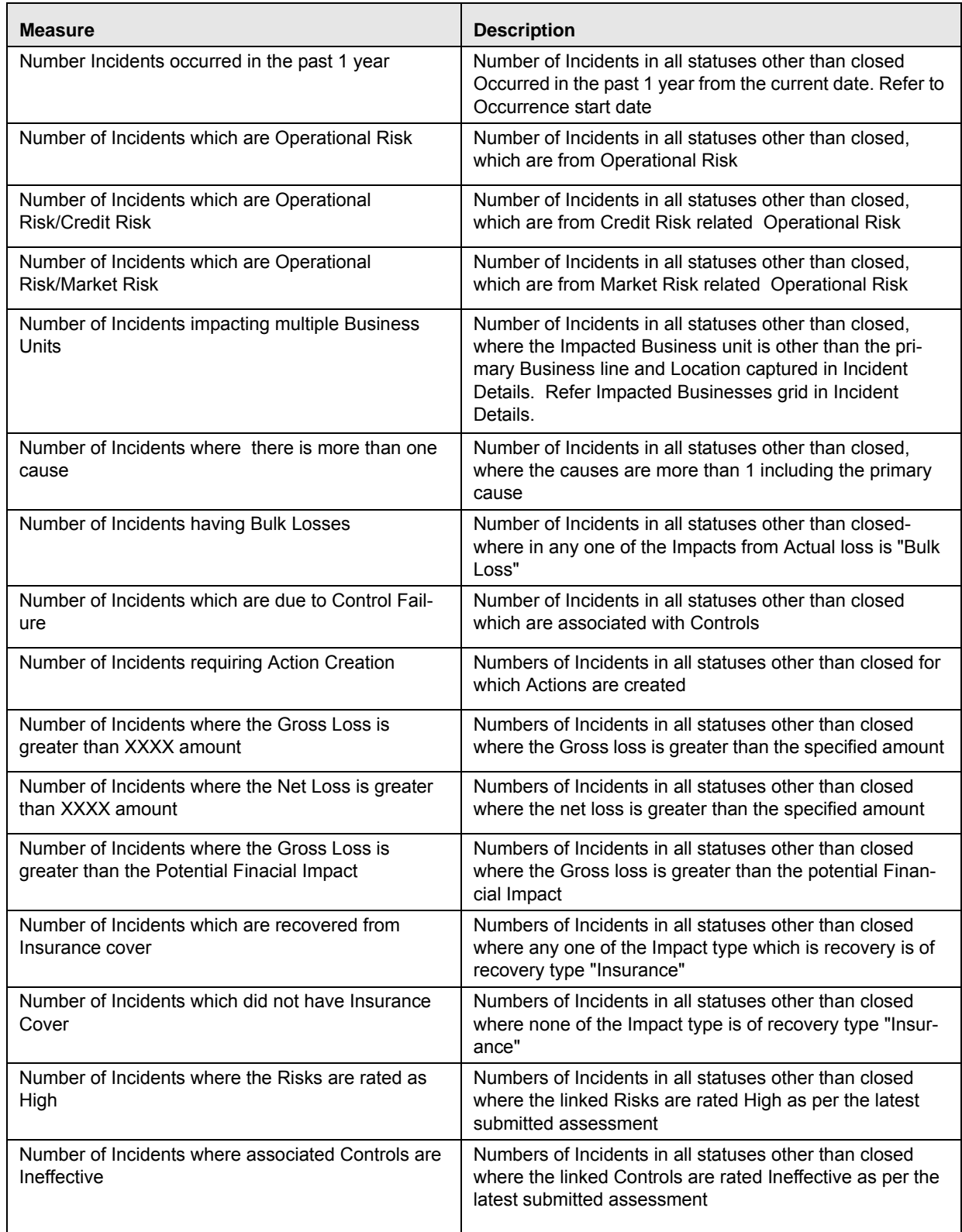

#### **Table 107. Measures for Incidents**

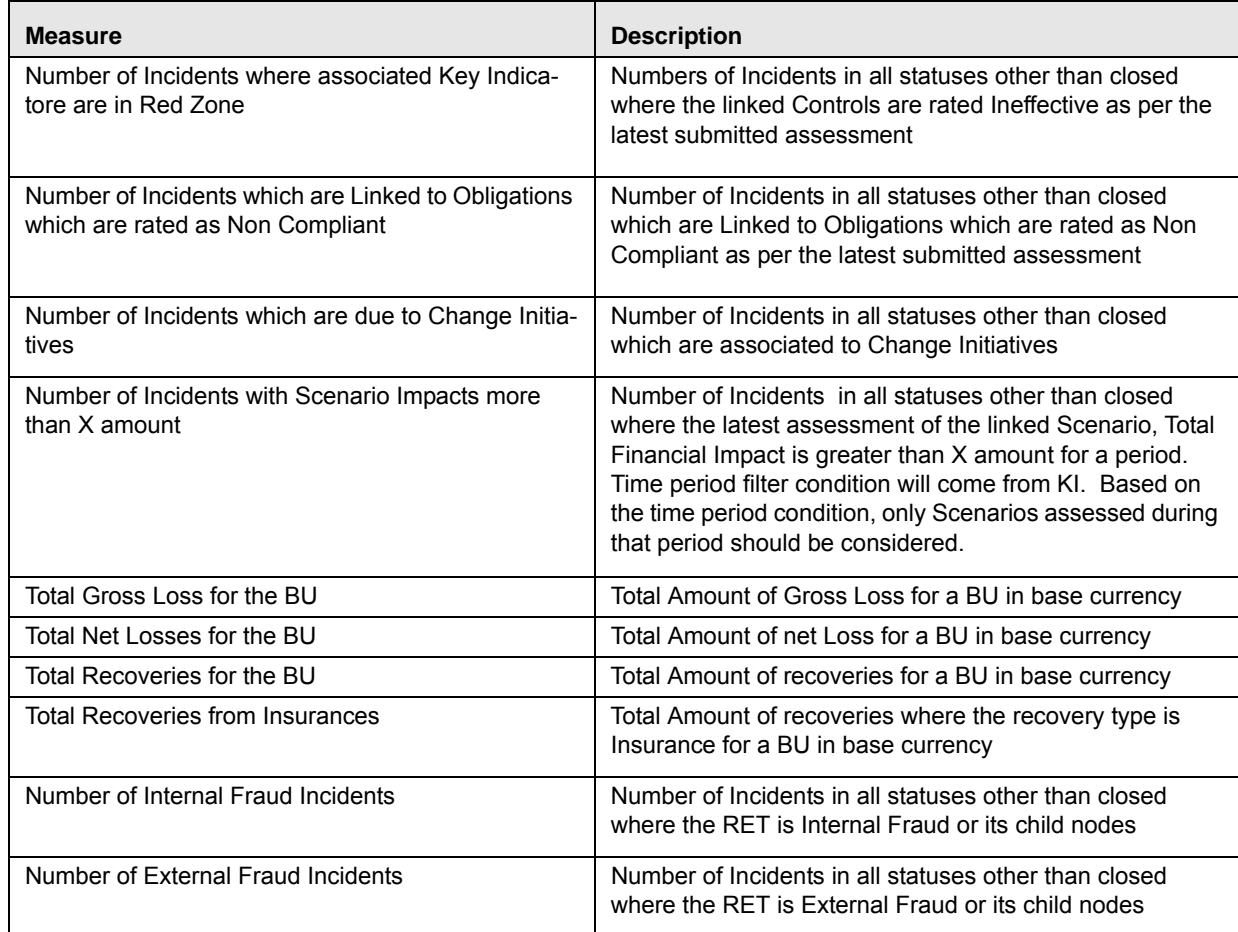

#### **Table 108. Measures for Change Intiatives**

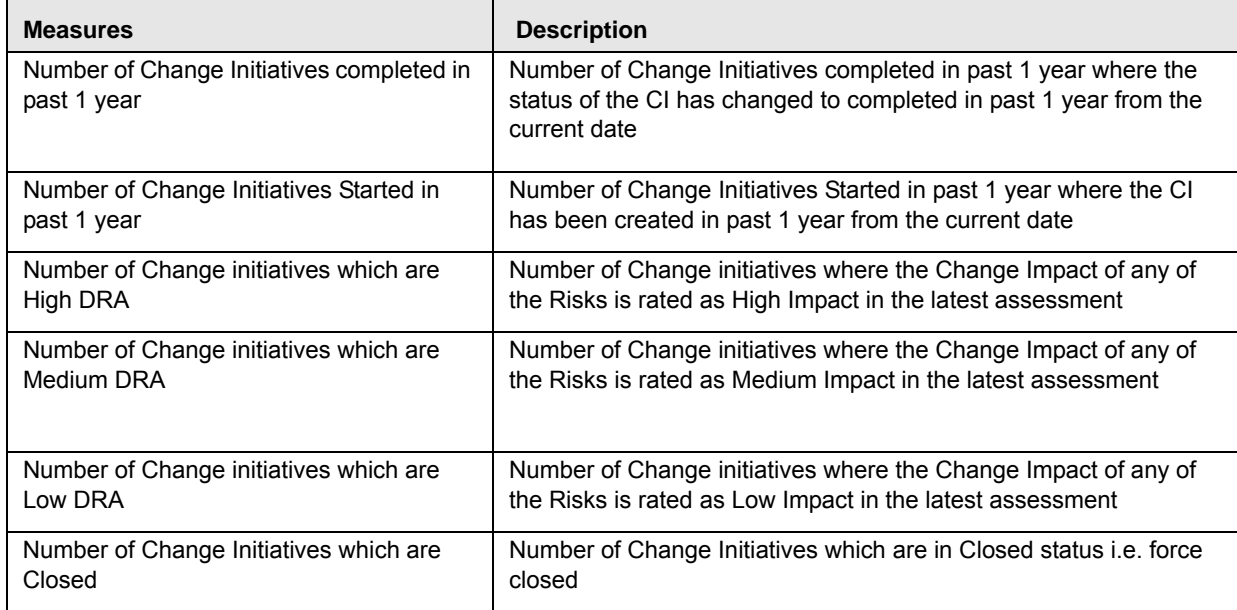

#### **Table 108. Measures for Change Intiatives**

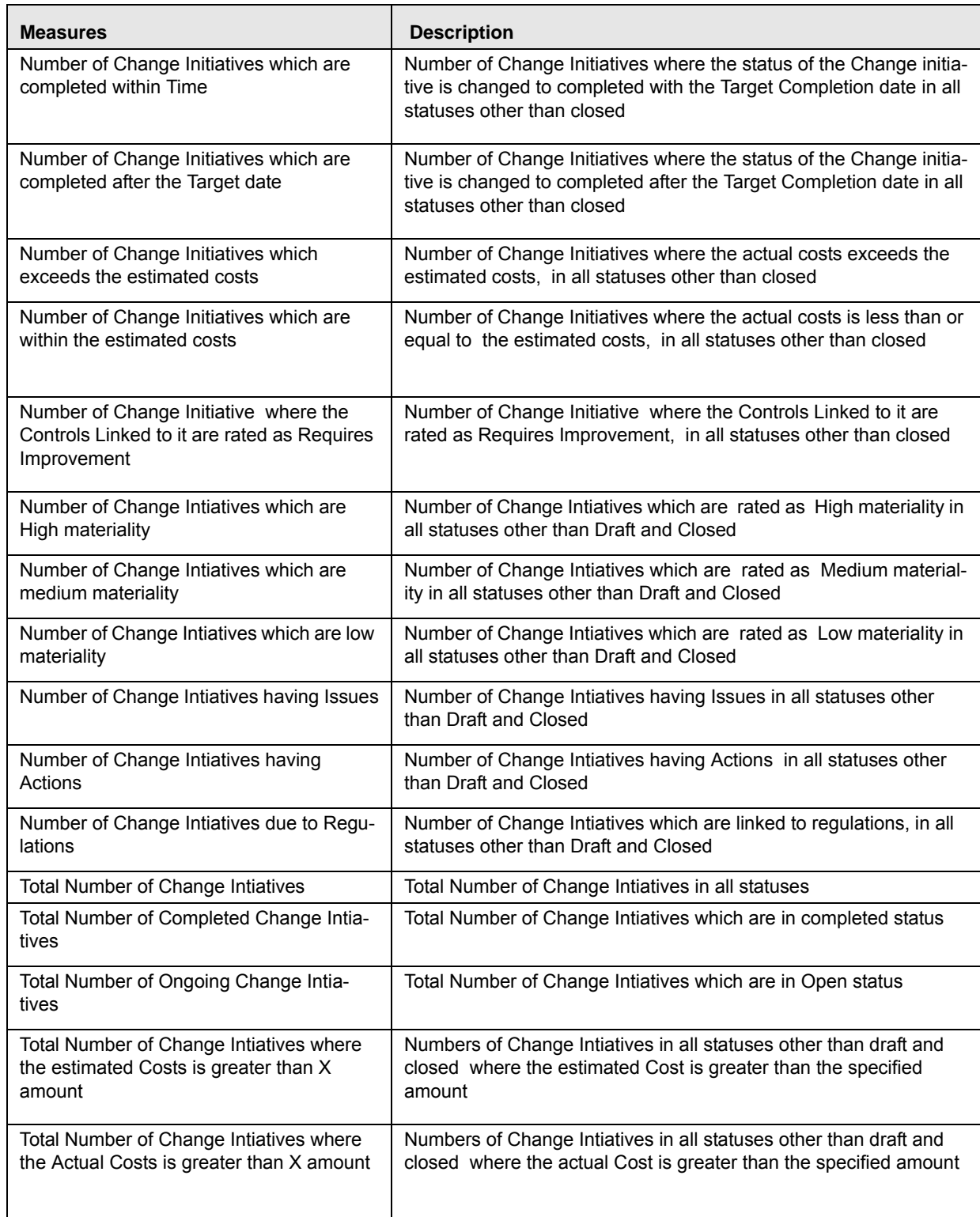
### **Table 108. Measures for Change Intiatives**

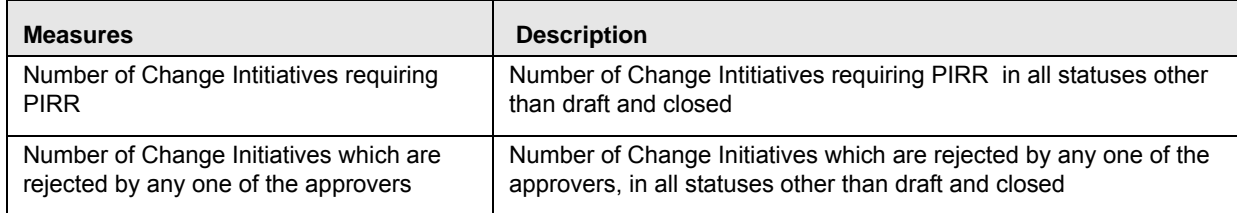

### **Table 109. Measures for BCP**

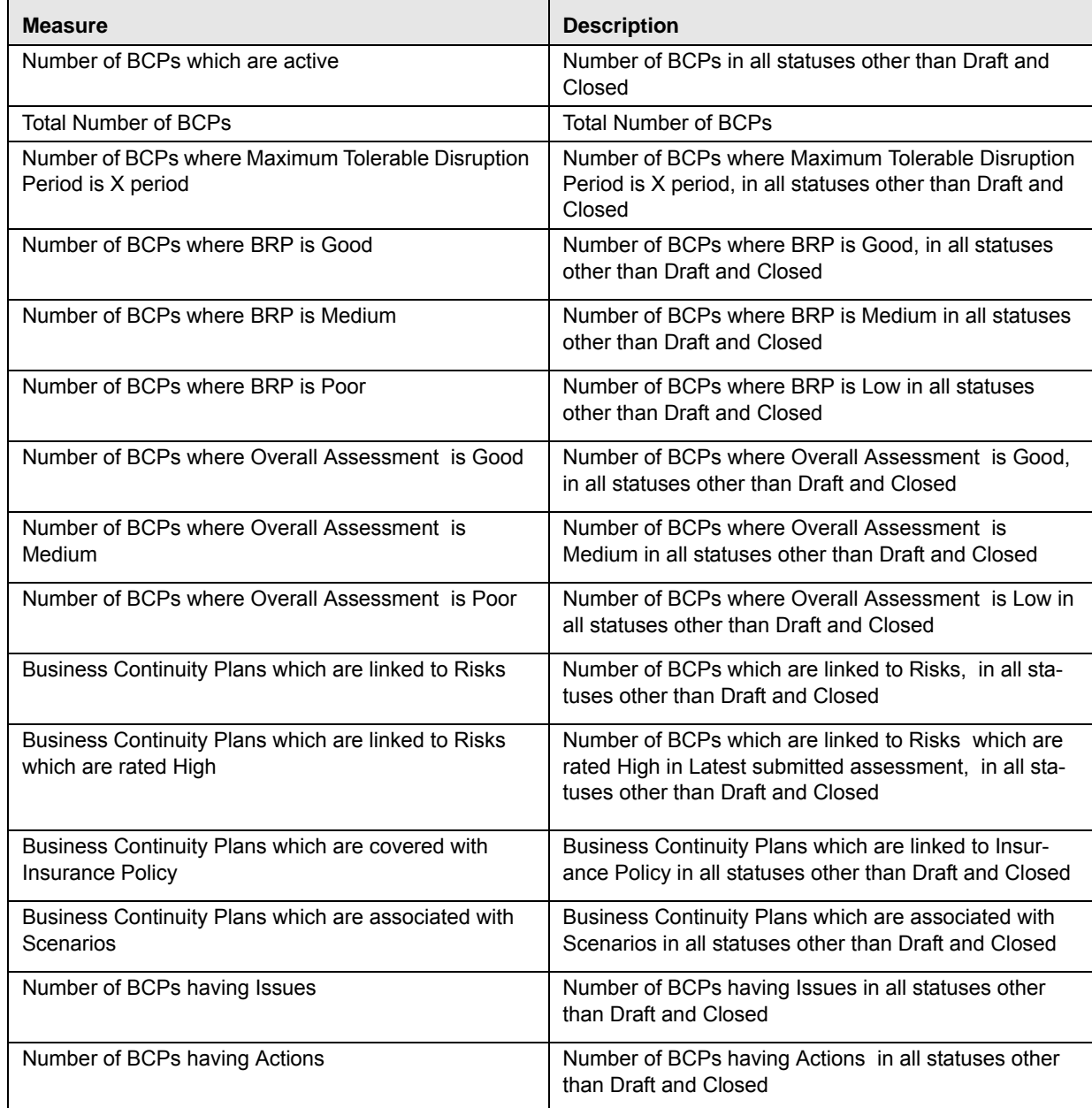

#### **Table 109. Measures for BCP**

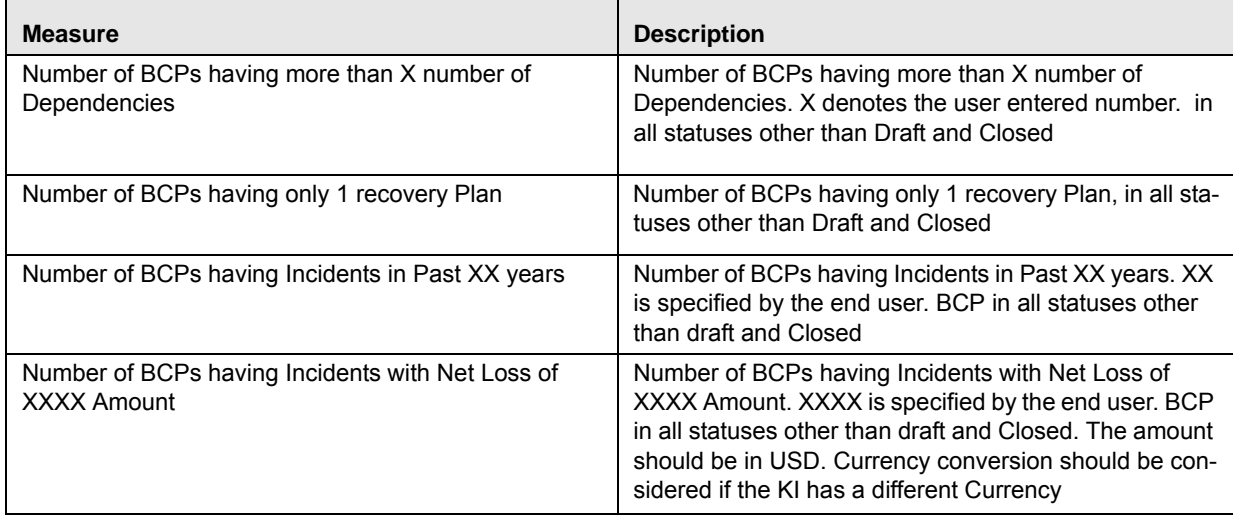

### **Table 110. Measures for Information Libraries**

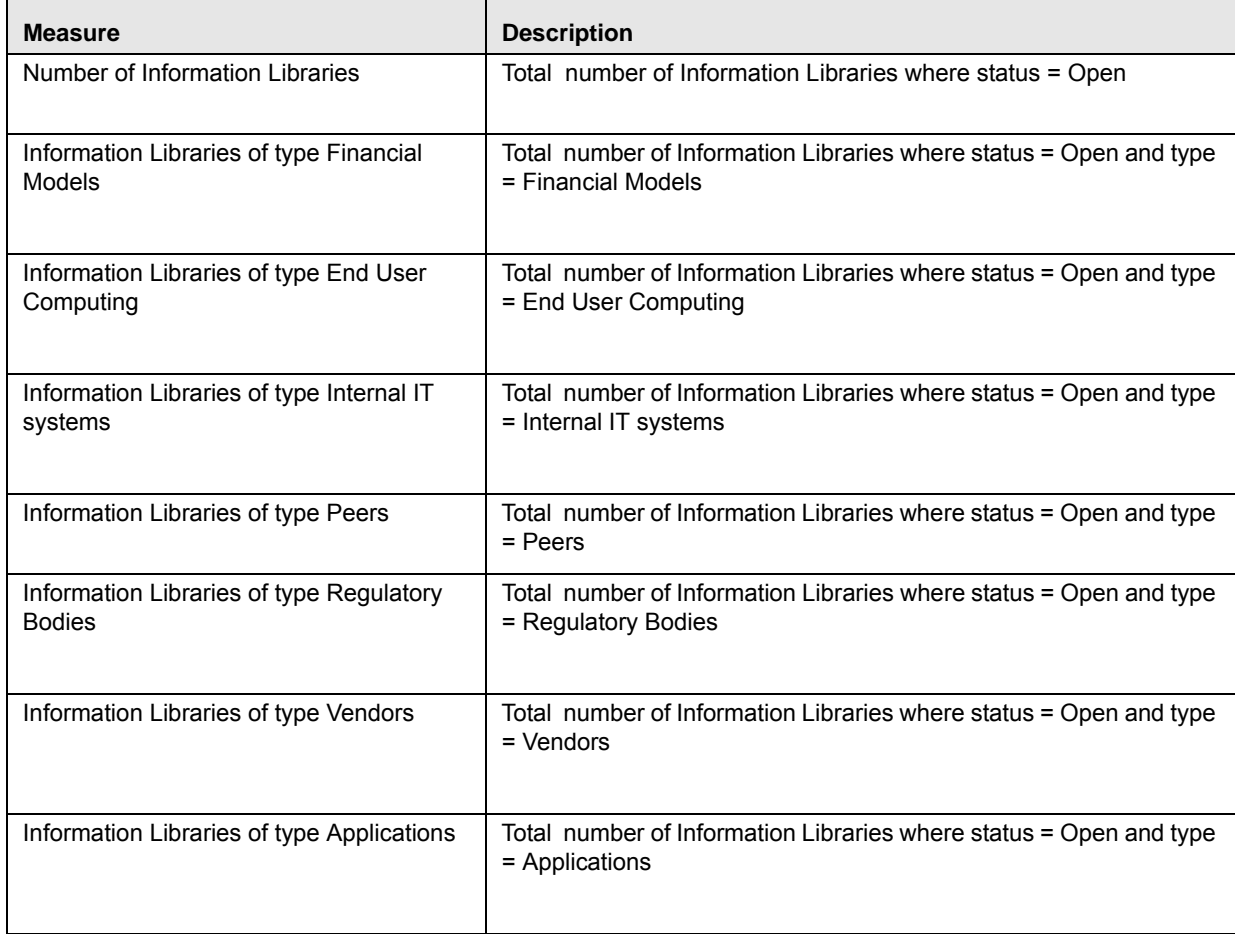

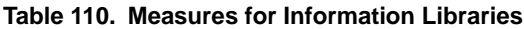

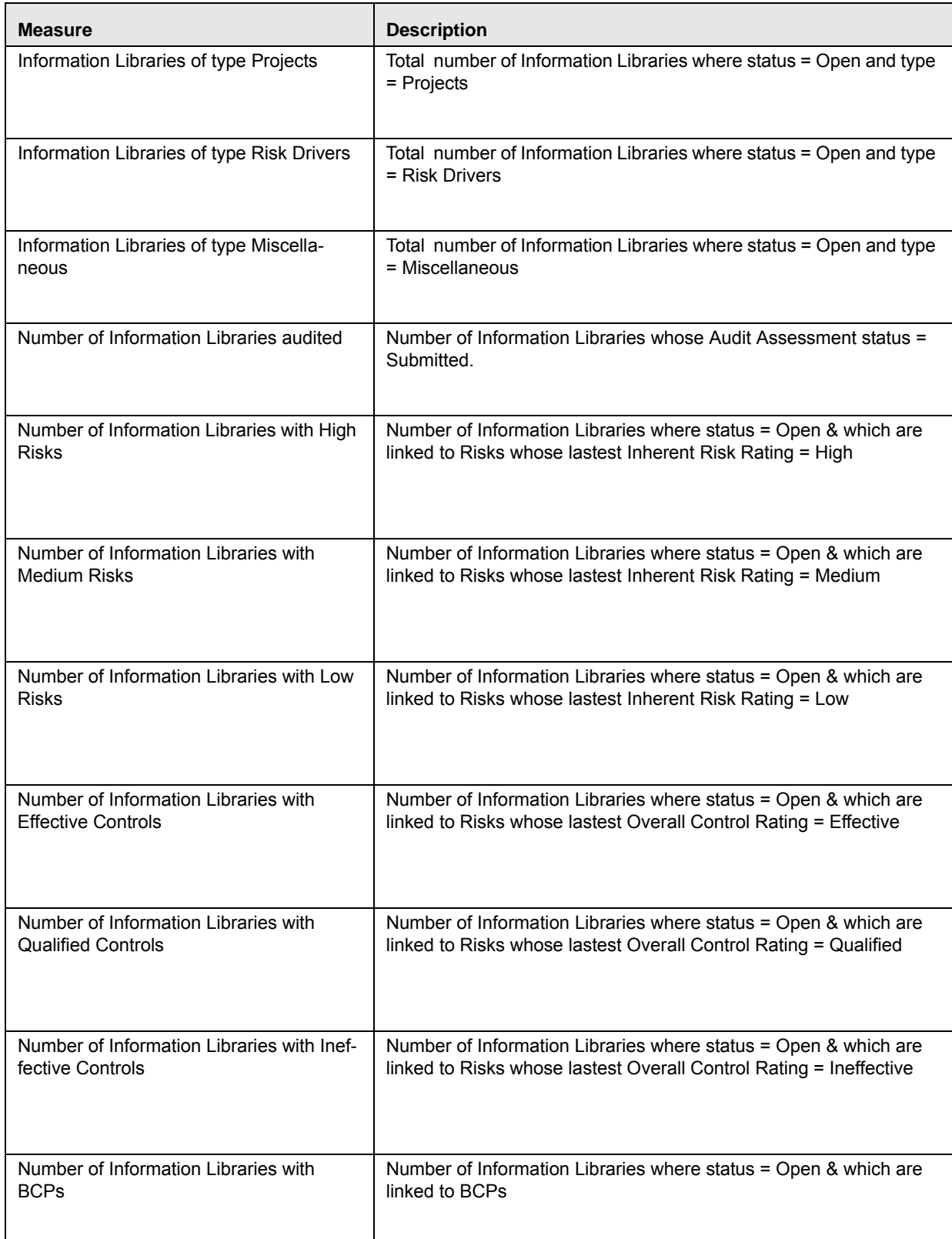

### **Table 110. Measures for Information Libraries**

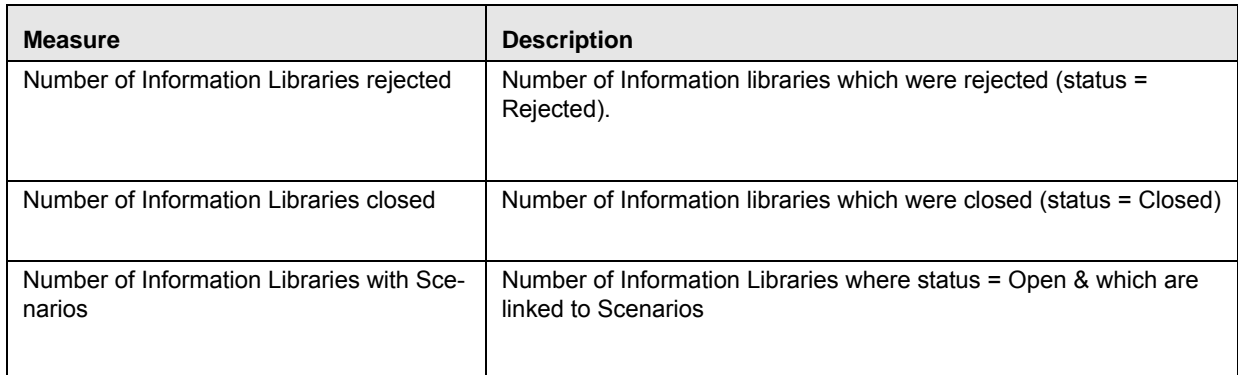

#### **Table 111. Measures for Insurance**

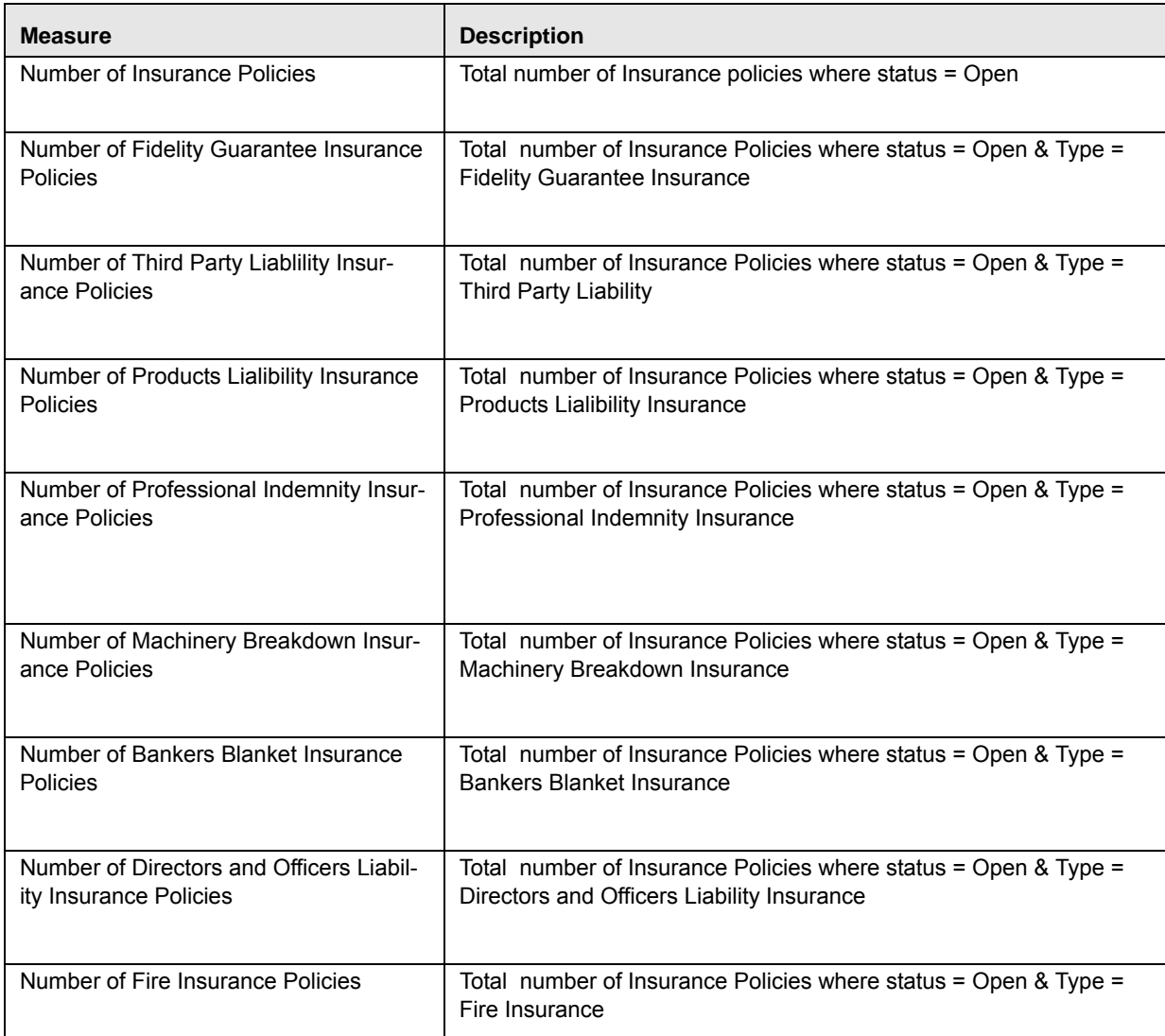

### **Table 111. Measures for Insurance**

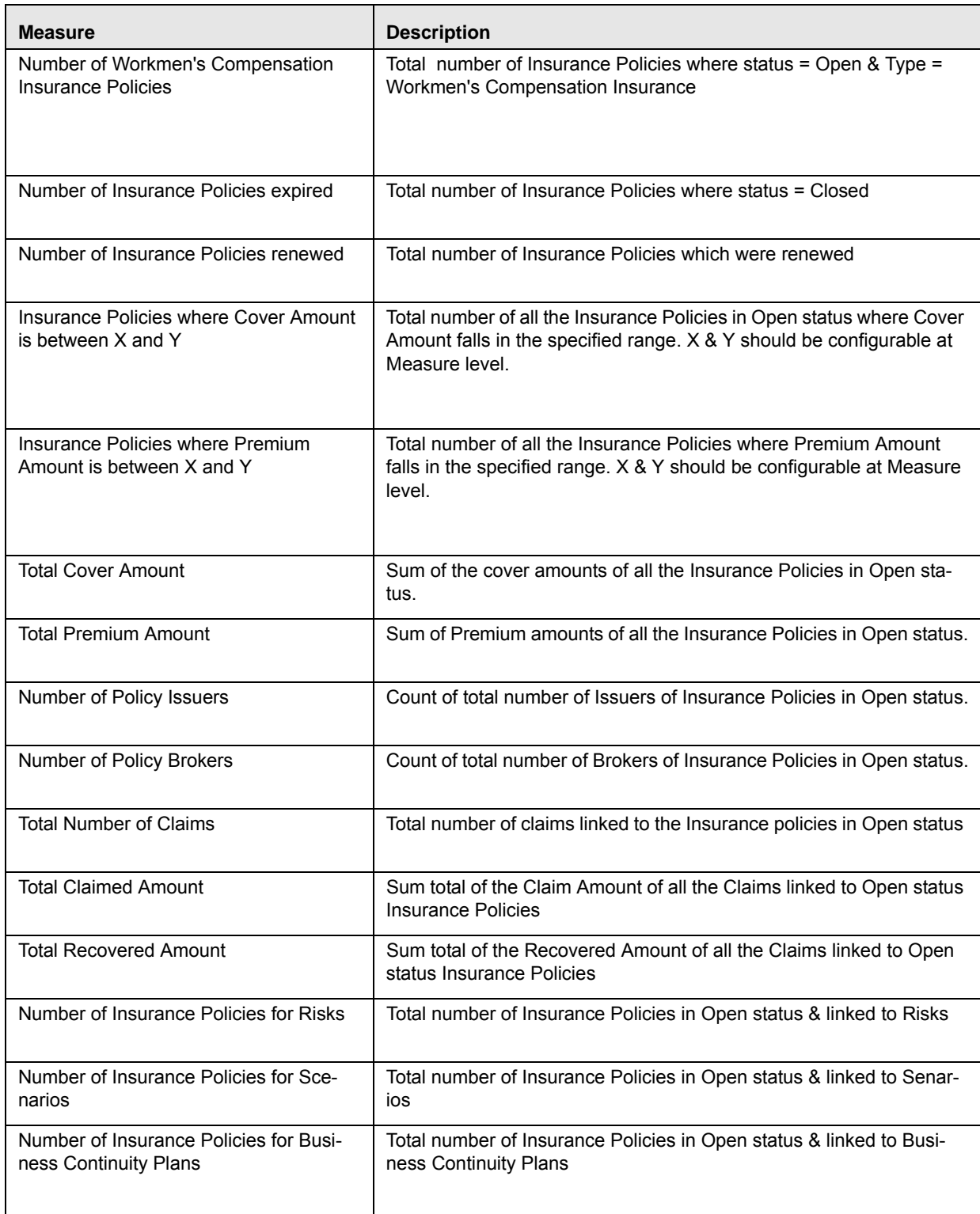

**Table 112. Measures for Issues and Actions**

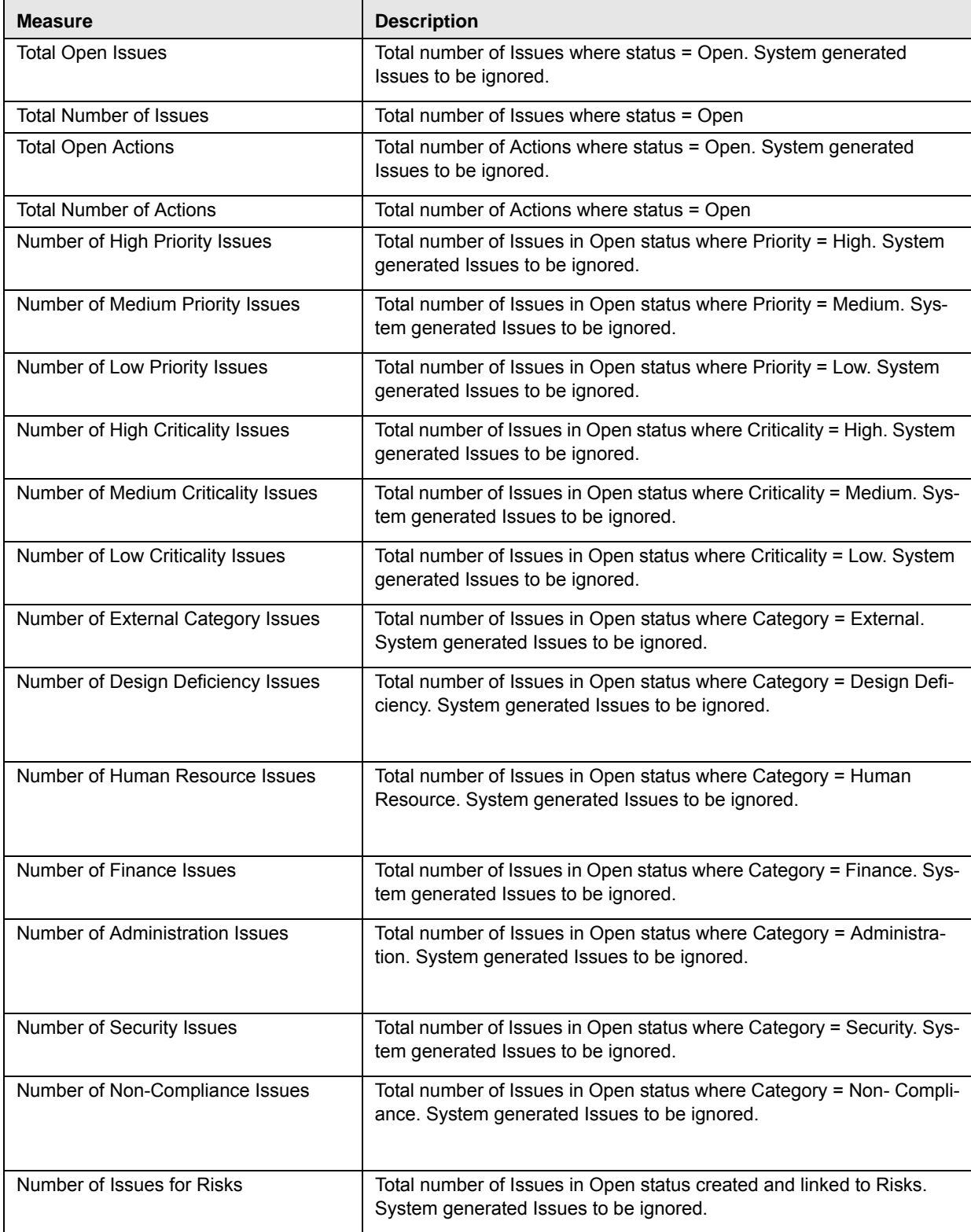

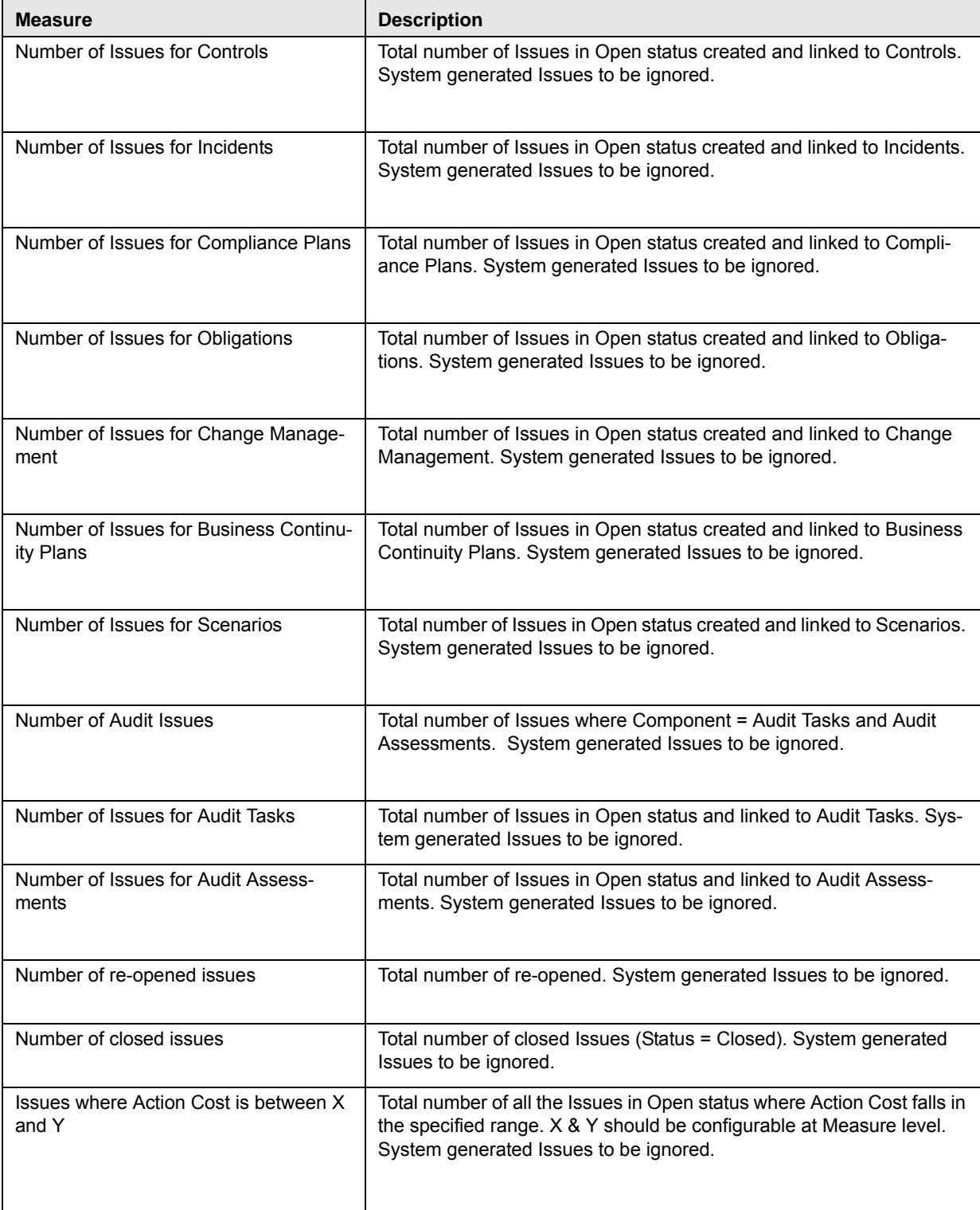

#### **Table 112. Measures for Issues and Actions**

**Table 112. Measures for Issues and Actions**

| <b>Measure</b>                                       | <b>Description</b>                                                                                                    |
|------------------------------------------------------|----------------------------------------------------------------------------------------------------|
| Issues where Actual Cost is between X<br>and Y       | Total number of all the Issues in Open status where Actual Cost falls in<br>the specified range. X & Y should be configurable at Measure level.<br>System generated Issues to be ignored. |
| <b>Total Cost of all Issues</b>                      | Sum total of Actual Cost of all the Issues in Open status. System gen-<br>erated Issues to be ignored.                                                                                    |
| Number of High Criticality Actions                   | Total number of Actions in Open status where Criticality = High                                                                                                    |
| Number of Medium Criticality Actions                 | Total number of Actions in Open status where Criticality = Medium                                                                                                    |
| Number of Low Criticality Actions                    | Total number of Actions in Open status where Criticality = Low                                                                                                    |
| Number of Actions for Risks                          | Total number of Actions in Open status and linked to Risks                                                                                                    |
| Number of Actions for Controls                       | Total number of Actions in Open status and linked to Controls                                                                                                    |
| Number of Actions for Incidents                      | Total number of Actions in Open status and linked to Incidents                                                                                                    |
| Number of Actions for Compliance<br>Plans            | Total number of Actions in Open status and linked to Compliance<br>Plans                                                                                                    |
| Number of Actions for Obligations                    | Total number of Actions in Open status and linked to Obligations                                                                                                    |
| Number of Actions for Change Manage-<br>ment         | Total number of Actions in Open status and linked to Change Manage-<br>ment                                                                                                    |
| Number of Actions for Business Conti-<br>nuity Plans | Total number of Actions in Open status and linked to Business Conti-<br>nuity Plans                                                                                                    |
| Number of Actions for Scenarios                      | Total number of Actions in Open status and linked to Scenarios                                                                                                    |
| Number of Actions for Audit Tasks                    | Total number of Actions in Open status and linked to Audit Tasks                                                                                                    |
| Number of Actions for Audit Assess-<br>ments         | Total number of Actions in Open status and linked to Audit Assess-<br>ments                                                                                                    |
| Number of re-opened Actions                          | Total number of re-opened Actions                                                                                                    |
| Number of closed Actions                             | Total number of closed Actions (Status = Closed)                                                                                                    |
| Actions where Action Cost is between X<br>and Y      | Total number of all the Actions in Open status where Action Cost falls<br>in the specified range. X & Y should be configurable at Measure level.                                          |
| Actions where Progress is between X<br>and Y         | Total number of all the Actions in Open status where Progress falls in<br>the specified range. X & Y should be configurable at Measure level.                                             |

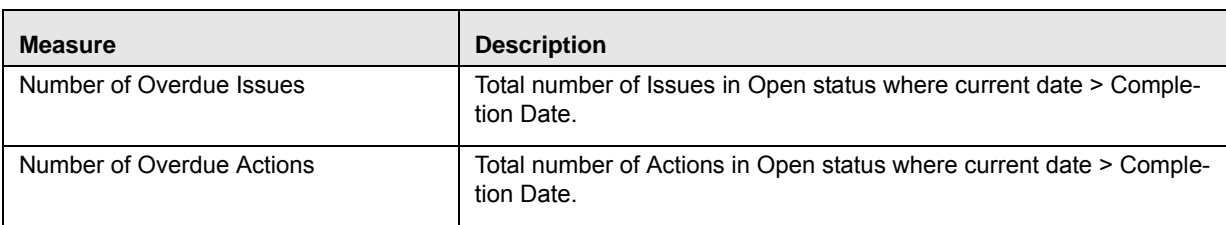

#### **Table 112. Measures for Issues and Actions**

### **Table 113. Measures for Audit**

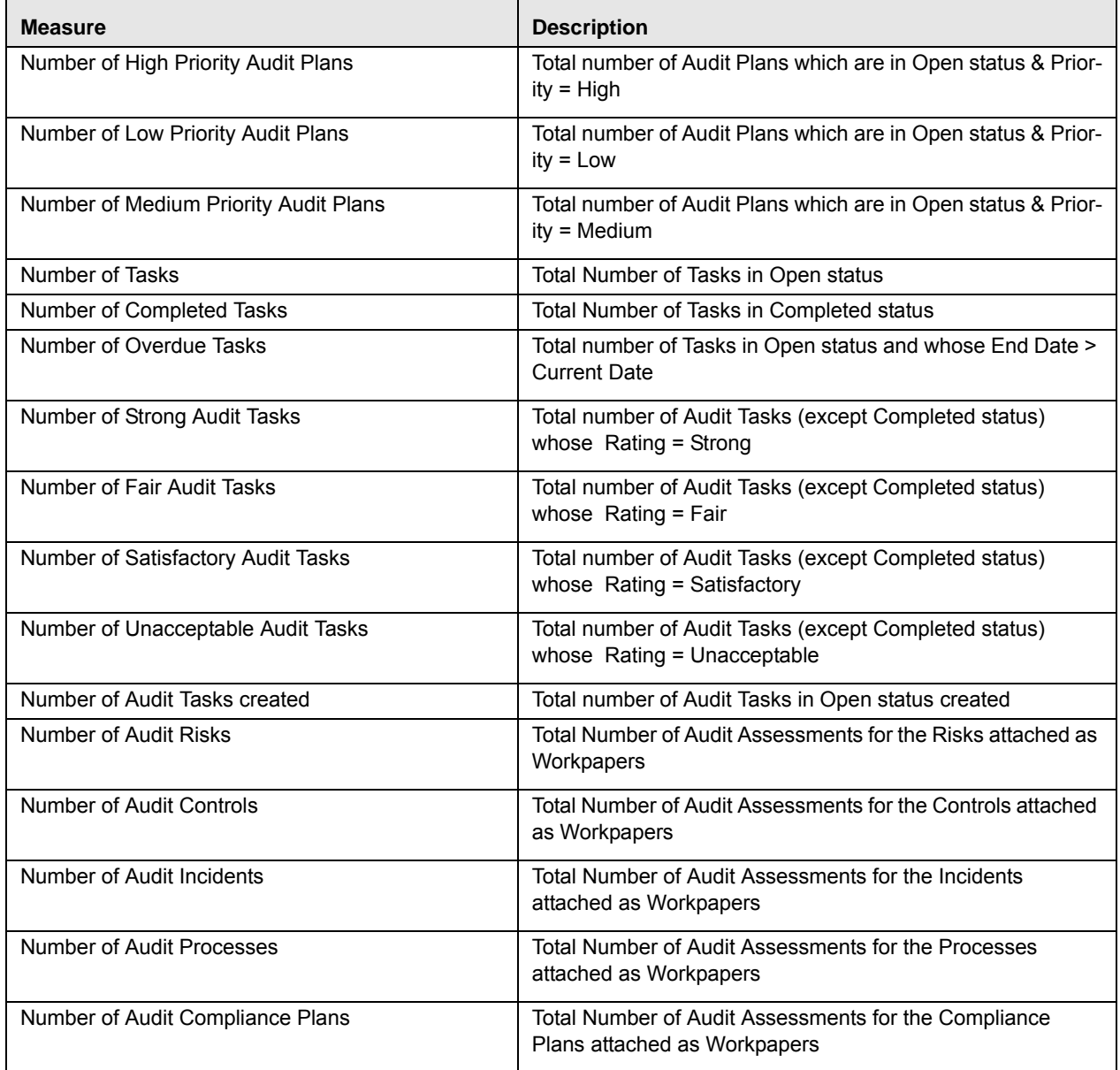

#### **Table 113. Measures for Audit**

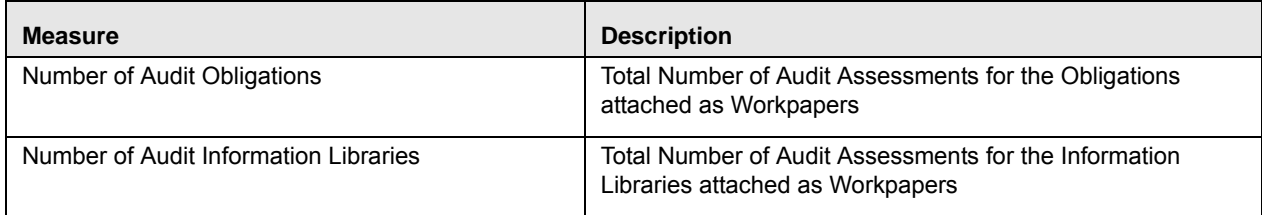

### **Table 114. Measures for Scenarios**

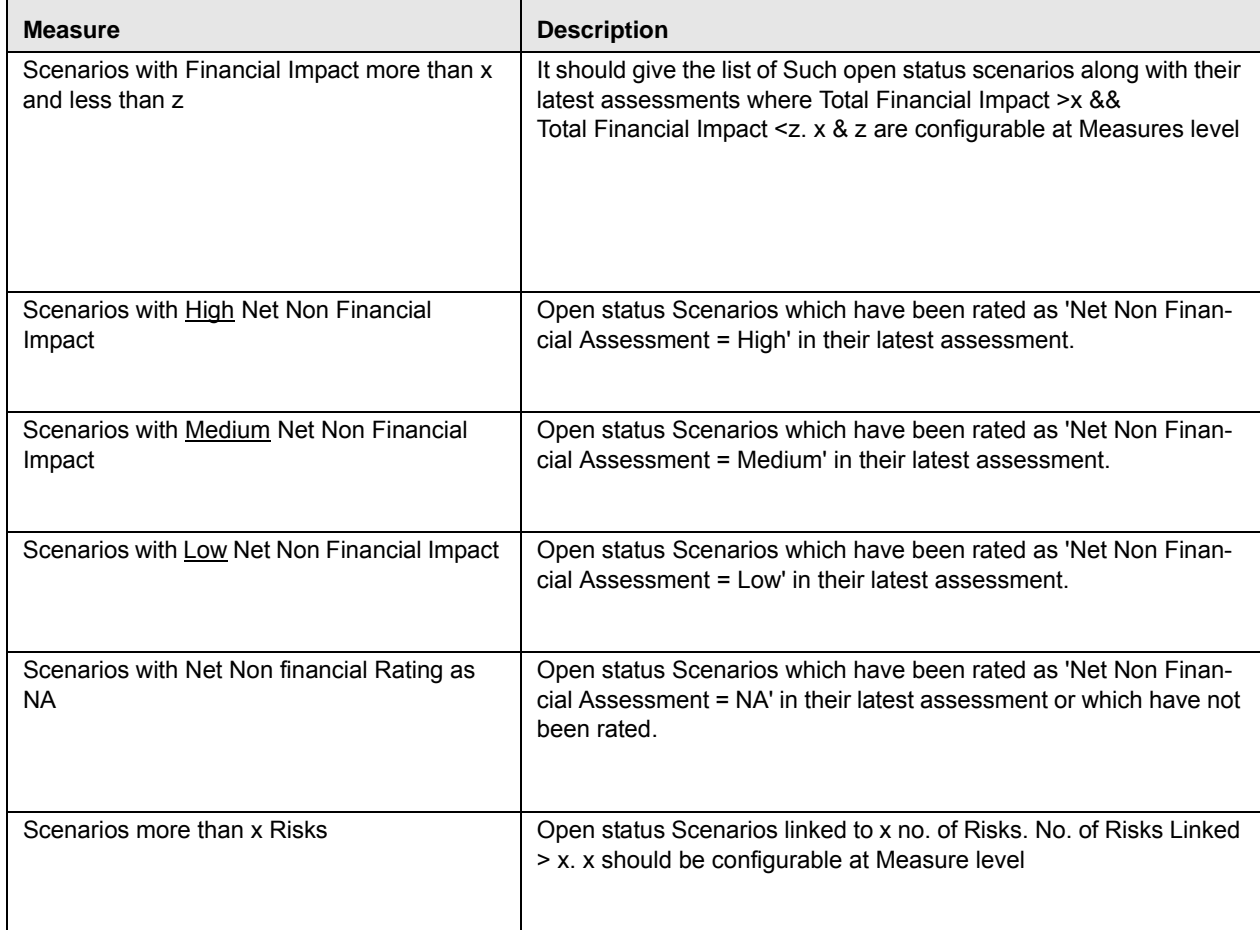

### **Managing Threshold Limits**

This section enables the Key Indicator Identifier to define the thresholds for which the Key Indicator is being created. The thresholds can be defined in Numbers, Percentages, and Amounts as captured in the details. The values generated at each Business Unit as per the assessments/aggregations will compare the values against the thresholds defined here and generate a rating correspondingly.

**Note:** Threshold limit are applicable only when the KI Library is in Quantitative and Enterprise KI.

This section covers the following topics:

- [Define/Add Limits](#page-370-0)
- [Editing Limits](#page-371-0)
- [Deleting a Threshold Limit](#page-372-0)
- [Viewing Rating Scale](#page-373-0)

### <span id="page-370-0"></span>*Define/Add Limits*

To add a Threshold Limit, follow these steps:

- 1. Navigate to the Key Indicator Library Search and List page.
- 2. Click a **Key Indicator Library ID**. The KI Details page is displayed.
- 3. Expand the **View more** section. The Threshold Limit section is displayed.

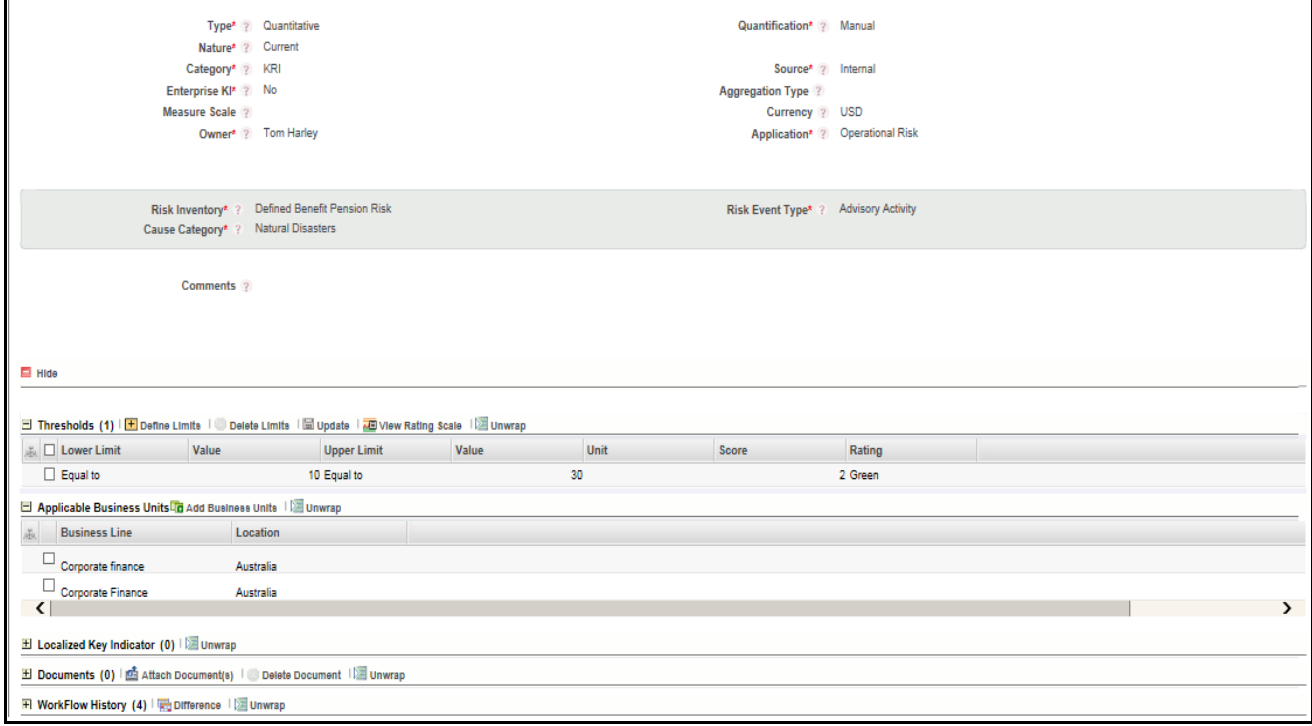

#### **Figure 227. Defining Threshold Limits**

4. Click **Define Limits**. A new row will be added with Lower Limit, Upper Limit, Value Column, Score columns and Rating Columns.

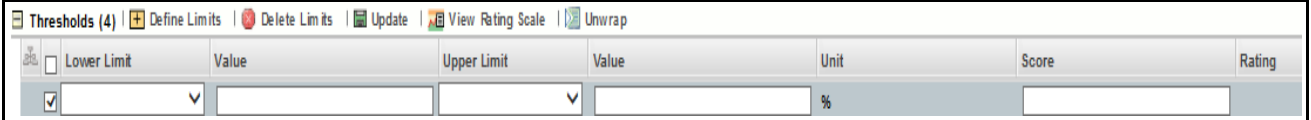

#### **Figure 228. Define Limits**

**Note:** Value column accept only Numeric Input up to 10 digits and two decimals. The Score field accepts the range (numeric value) as defined in KI Admin Window.

- 5. After entering details, click **Update** to save the details. A confirmation message is displayed: *Update Operation Successful.*
- 6. Click **Ok**.

**Note:** If you are trying to submit a Key Indicator Library without defining the Threshold Limits, the following message is displayed: *Lower Limit, Upper Limit and Score are mandatory to save the Thresholds*. The Lower Limit should not be equal to the Upper Limit, or the following error message is displayed: *Overlapping ranges are not permitted.*

# <span id="page-371-0"></span>*Editing Limits*

To edit the Threshold Limit, follow these steps:

- 1. Navigate to the Key Indicator Library Search and List page.
- 2. Click a **Key Indicator Library ID**. The KI Details page is displayed.
- 3. Expand the **View more** section. The Threshold Limit section is displayed.

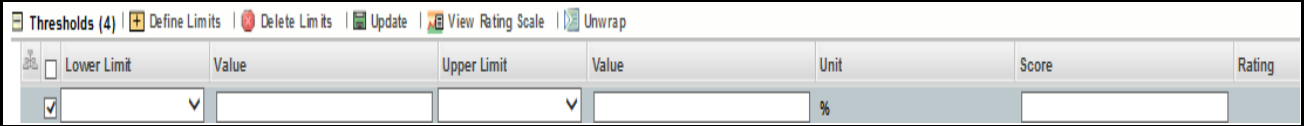

### **Figure 229. Adding Threshold**

- 4. Select the check box, the fields are enabled.
- 5. Select the **Lower Limit** from the Lower Limit drop-down box. The options available are **Less than**, **Equals to**, **Lesser than upper limit**, and **Equal to upper limit**.

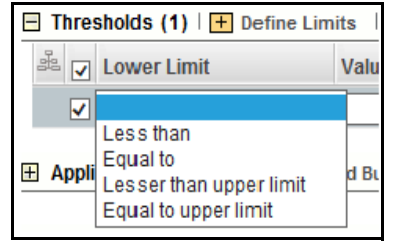

### **Figure 230. Threshold Lower Limit**

**Note:** The value column is enabled only on selecting **Equals to** option.

6. Select **Upper Limit** from the Upper Limit drop-down box. The options available are **Equals to, Less than**  and **Greater than lower limit**.

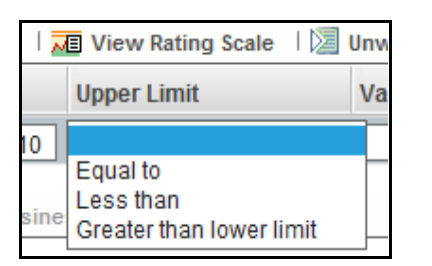

**Figure 231. Threshold Upper Limit**

- 7. The value of Unit is present by default in non-editable mode. There are three options available in measuring scale drop-down list in KI creation page; Amount, Number and Percentage. Based on that, the Unit value displayed here.
- 8. Enter the **value** in the Value column and **score** in the Score Column.
- 9. To generate the rating click **Update.** The ratings are auto generated accordingly.

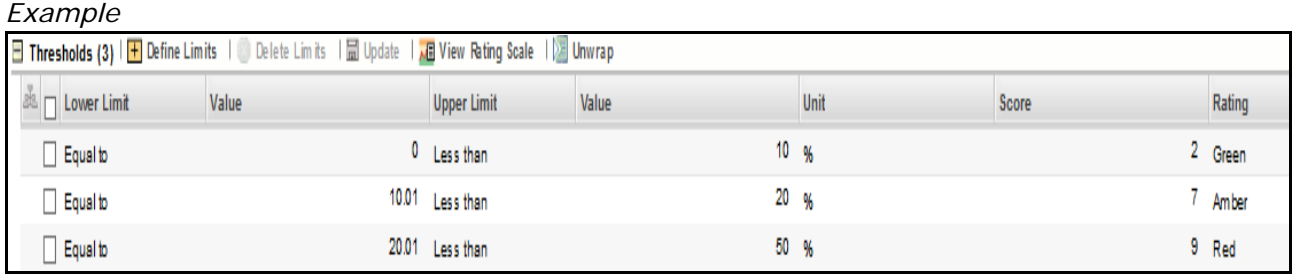

# **Figure 232. Example of threshold limit**

### *Validations:*

- 1. On selecting Lower limit value 'Less than', it populates below values in upper limit.
- **•** Enter Value
- 2. On selecting Lower limit value 'Equal to', it populates below values in upper limit.
- **•** Enter Value
- Less Than
- Greater than Lower Limit
- 3. On selecting Lower limit value 'Lesser than upper limit', it populates below values in upper limit.
- **•** Enter Value
- 4. On selecting Lower limit value 'Equal to Upper limit', it populates below values in upper limit.
- **•** Enter Value

### <span id="page-372-0"></span>*Deleting a Threshold Limit*

User can delete Threshold Limits which may not be applicable for the Enterprise KI. To delete a Threshold Limit, follow these steps:

- 1. Select a Key Indicator ID from the Key Indicator Library Search and List page. The Key Indicator Library Details page is displayed.
- 2. Select the required Threshold Limit. User can select more than one Threshold Limit at a time for deletion.

3. Click **Delete Limits**. The following confirmation message is displayed: *Are you sure you want to delete this record?*

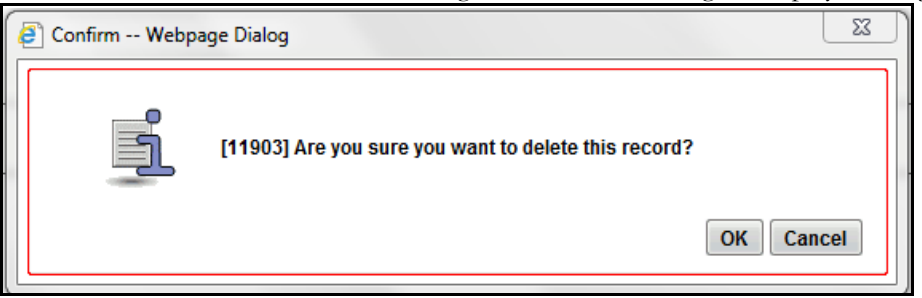

### **Figure 233. Confirmation Dialog Box**

4. Click **OK**. The following message is displayed: *Delete Operation Successful*.

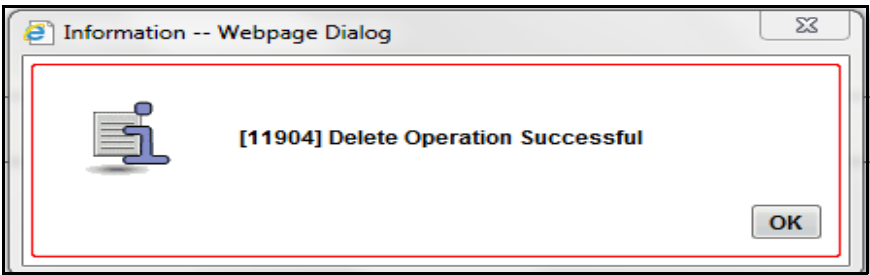

### **Figure 234. Information Dialog Box**

5. **OK**.

### <span id="page-373-0"></span>*Viewing Rating Scale*

- 1. Select a Key Indicator ID from the Key Indicator Library Search and List page. The Key Indicator Library Details page is displayed.
- 2. Select the required Threshold Limit.
- 3. Click **View Rating Scale**. The Rating Scale window will display. This shows the relationship between the Rating and corresponding Score as defined in the Admin window.

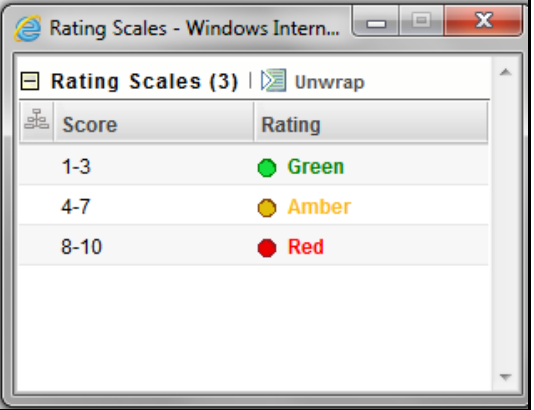

**Figure 235. Viewing Rating Scales**

# **Localizing Business Units**

This section enables the localization of the Key Indicator across all applicable business units to aggregate the values derived during assessment. If any other application is using this, the fields must be configured manually. This section also enables the KI Identifier to add Applicable Businesses for a Key Indicator. This also allows you to look at the latest values and ratings at each applicable Business Unit.

You can edit this section in both *Draft* and *Open* status.

**Note:** For a Non-Enterprise KI, this section will be different.

 **Localizing KI Library for Enterprise KI**- If the Enterprise KI is selected as Yes, the defined Formula and Threshold Limits will be applicable to the defined applicable Business Units of Enterprise.

**Note:** The Formula and measures can not be edited at the respective business units if the Enterprise KI is set as Yes.

 **Localizing KI Library for Non Enterprise KI**- If the Enterprise KI is selected as No, the defined Formula and Threshold Limits will be applicable but are editable at the respective business units. If a new Business Unit is linked, then the formula and Threshold Limits will be applicable to the linked Business Unit.

The Applicable Businesses section allows you to identify the business line and location combination to which this Key Indicator is applicable. This creates Key Indicators in *Draft* status at the selected business line and location combination.

**Note:** The Applicable Business units can be added only when the Key Indicator's status is Draft or Open status.

Users mapped to the role of Key Indicator Identifier can localize Key Indicators to different Business Units (business line and location combinations), when the Key Indicator is in *Draft* or *Open* status.

To localize a Key Indicator, follow these steps:

- 1. Navigate to the Key Indicator Library Search and List page.
- 2. Click a Key Indicator Library ID. The KI Details page is displayed.

#### 3. Expand the **View more** section. The Applicable Business Units section is displayed.

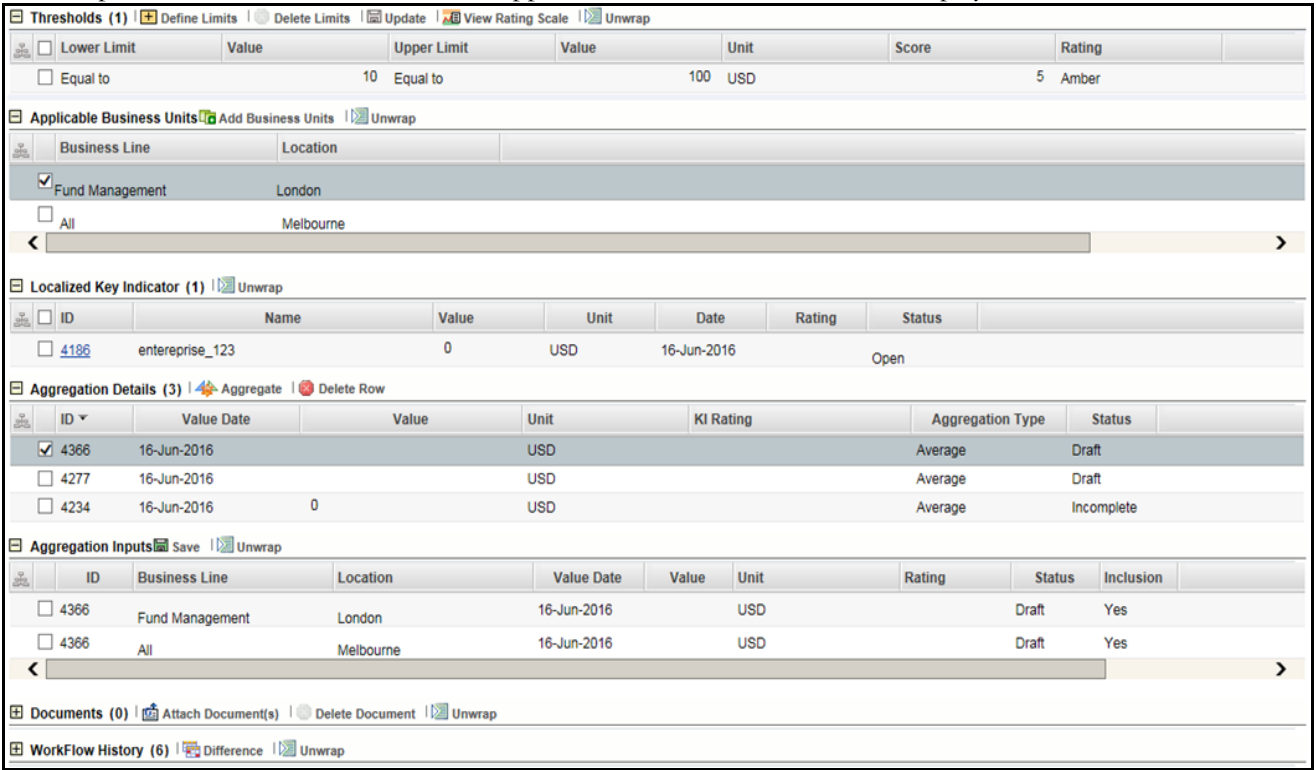

### **Figure 236. Key Indicator Library Details Screen**

4. Click **Add Business Units**. The list of Applicable Businesses units is displayed.

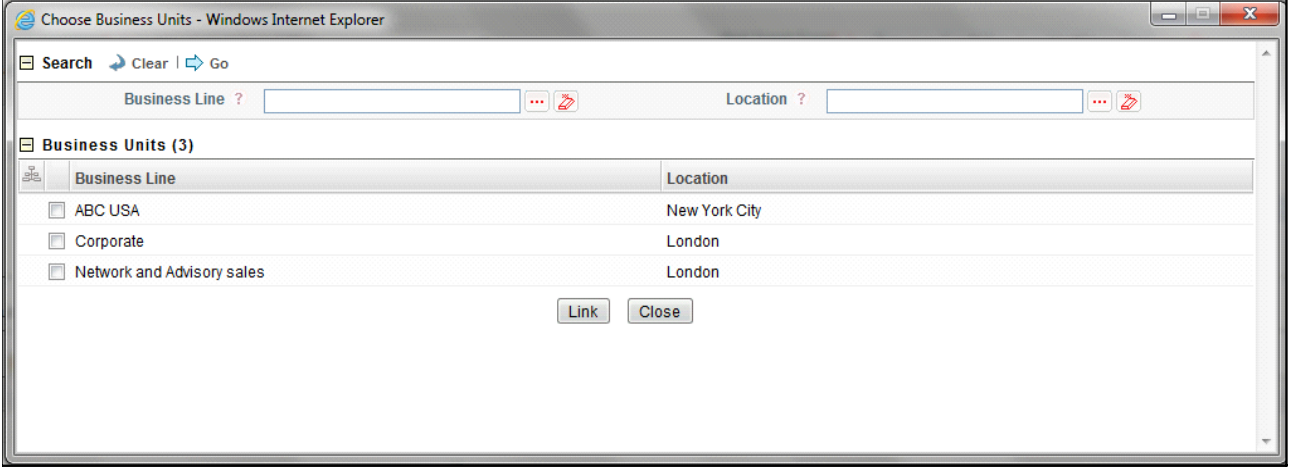

### **Figure 237. Adding Business Units**

- 5. The Applicable Business Units page is displayed which has a list of valid combination of Business Lines and Locations mapped to the user.
- 6. Select the required Business Line and Location combination and click **Link**.
- 7. Click **OK**. The following message is displayed: *Add Operation Successful.*

8. Click **OK**. The Choose Business Units page is displayed.Click **Close**. The newly added Business Unit is listed under the Applicable Business Units section.Select the linked Business Unit. The Key Indicators applicable for that Business Line and Location are listed under the Applicable Business Units section.

Localized Key Indicator Details

Localized Key Indicator details are displayed in Localized Key Indicator grid. The columns available in Localized Key Indicator grid are:

- **ID**: Localized Key Indicator ID is displayed.
- **• Name**:Key Indicator name is displayed.
- **Value**: Entered value of Key Indicator is displayed.
- **Unit**: The unit for the value selected in KI creation page is the unit displayed.
- **Date**: The date on which the KI was created is displayed.
- **Rating**: The ratings given as per the value and scale is displayed.
- **Status**: KI status is displayed.

Aggregation details are displayed in Aggregation Details grid, You can select the value (Business Line and Location) from **Aggregation** button on top of the grid, which gets reflected in the Aggregation input grid. You can also delete the aggregation by selecting the ID check box and clicking on **Delete** from top of the grid.

The columns available in Aggregation Details grid are:

- **ID**: Aggregation ID is displayed.
- **Value Date**: Entered value date of Key Indicator is displayed.
- **Value**: Entered value of Key Indicator is displayed.
- **Unit**: The unit for the value selected in KI creation page is the unit displayed.
- **KI Rating**: The ratings given as per the value and scale is displayed.
- **Aggregation Type**: The aggregation type selected during the creation is displayed here.
- **Status**: KI status is displayed.

Aggregation input are displayed in Aggregation Input grid. The colums available in Aggregation Input grid are:

- **ID**: Aggregation ID is displayed.
- **Business Line**: Business Line selected on creation is displayed.
- **Location**: Location selected on creation is displayed.
- **Value Date**: Entered value date of Key Indicator is displayed.
- **Value**: Entered value of Key Indicator is displayed.
- **Unit**: The unit for the value selected in KI creation page is the unit displayed.
- **Rating**: The ratings given as per the value and scale is displayed.
- **Status**: KI status is displayed.
- **Inclusion**: Inclusion displays whether the particular business line or location is included in the aggregation or not.

# **Managing Aggregation Details**

The Key Indicator Library Details page allows you to aggregate across applicable business units. This section is visible only if the Key Indicator at the library is defined as an Enterprise KI. Users mapped to the role of Key Indicator Identifier can aggregate details in *Open* status. To aggregate across business units, the Key Indicator at Library must be localized to at least one or more business unit.

There are following two ways to aggregate the values for all the applicable Business Units:

- Automatic Aggregation (Scheduled by Frequency)
- Manual Aggregation (Ad-hoc Aggregation)

To aggregate across business units, follow these steps:

- 1. Navigate to the Key Indicator Library Search and List page.
- 2. Click a Key Indicator Library ID. The KI Details page is displayed.
- 3. Expand the **View more** section. The Aggregation Details section is displayed. The Aggregation Details section lists all the aggregations performed for the Key Indicator at the library.

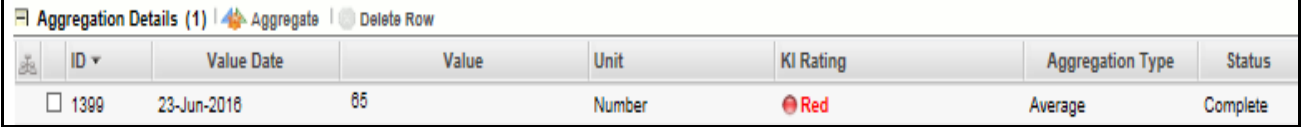

### **Figure 238. Updating Aggregation Details**

4. Click **Aggregate**. The **Include Business Units for Aggregation** window is displayed.

**Note:** Before clicking **Aggregate** you should check that at least one Applicable Business Unit has been linked to the KI Library record, or the following message is displayed: *Please identify at least one applicable business unit prior to aggregation*. If the aggregation is automatic, you need to run the batch. Based on the batch run frequency and start date, the aggregation at library and KI metrics at business units will be automatically generated.

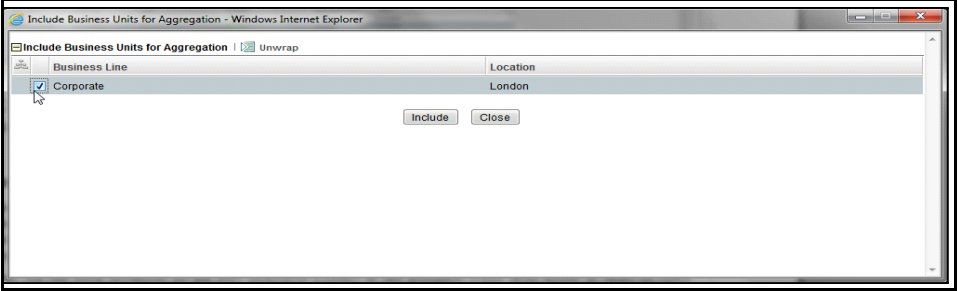

### **Figure 239. Including Business Units for Aggregation**

- 5. Select the Business Line and Location combination. The aggregation will be performed only for the selected business units, which are included. Other applicable business units if available, will be ignored from aggrregation. Click **Include** to generate KI metrics at included business units for assessment.
- 6. Click **Close**. You will be directed back to the Key Indicator Library Details page.

# **Closing Library Key Indicator**

If the Key Indicator Library in Open status is no longer required, it can be closed. Users mapped to the role of Key Indicator Identifier can close Key Indicator Library records. You can close a Key Indicator Library either from Key Indicator Library Search and List page or from the Details page. Once the Key Indicator Library is closed, its status changes from Open to Closed.

**Note:** All local instances of the Key Indicator Library at the Business Units level in *Draft* or *Open* status should be closed, or the following message is displayed: *Close all Impacted Business Units to close Library level Key Indicator.*

To close a Key Indicator Library at repository, follow these steps:

- 1. Navigate to the Key Indicator Library Search and List page.
- 2. Click a Key Indicator Library ID in Open status that you want to close. The Key Indicator Library Details page is displayed. From the Details page, click **Close Key Indicator**.

Or:

From the Key Indicator Library List, select the required Key Indicator Library ID in *Open* status that you want to close and click **Close Key Indicator**.

The Close Key Indicator Library pop-up window is displayed.

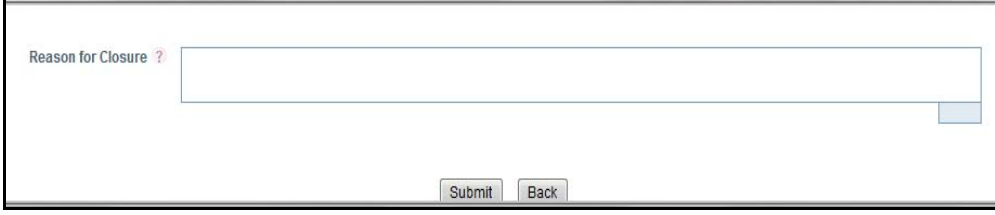

### **Figure 240. Closing Key Indicator Library**

- 3. Enter the reason for closure. You can enter text up to 3000 characters.
- 4. Click **Submit**. The following message is displayed: *Update Operation Successful*. Click **OK**.

**Note:** If you click **Submit** without providing the reasons for closure, the following validation message is displayed: *Please provide the reasons for Closure*

5. The system refreshes and displays the Key Indicator Library in *Closed* status either in the Key Indicator Library List or in Key Indicator Library Details page depending upon from where the closure was performed.

# **Deleting Library Key Indicator**

Key Indicators in Draft status which are not in use can be deleted. The Key Indicator Library Search and List page allows you to delete a Key Indicator record at the repository. Users mapped to the role of Key Indicator Identifier can delete a Key Indicator in Draft status.

To delete a Key Indicator at the repository, follow these steps:

- 1. Navigate to the Key Indicator Library Search and List page.
- 2. Select the Key Indicator Library ID you want to delete.
- 3. Click **Delete Key Indicator**. The following message is displayed: *Are you sure you want to delete this record?*
- 4. Click **OK**. The following message is displayed: *Delete Operation Successful.*
- 5. Click **OK**. The Key Indicator is deleted and the updated Key Indicator Library Search and List page is displayed.

# **Exporting Library Key Indicator List to Excel**

Exporting the Key Indicators allows you to view a compiled list of all the Key Indicator Library records.

The Key Indicator Library Search and List page allows you to export the Key Indicator list into an Excel template. The Key Indicator Library details can be exported to a PDF for offline use.

For more details on Exporting Key Indicators, refer to *[Exporting Records](#page-65-0)* section.

# **Viewing Key Indicator Library Profile Report**

The Key Indicator Library Details page allows you to view the details of a Key Indicator Library in a PDF document.

To view the Key Indicator Library details in a PDF, follow these steps:

- 1. Navigate to the Key Indicator Library Search and List page
- 2. Click a Key Indicator Library **ID**. The Key Indicator Library Details page is displayed.
- 3. Click Key Indicator Library **Profile**. A File Download Box is displayed.

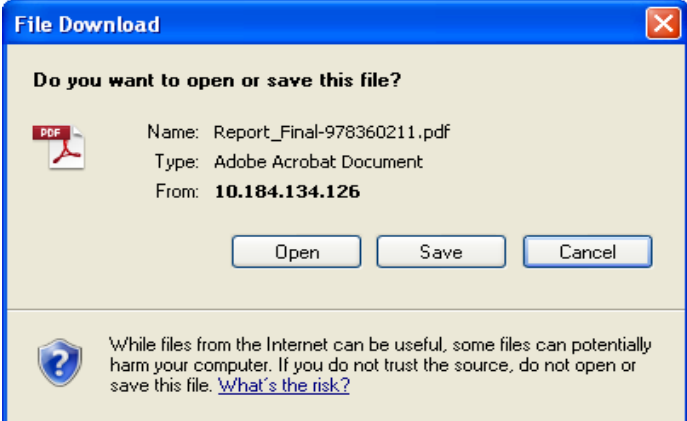

#### **Figure 241. File Download Box**

4. Click **Open** to view the Key Indicator Library Profile Report.

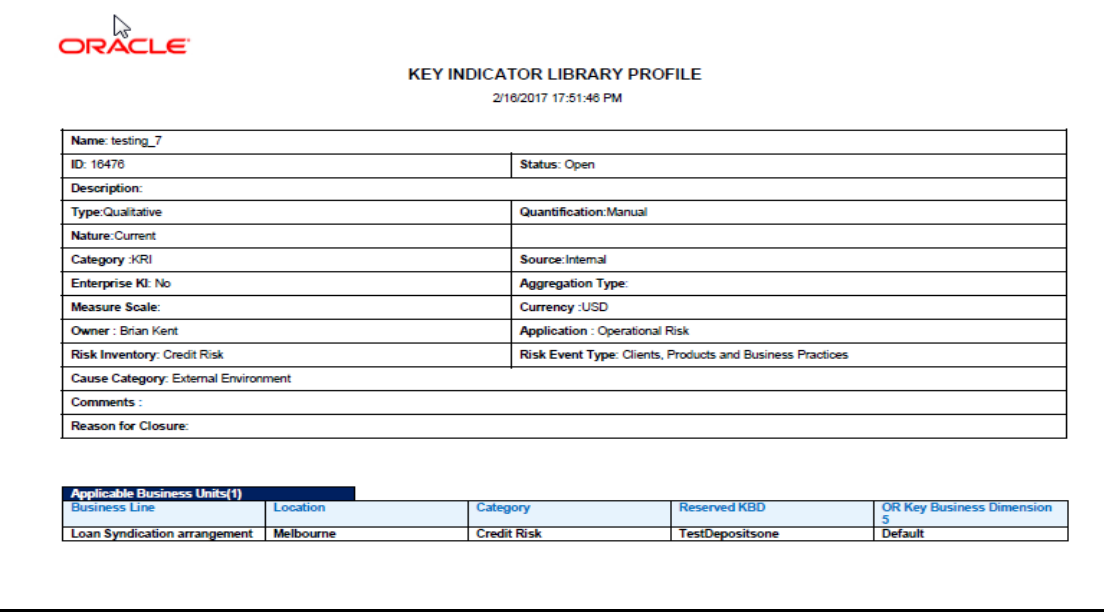

Click **Save** in the File Download Box to save the PDF report generated in your local system.

# *Managing Key Indicators*

This section provides details of the Key Indicators module in the Oracle Financial Services Operational Risk application and step-by-step instructions to use this module.

This chapter includes the following topics:

- [About Key Indicators](#page-381-0)
- [User Roles and Actions](#page-381-2)
- [Tasks and Notifications](#page-383-0)
- [Key Indicator Workflow](#page-385-0)
- [Accessing Key Indicator Menu](#page-387-0)
- [Searching Key Indicators](#page-387-1)
- [Creating a Key Indicator](#page-391-0)
- [Managing Key Indicator Details](#page-397-0)
- [Reviewing Key Indicator](#page-416-0)
- [Deleting Key Indicator](#page-417-0)
- [Exporting Key Indicator List into Excel](#page-417-1)
- [Viewing Internal Key Indicator Profile](#page-385-0)

# <span id="page-381-0"></span>**About Key Indicators**

The Key Indicator Component gives the flexibility to capture Key Indicators which can either be Risk Indicators, Control Indicators, Performance Indicators or BEICF Indicators.

Key Indicators are metrics, often financial, which provide insight into a bank's or organization's risk position. These indicators are reviewed on a periodic basis to alert banks to changes that may be indicative of risk concerns. Such indicators may include the number of unsuccessful and failed trades, staff turnover rates and the frequency or severity of errors and omissions.

OFSOR Key Indicators module provides an early-warning system to identify potential costly operational hazards including fraud, legal and technology risks. The use of Key Indicators is one of the BIS (Bank of International Settelments) recommendations for sound Operational Risk Management, and thus an essential component of Basel II and Sarbanes-Oxley laws.

# <span id="page-381-2"></span>**User Roles and Actions**

This section explains the different user roles and actions they can perform in the Key Indicator module of the OFSOR application. This section covers the following topics:

- [User Roles](#page-381-1)
- [Actions](#page-382-0)

### <span id="page-381-1"></span>**User Roles**

The following user roles are defined in the Key Indicator module of OFSOR:

- **Key Indicator Owner**: Users mapped to this role can add more details to the Key Indicator Definitions which are specific to the selected Business Unit. It is also possible to create a new Key Indicator for a Business Unit and map it to the Key Indicator at the library level. The Key Indicator Owner can also delete a Key Indicator which is in Draft status. The Key Indicator Owner can assign each Key Indicator to a Value Capturer and define the frequency at which Metrics will be generated and can close their respective Key Indicators.
- **Value Capturer**: Users mapped to this role monitor the Key Indicator records assigned and record the Metrics periodically against a specific date. A Value Capturer can also delete Metrics which are in *Draft* status. This user can create an Issue for the Key Indicator if the Metrics breaches the defined thresholds. This user provides the values for manual measures as applicable in a formula.
- **Reviewer:** This role is applicable only if activating the review process for Key Indicators in the Workflow Manager Component. If the Review Required field is set to Yes, then this user can review the Key Indicator Metrics updated by the Value Capturer. The reviwer can accept or reject the values provided by the Value Cpaturer and create an Issue for the Key Indicator if the Metrics breaches the defined thresholds.

### <span id="page-382-0"></span>**Actions**

The Key Indicator records module allows users to perform the following actions:

- **Creating Key Indicator:** This action allows the user to create a new Key Indicator record. Users can link or delink the components, define the formulas, Threshold limits, and defining the KI Metrics, and attach or delete the documents before or after submitting the Key Indicator.
- **Editing Key Indicator:** This action allows the user to edit and update the Key Indicators in Draft or Review status.
- **Reviewing Key Indicator:** This action allows the user to review the key Indicators in Open status. The Key Owner reviews the Key Indicator and KI Reviewer accepts or rejects the KI Metrics (if the KI metrics are in Pending Approval status.)
- **Closing Key Indicator:** This action allows the user to close the Key Indicators in Open status.
- **Deleting Key Indicator:** This action allows the user to delete the Key Indicators in Draft Status.
- **Exporting Key Indicator:** This action allows the user to export the list of Key Indicator records. The Exported Key Indicator function allows the organization to have a compiled list of all applicable Key Indicator records.

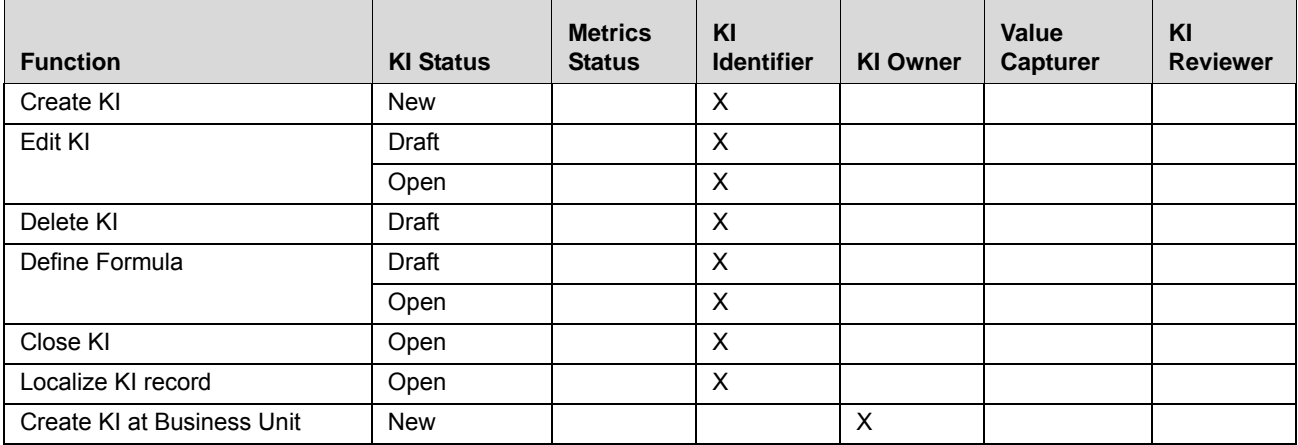

### **Table 115. User Roles mapped to corresponding Actions**

| <b>Function</b>                             | <b>KI Status</b> | <b>Metrics</b><br><b>Status</b> | KI<br><b>Identifier</b> | <b>KI Owner</b> | <b>Value</b><br><b>Capturer</b> | KI<br><b>Reviewer</b> |
|---------------------------------------------|------------------|---------------------------------|-------------------------|-----------------|---------------------------------|-----------------------|
| Edit KI at Business Unit                    | <b>Draft</b>     |                                 |                         | X               |                                 |                       |
|                                             | In Review        |                                 |                         | X               |                                 |                       |
| Delete KI at Business Unit                  | Draft            |                                 |                         | X               |                                 |                       |
| Define Formula at Business                  | <b>Draft</b>     |                                 |                         | X               |                                 |                       |
| Unit                                        | Open             |                                 |                         | X               |                                 |                       |
| Request In Review of KI                     | Open             |                                 |                         | X               |                                 |                       |
| Submit KI at Business Unit                  | In Review        |                                 |                         | X               |                                 |                       |
| <b>Close KI at Business Unit</b>            | Open             |                                 |                         | X               |                                 |                       |
| Generate Metrics at Business<br>Unit        | Open             | <b>New</b>                      |                         |                 | $\pmb{\times}$                  |                       |
| Edit KI Metrics at Business Unit            | Open             | Draft                           |                         |                 | X                               |                       |
|                                             |                  | Rejected                        |                         |                 | X                               |                       |
| <b>Review KI Metrics</b>                    | Open             | Pending<br>Approval             |                         |                 |                                 | $\times$              |
| Delete KI Metrics                           | Open             | Draft                           |                         |                 | X                               |                       |
| Close Key Indicator at Business<br>Unit     | Open             |                                 | $\times$                |                 |                                 |                       |
| Create Issues/Actions at Busi-<br>ness Unit | Open             |                                 |                         | $\mathsf{X}$    | X                               | $\mathsf{X}$          |
| Link Issues/Actions at Business<br>Unit     | Open             |                                 |                         | $\times$        | $\times$                        |                       |
| Add and Delete Documents (KI)               | <b>Draft</b>     |                                 | X                       |                 |                                 |                       |
|                                             | Open             |                                 | $\mathsf{X}$            |                 |                                 |                       |
| Add and Delete Documents (KI                | <b>Draft</b>     |                                 |                         | X               |                                 |                       |
| Local)                                      | Open             |                                 |                         | X               |                                 |                       |
|                                             | In Review        |                                 |                         | X               |                                 |                       |
| Add or Edit Stakeholders                    | <b>Draft</b>     |                                 |                         | $\pmb{\times}$  |                                 |                       |
|                                             | In Review        |                                 |                         | X               |                                 |                       |

**Table 115. User Roles mapped to corresponding Actions**

# <span id="page-383-0"></span>**Tasks and Notifications**

Tasks are actionable items assigned and sent to a user. By performing these tasks, the appropriate user completes the workflow defined in the module. Notifications are messages sent to a user stating that an action has been performed in the application. Both Tasks and Notifications can be viewed from the Inbox menu in the application.

The following table lists all tasks and notifications that each user role will receive in their Inbox menu on performing a particular action.

### **Table 116. Tasks and Notifications**

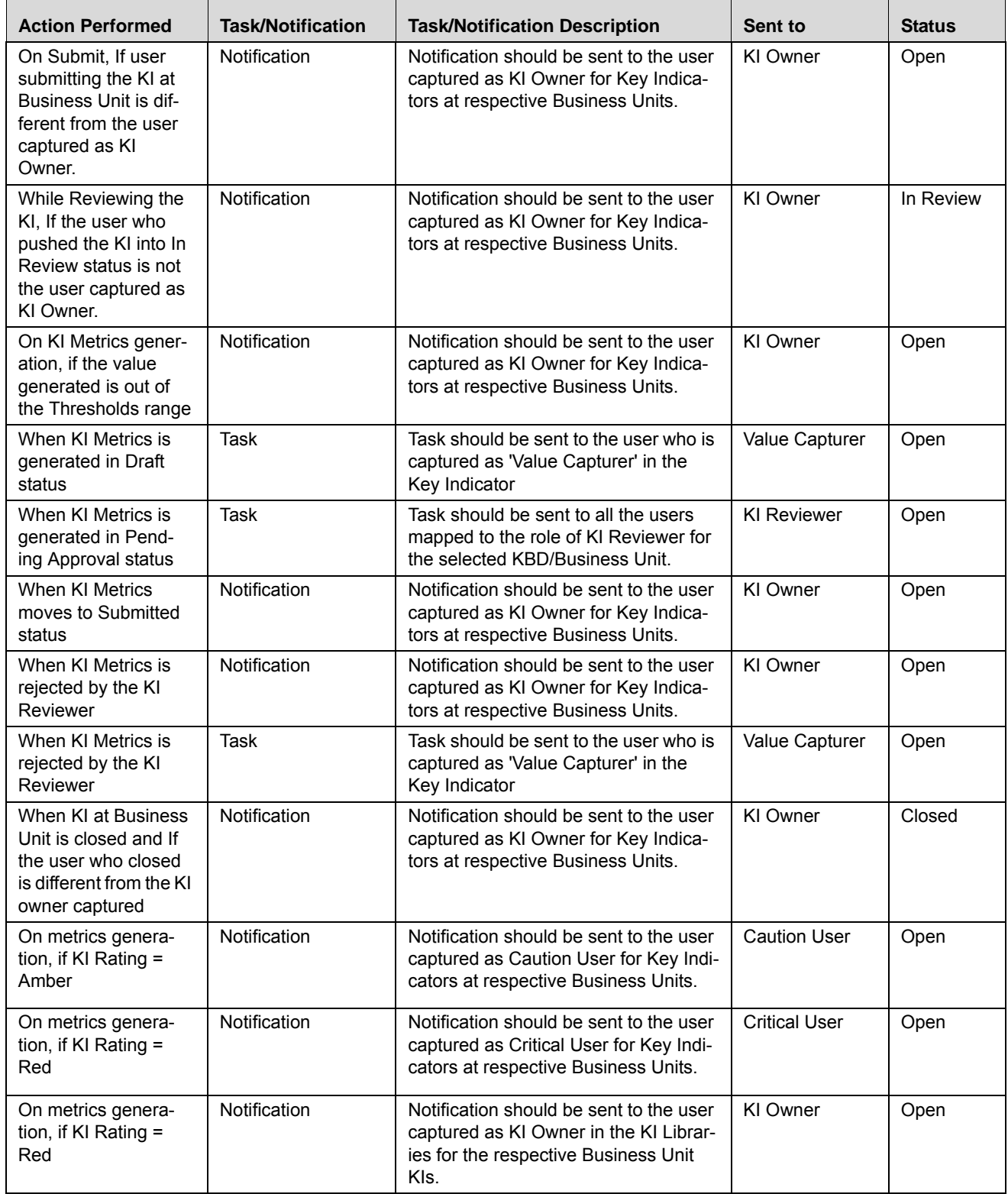

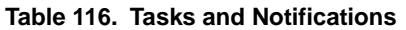

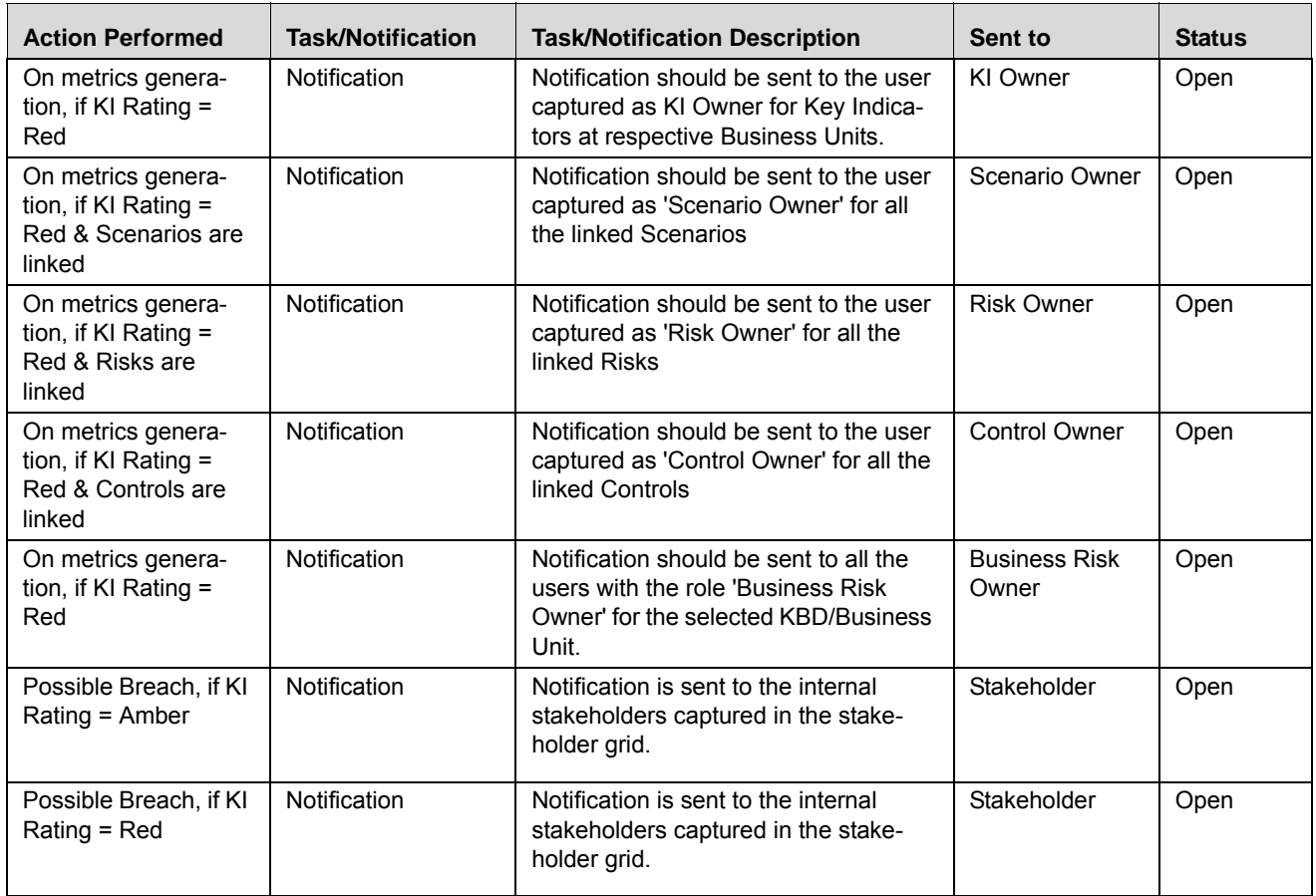

# <span id="page-385-0"></span>**Key Indicator Workflow**

The following figure describes the Key Indicator workflow:

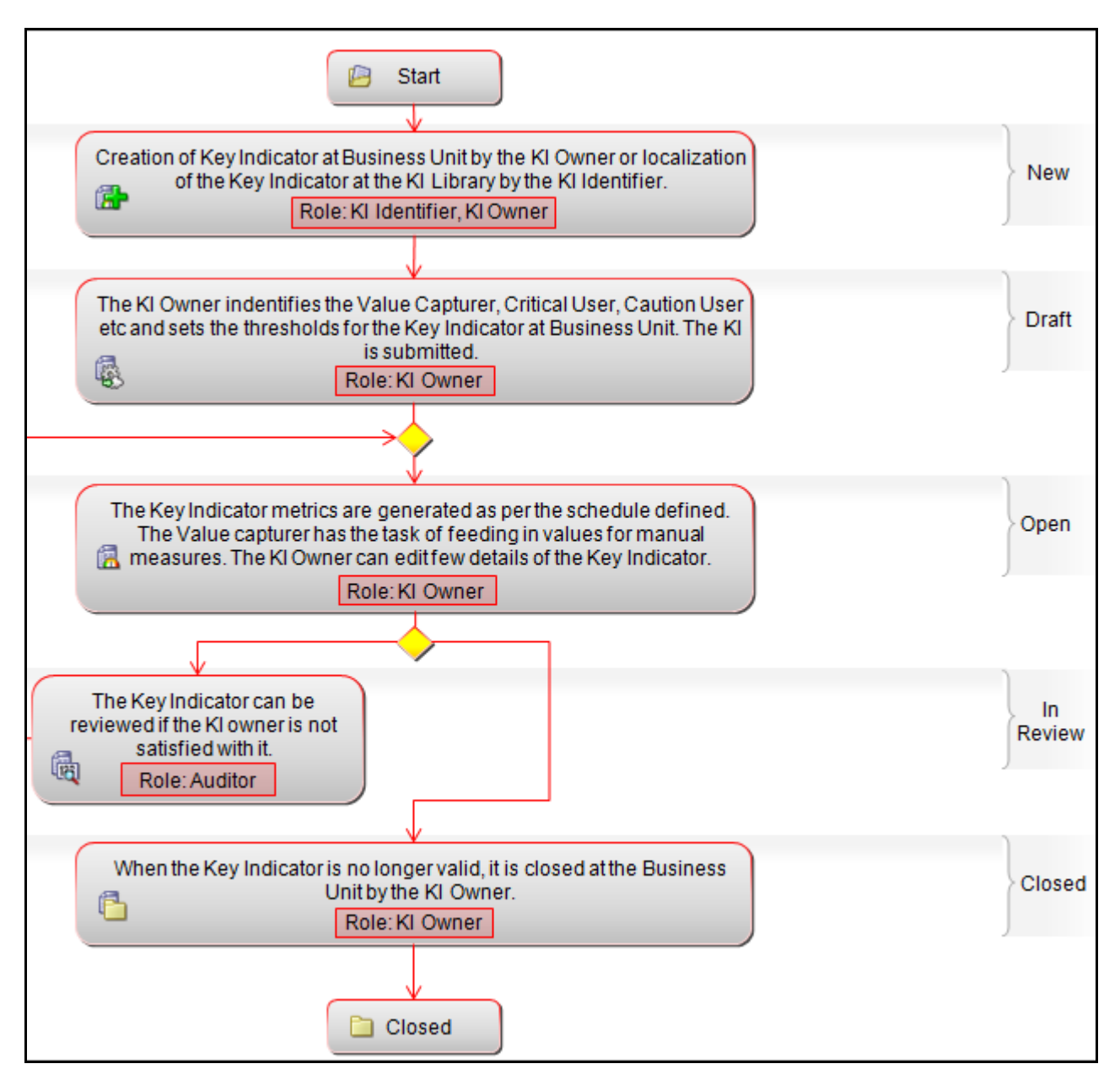

### **Figure 242. Key Indicator Workflow**

**Note:** In above workflow, "New" is not a status of Key Indicator.

**Note:** Process Modeling framework is the new AAI feature to handle the process flow/workflow for the entitites in the system. Workflow of the Key Modules of GRC has been configured using Process modeling framework. For more information on these sections, refer to Process Modeling framework Section in the *Oracle Financial Services Analytical Applications Infrastructure User Guide*.

# <span id="page-387-0"></span>**Accessing Key Indicator Menu**

This section explains how to access the Key Indicators module in Oracle Financial Services Operational Risk application.

Users mapped to the role of Key Indicator Owner, Key Indicator Reviewer, or Value Capturer can access the Key Indicator module.

To access the Key Indicator, follow these steps:

- 1. Login to the OFSOR/GCM application. The OFSOR/GCM Home page is displayed.
- 2. Hover over the **Key Indicators** menu and click **Key Indicators.** The Key Indicators Search and List page displays.

# <span id="page-387-1"></span>**Searching Key Indicators**

This section explains how to search and filter the existing Key Indicator list. The Key Indicator Search and List page allows you to filter the Key Indicators that you want to view and analyze. The Key Indicator search section supports three types of search- Search by Views, Basic Search, and Advanced Search. You can use only one search at a time.

This section explains the following topics:

- **•** Searching Key Indicators Using Basic Search
- [Searching Key Indicator Using Advanced Search Criteria](#page-388-0)
- [Searching Key Indicator Using Pre-defined Views](#page-390-0)

### <span id="page-387-2"></span>**Searching Key Indicators Using Basic Search**

This search is based on a limited set of search criteria and helps you to retrieve the relevant Key Indicator records.

To search for a Key Indicator using Basic Search, follow these steps:

1. Navigate to the Key Indicator Search and List page.

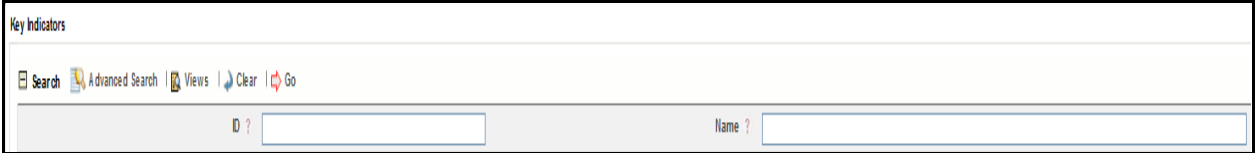

### **Figure 243. Searching Key Indicator Using Basic Search**

**Note:** By default, the Key Indicator Search and List page displays all the Key Indicator records.

2. Enter the following search criteria in the Basic Search fields to filter the Key Indicator list.

The following table provides a list of the search criteria that display in the Key Indicator Search section:

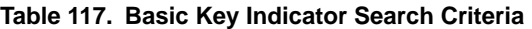

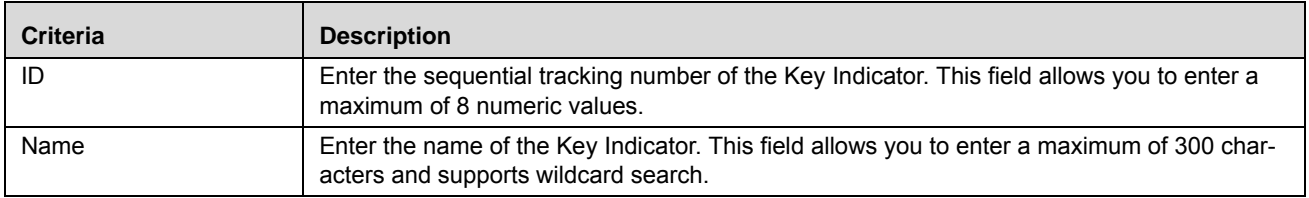

3. Click **Go**. The relevant search list is displayed.

**Note:** You can click **Clear** to reset the search fields.

**Warning:** If there are no matched details with the given search criteria then the Alert pop-up window displays the following message: *No records found with the given search criteria*.

### <span id="page-388-0"></span>**Searching Key Indicator Using Advanced Search Criteria**

Advanced Search provides more specific search options. It offers the same search fields as provided for a basic search along with an expanded set of fields. If you know most of the Key Indicator details such as ID, Name, Status, and so on, then you can filter the Key Indicator using the Advanced Search criteria.To search for Key Indicators using Advanced Search, follow these steps:

1. Navigate to the Key Indicator Search and List page.

### 2. Click **Advanced Search** from the Search section. The Advanced Search fields display.

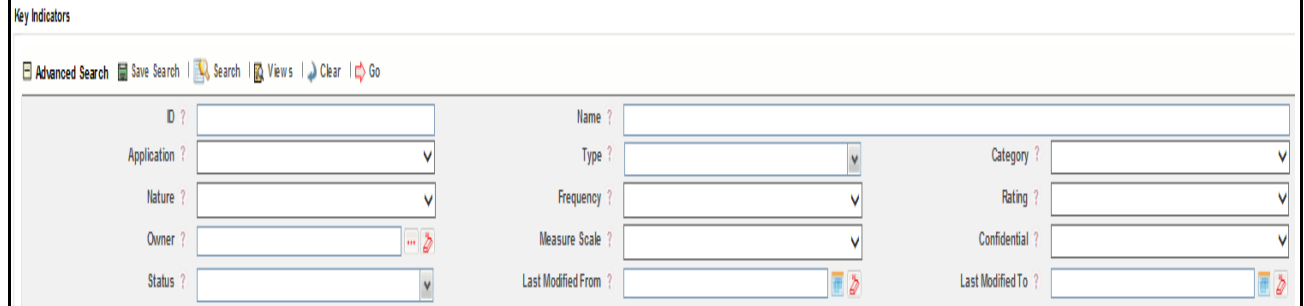

### **Figure 244. Searching Key Indicators Using Advanced Search Criteria**

3. Enter the search criteria to filter the Key Indicator list.

The following table provides a list of search criteria that displays in the Key Indicator Advanced Search section.

**Table 118. Advanced Key Indicator Search Criteria**

| Criteria    | <b>Description</b>                                                                                                    |
|-------------|----------------------------------------------------------------------------------------------------|
| ID          | Enter the sequential tracking Key Indicator number of the Key Indicator. This field allows you to<br>enter a maximum of 8 numeric values.                                                               |
| Name        | Enter the name of the Key Indicator. This field allows you to enter a maximum of 300 characters and<br>supports wildcard search.                                                                        |
| Application | Select the Application Name in which the Key Indicator is installed, from drop-down list.                                                                                                    |
|             | The following values are possible for Application drop-down list:<br>٠                                                                                                    |
|             | OR/GCM<br>$\bullet$                                                                                                    |
|             | Based on the selected Application name, additional fields will be displayed. If the Application<br>Name is selected as <b>Operational Risk</b> , then Business Line and Location fields will be added.  |
|             | • Business Line: Select the Business Line for which the Key Indicator has been localized, from<br>the Hierarchy browser. For example, the Business Line can be Retail Banking, Corporate, and<br>so on. |
|             | • Location: Select the Location for which the Key Indicator has been localized, from the<br>Hierarchy browser. For example, the Location can be London, and so on.                                      |

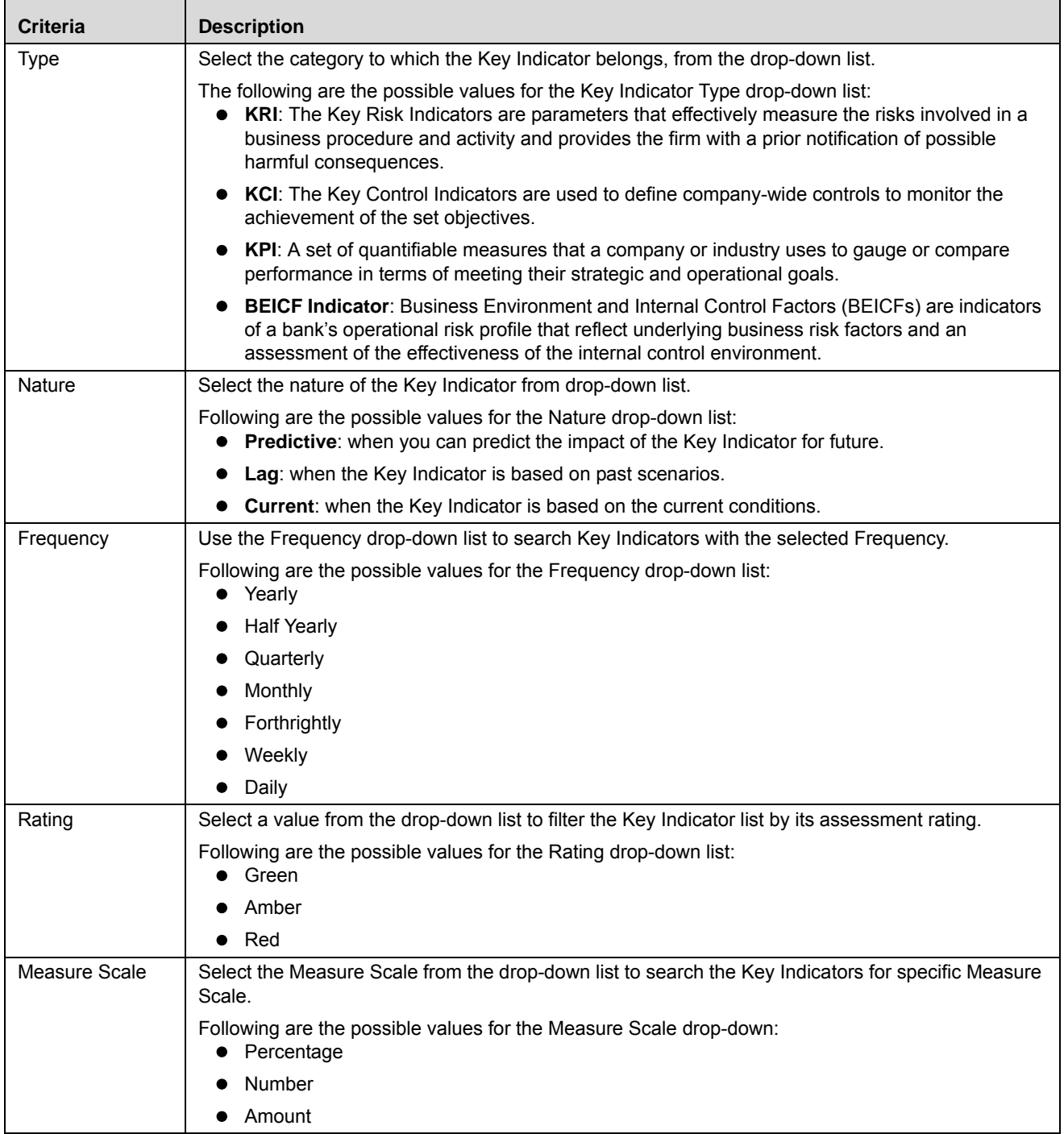

### **Table 118. Advanced Key Indicator Search Criteria**

| <b>Criteria</b>       | <b>Description</b>                                                                                                    |
|-----------------------|----------------------------------------------------------------------------------------------------|
| <b>Status</b>         | Select the Key Indicator status from the drop-down list.                                                                                                    |
|                       | Following are the possible values for the Status drop-down list:<br>Select All                                                                                                    |
|                       | Draft                                                                                                    |
|                       | Closed                                                                                                    |
|                       | Open                                                                                                    |
|                       | In Review                                                                                                    |
|                       | You can select more than one option at a time from the drop-down list.                                                                                                    |
| Last Modified<br>From | Select the last modified date from the calendar to display Key Indicator records having a modified<br>date greater than or equal to the specified date.                                                  |
|                       | <b>Validations:</b>                                                                                                    |
|                       | If the date entered in Last Modified From is later than the date entered in Last Modified To the<br>application displays the following message: Please verify the range selected in Last Modified Date.  |
| Last Modified To      | Select the last modified date from the calendar to display Key Indicator records having a modified<br>date less than or equal to the specified date.                                                     |
|                       | <b>Validations:</b>                                                                                                    |
|                       | If the date entered in Last Modified From is later than the date entered in Last Modified To, the<br>application displays the following message: Please verify the range selected in Last Modified Date. |

**Table 118. Advanced Key Indicator Search Criteria**

4. Click **Go**. The relevant search list is displayed.

**Note:** If there are no matched records with the given search criteria, then the Alert pop-up window displays the following message: *No records found with the given search criteria.*

**Note:** The application provides a **Save Search** button in the Advanced Search section that allows you to save your search criteria. For more information, refer to *[Saving a Search](#page-65-1)*.

### <span id="page-390-0"></span>**Searching Key Indicator Using Pre-defined Views**

Views search represents pre-populated search criteria and helps you to filter the Key Indicator records based on pre-defined views.

To search for a Key Indicator using pre-defined views, follow these steps:

- 1. Navigate to the Key Indicator Search and List page.
- 2. Click **Views**. The Views drop-down list is displayed.

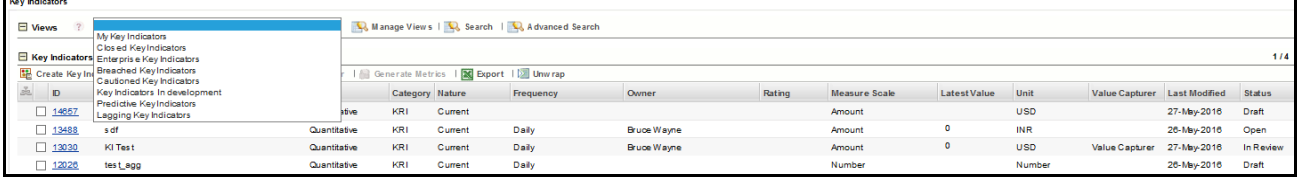

### **Figure 245. Searching Key Indicators Using Views**

3. Select any of the pre-defined views from the Views drop-down list. The relevant Key Indicator list page is displayed.

The following table explains the default types of pre-defined views available.

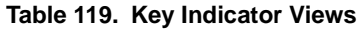

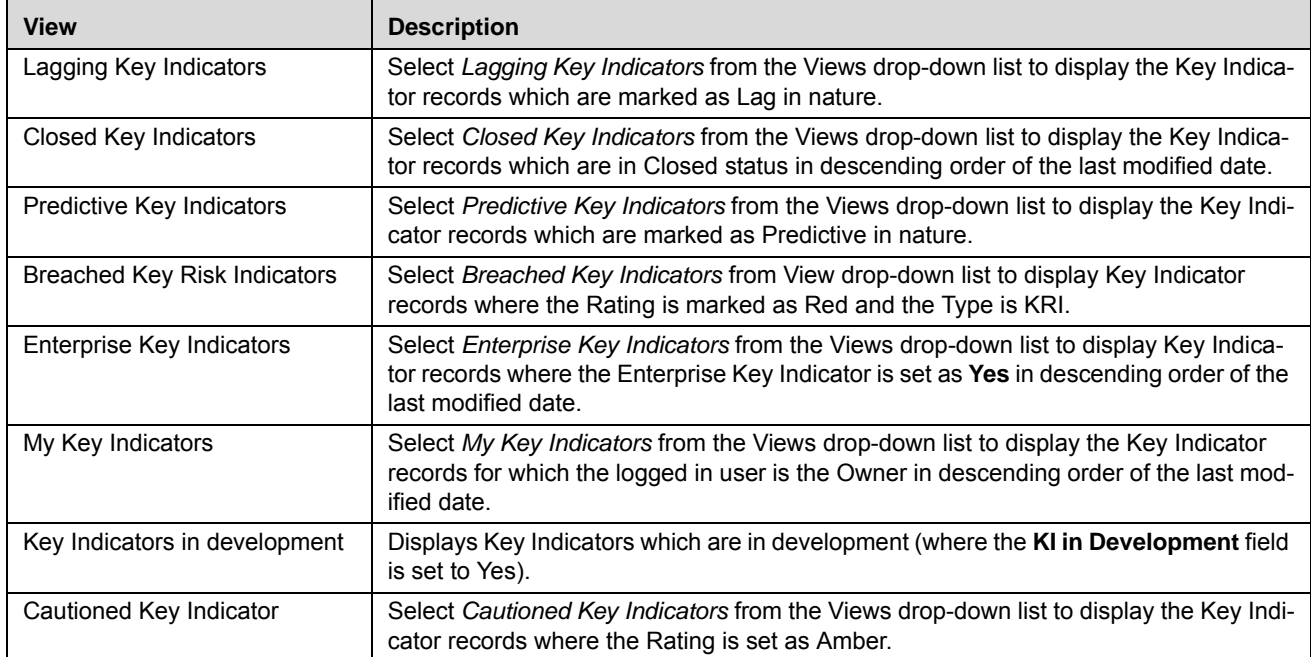

**Note:** These options are the default Views provided in the application. If a set of search criteria is saved from the Advanced Search, it is listed in this drop-down.

# <span id="page-391-0"></span>**Creating a Key Indicator**

You can create a new Key Indicator, when you identify a warning signal which has potential impact in the organization. The Key Indicator Search and List page allows you to create a new Key Indicator.

**Note:** Users mapped to the role of Key Indicator Owner can create a Key Indicator.

To create a new Key Indicator, follow these steps:

- 1. Navigate to the Key Indicator Search and List page.
- 2. Click **Create Key Indicator**. The Key Indicator Details page is displayed. **Note:**

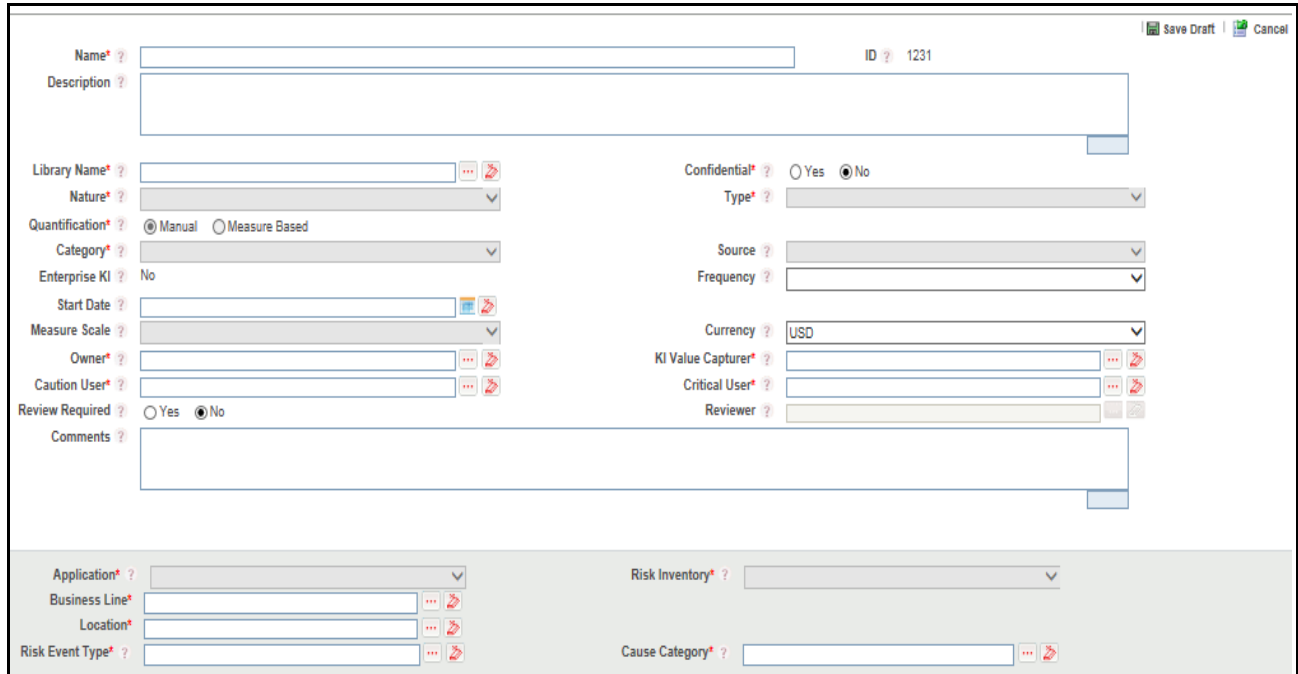

# **Figure 246. Key Indicator Details Page**

3. Enter the following information in the Key Indicator Details page.

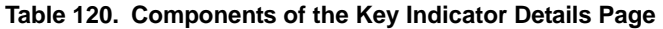

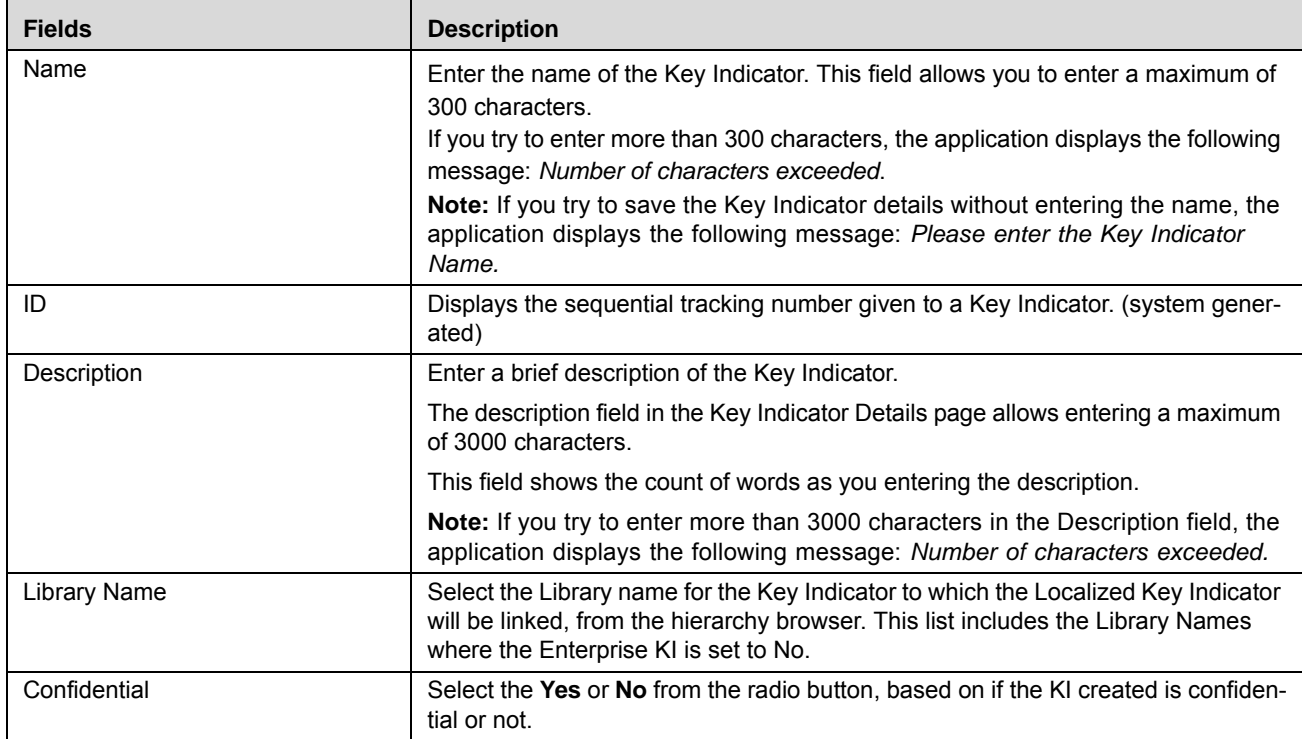

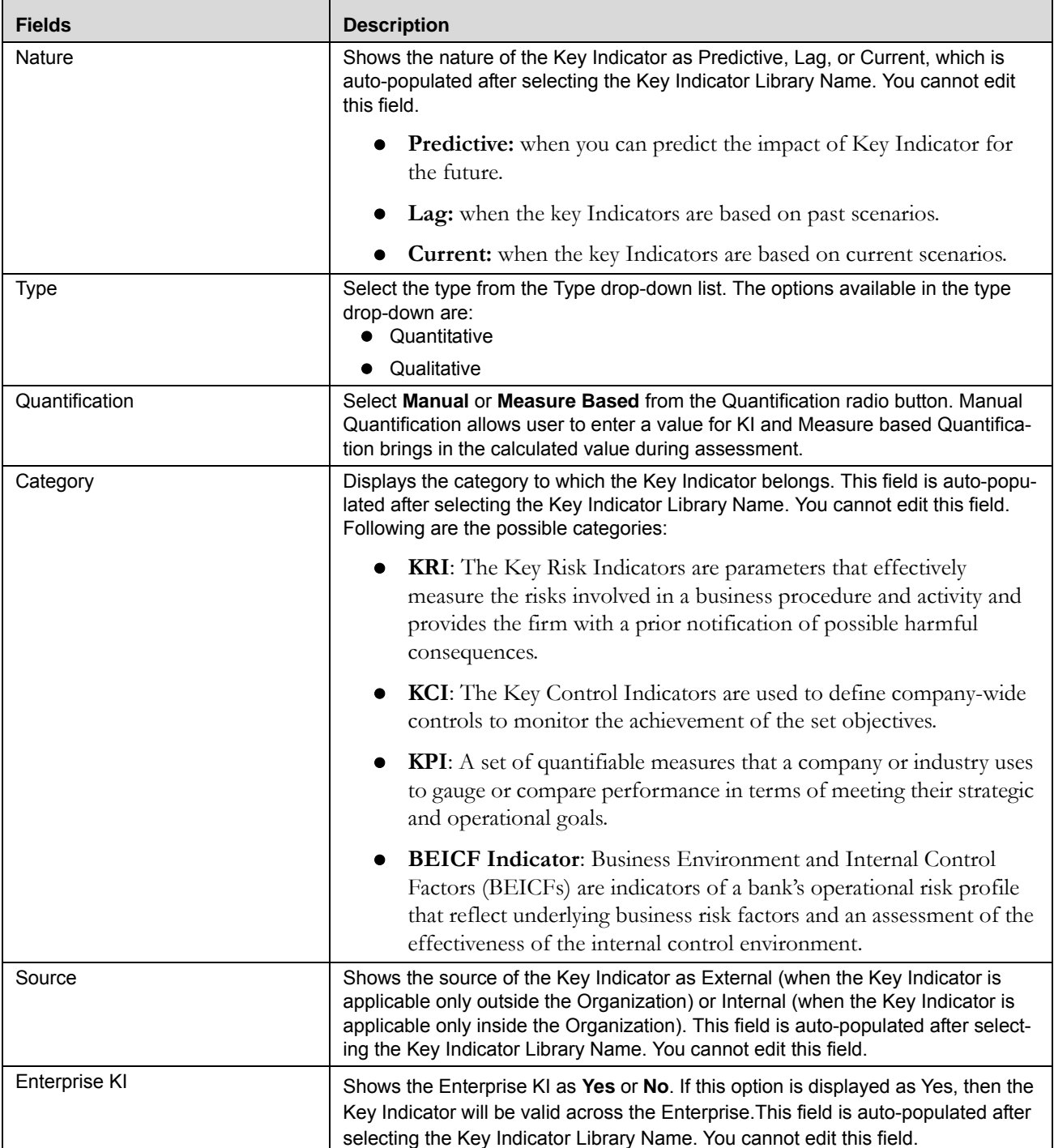

### **Table 120. Components of the Key Indicator Details Page**

| <b>Fields</b>          | <b>Description</b>                                                                                                    |
|------------------------|----------------------------------------------------------------------------------------------------|
| Frequency              | Select the frequency of generation of Metrics for the Key Indicator.                                                                                                    |
|                        | The following values are possible from the Frequency drop-down list:                                                                                                    |
|                        | Yearly                                                                                                    |
|                        | Half Yearly                                                                                                    |
|                        | Quarterly                                                                                                    |
|                        | Monthly                                                                                                    |
|                        | Weekly                                                                                                    |
|                        | Fortnightly                                                                                                    |
|                        | Daily                                                                                                    |
|                        | This field is auto-populated from the Key Indicator Library record. You cannot edit<br>this field, if Enterprise KI is set to Yes.                                                                                                    |
| <b>Start Date</b>      | Select the Start Date from the calendar that is, when the Threshold levels are<br>applicable for KI Metrics generation.                                                                                                    |
|                        | This field is auto-populated from the Key Indicator Library record. You cannot edit<br>this field, if the Enterprise KI is set to Yes.                                                                                                    |
|                        |                                                                                                    |
| Measure Scale          | Shows the measurement Scale type (Percentage, Number, or Amount) in which<br>the Thresholds will be defined.                                                                                                    |
|                        | This field is auto-populated after selecting the Key Indicator Library Name. You<br>cannot edit this field.                                                                                                    |
| Currency               | Shows the selected currency for the Thresholds and Key Indicator Value. This<br>field is auto-populated after selecting the Key Indicator Library Name. You cannot<br>edit this field. The currency field will be applicable only if the Measure Scale is set<br>to Amount. |
| Owner                  | Select the User who is responsible for the Key Indicator at an organizational level,<br>from the hierarchy browser. The hierarchy browser shows the list of users<br>mapped to Key Indicator Owner role.                                                                    |
| KI Value Capturer      | Select the User who generates the KI metrics and enters the values for manual<br>Measures, from the hierarchy browser. The hierarchy browser shows the list of<br>users mapped to KI Value Capturer Owner role.                                                             |
| <b>Caution User</b>    | Select the Caution User from hierarchy browser. The Caution User is the user<br>who is notified if the Key Indicator Value breaches to caution level, that is the Key<br>Indicator Rating is Amber.                                                                         |
| <b>Critical User</b>   | Select the Critical user from the hierarchy browser. The Critical User is the user<br>who is notified in case the Key Indicator Value breaches to critical level, that is the<br>Key Indicator Rating is Red.                                                               |
| <b>Review Required</b> | Select this option as Yes if the review of manual measure is required. Otherwise,<br>select this option as No.                                                                                                    |
| Reviewer               | Select the Reviewer name from hierarchy browser. The Reviewer field will be<br>enabled only if the Review Required field is set to Yes.                                                                                                    |
| Comments               | Enter remarks if applicable.                                                                                                    |
|                        | Note: If you try to enter more than 3000 characters in the Comments field, the<br>application displays the following message: Number of characters exceeded.                                                                                                    |

**Table 120. Components of the Key Indicator Details Page**

| <b>Fields</b>          | <b>Description</b>                                                                                                    |
|------------------------|----------------------------------------------------------------------------------------------------|
| Application            | Select the name of the application from drop-down list in which Key Indicator is<br>installed from drop-down list. By default for OR/GCM, this list displays<br>'Operational Risk'.                                                                                                    |
| <b>Risk Inventory</b>  | Shows the Risk Inventory for which the Key Indicator is identified. For example,<br>the Risk Inventory can be Credit Risk, and so on. This field is auto-populated after<br>selecting the Library Name field. You cannot edit the Risk Inventory field.                                                                                     |
| <b>Business Line</b>   | Select the Business Line for which the Key Indicator has been created, from the<br>hierarchy browser. For example, the Business Line can be Corporate, Advisory<br>Services, and so on. This field will be auto-populated after selecting the Key Indi-<br>cator Library record. You cannot edit this field if Enterprise KI is set to Yes. |
| Location               | Select the Location for which the Key Indicator has been created, from the hierar-<br>chy browser. This field will be auto-populated after selecting the Key Indicator<br>Library record. You cannot edit this field if Enterprise KI is set to Yes.                                                                                        |
| <b>Risk Event Type</b> | Shows the Risk Event Type under which the Key Indicator is identified. For exam-<br>ple, the Risk Event Type can be Systems, and so on. This field is auto-populated<br>after selecting the Library Name field. You can edit the Risk Event Type field using<br>the corresponding hierarchy browser, if required.                           |
| Cause Category         | Shows the Cause Category under which the Key Indicator is identified. For exam-<br>ple, the Cause Category can be Fraud, and so on. This field is auto-populated<br>after selecting the Library Name field. You can edit the Cause Category field<br>using the corresponding hierarchy browser, if required.                                |

**Table 120. Components of the Key Indicator Details Page**

4. Click **Save Draft**. A Confirmation dialog box is displayed. If you click **OK**, the Key Indicator is saved and the Key Indicator Details page is displayed. The status of key Indicator is changed to *Draft*.

### **Submitting a Key Indicator in Draft Status**

Users mapped to the role of Key Indicator Owner can submit a Key Indicator. The Key Indicator Details page allows you to submit the Key Indicator.

To submit a Key Indicator, follow these steps:

1. Navigate to the Key Indicator Search and List page.
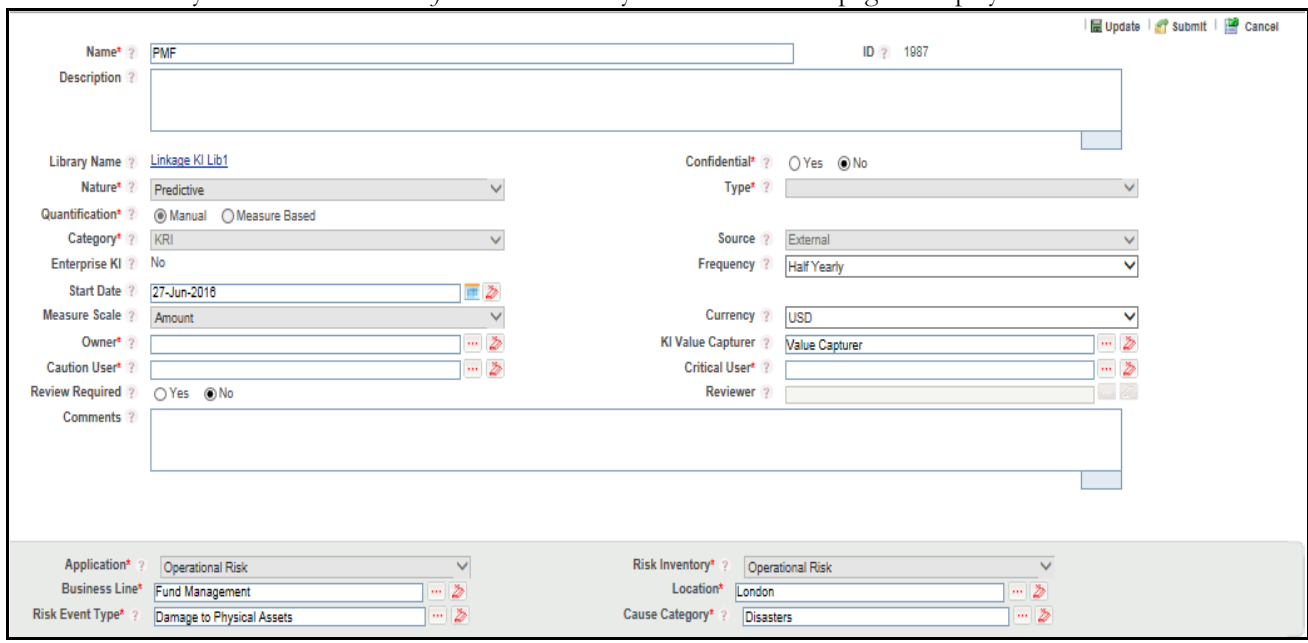

2. Select a Key Indicator **ID** in *Draft* status. The Key Indicator Details page is displayed.

#### **Figure 247. Key Indicator Details Page**

The Key Indicator Details page allows you to perform the following tasks in *Draft* status:

- Editing Key Indicator
- Editing the Measures and Formula to Key Indicator (if **Enterprise KI** is set to No)
- Defining the Threshold limits
- Attaching and deleting documents related to Key Indicator
- Deleting Key Indicator
- Viewing Workflow History

For more information on these sections, refer to the *[Managing Key Indicator Details](#page-397-0)* section.

3. Click **Submit**. The following message is displayed: *Update Operation Successful*.

**Note:** To submit a Key Indicator, all mandatory fields (marked with an asterisk) must be filled. If not, the application displays the following message: *Mandatory fields are not entered.*

4. Click **OK**. The status of the Key Indicator changes to *Open*.

The Key Indicator Details page allows you to perform the following tasks in *Open* status:

- Linking and delinking Risk, Controls, Incidents, Scenarios, and Processes to the Key Indicator
- Creating Issues and Actions
- Attaching and deleting documents related to the Key Indicator
- Viewing Key Indicator Profile Report
- Closing Key Indicator
- Viewing Workflow History

The Key Indicator Details page allows you to perform the following tasks in *In Review* status:

- Editing Key Indicator
- Editing of the Measures and Formula of Key Indicator
- Defining/Editing the Threshold Limits for Key Indicator
- Linking and delinking Risk, Controls, Incidents, Scenarios, and Processes to the Key Indicator
- Creating Issues and Actions
- Viewing Key Indicator Profile Report
- Viewing Workflow History

For more information on each of these tabs, refer to section *[Managing Key Indicator Details](#page-397-0)*.

# <span id="page-397-0"></span>**Managing Key Indicator Details**

The Key Indicator Details page allows you to manage additional tasks and functionalities pertaining to the Key Indicator.

The section explains the following topics:

- [Managing Details](#page-397-1)
- [Managing Measure and Formulas](#page-400-0)
- [Managing Threshold Limits](#page-401-0)
- [Managing KI Metrics](#page-406-0)
- [Managing Linkages](#page-406-0)
- [Managing Issues and Actions](#page-414-0)

**Note:** Only a Key Indicator Owner can edit the Key Indicator details.

# <span id="page-397-1"></span>**Managing Details**

This tab displays the detailed information about the Key Indicator.

This section allows you to perform the following tasks:

- [Editing Key Indicator](#page-397-2)
- [Viewing Additional Information](#page-398-0)
- [Attaching and Deleting Documents](#page-348-0)
- • [Viewing Workflow History](#page-399-0)

# <span id="page-397-2"></span>*Editing Key Indicator*

This section describes how to edit and update the existing Key Indicator. You can edit a Key Indicator when it is in *Draft* or *In Review* status.

You can edit the following fields in Draft or In Review status:

Name, Description, Frequency, Start Date, Owner, KI Value Capturer, Caution User, Critical User, Review Required, Reviewer, Comments, Business Line, Location, Risk Event Type, Cause Category, and Comments.

To edit a Key Indicator, follow these steps:

- 1. Navigate to the Key Indicator Search and List page.
- 2. Select a Key Indicator ID from the Key Indicator Search and List page. The Key Indicator Details page is displayed.
- 3. Click **Edit**. The editable fields are enabled in the Key Indicator Details page.

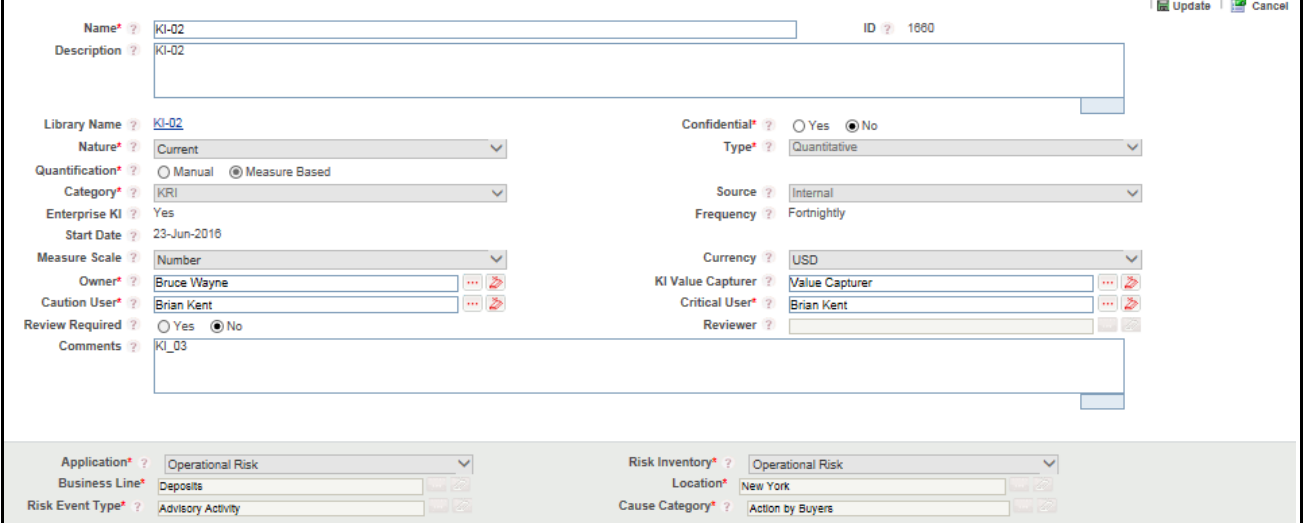

#### **Figure 248. Editing of a Key Indicator**

- 4. Modify the necessary information. For more information about the Key Indicator Details page, refer *[Table 100](#page-343-0)*.
- 5. Click **Update**. The following message is displayed: *Update Operation Successful*.
- 6. Click **OK** to confirm the changes. The updated Key Indicator Details page is displayed.

#### <span id="page-398-0"></span>*Viewing Additional Information*

The Additional Information section allows you to view the general details of components linked to a particular Key Indicator Library .

To view a Key Indicator's additional information, follow these steps:

- 1. Navigate to the Key Indicator Search and List page.
- 2. Select the required Key Indicator ID. The Key Indicator Details page is displayed with the Additional Information section.

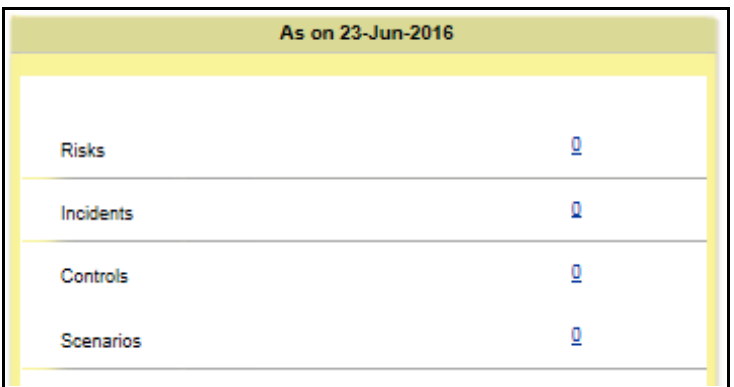

#### **Figure 249. Additional Information and Metrics section**

The following table describes the fields of Metrics section.

#### **Table 121. Fields of Metrics**

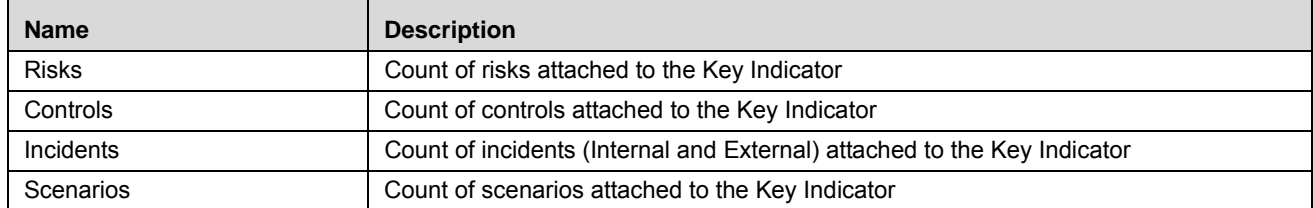

#### <span id="page-399-1"></span>*Attaching and Deleting Documents*

The Key Indicator Details page allows you to attach or delete documents related to a Key Indicator. Users mapped to the role of Key Indicator Owner can attach and delete documents related to the Key Indicator.

For more details on attaching and deleting documents, refer to *[Managing Documents](#page-74-0)*.

#### <span id="page-399-0"></span>*Viewing Workflow History*

The Workflow History section shows the audit trail of all changes made to Key Indicator details. Users mapped to the role of Key Indicator Owner can view the workflow history.

For more details, refer to section *[Viewing Workflow History](#page-75-0)*.

The following table explains the audit entry, the action owner, and the status in the Workflow History section.

| lable 122. Audit Entry in Workflow History section |                           |                             |                                                         |                                          |  |  |
|----------------------------------------------------|---------------------------|-----------------------------|---------------------------------------------------------|------------------------------------------|--|--|
| <b>Pre-action</b><br><b>Status</b>                 | <b>Post Action Status</b> | <b>Action</b>               | <b>Action Taker</b>                                     | <b>Audit Entry</b>                       |  |  |
| <b>New</b>                                         | Draft                     | Save Key Indicator          | Key Indicator Identifier/ Key<br><b>Indicator Owner</b> | Key Indicator<br>Created                 |  |  |
| Draft                                              | Draft                     | Save Draft Key<br>Indicator | <b>Key Indicator Owner</b>                              | Key Indicator<br>details updated         |  |  |
| Draft                                              | Open                      | Submit                      | Key Indicator Owner                                     | Key Indicator<br>Submitted               |  |  |
| Open                                               | In Review                 | Review                      | Key Indicator Owner                                     | Key Indicator<br>submitted for<br>review |  |  |
|                                                    |                           |                             |                                                         |                                          |  |  |

**Table 122. Audit Entry in Workflow History section**

| <b>Pre-action</b><br><b>Status</b> | <b>Post Action Status</b> | <b>Action</b> | <b>Action Taker</b>    | <b>Audit Entry</b>                 |
|------------------------------------|---------------------------|---------------|------------------------|------------------------------------|
| In Review                          | Open                      | Submit        | Key Indicator Reviewer | Key Indicator<br>details reviewed. |
| Open                               | Close                     | Close         | Key Indicator Owner    | Key Indicator<br>closed            |

**Table 122. Audit Entry in Workflow History section**

#### <span id="page-400-0"></span>**Managing Measure and Formulas**

The Key Indicator Details page allows you to update the Measure and Formula details. This option is enable only if the Key Indicator Library's Enterprise KI field is set as No. Users mapped to the role of Key Indicator Owner can update Measure details in *Draft or In Review* status.

**Note:** It is mandatory to have at least one Measure for a Key Indicator.

#### *Updating Measures in Formula*

To update the Measure in the Formula for a Key Indicator, follow these steps:

- 1. Navigate to the Key Indicator Search and List page.
- 2. Click the Key Indicator ID. The Key Indicator Details page is displayed.
- 3. Expand the **View more** section.
- 4. Click **Measures and Formula**. The Measures and Formula section is enabled.
- 5. Under the Measure and Formula section, click **Edit**. The Measure and Formula page is displayed.

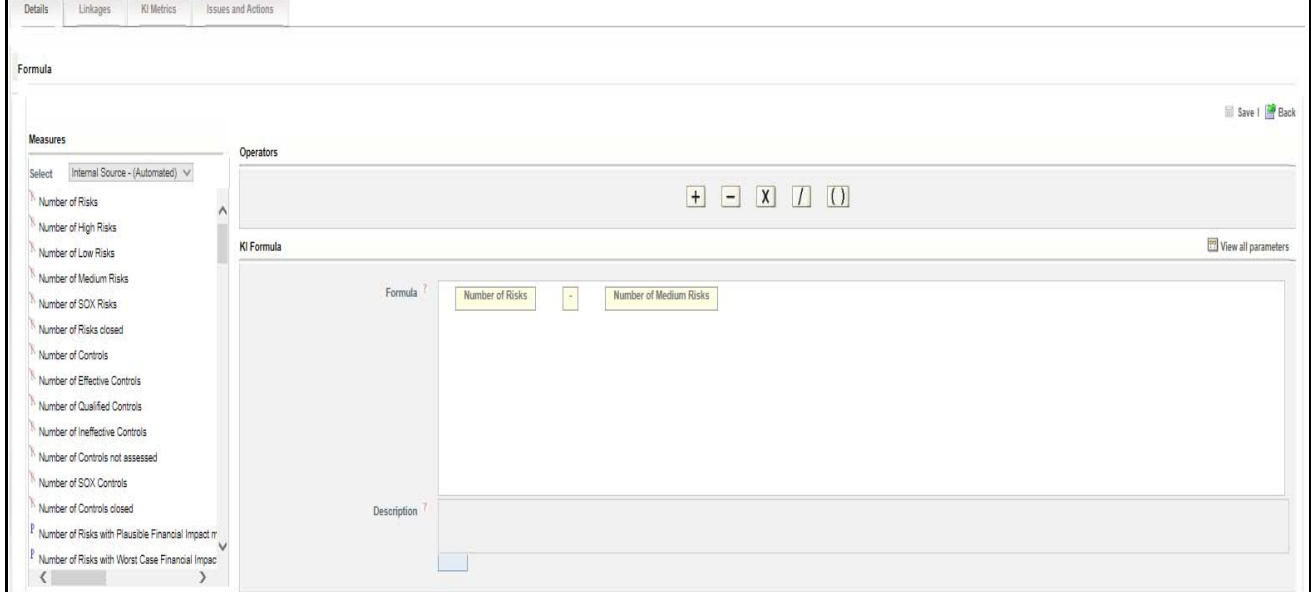

#### **Figure 250. Measures and Formula Page**

- 6. This page is divided into following three sections:
- **Measures**: Measures are classified as Manual or Automatic. This includes the list of Measure Names and pre-defined filters (to enter the conditions), which you can use for Formula calculation. To use a measure in the formula, double click on the corresponding measure. If the measure has parameters associated with it, a

window is displayed to accept the filter values for the selected measure. You can view the associated parameters of all measures using the **View all Parameter**. You can also enter numbers in the formula if required.

- **Opeartors**: This section includes the Plus, Minus, Multiply, Divide, and Bracket operators to perform the calculation.
- **KI Formula**: This the placeholder to define the formula.
- 7. Select the type of Measure from Select drop-down list (Internal Source Manual, External Source Manual, Internal Source - Automatic, or External Source - Automatic).
- 8. Double-click the Measure Name to add it to the Formula. Use Filters for the Measure, if applicable.

**Note:** You can erase the defined measure values for the Filter.

- 9. Use the required operator to frame the formula.
- 10. Click **Save**. A confirmation message is displayed: *Add Operation Successful.*
- 11. Click **Ok**. Click **Back** to go back to the Key Indicator Details Page to view the Formula.

**Note:** To delete a measure from the Formula, select the measure and press **Delete** from the Keyborad. You can move the measures in the KI Formula section (using mouse, and Cut, Copy, or Paste).

#### <span id="page-401-0"></span>**Managing Threshold Limits**

This section enables the Key Indicator Identifier to define the thresholds for which the Key Indicator is being created. The thresholds can be defined in Numbers, Percentages, and Amounts as captured in the details. The values generated at each Business Unit as per the assessments/aggregations will compare the values against the thresholds defined here and generate a rating correspondingly.

**Note:** Threshold limit are applicable only when the KI Library is in Quantitative and Enterprise KI.

This section covers the following topics:

- [Define/Add Limits](#page-370-0)
- **•** [Editing Limits](#page-371-0)
- [Deleting a Threshold Limit](#page-372-0)
- [Viewing Rating Scale](#page-373-0)

#### *Define/Add Limits*

To add a Threshold Limit, follow these steps:

- 1. Navigate to the Key Indicator Search and List page.
- 2. Click a **Key Indicator ID**. The KI Details page is displayed.

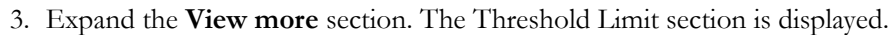

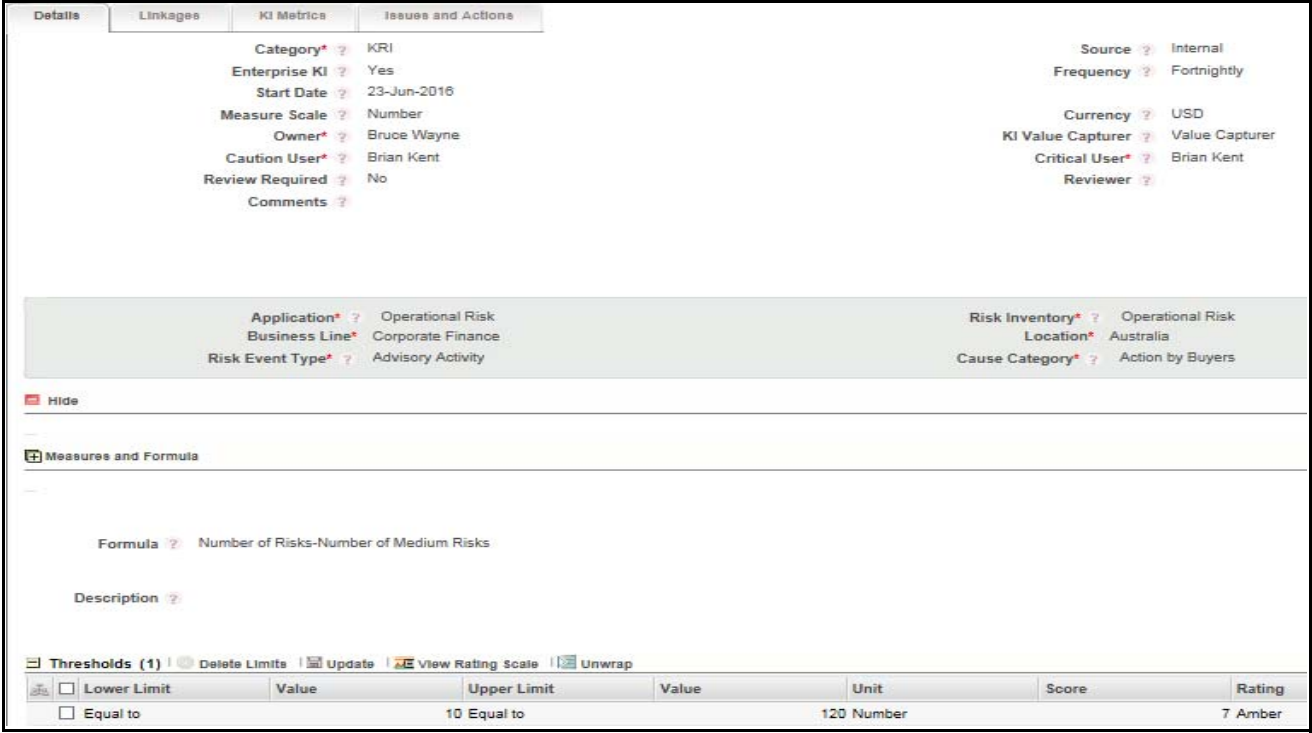

#### **Figure 251. Defining Threshold Limits**

4. Click **Define Limits**. A new row is added with Lower Limit, Upper Limit, Value Column, Score columns and Rating Columns.

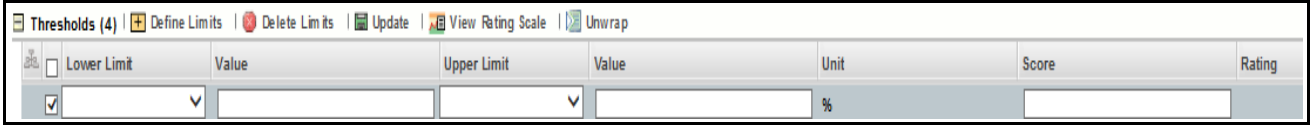

#### **Figure 252. Define Limits**

**Note:** Value column accept only Numeric Input upto 10 digits and two decimals. The Score field accepts the range (numeric value) as defined in KI Admin Window.

- 5. After entering details, click **Update** to save the details. A confirmation message is displayed: *Update Operation Successful.*
- 6. Click **OK**.

**Note:** If you are trying to submit a Key Indicator without defining the Threshold Limits, the following message is displayed: *Lower Limit, Upper Limit and Score are mandatory to save the Thresholds*. The Lower Limit should not be equal to the Upper Limit, or the following error message is displayed: *Overlapping ranges are not permitted.*

#### *Editing Limits*

To edit the Threshold Limit, follow these steps:

- 1. Navigate to the Key Indicator Search and List page.
- 2. Click a **Key Indicator ID**. The KI Details page is displayed.

3. Expand the **View more** section. The Threshold Limit section is displayed.

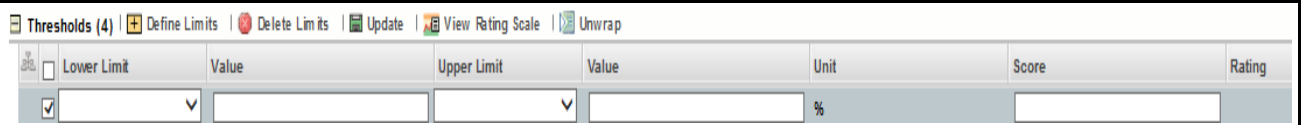

#### **Figure 253. Adding Threshold**

- 4. Select the check box, the fields are enabled.
- 5. Select the **Lower Limit** from the Lower Limit drop-down box. The options available are **Less than**, **Equals to**, **Lesser than upper limit**, and **Equal to upper limit**.

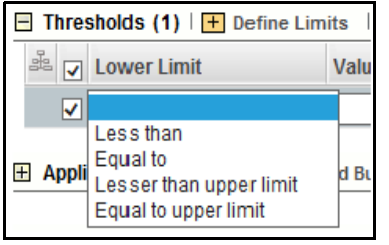

### **Figure 254. Threshold Lower Limit**

**Note:** The value column is enabled only on selecting **Equals to** option.

6. Select **Upper Limit** from the Upper Limit drop-down box. The options available are **Equals to, Less than**  and **Greater than lower limit**.

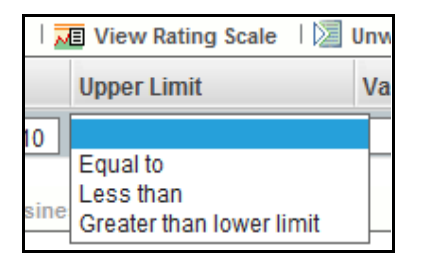

#### **Figure 255. Threshold Upper Limit**

- 7. Enter the **value** in the Value column and **score** in the Score Column.
- 8. To generate the rating click **Update.** The ratings are auto generated accordingly.

#### *Example*

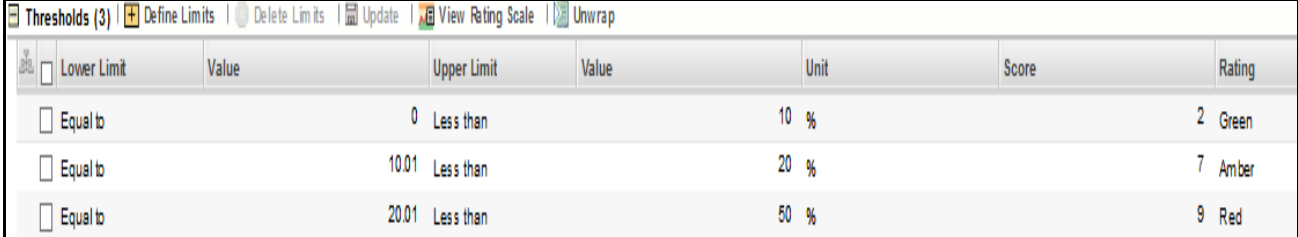

#### **Figure 256. Example of threshold limit**

#### *Validations:*

1. On selecting Lower limit value 'Less than', it populates below values in upper limit.

- **•** Enter Value
- 2. On selecting Lower limit value 'Equal to', it populates below values in upper limit.
- **•** Enter Value
- Less Than
- Greater than Lower Limit
- 3. On selecting Lower limit value 'Lesser than upper limit', it populates below values in upper limit.
- **•** Enter Value
- 4. On selecting Lower limit value 'Equal to Upper limit', it populates below values in upper limit.
- **•** Enter Value

### *Deleting a Threshold Limit*

User can delete Threshold Limits which may not be applicable for the Enterprise KI. To delete a Threshold Limit, follow these steps:

- 1. Select a Key Indicator ID from the Key Indicator Search and List page. The Key Indicator Details page is displayed.
- 2. Select the required Threshold Limit. User can select more than one Threshold Limit at a time for deletion.
- 3. Click **Delete Limits**. The following confirmation message is displayed: *Are you sure you want to delete this record?*

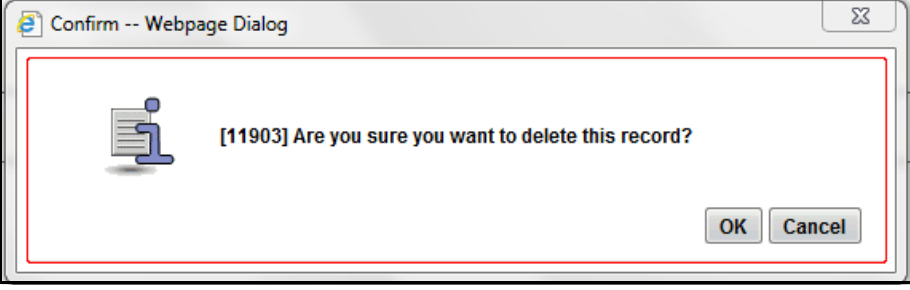

#### **Figure 257. Confirmation Dialog Box**

4. Click **OK**. The following message is displayed: *Delete Operation Successful*.

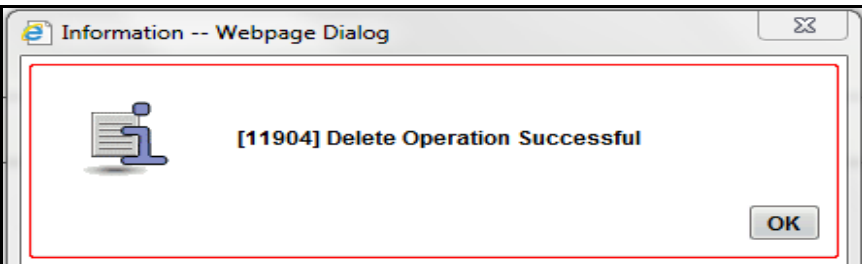

#### **Figure 258. Information Dialog Box**

5. **OK**.

#### *Viewing Rating Scale*

- 1. Select a Key Indicator ID from the Key Indicator Search and List page. The Key Indicator Details page is displayed.
- 2. Select the required Threshold Limit.
- 3. Click **View Rating Scale**. The Rating Scale window will display. This shows the relationship between the Rating and corresponding Score as defined in the Admin window.

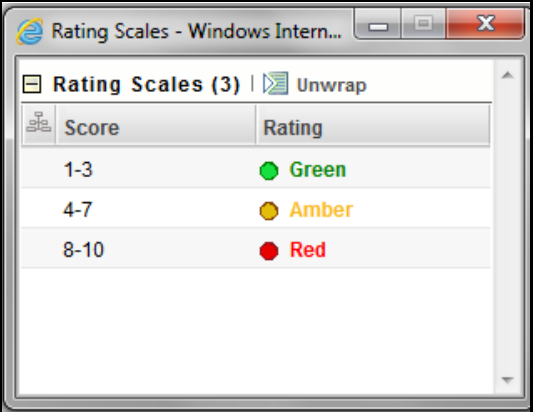

#### **Figure 259. Viewing Rating Scales**

#### **Managing Stakeholders**

The Stakeholder section allows the users to capture stakeholders while creating a KI and for the system to send a notification to these stakeholders in case of breaches.

#### The Stakeholder section is editable in **Draft** and **In Review** status.

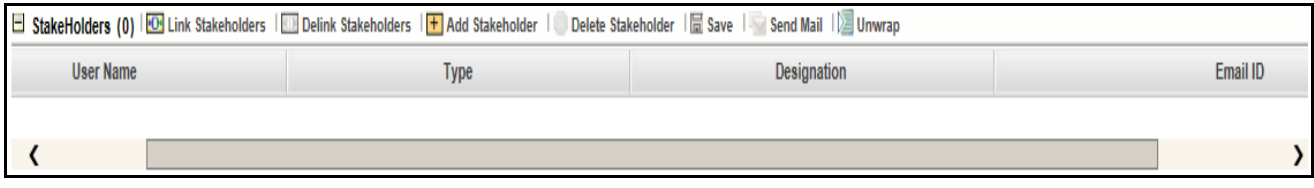

#### **Figure 260. Stakeholders Grid**

The stakeholder grid buttons and columns are explained below:

#### **Table 123. Stakeholders Grid Details**

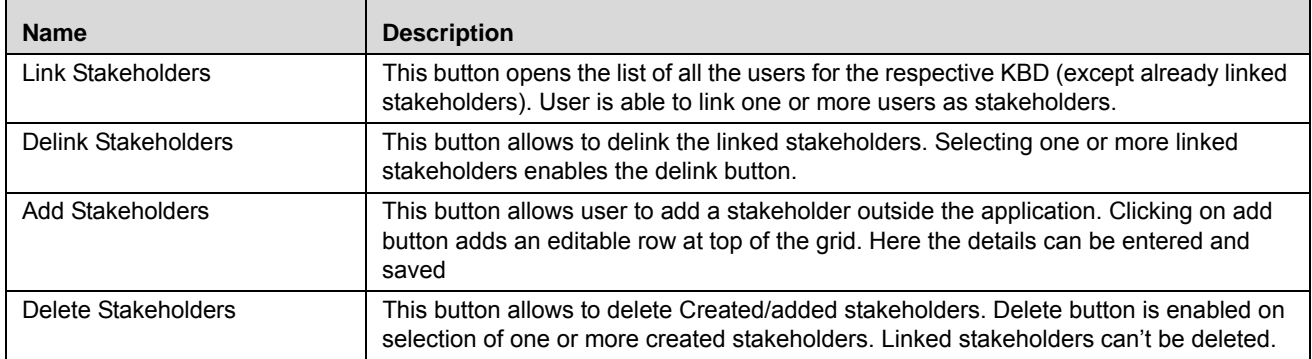

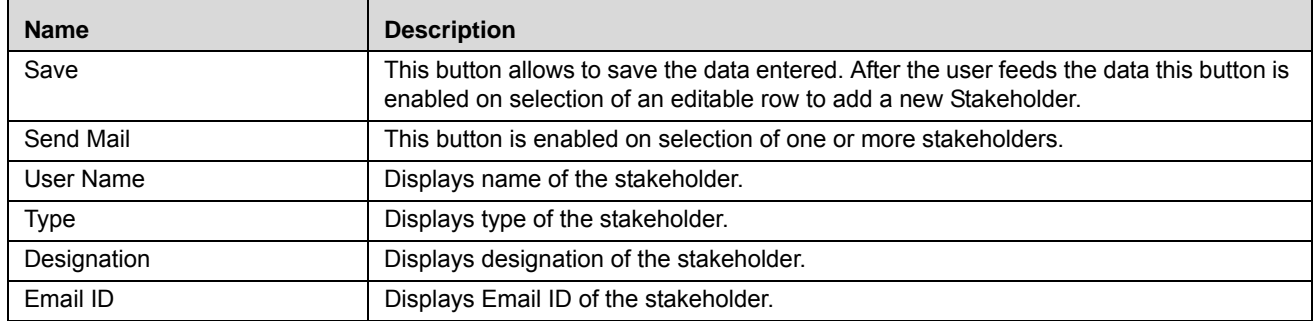

#### <span id="page-406-0"></span>**Managing KI Metrics**

The KI Metrics page allows users to create and generate the Key Indicator metrics for a Business Unit. Only user mapped to the Value Capturer role can access this page in *Open* status.

The KI Metrics generated for the Key Indicator at the selected Business Line and Location are displayed in the Key Indicator Metrics section. By default, the Key Indicator Metrics shows the summary of all KI Metrics created for the Key Indicator record, but you can view maximum five records at a time.

Once a KI is **Open**; on successful generation of KI metrics and when the KI metric status moved to **Completed** status, the internal stakeholders identified in the stakeholder grid receives an email notification notifying them of the KI breach.

**Note:** For confidential KIs; at the time of metric generation, only stakeholders with the Confidential KI role receives an email notification.

This section covers the following topics:

- [Creating KI Metrics](#page-408-0)
- [Editing KI Metrics](#page-409-0)
- [Reviewing KI Metrics](#page-410-1)
- [Deleting KI Metrics](#page-410-0)
- **•** [Sourcing External Measures](#page-410-2)

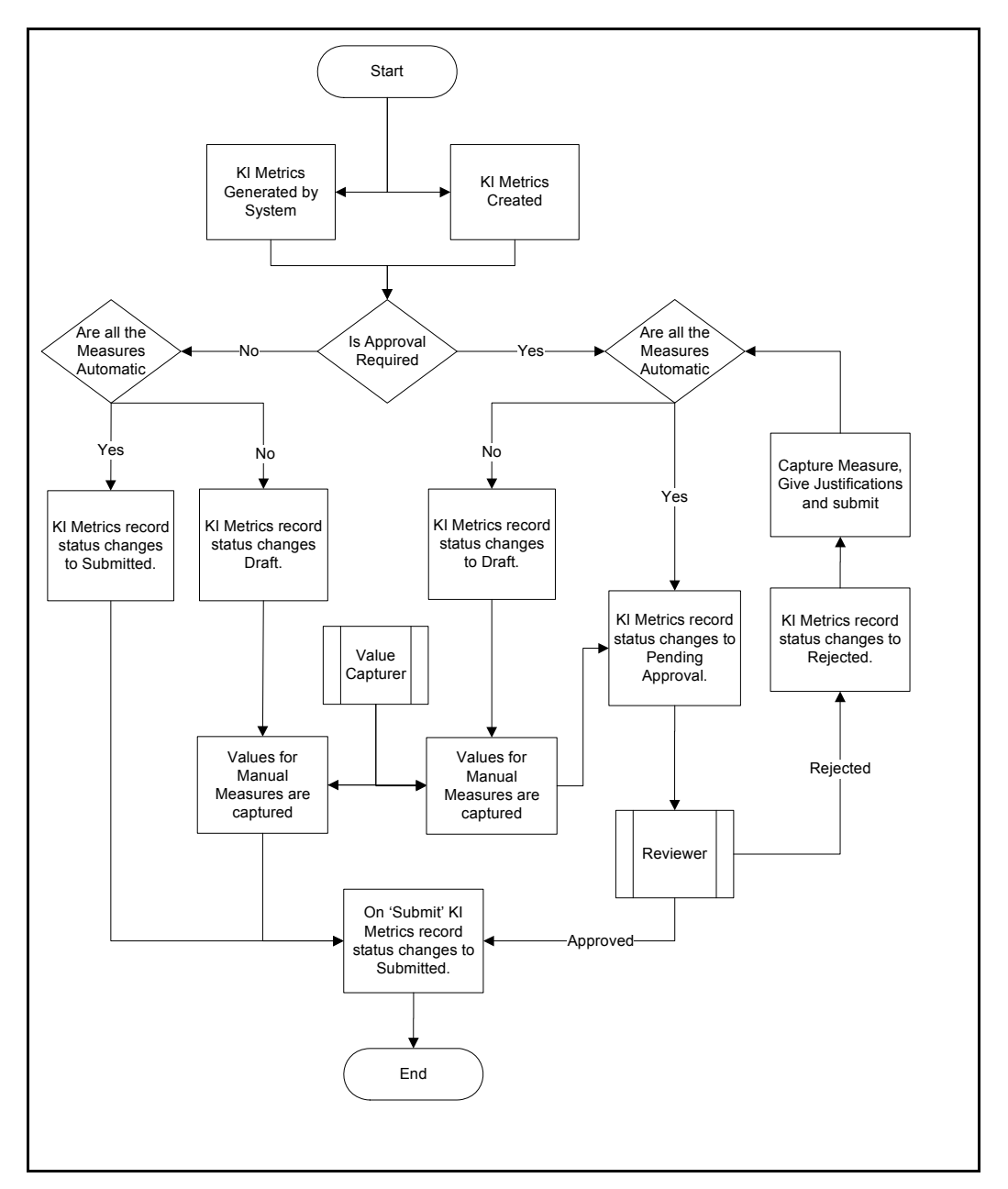

#### **Figure 261. KI Metrics Workflow**

The KI Metrics page is divided into the following two sections:

- Key Indicator Metrics
- Measure

The following columns are available in the Key Indicator Metrics.

- **Value Date**: shows the value date of the KI Metrics record.
- **Value**: shows the aggregated value of the KI Metrics record.
- **KI Rating**: shows the rating of the KI Metrics record.
- **Status**: shows the status of the KI Metrics record.
- **Comments**: shows the comments for the KI Metrics record.
- **Thresholds**: shows the thresholds captured as per the day the metrics generated.

When you select KI Metrics, all the measures used in the assessment are populated. The Measure section displays all the measures used in the formula with the corresponding value for each measure.

The Measures section will have the following columns for Automatic and Manual Measure. A Value Capturer cannot edit the value. For an Automatic measure, this field will display the value as per assessment. The Value Capturer can enter the value for Manual measure.

- **Value Description**: shows the description of the measure filter value.
- **Value**: shows the value of the filter applied for generating the selected KI Metrics
- **Computation Status**: shows whether the computation of an automatic measure has been a Successful or not. For an automatic measure, the status displays either success or failure.

| Detaile                      | Linkages           | KI Metrice<br><b>Issues and Actions</b>                                                                      |        |                |                           |          |           |                   |
|------------------------------|--------------------|----------------------------------------------------------------------------------------------------|--------|----------------|---------------------------|----------|-----------|-------------------|
|                              |                    | Name KI-02                                                                                                   |        |                |                           |          |           |                   |
|                              |                    | E Key Indicator Metrics (2) I is save Draft I at Submit I Reserve I Reject I Delete Metrics I all University |        |                |                           |          |           |                   |
|                              | Date               | Value                                                                                                    | Unit   | Rating         | <b>Status</b>             | Comments | Threshold | Assessment Status |
| 23-Jun-2016                  |                    | o                                                                                                    | Number | <b>Green</b>   | Completed                 |          | Threshold | Success           |
| 23-Jun-2018                  |                    | $\overline{0}$                                                                                               | Number | <b>O</b> Green | Completed                 |          | Threshold | Success           |
| Measures (0) IS Unwrap       |                    |                                                                                                    |        |                |                           |          |           |                   |
| 品口                           | <b>Description</b> |                                                                                                    | Value  |                | <b>Computation Status</b> |          |           |                   |
| No Data Found                |                    |                                                                                                    |        |                |                           |          |           |                   |
| $\left\langle \right\rangle$ |                    |                                                                                                    |        |                |                           |          |           |                   |

**Figure 262. KI Metrics for Manual Measure**

#### <span id="page-408-0"></span>*Creating KI Metrics*

The KI Metrics page allows users to create Key Indicator metrics for a Business Unit. Only user mapped to the Value Capturer role can generate KI Metrics in *Open* status.

To create KI Metrics, follow these steps:

- 1. Navigate to the Key Indicator Search and List page.
- 2. Select a Key Indicator ID. The Key Indicator Details page is displayed.
- 3. Click **KI Metrics**. The KI Metrics page is displayed.

4. Click **Generate Metrics**. A message is displayed: *Update Operation Successful*. Click **Ok**. A new row will be added in the Key Indicator Metrics section.

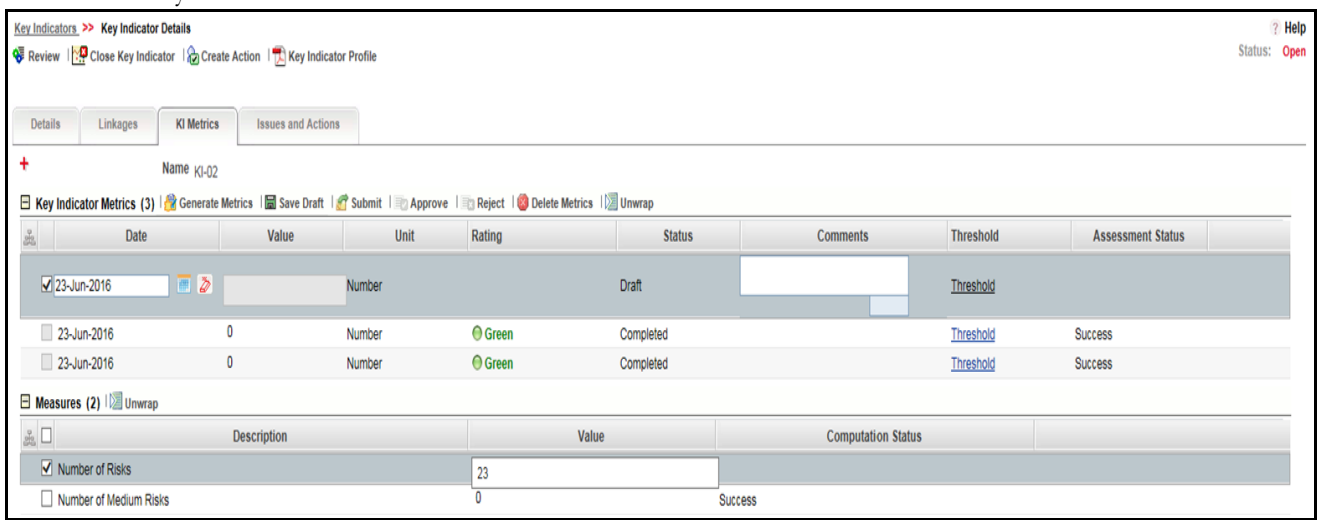

#### **Figure 263. Creating Metrics**

5. Edit the following columns in the **Key Indicator Metrics** section:

#### **Table 124. Components of Key Indicator Metrics Page**

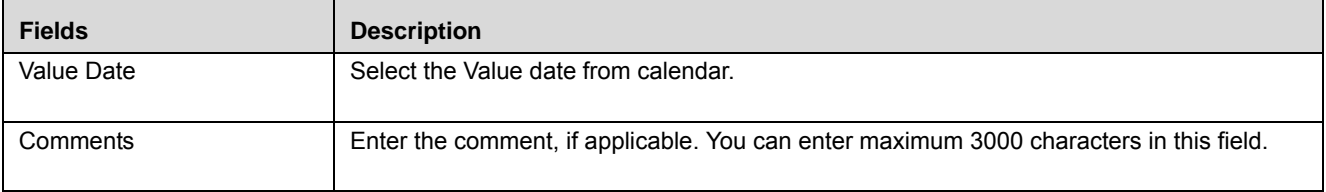

- The Value Date should be greater than the Start Date of KI or a message is displayed: *Value date should be greater than the KI Start date.*
- The Value Date should be less than the Current Date or a message is displayed: *Value date cannot be greater than today.*
- The Value Date should not be blank or a message is displayed: *Please select a Value date on which the metrics need to be generated.*
- If you trying to submit KI Metrics without entering the value in the Value field (under the Measure section for Manual Measures), then a message is displayed: *Please enter a value for the manual measures defined in the formula.*
- If you have defined the formula as A/B and the value for Measure B is blank, then a message is displayed: *The denominator of the formula cannot be a null value.* Enter the value in the **Value** field under the **Measure** section for the Manual Measure.
- 6. Click **Submit**.

#### <span id="page-409-0"></span>*Editing KI Metrics*

You can edit the details of KI Metrics in Draft or Rejected status. Users mapped to the Value Capturer role can access this page.

- 1. Navigate to the Key Indicator Search and List page.
- 2. Select a Key Indicator ID. The Key Indicator Details page is displayed.
- 3. Click **KI Metrics**. The KI Metrics page is displayed.
- 4. Select the KI Metrics and edit the details as required.
- 5. Click **Submit**, if you want to submit the KI Metrics for Review. Or click **Save Draft** to save the KI Metrics details. The Key Indicator goes for review, if it is selected as *Review required*.

For more information, refer to *[Creating KI Metrics](#page-408-0)* section.

#### <span id="page-410-1"></span>*Reviewing KI Metrics*

KI Metrics are in Pending Approval status (Key Indicator's status is Open) can be reviewed by a Key Indicator Reviewer.

To review a KI Metrics, follow these steps:

- 1. Navigate to the Key Indicator Search and List page.
- 2. Select a Key Indicator ID. The Key Indicator Details page is displayed.
- 3. Click **KI Metrics**. The KI Metrics page is displayed.
- 4. Enter your comments and click **Approve** or **Reject**. The following message is displayed: *Update Operation Successful.*
- 5. Click **OK**.

**Note:** If the reviewer approves the KI Metrics, its status is set to *Completed*. If not, the status is set to *Rejected* after rejection.

#### <span id="page-410-0"></span>*Deleting KI Metrics*

KI Metrics are in Draft status (Key Indicator's status is Open) can be deleted by a Value Capturer. Only the Value Capturer of the Business Line and Location combination can delete KI Metrics in Draft status.

**Note:** You cannot delete KI Metrics records which are generated by system.

To delete KI Metrics, follow these steps:

- 1. Navigate to the Key Indicator Search and List page.
- 2. Select a **Key Indicator ID**. The Key Indicator Details page is displayed.
- 3. Click **KI Metrics**. The KI Metrics page is displayed.
- 4. Select the KI Metrics, which you want to delete.
- 5. Click **Delete Metrics**. A confirmation message is displayed: *Are you sure you want to delete the selected record?*
- 6. Click **OK**. The following message is displayed: *Delete Operation Successful.*
- 7. Click **OK**.

#### <span id="page-410-2"></span>*Sourcing External Measures*

To create a new measure with some dynamic inputs, Oracle customer can enter data in the below provided tables:

- 1. Add an entry in DIM\_KI\_MEASURE/ DIM\_KI\_MEASURE\_MLS for the new measure.
- 2. If it is Parameterized Measure then add enteries in DIM\_KI\_PARAMAS,DIM\_KI\_PARAMS\_MLS,DIM\_KI\_MEASURE\_PARAMS\_MAP FOR THE MEASURE.

Please refer the example below for details:

/\*Table Name :DIM\_KI\_MEASURE Column Description : N\_MEASURE\_KEY -primary key V\_MEASURE\_NAME -measure name N\_APP\_KEY -app key N\_MEASURE\_TYPE - automated/manual N\_MEASURE\_STATUS -active/inactive(1/2) V\_QRY\_STRING\_1 -sql query V\_QRY\_STRING\_2 -sql query(if query length exceeds 4000 characters in V\_QRY\_STRING\_1) V\_OPT\_QRY\_STRING\_1 -sql query V\_OPT\_QRY\_STRING\_2 -sql query(if query length exceeds 4000 characters in V\_OPT\_QRY\_STRING\_1) N\_ENTITY\_KEY -module V\_MEASURE\_CODE -code\*/

# INSERT INTO DIM\_KI\_MEASURE

(N\_MEASURE\_KEY, V\_MEASURE\_NAME, N\_APP\_KEY, N\_MEASURE\_TYPE, N\_MEASURE\_STATUS, V\_QRY\_STRING\_1, V\_QRY\_STRING\_2, V\_OPT\_QRY\_STRING\_1, V\_OPT\_QRY\_STRING\_2, N\_ENTITY\_KEY, V\_MEASURE\_CODE) VALUES ('177','Number of Risks with Plausible Financial Impact more than [Plausible Financial Impact Threshold] amount ','1','1','1','SELECT count(1) from fct\_risk\_identification t inner join fct\_risk\_cause\_map t1 on t.n\_risk\_key = t1.n\_risk\_key inner join fct\_risk\_assessment asmt on t.n\_risk\_assess\_key = asmt.n\_risk\_assess\_key inner join Dim\_Currency dc on asmt. V\_PLAUSIBLE\_IMPACT\_CCY\_CD = dc.V\_ISO\_CURRENCY\_CD where t.N\_OR\_STATUS\_CD = 13 and asmt.n\_Plausible\_Impact > pkg\_config\_const.currency\_exchange(:V\_ISO\_CURRENCY\_CD, :1, dc.V\_ISO\_CURRENCY\_CD) and  $\tan\_kbd_1$ <sub>key</sub> = :n\_kbd\_1 and  $\tan\_kbd_2$ <sub>key</sub> = :n\_kbd\_2 and t.n\_risk\_inv\_key = :n\_ki\_1 and t.n\_event\_type\_key = :n\_ki\_2 and t1.n\_cause\_key = :n\_ki\_3','','SELECT count(1) from fct\_risk\_identification t

inner join fct\_risk\_cause\_map t1 on t.n\_risk\_key = t1.n\_risk\_key inner join fct\_risk\_assessment asmt on t.n\_risk\_assess\_key = asmt.n\_risk\_assess\_key inner join Dim\_Currency dc on asmt.V\_PLAUSIBLE\_IMPACT\_CCY\_CD = dc.V\_ISO\_CURRENCY\_CD where t.N\_OR\_STATUS\_CD = 13 and asmt.n\_Plausible\_Impact > pkg\_config\_const.currency\_exchange(:V\_ISO\_CURRENCY\_CD, :1, dc.V\_ISO\_CURRENCY\_CD) and t.n\_kbd\_1\_key = :n\_kbd\_1 and t.n\_kbd\_2\_key = :n\_kbd\_2 and t.n\_risk\_inv\_key = :n\_ki\_1 and t.n\_event\_type\_key = :n\_ki\_2 and  $t1.n\_cause\_key = :n_ki_3', 'l', '1'$ /

/\*Table Name :DIM\_KI\_MEASURE\_MLS Column Description : N\_MEASURE\_KEY -primary key V\_MEASURE\_NAME -name to be shown in UI DESCLOCALE -locale description\*/

INSERT INTO DIM\_KI\_MEASURE\_MLS

(N\_MEASURE\_KEY, V\_MEASURE\_NAME, DESCLOCALE) VALUES ('177','Number of Risks with Plausible Financial Impact more than [Plausible Financial Impact Threshold] amount ','en\_US') /

/\*Table Name :DIM\_KI\_PARAMS Column Description : N\_PARAMETER\_KEY -primary key V\_PARAMETER\_NAME -name to be shown in UI N APP KEY -app key

V\_DATA\_TYPE -type of input value through UI\*/

INSERT INTO DIM\_KI\_PARAMS (N\_PARAMETER\_KEY,V\_PARAMETER\_NAME,N\_APP\_KEY,V\_DATA\_TYPE) VALUES ('170' ,'Plausible Financial Impact Threshold' ,'1' ,'Number')

/

/\*Table Name :DIM\_KI\_PARAMS\_MLS Column Description : N\_PARAMETER\_KEY -primary key V\_PARAMETER\_NAME -name to be shown in UI DESCLOCALE -locale description\*/

INSERT INTO DIM\_KI\_PARAMS\_MLS (N\_PARAMETER\_KEY,V\_PARAMETER\_NAME,DESCLOCALE) VALUES ('170' ,'Plausible Financial Impact Threshold' ,'en\_US' ) /

/\*Table Name :DIM\_KI\_MEASURE\_PARAMS\_MAP Column Description : N\_MAP\_ID -primary key N\_MEASURE\_KEY -measure key from DIM\_KI\_MEASURE N\_IS\_FACT\_FILTER VARCHAR2(1 CHAR), N\_VIRTUAL\_TABLE\_ID - reference table KI\_VIRTUAL\_TABLES V\_COL\_NAME VARCHAR2(30 CHAR), N\_PARAMETER\_KEY -parameter key from DIM\_KI\_PARAMS V\_OPERATOR -operator type(<,>..)\*/

Insert into DIM\_KI\_MEASURE\_PARAMS\_MAP (N\_MAP\_ID, N\_MEASURE\_KEY, N\_IS\_FACT\_FILTER, N\_VIRTUAL\_TABLE\_ID, V\_COL\_NAME, N\_PARAMETER\_KEY, V\_OPERATOR)

values (50,177, 'Y', null, 'N\_COVER\_AMOUNT', 170, '>');/

#### <span id="page-413-0"></span>**Managing Linkages**

The Linkages tab allows you to link or delink the different entities to Key Indicator records. In *Open* or *In Review* status, you can link or delink the linkages.

Users mapped to the role of Key Indicator Owner can access the Linkages tab.

The Linkages tab displays the following sections:

- **Risks**: Allows you to link or delink the risk that is asscoicated to the Key Indicator.
- **Controls**: Allows you to link or delink the control with the Key Indicator
- **Incidents:** Allows you to link or delink Incident with the Key Indicator.
- **Scenarios:** Allows you to link or delink a Scenario with the Key Indicator.
- **Process:** Allows you to link or delink a Process with the Key Indicator.

**Note:** The columns in each of the sections are the same as available in the respective Search and List page.

To link or delink Risks, Controls, Incidents, Scenarios, or Processes, follow these steps:

- 1. Navigate to the Key Indicator Details page.
- 2. Click **Linkages**. The Linkages page is displayed.

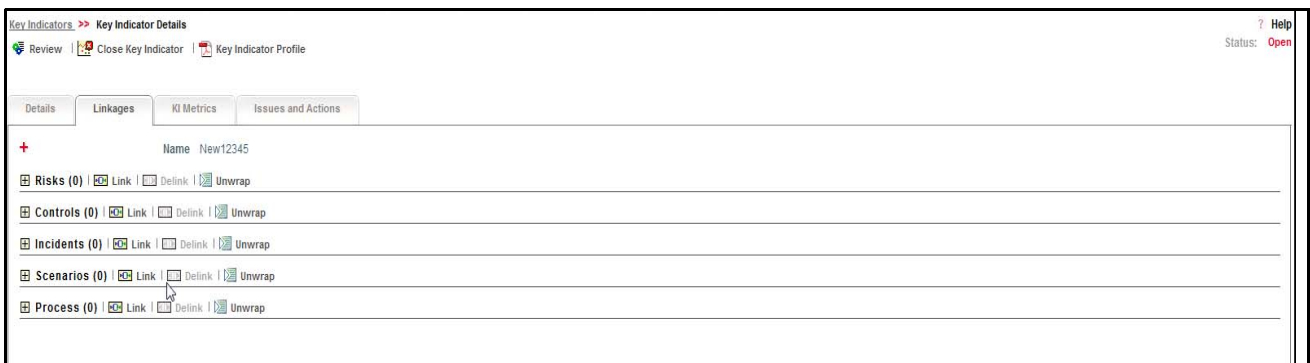

#### **Figure 264. Linkage Tab**

**Note:** For more information on linking or delinking, refer to *[Managing Linkages](#page-72-0)*.

#### <span id="page-414-0"></span>**Managing Issues and Actions**

An issue is a problem statement and actions are plans or activities taken up to resolve those issues. You can create, link and delilnk, and delete issues and actions associated to the Key Indicators.

This section covers the following topics:

- [Creating Issues](#page-414-1)
- [Creating Actions through Issues](#page-415-0)
- [Creating Actions Directly](#page-415-1)
- [Linking and Delinking Issues and Actions](#page-415-2)
- [Deleting an Action](#page-416-0)
- [Closing Issues and Actions](#page-416-1)

#### <span id="page-414-1"></span>*Creating Issues*

When you identify a particular issue or a problem statement that poses as an operational risk to an organization, you can create issues and subsequently create necessary action plans to resolve or address those issues.

Users mapped to the role of Key Indicator Owner can create issues from the Key Indicator module.

**Note:** The Key Indicator must be in *Open or Draft* status to create Issues.

To create an Issue, follow these steps:

1. Navigate to the Key Indicator Search and List page.

- 2. Click Key Indicator ID. The Key Indicator Details page is displayed.
- 3. Click **Create Issue.** The Issue Details page is displayed.

For more information on fields in the Issue Details page, refer to *[Managing Issue Details](#page-435-0)*.

If an issue is initiated from the Key Indicator section, the Component field in the Issue Details page displays as Key Indicator and the Primary Source field displays the Key Indicator Name.

#### <span id="page-415-0"></span>*Creating Actions through Issues*

When an organization wants to record recommended action plans to address a particular issue that has occurred they can create action plans.

Users mapped to the role of Key Indicator Owner can create issues from the Key Indicator module.

**Note:** The Key Indicator must be in Open or Draft status to create Issues.

For more information on Creating Actions through Issues, refer to *[Creating Actions from Issues](#page-445-0)*.

#### <span id="page-415-1"></span>*Creating Actions Directly*

You can directly create Actions if Issue Creation is turned off. This feature is configured during the installation of the OFSOR application or can be configured later.

Users mapped to the role of Key Indicator Owner can create actions from the Key Indicator module.

**Note:** To create actions directly, the Key Indicator must be in Open status.

To create actions directly, follow these steps:

- 1. Navigate to the Key Indicator Search and List page.
- 2. Click Key Indicator ID. The Key Indicator Details page is displayed.
- 3. Click **Create Actions**. The Actions Details page is displayed.

For more information, refer to *[About Actions](#page-448-0)*.

If an Action is initiated from the Key Indicator section, the Component and Primary Source fields in the Actions Details page display as Key Indicator and Key Indicator Name respectively.

#### <span id="page-415-2"></span>*Linking and Delinking Issues and Actions*

The Issues and Actions tab allows you to link and delink issues and actions to Key Indicators. You can link existing issues or actions to the Key Indicator. If the issue or action is created from the Key Indicator module, the issue or action will be automatically shown in the issue or action list of the Key Indicator.

Users mapped to the role of Key Indicator Owner can create issues from the Key Indicator module.

**Note:** The Key Indicator must be in *Draft or Open* status to link or delink the Issues.

If Issue creation is turned off, then Actions can be linked directly to a Key Indicator.

To link or delink an Issue or Action, follow these steps:

- 1. Navigate to the Key Indicator Search and List page.
- 2. Click Key Indicator ID. The Key Indicator Details page is displayed.

3. Click **Issues and Action** tab. The Issues and Actions section is displayed.

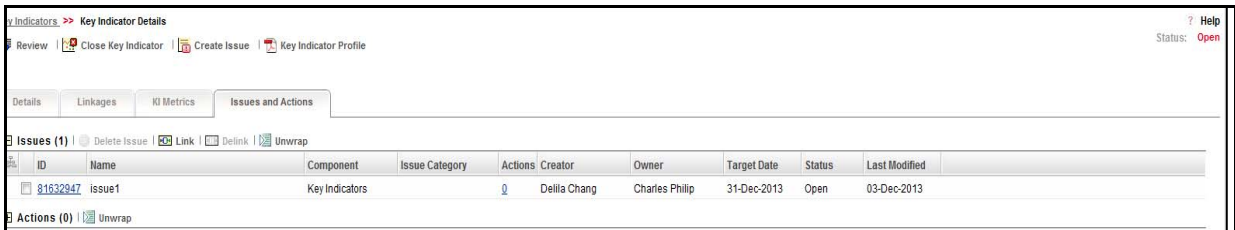

#### **Figure 265. Issues and Actions Tab**

For more information on linking and delinking Issues and Actions, refer to *[Managing Linkages](#page-72-0)*.

#### *Deleting an Issue*

Users mapped to the role of Key Indicator Owner can delete issues in Open or Draft status if they are not applicable to the business or an organization.

#### <span id="page-416-0"></span>*Deleting an Action*

The Key Indicator section allows you to delete action plans in *Open or Draft* status. Users mapped to the role of Key Indicator Owner can delete Actions in Draft status if Issue Creation is turned on.

If Issue Creation is turned off, users mapped to the role of Key Indicator Owner can delete *Open or Draft* Actions linked to Key Indicators.

For more information, refer to *[Managing Actions](#page-448-1)*.

#### <span id="page-416-1"></span>*Closing Issues and Actions*

Actions can be closed once they are complete. If all the actions for an Issue is addressed, then Issues can be closed. If an Action is abandoned mid-way, it can be force closed. Once all the actions are closed, Issue can be closed. Only users mapped to the role of Action Owner can close or force close actions. Only an Issue Owner can close Issues.

For more information, refer to *[Completing the Progress of Actions](#page-460-0)*.

# **Reviewing Key Indicator**

A Key Indicator in In Review status can be reviewed by a Key Indicator Owner. Only the Key Indicator Owner of the Business Line and Location combination can review Key Indicator in In Review status.

**Note:** The user mapped to the role of Key Indicator Owner can review the Key Indicators, and edit the following fields:

Name, Description, Owner, KI Value Capturer, Critical User, Caution User, Comments, Business Line, Location, Risk Event Type, Casue Category, Threshold Limits, Measures and Formula.

To review a Key Indicator, follow these steps:

- 1. Navigate to the Key Indicator Search and List page.
- 2. Select a Key Indicator in In Review status. Alternatively it can also be selected from the Inbox. The Key Indicator Details page is displayed.

**Note:** 

• You can create or link Issues for the Key Indicators.

- You can edit the Key Indicator's editable fields.
- You can update the KI Metrics.
- You can attach the documents through the Documents tab.

#### 3. Click **Review**.

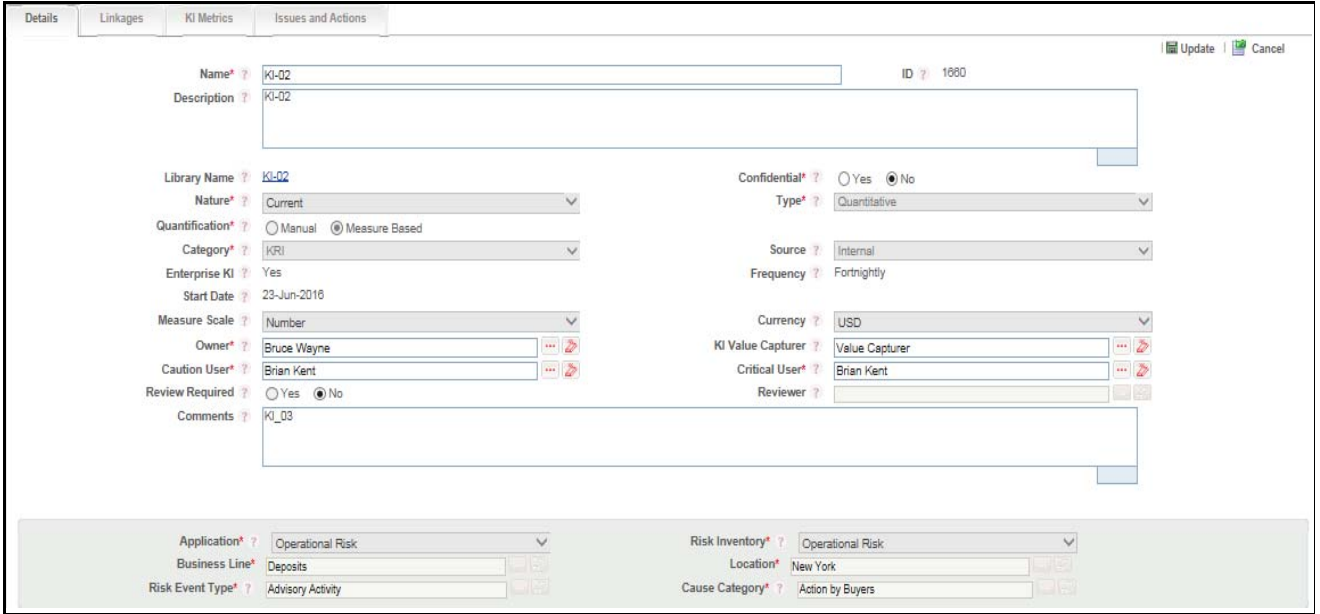

#### **Figure 266. Reviewing the Key Indicator**

- 4. Enter your comments and click **Submit.** The following message is displayed: *Update Operation Successful.*
- 5. Click **OK**.

**Note:** If the reviewer accepts the review of the Key Indicator, its status is set to *Open*.

# **Deleting Key Indicator**

Allows you to delete Key Indicator records at the Business Unit. Users mapped to the role of Key Indicator Owner can delete a Key Indicator in *Draft* status.

To delete a Key Indicator at the Business Unit, follow these steps:

- 1. Navigate to the Key Indicator Search and List page.
- 2. Select the Key Indicator ID you want to delete.
- 3. Click **Delete Key Indicator**. The following message is displayed: *Are you sure you want to delete this record?*
- 4. Click **OK**. The following message is displayed: *Delete Operation Successful.*
- 5. Click **OK**. The Key Indicator is deleted and the updated Key Indicator Library Search and List page is displayed.

# **Exporting Key Indicator List into Excel**

Exporting Key Indicator details allows you to view a compiled list of all the Key Indicator records.

The Key Indicator Search and List page allows you to export the Key Indicator list into an Excel, Word or template. The Key Indicator details can be exported to a PDF for offline use.

For more details on exporting Key Indicators, refer *[Exporting Records](#page-65-0)*.

# **Viewing Internal Key Indicator Profile**

You can view Key Indicator details in a PDF.

To view the Key Indicator details in a PDF, follow these steps:

- 1. Navigate to Key Indicator Search and List page.
- 2. Select a Key Indicator ID to view the KI Details page.
- 3. Click **Key Indicator Profile** in the Action section. A File Download Box is displayed.

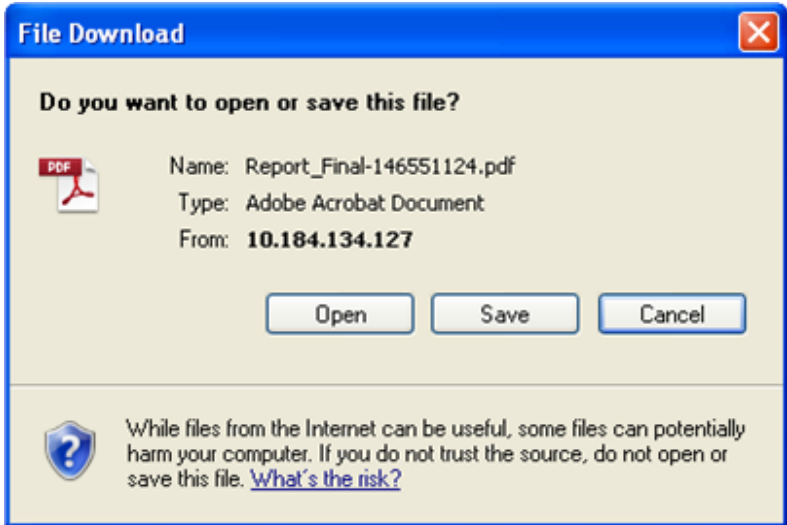

#### **Figure 267. File Download Box**

4. Click **Open** in the File Download Box. A PDF report opens displaying the Key Indicator details.

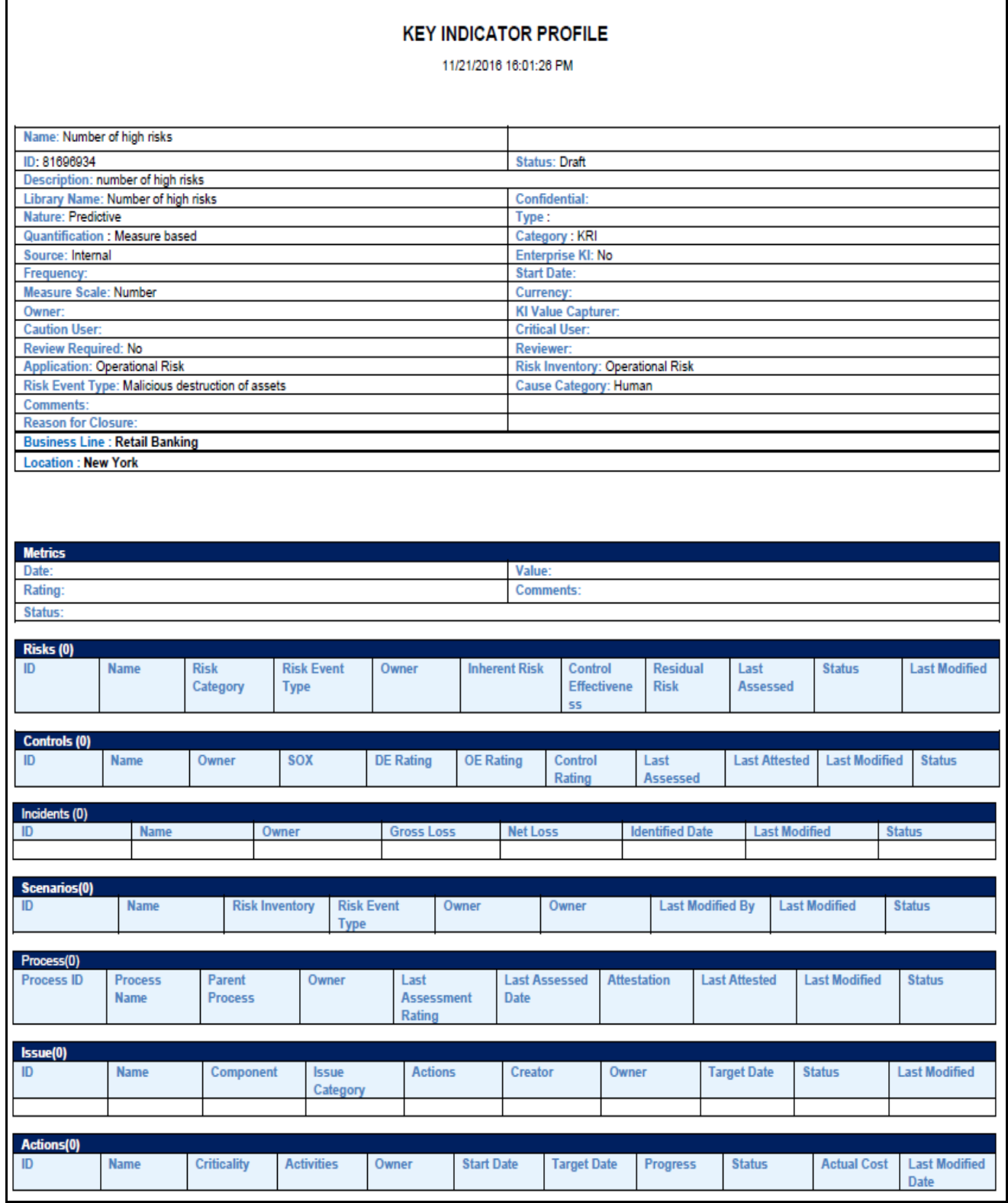

**Figure 268. Key Indicator Profile Report**

5. Click **Save** in the File Download Box to save the PDF report generated in your local system.

# **CHAPTER 9** *Managing Issues and Actions*

This chapter provides information about the Issues and Actions module and step-by-step instructions to use this module.

This chapter explains the following topics:

- [About Issues and Actions](#page-422-0)
- [Managing Issues](#page-422-1)
- [Managing Actions](#page-448-2)

# <span id="page-422-0"></span>*About Issues and Actions*

The Issues and Actions module is an integral part of the OFSOR/GCM solution. An issue is a problem statement and actions are plans or activities taken up to resolve those issues. Organizations may need to identify and track issues whenever there is an alarming situation, such as when an incident is reported, Key Indicators (KIs) are breached, risk is assessed as high, control is assessed as ineffective, regulation is breached and so on.

Issues can be created either from the Issues and Actions module or from other modules in OFSOR/GCM such as RCSA, Incident Management, Key Indicators and so on, whenever the parameters are alarming and require issue creation. Action plans aim at estimating the cost involved in addressing issues. If the cost of taking up the action is more than the risk involved in the issue, an organization can choose to close the issues without any actions. For more information on issues, refer to *[Managing Issues](#page-422-1)* section.

Actions can also be directly created from different modules of OFSOR/GCM. For more information on actions, refer to *[Managing Actions](#page-448-2)* section.

# <span id="page-422-1"></span>*Managing Issues*

This section covers the following topics:

- [About Issue](#page-423-0)
- [User Roles and Actions](#page-424-0)
- [Issues Workflow](#page-425-0)
- [Tasks and Notifications in Issues](#page-426-0)
- [Accessing Issues Menu](#page-427-0)
- [Searching Issues](#page-427-1)
- [Creating Issues](#page-431-0)
- [Managing Issue Details](#page-435-1)
- [Transferring Ownership of an Issue](#page-439-0)
- [Closing an Issue](#page-441-0)
- [Reopening Closed Issues](#page-441-1)
- [Deleting an Issue](#page-442-0)
- [Exporting List of Issues to Excel](#page-443-0)
- [Viewing Issues Profile Report](#page-443-1)
- [Creating Actions from Issues](#page-445-1)

# <span id="page-423-0"></span>**About Issue**

An issue can be identified in any module of OFSOR/GCM whenever there is an alarming situation pertaining to that particular module. As a result, the application provides the ability to create issues from various modules and plan for actions accordingly to resolve the issue.

Users mapped to the role of Issue Creator can create issues manually either from the Issues and Actions module or from various other modules in the application. For example, if a Risk Owner user in the RCSA module is mapped to the role of Risk Owner role, then that particular user can create an issue on a risk from the RCSA module.

You can create issues either manually or automatically from the following modules in the application:

- Risks
- Controls
- Incidents
- Key Indicators
- Compliance Plans
- Obligations
- Processes
- Change Management
- Business Continuity Management
- Scenarios
- Audit Tasks
- Audit Assessments

**Note:** Ability to create an Issue from other modules is based on the **Enable Issue Creation** parameter for the respective module in the 'Issues and Actions Configuration' section in Admin.

# **Salient Features**

The following are the salient features of Issues module:

- Identifying an Issue.
- Creating issues and corresponding actions from various modules.
- Reopening closed issues.
- Transfering ownerhip of issues to a different user
- Exporting the issues list to an excel sheet.

# <span id="page-424-0"></span>**User Roles and Actions**

This section covers the following topics:

- [User Roles](#page-424-1)
- [Actions](#page-424-2)

# <span id="page-424-1"></span>**User Roles**

This module is designed for users mapped to the roles of Issue Creator, Issue Owner or Action Creator, and Action Owner. Their roles and responsibilities, as they operate within the application, include the following:

- **Issue Creator:** This user is responsible for creating an issue and helping the organization in tracking the progress of an issue till its closure. This user can assign a created issue to an Issue Owner and reopen closed issues.
- **Issue Owner or Action Creator:** This user is responsible for assessing the issue created by the Issue Creator, adding issue details, and creating adequate action plans to resolve the issue. This user can assign a created action to an Action Owner and reopen the completed and closed actions.
- **Confidential Issue User:** User assigned to this role can view Confidential Issues created for the respective KBD.
- **Issue Stakeholder Role:** Users with this role can be added to the Stakeholder grid in Issues. These stakeholders will receive the necessary notifications to be kept updated about the Issue

**Note**: Refer *[User Roles and Actions](#page-449-0)*, for more information on user roles specific to Actions menu.

# <span id="page-424-2"></span>**Actions**

The User Roles described above can perform the following actions:

- **Creating Issue**: This action allows an Issue Creator to create a new issue identified by an organization.
- **Creating Action**: This action allows an Issue Owner to create new action plans or link existing action plans from the Issue Details page for resolving an issue.
- **Editing Issue**: This action allows an Issue Creator or Issue Owner to edit an issue from the Issue Details page in Draft and Open status respectively.
- **Deleting Issue**: This action allows an Issue Creator to delete an issue in Draft status if the Issue Creator believes that the particular issue is no longer required.
- **Closing Issue**: This action allows either an Issue Creator to close an issue when all the associated actions have been completed.
- **Reopening Issue**: This action allows an Issue Creator to reopen a closed issue.
- **Transferring Ownership**: This action allows an Issue Owner to transfer the ownership of an issue to an appropriate user.
- **Exporting Issue**: This action allows you to export the list of issues to an Excel format.

# <span id="page-425-0"></span>**Issues Workflow**

The following figure displays the complete workflow of the Issues module:

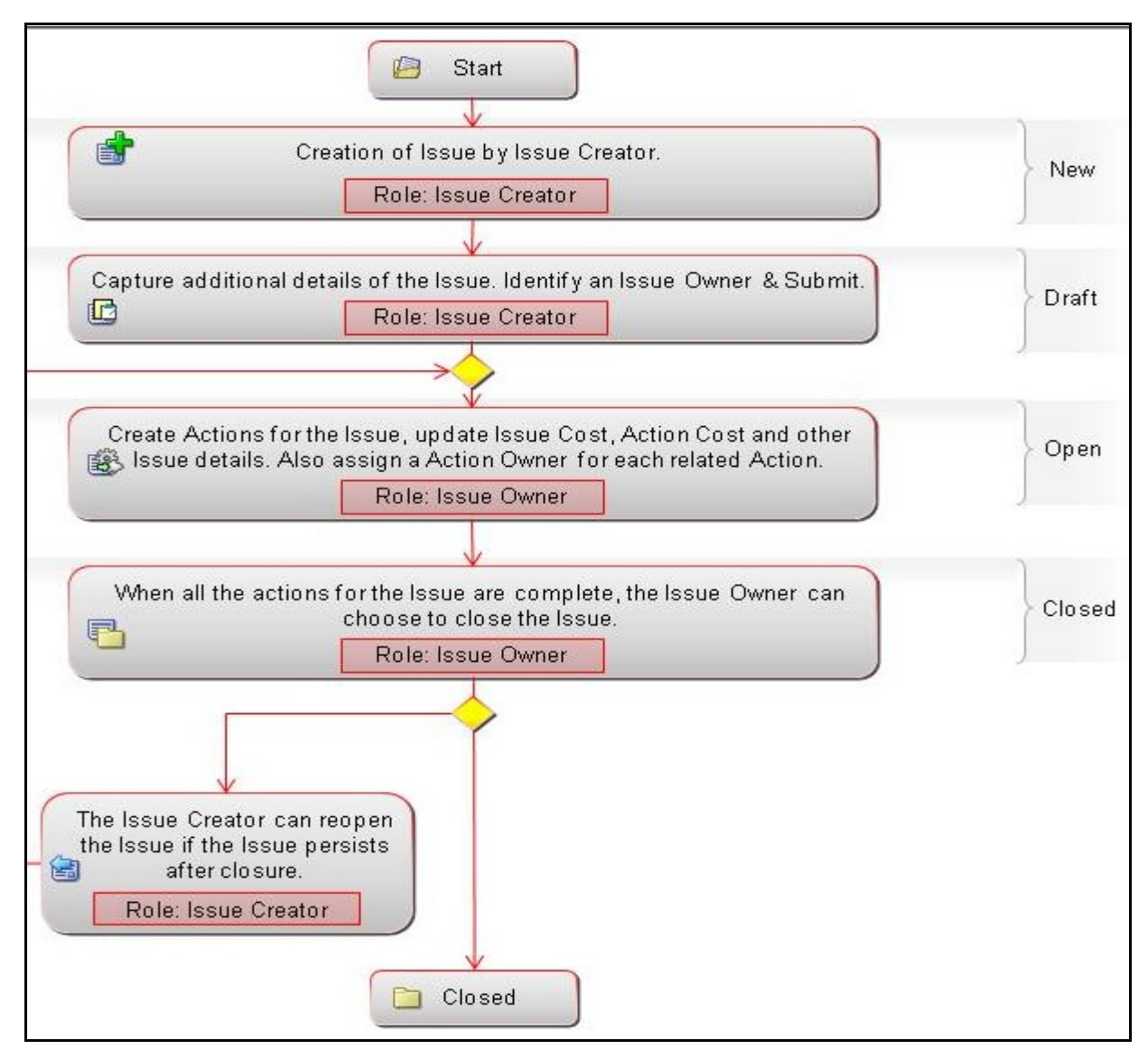

#### **Figure 269. Issues Workflow**

**Note:** In above workflow, "New" is not a status of Issue.

**Note:** Process Modeling framework is the new AAI feature to handle the process flow/workflow for the entitites in the system. Workflow of the Key Modules of GRC has been configured using Process modeling framework. For more information on these sections, refer to Process Modeling framework Section in the *Oracle Financial Services Analytical Applications Infrastructure User Guide*.

# <span id="page-426-0"></span>**Tasks and Notifications in Issues**

Tasks are actionable items assigned and sent to a user. By performing these tasks, you complete the workflow defined in the module. Notifications are messages sent to a user stating that an action has been performed in the application. Both Tasks and Notifications can be viewed from the Inbox menu in the application.

The following table lists the tasks and notifications that each user role will receive in their Inbox menu on performing a particular action.

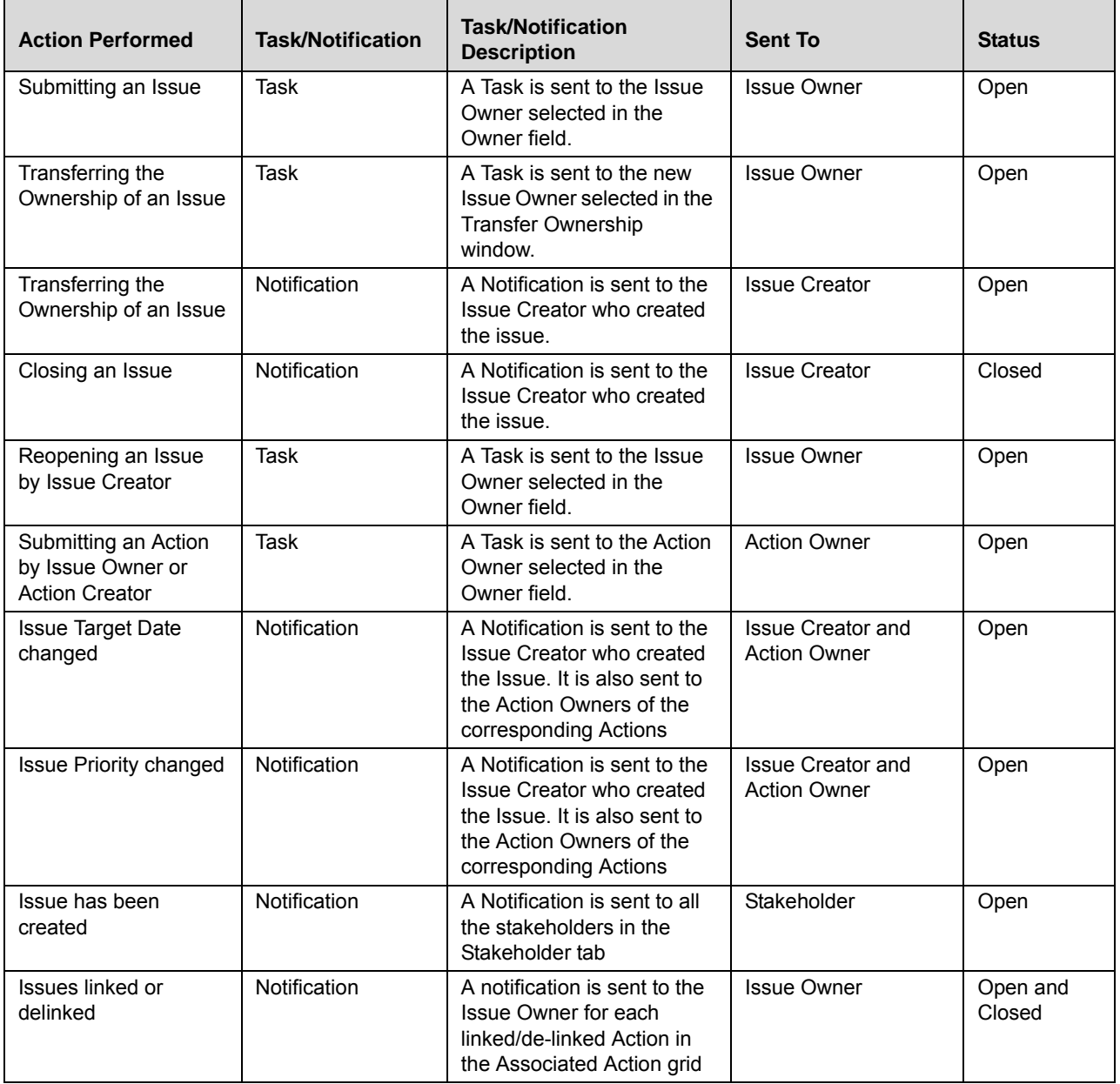

#### **Table 125. Tasks and Notifications**

# <span id="page-427-0"></span>**Accessing Issues Menu**

Users mapped to the role of Issue Creator, Issue Owner, or Action Owner can access the Issues menu. The Issues and Actions module contains the following menus, Issues and Actions.

To access the Issues menu, follow these steps:

- 1. Login to OFSOR/GCM application either as an Issue Creator, Issue Owner, or Action Owner user role.
- 2. Hover over the **Issues and Actions** menu, and then select **Issues**. The Issues Search and List page is displayed.

Based on user roles, the Issues Search and List page enables you to set criteria to retrieve issues or actions respectively, the results of which display on the Issues List below the Search bar. The search can be performed either through pre-defined views or by simple search criteria.

# <span id="page-427-1"></span>**Searching Issues**

The Issues Search and List page enables you to filter the list of issues that you want to view and analyze. The Issues search bar supports two types of search-Search using Basic Search, and Search by Views.

The Issues List displays a list of issues that meet the criteria specified on the Issues Search bar. The search results are displayed using a default sort criteria of Last Modified Date.

This section explains the following topics:

- [Searching Issues Using Basic Search](#page-427-2)
- [Searching Issues Using Pre-defined Views](#page-430-0)

**Note:** The OFSOR/GCM application supports saved search feature as mentioned.

- The List and Search section is filtered based on the search criteria entered and these criteria are retained when you refresh the page, unless you change the criteria.
- If you have filtered the list using the Advanced Search option, then the same filtered list is displayed when return back to the page. But the search section displays the Basic Search.
- When you navigate from one search type to another, you must click **Go** to filter the list based on the previously entered search criteria. For example: When you navigate from the Views search type to the Advanced Search type, you must click **Go** to filter the list based on the criteria entered in the Advanced Search.
- This feature is specific to the user logged on to the application.

# <span id="page-427-2"></span>**Searching Issues Using Basic Search**

This search is based on limited set of search criteria such as ID and Name, and helps to retrieve the relevant Issues details.

To search for Issues using Basic Search, follow these steps:

1. Navigate to the Issues Search and List page.

**Note**: By default, the Issues Search and List page expands the Search option in the Issues search bar and displays all the available issues.

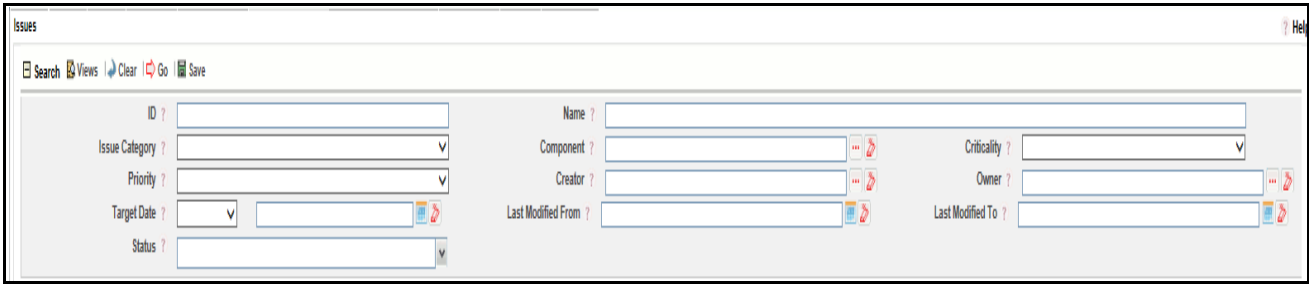

### **Figure 270. Searching Issues with Basic Search**

2. Enter the following search criteria to filter the Issues list.

#### **Table 126. Basic Search**

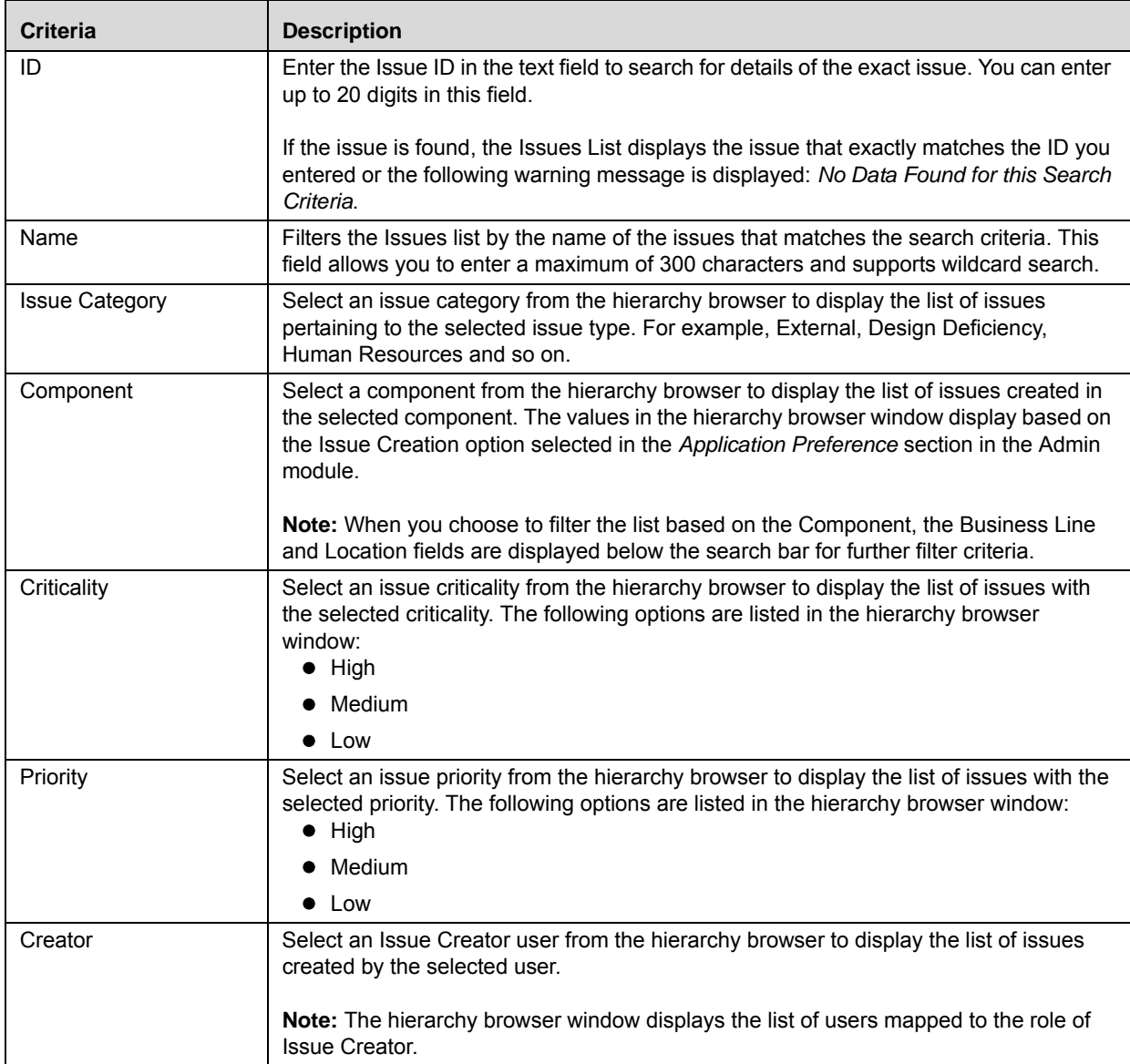

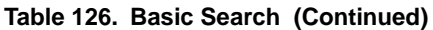

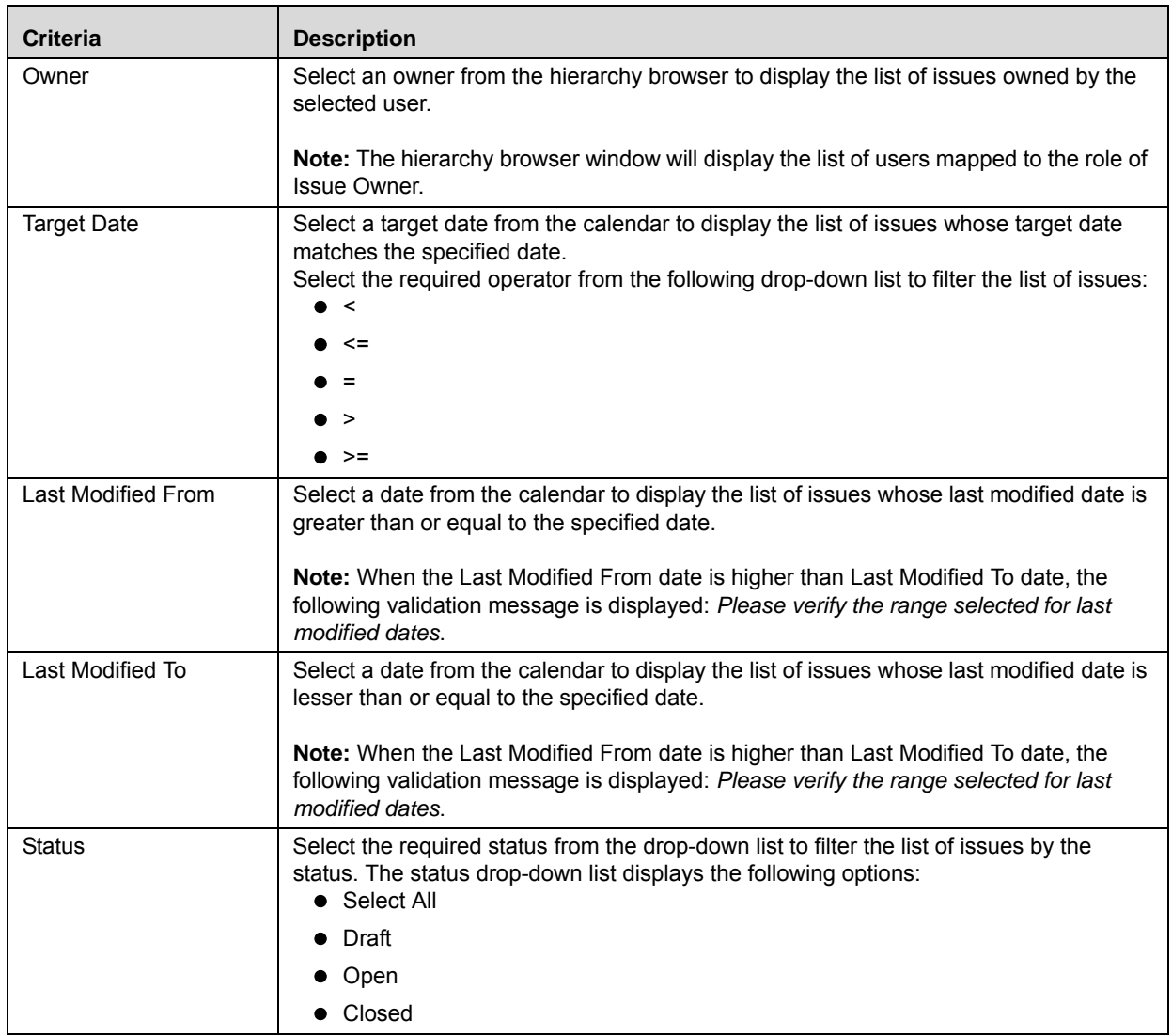

**Note:** The Business Line, Location, and Component fields are specific to the OFSOR/GCM application. If the Issues and Actions module is used with other products, information specific to those applications have to be configured.

3. Click **Go**. The relevant search list is displayed.

**Note**:

- By default, the Issues List section displays only the issues that are manually created unless the option to view the *System Generated Issues* in the *Preferences* section under the Admin module is enabled.
- Using the context menu option on a column name in the Issues List, you can click the Field Chooser option to choose additional fields to be displayed in the List section.

# <span id="page-430-0"></span>**Searching Issues Using Pre-defined Views**

The Views search represents pre-populated search queries and helps you to filter the list of issues based on pre-defined views. By default, the Issues List displays the summary of all the issues.

To search for issues using pre-defined views, follow these steps:

- 1. Navigate to the Issues Search and List page.
- 2. Click **Views**. The Views drop-down list is displayed.

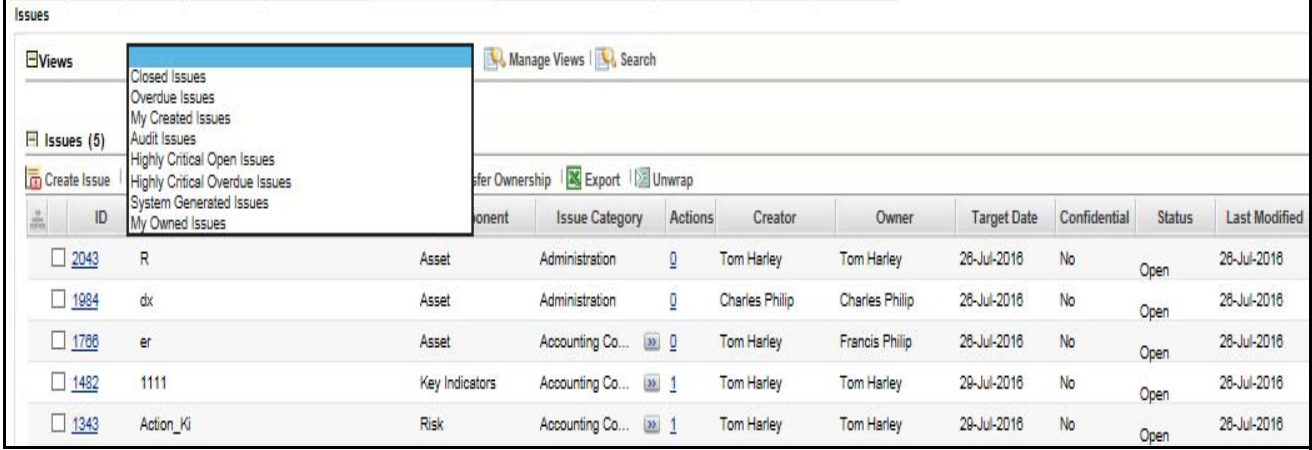

#### **Figure 271. Searching Issues with Pre-defined Views**

- 3. Select any of the pre-defined views from the **Views** drop-down list. The relevant search list page is displayed.
	- The following table explains the default types of pre-defined views available.

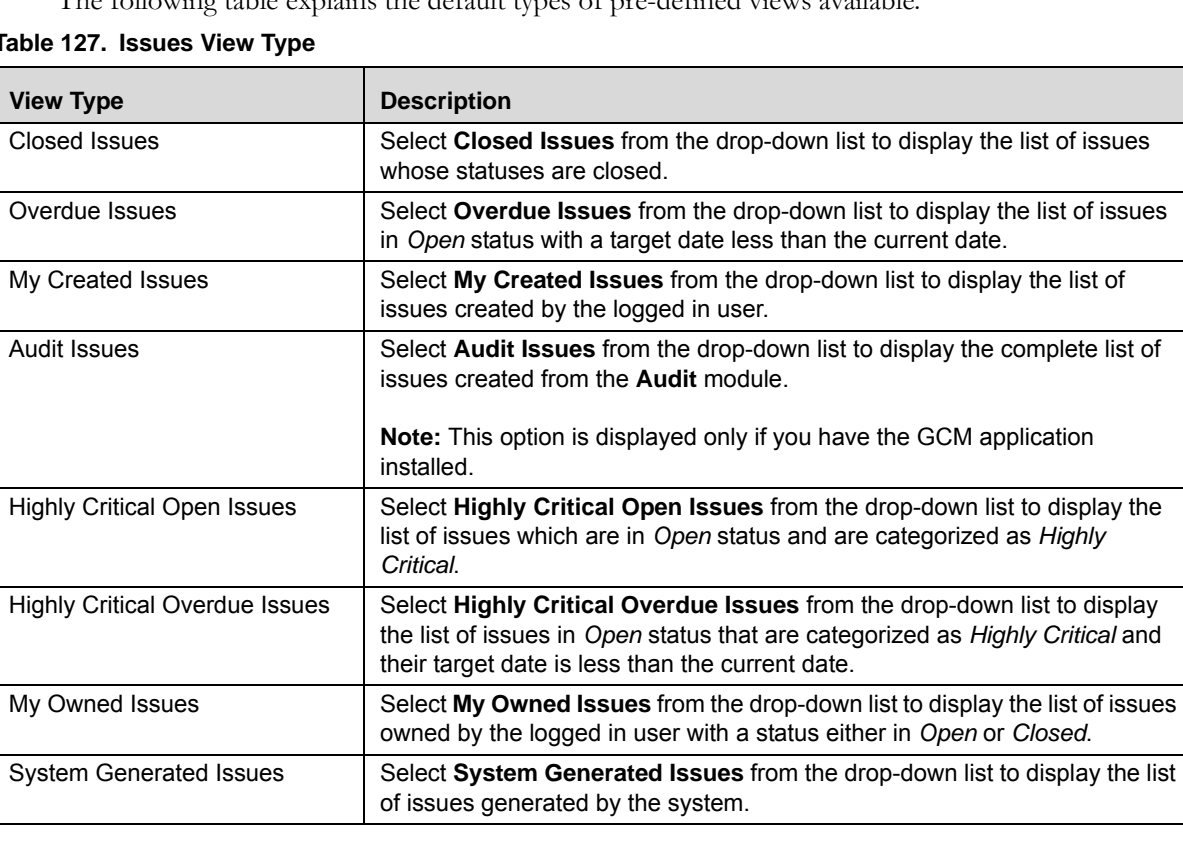

#### **Table 127. Issues View Type**

# <span id="page-431-0"></span>**Creating Issues**

When you identify a particular issue or a problem statement that poses as operational risk to an organization, you can create issues either from the Issues and Action module or from different modules in the application and subsequently create necessary action plans to resolve or address the identified issue.

**Note:** Only users mapped to the role of Issue Creator can create a new issue from the respective modules.

To manually create an issue from the Issues and Actions module, follow these steps:

1. When creating issues from the Issues and Actions module, navigate to the Issues Search and List page and click **Create Issue**. The Issues Definition page is displayed.

Or:

When creating issues from other modules in the OFSOR/GCM application, navigate to the respective details page and click **Create Issue**. The Issues Definition page is displayed.

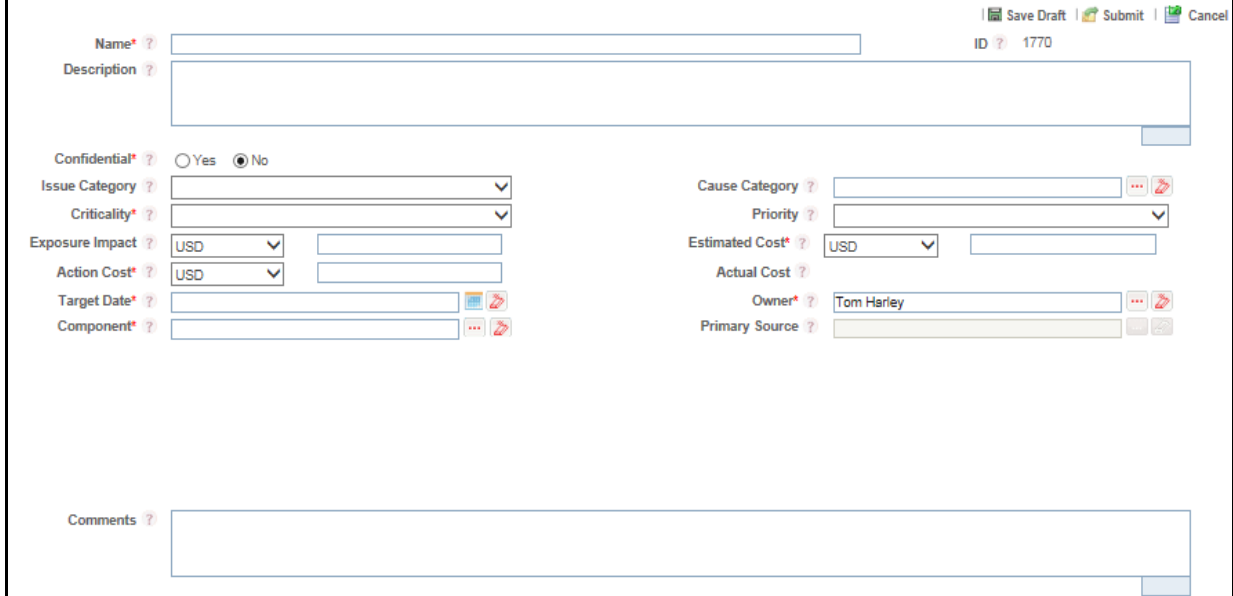

#### **Figure 272. Issues Definition Page**

2. Enter the following information in the Issues Definition page.

#### **Table 128. Fields of Issues Definition Page**

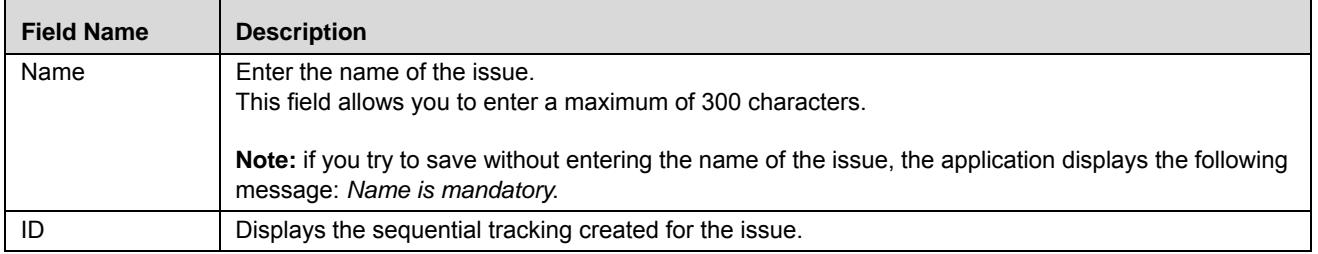
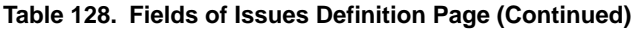

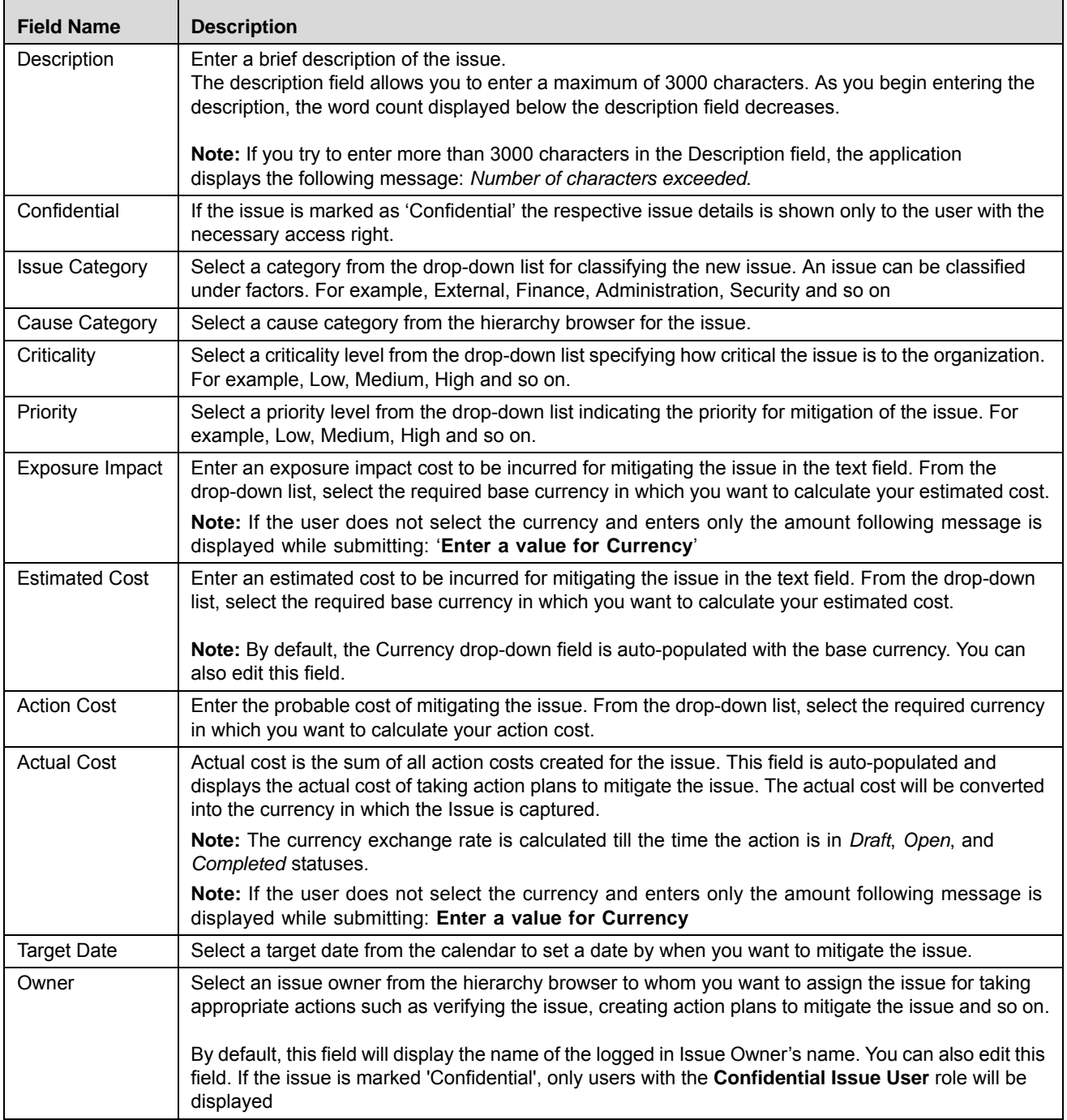

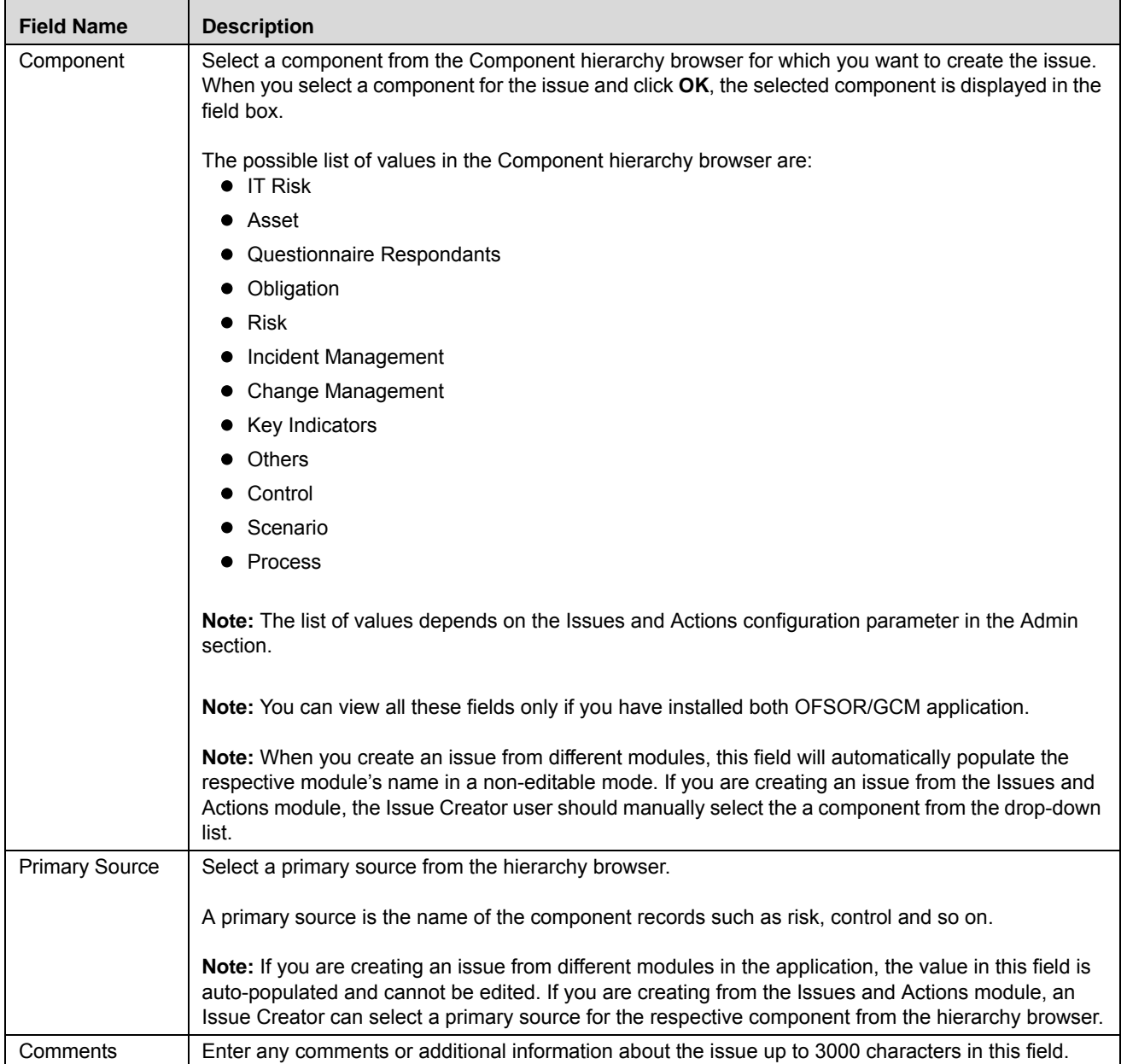

#### **Table 128. Fields of Issues Definition Page (Continued)**

**Note**: When you are creating issues from different modules, the following fields namely, Business Line, Location, Risk Inventory, Risk Category, Risk Event Type, Product, Process, and Legal Entity are auto-populated from the Primary Source for which the issue is being created. You can also edit all the fields.

3. Click **Save Draft** to save the information entered in the Definition page. The following message is displayed: *Add Operation Successful.* Click **OK**. You are navigated to the Issues Details page and the status of the issue changes to *Draft*.

Or:

Click **Submit** to save the entered information and submit the issue to the Issue Owner for taking further actions. The following message is displayed: *Add Operation Successful.* Click **OK**. You are navigated to the Issues Details page and the status of the issue changes to *Open*.

A new issue is created.

# **Submitting Issues in Draft Status**

Once an Issue Creator manually creates an issue, the status of the issue changes to Draft status. An issue in Draft status can be submitted to an issue owner for taking further actions such as verifying the issue, creating action plans for addressing the identified issues, and so on.

To submit the issues in Draft status, follow these steps:

- 1. Navigate to the Issues Search and List page.
- 2. Click the required Issue ID in Draft status.

The Issues Details page is displayed.

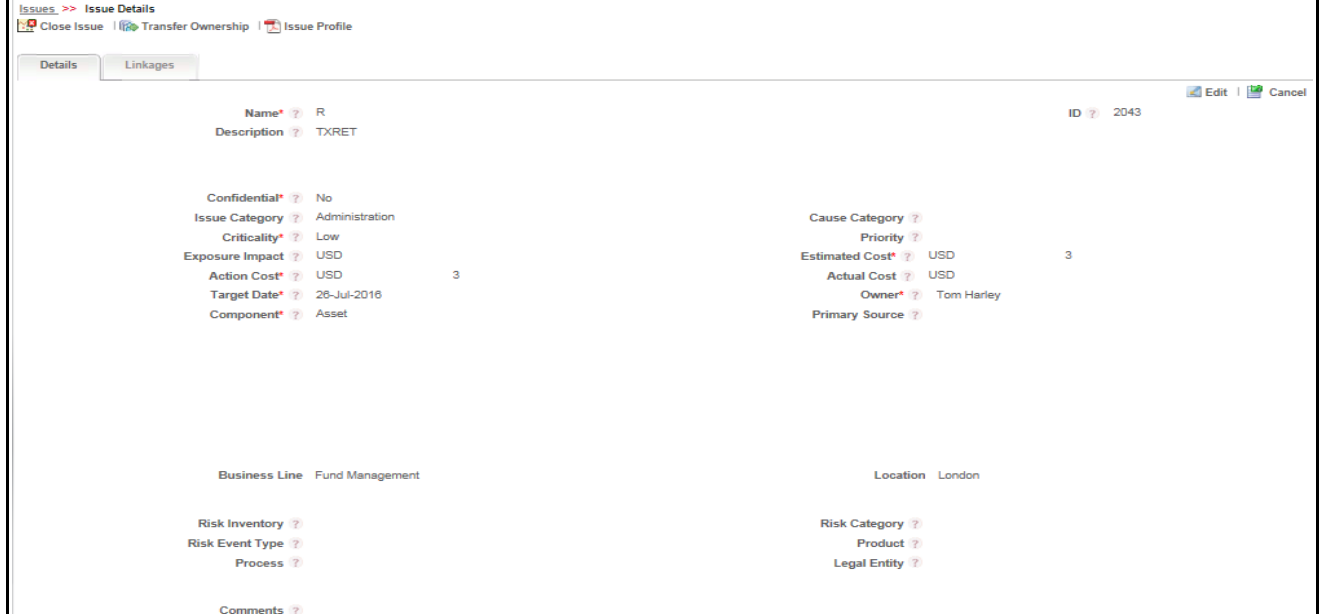

#### **Figure 273. Issues Details Page**

When an issue is in Draft status, you can perform the following actions:

- Editing an Issue
- Attaching and Deleting Documents
- Submitting Issues in Draft Status
- Viewing linked entities details
- Viewing Issues Profile Report
- Viewing Workflow History

For detailed information about these actions, refer to *[Managing Issue Details](#page-435-0).*

- 3. Click **Edit**. The Details tab becomes editable and displays the **Update** and **Submit** buttons.
- 4. Click **Submit**. The following message is displayed: *Update Operation Successful*.

5. Click **OK**. You are navigated to the Issue Details page, the status of the issue changes to Open and a task is sent to the Issue Owner user to take further actions.

The Issue Owner can perform the following actions when the issue is in Open status:

- Editing Issue Details
- Creating Actions
- **Linking Actions**
- **Example 3** Linking and Delinking Entities
- Viewing linked Entities Details
- Viewing Issue Profile Report
- Viewing Workflow History
- Closing an Issue

For detailed information about these actions, refer to *[Managing Issue Details](#page-435-0).*

### <span id="page-435-0"></span>**Managing Issue Details**

The Issues Details page allows you to manage additional tasks and functionalities pertaining to the Issues.

This section covers the following topics:

- [Editing an Issue](#page-435-1)
- [Editing an Issue in Open Status](#page-436-1)
- [Managing Details](#page-436-0)
- [Managing Linkages](#page-437-0)

### <span id="page-435-1"></span>**Editing an Issue**

When you want to update or modify the issue details, you can edit an issue from the Issue Details page.

Users mapped to the role of Issue Creator can view the details of all the issues in the Issues Search and List page, but can edit only the issues that they created. An Issue Owner can edit an issue in Open status whereas an Issue Creator can edit only in Draft status.

This section includes the following two topics:

- [Editing an Issue in Draft Status](#page-435-2)
- [Editing an Issue in Open Status](#page-436-1)

#### <span id="page-435-2"></span>**Editing an Issue in Draft Status**

To edit an issue in Draft status, follow these steps:

- 1. Navigate to the Issues Details page.
- 2. From the Details tab, click **Edit**. The Issues Definition page is displayed.
- 3. Modify the necessary issue details. For more information on Issue fields, refer *[Table 128](#page-431-0)*.

4. Click **Update** to save the information entered in the Definition page. The following message is displayed: *Update Operation Successful.* Click **OK**. You are navigated to the Issues Details page and the status of the issue remains in *Draft*.

Or:

Click **Submit** to save the entered information and submit the issue to the Issue Owner for taking further actions. The following message is displayed: *Update Operation Successful.* Click **OK**. You are navigated to the Issues Details page and the status of the issue changes to *Open*.

### <span id="page-436-1"></span>**Editing an Issue in Open Status**

To edit an issue in Open status, follow these steps:

- 1. Navigate to the Issues Details page.
- 2. From the Details tab, click **Edit**. The Issues Definition page is displayed.
- 3. Modify the necessary issue details. For more information on Issue fields, refer *[Table 128.](#page-431-0)*

**Note**: You can edit only the following details when the issue is in Open status:

- Name
- Description
- Issue Category
- Cause Category
- **Criticality**
- Confidential
- Priority
- Estimated Cost
- Action Cost
- Comment

You can also link and delink records of various entities to an issue, attach and delete documents, and view workflow history.

- 4. Click **Submit**. The following message is displayed: *Update Operation Successful.*
- 5. Click **OK**. The updated Issue Details page is displayed.

### <span id="page-436-0"></span>**Managing Details**

This section covers the following topics:

- [Attaching and Deleting Documents](#page-463-0)
- [Viewing Workflow History](#page-437-1)

#### **Attaching and Deleting Documents**

The Issue Details page allows you to attach or delete documents related to an issue. For more details on how to attach and delete documents, refer to *[Chapter 3: General Features, Managing Documents](#page-74-0)* section*.*

### <span id="page-437-1"></span>**Viewing Workflow History**

The Issue Details page records the audit trail of all the changes made to the issue in the Workflow History section. Users mapped to the role of Issue Creator, Issue Owner, or Action Creator can view the Workflow History.

To view the workflow history, follow these steps:

- 1. Navigate to the Issue Details page of an Issue in any status.
- 2. Expand the **View More** section to display the Actions, Document and Workflow History sections.
- 3. Expand the Workflow History section.

The Workflow History section displays the following columns:

**Table 129. Columns in Workflow History section**

| <b>Column Name</b>     | <b>Description</b>                                         |
|------------------------|------------------------------------------------------------|
| Last Modified On       | Displays the date of last modification of the issue.       |
| Last Modified By       | Displays the name of the user who modified it.             |
| <b>Status</b>          | Displays the status in which the issue was modified.       |
| <b>Action Comments</b> | Displays the comments entered while performing the action. |

For more details on how to view the difference in workflow history, refer to *[Chapter 3: General Features, Viewing](#page-75-0)  [Workflow History](#page-75-0)* section*.*

# <span id="page-437-0"></span>**Managing Linkages**

When an issue is in Open status, an Issue Owner can link and delink records of entities to the respective section such as Risks, Controls, Incidents, Key Indicators and so on from the Linkages tab.

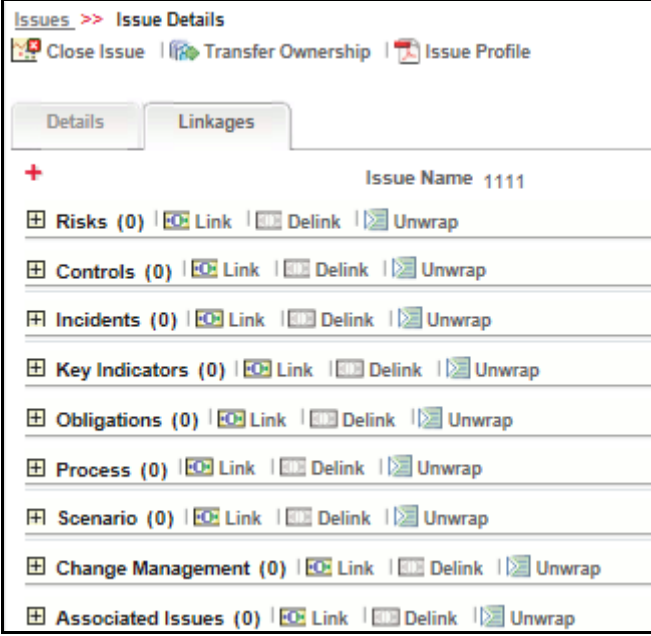

### **Figure 274. Managing Linkage**

**Note**: You cannot perform link or delink action when the status of an issues is in *Closed*. This section includes the following topics:

[Linking an Entity Record to an Issue](#page-438-0)

[Delinking an Entity Record to an Issue](#page-439-0)

#### <span id="page-438-0"></span>**Linking an Entity Record to an Issue**

To link an entity record such as risks, controls, incidents and so on to an issue, follow these steps:

- 1. Login to the application as an Issue Owner.
- 2. Navigate to the Issue Details page of an issue in *Open* status.
- 3. Click **Linkages** tab. The list of entities are displayed.
- 4. Click **Link** on the required entity. A window with a search bar and a list of pre-filtered records are displayed in various statuses. The following table displays the statuses of records that you can link to each entity:

**Table 130. Status of Entity Records Available for Linking**

| <b>Entity Name</b>       | <b>Status of Records</b>         |
|--------------------------|----------------------------------|
| <b>Risks</b>             | Open                             |
| Controls                 | Open                             |
| Incidents                | All statuses except Closed       |
| Key Indicators           | Open                             |
| Obligations              | Open                             |
| Processes                | Open                             |
| Scenarios                | Open                             |
| Change Management        | Open, In Review                  |
| <b>Issues</b>            | Open, Closed                     |
| <b>Compliance Plans</b>  | Open                             |
| <b>BCP</b>               | In Review, Pending Approval      |
| <b>Audit Tasks</b>       | Open, Pending Approval, Approved |
| <b>Audit Assessments</b> | Submitted                        |

**Note**: Compliance Plans, BCP, Audit Tasks, and Audit Assessments are available only for OFSGCM application.

5. Search for the required entity record using the Search bar and then select the entity record from the List section.

Or:

Select the required entity record from the List section that already displays the pre-filtered list of entity records through a default search criteria.

- 6. Click **Link**. The following message is displayed: *Records Linked Successfully*.
- 7. Click **OK**.
- 8. Click **Back** to navigate back to the Linkages tab.

The linked entity records are displayed in the respective entities section. You can click on the ID of the linked record to navigate to the respective entity details page.

**Note**:

- If you try to link records of other KBDs different from that in which the issue is captured, the following message is displayed: *Records of other KBDs are being linked. Do you want to continue?*
- For Incidents section, an Issue Owner can link Confidential Incidents and/or Legal Incidents only if they are mapped to the role of Confidential user. When you link a Confidential Incidents and/or Legal Incident to an issue, the similar information is also updated for the particular record in the Incidents module.
- For Issue Linkage, an Issue Owner can link Confidential Issues only if they are mapped to the role of Confidential Issue User to the respective KBD.
- The linked records will reflect the updated statuses in their respective sections if any changes are made to the record in their respective modules.
- Once you link records to the entities, they can be delinked from the respective sections.

### <span id="page-439-0"></span>**Delinking an Entity Record to an Issue**

To delink entity records such as risks, controls, incidents and so on from an issue, follow these steps:

- 1. Login to the application as an Issue Owner.
- 2. Navigate to the Issue Details page of an issue in *Open* status.
- 3. Click **Linkages** tab. The list of entities are displayed.
- 4. Expand the required section where you want to delink a record.
- 5. Select the record(s) using the checkbox and click **Delink**. The following message is displayed: *Are you sure you want to delink the records?*
- 6. Click OK. The following message is displayed: *De-link Operation Successful*.
- 7. Click **OK**.

The record is delinked from the respective entity section.

**Note**: You cannot delink a primary source record from the entities section. If you try to delete a primary source record, the following message is displayed: *The selected record cannot be delinked as it is a primary source record for the issue.*

# **Transferring Ownership of an Issue**

When the owner of an issue has changed for reasons such as the Issue Owner user has quit the organization or moved to a different role and so on, an Issue Owner user can transfer the ownership of the issue to an appropriate user by using the Transfer Ownership option in the Issue Details Page or from the Issues Search and List page

To transfer the ownership of an issue, follow these steps:

1. Navigate to the Issues Search and List page. Select an issue in Open status, and click **Transfer Ownership**. The Ownership Transfer window is displayed.

Or:

From the Issues Details page of an issue in Open status, click **Transfer Ownership**. The Ownership Transfer window is displayed.

**Note:** If the Issue is confidential, the list of users for the **New Owner** field will be filtered to display users with the **Confidential Issue User** role.

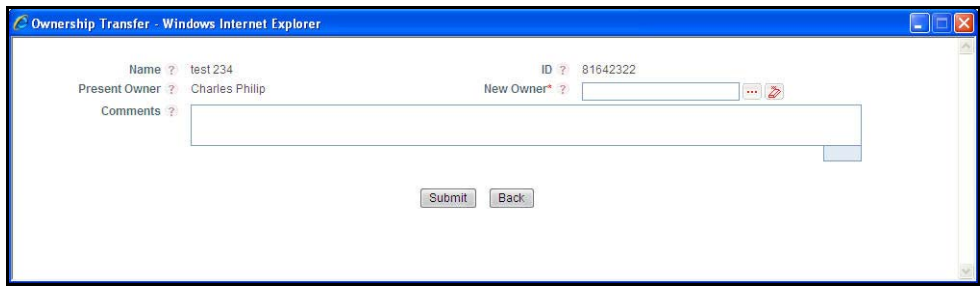

#### **Figure 275. Transfer Ownership Window**

- 2. Select a new owner from the hierarchy browser window.
- 3. Enter any comments in the **Comments** fields.
- 4. Click **Submit**. The following message is displayed: *Update Operation Successful.*

You are navigated to either the updated Issues and Search List page or the Issues Details page from where the transfer of ownership action is performed.

# **Closing an Issue**

You can close an issue when you have completed all the actions created for an issue or you believe that the identified issue is no longer relevant.

**Note:** When you want to close an issue, the status of all the associated actions must be in Completed status. If you try to close an issue without completing all the actions associated with it, the following message is displayed: *Please close all actions associated with the Issue*.

To close an Issue, follow these steps:

1. Navigate to the Issues Search and List page. Select an issue in Open status, and click **Close**. The Issue Details window is displayed.

Or:

From Issues Details page of an issue in Open status, click **Close**. The Issue Details window is displayed.

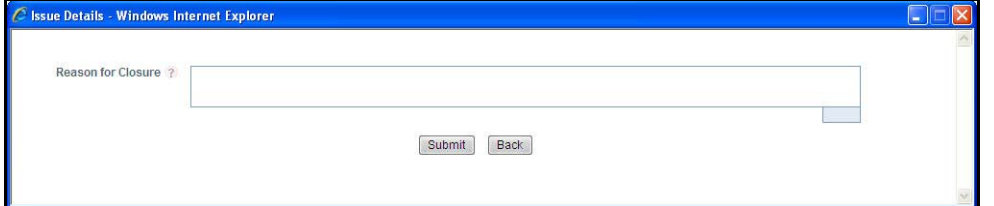

#### **Figure 276. Closing an Issue**

- 2. Enter the reason for the closure of the issue.
- 3. Click **Submit**. The following message is displayed: *Update Operation Successful.*

You are navigated to either the updated Issues and Search List page or Issues Details page from where the closure action is performed. The status of the issue changes to *Closed*.

# **Reopening Closed Issues**

An Issue Creator and Issue Owner can reopen a closed issue if the user believes that if there is a need to re-examine the issue or the issue that was closed is still existing in the organization, or the actions plans initiated to mitigate the issue were not satisfactory.

**Note:** Only users mapped the role of Issue Creator can reopen the closed issues.

To reopen a closed issue, follow these steps:

1. Navigate to the Issues Search and List page. Select an issue in Closed status, and click **Reopen**. The Issue Details window is displayed.

Or:

From the Issues Details page of an issue in Closed status, click **Reopen**. The Issue Details window is displayed.

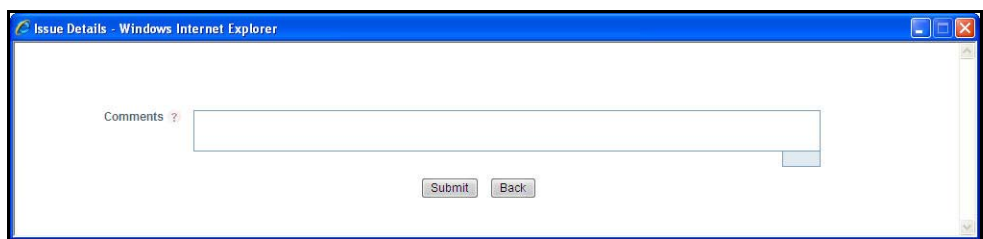

- 2. Enter comments in the **Comments** field.
- 3. Click **Submit**. The following message is displayed: *Update Operation Successful.*
- 4. Click **OK**. You are navigated back to the Issue Details window.

You are navigated to either the updated Issues and Search List page or Issues Details page from where the reopening actions is performed. The status of the issue changes to *Open*.

# **Deleting an Issue**

Users mapped to the role of Issue Creator can delete issues in Draft status if they are not applicable to the business or an organization.

**Note:** You can delete an issue only when it is in Draft status.

To delete an issue, follow these steps:

- 1. Navigate to the Issues Search and List page.
- 2. Select an issue in Draft status.
- 3. Click **Delete**. The Confirmation window is displayed:
- 4. Click **OK**. The following window is displayed: *Delete Operation Successful*.
- 5. Click **OK**. The selected issue is deleted.

You are navigated to the updated Issues Search and List page.

# **Exporting List of Issues to Excel**

You can export the list of issues displayed in the Issues Search and List page to an Excel format.

**Note:** You cannot export individual issues to Excel.

To export the Issue list to Excel, follow these steps:

- 1. Navigate to the Issues Search and List page.
- 2. Click **Export**. The Export Properties dialog box is displayed.

For more information, refer to *[Exporting Records](#page-65-0)* section.

# **Viewing Issues Profile Report**

When you want to download the details of an issue or you want to send the **Issues Profile Report** by email, you can use the Issue Profile option from the Issue Details page.

To view the issue details in a PDF, follow these steps:

- 1. Navigate to the Issue Details page.
- 2. Click **Profile**. A File Download Box is displayed.

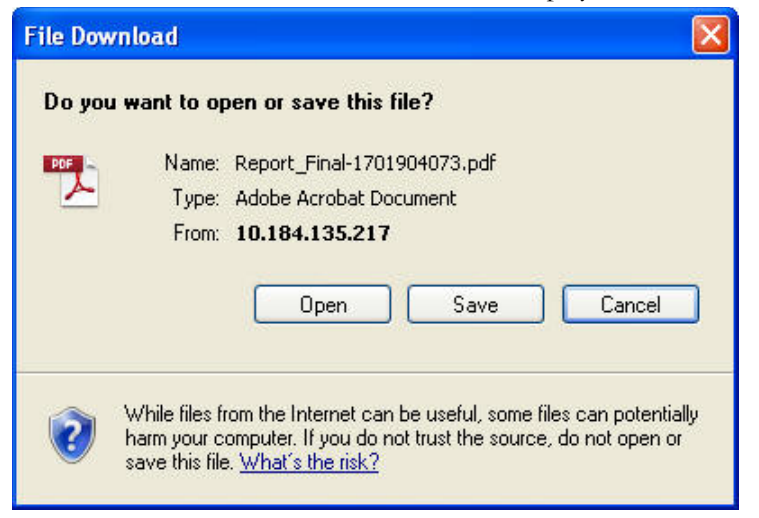

#### **Figure 277. File Download Window**

3. Click **Open** to view the Issues Profile Report.

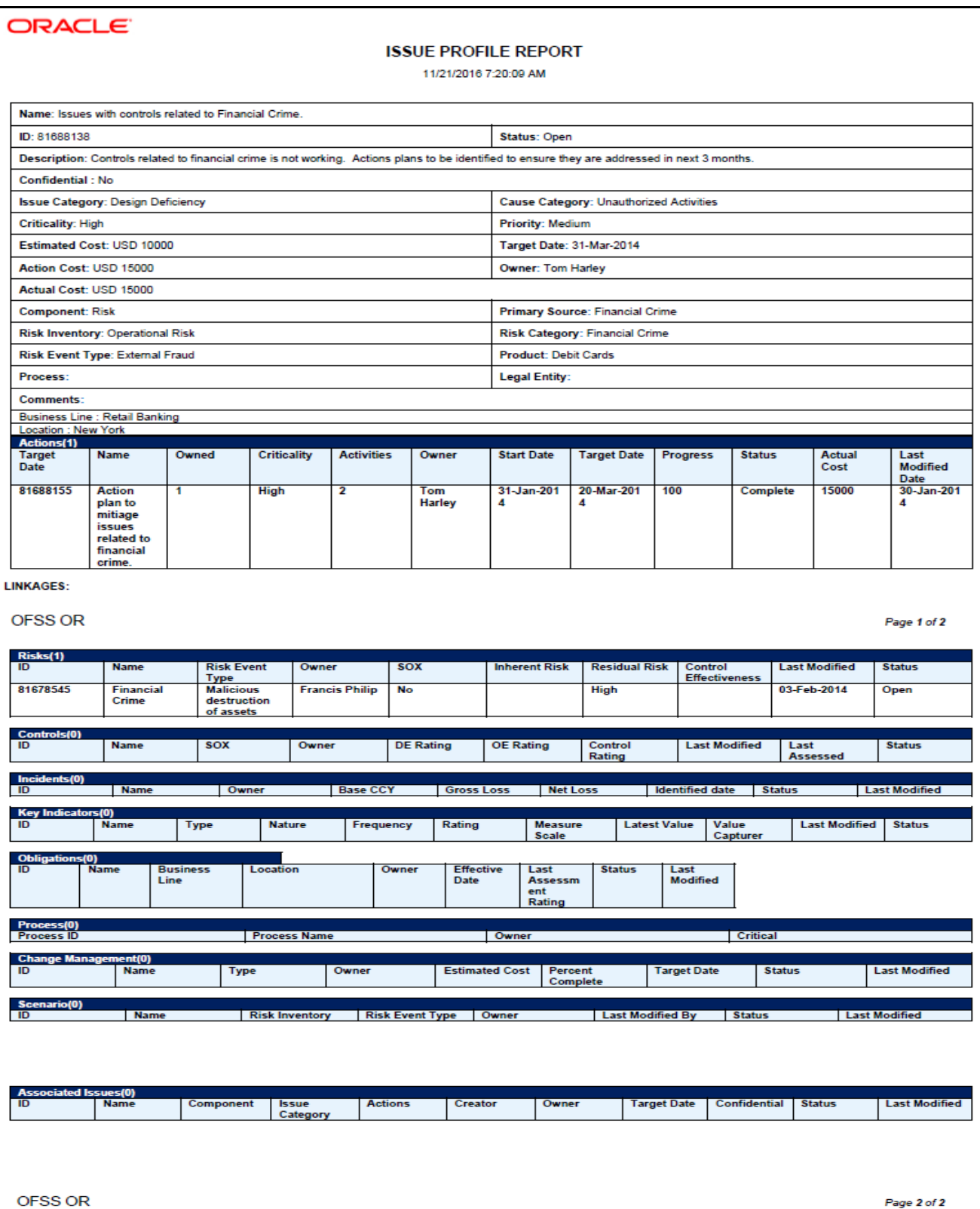

**Figure 278. Issues Profile Report**

# **Creating Actions from Issues**

When an organization wants to record recommended action plans to address a particular issue that has occurred, they can create action plans.

Users mapped to the role of Issue Owner can create action plans or new actions for an issue.

To create action plans for a an issue, follow these steps:

1. From the Open Tasks tab in the Inbox menu, click a Task ID in Open status. You are navigated to the Issues Details page.

Or:

Navigate to the Issues Search and List page and click the required Issue ID in Open status on which you want to create actions. You are navigated to the Issues Details page.

- 2. Expand **View More** from the Details tab. The Actions, Document and Workflow History sections are displayed.
- 3. Click **Create Action** from the Actions section. The Actions Definition page is displayed.

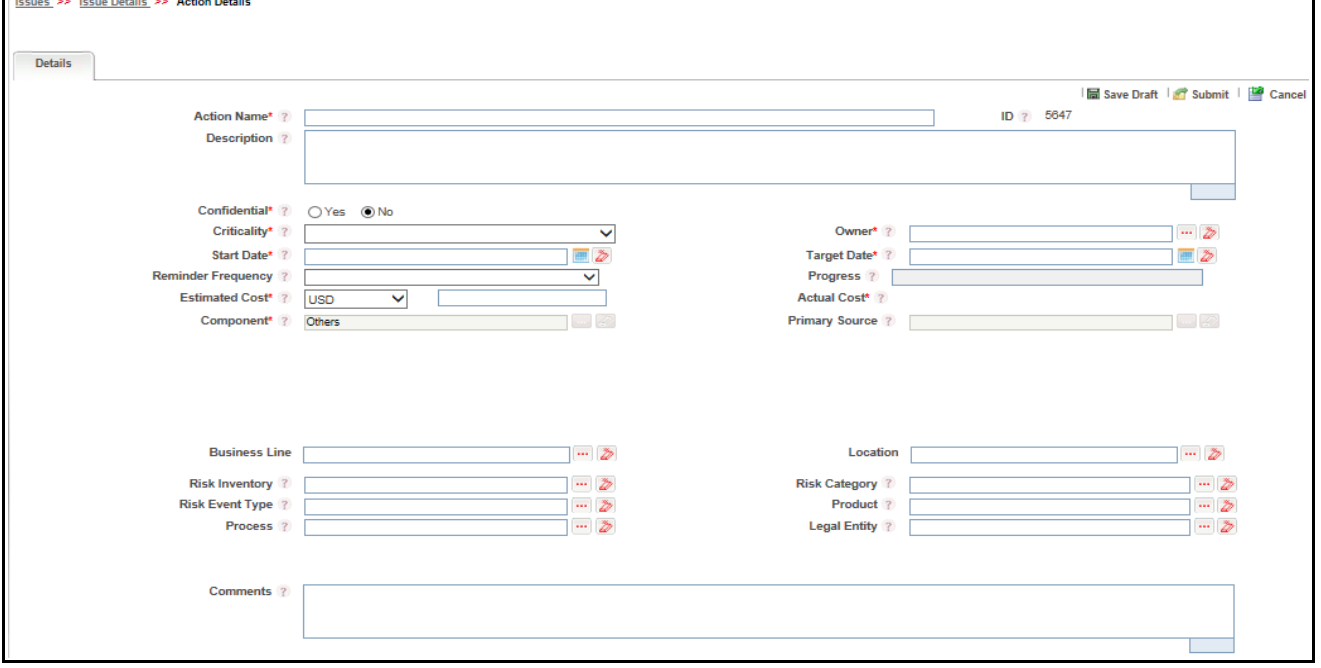

#### **Figure 279. Actions Definition Page**

4. Enter the following information in the Actions Definition page.

**Table 131. Fields of Actions Definition Page**

| <b>Field Name</b> | <b>Description</b>                                                                                                    |
|-------------------|----------------------------------------------------------------------------------------------------|
| Name              | Enter the name of the action.<br>This field allows you to enter a maximum of 300 characters.<br><b>Note:</b> if you try to save without entering the name of the action, the application displays the following<br>message: Name is mandatory. |
| ID                | Displays the sequential tracking number created for the action.                                                                                                    |

┑

| <b>Field Name</b>      | <b>Description</b>                                                                                                    |
|------------------------|----------------------------------------------------------------------------------------------------|
| Description            | Enter a brief description of the action.<br>The Description field allows you to enter a maximum of 3000 characters. As you begin entering the<br>description, the word count displayed below the description field keeps decreasing.                                 |
|                        | Note: If you try to enter more than 3000 characters in the Description field, the application<br>displays the following message: Number of characters exceeded.                                                                                                    |
| Confidentiality        | If the action is marked as Confidential the respective action details is shown only to the user with<br>the necessary access right.                                                                                                    |
| Criticality            | Select a criticality level from the drop-down list specifying how critical the action is to the<br>organization. For example, Very High, High, Medium and so on.                                                                                                    |
| Owner                  | Select an issue owner from the hierarchy browser to whom you want to assign the action for taking<br>appropriate actions such as tracking activities, linking and delinking stakeholders, attaching<br>documents, updating the action progress percentage and so on. |
|                        | Note: The hierarchy browser window will display list of users who are mapped to the role of Action<br>Owner for that BU. If the Action is confidential, owner field will be filtered to display only users with<br>Confidential Action User role.                    |
| <b>Start Date</b>      | Select a date from the Calendar icon to specify the start date of the action.                                                                                                    |
|                        | Note: By default, this field will auto populate the current date.                                                                                                    |
| <b>Target Date</b>     | Select a date from the Calendar icon to specify the action completion date.                                                                                                    |
| Reminder (in<br>days)  | Enter the number of days before which the Action Owner needs to be reminded about the completion<br>of the action.                                                                                                    |
| Progress               | This field is enabled for an Action Owner to update the measure of completion of action plan.                                                                                                    |
|                        | Note: By default, this field is disabled when the action is created.                                                                                                    |
| <b>Estimated Cost</b>  | Enter an estimated cost to be incurred for mitigating the action plan. From the drop-down list, select<br>the required currency in which you want to calculate your estimated cost.                                                                                  |
| <b>Actual Cost</b>     | This field automatically displays the actual cost of mitigating the action. The actual cost will be<br>converted into the currency in which the action is captured.<br>Note: By default, this field is disabled when the action is created.                          |
| Component              | If action is created from Issues module, the component field will be auto generated from the<br>component field of the respective Issues and will be non editable.                                                                                                   |
| <b>Primary Source</b>  | This is generated from the primary source field of the respective issue and will be non-editable.                                                                                                    |
| <b>Business Line</b>   | Select a business line from the hierarchy browser to which the action is related.                                                                                                    |
| Location               | Select the location from the hierarchy browser for which the action is created.                                                                                                    |
| <b>Risk Inventory</b>  | Select a risk inventory from the hierarchy browser applicable to the action.                                                                                                    |
| <b>Risk Category</b>   | Select a risk category from the hierarchy browser associated with the action.                                                                                                    |
| <b>Risk Event Type</b> | Select a risk event type from the hierarchy browser to classify the action according to the risk event<br>type.                                                                                                    |
| Product                | Select a product from the hierarchy browser for which the action is being created.                                                                                                    |
| Process                | Select a process from the hierarchy browser for which the action is being created.                                                                                                    |
| Legal Entity           | Select a legal entity from the hierarchy browser.                                                                                                    |
| Comments               | Enter any comments or additional information about the action up to 3000 characters.                                                                                                    |

**Table 131. Fields of Actions Definition Page (Continued)**  $\blacksquare$ 

5. Click **Save Draft** to save the information entered in the Definition page. The following message is displayed: *Add Operation Successful.* Click **OK**. You are navigated to the Actions Details page and the status of the issue changes to *Draft*.

Or:

Click **Submit** to save the entered information and submit the action to the Action Owner for taking further actions. The following message is displayed: *Add Operation Successful.* Click **OK**. You are navigated to the Actions Details page and the status of the action changes to *Pending Ownership* .

A new action is created and a task is sent to the owner of the action for taking further actions.**Note**: You can also use the **Link** option to link the various actions that are applicable to the current issue.

# *Managing Actions*

This section covers the following topics

- [About Actions](#page-448-0)
- [User Roles and Actions](#page-449-0)
- [Actions Workflow](#page-450-0)
- [Tasks and Notifications in Actions](#page-451-0)
- [Accessing Actions Menu](#page-453-0)
- [Searching Actions](#page-453-1)
- [Creating Actions](#page-456-0)
- [Completing the Progress of Actions](#page-460-0)
- [Managing Actions Details](#page-460-1)
- [Transferring Ownership of an Action](#page-466-0)
- [Force-Closing an Action](#page-467-0)
- [Reopening Completed Actions](#page-468-0)
- [Deleting an Action in Draft Status](#page-468-1)
- [Exporting List of Actions to Excel](#page-468-2)
- [Viewing Actions Profile Report](#page-469-0)

# <span id="page-448-0"></span>**About Actions**

The OFSOR/GCM application provides organizations the ability to directly create action plans for various modules without creating issues.

# **Note:**

- Access to modules such as Audit, Business Continuity Plans and Compliance depend upon implementation of the GCM product.
- The Action Search and List page lists the Action created by the users whereas all the system generated Action can be viewed through pre-defined views.
- When **Enable Issue Creation** parameter in the Admin module is set to **No**, , the Create Issue button will replaced with the Create Action button in the respective Details page under the navigation bar. Additionally, the Issues and Actions menu in the application will change to Actions in the Details page of various modules in the application.

# <span id="page-449-0"></span>**User Roles and Actions**

This section covers the following topics:

- [User Roles](#page-449-1)
- [Actions](#page-449-2)

# <span id="page-449-1"></span>**User Roles**

This module is designed for users mapped to the roles of Issue Owner or Action Creator, and Action Owner. Their roles and responsibilities, as they operate within the application, include the following:

- **Issue Owner :** This user is responsible for assessing the issue created by the Issue Creator, adding issue details, and creating adequate action plans to resolve the issue. This user can assign a created action to an Action Owner and can also reopen the completed actions.
- **Action Creator:** Users with this role can create actions directly from the actions sub-module. Entity owner with this role can reopen any action created for the particular entity.
- **Action Owner:** This user is responsible for assessing the actions created by the Issue Owner, implementing action plans pertaining to anAction and tracking them to completion. This user can update the percentage completion of actions, activities performed and cost incurred in carrying out the actions.
- **Confidential Action User:** User assigned to this role can view Confidential Action created for the respective KBD.
- **Action Stakeholder Role:** Users with this role can be added to the Stakeholder grid in Action. These stakeholders will receive the necessary notifications to be kept updated about the Action.

# <span id="page-449-2"></span>**Actions**

The User Roles described above can perform the following actions:

- **Editing Action**: This action allows an Action Owner user to edit an action from the Action Details page.
- **Deleting Action**: This action allows an Issue Owner or Action Creator user to delete an action in Draft status when an Issue Owner or Action Creator believes that the action is no longer required.
- **Closing Action**: This action allows an Action Creator or Issue Owner to close an action
- **Reopening Action**: This action allows an Issue Owner/Action Creator and Action Owner to reopen closed actions.
- **Transferring Ownership**: This action allows an Action Owner to transfer the ownership of an action to an appropriate user.
- **Exporting Action**: This action allows all user roles to export the list of actions to a Microsoft Excel spreadsheet.

# <span id="page-450-0"></span>**Actions Workflow**

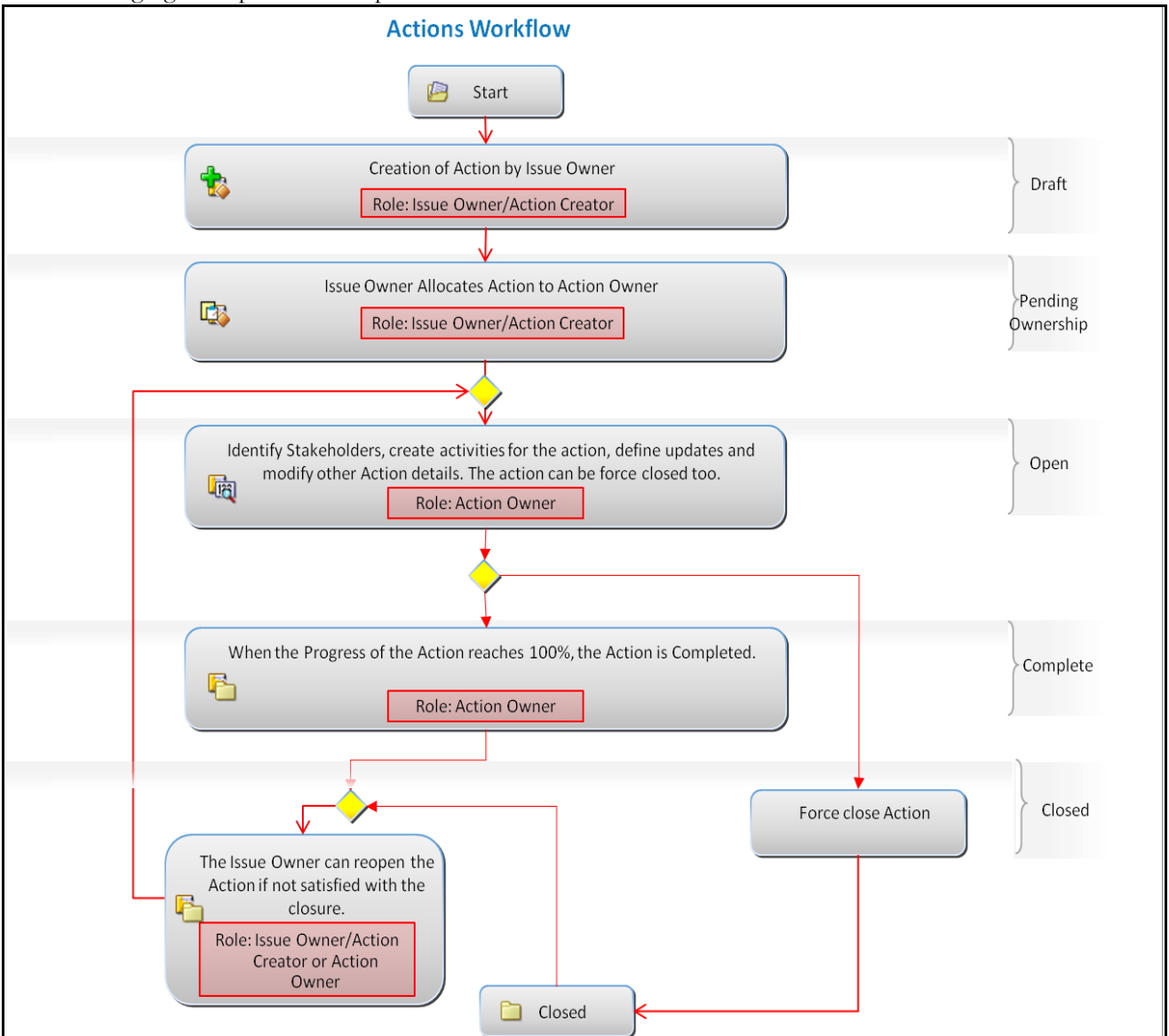

The following figure depicts the complete workflow of the Actions module:

**Figure 280. ActionsWorkflow** 

**Note:** In above workflow, "New" is not a status of Action.

# <span id="page-451-0"></span>**Tasks and Notifications in Actions**

Tasks are actionable items assigned and sent to a user. By performing these tasks, the appropriate user completes the workflow defined in the module. Notifications are messages sent to a user stating that an action has been performed in the application. Both Tasks and Notifications can be viewed from the Inbox menu in the application.

The following table lists the tasks and notifications that each user will receive in their Inbox menu on performing a particular action.

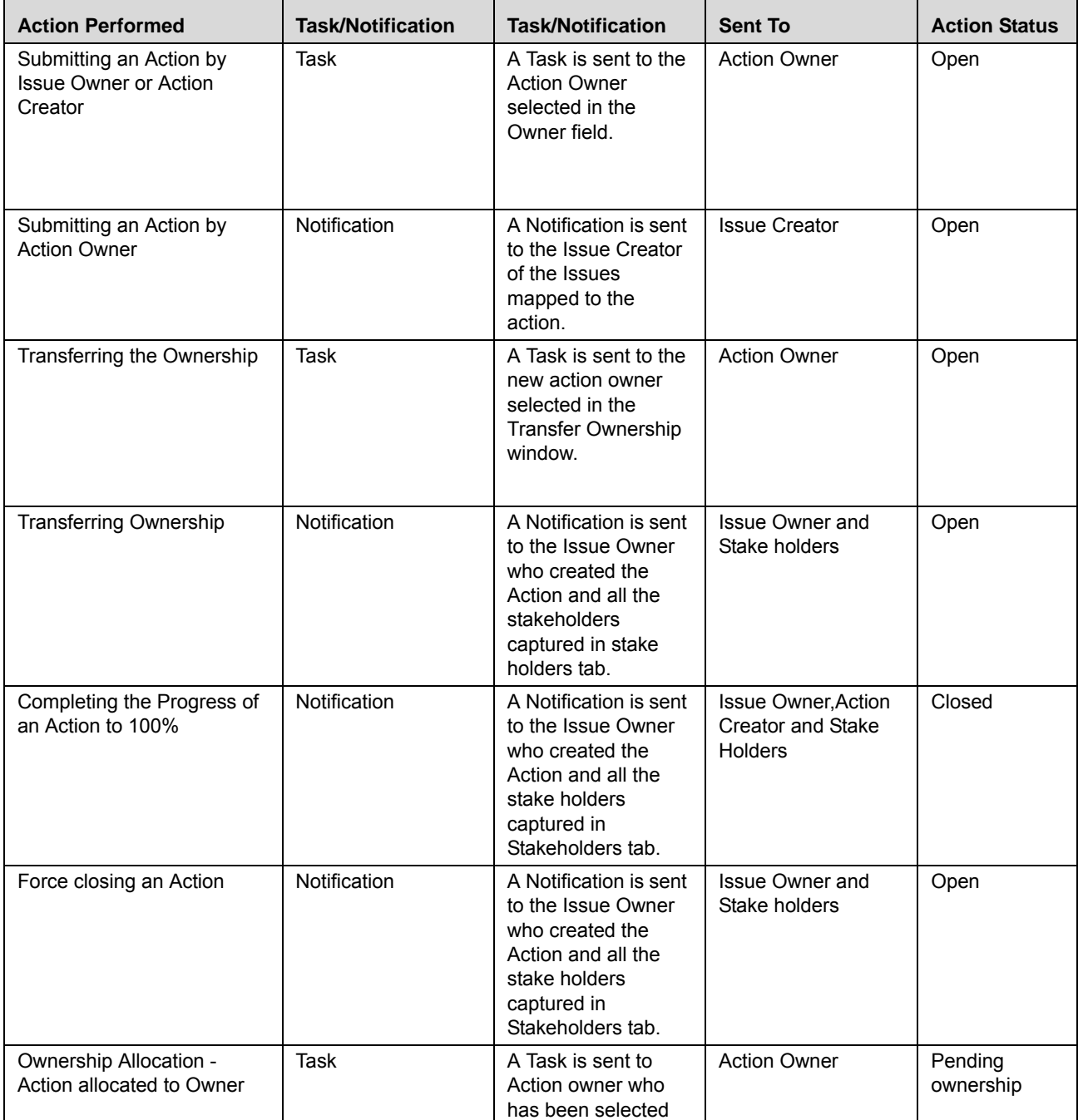

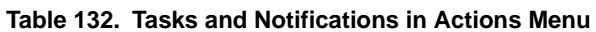

| <b>Action Performed</b>                                    | <b>Task/Notification</b> | <b>Task/Notification</b>                                                                                                    | <b>Sent To</b>                                  | <b>Action Status</b>          |
|------------------------------------------------------------|--------------------------|----------------------------------------------------------------------------------------------------|-------------------------------------------------|-------------------------------|
| Ownership Acceptance -<br><b>Action Ownership Accepted</b> | Notification             | A Notification is sent<br>to the Issue Owner<br>of the respective<br>Issue who has<br>allocated the Action<br>to the Owner                                    | <b>Action Owner</b>                             | Open                          |
| Ownership Rejection -<br>Action Ownership Rejected         | <b>Task</b>              | A Notification is sent<br>to the Issue Owner<br>of the respective<br>Issue who has<br>allocated the Action<br>to the Owner                                    | <b>Action Owner</b>                             | Open                          |
| Identified as stakeholder for<br>an action                 | Notification             | A Notification is sent<br>to all the<br>stakeholders in the<br>Stakeholder tab                                                                                | Stake holder                                    | Open                          |
| Action linked or delinked                                  | Notification             | A notification is sent<br>to the Action Owner<br>for each<br>linked/de-linked<br>Action in the<br><b>Associated Action</b><br>grid                            | <b>Action Owner</b>                             | Open/<br>Completed/<br>Closed |
| Action transferred to new<br>owner                         | Notification             | A Notification is sent<br>to the Issue<br>Owner/Action<br>Creator who created<br>the Action and all the<br>stake holders<br>captured in stake<br>holders tab. | Issue Owner, Action<br>Creator, Stake<br>holder | Open                          |
| Notify Closure - Action<br>Closed                          | Notification             | A Notification is sent<br>to the Issue<br>Owner/Action<br>Creator who created<br>the Action and all the<br>stake holders<br>captured in stake<br>holders tab. | Issue Owner, Action<br>Creator, Stake<br>holder | Closed                        |

**Table 132. Tasks and Notifications in Actions Menu (Continued)**

# <span id="page-453-0"></span>**Accessing Actions Menu**

The Oracle Financial Services Operational Risk Home page allows you to access the Actions sub-module. The Issues and Actions module in the masthead area consists of two sub-modules namely, Issues and Actions.

To access the Actions sub-module, follow these steps:

1. Login to the OFSOR/GCM application either as an Issue Owner or Action Creator.

The Inbox page is displayed by default.

2. Hover over the **Issues and Actions** menu, and then select **Actions**. The Actions Search and List page is displayed.

The Actions Search and List page enables you to filter the actions, the results of which display on the Actions List below the Search bar. The search can be performed either through pre-defined views or by search criteria.

# <span id="page-453-1"></span>**Searching Actions**

The Actions Search and List page enables you to filter the list of actions that you want to view and analyze. The Actions Search bar supports two types of search-Search using Basic Search, and Search by Views.

The Actions List displays a list of actions that meet the criteria specified on the Issues Search bar. Clicking the Actions ID link in any status from the List page displays the Actions Details page. The search results are displayed using a default sort criteria of Last Modified Date.

This section explains the following topics:

- [Searching Actions Using Basic Search](#page-453-2)
- [Searching Actions Using Pre-defined Views](#page-455-0)

**Note:** The OFSOR/GCM application supports saved search feature as mentioned.

- The List and Search section is filtered based on the search criteria entered and these criteria are retained when you refresh the page, unless you change the criteria.
- If you have filtered the list using the Advanced Search option, then the same filtered list is displayed when return back to the page. But the search section displays the Basic Search.
- When you navigate from one search type to another, you must click **Go** to filter the list based on the previously entered search criteria. For example: When you navigate from the Views search type to the Advanced Search type, you must click **Go** to filter the list based on the criteria entered in the Advanced Search.
- This feature is specific to the user logged on to the application.

# <span id="page-453-2"></span>**Searching Actions Using Basic Search**

This search is based on limited set of search criteria such as ID and Name, and helps to retrieve the relevant Action details.

To search for actions using Basic Search, follow these steps:

1. Navigate to the Actions Search and List page.

**Note**: By default, the Actions Search and List page expands the Search option in the Actions Search bar and displays all the available actions in the Actions List.

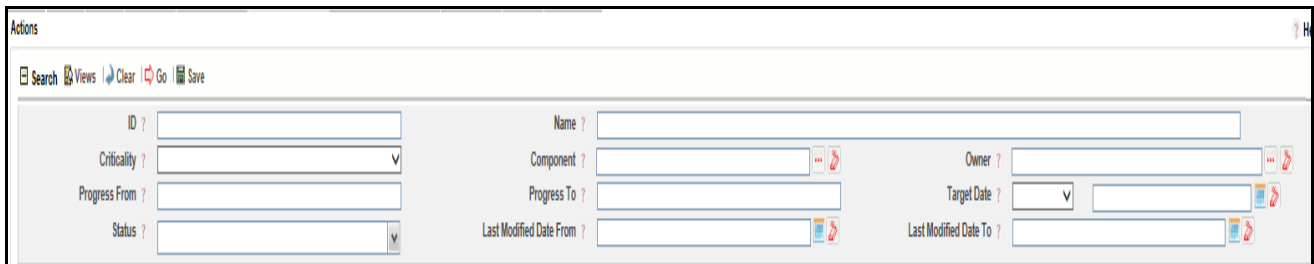

# **Figure 281. Searching Actions with Basic Search**

2. Enter the following Basic Search criteria to filter the Actions list.

#### **Table 133. Basic Search Bar**

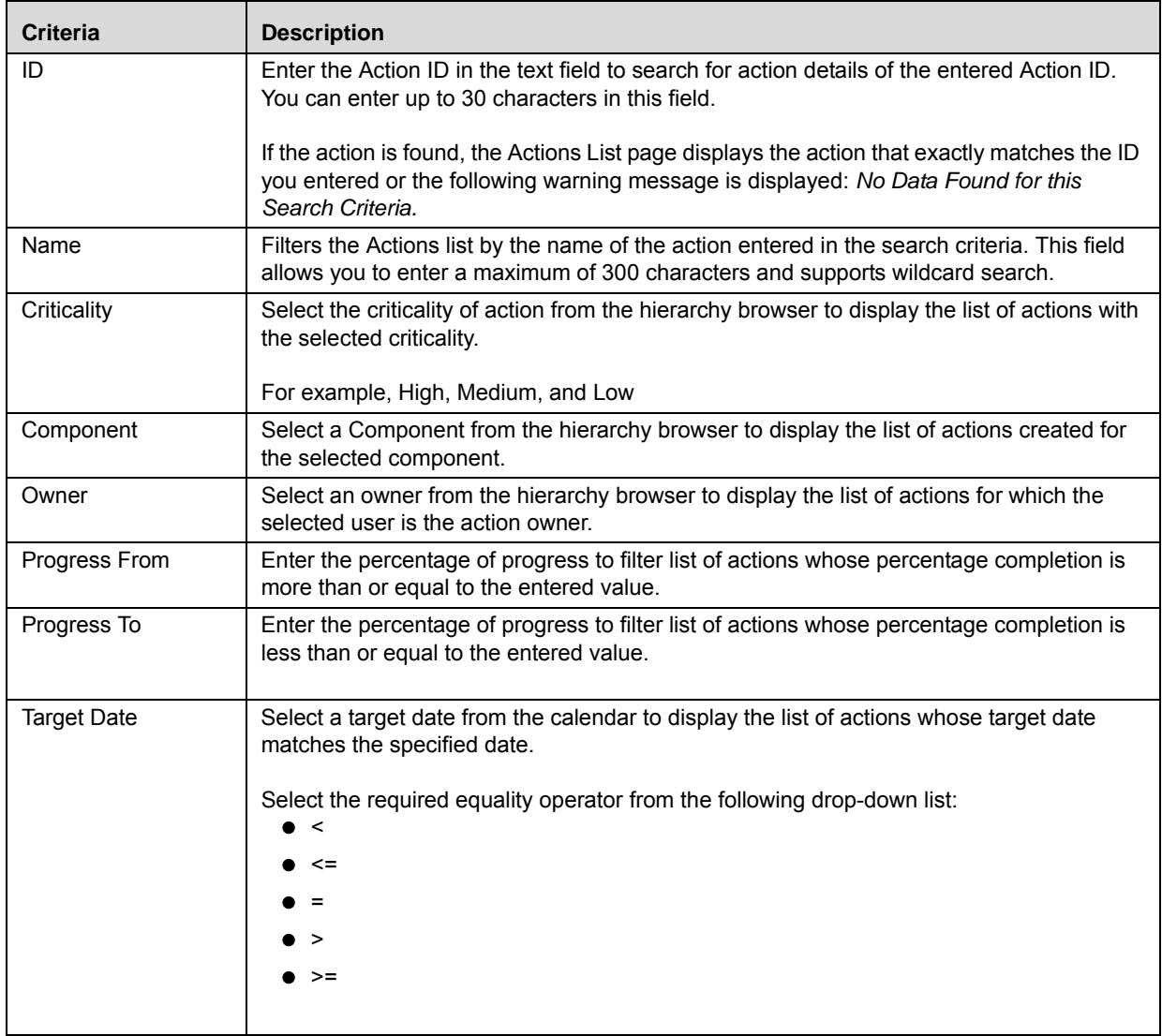

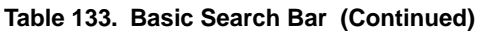

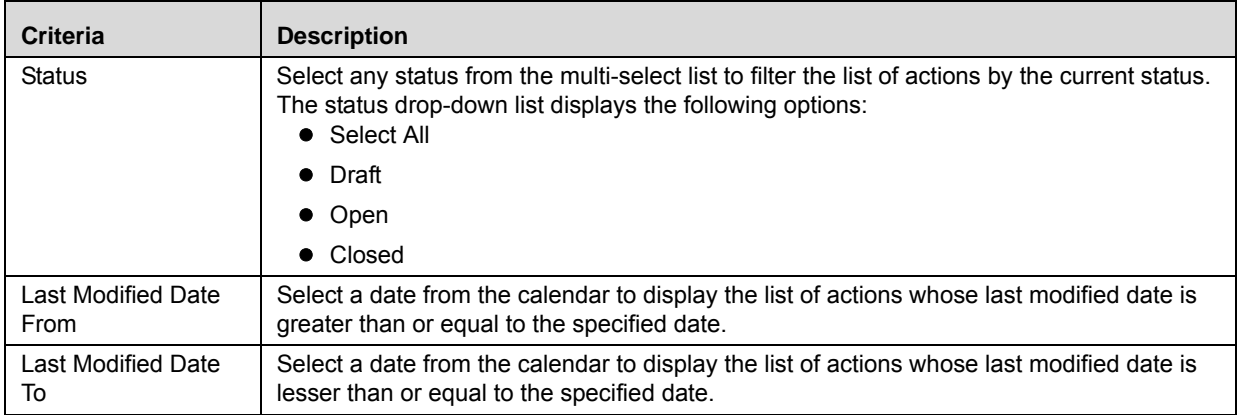

3. Click **Go**. The relevant search list is displayed.

**Note**: If you want to view additional values about the action, you can use the **Field Chooser** option to choose the fields to be displayed in the Actions List. Right-click on any column heading to view the context menu options.

### <span id="page-455-0"></span>**Searching Actions Using Pre-defined Views**

The Views search represents pre-populated search queries and helps you to filter the list of actions based on the pre-defined views. By default, the Actions List displays the summary of all the actions.

To search for actions using the pre-defined views, follow these steps:

- 1. Navigate to the Actions Search and List page.
- 2. Click **Views**. The Views drop-down list is displayed.

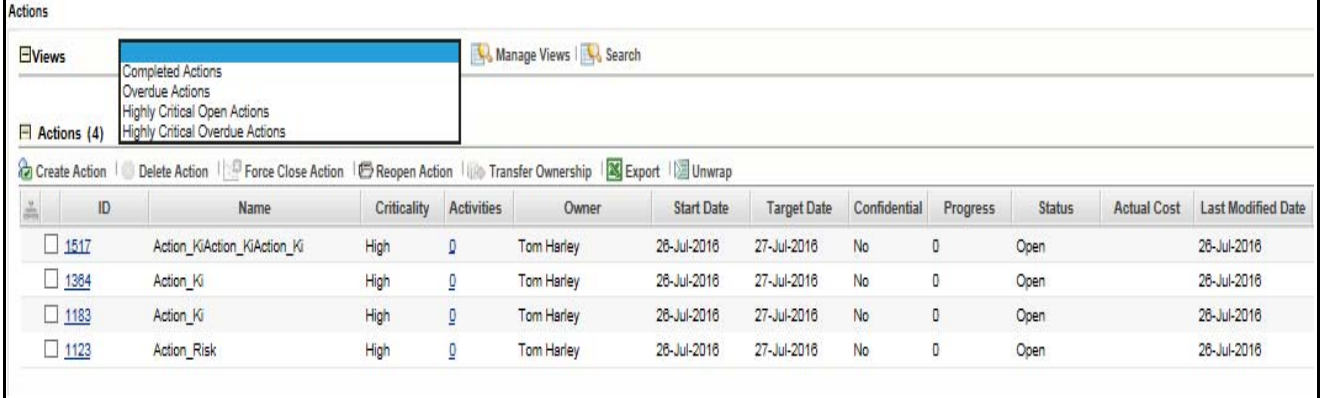

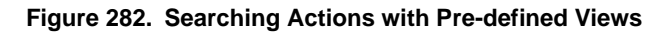

3. Select following pre-defined views from the **Views** drop-down list. The relevant search list page is displayed.

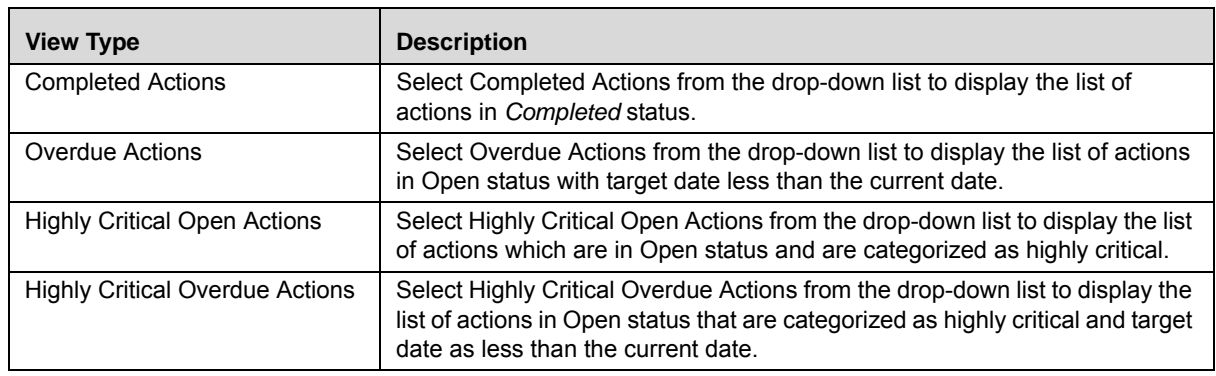

**Note:** The application provides a **Save Search** option in the Search and Views section that allows you to save your search criteria. For more information on Saving a Search, refer *[Chapter 3: General Features, Saving a Search](#page-65-1)* [section.](#page-65-1)

# <span id="page-456-0"></span>**Creating Actions**

**Table 134. Issues View Type**

When you identify a particular issue or a problem statement that poses as operational risk to an organization, you can create action either from the Issues and Action module or from different modules in the application and subsequently create necessary action plans to resolve or address the identified action.

To manually create an action from the Issues and Actions module, follow these steps:

1. When creating Action from the Issues and Actions module, navigate to the Action Search and List page and click **Create Action**. The Action Definition page is displayed.

Or:

When creating action from other modules in the OFSOR/GCM application, navigate to the respective details page and click Create Action. The Action Definition page is displayed.

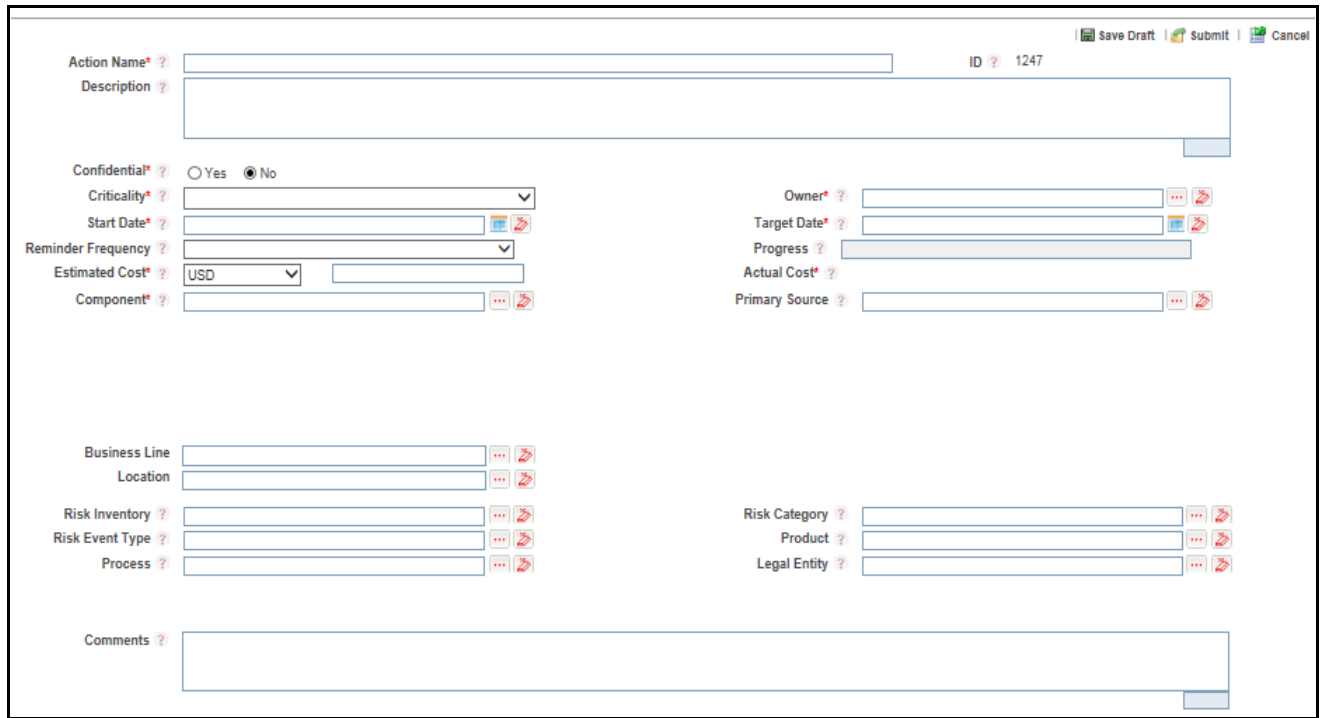

# **Figure 283. Action Definition Page**

2. Enter the following information in the Action Definition Page.

#### **Table 135. Fields of Actions Definition Page**

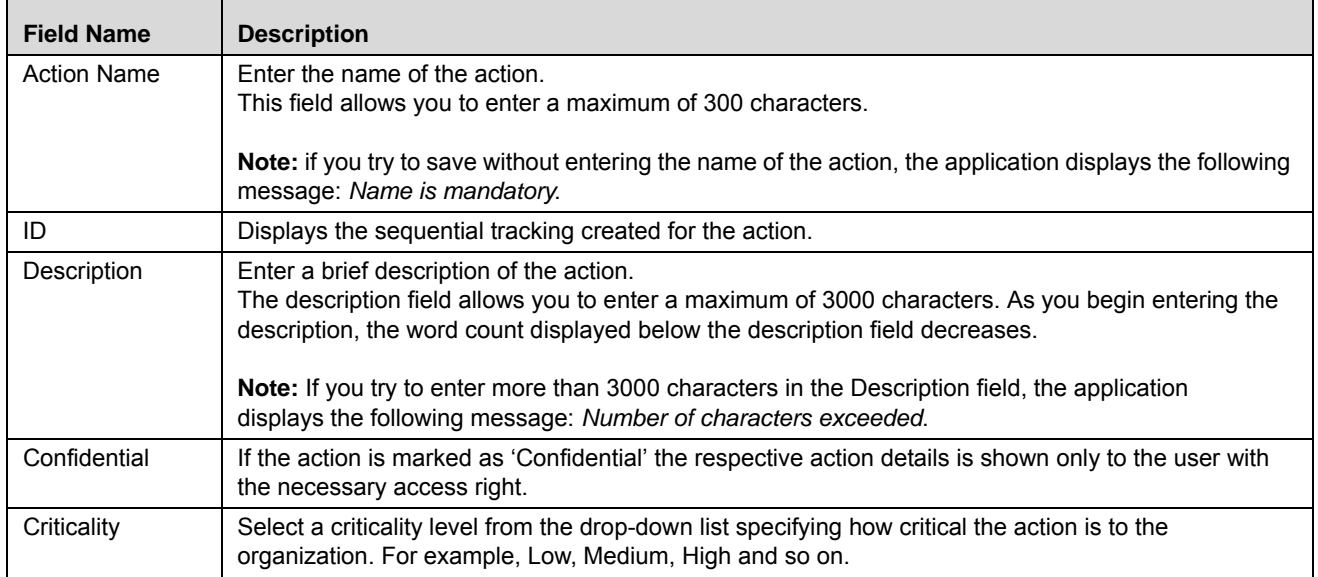

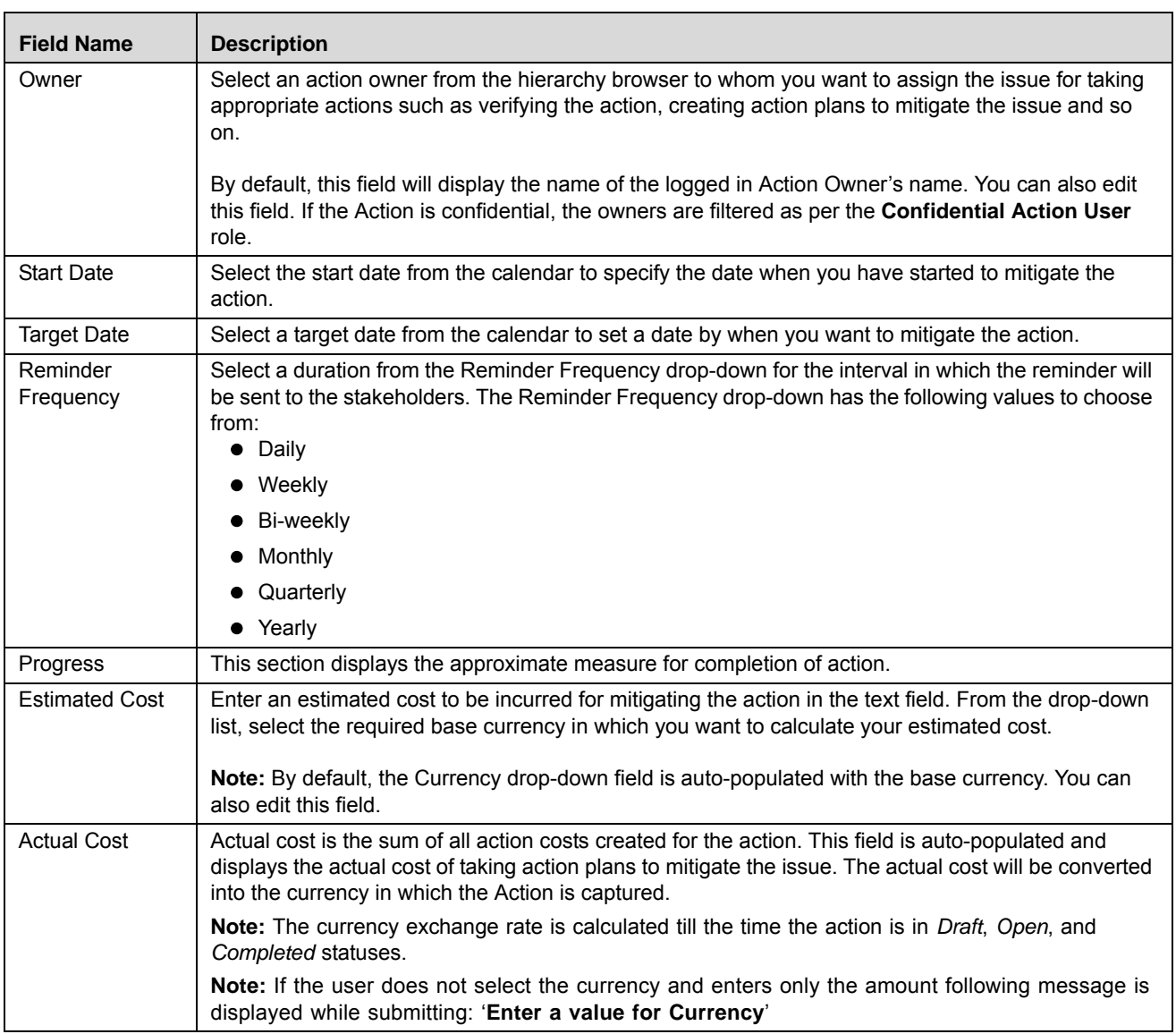

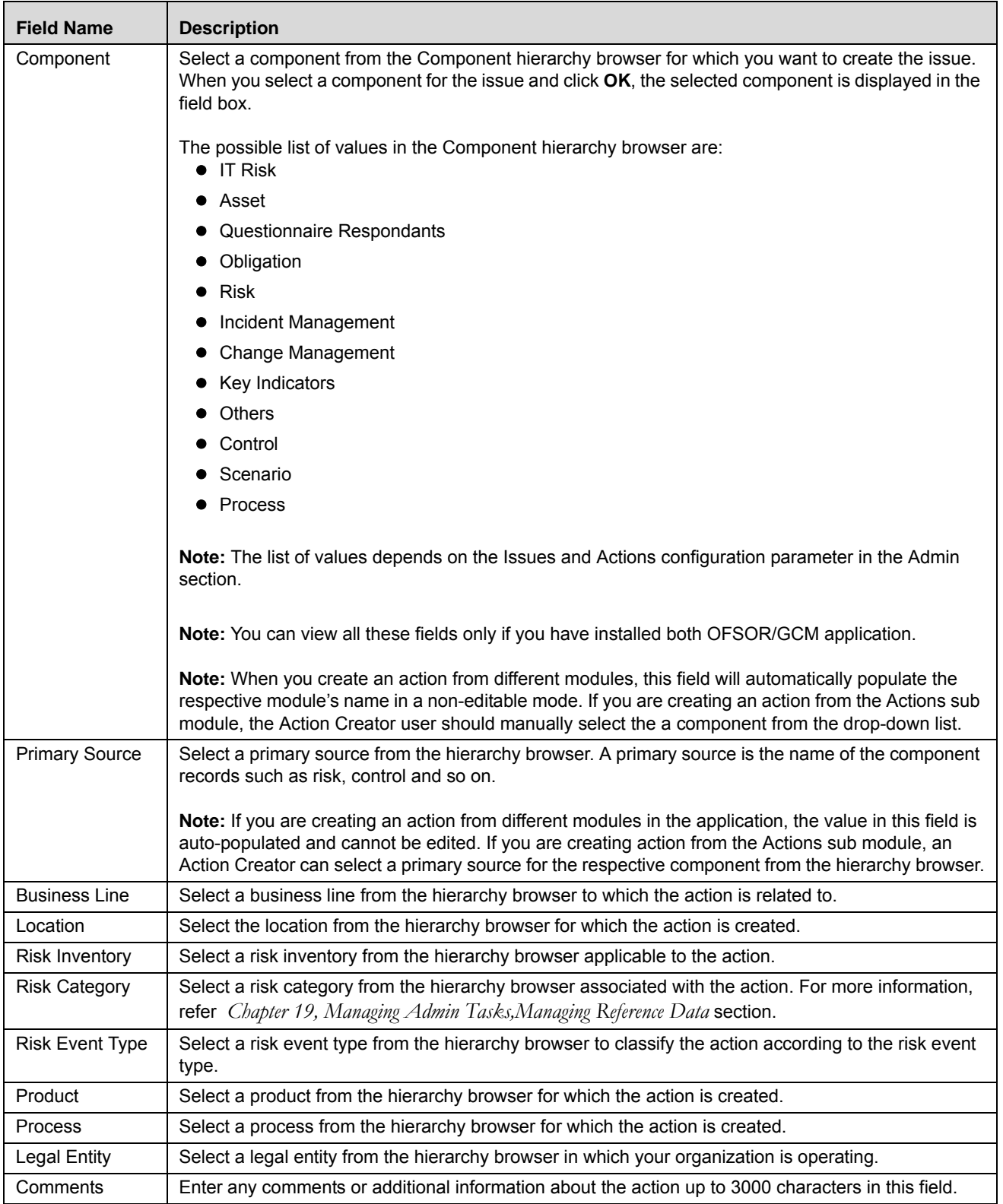

**Note:** When you are creating action from different modules, the following fields namely, Business Line, Location, Risk Inventory, Risk Category, Risk Event Type, Product, Process, and Legal Entity are auto-populated from the Primary Source for which the action is being created. You can also edit all the fields.

3. Click Save Draft to save the information entered in the Definition page. The following message is displayed: *Add Operation Successful*. Click OK. You are navigated to the Action Details page and the status of the action changes to Draft.

Or:

Click **Submit** to save the entered information and submit the action to the Action Owner for taking further actions. The following message is displayed: *Add Operation Successful.* Click **OK**. You are navigated to the ActionDetails page and the status of the action changes to Open.

A new action is created.

# <span id="page-460-0"></span>**Completing the Progress of Actions**

Once an Issue Owner or an Action Creator user creates an action plan for addressing an issue, the Action Owner can perform appropriate actions such as tracking activities, linking and delinking stakeholders, updating actions, and attaching documents. Once you complete all the actions plans for an issue, you can manually update the progress as 100 percent. For detailed information, refer to *[Managing Issue Details](#page-435-0)*.

Once the progress of an action plan reaches 100 percent complete, the status of the plan changes to Completed. When all the action plans associated with an issue are completed, the Issue Creator can and close the issue.

# <span id="page-460-1"></span>**Managing Actions Details**

The Actions Details page allows you to manage additional tasks and functionalities pertaining to the Actions.

This section discuses the following topics:

- [Editing Action Details](#page-460-2)
- [Managing Details](#page-461-0)
- [Managing Linkages](#page-464-0)
- [Managing Associated Issues](#page-466-1)

# <span id="page-460-2"></span>**Editing Action Details**

When you want to update or modify action plans associated with issues, you can edit an action from the Action Details page. Users mapped to the role of Action Owner can edit an issue in Open status whereas an Action Creator user can edit only in Draft status.

To edit an action in Open status, follow these steps:

- 1. Navigate to the Action Details page.
- 2. From the Details tab, click **Edit**. The Action Definition page is displayed.
- 3. Modify the necessary action details.

You can also perform actions such as adding an activity, adding stakeholders, and adding action updates and viewing the workflow. For more information, refer to *[Managing Details](#page-461-0)*.

- 4. Click **Submit**. The following message is displayed: *Update Operation Successful.*
- 5. Click **OK**. The updated Action Details page is displayed.

# <span id="page-461-0"></span>**Managing Details**

The Details page allows you to manage additional tasks and functionalities pertaining to the Actions. This section discuses the following topics:

- [Adding Activities to an Action](#page-461-1)
- [Linking Stakeholders to an Action](#page-461-2)
- [Adding Stakeholders to an Action](#page-462-0)
- [Sending Email to Stakeholders](#page-462-1)
- [Adding Action Updates](#page-462-2)
- [Attaching and Deleting Documents](#page-463-0)
- [Viewing Workflow History](#page-463-1)

### <span id="page-461-1"></span>**Adding Activities to an Action**

To add an activity to an action, follow these steps:

- 1. Navigate to the Action Details page of an action in Open status.
- 2. Expand **View More** to display the list of sections.
- 3. Click **Add Activity** from the Activity section.

An activity row is added.

- 4. Click the check box for the row to make the Activity editable.
- 5. Enter the name, progress, start date, end date of the activity. and any comments.
- 6. Click **Save**. The following message is displayed: *Update Operation Successful.*
- 7. Click **OK**. A new activity is added in the activities section.

**Note:** To delete an activity, select the row and click **Delete Activities**.

### <span id="page-461-2"></span>**Linking Stakeholders to an Action**

To link a stakeholder to an action, follow these steps:

- 1. Navigate to the Action Details page of an action in Open status.
- 2. Expand **View More** to display the list of sections.
- 3. Click **Link Stakeholders** from the Stakeholders section.

A window is displayed with a search bar and a list of stakeholders based on a pre-defined search criteria. You can also perform a search to filter the required stakeholders.

- 4. Select the required stakeholders from the list using the check box.
- 5. Click **Link**. The following message is displayed: *Records Linked Successful.*
- 6. Click **OK**. You are navigated to the Link Stakeholders window.

7. Click **Back**. You are navigated to the Action Details page.

**Note:** To delink a stakeholder, select the row and click **Delink Stakeholders**.

#### <span id="page-462-0"></span>**Adding Stakeholders to an Action**

To add stakeholders to an action, follow these steps:

- 1. Navigate to the Action Details page of an action in *Open* status.
- 2. Expand **View More** to display the list of sections.
- 3. Click **Add Stakeholders** from the Stakeholders section.

A stakeholder row is added.

- 4. Click the check box for the row to make the stakeholder row editable
- 5. Enter the User Name, Designation, and Email ID of the stakeholders.
- 6. Click **Save**. The following message is displayed: *Update Operation Successful.*
- 7. Click **OK**. A new stakeholder is added in the Stakeholders section.

**Note:** To delete a stakeholder, select against each row and click **Delete Stakeholders**.

#### <span id="page-462-1"></span>**Sending Email to Stakeholders**

To send an email to stakeholders associated with an action, follow these steps:

- 1. Navigate to the Action Details page of an action in Open status.
- 2. Expand **View More** to display the list of sections.
- 3. Click **Send Mail** from the Stakeholders section. A Mail Details window is displayed.

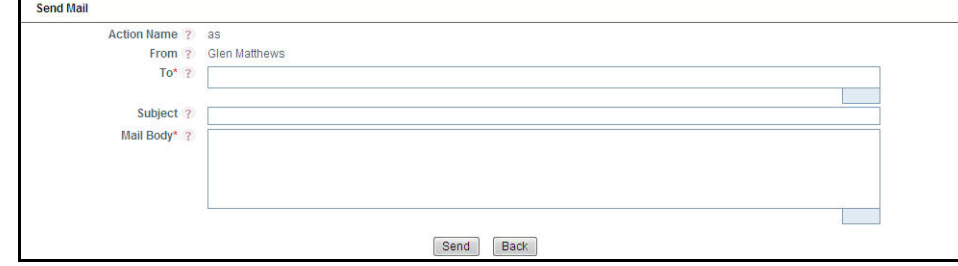

#### **Figure 284. Sending Email to Stakeholders**

- 4. Enter the recipient's email address in the **To** field.
- 5. Enter the subject of the email.
- 6. Enter the message you want to include in the **Mail Body** field.
- 7. Click **Send**. The following message is displayed: *Mail Successfully Sent*.
- 8. Click **OK**. You are navigated to the Mail Details window.
- 9. Click **Back**. You are navigated to the Action Details page.

#### <span id="page-462-2"></span>**Adding Action Updates**

To add an update to an Action, follow these steps:

- 1. Navigate to the Action Details page of an action in Open status.
- 2. Expand **View More** to display the list of sections.
- 3. Click **Add Action Updates** from Activity section.

An Action Update row is added.

- 4. Click the check box for the row to make the action update editable.
- 5. Enter comments.
- 6. Click **Save Action Updates**. The following message is displayed: *Update Operation Successful.*
- 7. Click **OK**. A new update action is added in the Action Updates section.

**Note**: To delete an action update, select against each row and click **Delete Action Updates**.

#### <span id="page-463-0"></span>**Attaching and Deleting Documents**

The Action Details page allows you to attach or delete documents related to an action. For more details on how to attach and delete documents, refer to *[Chapter 3: General Features, Managing Documents](#page-74-0)* section*.*

#### <span id="page-463-1"></span>**Viewing Workflow History**

The Action Details page records the audit trail of all the changes made to an action in the Workflow History section. Users mapped to the role of Issue Creator, Issue Owner, or Action Creator can view the Workflow History.

To view Workflow History, follow these steps:

- 1. Navigate to the Action Details page of an action in any status.
- 2. Expand **View More** to display the Activities, Stakeholder, Action Updates, Document and Workflow History sections.
- 3. Expand the Workflow History section.

The Workflow History section displays the following columns:

**Table 136. Columns in Workflow History section**

| <b>Column Name</b>     | <b>Description</b>                                         |
|------------------------|------------------------------------------------------------|
| Last Modified On       | Displays the date of last modification of the action.      |
| Last Modified By       | Displays the name of the user who modified it.             |
| <b>Status</b>          | Displays the current status of the action.                 |
| <b>Action Comments</b> | Displays the comments entered while performing the action. |

# <span id="page-464-0"></span>**Managing Linkages**

When an action is in Open status, an Action Owner can link and delink records of entities to the respective section such as Risks, Controls, Incidents, Key Indicators and so on from the Linkages tab.

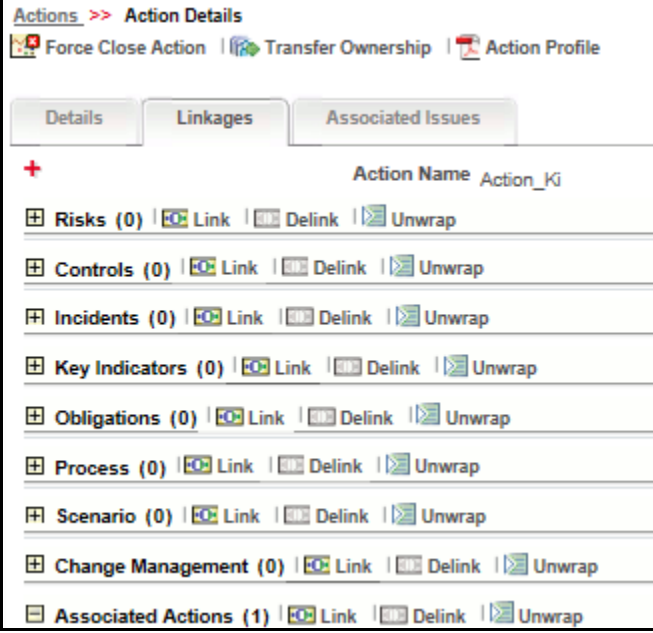

#### **Figure 285. Managing Linkage**

**Note**: You cannot perform link or delink action when the status of an action is in *Closed*.

This section includes the following topics:

- [Linking an Entity Record to an Action](#page-464-1)
- [Delinking an Entity Record to an Action](#page-465-0)
- Action to Action Linkage

### <span id="page-464-1"></span>**Linking an Entity Record to an Action**

To link an entity record such as risks, controls, incidents and so on to an action, follow these steps:

- 1. Login to the application as an Action Owner.
- 2. Navigate to the Action Details page of an action in *Open* status.
- 3. Click **Linkages** tab. The list of entities are displayed.
- 4. Click **Link** on the required entity. A window with a search bar and a list of pre-filtered records are displayed in various statuses. The following table displays the statuses of records that you can link to each entity:

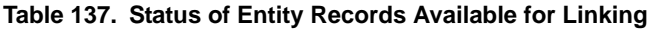

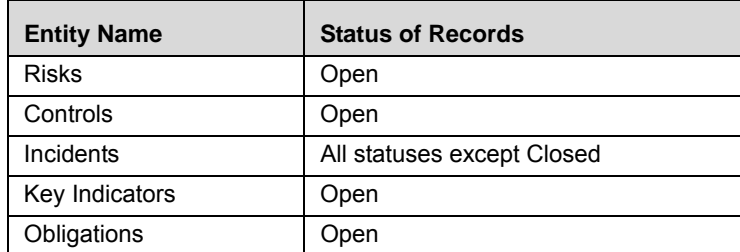

| <b>Entity Name</b>       | <b>Status of Records</b>         |
|--------------------------|----------------------------------|
| Processes                | Open                             |
| Scenarios                | Open                             |
| Change Management        | Open, In Review                  |
| Action                   | Open, Completed                  |
| <b>Compliance Plans</b>  | Open                             |
| <b>BCP</b>               | In Review, Pending Approval      |
| <b>Audit Tasks</b>       | Open, Pending Approval, Approved |
| <b>Audit Assessments</b> | Submitted                        |

**Table 137. Status of Entity Records Available for Linking**

**Note**: Compliance Plans, BCP, Audit Tasks, and Audit Assessments are available only for OFSGCM application.

5. Search for the required entity record using the Search bar and then select the entity record from the List section.

Or:

Select the required entity record from the List section that already displays the pre-filtered list of entity records through a default search criteria.

- 6. Click **Link**. The following message is displayed: *Records Linked Successfully*.
- 7. Click **OK**.
- 8. Click **Back** to navigate back to the Linkages tab.

The linked entity records are displayed in the respective entities section. You can click on the ID of the linked record to navigate to the respective entity details page.

#### **Note**:

- If you try to link records of other KBDs different from that in which the action is captured, the following message is displayed: *Records of other KBDs are being linked. Do you want to continue?*
- For Incidents section, an Action Owner can link Confidential Incidents and/or Legal Incidents only if they are mapped to the role of Confidential user. When you link a Confidential Incidents and/or Legal Incident to an action, the similar information is also updated for the particular record in the Incidents module.
- For Action Linkage, an Action Owner can link Confidential Actions only if they are mapped to the role of Confidential Action User to the respective KBD.
- The linked records will reflect the updated statuses in their respective sections if any changes are made to the record in their respective modules.
- Once you link records to the entities, they can be delinked from the respective sections.

#### <span id="page-465-0"></span>**Delinking an Entity Record to an Action**

To delink entity records such as risks, controls, incidents and so on from an action, follow these steps:

- 1. Login to the application as an Action Owner.
- 2. Navigate to the Action Details page of an action in *Open* status.
- 3. Click **Linkages** tab. The list of entities are displayed.
- 4. Expand the required section where you want to delink a record.
- 5. Select the record(s) using the checkbox and click **Delink**. The following message is displayed: *Are you sure you want to delink the records?*
- 6. Click OK. The following message is displayed: *De-link Operation Successful*.
- 7. Click **OK**.

The record is delinked from the respective entity section.

**Note:** You cannot delink a primary source record from the entities section. If you try to delete a primary source record, the following message is displayed: *The selected record cannot be delinked as it is a primary source record for the issue.*

### <span id="page-466-1"></span>**Managing Associated Issues**

The associated issues tab displays the list of issues associated to the respective action. All the linked issues are listed in the Associated issues tab home page.

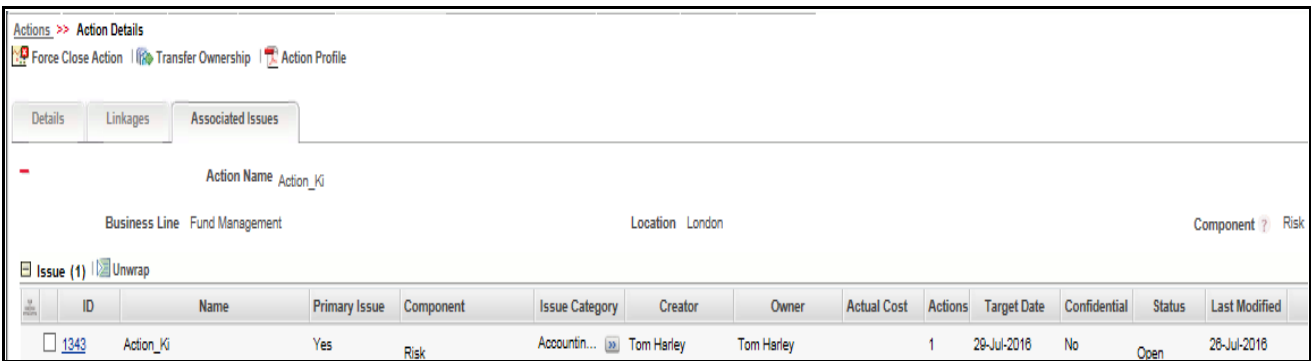

#### **Figure 286. Associated Issues tab**

**Note:** An Action can have only one Primary Issue:

- For existing Actions, the Primary Issue is the Issue for which the Action was created.
- For newly created Actions (from Issues), the Primary Issue is the parent Issue. For example: If Action1 is created for Issue1, the Associated Issues for Action1 will display Issue1 as the Primary Issue.
- For independent Actions (Actions created with Component selected as Actions), the Associated Issues does not have a Primary Issue
- If an action is linked to an Issue through the Issue module, the respective Issue is displayed in the Associated Issues grid of the respective Action with the Primary Issue displayed as **No**.

# <span id="page-466-0"></span>**Transferring Ownership of an Action**

To transfer the ownership of an Action, follow these steps:

1. From the Action Search and List page, select an action in Open status, and click **Transfer Ownership**. The Ownership Transfer window is displayed.

Or:

From the Action Details page of an action in Open status, click **Transfer Ownership**. The Ownership Transfer window is displayed.

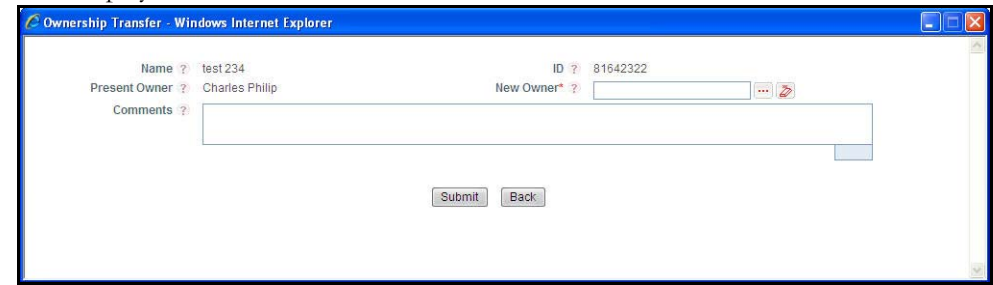

#### **Figure 287. Transfer the Ownership**

- 2. Select a new owner from the hierarchy browser window.
- 3. Enter any comments in the Comments fields.
- 4. Click **Submit**. The following message is displayed: *Update Operation Successful.*
- 5. You are navigated to either the updated Issues and Search List page or Actions Details page from where the transfer of ownership action is performed.
- 6. On Acceptance the ownership is transferred and if Rejected it again comes back to the same status.

**Note:** If the Action is confidential, the list of users for the **New Owner** field will be filtered to display users with the **Confidential Action User** role.

# <span id="page-467-0"></span>**Force-Closing an Action**

You can force-close an action if it is no longer relevant to the associated issues. You can force-close an action only when it is in *Open* status.

To close an action, follow these steps:

1. From the Action Search and List page, select an action in Open status, and click **Force Close**. An Action Details window is displayed.

Or:

From the Action Details page of an action in Open status, click **Force Close**. An Action Details window is displayed.

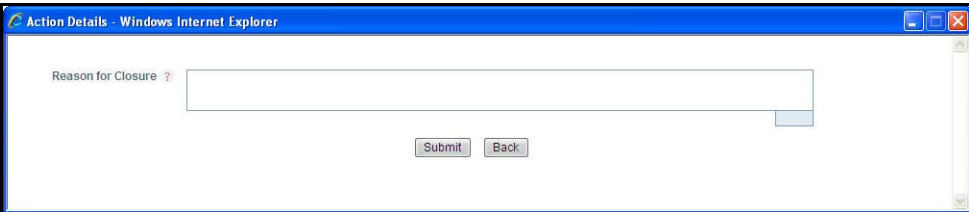

#### **Figure 288. Force-Closing an Action**

- 2. Enter the reason for the closure of the action .
- 3. Click **Submit**. The following message is displayed: *Update Operation Successful.*
- 4. You are navigated to either the updated Actions and Search List page or Action Details page from where the closure action is performed. The status of the action changes to *Close*.
# **Reopening Completed Actions**

Only a user mapped to the role of Issue Owner, Action Creatorand Action Owner can reopen actions associated for an Issue.

To reopen a completed action by an Issue Creator, follow these steps:

1. From the Issues Search and List page, select an Action in Open status. Expand **View More** and click the required Action **ID** in Completed/Closedstatus. The Action Details page is displayed. Click **Reopen Action**. An Action Details window is displayed.

Or:

From the Action Search and List page, select an action in Completed/Closed status, and click **Reopen Action**. The Action Details window is displayed.

Or:

..

From the Action Details page of an action in Completed/Closed status, click **Reopen Action**. An Action Details window is displayed.

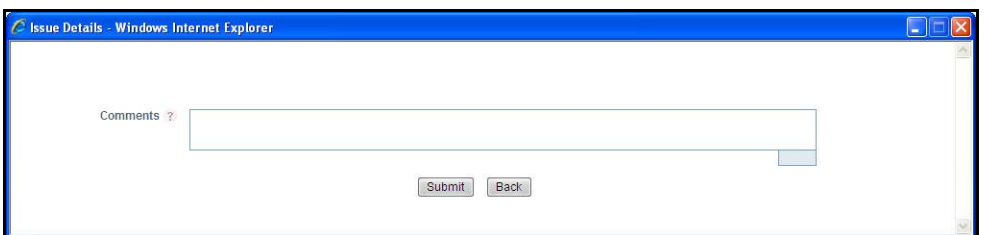

#### **Figure 289. Reopening an Action**

- 2. Enter comments in the **Comments** field.
- 3. Click **Submit**. The following message is displayed: *Update Operation Successful.*
- 4. You are navigated to either the updated Action Search List page or Issues Details page from where the reopening actions is performed. The status of the action changes to *Open*.

## **Deleting an Action in Draft Status**

Users mapped to the role of Action Owner can delete issues in Draft status if they are not applicable to the business or an organization.

To delete an action in Draft status, follow these steps:

- 1. From the Action Search and List page, select an issue in Draft status.
- 2. Click **Delete**. The following confirmation window is displayed:
- 3. Click **OK**. The following message is displayed: *Delete Operation Successful*.
- 4. Click **OK**. The selected action is deleted.

You are navigated to the updated Action Search and List page.

## **Exporting List of Actions to Excel**

You can export the list of actions displayed in the Action Search and List page to an Excel spreadsheet.

**Note:** You cannot export individual actions to Excel.

To export the Action List to an Excel format, follow these steps:

- 1. Navigate to the Action Search and List page.
- 2. Click **Export**. The Export Properties dialog box is displayed. For more information, refer to *[Exporting Records](#page-65-0)* section.

# **Viewing Actions Profile Report**

The Action Details page allows you to view the details of the issue in a PDF document.

To view the action details in a PDF, follow these steps:

- 1. Navigate to the Action Details page.
- 2. Click **Profile**. A File Download Box is displayed.

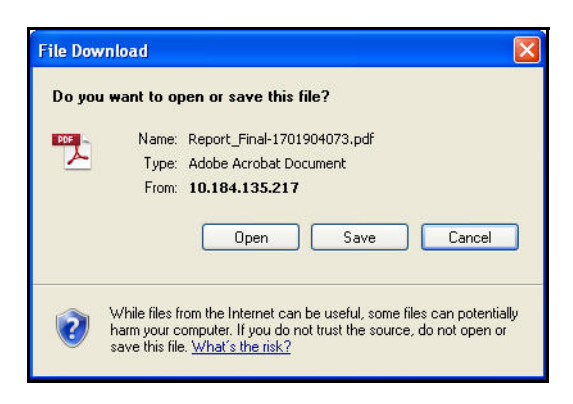

#### **Figure 290. File Download Window**

3. Click **Open** to view the Action Profile Report.

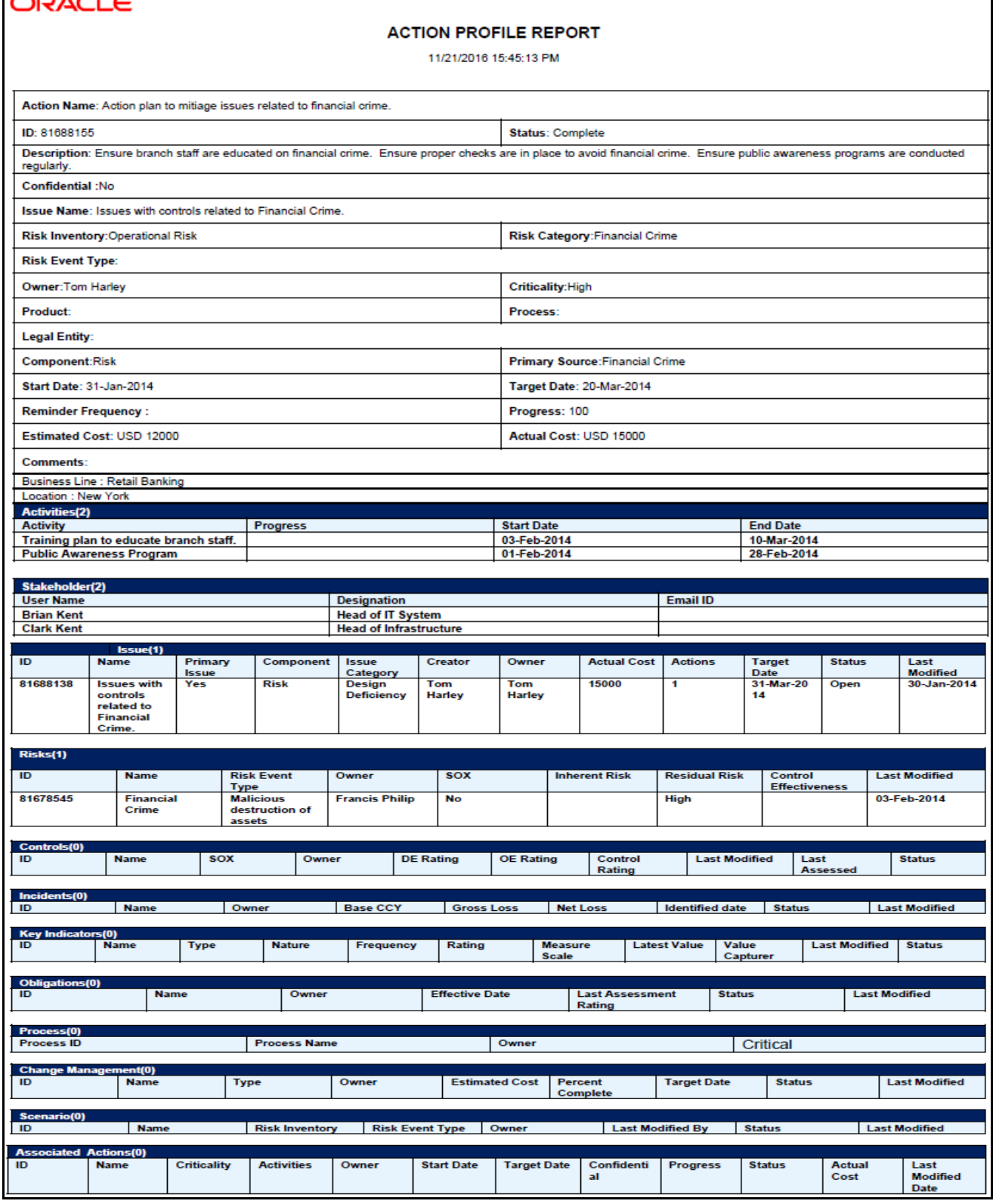

**Figure 291. Action Profile Report**

Ē.

с.

# **CHAPTER 10** *Managing Scenarios*

This chapter provides information about the Scenarios module in the Oracle Financial Services Operational Risk application and step-by-step instructions to use this module.

This chapter discusses the following topics:

- [About Scenarios](#page-472-0)
- [User Roles and Actions](#page-475-0)
- [Scenarios Workflow](#page-476-0)
- [Tasks and Notifications](#page-479-0)
- [Accessing Scenarios Module](#page-479-1)
- [Searching Scenarios](#page-480-0)
- [Creating Scenarios](#page-484-0)
- [Managing Scenarios](#page-487-0)
- [Approving or Rejecting a Scenario](#page-510-0)
- [Reviewing a Scenario](#page-511-0)
- [Deleting Scenarios](#page-513-0)
- [Exporting Scenarios](#page-515-0)
- [Viewing Scenario Profile Report](#page-515-1)
- [Completeness Check for Risk Event Type](#page-517-0)
- [Embedded Reports](#page-521-0)

# <span id="page-472-0"></span>*About Scenarios*

A scenario is defined as an outline, description, or model of a sequence of unexpected or adverse events. Scenarios vary according to the level of the organization at which they are researched and focused, but are generally made up of similar components. The scenarios are described using event types and may also include causal analysis, along with expected direct and indirect impacts. Internal data can be used to develop the body of the loss distribution and data generated from scenario analysis can be used to fill any gaps in this data. The input from scenario analysis aids the institution in identifying the level and trend of operational risk, determining the effectiveness of risk management and control efforts, highlighting opportunities to mitigate operational risk, and assessing operational risk on a forward-looking basis. Many financial organizations use scenario analysis in place of traditional forecasting and planning to evaluate the impact and likelihood of extreme but plausible risk events.

Defining which scenario applies to an organization involves identifying and recording the scenario, providing a description of the background, circumstances, and the methodology or approach followed. OFSOR/GCM allows you to create a scenario, edit, submit, review, close, delete, and export scenarios. You can link and delink business units to scenarios, manage assessments, attach and delete documents, view workflow history, and view the scenario profile report in a PDF format.

Users mapped to the role of the Scenario Identifier can capture scenarios based on the frequency and severity of risks and incidents.

The Scenario module is linked to the following entities through the Linkages tab where the scenario identifier can link and delink the following:

- Insurance
- Risks
- Controls
- Incidents
- External Incidents
- Business Continuity Plans
- Key Indicators
- Obligations
- Information Library

## **Types of Reports in Scenarios Module**

The Scenarios module also generates the following Oracle Business Intelligence (OBI) reports.

- Scenarios by Risk Event Types
- **•** Scenarios by Risk Inventory
- Scenarios by Risk Category
- Non Financial Impact by Business Line
- Scenario Non Financial Impact
- Financial Impacts by Business Line
- Financial Impact Details
- Scenarios Associated with Risks
- Scenarios Associated with Incidents
- Scenarios not Assessed
- Business Continuity Plans associated with Scenarios
- Scenarios by Products
- Scenarios by Processes
- Number of Risks Identified with Scenarios
- Obligations associated with Scenarios
- Overdue Issues for Scenarios by Business Line
- Issues Exceeding Estimated Cost for Scenarios
- Overdue Actions for Scenarios by Business Line
- Actions Exceeding Estimated Cost for Scenarios by Business Line
- Scenario Details
- Scenario Metrics

**Note:** For more information on these reports refer to the Chapter *24, Managing Dashboards*

In addition to the above reports the following embedded reports are also generated.

- Financial Impact trends
- Non Financial Impact trends

For more information on Embedded Reports, refer to section *Embedded Reports*.

### **Salient Features**

The Scenario provides the following features to help organizations manage their risk:

- A central repository for all types of scenarios held by the organization
- A provision to record the scenario details, assumptions, impact details, details of insurance cover if available, participants, and frequency and severity assessments
- A provision to create assessments with four different approaches: Individual Approach, Pure Scenario -Percentile Approach, Hybrid Approach and Interval Approach
- $\bullet$  A provision to export scenarios

# <span id="page-475-0"></span>*User Roles and Actions*

This section consists of the following topics:

- User Roles
- Actions

# **User Roles**

Users mapped to the following roles can access the Scenarios module:

- **Scenario Identifier**: Users mapped to the role of Scenario Identifier can view scenarios, create scenarios, update, edit, delete, assess, review, and close scenarios. A Scenario Identifier can also map scenarios to BUs, add and delete documents, link and delink entities such as risks, controls, internal incidents, external incidents, BCPs, KIs, issues and actions, insurance policies, and information libraries. This user can also submit the scenario for approval, and review scenarios.
- **Scenario Approver**: A Scenario Approver is the higher authority who approves or rejects scenarios, attaches and deletes documents to scenarios and create, link, delink, and delete issues and actions.

# **Actions**

- **Creating Scenario**: This action allows the user to create a new scenario. Users can enter the details in the Scenario Definition page and save the scenario. Then, the Scenario Identifier submits the scenario for approval by Scenario Approver.
- **Editing Scenario**: This action allows the user to edit and update the scenario in Draft or in In Review status.
- **Reviewing Scenario**: This action allows the user to review an Open scenario by updating the changes to the scenario and then submitting it. The scenario then change to Pending approval status.
- **Deleting Scenario**: This action allows the user to delete a Draft scenario. When an organization believes that a certain scenario has been generated incorrectly or not required, it may delete the same.
- **Exporting Scenarios:** This action allows the user to export the details of the scenario. Exporting scenarios allows the organization to have a compiled list of all the applicable scenarios.

# <span id="page-476-0"></span>*Scenarios Workflow*

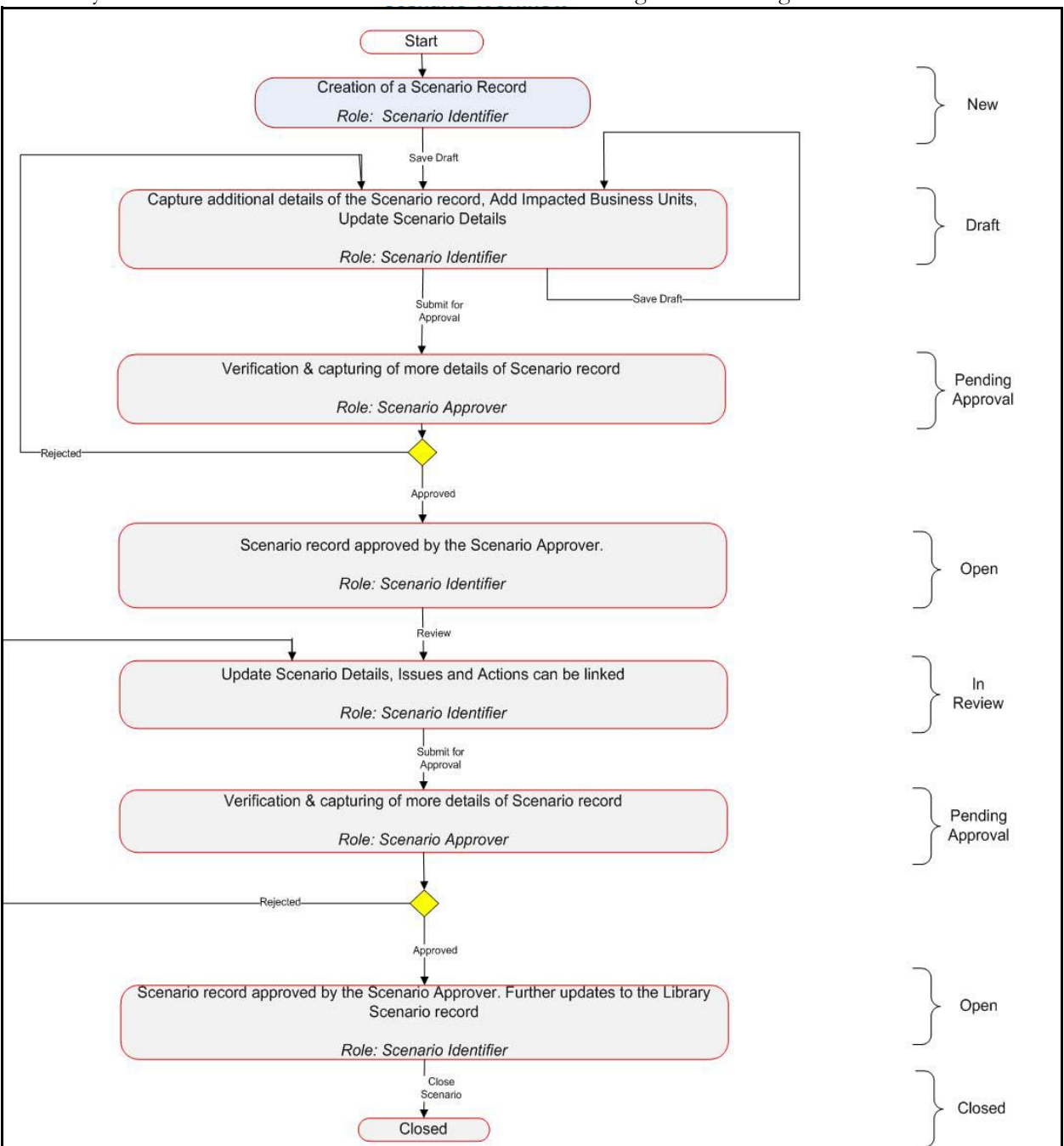

The life cycle of the Scenarios module is described in the following workflow diagram.

#### **Figure 292. Scenarios Workflow**

In above workflow, "New" is not a status of Scenario.

The following diagram depicts the workflow of scenario assessment:

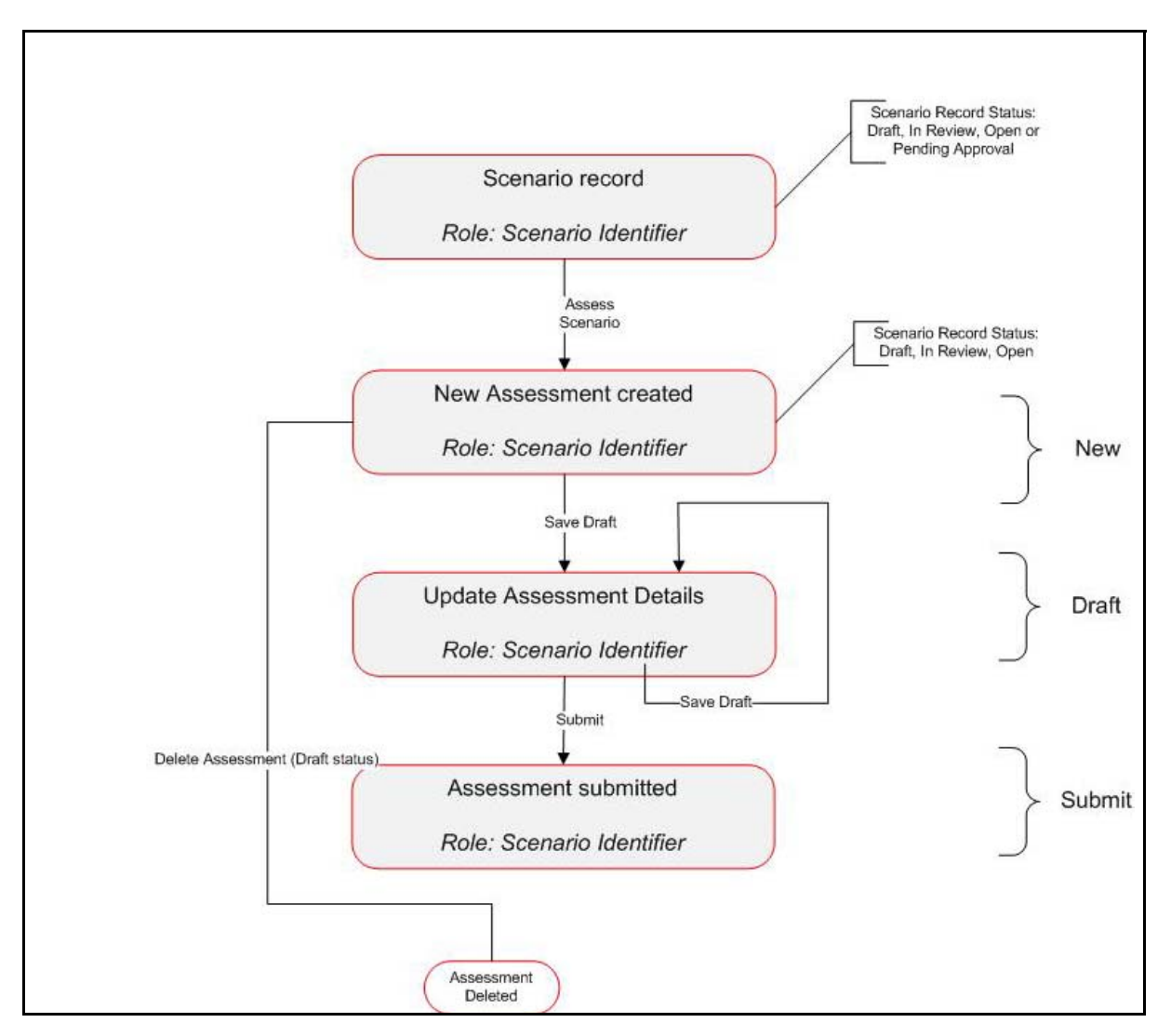

**Figure 293. Scenarios Assessment Workflow**

# **Tabular Workflow**

The workflow of the Scenario module is described in the following table.

### **Table 138. Tabular Workflow**

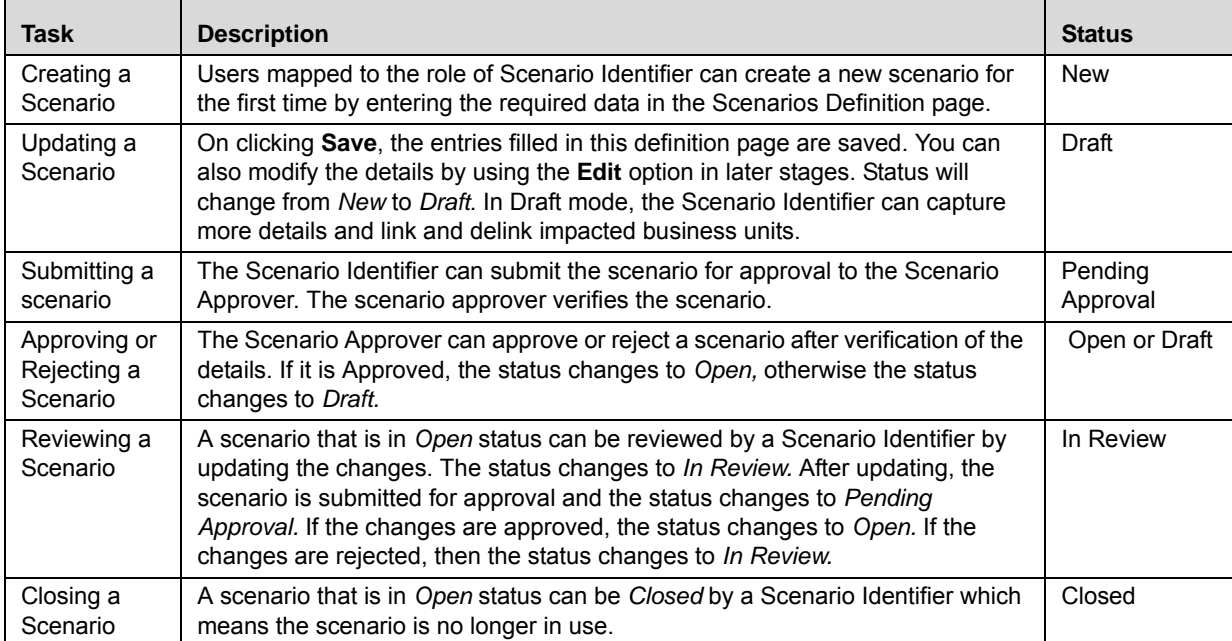

# <span id="page-479-0"></span>*Tasks and Notifications*

Tasks are actionable items assigned and sent to a user role. By performing these tasks, the appropriate user completes the workflow defined in the module. Notifications are messages sent to a user stating that an action has been performed in the application.

| <b>Action Performed</b>                                                                     | <b>Task/ Notification</b> | <b>Sender</b>       | Receiver            | <b>Status</b>        |
|---------------------------------------------------------------------------------------------|---------------------------|---------------------|---------------------|----------------------|
| Request for Approval                                                                        | Task                      | Scenario Identifier | Scenario Approver   | Pending for Approval |
| Request for Approval<br>- In Review Scenario<br>is updated and<br>submitted for<br>Approval | Task                      | Scenario Identifier | Scenario Approver   | Pending for Approval |
| Rejected - Scenario<br>rejected.                                                            | Task                      | Scenario Approver   | Scenario Identifier | Draft/In Review      |
| Approved - Scenario<br>Approved                                                             | Notification              | Scenario Approver   | Scenario Identifier | Open                 |

**Table 139. Task and Notifications**

# <span id="page-479-1"></span>*Accessing Scenarios Module*

The Oracle Financial Services Operational Risk Home page allows you to access the Scenarios module. Scenario Identifiers and Scenario Approvers can access the Scenarios module.

To access scenarios, follow these steps:

- 1. Login to the OFSOR/GCM application with Scenario Identifier or Scenario Approver credentials. The OFSOR/GCM Home page is displayed.
- 2. Click **Scenarios**. The Scenarios Search and List page is displayed.

# <span id="page-480-0"></span>*Searching Scenarios*

The Scenario Search and List page allows you to filter the scenarios that you want to view and analyze. The Scenario Search section supports three types of search-Search by Views, Search, and Advanced Search and you can use only one search at a time.

This section discusses the following topics:

- **•** Searching Scenarios Using Basic Search
- Searching Scenarios Using Advanced Search Criteria
- Searching Scenarios Using Pre-defined Views

**Note:** The OFSOR/GCM application supports saved search feature as mentioned.

- The List and Search section is filtered based on the search criteria entered and these criteria are retained when you refresh the page, unless you change the criteria.
- If you have filtered the list using the Advanced Search option, then the same filtered list is displayed when return back to the page. But the search section displays the Basic Search.
- When you navigate from one search type to another, you must click **Go** to filter the list based on the previously entered search criteria. For example: When you navigate from the Views search type to the Advanced Search type, you must click **Go** to filter the list based on the criteria entered in the Advanced Search.
- This feature is specific to the user logged on to the application.

# **Searching Scenarios Using Basic Search**

This search is based on a limited set of search criteria and helps retrieve the relevant scenario details.

To search the scenarios using Basic Search criteria, follow these steps:

1. Navigate to the Scenario Search and List Page.

#### **Figure 294. Scenarios Search and List Page**

2. Enter the following search criteria to filter the Scenarios search list.

#### **Table 140. Scenario Search Criteria**

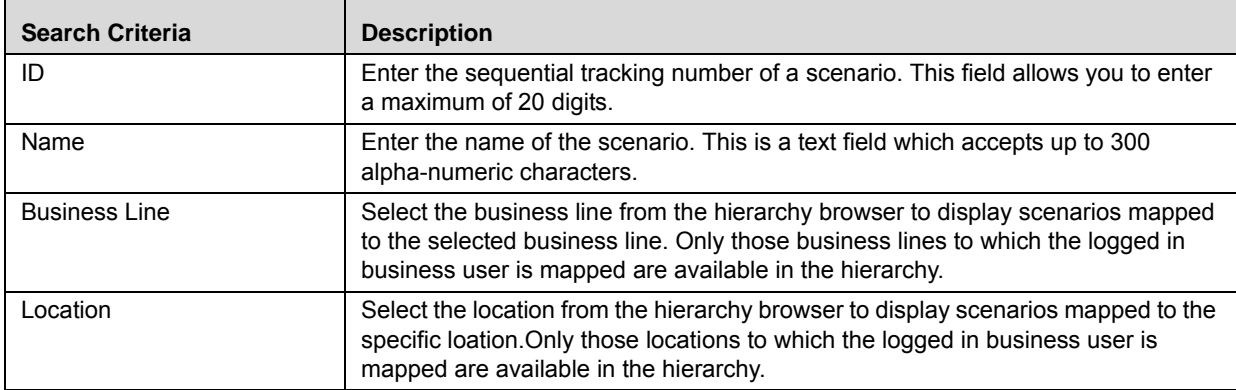

3. Click **Go**. The relevant search list is displayed.

4. Click **Clear** to reset the search fields to blank

**Note:** If the entered search criteria does not match with the database, the following message is displayed: *No Data Found for this Search Criteria*.

# **Searching Scenarios Using Advanced Search Criteria**

Advanced Search offers the same search fields as provided for a Basic Search along with additional fields. If you know any of the scenario details such as ID, Name, Business Line, and so on, then you can filter the scenarios using the Advanced Search criteria.

To search the scenarios using Advanced Search criteria, follow these steps:

1. Navigate to the Scenario Search and List Page.

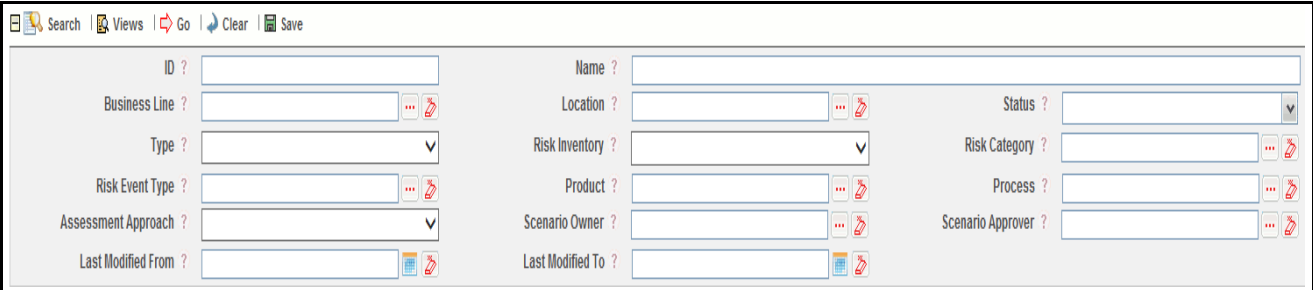

#### **Figure 295. Scenarios Advanced Search Page**

- 2. Click **Advanced Search** from the Search section.
- 3. Enter the search criteria to filter the Scenarios search list.

The following table provides a list of search criteria that are displayed in the Scenario Advanced Search section:

**Table 141. Scenario Advanced Search Criteria**

| <b>Search Criteria</b> | <b>Description</b>                                                                                                    |
|------------------------|----------------------------------------------------------------------------------------------------|
| ID                     | Enter the sequential tracking number of a scenario. This field allows you to enter<br>a maximum of 20 digits.                             |
| Name                   | Enter the name of the scenario. This is a text field which accepts up to 300<br>alpha-numeric characters.                                 |
| <b>Business Line</b>   | Select the business line from the hierarchy browser to display scenarios mapped<br>to the selected business line.                         |
| Location               | Select the location from the hierarchy browser to display scenarios mapped to the<br>specific location.                                   |
| <b>Status</b>          | Select the status of the scenario from the multi-select drop-down list.                                                                   |
|                        | Note: You can select more than one option from the drop-down list.                                                                        |
| <b>Type</b>            | Select the type of Scenario from the Type drop-down. For example, Typical,<br>Worse Case, or Typical and Worse Case.                      |
| Risk Inventory         | Select the risk inventory from the drop-down list to which the scenario belongs.<br>For example, credit risk, operational risk and so on. |
| <b>Risk Category</b>   | Select the risk category from the hierarchy browser to which the scenario<br>belongs.                                                     |
| <b>Risk Event Type</b> | Select the risk event type from the hierarchy browser to which the scenario<br>belongs.                                                   |
| Product                | Select the product from the hierarchy browser to which the scenario belongs. The<br>hierarchy browser contains the list of all products.  |

| <b>Search Criteria</b>    | <b>Description</b>                                                                                                    |  |
|---------------------------|----------------------------------------------------------------------------------------------------|--|
| Process                   | Select the process from the hierarchy browser to which the scenario belongs. The<br>hierarchy browser contains the list of all processes.                                                                                                    |  |
| Assessment Approach       | Select the assessment approach for this scenario from Assessment Approach the<br>drop-down list. For example, Interval Approach, Individual Approach and so on.<br>Based on the Type selected, Assessment options is displayed, following are the<br>details:                                                |  |
|                           | Typical: Individual Approach and Interval Approach                                                                                                    |  |
|                           | <b>Worse Case:</b> Individual Approach, Interval Approach, and Hybrid -<br>Percentile Approach                                                                                                    |  |
|                           | Typical and Worse Case: Interval Approach and Pure Scenario -<br>Percentile Approach                                                                                                    |  |
| Scenario Owner            | Select the name of the owner of the scenario from the hierarchy browser. The<br>hierarchy browser contains the list of all scenario owners.                                                                                                    |  |
| Scenario Approver         | Select the name of the person from the hierarchy browser who approved the<br>scenario.                                                                                                    |  |
| <b>Last Modified From</b> | Select the scenarios last modified from the date greater than or equal to the Last<br><b>Modified From date</b>                                                                                                    |  |
| Last Modified To          | Select the scenarios last modified till the date lesser than or equal to the Last<br>Modified To date. Last Modified To date should be greater than or equal to the<br>Last Modified From date. Else, a validation message is displayed stating Please<br>verify the range selected for last modified dates. |  |

**Table 141. Scenario Advanced Search Criteria**

4. Click **Go**. The relevant search list is displayed.

5. Click **Clear** to reset all the search fields to blank

6. Click **Save** to save the search results.

**Note:** The application provides a **Save Search** button in the Advanced Search section that allows you to save your search criteria. For more information on saving a search, refer to *Chapter 3: Managing Issues and Actions, Saving a Search* section

## **Searching Scenarios Using Pre-defined Views**

The Views search represents pre-populated search queries and helps filter scenarios based on pre-defined views. If you want to search and filter scenarios according to pre-defined views such as Closed or Saved Searches, then you can search and filter the scenario list based on the views.

To search scenarios using pre-defined views, follow these steps:

1. Navigate to the Scenario Search and List Page.

2. Click **Views**. The Views drop-down list is displayed.

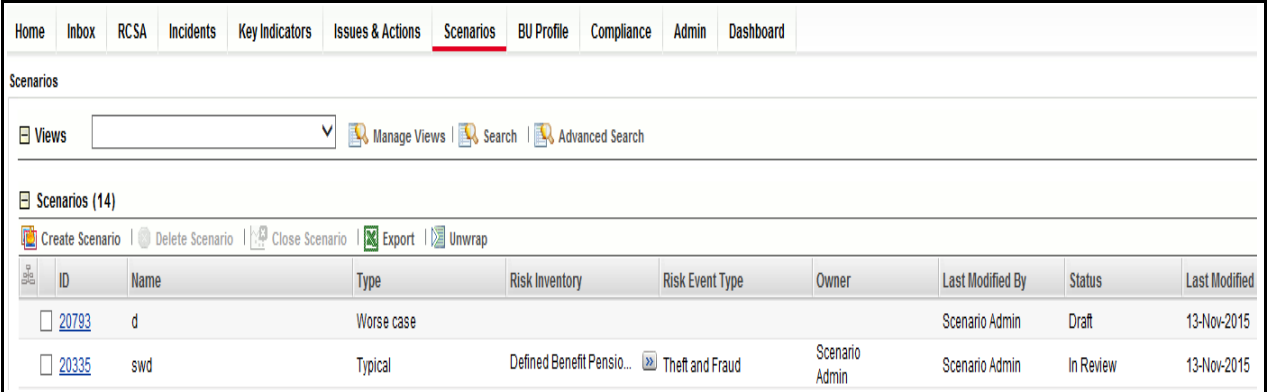

#### **Figure 296. View Drop-down List**

3. Select following pre-defined view from the **Views** drop-down list. The relevant search list page is displayed.

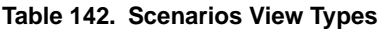

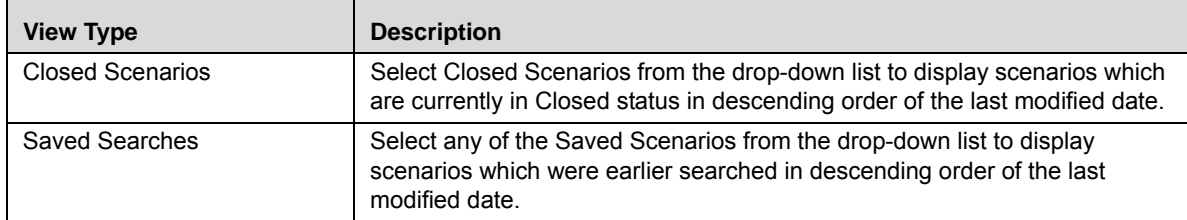

**Note:** If a set of search criteria is saved from the Advanced Search, it is listed in this drop-down.

# <span id="page-484-0"></span>*Creating Scenarios*

You can create a new scenario when you want to model any adverse or unexpected events occurring in an organization for subsequent tracking and re-use. Users mapped to the role of Scenario Identifier can create new scenarios.

The Scenario Search and List page allows you to create new scenarios.

To create a Scenario, follow these steps:

- 1. Navigate to the Scenario Search and List Page.
- 2. Click **Create Scenario**. The Scenario Details page is displayed.

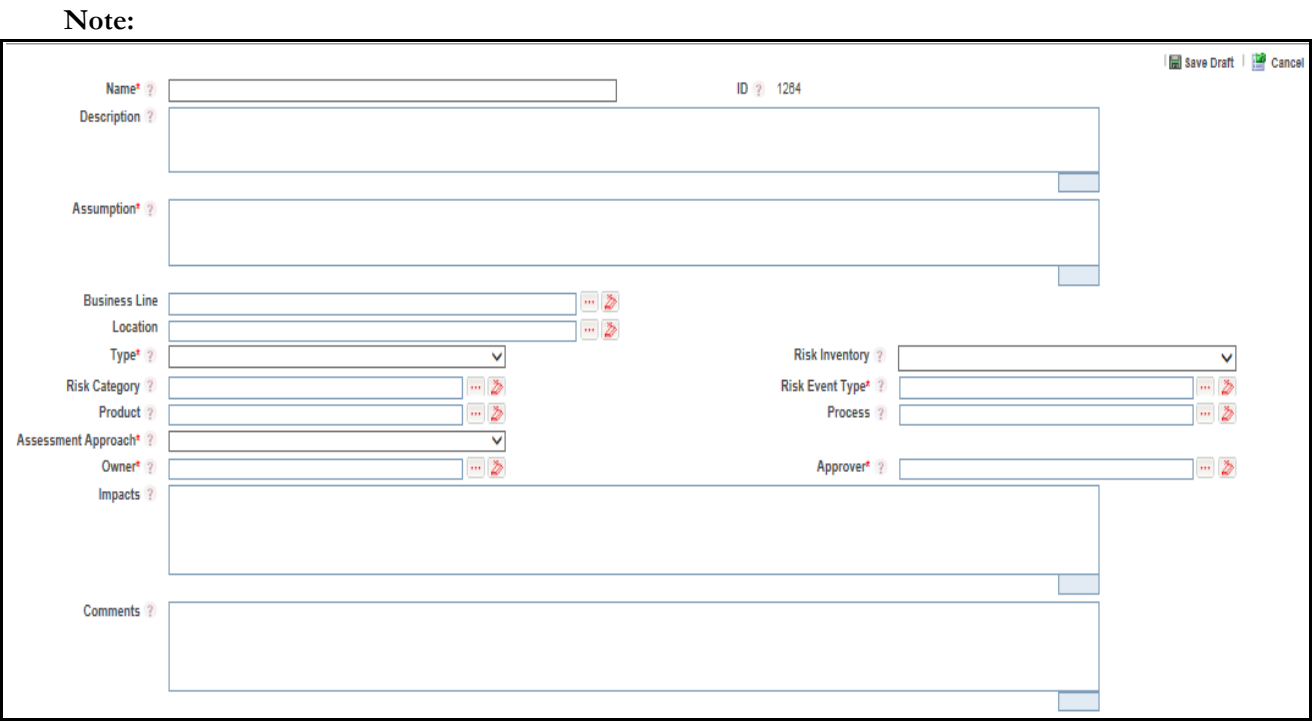

#### **Figure 297. Scenario Details Page**

3. Enter the following information in the Scenario Details window.

#### **Table 143. Scenario Details Page Fields**

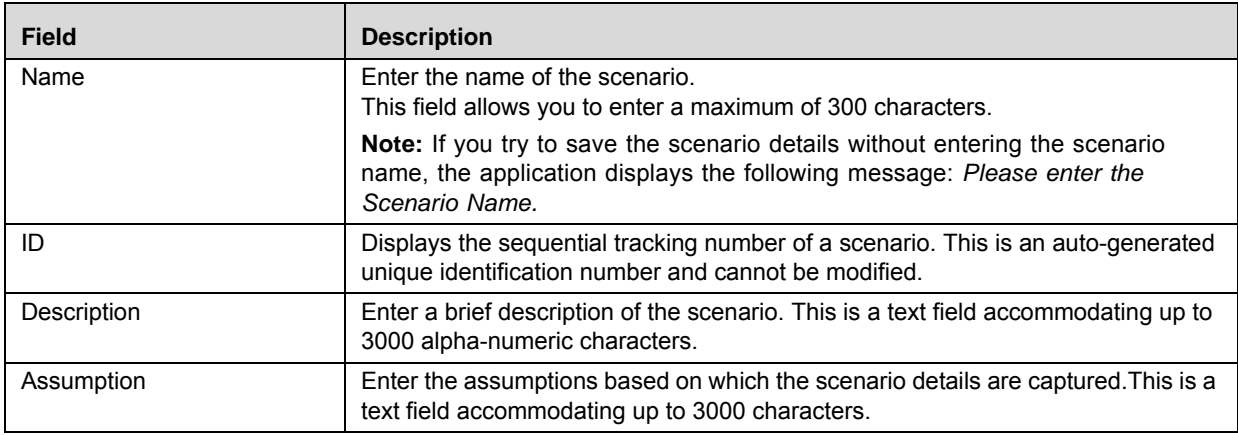

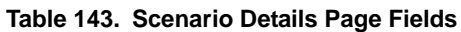

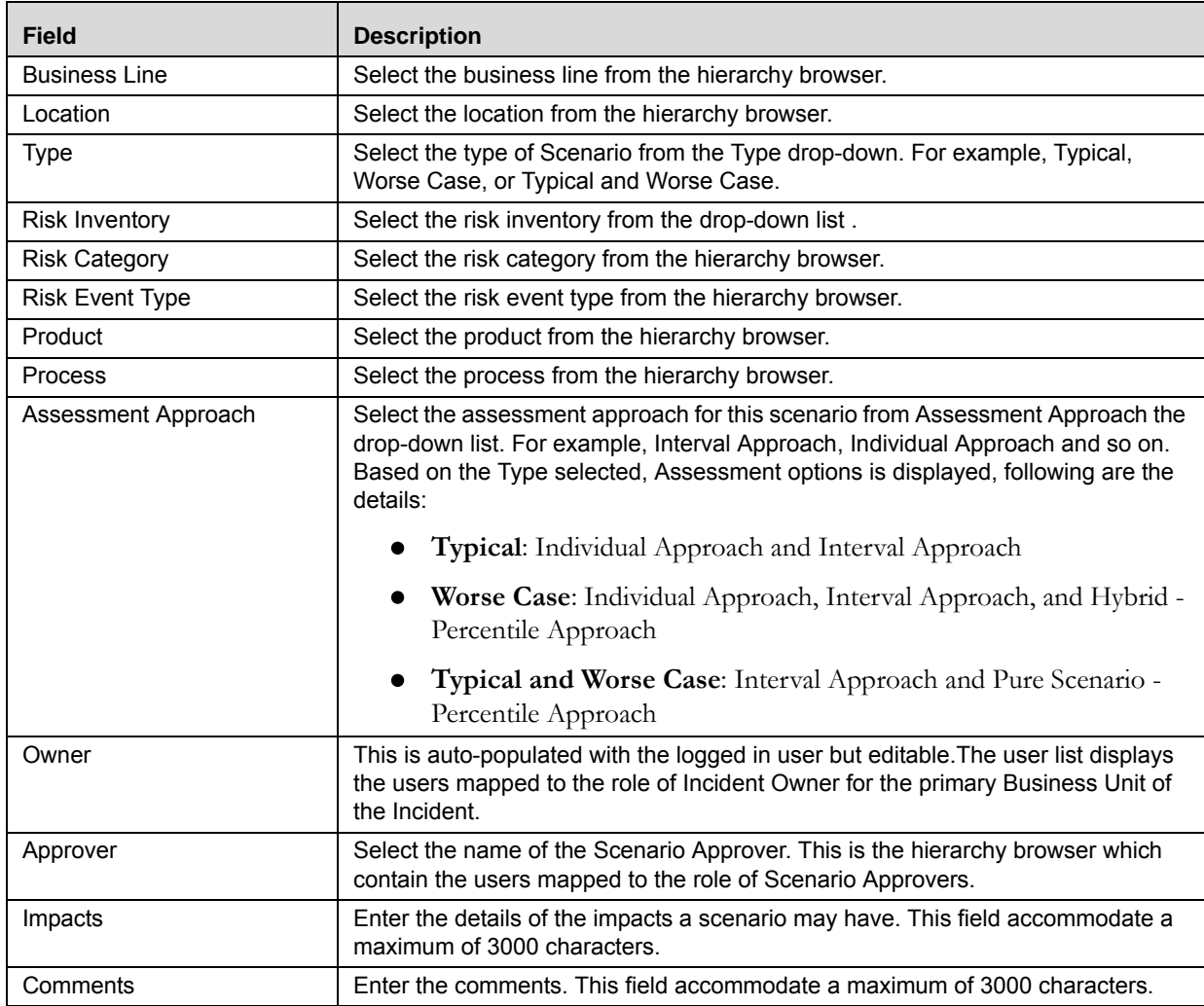

4. Click **Save Draft**. A Confirmation dialog box is displayed.

5. If you click **OK**, the scenario is added and the Scenario Details page is displayed.

**Note:** The status of the scenario changes to *Draft*.

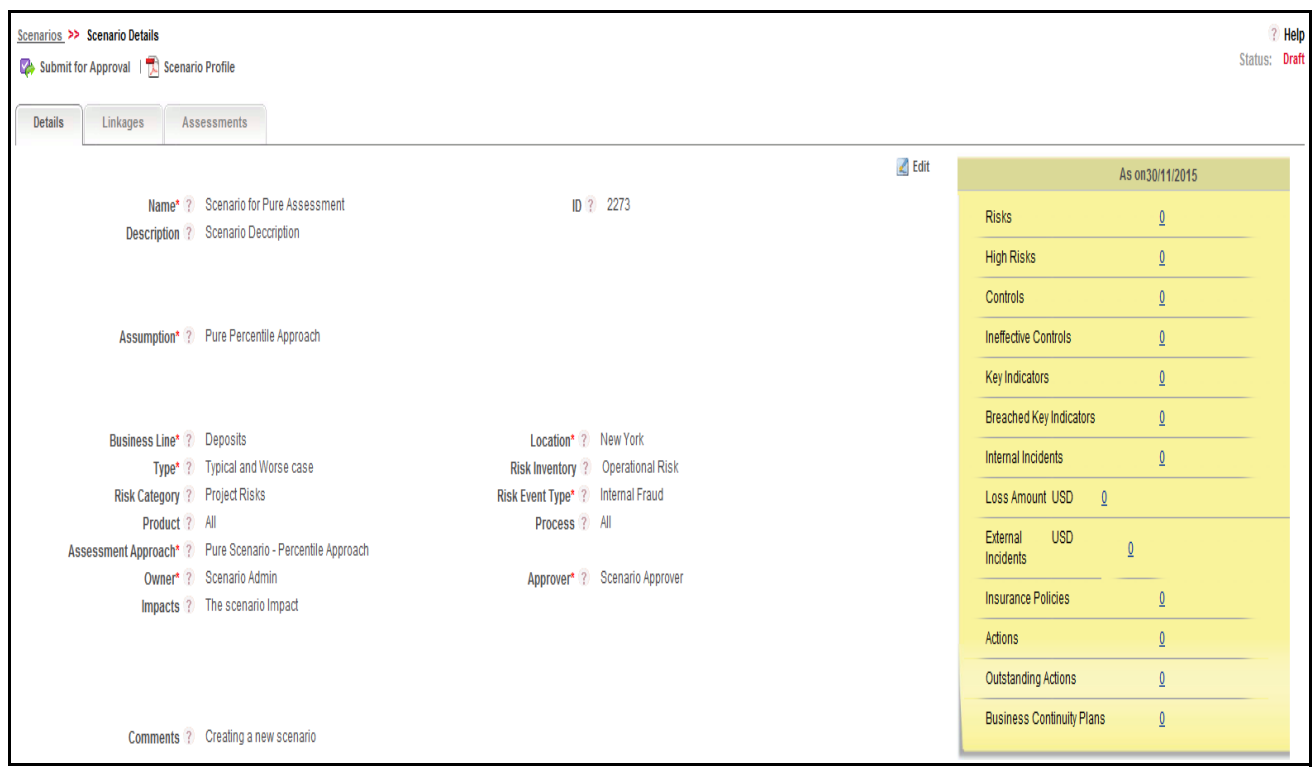

#### **Figure 298. Scenario Details Page in Draft status**

The Scenario Details page allows you to perform the following actions in Draft status:

- Editing Scenarios
- Linking and delinking impacted businesses to scenarios
- Linking and delinking insurance policies to scenarios
- Attaching and deleting documents related to scenarios
- Viewing Workflow History
- Viewing Profile Report
- Submitting Scenarios for approval

For more information on closing scenarios, refer to the *Closing Scenarios* section.

- 6. Click **Submit for approval**. The following message is displayed: *Update Operation Successful*.
- 7. Click **OK**. The status of the Scenario changes to *Pending Approval*. A task is sent to the Scenario Approver.

**Note:** To submit a scenario, all mandatory fields (fields marked with an asterisk) must be filled. If not, the application displays the following message: *Mandatory fields are not entered*.

# <span id="page-487-0"></span>*Managing Scenarios*

The Scenario Details page allows you to manage the tabs and tasks pertaining to scenarios. The Scenario Details page allows you to perform the following functions:

- [Managing Scenario Details](#page-487-1)
- [Assessing Scenarios](#page-490-0)
- [Scenario Assessment Approaches](#page-491-0)
- [Managing Linkages](#page-505-0)
- [Managing Issues and Actions](#page-506-0)

# <span id="page-487-1"></span>**Managing Scenario Details**

This section covers following topics:

- [Editing Scenario](#page-487-2)
- [Viewing Additional Information](#page-488-0)
- [Managing Impacted Businesses](#page-489-0)
- [Managing Insurance Policies](#page-490-1)
- [Managing Documents](#page-490-2)
- [Viewing Workflow History](#page-490-3)

#### <span id="page-487-2"></span>**Editing Scenario**

If you want to update or modify the scenario details, the Details tab in the Scenario Details page allows you to edit scenario details. A Scenario Identifier user can edit a scenario when it is in Draft and In Review status.

This section covers the following topics:

- Editing a Scenario in Draft and In Review status
- Editing a Scenario in Open status

#### *Editing a Scenario in Draft and In Review status*

To edit a scenario, follow these steps:

- 1. Select a scenario from the Scenario Search and List page. The Scenario Details page displays.
- 2. Click **Edit**. The Scenario Details page becomes editable.
- 3. Modify the necessary information. For more information about the Scenario Details page, refer to *Table 130*. The fields in this tab are auto-populated with data previously saved. By default, this tab is non-editable.
- 4. Click **Update**. The following message is displayed: *Update Operation Successful*.
- 5. Click **OK**. The updated Scenario Details page is displayed.

#### *Editing a Scenario in Open status*

To edit a scenario in *Open* status, follow these steps:

- 1. Select a scenario in *Open* status from the Scenario Search and List page. The Scenario Details are displayed.
- 2. Click **Review.** The Scenario Details page is displayed.
- 3. Click **Edit**. The Scenario Details page becomes editable.
- 4. Modify the necessary information. For more information about the Scenario Details page, refer to *Table 130*. The fields in this tab are auto-populated with data previously saved. By default, this tab is non-editable.
- 5. Click **Update**. The following message is displayed: *Update Operation Successful*.
- 6. Click **OK**. The updated Scenario Details page is displayed.

#### <span id="page-488-0"></span>**Viewing Additional Information**

The Additional Information section provides details about the count of components such as risks, controls, insurance policies, key indicators, and so on.

Additional Information details are available in the Scenario Details and Scenario Assessment Pages in the Draft, Open, or In Review status of the scenarios. The Additional Information details section displays information as on the current date.

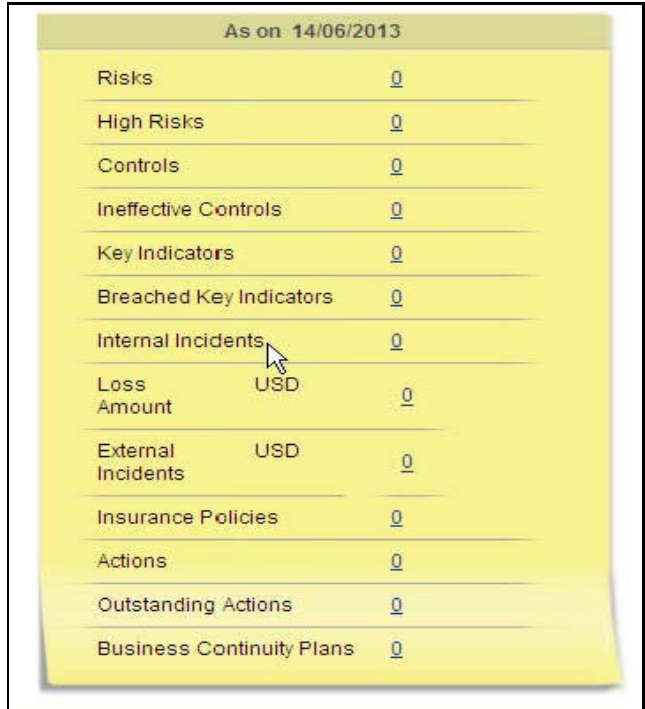

#### **Figure 299. Additional Information**

Data shown in this section are auto-populated and hyperlinked to the page as shown in the following table:

#### **Table 144. Additional Information section**

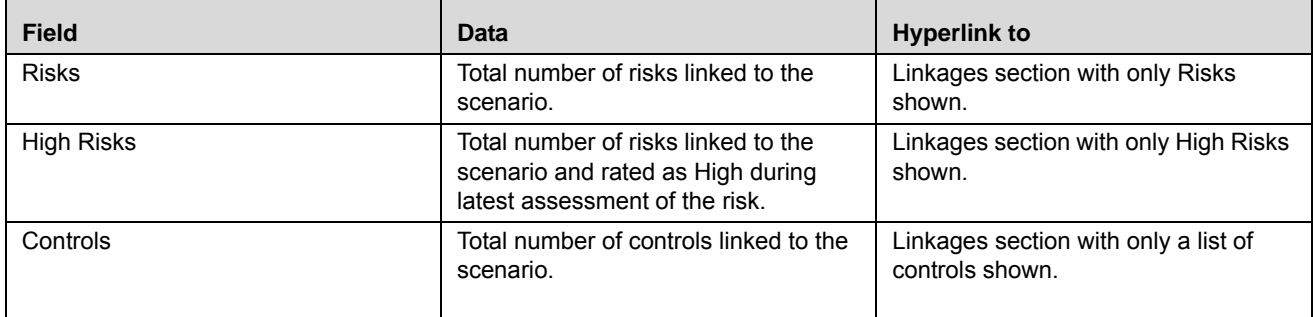

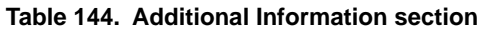

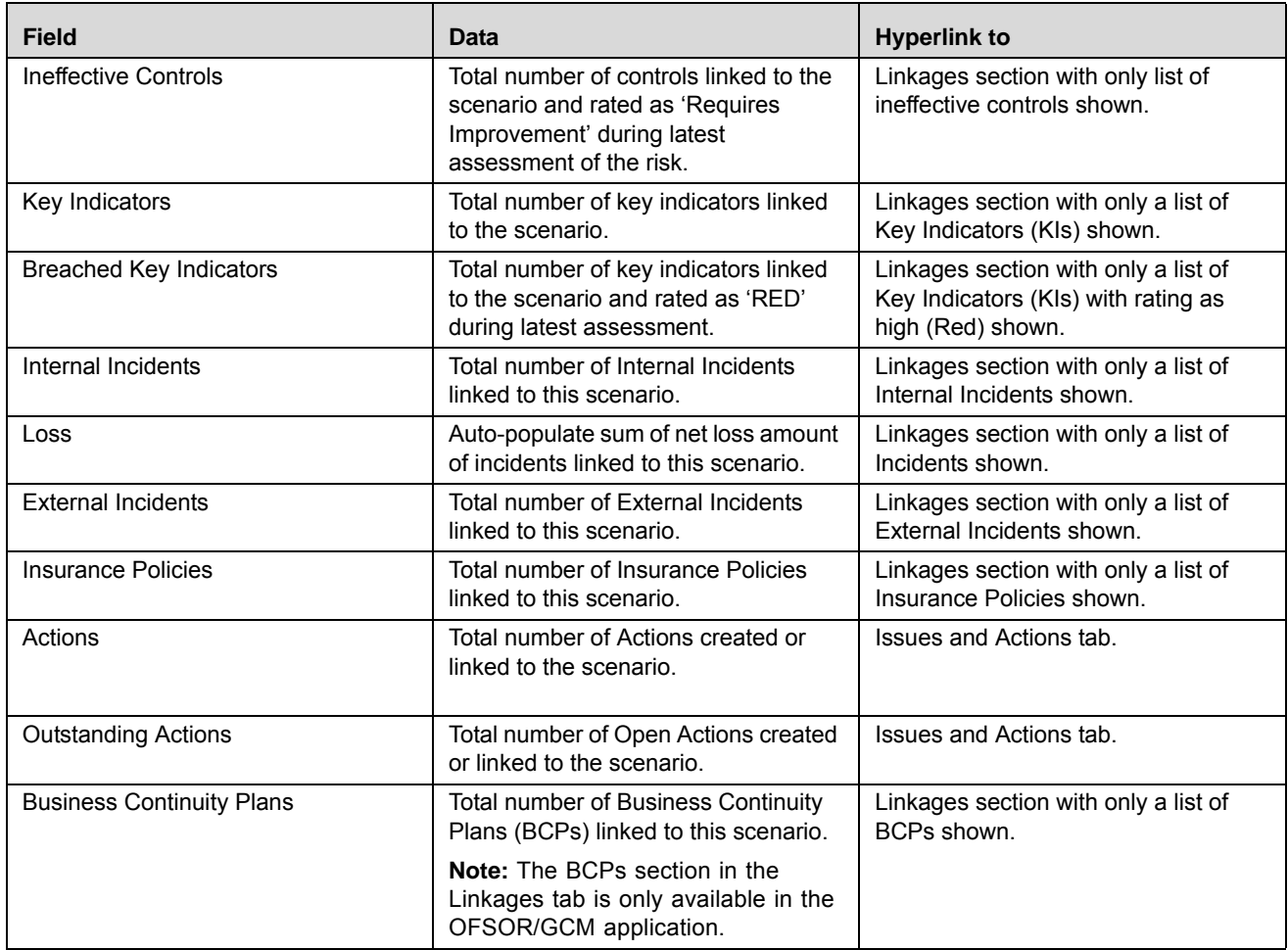

#### *Viewing Additional Information in Assessment Page*

Assessment Trends are OBI reports shown on the Assessment Page. You can view additional information details and assessment trends in the Assessment Page.

To view assessment trends, follow these steps:

- 1. Navigate to the Assessment tab in the Scenario Details page.
- 2. Click the Assessment **ID**. The Assessment details are displayed.
- 3. Select the Assessment Trend Report from the drop-down list (for example, Financial Impact Trends and Non Financial Impact Trends.). By default, Financial Impact Trends is shown.

**Note:** An option to view the full graph is provided, which shows the graph report in full page mode. You may select, view, or drill down any graph in full page mode.

#### <span id="page-489-0"></span>**Managing Impacted Businesses**

The Scenario Details page allows you to record the impact caused to a business line or location due to an event through the Impacted Businesses section. The Impacted Businesses section allows you to link or delink a Business Unit.

#### *Linking and delinking Business Units*

For more information on linking and delinking BUs, refer to *Chapter 3: General Features, Managing Linkages* section. **Note**: Impacted Businesses can be linked/delinked in *Draft* and *In review* status. Only one BusinessLine or Location can be delinked at a time.

#### *Assessing Scenarios*

For more information on assessing scenarios for selected BUs, refer to the section *Assessing Scenarios*.

#### <span id="page-490-1"></span>**Managing Insurance Policies**

The Insurance Policies section allows you to link or delink insurances with a scenario.

For more information on linking and delinking Insurance Policies, refer to *Chapter 3: Managing Issues and Actions, Managing Linkages* section.

#### <span id="page-490-2"></span>**Managing Documents**

The Documents tab enables you to attach or delete documents related to a Scenario. Users mapped to the roles of Scenario Identifier and Scenario Approver can attach or delete documents. For more details, refer to *Chapter 3: Managing Issues and Actions, Managing Documents* section*.*

#### <span id="page-490-3"></span>**Viewing Workflow History**

The Workflow History tab shows the audit trail of all the changes made to the scenario details.

For more details, refer to *Chapter 3: Managing Issues and Actions, Viewing Workflow History* section.

### <span id="page-490-0"></span>**Assessing Scenarios**

The Scenario Details page allows you to assess scenarios by entering the frequency of occurrence and severity of an event. This data helps determine the losses that may occur, if events of the set severity occur frequently.

This section covers the following topics:

- [Task and Notification](#page-490-4)
- Creating Assessments
- Editing Assessments
- Deleting Assessments
- Managing Participants

#### <span id="page-490-4"></span>**Task and Notification**

Tasks are actionable items assigned and sent to a user role. By performing these tasks, the appropriate user completes the workflow defined in the module. Notifications are messages sent to a user stating that an action has been performed in the application.

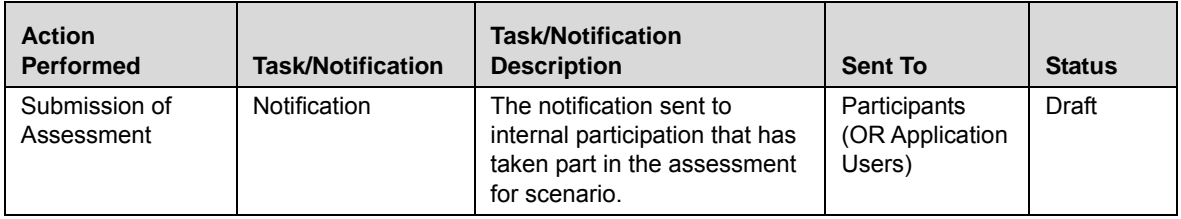

#### **Creating Assessments**

Assessments are created to capture the details, such as frequency of occurrence and severity of an event, belonging to a scenario. There are four different approaches for Assessment creation: Individual Approach, Pure Scenario - Percentile Approach, Hybrid Approach and Interval Approach. Based on the Type you select from the Type drop-down the Approach type gets displayed in the Approach drop-down list. If user select Type as Typical from the Type drop-down list then the available approach types are Individual Approach and Interval Approach. If user select Type as Worse Case from the Type drop-down list then the available approach types are Individual Approach, Interval Approach, and Hybrid - Percentile Approach. If user select Type as Typical and Worse case from the Type drop-down list then the available approach types are Interval Approach and Pure Scenario - Percentile Approach.

Following are the set of context detail which is common to all the task related to scenario, irrespective of the approach selected:

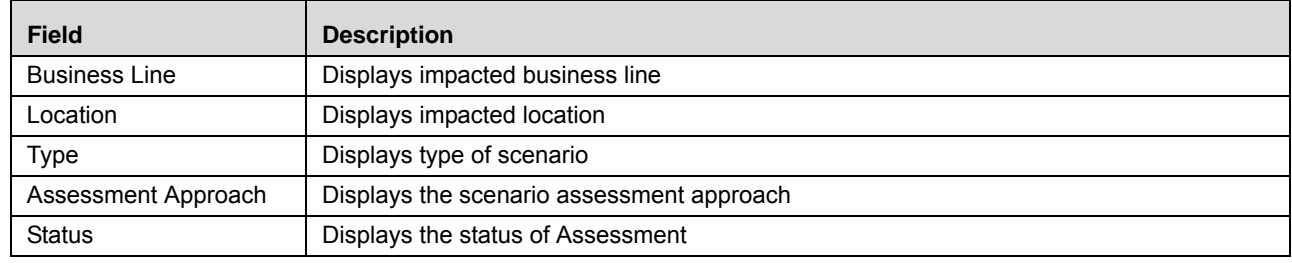

#### **Table 145. Common Context Details**

To create assessments for a scenario, follow these steps:

- 1. Navigate to the Scenario Search and List Page.
- 2. Select a scenario. The Scenario Details page is displayed.
- 3. Click **View More.**
- 4. In the Impacted Businesses section, select a Business line and Location combination for which scenario to be assessed and then click **Assess Scenario.**
- 5. The Assessments tab is displayed.

## <span id="page-491-0"></span>**Scenario Assessment Approaches**

Scenario Assessment Approaches are the various approaches available in Scenario Module to assess the financial impact. These approaches are enabled based on the scenario type selection. Scenario type is selected from Scenario details page. There are three types of scenario, the corresponding assessment approaches which is enabled are detailed below:

- **Typical:** On selecting **Typical** as type of scenario following are the assessment approach which are enabled
	- Individual Approach
	- Interval Approach
- **Worst Case:** On selecting **Worst Case** as type of scenario following are the assessment approach which are enabled -
	- **Individual Approach**
	- Hybrid Scenario Percentile Approach
- Interval Approach
- **Typical and Worst Case:** On selecting **Typical and Worst Case** as type of scenario following are the assessment approach which are enabled -
	- Pure Scenario Percentile Approach
	- **Interval Approach**

In total there are four different approaches for assessing a scenario:

- [Individual Approach](#page-492-0)
- [Pure Scenario Percentile Approach](#page-494-0)
- [Hybrid Scenario Percentile Approach](#page-497-0)
- [Interval Approach](#page-500-0)

#### <span id="page-492-0"></span>*Individual Approach*

Individual Approach is the approach whereby the user need to provide the scenario Frequency Mean (Minimum and Maximum Frequency estimates). It is not possible to fit a scenario severity distribution based on a single severity estimation point.

To select Individual Approach, follow these steps:

- 1. Navigate to the Creating Scenario page.
- 2. Select Individual Approach from the assessment Approach drop-down list. The Individual Approach page is displayed.

**Note:** Individual Approach is displayed in the Assessment approach drop-down list only if the Type selected while creating the scenario is Typical or Worse Case.

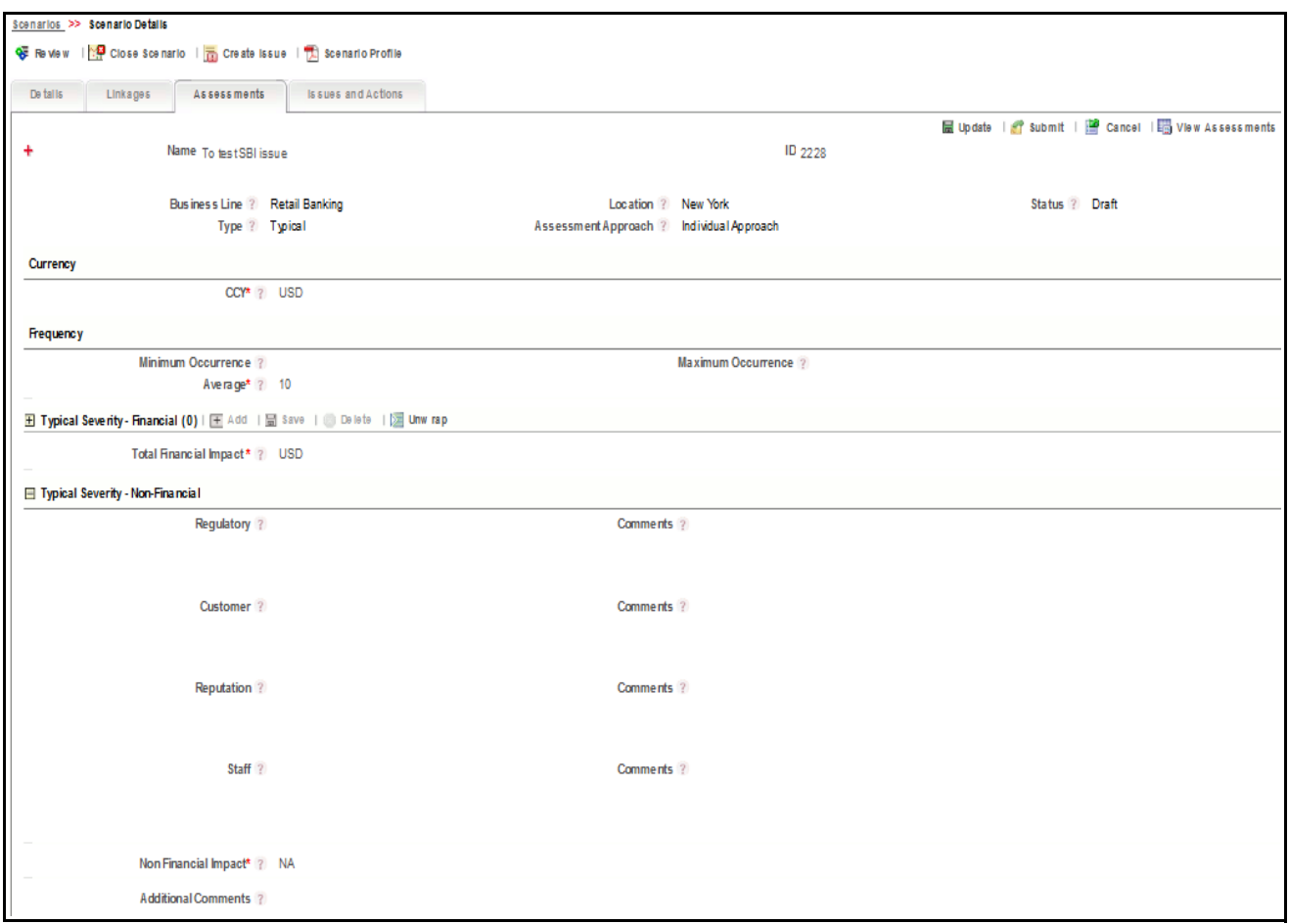

#### **Figure 300. Individual Approach Detailed Grids**

Enter the following details in the Individual Approach Scenario Assessment page.

**Table 146. Fields of** Individual Approach Scenario **Assessment Page**

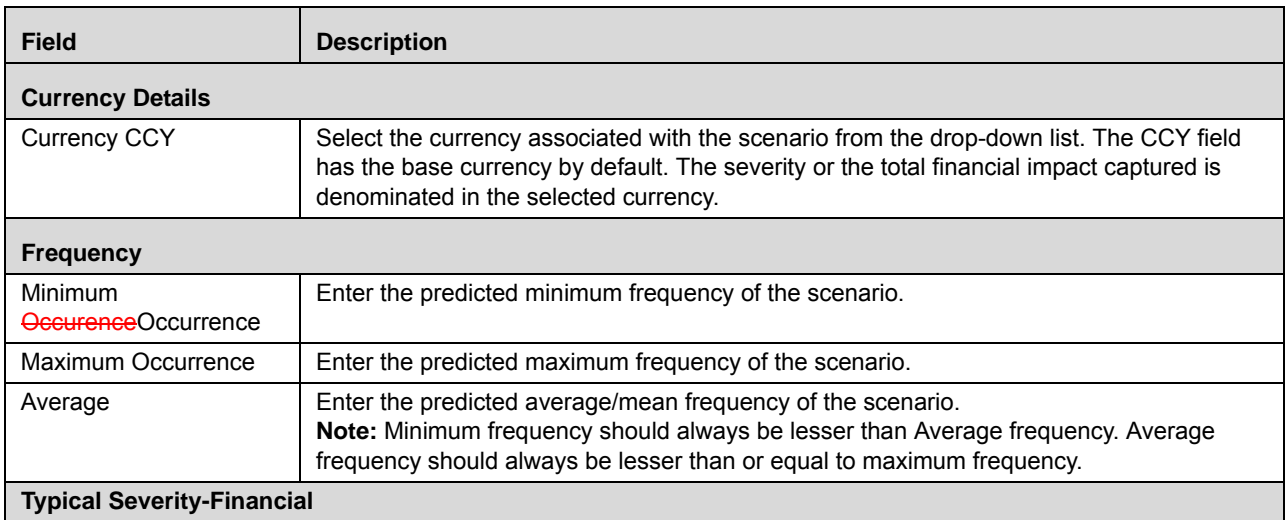

| Select the type from the Type drop-down list. Following are the Types:                                                                                                    |
|----------------------------------------------------------------------------------------------------|
|                                                                                                    |
| Legal<br>٠                                                                                                    |
| Write off                                                                                                    |
| Professional cost and fees                                                                                                    |
| Others                                                                                                    |
| Enter the impact cost based on currency selected at the top of the page.                                                                                                    |
| Enter the comments if required.                                                                                                    |
| Note: To add a typical severity - financial, click Add. This button allows-                                                                                                    |
| you to add a new row in the section and you are able to update data. To                                                                                                    |
| save a Typical Severity-Financial, click Save. To delete a Typical-                                                                                                    |
| Severity-Financial, click Delete.                                                                                                    |
| The currency is reflected based on the Currency CCY selected. The CCY field has the<br>base currency by default.                                                                 |
| <b>Typical Severity - Non-Financial</b>                                                                                                    |
| Select the rate of severity of the Regulatory impact of the scenario from the regulatory<br>drop-down list.                                                                      |
| Select the rate of severity of the impact on customer from the customer drop-down list.                                                                                          |
| Select the rate of severity of impact on the reputation of the organization from the<br>reputation drop-down list.                                                               |
| Select the rate of severity of impact on the staff of the organization from the staff<br>drop-down list.                                                                         |
| Enter the net Non-Financial impact. Non Financial Impact filed gets auto populated based<br>on the value of the above four drop downs in non financial grid. It is non editable. |
| Enter the additional comments, if there is any.                                                                                                    |
|                                                                                                    |
| Participants linked to the scenario are displayed. Participants details are mentioned such<br>as Name, Business Line, Location and so on.                                        |
| Note: To link all the user from the respective business unit click Link. To<br>add new user from ousideoutside the application click Add.                                        |
|                                                                                                    |

**Table 146. Fields of** Individual Approach Scenario **Assessment Page**

**Note:** Scenario Context, KBD, and currency are common details for all assessment approach.

- 3. Click **Update**. The *Update Operation Successful* message box is displayed.
- 4. Click **OK**. The updated Scenario Details page is displayed. The assessment is saved as a *Draft*.
- 5. To submit the assessment, click **Submit** and the status of the Scenario Assessment changes to *Completed* in the Assessments section.

#### <span id="page-494-0"></span>*Pure Scenario - Percentile Approach*

Pure Scenario - Percentile Approach is applicable in the absence of sufficient internal loss data. This is the pure scenario modeling case whereby the workshop participants have given inputs for both typical loss and worst case events. The inputs given by the participant would be used to arrive at the parameters for the distribution fitting curve for frequency and severity.

To select Pure Scenario - Percentile Approach, follow these steps:

- 1. Navigate to the Creating Scenario page.
- 2. Select Pure Scenario Percentile Approach from the assessment Approach drop-down list. The Pure Scenario - Percentile Approach page is displayed.

**Note:** Pure Scenario - Percentile Approach is displayed in the Assessment approach drop-down list only if the Type selected while creating the scenario is Typical and Worse Case.

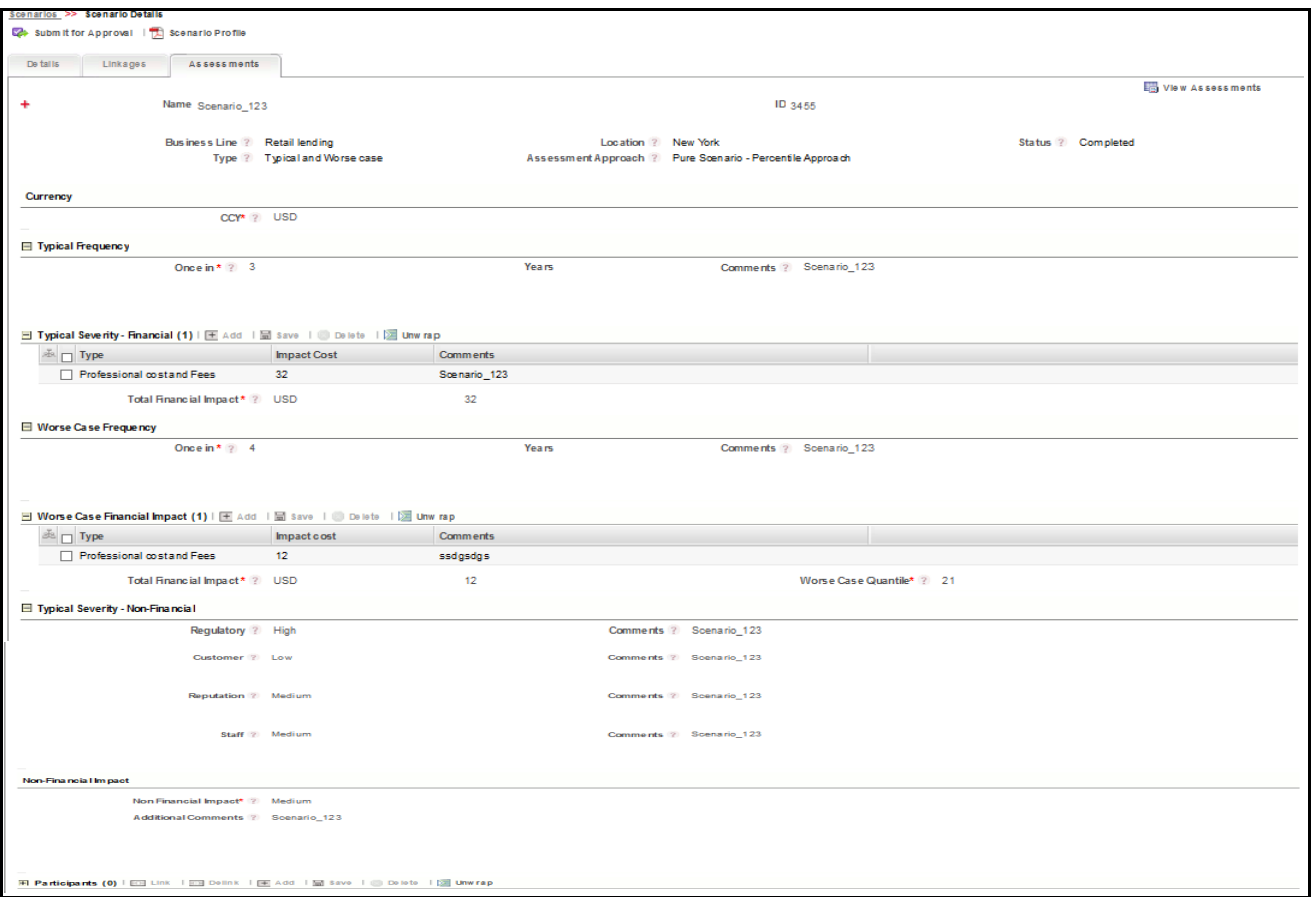

**Figure 301. Pure Scenario - Percentile Approach**

Enter the following details in the Pure Scenario - Percentile Approach Assessment page.

**Table 147. Fields of Pure Scenario - Percentile Approach Assessment Page**

| <b>Field</b>            | <b>Description</b>                                                                                                    |
|-------------------------|----------------------------------------------------------------------------------------------------|
| <b>Currency Details</b> |                                                                                                    |
| <b>Currency CCY</b>     | Select the currency associated with the scenario from the drop-down list. The CCY<br>field has the base currency by default. The severity or the total financial impact<br>captured is denominated in the selected currency. |

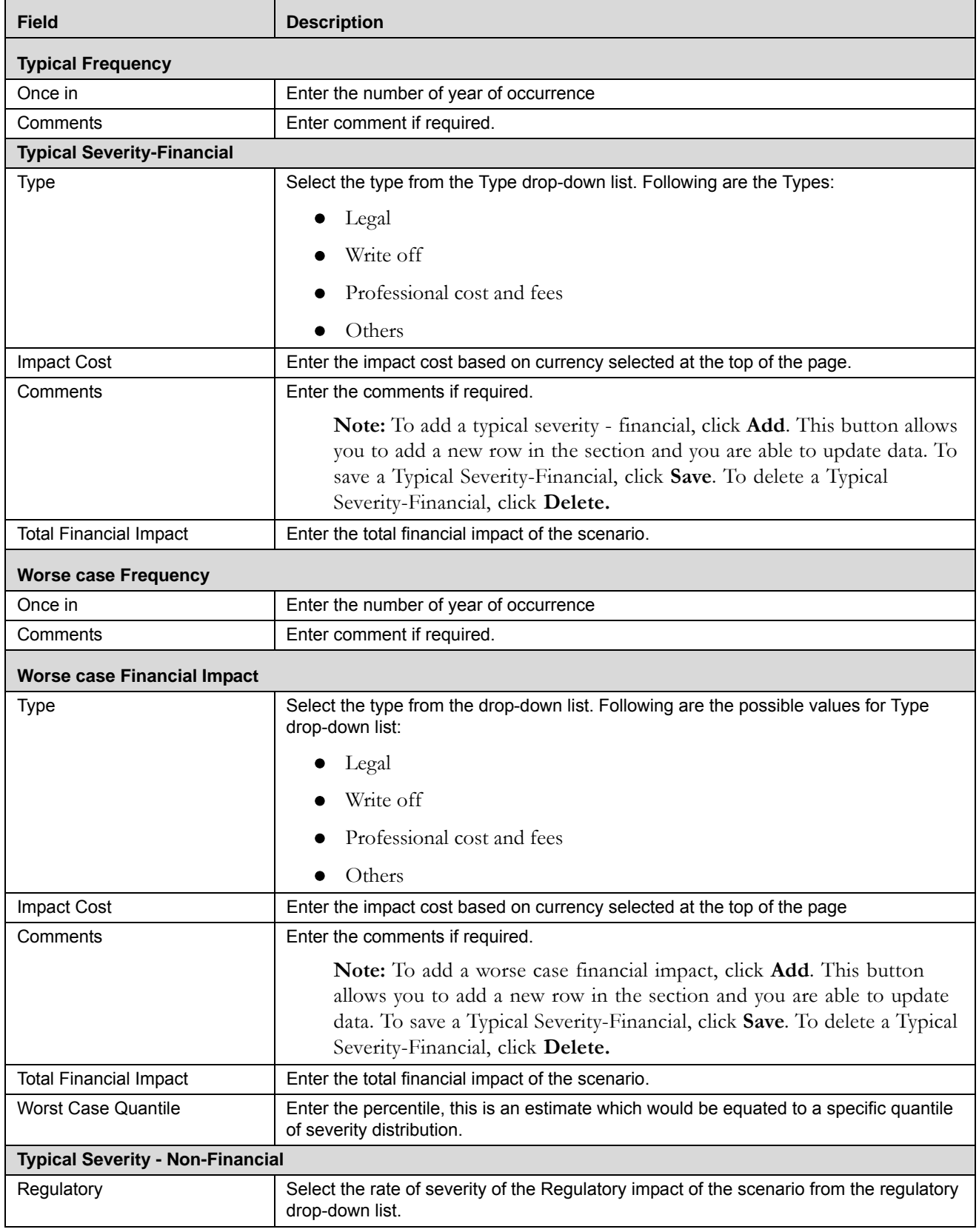

### **Table 147. Fields of Pure Scenario - Percentile Approach Assessment Page**

| <b>Field</b>                | <b>Description</b>                                                                                                    |  |
|-----------------------------|----------------------------------------------------------------------------------------------------|--|
| Customer                    | Select the rate of severity of the impact on customer from the customer drop-down list.                                                                                             |  |
| Reputation                  | Select the rate of severity of impact on the reputation of the organization from the<br>reputation drop-down list.                                                                  |  |
| Staff                       | Select the rate of severity of impact on the staff of the organization from the staff<br>drop-down list.                                                                            |  |
| <b>Non-Financial Impact</b> |                                                                                                    |  |
| Non-Financial Impact        | Enter the net Non-Financial impact. Non Financial Impact filed gets auto populated<br>based on the value of the above four drop downs in non financial grid. It is non<br>editable. |  |
| <b>Additional Comments</b>  | Enter the additional comments, if there is any.                                                                                                    |  |
| <b>Participants</b>         |                                                                                                    |  |
| Participants                | Participants linked to the scenario are displayed. Participants details are mentioned<br>such as Name, Business Line, Location and so on.                                           |  |
|                             | Note: To link all the user from the respective business unit click Link.<br>To add new user from outside the application click Add.                                                 |  |

**Table 147. Fields of Pure Scenario - Percentile Approach Assessment Page**

- 3. Click **Update**. The *Update Operation Successful* message box is displayed.
- 4. Click **OK**. The updated Scenario Details page is displayed. The assessment is saved as a *Draft*.
- 5. To submit the assessment, click **Submit** and the status of the Scenario Assessment changes to *Completed* in the Assessments section.

#### <span id="page-497-0"></span>*Hybrid Scenario - Percentile Approach*

Hybrid Scenario - Percentile Approach case is applicable when sufficient loss data is available. This is the hybrid modeling case which is combining of the internal loss data elements and scenario data elements. Internal loss data would be used to define and derive the body of the loss distribution and Worst Case scenario estimates would be used to define and derive the tail of the same loss distribution.

To select Hybrid Scenario - Percentile Approach, follow these steps:

- 1. Navigate to the Creating Scenario page.
- 2. Select Hybrid Scenario Percentile Approach from the assessment Approach drop-down list. The Hybrid Scenario - Percentile Approach page is displayed.

**Note:** Hybrid Scenario - Percentile Approach is displayed in the Assessment approach drop-down list only if the Type selected while creating the scenario is Worse Case.

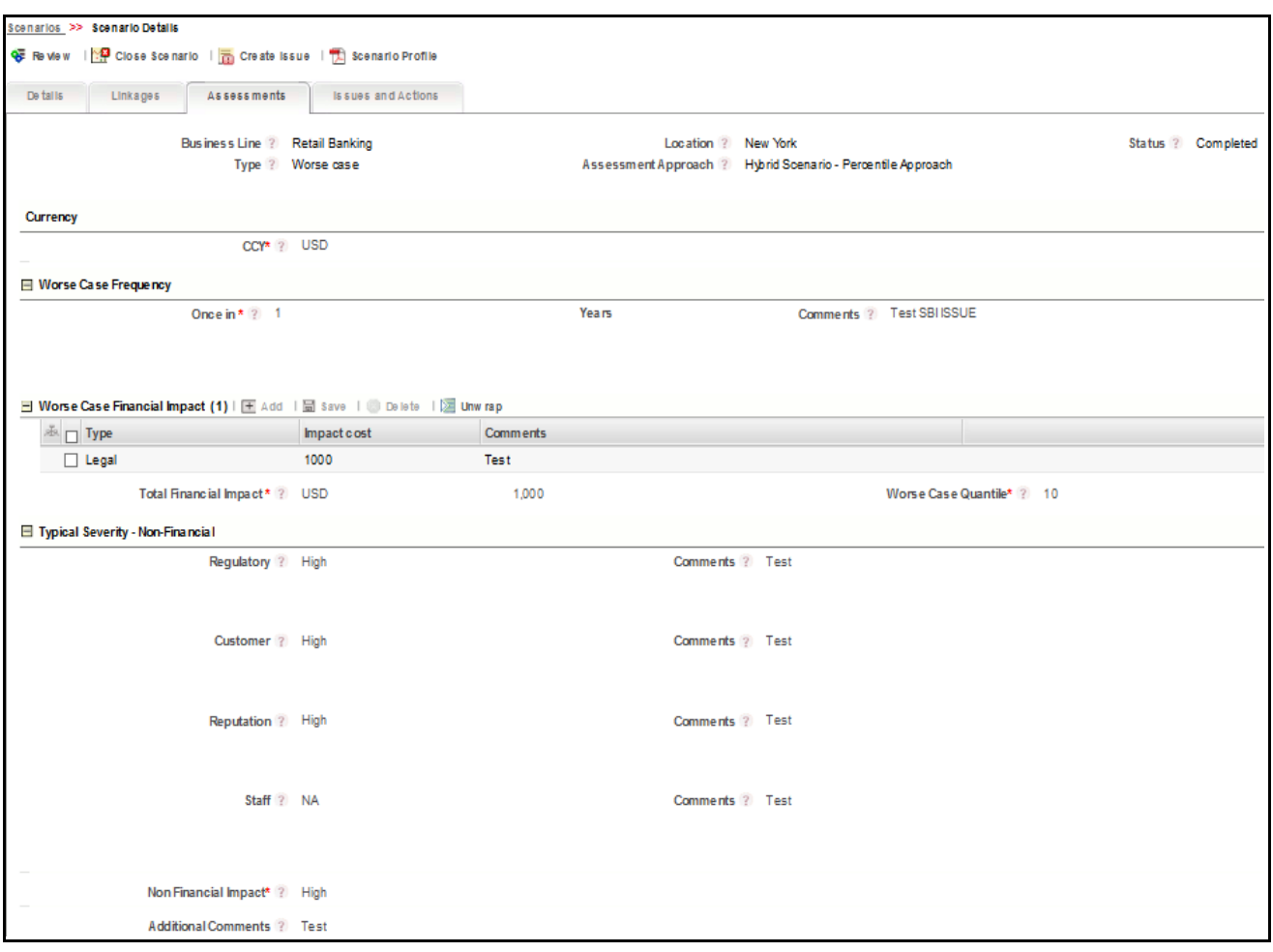

**Figure 302. Hybrid Scenario - Percentile Approach**

Enter the following details in the Hybrid Scenario - Percentile Approach Assessment page.

**Table 148. Fields of Hybrid Scenario - Percentile Approach Assessment Page**

| <b>Field</b>                | <b>Description</b>                                                                                                    |
|-----------------------------|----------------------------------------------------------------------------------------------------|
| <b>Currency Details</b>     |                                                                                                    |
| <b>Currency CCY</b>         | Select the currency associated with the scenario from the drop-down list. The CCY field<br>has the base currency by default. The severity or the total financial impact captured is<br>denominated in the selected currency. |
| <b>Worse case Frequency</b> |                                                                                                    |
| Once in                     | Enter the number of year of occurrence                                                                                                    |
| Comments                    | Enter comment if required.                                                                                                    |
| Worse case Financial Impact |                                                                                                    |

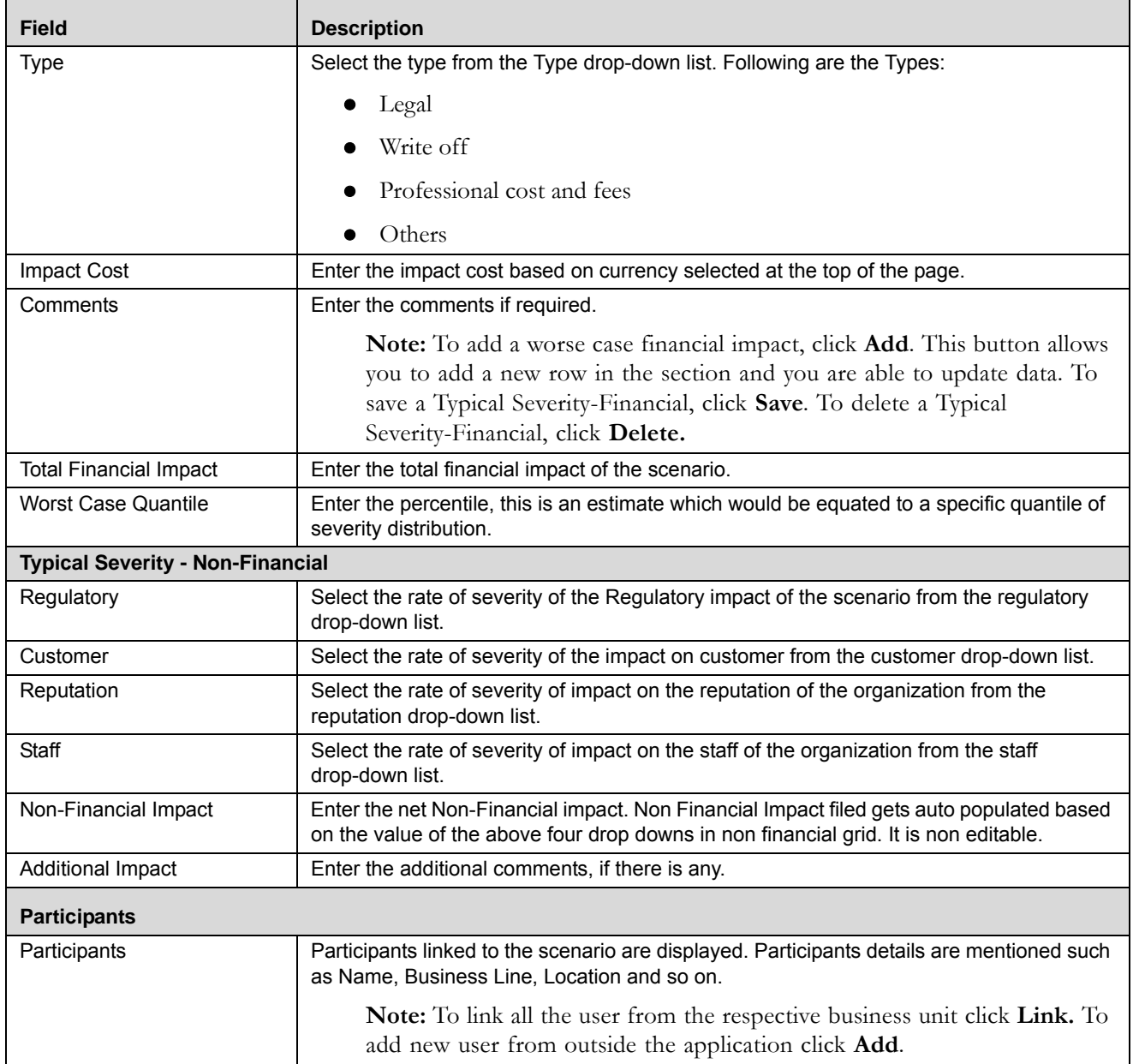

#### **Table 148. Fields of Hybrid Scenario - Percentile Approach Assessment Page**

- 3. Click **Update**. The *Update Operation Successful* message box is displayed.
- 4. Click **OK**. The updated Scenario Details page is displayed. The assessment is saved as a *Draft*.
- 5. To submit the assessment, click **Submit** and the status of the Scenario Assessment changes to *Completed* in the Assessments section.

#### <span id="page-500-0"></span>*Interval Approach*

Interval Approach case is applicable when the scenario is measured based on frequency buckets. This has the ability to capture Severity lower and upper bound amounts for each bucket.

To select Interval Approach, follow these steps:

- 1. Navigate to the Creating Scenario page.
- 2. Select Interval Approach from the assessment Approach drop-down list. The Interval Approach page is displayed.

**Note:** Interval Approach is displayed in the Assessment approach drop-down list only if the Type selected while creating the scenario is Typical, Worse Case or Typical and Worse Case.

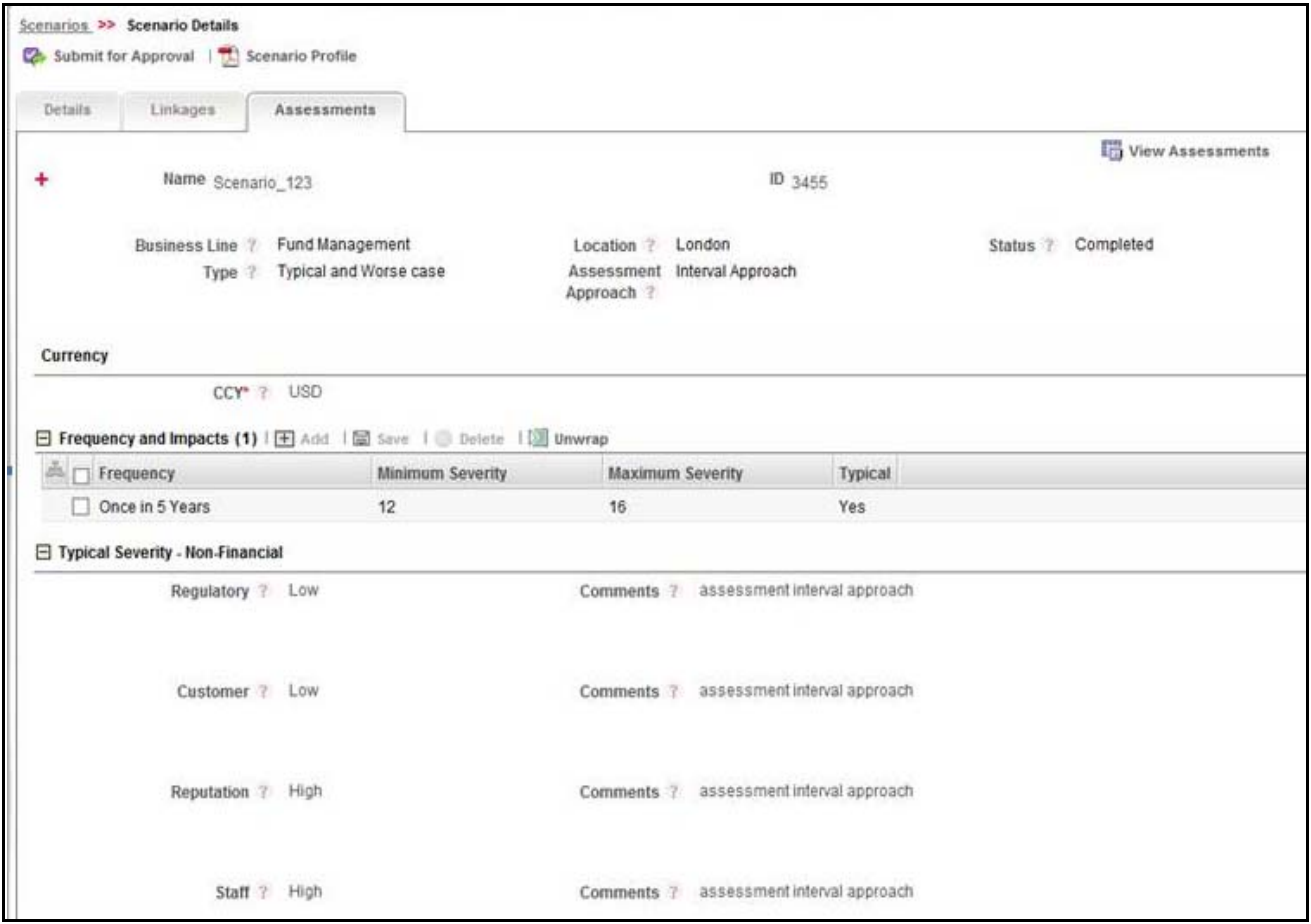

**Figure 303. Interval Approach**

Enter the following details in the Interval Approach Assessment page.

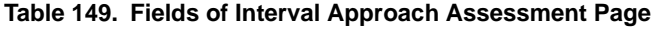

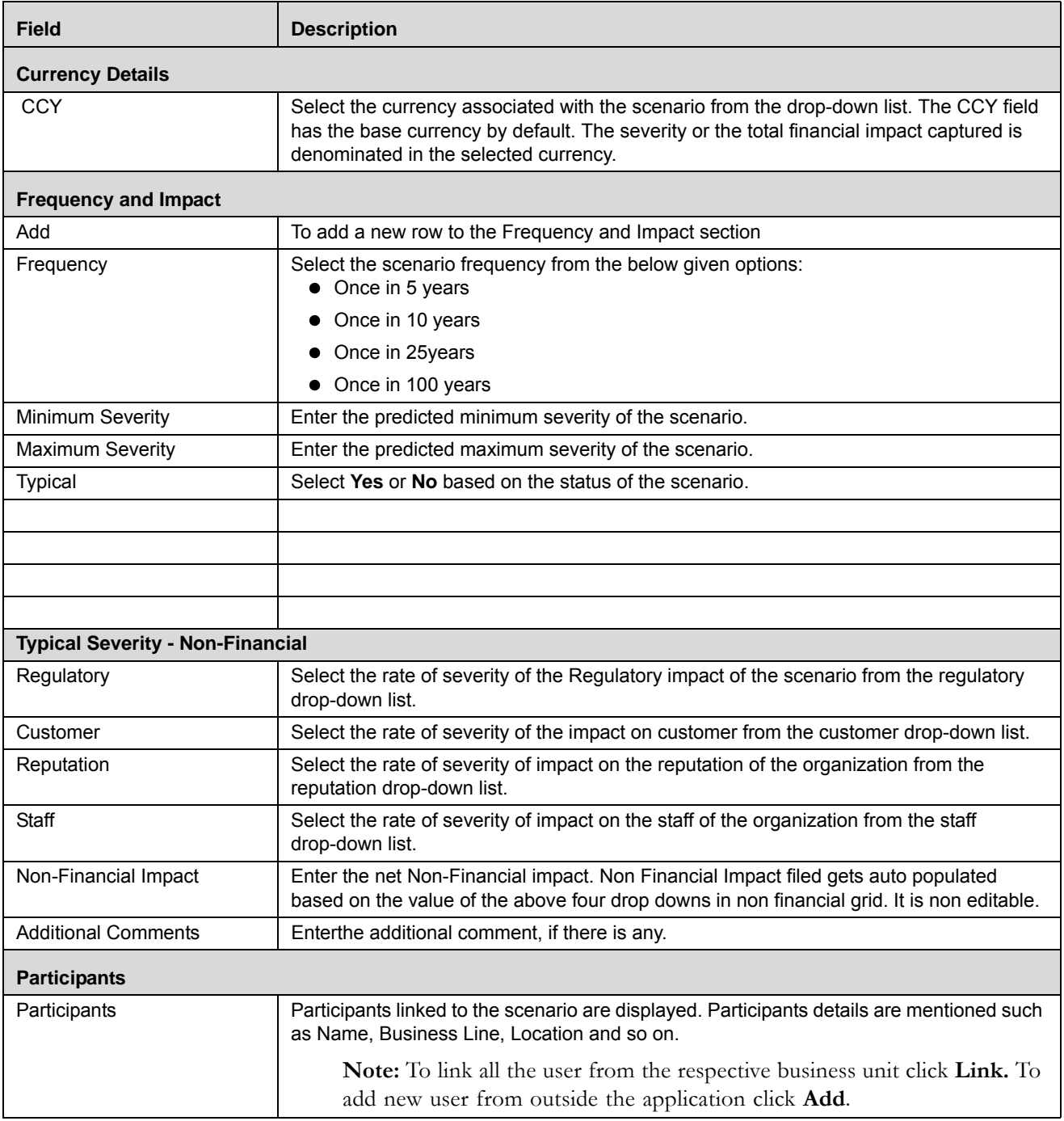

- 3. Click **Update**. The *Update Operation Successful* message box is displayed.
- 4. Click **OK**. The updated Scenario Details page is displayed. The assessment is saved as a *Draft*.
- 5. To submit the assessment, click **Submit** and the status of the Scenario Assessment changes to *Completed* in the Assessments section.

#### *Viewing All Assessments and Latest Assessments:*

- 1. Navigate to the Assessments page.
- 2. Click **View All Assessments**. This shows all the assessments for the scenario in the section.

**Note:** This button toggles into *View Latest Assessment* button. This button gets enabled when the Assessments Page is showing all the assessments for that scenario. This button limits the number of assessments to the latest draft and submitted assessment for each business Line and location.

#### **Editing Assessments**

Users mapped to the role of Scenario Identifier can edit Scenario assessments. The Scenario Assessments can be edited only in Draft status.

To edit Scenario assessments, follow these steps:

- 1. Navigate to the Assessments tab in the Scenario Details page. The Assessments section displays all the assessments associated to the Scenario.
- 2. Click an assessment ID. The Scenario Assessment page is displayed.
- 3. Modify the necessary information in the Scenario Assessment page. For more information on field descriptions, refer to *Table 133.*
- 4. Click **Update**. The following message is displayed: *Update operation successful.*
- 5. Click **OK**. The Scenario Details page is updated.

#### **Deleting Assessments**

Users mapped to the role of Scenario Identifier can delete Scenario assessments.The **Delete Assessment** button is enabled either for a Draft assessment, or if the Scenario is in Draft status then for Submitted Assessments also.

To delete Scenario assessments, follow these steps:

- 1. Navigate to the Assessments tab in the Scenario Details page. The Assessments section displays all the assessments associated to the Scenario.
- 2. Select an Assessment ID. The Scenario Assessment page is displayed.
- 3. Click **Delete Assessment.** It deletes the selected assessment from the list.
- 4. The following confirmation message is displayed: *Are you sure you want to delete this record?*
- 5. Click **OK***,* the assessment is deleted. The user then returns to the Assessment section page.

#### **Managing Participants**

Participants are people involved in a scenario assessment workshop. One or many participants can be added and linked to a scenario assessment.

This section covers the following topics:

- Adding Participants
- Deleting Participants
- Linking and delinking a Participant

The section contains the details of Participants, with the following columns:

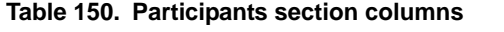

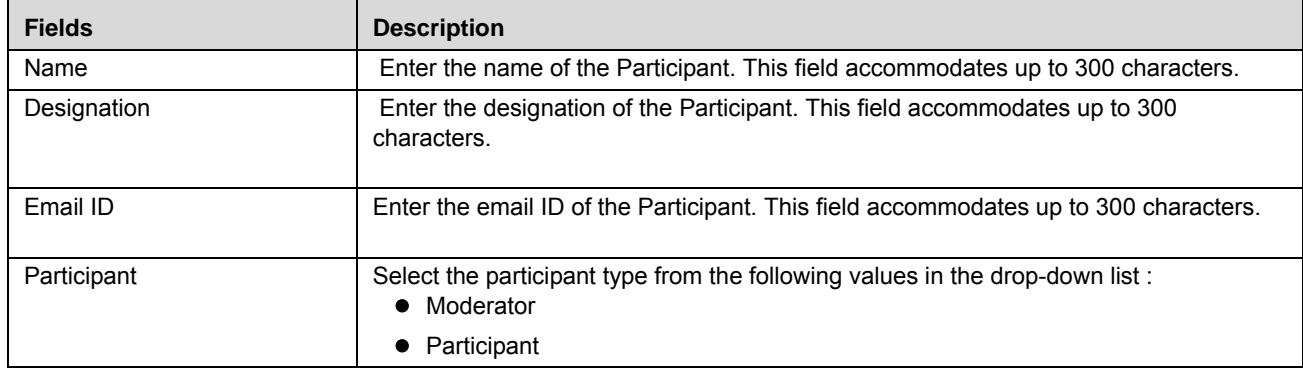

#### *Adding Participants*

Participants are added to get a compiled list of people participating in a scenario assessment workshop. To add Scenario participants, follow these steps:

- 1. Navigate to the Assessments tab in the Scenario Details page. The Assessments section displays the assessments associated to the Scenario.
- 2. Click an Assessment ID. The Scenario Assessment page is displayed.
- 3. Navigate to the Managing Participants section.
- 4. Click **Add**. It adds a new row at the top of the list in the Managing Participants section.
- 5. Enter the participant details in the above mentioned row.
- 6. Click **Save***.* The participant details added are saved.

**Note:** Name, Designation, and Email are mandatory for saving the participant. A check verifies that all the mandatory fields are entered, otherwise the following message is displayed: *Name, Designation & Email are mandatory.* The user cannot proceed without this.

#### *Deleting Participants*

If you no longer require a participant to be involved in the scenario assessment workshop, you can delete that participant.

To delete Scenario participants, follow these steps:

- 1. Navigate to the Assessments tab in the Scenario Details page. The Assessments section displays all the assessments associated to the Scenario.
- 2. Click an Assessment ID. The Scenario Assessment page is displayed.
- 3. Navigate to the Participants section.
- 4. Click **Delete**. The selected participant is deleted from the list. The following confirmation message is displayed: *Are you sure you want to delete this record?*
- 5. Click **OK***,* the participant is deleted.

#### *Linking and delinking a Participant*

To link a participant, follow these steps:
- 1. Navigate to the Assessments tab in the Scenario Details page.
- 2. Select an Assessment **ID** in Draft status. The Assessment page opens. Navigate to the Participant section.
- 3. Click **Link** in the Participant section. This opens the Participants Search and List page with the following details:

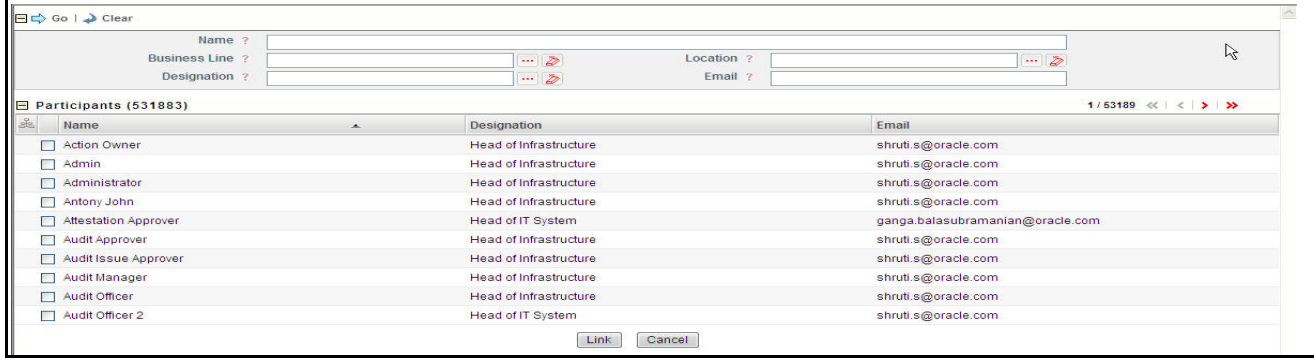

#### **Figure 304. Linking Participants**

Following are the fields in the participant Search criteria

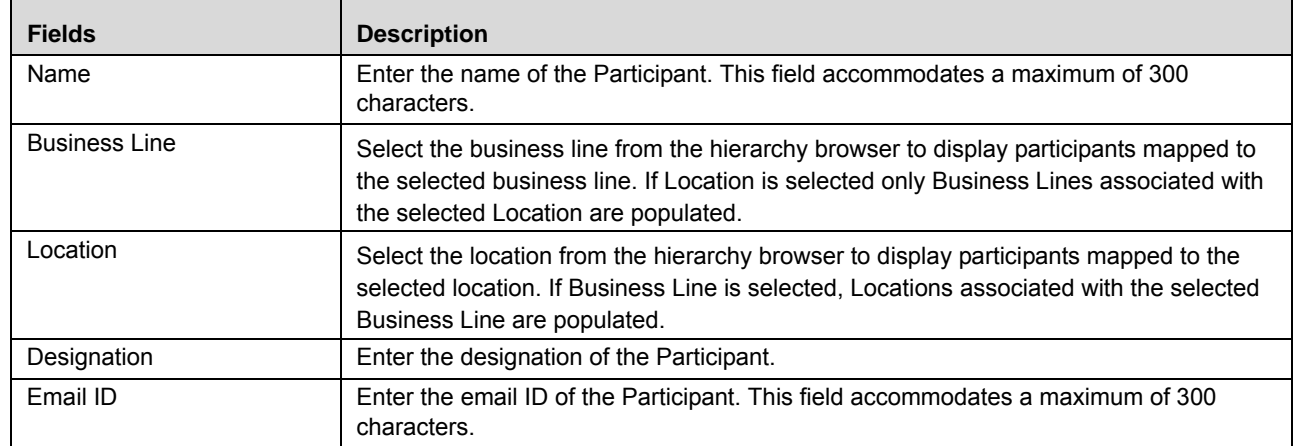

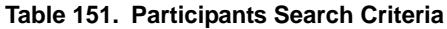

- 4. Click **Go**.
- 5. Click **Clear** to reset the fields to blank
- 6. The Link and Back buttons are available in the window. Select the required participants and click **Link**.
- 7. Once the participants are linked, the following message is displayed: *Records Linked Successfully*. Linked participants are displayed under the Participants section on the Assessments Details page.

Once the participants are linked to the section, you may select the Participant type for the linked participants.

To select the Participant type, follow these steps:

- 1. Select a Participant record. The record row becomes editable.
- 2. Select the Participant type from the drop-down list.
- 3. Click **Save**.

Linked participants can be delinked if they are no longer required.

To delink a participant, follow these steps:

- 1. Navigate to the Assessments tab.
- 2. Click an Assessment ID in *Draft* status. The Assessment page opens. Navigate to the Participants section.
- 3. Select the required participants to delink and click **Delink**. The following messsage is displayed: *Are you sure you want to delink the records?*
- 4. Click **OK**. The following message is displayed: *Records Delinked Successfully*.

#### **Managing Linkages**

The Linkages tab allows you to view, link and delink the entities of the different modules of Oracle Financial Services Operational Risk. The Linkages tab is displayed in the Scenario Details page in all statuses. You can link any of the following entities to a scenario which is in *Draft* or *In Review* status:

- **Risks** Displays all the risks in Open status linked to a Scenario.
- **Controls** Displays all the controls in Open status linked to a Scenario.
- **Incidents** Displays all the incidents in all statuses except Closed status linked to a Scenario.
- **External Incidents** Displays all the external incidents in all statuses except Closed status linked to a Scenario.
- **Information Libraries** Displays all the information libraries in Open status linked to a Scenario.
- **Key Indicators** Displays all the key indicators in Open status linked to a Scenario.
- **Obligations** Displays all the obligations in Open and In Review status linked to a Scenario.
- **Business Continuity Plans** Displays all BCPs in Open status linked to a Scenario.

**Note:** The BCPs section in the Linkages tab is only available in OFSOR/GCM when installed with OFSGCM.

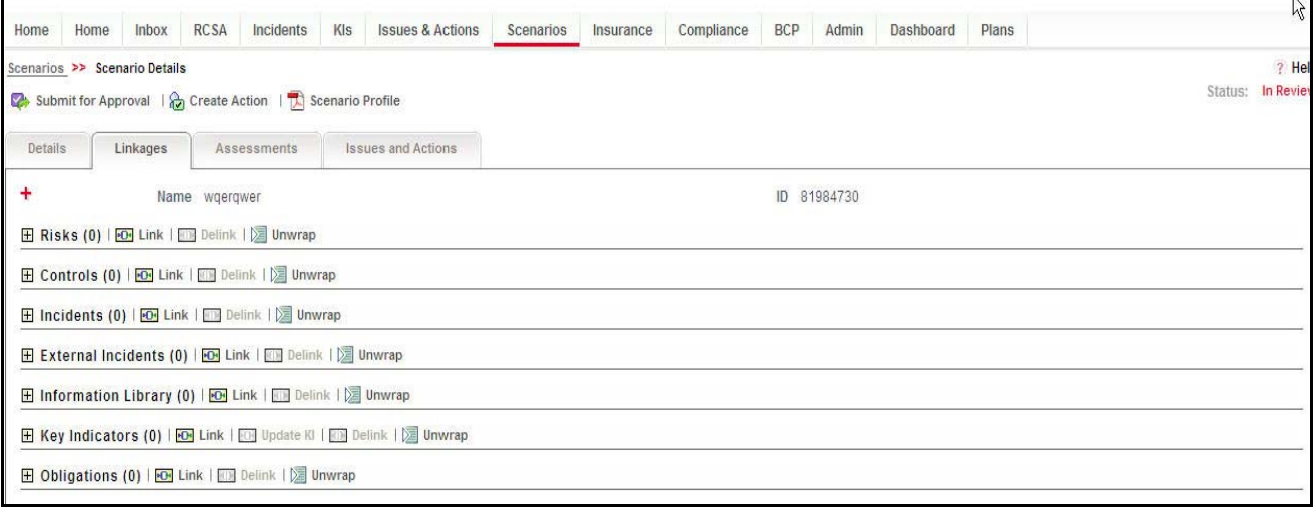

**Figure 305. Linkage page**

#### **Linking and De-linking Risks**

A risk in *Open* status can be linked to a scenario.

To link a risk with a scenario, follow these steps:

- 1. Navigate to the Scenario Search and List Page
- 2. Click a Scenario **ID**. The Scenario Details page is displayed.
- 3. Click **Linkages**. The Linkages page is displayed.

For more information on linking and delinking various entities to scenarios, refer to *Chapter 3: Managing Issues and Actions, Managing Linkages* section.

### **Managing Issues and Actions**

Responding to events rapidly is a key requirement for large organizations to ensure that any risk is contained as quickly as possible. The Issues and Actions tab allows you to create Issues and suitable actions for the identified risks.

The Issues and Actions tab allows you to link and delink issues, and view the actions associated to them. This tab is displayed when the scenario is in Open, Pending Approval, and in In Review statuses.You can link existing issues or can create new issues and link to the Scenario.

If the issue is created from the Scenario module, the issue will be automatically linked to the Scenario for which the issue is created.

This section contains the following topics:

- Linking Issues
- Delinking Issues
- Creating Issues and Actions
- Viewing Actions
- Linking Actions
- Delinking Actions
- Deleting Actions

#### **Linking Issues**

To link an issue, follow these steps:

1. Navigate to the Scenario Details Page

2. Click **Issues and Actions** tab. The Issues and Actions page is displayed.

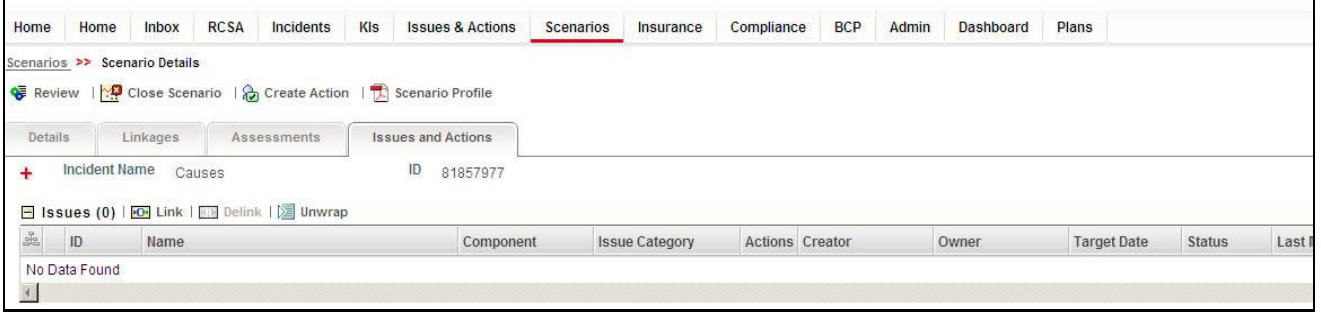

#### **Figure 306. Issues and Actions Page**

3. Click **Link** in the Issues section. The Issues Search and List page is displayed.

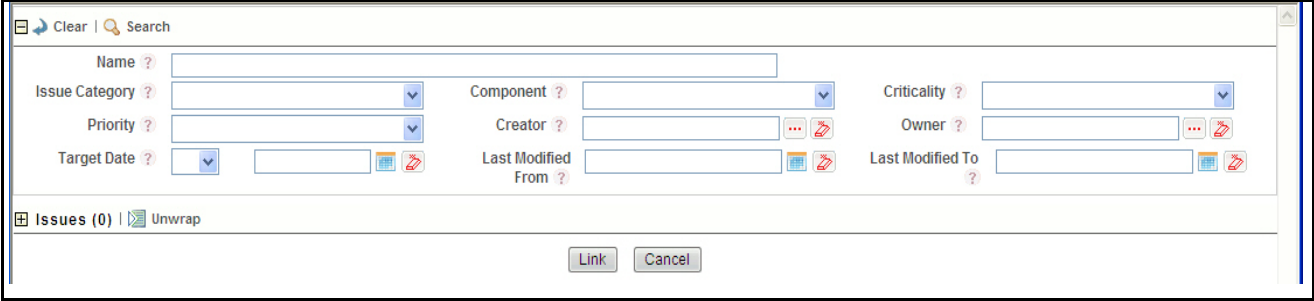

#### **Figure 307. Issues Details Search Page**

4. Select one or more Issues to be linked.

**Note:** You can link only issues in open status. You can also search the Issues by entering the search criteria in the search panel. For more information on the fields in the Issue Search and List page, refer to *Chapter 3: Managing Issues and Actions, Managing Linkages* section.

- 5. Click **Link**. The following message is displayed: *Records Linked Successfully*.
- 6. Click **OK**. The selected issue is displayed in the Issues list.

#### **Delinking Issues**

To delink an issue, follow these steps:

- 1. Navigate to the Scenario Details Page.
- 2. Click the **Issues and Actions**. The Issues and Actions page is displayed.
- 3. Select the issue to be delinked in the Issues section.
- 4. Click **Delink**. The following confirmation message is displayed: *Are you sure you want to de-link this record?*
- 5. Click **OK**. The *De-link Operation Successful* message box is displayed.
- 6. Click **OK**. The issue delinks and is removed from the Issues list.

#### **Creating Issues and Actions**

The Scenario module allows you to create issues and actions associated to the scenario.

Users mapped to the role of Scenario Identifier and Scenario Approver can create issues and actions from the Scenario module.

The scenario must be in Open, Pending for Approval, or In Review status to create issues and actions from the Scenario module.

To create an issue or action, follow these steps:

- 1. Navigate to the Scenario Search and List page.
- 2. Click Scenario **ID**. The Scenario Details page is displayed.
- 3. Click **Create Issue(Action)**. The Issues and Actions Details page is displayed.

For more information on the fields in the Issues and Actions Details page, refer to *Chapter 9: Managing Issues and Actions, Creating Issues* section.

If the Actions are created from the Scenario module, the Component field in the Actions Details page displays as Scenario and the Primary Source field displays the *Scenario Name* for which the Action is created.

#### **Viewing Actions**

To view actions, follow these steps:

- 1. Navigate to the Scenario Details Page.
- 2. Click the **Issues and Actions** tab. The Issues and Actions page is displayed.
- 3. Select the Issue whose actions are to be viewed.

**Note:** An action can be directly created from the Scenario module, if Issue Creation is turned off.

For more information about Issues and Actions, refer to *Chapter 9: Managing Issues and Actions, Managing Actions Details* section.

#### **Linking Actions**

To link an action, follow these steps:

- 1. Navigate to the Scenario Details Page
- 2. Click the **Issues and Actions** tab. The Issues and Actions page is displayed.
- 3. Click **Link** in the Actions section. The Actions Search and List page is displayed.
- 4. Select one or more Actions to be linked.

**Note:** You can link only actions in open status. You can also search the Actions by entering the search criteria in the search panel. For more information on the fields in the Actions Search and List page, refer to *Chapter 9: Managing Issues and Actions, Managing Actions Details* section.

- 5. Click **Link**. The following message is displayed: *Records Linked Successfully*.
- 6. Click **OK**. The selected action is displayed in the Actions list.

#### **Delinking Actions**

To delink an action, follow these steps:

- 1. Navigate to the Scenario Details Page.
- 2. Click **Issues and Actions**. The Issues and Actions page is displayed.
- 3. Select the action to be delinked in the Actions section.
- 4. Click **Delink**. The following confirmation message is displayed: *Are you sure you want to de-link this record?*
- 5. Click **OK**. The *De-link Operation Successful* message box is displayed.

6. Click **OK**. The action delinks and is removed from the Actions list.

#### **Deleting Actions**

Users mapped to the role of Scenario Identifier and Scenario Approver can delete actions linked to scenario.

The scenario must be in Open, Pending Approval, or In Review status to delete actions from Scenario module.

To delete actions, follow these steps:

- 1. Navigate to the Scenario Search and List page.
- 2. Click Scenario ID. The Scenario Details page is displayed.
- 3. Navigate to the Issues and Actions tab. The Issues and Actions tab displays all the issues and actions associated to the scenario.
- 4. Select the action you want to delete in the Actions section.
- 5. Click **Delete Action**. The following message is displayed. *Are you sure you want to delete this record*.?
- 6. Clic**k OK**. The following message is displayed: *Delete Operation Successful*.
- 7. Click **OK**. The system refreshes and displays the Issues and Actions tab.

### *Approving or Rejecting a Scenario*

Users mapped to role of Scenario Approver can either approve or reject a scenario when a Scenario Identifier submits the scenario for approval after editing or updating the scenario details. When a Scenario Approver approves or rejects a scenario, the status of the scenario changes to Open or Draft/In Review respectively.

To approve or reject a scenario, follow these steps:

1. Navigate to the **Inbox**, and click the **Open Tasks** tab and then click the required **Tasks ID** in Pending Approval status that you want to approve or reject.

Or:

Navigate to the Scenario Search and List Page. Click the **ID**. The Scenario Details page is displayed.

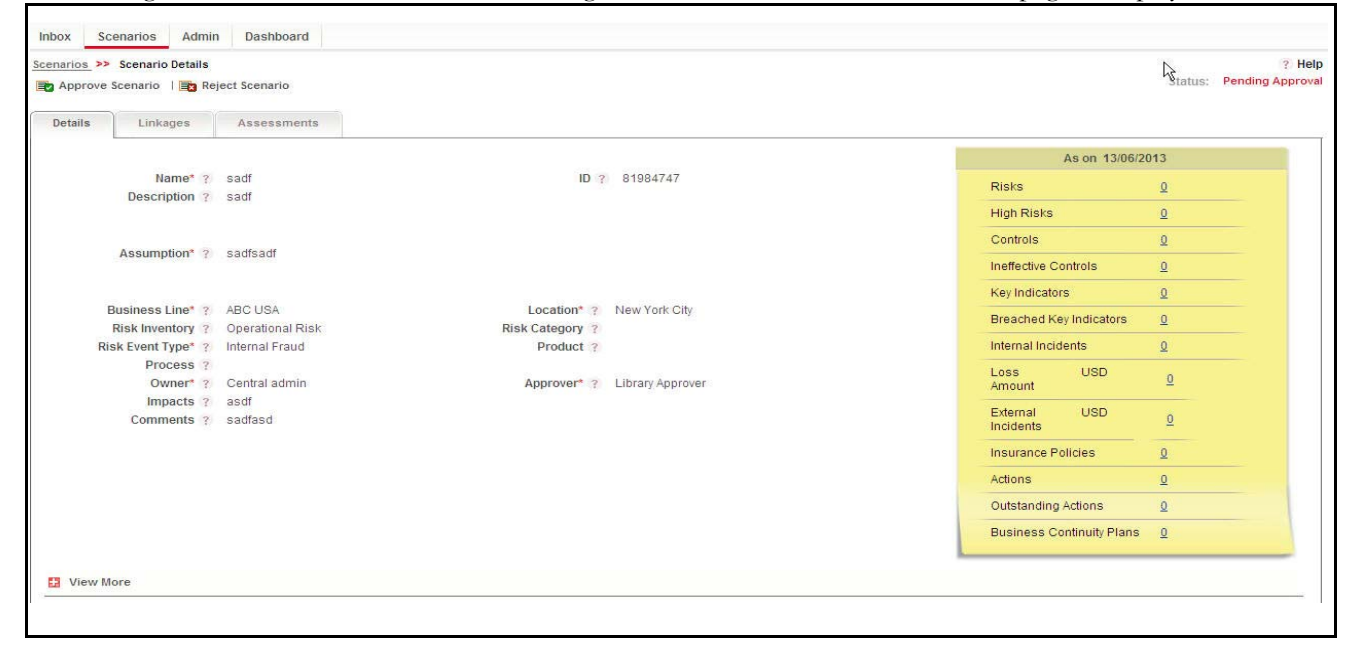

#### **Figure 308. Approving a Scenario**

A Scenario Approver may access the following tabs in the Scenario Details page:

- Scenario Details
- Linkages
- Assessment

**Note:** The Scenario Approver does not have edit rights in any of the tabs.

- 2. Click **Approve** or **Reject**. The Approve or Reject Comments pop-up window is displayed.
- 3. Enter the approval or rejection comments.

**Note:** The Comments box in the pop-up window allows entering a maximum of 3000 characters. As you begin entering the comments, the word count displayed below the comments box keeps decreasing. If you try to enter more than 3000 characters in the Approval/Rejection Comments box, the following message is displayed: *Number of characters exceeded*

If you do not provide approval or rejection comments in the pop-up window, the following validation message is displayed: *Please enter comments.*

- 4. Click **Approve** or **Reject** in the pop-up window. The *Update Operation Successful* message box is displayed.
- 5. Click **OK**. The system refreshes and displays the approved scenario in *Open* status or the rejected scenario in *Draft* status in the Scenario Details page.

Comments provided in the pop-up window replace the comments on the Scenario Details section and are updated in the Workflow History. On Approval, a notification is sent and on Rejection, a task is sent to the Scenario Identifier.

### *Reviewing a Scenario*

A scenario in Open status can be subject to review, where the details can be updated and the scenario goes into In Review status. A scenario can be reviewed if the Scenario Identifier wants to change any information in the Scenario Details page.

- 1. Navigate to the Scenario Search and List page
- 2. Choose the scenario in Open status that you want to review.

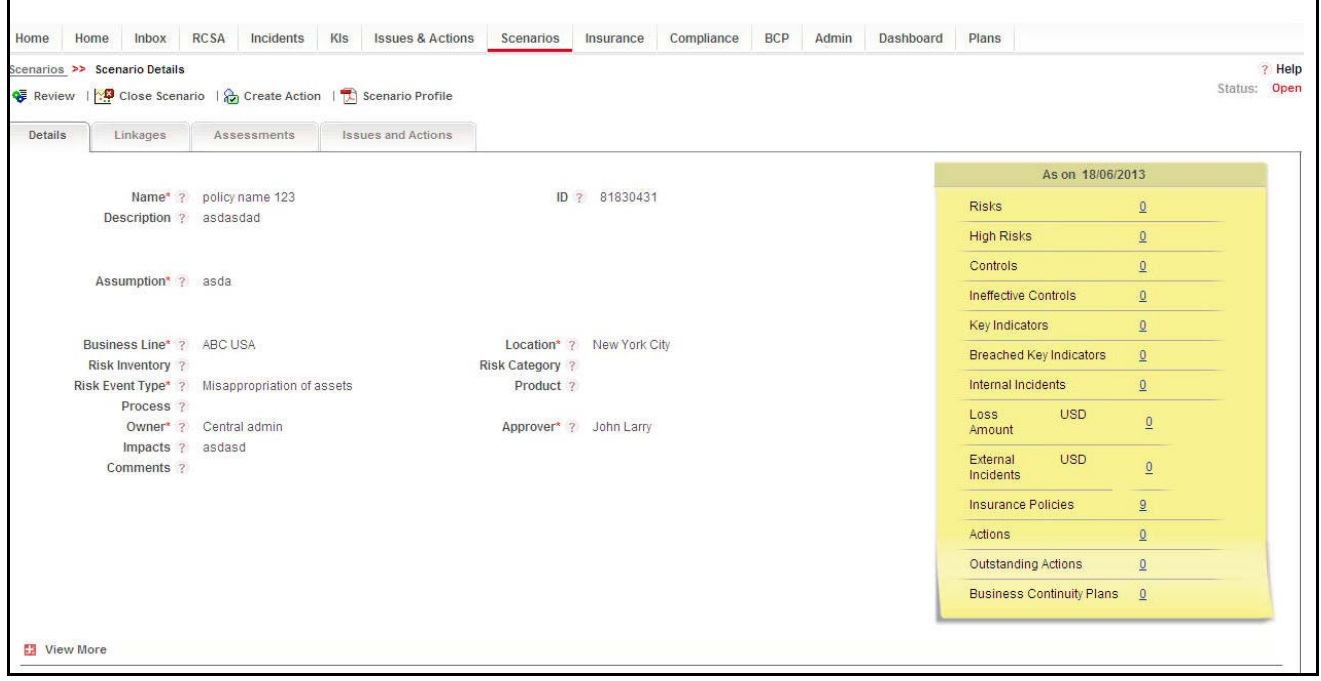

#### **Figure 309. Reviewing a Scenario**

- 3. Click **Review.** The following message is displayed: *Are you sure you want to review the scenario?*
- 4. Click **OK**. The Scenario Details page is displayed. The status of the scenario changes from *Open* to *In Review* status.

#### **Submitting a Scenario in In Review Status**

A Scenario Identifier can submit the scenario in In Review status*.* The Scenario Details page allows you to submit the selected scenario.

To submit a scenario in In Review status, follow these steps:

1. Navigate to the Scenario Search and List page.

2. Click the Scenario **ID** in In Review status.

The Scenario Details page is displayed.

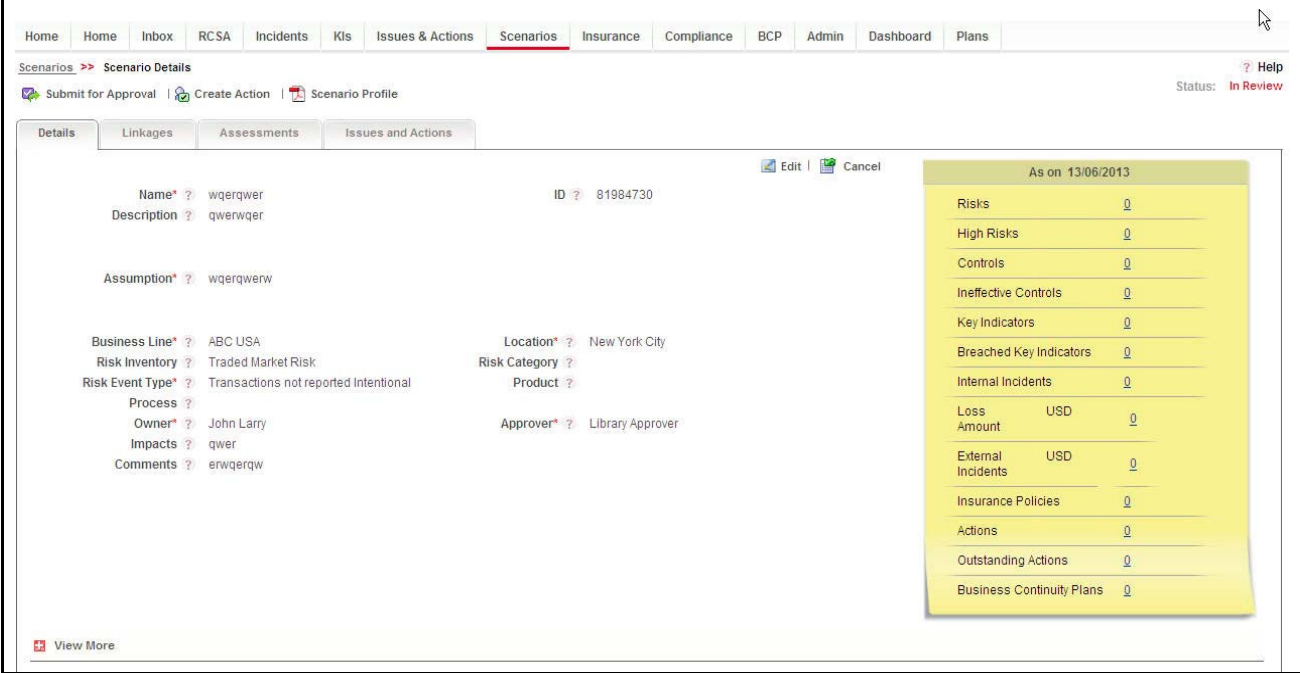

#### **Figure 310. Scenario Details Page in In Review status**

The Scenario Details page allows you to perform the following tasks in *In Review* status:

- Editing scenario
- Managing linkages
- Managing assessments
- Linking and delinking impacted businesses to scenario.
- Linking and delinking insurance policies to scenario.
- Attaching and deleting documents related to scenario.
- Viewing Workflow History.
- Viewing the scenario profile in PDF report
- Submitting scenarios for approval

For more information on these sections, refer to *Closing Scenarios*

- 3. Click **Submit for Approval**. The following message is displayed: *Update Operation Successful*.
- 4. Click **OK**.

.

The status of the scenario changes to *Pending Approval*. A task is sent to the Scenario Approver.

If the Scenario Approver approves the scenario, the scenario goes into *Open* status, otherwise the rejected scenario goes back into *In Review* status.

### *Closing Scenarios*

If any Open status scenario is no longer required, you can close it. Only users mapped to the role of Scenario Identifier can close the scenarios. You can close a scenario either from Scenario Search and List page or from the Details page.

Once the scenario is closed, the status of the scenario changes to Closed.

**Note:** All linked components should be delinked before a scenario is closed.

To close a Scenario, follow these steps:

- 1. Navigate to the Scenario Search and List Page.
- 2. Select the required **Scenario ID** in Open status that you want to close and click **Close Scenario.**The Reasons for Closure pop-up window is displayed.

Or:

Click a Scenario **ID** in Open status that you want to close. The Scenario Details page is displayed. Click **Close Scenario**. The Reasons for Closure pop-up window is displayed.

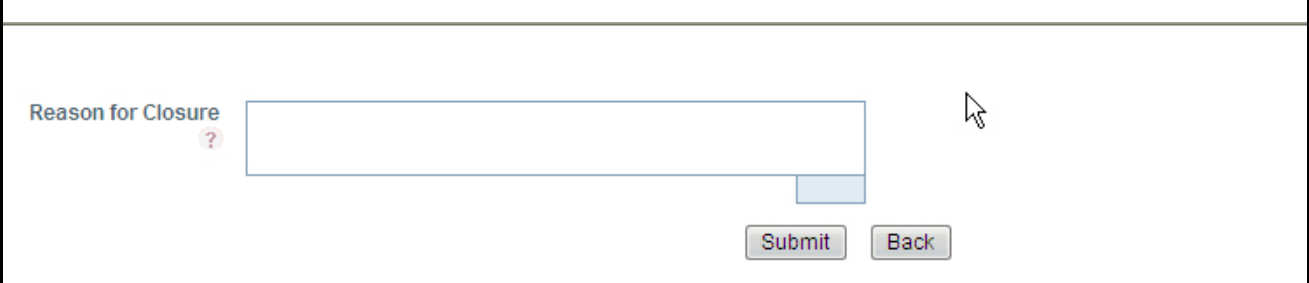

#### **Figure 311. Reasons for Closure Window**

3. Enter the reasons for closure of the scenario. You can enter text up to 3000 characters.

**Note:** It is mandatory to enter a reason for closure.

If the Scenario Identifier submits a scenario for closure without entering any reasons, the following validation message is displayed: *Please enter the reason for closure.* Click **OK**. The user is taken back to the pop-up window, where the user can fill in the necessary details and close the scenario.

- 4. Click **Submit**. The following messsage is displayed: *Update Operation Successful*.
- 5. Click **OK**. The status of the scenario changes to *Closed* and the scenario is moved to the Closed Scenarios list.

### *Deleting Scenarios*

If a scenario is incorrectly generated or is no longer required, then you can delete that scenario. The Scenario Search and List page allows you to delete a scenario.

**Note:** A scenario can be deleted only by a Scenario Identifier when it is in Draft state. All linkages should be delinked before a scenario is deleted.

To delete a scenario, follow these steps:

- 1. Navigate to the Scenario Search and List Page.
- 2. Select a scenario in Draft status. This enables the **Delete Scenario** button in the Scenario section.
- 3. Click **Delete Scenario**. The following confirmation message is displayed: *Are you sure you want to delete this record?*
- 4. Click **OK**. The following message is displayed: *Delete Operation Successful*.
- 5. Click **OK**. The selected scenario is deleted and disappears from the Scenario section.

**Note:** Only one scenario can be deleted at a time.

If linkages are already created, then a validation message is shown: *Delink all linkages, impacted businesses and insurances to delete the Scenario.* 

### *Exporting Scenarios*

Exporting scenarios allows the organization to have a compiled list of all the applicable scenarios. The Scenarios Search and List page allows you to export the details of the scenarios. The scenario details can be exported to an Excel sheet for offline use.

You can export the list of issues displayed in the Scenarios Search and List page to an Excel format.

**Note:** You cannot export individual Scenarios to Excel.

To export the Scenarios list to Excel, follow these steps:

- 1. Navigate to the Scenarios Search and List page.
- 2. Click **Export**. The Export Properties dialog box is displayed.

For more information, refer to *[Exporting Records](#page-65-0)* section.

### *Viewing Scenario Profile Report*

You can view all the scenario details in a PDF.

To view the scenario details in a PDF, follow these steps:

- 1. Navigate to the Scenario Search and List Page.
- 2. Click a Scenario ID to view the Scenario Details page.
- 3. Click **Scenario Profile**. A File Download Box displays.

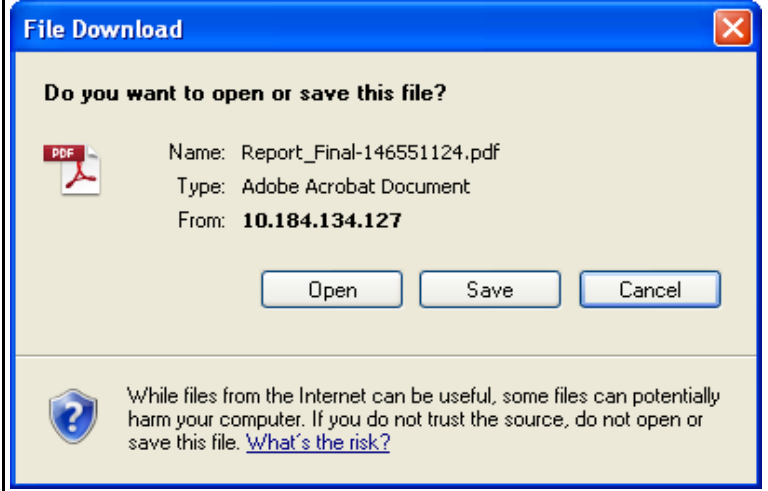

#### **Figure 312. File Download Box**

4. Click **Open** in the File Download Box. A PDF report opens displaying scenario details and linkages. Click **Save** in the File Download Box to save the PDF report generated in your local system.

**Note:** The BCPs section in the profile report is only available in OFSOR/GCM when installed with OFSGCM.

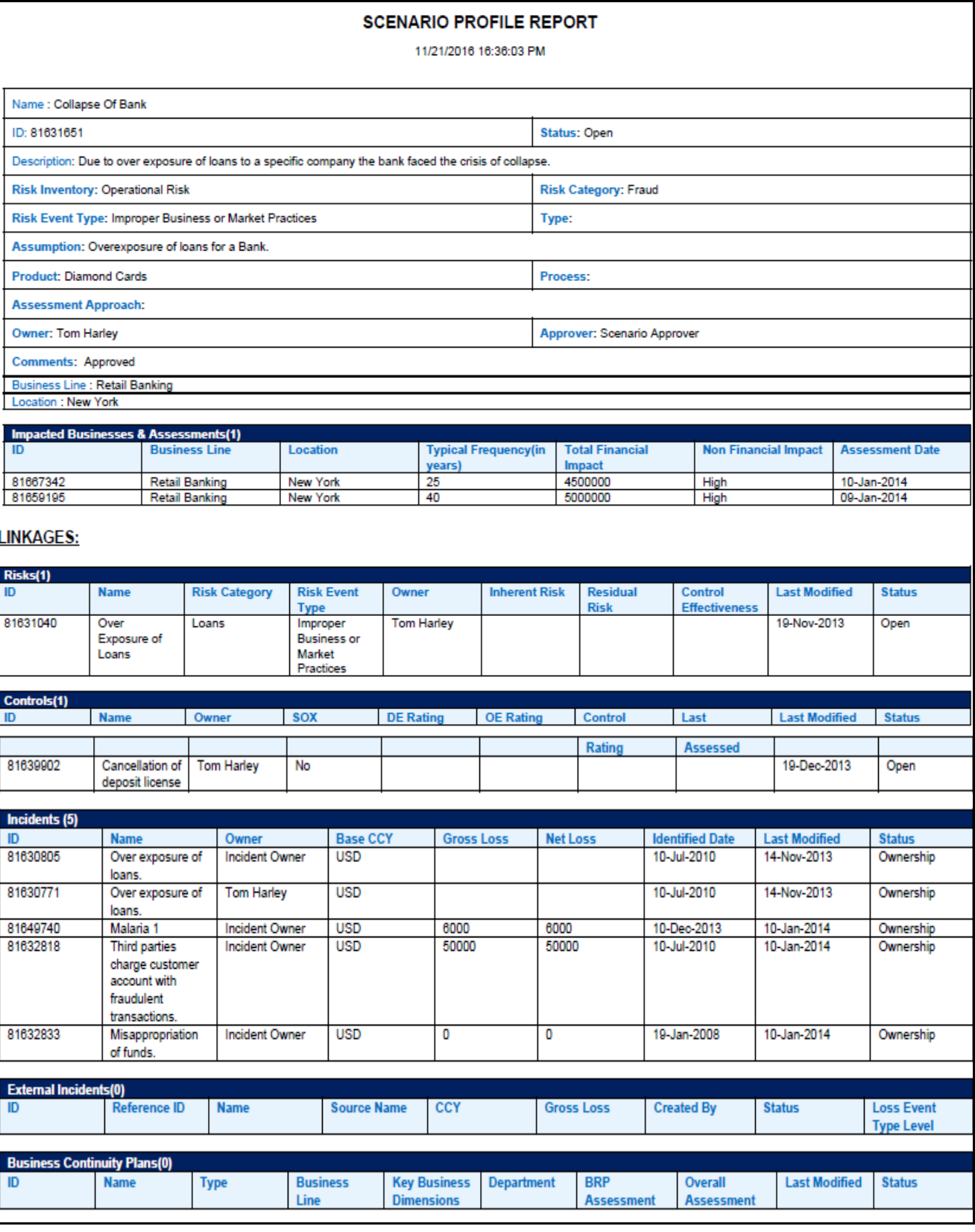

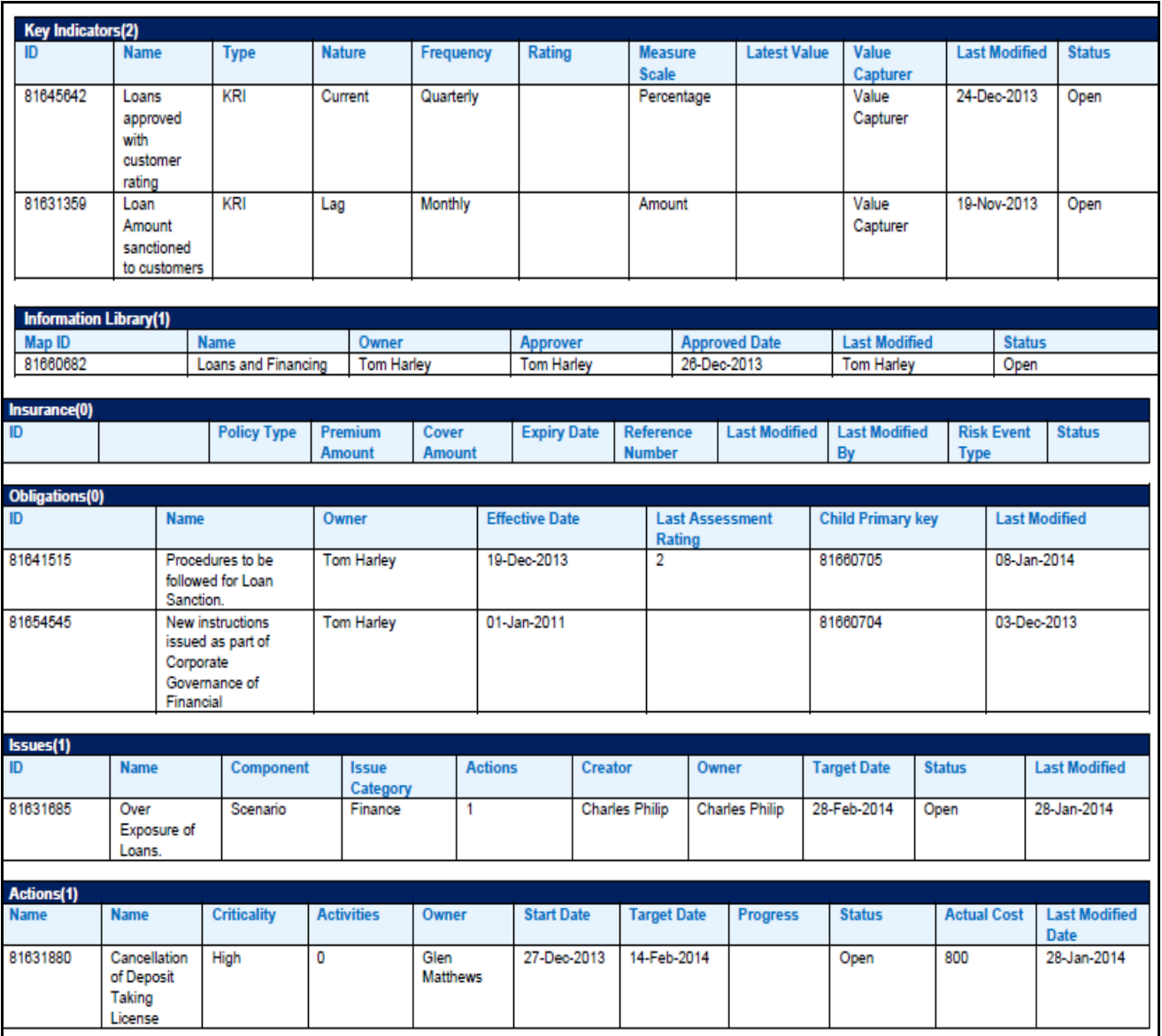

#### **Figure 313. Scenario Profile Report**

### *Completeness Check for Risk Event Type*

Organizations can conduct periodic completeness checks to ensure that all relevant or applicable Risk Event Types (RETs) are considered for arriving at various Scenarios. The completeness check functionality checks the completeness of the scenarios against the Risk Event Type. The completeness check can be performed for a combination of Business Line and Location. It provides a consolidated view of various scenarios for a business line and location combination. It checks and lists the scenarios created for the particular risk event type.

A Completeness check is always done as on a particular date. Users may view previous completeness check results. Only users mapped to the role of Scenario Identifier can perform the completeness check.

This section covers the following topics:

- **•** Performing Completeness Check
- View Previous Completeness Check Results

#### **Performing Completeness Check**

To perform a completeness check, follow these steps:

- 1. Navigate to the Scenario Search and List Page.
- 2. Click **Check Completeness.**
- 3. The Completeness Check Search section is displayed with the following search options for the user to select:

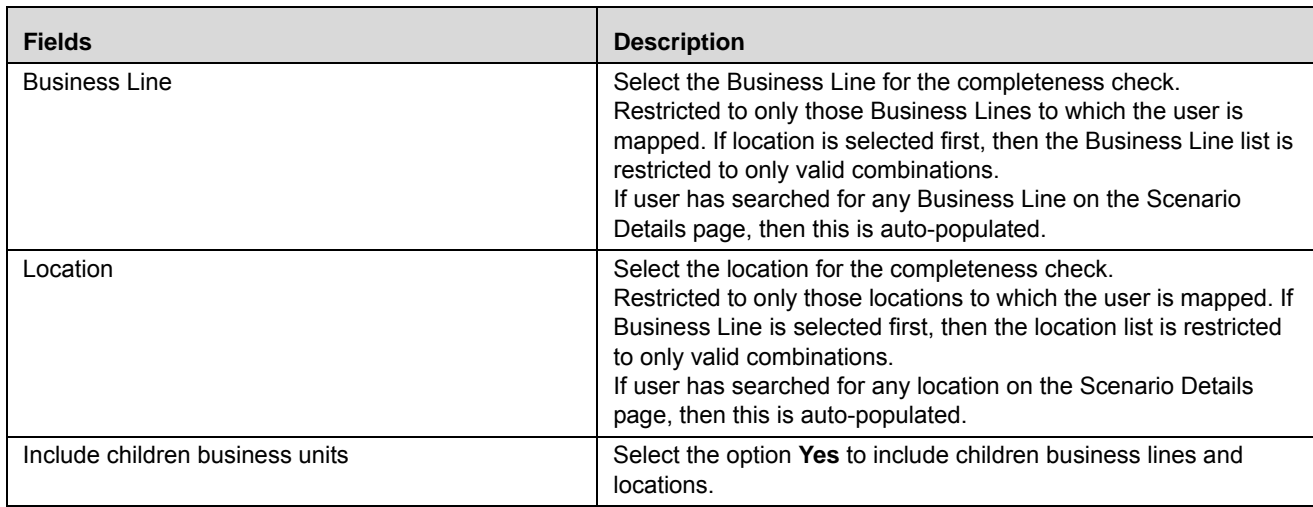

#### **Table 152. Completeness Check search section**

4. Click **Reset to** clear all search criteria.

When the user clicks **Go**, the page shows the Completeness Check for the entered Business Line and Location combination on the current date.

The Completeness Check section is displayed with the following columns:

#### **Table 153. Completeness Check section**

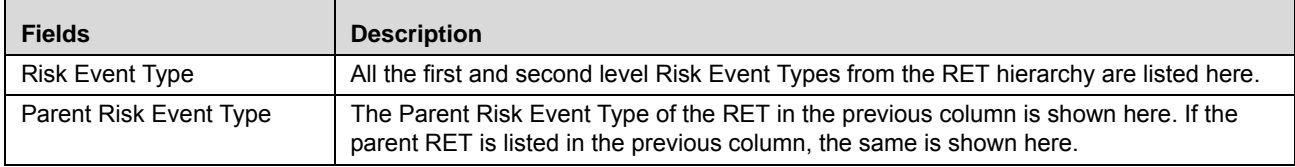

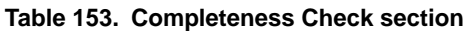

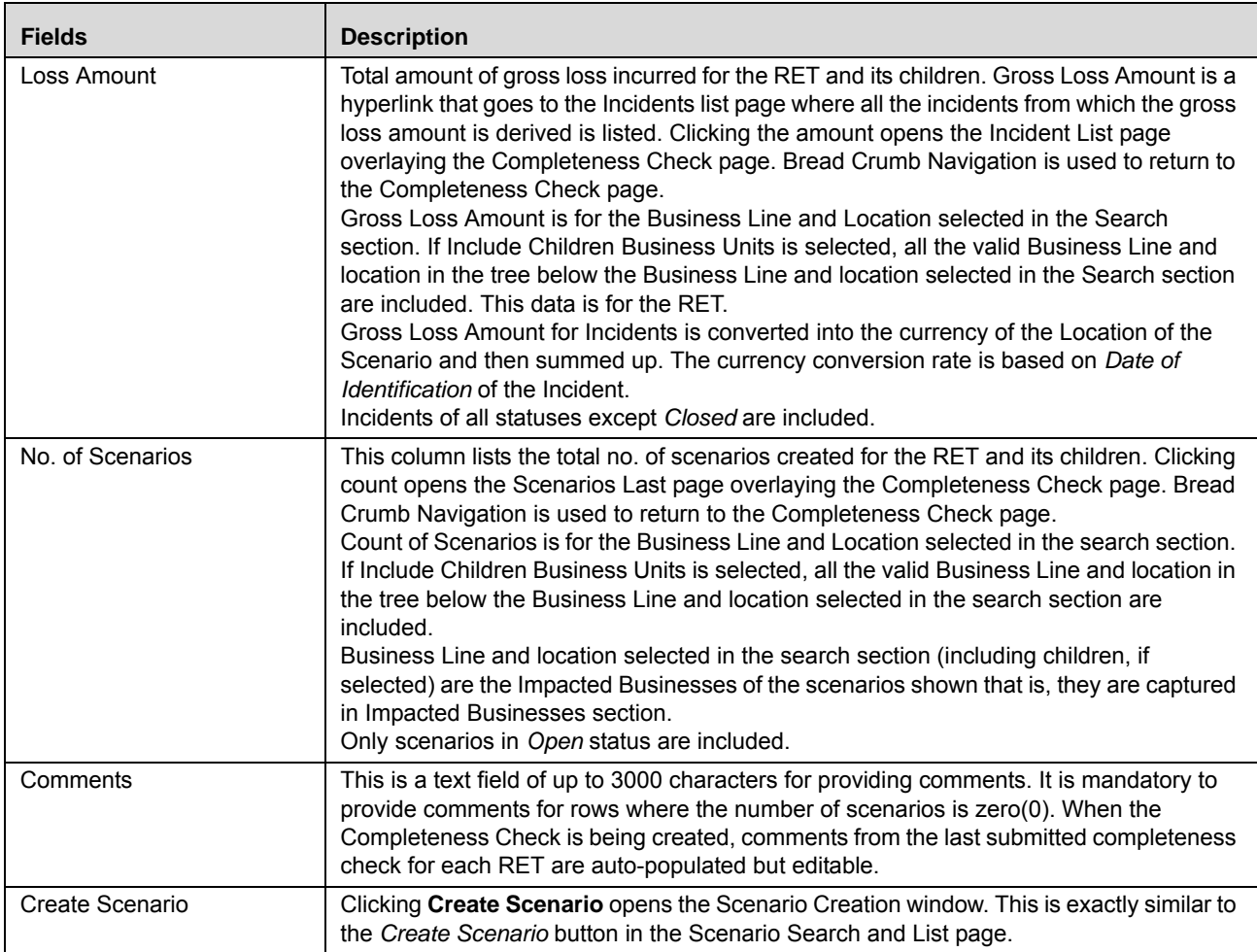

5. If the user selects Business Line and Location in the Search section of Scenario List page, then the same is carried forward to the Search section of the Completeness Check page. Else, it is blank.

Selecting a Business Line and Location combination is mandatory in order to continue on this page.

- 6. Select Business Line and Location combination and click **GO.** This brings up the *Completeness Check* section as on the current date. Data in the completeness check is as on the current date and the same is shown below the Search section as *Completeness Check as of <current date>*.
- 7. Click **GO** without selecting Business Line and Location. The following validation message is displayed: *Select Business Line and Location to continue*.

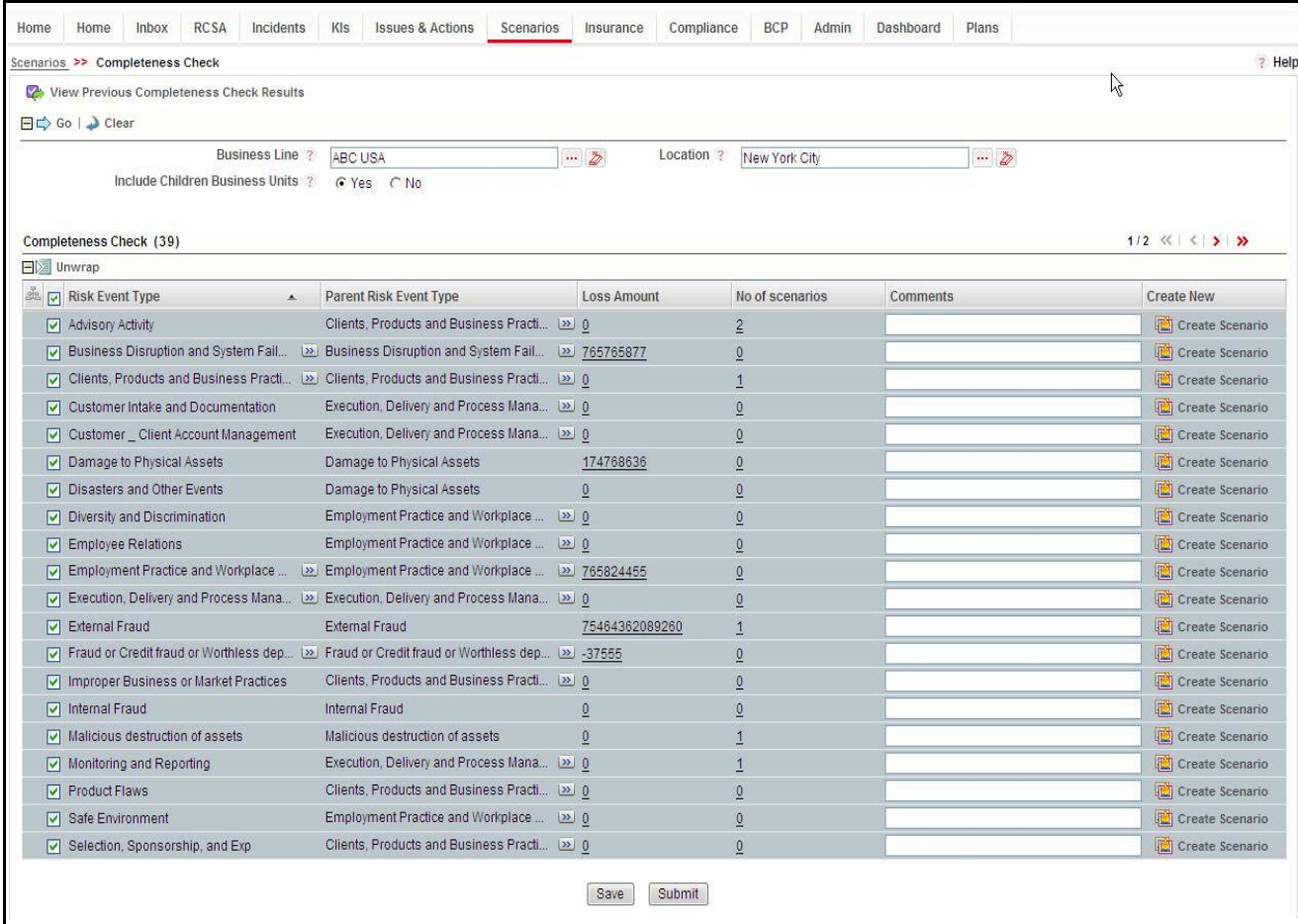

#### **Figure 314. Completeness Check section**

- 8. Click **Save Draft***.* This saves the completeness check for that date in *Draft* status.
- 9. Click **Submit**. This checks whether comments are available where the count of scenarios is zero. Otherwise, a validation message is displayed: *Comments are mandatory for Risk Event Type for which there are no scenarios* . **Submit** saves the completeness check in *Submitted* status. In Submitted status, the completeness check is non-editable.
- After successful submission, the same is available in *View Previous Completeness Check Results* for the date on which it was submitted.
- If a completeness check is left in Draft status and the page is accessed later, the Draft Completeness Check is available for updating when the same Business Line and Location combination is selected. The Completeness Check As On Date is updated with the current date. Data is also for as on date and not for previous date. Only comments for RET are carried from the previous save.

#### **View Previous Completeness Check Results**

This allows users to view previously submitted Completeness Check results.

To view previous Completeness Check results, follow these steps:

- 1. Navigate to the Scenario Search and List Page.
- 2. Click **Check Completeness.** The completeness Check page is displayed.

#### 3. Click **View Previous Completeness Check Results.**

The View Previous Completeness Check Search section is displayed with the following search options:

#### **Table 154. View Previous Completeness Check search section**

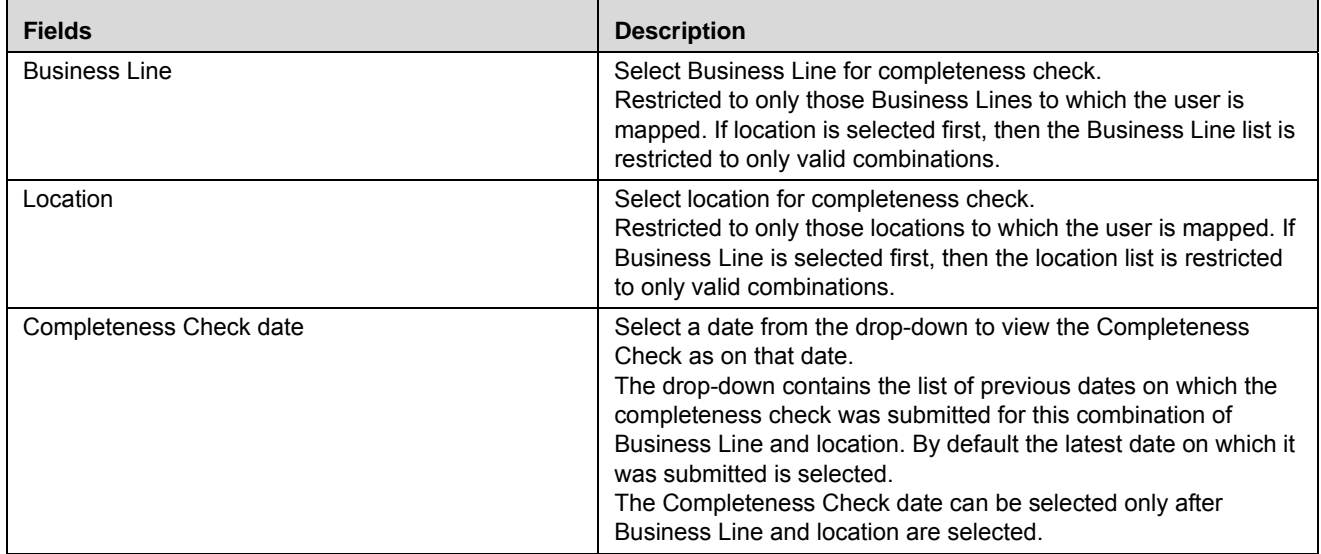

#### 4. Click **Reset** to clear all search criteria.

Business Line, Location and Date are mandatory to select in order to continue on this page.

5. Select Business Line, Location, and Date. Then click **GO**. This brings up the Completeness Check section as on the selected date.

**Note:** Click **GO** without selecting Business Line and Location. The following validation message is displayed: *Select Business Line, Location and Completeness Check date to continue.*

6. The Completeness check results for the selected search criteria are displayed.

Below the search section, the following are shown:

- If the Completeness Check as on the selected date included the children Business Units, the following message is displayed: *Completeness Check includes data for children Business units*
- If the completeness check as on the selected date did not include the children Business Units, the following message is displayed: *Completeness Check does not include data for children Business units*
- If no previous completeness check result is available for the combination of Business Line, Location and Date then the following message is displayed: *No previous completeness check exists for this combination of Business Line, Location and Date*.
- The Completeness Check section exists with the columns as listed in *Table* .

All the columns show data as on the date on which it was *Submitted*. Loss Amount and No. of Scenarios are hyperlinks as at the time of creation and direct to their respective list pages. Loss Amount and Count are as on the date of submission.

### *Embedded Reports*

The Assessment Trends are shown in the Additional Information Metrics on the Assessment page.

Assessment Trend report is not displayed when a scenario is being assessed for the first time and there are no previously submitted assessments. If there are less than four submitted assessments, then the report displays data only from the submitted assessments.

If there are more than four submitted assessments available for a scenario, then by default only the four latest submitted assessments are displayed.

The Assessment Trends displays the following reports:

- Financial Impact Trends
- Non-Financial Impact Trends

These reports are available in a drop-down list. The Financial Impact Trends is the default report displayed.

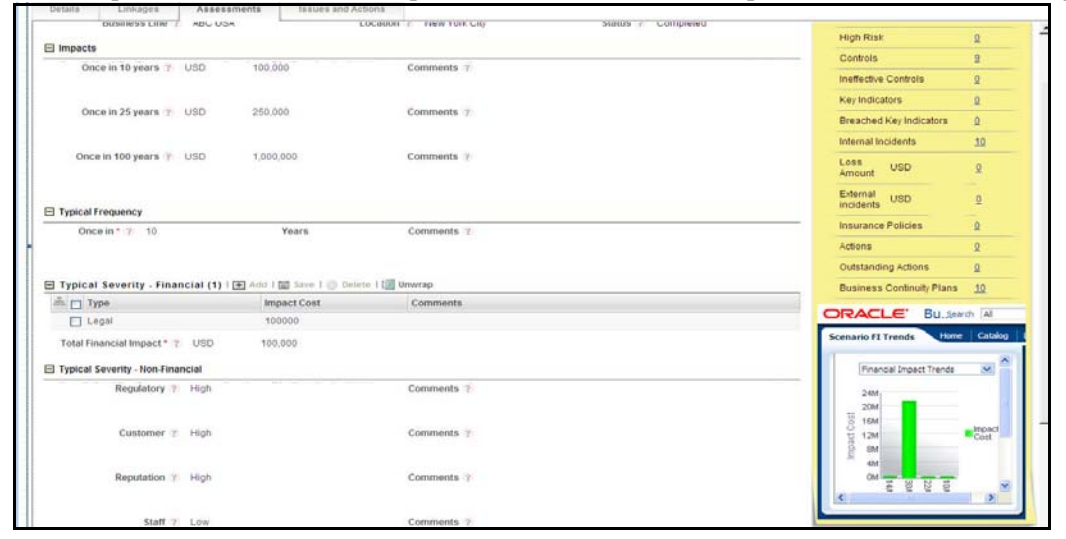

**Figure 315. Embedded Reports**

### **Financial Impact Trends Report**

This report displays the total financial impacts for different assessments of a scenario.

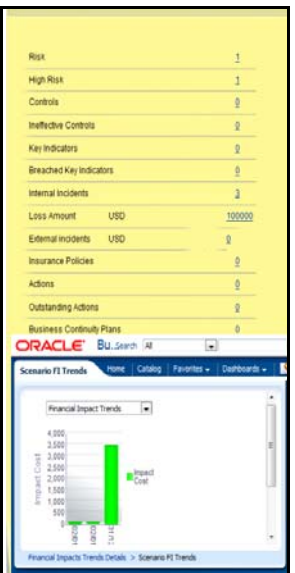

#### **Figure 316. Financial Impact Trends Report**

The X axis of the report displays the submitted date of the assessment and the Y axis represents the impact cost. Impacts is displayed in currency in which the amount is captured.

Each of the bars in the report displays the total financial impact for that assessment. You can click on any of these bars to view the Financial Impact Trend Details report.

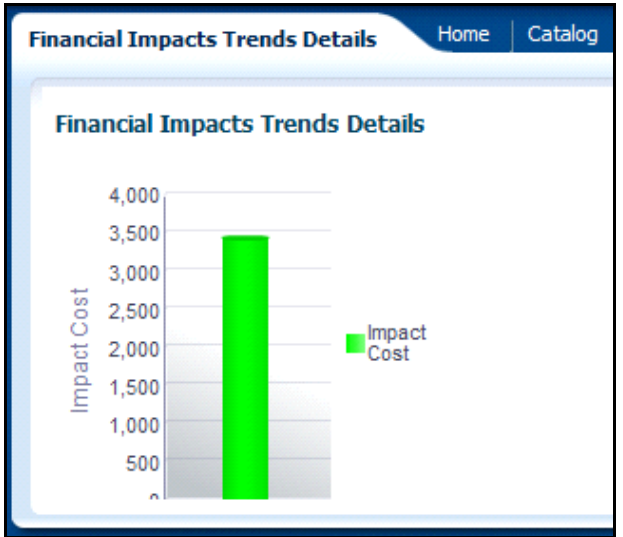

#### **Figure 317. Financial Impact Trend Details Report**

The Financial Impact Trend Details report displays the financial impacts of different types for a scenario. The X axis of the report displays the financial impact categories and the Y axis represents the impact cost. The bars in the report represents the financial impact for the category in the assessment.

### **Non-Financial Impact Trends Report**

This tabular report displays the rating for different non-financial impacts for submitted assessments.

| <b>Scenario FI Trends</b>    |                               |          | Home                        | Catalog |                                                        | Favorites $\mathbf{\cdot}$ |  |  |
|------------------------------|-------------------------------|----------|-----------------------------|---------|--------------------------------------------------------|----------------------------|--|--|
| Non-Financial Impacts Trends |                               |          |                             |         |                                                        |                            |  |  |
|                              | Non-Financial Impact<br>Types |          |                             |         |                                                        |                            |  |  |
| Assessment<br><b>Dates</b>   | rea                           |          |                             |         | <b>Net Non</b><br>cust reput staff Financial<br>Impact |                            |  |  |
| 02/01/2014 Medium Low        |                               |          | High                        | High    | High                                                   |                            |  |  |
| 02/01/2014 NA                |                               | High Low |                             | Low     | Medium                                                 |                            |  |  |
|                              |                               |          | 31/12/2013 Medium High High | High    | High                                                   |                            |  |  |

**Figure 318. Non- Financial Impact Trends Report**

# **CHAPTER 11** *Managing Business Environment Scorecard*

This chapter provides complete information about the Business Environment Scorecard and an overview of its workflow.

This chapter covers the following topics:

- [About Business Environment Scorecard](#page-526-0)
- [Business Environment Scorecard Workflow](#page-527-0)
- [User Roles and Actions](#page-528-0)
- [Accessing Business Environment Scorecard](#page-528-1)
- [Searching Business Environment Scorecard](#page-529-0)
- [Creating Business Environment Scorecard](#page-529-1)
- [Creating Risks and Scenarios](#page-531-0)
- [Copying and Revising BES](#page-532-0)
- [Viewing Additional Information](#page-532-1)
- [Viewing Business Environment Profile Report](#page-535-0)

### <span id="page-526-0"></span>*About Business Environment Scorecard*

Business Environment refers to a set of conditions that affect the functioning of an organization. It may include economical, social, legal, or institutional factors. In order to ensure smooth running of a business, these factors should be assessed on a periodic basis. The observations can help an organization to control the factors in an adequate manner achieving better productivity.

The Oracle Financial Services Operational Risk Business Environment Scorecard (BES) assists organizations in determining the impact of various environmental factors on the business. Using this module, you can capture important environmental factors affecting the business for a business line and location and rate the influence of these parameters on business. The organization can take necessary steps to control the factors based on the ratings, which results in better performance.

#### **Salient Features**

The BES provides the following features to help organizations manage their risk:

- Capturing business objectives for a business line and location on a given date
- Capturing different parameters affecting the business and analyzing their influence on business
- Creating Risks, Scenarios, and Risk Appetite Statements based on scores of various business environment parameters

### <span id="page-527-0"></span>*Business Environment Scorecard Workflow*

The workflow of the Business Environment Scorecard module is described in the following diagram:

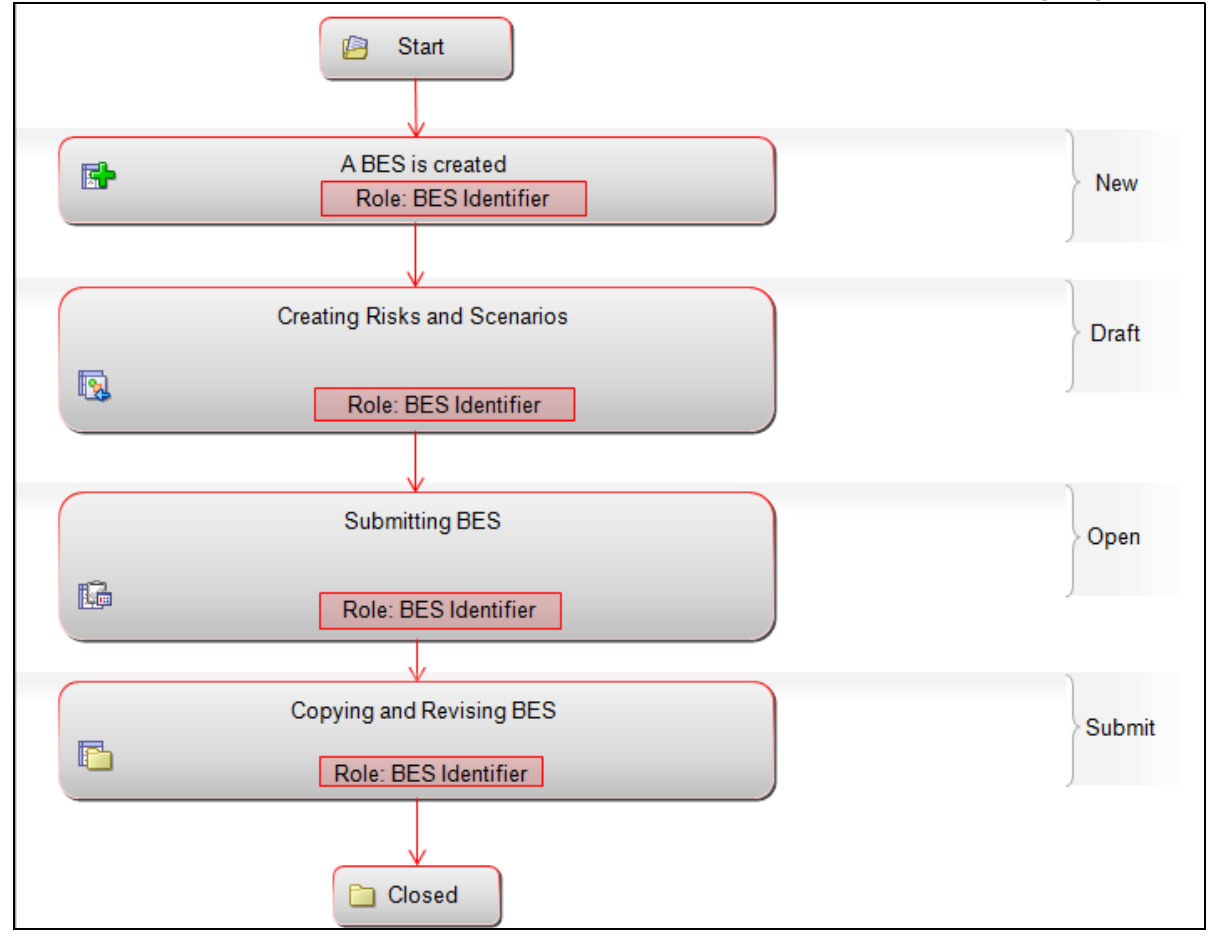

#### **Figure 319. Business Environment Scorecard Workflow**

**Note:** In above workflow, "New" is not a status of Business Environment Scorecard.

### <span id="page-528-0"></span>*User Roles and Actions*

This section covers the following topics:

- [User Roles](#page-528-2)
- [Actions](#page-528-3)

### <span id="page-528-2"></span>**User Roles**

The user role defined in the BES module of the OFSOR/GCM application is BES Identifier.

The BES Identifier is a user who identifies the environmental factors which affects the business of an organization. Based on the impact of these factors, this user gives them a score, and creates scenarios, risks, and risk appetite statements as per the scores.

### <span id="page-528-3"></span>**Actions**

The BES Identifier performs the following actions:

- **Creating Business Environment Scorecard:** This action allows the user to create a new Business Environment Scorecard for a particular business line and location combination.
- **Creating Risks and Scenarios**: This action allows the user to create Risks and Scenarios from the BES Details page
- **Copying and Revising BES**: This action allows the user to create a BES for a business line and location for the next cycle by copying the latest submitted BES.

### <span id="page-528-1"></span>*Accessing Business Environment Scorecard*

The Oracle Financial Services Operational Risk Home page allows you to access the BES. Users mapped to the role of Risk Identifier can access the BES.

To access the Business Environment Scorecard, follow these steps:

- 1. Login to OFSOR/GCM as a BES Identifier. The OFSOR/GCM Home page is displayed.
- 2. Hover over **BU Profile** and click **Business Environment**.

The Business Environment Search page is displayed.

### <span id="page-529-0"></span>*Searching Business Environment Scorecard*

The Business Environment Search page allows you to filter the BES records that you want to view and analyze. You can search the BES records created on different dates for a particular business line and location.

To search a business environment scorecard, follow these steps:

- 1. Navigate to the Business Environment Search page.
- 2. Select a **Business Line** and **Location** from the respective hierarchy browsers.

**Note:** The Location gets filtered as per the selected Business Line and vice versa.

3. Select a **BES Date** from the drop-down list.

**Note:** The BES Date drop-down list does not list any date, if there are no previous BES records created for the selected combination of business line and location. You can create a BES for the first time for that business line and location. For more information, refer to *[Creating Business Environment Scorecard](#page-529-1)*.

4. Click **Go**. The BES Details page is displayed.

**Note:** 

- You can also click **Clear** to reset all search fields to blank.
- It is mandatory to select both business line and location to get search results. If one of the search criteria is not entered, the following validation message is displayed: *Select Business Line and Location to retrieve data.*

**Note:** Saved Search functionality is not available for Business Environment Scorecard.

### <span id="page-529-1"></span>*Creating Business Environment Scorecard*

You can create a new BES record to assess the effects of environmental factors on the business at any given point of time. The Business Environment Search page allows you to create new business environment scorecards. On a given date, you can create a new BES for a particular business line and location if there are no previous entries. Thus at any given point of time, there can be only one active BES.

**Note:** If there are existing BES for a business line and location, you can copy and revise the latest submitted BES.

To create a Business Environment Scorecard, follow these steps:

- 1. Navigate to the Business Environment Search page.
- 2. Select a **Business Line** and **Location** from the respective hierarchy browsers.
- 3. Click **Go**. The BES Details page is displayed.

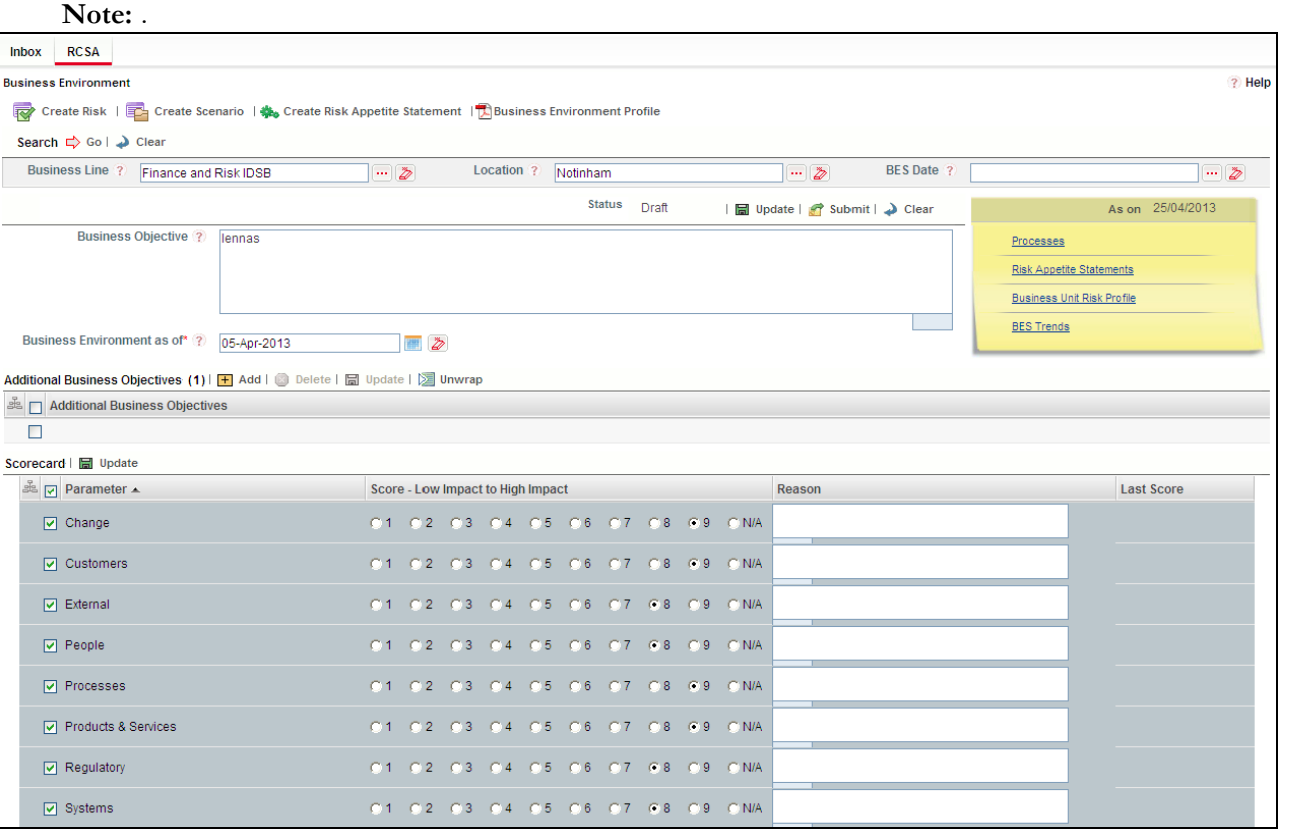

#### **Figure 320. Business Environment Scorecard Details Page**

4. Enter the following details in the BES Details page.

#### **Table 155. Fields of BES Details Page**

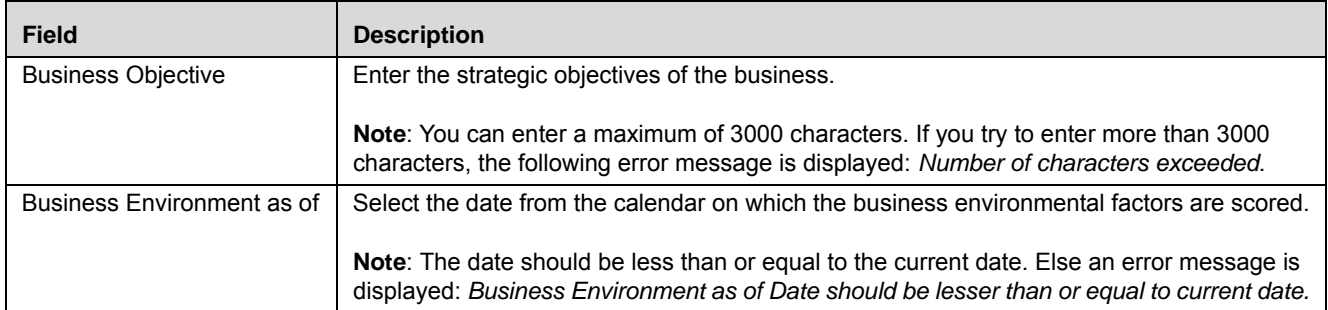

- **5.** Click **Save Draft.** The status of the BES record changes to *Draft.*  **You can create Risks, Scenarios, and Risk Appetite Statements in** *Draft* **and** *Submitted* **status. For more information, refer to the section** *[Creating Risks and Scenarios](#page-531-0)***.**
- 6. To add an additional business objective, click **Add** in the Additional Business Objectives grid. The Additional Business Objective box appears.
- 7. Enter the additional business objectives.
- **8.** Click **Update.** The following message is displayed: *Update Operation Successful*. Click **OK**, the record is updated and the BES Details page is displayed.

**Note:** You can click the Update button to save any changes made in the BES details as long as it is in *Draft* status.

9. On the Scorecard grid, select a score and enter reasons for each parameter.

**Note:** The list of parameters is available in Reference Data Management. You can add up to a maximum of 20 parameters. For more information, refer to *[Chapter 19: Managing Admin Tasks, Managing Admin Tasks](#page-802-0)* [section.](#page-802-0)

- 10. Click **Update**. The following message is displayed: *Update Operation Successful*. Click **OK**, the record is updated and the BES Details page is displayed.
- 11. Click **Submit.** The following message is displayed: *Update Operation Successful*. Click **OK**. The record is submitted and the BES Details page is displayed.

**Note:** The status of the BES changes to *Submitted*. You can create Risks, Scenarios, and Risk Appetite Statements and cannot edit the other BES details. For more information, refer to the section *[Creating Risks](#page-531-0)  [and Scenarios](#page-531-0)*.

### <span id="page-531-0"></span>*Creating Risks and Scenarios*

You can create Risks, Scenarios, and Risk Appetite Statements from the BES Details page, when the BES is in Draft or Submitted status. The BES Identifier should be mapped to the role of Risk Owner to create Risks and Scenario Identifier to create Scenarios.

To create a Risk, follow these steps:

- 1. Navigate to the BES Details page.
- 2. Click **Create Risk**. The Risk Details page is displayed.For more information on how to create a risk, refer to *[Chapter 4: Managing Risk Library and Risk, Creating a Risk](#page-103-0)* section

Similarly, you can create Scenario by clicking the **Create Scenario** button on the BES Details page.

For more information on how to create a Scenario, refer to the chapter *[Chapter 10: Managing Risk Library and](#page-484-0)  [Risk, Creating Scenarios](#page-484-0)* section

## <span id="page-532-0"></span>*Copying and Revising BES*

There can be only one active BES for a Business Line and Location at any given point of time. You can create a BES for a business line and location for the next cycle by copying the latest submitted BES.

**Note:** The latest BES record should be in Submitted status and no draft BES should exist for the selected Business Line and Location.

To copy and revise a BES, follow these steps:

- 1. Navigate to the BES Details page.
- 2. Click **Copy & Revise**. The BES details page of the selected Business Line and Location is displayed

**Note:** The status of the BES is *Draft*. You can create Risks, Scenarios, and Risk Appetite Statements. For more information, refer to the section *[Creating Risks and Scenarios](#page-531-0)*.

- 3. Edit the Business Objective and add additional business objectives if required. For more information, refer to the section *[Creating Business Environment Scorecard](#page-529-1)*.
- 4. Select the **Business Environment as of** date from the calendar.

**Note:** The Business Environment as of date should range from the last submitted date to the current date. By default it displays the current system date.

5. Provide scores and reasons for the parameters in the Scorecard grid.

**Note:** The previous submitted scores are displayed in the Last Score column.

- 6. Click **Update** to save the details. The following message is displayed: *Update Operation Successful*. Click **OK**, the record is updated and the BES Details page is displayed.
- 7. Click **Submit**. The following message is displayed: *Update Operation Successful*. Click **OK**, the record is submitted and the BES Details page is displayed.

**Note:** The status of the BES changes to *Submitted*.

A revised version of the BES record for the Business Line and Location is created with a new BES Date.

### <span id="page-532-1"></span>*Viewing Additional Information*

The BES Details page has an Additional Information section which allows you to view the additional details related to the business environment. This information assists you to capture the score for the business environment.

To view Additional Information section, follow these steps:

- 1. Navigate to the Business Environment Search page.
- 2. Select a **Business Line** and **Location** from the respective hierarchy browsers.
- 3. Select a a date from the **BES Date** drop-down list.
- 4. Click **Go**. The BES Details page is displayed. On the Details page, you can view the additional information related to the BES record.

5. Click on the components to view the respective details.

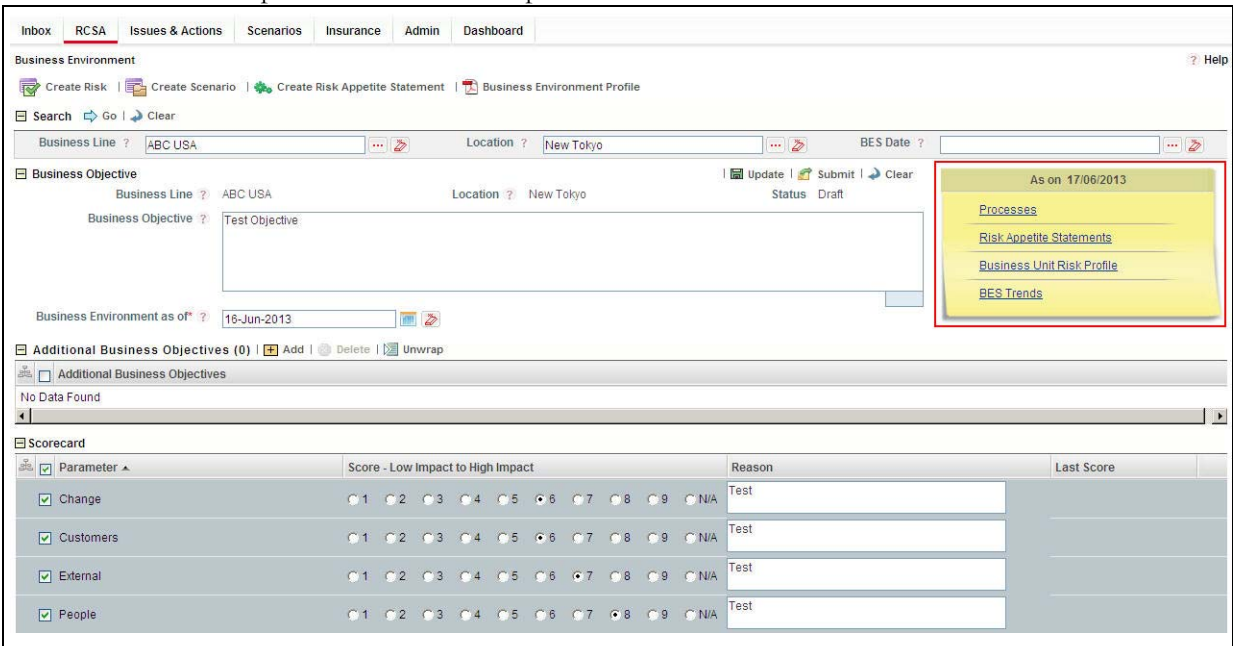

#### **Figure 321. Additional Information**

The Additional Information section contains the following components:

- [Processes](#page-533-0)
- [Business Unit Risk Profile](#page-533-1)
- [BES Trends](#page-534-0)

#### <span id="page-533-0"></span>**Processes**

Click on **Processes** to display the Process Search and List page. By default, the Business Line and Location for which BES is created are pre-populated. You can search processes from this page. For more details, refer to *[Chapter](#page-572-0)  [13 Managing Risk Library and Risks: Managing Process Details](#page-572-0)* .

#### <span id="page-533-1"></span>**Business Unit Risk Profile**

Click on **Business Unit Risk Profile** to display the Business Unit Risk Profile Details page related to the business line and location for which the BES is created. For more details, refer to the chapter *Managing Business Unit Risk Profile*.

**Note:** Only Business Unit Risk Profile in Open, In Review, or Pending Approval status are displayed. If the Business Unit Risk Profiles in these status are not available, the following message is displayed: *Business Unit Risk Profile does not exist for the Business Line and Location.*

### <span id="page-534-0"></span>**BES Trends**

Click on **BES Trends** to display a report (bar graph) showing the trends of the four latest submitted business environment scores (of the same Business Line and Location). This is a graphical representation of the scorecards created on different dates..

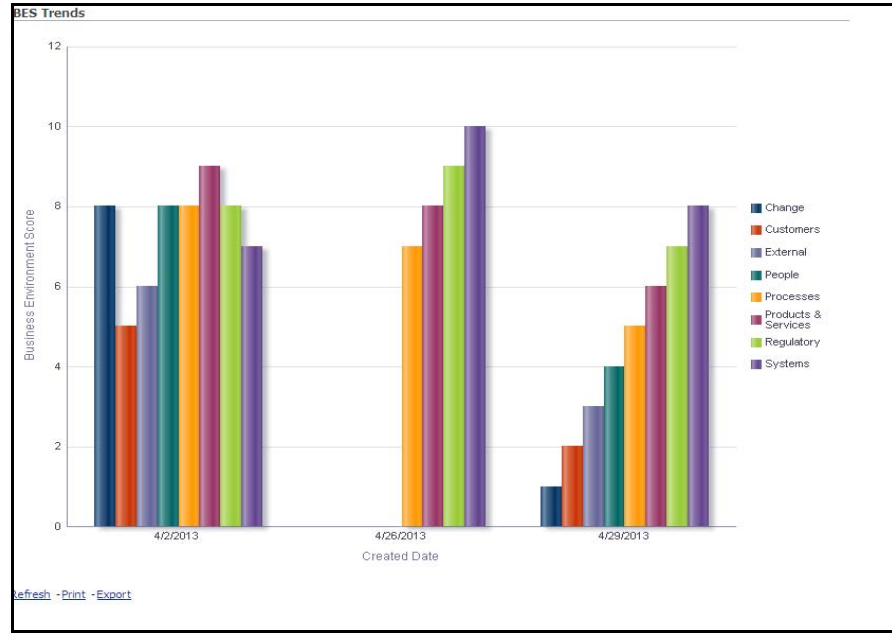

**Figure 322. BES Trends**

### <span id="page-535-0"></span>*Viewing Business Environment Profile Report*

The Business Environment Details page allows you to view and save the BES details in a PDF.

To view the BES details in a PDF, follow these steps:

- 1. Navigate to the BES Details page.
- 2. Click **Business Environment Profile**. A File Download Box appears.

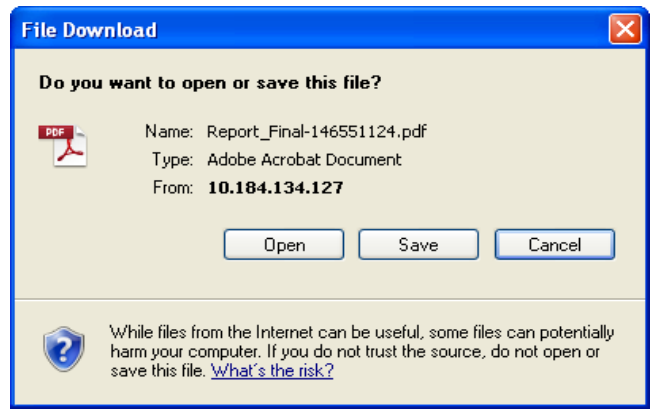

#### **Figure 323. File Download Box**

3. Click **Open** in the File Download Box. A PDF report opens, displaying the BES details. Click **Save** in the File Download box to save the PDF report in your local system.

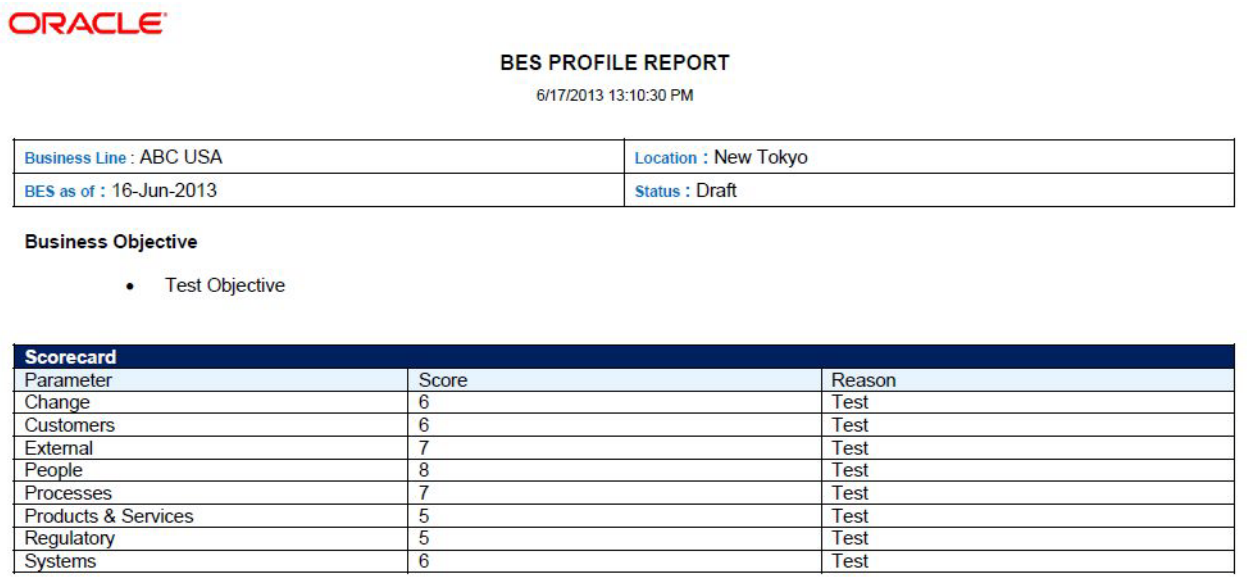

**Figure 324. BES Profile Report**

# **CHAPTER 12** *Managing Insurance Policies*

This chapter provides detail information about Insurance policies and step-by-step instructions to use this module.

This chapter discusses the following topics:

- [About Insurance Policy](#page-536-0)
- [User Roles and Actions](#page-537-0)
- [Insurance Workflow](#page-540-0)
- [Accessing Insurance Menu](#page-542-1)
- [Searching Insurance Policy](#page-542-0)
- [Creating Insurance Policy](#page-546-0)
- [Managing Insurance Policy Details](#page-550-0)
- [Closing Insurance Policy](#page-554-1)
- [Renewing Insurance Policy](#page-554-0)
- [Deleting Insurance Policy](#page-555-0)
- [Exporting Insurance Policy List](#page-555-1)
- [Viewing Insurance Profile Report](#page-555-2)

### <span id="page-536-0"></span>*About Insurance Policy*

An Insurance Policy and basic risk mitigation forms an integral part of any financial organization. Organizations have numerous insurance policies to cover risks and future losses which may arise from such risks.

The Oracle Financial Services Operational Risk Insurance module helps to capture the different types of policies such as Fidelity Guarantee Insurance, Third Party Liability, and so on and stores them in a central repository called the Insurance Policy Library. Insurance Policy module details name, validity, premium amount, cover amount, reminder date, and so on. The policies are mapped to specific business lines and locations. It allows to renew the policies which are closed.

Insurance Policy can be linked to incidents which arise during the operations of an organization or risks already identified in the organization. The Insurance module helps to monitor policies and generate further insights based on historical data stored in the central repository. It helps to close and renew the policies on time. An Insurance Owner is the sole user of this module who manages entire activities.

### **Salient Features**

The Insurance Policy provides the following features to help organizations manage their operational risk:

- A central repository for all types of insurance policies held by the organization
- Map the Insurance Policy to a selected business line and location
- Send reminders for renewal of policies
- Link Insurance Policy to a Risk, Incident, Scenario, and Business Continuity Plan in the organization to keep track of risks, which are covered and the amount recovered after incurring a loss.
- Generate Insurance Policy report
- Export Insurance Policy

### <span id="page-537-0"></span>*User Roles and Actions*

This section covers following topics:

- [User Roles](#page-537-1)
- [Actions](#page-538-0)

### <span id="page-537-1"></span>**User Roles**

The Insurance owner is the only user who manages the insurance policies in an organization. This user keeps track day-to-day updates of every Insurance Policy. The Insurance owner captures, maps BUs, and renews the closed insurance policies.

Users mapped to the role of Insurance Owner can perform the various actions. Following diagram illustrates these actions:

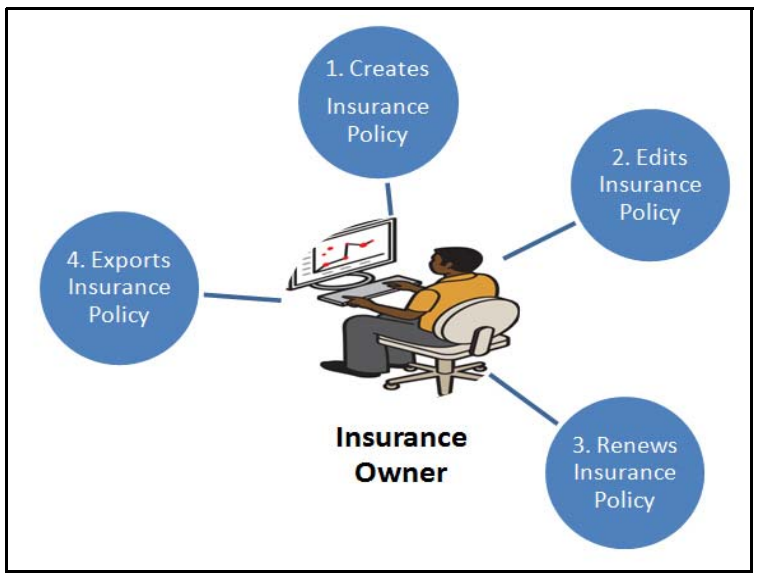

**Figure 325. User Roles and Actions**

### <span id="page-538-0"></span>**Actions**

This section elaborates the different action carried out by the Insurance Owner.

- **Creating Insurance Policy**: This action allows the user to create a new Insurance Policy when an organization purchases a new Insurance Policy. Users can link or delink the Key Business Dimensions (BUs) and attach or delete the documents before or after submitting the policy.
- **Editing Insurance Policy**: This action allows the user to edit and update the Insurance Policy in Draft or in Open status.
- **Renewing Insurance Policy**: This action allows the user to renew a closed Insurance Policy by changing the expiry date to a future date.
- **Deleting Insurance Policy**: This action allows the user to delete an Insurance Policy. When an organization believes that a certain Insurance Policy has been drafted incorrectly or not required, it may delete the policy.
- **Exporting Insurance Policy**: This action allows the user to export the details of the Insurance Policy. The Exported Insurance Policy allows the organization to have a compiled list of all applicable Insurance Policies.

### *Task and Notifications*

Tasks are actionable items assigned and sent to a user role. By performing these tasks, the appropriate user completes the workflow defined in the module. Notifications are messages sent to a user stating that an action has been performed in the application. Both Tasks and Notifications can be viewed from the Inbox menu in the application.

The following table lists all tasks and notifications that each user roles will receive in their Inbox menu on performing a particular action.

| <b>Function</b> | <b>Status Flow</b> | <b>Task created for</b>  | <b>Notification Sent To</b> |
|-----------------|--------------------|--------------------------|-----------------------------|
| Reminder        | Open               | $\overline{\phantom{a}}$ | Insurance Owner             |
| Expiry          | Open>>Closed       | $\overline{\phantom{a}}$ | Insurance Owner             |
| Delinking       | Open               | $\overline{\phantom{a}}$ | <b>BU Head</b>              |

**Table 156. Inbox Tasks and Notifications**

#### **Table 156. Inbox Tasks and Notifications**

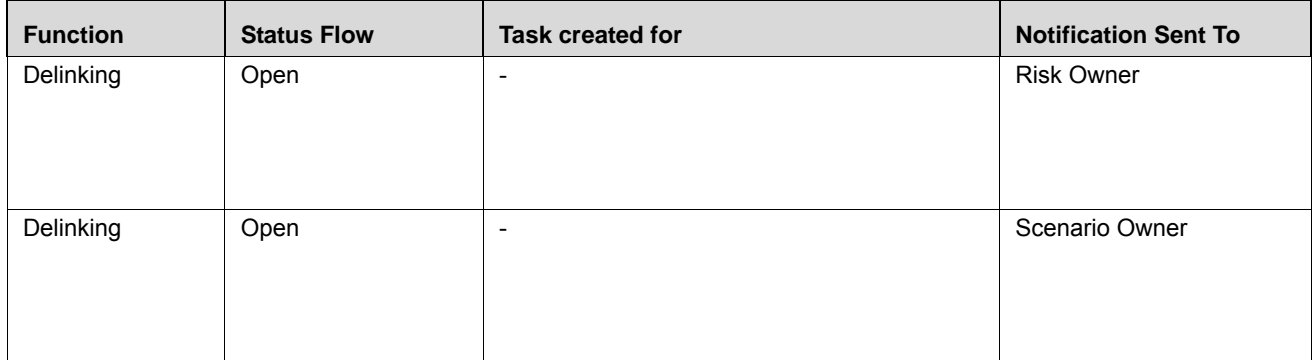
## *Insurance Workflow*

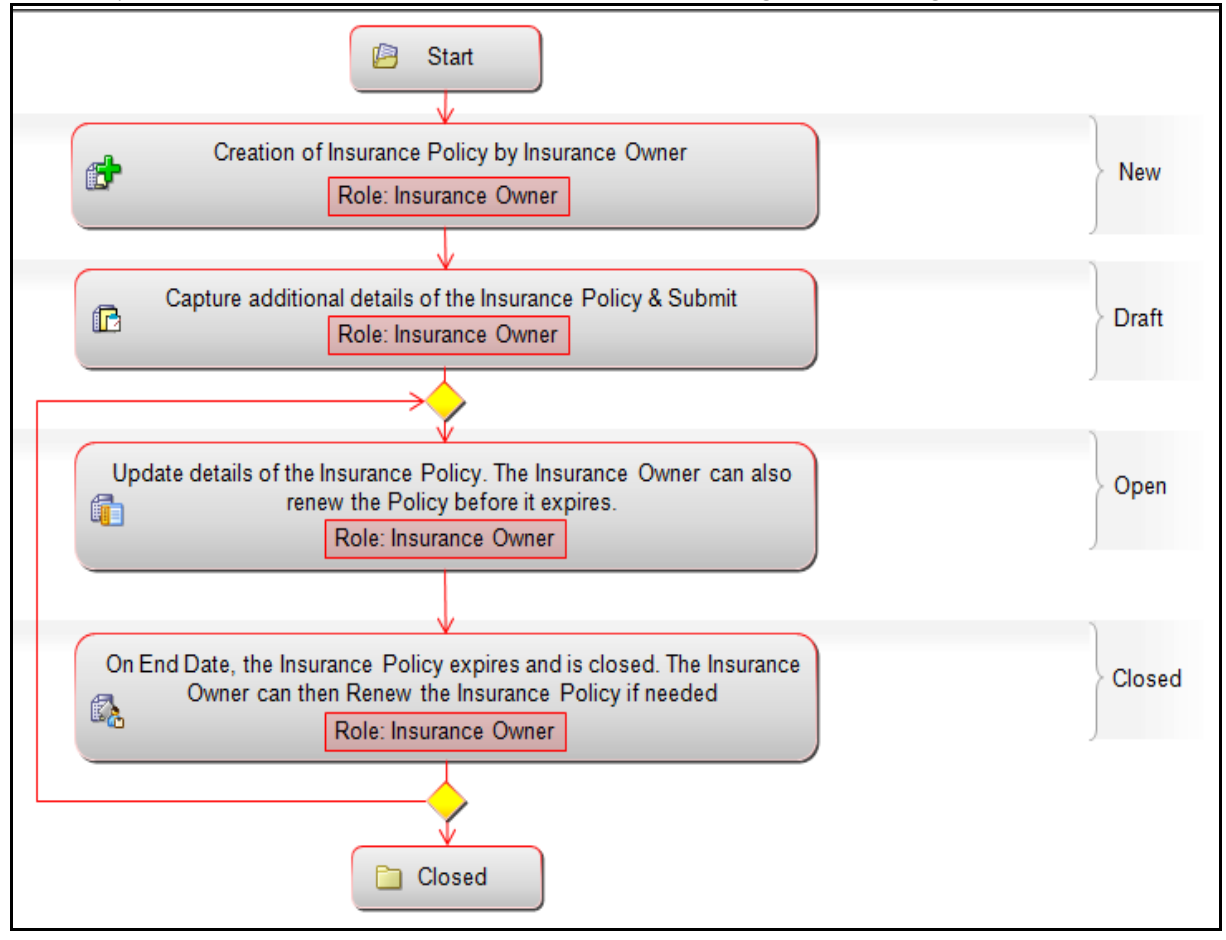

The life cycle of the Insurance module is described in the following workflow diagram.

### **Figure 326. Insurance Policy Workflow**

**Note:** In above workflow, "New" is not a status of Insurance Policy.

## **Tabular Workflow**

The Tabular Workflow of the Insurance module is described in the following table.

### **Table 157. Tabular Workflow**

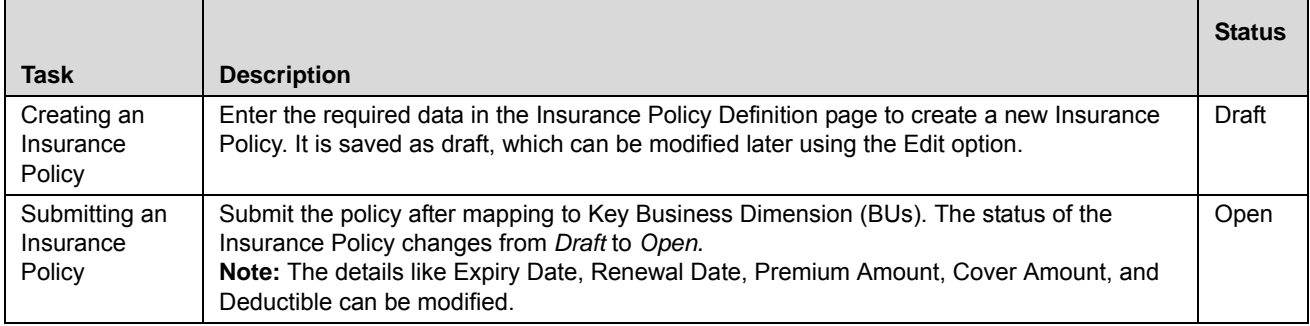

### **Table 157. Tabular Workflow**

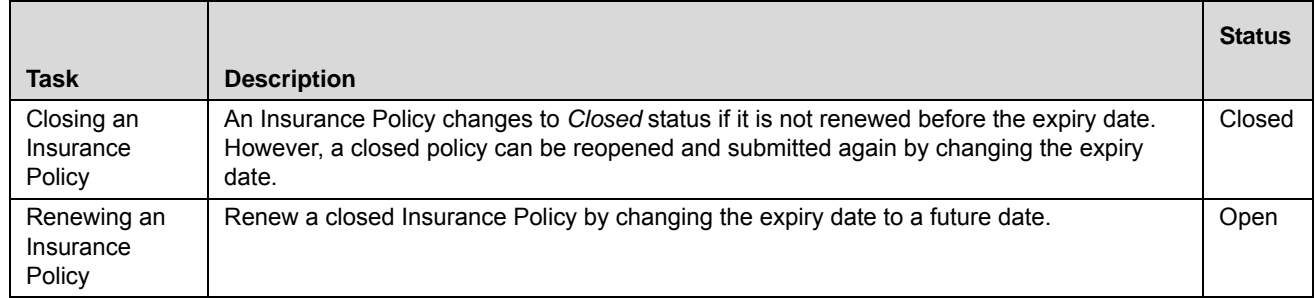

## *Accessing Insurance Menu*

The Oracle Financial Services Operational Risk Home page allows you to access the Insurance module.

To access the Insurance module, follow these steps:

- 1. Login to OFSOR/GCM as an Insurance Owner. The OFSOR/GCM Home page is displayed.
- 2. Hover over the **BU Profile** primary menu and click **Insurance Policy**. The Insurance Policy Search and List page is displayed.

## *Searching Insurance Policy*

The Insurance Policy Search and List page allows you to search and view the Insurance Policy list and details. The Insurance Policy search bar supports three types of search-Basic Search, Search by Views, and Advanced Search. You can use only one search at a time.

This section details the following topics:

- [Searching Insurance Policy using Basic Search](#page-542-0)
- [Searching Insurance Policy using Advanced Search](#page-543-0)
- [Searching Insurance Policy Using Pre-defined Views](#page-546-0)

**Note:** The OFSOR/GCM application supports saved search feature as mentioned.

- The List and Search section is filtered based on the search criteria entered and these criteria are retained when you refresh the page, unless you change the criteria.
- If you have filtered the list using the Advanced Search option, then the same filtered list is displayed when return back to the page. But the search section displays the Basic Search.
- When you navigate from one search type to another, you must click **Go** to filter the list based on the previously entered search criteria. For example: When you navigate from the Views search type to the Advanced Search type, you must click **Go** to filter the list based on the criteria entered in the Advanced Search.
- This feature is specific to the user logged on to the application.

## <span id="page-542-0"></span>**Searching Insurance Policy using Basic Search**

This search is based on a limited set of search components such as ID and Name, and it helps to retrieve the relevant Insurance Policies.

To search for an Insurance Policy using Basic Search, follow these steps:

1. Navigate to the Insurance Policy Search and List page.

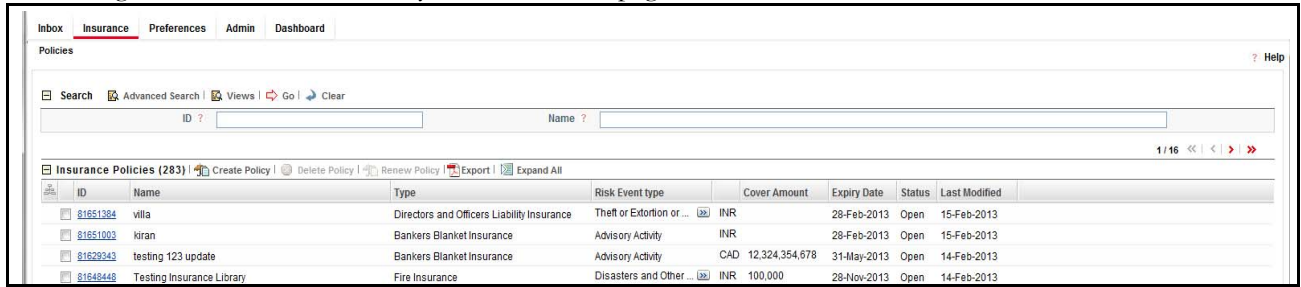

#### **Figure 327. Insurance Policy Search page using Basic Search**

**Note:** By default, the Insurance Policy Search and List page displays all records.

2. Enter the following search criteiria in the Basic Search fields to filter the search list.

**Table 158. Basic Search Criteria**

| <b>Criteria</b> | <b>Description</b>                                                                                                    |
|-----------------|----------------------------------------------------------------------------------------------------|
| ID              | Enter the sequential tracking number of an Insurance Policy. This field allows you to enter a<br>maximum of 30 numeric values and supports wildcard search. |
| Name            | Enter the name of the Insurance Policy. This field allows you to enter a maximum of 300 charac-                                                             |
|                 | ters and supports wildcard search.                                                                                                    |

- 3. Click **Go**. The relevant search list is displayed.
- 4. Click **Clear** to reset the search fields to blank

**Note:** If there are no matched details with the given search criteria then an Alert window displays the following message: *No records found with the given search criteria*.

## <span id="page-543-0"></span>**Searching Insurance Policy using Advanced Search**

Advanced Search provides a more specific search. It offers the same search fields as provided for a simple search along with additional fields. If you know most of the Insurance Policy details such as ID, Name, Status, and so on, then you can filter the Insurance Policies using the Advanced Search components.

To search for an Insurance Policy using Advanced Search, follow these steps:

- 1. Navigate to the Insurance Policy Search and List page.
- 2. Click **Advanced Search**. The Advanced Search fields expand..

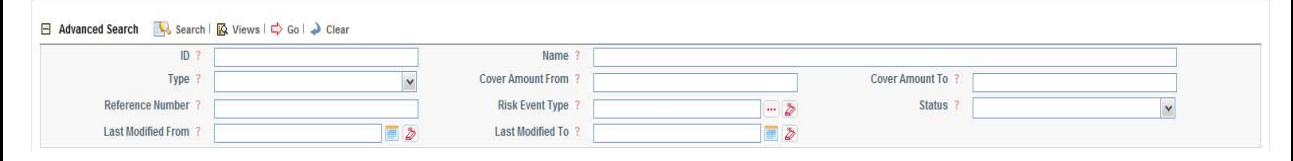

**Figure 328. Advanced Search Page**

3. Enter the following search criteria in the Advanced Search fields to filter the search list.

**Table 159. Advanced Search Components**

| <b>Criteria</b>          | <b>Description</b>                                                                                                    |  |
|--------------------------|----------------------------------------------------------------------------------------------------|--|
| ID                       | Enter the sequential tracking number of an Insurance Policy. This field allows you to enter<br>a maximum of 30 numeric values and supports wildcard search.                                                                                                    |  |
| Name                     | Enter the name of the Insurance Policy. This field allows you to enter a maximum of 300                                                                                                    |  |
|                          | characters and supports wildcard search.                                                                                                    |  |
| Type                     | Select the category of Insurance Policy from the drop-down list. For example, Fidelity<br>Guarantee Insurance, Third Party Liability, and so on.                                                                                                    |  |
| <b>Cover Amount From</b> | Enter the cover amount to search for the policies having cover amount greater than or<br>equal to the specified amount. You can enter numbers up to 20 characters.<br><b>Validations:</b><br>If you exceed the maximum permissible characters in this field, the application displays<br>the following message: The Number of Character exceeds. |  |
| <b>Cover Amount To</b>   | Enter the cover amount to search for the policies having cover amount lesser than or<br>equal to the specified amount. You can enter numbers up to 20 characters.<br><b>Validations:</b><br>If you exceed the maximum permissible characters in this field, the application displays<br>the following message: The Number of Character exceeds.  |  |
| Policy Number            | Enter the policy number of the Insurance Policy.                                                                                                    |  |
| <b>Risk Event Type</b>   | Select the classification of the Risk Event Type as defined by Basel accord from the<br>hierarchy browser list. For example, External Fraud, Internal Fraud, and so on.                                                                                                    |  |
| <b>Status</b>            | Select the Insurance Policy status from the drop-down list.<br>Following are the possible options for status drop-down list:<br>$\bullet$ Draft                                                                                                    |  |
|                          | Open                                                                                                    |  |
|                          | Close                                                                                                    |  |
|                          | Select all                                                                                                    |  |
|                          | Note: You can select more than one value.                                                                                                    |  |
| Last Modified From       | Select the last modified date from the calendar to display policies having a modified date<br>greater than or equal to the specified date.                                                                                                    |  |
|                          | <b>Validations:</b><br>If the date entered in Last Modified from is later than the date entered in Last Modified to.<br>the application displays the following message: Please verify the range selected in Last<br><b>Modified Date.</b>                                                                                                    |  |
| Last Modified To         | Select the last modified date from the calendar to display policies having a modified date<br>lesser than or equal to the specified date.                                                                                                    |  |
|                          | <b>Validations:</b><br>If the date entered in Last Modified from is later than the date entered in Last Modified to,<br>the application displays the following message: Please verify the range selected in Last<br>Modified Date.                                                                                                    |  |

4. Click **Go**. The relevant search list is displayed.

**Note:** If there are no matched records with the given search criteria then the Alert window displays following message: *No records found with the given search criteria*.

**Note:** The application provides a **Save Search** button in the Advanced Search section that allows you to save your search criteria. For more information on Saving a Search, refer to the*[Chapter 3: Managing General](#page-65-0)  [Features, Saving a Search](#page-65-0)* section.

## <span id="page-546-0"></span>**Searching Insurance Policy Using Pre-defined Views**

Views search represents the pre-populated search queries. The Views search option allows you to search and filter the list based on the predefined views (for example, Closed Policies).

To search for an Insurance Policy using the Views search option, follow these steps:

1. Navigate to the Insurance Policy Search and List page.

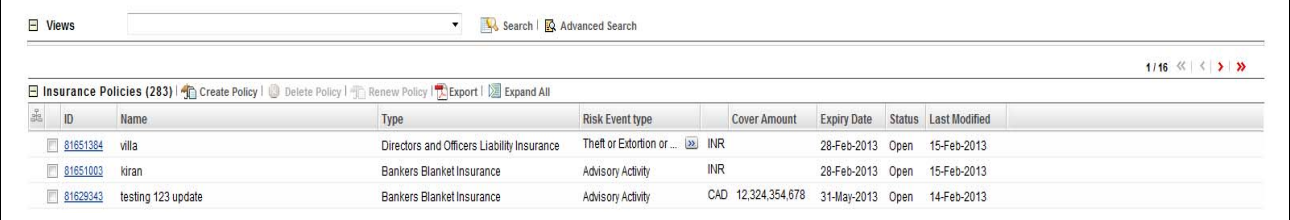

### **Figure 329. Views Search List**

2. Select Closed Policies from the **Views** drop-down list. The page displays relevant insurance policies. The list is in descending order of the last modified date.

## *Creating Insurance Policy*

When an organization purchases a new Insurance Policy, the Insurance Owner can create a new Insurance Policy in the OFSOR/GCM application by capturing its details.

The Insurance Search and List page allows you to create a new Insurance Policy by entering valid data in the Insurance Definition page. After creating a policy, you can add or modify the policy details using the Insurance Details page.

To create an Insurance Policy, follow these steps:

- 1. Navigate to the Insurance Policy Search and List page.
- 2. Click **Create Policy**. The Insurance Policy Definition page is displayed.

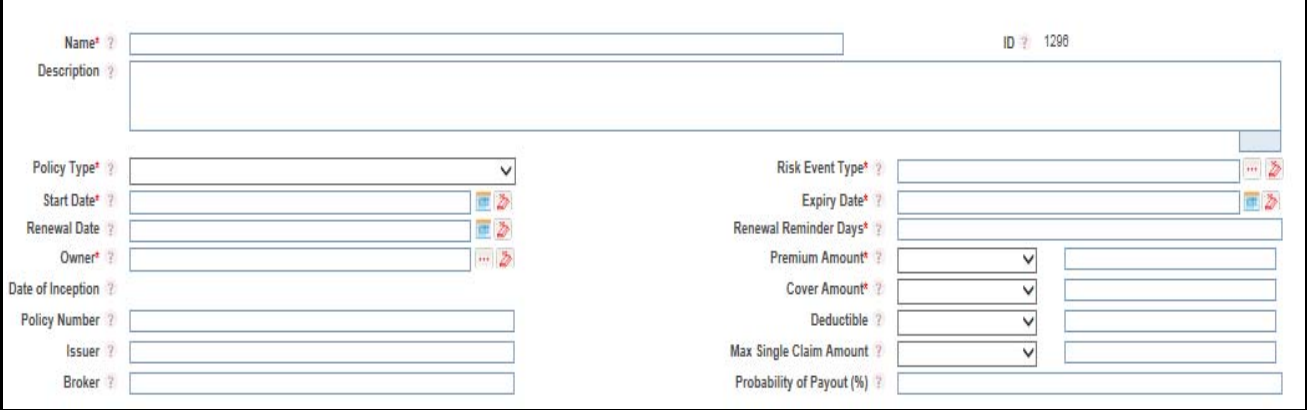

**Figure 330. Insurance Policy Definition page**

3. Enter the following details in the Insurance Policy Definition window:

<span id="page-547-0"></span>**Table 160. Components of Insurance Policy Details page**

| <b>Field</b>           | <b>Description</b>                                                                                                    |  |
|------------------------|----------------------------------------------------------------------------------------------------|--|
| Name                   | Enter the complete name of the Insurance Policy.<br>Note: You can enter text up to 300 characters.                                                                                       |  |
|                        | <b>Validations:</b><br>If you exceed the maximum permissible characters in this field, the application displays                                                                          |  |
|                        | the following message: Number of characters exceeded.                                                                                                    |  |
| ID                     | Displays the system generated sequential tracking number of an Insurance Policy. This<br>is an auto-generated unique identification number and cannot be modified.                       |  |
| Description            | Enter the description of the Insurance Policy.<br>Note: If you try to enter more than 3000 characters, the application displays the<br>following message: Number of characters exceeded. |  |
| Policy Type            | Select the category of Insurance Policy from the drop-down list.<br>Following are the types in the drop-down list:<br><b>Fidelity Guarantee Insurance</b>                                |  |
|                        | Third Party Liability                                                                                                    |  |
|                        | Products Liability Insurance                                                                                                    |  |
|                        | Professional Indemnity Insurance                                                                                                    |  |
|                        | Machinery Breakdown Insurance                                                                                                    |  |
|                        | <b>Bankers Blanket Insurance</b>                                                                                                    |  |
|                        | Directors and Officers Liability Insurance                                                                                                    |  |
|                        | Fire Insurance                                                                                                    |  |
|                        | • Workmen's Compensation Insurance                                                                                                    |  |
| <b>Risk Event Type</b> | Select the risk event type as defined by Basel Accord from the hierarchy browser. For<br>example, External Fraud, Internal Fraud, and so on.                                             |  |
| <b>Start Date</b>      | Select the start date of the Insurance Policy from the calendar. This date depicts when<br>the Insurance Policy coverage is likely to start.                                             |  |
| <b>Expiry Date</b>     | Select the expiry date of the Insurance Policy from the calendar. This date depicts the<br>date of expiry of the Insurance Policy.                                                       |  |
| <b>Renewal Date</b>    | Select the renewal date of the Insurance Policy from the calendar.                                                                                                    |  |
| Renewal Reminder Days  | Enter the number of days before the expiry date to send a reminder to the insurance<br>owner.                                                                                            |  |
| Owner                  | Select the Owner from the hierarchy browser User List. For example, Audit Officer,<br>Challenger, and so on.                                                                             |  |
| Premium Amount         | Select the type of currency and enter the premium amount payable for the Insurance<br>Policy.                                                                                            |  |
| Date of Inception      | Displays the date on which the Insurance Policy was bought for the first time.                                                                                                    |  |
| <b>Cover Amount</b>    | Select the type of currency from the drop-down list and enter the amount covered under<br>the Insurance Policy.                                                                          |  |
| Policy Number          | Enter the policy number of the Insurance Policy.<br>Note: If you try to enter more than 20 digits, the application displays the following<br>message: Number of digits exceeded.         |  |

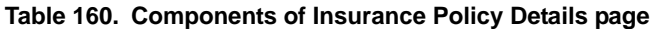

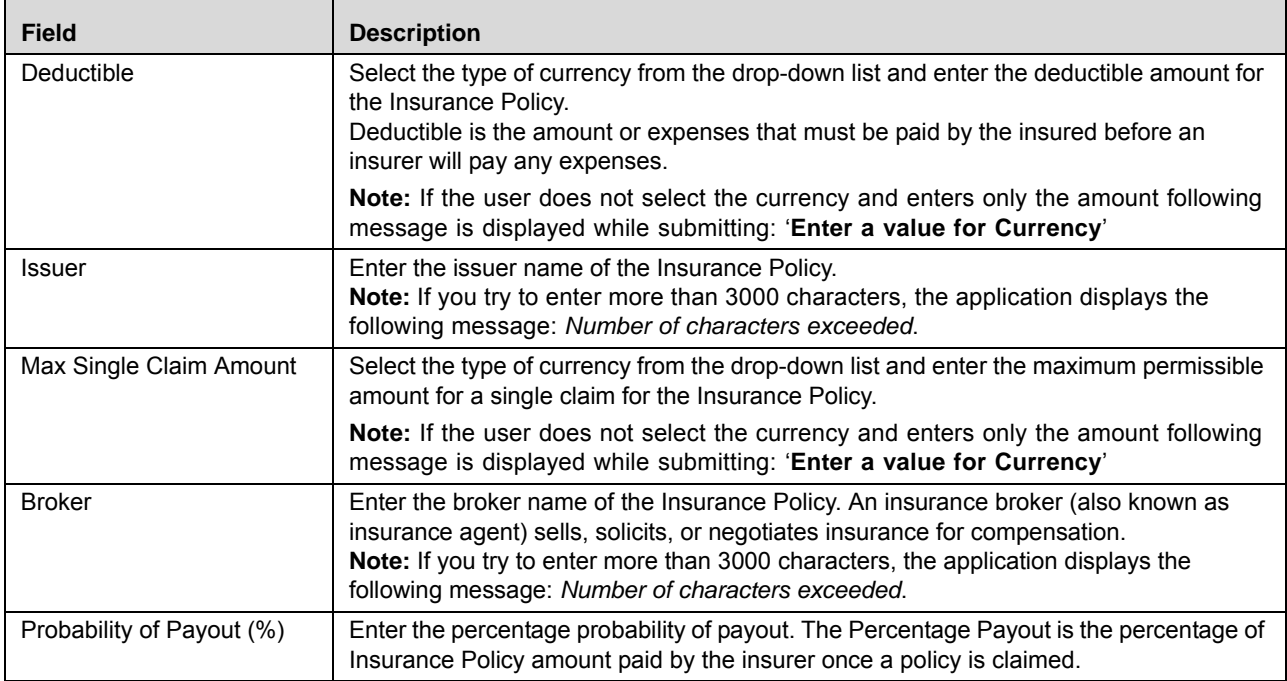

4. Click **Save Draft**. The following message is displayed: *Add Operation Successful*. Click **OK**. You are navigated to the newly created Policy Details page. The status of the Insurance Policy changes to *Draft*.

Or

Click **Submit**. The following message is displayed: *Add Operation Successful*. Click **OK**. You are navigated to the newly created Policy Details page. The status of the Insurance Policy changes to *Open*.

**Note:** Once the Process is saved and is in Draft status, the **Save Draft** button changes to the **Update** button.

## **Submitting Insurance Policy in Draft Status**

You may choose not to submit the Insurance details while creating a new one and saved it as a draft. You can submit the same Insurance details by entering all mandatory fields.

The Policy Details page allows you to submit the selected Insurance Policy in Draft status. To submit an Insurance Policy in Draft status, follow these steps:

- 1. Navigate to the Insurance Policy Search and List page.
- 2. Click **Insurance ID** in Draft status. The Insurance Policy Details page is displayed with the Details tab.

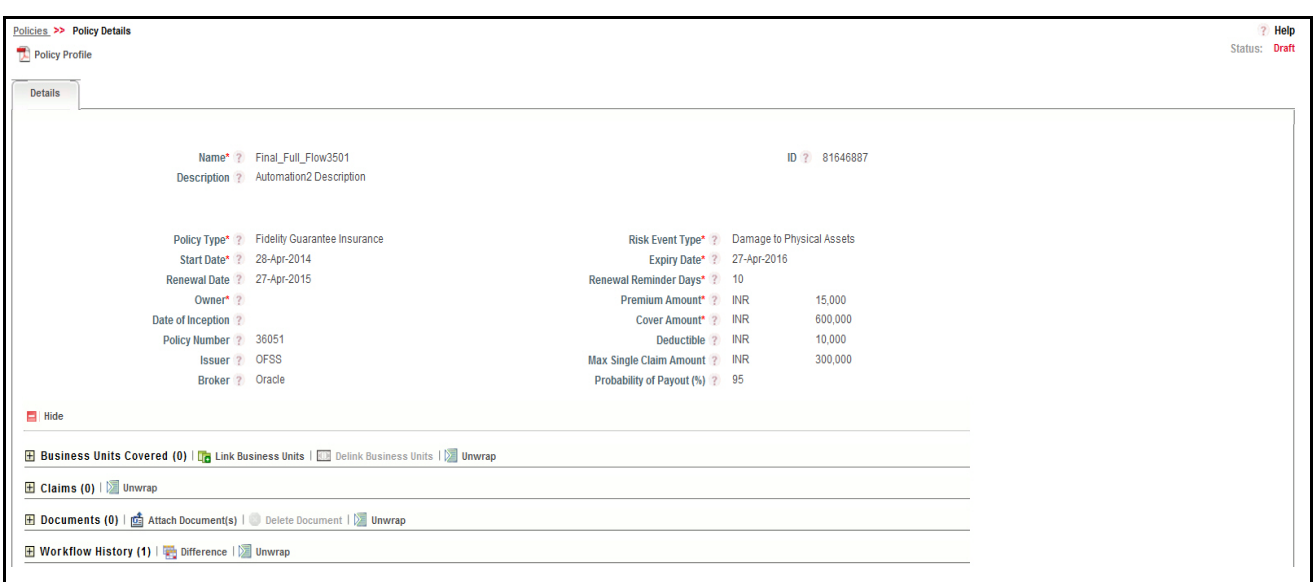

### **Figure 331. Insurance Policy Details page**

The Insurance Policy Details page allows you to perform the following tasks in Draft status:

- Editing Insurance Policy
- Linking and delinking applicable business units to Insurance Policy.
- Viewing the Claims details of the selected Insurance Policy.
- Attaching and deleting documents related to Insurance Policy
- Viewing the audit log for the Insurance Policy

For more information on these sections, refer to *[Managing Insurance Policy Details](#page-550-0)* section.

3. Click **Submit**. The following message is displayed: *Update Operation Successful*.

**Note:** To Submit an Insurance Policy, all mandatory fields (marked with an asterisk) must be filled. If not, the application displays the following message: *Mandatory fields are not entered*.

4. Click **OK**. The status of the Insurance Policy changes to *Open*.

The Insurance Policy Details page allows you to perform following tasks in *Open* status:

- Editing Insurance Policy
- Linking and delinking applicable business units to Insurance Policy.
- Viewing the Claims details of the selected Insurance Policy.
- Attaching and deleting documents related to Insurance Policy
- Viewing the audit log for the Insurance Policy
- Viewing the components linked to Insurance Policy such as Risks, Controls, Key indicators, Internal incidents, and Business continuity plans

For more information on above sections, refer to *[Managing Insurance Policy Details](#page-550-0)* section.

## <span id="page-550-0"></span>*Managing Insurance Policy Details*

This page allows you to manage some important tabs and functionalities pertaining to the Insurance Policy.

This section explains the following topics:

- $•$  [Managing Details](#page-550-1)
- [Viewing Linkages](#page-553-3)

## <span id="page-550-1"></span>**Managing Details**

This page allows you to manage various tabs and functionalities pertaining to the Insurance Policy Details. The Details tab is displayed in all statuses. This tab shows detailed information about the Insurance Policy. This section covers the following topics:

- [Editing Insurance Policy](#page-550-3)
- [Linking and Delinking Business Units](#page-552-0)
- [Viewing Claims](#page-553-0)
- [Attaching Documents](#page-553-1)
- [Viewing Workflow History](#page-553-2)

## <span id="page-550-3"></span>**Editing Insurance Policy**

This section describes how to edit and update an existing Insurance Policy. You can edit an Insurance Policy from the Insurance Policy Details page.

This section covers following topics:

- [Editing Insurance Policy in Draft Status](#page-550-2)
- [Editing Insurance Policy in Open Status](#page-551-0)

## <span id="page-550-2"></span>*Editing Insurance Policy in Draft Status*

To edit an Insurance Policy in Draft status, follow these steps:

- 1. Navigate to the Insurance Policy Search and List page.
- 2. Click Insurance Policy ID in Draft status. The Insurance Policy Details page is displayed.
- 3. Click **Edit**. The editable fields are enabled in the Insurance Policy Details page.

**Note:** If the status of the Insurance Policy is Draft then the Business Units Covered, Claims, Documents and Workflow History sections are enabled.

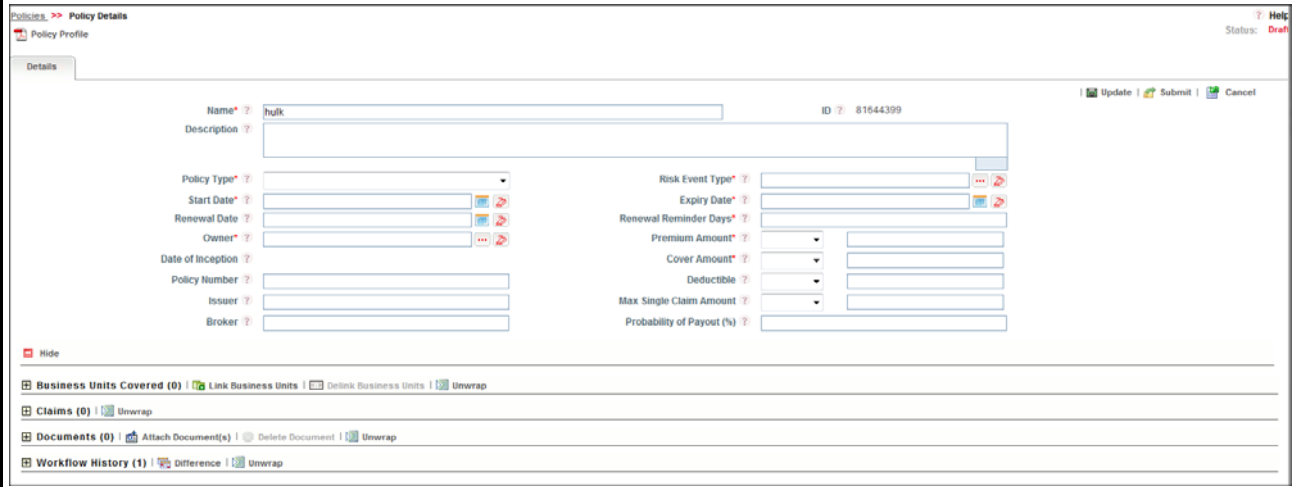

### **Figure 332. Editing Insurance Policy Details in Draft Status**

4. Modify the necessary information. For more information on fields, refer to *[Table 160](#page-547-0).*

**Note:** All fields are editable for an Insurance Policy in Draft status.

5. Click **Update**. The following message is displayed: *Update Operation Successful*.

Or,

click **Submit**. The following message is displayed: *Update Operation Successful.*

**Note:** To submit the Insurance Policy Details, all mandatory fields (fields marked with an asterisk) must be filled. If not, the application displays the following message: *Mandatory fields are not entered*..

6. Click **OK** to confirm the changes. The updated Insurance Policy Details page is displayed.

### <span id="page-551-0"></span>*Editing Insurance Policy in Open Status*

To edit an Insurance Policy in Open status, follow these steps:

- 1. Navigate to the Insurance Policy Search and List page.
- 2. Click Insurance Policy ID in Open status. The Insurance Policy Details page is displayed.
- 3. Click **Edit**. The editable fields are enabled in the Insurance Policy Details page.

**Note:** If the status of the Insurance Policy is *Open* then the Business Units Covered, Claims, Documents and Workflow History sections are enabled.

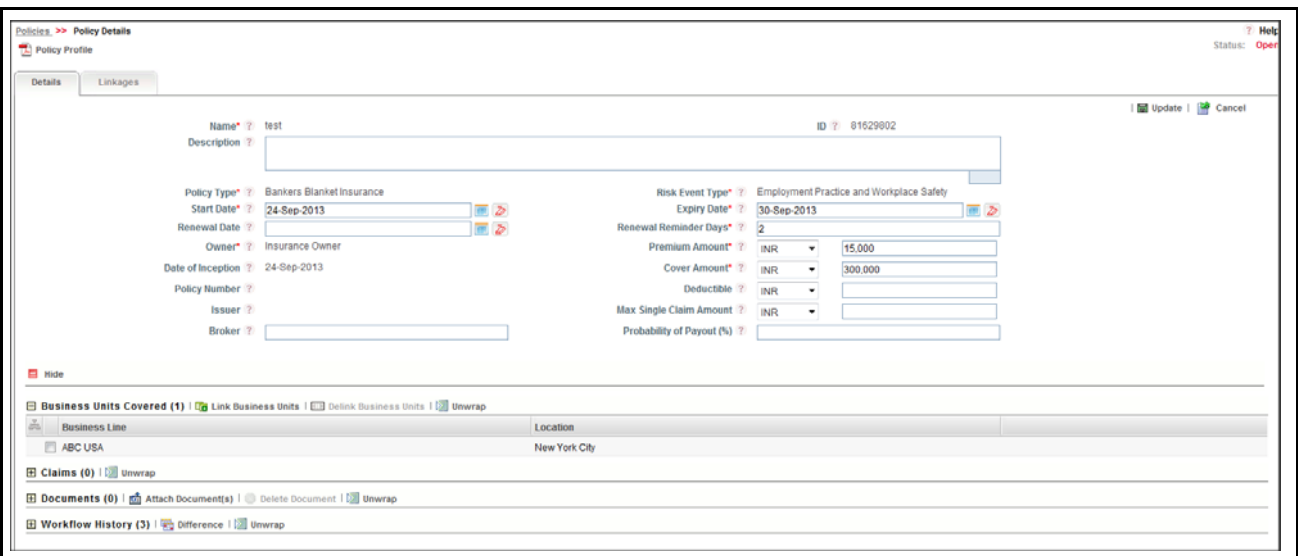

### **Figure 333. Editing Insurance Policy Details in Open Status**

4. Modify the necessary information. For more information on fields, refer to *[Table 160](#page-547-0).*

**Note:** Only the following fields are editable in Open status.

- Expiry Date
- Start Date
- Renewal Date
- **Premium Amount**
- Cover Amount
- Deductible
- Broker
- Renewal Reminder Days
- 5. Click **Update**. The following message is displayed: *Update Operation Successful*.

Or, click **Submit**. The following message is displayed: *Update Operation Successful.*

**Note:** To submit the Insurance Policy Details, all mandatory fields (fields marked with an asterisk) must be filled. If not, the application displays the following message: *Mandatory fields are not entered*..

6. Click **OK** to confirm the changes. The updated Insurance Policy Details page is displayed.

### <span id="page-552-0"></span>**Linking and Delinking Business Units**

Sometimes certain policies are valid only for a certain line of business. In such cases, the policies can be mapped to those Business Units (BUs). Also, if there are risks which are to be covered by the policies, then the BUs of such risks can also be mapped.

For more details on linking and delinking BUs, refer to *[Chapter 3: Managing General Features, Managing Linkages](#page-72-0)* section.

### <span id="page-553-0"></span>**Viewing Claims**

The Details page allows you to view the details of claim amount, recovery amount, claim date, and so on pertaining to an Insurance Policy.

To view claims, follow these steps:

- 1. Navigate to the Insurance Policy Search and List page.
- 2. Click **Insurance ID**. The Insurance Policy Details page is displayed.
- 3. Click **View More**. The additional components are displayed.

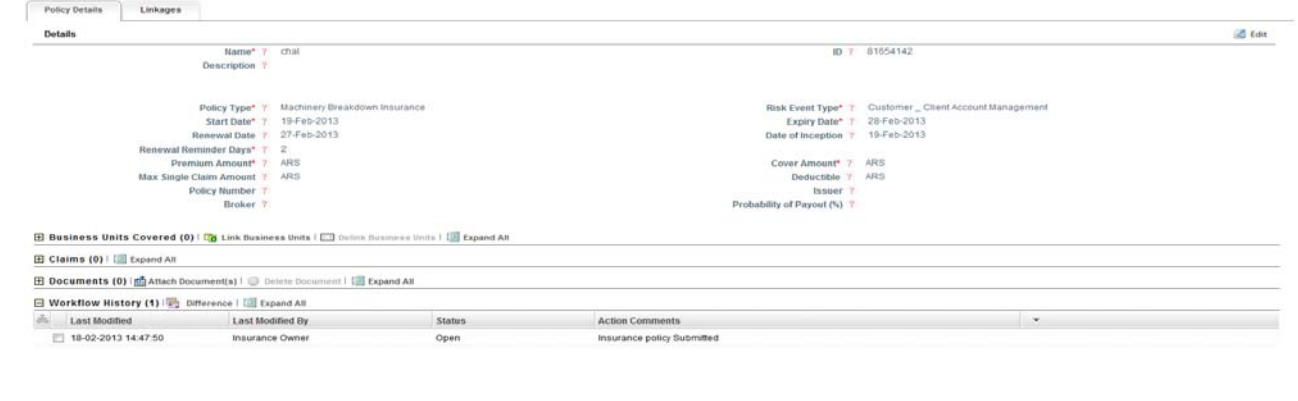

### **Figure 334. Insurance Policy Details page**

4. Click **Claims**. The Claim details are expanded.

## <span id="page-553-1"></span>**Attaching Documents**

You can attach the documents pertaining to the Insurance Policy. The Insurance Policy Details page allows you to attach or delete documents related to an Insurance Policy. For more details, refer to *[Chapter 3: Managing General Fea](#page-74-0)[tures, Managing Documents](#page-74-0)* section.

### <span id="page-553-2"></span>**Viewing Workflow History**

The Insurance Policy Details page allows you to view the audit trail of all changes made to an Insurance Policy. For more details, refer to *[Chapter 3: Managing General Features, Viewing Workflow History](#page-75-0)* section.

## <span id="page-553-3"></span>**Viewing Linkages**

This tab allows you to view the records of different modules in Oracle Financial Services Operational Risk linked to the Insurance Policy. The insurance policies which are in Open status are linked to other modules. The records to which an Insurance Policy are linked is listed in this tab.

The Linkages tab has the following sections:

- **Risks:** Displays the Risk records to which the Insurance Policy is linked. All potential Risks which are covered by the Insurance Policy can be listed out.
- **Scenarios:** Displays the Scenario records to which the Insurance Policy is linked. All potential Scenarios which may be materialized and covered by the Insurance Policy can be listed out.
- **Business Continuity Plans**: Displays the Business Continuity Plans to which the Insurance Policy is linked. Business Continuity Planning (BCP) involves identifying an organization's exposure to internal and external threats and providing effective prevention and recovery for the organization. Having an Insurance Policy to

cover the threats will help the Organization in the event of a threat materializing. The list of all such BCPs can be listed here.

To view Linkages, follow these steps:

- 1. Navigate to the Insurance Policy Search and List page.
- 2. Click the Insurance ID. The Insurance Policy Details page is displayed.
- 3. Click **Linkages** tab. The records to which the Insurance Policy is linked are listed.

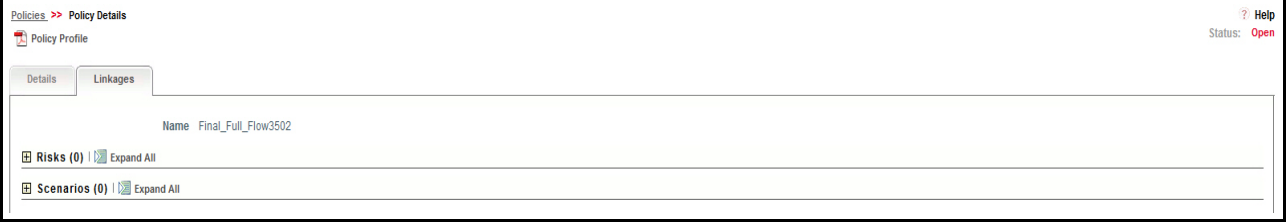

### **Figure 335. Linkages page**

4. Click **Risk, Scenarios,** or **Business Continuity Plans** to view the details about these linkages.

## *Closing Insurance Policy*

An Insurance Policy should be renewed before the expiry date. If it is not renewed before the expiry date, it automatically goes to the Closed status. The closed Insurance Policy can be renewed. For more information on renewing an Insurance Policy, refer to *[Renewing Insurance Policy](#page-554-0)*.

## <span id="page-554-0"></span>*Renewing Insurance Policy*

You can renew a closed Insurance Policy by changing the expiry date to a future date. The Insurance Policy Search and List page allows you to renew a closed Insurance Policy.

To renew an Insurance Policy, follow these steps:

1. Navigate to the Insurance Policy Search and List page.

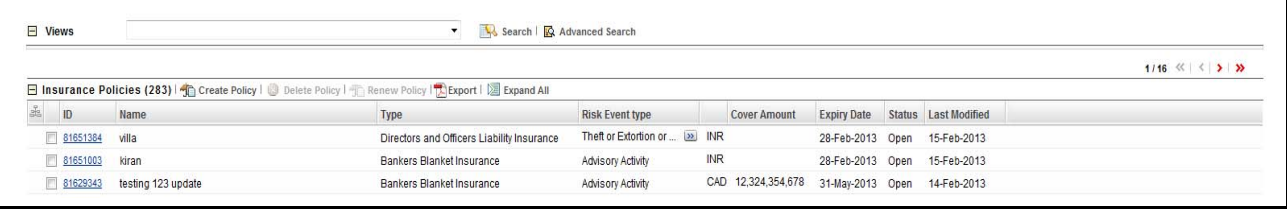

### **Figure 336. Views Search List**

- 2. Click **Views**. The Views drop-down list is displayed.
- 3. Select **Closed Policies** from the **Views** drop-down list. The Closed Insurance Policy list is displayed.
- 4. Select the Insurance Policy ID you wish to renew. The Renew button is enabled.
- 5. Click **Renew** Policy. The Insurance Policy Definition page is displayed.
- 6. Update the **Expiry Date** to future date.

**Note:** The expiry date should be greater than or equal to the current system date.

- 7. Click **Renew**. A Confirmation dialog box is displayed with the following message: *Update Operation Successful*.
- 8. Click **OK** to confirm the changes. The status of the Insurance Policy changes to *Open*.

## *Deleting Insurance Policy*

When an organization believes that a certain Insurance Policy has been drafted incorrectly or is not required, it may delete the Policy. The Insurance Policy Search and List page allows you to delete an Insurance Policy.

**Note:** An Insurance Policy can be deleted only when it is in Draft state. Only one record can be deleted at a time.

To delete an Insurance Policy, follow these steps:

- 1. Navigate to the Insurance Policy Search and List page.
- 2. Select the required Insurance Policy in Draft status.
- 3. Click **Delete Policy**. A Confirmation dialog box is displayed with following message: *Are You Sure You Want to Delete this Record?*.
- 4. Click **OK**. The record is deleted and the updated Insurance Policy list page is displayed.

## *Exporting Insurance Policy List*

The Exporting Insurance Policy List allows the organization to have a compiled list of all applicable Insurance Policies.

The Insurance Policy Search and List page allows you to export the details of the Insurance Policy. The Insurance Policy details can be exported to an Excel sheet for offline use.

For more information, refer to *[Chapter 3: Managing General Features, Exporting Records](#page-65-1)* section.

## *Viewing Insurance Profile Report*

The Insurance Policy Profile Report gives current snapshot of the Insurance Policy. It gives you the complete details of the Insurance Policy along with the impacted business lines. You can view the complete details about a particular Insurance Policy in a PDF format.

The Insurance Policy Details page allows you to view all Insurance Policy profiles in a PDF. To view the Insurance Policy details in a PDF, follow these steps:

- 1. Navigate to the Insurance Policy Search and List page.
- 2. Select an Insurance ID to view the Insurance Policy Details page.

3. Click **Insurance Profile** in the Action bar. A File Download Box is displayed.

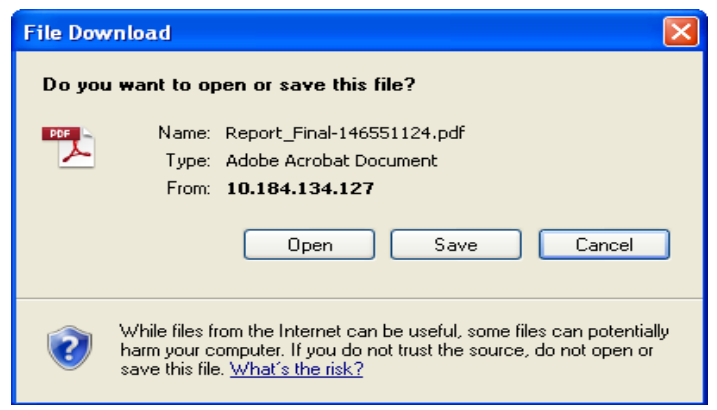

### **Figure 337. File Download Box**

4. Click **Open** in the File Download Box. A PDF report is displayed.

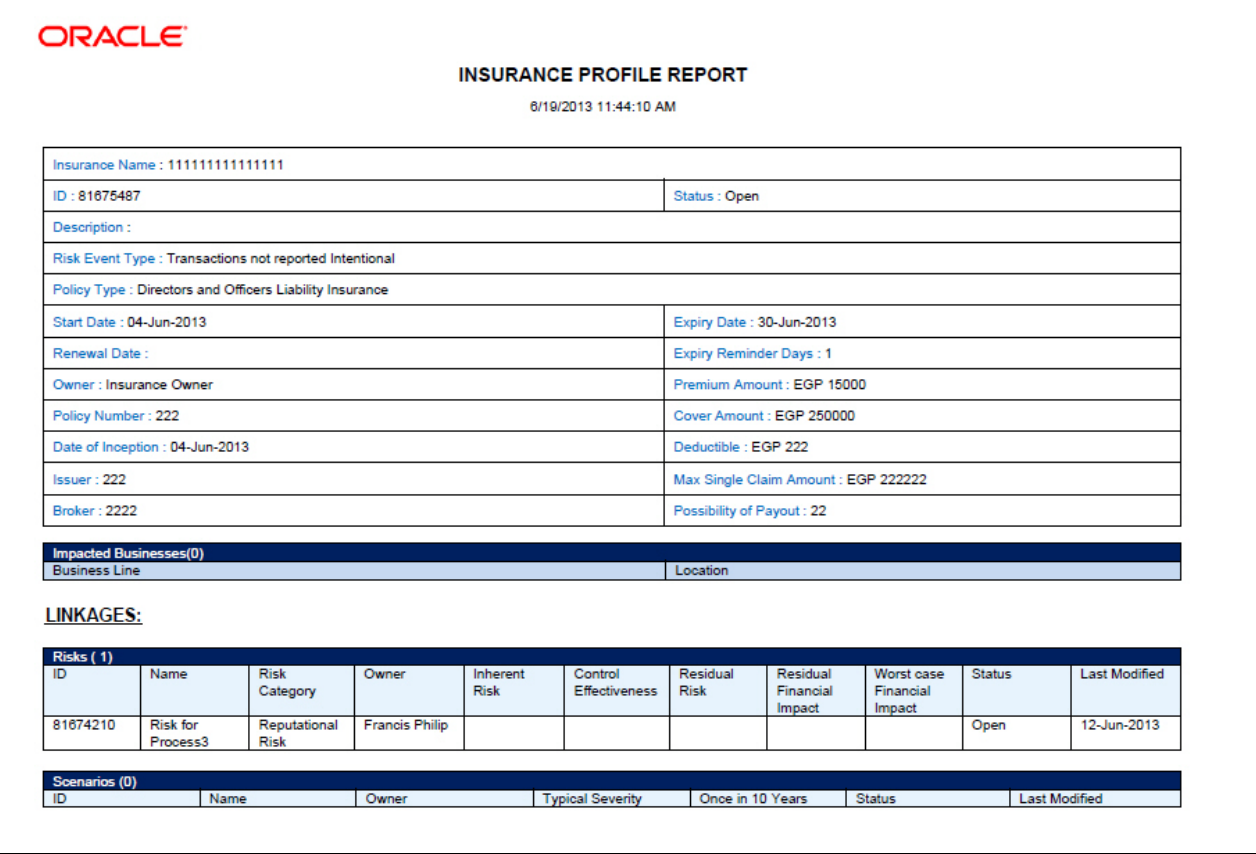

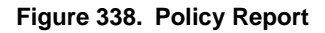

# **CHAPTER 13** *Managing Processes*

This chapter provides complete details of the Processes module in the Oracle Financial Services Operational Risk application and step-by-step instructions to use this module.

This chapter includes the following topics:

- [About Processes](#page-558-0)
- [User Roles and Actions](#page-560-0)
- [Tasks and Notifications](#page-562-0)
- [Processes Workflow](#page-563-0)
- [Accessing Processes Menu](#page-563-1)
- [Searching Processes](#page-563-2)
- [Creating Processes](#page-568-0)
- [Managing Process Details](#page-572-0)
- [Deleting Process](#page-594-0)
- [Exporting Process Details List](#page-594-1)

## <span id="page-558-0"></span>*About Processes*

Processes are the procedures, programs, and practices that impose order on the bank's pursuit of its objectives. A Process defines how the activities are carried out in a bank or financial institution.

Processes Management is administered in the solution by library-based approach. A library of Processes is set up by the global corporate Operational Risk department. These Processes are then associated to a defined business line or location combinations. Processes from this repository are available as attributes from other components for association. For example, a Process can be associated with a risk or control definition. The performance of Processes is one of the important measures for Risk and Control assessment. By adhering to the defined Processes set by the regulators or management, a bank can mitigate operational risk to a very substantial level.

Processes are one of the main causes of operational risk that are closely monitored by the management. These Processes may differ from one financial institution to other but they are closely monitored to identify risks and suitable controls to mitigate the evolved risks.

OFSOR/GCM application provides a complete solution for Processes related activities. It allows to set up a library of Processes associates with different business lines and locations. This attests and assesses Processes and also generates Processes reports.

Process Identifier, Process Owner, and Audit Officer users have the access rights to manage the activities of the Processes module. Processes can be linked to Risk Categories and General Ledger (GL) Accounts. In financial institutions, broader business objectives are achieved through a set of Processes or a series of actions. These Process(es) expose banks to different types of risks. Risk identification and categorization of the risk is a pre-requisite for close monitoring of the risk and for arriving at an appropriate control measure.

## **Processes Reports**

The Processes module generates the following reports:

- **•** Critical Processes
- Attestation Processes
- Process-Risk Heatmap
- Process-Control Heatmap
- Process and Losses
- Process and BCM
- Process with High Assessment Rating
- Process Assertions
- Process Tree
- Process Details
- Process Metrics
- Process by Scenarios
- Overdue Actions for Process by Business Line
- Actions Exceeding estimated cost for Process by Business Line
- Overdue Issues for Process by business Line
- Issues Exceeding estimated cost for Process
- Process Assessments

## **Salient Features**

- Provides a central repository for all types of Processes
- Associates Processes to a selected business line and location
- Links Processes to other entities enabling holistic view
- Assesses and attests Processes
- Generates Processes reports
- Exports Processes details

## <span id="page-560-0"></span>*User Roles and Actions*

This section explains the different user roles and action they can perform in Process module OFSOR/GCM application.

This section covers the following topics:

- [User Roles](#page-560-1)
- [Actions](#page-560-2)

## <span id="page-560-1"></span>**User Roles**

The following user roles are defined in the Processes module of the OFSOR/GCM application:

- **Process Identifier**: This user identifies processes and assigns to Process Owner. The Process Identifier can view, create, edit, submit, and delete Processes. Additionally, this user can link and delink Issues and Actions to Processes, view Processes assessments, and attestations. This user can also create Risks, Controls, and Key Indicators (KIs).
- **Process Owner:** This user can view, create, edit, submit, and delete Processes. The Process Owner can create and link and delink Issues and Actions to Processes. The Process Owner can view, create, edit, and delete Processes Assessments and Attestations. This user can also create Risks, Controls, and Key Indicators (KIs).
- **SOX Controller:** This user can view Processes Assessments and Attestations and also approve Processes Attestations. The SOX Controller can view Processes and create, view, and link and delink Issues and Actions to Processes.
- **Audit Officer**: This user can audit Processes and also view Processes Assessments and Attestations. The Audit Officer can view Processes, as well as view Issues and Actions linked to Processes.

## <span id="page-560-2"></span>**Actions**

The Processes module allows the above users to perform following actions:

- **Creating Processes**: This action allows the user to create a new process. User can save as draft or submit the Process after linking or delinking applicable Business Units, and attaching or deleting documents.
- **Editing Processes**: This action allows the user to edit and update the Processes details in Draft or in Open status.
- **Deleting Processes**: This action allows the user to delete processes. When an organization believes that certain processes have been drafted incorrectly or are not required, they may delete the same.
- **Exporting Processes Details**: This action allows the user to export the details of the Processes. Exported Processes report allows the organization to have a compiled list of all applicable processes.
- **Assessing Processes**: This action allows the user to assess the effectiveness of the Processes. Assessing Processes is to manage both the ongoing risks in the organization as well as the risks from the changing organizational landscape.
- **Attesting Processes:** This action allows the user to attest processes. The Attestation tab is displayed in the Processes Details page only when Process is in open status. The attestation is in scope for the selected Processes.
- **Creating Risks**: This action allows the user to create Risks from Processes module. Risks created from the Processes module are automatically linked to the Processes for which the risk is created.
- **Creating Controls**: This action allows the user to create Controls from Processes module. Controls are established in order to mitigate risks. These controls need to be tested periodically to ensure they are working properly and to facilitate smooth running of the business operations.
- **Creating Key Indicators**: This action allows the user to create Key Indicators from Processes module.
- **Creating Business Continuity Plans**: This action allows the user to create Business Continuity Plans. At the time of natural calamities, it is very important to have preventive measures or action plans in place to deal with such circumstances to ensure business continuity. This is available only in GCM.
- **Creating Issues and Actions**: This action allows the user to create Issues and Actions from Processes module. An action can be created directly if the Issue Creation is turned off.

The following table explains the tasks that can be performed by various users in the Processes module

#### **Table 161. User Roles and Actions**

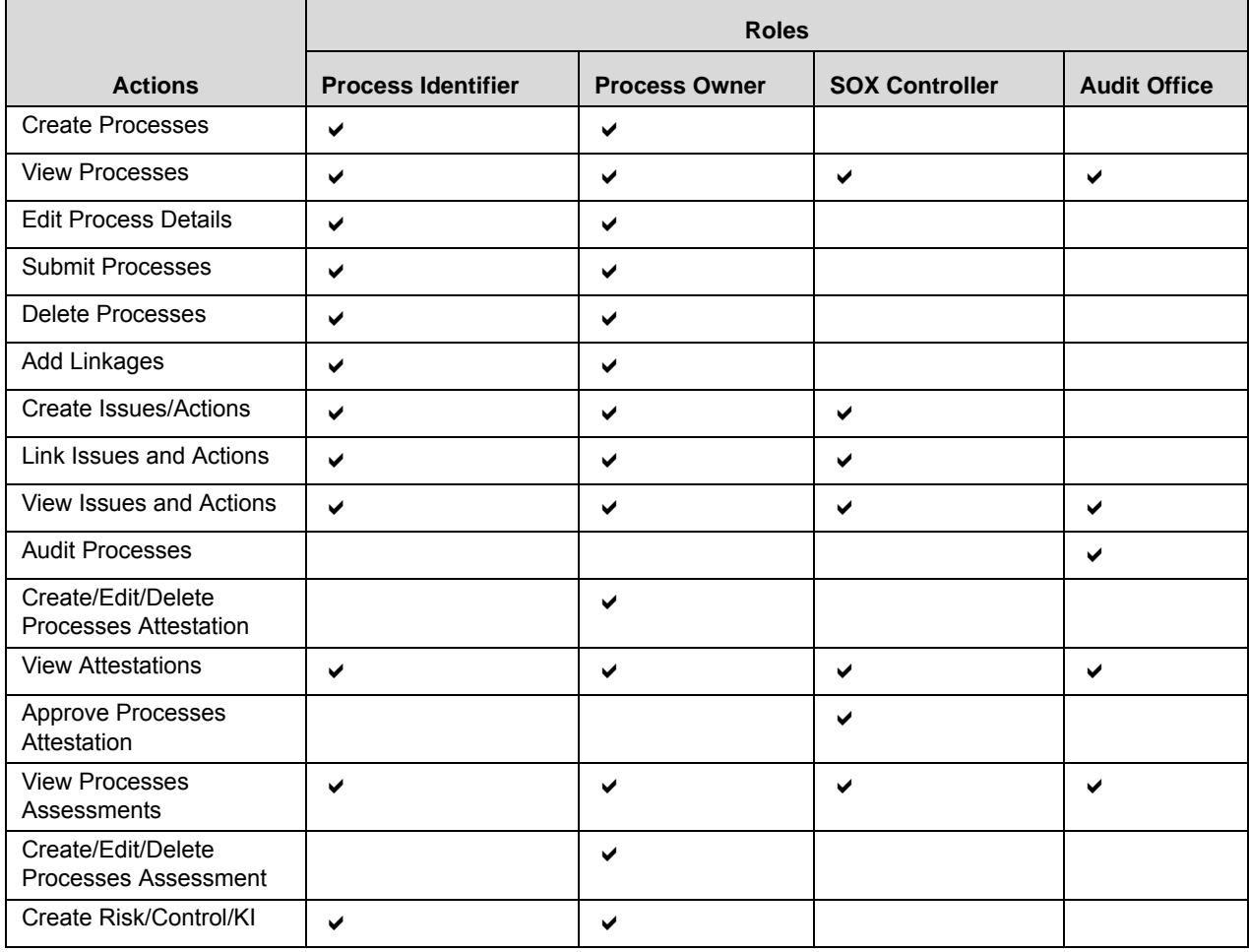

**Note:** The Create Risk, Create Control, Create Business Continuity Plan, and Create Key Indicator action buttons are enabled only if the Process Identifier and Process Owner are mapped to the roles of Risk Owner, Control Owner, Business Continuity Plan Owner, and Key Indicator Local Creator.

## <span id="page-562-0"></span>*Tasks and Notifications*

Tasks are actionable items assigned and sent to a user. By performing these tasks, the appropriate user completes the workflow defined in the module. Notifications are messages sent to a user stating that an action has been performed in the application. Both Tasks and Notifications can be viewed from the Inbox menu in the application.

The following table lists all tasks and notifications that each users receives in their Inbox menu on performing a particular action.

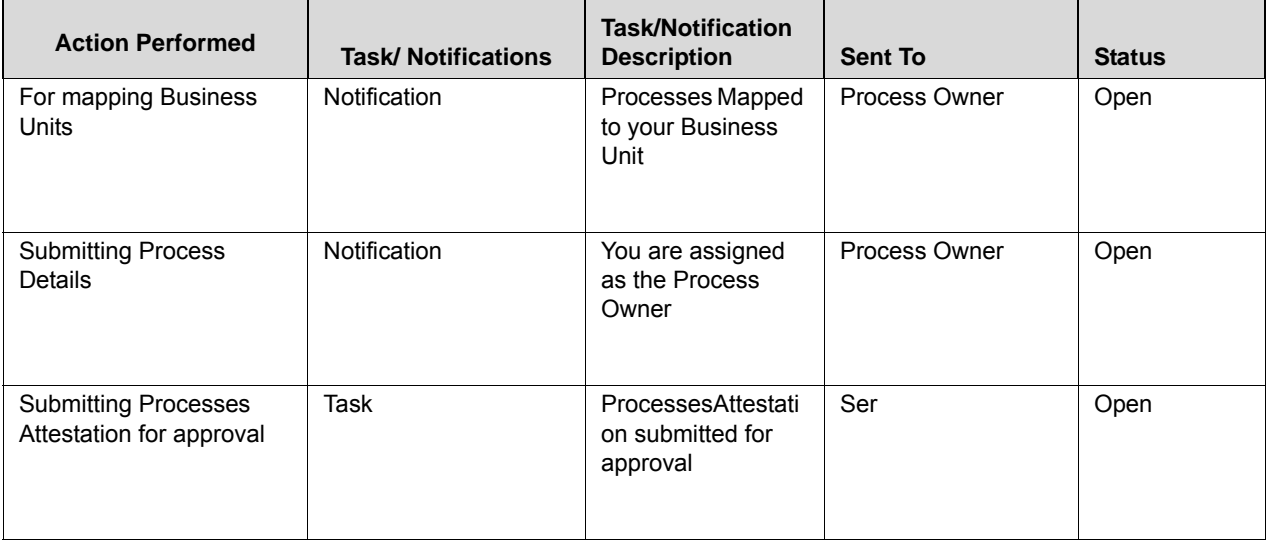

### **Table 162. Inbox Tasks and Notifications**

## <span id="page-563-0"></span>*Processes Workflow*

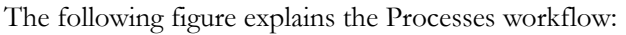

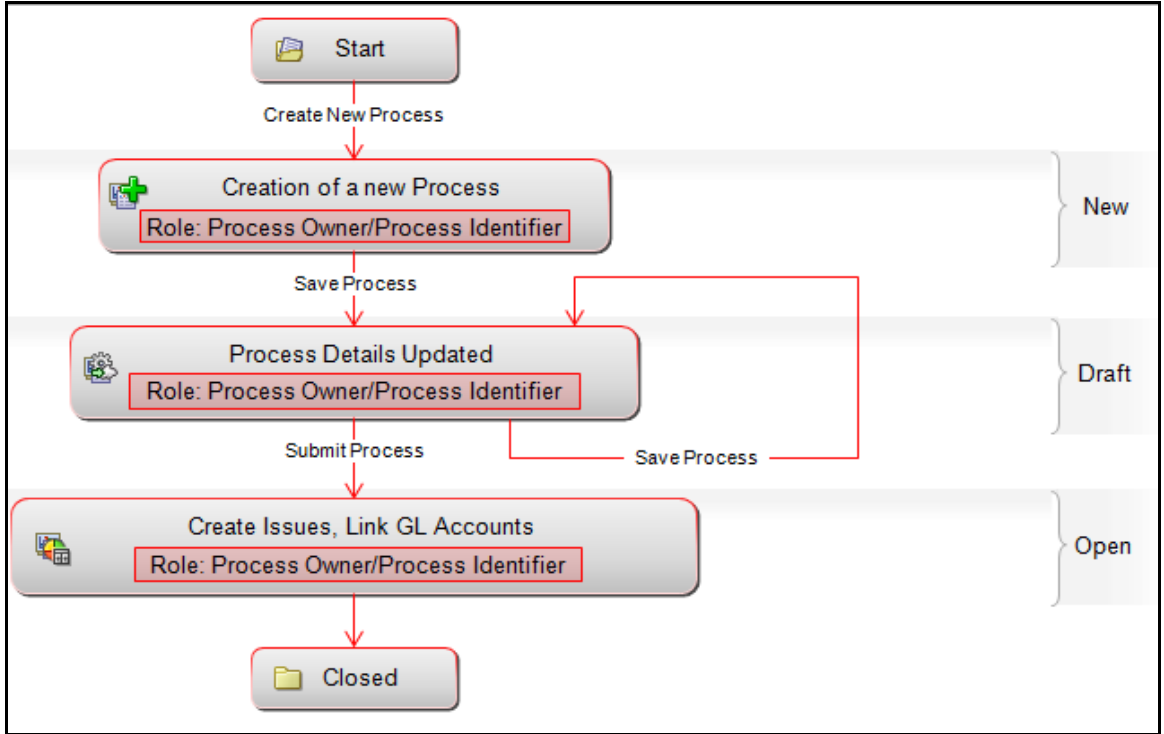

### **Figure 339. Processes Workflow**

In above workflow, "New" is not a status of Process.

## <span id="page-563-1"></span>*Accessing Processes Menu*

This section explains how to access Processes module in Oracle Financial Services Operational Risk application.

Users mapped to the role of Process Identifier, Process Owner, Audit Officer, or can access the Processes module.

To access the Processes module, follow these steps:

- 1. Login to OFSOR/GCM application. The OFSOR/GCM Home page is displayed.
- 2. Hover over the **BU Profile** primary menu.
- 3. Click **Processes**. The Processes Search and List page is displayed.

## <span id="page-563-2"></span>*Searching Processes*

This section explains you how to search and filter the existing Processes. The Search and List page allows you to filter the Processes that you want to view and analyze. The Processes search bar supports three types of search-Basic Search, Advanced Search, and Search by Views. You can use only one search at a time.

This section explains the following topics:

- [Searching Processes Using Basic Search](#page-564-0)
- [Searching Processes Using Advanced Search](#page-565-0)

[Searching Processes Using Pre-defined Views](#page-566-0)

**Note:** The OFSOR/GCM application supports saved search feature as mentioned.

- The List and Search section is filtered based on the search criteria entered and these criteria are retained when you refresh the page, unless you change the criteria.
- If you have filtered the list using the Advanced Search option, then the same filtered list is displayed when return back to the page. But the search section displays the Basic Search.
- When you navigate from one search type to another, you must click **Go** to filter the list based on the previously entered search criteria. For example: When you navigate from the Views search type to the Advanced Search type, you must click **Go** to filter the list based on the criteria entered in the Advanced Search.
- This feature is specific to the user logged on to the application.

## <span id="page-564-0"></span>**Searching Processes Using Basic Search**

This search is based on limited set of search criteria and helps you to retrieve the relevant Processes details.

To search Processes using the Basic Search, follow these steps:

1. Navigate to the Processes Search and List page.

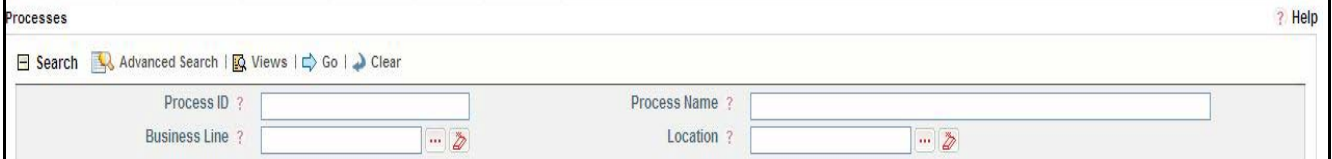

### **Figure 340. Basic Search**

- **Note:** By default, the Processes Search and List page displays all Processes details.
- 2. Enter the following Search Criteria in the Search fields to filter the Processes list.

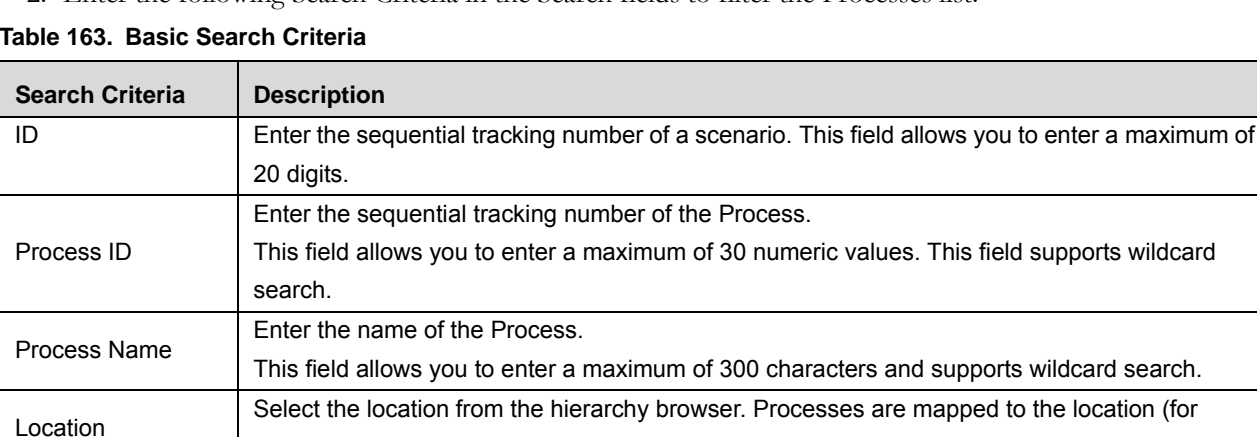

**Table 163. Basic Search Criteria**

3. Click **Go**. The relevant search list is displayed.

4. Click **Clear** to reset all the search fields to its default values (blank).

example, London, Bangalore, and so on).

**Note:** If there are no matched details with the given search criteria then Alert window displays following message: *No records found with the given search criteria*.

## <span id="page-565-0"></span>**Searching Processes Using Advanced Search**

Advanced search provides more specific search. It offers the same search fields as provided for a basic search along with an expanded set of additional fields. If you know Processes details such as ID, Name, Status, and so on, then you can filter the Processes using the Advanced Search.

To search Processes using Advanced Search, follow these steps:

- 1. Navigate to the Processes Search and List page.
- 2. Click **Advanced Search** from the search section. The Advanced Search fields are displayed.

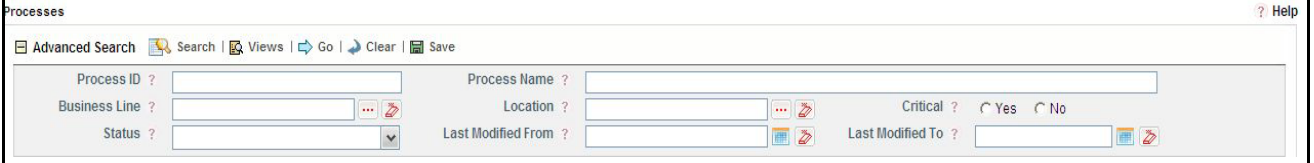

### **Figure 341. Advanced Search**

3. Enter the following search criteria to filter the Processes list.

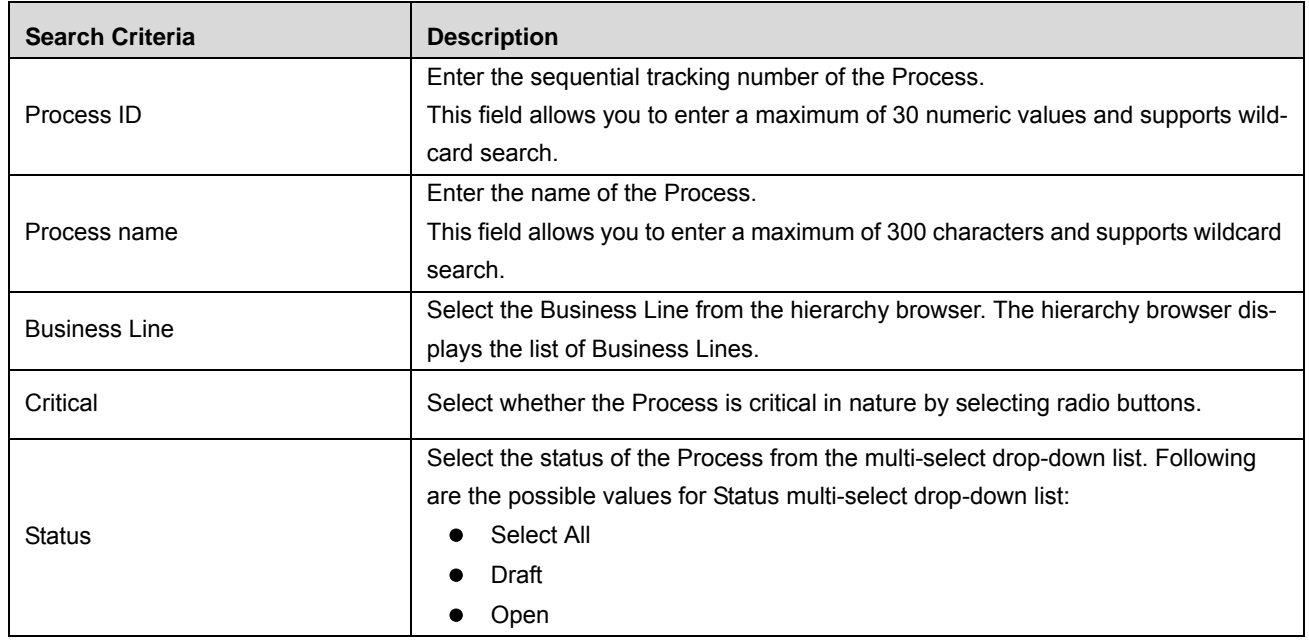

#### **Table 164. Advance Search Criteria**

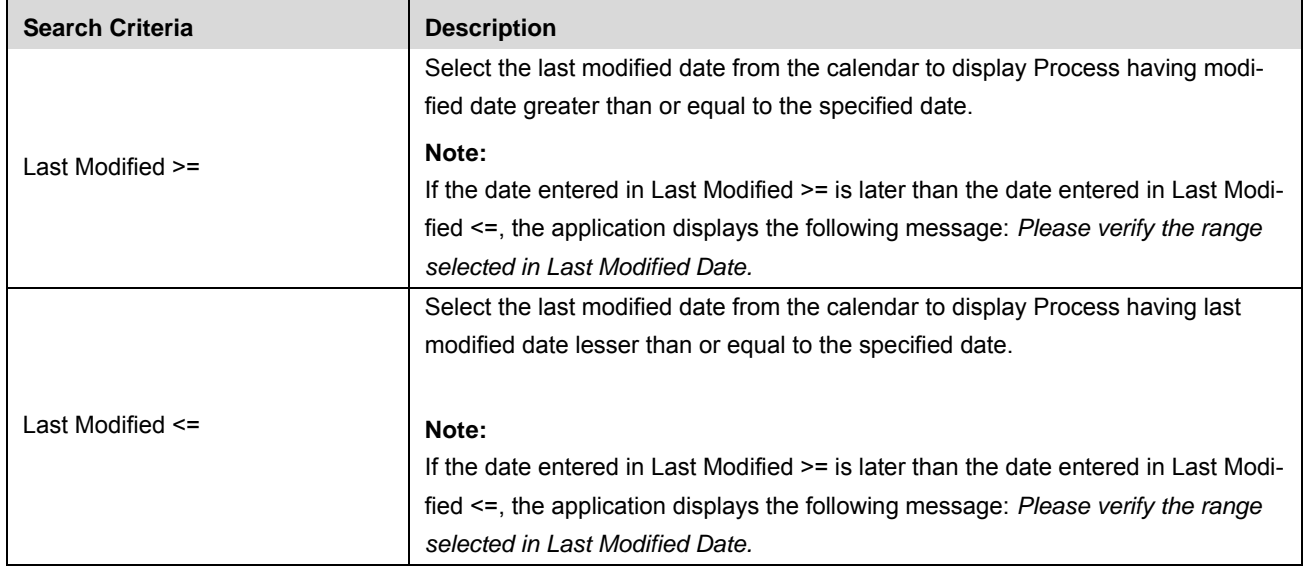

#### **Table 164. Advance Search Criteria**

4. Click **Go**. The relevant search list is displayed.

**Note:** If there are no matched details with the given search criteria then Alert window displays following message: *No records found with the given search criteria*.

**Note:** The application provides a **Save Search** button in the Advanced Search section that allows you to save your search criteria. For more information on Save a Search, refer to *[Saving a Search](#page-65-0)* section.

## <span id="page-566-0"></span>**Searching Processes Using Pre-defined Views**

Views search represents pre-populated search queries and helps you to filter the processes based on the pre-defined views.

To search Processes using pre-defined views, follow these steps:

- 1. Navigate to the Processes Search and List page.
- 2. Click **Views**. The Views multi-select drop-down list is displayed.

| Processes |                                                                             |                                   | нею |
|-----------|-----------------------------------------------------------------------------|-----------------------------------|-----|
| □ Views   |                                                                             | Search   <b>Q</b> Advanced Search |     |
|           | Open Processes<br>Processes which Require Attestation<br>Critical Processes |                                   |     |

**Figure 342. Predefined Views Search**

3. Select any of the pre-defined views from the Views drop-down list. The relevant search list page is displayed.

The following table explains the different types of pre-defined views available.

### **Table 165. Processes Views**

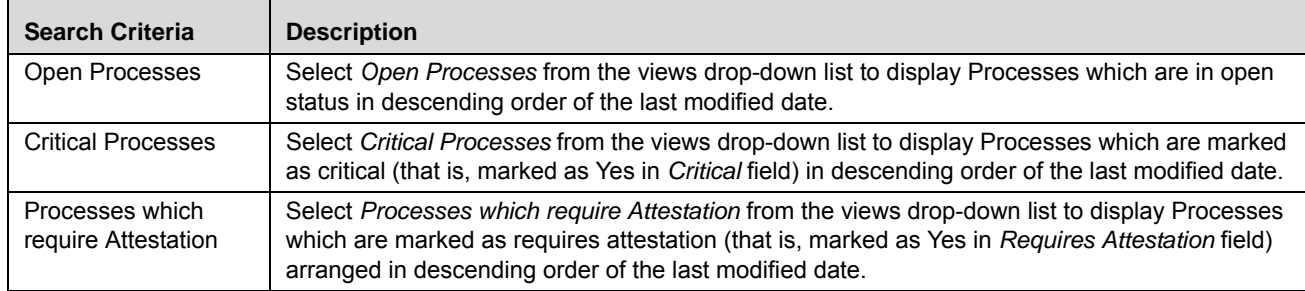

**Note:** The above three options are the default views provided in the application. If a set of search criteria is saved from the Advanced Search, it is listed in this drop-down list.

## <span id="page-568-0"></span>*Creating Processes*

Whenever an organization introduces a new product or business line to its existing businesses, new process is created to mitigate the risks and for the smooth functioning of the business.

Users mapped to the role of Process Identifier or Process Owner can create new Process.

To create a Processes, follow these steps:

- 1. Navigate to the Processes Search and List page.
- 2. Click **Create Process**. The Process Definition page is displayed.

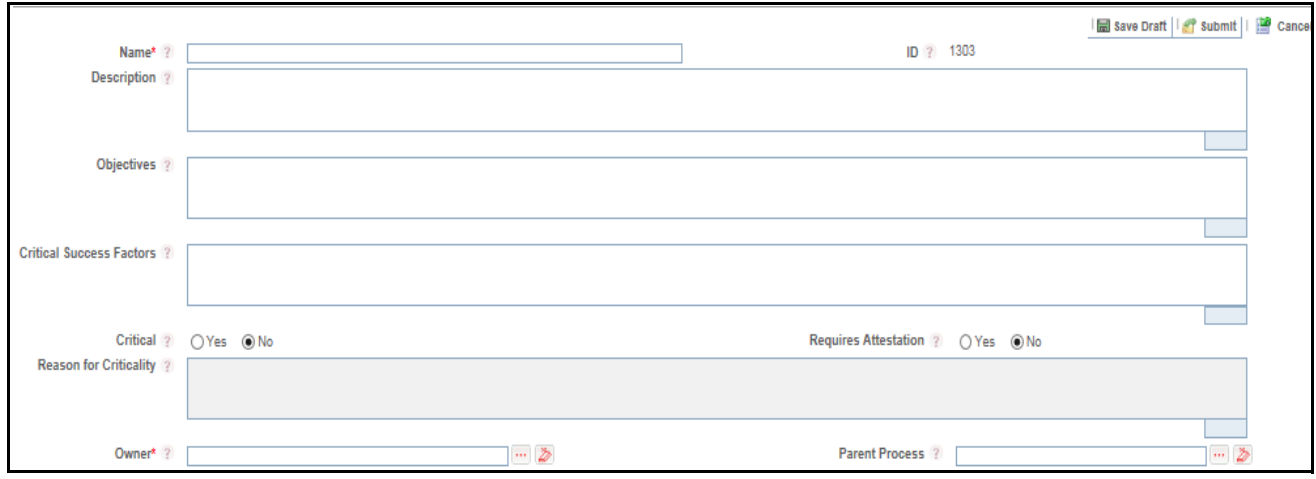

### **Figure 343. Process Definition Page**

3. Enter the following information in the Process Definition page.

<span id="page-568-1"></span>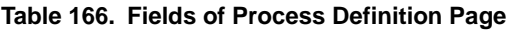

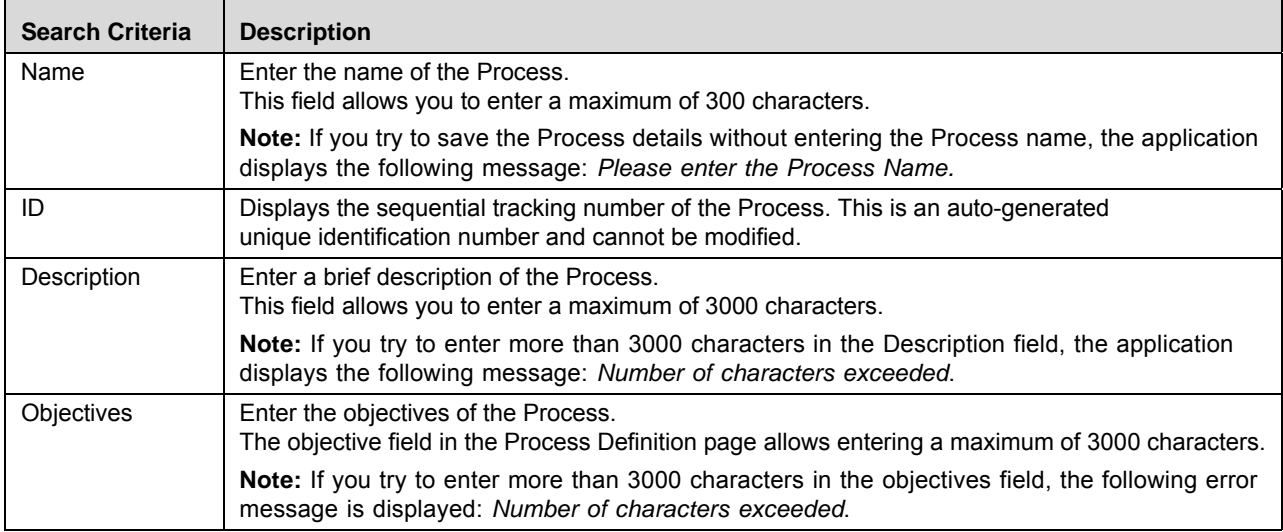

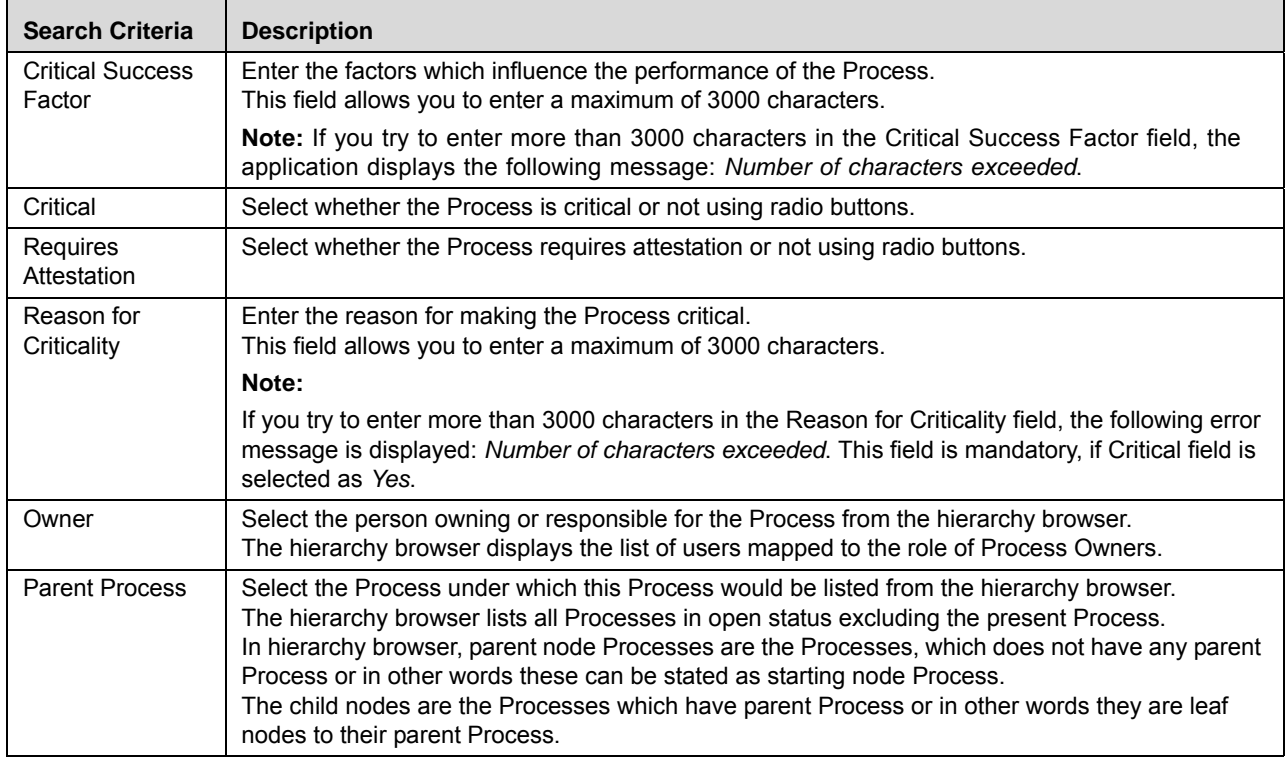

#### **Table 166. Fields of Process Definition Page**

4. Click **Save Draft**. The following message is displayed: *Add Operation Successful*. Click **OK**. The status of the Process changes to *Draft*.

Or

Click **Submit**. The following message is displayed: *Add Operation Successful*. Click **OK**. The status of the Process changes to *Open*.

**Note:** To Submit a process, all mandatory fields (fields marked with an asterisk) must be filled. If not, the application displays the following message: *Mandatory fields are not entered*.

**Note:** Once the Process is saved and is in Draft status, the **Save Draft** button changes to the **Update** button.

### **Submitting a Process in Draft Status**

You may choose not to submit the Process details while creating a new one and saved it as a Draft.

This section explains how to submit a Process in Draft status.

Users mapped to the role of Process Identifier or Process Owner can submit a process. The Processes Details page allows you to submit the selected Processes.

To submit the Processes in Draft status, follow these steps:

- 1. Navigate to the Processes Search and List page.
- 2. Click the Process ID in Draft status. The Process Details page is displayed.

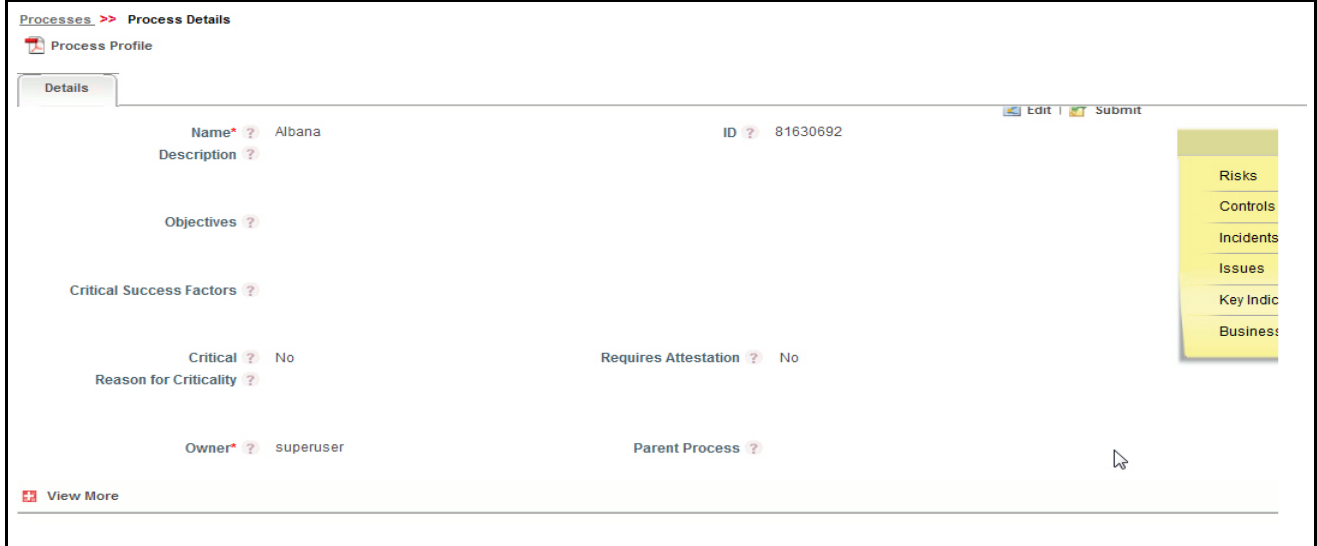

### **Figure 344. Process Details Page**

The Process Details page allows you to perform following tasks in Draft status:

- Editing Processes details
- Mapping and delinking applicable Business Units to Processes
- Viewing the Workflow History for the Processes
- Attaching and deleting documents related to Processes
- Viewing Process Profile Report

For more information on above tasks, refer to *[Managing Process Details](#page-572-0)* section.

3. Click **Submit**. The following message is displayed: *Update Operation Successful*.

**Note:** To submit a process, all mandatory fields (fields marked with an asterisk) must be filled. If not, the application displays the following message: *Mandatory fields are not entered*.

4. Click **OK**. The status of the Process changes to *Open*. A notification is sent to the Process Owner for further actions.

The Processes Details page allows you to perform following tasks in *Open* status:

Editing Processes

- **Mapping and delinking applicable business units to Processes**
- Linking and delinking General Ledger (GL) account
- Linking and delinking Risk Category
- **Viewing the Workflow History for the Processes**
- Attaching and deleting documents related to Processes
- Viewing the components linked to Processes such as Risks, Controls, Key indicators, Internal incidents, and Business continuity plans
- Creating, editing, and deleting Processes assessments
- Attesting Processes
- Linking and delinking issues and actions to Processes
- Closing a Process
- Viewing Process Profile Report

For more information on above tasks, refer to *[Managing Process Details](#page-572-0)* section.

## <span id="page-572-0"></span>*Managing Process Details*

Process Details page allows you to manage tabs and functionalities pertaining to the Processes details.

This section explains the following topics:

- [Managing Details](#page-572-1)
- [Viewing Linkages](#page-577-0)
- **•** [Managing Assessments](#page-578-0)
- $\bullet$  [Managing Process Attestations](#page-584-0)
- **•** Creating Risks
- [Creating Controls](#page-587-0)
- **•** [Creating Key Indicators](#page-588-0)
- [Creating Business Continuity Plans](#page-588-1)
- [Managing Issues and Actions](#page-589-0)
- [Viewing Process Profile Report](#page-592-0)

## <span id="page-572-1"></span>**Managing Details**

This section describes how to manage Details page. The Details page gives complete information about the Processes. The Details tab is displayed in both Draft and Open status.

This section discusses the following topics:

- [Editing Processes Details](#page-573-0)
- [Viewing Processes Additional Information](#page-574-0)
- [Mapping and Delinking Applicable Business Units](#page-576-0)
- [Attaching and Deleting Documents](#page-577-1)
- [Viewing Workflow History](#page-577-2)

### <span id="page-573-0"></span>**Editing Processes Details**

This section describes you how to edit and update the existing Processes. You can edit a Process in both Draft and Open status. Users mapped to the role of Process Identifier or Process Owner can edit the Process details.

This section covers following topics:

- [Editing Processes in Draft Status](#page-573-1)
- [Editing Processes in Open Status](#page-573-2)

### <span id="page-573-1"></span>*Editing Processes in Draft Status*

To edit a Process in Draft status, follow these steps:

- 1. Navigate to the Processes Search and List page.
- 2. Click Process ID in Draft status. The Processes Details page is displayed.
- 3. Click **Edit**. The editable fields are enabled in the Processes Details page.

**Note:** If the Processes is in Draft status then the Applicable Business Units, Documents, and Workflow History sections are enabled.

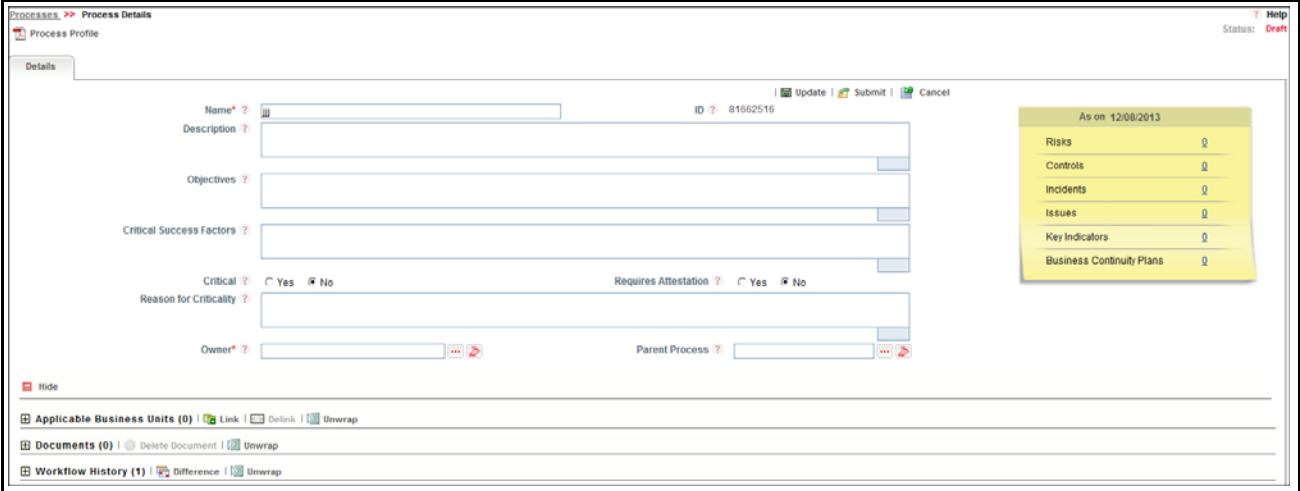

#### **Figure 345. Editing Processes Details in Draft Status**

- 4. Modify the necessary information. For more information on the fields, refer to *[Table 166](#page-568-1).*
- 5. Click **Update**. The following message is displayed: *Update Operation Successful*. Or, click **Submit**. The following message is displayed: *Update Operation Successful.*

**Note:** To submit the Processes Details, it is necessary to enter all mandatory fields.

6. Click **OK** to confirm the changes. The updated Processes Details page is displayed.

### <span id="page-573-2"></span>*Editing Processes in Open Status*

To edit a Process in Open status, follow these steps:

1. Navigate to the Processes Search and List page.

- 2. Click Process ID in Open status. The Processes Details page is displayed.
- 3. Click **Edit**. The editable fields are enabled in the Processes Details page.

**Note:** If the Processes is in Open status then the Applicable Business Units, Risk Categories, GL Accounts, Documents, and Workflow History sections are enabled along with the Create Risk, Create Control, and Create KI buttons.

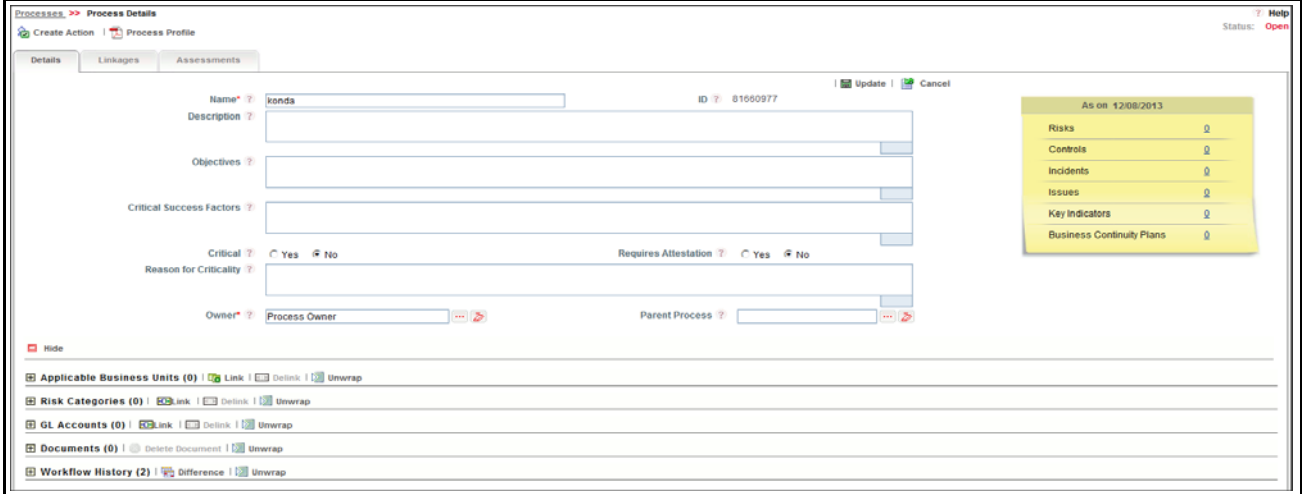

### **Figure 346. Editing Processes Details in Draft Status**

- 4. Modify the necessary information. For more information about the fields, refer to *[Table 166.](#page-568-1)*
- 5. Click **Update**. The following message is displayed: *Update Operation Successful*.
- 6. Click **OK** to confirm the changes. The updated Processes Details page is displayed.

### <span id="page-574-0"></span>**Viewing Processes Additional Information**

The Additional Information section provides details about the count of components such as risks, controls, insurance policies, key indicators, and so on.

**Note:** You can view additional information only in Open status.

To view Processes Additional Information, follow these steps:

- 1. Navigate to the Processes Search and List page.
- 2. Click Process **ID**. The Processes Details page is displayed with Additional Information.

The additional information provides details about the count of components such as risks, controls, issues, key indicators, and so on to which the Process is linked.

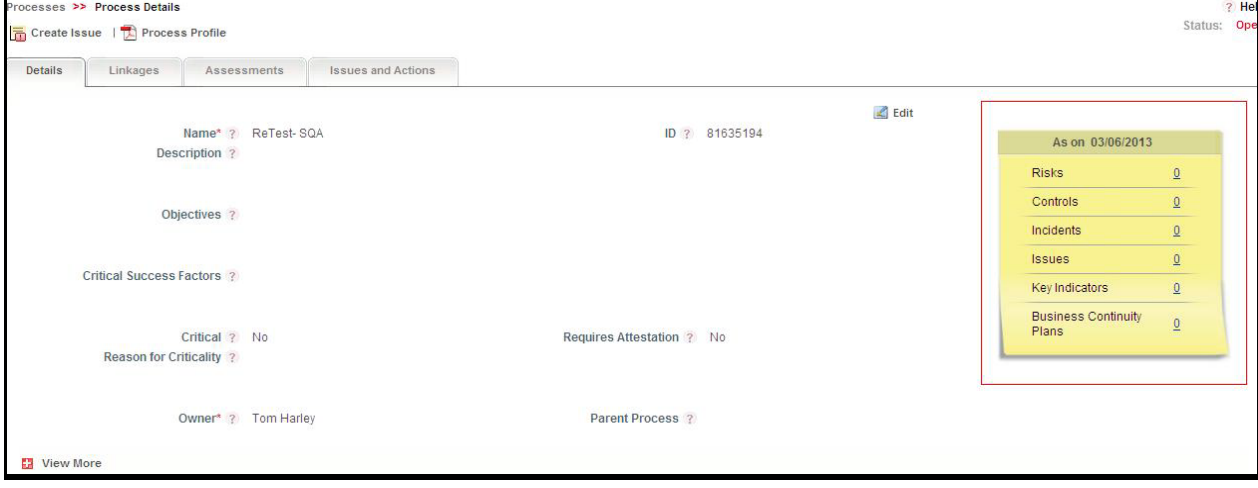

#### **Figure 347. Processes Additional Information Container**

The following table explains the information displayed in the Additional Information.

**Table 167. Processes Additional Information Section**

| <b>Field Name</b> | <b>Description</b>                                                                                                    |
|-------------------|----------------------------------------------------------------------------------------------------|
| <b>Risks</b>      | Displays the count of Open Risks linked to the Process. This count is a hyperlink. Click the<br>hyperlink to navigate to the linkages tab enabling only Risks section. It displays only the risks<br>linked to the Process in expanded mode. All other section in the linkages tab are in collapsed<br>mode.                            |
| Controls          | Displays the count of Open Controls linked to the Process. This count is a hyperlink. Click the<br>hyperlink to navigate to the linkages tab enabling only Controls section. It displays only the<br>Controls linked to the Process in expanded mode. All other section in the linkages tab are in<br>collapsed mode.                   |
| Obligations       | Displays the count of Open Obligations linked to the Process. This count is a hyperlink. Click<br>the hyperlink to navigate to the linkages tab enabling only Obligations section. It displays only<br>the Obligations linked to the Process in expanded mode. All other section in the linkages tab are<br>in collapsed mode.          |
| Incidents         | Displays the count of Open Incidents linked to the Process. This count is a hyperlink. Click the<br>hyperlink to navigate to the linkages tab enabling only Incidents section. It displays only the<br>Incidents linked to the Process in expanded mode. All other section in the linkages tab are in<br>collapsed mode.                |
| <b>Issues</b>     | Displays the count of Open Issues linked to the Process. This count is a hyperlink. Click the<br>hyperlink to navigate to the linkages tab enabling only Issues section. It displays only the Issues<br>linked to the Process in expanded mode. All other section in the linkages tab are in collapsed<br>mode.                         |
| Key Indicators    | Displays the count of Open Key Indicators linked to the Process. This count is a hyperlink. Click<br>the hyperlink to navigate to the linkages tab enabling only Key Indicators section. It displays<br>only the Key Indicators linked to the Process in expanded mode. All other section in the<br>linkages tab are in collapsed mode. |
| <b>Field Name</b>                   | <b>Description</b>                                                                                                    |
|-------------------------------------|----------------------------------------------------------------------------------------------------|
| <b>Business Continuity</b><br>Plans | Displays the count of all statuses except closed BCP linked to the Process. This count is a<br>hyperlink. Click the hyperlink to navigate to the linkages tab enabling only BCP section. It<br>displays only the BCP linked to the Process in expanded mode. All other section in the linkages<br>tab are in collapsed mode.   |
|                                     | <b>Note:</b> You can view BCP only if you have installed GCM in your application.                                                                                                    |
| <b>GL Accounts</b>                  | Displays the count of Open GL Accounts linked to the Process. This count is a hyperlink. Click<br>the hyperlink to navigate to the linkages tab enabling only GL Accounts section. It displays only<br>the GL Accounts linked to the Process in expanded mode. All other section in the linkages tab<br>are in collapsed mode. |

**Table 167. Processes Additional Information Section**

**Note:** Additional Information displays information as on current date.

#### **Mapping and Delinking Applicable Business Units**

The Processes Details page allows you to link and delink different Business Line and Location combinations to a Process which is in Draft or Open status.

For Process, you can follow a library- based approach where Process is defined at a repository. Later, Process can be assigned to different business unit combinations wherever it is applicable. Whenever a Process is assigned to a business unit, the Process Owner of the business unit is intimated through a notification.

Notifications will be sent to all Process Owners mapped to the selected BU on successful mapping of BU. If the same Process Owner is mapped to all selected Business Units, only one notification will be sent to the Process Owner. Although the Process Owner is the same, notifications are generated separately if mapping for BUs are done individually.

For more information on linking and delinking business units, refer to *[Managing Linkages](#page-72-0)* section.

#### **Mapping and Delinking Risk Categories**

Risk category is a group of potential causes of risk. The whole purpose of Risk Categorization is to systematically identify risks and their root cause in a consistent manner and organize them so that they can be managed efficiently.

The Process Details page allows you to link and delink risk categories to a Process which is in Draft or Open status.

For more information on linking and delinking Risk Categories, refer to *[Managing Linkages](#page-72-0)* section.

#### **Mapping and Delinking GL Accounts**

A General Ledger (GL) is a boOK containing all accounts to record all transactions related to a company's assets, liabilities, owners' equity, revenue, and expenses. The General ledger works as a central repository for accounting data transferred from all sub-ledgers like accounts payable, accounts receivable, cash management, fixed assets, purchasing, and projects. The General Ledger is the backbone of any accounting system and holds the financial and non-financial data of an organization.

The Processes Details page allows you to link and delink GL accounts to a Process, which is in Open status.

For more information on linking and delinking GL Accounts, refer to *[Managing Linkages](#page-72-0)* section.

### **Attaching and Deleting Documents**

The Processes Details page allows you to attach or delete documents related to Processes. Users mapped to the role of Process Identifier, Process Owner, Audit Officer, or can attach and delete documents related to Processes module.

For more details on attaching and deleting documents, refer to *[Managing Documents](#page-74-0)* section*.*

### **Viewing Workflow History**

The Processes Details page shows the audit trail of all changes made to the Process. Users mapped to the role of Process Owner, Process Identifier, or can view the workflow history.

For more details, refer to *[Viewing Workflow History](#page-75-0)* section.

The following table explains the audit entry, the action owner, and the status in the Workflow History section.

**Table 168. Audit Entry in Workflow History section**

| <b>Pre-action</b><br>status | <b>Post Action</b><br><b>Status</b> | <b>Action</b>                       | <b>Action Taker</b>                          | <b>Audit Entry</b>                                     |
|-----------------------------|-------------------------------------|-------------------------------------|----------------------------------------------|--------------------------------------------------------|
| <b>New</b>                  | Draft                               | Save Process                        | Process Owner/Process<br><b>Identifier</b>   | Process Created.                                       |
| Draft                       | Draft                               | Save 'Draft' Process                | Process Owner / Process<br><b>Identifier</b> | Process details updated.                               |
| Draft                       | Open                                | <b>Submit Process</b>               | Process Owner/ Process<br><b>Identifier</b>  | Process details<br>Submitted.                          |
| <b>New</b>                  | Open                                | <b>Submit Process</b>               | Process Owner/ Process<br><b>Identifier</b>  | Process Created.                                       |
| Open                        | Open                                | Save Process                        | Process Owner/ Process<br><b>Identifier</b>  | Process details updated.                               |
| Open                        | Open                                | <b>Submit Process</b><br>Assessment | Process Owner                                | Process Assessed -<br><assessment id="">.</assessment> |

## **Viewing Linkages**

The Linkages tab allows you to view the different modules of Oracle Financial Services Operational Risk linked to the Process. The Linkages tab is displayed in the Processes Details page only when the Process is in Open status.

The application does not support linking of Process to risks, controls, KIs, internal incidents, and BCPs. You can only view the risks, controls, KIs, internal incidents, and BCPs linked to Process from other modules.

The Linkages tab displays the following sections:

- **Risks**: Displays all risks in Draft and Open status linked to Process.
- **Controls**: Displays all controls in Draft and Open status linked to Process.
- **Obligations:** Displays all Obligations in Open and In Review status linked to Process.
- **Key Indicators**: Displays all Key Indicators in Draft and Open status linked to Process.
- **Internal Incidents**: Displays all incidents except closed status linked to Process.

 **Business Continuity Plans**: Displays all BCPs where the Process is an attribute of the BCP. This section displays all BCPs except for the BCPs in closed status linked to the Process. BCP is available only in GCM.

**Note:** The columns in each of the sections are the same as available in the respective Search and List page.

To view the Linkages, follow these steps:

- 1. Navigate to the Processes Search and List page.
- 2. Click Process ID. The Processes Details page is displayed.
- 3. Click **Linkages** tab. The records to which the Process is linked are listed.

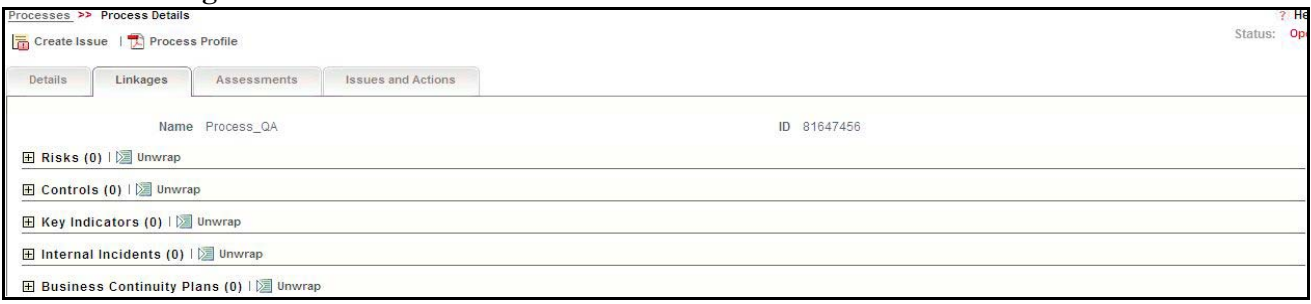

#### **Figure 348. Linkages Tab**

4. Click **Risk, Controls, Obligations**, **Key Indicators, Internal Incidents,** or **Business Continuity Plans** to view the details about these linkages.

## **Managing Assessments**

The main objective of assessing Processes is to manage both the ongoing risks in the organization as well as the risks from the changing organizational landscape. It is fundamentally about assessing the banks business Processes, taking greater accountability for the businesses they own, identifying, managing, and mitigating the risk that exists and loOKing for those emerging risks which are on the horizon and arriving at appropriate control measures.

The Assessment tab is displayed in the Processes Details page when the Process is in Open status.

This section explains the following topics:

- [Creating Process Assessments](#page-578-0)
- [Editing Process Assessments](#page-581-0)
- [Deleting Processes Assessments](#page-581-1)
- [Viewing Process Assessment Additional Information](#page-581-2)

#### <span id="page-578-0"></span>**Creating Process Assessments**

The Processes Details page and Processes Search and List page allows you to create Process assessments. Users mapped to the role of Process Owner can assess Processes in Open status.

To assess Processes, follow these steps:

1. Navigate to the Processes Search and List page. Select a Process and click **Assess Process**. The Processes Assessment page is displayed.

Or

Navigate to the Assessments tab in the Processes Details page and click **Assess Process**. The Processes Assessment page is displayed.

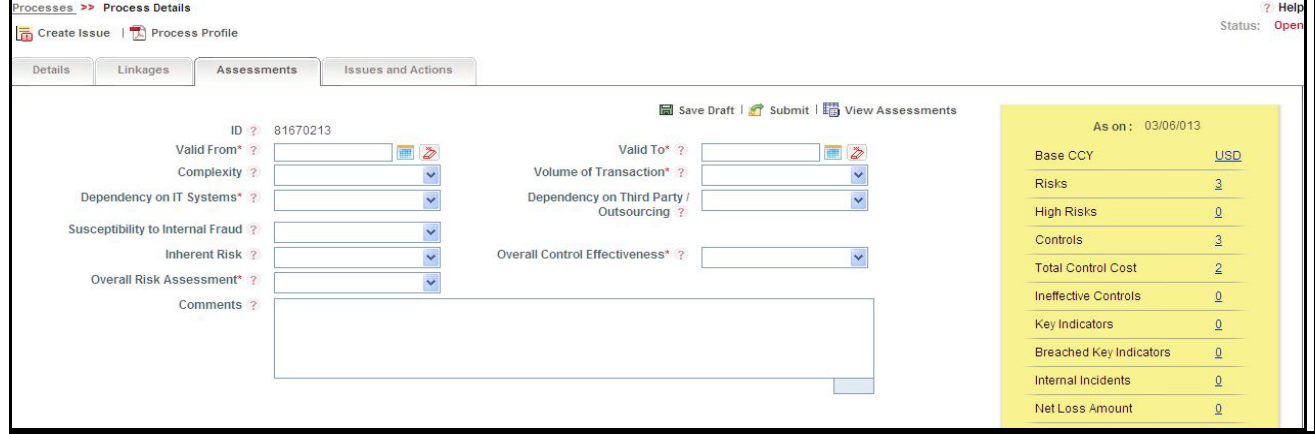

#### **Figure 349. Process Assessment Page**

2. Enter the following information in the Processes Assessment page.

#### <span id="page-579-0"></span>**Table 169. Fields of Processes Assessment Page**

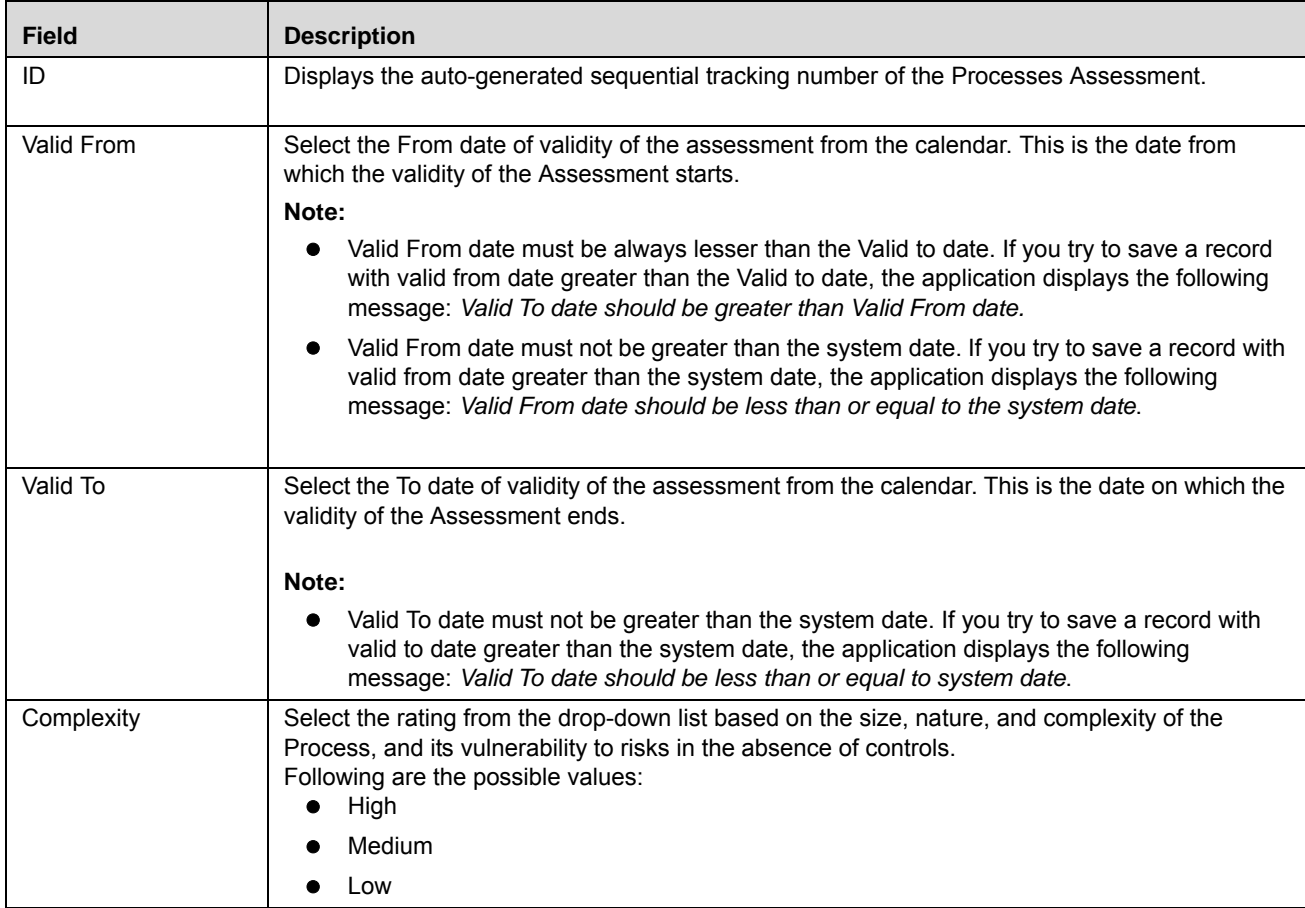

| <b>Field</b>                               | <b>Description</b>                                                                                                    |
|--------------------------------------------|----------------------------------------------------------------------------------------------------|
| Volume of<br>Transaction                   | Select the rating from the drop-down list based on the level of transactions involved in the<br>Process in a given period and whether there are multiple suspense accounts affected.<br>Following are the possible values:<br>High |
|                                            | Medium                                                                                                    |
|                                            | Low                                                                                                    |
| Dependency on IT<br>Systems                | Select the dependency of Process on information technology from the drop-down list.<br>Following are the possible values:<br>High<br>$\bullet$                                                                                     |
|                                            | Medium                                                                                                    |
|                                            | Low                                                                                                    |
|                                            | Not Applicable                                                                                                    |
| Dependency on Third<br>party/Outsourcing   | Select the degree of dependency of the process on third party/outsourcing, including the<br>operation of key IT applications and key controls.<br>Following are the possible values:<br>High                                       |
|                                            | Medium                                                                                                    |
|                                            | Low                                                                                                    |
|                                            | Not Applicable                                                                                                    |
| Susceptibility to<br><b>Internal Fraud</b> | Select the vulnerability to fraudulent activities within the Process.<br>Following are the possible values:<br>High                                                                                                    |
|                                            | Medium                                                                                                    |
|                                            | Low                                                                                                    |
| Inherent risk                              | Select the Inherent Risk rating based on the likelihood and the impact before controls is in place<br>to mitigate the risk from the drop-down list.<br>Following are the possible values:<br>High                                  |
|                                            | Medium                                                                                                    |
|                                            | Low                                                                                                    |
| <b>Overall Control</b><br>Effectiveness    | Select the overall control effectiveness of the process from the drop-down list.<br>Following are the possible values:<br>Effective<br>●                                                                                           |
|                                            | Qualified                                                                                                    |
|                                            | Requires Improvement                                                                                                    |
| <b>Overall Risk</b><br>Assessment          | Select the overall assessment of the risk, given the individual assessments for all other criteria<br>from the drop-down list.<br>Following are the possible values:<br>High                                                       |
|                                            | Medium                                                                                                    |
|                                            | Low                                                                                                    |
| Comments                                   | Enter the factors which affected the overall risk assessment rating of the Process.                                                                                                    |
|                                            | This field allows an entry of maximum 3000 characters.                                                                                                    |

**Table 169. Fields of Processes Assessment Page (Continued)**

3. Click **Save Draft**. The following message is displayed: *Add Operation Successful*.

4. Click **OK**.

**Note:** The status of the record changes to *Draft*.

- 5. Click **Submit**. The following message is displayed: *Update Operation Successful*.
- 6. Click **OK**. The status of the Process Assessment changes to *Completed*.

**Note:** To submit a Process Assessment, all mandatory fields (fields marked with an asterisk) must be filled. If not, the application displays the following message: *Mandatory fields are not entered*.

### <span id="page-581-0"></span>**Editing Process Assessments**

This section describes you how to edit and update the existing Process Assessments. Users mapped to the role of Process Owner can edit Process assessments only in *Draft* status.

To edit Process Assessments in Draft status, follow these steps:

- 1. Navigate to the Assessments tab in the Processes Details page. The Assessments section displays all assessments associated to the Processes.
- 2. Click **Process Assessment ID**. The Process Assessment page is displayed.
- 3. Modify the necessary information in the Processes Assessment page. For more information on field descriptions, refer to *[Table 169](#page-579-0)*.
- 4. Click **Update**. The following message is displayed: *Update operation successful*.
- 5. Click **OK**. The Processes Details page is updated.

**Note:** Click **View Assessments** to view the list of assessments pertaining to the Processes.

#### <span id="page-581-1"></span>**Deleting Processes Assessments**

Whenever an organization finds that the Processes assessments are not valid and of no use, such Processes assessments can be deleted. Users mapped to the role of Process Owner can delete assessments in *Draft* status.

To delete Processes Assessments, follow these steps:

- 1. Navigate to the Assessments tab in the Processes Details page.
- 2. Select the Process Assessments you want to delete from the Assessments section.
- 3. Click **Delete Assessment**. The following message is displayed: *Are you sure you want to delete this record*?
- 4. Clic**k OK**. The following message is displayed: *Delete Operation Successful*.
- 5. Click **OK**. The system refreshes and displays the updated Assessments tab.

### <span id="page-581-2"></span>**Viewing Process Assessment Additional Information**

The Additional Information section provides details about the count of components such as Base CCY (currency), Risks, High Risks, Breached Key Indicators, and so on. The Additional Information section is available in all statuses of the Assessments.

To view Additional Information of Processes Assessment, follow these steps:

- 1. Navigate to the Process Details page.
- 2. Click **Assessments** tab. The Assessments section displays all assessments associated to the Process.

3. Click **Process Assessment ID**. The Processes Assessments page displays Process Assessment Additional Information section.

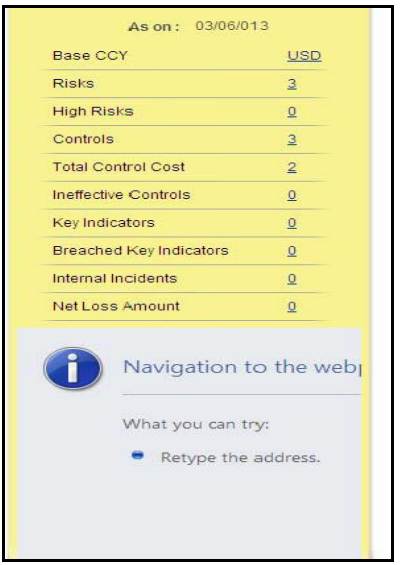

**Figure 350. Process Assessment Additional Information** 

The following table explains the additional information details displayed in the Process Assessment page.

**Table 170. Details in Processes Assessment Additional Information Section**

| <b>Field</b>                   | <b>Description</b>                                                                                                    |
|--------------------------------|----------------------------------------------------------------------------------------------------|
| Base CCY                       | Displays the auto-generated base currency.                                                                                                    |
|                                | This value is set during the installation of OFSOR/GCM application.                                                                                                    |
| <b>Risks</b>                   | Displays the count of Open risks linked to the Process. This count is a hyperlink. Click<br>the hyperlink to navigate to the linkages tab enabling only Risks section. It displays only<br>the risks linked to the Process in expanded mode. All other sections in the linkages tab<br>are in collapsed mode.                                                                  |
| <b>High Risks</b>              | Displays the count of the linked risks for which the latest assessment rating is High. The<br>count is a hyperlink. Click the count hyperlink to navigate to the linkages tab enabling<br>only risks whose latest assessment rating = high in Risks section. All other sections in<br>the linkages tab are in collapsed mode.                                                  |
| Controls                       | Displays the count of Open controls linked to the Process. The count is a hyperlink.<br>Click the count hyperlink to navigate to the linkages tab enabling only controls section.<br>All other section in the linkages tab are in collapsed mode.                                                                                                    |
| <b>Total Control Cost</b>      | Displays the total cumulative cost of the controls linked to the Process. The count is a<br>hyperlink.                                                                                                    |
| Ineffective Controls           | Displays the count of linked controls for which the latest overall control rating is<br>Requires Improvement. The count is a hyperlink. Click the count hyperlink to navigate to<br>the linkages tab enabling only controls whose latest assessment rating is Require<br>Improvement in the controls section. All other sections in the linkages tab are in<br>collapsed mode. |
| Key Indicators                 | Displays the count of key indicators(KIs) linked to the Process. The count is a hyperlink.<br>Click the hyperlink to navigate to the linkages tab to loOK at the list of KIs linked to the<br>Process. All other sections in linkages tab are in collapsed mode.                                                                                                    |
| <b>Breached Key Indicators</b> | Displays the count of Key Indicators linked to the Process whose latest assessment<br>rating is Red. The count is a hyperlink. Click the count hyperlink to navigate to the<br>linkages tab enabling only KIs whose latest assessment rating is Require Improvement<br>in the KIs section. All other sections in linkages tab are in collapsed mode.                           |
| Internal Incidents             | Displays the count of Internal Incidents linked to the Process. The count is a hyperlink.<br>Click the count hyperlink to navigate to the list of Incidents with only Incidents section.<br>All other sections in the linkages tab are in collapsed mode.                                                                                                    |
| Net Loss Amount                | Displays the sum of net loss and the currency of the net loss.<br>The count is a hyperlink. Click the hyperlink to navigate to the linkages tab displaying all<br>incidents linked to the Process.<br>All other sections in the linkages tab are in collapsed mode.                                                                                                    |
| Reports                        | Displays embedded reports. This report shows latest four assessment trend of selected<br>process in a bar chart.                                                                                                    |

## **Managing Process Attestations**

The Attestation tab in the Process Details page and Search and List page allows you to attest processes. The Attestation tab is displayed in the Process Details page only when the process is in Open status and the Requires Attestation field in Process Definition page is selected as *Yes*.

This section explains the following topics:

- [Creating Process Assessments](#page-578-0)
- [Editing Process Assessments](#page-581-0)
- [Deleting Processes Assessments](#page-581-1)
- [Viewing Process Assessment Additional Information](#page-581-2)

#### **Creating Process Attestation**

The Processes Details page and Processes Search and List page allows you to create Process Attestation. Users mapped to the role of Process Owner can attest Processes in Open status.

To attest Processes, follow these steps:

1. Navigate to the Processes Search and List page. Select a Process and click **Attest Process**. The Processes Attestation page is displayed.

Or

Navigate to the Assessments tab in the Processes Details page and click **Attest Process**. The Processes Attestation page is displayed.

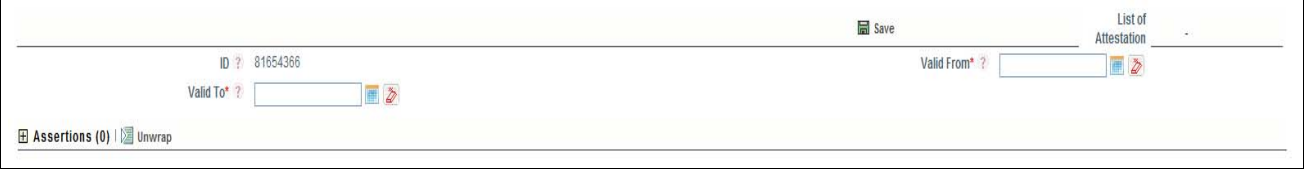

**Figure 351. Process Attestation Page**

2. Enter the pertinent information in the Processes Attestation page.

The following table describes the fields of the Processes Attestation page.

<span id="page-585-0"></span>**Table 171. Fields of Processes Attestation Page**

| <b>Field</b> | <b>Description</b>                                                                                                    |
|--------------|----------------------------------------------------------------------------------------------------|
| ID           | Displays the auto-generated sequential tracking number of the Processes Attestation.                                                                                                    |
| Valid From   | Select the From date of validity of the attestation from the calendar. This is the date from<br>which the validity of the Attestation starts.<br><b>Validations:</b><br>Valid From date must be always lesser than the Valid to date. If you try to save a<br>$\bullet$<br>record with valid from date greater than the Valid to date, the application displays the<br>following message: Valid To date should be greater than Valid From date.<br>Valid From date must not be greater than the system date. If you try to save a record<br>$\bullet$<br>with valid from date greater than the system date, the application displays the following<br>message: Valid From date should be less than or equal to the system date. |
| Valid To     | Select the To date of validity of the attestation from the calendar. This is the date on which<br>the validity of the Assessment ends.<br><b>Validations:</b><br>Valid To date must not be greater than the system date. If you try to save a record with<br>valid to date greater than the system date, the application displays the following<br>message: Valid To date should be less than or equal to system date.                                                                                                    |

- 3. Click **Save**. The following message is displayed: *Add Operation Successful*.
- 4. Click **OK**.

**Note:** The status of the record changes to *Draft*.

- 5. Click **Submit**. The following message is displayed: *Update Operation Successful*.
- 6. Click **OK**. The status of the Process Assessment changes to *Completed*.

**Warning:** To submit a Process Assessment, all mandatory fields (fields marked with an asterisk) must be filled. If not, the application displays the following message: *Mandatory fields are not entered*.

## **Editing Process Attestation**

This section describes you how to edit and update the existing Process Attestation. Users mapped to the role of Process Owner can edit Process attestation only in *Draft* status.

To edit Process Attestation in Draft status, follow these steps:

- 1. Navigate to the Attestation tab in the Processes Details page. The Attestation section displays all attestation associated to the Processes.
- 2. Click **Process Attestation ID**. The Process Attestation page is displayed.
- 3. Modify the necessary information in the Processes Attestation page. For more information on field descriptions, refer to *[Table 171](#page-585-0)*.
- 4. Click **Update**. The following message is displayed: *Update operation successful*.
- 5. Click **OK**. The Processes Details page is updated.

#### **Deleting Processes Attestation**

Whenever an organization finds that the Processes Attestation are not valid and of no use, such Processes Attestation can be deleted. Users mapped to the role of Process Owner can delete Attestation in *Draft* status.

To delete Processes Attestation, follow these steps:

- 1. Navigate to the Attestation tab in the Processes Details page.
- 2. Select the Process Attestation you want to delete from the Attestation section.
- 3. Click **Delete Attestation**. The following message is displayed: *Are you sure you want to delete this record*?
- 4. Clic**k OK**. The following message is displayed: *Delete Operation Successful*.
- 5. Click **OK**. The system refreshes and displays the updated Attestation tab.

## **Creating Risks**

Risk identification is the first step in proactive risk management Processes. It provides an opportunity to the user to raise a risk before it adversely affect the business operations while reviewing the processes.

The Processes module allows you to create risks associated to the Processes. Risks can be created from Processes module if the Process Identifier and Process Owner are mapped to the role of Risk Owner.

**Note:** Process must be in Open status to create Risk.

To create Risks for a Process, follow these steps:

- 1. Navigate to the Process Search and List page.
- 2. Click **Process ID**. The Process Details page is displayed.
- 3. Click **Create Risk**. The Risk Details page is displayed.

For more information on creating risks and the fields in the Risk Details page, refer to *[Creating a Risk](#page-103-0)* section.

The Process field in the Risks details page is auto-populated with the Process name for which the Risks is created. You can also edit the Process name in the Risks Details page.

The Risk created from the Processes module are automatically linked to the Process for which the risk is created. On saving or submitting the risk, the Risk is displayed in the risks section of the Linkages tab.

## **Creating Controls**

Controls are established in order to mitigate risks. These controls need to be tested periodically to ensure they are working properly and to facilitate smooth running of the business operations.

The Controls can be created from the Processes module if the Process Identifier and the Process owner are mapped to the role of Control Owner.

The Processes module allows you to create Controls associated to the Process.

**Note:** Process must be in Open status to create Controls.

To create Controls for Processes, follow these steps:

- 1. Navigate to the Processes Search and List page.
- 2. Click Process ID. The Process Details page is displayed.
- 3. Click **Create Controls**. The Control Details page is displayed.

For more information on how to create controls, refer to *[Creating a Control](#page-224-0)* section chapter.

The Process field in the Control details page is auto-populated with the Process name for which the Control is created. You can also edit the Process name in the Control Details page.

The controls created from the Process module are automatically linked to the Process for which the control is created. On saving or submitting the control, the Control is displayed in the Controls section of the Linkages tab.

## **Creating Key Indicators**

Key Indicators (KI) can be created from the Processes module if Process Identifier and Process Owner is mapped to the role of KI Owner.

The Processes module allows you to create Key Indicators associated to the Process.

**Note:** Process must be in Open status to create KI.

To create KI for processes, follow these steps:

- 1. Navigate to the Processes Search and List page.
- 2. Click Process **ID**. The Process Details page is displayed.
- 3. Click **Create KI**. The KI Details page is displayed.

For more information on how to create KIs, refer to *[Creating a Key Indicator](#page-391-0)*.

The *Process* field in the KI details page is auto-populated with the Process name for which the KI is created. You can also edit the Process name in the KI Details page.

 The KI created from the Process module are automatically linked to the Process for which the KI is created. On saving/submitting the KI, the record is displayed in the KIs section of the Linkages tab.

## **Creating Business Continuity Plans**

In cases of natural calamities such as flood, earthquakes, extreme weather conditions, or in case of massive failures in internal infrastructure or disruption of services such as power where people may not be able to enter the office premises, it is very important to have preventive measures or action plans in place to deal with such circumstances to ensure business continuity.

The Processes module allows you to create Business Continuity Plans (BCP) associated to the Process.

**Note:** You can create BCP only if you have installed GCM in your application.

The Process Identifier and Process Owner mapped to the role of BCP Owner can create BCP from the Process module.

**Note:** Process must be in Open status to create BCP.

To create BCP for processes, follow these steps:

- 1. Navigate to the Processes Search and List page.
- 2. Click Process ID. The Process Details page is displayed.
- 3. Click **Create BCP.** The BCP Details page is displayed.

For more information on how to create BCPs, refer to *[Chapter 11, Managing Business Environment Scorecard](#page-526-0)*.

The *Process* field in the BCP details page is auto-populated with the Process name for which the BCP is created. You can also edit the Process name in the BCP Details page.

The BCP created from the Processes module are automatically linked to the Process for which the BCP is created. On saving or submitting the BCP, the record is displayed in the BCP section of the Linkages tab.

## **Managing Issues and Actions**

An issue can be defined as a problem statement and actions are plans or activities taken up to resolve those issues. The Processes module allows you to create, link and delilnk, and delete issues and actions associated to the Processes.

This section covers following topics:

- [Creating Issues](#page-589-0)
- [Creating Actions Through Issues](#page-589-1)
- [Creating Actions Directly](#page-589-2)
- [Linking and Delinking Issues and Actions](#page-590-0)
- [Deleting Actions](#page-590-1)
- [Closing Issues and Actions](#page-590-2)

### <span id="page-589-0"></span>**Creating Issues**

When you identify a particular issue or a problem statement that poses as an operational risk to an organization, you can create issues and subsequently create necessary action plans to resolve or address those issues.

Users mapped to the role of Process Identifier, Process owner, and can create issues from Process module.

**Note:** Process must be in Open status to create Issues.

To create an Issue, follow these steps:

- 1. Navigate to the Processes Search and List page.
- 2. Click Process ID. The Process Details page is displayed.
- 3. Click **Create Issue**. The Issue Details page is displayed.

For more information on the fields in the Issue Details page, refer to *[Creating Issues](#page-431-0)* section.

If the issue is created from the Process module, the *component* field in the Issue Details page displays as *Process* and the *Primary Source* field displays the *Process Name* for which the issue is created.

### <span id="page-589-1"></span>**Creating Actions Through Issues**

When an organization wants to record recommended action plans to address a particular issue that has occurred they can create action plans. Users mapped to the role of Issue Owners or Action Creators can create Action Plans for their Issues.

**Note:** The issue must be in Open status to create action plan.

For more information on Creation of Actions for Issues, refer to *[Creating Actions from Issues](#page-445-0)* section.

### <span id="page-589-2"></span>**Creating Actions Directly**

You can directly create Actions if the Issue Creation is turned off. This feature is configured during the installation of the OFSOR/GCM application or can be configured later.

Users mapped to the role of Process Identifier, Process owner, and can create Actions from Process module

To create actions directly, follow these steps:

- 1. Navigate to the Processes Search and List page.
- 2. Click Process ID. The Process Details page is displayed.
- 3. Click **Create Actions**. The Actions Details page is displayed.

For more information on Creation of Actions for Issues, refer to *[Creating Issues](#page-431-0)* section.

If an Action is initiated from the Process module, the Component and Primary Source fields in the Actions Details page displays as Process and Process Name respectively

#### <span id="page-590-0"></span>**Linking and Delinking Issues and Actions**

The Issues and Actions tab allows you to link and delink issues and actions to Process. You can link existing issues or actions to the Process. If the issue or action is created from the Process module, the issue or action will be automatically shown in the issue or action list of the Process.

Users mapped to the role of Issue Owner can link existing Actions to Issues which are in Open status.

Users mapped to the role of Process Identifier, Process Owner, o can link and delink Issues to a Process in *Open* status. You can only link issues which are in *Open* status.

To link or delink an Issue or Action, follow these steps:

- 1. Navigate to the Processes Search and List page.
- 2. Click Process ID. The Processes Details page is displayed.
- 3. Click **Issues and Action** tab. The Issues and Actions section expands.

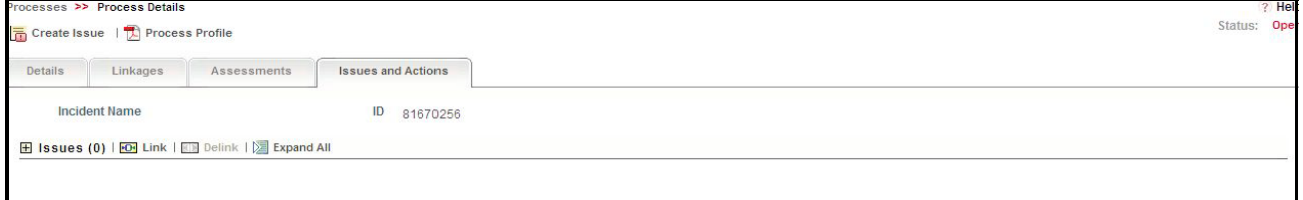

#### **Figure 352. Issues and Actions Tab**

For more information on linking and delinking Issues and Actions, refer to *[Managing Issue Details](#page-435-0)* section.

#### <span id="page-590-1"></span>**Deleting Actions**

The Process module allows you to delete action plans in draft status.

Users mapped to the role of Issue Owner can delete Actions in draft status if Issue Creation is turned on.

If Issue Creation is turned off, Users mapped to the role of Process Owner, Process Identifier, or can delete draft Actions linked to Process.

For more information on deleting Actions for Issues, refer to *[Managing Actions Details](#page-460-0)* section.

#### <span id="page-590-2"></span>**Closing Issues and Actions**

Actions can be closed once they are complete. If all actions for an Issue is addressed, then Issues can be closed.

If an Action is abandoned mid-way, it can be force closed. Once all actions are closed, Issue can be closed.

Only users mapped to the role of Action Owner can close or force close actions. Only an Issue Owner can close Issues.

For more information on Closing Issues and Actions, refer to *[Closing an Issue](#page-441-0)* section.

## **Viewing Process Profile Report**

The Process profile report gives current snapshot of the selected Processes. It gives you the details of the Processes along with its assessments and associated entities as on date.

You can view the complete details of selected Processes in a PDF.

To view the Process details in a PDF, follow these steps:

- 1. Navigate to the Process Search and List page.
- 2. Click **Process ID**. The Process Details page is displayed.
- 3. Click **Process Profile**. A File Download Box is displayed.

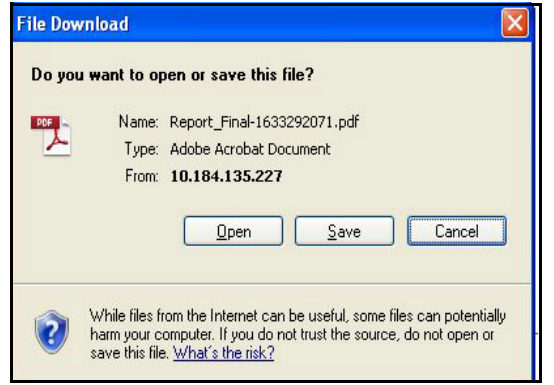

#### **Figure 353. File Download Box**

- 4. Click **Open** in the File Download Box. A PDF report is generated.
- 5. The generated PDF report displays the following information:
	- a. The BUs mapped to the Process
	- b. Process Details
	- c. Process Assessment Details
	- d. Process Attestation Details
	- e. The issues, actions, risks, controls, key indicators, internal incidents, risk categories, GL accounts, obligations, and business continuity plans linked to the Process.

**Note:** Business continuity plans is not available in GCM.

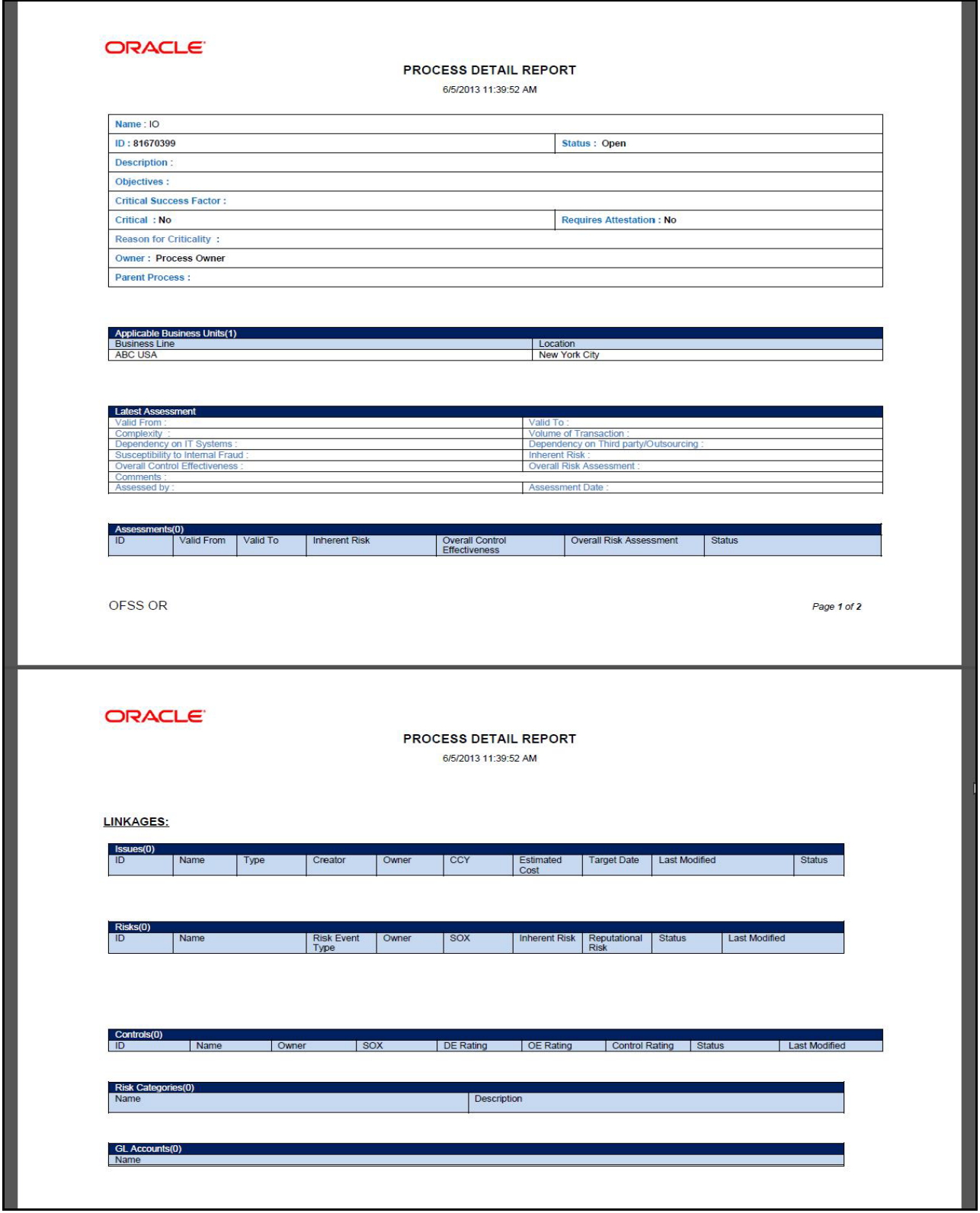

**Figure 354. Process Profile (Sample PDF Generated)**

## *Deleting Process*

You can delete draft Process which may not be applicable for the business or organization. The Process Search and List page allows you to delete Process.

Users mapped to the role of Process Identifier or Process Owner can delete Process in *Draft* status.

To delete a Process, follow these steps:

- 1. Navigate to the Process Search and List page.
- 2. Select the check box of the Process in Draft status.
- 3. Click **Delete Process**. The following message is displayed: *Are you sure you want to delete this record*?
- 4. Click **OK**. The following message is displayed*: Delete Operation Successful* .
- 5. Click **OK**. The system refreshes and displays the Process Search and List page.

## *Exporting Process Details List*

Exporting Process details list allows you to view a compiled list of all Processes.

The Process Search and List page allows you to export the Process list into an Excel template.

For more information on Exporting Process, refer to *[Exporting Records](#page-65-0)* section.

# **CHAPTER 14** *Managing Information Library*

This chapter provides an overview of the Information Library module in the OFSOR/GCM application and provides step-by-step instructions to use this module and covers the following topics:

- [About Information Library](#page-596-0)
- [User Roles and Actions](#page-597-0)
- [Information Library Workflow](#page-598-0)
- [Accessing Information Library](#page-599-0)
- [Searching Information Library](#page-599-1)
- [Creating Information Library](#page-603-0)
- [Managing Information Library Details](#page-606-0)
- [Closing an Information Library Record](#page-611-0)
- [Deleting an Information Library Record](#page-612-0)
- [Exporting Information Library Records to Excel](#page-612-1)

## <span id="page-596-0"></span>*About Information Library*

The Information library in Oracle Financial Services Operational Risk acts as a repository of information which helps an organization to manage their information assets. They help in analyzing and planning further actions. There are various types of information libraries, such as financial models, regulatory bodies, and so on. For example, any changes in the government regulations that are to be followed by an organization can be captured in the Regulatory bodies information library. Similarly, any changes or modifications made to any of the available libraries can be tracked and managed in appropriate information libraries. You can link an information library with other entities such as Risks, Controls, and so on.

You can create the following types of information libraries:

- **Financial Models**: This library includes the lists of mathematical models designed to represent the performance of a business, project or organization.
- **End User Computing**: This library includes a group of approaches to computing that aims at integrating end users with the application.
- **Internal IT systems**: This library includes a list of IT systems used within the organization.
- **Peers**: This library includes a list of competitors in the same domain.
- **Regulatory Bodies**: This library includes a list of regulatory bodies applicable to the organization.
- **Vendors**: This library includes all the vendors who transact with the organization.
- **Applications**: This library includes all the applications which are essential to the organization.
- **Projects**: This library includes a list of current projects applicable to the organization.
- **Risk Drivers**: This library includes key metrics which impact in the mitigation or materialization of Operational Risk.
- **Miscellaneous**: This library includes all other models that are not covered in this list.

## **Salient Features**

The Information Libraries provides the following features to help organizations manage their risk:

- Information Libraries act as a central repository for storing the information which helps an organization in analyzing and planning further actions.
- Creating new Information Library records in the Information Libraries.
- Link scenarios to information library records and view linked entities such as Risks, Controls, and so on.
- Auditing Information Library records.

## <span id="page-597-0"></span>*User Roles and Actions*

This section covers the following topics:

- [User Roles](#page-597-1)
- [User Actions](#page-597-2)

## <span id="page-597-1"></span>**User Roles**

This module is designed for users mapped to the roles of Library Creator and Library Approver. Their roles and responsibilities, as they operate within the application, include the following:

- **Library Creator**: This user is responsible for creating the information libraries and help an organization in managing their information assets. This user can create, edit, delete, link scenarios, upload reference documents, submit the library record for approval and close the information library.
- **Library Approver**: This user is primarily responsible for approving or rejecting the library records submitted by the Library Creator. This user can also edit the library records and upload the reference documents.

## <span id="page-597-2"></span>**User Actions**

The User Roles described above can perform the following actions:

- **Creating an Information Library**: This action allows a Library Creator to create a new Information Library.
- **Deleting an Information Library**: This action allows a Library Creator to delete an Information Library record in Draft status.
- **Closing an Information Library**: This action allows a Library Creator to close an Information Library.
- **Exporting the Information Library List**: This action allows a Library Creator to export the list of Information Library records to Excel format.
- **Submitting the Information Library Record**: This action allows a Library Creator to submit an Information Library record for approval.
- **Approving an Information Library Record**: This action allows a Library Approver to approve an Information Library record.
- **Rejecting an Information Library Record** This action allows a Library Approver to reject an Information Library record.

**Note:** If an Auditor user is mapped to role of Library Creator or Library Approver, then that user can audit the information library records.

## <span id="page-598-0"></span>*Information Library Workflow*

Start Creation of Information Library record by Library Identifier New Role: Library Identifier Capture additional details of the Information Library record & Submit Draft Role: Library Creator Verification & capturing of more details of an Information Library record Pending Approval Role: Library Approver Information Library record approved by the Library Approver. Further updates to<br>the Information Library record. Open Role: Library Identifier, Library Approver Information Library record rejected by the Approver. Re-work needed by the Library Rejected Identifier & submit Role: Library Identifier Closure of Information Library record when no longer needed in the organization. Open Role: Library Creator Closed Closed

The following diagram depicts the life cycle of the Information Library module:

#### **Figure 355. Information Library Workflow**

In above workflow, "New" is not a status of Information Library.

## <span id="page-599-0"></span>*Accessing Information Library*

The Oracle Financial Services Operational Risk Home page allows you to access the Information Library module. To access the Information Library module, follow these steps:

- 1. Login to OFSOR/GCM. The OFSOR/GCM Home page is displayed.
- 2. Click **BU Profile** primary menu, hover over **Information Library** and then select the required type of Information Library.

The Information Library Search and List page is displayed.

## <span id="page-599-1"></span>*Searching Information Library*

The Information Library Search and List page enables you to filter the information library records that you want to view and analyze. The Information Library search bar supports three types of search- Baisc Search, Advanced Search, Search by Views. You can use only one search at a time.

This section explains the following topics:

- [Searching Information Library Using Basic Search](#page-599-2)
- [Searching Information Library Using Advanced Search](#page-601-0)
- [Searching Information Library Using Pre-defined Views](#page-602-0)

## <span id="page-599-2"></span>**Searching Information Library Using Basic Search**

This search is based on a limited set of search such as ID and Name, and helps to retrieve the relevant Information Library details.

To search for an Information Library using the Basic Search, follow these steps:

1. Navigate to the required Information Library Search and List page.

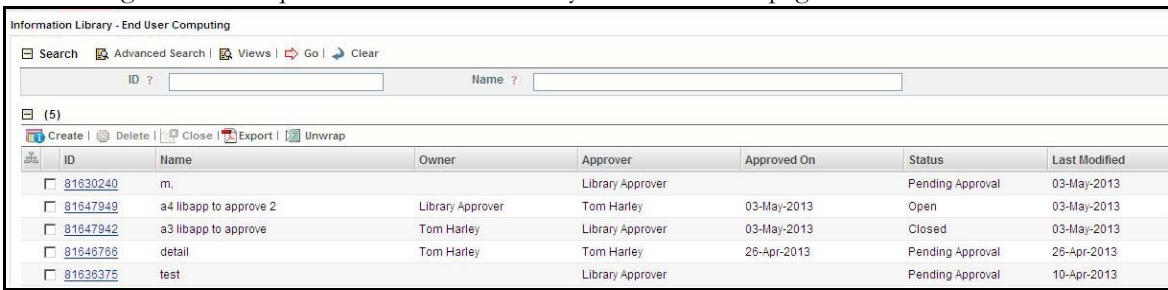

#### **Figure 356. Searching Information Library with Basic Search**

**Note**: By default, the Information Library search and list page displays all the records.

2. Enter the following Search Criteria in the Search fields to filter the Information Library list.

### **Table 172. Basic Search Bar**

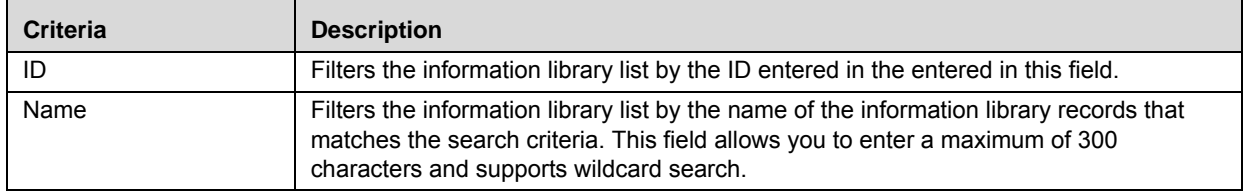

3. Click **Go**. The relevant search list is displayed.

4. Click **Clear** to reset all the search fields to its default values (blank)

**Note:** If there are no matched details with the given search criteria then Alert window displays following message: *No records found with the given search criteria*.

## <span id="page-601-0"></span>**Searching Information Library Using Advanced Search**

Advanced Search offers the same search fields as provided for a Basic Search along with additional fields. If you know any of the information library details such as ID, Name, Status, Owner, Approver, and so on, then you can filter the information library records using the Advanced Search.

To search for an Information Library using Advanced Search, follow these steps:

- 1. Navigate to the required Information Library Search and List page.
- 2. Click **Advanced Search** from the Search bar.

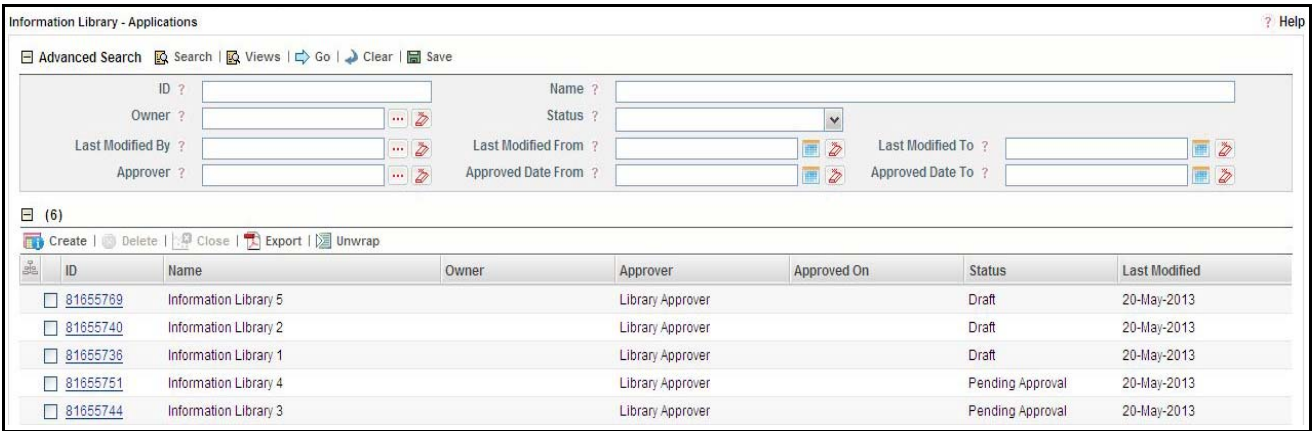

### **Figure 357. Searching Information Library with Advanced Search**

3. Enter the following search criteria to filter the Information Library search list.

**Table 173. Advanced Search Bar** 

| <b>Criteria</b>  | <b>Description</b>                                                                                                    |  |
|------------------|----------------------------------------------------------------------------------------------------|--|
| ID               | Filters the information library list by the ID entered in the entered in this field.                                                                                                    |  |
| Name             | Filters the information library list by the name of the information library records that<br>matches the search criteria. This field allows you to enter a maximum of 300<br>characters and supports wildcard search. |  |
| Owner            | Select an owner from the hierarchy browser to display the list of information library<br>records owned by the selected user.                                                                                         |  |
| <b>Status</b>    | Select any status from the multi-select list options to filter the information library list by<br>the current status of library record.                                                                              |  |
|                  | Following are the possible values:<br>Select All                                                                                                    |  |
|                  | Draft                                                                                                    |  |
|                  | <b>Pending Approval</b>                                                                                                    |  |
|                  | Rejected                                                                                                    |  |
|                  | Open                                                                                                    |  |
|                  | • Closed                                                                                                    |  |
| Last Modified By | Select a user from the hierarchy browser to display the list of information library<br>records modified by the select user.                                                                                          |  |

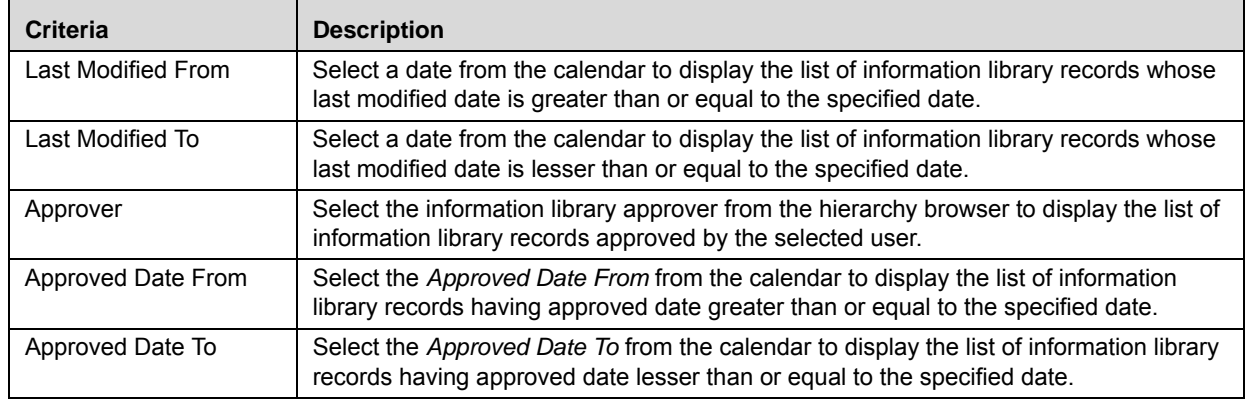

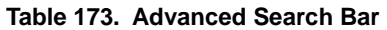

4. Click **Go**. The relevant search list is displayed.

**Note:** If there are no matched details with the given search criteria then Alert window displays following message: *No records found with the given search criteria*.

The application provides a **Save Search** button in the Advanced Search section that allows you to save your search criteria. For more information on Save a Search, refer to *[Chapter 3: Managing General Features, Saving a](#page-65-1)  Search* [section.](#page-65-1)

## <span id="page-602-0"></span>**Searching Information Library Using Pre-defined Views**

Views search represent pre-populated search queries and helps you to filter the information libraries based on the pre-defined views.

To search for information libraries using pre-defined views, follow these steps:

- 1. Navigate to the required Information Library Search and List page.
- 2. Click **Views**. The Views drop-down list is displayed.

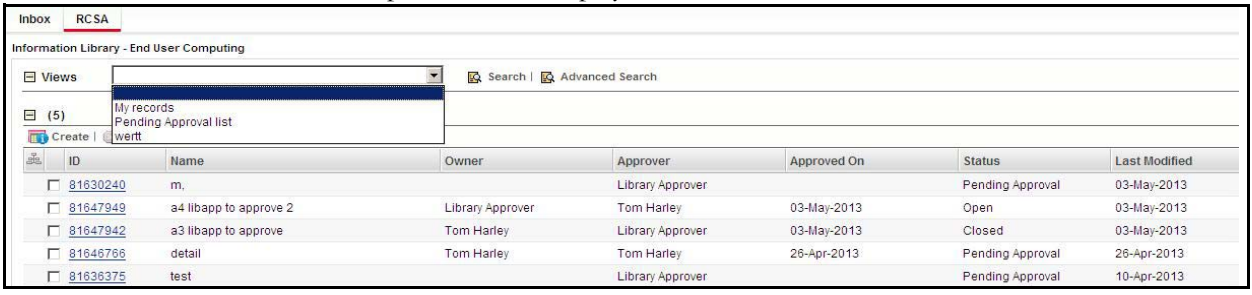

#### **Figure 358. Searching Information Library with Pre-defined Views**

3. Select any of the pre-defined views from the **Views** drop-down list. The relevant search list page is displayed.

The following table explains the default types of pre-defined views available.

**Table 174. Information Library View Type**

| <b>View Type</b>      | <b>Description</b>                                                                                                    |
|-----------------------|----------------------------------------------------------------------------------------------------|
| My Records            | Select My Records from the drop-down list to display libraries assigned to the specific<br>user.                                                         |
|                       | <b>Note:</b> When the My Records option is selected, the system filters the records in the<br>following manner:                                          |
|                       | • For a user mapped to the role of Library Creator, the search list displays records<br>which are created by the user, that is in Draft and Open status. |
|                       | • For a user mapped to the role of Library Approver, the search list displays records<br>for which the currently logged in user is the approver.         |
| Pending Approval List | Select Pending Approval List from the drop-down list to display information library<br>records which are currently in pending approval status.           |

**Note:** The application provides a **Save Search** option in the search bar that allows you to save your search criteria and add it to the list of pre-defined views drop-down option. For more information on *Saving a Search*, refer to*[Chapter 3: Managing General Features, Saving a Search](#page-65-1)* section.

## <span id="page-603-0"></span>*Creating Information Library*

You can create a new information library record in an Information Library, when you want to add any changes in information assets of an organization. For example, if a new IT system is added to the organization, you can create a new information library record in the Internal IT Systems Information Library. You can create a new information library record in any of the information library such as Financial Models, End User Computing, Internal IT systems, Peers, Regulatory Bodies, Vendors, Applications, Projects, Risk Drivers, and Miscellaneous

To create an Information Library, follow these steps:

1. Navigate to the required Information Library Search and List page where you want to create a new information library.

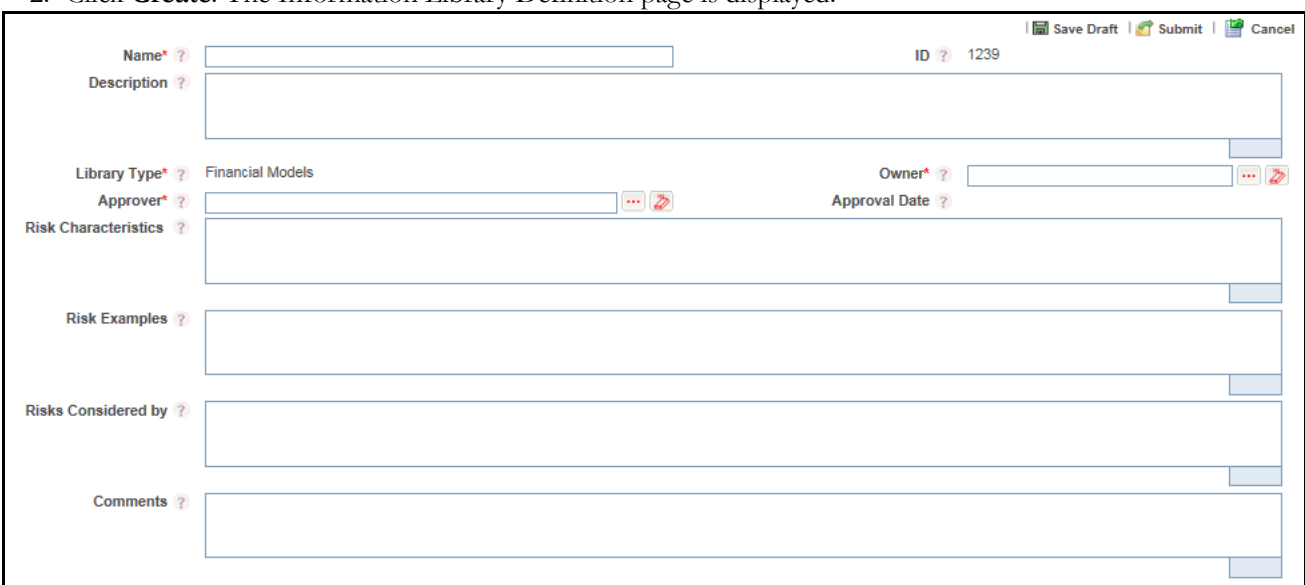

2. Click **Create**. The Information Library Definition page is displayed.

## **Figure 359. Information Library Definition Page**

3. Enter the following information in the Information Library Definition page.

<span id="page-604-0"></span>**Table 175. Fields of Information Library Definition Page**

| <b>Field Name</b>              | <b>Description</b>                                                                                                    |
|--------------------------------|----------------------------------------------------------------------------------------------------|
| Name                           | Enter the name of the information library record. This field allows you to enter a maximum of 300<br>characters.                                               |
| ID                             | Displays the sequential tracking number auto-generated for the new information library record.                                                                 |
| Description                    | Enter the detailed description about the information library record. You can enter a maximum of 3000<br>characters in this field.                              |
| Library type                   | Displays the type of information library. This field is auto-populated.                                                                                        |
| Owner                          | Select an owner for the information library record using the hierarchy browser.                                                                                |
|                                | <b>Note:</b> Only users mapped to the role of Library Creator are listed in the hierarchy browser.                                                             |
| Approver                       | Select an approver for the information library record using the hierarchy browser.                                                                             |
|                                | <b>Note:</b> Only users mapped to the role of Library Approver are listed in the hierarchy browser.                                                            |
| Approval Date                  | Displays the date of approval of the information library record. This field is auto-populated once the<br>information library is approved by Library Approver. |
| <b>Risk</b><br>Characteristics | Enter an abstract of different characteristics associated to the information library. You can enter a<br>maximum of 3000 characters in this field.             |
| <b>Risk Examples</b>           | Enter any risk examples associated with the information library record. You can enter a maximum of<br>3000 characters in this field.                           |
| <b>Risk Considered</b><br>by   | Enter the names of the risk reviewers who will be reviewing the information library record. You can<br>enter a maximum of 3000 characters in this field.       |
| Comments                       | Enter any comments/additional information about the information library record in this field. You can<br>enter a maximum of 3000 characters in this field.     |

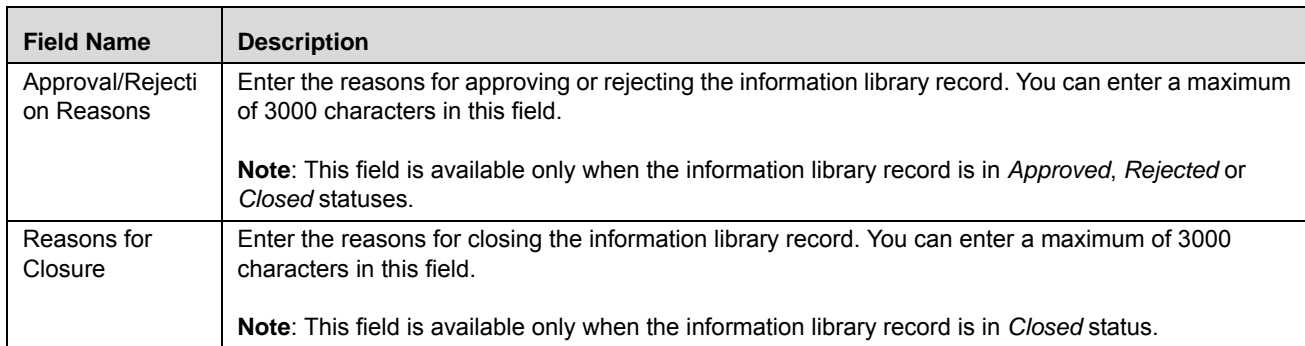

#### **Table 175. Fields of Information Library Definition Page (Continued)**

- 4. Click **Save Draft**. The following message is displayed: *Add Operation Successful.*
- 5. Click **OK**. The status of the record changes to *Draft*.

Or

Click **Submit**. The following message is displayed: *Update Operation Successful.* 

You are navigated to the newly created information library record's Details page from where you can take further actions such as edit, submit, attach documents, view workflow history, and view the record details in PDF report.

## <span id="page-606-0"></span>*Managing Information Library Details*

This section covers the following topics:

- [Editing Information Library Details](#page-606-2)
- [Submitting Information Library Record in Draft Status](#page-607-0)
- [Approving or Rejecting an Information Library Record](#page-608-0)

## <span id="page-606-2"></span>**Editing Information Library Details**

The Details tab in the Information Library Details page allows you to edit the information library record details. A Library Creator user can edit an information library in Draft, Open and Rejected statuses whereas a Library Approver user can edit an information library only in Open status.

Refer to *[Table 175](#page-604-0)* for more details on the fields of Information Library record details. The fields in this tab are auto-populated with data entered while creating the information library. By default, this tab is non-editable. The section covers the following topics:

- [Editing Information Library Record in Draft or Rejected Status](#page-606-1)
- [Editing Information Library Record in Open Status](#page-607-1)

## <span id="page-606-1"></span>**Editing Information Library Record in Draft or Rejected Status**

Only users mapped to the role of Library Creator can edit an information library record in Draft and Rejected status using **Edit** from the Information Library Details page.

To edit information library details in Draft or Rejected status, follow these steps:

- 1. Navigate to the required Information Library Search and List page.
- 2. Click an Information Library ID in Draft status that you want to edit. The Information Library Details page is displayed.

Or:

From the **Open Tasks** tab in the **Inbox** menu, click the required **Tasks ID** in Rejected status you want to edit. The Information Library Details page is displayed.

- 3. From the Details tab, click **Edit**. The Information Library Definition page is displayed.
- 4. Modify the necessary information library record details.

**Note**: You cannot edit the following fields in Draft or Rejected status:

- $\blacksquare$  ID
- **Library Type**
- **Approval Date**
- 5. Click **Update.** The following message is displayed: *Update Operation Successful.*

Or:

Click **Submit** to directly save and submit the information library record. The following message is displayed: *Update Operation Successful.*

6. Click **OK**. The updated information library details page is displayed and the status of the library record changes to *Pending Approval*.

## <span id="page-607-1"></span>**Editing Information Library Record in Open Status**

When an information library is approved by the Library Creator, the status of the library record changes to *Open*. Both Library Creator and Library Approver user can update or modify the library record details in *Open* status using the **Edit** button in the information library details page.

Once an information library is edited in *Open* status, the Library Creator or Library Approver user submits the library record and the status changes to *Pending Approval*. Subsequently, the Library Approver must approve the information library which in turn changes to *Open* status.

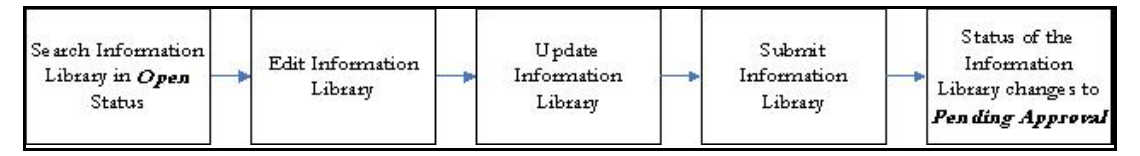

#### **Figure 360. Workflow of Editing Information Library in Open Status**

To edit information library details in Open status, follow these steps:

- 1. Navigate to the required Information Library Search and List page.
- 2. Click an Information Library ID in *Open* status that you want to edit.

The Information Library Details page is displayed.

- 3. From the **Details** tab, click **Edit**. The Information Library Definition page opens.
- 4. Modify the necessary information library record details.
- 5. Click **Update**. The following message is displayed: *Update Operation Successful*.
- 6. Click **OK**. You will remain in the Edit Definition page.
- 7. Click **Cancel** to navigate back to View mode.
- 8. From the **Linkages** tab, you can also link and delink scenarios to an information library record.

## <span id="page-607-0"></span>**Submitting Information Library Record in Draft Status**

A Library Creator user can submit an information library record in Draft status*.* The Information Library Details page allows you to submit the selected information library record.

To submit the information library record in Draft status, follow these steps:

- 1. Navigate to the Information Library Search and List page.
- 2. Click the information library **ID** in Draft status.

The Information Library Details page is displayed.

The Information Library Details page allows you to view additional information, attach documents, and view workflow history. For more information, refer to *[Chapter 3: Managing General Features, Viewing Workflow History](#page-75-0)* [section](#page-75-0).

This page also allows you to edit the information library details. For more information, refer to *[Editing Informa](#page-606-2)[tion Library Details](#page-606-2)*.

- 3. Click **Submit**. The following message is displayed: *Update Operation Successful*.
- 4. Click **OK**.

The status of the information library changes to *Pending Approval*. A task is sent to the Library Approver.

## <span id="page-608-0"></span>**Approving or Rejecting an Information Library Record**

Users mapped to role of Library Approver can either approve or reject an information library record when a Library Creator user submits for approval after editing or updating an information library record details. When a Library Approver approves or rejects an information library record, the status of the library record changes to Open or Rejected respectively.

**Note:** Only users mapped to the Library Approver role can approve or reject an information library record in *Pending Approval* status.

To approve or reject an information library, follow these steps:

1. From the **Open Tasks** tab in the **Inbox** menu, click the required **Tasks ID** in *Pending Approval* status that you to approve or reject.

Or

Navigate to the Information Library Search and List page and click the required **Information Library ID** in *Pending Approval* status that you want approve or reject.

The Information Library Details page is displayed.

2. Click either **Approve** or **Reject**.

The Approve or Reject Library Comments window is displayed.

3. Enter the approval or rejection comments.

**Note:** The Comments box in the window allows entering a maximum of 3000 characters. As you begin entering the comments, the word count displayed below the comments box keeps decreasing. If you try to enter more than 3000 characters in the Approval or Rejection Comments box, the following message is displayed: *Number of characters exceeded*.

If you do not provide approval or rejection comments in the window, the following validation message is displayed: *Please provide the reasons for Approval/Rejection*.

- 4. Click **Approve** or **Reject**. The following message is displayed: *Update Operation Successful.*
- 5. Click **OK**. The system refreshes and displays the information library record in *Open* status if approved or as *Rejected* if the library record is rejected.

#### **Note:**

- When a Library Approver approves an information library record, a notification is sent to the Library Creator user about the approval.
- If a Library Approver rejects an information library record, a task is sent to the Library Creator user.

## **Viewing Information Library Record Profile Report**

The Information Library Details page allows you to view information library details in a PDF.

To view the information library details in a PDF, follow these steps:

- 1. Navigate to the Information Library Search and List page.
- 2. From the Information Library list matrix, select the required **Information Library ID**.

The Information Library Details page is displayed.

3. Click **Profile**. A File Download Box is displayed.

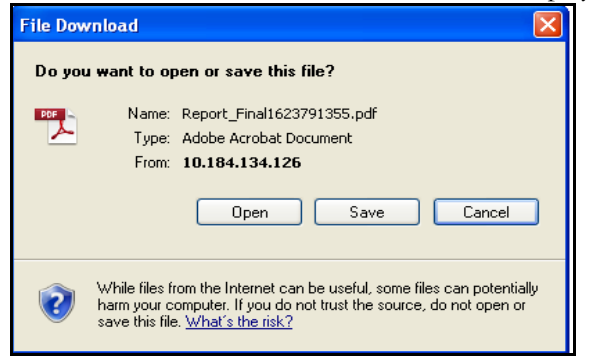

#### **Figure 361. File Download Window**

4. Click **Open** to view the Information Library Profile Report.

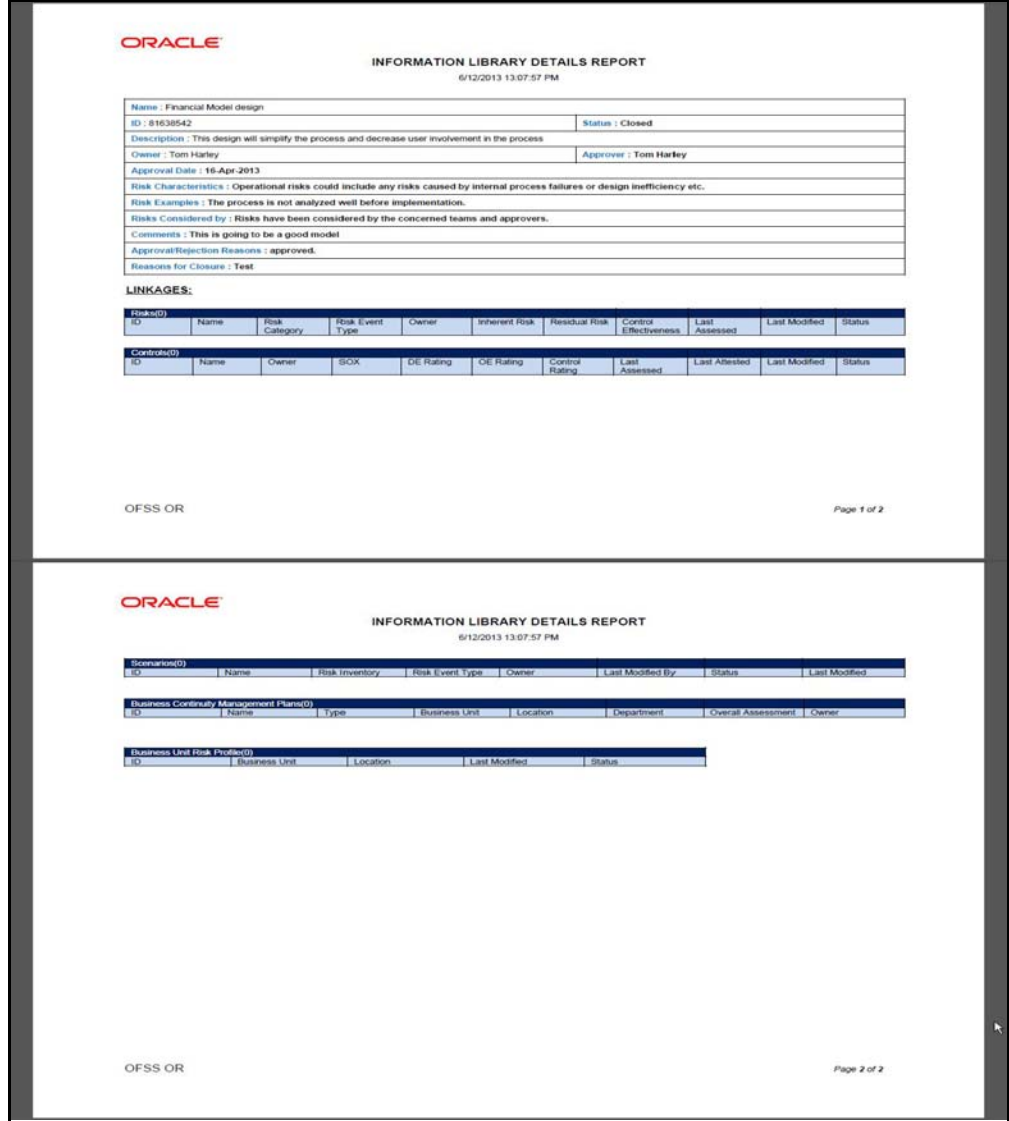

**Figure 362. Information Library Record Profile Report**

## <span id="page-611-0"></span>*Closing an Information Library Record*

If the information library record is no longer required, a Library Creator can close it in *Open* status. You can close an information library record either from Information Library Search and List page or from the Details page. Once the information library is closed, the status of the library record changes from *Open* to *Closed*.

**Note:** Only users mapped to the role Library Creator can close information library records in *Open* status.

To close an information library record, follow these steps:

- 1. Navigate to the required Information Library Search and List page.
- 2. From the Information Library List, select the required **Information Library ID** in Open status that you want to close. and click **Close**.

Or:

From the Information Library List, click an **Information Library ID** in Open status that you want to close. The Information Library Details page is displayed. From the Details page, click **Close**.

A window is displayed.

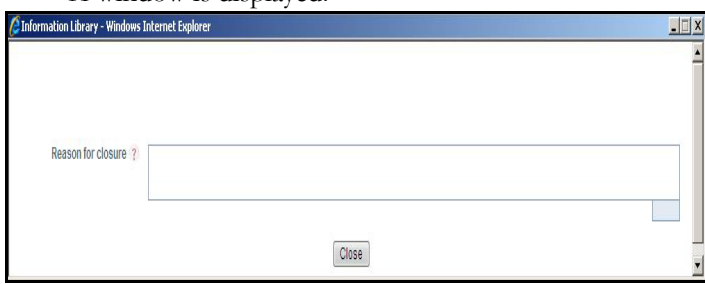

#### **Figure 363. Reason for Closure Window**

3. Enter the reason for closure.

**Note**: You can enter text up to 3000 characters.

4. Click **Close**. The following message is displayed: *Update Operation Successful*.

If you click close without providing the reasons for closure, the following validation message is displayed: *Please provide the reasons for Closure*

5. Click **OK**.

The system refreshes and displays the library record in *Closed* status either in Information Library List matrix or in Information Library Details page depending upon from where the closure was performed.
# *Deleting an Information Library Record*

Users mapped to the role of Library Creator can delete an information library record from Information Library Search and List page. For example, if an old IT system is retiring due to organization's end-of-life policies on IT systems you can delete the concerned information library record from the IT Systems Information Library. A Library Creator can delete library records only when in Draft status.

To delete an information library, follow these steps:

- 1. Navigate to the required Information Library Search and List page.
- 2. From the Information Library list matrix, select the required **Information Library ID** in *Draft* status.
- 3. Click **Delete**. The following message is displayed: *Are you sure you want to delete this record?*
- 4. Click **OK**. The following message is displayed: *Delete Operation Successful*.
- 5. Click **OK**. The application refreshes and displays the Information Library Search and List page.

# *Exporting Information Library Records to Excel*

The Information Library Search and List page allows you to export information library records into an excel sheet.

To export the list of information library records to excel, follow these steps:

- 1. Navigate to the required Information Library Search and List page.
- 2. From the Information Library list matrix, select the required **Information Library ID**.
- 3. Click **Export**.

The selected information library records are exported to excel.

# **CHAPTER 15** *Managing BU Risk Profiles*

This chapter provides information about the BU Risk Profiles module and step-by-step instructions to use this module.

This section discusses the following topics:

- [About BU Risk Profile](#page-614-0)
- [User Roles and Actions](#page-615-0)
- [Accessing BU Risk Profile](#page-616-0)
- [Searching BU Risk Profiles](#page-616-1)
- [Creating Financial Attestation](#page-619-0)
- [Managing BU Risk Profile Details](#page-621-0)

# <span id="page-614-0"></span>*About BU Risk Profile*

The BU Risk Profile module helps a business organization's senior management resources such as a Business Unit Head, Director or Vice President and so on to have a complete overview of the risks and related threats pertaining to a particular business unit.

BU Risk Profile primarily allows you to examine the overall exposure of risks of a Business Unit towards the operational risks. This in turn helps an organization to effectively plan and address the key risks as well as achieving an ideal risk profile for a business unit.

Business Unit Risk Profile allows a Business Unit Owner to monitor and examine the risk profile of a business unit. This helps in analyzing the business operations in addition to the risk and control self assessment practices of an organization. The BU Risk Profile brings together all the risks as well as other parameters associated with the risks in one place so that the Business Heads and other senior management resources managing the operational risk can examine those risks. The BU Risk Profile allows a Business Unit Owner to review the metrics for a selected business unit.

### **Salient Features**

The BU Risk Profile provides the following features to help organizations manage their business unit risk:

- To overview the risks and related threats pertaining to a particular business unit.
- Effectively plan and address the key risks and achieving an ideal risk profile for a business unit.
- Review the metrics for a selected business unit.

# <span id="page-615-0"></span>*User Roles and Actions*

This section explains the different user roles and related actions that can be performed in the BU Risk Profile module of OFSOR/GCM application.

This section covers the following topics:

- [User Roles](#page-615-1)
- **•** [Actions](#page-615-2)

# <span id="page-615-1"></span>**User Roles**

This module is designed for users mapped to the role of BU Owner, CEO and Business Unit Head. Their roles and responsibilities, as they operate within the application, include the following:

- **BU Owner**: This user can view the risk profile of a Business Unit and Location and create financial attestation for them.
- **CEO**: This user is the Chief Executive Officer of an organization and can view the risk profile of a Business Unit.
- **Business Head**: This user can view the risk profile of a Business Unit.

# <span id="page-615-2"></span>**Actions**

The User Roles described above can perform the following actions:

 **Creating Financial Attestation**: This action allows a BU Owner to create a new financial attestation on a Business Unit.

# <span id="page-616-0"></span>*Accessing BU Risk Profile*

Users mapped to the role of BU Owner, CEO and BU Head can access the **BU Risk Profile** menu.

To access the **BU Risk Profile** menu, follow these steps:

- 1. Login to OFSOR/GCM application.
- 2. Hover over **BU Profile** primary menu, and select **BU Risk Profile**. The BU Risk Profiles Search and List page is displayed.

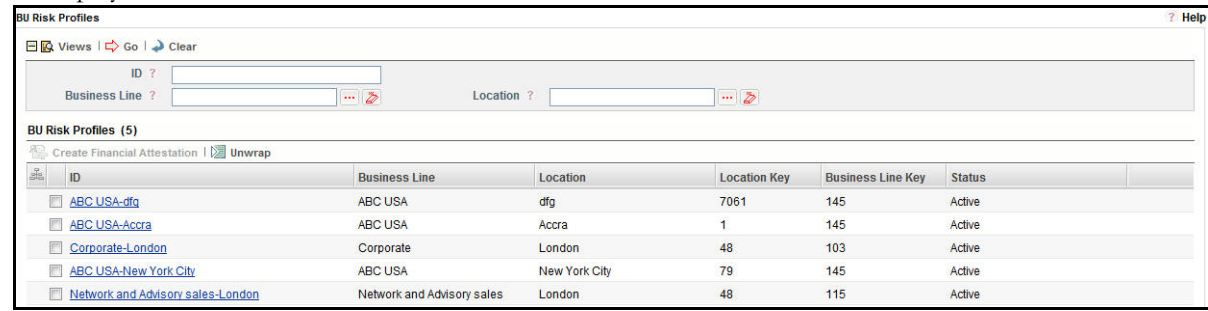

#### **Figure 364. BU Risk Profile Search and List Page**

A BU Owner can perform a search either through simple Search or by Views search criteria.

# <span id="page-616-1"></span>*Searching BU Risk Profiles*

The BU Risk Profile Search and List enables you to filter the list of BU Risk Profile that you want to view and analyze. The BU Risk Profile search bar supports two types of search-Basic Search and Pre-defined Views.

This section explains the following topics:

- [Searching BU Risk Profiles Using Basic Search](#page-616-2)
- [Searching BU Risk Profiles Using Pre-defined Views](#page-617-0)

**Note:** The OFSOR/GCM application supports saved search feature as mentioned.

- The List and Search section is filtered based on the search criteria entered and these criteria are retained when you refresh the page, unless you change the criteria.
- If you have filtered the list using the Advanced Search option, then the same filtered list is displayed when return back to the page. But the search section displays the Basic Search.
- When you navigate from one search type to another, you must click **Go** to filter the list based on the previously entered search criteria. For example: When you navigate from the Views search type to the Advanced Search type, you must click **Go** to filter the list based on the criteria entered in the Advanced Search.
- This feature is specific to the user logged on to the application.

### <span id="page-616-2"></span>**Searching BU Risk Profiles Using Basic Search**

This search is based on Business Line and Location search components that helps you to filter the required list of BU Risk Profiles.

**Note**: A BU Risk Owner, CEO and Business Unit Head can search for business line and location components only for which they are mapped to.

To search for BU Risk Profile using the search components, follow these steps:

1. Navigate to the BU Risk Profile Search and List page.

**Note**: By default, the **Search** option is selected in the search bar.

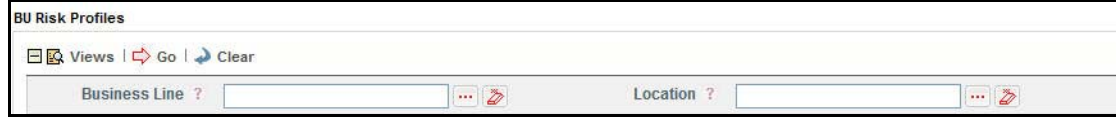

#### **Figure 365. Searching BU Risk Profiles with Search Components**

2. Enter the search criteria to filter the list of BU Risk Profile.

The following table provides the description for each search component that display in the BU Risk Profile Search bar.

**Table 176. Basic Search Bar Components**

| Criteria             | <b>Description</b>                                                                                                 |
|----------------------|----------------------------------------------------------------------------------------------------|
| <b>Business Line</b> | Select the business line from the hierarchy browser button.                                                        |
|                      | Note: The hierarchy browser window displays only those business lines for which the<br>logged in user is mapped.   |
| Location             | Select the business line from the hierarchy browser button.                                                        |
|                      | <b>Note:</b> The hierarchy browser window displays only those locations for which the<br>logged in user is mapped. |

3. Click **Go**. The relevant search list is displayed.

**Note**: If no records are found, then the following message is displayed: *No records found for the selected search criteria*.

### <span id="page-617-0"></span>**Searching BU Risk Profiles Using Pre-defined Views**

The Views search represents pre-populated search queries and helps you to filter the list of BU Risk Profiles based on pre-defined views.

To search for BU Risk Profiles using the pre-defined views, follow these steps:

- 1. Navigate to the BU Risk Profile Search and List page.
- 2. Click **Views**. The Views drop-down list is displayed.

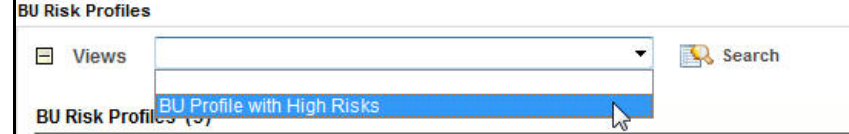

#### **Figure 366. Searching BU Risk Profile with Pre-defined Views**

3. Select the pre-defined views from the **Views** drop-down list. The relevant search list page is displayed.

The following table explains the default types of pre-defined views available.

**Table 177. BU Risk Profile View Type**

| <b>View Type</b>                       | <b>Description</b>                                                                  |
|----------------------------------------|-------------------------------------------------------------------------------------|
| <b>BU Risk Profile with High Risks</b> | This option displays the list of BU Risk Profiles whose risks are rated as<br>High. |

# <span id="page-619-0"></span>*Creating Financial Attestation*

A BU Owner can create financial attestation on a BU Risk Profile from BU Risk Profile Search and List page.

To create financial attestation, follow these steps:

- 1. Navigate to BU Risk Profile Search and List page.
- 2. Select a BU Risk Profile on which you want to create a financial attestation.
- 3. Click **Create Financial Attestation**. The Financial Attestation Definition page displays.

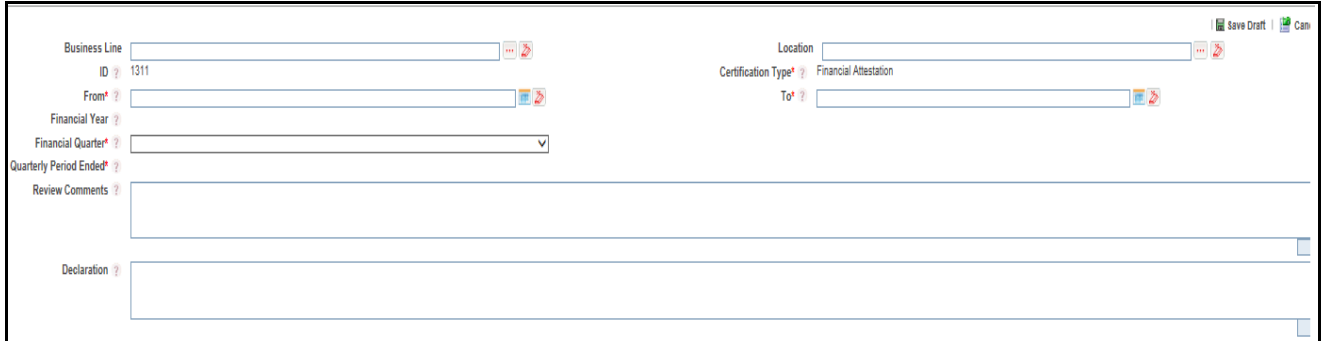

#### **Figure 367. Financial Attestation Definition Page**

4. Enter the information in the Financial Attestation Definition page. The following table describes the components of Financial Attestation Definition page:

**Table 178. Components of Financial Attestation Definition Page**

| <b>Field Name</b>    | <b>Description</b>                                                                                                    |
|----------------------|----------------------------------------------------------------------------------------------------|
| <b>Business Line</b> | Select the business line from the hierarchy browser button for which the financial<br>attestation is valid. The hierarchy browser displays only those business lines for<br>which the logged-in user is mapped.         |
|                      | Note: This field is a mandatory field.                                                                                                    |
| Location             | Select the business location from the hierarchy browser button for which the<br>financial attestation is valid. The hierarchy browser displays only those business<br>locations for which the logged-in user is mapped. |
|                      | Note: This field is a mandatory field.                                                                                                    |
| ID                   | Displays the sequential tracking number created for the financial attestation.                                                                                                    |
|                      | <b>Note:</b> This field is automatically populated.                                                                                                    |
| Certification Type   | This field is automatically populated as Financial Attestation. You cannot edit this<br>field.                                                                                                    |
| From                 | Select a date from calender button specifying from when the financial attestation is<br>valid.                                                                                                    |
|                      | Note: This field is a mandatory field.                                                                                                    |
| To                   | Select a date from calender button specifying until when the financial attestation is<br>valid.                                                                                                    |
|                      | <b>Note:</b> This field is a mandatory field.                                                                                                    |

**Table 178. Components of Financial Attestation Definition Page**

| <b>Field Name</b>                | <b>Description</b>                                                                                                    |
|----------------------------------|----------------------------------------------------------------------------------------------------|
| <b>Financial Year</b>            | Displays the financial year based on the dates selected in From and To fields. You<br>cannot edit this field.                         |
| <b>Financial Quarter</b>         | Select the financial quarter for which the financial attestation is valid from the<br>drop-down list.                                 |
| <b>Quarterly Period</b><br>Ended | Displays the quarterly period ended date based on the Financial Year and the<br>Financial Quarter fields. You cannot edit this field. |
| <b>Review Comments</b>           | Enter any comments or additional information about the financial attestation of up<br>to 3000 characters in this field.               |
| Declaration                      | Enter any declaration about the financial attestation of up to 3000 characters in this<br>field.                                      |

- 5. Click **Save Draft**. The *Add Operation Successful* message box displays.
- 6. Click **OK**. The Assertions tab is displayed in the Financial Attestation Definition page. The status of the record changes to *Draft*.

**Note**: To submit a financial attestation, it is mandatory to answer all the questions in the **Assertions** tab. You can update responses to the questions in the Assertions section.

7. After answering all the questions, you can click **Save** to save the answered questions or **Submit** to save and submit the assertions.

**Note**: Once you submit the assertions, you cannot edit the answers to questions.

- 8. Click **Financial Attestation** tab.
- 9. Click **Edit**. The Details page changes into an editable mode.
- 10. Click **Submit**. The following message is displayed: *Update Operation Successful*.

Click **OK**. The Financial Attestation is complete and the status changes to *Completed*.

# <span id="page-621-0"></span>*Managing BU Risk Profile Details*

The BU Risk Profile brings together all the risks as well as other parameters associated with the risks in one place so that the Business Heads and other senior management resources managing the operational risk can examine those risks. The BU Risk Profile Details page allows a Business Unit Owner to review the metrics for a selected business line and location combination.

This section covers the following topics:

- [Viewing BU Risk Profile Details](#page-621-2)
- [Viewing Additional BU Risk Profile Information](#page-630-0)
- [Viewing Reference Information](#page-639-0)

# <span id="page-621-2"></span>**Viewing BU Risk Profile Details**

This section includes the following topics:

- [Viewing Business Unit Details](#page-621-1)
- [Viewing Business Environment](#page-622-0)
- [Viewing Risks](#page-622-1)
- [Viewing Scenarios](#page-625-0)
- [Viewing Obligation Details](#page-626-0)
- [Viewing Incidents](#page-627-0)

### <span id="page-621-1"></span>**Viewing Business Unit Details**

When a BU Risk Owner, CEO and Business Unit Head navigates to the BU Risk Profile Details page, they can view the Business Unit details of the selected BU Risk Profile.

The Business Unit Details includes the following information:

**Table 179. Business Unit Details Field Description**

| <b>Criteria</b>            | <b>Description</b>                                                                                                    |
|----------------------------|----------------------------------------------------------------------------------------------------|
| <b>Business Line</b>       | Displays the business line of the selected BU Risk Profile.                                                                                                    |
| Location                   | Displays the location of the selected BU Risk Profile.                                                                                                    |
| Parent BU                  | Displays the Parent BU of the selected BU Risk Profile.                                                                                                    |
| <b>Legal Entity</b>        | Displays the Legal Entity of the selected BU Risk Profile.                                                                                                    |
| <b>BU Head</b>             | Displays the BU Head of the selected BU Risk Profile.                                                                                                    |
| Deputy BU                  | Displays the Deputy BU of the selected BU Risk Profile<br><b>Note:</b> This field will display information based on the mapping of the logged in BU Risk<br>Owner, CEO and Business Unit Head user with the Business Line, Location, and Legal<br>Entity. If there are multiple values, then the information is displayed as comma separated<br>values. |
| <b>Business Objectives</b> | Displays the business objectives defined in the scorecard.<br>Note: The business objectives is populated from the BES record for the selected Business<br>Line and Location.                                                                                                    |

### <span id="page-622-0"></span>**Viewing Business Environment**

A BU Risk Owner, CEO and Business Unit Head can view the Business Environment details of the selected BU Risk Profile from the BU Risk Profile Details page.

The Business Environment section includes the following two sections:

- [Additional Business Objectives](#page-622-2)
- [Scorecard](#page-622-3)

#### <span id="page-622-2"></span>*Additional Business Objectives*

The Additional Business Objectives section displays the additional business objectives as entered in the Business Environment Scorecard.

#### <span id="page-622-3"></span>*Scorecard*

The Scorecard section displays the updated value of the Business Environment Scorecard (BES). The following table explains the values displayed in the Scorecard section:

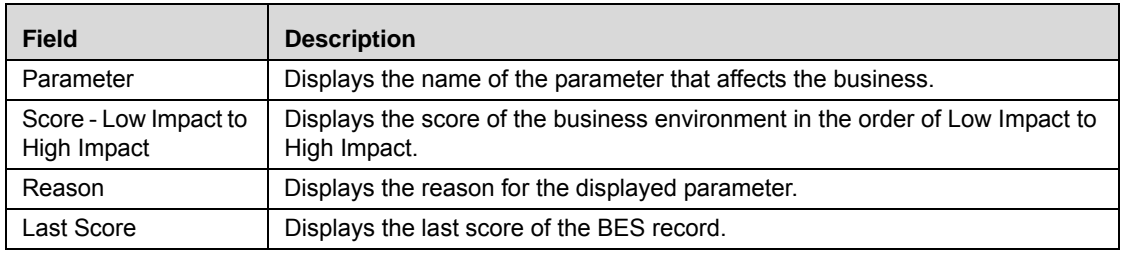

#### <span id="page-622-1"></span>**Viewing Risks**

A BU Risk Owner, CEO and Business Unit Head can view the Risks details of the selected BU Risk Profile from the BU Risk Profile Details page. The **Risks** section displays a heat map of all the risks specific to the selected BU Risk Profile. This section also displays the list of all the risk records associated with the BU Risk Profile in *Open* status with a link to navigate to the risk details page.

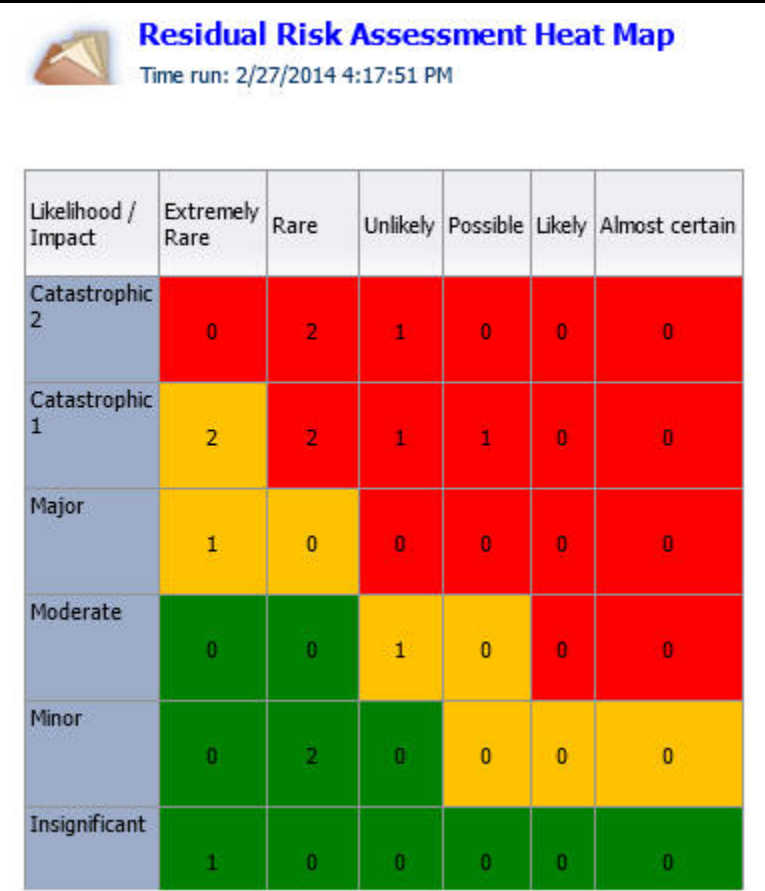

#### **Figure 368. Residual Risk Assessment Heat Map**

This report displays the count of residual risk rating for each combination of impact and likelihood. Only risks in open status are considered in this report. Click on the risk count in the table to view the risk details. For information, refer to *[Chapter 24, Managing Dashboards](#page-1094-0)*.

A BU Risk Owner, CEO and Business Unit Head can filter the required risks using the **Filter** option.

To filter the risks, follow these steps:

- 1. Navigate to the BU Risk Profile Details page.
- 2. From the **Details** tab, expand the **Risks** section and click **Filter 1.** A pop-up window is displayed.
	- Or:

Click Filter **Y** from **Risks** section. A pop-up window is displayed.

The following table describes the each component displayed in the Risks filter:

**Table 180. Risks Filter Descriptions**

| <b>Filter Condition</b>                                        | <b>Description</b>                                                                                                    |
|----------------------------------------------------------------|----------------------------------------------------------------------------------------------------|
| <b>All Risks</b>                                               | Select this checkbox to filter all the risks in Open status. When you select this filter<br>option, all other risk filter options are disabled.                     |
|                                                                | Note: By default, this option is selected.                                                                                                    |
| <b>Risks where Residual</b><br>Financial Impact more than      | Select a currency from the drop-down list and enter an amount in the text box to filter<br>the risks where residual financial impact more than the entered values.  |
|                                                                | Note: The currency conversion for the entered amount is done between the Risk CCY<br>and the Selected CCY based on the exchange rates.                              |
|                                                                | If this filter option is applied along with other filter conditions, then the risks records<br>that meet all the filter condition are fetched in the Risks Lists.   |
| <b>Risks where Worst Case</b><br>Financial Impact is more than | Select a currency from the drop-down list and enter an amount in the text box to filter<br>the risks with worst case financial impact more than the entered values. |
|                                                                | Note: The currency conversion for the entered amount is done between the Risk CCY<br>and the Selected CCY based on the exchange rates.                              |
|                                                                | If you are selecting only this filter option, then the risks records are fetched in the<br>Risks Lists as per the entered value.                                    |
|                                                                | If this filter option is applied along with other filter conditions, then the risks records<br>that meet all the filter condition are fetched in the Risks Lists.   |
| Risks where annual expected                                    | Enter a numeric value in the text box to filter the risks where the number of event per<br>annum is more than the entered times.                                    |
| occurrence of the risk is more<br>than                         | If you are selecting only this filter option, then the risks records are fetched in the<br>Risks Lists as per the entered value.                                    |
|                                                                | If this filter option is applied along with other filter conditions, then the risks records<br>that meet all the filter condition are fetched in the Risks Lists.   |
| Inherent Risk Rating                                           | Select the inherent risk rating from the multi-select drop-down to filter the risks<br>records with the selected inherent risk rating.                              |
|                                                                | If you are selecting only this filter option, then the risks records are fetched in the<br>Risks Lists as per the entered value.                                    |
|                                                                | If this filter option is applied along with other filter conditions, then the risks records<br>that meet all the filter condition are fetched in the Risks Lists.   |
| <b>Residual Risk Rating</b>                                    | Select the residual risk rating from the multi-select drop-down to filter the risks records<br>with the selected residual risk rating.                              |
|                                                                | If you are selecting only this filter option, then the risks records are fetched in the<br>Risks Lists as per the entered value.                                    |
|                                                                | If this filter option is applied along with other filter conditions, then the risks records<br>that meet all the filter condition are fetched in the Risks Lists.   |

- 3. After selecting the required filter conditions, click **Save**. The following message is displayed: *Update Operation Successful*.
- 4. Click **OK**.

### <span id="page-625-0"></span>**Viewing Scenarios**

A BU Risk Owner, CEO and Business Unit Head can view the Scenario details of the selected BU Risk Profile from the BU Risk Profile Details page. The **Scenarios** section displays the list of all the scenario records associated with the BU Risk Profile in *Open* status with a link to navigate to the scenario details page.

A BU Risk Owner, CEO and Business Unit Head can filter the required scenario using the **Filter** option.

To filter the scenarios, follow these steps:

- 1. Navigate to the BU Risk Profile Details page.
- 2. From the **Details** tab, expand the **Scenarios** section and click **Filter 1**. A pop-up window is displayed.

Or:

Click **Filter Y** from **Scenarios** section. A pop-up window is displayed.

The following table describes the each component displayed in the Scenarios filter:

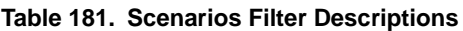

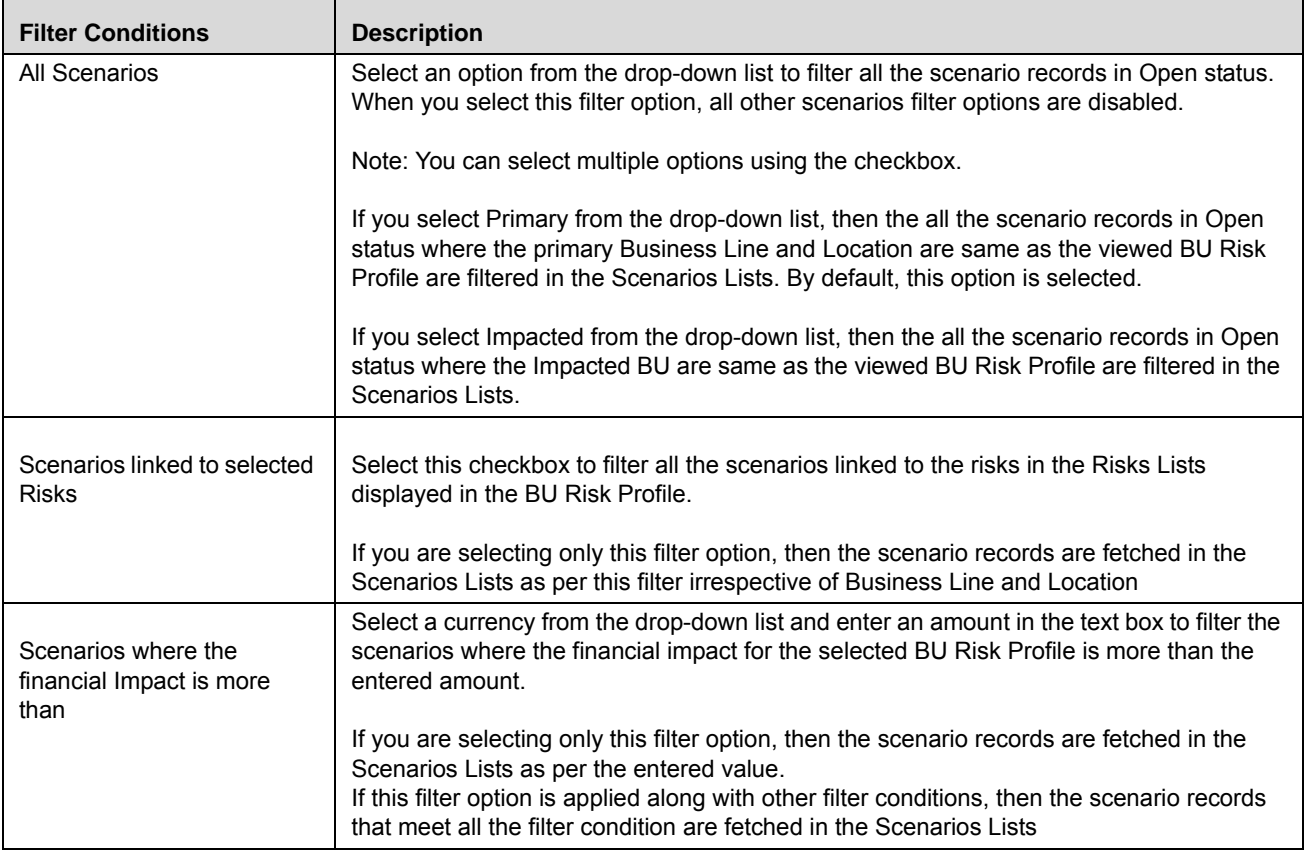

| <b>Filter Conditions</b>                           | <b>Description</b>                                                                                                    |
|----------------------------------------------------|----------------------------------------------------------------------------------------------------|
| Scenarios where the Net<br>Non Financial Impact is | Select an option from the drop-down list to filter the scenario records where the Net Non<br>Financial Impact for the selected BU Risk Profile matches the entered value. |
|                                                    | Note: You can select multiple options using the checkbox.                                                                                                    |
|                                                    | If you are selecting only this filter option, then the scenario records are fetched in the<br>Scenarios Lists as per the entered value.                                   |
|                                                    | If this filter option is applied along with other filter conditions, then the scenario records<br>that meet all the filter condition are fetched in the Scenarios Lists   |
| Scenario probable<br>occurrence Once in            | Enter the number of years in the text box to filter the scenario records for the selected BU<br>Risk Profile where the typical frequency matches the entered value.       |
|                                                    | If you are selecting only this filter option, then the scenario records are fetched in the                                                                                |
|                                                    | Scenarios Lists as per the entered value.                                                                                                    |
|                                                    | If this filter option is applied along with other filter conditions, then the scenario records<br>that meet all the filter condition are fetched in the Scenarios Lists   |

**Table 181. Scenarios Filter Descriptions**

- 3. After selecting the required filter conditions, click **Save**. The following message is displayed: *Update Operation Successful*.
- 4. Click **OK**.

### <span id="page-626-0"></span>**Viewing Obligation Details**

A BU Risk Owner, CEO and Business Unit Head can view the Obligation details of the selected BU Risk Profile from the BU Risk Profile Details page. The **Obligation** section displays the list of all the obligation records associated with the BU Risk Profile in *Open* status with a link to navigate to the obligation details page.

A BU Risk Owner, CEO and Business Unit Head can filter the required obligations using the **Filter** option.

To filter the scenarios, follow these steps:

- 1. Navigate to the BU Risk Profile Details page.
- 2. From the **Details** tab, expand the **Obligation** section and click **Filter Y** A pop-up window is displayed.

Or:

Click **Filter Y** from **Obligations** section. A pop-up window is displayed.

The following table describes the each component displayed in the Scenarios filter:

**Table 182. Obligation Filter Descriptions**

| <b>Filter Conditions</b>                 | <b>Description</b>                                                                                                    |
|------------------------------------------|----------------------------------------------------------------------------------------------------|
| All Obligations                          | Select this checkbox to filter all the obligation records in Open status in the Obligation<br>Lists.                                                                      |
|                                          | When you select this filter option, all other obligation filter options are disabled.                                                                                     |
| Obligations which are<br>linked to Risks | Select this checkbox to filter the obligation records that are linked to the risks available<br>in the Controls Lists in the BU Risk Profile                              |
|                                          | When you select this filter option, all other obligation filter options are disabled.                                                                                     |
| Obligations which are                    | Select an option from the drop-down list to filter the obligation records as per the<br>selected value.                                                                   |
|                                          | Note: You can select multiple options using the checkbox.                                                                                                    |
|                                          | If this filter option is applied along with other filter conditions, then the scenario records<br>that meet all the filter condition are fetched in the Obligations Lists |

- 3. After selecting the required filter conditions, click **Save**. The following message is displayed: *Update Operation Successful*.
- 4. Click **OK**.

### <span id="page-627-0"></span>**Viewing Incidents**

A BU Risk Owner, CEO and Business Unit Head can view the Incident details of the selected BU Risk Profile from the BU Risk Profile Details page. The **Incidents** section displays a heat map of all the incident records specific to the selected BU Risk Profile. This section also displays the list of all the incident records associated with the BU Risk Profile in Open status with a link to navigate to the incidents details page.

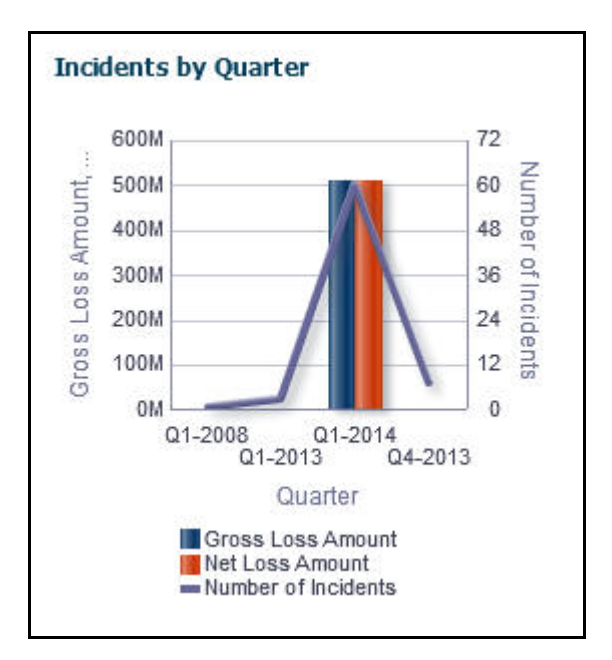

#### **Figure 369. Incidents by Quarter**

This report displays the gross loss amount, net loss amount, and the number of incidents for a time period. Incidents in all statuses except closed are considered in this report. For information, refer to [Chapter 24,](#page-1094-0) *Managing [Dashboards](#page-1094-0)*.

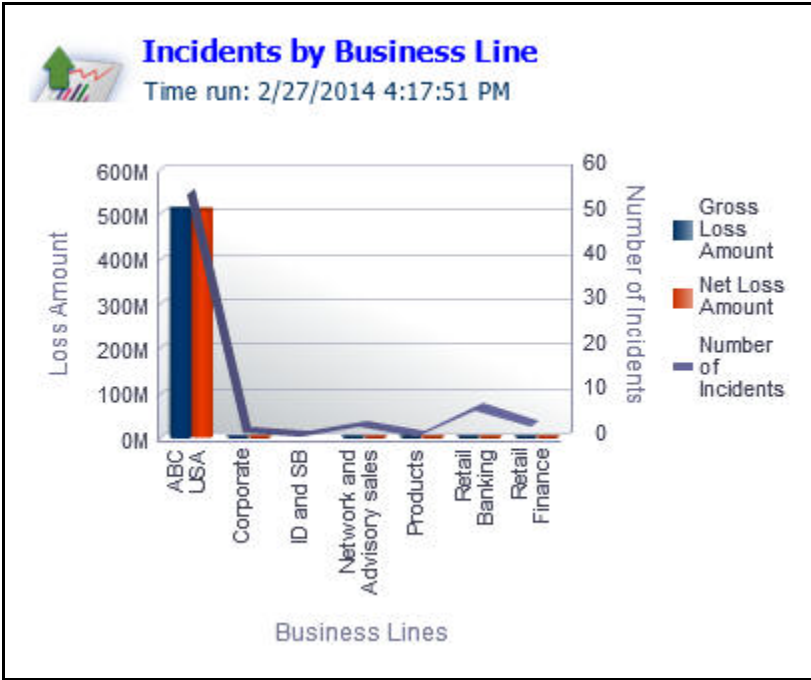

#### **Figure 370. Incidents by Business Line**

This report displays the gross loss amount, net loss amount, and the number of incidents by business line. Incidents in all statuses except closed are considered in this report. By default, this report displays the first level of business line. If required, you can drill down to the last level. For information, refer to *[Chapter 24, Managing Dashboards](#page-1094-0)*

A BU Risk Owner, CEO and Business Unit Head can filter the required incidents using the **Filter** option.

To filter the incidents, follow these steps:

- 1. Navigate to the BU Risk Profile Details page.
- 2. From the **Details** tab, expand the **Incidents** section and click **Filter 1** A pop-up window is displayed.

Or:

Click **Filter Y** from **Incidents** section. A pop-up window is displayed.

The following table describes the each component displayed in the Incidents filter:

#### **Table 183. Incidents Filter Descriptions**

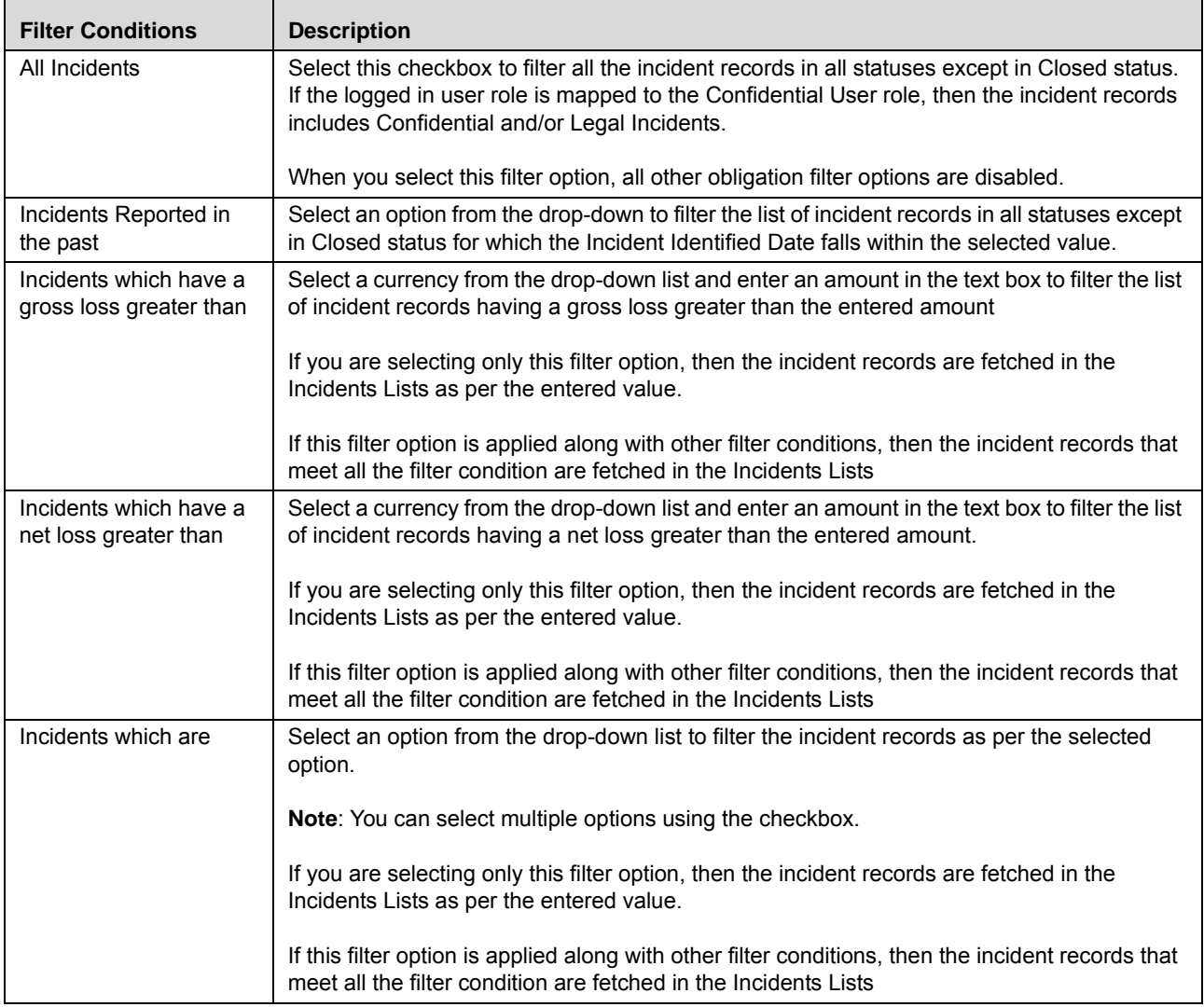

3. After selecting the required filter conditions, click **Save**. The following message is displayed: *Update Operation Successful*.

4. Click **OK**.

# <span id="page-630-0"></span>**Viewing Additional BU Risk Profile Information**

This section includes the following topics:

- [Viewing Controls](#page-630-1)
- [Viewing Key Indicators](#page-631-0)
- [Viewing Insurance](#page-632-0)
- [Viewing Change Initiatives](#page-634-0)
- [Viewing Issues](#page-635-0)
- [Viewing Actions](#page-636-0)
- [Viewing Impacted Entities](#page-637-0)

### <span id="page-630-1"></span>**Viewing Controls**

A BU Risk Owner, CEO and Business Unit Head can view the Control details of the selected BU Risk Profile from the BU Risk Profile Details page. The **Controls** section displays the list of all the control records associated with the BU Risk Profile in *Open* status with a link to navigate to the control details page.

A BU Risk Owner, CEO and Business Unit Head can filter the required control using the **Filter** option.

To filter the control, follow these steps:

- 1. Navigate to the BU Risk Profile Details page.
- 2. Click **Additional Information** tab.
- 3. Expand the **Controls** section and click **Filter Y** A pop-up window is displayed.

Or:

Click **Filter Y** from **Controls** section. A pop-up window is displayed.

The following table describes the each component displayed in the Incidents filter:

#### **Table 184. Controls Filter Descriptions**

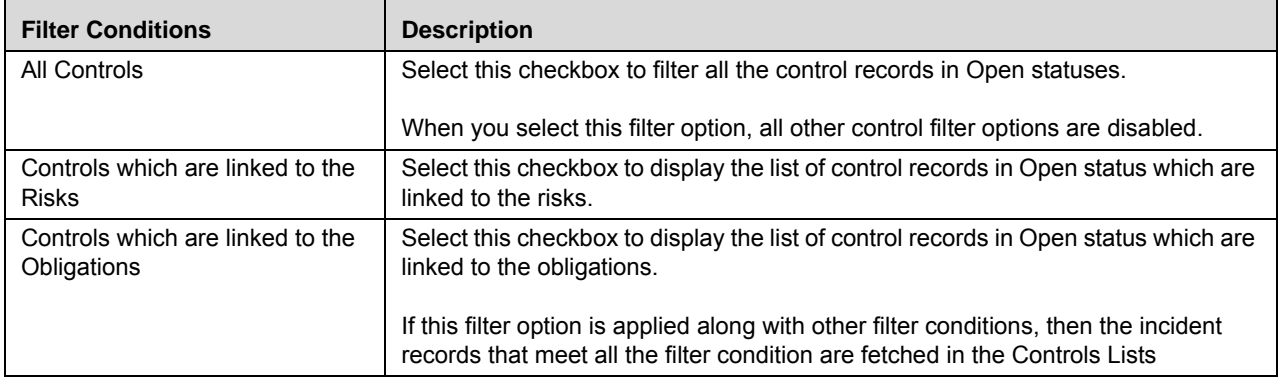

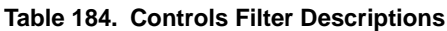

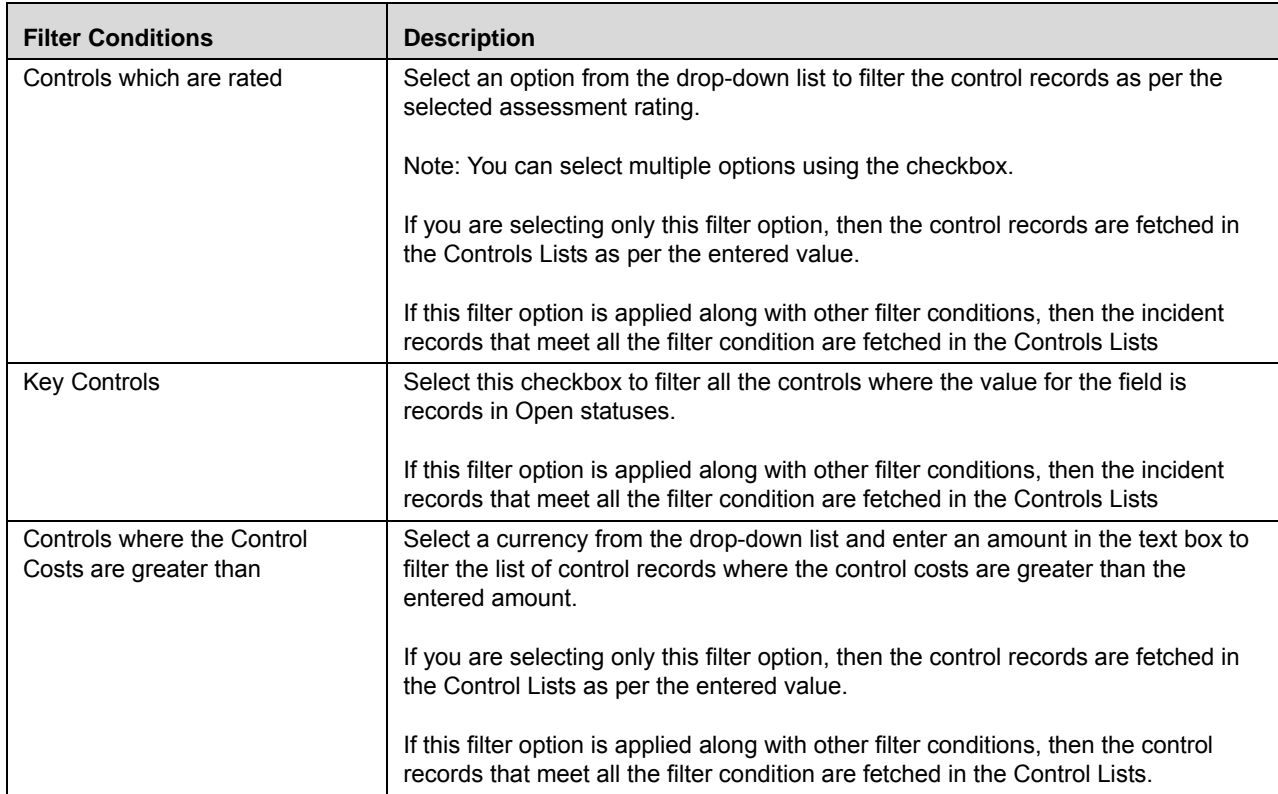

- 4. After selecting the required filter conditions, click **Save**. The following message is displayed: *Update Operation Successful*.
- 5. Click **OK**. The filtered control records are displayed in the Controls List.

### <span id="page-631-0"></span>**Viewing Key Indicators**

A BU Risk Owner, CEO and Business Unit Head can view the Key Indicator details of the selected BU Risk Profile from the BU Risk Profile Details page. The **Key Indicators** section displays the list of all the key indicator records associated with the BU Risk Profile in *Open* status with a link to navigate to the key indicator details page.

A BU Risk Owner, CEO and Business Unit Head can filter the required key indicator using the **Filter** option.

To filter the key indicator, follow these steps:

- 1. Navigate to the BU Risk Profile Details page.
- 2. Click **Additional Information** tab.
- 3. Expand the **Key Indicator** section and click **Filter A** pop-up window is displayed.

Or:

Click **Filter Y** from **Key Indicator** section. A pop-up window is displayed.

The following table describes the each component displayed in the Key Indicator filter:

**Table 185. Key Indicators Filter Descriptions**

| <b>Filter Conditions</b>                           | <b>Description</b>                                                                                                    |
|----------------------------------------------------|----------------------------------------------------------------------------------------------------|
| All Key Indicators                                 | Select this checkbox to filter all the key indicator records in Open statuses.                                                                                                    |
|                                                    | When you select this filter option, all other control filter options are disabled.                                                                                                |
| Key Indicators which are linked to<br><b>Risks</b> | Select this checkbox to display the list of key indicator records in Open status<br>which are linked to the risks.                                                                |
| Key Indicators which are linked to<br>Controls     | Select this checkbox to filter the list of key indicator records in Open status which<br>are linked to controls.                                                                  |
|                                                    | If this filter option is applied along with other filter conditions, then the key indicator<br>records that meet all the filter condition are fetched in the Key Indicators Lists |
| Key Indicators which are                           | Select an option from the drop-down list to filter the key indicator records as per<br>the selected assessment rating.                                                            |
|                                                    | Note: You can select multiple options using the checkbox.                                                                                                    |
|                                                    | If you are selecting only this filter option, then the key indicator records are fetched<br>in the Key Indicator Lists as per the selected value.                                 |
|                                                    | If this filter option is applied along with other filter conditions, then the incident<br>records that meet all the filter condition are fetched in the Controls Lists            |

- 4. After selecting the required filter conditions, click **Save**. The following message is displayed: *Update Operation Successful*.
- 5. Click **OK**. The Key Indicators Lists displays the filtered key indicator records.

#### <span id="page-632-0"></span>**Viewing Insurance**

A BU Risk Owner, CEO and Business Unit Head can view the Insurance details of the selected BU Risk Profile from the BU Risk Profile Details page. The **Insurance** section displays the list of all the insurance policy records associated with the BU Risk Profile in *Open* status with a link to navigate to the Insurance Details page.

A BU Risk Owner, CEO and Business Unit Head can filter the required insurance policy records using the **Filter** option.

To filter the insurance, follow these steps:

- 1. Navigate to the BU Risk Profile Details page.
- 2. Click **Additional Information** tab.
- 3. Expand the **Insurance** section and click Filter A pop-up window is displayed.

Or:

Click **Filter** *I* from **Insurance** section. A pop-up window is displayed.

The following table describes the each component displayed in the Insurance filter:

**Table 186. Insurance Filter Descriptions**

| <b>Filter Conditions</b>                               | <b>Description</b>                                                                                                    |
|--------------------------------------------------------|----------------------------------------------------------------------------------------------------|
| <b>All Policies</b>                                    | Select this checkbox to filter all the insurance records in Open statuses.                                                                                                    |
|                                                        | When you select this filter option, all other control filter options are disabled.                                                                                                    |
| Policies linked to Risks                               | Select this checkbox to display the list of insurance records in Open status which are linked<br>to the risks.                                                                                      |
|                                                        | If you are selecting only this filter option, then the insurance records are fetched in the<br>Insurance Lists as per the selected value.                                                           |
| Policies linked to Scenarios                           | Select this checkbox to filter the list of insurance records in Open status which are linked to<br>scenarios.                                                                                       |
|                                                        | If you are selecting only this filter option, then the insurance records are fetched in the<br>Insurance Lists as per the selected value.                                                           |
|                                                        | If this filter option is applied along with other filter conditions, then the insurance records<br>that meet all the filter condition are fetched in the Insurance Lists                            |
| Policies linked to Business<br><b>Continuity Plans</b> | Select this checkbox to filter the list of insurance records in Open status which are linked to<br>business continuity plans.                                                                       |
|                                                        | If you are selecting only this filter option, then the insurance records are fetched in the<br>Insurance Lists as per the selected value.                                                           |
|                                                        | If this filter option is applied along with other filter conditions, then the insurance records<br>that meet all the filter condition are fetched in the Insurance Lists                            |
| Policies with Cover Amount<br>more than                | Select a currency from the drop-down list and enter an amount in the text box to filter the list<br>of insurance records where the cover amount of policies are greater than the entered<br>amount. |
|                                                        | If you are selecting only this filter option, then the insurance records are fetched in the<br>Insurance Lists as per the entered value.                                                            |
|                                                        | If this filter option is applied along with other filter conditions, then the insurance records<br>that meet all the filter condition are fetched in the Insurance Lists.                           |
| Policies with Claims                                   | Select this checkbox to filter the list of insurance policies in Open statuses which have<br>claims against them.                                                                                   |
|                                                        | If you are selecting only this filter option, then the insurance records are fetched in the<br>Insurance Lists as per the entered value.                                                            |
|                                                        | If this filter option is applied along with other filter conditions, then the insurance records<br>that meet all the filter condition are fetched in the Insurance Lists                            |
| Insurance Policy with<br>Claims made within            | Enter the number of years in the text box to display all the insurance policy records in all<br>statuses except in Closed status whose date of claims falls within the entered value.               |
|                                                        | If this filter option is applied along with other filter conditions, then the insurance records<br>that meet all the filter condition are fetched in the Insurance Lists                            |

- 4. After selecting the required filter conditions, click **Save**. The following message is displayed: *Update Operation Successful*.
- 5. Click **OK**. The Insurance Lists displays the filtered insurance policy records.

### <span id="page-634-0"></span>**Viewing Change Initiatives**

A BU Risk Owner, CEO and Business Unit Head can view the Change Initiatives details of the selected BU Risk Profile from the BU Risk Profile Details page. The Change Initiatives section displays the list of all the change initiative records associated with the BU Risk Profile in *Open* status with a link to navigate to the Change Initiatives Details page.

A BU Risk Owner, CEO and Business Unit Head can filter the required change initiative records using the **Filter** option.

To filter the change initiatives, follow these steps:

- 1. Navigate to the BU Risk Profile Details page.
- 2. Click **Additional Information** tab.
- 3. Expand the **Change Initiatives** section and click **Filter Y** A pop-up window is displayed.

Or:

Click **Filter Y** from **Change Initiatives** section. A pop-up window is displayed.

The following table describes the each component displayed in the Change Initiatives filter:

#### **Table 187. Change Initiatives Filter Descriptions**

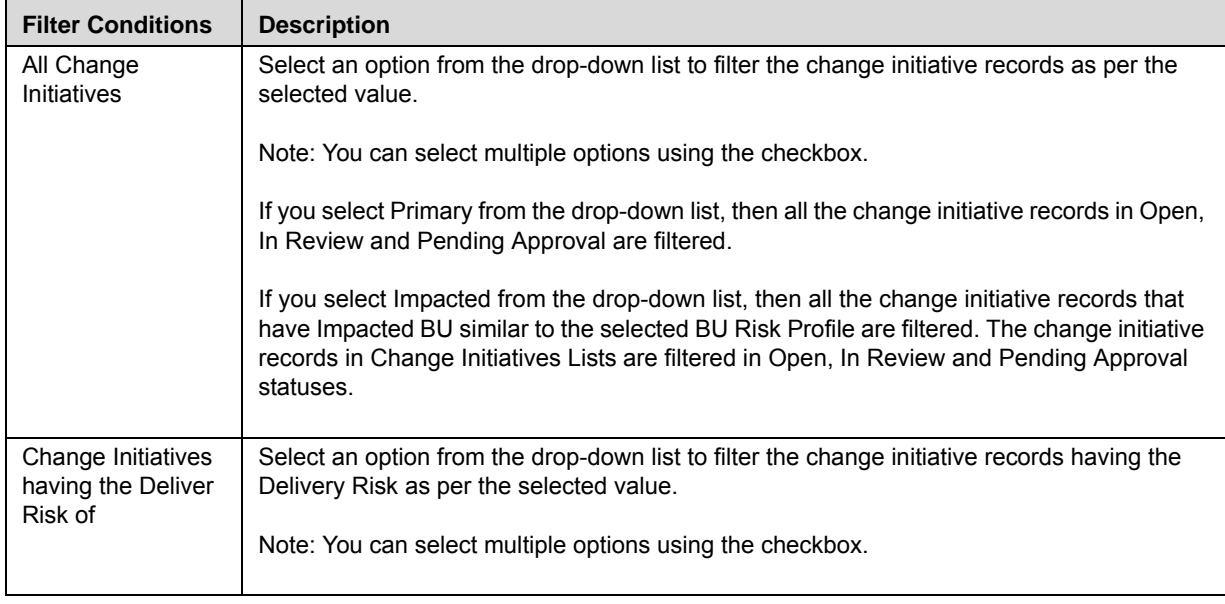

**Table 187. Change Initiatives Filter Descriptions**

| <b>Filter Conditions</b>               | <b>Description</b>                                                                                                    |
|----------------------------------------|----------------------------------------------------------------------------------------------------|
| Change Initiatives<br>in last          | Select an option from the drop-down list to filter the change initiative records that have the<br>Start Date greater than or equal to the selected value.                                 |
|                                        | If this filter option is applied along with other filter conditions, then the change initiative<br>records that meet all the filter condition are fetched in the Change Initiatives Lists |
| Change Initiatives<br>with materiality | Select an option from the drop-down list to filter the change initiative records where the<br>Materiality of the change initiative is as per the selected value.                          |
|                                        | Note: You can select multiple options using the checkbox.                                                                                                    |
|                                        | If this filter option is applied along with other filter conditions, then the change initiative<br>records that meet all the filter condition are fetched in the Change Initiatives Lists |

4. After selecting the required filter conditions, click **Save**. The following message is displayed: *Update Operation Successful*.

5. Click **OK**. The Change Initiatives Lists displays the filtered change initiative records.

### <span id="page-635-0"></span>**Viewing Issues**

A BU Risk Owner, CEO and Business Unit Head can view the Issues details of the selected BU Risk Profile from the BU Risk Profile Details page. The Issues section displays the list of all the issues associated with the BU Risk Profile in *Open* status with a link to navigate to the Issues Details page.

A BU Risk Owner, CEO and Business Unit Head can filter the required issues using the **Filter** option.

To filter the issues, follow these steps:

- 1. Navigate to the BU Risk Profile Details page.
- 2. Click **Additional Information** tab.
- 3. Expand the **Issues** section and click Filter Y. A pop-up window is displayed.
	- Or:

Click **Filter Y** from **Issues** section. A pop-up window is displayed.

The following table describes the each component displayed in the Issues filter:

**Table 188. Issues Filter Descriptions**

| <b>Filter Conditions</b>                     | <b>Description</b>                                                                                                    |
|----------------------------------------------|----------------------------------------------------------------------------------------------------|
| All Issues                                   | Select this checkbox to filter all the issues in Open statuses.                                                                                                    |
|                                              | When you select this filter option, all other issues filter options are<br>disabled.                                                                                                    |
| Issues created in last                       | Select an option from the drop-down list to filter the issues that have the<br>Created Date greater than or equal to the selected value.                                                                            |
|                                              | If this filter option is applied along with other filter conditions, then the<br>issues that meet all the filter condition are fetched in the Issues Lists                                                          |
| Issues which exceed the<br>estimated cost by | Enter a percentage in the text box to filter list of the issues where the<br>[(actual cost - estimated cost)/Estimated Cost ] * 100 is more than the<br>specified percentage is more than the specified percentage. |
| Issues which are Overdue<br>by more than     | Enter the number of days in the text box to filter the list of issues where the<br>Target Completion Date is less than the current System Date by the<br>number of days specified.                                  |
| Issues which are                             | Select an option from the drop-down list to filter the list of issues which are<br>of High Priority or High Criticality or both.                                                                                    |
|                                              | Note: You can select multiple options using the checkbox.                                                                                                    |
|                                              | If you are selecting only this filter option, then the issues are fetched in the<br>Issues Lists as per the selected value.                                                                                         |
|                                              | If this filter option is applied along with other filter conditions, then the<br>issues that meet all the filter condition are fetched in the Issues Lists                                                          |

- 4. After selecting the required filter conditions, click **Save**. The following message is displayed: *Update Operation Successful*.
- 5. Click **OK**. The Issues Lists displays the filtered issue records.

### <span id="page-636-0"></span>**Viewing Actions**

A BU Risk Owner, CEO and Business Unit Head can view the Actions details of the selected BU Risk Profile from the BU Risk Profile Details page. The Actions section displays the list of all the actions records associated with the BU Risk Profile in *Open* status with a link to navigate to the Actions Details page.

A BU Risk Owner, CEO and Business Unit Head can filter the required actions records using the **Filter** option.

To filter the actions, follow these steps:

- 1. Navigate to the BU Risk Profile Details page.
- 2. Click **Additional Information** tab.
- 3. Expand the **Actions** section and click Filter **A**. A pop-up window is displayed.

#### Or:

Click Filter **Y** from **Actions** section. A pop-up window is displayed.

The following table describes the each component displayed in the Actions filter:

#### **Table 189. Actions Filter Descriptions**

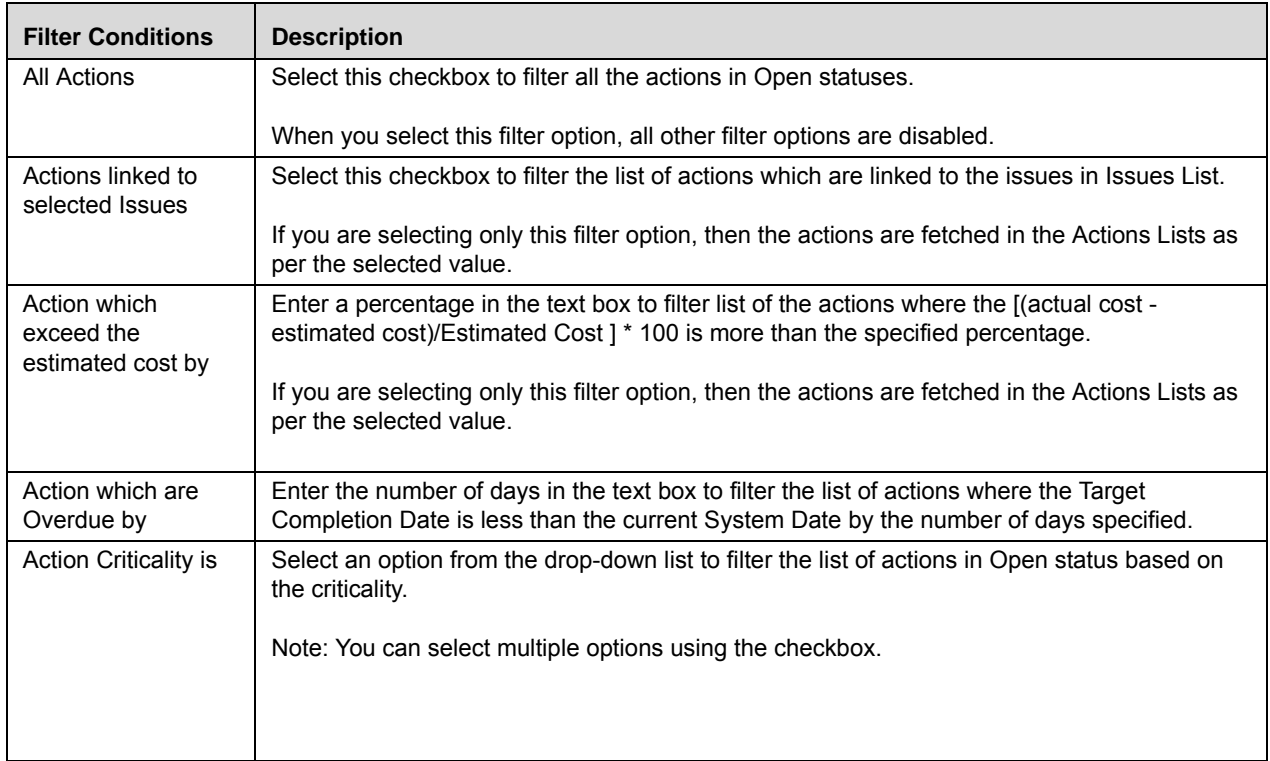

- 4. After selecting the required filter conditions, click **Save**. The following message is displayed: *Update Operation Successful*.
- 5. Click **OK**. The Actions Lists displays the filtered action records.

### <span id="page-637-0"></span>**Viewing Impacted Entities**

A BU Risk Owner, CEO and Business Unit Head can view the impacted entities of the selected BU Risk Profile from the BU Risk Profile Details page. This section includes the entities namely, Processes, Products and Other Entities. The Impacted Entities section displays the list of all the impacted entity records associated with the BU Risk Profile and with a link to navigate to the entity details page.

A BU Risk Owner, CEO and Business Unit Head can filter the entity records using the **Filter** option.

To filter the impacted entities, follow these steps:

- 1. Navigate to the BU Risk Profile Details page.
- 2. Click **Additional Information** tab.
- 3. Expand the **Actions** section and click Filter **F** . A pop-up window is displayed.
	- Or:

Click **Filter Y** from **Impacted Entities** section. A pop-up window is displayed.

The following table describes the each component displayed in the Impacted Entities filter:

**Table 190. Impacted Entities Filter Descriptions**

| <b>Section Name</b> | <b>Filter Conditions</b>                             | <b>Descriptions</b>                                                                                                    |
|---------------------|------------------------------------------------------|----------------------------------------------------------------------------------------------------|
|                     | All Processes                                        | Select this checkbox to filter all the processes in Open statuses<br>which are mapped to the selected Business Unit Risk Profile.                                          |
|                     |                                                      | When you select this filter option, all other filter options are disabled.                                                                                                 |
|                     | Processes linked to Risks                            | Select this checkbox to filter the list of processes in Open status<br>which are linked to risks.                                                                          |
|                     |                                                      | If you are selecting only this filter option, then the process records<br>are fetched in the Processes Lists as per the selected value.                                    |
|                     | <b>Critical Processes</b>                            | Select this checkbox to filter the list of critical processes in Open<br>status which are mapped to the selected Business Unit Risk Profile.                               |
|                     |                                                      | If you are selecting only this filter option, then the process records<br>are fetched in the Processes Lists as per the selected value.                                    |
|                     |                                                      | If this filter option is applied along with other filter conditions, then the<br>issues that meet all the filter condition are fetched in the Processes<br>Lists.          |
| Process             | Processes which require<br>attestation               | Select this checkbox to filter the list of process records in Open<br>status that require attestation.                                                                     |
|                     |                                                      | If you are selecting only this filter option, then the processes are<br>fetched in the Processes Lists as per the selected value.                                          |
|                     |                                                      | If this filter option is applied along with other filter conditions, then the<br>processes that meet all the filter condition are fetched in the<br>Processes Lists.       |
|                     | Processes where the<br>Overall Risk Assessment<br>is | Select an option from the drop-down list to filter the list of processes<br>based on the Overall Risk Assessment rating.                                                   |
|                     |                                                      | The Processes Lists display process records in Open status that are<br>mapped to the selected Business Unit Risk Profile.                                                  |
|                     |                                                      | Note: You can select multiple options using the checkbox.                                                                                                    |
|                     |                                                      | If you are selecting only this filter option, then the processes are<br>fetched in the Processes Lists as per the selected value.                                          |
|                     |                                                      | If this filter option is applied along with other filter conditions, then the<br>process records that meet all the filter condition are fetched in the<br>Processes Lists. |

| <b>Section Name</b>   | <b>Filter Conditions</b>                                     | <b>Descriptions</b>                                                                                                    |  |  |
|-----------------------|--------------------------------------------------------------|----------------------------------------------------------------------------------------------------|--|--|
|                       | Products linked to Risks                                     | Select this checkbox to filter the list of products linked to risks for the<br>selected Business Unit Risk Profile.                                                                   |  |  |
| <b>Products</b>       | Products linked to<br>Incidents                              | Select this checkbox to filter the list of products linked to incidents for<br>the selected Business Unit Risk Profile.                                                               |  |  |
|                       | Products linked to Issues                                    | Select this checkbox to filter the list of products linked to the issues<br>for the selected Business Unit Risk Profile.                                                              |  |  |
|                       | Other Entities linked to<br><b>Risks</b>                     | Select this checkbox to filter the list of information libraries in Open<br>statuses that are linked to the risks for the selected Business Unit<br>Risk Profile.                     |  |  |
| <b>Other Entities</b> | Other Entities linked to<br>Incidents                        | Select this checkbox to filter the list of information libraries in Open<br>statuses that are linked to the incidents for the selected Business<br>Unit Risk Profile                  |  |  |
|                       | Other Entities linked to<br><b>Business Continuity Plans</b> | Select this checkbox to filter the list of information libraries in Open<br>statuses that are linked to the Business Continuity Plans for the<br>selected Business Unit Risk Profile. |  |  |

**Table 190. Impacted Entities Filter Descriptions**

4. After selecting the required filter conditions, click **Save**. The following message is displayed: *Update Operation Successful*.

Click **OK**. The Impacted Entities Lists displays the filtered records.

### <span id="page-639-0"></span>**Viewing Reference Information**

A BU Owner can view the reference information associated with the selected BU Risk Profile information from BU Risk Profile Details page. The Reference Information includes the reference data fetched from Financial Impact Scales and the completeness check of all the linked records.

This section includes the following topics:

- [Viewing Reference Data](#page-639-1)
- [Viewing Completeness Check](#page-640-0)

### <span id="page-639-1"></span>**Viewing Reference Data**

This section displays the reference data associated with the selected Business Unit Risk Profile. This section includes the following three sub-sections

- **Threshold**: This section displays the threshold details defined for the selected Business Unit Risk Profile in the Financial Impact Scales under the **Admin** menu. Refer *Setting Financial Impact Scales* for more information.
- **Impact Scales**: This section displays the impact scales used for Risk Assessment defined in the Financial Impact Scales under the **Admin** menu. Refer *Setting Financial Impace Scales,* for more information.
- **Frequency**: This section displays the frequency used for the risk assessment defined in the Financial Impact Scales under the **Admin** menu. Refer *Setting Financial Impact Scales,* for more information.

### <span id="page-640-0"></span>**Viewing Completeness Check**

A BU Owner can view the completeness check of a Risk Event Type node from the Reference Information tab. The Completeness Check section displays all the nodes of Risk Event Type (RET) and includes entities namely, Risks, Controls, Obligations, Scenarios, Insurance, BCP, KI, Incidents, Issues, Actions, and Change Initiatives.

# **CHAPTER 16** *Managing Financial Attestation*

This chapter provides information about the Financial Attestation module and step-by-step instructions to use this module.

This section discusses the following topics:

- [About Financial Attestation](#page-642-0)
- [User Roles and Actions](#page-642-1)
- [Accessing Financial Attestation](#page-643-2)
- **•** [Searching Financial Attestation](#page-644-0)
- **•** [Creating Financial Attestation](#page-647-0)
- [Managing Financial Attestation Details](#page-650-0)
- [Deleting a Financial Attestation](#page-652-0)
- [Exporting Financial Attestation](#page-653-0)

# <span id="page-642-0"></span>*About Financial Attestation*

The Regulatory Authorities require banks to provide financial statements and assertions. In the Financial Statements and Assertions, the CEO and the Board must attest the following items: the key risks of the bank have been identified, effective measures are in place to manage those risks and mitigating controls, and define the plans for corrective actions to address any deficiency identified in the risk management system.

### **Salient Features**

The following are the salient features

- Attest that the key risks of the bank have been identified.
- Attest that effective measures are in place to manage the identified risks and mitigating controls.
- Define the plans for corrective actions to address any deficiency identified in the risk management system.

# <span id="page-642-1"></span>*User Roles and Actions*

This section explains the different user roles and related actions that can be performed in the Financial Attestation module of OFSOR/GCM application.

This section covers the following topics:

- [User Roles](#page-643-0)
- [Actions](#page-643-1)

# <span id="page-643-0"></span>**User Roles**

This module is designed for users mapped to the role of BU Owner, CEO and Business Unit Head. Their roles and responsibilities, as they operate within the application, include the following:

- **BU Owner**: This user can view the risk profile of a Business Unit and Location and create financial attestation for them.
- **CEO**: This user is the Chief Executive Officer of an organization and can view the risk profile of a Business Unit.
- **Business Head**: This user is the head of a business unit and can view the risk profile of a Business Unit.

# <span id="page-643-1"></span>**Actions**

The User Roles described above can perform the following actions:

- **Creating Financial Attestation**: This action allows a BU Owner to create a new financial attestation on a Business Unit.
- **Submitting Financial Attestation**: This action allows a BU Owner to submit a financial attestation.

# <span id="page-643-2"></span>*Accessing Financial Attestation*

Users mapped to the role of BU Owner, CEO or a Business Unit Head can access the **Financial Attestation** menu.

To access the **Financial Attestation** menu, follow these steps:

- 1. Login to OFSOR/GCM application either as BU Owner, CEO or Business Unit Head user.
- 2. Hover over **BU Profile** primary menu, and select **Financial Attestation**. The Financial Attestation Search and List page is displayed.

| <b>Financial Attestation</b>      | 日限 Views   4 Advanced Search   2 Clear   C Go                                       |                      |                      |                       |             |             |                                       | ? Help       |
|-----------------------------------|-------------------------------------------------------------------------------------|----------------------|----------------------|-----------------------|-------------|-------------|---------------------------------------|--------------|
|                                   | <b>Business Line</b>                                                                |                      | $\blacksquare$       |                       | Location    |             | $-2$                                  |              |
| <b>Financial Attestation (39)</b> |                                                                                     |                      |                      |                       |             |             | 1/3 $\langle \langle   \rangle  $ > > |              |
|                                   | Create Financial Attestation   Delete Financial Attestation   Tal Export   2 Unwrap |                      |                      |                       |             |             |                                       |              |
| ID                                | <b>Business Line</b>                                                                | Location             | Quarter              | <b>Financial Year</b> | From        | To          | <b>Status</b>                         | <b>RoleC</b> |
| o<br>118047                       | Network and Advisory sales                                                          | London               | Quarter <sub>2</sub> | $2011 - 2012$         | 14-Feb-2011 | 13-Feb-2012 | <b>Draft</b>                          | OI.D.        |
| 105146                            | <b>ABC USA</b>                                                                      | <b>New York City</b> | Quarter <sub>2</sub> | $2013 - 2013$         | 01-Jan-2013 | 31-Dec-2013 | Draft                                 | OI.D.        |
| n<br>115153                       | Network and Advisory sales                                                          | London               | Quarter4             | $2013 - 2014$         | 20-Feb-2013 | 19-Feb-2014 | Draft                                 | OI.D.        |
| 46376                             | Network and Advisory sales                                                          | London               | Quarter3             | $2013 - 2014$         | 07-Jan-2013 | 06-Jan-2014 | Submitted                             | OI.D.        |
| 圃<br>66029                        | Network and Advisory sales                                                          | London               | Quarter1             | $2013 - 2014$         | 15-Jan-2013 | 14-Jan-2014 | Submitted                             | OI.D         |
| 104666                            | Network and Advisory sales                                                          | London               | Quarter <sub>2</sub> | $2013 - 2014$         | 01-Feb-2013 | 31-Jan-2014 | Completed                             | OI, D.,      |
| п<br>56017                        | Network and Advisory sales                                                          | London               | Quarter3             | $2013 - 2014$         | 10-Jan-2013 | 09-Jan-2014 | Submitted                             | OI, D.,      |
| П<br>91157                        | <b>ABC USA</b>                                                                      | <b>New York City</b> | Quarter3             | $2013 - 2014$         | 02-Feb-2013 | 01-Feb-2014 | Completed                             | OI, D.,      |
| n<br>71896                        | Network and Advisory sales                                                          | London               | Quarter3             | $2013 - 2014$         | 22-Jan-2013 | 21-Jan-2014 | <b>Draft</b>                          | OI, D.,      |
| 91151                             | Network and Advisory sales                                                          | London               | Quarter4             | $2013 - 2014$         | 03-Feb-2013 | 02-Feb-2014 | Completed                             | OI.D.        |
| 77975                             | Network and Advisory sales                                                          | London               | Quarter3             | $2013 - 2014$         | 25-Jan-2013 | 24-Jan-2014 | Submitted                             | OI, D.,      |
| 66382                             | Network and Advisory sales                                                          | London               |                      | $2013 - 2014$         | 22-Jan-2013 | 21-Jan-2014 | Submitted                             | OI.D.        |
| n<br>68776                        | Network and Advisory sales                                                          | London               | Quarter3             | $2013 - 2014$         | 02-Jan-2013 | 01-Jan-2014 | <b>Draft</b>                          | OI.D.        |
| 66699                             | Network and Advisory sales                                                          | London               |                      | $2013 - 2014$         | 22-Jan-2013 | 21-Jan-2014 | <b>Draft</b>                          | OI.D.        |
| E<br>64599                        | Network and Advisory sales                                                          | London               | Quarter4             | $2013 - 2014$         | 21-Jan-2013 | 20-Jan-2014 | Submitted                             | OI.D.        |
| 55919                             | Network and Advisory sales                                                          | London               |                      | $2013 - 2014$         | 10-Jan-2013 | 09-Jan-2014 | Submitted                             | OI.D.        |
| 55037                             | Corporate                                                                           | London               |                      | $2012 - 2013$         | 28-Dec-2012 | 27-Dec-2013 | <b>Draft</b>                          | DER.         |

**Figure 371. Financial Attestation Search and List Page**

A BU Owner, CEO or a Business Unit Head can perform a search either through simple Search or by Views search criteria.

# <span id="page-644-0"></span>*Searching Financial Attestation*

The Financial Attestation Search and List allows you to filter the list of financial attestations that you want to view and analyze. The Financial Attestation search bar supports three types of search-Basic Search, Advanced Search, and Search by Views. You can use only one search at a time.

This section explains the following topics:

- [Searching Financial Attestation Using Basic Search](#page-644-1)
- **•** [Searching Financial Attestation Using Advanced Search](#page-645-0)
- [Searching Financial Attestation Using Pre-defined Views](#page-646-0)

**Note:** The OFSOR/GCM application supports saved search feature as mentioned.

- The List and Search section is filtered based on the search criteria entered and these criteria are retained when you refresh the page, unless you change the criteria.
- If you have filtered the list using the Advanced Search option, then the same filtered list is displayed when return back to the page. But the search section displays the Basic Search.
- When you navigate from one search type to another, you must click **Go** to filter the list based on the previously entered search criteria. For example: When you navigate from the Views search type to the Advanced Search type, you must click **Go** to filter the list based on the criteria entered in the Advanced Search.
- This feature is specific to the user logged on to the application.

### <span id="page-644-1"></span>**Searching Financial Attestation Using Basic Search**

This search is based on limited search criteria that helps you to filter the required list of financial attestation. If you know the Business Line and Location, then you can filter the financial attestations using the basic search components.

To search for financial attestations using Search components, follow these steps:

1. Navigate to the Financial Attestation Search and List page.

#### **Note**: By default, the **Search** option is selected in the Search bar.

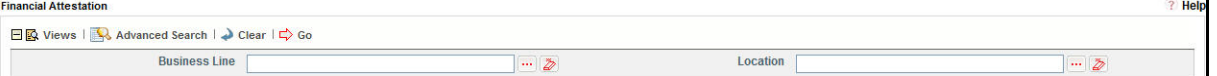

#### **Figure 372. Searching Financial Attestations with Search Components**

2. Enter the search criteria to filter the list of financial attestations.

The following table provides the description for each search component that display in the Financial Attestation Search bar.

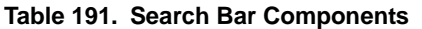

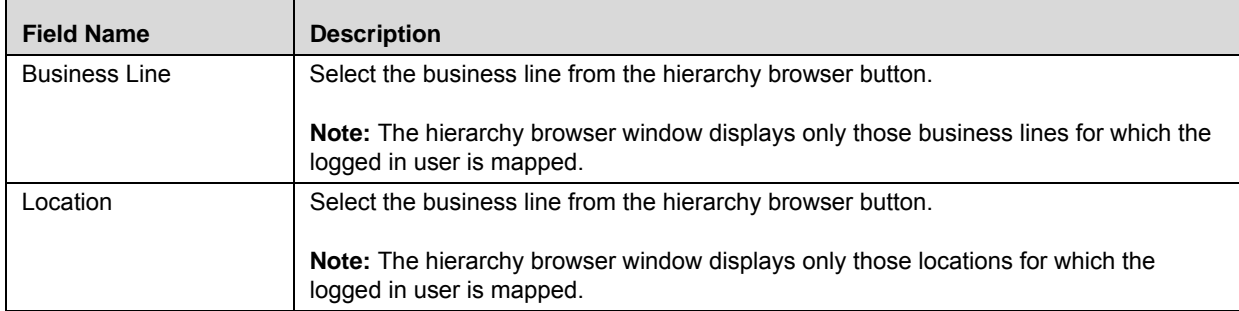

3. Click **Go**. The relevant search list is displayed.

**Note**:

Using the context menu option on a column name in the Financial Attestations List, you can click the **Field Chooser** option to choose additional fields to be displayed in the list section.

# <span id="page-645-0"></span>**Searching Financial Attestation Using Advanced Search**

Advanced Search offers the same search fields as provided for a basic search along with additional fields. If you know details such as Business Line, Location, ID, Financial Year and so on, then you can filter the financial attestation records using the Advanced Search components.

To search for financial attestation records using advanced search components, follow these steps:

- 1. Navigate to the Financial Attestation Search and List page.
- 2. Click **Advanced Search**. The Advanced Search components are displayed.

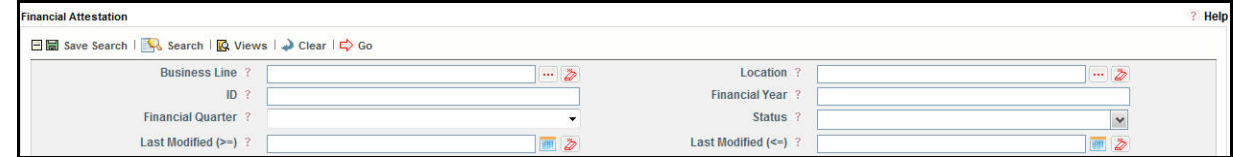

#### **Figure 373. Searching Financial Attestations with Advanced Search Components**

3. Enter the search criteria to filter the list of financial attestation records.

The following table describes each search component that display in the Financial Attestation Search bar.

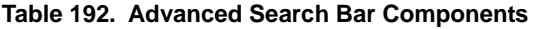

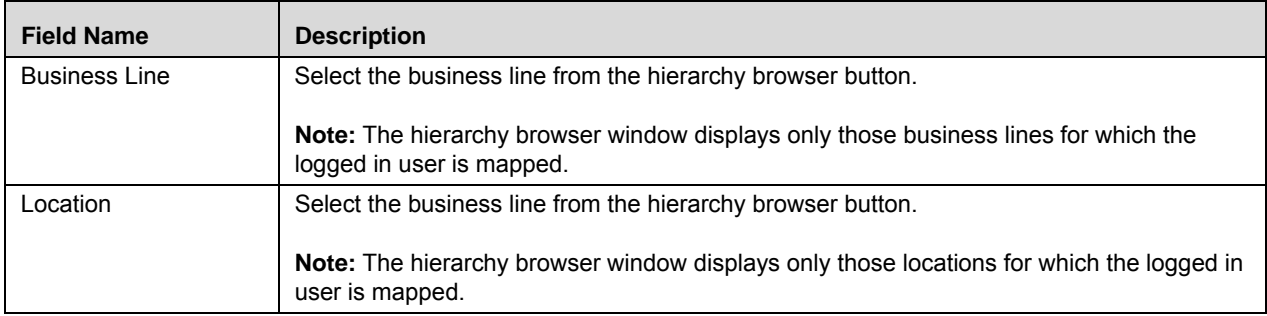

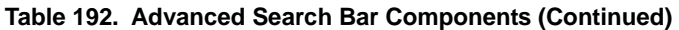

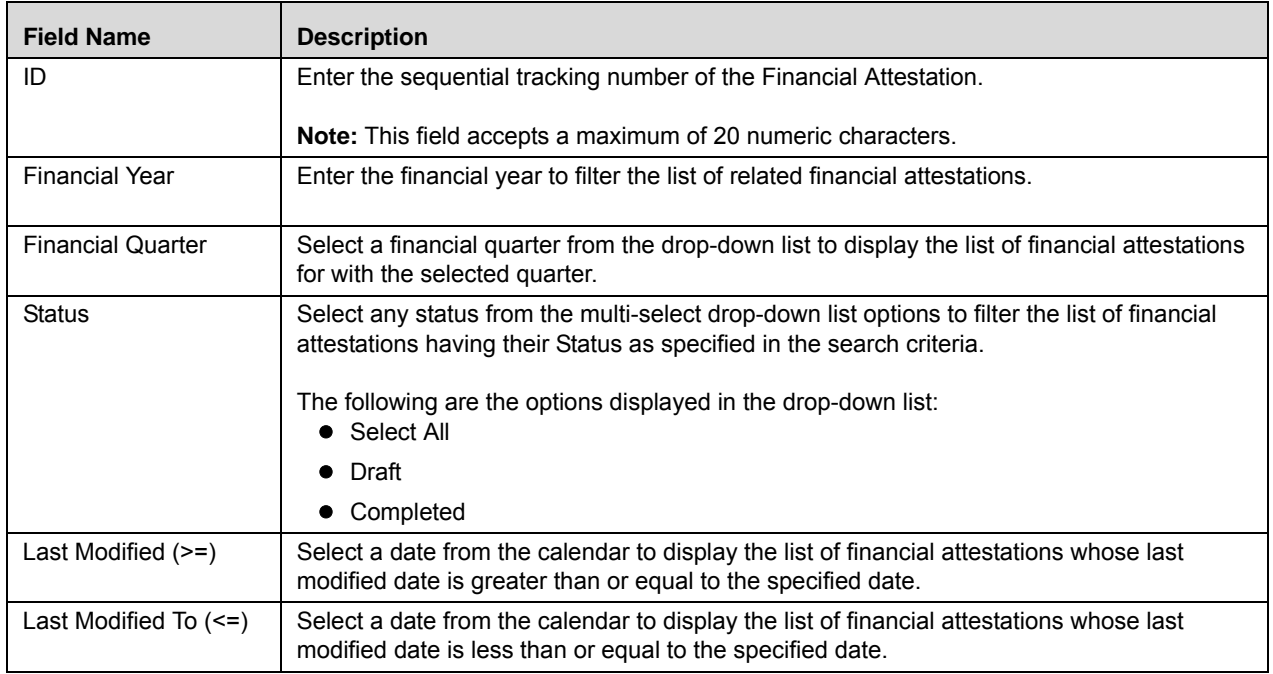

4. Click **Go**. The relevant search list is displayed. If are no records matches the entered search criteria, then the following message is displayed: *No records found with the given search criteria*.

**Note**:

- Using the right-click option on columns within the List header allows you to specify the sorting options such as Sort Ascending, Sort Descending, Clear Sort, Group By Tree, Group By Tab, Field Chooser and Transpose.
- You can also save a search criteria in the Advanced search components as a pre-populated search query. The saved search is then displayed as a pre-defined view in the **Views** drop-down option. For more information on Saving a Search, refer to *[Chapter 3: Managing General Features, Saving a Search](#page-65-0)* section.

### <span id="page-646-0"></span>**Searching Financial Attestation Using Pre-defined Views**

The Views search represents pre-populated search queries and helps you to filter the list of financial attestations based on pre-defined views.

To search for financial attestations using pre-defined views, follow these steps:

- 1. Navigate to the Financial Attestation Search and List page.
- 2. Click **Views**. The Views drop-down list is displayed.

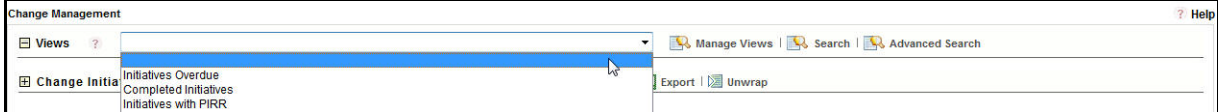

#### **Figure 374. Searching Financial Attestation with Pre-defined Views**

3. Select any of the pre-defined views from the **Views** drop-down list. The relevant search list page is displayed.

The following table explains the default types of pre-defined views available.

**Table 193. Financial Attestations View Type**

| <b>View Type</b>                                 | <b>Description</b>                                                                                                    |
|--------------------------------------------------|----------------------------------------------------------------------------------------------------|
| Financial Attestation for<br><b>Current Year</b> | This option displays the list of financial attestations having the current year as<br>Financial Year. The records displayed in the Financial Attestation List in are sorted<br>in descending order of Last Modified Date. |
|                                                  | <b>Example</b> - For the Financial Year 2011-2012, any Financial Attestations which have<br>the financial year as 2011-12 or 2012 are displayed in the Financial Attestation List.                                        |
| My Financial Attestation                         | This option displays the list of financial attestations which are created by the<br>logged-in user. The records displayed in the Financial Attestation List in are sorted<br>in descending order of Last Modified Date.   |
| <b>Completed Financial</b><br>Attestation        | This option displays the list of financial attestations which are in Submitted status.<br>The records displayed in the Financial Attestation List in are sorted in descending<br>order of Last Modified Date.             |

**Note:** After performing a **Views** search when you navigate to Search or Advanced Search, the search bar will retain the last performed search criteria, and will display the relevant results in the Financial Attestation List.

# <span id="page-647-0"></span>*Creating Financial Attestation*

The Financial Attestation Search and List page allows a BU Owner to create financial attestations.

**Note**: A BU Owner can also create financial attestation on BU Risk Profiles from BU Risk Profile Search and List page.

To create financial attestations, follow these steps:

- 1. Navigate to Financial Attestation Search and List page.
- 2. Click **Create Financial Attestation**. The Financial Attestation Definition page displays.

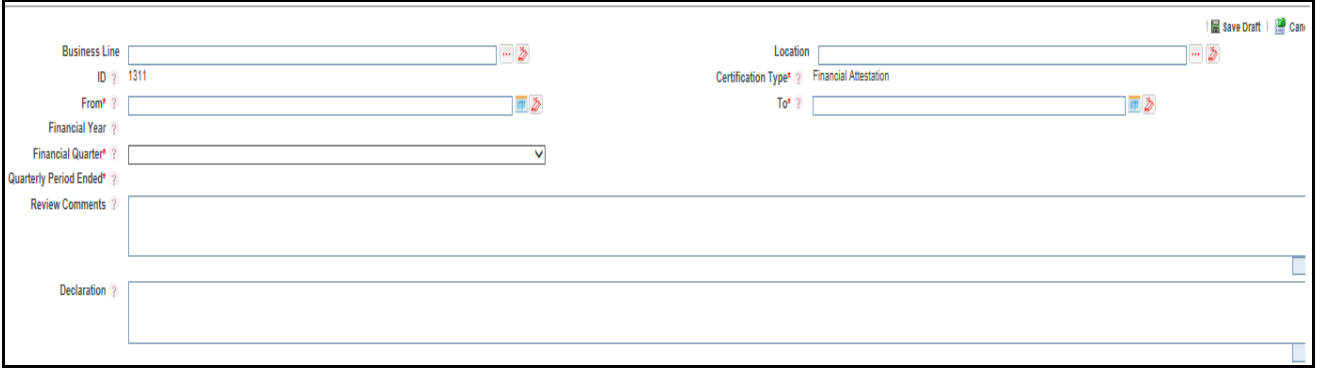

**Figure 375. Financial Attestation Definition Page**
3. Enter the information in the Financial Attestation Definition page. The following table describes the components of Financial Attestation Definition page:

**Table 194. Components of Financial Attestation Definition Page**

| <b>Field Name</b>                | <b>Description</b>                                                                                                    |
|----------------------------------|----------------------------------------------------------------------------------------------------|
| <b>Business Line</b>             | Select the business line from the hierarchy browser button for which the financial<br>attestation is valid. The hierarchy browser displays only those business lines for<br>which the logged-in user is mapped.         |
|                                  | Note: This field is a mandatory field.                                                                                                    |
| Location                         | Select the business location from the hierarchy browser button for which the<br>financial attestation is valid. The hierarchy browser displays only those business<br>locations for which the logged-in user is mapped. |
|                                  | Note: This field is a mandatory field.                                                                                                    |
| ID                               | Displays the sequential tracking number created for the financial attestation.                                                                                                    |
|                                  | Note: This field is automatically populated.                                                                                                    |
| Certification Type               | This field is automatically populated as Financial Attestation. You cannot edit this<br>field.                                                                                                    |
| From                             | Select a date from calender button specifying from when the financial attestation is<br>valid.                                                                                                    |
|                                  | Note: This field is a mandatory field.                                                                                                    |
| To                               | Select a date from calender button specifying until when the financial attestation is<br>valid.                                                                                                    |
|                                  | Note: This field is a mandatory field.                                                                                                    |
| <b>Financial Year</b>            | Displays the financial year based on the dates selected in From and To fields. This<br>is an auto populated field which cannot be edited.                                                                               |
| <b>Financial Quarter</b>         | Select the financial quarter for which the financial attestation is valid from the<br>drop-down list.                                                                                                    |
| <b>Quarterly Period</b><br>Ended | Displays the quarterly period ended date based on the Financial Year and the<br>Financial Quarter fields. You cannot edit this field.                                                                                   |
| <b>Review Comments</b>           | Enter any comments or additional information about the financial attestation of up<br>to 3000 characters in this field.                                                                                                 |
| Declaration                      | Enter any declaration about the financial attestation of up to 3000 characters in this<br>field.                                                                                                    |

- 4. Click **Save Draft**. The *Add Operation Successful* message box displays.
- 5. Click **OK**. The Assertions grid is displayed in the Financial Attestation Definition page. The status of the record changes to *Draft*.

**Note**: To submit a financial attestation, it is mandatory to answer all the questions in the **Assertions** tab. You can update responses to the questions in the Assertions section.

6. After answering all the questions, you can click **Save** to save the answered questions or **Submit** to save and submit the assertions.

**Note**: Once you submit the assertions, you cannot edit the answers to questions.

7. Click **Financial Attestation** tab.

- 8. Click **Edit**. The Details page changes into an editable mode.
- 9. Click **Submit**. The following message is displayed: *Update Operation Successful*.

Click **OK**. The Financial Attestation is complete and the status changes to *Completed*.

# *Managing Financial Attestation Details*

A BU Owner can review the financial attestation and answer the questions in assertions tab from Financial Attestation Details page.

This section covers the following topics:

- [Viewing Financial Attestation Details](#page-650-0)
- [Editing and Submitting Financial Attestation Details](#page-650-1)
- [Attaching and Deleting Documents](#page-651-0)
- [Submitting Assertions](#page-651-1)
- [Viewing BU Risk Profile](#page-652-1)
- [Viewing Financial Attestation Profile Report](#page-652-0)

# <span id="page-650-0"></span>**Viewing Financial Attestation Details**

A BU Risk Owner can view the details of the financial attestation from the Financial Attestation Details page.

To view the financial attestation details, follow these steps:

- 1. Navigate to the Financial Attestation Search and List page.
- 2. Click a Financial Attestation ID in Draft or Completed status.

The Financial Attestation Details page is displayed and the **Financial Attestation** tab is selected by default.

When the financial attestation is in *Draft* status, you can perform the following actions:

- Edit Financial Attestation
- Attach and Delete Documents
- Submitting Assertions

# <span id="page-650-1"></span>**Editing and Submitting Financial Attestation Details**

A BU Owner can edit the details of a financial attestation when in *Draft* status from the Financial Attestation Details page.

To edit a financial attestation in *Draft* status, follow these steps:

- 1. Navigate to the Financial Attestation Details page.
- 2. From Financial Attestation tab, click **Edit**. The Details page changes into an editable mode and displays **Update**, **Submit** and **Cancel** buttons.

A BU Owner can perform the following actions when the financial attestation is in *Draft* status:

- Edit financial attestation details
- Attach and delete documents
- **Answer questions in Assertions**
- Submit the financial attestations
- View workflow history
- 3. Modify the necessary financial attestation details.
- 4. Click **Update**. The following message is displayed: *Update Operation Successful.* Click **OK** to confirm the changes. The Details page remains in editable mode.

Or:

Click **Submit**. The following message is displayed: *Update Operation Successful.* Click **OK** to confirm the changes. The status of the financial attestation changes to Submitted.

**Note**: To submit a financial attestation, you must answer all the assertions.

# <span id="page-651-0"></span>**Attaching and Deleting Documents**

The Attach and Delete Documents section in Financial Attestation tab allows you to attach or delete documents related to a financial attestation. A BU Owner can attach and delete documents after the status of the financial attestation changes to Draft status.

**Note:** You cannot attach and delete document to a financial attestation when it is in Submitted status. For more details on attaching and deleting documents, refer to *[Chapter 3: Managing General Features, Managing Documents](#page-74-0)* section*.*

# <span id="page-651-1"></span>**Submitting Assertions**

A Questionnaire with the purpose as Financial Attestation in *Open* status is automatically populated in the Assertions tab for BU Owner to answer the questions and subsequently submit the assertions.

**Note**: If there are no questionnaire in *Open* status, then you cannot submit the financial attestation.

To submit the assertions, follow these steps:

- 1. Navigate to the Financial Attestation Details page.
- 2. Click **Assertions** tab.

A Questionnaire in Open status with the purpose as Financial Attestation is automatically populated.

3. Answer the questions using the radio buttons and enter comments in the Comments column.

**Note**: If you want to update the questionnaire, you must navigate to the Questionnaire module.

The following table lists the default questions displayed in the assertions tab:

#### **Table 195. Default Questions in Assertions**

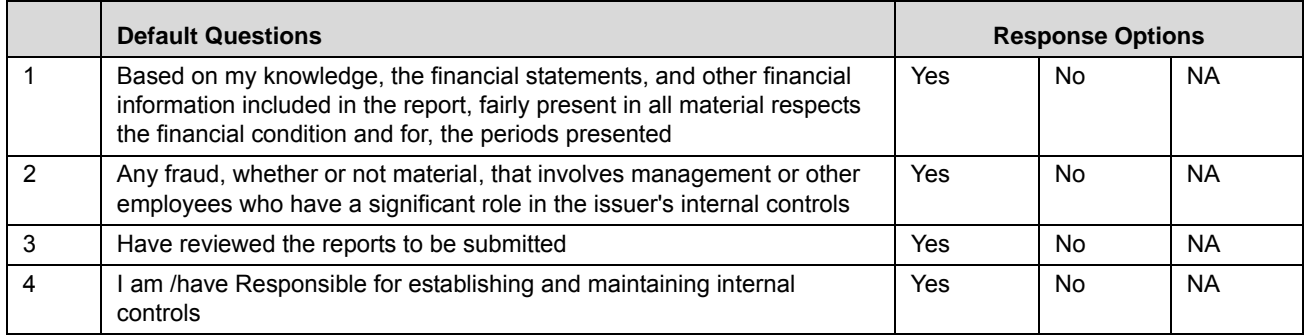

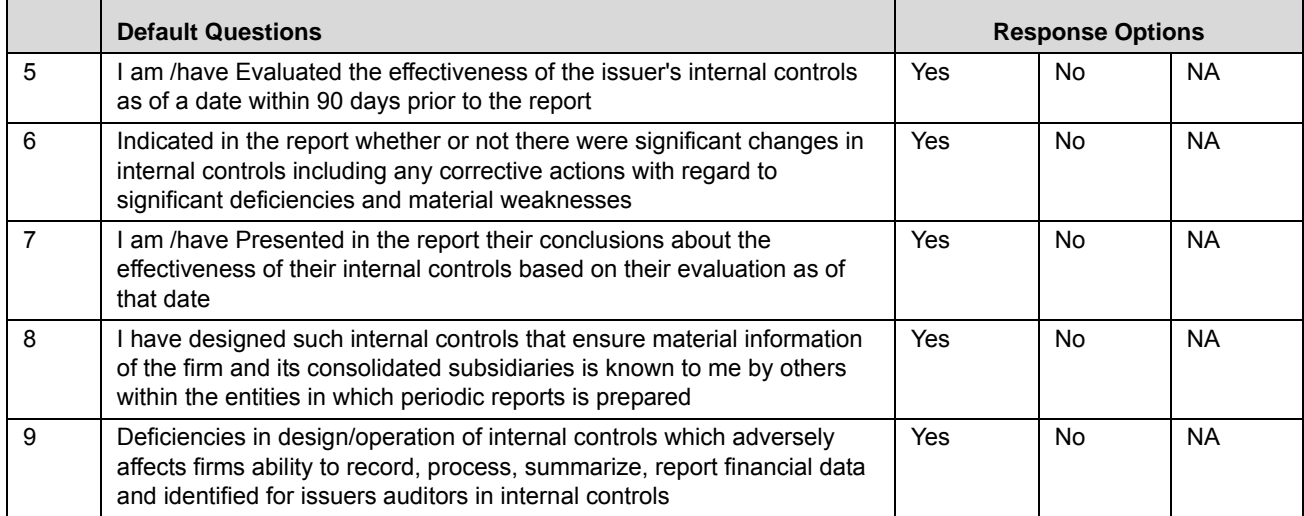

#### **Table 195. Default Questions in Assertions**

4. After answering all the questions, you can click **Save** to save the answered questions or **Submit** to save and submit the assertions.

**Note**: Once you submit the assertions, you cannot edit the answers to questions.

- 5. Click **Financial Attestation** tab.
- 6. Click **Edit**. The Details page changes into an editable mode.
- 7. Click **Submit**. The following message is displayed: *Update Operation Successful*.
- 8. Click **OK**. The Financial Attestation is complete and the status changes to *Completed*.

#### <span id="page-652-1"></span>**Viewing BU Risk Profile**

A BU Risk Owner can view and navigate to the BU Risk Profile Details of the financial attestation from the Financial Attestation Details page. Click **BU Risk Profile** button on the Financial Attestation Details page to navigate to the BU Risk Profile Details page.

#### <span id="page-652-0"></span>**Viewing Financial Attestation Profile Report**

A BU Owner can view the Financial Attestation Certification from the Financial Attestation Details page.

To view the issue details in a PDF, follow these steps:

- 1. Navigate to the Financial Attestation Details page.
- 2. Click **Financial Attestation Certificate**. A File Download Box is displayed.
- 3. Click Open to view the Financial Attestation Certificate Report.

# *Deleting a Financial Attestation*

A BU Owner can delete a financial attestation when it is in Draft status.

To delete a financial attestation, follow these steps:

- 1. Navigate to the Financial Attestation Search and List page.
- 2. Select a financial attestation in Draft status.
- 3. Click **Delete Financial Attestation**.
- 4. Click **OK**. The following window is displayed: *Delete Operation Successful*.
- 5. Click **OK**. The selected financial attestation is deleted.

# *Exporting Financial Attestation*

A BU Owner can export the list of financial attestation displayed in the Financial Attestation Search and List page to an Excel format.

**Note:** You cannot export individual financial attestations to Excel.

To export the Financial Attestation list to Excel, follow these steps:

- 1. Navigate to the Financial Attestation Search and List page.
- 2. Click **Export**. The Export Properties dialog box is displayed.
- 3. Set the Document Type as **Excel** and select the Form Data/section Data as **section** Data.
- 4. Click **Export** in the Export Properties dialog box.

When processing is complete, the data is displayed in an IE window with a dialog box.

- 5. Click **Save** from the dialog box. The Save As dialog box is displayed.
- 6. Select a location where you want to save the file.
- 7. Enter a new name in the File Name field or application automatically generates a name for the file.
- 8. Click **Save**. The application saves your file to the specified location.
- 9. All the financial attestations in the Financial Attestation Search and List page are exported into an excel template.

# **CHAPTER 17** *Managing Compliance*

This chapter explains details of the Compliance module of the Oracle Financial Services Operational Risk application and step-by-step instructions to use it.

This chapter includes the following topics:

- [About Compliance](#page-654-0)
- [Managing Mandates](#page-655-0)
- [Managing Policy Library](#page-673-0)
- [Managing Obligation Library](#page-697-0)
- [Managing Obligations](#page-740-0)[Managing Exemption](#page-755-0)
- [Managing Exemption](#page-755-0)

# <span id="page-654-0"></span>*About Compliance*

Compliance is conforming to a rule, such as a specification, policy, standard or law. Regulatory compliance describes the goal that financial institutions or the banks aspire to achieve in their efforts to ensure that personnel are aware of and take steps to comply with relevant laws and Mandates.

Due to the increasing number of Mandates and need for operational transparency, organizations are increasingly adopting consolidated and harmonized sets of compliance controls. This approach is used to ensure that all necessary governance requirements can be met without unnecessary duplication of effort and activity from resources.

In the present uncertain financial environment where Mandates change often and in order to accommodate and comply with the Mandates, the system should offer ability to track or monitor events, tasks, processes, controls, and systems have been complied with. The Compliance module helps banks or financial organizations to capture Mandates and associated obligations and make sure the Mandates which effect the functioning of the organization have been complied with.

# **Salient Features of Compliance Module**

The Compliance provides the following features to help organizations manage their operational risk:

- A central repository for Mandates or Policies and Obligations
- Creating Compliance plans by Obligations and Mandates or Policies
- Periodic assessment of Mandates or Policies and Obligations
- Link to other entities enabling holistic view
- Compliance Plan Attestations

# <span id="page-655-0"></span>*Managing Mandates*

This section provides information about Mandates in the Compliance module of the Oracle Financial Services Operational Risk application and step-by-step instructions to use this section.

This section covers following topics:

- [About Mandates](#page-655-1)
- [User Roles and Actions](#page-656-0)
- [Tasks and Notifications](#page-657-0)
- [Mandates Workflow](#page-658-2)
- [Accessing Mandate Library Menu](#page-658-0)
- [Searching Mandates](#page-658-1)
- [Creating Mandates](#page-661-0)
- [Managing Mandates Details](#page-665-0)
- [Deleting Mandates](#page-669-0)
- [Closing Mandates](#page-669-1)
- [Exporting Mandates List](#page-670-0)

# <span id="page-655-1"></span>**About Mandates**

Mandates and Policies are requirements, restrictions, and guidelines imposed on the banks and financial institutions by government bodies, regulatory authorities, or organizations itself. These banks and financial institutions should comply with these Mandates to maintain transparency.

The objectives of Mandates:

- To reduce the level of risk to which bank creditors are exposed (that is, to protect depositors)
- To reduce the risk of disruption resulting from adverse trading conditions for banks causing multiple or major bank failures
- To reduce the risk of banks being used for criminal purposes. For example, laundering the proceeds of crime
- To protect banking confidentiality
- To direct credit to favored sectors

The Compliance module allows you to capture new Mandates made by bank, financial institutions, or organizations and maintain a repository. This also helps to map obligations to these newly created Mandates.

#### **Salient Features**

The Mandates provides the following features to help organizations manage their risk:

- Provides an ability for bank, organization, or financial institutions to capture Mandates
- Maps Mandates to Obligations
- Generates Mandates report
- Exports Mandates

# <span id="page-656-0"></span>**User Roles and Actions**

This section covers the following topics:

- [User Roles](#page-656-1)
- [Actions](#page-656-2)

#### <span id="page-656-1"></span>**User Roles**

This section is designed for users mapped to the role of Compliance Identifier. This user manages the entire process involved in Mandates. The Compliance Identifier creates, edits, deletes, and closes Mandates and also links and delinks to an obligation library.

#### **Figure 376. User Roles and Actions**

#### <span id="page-656-2"></span>**Actions**

The Mandates section allows Compliance Identifier to perform the following actions in the applications

- **Creating Mandates**: This action allows users to create new Mandates. Once users create Mandates they can save as draft or submit the details. They can also link or delink an obligation library, and attach or delete the documents.
- **Editing Mandates**: This action allows users to edit and update the Mandates details in Draft or in Open status.
- **Closing Mandates**: If the Mandates are no longer required, users can close it in Open status.
- **Deleting Mandates**: When an organization believes that a certain Mandates have been drafted incorrectly or are not required such Mandates can be deleted. This action allows users to delete Mandates.
- **Exporting Mandates Details**: The Exported Mandates report allows the organization to have a compiled list of all applicable Mandates. This action allows users to export the details of the Mandates.

# **User Access and Rights**

The user access to Mandates and Sub Mandates, policies and procedures are as follows:

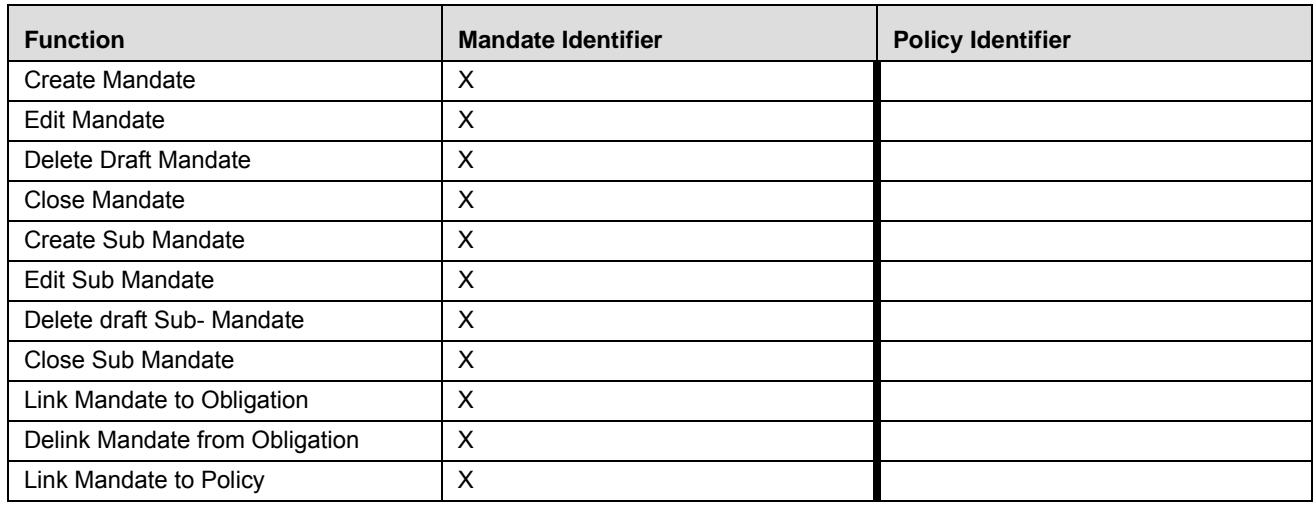

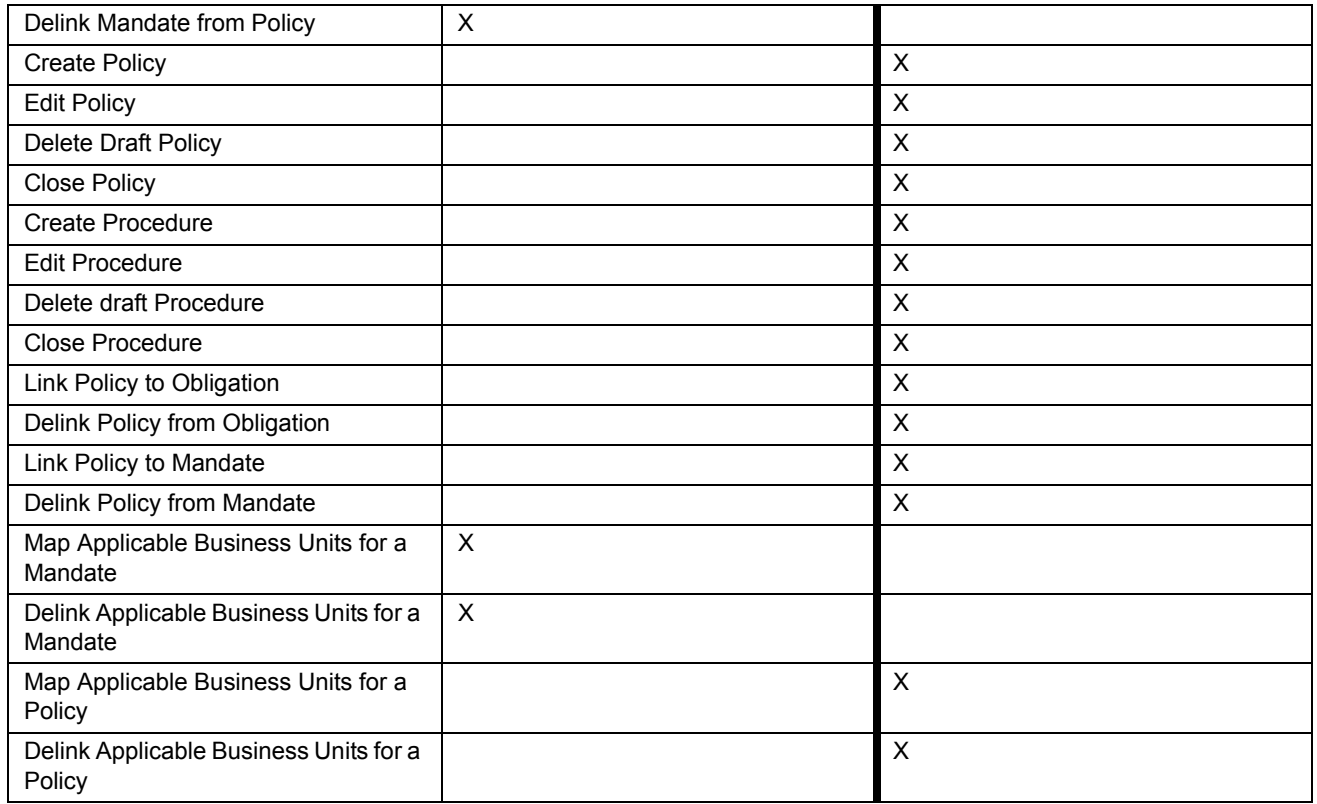

# <span id="page-657-0"></span>**Tasks and Notifications**

Tasks are actionable items assigned and sent to a user. By performing these tasks, the appropriate user completes the workflow defined in the section. Notifications are messages sent to a user stating that an action has been performed in the application. Both Tasks and Notifications can be viewed from the Inbox menu in the application.

The following table lists all tasks and notifications that each user roles will receive in their Inbox menu on performing a particular action.

**Table 196. Inbox Tasks and Notifications**

| <b>Action Performed</b>                          | Task/<br><b>Notifications</b> | <b>Task/Notification Description</b>       | <b>Sent To</b>        | <b>Status</b> |
|--------------------------------------------------|-------------------------------|--------------------------------------------|-----------------------|---------------|
| On submitting<br>Mandates                        | Notification                  | Mandates - New Mandates identified         | Obligation Identifier | Open          |
| On updating<br>Mandates with<br>material changes | Task                          | Mandates modified with material<br>changes | Obligation Identifier | Open          |

New

Draft

Open

Closed

# <span id="page-658-2"></span>**Mandates Workflow**

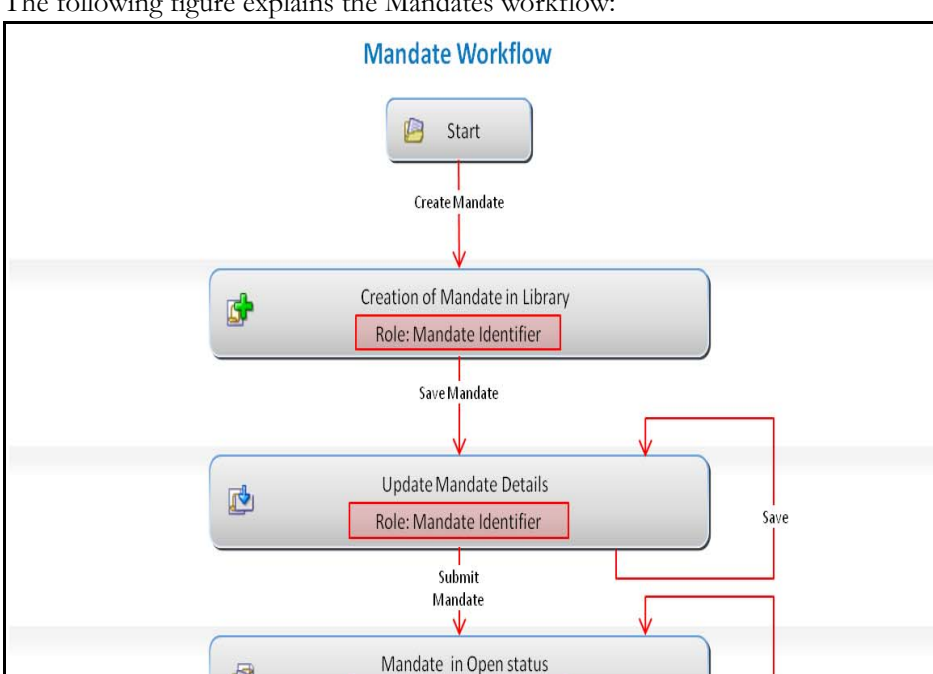

Role: Mandate Identifier

Close Mandate

Mandate Deactivated and

Closed

The following figure explains the Mandates workflow:

### **Figure 377. Mandates Workflow**

In above workflow, "New" is not a status of Mandates.

# <span id="page-658-0"></span>**Accessing Mandate Library Menu**

đ

This section explains how to access the Mandates section in Oracle Financial Services Operational Risk application.

Save

To access the Mandates section, follow these steps:

- 1. Login to the OFSOR application as Compliance Identifier. The OFSOR Home page is displayed.
- 2. Hover over the **Compliance** primary menu and click **Mandate Library**. The Mandates Search and List page is displayed.

# <span id="page-658-1"></span>**Searching Mandates**

This section explains how to search and filter the existing Mandates. The Search and List page allows you to filter the Mandates details that you want to view and analyze. The Mandates search section supports three types of search-Basic Search, Advanced Search, and Views. You can use only one search type at a time.

This section explains the following topics:

• [Searching Mandates Using Basic Search](#page-659-0)

- [Searching Mandates Using Advanced Search](#page-660-0)
- [Searching Mandates Using Pre-defined Views](#page-661-1)

**Note:** The OFSOR/GCM application supports saved search feature as mentioned.

- The List and Search section is filtered based on the search criteria entered and these criteria are retained when you refresh the page, unless you change the criteria.
- If you have filtered the list using the Advanced Search option, then the same filtered list is displayed when return back to the page. But the search section displays the Basic Search.
- When you navigate from one search type to another, you must click **Go** to filter the list based on the previously entered search criteria. For example: When you navigate from the Views search type to the Advanced Search type, you must click **Go** to filter the list based on the criteria entered in the Advanced Search.
- This feature is specific to the user logged on to the application.

#### <span id="page-659-0"></span>**Searching Mandates Using Basic Search**

This search is based on limited set of search criteria. It helps you to retrieve the relevant Mandates details.

To search for Mandates using the Basic Search, follow these steps:

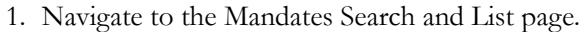

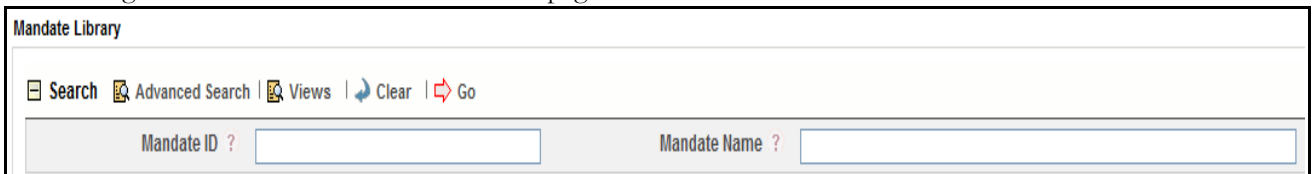

#### **Figure 378. Searching Mandates Using Basic Search**

**Note:** By default, the Mandates Search and List page displays all Mandates details.

2. Enter the search criteria to filter the Mandates list.

The following table provides a list of search fields.

#### **Table 197. Criteria for Basic Search**

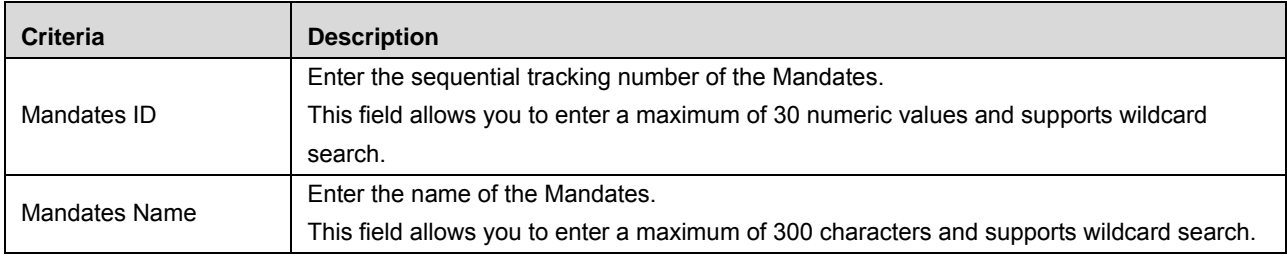

- 3. Click **Go**. The relevant search list is displayed.
- 4. Click **Clear** to reset the search fields to blank.

**Note:** If there are no matched details with the given search criteria then an Alert window displays the following message: *No records found with the given search criteria*.

#### <span id="page-660-0"></span>**Searching Mandates Using Advanced Search**

Advanced search provides more specific search capabilities. It offers the same search fields as provided for a basic search along with an expanded set of additional fields. If you know most of the Mandates details such as ID, Name, Status, and so on, then you can filter the Mandates using Advanced Search.

To search for Mandates using Advanced Search, follow these steps:

- 1. Navigate to the Mandates Search and List page.
- 2. Click **Advanced Search** from the Search section. The Advanced Search fields expand.

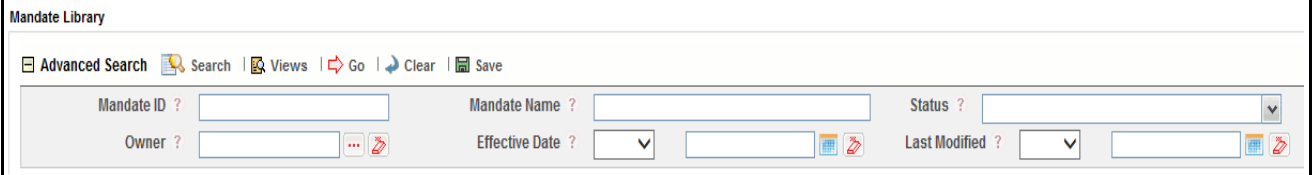

#### **Figure 379. Searching Mandates Using Advanced Search**

3. Enter the search criteria to filter the Mandates list.

The following table provides a list of search fields that display in the Mandates Advanced Search section.

| <b>Criteria</b>       | <b>Description</b>                                                                                                    |
|-----------------------|----------------------------------------------------------------------------------------------------|
|                       | Enter the sequential tracking number of the Mandates.                                                                                   |
| Mandates ID           | This field allows you to enter a maximum of 30 numeric values and supports wildcard                                                     |
|                       | search.                                                                                                    |
|                       | Enter the name of the Mandates.                                                                                                    |
| <b>Mandates Name</b>  | This field allows you to enter a maximum of 300 characters and supports wildcard search.                                                |
| <b>Status</b>         | Select the Mandates status from the drop-down list.<br>Following are the possible options for status drop-down list:<br>$\bullet$ Draft |
|                       | Open                                                                                                    |
|                       | Closed                                                                                                    |
|                       | • Select all                                                                                                    |
|                       | Note: You can select more than one option.                                                                                              |
| Owner                 | Select the owner from the hierarchy browser. The owner is responsible for reviewing or                                                  |
|                       | overseeing the Mandates.                                                                                                    |
|                       | Select the equality option from Equality Operator drop-down list ("<", "<=", "=", ">", ">=").                                           |
| <b>Effective Date</b> | Select date from Calendar. This helps you to search the Mandates with effective date as                                                 |
|                       | specified.                                                                                                    |
| Last Modified         | Select the equality option from Equality Operator drop-down list ("<", "<=", "=", ">", ">=").                                           |
|                       | Select date from Calendar. This helps you to search the Mandates with Last Modified date                                                |
|                       | as specified.                                                                                                    |
|                       | <b>Validations:</b>                                                                                                    |
|                       | If the date entered in Last Modified $\geq$ is later than the date entered in Last Modified $\leq$ , the                                |
|                       | application displays the following message: Please verify the range selected in Last Modi-                                              |
|                       | fied Date.                                                                                                    |

**Table 198. Criteria for Advanced Search**

4. Click **Go**. The relevant search list is displayed.

**Note:** If there are no matched details with the given search criteria then Alert window displays following message: *No records found with the given search criteria*.

**Note:** The application provides a **Save Search** button in the Advanced Search that allows you to save your search criteria. For more information on Saving a Search, refer to *[Chapter 3: General Features, Saving a](#page-65-0)  Search* [section](#page-65-0).

#### <span id="page-661-1"></span>**Searching Mandates Using Pre-defined Views**

Views search represents pre-populated search queries and helps you to filter the Mandates based on the pre-defined views.

To search Mandates using pre-defined views, follow these steps:

- 1. Navigate to the Mandates Search and List page.
- 2. Click **Views**. The Views drop-down list is displayed.

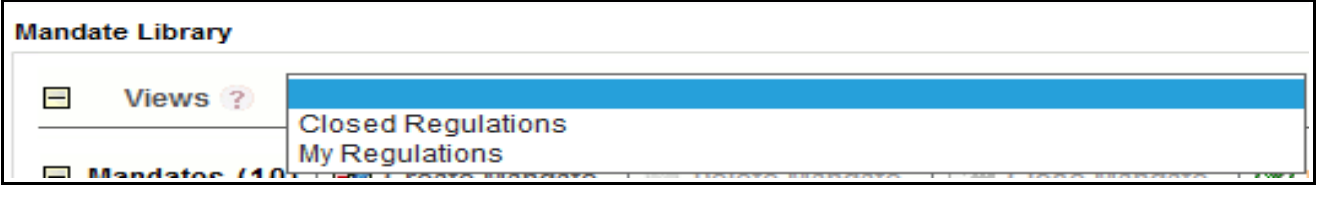

**Figure 380. Searching Mandates Using Views**

3. Select any of the pre-defined views from the Views drop-down list. The relevant search list page is displayed.

The following table explains the different types of pre-defined views available.

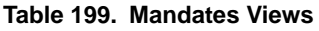

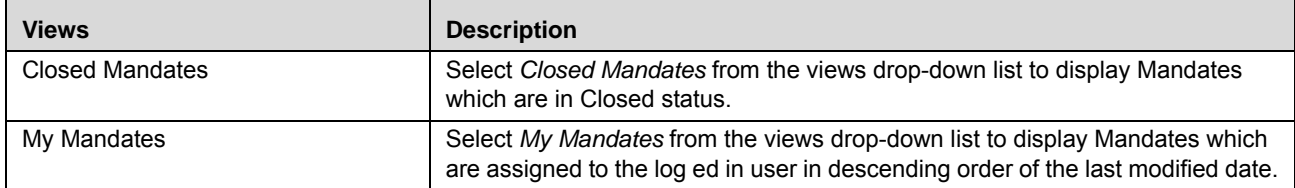

**Note:** These options are the default Views provided in the application. If a set of search criteria is saved from the Advanced Search features, it is listed in this drop-down list.

# <span id="page-661-0"></span>**Creating Mandates**

Whenever government bodies or financial institutions introduce new Mandates, the Compliance Identifier captures the details of such Mandates in OFSOR which are applicable to the organization.

To create Mandates, follow these steps:

- 1. Navigate to the Mandates Search and List page.
- 2. Click **Create Mandates.** The Mandates Definition page is displayed.

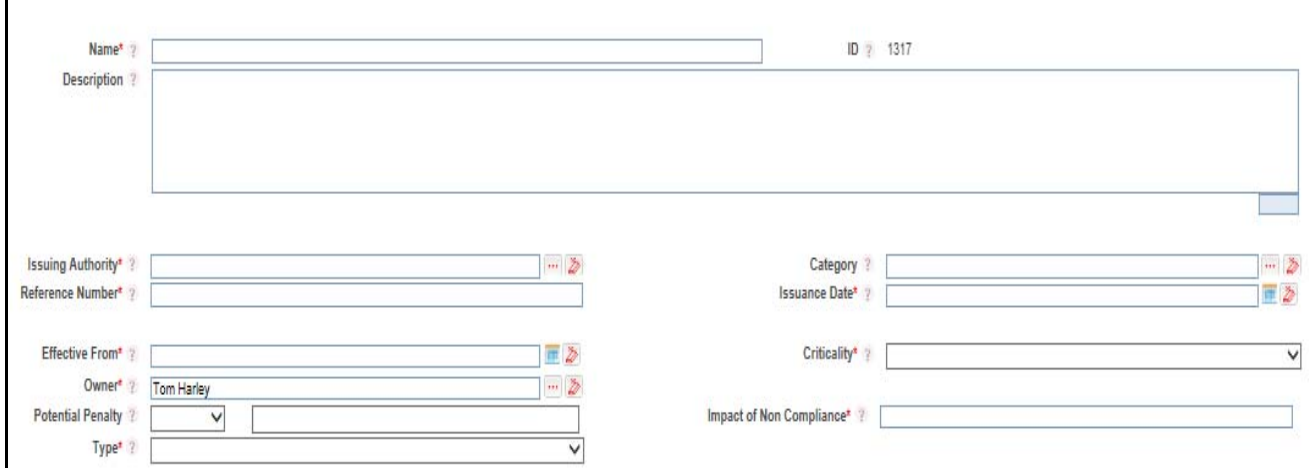

#### **Figure 381. Mandates Definition Page**

3. Enter the following information in the Mandates Definition page.

The following table describes the fields of the Mandates Definition page:

#### **Table 200. Common Fields of Mandates Definition Page**

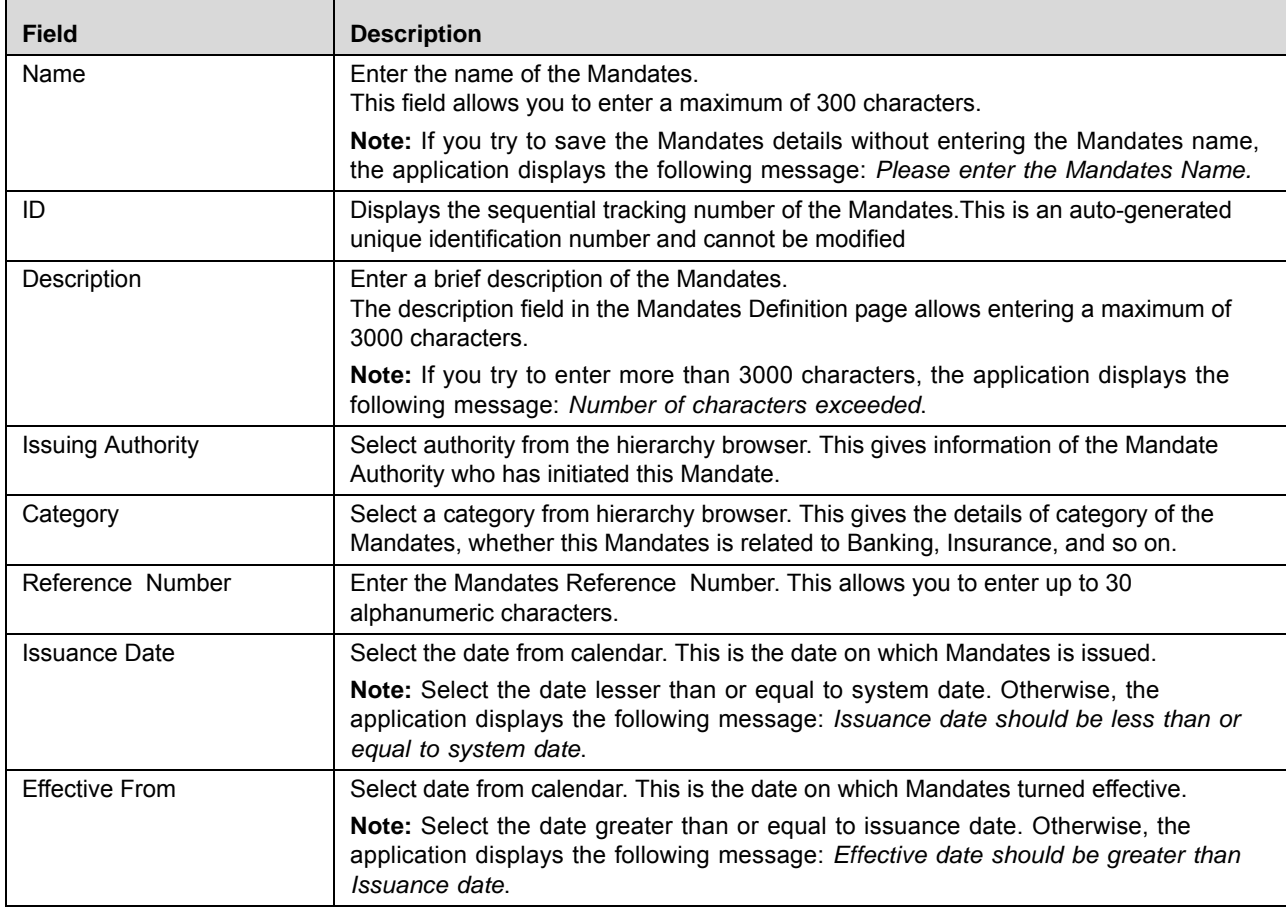

| <b>Field</b>             | <b>Description</b>                                                                                                    |
|--------------------------|----------------------------------------------------------------------------------------------------|
| Criticality              | Select the criticality of the mandate from the Criticality drop-down list. The options<br>provided are:<br>High<br>$\bullet$                                                                                                    |
|                          | Medium                                                                                                    |
|                          | $\bullet$ Low                                                                                                    |
| Owner                    | Select the owner from the hierarchy browser. The owner is responsible for reviewing or<br>overseeing the Mandates.                                                                                                    |
| <b>Potential Penalty</b> | Select the currency from the drop-down list. Enter the penalty for not being compliant.<br>You can enter up to 300 digits.                                                                                                    |
|                          | <b>Note:</b> If you try to enter more than 300 digits, the application displays the following<br>message: Number of digits exceeded.                                                                                                    |
|                          | <b>Note:</b> If the user does not select the currency and enters only the amount following<br>message is displayed while submitting: 'Enter a value for Currency'                                                                                 |
| <b>Type</b>              | Select whether Mandates from the Type drop-down list. You can create either a<br>Mandates, but not both at a time. If you select Mandates, the fields pertaining to<br>Mandates expand below this field. Same is applicable if you select Policy. |

**Table 200. Common Fields of Mandates Definition Page**

4. Click **Save Draft**. The following message is displayed: *Add Operation Successful*.

5. Click **OK**. The status of the Mandates changes to *Draft*.

Or

Click **Submit**. The following message is displayed: *Update Operation Successful.***Submitting a Mandates in Draft Status**

You may choose not to submit the Mandates details while creating a new one and saved it as a draft. You can submit the same Mandates details by entering all mandatory fields.

To submit the Mandates, follow these steps:

1. Navigate to the Mandates Search and List page.

2. Click the Mandates ID in *Draft* status. The Mandates Details page is displayed.

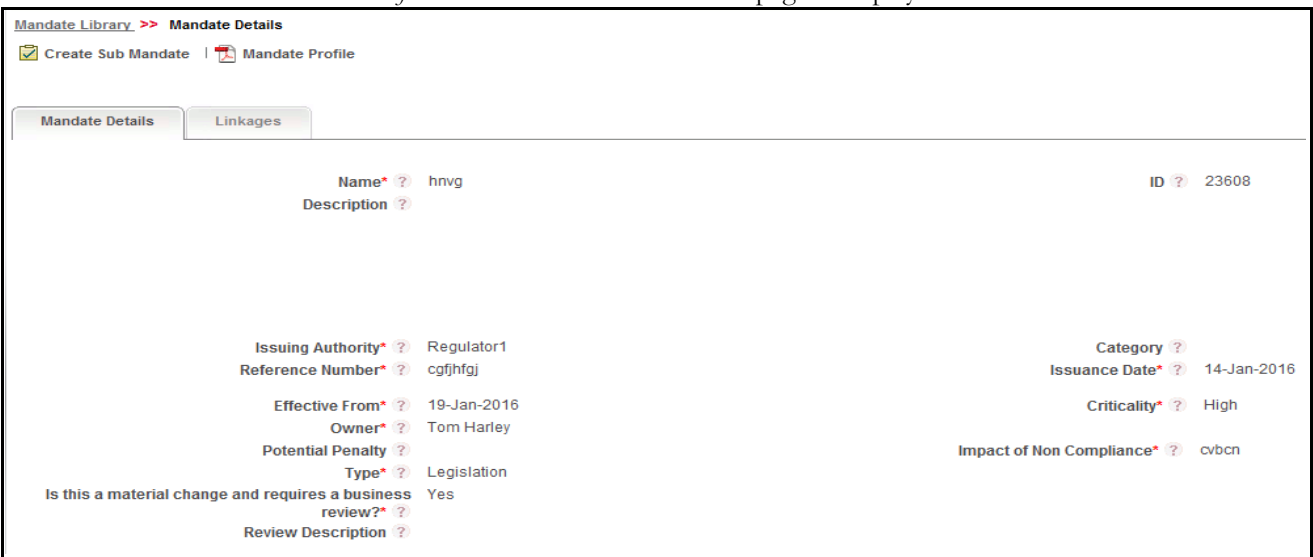

#### **Figure 382. Mandates Details Page**

The Mandates Details page allows you to perform the following tasks in *Draft* status:

- Editing Mandates details
- Viewing the Workflow History of Mandates.
- Attaching and deleting documents related to Mandates.
- Viewing Mandates Profile Report.

For more information on these tasks, refer to *[Managing Mandates Details](#page-665-0)* section.

- 3. Click **Edit**. The Mandates page is enabled to modify the information.
- 4. Modify the necessary information, for more details on field description, refer *Table 203 or Table 189*.
- 5. Click **Update**. The information is updated.
- 6. Click **Submit**. The following message is displayed: *Update Operation Successful*.

**Warning:** To submit Mandates, all mandatory fields (fields marked with an asterisk) must be filled. If not, the application displays the following message: *Mandatory fields are not entered*.

7. Click **OK**. The status of the Mandates changes to *Open*. A notification is sent to the Obligation Identifier for further actions.

The Mandates Details page allows you to perform the following tasks in *Open* status:

- Editing Mandates details
- Viewing applicable business units linked to Mandates
- Linking and delinking Obligation Libraries to a Mandates
- Viewing the Workflow History of Mandates
- Attaching and deleting documents related to Mandates
- Creating Obligation
- Closing Mandates
- Viewing Mandates Profile Report

For more information on these tasks, refer to *[Managing Mandates Details](#page-665-0)* section.

# <span id="page-665-0"></span>**Managing Mandates Details**

This page allows you to manage various tabs and functionalities pertaining to the Mandates.

The Mandates Details tab is displayed in both Draft and Open status. This tab displays complete information about the Mandates.

This section discusses the following topics:

- [Editing Mandates Details](#page-665-2)
- [Viewing Impacted Businesses](#page-667-0)
- [Managing Obligations](#page-667-1)
- [View Review Updates Window](#page-668-0)
- [Viewing Workflow History](#page-668-1)
- [Creating Obligations](#page-668-2)
- [Viewing Mandates Profile Report](#page-669-2)

#### <span id="page-665-2"></span>**Editing Mandates Details**

This section describes how to edit and update existing Mandates. You can edit a Mandates from the Mandates Details page.

This section covers following topics:

- [Editing Mandates in Draft Status](#page-665-1)
- [Editing Mandates in Open Status](#page-666-0)

### <span id="page-665-1"></span>*Editing Mandates in Draft Status*

To edit Mandates in Draft status, follow these steps:

- 1. Navigate to the Mandates Search and List page.
- 2. Click Mandates ID in Draft status. The Mandates Details page is displayed.
- 3. Click **Edit**. The editable fields are enabled in the Mandates Details page.

**Note:** If the status of the Mandates is *Draft* then the Documents and Workflow History sections are enabled.

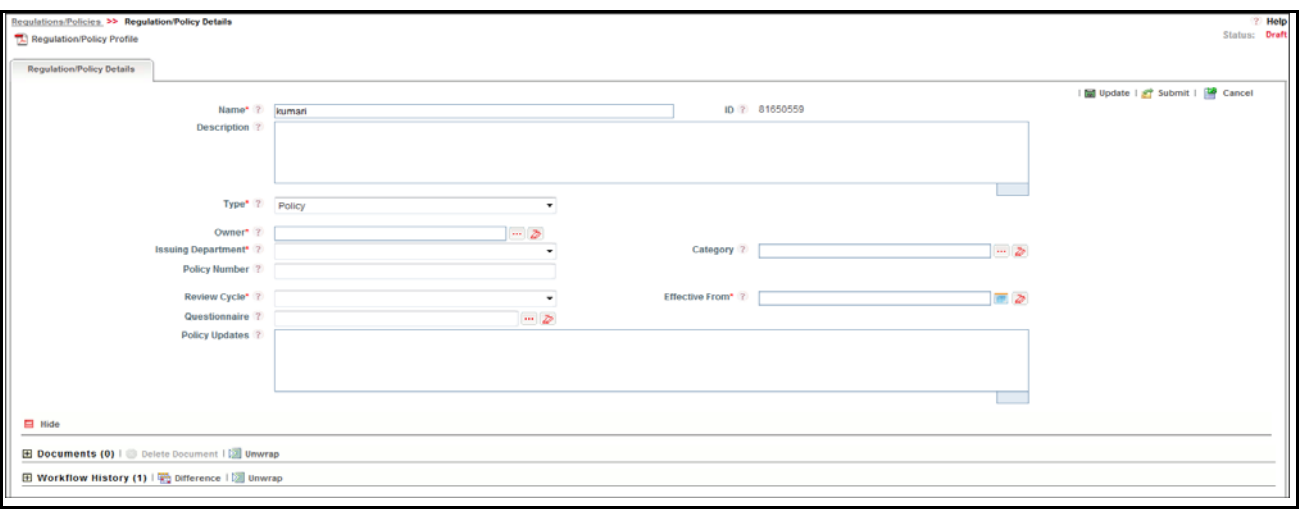

#### **Figure 383. Editing Mandates Details in Draft Status**

- 4. Modify the necessary information. For more information on fields, refer to *Table 203 or Table 189.*
- 5. Click **Update**. The following message is displayed: *Update Operation Successful*. Or, click **Submit**. The following message is displayed: *Update Operation Successful.*

**Note:** To submit the Mandates Details, it is necessary to enter all mandatory fields.

6. Click **OK** to confirm the changes. The updated Mandates Details page is displayed.

#### <span id="page-666-0"></span>*Editing Mandates in Open Status*

To edit Mandates in Open status, follow these steps:

- 1. Navigate to the Mandates Search and List page.
- 2. Click Mandates ID in Open status. The Mandates Details page is displayed.
- 3. Click **Edit**. The editable fields are enabled in the Mandates Details page.

**Note:** If the status of the Mandates is *Open* then the **Is this a material change and requires a business review?** field is enabled along with the Documents, Workflow History, Applicable Businesses, and Obligations sections.

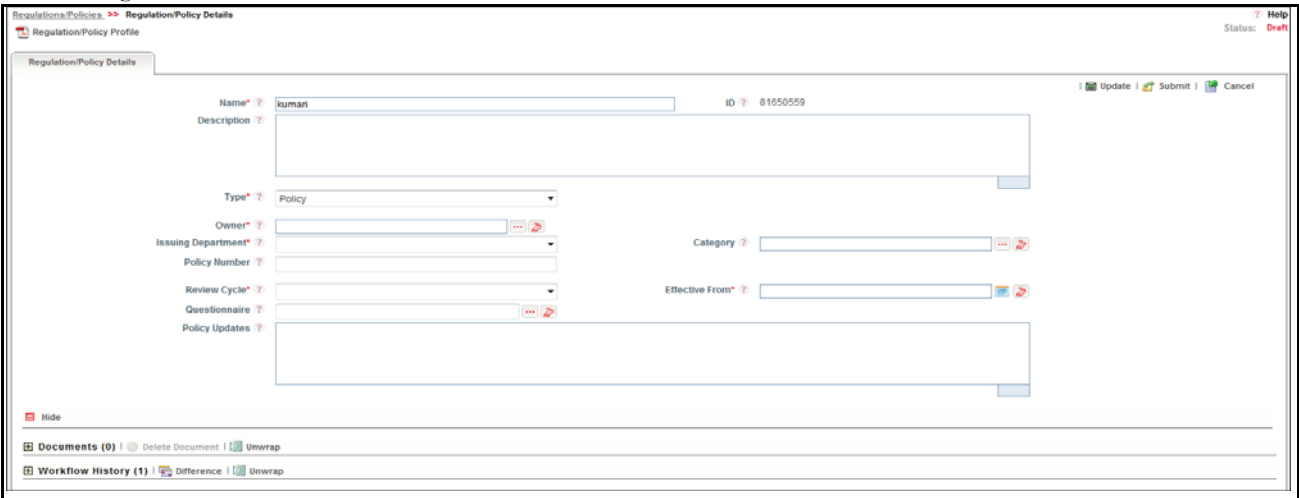

#### **Figure 384. Editing Mandates Details in Open Status**

- 4. Modify the necessary information. For more information on fields, refer to *Table 203 or Table 189.*
- 5. Click **Save**. The following message is displayed: *Update Operation Successful*.
- 6. Click **OK** to confirm the changes. The updated Mandates Details page is displayed.

#### <span id="page-667-0"></span>**Viewing Impacted Businesses**

There are instances wherein certain Mandates are valid only for a certain line of business.

The Mandates Details page allows you to view Impacted Businesses details in *Open* status.

To view Impacted Businesses, follow these steps:

- 1. Navigate to the Mandates Search and List page.
- 2. Click Mandates **ID**. The Mandates Details page is displayed.
- 3. Click **View More**. The Impacted Businesses linked to the Mandates list is displayed.

#### <span id="page-667-1"></span>**Managing Obligations**

This section explains following topics:

- [Linking and Delinking Obligations](#page-667-2)
- [Viewing Review Updates](#page-668-3)

#### <span id="page-667-2"></span>*Linking and Delinking Obligations*

There are instances wherein certain Mandates are valid only for certain Obligation Libraries. In such cases, the Mandates can be mapped to those Obligation Libraries.

For more details on linking and delinking Obligation Libraries, refer to *[Chapter 3: General Features, Managing Linkages](#page-72-0)* [section](#page-72-0).

#### <span id="page-668-3"></span>*Viewing Review Updates*

This section explains how to view the comments recorded after reviewing the material changes of the Mandates.

To view Review Updates, follow these steps:

- 1. Navigate to the Mandates Details page.
- 2. Click **View More**. The Obligation Libraries section is displayed.
- 3. Select **ID** and click **View Review Updates**. The View Review Updates window is displayed with all previous comments recorded after reviewing the material changes of the Mandates.

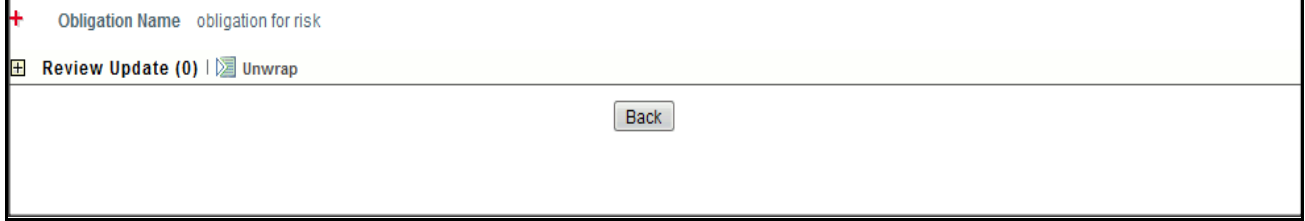

#### <span id="page-668-0"></span>**View Review Updates Window**

#### **Attaching and Deleting Documents**

The Mandates Details page allows you to attach or delete documents related to Mandates Users mapped to the role of Compliance Identifier can attach and delete documents related to Mandates section.

For more details on attaching and deleting documents, refer to *[Chapter 3: General Features, Managing Documents](#page-74-0)* section*.*

#### <span id="page-668-1"></span>**Viewing Workflow History**

The Mandates Details page shows the audit trail of all changes made to the Mandates. Users mapped to the role of Compliance Identifier can view the workflow history.

For more details, refer to *[Chapter 3: General Features, Viewing Workflow History](#page-75-0)* section.

#### <span id="page-668-2"></span>**Creating Obligations**

It is the responsibility of the financial institutions or banks to comply with the Mandates. To comply with Mandates, financial institutions, or banks must create obligations which fulfill the objectives of Mandates requirements.

The Obligation can be created from the Mandates section if the Compliance Identifier is mapped to the role of Obligation Identifier.

**Note:** Mandates must be in Open status to create an Obligation.

To create an Obligation for Mandates, follow these steps:

- 1. Navigate to the Mandates Search and List page.
- 2. Click a Mandates ID in Open status. The Mandates Details page is displayed.
- 3. Click **Create Obligation**. The Obligation Details page is displayed.

For more information on how to create Obligations, refer to *Creating Obligation* section.

The Obligation created from the Mandates section is automatically linked to the Mandates for which the Obligations are created.

#### <span id="page-669-2"></span>**Viewing Mandates Profile Report**

The Mandates Profile Report gives a current snapshot of the Mandates details.

You can view the complete details of a particular Mandates in a PDF.

To view the Mandates details in a PDF, follow these steps:

- 1. Navigate to the Mandates Search and List page.
- 2. Click **Mandates ID**. The Mandates Details page is displayed.
- 3. Click **Mandates Profile**. A File Download Box is displayed.

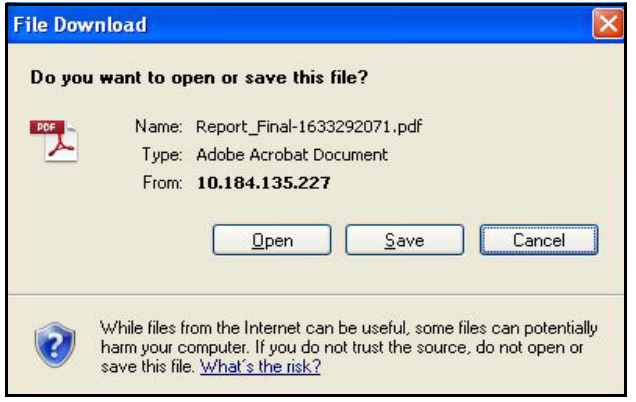

#### **Figure 385. File Download Box**

4. Click **Open**. A PDF report is generated.

#### <span id="page-669-0"></span>**Deleting Mandates**

When an organization believes that a certain Mandates has been drafted incorrectly or not required, they may be deleted. The Mandates Search and List page allows you to delete Mandates.

Users mapped to the role of Compliance Identifier can delete Mandates in *Draft* status.

To delete Mandates, follow these steps:

- 1. Navigate to the Mandates Search and List page.
- 2. Select the check box of the Mandates in Draft status.
- 3. Click **Delete Mandates**. The following message is displayed: *Are you sure you want to delete this record*?
- 4. Click **OK**. The following message is displayed*: Delete Operation Successful*.
- 5. Click **OK**. The system refreshes and displays the Mandates Search and List page.

### <span id="page-669-1"></span>**Closing Mandates**

If the Mandates are no longer required, you can close them in Open status. You can close Mandates either from the Mandates Search and List page or from the Mandates Details page.

**Note:** All linked Obligations should be delinked before Mandates are closed.

To close Mandates, follow these steps:

1. Navigate to the Mandates Search and List page. Select the Mandates in Open status. Click **Close Mandates**. The Reasons for Closure window is displayed.

Or

Click a Mandates ID in Open status that you want to close. The Mandates page is displayed. Click **Close Mandates**. The Reasons for Closure window is displayed.

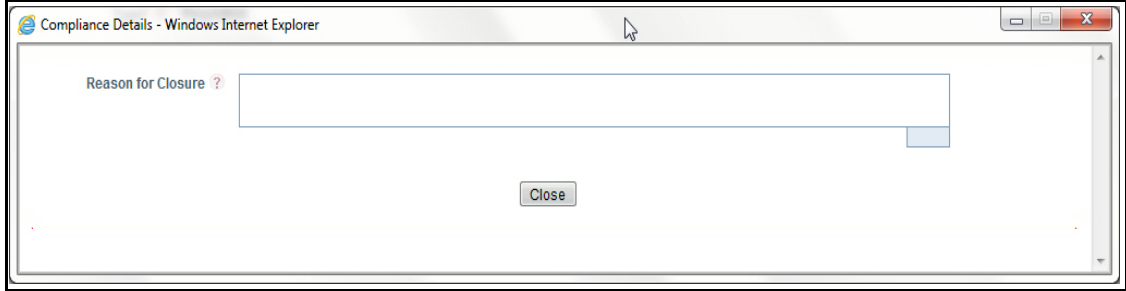

#### **Figure 386. Reason for Closure**

2. Enter the reasons for closure of the Mandates. You can enter text up to 3000 characters.

**Note:** It is mandatory to enter a reason for closure.

**Note:** If you submit a Mandates for closure without entering any comments, the following validation message is displayed: *Please enter the reason for closure*. Click **OK**. You are taken back to the window, where you can enter the necessary details and close the Mandates.

- 3. Click **Close**. The following message is displayed*: Update Operation Successful*.
- 4. Click **OK**. The system refreshes and displays the Mandates Search and List page.

### <span id="page-670-0"></span>**Exporting Mandates List**

Exporting the Mandates List allows the organization to have a compiled list of all applicable Mandates.

The Mandates Search and List page allows you to export the details of the Mandates. The Mandates details can be exported to an Excel sheet for offline use.

For more information, refer to *[Chapter 3: General Features, Exporting Records](#page-65-1)* section.

#### **Managing Mandates**

This section describes how to manage Mandates.

This section covers the following topics:

- [Linking and Delinking Mandates](#page-670-1)
- [Updating Mandates](#page-671-0)
- [Viewing Review Updates](#page-671-1)

#### <span id="page-670-1"></span>*Linking and Delinking Mandates*

There are instances wherein certain Obligations are valid only for certain Mandates. In such cases, the Obligation can be mapped to those Mandates. You can link or delink Mandates to an Obligation.

For more details on Linking and delinking Mandates, refer to *[Chapter 3: General Features, Managing Linkages](#page-72-0)* section.

#### <span id="page-671-0"></span>*Updating Mandates*

This section explains how to update Mandates of the Obligation.

To update Mandates, follow these steps:

- 1. Navigate to the Obligation Details page.
- 2. Click **View More**. The Mandates section is displayed.
- 3. Click **Mandates** to expand. Select the relevant Mandates and make the necessary changes in Review Status and Comments fields.
- 4. Click **Update**. The following message is displayed: *Update Operation Successful*.
- 5. Click **OK** to confirm the changes. The updated Mandates section is displayed.

#### <span id="page-671-1"></span>*Viewing Review Updates*

This section explains how to view the comments recorded after reviewing the material changes of the Mandates.

To view Review Updates, follow these steps:

- 1. Navigate to the Obligation Details page.
- 2. Click **View More**. The Mandates section is displayed.
- 3. Click **Mandates** to expand. Select the relevant Mandates and click **View Review Updates**. The View Review Updates Window is displayed with all previous comments recorded after

#### **Attaching and Deleting Documents**

The Obligation Details page allows you to attach or delete documents related to an Obligation. Users mapped to the role of Obligation Identifier can attach and delete documents related to an Obligation.

For more details on attaching and deleting documents, refer to *[Chapter 3: General Features, Managing Documents](#page-74-0)* section*.*

#### **Viewing Workflow History**

The Obligation Details page shows the audit trail of all changes made to the Obligation. Users mapped to the role of Obligation Identifier can view the workflow history.

For more details, refer to *[Chapter 3: General Features, Viewing Workflow History](#page-75-0)* section.

#### **Viewing Obligation Profile Report**

The Obligation profile report gives a current snapshot of the Obligation.

You can view the complete details of a particular Obligation in a PDF.

To view the Obligation details in a PDF, follow these steps:

- 1. Navigate to the Obligation Search and List page.
- 2. Click **Obligation ID**. The Obligation Details page is displayed.
- 3. Click **Obligation Profile**. A File Download Box is displayed.

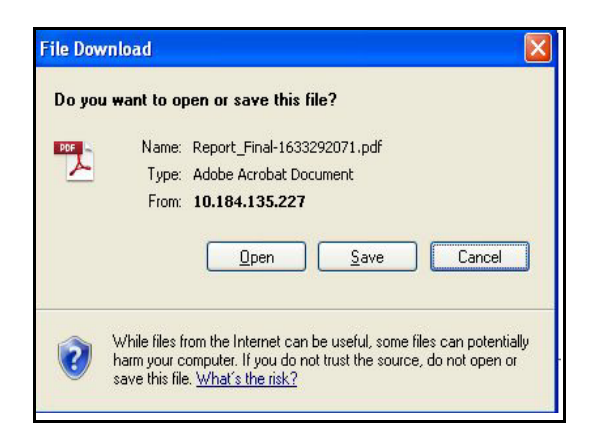

#### **Figure 387. File Download Box**

4. Click **Open** in the File Download Box. A PDF report is generated.

# <span id="page-673-0"></span>*Managing Policy Library*

This section provides information about Policy Library in the Compliance module of the OFSGCM application and step-by-step instructions to use this section.

- About Policy Library
- User Roles and Actions
- Tasks and Notifications
- Policy Library Workflow
- Accessing Policy Library Menu
- Searching Policy Library
- **•** Creating Policy Library
- Managing Policy Details
- Deleting Policy
- Closing Policy
- Exporting Policy List

# **About Policy Library**

The policy library defines the requirements for accessing the Policy Repository. Policies represent internal guidelines laid out by the organization either to comply with obligations or for internal processes.

### **Salient Features**

The Policy Library functionality provides the following features to help organizations manage their risk:

- Provides a central repository for all types of Policies and Procedures.
- Associates Policies to a selected business line and location
- Links Policy to other entities and enables holistic view
- Generates Policy reports
- Exports Policy

# **User Roles and Actions**

This section covers the following topics:

- User Role
- Actions

#### **User Role**

Users mapped to the role of Policy Identifier has access to this feature. The rights assigned to the Policy Identifier is mentioned as follows:

- Create Policy
- Create Procedure
- Delete Draft Policy
- Close Policy

#### **Actions**

The Policy section allows an Policy Identifier to perform following actions in the application:

- **Linking Policy to entities:** This action allows users link and delink Policy to entities such as Exemption and Complaince plain.
- **Creating Policy**: This action allows users to create a new Policy. Once users create Policy, they can save as draft or submit the details.
- **Editing Policy**: This action allows users to edit and update the Policy in Draft status.
- **Deleting Policy**: When an organization believes that a certain Policy has been drafted incorrectly or not required, users can delete such Policy.
- **Linking Policy to Mandates:** This action allows users link and delink Policy to Mandates.
- **Exporting Policy**: The Exported Policy report allows the organization to have a compiled list of all applicable Policy. This action allows users to export the details of the Policy.
- **Creating Policy Assessments**: This action allows users to create a new Policy Assessments. Once users create Policy Assessments they can save as draft or submit the details.
- **Creating Procedure**: This action allows users to create a Procedure. Once the Procedure is created, it can be edited, updated, and submitted.

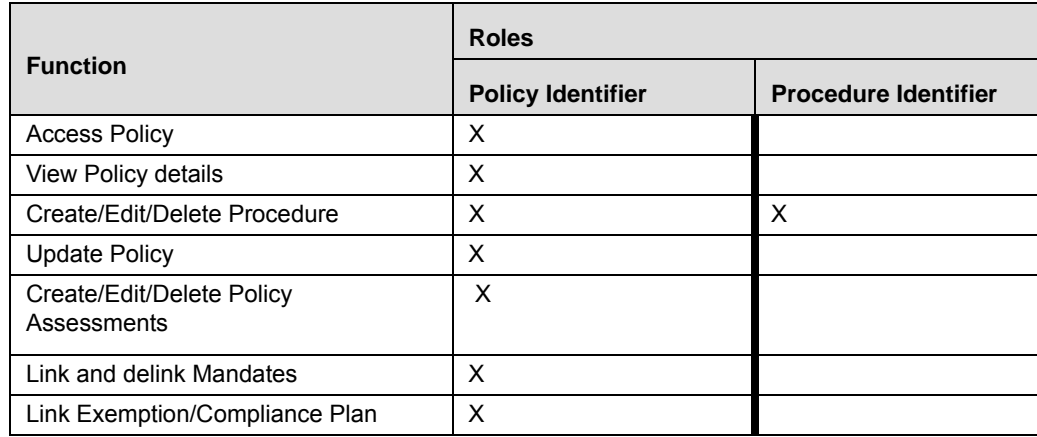

#### **Table 201. User Roles and Actions**

# **Tasks and Notifications**

Tasks are actionable items assigned and sent to a user. By performing these tasks, the appropriate user completes the workflow defined in the section. Notifications are messages sent to a user stating that an action has been performed in the application. Both Tasks and Notifications can be viewed from the Inbox menu in the application.

The following table lists all tasks and notifications that each users will receive in their Inbox menu on performing a particular action.

**Table 202. Inbox Tasks and Notifications**

| <b>Action Performed</b> | Task/<br><b>Notifications</b> | <b>Task/Notification Description</b>                                     | <b>Sent To</b>    | <b>Status</b> |
|-------------------------|-------------------------------|--------------------------------------------------------------------------|-------------------|---------------|
| On Submitting<br>Policy | Notification                  | A new Policy is identified for your<br><b>Business Line and Location</b> | Policy Identifier | Open          |

# **Policy Library Workflow**

The following diagram describes the Policy Library Workflow:

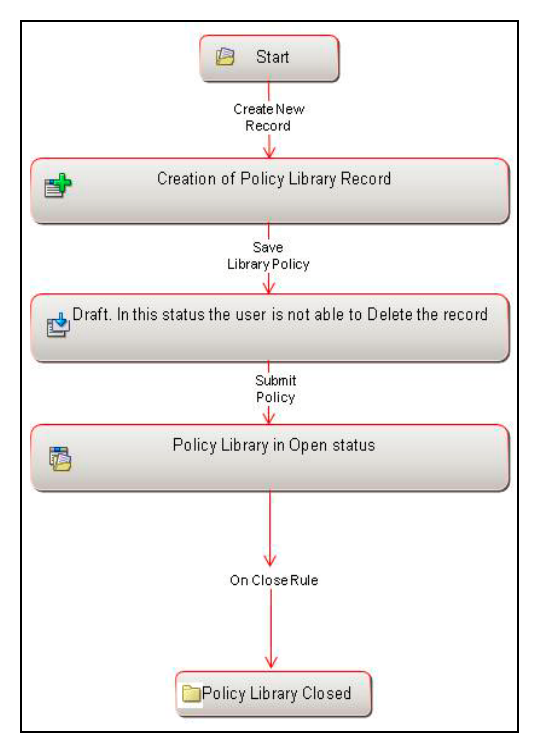

**Figure 388. Policy Library Workflow**

In above workflow, "New" is not a status of Policy.

# **Accessing Policy Library Menu**

This section explains how to access the Policy Library section in OFSGCM.

To access the Policy Library section, follow these steps:

- 1. Login to the OFSGCM application. The OFSGCM Home page is displayed.
- 2. Hover over the **Compliance** primary menu and click **Policy Library**.

3. The Policy Library Search and List page is displayed. This page lists all the policy records created in the system.The Policy Summary page is a repository of all the policies.

# **Searching Policy Library**

This section explains how to search and filter the existing Policies. The Search and List page allows you to filter the Policy details that you want to view and analyze. The Policy Library search section supports three types of search-Basic Search, Advanced Search, and Views. You can use only one search type at a time.

This section explains the following topics:

- Searching Policy Library Using Basic Search
- Searching Policy Library Using Advanced Search
- Searching Policy Library Using Pre-defined Views

**Note:** The OFSOR/GCM application supports saved search feature as mentioned below:

- The List and Search section is filtered based on the search criteria entered and these criteria are retained when you refresh the page, unless you change the criteria.
- If you have filtered the list using the Advanced Search option, then the same filtered list is displayed when return back to the page. But the search section displays the Basic Search.
- When you navigate from one search type to another, you must click **Go** to filter the list based on the previously entered search criteria. For example: When you navigate from the Views search type to the Advanced Search type, you must click **Go** to filter the list based on the criteria entered in the Advanced Search.

This feature is specific to the user logged on to the application.

#### **Searching Policy Library Using Basic Search**

This search is based on a limited set of search criteria. It helps you to retrieve the relevant Policy details.

To search for a Policy using the Basic Search, follow these step:

1. Navigate to the Policy Library Search and List page.

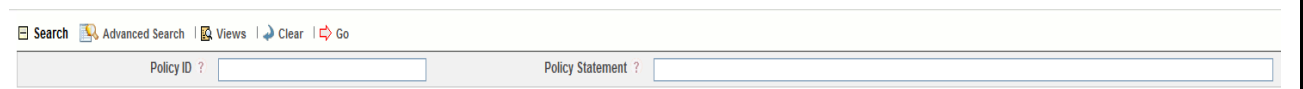

#### **Figure 389. Searching Policy Library Using Basic Search**

- **Note:** By default, the Policy Library Search and List page displays all Policy details.
- 2. Enter the following search criteria to filter the Policy Library list.

#### **Table 203. Criteria for Basic Search**

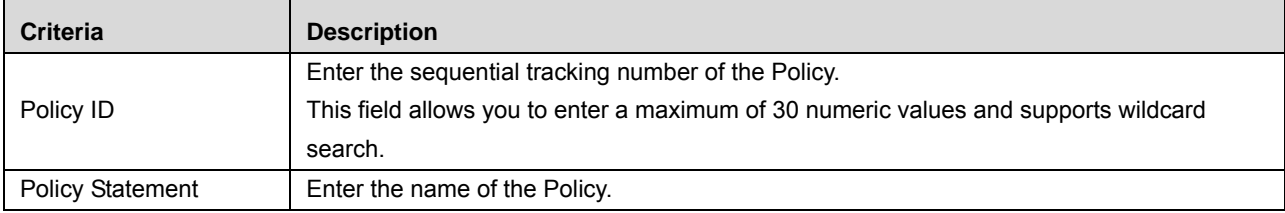

- 3. Click **Go**. The relevant search list is displayed.
- 4. Click **Clear** to reset the search fields to blank.

**Note:** If there are no matched details with the given search criteria then an Alert window displays the following message: *No records found with the given search criteria*. And default list is displayed.

#### **Searching Policy Library Using Advanced Search**

Advanced search provides more specific search capabilities. It offers the same search fields as provided for a basic search along with an expanded set of additional fields. If you know most of the Policy details such as ID, Name, Status, and so on, then you can filter the Policy Library using Advanced Search.

To search for Policy Library using Advanced Search, follow these steps:

- 1. Navigate to the Policy Library Search and List page.
- 2. Click **Advanced Search** from the Search section. The Advanced Search fields expand.

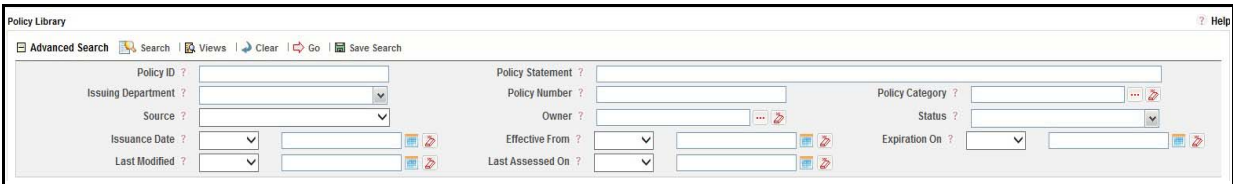

#### **Figure 390. Searching Policy Library Using Advanced Search**

- 3. Enter the following search criteria to filter the Policy Library list.
- 4. Click **Go**. The relevant search list is displayed.

**Note:** If there are no matched details with the given search criteria then Alert window displays the following message: *No records found with the given search criteria*.

**Table 204. Searching Policy Library Using Advanced Search**

| <b>Criteria</b>           | <b>Description</b>                                                                                                    |  |
|---------------------------|----------------------------------------------------------------------------------------------------|--|
| Policy ID                 | Enter the sequential tracking number of the Policy.                                                                                                    |  |
|                           | This field allows you to enter a maximum of 30 numeric values and supports wildcard                                                                                                    |  |
|                           | search.                                                                                                    |  |
| <b>Policy Statement</b>   | Enter the name of the Policy.                                                                                                    |  |
|                           | This field allows you to enter a maximum of 300 characters and supports wildcard search.                                                                                                    |  |
| <b>Issuing Department</b> | Select the Business Line for which Policy has been localized from the drop-down list.<br>Following are the options in the Issuing Department drop-down list:<br>Human Resource<br>$\bullet$ |  |
|                           | Retail Banking<br>$\bullet$                                                                                                    |  |
|                           | Insurance<br>$\bullet$                                                                                                    |  |
|                           | Loan<br>$\bullet$                                                                                                    |  |
| <b>Policy Number</b>      | Enter the reference number of the policy.<br>This field allows you to enter a maximum of 300 characters and supports wildcard search.                                                       |  |

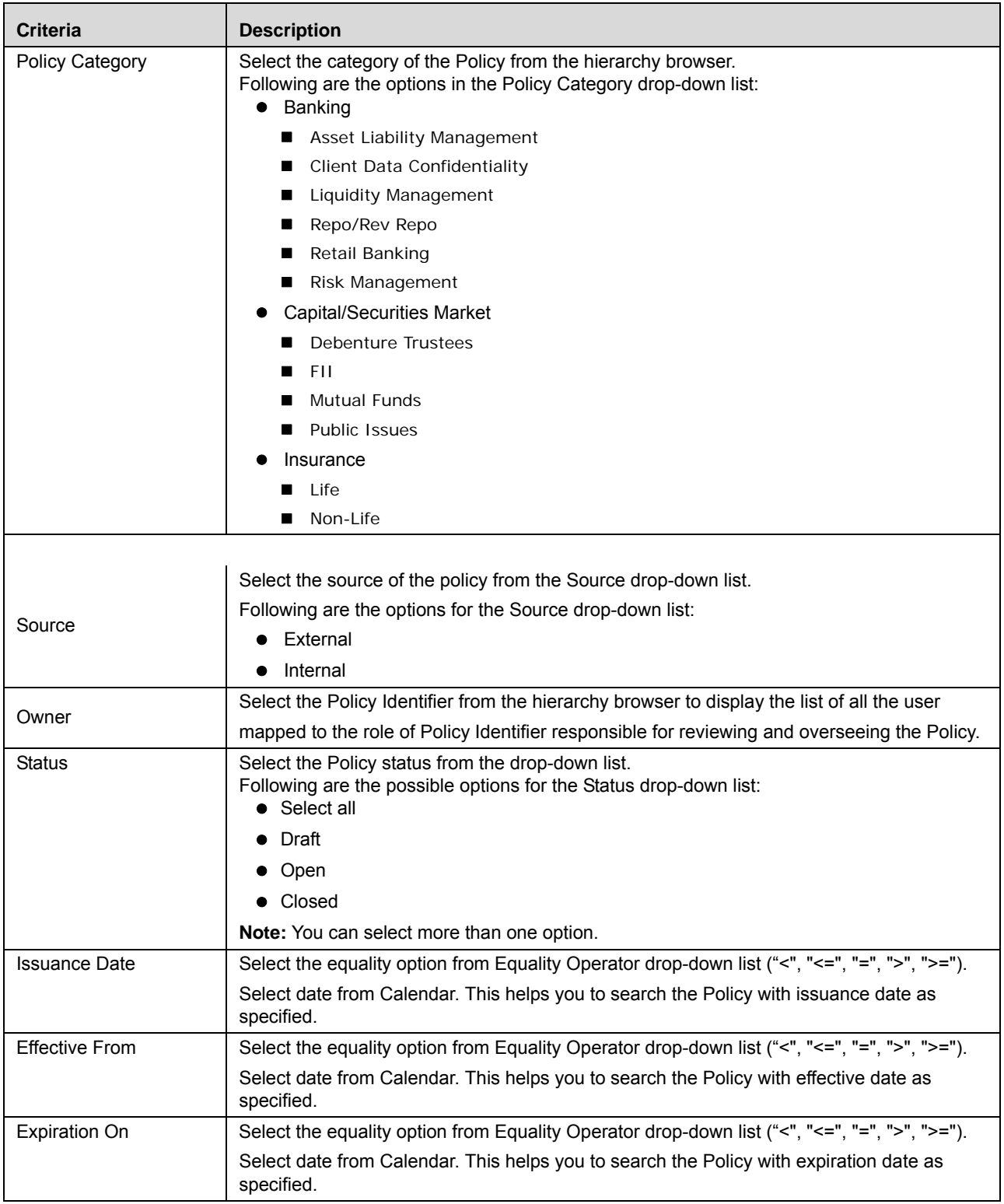

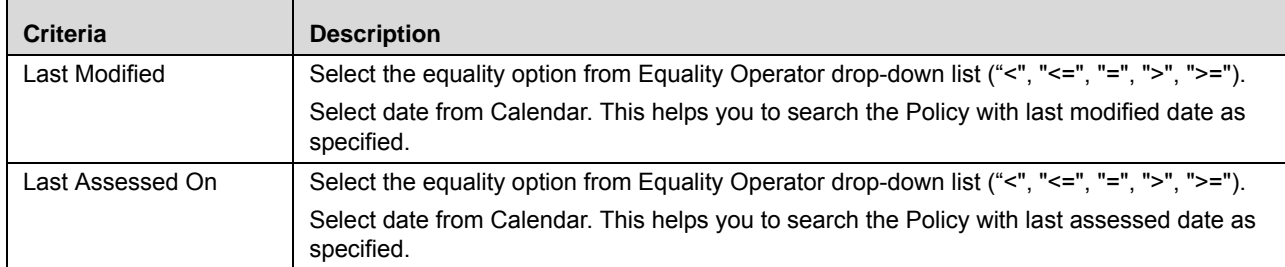

The application provides a **Save Search** button in the Advanced Search that allows you to save your search criteria. For more information on Saving a Search, refer to *[Chapter 3: General Features, Saving a Search](#page-65-0)* section.

#### **Searching Policy Library Using Pre-defined Views**

Views search represents pre-populated search queries and helps you to filter the Policy Library based on the pre-defined views.

To search a Policy Library using pre-defined views, follow these steps:

- 1. Navigate to the Policy Library Search and List page.
- 2. Click **Views**. The Views drop-down list is displayed.

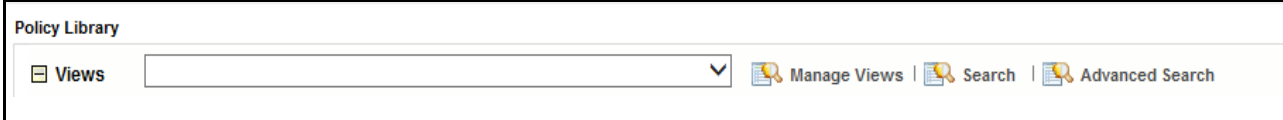

#### **Figure 391. Searching Policy Library Using Views**

3. Select any of the pre-defined views from the Views drop-down list. The relevant Search and List page is displayed.

The following table explains the different types of pre-defined views available.

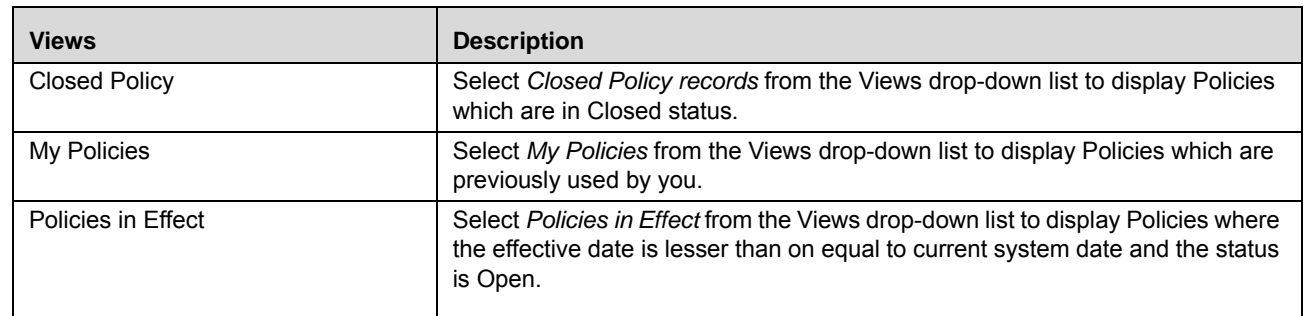

#### **Table 205. Policy Library Views**

These options are the default Views provided in the application. If a set of search criteria is saved from the Advanced Search features, it is listed in this drop-down list.

# **Creating Policy Library**

To create Policy Library, follow these steps:

1. Navigate to the Policy Library Search and List page.

2. Click **Create Policy**. The Policy Details page is displayed.

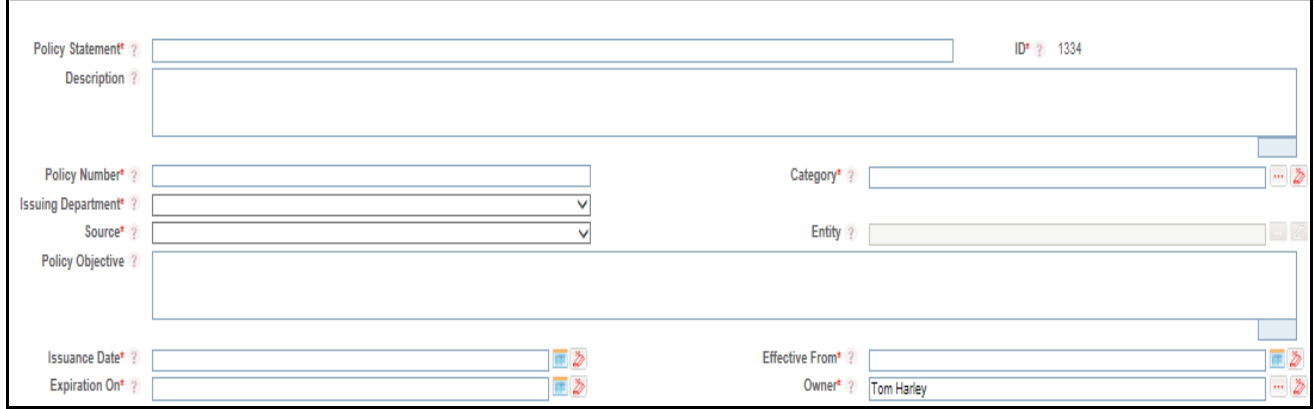

#### **Figure 392. Policy Details Page**

3. Enter the following information in the Policy Details page.

## **Table 206. Common Fields of Policy Details Page**

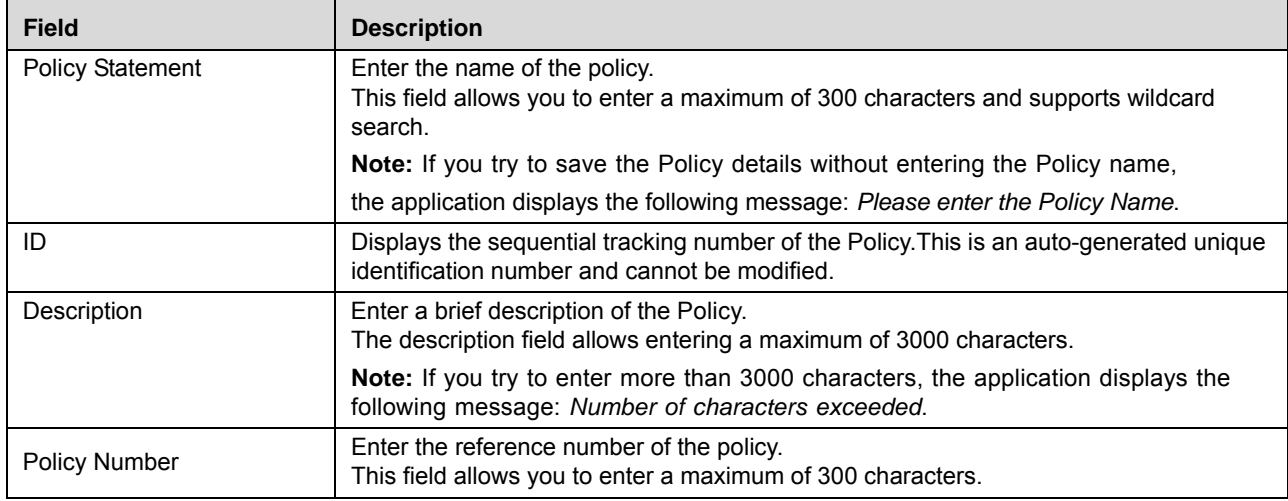

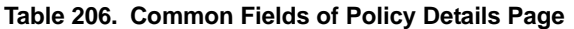

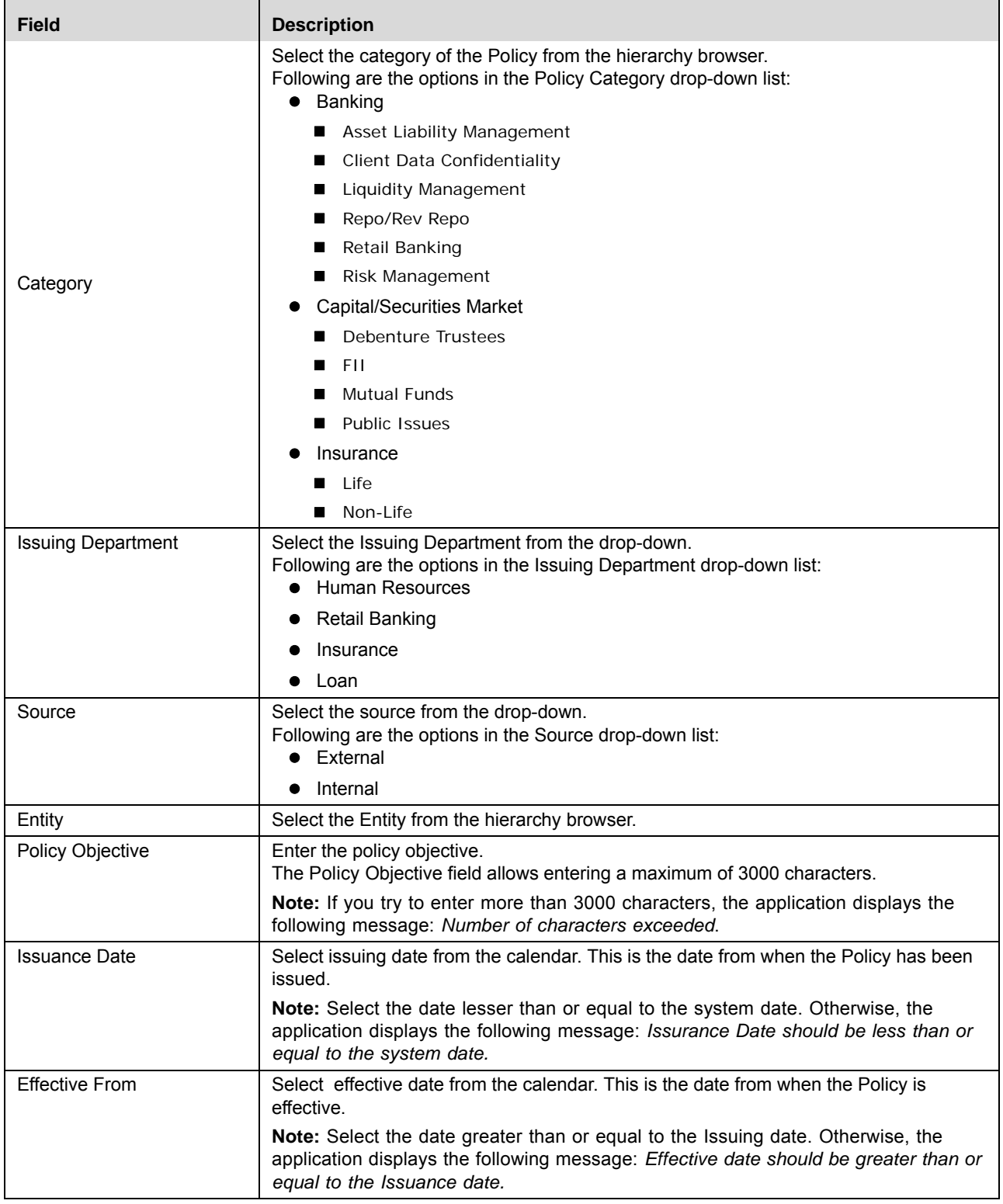

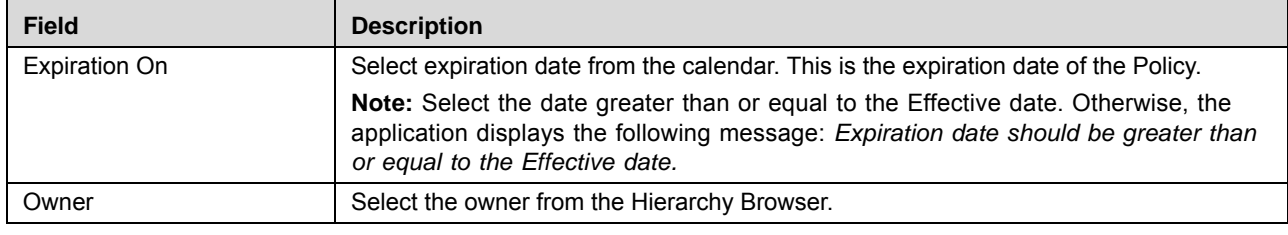

#### **Table 206. Common Fields of Policy Details Page**

- 4. Click **Save Draft**. The following message is displayed: *Add Operation Successful*.
- 5. Click **OK**. The Policy Details page is displayed. The status of the Policy changes to *Draft*.

#### **Submitting a Policy in Draft Status**

You may choose not to submit the Policy details while creating a new one and saved it as a draft. You can submit the same Policy details by entering all mandatory fields.

The Policy Details page allows you to perform the following tasks in *Draft* status:

- Editing Policy details
- Viewing the Workflow History of Policy
- Attaching and deleting documents related to Policy

For more information on these tasks, refer to *[Managing Compliance Plan Details](#page-724-0)* section.

To submit the Policy, follow these steps:

- 1. Navigate to the Policy Search and List page.
- 2. Click the Policy ID in *Draft* status. The Policy Details page is displayed.

#### **Managing Policy Library Chapter 17—Managing Compliance**

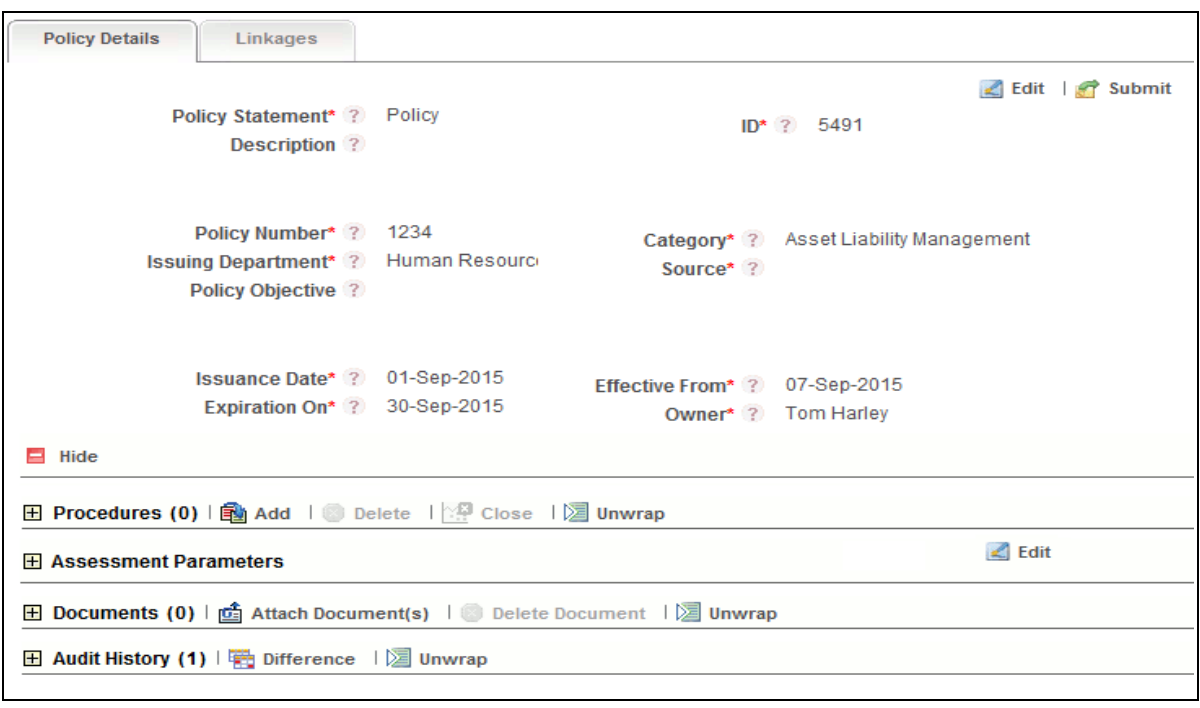

#### **Figure 393. Policy Details Page**

- 3. Click **Edit**. The Policy page is enabled to modify the information.
- 4. Modify the necessary information. For more details on field description, refer to *Table 229*.
- 5. Click **Update**. The information is updated.
- 6. Click **Submit**. The following message is displayed: *Update Operation Successful*.

**Note:** To submit a Policy, all mandatory fields (fields marked with an asterisk) must be filled. If not, the application displays the following message: *Mandatory fields are not entered*.

7. Click **OK**. The status of the Policy changes to *Open*. A notification is sent to the Compliance Assessor for further actions.

#### *Managing Policy in Open status*

The Policy Details page allows you to perform the following tasks in *Open* status:

- Editing Policy details
- Linking and delinking Mandates or Exemptions or Compliance Plan to a Policy
- Viewing the Workflow History of Policy
- Attaching and deleting documents related to Policy
- Closing Policy
- Viewing Policy Profile Report

For more information on these tasks, refer to *[Managing Compliance Plan Details](#page-724-0)* section.
## **Managing Policy Details**

This page allows you to manage various tabs and functionalities pertaining to the Policy.

The Policy Details tab is displayed in both Draft and Open status. This tab displays complete information about the Policy.

This section discusses the following topics:

- **•** Managing Details
- Managing Policy Updates
- Managing Linkages
- **•** Managing Assessment

## **Managing Details**

This page allows you to perform following action

- Editing Policy Details
- Managing Procedures in Policy
- Managing Assessment parameter
- Managing Applicable Busin ess Units
- Attaching and Deleting Documents
- Viewing Workflow History
- Viewing Policy Detail Report

## *Editing Policy Details*

This section describes how to edit and update existing Policy. You can edit a Policy from the Policy Details page.

To edit Policy, follow these steps:

- 1. Navigate to the Policy Search and List page.
- 2. Click Policy ID in *Draft* or *Open* status. The Policy Details page is displayed.
- 3. Click **Edit**. The editable fields are enabled in the Policy Details page.

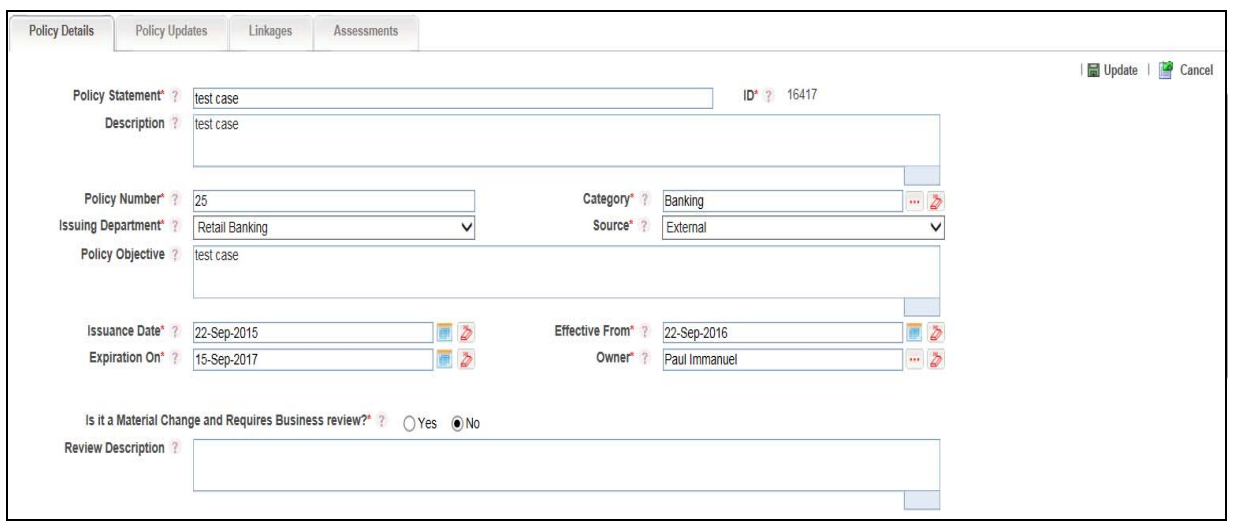

### **Figure 394. Editing Policy Details**

- 4. Modify the necessary information. For more information on fields, refer to *Table 229.*
- 5. Click **Update**. The following message is displayed: *Update Operation Successful*.

Or, click **Submit**. The following message is displayed: *Update Operation Successful.*

**Note:** To submit the Policy Details, it is necessary to enter all mandatory fields.

6. Click **OK** to confirm the changes. The updated Policy Details page is displayed.

### *Managing Procedures in Policy*

Procedures outline the steps to implement a policy. The user mapped to the role of Procedure Identifier can add, edit, close and delete Procedures. A minimum of one Procedure record should be created for a policy

This section discusses following topics:

- Adding Procedure to a Policy
- Editing and Submitting Procedure
- Closing Procedure
- Deleting Procedure

### **Adding Procedure to a Policy**

To add Procedure, follow these steps:

- 1. Navigate to the Policy Search and List page.
- 2. Click Policy ID in Draft or Open status. The Policy Detail page is displayed.

3. Click **Add** in the Procedure grid. The Procedure Detail page is displayed. The status of the Procedure is displayed as *New*.

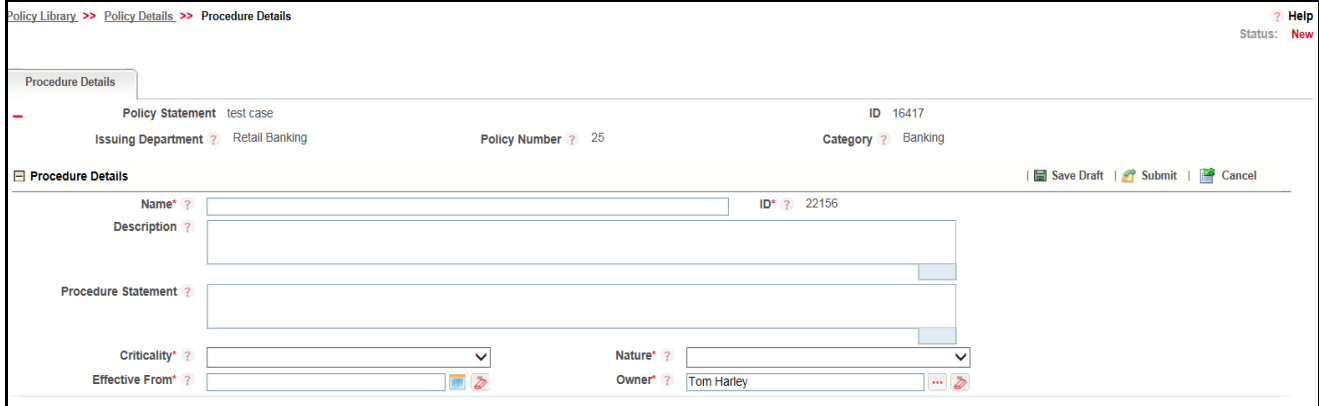

### **Figure 395. Procedure Detail Page**

4. Enter the following information in the Procedure Detail page.

## **Table 207. Common Fields of Procedure Detail Page**

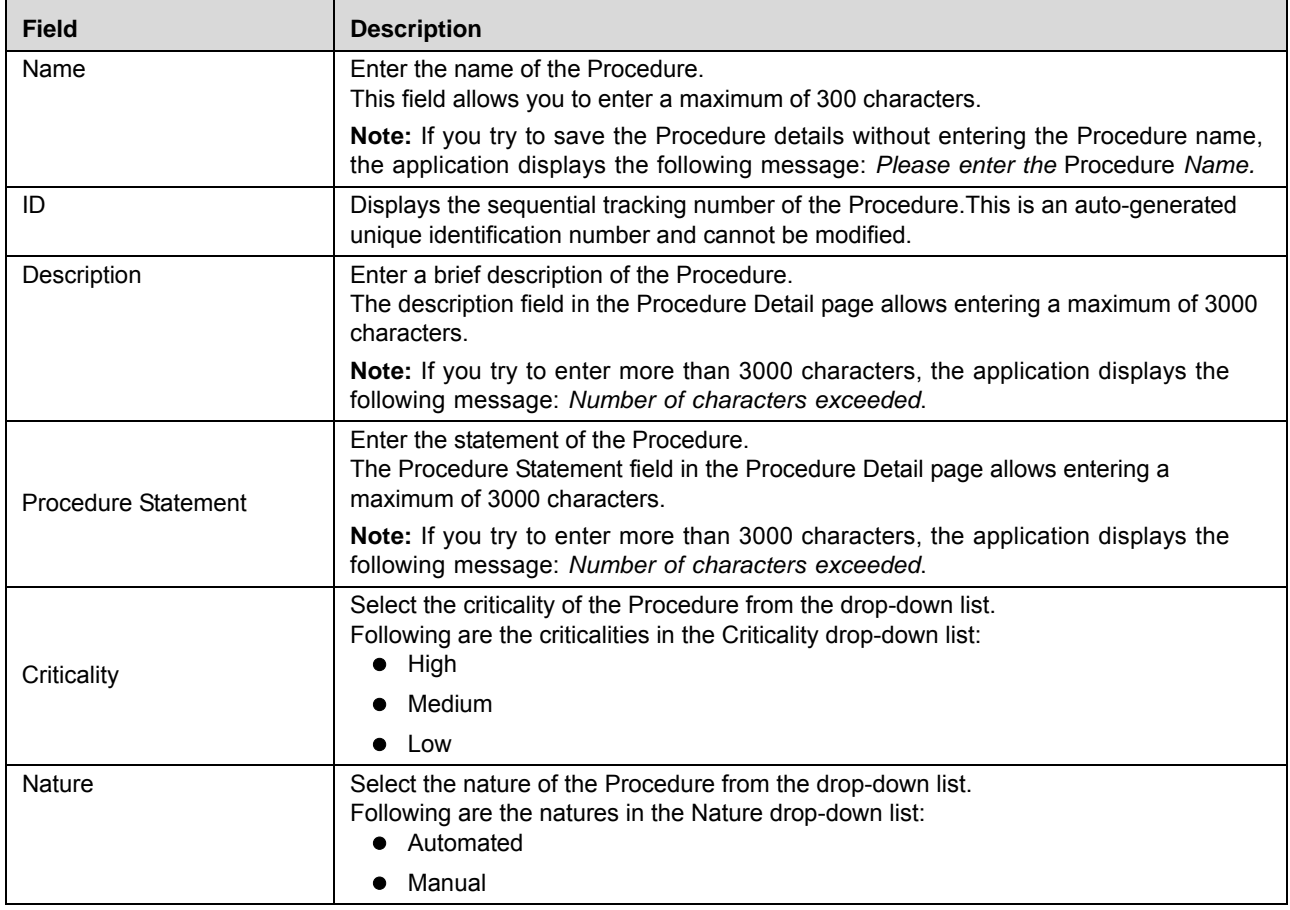

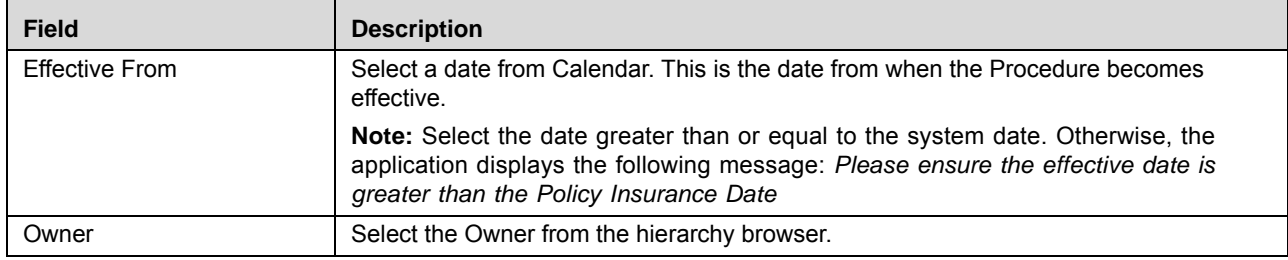

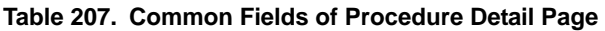

5. Click **Save Draft**. The following message is displayed: *Add Operation Successful*.

6. Click **OK**. The Procedure Details page is displayed. The status of the Procedure changes to *Draft*.

### **Editing and Submitting Procedure**

You may choose not to submit the Procedure details while creating a new one and saved it as a draft. You can submit the same Procedure details by entering all mandatory fields.

The Procedure Details page allows you to perform the following tasks in *Draft* status:

- Editing Procedure details
- Viewing the Workflow History of Procedure
- Attaching and deleting documents related to Procedure

For more information on these tasks, refer to *[Managing Exemption Details](#page-764-0)* section.

To submit the Procedure, follow these steps:

- 1. Navigate to the Policy Search and List page.
- 2. Click Policy ID in Draft or Open status. The Policy Detail page is displayed.
- 3. Click Procedure ID in the Procedure grid. The Procedure Detail page is displayed. The status of the Procedure is displayed as *Draft*.

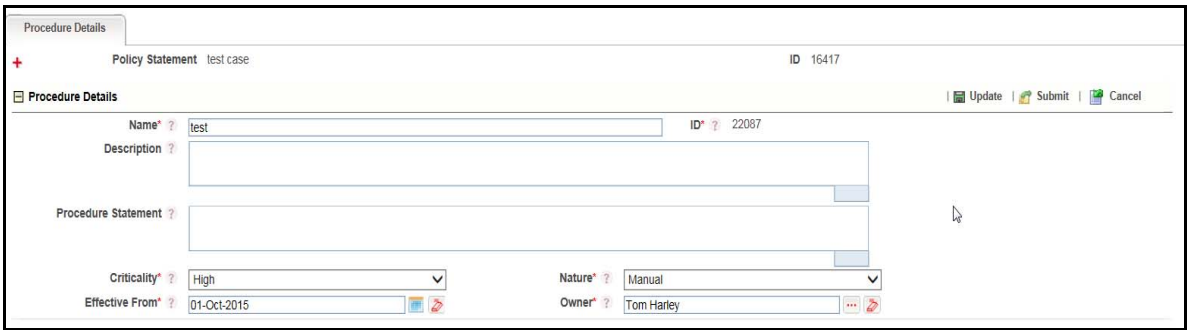

#### **Figure 396. Procedure Details Page**

- 4. Click **Edit**. The Procedure Details page is enabled to modify the information.
- 5. Modify the necessary information. For more details on field description, refer to *Table 230*.
- 6. Click **Update**. The information is updated.
- 7. Click **Submit**. The following message is displayed: *Update Operation Successful*.

**Note:** To submit a Procedure, all mandatory fields (fields marked with an asterisk) must be filled. If not, the application displays the following message: *Mandatory fields are not entered*.

8. Click **OK**. The status of the Procedure changes to *Open*. A notification is sent to the Procedure Assessor for further actions.

### **Closing Procedure**

If the Procedure is no longer required, you can close it in Open status. You can close Procedure from the Procedure List page.

To close the Procedure, follow these steps:

- 1. Navigate to the Policy Search and List page.
- 2. Click Policy ID in Open status. The Policy Detail page is displayed.
- 3. Select the Procedure in Open status in the Procedure grid.

**Note:** The Close option is enabled only on selecting a procedure in Open status.

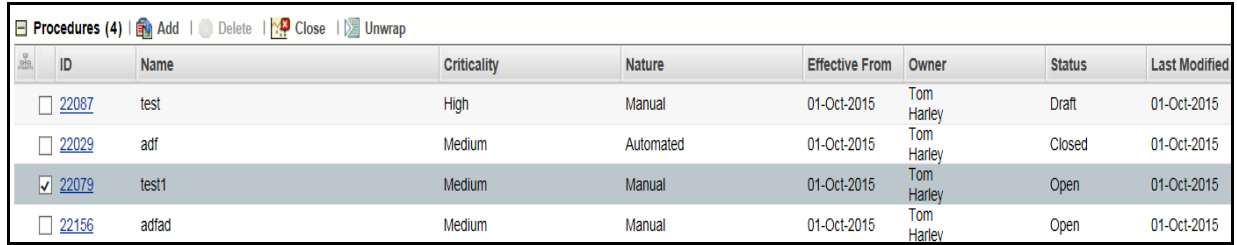

### **Figure 397. Closing Procedure**

4. Click Close. The Reasons for Closure window is displayed.

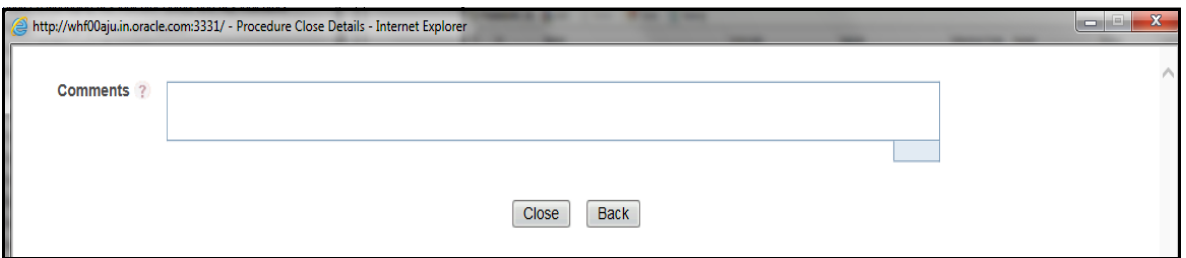

#### **Figure 398. Reason for Closure**

5. Enter the reasons for closure of the Obligation. You can enter text up to 3000 characters.

**Note:** It is mandatory to enter a reason for closure. If you submit a Procedure for closure without entering any comments, the following validation message is displayed: *Please enter the reason for closure*. Click OK. You are taken back to the window, where you can enter the necessary details and close the Procedure.

6. Click Close. The following message is displayed: Update Operation Successful. The system refreshes and displays the Procedure Search and List page.

## **Deleting Procedure**

When an organization believes that a certain Procedure has been drafted incorrectly or not required, they may be deleted. The Policy Search and List page allows you to delete Procedure. The Procedure can be deleted when the procedure is in Draft status.

To close the Procedure, follow these steps:

- 1. Navigate to the Policy Search and List page.
- 2. Click Policy ID in Open status. The Policy Detail page is displayed.
- 3. Select the Procedure in Draft status in the Procedure grid.

**Note:** The Delete option is enabled only on selecting a procedure in Draft status.

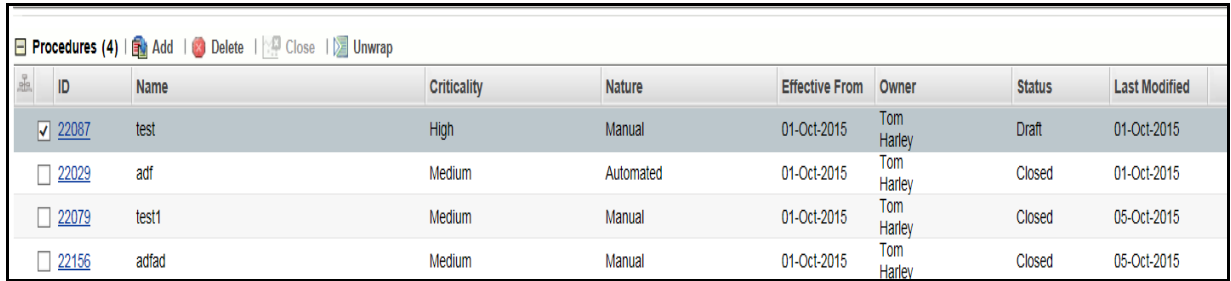

### **Figure 399. Deleting Procedure**

- 4. Click Delete. The following message is displayed: *Are you sure you want to delete this record?*
- 5. Click **Ok**. The following message is displayed: *Delete Operation Successful*. The system refreshes and displays the Procedure List page.

## *Attaching and Deleting Documents*

The Procedure Details page allows you to attach or delete documents related to Procedure. Users mapped to the role of Procedure Identifier can attach and delete documents related to Procedure section.

For more details on attaching and deleting documents, refer to *[Chapter 3: General Features, Managing Documents](#page-74-0)* section*.*

## *Viewing Workflow History*

The Procedure Details page shows the audit trail of all changes made to the Procedure. Users mapped to the role of Procedure Identifier can view the workflow history.

For more details, refer to *[Chapter 3: General Features, Viewing Workflow History](#page-75-0)* section.

## *Managing Assessment parameter*

Questionnaire based assessment functionality in OFS OR application allows users to assess Control through Questionnaire based approach. In this approach, multiple respondents linked to selected questionnaire respond to the questions and the feedback is sent to the Assessor of the entity. Assessor can draw the conclusions from these feedbacks and go ahead with the majority opinion or as per his own analysis.

Also, users can get the complete view of the entity performance/functioning through the respondents, who are majorly the owner of the entities which are effected by the entity which is under scrutiny.

To create Questionnaire, follow these steps:

- 1. Navigate to the Policy Search and List page.
- 2. Click Policy ID in Draft or Open status. The Policy Details page is displayed
- 3. Click Edit in the Assessment Parameters Grid. The Questionnaire section is enabled.

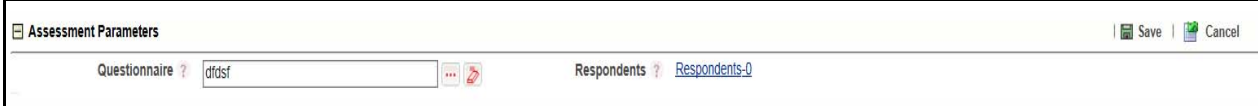

#### **Figure 400. Assessment Parameter section**

- 4. Select the Questionnaire from the hierarchy browser.
- 5. Select the Respondents for Assessment Parameter using the Hyperlink.
- 6. Click **Save**. After linking the Assessment Parameter respondents using the Hyperlink, the count of respondents will reflect to selected Questionnaire.

### *Managing Applicable Business Units*

Applicable Businesses grid gives the details of the Business Lines and Locations to which the selected Policy is applicable. The Business unit with the combination of the Compliance Plan is populated to which the selected Policy is linked.

To view Applicable Business linked to the Policy, follow these steps:

- 1. Navigate to the Policy Details page.
- 2. Click Applicable Business Unit. The Applicable Business Unit section is displayed.

### *Attaching and Deleting Documents*

The Policy Details page allows you to attach or delete documents related to Policy. Users mapped to the role of Policy Identifier can attach and delete documents related to Policy section.

For more details on attaching and deleting documents, refer to *[Chapter 3: General Features, Managing Documents](#page-74-0)* section*.*

### *Viewing Workflow History*

The Policy Details page shows the audit trail of all changes made to the Policy. Users mapped to the role of Policy Identifier can view the workflow history.

For more details, refer to *[Chapter 3: General Features, Viewing Workflow History](#page-75-0)* section.

### *Viewing Policy Detail Report*

The Policy Details report gives a current snapshot of the Policy details.

You can view the complete details of a particular Policy in a PDF.

To view the Policy details in a PDF, follow these steps:

- 1. Navigate to the Policy Search and List page.
- 2. Click **Policy ID**. The Policy Details page is displayed.
- 3. Click **Policy Details**. A File Download Box is displayed.

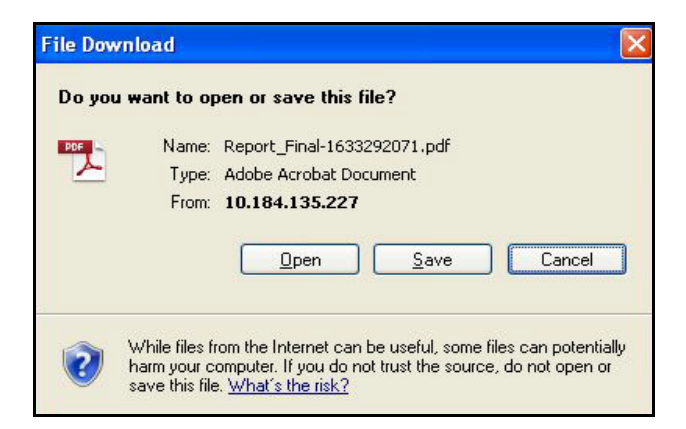

### **Figure 401. File Download Box**

4. Click **Open**. A PDF report is generated.

## **Managing Policy Updates**

The Policy Updates Tab is enabled only when the Policy is opened in Open or Closed status. The Policy Updates Tab lists all Policy Update records created from Policy details page. A new record should be inserted after every update after the Policy moves to Open status. The new record should contain Update on and Updated by values.

To update the Policy, follow these steps:

- 1. Navigate to the Policy Details page.
- 2. Click Policy Updates tab.
- 3. Select the Policy. The Description box is displayed.

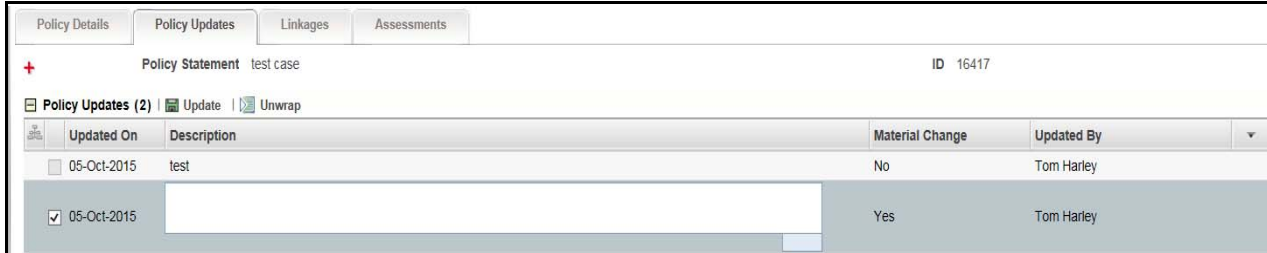

### **Figure 402. Policy Update Page**

- 4. Enter the Description in the text field.
- 5. Click Update. The following message is displayed: *Update Operation Successful*. Click **OK**.

### **Managing Linkages**

The Linkages Tab is enabled only when the Policy is opened in Draft, Open, or Closed status.

## *Linking Mandates*

This section describes how to add Mandates to a Policy.

**Note:** You can link or delink only Mandates, if you have selected the Type as Mandates.

To link and delink Mandates, follow these steps:

- 1. Navigate to the Policy Details page.
- 2. Click Linkages tab.

For more details on linking and delinking Policy Libraries, refer to *[Chapter 3: General Features, Managing Linkages](#page-72-0)* [section](#page-72-0).

### *Viewing Linkages*

The Linkages page allows you to view all entities linked to the Policy.

**Note:** You can view the Linkage tab only when a Policy is in Open status.

To view entities linked to the Policy, follow these steps:

- 1. Navigate to the Policy Details page.
- 2. Click Linkages tab. The Entities List section is displayed.

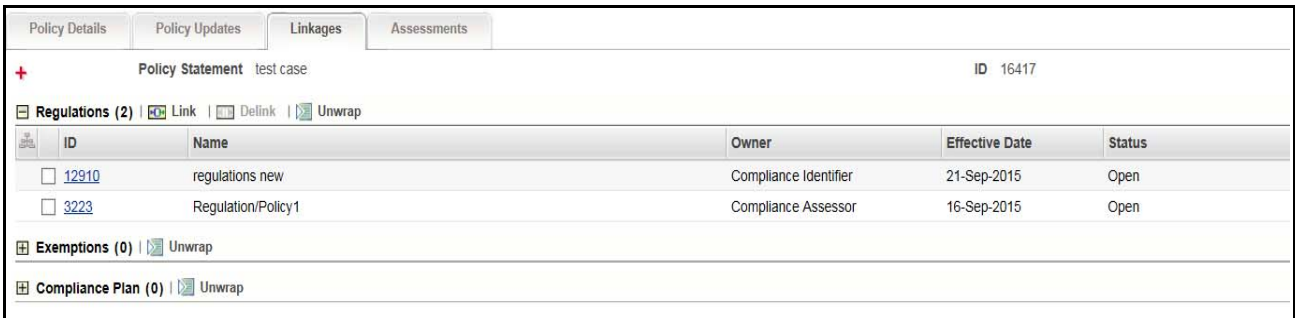

## **Figure 403. Assess Details page**

This page displays the following entities list:

- Exemptions
- Compliance Plan
- 3. Click on Entity ID. The respective entity details page is displayed.

### **Managing Assessment**

The Assessment Tab is enabled only when the Policy is opened in Open or Closed status.

### *Creating Policy Assessment*

This section describes how to create Policies Assessment from Policy.

**Note:** The Policy should be in Open status and a Mandates should be linked to the Policy.

To create a Policy Assessment, follow these steps:

- 1. Navigate to the Policy Details page.
- 2. Click Assessments tab.
- 3. Click **ID** against the relevant Policy ID. The Policy Assessment Details page is displayed.

4. Click **Assess Policy**. The Policy Assessment details page is displayed or the Questionnaire page where the questions for Policy are listed is displayed.

**Note:** If a questionnaire is added for the Policy in the Policy Details page, then the Questionnaire page is displayed. Click **Go To Assessment Details**. The Mandates Assessment Details page is displayed.

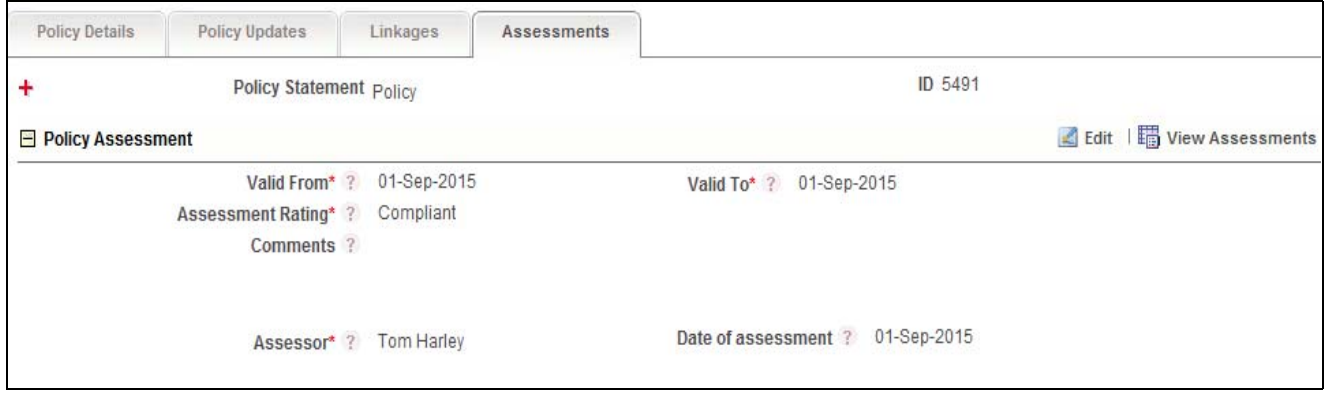

### **Figure 404. Creating Policies Assessment page**

5. Enter the following information in the Policy Assessment Details page.

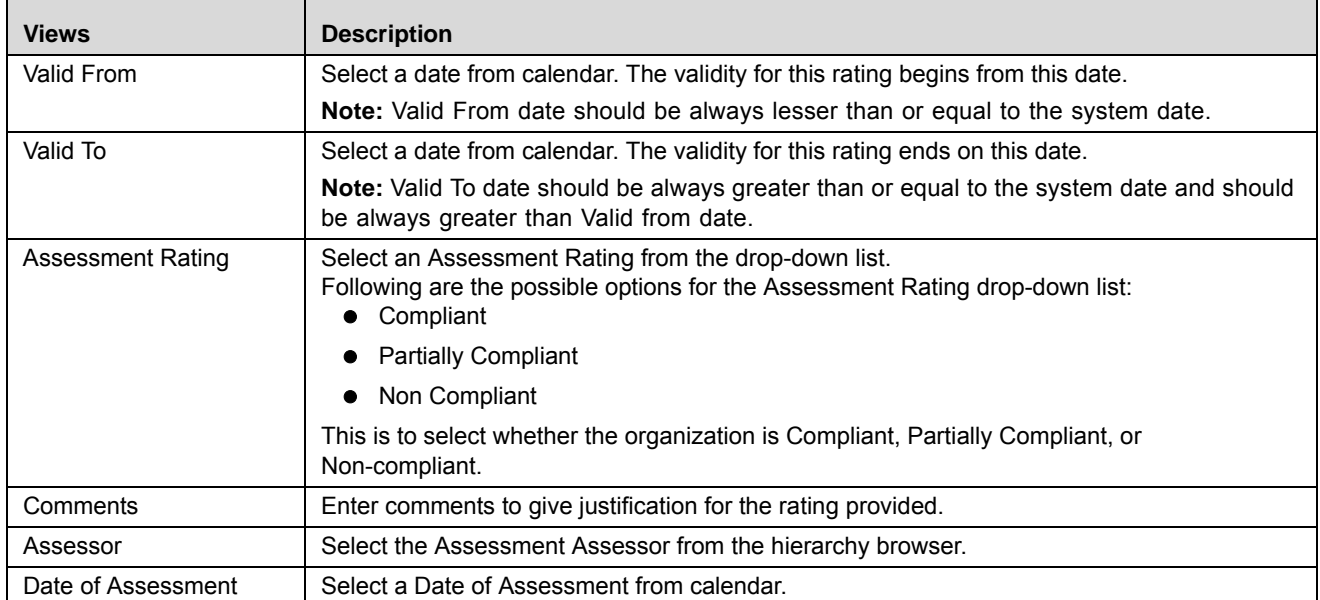

### **Table 208. Policy Assessment details**

6. Click **Save**. The following message is displayed: *Update Operation Successful*. Click **OK**. The status changes to *Draft*.

Or

Click **Submit**. The following message is displayed: *Update Operation Successful*. Click **OK**. The status of the attestation changes to *Submitted*.

**Note:** To submit an attestation, all mandatory fields (fields marked with an asterisk) must be filled. If not, the application displays the following message: *Enter all mandatory fields*.

## *Editing Policies Assessment*

This section describes how to modify Policies Assessment from Policy.

To edit Policy Assessment, follow these steps:

- 1. Navigate to the Policy Details page.
- 2. Click Assessments tab.
- 3. Click **ID** against relevant Policy ID. The Policy Assessment List page is displayed.

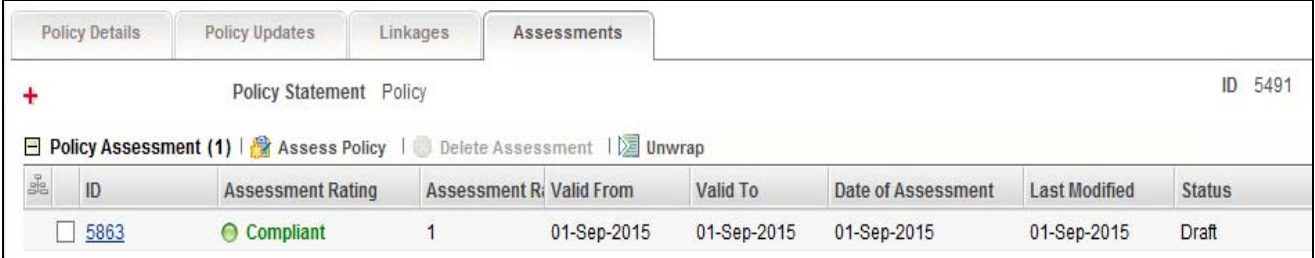

### **Figure 405. Editing Policies Assessment**

4. Click a Policies Assessment ID in Draft status. The Policies Assessment page is displayed.

**Note:** If a questionnaire is added for the policy in Policy Details page, then the Questionnaire page is displayed. Click **Go To Assessment Details**. The Policy Assessment Details page is displayed.

- 5. Click **Edit**. The Policies Assessment page is enabled to modify the information.
- 6. Modify the necessary information, for more details on field description, refer to *Table 231*.
- 7. Click **Update**. The information is updated.
- 8. Click **Submit**. The following message is displayed: *Update Operation Successful*.

### *Deleting Policies Assessment*

This section describes how to delete Policies Assessment from a Policy.

To delete a Mandates Assessment, follow these steps:

- 1. Navigate to the Policy Details page.
- 2. Click **Assessments** tab.
- 3. Click **ID** against the relevant Policy ID. The Policy Assessment List page is displayed.
- 4. Select the relevant Policy Assessment ID in Draft status.
- 5. Click **Delete Assessment**. The following message is displayed: *Are you sure you want to delete the selected record?*
- 6. Click **OK**. The following message is displayed*: Delete Operation Successful*.
- 7. Click **OK**. The Policy Assessment is deleted from the list.

## **Deleting Policy**

When an organization believes that a certain Policy has been drafted incorrectly or not required, they may be deleted. The Policy Search and List page allows you to delete Policy.

Users mapped to the role of Policy Identifier can delete a Policy in *Draft* status.

To delete a Policy, follow these steps:

- 1. Navigate to the Policy Search and List page.
- 2. Select the check box of the Policy in Draft status.
- 3. Click **Delete Policy**. The following message is displayed: *Are you sure you want to delete this record*?
- 4. Click **OK**. The following message is displayed*: Delete Operation Successful*.
- 5. Click **OK**. The system refreshes and displays the Compliance Plan Search and List page.

## **Closing Policy**

If the Policy is no longer required, you can close it in Open status. You can close Policy either from the Policy Search and List page or from the Policy Details page.

**Note:** All linked Policy should be delinked before Policy are closed.

To close Policy, follow these steps:

1. Navigate to the Policy Search and List page. Select the Policy in Open status. Click **Close Policy**. The Reasons for Closure window is displayed.

Or

Click a Policy ID in Open status that you want to close. The Policy Details page is displayed. Click **Close Policy**. The Reasons for Closure window is displayed.

**Note:** If there are any Open Mandates and Obligations linked, a following message is displayed: *Policy is linked to active Mandates and Obligations. Do you want to continue?* Click on **Yes**. The Reason for Closure window is displayed.

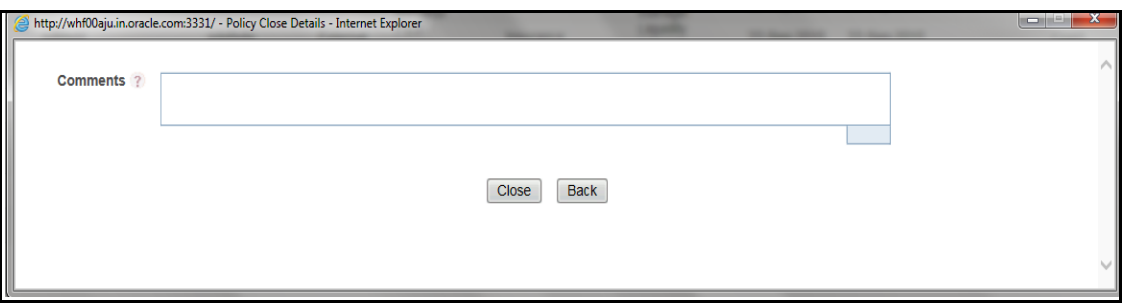

### **Figure 406. Reason for Closure**

2. Enter the reasons for closure of the Policy. You can enter text up to 3000 characters.

**Note:** It is mandatory to enter a reason for closure.

**Note:** If you submit a Policy for closure without entering any comments, the following validation message is displayed: *Please enter the reason for closure*. Click **OK**. You are taken back to the window, where you can enter the necessary details and close the Policy.

- 3. Click **Close**. The following message is displayed*: Update Operation Successful*.
- 4. Click **OK**.The system refreshes and displays the Policy Search and List page.

# **Exporting Policy List**

Exporting the Policy List allows the organization to have a compiled list of all applicable Policy.

The Policy Search and List page allows you to export the details of the Policy. The Policy details can be exported to an Excel sheet for offline use.

For more information, refer to *[Chapter 3: General Features, Exporting Records](#page-65-0)* section.

# *Managing Obligation Library*

This section provides detailed information about the Obligation Library in the Compliance module of Oracle Financial Services Operational Risk application and step-by-step instructions to use this section.

This section covers following topics:

- [About Obligation Library](#page-697-0)
- [User Roles and Actions](#page-697-1)
- [Tasks and Notifications](#page-699-0)
- [Obligation Library Workflow](#page-700-0)
- [In above workflow, "New" is not a status of Obligation Library.](#page-700-1)
- [Searching Obligation Library](#page-701-0)
- [Creating Obligation](#page-704-0)
- [Managing Obligation Library Details](#page-708-0)
- [Deleting Obligation Library](#page-711-0)
- [Closing Obligation Library](#page-711-1)
- [Exporting Obligations Library List](#page-712-0)

## <span id="page-697-0"></span>**About Obligation Library**

It is the responsibility of the financial institutions to comply with the Mandates (set for itself). To comply with Mandates, banks set obligations or activities which ensure that the financial institutions adhere to the requirements of the Mandates.

The Compliance module allows you to capture new obligations and maintain a repository. This also helps to map with the Mandates to these newly created obligations.

## **Salient Features**

The Obligations provides the following features to help organizations manage their risk:

- Provides an ability for financial institutions to capture Obligations
- Localizes Impacted Businesses
- Maps Obligations to a selected Mandates
- **•** Generates Obligations report
- Exports Obligations

## <span id="page-697-1"></span>**User Roles and Actions**

This section covers the following topics:

- User Roles
- Actions
- [User Access to Obligation Library](#page-699-1)

## **User Roles**

This section is designed for users mapped to the role of Obligation Identifier. This user manages the entire process involved in Obligation Library. The Obligation Identifier creates, edits, deletes, and closes Obligations and also links and delinks Mandates.

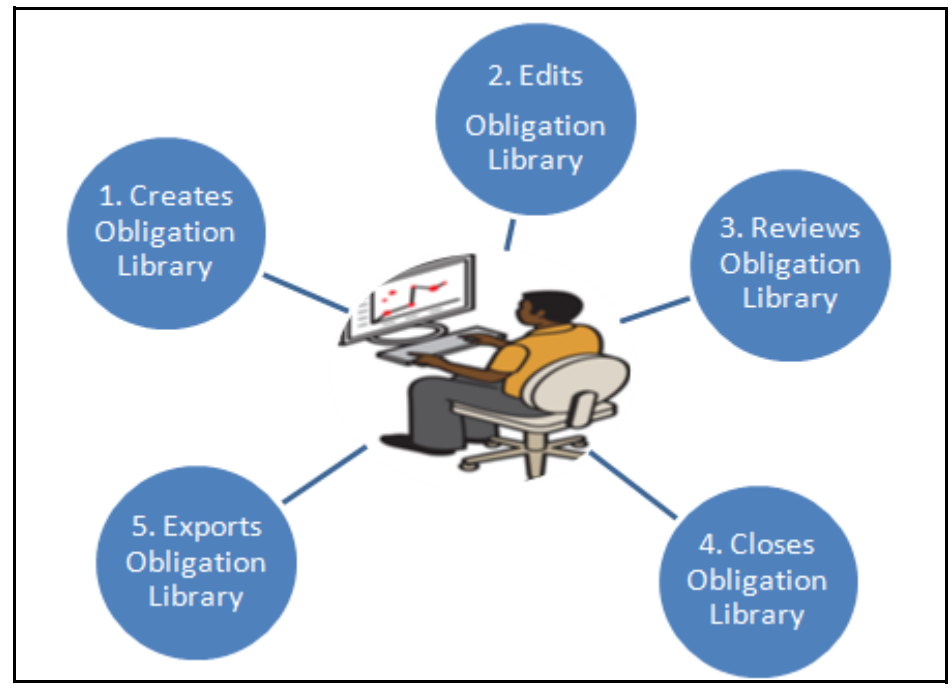

**Figure 407. User Roles and Actions**

## **Actions**

The Obligation Library section allows an Obligation Identifier to perform the following actions in the application:

- **Creating Obligation**: This action allows users to create a new Obligation. Once users create Obligations they can save as draft or submit the details. They can also map or delink obligations to Mandates, and attach or delete the documents.
- **Editing Obligation**: This action allows users to edit and update the Obligation details in Draft or in Open status.
- **Reviewing Obligation**: This action allows users to review and update the Obligation details in Review status
- **Closing Obligation**: If the Obligations are no longer required, a user can close them in Open status.
- **Deleting Obligation**: When an organization believes that a certain Obligation has been drafted incorrectly or not required, users can delete such Obligations.
- **Exporting Obligation**: The Exported Obligation report allows the organization to have a compiled list of all applicable Obligations. This action allows users to export the details of the Obligation.

## <span id="page-699-1"></span>**User Access to Obligation Library**

The following table describes the user access to Obligation Library:

### **Table 209. User Access**

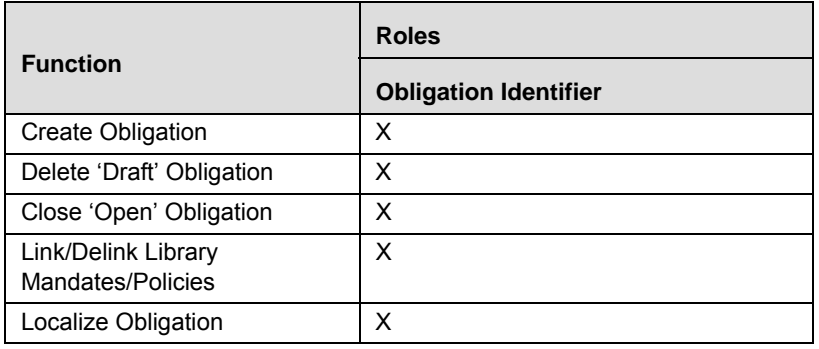

## <span id="page-699-0"></span>**Tasks and Notifications**

Tasks are actionable items assigned and sent to a user. By performing these tasks, the appropriate user completes the workflow defined in the section. Notifications are messages sent to a user stating that an action has been performed in the application. Both Tasks and Notifications can be viewed from the Inbox menu in the application.

The following table lists all tasks and notifications that each users will receive in their Inbox menu on performing a particular action.

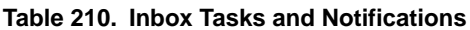

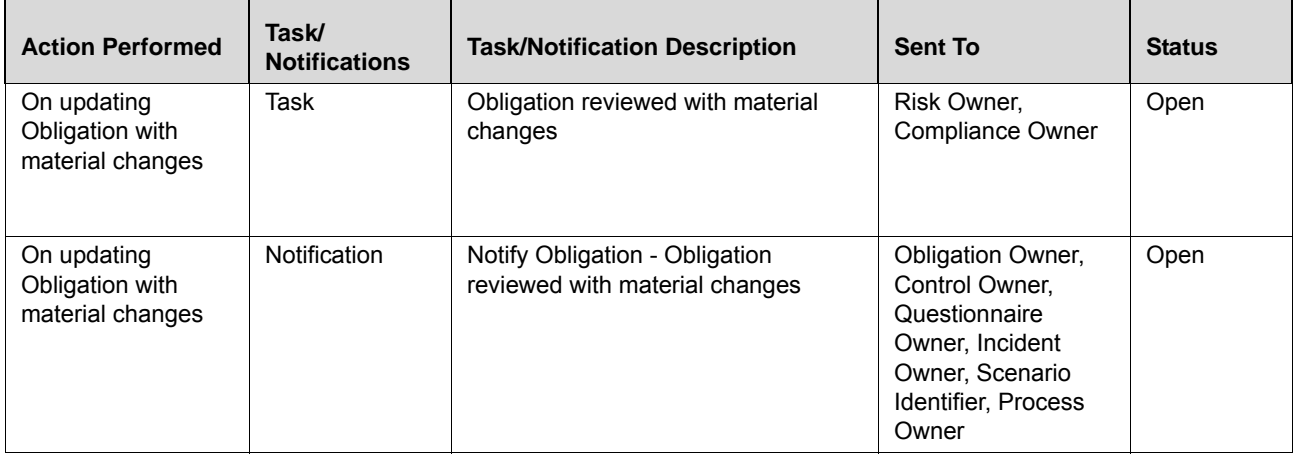

# <span id="page-700-0"></span>**Obligation Library Workflow**

The following figure explains the Obligation Library workflow:

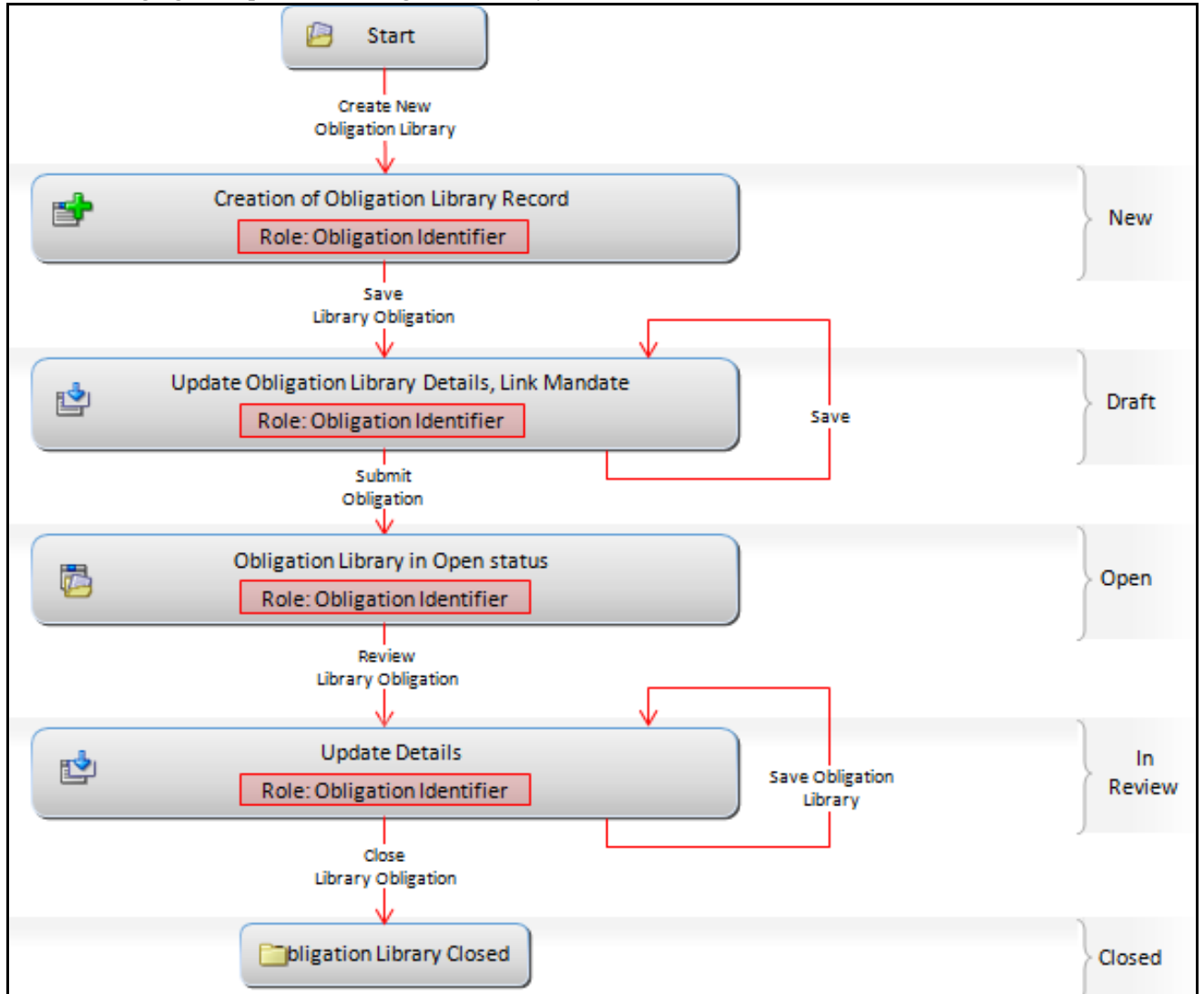

### **Figure 408. Obligation Library Workflow**

<span id="page-700-1"></span>In above workflow, "New" is not a status of Obligation Library.

## **Accessing Obligation Library Menu**

This section explains how to access the Obligation Library section in Oracle Financial Services Operational Risk application.

To access the Obligation Library section, follow these steps:

- 1. Login to OFSOR application as an Obligation Identifier. The OFSOR Home page is displayed.
- 2. Hover over the **Compliance** primary menu and click **Obligation Library**. The Obligation Library Search and List page is displayed.

## <span id="page-701-0"></span>**Searching Obligation Library**

This section explains how to search and filter the existing details of an Obligation Library. The Search and List page allows you to filter the Obligation Library details that you want to view and analyze. The Obligation Library search section supports three types of search-Search, Advanced Search, and Search by Views. You can use only one search type at a time.

This section explains the following topics:

- Searching Obligation Library Using Basic Search
- Searching Obligation Library Using Advanced Search
- Searching Obligations Using Pre-defined Views

## **Searching Obligation Library Using Basic Search**

This search is based on a limited set of search criteria. It helps you to retrieve the relevant Obligation details.

To search for an Obligation using the Basic Search, follow these steps:

1. Navigate to the Obligation Library Search and List page.

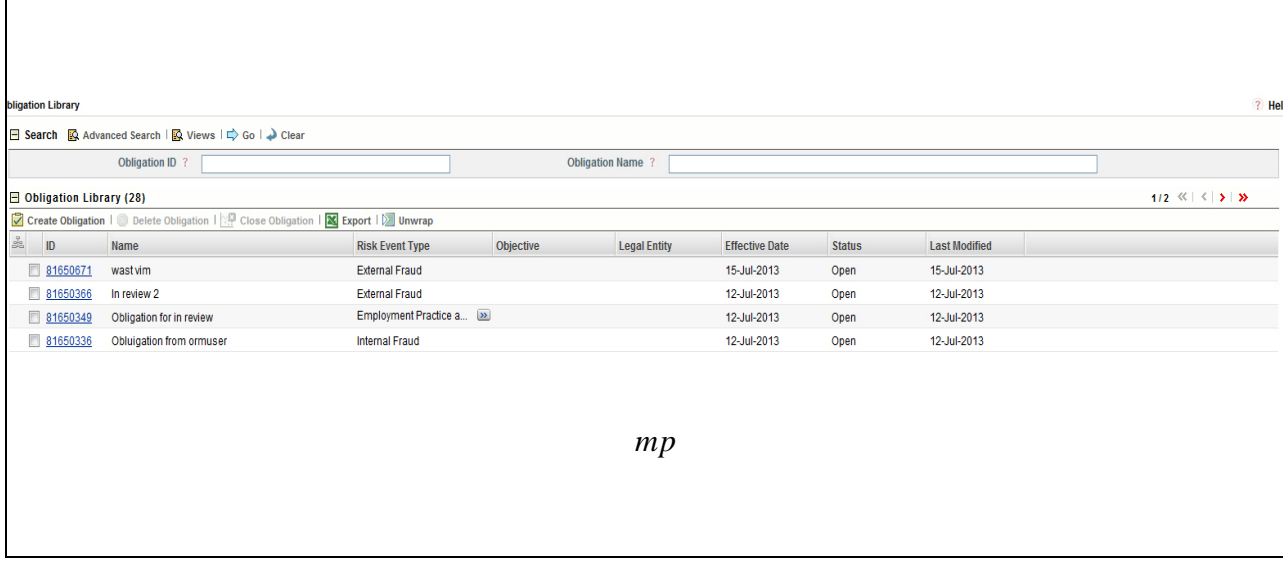

### **Figure 409. Searching Obligation Library Using Basic Search**

**Note:** By default, the Obligation Library Search and List page displays all details.

2. Enter the search criteria to filter the Obligations list.

The following table provides a list of search criteria.

### **Table 211. Criteria for Basic Search**

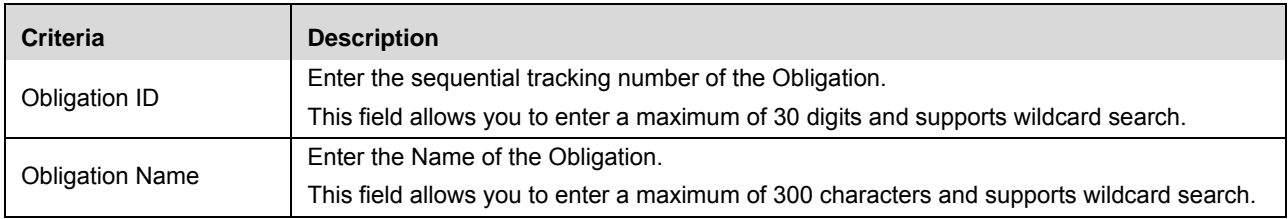

3. Click **Go**. The relevant search list is displayed.

4. Click **Clear** to reset the search fields to blank.

**Note:** If there are no matched details with the given search criteria then an Alert window displays the following message: *No records found with the given search criteria.*

### **Searching Obligation Library Using Advanced Search**

Advanced search provides a more specific search. It offers the same search fields as provided for a simple search along with additional fields. If you know most of the Obligation Library details such as ID, Name, Status, and so on, then you can filter the Obligation Library details using the Advanced Search.

To search for Obligation Library details using the Advanced Search, follow these steps:

1. Navigate to the Obligation Library Search and List page.

### 2. Click **Advanced Search** from the search section. The Advanced Search fields expand.

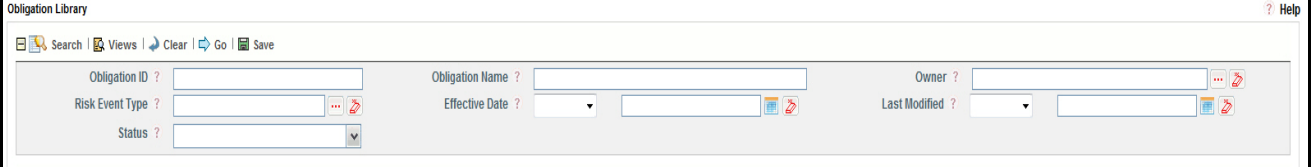

#### **Figure 410. Searching Obligation Library Using Advanced Search**

3. Enter the search criteria to filter the Obligations list.

The following table provides a list of search criteria that display in the Obligation Advanced Search section.

| <b>Criteria</b>        | <b>Description</b>                                                                                      |  |  |
|------------------------|----------------------------------------------------------------------------------------------------|--|--|
| Obligation ID          | Enter the sequential tracking number of the Obligation.                                                 |  |  |
|                        | This field allows you to enter a maximum of 30 digits and supports wildcard search.                     |  |  |
| <b>Obligation Name</b> | Enter the Name of the Obligation.                                                                       |  |  |
|                        | This field allows you to enter a maximum of 300 characters and supports wildcard search.                |  |  |
| Owner                  | Select the Owner from the hierarchy browser. The owner is responsible for reviewing or oversee-         |  |  |
|                        | ing the Obligations.                                                                                    |  |  |
| <b>Risk Event Type</b> | Select a type of risk event from the hierarchy browser to display the list of controls of the specified |  |  |
|                        | risk event type. For example, the risk event types can be External Fraud, Internal Fraud, and so        |  |  |
|                        | on.                                                                                                    |  |  |
| <b>Effective Date</b>  | Select the equality option from Equality Operator drop-down list ("<", "<=", "=", ">", ">=").           |  |  |
|                        | Select date from calendar. This helps you to search the Obligation Library with effective date as       |  |  |
|                        | specified.                                                                                              |  |  |

**Table 212. Criteria for Advanced Search** 

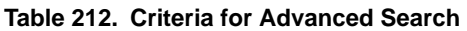

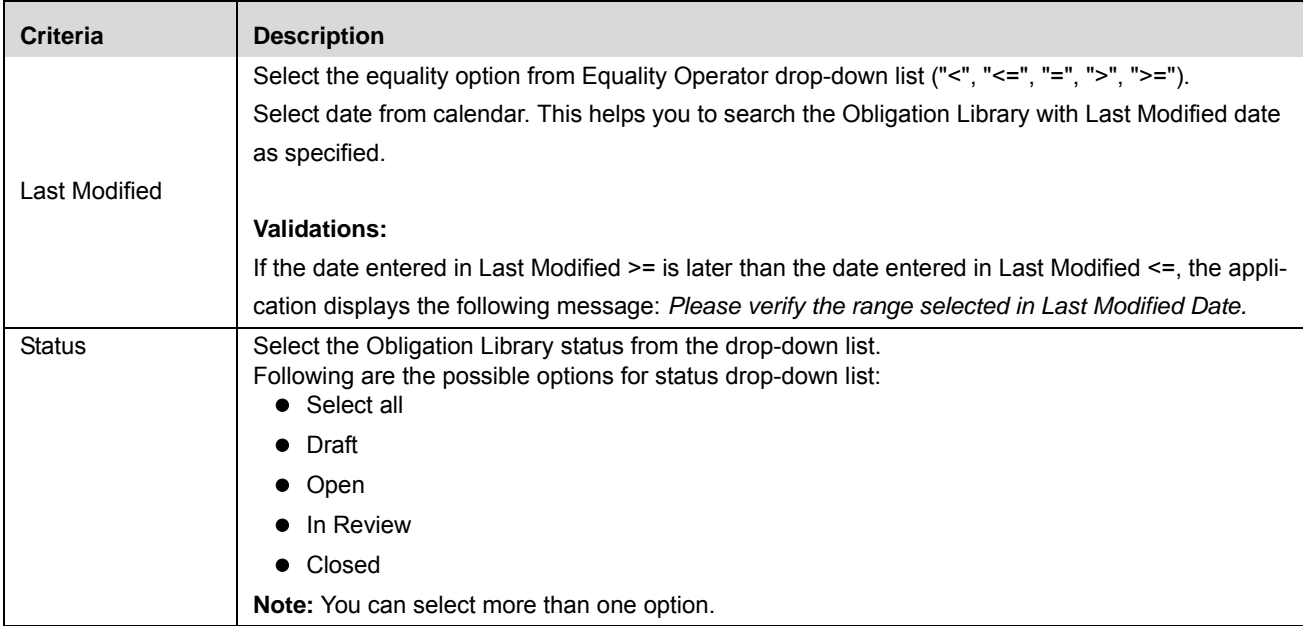

4. Click **Go**. The relevant search list is displayed.

**Note:** If there are no matched details with the given search criteria then an Alert window displays the following message: *No records found with the given search criteria*.

**Note:** The application provides a **Save Search** button in the Advanced Search that allows you to save your search criteria. For more information on Saving a Search, refer to *[Chapter 3: General Features, Saving a](#page-65-1)  Search* [section](#page-65-1).

## **Searching Obligations Using Pre-defined Views**

Views search represents pre-populated search queries and helps you to filter the Obligation based on pre-defined views.

To search an Obligation Library using pre-defined views, follow these steps:

- 1. Navigate to the Obligation Library Search and List page.
- 2. Click **Views**. The Views drop-down list is displayed.

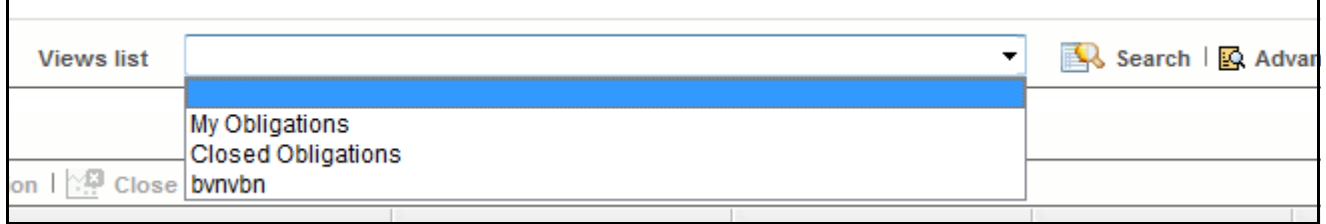

## **Figure 411. Searching Obligation Library Using Views**

3. Select any of the pre-defined views from the Views drop-down list. The relevant search list page is displayed.

The following table explains the different types of pre-defined views available.

**Table 213. Obligation Library Views**

| <b>Views</b>      | <b>Description</b>                                                                                                    |
|-------------------|----------------------------------------------------------------------------------------------------|
| My Obligations    | Select My Obligations from the views drop-down list. This list shows all<br>Obligations assigned to the user, which are in descending order of the last<br>modified date. |
| Closed Obligation | Select Closed Obligation from the views drop-down list. This list shows all<br>Obligations in closed status, which are in descending order of the last modified<br>date.  |

**Note:** These options are the default Views provided in the application. If a set of search criteria is saved from the Advanced Search, it is listed in this drop-down list.

## <span id="page-704-0"></span>**Creating Obligation**

To comply with the Mandates set by the regulators or financial institution, it becomes necessary to create new obligations. An Obligation Library Search and List page allows you to create new Obligations.

To create an Obligation, follow these steps:

- 1. Navigate to the Obligation Library Search and List page.
- 2. Click **Create Obligation**. The Obligation Definition page is displayed.

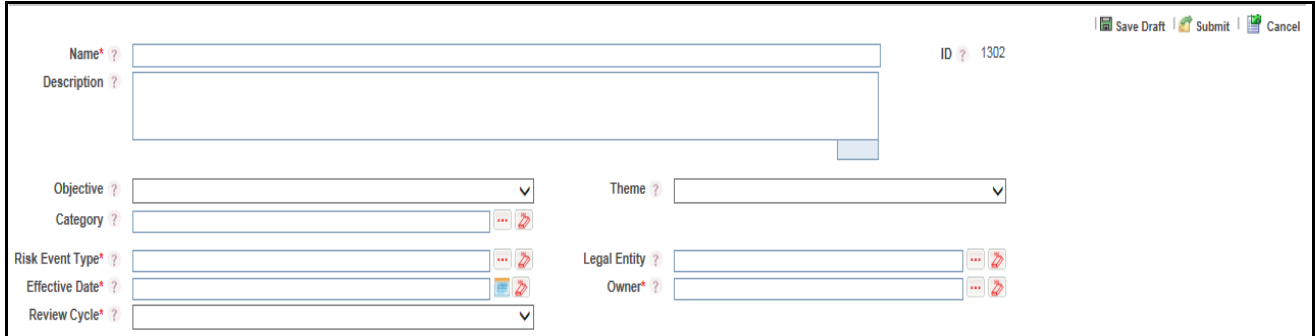

### **Figure 412. Obligation Definition Page**

3. Enter the following information in the Obligation Definition page.

The following table describes the fields of the Obligation Definition page:

## **Table 214. Fields of Obligation Library Definition Page**

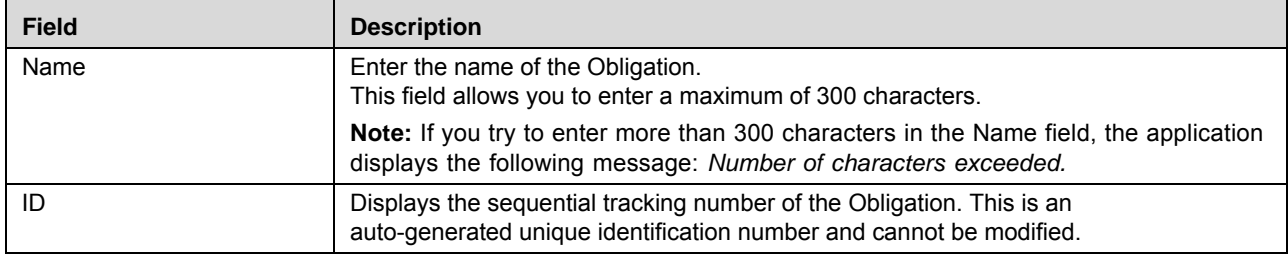

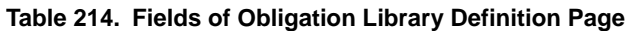

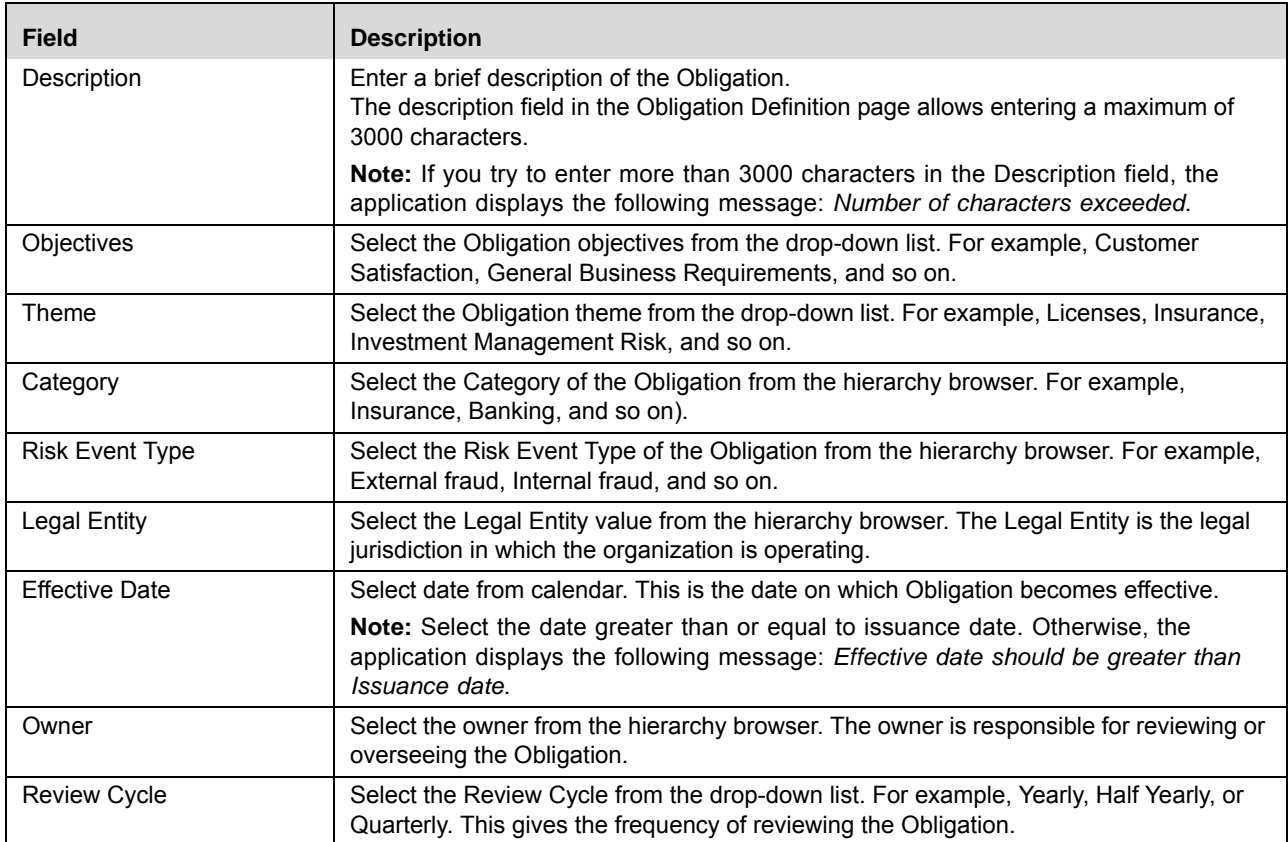

4. Click **Save Draft**. The following message is displayed: *Add Operation Successful*.

5. Click **OK**. The status of the Obligation changes to *Draft*.

Or

Click **Submit**. The following message is displayed: *Update Operation Successful.* 

## **Linking Respondent**

To link the Respondent (DE or OE), follow the steps given below:

1. Click the **Hyper link** on Control Definition Page. The list of active users will display. This auto-populated list is based on the selected Business Line and Location.

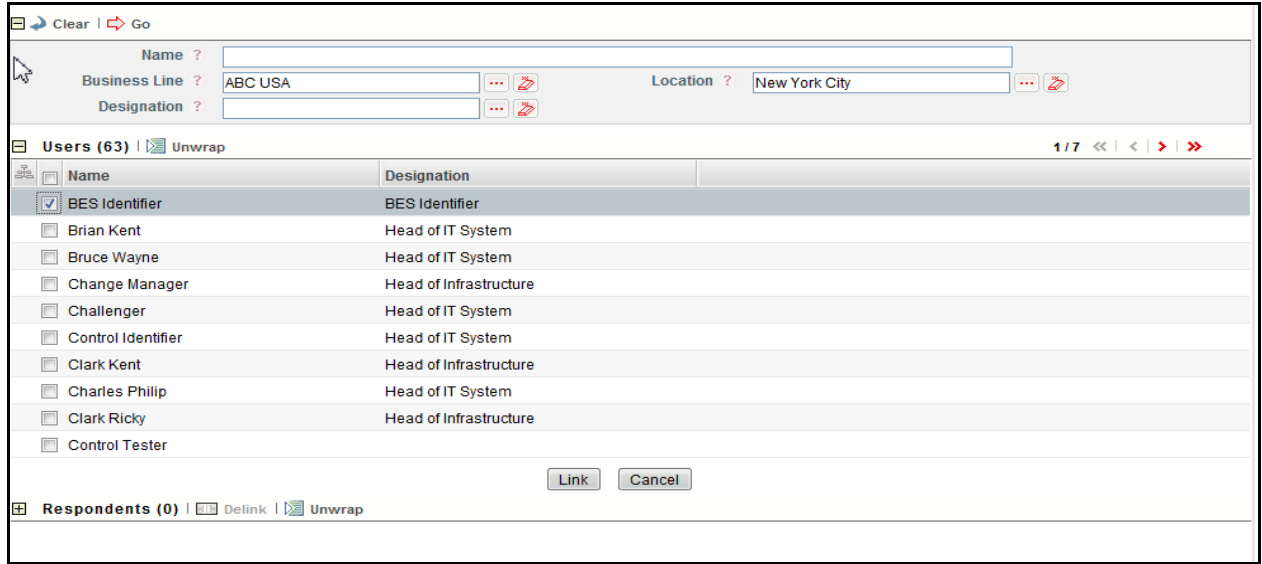

## **Figure 413. Linking the Respondents**

- 2. Select the user and click **Link**.
- 3. A confirmation message is displayed. Click OK.
- 4. The selected user will be added in **Respondents** section.

**Note:** You can add multiple users (respondents) at a time.

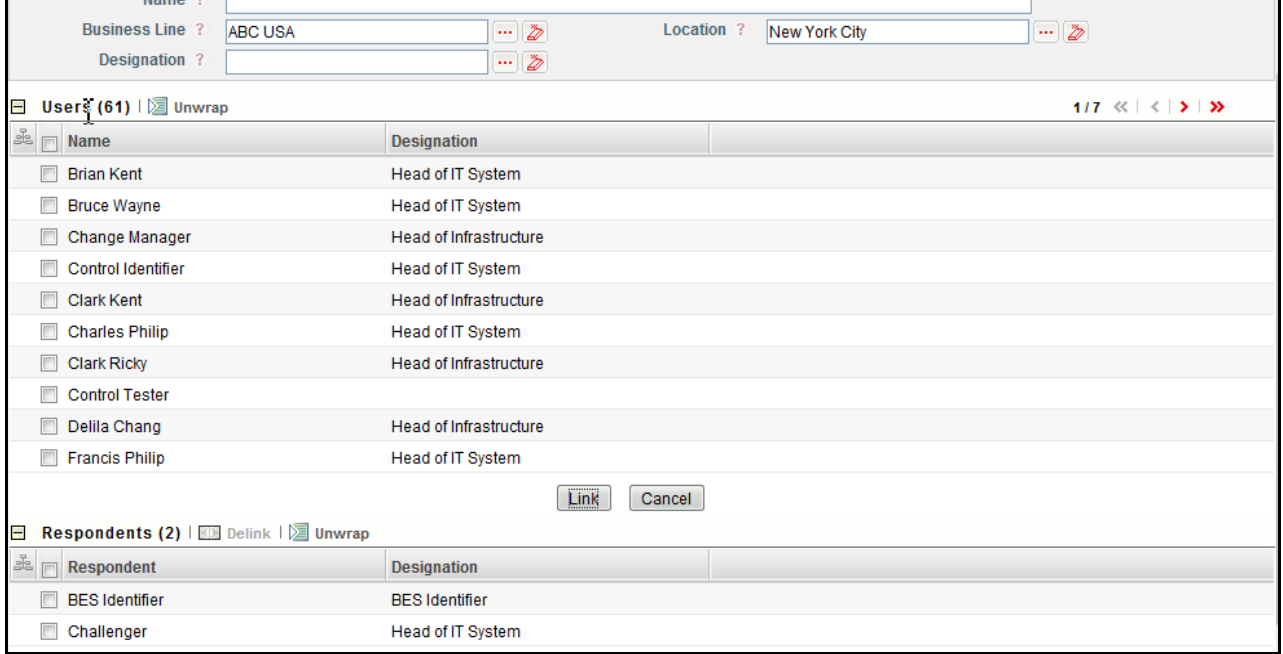

### **Figure 414. Linking the Respondents**

- 5. You can delink the user using the **Delink** option, if required. To delink the user, select the user and click **Delink**.
- 6. The following message is displayed: *Are sure you want to de-link this record?* Click **OK** to continue.

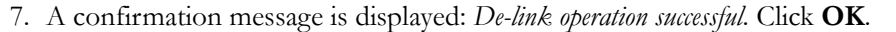

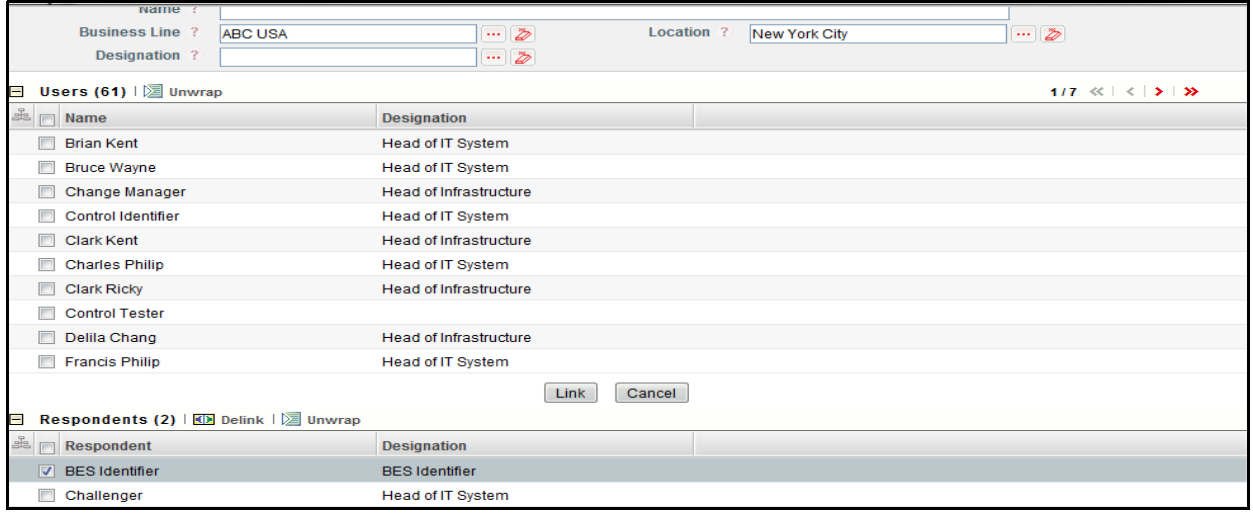

**Figure 415. Delink the Respondents**

### **Submitting Obligations in Draft Status**

You may choose not to submit the Obligation details while creating a new one and saved it as a draft. You can then submit the same Obligation details by entering all mandatory fields.

To submit an Obligation, follow these steps:

- 1. Navigate to the Obligation Library Search and List page.
- 2. Click the Obligation ID in *Draft* status. The Obligation Details page is displayed.

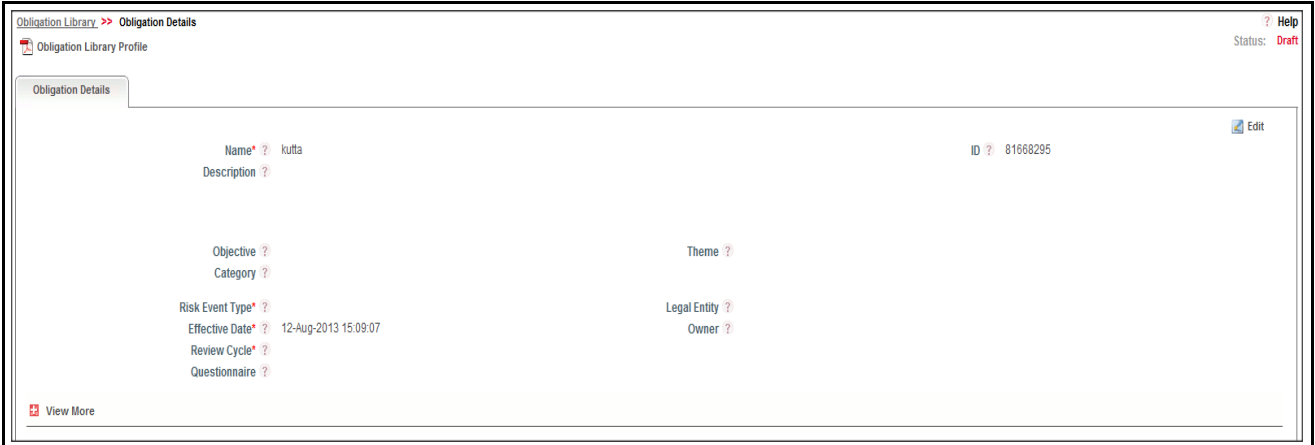

### **Figure 416. Obligation Details Page**

The Obligation Details page allows you to perform the following tasks in *Draft* status:

- Editing Obligations
- **•** Managing Mandates
- Attaching and deleting documents related to Obligations
- Viewing Workflow History
- Viewing Profile Report

For more information on above tasks, refer to *Managing Obligation Library Details* section.

- 3. Click **Edit**. The Obligation page is enabled to modify the information.
- 4. Modify the necessary information, for more details on field description, refer *Table 203* .
- 5. Click **Update**. The information is updated.
- 6. Click **Submit**. The following message is displayed: *Update Operation Successful*.

**Warning:** To submit an Obligation, all mandatory fields (fields marked with an asterisk) must be filled. If not, the application displays the following message: *Mandatory fields are not entered*.

7. Click **OK**. The status of the Obligation changes to *Open*. A notification is sent to the Obligation Identifier for further actions.

The Obligation Details page allows you to perform the following tasks in *Open* status:

- Managing Impacted Business
- Managing Mandates
- Attaching and deleting documents related to Obligations
- Viewing Workflow History
- Closing a Obligations
- Viewing Profile Report

For more information on these tasks, refer to *Managing Obligation Library Details* section.

## <span id="page-708-0"></span>**Managing Obligation Library Details**

This page allows you to manage various tabs and functionalities pertaining to the Obligations.

The Obligation Details tab is displayed in all statuses. This tab displays complete information about the Obligation.

This section discusses the following topics:

- Editing Obligation Details
- Localizing Impacted Businesses
- [Managing Mandates](#page-670-0)
- [Attaching and Deleting Documents](#page-671-0)
- [Viewing Workflow History](#page-671-1)
- [Viewing Obligation Profile Report](#page-671-2)

## *Editing Obligation Details*

This section describes how to edit and update the existing Obligation details. You can edit Obligation details when it is in *Draft* or *In Review* status.

This section cover following topics:

- Editing Obligation Details in Draft Status
- Editing Obligation Details in In Review Status

### **Editing Obligation Details in Draft Status**

To edit Obligation Details in Draft status, follow these steps:

- 1. Navigate to the Obligation Search and List page.
- 2. Click an Obligation ID in Draft status. The Obligation Details page is displayed.
- 3. Click **Edit**. The editable fields are enabled in the Obligation Details page.

**Note:** If the status of the Obligation is *Draft* then the Mandates, Documents, and Workflow History sections are enabled.

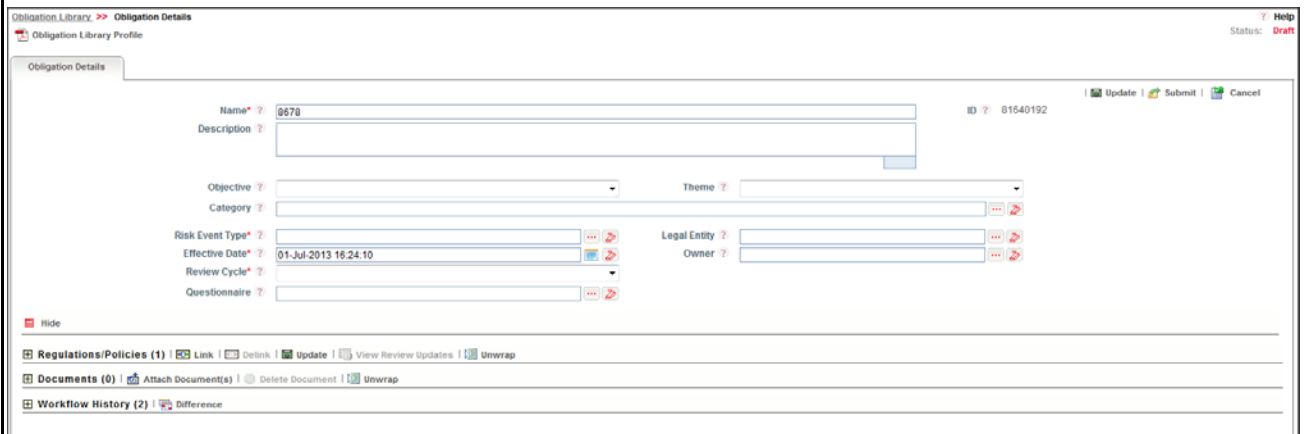

## **Figure 417. Editing Obligation Details**

- 4. Modify the necessary information. For more information on the fields, refer to *Table 203.*
- 5. Click **Update**. The following message is displayed: *Update Operation Successful*. Or, click **Submit**. The following message is displayed: *Update Operation Successful*. The status changes to *Open*.

**Note:** To submit the Obligation Details, it is necessary to enter all mandatory fields.

6. Click **OK** to confirm the changes. The updated Obligation Details page is displayed.

### **Editing Obligation Details in In Review Status**

To edit Obligation Details in In Review status, follow these steps:

- 1. Navigate to the Obligation Search and List page.
- 2. Click Obligation ID in In Review status. The Obligation Details page is displayed.
- 3. Click **Edit**. The editable fields are enabled in the Obligation Details page.

**Note:** If the status of the Obligation is *In Review* then the **Is this a material change and requires a business review?** radio buttons are enabled and you can also view the Last Reviewed Date. *In Review* status allows you to work on Impacted Business, Mandates, Documents, and Workflow History sections.

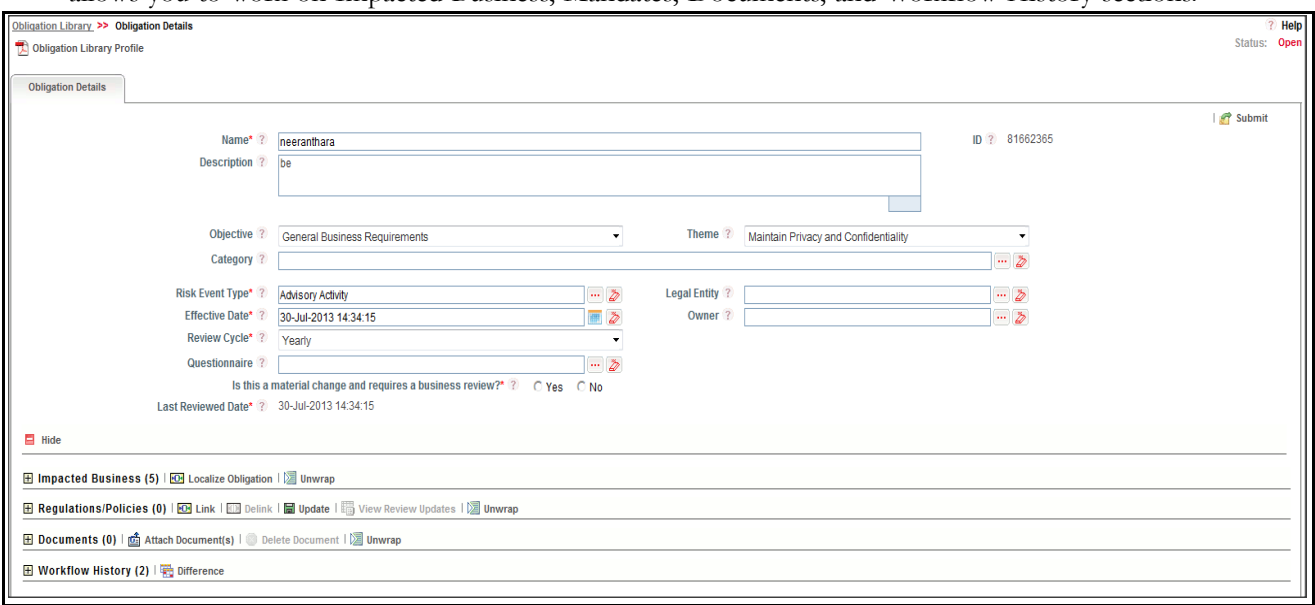

### **Figure 418. Editing Obligation Details**

- 4. Modify the necessary information. For more information about the fields, refer to *Table 203.*
- 5. Click **Submit**. The following message is displayed: *Update Operation Successful*. The status changes to *Open*.
- 6. Click **OK** to confirm the changes. The updated Obligation Details page is displayed.

## *Localizing Impacted Businesses*

This section allows you to localize the Obligations to different Business Line and Location combinations.

**Note:** The Obligation should be in *Open* or *In Review* status to localize to the different Business Line and Location combinations.

To localize an Obligation to different Business Line and Location combinations, follow these steps:

- 1. Navigate to the Obligation Search and List page.
- 2. Click an Obligation **ID**. The Obligation Details page is displayed.
- 3. Click **View More**. The Impacted Businesses section is displayed.

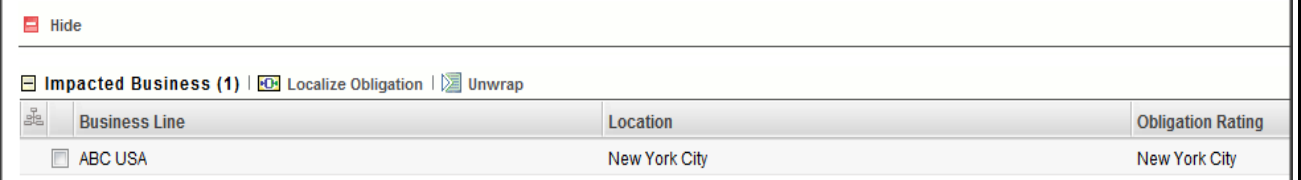

#### **Figure 419. Impacted Businesses**

4. In **Impacted Businesses** section, click **Localize Obligation**. The Business Unit window is displayed.

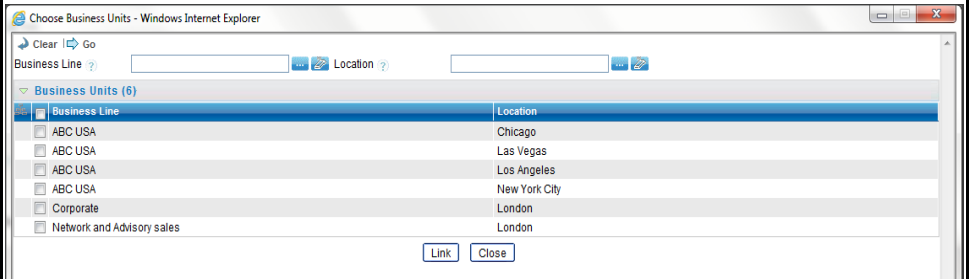

## **Figure 420. Business Units**

- 5. Select the relevant Business Unit and click **Link**. The following message is displayed: *The Local Instance will be created for the selected BU. Do you want to continue?*.
- 6. Click **OK**. The following message is displayed: *Update Operation Successful*.

**Note:** A notification is sent to the users mapped to the role of Obligation Owner who are mapped to the Business Units (BU) for which the Obligation has been localized.

## <span id="page-711-0"></span>**Deleting Obligation Library**

When an organization believes that a certain Obligation has been drafted incorrectly or is not required, it may delete the same. The Obligation Library Search and List page allows you to delete an Obligation.

Users mapped to the role of Obligation Identifier can delete Obligation in *Draft* status.

To delete an Obligation, follow these steps:

- 1. Navigate to the Obligation Library Search and List page.
- 2. Select the Obligation in Draft status.
- 3. Click **Delete Obligation**. The following message is displayed: *Are you sure you want to delete this record*?
- 4. Click **Yes**. The following message is displayed*: Delete Operation Successful*.
- 5. Click **OK**. The system refreshes and displays the Obligation Search and List page.

## <span id="page-711-1"></span>**Closing Obligation Library**

If the Obligations are no longer required, you can close them in Open status. You can close an Obligation from the Obligation Library Search and List page.

**Note:** All mapped Mandates should be delinked before Obligations are closed.

To close an Obligation, follow these steps:

1. Navigate to the Obligation Library Search and List page. Select the Obligation in Open status. Click **Close Obligation**. The Reasons for Closure window is displayed.

Or

Click an Obligation ID in Open status that you want to close. The Obligation Details page is displayed. Click **Close Obligation**. The Reasons for Closure window is displayed.

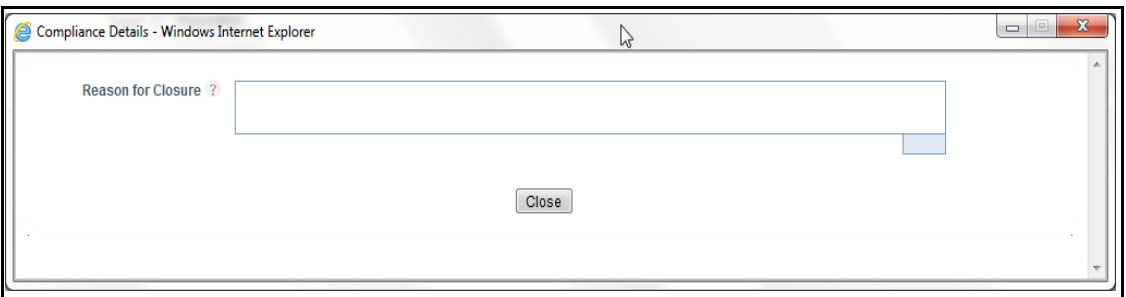

### **Figure 421. Reason for Closure**

2. Enter the reasons for closure of the Obligation. You can enter text up to 3000 characters.

**Note:** It is mandatory to enter a reason for closure.

**Note:** If you submit an Obligation for closure without entering any comments, the following validation message is displayed: *Please enter the reason for closure*. Click **OK**. You are taken back to the window, where you can enter the necessary details and close the Obligation.

- 3. Click **Close**. The following message is displayed*: Update Operation Successful*.
- 4. Click **OK**. The system refreshes and displays the Obligation Search and List page.

## <span id="page-712-0"></span>**Exporting Obligations Library List**

The Exporting Obligation List features allows the organization to have a compiled list of all Obligations.

The Obligation Search and List page allows you to export the list of Obligations. The Obligation details list can be exported to an Excel sheet for offline use.

For more information, refer to *[Chapter 3: General Features, Exporting Records](#page-65-0)* section.

## **Chapter 17—Managing Compliance**

# *Managing Compliance Plan*

This section provides information about Compliance Plan in the Compliance module of the OFSGCM application and step-by-step instructions to use this section.

This section covers following topics:

- [About Compliance Plan](#page-714-0)
- [User Roles and Actions](#page-714-1)
- [Tasks and Notifications](#page-717-0)
- **•** [Compliance Plan Attestation Workflow](#page-718-0)
- [In above workflow, "New" is not a status of Compliance Plan.](#page-718-1)
- [Searching Compliance Plan](#page-718-2)
- [Creating Compliance Plan](#page-721-0)
- [Managing Compliance Plan Details](#page-724-0)
- [Deleting Compliance Plan](#page-738-0)
- [Closing Compliance Plan](#page-738-1)
- [Exporting Compliance Plan List](#page-739-0)

## <span id="page-714-0"></span>**About Compliance Plan**

The Compliance module allows you to capture new Compliance Plans made by banks, financial institutions, or organizations and maintain a repository.

## **Salient Features**

The Compliance Plans functionality provides the following features to help organizations manage their risk:

- Provides a central repository for all types of Compliance Plan
- Associates Compliance Plans to a selected business line and location
- Links Compliance Plan to other entities and enables holistic view
- Assesses and attests Mandates
- Generates Compliance Plan reports

## <span id="page-714-1"></span>**User Roles and Actions**

This section covers the following topics:

- [User Roles](#page-656-0)
- [Actions](#page-656-1)

## **User Roles**

The following user roles are defined in the Compliance Plan module of the OFSGCM application:

- **Local Compliance Identifier**: This user can identify Compliance Plans. The Local Compliance Identifier can create, edit, submit, and delete Compliance Plans. Additionally, this user can create, edit, link, and delink Issues and Actions to a Compliance Plan, view Compliance Plans attestations. This user views Mandates and Obligation assessments.
- **Compliance Assessor**: This user can view a Compliance Plan. The Compliance Assessor can create and link and delink Issues and Actions to Compliance Plan. This user can manage Mandates and Obligation assessments and view Compliance Plan attestations.
- **Compliance Owner**: This user can identify Compliance Plans. The Local Compliance Owner can create, edit, submit, and delete a Compliance Plan. Additionally, this user can create, edit, link, and delink Issues and Actions to a Compliance Plan, manage Compliance Plan attestations. This user manages Mandates and Obligation assessments and view Compliance Plan attestations.
- **SOX Controller**: This user can view Compliance Plans and approves Compliance Plan attestation. The SOX Controller can create and link and delink Issues and Actions to a Compliance Plan. This user can view Mandates and Obligation assessments.
- **Obligation Assessor**: This user can create Obligation Assessments. Obligation Assessor can create, link and delink Issues and Actions to Compliance Plan. This user can view Mandates and Obligation assessments.
- **Audit Owner**: This user can view and audit Compliance Plan. The Audit Officer can view Issues and Actions linked to a Compliance Plan.This user can view Mandates and Obligation assessments and attestation.

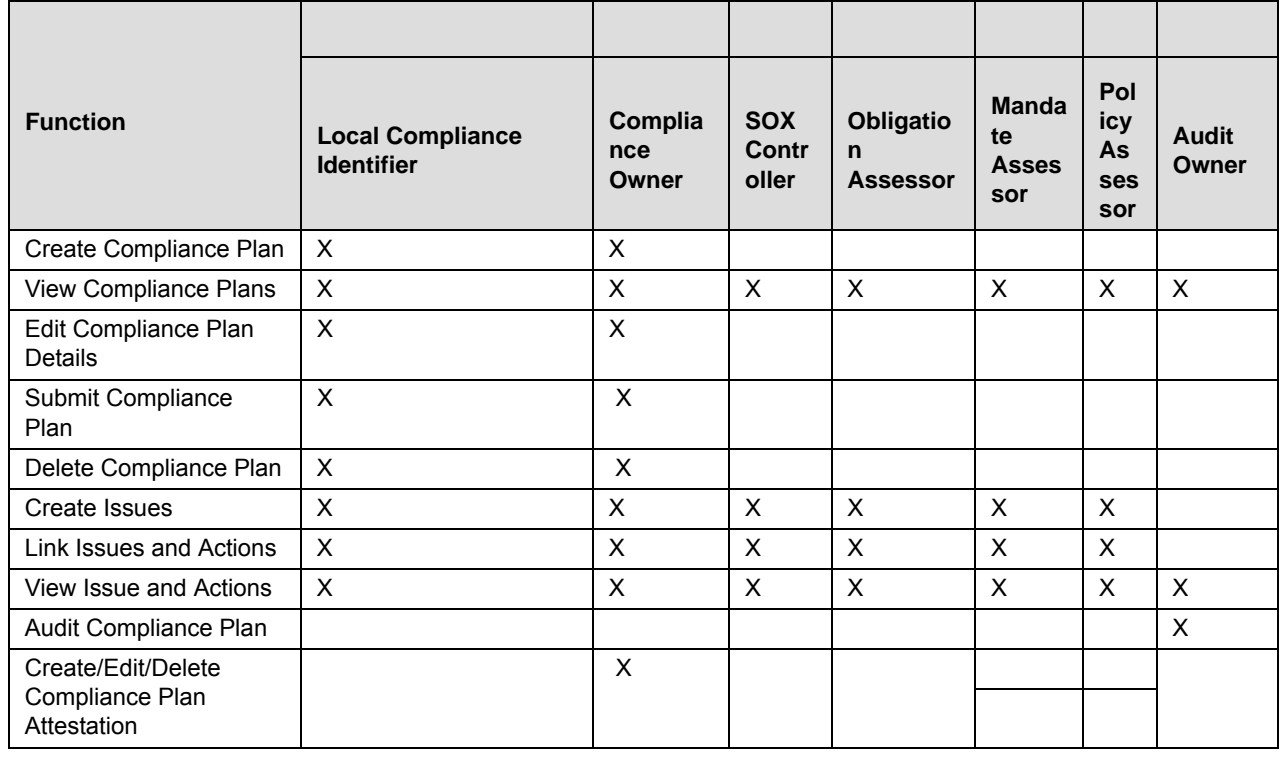

## **Table 215. User Roles and Actions**

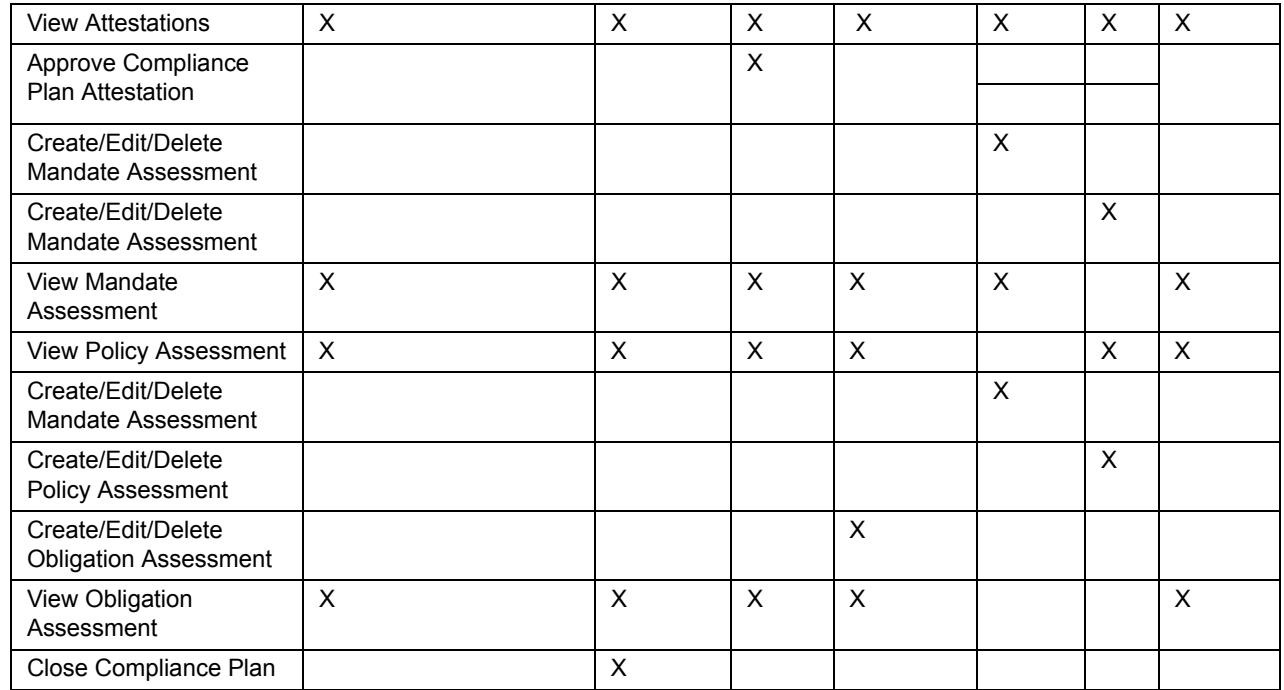

#### **Table 215. User Roles and Actions**

## **Actions**

The Compliance Plan section allows these users to perform the following actions in the application:

- **Creating Compliance Plan**: This action allows users to create new a Compliance Plan. Once users create a Compliance Plan they can save as draft or submit the details. They can also create issues and actions, link, or delink an issues and actions, and attach or delete the documents.
- **Editing Compliance Plan**: This action allows users to edit and update the Compliance Plan details in Draft or in Open status.
- **Create and Edit Compliance Plan Attestation**: This action allows users to create, edit, view, and delete Compliance Plan attestations.
- **Approve Compliance Plan Attestation**: This action allows users to approve Compliance Plan attestation.
- **Create and Edit Mandates Assessment**: This action allows users to create, edit, view, and delete Mandates Assessments.
- **Create and Edit Obligation Assessment**: This action allows users to create, edit, view, and delete Obligation Assessments.
- **Audit Compliance Plan**: This action allows you to audit Compliance Plans.
- **Closing Compliance Plan**: If the Compliance Plan is no longer required, users can close it in Open status.
- **Deleting Compliance Plan**: When an organization believes that a certain Compliance Plan has been drafted incorrectly or is not required, such Compliance Plan can be deleted.

## <span id="page-717-0"></span>**Tasks and Notifications**

Tasks are actionable items assigned and sent to a user. By performing these tasks, the appropriate user completes the workflow defined in the section. Notifications are messages sent to a user stating that an action has been performed in the application. Both Tasks and Notifications can be viewed from the Inbox menu in the application.

The following table lists all tasks and notifications that each user roles will receive in their Inbox menu on performing a particular action.

**Table 216. Inbox Tasks and Notifications**

| <b>Action Performed</b>                         | Task/<br><b>Notifications</b> | <b>Task/Notification Description</b>                            | <b>Sent To</b>         | <b>Status</b> |
|-------------------------------------------------|-------------------------------|-----------------------------------------------------------------|------------------------|---------------|
| On Submitting<br>Compliance Plan                | Notification                  | A new Plan is identified for your<br>Business Line and Location | Compliance<br>Assessor | Open          |
| On Submitting<br>Compliance Plan<br>Attestation | Task                          | Compliance Plan Attestation                                     | <b>SOX Controller</b>  | Open          |

Compliance Plan Workflow

The following figure explains the Compliance Plan workflow:

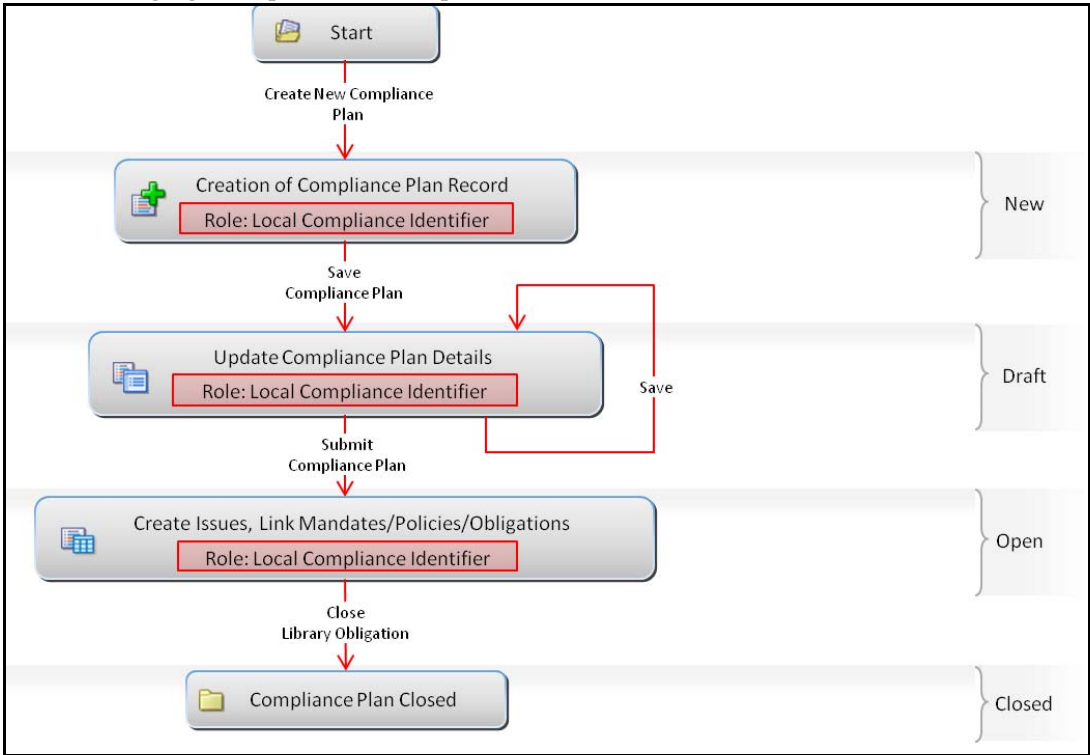

**Figure 422. Compliance Plan Workflow**

## <span id="page-718-0"></span>**Compliance Plan Attestation Workflow**

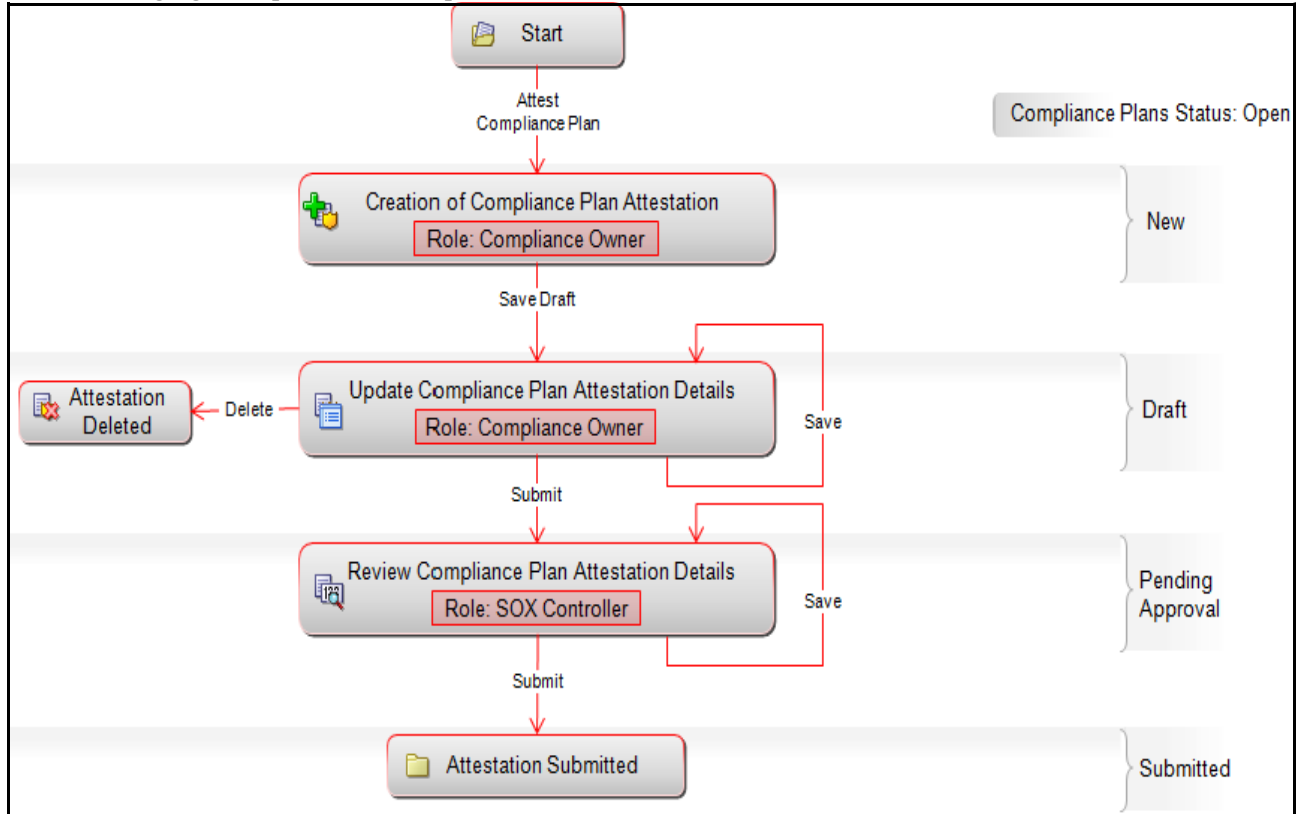

The following figure explains the Compliance Plan Attestation Workflow:

**Figure 423. Compliance Plan Attestation Workflow**

<span id="page-718-1"></span>In above workflow, "New" is not a status of Compliance Plan.

## **Accessing Compliance Plan Menu**

This section explains how to access the Compliance Plan section in OFSGCM.

To access the Compliance Plan section, follow these steps:

- 1. Login to the OFSGCM application. The OFSGCM Home page is displayed.
- 2. Hover over the **Compliance** primary menu and click **Compliance Plan**. The Compliance Plan Search and List page is displayed.

## <span id="page-718-2"></span>**Searching Compliance Plan**

This section explains how to search and filter the existing Compliance Plan. The Search and List page allows you to filter the Compliance Plan details that you want to view and analyze. The Compliance Plan search section supports three types of search- Basic Search, Advanced Search, and Views. You can use only one search type at a time.

This section explains the following topics:

- [Searching Compliance Plan Using Basic Search](#page-719-0)
- [Searching Compliance Plan Using Advanced Search](#page-720-0)

• [Searching Compliance Plan Using Pre-defined Views](#page-721-1)

**Note:** The OFSOR/GCM application supports saved search feature as mentioned below:

- The List and Search section is filtered based on the search criteria entered and these criteria are retained when you refresh the page, unless you change the criteria.
- If you have filtered the list using the Advanced Search option, then the same filtered list is displayed when return back to the page. But the search section displays the Basic Search.
- When you navigate from one search type to another, you must click **Go** to filter the list based on the previously entered search criteria. For example: When you navigate from the Views search type to the Advanced Search type, you must click **Go** to filter the list based on the criteria entered in the Advanced Search.
- This feature is specific to the user logged on to the application.

### <span id="page-719-0"></span>**Searching Compliance Plan Using Basic Search**

This search is based on a limited set of search criteria. It helps you to retrieve the relevant Compliance Plan details.

To search for a Compliance Plan using the Basic Search, follow these steps:

#### 1. Navigate to the Compliance Plan Search and List page.

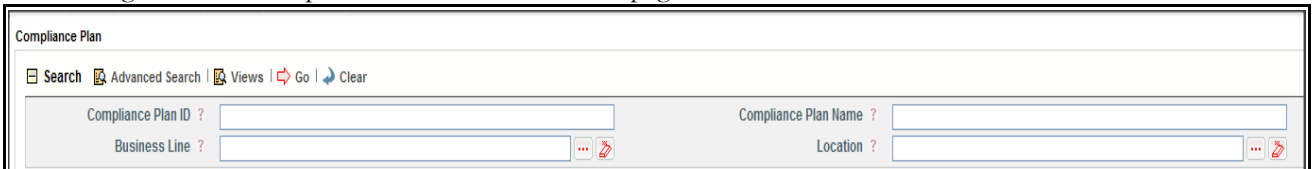

### **Figure 424. Searching Compliance Plan Using Basic Search**

**Note:** By default, the Compliance Plan Search and List page displays all Compliance Plan details.

2. Enter the following search criteria to filter the Compliance Plan list.

### **Table 217. Criteria for Basic Search**

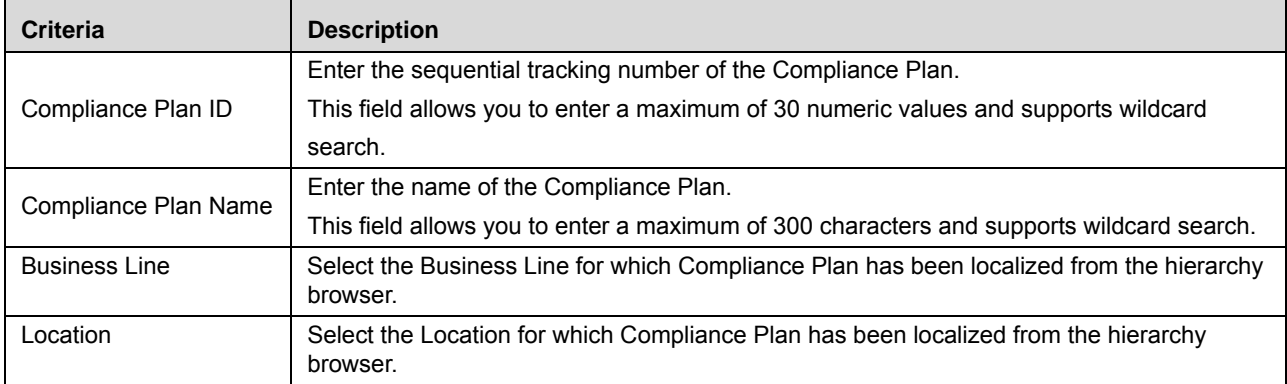

- 3. Click **Go**. The relevant search list is displayed.
- 4. Click **Clear** to reset the search fields to blank.

**Note:** If there are no matched details with the given search criteria then an Alert window displays the following message: *No records found with the given search criteria*. And default list is displayed.
### **Searching Compliance Plan Using Advanced Search**

Advanced search provides more specific search capabilities. It offers the same search fields as provided for a basic search along with an expanded set of additional fields. If you know most of the Compliance Plan details such as ID, Name, Status, and so on, then you can filter the Compliance Plan using Advanced Search.

To search for Compliance Plan using Advanced Search, follow these steps:

- 1. Navigate to the Compliance Plan Search and List page.
- 2. Click **Advanced Search** from the Search section. The Advanced Search fields expand.

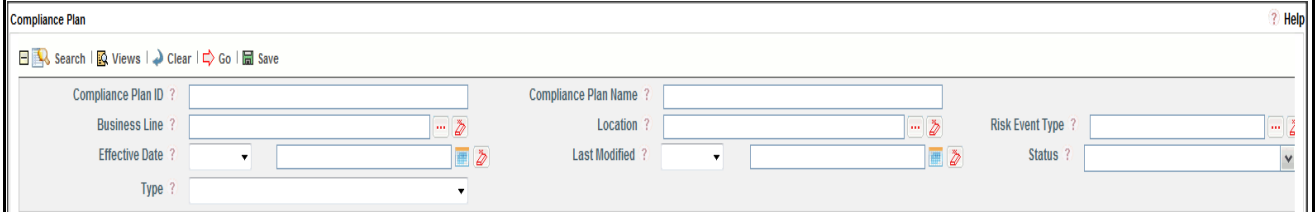

### **Figure 425. Searching Compliance Plan Using Advanced Search**

3. Enter the following search criteria to filter the Compliance Plan list.

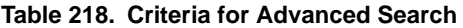

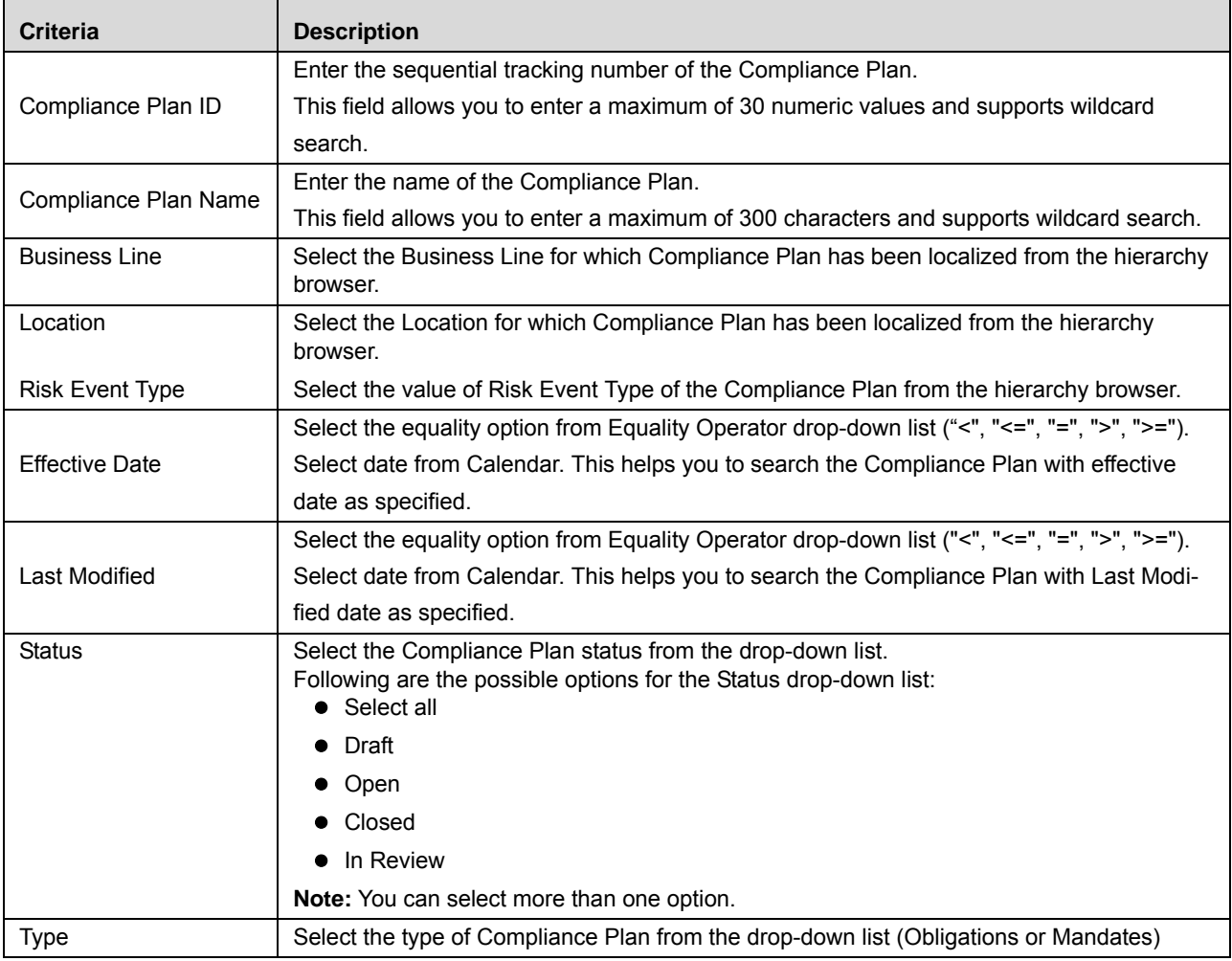

4. Click **Go**. The relevant search list is displayed.

**Note:** If there are no matched details with the given search criteria then Alert window displays the following message: *No records found with the given search criteria*.

**Note:** The application provides a **Save Search** button in the Advanced Search that allows you to save your search criteria. For more information on Saving a Search, refer to *[Chapter 3: General Features, Saving a](#page-65-0)  Search* [section](#page-65-0).

## **Searching Compliance Plan Using Pre-defined Views**

Views search represents pre-populated search queries and helps you to filter the Compliance Plan based on the pre-defined views.

To search a Compliance Plan using pre-defined views, follow these steps:

- 1. Navigate to the Compliance Plan Search and List page.
- 2. Click **Views**. The Views drop-down list is displayed.

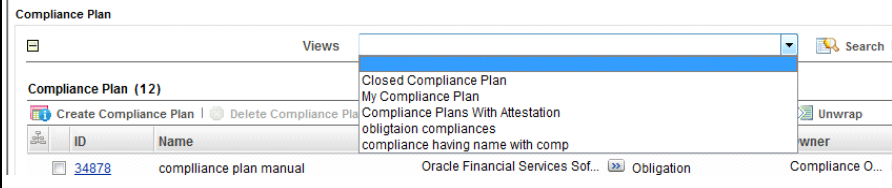

**Figure 426. Searching Compliance Plan Using Views**

3. Select any of the pre-defined views from the Views drop-down list. The relevant Search and List page is displayed.

The following table explains the different types of pre-defined views available.

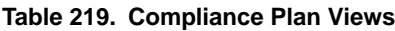

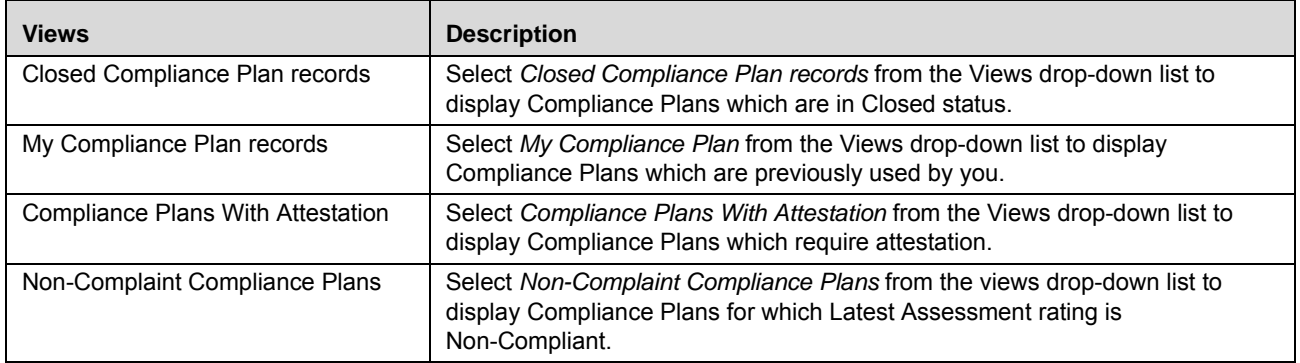

**Note:** These options are the default Views provided in the application. If a set of search criteria is saved from the Advanced Search features, it is listed in this drop-down list.

# **Creating Compliance Plan**

To create Compliance Plan, follow these steps:

- 1. Navigate to the Compliance Plan Search and List page.
- 2. Click **Create Compliance Plan**. The Compliance Plan Definition page is displayed.

The status of the Compliance Plan is displayed as *New*.

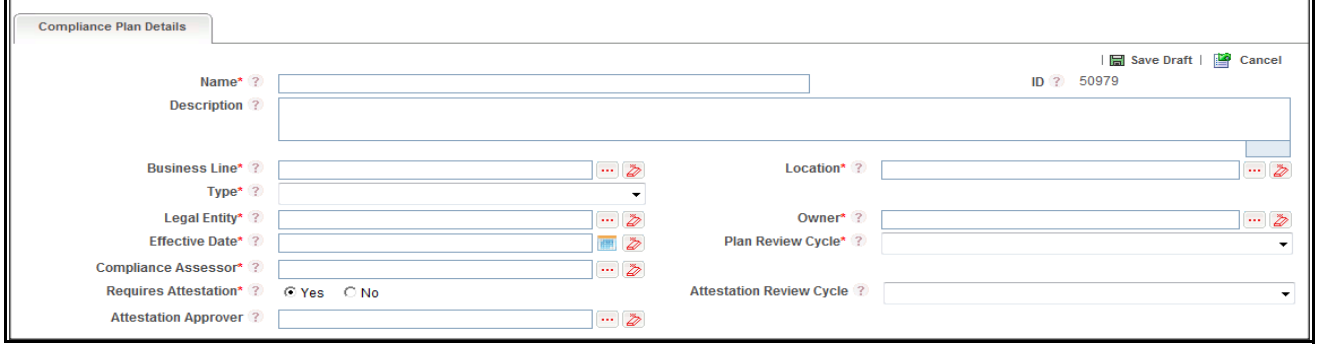

### **Figure 427. Compliance Plan Definition Page**

3. Enter the following information in the Compliance Plan Definition page.

### <span id="page-722-0"></span>**Table 220. Common Fields of Compliance Plan Definition Page**

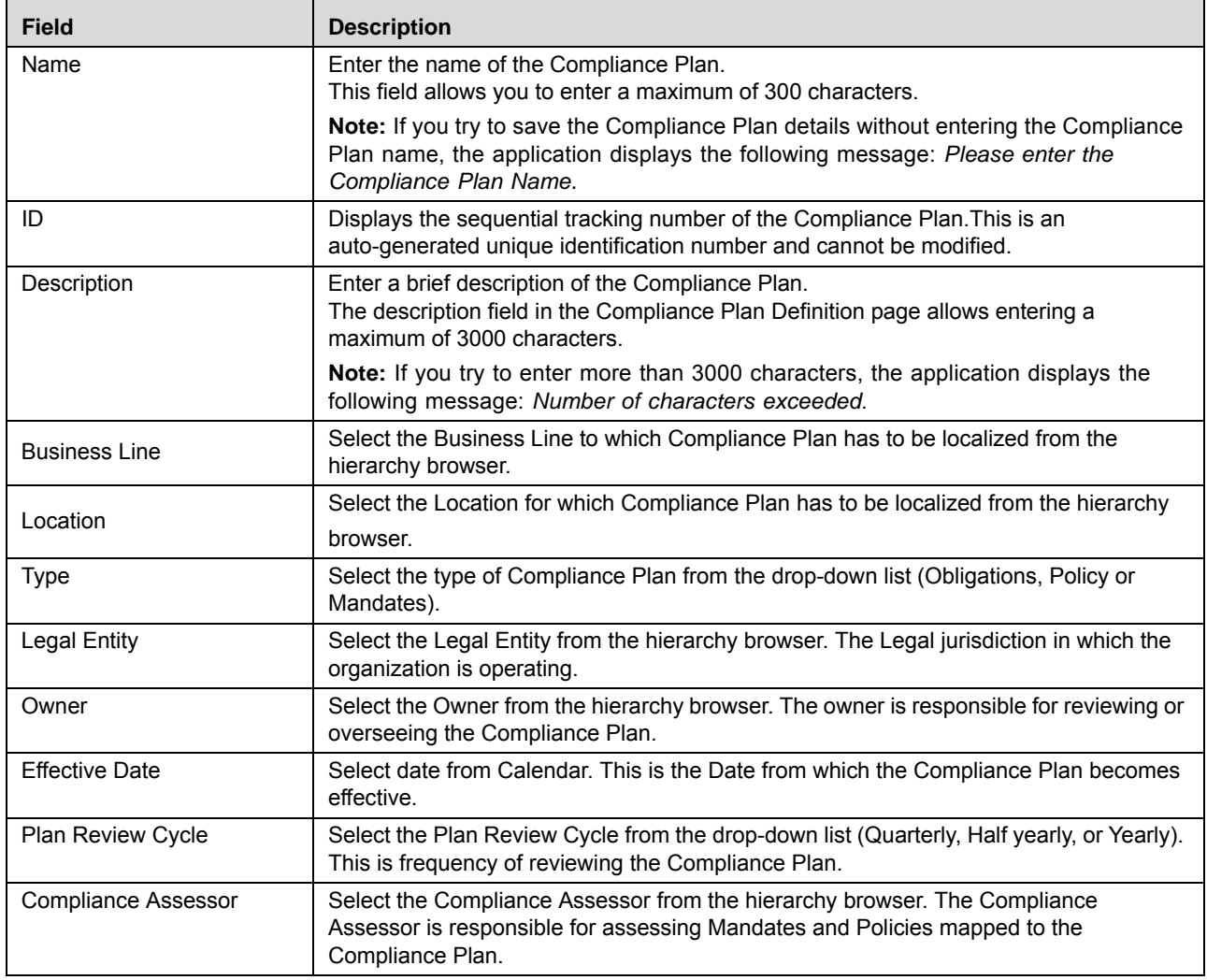

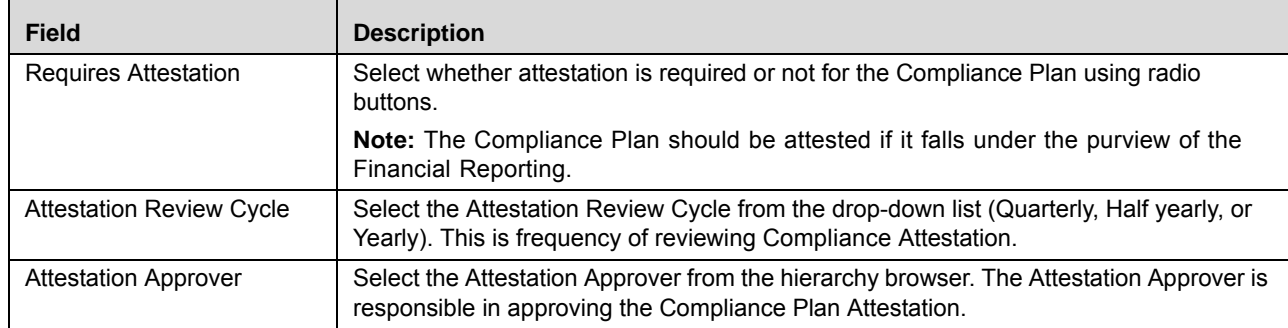

### **Table 220. Common Fields of Compliance Plan Definition Page**

- 4. Click **Save Draft**. The following message is displayed: *Add Operation Successful*.
- 5. Click **OK**. The Compliance Plan Details page is displayed. The status of the Compliance Plan changes to *Draft*.

### **Submitting a Compliance Plan in Draft Status**

You may choose not to submit the Compliance Plan details while creating a new one and saved it as a draft. You can submit the same Compliance Plan details by entering all mandatory fields.

The Compliance Plan Details page allows you to perform the following tasks in *Draft* status:

- Editing Compliance Plan details
- Viewing the Workflow History of Compliance Plan
- Attaching and deleting documents related to Compliance Plan

For more information on these tasks, refer to *[Managing Compliance Plan Details](#page-724-0)* section.

To submit the Compliance Plan, follow these steps:

- 1. Navigate to the Compliance Plan Search and List page.
- 2. Click the Compliance Plan ID in *Draft* status. The Compliance Plan Details page is displayed.

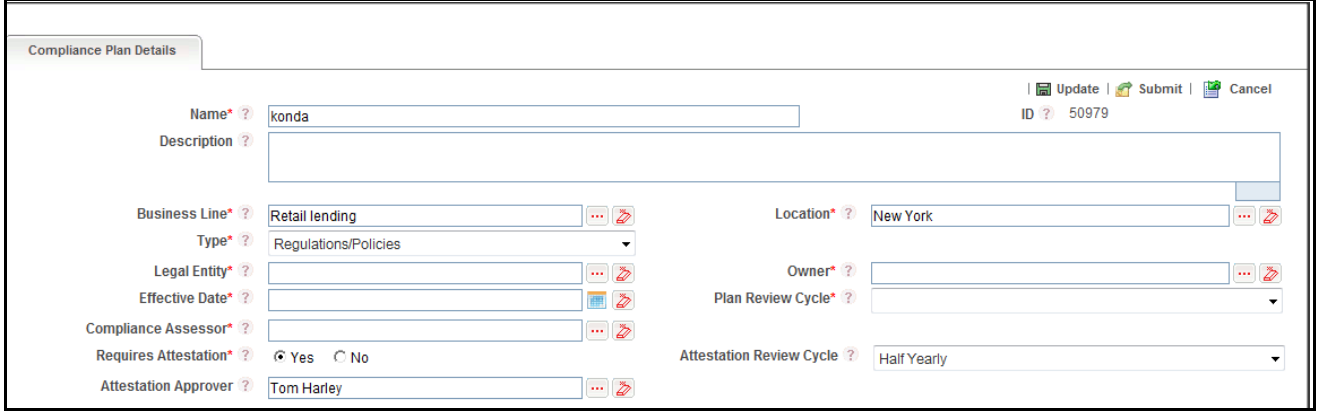

### **Figure 428. Compliance Plan Details Page**

- 3. Click **Edit**. The Compliance Plan page is enabled to modify the information.
- 4. Modify the necessary information. For more details on field description, refer to *[Table 220](#page-722-0)*.
- 5. Click **Update**. The information is updated.

6. Click **Submit**. The following message is displayed: *Update Operation Successful*.

**Note:** To submit a Compliance Plan, all mandatory fields (fields marked with an asterisk) must be filled. If not, the application displays the following message: *Mandatory fields are not entered*.

7. Click **OK**. The status of the Compliance Plan changes to *Open*. A notification is sent to the Compliance Assessor for further actions.

### *Managing Compliance Plan in Open status*

The Compliance Plan Details page allows you to perform the following tasks in *Open* status:

- Editing Compliance Plan details
- Linking and delinking Mandates or Obligation to a Compliance Plan
- Viewing the Workflow History of Compliance Plan
- Attaching and deleting documents related to Compliance Plan
- Closing Compliance Plan
- Viewing Compliance Plan Profile Report

For more information on these tasks, refer to *[Managing Compliance Plan Details](#page-724-0)* section.

# <span id="page-724-0"></span>**Managing Compliance Plan Details**

This page allows you to manage various tabs and functionalities pertaining to the Compliance Plan.

The Compliance Plan Details tab is displayed in both Draft and Open status. This tab displays complete information about the Compliance Plan.

This section discusses the following topics:

- [Editing Compliance Plan Details](#page-724-1)
- [Managing Mandates in Compliance Plan](#page-725-0)
- [Managing Attestations](#page-731-0)
- [Managing Issues and Actions](#page-735-0)
- [Attaching and Deleting Documents](#page-737-0)
- [Viewing Workflow History](#page-737-1)
- [Viewing Compliance Plan Profile Report](#page-737-2)

### <span id="page-724-1"></span>**Editing Compliance Plan Details**

This section describes how to edit and update existing Compliance Plan. You can edit a Compliance Plan from the Compliance Plan Details page.

To edit Compliance Plans, follow these steps:

- 1. Navigate to the Compliance Plan Search and List page.
- 2. Click Compliance Plan ID in *Draft* or *Open* status. The Compliance Plan Details page is displayed.

3. Click **Edit**. The editable fields are enabled in the Compliance Plan Details page.

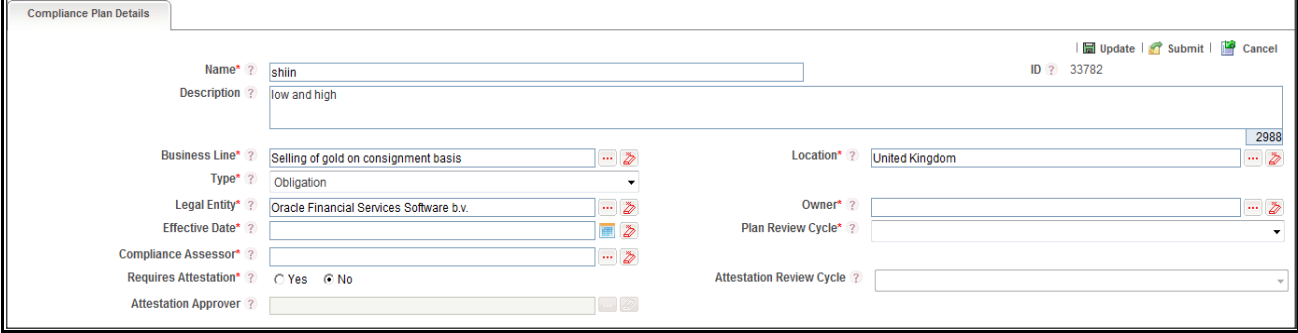

### **Figure 429. Editing Compliance Plan Details**

- 4. Modify the necessary information. For more information on fields, refer to *[Table 220](#page-722-0).*
- 5. Click **Update**. The following message is displayed: *Update Operation Successful*. Or, click **Submit**. The following message is displayed: *Update Operation Successful.* **Note:** To submit the Compliance Plan Details, it is necessary to enter all mandatory fields.
- 6. Click **OK** to confirm the changes. The updated Compliance Plan Details page is displayed.

### <span id="page-725-0"></span>**Managing Mandates in Compliance Plan**

This section discusses following topics:

- [Linking and Delinking Mandates to a Compliance Plan](#page-725-1)
- [Creating Mandates Assessment](#page-725-2)
- [Editing Mandates Assessment](#page-727-0)
- [Deleting Mandates Assessment](#page-727-1)

## <span id="page-725-1"></span>*Linking and Delinking Mandates to a Compliance Plan*

This section describes how to link and delink Mandates to a Compliance Plan.

**Note:** You can link or delink only Mandates, if you have selected the Type as Mandates.

To link and delink Mandates, follow these steps:

- 1. Navigate to the Compliance Plan Details page.
- 2. Click Mandates or Obligation tab.

For more details on linking and delinking Obligation Libraries, refer to *[Chapter 3: General Features, Managing](#page-72-0)  Linkages* [section.](#page-72-0)

## <span id="page-725-2"></span>*Creating Mandates Assessment*

This section describes how to create Mandates Assessment from Compliance Plan.

**Note:** The Compliance Plan should be in Open status and a Mandates should be linked to the Compliance Plan.

To create a Mandates Assessment, follow these steps:

- 1. Navigate to the Compliance Plan Details page.
- 2. Click Mandates or Obligation tab.
- 3. Click **View** in the View Assessment section against the relevant Mandates ID. The Mandates Assessment Details page is displayed.
- 4. Click **Assess Mandates**. The Mandates Assessment details page is displayed or the Questionnaire page where the questions for Mandates are listed is displayed.

**Note:** If a questionnaire is added for the Mandates in the Mandates Details page, then the Questionnaire page is displayed. Click **Go To Assessment Details**. The Mandates Assessment Details page is displayed.

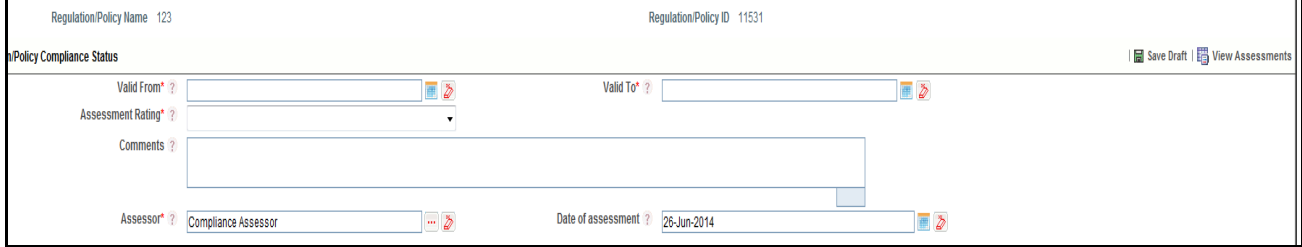

### **Figure 430. Creating Mandates Assessment page**

5. Enter the following information in the Mandates Assessment Details page.

<span id="page-726-0"></span>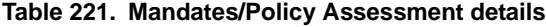

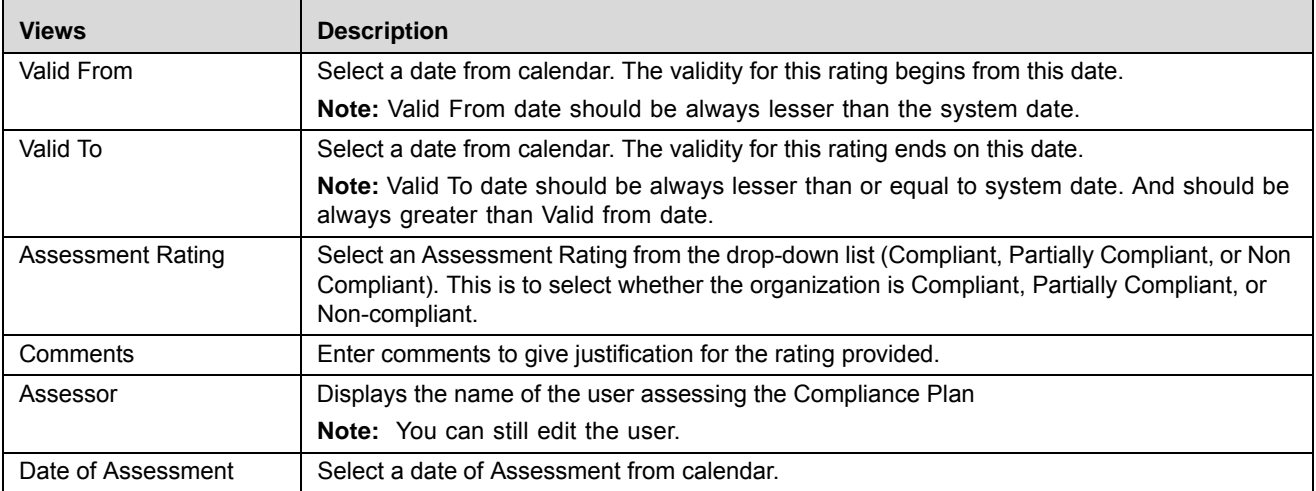

6. Click **Save**. The following message is displayed: *Update Operation Successful*. Click **OK**. The status changes to *Draft*.

Or

Click **Submit**. The following message is displayed: *Update Operation Successful*. Click **OK**. The status of the attestation changes to *Submitted*.

**Note:** To submit an attestation, all mandatory fields (fields marked with an asterisk) must be filled. If not, the application displays the following message: *Enter all mandatory fields*.

# <span id="page-727-0"></span>*Editing Mandates Assessment*

This section describes how to modify Mandates Assessment from Compliance Plan.

To edit Mandates Assessment, follow these steps:

- 1. Navigate to the Compliance Plan Details page.
- 2. Click Mandates or Obligation tab.
- 3. Click **View** in View Assessment section against relevant Mandates ID. The Mandates Assessment List page is displayed.

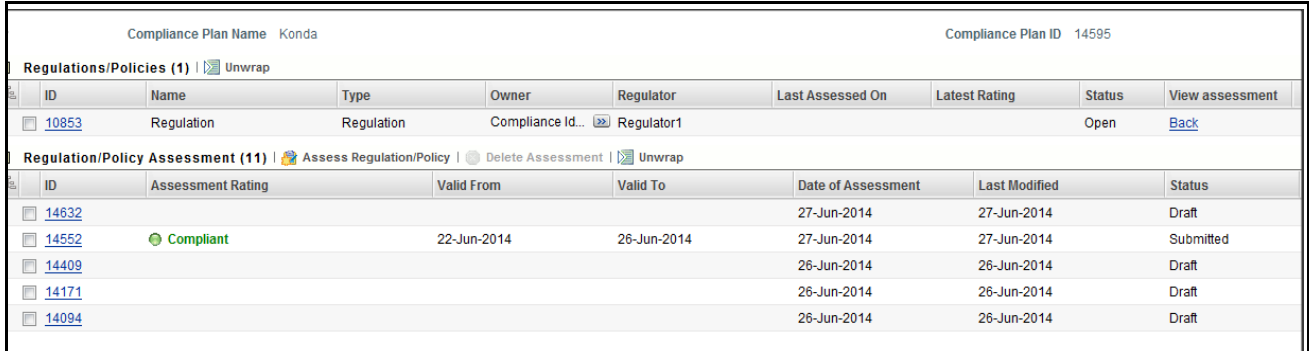

### **Figure 431. Editing Mandates Assessment**

4. Click a Mandates Assessment ID in Draft status. The Mandates Assessment page is displayed.

**Note:** If a questionnaire is added for the Mandates in Mandates Details page, then the Questionnaire page is displayed. Click **Go To Assessment Details**. The Mandates Assessment Details page is displayed.

- 5. Click **Edit**. The Mandates Assessment page is enabled to modify the information.
- 6. Modify the necessary information, for more details on field description, refer to *[Table 221](#page-726-0)*.
- 7. Click **Update**. The information is updated.
- 8. Click **Submit**. The following message is displayed: *Update Operation Successful*.

## <span id="page-727-1"></span>*Deleting Mandates Assessment*

This section describes how to delete Mandates Assessment from a Compliance Plan.

To delete a Mandates Assessment, follow these steps:

- 1. Navigate to the Compliance Plan Details page.
- 2. Click Mandates or Obligation tab.
- 3. Click **View** in the View Assessment section against the relevant Mandates ID. The Mandates Assessment List page is displayed.
- 4. Select the relevant Mandates Assessment ID in Draft status.
- 5. Click **Delete**. The following message is displayed: *Are you sure you want to delete the selected record?*
- 6. Click **OK**. The following message is displayed*: Delete Operation Successful*.
- 7. Click **OK**. The Mandates Assessment is deleted from the list.

## **Managing Obligations in Compliance Plan**

This section covers following section:

- [Linking and Delinking Obligations to a Compliance Plan](#page-728-0)
- [Creating Obligations Assessment](#page-728-1)
- [Editing Obligations Assessment](#page-730-0)
- [Deleting Obligations Assessment](#page-730-1)

# <span id="page-728-0"></span>*Linking and Delinking Obligations to a Compliance Plan*

This section describes how to link and delink Obligations to a Compliance Plan.

**Note:** You can link or delink only Obligations, if you have selected the Type as Obligations.

To link and delink Mandates or Policies, follow these steps:

- 1. Navigate to the Compliance Plan Details page.
- 2. Click Mandates or Obligation tab.

For more details on linking and delinking Obligation Libraries, refer to *[Chapter 3: General Features, Managing](#page-72-0)  Linkages* [section.](#page-72-0)

# <span id="page-728-1"></span>*Creating Obligations Assessment*

This section describes how to create an Obligations Assessment from a Compliance Plan.

**Note:** The Compliance Plan should be in Open status and Obligations should be linked to the Compliance Plan.

To create an Obligations Assessment, follow these steps:

- 1. Navigate to the Compliance Plan Details page.
- 2. Click Mandates or Obligation tab.
- 3. Click **View** in the View Assessment section against relevant Obligation ID. The Obligations Assessment Details page is displayed.
- 4. Click **Assess Obligation**. The Obligations Assessment details page is displayed or the Questionnaire page is displayed where the questions for Obligations are listed.

**Note:** If a questionnaire is added for the Obligations in Obligations details page, then the Questionnaire page is displayed. Click **Go To Assessment Details**. The Obligations Assessment Details page is displayed.

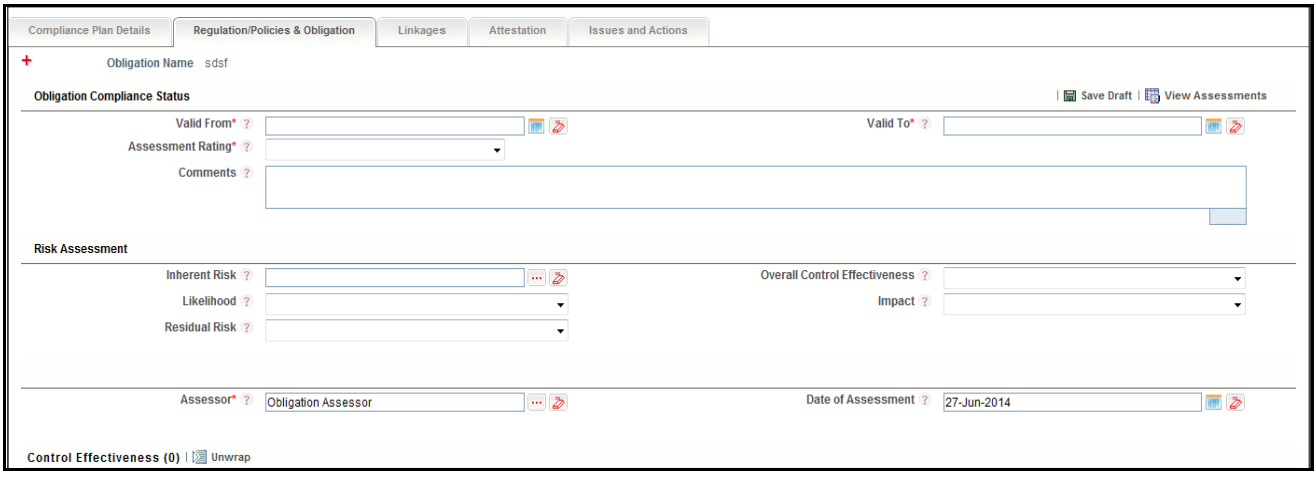

### **Figure 432. Creating Obligations Assessment page**

5. Enter the following information in the Obligations Assessment Details page.

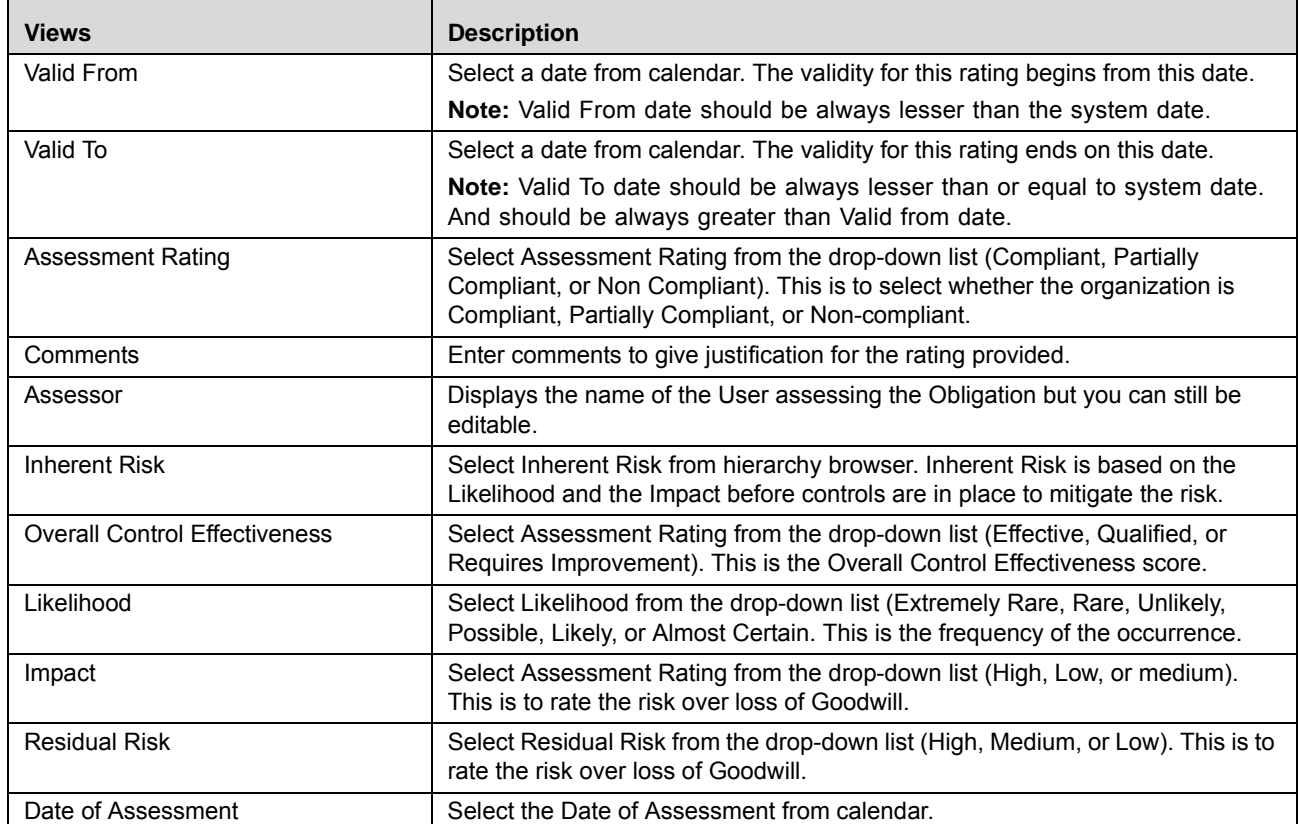

## <span id="page-729-0"></span>**Table 222. Obligations Assessment details**

6. Click **Save**. The following message is displayed: *Update Operation Successful*. Click **OK**. The status changes to *Draft*.

Or

Click **Submit**. The following message is displayed: *Update Operation Successful*. Click **OK**. The status of the attestation changes to *Submitted*.

**Note:** To submit an assessment, all mandatory fields (fields marked with an asterisk) must be filled. If not, the application displays the following message: *Enter all mandatory fields*.

### <span id="page-730-0"></span>*Editing Obligations Assessment*

This section describes how to modify Obligations Assessment from Compliance Plan.

To edit an Obligations Assessment, follow these steps:

- 1. Navigate to the Compliance Plan Details page.
- 2. Click Mandates or Obligation tab.
- 3. Click **View** in the View Assessment section against the relevant Obligation ID. The Obligations Assessment List page is displayed.

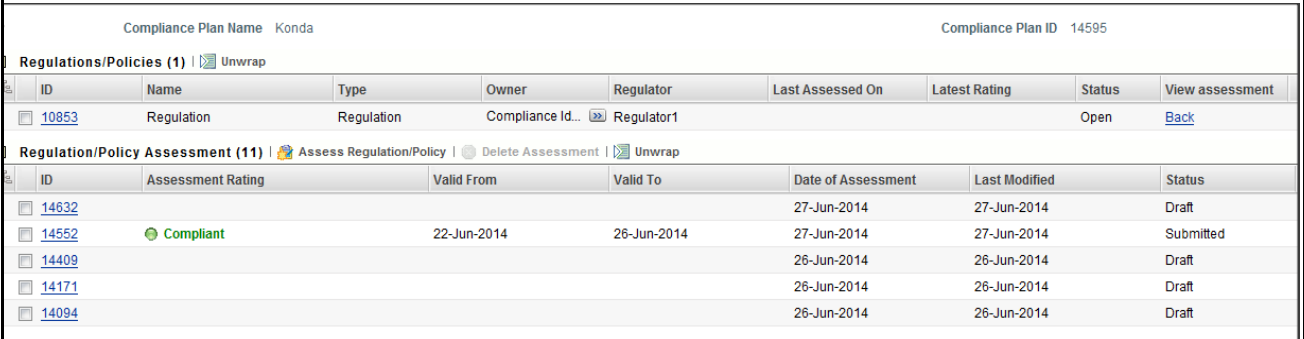

### **Figure 433. Editing Obligations Assessment**

4. Click an Obligations Assessment ID in Draft status. The Obligations Assessment page is displayed.

**Note:** If a questionnaire is added for the Obligations in the Obligations Details page, then the Questionnaire page is displayed. Click **Go To Assessment Details**. The Obligations Assessment Details page is displayed.

- 5. Click **Edit**. The Obligations Assessment page is enabled to modify the information.
- 6. Modify the necessary information. For more details on field description, refer to *[Table 222](#page-729-0)*.
- 7. Click **Update**. The information is updated.
- 8. Click **Submit**. The following message is displayed: *Update Operation Successful*.

### <span id="page-730-1"></span>*Deleting Obligations Assessment*

This section describes how to delete the Obligations Assessment from Compliance Plan.

To delete an Obligations Assessment, follow these steps:

- 1. Navigate to the Compliance Plan Details page.
- 2. Click Mandates or Obligation tab.
- 3. Click **View** in View Assessment section against relevant Obligation ID. The Obligations Assessment List page is displayed.
- 4. Select the relevant Obligations Assessment ID in Draft status.
- 5. Click **Delete**. The following message is displayed: *Are you sure you want to delete the selected record?*
- 6. Click **OK**. The following message is displayed*: Delete Operation Successful*.
- 7. Click **OK**. The Obligations Assessment is deleted from the list.

### **Viewing Linkages**

The Linkages page allows you to view all entities linked to the Obligation in the Compliance Plan.

**Note:** You can view the Linkage tab only when a Compliance Plan is in Open status.

To view entities linked to the Obligation in Compliance Plan, follow these steps:

- 1. Navigate to the Compliance Plan Details page.
- 2. Click Linkages tab. The Entities List section is displayed.

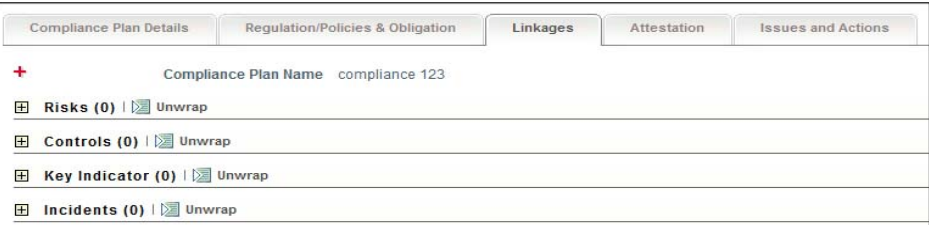

### **Figure 434. Assess Details page**

This page displays the following entities list:

- Risks
- Controls
- Key Indicators
- Incidents
- 3. Click on Entity ID. The respective entity details page is displayed.

## <span id="page-731-0"></span>**Managing Attestations**

Some Compliance Plans, like SOX Compliance Plans, may require certification. These Compliance Plans undergo the process of attestation. The Attestation tab is enabled only if the Required Attestation field in Compliance Plan Details is selected as Yes during creation. You can attest a Compliance Plan in Open status.

This section discusses the following topics:

- [Attestation Workflow](#page-732-0)
- **•** [Creating Compliance Plan Attestation](#page-732-1)
- [Editing Compliance Plan Attestation by Compliance Owner](#page-734-0)
- [Editing Compliance Plan Attestation by SOX Controller](#page-734-1)
- **•** [Deleting Compliance Plan Attestation](#page-734-2)

# <span id="page-732-0"></span>*Attestation Workflow*

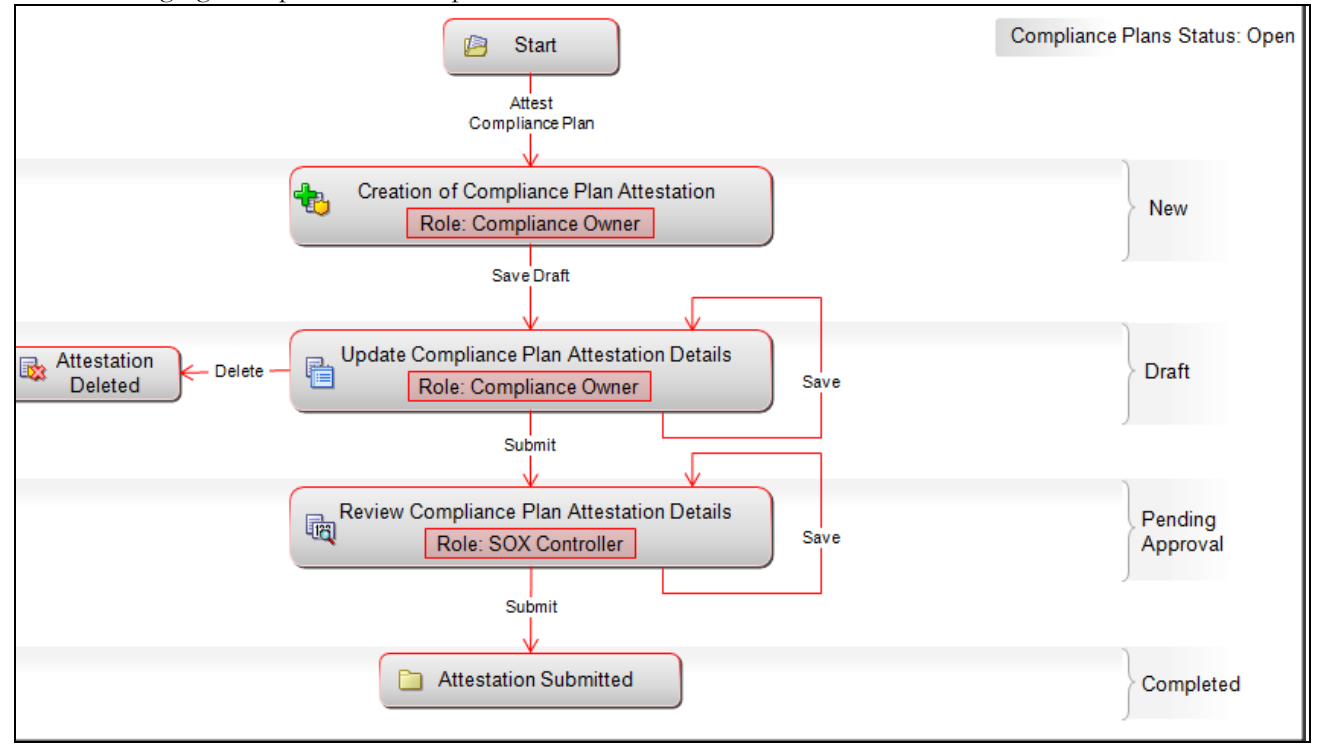

The following figure explains the Compliance Plan Attestation Workflow:

# **Figure 435. Attestation Workflow**

## <span id="page-732-1"></span>*Creating Compliance Plan Attestation*

To create a Compliance Plan attestation, follow these steps:

- 1. Navigate to the Compliance Plan Search and List page.
- 2. Select the required Compliance Plan in Open status and click **Attest Compliance Plan**. The Attestation Details page is displayed.

Or

Click a Compliance Plan **ID**. The Compliance Plan Details page is displayed. Click **Attestation** tab. The Attestation page is displayed. Click **Attest Compliance Plan**. The Attestation Details page is displayed.

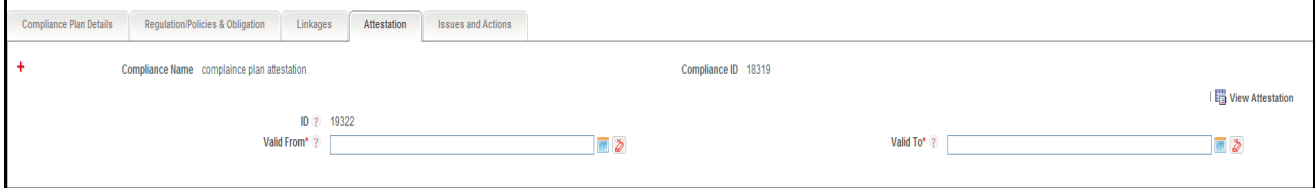

**Figure 436. Compliance Plan Attestation Details**

3. Enter the following information in the Attestation Details page.

### <span id="page-733-0"></span>**Table 223. Compliance Plan Attestation Details**

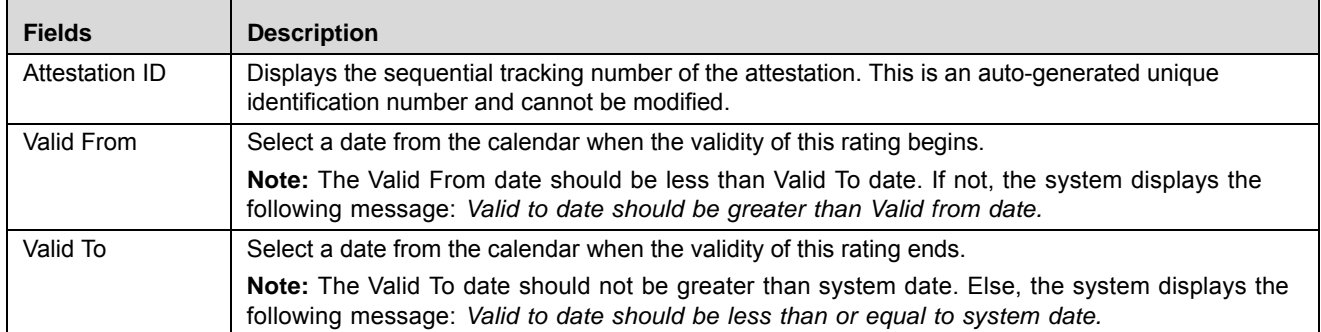

4. Click **Save**. The following message is displayed: *Add Operation Successful*. The Questionnaire for Compliance Plan Attestation section is displayed.

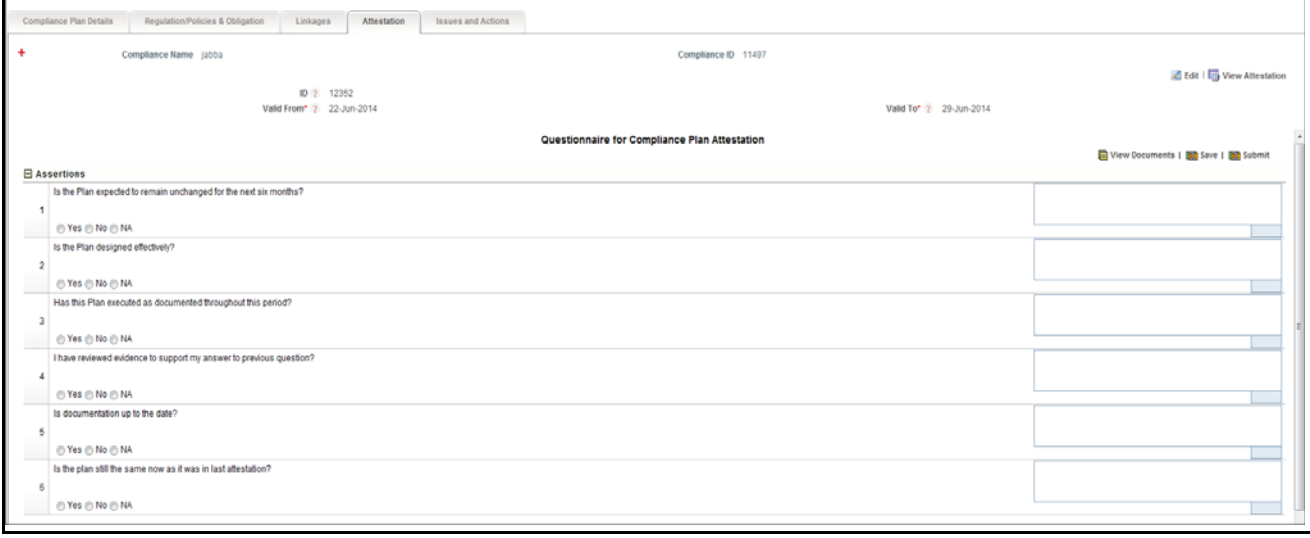

### **Figure 437. Questionnaire for Compliance Plan Attestation section**

5. Select your responses and enter comments in the Questionnaire for Compliance Plan Attestation section.

**Note:** Responses to all questions should be updated for submitting the attestation. If not, the following message is displayed: *Please answer all questions.*

It is mandatory to enter comments for negative responses. If not, the application displays the following message: *Update Comments for all negative responses*.

6. Click **Save**. The following message is displayed: *Update Operation Successful*. Click **OK**.

Or

Click **Submit**. The following message is displayed: *Update Operation Successful*. Click **OK**. The status of the attestation changes to *Pending Approval*.

**Note:** To submit an attestation, all mandatory fields (fields marked with an asterisk) must be filled. If not, the application displays the following message: *Enter all mandatory fields*.

### <span id="page-734-0"></span>*Editing Compliance Plan Attestation by Compliance Owner*

You can edit when you want to update or modify the Attestation details in when Compliance Plan is in Open status.

- 1. Navigate to the Compliance Plan Details page.
- 2. Click **Attestation** tab. The Attestation page is displayed.
- 3. Click the Attestation **ID** that you want to edit. The Attestation Details section is displayed.
- 4. Make the necessary changes in the Attestation Details. For information about the fields, refer to *[Table 223](#page-733-0)*.
- 5. Click **Update**. The following message is displayed: *Update Operation Successful*. Click **OK**.

Or

Click **Submit**. The following message is displayed: *Update Operation Successful*. Click **OK**. The status of the attestation changes to *Pending Approval*.

### <span id="page-734-1"></span>*Editing Compliance Plan Attestation by SOX Controller*

 You can access Compliance Plan through your Inbox and you can edit a Compliance Plan attestation in Pending Approval status. You have the authority to approve the attestation by submitting it.

To edit a Compliance Plan attestation, follow these steps:

- 1. Navigate to the Compliance Plan Details page.
- 2. Click **Attestation.** The Attestation page is displayed.
- 3. Click the Attestation **ID** that you want to edit. The Attestation Details section is displayed.
- 4. Make the necessary changes in the Attestation Details page. For information about the fields, refer to *[Table 223](#page-733-0)*.
- 5. Click **Update**. The following message is displayed: *Update Operation Successful*. Click **OK**.

Or

Click **Submit**. The following message is displayed: *Update Operation Successful*. Click **OK**. The status of the attestation changes to *Submitted*.

### <span id="page-734-2"></span>*Deleting Compliance Plan Attestation*

If a Compliance Plan Attestation in Draft status is no longer required, it can be deleted.

To delete a Compliance Plan Attestation, follow these steps:

- 1. Navigate to the Compliance Plan Details page.
- 2. Click **Attestation.** The Attestation page is displayed.
- 3. Select the attestation record you want to delete. The Delete Attestation button is enabled.
- 4. Click **Delete Attestation**. The following message is displayed: *Are you sure you want to delete the selected record?*
- 5. Click **OK**. The attestation record is deleted from the list.

### <span id="page-735-0"></span>**Managing Issues and Actions**

An issue is a problem statement and actions are plans or activities taken up to resolve those issues. You can create, link and delink, and delete Issues and Actions associated to the Compliance Plan.

This section covers the following topics:

- [Creating Issues](#page-735-1)
- [Creating Actions through Issues](#page-736-0)
- [Creating Actions Directly](#page-736-1)
- [Linking and Delinking Issues and Actions](#page-736-2)
- [Deleting an Action](#page-737-3)
- [Closing Issues and Actions](#page-737-4)

### <span id="page-735-1"></span>*Creating Issues*

When you identify a particular issue or a problem statement that poses as an operational risk to an organization, you can create issues and subsequently create necessary action plans to resolve or address those issues.

Users mapped to the role of Compliance Owner, Compliance Assessor, SOX Controller, and Compliance Identifier can create issues from the Compliance Plan section.

**Note:** The Compliance Plan must be in Open status to create Issues.

To create an Issue, follow these steps:

- 1. Navigate to the Compliance Plan Search and List page.
- 2. Click Compliance Plan **ID**. The Compliance Plan Details page is displayed.
- 3. Click **Create Issue**. The Issue Details page is displayed.

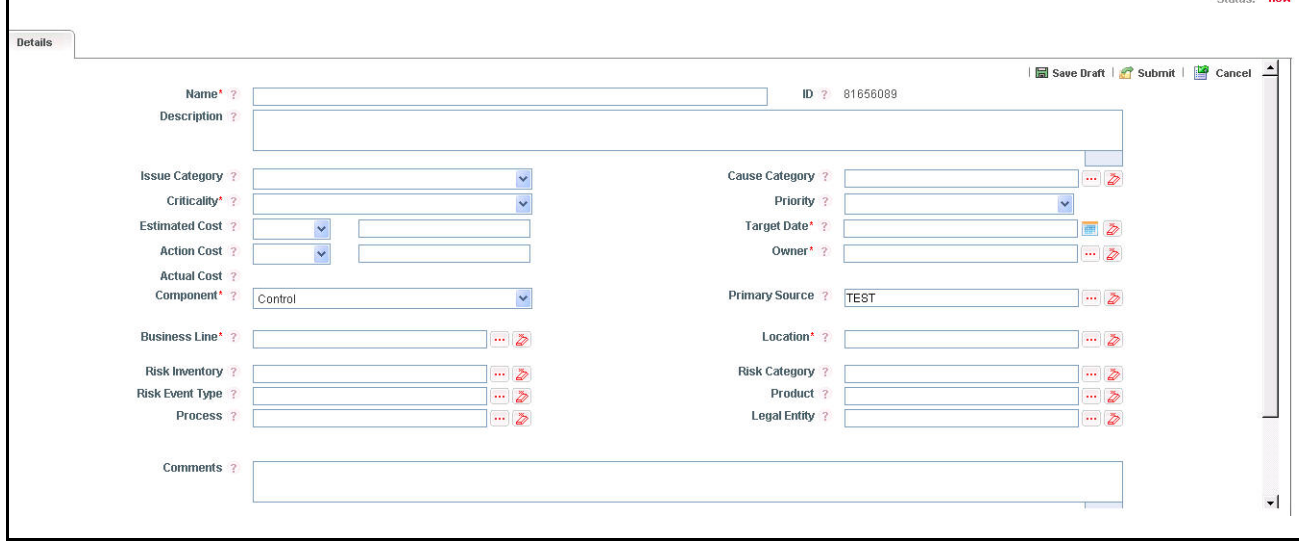

**Figure 438. Issue Details Page**

For more information on fields in the Issue Details page, refer to *Chapter 8: Managing Issues and Actions, Creating Issues* section.

If an issue is initiated from the Compliance Plan section, the Component field in the Issue Details page displays as Compliance Plan and the Primary Source field displays the Compliance Plan Name.

## <span id="page-736-0"></span>*Creating Actions through Issues*

Organizations use action plans to address a particular issue that has occurred. Users mapped to the role of Issue Owners or Action Creators can create Action Plans for their Issues.

**Note:** To create actions plans, the Issue must be in Open status.

For more information about Creating Actions for Issues, refer to *Chapter 8: Managing Issues and Actions, Creating Actions* section.

## <span id="page-736-1"></span>*Creating Actions Directly*

You can directly create Actions if Issue Creation is turned off. This feature is configured during installation of the OFSOR/GCM application or can be configured later.

Users mapped to the role of Compliance Owner, Compliance Assessor, and SOX Controller can create Actions from the Compliance Plan module.

**Note:** To create actions directly, the Compliance Plan must be in Open status.

To create actions directly, follow these steps:

- 1. Navigate to the Compliance Plan Search and List page.
- 2. Click a Compliance Plan **ID**. The Compliance Plan Details page is displayed.
- 3. Click **Create Actions**. The Actions Details page is displayed.

For more information about Creating Actions for Issues, refer to *Chapter 8: Managing Issues and Actions, Creating Actions from Issues* section.

If an Action is initiated from the Compliance Plan section, the Component and Primary Source fields in the Actions Details page displays as Compliance Plan and Compliance Plan Name respectively.

## <span id="page-736-2"></span>*Linking and Delinking Issues and Actions*

The Issues and Actions tab allows you to link and delink issues and actions to Compliance Plan. You can link existing issues or actions to the Compliance Plan. If the issue or action is created from the Compliance Plan module, the issue or action will be automatically shown in the Issue or Action list of the Compliance Plan.

Users mapped to the role of Compliance Owner, Compliance Assessor, or SOX Controller can link and delink Issues to a Compliance Plan in Open status. You can only link issues which are in Open status.

Users mapped to the role of Issue Owner can link existing Actions to Issues which are in Open status.

If Issue creation is turned off, then Actions can be linked directly to a Compliance Plan. The Compliance Owner, Compliance Assessor, or SOX Controller can link and delink Issues to a Compliance Plan in Open status. You can only link issues which are in Open status.

To link or delink an Issue or Action, follow these steps:

1. Navigate to the Compliance Plan Search and List page.

- 2. Click a Compliance Plan **ID**. The Compliance Plan Details page is displayed.
- 3. Click the **Issues and Action** tab. The Issues and Actions section is displayed.

For more information on linking and delinking Issues and Actions, refer to *Chapter 3: Managing Issues and Actions, Managing Linkages* section.

# *Deleting an Issue*

Users mapped to the role of Issue Creator can delete issues in Draft status if they are not applicable to the business or an organization.

**Note:** You can delete an issue only when it is in Draft status.

# <span id="page-737-3"></span>*Deleting an Action*

The Compliance Plan section allows you to delete Action Plans in Draft status.

Users mapped to the role of Issue Owner can delete Actions in Draft status if Issue Creation is turned on.

If Issue Creation is turned off, users mapped to the role of Compliance Owner, Compliance Assessor, or SOX Controller can delete Draft Actions linked to a Compliance Plan.

For more information about deleting Issues and Actions, refer to *Chapter 8: Managing Issues and Actions, Deleting an Issue* section.

# <span id="page-737-4"></span>*Closing Issues and Actions*

Actions can be closed once they are complete. If all actions for an Issue are addressed, then the Issue can be closed.

If an Action is abandoned mid-way, it can be force-closed. Once all actions are closed, the Issue can be closed.

Only users mapped to the role of Action Owner can close or force close actions.

Only an Issue Owner can close Issues.

For more information on closing Actions for Issues, refer to *Chapter 8: Managing Issues and Actions, Force-Closing an Action* section.

# <span id="page-737-0"></span>**Attaching and Deleting Documents**

The Compliance Plan Details page allows you to attach or delete documents related to Compliance Plan. Users mapped to the role of Compliance Identifier can attach and delete documents related to Compliance Plan section.

For more details on attaching and deleting documents, refer to *[Chapter 3: General Features, Managing Documents](#page-74-0)* section*.*

# <span id="page-737-1"></span>**Viewing Workflow History**

The Compliance Plan Details page shows the audit trail of all changes made to the Compliance Plan. Users mapped to the role of Compliance Identifier can view the workflow history.

For more details, refer to *[Chapter 3: General Features, Viewing Workflow History](#page-75-0)* section.

# <span id="page-737-2"></span>**Viewing Compliance Plan Profile Report**

The Compliance Plan Profile Report gives a current snapshot of the Compliance Plan details.

You can view the complete details of a particular Mandates in a PDF.

To view the Compliance Plan details in a PDF, follow these steps:

- 1. Navigate to the Compliance Plan Search and List page.
- 2. Click **Compliance Plan ID**. The Compliance Plan Details page is displayed.
- 3. Click **Compliance Plan Profile**. A File Download Box is displayed.

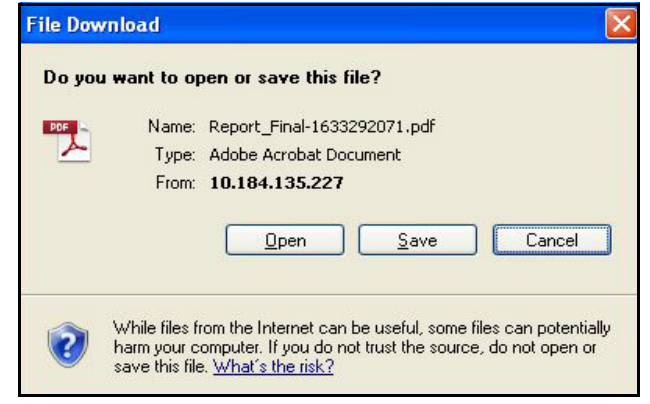

### **Figure 439. File Download Box**

4. Click **Open**. A PDF report is generated.

# **Deleting Compliance Plan**

When an organization believes that a certain Mandates has been drafted incorrectly or not required, they may be deleted. The Compliance Plan Search and List page allows you to delete Compliance Plans.

Users mapped to the role of Compliance Identifier can delete a Compliance Plan in *Draft* status.

To delete a Compliance Plan, follow these steps:

- 1. Navigate to the Compliance Plan Search and List page.
- 2. Select the check box of the Compliance Plan in Draft status.
- 3. Click **Delete Compliance Plan**. The following message is displayed: *Are you sure you want to delete this record*?
- 4. Click **OK**. The following message is displayed*: Delete Operation Successful*.
- 5. Click **OK**. The system refreshes and displays the Compliance Plan Search and List page.

# **Closing Compliance Plan**

If the Compliance Plan is no longer required, you can close it in Open status. You can close Compliance Plans either from the Compliance Plan Search and List page or from the Compliance Plan Details page.

**Note:** All linked Obligations should be delinked before Compliance Plan are closed.

To close Compliance Plan, follow these steps:

1. Navigate to the Compliance Plan Search and List page. Select the Compliance Plan in Open status. Click **Close Compliance Plan**. The Reasons for Closure window is displayed.

Or

Click a Compliance Plan ID in Open status that you want to close. The Compliance Plan Details page is displayed. Click **Close Compliance Plan**. The Reasons for Closure window is displayed.

**Note:** If there are any Open Mandates and Obligations linked, a following message is displayed: *Compliance Plan is linked to active Mandates and Obligations. Do you want to continue?* Click on **Yes**. The Reason for Closure window is displayed.

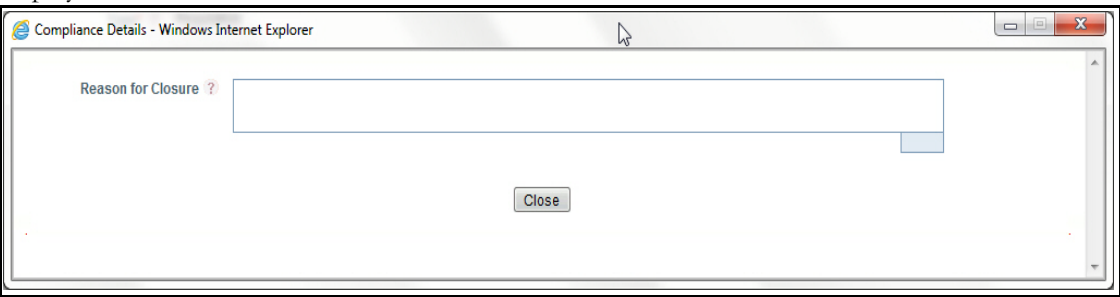

### **Figure 440. Reason for Closure**

2. Enter the reasons for closure of the Compliance Plan. You can enter text up to 3000 characters.

**Note:** It is mandatory to enter a reason for closure.

**Note:** If you submit a Compliance Plan for closure without entering any comments, the following validation message is displayed: *Please enter the reason for closure*. Click **OK**. You are taken back to the window, where you can enter the necessary details and close the Compliance Plan.

- 3. Click **Close**. The following message is displayed*: Update Operation Successful*.
- 4. Click **OK.** The system refreshes and displays the Compliance Plan Search and List page.

# **Exporting Compliance Plan List**

Exporting the Compliance Plan List allows the organization to have a compiled list of all applicable Compliance Plan.

The Compliance Plan Search and List page allows you to export the details of the Compliance Plan. The Compliance Plan details can be exported to an Excel sheet for offline use.

For more information, refer to *[Chapter 3: General Features, Exporting Records](#page-65-1)* section.

# *Managing Obligations*

 $\bullet$ 

This section provides complete information about Obligations at business units in the Compliance module of Oracle Financial Services Operational Risk application and step-by-step instructions to use this section.

This section covers following topics:

- [About Obligations](#page-740-0)
- [User Roles and Actions](#page-740-1)
- [Obligations Workflows](#page-742-0)
- [Accessing Obligations Menu](#page-743-0)
- [Searching Obligations](#page-743-1)
- [Managing Obligation Details](#page-746-0)
- [Exporting Obligations List](#page-752-0)

# <span id="page-740-0"></span>**About Obligations**

An obligation is a course of action that an entity is required to take, whether legal or moral. It is the responsibility of the Financial Institution to comply with the Mandates (set for itself). To comply with Mandates, Financial Institution set obligations or activities which fulfill the objectives of Mandates requirements.

If government bodies, regulatory authorities, or organizations itself set a Mandates to all financial institution under its jurisdiction, to display all service charges that are levied on the Customers loans. This is a Mandates for the financial institution and implementing this on all products (whatever applicable). Detailing these details of its customers on loan products will be an Obligation to the financial institution.

Compliance module allows you to view and assess obligation that are localized to the specific Business Units.

## **Salient Features**

The Obligations provides the following features to help organizations manage their risk:

- Provides an ability to view Obligations localized to the business Units
- Links Obligation to other entities enabling holistic view
- Assess Obligations
- Links Obligation to Issues and Actions
- Creates Issues, Creates Controls, Creates Risk,
- Generates Obligations report
- Exports Obligations

# <span id="page-740-1"></span>**User Roles and Actions**

This section covers the following topics:

- [User Roles](#page-741-0)
- [Actions](#page-741-1)

### <span id="page-741-0"></span>**User Roles**

The following user roles are defined in the Obligations module of the OFSOR application:

- **Obligation Owner**: This user can view Obligation details, create Issues, Risk, and Control, link and delink Issues and Actions, Link Risk, Controls, KI's, or Incidents, and delink Risk, Controls, KI's, and Incidents.
- **Obligation Assessor**: This user creates, edits, and deletes Obligation assessments and create Issues, Risk, and Control. The Obligation Assessor can view Obligation details and delink Issues and Actions.

### <span id="page-741-1"></span>**Actions**

The Obligations section allows an Obligation Owner and Obligation Assessor to perform following actions in the application:

- **Linking Obligation Assessments to entities:** This action allows users link and delink Obligation Assessments to entities such as Risk, Control, Key Indicator, and Process.
- **Creating Obligation Assessments:** This action allows users to create a new Obligation Assessments. Once users create Obligation Assessments they can save as draft or submit the details.
- **Editing Obligation Assessments**: This action allows users to edit and update the Obligation Assessments in Draft status.
- **Deleting Obligation Assessments**: When an organization believes that a certain Obligation Assessments has been drafted incorrectly or not required, users can delete such Obligation Assessments.
- **Linking Obligation Assessments to Issues and Actions:** This action allows users link and delink Obligation Assessments to Issues and Actions.
- **Exporting Obligation**: The Exported Obligation report allows the organization to have a compiled list of all applicable Obligations. This action allows users to export the details of the Obligation.
- **Creating Obligation Assessments**: This action allows users to create a new Obligation Assessments. Once users create Obligation Assessments they can save as draft or submit the details.
- **Creating Risk, Issue, or Control**: This action allows users to create a entities like Issue, Risk, or Control from Obligation Assessments section.

### **Table 224. User Roles and Actions**

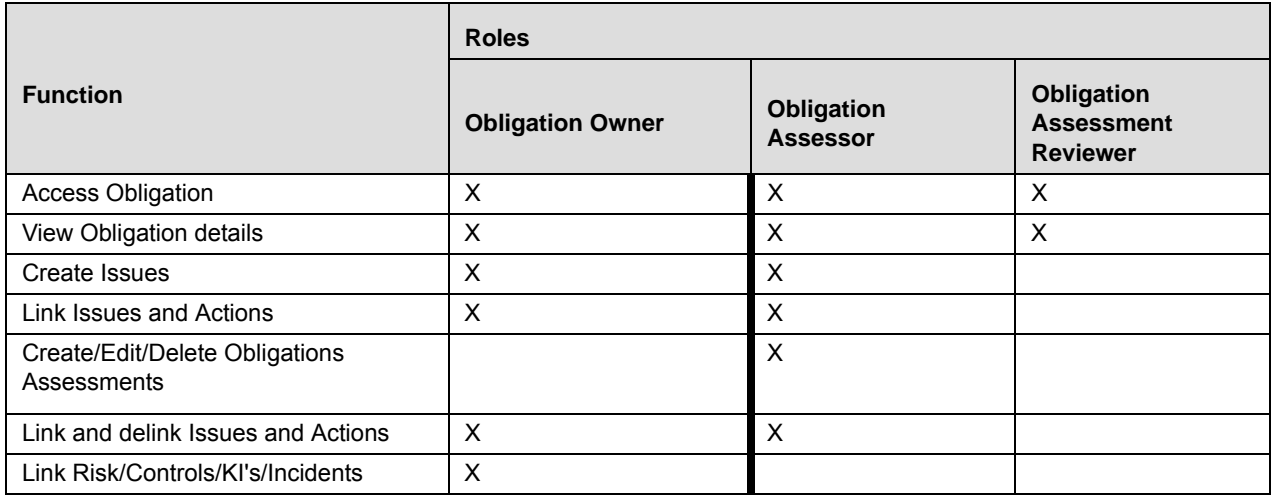

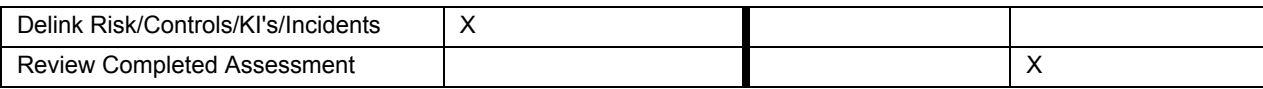

# <span id="page-742-0"></span>**Obligations Workflows**

The Obligation has two workflows:

- [Obligation Workflow](#page-742-1)
- [In above workflow, "New" is not a status of Obligation.](#page-742-2)

### <span id="page-742-1"></span>*Obligation Workflow*

This workflow explains how to link Process, Issues and Actions, so on. This is handled by the Obligation Owner.

The following figure explains the Obligations workflow:

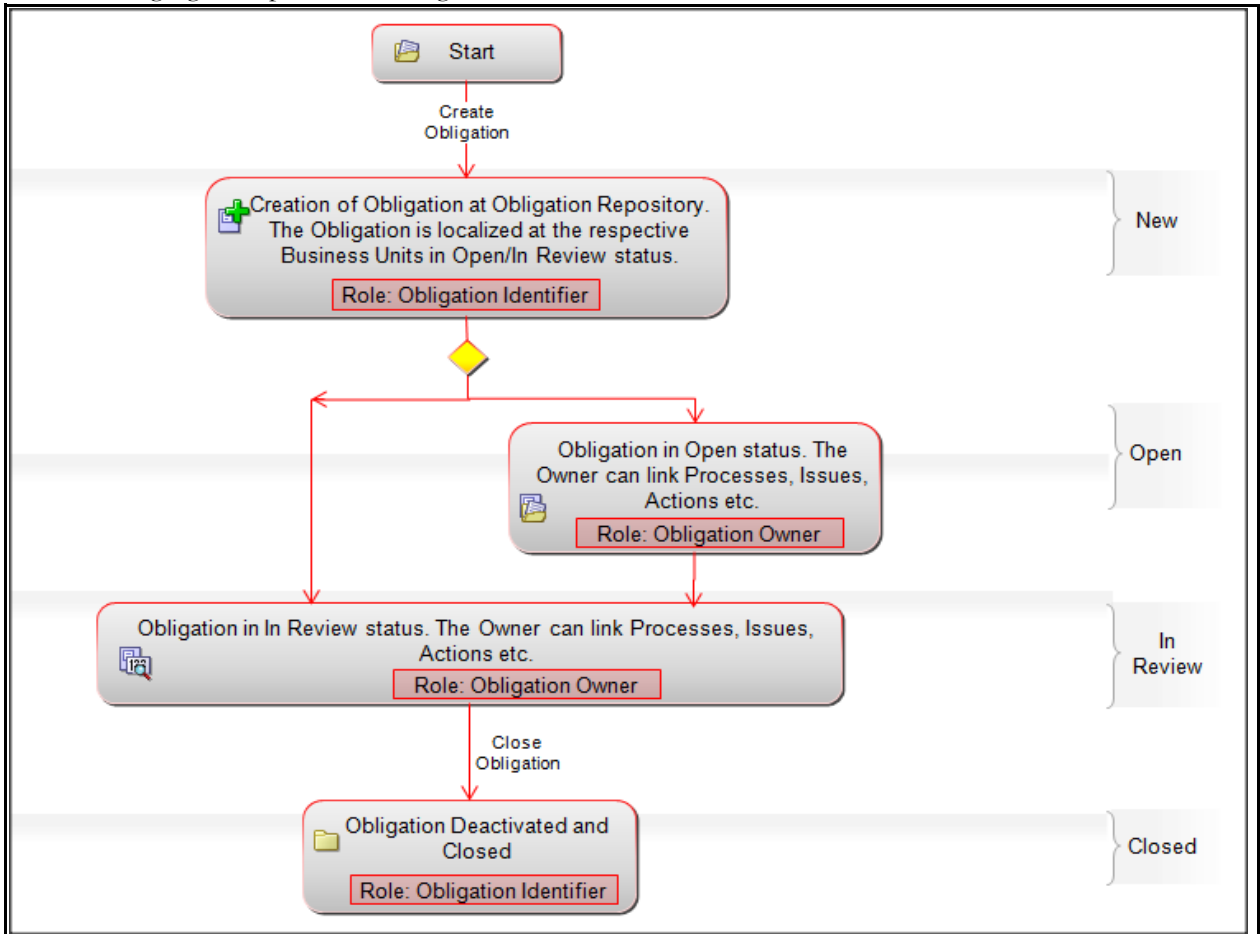

### **Figure 441. Obligations Workflow**

<span id="page-742-2"></span>In above workflow, "New" is not a status of Obligation.

Obligation Assessment Workflow

This workflow explains how to assess an obligation. This is handled by the Obligation Assessor.

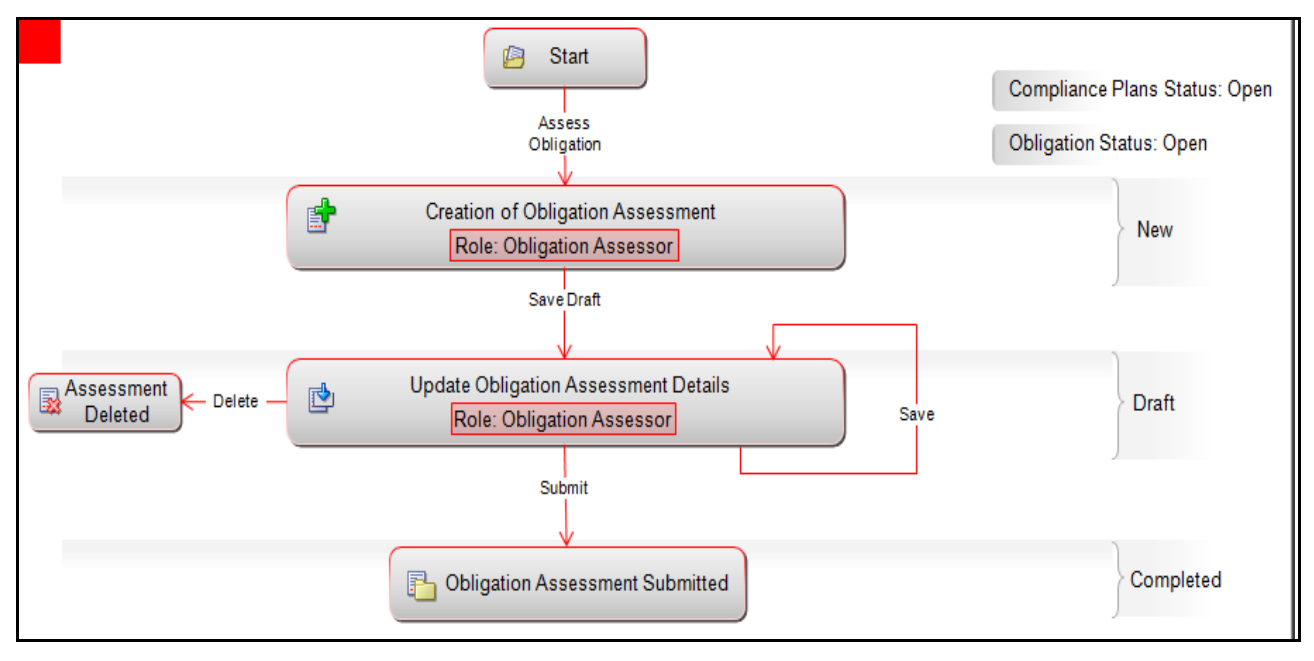

The following figure explains the Obligations Assessment workflow:

### **Figure 442. Obligations Assessment Workflow**

# <span id="page-743-0"></span>**Accessing Obligations Menu**

This section explains how to access the Obligations section in Oracle Financial Services Operational Risk application.

To access the Obligations section, follow these steps:

- 1. Login to OFSOR application as an Obligation Owner or Obligation Assessor. The OFSOR Home page is displayed.
- 2. Hover over the **Compliance** primary menu and click **Obligations**. The Obligations Search and List page is displayed.

# <span id="page-743-1"></span>**Searching Obligations**

This section explains how to search and filter the existing details of an Obligations. The Search and List page allows you to filter the Obligations details that you want to view and analyze. The Obligations search section supports three types of search-Search, Advanced Search, and Search by Views. You can use only one search type at a time.

This section explains the following topics:

- [Searching Obligations Using Basic Search](#page-743-2)
- [Searching Obligations Using Advanced Search](#page-744-0)
- [Searching Obligations Using Pre-defined Views](#page-746-1)

## <span id="page-743-2"></span>**Searching Obligations Using Basic Search**

This search is based on a limited set of search criteria. It helps you to retrieve the relevant Obligation details.

To search for an Obligation using the Basic Search, follow these steps:

1. Navigate to the Obligations Search and List page.

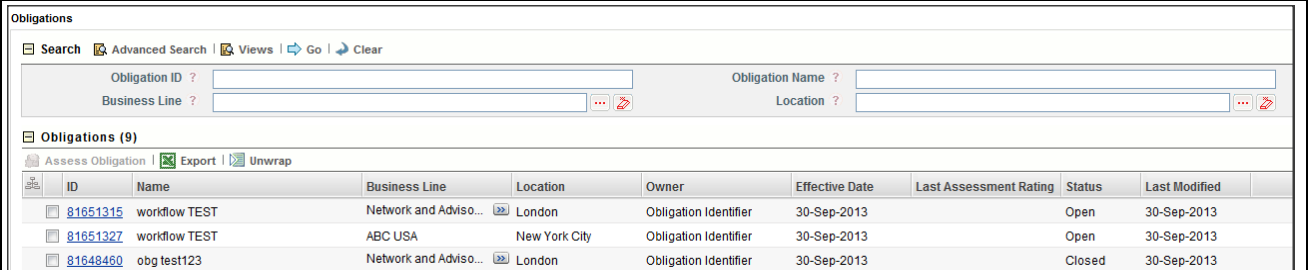

### **Figure 443. Searching Obligations Using Basic Search**

**Note:** By default, the Obligations Search and List page displays all details.

2. Enter the search criteria to filter the Obligations list.

The following table provides a list of search criteria.

### **Table 225. Criteria for Basic Search**

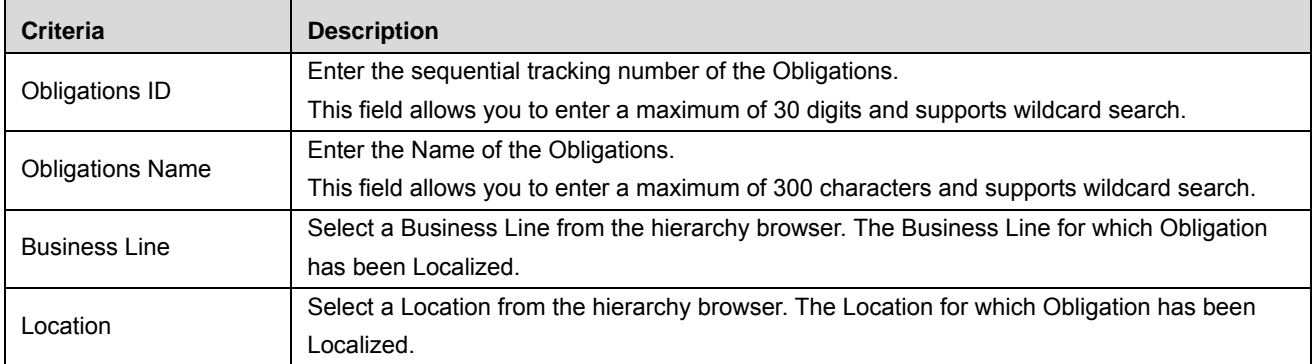

- 3. Click **Go**. The relevant search list is displayed.
- 4. Click **Clear** to reset the search fields to blank.

**Note:** If there are no matched details with the given search criteria then an Alert window displays the following message: *No records found with the given search criteria.*

### <span id="page-744-0"></span>**Searching Obligations Using Advanced Search**

Advanced search provides a more specific search. It offers the same search fields as provided for a simple search along with an expanded set of additional fields. If you know most of the Obligations details such as ID, Name, Status, and so on, then you can filter the Obligations details using the Advanced Search.

To search for Obligations details using the Advanced Search, follow these steps:

- 1. Navigate to the Obligations Search and List page.
- 2. Click **Advanced Search** from the search section. The Advanced Search fields expand.

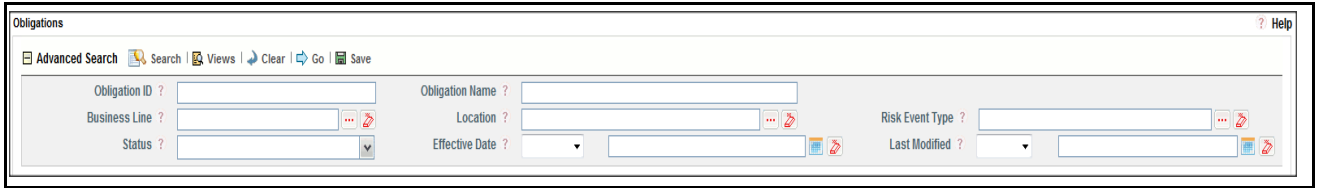

## **Figure 444. Searching Obligations Using Advanced Search**

3. Enter the search criteria to filter the Obligations list.

The following table provides a list of search criteria that display in the Obligation Advanced Search section.

**Table 226. Criteria for Advanced Search** 

| <b>Criteria</b>        | <b>Description</b>                                                                                     |
|------------------------|----------------------------------------------------------------------------------------------------|
| Obligation ID          | Enter the sequential tracking number of the Obligation.                                                |
|                        | This field allows you to enter a maximum of 30 digits and supports wildcard search.                    |
| <b>Obligation Name</b> | Enter the Name of the Obligation.                                                                      |
|                        | This field allows you to enter a maximum of 300 characters and supports wildcard search.               |
| <b>Business Line</b>   | Select a Business Line from the hierarchy browser. The Business Line for which Obligation has          |
|                        | been Localized.                                                                                        |
| Location               | Select a Location from the hierarchy browser. The Location for which Obligation has been Local-        |
|                        | ized.                                                                                                  |
| <b>Risk Event Type</b> | Select a type of risk event from the hierarchy browser. For example, the risk event types can be       |
|                        | External Fraud, Internal Fraud, and so on.                                                             |
| <b>Status</b>          | Select the Obligations status from the drop-down list.                                                 |
|                        | Following are the possible options for status:<br>• Select all                                         |
|                        | Open                                                                                                   |
|                        | Closed                                                                                                 |
|                        | • In Review                                                                                            |
|                        | Note: You can select more than one option.                                                             |
|                        |                                                                                                    |
| <b>Effective Date</b>  | Select the equality option from Equality Operator drop-down list ("<", "<=", "=", ">", ">=").          |
|                        | Select date from calendar. This helps you to search the Obligations with effective date as speci-      |
|                        | fied.                                                                                                  |
|                        | Select the equality option from Equality Operator drop-down list ("<", "<=", "=", ">", ">=").          |
|                        | Select date from calendar. This helps you to search the Obligations with Last Modified date as         |
|                        | specified.                                                                                             |
| Last Modified          |                                                                                                    |
|                        | <b>Validations:</b>                                                                                    |
|                        | If the date entered in Last Modified >= is later than the date entered in Last Modified <=, the appli- |
|                        | cation displays the following message: Please verify the range selected in Last Modified Date.         |

4. Click **Go**. The relevant search list is displayed.

**Note:** If there are no matched details with the given search criteria then an Alert window displays the following message: *No records found with the given search criteria*.

**Note:** The application provides a **Save Search** button in the Advanced Search that allows you to save your search criteria. For more information on Saving a Search, refer to *[Chapter 3: General Features, Saving a](#page-65-0)  Search* [section](#page-65-0).

## <span id="page-746-1"></span>**Searching Obligations Using Pre-defined Views**

Views search represents pre-populated search queries and helps you to filter the Obligation based on pre-defined views.

To search an Obligations using pre-defined views, follow these steps:

- 1. Navigate to the Obligations Search and List page.
- 2. Click **Views**. The Views drop-down list is displayed.

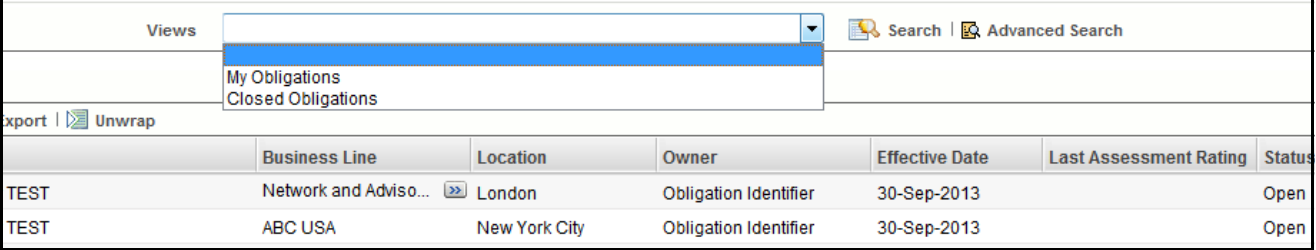

### **Figure 445. Searching Obligations Using Views**

3. Select any of the pre-defined views from the Views drop-down list. The relevant search list page is displayed.

The following table explains the different types of pre-defined views available.

### **Table 227. Obligations Views**

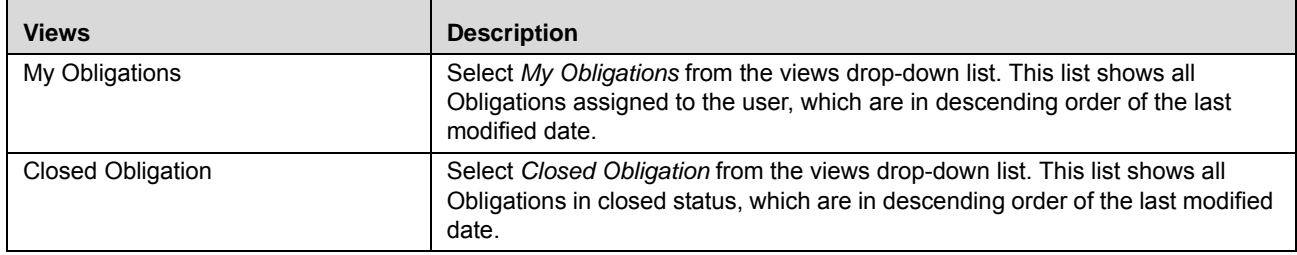

These options are the default Views provided in the application. If a set of search criteria is saved from the Advanced Search, it is listed in this drop-down list.

# <span id="page-746-0"></span> **Managing Obligation Details**

This page allows you to manage various tabs and functionalities pertaining to the Obligations.

The Obligation Details tab is displayed in all statuses. This tab displays complete information about the Obligation.

This section discusses the following topics:

- **•** [Managing Details](#page-747-0)
- [Managing Linkages](#page-748-0)
- [Managing Assessment](#page-748-1)
- [Managing Issues and Actions](#page-751-0)

## <span id="page-747-0"></span>**Managing Details**

This page allows you to perform following actions:

- [Updating Obligation Details](#page-747-1)
- $\bullet$  [.](#page-748-2)
- Viewing Workflow History

## <span id="page-747-1"></span>**Updating Obligation Details**

This section describes how to update the existing Obligation details. You can update Obligation details when it is in *Open* or *In Review* status.

To update Obligation Details, follow these steps:

- 1. Navigate to the Obligation Search and List page.
- 2. Click an Obligation ID. The Obligation Details page is displayed.

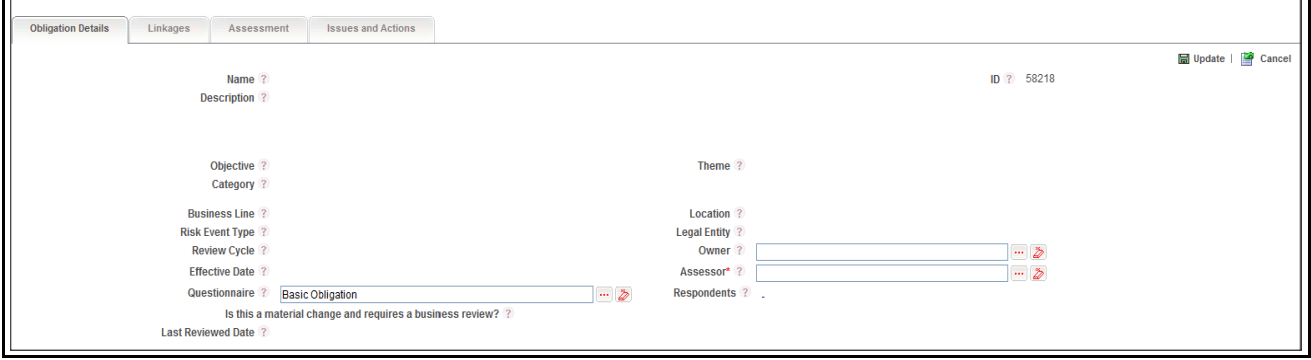

### **Figure 446. Obligation Details**

3. Enter the following information in the Obligation Details page.

### **Table 228. Obligation Details**

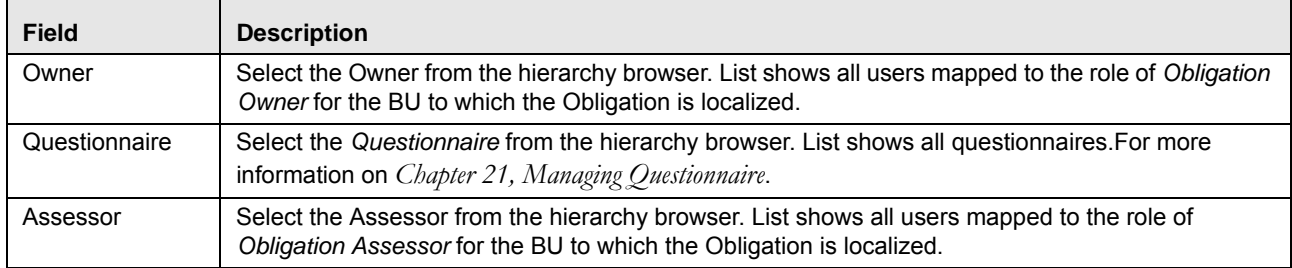

**Note:** On localizing Obligation to Business Unit combination, refer following instructions.

- The same Questionnaire selected at the repository is carried forwarded to the BU combination to which the Obligation is localized.
- You should be able to re-select the Questionnaire for the Obligation at BU. On any change in (for example, reselect ion) Questionnaire at BU, should not affect the Questionnaire at repository.
- Whenever there is change or re selection of the Questionnaire at repository the change should reflect on the corresponding Obligations at BU (to which the Obligation is localized), only if the Questionnaire at the BU is not altered.

4. Click **Respondent** link. The following message is displayed: *Questionnaire has been changed. Please Save to link/delink Respondent*. Click **OK**.

**Note:** If you click Respondents link without selecting the Questionnaire, the following message is displayed: *Questionnaire is blank. Please select questionnaire and save to link/delink responded*.

5. Click **Update**. The following message is displayed: *Update Operation Successful*.

### <span id="page-748-0"></span>**Managing Linkages**

<span id="page-748-2"></span>*.*

This section explains about linking and delinking entities to Obligation. The user mapped only to the role of Obligation Owner can perform this action.

You can link following entities to Obligation in Open Status:

- Process
- Controls
- Risk
- Key Indicators
- Incidents

To link or delink entities to Obligation, follow these steps:

- 1. Navigate to the Obligation Search and List page.
- 2. Click Obligation ID. The Obligation Details page is displayed.
- 3. Click **Linkage** tab. The Linkage Details page is displayed.

For more details on linking and delinking entities to Obligation, refer to *[Chapter 3: General Features, Managing](#page-72-0)  Linkages* [section.](#page-72-0)

### <span id="page-748-1"></span>**Managing Assessment**

This section allows you to assess the Obligation. The user mapped only to the role of Obligation Assessor can perform this action.

This section covers following topics:

- [Creating Assessment](#page-748-3)
- Deleting Obligation Assessment

### <span id="page-748-3"></span>**Creating Assessment**

Questionnaire based assessment functionality in OFS OR application allows users to assess Obligation through Questionnaire based approach. In this approach, multiple respondents linked to selected questionnaire respond to the questions and the feedback is sent to the Assessor of the entity. Assessor can draw the conclusions from these feedbacks and go ahead with the majority opinion or as per user's own analysis.

Also, users can get the complete view of the entity performance/functioning through the respondents, who will be majorly the owner of the entities which are effected by the entity which is under scrutiny.

**Note:** For Obligations, you can use Basic and Score Based Questionnaires. Questionnaire of type Basic allows respondents to answer the questions but the final value for the assessment is not derived from their responses directly. Questionnaire of type Score based allows respondents to not only respond but final value is derived from their responses (though Assessor can override).

To create a Questionnaire based assessment, follow these steps:

1. Navigate to the Assessments tab in the Obligation Details page and click **Assess Obligation**. The Assessment Details page is displayed.

Or

Navigate to the Obligation Search and List page. Select an Obligation in Open status and click **Assess Obligation**. The Assessment Details page is displayed.

2. When you click **Assess Obligation**, then the following message is displayed: *You are initiating Obligation Assessment. Questionnaire response tasks will be generated to the respondents. Do you want to continue?* Click OK.

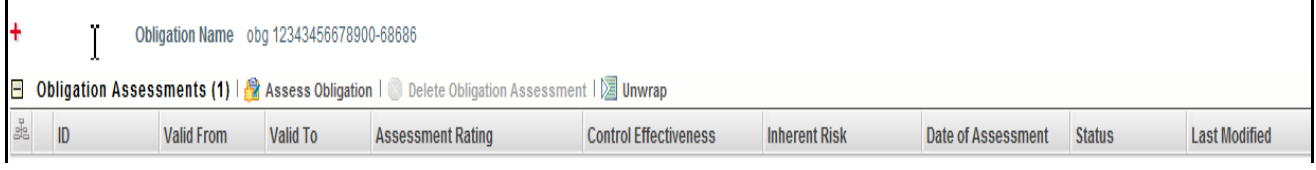

## **Figure 447. Assessing Obligation**

**Note:** If Questionnaire is not selected, then following message is displayed: *No Questionnaires are available currently. Please contact the Questionnaire Administrator* and you would not be able to continue the assessment.

3. A draft assessment record will be created.

**Note:** The Respondent logs into his Inbox and can response to that questionnaire. For more information, refer to *Responding to Questionnaire* section of Questionnaire module. If questionnaires are linked and the respondents are not linked, then assessor will be treated as respondent, and he will get the task to response the questionnaire.

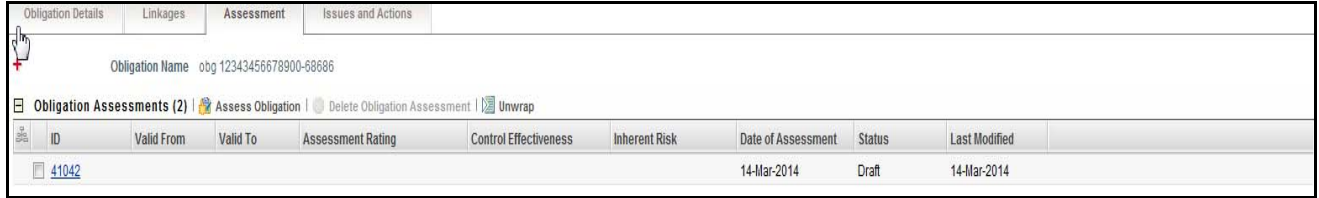

### **Figure 448. Draft Assessment**

When the status of Assessment is Draft, you can edit the assessment details.

To edit the assessment details, follow the steps given below:

- 1. Click the Obligation Assessment in Draft status.
- 2. The Response Summary page will display. The Response Summary page shows the summary of questionnaire.

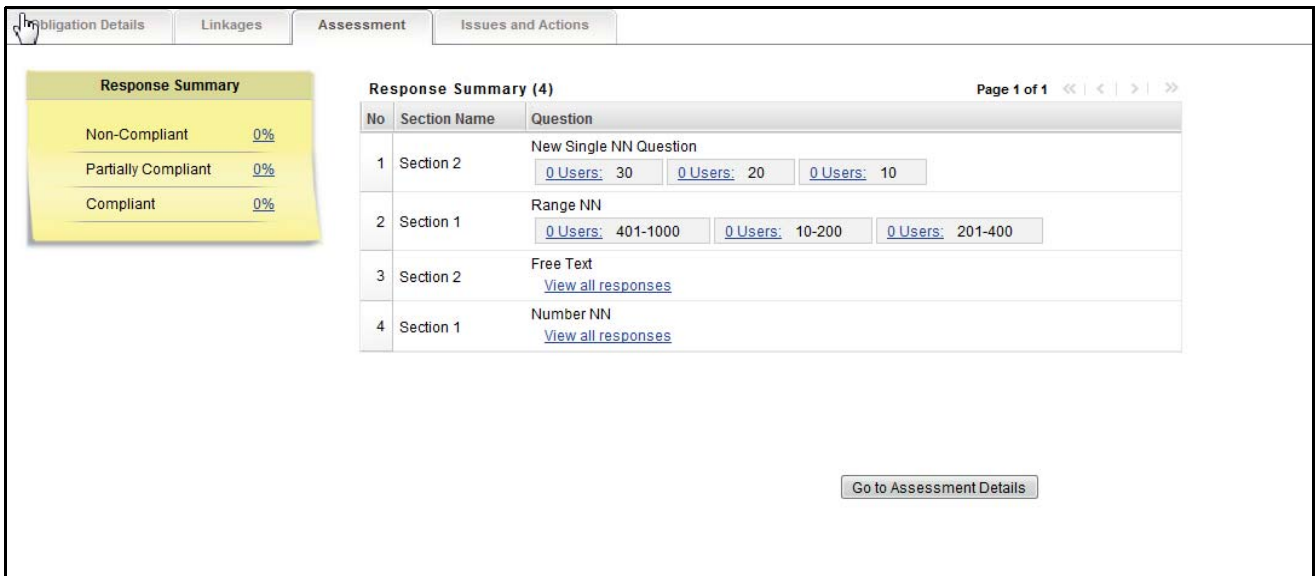

### **Figure 449. Response Summary Page**

This page shows the following details:

- List of sections and questions of questionnaire with response options
- Count of Respondents: The count of responses will display along the user. You can click **Users** link to view the details of Respondent.
- Response Summary: If the questionnaire type is basic, then the response summary will be blank. For score based questionnaire, this will display the distributed percentage (%) based on responses provided by users (respondents).

**Note:** Once the users have responses, the Obligation Assessor completes the assessment. You can edit this Rating. If two or more options (Compliant, Partially Compliant, or Non-Compliant) are equally scored, and those have highest scores, then the **Worse Case** option is selected. Below is the order for **Worse Case** selection from worse to good order in Obligations

- Non-Compliant
- Partially Compliant
- Compliant

### <span id="page-750-0"></span>**Deleting Obligation Assessment**

When an organization believes that a certain Obligation Assessment has been drafted incorrectly or is not required, it may delete the same. The Obligation Assessment List page allows you to delete an Obligation Assessment.

Users mapped to the role of Obligation Assessor can delete Obligation Assessment in *Draft* status.

To delete an Obligation Assessment, follow these steps:

- 1. Navigate to the Obligation Search and List page.
- 2. Click an Obligation **ID**. The Obligation Details page is displayed.
- 3. Click **Assessment** tab. The Obligation Assessment page is displayed.
- 4. Select an Obligation Assessment **ID** in *Draft* status.
- 5. Click **Delete Obligation Assessment**. The following message is displayed: *Are you sure you want to delete this record*?
- 6. Click **OK**. The following message is displayed*: Delete Operation Successful*.
- 7. Click **OK**. The system refreshes and displays the Obligation Assessment page.

### <span id="page-751-0"></span>**Managing Issues and Actions**

This section describes how to manage Issues and Actions in Obligation.

This section covers the following topics:

- [Linking and Delinking Issues and Actions](#page-751-1)
- Deleting Issue

### <span id="page-751-1"></span>**Linking and Delinking Issues and Actions**

There are instances wherein certain Obligations are valid only for certain Issues and Actions. In such cases, the Obligation can be mapped to those Issues and Actions. You can link or delink Issues and Actions to an Obligation.

To link and delink Issues and Actions to an Obligation, follow these steps:

- 1. Navigate to the Obligation Search and List page.
- 2. Click an Obligation **ID**. The Obligation Details page is displayed.
- 3. Click **Issues and Actions** tab. The Issues and Actions page is displayed.

For more details on Linking and delinking Issues and Actions, refer to *[Chapter 3: General Features, Managing](#page-72-0)  Linkages* [section.](#page-72-0)

### <span id="page-751-2"></span>**Deleting Issue**

You can delete an issue when it is in *Draft* status if it is not applicable to the business or an organization.

To delete an issues, follow these steps:

- 1. Navigate to the Obligation Search and List page.
- 2. Click an Obligation **ID**. The Obligation Details page is displayed.
- 3. Click **Issues and Actions** tab. The Issues and Actions page is displayed.

For more details on deleting an issue, refer to *[Chapter 3: General Features, Managing Linkages](#page-72-0)* section.

## *Creating Issue*

The Obligation Details page allows you to create an Issue. User mapped to the role of Obligation Owner and Obligation Assessor can create an issue.

To create an Issue, follow these steps:

- 1. Navigate to the Obligation Details page.
- 2. Click **Create Issue**.

For more details on creating Issues, refer to *[Chapter 9: General Features, Creating Issues](#page-431-0)* section section.

**Note:** The issue created here is available in Issues and Action tab list.

# *Creating Risk*

The Obligation Details page allows you to create Risk. User mapped to the role of Obligation Owner can create a Risk.

To create a Risk, follow these steps:

- 1. Navigate to the Obligation Details page.
- 2. Click **Create Risk**.

For more details on creating Risk, refer to *[Chapter 4: General Features, Creating a Risk](#page-103-0)* section section.

**Note:** The Risk created here is a va i lb le in Linkage tab list.

# *Creating Control*

The Obligation Details page allows you to create Control. User mapped to the role of Obligation Owner can create a control.

To create a Control, follow these steps:

- 1. Navigate to the Obligation Details page.
- 2. Click **Create Control**.

For more details on creating Risk, refer to *[Chapter 6: General Features, Creating a Control](#page-224-0)* section section.

**Note:** The Control created here is available in Linkage tab list.

## <span id="page-752-0"></span>**Exporting Obligations List**

The Exporting Obligation List features allows the organization to have a compiled list of all Obligations.

The Obligation Search and List page allows you to export the list of Obligations. The Obligation details list can be exported to an Excel sheet for offline use.

For more information, refer to *[Chapter 3: General Features, Exporting Records](#page-65-1)* section.

# *Viewing Obligation Profile Report*

The Obligation profile report gives a current snapshot of the Obligation.

You can view the complete details of a particular Obligation in a PDF.

To view the Obligation details in a PDF, follow these steps:

- 1. Navigate to the Obligation Search and List page.
- 2. Click **Obligation ID**. The Obligation Details page is displayed.
- 3. Click **Obligation Profile**. A File Download Box is displayed.

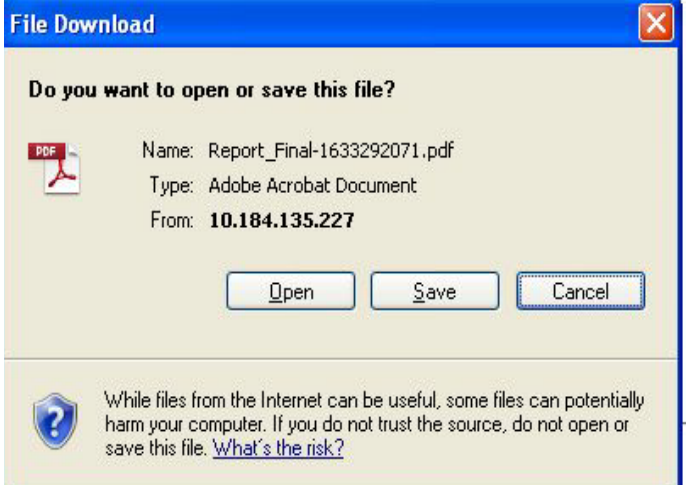

## **Figure 450. File Download Box**

4. Click **Open** in the File Download Box. A PDF report is generated.

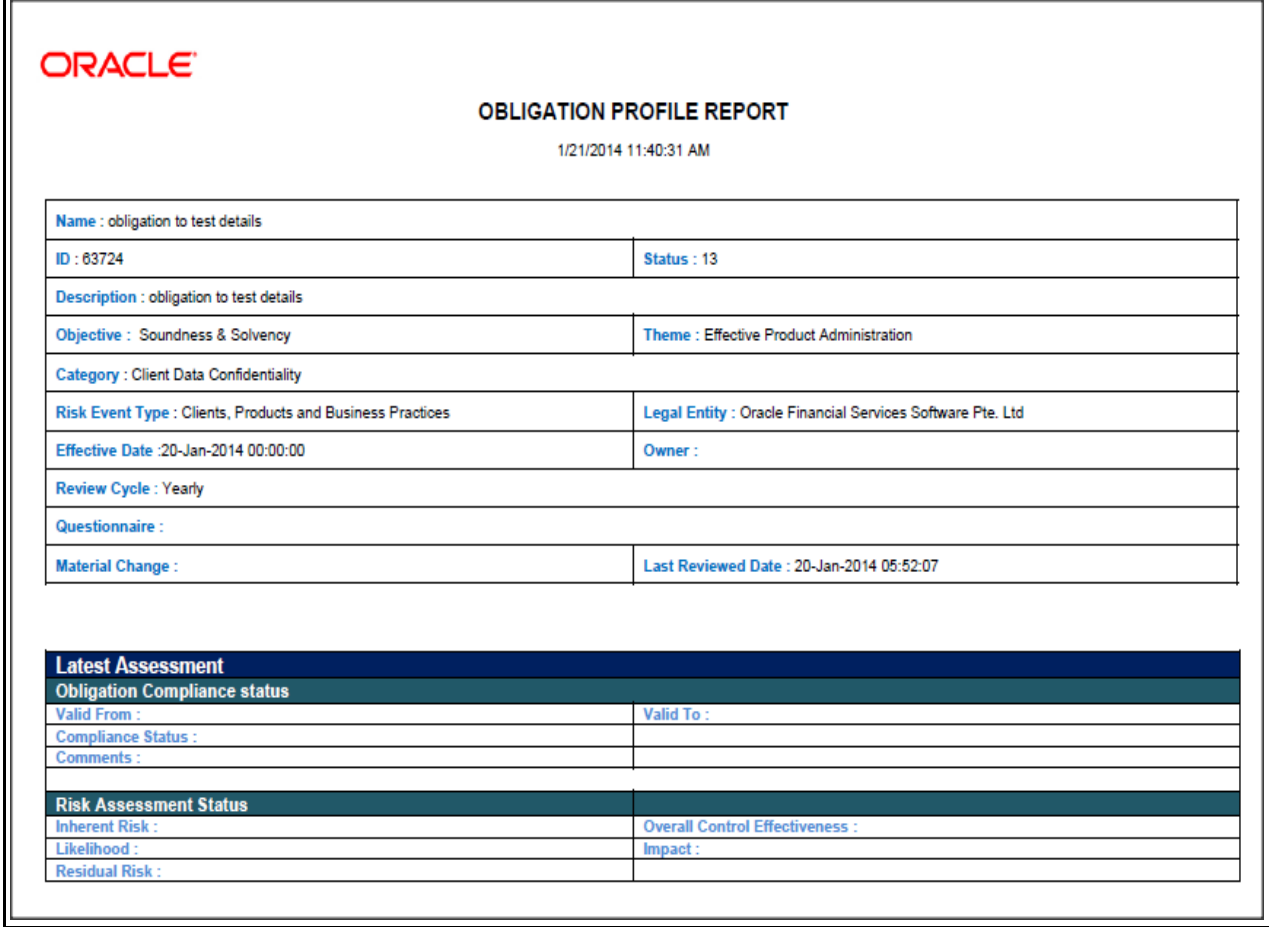

**Figure 451. Obligation Profile Report**

# *Managing Exemption*

This section provides information about Exemption in the Compliance module of the OFSGCM application and step-by-step instructions to use this section.

This section covers following topics:

- [About Exemption](#page-755-0)
- [Tasks and Notifications](#page-756-0)
- [Exemption Workflow](#page-757-0)
- [Accessing Exemption Menu](#page-757-1)
- [Searching Exemption](#page-758-0)
- [Creating Exemption](#page-761-0)
- [Managing Exemption Details](#page-764-0)
- [Deleting Exemption](#page-767-0)
- [Closing Exemption](#page-767-1)
- [Exporting Exemption List](#page-768-0)

# <span id="page-755-0"></span>**About Exemption**

Exemption by definition is freeing organization/individual from an obligation/Mandates under certain scenarios.

Under few exception cases, Financial Institutions are exempted from taxes, report filings, and so on. In this scenario, the Financial Institutions need not take further action regarding the exceptions. In OFSOR, Exemption provides ability to document, manage, and track exceptions that the organization has made to various Mandates and obligations. OFSOR framework allows financial organizations to record these exemptions and associate them to the specific Mandates/Obligations and also to the Business Line and Jurisdiction to which it is applied

## **Salient Features**

The Exemptions functionality provides the following features to help organizations manage their risk:

Provides central repository for all types of Exemption

Associates Exemptions to a selected business line and location Links Exemption to other entities and enables holistic viewGenerates Exemption reports

# **User Roles and Actions**

This section covers the following topics:

- [User Roles](#page-756-2)
- [Actions](#page-756-1)
## **User Roles**

Users mapped to the role of Exemption Identifier has access to this feature. The rights assigned to the Exemption Identifier is mentioned as follows:

- Create Exemption
- Delete 'Draft' Exemption
- Close Exemption

### **Table 229. User roles and actions**

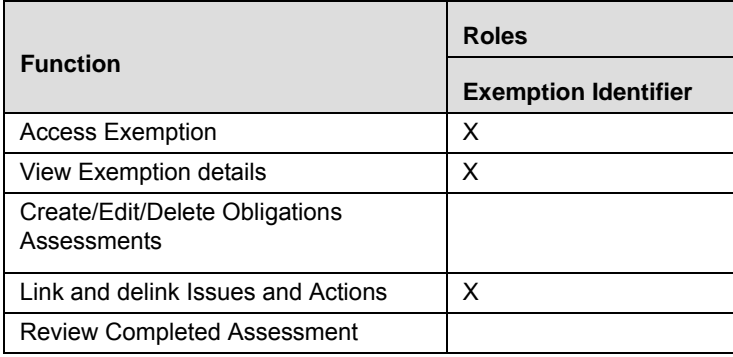

### **Actions**

The Exemption section allows these users to perform the following actions in the application:

- **Creating Exemption**: This action allows users to create a new Exemption. Once user creates an Exemption they can save as draft or submit the details. User can also create issues and actions, link, or delink an issues and actions, and attach or delete the documents.
- **Editing Exemption**: This action allows users to edit and update the Exemption details in Draft or in Open status.
- **Audit Exemption**: This action allows you to audit Exemption.
- **Closing Exemption**: If the Exemption is no longer required, users can close it in Open status.
- **Deleting Exemption**: When an organization believes that a certain Exemption has been drafted incorrectly or is not required, such Exemption can be deleted.

## **Tasks and Notifications**

Tasks are actionable items assigned and sent to a user. By performing these tasks, the appropriate user completes the workflow defined in the section. Notifications are messages sent to a user stating that an action has been performed in the application. Both Tasks and Notifications can be viewed from the Inbox menu in the application.

The following table lists all tasks and notifications that each user roles will receive in their Inbox menu on performing a particular action.

**Table 230. Inbox Tasks and Notifications**

| <b>Action Performed</b>    | Task/<br><b>Notifications</b> | <b>Task/Notification Description</b>                                 | <b>Sent To</b>       | <b>Status</b> |
|----------------------------|-------------------------------|----------------------------------------------------------------------|----------------------|---------------|
| On Submitting<br>Exemption | <b>Notification</b>           | A new Exemption is identified for<br>your Business Line and Location | Exemption Identifier | Open          |

## **Exemption Workflow**

The following figure explains the Exemption workflow:

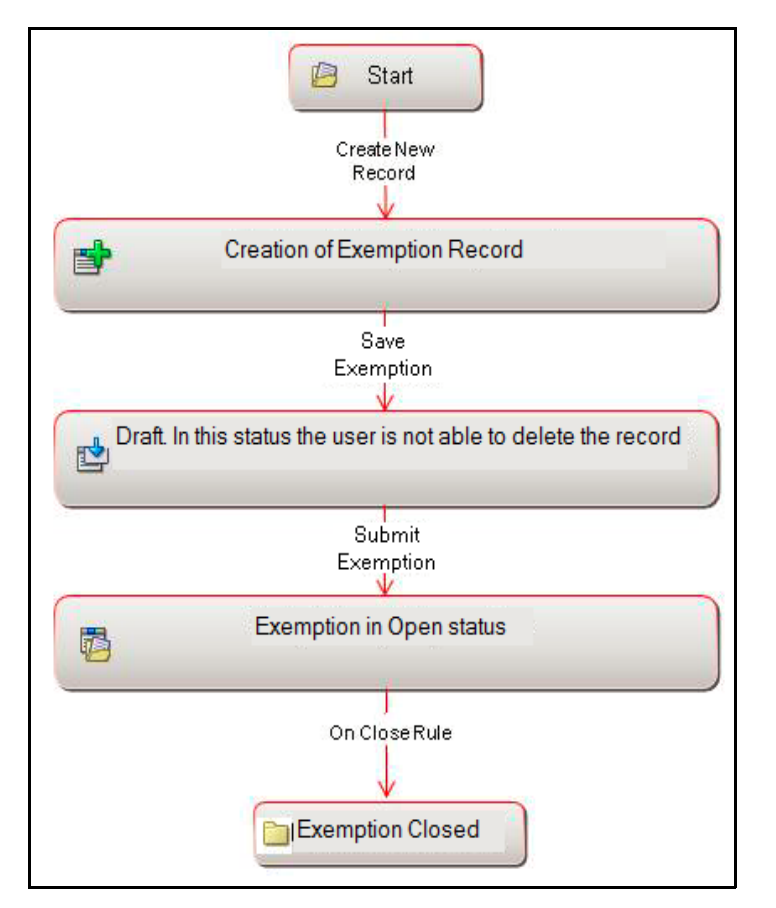

## **Figure 452. Exemption Workflow**

In above workflow, "New" is not a status of Exemption.

## **Accessing Exemption Menu**

This section explains how to access the Exemption section in OFSGCM.

To access the Exemption section, follow these steps:

- 1. Login to the OFSGCM application. The OFSGCM Home page is displayed.
- 2. Hover over the **Compliance** primary menu and click **Exemption**. The Exemption Search and List page is displayed.

## **Searching Exemption**

This section explains how to search and filter the existing Exemption. The Search and List page allows you to filter the Exemption details that you want to view and analyze. The Exemption search section supports three types of search- Basic Search, Advanced Search, and Views. You can use only one search type at a time.

This section explains the following topics:

- [Searching Exemption Using Basic Search](#page-758-0)
- [Searching Exemption Using Advanced Search](#page-759-0)
- [Searching Exemption Using Pre-defined Views](#page-761-0)

**Note:** The OFSOR/GCM application supports saved search feature as mentioned below:

- The List and Search section is filtered based on the search criteria entered and these criteria are retained when you refresh the page, unless you change the criteria.
- If you have filtered the list using the Advanced Search option, then the same filtered list is displayed when return back to the page. But the search section displays the Basic Search.
- When you navigate from one search type to another, you must click **Go** to filter the list based on the previously entered search criteria. For example: When you navigate from the Views search type to the Advanced Search type, you must click **Go** to filter the list based on the criteria entered in the Advanced Search.
- This feature is specific to the user logged on to the application.

#### <span id="page-758-0"></span>**Searching Exemption Using Basic Search**

This search is based on a limited set of search criteria. It helps you to retrieve the relevant Exemption details.

To search for a Exemption using the Basic Search, follow these steps:

1. Navigate to the Exemption Search and List page.

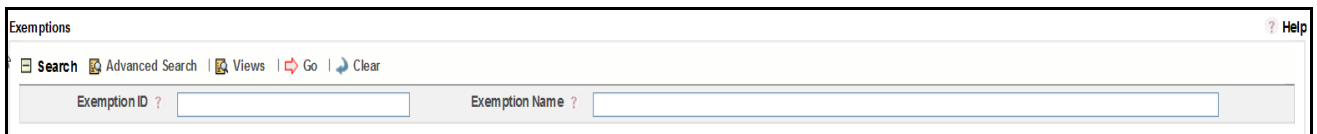

#### **Figure 453. Searching Exemption Using Basic Search**

**Note:** By default, the Exemption Search and List page displays all Exemption details.

2. Enter the following search criteria to filter the Exemption list.

**Table 231. Criteria for Basic Search**

| <b>Criteria</b>       | <b>Description</b>                                                                       |  |
|-----------------------|------------------------------------------------------------------------------------------|--|
|                       | Enter the sequential tracking number of the Exemption.                                   |  |
| Exemption ID          | This field allows you to enter a maximum of 30 numeric values and supports wildcard      |  |
|                       | search.                                                                                  |  |
| <b>Exemption Name</b> | Enter the name of the Exemption.                                                         |  |
|                       | This field allows you to enter a maximum of 300 characters and supports wildcard search. |  |

- 3. Click **Go**. The relevant search list is displayed.
- 4. Click **Clear** to reset the search fields to blank.

**Note:** If there are no matched details with the given search criteria then an Alert window displays the following message: *No records found with the given search criteria*. The default list is displayed.

### <span id="page-759-0"></span>**Searching Exemption Using Advanced Search**

Advanced search provides more specific search capabilities. It offers the same search fields as provided for a basic search along with an expanded set of additional fields. If you know most of the Exemption details such as ID, Name, Status, and so on, then you can filter the Exemption using Advanced Search.

To search for Exemption using Advanced Search, follow these steps:

- 1. Navigate to the Exemption Search and List page.
- 2. Click **Advanced Search** from the Search section. The Advanced Search fields expand.

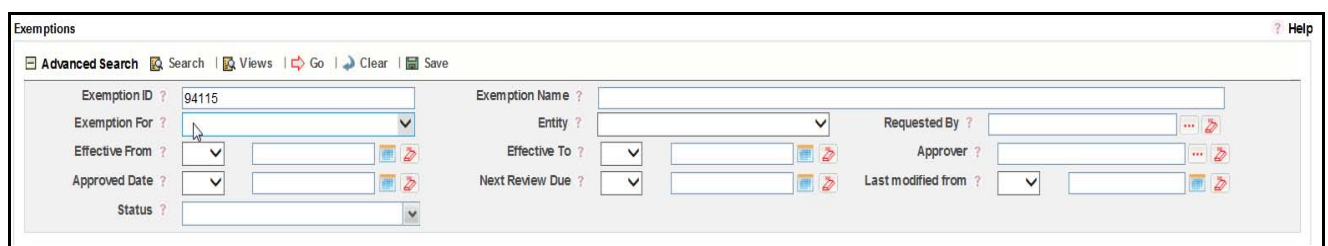

#### **Figure 454. Searching Exemption Using Advanced Search**

3. Enter the following search criteria to filter the Exemption list.

#### **Table 232. Criteria for Advanced Search**

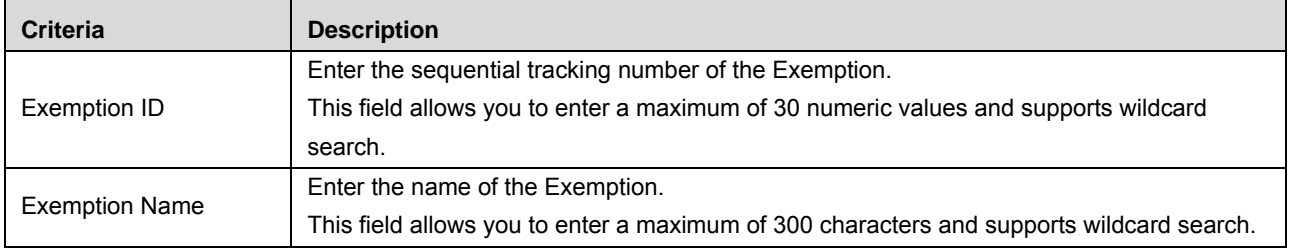

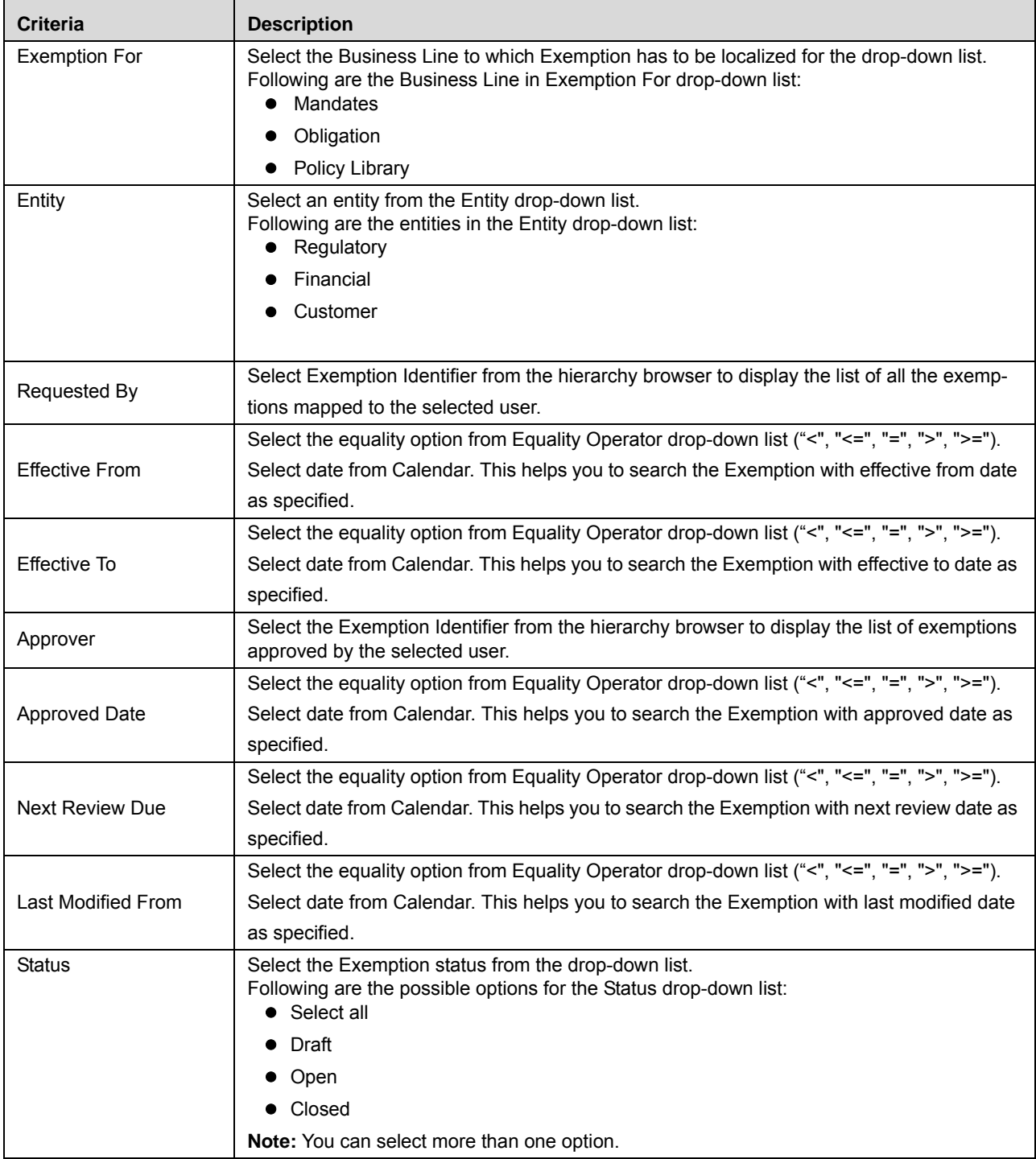

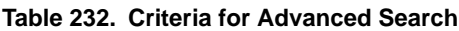

4. Click **Go**. The relevant search list is displayed.

**Note:** If there are no matched details with the given search criteria then Alert window displays the following message: *No records found with the given search criteria*.

**Note:** The application provides a **Save Search** button in the Advanced Search that allows you to save your search criteria. For more information on Saving a Search, refer to *[Chapter 3: General Features, Saving a](#page-65-0)  Search* [section](#page-65-0).

## <span id="page-761-0"></span>**Searching Exemption Using Pre-defined Views**

Views search represents pre-populated search queries and helps you to filter the Exemption based on the pre-defined views.

To search a Exemption using pre-defined views, follow these steps:

- 1. Navigate to the Exemption Search and List page.
- 2. Click **Views**. The Views drop-down list is displayed.

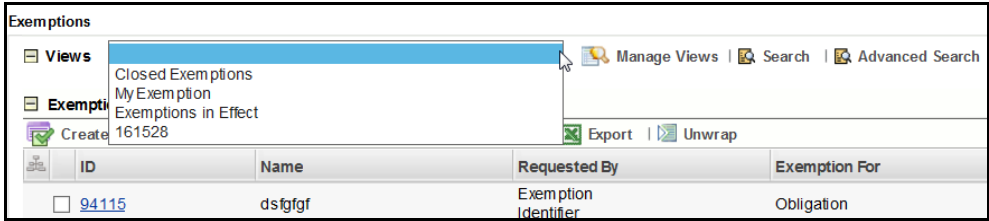

### **Figure 455. Searching Exemption Using Views**

3. Select any of the pre-defined views from the Views drop-down list. The relevant Search and List page is displayed.

The following table explains the different types of pre-defined views available.

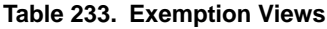

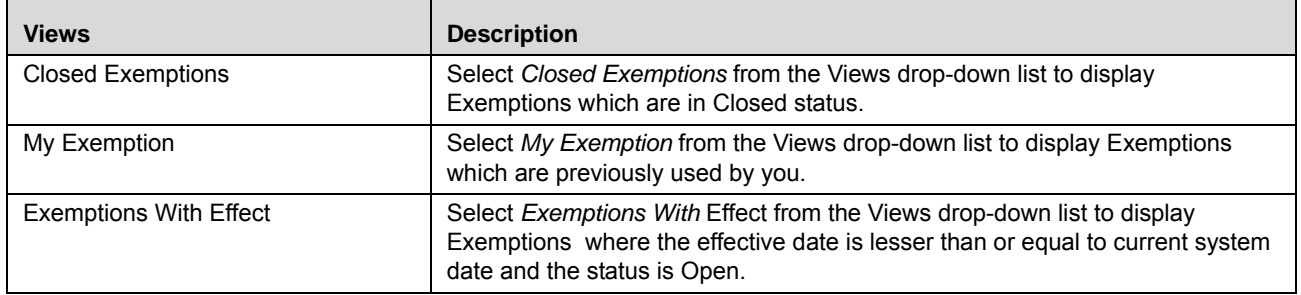

**Note:** These options are the default Views provided in the application. If a set of search criteria is saved from the Advanced Search features, it is listed in this drop-down list.

## **Creating Exemption**

Financial institutions are normally exempted from taxes, report filings, and so on under few exceptional cases. In this scenario, the Exemption Identifier captures the details of such Excemptions in OFSOR, which are applicable to the organization.

To create Exemption, follow these steps:

1. Navigate to the Exemption Search and List page.

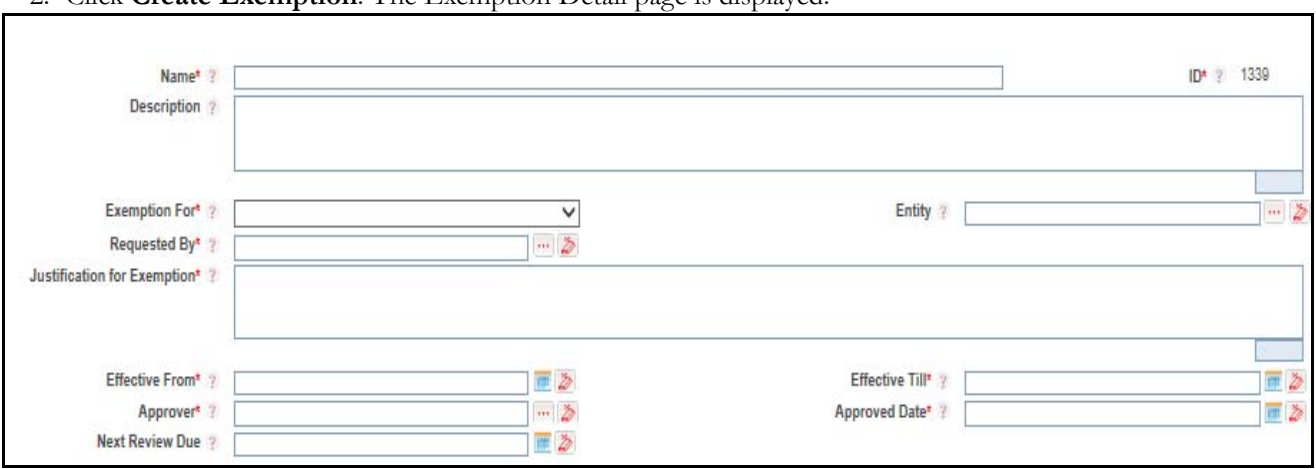

## 2. Click **Create Exemption**. The Exemption Detail page is displayed.

## **Figure 456. Exemption Detail Page**

3. Enter the following information in the Exemption Detail page.

## <span id="page-762-0"></span>**Table 234. Common Fields of Exemption Detail Page**

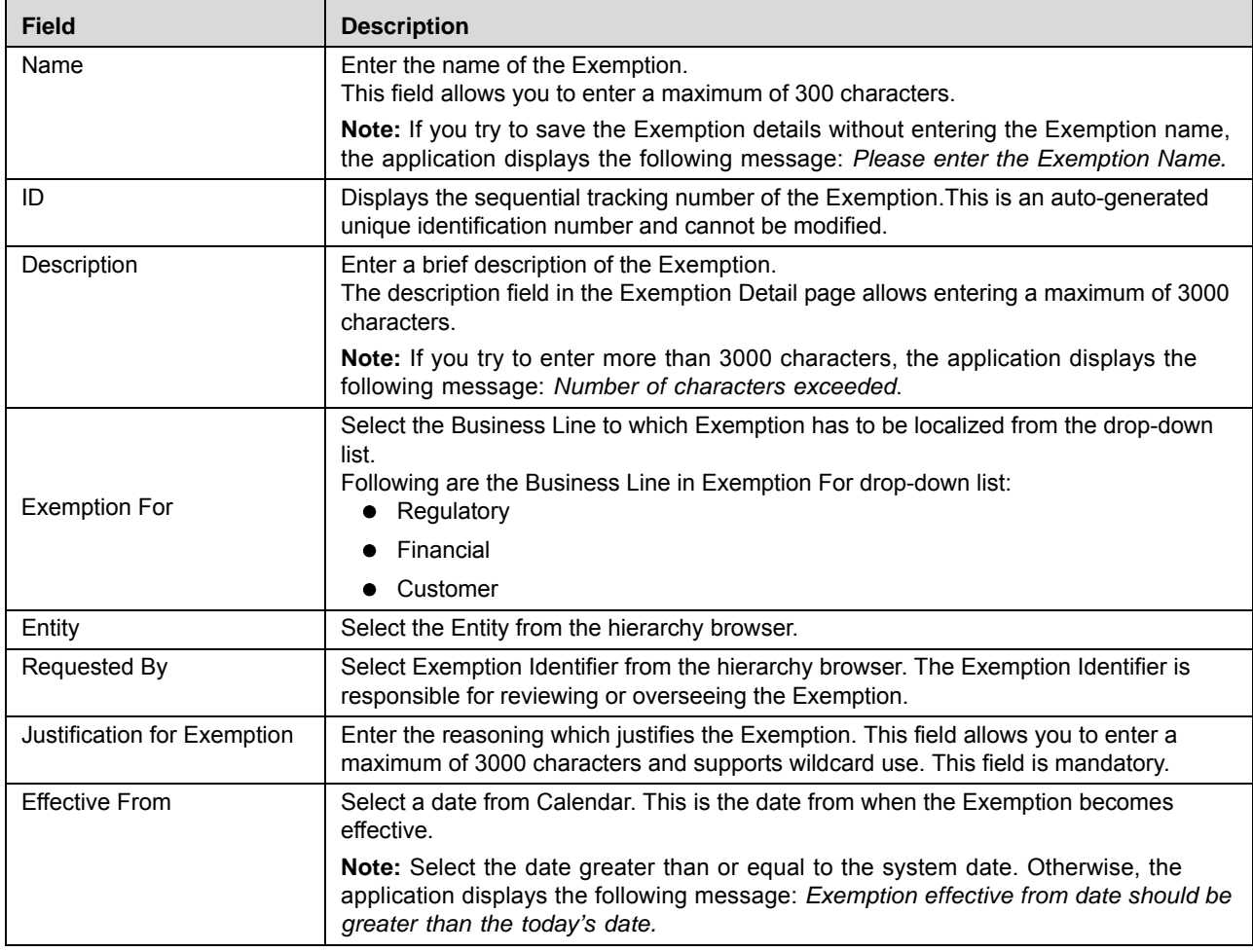

| <b>Field</b>           | <b>Description</b>                                                                                                    |
|------------------------|----------------------------------------------------------------------------------------------------|
| <b>Effective Till</b>  | Select a date from Calendar. This is the date till when the Exemption is effective.                                                                                                    |
|                        | <b>Note:</b> Select the date greater than or equal to the Effective From date. Otherwise,<br>the application displays the following message: Valid till date should be greater than<br>the date from which the Exemption is effective.      |
| Approver               | Select the Approver from the hierarchy browser.                                                                                                    |
| Approved Date          | Select a date from Calendar. This is the date on which the Exemption is approved.                                                                                                    |
| <b>Next Review Due</b> | Select a date from Calendar. This is the date for the Exemption to be reviewed by the<br>Financial Organization for its applicability.                                                                                                    |
|                        | <b>Note:</b> Select the date greater than or equal to the Effective From date. Otherwise,<br>the application displays the following message: Next Review due date should be<br>greater than the date from which the Exemption is effective. |

**Table 234. Common Fields of Exemption Detail Page**

- 4. Click **Save Draft**. The following message is displayed: *Add Operation Successful*.
- 5. Click **OK**. The Exemption Details page is displayed. The status of the Exemption changes to *Draft*.

### **Submitting an Exemption in Draft Status**

You may choose not to submit the Exemption details while creating a new one and saved it as a draft. You can submit the same Exemption details by entering all mandatory fields.

The Exemption Details page allows you to perform the following tasks in *Draft* status:

- Editing Exemption details
- Viewing the Workflow History of Exemption
- Attaching and deleting documents related to Exemption
	- For more information on these tasks, refer to *[Managing Exemption Details](#page-764-0)* section.

To submit the Exemption, follow these steps:

- 1. Navigate to the Exemption Search and List page.
- 2. Click the Exemption ID in *Draft* status. The Exemption Details page is displayed.

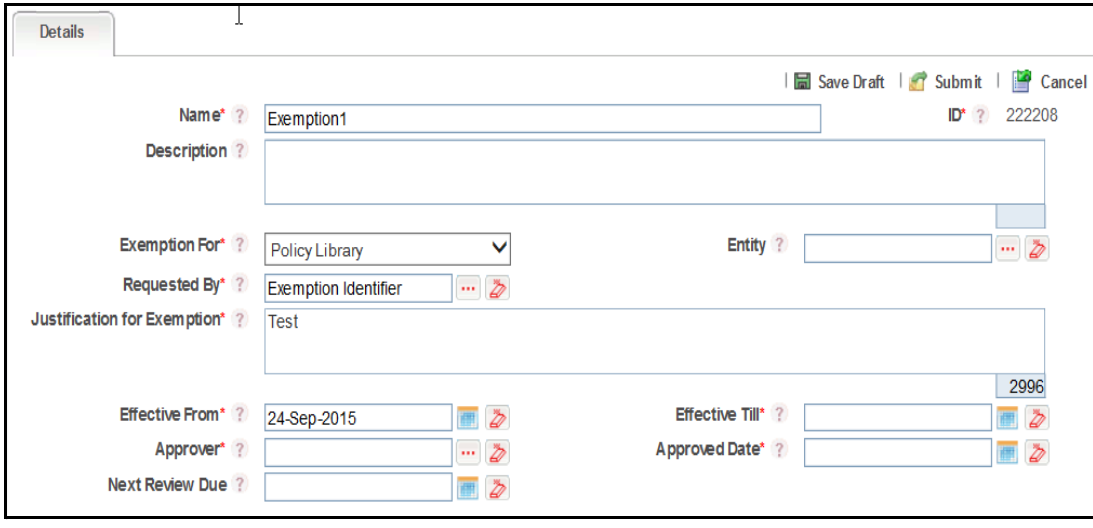

#### **Figure 457. Exemption Details Page**

- 3. Click **Edit**. The Exemption Details page is enabled to modify the information.
- 4. Modify the necessary information. For more details on field description, refer to *[Table 234](#page-762-0)*.
- 5. Click **Update**. The information is updated.
- 6. Click **Submit**. The following message is displayed: *Update Operation Successful*.

**Note:** To submit a Exemption, all mandatory fields (fields marked with an asterisk) must be filled. If not, the application displays the following message: *Mandatory fields are not entered*.

7. Click **OK**. The status of the Exemption changes to *Open*. A notification is sent to the Exemption Assessor for further actions.

### *Managing Exemption in Open status*

The Exemption Details page allows you to perform the following tasks in *Open* status:

- Editing Exemption details
- Viewing the Workflow History of Exemption
- Attaching and deleting documents related to Exemption
- Closing Exemption
- Viewing Exemption Profile Report

For more information on these tasks, refer to *[Managing Exemption Details](#page-764-0)* section.

## <span id="page-764-0"></span>**Managing Exemption Details**

This page allows you to manage various tabs and functionalities pertaining to the Exemption.

The Exemption Details tab is displayed in both Draft and Open status. This tab displays complete information about the Exemption.

This section discusses the following topics:

[Editing Exemption Details](#page-765-0)

- [Attaching and Deleting Documents](#page-766-0)
- [Viewing Workflow History](#page-766-1)
- [Viewing Exemption Profile Report](#page-766-2)

#### <span id="page-765-0"></span>**Editing Exemption Details**

This section describes how to edit and update existing Exemption. You can edit an Exemption from the Exemption Details page.

To edit Exemption, follow these steps:

- 1. Navigate to the Exemption Search and List page.
- 2. Click Exemption ID in *Draft* or *Open* status. The Exemption Details page is displayed.
- 3. Click **Edit**. The editable fields are enabled in the Exemption Details page.

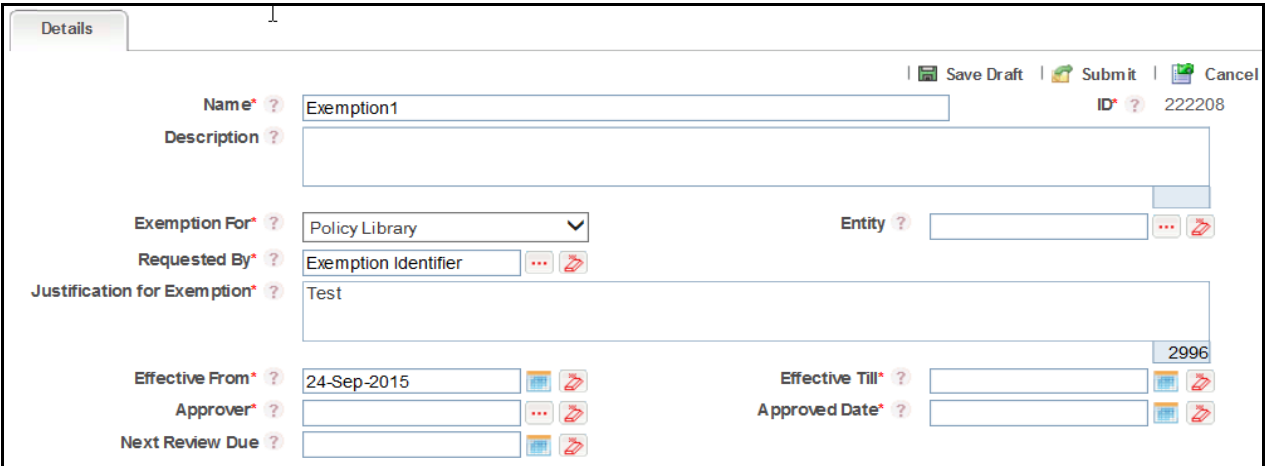

#### **Figure 458. Editing Exemption Details**

- 4. Modify the necessary information. For more information on fields, refer to *[Table 234](#page-762-0).*
- 5. Click **Update**. The following message is displayed: *Update Operation Successful*.

Or, click **Submit**. The following message is displayed: *Update Operation Successful.*

**Note:** To submit the Exemption Details, it is necessary to enter all mandatory fields.

6. Click **OK** to confirm the changes. The updated Exemption Details page is displayed.

#### **Linking and Delinking Compensating Controls**

This section describes how to link and delink Exemption to Compensating Controls.

**Note:** You can link or delink only Compensating Controls, if you have selected the Type as Compensating Controls.

To link and delink Compensating Controls, follow these steps:

- 1. Navigate to the Exemption Details page.
- 2. Expand **View.**

3. Click Link in **Compensating Controls** section.

For more details on linking and delinking Compensating Controls, refer to *[Chapter 3: General Features, Managing](#page-72-0)  Linkages* [section.](#page-72-0)

#### **Linking and Delinking Applicable Business**

This section describes how to link and delink Exemption to Applicable Business.

**Note:** You can link or delink only Applicable Business, if you have selected the Type as Applicable Business.

To link and delink Applicable Business, follow these steps:

- 1. Navigate to the Exemption Details page.
- 2. Expand **View.**
- 3. Click Link in **Applicable Business** section.

For more details on linking and delinking Applicable Business, refer to *[Chapter 3: General Features, Managing](#page-72-0)  Linkages* [section.](#page-72-0)

#### <span id="page-766-0"></span>**Attaching and Deleting Documents**

The Exemption Details page allows you to attach or delete documents related to Exemption. Users mapped to the role of Exemption Identifier can attach and delete documents related to Exemption section.

For more details on attaching and deleting documents, refer to *[Chapter 3: General Features, Managing Documents](#page-74-0)* section*.*

#### <span id="page-766-1"></span>**Viewing Workflow History**

The Exemption Details page shows the audit trail of all changes made to the Exemption. Users mapped to the role of Exemption Identifier can view the workflow history.

For more details, refer to *[Chapter 3: General Features, Viewing Workflow History](#page-75-0)* section.

#### <span id="page-766-2"></span>**Viewing Exemption Profile Report**

The Exemption Profile Report gives a current snapshot of the Exemption details.

You can view the complete details of a particular Exemption in PDF.

To view the Exemption details in PDF, follow these steps:

- 1. Navigate to the Exemption Search and List page.
- 2. Click **Exemption ID**. The Exemption Details page is displayed.
- 3. Click **Exemption Profile**. A File Download Box is displayed.

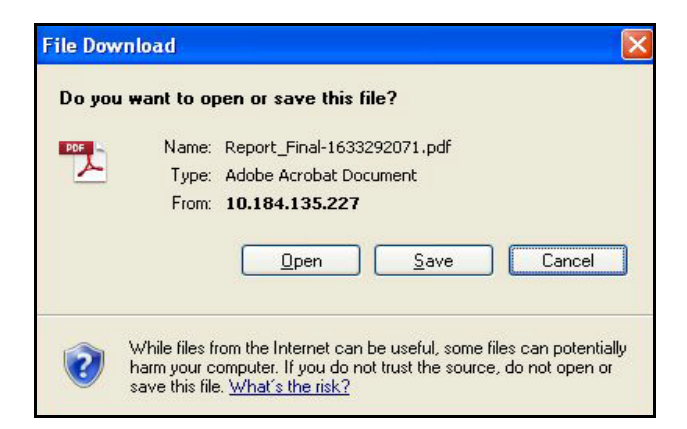

#### **Figure 459. File Download Box**

4. Click **Open**. A PDF report is generated.

## **Deleting Exemption**

When an organization believes that a certain Exemptions have been drafted incorrectly or not required, they may be deleted. The Exemption Search and List page allows you to delete Exemptions.

Users mapped to the role of Exemption Identifier can delete a Exemption in *Draft* status.

To delete a Exemption, follow these steps:

- 1. Navigate to the Exemption Search and List page.
- 2. Select the check box of the Exemption in Draft status.
- 3. Click **Delete Exemption**. The following message is displayed: *Are you sure you want to delete this record*?
- 4. Click **OK**. The following message is displayed*: Delete Operation Successful*.
- 5. Click **OK**. The system refreshes and displays the Exemption Search and List page.

## **Closing Exemption**

If the Exemption is no longer required, you can close it in Open status. You can close Exemptions either from the Exemption Search and List page or from the Exemption Details page.

**Note:** All linked Exceptions should be delinked before an Exemption is closed.

To close Exemption, follow these steps:

1. Navigate to the Exemption Search and List page. Select the Exemption in Open status. Click **Close Exemption**. The Reasons for Closure window is displayed.

Or

Click a Exemption ID in Open status that you want to close. The Exemption Details page is displayed. Click **Close Exemption**. The Reasons for Closure window is displayed.

**Note:** If there are any Exemption linked, the following message is displayed: *Exemption is linked to active Mandates and Obligations. Do you want to continue?* Click on **Yes**. The Reason for Closure window is displayed.

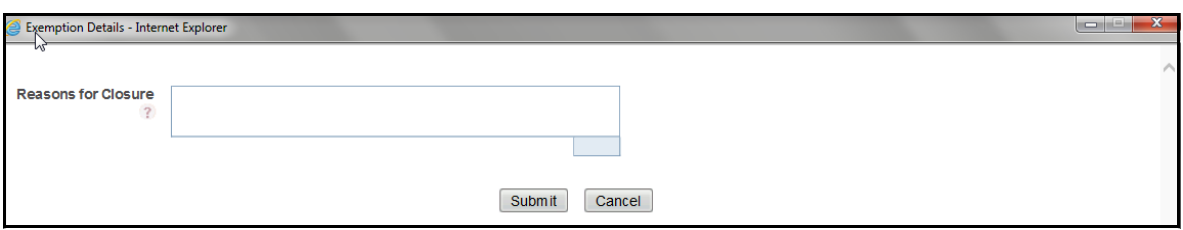

#### **Figure 460. Reason for Closure**

2. Enter the reasons for closure of the Exemption. You can enter text up to 3000 characters.

**Note:** It is mandatory to enter a reason for closure.

**Note:** If you submit a Exemption for closure without entering any comments, the following validation message is displayed: *Please enter the reason for closure*. Click **OK**. You are taken back to the window, where you can enter the necessary details and close the Exemption.

- 3. Click **Submit**. The following message is displayed*: Update Operation Successful*.
- 4. Click **OK**. The system refreshes and displays the Exemption Search and List page.

## **Exporting Exemption List**

Exporting the Exemption List allows the organization to have a compiled list of all applicable Exemption.

The Exemption Search and List page allows you to export the details of the Exemption. The Exemption details can be exported to an Excel sheet for offline use.

For more information, refer to *[Chapter 3: General Features, Exporting Records](#page-65-1)* section.

## **Chapter 17—Managing Compliance**

# **CHAPTER 18** *Managing Change Management*

This chapter provides information about the Change Management module and step-by-step instructions to use this module.

This chapter discusses the following topics:

- [About Change Management](#page-770-0)
- [User Roles and Actions](#page-771-0)
- [Change Management Workflow](#page-774-0)
- [Searching Change Initiatives](#page-777-0)
- [Creating a New Change Initiative](#page-782-0)
- [Deleting a Change Initiative](#page-786-0)
- [Managing Change Initiative Details](#page-787-0)
- [Managing Linkages](#page-796-0)
- [Managing Issues and Actions](#page-800-0)
- [Requesting Completion of a Change Initiative](#page-801-0)

## <span id="page-770-0"></span>*About Change Management*

The Change Management module in OFS OR/GCM enables you to create a change initiative, monitor the risks and controls associated with the change initiative, update the progress of the initiative, perform regular assessments, and track the initiative to completion.

## **Salient Features**

The Change Management provides the following features to help organizations manage their operational risk:

- Create a Change Initiative
- Monitor risks and controls associated with the Change Initiative
- Update progress of a Change Initiative
- Track the Change Initiative to completion
- Ensure a review process for the Change based on the Risks envisioned post Implementation
- Generate Change Initiative OBIEE reports
- Export Change Initiative details

## **List of OBIEE Reports Supported in Change Management**

The following are the list of OBIEE reports supported in the Change Mangement module:

- Change Initiatives by Business Line
- Change Initiatives by Location
- Status of Change Initiatives
- Change Initiatives by Type
- Change Initiatives having Impact on Multiple BU
- Change Initiatives which Exceed the Estimated Costs
- Change Initiatives which require PIRR
- Change Initiatives Details
- Delivery Risks associated with Change Initiatives
- Critical Processes Impacted by Change Initiatives
- Change Initiatives Impact Metrics

## <span id="page-771-0"></span>*User Roles and Actions*

This section explains the different user roles and related actions that can be performed in the Change Management module of OFSOR/GCM application.

This section covers the following topics:

- [User Roles](#page-771-1)
- [Actions](#page-772-0)
- [User Role-Action Mapping](#page-772-1)

## <span id="page-771-1"></span>**User Roles**

The following user roles are defined in the Change Management module of the OFSOR/GCM application:

- **Change Initiator**: This user can create and edit a change initiative, monitor the risks and controls associated with the change initiative, update the progress and track the change initiative to completion.
- **Change Initiative Stakeholder (Approver)**: This user can approve or reject a change initiative requested by a Change Initiator for completion.
- **Change Initiative Stakeholders (Others)**: This user can view the details of the change initiative for which they are not the primary stakeholders.
- **Risk Owner**: This user can link risks associated with the initiated change initiative.

## <span id="page-772-0"></span>**Actions**

The User Roles described above can perform the following actions:

- **Creating Change Initiative**: This action allows a Change Initiator to create a new change initiative record.
- **Editing Change Initiative**: This action allows a Change Initiator to edit and update the change initiative record details in Draft and Open status.
- **Deleting Change Initiative**: This action allows a Change Initiator to delete a change initiative record in Draft status.
- **Submitting**: This action allows a Change Initiator to submit the change initiative record in Draft status.
- **Requesting Completion**: This action allows a Change Initiator user to request the Change Initiative Stakeholders with Approval role to approve the initiated change and complete the change initiative workflow.
- **Approving**: This action allows a Change Initiative Stakeholders with Approval role to approve a change initiative record requested by a Change Initiator for completion.
- **Rejecting**: This action allows a Change Initiative Stakeholders with Approval role to reject a change initiative record requested by a Change Initiator for completion.
- **Closing Change Initiative**: This action allows a Change Initiator user to force-close a change initiative.
- **Exporting Change Initiative**: This action allows a Change Initiator to export the list of change initiatives records from Change Initiatives List to an Excel format.
- **Linking Risks**: This action allows a Risk Owner to link risks associated with the initiated change initiative.
- **Creating Issues and Actions**: This action allows a Change Initiator to create Issues and Actions on the initiated change initiative.

## <span id="page-772-1"></span>**User Role-Action Mapping**

The following table describes all the actions that each user role can perform in the Change Management module: **Table 235. User Role-Action Mapping Table**

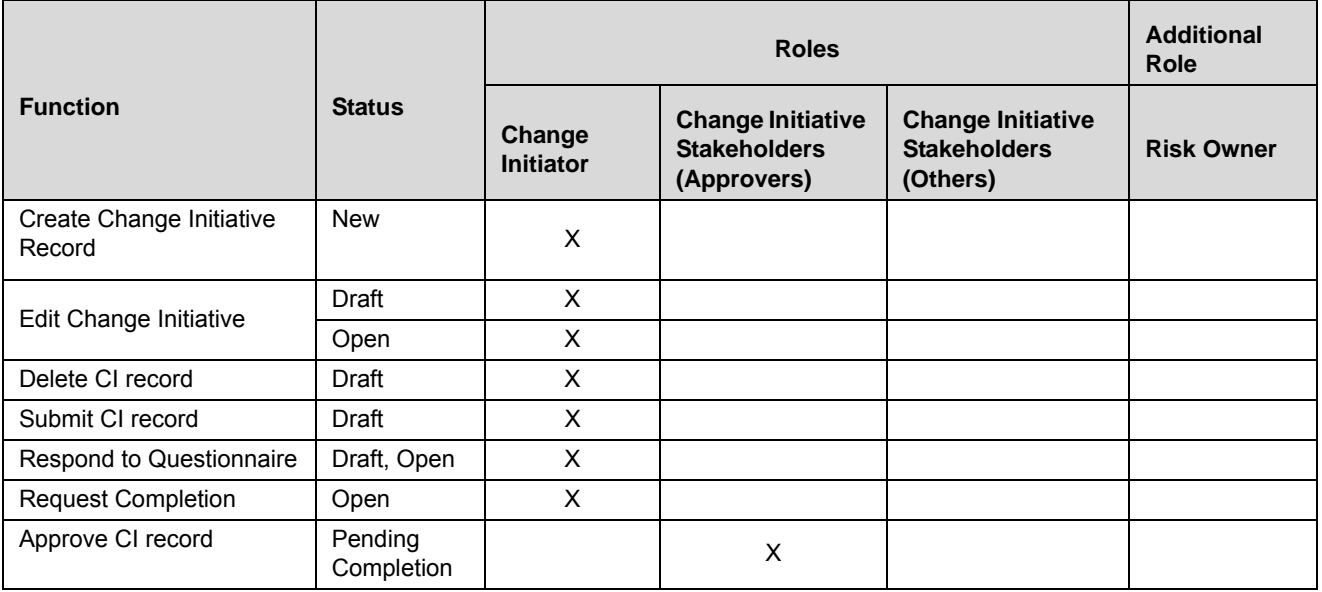

## **Table 235. User Role-Action Mapping Table**

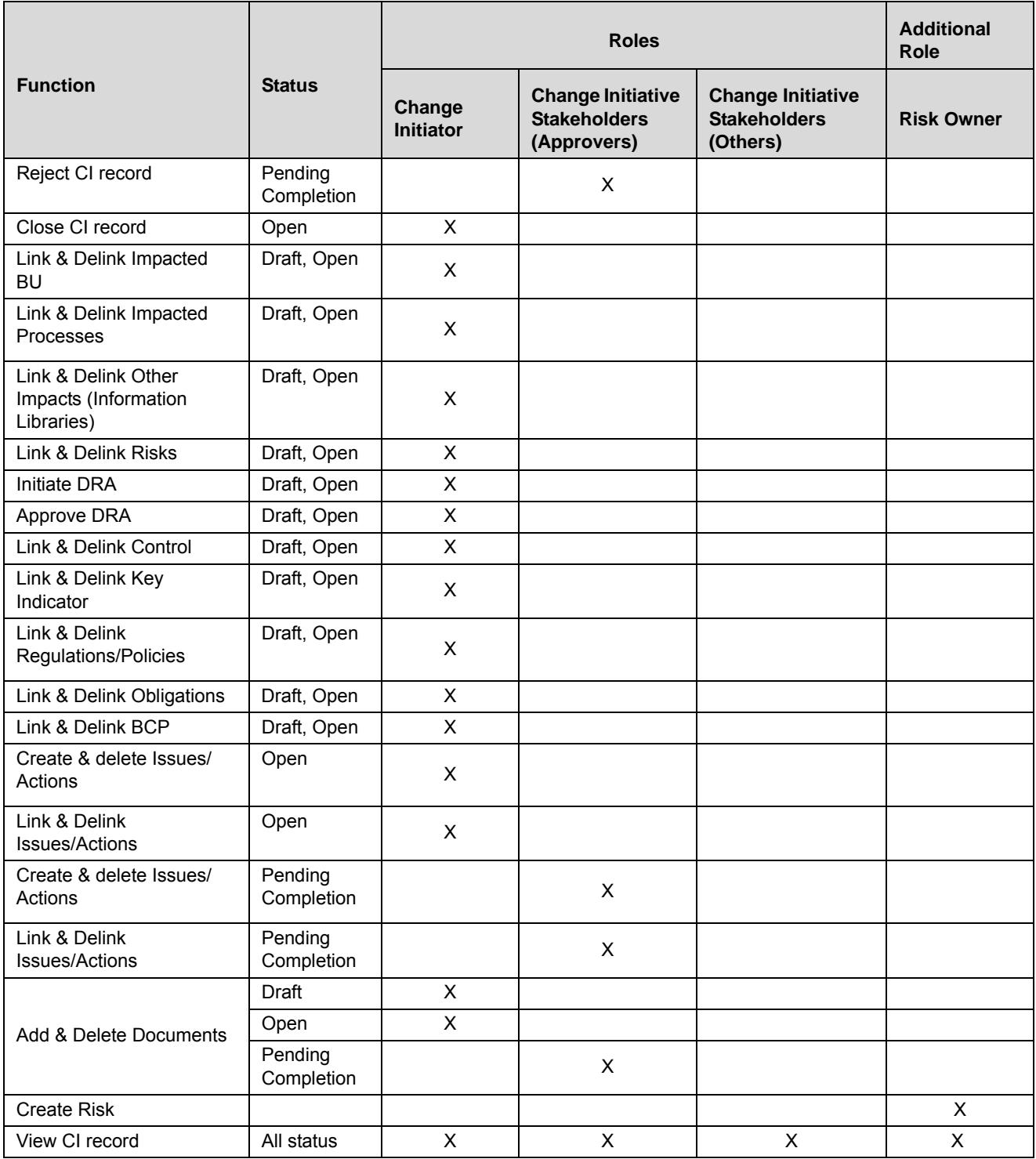

# <span id="page-774-0"></span>*Change Management Workflow*

The life cycle of the Change Management module is depicted in the following workflow diagram.

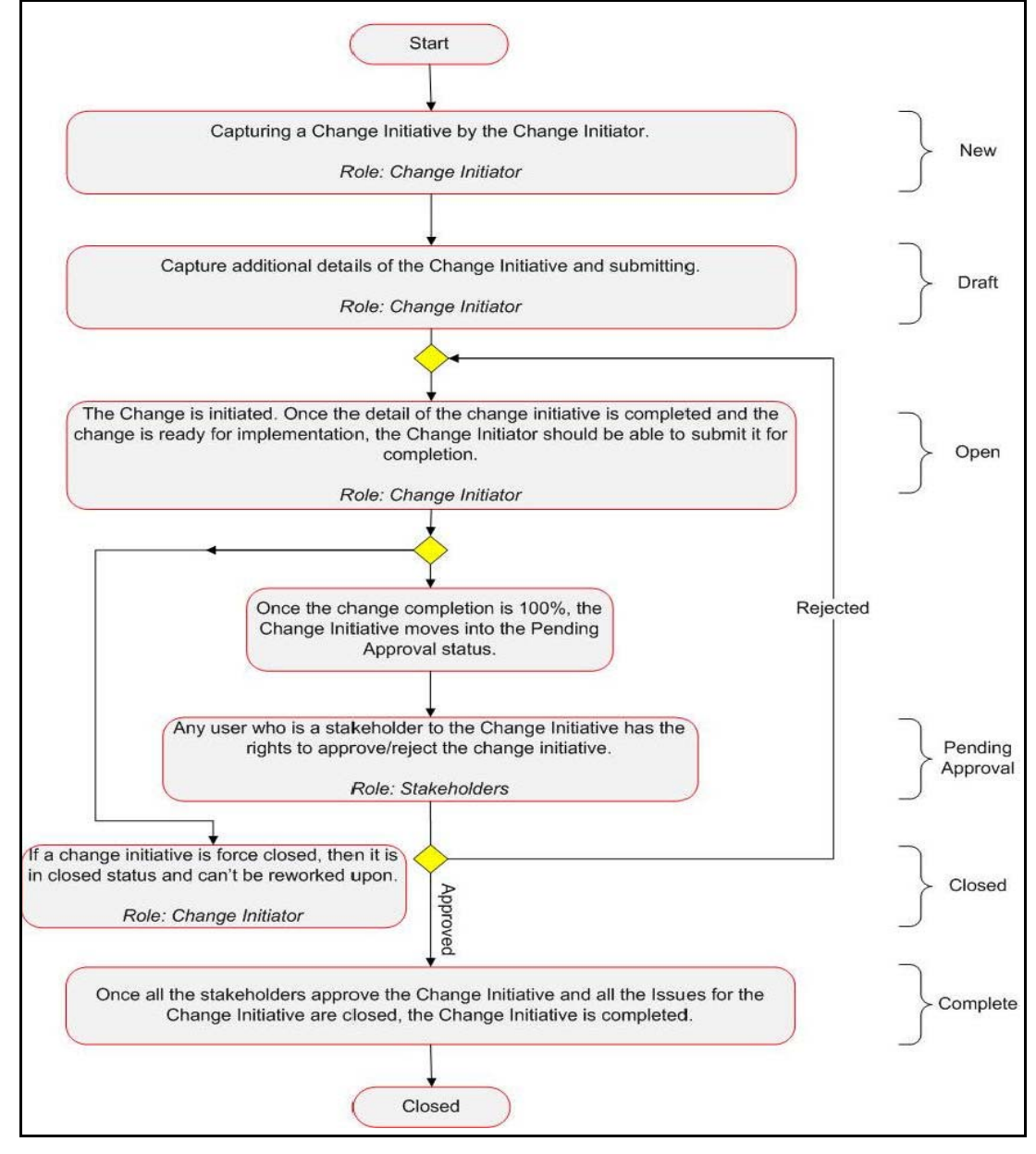

**Change Management Workflow**

## **Tasks and Notifications in Change Management**

Tasks are actionable items assigned and sent to an appropriate user role. By performing these tasks, the user completes the workflow defined in the module. Notifications are messages sent to a user stating that an action has been performed in the application. Both Tasks and Notifications can be viewed from the Inbox menu in the application.

The following table lists all the tasks and notifications that each user roles will receive in their Inbox menu on performing a particular action.

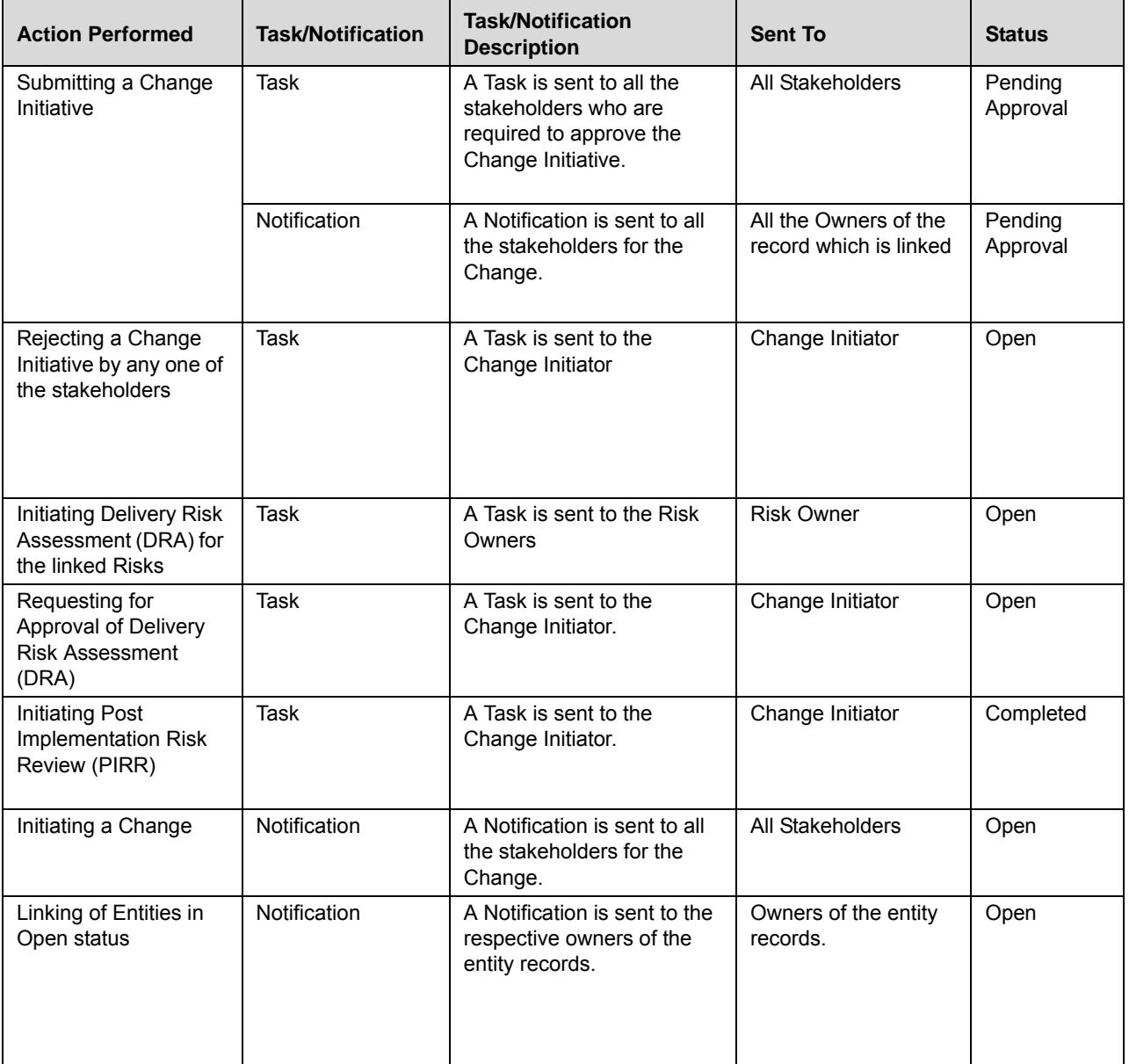

#### **Table 236. Tasks and Notifications**

| <b>Action Performed</b>                                        | <b>Task/Notification</b> | <b>Task/Notification</b><br><b>Description</b>         | <b>Sent To</b>                                       | <b>Status</b>       |
|----------------------------------------------------------------|--------------------------|--------------------------------------------------------|------------------------------------------------------|---------------------|
| Delinking a<br>stakeholder                                     | Notification             | A Notification is sent to the<br>specific stakeholder. | All the Owners of the<br>record which is<br>delinked | Open                |
| Approving a Change<br>initiative by each<br>Staekholder        | Notification             | A Notification is sent to the<br>Change Initiator.     | Change Initiator                                     | Pending<br>Approval |
| Approving a Change<br>initiative by all<br><b>Staekholders</b> | Notification             | A Notification is sent to all<br>the stakeholders.     | All Stakeholders                                     | Completed           |
| Rejecting a Change<br>Initiative by a<br>Stakeholder           | Notification             | A Notification is sent to all<br>the stakeholders.     | All Stakeholders                                     | Open                |
| Force-closing a<br>Change Initiative                           | Notification             | A Notification is sent to all<br>the stakeholders.     | All Stakeholders                                     | Closed              |

**Table 236. Tasks and Notifications (Continued)**

## **Accessing Change Management**

A Change Initiator can access the Change Management menu from the BU Profile menu.

To access the Change Management menu, follow these steps:

- 1. Login to OFSOR/GCM as a Change Initiator user.
- 2. Hover over **BU Profile**, and select **Change Management**. The Change Management Search and List page is displayed.

The search can be performed either through pre-defined Views or by imple Search or by Advanced Search criteria.

# <span id="page-777-0"></span>*Searching Change Initiatives*

The Change Management Search and List page enables you to filter the list of change initiatives that you want to view and analyze. The Change Initiatives Search bar supports three types of search-Search using Basic Search, Search using Advanced Search Components, and Search by Views.

The Change Initiatives List displays a list of change initiatives that meet the criteria specified on the Change Initiatives Search bar. The search results are displayed using a default sort criteria of Last Modified Date.

This section explains the following topics:

- [Searching Change Initiatives Using Basic Search](#page-777-1)
- [Searching Change Initiatives Using Advanced Search](#page-778-0)
- [Searching Change Initiatives Using Pre-defined Views](#page-780-0)

**Note:** The OFSOR/GCM application supports saved search feature as mentioned.

- The List and Search section is filtered based on the search criteria entered and these criteria are retained when you refresh the page, unless you change the criteria.
- If you have filtered the list using the Advanced Search option, then the same filtered list is displayed when return back to the page. But the search section displays the Basic Search.
- When you navigate from one search type to another, you must click **Go** to filter the list based on the previously entered search criteria. For example: When you navigate from the Views search type to the Advanced Search type, you must click **Go** to filter the list based on the criteria entered in the Advanced Search.
- This feature is specific to the user logged on to the application.

## <span id="page-777-1"></span>**Searching Change Initiatives Using Basic Search**

This search is based on varied set of search components that helps you to filter the required list of change initiatives. If you know the details such as ID, Name, Business Line and Location, then you can filter the change initiatives using the basic Search components.

To search for change initiatives using Basic Search, follow these steps:

1. Navigate to the Change Management Search and List page.

**Note**: By default, the **Search** option is selected in the Search bar.

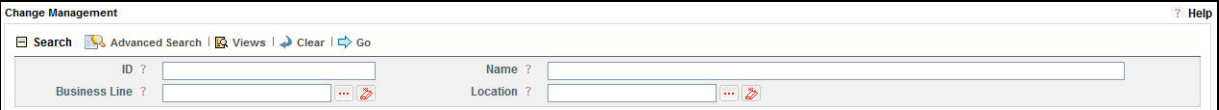

**Figure 461. Searching Change Initiatives with Basic Search**

2. Enter the following search criteria to filter the list of change initiative records.

#### **Table 237. Basic Search Bar**

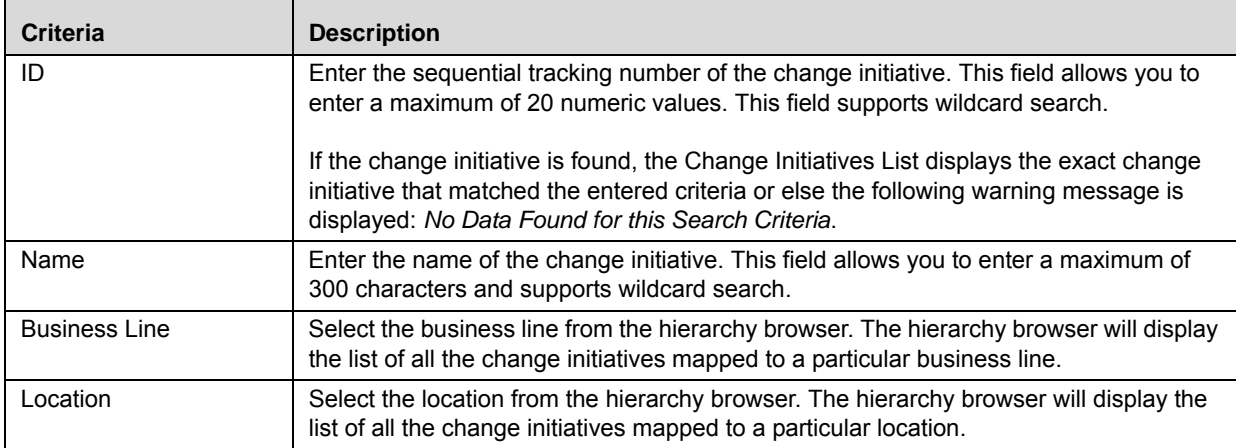

3. Click **Go**. The relevant search list is displayed.

#### **Note**:

- Using the context menu option on a column name in the Change Initiatives List, you can click the **Field Chooser** option to choose additional fields to be displayed in the list section.
- After performing the basic **Search**, when you navigate to **Advanced Search** or **Views** search, the Search bar will retain the last search criteria, and will display the relevant filtered results in the Change Initiatives list.

## <span id="page-778-0"></span>**Searching Change Initiatives Using Advanced Search**

Advanced Search offers the same search fields as provided for a simple Search along with additional fields. If you know details such as Owner, Percentage Complete, Status, Target Completion and so on, then you can filter the change initiative records using the Advanced Search components.

To search for change initiative records using Advanced Search, follow these steps:

1. Navigate to the Change Management Search and List page.

**Note**: By default, the **Search** option is selected in the search bar.

2. Click **Advanced Search**. The Advanced Search components are displayed.

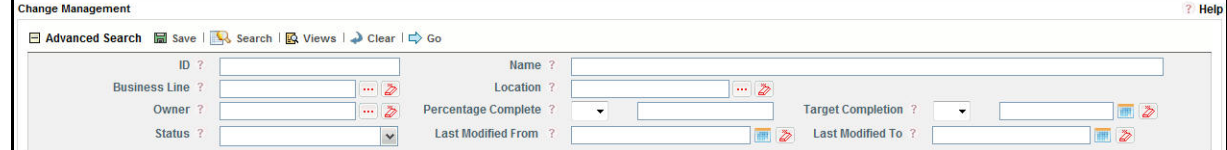

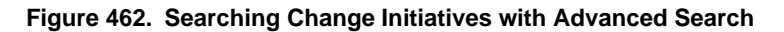

3. Enter the following search criteria to filter the list of change initiative records.

## **Table 238. Advanced Search Bar Components**

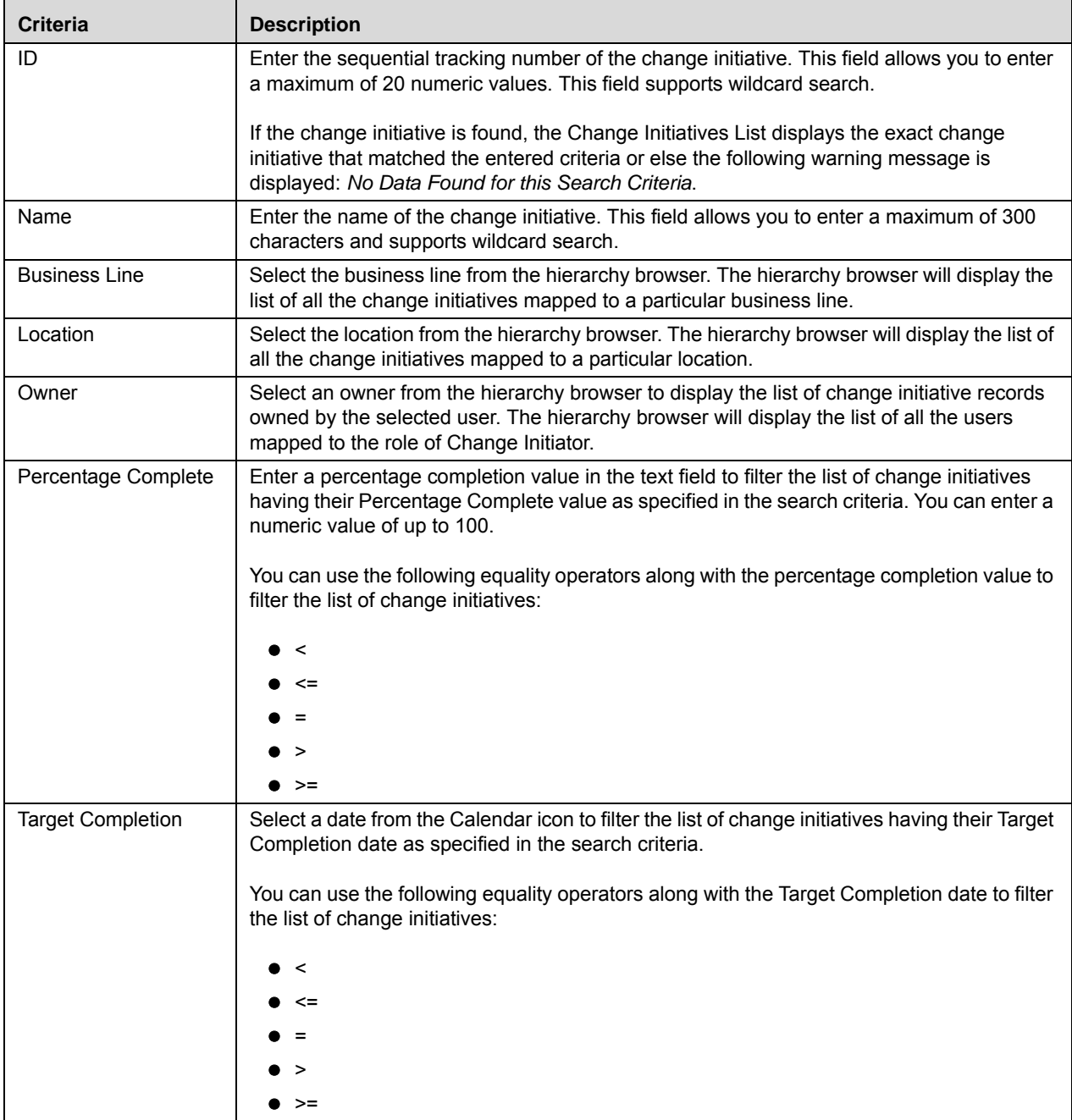

| <b>Criteria</b>    | <b>Description</b>                                                                                                    |  |
|--------------------|----------------------------------------------------------------------------------------------------|--|
| <b>Status</b>      | Select any status from the multi-select drop-down list options to filter the list of change<br>initiatives having their Status as specified in the search criteria. |  |
|                    | Following are the possible values:                                                                                                    |  |
|                    | Select All                                                                                                    |  |
|                    | Closed                                                                                                    |  |
|                    | Completed                                                                                                    |  |
|                    | Draft<br>$\bullet$                                                                                                    |  |
|                    | $\bullet$ Open                                                                                                    |  |
|                    | • Pending Completion                                                                                                    |  |
| Last Modified From | Select a date from the calendar to display the list of change initiative records whose last<br>modified date is greater than or equal to the specified date.        |  |
| Last Modified To   | Select a date from the calendar to display the list of change initiative records whose last<br>modified date is less than or equal to the specified date.           |  |

**Table 238. Advanced Search Bar Components (Continued)**

4. Click **Go**. The relevant search list is displayed. If are no records matches the entered search criteria, then the following message is displayed: *No records found with the given search criteria*.

#### **Note**:

- Using the right-click option on columns within the List header allows you to specify the sorting options such as Sort Ascending, Sort Descending, Clear Sort, Group By Tree, Group By Tab, Field Chooser and Transpose.
- You can also save a search criteria in the Advanced search components as a pre-populated search query. The saved search is then displayed as a pre-defined view in the **Views** drop-down option. For more information on Saving a Search, refer to *[Chapter 3: Managing Genearl Features, Saving a Search](#page-65-0)* section.
- After performing the **Advanced Search** when you navigate to basic **Search** or **Views** search, the search bar will retain the last performed search criteria, and will display the relevant filtered results in the Change Initiatives list.

## <span id="page-780-0"></span>**Searching Change Initiatives Using Pre-defined Views**

The Views search represents pre-populated search queries and helps you to filter the list of change initiatives based on pre-defined views.

To search for change initiatives using Pre-defined views, follow these steps:

- 1. Navigate to the Change Management Search and List page.
- 2. Click **Views**. The Views drop-down list is displayed.

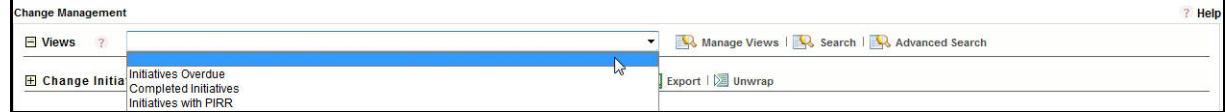

**Figure 463. Searching Change Initiatives with Pre-defined Views**

3. Select any of the following pre-defined views from the **Views** drop-down list. The relevant search list page is displayed.

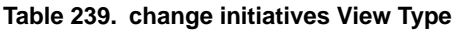

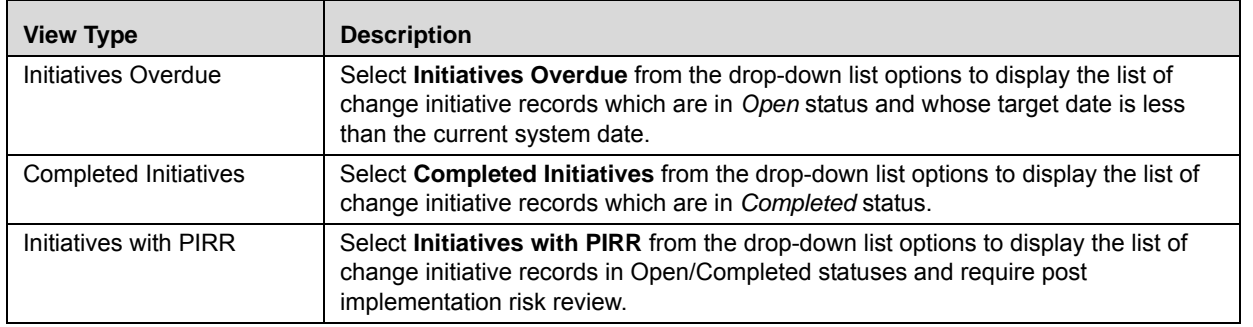

**Note:** After performing a **Views** search when you navigate to Search or Advanced Search, the search bar will retain the last performed search criteria, and will display the relevant results in the Change Initiatives list.

# <span id="page-782-0"></span>*Creating a New Change Initiative*

When an organization wants to bring out a new change to their infrastructure systems, process or projects they can create a new change initiative and help the organization to track the initiated change initiative to completion.

To create a new change initiative, follow these steps:

- 1. Navigate to the Change Management Search and List page.
- 2. Click **Create Change Initiative**. The Change Initiative Definition page is displayed.

The status of the change initiative is displayed as *New*.

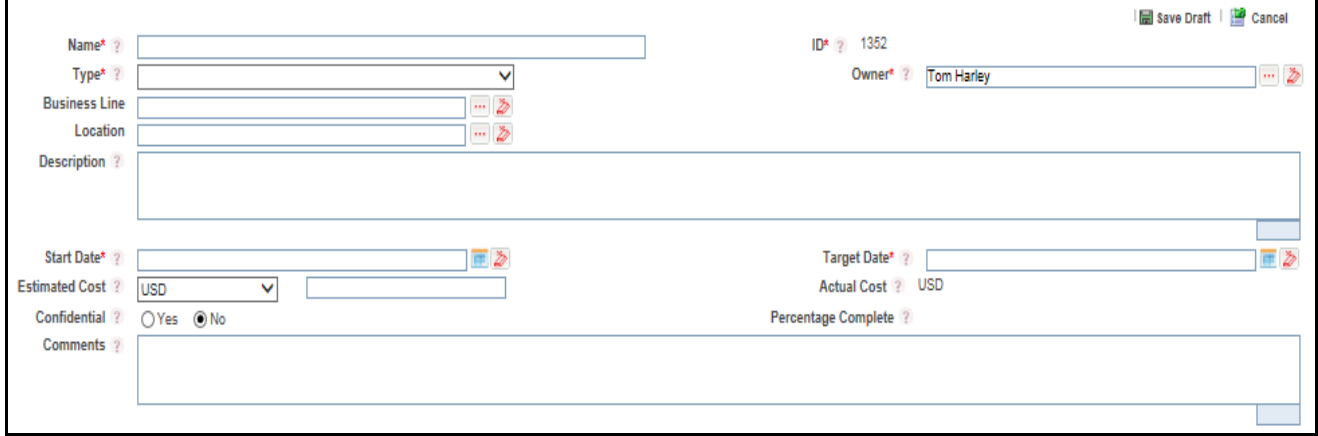

#### **Figure 464. Change Initiative Definition Page**

3. Enter the following information in the Change Initiative Definition page.

The following table describes the components of the Definition page:

#### <span id="page-782-1"></span>**Table 240. Components of Change Initiative Definition Page**

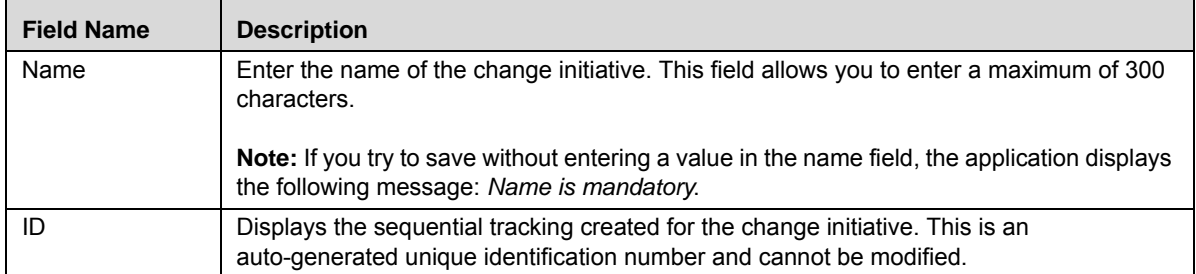

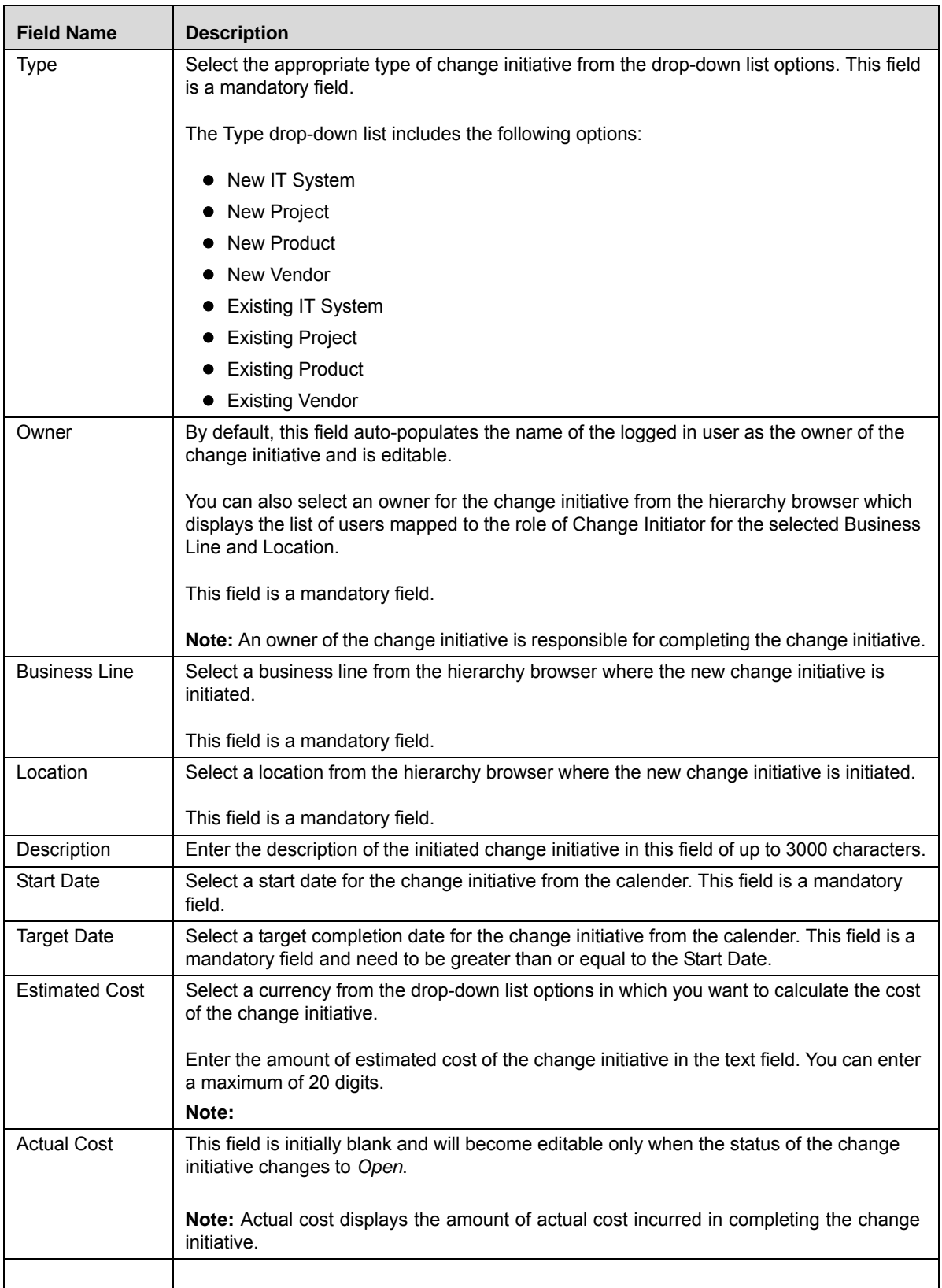

### **Table 240. Components of Change Initiative Definition Page (Continued)**

| <b>Field Name</b>      | <b>Description</b>                                                                                                    |
|------------------------|----------------------------------------------------------------------------------------------------|
| Percentage<br>Complete | This field is initially blank and will become editable only when the status of the change<br>initiative changes to Open. |
|                        | This field displays the approximate percentage of completion of the initiated change<br>initiative.                      |
| Comments               | Enter any comments or additional information about the change initiative of up to 3000<br>characters in this field.      |

**Table 240. Components of Change Initiative Definition Page (Continued)**

4. Click **Save Draft** to save the information entered in the Definition page. The following message is displayed: *Add Operation Successful.*

5. Click **OK**. You are navigated to the Change Initiatives Details page and the status of the change initiative changes to *Draft.* Subsequently under the **Change Initiatives Details** tab, the sections such as Impact, Identify Risk Event Types, Stakeholders and Materiality, Documents and Workflow History are displayed. Additionally, the Linkages and Issues and Actions tab are also displayed.

Or:

Click **Submit** to save the entered information and submit the change initiative to the Change Initiative Owner for taking further actions. The following message is displayed: *Add Operation Successful.* Click **OK**. You are navigated to the Change Initiatives Details page and the status of the change initiatives changes to *Open*.

A new change initiative is created.

## **Submitting a Change Initiative in Draft Status**

Once a Change Initiator creates a change initiative, the status of the change initiative changes to *Draft* status.

A change initiative in *Draft* status can be submitted to the owner of the change initiative for taking further actions such as updating the change initiative details, identifying the impacts, adding the risk event types through Change Decision Tree or adding them manually, linking the stakeholders, linking other components to the change initiative and creating issues and actions on the initiated change initiative.

To submit the change initiatives in *Draft* status, follow these steps:

- 1. Navigate to the Change Management Search and List.
- 2. Click the required Change Initiative **ID** in *Draft* status.

The Change Initiatives Details page is displayed.

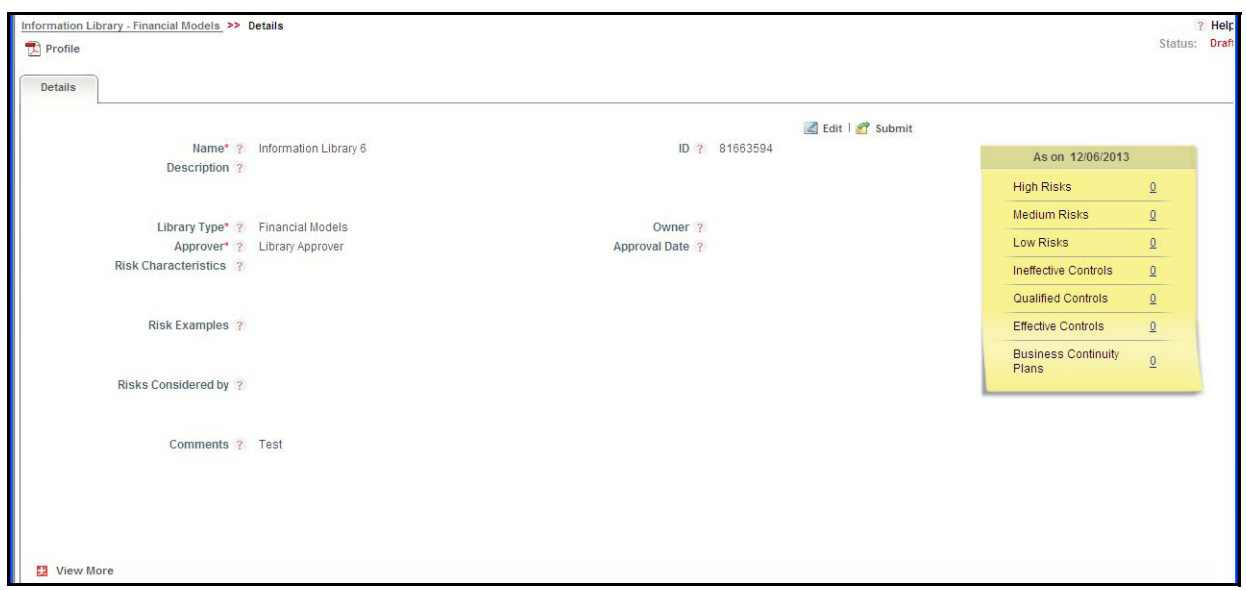

#### **Figure 465. Change Initiative Details Page**

When a change initiative is in *Draft* status, you can perform the following actions:

- Edit change initiative details
- Identify and add Impacts
- Identify and add Risk Event Types, Stakeholders and Materiality
- I Link and delink other modules such as Risk, Controls, Key Indicator and so on to the change initiative
- Link and delink Issues and Actions
- Attach and delete documents related to a change initiative
- **View workflow history**
- Submit the change initiative

For detailed information on these actions, refer to*[Managing Change Initiative Details](#page-787-0).*

- 3. Click **Edit**. The Change Initiative Details tab changes into an editable mode and additionally displays the **Update** and **Submit** buttons.
- 4. After performing the appropriate actions, click **Submit**. The following message is displayed: *Update Operation Successful*.

**Note**: If you try to submit without adding any Risk Event Type to the change initiative, the following message is displayed: *Please select the applicable Risk Event Types*.

5. Click **OK**. You are navigated to the Change Initiative Details page and the status of the change initiative changes to *Open*. A task is sent to the Change Initiative Owner to take further actions on the change initiative.

A Change Initiative Owner can perform the following actions when the change initiative is *Open* status:

- Edit change initiative details
- Add and edit Impacts
- Add and edit Risk Event Types, Stakeholders and Materiality
- I Link and delink other modules such as Risk, Controls, Key Indicator and so on to the change initiative
- Link and delink Issues and Actions
- Attach and delete documents related to a change initiative
- **View workflow history**
- Request completion of change initiative
- Close the change initiative

For detailed information on these actions, refer to *[Managing Change Initiative Details](#page-787-0).*

# <span id="page-786-0"></span>*Deleting a Change Initiative*

Users mapped to the role of Change Initiator can delete a change initiative when in *Draft* status if they are not applicable to the business or an organization.

To delete an issue, follow these steps:

- 1. Navigate to the Change Management Search and List page.
- 2. From the Change Initiatives List, select a change initiative in *Draft* status.
- 3. Click **Delete Change Initiative**. The following message is displayed: *Are you sure you want to delete this record?*
- 4. Click **OK**. The following message is displayed: *Delete Operation Successful*.
- 5. Click **OK**. The system refreshes and displays the Change Management Search and List page.

# <span id="page-787-0"></span>*Managing Change Initiative Details*

This section covers the following topics:

- [Editing Change Initiative Details](#page-787-1)
- [Viewing Change Initiative Additional Information](#page-788-0)
- [Managing Impacts](#page-790-0)
- [Managing Risk Event Types, Stakeholders and Materiality](#page-792-0)
- [Attaching and Deleting Documents](#page-794-0)
- [Viewing Workflow History](#page-794-1)

## <span id="page-787-1"></span>**Editing Change Initiative Details**

When you want to edit or update the change initiative details, you can edit a change initiative from the Change Initiative Details page. A Change Initiator can edit a change initiative in *Draft* and *Open* status.

This section covers the following two topics:

- [Editing a Change Initiative in Draft Status](#page-787-2)
- [Editing a Change Initiative in Open Status](#page-788-1)

## <span id="page-787-2"></span>**Editing a Change Initiative in Draft Status**

To edit a change initiative in Draft status, follow these steps:

- 1. Navigate to the Change Management Search and List page.
- 2. From the Change Initiatives List, select a change initiative in *Draft* status. The Change Initiative Details page is displayed.
- 3. Click **Edit** from Change Initiative Context Details. The Change Initiative Details Definition page is displayed.

A Change Initiative Owner can perform the following actions when the change initiative is in *Draft* status:

- Edit change initiative details
- Identify and add Impacts
- Identify and add Risk Event Types, Stakeholders and Materiality
- Link and delink other modules such as Risk, Controls, Key Indicator and so on to the change initiative
- Link and delink Issues and Actions
- Attach and delete documents related to a change initiative
- View workflow history

Submit the change initiative

- 4. Modify the necessary change initiative details. For more information on the fields, refer to *[Table 240](#page-782-1)*.
- 5. Click **Update**. The following message is displayed: *Update Operation Successful.*

Or:

Click **Submit**. The following message is displayed: *Update Operation Successful.*

**Note**: To submit a change Initiative, you must enter all the mandatory fields.

6. Click **OK** to confirm the changes. The updated Change Initiative Details page is displayed.

## <span id="page-788-1"></span>**Editing a Change Initiative in Open Status**

To edit a change initiative in Open status, follow these steps:

- 1. Navigate to the Change Management Search and List page.
- 2. From Change Initiatives List, select a change initiative in *Open* status. The Change Initiative Details page is displayed.
- 3. Click **Edit** from change initiative context details. The Change Initiative Details Definition page is displayed.

A Change Initiative Owner can perform the following actions when the change initiative is *Open* status:

- Edit change initiative details
- Add and edit Impacts
- Add and edit Risk Event Types, Stakeholders and Materiality
- Link and delink other modules such as Risk, Controls, Key Indicator and so on to the change initiative
- Link and delink Issues and Actions
- Attach and delete documents related to a change initiative
- View workflow history
- Request completion of change initiative
- Close the change initiative
- 4. Modify the necessary change initiative details. For more information on the fields, refer to *[Table 240](#page-782-1)*.
- 5. Click **Update**. The following message is displayed: *Update Operation Successful.*
- 6. Click **OK** to confirm the changes. The updated Change Initiative Details page is displayed.

## <span id="page-788-0"></span>**Viewing Change Initiative Additional Information**

The Additional Information section provides additional details about the count of components such as high risks, Completed DRA, Pending DRA, Ineffective Controls, and so on.

To view the Change Initiative Additional Information, follow these steps:

1. Navigate to the Change Initiative Search and List page.

2. Click a Change Initiative ID. The Change Initiative Details page is displayed with Additional Information.

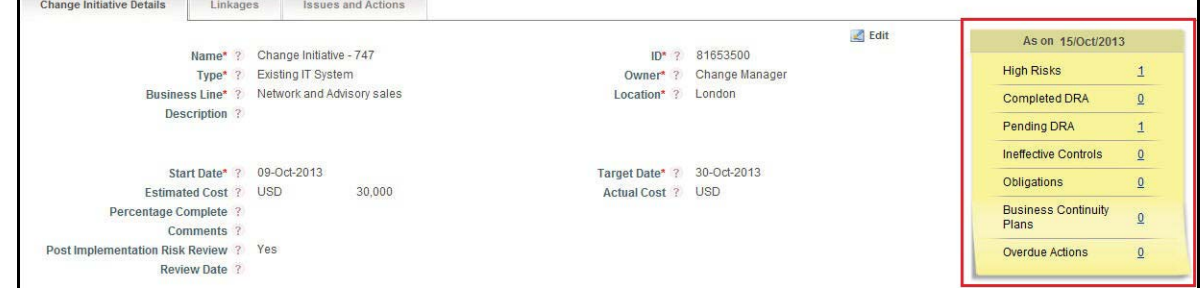

#### **Figure 466. Change Initiative Additional Information**

The following table explains the information displayed in the Additional Information section:

**Table 241. Change Initiative Additional Information**

| <b>View Type</b>                 | <b>Description</b>                                                                                                    |
|----------------------------------|----------------------------------------------------------------------------------------------------|
| High Risks                       | Displays the count of risks which are rated as High that are linked to a Change<br>Initiative. Click on the count hyper link to navigate to the Risks section in the<br>Linkages tab.                                   |
| Completed DRA                    | Displays the count of risks for which the Delivery Risk Assessment (DRA) is<br>completed. Click on the count hyper link to navigate to the Linkages tab in the<br>Change Initiative Details page.                       |
| Pending DRA                      | Displays the count of risks for which the Delivery Risk Assessment (DRA) is initiated<br>and but not completed. Click on the count hyper link to navigate to the Linkages tab<br>in the Change Initiative Details page. |
| Ineffective Controls             | Displays the count of controls linked to the change initiative that are rated as<br>Requires Improvement. Click on the count hyper link to navigate to the Controls<br>section in the Linkages tab.                     |
| Obligations                      | Displays the count of obligations linked to the change initiative. Click on the count<br>hyper link to navigate to the Obligations section in the Linkages tab.                                                         |
| <b>Business Continuity Plans</b> | Displays the count of BCPs linked to the change initiative. Click on the count hyper<br>link to navigate to the Business Continuity Plan section in the Linkages tab.                                                   |
| Overdue Actions                  | Displays the count of actions in Open status that are overdue. Click on the count<br>hyper link to navigate to the Issues and Actions tab in the Change Initiatives Detail<br>page.                                     |

## <span id="page-790-0"></span>**Managing Impacts**

The Impacts section allows you to capture any impacts to the business units, processes and so on as a result of initiating a new change initiative. Only users mapped to the role of Change Initiator can link and delink impacts to a change initiative.

This section covers the following topics:

- [Linking Impacted Business Units](#page-790-1)
- [Linking Impacted Processes](#page-791-0)
- [Linking Other Impacts](#page-791-1)

## <span id="page-790-1"></span>**Linking Impacted Business Units**

A Change Initiator user can link impacted business units to a change initiative in *Draft* and *Open* status.

To link an impacted business units to a change initiative, follow these steps:

- 1. Navigate to the Change Initiative Details page.
- 2. From the Change Initiative Details tab, expand **View More** to view additional options.
- 3. Expand **Impacts**.
- 4. From the Impacted Business Units section, click **Link**.

A Choose Business Units pop-up window is displayed.

5. Search for the required business unit using the Search bar and then select the business unit(s) from the Business Units lists section.

Or:

Select the appropriate business unit from the Business Units lists section that displays the pre-filtered list of business units through a default search criteria.

- 6. Click **Link**. The following message is displayed: *Records Linked Successfully*.
- 7. Click **OK**. You are navigated to the Choose Business Units window.
- 8. Click **Close** to navigate back to the Change Initiative Details page.

The linked business units are displayed in the Impacted Business Units section.

#### **Note:**

- Select a business unit record to add the criticality of the impact and comments. Subsequently, click **Save** to save the changes.
- To delink an impacted business unit record, select the check box against each row and click **Delink**.
- You cannot link and delink impacted business unit records when the change initiative is in *Pending Completion* or *Completed* status.

## <span id="page-791-0"></span>**Linking Impacted Processes**

A Change Initiator user can link an impacted processes to a change initiative in *Draft* and *Open* status.

To link an impacted processes to a change initiative, follow these steps:

- 1. Navigate to the Change Initiative Details page.
- 2. From the Change Initiative Details tab, expand **View More** to view additional options.
- 3. Expand **Impacts**.
- 4. From the **Impacted Processes** section, click **Link**.

The Impacted Processes pop-up window is displayed.

5. Search for the required impacted processes using the Search bar and then select the impacted processes from the Processes section.

Or:

Select the appropriate impacted processes from the Processes lists section that displays the pre-filtered list of processes through a default search criteria.

- 6. Click **Link**. The following message is displayed: *Records Linked Successfully*.
- 7. Click **OK**. You are navigated to the Impacted Processes window.
- 8. Click **Back** to navigate back to the Change Initiative Details page.

The linked business units are displayed in the Impacted Business Units section.

**Note:** 

- Select a process record to add the criticality of the impact and comments. Subsequently, click **Save** to save the changes.
- To delink an impacted processes record, select the check box against each row and click **Delink**.
- You cannot link and delink impacted process records when the change initiative is in *Pending Completion* or *Completed* status.

### <span id="page-791-1"></span>**Linking Other Impacts**

A Change Initiator user can link other impacts to a change initiative in *Draft* and *Open* status.

To link other impacts to a change initiative, follow these steps:

- 1. Navigate to the Change Initiative Details page.
- 2. From the Change Initiative Details tab, expand **View More** to view additional options.
- 3. Expand **Impacts**.
- 4. From the **Other Impacts** section, click **Link**.

A **Other Impacts** pop up window is displayed.

5. Search for the required impacts using the search bar and then select the required impacts from the List section.

Or:

Select the required impact from the Lists section that displays the pre-filtered list of impacts through default search criteria.
- 6. Click **Link**. The following message is displayed: *Records Linked Successfully*.
- 7. Click **OK**. You are navigated to the Other Impacts window.
- 8. Click **Back** to navigate back to the Change Initiative Details page.

The linked business units are displayed in the Other Impacts section.

#### **Note:**

- Select an impact record to add the criticality of the impact and comments. Subsequently, click **Save** to save the changes.
- To delink an impacted record, select the check box against each row and click **Delink**.
- You cannot link and delink other impacted records when the change initiative is in *Pending Completion* or *Completed* status.

### **Managing Risk Event Types, Stakeholders and Materiality**

You can identify the Risk Event Type, Stakeholders and Materiality associated with a change initiative either through answering the questionnaire in the Change Decision Tree or manually identifying them from the respective sections.

**Note:** Ensure that you have linked at least one RET record to a change initiative before submitting from *Draft* to *Open* status and at least one stakeholder is selected for approving the change initiative when you request for completion.

This section covers the following topics:

- [Auto-Populating RET, Stakeholder and Materiality through Answering the Change Decision Tree](#page-792-0)
- [Manually Identifying RET, Stakeholder and Materiality](#page-793-0)

#### <span id="page-792-0"></span>**Auto-Populating RET, Stakeholder and Materiality through Answering the Change Decision Tree**

You can automatically populate the Risk Event Type, Stakeholder and Materiality associated with a change initiative by answering the questionnaire in Change Decision Tree.

To auto-populate the Risk Event Type, Stakeholder and Materiality, follow these steps:

- 1. Navigate to the Change Initiative Details page.
- 2. From the Change Initiative Details tab, expand **View More** to view additional options.
- 3. Expand **Identify Risk Event Types, Stakeholders and Materiality**.
- 4. Click the **Change Decision Tree** hyper link. A Preview Questionnaire window is displayed.
- 5. Answer the questionnaire. For more information, refer to *[Chapter 21: Managing Questionnaire](#page-904-0)*.
- 6. At the end of the questionnaire, the following message is displayed: *Ends Questionnaire*.
- 7. Click **OK**.
- 8. Navigate to the top of the Preview Questionnaire window and click **Back**. You are navigated to the Change Initiative Details page.
- 9. Click **Populate Recommended Values** from **Identify Risk Event Types, Stakeholders and Materiality**  section. The following message is displayed: *Update Operation Successful*.
- 10. Click **OK**. The RET, Stakeholders and Materiality information are auto-populated in the respective sections.

**Note:** You can auto-populate multiple RET, Stakeholders and Materiality records using the Change Decision Tree till the status of the change initiative changes to *Pending Completion* and subsequent records are added in the respective sections. You cannot delink a RET record derived through the Change Decision Tree. If an RET record is derived from the Change Decision Tree, then the Recommended column will display as **Yes**.

#### <span id="page-793-0"></span>**Manually Identifying RET, Stakeholder and Materiality**

A Change Initiator user can manually identify the required Risk Event Types, Stakeholder and Materiality from the respective sections and link them to the change initiative.

This section covers the following topics:

- [Linking Risk Event Types](#page-793-1)
- [Linking Stakeholders](#page-794-0)
- [Selecting the Materiality of the Change](#page-794-1)

#### <span id="page-793-1"></span>*Linking Risk Event Types*

To link the risk event types, follow these steps:

- 1. Navigate to the Change Initiative Details page.
- 2. From the Change Initiative Details tab, expand **View More** to view additional options.
- 3. Expand **Identify Risk Event Types, Stakeholders and Materiality**.
- 4. From the Risk Event Type section, click **Link**.

A Hierarchy Browser window is displayed.

5. Search for the required risk event types using the Search bar and then select the risk event types from the list of Risk Event Type.

Or:

Select the appropriate risk event types from the Risk Event Type list that displays the pre-filtered list of risk event types through a default search criteria.

- 6. Click **OK**. The following message is displayed: *Add Operation Successful*.
- 7. Click **OK**. You are navigated to the Change Initiative Details page.

The linked risk event types are displayed in the Risk Event Types section.

**Note:** 

- Select an RET record to update the Applicable value and add the comments. Subsequently, click **Save** to save the changes.
- To delink an impacted record, select the check box against each row and click **Delink**.
- You cannot link and delink RET records when the change initiative is in *Pending Completion* or *Completed* status.

### <span id="page-794-0"></span>*Linking Stakeholders*

To link the stakeholders, follow these steps:

- 1. Navigate to the Change Initiative Details page.
- 2. From the Change Initiative Details tab, expand **View More** to view additional options.
- 3. Expand **Identify Risk Event Types, Stakeholders and Materiality**.
- 4. From the **Stakeholders** section, click **Link Stakeholders**.

A Stakeholders window is displayed.

5. Search for the required stakeholders using the Search bar and then select the stakeholders from the Users section.

Or:

Select the required stakeholders from the Users section that already displays the pre-filtered list of stakeholders through a default search criteria.

- 6. Click **Link**. The following message is displayed: *Records Linked Successfully*.
- 7. Click **OK**. You are navigated to the Stakeholders window.
- 8. Click **Back** to navigate back to the Change Initiative Details page.

The linked stakeholders are displayed in the Stakeholders section.

**Note:** 

- Select a Stakeholder to update whether an approval is required or not for the change initiative. Subsequently, click **Save** to save the changes. If you have selected **Yes**, then a task is sent to the particular stakeholder for approval and a notification is sent to other stakeholders associated with the change initiative.
- To delink a stakeholder, select the check box against each row and click **Delink**.
- You cannot link and delink stakeholders when the change initiative is in *Pending Completion* or *Completed* status.

#### <span id="page-794-1"></span>*Selecting the Materiality of the Change*

A Change Initiator can select the materiality of the change initiative from the drop-down list. Select either **High**, **Medium** or **Low** from the drop-down list and click **Save** to save the changes.

## **Attaching and Deleting Documents**

The **Documents** section in Change Initiative Details tab allows you to attach or delete documents related to a change initiative. A user mapped to the role of Change Initiator can attach and delete documents after the status of the change initiative changes to *Draft* status. Also Stakeholders with an approving role can attach and delete documents when the status of the change initiative changes to *Pending Completion*.

**Figure 467.** You cannot attach and delete document when the change initiative is in *Open* or *Completed* status. For more details on attaching and deleting documents, refer to *[Chapter 3: Managing Genearl Features, Managing Documents](#page-74-0)* **[section](#page-74-0)**.

### **Viewing Workflow History**

The **Workflow History** section in the Change Initiative Details tab records the audit trail of all the changes made to a change initiative.

The following table lists the different action comments that appear in the Workflow History for various actions:

| <b>Pre-Action Status</b>  | <b>Action Performed</b>                   | <b>Post-Action Status</b> | <b>Action Taker</b>      | <b>Action Comments</b>                         |
|---------------------------|-------------------------------------------|---------------------------|--------------------------|------------------------------------------------|
| <b>New</b>                | Saving Change<br>Initiative for fist time | Draft                     | Change Initiator         | Change Initiative Created.                     |
| Draft                     | Update Change<br>Initiative               | Draft                     | Change Initiator         | Change Initiative Updated.                     |
| Draft                     | Submit Change<br>Initiative               | Open                      | Change Initiator         | Change Initiative<br>Submitted.                |
| Open                      | <b>Request Completion</b>                 | <b>Pending Completion</b> | Change Initiator         | Change Initiative submitted<br>for Completion. |
| <b>Pending Completion</b> | Approve Change<br>Initiative              | Complete                  | Approving<br>Stakeholder | Change Initiative<br>Completed                 |
| <b>Pending Completion</b> | <b>Reject Change</b><br>Initiative        | Open                      | Approving<br>Stakeholder | Change Initiative rejected.                    |
| Open                      | Force closing<br>Change Initiative        | Closed                    | Change Initiator         | Change Initiative Force<br>Closed.             |

**Table 242. Action Comments in Workflow History**

For more details on how to view the difference in workflow history, refer to *[Chapter 3: Managing Genearl Features,](#page-75-0)  [Viewing Workflow History](#page-75-0)* section.

## *Managing Linkages*

The Linkages tab allows a Change Initiator to link and delink various other modules in OFS OR/GCM to a change initiative. The Linkages tab is displayed in the Change Initiative Details page when the change initiative changes to *Draft* status.

**Note:** You cannot link and delink a component when the status of the change initiative is in *Pending Completion* and *Completed* status.

This section covers the following topics:

- [Linking Risks](#page-796-0)
- [Linking Controls](#page-797-0)
- [Linking Key Indicators](#page-797-1)
- [Linking Scenarios](#page-798-0)
- [Linking Regulation/Policy](#page-798-1)
- [Linking Obligations](#page-799-0)
- [Linking Business Continuity Plan](#page-799-1)

## <span id="page-796-0"></span>**Linking Risks**

To link risks to a change initiative, follow these steps:

- 1. Navigate to the Change Initiative Details page.
- 2. Click the **Linkages** tab.
- 3. From the Risks section, click **Link**.

The Risks window is displayed.

4. Search for the required risks using the Search bar and then select the risk records from the Risks section.

Or:

Select the required risks records from the Risks section that displays the pre-filtered list of risks in *Open* status through a default search criteria.

5. Click **Link** to link the selected risk record to the change initiative. The following message is displayed: *Records Linked Successfully*.

Or

Click **Link Related Entities** to link all the related components of the selected entity record to the change initiative. The following message is displayed: *Records Linked Successfully*. All the related entities such as Controls, Scenarios, Key Indicators, and BCP records are automatically populated in the respective grids.

- 6. Click **OK**.
- 7. Click **Back** to navigate back to the Change Initiative Details page.

The linked risk records are displayed in the **Risks** section.

**Note:** To delink a risk record from a change initiative, select the check box against each row and click **Delink**.

## <span id="page-797-0"></span>**Linking Controls**

To link controls to a change initiative, follow these steps:

- 1. Navigate to the Change Initiative Details page.
- 2. Click the **Linkages** tab.
- 3. From the Controls section, click **Link**.

The Controls window is displayed.

4. Search for the required controls using the Search bar and then select the control record(s) from the Controls section.

Or:

Select the required control records from the Control section that displays the pre-filtered list of controls in *Open* status through a default search criteria.

- 5. Click **Link** to link the selected control record to the change initiative. The following message is displayed: *Records Linked Successfully*.
- 6. Click **OK**.
- 7. Click **Back** to navigate back to the Change Initiative Details page.

The linked control records are displayed in the **Controls** section.

To delink a control record from a change initiative, select the check box against each row and click **Delink**.

### <span id="page-797-1"></span>**Linking Key Indicators**

To link Key Indicators to a change initiative, follow these steps:

- 1. Navigate to the Change Initiative Details page.
- 2. Click the **Linkages** tab.
- 3. From the Key Indicators section, click **Link**.

The Key Indicators window is displayed.

4. Search for the required key indicators using the Search bar and then select the records from the Key Indicators section.

Or:

Select the required key indicator records from the Key Indicators section that displays the pre-filtered list of key indicators in *Open* status through a default search criteria.

- 5. Click **Link** to link the selected key indicator record to the change initiative. The following message is displayed: *Records Linked Successfully*.
- 6. Click **OK**.
- 7. Click **Back** to navigate back to the Change Initiative Details page.

The linked key indicator records are displayed in the **Key Indicator** section.

**Note:** To delink a key indicator record from a change initiative, select the check box against each row and click **Delink**.

## <span id="page-798-0"></span>**Linking Scenarios**

To link scenarios to a change initiative, follow these steps:

- 1. Navigate to the Change Initiative Details page.
- 2. Click the **Linkages** tab.
- 3. From the Scenarios section, click **Link**.

The Scenarios window is displayed.

4. Search for the required scenarios using the Search bar and then select the records from the Scenarios section.

Or:

Select the required scenario records from the Scenarios section that displays the pre-filtered list of scenarios in *Open* status through a default search criteria.

- 5. Click **Link** to link the selected scenario record to the change initiative. The following message is displayed: *Records Linked Successfully*.
- 6. Click **OK**.
- 7. Click **Back** to navigate back to the Change Initiative Details page.

The linked scenario records are displayed in the **Scenarios** section.

**Note:** To delink a scenario record from a change initiative, select the check box against each row and click **Delink**.

### <span id="page-798-1"></span>**Linking Regulation/Policy**

To link a regulation or policy to a change initiative, follow these steps:

- 1. Navigate to the Change Initiative Details page.
- 2. Click the **Linkages** tab.
- 3. From the Regulation/Policy sections, click **Link**.

The Regulation window is displayed.

4. Search for the required regulation or policy using the Search bar and then select the records from the Regulation/Policy section.

Or:

Select the required regulation or policy records from the Regulation/Policy section that displays the pre-filtered list of regulation or policy in *Open* status through default search criteria.

- 5. Click **Link** to link the selected regulation or policy record to the change initiative. The following message is displayed: *Records Linked Successfully*.
- 6. Click **OK**.

7. Click **Back** to navigate back to the Change Initiative Details page.

The linked regulation and policy records are displayed in the Regulation/Policy section.

**Note:** To delink a regulation or policy record from a change initiative, select the check box against each row and click **Delink**.

## <span id="page-799-0"></span>**Linking Obligations**

To link obligations to a change initiative, follow these steps:

- 1. Navigate to the Change Initiative Details page.
- 2. Click the **Linkages** tab.
- 3. From the Obligations section, click **Link**.

The Obligations window is displayed.

4. Search for the required obligations using the Search bar and then select the records from the Obligations section.

Or:

Select the required obligation records from the Obligations section that displays the pre-filtered list of obligations in *Open* status through a default search criteria.

- 5. Click **Link** to link the selected obligation record to the change initiative. The following message is displayed: *Records Linked Successfully*.
- 6. Click **OK**.
- 7. Click **Back** to navigate back to the Change Initiative Details page.

The linked scenario records are displayed in the **Obligations** section.

**Note:** To delink an obligation record from a change initiative, select the check box against each row and click **Delink**.

### <span id="page-799-1"></span>**Linking Business Continuity Plan**

To link a business continuity plan to a change initiative, follow these steps:

- 1. Navigate to the Change Initiative Details page.
- 2. Click the **Linkages** tab.
- 3. From Business Continuity Plan section, click **Link**.

The Business Continuity Plan window is displayed.

4. Search for the required business continuity plan using the Search bar and then select the records from the Business Continuity Plan section.

Or:

Select the required Business Continuity Plans from the Business Continuity Plan section that displays the pre-filtered list of plans in all statuses except *Closed* status through a default search criteria.

- 5. Click **Link** to link the selected business continuity plan record to the change initiative. The following message is displayed: *Records Linked Successfully*.
- 6. Click **OK**.
- 7. Click **Back** to navigate back to the Change Initiative Details page.

The linked business continuity plans are displayed in the **Business Continuity Plan** section.

**Note:** To delink an business continuity plan from a change initiative, select the check box against each row and click **Delink**.

## *Managing Issues and Actions*

An issue is a problem statement and actions are plans or activities taken up to resolve those issues. The Change Initiative Details page allows you to create issues or create, link and delilnk and delete issues or actions associated to the change initiative.

This section covers the following topics:

- [Creating Issues](#page-800-0)
- [Creating Actions](#page-800-1)
- [Linking and Delinking Issues and Actions](#page-801-0)
- [Deleting Actions](#page-801-1)

### <span id="page-800-0"></span>**Creating Issues**

When you identify a particular issue or a problem statement that poses as an operational risk to an organization, you can create issues and necessary action plans to resolve or address the identified issue.

A Change Initiator and Change Initiator with approving role can create issues on a change initiative from Change Initiative Details page when the record is in *Open* and *Pending Completion* status respectively.

For detailed information on creating issues, refer to *[Chapter 9: Managing Genearl Features, Creating Issues](#page-431-0)* section.

## <span id="page-800-1"></span>**Creating Actions**

When an organization wants to record recommended action plans to address a particular issue that has occurred, they can create action plans. You can directly create Actions if the Issue Creation is turned off. This feature is configured during the installation of the OFS OR/GCM application or later.

Users mapped to the role of Change Initiator and Change Initiator with approving role can directly create actions on a change initiative from Change Initiative Details page when the record is in *Open* and *Pending Completion* status respectively.

For detailed information on creating actions, refer to *[Chapter 9: Managing Issues and Actions, About Actions](#page-448-0)* section.

## <span id="page-801-0"></span>**Linking and Delinking Issues and Actions**

Users mapped to the role of Change Initiator and Change Initiator with approving role can link and delink issues and actions on a change initiative from Change Initiative Details page when the record is in *Open* and *Pending Completion* status respectively.

For detailed information on linking and delinking issues and actions, refer to *[Chapter 9: Managing Issues and Actions,](#page-422-0)  [Managing Issues and Actions](#page-422-0)* section.

## <span id="page-801-1"></span>**Deleting Actions**

Users mapped to the role of Change Initiator can delete action plans in *Draft* that are no longer required to address an issue or if there are duplicate copies of the same action plan.

From the Actions section, select an action in *Draft* status and click **Delete Action** to delete the action record.

## *Requesting Completion of a Change Initiative*

Once all the details of the change initiative are captured, a Change Initiator can request the approvers of the change initiative to approve and thereby completing the workflow.

To request a change initiative for completion, follow these steps:

1. Navigate to Change Initiative Details page of a change initiative in *Open* status.

**Note**: Before requesting a change initiative for completion, make sure you have met the following conditions:

- All mandatory fields must be entered.
- **Percentage complete should be 100.**
- Actual Cost must be entered.
- At least one Risk Event Type and a Stakeholder must be selected.
- For a Recommended RET, if number of risks is 0 then comments must be entered mandatorily.
- All the risks for which Delivery Risk Assessment has been initiated must be in Approved status.
- If you have selected Post Implementation Risk Review as Yes, then you must select a review date.

#### 2. Click **Request Completion**.

If there is mandatory information, which is missing or information that is in some way invalid, you will receive warnings to correct the information before requesting the change initiative for completion. If there are no errors detected, the following message is displayed: *Update Operation Successful*.

3. Click **OK**.

The status of the change initiative changes to Pending Completion and a task is sent to all the stakeholders who are required to approve the change initiative record.

# **CHAPTER 19** *Managing Admin Tasks*

This chapter provides an overview of the Admin module in the OFSOR/GCM application and provides step-by-step instructions to use this module.

This chapter covers the following topics:

- [About the Admin Module](#page-802-0)
- [User Roles and Actions](#page-803-0)
- [Tasks and Notifications](#page-804-0)
- [Accessing Admin Features](#page-805-0)
- [Managing Reference Data](#page-805-1)
- [Setting Financial Impact Scales](#page-809-0)
- [Managing Preferences](#page-812-0)
- [Managing Delegation](#page-813-0)
- [Using Universal Search](#page-820-0)
- [Managing Access Rights](#page-824-0)
- [Managing Planning and Scoping](#page-829-0)

## <span id="page-802-0"></span>*About the Admin Module*

The Admin module of the OFSOR/GCM solution allows users mapped to the Administrator user role to configure, maintain and perform tasks that are applicable across the organization. This module helps organizations set their base values and thresholds, which define the amount of risk the organization will be facing. User can also distribute responsibilities in the organization to various users and user roles and maintain the users mapped, the roles mapped and the groups which they are attached to from the Admin module.

The Admin module also allows user to manage the data which populates the hierarchies and drop-down lists that are used throughout OFSOR/GCM. You can use the Workflow Manager to configure the process flow of each module. For example, your organization might want to create actions directly for an entity, such as a risk, without going through the process of creating an issue first and then creating an action for that issue. User has a provision to use the Issue Configuration feature to configure these preferences. It allows the user to set up plans for risk and control assessment scope for a particular entity. It permits the user to set up plans for risk and control assessment scope for a particular entity.

#### **Salient Features**

The Admin module provides the following features to help organizations manage their operational risk:

- Reference Data Management controls and maintains the values which populate the hierarchies and drop-down lists throughout OFSOR/GCM
- Provides an ability to set Financial Impact Scales
- Allows users to set and manage the email notification configurations. It provides the ability to Turn on or Turn off receiving Task and Notification as email
- Provides an ability to assign a original users' rights to other users that they can perform and close tasks previously reserved for the original users
- Allows users to perform a search across all entities (Risks, Controls, and so on) in the application
- Allows users to maintain user groups and the mapping of roles to user groups. It also allows to map users to specific groups, providing role mapping for a Business Line and Location combination
- Provides an ability to organizations to have a standard methodology, which reduces the burden of creating similar Assessment Plans for multiple entities and also creates a forward schedule of assessing risks and controls. It allows the user to set up plans for risk and control assessment scope for a particular entity.

## **Admin Reports**

The Admin module generates the following reports:

- Idle Users
- Unauthorized Users
- Disabled Users
- Deleted Users
- Logged in Users
- User Profile
- Risk Event Type & Basel Event Type Mapping
- Business Line & Basel Business Line mapping
- Business Line and Location Entities
- Resource Utilization
- User Access

For more information about these reports, refer to the section *Admin Reports* in the *Managing Dashboards* chapter.

## <span id="page-803-0"></span>*User Roles and Actions*

The Administrator is the only user who manages the Admin features in an organization. This user configures, maintains, and performs tasks that are applicable across the organization. Users mapped to the role of Administrator can perform the following actions:

- **Managing Reference Data:** This action allows Administrators to control and maintain the values which populate the hierarchies and drop-down lists throughout OFSOR.
- **Setting Financial Impact Scales**: This action allows Administrators define Business Unit Impacts for Risk Assessment, Lower and Upper Threshold for Incidents and Base Currency.
- **Managing Preferences**: This action allows Administrators to define the settings used throughout the application, including Workflow, User Interface, Issues and Actions functionality, and Risk Assessment functionality.
- **Managing Preferences**: This action allows Administrators to set and manage the email notification configurations.
- **Managing Delegation**: This action allows Administrators to transfer roles and access rights for a short period of time.
- **Using Universal Search**: This action allows Administrators to perform a search across all records in the application.
- **Managing Access Rights**: This action allows Administrators to maintain user groups and the mapping of roles to user groups.
- **Document Repository**: This action allows Administrators to upload and hold the documents uploaded from and required to be used in, various modules of OFSOR.
- **Managing Planning and Scoping**: This action allows Administrators to create, edit, scope, schedule, submit, and delete plans.
- **Managing Questionnaires**: This action allows Administrators to create questions to determine the stability and efficient performance of Models.

The following sections provide step by step instructions to complete these actions:

## <span id="page-804-0"></span>*Tasks and Notifications*

Tasks are actionable items assigned and sent to a user role. By performing these tasks, the appropriate user completes the workflow defined in the module. Notifications are messages sent to a user stating that an action has been performed in the application.

Both Tasks and Notifications can be viewed from the Inbox menu in the application. The following table lists the notifications that each user role will receive in their Inbox menu on performing a particular delegation action.

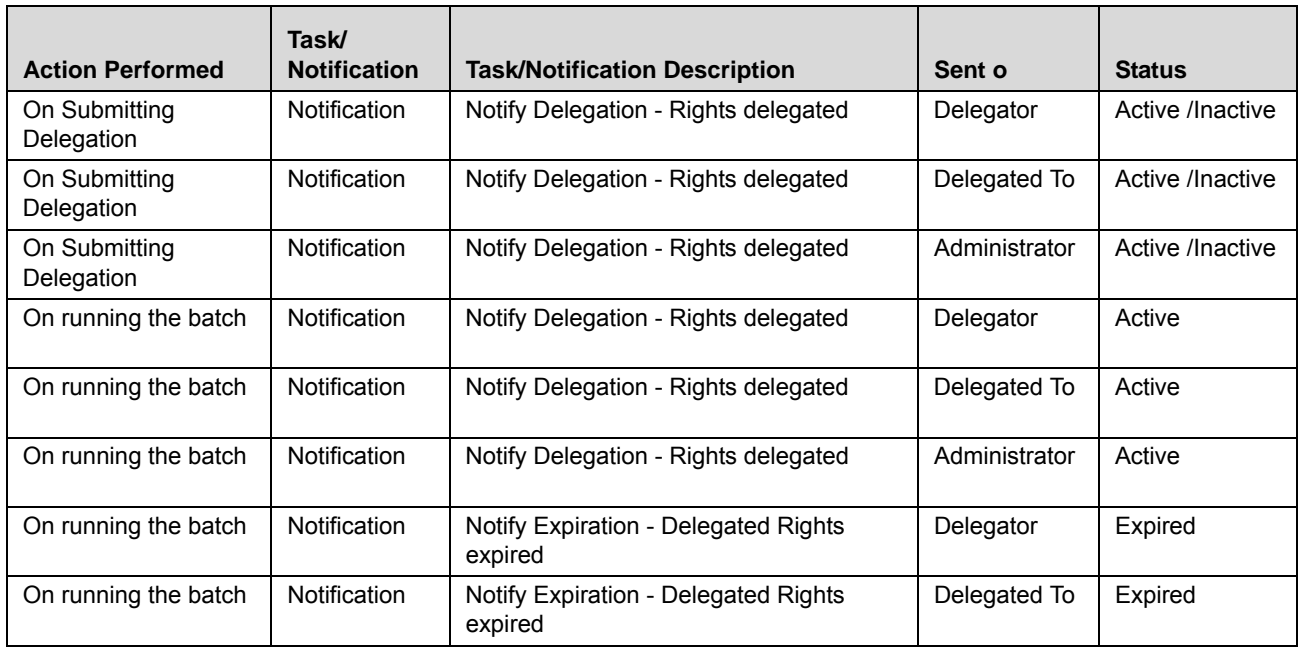

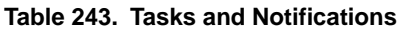

**Table 243. Tasks and Notifications** 

| <b>Action Performed</b> | Task/<br><b>Notification</b> | <b>Task/Notification Description</b>            | Sent o        | <b>Status</b> |
|-------------------------|------------------------------|-------------------------------------------------|---------------|---------------|
| On running the batch    | Notification                 | Notify Expiration - Delegated Rights<br>expired | Administrator | Expired       |
| On running the batch    | Notification                 | Notify Revocation - Delegated Rights<br>revOKed | Delegator     | RevOKed       |
| On running the batch    | Notification                 | Notify Revocation - Delegated Rights<br>revOKed | Delegated To  | RevOKed       |
| On running the batch    | Notification                 | Notify Revocation - Delegated Rights<br>revOKed | Administrator | RevOKed       |

## <span id="page-805-0"></span>*Accessing Admin Features*

This section explains how to access Admin module in Oracle Financial Services Operational Risk application.

To access the Admin module, follow these steps:

- 1. Login to OFSOR application. The OFSOR Home page is displayed.
- 2. Hover over the **Admin** primary menu.
- 3. Select the Admin feature that you wish to use from the **Admin** drop-down. The respective page displays. Users mapped to the Administrator user role may select the following features:
	- Reference Data Management
	- **Financial Impact Scales**
	- **Application Preferences**
	- **Preferences**
	- Delegation
	- **Universal Search**
	- Access Rights
	- Document Upload
	- **Repository**
	- Planning and Scoping
	- **Questionnaire**

## <span id="page-805-1"></span>*Managing Reference Data*

This section gives complete information on Reference Data Management and describes how to manage Reference Data Management.

The Reference Data Management functionality allows you to control and maintain the values which populate the hierarchies and drop-down lists throughout OFSOR/GCM.

This section covers following topics:

• [Searching Reference Data](#page-806-0)

[Managing Reference Data Details](#page-807-0)

**Note:** Business Line, Location, Product, and Process can't be deleted in Reference Data Management Module.

## <span id="page-806-0"></span>**Searching Reference Data**

This section explains you how to search and filter the existing Reference Data. The Search and List page allows you to filter the Reference Data that you want to view and analyze. The Reference Data search bar supports two types of search-Basic Search, and Universal Search. You can use only one search at a time.

This section explains the following topics:

- [Searching Reference Data Using Basic Search](#page-806-1)
- [Searching Reference Data Using Universal Search This search is based on Universal search criteria and helps](#page-807-1)  [you to retrieve the relevant Reference Data details.](#page-807-1)

#### <span id="page-806-1"></span>**Searching Reference Data Using Basic Search**

This search is based on limited set of search criteria and helps you to retrieve the relevant Reference Data details.

To search Reference Data using the Basic Search, follow these steps:

1. Navigate to the Reference Data Search and List page.

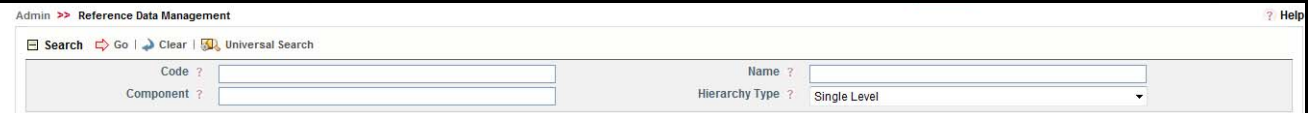

#### **Figure 468. Basic Search**

**Note:** By default, the Reference Data Search and List page displays twenty five records.

2. Enter the following details in the Search fields to filter the Reference Data list.

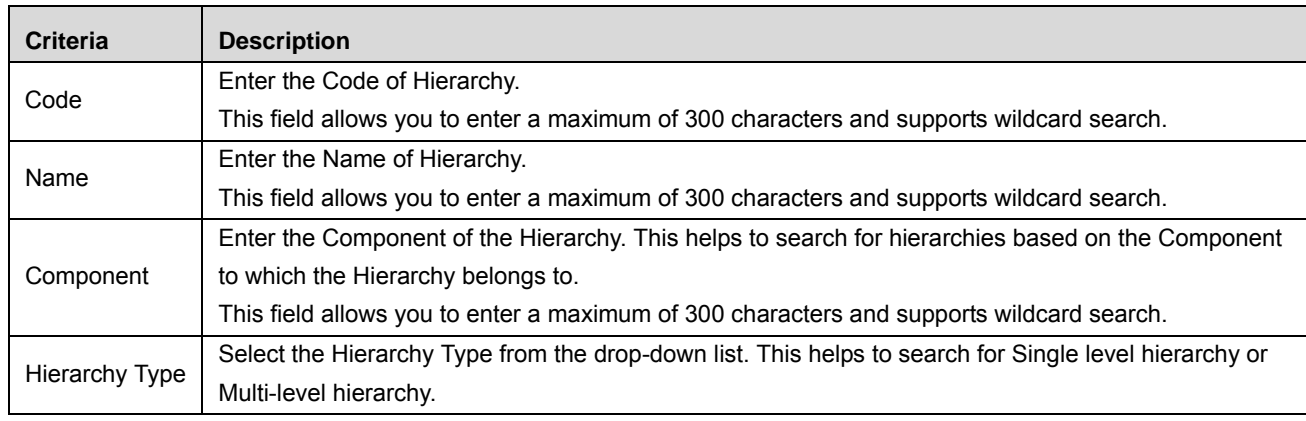

#### **Table 244. Reference Data Search Criteria**

- 3. Click **Go**. The relevant search list is displayed.
- 4. Click **Clear** to reset the search fields to blank.

**Note:** If there are no matched details with the given search criteria then Alert popup window displays following message: *No records found with the given search criteria*.

<span id="page-807-1"></span>**Searching Reference Data Using Universal Search** This search is based on Universal search criteria and helps you to retrieve the relevant Reference Data details.

To search Reference Data using the Basic Search, follow these steps:

- 1. Navigate to the Reference Data Search and List page.
- 2. Click **Universal Search**. For more information about the Universal Search page, refer to section *[Using](#page-820-0)  [Universal Search](#page-820-0)*.

### <span id="page-807-0"></span>**Managing Reference Data Details**

Reference Data Details page allows you create and update the reference data.

This section explains the following topics:

- [Searching Nodes](#page-807-2)
- [Adding New Nodes](#page-808-0)
- [Editing Nodes](#page-809-2)
- [Deleting Nodes](#page-809-1)

**Note:** The dimensions which are part of common staging area, for example, Business line location, Product, and so on cannot add and modify existing data. For these dimensions, you can expire the node. On expiry, the node will not be available for further usage.

#### <span id="page-807-2"></span>**Searching Nodes**

This search section allows user to search for specific nodes in hierarchies which are available in the Reference Data Management Screen.

To search Nodes follow these steps:

- 1. Navigate to the Reference Data Search and List page.
- 2. Click on the Code required to edit, which is available in the list. The Code details page is open.
- 3. Search section is displayed with the available field. Below shown is the image:

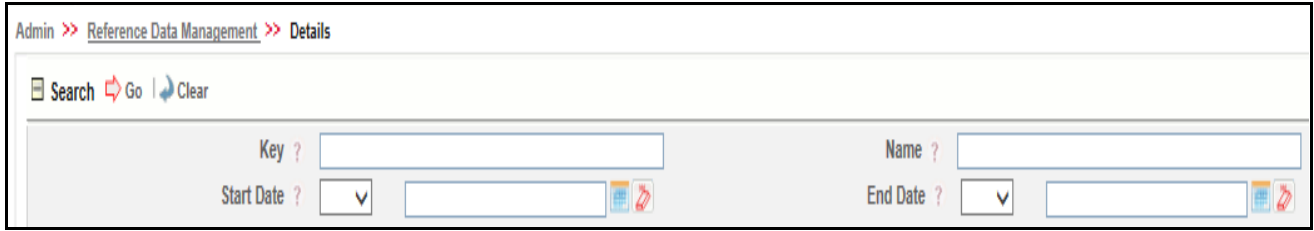

**Figure 469. Search Nodes**

#### **Table 245. Search Nodes Details**

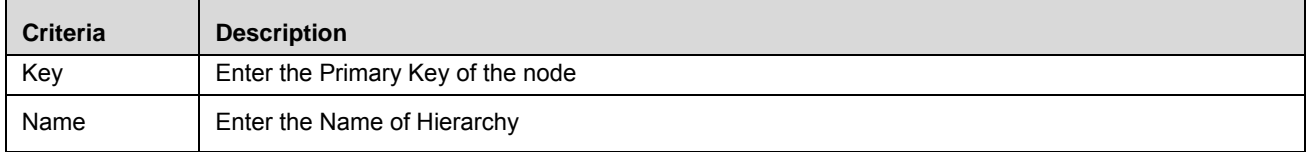

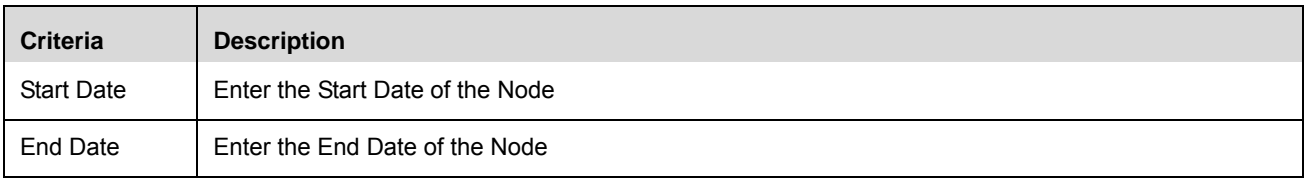

#### <span id="page-808-0"></span>**Adding New Nodes**

New Nodes are added to include new values in a Hierarchy or Drop-down. For example, if you want a new category in the Risk Category field. The same can be done by adding a new node to Risk Category Hierarchy.

This section explains how to add new reference data nodes.

To add Nodes, follow these steps:

- 1. Navigate to the Reference Data Search and List page.
- 2. Click the ID in the Code column for the reference data you wish to add a node for. The Reference Data Details page is displayed.

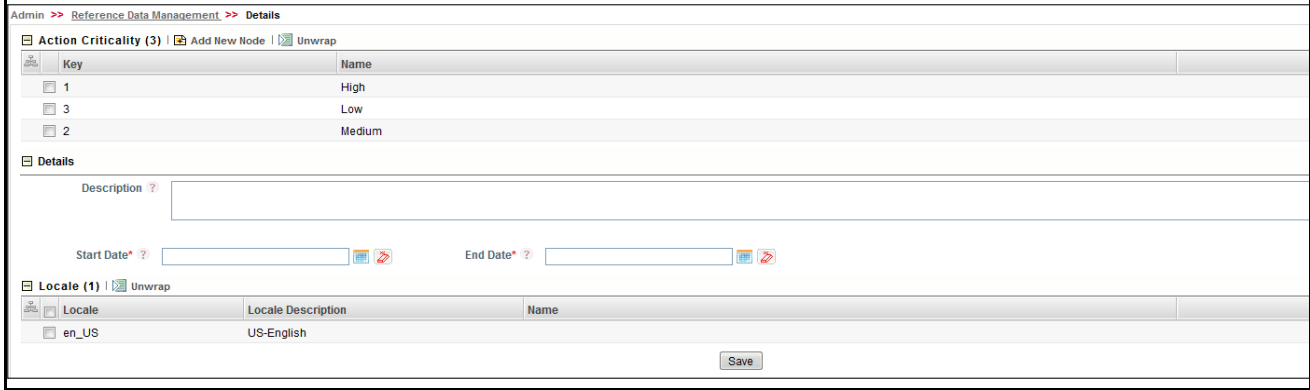

#### **Figure 470. Reference Data Details page**

- 3. Click **Add New Node**. The Details section expands in the Reference Data Details page.
- 4. Enter the following information in the Reference Data Node fields:

#### <span id="page-808-1"></span>**Table 246. Add New Data Node**

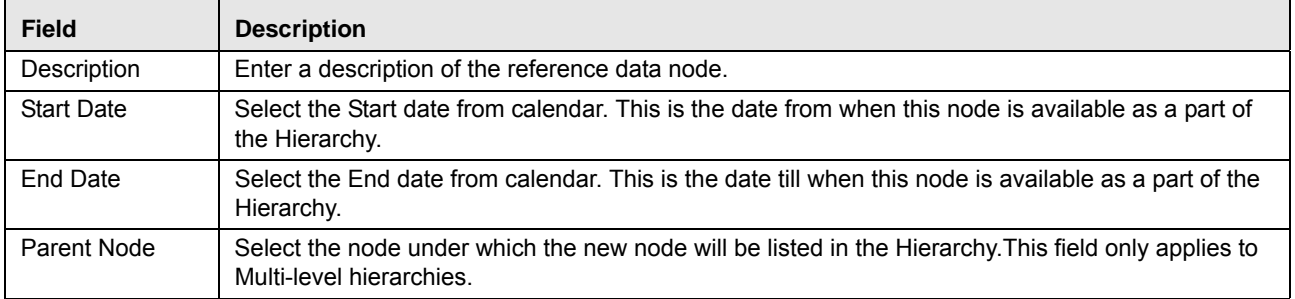

- 5. Select the language or languages in the Locale section and enter the Name. If you define the name of the node for particular locale, the same will be displayed wherever the node is used for respective locales.
- 6. Click **Save.** The following message is displayed: *Add Operation Successful*.

**Note:** To Submit a Reference Data, all mandatory fields (fields marked with an asterisk) must be filled. If not, the application displays the following message: *Mandatory fields are not entered*.

#### <span id="page-809-2"></span>**Editing Nodes**

This section explain how to edit and update the Nodes.

To edit Nodes, follow these steps:

- 1. Navigate to the Reference Data Search and List page.
- 2. Click the ID in the Code column for the Reference Data you wish to edit. The Nodes Details page is displayed.
- 3. Modify the necessary information. For more information of the fields, refer *[Table 246](#page-808-1)*.
- 4. Click **Save**. The following message is displayed: *Add Operation Successful*.

**Note:** If a node has reached the end date, it will no longer be available in the drop-down list or hierarchy list and so on.

- For BI type hierarchy, **Resave** is required after Adding or Editing a node.
- For the hierarchies "**SCD2**", if you edit the existing node, then a new node gets added in RDM. The End Date for the old node gets updated to **SYSDATE**. The old and new nodes gets displayed in the RDM and in the application hierarchy browser only the new code is displayed.

#### <span id="page-809-1"></span>**Deleting Nodes**

This section explains how to delete reference data nodes.

To delete Nodes, follow these steps:

- 1. Navigate to the Reference Data Search and List page.
- 2. Click the ID in the Code column for the Reference Data you wish to delete. The Nodes Details page is displayed.
- 3. Select the Key in the Key column you wish to delete.
- 4. Click **Delete Node**. The following message is displayed: *Are you sure you want to delete this record?*
- 5. Click **OK**. The following message is displayed: *Delete Operation Successful*.

**Note:** If the system restricts the deletion of the node from the Reference Data Management, the following message is displayed: *This value cannot be deleted as it is currently being used in the application*.

## <span id="page-809-0"></span>*Setting Financial Impact Scales*

This section explains complete details about Financial Impact Scales and describes how to set Financial Impact Scales.

Financial Impact Scales are required to define Business Unit Impacts for Risk Assessment, Lower and Upper Threshold for Incidents, set the financial year, and Base Currency for general use. This Admin setting must be defined at the start of implementation so that Risk Assessment and Incident workflows can be handled smoothly. To set Financial Impact Scales, follow these steps:

1. Navigate to the Financial Impact Scales page.

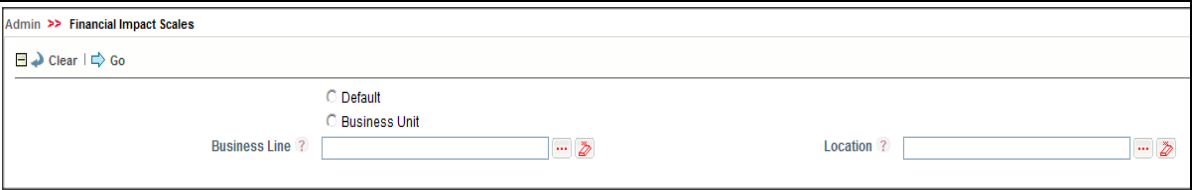

#### **Figure 471. Financial Impact Scales page**

2. Select the Default radio button. Click **Go**. Thresholds, Impacts, and Frequency sections are expanded.

Or

Select the Business Unit radio button.

Enter the following information in the Financial Impact Scales page.

#### **Table 247. Business Units**

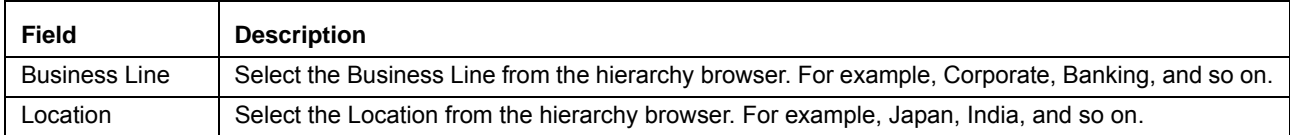

3. Click **Go**. Thresholds, Impacts, and Frequency sections are expanded.

**Note:** If you select **Default**, the Financial Impact Scale values are applicable to all business lines. If you select **Business Unit**, you can update the Financial Impact Scale values for the selected business Units.

4. Enter the following information in the Threshold Details section.

#### **Table 248. Threshold Details Fields**

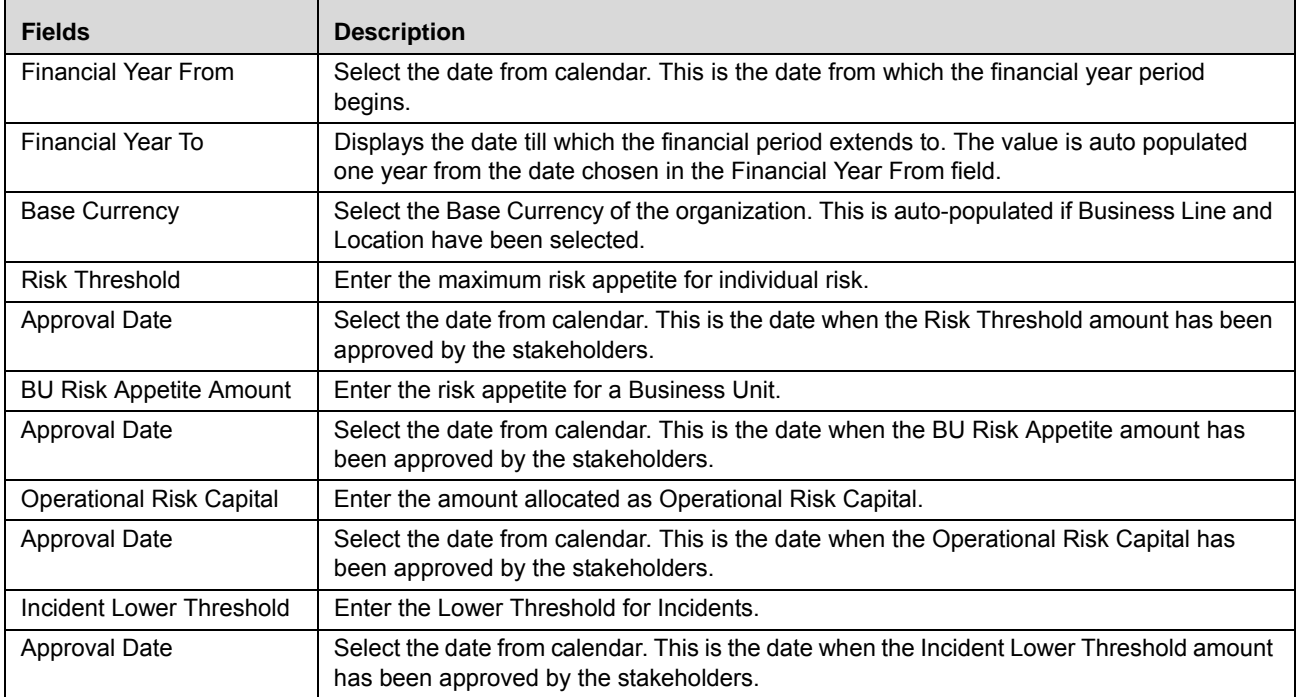

#### **Table 248. Threshold Details Fields**

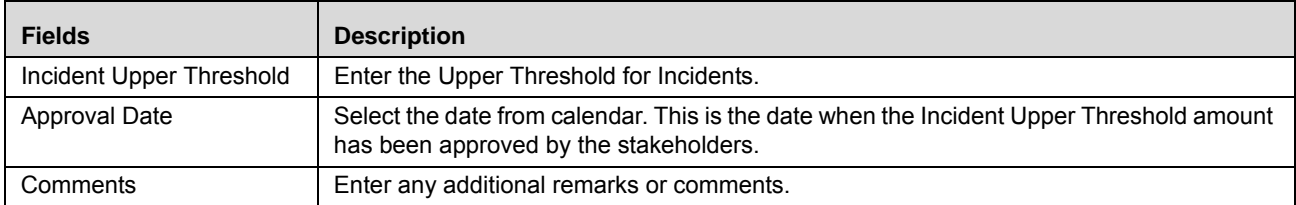

5. Enter the following information in the BU Impact Details for all impact categories.

#### **Table 249. Impact Category Details Fields**

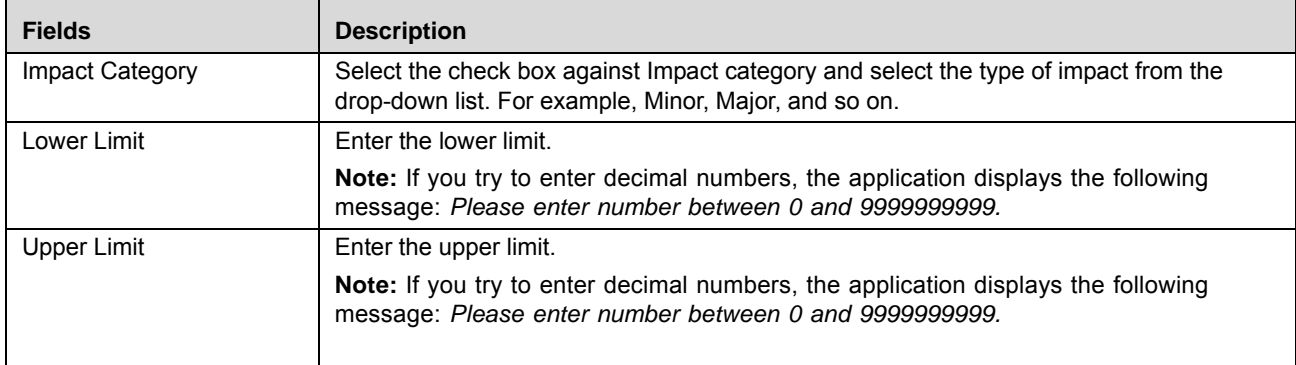

#### **Note:**

- All rows in the BU Impacts grid should be checked
- The Lower Limit for Insignificant category should be 0
- The limits should be continuous in ascending order starting from Insignificant to Catastrophic3. Otherwise, the following message displays: *Limits should be continuous in ascending order from Insignificant to Catastrophic 3.*
- 6. Click **Save**. The following message is displayed if the impact is being created for the first time: *Add Operation Successful*. If the impact is being edited, the following message is displayed: *Update Operation Successful.*
- 7. Enter the following information in the BU Impact Details for all impact frequencies.

#### **Table 250. Impact Frequency Details Fields**

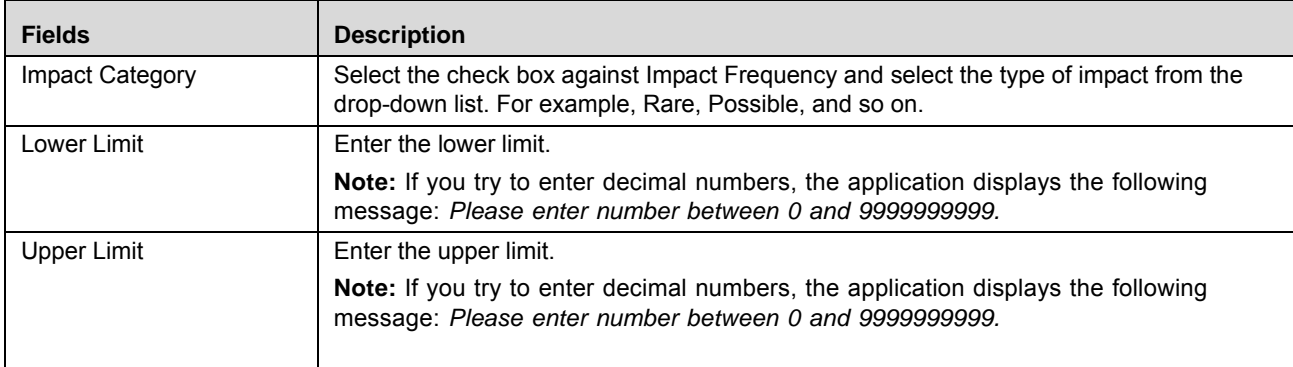

#### **Note:**

All rows in the BU Impacts grid should be checked

- The Lower Limit for Insignificant category should be 0
- The limits should be continuous in ascending order starting from Insignificant to Catastrophic3. Otherwise, the following message displays: *Limits should be continuous in ascending order from Insignificant to Catastrophic 3.*
- 8. Click **Save**. The following message is displayed if the impact is being created for the first time: *Add Operation Successful*. If the impact is being edited, the following message is displayed: *Update Operation Successful.*

**Note:** All Risk Assessments and incident workflows should happen based on the values defined for the specific node of the Business Line and Location. If no values are defined, then default values should be picked and risks assessments and incident workflows should be driven.

## <span id="page-812-0"></span>*Managing Preferences*

The Preferences feature allows you to set and manage the email notification configurations. It provides the ability to Turn on or Turn off receiving Task and Notification as email.

To configure the Email Notification settings, follow these steps:

1. Select the **Preference** from the Admin menu on the Home page. The Preferences page displays.

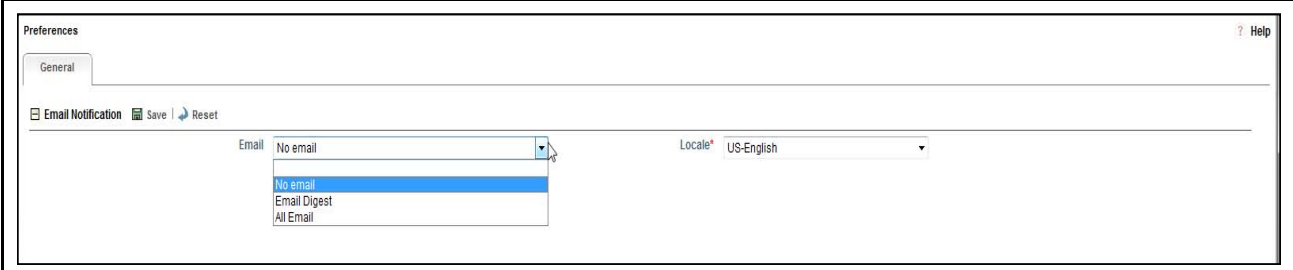

#### **Figure 472. Preferences page**

2. Enter the pertinent information in the Preference page.

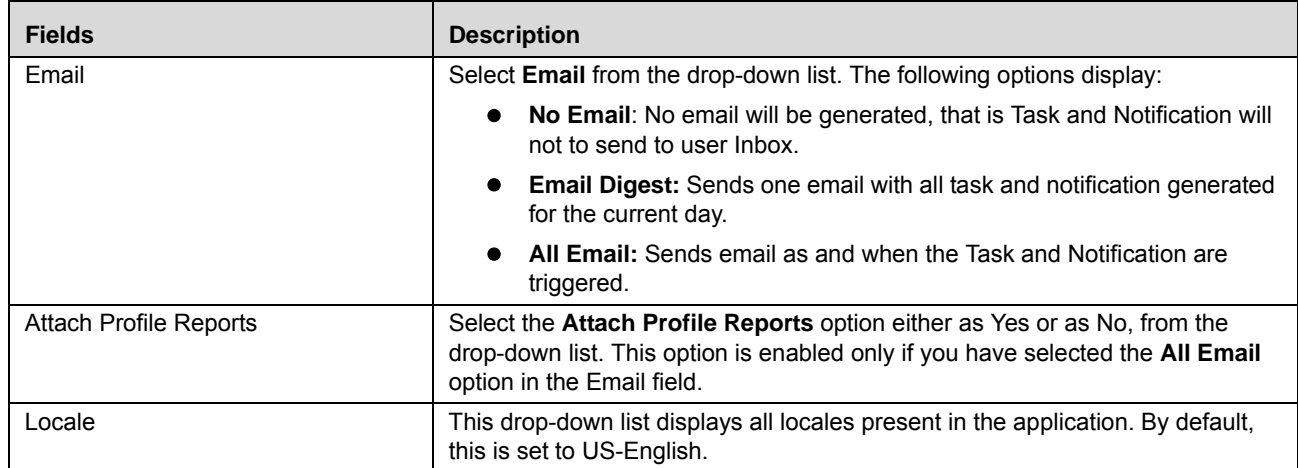

#### **Table 251. Preference Settings**

3. Click **Save**. The selected preferences are saved and will be used whenever the Send Email option is present.

**Note:** User should specify the Valid Email ID to receive the Task and Notification.

The emails which are sent as Task and Notification will have following sections:

#### Email Content

#### **Table 252. Email Content**

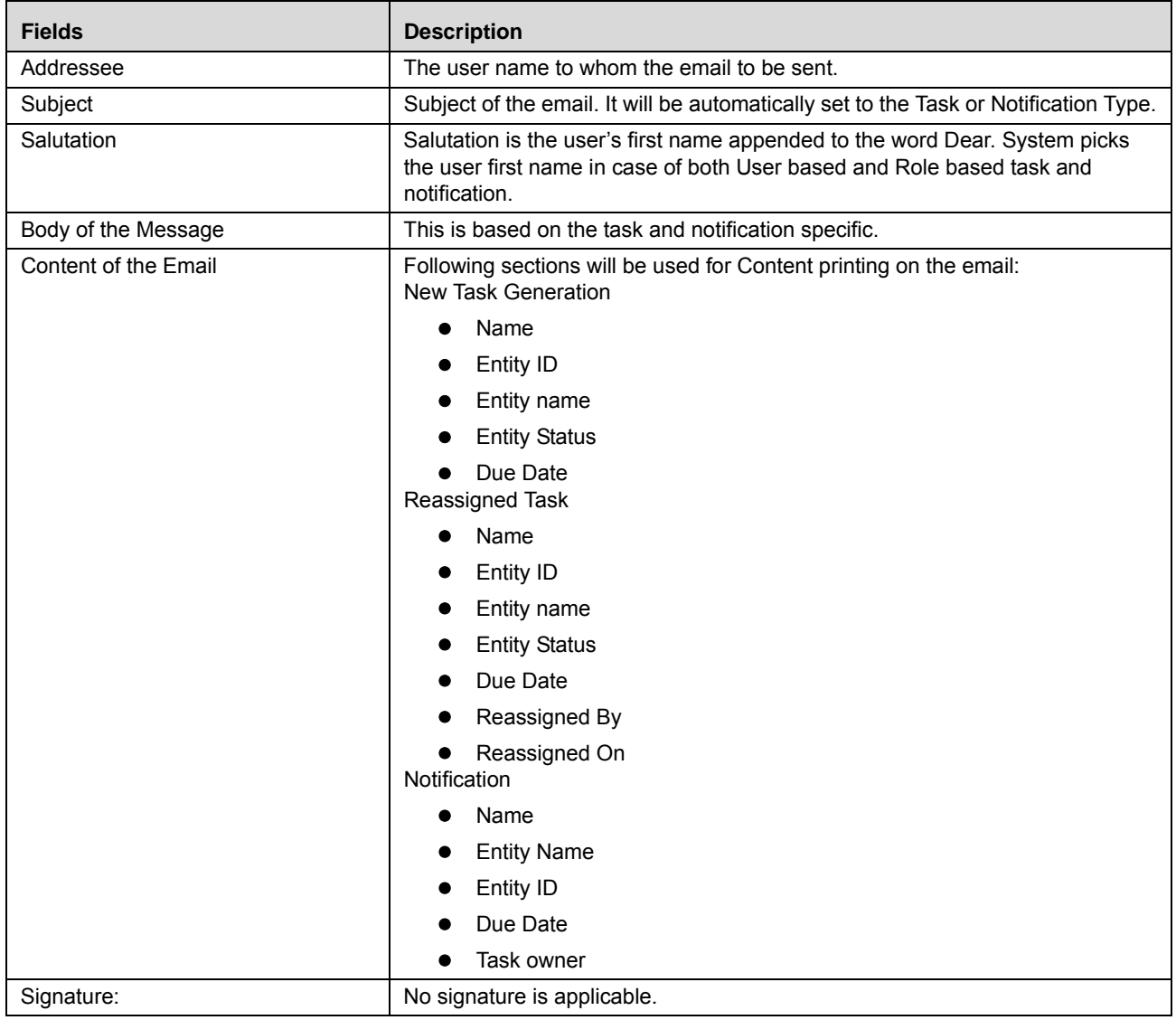

## <span id="page-813-0"></span>*Managing Delegation*

This section gives complete information on Delegation and describes how to manage Delegation.

Delegation is a general administration function created to improve the business continuity. This allows to assign a original users' rights to other users that they can perform and close tasks previously reserved for the original users.

The Delegation functionality allows users to transfer roles and access rights for a short period of time. This functionality is only available for modules where the workflow is based on User Roles. Delegation can be done by all user roles.

This section covers following topics:

• [Searching Delegation](#page-814-0)

- [Creating Delegation](#page-815-1)
- [Managing Delegation Details](#page-818-0)
- [RevOKing Delegation](#page-819-0)

## <span id="page-814-0"></span>**Searching Delegation**

This section explains you how to search and filter the existing Delegation. The Search and List page allows you to filter the Delegation that you want to view and analyze. The Delegation search bar supports two types of search-Basic Search and Search by Views. You can use only one search at a time.

This section explains the following topics:

- **•** [Searching Delegation Using Basic Search](#page-814-1)
- [Searching Delegation Using Pre-defined Views](#page-815-0)

#### <span id="page-814-1"></span>**Searching Delegation Using Basic Search**

This search is based on limited set of search criteria and helps you to retrieve the relevant Delegation details.

To search Delegation using the Basic Search, follow these steps:

1. Navigate to the Delegation Search and List page.

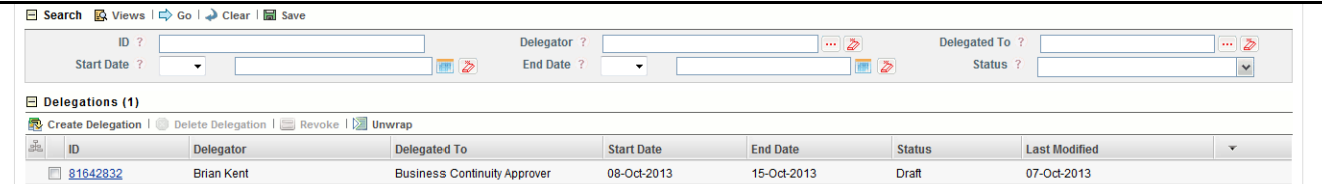

#### **Figure 473. Basic Search**

**Note:** By default, the Delegation Search and List page displays all Delegations.

2. Enter the following details in the Search fields to filter the Delegation list.

The following table provides a list of the search criteria that display in the Delegation Search section:

**Table 253. Delegation Search Criteria**

| <b>Criteria</b>   | <b>Description</b>                                                                                     |
|-------------------|----------------------------------------------------------------------------------------------------|
| ID                | Enter the sequential tracking number of the Delegation.                                                |
|                   | This field allows you to enter a maximum of 30 numeric values. This field supports wildcard search.    |
| Delegator         | Select the Delegator from the hierarchy browser. This allows you to search Delegator whose tasks or    |
|                   | roles are delegated.                                                                                   |
| Delegated To      | Select the Delegator To from the hierarchy browser. This allows you to search Delegator whom tasks     |
|                   | or roles are delegated to.                                                                             |
| <b>Start Date</b> | Select the equality operator from drop-down list. Select the start date from the calendar. This is the |
|                   | date from when the tasks or roles are transferred.                                                     |
| End Date          | Select the equality operator from drop-down list. Select the end date from the calendar. This is the   |
|                   | date until when the tasks or roles are transferred.                                                    |
| <b>Status</b>     | Select the status of delegation from drop-down list. For example, Draft, Active, and so on.            |

- 3. Click **Go**. The relevant search list is displayed.
- 4. Click **Clear** to reset the search fields to blank

**Note:** If there are no matched details with the given search criteria then Alert popup window displays following message: *No records found with the given search criteria*.

#### <span id="page-815-0"></span>**Searching Delegation Using Pre-defined Views**

Views search represents pre-populated search queries and helps you to filter the Delegation based on the pre-defined views.

To search Delegation using pre-defined views, follow these steps:

- 1. Navigate to the Delegation Search and List page.
- 2. Click **Views**. The Views multi-select drop-down list is displayed.

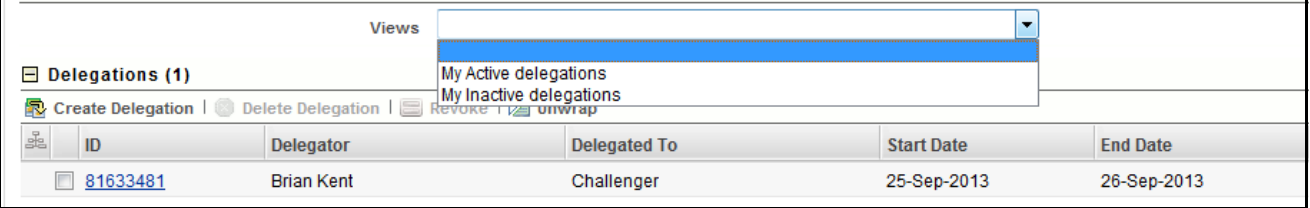

#### **Figure 474. Predefined Views Search**

3. Select any of the pre-defined views from the Views drop-down list. The relevant search list page is displayed.

The following table explains the different types of pre-defined views available.

#### **Table 254. Delegation Views**

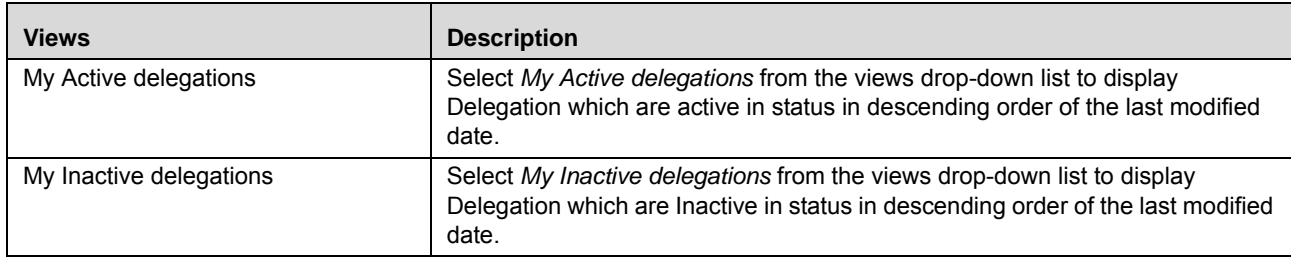

## <span id="page-815-1"></span>**Creating Delegation**

Delegations are created in the event of an employee or person being unavailable for a certain period (vacation) or in the event of a person leaving the organization.

To create a Delegation, follow these steps:

1. Navigate to Delegation Search and List page.

1. Click **Create Delegation**. The Delegation Details page displays.

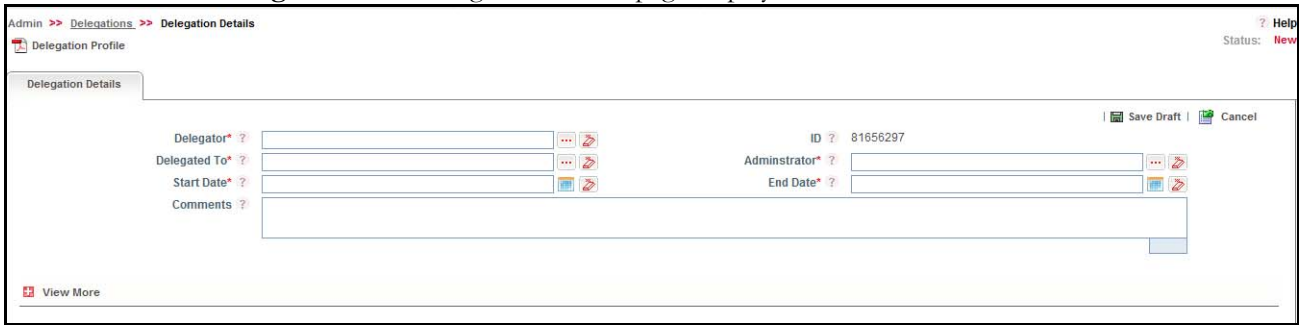

#### **Figure 475. Delegation Details page**

2. Enter the following information in the Delegation Details page.

The following table describes the fields of the Delegation Details page:

<span id="page-816-0"></span>**Table 255. Fields of Delegation Details Page**

| <b>Fields</b>     | <b>Description</b>                                                                                                    |
|-------------------|----------------------------------------------------------------------------------------------------|
| ID                | Displays the sequential tracking number of the Delegation. This is an auto-generated<br>unique identification number and cannot be modified. |
| Delegator         | Select the Delegator from the hierarchy browser. This allows you to enter Delegator whose tasks or                                           |
|                   | roles are delegated.                                                                                                    |
|                   | <b>Note:</b> This field will be auto-populated if accessed by any user other than Admin.                                                     |
| Delegated To      | Select the Delegated To from the hierarchy browser. This allows you to enter Delegator whom tasks                                            |
|                   | or roles are delegated to.                                                                                                    |
|                   | Select the start date from the calendar. This is the date from when the tasks or roles will be trans-                                        |
| <b>Start Date</b> | ferred.                                                                                                    |
|                   | <b>Note:</b> Start Date could should be greater than or equal to the current date.                                                           |
| Administrator     | Select the Administrator from the hierarchy browser to whom the notification is sent about the dele-                                         |
|                   | gation.                                                                                                    |
|                   | Select the end date from the calendar. This is the date until when the tasks or roles will be trans-                                         |
| End Date          | ferred.                                                                                                    |
|                   | <b>Note:</b> End Date cannot be beyond 90 days starting from the Start date of Delegation.                                                   |
| Comments          | Enter the additional comments or remarks regarding the delegation.                                                                           |

3. Click **Save Draft**. The following message is displayed: *Add Operation Successful*.

4. Click **OK**. The status of the Delegation changes to *Draft*.

#### **Submitting Delegation in Draft Status**

Due to some reason you might not have submitted the Delegation details while creating a new one and saved it as a draft. After sometime you decide to submit the same Delegation details by entering all mandatory fields.

This section explains how to submit a Delegation in Draft status.

The Delegation Details page allows you to submit the selected Delegation.

To submit the Delegation in draft status, follow these steps:

- 1. Navigate to the Delegation Search and List page.
- 2. Click the Delegation ID in *Draft* status. The Delegation Details page is displayed.

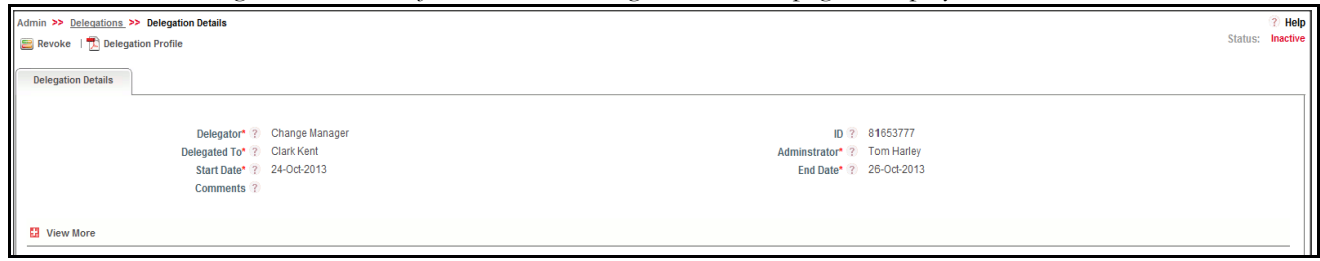

#### **Figure 476. Delegation Details Page**

The Delegation Details page allows you to perform following tasks in *Draft* status:

- Editing Delegation details
- Linking and delinking Profiles to Delegation
- Viewing the Workflow History for the Delegation
- Attaching and deleting documents related to Delegation
- Viewing Delegation Profile Report

For more information on above tasks, refer to *[Managing Delegation Details](#page-818-0)* section.

- 3. Click **Edit**. The Delegation Details page is enabled to modify the information.
- 4. Modify the necessary information, for more details on field description, refer *[Table 255](#page-816-0)*.
- 5. Click **Update**. The information is updated
- 6. Click **Submit**. The following message is displayed: *Update Operation Successful*.

**Warning:** To submit a Delegation, all mandatory fields (fields marked with an asterisk) must be filled. If not, the application displays the following message: *Mandatory fields are not entered*.

7. Click **OK**. The status of the Delegation changes to Inactive or Active.

A notification is sent to Delegator, Delegated To, and Administrator.

**Note:** 

- The status changes from Draft to Inactive, if the Start Date is not equal to the Current Date
- The status changes from Draft to Active, if the Start Date is equal to the Current Date
- The status changes from Inactive to Active when the Start Date is equal to Current Date. The status change is trigger through batch run. A notification is sent to the Delegator, Delegated To and Administrator when the status changes from Inactive to Active.
- When Current Date is equal to End Date, the status of the Delegation changes from Active to Expired. The status change is trigger through batch run. A notification is sent to the Delegator, Delegated To, and the Administrator when the status changes and the Delegated To should cease to have the rights delegated to him by the Delegator.
- Delegation which is in Inactive, Active, RevOKed, or Expired status cannot be modified or deleted by any user.

The Delegation Details page allows you to perform following tasks in *Draft*, *Inactive or Active* status:

• Editing Delegation details

- Linking and delinking Profiles to Delegation
- Viewing the Workflow History for the Delegation
- Attaching and deleting documents related to Delegation
- Viewing Delegation Profile Report

For more information on above tasks, refer to *[Managing Delegation Details](#page-818-0)* section.

#### <span id="page-818-0"></span>**Managing Delegation Details**

This section describes how to manage Delegation Details page. The Delegation Details page gives complete information about the Delegation.

This section discusses the following topics:

- [Editing Delegation Details](#page-818-1)
- [Linking and Delinking Profiles](#page-819-1)
- [Attaching and Deleting Documents](#page-819-2)
- [Viewing Workflow History](#page-819-3)
- [Viewing Delegation Profile Report](#page-819-4)

#### <span id="page-818-1"></span>**Editing Delegation Details**

This section describes you how to edit and update the existing Delegation. You can edit Delegation only in *Draft* status.

To edit a Delegation in draft status, follow these steps:

- 1. Navigate to the Delegation Search and List page.
- 2. Click Delegation ID in draft status. The Delegation Details page is displayed.
- 3. Click **Edit**. The editable fields are enabled in the Delegation Details page.

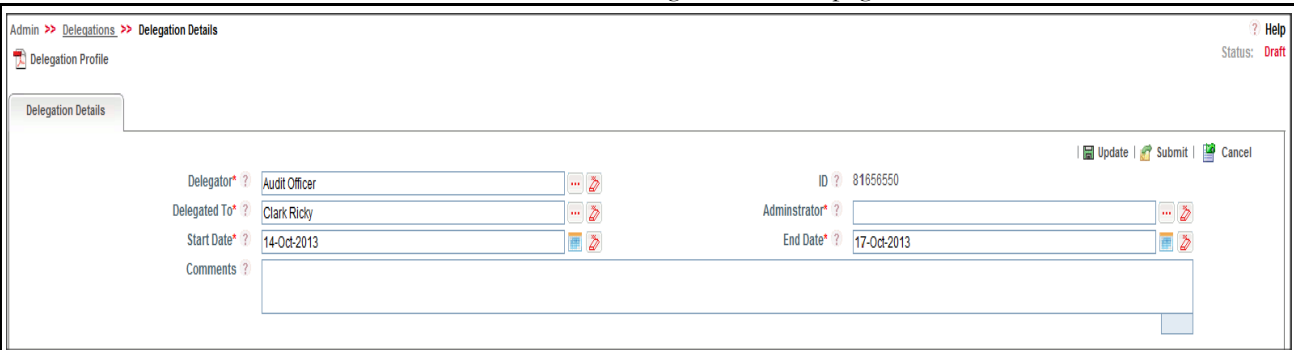

#### **Figure 477. Editing Delegation Details in Draft Status**

- 4. Modify the necessary information. For more information on the fields, refer to *[Table 255](#page-816-0).*
- 5. Click **Update**. The following message is displayed: *Update Operation Successful*. Or, click **Submit**. The following message is displayed: *Update Operation Successful.*

**Note:** To submit the Delegation Details, it is necessary to enter all mandatory fields.

6. Click **OK** to confirm the changes. The updated Delegation Details page is displayed.

#### <span id="page-819-1"></span>**Linking and Delinking Profiles**

Profiles are the roles or rights which are available with the Delegator. The Delegator can choose which all selected roles to transfer to the Delegated To user.

The Delegation Details page allows you to link and delink profiles to Delegation which is in *Active* or *Inactive* status.

For more information on linking and delinking Profiles, refer to *[Chapter 3: General Features, Managing Linkages](#page-72-0)* section.

#### <span id="page-819-2"></span>**Attaching and Deleting Documents**

The Delegation Details page allows you to attach or delete documents related to Delegation.

For more details on attaching and deleting documents, refer to *[Chapter 3: General Features, Managing Documents](#page-74-0)* section*.*

#### <span id="page-819-3"></span>**Viewing Workflow History**

The Delegation Details page shows the audit trail of all changes made to the Delegation. For more details, refer to *[Chapter 3: General Features, Viewing Workflow History](#page-75-0)* section.

The following table explains the audit entry, the action owner, and the status in the Workflow History section.

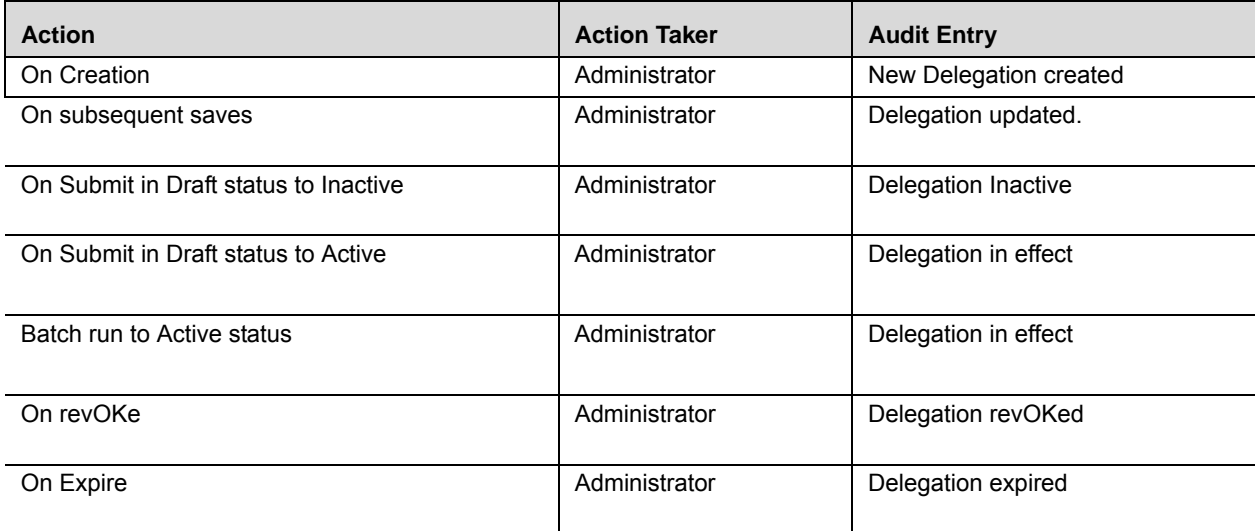

#### **Table 256. Audit Entry in Workflow History section**

#### <span id="page-819-4"></span>**Viewing Delegation Profile Report**

The Delegation profile report gives current snapshot of the selected Delegation. It gives you the details of the Delegation along with its assessments and associated entities as on date.

For more details, refer to *[Chapter 3: General Features, Viewing Profile Report](#page-69-0)* section.

### <span id="page-819-0"></span>**RevOKing Delegation**

In the event of the Delegator being available in office for work (after vacation, sick, and so on), the Delegated roles can be revOKed and the Delegated To users can no longer be able to work on the roles assigned them as per the delegation.

You can revOKe a Delegation which is in Active and Inactive status only.

To revOKe a Delegation, follow these steps:

- 1. Navigate to the Delegation Search and List page.
- 2. Select the delegation you want to revOKe. The Delegation Details page is displayed.
- 3. Click **RevOKe**. The following message is displayed: *Rights will be revOKed. Do you want to continue*?
- 4. Click **OK**. The updated Delegation Details page is displayed.

**Note:** The status of the delegation changes to *RevOKed*.

### **Deleting Delegation**

You can delete Delegation in draft status, which may not be applicable for the business or organization. The Delegation Search and List page allows you to delete Delegation.

To delete a Delegation, follow these steps:

- 1. Navigate to the Delegation Search and List page.
- 2. Select the delegation you want to remove.
- 3. Click **Delete Delegation**. The following message is displayed: *Are you sure you want to delete this record*?.
- 4. Click **OK**. The following message is displayed*: Delete Operation Successful*.

**Note:** Delegation which is in Inactive, Active, RevOKed, or Expired status cannot be modified or deleted by any user.

## <span id="page-820-0"></span>*Using Universal Search*

This section gives complete information on Universal Search and describes how to perform Universal Search.

The Universal Search feature allows you to perform a search across all entities (Risks, Controls, and so on) in the application.

This section covers following topics:

- [Searching Records](#page-820-1)
- [Managing Summary Tab](#page-823-0)

#### <span id="page-820-1"></span>**Searching Records**

This section explains you how to search and filter the existing records pertaining to all entities. The Search and List page allows you to filter the records that you want to view and analyze.

This section explains the following topics:

- [Searching Records Using Basic Search](#page-821-0)
- [Searching Records Using BU Combinations](#page-822-0)

#### <span id="page-821-0"></span>**Searching Records Using Basic Search**

This section explains you how to search and filter the existing records. The Search and List page allows you to filter the records that you want to view and analyze.

To use the Basic Search, follow these steps:

1. Navigate to the Universal Search and List page.

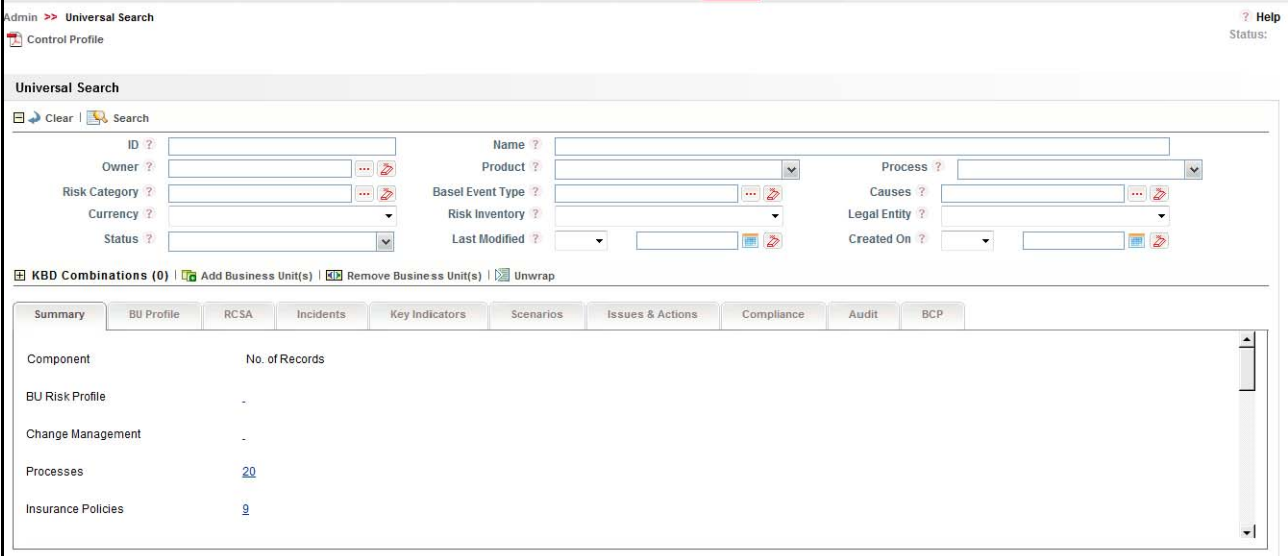

#### **Figure 478. Basic Search**

2. Enter the following details in the Search fields to filter the records list.

The following table provides a list of the search criteria that display in the Records Search section:

| <b>Criteria</b>         | <b>Description</b>                                                                         |  |
|-------------------------|--------------------------------------------------------------------------------------------|--|
|                         | Enter the sequential tracking number of the record.                                        |  |
| ID                      | This field allows you to enter a maximum of 20 numeric values and supports wildcard        |  |
|                         | search.                                                                                    |  |
| Name                    | Enter the name of record.                                                                  |  |
|                         | This field allows you to enter a maximum of 300 characters and supports wildcard search.   |  |
| Owner                   | Select the owner from the hierarchy browser. This searches for records owned by the        |  |
|                         | selected user.                                                                             |  |
| Product                 | Select the product from the hierarchy browser. This searches for records with the selected |  |
|                         | Product.                                                                                   |  |
| Process                 | Select the process from the hierarchy browser. This searches for records with the selected |  |
|                         | Process.                                                                                   |  |
| <b>Risk Category</b>    | Select the risk category from the hierarchy browser. This searches for records with the    |  |
|                         | selected Risk Category.                                                                    |  |
| <b>Basel Event Type</b> | Select the Basel event type from the hierarchy browser. This searches for records with the |  |
|                         | selected Basel Event Type.                                                                 |  |
| Cause Category          | Select the Cause Category from the hierarchy browser. This searches for records with the   |  |
|                         | selected Causes.                                                                           |  |

**Table 257. Criteria for Universal Search**

| <b>Criteria</b>       | <b>Description</b>                                                                           |
|-----------------------|----------------------------------------------------------------------------------------------|
| Currency              | Select the currency from the drop-down list. This searches for records with the selected     |
|                       | Currency.                                                                                    |
| <b>Risk Inventory</b> | Select the risk inventory from the drop-down list. This searches for records with the        |
|                       | selected Risk Inventory. For example, Life Insurance Risk, Traded Market Risk, and so on.    |
|                       | Select the legal entity from the drop-down list. This searches for records with the selected |
| Legal Entity          | Legal Entity.                                                                                |
| <b>Status</b>         | Select the status from the drop-down list. This searches for records with the selected sta-  |
|                       | tus. For example, Closed, Open, and so on.                                                   |
|                       | Select the equality option from Equality Operator drop-down list ("<, "<=, "=, ">, ">=).     |
| Last Modified         | Select date from Calendar. This helps you to search the records with Last Modified date as   |
|                       | specified.                                                                                   |
| Created On            | Select the equality option from Equality Operator drop-down list ("<, "<=, "=, ">, ">=).     |
|                       | Select date from Calendar. This helps you to search the records with created date as spec-   |
|                       | ified.                                                                                       |
|                       |                                                                                              |

**Table 257. Criteria for Universal Search**

#### <span id="page-822-0"></span>**Searching Records Using BU Combinations**

You can add and remove BU Combinations to filter the search results.

**Note:** By Default, no BU Business Unit is added. If a search is performed, it is done across all BUs Business Units mapped to the logged in user.

This section explains following topics:

- [Adding Business Units](#page-822-1)
- [Removing Business Units](#page-822-2)

#### <span id="page-822-1"></span>*Adding Business Units*

To add Business Units, follow these steps:

- 1. Navigate to BU Combinations section.
- 2. Click **Add Business Units**. The Business Units Window is displayed.
- 3. Select the relevant Business Line and click **Link**. The following confirmation message is displayed: *Add Operation Successful*.
- 4. Click **Close**. The updated Summary tab is displayed
- 5. Click **Search**. The relevant search list is displayed in the Summary tab.

#### <span id="page-822-2"></span>*Removing Business Units*

To remove Business Units, follow these steps:

- 1. Navigate to BU Combinations section.
- 2. Select the Business Unit. Click **Remove Business Units**. The following message is displayed: *Are you sure you want to delink this record?*
- 3. Click **OK**. The following message is displayed: *De-link Operation Successful.*
- 4. Click **OK**. The Business Units are removed from the BU Combinations section.
- 5. Click **Search**. The updated search result is displayed in Summary tab.

## <span id="page-823-0"></span>**Managing Summary Tab**

This section describes and displays all components and the number of records corresponding to each component. Summary tab explains about following columns:

- **Component** This column lists the name of the Component. For example, Risks, Controls, Incidents, and so on.
- **Number of Records** This column lists the number of records fetched for the search criteria for all components for each corresponding Component.

Following is the list of components:

- **BU Risk Profile**
- Change Management
- Processes
- **Insurance Policies**
- **Information Libraries**
- Risks
- Controls
- **Internal Incidents**
- Key Indicators
- Scenarios
- Issues
- Actions
- **Regulations**
- **Obligations**
- Compliance Plans
- Financial Attestation
- Audit Plans
- Audit Tasks
- Audit Assessments
- **Business Continuity Plans**

**Note:** Compliance, Audit and Business Continuity Management are available in OFSGCM only.

#### **Viewing component details**

This section explains how to view each component details.

To view components details, follow these steps:

1. Navigate to Summary Details page.

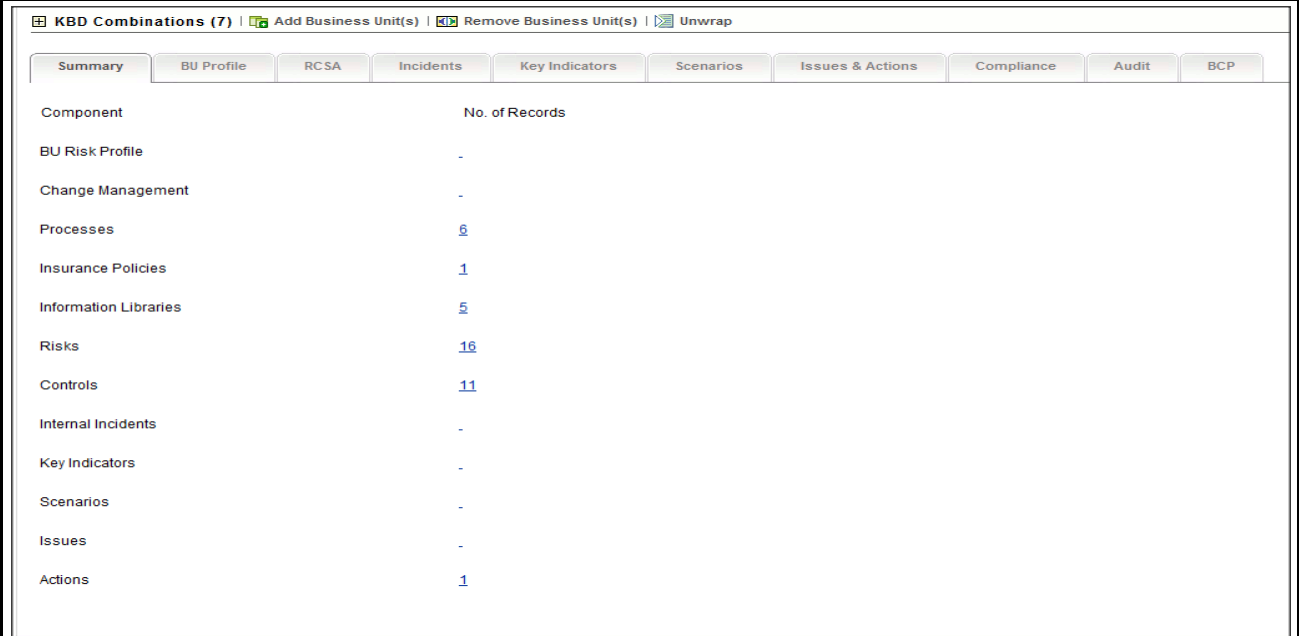

#### **Figure 479. Summary Details Page**

2. Click Number of Records link, for example, Risks, Control, Scenario, and so on. The respective details page is displayed.

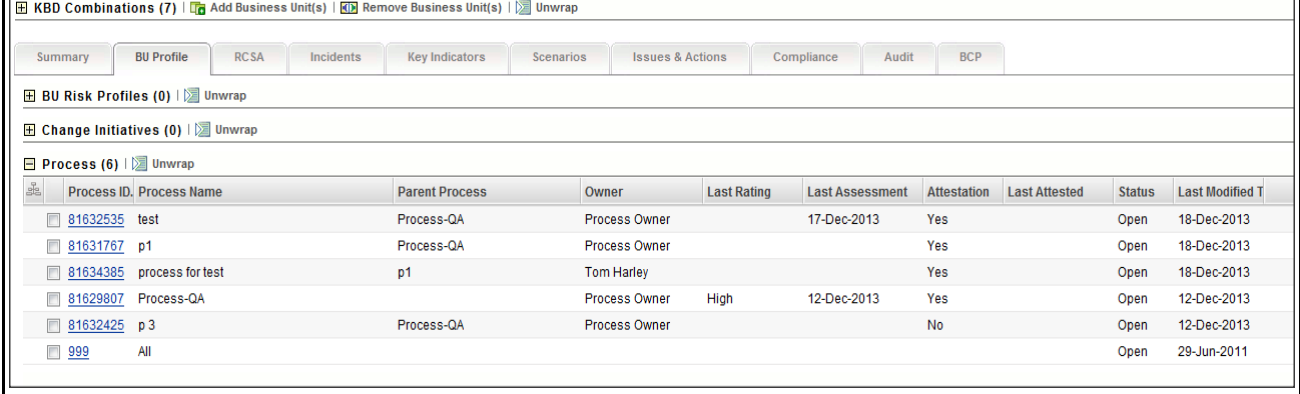

#### **Figure 480. Component Details Page**

3. Click **ID link**. The respective Details page is displayed.

## <span id="page-824-0"></span>*Managing Access Rights*

The Access Rights feature allows you to maintain user groups and the mapping of roles to user groups. It also allows you to map users to specific groups, providing role mapping for a Business Line and Location combination.

This section covers following topics:

- [Maintaining User profile](#page-825-0)
- [Mapping User Profile](#page-828-0)

## <span id="page-825-0"></span>**Maintaining User profile**

This section describes how to manage user groups and map access rights to user groups.

This section covers following topics:

- [Searching User Profiles](#page-825-1)
- [Viewing User Details](#page-826-0)
- [Managing Access Rights](#page-826-1)

#### <span id="page-825-1"></span>**Searching User Profiles**

This section explains you how to search and filter the existing User Profiles. The Search and List page allows you to filter the User Profiles that you want to view and analyze.

To search User Profiles using the Basic Search, follow these steps:

1. Navigate to the User - Profile Maintenance Search and List page.

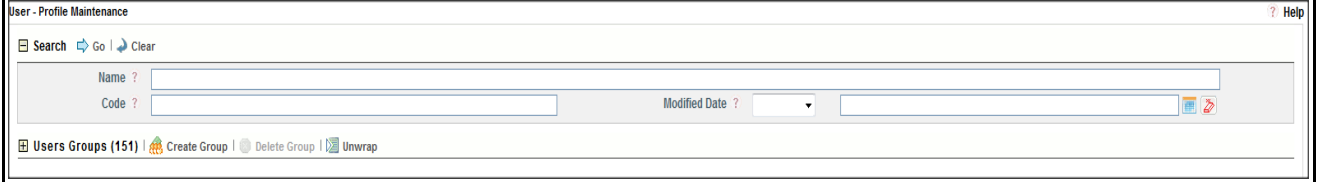

#### **Figure 481. User - Profile Maintenance Search**

**Note:** By default, the User - Profile Search and List page displays all User Profiles.

2. Enter the following details in the Search fields to filter the User - Profile Maintenance list.

The following table provides a list of the search criteria that display in the User - Profile Maintenance Search section:

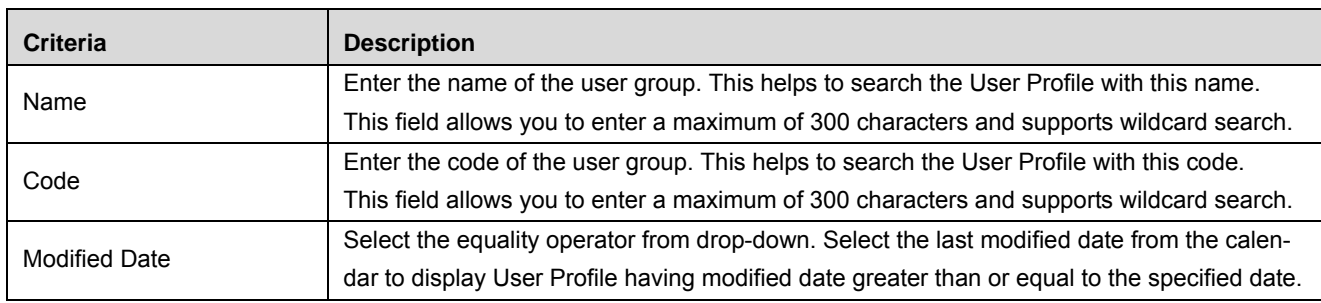

#### **Table 258. Criteria for Search**

3. Click **Go**. The relevant search list is displayed.

4. Click **Clear** to reset the search fields to blank.

**Note:** If there are no matched details with the given search criteria then Alert popup window displays following message: *No records found with the given search criteria*.

#### <span id="page-826-0"></span>**Viewing User Details**

This section allows you to view the users mapped to the user group.

To view users mapped to the user group, follow these steps:

- 1. Navigate to the User-Profile Maintenance Search and List page.
- 2. Click the link in the Users Mapped column. The Users Mapped to the Group window is displayed with the User ID, User Name, and Email ID of all users mapped to this group.

#### <span id="page-826-1"></span>**Managing Access Rights**

This section allows you to how to manage Access Rights.

This section covers following topics:

- [Mapping Access Rights](#page-826-2)
- [Deleting Access Rights](#page-827-0)

#### <span id="page-826-2"></span>*Mapping Access Rights*

Access rights mapped to the user to have access to perform tasks for the selected Business Units or roles. This section allows you to map access right to the selected User Groups.

To map access rights to a user group, follow these steps:

- 1. Navigate to the User-Profile Maintenance Search and List page.
- 2. Select a User Group. The relevant Access Right details are expanded.
- 3. Select the Business Line you wish to map to the User Group and click **Map Rights**. The Add Access Rights window is displayed.

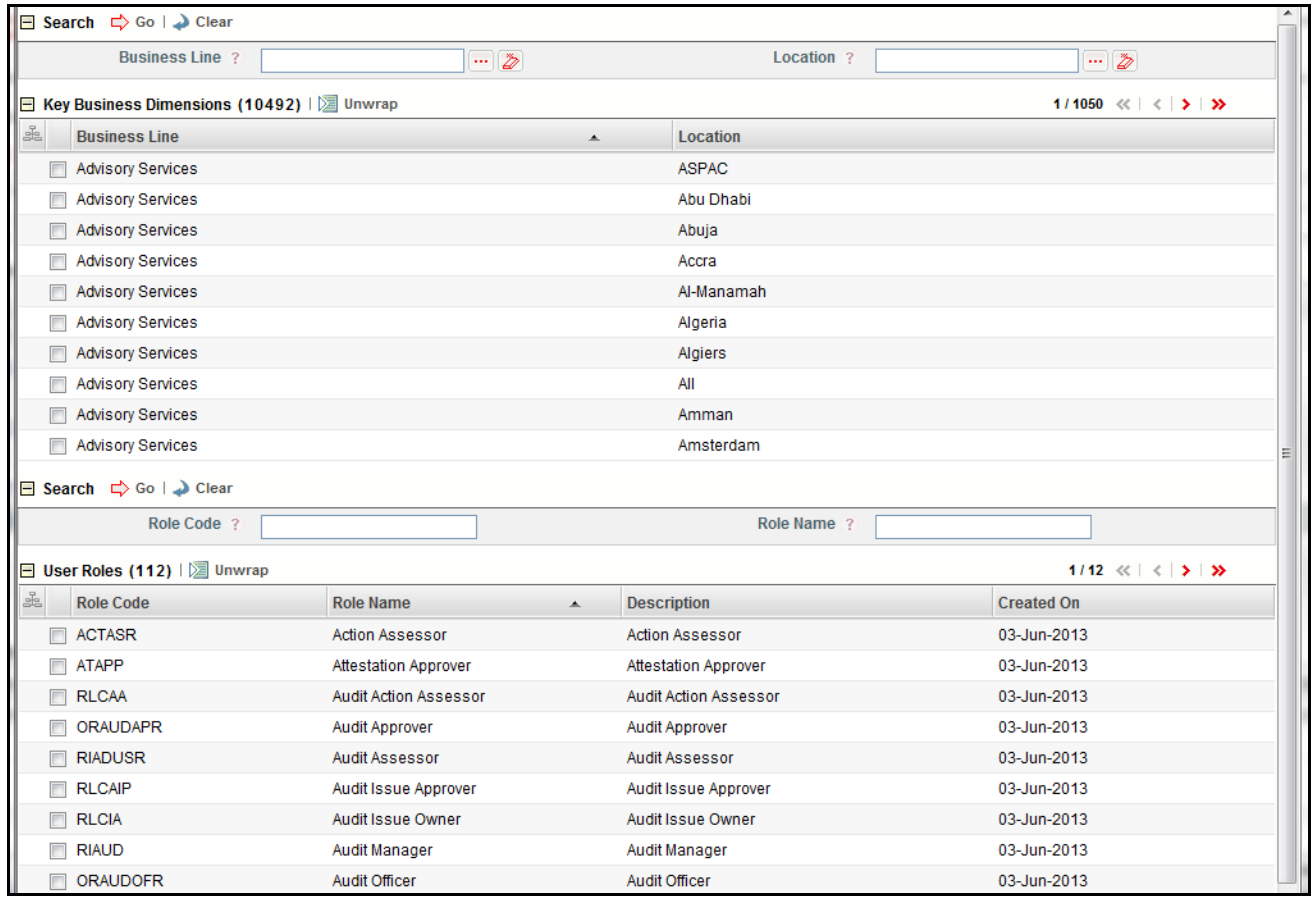

#### **Figure 482. Add Access Rights window**

4. Select the Business Line and Location combination from the Key Business Dimensions section. You can select multiple Business Line and Location combinations.

**Note:** You can search the specific Business Line and Location from the hierarchy browser.

5. Select the User Role or Roles you wish to map to the user group.

**Note:** You can search the specific User Role or Roles from the hierarchy browser.

6. Click **Map Rights**. The following confirmation message is displayed: *Update Operation Successful*.

#### <span id="page-827-0"></span>*Deleting Access Rights*

Access Rights are removed when a User Group is designed not to have access to perform tasks for a certain Role(s) and/or Business Lines.

To delete access rights from a user group, follow these steps:

- 1. Navigate to the User-Profile Maintenance Search and List page.
- 2. Select a User Group. The relevant Access Right details are expanded.
- 3. Select the Access Rights you wish to delete.
- 4. Click **Delete Rights**. The following confirmation message is displayed: *Are you sure you want to delete this record?*
5. Click **OK** to delete the access right from the user group. The Updated Access Rights list is displayed.

# **Mapping User Profile**

The User Profile Mapping feature allows you to search and view users in the user groups.

## **Searching User Groups**

This section explains you how to search and filter the existing User Groups. The Search and List page allows you to filter the User Groups that you want to view and analyze.

To search User Profiles, follow these steps:

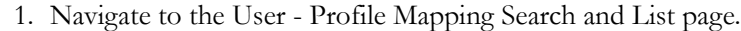

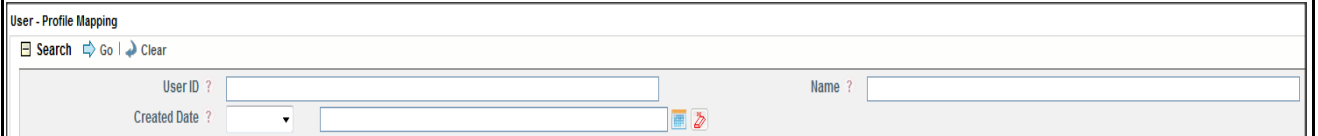

**Figure 483. User - Profile Mapping Search**

**Note:** By default, the User Groups Search and List page displays all User Groups.

2. Enter the following details in the Search fields to filter the User - Profile Mapping list.

The following table provides a list of the search criteria that display in the User - Profile Mapping Search section:

| <b>Criteria</b> | <b>Description</b>                                                                        |  |  |
|-----------------|-------------------------------------------------------------------------------------------|--|--|
| User ID         | Enter the login ID of the user. This helps to search the User Profile with this name.     |  |  |
|                 | This field allows you to enter a maximum of 300 characters and supports wildcard search.  |  |  |
| Name            | Enter the name of the user. This helps to search the User with this name.                 |  |  |
|                 | This field allows you to enter a maximum of 300 characters and supports wildcard search.  |  |  |
| Created Date    | Select the equality operator from drop-down. Select the created date from the calendar to |  |  |
|                 | display User having created date greater than or equal to the specified date.             |  |  |

**Table 259. Criteria for Search**

3. Click **Go**. The relevant search list is displayed.

4. Click **Clear** to reset the search fields to blank

**Note:** If there are no matched details with the given search criteria then Alert window displays following message: *No records found with the given search criteria*.

# *Managing Planning and Scoping*

This section gives complete information on Planning and Scoping and describes how to manage Planning and Scoping module.

This section covers following topics:

- [About Planning and Scoping](#page-829-0)
- [Searching Plans](#page-832-0)
- [Creating Plans](#page-835-0)
- [Managing Plan Details](#page-838-0)
- [Closing Plans](#page-850-0)
- [Deleting Plans](#page-850-1)
- [Viewing a Plan Profile](#page-851-0)

# <span id="page-829-0"></span>**About Planning and Scoping**

Organizations must periodically assess their risks and controls to measure the impact on the organization. In addition, some regulators require the officers of the firm to attest the organizations processes and controls. The assessment plans risk and control, and attestation plans for process and controls should be created to facilitate assessments and attestations by group managers.

The Planning and Scoping function allows organizations to have a standard methodology, which reduces the burden of creating similar Assessment Plans for multiple entities and also creates a forward schedule of assessing risks and controls. It allows the user to set up plans for risk and control assessment scope for a particular entity. This also simplifies tracking assessments, attestation, and certifications. The user sets the periodicity of the assessment, (for example, weekly, monthly, quarterly, semi-annually, and yearly). The periodicity of assessment may be set on a random basis, belonging to any other category other than those mentioned in the field options, or on a custom basis. Plans are created for the following categories:

- **Risk Assessment**: An Assessment plan is set for risks of a specific BU which have been defined as a questionnaire or manual type of assessment. Based on the type of assessment, tasks are generated. Multiple risks can be attached to a single assessment plan.
- **Control Assessment:** An Assessment plan is set for controls of a specific BU which have been defined as a questionnaire, manual, or test plan type of assessment. Based on the type of assessment, tasks are generated. Controls are assessed to identify and monitor their effectiveness. Multiple controls can be attached to a single assessment plan.
- **Risk and Control Assessment:** Multiple risks can be linked to a single assessment plan. All risks pertaining to a selected BU, which is in open status, will be available for linking. All controls attached to those risks will be linked automatically to the plan. Based on the type of assessment, tasks are generated.
- **Process Assessment:** All processes which are in open status and are mapped to the selected BU available for inclusion in the plan.
- **Control Attestation:** The Control Attestation plan adds controls which must be attested. SOX Controls and Controls which require attestation for the selected BUs available for inclusion in the plan.
- **Process Attestation:** Processes must be attested under SOX Requirements. A plan can be created under which the processes which require attestations can be added. Processes which are In scope for attestation and are in open status for the selected BU are available to be included in the plan.
- **Obligation Assessment**: All Obligations which are in Open status and are mapped to the selected Business Units will be available to include in the plan.
- **Compliance Plan**: All Regulations and Obligations belonging to the selected compliance plan. And are mapped to the selected Business Units will be available to include in the plan.
- **Questionnaire**: All Questionnaires which are generic in nature and in Open status and are mapped to the selected Business Units will be available to include in the plan.
- **Compliance Plan Attestation**: Compliance Plan can be attested under this Type of Plan.
- **Financial Attestation**: A Business Unit can be attested under this type of Plan.
- $\bullet$

# **User Roles and Actions**

This section covers the following topics:

- [User Roles](#page-830-1)
- [Actions](#page-830-0)

# <span id="page-830-1"></span>**User Roles**

The following user role is defined in the Planning and Scoping section of the OFSOR application:

**Plan Owner**: This user can create Plan for Business Line and Location, and also edit, delete, and close a Plan.

# <span id="page-830-0"></span>**Actions**

The Planning and Scoping section allows an Plan Owner to perform following actions in the application:

- **Creating Plan**: This action allows users to create a new Plan. Once users create Plan they can save as draft or submit the details.
- **Editing Plan**: This action allows users to edit and update the Plan in Draft status.
- **Deleting Plan**: When an organization believes that a certain Plans have been drafted incorrectly or not required, users can delete such Plans.
- **Managing Plan Task**: This action allows users plan and close the schedule, send reminders for overdue of the schedule, and revOKe the Task.
- **Exporting Plan**: The Exported Plan report allows the organization to have a compiled list of all applicable Plan. This action allows users to export the details of the Plan.

# **Planning and Scoping Workflow**

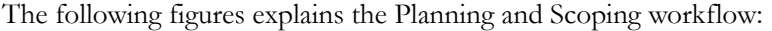

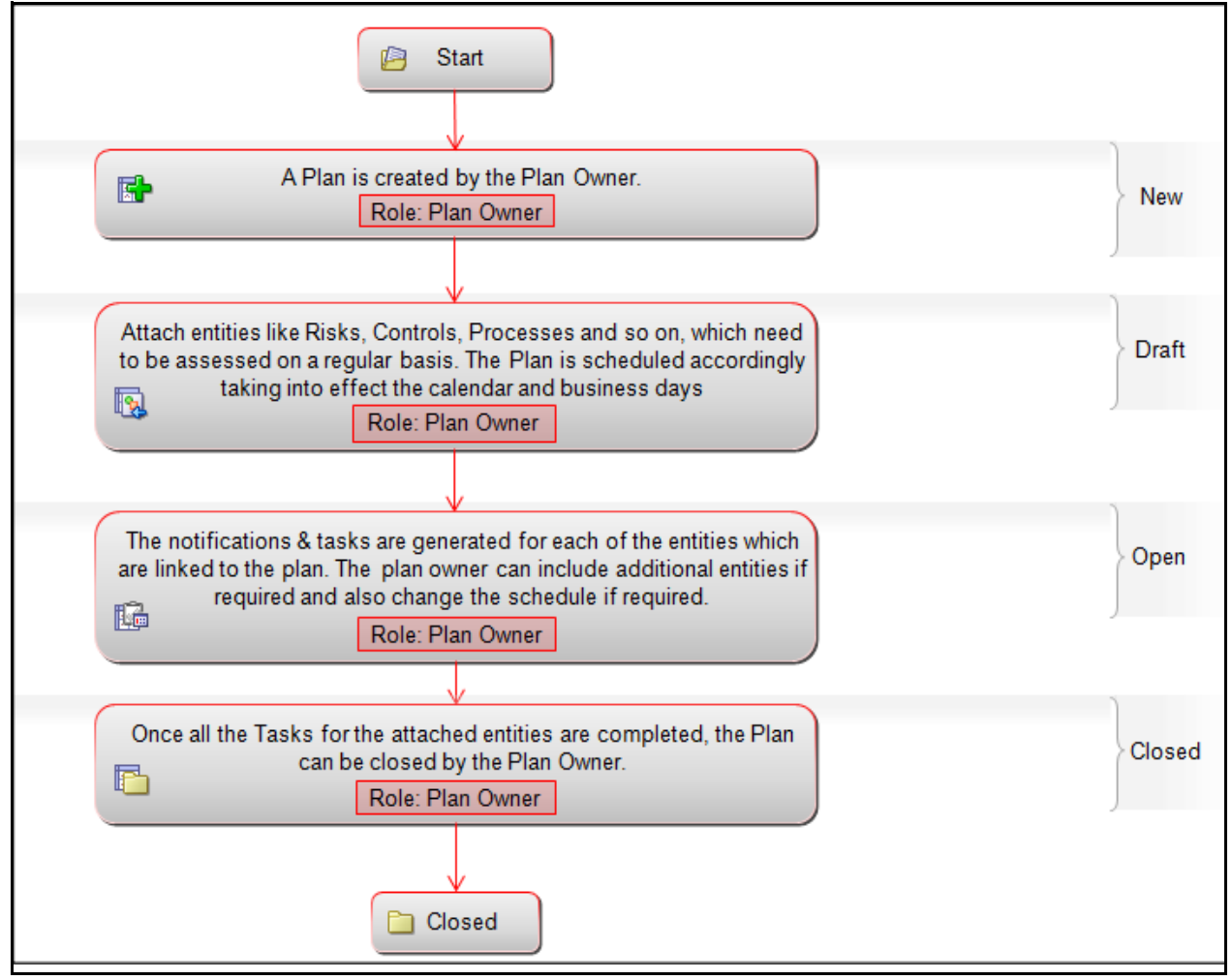

**Figure 484. Obligations Workflow**

# **Accessing Planning and Scoping**

This section explains how to access Planning and Scoping section of Admin module in Oracle Financial Services Operational Risk application.

To access the Planning and Scoping, follow these steps:

- 1. Login to OFSOR application. The OFSOR Home page is displayed.
- 2. Hover over the **Admin** primary menu.
- 3. Select **Planning and Scoping** feature from the **Admin** drop-down. The Planning and Scoping Search and List page is displayed.

# <span id="page-832-0"></span>**Searching Plans**

This section explains you how to search and filter the existing Plans. The Search and List page allows you to filter the Plans that you want to view and analyze. The Plans search bar supports three types of search-Basic Search, Advance Search, and Search by Views. You can use only one search at a time.

This section explains the following topics:

- [Searching Plans Using Basic Search](#page-832-1)
- [Searching Plans Using Advanced Search](#page-833-0)
- [Searching Plans Using Pre-defined Views](#page-834-0)

## <span id="page-832-1"></span>**Searching Plans Using Basic Search**

This search is based on limited set of search criteria and helps you to retrieve the relevant Plans details.

To search Plans using the Basic Search, follow these steps:

1. Navigate to Plans Search and List page.

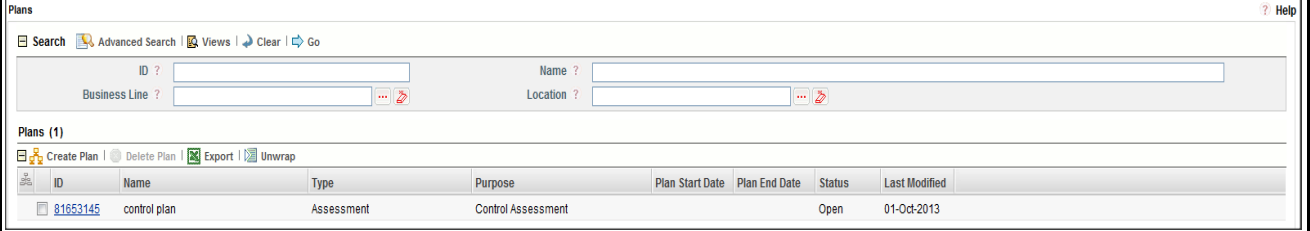

## **Figure 485. Basic Search**

**Note:** By default, the Plans Search and List page displays all Plans.

2. Enter the following details in the Search fields to filter the Plans list.

The following table provides a list of the search criteria that display in the Plans search section:

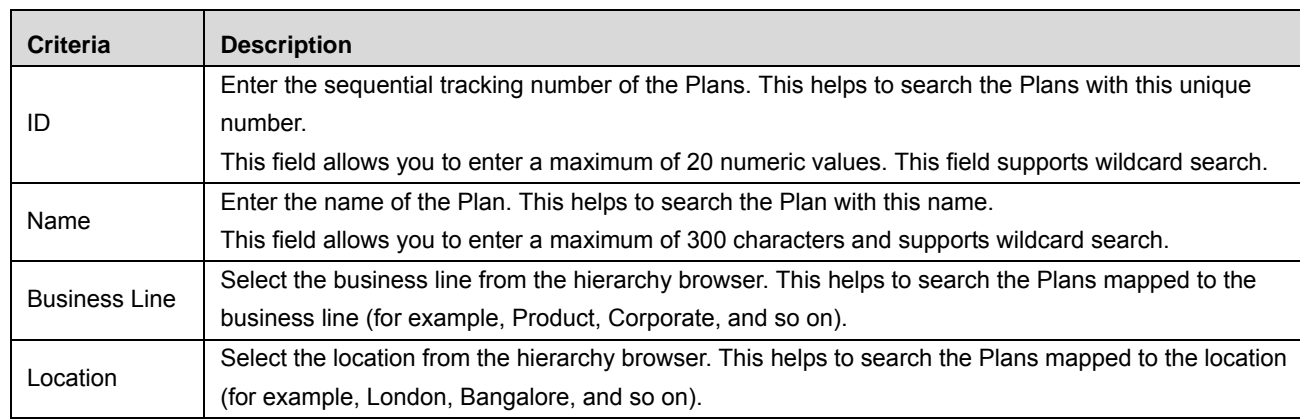

# **Table 260. Plans Search Criteria**

- 3. Click **Go**. The relevant search list is displayed.
- 4. Click **Clear** to reset the search fields to blank

**Note:** If there are no matched details with the given search criteria then Alert window displays following message: *No records found with the given search criteria*.

# <span id="page-833-0"></span>**Searching Plans Using Advanced Search**

Advanced search provides more specific search. It offers the same search fields as provided for a basic search along with an expanded set of additional fields. If you know Plan details such as ID, Name, Status, and so on, then you can filter the Plans using the Advanced Search.

To search Plans using Advanced Search, follow these steps:

- 1. Navigate to the Plans Search and List page.
- 2. Click **Advanced Search** from the search section. The Advanced Search fields are displayed.

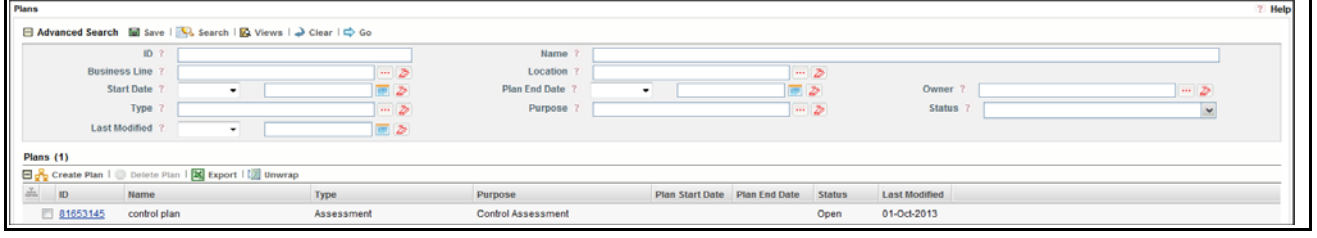

## **Figure 486. Advanced Search**

3. Enter the search criteria to filter the Plans list.

The following table provides a list of search criteria that display in the Plans Advanced Search section.

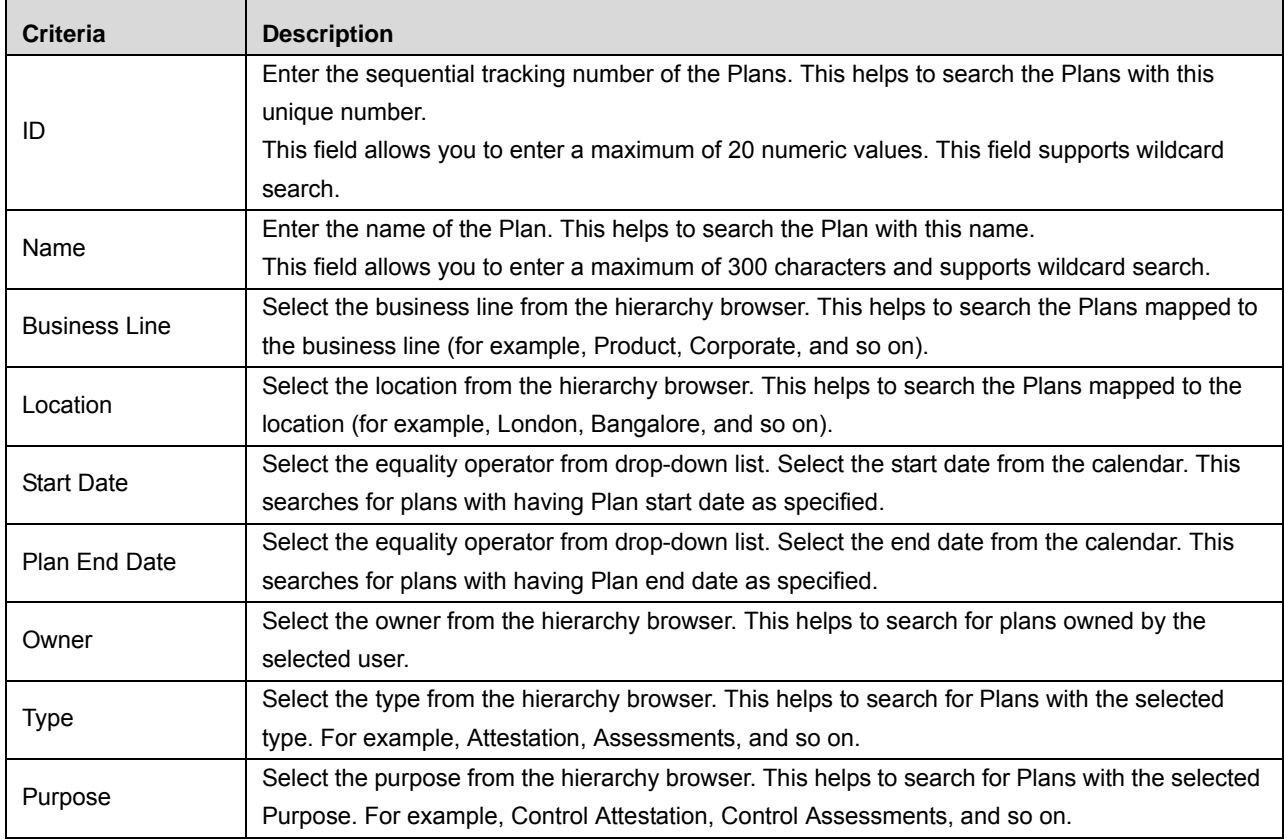

#### **Table 261. Advanced Search Criteria**

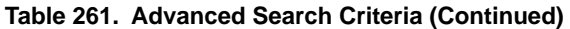

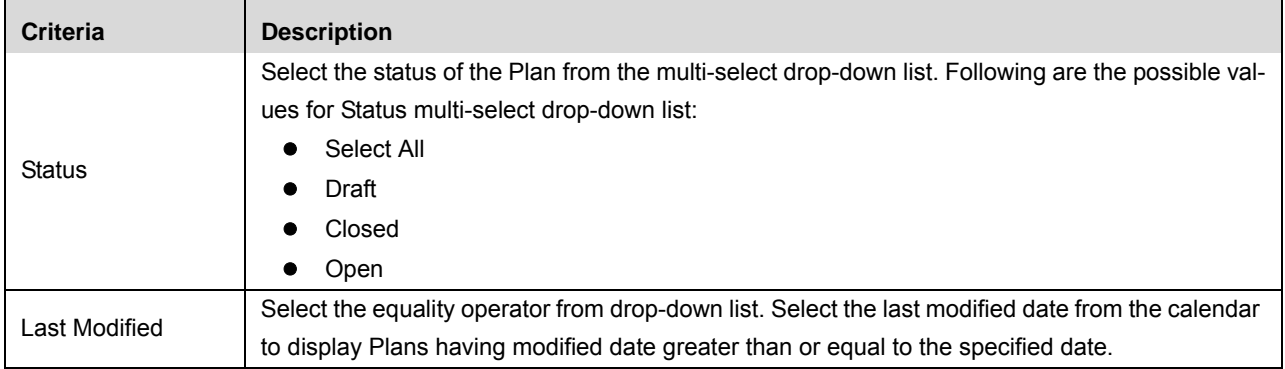

4. Click **Go**. The relevant search list is displayed.

**Warning:** If there are no matched details with the given search criteria then Alert window displays following message: *No records found with the given search criteria*.

The application provides a **Save Search** button in the Advanced Search section that allows you to save your search criteria. For more information on Save a Search, refer to *[Chapter 3: General Features, Saving a Search](#page-65-0)* [section](#page-65-0).

# <span id="page-834-0"></span>**Searching Plans Using Pre-defined Views**

Views search represents pre-populated search queries and helps you to filter the Plans based on the pre-defined views.

To search Plans using pre-defined views, follow these steps:

- 1. Navigate to the Plans Search and List page.
- 2. Click **Views**. The Views multi-select drop-down list is displayed.

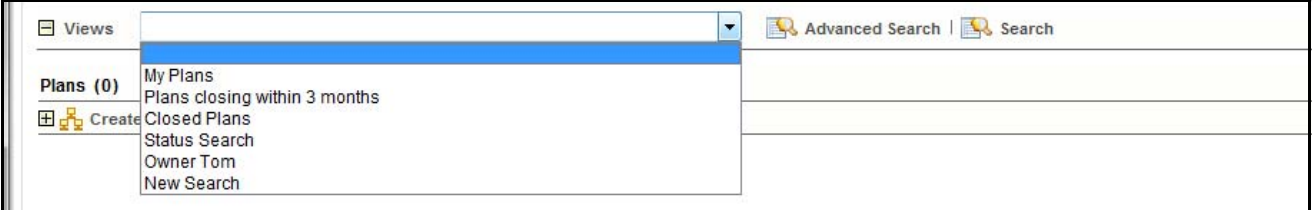

## **Figure 487. Predefined Views Search**

3. Select any of the pre-defined views from the Views drop-down list. The relevant search list page is displayed.

The following table explains the different types of pre-defined views available.

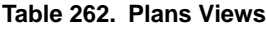

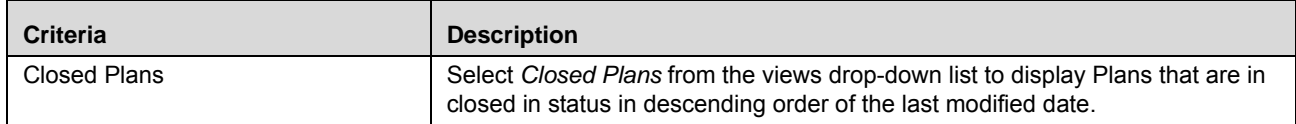

#### **Table 262. Plans Views**

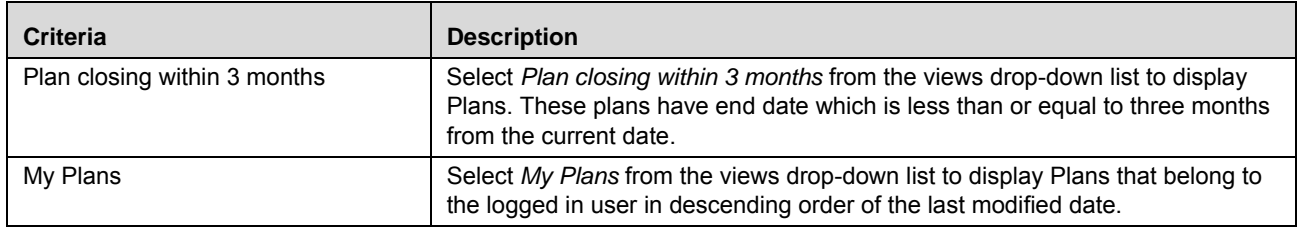

# <span id="page-835-0"></span>**Creating Plans**

This allows you to create a Plan for the entities requiring Assessments, Attestations, or. Various plans can be created with the scope and schedule for each plan.

To create Plans, follow these steps:

- 1. Navigate to Plans Search and List page.
- 2. Click **Create Plan**. The Plans Details page displays.

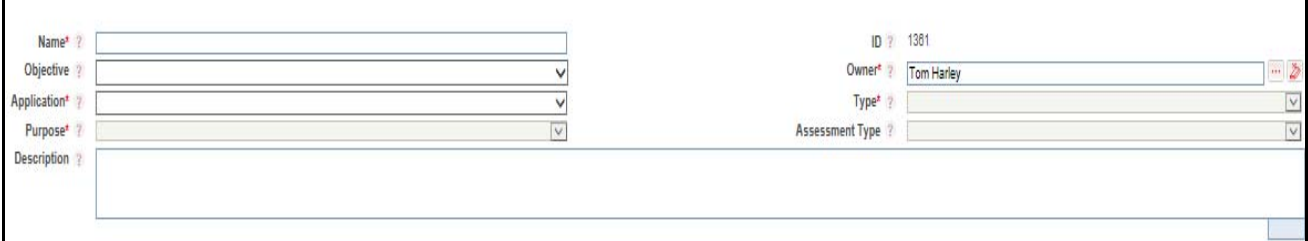

## **Figure 488. Plan Details Page**

3. Enter the following information in the Plan Details page.

The following table describes the fields of the Plan Details page:

<span id="page-835-1"></span>**Table 263. Fields of Plans Details Page**

| <b>Fields</b> | <b>Description</b>                                                                                                    |  |
|---------------|----------------------------------------------------------------------------------------------------|--|
| Name          | Enter the name of the Plan. This field allows you to enter a maximum of 300 characters.                                                |  |
| ID            | Displays the sequential tracking number of the Plan. This is an auto-generated unique identification<br>number and cannot be modified. |  |
| Objective     | Select the objective from the drop-down list. For example, Business, Regulators, and so on. This is<br>the objective of the plan.      |  |
| Owner         | Select the owner from the drop-down list. The Owner is the one who is responsible for tracking the<br>Plan.                            |  |
| Application   | Select the Application from the Application drop-down list. Currently only OR is available as option.                                  |  |
| Type          | Select the type of the plan from the drop-down list. For example, Attestation, Assessment, SOX Cer-<br>tification, and Questionnaire.  |  |

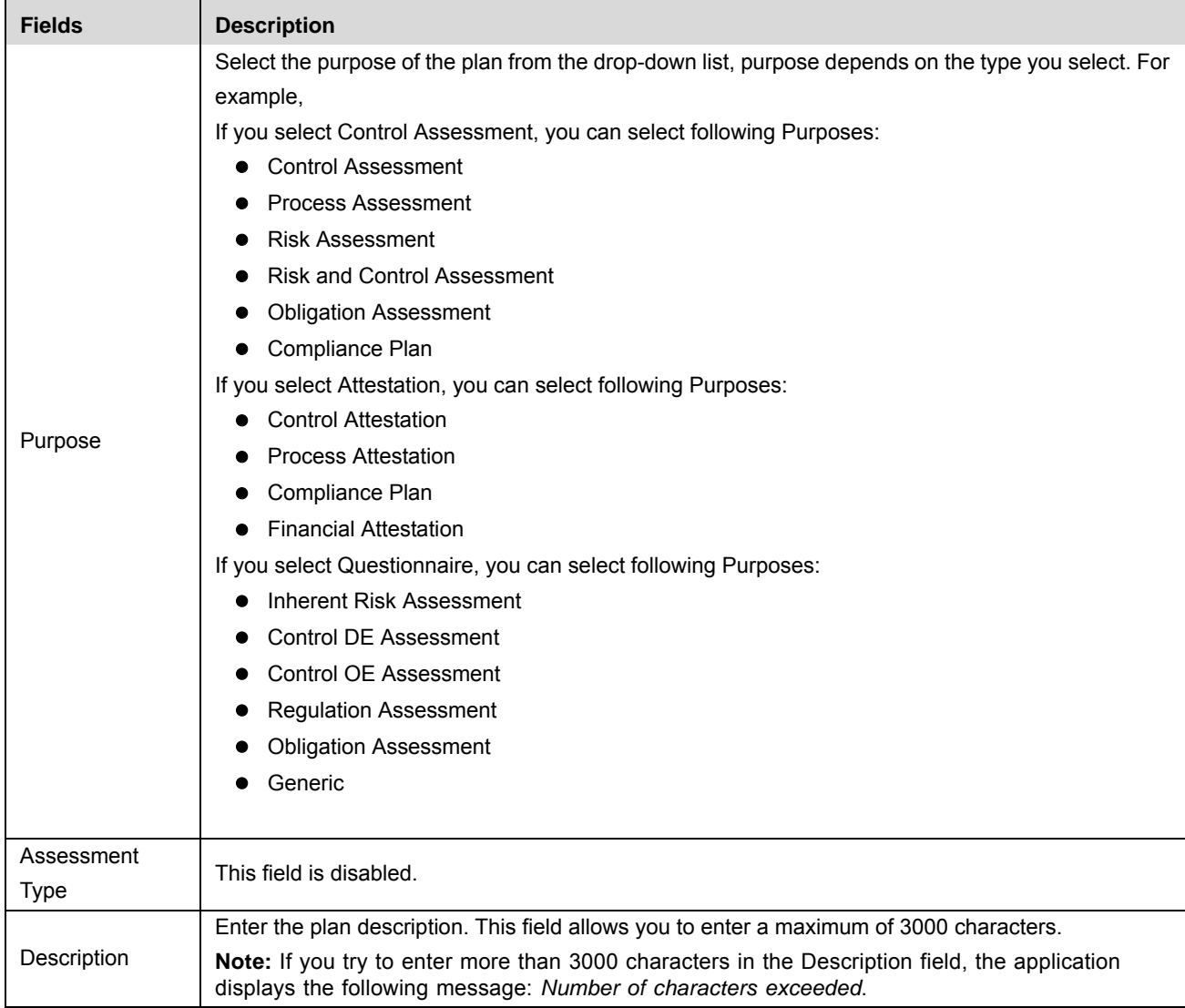

# **Table 263. Fields of Plans Details Page**

- 4. Click **Save Draft**. The following message is displayed: *Add Operation Successful*.
- 5. Click **OK**. The status of the Plan changes to *Draft*.

**Warning:** To save a Plan as draft, It is mandatory to enter the Name, Type, and Purpose of the plan. If not, the application displays the following message: *Name, Type, and Purpose is Mandatory to save the plan*.

## **Submitting Plans in Drafts Status**

This section explains how to submit Plans in Draft status.

The Plans Details page allows you to submit the selected Plan.

To submit the Plans in Draft status, follow these steps:

1. Navigate to the Plans Search and List page.

2. Click the Plan ID in *Draft* status. The Plan Details page is displayed.

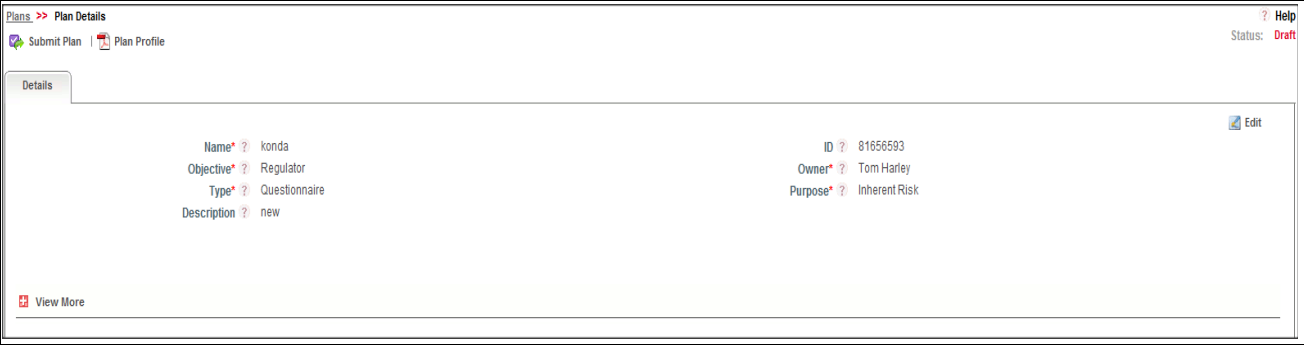

## **Figure 489. Plans Details Page**

The Plan Details page allows you to perform following tasks in Draft status:

- Editing Plan details
- Managing Scope
- Managing Schedule
- Viewing the Workflow History for the Plan
- Attaching and deleting documents related to Plan
- Viewing Plan Profile Report

For more information on above tasks, refer to *[Managing Plan Details](#page-838-0)* section.

- 3. Define the scope of Plan, for more information on defining the Scope, refer to *[Managing Plan Scope](#page-839-0)*.
- 4. Schedule the Plan, for more information on Scheduling the Plan, refer to *[Task Flow](#page-840-0)*.

# **Note:**

- If you try to submit the Plan without scheduling the Plan. The following message is displayed: *The Plan is not Scheduled*.
- If you try to submit the Plan without defining the scope of the Plan. The following message is displayed: *No Record linked in scope*.
- If you try to submit the Plan without mapping BUs to the Plan. The following message is displayed: *Plan is not mapped to any BUs*.
- 5. Click **Submit**. The following message is displayed: *Update Operation Successful*.

**Warning:** To submit a Plan, all mandatory fields (fields marked with an asterisk) must be filled. If not, the application displays the following message: *Mandatory fields are not entered*.

6. Click **OK**. The status of the Plan changes to *Open*. A notification is sent to the owner of each entity of the scope.

The Plan Details page allows you to perform following tasks in *Open* status:

- Editing Plan details
- Managing Scope
- Managing Schedule
- Viewing the Workflow History for the Plan
- Attaching and deleting documents related to Plan
- Viewing Plan Profile Report
- Managing Task

For more information on above tasks, refer to *[Managing Plan Details](#page-838-0)* section.

# <span id="page-838-0"></span>**Managing Plan Details**

Plan Details page allows you to manage plan details and progress plan.

This section explains the following topics:

- [Managing Details](#page-838-1)
- [Managing Plan Progress](#page-848-0)

# <span id="page-838-1"></span>**Managing Details**

This section describes how to manage Details page. The Details page gives complete information about the Plan. The Details tab is displayed in both Draft and Open status.

This section discusses the following topics:

- [Editing Plan Details](#page-838-2)
- [Managing Plan Scope](#page-839-0)
- [Task Flow](#page-840-0)
- [Attaching and Deleting Documents](#page-847-0)
- [Viewing Workflow History](#page-847-1)

# <span id="page-838-2"></span>*Editing Plan Details*

This section describes you how to edit and update the existing Plan. You can edit a Plan in both *Draft* and *Open* status.

This section covers following topics:

- [Editing Plan in Draft Status](#page-838-3)
- [Editing Plan in Open Status](#page-839-1)

# <span id="page-838-3"></span>**Editing Plan in Draft Status**

To edit a Plan in Draft status, follow these steps:

- 1. Navigate to the Plan Search and List page.
- 2. Click Plan ID in Draft Status. The Details page is displayed.

3. Click **Edit**. The editable fields are enabled in the Details page.

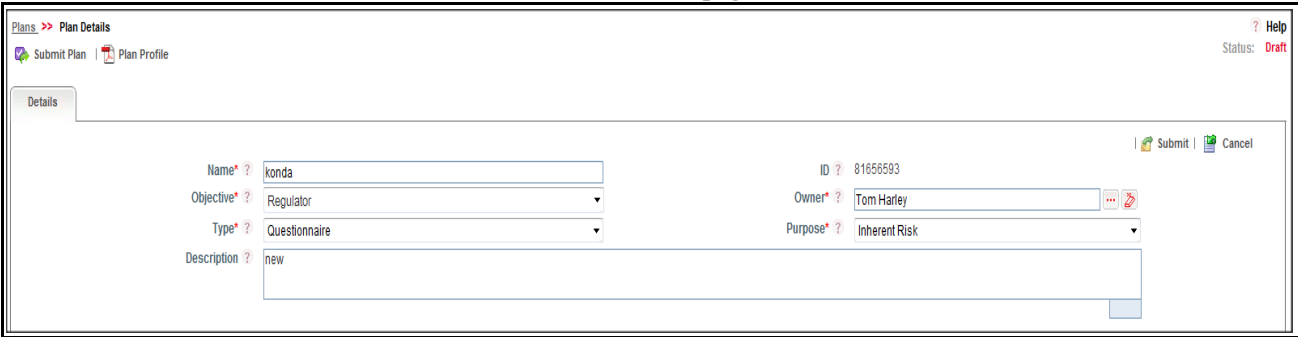

#### **Figure 490. Editing Plan Details in Draft Status**

- 4. Modify the necessary information. For more information on the fields, refer to *[Table 263](#page-835-1).*
- 5. Click **Update** to save the plan in Draft status. The following message is displayed: *Update Operation Successful*. Or, click **Submit** to move the plan to Open status. The following message is displayed: *Update Operation Successful.*

**Note:** To submit the Plan Details, it is necessary to enter all mandatory fields.

6. Click **OK** to confirm the changes. The updated Details page is displayed.

#### <span id="page-839-1"></span>**Editing Plan in Open Status**

To edit a Plan in Open status, follow these steps:

- 1. Navigate to the Plan Search and List page.
- 2. Click Plan ID in Open status. The Details page is displayed.
- 3. Click **Edit**. The editable fields are enabled in the Details page.

**Note:** If the Plan is in Open status then Name, Type, and Purpose cannot be edited.

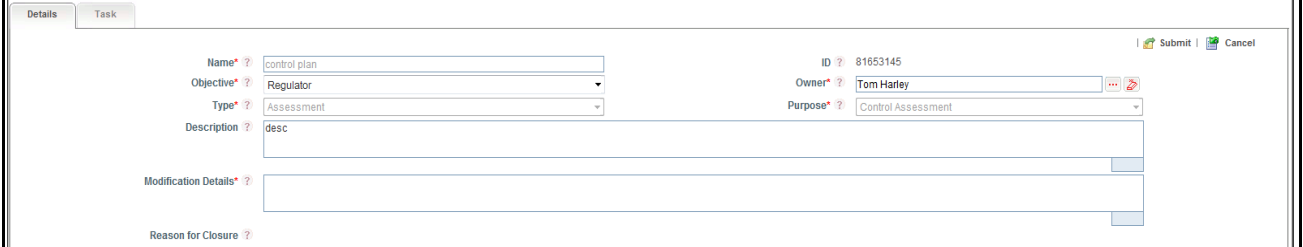

#### **Figure 491. Editing Plan Details in Draft Status**

- 4. Modify the necessary information. For more information on the fields, refer to *[Table 263](#page-835-1).*
- 5. Click **Update**. The following message is displayed: *Update Operation Successful*.
- 6. Click **OK** to confirm the changes. The updated Details page is displayed.

**Note:** Scope and entities can be added or removed in Open status, which generate task from next schedule.

#### <span id="page-839-0"></span>*Managing Plan Scope*

This allows you to define entities to assesse, atteste, or certify under each plan. The Scope of the plan differs based on the Plan type and Plan purpose. The Scope of the Plan is defined in Draft and Open status.

This section covers following topics:

- [Mapping Business Units](#page-840-1)
- [Linking and delinking Entities](#page-840-2)

## <span id="page-840-1"></span>**Mapping Business Units**

To map Business Units, follow these steps:

- 1. Navigate to the Details page.
- 2. Click **Scope**. The Scope section is expanded.
- 3. Click **Business Unit**. The list of Business Units gets expanded.

For more information on adding and deleting Business Units, refer to *[Chapter 3: General Features, Managing](#page-72-0)  [Linkages](#page-72-0)* section.

## <span id="page-840-2"></span>**Linking and delinking Entities**

For the mapped Business Units, respective entities are available such as Control, Risk, or Process to link. The Scope of a Plan is different for different Plan Purpose and Type selected.

**Note:** Without mapping Business Unit to a Plan, you can not link Scope items to a Plan.

To link and delink entities, follow these steps:

- 1. Navigate to the Details page.
- 2. Click **Scope**. The Scope section is expanded with the relevant entities.
- 3. Click entity (for example, Assessment, , Questionnaire, and so on).

For more information on linking and delinking Risks, Controls, or Processes, refer to *[Chapter 3: General Features,](#page-72-0)  [Managing Linkages](#page-72-0)* section.

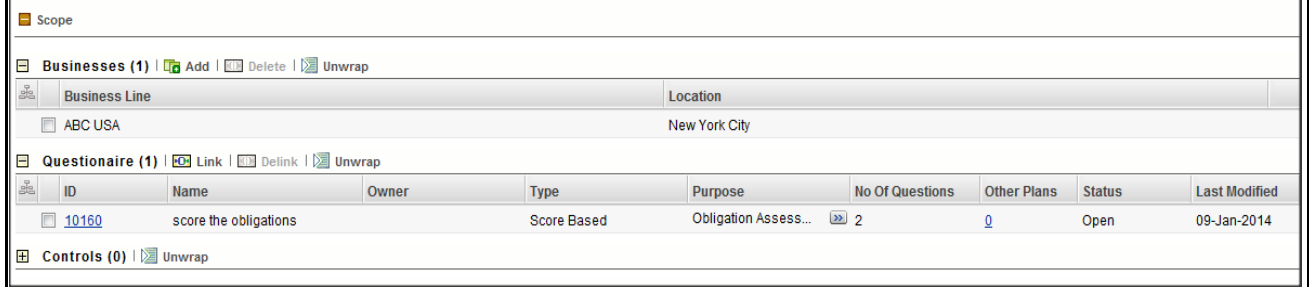

## **Figure 492. Schedule a Plan Section**

4. Click **Other Plan** link. An Other Plan window is displayed with Entity Name, Entity ID, Entity Type, Plan Name, Plan Type, and Plan Purpose details.

## <span id="page-840-0"></span>*Task Flow*

Following table explains the flow of task in tabular form.

## **Managing Planning and Scoping Chapter 19—Managing Admin Features**

**Table 264. Task Flow**

| <b>Plan</b><br><b>Purpose</b> | <b>Plan Type</b>                      | <b>Classifications</b> | <b>Task Flow</b>                                                                                                    |
|-------------------------------|---------------------------------------|------------------------|----------------------------------------------------------------------------------------------------|
| Assessment                    | <b>Control Assessment</b>             | Manual                 | Control Assessors receive the task on the assigned date.                                                                                                    |
|                               |                                       | Test plan              | Control Testers receive the test results task with the<br>Control details and Test plan details.                                                                         |
|                               |                                       |                        | Control Assessors receive the Control Assessment task<br>with the Test result as generated from this Plan.                                                               |
|                               |                                       | Questionnaire          | OE/DE Respondents receive the OE/DE Questionnaire<br>Task respectively with the Control details.                                                                         |
|                               |                                       |                        | Note: If Respondents are not available, the Control<br>Assessors receive the Questionnaire.                                                                              |
|                               |                                       |                        | Control Assessors receive the Control Assessment task<br>along with the Questionnaire result as generated from this<br>Plan.                                             |
|                               |                                       |                        | Note: If there is no questionnaire available for the<br>selected Controls, Control Assessors receive only the<br>Control Assessment Task                                 |
|                               | <b>Risk Assessment</b>                | Manual                 | Risk Assessors receive the task on the assigned date.                                                                                                    |
|                               |                                       | Questionnaire          | Respondents receive the Questionnaire Task with the Risk<br>details.                                                                                                    |
|                               |                                       |                        | Note: If Respondents are not available, the Risk<br>Assessors receive the Questionnaire.                                                                                 |
|                               |                                       |                        | Risk Assessors receive the Risk Assessment task along<br>with the Questionnaire result as generated from this Plan.                                                      |
|                               |                                       |                        | Note: If there is no questionnaire available for the<br>selected Risks, Risk Assessors receive only the Risk<br>Assessment Task.                                         |
|                               | <b>Process</b><br>Assessment          | Manual                 | Process Owners receive the task on the assigned date.                                                                                                    |
|                               | <b>Risk and Control</b><br>Assessment |                        | Control Assessors receive the task on the assigned date                                                                                                    |
|                               |                                       |                        | Risk Assessors receive the task on the assigned date<br>when all linked control assessments are submitted.                                                               |
|                               |                                       |                        | Note:                                                                                                    |
|                               |                                       |                        | Incase Assessment type is Questionnaire, OE and<br>DE Respondents receive the Questionnaire for<br>Control and Risks. Control Assessors receive the<br>Assessment tasks. |
|                               |                                       |                        | Incase Assessment type is Test Result, Tester<br>receive test result. Control Assessors receive Control<br>Assessment task.                                              |
|                               |                                       |                        | Incase Respondents are not available, Risk or<br>Control Assessors receive the Questionnaire.                                                                            |

٦

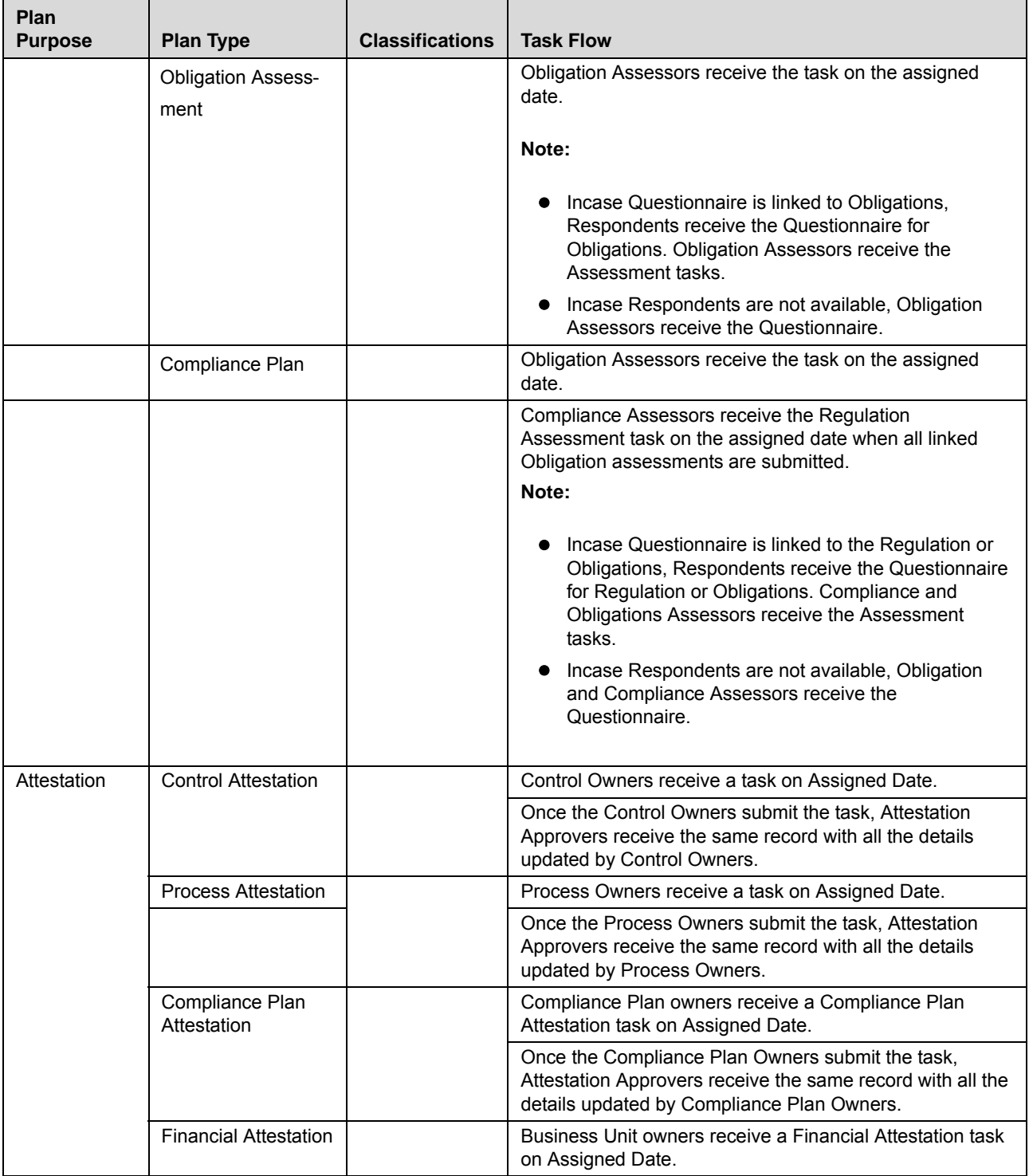

#### **Table 264. Task Flow**  $\blacksquare$

T

# **Table 264. Task Flow**

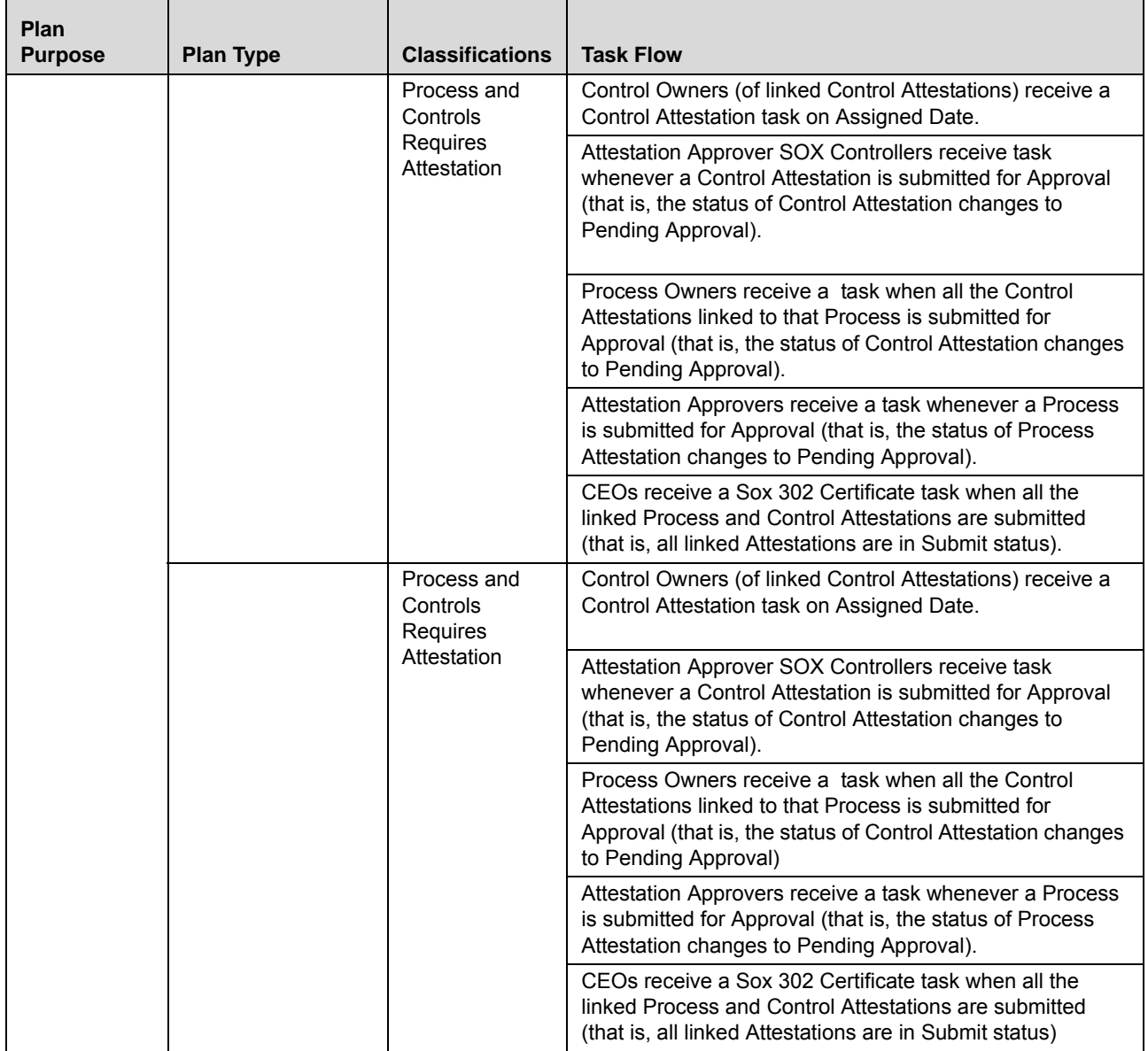

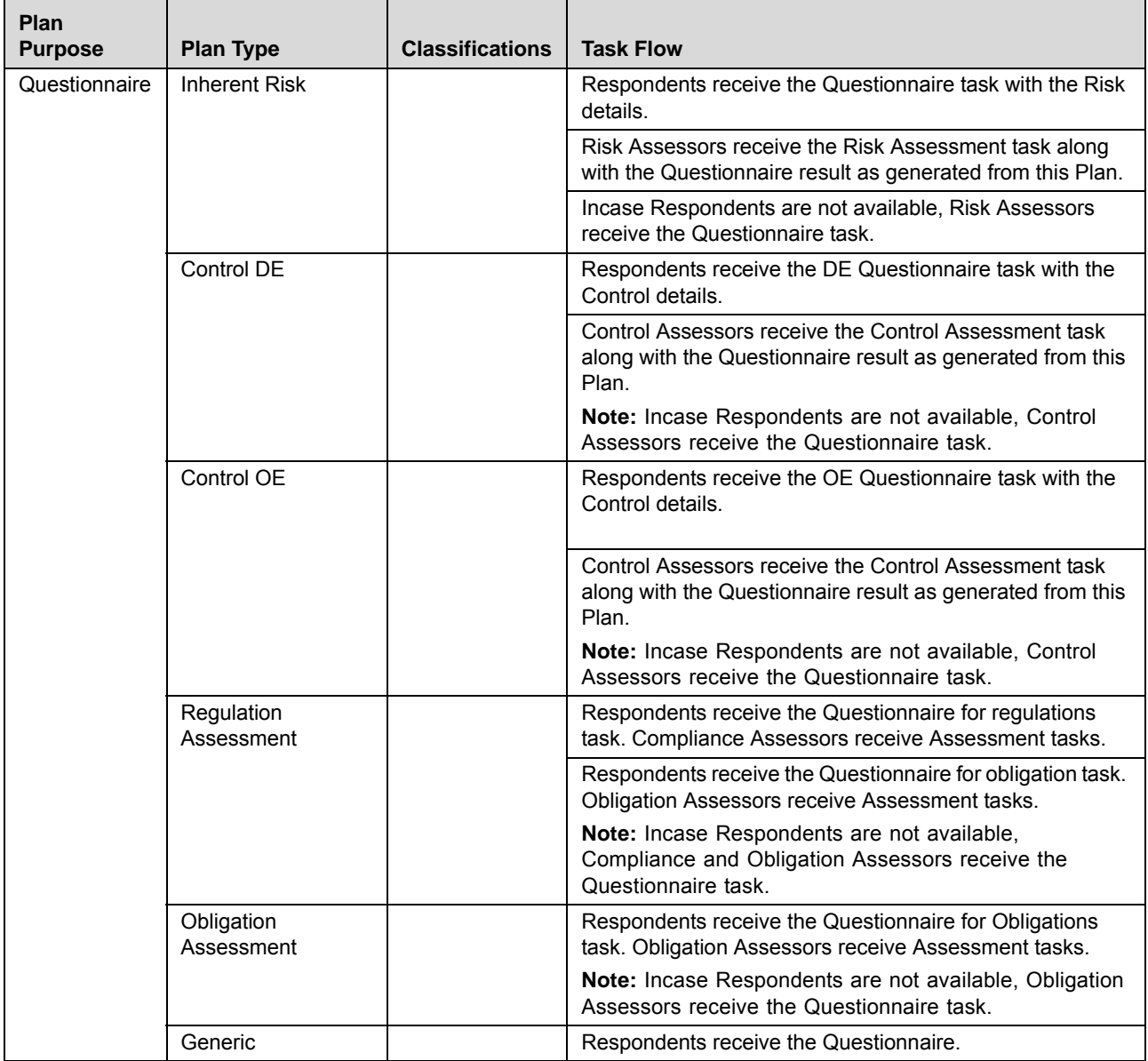

## **Table 264. Task Flow**

# *Managing Schedule*

This allows you to capture the details to generate a schedule for the plan. Depending on the details that are captured, notifications or tasks are generated in the Inbox once plan is submitted.

This section explains following topics:

- [Scheduling a Plan](#page-845-0)
- [Deleting Conflicting Plan](#page-847-2)

#### <span id="page-845-0"></span>**Scheduling a Plan**

This section allows you to schedule the Plan. The Plan can be scheduled in Draft and Open status.

To schedule a Plan, follow these steps:

- 1. Navigate to the Details page.
- 2. Click **Schedule**. The Schedule section is expanded.
- 3. Click **Edit**. The Schedule section is enabled for modification.

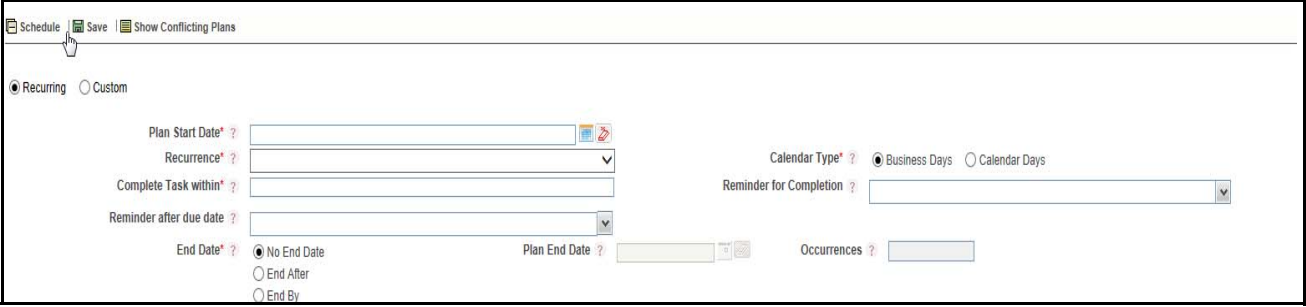

## **Figure 493. Schedule a Plan Section**

- 4. Select either **Recurring** or **Custom** Schedule.
- 5. If you select **Recurring**, following fields are enabled to enter in the Schedule page.

The following table describes the fields of the Schedule page:

<span id="page-845-1"></span>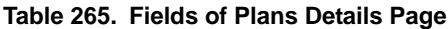

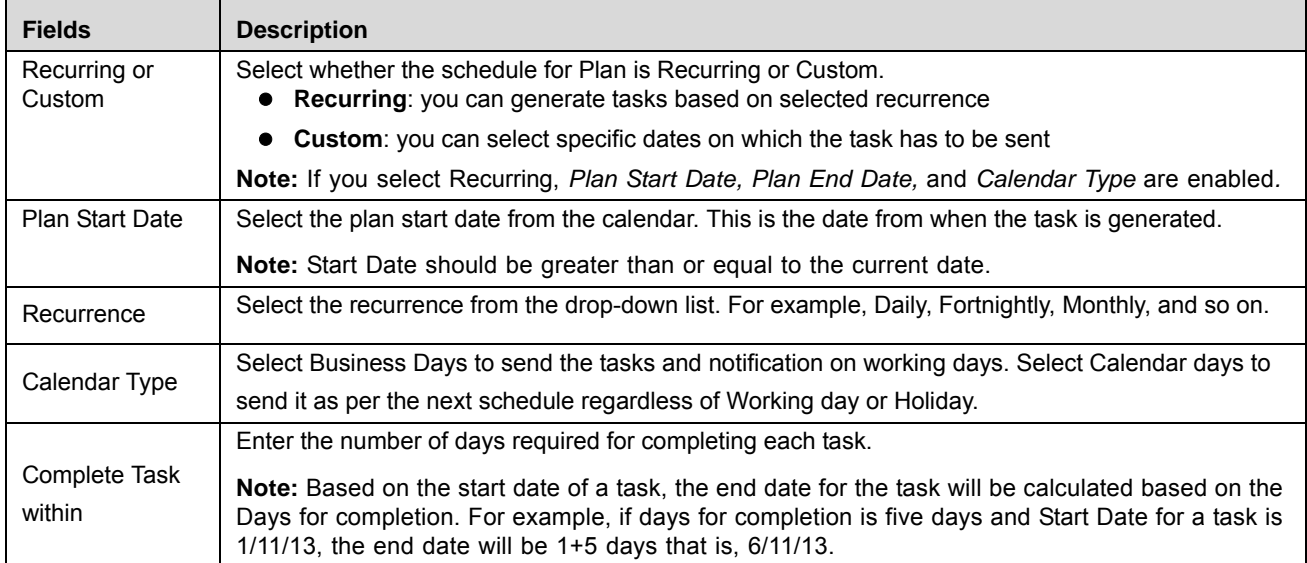

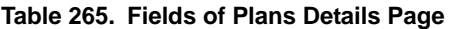

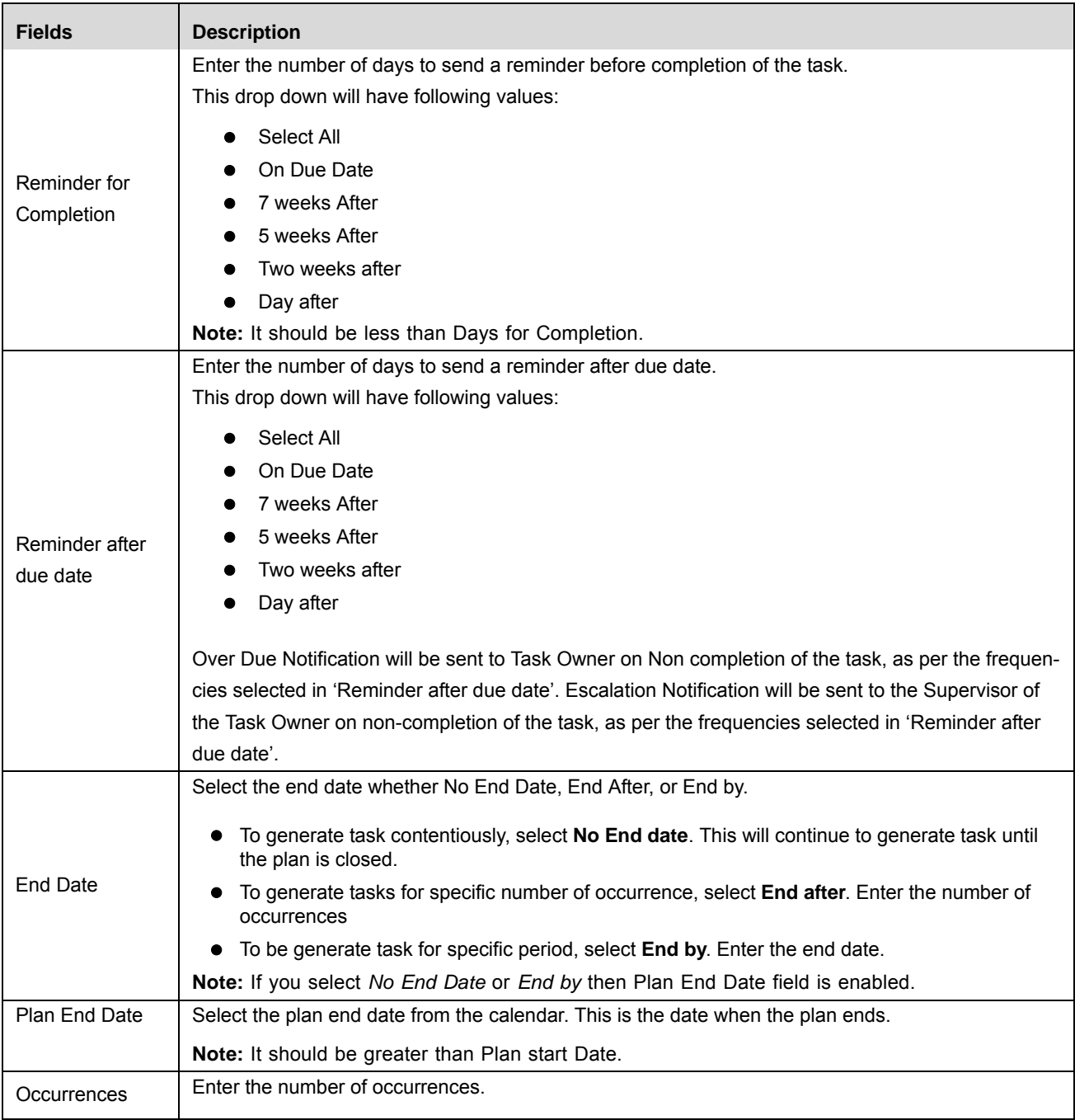

6. If you select **Custom**, the Schedule section is enabled to add new dates. And only following fields are enabled to edit:

- Complete Task within
- Reminder for Completion

For more information on fields, refer *[Table 265](#page-845-1)*.

# *Adding Dates*

The Schedule section allows you to add the dates.

To add dates, follow these steps.

- a. Navigate to Schedule section, Select **Custom**. The Schedule sub section is enabled.
- b. Click **Add Row**. The new row is expanded. Select the row and click calendar to add the date on which the task will be sent.
- c. Click **Save**. The following message is displayed: *Add Operation Successful.*

**Note:** Based on the Number of days selected in Complete Task Within field, the end date is displayed for each date.

## *Deleting Dates*

To delete a date, follow these steps.

- a. Select the date you wish to delete, Click **Delete**. The following confirmation message is displayed: *Are you sure that you want to delete this Record?*
- b. Click **OK**. The following message is displayed: *Add Operation Successful.*
- 7. Click **Save**. The following message is displayed: *Add Operation Successful*.
- 8. Click **OK**. The details are saved in the Plan Schedule page.

## <span id="page-847-2"></span>**Deleting Conflicting Plan**

When an entity (Risk, Control and so on) is a part of another plan which has overlapping dates for assessments, such entities will be displayed in the Conflicting Plans.

Deleting entities in conflicting plans will remove such records from the scope of the current plan. The other plan's scope will not be altered.

To delete a Conflicting Plan, follow these steps:

- 1. Navigate to the Details page.
- 2. Click **Schedule**. The Schedule section is expanded.
- 3. Click **Show Conflicting Plan**. The Conflicting Plan section is expanded.
- 4. Select the Conflicting entity you wish to remove and click **Delete**.

# <span id="page-847-0"></span>*Attaching and Deleting Documents*

The Plan Details page allows you to attach or delete documents related to Plan.

For more details on attaching and deleting documents, refer to *[Chapter 3: General Features, Managing Documents](#page-74-0)* section*.*

# <span id="page-847-1"></span>*Viewing Workflow History*

The Plan Details page shows the audit trail of all changes made to the Plan. For more details, refer to *[Chapter 3:](#page-75-0)  [General Features, Viewing Workflow History](#page-75-0)* section.

# <span id="page-848-0"></span>**Managing Plan Progress**

A Task is an actionable item sent to the Owner or Assessor for performing the relevant action. For example, Risk Assessment Plan task is sent to Risk Assessor for completing the assessment.

Task tab has two sections:

- Plan Schedule
- Task

This section describes how to track the progress of the task under each schedule of the Plan. The Tasks page gives complete information about the progress of the Plan. The Tasks tab is displayed in only Open status.

As soon as a schedule is generated for a plan, a new record is added to the Schedule section, detailing the status. This helps you to track the progress of task created for this plan. The records are displayed in order of time, with the latest records are displayed on top.

Tasks page allows you to view all active or past Schedules and Tasks created through the Plan and track their status.

This section discusses the following topics:

- [Tracking Plan Progress](#page-848-1)
- [Sending Reminder](#page-849-0)
- $\bullet$  [Closing Schedule](#page-849-1)
- [RevOKing Tasks](#page-850-2)

# <span id="page-848-1"></span>*Tracking Plan Progress*

This page allows you to track the status of each schedule and each task under a schedule section. A schedule is an instance or batch based on the start and recurrence date. A schedule is a set of tasks for various entities which are generated at the same time. For example, for a Plan with quarterly frequency, at each quarter a schedule is created under which the Risks, Controls, and so on are assessed.

The status of the schedule is planned following option:

- **On going** which is planned for future
- **Overdue**-where the system date is same as start date but end date is not reached
- **Completed**-where end date is reached but task is incomplete

For a schedule, the status of any tasks generated under the schedule can be viewed by selecting a task. Status of tasks are as follows:

- Assigned
- In-progress
- Overdue
- Completed

The status of a Task is viewed to know the progress of the tasks as well as schedule.

To view and track the Plan Progress, follow these steps:

- 1. Navigate to the Plan Search and List page.
- 2. Click Plan ID in Open status. The Plan Details page is displayed.
- 3. Click **Tasks** tab. The Tasks Details page is displayed.

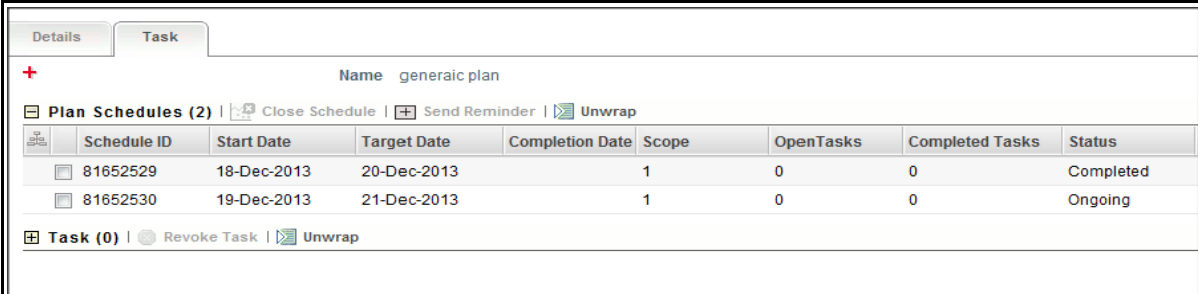

## **Figure 494. Tracking Plan**

4. Select the Schedule ID. The tasks pertaining to this schedule expand.

**Note:** Only one Plan Schedule can be selected at a time.

The following table explains the task flow for plans of different purpose and type:

## <span id="page-849-0"></span>*Sending Reminder*

When a Plan schedule is Overdue, you can send an email reminder to the users whose tasks are in Overdue status. This reminder can be sent before or after the end date.

To send a reminder, follow these steps:

- 1. Navigate to the Plan Search and List page.
- 2. Click Plan ID in Open status. The Plan Details page is displayed.
- 3. Click **Tasks** tab. The Tasks Details page is displayed.
- 4. Select the Schedule ID and click **Send Reminder**. The reminder goes to only those users who have not completed the task.

# <span id="page-849-1"></span>*Closing Schedule*

When you want to revOKe all the tasks under a schedule you can close the schedule. In case, tasks has been generated under a schedule and later on, it is known that it is no longer valid (for example, Scope itself is incorrect or Plan is no longer valid). In such case, the schedule can be closed. In effect, it will revOKe all tasks which are not completed.

To close a schedule, follow these steps:

- 1. Navigate to the Plan Search and List page.
- 2. Click Plan ID in Open status. The Plan Details page is displayed.
- 3. Click Tasks tab. The Tasks Details page is displayed.
- 4. Select the Schedule ID and click **Close Schedule**. The following Confirmation message is displayed: *Open Tasks which are Assigned and or In progress, will be revOKed on Closing a Schedule. Do you want to Continue.*
- 5. Click **OK** to confirm.

# <span id="page-850-2"></span>*RevOKing Tasks*

When you want to revOKe specific task, you can revOKe individually. In case, a task has been generated and later on it is known that it is no longer valid, it can be revOKed. For example, the assessment of obligation is no longer required to be done by a BU and so on. If a schedule is in Open or Overdue status due to such tasks, on revOKing such tasks the status of the Schedule changes to Completed.

To revOKe a task, follow these steps:

- 1. Navigate to the Plan Search and List page.
- 2. Click Plan ID in Open status. The Plan Details page is displayed.
- 3. Click Tasks tab. The Tasks Details page is displayed.
- 4. Select the Schedule ID. The tasks pertaining to this schedule will expand*.*
- 5. Select the Task you wish to revOKe and click **RevOKe**.

## **Note:**

- The status of task changes to *RevOKed*. If a schedule is in Open or Overdue status, the status of the schedule changes to *Completed*. This will happen if the schedule is open because of only this task which was revOKed.
- If the task is revOKed, the tasks from the in-box is removed.

# <span id="page-850-0"></span>**Closing Plans**

A plan can be closed when it is no longer required to generate any task or schedule.

To close a Plan, follow these steps:

- 1. Navigate to the Plan Search and List page.
- 2. Click Plan ID in Open status. The Plan Details page is displayed.
- 3. Click **Close Plan**. The Plan Closure window is displayed.
- 4. Enter the comments for closure. Click **OK***.* These Comments are displayed in Reason for Closure.

**Note:** You cannot close a plan, when all schedule are not in Completed status.

# <span id="page-850-1"></span>**Deleting Plans**

When an organization believes that a certain Plans has been drafted incorrectly or not required, they may be deleted. The Plans Search and List page allows you to delete Plans in Draft status.

To delete a Plan, follow these steps:

- 1. Navigate to the Plan Search and List page.
- 2. Select the Plan ID in Draft status and click **Delete Plan**. The following message is displayed: *The selected plan with its scope will be deleted, do you want to continue?*
- 3. Click **OK**. The following message is displayed*: Delete Operation Successful*.

4. Click **OK**. The system refreshes and displays the Plans Search and List page.

**Note:** The plan is deleted along with any scope.

# **Exporting Plans**

Exporting Plans List allows the organization to have a compiled list of all applicable Plans.

The Plans Search and List page allows you to export the details of the Plans. The Regulations or Policies details can be exported to an Excel sheet for offline use.

For more information, refer to *[Chapter 3: General Features, Exporting Records](#page-65-1)* section.

# <span id="page-851-0"></span>**Viewing a Plan Profile**

The Plan Details page allows you to view plan details in a PDF.

For more information, refer to *[Chapter 3: General Features, Viewing Profile Report](#page-69-0)* section.

# **CHAPTER 20** *Managing Application Preferences*

This chapter provides an overview of the Application Preferences in the OFSOR/GCM application and provides step-by-step instructions to use this module.

This chapter covers the following topics:

- [About the Application Preference](#page-852-0)
- [User Roles and Actions](#page-853-0)
- [Managing the Workflow Manager](#page-854-0)
- [Managing Process Modeling Framework](#page-887-0)
- [Managing the User Interface Language Manager](#page-896-0)
- [Managing the Issues and Action Configuration](#page-900-0)

# <span id="page-852-0"></span>*About the Application Preference*

Application Preferences allows you to manage the workflows of each module of OFSOR, manage the field names, messages, screen name, and so on.

The following sections provide step by step instructions for using the Application Preferences features.

- [Managing the Workflow Manager](#page-854-0)
- [Managing the Issues and Action Configuration](#page-900-0)
- User Interface Language Configuration Manager
- [Managing the Issues and Action Configuration](#page-900-0)
- Managing the Risk Assessment Configuration

**Note:** When you are populating/loading the user specific dimension data into following table (Atomic schema), you should not use (including update/delete) following reserved keys in the associated tables for any different purpose:

- **Application Information:**
	- Tables: DIM\_APP\_INFO, DIM\_APP\_INFO\_MLS
	- Application Reserved Key "**1**" for Operational Risk, and Application Reserved Key "**2**" for Model Risk Management
- **Business Line:**
	- Tables: DIM\_KBD\_1, DIM\_KBD\_1\_MLS
	- Business Line Reserved Key "**1**" for All
	- Business Line Reserved Key "**-1**" for All
- **Location:**
	- Tables: DIM\_KBD\_2, DIM\_KBD\_2\_MLS
	- Location Reserved Key "1000" for All/Global
	- Location Reserved Key "-1" for All/Global

# <span id="page-853-0"></span>*User Roles and Actions*

This section covers the following topics:

- [User Role](#page-853-1)
- [Actions](#page-853-2)

# <span id="page-853-1"></span>**User Role**

The Administrator is the only user who manages the Application features in an organization. This user configures, maintains, and performs the tasks that are applicable across the organization. The Administrators can define the settings used throughout the application, including Workflow, User Interface, Issues and Actions functionality, and Risk Assessment functionality.

# <span id="page-853-2"></span>**Actions**

An **Administrator** can perform the following actions in Application Preference:

- **Managing Workflows:** The Administrator can create, edit, active, or deactive the Workflow. Also, this user can add a new Route Rule, Notification, and Tasks, and map them with user roles/users.
- **Managing User Interface Langauge:** The Administrator manages the Langauge settings of Screens, Messages, Fields, and Containers.
- **Managing Issues and Actions Configuration:** The Administrator can enable or disable the Issues and Action for selected module.
- **Managing Risk Assessment Configuration:** The Administrator allows you to choose which of these non-mandatory fields should be displayed or hidden, according to the needs of your organization.

# <span id="page-854-0"></span>*Managing the Workflow Manager*

The Workflow Manager feature allows you to configure the process flow of each module of OFSOR from a centralized location. You can also configure the Tasks and Notifications sent to each user based on the rules.

This section covers following topics:

- [Accessing the Workflow Manager](#page-854-1)
- [Process Flow of Workflow](#page-855-0)
- [Creating a Workflow](#page-857-0)
- [Managing Workflow Details](#page-861-0)
- [Activating a Workflow](#page-885-0)
- [Deactivating a Workflow](#page-885-1)

# <span id="page-854-1"></span>**Accessing the Workflow Manager**

This section explains how to access the Workflow Manager under the Admin module in Oracle Financial Services Operational Risk application.

Users mapped to the role of Admin can access the Workflow Manager section.

To access the Workflow Manager section, follow these steps:

- 1. Login to OFSOR application. The OFSOR Home page is displayed.
- 2. Select **Application Preference** from the Admin menu on the Home page and then select **Workflow Manager**. The Workflow Manager page is displayed.
- 3. Select **Application name** and the required **Workflow Function Name**. The default Master Workflow will be displayed with all other Workflows for the selected Function. Only one Workflow will be active at a time for selected Function.

The steps to include a new application and a new workflow function in the Workflow Manager are detailed in Appendix , "Setting up Application and Workflow Function,".

# <span id="page-855-0"></span>**Process Flow of Workflow**

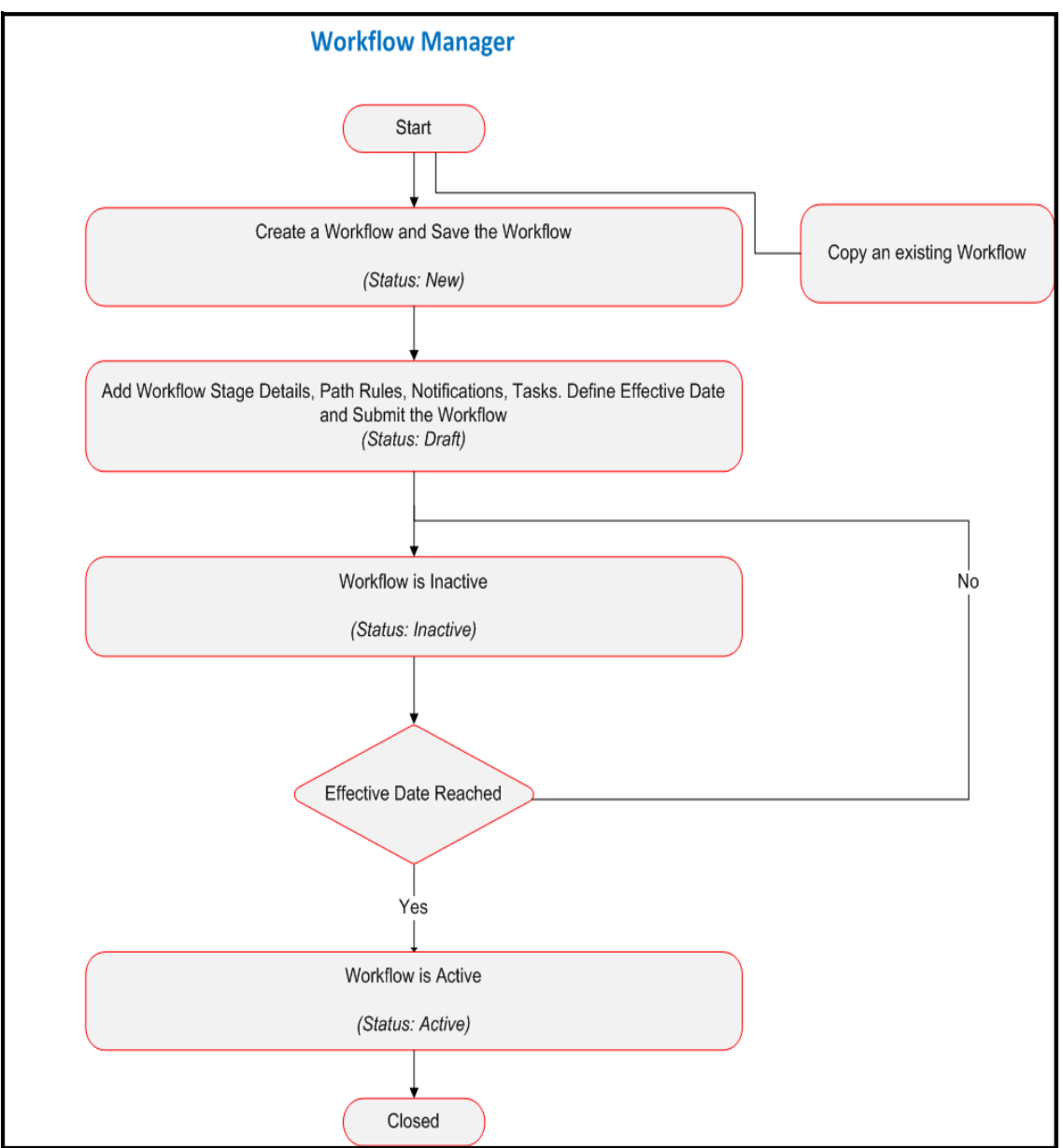

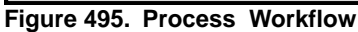

# <span id="page-855-1"></span>**Searching Workflow**

This section explains you how to search and filter the existing Workflow. The Search and List page allows you to filter the Workflow that you want to view and analyze.

To search Workflow, follow these steps:

1. Navigate to the Workflow Search and List page.

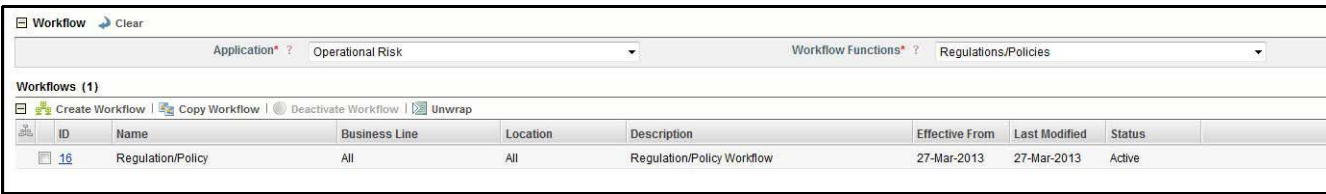

# **Figure 496. Searching Workflow**

2. Enter the following details in the Search fields to filter the Workflow list.

The following table provides a list of the search criteria that display in the Workflow Search section:

## **Table 266. Search Criteria**

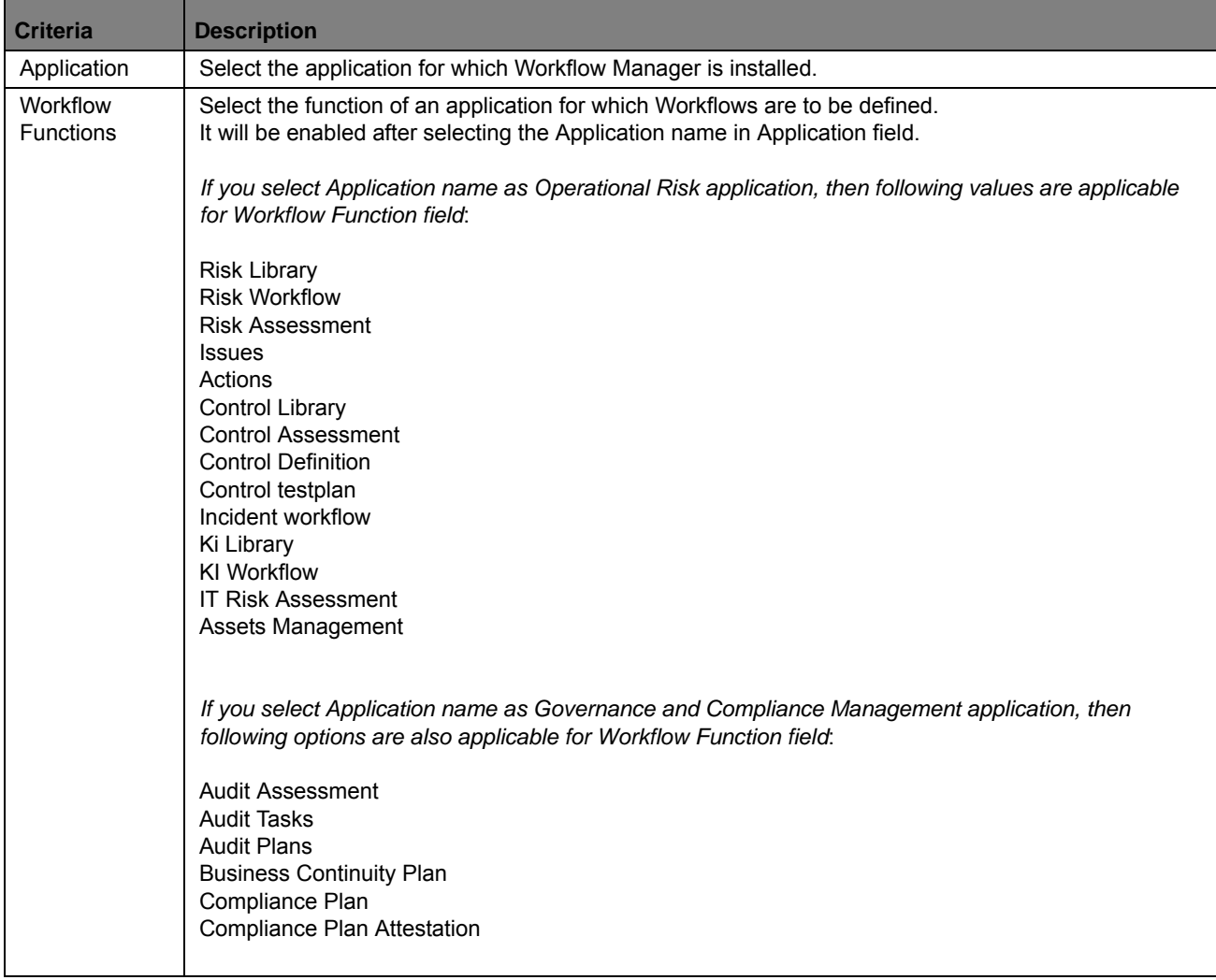

# <span id="page-857-0"></span>**Creating a Workflow**

The Workflow Search and List page allows you to create a new Workflow for a selected function.

To create a new Workflow, follow these steps:

- 1. Navigate to the Workflow Search and List page.
- 2. Select the **Application Name** and **Workflow Function Name**.
- 3. Click **Create Workflow.** The Workflow Details page is displayed.

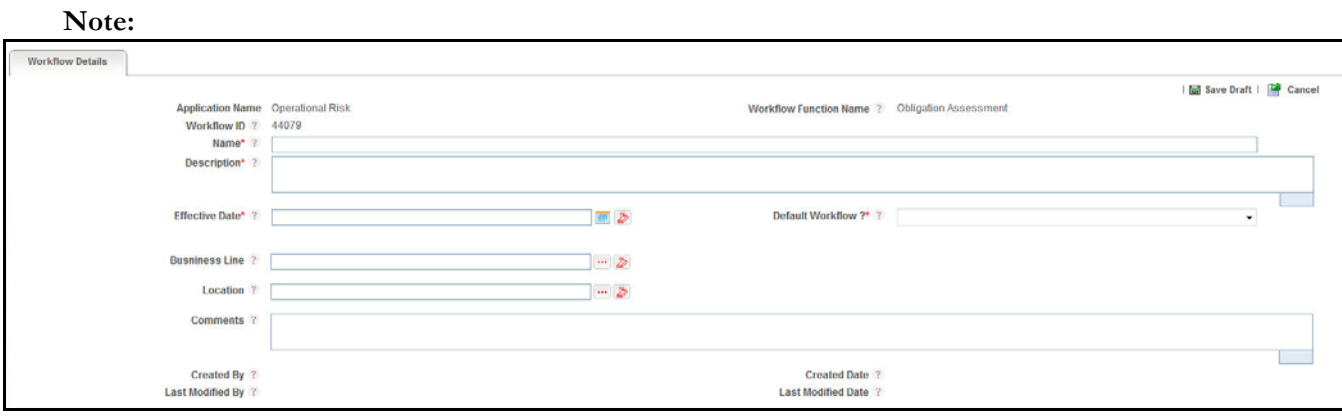

# **Figure 497. Workflow Details page**

4. Enter the pertinent information in the Workflow Details page.

## <span id="page-858-0"></span>**Table 267. Workflow Details**

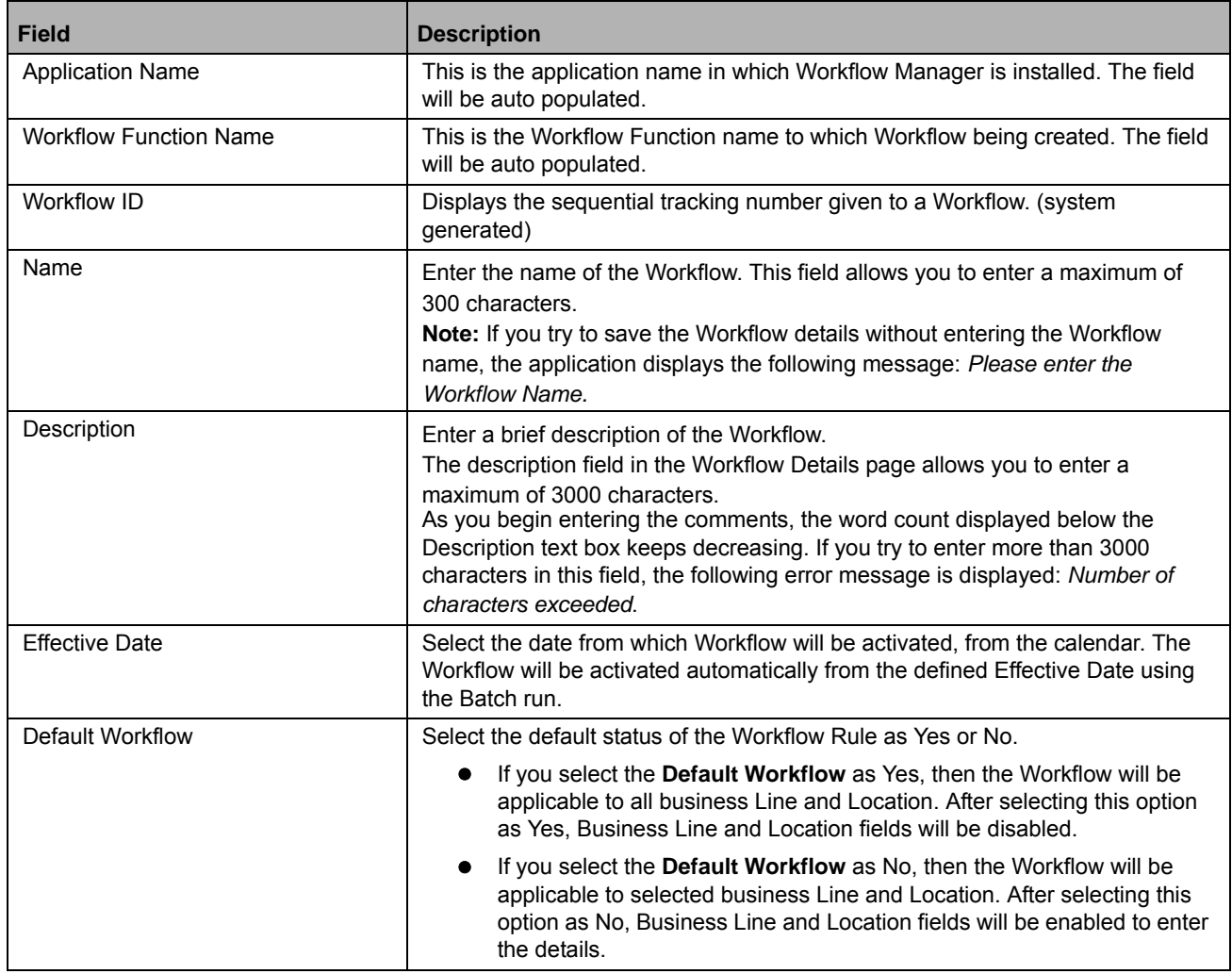

#### **Table 267. Workflow Details**

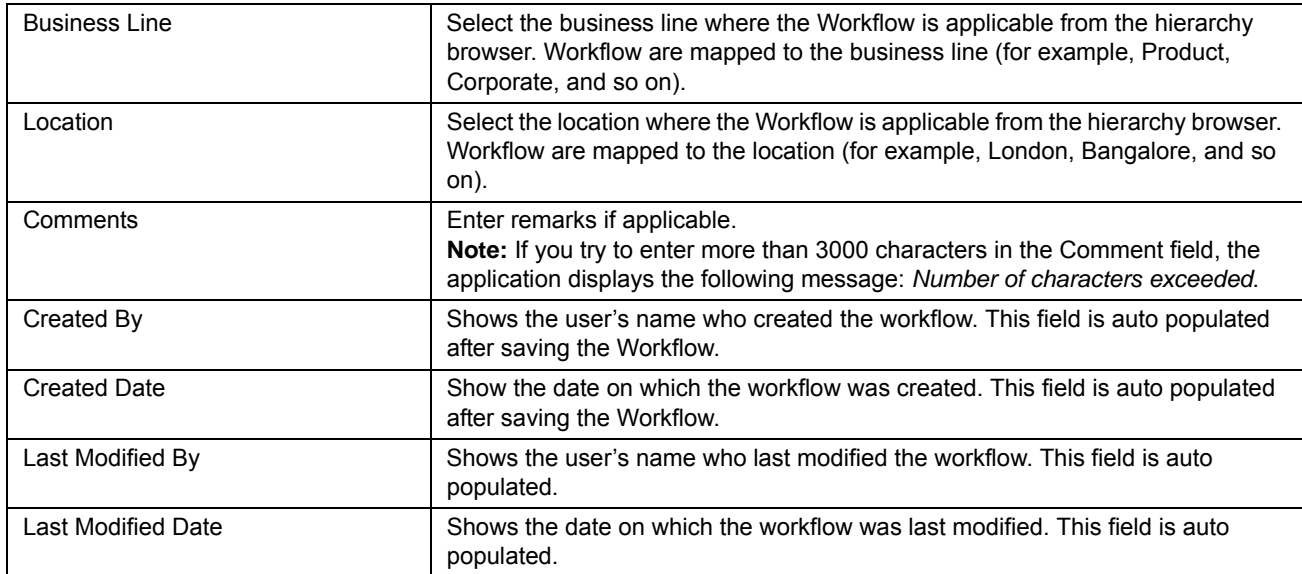

5. Click **Save Draft**. A Confirmation dialog box is displayed. If you click OK, the Workflow is saved and the Workflow Details page is displayed. Now, the status of Workflow is changed to *Draft*.

## **Submitting a Workflow in Draft Status**

Users mapped to the role of Admin can submit a Workflow. The Workflow Search and List page allows you to submit a Workflow.

A Workflow in *Draft* status can be submitted if all mandatory fields of Workflow Details are entered.

To submit a Workflow, follow these steps:

- 1. Navigate to the Workflow Search and List page.
- 2. Select the Application and Workflow Function Name.
- 3. Select a Workflow in *Draft* status. The Workflow Details page is displayed.

The Workflow Details page allows you to perform the following tasks in *Draft* status:

- Editing Workflow Details
- Attaching and deleting documents related to Workflow
- Viewing Workflow
- Viewing/Creating Workflow Rules
- Updating Workflow Stage Details

For more information on these sections, refer to the *[Managing Workflow Details](#page-861-0)* section.

- 4. Enter the details before submitting the Workflow.
- 5. Click **Submit**. The following message is displayed: *Update Operation Successful.* The Status of the Workflow changes to *Inactive*.

If the Effective date of Workflow is today's date, then the Workflow will be *Active* from today's date.

# **Copying Workflow**

The **Copy Workflow** functionality allows you to make a copy of existing Workflow. It will copy the Stage details, Routing Rules, Notifications, and Tasks of existing Workflow. "Clicking on Copy (after making required changes), should make a copy of the entire Workflow (including stages, notifications, tasks rules, etc; except new IDs are generated for each). It should display the message "Workflow Copied" with OK button.

To copy a Workflow, follow below steps :

- 1. Navigate to Workflow Search and List page.
- 2. Select the Application and Workflow Function Name. The list of Workflows will display.
- 3. Select a Workflow ID.
- 4. Click **Copy Workflow.** The Copy Workflow page will display.

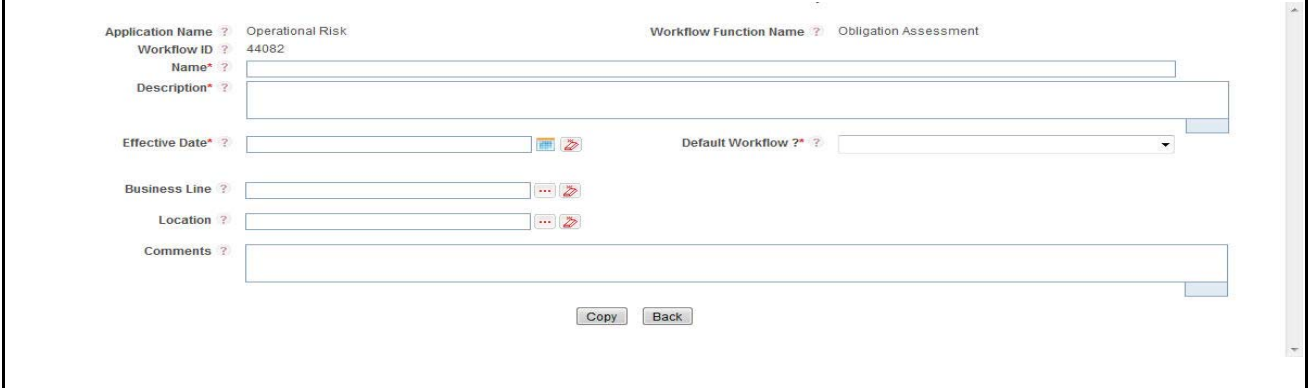

## **Figure 498. Copying Workflow**

5. Click **Copy** after filling the details as tabulated below:

## **Table 268. Copying Workflow**

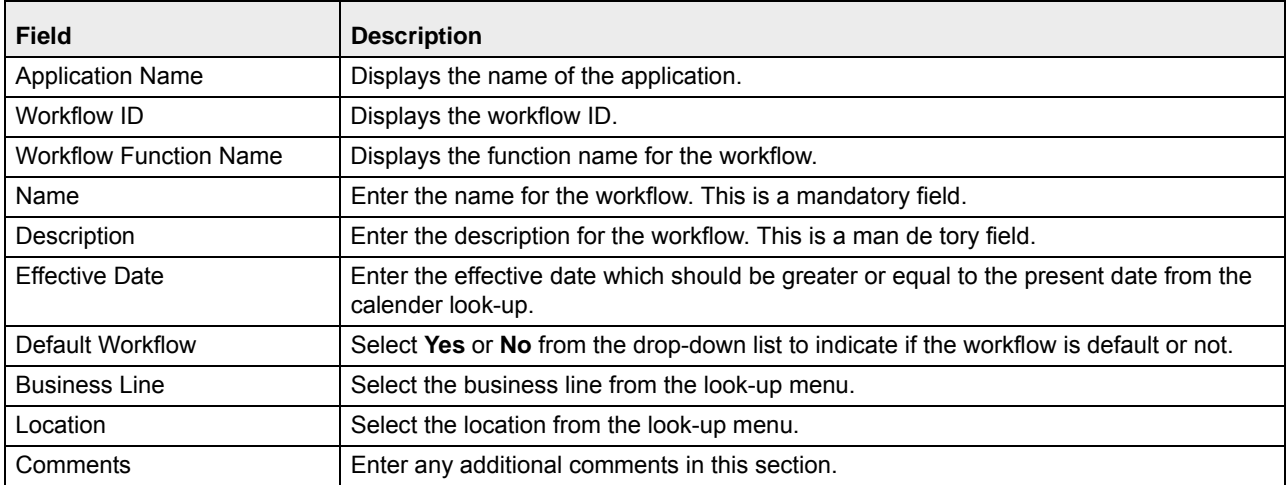

6. This will take you to the Workflow Details Screen. Clicking on Copy (after making required changes), should make a copy of the entire Workflow (including stages, notifications, tasks rules, and so on; except new IDs are generated).

- 7. "Workflow Copied" message is displayed. Click **OK**.
- 8. The status of the new Workflow would be Draft, irrespective of the status of the parent Workflow from which it is copied.
- 9. By Clicking Cancel no changes are made and it would navigate you back to Workflow List page for the selected Workflow Function.

# <span id="page-861-0"></span>**Managing Workflow Details**

The Workflow Details page allows you to manage functionalities pertaining to the Workflow. The section explains the following topics:

- [Managing Details](#page-861-1)
- [Managing Workflow Rules](#page-862-0)
- [Managing Workflow Stage Details](#page-868-0)
- [Viewing Workflow Process](#page-884-0)

**Note:** Only an Administrator can edit the Workflow details.

## <span id="page-861-1"></span>**Managing Details**

This tab displays the complete information about the Workflow.

This section allows to perform following tasks:

- [Editing Workflow Details](#page-861-2)
- [Attaching and Deleting Documents](#page-862-1)

## <span id="page-861-2"></span>*Editing Workflow Details*

This section describes how to edit and update the existing Workflow details. You can edit the Workflow details when it is in *Draft* status.

- Name
- Description
- Effective Date
- Business Line
- Location
- Default Workflow
- Comments.

**Note:** You can edit **Business Line** and **Location** fields only if the **Default Workflow** option is selected as No. To edit a Workflow, follow these steps:

- 1. Navigate to the Workflow Search and List page.
- 2. Select the Application and Workflow Function Name.
- 3. Select a Workflow ID. The Workflow Details page is displayed.
- 4. Click **Workflow Details** tab.
- 5. Click **Edit**. The editable fields are enabled in the Workflow Details page.
- 6. Modify the necessary information. For more information about the Workflow Details page, refer to *[Table 267](#page-858-0)* .
- 7. Click **Update**. The following message is displayed: *Update Operation Successful*.
- 8. Click **OK** to confirm the changes. The updated Workflow Details page is displayed.

## <span id="page-862-1"></span>*Attaching and Deleting Documents*

The Workflow page allows you to attach or delete documents related to a Workflow. Users mapped to the role of Administrator can attach and delete documents related to the Workflow.

For more details on attaching and deleting documents, refer to *[Chapter 3: Manages Issues and Actions, Managing](#page-74-0)  [Documents](#page-74-0)* section.

## <span id="page-862-0"></span>**Managing Workflow Rules**

This section allows you to manage the Workflow Rules. The Workflow Rule Search and List page is accessible from Workflow Details page. You can map a rule from **Default** workflow to another workflow using the Rule repository. If the rule is not defined, then you can create the rule and map it.

This section allows you to perform the following tasks:

- [Searching Workflow](#page-862-3)
- [Creating Workflow Rule](#page-865-0)
- [Editing Workflow Rule](#page-867-0)
- [Deleting Workflow Rule](#page-867-1)

## <span id="page-862-3"></span>*Searching Workflow Rules*

This section explains you how to search and filter the existing Workflow Rules. The Workflow Rule Search and List page allows you to filter the Workflow Rules that you want to view and analyze. The Workflow Rule search section supports two types of search- Search by Views, and Search and you can use only one search at a time.

This section explains the following topics:

- [Searching Workflow Rules Using Basic Search](#page-862-2)
- <span id="page-862-2"></span>[Searching Workflow Rules Using Pre-defined Views](#page-864-0)

## <span id="page-862-4"></span>**Searching Workflow Rules Using Basic Search**

This search is based on limited set of search criteria and helps you to retrieve the relevant Workflow Rules.

To search for a Workflow Rule using the basic search, follow these steps:

- 1. Navigate to the Workflow Search and List page.
- 2. Select a Workflow ID in *Draft* Status. The Workflow Details page will be displayed.

## 3. Click **Workflow Rules**.

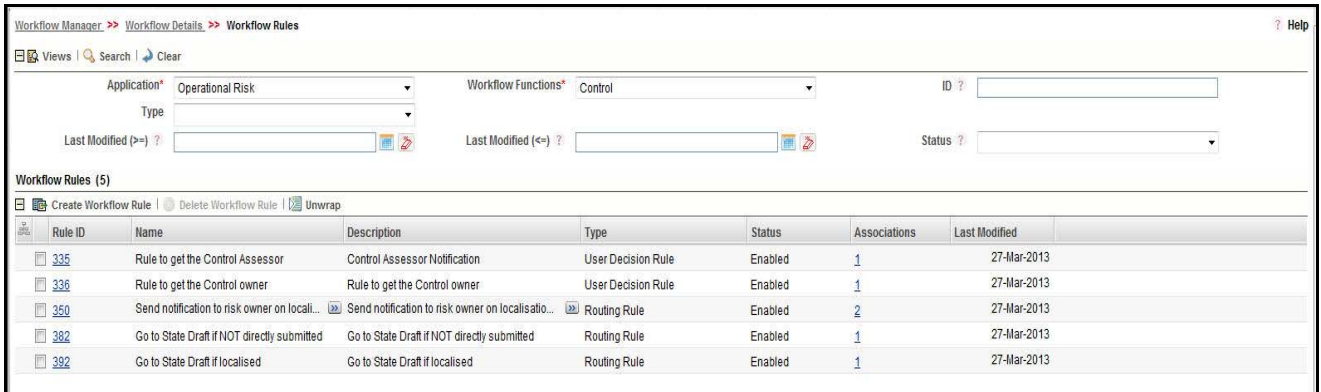

# **Figure 499. Searching Workflow Rule Using Basic Search**

**Note:** By default, the Workflow Rule Search and List page displays all the Workflow Rules for selected Application and Workflow Function.

4. Enter the following search criteria in the basic search fields to filter the Workflow Rule list.

The following table provides a list of the search criteria that display in the Workflow Rule Search section:

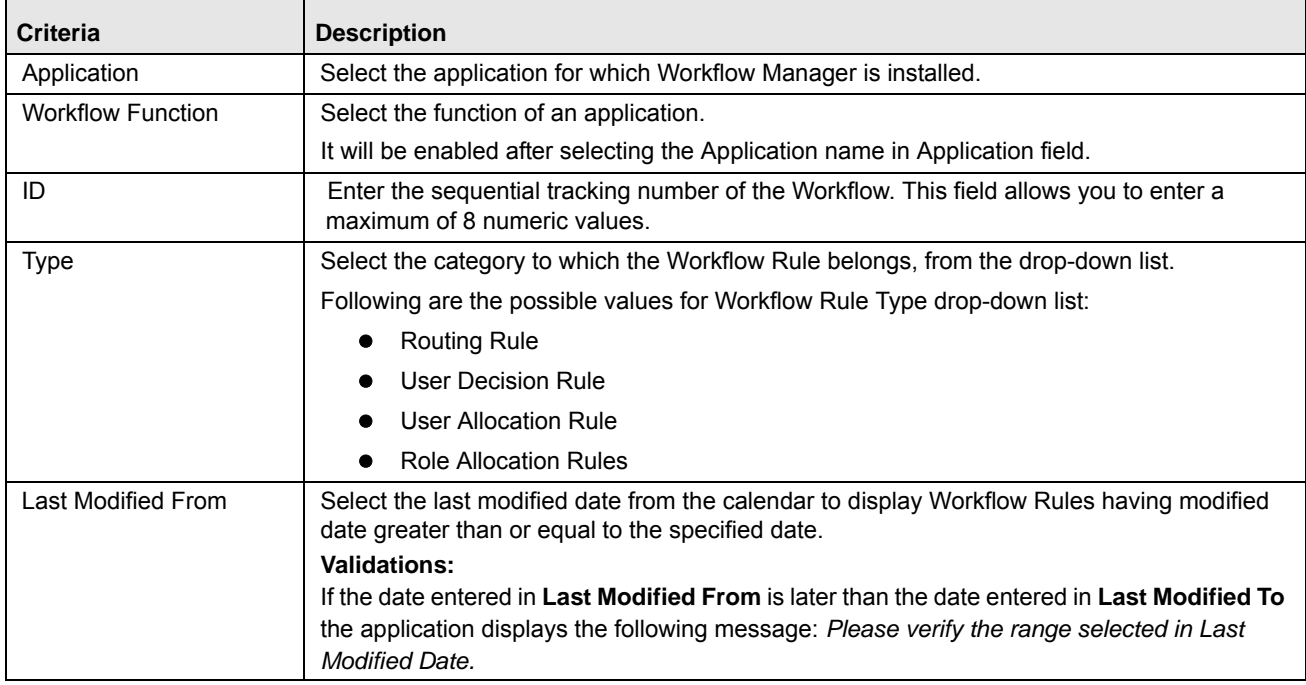

## **Table 269. Basic Workflow Rule Search Criteria**
| Criteria         | <b>Description</b>                                                                                                    |  |  |  |
|------------------|----------------------------------------------------------------------------------------------------|--|--|--|
| Last Modified To | Select the last modified date from the calendar to display Workflow Rules having modified<br>date less than or equal to the specified date. |  |  |  |
|                  | <b>Validations:</b>                                                                                                    |  |  |  |
|                  | If the date entered in Last Modified From is later than the date entered in Last Modified                                                   |  |  |  |
|                  | To, the application displays the following message: Please verify the range selected in Last<br>Modified Date.                              |  |  |  |
| <b>Status</b>    | Select the Workflow Rule status from the drop-down                                                                                          |  |  |  |
|                  | Following are the possible values for Status drop-down list:                                                                                |  |  |  |
|                  | Enable                                                                                                    |  |  |  |
|                  | Disable                                                                                                    |  |  |  |

**Table 269. Basic Workflow Rule Search Criteria**

5. Click **Go**. The relevant search list is displayed.

**Note:** You can click **Clear** to reset the search fields to blank.

**Warning:** If there are no matched details with the given search criteria then the Alert pop-up window displays following message: *No records found with the given search criteria*.

## **Searching Workflow Rules Using Pre-defined Views**

Views search represents pre-populated search criteria and helps you to filter the Workflows Rule based on the pre-defined views.

To search for a Workflow Rule using pre-defined views, follow these steps:

- 1. Navigate to the Workflow Search and List page.
- 2. Select the Application and Workflow Function Name.
- 3. Select a Workflow ID in *Draft* Status. The Workflow Details page will be displayed.
- 4. Click **Workflow Rules**.
- 5. Click **Views**. The Views drop-down list is displayed.

|                      | Workflow Manager, >> Workflow Details, >> Workflow Rules             | $\overline{ }$                                    | $\sim$                        |               |              |               | Help                  |
|----------------------|----------------------------------------------------------------------|---------------------------------------------------|-------------------------------|---------------|--------------|---------------|-----------------------|
| El Views             |                                                                      | - Co Search                                       |                               |               |              |               |                       |
| Workflow Rules (327) |                                                                      |                                                   |                               |               |              |               | $1/14 \le  0 $ 1 3 30 |
|                      | <b>B IB</b> Create Workflow Rule   Balate Workflow Rule   [3] Unwrap |                                                   |                               |               |              |               |                       |
| Rule ID              | Name                                                                 | <b>Description</b>                                | Туре                          | <b>Status</b> | Associations | Last Modified |                       |
| 12.0023              | PROCESS OWNER                                                        | PROCESS OWNER                                     | <b>User Decision Rule</b>     | Enabled       |              | 10-Jul-2014   |                       |
| 11002                | KEY INDICATOR OWNER                                                  | KEY INDICATOR OWNER                               | <b>User Decision Rule</b>     | Enabled       |              | 10-Jul-2014   |                       |
| 8891                 | <b>INCIDENT OWNER</b>                                                | <b>INCIDENT OWNER</b>                             | <b>User Decision Rule</b>     | Enabled       |              | 10-Jul-2014   |                       |
| 20209                | Incident Owner                                                       | Incident Owner                                    | Routing Rule                  | Enabled       |              | 10-Jul-2014   |                       |
| 20208                | Key Indicator Owner                                                  | Incident Owner                                    | Routing Rule                  | Enabled       |              | 10-Jul-2014   |                       |
| 20209                | Process Owner                                                        | Incident Owner                                    | Routing Rule                  | Enabled       |              | 10-Jul-2014   |                       |
| 8890                 | <b>CONTROL OWNER</b>                                                 | CONTROL OWNER                                     | <b>User Decision Rule</b>     | Enabled       |              | 10-Jul-2014   |                       |
| 20205                | Control Owner                                                        | Control Owner                                     | Routing Rule                  | Enabled       |              | 10-Jul-2014   |                       |
| 121394               | When BCP -Challenge is Approved                                      | When BCP -Challenge is Approved                   | Routing Rule                  | Enabled       |              | 10-Jul-2014   |                       |
| 16469                | Task Challenge -BCP Challenged                                       | Task Challenge -BCP Challenged                    | <b>User Decision Rule</b>     | Enabled       |              | 09-Jul-2014   |                       |
| 19507                | pick the bcp owner-Unresolved - BCP.                                 | Usi pick the bcp owner-Unresolved - BCP Chall     | <b>LIE</b> User Decision Rule | Enabled       |              | 09-Jul-2014   |                       |
| 20000                | on Challenger challenging the Plan                                   | on Challenger challenging the Plan                | Routing Rule                  | Enabled       |              | 09-Jul-2014   |                       |
| 12524                | Choose the challenger for ECP Challe                                 | Util Choose the challenger for BCP Challenge      | User Decision Rule            | Enabled       |              | 15-May-2014   |                       |
| 12624                | Choose the challenger for BCP Challe.                                | Ltd. Choose the challenger for BCP Challenge      | <b>User Decision Rule</b>     | Enabled       |              | 15-May-2014   |                       |
| ■ 12523              | To Restrict Notification only for ECP                                | To Realrid Notification only for BCP              | Routing Rule                  | Enabled       |              | 15-May-2014   |                       |
| 1100                 | Respondents Attached to Scope                                        | Respondents Attached to Scope                     | <b>User Decision Rule</b>     | Enabled       |              | 19-Mar-2014   |                       |
| 102                  | Risk Assessor of the attached Scope It                               | Ltd. Risk Assessors of the respective Scope Items | <b>User Decision Rule</b>     | Enabled       |              | 19-Mar-2014   |                       |

**Figure 500. Searching Workflow Rule Using Views**

6. Select any of the pre-defined views from the Views drop-down list. The relevant Workflow Rule list page is displayed.

The following table explains the different types of pre-defined views available.

#### **Table 270. Workflow Views**

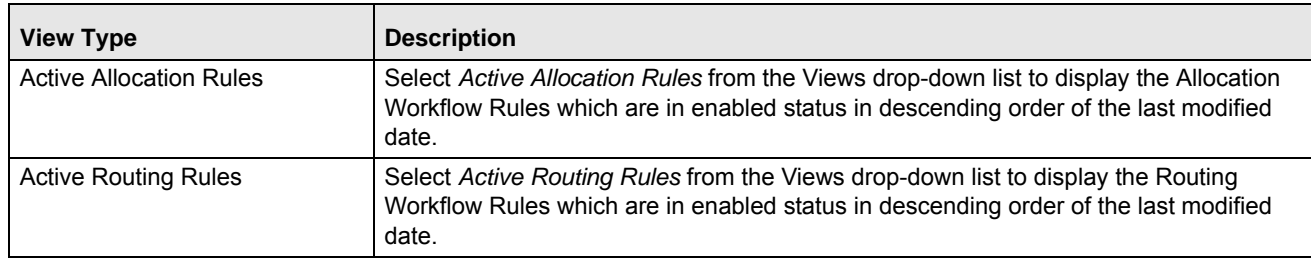

## *Creating Workflow Rule*

You can create a new Workflow Rule using the Create Workflow Rule option. You can map the workflow rule to Stage details, Notification, or Task, if workflow in draft, inactive, and active status.

To create a Workflow Rule, follow these steps:

- 1. Navigate to the Workflow Search and List page.
- 2. Select the **Application Name** and **Workflow Function Name**.
- 3. Click a Workflow ID. The Workflow Details page is displayed.
- 4. Click **Workflow Rules.**
- 5. Click **Create Workflow Rule**.

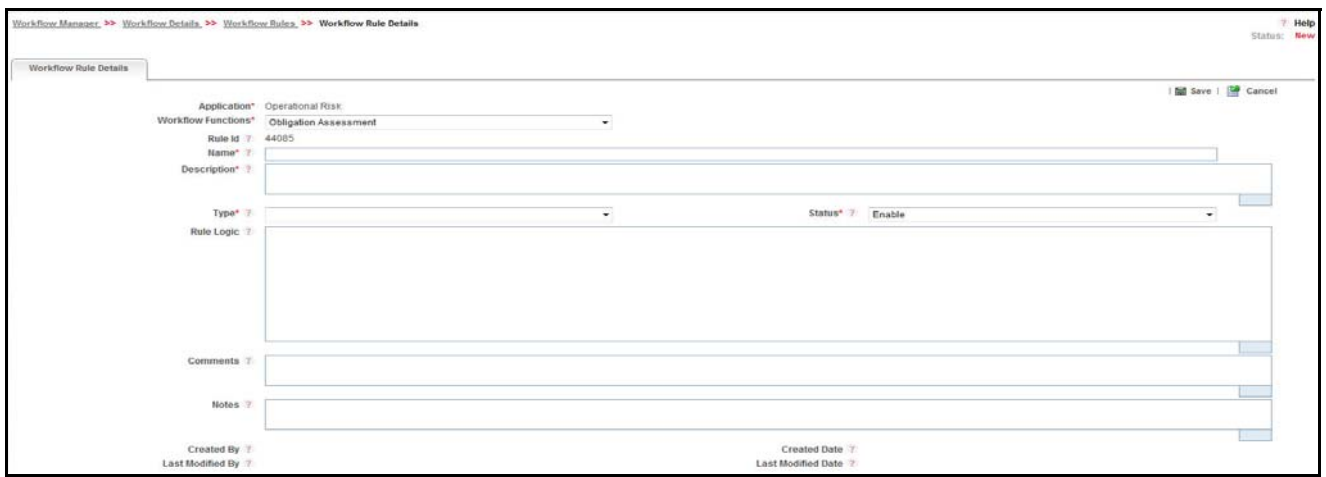

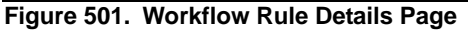

6. Enter the pertinent information in the Workflow Rule Details page. The following table describes the fields of this page.

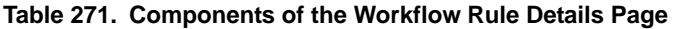

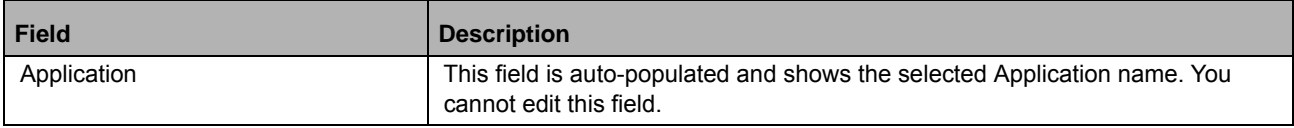

**Table 271. Components of the Workflow Rule Details Page**

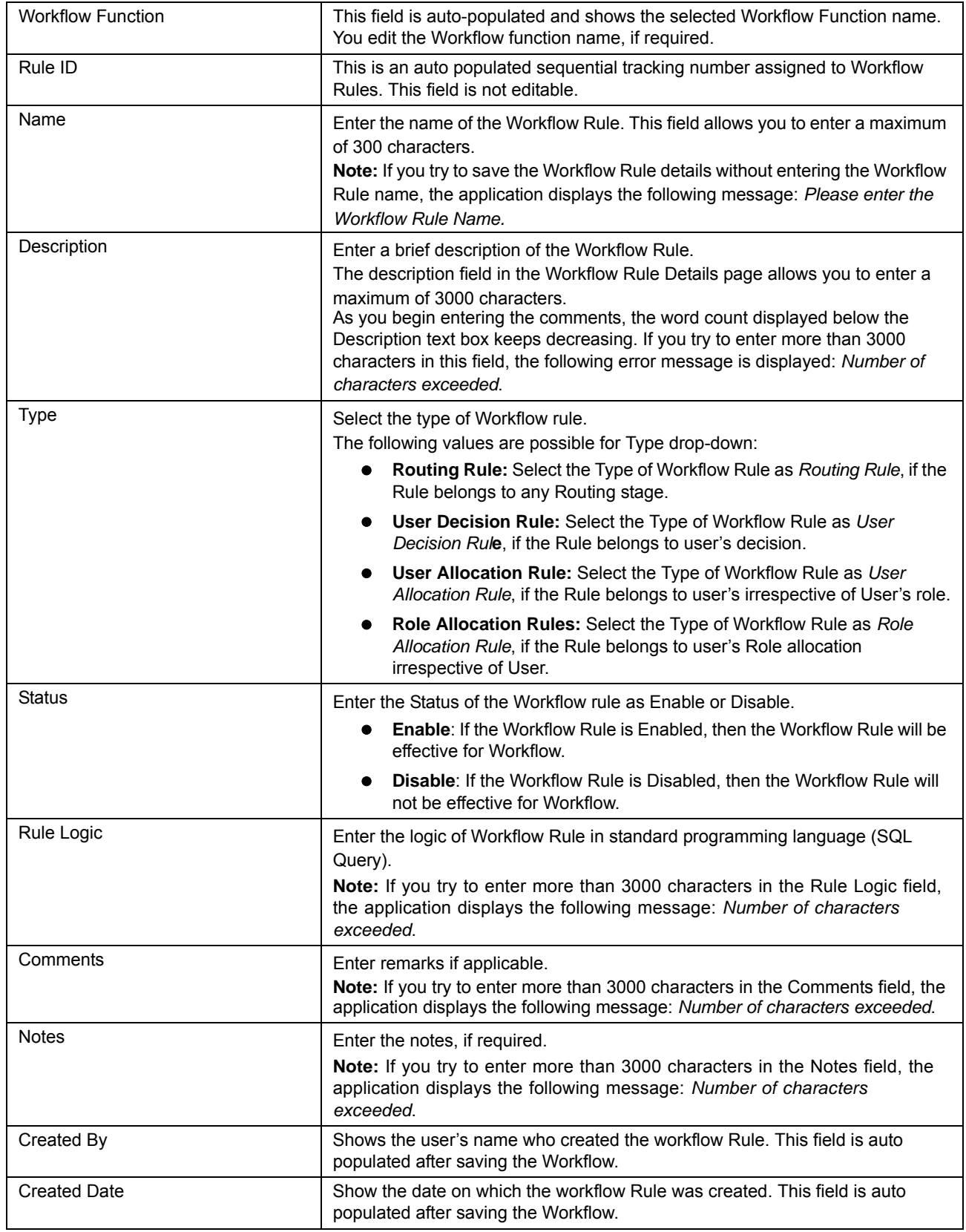

#### **Table 271. Components of the Workflow Rule Details Page**

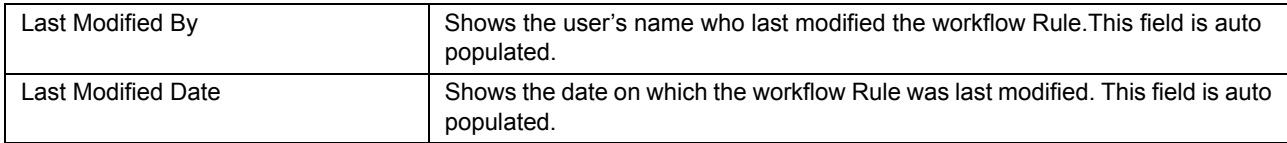

- 7. Click **Save** button. A confirmation message is displayed: *Add Operation Successful.*
- 8. Click **OK**. The Workflow Rule is saved and is displayed under *Workflow Rules* grid after clicking **Cancel**.

## *Editing Workflow Rule*

You can edit or update an existing Workflow Rule.

To edit a Workflow Rule, follow these steps:

- 1. Navigate to the Workflow Search and List page.
- 2. Select the **Application Name** and **Workflow Function Name**.
- 3. Click a Workflow ID. The Workflow Details page is displayed.
- 4. Click **Workflow Rules.**
- 5. Click a **Workflow Rule**. The Workflow Rule Details page will be displayed.
- 6. Click **Edit**. Following editable fields will enable for updation: Workflow Function, Name, Description, Type, Status, Rule Logic, Comments, and Notes.
- 7. Modify the necessary information. For more information about the Workflow Rule Details page, refer *[Table 267](#page-858-0)* .
- 8. Click **Update**. The following confirmation message is displayed: *Update Operation Successful*.
- 9. Click **OK**.

## *Deleting Workflow Rule*

You can delete an existing Workflow Rule, which is not required to map to any Stage details, Notification, or Tasks. If the Workflow rule is mapped to any stage details, notification, tasks and you try to delete that workflow rule, then an error message will display.

To delete a Workflow Rule, follow these steps:

- 1. Navigate to the Workflow Search and List page.
- 2. Select the **Application Name** and **Workflow Function Name**.
- 3. Select a Workflow ID. The Workflow Details page is displayed.
- 4. Click **Workflow Rules.**
- 5. Select a Workflow Rule for which **Stages Associated** field is set as "0" (that shows, the rule is mapped with any stage details, Notification, or Task). You cannot delete Workflow rule, if the **Stage Associated** field of it is set to any other value.
- 6. Click **Delete Workflow Rule**. The following message is displayed: *Are sure you want to delete this record?*
- 7. Click **OK**. The following message is displayed: *Delete Operation Successful*.

## **Managing Workflow Stage Details**

This section allows you to manage the Workflow Stage details. You can define the followings Stages of Workflow, that is how and when Workflow will move from one stage to another with Notifications and Tasks.

This section allows you to perform following tasks:

- [Creating Workflow Stage](#page-868-0)
- [Adding Routing Rules](#page-870-0)
- [Adding Notification](#page-871-0)
- [Adding Tasks](#page-875-0)
- [Mapping of User Roles](#page-879-0)
- [Mapping of Users](#page-881-0)
- [Mapping of User Allocation Rule](#page-882-0)
- [Mapping of Role Allocation Rule](#page-883-0)
- [Mapping of User Decision Rule](#page-883-0)

## <span id="page-868-0"></span>*Creating Workflow Stage*

You can create a new Workflow Stage using the Create Workflow Stage option, when a Workflow is in *Draft, Active,*  or *Inactive* status.

To create a Workflow Stage, follow these steps:

- 1. Navigate to the Workflow Search and List page.
- 2. Select the **Application Name** and **Workflow Function Name**.
- 3. Select a Workflow ID from the Workflow Search and List page. The Workflow Details page is displayed.
- 4. Select the Workflow Stage Details section.
- 5. Click **Create Workflow Stage**.

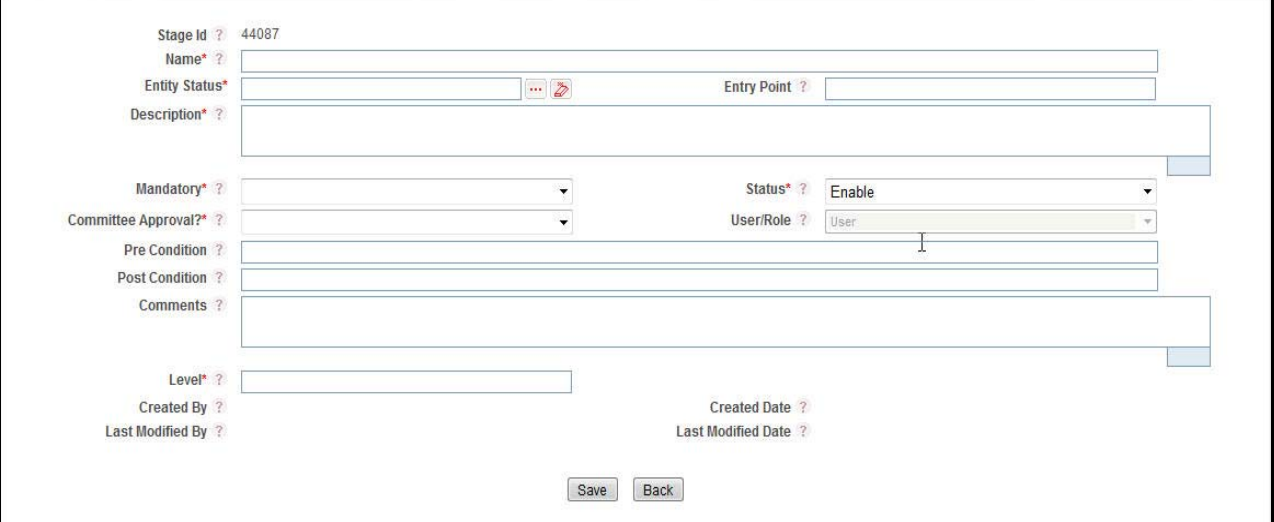

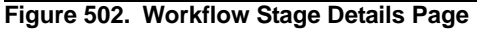

6. Enter the pertinent information in the Workflow Stage Details page.

The following table describes the fields of this page.

**Table 272. Components of the Workflow Stage Details Page**

| <b>Field</b>             | <b>Description</b>                                                                                                    |
|--------------------------|----------------------------------------------------------------------------------------------------|
| Application              | This field is auto-populated and shows the selected Application name. You<br>cannot edit this field.                                                                                                    |
| <b>Workflow Function</b> | This field is auto-populated and shows the selected Workflow Function name.<br>You cannot edit this field.                                                                                                    |
| Stage ID                 | This is an auto populated sequential tracking number assigned to Workflow<br>Stages. This field is not editable.                                                                                                    |
| Name                     | Enter the name of the Workflow Stage. This field allows you to enter a<br>maximum of 300 characters.<br>Note: If you try to save the Workflow Stage details without entering the<br>Workflow Stage name the application displays the following message: Please<br>enter the Workflow Stage name.                                                                                                    |
| <b>Entity Status</b>     | Enter the Entity Status in which the workflow stage is applicable, from hierarchy<br>browser. For example, in case of Incident module, the Entity Status can be<br>New, Closed, Approved, and so on.                                                                                                    |
| <b>Entry Point</b>       | Enter the Entry path for the Workflow, that is you can select a path at which<br>Workflow will enter. This field is numeric and the values are set in individual<br>Stages.                                                                                                    |
| Description              | Enter a brief description of the Workflow.<br>The description field in the Workflow Details page allows you to enter a<br>maximum of 3000 characters.<br>As you begin entering the comments, the word count displayed below the<br>Description text box keeps decreasing. If you try to enter more than 3000<br>characters in this field, the following error message is displayed: Number of<br>characters exceeded. |
| Mandatory                | Select this field as yes if the stage is to be made mandatory. If You have<br>selected this option as Yes, then workflow cannot skip the stage.                                                                                                    |
| <b>Status</b>            | Enter the Status of the Workflow Stage as Enable or Disable.                                                                                                    |
| Committee Approval       | Select this option as yes or No. If you select this option as yes then a<br>committee approval is required to move to next stage, that is Workflow will not<br>proceed until all the users of task have worked on it.                                                                                                    |
| User/Role                | If this is selected as user, then all the tasks for which the user is the assigned<br>user will be completed on completion of any one related task in stage.<br>If this is selected as Role, then all the tasks with roles similar to the logged in<br>user will get completed on completion of any one related task in stage.                                                                                        |
| Pre Condition            | Enter the name of procedural condition which should be satisfied, before<br>reaching this stage.                                                                                                    |
| Post Condition           | Enter the name of procedural condition which is to be checked, to reach the<br>next stage.                                                                                                    |
| Level                    | Enter the Level to which the Workflow Stage belongs. This field accepts only<br>numeric values.                                                                                                    |
| Comments                 | Enter remarks if applicable.<br>Note: If you try to enter more than 3000 characters in the Comment field, the<br>application displays the following message: Number of characters exceeded.                                                                                                    |

| Created By          | Shows the user's name who created the Workflow Stage. This field is auto<br>populated after saving the Workflow.  |
|---------------------|----------------------------------------------------------------------------------------------------|
| <b>Created Date</b> | Show the date on which the Workflow Stage was created. This field is auto<br>populated after saving the Workflow. |
| Last Modified By    | Shows the user's name who last modified the Workflow Stage. This field is auto<br>populated.                      |
| Last Modified Date  | Shows the date on which the Workflow Stage was last modified. This field is<br>auto populated.                    |

**Table 272. Components of the Workflow Stage Details Page**

7. Click **Save** button. The Workflow Stage is saved and is displayed under *Workflow Stages* grid.

## <span id="page-870-0"></span>*Adding Routing Rules*

Routing rules are the criteria to determine how a workflow moves between stages. This is performed with the help of adding routing rules which have the logic defined for moving the next stage.

To map a routing rule to a Workflow Stage from the *Workflow Details* window, follow these steps:

- 1. Navigate to the Workflow Search and List page.
- 2. Select the **Application Name** and **Workflow Function Name**.
- 3. Click a Workflow ID from the Workflow Search and List page. The Workflow Details page is displayed.
- 4. Select the **Workflow Stage Details** tab.
- 5. Select the Workflow **Stage ID**, to which you want to map a routing rule.
- 6. Click **Map Rules** button in the *Routing Rules* grid.
- 7. The *Workflow Rule Details* window is displayed.

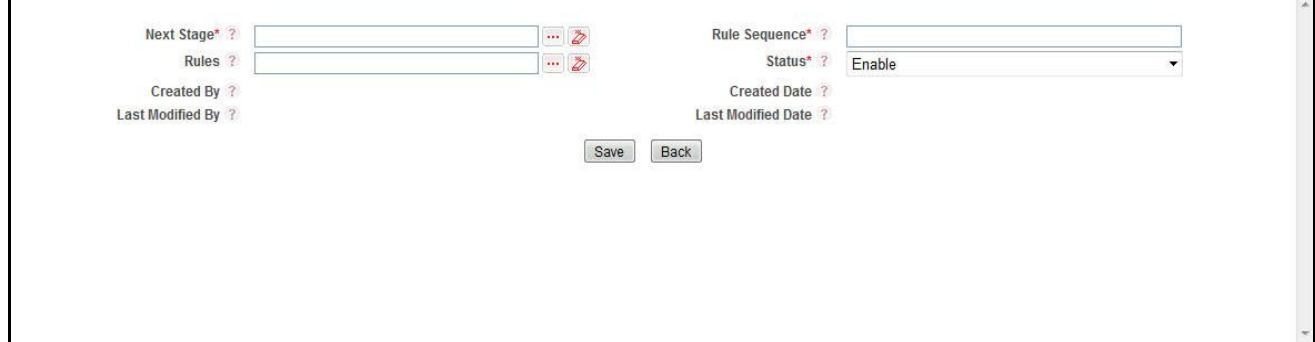

## **Figure 503. Adding Routing Rules**

The following table describes the fields of the Routing Rules page:

## **Table 273. Adding Routing Rules**

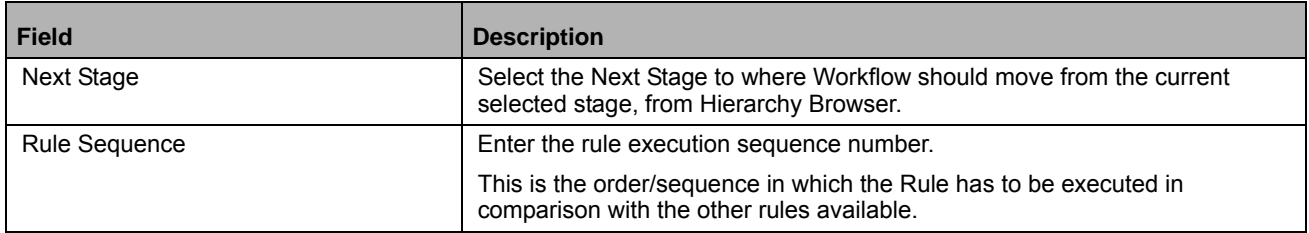

**Table 273. Adding Routing Rules**

| <b>Field</b>        | <b>Description</b>                                                                                       |
|---------------------|----------------------------------------------------------------------------------------------------|
| <b>Rules</b>        | Select the Routing Rule from Hierarchy Browser. For example, for Incident<br>Module, Approval is a Rule. |
| <b>Status</b>       | Select Enable if the rule is to be enabled on the Workflow Stage and<br><b>Disable otherwise.</b>        |
|                     | By default, it is set to Enable.                                                                         |
| Created By          | This field is auto populated with the name of the user, who created this rule.                           |
| <b>Created Date</b> | This field is auto populated with the date on which the rule is created.                                 |
| Last Modified By    | This field is auto populated with the name of the user, who modified the rule.                           |
| Last Modified Date  | This field is auto populated with the date on which the rule is last modified.                           |

## 8. Click **Save** button.

The rule is mapped to the Stage and is displayed under *Routing Rules* grid. You can click the **Rule ID** to view and edit the rule definition details.

You can also select the check box adjacent to a Rule ID and perform the following:

- Click **Enable Rule** button from the *Routing Rules* grid to enable the selected rule. This button is enabled only if you have selected a disabled rule.
- Click **Disable Rule** button from the *Routing Rules* grid to disable the selected rule. This button is enabled only if you have selected an enabled rule.

## <span id="page-871-0"></span>*Adding Notification*

You can create notifications to be generated, during the entry to a Stage, in the Stage, or during exit from a Stage.

The below example explains the **on Exit** option:

For example, in case of Incident module, the Incident Owner receives a Notification after approval of the Incident. The below example explains the **on Entry** option:

For example, in case of Incident module, the Incident Approver receives a Notification to approve the Incident. The below example explains the **on Stage** option:

For example, in case of Incident module, the Obligation Owner receives a Notification, that the Obligation is linked with the Incident.

To add a notifications from the *Workflow Details* window, follow these steps:

- 1. Navigate to the Workflow Search and List page.
- 2. Select the **Application Name** and **Workflow Function Name**.
- 3. Select a Workflow ID from the Workflow Search and List page. The Workflow Details page is displayed.
- 4. Click Workflow Stage Details tab
- 5. Select the Workflow Stage.
- 6. Click **Notifications**.The *Notifications* grid is displayed.
- 7. Click **Create Notification** button. The *Workflow Notifications Details* page is displayed with the details such as Application Name, Workflow Function Name, and Stage Name.

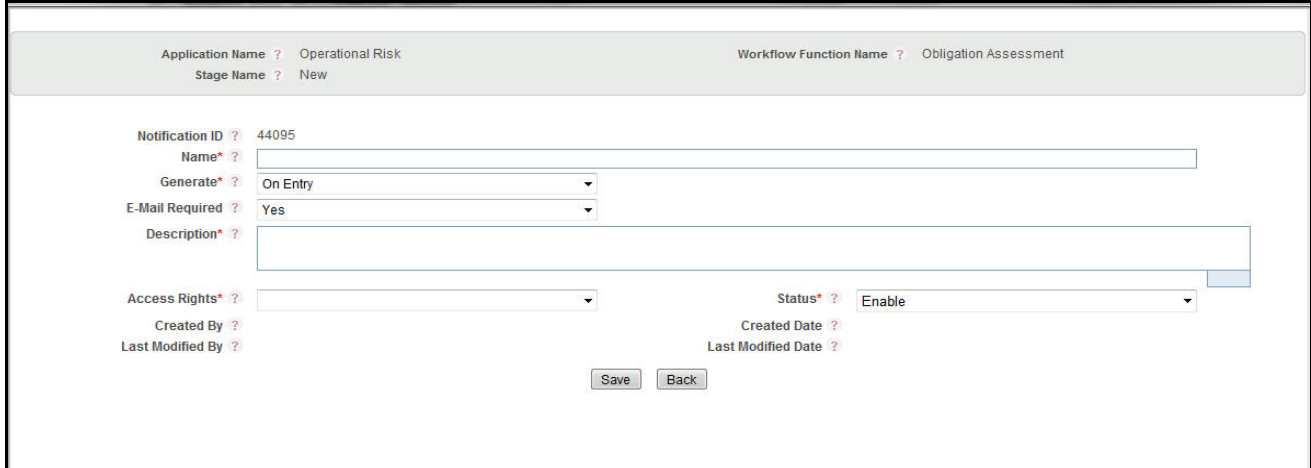

# **Figure 504. Create Notification Page**

The following table describes the fields of the Notification page.

## **Table 274. Creating Notification**

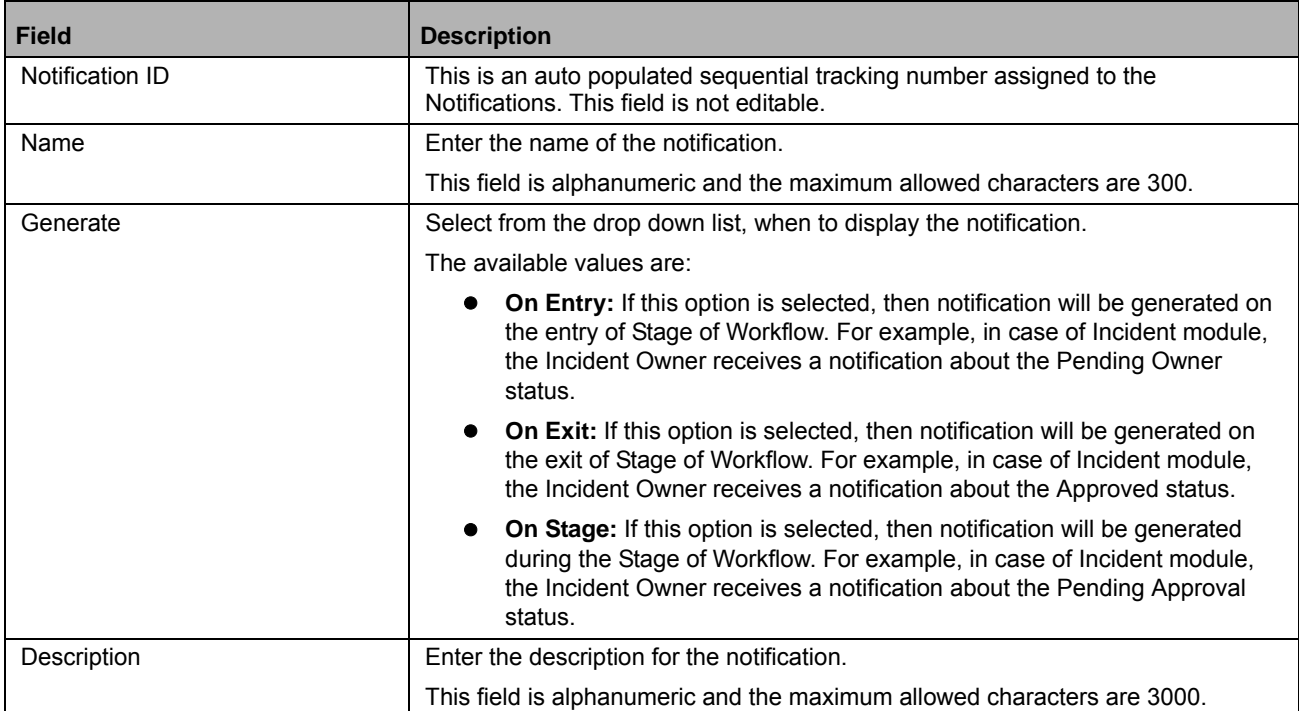

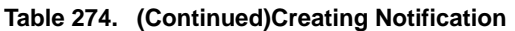

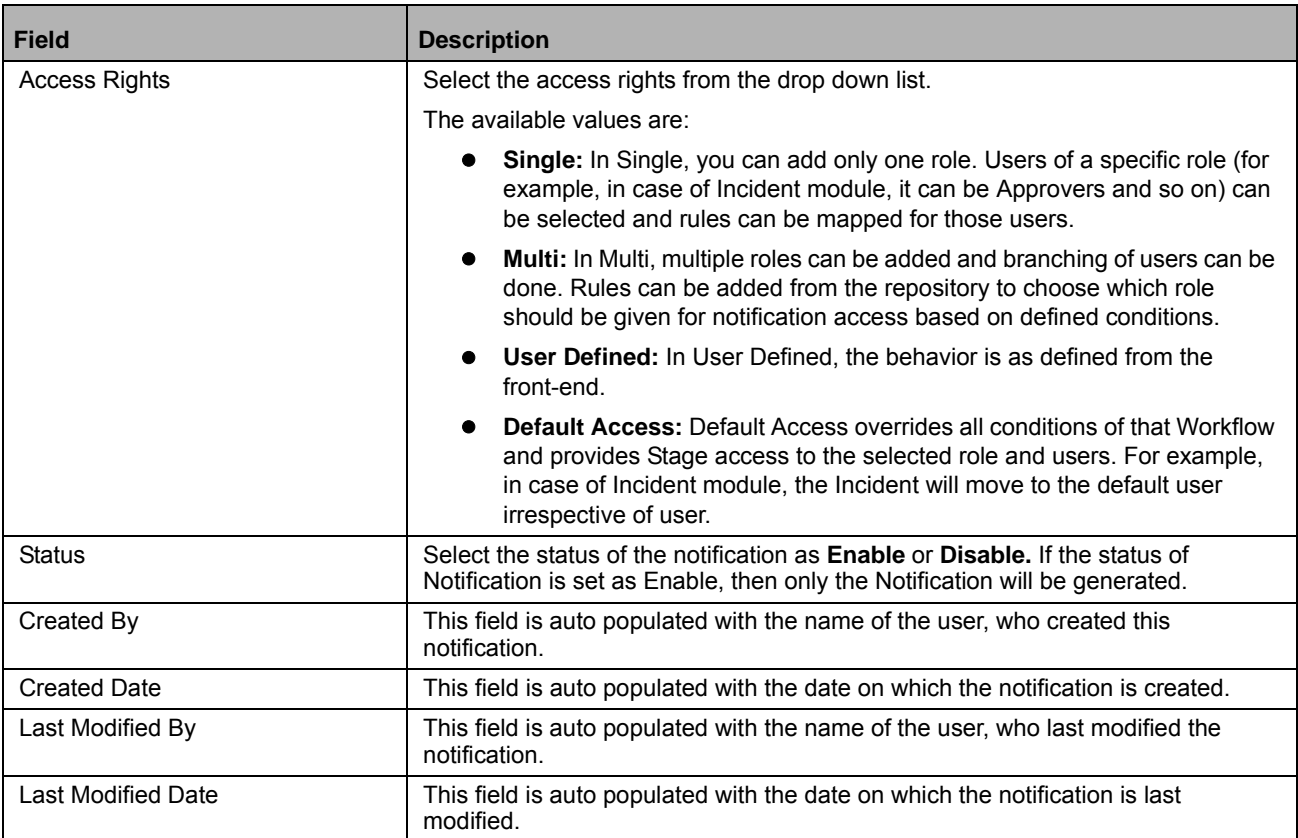

8. Click **Save** button. The notification is saved. After saving a Notification, you can perform the following functions based on the access right selected:

- **Mapping of User Role:** This option allows you to map a notification with a User Role. For more information on Mapping of User Role, refer to *[Mapping of User Roles](#page-879-0)* section.
- **Mapping of Users:** This option allows you to map a user to the notification. For more information on Mapping of Users, refer to *[Mapping of Users](#page-881-0)* section.
- **Mapping of Role Allocation Rule:** This option allows you to map a Rule to a Role. For more information on Mapping of Role User Allocation Rule, refer to *[Mapping of Role Allocation Rule](#page-880-0)* section.
- **Mapping of User Allocation Rule:** This option allows you to map a Rule to a User. For more information on User Allocation Rule, refer to *[Mapping of User Allocation Rule](#page-882-0)* section.
- **Mapping of User Decision Rule:** This options allows you to map a decision Rule to a Role. For more information on Mapping of User Decision Rule, refer to *[Mapping of User Decision Rule](#page-883-0)* section.

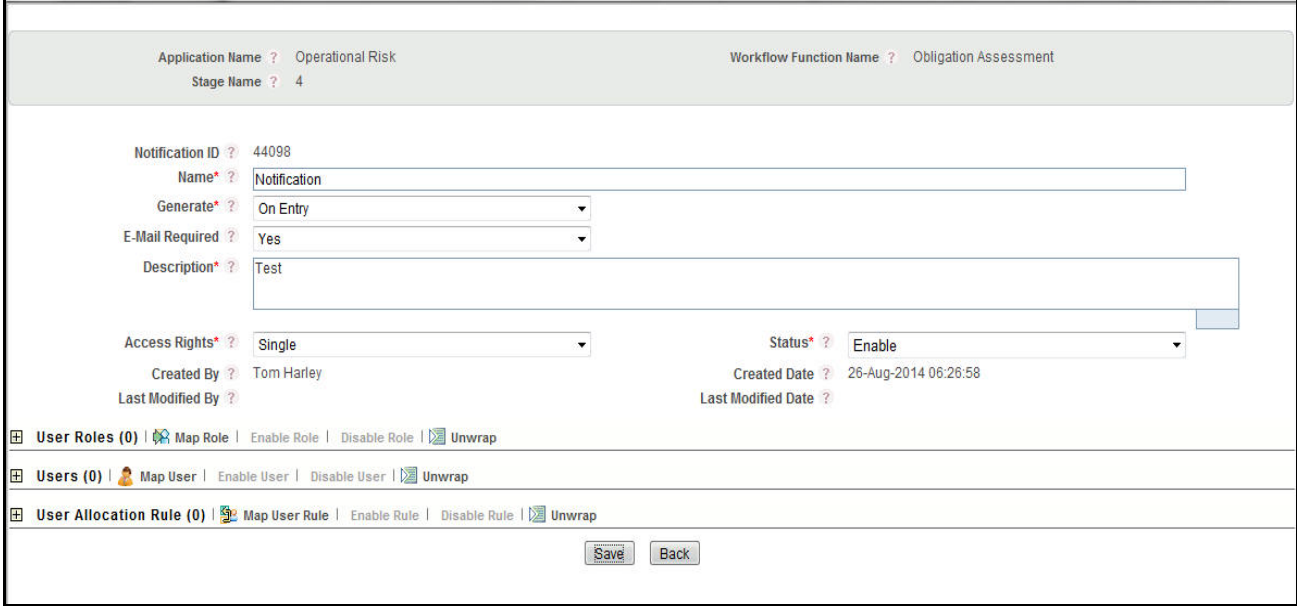

## **Figure 505. Create Notification Page**

- 9. Click **Back** to navigate the Workflow Stage Details page. Here, you can perform following functions in the Notification grid:
	- **Enable Notification:** If the Notification is set to enable, then only the Notification will be generated. Click **Enable Notification** button from the *Notifications* grid to enable the selected notification. Only Disabled Notification can be Enabled. After clicking on **Enable Notification**, a message is displayed: *Update Operation Successful*. Click **Ok**.
	- **Disable Notification:** Click **Disable Notification** button from the *Notifications* grid to disable the selected notification. Only Enabled Notification can be Disabled. After clicking on **Disable Notification**, a message is displayed: *Update Operation Successful*. Click **Ok**
	- **Mapping of Rule to Notification:** Click **Map Rule** button from the *Notification Rules* grid to map and link a Notification to a rule. For more information, refer to *Mapping of Notification to Rule* section.
	- **Enable Rule:** Click **Enable Rule** button from the *Notification Rules* grid to enable the selected rule.Only Disabled Rule can be Enabled. After clicking on **Enable Rule**, a message is displayed: *Update Operation Successful*. Click **Ok**. You can enable only one Active Rule at a time.**Disable Rule:** Click **Disable Rule** button from the *Notification Rules* grid to enable the selected rule. Only Enabled Rule can be Disabled. After clicking on **Disable Rule**, a message is displayed: *Update Operation Successful*. Click **Ok**.
	- **View Language:** This option allows you to change the language of the Notification as per locale. Select a language under the *Language Manager* grid to select and save a language in which the notification has to be displayed. You can modify the Notification name if required as per locale. This grid will be active only after selecting a Notification ID from Notification grid. By default, the language is set to english. You can edit the same to other languages if the langauge pack is available.

## *Mapping of Rule to Notification*

After adding a Notification, you can map an existing workflow rule to notification. You can map a Rule to Notification when the Workflow is in Draft, Active, or Inactive status. To map a notification to a rule, follow the steps given below:

1. Navigate to the Workflow Search and List page.

- 2. Select the **Application Name** and **Workflow Function Name**.
- 3. Select a Workflow ID from the Workflow Search and List page. The Workflow Details page is displayed.
- 4. Click the Workflow Stage Details tab.
- 5. Select the defined Workflow Stage ID.
- 6. Select the Notification to which you want to map the rule. For more information on adding a Notification, refer to *Adding Notification* section.

**Note:** You should select a Notification from Notification grid before mapping a rule, else following message is displayed: *Please select a Notification rules.* At least one rule should be mapped to the notification with enable status. If you want to map any another rule to that notification, then first you will have to disable the existing rule.

- 7. Click **Map Rule** button from the *Notification Rules* grid. The *Map Rule* window is displayed.
- 8. In Map Rule window, select the Rule and click **Link**. You can map only one active rule to a notification. For more information on Workflow Rule, refer to Managing Workflow Rules section.

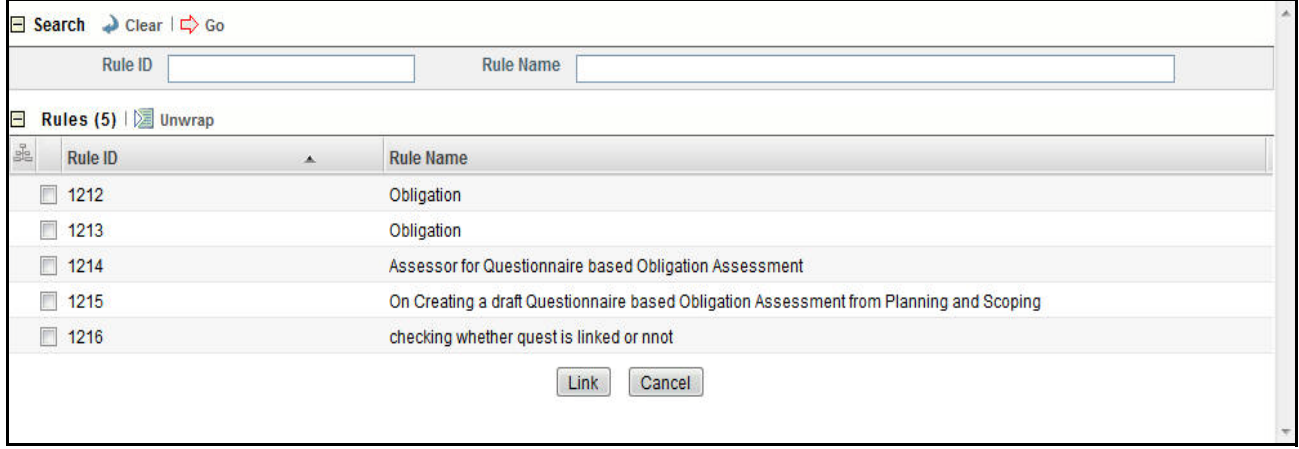

**Figure 506. Mapping Rule to Notification**

## <span id="page-875-0"></span>*Adding Tasks*

You can pre-define tasks to be executed during the entry to a Stage, in the Stage, or during exit from a Stage. The below example explains the **on Exit** option:

For example, in case of Incident module, the Incident Owner receives a Task with Approval status after approval of the Incident.

The below example explains the **on Entry** option:

For example, in case of Incident module, the Incident Approver receives a Task with Pending Approval status to approve the Incident.

The below example explains the **on Stage** option:

For example, in case of Incident module, the Obligation Owner receives a Task, that the Obligation is linked with the Incident.

To create a task from the *Workflow Details* window, follow these steps:

- 1. Navigate to the Workflow Search and List page.
- 2. Select the **Application Name** and **Workflow Function Name**.
- 3. Click a Workflow ID from the Workflow Search and List page. The Workflow Details page is displayed.
- 4. Click the Workflow Stage Details tab.
- 5. Select the Workflow Stage **ID**.
- 6. Click **Tasks**. The *Tasks* grid is displayed.
- 7. Click **Create Task**. The *Workflow Tasks* Details page is displayed with the details such as Application Name, Workflow Function Name, and Stage Name.

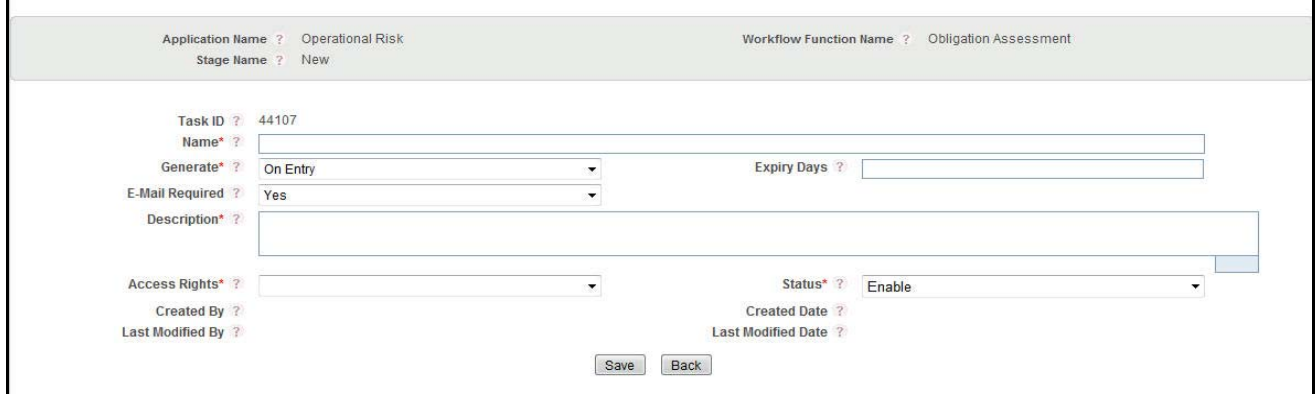

## **Figure 507. Creating Task Page**

The following table describes the fields of the Task page.

## **Table 275. Creating Tasks**

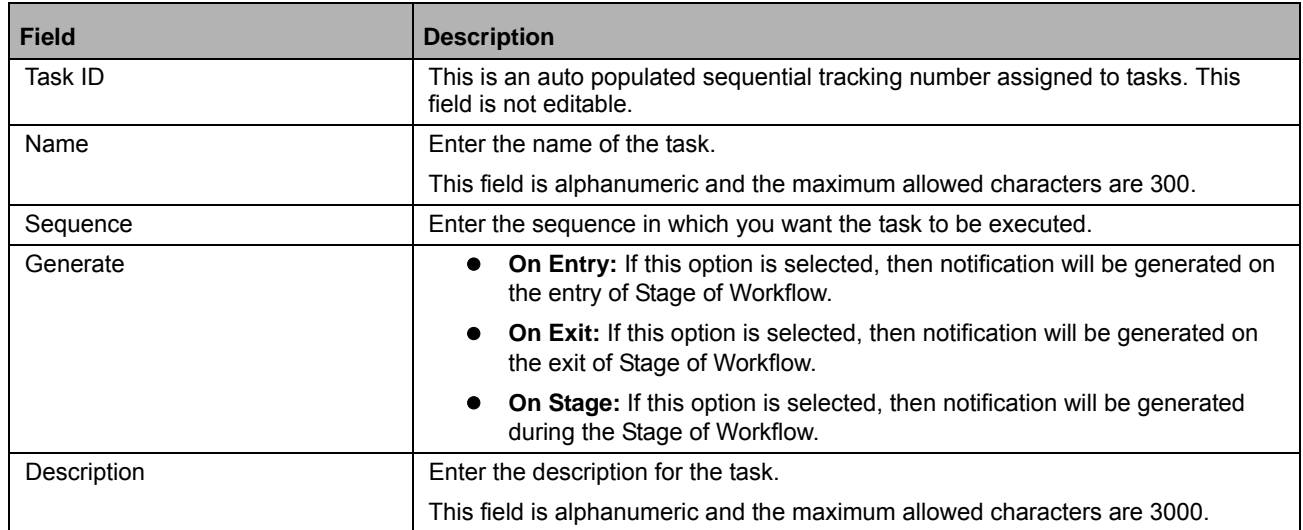

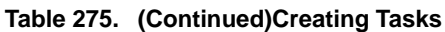

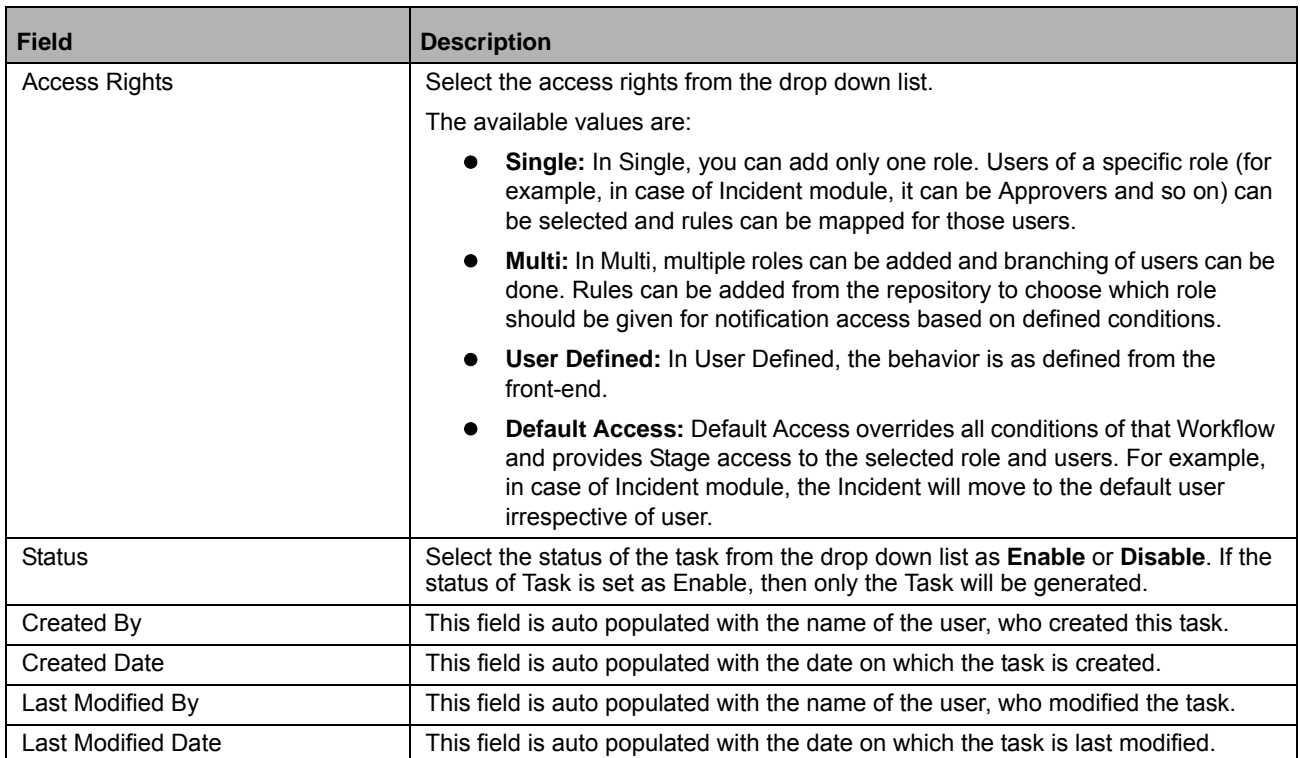

8. Click **Save** button. The task is saved. After saving a Notification, you can perform the following functions:

- **Mapping of User Role:** This option allows you to map a notification with a Role. For more information on Mapping of User Role, refer to *[Mapping of User Roles](#page-879-0)* section.
- **Mapping of Users:** This option allows you to map a user to the Task. For more information on Mapping of Users, refer to *[Mapping of Users](#page-881-0)* section.
- **Mapping of Role Allocation Rule:** This option allows you to map a Rule to a Role. For more information on Mapping of Role User Allocation Rule, refer to *[Mapping of Role Allocation Rule](#page-880-0)* section.
- **Mapping of User Allocation Rule:** This option allows you to map a Rule to a User. For more information on User Allocation Rule, refer to *[Mapping of User Allocation Rule](#page-882-0)* section.

 **Mapping of User Decision Rule:** This options allows you to map a decision Rule to a Role. For more information on Mapping of User Decision Rule, refer to *[Mapping of User Decision Rule](#page-883-0)* section.

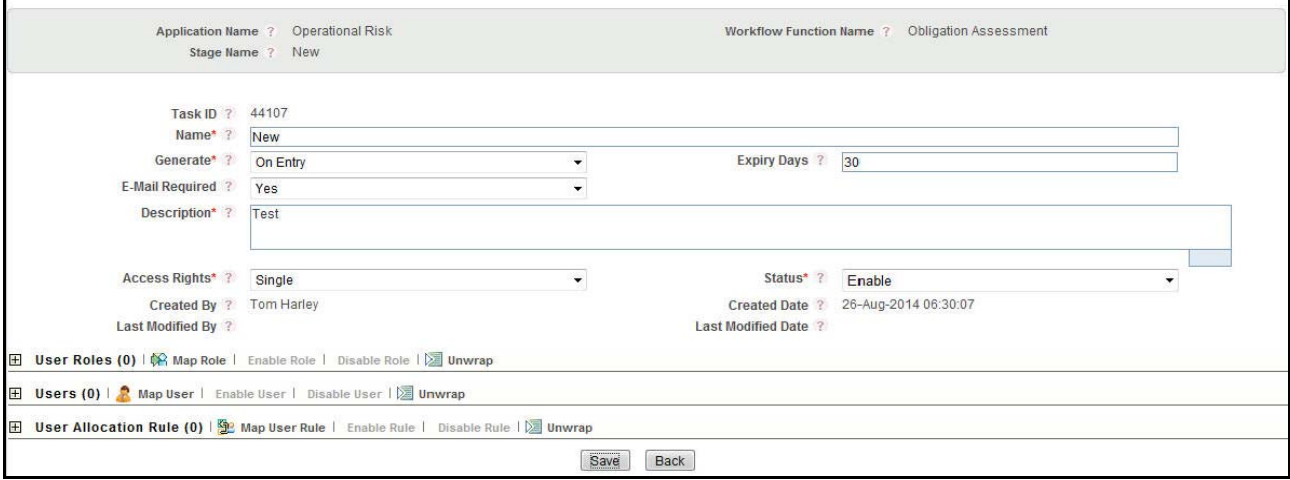

### **Figure 508. Create Task Page**

- 9. Click **Back** to navigate the Workflow Stage Details page. Here, you can perform following functions from Task grid:
	- **Enable Task:** Click **Enable Task** button from the *Tasks* grid to enable the selected notification. Only Disabled Task can be Enabled. After clicking on **Enable Task**, a message is displayed: *Update Operation Successful*. Click **Ok**.
	- **Disable Task:** Click **Disable Task** button from the *Tasks* grid to disable the selected notification. Only Enabled Task can be Disabled. After clicking on **Disable Task**, a message is displayed: *Update Operation Successful*. Click **Ok**.
	- **Mapping of Rule to Task:** Click **Map Rule** button from the *Task Rules* grid to map and link a Task to a rule.
	- **Enable Rule:** Click **Enable Rule** button from the *Task Rules* grid to enable the selected rule. Only Disabled Rule can be Enabled. After clicking on **Enable Rule**, a message is displayed: *Update Operation Successful*. Click **Ok**. You can enable only one Active Rule at a time.
	- **Disable Rule:** Click **Disable Rule** button from the *Task Rules* grid to enable the selected rule. Only Enabled Rule can be Disabled. After clicking on **Disable Rule**, a message is displayed: *Update Operation Successful*. Click **Ok**.
	- **View Language:** This option allows you to change the langauge of the Task as per locale. Select a language under the *Task Manager* grid to select and save a language in which the notification has to be displayed. You can modify the Notification name if required as per locale. This grid will be active only after selecting a Task ID from Task grid.

## *Mapping of Rule to Task*

After adding a Task, you can map an existing workflow rule to the Task. You can map a Rule to the Task, when the status of Workflow is Draft, Active, or Inactive.

To map a Rule to a Task, follow the steps given below:

- 1. Navigate to the Workflow Search and List page.
- 2. Select the **Application Name** and **Workflow Function Name**.
- 3. Select a Workflow ID from the Workflow Search and List page. The Workflow Details page is displayed.
- 4. Select the Workflow Stage Details tab.
- 5. Select the defined Workflow Stage ID.
- 6. Select the Task to which you want to map the rule. For more information on adding a Task, refer to *Adding Task* section.

**Note:** You should select a Task from Task grid before mapping a rule, else following message is displayed: *Please select a Task rules. You should map* at least one rule Task with enable status. If you want to map another rule to the Task, then you will have to disable the existing rule.

- 7. Click **Map Rule** button from the *Task Rules* grid. The *Map Rule* window is displayed.
- 8. In Map Rule window, select the Rule and click **Link**. You can map only one active rule to a Task. For more information on Workflow Rule, refer to *[Managing Workflow Rules](#page-862-0)* section.

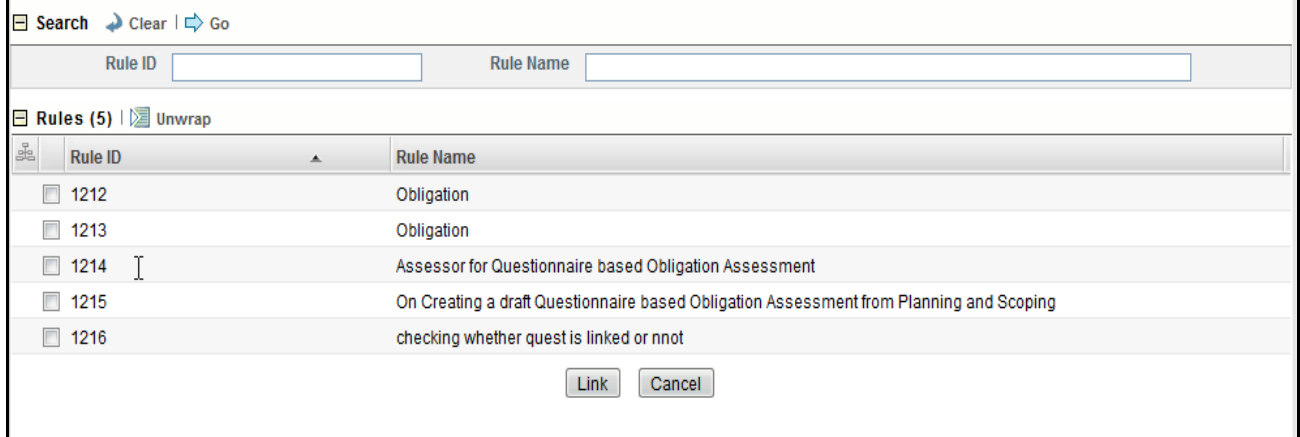

**Figure 509. Mapping Rule to Task**

## <span id="page-879-0"></span>*Mapping of User Roles*

You can map a Role to a Notification or a Task.

Example:

For Incident module, if you want an Incident Owner to receive a notification after approval of Incident by Incident Approver, then you can map the Incident Owner (Role) to the particular Notification. Here, the status of the Notification should be Enabled, and the Notification should be mapped to a Rule.

This option will be available when you select the **Access Right** as Single, Multi, or Default Access on **Create Notification** or **Create Task** page.

To map a Role to Notification or a Task, follow the steps given below:

1. Access the Notification Details page or Task Details page, to which you want to map the Role. For more information on Adding Notification, refer to Adding Notification section. For more information on *[Adding Tasks](#page-875-0)* section.

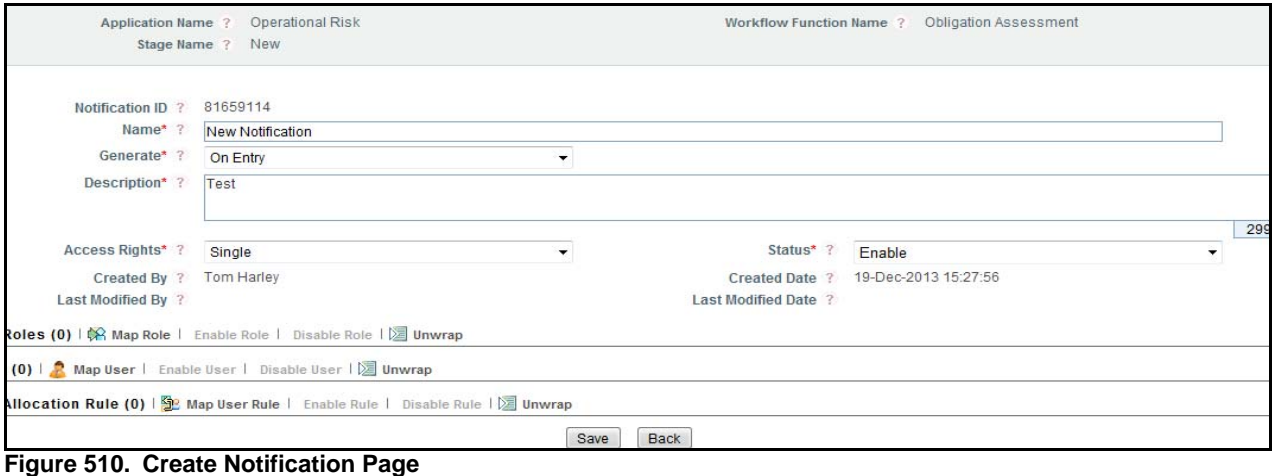

2. Click **Map Role** in User Roles grid. The list of User Roles will display. This list shows only those roles which are mapped to the Business Line and Location selected for a workflow. If the Workflow is set to default, then all roles will be displayed in this list.

|    | $\Box$ Search $\Box$ Clear $\Box$ Go |                              |
|----|--------------------------------------|------------------------------|
|    | Role                                 | <b>Role Description</b>      |
|    | Roles (129) $\sqrt{2}$ Unwrap        | 1/13 $\ll$ $\lt$ $\gt$ $\gt$ |
| å. | <b>Role</b><br>$\blacktriangle$      | <b>Role Description</b>      |
|    | <b>Action Assessor</b>               | <b>Action Assessor</b>       |
|    | <b>Attestation Approver</b>          | <b>Attestation Approver</b>  |
|    | <b>Attestation Reviewer</b>          | <b>Attestation Reviewer</b>  |
|    | <b>Audit Action Assessor</b>         | <b>Audit Action Assessor</b> |
|    | <b>Audit Approver</b>                | <b>Audit Approver</b>        |
|    | <b>Audit Assessor</b>                | <b>Audit Assessor</b>        |
|    | Audit Issue Approver                 | Audit Issue Approver         |
|    | Audit Issue Owner                    | Audit Issue Owner            |
|    | Audit Manager                        | Audit Manager                |
|    | <b>Audit Officer</b>                 | <b>Audit Officer</b>         |
|    | Map                                  | <b>Back</b>                  |

### **Figure 511. List of User Roles**

3. Select a Role and click **Map**. A Confirmation message will display.

## <span id="page-880-0"></span>*Mapping of Role Allocation Rule*

This option allows you to add a new Role Allocation Rule. You can map a Role with a Rule. Example:

For Incident module, if you have defined a rule for approval, then you can map this rule to Incident Approval role. In this case, the Incident Owner will receive a notification, when the Approval condition will be satisfied by the Incident Approver.

This option will be available when you select the **Access Right** as Multi on **Create Notification** or **Create Task** page.

To add a User Allocation Rule, follow the steps given below:

1. Access the Notification Details page or Task Details page, to which you want to map the Role.

For more information on Adding Notification, refer to Adding Notification section. For more information on Adding Task, refer to *[Adding Tasks](#page-875-0)* section.

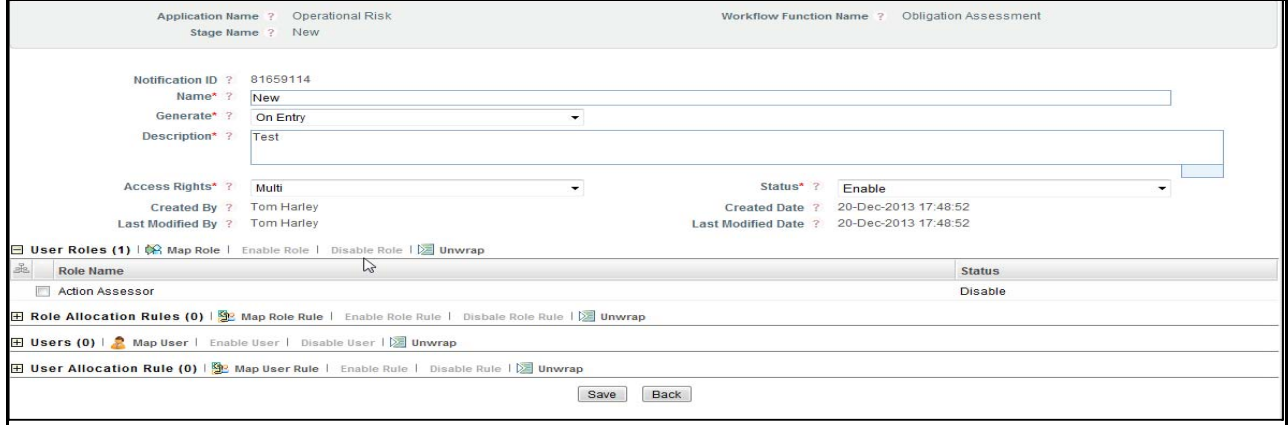

**Figure 512. Create Notification Page**

- 2. Select a **User Role**. If a User Role is not selected, then following message is displayed: *Please select a Role to Map Rule.*
- 3. Click **Map Role Rule**. The list of Role Allocation Rules will display. This list shows all the rules which are role allocation rules.

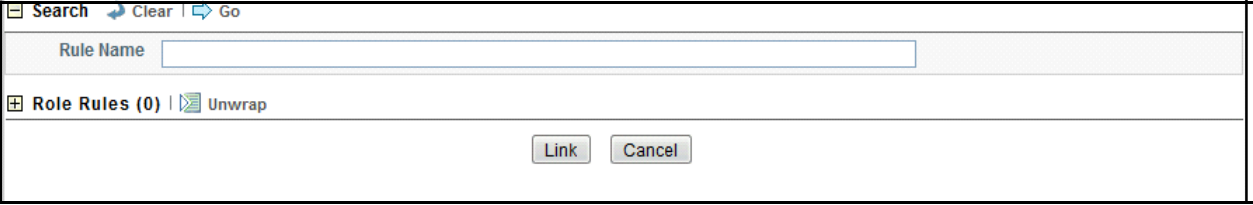

### **Figure 513. List of Role Rules**

4. Select the Role Rule and click **Link**. A Confirmation message will display and you will be directed back to **Create Notification** or **Create Task** page.

After selecting a User Role and User, the corresponding linked User Rule will be displayed in *User Allocation Rule* grid.

## <span id="page-881-0"></span>*Mapping of Users*

This option allows you to map a new user for a Role in a Notification or a Task. Example:

For Incident module, Incident Approver is a Role and "Tom" is a User. You can the Incident Approver Role to "Tom". In this case, "Tom" will receive the Notification for Incident Approval, since he is mapped to Incident Approver Role.

This option will be available when you select the **Access Right** as Single, or Multi on **Create Notification** or **Create Task** page.

To add a user in Notification or a Task, follow the steps given below:

1. Access the Notification Details page or Task Details page, to which you want to map the Role. For more information on Adding Notification, refer to *[Adding Notification](#page-871-0)* section. For more information on

### Adding Task.

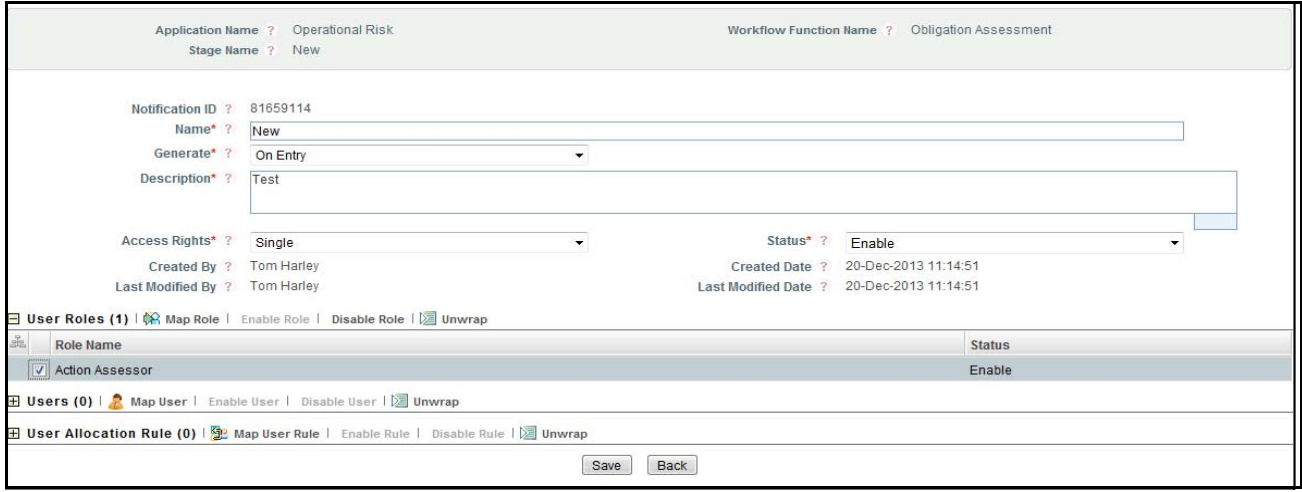

**Figure 514. Create Notification Page**

- 2. Select a **User Role** in **User Roles** grid. If a User Role is not selected, then following message is displayed: *Please select a Role to Map Rule.*
- 3. Click **Map User in Users grid**. The list of users will display. This list shows all the users which are mapped to the selected Role.

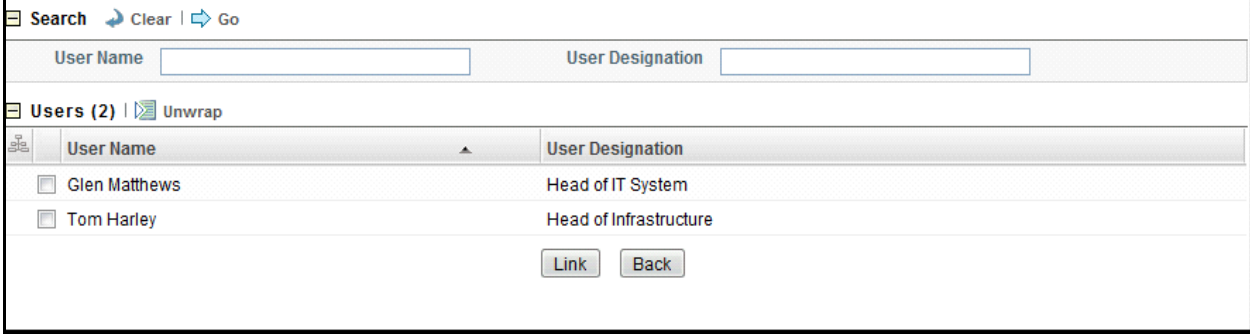

**Figure 515. List of Users**

4. Select a User and click **Link**. A Confirmation message will display and you will be directed back to previous window.

After selecting a Role, the corresponding linked User name will be displayed in *Users* grid.

## <span id="page-882-0"></span>*Mapping of User Allocation Rule*

This option allows you to add a new rule to the user. That is, the user receive the Notification or Task only when the condition defined in the Rule will satisfy.

Example:

For Incident module, the Incident Owner will receive the notification after approval of Incident by Incident Owner. In this case, you can create a rule where it picks up the user who satisfies the Approval condition.

This option will be available when you select the **Access Right** as Single, or Multi on **Create Notification** or **Create Task** page.

**Note:** Only one active user allocation rule can be mapped to a user.

To add a User Allocation Rule, follow the steps given below:

1. Access the Notification Details page or Task Details page, to which you want to map the Role.

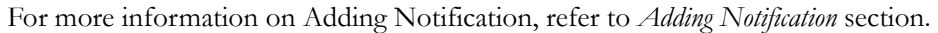

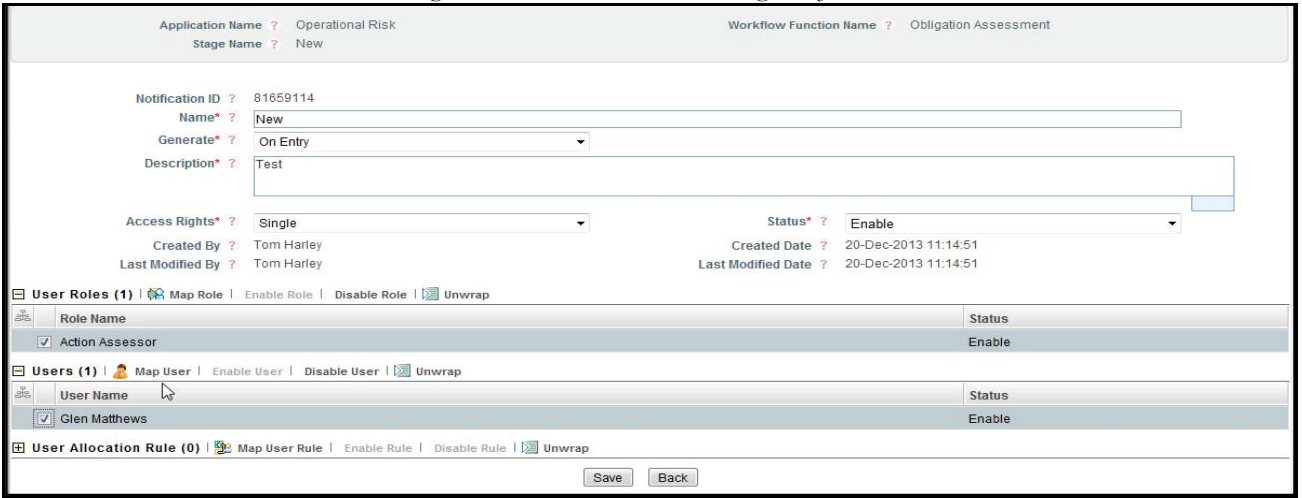

**Figure 516. Create Notification Page**

- 2. Select a **User Role**. If a User Role is not selected, then following message is displayed: *Please select a Role to Map Rule.*
- 3. Select the corresponding **User**. If a User is not selected, then following message is displayed: *Please select a User.*
- 4. Click **Map User Rule**.

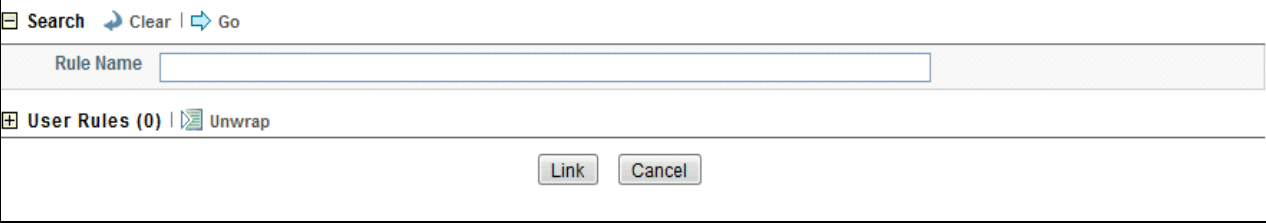

### **Figure 517. List of User Rules**

5. Select the User Rule and click **Link**. A Confirmation message will display and you will be directed back to **previous window.**

After selecting a User Role and User, the corresponding linked User Rule will be displayed in *User Allocation Rule* grid.

## <span id="page-883-0"></span>*Mapping of User Decision Rule*

This option allows you to add a new User Decision Rule. You can map a User with a decision Rule. Example:

For incident, if you want to send the incident to a particular Incident Owner who has created that Incident. In this case, you can create a Rule where it will pick up that particular Incident Owner and mapped it to notification or task. This option will be available only if you have selected **Default User** option from **Access Rights** drop-down list in

## **Create Notification** or **Create Task** window.

To add a User Decision Rule, follow the steps given below:

1. Access the Notification Details page or Task Details page, to which you want to map the Role.

For more information on Adding Notification, refer to *[Adding Notification](#page-871-0)* section.

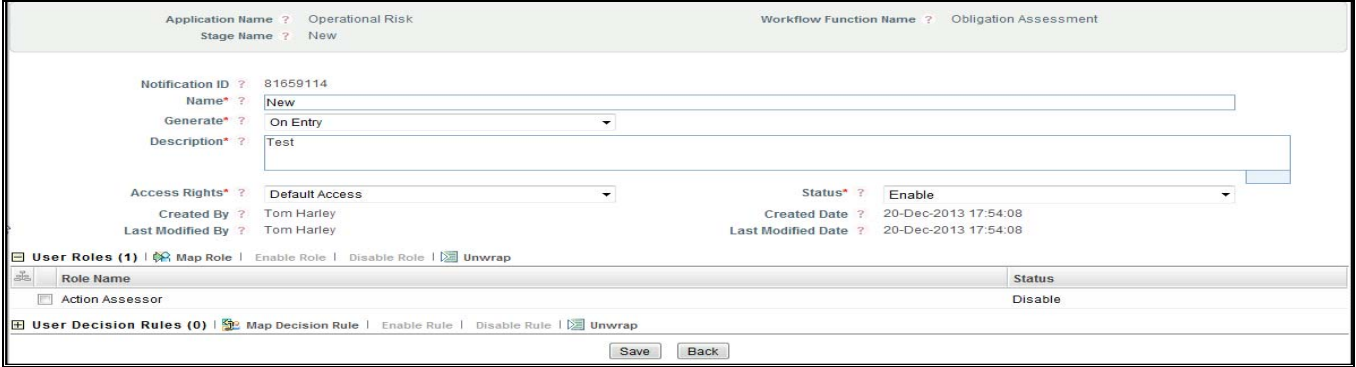

**Figure 518. Create Notification Page**

2. Click **Map Decision Rule**. The list of user decision rules will display.

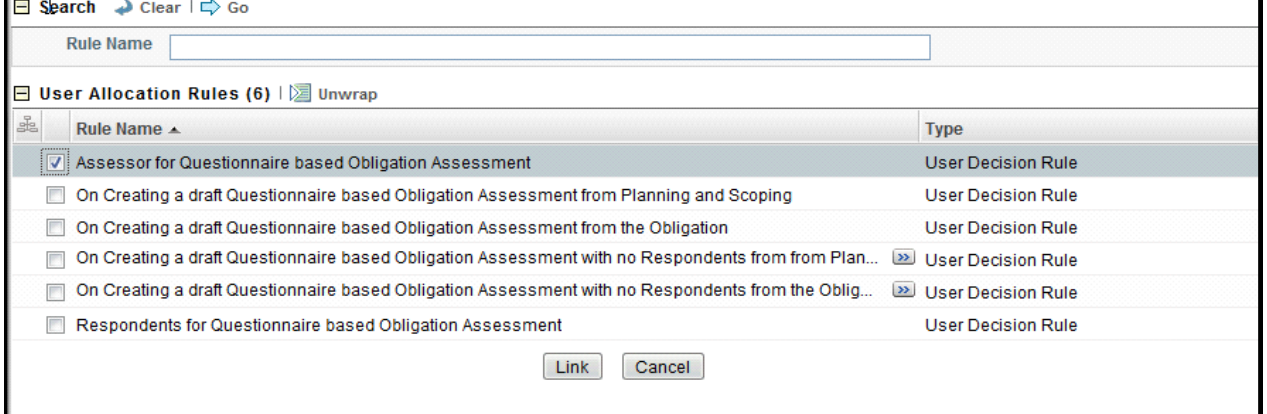

**Figure 519. List of User Allocation Rules**

3. Select the User Allocation Rule and click **Link**. A Confirmation message will display and you will be directed back to **Create Notification** or **Create Task** page.

## **Viewing Workflow Process**

The View Workflow option allows you to view the process flow of Workflow in graphical format. To view the Workflow, follow the steps given below:

- 1. Navigate to Workflow Search and List page.
- 2. Select a Workflow ID in *Draft, Active, Inactive,* or *Deactive* status.
- 3. Click **View Workflow**.

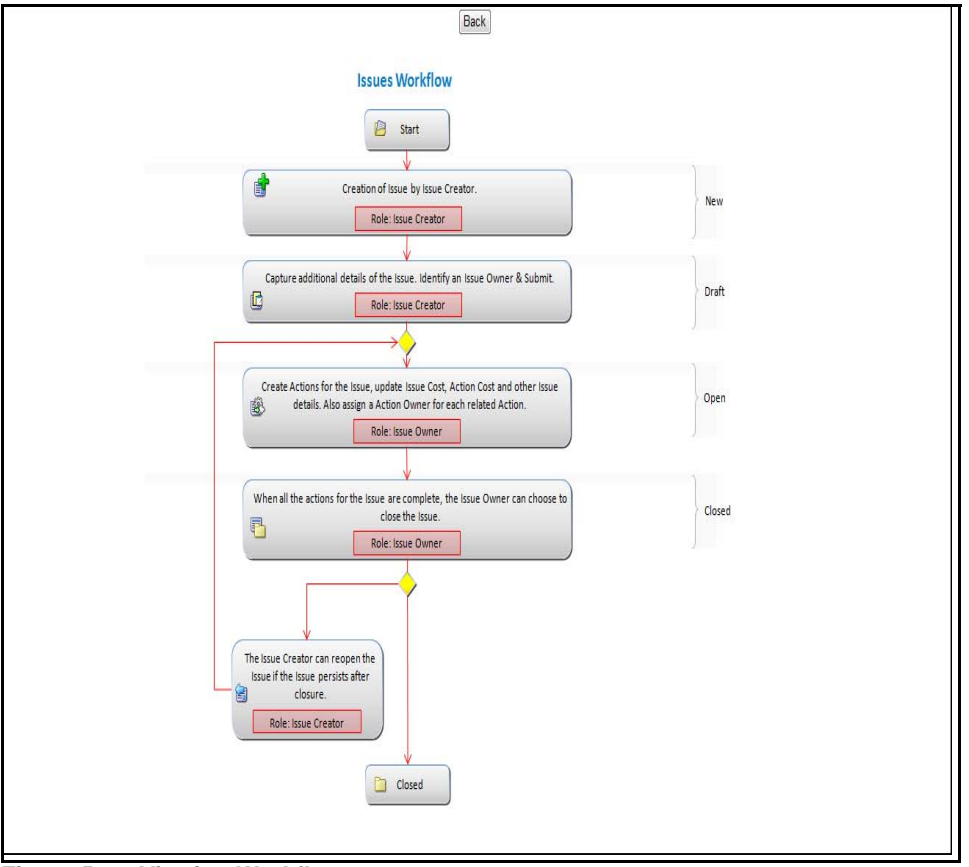

**Figure 520. Viewing Workflow**

# **Activating a Workflow**

The Workflow will be automatically active from Inactive status to Active through a batch run. It will be active from the date that is defined in **Effective Date** field during the Workflow Creation. While activating a draft status workflow, if the effective date matches to current date, the workflow directly moves into Active status.

**Note:** On a particular workflow being activated all other workflows existing for the same business line and location will move into *Deactive* status.

# **Deactivating a Workflow**

This option allows you to deactive the Workflow. Before Deactivating a workflow, make sure that at least one active workflow should be there for Application.

To deactivate a Workflow, follow the steps given below:

1. Navigate to Workflow Search and List page.

2. Select a Workflow ID, which you want to deactive.

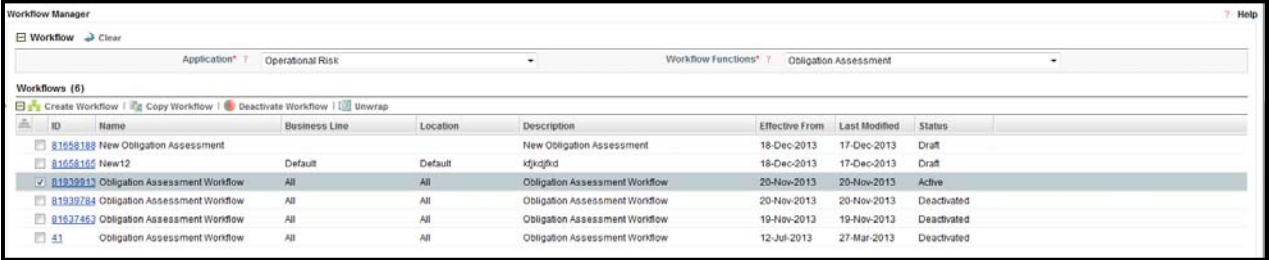

## **Figure 521. Deactivating Workflow**

## 3. Click **Deactivate Workflow**.

**Note:** You can deactive the Workflow, which is in active state.

# *Managing Process Modeling Framework*

This module facilitates built-in tooling for orchestration of human and automatic workflow interfaces as well as various OFSAA Processes. This enables process developers to create process-based applications. It also enables process analysts and developers to model business processes.

Following is the list of modules which are available in process modelling framework:

- Actions
- Assets Management
- Change Management
- Compliance Plan
- **•** Compliance Plan Attestation
- Control Attestation
- Control Localization
- Control Management
- $\bullet$  Control Library
- Data Migration
- Delegation
- Exemption
- Financial Attestation
- Incident Management
- Information Libraries
- Insurance Policies
- Issues
- **IT Risk Management**
- KI Aggregation
- KI Library
- KI Management
- KI Metrics
- Mandates
- Obligations Assessment
- Obligations Library
- Obligations Localization
- Planning and Scoping
- Policies
- Procedure
- Process and Process Assessment
- Process Attestation
- Questionnaire
- Risk Library
- Risk Management
- Scenario Management
- Sub Mandates

# **Key Features**

- Support for visual modeling of the Workflow and Processes.
- Support for registration of Process /Activity/ Transition Logic implementation, separated from the modeling process itself.
- Built-in orchestration engine (included within OFSAAI's runtime) for workflow execution (interactive model as opposed to the batch model supported through Rule Run Framework).
- Published interface for abstraction of workflow task implementation.
- Representation of the workflow-routing rule logic in Java/ PL-SQL / Web-service.
- Process Monitoring Admin Tool to view and control the Execution Process Instances.

# **Task**

Task is used to notify the assigned user about an action to be completed in the current stage of Workflow. You can add multiple tasks for an activity. Task can be assigned to a user, usergroup, or users having a particular role. Task is sent to the Application Inbox or email of the assigned users.

# **Creating Task**

This feature allows you to create a task for an activity. Task or notification is sent to a group of users who have the same role. This can be achieved by creating a TaskGroup and assigning the required roles to the user group.

To create a Task following are the steps:

- 1. From the Process Flow tab, double-click the Activity for which you want to create task. The Activity tab is displayed by default.
- 2. Select the Tasks Actions/Events tab.
- 3. Click Add from the toolbar to add a new Task. The Task Group Details window is displayed.

| <b>Task Group Details</b> |               |                                               | $\times$                |
|---------------------------|---------------|-----------------------------------------------|-------------------------|
|                           |               | Task Details Expiry Escalation Email Reminder |                         |
| Task Details              |               |                                               |                         |
|                           |               | Task ID 2 1460626158756                       |                         |
|                           |               | Task Name <b>@</b> TaskName                   |                         |
|                           | Condition @   | Default                                       | $\overline{\mathbf{a}}$ |
|                           | Generate @    | On Entry                                      |                         |
|                           | Enabled @ Yes |                                               |                         |
|                           |               | Ok                                            |                         |

**Figure 522. Task Group Details**

Below explained are the fields in Task Details tab.

## **Table 276. Task Group Details**

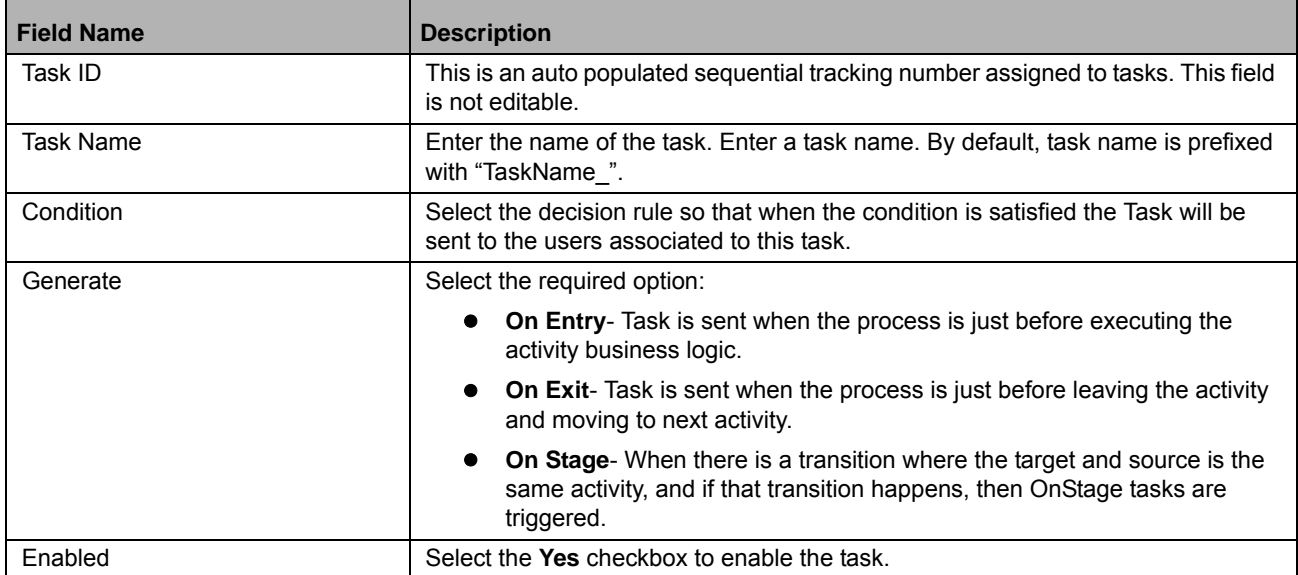

## 4. Select the Expiry tab.

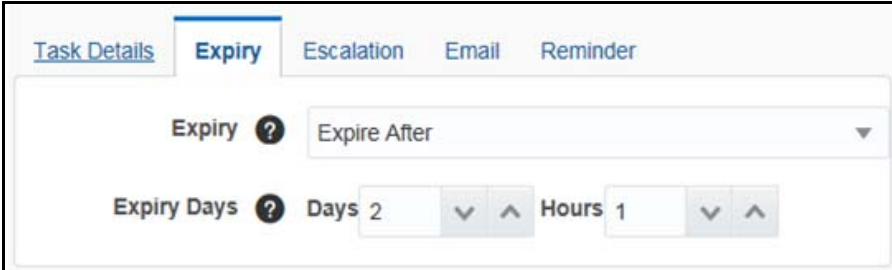

# **Figure 523. Expiry Tab**

Below explained are the fields in Expiry tab:

## **Table 277. Expiry Tab**

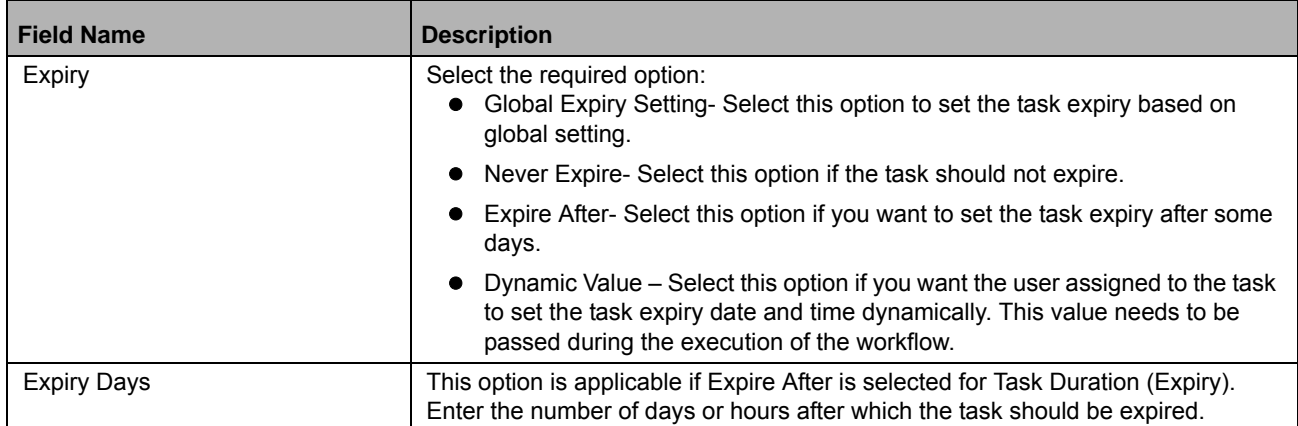

## 5. Select the Escalation tab.

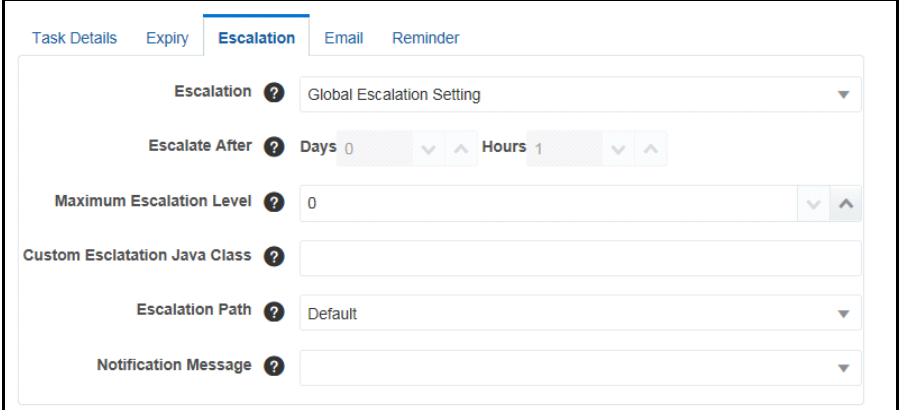

## **Figure 524. Escalation Tab**

Below explained are the fields in Escalation tab:

## **Table 278. Escalation Tab**

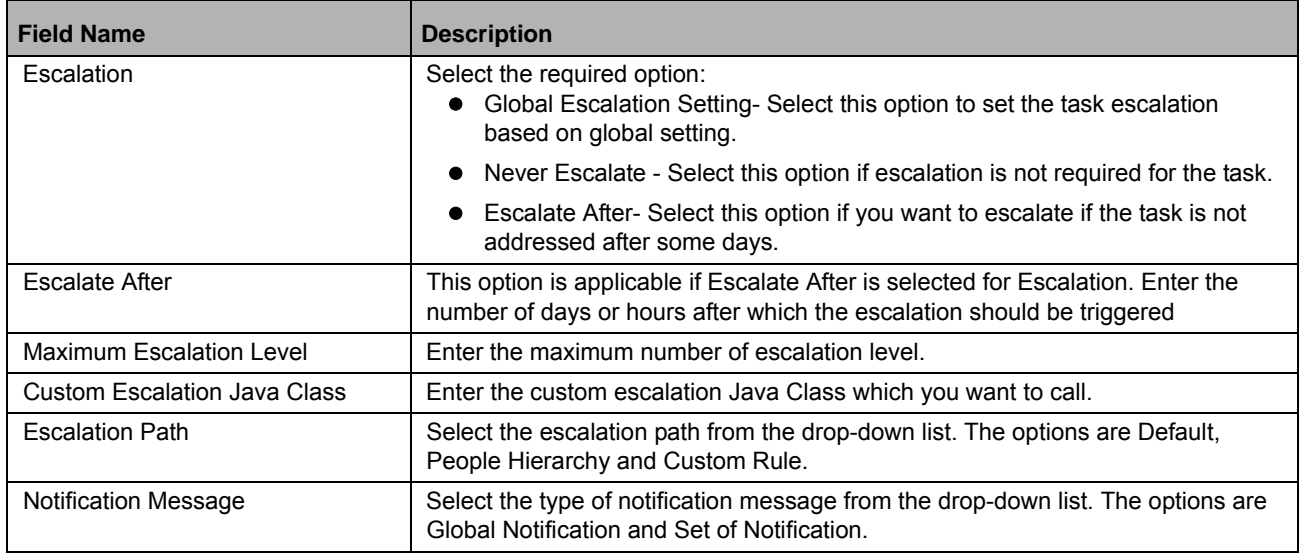

6. Select the Email tab.

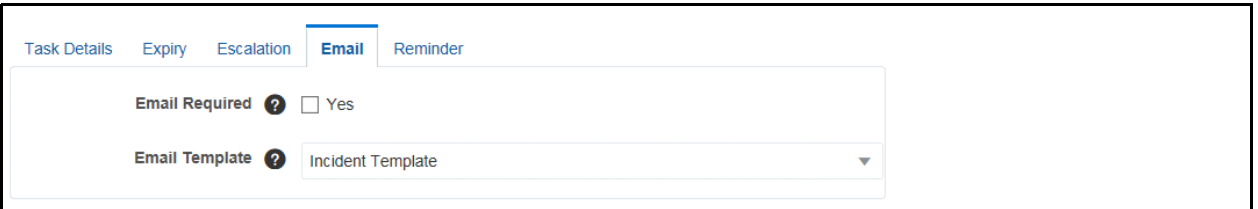

# **Figure 525. Email Tab**

Below explained are the fields in Email tab:

## **Table 279. Email Tab**

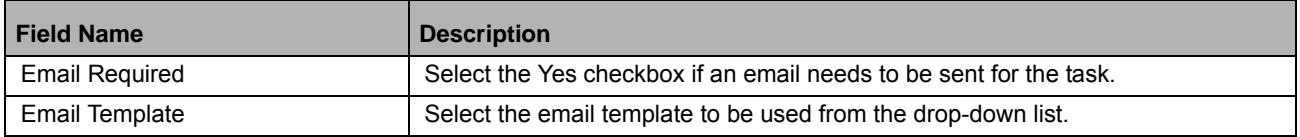

7. Select the Reminder tab.

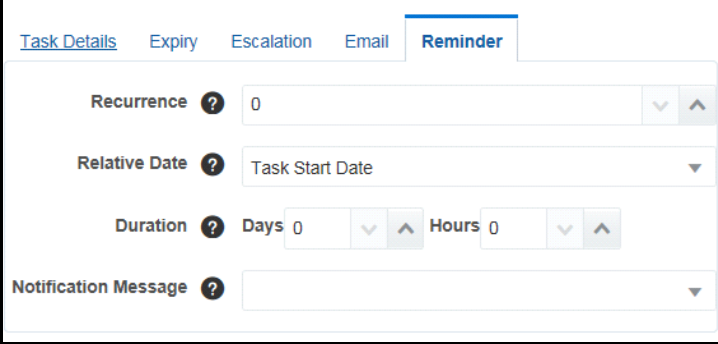

**Figure 526. Reminder Tab**

#### **Table 280. Reminder Tab**

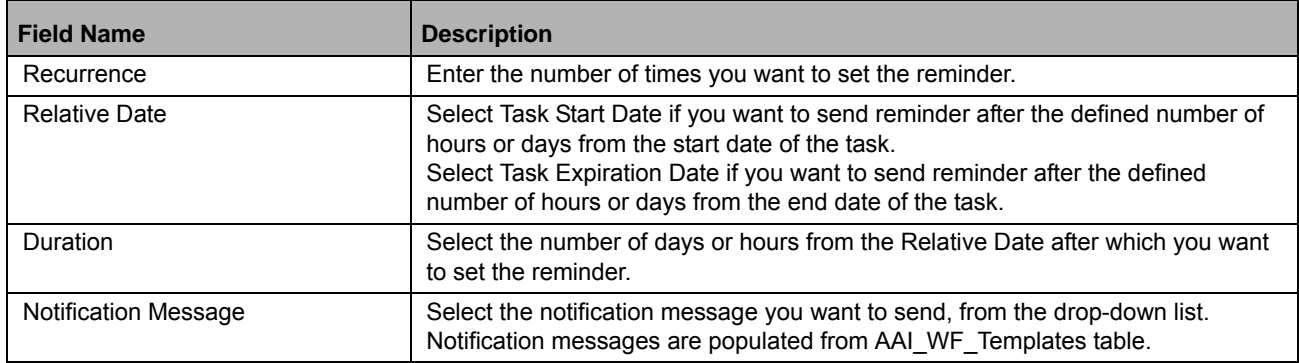

**Note:** Reminders set will be sent to the assigned user as an open task in their inbox.

8. Click **OK**.

# **Adding Notifications**

Notifications are used to notify the users about a task which requires possible user intervention. It can be sent as an Inbox item or an email notification.

To add notifications following are the steps:

- 1. From the Process Flow tab, double-click the Activity for which you want to create notification.
- 2. From the RHS pane, select Notifications tab.
- 3. Click **Add** from the toolbar to add a new notification. The Notification Group Details window is displayed.

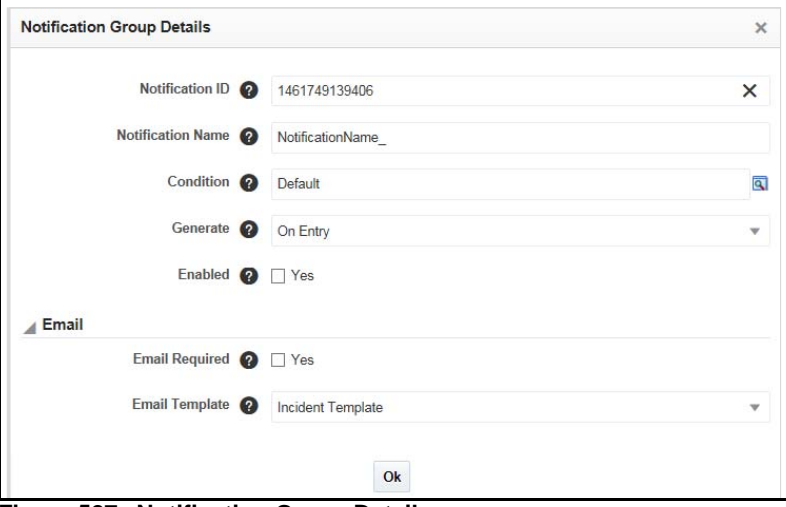

## **Figure 527. Notification Group Details**

Below explained are the fields in Notification Group Details:

### **Table 281. Reminder Tab**

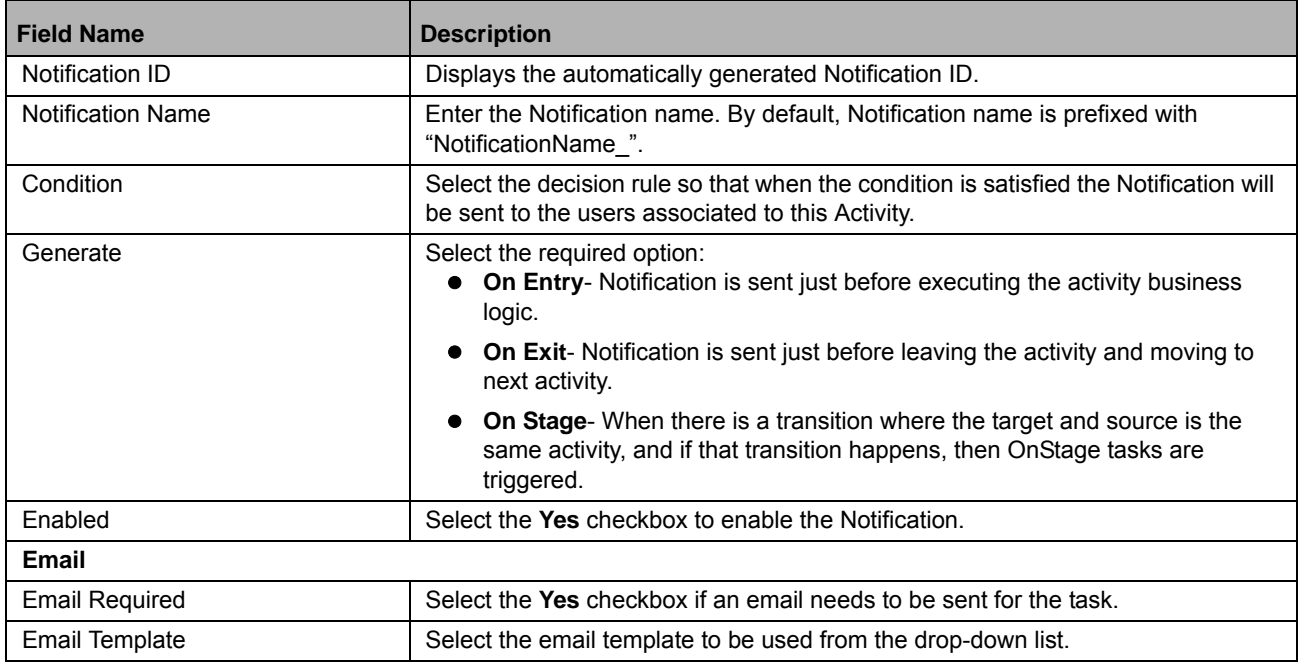

4. Click **Ok**.

# **Working with Process Monitor Tool**

The Process Monitor is used to monitor current stage of the Process for different instances. After integration with an Application the workflow can be invoked. After invoking it goes through all the stages defined. Process Monitor shows all the stages finished, current stage and stages to come if any.

## **Launching Process Monitor**

To launch Process Monitor following are the steps:

- 1. From the Systems Configuration & Identity Management tab, expand the Processing Modeling Framework link in the LHS menu and select Process Monitor.
- 2. Or, From the Process Modular window, select the Process you want to monitor and click Workflow Monitor. The Workflow Monitor window is displayed.

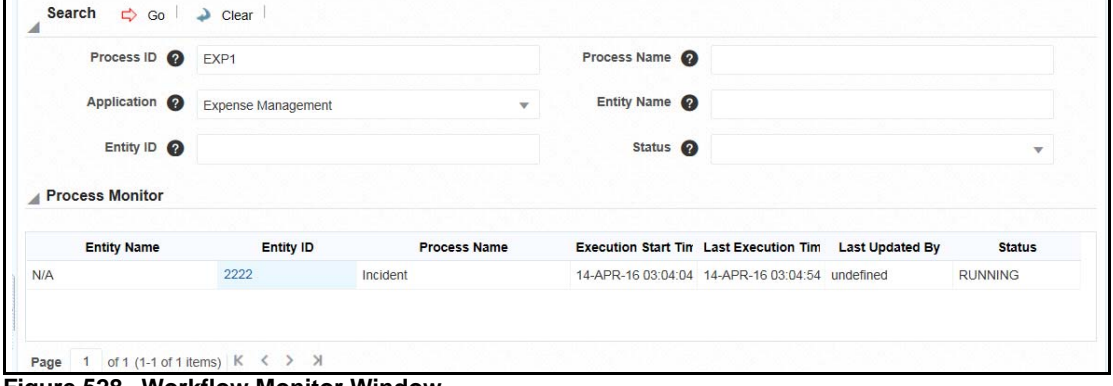

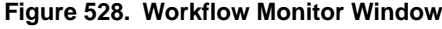

3. Click the Entity ID link corresponding to the process you want to monitor.

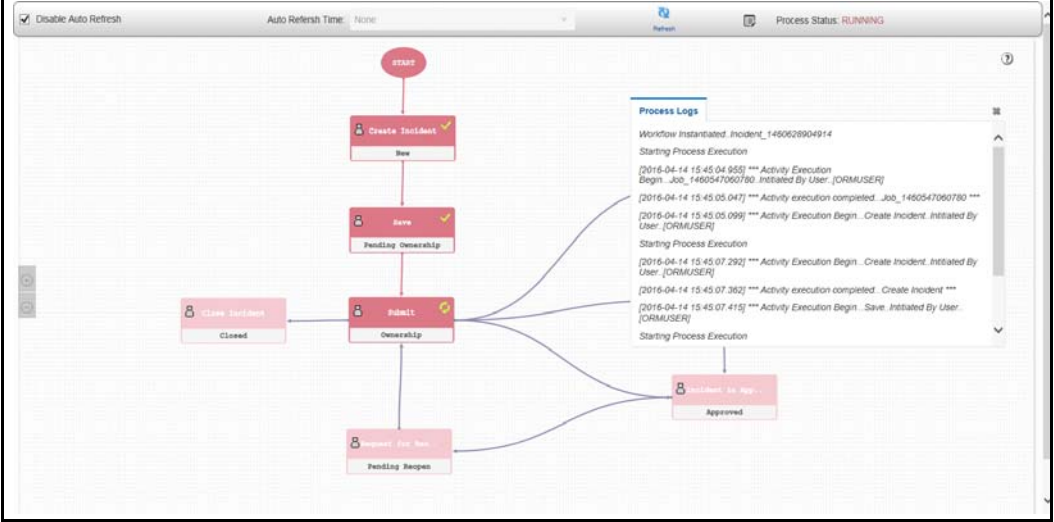

**Figure 529. Workflow Monitor Process flow**

You can view the status of each activity in the Process Flow. When you move the mouse over the activity icon, it displays the execution summary as shown below:

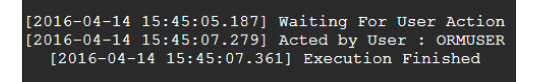

## **Viewing Activity Logs**

This feature allows you to view execution logs of each activity from the Process Monitor window. To view Activity logs following are the steps:

1. Double-click on the activity icon whose logs you want to view. The Activity Definition details are displayed.

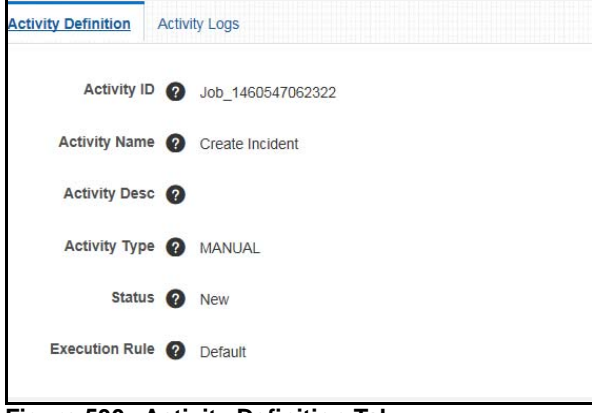

**Figure 530. Activity Definition Tab**

2. Select the Activity Logs tab.

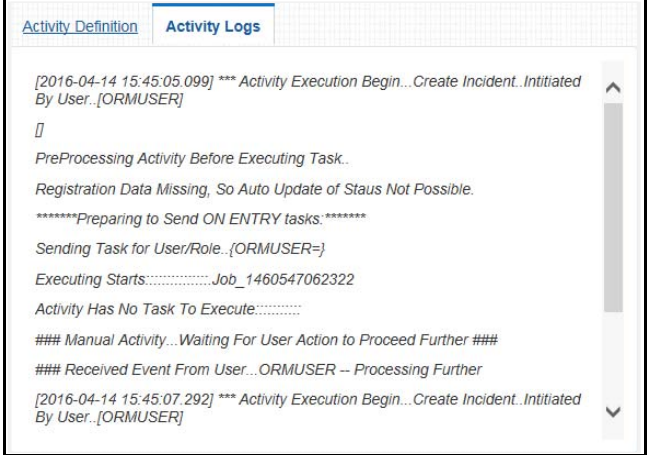

**Figure 531. Activity Logs Tab**

The log shows all the execution stages of the selected Activity.

# **My Inbox**

My Inbox is a single place notification centre for all the tasks that are sent to you. It shows details of all the Open tasks, Completed tasks, Notifications and Reassigned tasks.

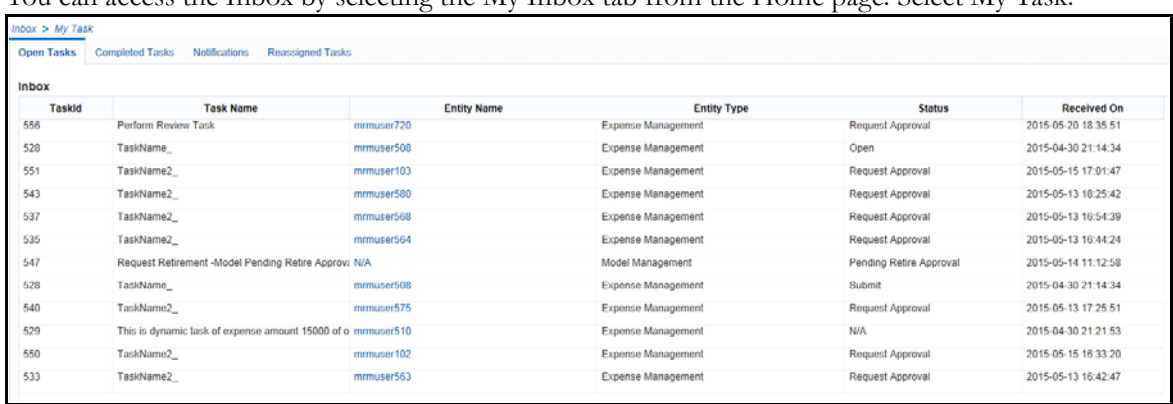

You can access the Inbox by selecting the My Inbox tab from the Home page. Select My Task.

## **Figure 532. Inbox**

Click the link under Entity Name to directly open the invoking application to complete the Task.

## **Configuring Actionable Inbox**

For each Application and its defined Workflow Process, to show task entries in Inbox, an entry should be made in the table AAI\_WF\_APP\_PACKAGE\_B table with the definition page URL. This will create a link in Inbox task, which will directly open the application page.

**Note:** Process Modelling framework is the new AAI feature to handle the process flow/workflow for the entities in the system. Workflow of the Key Modules of GRC has been configured using Process modeling framework. For more information on these sections, refer to Process Modelling framework Section in the **[Oracle Financial Services Analytical Applications Infrastructure User Guide](http://docs.oracle.com/cd/E60058_01/homepage.htm)**.

# *Managing the User Interface Language Manager*

The User Interface Language Manager allows you to maintain the labels of Fields, Containers and Messages in multiple languages and update existing labels in OFSOR.

This section covers following topics:

- [Accessing the User Interface Language Manager](#page-896-0)
- [Managing Screens](#page-897-0)
- [Managing Containers](#page-897-1)
- [Managing Fields](#page-898-0)
- [Managing Messages](#page-899-0)

# <span id="page-896-0"></span>**Accessing the User Interface Language Manager**

This section explains how to access the User Interface Language Manager under the Admin module in Oracle Financial Services Operational Risk application.

Users mapped to the role of Admin can access the User Interface Language Manager module.

To access the User Interface Language Manager section, follow these steps:

- 1. Login to OFSOR application. The OFSOR Home page is displayed.
- 2. Select **Application Preference** from the Admin menu on the Home page and then select **User Interface Langauge Manager**. The User Interface Language Manager page is displayed.

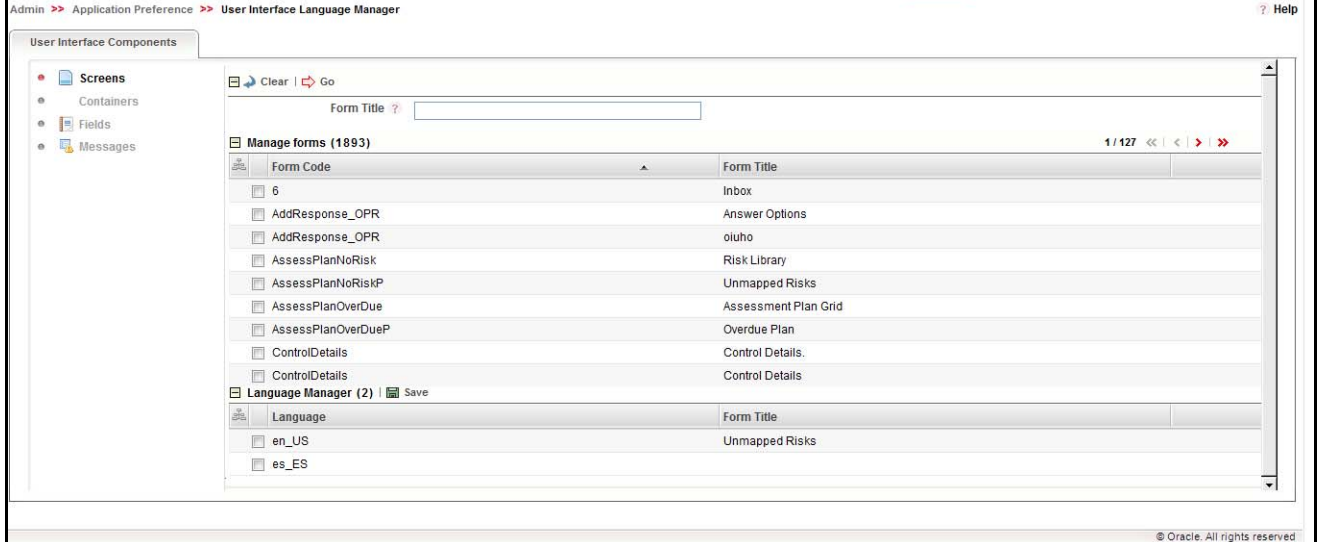

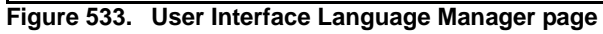

You can select the following types of UI components:

- Screens
- Containers
- Fields
- Messages

# <span id="page-897-0"></span>**Managing Screens**

To manage OFSOR Screens, follow these steps:

- 1. Navigate to the User Interface Language Manager page.
- 2. Select **Screens** from the User Interface Components List. The **Manage Forms** section displays.

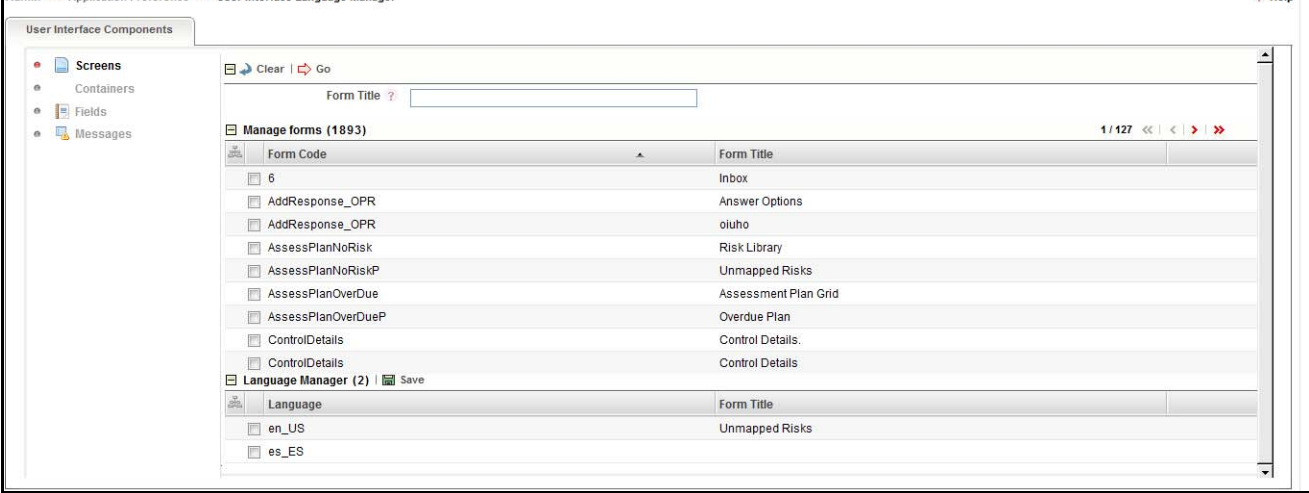

**Figure 534. Manage Forms section**

- 3. Select a Form by clicking the check box associated with the form in the **Manage Forms** section. The **Language Manager** section expands, displaying all the available languages and the form title in non-editable format.
- 4. Select a language in the **Language Manager** section by clicking the check box associate with the language. The **Form Title** column becomes editable.
- 5. Enter the name of the form in the specified language.
- 6. Click **Save**. Your changes are updated in the table and are reflected throughout OFSOR.

# <span id="page-897-1"></span>**Managing Containers**

To manage OFSOR Containers, follow these steps:

1. Navigate to the User Interface Language Manager page.

2. Select **Containers** from the User Interface Components List. The **Container Details** section displays.

| <b>User Interface Components</b>             |                                                         |                         |                          |  |  |  |
|----------------------------------------------|---------------------------------------------------------|-------------------------|--------------------------|--|--|--|
| $\circ$<br>Screens                           | $\Box$ Clear $\Box$ Go                                  |                         |                          |  |  |  |
| <b>Containers</b>                            | Screen Title ?                                          | <b>Container Name ?</b> |                          |  |  |  |
| $F$ Fields<br>$\circ$<br>Messages<br>$\circ$ | 1/350 $\ll$ $\lt$ $>$ $\gg$<br>Container Details (5244) |                         |                          |  |  |  |
|                                              | 蟲<br>Screen Code<br>$\Delta$                            | <b>Screen Title</b>     | <b>Container Name</b>    |  |  |  |
|                                              | V AddResponse_OPR                                       |                         | Answer Options           |  |  |  |
|                                              | AddResponse_OPR                                         |                         | Audit Panel              |  |  |  |
|                                              | AddResponse_OPR                                         |                         | Answer Options           |  |  |  |
|                                              | AddResponse OPR                                         |                         | <b>Button Container1</b> |  |  |  |
|                                              | AssessPlanNoRisk                                        |                         | Grid Specific Toolbar    |  |  |  |
|                                              | AssessPlanNoRisk                                        |                         | <b>Risk Details</b>      |  |  |  |
|                                              | AssessPlanNoRiskP                                       |                         | Search and Filter        |  |  |  |
|                                              | AssessPlanNoRiskP                                       |                         | <b>Risk Library</b>      |  |  |  |
|                                              | □ Language Manager (2) 图 Save                           |                         |                          |  |  |  |
|                                              | Language                                                | <b>Container Name</b>   |                          |  |  |  |
|                                              | $\sqrt{e}$ en_US                                        | Answer Options          |                          |  |  |  |
|                                              | $\Box$ es_ES<br>金                                       |                         |                          |  |  |  |

**Figure 535. Container Details section**

- 3. Select a Container by clicking the check box associated with it in the **Container Details** section. The **Language Manager** section expands, displaying all the available languages and the **Container Name** column in non-editable format.
- 4. Select a language in the **Language Manager** section by clicking the check box associate with the language. The **Container Name** column becomes editable.
- 5. Enter the name of the container in the specified language.
- 6. Click **Save**. Your changes are updated in the table and are reflected throughout OFSOR.

## <span id="page-898-0"></span>**Managing Fields**

To manage OFSOR Fields, follow these steps:

- 1. Navigate to in the User Interface Language Manager page.
- 2. Select **Fields** from the User Interface Components List. The Field Details section displays.

| <b>User Interface Components</b> |                                 |                     |                         |                         |                 |                                          |
|----------------------------------|---------------------------------|---------------------|-------------------------|-------------------------|-----------------|------------------------------------------|
| <b>Screens</b>                   | $\Box$ Clear $\Box$ Go          |                     |                         |                         |                 |                                          |
| <b>Containers</b>                | <b>Screen Title ?</b>           |                     |                         | Field Name ?            |                 |                                          |
| <b>Fields</b><br>E               | <b>Contextual Help ?</b>        |                     |                         | <b>Tool Tip</b> ?       |                 |                                          |
| <b>喝</b> Messages                | $\Box$ Field Details (42243)    |                     |                         |                         |                 | 1/2817 $\ll$ $\prec$ $\rightarrow$ $\gg$ |
|                                  | Screen Code $\triangle$         | <b>Screen Title</b> | <b>Field Name</b>       | <b>Contextual Help</b>  | <b>Tool Tip</b> |                                          |
|                                  | $\Box$ 6                        |                     | Task                    | Task                    |                 |                                          |
|                                  | $\Box$ 6                        |                     | <b>Status</b>           | <b>Status</b>           |                 |                                          |
|                                  | $\Box$ 6                        |                     | <b>Last Action Date</b> | <b>Last Action Date</b> |                 |                                          |
|                                  | $\Box$ 6                        |                     | Due Date                | Due Date                |                 |                                          |
|                                  | $\Box$ 6                        |                     | View                    |                         | View            |                                          |
|                                  | $\Box$ 6                        |                     | Action                  | Action                  |                 |                                          |
|                                  | $\Box$ 6                        |                     | Task Type               | Task Type               |                 |                                          |
|                                  | $\Box$ 6                        |                     | <b>Task Type</b>        | <b>Task Type</b>        |                 |                                          |
|                                  | □ Language Manager (2)   圖 Save |                     |                         |                         |                 |                                          |
|                                  | $\frac{d}{d\Omega}$<br>Language | <b>Field Name</b>   |                         | <b>Contextual Help</b>  | <b>Tool Tip</b> |                                          |
|                                  | $\Box$ en_US                    | Save                |                         |                         | Save            |                                          |
|                                  | $\Box$ es_ES<br>÷               |                     |                         |                         |                 |                                          |

**Figure 536. Field Details section**

- 3. Select a Field by clicking the check box associated with it in the **Field Details** section. The **Language Manager** section expands, displaying all the available languages and the **Field Name**, **Contextual Help**, and **Tool Tip** columns in non-editable format.
- 4. Select a language in the **Language Manager** section by clicking the check box associate with the language. The **Field Name**, **Contextual Help**, and **Tool Tip** columns become editable.
- 5. Enter the **Field Name**, **Contextual Help**, and **Tool Tip** in the specified language.
- 6. Click **Save**. Your changes are updated in the table and are reflected throughout OFSOR.

## <span id="page-899-0"></span>**Managing Messages**

To manage OFSOR Messages, follow these steps:

- 1. Navigate to the User Interface Language Manager page.
- 2. Select **Messages** from the User Interface Components List. The **Message Details** section displays.

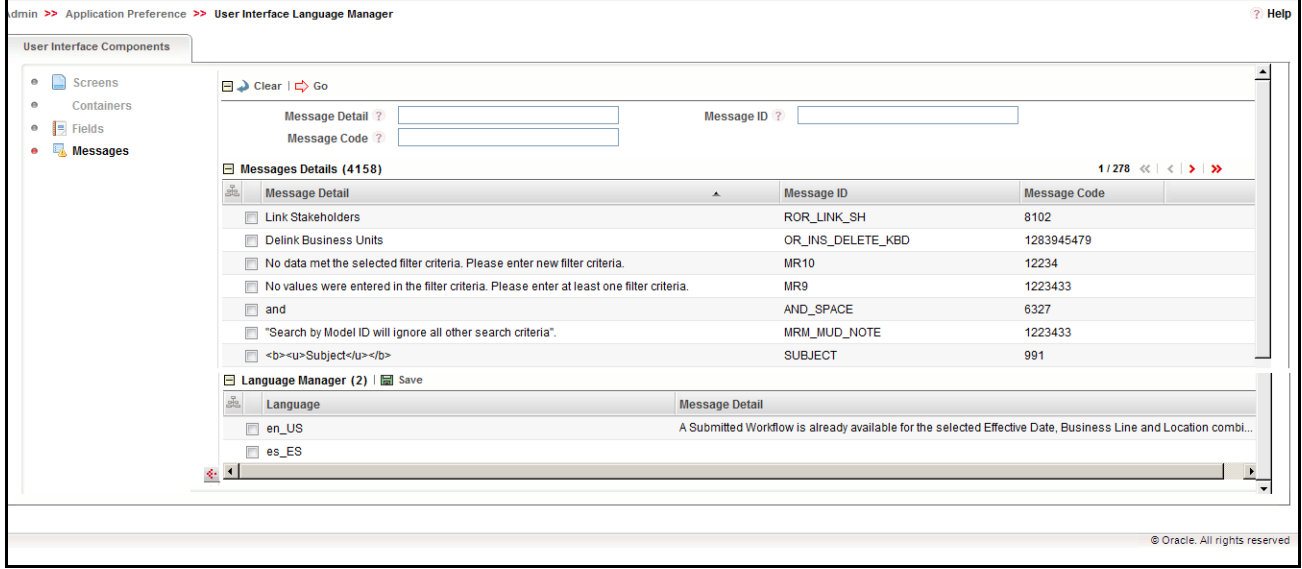

**Figure 537. Message Details section**

- 3. Select a Field by clicking the check box associated with it in the **Message Details** section. The L**anguage Manager** section expands, displaying all the available languages and the **Message Detail**, **Message ID**, and **Message Code** columns in non-editable format.
- 4. Select a language in the **Language Manager** section by clicking the check box associate with the language. The **Message Detail** column becomes editable.
- 5. Enter the **Message Detail** content in the specified language.
- 6. Click **Save**. Your changes are updated in the table and are reflected throughout OFSOR.
# *Managing the Issues and Action Configuration*

In some cases, an organization prefers to create actions directly, rather than creating an issue and then an action. In other cases, such as during the Audit process, creating issues is a standard norm. OFSOR allows organizations to decide whether to create issues first and then create actions OR create actions directly. You can configure these settings in the Issues and Actions Configuration page.

This section covers following topics:

- [Accessing the Issues and Action Configuration](#page-900-0)
- [Enabling/ Disabling Issue Creation](#page-900-1)
- [Displaying Lists of Issues](#page-901-0)

# <span id="page-900-0"></span>**Accessing the Issues and Action Configuration**

This section explains how to access the Issues and Action Configuration under the Admin module in Oracle Financial Services Operational Risk application.

Users mapped to the role of Admin can access the Issues and Action Configuration section.

To access the Issues and Action Configuration section, follow these steps:

- 1. Login to OFSOR application. The OFSOR Home page is displayed.
- 2. Select **Application Preference** from the Admin menu on the Home page and then select **Issues and Action Configuration**. The Issues and Actions Configuration page is displayed.

| Elssue and Action Configuration |                       |                        |  |
|---------------------------------|-----------------------|------------------------|--|
| Component .                     | Enable Issue Creation | Display List of Issues |  |
| Change Management               | Yes                   | Yes                    |  |
| Control                         | No                    | 160                    |  |
| Incidents                       | Yes                   | Yes                    |  |
| Key Indicators                  | N <sub>D</sub>        | Yes                    |  |
| Obligation                      | Yes                   | Yes                    |  |
| Process                         | 140                   | Yes                    |  |
| Risk                            | Yes                   | Yes                    |  |
| Scenario                        | Yes                   | Yes                    |  |

**Figure 538. Issues and Actions Configuration page**

# <span id="page-900-1"></span>**Enabling/ Disabling Issue Creation**

To enable or disable issue creation without first creating an action, follow these steps:

1. In the Issues and Actions Configuration section, select the component you wish to enable or disable issue creation for by clicking the check box associated with the component.

**Note:** This pre-packaged list displays the applicable components only if the GCM & OR products are installed in the same environment together.

- **BCM, Audit, and Compliance Plans modules will be available only for GCM product.**
- If Issues and Actions is used by other applications, then the Component list has to be configured manually.

2. Click either **Yes** or **No**.

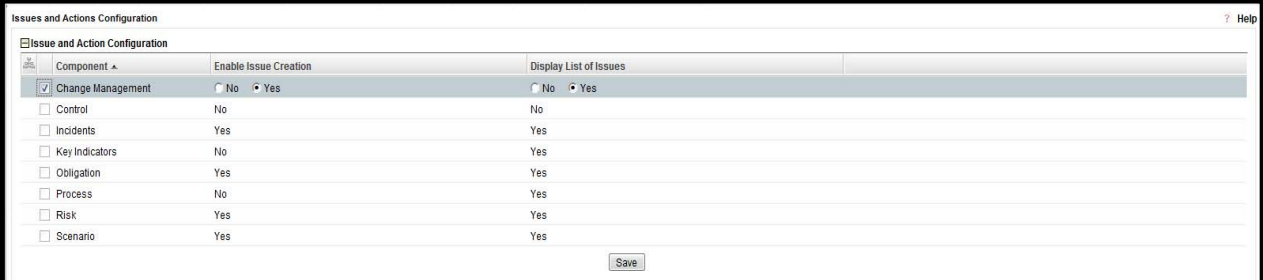

#### **Figure 539. Enabling/Disabling Issue Creation**

If Yes is selected, issues can be created manually from the Issues and Action module and the component you have enabled issue creation for. Issues can also be created using the *Create Issue* button in the Details page of the component.

Actions can be created for the respective Issues by Issue Owners. Issues can be linked to the component. Actions linked to the issues will be populated. For more information about Issues and Actions, refer to section *[Chapter 9: Manages Issues and Actions, Creating Issues](#page-431-0)* section.

If No is selected, issues cannot be created manually for the component you have disabled issue creation for. Instead, the *Create Action* button is enabled in the Details page of the component. Actions can be created and OFSOR will generate an Issue when the first action is created for a particular source.

- 3. Click **Save**. The following message is displayed: *Entered Configuration Saved*.
- 4. Click **OK** to save your configuration.

# <span id="page-901-0"></span>**Displaying Lists of Issues**

To display the lists of issues in modules other than Issues and Actions, follow these steps:

- 1. In the Issues and Actions Configuration section, select the component you wish to display the lists of issues in by clicking the check box associated with the component.
- 2. Click either **Yes** or **No**.

If Yes is selected, the Issues and Actions section will display in the component you have selected. Issues can also be linked to the component. Actions linked to the issues will be populated. For more information about Issues and Actions, refer to section *[Chapter 9: Manages Issues and Actions, Managing Issue Details](#page-435-0)* section.

If No is selected, the Issues and Actions section will be renamed to the Actions section in the component you have selected and issues will not display.

<No content available>

**Note:** Process Modelling framework is the new AAI feature to handle the process flow/workflow for the entities in the system. Workflow of the Key Modules of GRC has been configured using Process modeling framework. For more information on these sections, refer to Process Modelling framework Section in the *Oracle Financial Services Analytical Applications Infrastructure User Guide*.

# **Chapter 20—Managing Application Preferences**

# **CHAPTER 21** *Managing Questionnaire*

This chapter provides information about the Questionnaire module and step-by-step instructions to use this module.

This section discusses the following topics:

- [About Questionnaire](#page-904-0)
- [User Roles and Actions](#page-905-0)
- [Tasks and Notification](#page-908-0)
- [Managing Questions Library](#page-909-0)
- [Managing Questionnaire Template](#page-925-0)
- [Managing Localized Questionnaire](#page-943-0)
- [Managing Configuration Library](#page-988-0)
- [Managing Manage Respondents](#page-991-0)
- [Managing Distribution List](#page-995-0)

# <span id="page-904-0"></span>*About Questionnaire*

A Questionnaire module acts as an inquiry instrument consisting of a series of questions posed to various user roles for the purpose of gathering information. A Questionnaire module can guide you in different directions based on the answers to the questions and helps you in reaching a decision.

The Questionnaire module includes the following six sections:

- Questions Library
- Questionnaire Template
- Localized Questionnaire
- Configuration Library
- Manage Respondents
- Distribution List

#### **Salient Features**

The salient feature of the Questionnaire module includes the following:

- Creating a library of questions and questionnaires.
- Using questionnaires for assessing and attesting various entities such as risks, controls, obligations and so on.
- Using questionnaires as a scorecard for deriving scores based on the scores and weights assigned to questions which in turn will drive assessment of entities.
- Using Decision Tree Questionnaire to derive multiple results.

# <span id="page-905-0"></span>*User Roles and Actions*

This section explains the different user roles and related actions that can be performed in the Questionnaire module of OFS OR/GCM application.

This section covers the following topics:

- [User Roles](#page-905-1)
- [Actions](#page-905-2)

# <span id="page-905-1"></span>**User Roles**

The Questionnaire module includes Questionnaire Creator role, who is responsible for performing all actions pertaining to questions library and questionnaire library. A Questionnaire module can have multiple users mapped with Questionnaire Creator role.

# <span id="page-905-2"></span>**Actions**

This section includes the following two topics:

- [Actions in Questions Library](#page-905-3)
- [Actions in Questionnaire Template](#page-906-1)
- [Actions in Localized Questionnaire](#page-906-0)
- [Actions in Configuration Library](#page-907-0)
- [Actions in Manage Respondent](#page-907-1)
- [Actions in Distribution List](#page-907-2)

#### <span id="page-905-3"></span>**Actions in Questions Library**

A **Questionnaire Creator** can perform the following actions in Questions Library:

- **Creating Question**: This action allows a Questionnaire Creator to create a new question.
- **Editing Question**: This action allows a Questionnaire Creator to update question details, add response options, and submit the question. A Questionnaire Creator can edit a question when in Draft and In Review status.
- **Submitting Question**: This action allows a Questionnaire Creator to submit a question and move it to *Open* status. A Questionnaire Creator can submit a question when in Draft and In Review status.
- **Copying Question**: This action allows a Questionnaire Creator to duplicate an existing question. A Questionnaire Creator can copy a question when in Draft and In Review status either from Questions Library Search and List page or from Question Details page.
- **Reviewing Question**: This action allows a Questionnaire Creator to review the question details. A Questionnaire Creator can review a question when in Open status
- **Deleting Question**: This action allows a Questionnaire Creator to delete a question that is in Draft status.

# <span id="page-906-1"></span>**Actions in Questionnaire Template**

A Questionnaire Creator can perform the following actions in Questionnaire Library:

- **Creating Questionnaire Template**: This action allows a Questionnaire Creator to create a new questionnaire template.
- **Localizing Questionnaire Template:** This action allows a Questionnaire creator to create a questionnaire template in draft status by selecting specific business line and location in a template.
- **Submitting Questionnaire Template**: This action allows a Questionnaire Creator to submit the questionnaire template and move it to Open status. A Questionnaire Creator can submit a questionnaire template when in Draft and In Review status.
- **Copying Questionnaire Template**: This action allows a Questionnaire Creator to duplicate an existing questionnaire template. A Questionnaire Creator can copy a questionnaire template when in Draft and In Review status.
- **Deleting Questionnaire Template**: This action allows a Questionnaire Creator to delete a questionnaire template that is in Draft status.
- **Preview Questionnaire Template**: This action allows a Questionnaire Creator to preview the questionnaire template as viewed by the respondents and understand the behavior of questionnaire template. A Questionnaire Creator can preview a questionnaire template in Draft, Open, and In Review status.
- **Attach and Delete Documents**: This action allows a Questionnaire Creator to attach and delete any documents related to the questionnaire template. A Questionnaire Creator can attach and delete a document in Draft, Open, and In Review status.
- **Sequence Questions**: This action allows a Questionnaire Creator to sequence the sections and questions in Draft and In Review status.

#### <span id="page-906-0"></span>**Actions in Localized Questionnaire**

A Questionnaire Creator can perform the following actions in Questionnaire Library:

- **Creating Questionnaire**: This action allows a Questionnaire Creator to create a new questionnaire.
- **Editing Questionnaire**: This action allows a Questionnaire Creator to update the questionnaire details, and manage the sections and questions section. A Questionnaire Creator can edit a questionnaire when in Draft, and In Review status.
- **Submitting Questionnaire**: This action allows a Questionnaire Creator to submit the questionnaire and move it to Open status. A Questionnaire Creator can submit a questionnaire when in Draft and In Review status.
- **Copying Questionnaire**: This action allows a Questionnaire Creator to duplicate an existing questionnaire. A Questionnaire Creator can copy a questionnaire when in Draft and In Review status.
- **Review Questionnaire**: This action allows a Questionnaire Creator to review the questionnaire details. A Questionnaire Creator can review a questionnaire in Open status.
- **Deleting Questionnaire**: This action allows a Questionnaire Creator to delete a question that is in Draft status.
- **Preview Questionnaire**: This action allows a Questionnaire Creator to preview the questionnaire as viewed by the respondents and understand the behavior of questionnaire. A Questionnaire Creator can preview a questionnaire in Draft, Open, and In Review status.
- **Attach and Delete Documents**: This action allows a Questionnaire Creator to attach and delete any documents related to the questionnaire. A Questionnaire Creator can attach and delete a document in Draft, Open, and In Review status.
- **Sequence Questions**: This action allows a Questionnaire Creator to sequence the sections and questions in Draft and In Review status.

# <span id="page-907-0"></span>**Actions in Configuration Library**

- **Create Custom Logic:** This action allows the Configuration Library Administrator to create new custom logic.
- **Delete Custom Logic:** This action allows the Configuration Library Administrator to delete an existing custom logic.
- **Add Button**: This action allows the Configuration Library Administrator to add a custom logic.
- **Delete Button**: This action allows the Configuration Library Administrator to delete an existing custom logic.

#### <span id="page-907-1"></span>**Actions in Manage Respondent**

**Delegate**:

#### <span id="page-907-2"></span>**Actions in Distribution List**

- **Create Distribution**: This action allows the Distribution List Administrator to create new distribution.
- **•** Delete Distribution: This action allows the Distribution List Administrator to delete an existing distribution.
- **Link/Unlink Users**: This action allows the Distribution List Administrator to Link or Unlink Users to the newly created or existing distribution.

# <span id="page-908-0"></span>*Tasks and Notification*

Tasks are actionable items assigned and sent to a user. By performing these tasks, the appropriate user completes the workflow defined in the section. Notifications are messages sent to a user stating that an action has been performed in the application. Both Tasks and Notifications can be viewed from the Inbox menu in the application.

The following table lists the tasks and notifications that each user will receive in their Inbox menu on performing a particular action.

| <b>Action Performed</b>                   | Task/<br><b>Notifications</b> | <b>Task/Notification Description</b>                                              | <b>Sent To</b>           | <b>Status</b> |
|-------------------------------------------|-------------------------------|-----------------------------------------------------------------------------------|--------------------------|---------------|
| Old questionnaire<br>replaced             | Notification                  | Notification is sent to owners of the<br>respective entities (Risk, Control etc). | <b>Entity Owner</b>      | Open          |
| Questionnaire modified<br>by another user | Notification                  | Notification is sent to the user who<br>created the Questionnaire.                | Questionnaire<br>Creator | In Review     |

**Table 282. Tasks and Notifications - Questionnaire**

# <span id="page-909-0"></span>*Managing Questions Library*

This section covers the following topics:

- [About Questions Library](#page-909-2)
- [Questions Library Workflow](#page-909-1)
- [Accessing Questions Library](#page-910-0)
- [Searching Questions](#page-911-0)
- [Creating a Question](#page-914-0)
- [Managing Question Details](#page-920-0)
- [Copying a Question](#page-924-0)
- [Deleting a Question](#page-924-1)

# <span id="page-909-2"></span>**About Questions Library**

A Questions Library consists of a library of questions which can be used in a questionnaire. Users mapped to the role of Questionnaire Creator can create questions in Questions Library and can associate those questions to a Questionnaire from Questionnaire Library. While creating a question, a Questionnaire Creator can choose the question type, display option, and define the response options. The Questions Library will also list all the questions that were created through Questionnaire Library.

# <span id="page-909-1"></span>**Questions Library Workflow**

The workflow of the Questions Library is depicted in the following diagram:

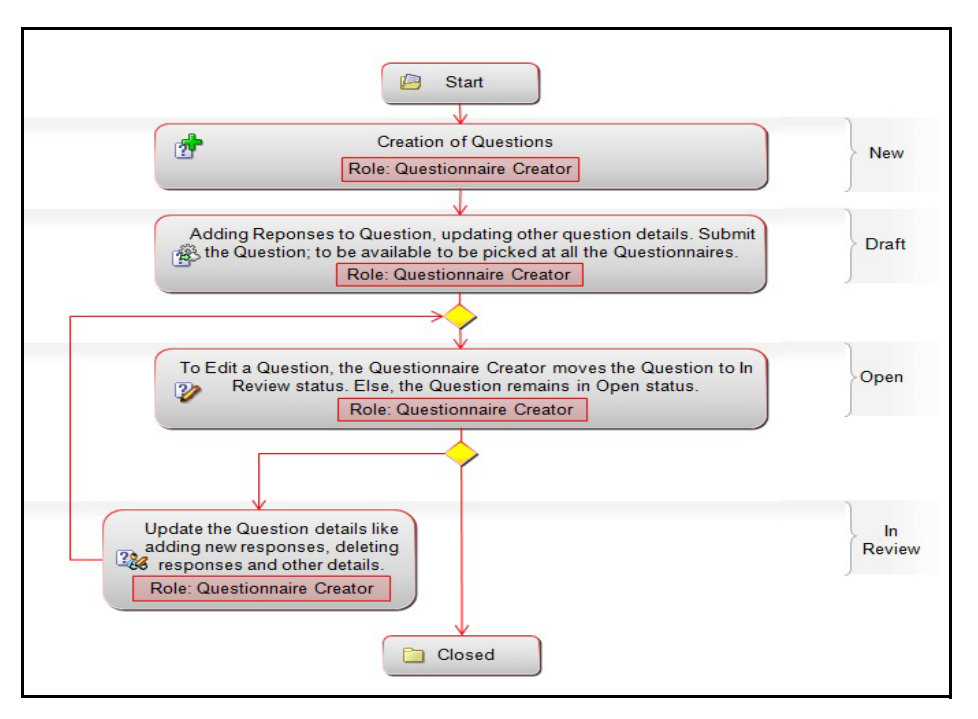

#### **Figure 540. Questions Library Workflow**

In above workflow, "New" is not a status of Question Library.

# <span id="page-910-0"></span>**Accessing Questions Library**

This section explains how to access the Questions Library menu. To access the Questions Library menu, follow these steps:

1. Login to OFS OR/GCM application as Questionnaire Creator.

2. Click **Admin** primary menu, hover over Questionnaire and select **Questions Library**. The Questions Library Search and List page is displayed.

| Questionnaire >> Questions Library<br>Hel<br>Search<br>Advanced Search Reset   C Go |                                                                             |                 |                      |                      |                       |               |                             |
|-------------------------------------------------------------------------------------|-----------------------------------------------------------------------------|-----------------|----------------------|----------------------|-----------------------|---------------|-----------------------------|
|                                                                                     | ID?<br>Question ?                                                           |                 |                      |                      |                       |               |                             |
|                                                                                     | Questions(106)                                                              |                 |                      |                      |                       |               | $\lambda$                   |
|                                                                                     | <b>AE Create Question   @ Delete Question   @ Copy Question   DE Unwrap</b> |                 |                      |                      |                       |               | $5/6$ $\ll$ $\lt$ $>$ $\gg$ |
| ID                                                                                  | <b>Question</b>                                                             | Category        | <b>Question Type</b> | <b>Display Type</b>  | <b>Questionnaires</b> | <b>Status</b> | <b>Last Modified</b>        |
| 274                                                                                 | How does the change align with the defined & agreed E (>>)                  | ा               | <b>Single Choice</b> | <b>Dropdown</b>      | $\overline{2}$        | Open          | 04-07-2013                  |
| 281                                                                                 | Has this change been initiated due to regulatory or legiting by             | Infrastructure  | <b>Single Choice</b> | <b>Radio Buttons</b> | $\overline{2}$        | Open          | 04-07-2013                  |
| 290                                                                                 | Is the product being launched a complex one?<br>$\sim$ $\rightarrow$        | Infrastructure  | <b>Single Choice</b> | <b>Radio Buttons</b> | $\overline{2}$        | Open          | 04-07-2013                  |
| 302                                                                                 | Could this change introduce or increase possibility of Ic., [29]            | Infrastructure  | <b>Single Choice</b> | <b>Radio Buttons</b> | $\overline{2}$        | Open          | 04-07-2013                  |
| 277                                                                                 | What is the impact on overall BU strategy?<br>$\sim$ $\rightarrow$          | External        | <b>Single Choice</b> | <b>Radio Buttons</b> | $\overline{2}$        | Open          | 04-07-2013                  |
| 278                                                                                 | Does the change alter or exceed the agreed Risk Appet [>>]                  | Infrastructure  | <b>Single Choice</b> | <b>Radio Buttons</b> | $\overline{2}$        | Open          | 04-07-2013                  |
| 280                                                                                 | How does the change impact organization Ds reputation [23]                  | External        | <b>Single Choice</b> | <b>Dropdown</b>      | $\overline{2}$        | Open          | 04-07-2013                  |
| 284                                                                                 | Could this change lead to possibility in adverse change [>>]                | T               | <b>Single Choice</b> | <b>Radio Buttons</b> | $\overline{2}$        | Open          | 04-07-2013                  |
| 285                                                                                 | Does the change involve launching of new or amendme [>>]                    | $\mathsf{I}$    | <b>Single Choice</b> | <b>Radio Buttons</b> | $\overline{2}$        | Open          | 04-07-2013                  |
| 286                                                                                 | Does the change involve dealing with the client regardir [29]               | IT              | <b>Single Choice</b> | <b>Radio Buttons</b> | $\overline{2}$        | Open          | 04-07-2013                  |
| 287                                                                                 | Could this change possibly lead to losses arising from (>>)                 | <b>External</b> | <b>Single Choice</b> | <b>Radio Buttons</b> | $\overline{2}$        | Open          | 04-07-2013                  |
| 288                                                                                 | Is there a possibility of regulatory breach or failure to co (>>)           | ा               | <b>Single Choice</b> | <b>Radio Buttons</b> | $\overline{2}$        | Open          | 04-07-2013                  |
| 291                                                                                 | What are the chances of loss occuring due to inherent i (>>)                | Infrastructure  | <b>Single Choice</b> | <b>Dropdown</b>      | $\overline{2}$        | Open          | 04-07-2013                  |
| 292                                                                                 | What are the chances of loss occuring due to model en (>>)                  | External        | <b>Single Choice</b> | Dropdown             | $\overline{2}$        | Open          | 04-07-2013                  |
| 300                                                                                 | Is there a major reorganization required or change to pe (>>)               | External        | <b>Single Choice</b> | <b>Radio Buttons</b> | $\overline{2}$        | Open          | 04-07-2013                  |
| 304                                                                                 | Does the change involve mergers with other organizatic [>>]                 | External        | <b>Single Choice</b> | <b>Radio Buttons</b> | $\mathbf{1}$          | Open          | 04-07-2013                  |
| 279                                                                                 | Could the change potentially add to the Risk Appetite s(  >>)               | ार              | <b>Single Choice</b> | <b>Radio Buttons</b> | $\overline{2}$        | Open          | 04-07-2013                  |
| 295                                                                                 | Could this change possibly lead to losses from failed tr [22]               | $\mathsf{I}$    | <b>Single Choice</b> | <b>Radio Buttons</b> | $\overline{2}$        | Open          | 04-07-2013                  |
| 296                                                                                 | Does the change involve introduction of new or amendr [22]                  | $\mathsf{I}$    | <b>Single Choice</b> | <b>Radio Buttons</b> | $\overline{2}$        | Open          | 04-07-2013                  |
| 298                                                                                 | Does the change involve an employee or a third party ve [22]                | External        | <b>Single Choice</b> | <b>Radio Buttons</b> | $\overline{2}$        | Open          | 04-07-2013                  |

**Figure 541. Questions Library Search and List Page**

A Questionnaire Creator can perform a search either through simple search or by advanced search criteria.

#### <span id="page-911-0"></span>**Searching Questions**

The Questions Library Search and List enables you to filter the list of questions that you want to view and analyze. The Questions Library search bar supports two types of search-Search using Basic Search and Advanced Search.

The Questions List displays a list of questions that meet the criteria specified on the Questions Library Search bar.

This section explains the following topics:

- [Searching Questions Using Basic Search](#page-911-1)
- [Searching Questions Using Advanced Search](#page-912-0)

#### <span id="page-911-1"></span>**Searching Questions Using Basic Search**

This search is based on limited set of search criteria such as the ID or the Question and helps you to retrieve the relevant Questions details.

To search for questions using Basic Search, follow these steps:

1. Navigate to the Questions Library Search and List page.

**Note**: By default, the Search option is selected in the search bar.

```
Questionnaire >> Questions Library
              Advanced Search > Reset | \Rightarrow Go
\equiv Search
          ID?
                                                    Question ?
```
#### **Figure 542. Searching Questions with Basic Search Fields**

2. Enter the following search criteria to filter the list of questions.

**Table 283. Basic Search Bar Fields**

| <b>Criteria</b> | <b>Description</b>                                                                                                    |
|-----------------|----------------------------------------------------------------------------------------------------|
| ID              | Enter the sequential tracking number of the question record. This field supports<br>wildcard search.                         |
| Question        | Enter the title of the question. This field allows you to enter a maximum of 300<br>characters and supports wildcard search. |

3. Click **Go**. The relevant search list is displayed.

#### <span id="page-912-0"></span>**Searching Questions Using Advanced Search**

Advanced search provides more specific search. It offers the same search fields as provided for a basic search along with set of additional fields. If you know Processes details such as ID, Question, Category, Question Type, Status, and so on, then you can filter the Questions using the Advanced Search

To search for questions using Advanced Search, follow these steps:

1. Navigate to the Questions Library Search and List page.

**Note**: By default, the Search option is selected in the search bar.

2. Click **Advanced Search**. The Advanced Search fields are displayed.

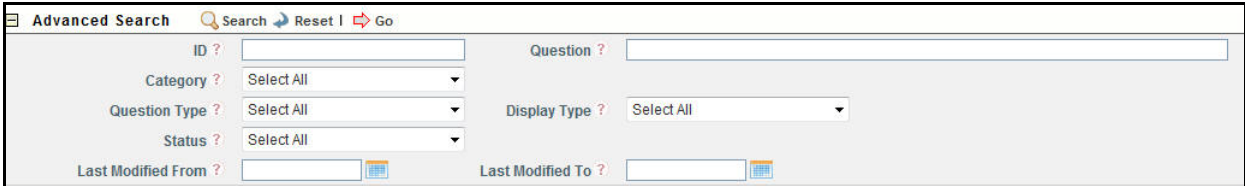

#### **Figure 543. Searching Questions with Advanced Search fields**

3. Enter the following search criteria to filter the list of questions.

#### **Table 284. Advanced Search Criteria**

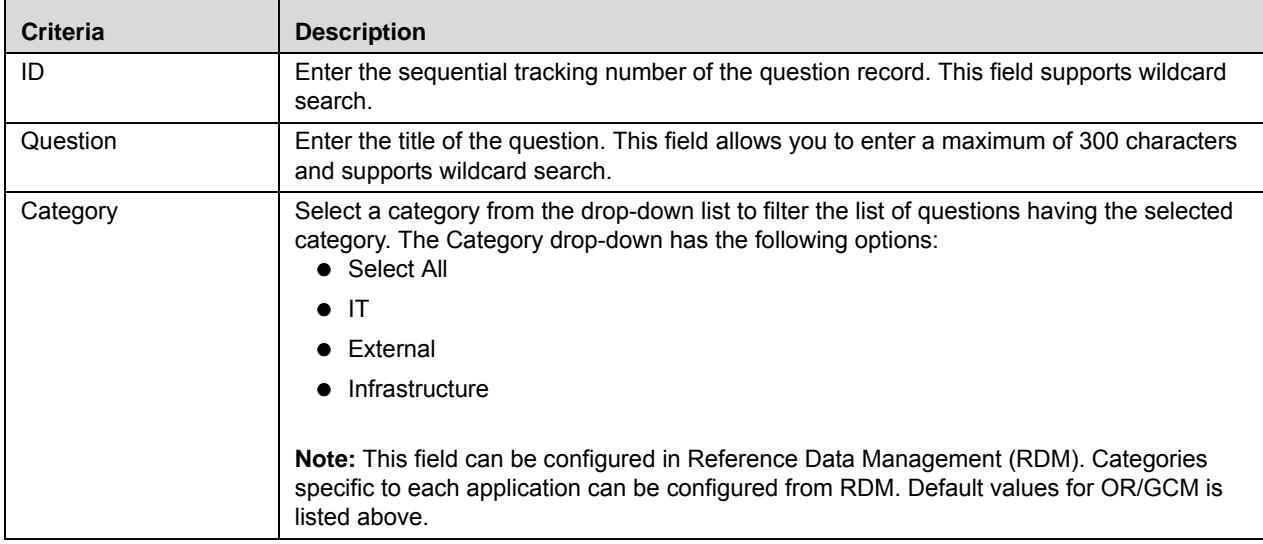

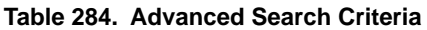

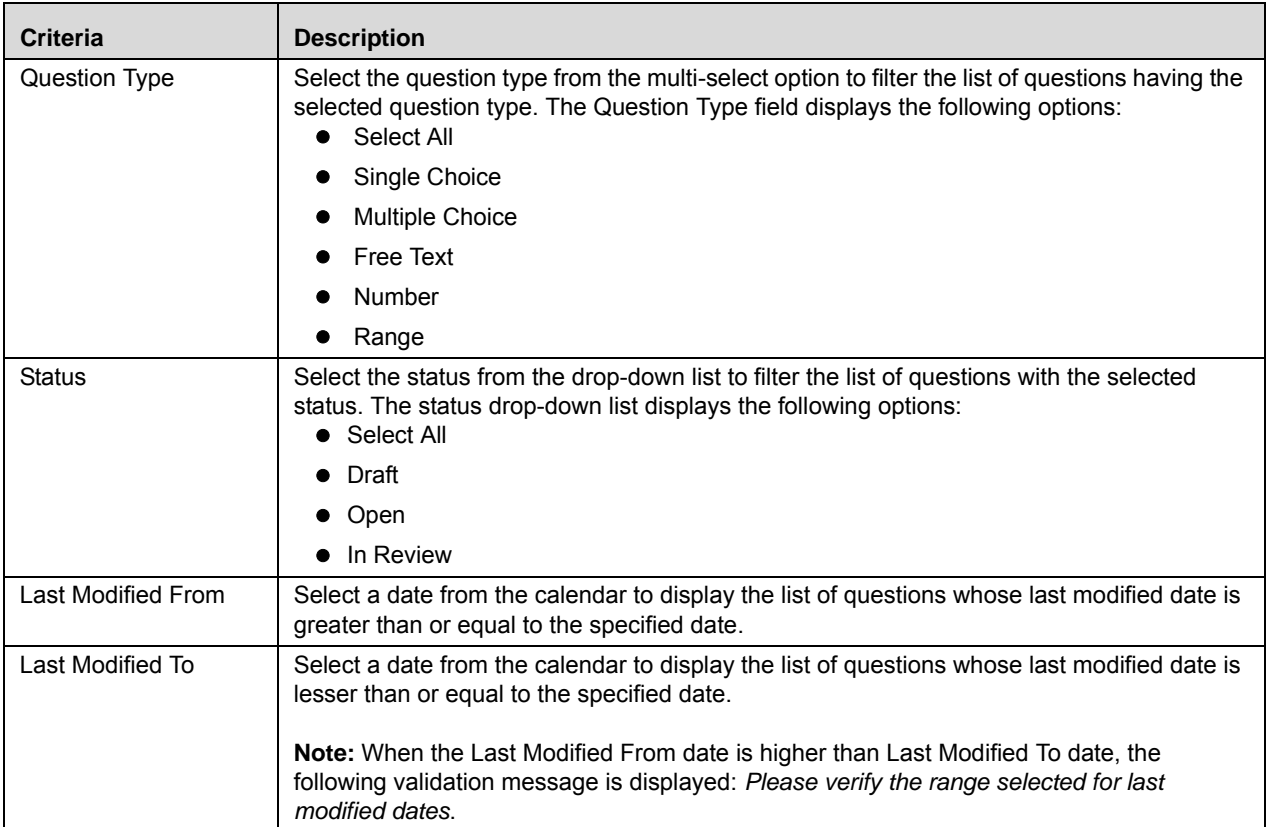

4. Click **Go**. The relevant search list is displayed.

**Note:** If there are no records matching the entered search criteria, then the following message is displayed: *No records found with the given search criteria*.

# <span id="page-914-0"></span>**Creating a Question**

When an organization wants to bring out a new change to their infrastructure systems, process, or projects they can create a new Question and help the organization to track the initiated Question to completion.

To create a new Question, follow these steps:

- 1. Navigate to the Questions Library Search and List page.
- 2. Click **Create Question**. The Question definition page is displayed.

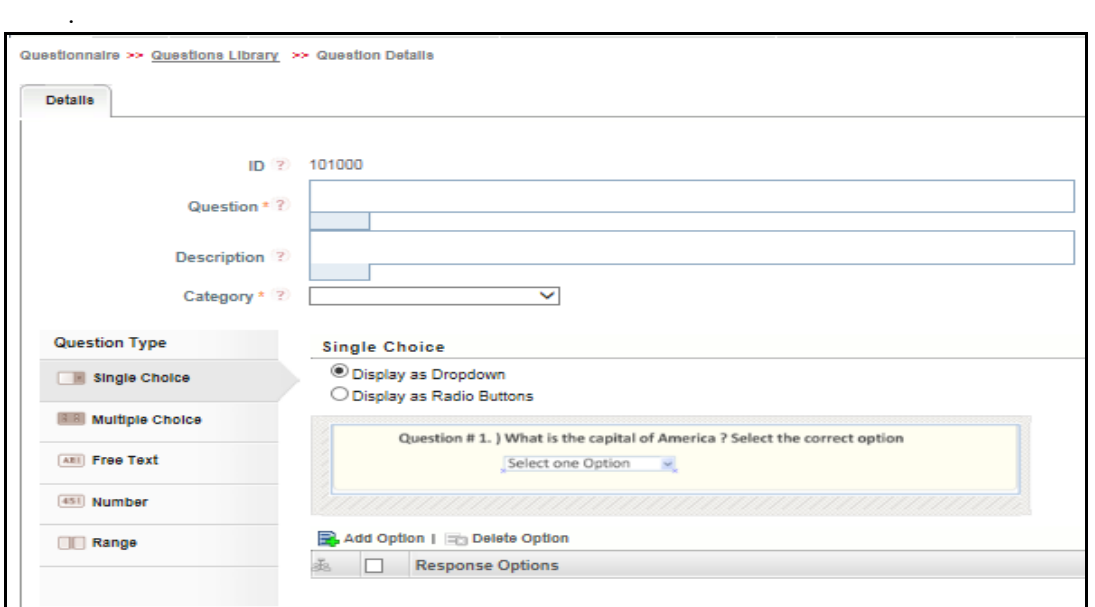

#### **Figure 544. Question Definition Page**

3. Enter the following field in the definition page:

#### **Table 285. Fields of Question Definition Page**

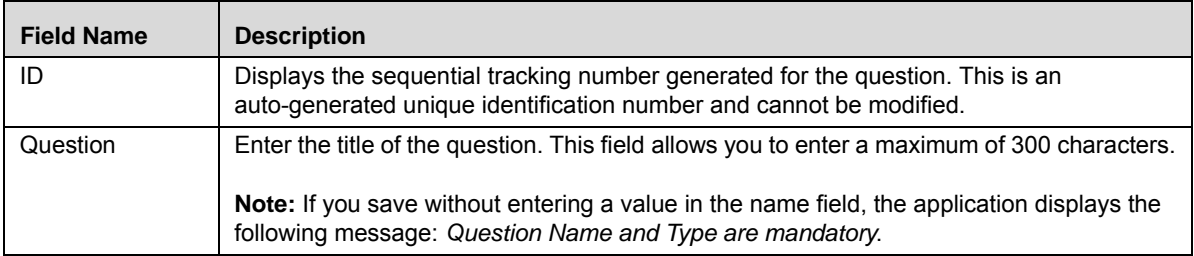

#### **Table 285. Fields of Question Definition Page (Continued)**

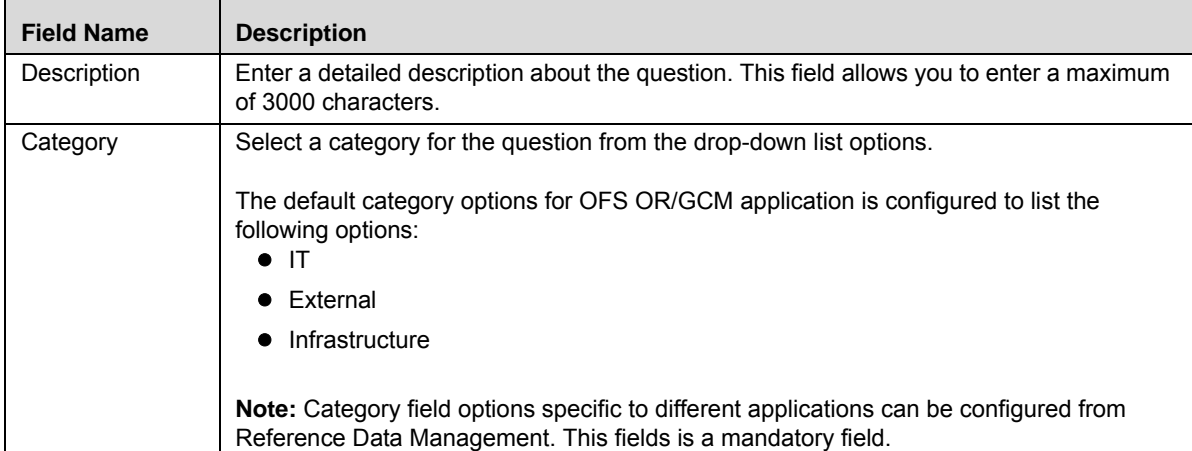

4. From LHS menu, select a Question Type for the question. Based on the Question Type selected, the display options for the question are displayed as follows:

| <b>Question Types</b> | <b>Response Options &amp; Display Choices</b>                                                                                                    |  |  |  |  |
|-----------------------|----------------------------------------------------------------------------------------------------|--|--|--|--|
|                       | Select this option, when you want your respondents to choose a single answer from the list of<br>provided options. You can select the list of options to be displayed for respondents either as a<br>drop-down list or as Radio Buttons. |  |  |  |  |
|                       | To add the response options, click <b>Add Option</b> and a new row is added in the Response Options<br>section.                                                                                                    |  |  |  |  |
|                       | Enter a response option for the selected display choice list up to 50 characters.                                                                                                    |  |  |  |  |
|                       | The following images are displayed to a respondent:                                                                                                    |  |  |  |  |
|                       | Display as drop-down                                                                                                    |  |  |  |  |
|                       | Question #1. ) What is the capital of America ? Select the correct option                                                                                                    |  |  |  |  |
| Single Choice         | Select one Option                                                                                                    |  |  |  |  |
|                       | Display as Radio buttons                                                                                                    |  |  |  |  |
|                       | Question #1. ) What is the capital of America ? Select the correct option                                                                                                    |  |  |  |  |
|                       | ⊙ New York<br>⊙ Chicago                                                                                                    |  |  |  |  |
|                       | Note:                                                                                                    |  |  |  |  |
|                       | • By default, the drop-down is selected as the display option.                                                                                                    |  |  |  |  |
|                       | • When you select Single Choice option as the question type, you need to mandatory define<br>the response options for the list.                                                                                                    |  |  |  |  |
|                       | To delete a response option, select the required response option row and click Delete<br>Option.                                                                                                    |  |  |  |  |

**Table 286. Question Type and Response Options Field Descriptions**

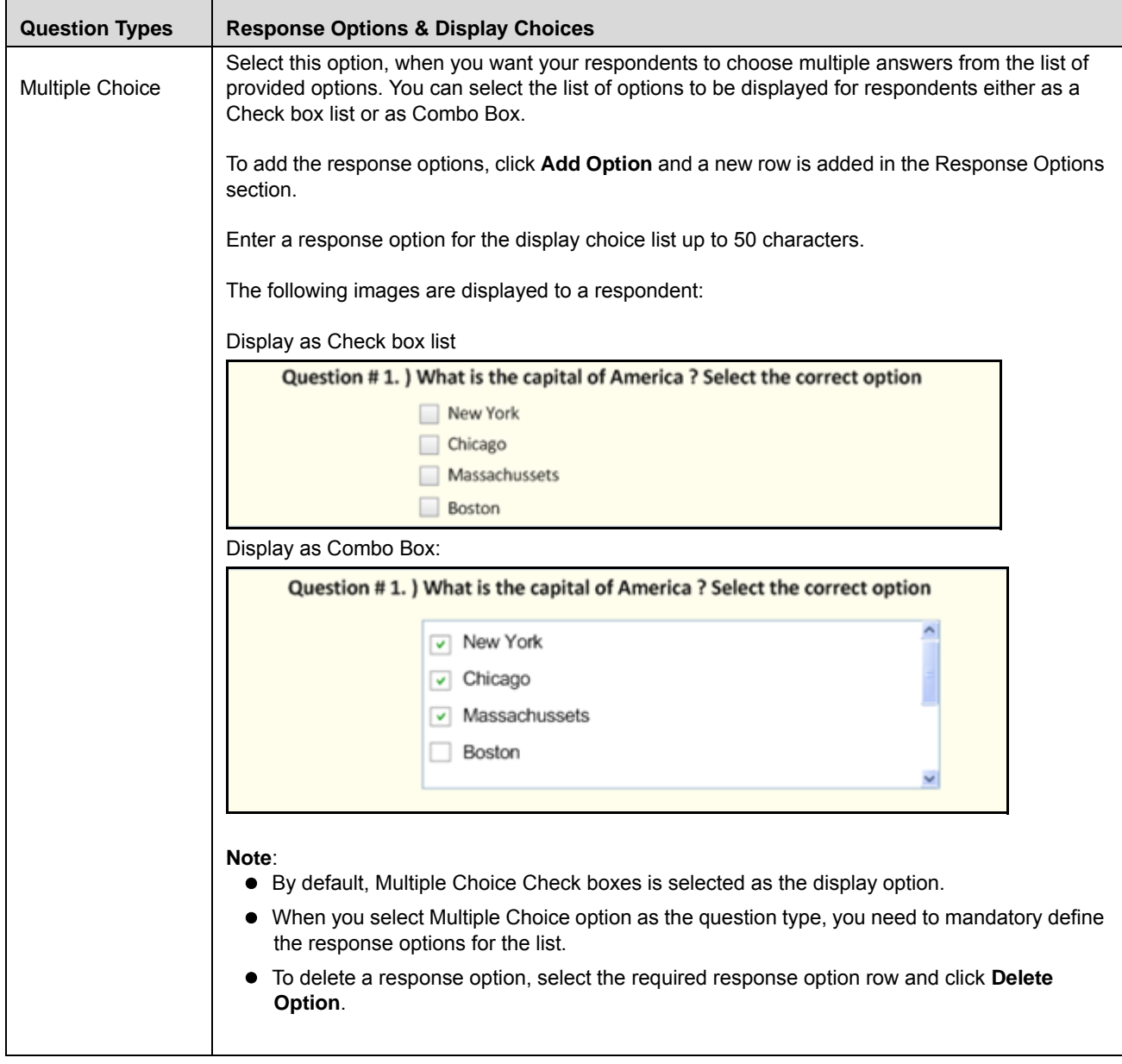

**Table 286. Question Type and Response Options Field Descriptions**

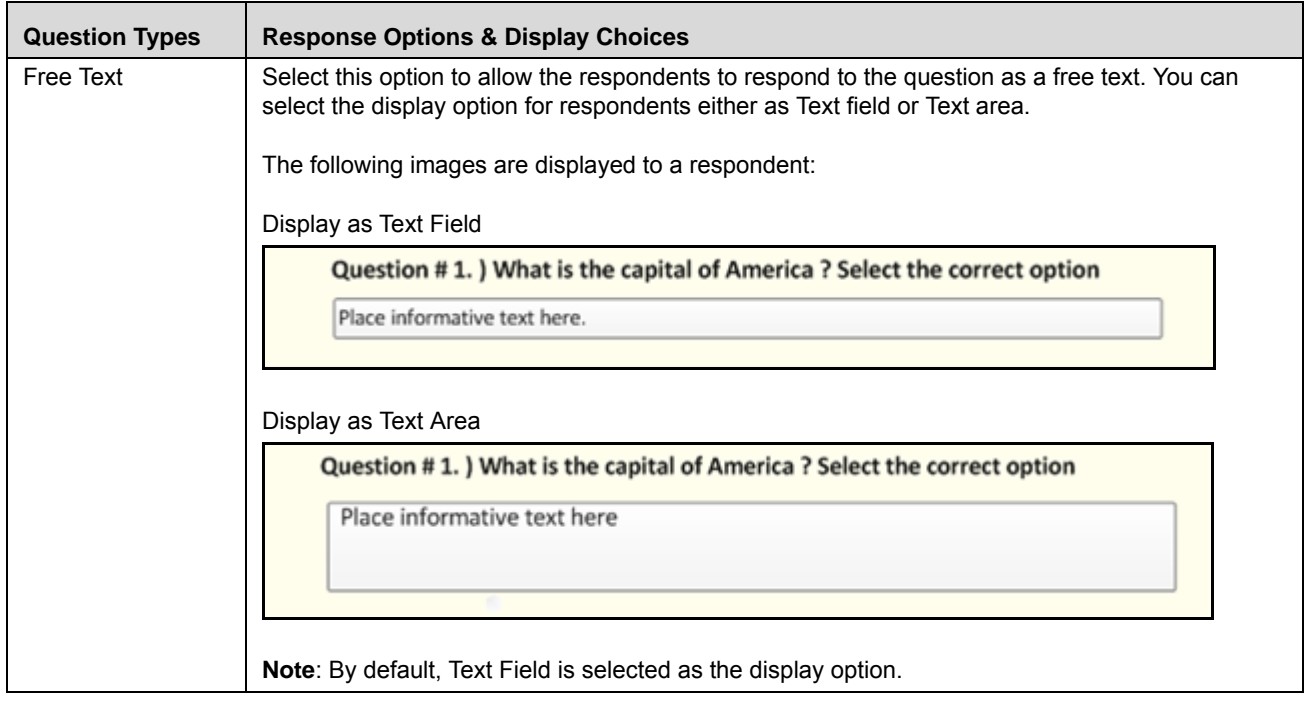

#### **Table 286. Question Type and Response Options Field Descriptions**

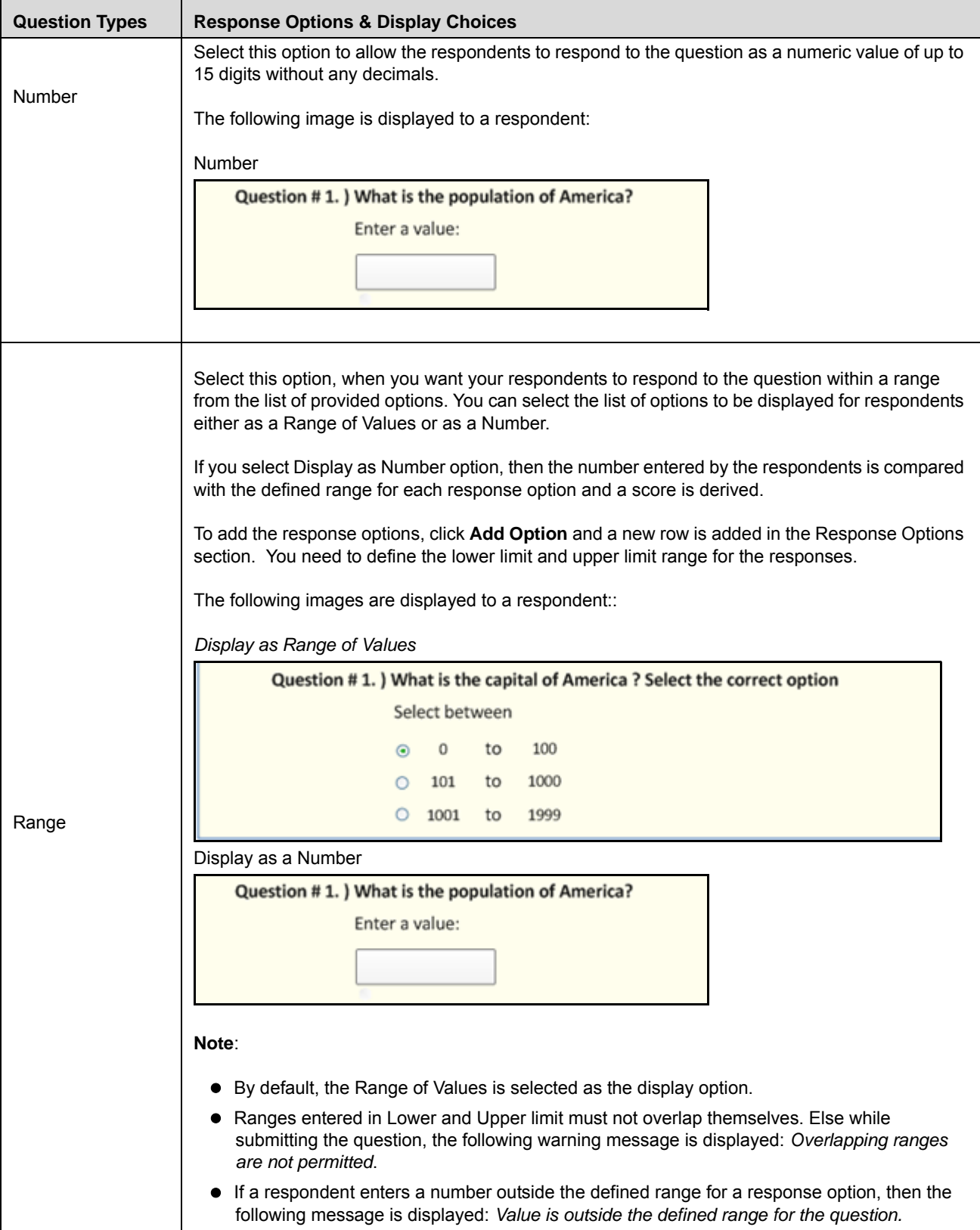

**Table 286. Question Type and Response Options Field Descriptions**

5. Select a display option for the question based on the selected question type.

**Note**: An example of a question for the selected display type is displayed for your reference.

6. Add the appropriate responses for the question using the **Add Option** button.

**Note**: To delete a response option, select an option from the Response Options section and click **Delete Option**.

7. After adding the required responses, click **Save Draft** to save the information entered in the Definition page. The following message is displayed: *Add Operation Successful.* Click **OK**. The status of the question changes to *Draft.* Subsequently, you can copy, edit, and submit a question in *Draft* status. You can also delete a question from Questions Library Search and List page.

Or

Click **Submit** to save and submit the entered information. The following message is displayed: *Add Operation Successful.* Click **OK**. The status of the question changes to *Open*. Subsequently, you can copy and review a question in *Open* status.

#### *Validation Messages*:

- If any of the mandatory fields are not entered, the following message is displayed: *Mandatory fields are not entered*.
- If the Question Type is selected as either Single Choice or Multiple Select or Range, then you must add at least one response in Response section. Else, the following message is displayed: *Response Options for the Question are not defined*.
- If any of the response options is blank, then the following message is displayed: *Response Options cannot be left blank*.
- If the Question Type is selected as Range, then the entered range values should not overlap each other. Else the following message is displayed: *Overlapping ranges are not permitted*.

When the submission is successful, the following message is displayed: *Add Operation Successful*. Click **OK**. The status of the question changes to *Open*. Subsequently, you can copy and review a question in *Open* status.

# <span id="page-920-0"></span>**Managing Question Details**

This section covers the following topics:

- [Editing a Question](#page-920-1)
- [Submitting a Question in Draft and In Review Status](#page-922-0)
- [Viewing Associated Questionnaires](#page-923-0)
- [Deleting a Question](#page-924-1)
- [Viewing Associated Questionnaires](#page-923-0)

#### <span id="page-920-1"></span>**Editing a Question**

If you want to edit or update the Question details, you can perform edit action on a Question from the Question Details page. Users mapped to the role of Questionnaire Creator can edit a Question only in Draft, and In Review status.

This section covers the following two topics:

- [Editing a Question in Draft Status](#page-920-2)
- [Reviewing a Question in Open Status](#page-921-1)
- [Editing a Question in In Review Status](#page-921-0)

#### <span id="page-920-2"></span>*Editing a Question in Draft Status*

To edit a question in Draft status, follow these steps:

- 1. Navigate to the Question Details page of question in Draft status.
- 2. Click **Edit**. The Details tab changes into an editable mode.

You can edit the following items while in Draft status:

- **Question**
- Description
- Category
- **Question Type and Display Options**
- Response Options
- 3. After performing the appropriate actions, click **Update**. The following message is displayed: *Update Operation Successful*. Click **OK**. The status of the Question remains in *Draft*.

Or

Click **Submit** to save and submit the entered information. The following message is displayed: *Add Operation Successful.* Click **OK**. The status of the question changes to *Open*. Subsequently, you can copy and review a question in *Open* status.

#### *Validation Messages*:

 If any of the mandatory fields are not entered, the following message is displayed: *Mandatory fields are not entered*.

- If the Question Type is selected as either Single Choice or Multiple Select or Range, then you must add at least one response in Response section. Else, the following message is displayed: *Response Options for the Question are not defined*.
- If any of the response options is blank, then the following message is displayed: *Response Options cannot be left blank*.
- If the Question Type is selected as Range, then the entered range values should not overlap each other. Else the following message is displayed: *Overlapping ranges are not permitted*.
- If you try to change the Question Type of the question, the following message is displayed: *The response options for the current Question Type will be erased. Do you want to continue?*

#### <span id="page-921-1"></span>*Reviewing a Question in Open Status*

You cannot edit a question in Open status. However, you can click **Review Question** action from Question Details page and move the question to In Review status. Subsequently, you can edit a question in *In Review* status.

To review a question in Open status, follow these steps:

- 1. Navigate to the Question Details page of question in *Open* status.
- 2. Click **Review Question**. The following message is displayed: *Reviewing the Question will render all Open Questionnaires using this Question to In-Review status. This might result in Questionnaires not being available for assessments. Do you want to continue?*
- 3. Click **OK**. The status of the question changes to *In Review*.

**Note**: To know how to review a question from Questionnaire Details page, refer to *[Managing Questionnaire](#page-961-0)  [Details](#page-961-0)* for more information.

#### <span id="page-921-0"></span>*Editing a Question in In Review Status*

To edit a question in In Review status, follow these steps:

- 1. Navigate to the Question Details page of question in *In Review* status.
- 2. Click **Edit**. The Details tab changes into an editable mode.

You can edit the following items while in In Review status:

- **Question**
- Description
- Category
- Display Options
- Response Options

**Note**: You cannot edit the Question Type of a question in *In Review* status.

3. After performing the appropriate actions, click **Update**. The following message is displayed: *Update Operation Successful*.

**Note**: If there are mandatory information, which are missing or information that are in some way invalid, you will receive warnings to correct the information before updating.

4. Click **OK**. The status of the Question remains in *In Review*.

#### Or

Click **Submit** to save and submit the entered information. The following message is displayed: *Add Operation Successful.* Click **OK**. The status of the question changes to *Open*. Subsequently, you can copy and review a question in *Open* status.

#### *Validation Messages*:

- If any of the mandatory fields are not entered, the following message is displayed: *Mandatory fields are not entered*.
- If the Question Type is selected as either Single Choice or Multiple Select or Range, then you must add at least one response in Response section. Else, the following message is displayed: *Response Options for the Question are not defined*.
- If any of the response options is blank, then the following message is displayed: *Response Options cannot be left blank*.
- If the Question Type is selected as Range, then the entered range values should not overlap each other. Else the following message is displayed: *Overlapping ranges are not permitted*.
- If you try to change the Question Type of the question, the following message is displayed: *The response options for the current Question Type will be erased. Do you want to continue?*
- While submitting a question from *In Review* status if the question is linked to a Questionnaire in *Draft*  and *In Review* status, the changes made to the question is updated in the associated questionnaires and the status of the questionnaires remain in *Draft* and *In Review* respectively.
- While submitting a question from *In Review* status if the question is linked to a Questionnaire in *Open* status, the changes made to the question is updated in the associated questionnaires and the status of the questionnaire changes to *In Review*.

#### <span id="page-922-0"></span>**Submitting a Question in Draft and In Review Status**

To submit a question in Draft and In Review status, follow these steps:

1. Navigate to the Questions Details page of a question in Draft or In Review status.

The Question Details page is displayed.

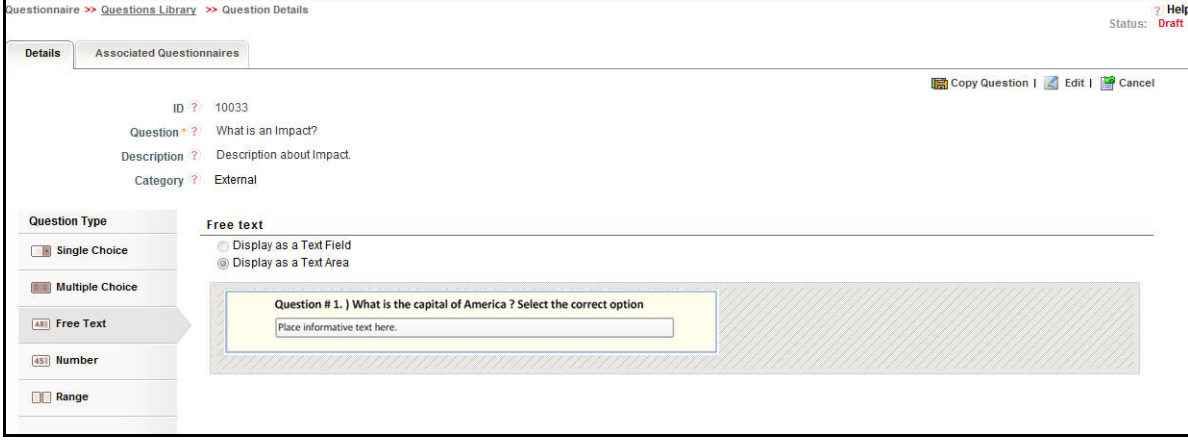

#### **Figure 545. Question Details Page**

When a question is in Draft status, you can edit, copy, delete, and submit a question.

- 2. Click **Edit**. The Details tab changes into an editable mode and additionally displays the **Update** and **Submit** buttons.
- 3. After performing the appropriate actions, click **Submit**.

*Validation Messages*:

- If any of the mandatory fields are not entered, the following message is displayed: *Mandatory fields are not entered*.
- If the Question Type is selected as either Single Choice or Multiple Select or Range, then you must add at least one response in Response section. Else, the following message is displayed: *Response Options for the Question are not defined*.
- If any of the response options is blank, then the following message is displayed: *Response Options cannot be left blank*.
- If the Question Type is selected as Range, then the entered range values should not overlap each other. Else the following message is displayed: *Overlapping ranges are not permitted*.
- 4. If there are no error detected, then the following message is displayed: *Update Operation Successful*.
- 5. Click **OK**. The status of the Question changes to *Open*.

**Note**: When you submit a question from In Review status, the updated question is linked to all associated questionnaires.

#### <span id="page-923-0"></span>**Viewing Associated Questionnaires**

The Associated Questionnaires tab lists the questionnaires that are associated with the question. This tab will lists all questionnaires that you have either created or linked questions through the Questionnaire Details page.

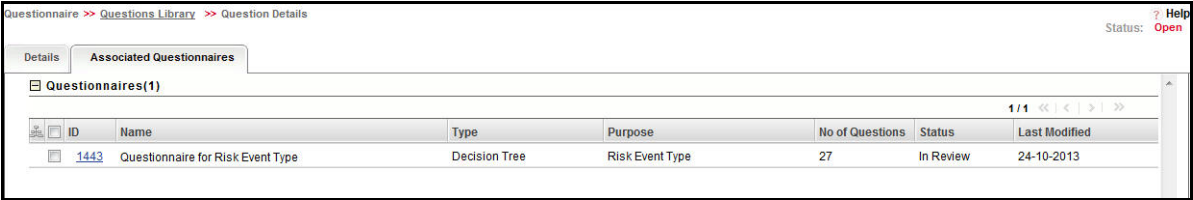

#### **Figure 546. Associated Questionnaires**

You can view the Associated Questionnaire tab when the question is in Draft, Open, and In Review status. The Questionnaires section displays the following information:

- ID
- Name
- Type
- Purpose
- No of Questions
- Status
- Last Modified

# <span id="page-924-0"></span>**Copying a Question**

You can create a copy of a question along with its response options when in Draft and In Review status. You can copy a question either from Questions Library Search and List page or from Question Details page.

To create a duplicate question of an existing question, follow these steps:

1. From the Questions Library Search and List page, select a question in Draft or In Review status.

Or

Navigate to the Question Details page of a question in Draft or In Review status.

2. Click **Copy Question**.

When you copy a question from Questions Library Search and List page, the following message is displayed: *New Question with ID <Question ID> is created*.

When you copy a question from Question Details page, the following message is displayed: *Successfully created question with ID <Question ID>*.

3. Click **OK**. A new question is created and listed in the Questions Library Search and List page in *Draft* status. While copying a question, Workflow History and Associated Questionnaire information will not be copied to the newly created question.

To view the copied question, navigate to the Questions List or search for copied question using the search bar.

# <span id="page-924-1"></span>**Deleting a Question**

You can delete a questions in Draft status if they are not applicable to the business or an organization.

To delete an questionnaire, follow these steps:

- 1. Navigate to the Questions Library Search and List page.
- 2. Select a **Question ID** in Draft status.
- 3. Click **Delete Question**. The following message is displayed: *Are you sure you want to delete this record?*

**Note**: If the question is linked to a Questionnaire, then the following message is displayed: *This question is currently linked to questionnaires. Are you sure you want to delete this record?*

4. Click **OK**. The following message is displayed: *Delete Operation Successful*.

**Note**: If there are any associated questionnaires, then they will be delinked.

5. Click **OK**. The system refreshes and displays the Questions Library Search and List page.

# <span id="page-925-0"></span>*Managing Questionnaire Template*

This section covers the following topics:

- About Questionnaire Template
- Questionnaire Template Workflow
- Searching Questionnaire Template
- Accessing Questionnaire Template
- [Creating Questionnaire Template](#page-929-0)
- [Managing Questionnaire Template](#page-936-0)
- [Copying Questionnaire Template](#page-939-0)
- [Deleting Questionnaire Template](#page-941-0)
- [Exporting Questionnaire Template](#page-939-1)
- [Viewing Questionnaire Template Profile Report](#page-940-0)

# **About Questionnaire Template**

A Questionnaire Template consists of templates which can be used in a questionnaire. Users mapped to the role of Questionnaire Template Creator can create template in Questionnaire Template and can associate those templates to a Questionnaire. While creating a Questionnaire Template, a Questionnaire Template Creator can choose the questionnaire template type, display option, and define the response options. The Questionnaire Template will also list all the questionnaire template that were created.

# **Questionnaire Template Workflow**

The workflow of the Questionnaire Template is depicted in the following diagram:

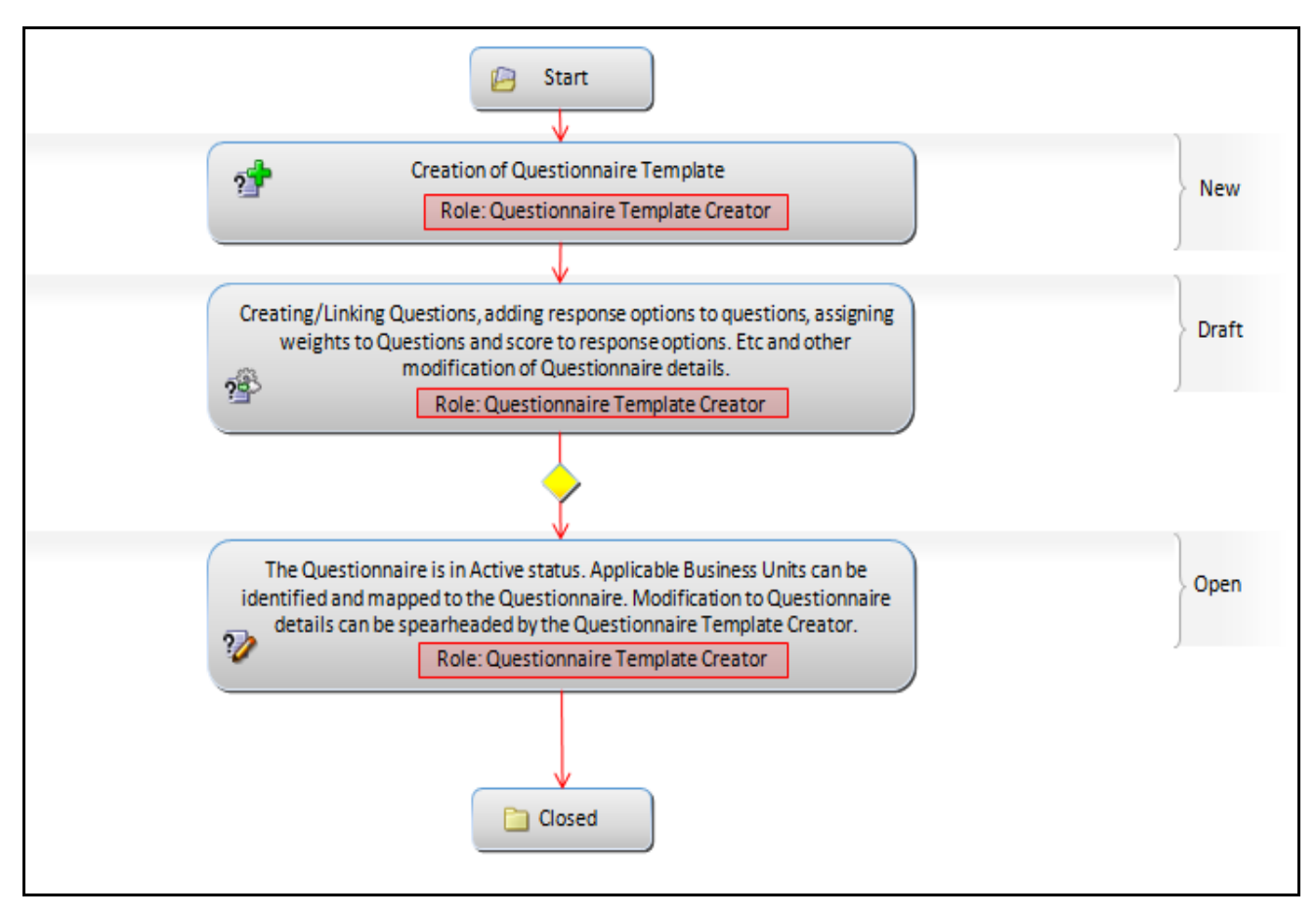

**Figure 547. Questionnaire Template Workflow**

In above workflow, "New" is not a status of Questionnaire Template.

# **Searching Questionnaire Template**

The Questionnaire Template Search and List enables you to filter the list of Templates that you want to view and analyze. The Questionnaire Template search bar supports two types of search-Search using Basic Search and Advanced Search.

The Questionnaire Template List displays a list of questions that meet the criteria specified on the Questions Library Search bar.

This section explains the following topics:

- Searching Questionnaire Template Using Basic Search
- Searching Questionnaire Template Using Advanced Search

#### **Searching Questionnaire Template Using Basic Search**

This search is based on limited set of search criteria such as the ID or the Name and helps you to retrieve the relevant Questionnaire Template details.

To search for Questionnaire Template using Basic Search, follow these steps:

1. Navigate to the Questionnaire Template Search and List page.

**Note**: By default, the Search option is selected in the search bar.

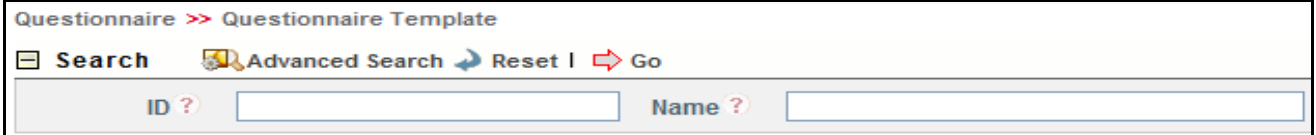

#### **Figure 548. Searching Questionnaire Template with Basic Search Fields**

2. Enter the following search criteria to filter the list of questions.

#### **Table 287. Basic Search Bar Fields**

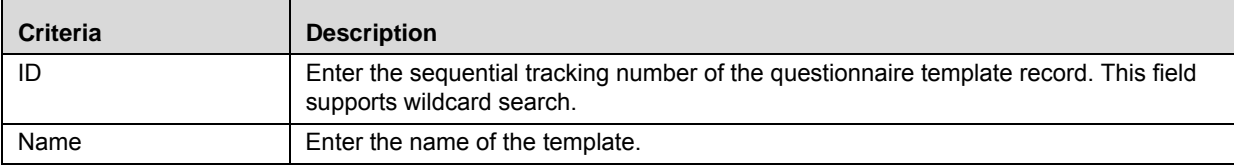

3. Click **Go**. The relevant search list is displayed.

#### **Searching Questionnaire Template Using Advanced Search**

Advanced search provides more specific search. It offers the same search fields as provided for a basic search along with set of additional fields. If you know Processes details such as ID, Name, Application, Type, Purpose, Status, and so on, then you can filter the Questionnaire Template using the Advanced Search

To search for questionnaire template using Advanced Search, follow these steps:

1. Navigate to the Questionnaire Template Search and List page.

**Note**: By default, the Search option is selected in the search bar.

2. Click **Advanced Search**. The Advanced Search fields are displayed.

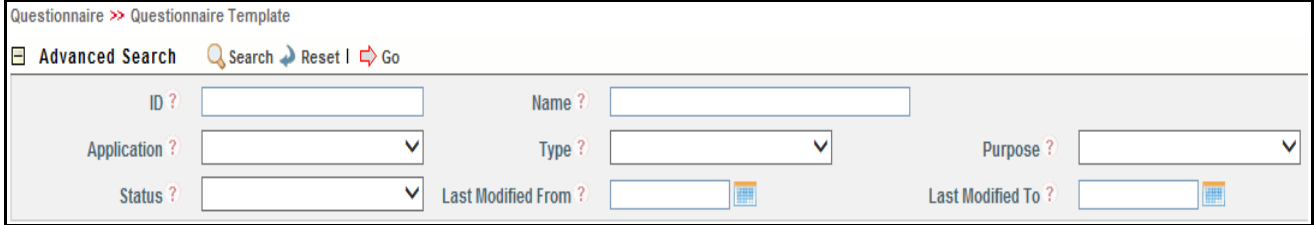

#### **Figure 549. Searching Questionnaire Template with Advanced Search fields**

3. Enter the following search criteria to filter the list of questions.

#### **Table 288. Advanced Search Criteria**

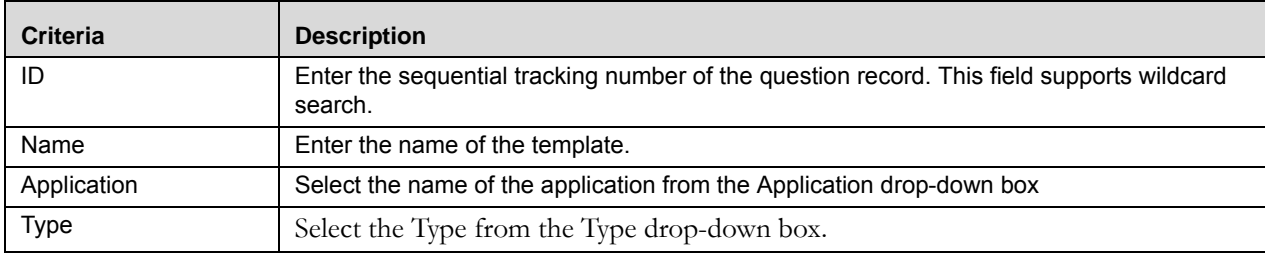

**Table 288. Advanced Search Criteria**

| <b>Criteria</b>                                                                                                    | <b>Description</b>                                                                                                    |
|----------------------------------------------------------------------------------------------------|----------------------------------------------------------------------------------------------------|
| Purpose                                                                                                    | Select the Purpose from the purpose drop-down box.                                                                                                    |
| <b>Status</b><br>Select the status from the drop-down list to filter the list of questions with the selected<br>status. The status drop-down list displays the following options:<br>• Select All |                                                                                                    |
|                                                                                                    | Draft<br>$\bullet$                                                                                                    |
|                                                                                                    | Open<br>$\bullet$                                                                                                    |
|                                                                                                    | In Review                                                                                                    |
| Last Modified From                                                                                                    | Select a date from the calendar to display the list of questionnaire template whose last<br>modified date is                                                                                       |
|                                                                                                    | greater than or equal to the specified date.                                                                                                    |
| Last Modified To                                                                                                    | Select a date from the calendar to display the list of questionnaire template whose last<br>modified date is<br>lesser than or equal to the specified date.                                        |
|                                                                                                    | <b>Note:</b> When the Last Modified From date is higher than Last Modified To date, the<br>following validation message is displayed: Please verify the range selected for last<br>modified dates. |

4. Click **Go**. The relevant search list is displayed.

**Note:** If there are no records matching the entered search criteria, then the following message is displayed: *No records found with the given search criteria*.

# **Accessing Questionnaire Template**

This section explains how to access the Questionnaire Template menu.

To access the Questionnaire Template menu, follow these steps:

- 1. Login to OFS OR/GCM application as Questionnaire Template Creator.
- 2. Click **Admin** primary menu, hover over Questionnaire and select **Questionnaire Template.** The Questionnaire Template Search and List page is displayed

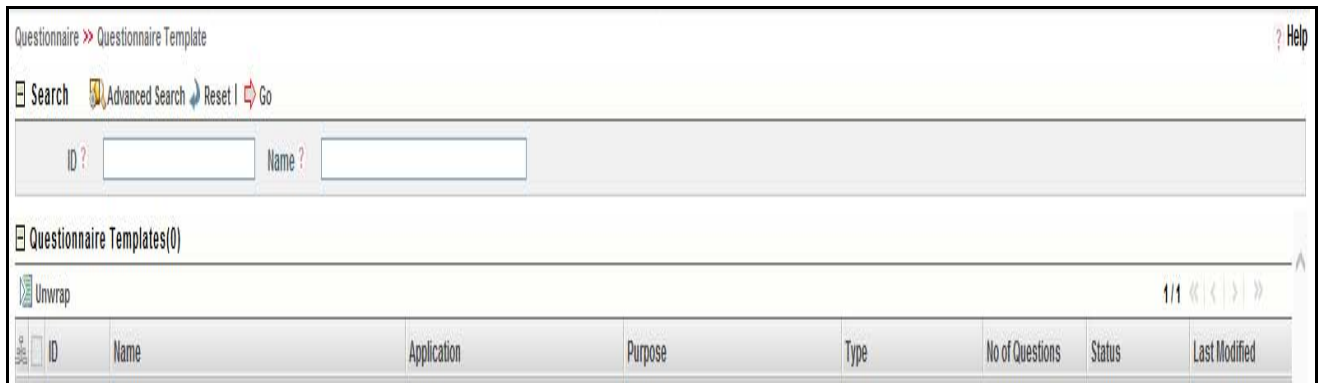

#### **Figure 550. Questionnaire Template Search and List Page**

A Questionnaire Template Creator can perform a search either through simple search or by advanced search criteria.

# <span id="page-929-0"></span>**Creating Questionnaire Template**

When an organization wants to create a Template of Questionnaire to standardize the systems, process, or projects they can create a new Questionnaire Template.

A Localized Questionnaire is of three types namely, Basic, Score Based, and Decision Tree.

This section includes the following topics:

- [Creating a Basic Questionnaire](#page-950-0)
- [Creating a Score Based Questionnaire](#page-953-0)
- [Creating a Decision Tree Questionnaire](#page-957-0)

#### **Creating a Basic Questionnaire Template**

To create a new basic Questionnaire Template, follow these steps:

- 1. Navigate to the Questionnaire Template Library Search and List page.
- 2. Click **Create Template**. The Questionnaire Template definition page is displayed.

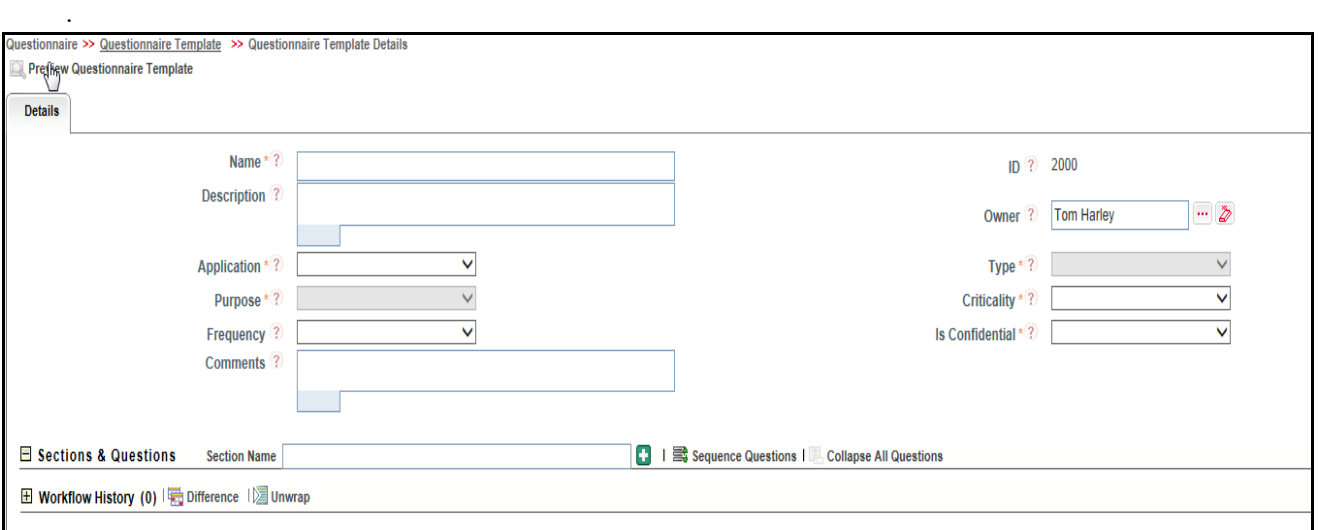

#### **Figure 551. Questionnaire Template Definition Page**

3. Enter the following field in the definition page:

#### **Table 289. Fields of Questionnaire Template Definition Page**

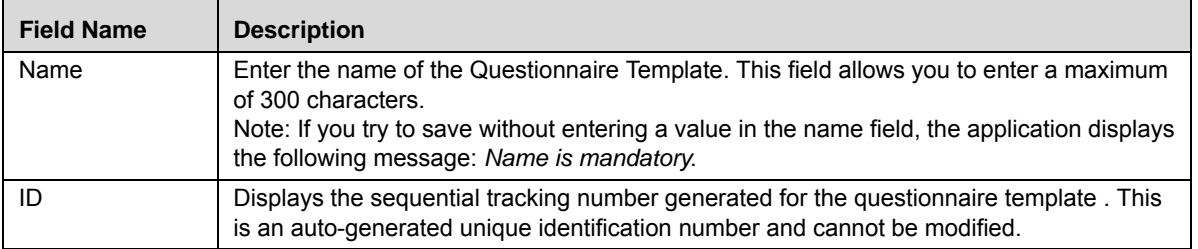

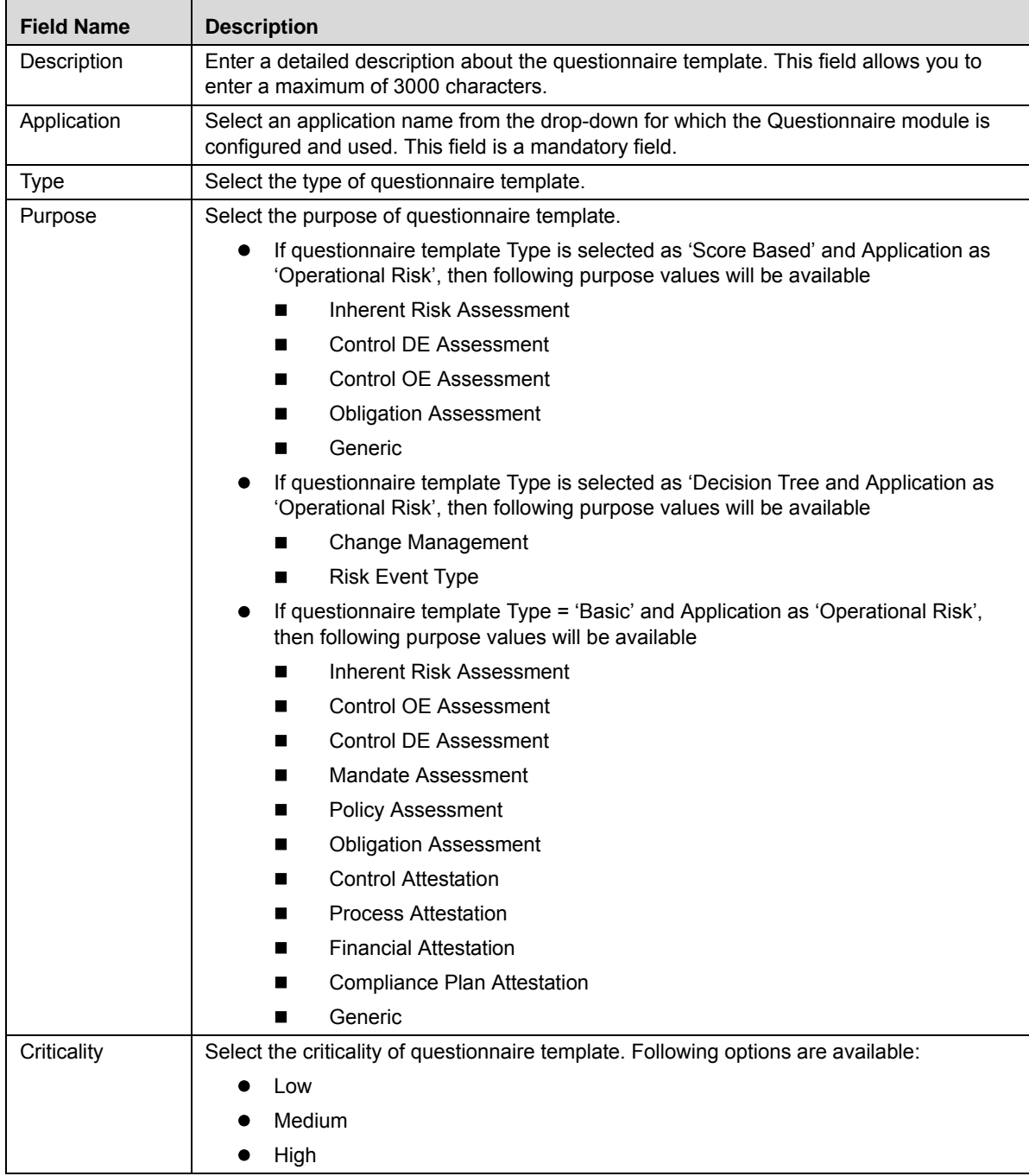

# **Table 289. Fields of Questionnaire Template Definition Page (Continued)**

| <b>Field Name</b> | <b>Description</b>                                                                                                    |
|-------------------|----------------------------------------------------------------------------------------------------|
| Frequency         | Select the frequency of generation of Metrics for the questionnaire template.<br>The following values are possible from the Frequency drop-down list:                                                                                                    |
|                   | Yearly                                                                                                    |
|                   | <b>Half Yearly</b>                                                                                                    |
|                   | Quarterly                                                                                                    |
|                   | Monthly                                                                                                    |
|                   | Weekly                                                                                                    |
|                   | Fortnightly                                                                                                    |
|                   | Daily                                                                                                    |
|                   | Bi-weekly                                                                                                    |
| Is Confidential   | Select "Yes" if questionnaire template is confidential. Else, select "No".                                                                                                    |
| Comments          | Enter additional information about the questionnaire template. You can enter a maximum<br>of 3000 characters in this field.<br>If you try to enter more than 3000 characters, the application displays the following<br>message: Number of characters exceeded. |

**Table 289. Fields of Questionnaire Template Definition Page (Continued)**

- 4. Click **Save Draft** to save the information entered in the Definition page. The following message is displayed: Type, Application & Purpose of a Questionnaire Template once defined cannot be changed later. Do you want to proceed?
- 5. Click **OK**. The following message is displayed: *Add Operation Successful.*
- 6. Click **OK**. The status of the question changes to *Draft*. Subsequently, you can edit and submit a questionnaire in Draft status. You can also copy and delete a questionnaire in Draft status from Questionnaire Template Library Search and List page.

A new Basic Questionnaire is created.

#### **Creating a Score Based Questionnaire Template**

To create a new score based Questionnaire Template, follow these steps:

- 1. Navigate to the Questionnaire Template Library Search and List page.
- 2. Click **Create Template**. The Questionnaire Template definition page is displayed.

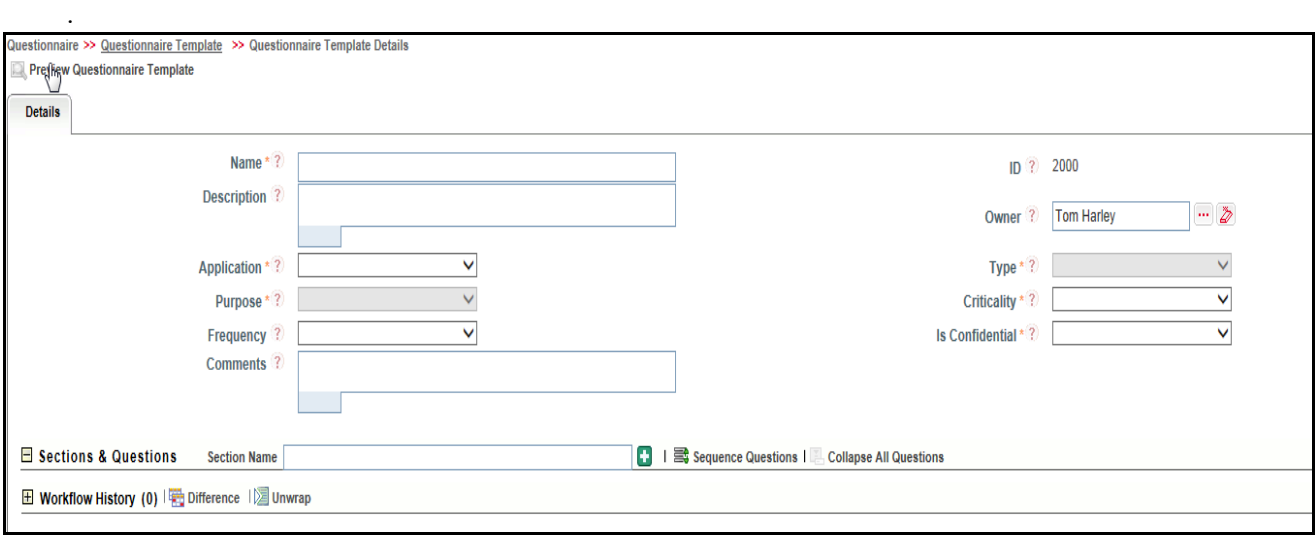

# **Figure 552. Questionnaire Template Definition Page**

3. Enter the following field in the definition page:

# **Table 290. Fields of Questionnaire Template Definition Page**

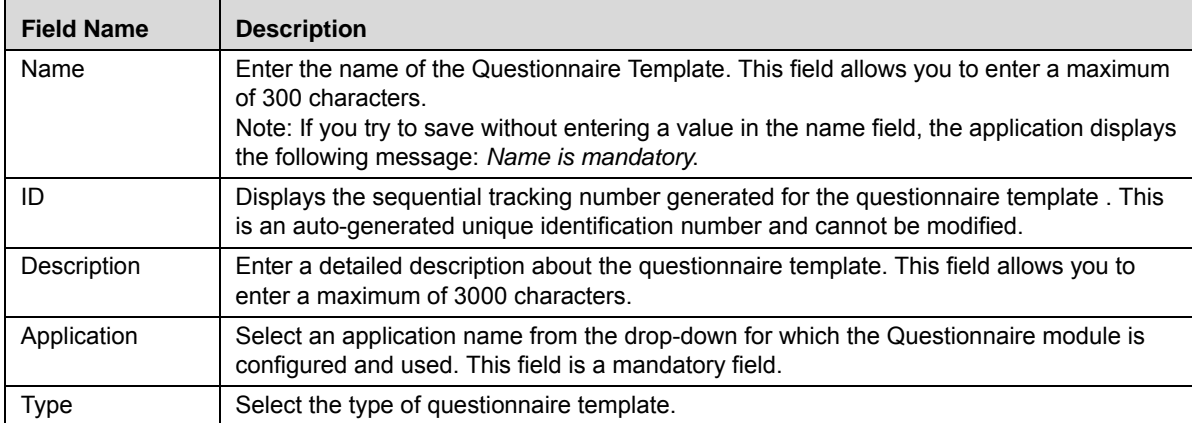

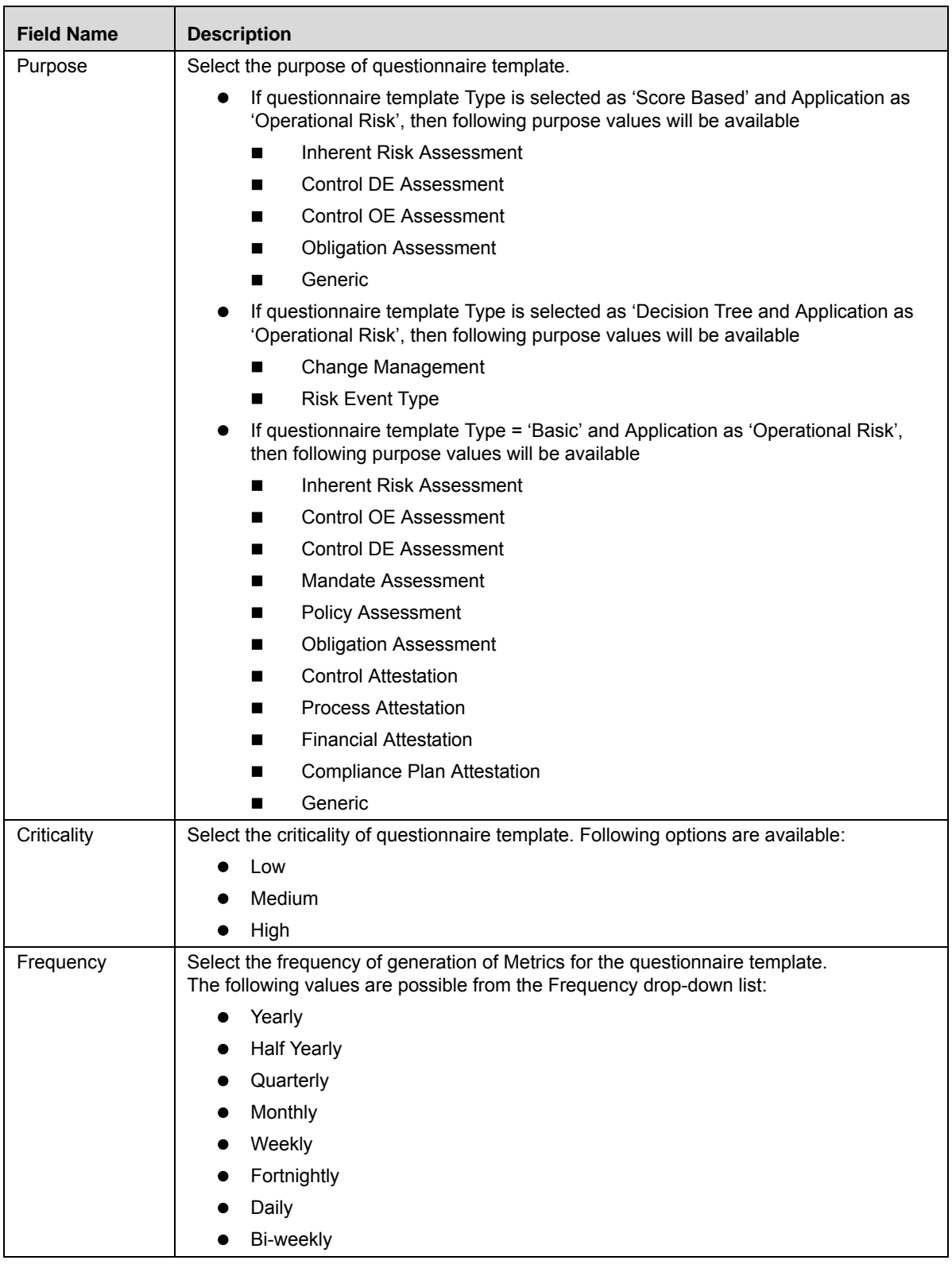

#### **Table 290. Fields of Questionnaire Template Definition Page (Continued)**

| <b>Field Name</b> | <b>Description</b>                                                                                                    |
|-------------------|----------------------------------------------------------------------------------------------------|
| Is Confidential   | Select "Yes" if questionnaire template is confidential. Else, select "No".                                                                                                    |
| Comments          | Enter additional information about the questionnaire template. You can enter a maximum<br>of 3000 characters in this field.<br>If you try to enter more than 3000 characters, the application displays the following<br>message: Number of characters exceeded. |

**Table 290. Fields of Questionnaire Template Definition Page (Continued)**

- 4. Click **Save Draft** to save the information entered in the Definition page. The following message is displayed: Type, Application & Purpose of a Questionnaire Template once defined cannot be changed later. Do you want to proceed?
- 5. Click **OK**. The following message is displayed: *Add Operation Successful.*
- 6. Click **OK**. The status of the question changes to *Draft*. Subsequently, you can edit and submit a questionnaire in Draft status. You can also copy and delete a questionnaire in Draft status from Questionnaire Template Library Search and List page.

A new Score based Questionnaire is created.

#### **Creating a Decision Tree Questionnaire Template**

To create a decision tree Questionnaire Template, follow these steps:

- 1. Navigate to the Questionnaire Template Library Search and List page.
- 2. Click **Create Template**. The Questionnaire Template definition page is displayed.

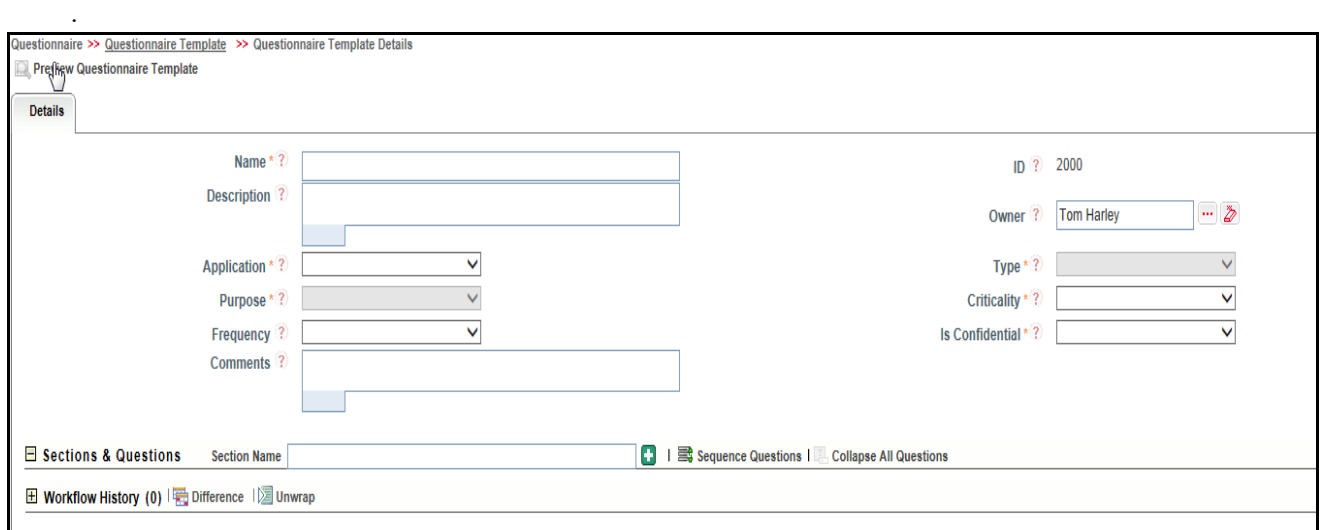

**Figure 553. Questionnaire Template Definition Page**

3. Enter the following field in the definition page:

#### **Table 291. Fields of Questionnaire Template Definition Page**

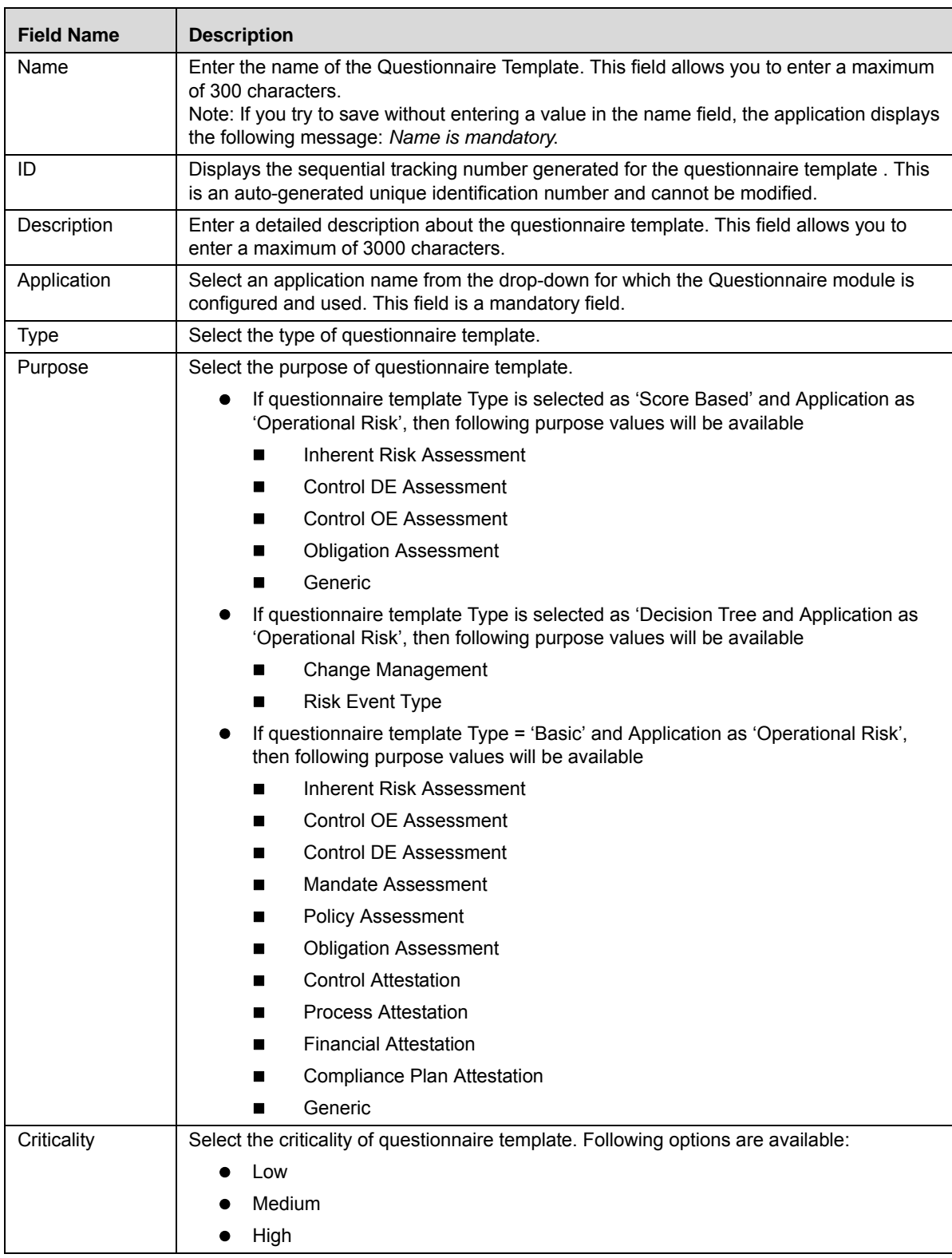
| <b>Field Name</b> | <b>Description</b>                                                                                                    |  |  |  |  |  |
|-------------------|----------------------------------------------------------------------------------------------------|--|--|--|--|--|
| Frequency         | Select the frequency of generation of Metrics for the questionnaire template.<br>The following values are possible from the Frequency drop-down list:                                                                                                    |  |  |  |  |  |
|                   | Yearly                                                                                                    |  |  |  |  |  |
|                   | <b>Half Yearly</b><br>٠                                                                                                    |  |  |  |  |  |
|                   | Quarterly                                                                                                    |  |  |  |  |  |
|                   | Monthly                                                                                                    |  |  |  |  |  |
|                   | Weekly                                                                                                    |  |  |  |  |  |
|                   | Fortnightly                                                                                                    |  |  |  |  |  |
|                   | Daily                                                                                                    |  |  |  |  |  |
|                   | Bi-weekly                                                                                                    |  |  |  |  |  |
| Is Confidential   | Select "Yes" if questionnaire template is confidential. Else, select "No".                                                                                                    |  |  |  |  |  |
| Comments          | Enter additional information about the questionnaire template. You can enter a maximum<br>of 3000 characters in this field.<br>If you try to enter more than 3000 characters, the application displays the following<br>message: Number of characters exceeded. |  |  |  |  |  |

**Table 291. Fields of Questionnaire Template Definition Page (Continued)**

- 4. Click **Save Draft** to save the information entered in the Definition page. The following message is displayed: Type, Application & Purpose of a Questionnaire Template once defined cannot be changed later. Do you want to proceed?
- 5. Click **OK**. The following message is displayed: *Add Operation Successful.*
- 6. Click **OK**. The status of the question changes to *Draft*. Subsequently, you can edit and submit a questionnaire in Draft status. You can also copy and delete a questionnaire in Draft status from Questionnaire Template Library Search and List page.

A new Decision Tree Questionnaire is created.

# **Managing Questionnaire Template**

You can perform various actions on questionnaires template from Questionnaire Template Details page such as edit, submit, review, and so on.

This section includes the following topics:

- [Adding a Section](#page-961-0)
- [Editing a Section](#page-962-0)
- [Deleting a Section](#page-962-1)
- [Creating a Question](#page-962-2)
- [Linking Questions](#page-963-0)
- [Editing a Questionnaire](#page-963-1)
- [Editing Response Options of a Basic Questionnaire](#page-966-0)
- [Editing Response Options of a Score Based Questionnaire](#page-967-0)
- [Editing Response Options of a Decision Tree Questionnaire](#page-968-0)
- [Submitting a Questionnaire in Draft and In Review Status](#page-969-0)
- [Attaching Documents to a Questionnaire](#page-970-0)
- [Managing Administer](#page-971-0)
- [Managing Analyze](#page-973-0)
- [Reviewing a Questionnaire](#page-974-0)
- [Sequencing a Questionnaire](#page-974-1)
- [Previewing a Questionnaire](#page-974-2)

# <span id="page-937-0"></span>*[Adding a Section](#page-961-0)*

You can create multiple sections in a Questionnaire and include a list of related questions specific to the added

section. For more information, refer to *[Adding a Section](#page-937-0)* of Managing Questionnaire Details.

# <span id="page-937-1"></span>*[Editing a Section](#page-962-0)*

This option allows you to edit a section in Questionnaire Template. For more information, refer to *[Editing a Section](#page-937-1)*  of Managing Questionnaire Details.

# <span id="page-937-2"></span>*[Deleting a Section](#page-962-1)*

This option allows you to delete a section in Questionnaire Template. For more information, refer to *[Deleting a Section](#page-937-2)*  of Managing Questionnaire Details.

# <span id="page-937-3"></span>*[Creating a Question](#page-962-2)*

This option allows you to create a question in Questionnaire Template. For more information, refer to *[Creating a](#page-937-3)  [Question](#page-937-3)* of Managing Questionnaire Details.

# <span id="page-937-4"></span>*[Linking Questions](#page-963-0)*

This option allows you to link questions in a section on the Questionnaire Template details page. For more information, refer to *[Linking Questions](#page-937-4)* of Managing Questionnaire Details.

# <span id="page-937-5"></span>*[Editing a Questionnaire](#page-963-1)*

This option allows you to edit details of Questionnaire Template. For more information, refer to *[Editing a](#page-937-5)  [Questionnaire](#page-937-5)* of Managing Questionnaire Details.

# <span id="page-937-6"></span>*[Editing Response Options of a Basic Questionnaire](#page-966-0)*

This option allows you to edit the response options of questions of a basic Questionnaire Template. For more information, refer to *[Editing Response Options of a Basic Questionnaire](#page-937-6)* of Managing Questionnaire Details.

# <span id="page-937-7"></span>*[Editing Response Options of a Score Based Questionnaire](#page-967-0)*

This option allows you to edit the response options of questions of a score based Questionnaire Template. For more information, refer to *[Editing Response Options of a Score Based Questionnaire](#page-937-7)* of Managing Questionnaire Details.

# <span id="page-938-0"></span>*[Editing Response Options of a Decision Tree Questionnaire](#page-968-0)*

This option allows you to edit the response options of questions of a decision tree Questionnaire Template. For more information, refer to *[Editing Response Options of a Decision Tree Questionnaire](#page-938-0)* of Managing Questionnaire Details.

#### <span id="page-938-1"></span>*[Submitting a Questionnaire in Draft and In Review Status](#page-969-0)*

After updating the Questionnaire Template details, you can submit a questionnaire and move it to *Open* status. For more information, refer to *[Submitting a Questionnaire in Draft and In Review Status](#page-938-1)* of Managing Questionnaire Details.

#### <span id="page-938-2"></span>*[Attaching Documents to a Questionnaire](#page-970-0)*

You can attach relevant documents to a Questionnaire Template that a respondent can refer to while answering the questions. For more information, refer to *[Attaching Documents to a Questionnaire](#page-938-2)* of Managing Questionnaire Details.

# <span id="page-938-3"></span>*[Managing Administer](#page-971-0)*

You can assign a questionnaire to an entity such as Risk, Control, Regulation, and Obligation specific to a business line and location for assessments. You can add respondents to the questionnaire, and also plan and schedule the assessment.

Note: This tab is enabled only for questionnaires of type Basic and Score Based with Purpose selected as Assessment or Generic. For more information, refer to *[Managing Administer](#page-938-3)* of Managing Questionnaire Details.

#### <span id="page-938-4"></span>*[Managing Analyze](#page-973-0)*

The Analyze tab displays the summary of all responses provided to the Questionnaire in each assessment by each respondent. This tab is enabled only for questionnaires of type Basic and Score Based with Purpose selected as Assessment or Generic. For more information, refer to *[Managing Analyze](#page-938-4)* of Managing Questionnaire Details.

#### <span id="page-938-5"></span>*[Reviewing a Questionnaire](#page-974-0)*

If you want to edit or update the Questionnaire Template details, you can perform the Review Questionnaire action on a questionnaire template in Open status from the Questionnaire Template Details page. For more information, refer to *[Reviewing a Questionnaire](#page-938-5)* of Managing Questionnaire Details.

# <span id="page-938-6"></span>*[Sequencing a Questionnaire](#page-974-1)*

You user can restructure the sequence of sections and questions included in the Questionnaire Template from the Questionnaire Template Details page. For more information, refer to *[Sequencing a Questionnaire](#page-938-6)* of Managing Questionnaire Details.

# <span id="page-938-7"></span>*[Previewing a Questionnaire](#page-974-2)*

You user can preview a questionnaire template from the Questionnaire Template Details page to assess the behavior and preview the questionnaire as viewed by the respondents while answering. A questionnaire can be previewed in Draft, Open and In Review status. For more information, refer to *[Previewing a Questionnaire](#page-938-7)* of Managing Questionnaire Details.

# **Copying Questionnaire Template**

You can copy a Questionnaire Template when a similar risk is required to the organization. You can copy a Questionnaire Template either from the Questionnaire Template Library Search and List page or from the Details page.

To copy a Questionnaire Template, follow these steps:

- 1. Navigate to the Questionnaire Template Library Search and List page.
- 2. Click a **Questionnaire Template ID** that you want to copy. The Questionnaire Details page is displayed. From the Details page, click **Copy Template**.

Or

From the Questionnaire Template List and Search page, select the required Questionnaire Template **ID** that you want to copy and click **Copy Template**.

The Confirmation for copy window is displayed.

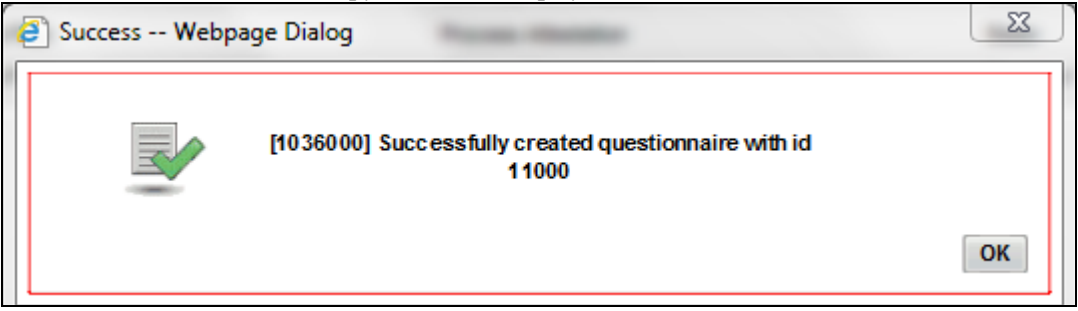

# **Figure 554. Confirmation for Copy**

- 3. Click **OK**, to continue. An information webpage dialog box is displayed with the following message: *Successfully created questionnaire with id* (ID number is displayed along)*.*
- 4. The system refreshes and displays the copied Questionnaire is listed in the Questionnaire Template List and Search page either in the Questionnaire Template List or Questionnaire Details page depending upon from where the copy was performed.

# **Exporting Questionnaire Template**

Exporting Questionnaire allows the organization to have a compiled list of all the applicable Questionnaire Templates. The Questionnaire Template Search and List page allows you to export the details of the Questionnaire Template. The Questionnaire details can be exported to an Excel sheet for offline use.

You can export the list of issues displayed in the Questionnaire Template Search and List page to an Excel format.

**Note:** You cannot export individual Questionnaire to Excel.

To export the Questionnaire Template list to Excel, follow these steps:

- 1. Navigate to the Questionnaire Template Search and List page.
- 2. Click **Export**. The Export Properties dialog box is displayed.

For more information, refer to *[Exporting Records](#page-65-0)* section.

# **Viewing Questionnaire Template Profile Report**

You can view all the Questionnaire Template details in a PDF.

To view the Questionnaire Template details in a PDF, follow these steps:

- 1. Navigate to the Questionnaire Template Search and List Page.
- 2. Click a Questionnaire Template ID to view the Questionnaire Details page.
- 3. Click **Questionnaire Template Profile**. A File Download Box displays.

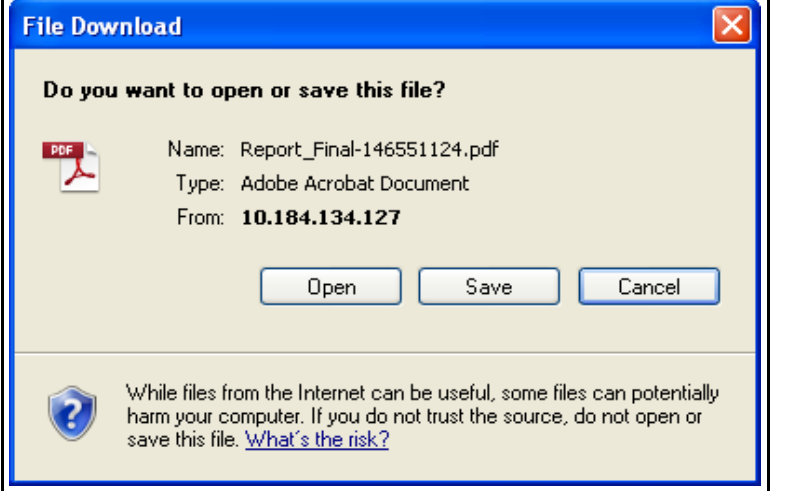

**Figure 555. File Download Box**

4. Click **Open** in the File Download Box. A PDF report opens displaying Questionnaire details and linkages. Click **Save** in the File Download Box to save the PDF report generated in your local system.

### **ORACLE**

#### QUESTIONNAIRE TEMPLATE PROFILE REPORT

2/23/2017 18:14:51 PM

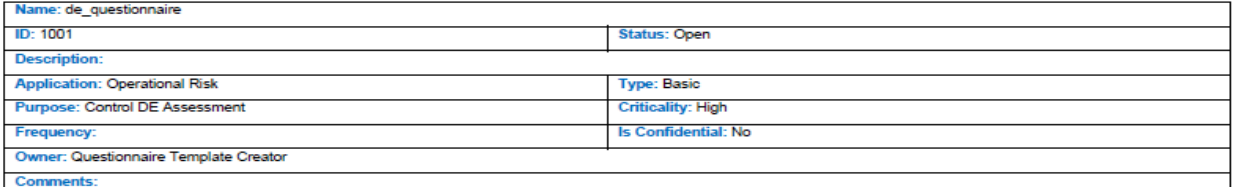

#### **Questions:**

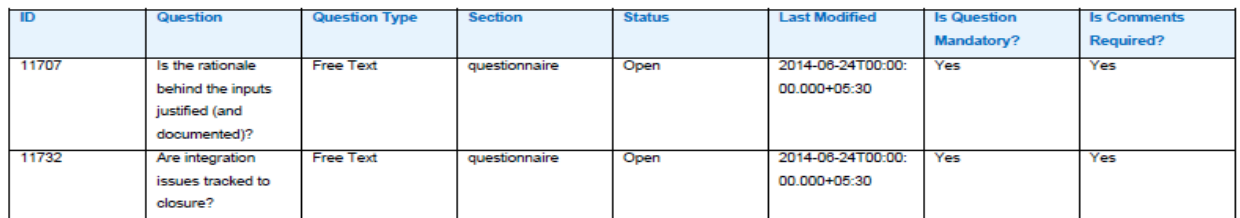

**Business units:** 

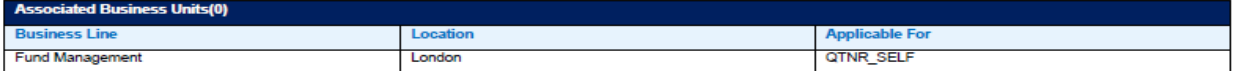

# **Deleting Questionnaire Template**

You user can delete a questionnaire template when in *Draft* status if they are not applicable to the business or an organization.

To delete a questionnaire template, follow these steps:

- 1. Navigate to the Questionnaire Template Library Search and List page.
- 2. Select a **Questionnaire Template ID** in *Draft* status.
- 3. Click **Delete Template**. The following message is displayed: *Are you sure you want to delete this record?*
- 4. Click **OK**. The following message is displayed: *Delete Operation Successful*.
- 5. Click **OK**. The system refreshes and displays the Questionnaire Template Library Search and List page.

# **Localizing a Questionnaire Template**

You can localize a questionnaire template to different business line and location combinations.

- 1. Navigate to the Questionnaire Template Search and List page.
- 2. Click a Questionnaire Template ID. The Questionnaire Template Details page is displayed.
- 3. Select the Administer tab. The list of linked Applicable Business Units is displayed.
- 4. Click **Link**.

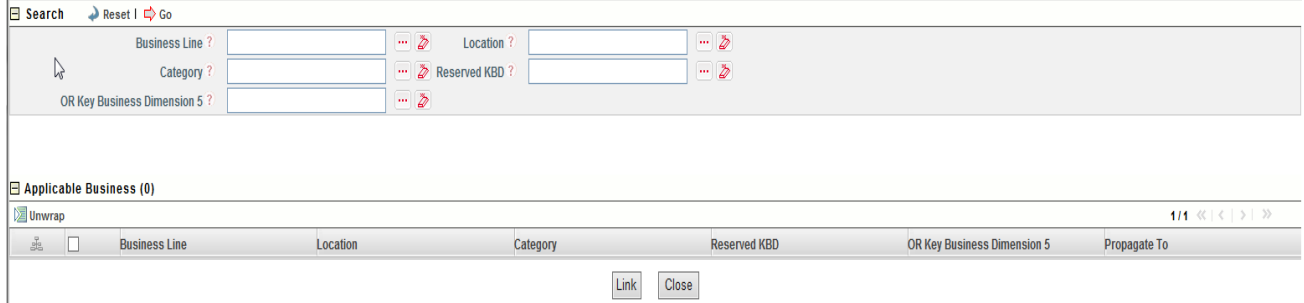

- 5. Search for valid Business Line and Location combination.
- 6. Click **Link**. The following message is displayed: *Add Operation Successful.*
- 7. Click **OK**. The Choose Business Units page is displayed. Click **Close**. The newly added Business Unit is listed under the Applicable Business Units section. Select the linked Business Unit. The Questionnaire Template applicable for that Business Line and Location are listed under the Applicable Business Units section.

# *Managing Localized Questionnaire*

This section covers the following topics:

- [About Localized Questionnaire](#page-943-2)
- [List of Entities Using Localized Questionnaire](#page-944-2)
- [Localized Questionnaire Workflow](#page-946-0)
- [Tasks and Notifications in Localized Questionnaire](#page-946-1)
- [Accessing Localized Questionnaire](#page-947-0)
- [Searching Localized Questionnaire](#page-947-1)
- [Creating a Localized Questionnaire](#page-950-0)
- [Managing Questionnaire Details](#page-961-1)
- [Responding to Questionnaire](#page-980-0)
- [Deleting Questionnaire](#page-982-0)
- [Copying Questionnaire](#page-975-0)
- [Exporting Questionnaire](#page-975-1)
- [Viewing Questionnaire Profile Report](#page-976-0)
- [Responding to Questionnaire](#page-980-0)

# <span id="page-943-2"></span>**About Localized Questionnaire**

A Localized Questionnaire consists of a library of questionnaires that can be used for various business purposes such as attestations, assessments, decision tree for suggesting results, and so on. There are three types of Questionnaires, namely:

- [Basic Questionnaire](#page-943-0)
- **[Score Based Questionnaire](#page-943-1)**
- [Decision Tree Questionnaire](#page-944-0)

# <span id="page-943-0"></span>**Basic Questionnaire**

A Basic Questionnaire is a set of questions that can be used as an indirect input in decision making. For example, if you are assessing the risks using the basic questionnaires then the answers to those questions helps the assessor in arriving at a decision indirectly.

The assessor of an entity where the basic questionnaire is implemented can analyze all responses received from the respondents and helps an assessor in reaching a decision. Refer *[Table 292 Entities Using Questionnaire,](#page-944-1)* for more information on the fields using the Basic Questionnaire.

# <span id="page-943-1"></span>**Score Based Questionnaire**

Score Based Questionnaires are a set of questions that can be used as a direct input in decision making. For example, if you are assessing risks using the Score Based questionnaires, then the answers to those questions derives the risk

assessment rating based on the scores given to each questions. A score based Questionnaire is displayed in decision-tree format.

The assessor of an entity where the score based questionnaire is implemented can override the ratings generated from the risk assessment. Refer *[Table 292 Entities Using Questionnaire,](#page-944-1)* for more information on the fields using the Score Based Questionnaire.

# <span id="page-944-0"></span>**Decision Tree Questionnaire**

A decision tree acts a decision support tool that uses a tree-like graph or model of decisions and their possible consequences, including chance event outcomes, resource costs, and utility.

All types of questions can be linked from the Linked or Create Screen for Decision Tree Questionnaire.

Decision Tree Questionnaire is a set of questions that guides you in different directions based on answers to questions and helps you in reaching a decision node. This type of questionnaire is useful when there are multiple outcomes possible and you are not aware which one is the appropriate outcome. Refer *[Table 292 Entities Using](#page-944-1)  [Questionnaire,](#page-944-1)* for more information on the fields using the Decision Tree Questionnaire. All types of questions can be linked for a Decision Tree Questionnaire.

# <span id="page-944-2"></span>**List of Entities Using Localized Questionnaire**

The following table lists the entities that uses the questionnaire module:

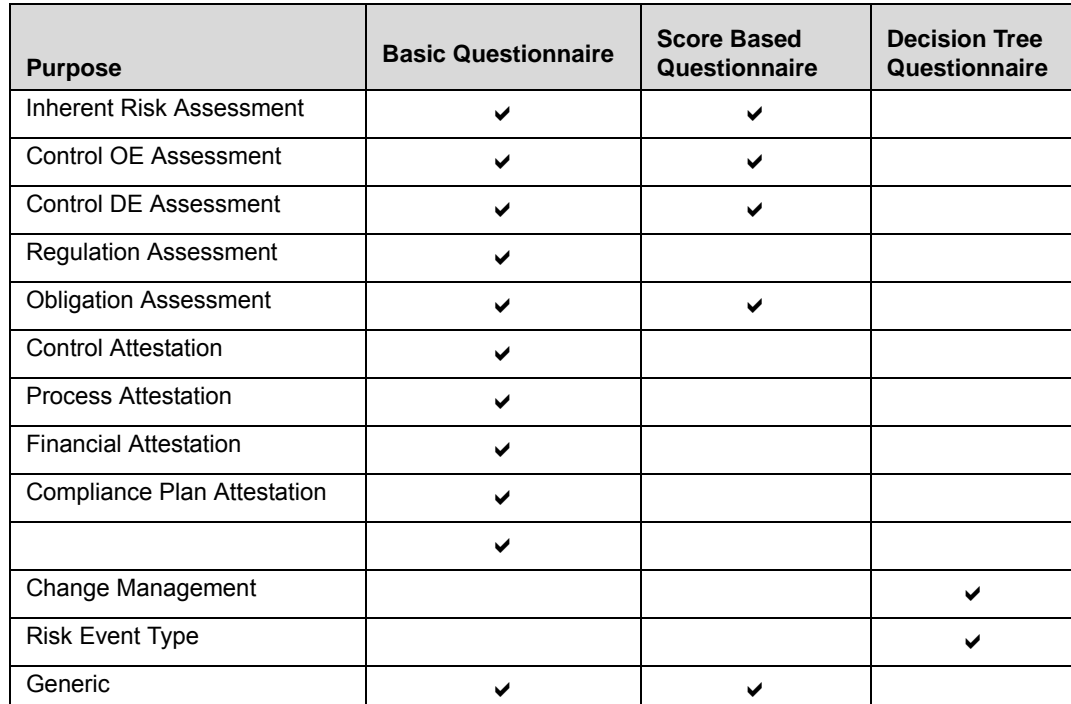

#### <span id="page-944-1"></span>**Table 292. Entities Using Questionnaire**

The following table includes the list of actions that are available according to the selected Purpose of a Questionnaire Type:

**Table 293. Questionnaire Type-Purpose Mapping**

|                           |                              |                                       | <b>Details Tab</b>                 |                                |                              |                                |                        | <b>Administer Tab</b>       |                              |                               |                                     | <b>Analyze Tab</b>                           |
|---------------------------|------------------------------|---------------------------------------|------------------------------------|--------------------------------|------------------------------|--------------------------------|------------------------|-----------------------------|------------------------------|-------------------------------|-------------------------------------|----------------------------------------------|
| <b>Questionnaire Type</b> | <b>Purpose</b>               | Define Response Options for Questions | Define Scores for Response Options | Define Weightage for Questions | Define Scores for Assessment | Define Logic for the questions | Define Selected Result | Link Business Units Covered | Link Entities for Assessment | Add Questionnaire Respondents | Plan and Schedule the Questionnaire | <b>Viewing</b><br>Response<br><b>Summary</b> |
|                           | Inherent Risk Assessment     | X                                     |                                    |                                |                              |                                |                        | X                           | $\pmb{\times}$               | X                             | X                                   | X                                            |
|                           | <b>Control OE Assessment</b> | X                                     |                                    |                                |                              |                                |                        | X                           | $\mathsf{x}$                 | X                             | X                                   | $\mathsf{x}$                                 |
|                           | <b>Control DE Assessment</b> | $\mathsf{X}$                          |                                    |                                |                              |                                |                        | $\pmb{\times}$              | $\pmb{\times}$               | X                             | $\mathsf{X}$                        | $\pmb{\times}$                               |
|                           | <b>Obligation Assessment</b> | X                                     |                                    |                                |                              |                                |                        | X                           | $\mathsf X$                  | X                             | $\pmb{\times}$                      | X                                            |
|                           | <b>Control Attestation</b>   | X                                     |                                    |                                |                              |                                |                        |                             |                              |                               |                                     |                                              |
| Basic                     | <b>Process Attestation</b>   | X                                     |                                    |                                |                              |                                |                        |                             |                              |                               |                                     |                                              |
|                           | <b>Financial Attestation</b> | X                                     |                                    |                                |                              |                                |                        |                             |                              |                               |                                     |                                              |
|                           |                              | $\boldsymbol{\mathsf{X}}$             |                                    |                                |                              |                                |                        |                             |                              |                               |                                     |                                              |
|                           |                              | X                                     |                                    |                                |                              |                                |                        |                             |                              |                               |                                     |                                              |
|                           | Generic                      | X                                     |                                    |                                |                              |                                |                        | X                           | X                            | X                             | X                                   | X                                            |
|                           | Inherent Risk Assessment     | X                                     | $\pmb{\times}$                     | X                              | $\mathsf{X}$                 |                                |                        | X                           | $\mathsf{X}$                 | $\mathsf{X}$                  | $\mathsf{x}$                        | X                                            |
|                           | <b>Control OE Assessment</b> | X                                     | $\pmb{\times}$                     | X                              | $\pmb{\times}$               |                                |                        | X                           | $\pmb{\times}$               | X                             | $\pmb{\times}$                      | $\pmb{\times}$                               |
| Score Based               | <b>Control DE Assessment</b> | X                                     | $\mathsf X$                        | X                              | $\pmb{\times}$               |                                |                        | X                           | $\mathsf X$                  | $\mathsf{x}$                  | X                                   | X                                            |
|                           | <b>Obligation Assessment</b> | X                                     | $\pmb{\times}$                     | X                              | $\times$                     |                                |                        | X                           | X                            | X                             | X                                   | X                                            |
|                           | Generic                      | X                                     | $\pmb{\times}$                     | X                              | $\mathsf{x}$                 |                                |                        | $\mathsf{x}$                | X                            | X                             | X                                   | X                                            |
|                           | Change Management            | X                                     |                                    |                                |                              | X                              | X                      |                             |                              |                               |                                     |                                              |
| <b>Decision Tree</b>      | <b>Risk Event Type</b>       | X                                     |                                    |                                |                              | X                              | $\pmb{\times}$         |                             |                              |                               |                                     |                                              |

# <span id="page-946-0"></span>**Localized Questionnaire Workflow**

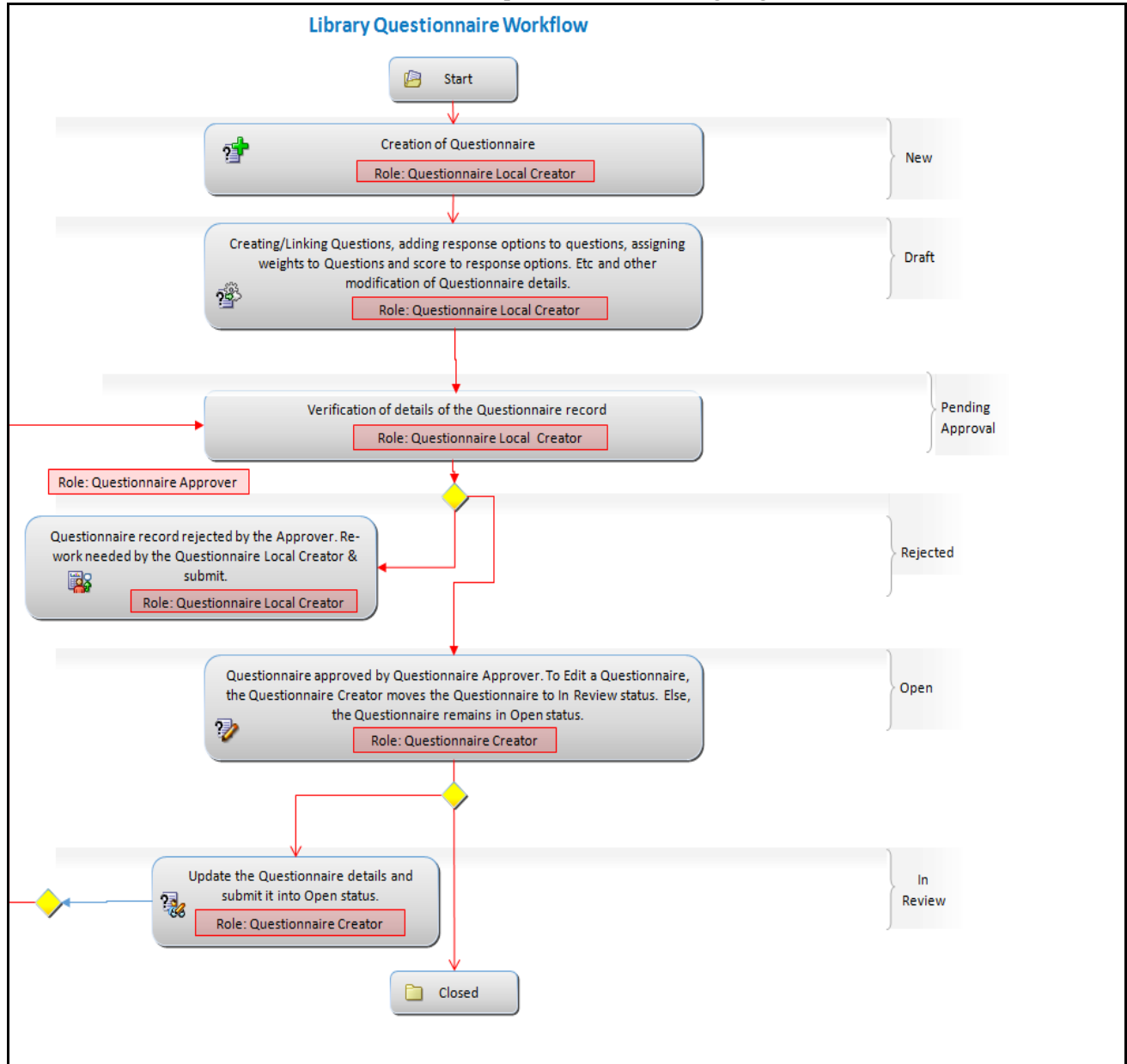

The workflow of the Localized Questionnaire is depicted in the following diagram:

# **Figure 556. Localized Questionnaire Workflow**

In above workflow, "New" is not a status of Localized Questionnaire

# <span id="page-946-1"></span>**Tasks and Notifications in Localized Questionnaire**

Tasks are actionable items assigned and sent to an appropriate user role. By performing these tasks, the user completes the workflow defined in the module. Notifications are messages sent to a user stating that an action has been performed in the application. Both Tasks and Notifications can be viewed from the Inbox menu in the application.

The following table lists all tasks and notifications that each user roles will receive in their Inbox menu on performing a particular action.

**Table 294. Tasks and Notifications**

| <b>Action Performed</b>                                                                                          | <b>Task/Notification</b> | <b>Task/Notification Description</b>                                   | <b>Sent To</b>        | <b>Status</b> |
|----------------------------------------------------------------------------------------------------|--------------------------|------------------------------------------------------------------------|-----------------------|---------------|
| Linking Entities with<br><b>Existing Questionnaires</b>                                                          | <b>Notification</b>      | A Notification is sent to the<br>owners of the respective<br>entities. | <b>Entity Owners</b>  | Open          |
| When a user other than<br>the creator, moves the<br>status of the<br>Questionnaire to In<br><b>Review status</b> | <b>Notification</b>      | A Notification is sent to the<br>creator of the questionnaire.         | Questionnaire Creator | In Review     |

# <span id="page-947-0"></span>**Accessing Localized Questionnaire**

This section explains how to access Localized Questionnaire menu.

To access the Localized Questionnaire menu, follow these steps:

- 1. Login to OFS OR/GCM application as Questionnaire Creator user.
- 2. Click **Admin** primary menu, hover over Questionnaire and select Localized **Questionnaire** The Localized Questions Search and List page is displayed.

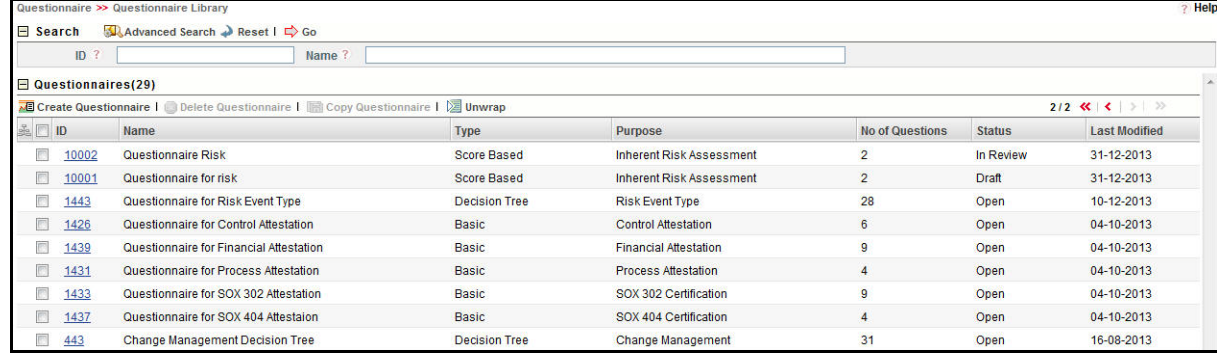

# **Figure 557. Localized Questionnaire Search and List Page**

You can perform a search either through simple search or by advanced search criteria.

# <span id="page-947-1"></span>**Searching Localized Questionnaire**

The Localized Questionnaire Search and List enables you to filter the list of questions that you want to view and analyze. The Localized Questionnaire search bar supports two types of search-Search using Basic Search and Advanced Search.

The Localized Questionnaire List displays a list of questions that meet the criteria specified on the Localized Questions Library Search bar. This section includes the following topics:

- [Searching Localized Questionnaire Using Basic Search](#page-948-0)
- [Searching Localized Questionnaire Using Advanced Search](#page-948-1)

# <span id="page-948-0"></span>**Searching Localized Questionnaire Using Basic Search**

This search is based on limited set of search criteria and helps you to retrieve the relevant Questionnaire Library details.

To search for Questionnaire using Basic Search, follow these steps:

1. Navigate to the Questionnaire Library Search and List page.

**Note**: By default, the **Search** option is selected in the search bar.

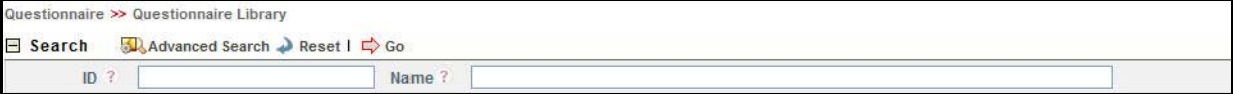

#### **Figure 558. Searching Questionnaire with Basic Search**

2. Enter the following Basic Search criteria to filter the list of questionnaire.

**Table 295. Advanced Search Bar Criteria**

| <b>Criteria</b> | <b>Description</b>                                                                                                    |
|-----------------|----------------------------------------------------------------------------------------------------|
| ID              | Enter the sequential tracking number of the questionnaire record. This field supports wildcard<br>search.                        |
| Name            | Enter the name of the questionnaire. This field allows you to enter a maximum of 300<br>characters and supports wildcard search. |

3. Click **Go**. The relevant search list is displayed.

#### <span id="page-948-1"></span>**Searching Localized Questionnaire Using Advanced Search**

Advanced search provides more specific search. It offers the same search fields as provided for a basic search along with additional fields. If you know Processes details such as ID, Name, Type, Purpose, Status, and so on, then you can filter the Questionnaire using the Advanced Search.

To search for Questions using Advanced Search, follow these steps:

1. Navigate to the Localized Questionnaire Search and List page.

**Note**: By default, the Search option is selected in the search bar.

2. Click **Advanced Search**. The Advanced Search fields are displayed.

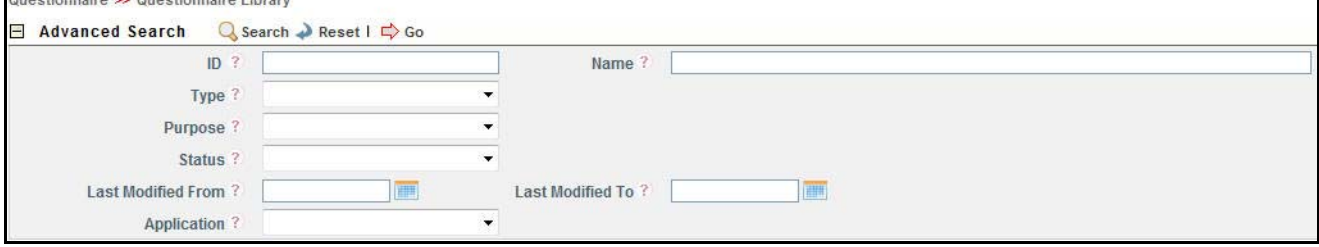

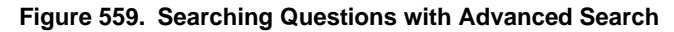

с

3. Enter the following search criteria to filter the list of questionnaire.

# **Table 296. Advanced Search Bar Criteria**

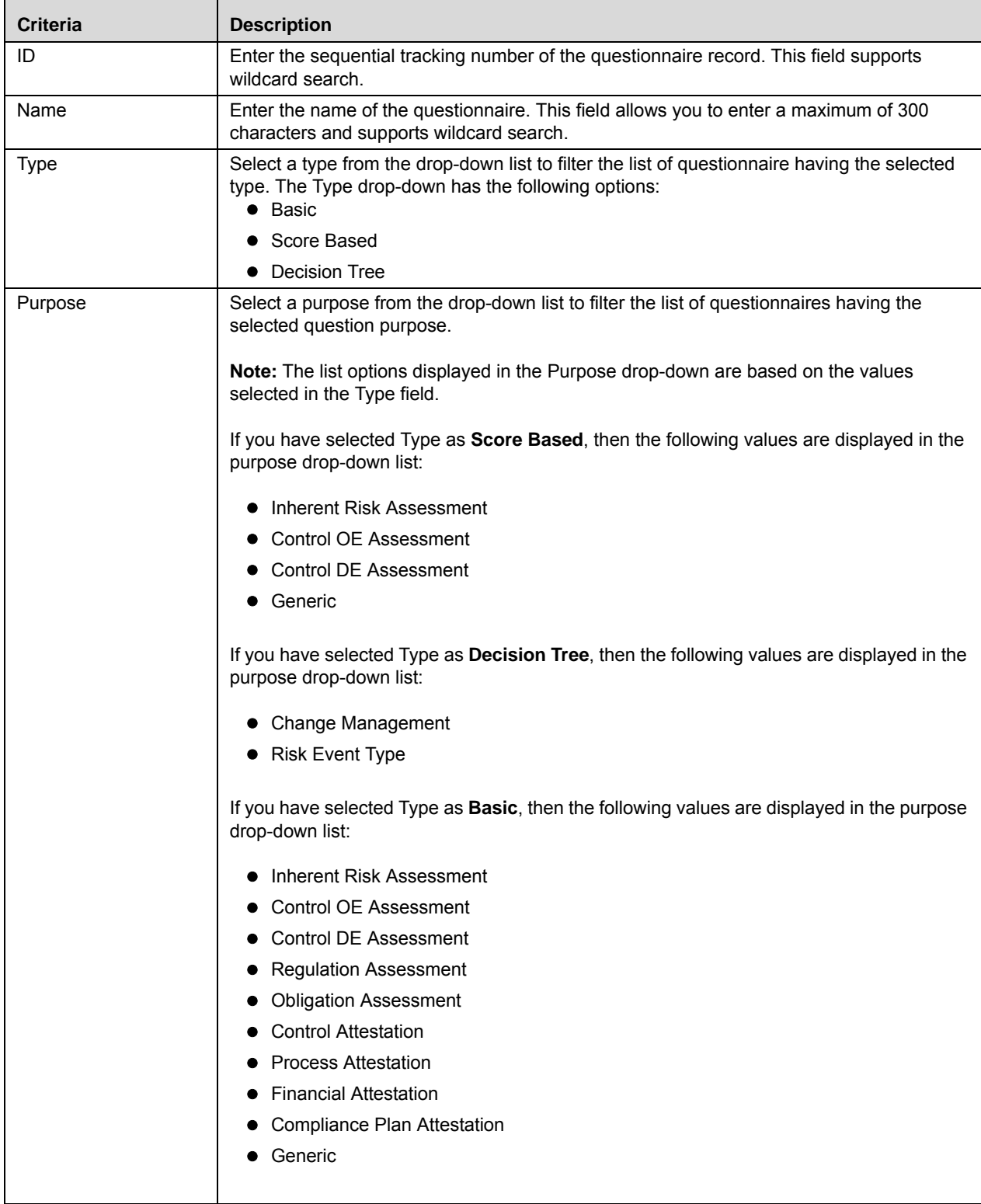

| <b>Criteria</b>    | <b>Description</b>                                                                                                    |  |  |  |  |
|--------------------|----------------------------------------------------------------------------------------------------|--|--|--|--|
| <b>Status</b>      | Select the status from the drop-down list to filter the list of questionnaire with the selected<br>status. The status drop-down list displays the following options:                  |  |  |  |  |
|                    | Select All                                                                                                    |  |  |  |  |
|                    | Draft<br>٠                                                                                                    |  |  |  |  |
|                    | Open                                                                                                    |  |  |  |  |
|                    | In Review                                                                                                    |  |  |  |  |
|                    |                                                                                                    |  |  |  |  |
| Last Modified From | Select a date from the calendar to display the list of questionnaires whose last modified<br>date is greater than or equal to the specified date.                                     |  |  |  |  |
| Last Modified To   | Select a date from the calendar to display the list of questionnaires whose last modified<br>date is lesser than or equal to the specified date.                                      |  |  |  |  |
|                    | When the Last Modified From date is higher than Last Modified To date, the<br>following validation message is displayed: Please verify the range selected for last<br>modified dates. |  |  |  |  |
| Application        | Select an application from the drop-down list.                                                                                                    |  |  |  |  |

**Table 296. Advanced Search Bar Criteria (Continued)**

Г

4. Click **Go**. The relevant search list is displayed.

**Note:** If are no records matches the entered search criteria, then the following message is displayed: *No records found with the given search criteria*.

# <span id="page-950-0"></span>**Creating a Localized Questionnaire**

A Localized Questionnaire is of three types namely, Basic, Score Based, and Decision Tree.

This section includes the following topics:

- [Creating a Basic Questionnaire](#page-950-1)
- [Creating a Score Based Questionnaire](#page-953-0)
- [Creating a Decision Tree Questionnaire](#page-957-0)

# <span id="page-950-1"></span>**Creating a Basic Questionnaire**

To create a Basic Questionnaire, follow these steps:

- 1. Navigate to the Localized Questionnaire Search and List page.
- 2. Click **Create Questionnaire**. The Questionnaire definition page is displayed.

.

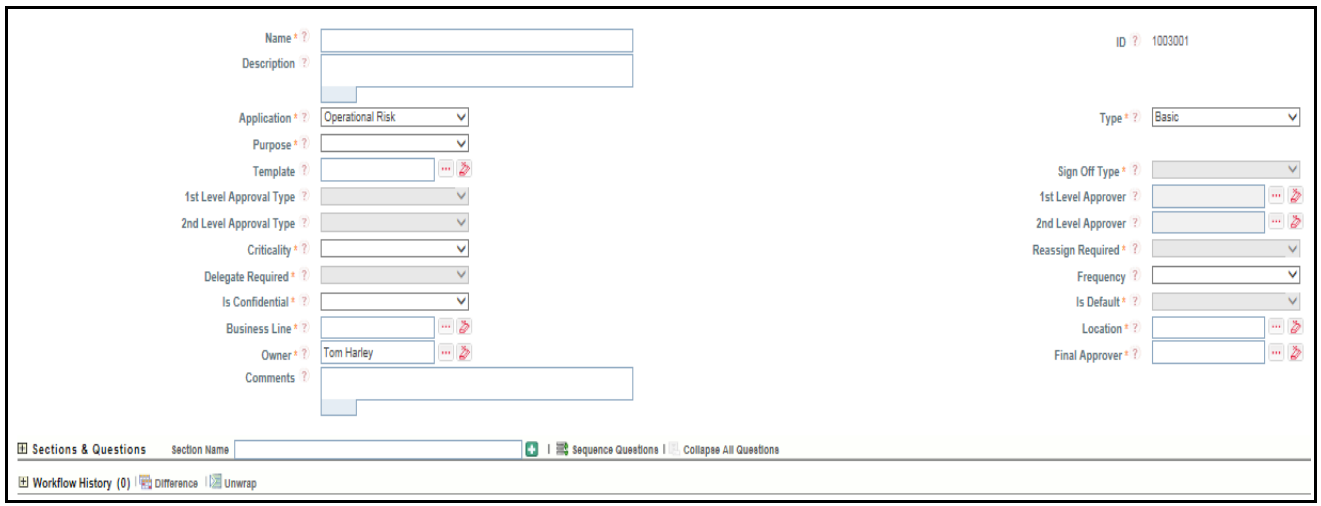

### **Figure 560. Basic Questionnaire Definition Page**

3. Enter the following questionnaire details in the definition page.

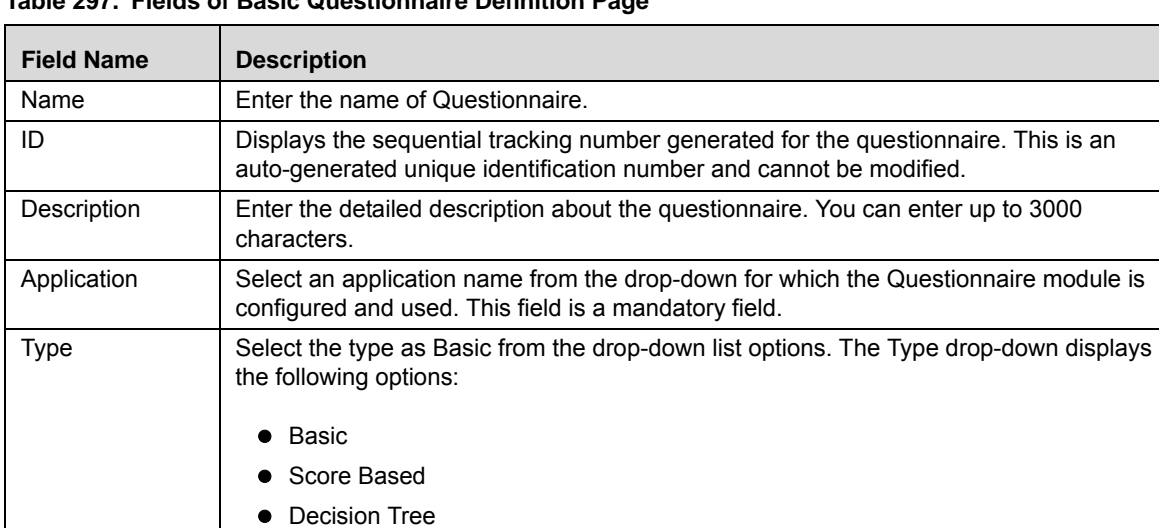

# **Table 297. Fields of Basic Questionnaire Definition Page**

| <b>Field Name</b>                 | <b>Description</b>                                                                                                    |  |  |  |  |  |
|-----------------------------------|----------------------------------------------------------------------------------------------------|--|--|--|--|--|
| Purpose                           | Select a purpose for the new questionnaire from the drop-down list options. The list<br>options displayed in the Purpose drop-down are based on the values selected in the<br>Application and Type fields. The purpose drop-down list displays the following options: |  |  |  |  |  |
|                                   | Inherent Risk Assessment                                                                                                    |  |  |  |  |  |
|                                   | <b>Control OE Assessment</b>                                                                                                    |  |  |  |  |  |
|                                   | <b>Control DE Assessment</b>                                                                                                    |  |  |  |  |  |
|                                   | <b>Obligation Assessment</b>                                                                                                    |  |  |  |  |  |
|                                   | <b>Control Attestation</b>                                                                                                    |  |  |  |  |  |
|                                   | <b>Process Attestation</b>                                                                                                    |  |  |  |  |  |
|                                   | <b>Financial Attestation</b>                                                                                                    |  |  |  |  |  |
|                                   | Generic                                                                                                    |  |  |  |  |  |
|                                   | Note: The list of values in Purpose field pertains only to OFS OR/GCM application. In<br>case other applications are using the Questionnaire module, the Administrator user can<br>configure the list options for this field through Reference Data Management.       |  |  |  |  |  |
| Template                          | Select the Questionnaire template.                                                                                                    |  |  |  |  |  |
| Sign off Type                     | Select the Sign off type of Questionnaire. This has following values:<br>No Sign Off<br>Single Sign Off<br>Two Level Sign Off                                                                                                    |  |  |  |  |  |
| 1st level<br><b>Approval Type</b> | Select the type of Approval. It can be either Individual or Consolidated.                                                                                                    |  |  |  |  |  |
| 1st level<br>Approver             | Select the first level Approver name.                                                                                                    |  |  |  |  |  |
| 2nd level<br>Approval Type        | Select the type of Approval. It can be either Individual or Consolidated.                                                                                                    |  |  |  |  |  |
| 2nd level<br>Approver             | Select the second level Approver name.                                                                                                    |  |  |  |  |  |
| Critically                        | Select the criticality of Questionnaire as high, low, or medium.                                                                                                    |  |  |  |  |  |
| Reassign<br>Required              | Select Yes if Reassign is required                                                                                                    |  |  |  |  |  |
| Delegate<br>required              | Select Yes if delegation is required                                                                                                    |  |  |  |  |  |
| Frequency                         | Select the frequency of generation of Metrics for the questionnaire template.<br>The following values are possible from the Frequency drop-down list:<br>Yearly<br><b>Half Yearly</b><br>Quarterly<br>Monthly<br>Weekly<br>Fortnightly<br>Daily<br>Bi-weekly          |  |  |  |  |  |

**Table 297. Fields of Basic Questionnaire Definition Page (Continued)**

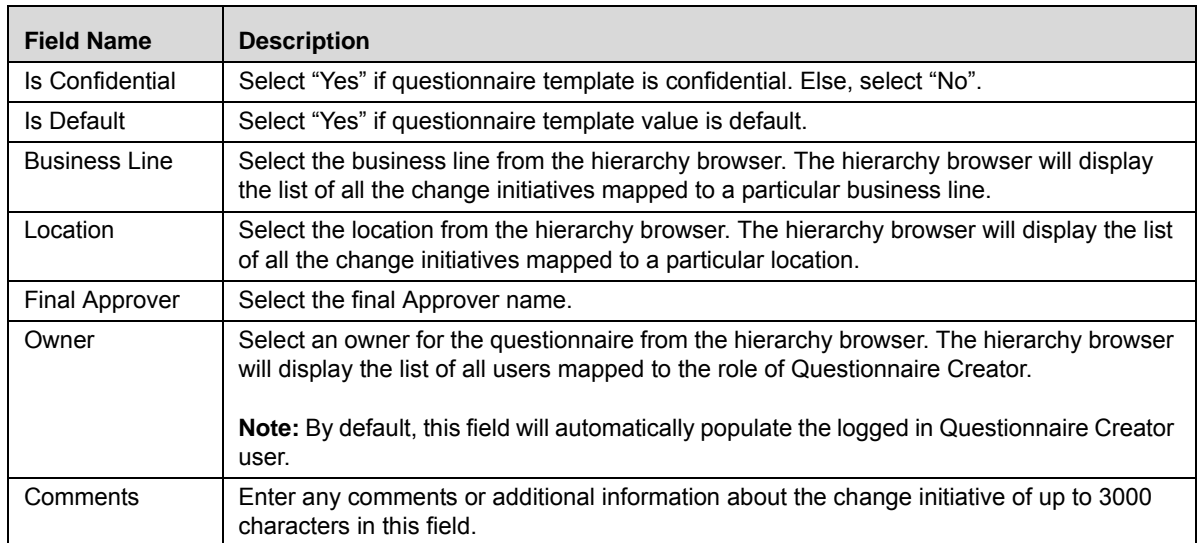

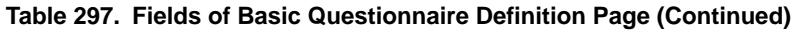

- 4. Click **Save Draft** to save the information entered in the Definition page. The following message is displayed: *Type, Application & Purpose of a Questionnaire once defined cannot be changed later. Do you want to proceed?*
- 5. Click **OK**. The following message is displayed: *Add Operation Successful.*
- 6. Click **OK**. The status of the question changes to *Draft.* Subsequently, you can edit and submit a questionnaire in *Draft* status. You can also copy and delete a questionnaire in *Draft* status from Questionnaire Library Search and List page.

A new Basic Questionnaire is created.

# <span id="page-953-0"></span>**Creating a Score Based Questionnaire**

To create a Score Based Questionnaire, follow these steps:

- 1. Navigate to the Localized Questionnaire Search and List page.
- 2. Click **Create Questionnaire**. The Questionnaire definition page is displayed.

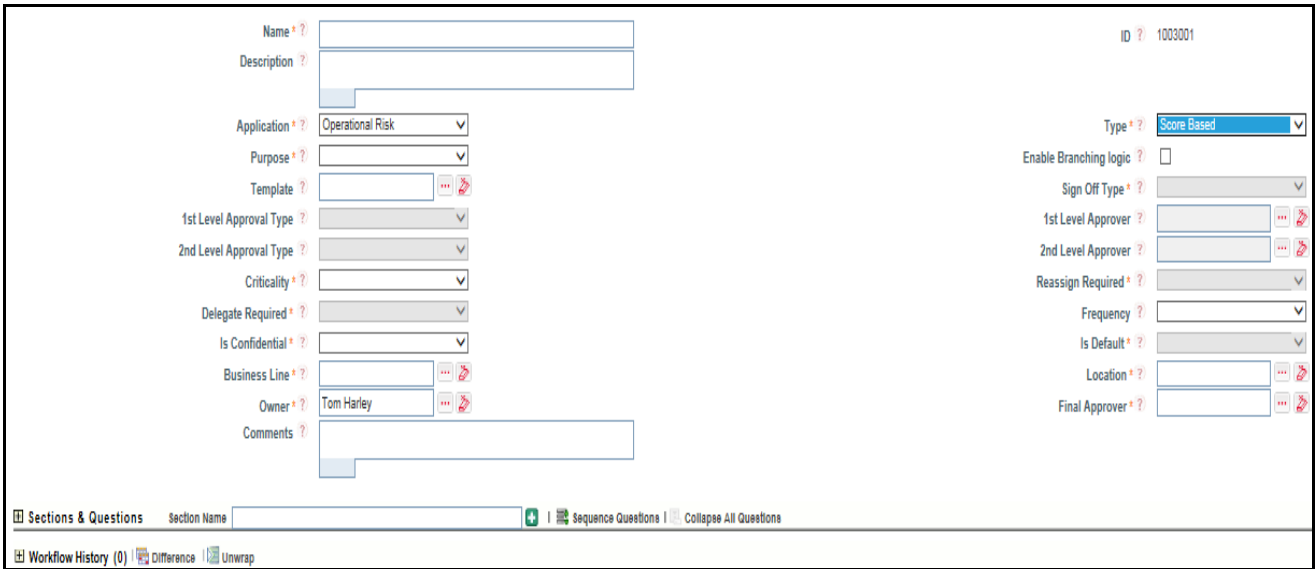

#### **Figure 561. Score Based Questionnaire Definition Page**

.

3. Enter the following questionnaire details in the definition page.

#### **Table 298. Fields of Score Based Questionnaire Definition Page**

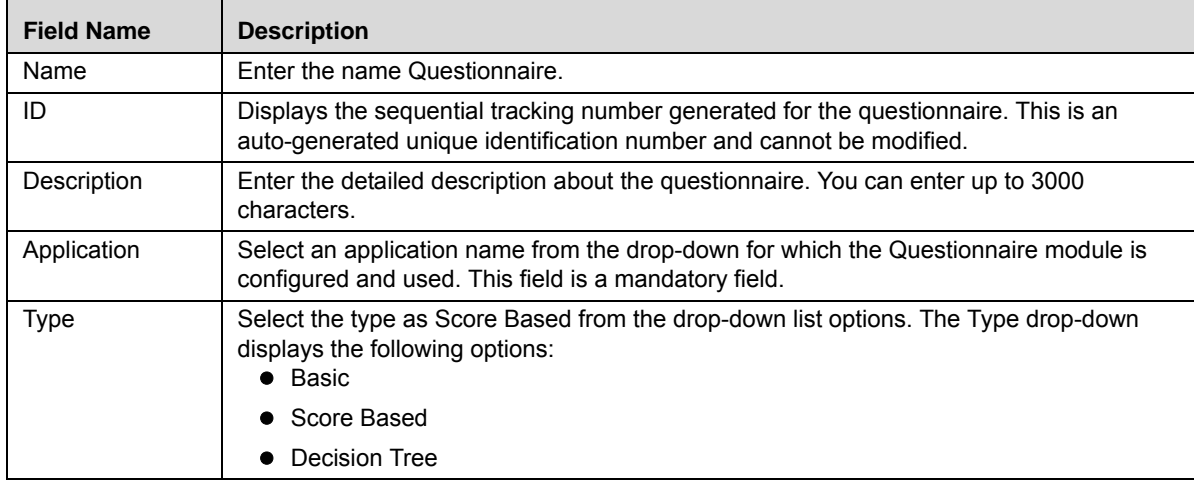

#### **Managing Localized Questionnaire Chapter 21–Managing Questionnaire**

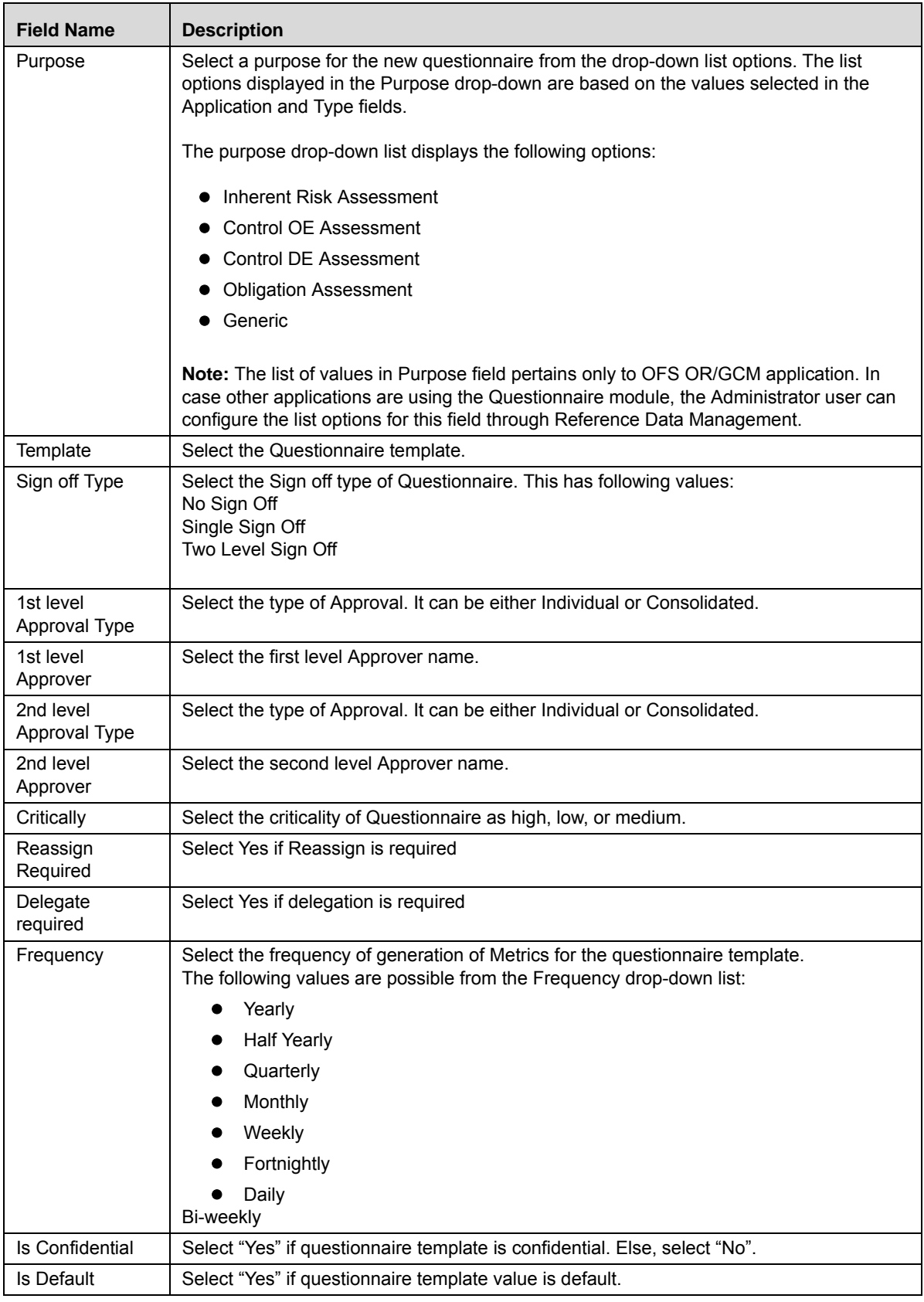

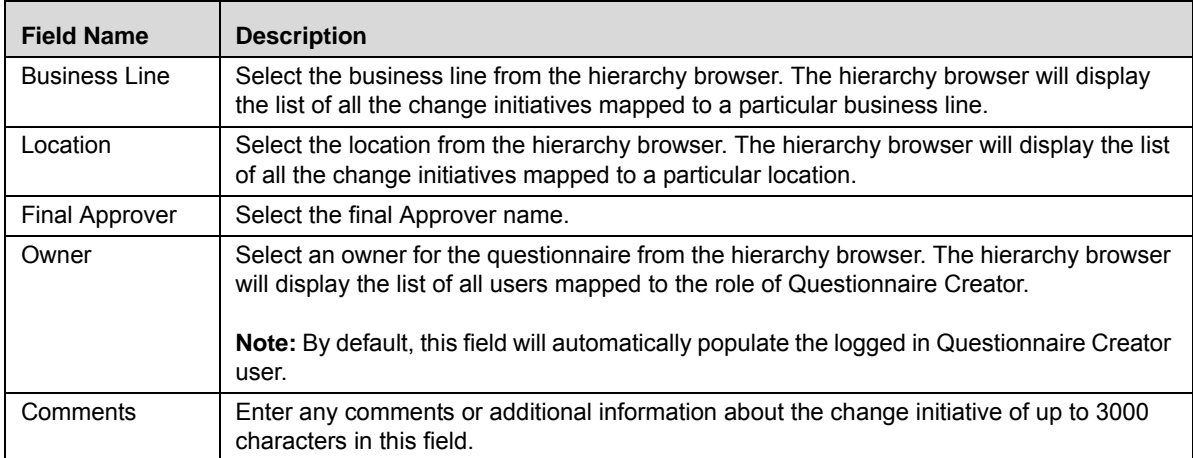

- 4. Click **Save Draft** to save the information entered in the Definition page. The following message is displayed: *Type, Application & Purpose of a Questionnaire once defined cannot be changed later. Do you want to proceed?*
- 5. Click **OK**. The following message is displayed: *Add Operation Successful.*
- 6. Click **OK**. The status of the question changes to *Draft.* Subsequently, you can edit and submit a questionnaire in *Draft* status. You can also delete a questionnaire in *Draft* status from Localized Questionnaire Search and List page.

A new Score Based Questionnaire is created and additionally displays Results and Documents sections.

7. Expand the **Result** section.

**Note**: This section is displayed only when the Questionnaire Type is Score Based.

8. Enter the rating values.

**Note**:

- The Lower and Upper limits must be in percentages and continuous either in ascending or descending order of 0 to 100.
- $\blacksquare$  The lower and upper limits must not overlap themselves. Else the following message is displayed while submitting: *Lower and Upper limit ranges should be continuous and should not overlap.*
- If you enter a rating value outside the range of 0 and 100, then while submitting the questionnaire the following message is displayed: *Value should be between 0 and 100.*

The rating values differ based on the purpose of the score based questionnaire selected. The following table lists the rating values for assessments:

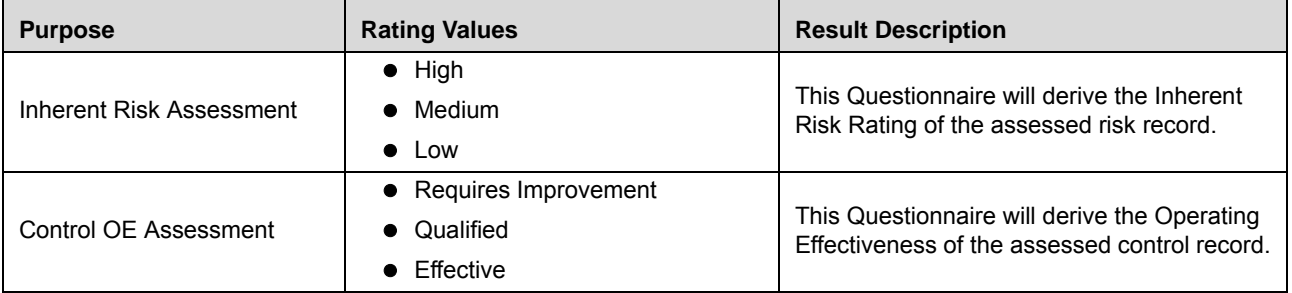

#### **Table 299. Rating Values for Assessments**

| <b>Purpose</b>               | <b>Rating Values</b>                                                                         | <b>Result Description</b>                                                                     |  |  |  |
|------------------------------|----------------------------------------------------------------------------------------------|-----------------------------------------------------------------------------------------------|--|--|--|
| Control DE Assessment        | • Requires Improvement<br>• Qualified<br>$\bullet$ Effective                                 | This Questionnaire will derive the Design<br>Effectiveness of the assessed control record.    |  |  |  |
| <b>Obligation Assessment</b> | • Non-Compliant<br>• Partially Compliant<br>• Compliant                                      | This Questionnaire will derive the<br>compliance rating of the assessed obligation<br>record. |  |  |  |
| Generic                      | This values for this purpose can be<br>configured according to the<br>application installed. |                                                                                               |  |  |  |

**Table 299. Rating Values for Assessments**

9. Click **Update**. The following message is displayed: *Update Operation Successful*.

10. Click **OK**.

**Note:** The application is now able to display score based questionnaire in Decision-Tree format.

# <span id="page-957-0"></span>**Creating a Decision Tree Questionnaire**

To create a Decision Tree Questionnaire, follow these steps:

- 1. Navigate to the Localized Questionnaire Search and List page.
- 2. Click **Create Questionnaire**. The Questionnaire definition page is displayed.

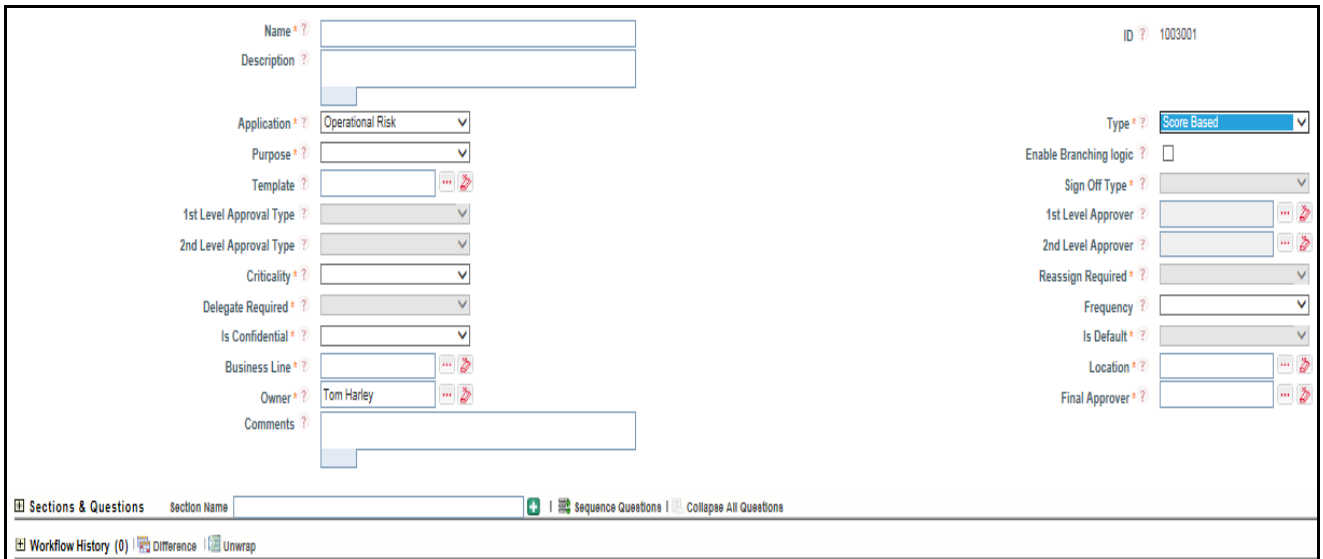

#### **Figure 562. Decision Tree Questionnaire Definition Page**

3. Enter the following questionnaire details in the definition page.

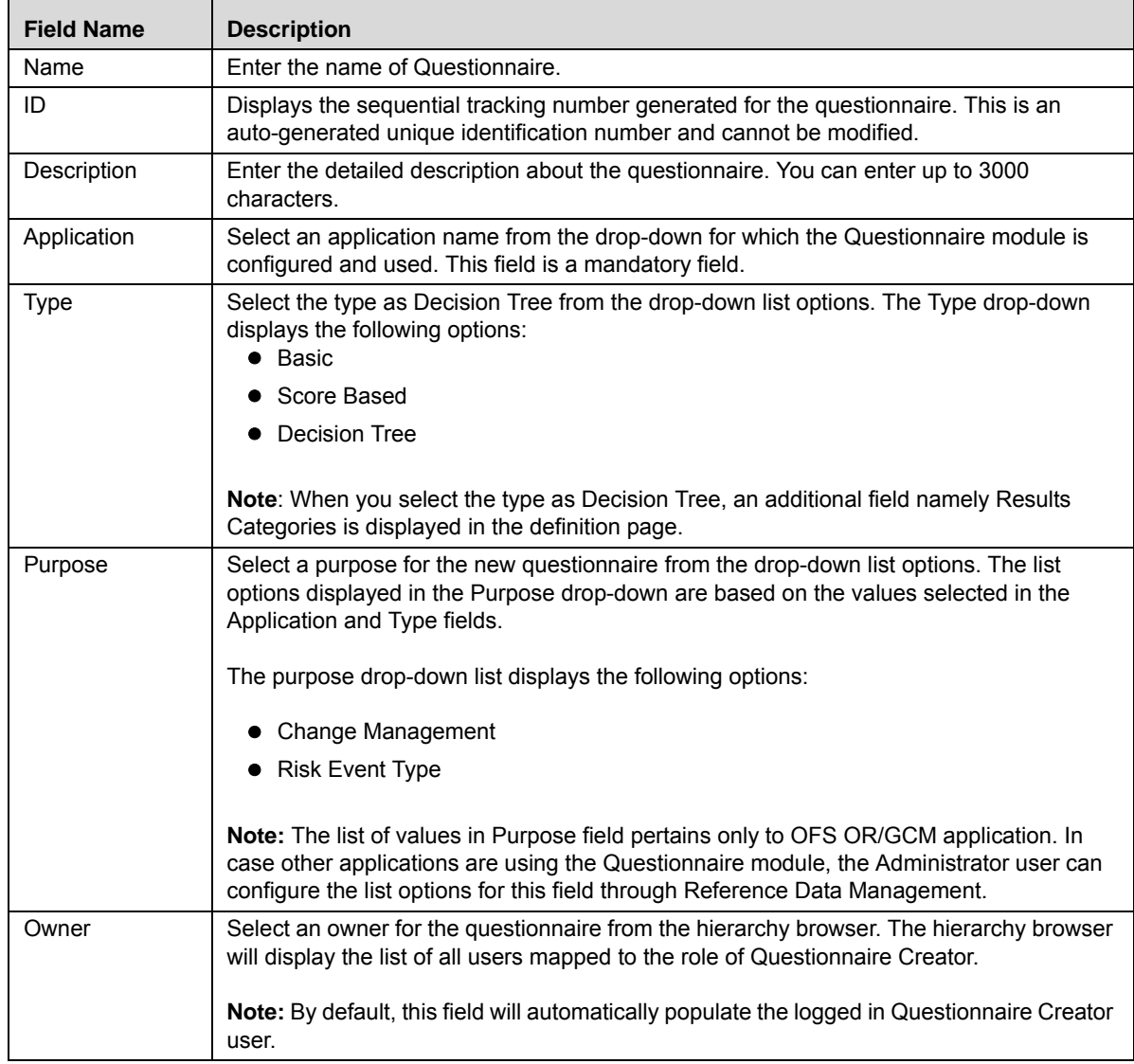

#### **Table 300. Fields of Decision Tree Questionnaire Definition Page**

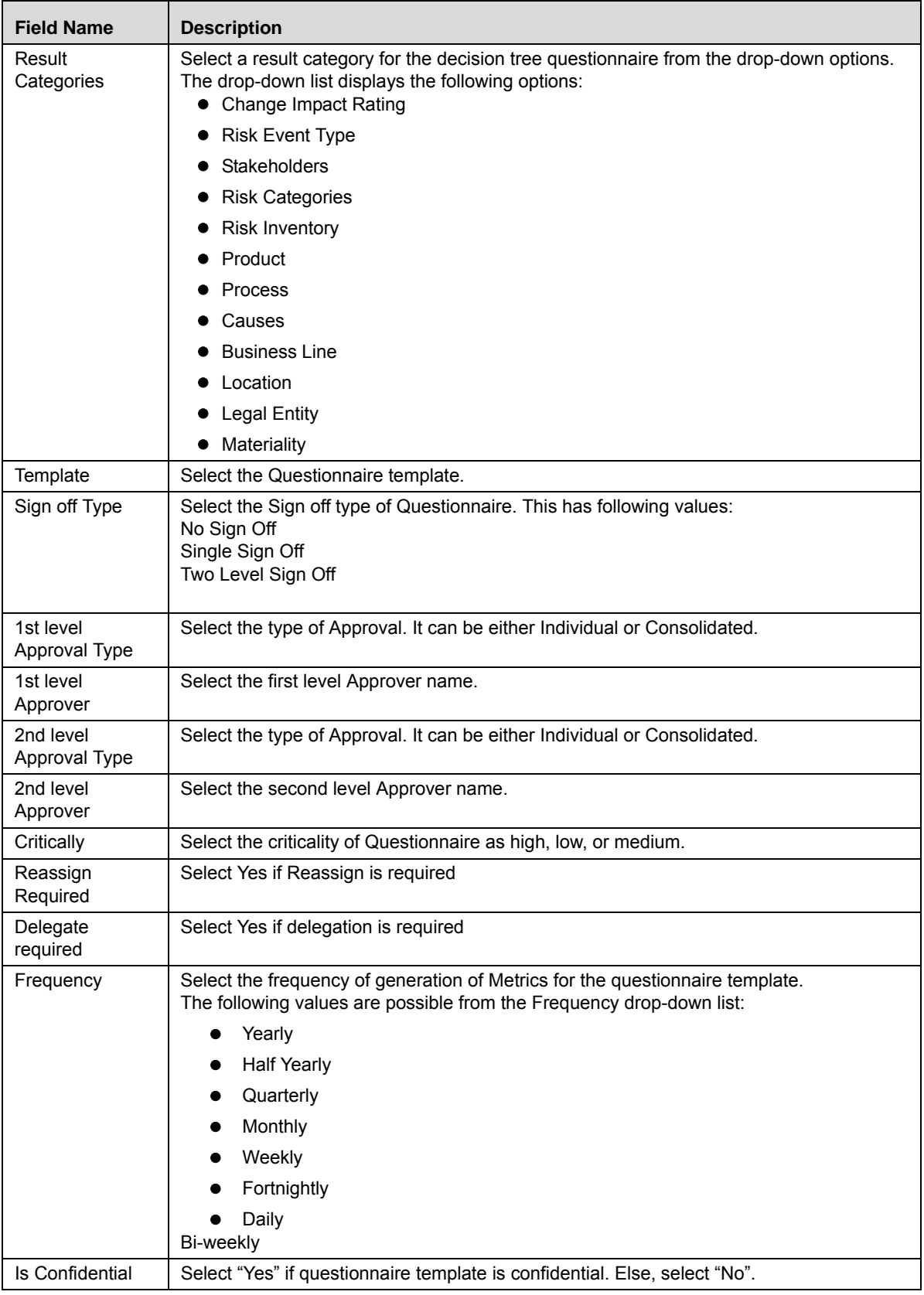

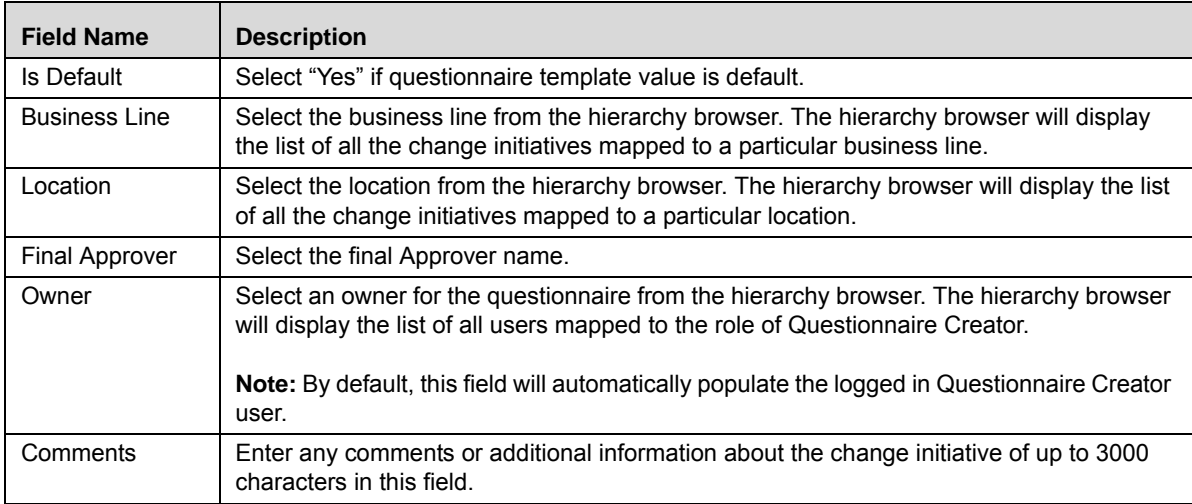

- 4. Click **Save Draft** to save the information entered in the Definition page. The following message is displayed: *Type, Application & Purpose of a Questionnaire once defined cannot be changed later. Do you want to proceed?*
- 5. Click **OK**. The following message is displayed: *Add Operation Successful.*
- 6. Click **OK**. The status of the question changes to *Draft.* Subsequently, you can edit and submit a questionnaire in *Draft* status. You can also delete a questionnaire in *Draft* status from Localized Questionnaire Search and List page.

A new Decision Tree Questionnaire is created.

A score -based Questionnaire can be displayed in the decision-tree format.

**Note:** All types of Questionnaire for example, Single Choice, Multiple Choice, Free Text and so on can now be linked or created for Decision Tree Questionnaire.

# <span id="page-961-1"></span>**Managing Questionnaire Details**

You can perform various actions on questionnaires from Questionnaire Details page such as edit, submit, review, and so on.

This section includes the following topics:

- [Adding a Section](#page-961-0)
- [Editing a Section](#page-962-0)
- [Deleting a Section](#page-962-1)
- [Creating a Question](#page-962-2)
- [Linking Questions](#page-963-0)
- [Editing a Questionnaire](#page-963-1)
- [Editing Response Options of a Basic Questionnaire](#page-966-0)
- [Editing Response Options of a Score Based Questionnaire](#page-967-0)
- [Editing Response Options of a Decision Tree Questionnaire](#page-968-0)
- [Submitting a Questionnaire in Draft and In Review Status](#page-969-0)
- [Attaching Documents to a Questionnaire](#page-970-0)
- [Managing Administer](#page-971-0)
- [Managing Analyze](#page-973-0)
- [Reviewing a Questionnaire](#page-974-0)
- [Sequencing a Questionnaire](#page-974-1)
- [Previewing a Questionnaire](#page-974-2)

# <span id="page-961-0"></span>*Adding a Section*

You can create multiple sections in a Questionnaire and include a list of related questions specific to the added section.

To add a section to a Questionnaire, follow these steps:

- 1. Navigate to the Questionnaire Details Page of a questionnaire in Draft or In Review status.
- 2. Click **Edit**. The Details tab changes into an editable mode and additionally displays the Update and Submit buttons.
- 3. Expand **Sections & Questions** section.
- 4. Enter the name of the new section in the **Section Name** text field.
- 5. Click  $\blacksquare$  . The following message is displayed: *Add Operation Successful*.
- 6. Click **OK**.

A new section is added and displayed in the Sections and Questions section.

**Note**: A Questionnaire Creator cannot add a section when the Questionnaire is in *Open* status.

# <span id="page-962-0"></span>*Editing a Section*

To edit a section in Questionnaire, follow these steps:

- 1. Navigate to the Questionnaire Details Page of a questionnaire in *Draft* or *In Review* status.
- 2. Click **Edit**. The Details tab changes into an editable mode and additionally displays the **Update** and **Submit** buttons.
- 3. Expand the required section that you want to edit.
- 4. Click **Edit Section**. The section name changes into an editable mode.
- 5. Edit the section name and click **Save Section**.

The updated section is displayed.

**Note**: You cannot edit a section when the Questionnaire is in *Open* status.

#### <span id="page-962-1"></span>*Deleting a Section*

To delete a section in questionnaire, follow these steps:

- 1. Navigate to the Questionnaire Details Page of a questionnaire in Draft or In Review status.
- 2. Click **Edit**. The Details tab changes into an editable mode and additionally displays the **Update** and **Submit** buttons.
- 3. Expand the required section that you want to edit.
- 4. Click **Delete Section**. If the section includes any questions, then the following message is dis pl a hy ed: *Questions available under this section will be removed. Do you want to continue?*
- 5. Click **OK**.

The section is deleted from the questionnaire.

**Note**: You cannot delete a section when the Questionnaire is in *Open* status.

#### <span id="page-962-2"></span>*Creating a Question*

To create a question from the questionnaire details page, follow these steps:

- 1. Navigate to the Questionnaire Details Page of a questionnaire in Draft or In Review status.
- 2. Click **Edit**. The Details tab changes into an editable mode and additionally displays the **Update** and **Submit** buttons.
- 3. Expand the required section where you want to create a new question.
- 4. Click **Create Question**. A Question Definition page is displayed inside the Questionnaire Details Page. Refer to *[Creating a Question](#page-914-0)* for more information.
- 5. After creating a new question, click **Cancel** or **X** to navigate back to Questionnaire Details page. **Note**: You can delete a question in *Draft* status using the **Delete Question** option.

# <span id="page-963-0"></span>*Linking Questions*

To link questions in a section om the questionnaire details page, follow these steps:

- 1. Navigate to the Questionnaire Details Page of a questionnaire in Draft or In Review status.
- 2. Click **Edit**. The Details tab changes into an editable mode and additionally displays the **Update** and **Submit** buttons.
- 3. Expand the required Sections & Questions.
- 4. Click **Link Question**. A Link Questions window is displayed inside the Questionnaire Details page.
- 5. Search for the required questions using the search bar and then select the questions from the Questions Lists. Or

Select the required questions from the Questions Lists that displays the pre-filtered list of questions through a default search criteria. The Questions list displays the questions only in *Draft* and *Open* status.

- 6. Click **Link**. The following message is displayed: *Questions Linked Successfully*.
- 7. Click **OK**.
- 8. After linking questions, click **Cancel** or **X** to navigate back to Questionnaire Details page.

**Note**: To delink a linked question from the Questionnaire, select the check box against each row and click **Delink Question**.

# <span id="page-963-1"></span>*Editing a Questionnaire*

This section describes you how to edit and update the existing Questionnaire.

This section includes the following topics:

- [Editing a Questionnaire in Draft Status](#page-963-2)
- [Reviewing a Questionnaire in Open Status](#page-965-0)
- [Editing a Questionnaire in In Review Status](#page-965-1)

#### <span id="page-963-2"></span>**Editing a Questionnaire in Draft Status**

To edit a Questionnaire in Draft status, follow these steps:

- 1. Navigate to the Questionnaire Details page of questionnaire in status.
- 2. Click **Edit**. The Details tab changes into an editable mode.

You can edit the following items while in Draft status:

- **Name**
- Description
- Owner
- Sections and Questions
- Sequence Questions

# Documents

3. After performing the appropriate actions, click **Update**. The following message is displayed: *Update Operation Successful*. Click **OK**. The status of the Question remains in *Draft*.

#### Or

Click **Submit** to save and submit the entered information. The following message is displayed: *Add Operation Successful.* Click **OK**. The status of the question changes to *Open*. Subsequently, you can copy and review a question in *Open* status.

#### *Validation messages*:

- If any of the mandatory fields are not entered, then the following message is displayed: *Mandatory fields are not entered*.
- If any of the questions associated with the questionnaire are in *Open* status, then the following message is displayed: *All Questions created for the Questionnaire should be moved into Open status*.
- If the Questionnaire type is **Score Based**, then you must ensure the following:
	- $\blacksquare$  You must define the scores for all response options of the questions, and also define the weights for all questions in Sections and Questions section. You must also ensure that the sum of all weights add up to 100. Else the following message is displayed: *Define scores for all Response Options and ensure that the sum of weights of all Questions is 100*.
	- Based on the selected purpose of the questionnaire, you must define rating limits for different results. Else the following message is displayed: *Ranges for Rating is not defined*.
	- If any of the combination results in a rating which is not defined within a range of 0 to 100, then the following message is displayed: *The rating derived for one of the combinations for selection of response options is out of range. Please check your scores again.*
	- If the purpose is selected as Inherent Risk, Control OE Assessment or Control DE Assessment values then you must define the range values. For other applications using the Questionnaire module, you must configure the range values manually.
- If the Questionnaire type is **Decision Tree**, then you must ensure the following:
	- You must select at least one result category from the drop-down list and ensure that you define the Selected Result rule for at least one response option. Else the following message is displayed: *There are no result categories defined. Please define result categories to proceed.*
	- You must define at least one End Section logic for any response option of a question. Else the following message is displayed: *Please ensure that there is a logical end to each section in the Questionnaire.*
	- You must define the End Questionnaire logic for any of the response option of the entire questionnaire. Else the following message is displayed: *Please provide a logical end to the Questionnaire.*
- If there is an existing Questionnaire with purposes such as Control Attestation, Process Attestation, Financial Attestation, Compliance Plan Attestation, , Change Management, and Risk Event Type in *Open* status then the following message is displayed: *A Questionnaire for this purpose already exists. Do you want to replace the existing Questionnaire?*

#### <span id="page-965-0"></span>**Reviewing a Questionnaire in Open Status**

You cannot edit a questionnaire in *Open* status. However, you can click **Review Questionnaire** action from Questionnaire Details page and move the questionnaire to *In Review* status. Subsequently, you can edit a questionnaire in *In Review* status.

To review a questionnaire in *Open* status, follow these steps:

- 1. Navigate to the Questionnaire Details page of questionnaire in *Open* status.
- 2. Click **Review Questionnaire**. The following message is displayed: *Are you sure you want to review the Questionnaire?*

**Note**: If the questionnaire is associated with another entity, then on click of **Review Questionnaire** the following message is displayed: *Reviewing might result in this Questionnaire not being available for assessments temporarily. Do you want to continue?*

3. Click **OK**. The status of the question changes to *In Review*.

#### <span id="page-965-1"></span>**Editing a Questionnaire in In Review Status**

To edit a questionnaire in In Review status, follow these steps:

- 1. Navigate to the Questionnaire Details page of questionnaire in *In Review* status.
- 2. Click **Edit**. The Details tab changes into an editable mode.

You can edit the following items while in *In Review* status:

- Name
- **Description**
- Owner
- Sections and Questions
- Sequence Questions
- Documents
- 3. After performing the appropriate actions, click **Update**. The following message is displayed: *Update Operation Successful*. Click **OK**. The status of the Question remains in *In Review*.

Or

Click **Submit** to save and submit the entered information. The following message is displayed: *Add Operation Successful.* Click **OK**. The status of the question changes to *Open*. Subsequently, you can copy and review a question in *Open* status.

*Validation messages:*

- If any of the mandatory fields are not entered, then the following message is displayed: *Mandatory fields are not entered*.
- If any of the questions associated with the questionnaire are in *Open* status, then the following message is displayed: *All Questions created for the Questionnaire should be moved into Open status*.
- If the Questionnaire type is **Score Based**, then you must ensure the following:
- You must define the scores for all response options of the questions, and also define the weights for all questions in Sections and Questions section. You must also ensure that the sum of all weights add up to 100. Else the following message is displayed: *Define scores for all Response Options and ensure that the sum of weights of all Questions is 100*.
- Based on the selected purpose of the questionnaire, you must define rating limits for different results. Else the following message is displayed: *Ranges for Rating is not defined*.
- If any of the combination results in a rating which is not defined within a range of 0 to 100, then the following message is displayed: *The rating derived for one of the combinations for selection of response options is out of range. Please check your scores again.*
- If the purpose is selected as Inherent Risk, Control OE Assessment or Control DE Assessment values then you must define the range values. For other applications using the Questionnaire module, you must configure the range values manually.
- If the Questionnaire type is **Decision Tree**, then you must ensure the following:
	- You must select at least one result category from the Result Category drop-down list and ensure that you define the Selected Result rule for at least one response option. Else the following message is displayed: *There are no result categories defined. Please define result categories to proceed.*
	- You must define at least one End Section logic for any response option of a question. Else the following message is displayed: *Please ensure that there is a logical end to each section in the Questionnaire.*
	- You must define the End Questionnaire logic for any of the response option of the entire questionnaire. Else the following message is displayed: *Please provide a logical end to the Questionnaire.*
- If there is an existing Questionnaire with purposes such as Control Attestation, Process Attestation, Financial Attestation, Compliance Plan Attestation, Change Management, and Risk Event Type in *Open* status then the following message is displayed: *A Questionnaire for this purpose already exists. Do you want to replace the existing Questionnaire?*

# <span id="page-966-0"></span>*Editing Response Options of a Basic Questionnaire*

To edit the response options of questions of a basic questionnaire, follow these steps:

- 1. Navigate to the Questionnaire Search and List page.
- 2. Click a questionnaire of type Basic in Draft or In Review status.
- 3. Click **Edit**. The Details tab changes into an editable mode and additionally displays the **Update** and **Submit** buttons.
- 4. Expand the required Sections & Questions section where you to want edit the responses of a question.
- 5. Select a question and click **Edit Options**.

The Response Option section is expanded below the selected question with the following options:

- a. **Add Option**: Click this button to add new response options to the question.
- b. **Delete Option**: Click this button to delete the response options. If the response option is used in other questionnaires and you try to save the delete action, then the following message is displayed: *Cannot delete Option <Response Option> as it is used in other questionnaires*.
- c. **Save**: Click this button to save any changes to the response options.
- d. **Close**: Click this button to close the response option section.
- 6. Select the check box against each response option for which you want the respondents to enter the comments mandatorily.

**Note**: *Is Question Mandatory?* and *Is Question Required?* check box options in the Questions section are selected by default.

- 7. Click **Save** on the response option section. The following message is displayed: *Update Operation Successful*.
- 8. Click **OK**.

The Sections and Questions section in the Basic Questionnaire is updated with the new changes.

9. Click **Submit**. The questionnaire moves to *Open* status.

*Validation Messages While Submitting:*

- If any of the response options is blank, then the following message is displayed: *Response Options cannot be left blank.*
- If the Question Type is selected as Range, then the entered range values should not overlap each other. Else the following message is displayed: *Overlapping ranges are not permitted*.

# <span id="page-967-0"></span>*Editing Response Options of a Score Based Questionnaire*

To edit the response options of questions of a score based questionnaire, follow these steps:

- 1. Navigate to the Questionnaire Search and List page.
- 1. Click a questionnaire of type Score Based in Draft or In Review status.
- 2. Click **Edit**. The Details tab changes into an editable mode and additionally displays the **Update** and **Submit** buttons.
- 3. Expand the required Sections & Questions section where you to edit the responses of a question.
- 4. Select a question and enter a weightage score for the question in the Weightage column.
- 5. Modify the *Is Question Mandatory?* and *Is Question Required?* check box options if required. By default, both the options are selected for the question.
- 6. Click **Update**. The following message is displayed: *Update Operation Successful*.
- 7. Click **OK**.
- 8. Click **Edit Options**.

The Response Option section is expanded below the selected question with the following options:

- a. **Add Option**: Click this button to add new response options to the question.
- b. **Delete Option**: Click this button to delete the response options. If the response option is used in other questionnaires and you try to save the delete action, then the following message is displayed: *Cannot delete Option <Response Option> as it is used in other questionnaires*.
- c. **Save**: Click this button to save any changes to the response options.
- d. **Close**: Click this button to close the response option section.

**Note**: You must enter only a positive integer including 0 as the weightage score. For Question Types **Free Text, Number**, and **Range as Number**, the weightage score is defaulted to 0 and cannot be edited. The sum of weights of all questions in a Questionnaire must add up to 100.

- 9. Modify the required response options.
- 10. Enter a score for each response option.

**Note**:

- If the Question Type is Single Choice, you must mandatorily define the scores for each response options that are available for a question.
- If the Question Type is Range and Display Type is Range of Values, you must mandatorily define the scores for the lower and upper limits.
- If the Question Type is Range and Display Type is Number for a question, then you must mandatorily define the score for each response options.
- 11. Click **Save** on the response option section. The following message is displayed: *Update Operation Successful*.
- 12. Click **OK**. The Sections and Questions section in the Score Based Questionnaire is updated with the new changes.
- 13. Click **Submit**. The questionnaire moves to *Open* status.

*Validation Messages While Submitting*:

- Based on the selected purpose of the questionnaire, you must define rating limits for different results. Else the following message is displayed: *Ranges for Rating is not defined*.
- If any of the combination results in a rating which is not defined within a range of 0 to 100, then the following message is displayed: *The rating derived for one of the combinations for selection of response options is out of range. Please check your scores again.*
- If the purpose is selected as Inherent Risk, Control OE Assessment or Control DE Assessment values then you must define the range values.

# <span id="page-968-0"></span>*Editing Response Options of a Decision Tree Questionnaire*

To edit the response options of questions of a decision tree questionnaire, follow these steps:

- 1. Navigate to the Questionnaire Search and List page.
- 2. Click a questionnaire of type Decision Tree in Draft or In Review status.
- 3. Click **Edit**. The Details tab changes into an editable mode and additionally displays the **Update** and **Submit** buttons.
- 4. Expand the required Sections & Questions section where you to edit the responses of a question.
- 5. Select a question and click **Edit Options**.

The Response Option section is expanded below the selected question with the following options:

a. **Add Option**: Click this button to add new response options to the question.

- b. **Delete Option**: Click this button to delete the response options. If the response option is used in other questionnaires and you try to save the delete action, then the following message is displayed: *Cannot delete Option <Response Option> as it is used in other questionnaires*.
- c. **Save**: Click this button to save any changes to the response options.
- d. **Close**: Click this button to close the response option section.
- 6. Modify the required response options.
- 7. Click  $\blacksquare$  and enter a logic for the each response option.
- 8. Click  $\mathbb{Z}$  and define results for each of the response option.
- 9. Click **Save** on the response option section. The following message is displayed: *Update Operation Successful*.
- 10. Click **OK**. The Sections and Questions section in the Decision Tree Questionnaire is updated with the new changes.
- 11. Click **Submit**. The questionnaire moves to *Open* status.

*Validation Messages While Submitting*:

- You must select at least one result category from the Result Category drop-down list and ensure that you define the Selected Result rule for at least one response option. Else the following message is displayed: *There are no result categories defined. Please define result categories to proceed.*
- You must define the End Questionnaire logic for any of the response option of the entire questionnaire. Else the following message is displayed: *Please provide a logical end to the Questionnaire.*

# <span id="page-969-0"></span>*Submitting a Questionnaire in Draft and In Review Status*

After updating the questionnaire details, you can submit a questionnaire and move it to *Open* status.

To submit a questionnaire, follow these steps:

- 1. Navigate to the Questionnaire Details Page of a questionnaire in Draft or In Review status.
- 2. Click **Edit**. The Details tab changes into an editable mode and additionally displays the **Update** and **Submit** buttons.
- 3. Click **Submit**.

*Validation Messages*:

- If any of the mandatory fields are not entered, then the following message is displayed: *Mandatory fields are not entered*.
- If any of the questions associated with the questionnaire are in *Open* status, then the following message is displayed: *All Questions created for the Questionnaire should be moved into Open status*.
- If the Questionnaire type is **Score Based**, then you must ensure the following:
	- You must define the scores for all response options of the questions, and also define the weights for all questions in Sections and Questions section. You must also ensure that the sum of all weights add up to 100. Else the following message is displayed: *Define scores for all Response Options and ensure that the sum of weights of all Questions is 100*.
- Based on the selected purpose of the questionnaire, you must define rating limits for different results. Else the following message is displayed: *Ranges for Rating is not defined*.
- If any of the combination results in a rating which is not defined within a range of 0 to 100, then the following message is displayed: *The rating derived for one of the combinations for selection of response options is out of range. Please check your scores again.*
- If the purpose is selected as Inherent Risk, Control OE Assessment or Control DE Assessment values then you must define the range values. For other applications using the Questionnaire module, you must configure the range values manually.
- If the Questionnaire type is **Decision Tree**, then you must ensure the following:
	- You must select at least one result category from the Result Category drop-down list and ensure that you define the Selected Result rule for at least one response option. Else the following message is displayed: *There are no result categories defined. Please define result categories to proceed.*
	- You must define at least one End Section logic for any response option of a question. Else the following message is displayed: *Please ensure that there is a logical end to each section in the Questionnaire.*
	- You must define the End Questionnaire logic for any of the response option of the entire questionnaire. Else the following message is displayed: *Please provide a logical end to the Questionnaire.*
- If there is an existing Questionnaire with purposes such as Control Attestation, Process Attestation, Financial Attestation, Compliance Plan Attestation, S, Change Management, and Risk Event Type in *Open* status then the following message is displayed: *A Questionnaire for this purpose already exists. Do you want to replace the existing Questionnaire?*
- 4. If there are no errors detected, then the following message is displayed: *Update Operation Successful*.
- 5. Click **OK**. The status of the Questionnaire changes to *Open*.

#### <span id="page-970-0"></span>*Attaching Documents to a Questionnaire*

You can attach relevant documents to a Questionnaire that a respondent can refer to while answering the questions.

To add an attachment to a questionnaire, follow these steps:

- 1. Navigate to Questionnaire Details page of a questionnaire in Draft, Open, or In Review status.
- 2. From Documents section, click **Attach Document**. The Attach Documents pop-up window is displayed:

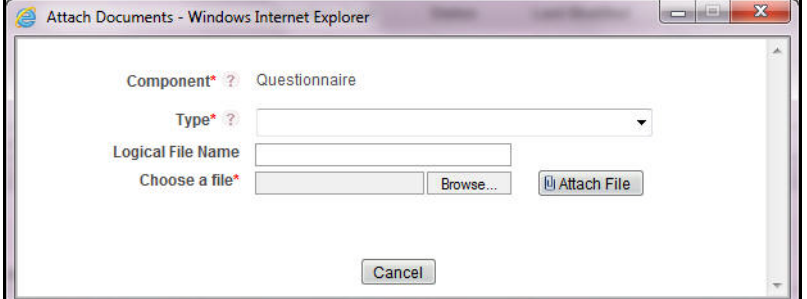

# **Figure 563. Attach Documents Window**

- 3. Select a type from the drop-down options.
- 4. Enter a logical name for the attachment.
- 5. Browse and select one or more files for the questionnaire in the **Choose a File** text box.
- 6. Click **Attach File**. A confirmation message is displayed: *Add Operation Successful*.
- 7. Click **OK**.

# <span id="page-971-0"></span>*Managing Administer*

You can assign a questionnaire to an entity such as Risk, Control, Regulation, and Obligation specific to a business line and location for assessments. You can add respondents to the questionnaire, and also plan and schedule the assessment.

**Note**: This tab is enabled only for questionnaires of type Basic and Score Based with Purpose selected as Assessment or Generic.

This section has the following topics:

- [Linking Business Units](#page-971-1)
- [Linking Entities](#page-972-0)
- [Adding Questionnaire Respondents](#page-973-1)
- [Scheduling the Questionnaire for Assessment](#page-973-2)

# <span id="page-971-1"></span>**Linking Business Units**

If the Questionnaire is linked from a particular entity such as Risk, Control, Obligation and so on, then the Business Line & Location of the entity for which the Questionnaire was linked will be populated in the Business Units Covered section.

To manually link business units to a questionnaire, follow these steps:

- 1. Navigate to the Questionnaire Details Page of a questionnaire in Draft or In Review status.
- 2. Click **Administer** tab.
- 3. From Business Units Covered section, click **Link**. A Choose Business Units window is displayed.
- 4. You can Search for the required Business Line and Location using the search bar and then select the business unit from the Business Units Lists.

Or

Select the required Business Unit(s) from the Business Units Lists that displays the pre-filtered list of business units through a default search criteria.

**Note**: The Business Units list displays only the valid BU combinations applicable for the Questionnaire Creator.

- 5. Click **Link**. The following message is displayed: *Local Instance will be created for the selected Business Units. Do you want to continue?*.
- 6. Click **OK**. The following message is displayed: *Records Linked Successfully*.
- 7. Click **OK**. You are navigated to the Choose Business Units window.
- 8. Click **Close** to navigate back to the Administer tab in Questionnaire Details page.

The linked business units are displayed in the Business Units Covered section.
**Note**: To delink a linked business unit from the Questionnaire, select the check box against each row and click **Delink**.

#### **Linking Entities**

You can link entities such as **Risk**, **Control**, **Obligation** and **so on** for performing assessments. The section reflects the Purpose selected for the Questionnaire Type while creating a Questionnaire.

The following table lists the section names that will be displayed in the Administer tab as per the selected Purpose:

**Table 301. Entity Names As Per the Selected Purpose** 

| <b>Purpose</b>               | <b>Name of Section</b>            | <b>Name of Entity List</b> |
|------------------------------|-----------------------------------|----------------------------|
| Inherent Risk Assessment     | <b>Risks for Assessment</b>       | <b>Risks</b>               |
| Control DE Assessment        | <b>Controls for Assessment</b>    | Controls                   |
| Control OE Assessment        | <b>Controls for Assessment</b>    | Controls                   |
| <b>Regulation Assessment</b> | <b>Regulations for Assessment</b> | Regulations                |
| <b>Obligation Assessment</b> | <b>Obligations for Assessment</b> | Obligations                |

**Note**: This Entity section is not available for a Questionnaire with purpose as **Generic**.

To link an entity to a questionnaire, follow these steps:

- 1. Navigate to the Questionnaire Details Page of a questionnaire in Open or In Review status.
- 2. Click **Administer** tab.
- 3. From Entity (**Risk**, **Control**, **Obligation** and **so on** ) section, click **Link**. A window is displayed.
- 4. You can Search for the required entities using the search bar and then select the entity from the Entity Lists.

Or

Select the required entities from the Entity Lists that displays the pre-filtered list of entities through a default search criteria.

**Note**:

For Risks and Controls records, the Entity Lists filters the records that are in *Open* status, records for which the Assessment Type is selected as Questionnaire Based, and records which are not linked to any questionnaire.

In the search bar, you can also choose to filter the entity records that are already linked to a questionnaire through Linked Entities drop-down option.

- 5. Click **Link**. The following message is displayed: *Records Linked Successfully*.
- 6. Click **OK**.
- 7. Click **Back** to navigate back to the Administer tab in Questionnaire Details page.

The linked entity records are displayed in the Entities section.

**Note**: To delink a linked entity record from the Questionnaire, select the check box against each row and click **Delink**.

#### **Adding Questionnaire Respondents**

This tab contains the list of all respondents who will be answering or responding to the questionnaire.

To add respondents for the questionnaire, follow these steps:

- 1. Navigate to the Questionnaire Details Page of a questionnaire in Draft or In Review status.
- 2. Click **Administer** tab.
- 3. From Entity (**Risk**, **Control**, **Obligation** and **so on** ) section, select a record for which you want to add respondent.
- 4. From Questionnaire Respondents section, click **Add Respondent**. A window is displayed.
- 5. You can Search for the required respondents using the search bar and then select the respondents from the Users Lists.

Or

Select the required respondents from the Users Lists that displays the pre-filtered list of respondents through a default search criteria.

- 6. Click **Link**. The following message is displayed: *Records Linked Successfully*.
- 7. Click **OK**.
- 8. Click **Cancel** to navigate back to the Administer tab in Questionnaire Details page.

The added respondents are displayed in the Questionnaire Respondents section.

**Note**:

- To delete a respondent from the Questionnaire, select the check box against each row and click **Delete Respondent**.
- If you have added the respondents from respective Risk/Control/Obligation/Regulation modules, then those respondents are auto populated in this section.

#### **Scheduling the Questionnaire for Assessment**

You can schedule the Questionnaire for Assessments for the selected respondents. To schedule a Questionnaire, you must create a plan.

**Note**: Planning and Scooping module is specific only to OR/GCM application. Other applications must use their own scheduling modules.

#### *Managing Analyze*

The Analyze tab displays the summary of all responses provided to the Questionnaire in each assessment by each respondent. This tab is enabled only for questionnaires of type Basic and Score Based with Purpose selected as Assessment or Generic.

#### **Viewing Assessment Summary**

This section lists the summary of assessments of the entities which have been linked to the Questionnaire in the Administer tab.

To view the Assessment Summary, follow these steps:

1. Navigate to the Questionnaire Details Page.

- 2. Click **Analyze** tab.
- 3. From Entities (**Risk**, **Control**, and **Obligation**) Assessment Summary list, select a questionnaire to view its response summary.

The response summary section displays the list of questions and corresponding responses of the respondents. This section also displays the count of users who selected particular response for each question in the questionnaire.

#### *Reviewing a Questionnaire*

If you want to edit or update the Questionnaire details, you can perform the **Review Questionnaire** action on a questionnaire in Open status from the Questionnaire Details page.

To review a questionnaire, follow these steps:

- 1. Navigate to the Questionnaire Details page of questionnaire in *Open* status.
- 2. Click **Review Questionnaire**. The following message is displayed: *Reviewing the Question will render all Open Questionnaires using this Question to In-Review status. This might result in Questionnaires not being available for assessments. Do you want to continue?*
- 3. Click **OK**. The Details tab changes into an editable mode and the status of the questionnaire changes to *In Review* status.
- 4. Subsequently, you can edit and update the question details.

#### *Sequencing a Questionnaire*

You user can restructure the sequence of sections and questions included in the Questionnaire from the Questionnaire Details page.

To sequence the questions in a questionnaire, follow these steps:

- 1. Navigate to the Questionnaire Details Page of a questionnaire in Draft or In Review status.
- 2. Click **Sequence Questions**. The Sequence Sections & Questions window is displayed.
- 3. You can rearrange the order of the questions in a section, move a question from one section to another, and rearrange the order of the section.
- 4. After sequencing the sections and questions, click **Save Sequence**. The following message is displayed: *Update Operation Successful*.
- 5. Click **OK**.
- 6. After sequencing the questions, click **Cancel** or **X** to navigate back to Questionnaire Details page.

#### *Previewing a Questionnaire*

You user can preview a questionnaire from the Questionnaire Details page to assess the behavior and preview the questionnaire as viewed by the respondents while answering. A questionnaire can be previewed in *Draft*, *Open* and *In Review* status.

To preview a questionnaire, follow these steps:

1. Navigate to the Questionnaire Details Page of a questionnaire in Open status.

2. Click **Preview Questionnaire**. A Preview Questionnaire window is displayed.

**Note**:

- The Questionnaire lists the Sections and Questions in the order of the sequence as displayed in the Details page.
- All questions display the entered response options.
- All mandatory questions are highlighted with an asterisk mark.
- 3. After previewing the questionnaire, click **Back** or **X** to navigate back to Questionnaire Details page.

# **Copying Questionnaire**

You can copy a Questionnaire when a similar risk is required to the organization. You can copy a Questionnaire either from the Questionnaire Library Search and List page or from the Details page.

To copy a Questionnaire, follow these steps:

- 1. Navigate to the Localized Questionnaire Library Search and List page.
- 2. Click a **Questionnaire ID** that you want to copy. The Questionnaire Details page is displayed. From the Details page, click **Copy Questionnaire**.

Or

From the Questionnaire List and Search page, select the required Questionnaire **ID** that you want to copy and click **Copy Questionnaire**.

The Confirmation for copy window is displayed.

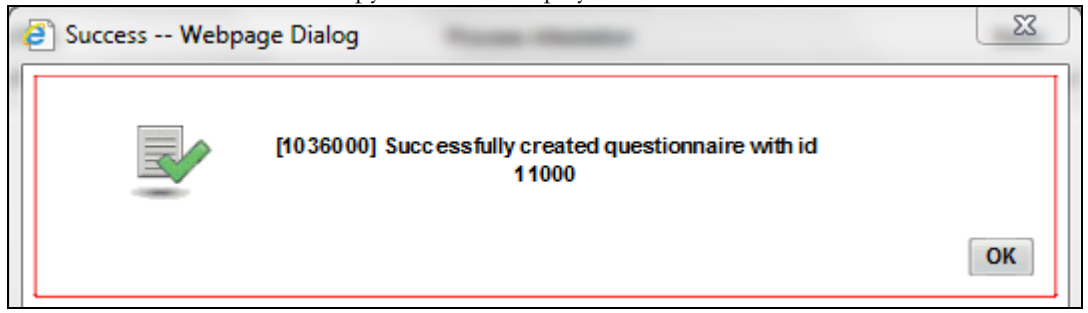

#### **Figure 564. Confirmation for Copy**

- 3. Click **OK**, to continue. An information webpage dialog box is displayed with the following message: *Successfully created questionnaire with id* (ID number is displayed along)*.*
- 4. The system refreshes and displays the copied Questionnaire is listed in the Localized Questionnaire List and Search page either in the Questionnaire List or Questionnaire Details page depending upon from where the copy was performed.

# **Exporting Questionnaire**

Exporting Questionnaire allows the organization to have a compiled list of all the applicable Questionnaire. The Questionnaire Search and List page allows you to export the details of the Questionnaire. The Questionnaire details can be exported to an Excel sheet for offline use.

You can export the list of issues displayed in the Questionnaire Search and List page to an Excel format.

**Note:** You cannot export individual Questionnaire to Excel.

To export the Questionnaire list to Excel, follow these steps:

- 1. Navigate to the Localized Questionnaire Search and List page.
- 2. Click **Export**. The Export Properties dialog box is displayed.

For more information, refer to *[Exporting Records](#page-65-0)* section.

# **Viewing Questionnaire Profile Report**

You can view all the Questionnaire details in a PDF. To view the Questionnaire details in a PDF, follow these steps:

- 1. Navigate to the Questionnaire Search and List Page.
- 2. Click a Questionnaire ID to view the Questionnaire Details page.
- 3. Click **Questionnaire Profile**. A File Download Box displays.

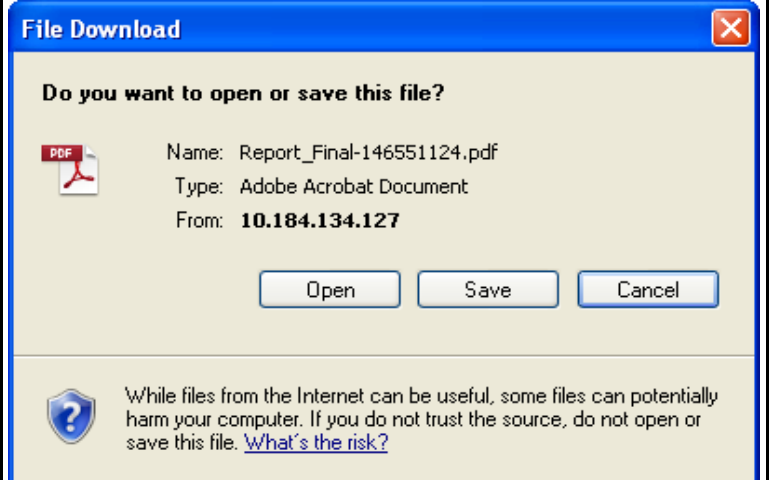

#### **Figure 565. File Download Box**

4. Click **Open** in the File Download Box. A PDF report opens displaying Questionnaire details and linkages. Click **Save** in the File Download Box to save the PDF report generated in your local system.

**Note:** The BCPs section in the profile report is only available in OFSOR/GCM when installed with OFSGCM.

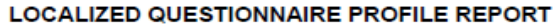

11/22/2016 13:05:24 PM

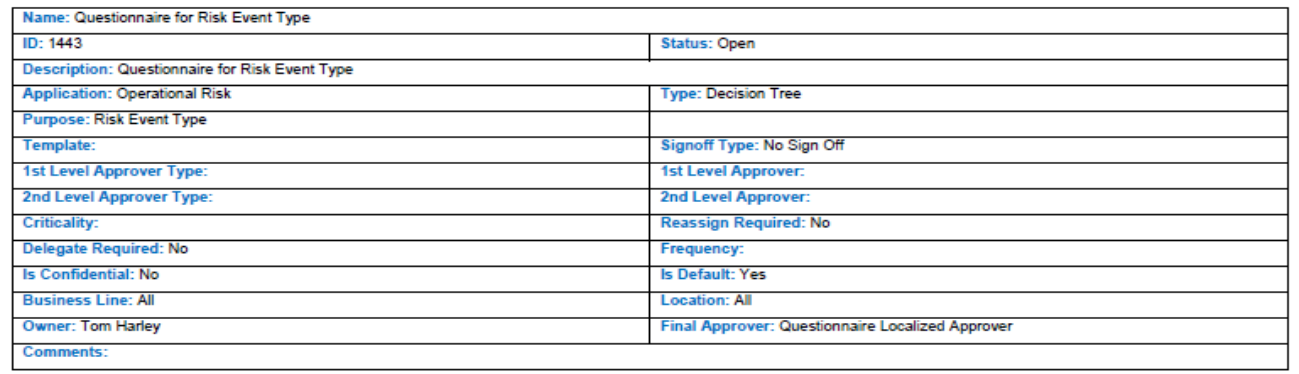

Result Categories: Risk Event Type

#### **Questions:**

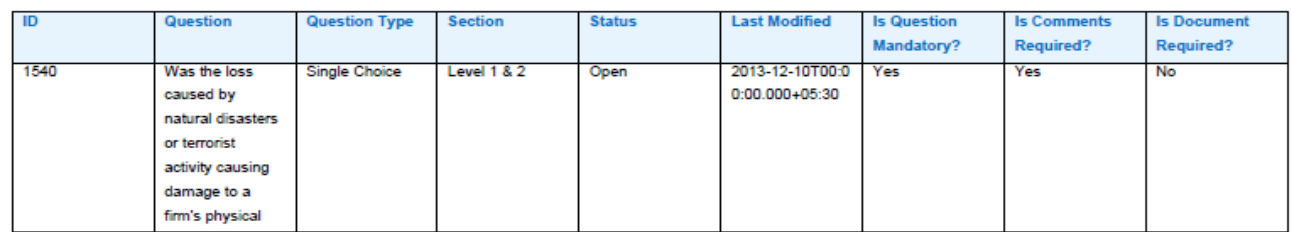

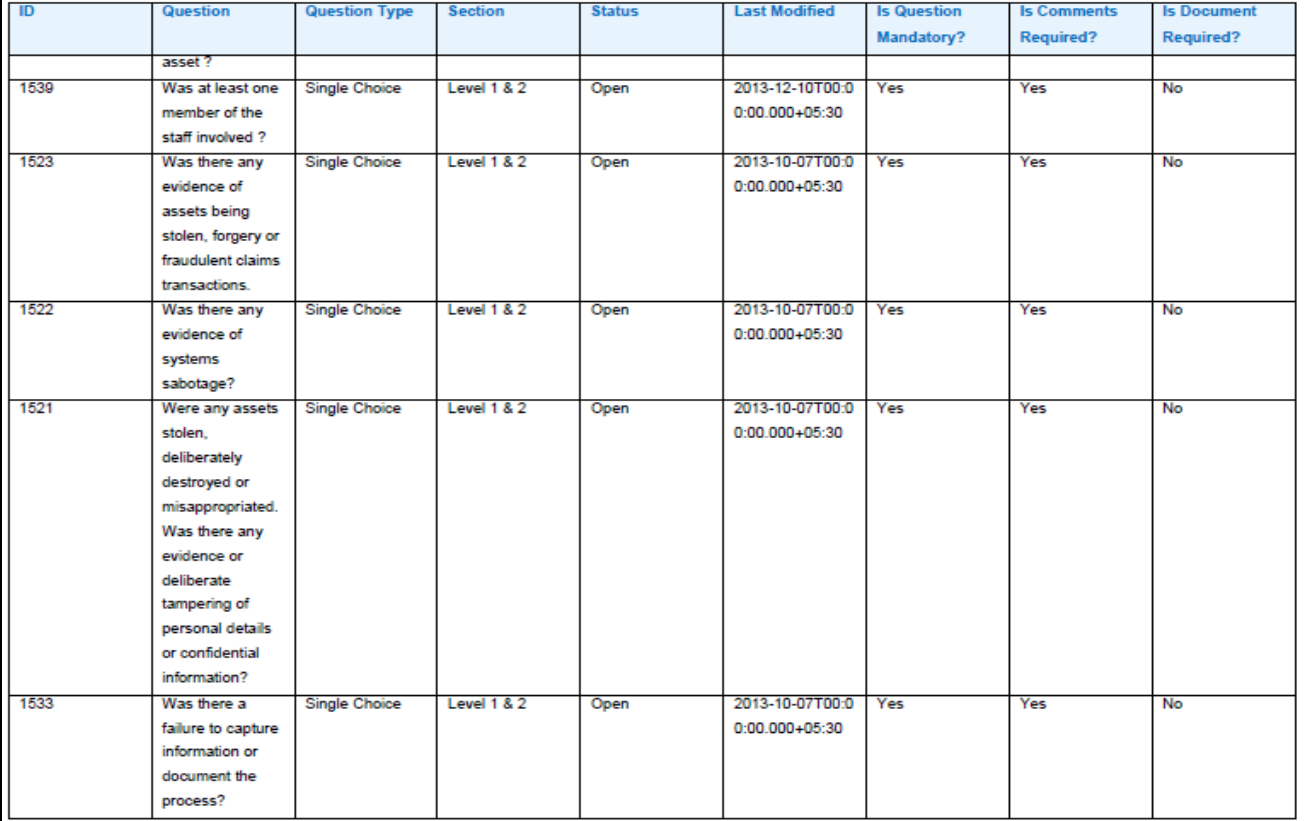

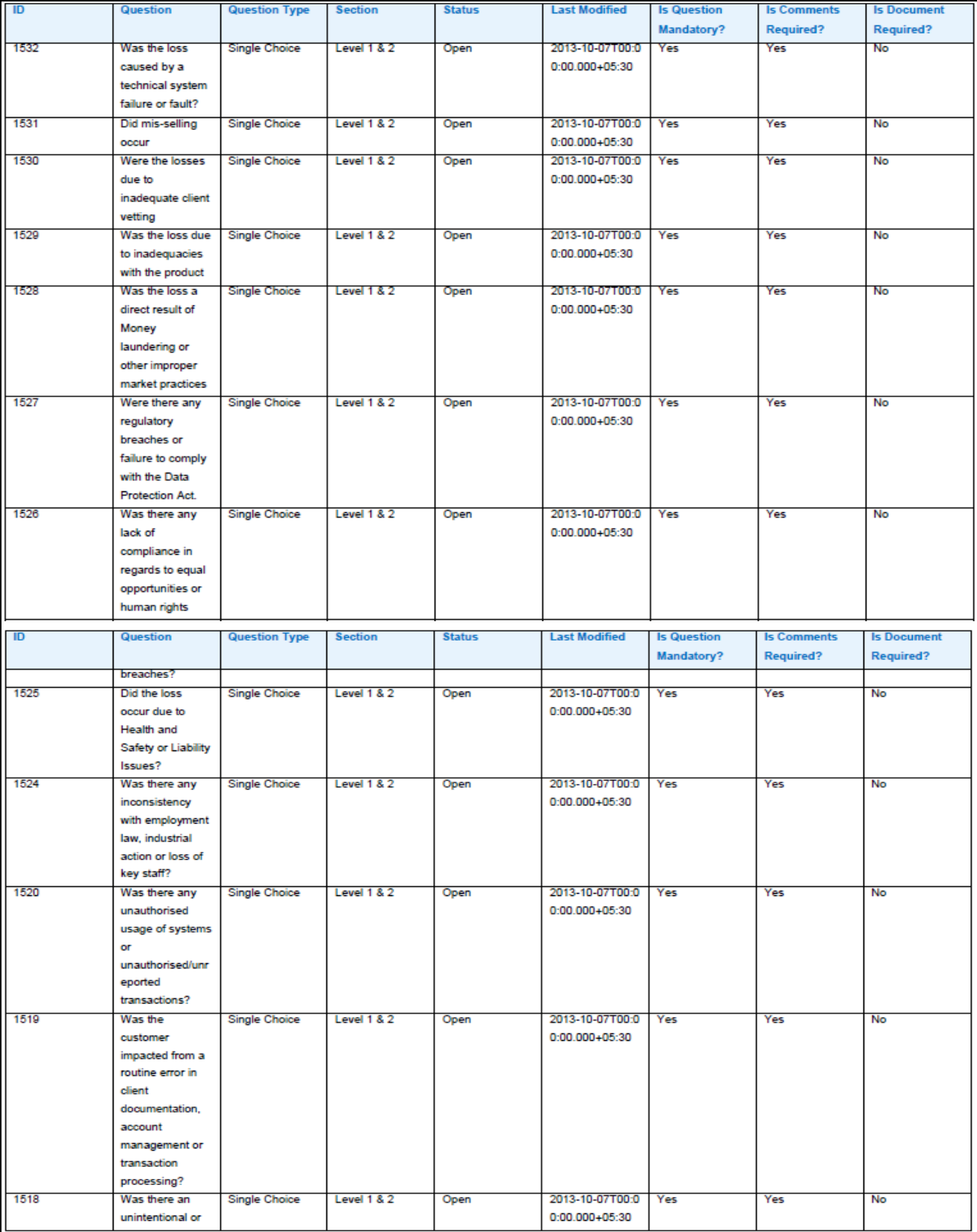

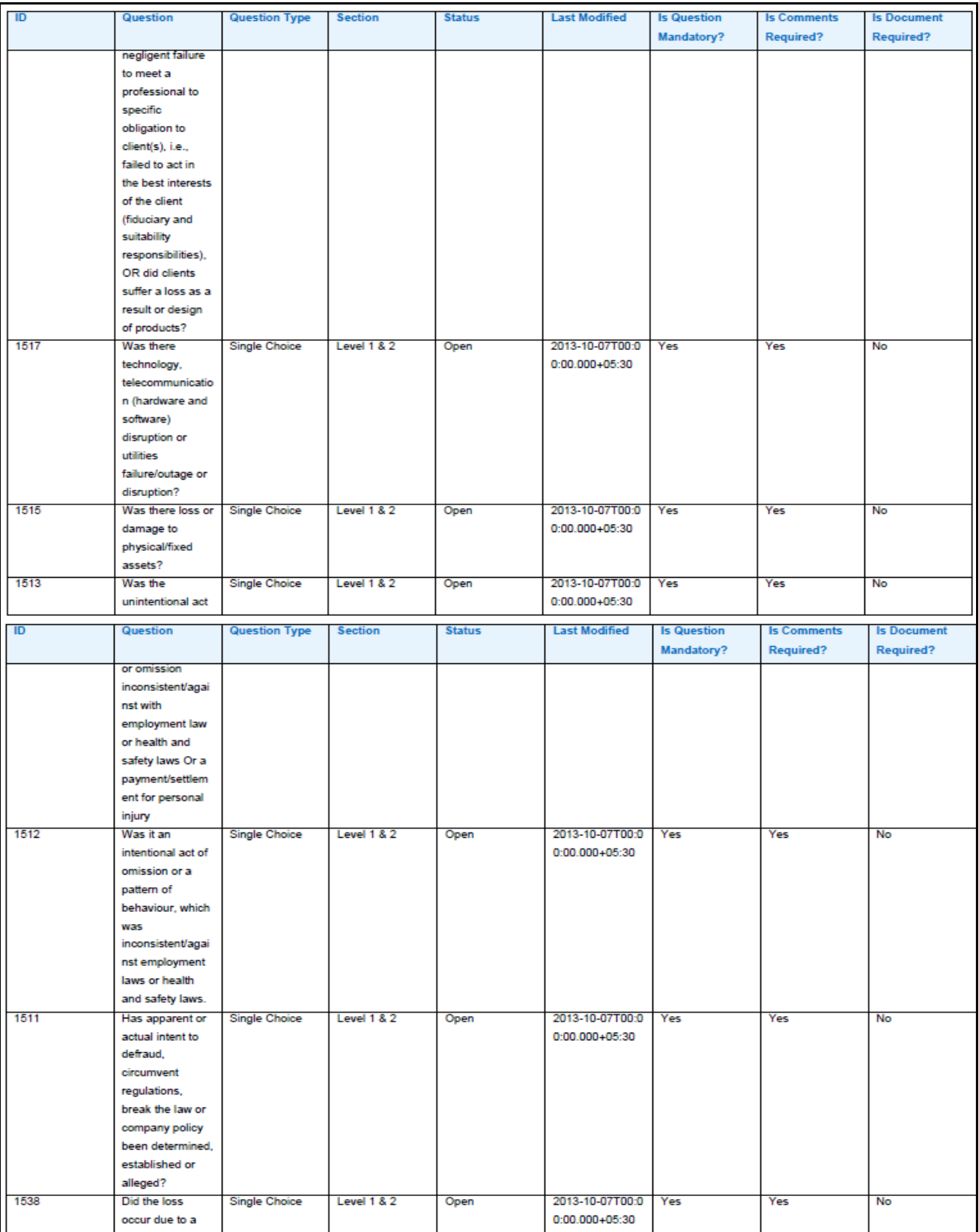

| $\blacksquare$ | <b>Question</b>                                                                                       | <b>Question Type</b> | <b>Section</b>         | <b>Status</b> | <b>Last Modified</b>                  | <b>Is Question</b><br>Mandatory? | <b>Is Comments</b><br><b>Required?</b> | <b>Is Document</b><br><b>Required?</b> |
|----------------|----------------------------------------------------------------------------------------------------|----------------------|------------------------|---------------|---------------------------------------|----------------------------------|----------------------------------------|----------------------------------------|
|                | vendor delivery<br>failure/disputes?                                                                  |                      |                        |               |                                       |                                  |                                        |                                        |
| 1537           | Did the loss<br>occur due to poor<br>publicity from<br>third party<br>actions?                        | <b>Single Choice</b> | Level 1 & 2            | Open          | 2013-10-07T00:0<br>$0:00.000 + 05:30$ | Yes                              | Yes                                    | <b>No</b>                              |
| 1536           | Did the loss<br>occur due to<br>incorrect<br>payments or<br>inadequate<br>customer/client<br>records? | <b>Single Choice</b> | <b>Level 1 &amp; 2</b> | Open          | 2013-10-07T00:0<br>$0:00.000 + 05:30$ | Yes                              | <b>Yes</b>                             | No                                     |
| 1535           | Was the loss<br>caused by<br>poor/inadequate<br>capture of<br>customer<br>information?                | <b>Single Choice</b> | <b>Level 1 &amp; 2</b> | Open          | 2013-10-07T00:0<br>$0:00.000 + 05:30$ | Yes                              | Yes                                    | No                                     |
| 1534           | Did the loss<br>occur due to<br>failures in<br>mandatory<br>reporting<br>procedures?                  | <b>Single Choice</b> | Level 1 & 2            | Open          | 2013-10-07T00:0<br>$0:00.000 + 05:30$ | Yes                              | Yes                                    | No                                     |

**Figure 566. Questionnaire Profile Report**

# **Responding to Questionnaire**

When a questionnaire assessment is initiated, users added as Respondents will receive a task in their Inbox.

To respond to a questionnaire, follow the steps given below:

1. From Open Tasks tab in Inbox, click on a Task ID.

You will be directed to Questionnaire response page. The list of questions will display.

| Details<br>n | Linkages                | Compliance | Assessments | Issues and Actions |                  |                                      |
|--------------|-------------------------|------------|-------------|--------------------|------------------|--------------------------------------|
|              |                         |            |             |                    | score OE control | B View Documents   图 Save   图 Submit |
| Section 1    |                         |            |             |                    |                  |                                      |
| Free Text    |                         |            |             |                    |                  |                                      |
|              | the summary of          |            |             |                    |                  |                                      |
|              | Range NN<br>$201 - 400$ |            |             |                    |                  |                                      |
| $20 -$       | New Single NN Question  |            |             |                    |                  |                                      |

**Figure 567. Questionnaire Response page**

- 2. Enter the responses for all questions and click **Save**. The following message is displayed: *Add Operation successful.* Click **OK**. When you click **Save**, following four options will be available on Questionnaire response page.
	- **Review**
	- View Documents
	- Save
	- Submit

You can review the Assessment using the **Review** option, if required. Using **Review**, you can revise the responses with comments.

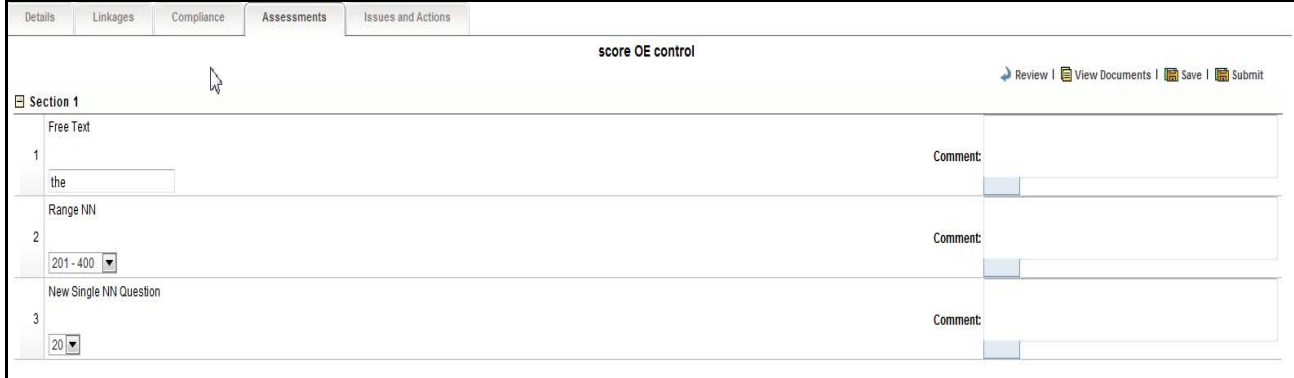

#### **Figure 568. Review option**

- 3. Click **Submit**. The following message is displayed: *Update Operation successful.* Click **OK**.
- 4. The responses and comments will not be editable after submitting the Questionnaire. You can only view the responses of questionnaire.

The **View Documents** option shows the list of documents which are linked to the questionnaire.

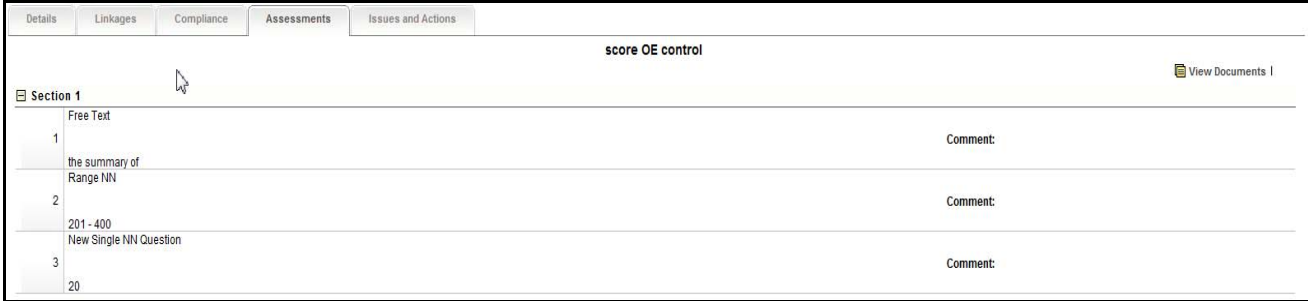

#### **Figure 569. View Documents option**

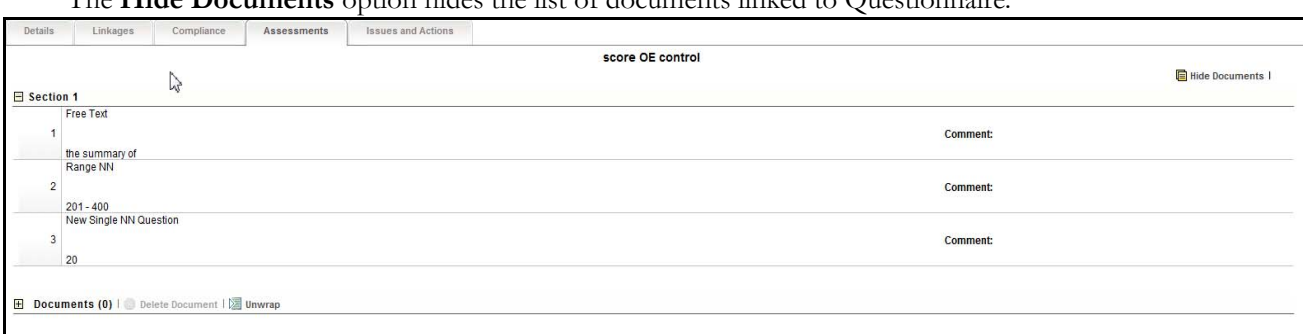

# The **Hide Documents** option hides the list of documents linked to Questionnaire.

#### **Figure 570. Hide Documents option**

Once the task is submitted, the task will be move to **Completed Tasks** tab. Here, you can view the task details.

## **Deleting Questionnaire**

You user can delete a questionnaire when in *Draft* status if they are not applicable to the business or an organization.

To delete an questionnaire, follow these steps:

- 1. Navigate to the Questionnaire Library Search and List page.
- 2. Select a **Questionnaire ID** in *Draft* status.
- 3. Click **Delete Questionnaire**. The following message is displayed: *Are you sure you want to delete this record?*
- 4. Click **OK**. The following message is displayed: *Delete Operation Successful*.
- 5. Click **OK**. The system refreshes and displays the Questions Library Search and List page.

# **Back End Calculations for Ratings**

The following example of Score Based Questionnaire for Inherent Risk Assessment explains the calculations that happens in back end while arriving at automatic ratings:

This section includes the following topics:

- [Step 1: Defining Questions and Question Type](#page-983-0)
- [Step 2: Defining a Questionnaire](#page-984-0)
- [Step 3: Assigning Weights to Each Question](#page-984-1)
- [Step 4: Define the Weightage Score for Each Questions](#page-985-0)
- [Step 5: Assigning the Ratings for Inherent Risk Assessment](#page-985-1)
- [Step 6: Answering the Questionnaire](#page-985-2)
- [Step 7: Back End Calculations](#page-986-0)
- [Step 8: Arriving at a Rating](#page-987-0)

## <span id="page-983-0"></span>**Step 1: Defining Questions and Question Type**

Define five Questions each with different Question Types as defined in the following table:

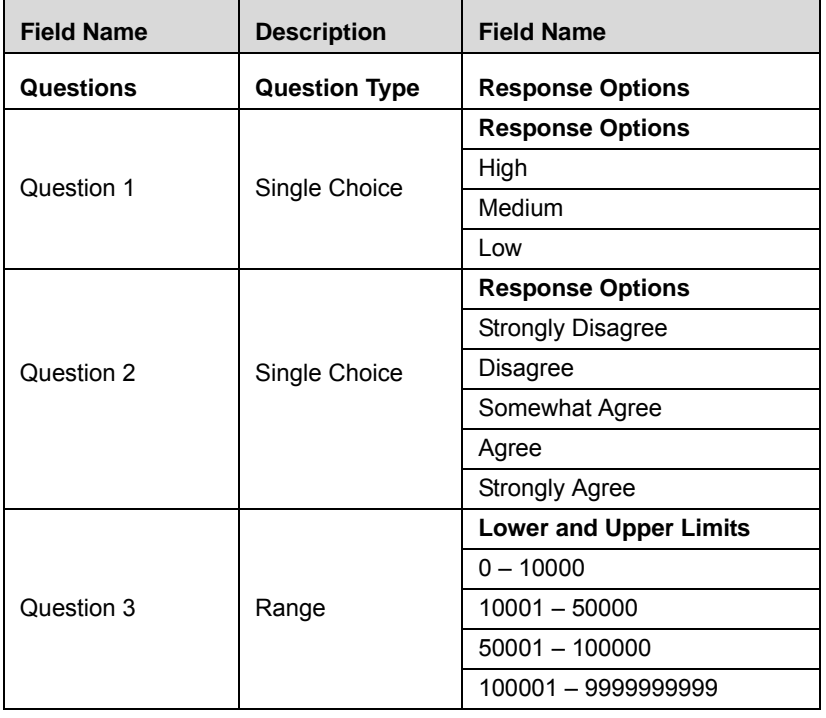

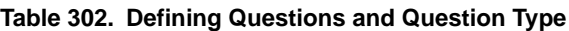

| <b>Field Name</b> | <b>Description</b>                 | <b>Field Name</b>             |
|-------------------|------------------------------------|-------------------------------|
| Question 4        |                                    | <b>Lower and Upper Limits</b> |
|                   |                                    | $0 - 10000$                   |
|                   | Range & Display<br>Option = Number | $10001 - 50000$               |
|                   |                                    | $50001 - 100000$              |
|                   |                                    | 100001 - 9999999999           |
| Question 5        | Free Text/Number                   | No scores.                    |

**Table 302. Defining Questions and Question Type**

#### <span id="page-984-0"></span>**Step 2: Defining a Questionnaire**

Define a Score Baed Questionnaire with purpose as Inherent Risk Assessment and link all the five questions to the Questionnaire.

# <span id="page-984-1"></span>**Step 3: Assigning Weights to Each Question**

Define the scores for each response option as defined in the following table:

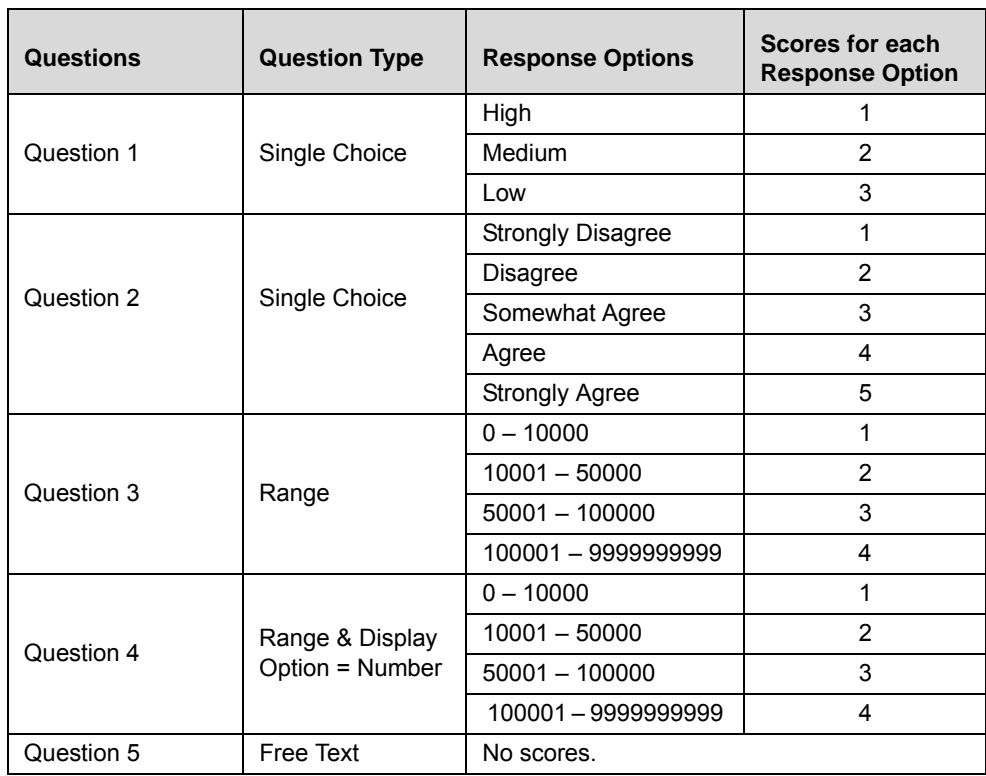

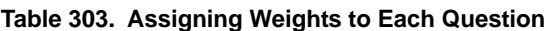

# <span id="page-985-0"></span>**Step 4: Define the Weightage Score for Each Questions**

Define the weightage score for each question as defined in the following table:

| Questions  | <b>Question Type</b> | Weightage |
|------------|----------------------|-----------|
| Question.1 | Single Choice        | 11%       |
| Question.2 | Single Choice        | 21%       |
| Question.3 | Range                | 42%       |
| Question.4 | Range - Number       | 26%       |
| Question.5 | Free Text            | N/A       |

**Table 304. Defining Weightage Score for Each Question**

# <span id="page-985-1"></span>**Step 5: Assigning the Ratings for Inherent Risk Assessment**

Define the ratings for the Inherent Risk Assessment as defined in the following table:

| Rating | <b>Lower limit</b> | <b>Upper limit</b> |
|--------|--------------------|--------------------|
| Low    | ŋ                  | 60                 |
| Medium | 61                 | 80                 |
| High   | 81                 | 100                |
| OR:    |                    |                    |
|        |                    |                    |
| Rating | <b>Lower limit</b> | <b>Upper limit</b> |
| Low    | 81                 | 100                |
| Medium | 61                 | 80                 |

<span id="page-985-3"></span>**Table 305. Assigning Ratings for Assessment**

# <span id="page-985-2"></span>**Step 6: Answering the Questionnaire**

While assessing the questionnaire for Inherent Risk Assessment, enter the actual responses as defined in the following table:

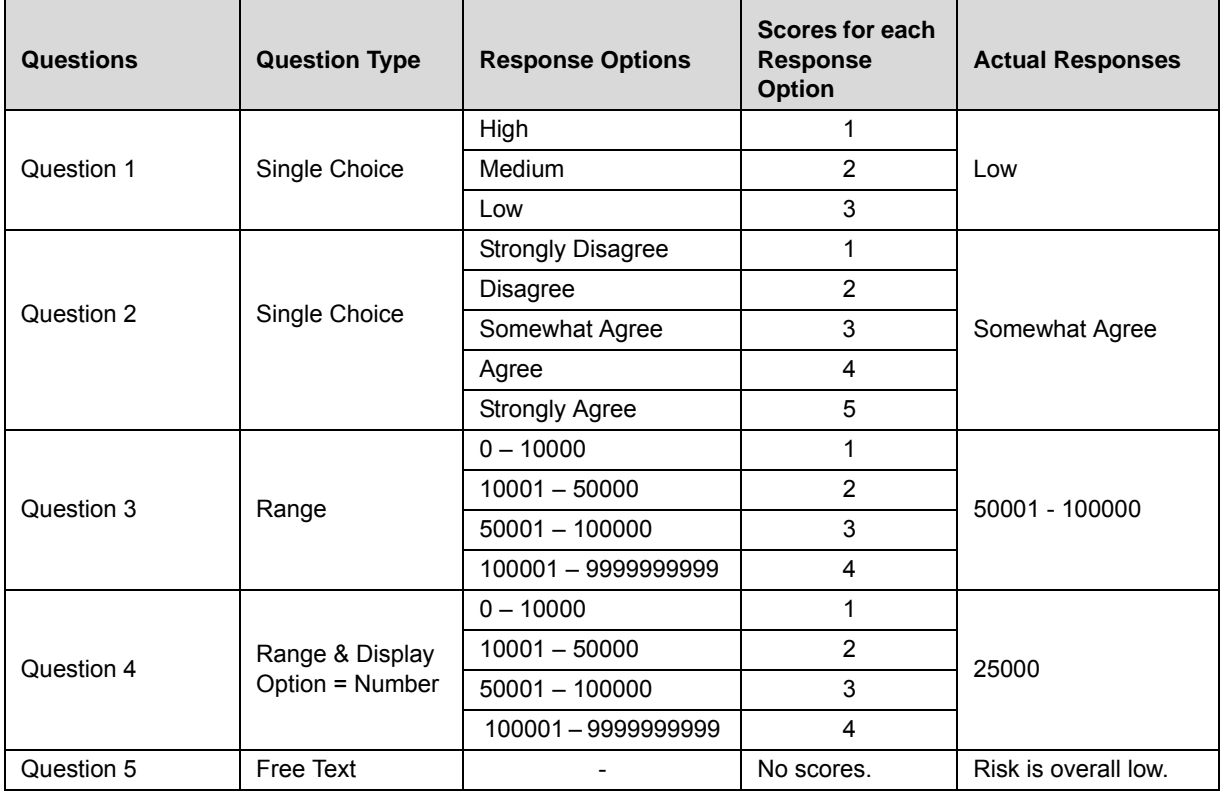

#### **Table 306. Entering the Responses**

# <span id="page-986-0"></span>**Step 7: Back End Calculations**

The following table shows the back end calculations while arriving at the **Total Score** and the **Percentage**:

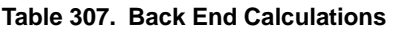

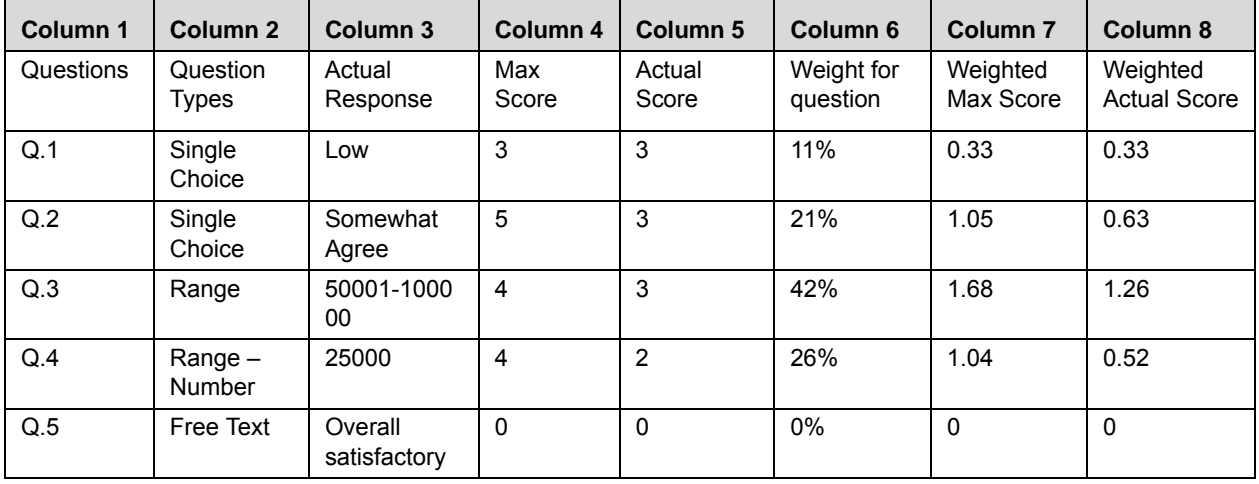

#### **Table 307. Back End Calculations**

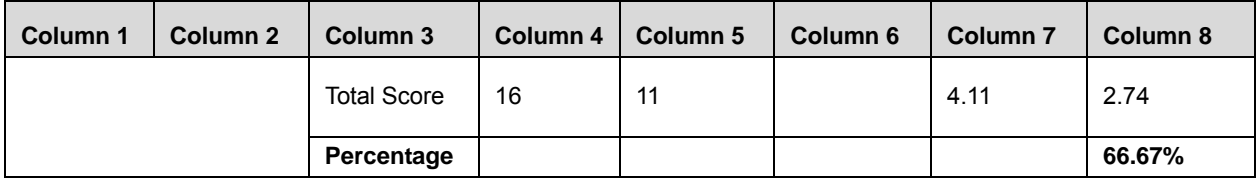

The following are the column wise calculations while arriving at the total score and the percentage:

- 1. Column  $1 =$  Questions
- 2. Column  $2 =$  Question Types
- 3. Column  $3 =$  Actual Response
- 4. Column  $4 =$  Maximum score based on the question definition
- 5. Column 5 = Actual score based on actual response
- 6. Column  $6 =$  Weights for questions
- 7. Column 7 = Column 4 \* Column 6 (Max Score \* Weight)
- 8. Column 8 = Column 5 \* Column 6 (Actual Score \* Weight)
- 9. Percentage =  $2.74 / 4.11 = 66.67\%$

**Note**: The Maximum Score that can be scored is 16 and the Actual Score scored is 11 without taking weights into consideration. When weights are considered, Maximum Score that can be scored is 4.11 and Actual Score scored is 2.74 which is 66.67%.

# <span id="page-987-0"></span>**Step 8: Arriving at a Rating**

Based on the final percentage, the inherent risk assessment rating is arrived based on rating limits defined in [Table 305.](#page-985-3)

In this example, the Inherent Risk Assessment is assessed as **Medium**.

# *Managing Configuration Library*

This section covers the following topics:

- About Configuration Library
- Configuration Library Workflow
- Accessing Configuration Library
- Searching Configuration Library

# **About Configuration Library**

A Questionnaire Template consists of templates which can be used in a questionnaire. Users mapped to the role of Questionnaire Template Creator can create template in Questionnaire Template and can associate those templates to a Questionnaire. While creating a Questionnaire Template, a Questionnaire Template Creator can choose the questionnaire template type, display option, and define the response options. The Questionnaire Template will also list all the questionnaire template that were created.

# **Accessing Configuration Library**

This section explains how to access the Configuration Library menu.

To access the Configuration Library menu, follow these steps:

- 1. Login to OFS OR/GCM application as Configuration Library Administrator.
- 2. Click **Admin** primary menu, hover over Questionnaire and select **Configuration Library.** The Configuration Library Search and List page is displayed

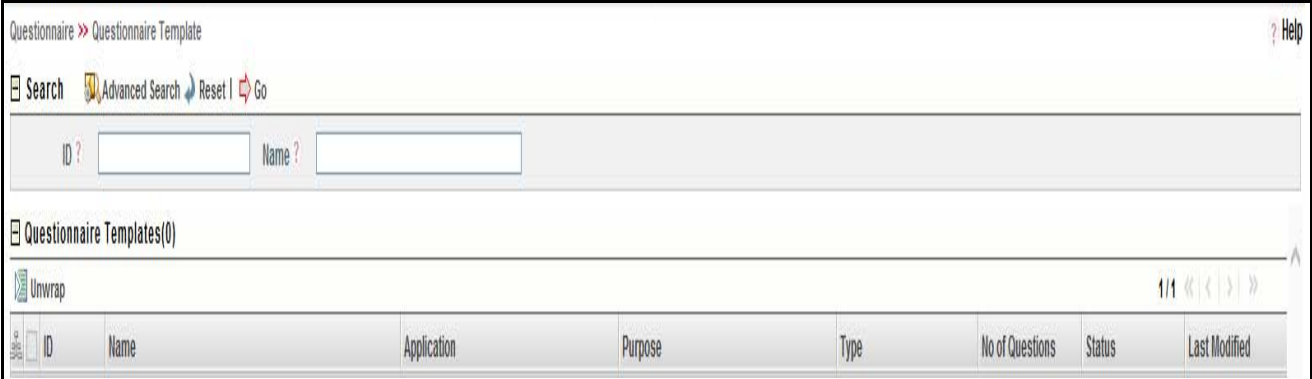

## **Figure 571. Configuration Library Search and List Page**

A Configuration Library Administrator can perform a search either through simple search or by advanced search criteria.

# **Searching Configuration Library**

The Configuration Library Search and List enables you to filter the list of Configuration that you want to view and analyze. The Configuration Library search bar supports two types of search-Search using Basic Search and Advanced Search.

The Configuration Library List displays a list of configurations that meet the criteria specified on the Configuration Library Search bar.

This section explains the following topics:

- [Searching Configuration Library Using Basic Search](#page-989-0)
- [Searching Configuration Library Using Advanced Search](#page-989-1)

# <span id="page-989-0"></span>**Searching Configuration Library Using Basic Search**

This search is based on limited set of search criteria such as the Configuration ID or Configuration Type and helps you to retrieve the relevant Configuration Library details.

To search for Configuration Library using Basic Search, follow these steps:

1. Navigate to the Configuration Library Search and List page.

**Note**: By default, the Search option is selected in the search bar.

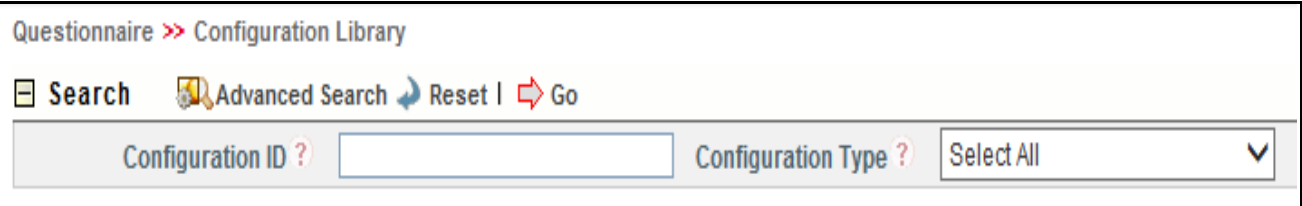

#### **Figure 572. Searching Configuration with Basic Search Fields**

2. Enter the following search criteria to filter the list of configurations.

#### **Table 308. Basic Search Bar Fields**

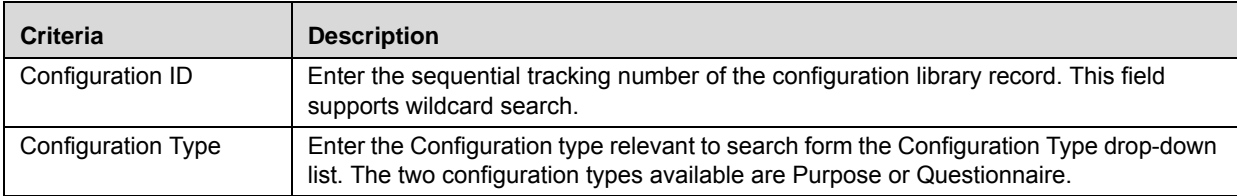

3. Click **Go**. The relevant search list is displayed.

## <span id="page-989-1"></span>**Searching Configuration Library Using Advanced Search**

Advanced search provides more specific search. It offers the same search fields as provided for a basic search along with set of additional fields. If you know Processes details such as ID, Name, Application, Type, Purpose, Status, and so on, then you can filter the Questions using the Advanced Search

To search for questions using Advanced Search, follow these steps:

1. Navigate to the Configuration Library Search and List page.

**Note**: By default, the Search option is selected in the search bar.

# 2. Click **Advanced Search**. The Advanced Search fields are displayed. Questionnaire >> Questionnaire Template

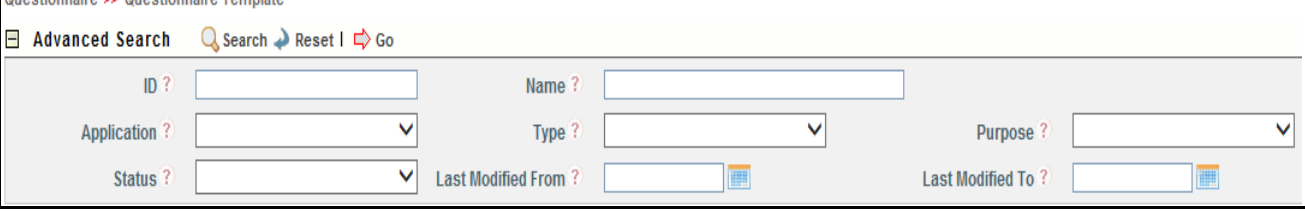

## **Figure 573. Searching Configuration with Advanced Search fields**

3. Enter the following search criteria to filter the list of questions.

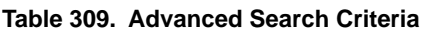

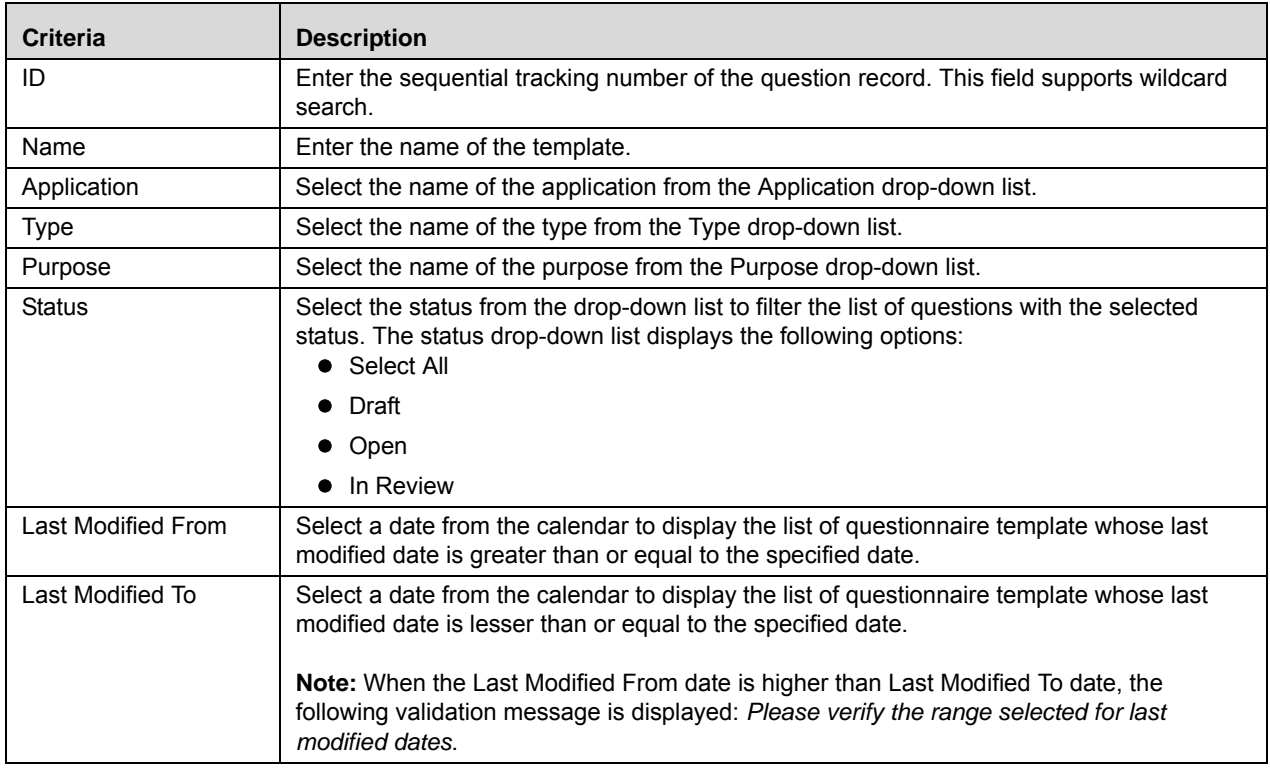

4. Click **Go**. The relevant search list is displayed.

**Note:** If there are no records matching the entered search criteria, then the following message is displayed: *No records found with the given search criteria*.

# *Managing Manage Respondents*

This section covers the following topics:

- About Manage Respondents
- Manage Respondents Workflow
- Accessing Manage Respondents
- Searching Manage Respondents
- [Delegating in Manage Respondent](#page-993-0)

# **About Manage Respondents**

Manage respondent screen helps Peoples Manager and Admin to monitor the activities of the respondents/subordinates and allows them track the status of the tasks allocated to them. This allows people Manager/Admin to delegate tasks within the hierarchy.

# **Accessing Manage Respondents**

This section explains how to access the Manage Respondents menu.

To access the Manage Respondents menu, follow these steps:

- 1. Login to OFS OR/GCM application as Localized Questionnaire Creator.
- 2. Click **Admin** primary menu, hover over Questionnaire and select **Manage Respondents.** The Manage Respondents Search and List page is displayed

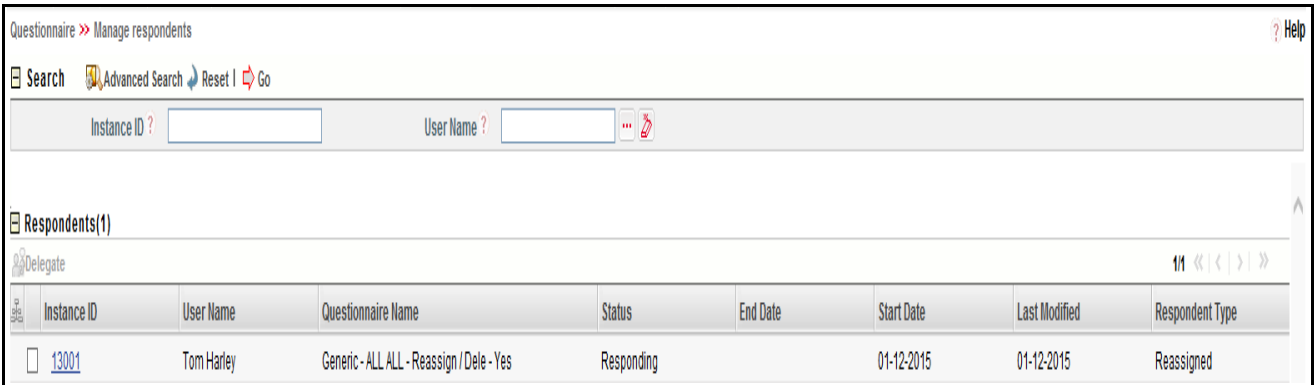

#### **Figure 574. Manage Respondent Search and List Page**

A Localized Questionnaire Creator can perform a search either through simple search or by advanced search criteria.

# **Searching Manage Respondents**

The Manage Respondents Search and List enables you to filter the list of Respondents that you want to view and analyze. The Manage Respondents search bar supports two types of search-Search using Basic Search and Advanced Search.

The Manage Respondents List displays a list of respondents that meet the criteria specified on the Manage Respondents Search bar.

This section explains the following topics:

- [Searching Manage Respondents Using Basic Search](#page-992-0)
- [Searching Manage Respondents Using Advanced Search](#page-992-1)

## <span id="page-992-0"></span>**Searching Manage Respondents Using Basic Search**

This search is based on limited set of search criteria such as Instance ID or User Name and helps you to retrieve the relevant Manage Respondents details.

To search for Manage Respondents using Basic Search, follow these steps:

1. Navigate to the Manage Respondents Search and List page.

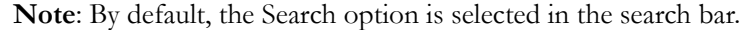

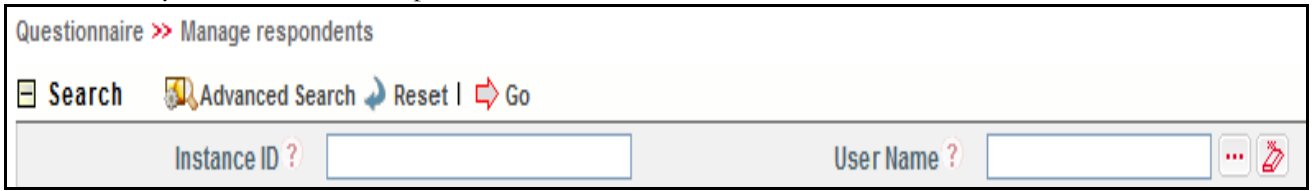

#### **Figure 575. Searching Manage Respondent with Basic Search Fields**

2. Enter the following search criteria to filter the list of questions.

#### **Table 310. Basic Search Bar Fields**

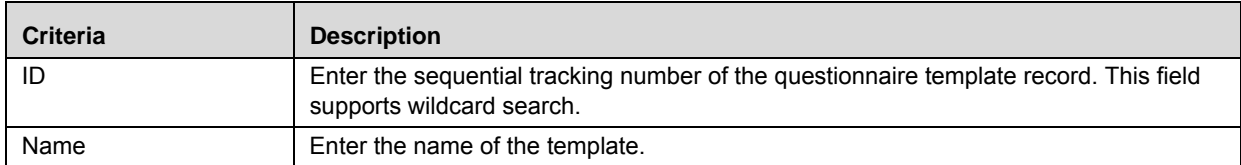

3. Click **Go**. The relevant search list is displayed.

#### <span id="page-992-1"></span>**Searching Manage Respondents Using Advanced Search**

Advanced search provides more specific search. It offers the same search fields as provided for a basic search along with set of additional fields. If you know Processes details such as Instance ID, User Name, Questionnaire Name, Status, and so on, then you can filter the Respondents using the Advanced Search

To search for respondents using Advanced Search, follow these steps:

1. Navigate to the Manage Respondents Search and List page.

**Note**: By default, the Search option is selected in the search bar.

2. Click **Advanced Search**. The Advanced Search fields are displayed.

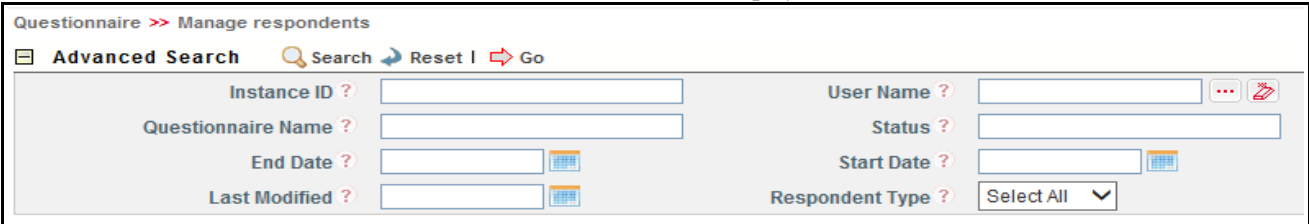

#### **Figure 576. Searching Manage Respondent with Advanced Search fields**

3. Enter the following search criteria to filter the list of respondents.

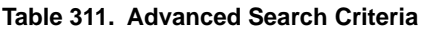

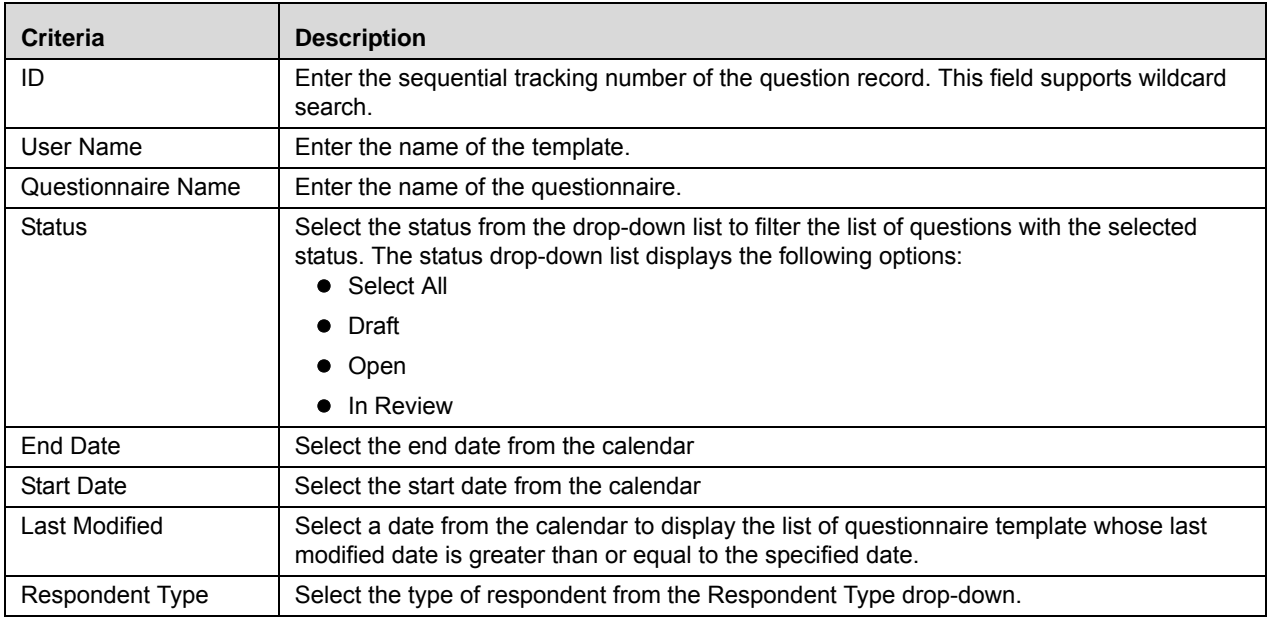

4. Click **Go**. The relevant search list is displayed.

**Note:** If there are no records matching the entered search criteria, then the following message is displayed: *No records found with the given search criteria*.

# <span id="page-993-0"></span>**Delegating in Manage Respondent**

The Delegate option allows you to delegate the Questionnarie to another user. To Delegate the Questionnaire, follow these steps:

- 1. Navigate to the Manage Respondents Summary page.
- 2. Select the Questionnaire, which you want to delegate and click **Delegate**

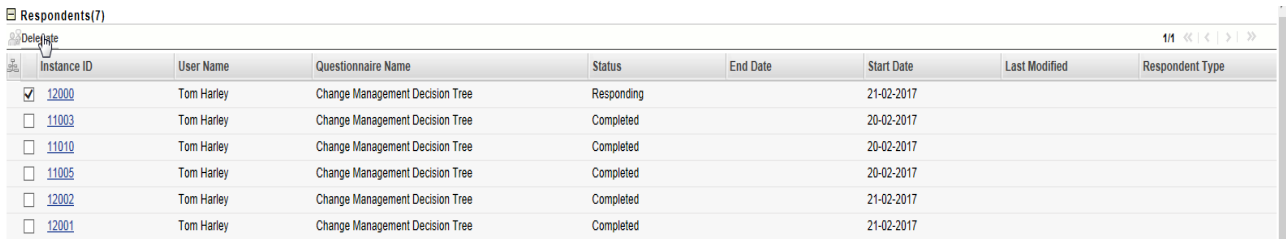

3. Select the Delegate User and enter comments.

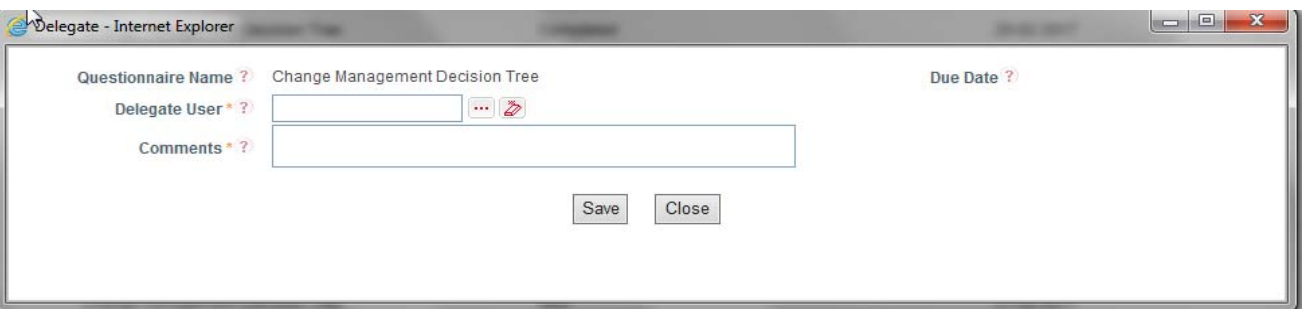

4. Click **Save**. The following message is displayed: *Update Operation Successful.* Click **OK**

# *Managing Distribution List*

This section covers the following topics:

- [About Distribution List](#page-995-0)
- [Accessing Distribution List](#page-995-1)
- [Accessing Distribution List](#page-995-1)
- [Searching Distribution List](#page-995-2)
- [Create Distribution](#page-997-0)

# <span id="page-995-0"></span>**About Distribution List**

Distribution List allows user to create Mailing list by Job code, People Hierarchy, Cost Centre, and so on. The created list can be called as and when user is adding respondent to Questionnaire.

# <span id="page-995-1"></span>**Accessing Distribution List**

This section explains how to access the Distribution List menu.

To access the Distribution List menu, follow these steps:

- 1. Login to OFS OR/GCM application as Distribution List Administrator.
- 2. Click **Admin** primary menu, hover over Questionnaire and select **Distribution List.** The Distribution List Search and List page is displayed

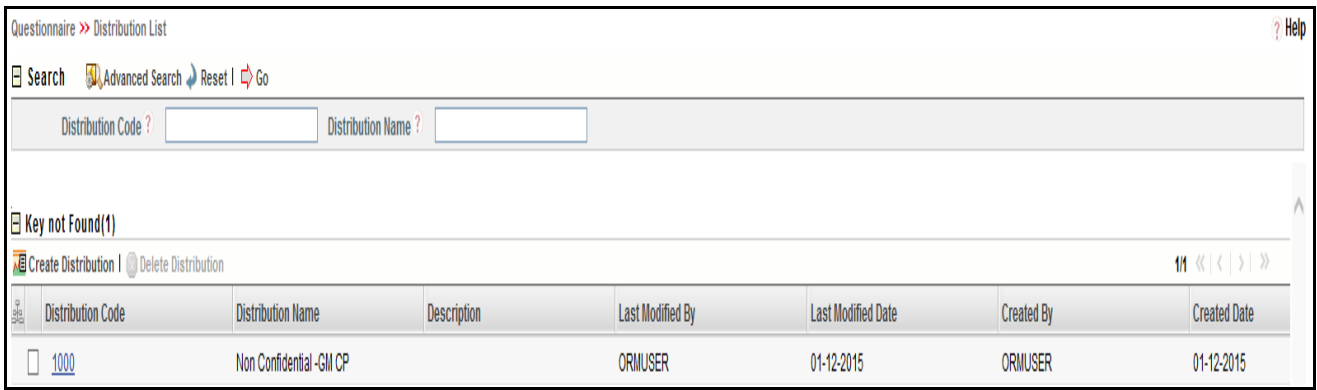

#### **Figure 577. Distribution List Search and List Page**

A Distribution List Administrator can perform a search either through simple search or by advanced search criteria.

# <span id="page-995-2"></span>**Searching Distribution List**

The Distribution List Search and List enables you to filter the list of Distributions that you want to view and analyze. The Distribution List search bar supports two types of search-Search using Basic Search and Advanced Search.

The Distribution List displays a list of Distributions that meet the criteria specified on the Distribution List Search bar.

This section explains the following topics:

- [Searching Distribution List Using Basic Search](#page-996-0)
- [Searching Distribution List Using Advanced Search](#page-996-1)

#### <span id="page-996-0"></span>**Searching Distribution List Using Basic Search**

This search is based on limited set of search criteria such as Distribution Code or Distribution Name and helps you to retrieve the relevant Distribution List details.

To search for Distribution List using Basic Search, follow these steps:

1. Navigate to the Distribution List Search and List page.

**Note**: By default, the Search option is selected in the search bar.

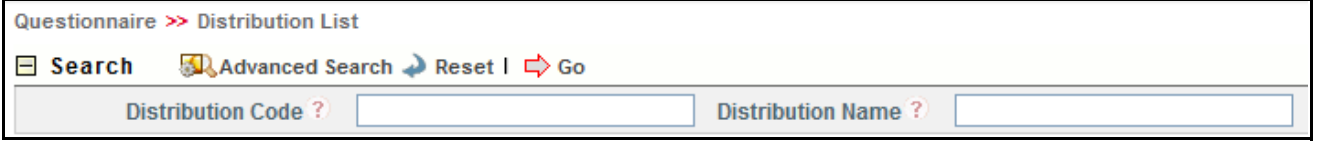

#### **Figure 578. Searching Distribution List with Basic Search Fields**

2. Enter the following search criteria to filter the list of distributions.

#### **Table 312. Basic Search Bar Fields**

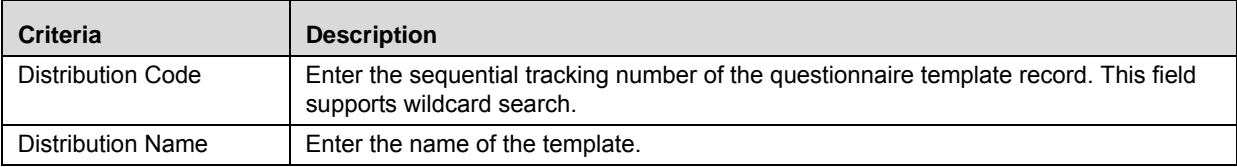

3. Click **Go**. The relevant search list is displayed.

#### <span id="page-996-1"></span>**Searching Distribution List Using Advanced Search**

Advanced search provides more specific search. It offers the same search fields as provided for a basic search along with set of additional fields. If you know Processes details such as Distribution Code, Distribution Name, Description and so on, then you can filter the Distribution using the Advanced Search

To search for questions using Advanced Search, follow these steps:

1. Navigate to the Distribution List Search and List page.

**Note**: By default, the Search option is selected in the search bar.

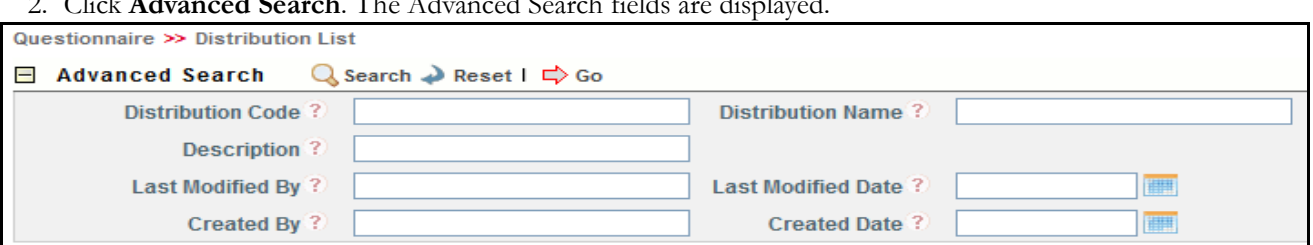

#### 2. Click **Advanced Search**. The Advanced Search fields are displayed.

#### **Figure 579. Searching Distribution List with Advanced Search fields**

3. Enter the following search criteria to filter the list of questions.

#### **Table 313. Advanced Search Criteria**

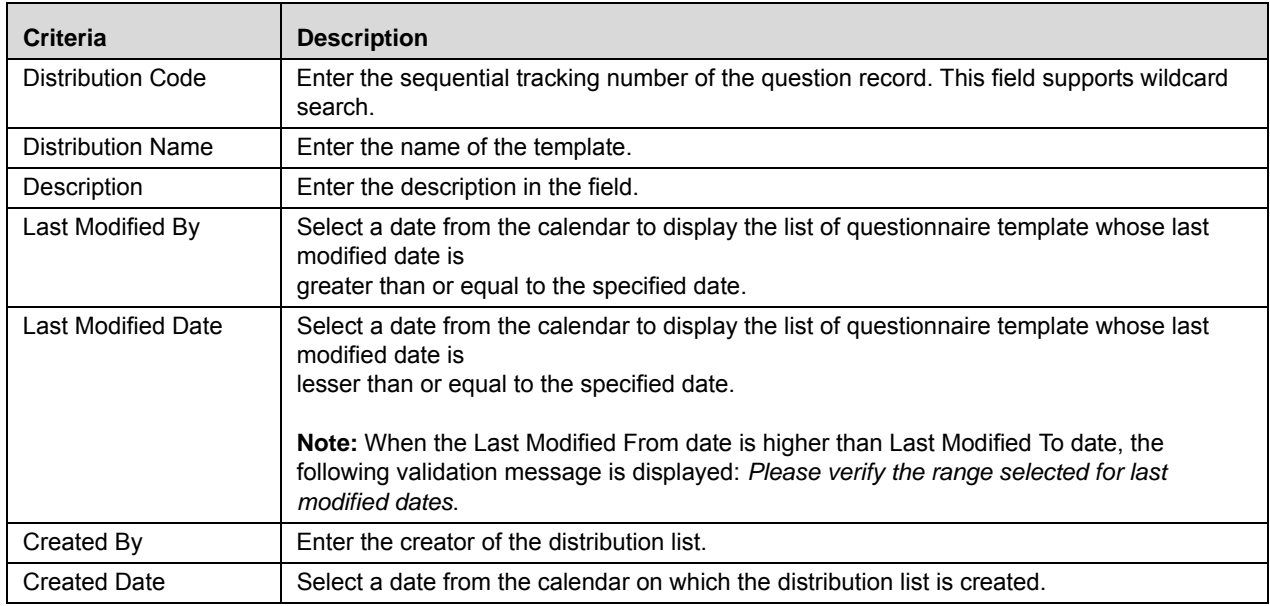

4. Click **Go**. The relevant search list is displayed.

**Note:** If there are no records matching the entered search criteria, then the following message is displayed: *No records found with the given search criteria*.

# <span id="page-997-0"></span>**Create Distribution**

To create a new Distribution, follow these steps:

- 1. Navigate to the Distribution List Search and List page.
- 2. Click **Create Distribution**. The Distribution List Details page is displayed.

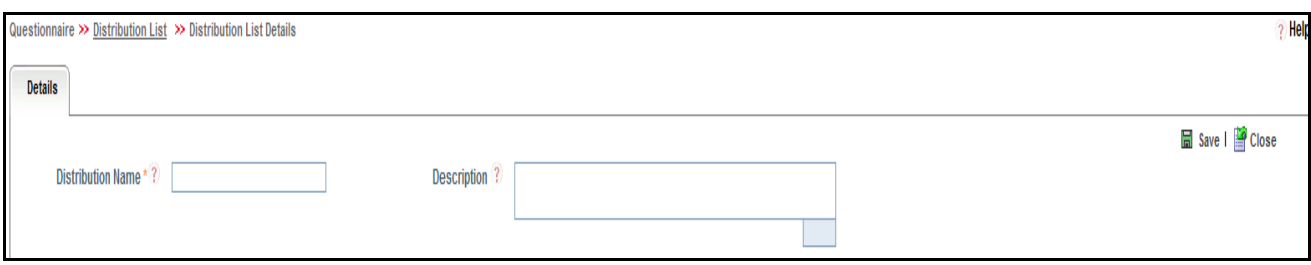

#### **Figure 580. Create Distribution Page**

3. Enter the following field in the definition page:

#### **Table 314. Fields of Distribution Page**

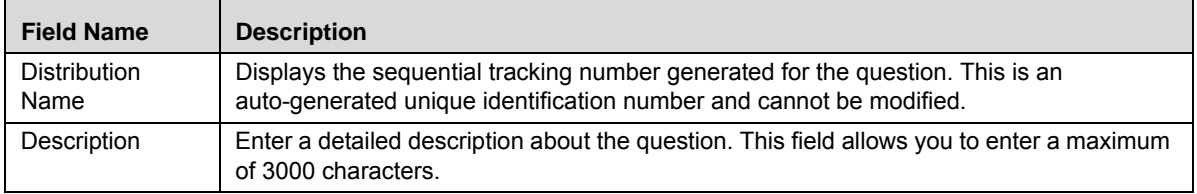

4. Click **Save** after entering the details. The Distribution is saved and is shown in the Distribution List Search and List page.

#### *Link/Link All User Details*

This section describes you how to **Link** or **Link All** the available users.

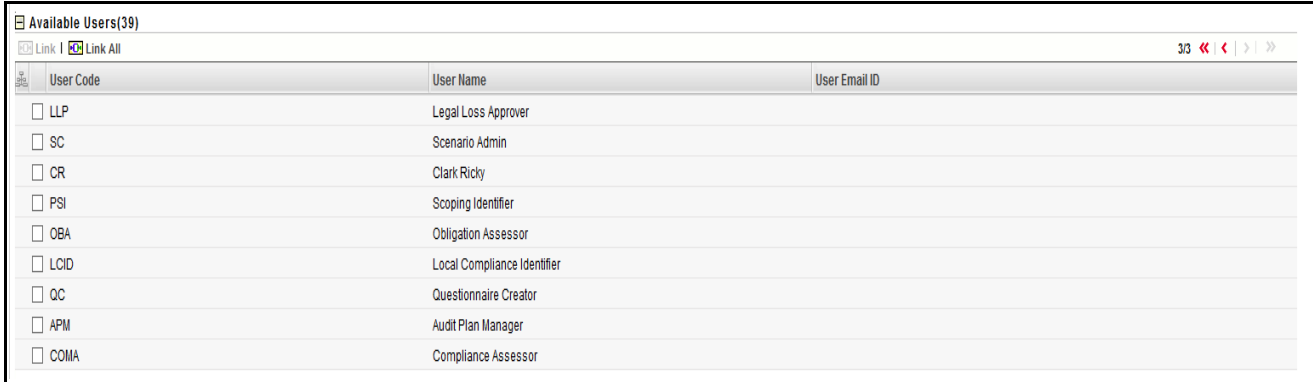

## **Figure 581. Distribution List Details Page**

To Link or Link All the available users follow these steps:

- 1. Click on the existing Distribution.
- 2. Check the box of the required user from the list of available users.
- 3. After performing the appropriate actions, click **Save** to save the entered information.

## *Unlink/Unlink All User Details*

#### This section describes you how **Unlink** or **Unlink** All the available users.

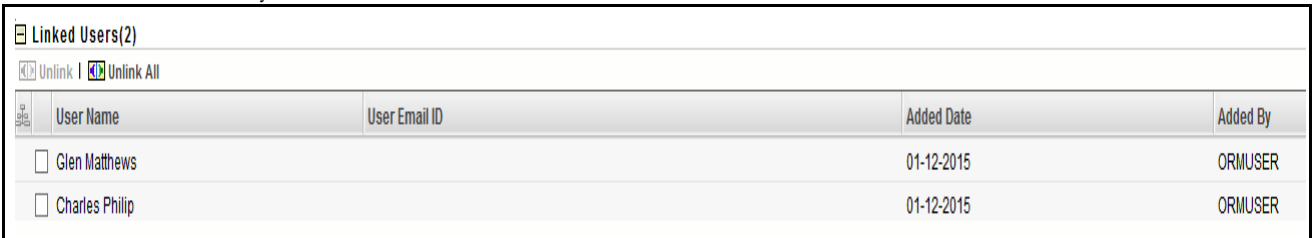

#### **Figure 582. Distribution List Details Page**

To Unlink or Unlink All the available users follow these steps:

- 1. Click on the existing Distribution.
- 2. Check the box of the existing linked user from the list of linked users.
- 3. After performing the appropriate actions, click **Save** to save the entered information.

# **CHAPTER 22** *Managing Audits*

This chapter provides information about the Audit module and step-by-step instructions to use this module. This section discusses the following topics:

- [About Audit](#page-1000-0)
- [User Roles and Actions](#page-1001-0)
- [Managing Audit Plans](#page-1003-0)
- [Managing Audit Tasks](#page-1017-0)
- [Managing Audit Assessments](#page-1034-0)

# <span id="page-1000-0"></span>*About Audit*

The Oracle Financial Services Operational Risk Audit module allows banks and financial institutions to plan, schedule, conduct audits and conduct audit assessments. You can use the Audit module to create centralized audit plans, create audit tasks, schedule audit tasks to different KBDs, schedule auditors based on availability, conduct audit assessments and capture the audit findings and rating, and perform advanced reporting through OBIEE.

You can also conduct Audit Assessments of the following, either from the Audit module as part of Audit Tasks or from the appropriate module:

- Risks
- Controls
- Processes
- Compliance Plans
- Obligations
- Incidents
- Information Libraries

# <span id="page-1001-0"></span>*User Roles and Actions*

This section explains the different user roles and related actions that can be performed in the Audit module of OFS OR/GCM application.

This section covers the following topics:

- [User Roles](#page-1001-1)
- [Actions](#page-1001-2)

# <span id="page-1001-1"></span>**User Roles**

The following user roles perform tasks within the Audit module:

- **Audit Plan Manager:** This user is responsible for creating audit plans, creating audit tasks, adding plan rating, and completing audit plans.
- **Audit Officer:** This user is responsible for conducting audits, adding audit findings and conducting audit assessments.
- **Audit Approver:** This user is responsible for approving and rejecting audit tasks and audit assessments.
- **BU Head:** This user is responsible for accepting audit tasks and requesting for review of audit tasks

The Audit module can have multiple users mapped with these roles.

# <span id="page-1001-2"></span>**Actions**

The following table lists which user roles may complete tasks in the Audit module.

#### **Table 315. Audit User Roles and Actions**

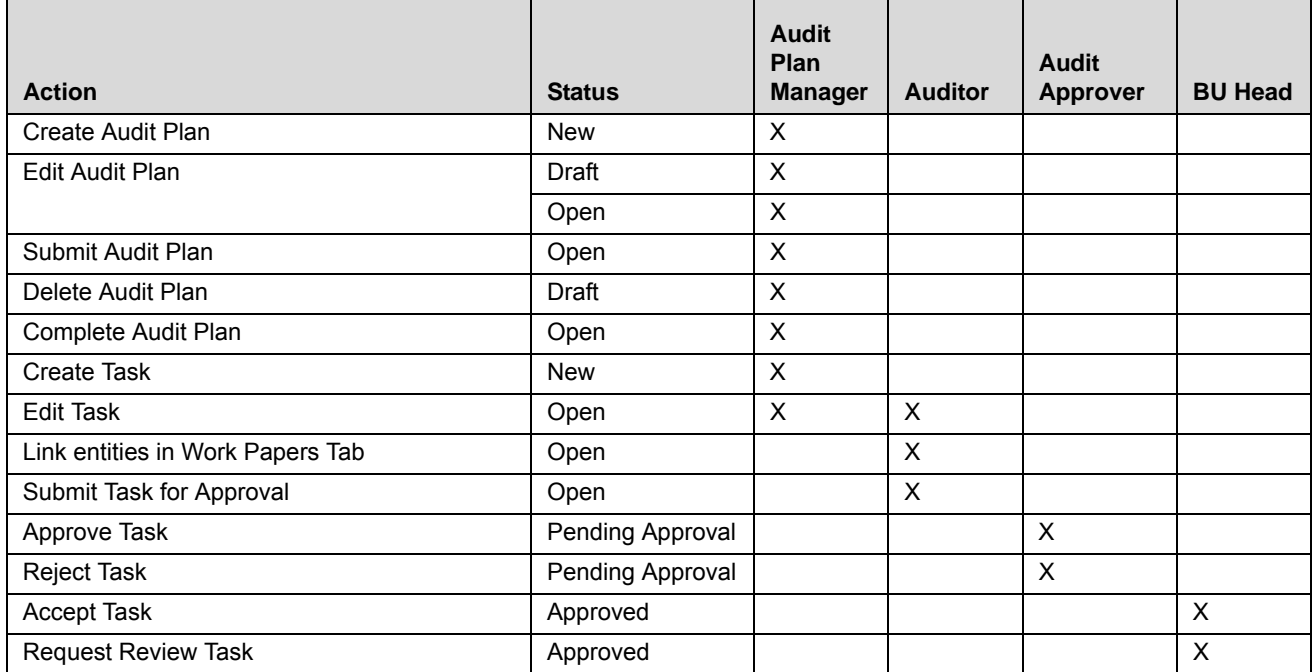

**Table 315. Audit User Roles and Actions**

| <b>Action</b>                              | <b>Status</b>    | <b>Audit</b><br>Plan<br><b>Manager</b> | <b>Auditor</b> | Audit<br>Approver | <b>BU Head</b> |
|--------------------------------------------|------------------|----------------------------------------|----------------|-------------------|----------------|
| <b>Add Findings</b>                        | Open             |                                        | X              |                   |                |
| <b>Edit Findings</b>                       | Pending Approval |                                        |                | X                 |                |
|                                            | Approved         |                                        |                |                   | X              |
| <b>Create Audit Assessment</b>             | <b>New</b>       |                                        | X              |                   |                |
| <b>Edit Audit Assessment</b>               | Draft            |                                        | X              |                   |                |
|                                            | Rejected         |                                        | X              |                   |                |
| Submit Assessment for Approval             | Draft            |                                        | X              |                   |                |
| Approve Assessment                         | Pending Approval |                                        |                | X                 |                |
| <b>Reject Assessment</b>                   | Pending Approval |                                        |                | X                 |                |
| Create/Link Issues/Actions (Audit Plans)   | Open             | X                                      |                |                   |                |
| Create/Link Issues/Actions (Audit Tasks)   | Open             |                                        | X              |                   |                |
|                                            | Pending Approval |                                        |                | X                 |                |
|                                            | Approved         |                                        |                |                   | X              |
| Create/Link Issues/Actions (Audit          | Open             |                                        | X              |                   |                |
| Assessments)                               | Pending Approval |                                        |                | X                 |                |
| Add & Delete Documents (Audit Plans)       | Draft            | X                                      |                |                   |                |
|                                            | Open             | X                                      |                |                   |                |
| Add & Delete Documents (Audit Tasks)       | Open             |                                        | X              |                   |                |
|                                            | Pending Approval |                                        |                | X                 |                |
|                                            | Approved         |                                        |                |                   | X              |
| Add & Delete Documents (Audit Assessments) | Draft            |                                        | X              |                   |                |
|                                            | Pending Approval |                                        |                | $\pmb{\times}$    |                |

The following sections provide step-by-step instructions on how to perform these actions.

- [Managing Audit Plans](#page-1003-0)
- [Managing Audit Tasks](#page-1017-0)
- [Managing Audit Assessments](#page-1034-0)

# <span id="page-1003-0"></span>*Managing Audit Plans*

This section discusses the following topics:

- [Audit Plan Workflow](#page-1004-0)
- [Accessing Audit Plans](#page-1004-1)
- [Searching Audit Plans](#page-1004-2)
- [Creating an Audit Plan](#page-1009-0)
- [Viewing Audit Plan Details](#page-1010-0)
- [Deleting Audit Plans](#page-1013-0)
- [Exporting Plans](#page-1013-1)
- [Creating Tasks for Audit Plans](#page-1014-0)
- [Completing Audit Plans](#page-1016-0)

# <span id="page-1004-0"></span>**Audit Plan Workflow**

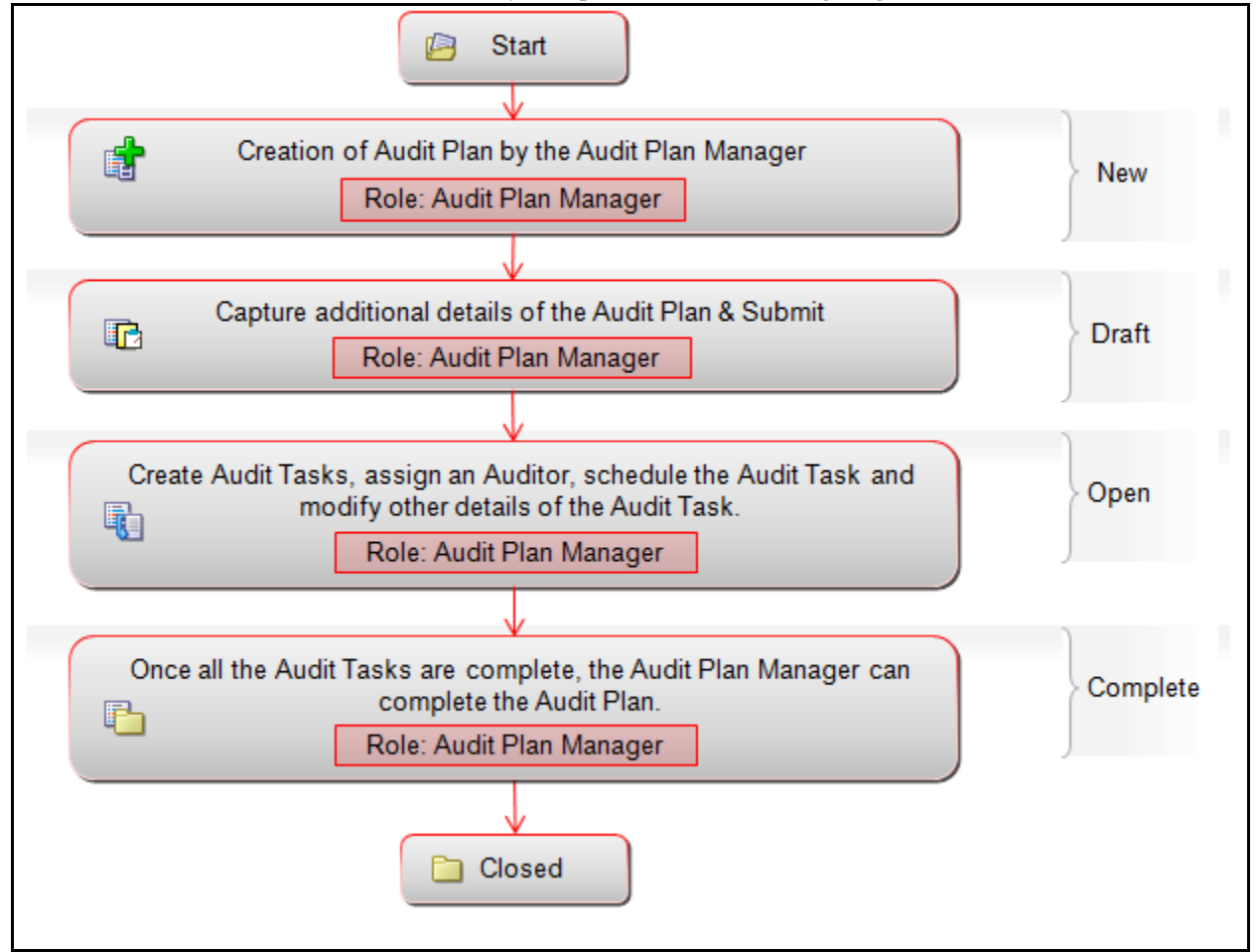

The workflow of the Audit Plan functionality is depicted in the following diagram:

**Figure 583. Audit Plan Workflow**

# <span id="page-1004-1"></span>**Accessing Audit Plans**

Users mapped to the role of Audit Plan Manager can access the Audit Plans Search and List page.

To access Audit Plans, follow these steps:

- 1. Login to OFS OR/GCM application as an Audit Plan Manager user.
- 2. Select **Plans** from the Audit menu. The Audit Plans Search and List page displays.

# <span id="page-1004-2"></span>**Searching Audit Plans**

The Audit Plans Search and List page enables you to filter the list of audit plans that you want to view and analyze. The Audit Plans Search bar supports two types of search-Search using Search Components, and Search using Advanced Search Components.

The Audit Plans List displays a list of audit plans that meet the criteria specified on the Audit Plans Search bar.

This section explains the following topics:

- [Searching Audit Plans Using Search Components](#page-1005-0)
- [Searching Audit Plans Using Advanced Search Components](#page-1006-0)
- [Searching Audit Plans Using Pre-defined Views](#page-1007-0)

**Note:** The OFSOR/GCM application supports saved search feature as mentioned.

- The List and Search section is filtered based on the search criteria entered and these criteria are retained when you refresh the page, unless you change the criteria.
- If you have filtered the list using the Advanced Search option, then the same filtered list is displayed when return back to the page. But the search section displays the Basic Search.
- When you navigate from one search type to another, you must click **Go** to filter the list based on the previously entered search criteria. For example: When you navigate from the Views search type to the Advanced Search type, you must click **Go** to filter the list based on the criteria entered in the Advanced Search.
- This feature is specific to the user logged on to the application.

# <span id="page-1005-0"></span>**Searching Audit Plans Using Search Components**

This search is based on a limited set of search components that helps you to filter the required list of audit plans. If you know any of the audit plan details such as the ID or Name you can filter the list of audit plans using the basic search components.

To search for audit plans using basic search components, follow these steps:

1. Navigate to the Audit Plans Search and List page.

**Note**: By default, the **Search** option is selected in the search bar.

```
Go Search K Advanced Search | K Views | Clear | C Go
               ID ?
                                                                   Name ?
```
#### **Figure 584. Searching Audit Plans with Search Components**

2. Enter the search criteria to filter the list of audit plans.

The following table provides the description for each search component that displays in the Audit Plans Search bar.

**Table 316. Basic Search Bar Components**

| <b>Criteria</b> | <b>Description</b>                                                                                                    |
|-----------------|----------------------------------------------------------------------------------------------------|
| ID              | Enter the sequential tracking number of the audit plan. This field supports wildcard<br>search.                               |
| Name            | Enter the name of the audit plan. This field allows you to enter a maximum of 300<br>characters and supports wildcard search. |

3. Click **Go**. The relevant search list is displayed.

## <span id="page-1006-0"></span>**Searching Audit Plans Using Advanced Search Components**

Advanced search offers the same search fields as provided for a simple search along with additional set of fields. If you know any of the audit plan details such as ID, Name, Category, Type, Status so on, then you can filter the list of audit plans using the advanced search components.

To search for audit plans using advanced search components, follow these steps:

1. Navigate to the Audit Plans Search and List page.

**Note**: By default, the **Search** option is selected in the search bar.

2. Click **Advanced Search**. The Advanced Search components are displayed.

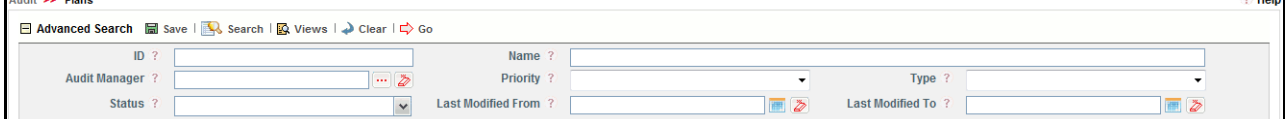

#### **Figure 585. Searching Audit Plans with Advanced Search Components**

3. Enter the search criteria to filter the list of audit plans.

The following table describes the search components that display in the Audit Plans Advanced Search bar.

| <b>Criteria</b> | <b>Description</b>                                                                                                    |
|-----------------|----------------------------------------------------------------------------------------------------|
| ID              | Enter the sequential tracking number of the audit plan. This field supports wildcard search.                                                                                       |
| Name            | Enter the title of the question. This field allows you to enter a maximum of 300 characters<br>and supports wildcard search.                                                       |
| Audit Manager   | Select the Audit Manager of the audit plan from the hierarchy.                                                                                                    |
| Priority        | Select a priority from the drop-down list to filter the list of audit plans which have the<br>selected priority. The Priority drop-down has the following options:<br>• Select All |
|                 | $\bullet$ High                                                                                                    |
|                 | Medium                                                                                                    |
|                 | $\bullet$ Low                                                                                                    |
|                 |                                                                                                    |

**Table 317. Advanced Search Bar Components**

| <b>Criteria</b>    | <b>Description</b>                                                                                                    |
|--------------------|----------------------------------------------------------------------------------------------------|
| <b>Type</b>        | Select the audit plan type from the multi-select option to filter the list for audit plans which<br>have the selected type. The Type field displays the following options:<br>• Select All |
|                    | <b>Enterprise Audit</b>                                                                                                    |
|                    | <b>Financial Reporting controls</b>                                                                                                    |
|                    | Governance/Oversight reviews                                                                                                    |
|                    | Investigations                                                                                                    |
|                    | Limited Assurance review                                                                                                    |
|                    | <b>Process Audit</b>                                                                                                    |
|                    | Project Audit                                                                                                    |
|                    | <b>Regulatory Audit</b>                                                                                                    |
|                    | <b>Health Check</b>                                                                                                    |
|                    | <b>Risk Assessment</b>                                                                                                    |
|                    | Risk Management Audit                                                                                                    |
|                    | <b>Business Unit Review</b>                                                                                                    |
|                    | <b>Compliance Review</b>                                                                                                    |
|                    | General                                                                                                    |
| Status             | Select the status from the drop-down list to filter the list for audit plans with the selected                                                                                             |
|                    | status. The status drop-down list displays the following options:<br>• Select All                                                                                                    |
|                    | Draft                                                                                                    |
|                    | Open                                                                                                    |
|                    | Complete                                                                                                    |
| Last Modified From | Select a date from the calendar to display the list of audit plans whose last modified date is                                                                                             |
|                    | greater than or equal to the specified date.                                                                                                    |
| Last Modified To   | Select a date from the calendar to display the list of audit plans whose last modified date is<br>lesser than or equal to the specified date.                                              |
|                    | When the Last Modified From date is higher than Last Modified To date, the following<br>validation message is displayed: Please verify the range selected for last modified dates.         |

**Table 317. Advanced Search Bar Components (Continued)**

4. Click **Go**. The relevant search list is displayed. If are no records matches the entered search criteria, then the following message is displayed: *No records found with the given search criteria*.

## <span id="page-1007-0"></span>**Searching Audit Plans Using Pre-defined Views**

The Views search represents pre-populated search queries and helps you to filter the list of audit plans based on pre-defined views.

To search for audit plans using pre-defined views, follow these steps:

1. Navigate to the Audit Plans Search and List page.

**Note**: By default, the **Search** option is selected in the search bar.
- 2. Click **Views**. The Views drop-down list is displayed.
- 3. Select any of the pre-defined views from the **Views** drop-down list. The relevant search list page is displayed.

The following table explains the default types of predefined views available.

### **Table 318. Pre-defined Views**

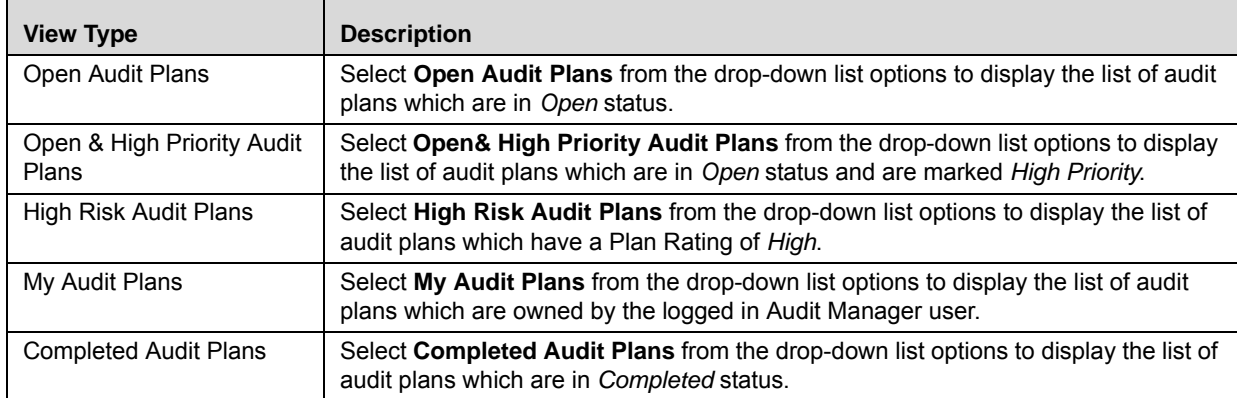

**Note:** After performing a **Views** search when you navigate to Search or Advanced Search, the search bar will retain the last performed search criteria, and will display the relevant results in the Audit Plans list.

# **Creating an Audit Plan**

To create a new audit plan, follow these steps:

- 1. Navigate to the Audit Plan Search and List page.
- 2. Click **Create Plan**. The new Plan Details page is displayed.

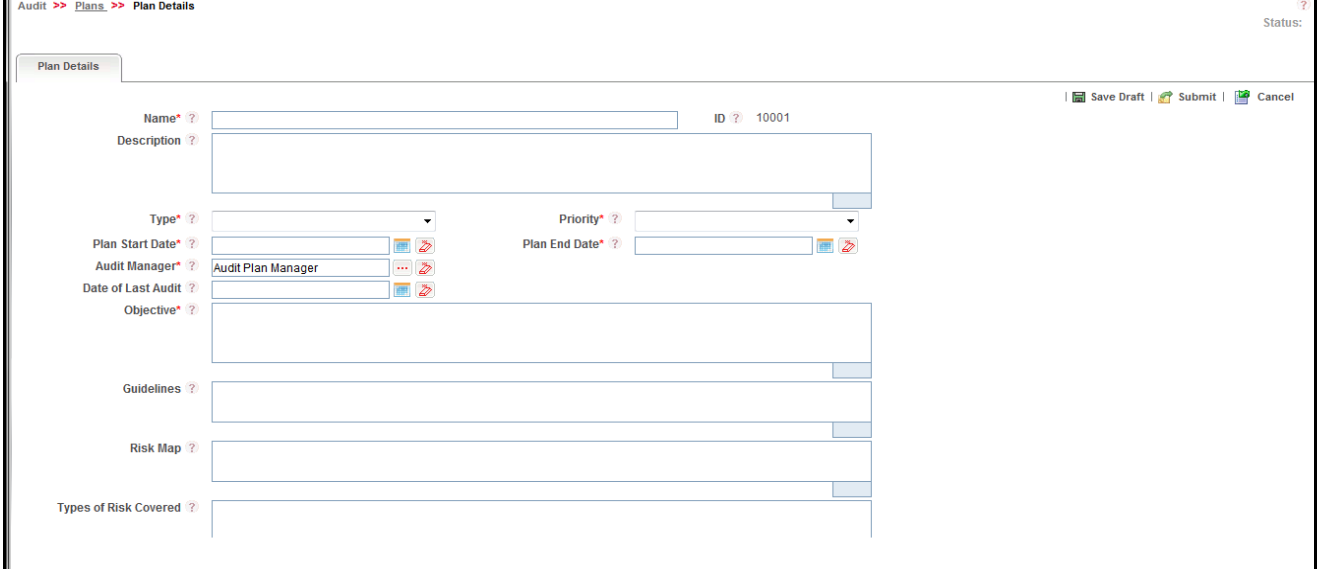

### **Figure 586. Plan Details Page**

3. Enter the details for the audit plan you wish to create in the appropriate field. The following table describes the components of the Plan Details page:

| <b>Field Name</b>      | <b>Description</b>                                                                                                    |
|------------------------|----------------------------------------------------------------------------------------------------|
| Name                   | Enter a name for the new audit plan. This field is a mandatory field.                                                                                                    |
| ID                     | Displays the sequential tracking number generated for the audit plan. This is an<br>auto-generated unique identification number and cannot be modified.                                        |
| Description            | Enter a detailed description about the audit plan. This field allows you to enter a<br>maximum of 3000 characters.                                                                             |
| <b>Type</b>            | Select an audit plan type from the drop-down list where you want to create a new audit<br>plan. This field is a mandatory field.                                                               |
| Priority               | Select a priority for the audit plan from the drop-down options. This field is a mandatory<br>field.                                                                                           |
| <b>Plan Start Date</b> | Select a start date for the audit plan using the calendar icon. This field is a mandatory<br>field.                                                                                            |
| Plan End Date          | Select the planned completion date for the audit plan using the calendar icon. This field is<br>a mandatory field.                                                                             |
| Audit Manager          | This field auto-populates the name of currently logged in user. To edit this field, select an<br>audit manager from the user list using the hierarchy button. This field is a mandatory field. |
| Date of Last<br>Audit  | Select the last audited date for the using the calendar icon.                                                                                                    |
| Objective              | Enter the objective for creating a new audit plan. This field is a mandatory field.                                                                                                    |
| Guidelines             | Enter the guidelines for conducting the audit by the Audit Officer in this field.                                                                                                    |

**Table 319. Components of Plan Details Page**

**Table 319. Components of Plan Details Page (Continued)**

| <b>Field Name</b>        | <b>Description</b>                                  |
|--------------------------|-----------------------------------------------------|
| Risk Map                 | Enter any risks which are mapped to the audit plan. |
| Types of Risk<br>Covered | Enter the types of risks covered by the audit plan. |

4. Click **Save Draft** to save the information entered in the Plan Details page. The following message is displayed: *Add Operation Successful.* Click **OK**. You are navigated to the Plan Details page and the status of the audit plan changes to *Draft.* Subsequently, you can delete, copy and edit a question in *Draft* status.

Or

Click **Submit** to save and submit the entered information. The following message is displayed: *Add Operation Successful.* Click **OK**. You are navigated to the Plan Details page and the status of the plan changes to *Open*.

A new audit plan is created.

# **Viewing Audit Plan Details**

The Audit Plan Details page provides complete information about Audit Plans.

To access Audit Plan details, follow these steps:

- 1. Navigate to the Audit Plan Search and List page.
- 2. Click the ID for the Audit Plan you wish to view details for. The Audit Plan Details page displays.

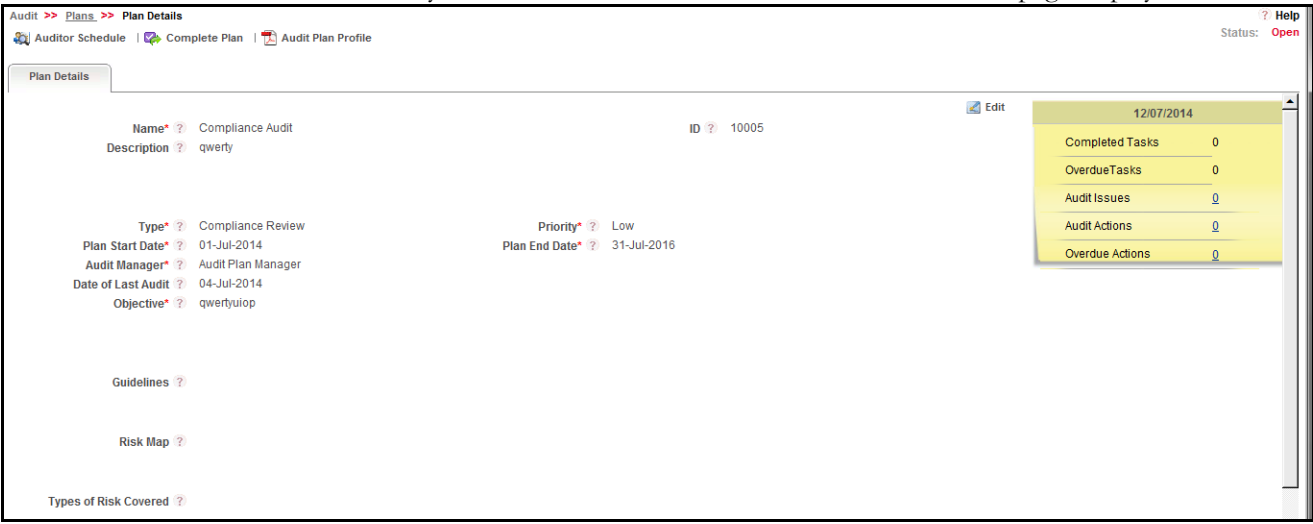

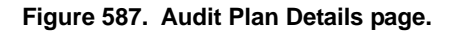

# **Editing Audit Plan Details**

An Audit Plan Manager can edit plan details when the audit plan is in *Draft* or *Open* status. When an audit plan is in Open status, you can edit only the Audit Start Date, and Target Audit End Date details.

To edit a plan, follow these steps:

- 1. Navigate to the Audit Plan Details page for the Audit Plan you want to edit.
- 2. Click **Edit**. The editable fields, depending on your user role, display as editable.

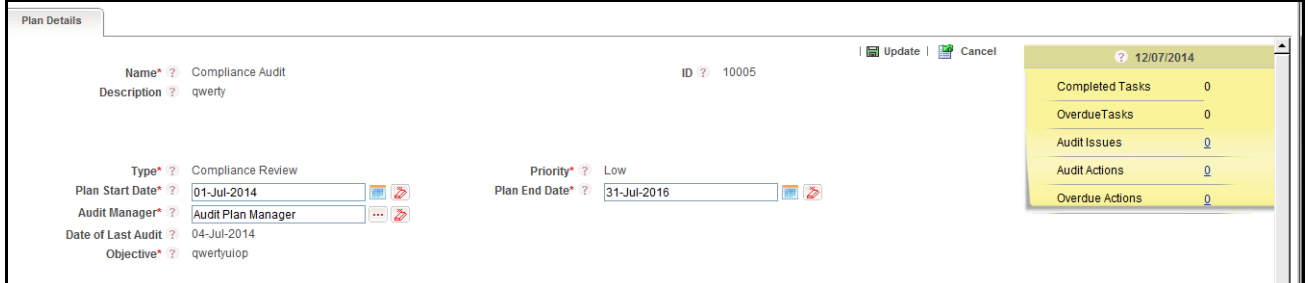

#### **Figure 588. Editable Audit Plan Details.**

- 3. Update the audit plan details, as desired.
- 4. Click **Update**. The following message displays: *Update operation successful*.
- 5. Click **OK**. The updated Plan Details page displays.

### **Managing Tasks from Audit Plan Details**

You can view, create and edit Tasks associated with an audit plan in the Audit Plan Details page.

To view the list of created tasks in the Audit Plan Details page, follow these steps:

- 1. Navigate to the Audit Plan Details page for the Audit Plan you want to view tasks for.
- 2. Click **View More** to expand the additional information. Tasks created for this audit plan are listed in the Audit Tasks section.

This section allows you to perform the following actions:

- [Creating Tasks from the Audit Plan Details Page](#page-1011-0)
- [Editing Tasks from the Audit Plan Details Page](#page-1013-0)

### <span id="page-1011-0"></span>*Creating Tasks from the Audit Plan Details Page*

To create audit tasks from the Audit Plan Details page, follow these steps:

- 1. Navigate to the Audit Plan Details page for the Audit Plan you want to view tasks for.
- 2. Click **View More** to expand the additional information.
- 3. Click **Create Tasks** in the Audit Tasks section. The Task Details page displays.

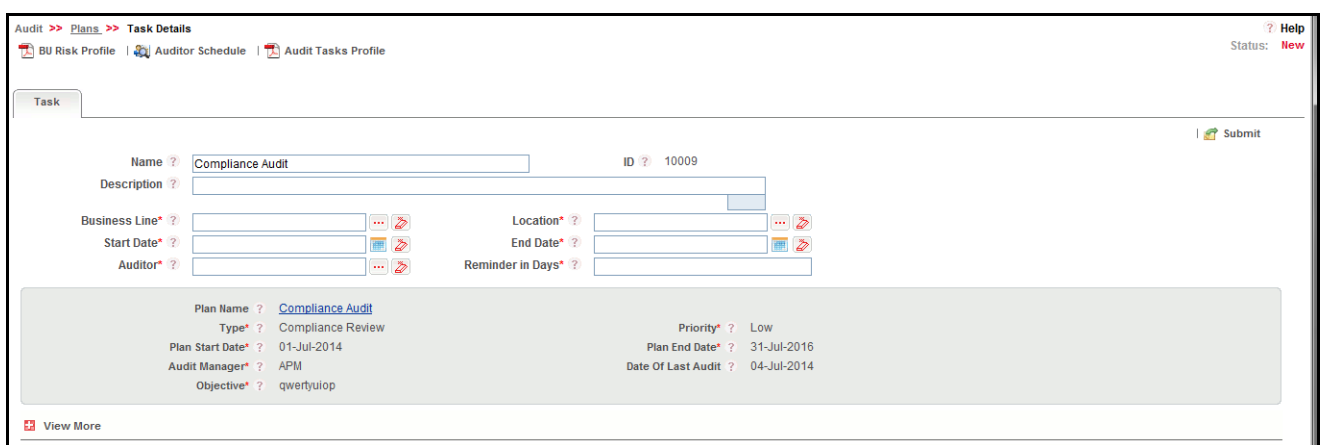

#### **Figure 589. Task Details page.**

4. Enter the details for the task you wish to add in the appropriate field. The following table describes the components of the Task Details page:

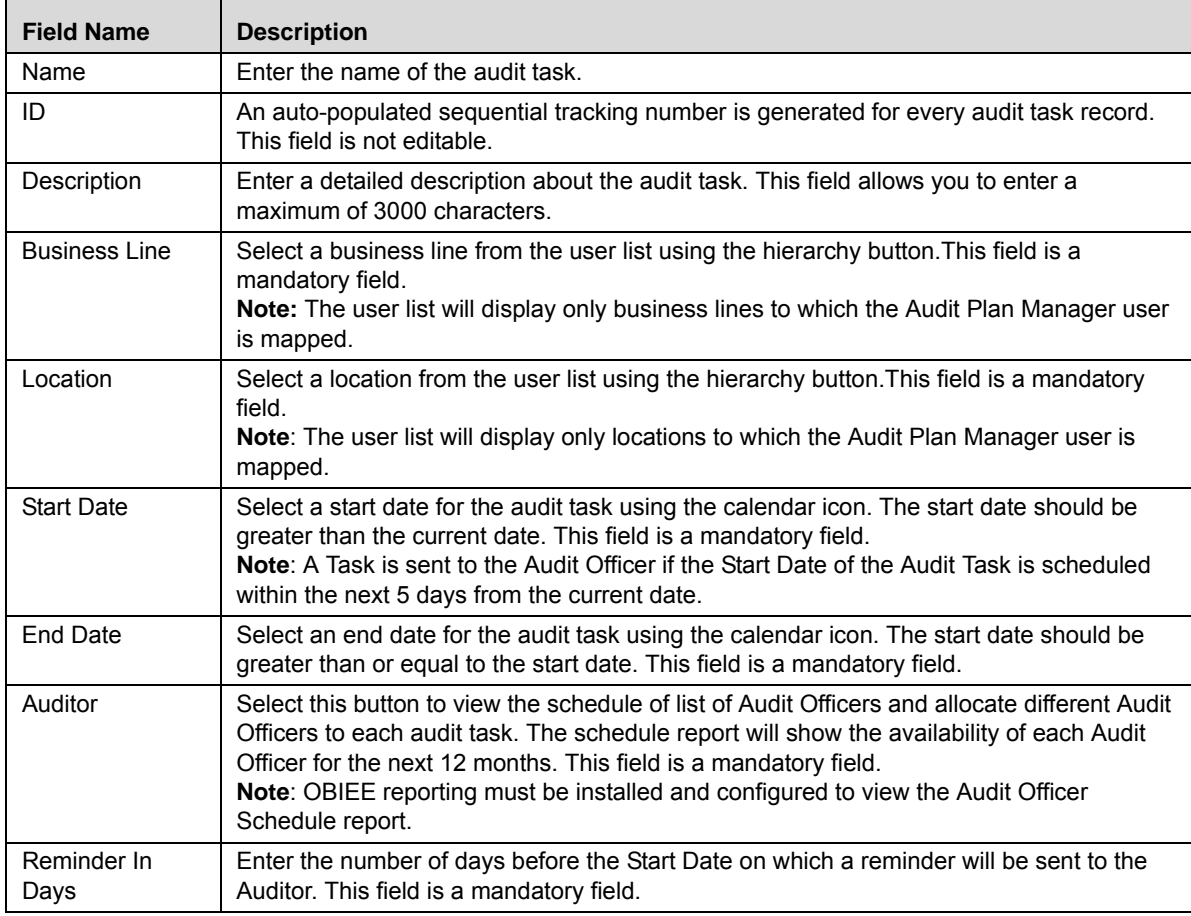

### **Table 320. Components of Task Details Page**

- 5. Click **Submit**. The following message displays: *Add Operation Successful*. The status of the audit task changes to *Open* and a notification is sent to the assigned Audit Officer's inbox about the audit. A task is sent to the Audit Officer's inbox five days ahead of the Start Date. If today falls within the Reminder In Days date, the task is sent to the Audit Officer immediately.
- 6. Click **OK**. The Audit Task Details page opens.

### <span id="page-1013-0"></span>*Editing Tasks from the Audit Plan Details Page*

To edit audit tasks from the Audit Plan Details page, follow these steps:

- 1. Navigate to the Audit Plan Details page for the Audit Plan you want to edit tasks for.
- 2. Click **View More** to expand the additional information.
- 3. Click the Task ID **Create Tasks** in the Audit Tasks section. The Task Details page displays.
- 4. Click **Edit**. The editable fields, depending on your user role, display as editable.
- 5. Update the task details as desired.
- 6. Click **Update**. The following message displays: *Update operation successful*.
- 7. Click **OK**. The updated Task Details page displays.

# **Deleting Audit Plans**

From the Audit Plans Search and List page, you can delete an audit plan in Draft status. Only a user mapped to the role of Audit Plan Manager can delete an audit plan.

To delete an audit plan, follow these steps:

- 1. Navigate to the Audit Plans Search and List page.
- 2. Select the check box beside the audit plan in *Draft* status that you want to delete from the Audit Plans List grid.
- 3. Click **Delete Plan**. The following message displays: *Are you sure you want to delete this record?*
- 4. Click **OK**. The following message displays: *Delete Operation Successful*.
- 5. Click **OK**. The updated Audit Plans Search and List page displays.

# **Exporting Plans**

The Audit Plans Search and List page allows you to export audit plan details into a PDF.

To export plan details, follow these steps:

1. Navigate to the Audit Plan Search and List page.

2. Select the check box beside the audit plan that you want to export from the Audit Plans List grid, then click **Export**. The Export Details page displays.

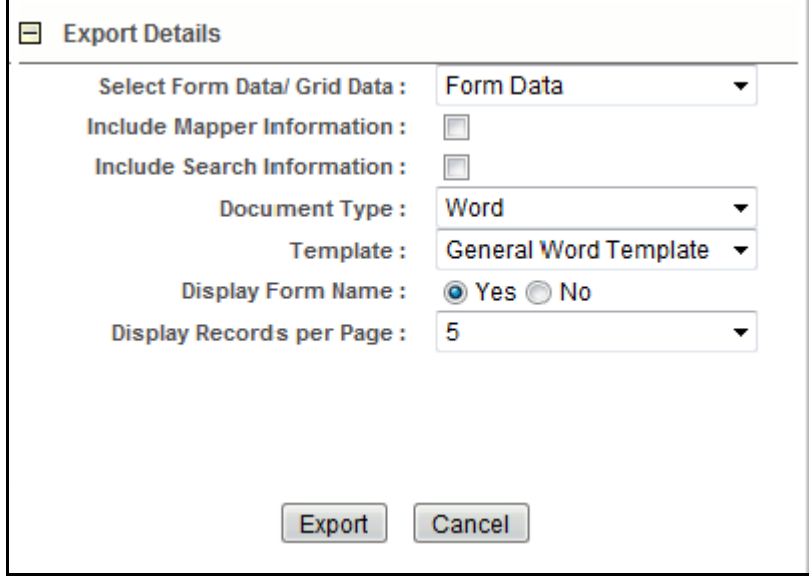

#### **Figure 590. Export Details page.**

- 3. Select from the export options to generate the output you desire.
- 4. Click **Export**. The audit plan is exported.

# **Creating Tasks for Audit Plans**

Once an Audit Plan is created, you can create multiple audit tasks for different KBDs. An Audit Plan Manager user initiates audit tasks for particular business lines and locations, sets the start and end date for audit tasks and allocates different Audit Officers across the organization to each audit task. Audit Officers then conduct audits and capture the summary of their evidences, findings, and rating and submit the audits for approval from the Audit Approver. Finally, an Audit Approver either approves or rejects the audit.

An Audit Plan Manager can act as an Audit Approver if both roles are mapped to the same user.

Audit Plan Managers can create a task for an audit plan in *Open* status from the Audit Plans Search and List page.

To create a task for an audit plan, follow these steps:

- 1. Navigate to the Audit Plan Search and List page.
- 2. Select the check box beside the audit plan in *Open* status that you want to create a task for from the Audit Plans List grid, then click **Create Task**. The Tasks Details page displays. Or

Navigate to the Audit Plan Details page for the Audit Plan you want to create tasks for and click **View More** to expand the additional information. Then click **Create Tasks** in the Audit Tasks section. The Task Details page displays.

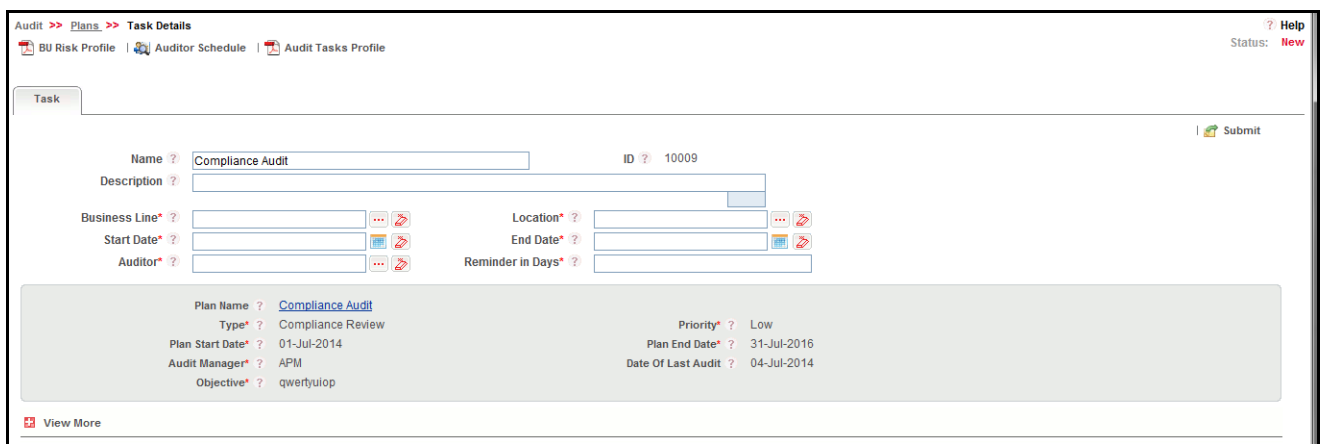

### **Figure 591. Task Details page.**

3. Enter the details for the task you wish to add in the appropriate field. The following table describes the components of the Task Details page:

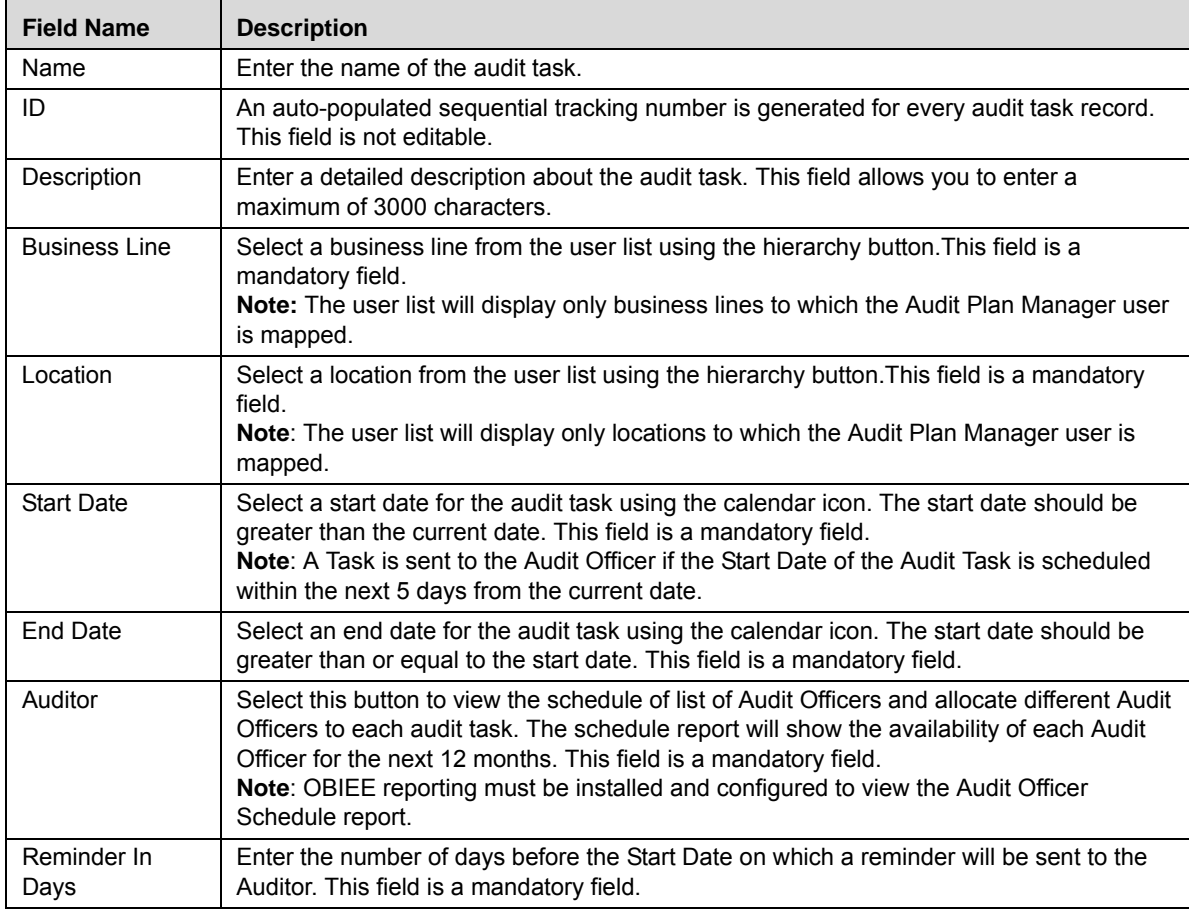

### **Table 321. Components of Task Details Page**

- 4. Click **Submit**. The following message displays: *Add Operation Successful*. The status of the audit task changes to *Open* and a notification is sent to the assigned Audit Officer's inbox about the audit. A task is sent to the Audit Officer's inbox five days ahead of the Start Date. If today falls within the Reminder In Days date, the task is sent to the Audit Officer immediately.
- 5. Click **OK**. The Audit Task Details page opens.

# **Completing Audit Plans**

Once all the tasks associated with the audit plan have been accepted by the BU Head, the Audit Plan Manager can enter the plan ratings and complete the audit plan.

To complete an audit plan, follow these steps:

- 1. Navigate to the Audit Plan Search and List page.
- 2. Click the ID for the Audit Plan you wish to view details for. The Audit Plan Details page displays.
- 3. Click **Complete Plan**. The status of the audit plan changes to Complete.

Once an Audit Plan is completed, it cannot be edited by any user. All users authorized to view the Audit Plan Details page may continue to view the details of closed audit plans whenever required.

# *Managing Audit Tasks*

This section covers the following topics:

- [Audit Tasks Workflow](#page-1018-0)
- [Accessing Audit Tasks](#page-1019-0)
- [Searching Audit Tasks](#page-1019-1)
- [Viewing Audit Task Details](#page-1023-0)
- [Viewing Audit Plan Details from Audit Tasks](#page-1024-0)
- [Conducting an Audit](#page-1025-0)
- [Managing Issues and Actions](#page-1028-0)
- [Approving Audit Tasks](#page-1029-0)
- [Rejecting Audit Tasks](#page-1030-0)
- [Accepting Audit Tasks](#page-1031-0)
- [Requesting a Review of Audit Tasks](#page-1031-1)
- [Attaching Documents](#page-1032-0)
- [Viewing Workflow History](#page-1032-1)
- [Viewing the Audit Tasks Profile Report](#page-1032-2)

# <span id="page-1018-0"></span>**Audit Tasks Workflow**

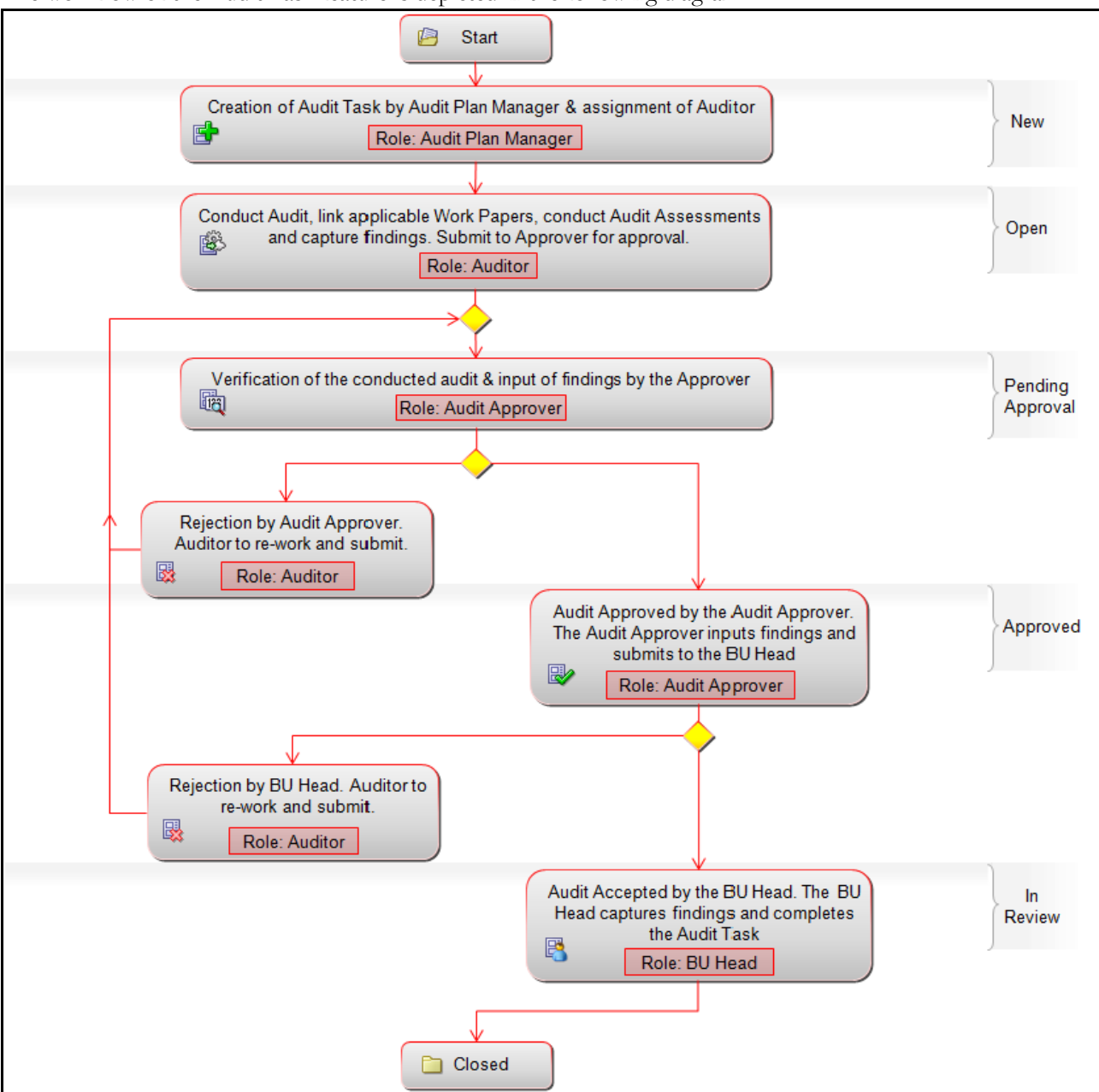

The workflow of the Audit Task feature is depicted in the following diagram:

### **Figure 592. Audit Tasks Workflow**

In above workflow, "New" is not a status of Aduit.

# <span id="page-1019-0"></span>**Accessing Audit Tasks**

The following user roles can access the Audit Tasks Search and List page:

- **Audit Plan Manager:** This user can access only audit tasks which are associated with audit plans they are listed as the Audit Manager of, or tasks which are linked to their KBDs, in order to monitor the progress of the audit plan. Audit Plan Managers may not edit Audit Tasks.
- **Audit Officer:** This user can access audit tasks which are assigned to them in order to conduct the audit and capture details.
- **Audit Approver:** This user can access audit tasks linked to their KBD.
- **BU Head:** This user can access audit task details to review and accept an audit task of their KBD. If this user is not satisfied with the findings of an Audit Officer, they can request a review of the findings by an Audit Officer.

To access Audit Tasks, follow these steps:

- 1. Login to OFS OR/GCM application as an Audit Plan Manager, Audit Officer, Audit Approver or BU Head user.
- 2. Select **Tasks** from the Audit menu. The Audit Tasks Search and List page displays.

# <span id="page-1019-1"></span>**Searching Audit Tasks**

The Audit Tasks Search and List page enables you to filter the list of audit tasks that you want to view and analyze. The Audit Tasks Search bar supports two types of search-Search using Search Components, and Search using Advanced Search Components.

The Audit Tasks List displays a list of audit tasks that meet the criteria specified on the Audit Tasks Search bar.

This section explains the following topics:

- [Searching Audit Tasks Using Search Components](#page-1020-0)
- [Searching Audit Tasks Using Advanced Search Components](#page-1020-1)
- [Searching Audit Tasks Using Pre-defined Views](#page-1023-1)

**Note:** The OFSOR/GCM application supports saved search feature as mentioned.

- The List and Search section is filtered based on the search criteria entered and these criteria are retained when you refresh the page, unless you change the criteria.
- If you have filtered the list using the Advanced Search option, then the same filtered list is displayed when return back to the page. But the search section displays the Basic Search.
- When you navigate from one search type to another, you must click **Go** to filter the list based on the previously entered search criteria. For example: When you navigate from the Views search type to the Advanced Search type, you must click **Go** to filter the list based on the criteria entered in the Advanced Search.
- This feature is specific to the user logged on to the application.

### <span id="page-1020-0"></span>**Searching Audit Tasks Using Search Components**

This search is based on a limited set of search components that helps you to filter the required list of audit tasks. If you know any of the audit task details such as the ID or Name you can filter the list of audit tasks using the basic search components.

To search for audit tasks using basic search components, follow these steps:

1. Navigate to the Audit Tasks Search and List page.

**Note**: By default, the **Search** option is selected in the search bar.

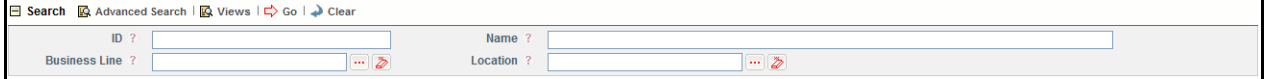

#### **Figure 593. Searching Audit Tasks with Search Components**

2. Enter the search criteria to filter the list of audit tasks.

The following table provides the description for each search component that displays in the Audit Tasks Search bar.

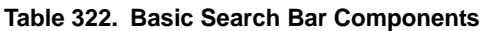

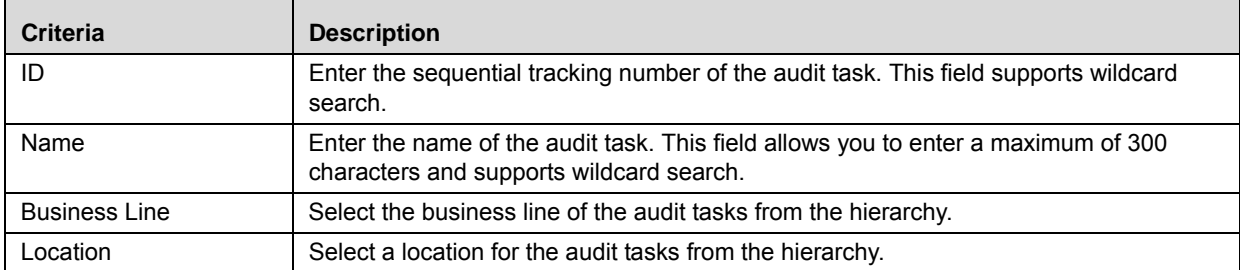

3. Click **Go**. The relevant search list is displayed.

### <span id="page-1020-1"></span>**Searching Audit Tasks Using Advanced Search Components**

Advanced search offers the same search fields as provided for a simple search along with additional set of fields. If you know any of the audit task details such as ID, Name, Category, Type, Status so on, then you can filter the list of audit tasks using the advanced search components.

To search for audit tasks using advanced search components, follow these steps:

1. Navigate to the Audit Tasks Search and List page.

**Note**: By default, the **Search** option is selected in the search bar.

2. Click **Advanced Search**. The Advanced Search components are displayed.

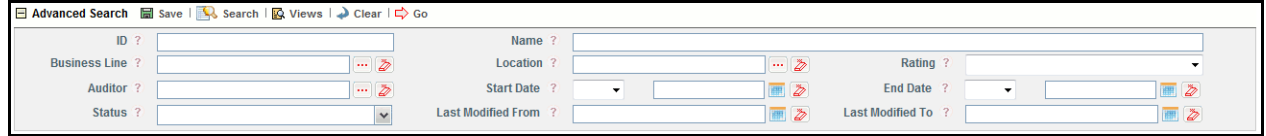

#### **Figure 594. Searching Audit Tasks with Advanced Search Components**

3. Enter the search criteria to filter the list of audit tasks.

The following table describes the search components that display in the Audit Tasks Advanced Search bar.

**Table 323. Advanced Search Bar Components**

| <b>Criteria</b>      | <b>Description</b>                                                                                                    |
|----------------------|----------------------------------------------------------------------------------------------------|
| ID                   | Enter the sequential tracking number of the audit task. This field supports wildcard search.                                                                                                    |
| Name                 | Enter the title of the question. This field allows you to enter a maximum of 300 characters<br>and supports wildcard search.                                                                             |
| <b>Business Line</b> | Select a business line of the audit tasks using the hierarchy button.                                                                                                    |
| Location             | Select a location for the audit tasks using the hierarchy button.                                                                                                    |
| Rating               | Select the Overall Rating for the Audit Task from the drop-down options.<br>• Strong                                                                                                    |
|                      | Satisfactory                                                                                                    |
|                      | $\bullet$ Fair                                                                                                    |
|                      | • Unsatisfactory                                                                                                    |
|                      | • Unacceptable                                                                                                    |
| Auditor              | Select an Audit Officer from the user list using the hierarchy button.                                                                                                    |
| Priority             | Select a priority from the drop-down list to filter the list of audit tasks which have the<br>selected priority. The Priority drop-down has the following options:<br>• Select All                       |
|                      | High                                                                                                    |
|                      | Medium                                                                                                    |
|                      | Low                                                                                                    |
| <b>Start Date</b>    | Select an operand from the drop-down list and then select a date from the calendar to<br>display the list of audit tasks whose start date is greater than, less than, or equal to the<br>specified date. |
| End Date             | Select an operand from the drop-down list and then select a date from the calendar to<br>display the list of audit tasks whose end date is greater than, less than, or equal to the<br>specified date.   |
| <b>Status</b>        | Select the status from the drop-down list to filter the list for audit tasks with the selected<br>status. The Status drop-down list displays the following options:<br>• Select All                      |
|                      | Open                                                                                                    |
|                      | • Pending Approval                                                                                                    |
|                      | Approved                                                                                                    |
|                      | Completed                                                                                                    |
|                      |                                                                                                    |
| Last Modified From   | Select a date from the calendar to display the list of audit tasks whose last modified date is<br>greater than or equal to the specified date.                                                           |
| Last Modified To     | Select a date from the calendar to display the list of audit tasks whose last modified date is<br>lesser than or equal to the specified date.                                                            |
|                      | When the Last Modified From date is higher than Last Modified To date, the following<br>validation message is displayed: Please verify the range selected for last modified dates.                       |

4. Click **Go**. The relevant search list is displayed. If are no records matches the entered search criteria, then the following message is displayed: *No records found with the given search criteria*.

### <span id="page-1023-1"></span>**Searching Audit Tasks Using Pre-defined Views**

The Views search represents pre-populated search queries and helps you to filter the list of audit tasks based on pre-defined views.

To search for audit tasks using pre-defined views, follow these steps:

1. Navigate to the Audit Tasks Search and List page.

**Note**: By default, the **Search** option is selected in the search bar.

- 2. Click **Views**. The Views drop-down list is displayed.
- 3. Select any of the pre-defined views from the **Views** drop-down list. The relevant search list page is displayed.

The following table explains the default types of predefined views available.

#### **Table 324. Pre-defined Views**

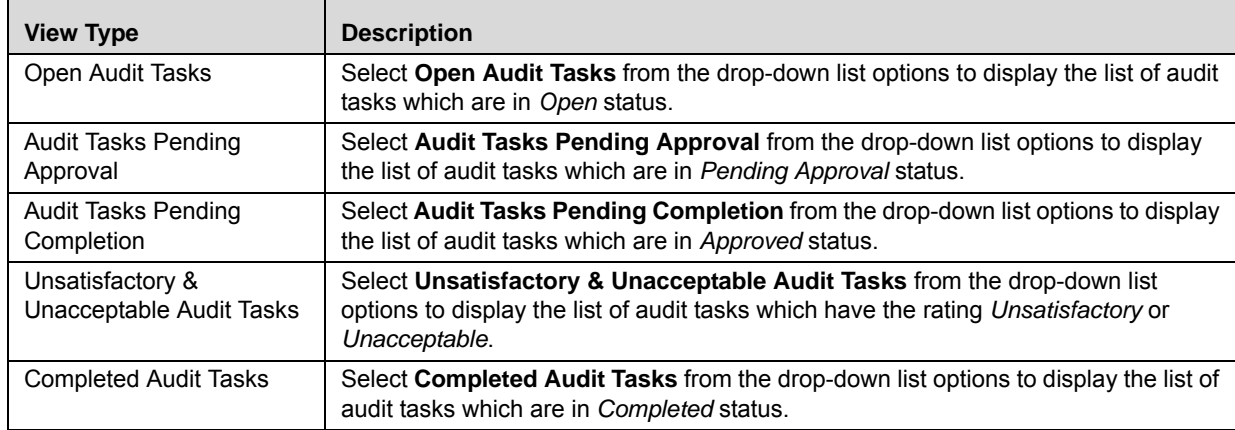

**Note:** After performing a **Views** search when you navigate to Search or Advanced Search, the search bar will retain the last performed search criteria, and will display the relevant results in the Audit Tasks List.

# <span id="page-1023-0"></span>**Viewing Audit Task Details**

You can view complete information for audit tasks in the Audit Task Details page.

To view audit task details, follow these steps:

- 1. Navigate to the Audit Task Search and List page.
- 2. Click an Audit Task ID. The Task Details page displays.

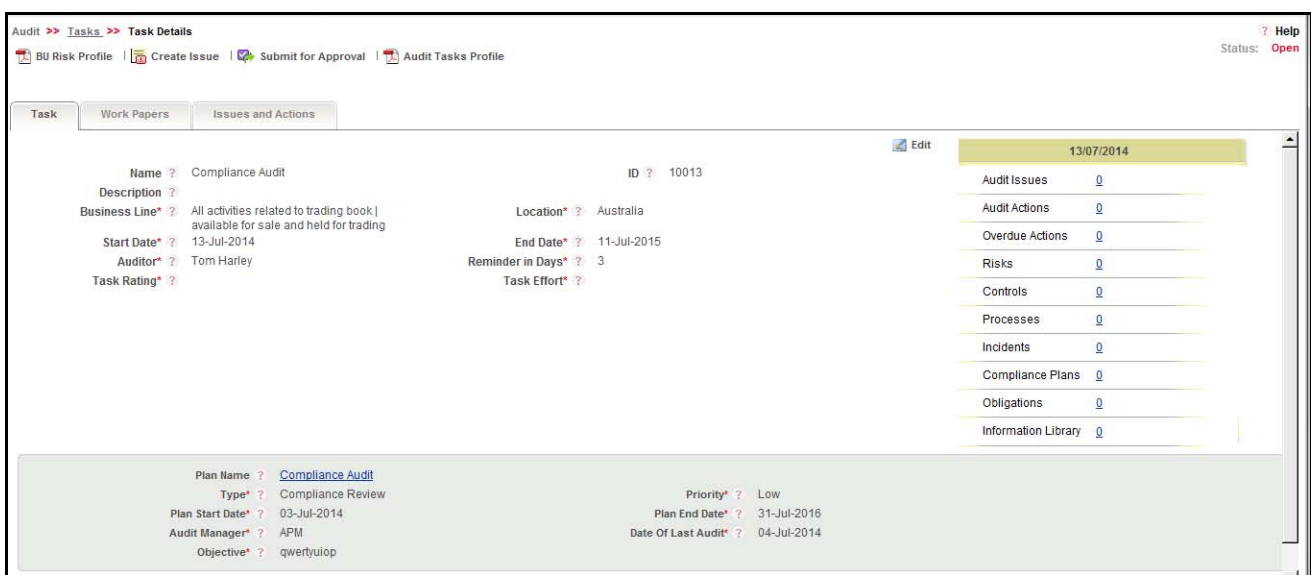

**Figure 595. Task Details page.**

# <span id="page-1024-0"></span>**Viewing Audit Plan Details from Audit Tasks**

The plan tab in tasks details page displays the details of audit plan defined by an Audit Plan Manager user while planning. The details in this tab cannot be edited.

The Audit Plan Details page provides complete information about Audit Plans.

To access Audit Plan details, follow these steps:

- 1. Navigate to the Audit Plan Search and List page.
- 2. Click the ID for the Audit Plan you wish to view details for. The Audit Plan Details page displays.

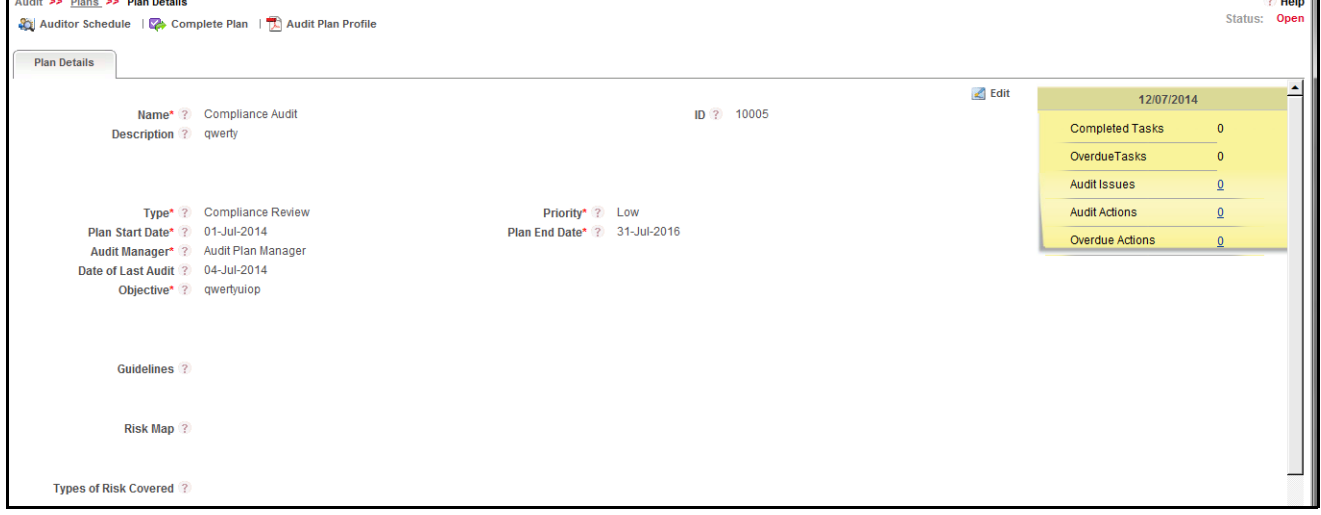

**Figure 596. Audit Plan Details page.**

# <span id="page-1025-0"></span>**Conducting an Audit**

An Audit Officer can conduct an audit. To conduct an audit, the Audit Officer must edit the Audit Task to record the audit assessments and findings from the Audit Task Details page. The Audit Task List displays only tasks which have been assigned to the logged in Audit Officer.

To conduct an audit, follow these steps:

- 1. Navigate to the Audit Task Details page. Or In the Open Tasks tab of the Inbox, click a task ID in *Open* status. The Audit Tasks Details page displays.
- 2. Click **Edit**. The Task Rating and Task Effort fields become editable. The remaining field values are auto-populated with the details defined by the Audit Plan Manager during Audit Task creation.
- 3. Select an overall rating for the audit task from the **Task Rating** drop-down options.This field is a mandatory field.
- 4. Enter the number of days it toOK to audit the task in the Task Effort field.
- 5. Click **Update**. The following message displays: *Update Operation Successful*
- 6. Click **OK**. Task Details page displays the updated information.

# **Adding Audit Findings**

Audit Officer users can record findings for the audit task to include for consideration during the audit.

To record the audit findings for an audit task, follow these steps:

- 1. Navigate to the Audit Task Details page.
- 2. Click **View More** to expand the additional information. Findings added to this audit are listed in the Findings section.
- 3. Click **Add** Findings. The Task Finding Details window displays.

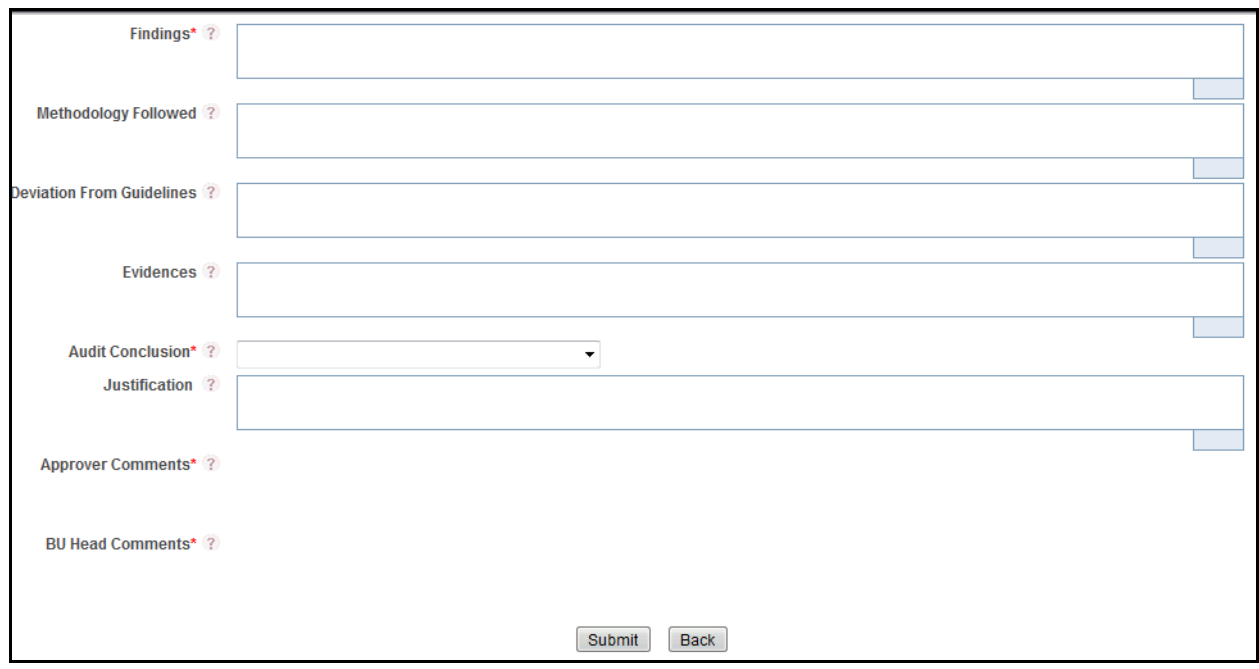

### **Figure 597. Task Findings Details window.**

4. Enter your findings into the Task Findings Details window. The following table describes the fields in the Task

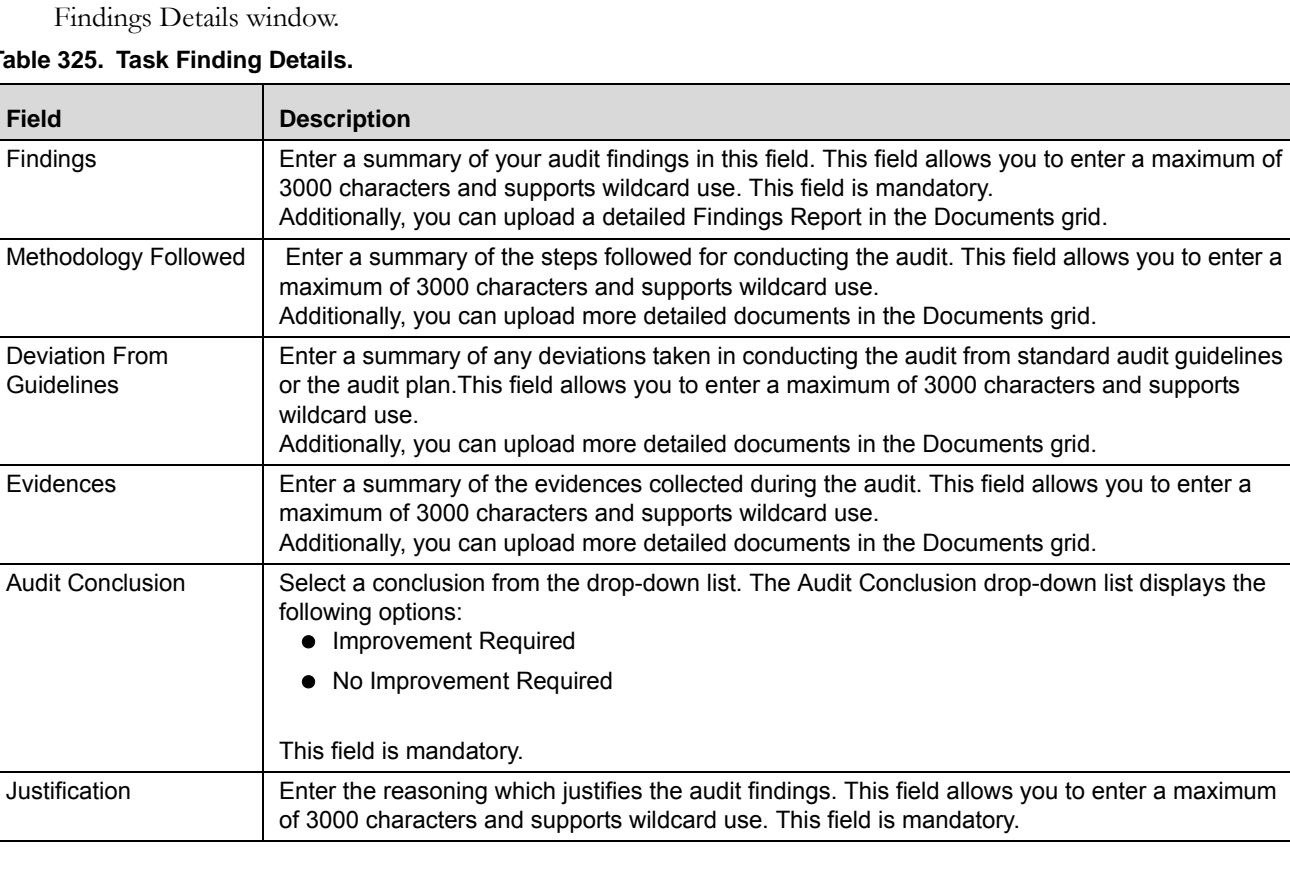

#### **Table 325. Task Finding Details.**

#### **Table 325. Task Finding Details.**

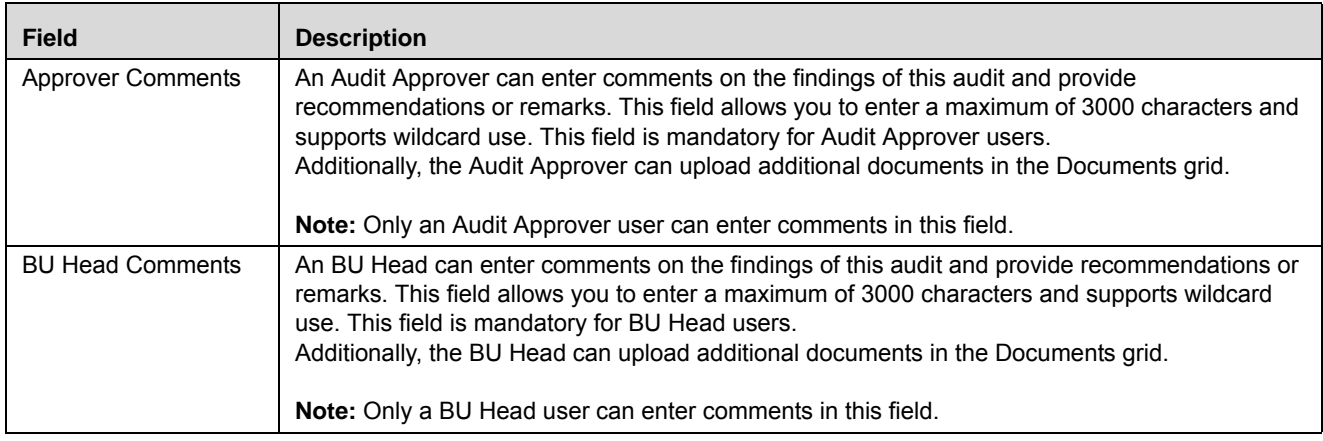

- 5. Click **Submit**. The following message displays: *Add Operation Successful*.
- 6. Click **OK**. The Task Findings Details are added to the Audit Task.

Once all audit assessments, task ratings and audit findings are recorded, the Audit Officer can submit the audit task for approval. Once a task is submitted, the status of the task changes to *Pending Approval* and a task is sent to the Audit Approver of the KBD.

### **Managing Work Papers**

The Work Papers tab allows Audit Officers to link Risks, Controls, Processes, Incidents, Compliance Plans, Obligations, and Information Libraries. It also allows you to loOK at past Audit Assessments of the linked entities and conduct new Audit Assessments, if required

### *Linking Entities*

To link Risks, Controls, Processes, Incidents, Compliance Plans, Obligations, and Information Libraries, follow these steps:

- 1. Navigate to the Audit Task Details page.
- 2. Click **Work Papers** to open the Work Papers tab.
- 3. Select the entity type you wish to link from the LHS.
- 4. Click **Link**. The respective entity page opens and displays a list of the respective entities. You can use the search feature to search for specific entities.

The following table lists the statuses of the entities you can link to an audit task.

### **Table 326. Linkable Entities**

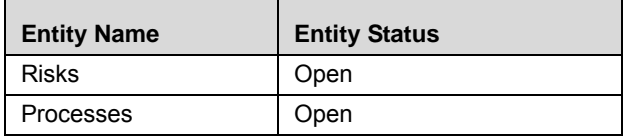

#### **Table 326. Linkable Entities**

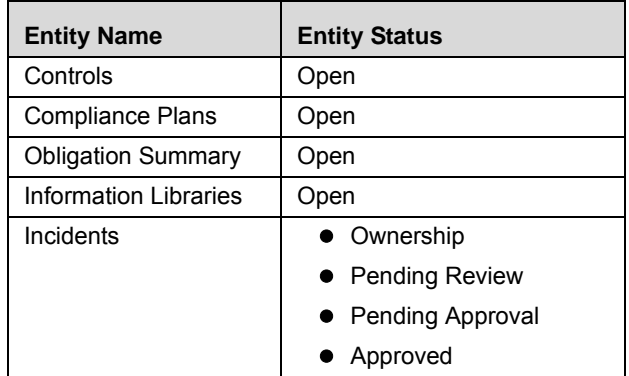

5. Select the required entity and click **Link**.

Once you have linked all required records, you can click the record ID to navigate to the Details page for that entity. Linked records can be delinked by selecting **Delink**.

### *Viewing Entity Audit Assessments*

To view past Audit Assessments of the linked entities, follow these steps:

- 1. Navigate to the Audit Task Details page.
- 2. Click **Work Papers** to open the Work Papers tab.
- 3. Select the entity type you wish to view audit assessments for.
- 4. Click the ID of the entity to view audit assessments for this entity.

# <span id="page-1028-0"></span>**Managing Issues and Actions**

Issues and Actions can be created for an audit task during the course of audit. An audit task workflow is independent of the Issues & Actions workflow, as an audit task can be completed without completing Issues and Actions. Audit Officer, Audit Approver and BU Head users can link and delink issues when the status of a task is *Open*, *Pending Approval* or *Approved*.

For more information on Issues and Actions, refer to chapter *Managing Issues and Actions.* 

This section covers following topics:

- [Creating Issues from Audit Assessments](#page-1043-0)
- [Linking Issues to Audit Assessments](#page-1043-1)

### *Creating Issues from Audit Tasks*

To create issues from the Audit Task Details page, follow these steps:

- 1. Navigate to the Audit Task Details page.
- 2. Click **Issues and Actions** to open the Issues and Actions tab.
- 3. Click **Create Issue**. The Issue Details page displays.

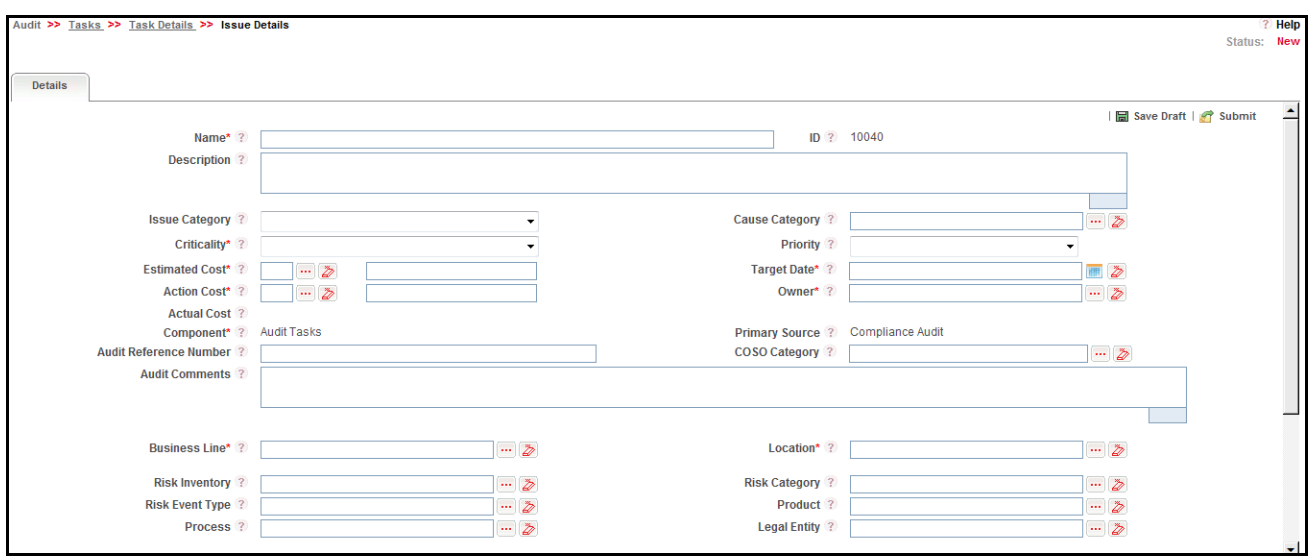

#### **Figure 598. Issue Details page.**

When issues are created from the Audit Task Details page, the following additional fields are available in the Issue Creation page:

- Audit Reference Number
- Committee of Sponsoring Organization (COSO) Category
- Audit Comments

### *Linking Issues to Audit Tasks*

To link issues to this audit task, follow these steps:

- 1. Navigate to the Audit Task Details page.
- 2. Click **Issues and Actions** to open the Issues and Actions tab.
- 3. Click **Link**. The Issues page opens and displays a list of the respective entities. You can use the search feature to search for specific issues.
- 4. Select the required issue and click **Link**.

Once you have linked all required records, you can click the record ID to navigate to the Details page for that entity. Linked records can be delinked by selecting **Delink**.

**Note:** You can create and link actions to an issue only from the Issues and Actions module.

# <span id="page-1029-0"></span>**Approving Audit Tasks**

Once all audit assessments, task rating and audit findings are recorded, the Audit Officer can submit the audit task for approval. Once a task is submitted, the status of the task changes to *Pending Approval* and a task is sent to the Audit Approver.

An Audit Approver user can approve an audit task submitted by an Audit Officer user whose status is in *Pending Approval*.

To approve an audit assessment, follow these steps:

- 1. Login as an Audit Approver user.
- 2. Navigate to the Audit Task Details page. Click a task ID in *Pending Approval* status. The Audit Tasks Details page displays

Or

In the Open Tasks tab of the Inbox, click a task ID in *Pending Approval* status. The Audit Tasks Details page displays.

- 3. Click **View More** to expand the additional information. Findings added to this audit are listed in the Findings section.
- 4. Select an audit task ID in the Findings grid to open the Task Findings Details window.
- 5. Add your comments in the **Approver Comments** field.
- 6. Click **Save**. The following message displays: *Update Operation Successful*.
- 7. Click **OK**. The Approver Comments are added to the Audit Task.
- 8. In the Audit Tasks Details page, click **Approve Task**. The following message displays: *Update Operation Successful*.
- 9. Click **OK**. You are navigated back to the Audit Tasks Details page and the status of the audit task changes to *Approved*. A task is generated and sent to BU Head of the business line and location of the audit task and a notification is sent to the Audit Officer.

# <span id="page-1030-0"></span>**Rejecting Audit Tasks**

If the Audit Approver is not satisfied with Audit Officer's findings on an audit task, the audit task can be rejected.

To reject an audit assessment, follow these steps:

- 1. Login as an Audit Approver user.
- 2. Navigate to the Audit Task Details page. Click a task ID in *Pending Approval* status. The Audit Tasks Details page displays
	- Or

In the Open Tasks tab of the Inbox, click a task ID in *Pending Approval* status. The Audit Tasks Details page displays.

- 3. Click **View More** to expand the additional information. Findings added to this audit are listed in the Findings section.
- 4. Select an audit task ID in the Findings grid to open the Task Findings Details window.
- 5. Add your comments in the **Approver Comments** field.
- 6. Click **Save**. The following message displays: *Update Operation Successful*.
- 7. Click **OK**. The Approver Comments are added to the Audit Task.
- 8. In the Audit Tasks Details page, click **Reject Task**. The following message displays: *Update Operation Successful*.
- 9. Click **OK**. You are navigated back to the Audit Tasks Details page and the status of the audit task changes to *Open*. A task is generated and sent to the Audit Officer. The Audit Officer can re-work the audit task and submit the audit task again for approval.

# <span id="page-1031-0"></span>**Accepting Audit Tasks**

After the Audit Approver has approved the audit, a BU Head user can edit an audit task to accept the Audit Approver's findings or to request review.

To accept an audit task, follow these steps:

- 1. Login as a BU Head user.
- 2. Navigate to the Audit Task Details page. Click a task ID in *Approved* status. The Audit Tasks Details page displays Or

In the Open Tasks tab of the Inbox, click a task ID in *Approved* status. The Audit Tasks Details page displays.

- 3. Click **View More** to expand the additional information. Findings added to this audit are listed in the Findings section.
- 4. Select an audit task ID in the Findings grid to open the Task Findings Details window.
- 5. Add your comments in the **BU Head Comments** field.
- 6. Click **Save**. The following message displays: *Update Operation Successful*.
- 7. Click **OK**. The BU Head Comments are added to the Audit Task.
- 8. In the Audit Tasks Details page, click **Accept Task**. The following message displays: *Update Operation Successful*.
- 9. Click **OK**. You are navigated back to the Audit Tasks Details page and the status of the audit task changes to *Completed*. A notification is generated and sent to the Audit Plan Manager, Audit Approver, and Audit Officer of the audit task. When all the audit tasks for an audit plan are complete, an audit plan task is sent to Audit Manager of the plan.

If a BU Head is not satisfied with the findings of the Audit Officer and Audit Approver, you can submit a request for review of the findings.

# <span id="page-1031-1"></span>**Requesting a Review of Audit Tasks**

If the BU Head is not satisfied with Audit Officer's work on audit task and findings, a review request of the audit task can be submitted.

To request a review an audit task, follow these steps:

- 1. Login as a BU Head user.
- 2. Navigate to the Audit Task Details page. Click a task ID in *Approved* status. The Audit Tasks Details page displays
	- Or

In the Open Tasks tab of the Inbox, click a task ID in *Approved* status. The Audit Tasks Details page displays.

- 3. Click **View More** to expand the additional information. Findings added to this audit are listed in the Findings section.
- 4. Select an audit task ID in the Findings grid to open the Task Findings Details window.
- 5. Add your comments in the **BU Head Comments** field.
- 6. Click **Save**. The following message displays: *Update Operation Successful*.
- 7. Click **OK**. The BU Head Comments are added to the Audit Task.
- 8. In the Audit Tasks Details page, click **Request Review of Task**. The following message displays: *Update Operation Successful*.
- 9. Click **OK**. You are navigated back to the Audit Tasks Details page and the status of the audit task changes to *Open.*

A task is generated and sent to the Audit Officer of the audit task. Also, a notification is sent to the Audit Plan Manager and Audit Approver of the audit task. The Audit Officer can then re-work the audit task and re-submit the audit task for approval.

# <span id="page-1032-0"></span>**Attaching Documents**

The Documents section can be used to attach documents related to an audit task such as evidences, check-lists, findings, recommendations, and so on. Documents attached by one user role cannot be deleted by other user roles.

For more details, refer to the chapter *General Features*.

# <span id="page-1032-1"></span>**Viewing Workflow History**

The Workflow History tab displays the audit trail of all the changes made to an audit task. Every action such as Save, Submit and any change in status are recorded in the Workflow History tab.

To view Workflow History, follow these steps:

- 1. Login to the application as one of the following user roles:
- Audit Plan Manager
- Audit Officer
- Audit Approver
- BU Head
- 2. Navigate to the Audit Task Search and List page.
- 3. Click an Audit Task ID. The Task Details page displays.
- 4. Click **View More** to expand the additional information. Workflow History information is listed in the Workflow History section.

For more details, refer to the chapter *General Features*.

# <span id="page-1032-2"></span>**Viewing the Audit Tasks Profile Report**

You can view the Audit Tasks Profile report in PDF from the Audit Tasks Details page.

To view the Audit Tasks Profile report, follow these steps:

- 1. Login to the application as one of the following user roles:
- Audit Plan Manager
- Audit Officer
- Audit Approver
- BU Head
- 2. Navigate to the Audit Task Search and List page.
- 3. Click an Audit Task ID. The Task Details page displays.
- 4. Click **Audit Tasks Profile**. A File Download window displays.
- 5. Click **Open** to view the Audit Tasks Profile report. You can also choose to Save the report in your local machine.

# *Managing Audit Assessments*

This section covers the following topics:

- [Audit Assessment Workflow](#page-1035-0)
- [Accessing Audit Assessments](#page-1036-0)
- [Searching Audit Assessments](#page-1036-1)
- **•** [Creating Audit Assessments](#page-1040-0)
- [Editing Audit Assessments](#page-1041-0)
- [Deleting Audit Assessments](#page-1041-1)
- [Approving Audit Assessments](#page-1042-0)
- [Rejecting Audit Assessments](#page-1042-1)
- [Managing Issues and Actions](#page-1043-2)
- [Attaching Documents](#page-1044-0)
- [Viewing Workflow History](#page-1044-1)
- [Viewing the Audit Assessment Details Report](#page-1044-2)

# <span id="page-1035-0"></span>**Audit Assessment Workflow**

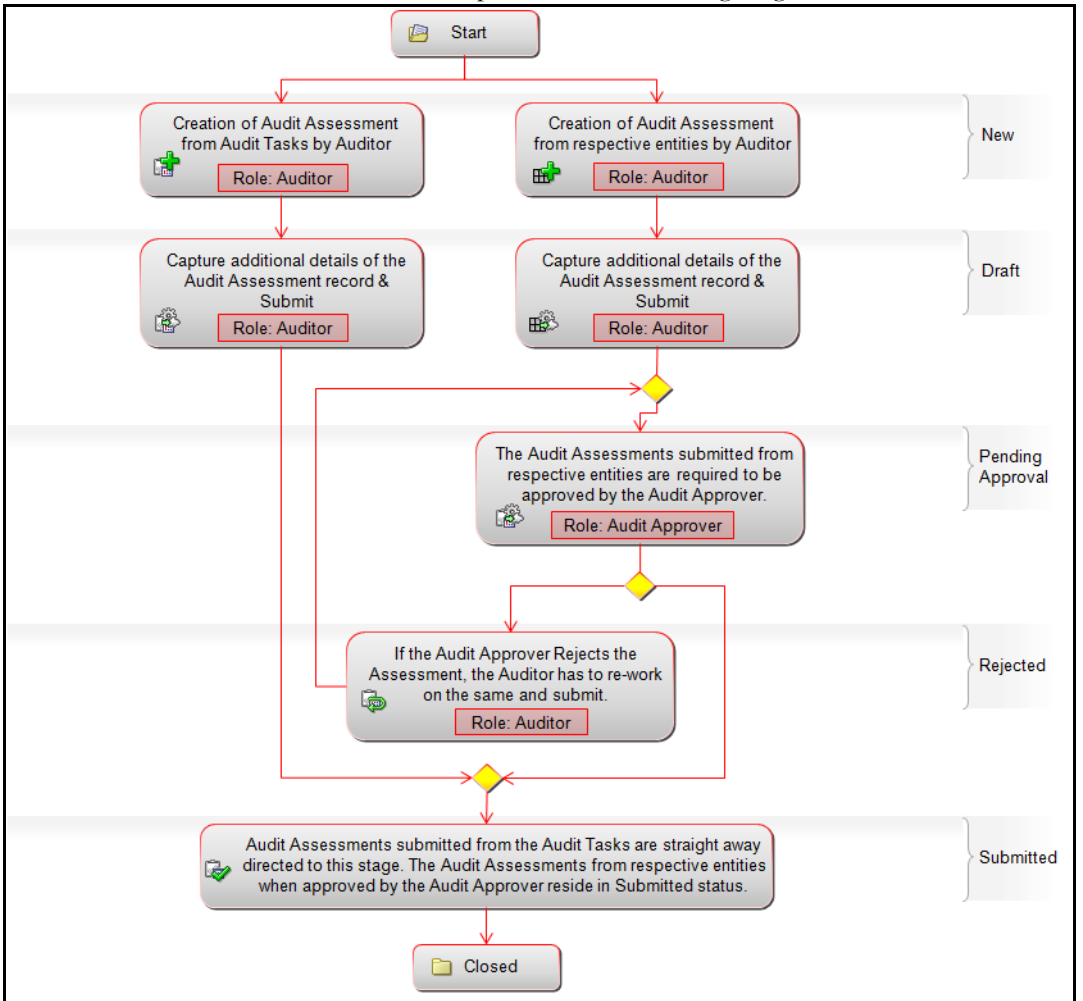

The workflow of Audit Assessments is depicted in the following diagram:

**Figure 599. Audit Assessments Workflow**

# <span id="page-1036-0"></span>**Accessing Audit Assessments**

The following user roles can access the Audit Assessments Search and List page:

- **Audit Plan Manager:** This user may not edit audit assessments.
- **Audit Officer:** This user can edit audit assessments in *Draft* or *Rejected* status.
- **Audit Approver:** This user can edit audit assessments in *Pending Approval* status
- **BU Head:** This user may not edit audit assessments.

To access Audit Assessments, follow these steps:

- 1. Login to OFS OR/GCM application as an Audit Plan Manager, Audit Officer, Audit Approver or BU Head user.
- 2. Select **Assessments** from the Audit menu. The Audit Assessments Search and List page displays.

# <span id="page-1036-1"></span>**Searching Audit Assessments**

The Audit Assessments Search and List page enables you to filter the list of audit assessments that you want to view and analyze. The Audit Assessments Search bar supports two types of search-Search using Search Components, and Search using Advanced Search Components.

The Audit Assessments List displays a list of audit assessments that meet the criteria specified on the Audit Assessments Search bar.

This section explains the following topics:

- [Searching Audit Assessments Using Search Components](#page-1036-2)
- [Searching Audit Assessments Using Advanced Search Components](#page-1037-0)
- [Searching Audit Assessments Using Pre-defined Views](#page-1040-1)

**Note:** The OFSOR/GCM application supports saved search feature as mentioned.

- The List and Search section is filtered based on the search criteria entered and these criteria are retained when you refresh the page, unless you change the criteria.
- If you have filtered the list using the Advanced Search option, then the same filtered list is displayed when return back to the page. But the search section displays the Basic Search.
- When you navigate from one search type to another, you must click **Go** to filter the list based on the previously entered search criteria. For example: When you navigate from the Views search type to the Advanced Search type, you must click **Go** to filter the list based on the criteria entered in the Advanced Search.
- This feature is specific to the user logged on to the application.

### <span id="page-1036-2"></span>**Searching Audit Assessments Using Search Components**

This search is based on a limited set of search components that helps you to filter the required list of audit assessments. If you know any of the audit assessment details such as the ID or Name you can filter the list of audit assessments using the basic search components.

To search for audit assessments using basic search components, follow these steps:

1. Navigate to the Audit Assessments Search and List page.

**Note**: By default, the **Search** option is selected in the search bar.

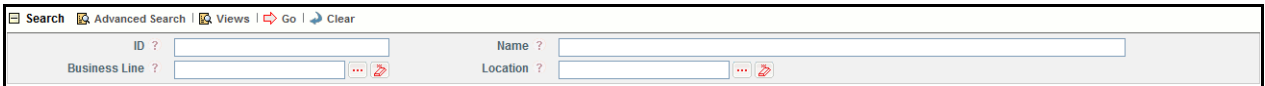

#### **Figure 600. Searching Audit Assessments with Search Components**

2. Enter the search criteria to filter the list of audit assessments.

The following table provides the description for each search component that displays in the Audit Assessments Search bar.

#### **Table 327. Basic Search Bar Components**

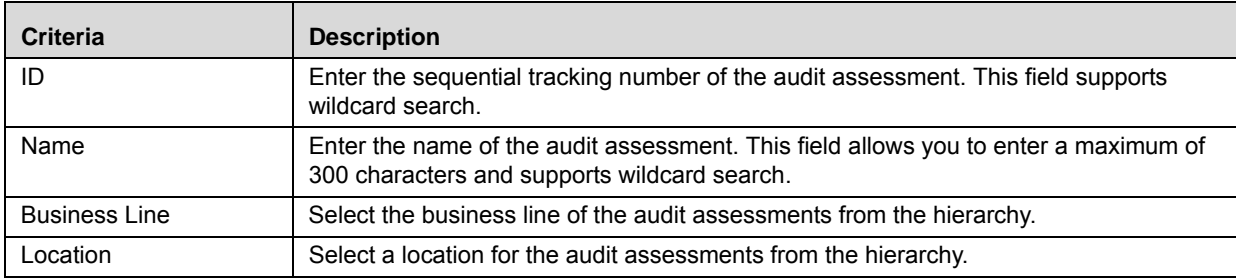

3. Click **Go**. The relevant search list is displayed.

### <span id="page-1037-0"></span>**Searching Audit Assessments Using Advanced Search Components**

Advanced search offers the same search fields as provided for a simple search along with additional set of fields. If you know any of the audit assessment details such as ID, Name, Category, Type, Status so on, then you can filter the list of audit assessments using the advanced search components.

To search for audit assessments using advanced search components, follow these steps:

1. Navigate to the Audit Assessments Search and List page.

**Note**: By default, the **Search** option is selected in the search bar.

2. Click **Advanced Search**. The Advanced Search components are displayed.

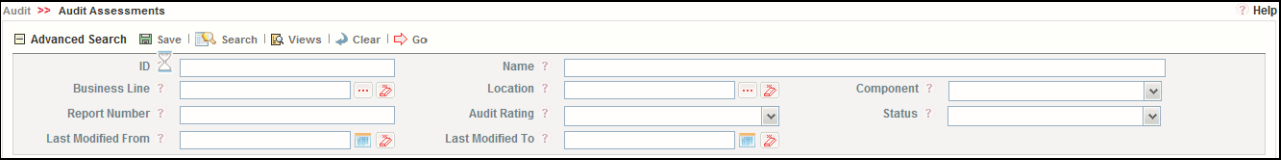

#### **Figure 601. Searching Audit Assessments with Advanced Search Components**

3. Enter the search criteria to filter the list of audit assessments.

The following table describes the search components that display in the Audit Assessments Advanced Search bar.

| <b>Criteria</b>      | <b>Description</b>                                                                                                    |
|----------------------|----------------------------------------------------------------------------------------------------|
| ID                   | Enter the sequential tracking number of the audit assessment. This field supports wildcard<br>search.                                                                                     |
| Name                 | Enter the title of the question. This field allows you to enter a maximum of 300 characters<br>and supports wildcard search.                                                              |
| <b>Business Line</b> | Select a business line of the audit assessments using the hierarchy button.                                                                                                    |
| Location             | Select a location for the audit assessments using the hierarchy button.                                                                                                    |
| Component            | Select the Component whose record is being conducted from the drop-down list:<br>● Select All                                                                                             |
|                      | <b>Risks</b>                                                                                                    |
|                      | Controls                                                                                                    |
|                      | Processes                                                                                                    |
|                      | Incidents                                                                                                    |
|                      | <b>Compliance Plans</b>                                                                                                    |
|                      | Obligations                                                                                                    |
|                      | Information Library                                                                                                    |
|                      |                                                                                                    |
| <b>Report Number</b> | Enter the number of audit assessment report. This field allows you to enter a maximum of<br>30 characters and supports wildcard search.                                                   |
| <b>Audit Rating</b>  | Select an Audit Officer's rating for the Audit Assessment from the drop-down options.<br>• Select All                                                                                     |
|                      | Strong                                                                                                    |
|                      | Satisfactory                                                                                                    |
|                      | $\bullet$ Fair                                                                                                    |
|                      | Unsatisfactory                                                                                                    |
|                      | • Unacceptable                                                                                                    |
| <b>Status</b>        | Select the status from the drop-down list to filter the list for audit assessments with the<br>selected status. The Status drop-down list displays the following options:<br>● Select All |
|                      | Open                                                                                                    |
|                      | • Pending Approval                                                                                                    |
|                      | Approved                                                                                                    |
|                      | Completed                                                                                                    |
|                      |                                                                                                    |
| Last Modified From   | Select a date from the calendar to display the list of audit assessments whose last modified<br>date is greater than or equal to the specified date.                                      |
| Last Modified To     | Select a date from the calendar to display the list of audit assessments whose last modified                                                                                              |
|                      | date is lesser than or equal to the specified date.                                                                                                    |
|                      | When the Last Modified From date is higher than Last Modified To date, the following<br>validation message is displayed: Please verify the range selected for last modified dates.        |

**Table 328. Advanced Search Bar Components**

4. Click **Go**. The relevant search list is displayed. If are no records matches the entered search criteria, then the following message is displayed: *No records found with the given search criteria*.

### <span id="page-1040-1"></span>**Searching Audit Assessments Using Pre-defined Views**

The Views search represents pre-populated search queries and helps you to filter the list of audit assessments based on pre-defined views.

To search for audit assessments using pre-defined views, follow these steps:

1. Navigate to the Audit Assessments Search and List page.

**Note**: By default, the **Search** option is selected in the search bar.

- 2. Click **Views**. The Views drop-down list is displayed.
- 3. Select any of the pre-defined views from the **Views** drop-down list. The relevant search list page is displayed.

The following table explains the default types of predefined views available.

#### **Table 329. Pre-defined Views**

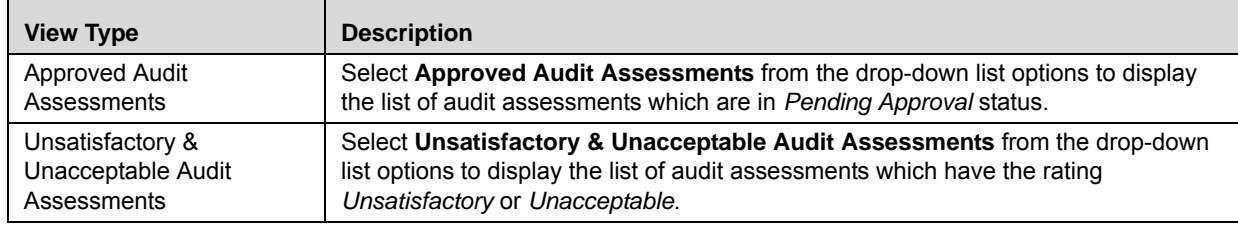

**Note:** After performing a **Views** search when you navigate to Search or Advanced Search, the search bar will retain the last performed search criteria, and will display the relevant results in the Audit Assessments List.

# <span id="page-1040-0"></span>**Creating Audit Assessments**

Audit Assessments can be done as part of audit task or independently from different modules such as Risks, Controls, Processes, Incidents, Compliance Plans, Obligations, and Information Library.

**Note:** Only an Audit Officer can create an audit assessment.

To conduct an audit assessment on various modules, follow these steps:

- 1. Login to the respective modules as an Audit Officer. The entity list of the selected module displays a list records for which the Audit Officer user has access.
- 2. Click an ID to view its Details page.
- 3. Click **Audit** to conduct the audit assessment of the selected record. An Audit Assessment Details window displays.
- 4. Enter the details in the Audit Assessment Details window. The following table lists the statuses of the entities you can link to an audit task.

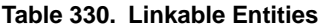

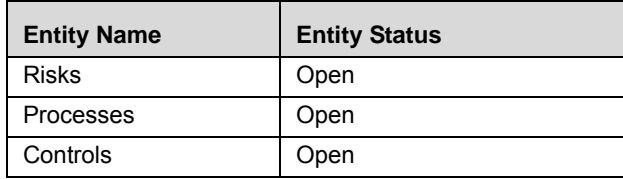

#### **Table 330. Linkable Entities**

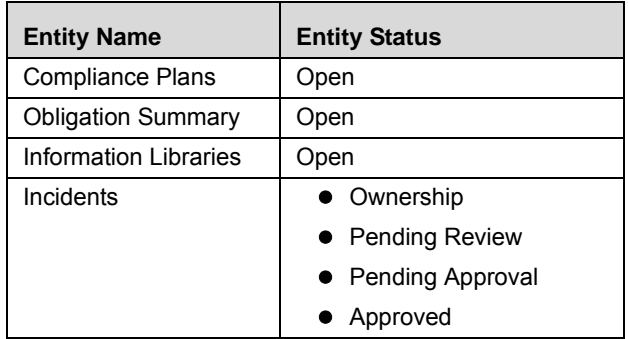

# <span id="page-1041-0"></span>**Editing Audit Assessments**

Only an Audit Officer user can edit the assessment record in Draft or Rejected status.

To edit an audit assessment, follow these steps:

- 1. Login to the application as an Audit Officer.
- 2. Navigate to the Audit Assessments Search and List page.
- 3. Click an Audit Assessment ID in *Draft* or *Rejected* status. The Audit Assessment Details page displays.
- 4. Click **Edit**. The Audit Assessment Details window displays.
- 5. Edit the required details and click **Update**. The following message displays: *Update Operation Successful*.
- 6. Click **OK**.

Once all the mandatory fields in the Audit Assessment are recorded, the audit officer can submit an audit assessment for approval by clicking **Submit for Approval**. The status of the audit assessment changes to *Pending Approval* when audited from the respective entity Details page. If you assess an audit from the Work Papers tab in the Audit Tasks Details page, the status of the audit assessment changes to *Submitted*. A task is sent to the Audit Approver about the audit assessment.

# <span id="page-1041-1"></span>**Deleting Audit Assessments**

Audit Officers can delete an audit assessment from the Audit Assessment Search and List page when it is in *Draft* status.

**Note:** Only a user mapped to the role of Audit Officers can delete audit assessments.

To delete an audit assessment, follow these steps:

- 1. Login as an Audit Officer user.
- 2. Navigate to the Audit Assessment Search and List page.
- 3. Select an assessment ID in *Draft* status.
- 4. Click **Delete Audit Assessment**. The following message displays: *Are you sure you want to delete this record?*

5. Click **OK**. The following message displays: *Delete Operation Successful*

# <span id="page-1042-0"></span>**Approving Audit Assessments**

Once all audit assessments are recorded, the Audit Officer can submit the audit assessment for approval. Once an audit assessment is submitted, the status of the assessment changes to *Pending Approval* and a assessment is sent to the Audit Approver.

An Audit Approver user can approve an audit assessment submitted by an Audit Officer user whose status is in *Pending Approval*.

To approve an audit assessment, follow these steps:

- 1. Login as an Audit Approver user.
- 2. Navigate to the Audit Assessment Details page. Click an audit assessment ID in *Pending Approval* status. The Audit Assessments Details page displays
	- Or

In the Open Assessments tab of the Inbox, click a assessment ID in *Pending Approval* status. The Audit Assessments Details page displays.

- 3. In the Audit Assessments Details page, click **Approve Audit Assessment**. The Audit Assessments Details window displays.
- 4. Enter comments in the comments field and click **Approve**. The following message displays: *Update Operation Successful*.
- 5. The following message displays: *Update Operation Successful*.
- 6. Click **OK**. You are navigated back to the Audit Assessments Details page and the status of the audit assessment changes to *Submitted*. A notification is sent to the Audit Officer.

# <span id="page-1042-1"></span>**Rejecting Audit Assessments**

If the Audit Approver is not satisfied with Audit Officer's findings on an audit assessment, the audit assessment can be rejected.

To reject an audit assessment, follow these steps:

- 1. Login as an Audit Approver user.
- 2. Navigate to the Audit Assessment Details page. Click a assessment ID in *Pending Approval* status. The Audit Assessments Details page displays

In the Open Assessments tab of the Inbox, click a assessment ID in *Pending Approval* status. The Audit Assessments Details page displays.

- 3. In the Audit Assessments Details page, click **Reject Audit Assessment**. The Audit Assessments Details window displays.
- 4. Enter comments in the comments field and click **Reject**. The following message displays: *Update Operation Successful*.

Or

5. Click **OK**. You are navigated back to the Audit Assessments Details page and the status of the audit assessment changes to *Rejected* A notification is sent to the Audit Officer.

# <span id="page-1043-2"></span>**Managing Issues and Actions**

Issues and Actions can be created for an audit assessment during the course of audit. An audit assessment workflow is independent of the Issues & Actions workflow, as an audit assessment can be completed without completing Issues and Actions. Audit Officer, Audit Approver and BU Head users can link and delink issues when the status of a assessment is *Open*, *Pending Approval* or *Approved*.

For more information on Issues and Actions, refer to chapter *Managing Issues and Actions.* 

### <span id="page-1043-0"></span>*Creating Issues from Audit Assessments*

To create issues from the Audit Assessment Details page, follow these steps:

- 1. Navigate to the Audit Assessment Details page.
- 2. Click **Issues and Actions** to open the Issues and Actions tab.
- 3. Click **Create Issue**. The Issue Details page displays.

When issues are created from the Audit Assessment Details page, the following additional fields are available in the Issue Creation page:

- Audit Reference Number
- Committee of Sponsoring Organization (COSO) Category
- Audit Comments

### <span id="page-1043-1"></span>*Linking Issues to Audit Assessments*

To link issues to this audit assessment, follow these steps:

- 1. Navigate to the Audit Assessment Details page.
- 2. Click **Issues and Actions** to open the Issues and Actions tab.
- 3. Click **Link**. The Issues page opens and displays a list of the respective entities. You can use the search feature to search for specific issues.
- 4. Select the required issue and click **Link**.

Once you have linked all required records, you can click the record ID to navigate to the Details page for that entity. Linked records can be delinked by selecting **Delink**.

**Note:** You can create and link actions to an issue only from the Issues and Actions module.
### **Attaching Documents**

The Documents section can be used to attach documents related to an audit assessment such as evidences, check-lists, findings, recommendations, and so on. Documents attached by one user role cannot be deleted by other user roles.

For more details, refer to the chapter *General Features*.

### **Viewing Workflow History**

The Workflow History tab displays the audit trail of all the changes made to an audit assessment. Every action such as Save, Submit and any change in status are recorded in the Workflow History tab.

To view Workflow History, follow these steps:

- 1. Login to the application as one of the following user roles:
- Audit Plan Manager
- Audit Officer
- Audit Approver
- BU Head
- 2. Navigate to the Audit Assessment Search and List page.
- 3. Click an Audit Assessment ID. The Assessment Details page displays.
- 4. Click **View More** to expand the additional information. Workflow History information is listed in the Workflow History section.

For more details, refer to the chapter *General Features*.

### **Viewing the Audit Assessment Details Report**

You can view the Audit Assessment Details report in PDF from the Audit Assessment Details page.

To view the Audit Assessment Details report, follow these steps:

- 1. Login to the application as one of the following user roles:
- Audit Plan Manager
- Audit Officer
- Audit Approver
- BU Head
- 2. Navigate to the Audit Assessment Search and List page.
- 3. Click an Audit Assessment ID. The Assessment Details page displays.
- 4. Click **Audit Assessment Details**. A File Download window displays.
- 5. Click **Open** to view the Audit Tasks Profile report. You can also choose to Save the report in your local machine.

# **CHAPTER 23** *Managing Business Continuity Plans*

This chapter provides details of the Business Continuity Plan Management (BCM) module in the Oracle Financial Services Operational Risk application and step-by-step instructions to use this module.

This chapter includes the following topics:

- [About Business Continuity Plans](#page-1046-0)
- [User Roles and Actions](#page-1048-0)
- [Tasks and Notifications](#page-1051-0)
- [Business Continuity Plan Workflow](#page-1052-0)
- [Accessing Business Continuity Plan Menu](#page-1053-0)
- [Searching Business Continuity Plans](#page-1053-1)
- [Creating a Business Continuity Plan](#page-1058-0)
- [Managing Plan Details](#page-1062-0)
- [Approving Business Continuity Plans](#page-1084-0)
- [Rejecting a Business Continuity Plan](#page-1086-0)
- [Reviewing Business Continuity Plans](#page-1087-0)
- [Closing a Business Continuity Plan](#page-1089-0)
- [Deleting a Business Continuity Plan](#page-1091-0)
- [Exporting Business Continuity Plan List to Excel](#page-1091-1)
- [Viewing Business Continuity Plan Profile](#page-1092-0)

### <span id="page-1046-0"></span>*About Business Continuity Plans*

Business Continuity Plan allows the Banks and other Financial Institutions to view the Business Continuity risks in their organizations and assess them. For example, how a server crash, loss of people or other services, and so on can impact on their Business Continuity. These Business Continuity Plans can be captured in a system to identify their critical dependencies, determine the impact of those losses, and the recovery plan from these situations.

The Business Continuity Plans component of OFSOR allows a financial institution to capture and monitor various Business Continuity Plans that cause operational risk and recovery from it.

### **Business Continuity Plan Reports**

The Business Continuity Plan module generates the following reports:

- Business Continuity Plan Summary
- Business Continuity Plan Assessment
- Business Recovery Plan Assessment
- Dependency Details
- Recovery Details
- Plan Details
- Business Continuity Plans by Business Lines
- Business Continuity Plans by Locations
- Business Continuity Plans by Processes
- Business Continuity Plans by Risk Event Types
- Business Continuity Plans by Risk Inventory
- BCP and Insurance Plans
- Business Continuity Plan & Risks
- Business Continuity Plan and Risks
- BCP and Insurance Plans Details
- Business Continuity Plan Associated with Scenarios
- BCP and Scenario Details
- BCP with Scenario and Incidents
- Business Continuity Plan not Assessed
- Dependent Processes in Business Continuity Plans
- Business Continuity Plan with no Risk
- Business Continuity Plan with no Insurance Plans
- BCP Metrics

### **Salient features**

The Business Continuity Plan Manager provides the following features to help organizations manage their operational risk:

- Provides the ability to capture Business Continuity Plans for a financial institutions
- Allows user to identify the causes and related risks and controls
- Provides an ability to investigate and capture the different impacts of risk on a Business Continuity Plan
- Allows user to assess the Plans for further analysis

## <span id="page-1048-0"></span>*User Roles and Actions*

This section explains the different user roles and actions they can perform in the Business Continuity Plan module of the OFSOR application. This section covers the following topics:

- [User Roles](#page-1048-1)
- [Actions](#page-1048-2)

### <span id="page-1048-1"></span>**User Roles**

The following user roles are defined in the Business Continuity Plan module of OFSOR:

- **Business Continuity Plan Owner:** This user performs the following actions:
	- **Creates a new Business Continuity Plan.**
	- Edits an existing Business Continuity Plan.
	- Creates, edits, or deletes the Recoveries. Links or delinks the Risks, Controls, KIs, Internal Incidents, Insurance, Obligation, Process, Information Library, Compliance, Scenarios. Creates, and links or delinks the Issues.
	- Submits a Business Continuity Plan for Approval
	- Assesses the Business Continuity Plan
	- Closes the Business Continuity Plan
- **Business Continuity Plan Approver:** The user receives the Business Continuity Plans submitted for approval by the Business Continuity Plan Owner. This Business Continuity Plan Approver can approve or reject the Business Continuity Plan and send it back to the Business Continuity Plan Owner. Creates, and links or delinks the Issues.
- **Business Continuity Plan Challenger:** The user can create, edit, or delete the Challenges.

### <span id="page-1048-2"></span>**Actions**

The Business Continuity Plans module allows users to perform the following actions:

- **Creating Business Continuity Plan:** This action allows the user to create a new Business Continuity Plan. Users can add or delete the dependencies and attach or delete the documents before submitting the Business Continuity Plan.
- **Editing Business Continuity Plan:** This action allows the user to edit and update Business Continuity Plans in Draft status.
- **Reviewing Business Continuity Plan:** This action allows the user to review a Business Continuity Plan in In Review status. Here, a Business Continuity Plan Owner can create or link a new issue and attach documents. You edit the plan and perform assessment in In Review status.
- **Approving Business Continuity Plan:** This action allows the user to approve a Business Continuity Plan in Pending Approval status. Here, a Business Continuity Plan Approver can create or link a new issue and attach documents. The Approver cannot edit Plan details in Pending Approval status. Once an Approver approves the Business Continuity Plan, a notification is sent to the Business Continuity Plan Owner.
- **Rejecting Business Continuity Plan:** This action allows the user to reject a Business Continuity Plan. When an Approver rejects a Business Continuity Plan, it goes back to the Business Continuity Plan Owner with Draft or In Review status.
- **Closing Business Continuity Plan:** This action allows the user to close the Business Continuity Plan.
- **Deleting Business Continuity Plan:** This action allows the user to delete the Business Continuity Plan.
- **Exporting Business Continuity Plan:** This action allows the user to export the list of Business Continuity Plans. The Exported Business Continuity Plan function allows the organization to have a compiled list of all applicable Business Continuity Plans.

**Table 331. User roles mapped to corresponding actions**

|                                                  | <b>User Roles</b>                   |                                        |                       |  |  |  |  |
|--------------------------------------------------|-------------------------------------|----------------------------------------|-----------------------|--|--|--|--|
| <b>Actions</b>                                   | <b>Business Continuity</b><br>Owner | <b>Business Continuity</b><br>Approver | <b>BCP Challenger</b> |  |  |  |  |
| <b>Create Business Continuity</b><br>Plan        | $\checkmark$                        |                                        |                       |  |  |  |  |
| <b>Edit Plan Details</b>                         | $\checkmark$                        |                                        |                       |  |  |  |  |
| <b>Submit Business Continuity</b><br>Plan        | $\checkmark$                        |                                        |                       |  |  |  |  |
| <b>Delete Business Continuity</b><br>Plan        | $\checkmark$                        |                                        |                       |  |  |  |  |
| <b>Review Business</b><br><b>Continuity Plan</b> | $\checkmark$                        |                                        |                       |  |  |  |  |
| <b>Approve Business</b><br>Continuity Plan       |                                     | $\checkmark$                           |                       |  |  |  |  |
| <b>Reject Business Continuity</b><br>Plan        |                                     | $\checkmark$                           |                       |  |  |  |  |
| <b>Close Business Continuity</b><br>Plan         | $\checkmark$                        |                                        |                       |  |  |  |  |
| <b>Create Promises</b>                           | $\checkmark$                        |                                        |                       |  |  |  |  |
| <b>Link/Delink Business Units</b>                | $\checkmark$                        |                                        |                       |  |  |  |  |
| Link/Delink Processes                            | $\checkmark$                        |                                        |                       |  |  |  |  |
| Link/Delink Information<br>Libraries             | $\checkmark$                        |                                        |                       |  |  |  |  |
| <b>Create Recovery Plans</b>                     | $\checkmark$                        |                                        |                       |  |  |  |  |
| Create Challenge BCP                             | $\checkmark$                        |                                        |                       |  |  |  |  |
| <b>Create Issues/Actions</b>                     | $\checkmark$                        | $\checkmark$                           |                       |  |  |  |  |
| Link Issues/Actions                              | $\checkmark$                        | $\checkmark$                           |                       |  |  |  |  |
| View Issues/Actions                              | $\checkmark$                        | $\checkmark$                           |                       |  |  |  |  |
| <b>Attaching Documents</b>                       | $\checkmark$                        | $\checkmark$                           |                       |  |  |  |  |
| <b>Create Challenges</b>                         |                                     |                                        | ✓                     |  |  |  |  |

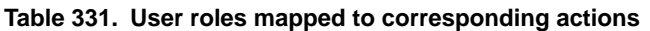

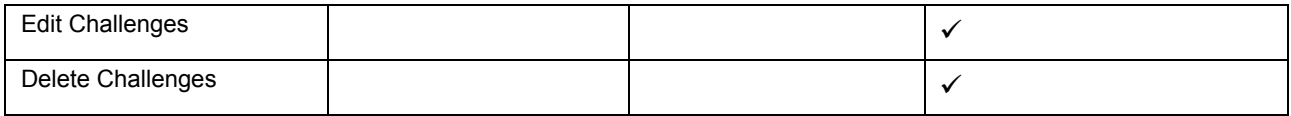

## <span id="page-1051-0"></span>*Tasks and Notifications*

Tasks are actionable items assigned and sent to a user. By performing these tasks, the appropriate user completes the workflow defined in the module. Notifications are messages sent to a user stating that an action has been performed in the application. Both Tasks and Notifications can be viewed from the Inbox menu in the application.

The following table lists all the tasks and notifications that each user role will receive in their Inbox on performing a particular action.

### **Table 332. Task and Notification**

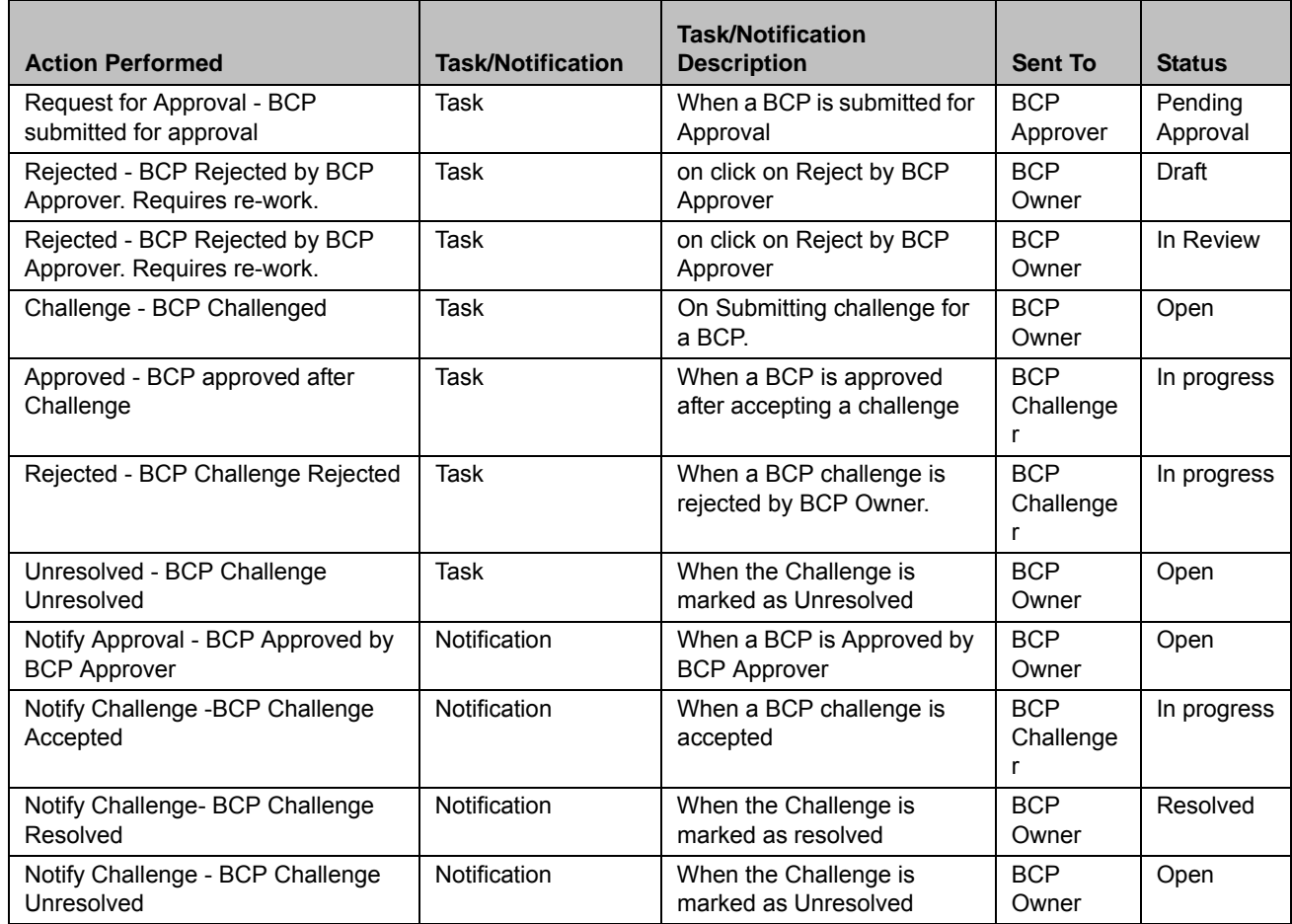

## <span id="page-1052-0"></span>*Business Continuity Plan Workflow*

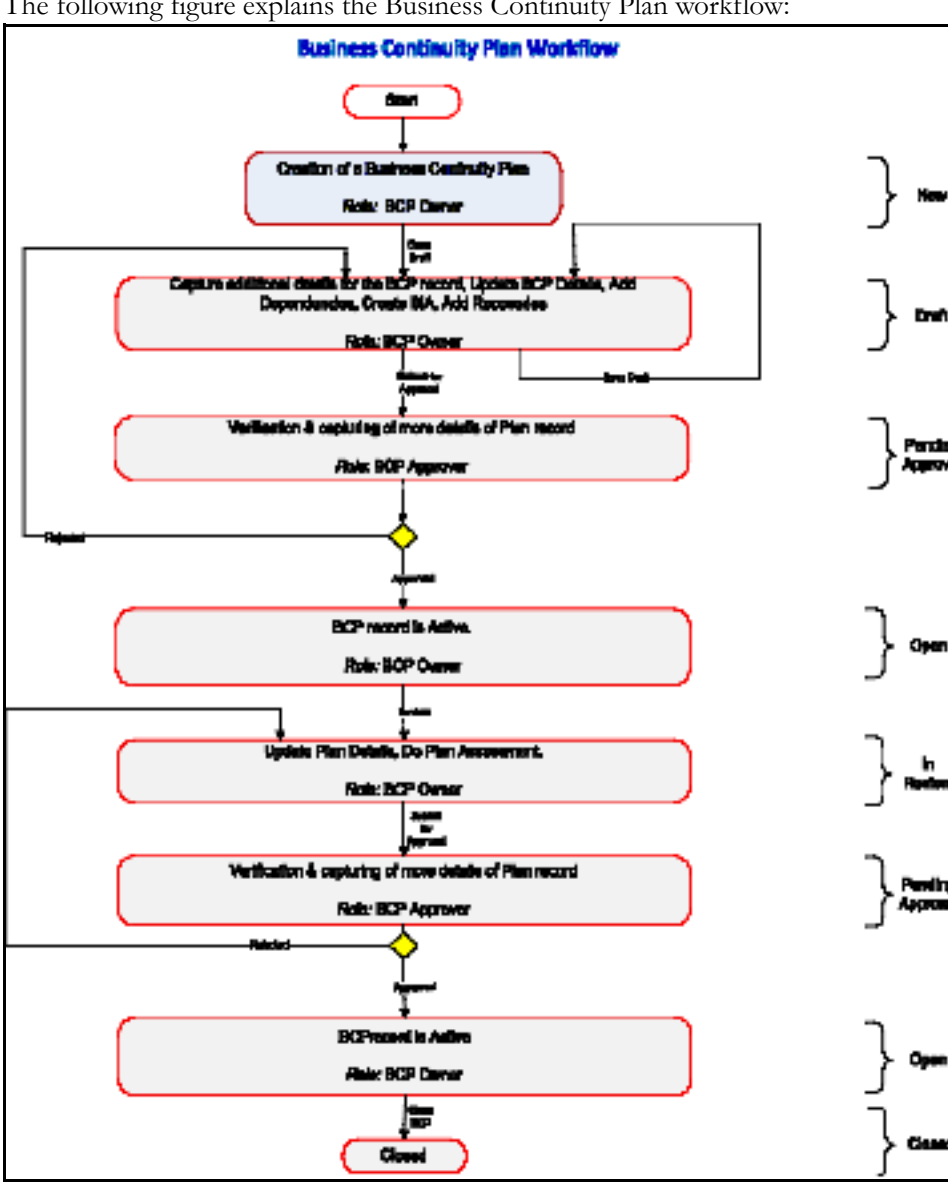

The following figure explains the Business Continuity Plan workflow:

**Figure 602. Business Continuity Plan Workflow**

In above workflow, "New" is not a status of Business Continuity Plan.

## <span id="page-1053-0"></span>*Accessing Business Continuity Plan Menu*

This section explains how to access the Business Continuity Plans module in Oracle Financial Services Operational Risk.

Users mapped to the role of Business Continuity Plan Owner, or Business Continuity Plan Approver can access the Business Continuity Plan module.

To access the Business Continuity Plan module, follow these steps:

- 1. Login to the OFSGCM application. The OFSGCM Home page is displayed.
- 2. Click **BCP**. The Business Continuity Plan Search and List page is displayed.

## <span id="page-1053-1"></span>*Searching Business Continuity Plans*

This section explains how to search and filter existing Business Continuity Plans. The Business Continuity Plan Search and List page allows you to filter the Business Continuity Plans that you want to view and analyze. The Business Continuity Plan Search section supports Search, Advanced and View options. You can use only one search at a time.

This section explains the following topics:

- Searching Business Continuity Plan Using Basic Search
- [Searching Business Continuity Plans Using Advanced Search Criteria](#page-1054-0)
- [Searching Business Continuity Plans Using Pre-defined Views](#page-1056-0)

**Note:** The OFSOR/GCM application supports saved search feature as mentioned.

- The List and Search section is filtered based on the search criteria entered and these criteria are retained when you refresh the page, unless you change the criteria.
- If you have filtered the list using the Advanced Search option, then the same filtered list is displayed when return back to the page. But the search section displays the Basic Search.
- When you navigate from one search type to another, you must click **Go** to filter the list based on the previously entered search criteria. For example: When you navigate from the Views search type to the Advanced Search type, you must click **Go** to filter the list based on the criteria entered in the Advanced Search.
- This feature is specific to the user logged on to the application.

### <span id="page-1053-2"></span>**Searching Business Continuity Plan Using Basic Search**

This search is based on a limited set of search criteria and helps you to retrieve the relevant Business Continuity Plans.

To search for a Business Continuity Plan using Basic Search, follow these steps:

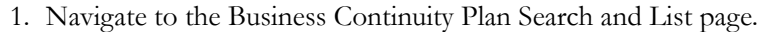

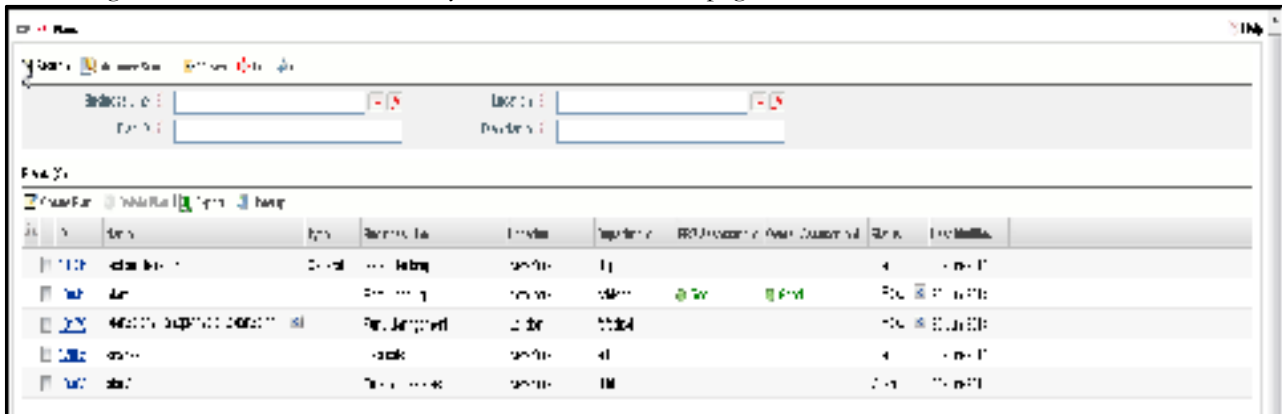

### **Figure 603. Searching Business Continuity Plan Using Basic Search**

**Note:** By default, the Business Continuity Plan Search and List page displays all the Business Continuity Plans.

2. Enter the following search criteria in the Basic Search fields to filter the Business Continuity Plan list. You can select one or more search criteria to perform search.

The following table provides a list of the search criteria that display in the Business Continuity Plan Search section:

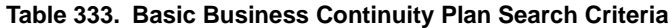

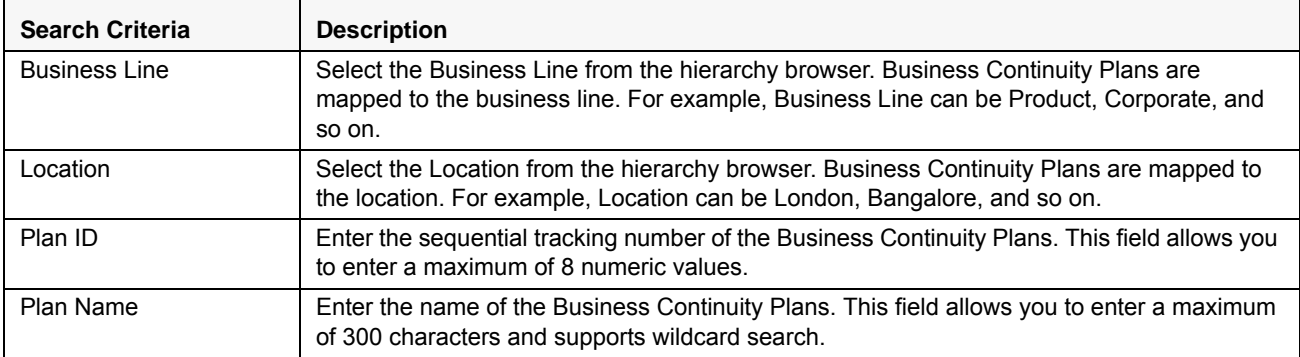

3. Click **Go**. The relevant search list is displayed.

You can click **Clear** to reset the search fields.

**Note:** If there are no matched details with the given search criteria, then the Alert pop-up window displays the following message: *No records found with the given search criteria*.

### <span id="page-1054-0"></span>**Searching Business Continuity Plans Using Advanced Search Criteria**

The Advanced Search provides more specific search options. It offers the same search fields as provided for a Basic Search along with an expanded set of fields. If you know most of the Plan Details such as ID, Name, Status, and so on, then you can filter the Business Continuity Plans using the Advanced Search criteria.

To search for Business Continuity Plans using Advanced Search, follow these steps:

1. Navigate to the Business Continuity Plan Search and List page.

2. Click **Advanced Search** from the Search section. The Advanced Search fields display.

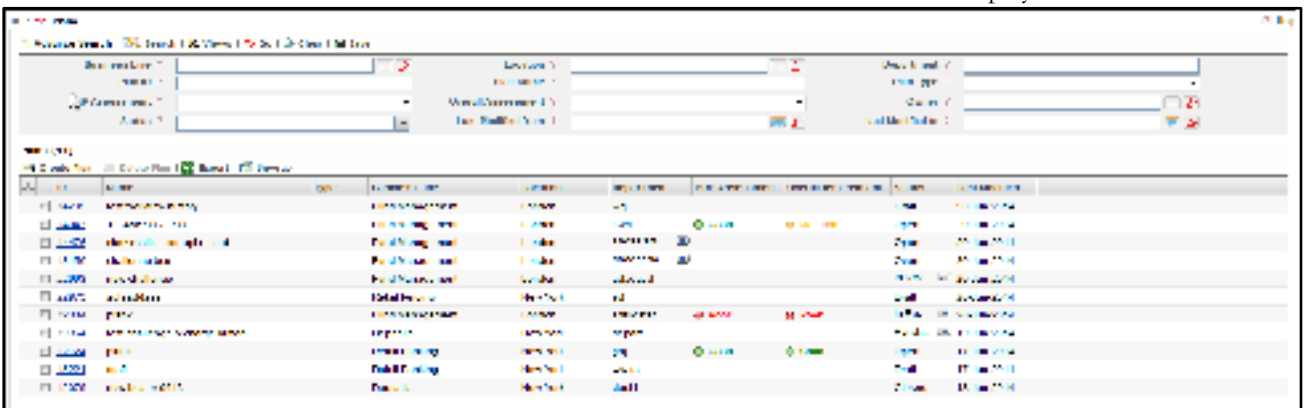

### **Figure 604. Searching Business Continuity Plan Using Advanced Search Criteria**

3. Enter the search criteria to filter the Business Continuity Plan list.

The following table provides a list of search criteria that are displays in the Business Continuity Plan Advanced Search section.

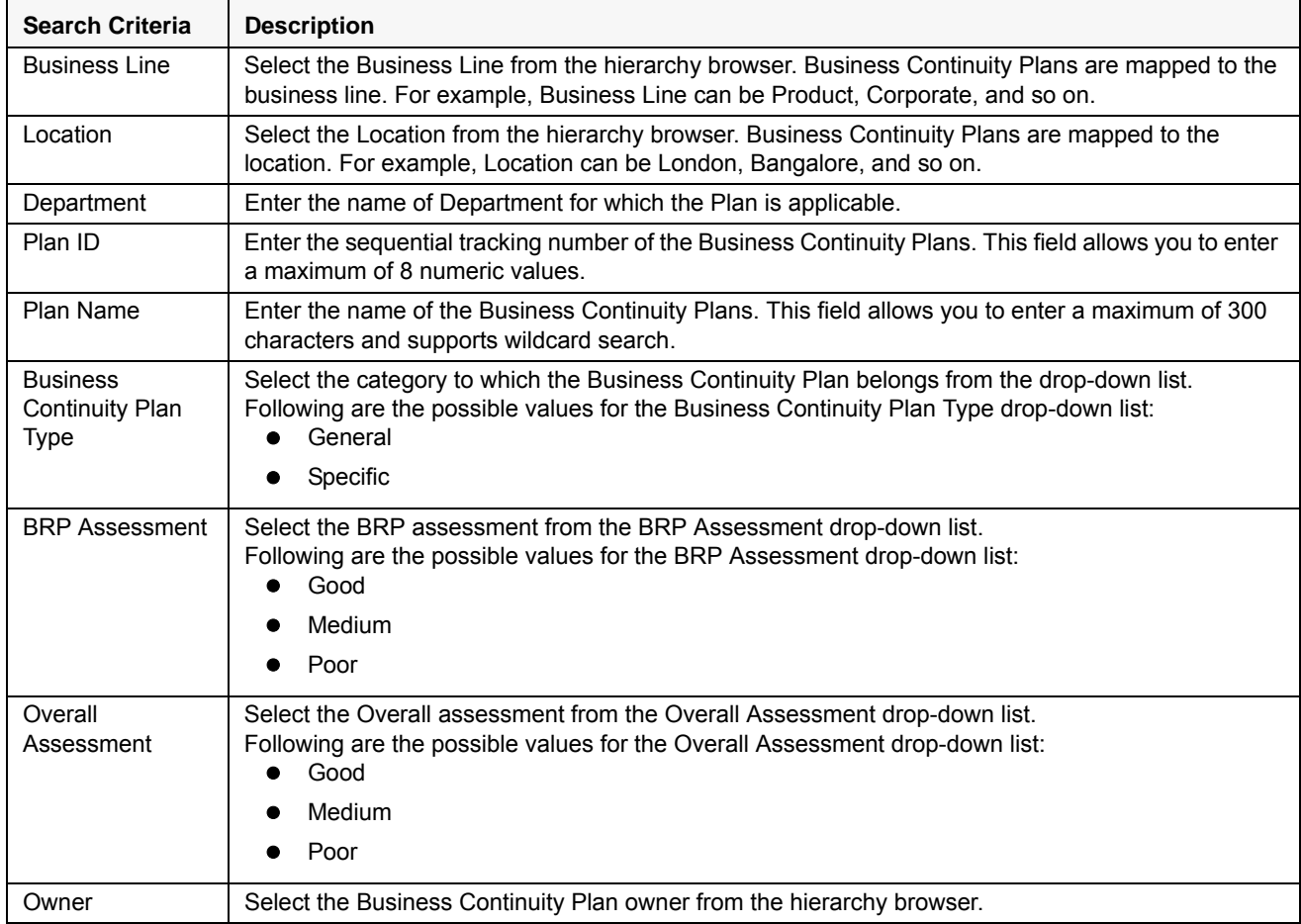

### **Table 334. Advanced Business Continuity Plan Search Criteria**

| <b>Status</b>         | Select the Business Continuity Plan status from the multi-select drop-down.<br>Following are the possible values for the Status drop-down list:<br>Select All                                              |
|-----------------------|----------------------------------------------------------------------------------------------------|
|                       | New                                                                                                    |
|                       | Draft                                                                                                    |
|                       | Pending Approval                                                                                                    |
|                       | In Review                                                                                                    |
|                       | Closed                                                                                                    |
|                       | Open                                                                                                    |
|                       | You can select more than one option from the drop-down list.                                                                                                    |
| Last Modified<br>From | Select the last modified date from the calendar to display Business Continuity Plans having a<br>modified date greater than or equal to the specified date.<br><b>Validations:</b>                         |
|                       | If the date entered in Last Modified From is later than the date entered in Last Modified To the<br>application displays the following message: Please verify the range selected in Last Modified<br>Date. |
| Last Modified To      | Select the last modified date from the calendar to display Business Continuity Plans having a<br>modified date less than or equal to the specified date.<br><b>Validations:</b>                            |
|                       | If the date entered in Last Modified From is later than the date entered in Last Modified To, the<br>application displays the following message: Please verify the range selected in Last Modified Date.   |

**Table 334. Advanced Business Continuity Plan Search Criteria**

4. Click **Go**. The relevant search list is displayed.

**Note:** If there are no matched records with the given search criteria, then the Alert pop-up window displays the following message: *No records found with the given search criteria.*

The application provides a **Save Search** button in the Advanced Search section that allows you to save your search criteria. For more information on Saving a Search, refer to *Chapter 3: General Features, Saving a Search* section.

### <span id="page-1056-0"></span>**Searching Business Continuity Plans Using Pre-defined Views**

Views search represents pre-populated search criteria and helps you to filter the Business Continuity Plans based on pre-defined views.

To search for a Business Continuity Plan using pre-defined views, follow these steps:

- 1. Navigate to the Business Continuity Plan Search and List page.
- 2. Click **Views**. The Views drop-down list is displayed.

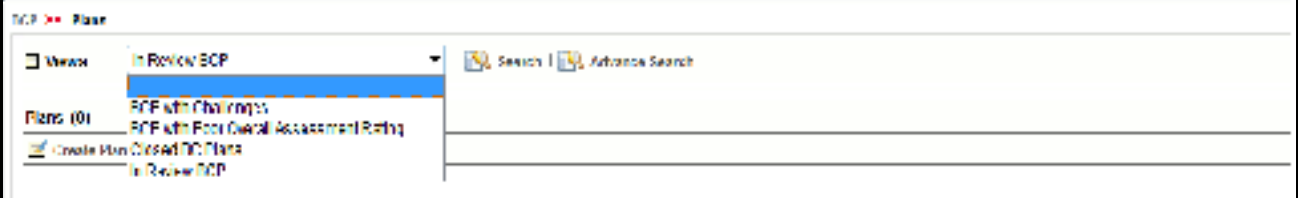

#### **Figure 605. Searching Business Continuity Plan Using Views**

3. Select any of the pre-defined views from the Views drop-down list. The relevant Business Continuity Plan list page is displayed.

If a set of search criteria is saved from the Advanced Search, it is listed in this drop-down. The following table explains the default types of pre-defined views available.

| <b>View Type</b>                                         | <b>Description</b>                                                                                                    |
|----------------------------------------------------------|----------------------------------------------------------------------------------------------------|
| <b>BCP with Challenges</b>                               | Select BCP with Challenges from the Views drop-down list to display the Business<br>Continuity Plans which are with Challenges in descending order of the last modified<br>date.                                       |
| <b>BCP with Poor Overall</b><br><b>Assessment Rating</b> | Select BCP with Poor Overall Assessment Rating from the Views drop-down list to<br>display the Business Continuity Plans which are poor in overall assessment rating in<br>descending order of the last modified date. |
| Closed BC Plans                                          | Select Closed BC Plans to filter out and display the Business Continuity Plans in<br>Closed status.                                                                                                    |
| In Review BCP                                            | Select In Review BCP from the Views drop-down list to display the Business<br>Continuity Plans which are in In Review status in descending order of the last modified<br>date.                                         |

**Table 335. Business Continuity Plan Views**

## <span id="page-1058-0"></span>*Creating a Business Continuity Plan*

You can create a new Business Continuity Plan when there will be a risk event, which has potential financial impact on the business in the organization. Business Continuity Plan creation and categorization is required for close monitoring in organization.

**Note:** Users mapped to the role of Business Continuity Plan Owner can create a Business Continuity Plan.

The Business Continuity Plan Search and List page allows you to create a new Business Continuity Plan.

To create a new Business Continuity Plan, follow these steps:

- 1. Navigate to the Business Continuity Plan Search and List page.
- 2. Click **Create Plan**. The Plan Details page is displayed.

**Note:** The status of the Business Continuity Plan is New.

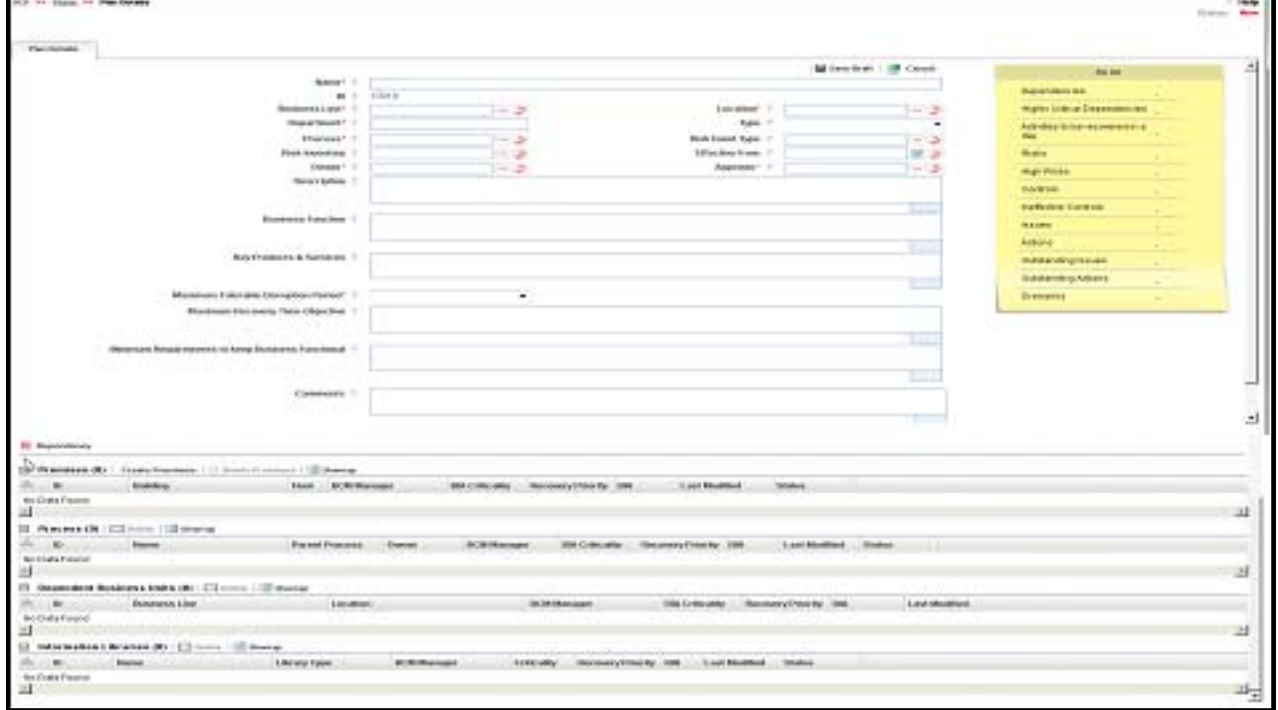

**Figure 606. Plan Details Page**

3. Enter the pertinent information in the Plan Details page.

The following table describes the fields of this page.

| <b>Field</b>             | <b>Description</b>                                                                                                    |  |  |  |
|--------------------------|----------------------------------------------------------------------------------------------------|--|--|--|
| Name                     | Enter the name of the Business Continuity Plan. This field allows you to enter a<br>maximum of 300 characters.<br>Note: If you try to save the Plan Details without entering the Business<br>Continuity Plan name, the application displays the following message: Please<br>enter the Business Continuity Plan Name.                                                         |  |  |  |
| ID                       | Displays the sequential tracking number given to a Business Continuity Plan.<br>(system generated)                                                                                                    |  |  |  |
| <b>Business Line</b>     | Select the Business Line where the Business Continuity Plan is applicable from<br>the hierarchy browser. Business Continuity Plans are mapped to the Business<br>Line. For example, the Business Line can be Product, Corporate, and so on.                                                                                                    |  |  |  |
| Location                 | Select the Location where the Business Continuity Plan is applicable from the<br>hierarchy browser. Business Continuity Plans are mapped to the Location. For<br>example, the Location can be London, Bangalore, and so on.                                                                                                    |  |  |  |
| Department               | Enter the details of Department for which this Plan is applicable.<br>If you try to enter more than 300 characters in this field, the application displays<br>the following message: Number of characters exceeded.                                                                                                    |  |  |  |
| <b>Type</b>              | Select the category to which the Business Continuity Plan belongs, from the<br>drop-down.<br>The following values are possible for the Business Continuity Plan Type<br>drop-down list:<br>General:<br>$\bullet$<br>Specific:                                                                                                    |  |  |  |
| <b>Effective Date</b>    | Select the date from when this Business Continuity Plan is effective, from the<br>calendar.                                                                                                    |  |  |  |
| Process                  | Select the Process for which this Plan is applicable, from the hierarchy browser                                                                                                    |  |  |  |
| <b>Risk Inventory</b>    | Select the Risk Inventory for which the Business Continuity Plan is identified. For<br>example, the Risk Inventory can be Credit Risk, and so on.                                                                                                    |  |  |  |
| <b>Risk Event Type</b>   | Select the Risk Event Type under which the Business Continuity Plan is<br>identified, from hierarchy browser. For example, the Risk Event Type can be<br>Systems, and so on.                                                                                                    |  |  |  |
| Description              | Enter a brief description of the Plan.<br>The description field in the Plan Details page allows entering a maximum of 3000<br>characters<br>This field shows the count of words as you entering the description.<br>If you try to enter more than 3000 characters in the Description field, the<br>application displays the following message: Number of characters exceeded. |  |  |  |
| <b>Business Function</b> | Enter the main functions or operation of the Business Line.<br>If you try to enter more than 3000 characters in this field, the application<br>displays the following message: Number of characters exceeded.                                                                                                    |  |  |  |
| Key Product and Services | Enter the Key Product and Services details of the Business Line.<br>If you try to enter more than 3000 characters in this field, the application<br>displays the following message: Number of characters exceeded.                                                                                                    |  |  |  |

**Table 336. Components of the Plan Details tab**

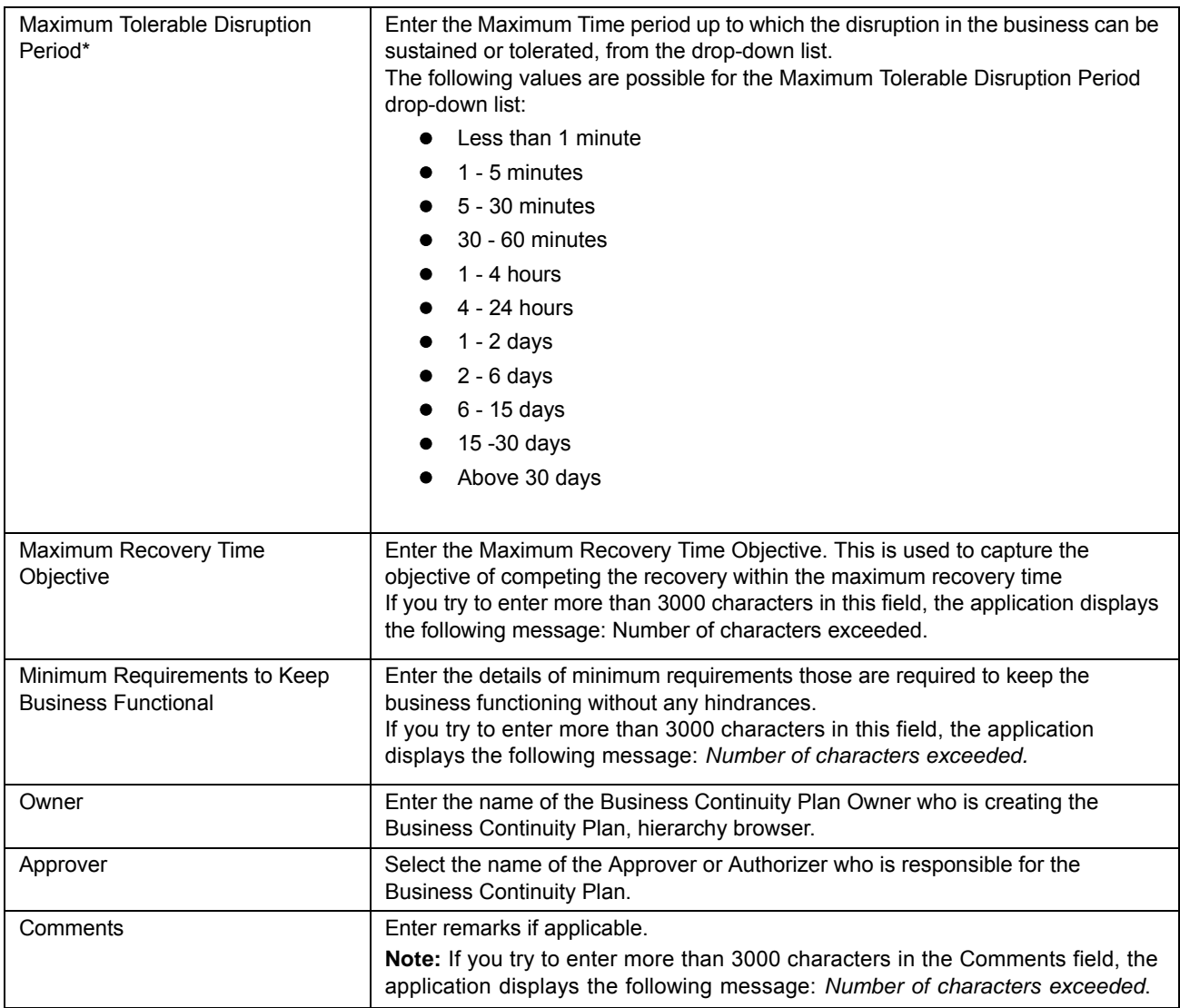

#### **Table 336. Components of the Plan Details tab**

4. Click **Save Draft**. A Confirmation dialog box is displayed. If you click **OK**, the Business Continuity Plan is saved and the Plan Details page is displayed.

The status of the Plan will be changed to Draft.

### **Submitting a Business Continuity Plan**

Users mapped to the role of Business Continuity Plan Owner can submit a Business Continuity Plan. The Business Continuity Plan Details page allows you to submit a Business Continuity Plan.

A Business Continuity Plan in Draft status can be submitted if all mandatory fields of Plan Details are entered and at least one dependency is identified.

To submit a Business Continuity Plan, follow these steps:

1. Navigate to the Business Continuity Plan Search and List page.

### 2. Select a Business Continuity Plan **ID** in Draft status. The Plan Details page is displayed.

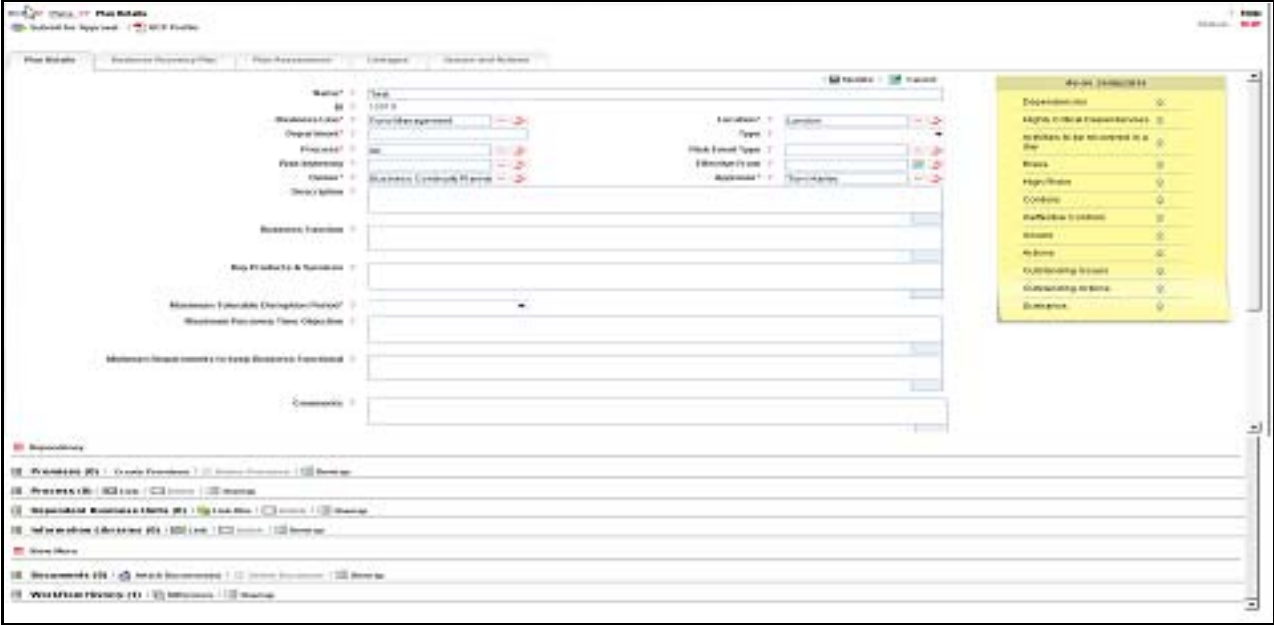

### **Figure 607. Plan Details Page**

The Plan Details page allows you to perform the following tasks in Draft status:

- Editing Business Continuity Plan
- Creating, editing, and deleting the Premises
- Linking and delinking applicable Business Units to Business Continuity Plan
- Linking and delinking applicable Processes to Business Continuity Plan
- Linking and delinking applicable Information Libraries to Business Continuity Plan
- Viewing Workflow History
- Attaching and deleting documents related to Business Continuity Plan
- Linking and delinking Issues and Actions to a Business Continuity Plan
- Creating, editing, and deleting the Recovery Plans

For more information on these sections, refer to the *Managing Plan Details* section.

- 3. Click **Update**. The following message is displayed: *Update Operation Successful*.
- 4. Click **Submit for Approval**, if you want to submit the Plan for approval.

**Note:** To Submit a Business Continuity Plan, all mandatory fields (marked with an asterisk) must be filled. If not, the application displays the following message: *Mandatory fields are not entered.*

5. Click **OK**.

**Note:** A task is sent to the respective user's Inbox.

## <span id="page-1062-0"></span>*Managing Plan Details*

The Plan Details page allows you to manage functionalities pertaining to the Business Continuity Plan.

The section explains the following topics:[Managing Details](#page-1062-2)

- [Managing Premise Details](#page-1065-0)
- [Managing Processes](#page-1067-0)
- [Managing Dependent Business Units](#page-1069-0)
- [Managing Information Libraries](#page-1070-0)
- [Managing Business Recovery Plan](#page-1072-0)
- [Managing Plan Assessment](#page-1074-0)
- [Managing Linkages](#page-1079-0)[Managing Issues and Actions](#page-1080-0)

**Note:** Only a Business Continuity Plan Owner can edit the Plan Details.[<XREF>](#page-1077-0)

### <span id="page-1062-2"></span>**Managing Details**

This tab displays detailed information about the Business Continuity Plan.

This section allows users to perform the following tasks:

- [Editing Business Continuity Plans](#page-1062-1)
- [Viewing Additional Information](#page-1063-0)
- [Attaching and Deleting Documents](#page-1064-0)
- [Viewing Workflow History](#page-1064-1)

### <span id="page-1062-1"></span>**Editing Business Continuity Plans**

This section describes how to edit and update existing Business Continuity Plans. You can edit a Business Continuity Plan in Draft or In Review status.

To edit a Business Continuity Plan, follow these steps:

- 1. Navigate to the Business Continuity Plan Search and List page.
- 2. Select a Business Continuity Plan in Draft status from the Business Continuity Plan Search and List page. Alternatively, it can be selected from the Inbox for an allotted Business Continuity Plan. The Plan Details page is displayed.

3. Click **Edit**. The editable fields are enabled in the Plan Details page.

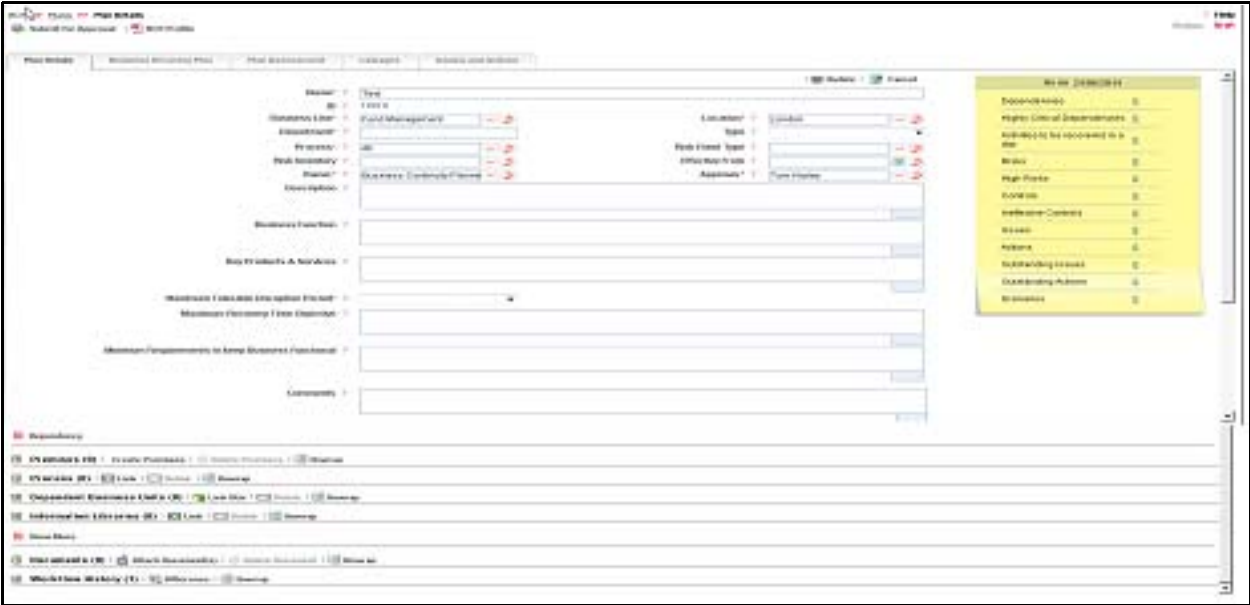

### **Figure 608. Editing of a Business Continuity Plan**

- 4. Modify the necessary information. For more information about the Plan Details page, refer Components of the Plan Details tab.
- 5. Click **Update**. The following message is displayed: *Update Operation Successful*.
- 6. Click **OK** to confirm the changes. The updated Plan Details page is displayed.

**Note:** The following sections can be edited in Draft or In Review status:

- Plan Details
- Premises
- Process
- Dependent Business Units
- Information Libraries
- **•** Business Recovery Plan
- Assessment
- Linkages
- Issues and Actions
- Documents

### <span id="page-1063-0"></span>**Viewing Additional Information**

The Additional Information section allows you to view general details of a particular Business Continuity Plan like Premises, Linked Business Units, and so on.

To view Additional Information, follow these steps:

1. Navigate to the Business Continuity Plan Search and List page.

2. Select the **Business Continuity Plan ID**. The Plan Details page is displayed with Additional Information.

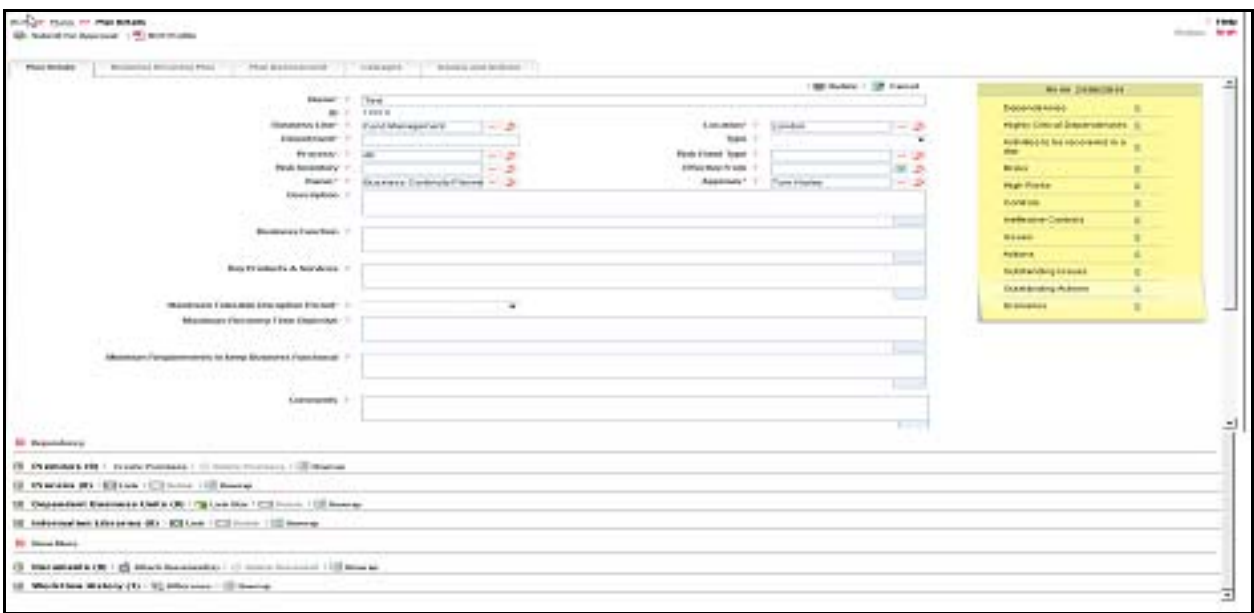

**Figure 609. Additional Information and Metrics section**

### <span id="page-1064-0"></span>**Attaching and Deleting Documents**

The Plan Details page allows you to attach or delete documents related to a Business Continuity Plan. Users mapped to the role of Business Continuity Plan Owner, or Business Continuity Plan Approver can attach and delete documents related to the Business Continuity Plan.

For more details on attaching and deleting documents, refer to *Chapter 3: General Features, Managing Documents* section

### <span id="page-1064-1"></span>**Viewing Workflow History**

The Workflow History section shows the audit trail of changes made to the Plan Details. Users mapped to the role of Business Continuity Plan Owner, or Business Continuity Plan Approver can view the workflow history.

For more details, refer to *Chapter 3: General Features, Viewing Workflow History* section

The following table explains the audit entry, the action owner, and the status in the Workflow History section.

| <b>Pre-action</b><br><b>Status</b> | <b>Post Action Status</b> | <b>Action</b>                                 | <b>Action Taker</b>                      | <b>Audit Entry</b>                                   |
|------------------------------------|---------------------------|-----------------------------------------------|------------------------------------------|------------------------------------------------------|
| <b>New</b>                         | Draft                     | Save Business<br><b>Continuity Plan</b>       | <b>Business Continuity Plan</b><br>Owner | <b>Business</b><br><b>Continuity Plan</b><br>Created |
| <b>Draft</b>                       | Draft                     | Save Draft Business<br><b>Continuity Plan</b> | <b>Business Continuity Plan</b><br>Owner | <b>Plan Details</b><br>updated                       |
| <b>Draft</b>                       | Pending Approval          | Submit                                        | <b>Business Continuity Plan</b><br>Owner | <b>Business</b><br>Continuity Plan<br>Submitted      |

**Table 337. Audit Entry in Workflow History section**

| Pending<br>Approval | Open      | Approve | <b>Business Continuity Plan</b><br>Approver | <b>Business</b><br><b>Continuity Plan</b><br>approved  |
|---------------------|-----------|---------|---------------------------------------------|--------------------------------------------------------|
| Open                | Open      | Submit  | <b>Business Continuity Plan</b><br>Owner    | <b>Business</b><br><b>Continuity Plan</b><br>submitted |
| Pending<br>Approval | In Review | Reject  | <b>Business Continuity Plan</b><br>Owner    | <b>Business</b><br><b>Continuity Plan</b><br>Rejected  |
| In Review           | In Review | Review  | <b>Business Continuity Plan</b><br>Owner    | <b>Business</b><br><b>Continuity Plan</b><br>reviewed  |

**Table 337. Audit Entry in Workflow History section**

### <span id="page-1065-0"></span>**Managing Premise Details**

The Business Plan Details page allows you to create a Premise to a Business Continuity. The user mapped to Business Continuity Plan Owner role can create a Premise. You can Create Premise when the Business Continuity Plan is in Draft.

This section covers the following topic:

- [Creating a Premise for Dependencies](#page-1065-1)
- [Deleting Premises from Dependencies](#page-1067-1)

### <span id="page-1065-1"></span>**Creating a Premise for Dependencies**

To create a Premise, follow these steps:

- 1. Navigate to the Business Continuity Plan Search and List page.
- 2. Click Business Continuity Plan **ID**. The Plan Details page is displayed.
- 3. Expand **Dependencies**. The **Premises** option will be enabled.

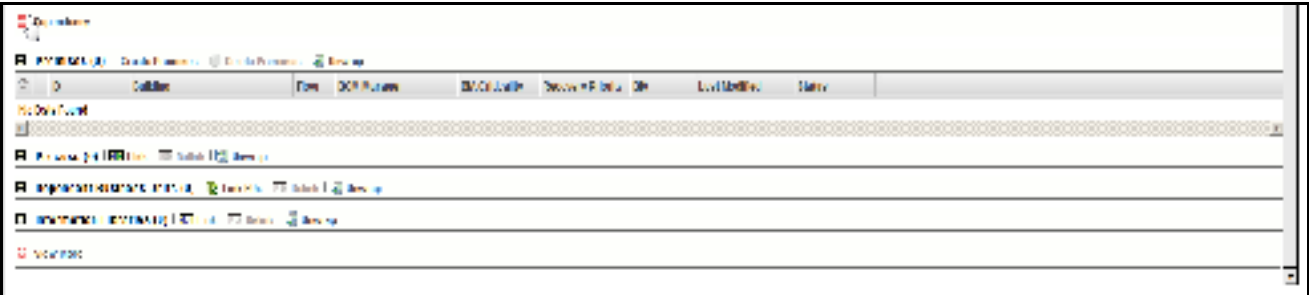

### **Figure 610. Plan Details page**

4. Click **Create Premises**.

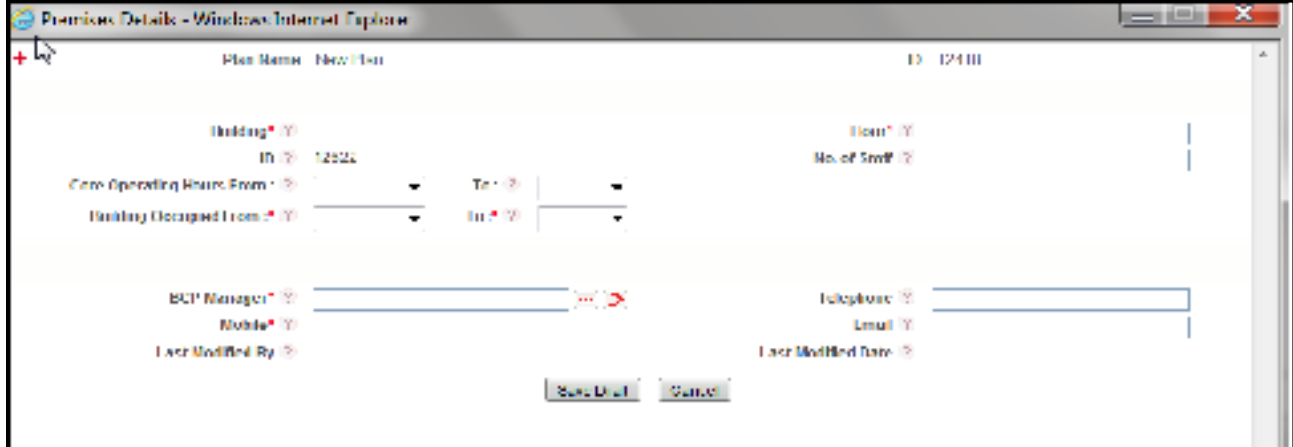

### **Figure 611. Creating Premise**

5. Enter the required details and click **Save Draft**. A confirmation message is displayed: *Add Operation Successful*. Click **OK**.

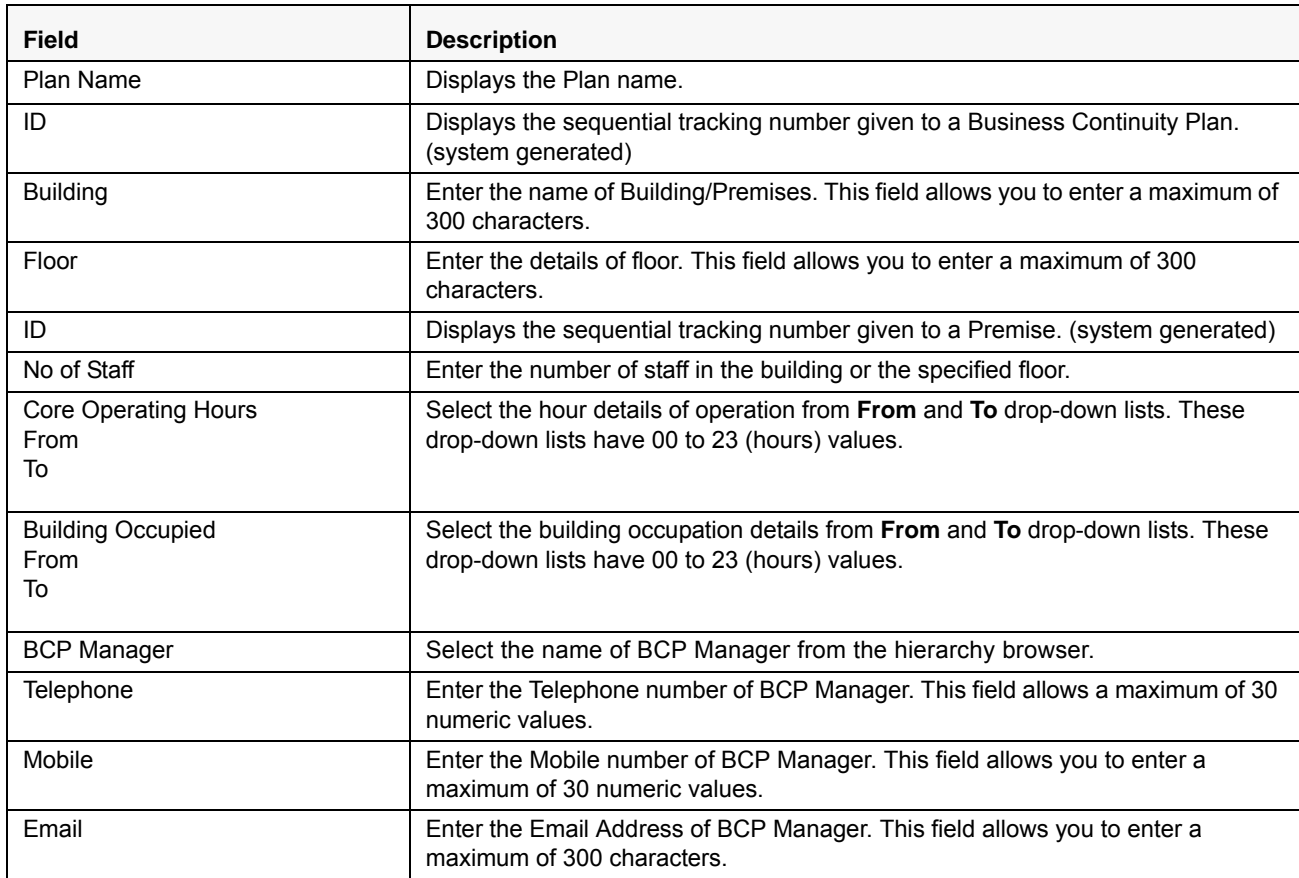

### **Table 338. Premises Details page**

#### **Table 338. Premises Details page**

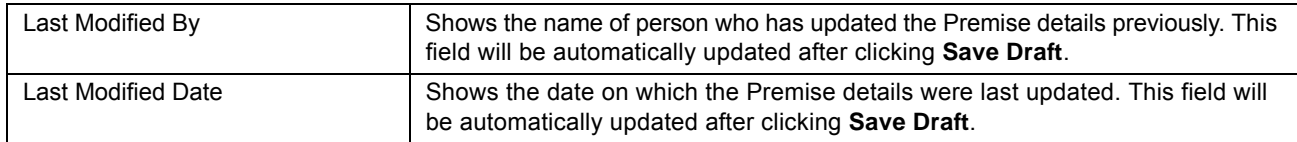

6. After creating a draft, click **Submit** to save and submit the changes. A confirmation message is displayed: *Update Operation Successful.* Click **OK**.

### <span id="page-1067-1"></span>**Deleting Premises from Dependencies**

To delete a Premise, follow these steps:

- 1. Navigate to the Business Continuity Plan Search and List page.
- 2. Click Business Continuity Plan **ID**. The Plan Details page is displayed.
- 3. Expand **Dependencies**. The **Premises** option will be enabled.
- 4. Select the Premises and click **Delete Premises**. A message is displayed: *Are you sure you want to De-link this Record?* Click **OK** to continue.
- 5. A confirmation message is displayed: *De-link Operation Successful*. Click **OK**.

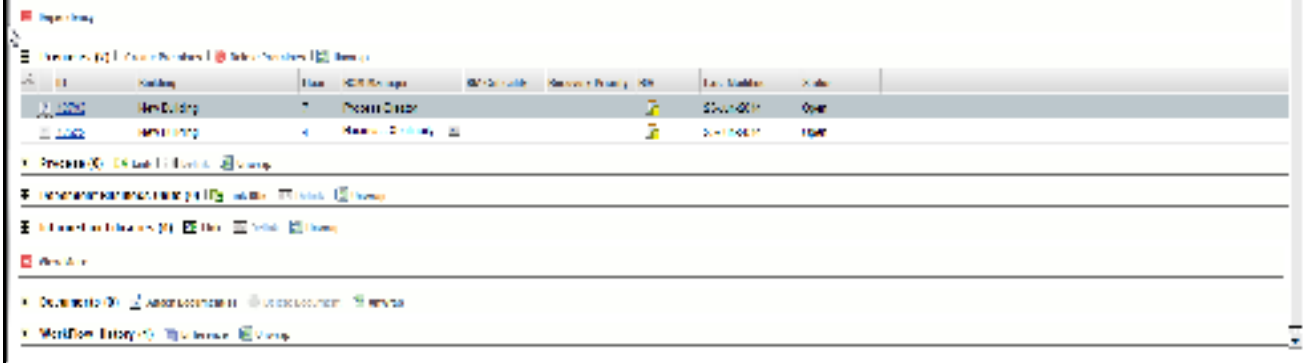

### <span id="page-1067-0"></span>**Managing Processes**

The Business Plan Details page allows you to link a process to a Business Continuity. The user mapped to Business Continuity Plan Owner role can link or delink a Process. You can link or delink a Process when the Business Continuity Plan is in Draft status.

This section covers the following topics:

- [Linking Process](#page-1067-2)
- [Delinking Process](#page-1068-0)

### <span id="page-1067-2"></span>**Linking Process**

To link a process to Business Continuity Plan, follow these steps:

- 1. Navigate to the Business Continuity Plan Search and List page.
- 2. Click Business Continuity Plan **ID** in Draft status. The Plan Details page is displayed.

3. Expand **Dependencies**. The **Process** option will be enabled.

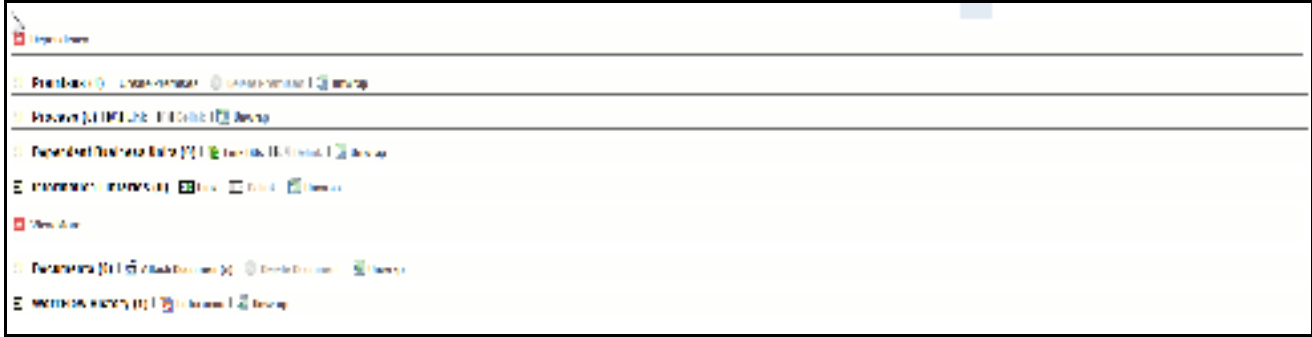

### **Figure 612. Linking Process to Plan**

4. Click **Link**. The Process Details window will display.

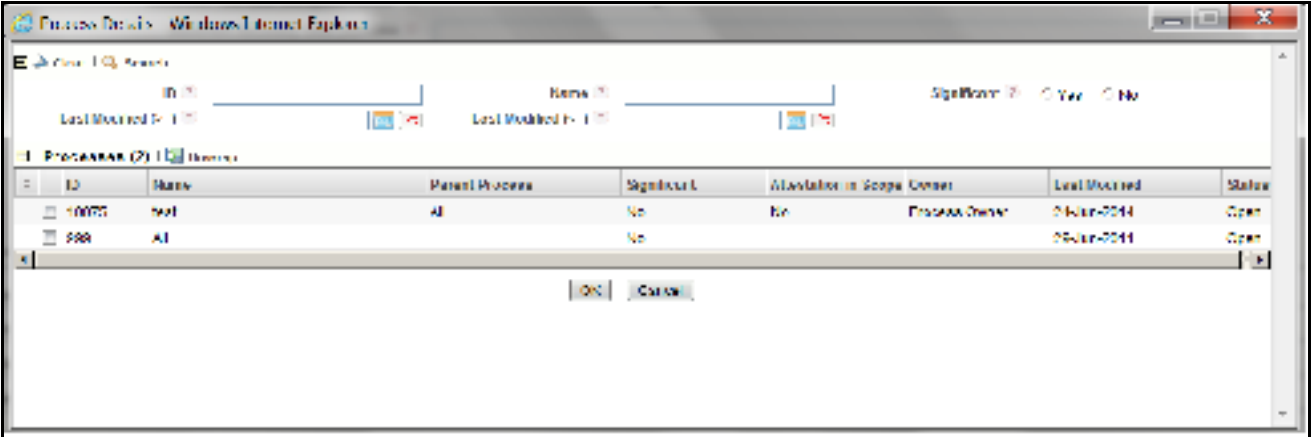

### **Figure 613. Process Details**

5. Select the **Process** and click **OK**. A message is displayed: *Records Linked Successfully*. Click **OK**.

### <span id="page-1068-0"></span>**Delinking Process**

To delink a process from Business Continuity Plan, follow these steps:

- 1. Navigate to the Business Continuity Plan Search and List page.
- 2. Click Business Continuity Plan **ID** in Draft status. The Plan Details page is displayed.
- 3. Expand **Dependencies**. The **Process** option will be enabled.
- 4. Select a Process and click **Delink.** A message is displayed: *Are you sure you want to de-link this Record?*
- 5. Click **OK**. A confirmation message is displayed: *De-link Operation Successful*. Click **OK**.

|                                                          | <b>El Descricting</b>                          |                                            |                            |           |  |                                  |  |    |                        |             |
|----------------------------------------------------------|------------------------------------------------|--------------------------------------------|----------------------------|-----------|--|----------------------------------|--|----|------------------------|-------------|
| El Première (1) conservament il interventions. El nervo- |                                                |                                            |                            |           |  |                                  |  |    |                        |             |
|                                                          |                                                | E HYPON Blue Ethio Sharp                   |                            |           |  |                                  |  |    |                        |             |
|                                                          | $\lambda_2=10$                                 | <b>Burg</b>                                | Principles Over B.Milenger |           |  | <b>University Recognizes De-</b> |  |    | Last Northern Date (1) |             |
|                                                          | 171, 1972                                      | <b>Contract Manager</b><br><b>COM</b>      |                            | The Colal |  |                                  |  | £. |                        | <b>Ford</b> |
|                                                          | 11, 669                                        | ч                                          |                            |           |  |                                  |  | ŝ. |                        | 1941        |
|                                                          |                                                | Е переменением сих да Бранки Елли - Злаво- |                            |           |  |                                  |  |    |                        |             |
|                                                          | E Pleasabel Bode, 00 58 to 10 non-20 tons      |                                            |                            |           |  |                                  |  |    |                        |             |
|                                                          | El ventorio                                    |                                            |                            |           |  |                                  |  |    |                        |             |
| E to most it grandes and like change of two              |                                                |                                            |                            |           |  |                                  |  |    |                        |             |
|                                                          | E. Welcher Estaty (2) Hg filter and (2) teach- |                                            |                            |           |  |                                  |  |    |                        |             |
|                                                          |                                                |                                            |                            |           |  |                                  |  |    |                        |             |

**Figure 614. Delinking Process from Plan**

### <span id="page-1069-0"></span>**Managing Dependent Business Units**

The Business Plan Details page allows you to link a Business Unit to a Business Continuity. The user mapped to Business Continuity Plan Owner role can link a Business Unit. You can link or delink a Business Unit when the Business Continuity Plan is in Draft status.

This section covers the following topics:

- [Linking Dependent Business Units](#page-1069-1)
- [Delinking Dependent Business Units](#page-1070-1)

### <span id="page-1069-1"></span>**Linking Dependent Business Units**

To link a business unit to Business Continuity Plan, follow these steps:

- 1. Navigate to the Business Continuity Plan Search and List page.
- 2. Click Business Continuity Plan **ID** in Draft status. The Plan Details page is displayed.
- 3. Expand **Dependencies**. The **Dependent Business Units** option will be enabled.

```
.<br>Berne
  Premiumo () - сложниковая - () сложниковая (-() впекр
 Process (CHPLER THERE II) home
 Departmitted are labely (1) the result in the set (2) are as
Experience interesting Elisa Elisabet (Elisabet
Distances
  Peterson (01 g) changes and (1) best formed. Silvery
El Worker Karen (0) [웹 Hammel 홈 Nove]
```
### **Figure 615. Linking business Unit to Plan**

4. Click **Link BUs**. The Business Units window will display.

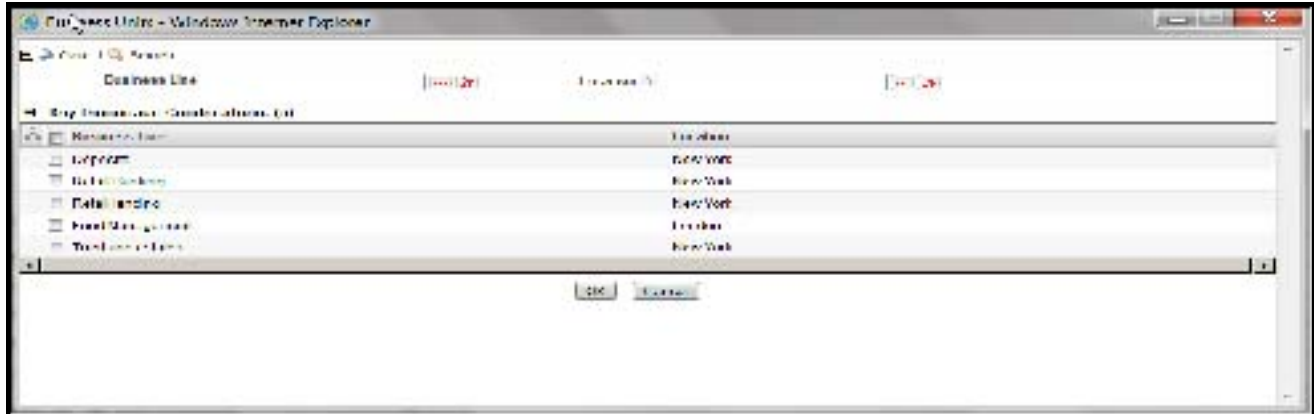

#### **Figure 616. Business Units**

5. Select the **Business Unit** and click **OK**. A message is displayed: *Records Linked Successfully.* Click **OK**.

### <span id="page-1070-1"></span>**Delinking Dependent Business Units**

To delink a business unit from Business Continuity Plan, follow these steps:

- 1. Navigate to the Business Continuity Plan Search and List page.
- 2. Click Business Continuity Plan **ID** in Draft status. The Plan Details page is displayed.
- 3. Expand **Dependencies**. The **Dependent Business Units** option will be enabled.
- 4. Select a Business Unit and click **Delink.** A message is displayed: *Are you sure you want to de-link this Record?*
- 5. Click OK. A confirmation message is displayed: *De-link Operation Successful*. Click **OK**.

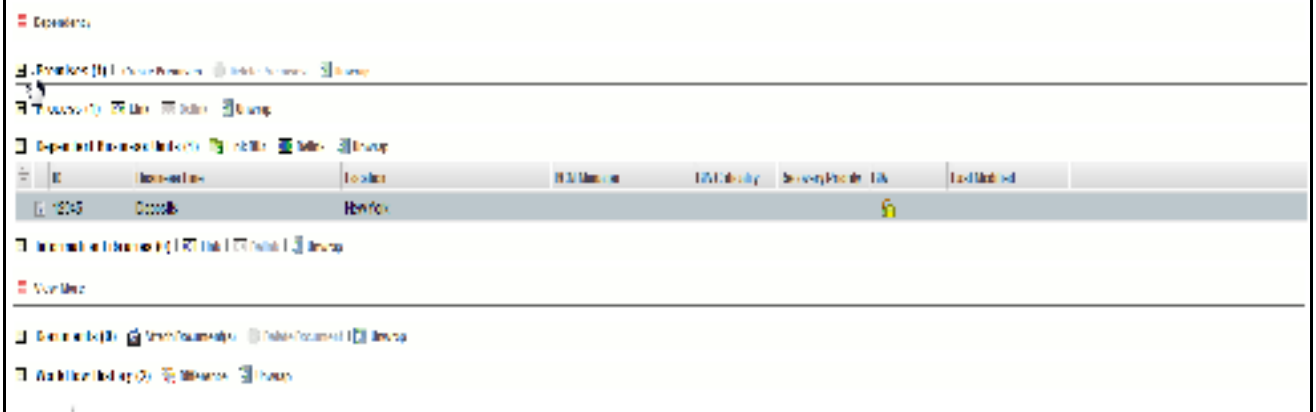

#### **Figure 617. Delinking Dependent Business Units from Plan**

### <span id="page-1070-0"></span>**Managing Information Libraries**

The Business Plan Details page allows you to link an Information Library to a Business Continuity. The user mapped to Business Continuity Plan Owner role can link an Information Library. You can link or delink an Information Library when the Business Continuity Plan is in Draft status.

This section covers the following topics:

[Linking Information Library](#page-1071-0)

[Delinking Information Library](#page-1071-1)

### <span id="page-1071-0"></span>**Linking Information Library**

To link an information library to Business Continuity Plan, follow these steps:

- 1. Navigate to the Business Continuity Plan Search and List page.
- 2. Click Business Continuity Plan **ID** in Draft status. The Plan Details page is displayed.
- 3. Expand **Dependencies**. The **Information Libraries** option will be enabled.

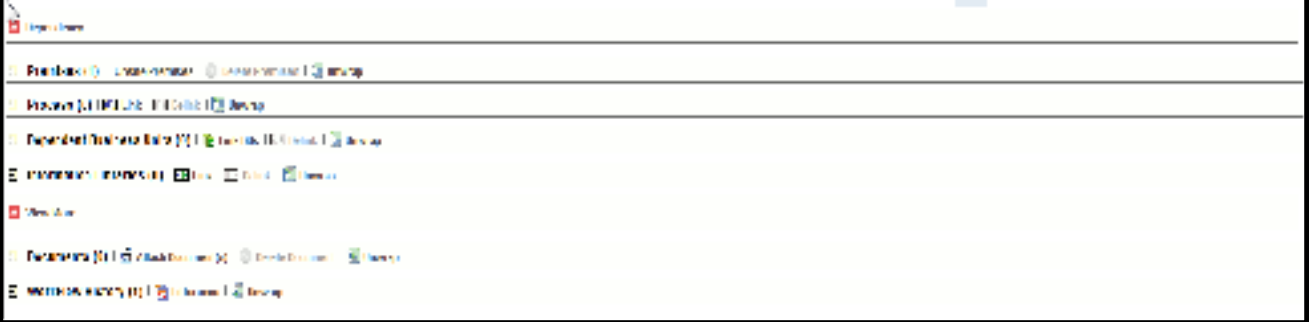

### **Figure 618. Linking Information Library to Plan**

4. Click **Link.** The Impacts window will display.

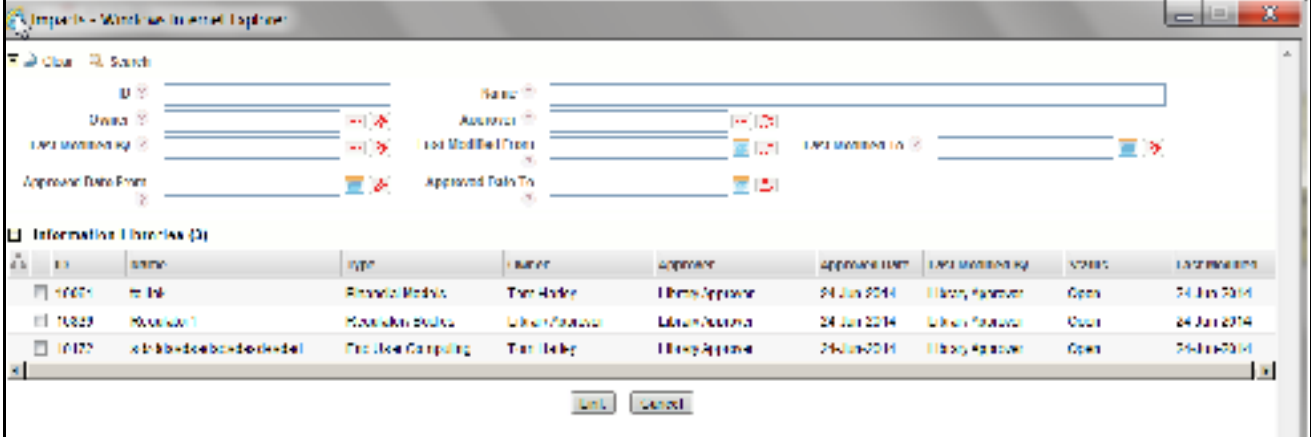

#### **Figure 619. Information Libraries**

5. Select the **Information Library** and click **Link**. A message is displayed: *Records Linked Successfully.*

#### <span id="page-1071-1"></span>**Delinking Information Library**

To delink an information library from Business Continuity Plan, follow these steps:

- 1. Navigate to the Business Continuity Plan Search and List page.
- 2. Click Business Continuity Plan **ID** in Draft status. The Plan Details page is displayed.
- 3. Expand **Dependencies**. The **Information Libraries** option will be enabled.
- 4. Select an Information Library and click **Delink.** A message is displayed: *Are you sure you want to de-link this Record?*

5. Click OK. A confirmation message is displayed: *De-link Operation Successful*.

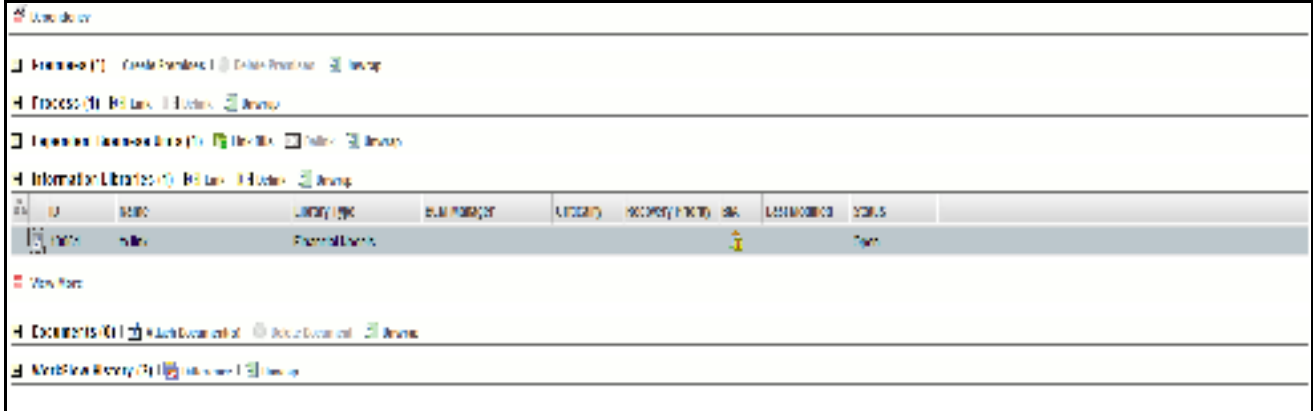

**Figure 620. Delinking Information Libraries from Plan**

### <span id="page-1072-0"></span>**Managing Business Recovery Plan**

The Recovery plan is required for business continuity in the event of a disaster that destroys part or all of a business's resources, including IT equipment, data records and the physical space of an organization.

The Business Recovery Plan Details page allows you to create a plan for a Business Continuity. The user mapped to Business Continuity Plan Owner role can create a Recovery Plan. You can create a Recovery Plan when the Business Continuity Plan is in Draft status.

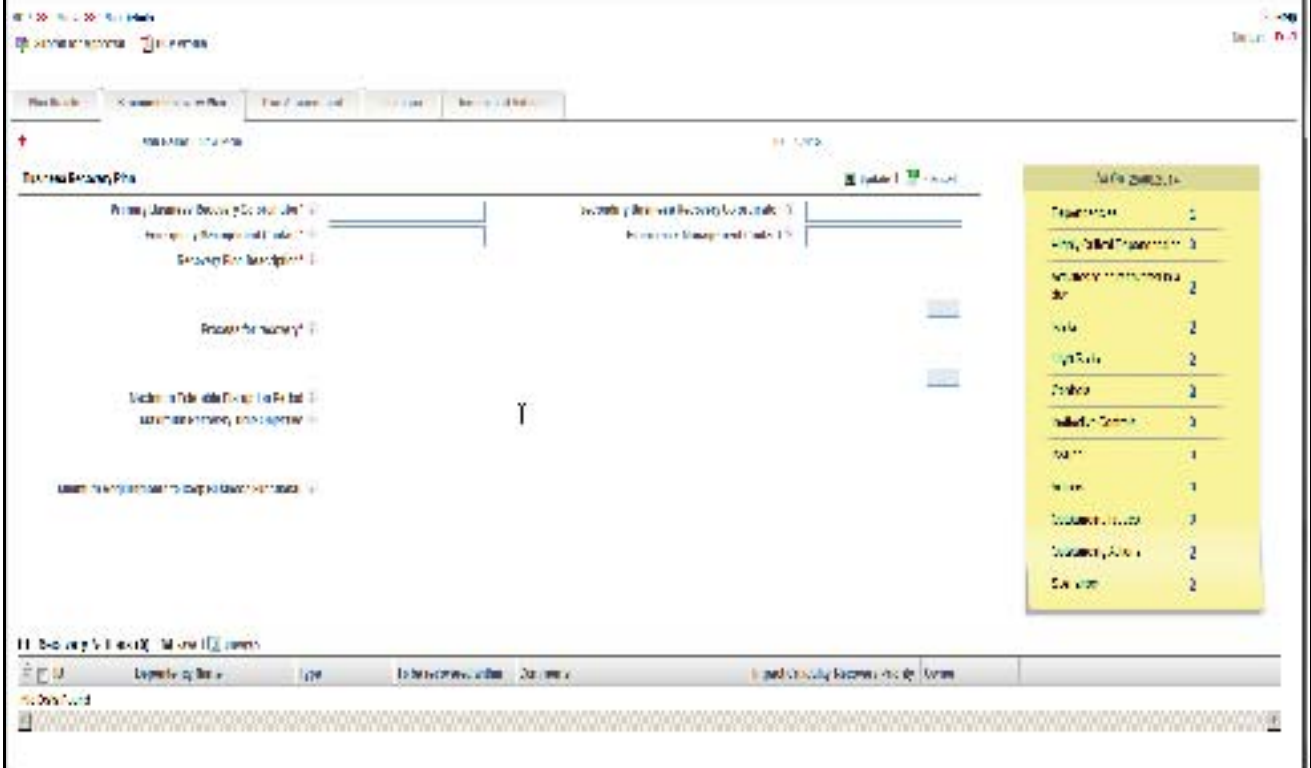

**Figure 621. Business Recovery Plan**

### **Creating a Recovery Plan**

To create a Recovery Plan for Business Continuity, follow these steps:

- 1. Navigate to the Business Continuity Plan Search and List page.
- 2. Click Business Continuity Plan **ID** in Draft status. The Plan Details page is displayed.

### 3. Click **Business Recovery Plan** tab.

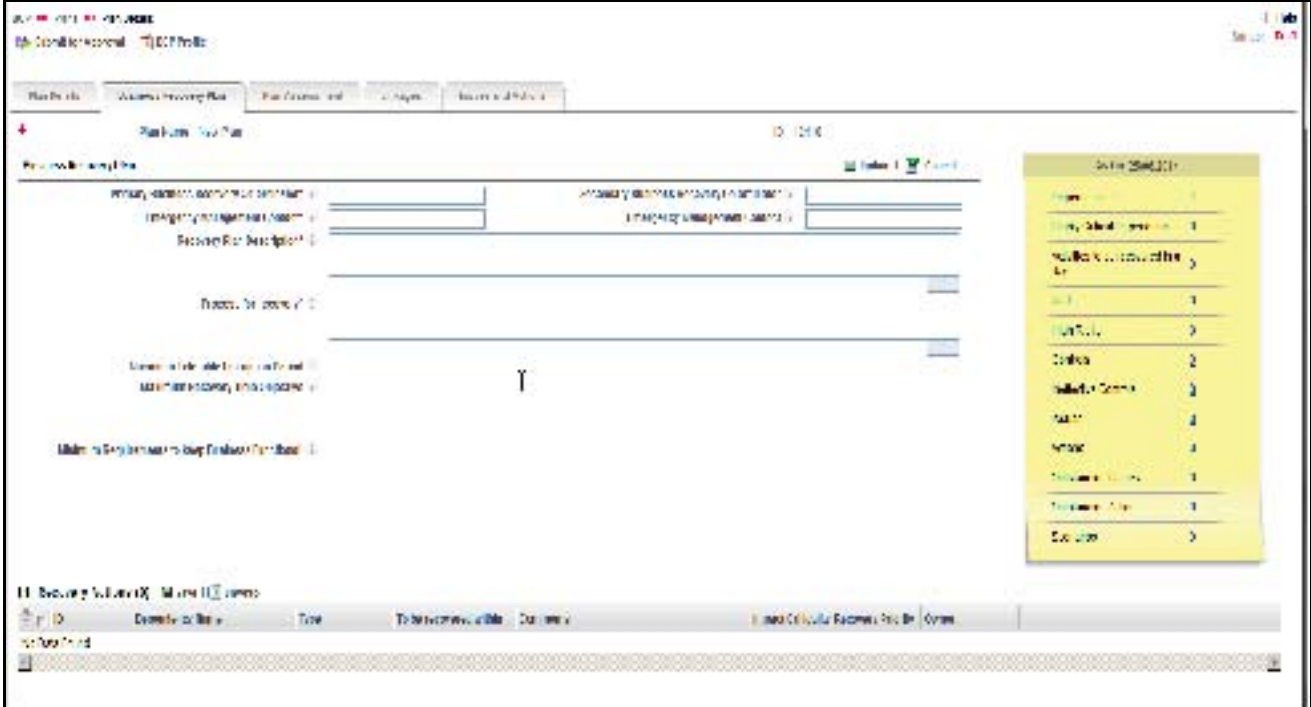

#### **Figure 622. Creating a Business Recovery Plan**

4. Enter the required details and click **Update**. The following table describes the fields of this page.

**Table 339. Fields in Business Recovery Tab Field**

| Field                                             | <b>Description</b>                                                                                                    |  |
|---------------------------------------------------|----------------------------------------------------------------------------------------------------|--|
| <b>Primary Business Recovery</b><br>Co-ordinator* | Enter the details of Primary Contact Person/ Coordinator for the Recovery Plan.<br>This field allows you to enter a maximum of 300 characters.            |  |
| Emergency Management Contact*                     | Enter the contact number of the Primary Business Recovery Co-ordinator. This<br>field allows you to enter a maximum of 30 numeric values.                 |  |
| Secondary Business Recovery<br>Co-ordinator       | Enter the details of Secondary Contact Person/ Coordinator for the Recovery<br>Plan. This field allows you to enter a maximum of 300 characters.          |  |
| <b>Emergency Management Contact</b>               | Enter the contact number of the Secondary Business Recovery Co-ordinator.<br>This field allows you to enter a maximum of 30 numeric values.               |  |
| Recovery Plan Description*                        | Enter a brief description of the Recovery Plan.                                                                                                    |  |
|                                                   | The description field in the Plan Details page allows entering a maximum of 3000<br>characters.                                                           |  |
|                                                   | This field shows the count of words as you entering the description.                                                                                      |  |
|                                                   | If you try to enter more than 3000 characters in the Description field, the<br>application displays the following message: Number of characters exceeded. |  |

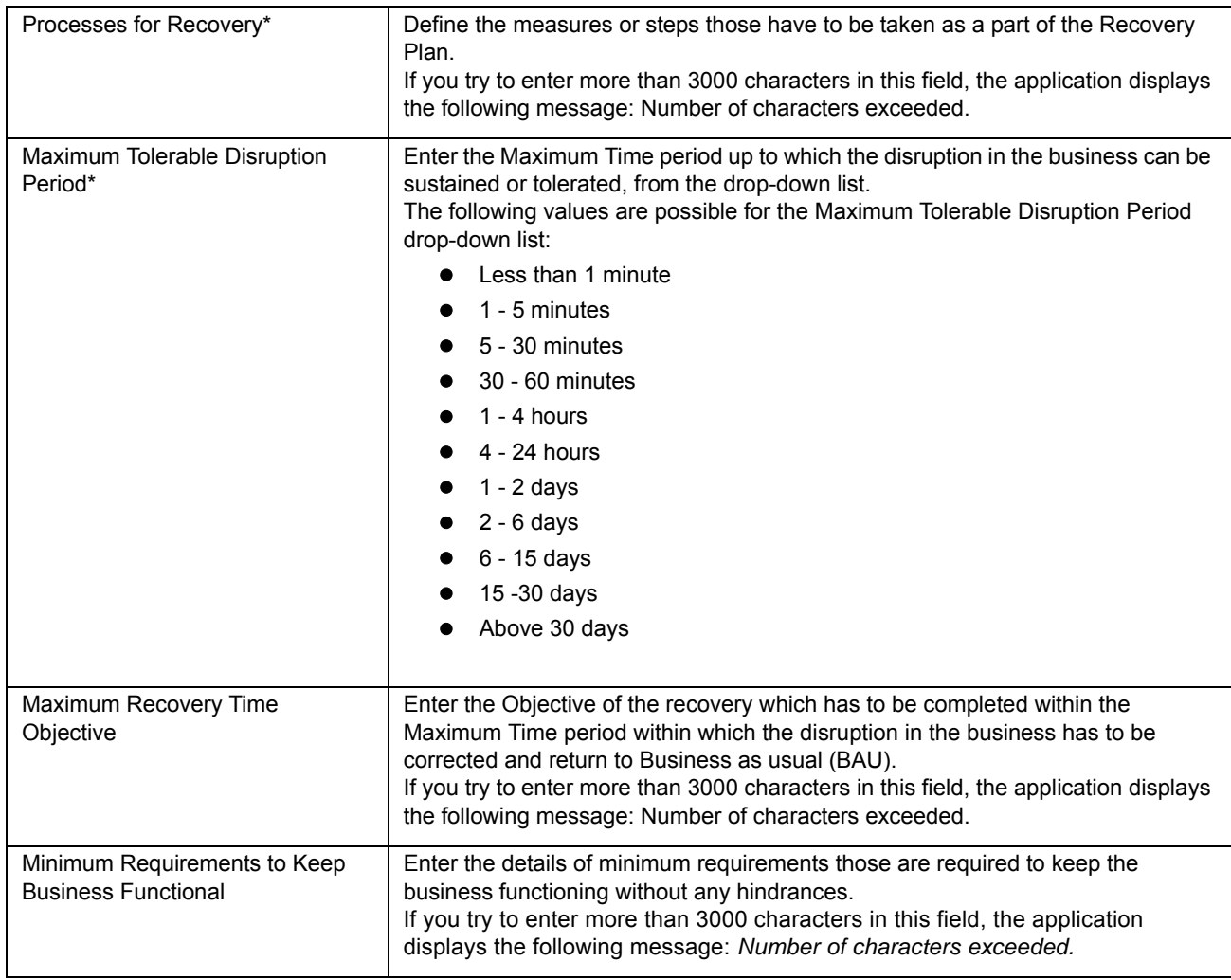

#### **Table 339. Fields in Business Recovery Tab Field**

### <span id="page-1074-0"></span>**Managing Plan Assessment**

Plans in In Review status can be assessed to check their effectiveness in mitigating risks. The user who is mapped to Challenger Role can create, edit, or delete the BCP challenges.

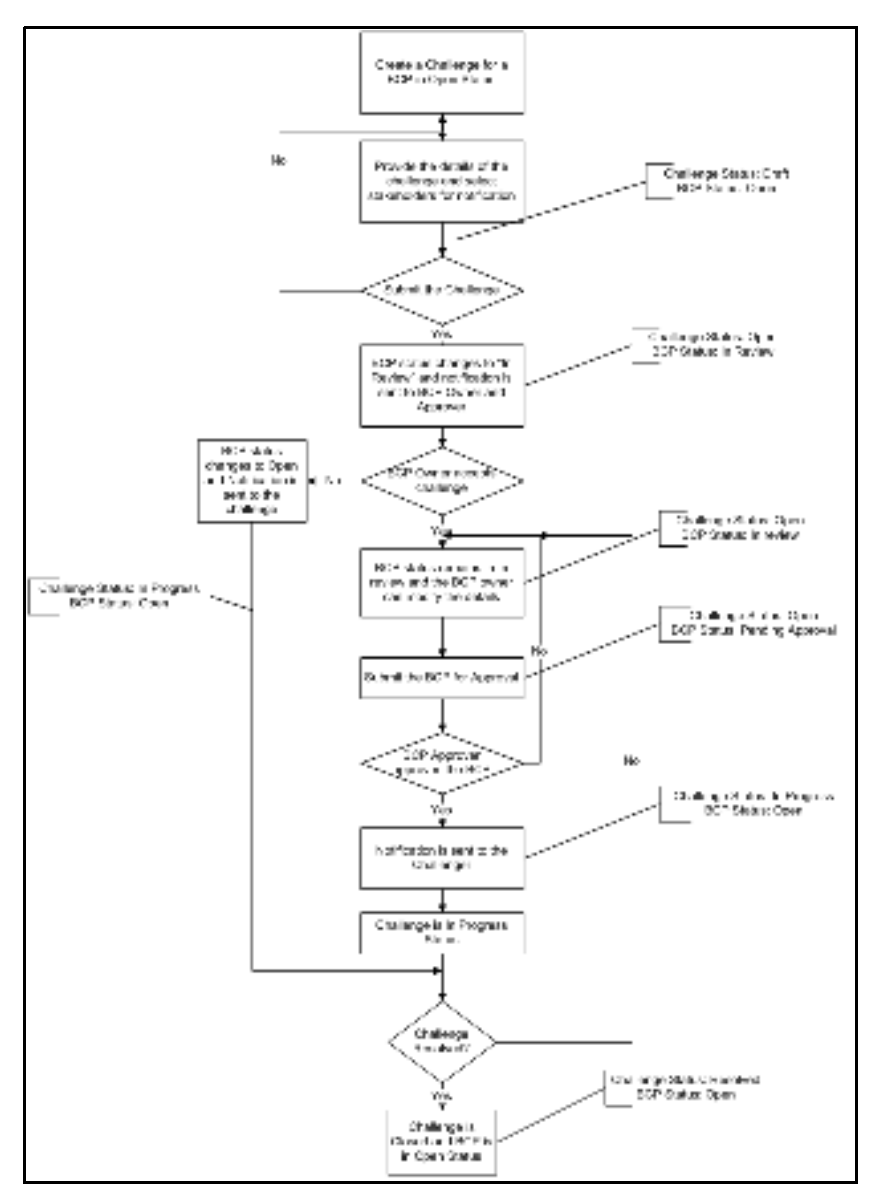

### **Figure 623. Workflow of Challenge**

This section covers the following topics:

- [Creating a Challenge](#page-1075-0)
- [Editing of Challenge](#page-1077-1)
- [Deleting a Challenge](#page-1079-1)

### <span id="page-1075-0"></span>**Creating a Challenge**

To create a Challenge, follow the steps given below:

- 1. Navigate to the Business Continuity Plan Search and List page.
- 2. Click Business Continuity Plan **ID** in Open status. The Plan Details page is displayed.
- *ALCOHOL ALCOHOL* - 1 è antara Maria <mark>19</mark>73 dan Mar  $\gamma$  or  $\alpha$ En la componente de la componente de la france de la componente de la componente de la componente de la componente de la componente de la componente de la componente de la componente de la componente de la componente de l  $\mathbf{R} \mathbf{X}$  and  $\mathbf{X} \in \mathbb{R}^{d \times d}$  $10^{\circ}$  Table Product controlled at **In the policy (201)** narvo B im. ÷ **HUE** I  $\sim 20-0.00$ VANDALIST 2 g, ----ńд.  $\epsilon$  -pits. See the  $\epsilon$  -R s dan **Harvas**  $\frac{1}{2}$  and the second second  $\frac{1}{2}$  . The second second  $\frac{1}{2}$ service. i ka **Said** hian **All areas with device** New york () z Br **VERSION INC.** nes pare vo est the logical fields with the control of the seq  $\begin{array}{ccccc}\n\ast & & \mathbf{L}\n\end{array}$ **CRIMINAL** JULY 2 **NUMBER** DROTER.  $\cdot$  $270$  $\Box$  Th  $\Box$   $H$ aro with an an eol avu skih Note: 2010 Month Advertising a warranty of
- 3. Click **Plan Assessment** tab. Click **Challenge BCP** button from Challenges section.

### **Figure 624. Plan Assessment Details Page**

4. The Challenge Details window is displayed.

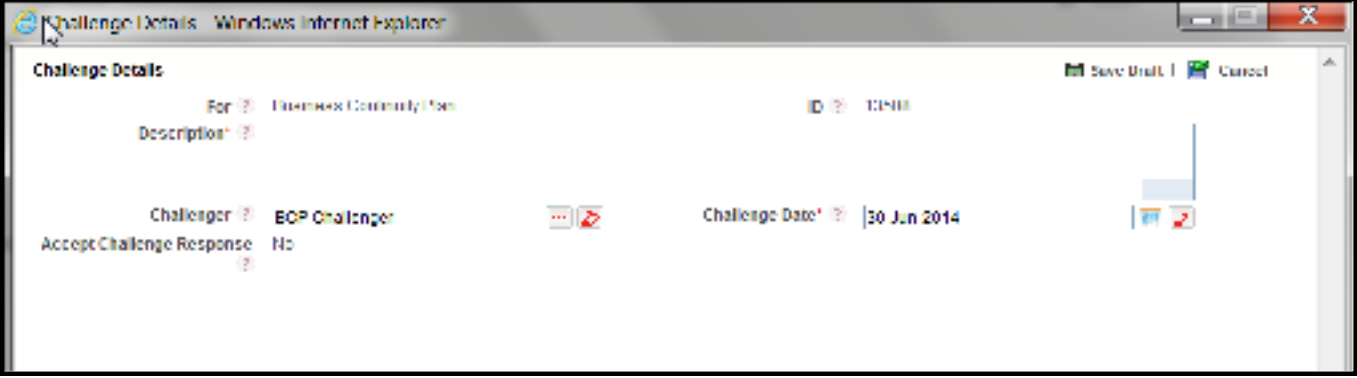

### **Figure 625. Creating a Challenge**

5. Enter the required details and click Save Draft. The following message is displayed: *Add Operation Successful.*  Click **OK**.

6. Click **Link** on Challenge Details page to link the user who will receive the notification.

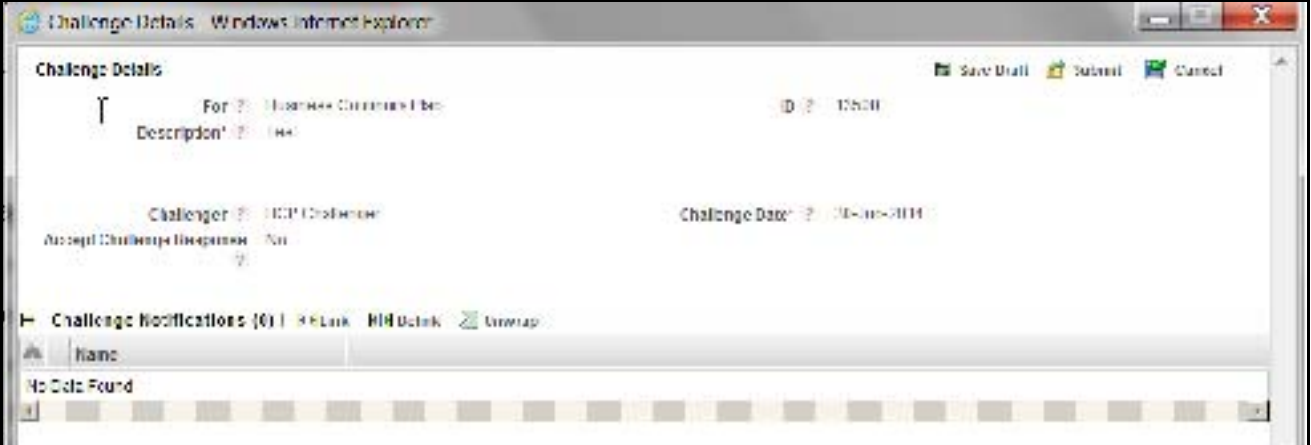

### **Figure 626. Challenge Details page**

<span id="page-1077-0"></span>7. Select the user from hierarchy browser and click **OK**. A confirmation message is displayed: *Add Operation Successful.* Click **OK**.

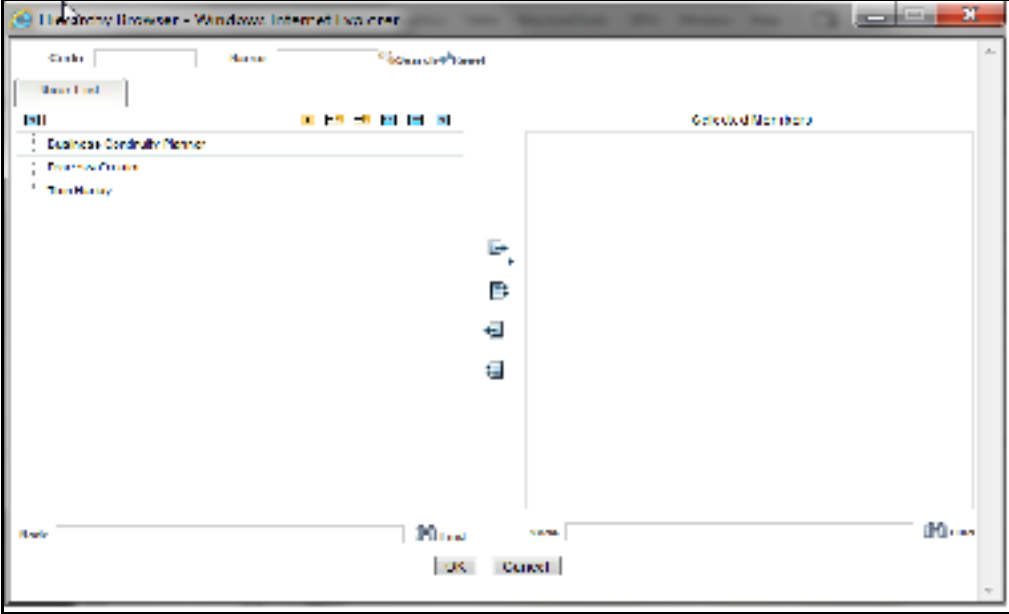

### **Figure 627. Linking a User**

8. Click **Submit** on Challenge Details page. You will be directed back to Plan Assessment page to view the created Challenge.

### <span id="page-1077-1"></span>**Editing of Challenge**

To edit a Challenge, follow the steps given below:

- 1. Navigate to the Business Continuity Plan Search and List page.
- 2. Click Business Continuity Plan **ID** in Open status. The Plan Details page is displayed.

3. Click **Plan Assessment** tab. Click existing Challenge hyper link in Open status from Challenges section. The Challenge Details page will be displayed for editing.

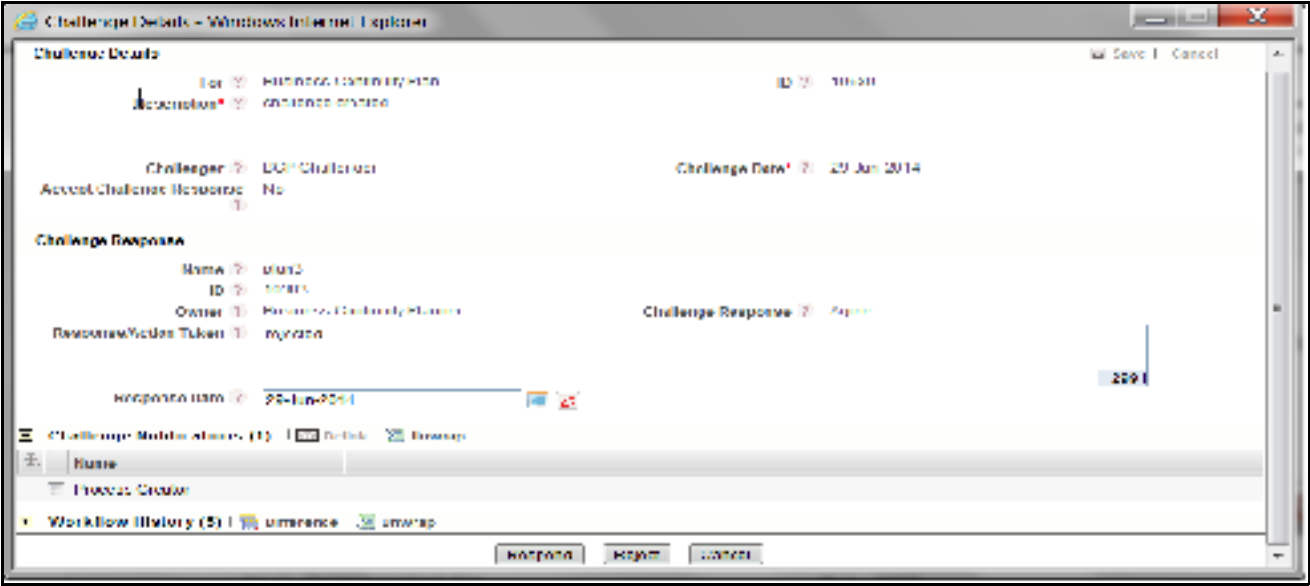

### **Figure 628. Editing the Challenge in Open status**

**Note:** If the Challenge is in Draft status, you can edit the following details of Challenge: Description, Challenger, Accept Challenge response, Challenge Date, Name, Owner, Challenge response, Response/Action taken, and Response Date.

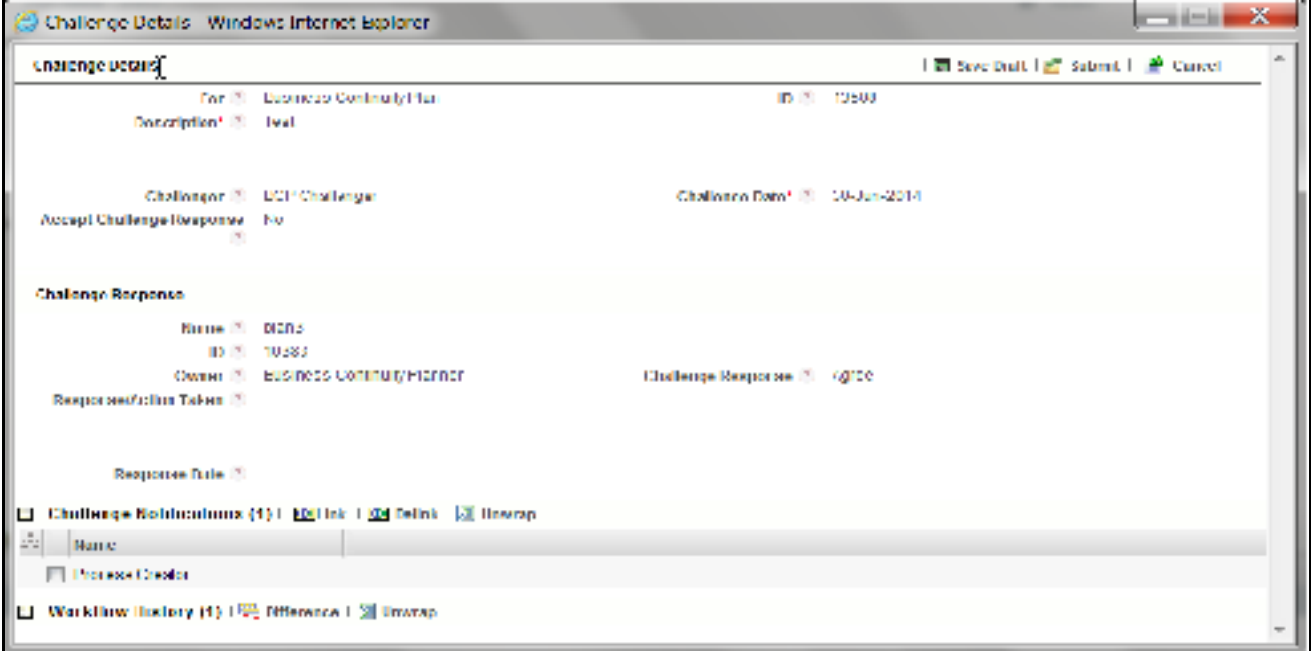

### **Figure 629. Editing the Challenge in Draft status**

**Note:** If the Challenge is in In Progress status, you can edit the following details of Challenge: Description, Challenger, Accept Challenge response, Challenge Date, Name, Owner, Challenge response, Response/Action taken, and Response Date.

- 4. Enter the comments in **Response/Action Taken** field (Reason for rejecting the challenge or description of the action taken on accepting a challenge) and edit the **Response Date** if required.
- 5. Click **Respond** or **Reject** to accept or reject the Challenge.

### <span id="page-1079-1"></span>**Deleting a Challenge**

To delete a Challenge, follow the steps given below:

- 1. Navigate to the Business Continuity Plan Search and List page.
- 2. Click Business Continuity Plan **ID** in Open status. The Plan Details page is displayed.
- 3. Click P**lan Assessment** tab. Select the Challenge in Draft or In Progress status from Challenges section.

**Note:** You cannot delete a Challenge, if it is Open status.

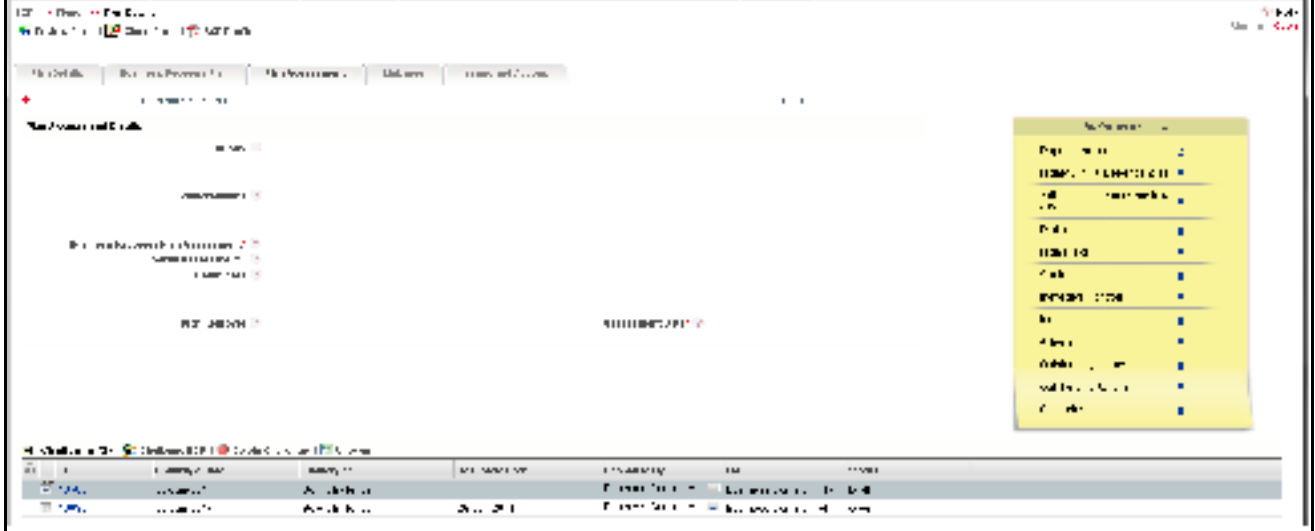

### **Figure 630. Deleting Challenge**

- 4. Click **Delete Challenge.** The following message is displayed: *Are you sure you want to delete this Record?*
- 5. Click **OK**. The following message is displayed: *Delete Operation Successful.* Click **OK.**

### <span id="page-1079-0"></span>**Managing Linkages**

The Linkages tab allows you to link or delink the different entities to Business Continuity Plans in Draft, or In Review status.

Users mapped to the role of Business Continuity Plan Owner can access the Linkages tab.

The Linkages tab displays the following sections:

- **Risks**: Allows you to link or delink the risk that is asscoicated to the Business Continuity Plan which led to this Business Continuity Plan.
- **Controls**: Allows you to link or delink the control failure which resulted in this Business Continuity Plan occur.
- **Obligations:** Allows you to link or delink the Non- compliant or partially compliant Obligation.
- **Key Indicators:** Allows you to link or delink a Key Indicator with Business Continuity Plan. Key Indicators could indicate the occurrence of Business Continuity Plan. There is an option to select the Key Indicator type. Key Indicator can be **Lag** or **Preductive**.
- **Internal Incidents:** Allows you to link or delink Internal Incidents which have occurred in the origination.
- **Scenarios:** Allows you to link or delink a Scenario with the Business Continuity Plan.
- **Compliance:** Allows you to link or delink a Compliance with the Business Continuity Plan.
- **Insurance Policies:** Allows you to link or delink the Insurance Policies with the Business Continuity Plan.

**Note:** The columns in each of the sections are the same as available in the respective Search and List page.

To link or delink Risks, Controls, Key Indicators, Obligations, Internal Incidents, Scenarios, Compliance, or Insurance Policies, follow these steps:

- 1. Navigate to the Plan Details page.
- 2. Click **Linkages**. The Linkages page is displayed.

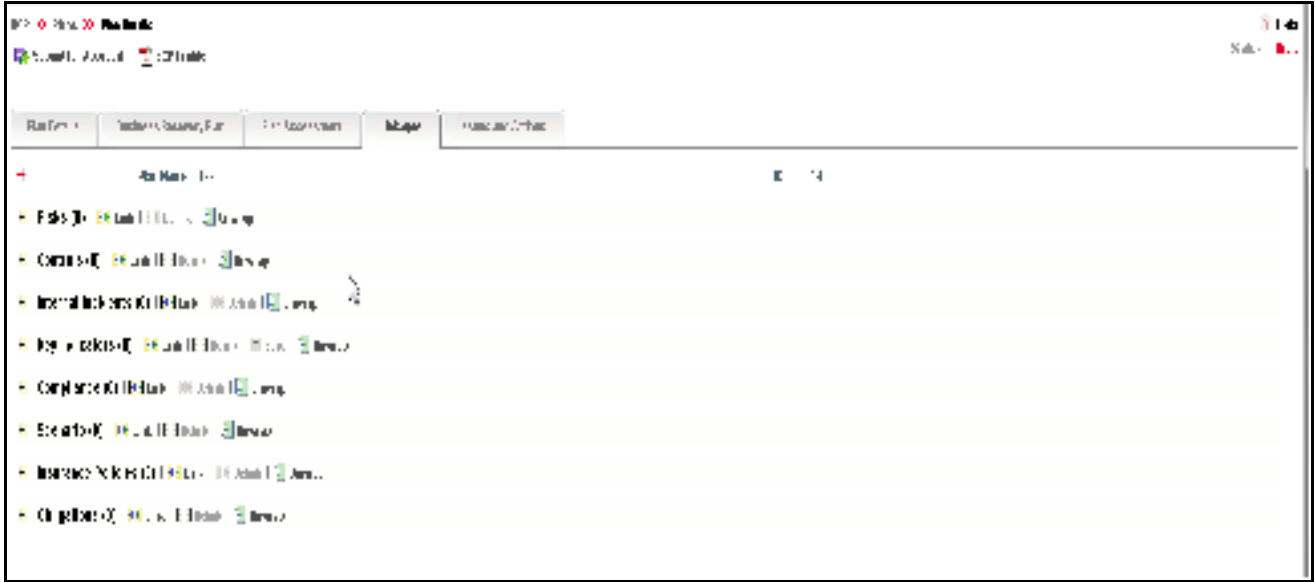

#### **Figure 631. Linkage Tab**

**Note:** For more information on linking or delinking, refer to *Chapter 3: General Features, Managing Linkages* section.

## **Managing Issues and Actions**

An Issue is a problem statement and Actions are plans or activities taken up to resolve those issues. You can create, link and delink, and delete Issues and Actions associated to the Business Continuity Plans.

This section covers following topics:

- Creating Issues
- [Creating Actions through Issues](#page-1081-0)
- [Creating Actions Directly](#page-1081-1)
- [Linking and Delinking Issues and Actions](#page-1082-0)
- [Deleting an Issue](#page-1082-1)
- [Deleting an Action](#page-1082-2)
- [Closing Issues and Actions](#page-1083-0)

#### <span id="page-1081-2"></span>*Creating Issues*

When you identify a particular issue or a problem statement that poses an operational risk to an organization, you can create issues and necessary action plans to resolve or address those issues.

Users mapped to the role of Business Continuity Plan Owner, Business Continuity Plan Approver can create issues from the Business Continuity Plan module.

**Note:** The Business Continuity Plan must be in In Review, or Pending Approval status to create Issues. In Admin module, the Application preference for Issue creation should be selected as Yes.

To create an Issue, follow these steps:

- 1. Navigate to the Business Continuity Plan Search and List page.
- 2. Click Business Continuity Plan **ID** in In review or Pending approval status. The Plan Details page is displayed.
- 3. Click **Create Issue**. The Issue Details page is displayed.

For more information on fields in the Issue Details page, refer to [Managing Business Continuity Plans.](#page-1046-0)

If an issue is initiated from the Business Continuity Plans section, the Component field in the Issue Details page displays as Business Continuity Plan and the Primary Source field displays the Business Continuity Plan Name.

#### <span id="page-1081-0"></span>*Creating Actions through Issues*

When an organization wants to record recommended action plans to address a particular issue that has occurred, they can create action plans.

Users mapped to the role of Business Continuity Plan Owner, Business Continuity Plan Approver can create issues from the Business Continuity Plan module.

**Note:** The Business Continuity Plan must be in Draft, In Review, or Pending Approval status to create Issues.

For more information on Creating Actions for Issues, refer to *Chapter 8, Managing Issues and Actions*.

#### <span id="page-1081-1"></span>*Creating Actions Directly*

You can directly create Actions if Issue Creation is turned off. This feature is configured during the installation of the OFSOR application or can be configured later.

Users mapped to the role of Business Continuity Plan Owner, Business Continuity Plan Approver can create actions from the Business Continuity Plan module.

**Note:** To create actions directly, the Business Continuity Plan must be in Draft status.

To create actions directly, follow these steps:

- 1. Navigate to the Business Continuity Plan Search and List page.
- 2. Click Business Continuity Plan **ID**. The Plan Details page is displayed.
- 3. Click **Create Actions**. The Actions Details page is displayed.

For more information on Creating Actions for Issues, refer to *Chapter 8, Managing Issues and Actions*.

If an Action is initiated from the Business Continuity Plans section, the Component and Primary Source fields in the Actions Details page displays as Business Continuity Plan and Business Continuity Plan Name respectively.

#### <span id="page-1082-0"></span>*Linking and Delinking Issues and Actions*

The Issues and Actions tab allows you to link and delink issues and actions to Business Continuity Plans. You can link existing issues or actions to the Business Continuity Plan. If the issue or action is created from the Business Continuity Plans module, the issue or action will be automatically shown in the issue or action list of the Business Continuity Plan.

Users mapped to the role of Business Continuity Plan Owner, Business Continuity Plan Approver can create issues from the Business Continuity Plan module.

**Note:** The Business Continuity Plan must be in Draft, In Review, Open, or Pending Approval status to link or delink the Issues.

If Issue creation is turned off in Application Preferences under Admin module, then Actions can be linked directly to a Business Continuity Plan.

To link or delink an Issue or Action, follow these steps:

- 1. Navigate to the Business Continuity Plan Search and List page.
- 2. Click Business Continuity Plan **ID** in Draft, In Review, or Pending Approval status. The Plan Details page is displayed.
- 3. Click **Issues and Action**. The Issues and Actions section is displayed.

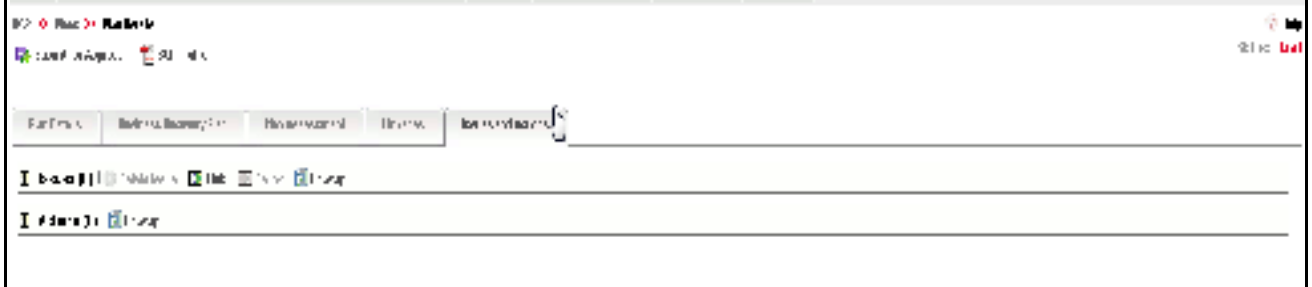

#### **Figure 632. Issues and Actions Tab**

For more information on linking and delinking Issues and Actions, refer to *Chapter 3: General Features, Managing Linkages* section.

#### <span id="page-1082-1"></span>*Deleting an Issue*

Users mapped to the role of Business Continuity Plan Owner, Business Continuity Plan Approver can delete issues in Draft, In Review, or Pending Approval status if they are not applicable to the business or an organization.

#### <span id="page-1082-2"></span>*Deleting an Action*

The Business Continuity Plan section allows you to delete action plans in Draft, In Review, or Pending Approval status. Users mapped to the role of Business Continuity Plan Owner, Business Continuity Plan Approver can delete the Actions in Draft status if Issue Creation is turned on.

If Issue Creation is turned off, users mapped to the role of Business Continuity Plan Owner, Business Continuity Plan Approver can delete Actions in Draft status linked to Business Continuity Plans.

For more information about Issues and Actions, refer to *Chapter 8, Managing Issues and Actions*.

#### <span id="page-1083-0"></span>*Closing Issues and Actions*

Actions can be closed once they are complete. If all the actions for an Issue are addressed, then Issue can be closed. If an Action is abandoned mid-way, it can be force-closed. Once all the actions are closed, the Issue can be closed. Only users mapped to the role of Action Owner can close or force-close actions. Only an Issue Owner can close Issues.

For more information on closing Actions for Issues, refer to *Chapter 8, Managing Issues and Actions*.

# *Approving Business Continuity Plans*

A Business Continuity Plan which is in Pending Approval status can be approved by a Business Continuity Plan Approver. Only a Business Continuity Plan Approver of the Business Line and Location combination has the rights to approve the Business Continuity Plan in Pending Approval status.

To approve a Business Continuity Plan, follow these steps:

- 1. Navigate to the Business Continuity Plan Search and List page.
- 2. Select a Business Continuity Plan in Pending Approval status. Alternatively it can also be selected from the Inbox. The Plan Details page is displayed.

**Note:** 

- You can create or link Issues for the Business Continuity Plans.
- You can attach a document through the Documents tab.

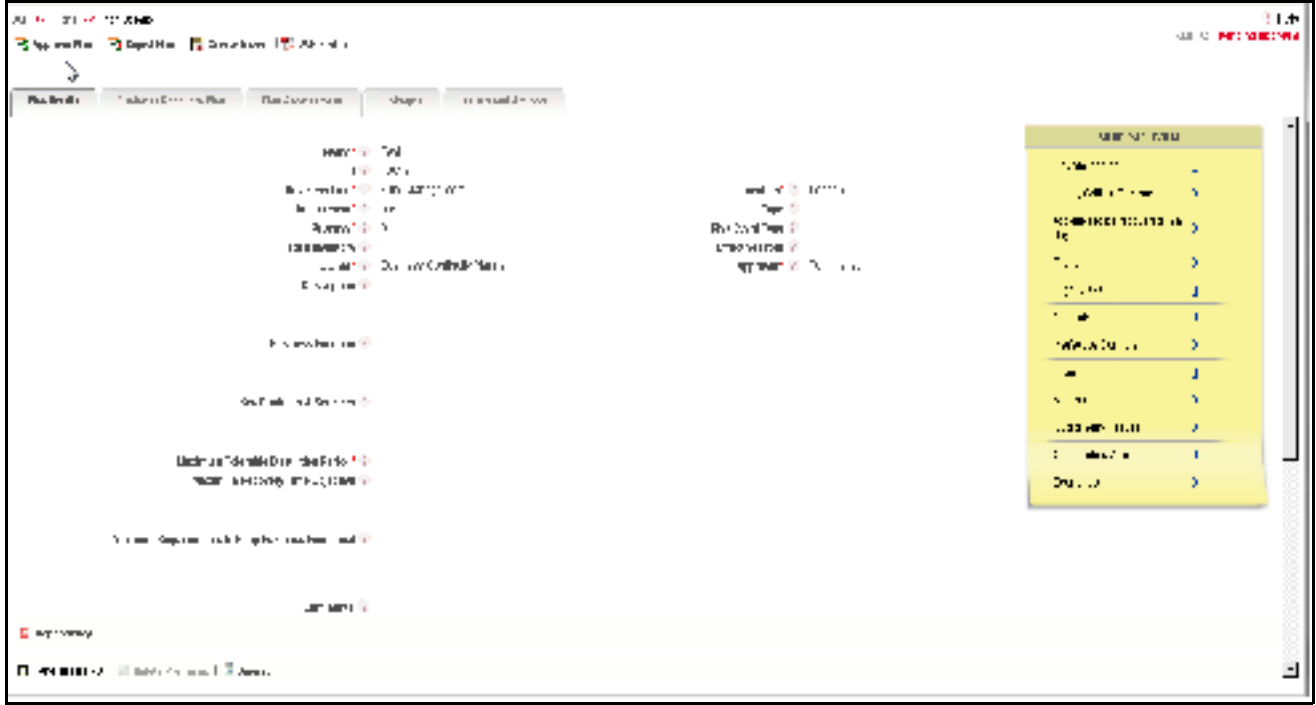

#### **Figure 633. Plan Details page**

3. Click **Approve Plan** to approve the Business Continuity Plan.

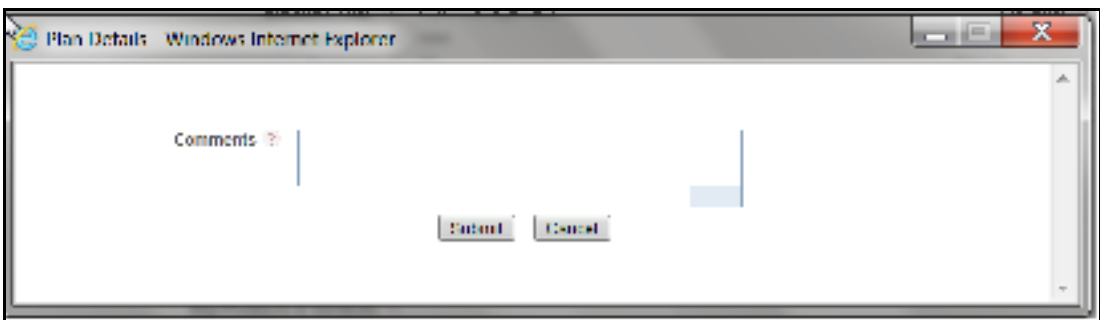

#### **Figure 634. Approving Business Continuity Plan**

4. Enter your comments and click **Submit** as applicable. The following message is displayed: *Update Operation Successful*. Click **OK**.

**Note:** The Comments box in the pop-up window allows entering a maximum of 3000 characters.

5. Click **Back** to go back to the Plan Details page.

**Note:** If the Business Continuity Plan is approved, it moves to Open status and if the Business Continuity Plan is rejected, it moves to Draft status.

# *Rejecting a Business Continuity Plan*

You can reject a Business Continuity Plan if Plan Details are not valid, or the Business Continuity Plan does not have complete details.

A Business Continuity Plan Approver can reject a Business Continuity Plan submitted by the Business Continuity Plan Owner from the Plan Details page. When a Business Continuity Plan Approver rejects a Business Continuity Plan, it goes back to the Business Continuity Plan Owner.

Only users mapped to the Business Continuity Plan Approver role can reject a Business Continuity Plan in Pending Approval status.

#### **When the Business Continuity Plan Approver rejects the Business Continuity Plan, the status of the Business Continuity Plan changes from Pending Approval to Draft.**

To reject a Business Continuity Plan, follow these steps.

- 1. Navigate to the Business Continuity Plan Search and List page.
- 2. Click a Business Continuity Plan ID in Pending Approval status that you want to reject. The Plan Details page is displayed.

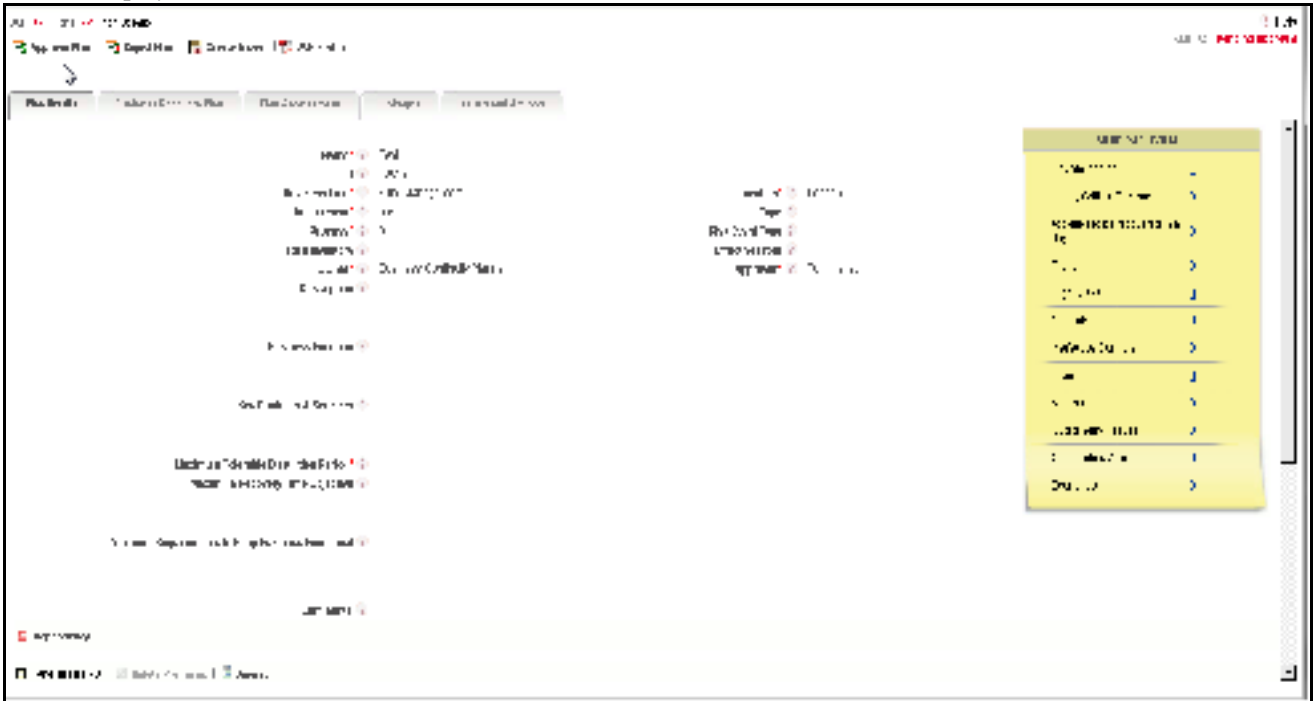

#### **Figure 635. Plan Details page**

3. Click **Reject Plan**.

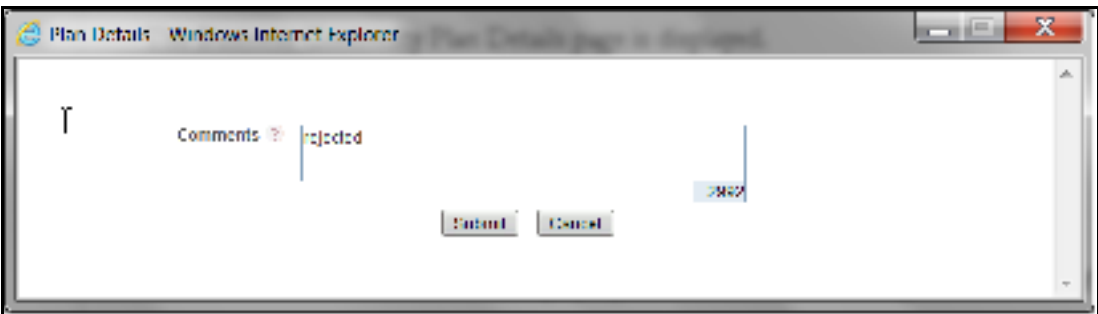

**Figure 636. Rejecting Business Continuity Plan**

4. Enter the rejection comments.

**Note:** The Comments box in the pop-up window allows entering a maximum of 3000 characters.

- 5. Click **Submit**. The following message is displayed: *Update Operation Successful*.
- 6. Click **OK**. The system refreshes and displays the Business Continuity Plan in Draft status in the Business Continuity Plan Search and List page.

# *Reviewing Business Continuity Plans*

A Business Continuity Plan in In Review status can be reviewed by a Business Continuity Plan Owner. Only the Business Continuity Plan Owner of the Business Line and Location combination has the rights to review Business Continuity Plans in In Review status.

To review a Business Continuity Plan, follow these steps:

- 1. Navigate to the Business Continuity Plan Search and List page.
- 2. Select a Business Continuity Plan in Open status. Alternatively it can also be selected from the Inbox. The Plan Details page is displayed.

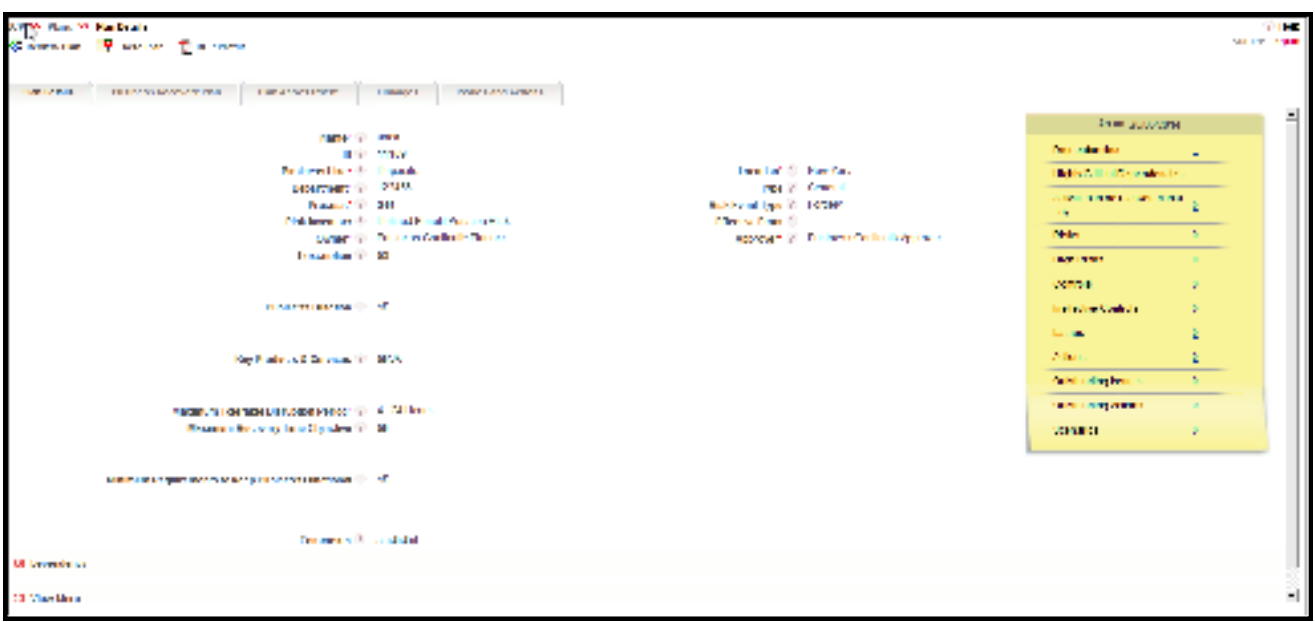

#### **Figure 637. Plan Details page**

3. Click **Review Plan** to review the Business Continuity Plan.

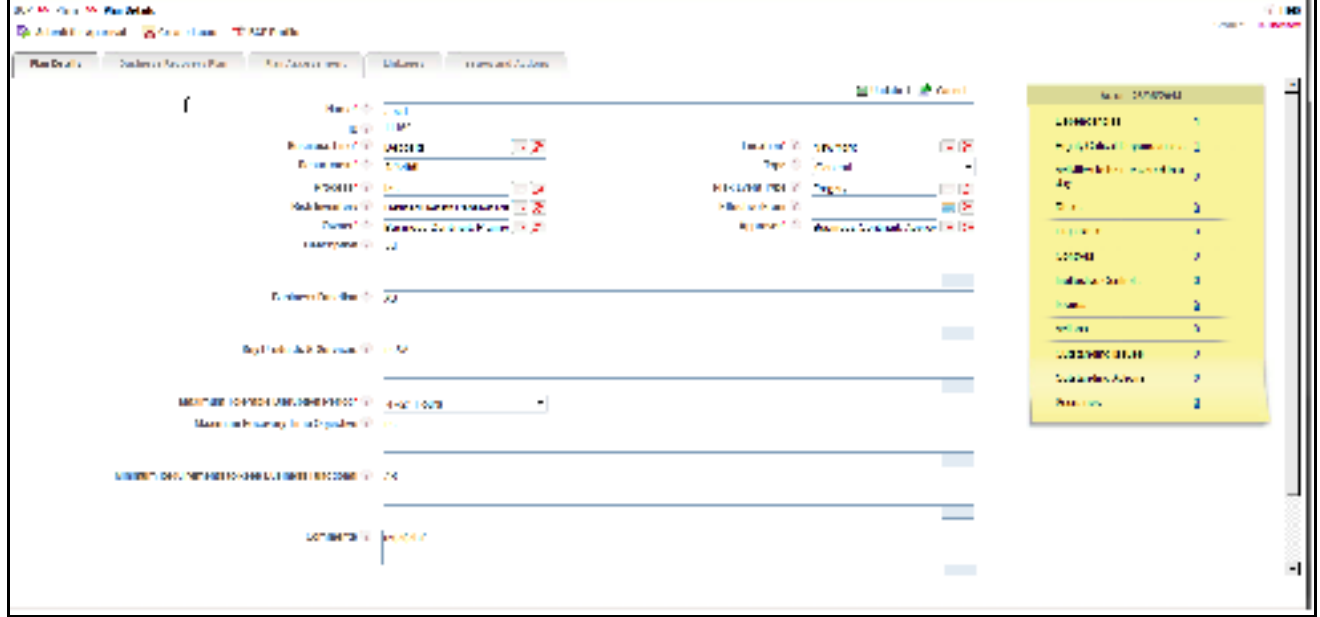

#### **Figure 638. Reviewing Business Continuity Plan**

- 4. Here, you can edit the Plan details as required and click Update. The following message is displayed: *Update Operation Successful*.
- 5. Click **OK**.

**Note:** You can send the Business Continuity Plan for approval using the **Submit for Approval** option, if required. After clicking **Submit for Approval** option, the status of the Plan will be changed to Pending Approval.

# *Closing a Business Continuity Plan*

If the Business Continuity Plan in Open status is no longer required, it can be closed. Users mapped to the role of Business Continuity Plan Owner can close Business Continuity Plans. You can close a Business Continuity Plan from the Plan Details page. Once the Business Continuity Plan is closed, its status changes from Open to Closed.

To close a Business Continuity Plan at repository, follow these steps:

- 1. Navigate to the Business Continuity Plan Search and List page.
- 2. Click a Business Continuity Plan ID in Open status that you want to close. The Plan Details page is displayed. From the Details page, click **Close Plan**.

Or

From the Business Continuity Plan List, select the required Business Continuity Plan ID in Open status that you want to close and click **Close Plan**.

3. The Plan Details pop-up window is displayed.

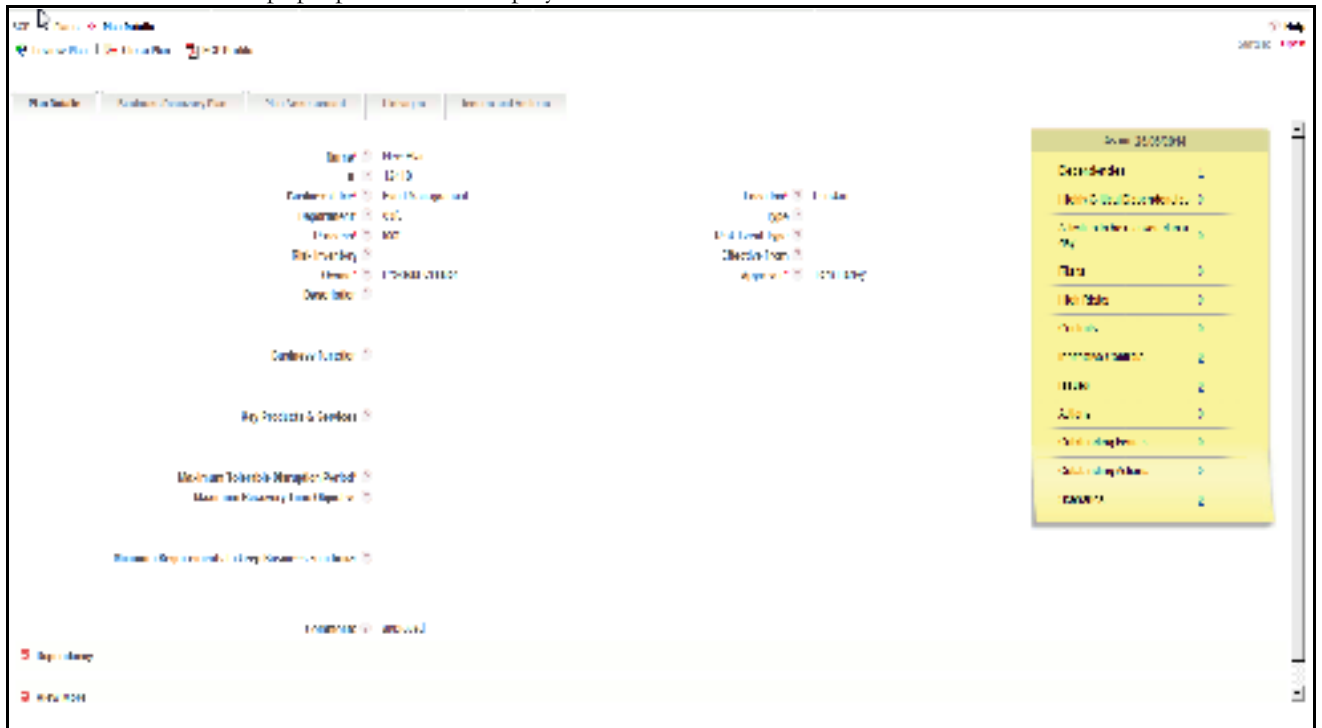

#### **Figure 639. Plan Details page**

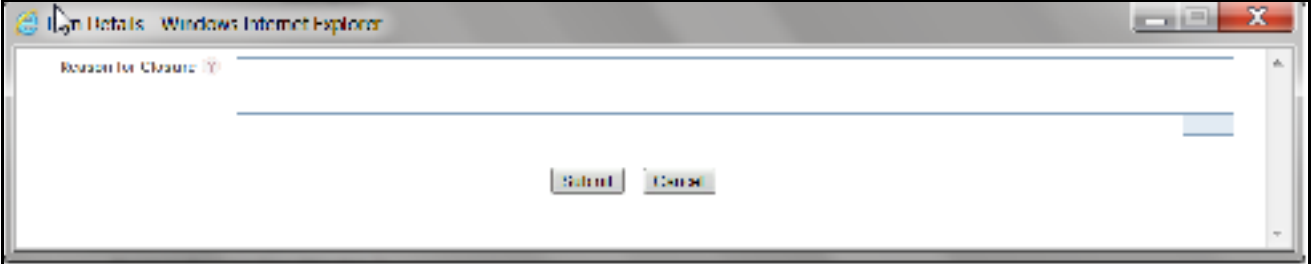

#### **Figure 640. Closing Business Continuity Plan**

4. Enter the reason for closure. You can enter text up to 3000 characters.

5. Click **Submit**. The following message is displayed: *Update Operation Successful.* Click OK.

Note: If you click Submit without providing the reasons for closure, the following validation message is displayed: *Please provide the reasons for Closure.*

6. Click Back on the Plan Details pop-up window. The system refreshes and displays the Business Continuity Plan in Closed status either in Business Continuity Plan List or in Plan Details page depending upon from where the closure was performed.

# *Deleting a Business Continuity Plan*

Allows you to delete a Business Continuity Plan. Users mapped to the role of Business Continuity Plan Owner can delete a Plan in *Draft* status.

To delete a Business Plan at the Business Unit, follow these steps:

- 1. Navigate to the Business Continuity Plan Search and List page.
- 2. Select the Plan ID you want to delete.
- 3. Click **Delete Plan**. The following message is displayed: *Are you sure you want to delete this record?*
- 4. Click **OK**. The following message is displayed: *Delete Operation Successful.*
- 5. Click **OK**. The Business Plan is deleted and the updated Business Continuity Plan Search and List page is displayed.

# *Exporting Business Continuity Plan List to Excel*

The Business Continuity Plan Search and List page allows you to export a compiled list of all Business Continuity Plans into an Excel template. The Plan Details can be exported to a PDF for offline use.

For more details on Exporting the Business Continuity Plan List, refer *General Features* chapter.

# *Viewing Business Continuity Plan Profile*

You can view Plan Details in a PDF.

To view the Plan Details in a PDF, follow these steps:

- 1. Navigate to the Business Continuity Plan Search and List page.
- 2. Select a Business Continuity Plan ID to view the Plan Details page.
- 3. Click **Internal Business Continuity Plan Profile** in the Action section. A File Download Box is displayed.

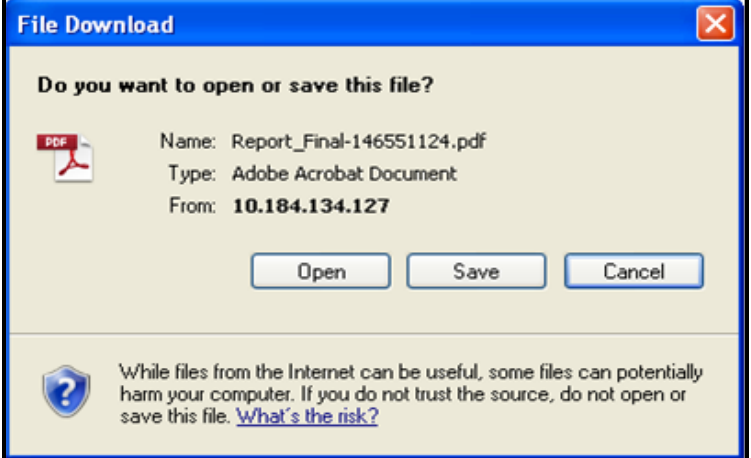

#### **Figure 641. File Download Box**

- 4. Click **Open** in the File Download Box. A PDF report opens displaying the Plan Details.
- 5. Click **Save** in the File Download Box to save the PDF report generated in your local system.

#### **Viewing Business Continuity Plan Profile Chapter 23—Managing Business Continuity Plans**

# **CHAPTER 24** *Managing Dashboards*

This chapter provides complete details of the Dashboards module in the Oracle Financial Services Operational Risk application and the step-by-step instructions to use this module.

This section explains the following topics:

- *[About Dashboards](#page-1094-0)*
- *[Accessing Dashboards](#page-1095-0)*
- *[Dashboard Reports](#page-1098-0)*

# <span id="page-1094-0"></span>*About Dashboards*

The Oracle Financial Services Operational Risk solution is integrated with Oracle Business Intelligence Enterprise Edition (OBIEE) which enables the user to access the dashboard reports. For every module in Oracle Financial Services Operational Risk solution one dashboard is provided to display module-specific reports.

Reports on the dashboards extract data from the atomic schema and provide different views of the data for further analysis to the users and help the users gain insight and enable them to take informed decision, as well as corrective and preventive actions based on the information captured in the OFSOR application.

For more information on types of Dashboard reports, refer to section *[Dashboard Reports](#page-1098-0)*.

Users with appropriate roles can access the dashboard reports.

# <span id="page-1095-0"></span>*Accessing Dashboards*

To access Dashboards, follow these steps:

- 1. Login to the OFSOR application.
- 2. Click **Dashboards** in the home page. The Dashboards page is displayed.

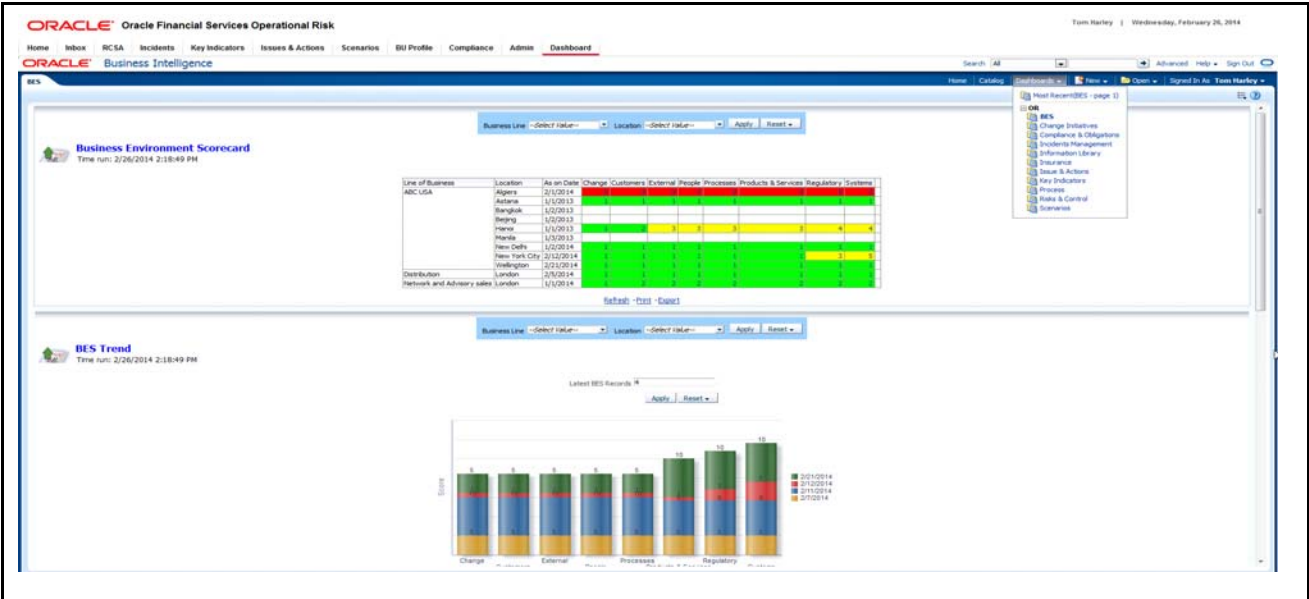

#### **Figure 642. Dashboards**

3. Select a module from the **Dashboard** drop-down. The reports of the selected module are displayed.

## **Components of the Dashboard Page**

The Dashboard page contains the following components:

- *[Top Menu](#page-1096-0)*
- *[Filter Menu](#page-1096-1)*
- *[Reports](#page-1097-0)*

#### <span id="page-1096-0"></span>**Top Menu**

The Top menu contains the following components:

- **Search Bar**: Allows you to search the reports.
- **Home**: Provides information about recently accessed dashboard reports.
- **Catalog Button**: Allows you to access the shared folders.
- **Favorites**: This button behaves like bookmark. When a user has access to multiple dashboards, the user can add frequently used dashboards to 'Favorite' list. This helps the user to access the reports easily.
- **Dashboards Drop-down**: Allows you to select the dashboards you want to view.
- **New Drop-down**: Allows you to create new ad hoc dashboard reports.
- **Open Drop-down**: Allows you to open a report from the shared folders. It also displays the recently opened and most popular reports.

#### <span id="page-1096-1"></span>**Filter Menu**

The Filter menu is different for different dashboards. You can filter the reports by entering the required criteria.

To filter a report, follow these steps:

- 1. Click **Dashboard** from the Home page.
- 2. Select a module from the Dashboard drop down. The reports of the selected module is displayed.
- 3. Enter the filter criteria in the Filter menu.
- 4. Click **Apply**. The filtered report details are displayed.

#### <span id="page-1097-0"></span>**Reports**

This section displays the reports of the selected dashboard. The following options are present under all reports for all users:

- **Edit:** This option allows you to edit the report details.
- **Refresh**: This option refreshes the report.
- **Print**: This option allows you to print the report in PDF or HTML format.
- **Export**: This option allows you to export the details of a report to the following file formats:
	- **PDF**
	- **MS** Excel
	- $\blacksquare$  MS Power Point 2003, 2007+
	- Web Archive (.mht)
	- Data (CSV Format, XML Format, Tab delimited Format)

# <span id="page-1098-0"></span>*Dashboard Reports*

Following are the types of Dashboards:

- *[Executive Dashboard](#page-1099-0)*
- *[Business Environment Scorecard](#page-1105-0)*
- *[Change Initiatives](#page-1111-0)*
- *[Compliance and Obligations](#page-1120-0)*
- *[Incidents Management](#page-1130-0)*
- *[Information Library](#page-1155-0)*
- *[Insurance](#page-1160-0)*
- *[Issues and Actions](#page-1171-0)*
- *[Key Indicators](#page-1188-0)*
- *[Planning and Scoping](#page-1201-0)*
- *[Process](#page-1204-0)*
- *[Risks and Controls](#page-1215-0)*
- *[Scenarios](#page-1256-0)*
- *[Business Continuity Plan Assessment](#page-1276-0)*
- *Audit*

**Note:** The dashboard contain additional reports that are displayed as hyperlink reports. You must click on the report name in the additional reports section to view the report details.

## <span id="page-1099-0"></span>**Executive Dashboard**

An executive dashboard is a set of reports for various entities that allows the senior/top management to have a glimpse of the different statuses and spread of risk and the Risk Profile across the organization.

It can be filtered based on the following options:

- **•** Business Line
- Location
- Product
- Process
- Risk Event Type
- Risk Category

This dashboard displays the following reports:

- *[Global Risk Analysis](#page-1100-0)*
- *[Global Control Analysis](#page-1100-1)*
- *[Incidents by Time Series](#page-1100-2)*
- **•** *Incidents by Business Line*
- *[Risks by Risk Category](#page-1101-1)*
- *[Top Risks](#page-1102-0)*
- *[Global Key Indicators versus Enterprise Key Indicators](#page-1104-0)*

#### <span id="page-1100-0"></span>**Global Risk Analysis**

This report provides analysis of ratings of controls at Business Unit level for each control at the Library. This allows the OR team to assess the Controls across organization for the same control.

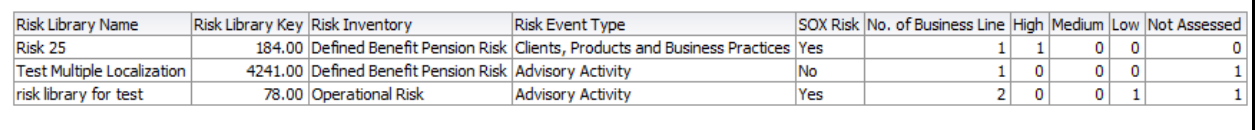

#### **Figure 643. Global Risk Analysis**

#### <span id="page-1100-1"></span>**Global Control Analysis**

This report provides the analysis of ratings of controls at Business Unit level for each control at the library. This allows the OR team to assess controls across organization for the same control.

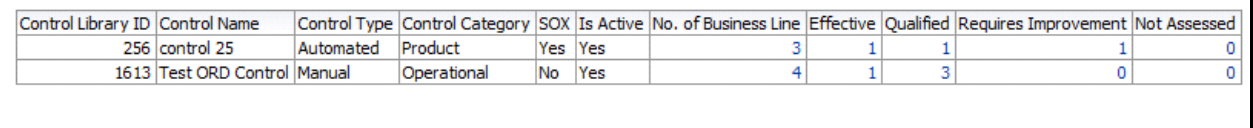

#### **Figure 644. Global Control Analysis**

#### <span id="page-1100-2"></span>**Incidents by Time Series**

This report displays the gross loss amount, net loss amount, and the number of incidents for a time period.

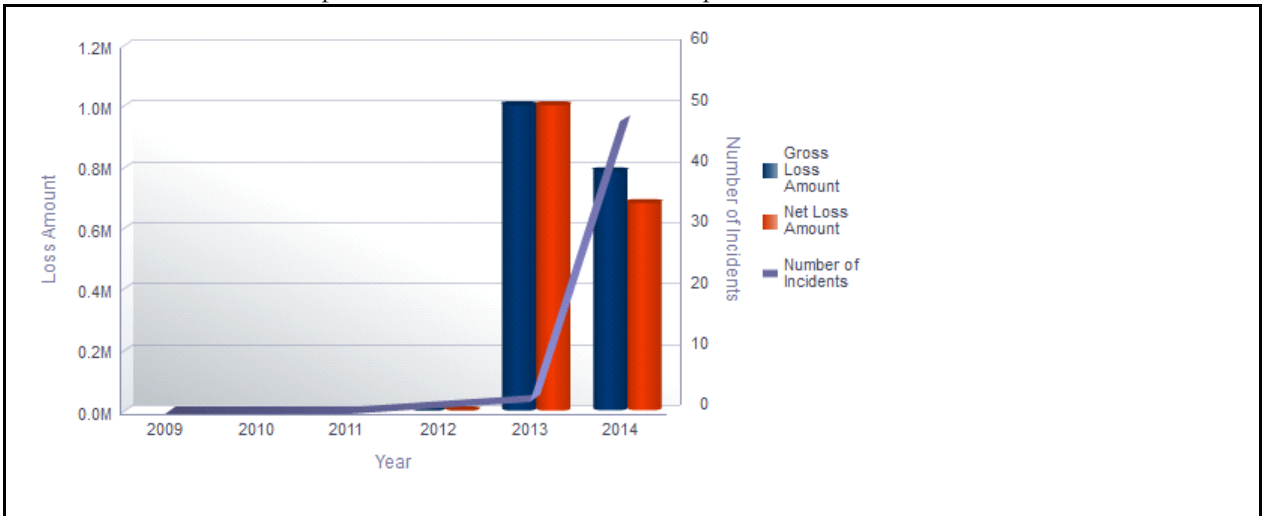

Incidents in all statuses except closed are considered in this report.

## **Figure 645. Incidents by Time Series**

The X axis represents the period. You can choose either financial year or calendar year as the time period based on your preference.

The graph displays Calendar year and months by default. You can choose to view the report either by months, quarter, or year.

The Y axis of the graph represents the amount of losses and the Y1 axis represents the number of incidents.

By default, the Y axis displays the data for the past 5 years from the current date.

The graph displays two bars, one bar represents the gross loss amount and the other bar represents the net loss amount.

Total gross loss or Total Net Loss or Total number of incidents includes the sum of gross loss or sum of net loss or sum of number of incidents for the incidents whose occurrence date falls in the month.

Click on any of the bars in the report to view the Incident details.

#### <span id="page-1101-0"></span>**Incidents by Business Line**

This report displays the gross loss amount, net loss amount, and the number of incidents by business line. Incidents in all statuses except closed are considered in this report.

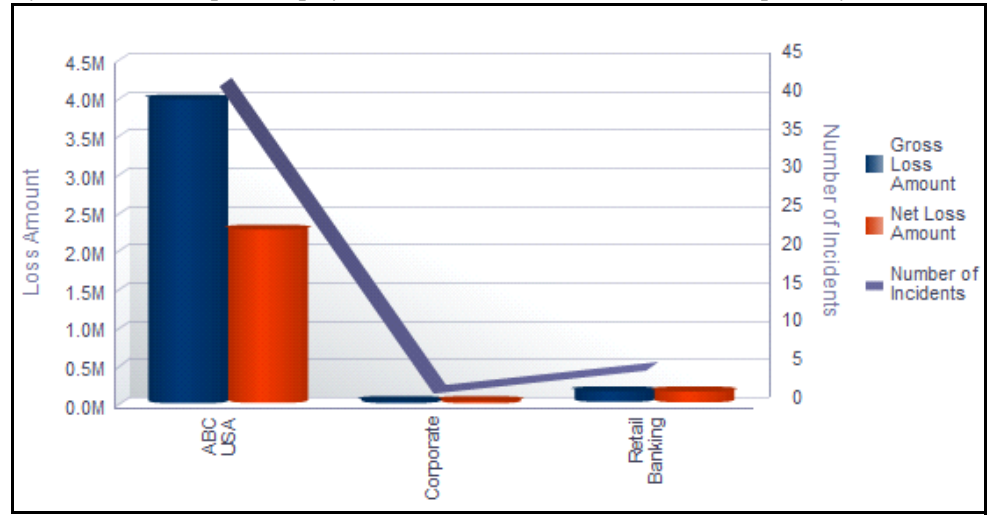

By default, this report displays the first level of business line. If required, you can drill down to the last level.

#### **Figure 646. Incidents by Business Line**

The X axis represents the business line, Y axis represents the loss amount, and the Y1 axis represents the number of incidents.

The graph displays two bars, one bar represents the gross loss amount and the other bar represents the net loss amount.

Click on each of the business lines in the X axis to view the gross loss amount, net loss amount, and the number of incidents for each of the child levels.

Click on the net loss amount and the gross loss amount bars in the report to view the incident details for each of the business lines.

#### <span id="page-1101-1"></span>**Risks by Risk Category**

This report displays the total number of risks for a risk category. Only risks in open status are considered in this report.

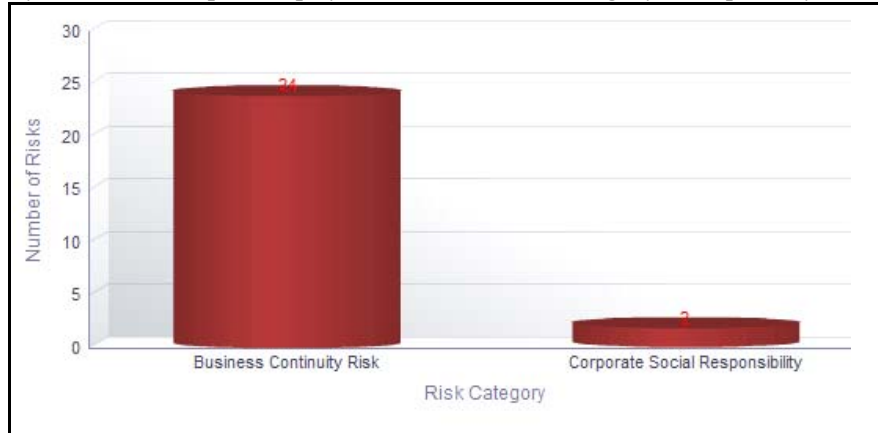

By default, this report displays the first level risk category. If required, you can drill down to the last level.

#### **Figure 647. Risk By Risk Category**

The X axis represents the risk category and the Y axis represents the total number of risks.

Each of the bars in the report represent the total number of risks in open status for each risk category.

Click on each of the risk category in the X axis to view the number of risks for each of the child levels.

Click on any of the bars in the report to view the risk details. This table displays details of all the all the risks created for the parent risk category and its children.

#### <span id="page-1102-0"></span>**Top Risks**

This report displays all the risks in open status along with their assessment details. The reports are displayed in descending order of Residual Financial Impact amount.

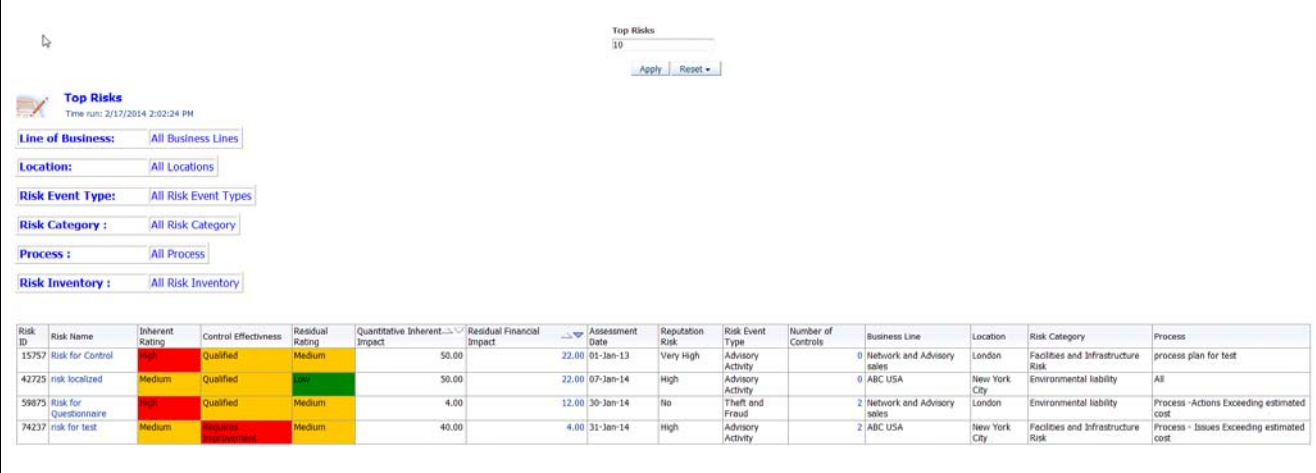

Only assessments in completed status are considered in this report.

## **Figure 648. Top Risks**

By default the report displays top 10 risks. However, you can choose the number of top risks you want to view by entering a value in the Top Risks number field.

Click on the risk name or number of controls hyperlink in the report to view the risk and control details.

Following is the color convention followed in each of the columns in the table:

If the risk rating is High, then the residual rating and the inherent rating column in the report is highlighted in Red.

If the risk rating is Medium, then the residual rating and the inherent rating column in the report is highlighted in Amber.

If the risk rating is Low, then the residual rating and the inherent rating column in the report is highlighted in Green.

If the control assessment rating is Requires improvement (Ineffective), then the control effectiveness column in the report is highlighted in Red.

If the control assessment rating is Qualified, then the control effectiveness column in the report is highlighted in Amber.

If the control assessment rating is Effective, then the control effectiveness column in the report is highlighted in Green.

#### <span id="page-1104-0"></span>**Global Key Indicators versus Enterprise Key Indicators**

This report provides the analysis of ratings of key indicators at Business Unit level for each key indicator at the library. This allows the OR team to assess the key indicators across the organization for the same key indicator.

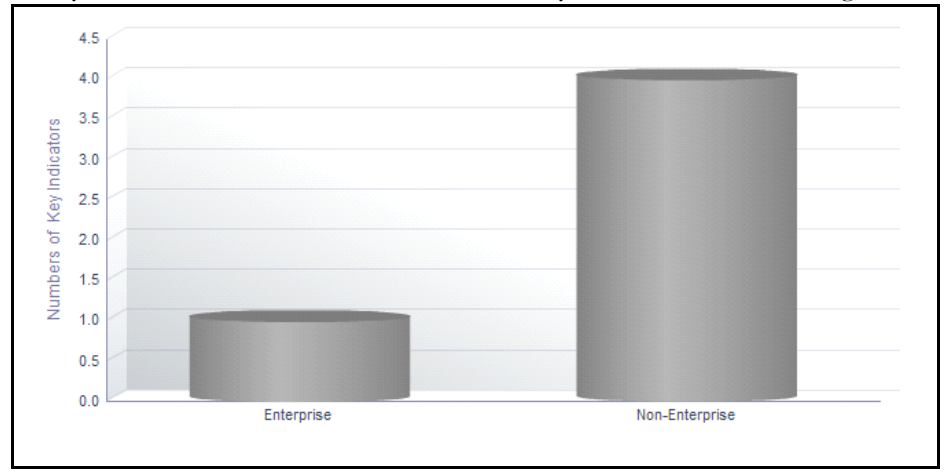

**Figure 649. Global Key Indicators versus Enterprise Key Indicators**

## <span id="page-1105-0"></span>**Business Environment Scorecard**

Business Environment refers to a set of conditions that affect the functioning of an organization. It may include economical, social, legal, or institutional factors. In order to ensure smooth running of a business, these factors should be assessed on a periodic basis. The observations can help an organization to control the factors in an adequate manner achieving better productivity.

The Oracle Financial Services Operational Risk Business Environment Scorecard (BES) assists organizations in determining the impact of various environmental factors on the business. Using this module, you can capture important environmental factors affecting the business for a business line and location and rate the influence of these parameters on business. The organization can take necessary steps to control the factors based on the ratings, which results in better performance.

For more information on Business Environment Scorecard (BES) module, refer to *Chapter 11, Managing Business Environment Scorecard*

This dashboard displays the reports based on the business environment scorecard data available in the application. It can be filtered based on the business line and location.

This dashboard displays the following reports:

- *[Business Environment Scorecard](#page-1106-0)*
- *[BES Trends](#page-1106-1)*
- *[BES Risk Assessment Summary](#page-1108-0)*
- *[Control Assessment Summary](#page-1108-1)*
- *[Incident Net loss Trend](#page-1110-0)*

#### <span id="page-1106-0"></span>**Business Environment Scorecard**

This report displays the business environment scores for various parameters allotted to different combinations of business lines and location. Only BES records in submitted status are considered in this report.

The report displays BES scores for the selected Business Line and Location.

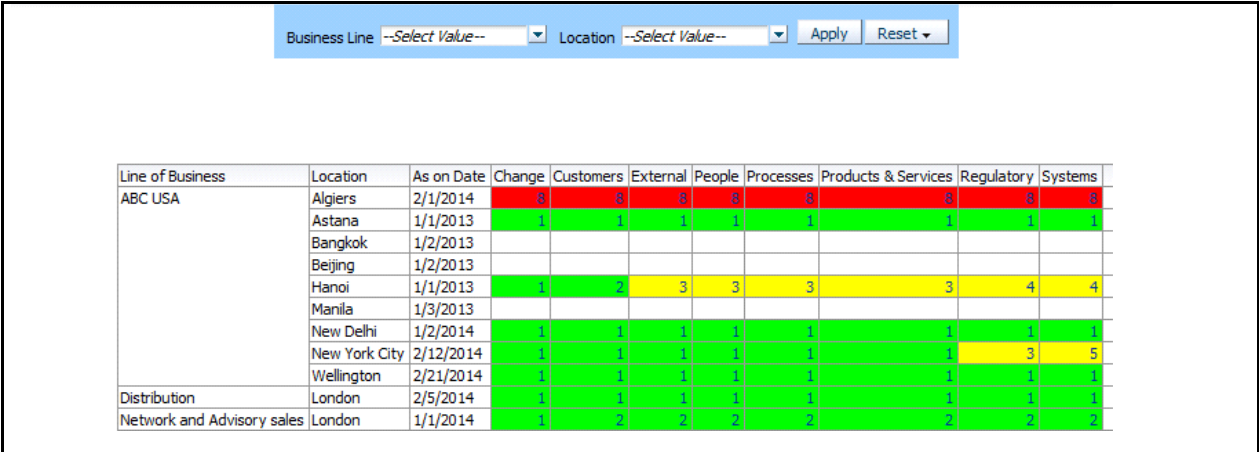

#### **Figure 650. Business Environment Scorecard**

The *As on date column* in the report represents the date on which latest BES scorecard is submitted for a business unit.

Column headers in the report are the parameters considered for the business unit.

If a parameter is not applicable for a business line, then its score is NA or null.

Click on the parameter score to view the BES snapshot report. This report displays all the parameters as well as the justification for the given scores of the selected BES.

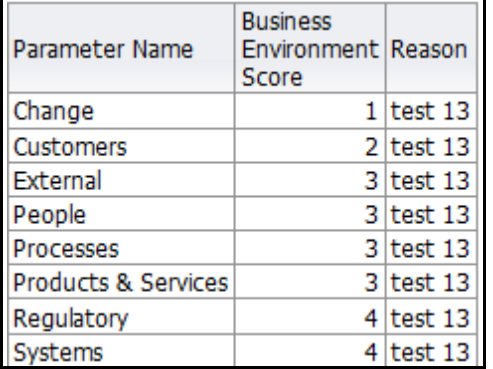

#### **Figure 651. BES Snapshot Report**

This report displays all the parameter, BES score for the parameter, and the parameter justification for the scores given applicable for a selected business line and location combination.

Only the latest submitted BES Scorecard for each combination of business line and location is displayed.

#### <span id="page-1106-1"></span>**BES Trends**

This report displays the BES Trend for each parameter for the selected business unit and number of latest BES records. Only BES records in submitted status are considered in this report.

By default, the last four submitted BES scores are used for trend analysis.

The report displays BES scores for the selected Business Line and Location. You can select only one BU at a time.

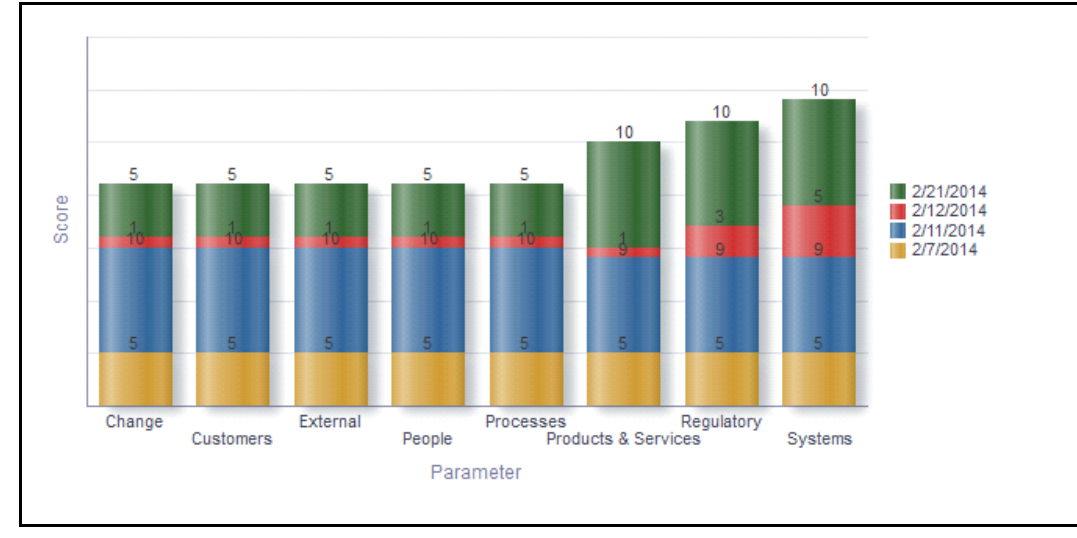

## **Figure 652. BES Trends**

The X axis represents the parameters and the Y axis represents the date.

#### <span id="page-1108-0"></span>**BES Risk Assessment Summary**

This report displays risk assessment trend for a business unit.Only risks in open status and their latest completed assessment ratings are considered in this report.

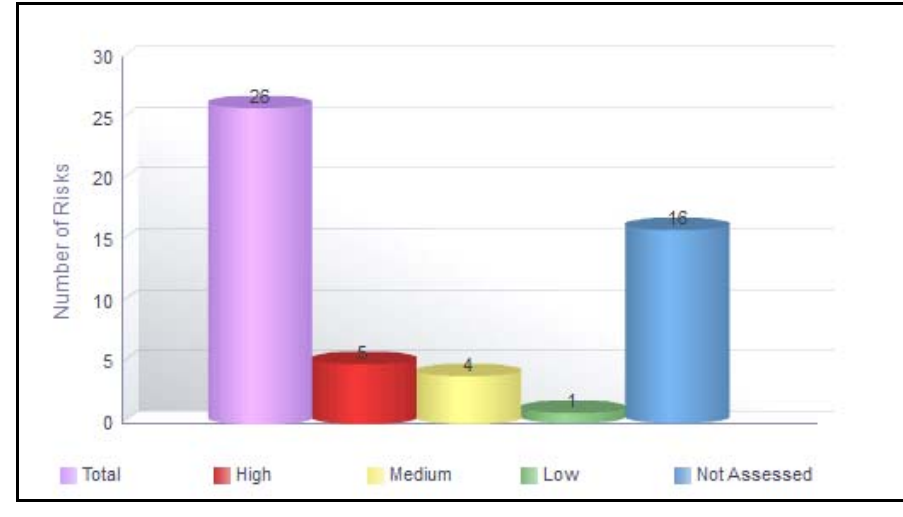

#### **Figure 653. BES Risk Assessment Summary**

The X axis represents the latest assessment rating and the Y axis represents the risk count.

Click on any of the bars in the report to view the underlying risk details.

#### <span id="page-1108-1"></span>**Control Assessment Summary**

This report displays control assessment trend for a business line and location. Only controls in open status and their latest completed assessment ratings are considered in this report.

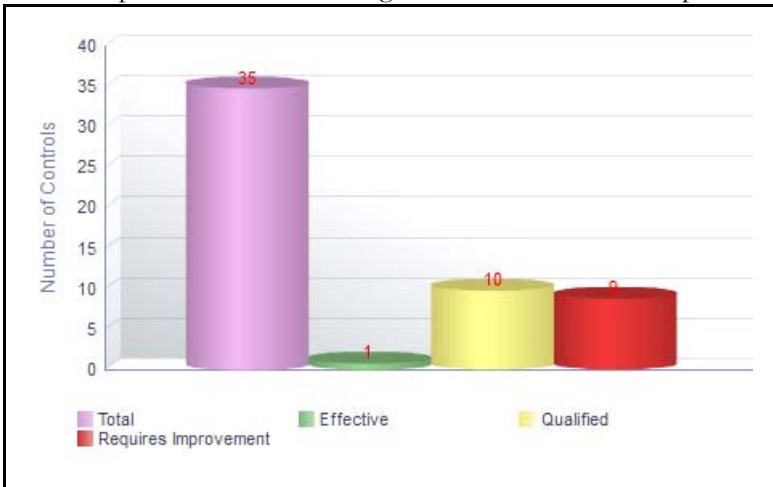

#### **Figure 654. Control Assessment Summary**

The X axis represents the latest assessment rating and the Y axis represents the control count.

Click on any of the bars in the report to view the underlying control details.

**Note:** Process Modelling framework is the new AAI feature to handle the process flow/workflow for the entities in the system. Workflow of the Key Modules of GRC has been configured using Process modeling framework. For more information on these sections, refer to Process Modelling framework Section in the *Oracle Financial Services Analytical Applications Infrastructure User Guide*.

#### <span id="page-1110-0"></span>**Incident Net loss Trend**

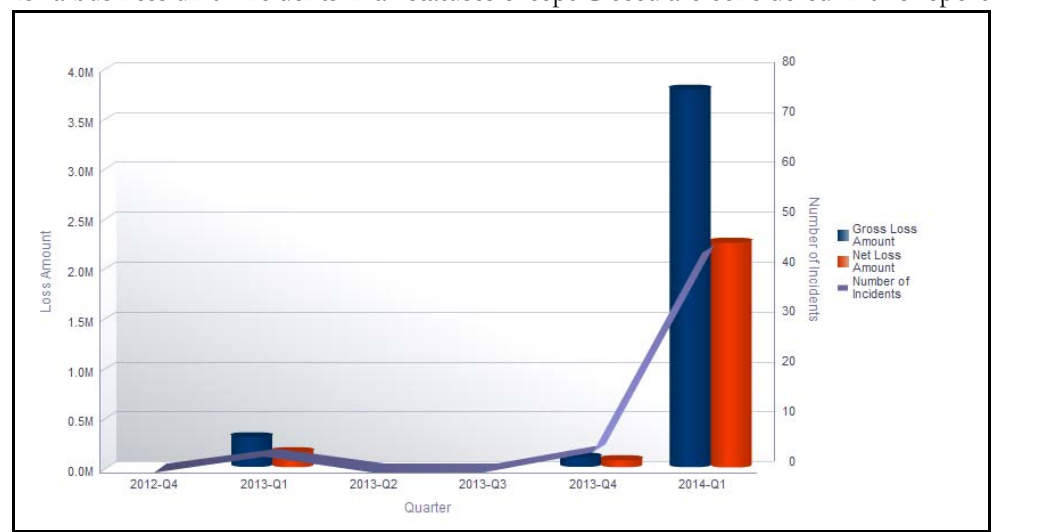

This report displays aggregated Gross Loss Amount, Net Loss Amount, and the Number of Incidents per quarter for a business unit. Incidents in all statuses except Closed are considered in this report.

#### **Figure 655. Incident Net loss Trend**

The X axis represents the period in quarters.The Y axis represents the amount of losses and the Y1 axis represents the number of incidents.

The graph displays two bars. One bar represents the gross loss amount and the other bar represents the net loss amount.

The Total gross loss or Total Net Loss for the quarter is the sum of gross loss or sum of net loss for the incidents whose occurrence date falls in the quarter, respectively.

The Total number of incidents for the quarter is the sum of the number of incidents, for the incidents whose occurrence date falls in the quarter.

Click on any of the bars in the report to view the underlying incident details.

# <span id="page-1111-0"></span>**Change Initiatives**

The Change Management module in OFSOR/GCM enables you to create a change initiative, monitor the risks and controls associated with the change initiative, update the progress of the initiative, perform regular assessments and track the initiative to completion, and ensure a review process for the Change based on the Risks envisioned post Implementation.

For more information on module, refer to Chapter 18, *Managing Change Management*.

This dashboard displays the reports based on the change initiatives data available in the application. It can be filtered based on the following options:

- Business line
- Location
- Start Date
- Completed By
- Materiality
- Status

This dashboard displays the following reports:

- *[Change Initiatives By Business Line](#page-1112-0)*
- *[Change Initiatives By Location](#page-1113-0)*
- *[Change Initiatives by Type](#page-1114-0)*
- *[Change Initiatives by Materiality](#page-1115-0)*
- *[Status of Change Initiatives](#page-1116-0)*
- *[Change Initiatives which Exceed the Estimated Costs](#page-1117-0)*
- *[Change Initiatives Having Impact on Multiple BU](#page-1118-0)*

Following reports are additional reports:

- *[Delivery Risks Associated with Change Initiatives](#page-1118-1)*
- *[Critical Processes Impacted by Change Initiatives](#page-1118-2)*
- *[Change Initiatives Requiring Review](#page-1118-3)*
- *[Change Initiatives Details](#page-1118-4)*

#### <span id="page-1112-0"></span>**Change Initiatives By Business Line**

This report displays the sum of actual cost and the total number of change initiatives by business line. Only change initiatives in open and pending completion status are considered in this report.

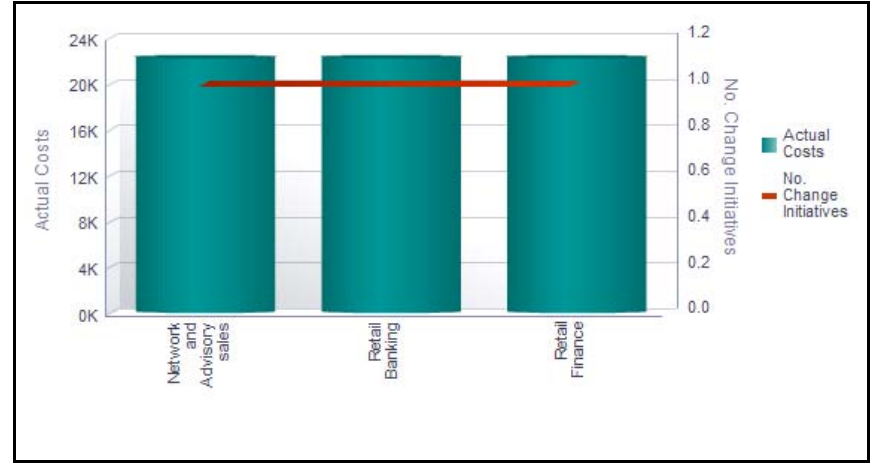

#### **Figure 656. Change Initiatives By Business Line**

The X axis represents the first level business line and Y axis represents the actual costs and the Y1 axis represents the number of change initiatives.

By default, the X axis displays only the first level business line. If required, you can drill down to the last level.

Each of the bars in the graph represents the sum of the actual costs of all the change initiatives created for the parent business line and all its child levels.

Click on each of the business lines in the X axis to view the number of change initiatives for each of the child business lines.

Click on the actual cost bar (Y axis) in the report to view the Change Initiative details table. This table displays the details of the change initiatives created for the parent business line and its child levels.

```
\mathbb{D}Name Type
                                Start Date Target Completion <a>
\sqrt{}Percentage Complete Currency Estimated Cost Actual Cost Materiality PIRR Review Date Reviewer Owner
                                                                                                                                                                           Status Line of Business
                                                                                                                                                                                                            Location Impacted Business Lines Impacted Processes Other Impacts Impacted Risks
15592 Change Existing IT System 1/31/2014 1/15/2014
                                                                                  100 D/R
                                                                                                     1222.00 22222.00
                                                                                                                                   101.00 1/31/2014
                                                                                                                                                                 Tom Harley Open Network and Advisory sales London
```
#### **Figure 657. Change Initiative Details**

Click on the Y1 axis to view all the change initiative details that went into the calculation of the number of change initiatives.

## <span id="page-1113-0"></span>**Change Initiatives By Location**

This report displays the sum of actual cost and the total number of change initiatives by location.Only change initiatives in open and pending completion status are considered in this report.

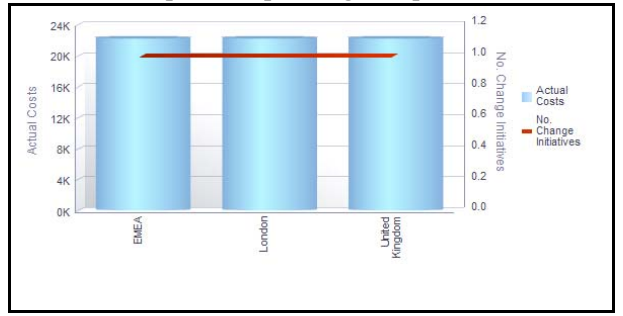

## **Figure 658. Change Initiatives By Location**

The X axis represents the first level location and Y axis represents the actual costs and the Y1 axis represents the number of change initiatives.

By default, the X axis displays only the first level location. If required, you can drill down to the last level.

Each of the bars in the graph represents the sum of the actual costs of all the change initiatives created for the parent location and all its child levels.

Click on each of the locations in the X axis to view the number of change initiatives for each of the child location.

Click on the actual cost bar (Y axis) in the report to view the Change Initiative details table. This table displays the details of the change initiatives created for the parent location and its child levels.

Click on the Y1 axis to view all the change initiative details that went into the calculation of the number of change initiatives.

## <span id="page-1114-0"></span>**Change Initiatives by Type**

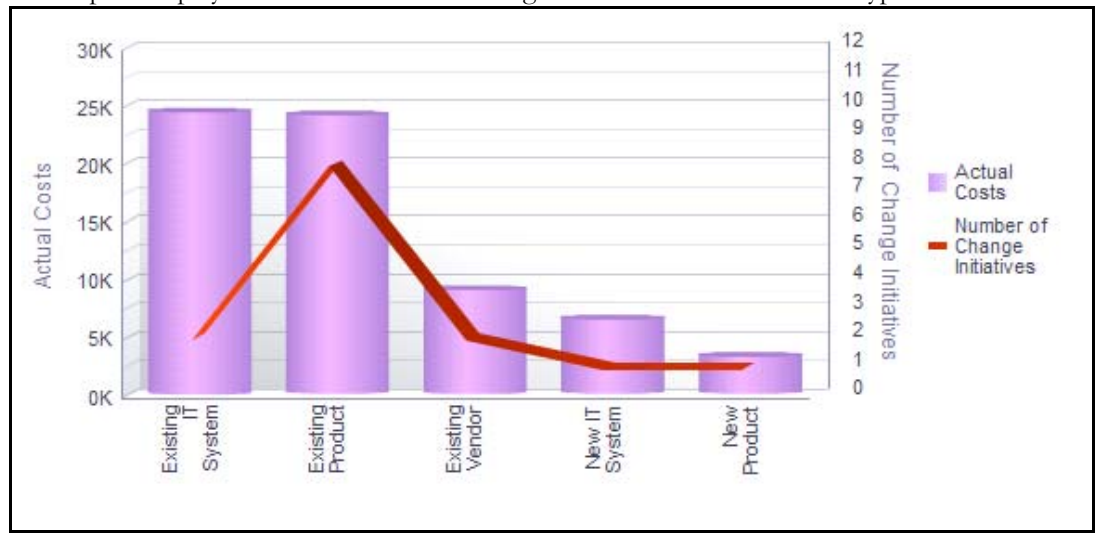

This report displays the total number of change initiatives created for each type.

#### **Figure 659. Change Initiatives By Type**

The X axis represents the type and the Y axis represents the actual costs and the and the Y1 axis represents the number of change initiatives.

Each of the bars in the graph represents the total number of change initiatives created for the specific type.

Click on the number of change initiatives bar in the graph to view the change initiative details. The change initiatives details table displays all the details of the change initiatives created for the specific type.

## <span id="page-1115-0"></span>**Change Initiatives by Materiality**

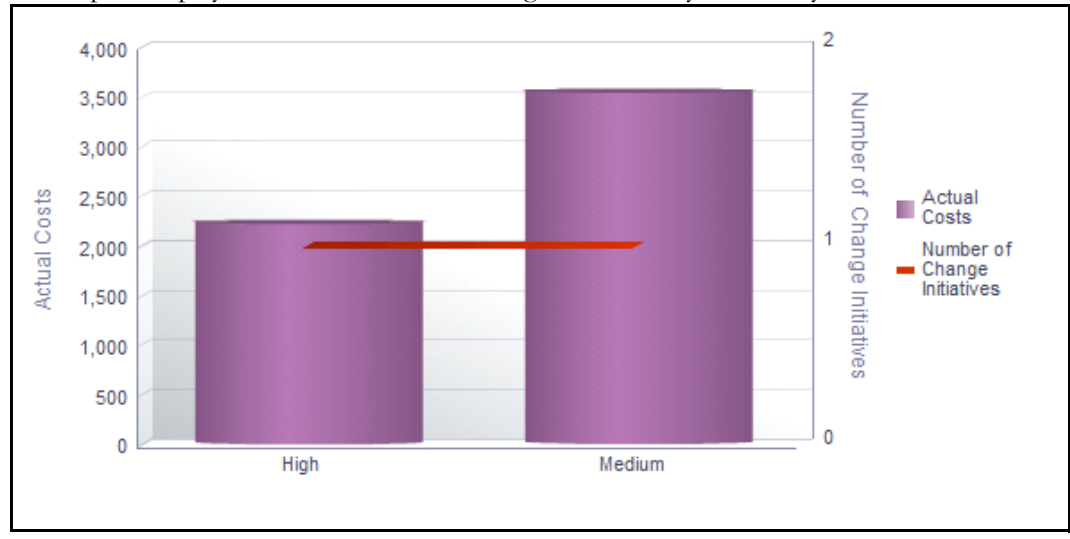

This report displays the total number of change initiatives by materiality.

#### **Figure 660. Change Initiatives By Materiality**

The X axis represents the Materiality and the Y axis represents the number of change initiatives.

Each of the bars in the graph represents the total number of change initiatives created for the specific type.

Click on the number of change initiatives in the graph to view the change initiative details. The change initiatives details table displays all the details of the change initiatives accounting for the calculation of the number of change initiatives.
# **Status of Change Initiatives**

This report displays the total number of change initiatives that are overdue for a KBD.

The display type drop-down option allows you to view the report based on the number of change initiatives or the percentage of change initiatives.

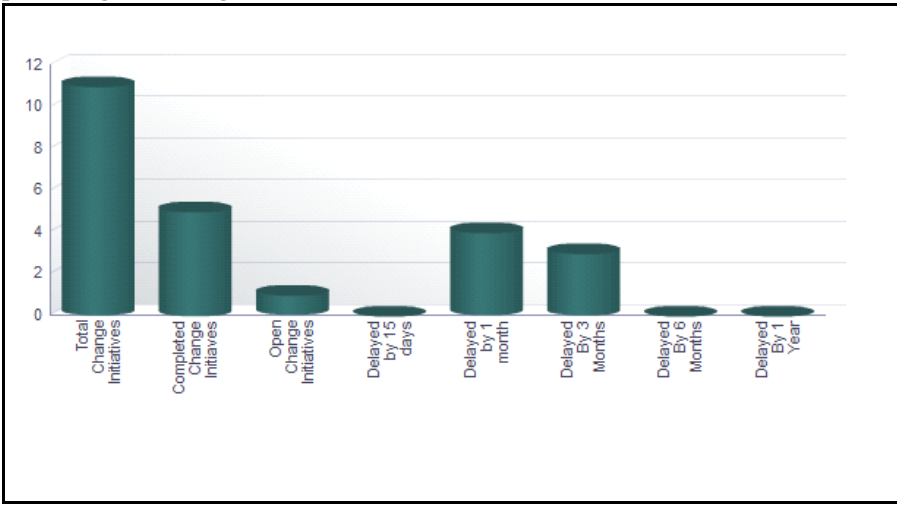

**Figure 661. Status of Change Initiatives (Number)**

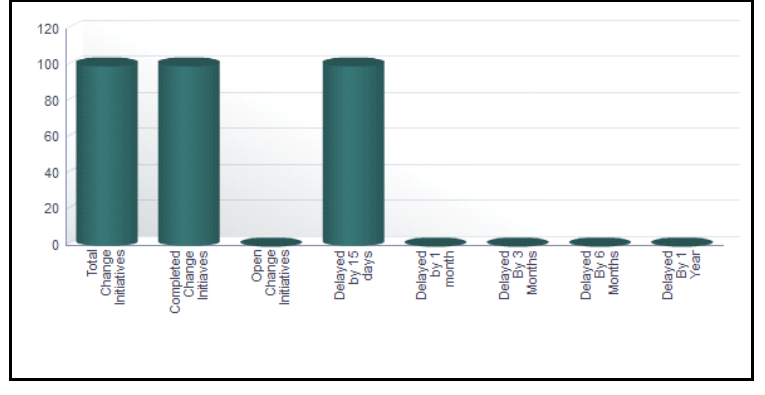

**Figure 662. Status of Change Initiatives (Percentage)**

The X axis represents the period of overdue and the Y axis represents the percentage or number of overdue change initiatives.

Each of the bars in the report represent the number or percentage of change initiatives overdue for the specific period.

Click on any of the bars in the report to view the change initiative details

# **Change Initiatives which Exceed the Estimated Costs**

This report displays all change initiatives that have exceeded the estimated cost.

The display type drop-down option allows you to view the report based on the number of change initiatives or the percentage of change initiatives.

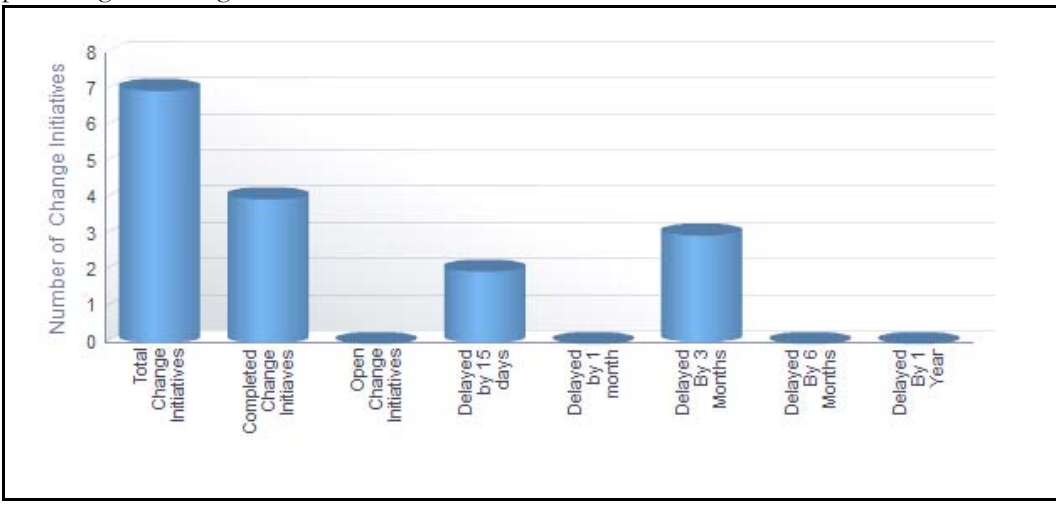

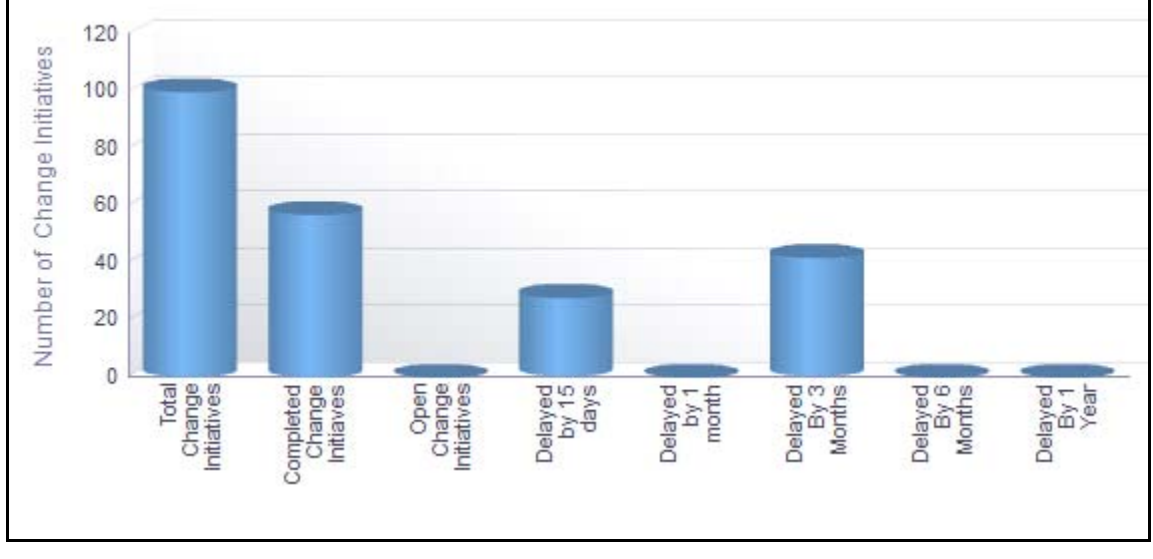

**Figure 663. Change Initiatives which Exceed the Estimated Costs (Number)**

# **Figure 664. Change Initiatives which Exceed the Estimated Costs(Percentage)**

The X axis represents the period of overdue and the Y axis represents the percentage or number of change initiatives that exceeded estimated cost.

Each of the bars in the report represent the number or percentage of change initiatives that exceeded the estimated cost for the specific period.

Click on any of the bars in the report to view the change initiative details.

# **Change Initiatives Having Impact on Multiple BU**

This report displays the details of all the change initiatives that have impacted multiple business units. Change Initiatives in all statuses except closed are considered in this report.

The Impacted Business Units drop-down option in the report allows you to choose a value for the number of impacted business units. This allows you to view the details of the change initiatives that have impacted more than the specified number of the business units.

### **Delivery Risks Associated with Change Initiatives**

This report displays the details of the change initiatives associated with risks. Only change initiatives in open and pending completion status are considered in this report.

The Risks which are identified and/or has an impact because of the Change Initiative, can be tracked in this report. This report displays the change initiatives with Impact on the associated Risks.

Change Initiative ID Change Initiative Name Start Date Target Completion Date Percentage Complete Risk Name Risk ID Change Impact Change Impact Analysis Change Impact Status Status of Change Initiative 24280 1234567890 3/14/2014 3/13/2014 100 risk for test 12440 High Impact tested Draft Open

#### **Figure 665. Delivery Risks Associated with Change Initiatives**

Click on the change initiative ID and the risk ID in the report to view the change initiative details and the risk details.

#### **Critical Processes Impacted by Change Initiatives**

This report displays the details of the change initiatives associated with processes. This report displays critical processes which are impacted due to the change initiatives.

Only critical processes in open status and change initiatives in open and pending completion status are considered in this report.

Click on the change initiative ID and the risk ID in the report to view the change initiative details and the risk details.

#### **Change Initiatives Requiring Review**

This report displays the details of all the change initiatives created for a KBD and its child levels. This report provides details of all the change initiatives with PIRR marked as *Yes*. That is, it displays change initiatives that require Post Implementation Risk Review.

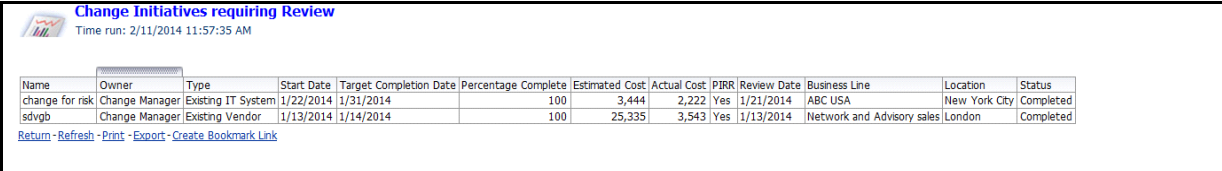

#### **Figure 666. Change Initiatives which Require PIRR**

#### **Change Initiatives Details**

This report displays the details of the change initiative such as actual cost, estimated cost, details of owner, business line, location, impacted risks, BUs, and processes.

#### **Dashboard Reports Chapter 24—Managing Processes**

| ID |            | Name                  | Type                                                          |                    | Start Date Target Completion Date Percentage Complete Currency Estimated Cost Actual Cost PIRR Review Date Owner |     |         |           |        |                       |                       | <b>Status</b> | Line of Business                                |        | Location Impacted Business Lines Impacted Processes Other Impacts Impacted Risks |  |  |
|----|------------|-----------------------|---------------------------------------------------------------|--------------------|----------------------------------------------------------------------------------------------------|-----|---------|-----------|--------|-----------------------|-----------------------|---------------|-------------------------------------------------|--------|----------------------------------------------------------------------------------|--|--|
|    |            |                       | 10456 change for test Existing Project                        |                    | 3/11/2014 3/31/2014                                                                                              |     | 100 ALL | 213423.00 | 353.00 |                       |                       |               | Change Manager Completed Fund Management London |        |                                                                                  |  |  |
|    |            | 24280 1234567890      | <b>Existing Project</b>                                       |                    | 3/14/2014 3/13/2014                                                                                              | 100 |         | 394.00    |        | 4534.00 Yes 3/13/2014 | Change Manager Open   |               | Fund Management London                          |        |                                                                                  |  |  |
|    |            | <b>24934 TEST BUG</b> | Existing Product                                              | 3/19/2014 4/9/2014 |                                                                                                    |     |         |           |        |                       | Change Manager Draft  |               | Retail banking                                  | All    |                                                                                  |  |  |
|    |            | 25189 CI for report   | New IT System                                                 |                    | 3/13/2014 3/25/2014                                                                                              |     |         | 10000.00  |        |                       | Tom Harley            | Closed        | Funds Transfer                                  | London |                                                                                  |  |  |
|    | 26010 Ci 2 |                       | Existing Vendor                                               |                    | 3/13/2014 3/14/2014                                                                                              |     |         | 2213.00   |        |                       | Change Manager Closed |               | Fund Management London                          |        |                                                                                  |  |  |
|    |            |                       | 62207 change for batch Existing IT System 3/21/2014 4/28/2014 |                    |                                                                                                    | 100 |         | 345.00    |        | 435.00 Yes 3/21/2014  |                       |               | Change Manager Completed Fund Management London |        |                                                                                  |  |  |
|    |            |                       |                                                               |                    |                                                                                                    |     |         |           |        |                       |                       |               |                                                 |        |                                                                                  |  |  |
|    |            |                       |                                                               |                    |                                                                                                    |     |         |           |        |                       |                       |               |                                                 |        |                                                                                  |  |  |
|    |            |                       |                                                               |                    |                                                                                                    |     |         |           |        |                       |                       |               |                                                 |        |                                                                                  |  |  |

**Figure 667. Change Initiatives Details**

# **Compliance and Obligations**

Compliance is conforming to a rule, such as a specification, policy, standard or law. Regulatory compliance describes the goal that financial institutions or the banks aspire to achieve in their efforts to ensure that personnel are aware of and take steps to comply with relevant laws and regulations. The Compliance module helps banks or financial organizations to capture regulations or policies and associated obligations and make sure the regulations or policies which effect the functioning of the organization have been complied with.

An obligation is a course of action that an entity is required to take, whether legal or moral. It is the responsibility of the Financial Institution to comply with the regulations or Policies (set for itself). To comply with Regulations or Policies, Financial Institution set few obligations or activities which fulfill the objectives of Regulations or Policies requirements. Compliance module allows you to view and assess obligation that are localized to the specific business units.

For more information on module, refer to *Chapter 17, Managing Compliance*.

This dashboard displays the reports based on the compliance and obligations data available in the application. It can be filtered based on Business Line and Location.

The compliance and obligations dashboard displays the following tabs:

- *[Summary](#page-1121-0)***:** This tab gives a summary of all the reports.
- *[Regulations/Policy](#page-1126-0)*: This tab allows you to analyze the regulation which displays reports which is specific to the Regulation like *[Regulation Details](#page-1127-0)*, Non-Compliant Obligations Associated With High Risks, Regulations and Change Management, and so on.
- *[Obligations](#page-1128-0)*:This tab allows you to analyze the Obligations by displaying the obligation for various parameters.

# <span id="page-1121-0"></span>**Summary**

The Summary tab displays the following reports:

- *[Regulation and Obligations by Business Line](#page-1121-1)*
- *[Regulation and Obligations by Location](#page-1122-0)*
- *[Regulation/Policy Assessments by Business Line](#page-1122-1)*
- *[Obligation Assessments by Business Line](#page-1123-0)*
- *[Obligation Risk Heat Map](#page-1124-0)*

# <span id="page-1121-1"></span>*Regulation and Obligations by Business Line*

**Note:** This report is displayed only if OFSGCM application is installed.

This report displays the number of regulations and obligations/policies linked to compliance plan by business line.

The regulation or obligation library record is accounted only once if it is a part of more than one compliance plans at a KBD. Only regulations in open status and obligations/policies in open or in review status are considered in this report.

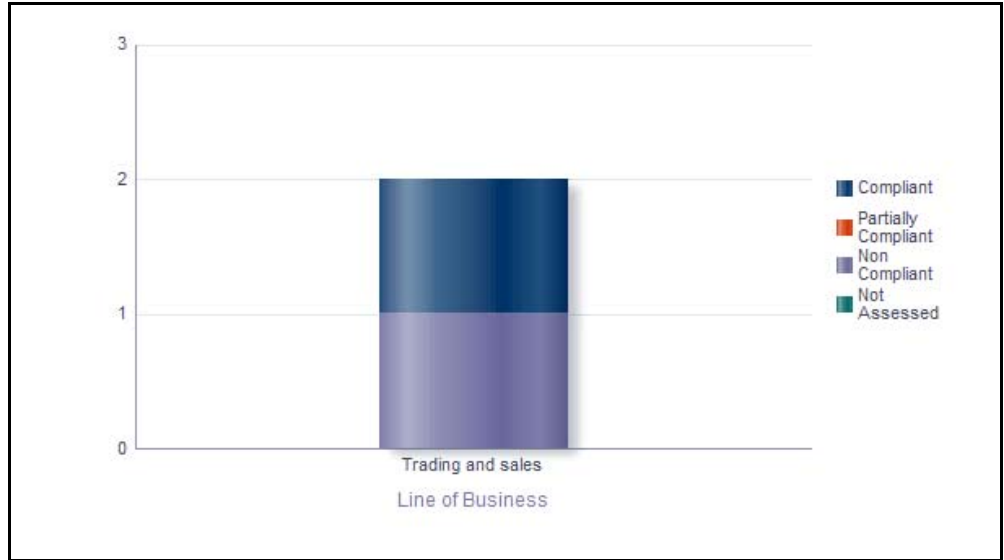

# **Figure 668. Regulations and Obligations By Business Line**

The X axis represents the business line and the Y axis represents the number of regulations or policies and obligations.

The report displays two bars. One bar represents the number of regulations/policies linked to the compliance plan by business line and the other bar represents the number of obligations linked to compliance plan by business line.

Click on any of the business lines in the X axis to view the number of obligations or policies linked to compliance plans for each of the child levels.

Click on the regulations bar or the obligations bar in the report to view the regulation details or obligation details.

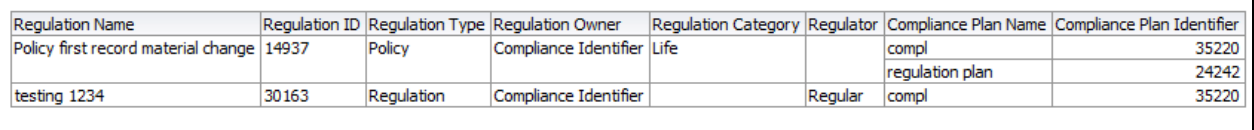

#### **Figure 669. Regulation Details**

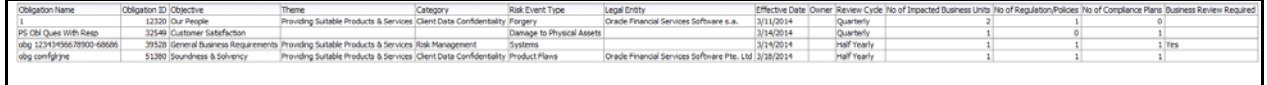

#### **Figure 670. Obligation Details**

#### <span id="page-1122-0"></span>*Regulation and Obligations by Location*

This report displays the number of regulations/policies and obligations linked to compliance plan by location.

The regulation or obligation library record is accounted only once if it is a part of more than one compliance plans at a KBD. Only regulations/policies in open status and obligations in open or in review status are considered in this report.

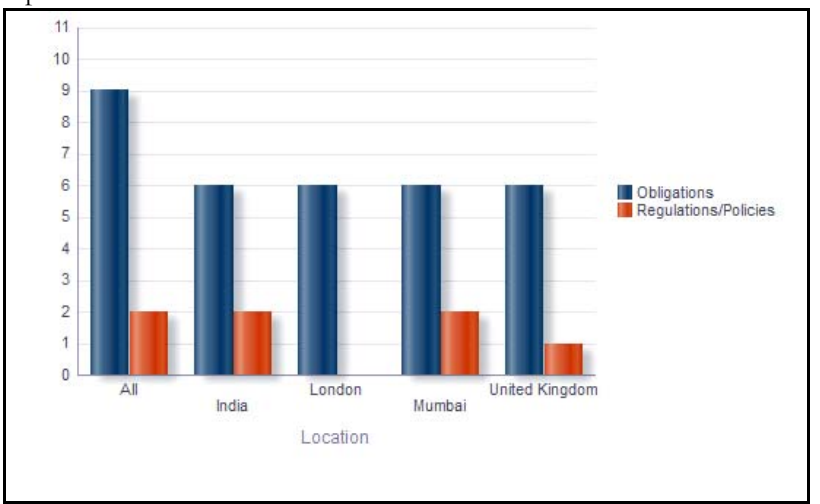

#### **Figure 671. Regulations and Obligations By Location**

The X axis represents the location and the Y axis represents the number of regulations or policies and obligations.

The report displays two bars. One bar represents the number of regulations/policies linked to compliance plan by location and the other bar represents the number of obligations linked to compliance plan by location.

Click on any of the location in the X axis to view the number of obligations or policies linked to compliance plans for each of the child levels.

Click on the regulations bar or the obligations bar in the report to view the regulation details or obligation details.

# <span id="page-1122-1"></span>*Regulation/Policy Assessments by Business Line*

**Note:** This report is available only if OFSGCM application is installed

This report displays the number of regulations and policy assessments for each type of assessment rating by business line.

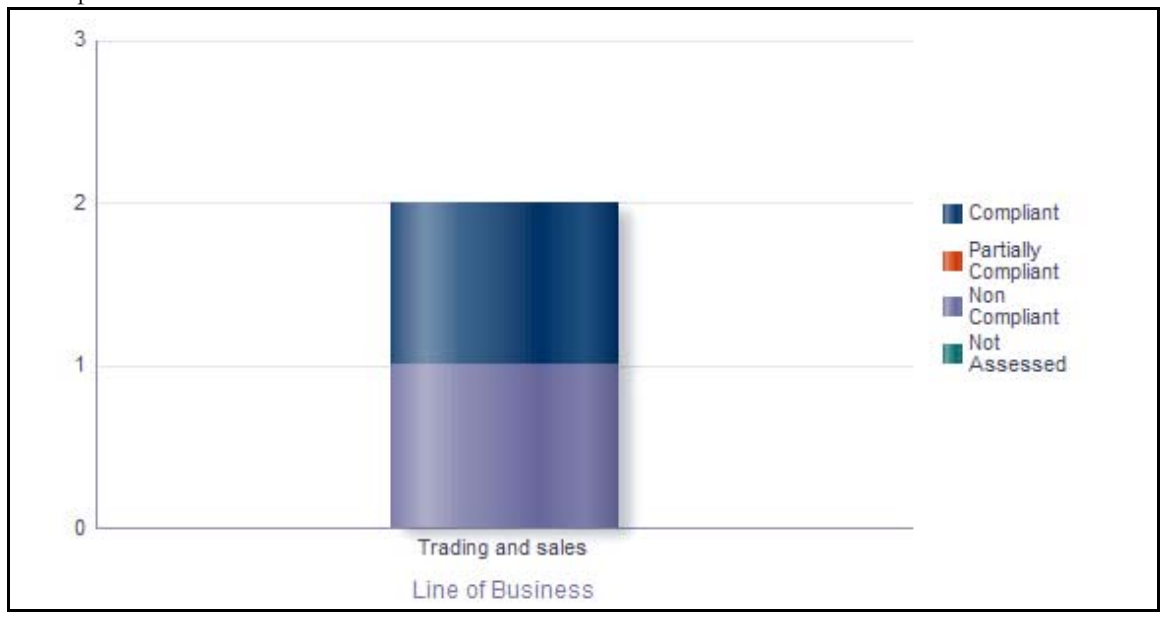

Only regulations/policies in open or In review status and the latest submitted assessment ratings are considered in this report.

# **Figure 672. Regulation/Policy Assessments by Business Line (Bar Graph)**

The X axis represents the business line and the Y axis represents the number of regulations and policy assessments. By default, this report displays the first level business line. If required, you can drill down to the last level

Each of the bars in the report displays the total number of regulations and policy assessments with assessment rating for each of the business lines. The total number of regulations or policy assessments for a business line includes the sum total of all the regulations and policy assessments for each of the child business lines.

Click on any of the business lines in the X axis to view the number of regulations or policy assessments for each of the child business lines.

Click on the regulations or policy assessments bar in the report to view the regulation assessment details or the policy assessment details.

This report displays all the Regulation assessments by Key Business Dimensions with their latest assessment rating at that KBD along with the date of assessment. Only Regulations in Open Status are considered in this report.

Click on the Regulation ID, number of compliance plans, and the number of obligations hyperlink to view the regulation details, Regulation/Policy-compliance plan details, and the obligation details, respectively.

#### <span id="page-1123-0"></span>*Obligation Assessments by Business Line*

This report displays the number of obligations assessments for each type of assessment rating by business line.

Only obligations in open or In review status and the latest submitted assessment ratings are considered in this report.

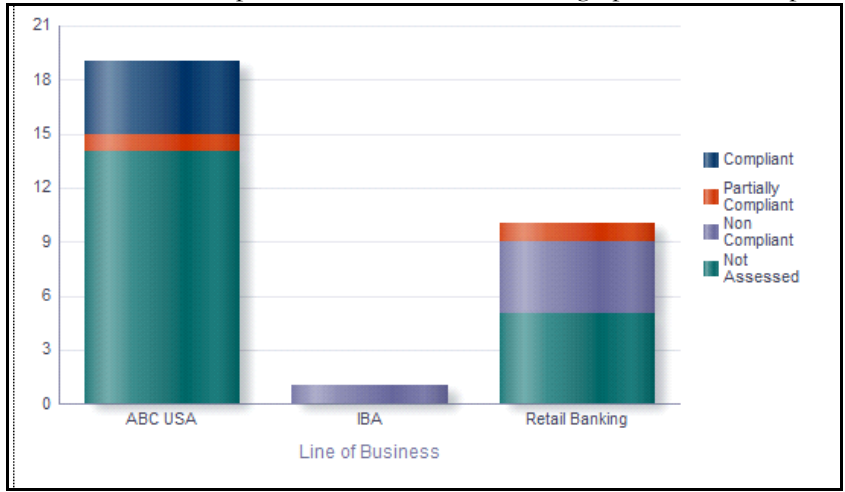

You can view this report either in the form of bar graph or tabular report using the drop-down option provided.

# **Figure 673. Obligation Assessments by Business Line (Bar Graph)**

The X axis of the graph represents the business line and the Y axis represents the number of obligation assessments. By default, this report displays the first level of business line. If required, you can drill down to the last level.

Each of the bars in the report displays the total number of obligation assessments with assessment rating for each of the business lines. The total number of obligation for a business line includes the sum total of all the obligation assessments for the parent and child business lines.

Click on any of the business lines in the X axis to view the number of obligation assessments for each of the child business lines.

Click on the obligation assessments bar in the report to view the obligation assessment details.

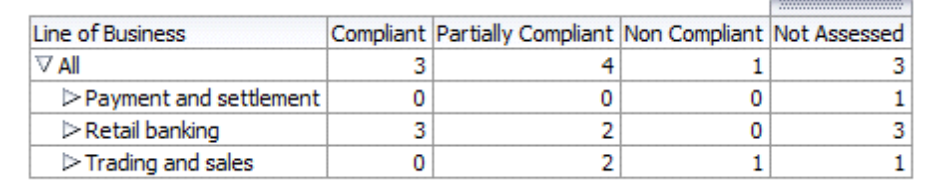

# **Figure 674. Obligation Assessments by Business Line (Tabular Report)**

This report displays all the obligation assessments by Key Business Dimensions with their latest assessment rating at that KBD along with the date of assessment. Only obligation in Open/In review status are considered in this report.

This report also displays details of the obligations that are not assessed.

Click on the obligation ID and the number of compliance plans hyperlink to view the obligation details and the obligation-compliance plan report, respectively.

# <span id="page-1124-0"></span>*Obligation Risk Heat Map*

This report displays all the Obligations by KBD with their latest assessment rating and date of assessments. Only Risks in open status and Obligations in Open/In review status are considered in this report.

| <b>Business Line</b> | Location         | Objection Name                                                    | Obligation<br>m                      | Obligations<br>Assessment | Obligation<br>Assessment Date | Risk Name                                                                                                    | Risk ID    | Inherent Risk<br>Assessment | Overall Control<br>Effectivness | Residual Risk<br>Assessment | Rek Assessment           |
|----------------------|------------------|-------------------------------------------------------------------|--------------------------------------|---------------------------|-------------------------------|----------------------------------------------------------------------------------------------------|------------|-----------------------------|---------------------------------|-----------------------------|--------------------------|
| ABC USA              | New York<br>City | New Test                                                          | 70129<br>23072 Partially<br>Complant |                           |                               | doc risk for manual                                                                                                    |            | 50531 Medium                | Qualified                       | High                        | 1/22/2014<br>10:43:16 AM |
|                      |                  | Obi Manual Test                                                   |                                      |                           | 1/2/2014                      | Questionnaire based risk                                                                                                    | 16174 High |                             | Qualified                       | High                        | 1/20/2014<br>6:33:23 AM  |
|                      |                  | Obligation for Incident 2                                         |                                      | 82566 Complant            | 1/30/2014                     | doc risk for manual                                                                                                    |            | 50531 Medium                | Qualified                       | Hich                        | 1/22/2014<br>10:43:16 AM |
|                      |                  | Obloation for Incident 24                                         |                                      | 76107 Complant            | 1/30/2014                     | This is for testing the MRM This is for testing the MRM This is for testing the MRM This is for testing the MRM<br>121212@@##\$\$%%%%%%%%%%%////"""//////////"":><"%&,^the MRM This is for testi |            | 77926 Not Rated             | Not Rated                       | Not Rated                   |                          |
|                      |                  |                                                                   |                                      |                           |                               | doc questionnaire risk                                                                                                    | 50640 Low  |                             | Qualified                       | <b>High</b>                 | 2/18/2014<br>5:37:03 AM  |
|                      |                  | adfdf" "~!@##%^#\$%&\$(%"(%^!#\$%#%!<br>@%&*(() +{) ":<>?,./;'[]\ | 32247                                |                           |                               | risk localized                                                                                                    |            | 42725 Medium                | Qualified                       | Low                         | 1/7/2014<br>9:16:58 AM   |
|                      |                  | obligation for plan                                               |                                      | 34209 Complant            |                               | doc questionnaire risk                                                                                                    | 50640 Low  |                             | Qualified                       | High                        | 2/18/2014<br>5:37:03 AM  |
|                      |                  |                                                                   |                                      |                           |                               | risk locateed                                                                                                    |            | 42725 Medium                | Qualified                       | Low                         | 1/7/2014<br>9:16:58 AM   |
|                      |                  | obligation for policy                                             |                                      | 103849 Complant           | 2/18/2014                     | itik completeness check                                                                                                    |            | 100385 Not Rated            | Not Rated                       | Not Rated                   |                          |
|                      |                  |                                                                   |                                      |                           |                               | risk for incident                                                                                                    |            | 100914 Not Rated            | Not Rated                       | Not Rated                   |                          |
|                      |                  | obligation for risk.                                              | 14824                                |                           |                               | Risk for Questionnaire                                                                                                    | 59875 High |                             | Qualified                       | Medium                      | 1/30/2014<br>11:06:45 AM |
|                      |                  |                                                                   |                                      |                           |                               | doc questionnaire risk                                                                                                    | 50640 Low  |                             | Qualified                       | High                        | 2/18/2014<br>5:37:03 AM  |

You can choose the regulation for which you want to view the details for using the multi select drop-down option.

### **Figure 675. Obligation Risk Heat Map**

Click on the Risk ID, Obligation ID, and Obligation assessment hyperlink in the report to view the Risk details, Obligation details, and the Obligation Assessment details, respectively.

# <span id="page-1126-0"></span>**Regulations/Policy**

This tab displays the following reports:

- *[Regulation/Policy Assessments](#page-1126-1)*
- *[Compliance Incidents](#page-1126-2)*

Following reports are additional reports:

- *[Regulation Details](#page-1127-0)*
- *[Policy Details](#page-1127-1)*

# <span id="page-1126-1"></span>*Regulation/Policy Assessments*

**Note:** This report is displayed only if OFSGCM is installed.

This report displays the rating trend for the regulation/policy.

This report is displayed as blank if the regulation/policy is not assessed. By default, this report displays 4 assessment records for a regulation/policy.

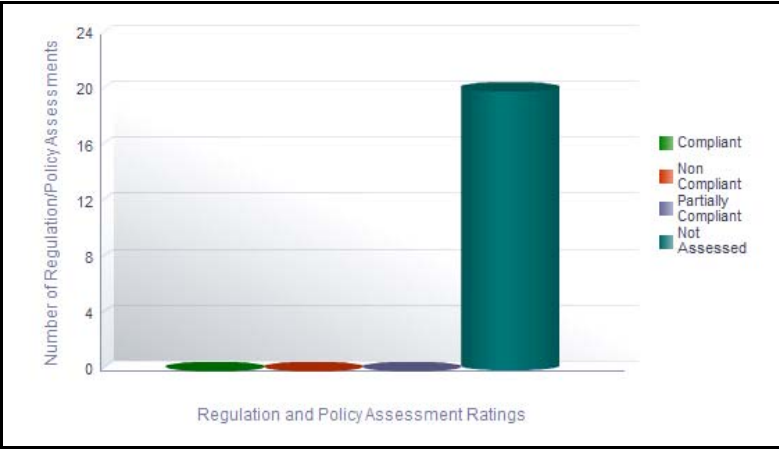

# **Figure 676. Regulation/Policy Assessments**

The X axis represents the date of assessment and the Y axis represent the regulation/policy rating.

Following is the color convention followed in each of the bars in the report:

The red color bar represent regulations/policies that are non compliant

The green color bar represent regulations/policies that are compliant

The purple color bar represent regulations/policies that are partially compliant

The blue color bar represent regulations/policies that are not assessed

# <span id="page-1126-2"></span>*Compliance Incidents*

**Note:** This report is displayed only if OFSGCM is installed.

This report displays all the Compliance Incidents. This report displays all the internal incidents for which the Incident Type is Compliance Incident. Only Incidents in Ownership, Pending Review, Pending Approval, and Approved status are considered in this report.

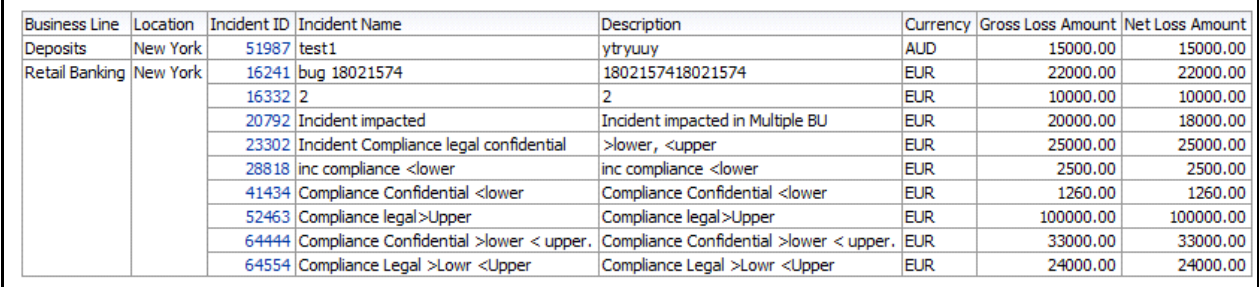

# **Figure 677. Compliance Incidents**

Click on the Incident ID hyperlink in the report to view Compliance details report. This report displays all the details of the compliance incidents.

# <span id="page-1127-0"></span>*Regulation Details*

This report displays all the details of the regulation. Only regulations in open status are considered in this report.

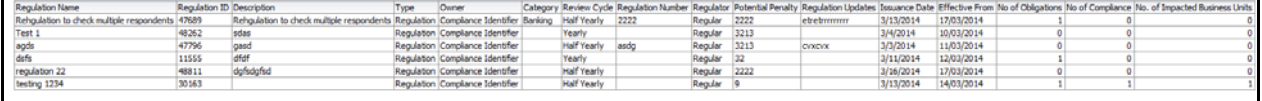

#### **Figure 678. Regulation Details**

The number of impacted businesses column in the report displays the count of business units linked to the Regulation. Click on this count to view the Regulation assessment details.

Click on the number of compliance plans and number of obligations hyperlink to view the regulation/policy-compliance plan details and the obligation details, respectively.

# <span id="page-1127-1"></span>*Policy Details*

This report displays all the policy details. Only policies in open status are considered in this report.

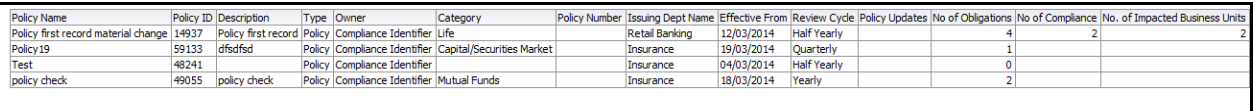

#### **Figure 679. Policy Details**

The number of impacted business unit column in the report displays the count of business units linked to the policy. Click on this count to view the policy assessment details. This is displayed only if OFSGCM application is installed.

Click on the number of compliance plans and number of obligations hyperlink to view the regulation/policy-compliance plan details and the obligation details, respectively.

# <span id="page-1128-0"></span>**Obligations**

This tab displays the following reports:

- *[Obligation Assessments](#page-1128-1)*
- *[Obligations by Risk Event Types](#page-1129-0)*

Following reports are additional reports:

 *[Obligation Details](#page-1129-1)*

# <span id="page-1128-1"></span>*Obligation Assessments*

This report displays the total number of Obligations by their assessment ratings. Obligations in Open or In review status are considered in this report.

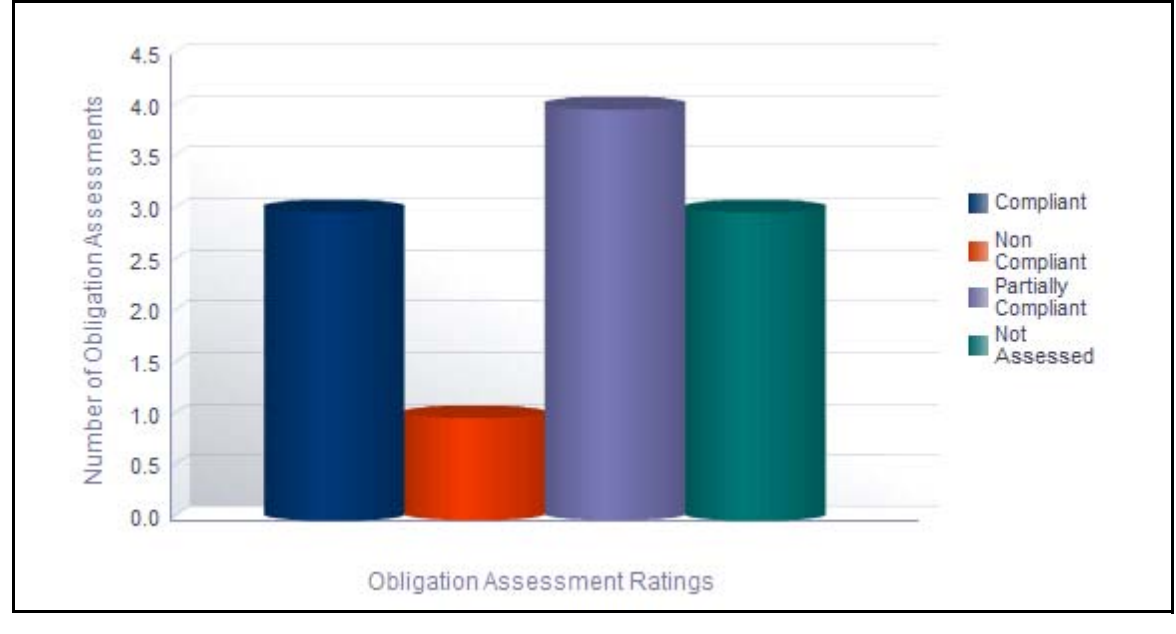

# **Figure 680. Obligation Assessments**

Only the latest submitted assessment ratings are considered in this report.

The X axis represents the obligation assessment rating and the Y axis represents the number of obligations.

Each of the bars in the report represent the obligation count for an assessment rating.

Click on any of the bars in the report to view the assessment details of the underlying obligation.

# <span id="page-1129-0"></span>*Obligations by Risk Event Types*

This report displays the number of obligations by their risk event type. Only obligations in Open or In review status are considered in this report.

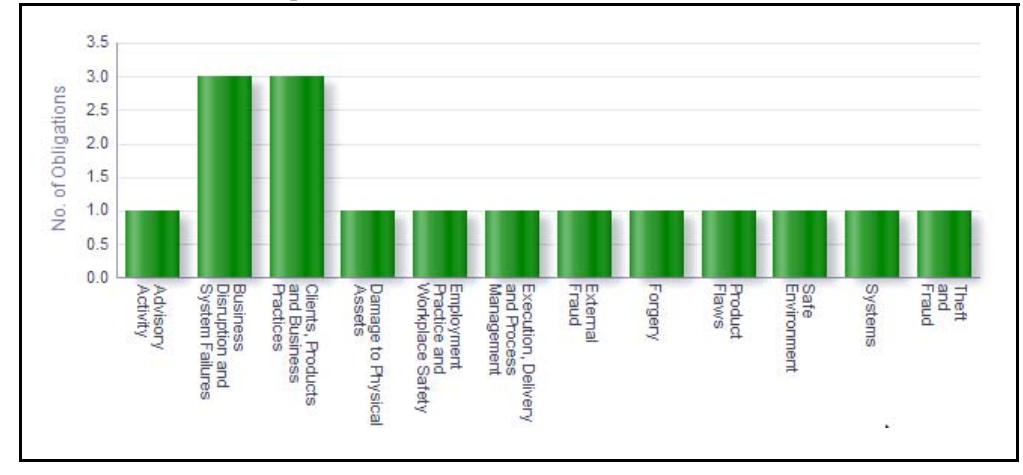

# **Figure 681. Obligations by Risk Event Types**

The X axis represents the first level risk event type and the Y axis represents the number of obligations.

By default, this report displays the first level risk event type. If required, you can drill down to the last level.

Each of the bars in the report represent the total number of obligations created for the parent and the child risk event type.

Click on each of the risk event type to view the number of obligations for each of the child levels.

Click on the name of the bars in the report to view the obligation details.

# <span id="page-1129-1"></span>*Obligation Details*

This report displays all the obligation details. Only obligations in Open or In review status are considered in this report.

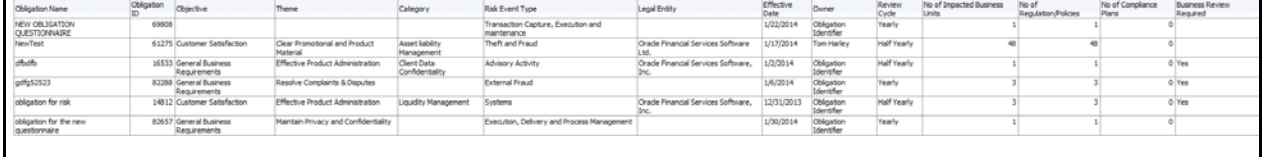

#### **Figure 682. Obligation Details**

The number of impacted business unit column in the report displays the count of business units linked to the obligation. Click on this count to view the obligations assessment details.

Click on the number of compliance plans and number of regulations/policies hyperlink to view the obligation-compliance plan details and the regulation details, respectively.

# **Incidents Management**

Incidents may include errors in internal processes, controls and projects, caused by technological, organizational or external factors. Business losses occur in day-to-day operations due to various Incidents. For example, a server crash is an Incident which causes a disruption in the business process. These Incidents can be captured in a system to identify the loss-causing events and plan for loss recovery. The Incidents component of OFSOR allows a financial institution to capture and monitor various Incidents that cause operational risk.

This module allows guest users to report Incidents without revealing personnel identity, thus following the whistle blower policy. Incident management helps an organization to analyze the events at different levels and take necessary steps to prevent loss-causing events in the future.

For more information on module, refer to *Chapter 7, Managing Incidents*.

This dashboard displays the reports based on the incidents data available in the application. It can be filtered based on the following options:

- **•** Business Line
- Location
- Risk Category
- Process
- Incident Occurrence Date

The Incidents Dashboard displays the following reports:

- *[Incidents by Different Time Intervals](#page-1131-0)*
- *[Incidents by Group](#page-1133-0)*
- *[Incidents by Business Line](#page-1134-0)*
- *[Largest Losses](#page-1134-1)*
- *[Losses Impacting Multiple Business Units](#page-1135-0)*
- *[Compliance Incidents](#page-1135-1)*
- *[Risks Associated With Losses](#page-1136-1)*
- *[Controls Associated With Losses](#page-1136-0)*
- *[Incidents with their Action Plans](#page-1137-0)*
	- Following reports are additional reports:
- *[Confidential Incidents by Different Time Intervals](#page-1137-1)*
- *[Legal Incidents by Different Time Intervals](#page-1139-0)*
- *[Incidents with Risks Having No Controls](#page-1141-0)*
- *[Incidents with No Risks](#page-1141-1)*
- *[Losses with No Insurance Cover](#page-1141-2)*
- *[Incidents with Insurance Cover](#page-1142-0)*
- *[Near Miss Incidents](#page-1143-0)*
- *[Incidents by Primary Cause](#page-1144-0)*
- *[Losses by Business Line/Risk Event Type](#page-1145-0)*
- *[Loss Events Not Approved](#page-1146-0)*
- *[Losses by Impact](#page-1146-1)*
- *[Losses by Incident Type](#page-1147-0)*
- *[Incidents by Change Management](#page-1147-1)*
- *[Overdue Issues for Incidents By Business Line](#page-1148-0)*
- *[Overdue Actions for Incidents By Business Line](#page-1149-0)*
- *[Issues Exceeding Estimated Cost for Business Line](#page-1151-0)*
- *[Actions Exceeding Estimated Cost for Incidents By Business Line](#page-1152-0)*
- *[Incidents by Status](#page-1153-0)*
- *[Incident Details](#page-1153-1)*

# <span id="page-1131-0"></span>*Incidents by Different Time Intervals*

This report displays the gross loss amount, net loss amount, and the number of incidents for a time period. Incidents in all statuses except closed are considered in this report.

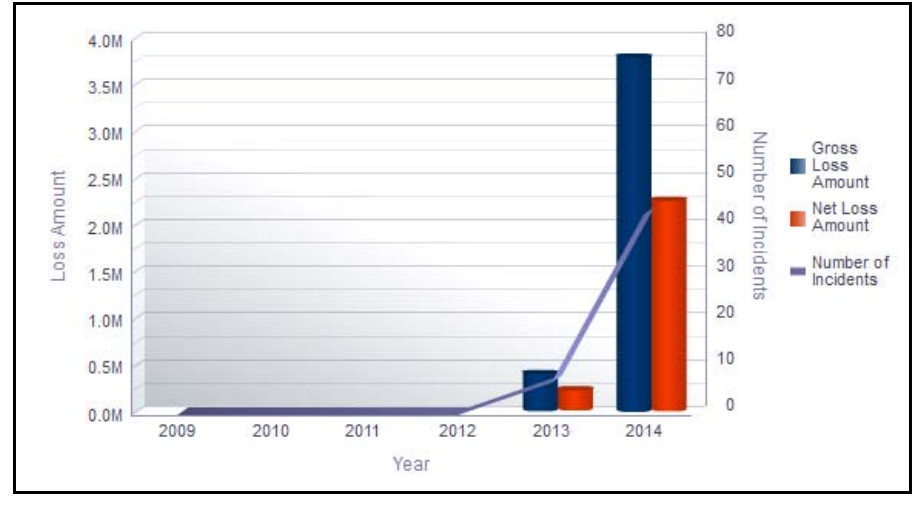

**Figure 683. Incidents by Different Time Intervals**

The X axis represents the year. You can choose either financial year or calendar year as the time period based on your preference.

The Y axis of the graph represents the amount of losses and the Y1 axis represents the number of incidents.

By default, the Y axis displays the data for the past 6 months from the current date. If you select month interval, the graph displays data for the past 6 months from the current month. If you select quarter interval, the graph displays data for the past 6 quarters from the current quarter. If you select year interval, the graph displays data for the past 6 years from the current year.

The graph displays two bars, one bar represents the gross loss amount and the other bar represents the net loss amount.

Total gross loss or Total Net Loss or Total number of incidents includes the sum of gross loss or sum of net loss or sum of number of incidents for the incidents whose occurrence date falls in the month.

Click on the year in the X axis to view the drill down reports for quarter.

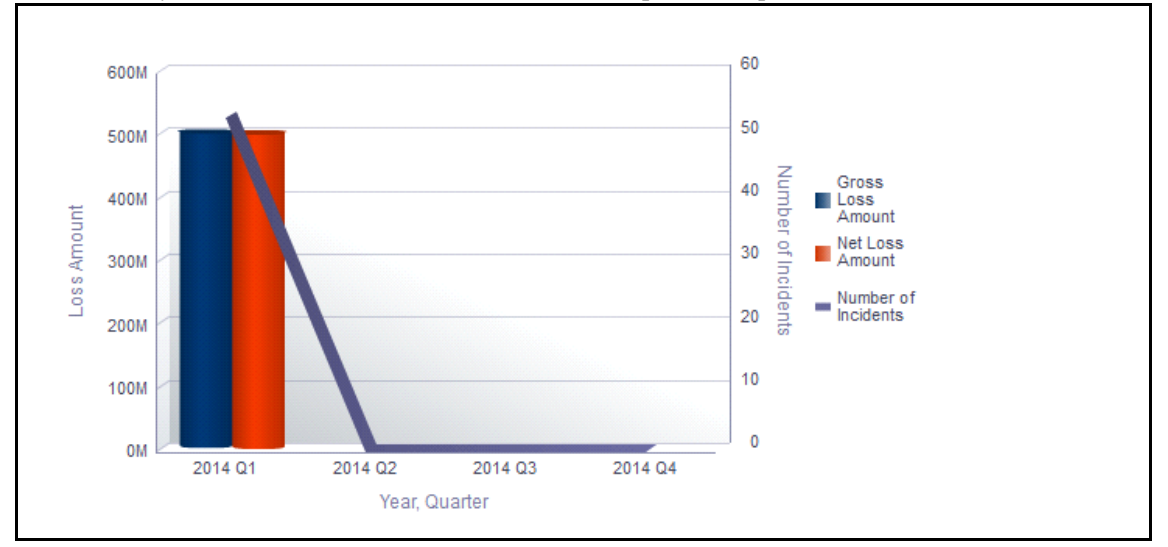

### **Figure 684. Drill Down Report By Quarter**

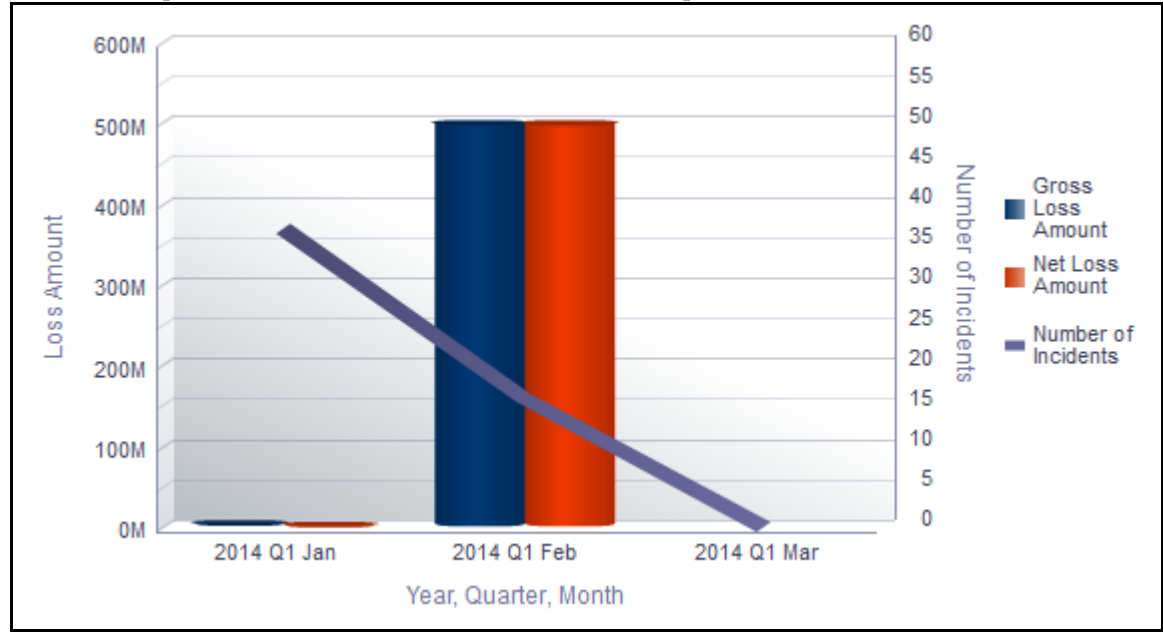

Click on the quarters in the X axis to view the drill down reports for months.

# **Figure 685. Drill Down Report By Month**

Click on any of the bars in the report to view the Incident details.

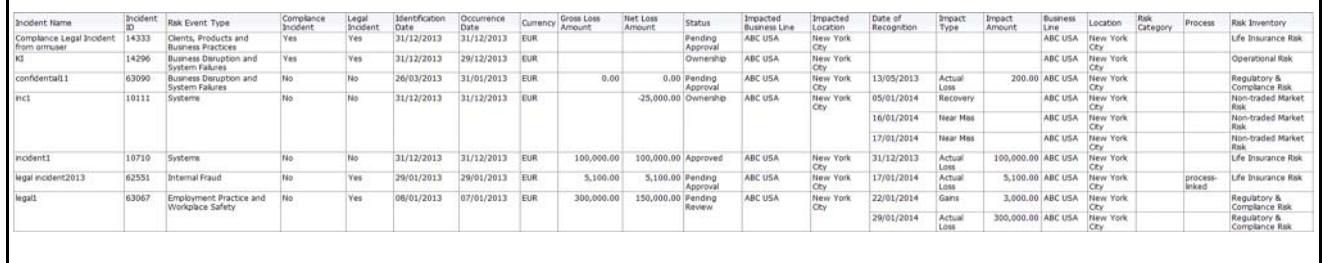

# **Figure 686. Incident Details**

# <span id="page-1133-0"></span>*Incidents by Group*

This report displays all the incidents by their group. Incidents in all statuses except closed are considered in this report.

You can view the report either in the form of bar chart or table using the drop-down option provided. By default, the report is displayed in bar chart.

If an Incident is captured under multiple groups, then the incident is accounted for calculation in each group.

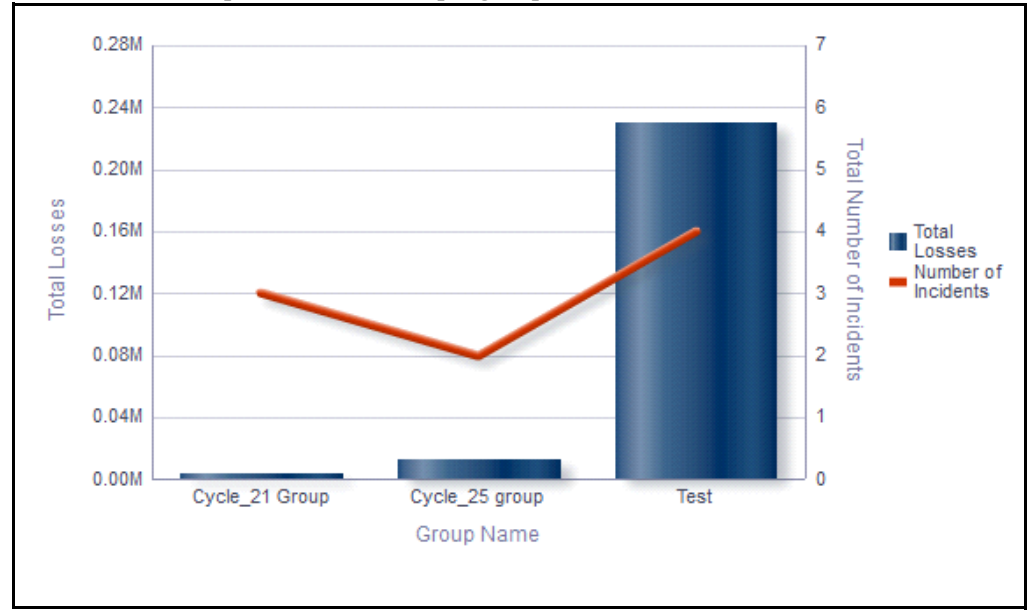

# **Figure 687. Incidents by Group (Bar Chart)**

The X axis represents the group, Y axis represents the total number of incidents, and the Y1 axis represents the total losses.

The Total losses of incidents is calculated in base CCY based on the Identification Date and the Net loss of each incident in the group.

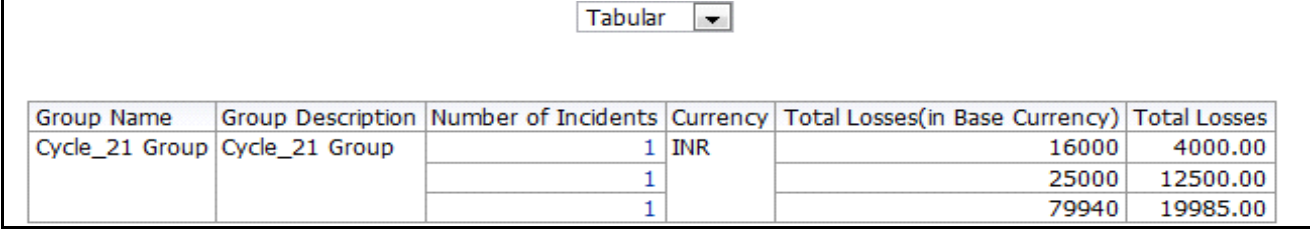

### **Figure 688. Incidents By Group (Table)**

Click on the number if incidents hyperlink to view all the incidents which are a part of the group.

### <span id="page-1134-0"></span>*Incidents by Business Line*

This report displays the gross loss amount, net loss amount, and the number of incidents by business line. Incidents in all statuses except closed are considered in this report.

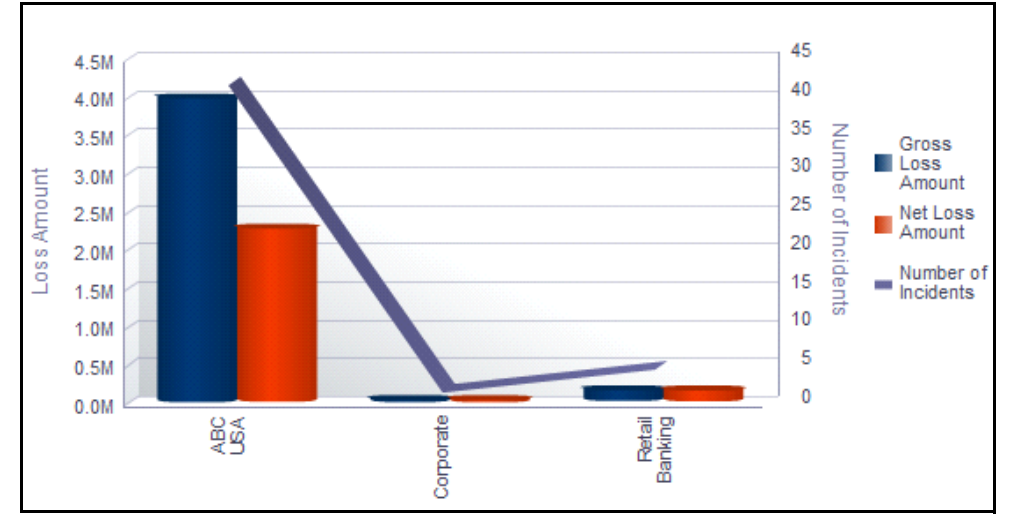

By default, this report displays the first level of business line. If required, you can drill down to the last level.

#### **Figure 689. Incidents by Business Line**

The X axis represents the business line, Y axis represents the loss amount, and the Y1 axis represents the number of incidents.

The graph displays two bars, one bar represents the gross loss amount and the other bar represents the net loss amount.

Click on each of the business lines in the X axis to view the gross loss amount, net loss amount, and the number of incidents for each of the child levels.

Click on the net loss amount and the gross loss amount bars in the report to view the incident details for each of the business lines.

# <span id="page-1134-1"></span>*Largest Losses*

This report displays all the incidents by their key business dimensions (KBDs). Incidents in all status except closed are considered in this report.

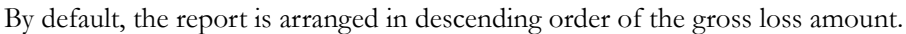

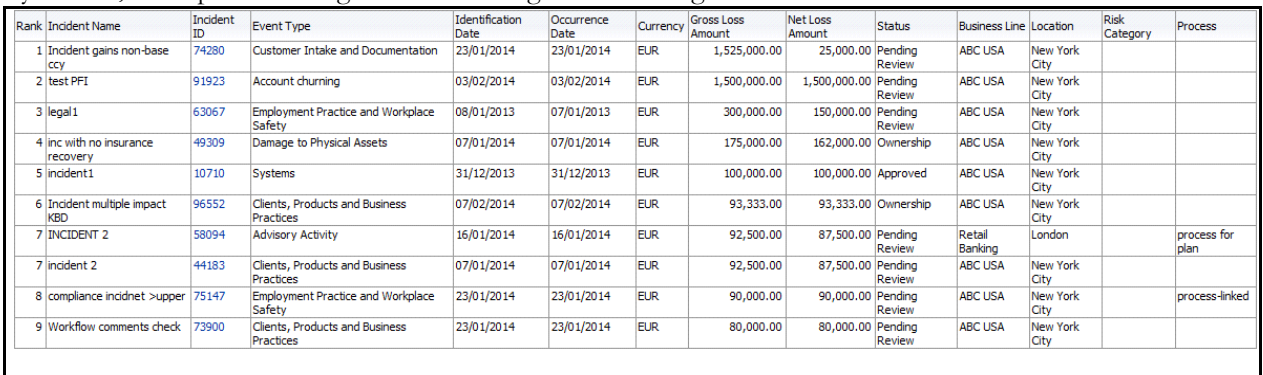

### **Figure 690. Largest Losses**

#### <span id="page-1135-0"></span>*Losses Impacting Multiple Business Units*

This report displays all the incidents that have impacted multiple business units.

Incidents in all status except closed are considered in this report.

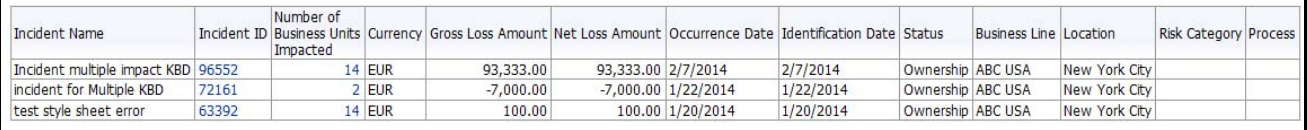

# **Figure 691. Losses Impacting Multiple Business Units**

Click on the number of business units impacted hyperlink to view the details of the impacted business unit.

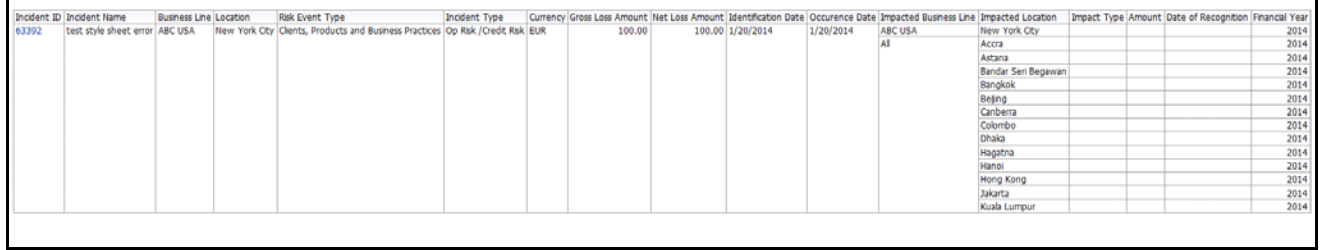

#### **Figure 692. Number of Business Units Impacted**

#### <span id="page-1135-1"></span>*Compliance Incidents*

This report displays all the incidents that are compliance incidents. Compliance Incidents are incidents that are of Incident Type *Compliance*. Incidents in all statuses except closed are considered in this report.

| <b>Incident Name</b>                         |       | Incident ID Risk Event Type                          |            |            |            | Identification Date Occurrence Date Currency Gross Loss Amount Net Loss Amount Regulation |                                             |           | Regulator Name Regulator Notified Date of Notification Breach Impact |                      |
|----------------------------------------------|-------|------------------------------------------------------|------------|------------|------------|-------------------------------------------------------------------------------------------|---------------------------------------------|-----------|----------------------------------------------------------------------|----------------------|
| Compliace Incident >upper non-base           | 75175 | Employment Practice and Workplace Safety             | 23/01/2014 | 23/01/2014 | <b>EUR</b> | 70,000.00                                                                                 | 70,000.00 Regulation 12345678900 Regulator1 | <b>No</b> | 1/23/2014                                                            | Medium Impact        |
| Compliance Legal Incident from ormuser 14333 |       | Clients, Products and Business Practices             | 31/12/2013 | 31/12/2013 | <b>EUR</b> |                                                                                           | Regulation 12345678900 Regulator1           | Yes       | 12/31/2013                                                           | Medium Impact        |
| Compliance tab check scn 3                   | 74965 | Execution, Delvery and Process Management 23/01/2014 |            | 23/01/2014 | <b>EUR</b> | 21,000.00                                                                                 | 21,000.00 Regulation 12345678900 Regulator1 | No        | 1/23/2014                                                            | <b>High Impact</b>   |
| Compliance tab check23                       | 74503 | Employment Practice and Workplace Safety             | 23/01/2014 | 23/01/2014 | <b>EUR</b> | 25,000.00                                                                                 | 25,000.00 Regulation 12345678900 Regulator1 | No        | 1/23/2014                                                            | <b>Medium Impact</b> |
| Incident gains non-base ccy                  | 74280 | Customer Intake and Documentation                    | 23/01/2014 | 23/01/2014 | EUR        | 1,525,000.00                                                                              | 25,000.00 Regulation 12345678900 Regulator1 | <b>No</b> | 1/23/2014                                                            | High Impact          |
|                                              | 14296 | Business Disruption and System Failures              | 31/12/2013 | 29/12/2013 | EUR        |                                                                                           | Regulation 12345678900 Regulator1           | Yes       | 12/31/2013                                                           |                      |
| compliance incidnet >upper                   | 75147 | Employment Practice and Workplace Safety             | 23/01/2014 | 23/01/2014 | <b>EUR</b> | 90,000,00                                                                                 | 90,000.00 Regulation 12345678900 Regulator1 | <b>No</b> | 1/23/2014                                                            | High Impact          |
| incident 2 from quest                        | 16530 | Damage to Physical Assets                            | 02/01/2014 | 02/01/2014 | <b>EUR</b> |                                                                                           | Regulation 12345678900 Regulator1           | Yes       | 1/17/2014                                                            | Low Impact           |
| incident from quest user                     | 15792 | <b>Employee Relations</b>                            | 02/01/2014 | 02/01/2014 | <b>EUR</b> | 20,000,00                                                                                 | 20,000.00 Regulation 12345678900 Regulator1 | No        | 1/2/2014                                                             | High Impact          |
| incident3432                                 | 17359 | Business Disruption and System Failures              | 02/01/2014 | 02/01/2014 | <b>EUR</b> | 3,333.00                                                                                  | 3,333.00 Regulation 12345678900 Regulator1  | Yes       | 1/2/2014                                                             | High Impact          |
|                                              |       |                                                      |            |            |            |                                                                                           |                                             |           |                                                                      |                      |

**Figure 693. Compliance Incidents**

# <span id="page-1136-1"></span>*Risks Associated With Losses*

This report displays all the risks linked to incidents. Only risks in open status and incidents in all status except closed are considered in this report.

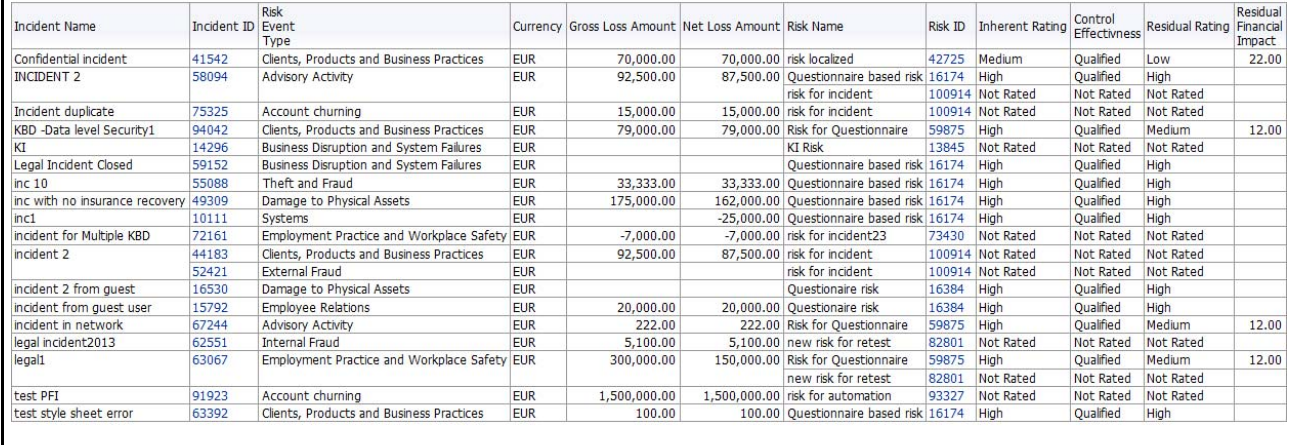

### **Figure 694. Risks Associated With Losses**

Click on incident ID or risk ID in the report to view the incident details or the risk details.

### <span id="page-1136-0"></span>*Controls Associated With Losses*

This report displays all the controls linked to incidents. Only controls in open status and incidents in all status except closed are considered in this report.

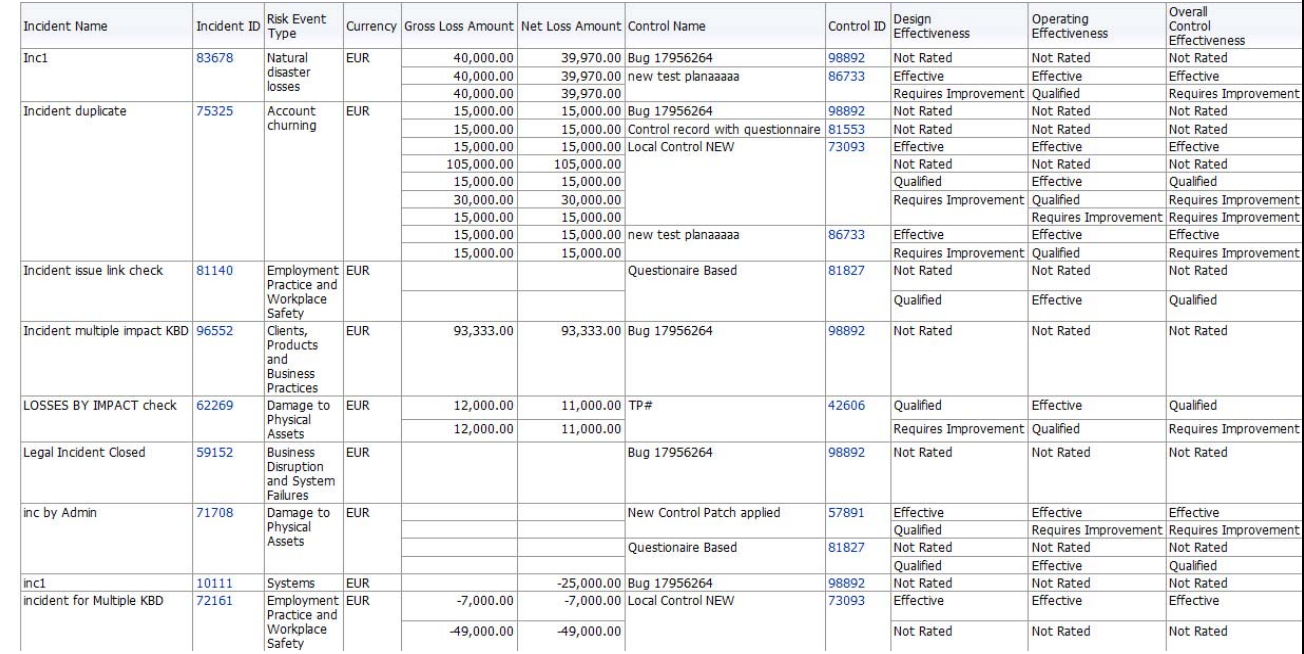

### **Figure 695. Controls Associated With Losses**

Click on incident ID or control ID in the report to view the incident details or the control details, respectively.

# <span id="page-1137-0"></span>*Incidents with their Action Plans*

This report displays all the action plans linked to incidents. Only action plans in open status are considered in this report.

This report displays all the incidents (in all status except closed) linked to an action plan.

| Incident Name            |       | Incident ID Risk Event Type                  |            |               |                         |                     |       | Currency Gross Loss Amount Net Loss Amount Action Plan Action ID Action Cost Action Created Date Percent Complete |  |
|--------------------------|-------|----------------------------------------------|------------|---------------|-------------------------|---------------------|-------|----------------------------------------------------------------------------------------------------|--|
| legal incident2013 62551 |       | Internal Fraud                               | <b>EUR</b> | 5,100.00      |                         | 5,100.00 test2test2 |       | 37126 25000.00 03/01/2014                                                                                         |  |
| sdfa                     | 87650 | Employment Practice and Workplace Safety EUR |            | $-179.999.00$ | -179,999.00 test2test2  |                     |       | 37126 25000.00 03/01/2014                                                                                         |  |
| test PFI                 | 91923 | Account churning                             | <b>EUR</b> | 1.500.000.00  | 1,500,000.00 Action 123 |                     | 30355 | 03/01/2014                                                                                                    |  |
|                          |       |                                              |            |               |                         |                     |       |                                                                                                    |  |

# **Figure 696. Incidents With Their Action Plans**

Click on Incident ID or Action ID hyperlink to view the incident details and the action details.

# <span id="page-1137-1"></span>*Confidential Incidents by Different Time Intervals*

This report displays the gross loss amount, net loss amount, and the number of confidential incidents for a time period.

Incidents in all statuses except closed are considered in this report.

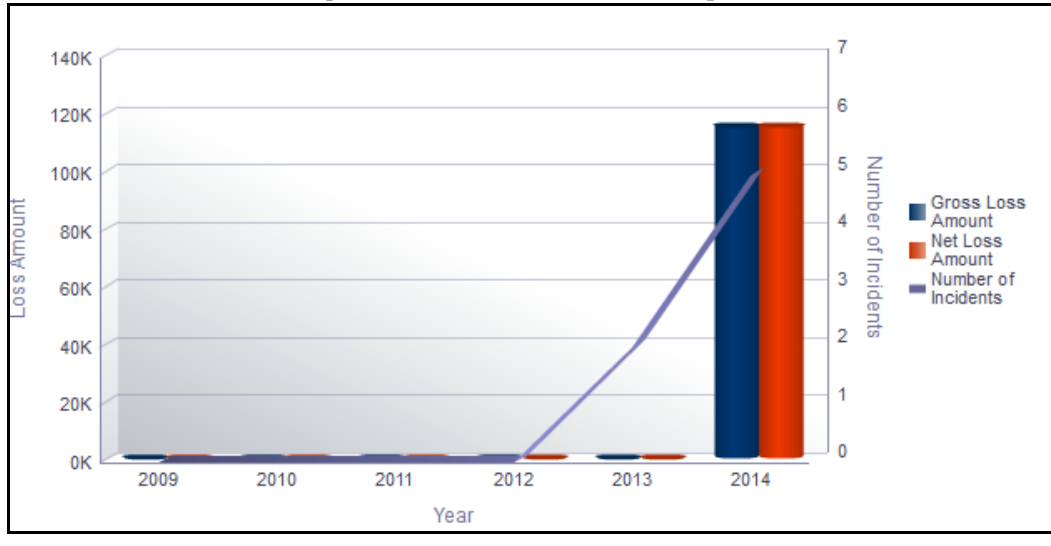

# **Figure 697. Confidential Incidents by Different Time Intervals**

The X axis represents the year. You can choose either financial year or calendar year as the time period based on your preference.

The Y axis represents the amount of losses and the Y1 axis represents the number of incidents.

By default, the report displays the data for the past 6 months from the current date. If you select month interval, the graph displays data for the past 6 months from the current month. If you select quarter interval, the graph displays data for the past 6 quarters from the current quarter. If you select year interval, the graph displays data for the past 6 years from the current year.

The report displays two bars, one bar represents the gross loss amount and the other bar represents the net loss amount.

Total gross loss or Total Net Loss or Total number of incidents includes the sum of gross loss or sum of net loss or sum of number of incidents for the incidents whose occurrence date falls in the month.

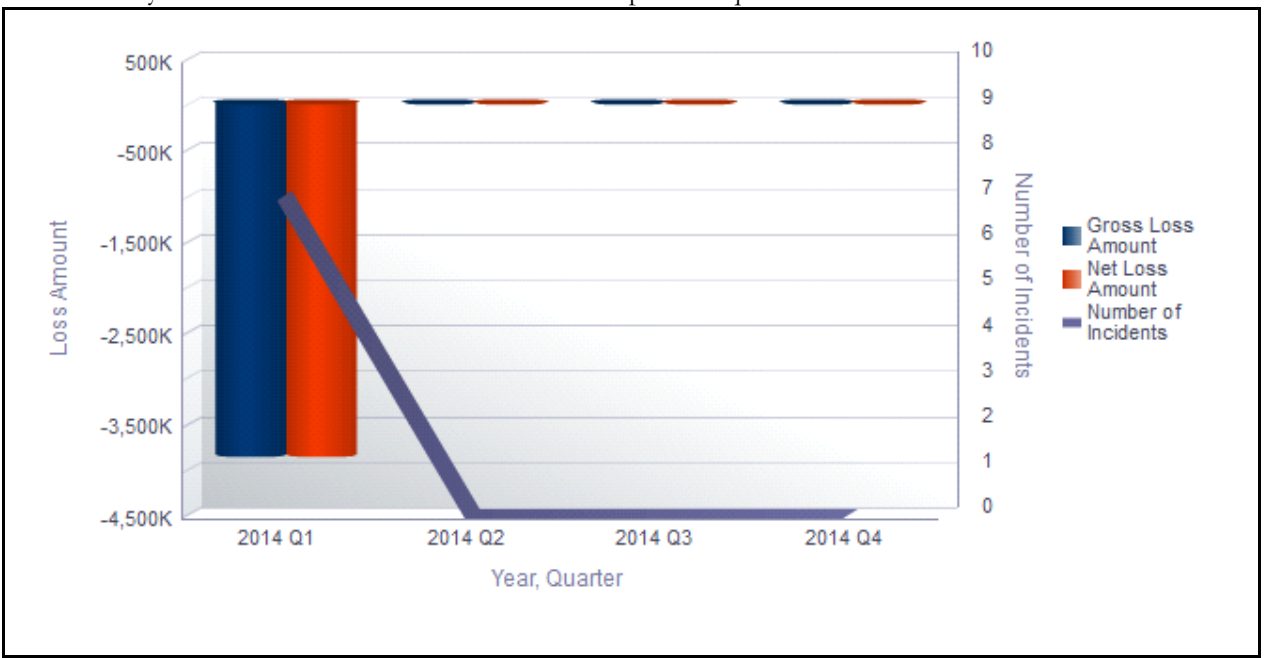

Click on the year in the X axis to view the drill down report for quarter.

# **Figure 698. Drill Down Report By Quarter**

Click on the quarter in the X axis to view the drill down report for months.

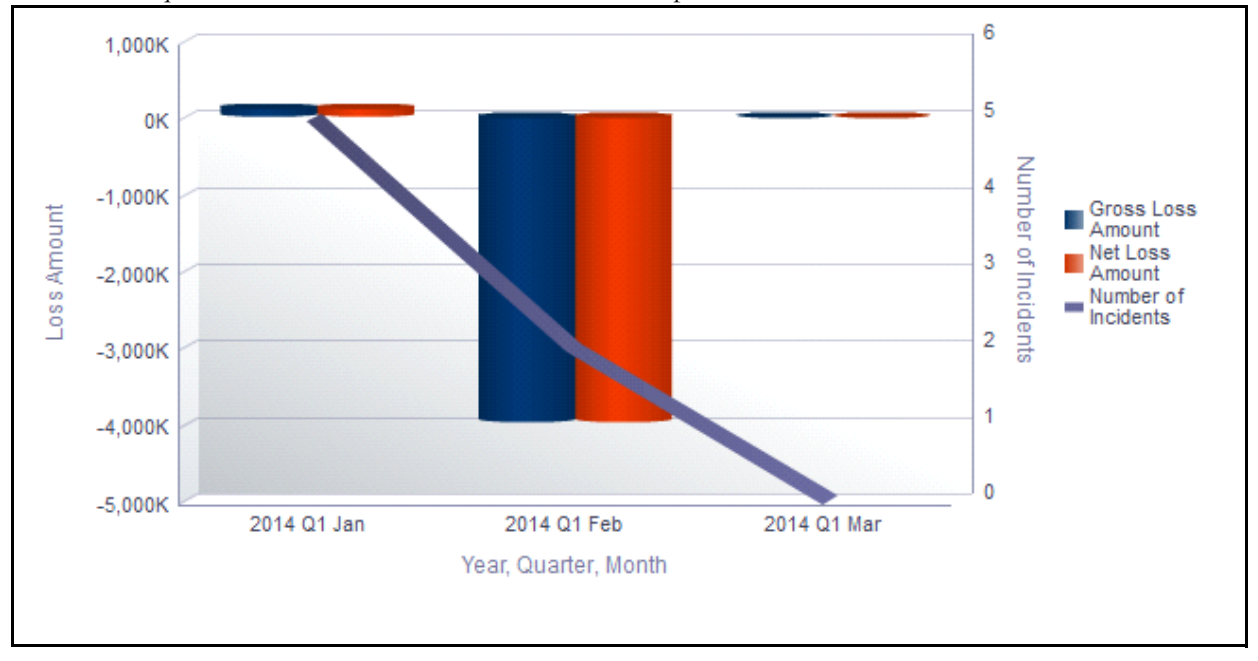

# **Figure 699. Drill Down Report By Month**

Click on any of the bars in the report to view the incident details.

# <span id="page-1139-0"></span>*Legal Incidents by Different Time Intervals*

This report displays the gross loss amount, net loss amount, and the number of legal incidents for a time period. Incidents in all statuses except closed are considered in this report.

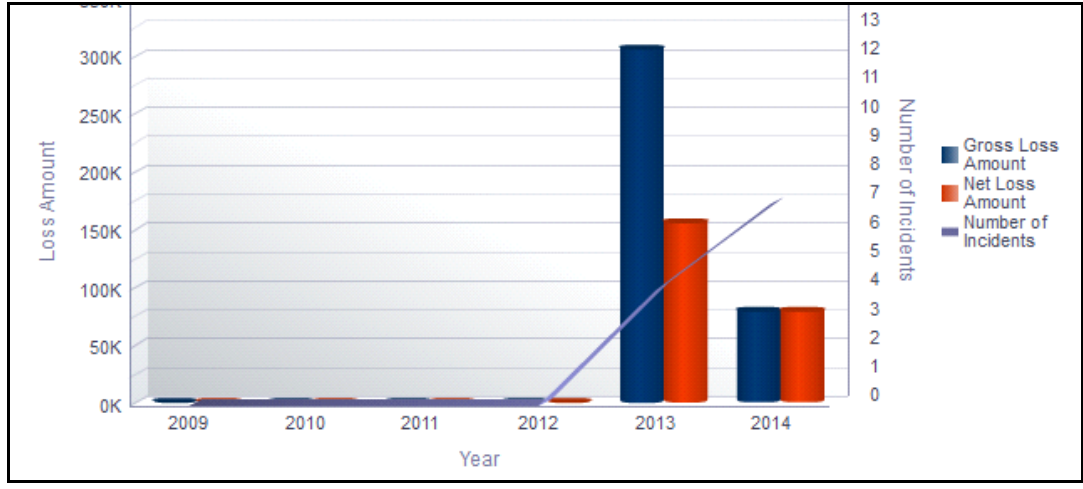

**Figure 700. Legal Incidents by Different Time Intervals**

The X axis represents the year. You can choose either financial year or calendar year as the time period, based on your preference.

The Y axis represents the amount of losses and the Y1 axis represents the number of legal incidents

By default, the Y axis displays the data for the past 6 months from the current date.If you select month interval, the graph displays data for the past 6 months from the current month. If you select quarter interval, the graph displays data for the past 6 quarters from the current quarter. If you select year interval, the graph displays data for the past 6 years from the current year.

The graph displays two bars, one bar represents the gross loss amount and the other bar represents the net loss amount.

Total gross loss or Total Net Loss or Total number of incidents includes the sum of gross loss or sum of net loss or sum of number of incidents for the incidents whose occurrence date falls in the month.

Click on the year in the X axis to view the drill down report for quarter.

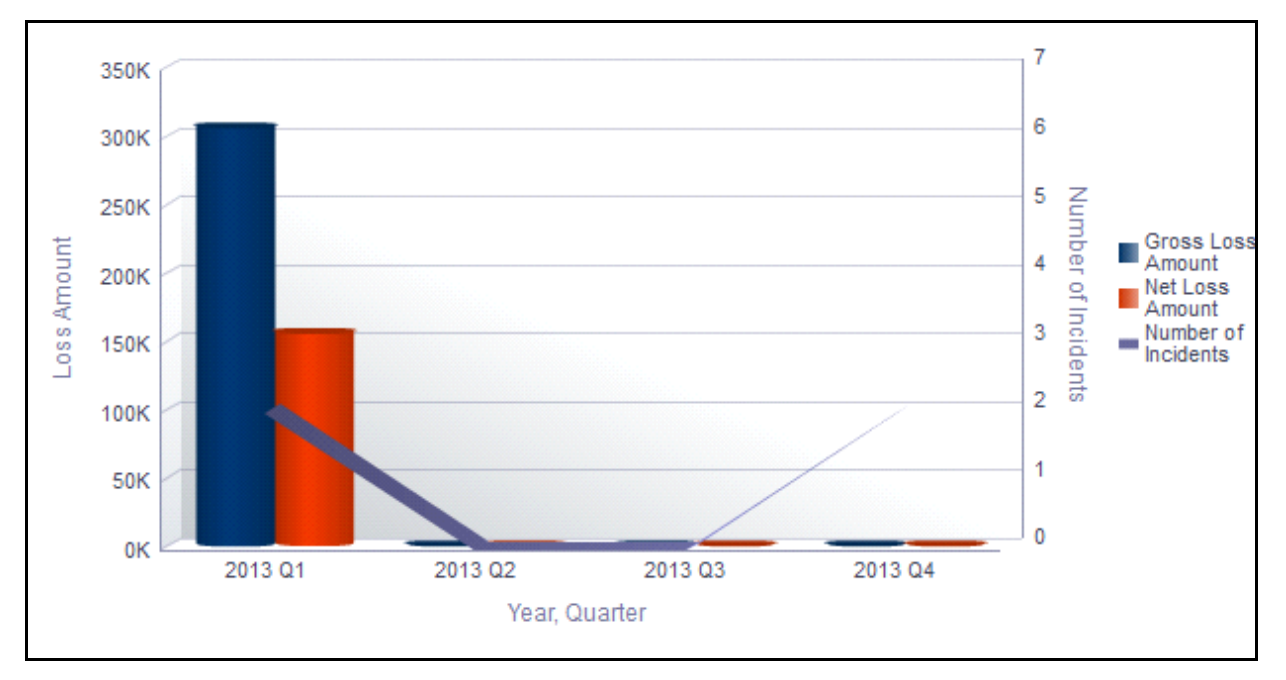

# **Figure 701. Drill Down Report By Quarter**

Click on the quarter in the X axis to view the drill down report for months.

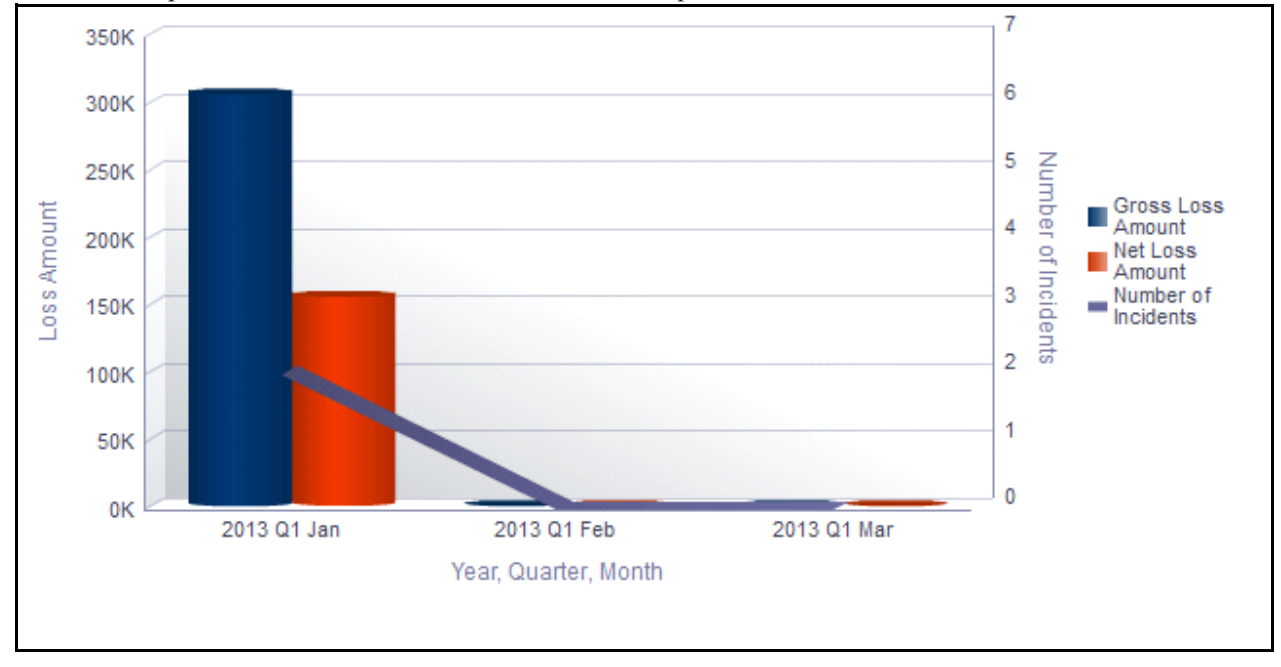

# **Figure 702. Drill Down Report By Month**

Click on any of the bars in the report to view the incident details.

# <span id="page-1141-0"></span>*Incidents with Risks Having No Controls*

This report displays the risk without any controls, that are linked to an incident. Only risks in open status are considered in this report. This report displays all the incidents (in all status, except closed) linked to the risk.

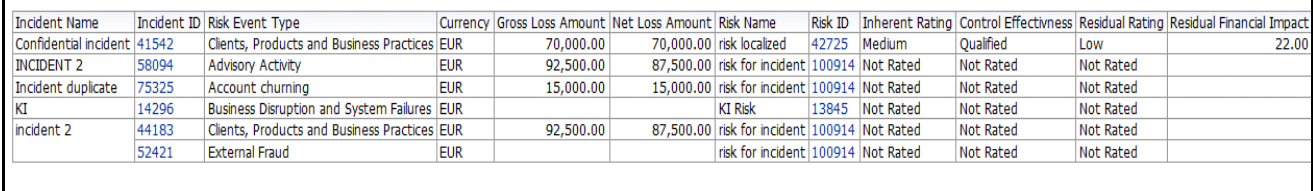

### **Figure 703. Incidents With Risks Having No Controls**

Click on incident ID and risk ID hyperlink to view the risk details and the incident details.

### <span id="page-1141-1"></span>*Incidents with No Risks*

This report displays all the incidents with no risks linked to it. Incidents in all status (except closed) are considered in this report.

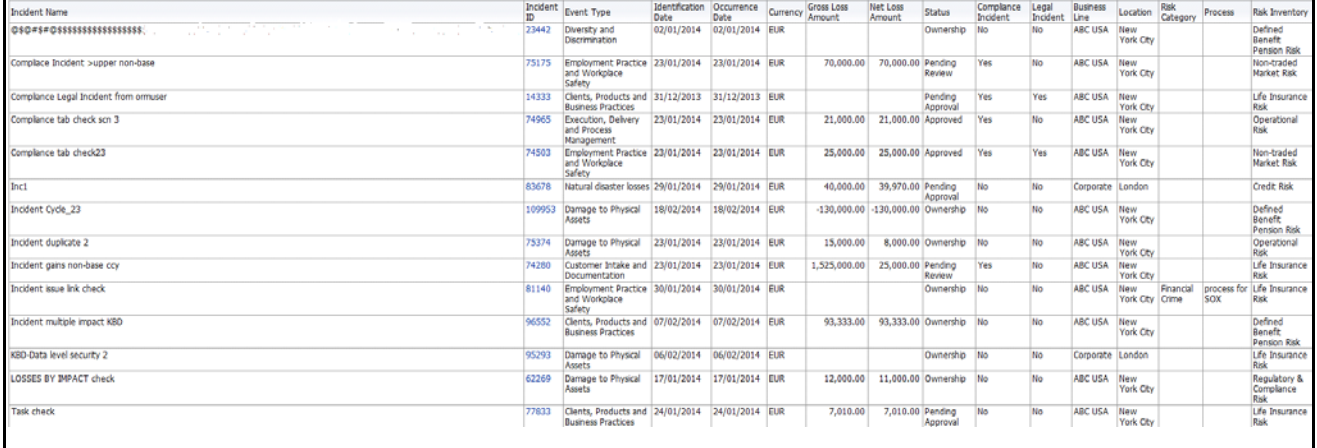

#### **Figure 704. Incidents with No Risks**

Click on Incident ID hyperlink to view the incident details.

### <span id="page-1141-2"></span>*Losses with No Insurance Cover*

You can choose to view the report either in the form of bar chart or a tabular report using the drop-down option provided.

The tabular report displays all the Incidents where none of the Impacts captured are of insurance recovery type. Incidents in all status except closed are considered in this report.

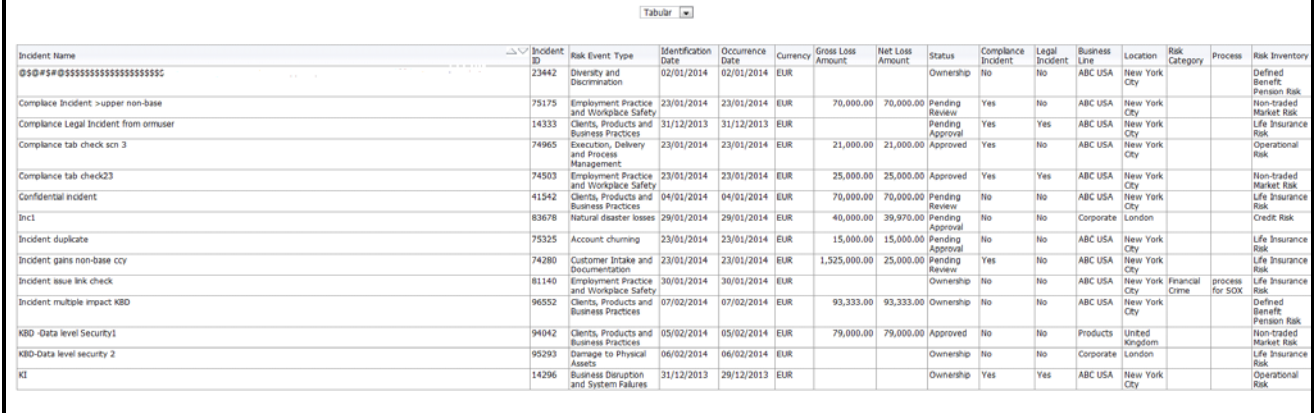

### **Figure 705. Losses with No Insurance Cover (Tabular Report)**

The graphical report displays the gross loss amount, net loss amount, and the number of incidents by risk event type. This report displays incidents that are not covered with any insurance.

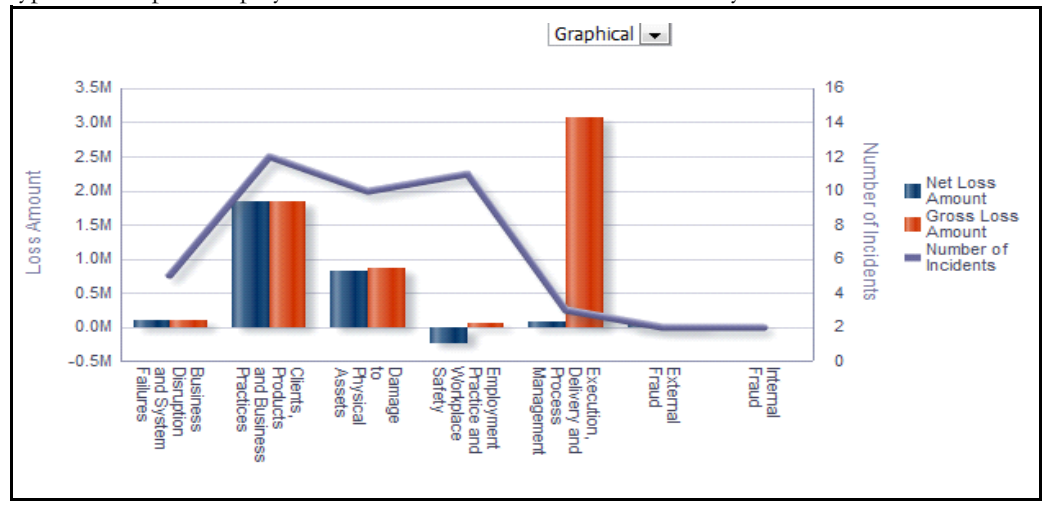

### **Figure 706. Losses with No Insurance Cover (Graphical Report)**

The X axis represents the risk event type, Y axis represents the loss amount, and the Y1 axis represents the number of incidents.

By default, the X axis represents the first level risk event type, but you can drill down to the last level if required.

Click on the risk event type in X axis to view the gross loss amount, net loss amount, and the number of incidents for each of the child risk event type.

Click on any of the bars in the report to view the incident details.

#### <span id="page-1142-0"></span>*Incidents with Insurance Cover*

You can choose to view the report either in the form of bar chart or a tabular report using the drop-down option provided.

The tabular report displays all the Incidents which are covered with insurance. Incidents in all status except closed are considered in this report.

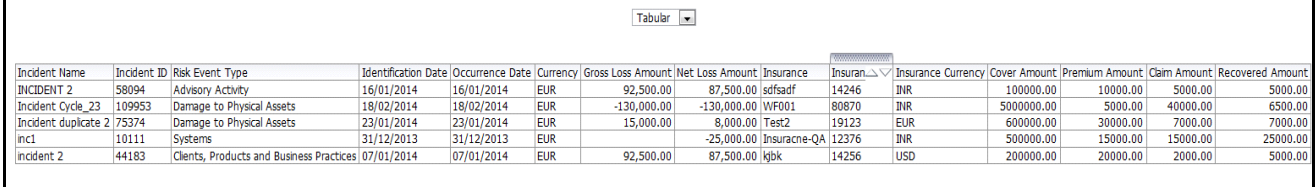

### **Figure 707. Incidents with Insurance Cover (Tabular Report)**

Click on the incident ID and the insurance ID hyperlink to view the incident details and the insurance details.

The graphical report displays the gross loss amount, claim amount, recovered amount, and the number of incidents by risk event type. This report displays incidents that are covered with insurance.

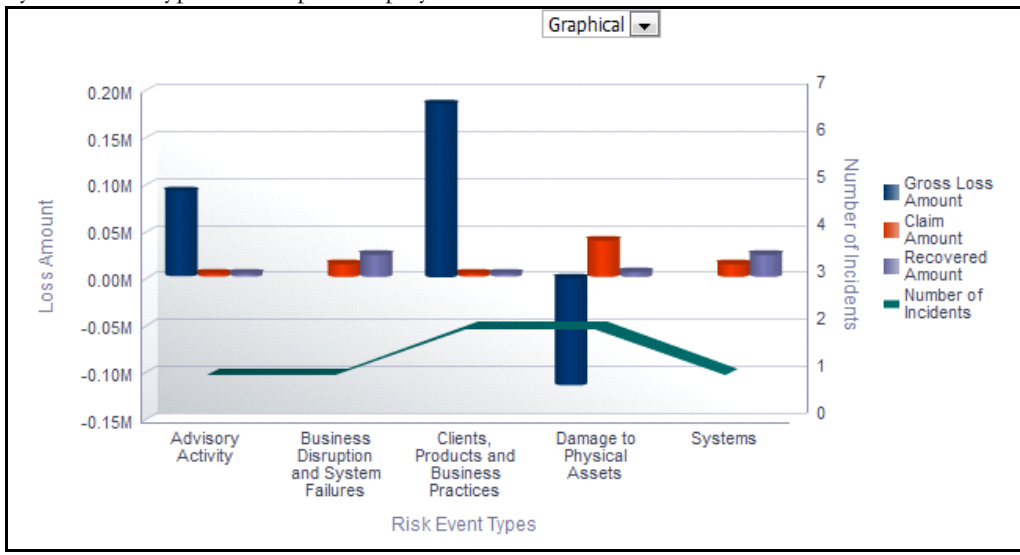

# **Figure 708. Incidents with Insurance Cover (Graphical Report)**

The X axis represents the risk event type, Y axis represents the loss amount, and the Y1 axis represents the number of incidents.

By default, the X axis represents the first level risk event type, but you can drill down to the last level if required.

Click on the risk event type in X axis to view the gross loss amount, claim amount, recovered amount, and the number of incidents for each of the child risk event type.

# <span id="page-1143-0"></span>*Near Miss Incidents*

This report displays all the incidents with impact type as near miss. Incidents in all status except closed are considered in this report.

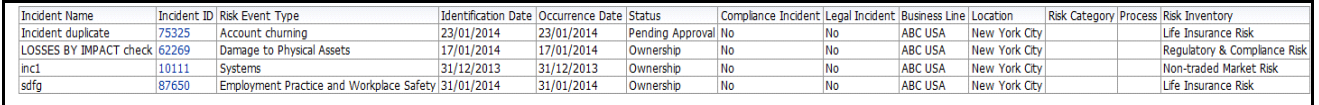

# **Figure 709. Near Miss Incidents**

Click on Incident ID hyperlink to view the incident details.

# <span id="page-1144-0"></span>*Incidents by Primary Cause*

This report displays the number of incidents by cause or the gross loss amount by cause or the net loss amount by cause.

Incidents in all statuses except closed are considered in this report.

The drop-down option allows you to view any of the following reports you want to view.

- Number of incidents by cause
- Gross loss amount by cause
- Net loss amount by cause

By default this report displays the number of incidents by cause.

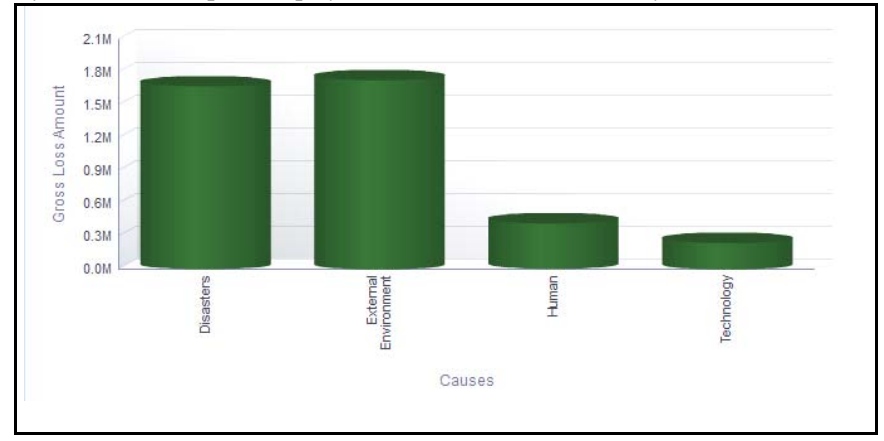

**Figure 710. Gross Loss Amount By Primary Cause**

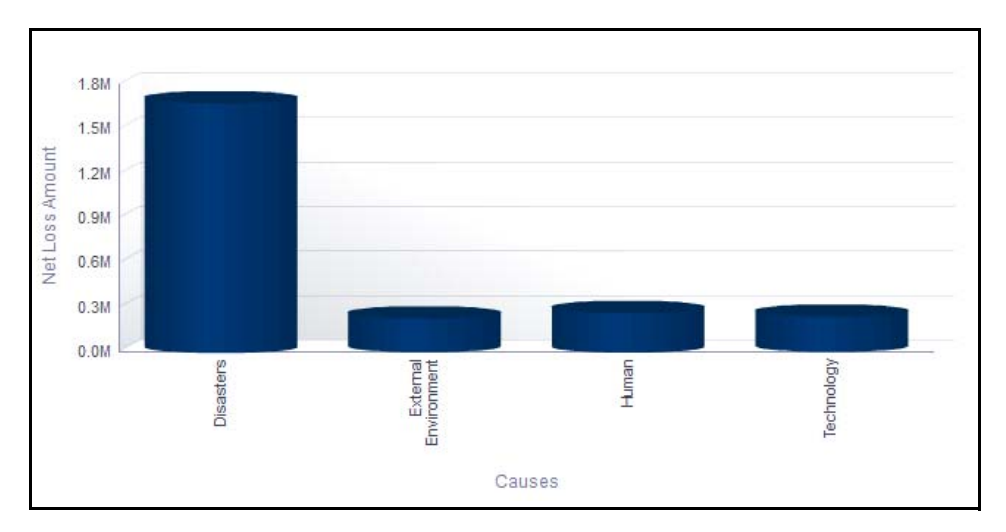

**Figure 711. Net Loss Amount By Primary Cause**

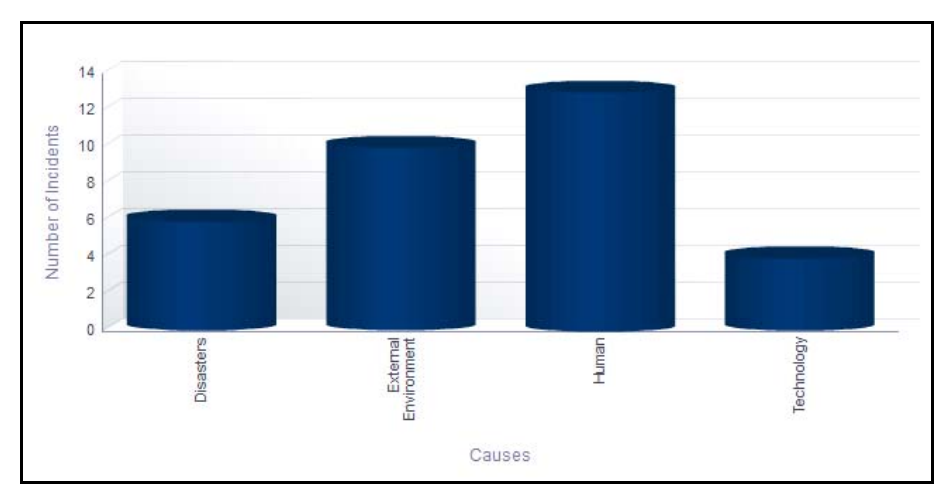

# **Figure 712. Number of Incidents By Primary Cause**

The X axis represents the primary cause and the Y axis represents the number of incidents or gross loss or net loss based on the type or report selected.

Total gross loss or Total Net Loss or Total number of incidents for the cause is the sum of gross loss or sum of net loss or sum of number of incidents for the incidents by Primary cause, respectively.

Click on each of the primary causes in the X axis to view the number of incidents or gross loss or net loss for each of the child levels.

Click on any of the bars in the report to view the incident details.

# <span id="page-1145-0"></span>*Losses by Business Line/Risk Event Type*

This report displays the sum of gross loss by Business Line and Risk Event Type. Incidents in all status except closed are considered in this report.

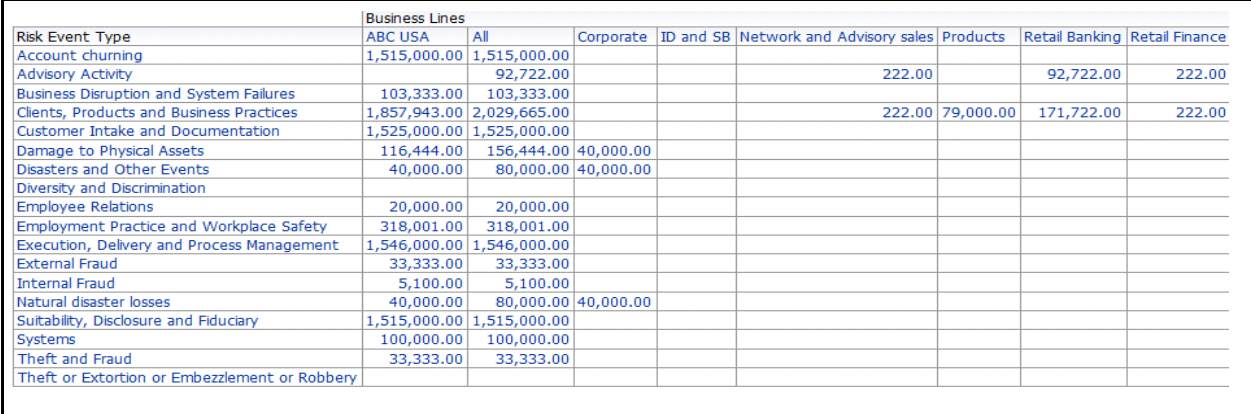

Only first level Business Line and Risk Event Type is displayed by default.

#### **Figure 713. Losses by Business Line / Risk Event Type**

This report displays the sum of gross loss amount of all the incidents for each combination of Business Line and Risk Event Type.

Click on the gross loss amount in the report to view the incident details.

# <span id="page-1146-0"></span>*Loss Events - Not Approved*

This report displays all the Incidents in ownership, pending review, and pending approval status.

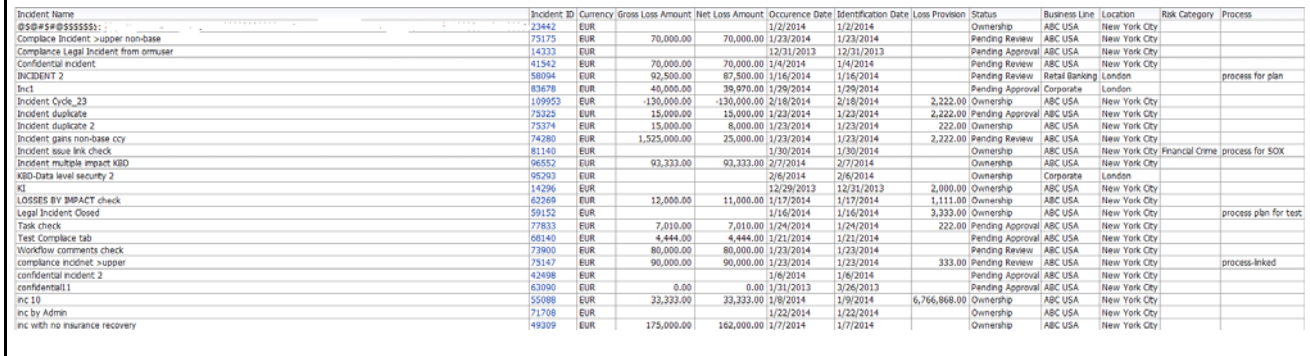

# **Figure 714. Loss Events Not Approved**

Click on the incident ID in the report to view the incident details.

#### <span id="page-1146-1"></span>*Losses by Impact*

This report displays all the incidents by different impact types. Incidents in all statuses except closed are considered in this report.

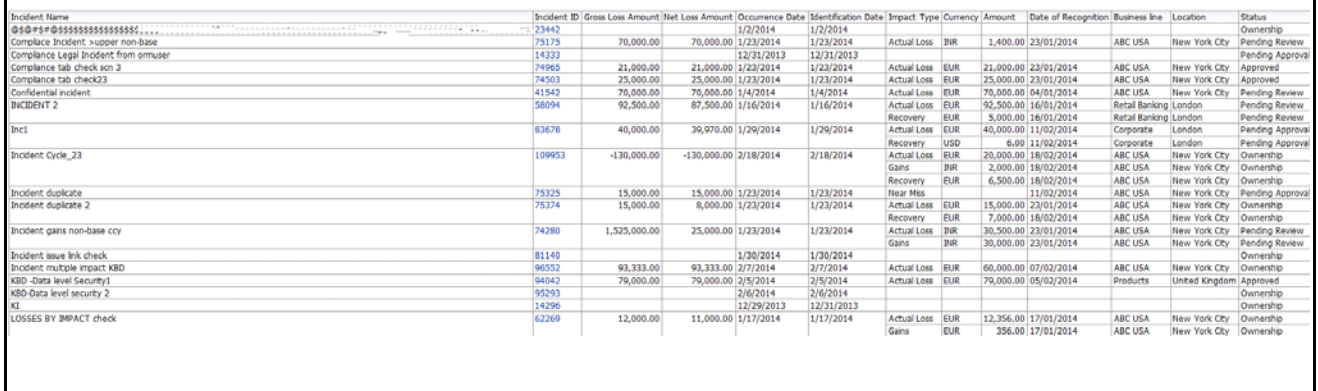

#### **Figure 715. Loss By Impact**

Click on the incident ID in the report to view the incident details.

# <span id="page-1147-0"></span>*Losses by Incident Type*

This pie chart report displays the gross loss of all the incidents by their incident type. Incidents in all statuses except closed are considered in this report.

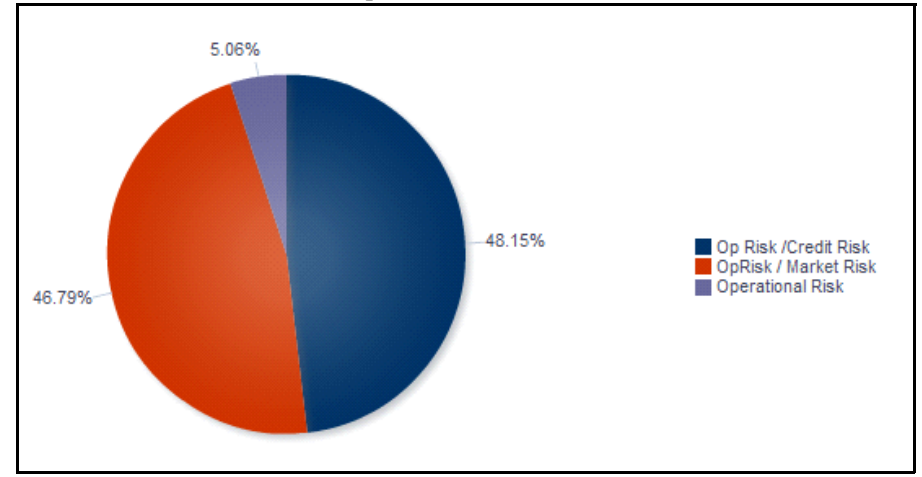

# **Figure 716. Losses by Incident Type**

Click on any of the sectors in the chart to view the incident details.

# <span id="page-1147-1"></span>*Incidents by Change Management*

This report displays all the incidents linked to change initiatives.

Only change initiatives in open, pending completion, and completed status as well as incidents in all status except closed are considered in this report.

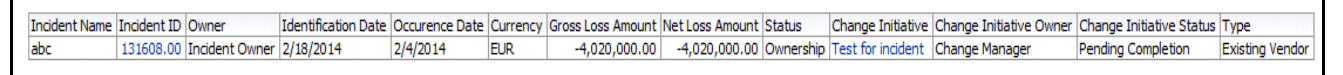

# **Figure 717. Incidents by Change Management**

Click on incident ID and change initiative ID to view the incident details and the change initiative details.

# <span id="page-1148-0"></span>*Overdue Issues for Incidents By Business Line*

This report displays details of all the open issues associated to incidents. This report displays the total number of overdue issues and total number of open issues linked to incidents by business line.

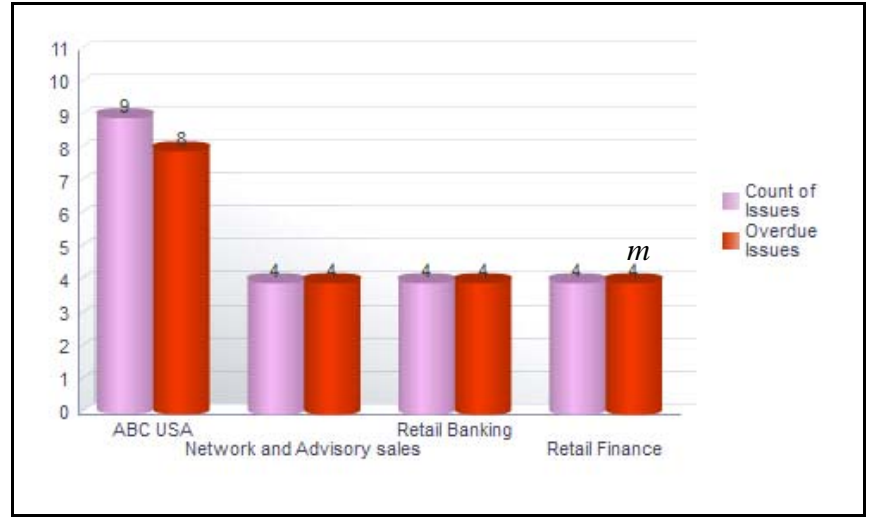

# **Figure 718. Overdue Issues for Incidents by Business Line**

The X axis represents the business line and the Y axis represent the number of overdue issues.

Each of the bars in the report represents the total number of overdue issues and the total number of open issues created for each business line linked to incidents.

An issue is overdue if its target completion date is passed, that is if the Current System Date is greater than the Target Date of Action.

Click on each of the business lines in the X axis to view the number of overdue issues created for each of the business line and its child levels.

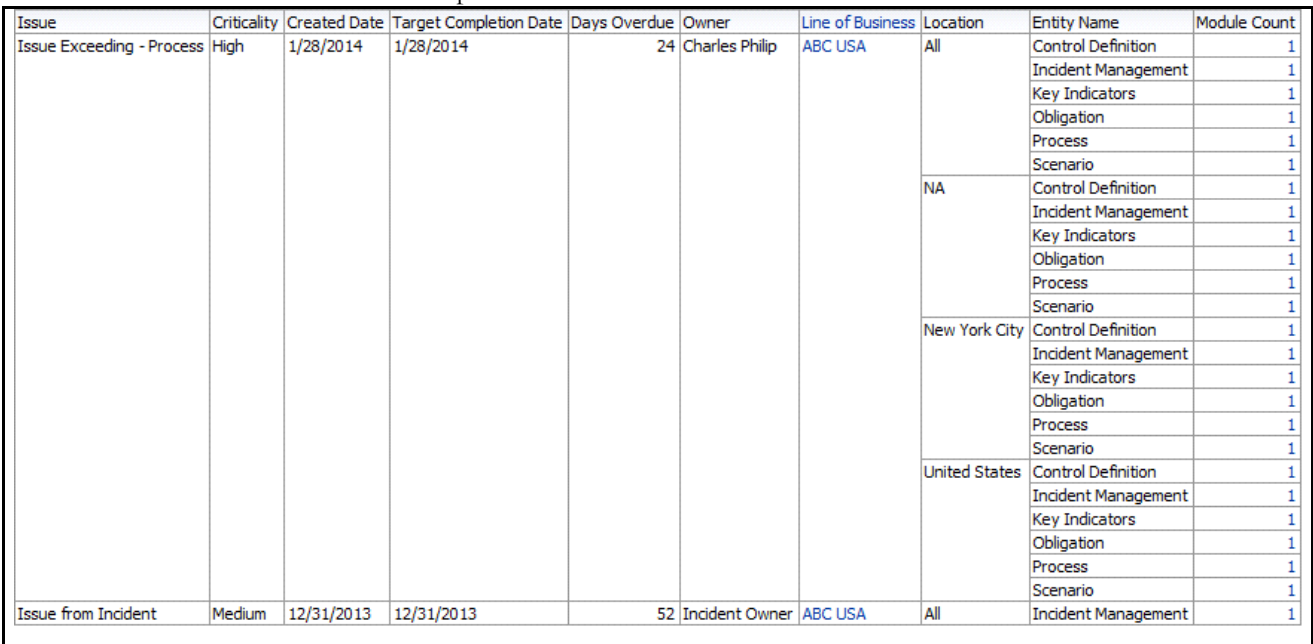

Click on the overdue issues bar in the report to view the overdue issue details.

#### **Figure 719. Overdue Issues Details**

Click on the number of open issues bar in the report to view the open issue details. The issue details table displays all the details of open issues linked to incidents.

| Issue                             |        |            | Criticality Created Date Target Completion Date Issue Estimated Cost Issue Actual Cost Difference Amount Count of Actions Completed Actions Owner |            |          |               |                |              |                          | Line of Business Location |                      | Module Count |
|-----------------------------------|--------|------------|----------------------------------------------------------------------------------------------------|------------|----------|---------------|----------------|--------------|--------------------------|---------------------------|----------------------|--------------|
| <b>Issue Exceeding - Process</b>  | High   | 1/28/2014  | 1/28/2014                                                                                                    | 15000.00   | 25000.00 | 10000.00      |                |              | 0 Charles Philip         | <b>ABC USA</b>            | All                  | 20           |
|                                   |        |            |                                                                                                    |            |          |               |                |              |                          |                           | <b>ΝΑ</b>            | 20           |
|                                   |        |            |                                                                                                    |            |          |               |                | o            |                          |                           | <b>New York City</b> | 20           |
|                                   |        |            |                                                                                                    |            |          |               |                | n            |                          |                           | <b>United States</b> | 20           |
| <b>Issue from Incident</b>        | Medium | 12/31/2013 | 12/31/2013                                                                                                    | 3333.00    |          |               |                |              | 0 Incident Owner ABC USA |                           | All                  | 6            |
|                                   |        |            |                                                                                                    |            |          |               |                |              |                          |                           | <b>NA</b>            |              |
|                                   |        |            |                                                                                                    |            |          |               |                | $\Omega$     |                          |                           | New York City        |              |
|                                   |        |            |                                                                                                    |            |          |               |                | n            |                          |                           | <b>United States</b> |              |
| Issue from Incident2 29-01 Medium |        | 1/29/2014  | 1/29/2014                                                                                                    | 55555.00   |          |               | $\mathbf 0$    |              | 0 Incident Owner ABC USA |                           | All                  |              |
|                                   |        |            |                                                                                                    |            |          |               | $\mathbf 0$    |              |                          |                           | NΑ                   |              |
|                                   |        |            |                                                                                                    |            |          |               | $\mathbf 0$    | $\mathbf{0}$ |                          |                           | <b>New York City</b> |              |
|                                   |        |            |                                                                                                    |            |          |               | $\mathbf 0$    | n            |                          |                           | <b>United States</b> |              |
| <b>Issue30.01</b>                 | High   | 1/30/2014  | 1/30/2014                                                                                                    | 33333.00   |          |               | $\mathbf 0$    |              | 0 Incident Owner ABC USA |                           | All                  |              |
|                                   |        |            |                                                                                                    |            |          |               | 0              | ٥            |                          |                           | <b>NA</b>            |              |
|                                   |        |            |                                                                                                    |            |          |               | $\mathbf 0$    | $\mathbf{0}$ |                          |                           | <b>New York City</b> |              |
|                                   |        |            |                                                                                                    |            |          |               | $\mathbf 0$    | n            |                          |                           | <b>United States</b> |              |
| asdsa                             | Medium | 12/31/2013 | 1/30/2014                                                                                                    | 2234234.00 | 0.00     | $-2234234.00$ | $\overline{2}$ |              | 0 Tom Harley             | <b>ABC USA</b>            | All                  | 12           |
|                                   |        |            |                                                                                                    |            |          |               | $\overline{2}$ |              |                          |                           | <b>NA</b>            | 12           |
|                                   |        |            |                                                                                                    |            |          |               | $\overline{2}$ | $\mathbf{0}$ |                          |                           | <b>New York City</b> | 12           |
|                                   |        |            |                                                                                                    |            |          |               |                | n            |                          |                           | <b>United States</b> | 12           |
| inc newpatch issue                | Medium | 2/5/2014   | 3/31/2014                                                                                                    | 222.00     | 0.00     | $-222.00$     |                |              | 0 Charles Philip         | <b>ABC USA</b>            | All                  |              |
|                                   |        |            |                                                                                                    |            |          |               |                | o            |                          |                           | <b>NA</b>            |              |
|                                   |        |            |                                                                                                    |            |          |               |                | $\mathbf{0}$ |                          |                           | <b>New York City</b> |              |
|                                   |        |            |                                                                                                    |            |          |               |                | $\Omega$     |                          |                           | <b>United States</b> |              |
| <b>issue 33443</b>                | Low    | 1/3/2014   | 1/3/2014                                                                                                    | 3435.00    | 0.00     | $-3435.00$    |                |              | 0 Charles Philip         | <b>ABC USA</b>            | All                  |              |

**Figure 720. Open Issue Details**

#### <span id="page-1149-0"></span>*Overdue Actions for Incidents By Business Line*

This report displays the total number of overdue actions and the total number of open actions linked to incidents by business line.

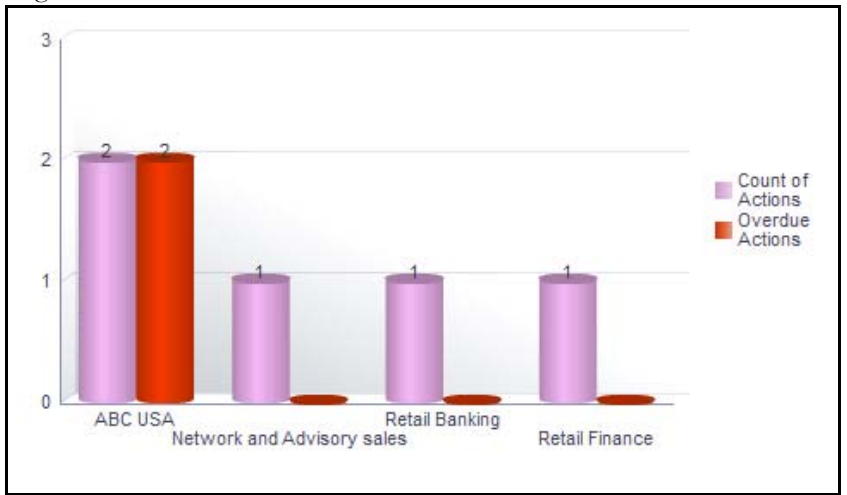

An Action is overdue if its target completion date is passed, that is, if the current system date is greater than the target date of the action.

### **Figure 721. Overdue Actions for Incidents by Business Line**

The X axis represents the business line and the Y axis represents the number of overdue actions.

Each of the bars in the report represents the total number of overdue actions and the total number of open actions created for each business line linked to incidents.

This report displays all the actions linked to incidents.

Click on each of the business lines in the X axis to view the number of overdue actions created for each of the business line and its child levels.

| Action              |     |            | Action Description Created Date Target Completion Date Percentage Completion Due Days Estimated Cost Actual Cost Owner |    |           |                        | Line of Business Location |                      | Module Count |
|---------------------|-----|------------|----------------------------------------------------------------------------------------------------|----|-----------|------------------------|---------------------------|----------------------|--------------|
| Action 123 sfdsfdsf |     | 1/3/2014   | 1/3/2014                                                                                                    | 49 | 44444.00  | Charles Philip ABC USA |                           | All                  |              |
|                     |     |            |                                                                                                    |    | 44444.00  |                        |                           | <b>NA</b>            |              |
|                     |     |            |                                                                                                    |    | 44444.00  |                        |                           | New York City        |              |
|                     |     |            |                                                                                                    |    | 44444.00  |                        |                           | <b>United States</b> |              |
| KI new              | dfd | 12/31/2013 | 1/30/2014                                                                                                    | 22 | 410414.00 | <b>Tom Harley</b>      | <b>ABC USA</b>            | All                  |              |
|                     |     |            |                                                                                                    |    | 410414.00 |                        |                           | NΑ                   |              |
|                     |     |            |                                                                                                    |    | 410414.00 |                        |                           | New York City        |              |
|                     |     |            |                                                                                                    |    | 410414.00 |                        |                           | <b>United States</b> |              |
|                     |     |            |                                                                                                    |    |           |                        |                           |                      |              |

Click on the overdue actions bar in the report to view the overdue action details.

#### **Figure 722. Overdue Actions By Business Line**

Click on the count of actions bar in the report to view the action details. The action details table displays all the details of the actions created for incidents.

# <span id="page-1151-0"></span>*Issues Exceeding Estimated Cost for Business Line*

This report displays the total number of Issues linked to incidents where the actual issue cost is more than the estimated cost by Business Line. Only issues in open status are considered in this report.

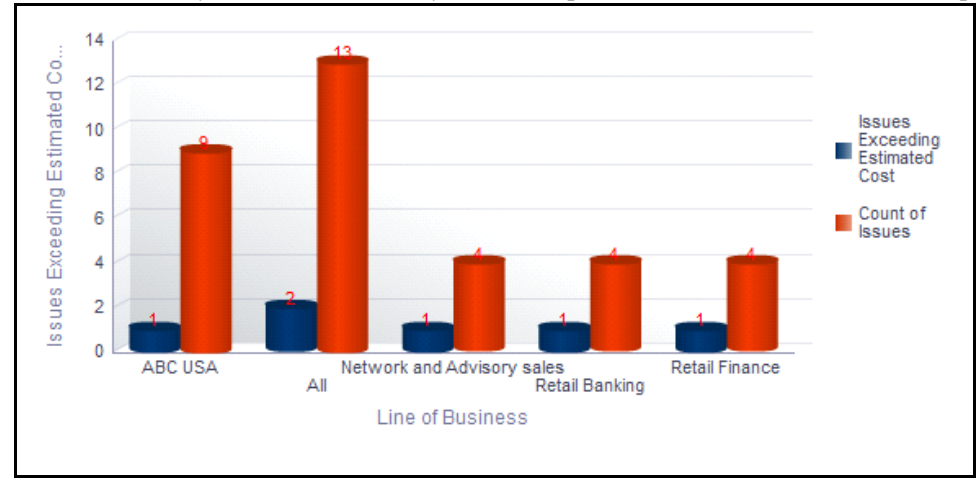

# **Figure 723. Issues Exceeding Estimated Costfor Business Line**

The X axis represents the business line and the Y axis represents the number of issues.

Each of the bars in the report represents the total number of issues exceeding estimated cost and the total number of issues created for incidents.

Click on each of the business lines in the X axis to view the issues exceeding estimated cost and the number of open issues for each of the business line and its child levels.

| Issue                             |        |            | Criticality Created Date Target Completion Date Issue Estimated Cost Issue Actual Cost Difference Amount Owner |            |          |                        |                         | Line of Business Location |                       | Module Count |
|-----------------------------------|--------|------------|----------------------------------------------------------------------------------------------------|------------|----------|------------------------|-------------------------|---------------------------|-----------------------|--------------|
| <b>Issue Exceeding - Process</b>  | High   | 1/28/2014  | 1/28/2014                                                                                                    | 15000.00   | 25000.00 |                        | 10000.00 Charles Philip | All                       | All                   | 20           |
|                                   |        |            |                                                                                                    |            |          |                        |                         |                           | <b>NA</b>             | 20           |
|                                   |        |            |                                                                                                    |            |          |                        |                         |                           | New York City         | 20           |
|                                   |        |            |                                                                                                    |            |          |                        |                         |                           | <b>United States</b>  | 20           |
| Issue from Incident               | Medium | 12/31/2013 | 12/31/2013                                                                                                    | 3333.00    |          |                        | <b>Incident Owner</b>   | Αll                       | All                   | 6            |
|                                   |        |            |                                                                                                    |            |          |                        |                         |                           | <b>NA</b>             | 6            |
|                                   |        |            |                                                                                                    |            |          |                        |                         |                           | New York City         | 6            |
|                                   |        |            |                                                                                                    |            |          |                        |                         |                           | <b>United States</b>  |              |
| Issue from Incident2 29-01 Medium |        | 1/29/2014  | 1/29/2014                                                                                                    | 55555.00   |          |                        | <b>Incident Owner</b>   | All                       | All                   |              |
|                                   |        |            |                                                                                                    |            |          |                        |                         |                           | <b>NA</b>             |              |
|                                   |        |            |                                                                                                    |            |          |                        |                         |                           | New York City         |              |
|                                   |        |            |                                                                                                    |            |          |                        |                         |                           | <b>United States</b>  |              |
| <b>Issue30.01</b>                 | High   | 1/30/2014  | 1/30/2014                                                                                                    | 33333.00   |          |                        | <b>Incident Owner</b>   | All                       | All                   |              |
|                                   |        |            |                                                                                                    |            |          |                        |                         |                           | <b>NA</b>             | 3            |
|                                   |        |            |                                                                                                    |            |          |                        |                         |                           | New York City         | 3            |
|                                   |        |            |                                                                                                    |            |          |                        |                         |                           | <b>United States</b>  | 3            |
| asdsa                             | Medium | 12/31/2013 | 1/30/2014                                                                                                    | 2234234.00 | 0.00     | -2234234.00 Tom Harley |                         | All                       | All                   | 12           |
|                                   |        |            |                                                                                                    |            |          |                        |                         |                           | <b>NA</b>             | 12           |
|                                   |        |            |                                                                                                    |            |          |                        |                         |                           | <b>New York City</b>  | 12           |
|                                   |        |            |                                                                                                    |            |          |                        |                         |                           | <b>United States</b>  | 12           |
| dfbdfbdfbdf                       | Medium | 1/30/2014  | 1/31/2014                                                                                                    | 456.00     |          |                        | Obligation Owner   All  |                           | All                   | 3            |
|                                   |        |            |                                                                                                    |            |          |                        |                         |                           | <b>EMEA</b>           | 3            |
|                                   |        |            |                                                                                                    |            |          |                        |                         |                           | London                | 3            |
|                                   |        |            |                                                                                                    |            |          |                        |                         |                           | <b>United Kingdom</b> | 3            |
| inc newpatch issue                | Medium | 2/5/2014   | 3/31/2014                                                                                                    | 222.00     | 0.00     |                        | -222.00 Charles Philip  | All                       | All                   |              |

Click on the issues exceeding estimated cost bar in the report to view the issue details.

**Figure 724. Issues Exceeding Estimated Cost**
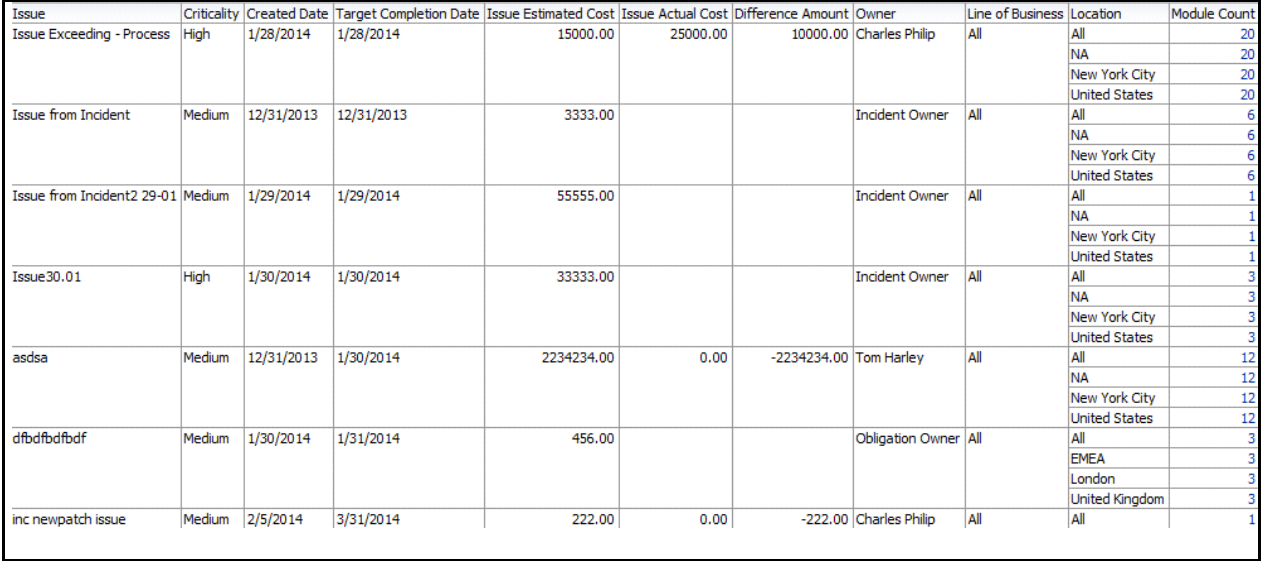

Click on the number of issues bar in the report to view the issue details. The issue details table displays all the details of the issues created for the incidents.

#### **Figure 725. Issue Details**

#### *Actions Exceeding Estimated Cost for Incidents By Business Line*

This report displays the total number of actions linked to incidents where the actual cost is more than the estimated cost by Business Line. Only actions in open status are considered in this report.

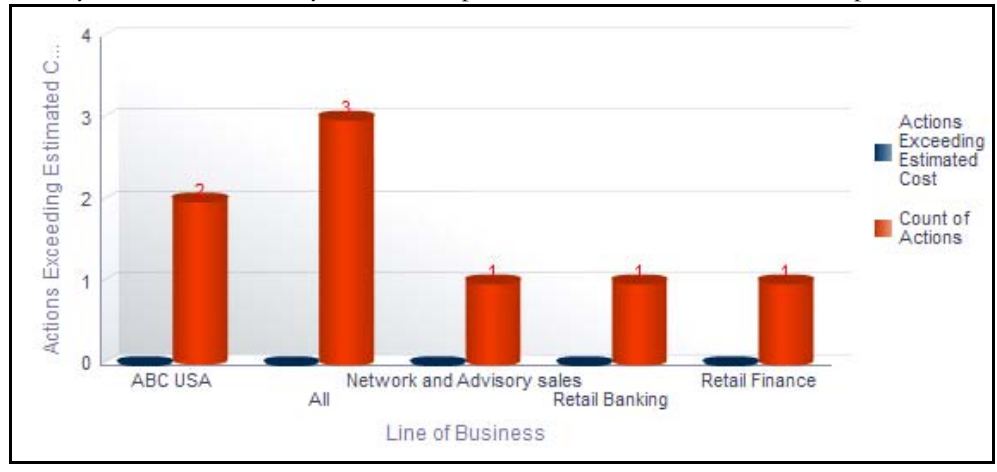

#### **Figure 726. Actions Exceeding Estimated Cost for Incidents**

The X axis represents the business line and the Y axis represents the number of actions.

Each of the bars in the report represents the total number of actions exceeding estimated cost and the total number of actions created for each business line linked to incidents.

Click on each of the business lines in the X axis to view the actions exceeding estimated cost and the number of open actions for each of the business line and its child levels.

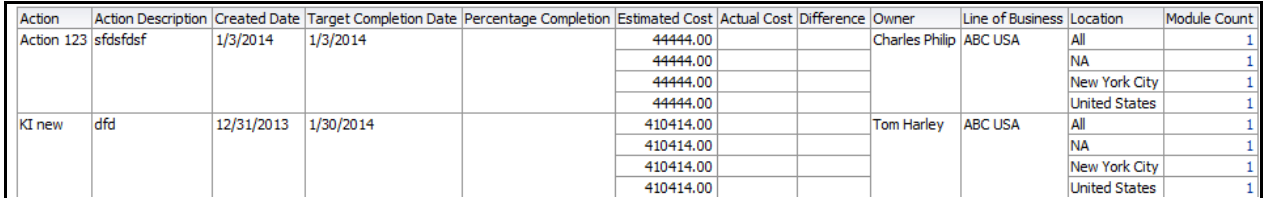

Click on the actions exceeding estimated cost bar in the report to view the action details.

#### **Figure 727. Actions Exceeding Estimated Cost**

Click on the number of actions bar in the report to view the action details. The action details table displays all the details of the actions created for the parent business line and all its child levels.

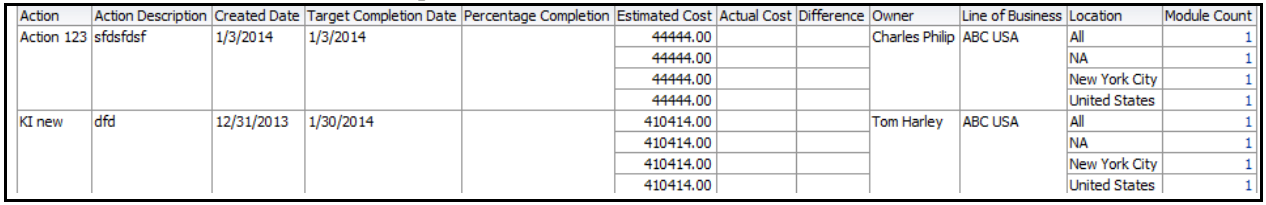

## **Figure 728. Action Details**

## *Incidents by Status*

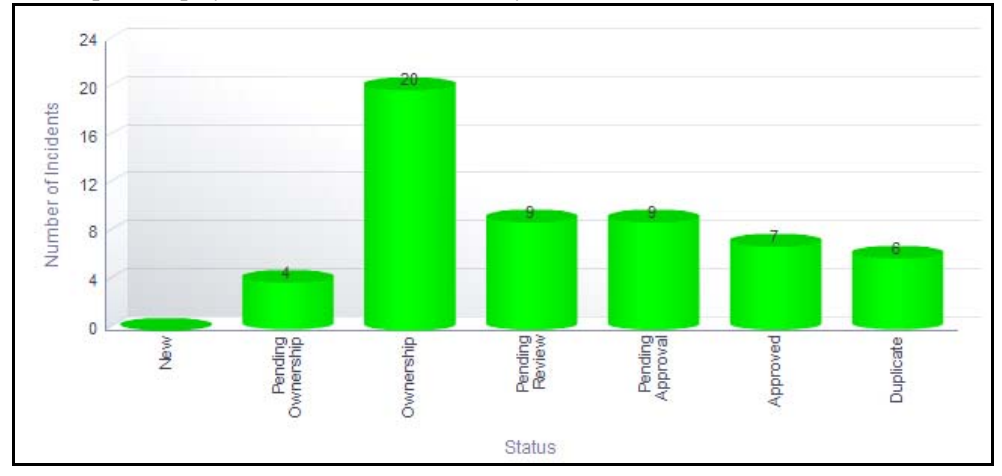

This report displays the count of incidents by their statuses.

## **Figure 729. Incidents by Status**

The X axis represents the status and the Y axis represents the number of incidents.

Each of the bars in the report represent the number of incidents in a particular status.

Click on any of the bars in the report to view the incident details.

## *Incident Details*

This report displays the incident details such as incident name, incident ID, risk event type, identification date, status, net loss amount, gross loss amount, and so on.

Incidents in all statuses except closed are considered in this report.

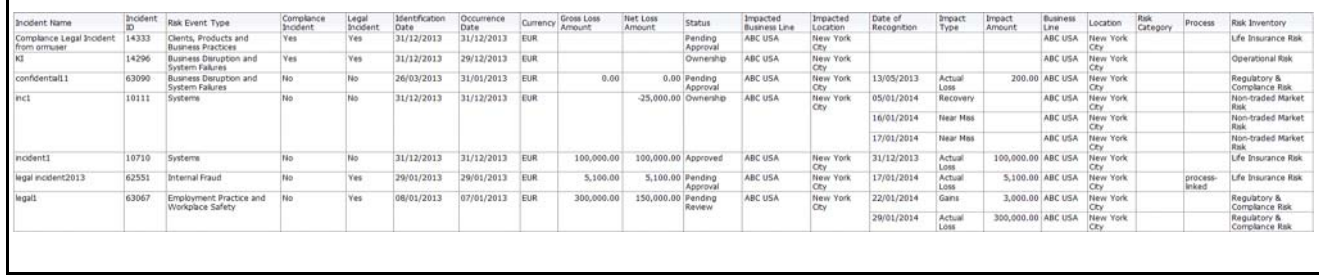

**Figure 730. Incident Details**

# **Information Library**

The Information library in Oracle Financial Services Operational Risk acts as a repository of information which helps an organization to manage their information assets. They help in analyzing and planning further actions. There are various types of information libraries, such as financial models, regulatory bodies, and so on. For example, any changes in the government regulations that are to be followed by an organization can be captured in the regulatory bodies information library. Similarly, any changes or modifications to any of the available libraries can be tracked and managed in appropriate information libraries. You can link an information library with other components such as risks, controls, and so on.

You can create various types of information libraries. For more information on module, refer to *Chapter 14, Managing Information Library.*

This dashboard displays the reports based on the information library data available in the application. It can be filtered based on the type of information library.

The Information library Dashboard displays the following tabs:

 *[Information Libraries](#page-1155-0)*

## <span id="page-1155-0"></span>**Information Libraries**

This tab displays the following reports:

- *[Information Libraries by Type](#page-1155-1)*
- *[Associated Risks](#page-1157-0)*
- *[Associated Controls](#page-1158-0)*
- *[Associated Scenarios](#page-1158-1)*

The following report is an additional report:

 *[Information Libraries Detail](#page-1159-0)*

## <span id="page-1155-1"></span>*Information Libraries by Type*

This report displays the number of information libraries for each type of information library. Only information libraries in open status are considered in this report.

You can choose to view the report either as bar graph or pie chart using the views drop-down option provided. By default, the report is displayed in the form of bar graph.

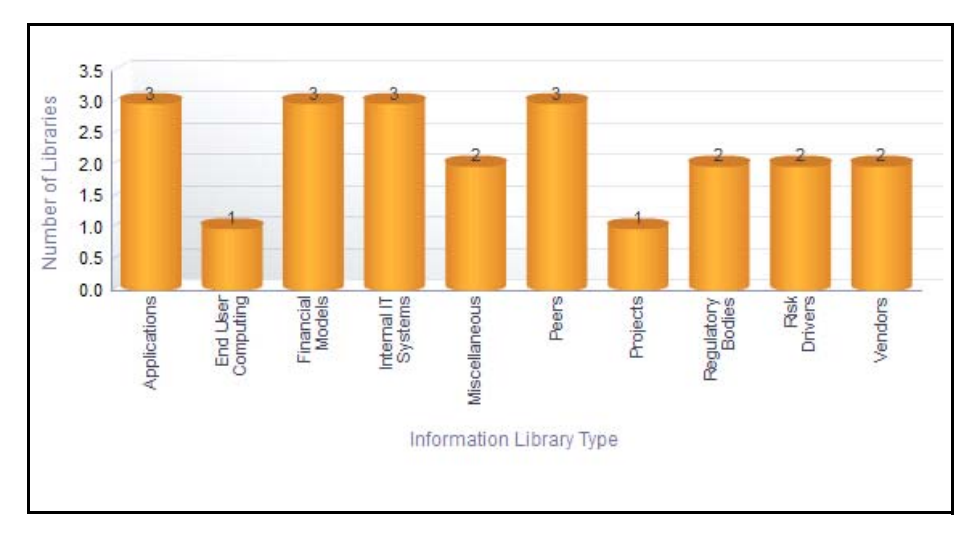

## **Figure 731. Information Libraries by Type (Bar Chart)**

In the bar graph, the X axis represents the information library type and the Y axis represents the number of information libraries.

In the pie chart, each of the sectors represent the number of information libraries created for the particular information library type.

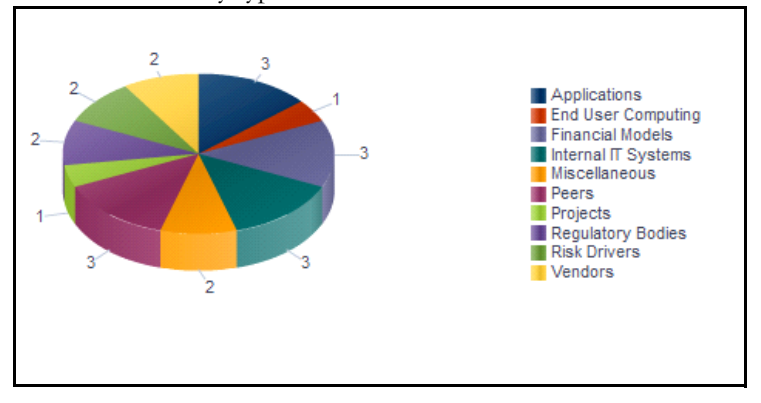

## **Figure 732. Information Libraries by Type (Pie Chart)**

Click on any of the sectors in the pie chart or the bars in the bar graph to view all the information library details for the selected library type.

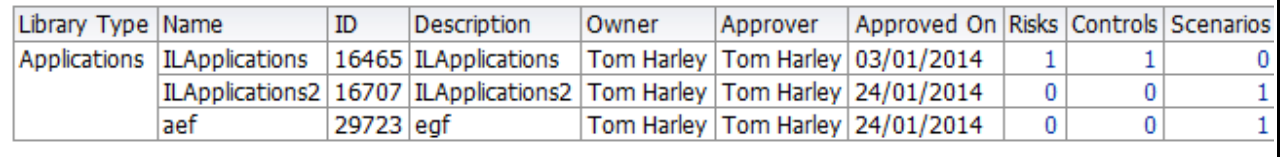

## **Figure 733. Information Library Details**

Click on any of the entities like risks, controls, scenarios, and business continuity plans in the Information Library Details table to view the entity details associated to the information library record.

## <span id="page-1157-0"></span>*Associated Risks*

This report displays the count of risks rated as high, medium, and low for each type of Information Library.Only information libraries in open status and the latest completed residual risk assessment ratings are considered in this report.

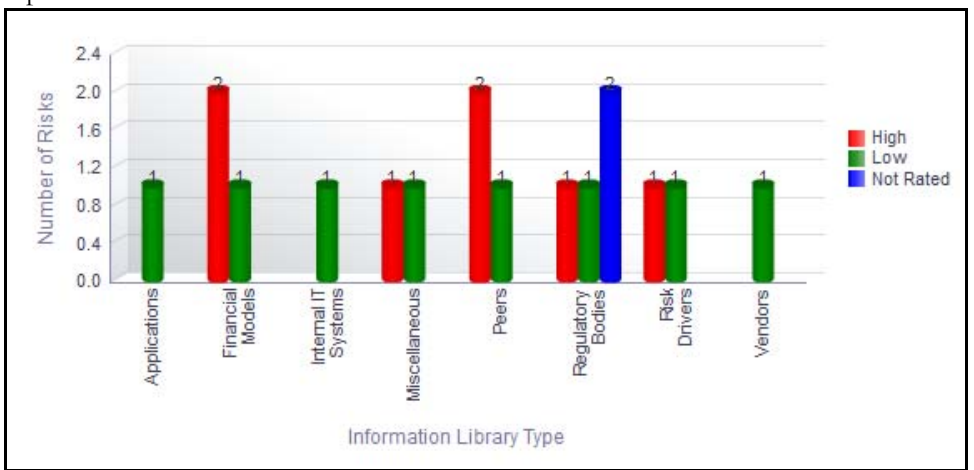

## **Figure 734. Associated Risks**

The X axis represents Information library Type and the Y axis of the report represents the number of risks. Following is the color convention followed in each of the bars in the report.

The red color bar represents risks rated as *high*.

The amber color bar represents risks rated as *medium*.

The green color bar represents risks rated as *low*.

The blue color bar represents the risks that were *not assessed*.

Click on any of the colored bars in the report to view the selected risk details.

## <span id="page-1158-0"></span>*Associated Controls*

This report displays the count of controls rated as effective, qualified, and requires improvement for each type of Information Library. This report is based on the latest submitted assessment rating. Only information libraries in open status are considered in this report.

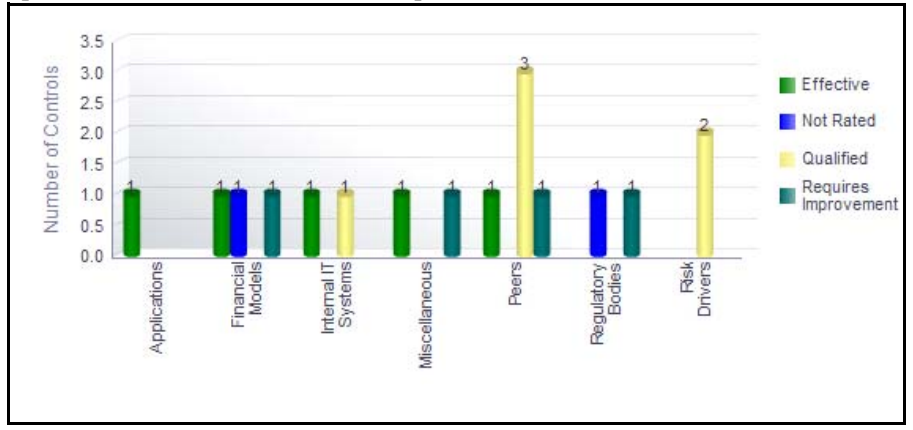

## **Figure 735. Associated Controls**

The X axis represents Information library Type and the Y axis of the report represents the number of controls.

Following is the color convention followed in each of the bars in the report.

The green color bar represents the controls with assessment rating as *Effective*.

The blue color bar represents the controls with assessment rating as *Requires Improvement.*

The amber color bar represents the controls with assessment rating as *Qualified*.

The purple color bar represents the controls that were *Not rated*.

Click on any of the colored bars in the report to view the selected control details.

## <span id="page-1158-1"></span>*Associated Scenarios*

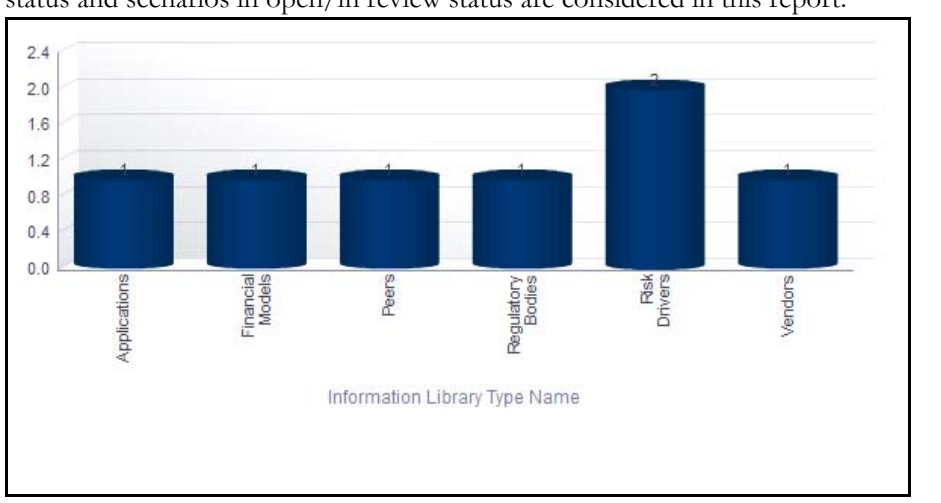

This report displays the count of scenarios linked to the information library. Only information libraries in open status and scenarios in open/in review status are considered in this report.

**Figure 736. Associated Scenarios**

The X axis represents the information library type and the Y axis represents the number of scenarios.

Each of the bars in the report represent the number of scenarios linked to the information library type. Click on any of the bars in the report to view the details of the scenarios associated with the selected library type.

#### <span id="page-1159-0"></span>*Information Libraries Detail*

This report displays the details of the information library and the entities like risks, controls, and scenarios, linked to the information library. Click on any of the entities to view additional information about them.

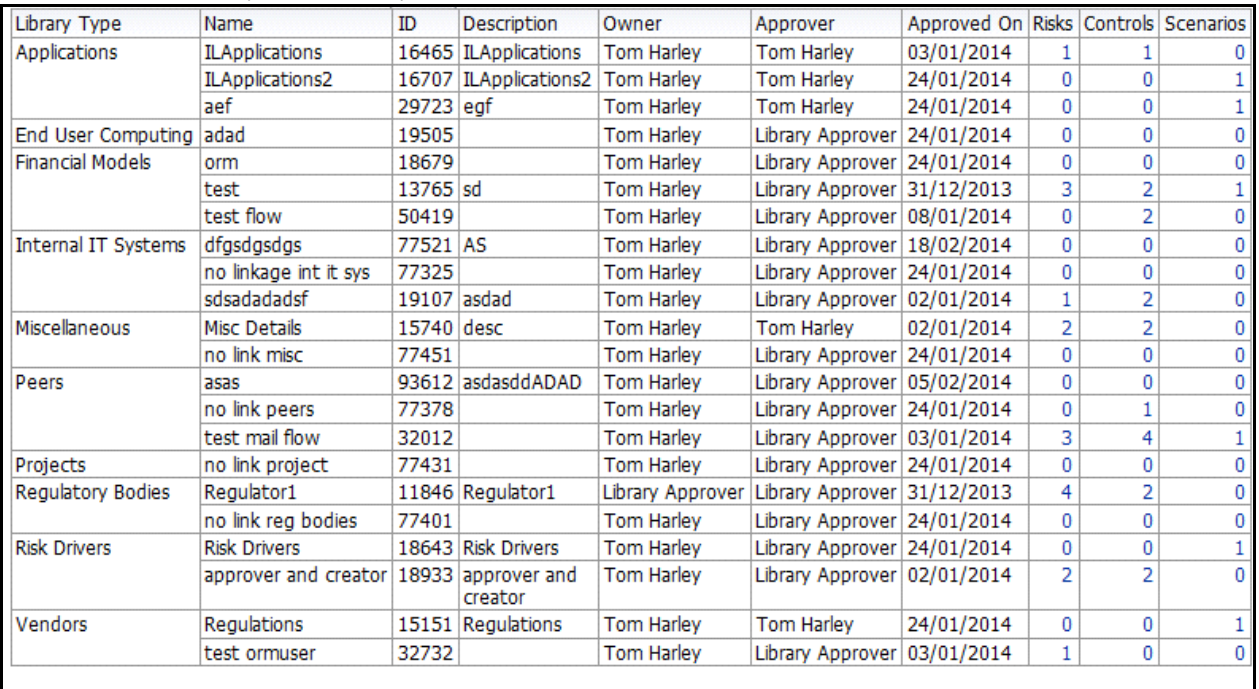

**Figure 737. Information Libraries Detail**

## **Insurance**

An Insurance Policy and basic risk mitigation forms an integral part of any financial organization. Organizations have numerous insurance policies to cover risks and future losses which may arise from such risks.

The Oracle Financial Services Operational Risk Insurance module helps to capture the different types of policies such as Fidelity Guarantee Insurance, Third Party Liability, and so on and stores them in a central repository called the Insurance Policy Library. Insurance Policy module details name, validity, premium amount, cover amount, reminder date, and so on. The policies are mapped to specific business lines and locations. It allows to renew the policies which are closed.

Insurance Policy can be linked to incidents which arise during the operations of an organization or risks already identified in the organization. The Insurance module helps to monitor policies and generate further insights based on historical data stored in the central repository. It helps to close and renew the policies on time. An Insurance Owner is the sole user of this module who manages entire activities.

For more information on module, refer to *Chapter 12, Managing Insurance Policies*.

This dashboard displays the reports based on the Insurance data available in the application. It can be filtered based on the Business Line and Location.

The Insurance Dashboard displays the following reports.

- *[Insurance Policies by Business Line](#page-1161-0)*
- *[Insurance Policies By Location](#page-1163-0)*
- *[Insurance Policies By Risk Event Type](#page-1165-0)*
- *[Insurance Policies Due for Renewal](#page-1167-0)*
- *[Insurance Policies vs. Claims](#page-1168-0)*

Following reports are additional reports

- *[Insurance Policy Coverage by Risks](#page-1169-0)*
- *[Insurance Policy Coverage by Scenarios](#page-1169-1)*
- *[List of Insurance Policies](#page-1170-0)*

#### <span id="page-1161-0"></span>**Insurance Policies by Business Line**

The Insurance policy by Business Line displays two types of reports.

Report based on amount, that is premium amount and cover amount of insurance policy by business line.

Report based on the number of insurance policies, that is the number of insurance policies by business line.

#### *Report Based on Insurance Policy Amount*

This report displays the cover amount and the total premium amount of all insurance policies by business line. Only insurance policies in open status are considered in this report.

By default, this report displays the first level business line. If required, you can drill down to the last level business line.

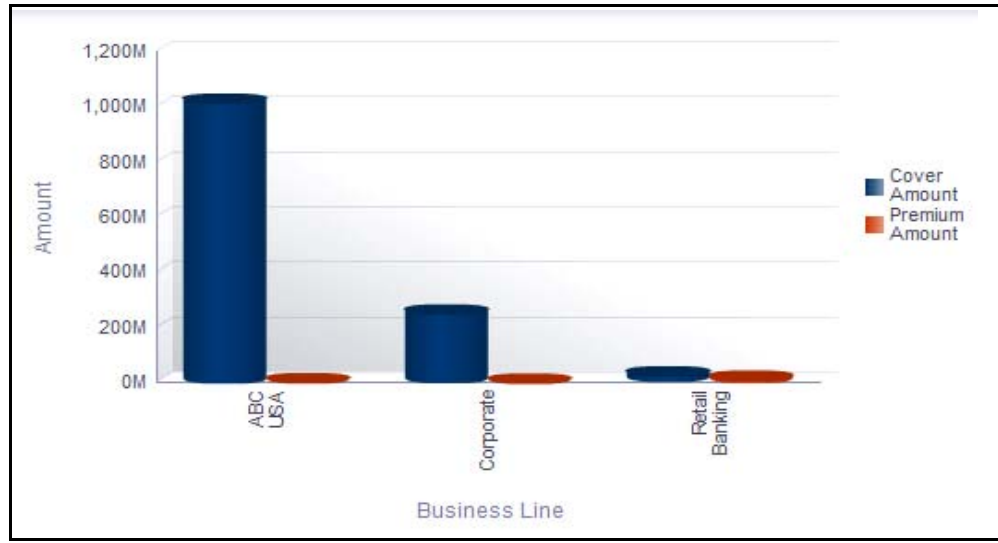

## **Figure 738. Insurance Policies By Business Line (Amount)**

The X axis represents the first level business line and the Y axis represents the premium amount and cover amount.

The bars in the report represent the cover amount and the total premium amount of all the policies created for that particular business line including its child levels.

By default, the base currency is USD. This report displays all the amount details in base currency. Irrespective of the currency of the individual policy, all amounts are converted to base currency.

Click on the first level business line in the X axis to view the total premium amount and cover amount details of all the child business lines.

Click on the cover amount bar in the report to view the policy details. This table displays details of all insurance policies in open status for that business line.

Click on the premium amount bar to view the policy details.

| Policy ID | Policy Name                             | Polcy<br>Number | Polcy Type                             | Risk Event Type                                     | Start Date            | Expiry Date Date | Renewal                              | Currency   | Premium<br>Amount | Cover<br>Amount | Deductible | Probabilty of<br>Payout | 1ssue | Broker | Own                | <b>Business Line Location</b>                                             | Converted<br>Premium Amount | Converted Cover<br>Amount |
|-----------|-----------------------------------------|-----------------|----------------------------------------|-----------------------------------------------------|-----------------------|------------------|--------------------------------------|------------|-------------------|-----------------|------------|-------------------------|-------|--------|--------------------|---------------------------------------------------------------------------|-----------------------------|---------------------------|
| 19123     | Test2                                   |                 | Professional<br>Indemnity<br>Insurance | External Fraud                                      | 14/01/2014 28/01/2015 |                  |                                      | <b>EUR</b> | 30,000            | 600,000         |            |                         |       |        | Insurance<br>Owner | Network and London<br>Advisory sales                                      | 30000.00                    | 600000.00                 |
| 66685     | Auto Machinery<br>Breackdown InsuranceS | 12345           | <b>Bankers Blanket</b><br>Insurance    | Theft or Extortion or<br>Embezziement or<br>Robbery |                       |                  | 12/03/2014 16/04/2026 18/03/2017 DIR | w          | 200,000           | 500,000         | 23,000     |                         |       |        |                    | 10% Testissuer TestBroker Tom Harley Network and London<br>Advisory sales | 10000000.00                 | 25000000.00               |

**Figure 739. Insurance Details**

## *Report Based on the Number of Insurance Policies*

This report displays the total number of insurance policies by business line. Only insurance policies in open status are considered in this report.

By default, this report displays the first level business line. If required, you can drill down to the last level of business line.

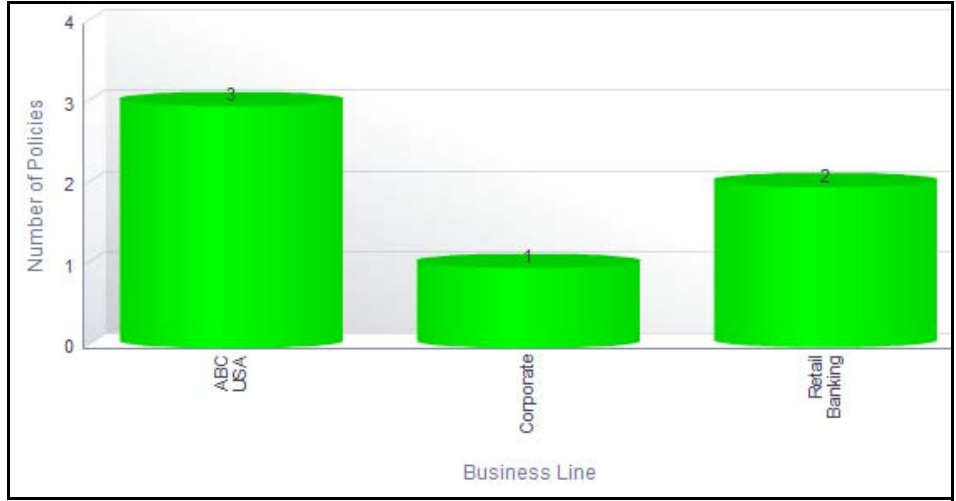

## **Figure 740. Insurance Policies By Business Line (Number)**

The X axis represents the first level business line and the Y axis represents the number of policies and the number of claims made.

The bars in the report displays the total number of insurance policies that were created for that particular business line.

Click on the first level business line in the X axis to view the number of policies of all the child business lines.

Click on any of the bars in the report to view the Insurance details. The Insurance Details table displays all the details of the insurance policies created for the selected business line.

## <span id="page-1163-0"></span>**Insurance Policies By Location**

The Insurance policy by Location displays two types of reports.

Report based on amount, that is premium amount and cover amount of insurance policies by location.

Report based on the number of insurance policies, that is the number of insurance policies by location.

#### *Report Based on Insurance Policy Amount*

This report displays the cover amount and the total premium amount of all insurance policies by location. Only insurance policies in open status are considered in this report.

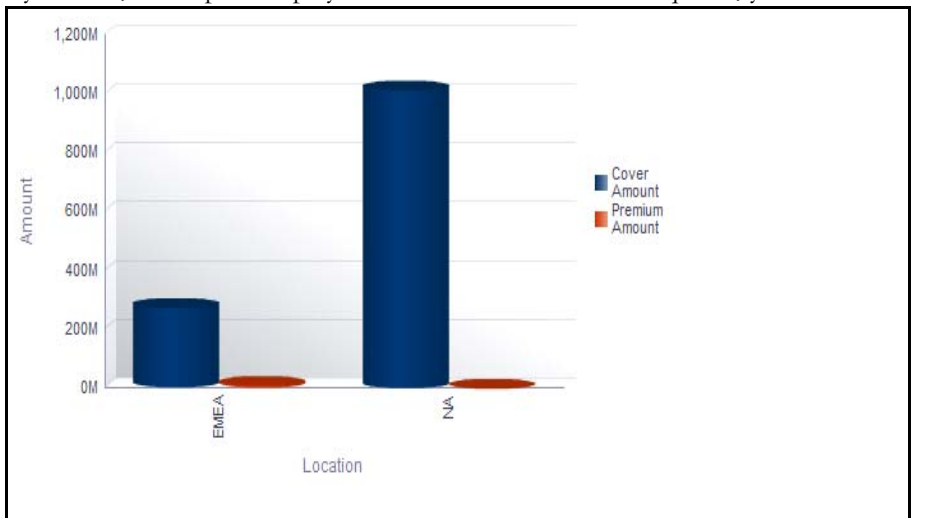

By default, this report displays the first level location. If required, you can drill down to the last level.

## **Figure 741. Insurance Policies By Location (Amount)**

The X axis represents the first level location and the Y axis represents the premium amount and cover amount.

The bars in the report represent the total premium amount and cover amount of all the policies created for that particular location.

By default, the base currency is USD. This report displays all the amount details in base currency. Irrespective of the currency of the individual policy, all amounts are converted to base currency.

Click on the first level location in the X axis to view the total premium amount and cover amount details of all the child business lines.

Click on the cover amount bar in the report to view the policy details. This table displays details of all insurance policies in open status for that business line.

Click on the premium amount bar to view the policy details.

## *Report Based on the Number of Insurance Policies*

This report displays the total number of insurance policies by location. Only insurance policies in open status are considered in this report.

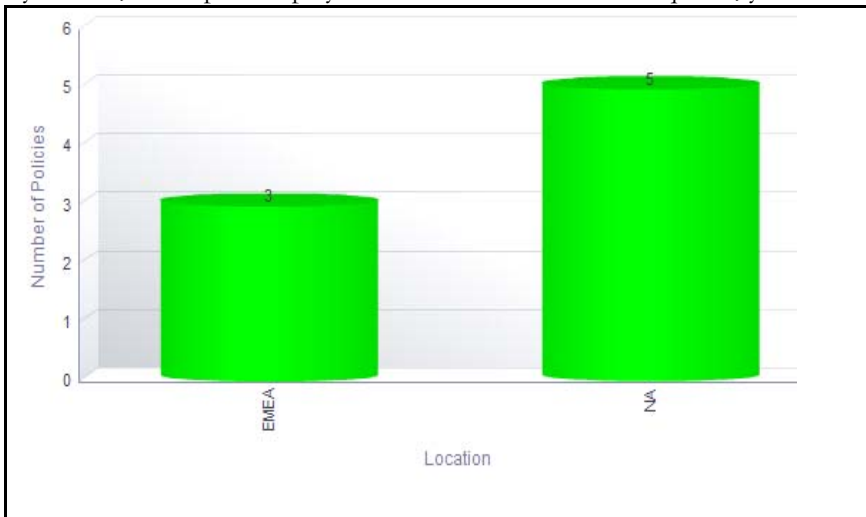

By default, this report displays the first level location. If required, you can drill down to the last level.

**Figure 742. Insurance Policies By Location (Number)**

The X axis represents the first level location and the Y axis represents the number of policies and the number of claims made.

The bars in the report displays the total number of insurance policies created for that particular location.

Click on the first level location in the X axis to view the details of insurance policies for the parent and child levels.

Click on any of the bars in the report to view the Insurance details. The Insurance Details table displays all the details of the insurance policies created for the selected location.

## <span id="page-1165-0"></span>**Insurance Policies By Risk Event Type**

The Insurance policy by risk event type displays two types of reports.

Report based on amount, that is premium amount and cover amount of insurance policy by risk event type.

Report based on the number of insurance policies, that is the number of insurance policies by risk event type.

#### *Report Based on Amount*

This report displays the total premium amount and cover amount of all insurance policies by risk event type. Only insurance policies in open status are considered in this report.

3,000M 2.500M 2.000M Cover<br>Amount Amount 1.500M **Premium**<br>Amount 1,000M 500M **OM** External<br>Fraud ănc **Risk Event Type** 

By default, this report displays the first level risk event type. If required, you can drill down to the last level.

## **Figure 743. Insurance Policies By Risk Event Type (Amount)**

The X axis represents the first level RET and the Y axis represents the premium amount and cover amount.

The bars in the report displays the total premium amount and cover amount of all the policies created for that particular RET.

By default, the base currency is USD. This report displays all the amount details in base currency. Irrespective of the currency of the individual policy, all amounts are converted to base currency.

Click on the first level RET in the X axis to view the total premium amount and cover amount details of all the child business lines.

Click on the cover amount bar in the report to view the policy details. This table displays details of all insurance policies in open status for that business line.

Click on the premium amount bar to view the policy details.

#### *Report Based on Number*

This report displays the count of total number of insurance policies by RET. Only insurance policies in open status are considered in this report.

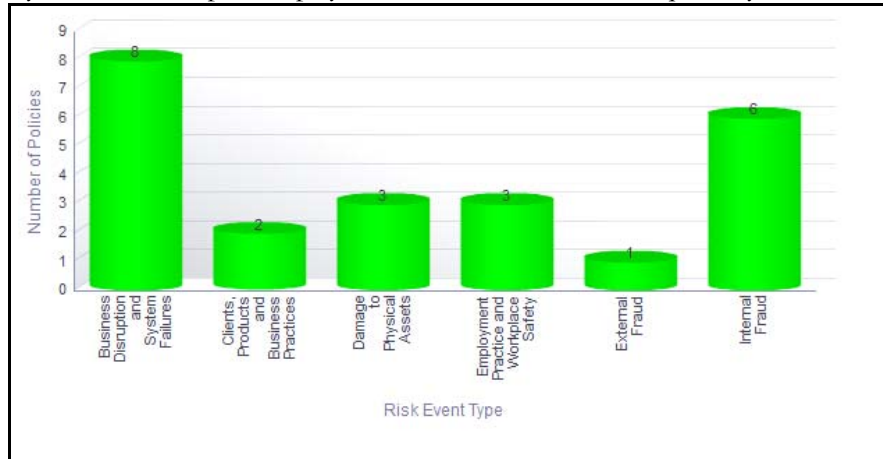

By default, this report displays the first level of RET. If required, you can drill down to the last level.

## **Figure 744. Insurance Policies By RET (Number)**

The X axis represents the first level RET and the Y axis represents the number of policies and the number of claims made.

The bars in the report represent the total number of insurance policies that were created for that particular RET.

Click on the first level RET in the X axis to view the details of all child RETs.

Click on any of the bars in the report to view the Insurance details. The Insurance Details table displays all the details of the insurance policies created for the selected RET.

## <span id="page-1167-0"></span>**Insurance Policies Due for Renewal**

This report displays the list of all the insurance policies within the expiry date as specified.

The *Policies Expiring Within* drop-down option allows you to choose the period during which the policies expire.

The *Policies Expiring Within* drop-down option displays the following filters:

- $\bullet$  1 Month
- $\bullet$  2 Months
- 3 Months
- 6 months
- Greater than 6 months
- **•** Expired

By default, this report displays all the expired policies and the policies with the nearest expiry date are displayed first in the report.

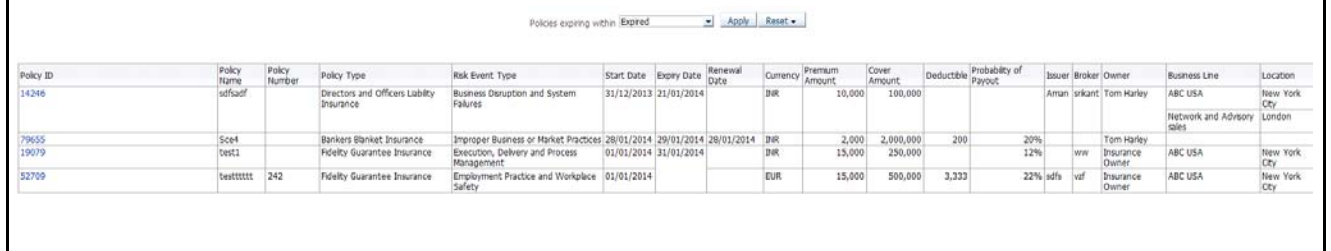

## **Figure 745. Insurance Policies Due For Renewal**

Click on the Insurance ID hyperlink to view the policy details.

## <span id="page-1168-0"></span>**Insurance Policies vs. Claims**

This report displays all the Insurance Policies in open status with details of the claims made for the policy within the date specified. The claim details are derived from incidents with impact type as *Recovery*.

Only insurance policies in open status and incidents in all statuses except closed are considered in this report.

The *Claims Made Within* drop-down option allows you to choose the period during which the insurance policies were claimed.

The *Claims Made Within* drop-down option displays the following filters:

- Never Claimed
- less than 3 Months
- less than 6 Months
- less than 1 Year
- less than 2 Years
- less than 3 Years
- more than 3 Years

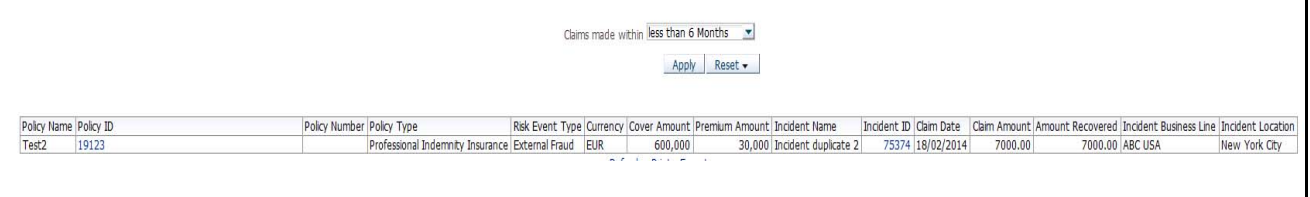

#### **Figure 746. Insurance Policies vs. Claims**

Click on the policy ID and the incidents ID in the report to view the insurance policy and the incidents details.

## <span id="page-1169-0"></span>**Insurance Policy Coverage by Risks**

This report displays the count of risks linked to insurance policy.

Only insurance policies and risks in open status are considered in this report.

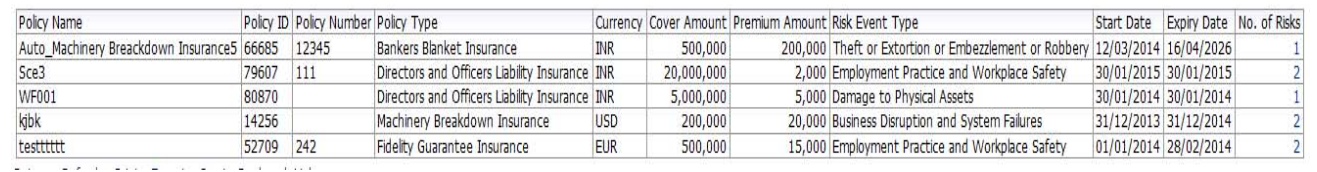

#### **Figure 747. Insurance Policy Coverage By Risks**

Click on the policy ID and the risk ID in the report to view the insurance policy and the risk details.

## <span id="page-1169-1"></span>**Insurance Policy Coverage by Scenarios**

This report displays the count of scenarios linked to the insurance policy. Only insurance policies and scenarios in open status are considered in this report.

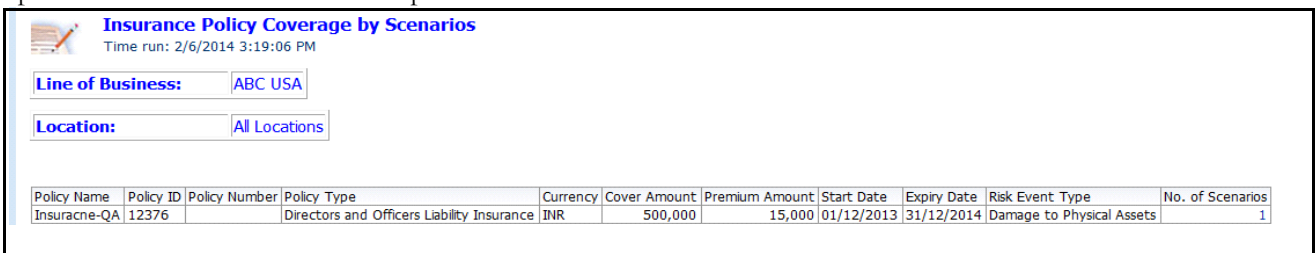

## **Figure 748. Insurance Policy Coverage By Scenario**

Click on the policy ID and the scenario ID in the report to view the insurance policy and the scenario details.

## <span id="page-1170-0"></span>**List of Insurance Policies**

This report displays the details of insurance policies such as policy name, currency, premium amount, cover amount, start date, end date, expiry date, renewal date, and so on. Only policies in open status are displayed.

| Polcy<br>ID | Policy Name                                    | Policy<br>Number | Policy Type                                   | Risk Event Type                                  | Start Date Expiry Date           | Renewal<br>Date                      | Currency    | Premium<br>Amount | Cover.<br>Amount |        | Deductible Probability of<br>Payout | Issuer    | Broker  | Owner                                | <b>Business Line</b>          | Location         |
|-------------|------------------------------------------------|------------------|-----------------------------------------------|--------------------------------------------------|----------------------------------|--------------------------------------|-------------|-------------------|------------------|--------|-------------------------------------|-----------|---------|--------------------------------------|-------------------------------|------------------|
| 12376       | Insuracte-OA                                   |                  | Directors and Officers Lubilty<br>Insurance   | Damage to Physical Assets                        | 01/12/2013 31/12/2014            |                                      | INR.        | 15,000            | 500,000          |        |                                     |           |         | Insurance<br>Owner                   | ARC USA                       | New York<br>City |
| 14256 kjbk  |                                                |                  | Machinery Breakdown Insurance                 | Business Daruption and System Failures           | 31/12/2013 31/12/2014            |                                      | USD         | 20,000            | 200,000          |        |                                     | 33% arran | SRIKANT | Tom Harley                           | ABC USA                       | New York<br>Ctv  |
| 19123       | Test2                                          |                  | Professional Indemnity Insurance              | External Fraud                                   | 14/01/2014 28/01/2015            |                                      | <b>ELIR</b> | 30,000            | 600.000          |        |                                     |           |         | Insurance<br>Owner                   | Network and Advisory<br>sales | London           |
| 52709       | testtttt                                       | 242              | Fidelty Guarantee Insurance                   | Employment Practice and Workplace<br>Safety      | 01/01/2014 28/02/2014            |                                      | ELIR        | 15,000            | 500,000          | 3,333  |                                     | 22% sdfs  | vzř     | Insurance<br>Owner                   | ABC USA                       | New York<br>CEV  |
| 58232       | auto 01                                        | 543              | Bankers Blanket Insurance                     | Advisory Activity                                |                                  | 31/05/2014 30/04/2023 26/03/2018 INR |             | 12,000            | 120,000          | 3.467  |                                     | 10% test  | broker  | Tom Harley                           |                               |                  |
| 60433       | Auto Machinery Breackdown<br>Insurance         | 12345            | Bankers Blanket Insurance                     | Theft or Extortion or Embezzlement or<br>Robbery | 12/03/2014 16/04/2026 18/03/2017 |                                      | INR         | 200,000           | 500,000          | 23,000 |                                     |           |         | 10% Testisuer TestBroker Tom Harley  |                               |                  |
| 63014       | Auto Machinery Breackdown<br>Insurance1        | 12345            | Bankers Blanket Insurance                     | Theft or Extortion or Embezzlement or<br>Robbery | 12/03/2014 16/04/2026 16/03/2017 |                                      | $-254R$     | 200,000           | 500,000          | 23,000 |                                     |           |         | 10% Testasuer TestBroker Tom Harley  |                               |                  |
| 63029       | Auto Machinery Breackdown<br>Insurance2        | 12345            | Bankers Blanket Insurance                     | Theft or Extortion or Embezzlement or<br>Robbery | 12/03/2014 16/04/2026 18/03/2017 |                                      | $-18R$      | 200,000           | 500,000          | 23,000 |                                     |           |         | 10% Testissuer TestBroker Tom Harley |                               |                  |
| 63060       | Auto Machinery Breackdown<br>Insurance3        | 12345            | Bankers Blanket Insurance                     | Theft or Extortion or Embezzlement or<br>Robbary | 12/03/2014 16/04/2026 18/03/2017 |                                      | 134R        | 200,000           | 500,000          | 23,000 |                                     |           |         | 10% Testissuer TestBroker Tom Harley |                               |                  |
| 63111       | Auto Machinery Breackdown<br><b>Insurance4</b> | 12345            | Bankers Blanket Insurance                     | Theft or Extortion or Embezzlement or<br>Robbery |                                  | 12/03/2014 16/04/2026 18/03/2017 DIR |             | 200,000           | 500,000          | 23,000 |                                     |           |         | 10% Testlisuer TestBroker Tom Harley |                               |                  |
| 66685       | Auto Machinery Breackdown<br>InsuranceS        | 12345            | Bankers Blanket Insurance                     | Thaft or Extortion or Embezslement or<br>Robbery |                                  | 12/03/2014 16/04/2026 18/03/2017 INR |             | 200,000           | 500,000          | 23,000 |                                     |           |         | 10% Testimuer TestBroker Tom Harley  | Network and Advisory<br>sales | London           |
| 66915       | Auto Machinery Breackdown<br>Insurance6        | 925              | Local Feasibility Insurance                   | Business Disruption and System Failures          | 12/03/2014 16/04/2026 18/03/2017 |                                      | <b>LISD</b> | 15,000            | 650,000          | 3,000  |                                     |           |         | 10% Testisuer TestBroker Tom Harley  |                               |                  |
| 66959       | Auto Machinery Breackdown<br>Insurance?        | 925              | Bankers Blanket Insurance                     | Business Disruption and System Failures          | 12/03/2014 16/04/2026 18/03/2017 |                                      | luso        | 15,000            | 250,000          | 3,000  |                                     |           |         | 10% Testbsuer TestBroker Tom Harley  |                               |                  |
| 69256       | Auto Machinery Breackdown<br><b>Insurance8</b> | 925              | Bankers Blanket Insurance                     | Business Disruption and System Falures           | 12/03/2014 16/04/2026 18/03/2017 |                                      | <b>USD</b>  | 15,000            | 650,000          | 3,000  |                                     |           |         | 10% TestIssuer TestBroker Tom Harley |                               |                  |
| 78246       | Auto Machinery Breackdown<br>Insurance@        | 925              | Bankers Blanket Insurance                     | Business Disruption and System Falures           |                                  | 12/03/2014 16/04/2026 16/03/2017 USD |             | 15,000            | 65,000,000       | 3,000  |                                     |           |         | 10% TestIssuer TestBroker Tom Harley |                               |                  |
| 76288       | Auto Machinery Breackdown<br>Insurance10       | 925              | Bankers Blanket Insurance                     | Business Disruption and System Failures          | 12/03/2014 16/04/2026 18/03/2017 |                                      | LISD        | 15,000            | 65,000,000       | 3,000  |                                     |           |         | 10% TestIssuer TestBroker Tom Harley |                               |                  |
|             | 78770 Auto Machinery Breackdown<br>Insurance11 | 925              | Bankers Blanket Insurance                     | Business Disruption and System Failures          | 12/03/2014 16/04/2026 18/03/2017 |                                      | LISD        | 15,000            | 65,000,000       | 3,000  |                                     |           |         | 10% Testbsuer TestBroker Tom Harley  |                               |                  |
| 79562       | SCel                                           |                  | Fidelty Guarantee Insurance                   | Employment Practice and Workplace<br>Safety      | 28/01/2014 29/01/2015            |                                      | <b>INR</b>  | 55,000            | 2,000,000        | 2,000  | 10%                                 |           |         | Tom Harley                           |                               |                  |
| 70607       | Sca3                                           | 111              | Drectors and Officers Lublity<br>Insurance    | Employment Practice and Workplace<br>Safety      |                                  | 30/01/2015 30/01/2015 30/01/2015 INR |             | 2,000             | 20,000,000       | 208    | 20%                                 |           |         | Tom Harley                           | ABC USA                       | New York<br>Ctv  |
| 79879       | Auto Machinery Breackdown<br>Insurance12       | 925              | Bankers Blanket Insurance                     | Business Disruption and System Failures          | 12/03/2014 16/04/2026 18/03/2017 |                                      | <b>LUSD</b> | 15,000            | 65,000,000       | 3,000  |                                     |           |         | 10% TestIssuer TestBroker Tom Harley |                               |                  |
| 80870       | WF001                                          |                  | Directors and Officers Liability<br>Insurance | Darrage to Physical Assets                       |                                  | 30/01/2014 30/01/2014 30/01/2014 INR |             | 5,000             | 5,000,000        | 500    | 50%                                 |           |         | Tom Harley                           | Corporate                     | London           |

**Figure 749. List of Insurance Policies**

# **Issues and Actions**

The Issues and Actions module is an integral part of the OFSOR/GCM solution. An issue is a problem statement and actions are plans or activities taken up to resolve those issues. Organizations may need to identify and track issues whenever there is an alarming situation, such as when an incident is reported, Key Indicators (KIs) are breached, risk is assessed as high, control is assessed as ineffective, regulation is breached and so on.

Issues can be created either from the Issues and Actions module or from other modules in OFSOR/GCM such as RCSA, Incident Management, Key Indicators and so on, whenever the parameters are alarming and require issue creation. Action plans aim at estimating the cost involved in addressing issues. If the cost of taking up the action is more than the risk involved in the issue, an organization can choose to close the issues without any actions. For more information on issues, refer to *Chapter 9, Managing Issues and Actions*.

Actions can also be directly created from different modules of OFSOR/GCM. Subsequently, the application automatically creates a system generated issue for that particular source and internally maps the created actions to the auto-created issue. For more information on actions, refer to *Chapter 9, Managing Issues and Actions*.

This dashboard displays the reports based on the Issues and Actions data available in the application. It can be filtered based on the following options:

- Business Line
- Location
- Risk Category
- Process
- **Criticality**
- Priority
- Creation Date
- Status

The Issues and Actions Dashboard displays the following Tabs:

- *[Issues](#page-1172-0)*
- *[Actions](#page-1181-0)*

### <span id="page-1172-0"></span>**Issues**

The Issues Tab displays the following reports:

- *[Issues Across Business Line](#page-1172-1)*
- *[Issues Across Location](#page-1173-0)*
- *[Overdue Issues by Business Line](#page-1174-0)*
- *[Issues By Criticality](#page-1175-0)*
- *[Issues By Priority](#page-1175-1)*
- *[Issues Across Issue Source](#page-1176-0)*
- *[Issues Across Risk Event Type](#page-1176-1)*
- *[Issues Across Issue Category](#page-1177-0)*
- *[Issues Across Risk Categories](#page-1178-0)*
- *[Issues Across Products](#page-1178-1)*
- *[Aging of Issues](#page-1179-0)*

The following report is an additional report

 *[Issue Details](#page-1180-0)*

#### <span id="page-1172-1"></span>*Issues Across Business Line*

This report displays the actual cost of issues and the number of issues by business line. Only issues in open status are considered in this report.

By default, this report displays the first level business lines. If required, you can drill down to the last level.

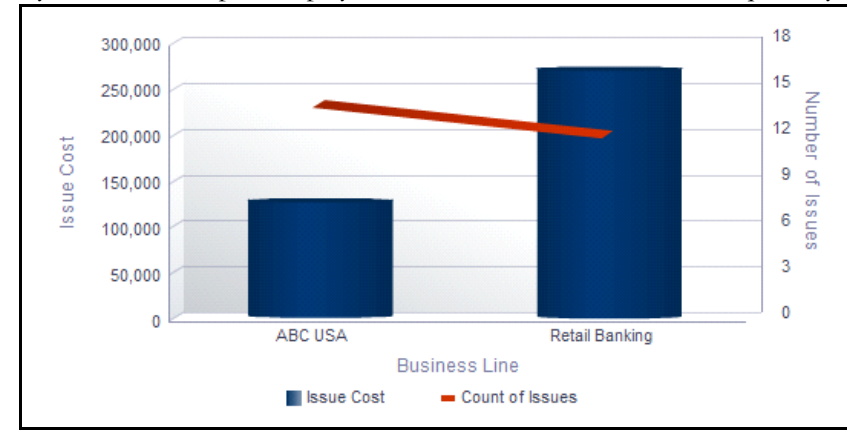

#### **Figure 750. Issues Across Business line**

The X axis represents the first level business line, Y axis represents the actual cost of an issue, and the Y1 axis represents the number of issues.

Each of the bars in the report represent the total cost of all the issues created for a business line including its child levels.

The Issue cost is captured in base currency and irrespective of the currency of the individual issue cost, all the Issue costs are converted into Base Currency.

Total Issue Cost for a Business Line is the sum of all the Actual Costs of the Issues created for the parent and its child business lines.

The total number of issues for a business line is the sum of Issues created for the parent and its child business lines.

Click on each of the business lines in the X axis to view the number of issues and the actual cost of all the issues for each of the child business lines.

Click on any of the bars in the graph to view the issue details. The issue details table displays all the details of the issues created for the parent and its child business lines.

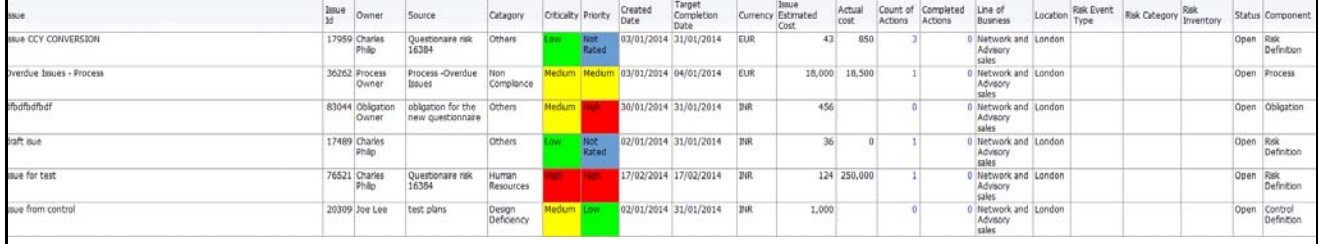

## **Figure 751. Issue Details**

#### <span id="page-1173-0"></span>*Issues Across Location*

This report displays the actual cost of issues and the number of issues by location. Only issues in open status are considered in this report.

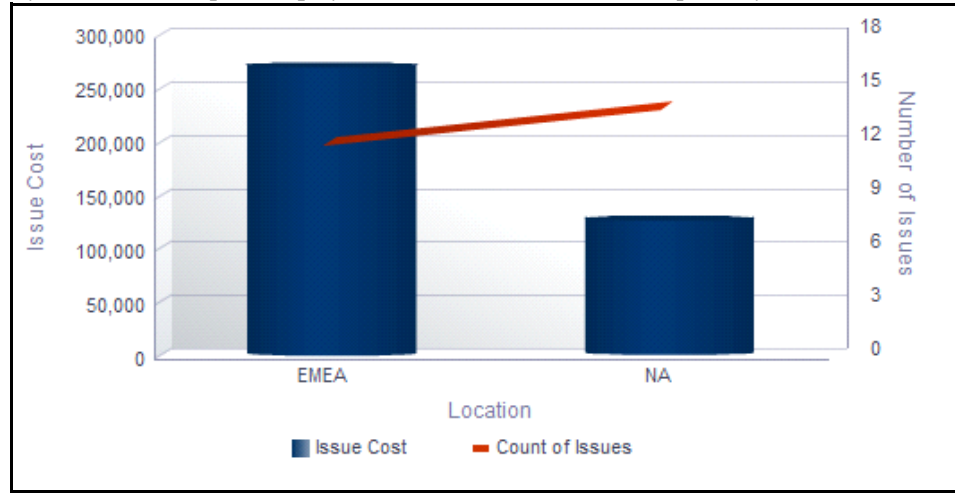

By default, this report displays the first level location. If required, you can drill down to the last level.

## **Figure 752. Issues Across Location**

The X axis represents the first level location, the Y axis represents the actual cost of an issue, and the Y1 axis represents the number of issues.

Each of the bars in the report represent the total cost of all the issues created for a location.

The Issue cost is captured in base currency and irrespective of the currency of the individual issue cost, all the Issue costs are converted into Base Currency.

Total Issue Cost for a location is the sum of all the Actual Costs of the Issues created for the parent and its child locations.

The total number of issues for a location is the sum of Issues created for the parent and its child locations.

Click on each of the locations in the X axis to view the number of issues and the actual cost of all the issues for each of the child levels.

Click on any of the bars in the report to view the issue details. The issue details table displays all the details of the issues created for the parent location and its child levels.

#### <span id="page-1174-0"></span>*Overdue Issues by Business Line*

This report displays the total number of overdue issues and open issues by business line. Only issues in open status are considered in this report.

An Issue is overdue if its target completion date is passed, that is, if the current system date is greater than the target date of the issue.

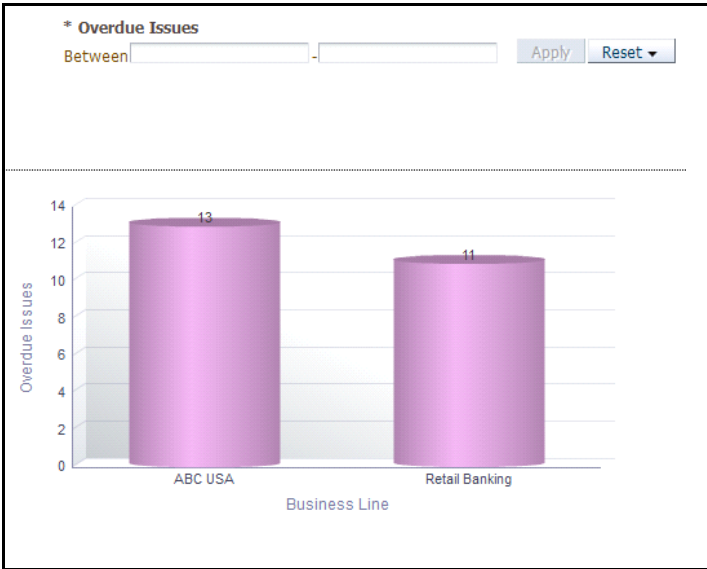

#### **Figure 753. Overdue Issues by Business Line**

The X axis represents the first level business lines and the Y axis represents the number of issues.

Each of the bars in the report represent the total number of overdue issues and open issues created for each of the business lines.

The total number of overdue issues for a business line includes all the overdue Issues created for a business line and all its children.

The Overdue issue filter in the report allows you to view the issues overdue for the specified time period. By default, this report displays all the overdue issues.

The total number of open issues for a business line includes all the open Issues created for the parent and its child business lines.

Click on each of the business line in the X axis to view the number of overdue issues and open issues for each of the child levels.

Click on the open issues bar in the report to view the Issues Details. This table displays details of all the Issues accounted for the calculation of total number of open Issues for the parent and its child business lines.

Click on the overdue issues bar in the report to view the Issues Details. This table displays details of all the Issues accounted for the calculation of total number of overdue Issues for the parent and its child business lines.

## <span id="page-1175-0"></span>*Issues By Criticality*

This report displays the total number of issues by their criticality. Only issues in open and closed status are considered in this report.

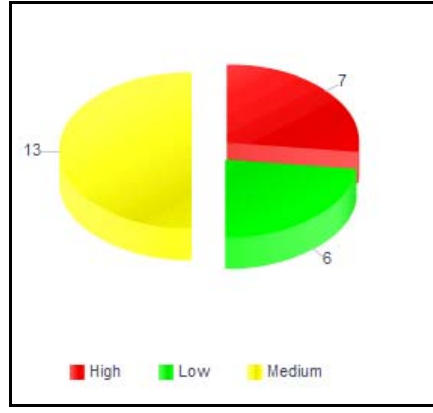

## **Figure 754. Issues By Criticality**

Click on any of the sectors in the report to view all the issues with specific criticality.

## <span id="page-1175-1"></span>*Issues By Priority*

This report displays the total number of issues by their priority. Only issues in open and closed status are considered in this report.

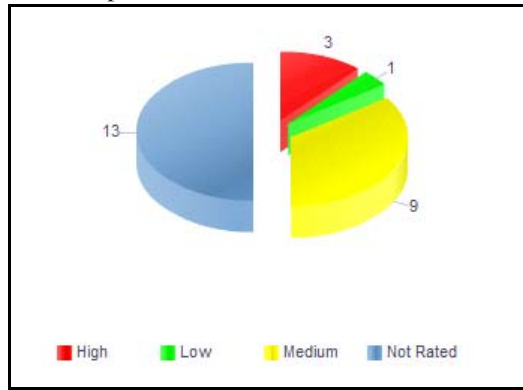

## **Figure 755. Issues By Priority**

Click on any of the sectors in the report to view all the issues for the specific priority.

### <span id="page-1176-0"></span>*Issues Across Issue Source*

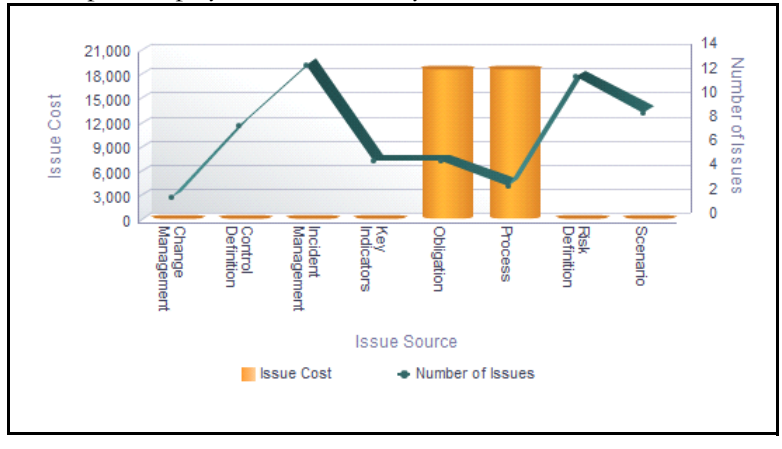

This report displays the issue cost by issue source.

## **Figure 756. Issues Across Issue Source**

The X axis represents the issue source, the Y axis represents the issue cost, and the Y1 axis represents the number of open issues.

Each of the bars in the report represent the total cost of all the issues created for an issue source.

The Issue cost is captured in base currency and irrespective of the currency of the individual issue costs, all the Issue costs are converted into Base Currency.

Total Issue Cost is the sum of all the Actual Costs of the Issues created for a component.

The total number of issues is the sum of all the issues created for each component.

Click on any of the bars in the graph to view the issue details. The issue details table displays all the details of the issues created for the issue source.

## <span id="page-1176-1"></span>*Issues Across Risk Event Type*

This report displays the actual cost of issues and the number of issues by risk event type. By default, this report displays the first level risk event type. If required, you can drill down to the last level.

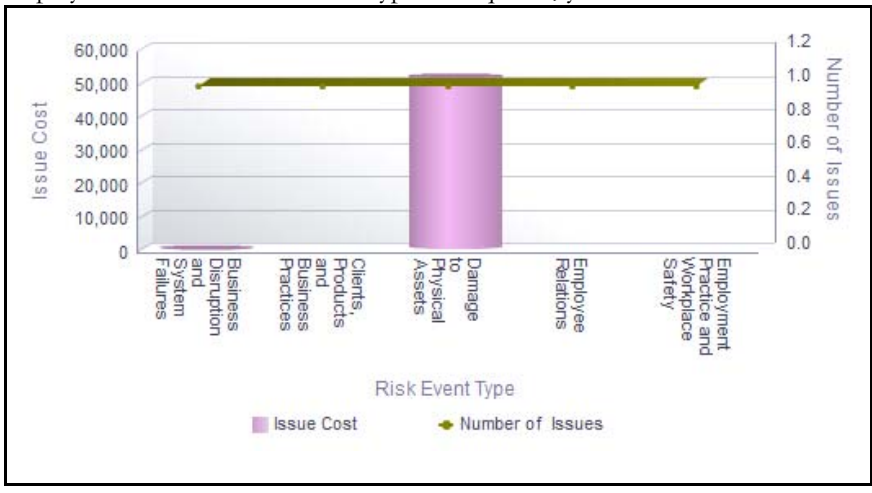

**Figure 757. Issues Across Risk Event Type**

The X axis represents the first level risk event type, the Y axis represents the actual cost of an issue, and the Y1 axis represents the number of issues.

Each of the bars in the report represent the total cost of all the issues created for a risk event type including its child levels.

The Issue cost is captured in base currency and irrespective of the currency of the individual issue costs, all the Issue costs are converted into Base Currency.

Total Issue Cost for a risk event type is the sum of all the Actual Costs of the Issues created for a risk event type and all its children.

The total number of issues for a risk event type includes all the Issues created for a risk event type and all its children.

Click on each of the risk event type in the X axis to view the number of issues and the actual cost of all the issues created for each of the child levels.

Click on any of the bars in the report to view the issue details. The issue details table displays all the details of the issues created for the parent risk event type and the child levels.

#### <span id="page-1177-0"></span>*Issues Across Issue Category*

This report displays the actual cost of issues and the number of issues for an issue category.

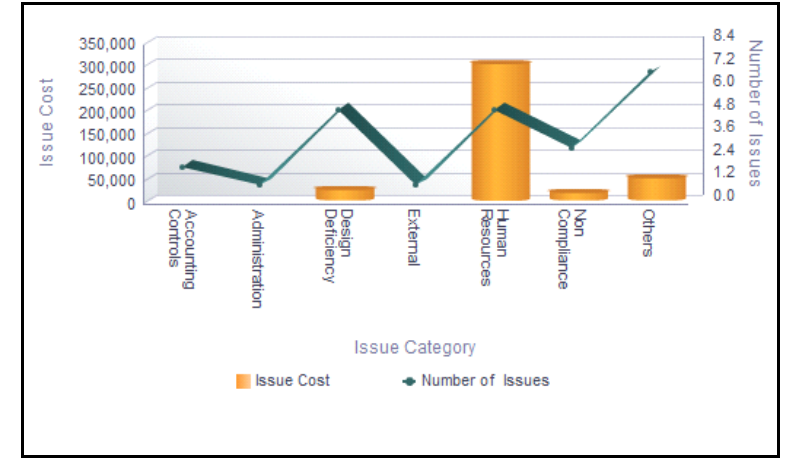

#### **Figure 758. Issues Across Issue Category**

The X axis represents the issue category, the Y axis represents the actual cost of an issue, and the Y1 axis represents the number of issues.

Each of the bars in the report represent the total cost of all the issues created for an issue category.

The Issue cost is captured in base currency and irrespective of the currency of the individual issue costs, all the Issue costs are converted into Base Currency.

Click on the bars in the report to view the issue details. The issue details table displays all the details of the issues created for the issue category.

## <span id="page-1178-0"></span>*Issues Across Risk Categories*

This report displays the actual cost of issues and criticality for a risk category. Only issues in open and closed status are considered in this report.

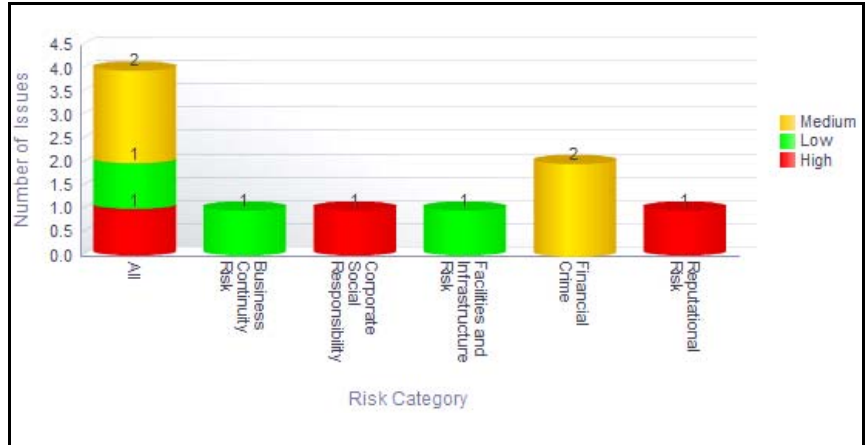

## **Figure 759. Issues Across Risk Category**

The X axis represents the risk category and the Y axis represents the number of issues.

Each of the bars in the report represent the total number of issues created for each risk category.

Click on any of the bars in the graph to view the issue details. The issue details table displays all the details of the issues created for the risk category.

## <span id="page-1178-1"></span>*Issues Across Products*

This report displays the total number of issues by product. Only issues in open and closed status are considered in this report.

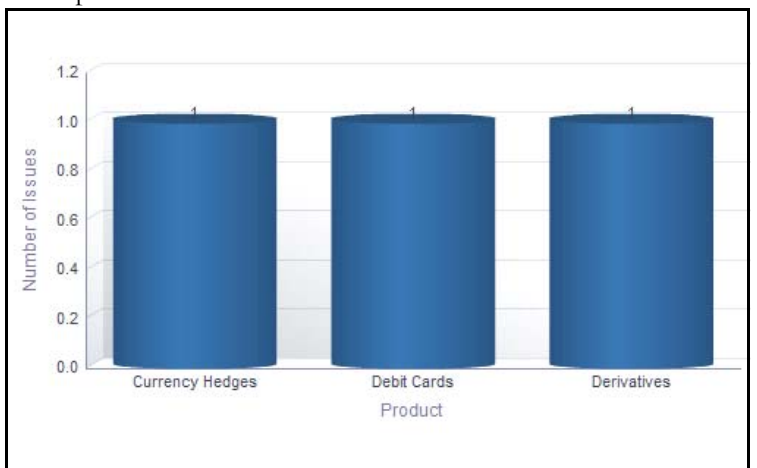

## **Figure 760. Issues Across Products**

The X axis represents the first level product and the Y axis represents the number of issues.

Each of the bars in the report represent the total number of issues created for a product

The total number of issues for a product includes all the Issues created for the parent product and its child levels.

Click on each of the product in the X axis to view the number of issues for a product including its child levels.

Click on any of the bars in the report to view the issue details. The issue details table displays all the details of the issues created for the parent product and its child levels.

### <span id="page-1179-0"></span>*Aging of Issues*

This report displays the total number of issues, their status, and the time taken to resolve these issues for a period. Only issues in open and closed status are considered in this report.

You can choose to view the report either as bar graph or tabular report using the drop-down option provided.

|                        |    |  | $Table \rightarrow$                                                                                                    |  |  |
|------------------------|----|--|----------------------------------------------------------------------------------------------------|--|--|
|                        |    |  |                                                                                                    |  |  |
| Source                 |    |  | Total Issues Within Time Beyond Time Delayed by 1-15 days Delayed by 16-30 days Delayed by 31-60 days Delayed by > 60 days < Target Date |  |  |
| Change Management      |    |  |                                                                                                    |  |  |
| Control Definition     |    |  |                                                                                                    |  |  |
| Incident Management    | 13 |  |                                                                                                    |  |  |
| Key Indicators         |    |  |                                                                                                    |  |  |
| Obligation             |    |  |                                                                                                    |  |  |
| Process                |    |  |                                                                                                    |  |  |
| <b>Risk Definition</b> | 12 |  |                                                                                                    |  |  |
| Scenario               |    |  |                                                                                                    |  |  |
|                        |    |  |                                                                                                    |  |  |

**Figure 761. Aging of Issues (Tabular Report)**

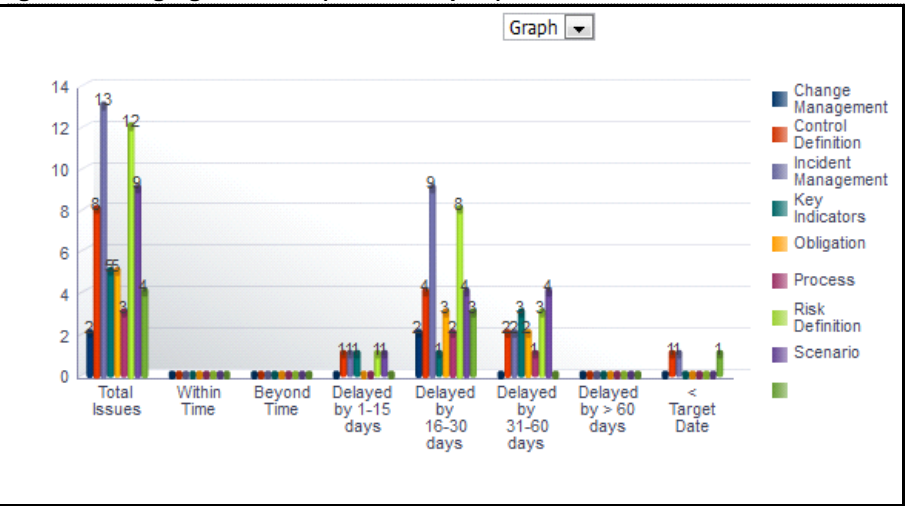

## **Figure 762. Aging of Issues (Bar Chart)**

The X axis represents the time taken to address the issue and the Y axis represents the total number of issues.

Click on any of the bars in the bar graph or click on the count in the tabular report to view the issue details. The issue details table displays all the details of the issues along with the details of the source.

## <span id="page-1180-0"></span>*Issue Details*

This report displays the issues in a tabular format. Only issues created during the time specified in the filter are considered in this report.

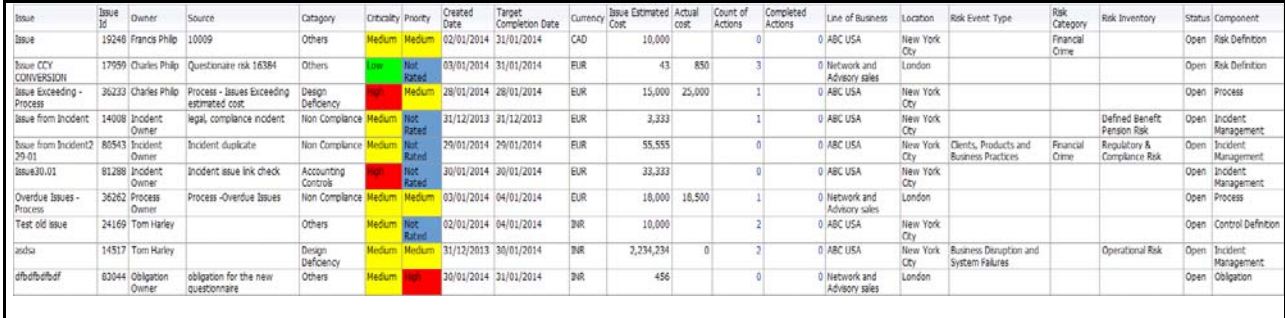

#### **Figure 763. Issue Details**

The following columns are highlighted in red in the report:

- Criticality column, if Issue criticality is *High*
- Priority column, if Issue criticality is *High*
- Actual costs column, if the estimated cost is less than the actual cost

The Issue cost is captured in base currency and irrespective of the currency of the individual issue costs, all the Issue costs are converted into Base Currency.

Click on the number of actions and completed actions count in the Issue Details table to view the action details.

## <span id="page-1181-0"></span>**Actions**

This tab displays the following reports:

- *[Actions Across Business Lines](#page-1181-1)*
- *[Actions Across Location](#page-1182-0)*
- *[Overdue Actions By Business Line](#page-1182-1)*
- *[Actions by Priority](#page-1184-0)*
- *[Actions by Source](#page-1184-1)*
- *[Actions by Risk Event Type](#page-1185-0)*
- *[Ageing of Actions](#page-1185-1)*

Following report is an additional report:

 *[Action Plan Details](#page-1186-0)*

## <span id="page-1181-1"></span>*Actions Across Business Lines*

This report displays the actual cost of actions and the number of actions by business line.

By default, this report displays the first level business lines. If required, you can drill down to the last level.

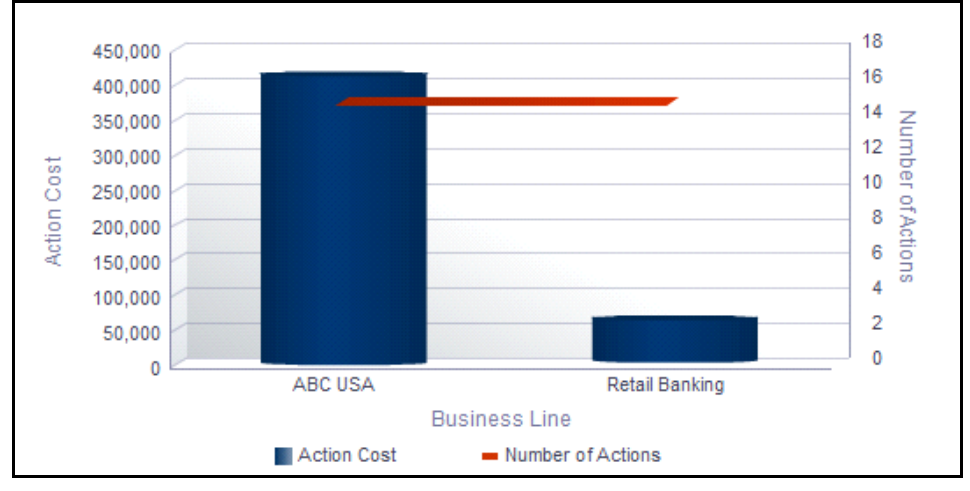

## **Figure 764. Actions Across Business line**

The X axis represents the first level business line, the Y axis represents the actual cost of an action, and the Y1 axis represents the number of actions.

Each of the bars in the report represent the total cost of all the actions created for a business line.

The actions cost is captured in base currency and irrespective of the currency of the individual actions costs, all the actions costs are converted into Base Currency.

Total Action Cost for a Business Line is the sum of all the Actual Costs of the actions created for the parent and its child business lines.

The total number of actions for a business line includes all the actions created for the parent and child business lines.

Click on each of the business lines in the X axis to view the number of actions and the actual cost of all the actions created for each of the child business lines.

Click on any of the bars in the report to view the actions details. The actions details table displays all the details of the actions created for the parent business line and the child levels.

### <span id="page-1182-0"></span>*Actions Across Location*

This report displays the actual cost of actions and the number of actions by location. By default, this report displays the first level location. If required, you can drill down to the last level.

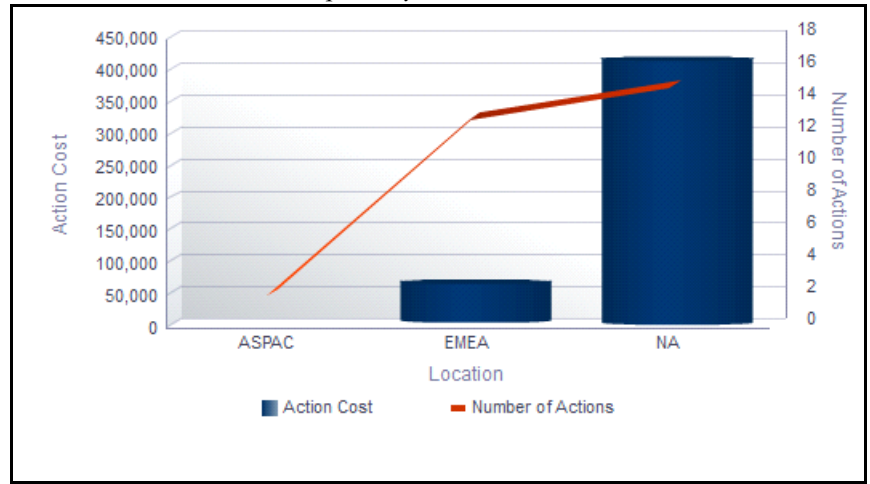

#### **Figure 765. Actions Across Location**

The X axis represents the first level location, the Y axis represents the actual cost of an action, and the Y1 axis represents the number of actions.

Each of the bars in the report represent the total cost of all the actions created for a location.

The action cost is captured in base currency and irrespective of the currency of the individual action costs, all the action costs are converted into Base Currency.

Total Action Cost for a location is the sum of all the Actual Costs of the actions created for a location and all its children.

The total number of actions for a location includes all the actions created for a location and all its children.

Click on each of the locations in the X axis to view the number of actions and the actual cost of all the actions created for the parent and child levels.

Click on any of the bars in the graph to view the action details. The action details table displays all the details of the actions created for the parent location and the child levels.

#### <span id="page-1182-1"></span>*Overdue Actions By Business Line*

This report displays the total number of overdue actions and open actions by business line.

An Action is overdue if its target completion date is passed, that is, if the current system date is greater than the target date of the action.

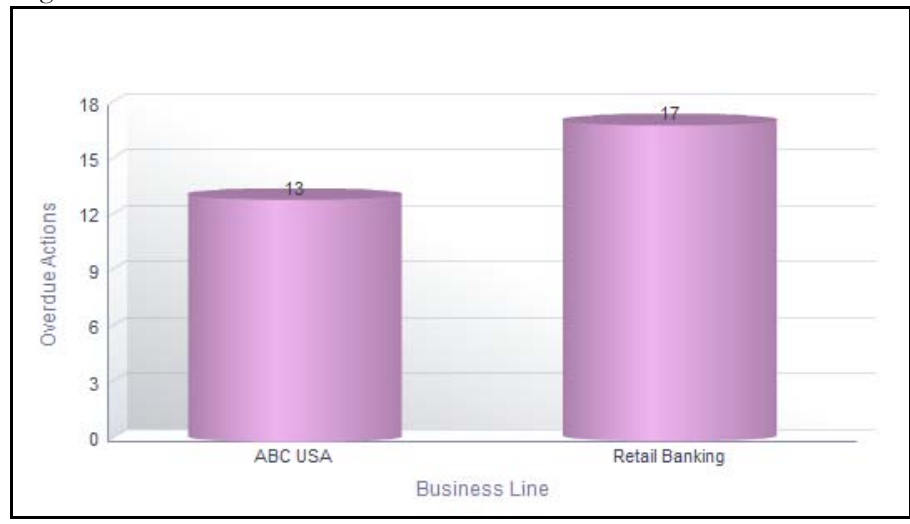

## **Figure 766. Overdue Actions by Business Line**

The X axis represents the first level business lines and the Y axis represents the number of actions.

Each of the bars in the report represent the total number of overdue actions and open actions created for each business line.

The total number of overdue actions for a business line includes all the overdue actions created for a business line and all its children. The Overdue actions filter in the report allows you to view the actions overdue for the specified time period. By default, this report displays all the overdue actions.

The total number of open actions for a business line includes all the open actions created for the parent business line and all its child levels.

Click on the open actions bar in the report to view the action details. This table displays all the actions in open status for each business line.

Click on the overdue actions bar in the report to view the action details. This table displays all the actions that are overdue for each business line.

## <span id="page-1184-0"></span>*Actions by Priority*

This report displays the total number of actions by their priority. Only actions in open and closed status are considered in this report.

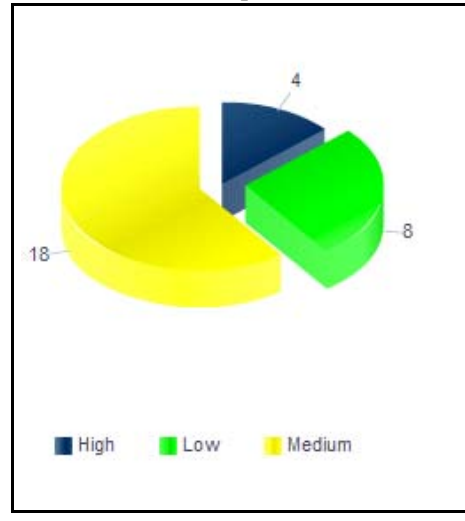

## **Figure 767. Actions by Priority**

<span id="page-1184-1"></span>*Actions by Source*

Click on any of the sectors in the report to view all the actions for the specific priority.

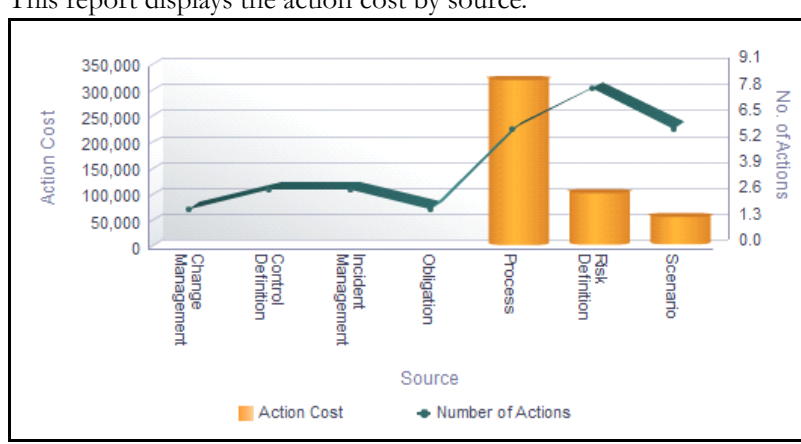

## This report displays the action cost by source.

**Figure 768. Actions Across Source**

The X axis represents the action source, the Y axis represents the action cost, and the Y1 axis represents the number of open actions.

Each of the bars in the report represent the total cost of all the actions created for an action source.

The action cost is captured in base currency and irrespective of the currency of the individual action costs, all the action costs are converted into Base Currency.

Total Action Cost is the sum of all the Actual Costs of the actions created for a component.

The total number of actions includes all the actions created for a component.

Click on any of the bars in the report to view the action details. The action details table displays all the details of the action created for the action source.

## <span id="page-1185-0"></span>*Actions by Risk Event Type*

This report displays the actual cost of actions and the number of actions by risk event type.

By default, this report displays the first level risk event type. If required, you can drill down to the last level of risk event type.

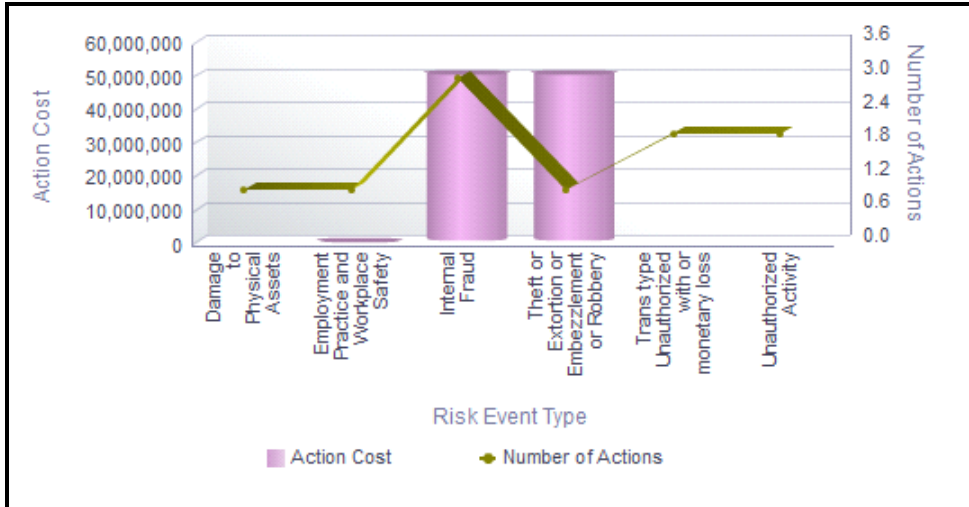

## **Figure 769. Actions by Risk Event Type**

The X axis represents the first level risk event type, the Y axis represents the actual cost of an action, and the Y1 secondary axis represents the number of actions.

Each of the bars in the report represent the total cost of all the actions created for a risk event type.

The action cost is captured in base currency and irrespective of the currency of the individual action costs, all the action costs are converted into Base Currency.

Total Action Cost for a risk event type is the sum of all the Actual Costs of the actions created for a risk event type and all its children.

The total number of actions for a risk event type is the sum of all the actions created for a risk event type and all its children.

Click on each of the risk event type in the X axis to view the number of actions and the actual cost of all the actions created for each of the child levels.

Click on any of the bars in the report to view the action details. The action details table displays all the details of the actions created for the parent risk event type and the child levels.

## <span id="page-1185-1"></span>*Ageing of Actions*

This report displays the total number of actions and the time taken to resolve these actions created during a period. Only actions in open and closed status are considered in this report. This report displays the number of actions created for different sources.

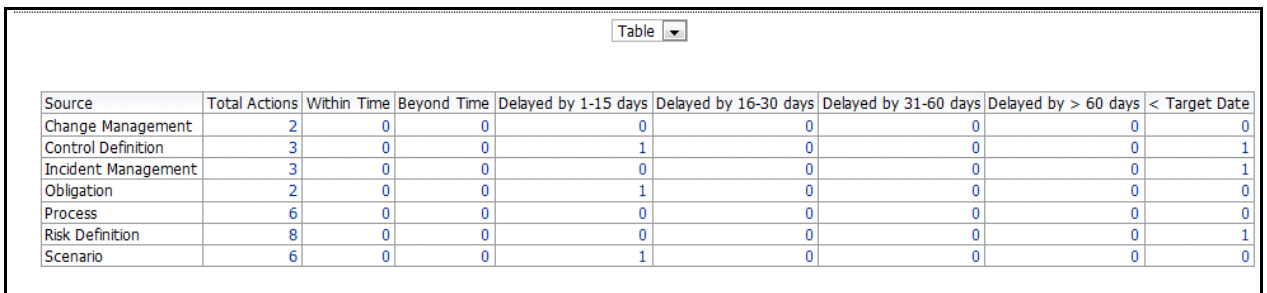

You can choose to view the report either as bar graph or tabular report using the drop-down option provided.

**Figure 770. Aging of Actions (Tabular Report)**

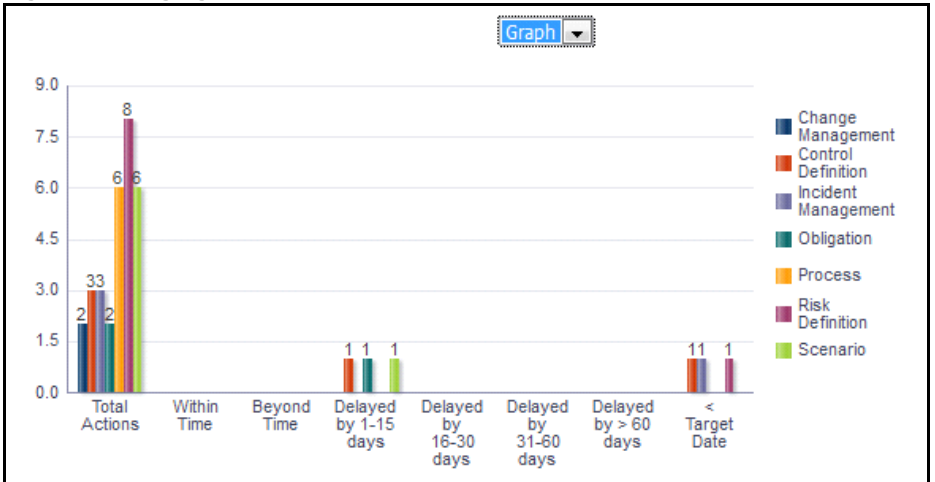

**Figure 771. Aging of Actions (Bar Chart)**

The X axis represents the time taken to address the action and the Y axis represents the total number of actions.

Click on any of the bars in the bar graph or click on the count in the tabular report to view the action details. The action details table displays all the details of the actions along with the details of their source.

## <span id="page-1186-0"></span>*Action Plan Details*

This report displays the action details in a tabular format. Only actions created during the time specified in the filter are considered in this report.

The following columns are highlighted in red in the report:

- Criticality column, if Issue criticality is *High*
- Priority column, if Issue priority is *High*
- Actual costs column, if the estimated cost is less than the actual cost

The action cost is captured in base currency and irrespective of the currency of the individual action costs, all the action costs are converted into Base Currency.

Click on the number of activities count in the Action Details table to view the details of the activities created for an action.

Click on the number of linked issues count in the Action Details table to view the details of the issues linked to the action.
# **Key Indicators**

The Key Indicator Component gives the flexibility to capture Key Indicators which can either be Risk Indicators, Control Indicators, Performance Indicators or BEICF Indicators. Key Indicators are metrics, often financial, which provide insight into a bank's or organization's risk position. These indicators are reviewed on a periodic basis to alert banks to changes that may be indicative of risk concerns. Such indicators may include the number of unsuccessful and failed trades, staff turnover rates and the frequency or severity of errors and omissions.

OFSOR Key Indicators module provides an early-warning system to identify potential costly operational hazards including fraud, legal, and technology risks. The use of Key Indicators is one of the BIS (Bank of International Settlements) recommendations for sound Operational Risk Management, and thus an essential component of Basel II and Sarbanes-Oxley laws.

For more information on module, refer to *Chapter 8, Managing Key Indicator Library and Key Indicators*.

This dashboard displays the reports based on the Key Indicators data available in the application. It can be filtered based on the following options:

- Business Line
- Location
- Risk Category
- Process

The KI Dashboard displays the following Tabs:

- *[Key Indicator Details](#page-1189-0)*
- *[Associated Entities](#page-1198-0)*

# <span id="page-1189-0"></span>**Key Indicator Details**

This tab displays the following reports:

- *[Key Indicators by Business Line](#page-1189-1)*
- *[Key Indicators by Location](#page-1190-0)*
- *[Key Indicators By Risk Inventory](#page-1191-0)*
- *[Key Indicators by Risk Event Type](#page-1192-0)*
- *[Key Indicators by Source](#page-1193-0)*
- *[Key Indicators by Nature](#page-1194-0)*

Following reports are additional reports:

- *[Key Indicators by Frequency](#page-1195-0) [Key Indicators By Type](#page-1200-0)*
- *[Key Indicators in Development](#page-1196-0)*
- *[Overdue Actions for Key Indicators by Business Line](#page-1196-1)*
- *[Actions Exceeding Estimated Cost for Key Indicator by Business Line](#page-1196-2)*
- *[Overdue Issues for Key Indicator by Business Line](#page-1196-3)*
- *[Issues Exceeding Estimated Cost for Key Indicator](#page-1197-0)*
- *[KI Details](#page-1197-1)*

## <span id="page-1189-1"></span>*Key Indicators by Business Line*

This report displays the count of all Key indicators created for a business line. Only KIs in open status and first level business lines are displayed by default. If required, you can drill down to last level.

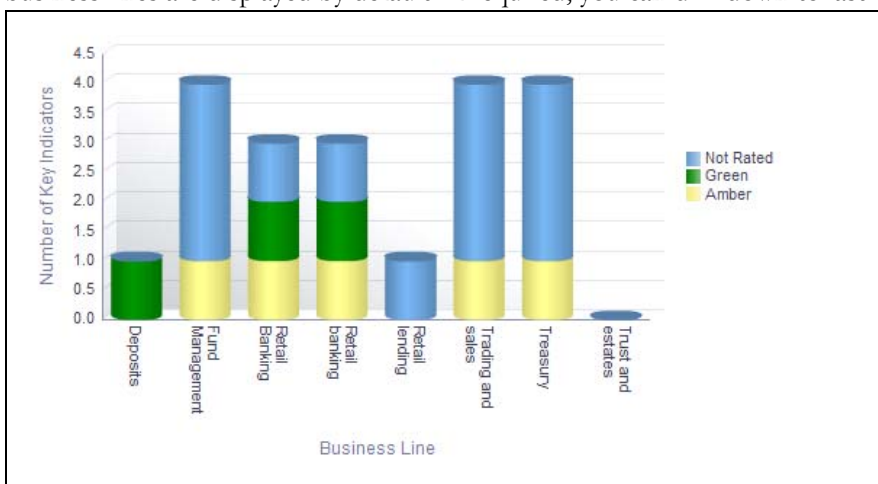

## **Figure 772. Key Indicators by Business Line**

The X axis represents the business line and the Y axis represents the number of key indicators.

Each of the bars in the report represent the key indicators created for a business line.

Click on each of the business lines in the X axis to view the KI details for each of the child levels.

Following is the color convention followed in each of the stacks of the bar graph:

The red color bar represents key indicators with overall assessment rating as High

The amber color bar represents key indicators with overall assessment rating as Medium

The green color bar represents key indicators with overall assessment rating as Low

The blue color bar represents key indicators that are Not assessed.

Click on each of the sections in the bar to view the underlying Key Indicator details. The KI Details table displays all the details of the KIs created for the selected business line.

## <span id="page-1190-0"></span>*Key Indicators by Location*

This report displays the count of all KIs created for a location.

Only KIs in open status and first level location are displayed by default. If required, you can drill down to last level.

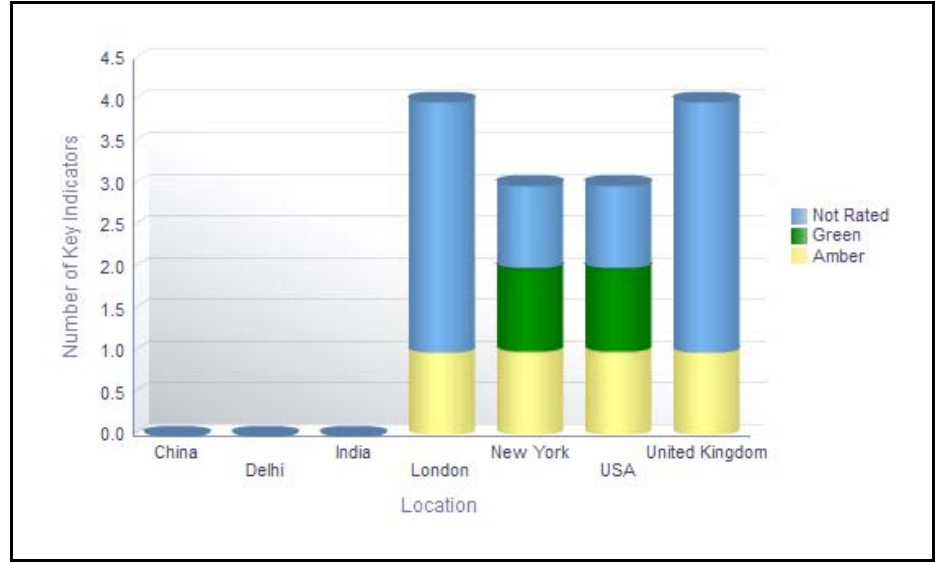

The X axis represents the location and the Y axis represents the number of key indicators.

# **Figure 773. Key Indicators by Location**

Each of the bars in the report represent the key indicators created for a location.

Click on each of the location in the X axis to view the KI details for each of the child levels.

Following is the color convention followed in each of the stacks of the bar graph:

The red color bar represents key indicators with overall assessment rating as High

The amber color bar represents key indicators with overall assessment rating as Medium

The green color bar represents key indicators with overall assessment rating as Low

The blue color bar represents key indicators that are Not assessed.

Click on each of the sections in the bar to view the underlying Key Indicator details. The KI Details table displays all the details of the KIs created for the selected location.

#### **Dashboard Reports Chapter 24—Managing Processes**

# <span id="page-1191-0"></span>*Key Indicators By Risk Inventory*

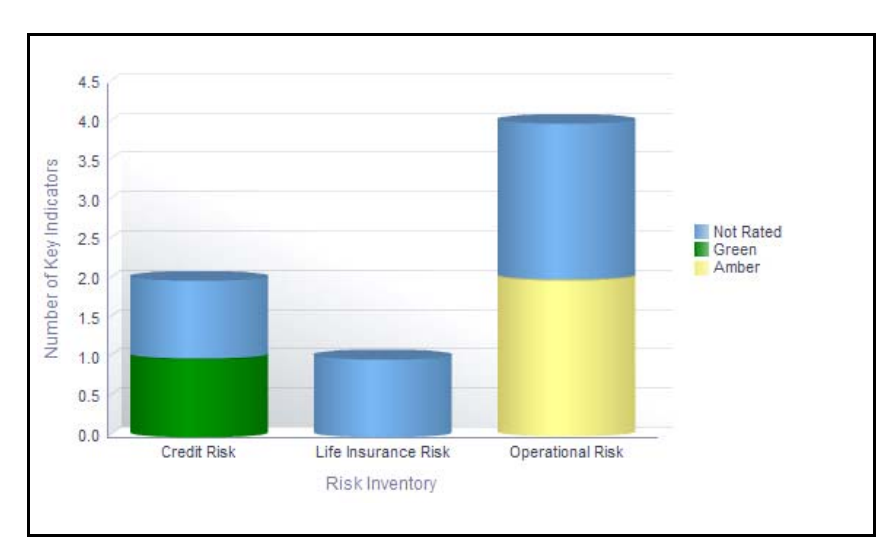

This report displays the count of key indicators created for a risk inventory.

# **Figure 774. Key Indicators By Risk Inventory**

The X axis represents risk inventory and the Y axis represents the number of key indicators. Each of the bars in the graph represent the number of Key Indicators created for a Risk Inventory.

Each of the bars in the report represent the key indicators created for a risk inventory.

Click on each of the risk inventory in the X axis to view the KI details for each of the child levels.

Following is the color convention followed in each of the stacks of the bar graph:

The red color bar represents key indicators with overall assessment rating as High

The amber color bar represents key indicators with overall assessment rating as Medium

The green color bar represents key indicators with overall assessment rating as Low

The blue color bar represents key indicators that are Not assessed.

Click on each of the sections in the bar to view the underlying Key Indicator details. The KI Details table displays all the details of the KIs created for the selected risk inventory.

# <span id="page-1192-0"></span>*Key Indicators by Risk Event Type*

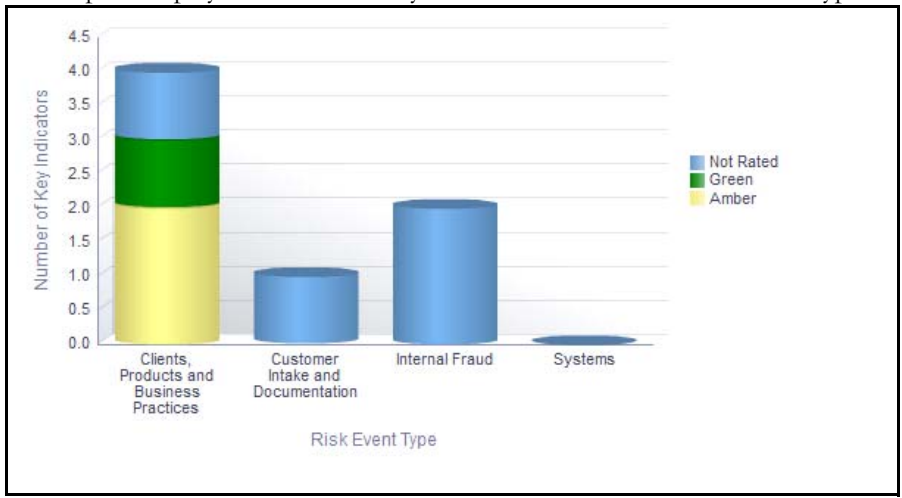

This report displays the count of key indicators created for a risk event type.

# **Figure 775. Key Indicators by Risk Event Type**

The X axis represents the first level risk inventory and the Y axis represents the number of key indicators. Each of the bars in the graph represents the number of Key Indicators created for each Risk Event Type.

Each of the bars in the report represent the key indicators created for a risk event type.

Click on each of the risk event type in the X axis to view the KI details for each of the child levels.

Following is the color convention followed in each of the stacks of the bar graph:

The red color bar represents key indicators with overall assessment rating as High

The amber color bar represents key indicators with overall assessment rating as Medium

The green color bar represents key indicators with overall assessment rating as Low

The blue color bar represents key indicators that are Not assessed.

Click on each of the sections in the bar to view the underlying Key Indicator details. The KI Details table displays all the details of the KIs created for the selected risk event type.

# <span id="page-1193-0"></span>*Key Indicators by Source*

This report displays the count of key indicators created for a source. Only KIs in open status are considered in this report.

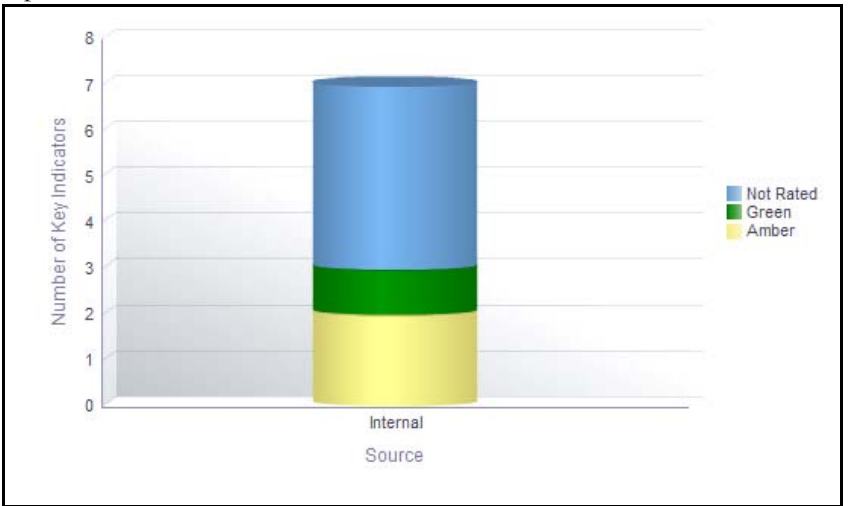

## **Figure 776. Key Indicators by Source**

The X axis represents the source and the Y axis represents the number of key indicators.

Each of the bars in the report represent the key indicators created for a source.

Following is the color convention followed in each of the stacks of the bar graph:

The red color bar represents key indicators with overall assessment rating as High

The amber color bar represents key indicators with overall assessment rating as Medium

The green color bar represents key indicators with overall assessment rating as Low

The blue color bar represents key indicators that are Not assessed.

Click on each of the sections in the bar to view the underlying Key Indicator details. The KI Details table displays all the details of the KIs created for the selected source.

# <span id="page-1194-0"></span>*Key Indicators by Nature*

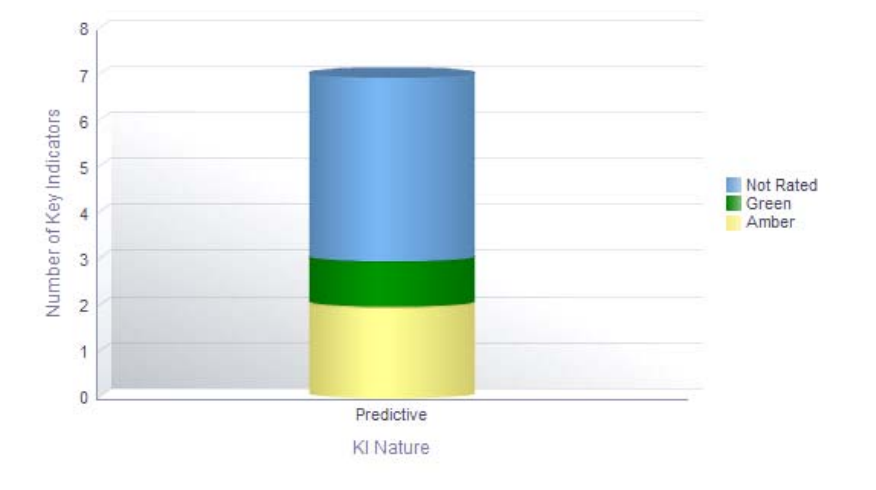

This report displays the count of key indicators in open status for a KI nature.

## **Figure 777. Key Indicators by Nature**

The X axis represents the nature of the key indicator and the Y axis represents the number of key indicators.

Each of the bars in the report represent the key indicators created for a KI nature.

Following is the color convention followed in each of the stacks of the bar graph:

The red color bar represents key indicators with overall assessment rating as High

The amber color bar represents key indicators with overall assessment rating as Medium

The green color bar represents key indicators with overall assessment rating as Low

The blue color bar represents key indicators that are Not assessed.

Click on each of the sections in the bar to view the underlying Key Indicator details. The KI Details table displays all the details of the KIs created for the selected nature.

# <span id="page-1195-0"></span>*Key Indicators by Frequency*

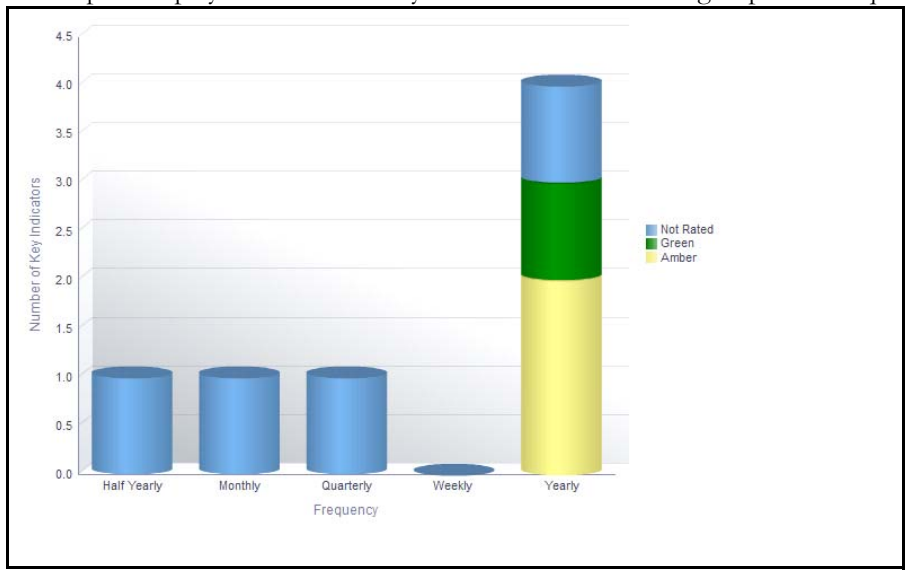

This report displays the count of key indicators created during a specific frequency.

# **Figure 778. Key Indicators by Frequency**

The X axis represents the frequency and the Y axis represents the number of key indicators.

Each of the bars in the graph represents the number of Key Indicators created during the specific frequency.

Following is the color convention followed in each of the stacks of the bar graph:

The red color bar represents key indicators with overall assessment rating as High

The amber color bar represents key indicators with overall assessment rating as Medium

The green color bar represents key indicators with overall assessment rating as Low

The blue color bar represents key indicators that are Not assessed.

Click on each of the sections in the bar to view the underlying Key Indicator details. The KI Details table displays all the details of the KIs created during the specified frequency.

# *Key Indicators By Type*

This report displays the count of key indicators in open status by key indicator type.

The X axis represents the type and the Y axis represents the number of key indicators.

Each of the bars in the graph represents the number of Key Indicators created for a specific type.

Following is the color convention followed in each of the stacks of the bar graph:

The red color bar represents key indicators with overall assessment rating as High

The amber color bar represents key indicators with overall assessment rating as Medium

The green color bar represents key indicators with overall assessment rating as Low

The blue color bar represents key indicators that are Not assessed.

Click on each of the sections in the bar to view the underlying Key Indicator details. The KI Details table displays all the details of the KIs created for the specific type.

## <span id="page-1196-0"></span>*Key Indicators in Development*

This tabular report displays all the key indicators that require development. Only KIs in open status and KIs for which the field KI in Development is marked as Yes are considered in this report.

# <span id="page-1196-1"></span>*Overdue Actions for Key Indicators by Business Line*

This report displays the total number of overdue actions and the total number of open actions linked to key indicators by business line.

An Action is overdue if its target completion date is passed, that is, if the current system date is greater than the target date of the action.

The X axis represents the business line and the Y axis represent the number of overdue actions.

Each of the bars in the report represents the total number of overdue actions and the total number of open actions created for each business line linked to key indicators.

Click on each of the business lines in the X axis to view the number of overdue actions created for each of the business line and its child levels.

Click on the overdue actions bar in the report to view the overdue action details.

Click on the count of actions bar in the report to view the action details. The action details table displays all the details of the actions created for the parent business line and all its child levels.

## <span id="page-1196-2"></span>*Actions Exceeding Estimated Cost for Key Indicator by Business Line*

This report displays the total number of actions linked to key indicators where the actual cost is more than the estimated cost by Business Line. Only actions in open status are considered in this report.

The X axis represents the business line and the Y axis represents the number of actions.

Each of the bars in the report represents the total number of actions exceeding estimated cost and the total number of actions created for each business line linked to key indicators.

Click on each of the business lines in the X axis to view the actions exceeding estimated cost and the number of open actions for each of the business line and its child levels.

Click on the actions exceeding estimated cost bar in the report to view the action details.

Click on the number of actions bar in the report to view the action details. The action details table displays all the details of the actions created for the parent business line and all its child levels.

## <span id="page-1196-3"></span>*Overdue Issues for Key Indicator by Business Line*

This report displays the total number of overdue issues and total number of open issues linked to key indicators by business line.

The X axis represents the business line and the Y axis represent the number of overdue issues.

Each of the bars in the report represents the total number of overdue issues and the total number of open issues created for each business line linked to key indicators.

Click on each of the business lines in the X axis to view the number of overdue issues created for each of the business line and its child levels.

Click on the overdue issues bar in the report to view the overdue issue details.

Click on the count of issues bar in the report to view the open issue details. The issue details table displays all the details of open issues created for the parent business line and all its child levels.

#### <span id="page-1197-0"></span>*Issues Exceeding Estimated Cost for Key Indicator*

This report displays the total number of Issues linked to key indicators where the actual issue cost is more than the estimated cost by Business Line. Only issues in open status are considered in this report.

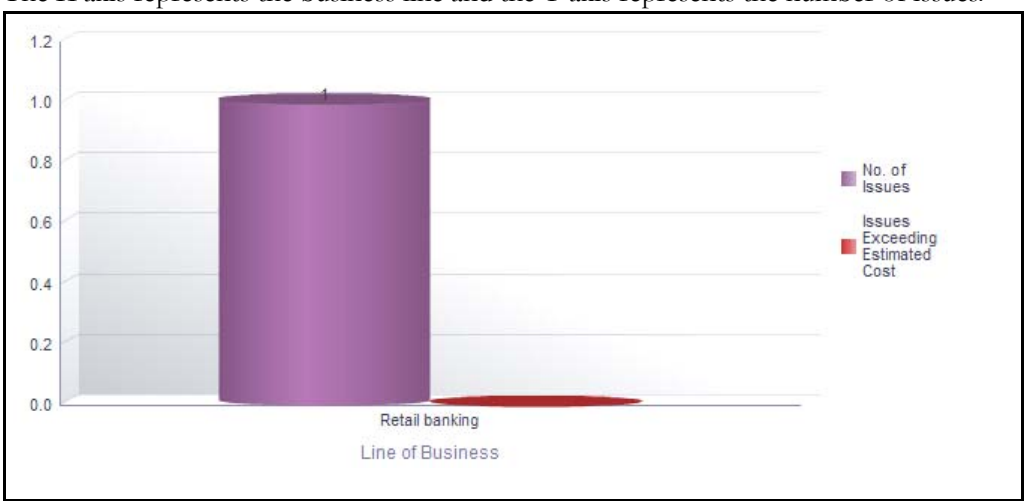

The X axis represents the business line and the Y axis represents the number of issues.

## **Figure 779. Issues Exceeding Estimated Cost for Key Indicator**

Each of the bars in the report represents the total number of issues exceeding estimated cost and the total number of issues created for each business line linked to key indicators.

Click on each of the business lines in the X axis to view the issues exceeding estimated cost and the number of open issues for each of the business line and its child levels.

Click on the issues exceeding estimated cost bar in the report to view the issue details.

Click on the number of issues bar in the report to view the issue details. The issue details table displays all the details of the issues created for the parent business line and all its child levels.

#### <span id="page-1197-1"></span>*KI Details*

This report displays the details of all the key indicators in open status along with their latest assessment ratings.

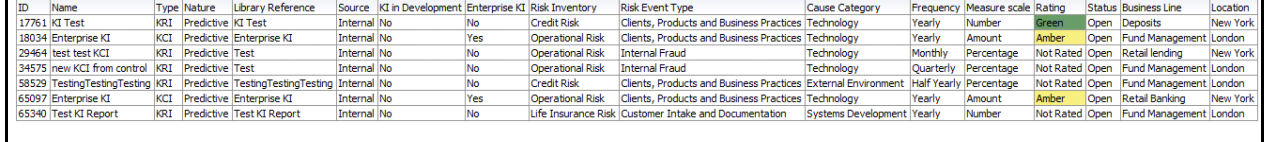

#### **Figure 780. KI Details**

# <span id="page-1198-0"></span>**Associated Entities**

This tab displays the following reports:

- *[Key Indicator High Risks and Total Losses](#page-1198-1)*
- *[Key Indicators Associated with Incidents](#page-1198-2)*
- *[Key Indicators and Risks](#page-1199-2)*
- *[Key Indicators and Controls](#page-1199-1)*
- *[Key Indicators Associated with Scenarios](#page-1199-0)*

Following report is an additional report:

 *[KI Metrics](#page-1200-1)*

## <span id="page-1198-1"></span>*Key Indicator High Risks and Total Losses*

This report displays the count of risks and incidents linked to key indicators. Only key indicators and risks in open status, and Incidents that have occurred in the past 3 years from the current system date are considered n this report. However, this time period is configurable by the administrator.

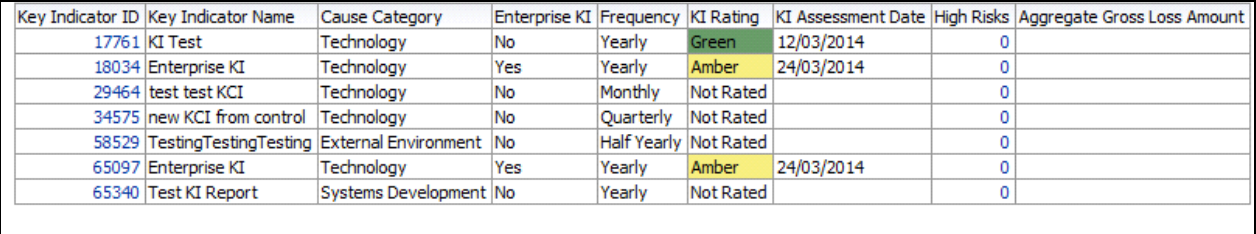

## **Figure 781. Key Indicator High Risks and Total Losses**

Click on the Key Indicator ID in the report to view the KI details.

The KI Rating is derived from the latest submitted KI metrics.

The red color bar represents key indicators with overall assessment rating as High

The amber color bar represents key indicators with overall assessment rating as Medium

The green color bar represents key indicators with overall assessment rating as Low

The blue color bar represents key indicators that are Not assessed.

Click on the High Risk hyperlink to view the details of the risks that are assessed as *High*.

The Aggregate Gross Loss Amount column in the report displays the aggregated *Gross Loss Amount* of all the Incidents (except incidents in *Closed* status) which are linked to the Key Indicator. Click on this hyperlink to view the details of the incidents associated with the key indicator.

## <span id="page-1198-2"></span>*Key Indicators Associated with Incidents*

This report displays the count of incidents in all statuses except closed linked to a key indicator. Only key indicators in open status and Incidents that have occurred in the past 3 years from the current system date are considered in this report. However, this time period is configurable by the administrator.

The KI Rating is derived from the latest submitted KI metrics.

Click on Incident ID of the report to view the details of the incidents associated with the key indicator.

Following is the color convention followed in each of the stacks of the bar graph:

The red color bar represents key indicators with overall assessment rating as High

The amber color bar represents key indicators with overall assessment rating as Medium

The green color bar represents key indicators with overall assessment rating as Low

The blue color bar represents key indicators that are Not assessed.

#### <span id="page-1199-2"></span>*Key Indicators and Risks*

This report displays the count of risks in open status linked to key indicators. Only key indicators in open status are considered for this report.

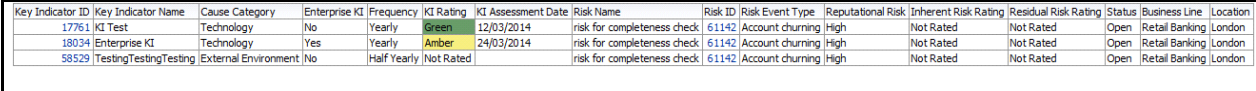

#### **Figure 782. Key Indicators and Risks**

Click on the Risk ID and the Key Indicator ID in the report to view the risk and KI details.

#### <span id="page-1199-1"></span>*Key Indicators and Controls*

This report displays the count of controls in open status linked to key indicators. Only key indicators in open status are considered for this report.

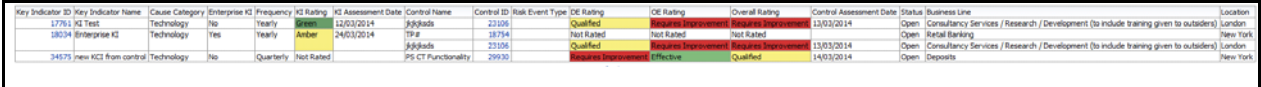

## **Figure 783. Key Indicators and Controls**

Click on the Control ID and the Key Indicator ID in the report to view the control and KI details.

#### <span id="page-1199-0"></span>*Key Indicators Associated with Scenarios*

This report displays the count of scenarios in open, submitted for approval, and In review status linked to key indicators. Only key indicators in open status are considered for this report.

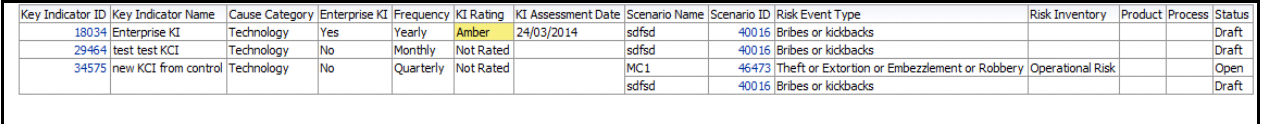

#### **Figure 784. Key Indicators Associated with Scenarios**

Click on the Scenario ID and the Key Indicator ID in the report to view the scenario details and KI details, respectively.

# <span id="page-1200-1"></span>*KI Metrics*

This report displays the count of key indicators in open status as well as the count of entities like risks, controls, internal incidents, scenarios, obligations, change initiatives, and so on associated to the key indicators.

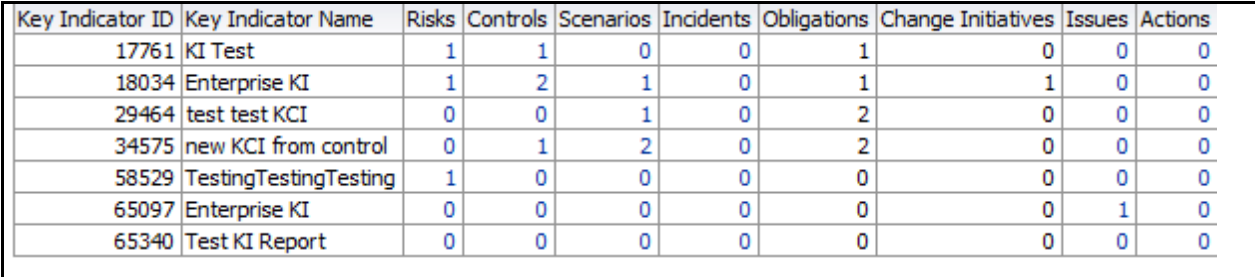

#### **Figure 785. KI Metrics**

The following table displays the status of the entities linked to the key indicators.

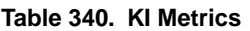

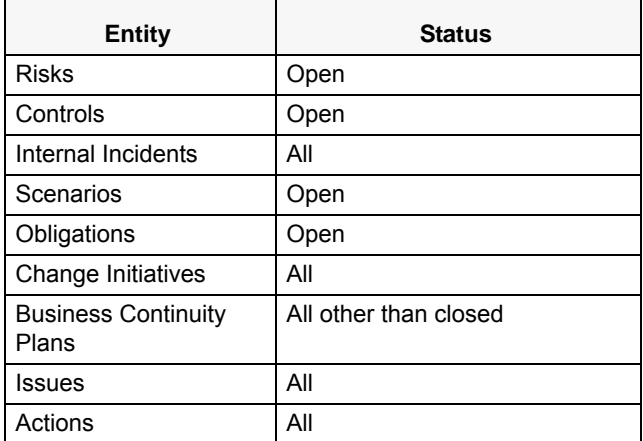

## <span id="page-1200-0"></span>*Key Indicators By Type*

This report displays the count of all Key indicators in open status by Key Indicator Type.

The X axis represents the type and the Y axis represents the number of key indicators with latest assessment rating. Each of the bars in the report displays the number of Key Indicators created for the selected type.

Following is the color convention followed in each of the stacks of the bar graph:

The red color bar represents overall risk assessment rating High.

The Amber color bar represents overall risk assessment rating Medium.

The Green color bar represents overall risk assessment rating Low.

Click on any of the bars in the report to view the Key Indicator details. The KI Details table displays all the details of the KIs created for the selected type.

# **Planning and Scoping**

Organizations must periodically assess their risks and controls to measure the impact on the organization. In addition, some regulators require the officers of the firm to attest the organizations processes and controls. The assessment plans risk and control, and attestation plans for process and controls should be created to facilitate assessments and attestations by group managers.

The Planning and Scoping function allows organizations to have a standard methodology, which reduces the burden of creating similar Assessment Plans for multiple entities and also creates a forward schedule of assessing risks and

controls. It allows the user to set up plans for risk and control assessment scope for a particular entity. This also simplifies tracking assessments, attestation, and certifications. The user sets the periodicity of the assessment, (for example, weekly, monthly, quarterly, semi-annually, and yearly). The periodicity of assessment may be set on a random basis.

This dashboard displays the reports based on the Planning and Scoping data available in the application. It can be filtered based on the following options:

- Business Line
- Location
- Status

The Planning and Scoping dashboard displays the following tabs:

 *[Plan Summary](#page-1201-0)*

# <span id="page-1201-0"></span>**Plan Summary**

This tab displays the following reports:

- *[Entities by Plan Purpose](#page-1201-1)*
- *[Type of Plans based on Frequency](#page-1202-0)*
- *[Plans Summary Status](#page-1202-1)*
- *[Assessment Plan Summary](#page-1202-2)*
- *[Entities with No Assessment Plans](#page-1202-3)*
- *[Entities with No Attestation Plans](#page-1202-4)*
- *[Plan Details](#page-1203-0)*

## <span id="page-1201-1"></span>*Entities by Plan Purpose*

This report displays the number of Plans for each Plan Purpose which is in open status. On drilling down on each Purpose, the report displays the number of Plans for each Plan Type. This allows the admin user to analyze the number of active plans for various entities like Risks, Controls, and so on.

Only plans in open status are considered in this report.

The X axis represents the plan purpose and the Y axis represents the number of plans.

Each of the bars in the report represents the number of plans created for a plan purpose.

Click on any of the bars in the plan type to view the respective plan and entity details.

# <span id="page-1202-0"></span>*Type of Plans based on Frequency*

This report displays the count o plans by different frequencies. Only plans in open status are considered in this report.

The views drop-down option allows you to view the report either in the form of bar chart or table.

The X axis represents the frequency and the Y axis represents the number of plans.

The Plan type report filter allows you to view the type of plan you want to view.

Following are the report filters:

- **•** Assessment
- **•** Attestation
- SOX Certification
- **•** Questionnaire

By default, the report displays all the plan types.

Click on any of the bars in the report to view the plan and entity details.

Click on the count in the report to view the respective entity details.

#### <span id="page-1202-1"></span>*Plans Summary Status*

This report displays the count of all plans by different statuses.

The X axis represents the status of the plan (open, closed, and draft) and the Y axis represents the number of plans.

Each of the bars in the report represent the count of plans in different status.

Click on any of the bars in the report to view the plan details.

## <span id="page-1202-2"></span>*Assessment Plan Summary*

This report displays the plan details in the form of Grantt chart.

Only the reports in open and closed status are considered in this report. By default, the report displays a default period of 12 months.

#### <span id="page-1202-3"></span>*Entities with No Assessment Plans*

This report displays the count of entities such as risks, controls, process, obligations, regulations, and questionnaire that are not a part of any open plan. Only entities in open status and plans of *Assessment* type are considered in this report.

Click on the entity ID in the report to view the entity details.

#### <span id="page-1202-4"></span>*Entities with No Attestation Plans*

This report displays the count of entities such as compliance plans, controls, process, business line and location that are not a part of any open plan. Only entities in open status and plans of *Attestation* type are considered in this report.

Click on the entity ID in the report to view the entity details.

# <span id="page-1203-0"></span>*Plan Details*

This report displays all the details of the plan. By default, this report displays only plans in open status.

The report displays the count of entities like risks, controls, processes, obligations, regulations, compliance plans, and questionnaires associated with the plan. Click on the entity count to view additional information about them.

# **Process**

Processes are the procedures, programs, and practices that impose order on the bank's pursuit of its objectives.

Processes are one of the main causes of operational risk that are closely monitored by the management. These Processes may differ from one financial institution to other but they are closely monitored to identify risks and suitable controls to mitigate the evolved risks.

OFSOR application provides a complete solution for Processes related activities. It allows to set up a library of Processes associates with different business lines and locations. This attests and assesses Processes and also generates Processes reports.

In financial institutions, broader business objectives are achieved through a set of Processes or a series of actions. These Process(es) expose banks to different types of risks. Risk identification and categorization of the risk is a pre-requisite for close monitoring of the risk and for arriving at an appropriate control measure.

Process defines how the activities are carried out in a bank or financial institution

For more information on module, refer to *Chapter 13, Managing Processes*.

This dashboard displays the reports based on the Process data available in the application. It can be filtered based on the following options:

- **•** Business Line
- Location
- Process

The Process Dashboard displays the following reports:

- *[Critical Processes](#page-1205-0)*
- *[Attestation Processes](#page-1206-0)*
- *[Process with High Assessment Rating](#page-1207-0)*
- *[Process Metrics](#page-1207-1)*
- *[Process Risk Heat Map](#page-1208-0)*
- *[Process Control Heat Map](#page-1208-1)*
- *[Losses Associated with Processes](#page-1208-2)*
- *[Processes Associated with Scenarios](#page-1209-0)*
- *[Process Assertions](#page-1209-1)*

The following reports are additional reports:

- *[Overdue Actions for Processes by Business Line](#page-1210-0)*
- *[Actions Exceeding Estimated Cost for Processes by Business Line](#page-1211-0)*
- *[Overdue Issues for Processes by Business Line](#page-1212-0)*
- *[Issues Exceeding Estimated Cost for Processes](#page-1213-0)*
- *[Process Tree](#page-1214-0)*
- *[Process Details](#page-1214-1)*

# <span id="page-1205-0"></span>**Critical Processes**

This report displays the count of critical processes and their latest *Overall Risk Assessment* rating.

Only processes in open status are considered in this report.

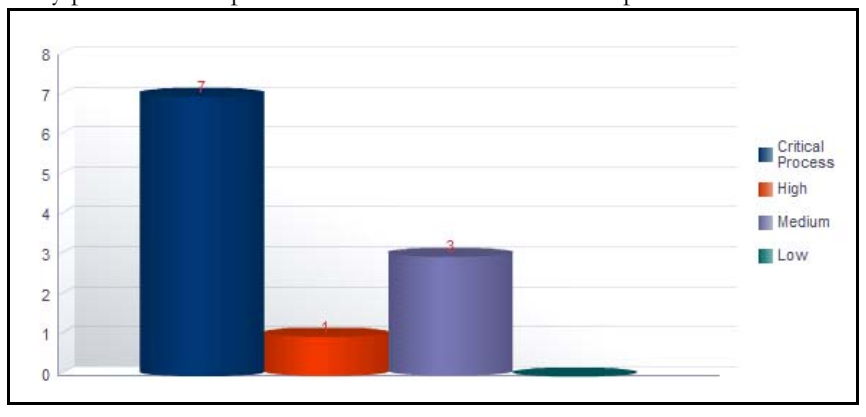

#### **Figure 786. Critical Processes**

The X axis represents the critical processes as well as their latest assessment rating and the Y axis represents the number of critical processes.

The report displays the following bars:

- **Critical Processes**: This bar represents the count of processes which are marked as critical.
- **High**: This bar represents the count of processes for which the latest submitted *Overall Risk Assessment* rating is *High.*
- **Medium**: This bar represents the count of processes for which the latest submitted *Overall Risk Assessment* rating is *Medium*.
- **Low**: This bar represents the count of processes for which the latest submitted Overall Risk Assessment rating is *Low.*

Click on any of the bars in the report to view the underlying process details along with their overall risk assessment rating.

| <b>Process</b><br>ID | <b>Process Name</b>                          | Parent<br>Process   |            | Critical Owner   | Assessment<br>Date | Valid<br>From       | Vald To         | Complexity | Volume of<br>Transaction | Dependency on IT<br><b>Systems</b> | Dependency on Third Party<br>Outsourcing | Susceptibility to Internal Inherent<br>Fraud | Risk   | Control<br>Effectiveness | Risk<br>Assessment | Requires<br>Attestation | Assessed by       | Applicable Business<br><b>Units</b> |
|----------------------|----------------------------------------------|---------------------|------------|------------------|--------------------|---------------------|-----------------|------------|--------------------------|------------------------------------|------------------------------------------|----------------------------------------------|--------|--------------------------|--------------------|-------------------------|-------------------|-------------------------------------|
| 10890                | Process-OA                                   |                     | Yes        | Process<br>Owner | 17-Jan-2014        | 01-Jan-<br>2014     | 02-Jan-<br>2014 | Medium     | Medium                   | Medium                             | Medium                                   | Medium                                       | Medium | Qualified                | Medium             | Yes                     | Process<br>Owner  |                                     |
| 19182                | Test <sub>2</sub>                            | Test1               | Yes        | Process<br>Owner | 02-Jan-2014        | $01-$ Jan<br>2014   | 02-Jan-<br>2014 | Medium     | Medium                   | Medium                             | Medium                                   | Medium                                       | Medium | Qualified                | Medium             | No                      | Process<br>Owner  |                                     |
| 19192                | Test3                                        | Test <sub>2</sub>   | Yes        | Process<br>Owner | 02-Jan-2014        | $01 -$ Jan-<br>2014 | 02-Jan-<br>2014 | High       | High                     | High                               | High                                     | High                                         | High   | Requires<br>Improvement  | High               | Yes                     | Process<br>Owner  |                                     |
| 33274                | Process - Overdue Actions                    | Process-QA          | Yes        | Process<br>Owner | 03-Jan-2014        | $01 - \tan$<br>2014 | 02-Jan-<br>2014 | Medium     | Medium                   | Medium                             | Medium                                   | Medium                                       | Medium | Qualified                | Medium             | Yes                     | <b>Tom Harley</b> |                                     |
| 33419                | Process -Actions Exceeding<br>estimated cost | Process-OA          | <b>Yes</b> | Process<br>Owner |                    |                     |                 |            |                          |                                    |                                          |                                              |        |                          |                    | Yes                     |                   |                                     |
| 33473                | Process -Overdue Issues                      | Process-QA          | Yes        | Process<br>Owner |                    |                     |                 |            |                          |                                    |                                          |                                              |        |                          |                    | Yes                     |                   |                                     |
| 33496                | Process - Issues Exceeding<br>estimated cost | process for<br>plan | Yes        | Process<br>Owner |                    |                     |                 |            |                          |                                    |                                          |                                              |        |                          |                    | Yes                     |                   |                                     |

**Figure 787. Process Details**

# <span id="page-1206-0"></span>**Attestation Processes**

This report displays the count of processes which require attestation (that is, the processes that are marked as *Yes* in the requires attestation field) and their latest *Overall Risk Assessment* ratings.

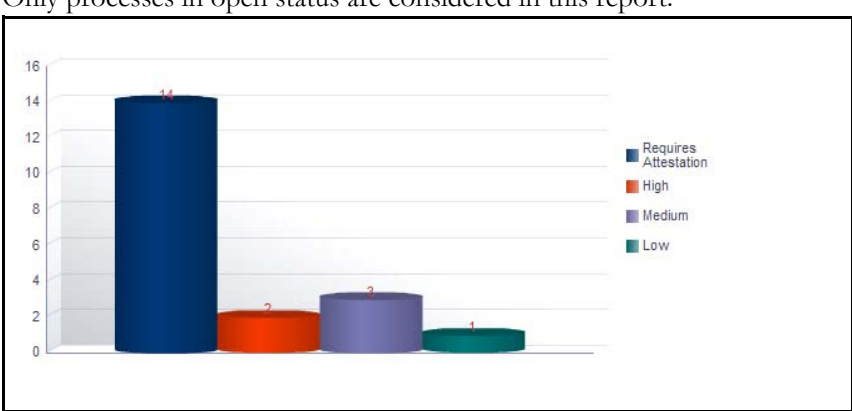

Only processes in open status are considered in this report.

#### **Figure 788. Attestation Processes**

The X axis represents the processes that are marked for attestation as well as their latest assessment rating and the Y axis represents the number of processes:

The report displays the following bars:

- **Processes**: This bar represents the count of processes which require attestation (that is the processes that are marked as *Yes* in the requires attestation field). Click on this bar to view the details about the processes that require attestation.
- **High**: This bar represents the count of attested processes for which the latest submitted *Overall Risk Assessment* rating is *High.*
- **Medium**: This bar represents the count of attested processes for which the latest submitted *Overall Risk Assessment* rating is *Medium*.
- **Low**: This bar represents the count of attested processes for which the latest submitted Overall Risk Assessment rating is *Low.*

Click on any of the bars in the report to view the underlying process details along with their overall risk assessment rating.

# <span id="page-1207-0"></span>**Process with High Assessment Rating**

This tabular report displays processes for which the latest submitted overall risk assessment rating is high. Only processes in open status are considered in this report.

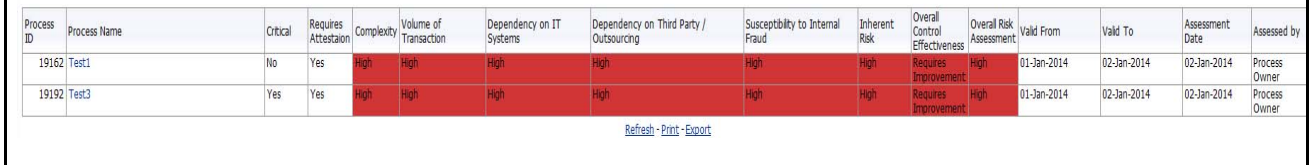

## **Figure 789. Process With High Assessment Rating**

Click on the process name to view the process details.

# <span id="page-1207-1"></span>**Process Metrics**

This report displays the count of entities like applicable business units, risks, controls, incidents, key indicators, obligations, BCPs, issues and actions, and insurance policies associated to the process.

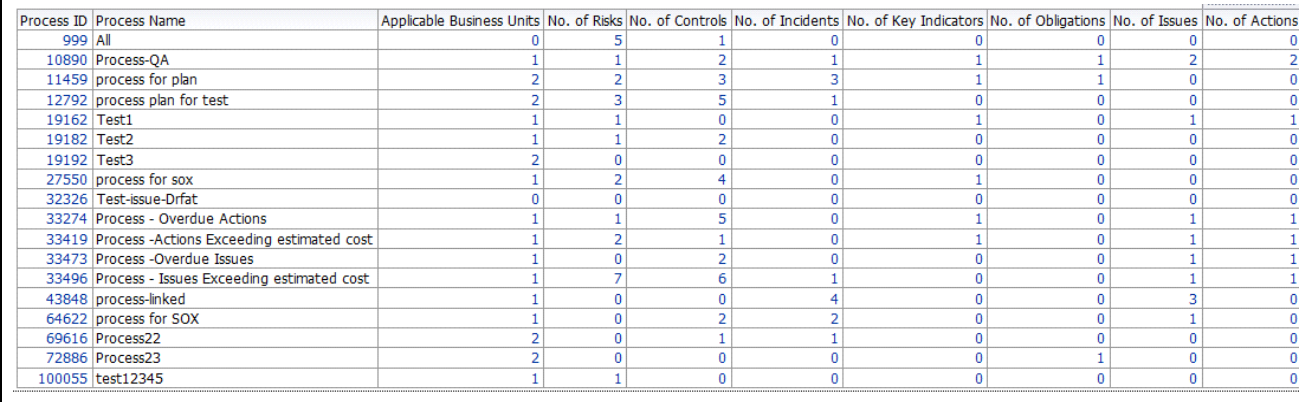

#### **Figure 790. Process Metrics**

Click on the process ID to view the process details. Click on the number of entities hyperlink in the report to view the entity details linked to the process.

# <span id="page-1208-0"></span>**Process Risk Heat Map**

This report displays all the risks linked to the Process with their latest assessment rating at all KBDs. Only risks in open status are considered in this report.

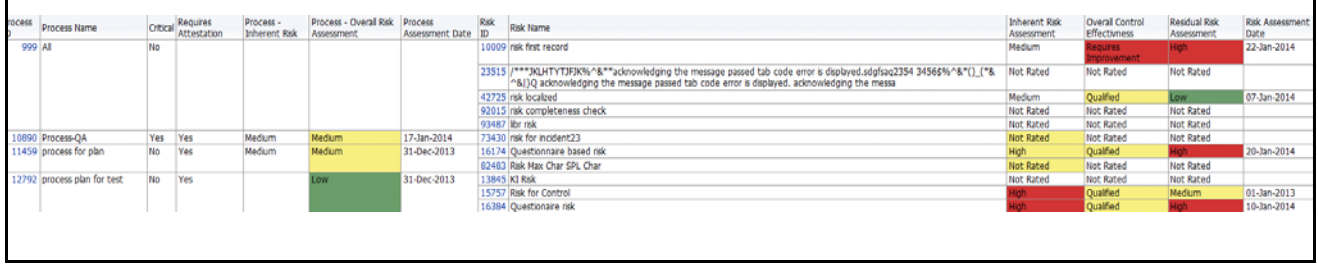

#### **Figure 791. Process Risk Heat Map**

Click on the process ID or risk ID to view the process details or the risk details.

## <span id="page-1208-1"></span>**Process Control Heat Map**

This report displays all the controls linked to the Process with their latest assessment rating at all KBDs. Only controls in open status are considered in this report.

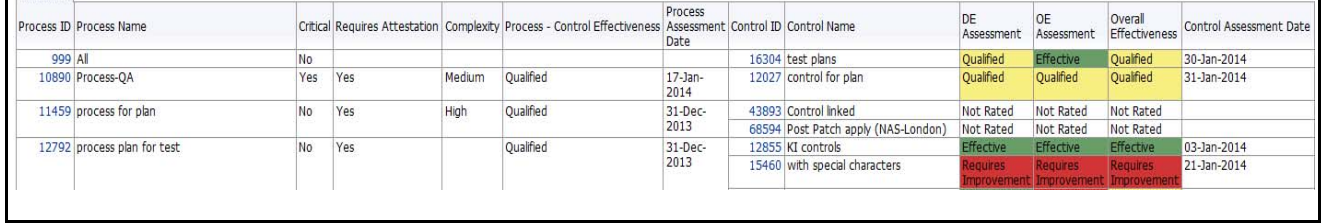

#### **Figure 792. Process Control Heat Map**

Click on the process ID or control ID to view the process details or the control details.

#### <span id="page-1208-2"></span>**Losses Associated with Processes**

This report displays the count of incidents linked to a process. Only processes in open status and incidents in ownership status are considered in this report.

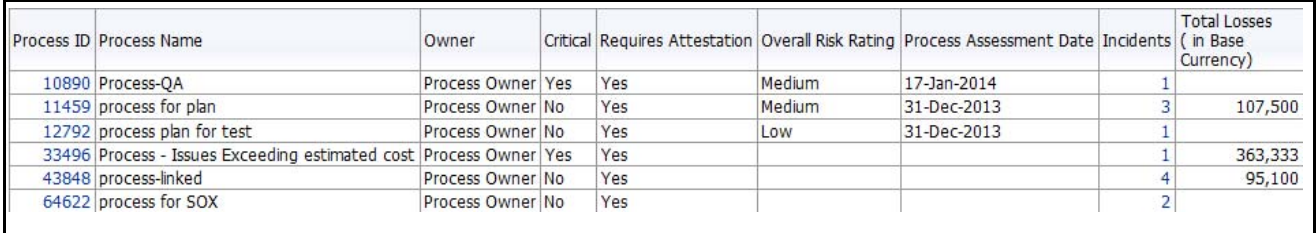

#### **Figure 793. Losses Associated with Processes**

The total loss amount is the sum of the net loss amount of all the incidents linked to process.

Click on the number of incidents hyperlink to view all the incidents details linked to the selected process.

# <span id="page-1209-0"></span>**Processes Associated with Scenarios**

This report displays all the processes linked to scenarios. Only scenarios and processes in open status are considered in this report.

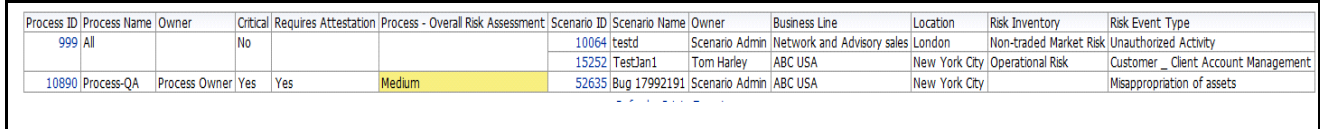

## **Figure 794. Processes Associated With Scenarios**

Click on the scenario ID and process ID hyperlink in the report to view the scenario details and the process details.

#### <span id="page-1209-1"></span>**Process Assertions**

This report displays all the processes which require attestation. Only processes in open status are considered in this report.

When a KBD combination is selected in the report level filter, it should list all the processes mapped to that KBD.

The answer column in the report is colored Red, if the attestation answer is NO.

## <span id="page-1210-0"></span>**Overdue Actions for Processes by Business Line**

This report displays the total number of overdue actions and the total number of open actions linked to process by business line.

An Action is overdue if its target completion date is passed, that is, if the current system date is greater than the target date of the action.

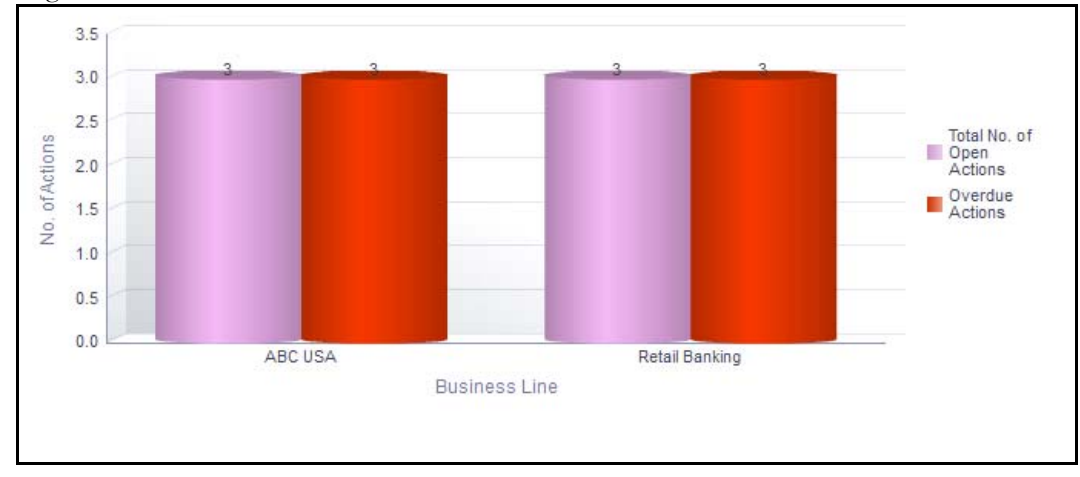

#### **Figure 795. Overdue Actions for Process by Business Line**

The X axis represents the business line and the Y axis represent the number of overdue actions.

Each of the bars in the report represents the total number of open and overdue actions and the total number of open actions created for each business line linked to process

This report displays all the actions linked to process irrespective of whether the issue is created manually or automatically.

Click on each of the business lines in the X axis to view the number of overdue actions created for each of the business line and its child levels.

Click on the overdue actions bar in the report to view the overdue action details.

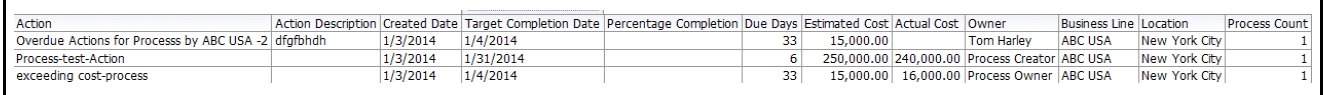

#### **Figure 796. Overdue Actions By Business Line**

Click on the count of actions bar in the report to view the action details. The action details table displays all the details of the actions created for the parent business line and all its child levels.

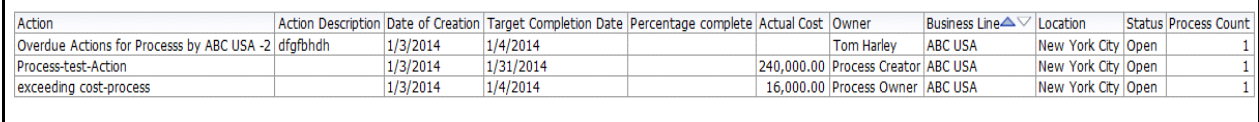

**Figure 797. Action Details**

# <span id="page-1211-0"></span>**Actions Exceeding Estimated Cost for Processes by Business Line**

This report displays the total number of actions linked to process where the actual cost is more than the estimated cost by Business Line. Only actions in open status are considered in this report.

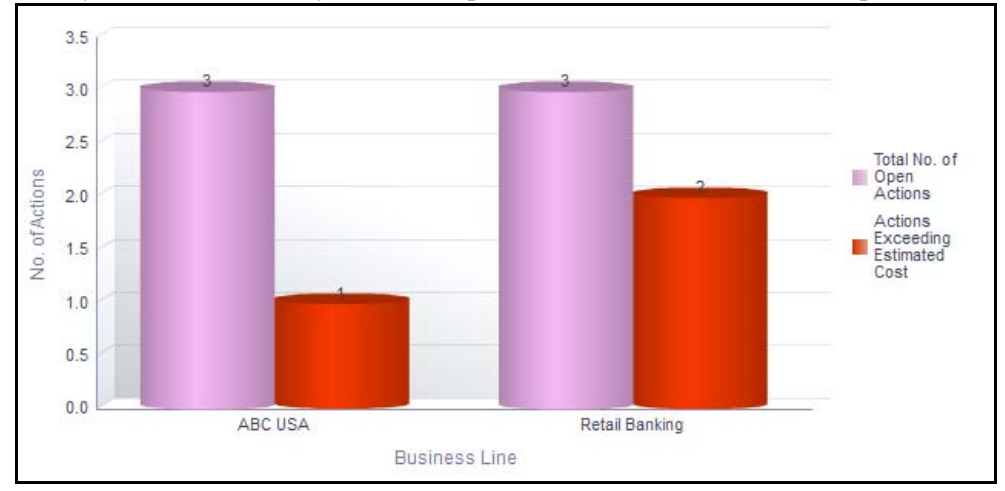

#### **Figure 798. Actions Exceeding Estimated Cost for Processes**

The X axis represents the business line and the Y axis represents the number of actions.

Each of the bars in the report represents the total number of open actions and actions exceeding estimated cost and the total number of actions created for each business line linked to process.

Click on each of the business lines in the X axis to view the count of actions exceeding estimated cost and the number of open actions for each of the business line and its child levels.

Click on the actions exceeding estimated cost bar in the report to view the action details.

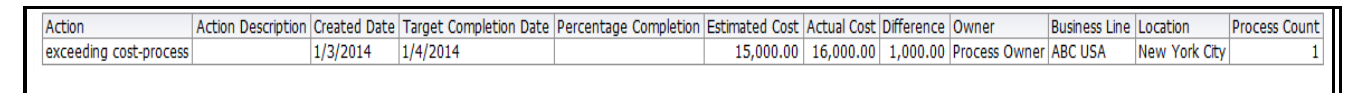

#### **Figure 799. Actions Exceeding Estimated Cost**

Click on the number of actions bar in the report to view the action details. The action details table displays all the details of the actions created for the parent business line and all its child levels.

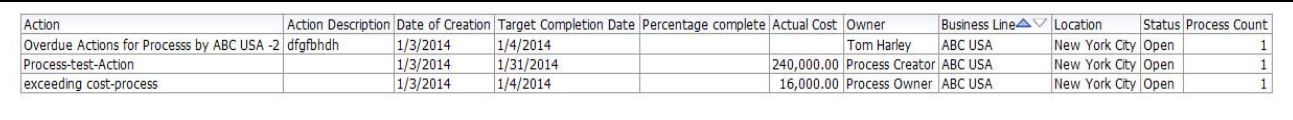

#### **Figure 800. Action Details**

## <span id="page-1212-0"></span>**Overdue Issues for Processes by Business Line**

This report displays details of all the manually created issues linked to process. This report displays the total number of overdue issues and total number of open issues linked to process by business line.

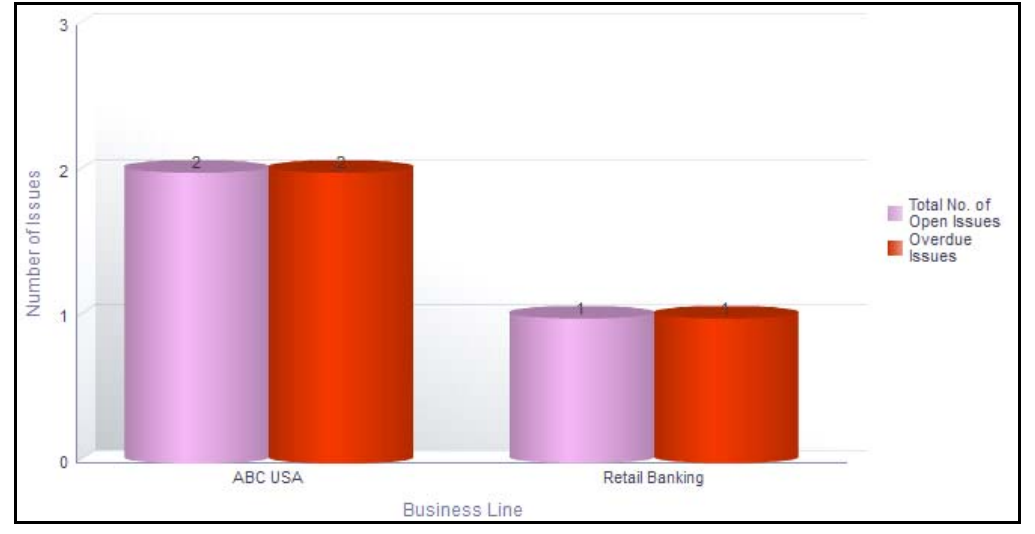

#### **Figure 801. Overdue Issues for Processes by Business Line**

The X axis represents the business line and the Y axis represent the number of overdue issues.

Each of the bars in the report represents the total number of open issues and the total number of overdue issues created for each business line linked to process.

Only manually generated issues are considered in this report. This report does not include auto-generated issues.

Click on each of the business lines in the X axis to view the number of overdue issues created for each of the business line and its child levels.

Click on the overdue issues bar in the report to view the overdue issue details.

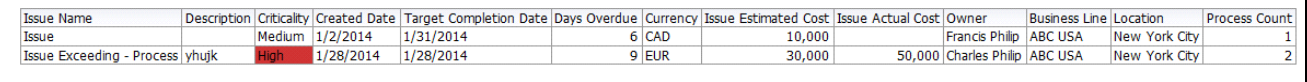

#### **Figure 802. Overdue Issues Details**

Click on the count of issues bar in the report to view the open issue details. The issue details table displays all the details of open issues created for the parent business line and all its child levels.

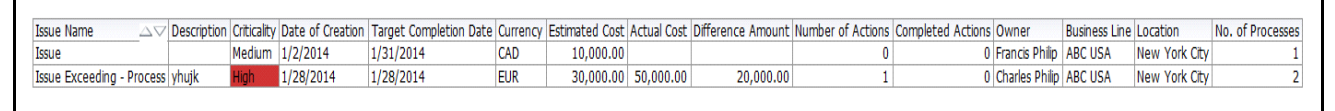

**Figure 803. Open Issue Details**

#### <span id="page-1213-0"></span>**Issues Exceeding Estimated Cost for Processes**

This report displays the total number of Issues linked to process where the actual issue cost is more than the estimated cost by Business Line. Only issues in open status are considered in this report.

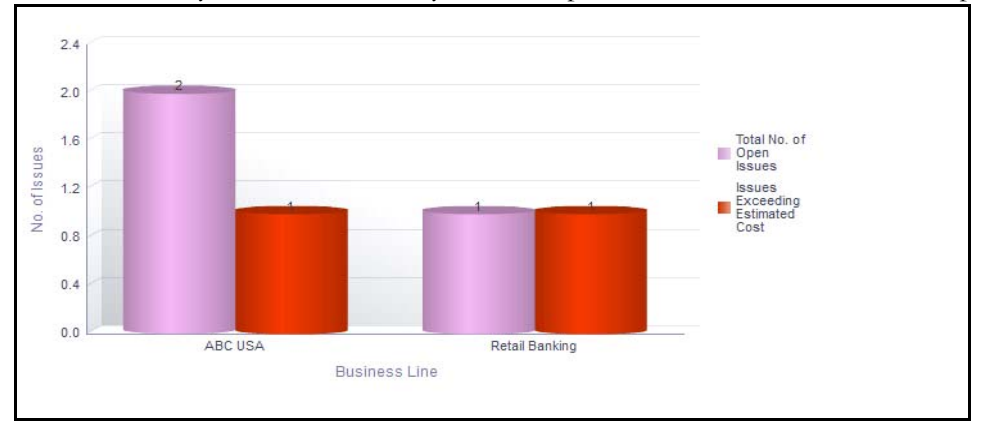

## **Figure 804. Issues Exceeding Estimated Cost for Process**

The X axis represents the business line and the Y axis represents the number of issues.

Each of the bars in the report represents the total number of issues exceeding estimated cost and the total number of issues created for each business line linked to process.

Click on each of the business lines in the X axis to view the number of issues exceeding estimated cost and the number of open issues for each of the business line and its child levels.

Click on the issues exceeding estimated cost bar in the report to view the issue details.

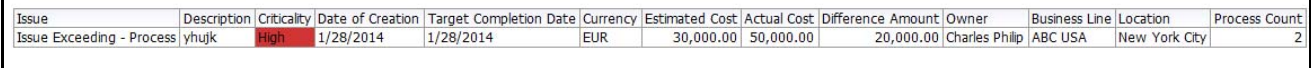

#### **Figure 805. Issues Exceeding Estimated Cost**

Click on the number of issues bar in the report to view the issue details. The issue details table displays all the details of the issues created for the parent business line and all its child levels.

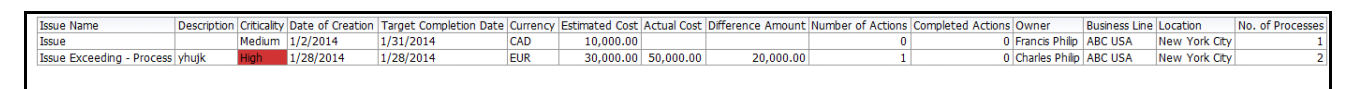

**Figure 806. Issue Details**

# <span id="page-1214-0"></span>**Process Tree**

The process tree displays all the processes in open status. By default, the process tree displays the parent and all the child nodes. The nodes can be collapsed, if required.

Click on the process name hyperlink in the process tree, to view the details of the process and their child nodes.

| Process | <b>Process Name</b>   | Parent Process |     | Critical Requires<br>Attestation | Owner            | Assessment<br>Date               | Valid<br>From |                    |        | Valid To Complexity Volume of | Systems     | Dependency on IT Dependency on Third<br>Party / Outsourcing | Susceptibility to<br><b>Internal Fraud</b> | Inherent<br><b>Risk</b> | Overall Control<br>Effectiveness | <b>Overal Risk</b><br>Assessment | Assessed by             | Applicable<br>Business Units |
|---------|-----------------------|----------------|-----|----------------------------------|------------------|----------------------------------|---------------|--------------------|--------|-------------------------------|-------------|-------------------------------------------------------------|--------------------------------------------|-------------------------|----------------------------------|----------------------------------|-------------------------|------------------------------|
| 999     | Al                    |                |     |                                  |                  |                                  |               |                    |        |                               |             |                                                             |                                            |                         |                                  |                                  |                         |                              |
| 10890   | Process-OA            |                | Yes | Yes                              | Process<br>Owner | 17-Jan-2014 01-Jan-              | 2014          | $02$ -Jan-<br>2014 | Medium | Medium                        | Medium      | Medium                                                      | Medium                                     | Medium                  | <b>Qualified</b>                 | Medium                           | Process<br>Owner        |                              |
| 11459   | process for plan      | Process-OA     | No  | Yes                              | Process<br>Owner | 31-Dec-2013 01-Dec- 30-Dec- High | 2013          | 2013               |        | High                          |             |                                                             |                                            | Medium                  | Oualified                        | Medium                           | <b>Process</b><br>Owner |                              |
| 12792   | process plan for test |                | No  | Yes                              | Process<br>Owner | 31-Dec-2013 22-Dec- 30-Dec-      | 2013          | 2013               |        | Medium                        | <b>High</b> |                                                             |                                            |                         | <b>Oualfied</b>                  | Low                              | Process<br>Owner        |                              |

#### **Figure 807. Process Tree**

#### <span id="page-1214-1"></span>**Process Details**

This report displays all the processes and their latest assessment ratings.

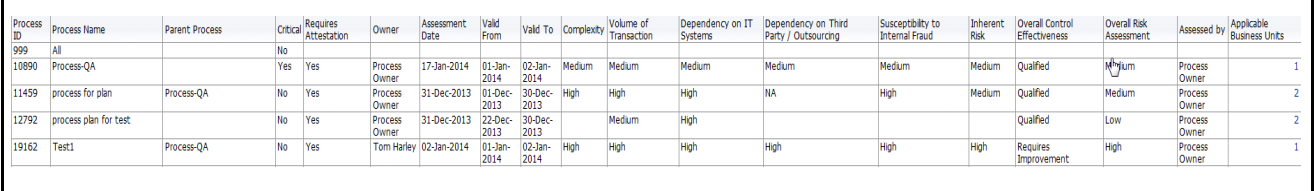

#### **Figure 808. Process Details**

Click on the applicable business unit hyperlink to view the count of business line and location mapped to the process.

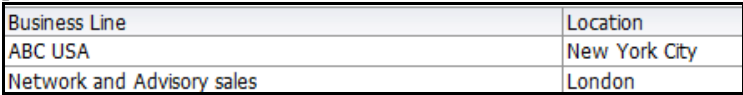

**Figure 809. Applicable Business Units**

# **Risks and Controls**

Risks are negative occurrences that may adversely affect the business of an organization. It is important for an organization to identify potential risks, assess their effects, and find control measures to mitigate them.

A Control is a measure taken to mitigate a risk. The Controls identified locally can be captured at a Business Line and Location and can be linked to a Library Control. Every organization tries to take control measures to avoid the risks which may otherwise hamper the business.

The Risks and Control Dashboard displays the reports based on the risks and control data available in the application. It can be filtered based on the following options:

- Business Line
- Location
- Risk Inventory
- Risk Event Type
- Risk Category
- Process

The Risks and Control Dashboard displays the following tabs:

- *[Risk Summary](#page-1216-0)*: consists of risk profile that displays the risk and control assessments and also includes some important risk related reports for the business unit.
- *[Risks](#page-1224-0)*: Displays risk reports based on different dimensions.
- *[Controls](#page-1239-0)*: Displays control reports based on different dimensions.
- *[Impacted Entities](#page-1252-0)*: Displays reports that show association of risks and controls with other entities.

# <span id="page-1216-0"></span>**Risk Summary**

This tab displays the following reports:

- *[Inherent Risk Assessment](#page-1216-1)*
- *[Overall Control Effectiveness](#page-1217-0)*
- *[Residual Risk Assessment](#page-1218-0)*
- *[Inherent Risk Across Business Lines](#page-1218-1)*
- *[Controls Across Business Line](#page-1219-0)*
- *[Residual Risk Across Business Lines](#page-1220-0)*
- *[Residual Risk Assessment Heat Map](#page-1220-1)*

Following are the additional reports:

- *[Risk Threshold](#page-1221-0)*
- *[Top Risks](#page-1222-0)*
- *[Top Reputational Risks](#page-1223-0)*

## <span id="page-1216-1"></span>*Inherent Risk Assessment*

This report displays all the risks by their inherent risk rating. Only risks in open status and the latest completed assessments are considered in this report.

This report also shows the count of Not rated risks, that is, it displays the details of the risk records that are not assessed.

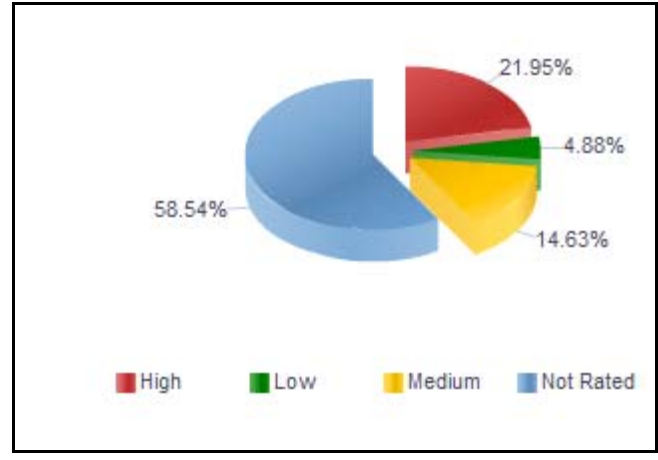

**Figure 810. Inherent Risk Assessment**

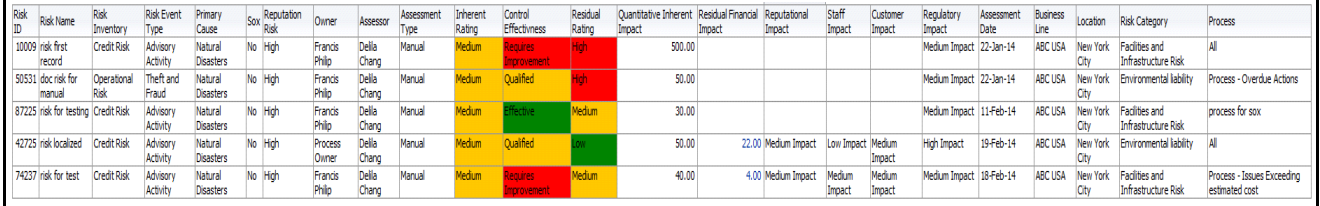

Click on any of the sectors in the report to view the risk details.

#### **Figure 811. Risk Details**

Click on the residual financial impact hyperlink to view the residual financial impact details.

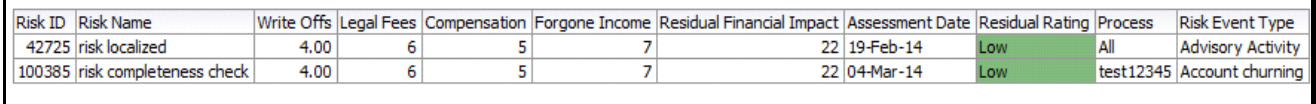

#### **Figure 812. Residual Financial Impact Details**

#### <span id="page-1217-0"></span>*Overall Control Effectiveness*

This report displays the number of controls by their overall effectiveness rating. Only controls in open status and the latest completed assessments are considered in this report.

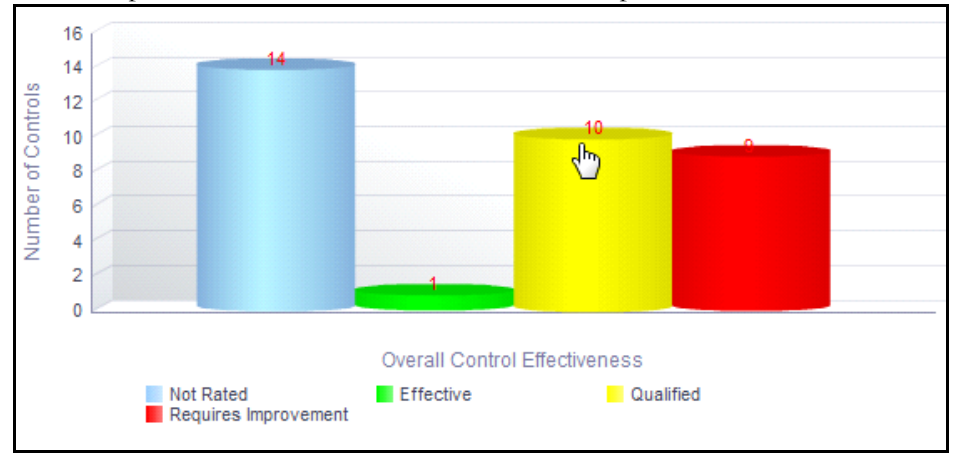

#### **Figure 813. Overall Control Effectiveness**

The X axis represents the overall control effectiveness, that is, the ratings: Effective, Qualified, and Requires Improvement are displayed as bars. This report also shows the count of Not rated controls, that is, it displays the details of the control records that are not assessed.

Click on any of the bars in the report to view the control details.

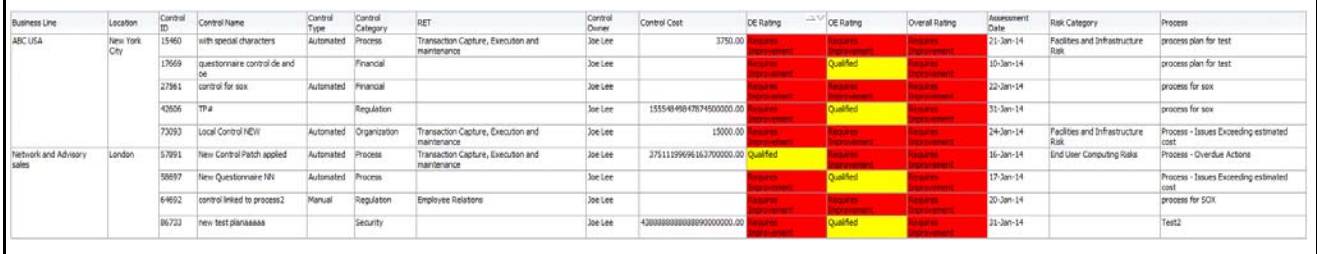

#### **Figure 814. Control Details**

#### <span id="page-1218-0"></span>*Residual Risk Assessment*

This report displays all the risks by their residual risk rating. Only risks in open status and the latest completed assessments are considered in this report.

The remaining risk after all the control measures have been applied can be termed as Residual Risk.

This report also shows the *Not rated* risks, that is, it displays the details of the risk records that are not assessed.

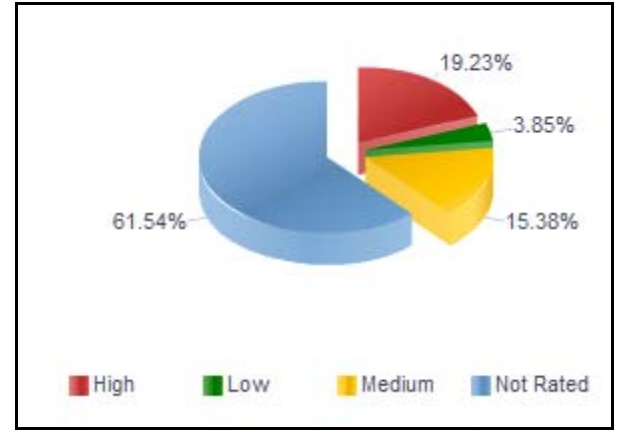

## **Figure 815. Residual Risk Assessment**

Click on any of the sectors in the report to view the risk details.

## <span id="page-1218-1"></span>*Inherent Risk Across Business Lines*

This report displays the total number of risks and risks rated as high for each business line.

Only risks in open status and the latest completed assessments are considered in this report.

This report also displays the count of high risks for each business line. High Risk count is the count of risks rated as high in Inherent Risk Rating.

By default, this report displays the first level business line. If required, you can drill down to the last level of business line.

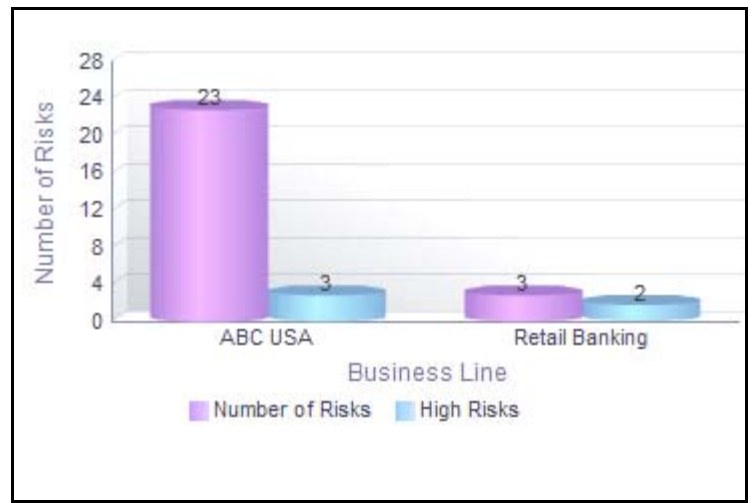

## **Figure 816. Inherent Risk Across Business Lines**

The X axis represents the business line and the Y axis represents the total number of risks.

The bars in the report represent the total number of risks and the number of high risks for each business line.

Click on each of the business lines in the X axis to view the number of risks and the number of high risks for each of the child business lines.

Click on the number of risks bar in the report to view the details of all the risks for a business line.

Click on the high risks bar to view the details of risks rated as High for each business line.

## <span id="page-1219-0"></span>*Controls Across Business Line*

This report displays the count of all controls in open status by Business Line. Only controls in open status and their overall control effectiveness ratings are considered in this report.

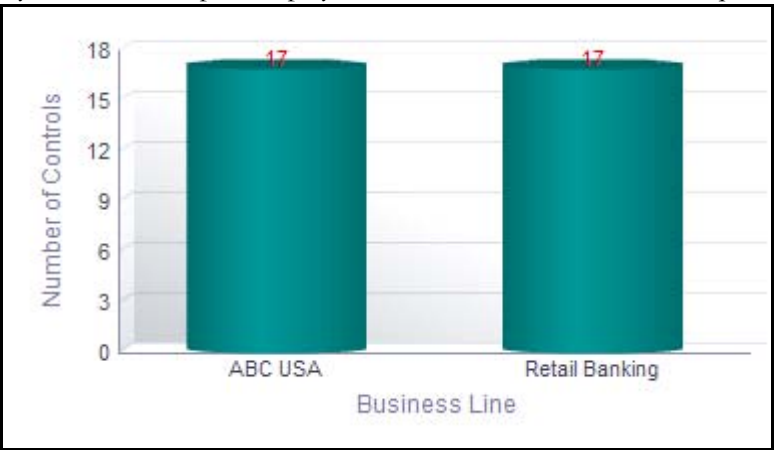

By default, this report displays the first level business line. If required, you can drill down to the last level.

## **Figure 817. Controls Across Business line (Bar Graph)**

The X axis represents the business lines and the Y axis represents the number of controls.

Following is the color convention followed in each of the stacks in the bar graph:

The Red color bar represents overall control effectiveness rating as Requires Improvement.

The Amber color bar represents overall control effectiveness rating as Qualified.

The Green color bar represents overall control effectiveness rating as Effective.

Click on each of the business lines in the X axis to view the control details for each of the child business lines.

Click on the controls count in the bars to view the control details..

#### <span id="page-1220-0"></span>*Residual Risk Across Business Lines*

This report displays the total number of risks and risks rated as high for each business line. Only risks in open status and the latest completed assessments are considered in this report.

This report also displays the count of high risks for each business line. The assessment ratings are based on Residual Risk Rating.

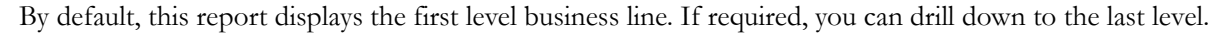

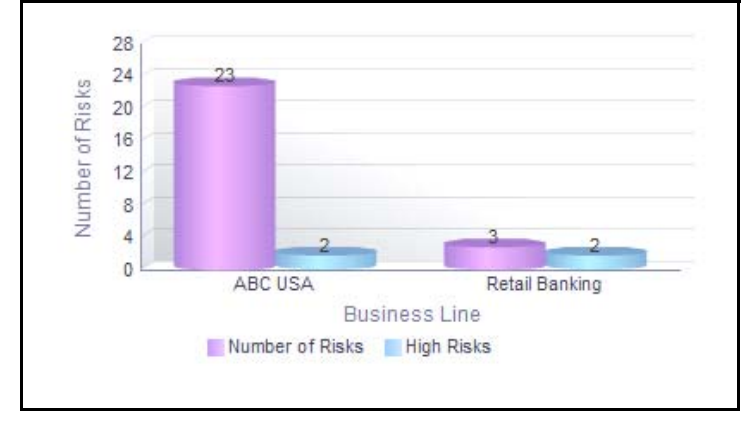

#### **Figure 818. Residual Risk Across Business Lines**

The X axis represents the business line and the Y axis represents the total number of risks.

The bars in the report represent the total number of risks and the number of high risks for each business line.

Click on each of the business lines in the X axis to view the number of risks and the number of high risks for each of the child business lines.

Click on the number of risks bar in the graph to view the details of all the risks for a business line.

Click on the high risks bar to view the details of risks rated as High based on residual risk assessment for each business line.

## <span id="page-1220-1"></span>*Residual Risk Assessment Heat Map*

This report displays the count of residual risk rating for each combination of impact and likelihood.

Only risks in open status are considered in this report.

The Risk heat map report displays the count of Risks in a 6\*7 matrix that is derived based on the Impact and likelihood. The count of risk is displayed in different cells that signifies the number of risks for a specific impact and likelihood.

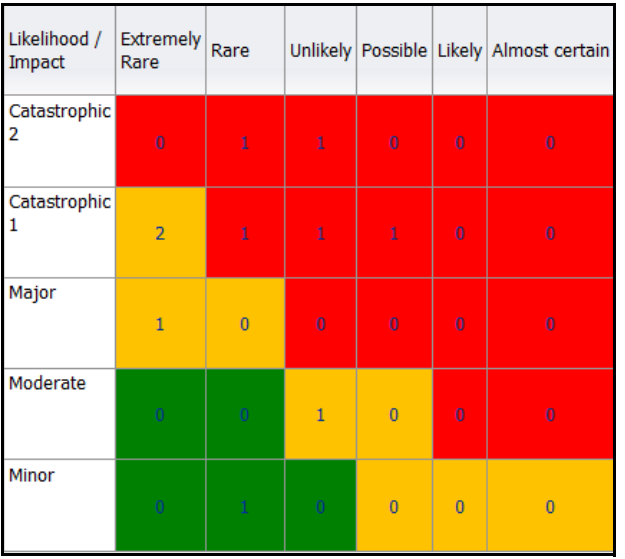

# **Figure 819. Residual Risk Assessment Heat Map**

Click on the risk count in the table to view the risk details.

# <span id="page-1221-0"></span>*Risk Threshold*

This report displays the total number of risks in open status and the number of risks breaching their threshold.

Only risks in open status and the latest completed assessments are considered in this report.

By default, this report displays the first level business line. If required, you can drill down to the last level.

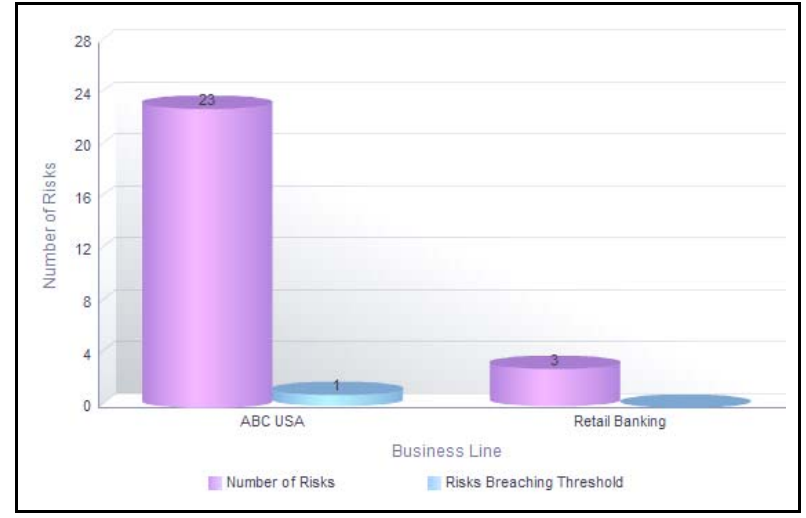

## **Figure 820. Risk Threshold (Bar Graph)**

The X axis represents the business line and the Y axis represents the total number of risks.

Each of the bars in the report represent the total number of risks in open status and the number of risks breaching their threshold for each business line.

Click on each of the business lines in the X axis to view the number of risks in open status and the number of risks breaching their threshold for each of the child business lines.

Click on any of the bars in the report to view the risk details.

#### <span id="page-1222-0"></span>*Top Risks*

This report displays all the risks in open status along with their assessment details. The reports are displayed in descending order of Residual Financial Impact amount.

Only assessments in completed status are considered in this report.

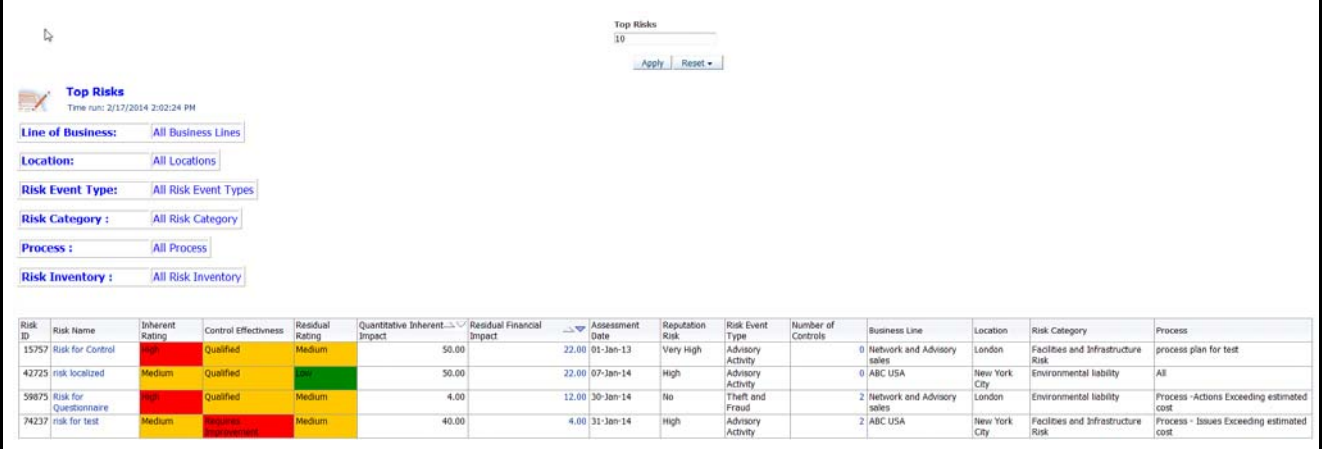

## **Figure 821. Top Risks**

By default the report displays top 10 risks. However, you can choose the number of top risks you want to view by entering a value in the Top Risks number field.

Click on the risk name or number of controls hyperlink in the report to view the risk and control details.

Following is the color convention followed in each of the columns in the table:

If the risk rating is High, then the residual rating and the inherent rating column in the report is highlighted in Red.

If the risk rating is Medium, then the residual rating and the inherent rating column in the report is highlighted in Amber.

If the risk rating is Low, then the residual rating and the inherent rating column in the report is highlighted in Green.

If the control assessment rating is Requires improvement (Ineffective), then the control effectiveness column in the report is highlighted in Red.

If the control assessment rating is Qualified, then the control effectiveness column in the report is highlighted in Amber.

If the control assessment rating is Effective, then the control effectiveness column in the report is highlighted in Green.

# <span id="page-1223-0"></span>*Top Reputational Risks*

This report displays risks that are assessed as high reputational risks. Only risks in open status are considered in this report.

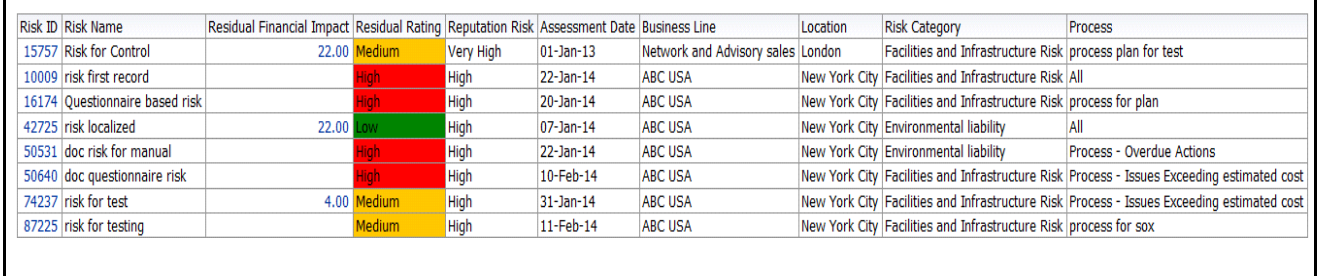

#### **Figure 822. Top Reputational Risks**

Ι

In the report, the risks are arranged based on their reputational risk rating. By default, the report displays 25 risk records and the risks are sorted in the following order: Very High, High, and Possible in the table.

Click on the risk ID hyperlink in the report to view the risk details.
# **Risks**

This tab displays the following reports:

- *[Risks By Risk Inventory](#page-1225-0)*
- *[Risks By Risk Event Type](#page-1225-1)*
- *[Risks By Risk Category](#page-1226-0)*
- *[Risk By Product](#page-1226-1)*
- *[Risks by Causes](#page-1227-0)*
- *[Risk by Process](#page-1227-1)*
- *[Residual Risk Assessment](#page-1228-0)*
- *[Non Financial Impact Assessment](#page-1228-1)*
- *[Risk Not Assessed](#page-1229-0)*
- *[Risks without Controls](#page-1230-0)*

Following reports are additional reports:

- *[Top Reputational Risks](#page-1230-1)*
- *[Reputational Risk Across Business Line](#page-1231-0)*
- *[Risks With Single Control](#page-1231-1)*
- *[Risks with Open Issues](#page-1232-0)*
- *[Overdue Issues for Risks by Business Line](#page-1232-1)*
- *[Issues Exceeding estimated cost for Risk by Business Line](#page-1234-0)*
- *[Overdue Actions for Risks by Business Line](#page-1235-0)*
- *[Actions Exceeding Estimated cost for Risk by Business Line](#page-1236-0)*
- *[Risk Metrics](#page-1237-0)*
- *[Risk Details](#page-1238-0)*

# <span id="page-1225-0"></span>*Risks By Risk Inventory*

This report displays the total number of risks for a risk inventory. Only risks in open status are considered in this report.

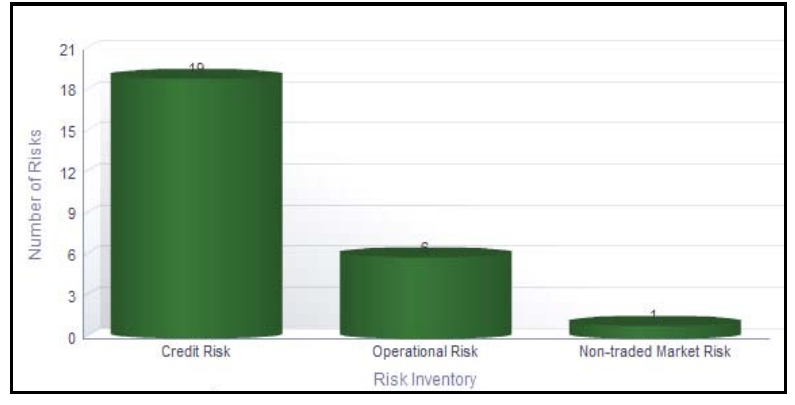

# **Figure 823. Risk By Risk Inventory**

The X axis represents the risk inventory and the Y axis represents the total number of risks.

Each of the bars in the report represent the total number of risks in open status for each risk inventory.

Click on any of the bars in the report to view the risk details. This table displays details of all the all the risks created for the risk inventory.

# <span id="page-1225-1"></span>*Risks By Risk Event Type*

This report displays the total number of risks for a risk event type. Only risks in open status are considered in this report.

By default, this report displays the first level risk event type. If required, you can drill down to the last level of risk event type.

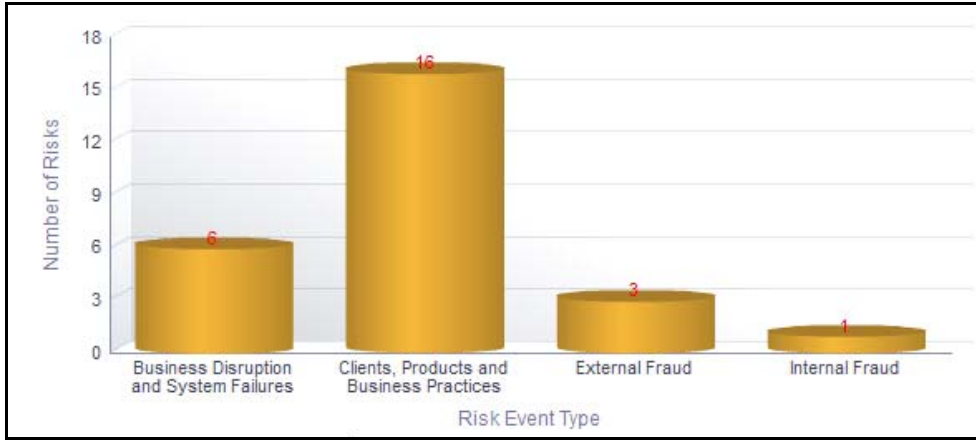

# **Figure 824. Risk By Risk Event Type**

The X axis represents the risk event and the Y axis represents the total number of risks.

Each of the bars in the report represent the total number of risks in open status for each risk event type.

Click on each of the risk event type in the X axis to view the number of risks for each of the child levels.

Click on any of the bars in the report to view the risk details. This table displays details of all the all the risks created for the parent risk event type and its children.

# <span id="page-1226-0"></span>*Risks By Risk Category*

This report displays the total number of risks for a risk category. Only risks in open status are considered in this report.

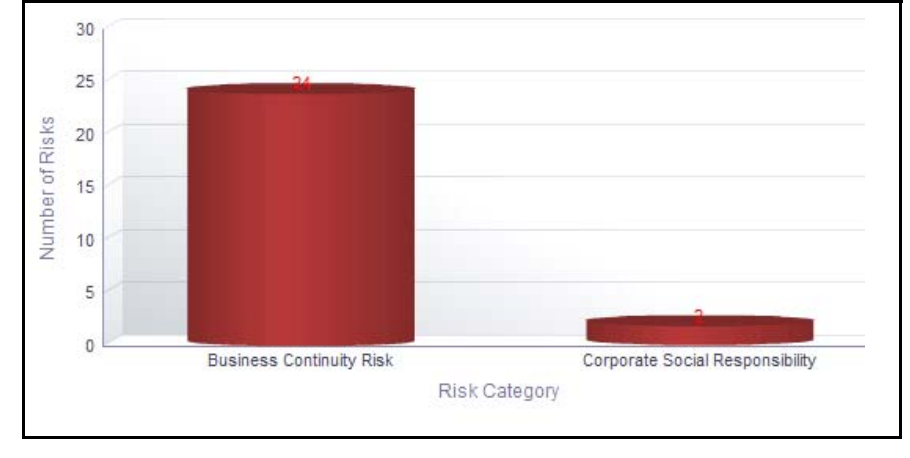

By default, this report displays the first level risk category. If required, you can drill down to the last level.

### **Figure 825. Risk By Risk Category**

The X axis represents the risk category and the Y axis represents the total number of risks.

Each of the bars in the report represent the total number of risks in open status for each risk category.

Click on each of the risk category in the X axis to view the number of risks for each of the child levels.

Click on any of the bars in the report to view the risk details. This table displays details of all the all the risks created for the parent risk category and its children.

#### <span id="page-1226-1"></span>*Risk By Product*

This report displays the total number of risks created for a product. Only risks in open status are considered in this report.

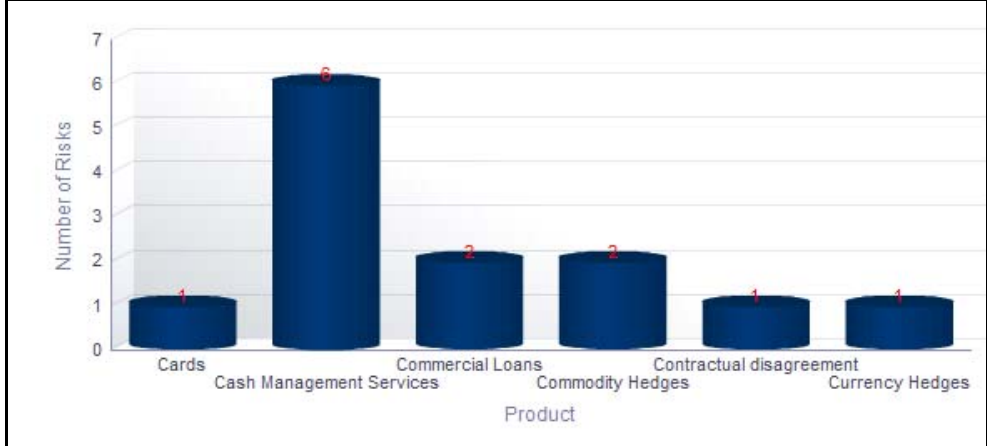

**Figure 826. Risk By Product**

The X axis represents the product and the Y axis represents the total number of risks.

Each of the bars in the report represent the total number of risks in open status for each product.

Click on any of the bars in the report to view the risk details. This table displays details of all the all the risks created for the product.

# <span id="page-1227-0"></span>*Risks by Causes*

This report displays the total number of risks linked to a cause as the primary cause. Only risks in open status are considered in this report.

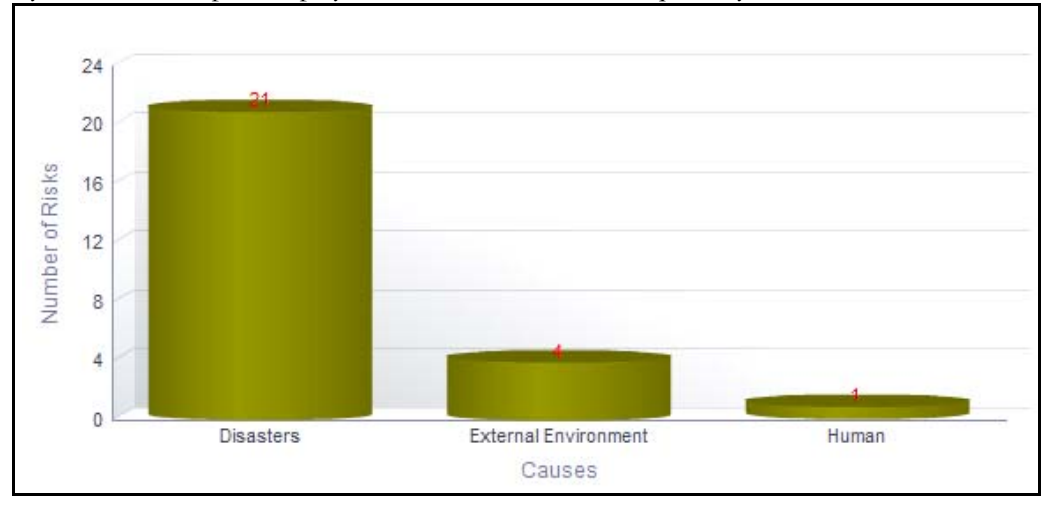

By default, this report displays the first level causes. If required, you can drill down to the last level.

# **Figure 827. Risk By Causes**

The X axis represents the causes and the Y axis represents the total number of risks.

Each of the bars in the report represent the number of risks which have the specific cause as the primary cause, in addition to the number of risks which have the children causes of this cause as its Primary Cause.

Click on each of the causes in the X axis to view the number of risks for each of the child levels.

Click on any of the bars in the report to view the risk details. This table displays details of all the all the risks created for the parent cause and its children.

# <span id="page-1227-1"></span>*Risk by Process*

This report displays the total number of risks for a process. Only risks in open status are considered in this report.

By default, this report displays the first level process. If required, you can drill down to the last level.

The X axis represents the process and the Y axis represents the total number of risks.

Each of the bars in the report represent the total number of risks in open status for each process and its child levels.

Click on each of the processes in the X axis to view the number of risks for each of the child levels.

Click on any of the bars in the report to view the risk details. This table displays details of all the risks created for the parent process and its children.

# <span id="page-1228-0"></span>*Residual Risk Assessment*

This report displays all the risks by their residual risk rating. Only risks in open status and the latest completed assessments are considered in this report.

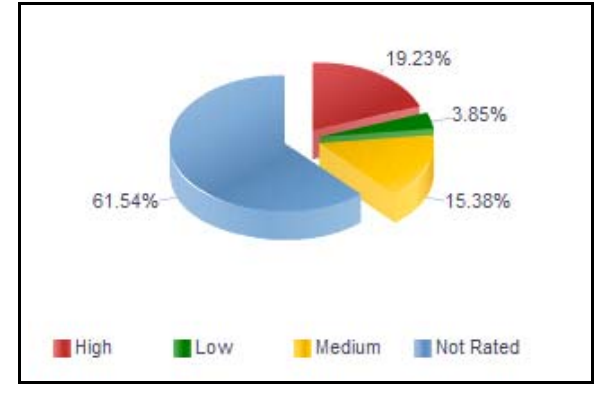

# **Figure 828. Residual Risk Assessment**

The assessment ratings are based on the residual risk rating. This report also shows the count of Not rated risks, that is, it displays the details of the risk records that are not assessed.

Click on any of the sectors in the report to view the risk details.

# <span id="page-1228-1"></span>*Non Financial Impact Assessment*

This report displays the count of risks rated as High, Medium, and Low in the Non Financial Impacts.

Only risks in open status and the latest completed assessments are considered in this report.

By default, this report displays risks for all business units. If a business unit is selected, then the report displays the risks for the selected business unit.

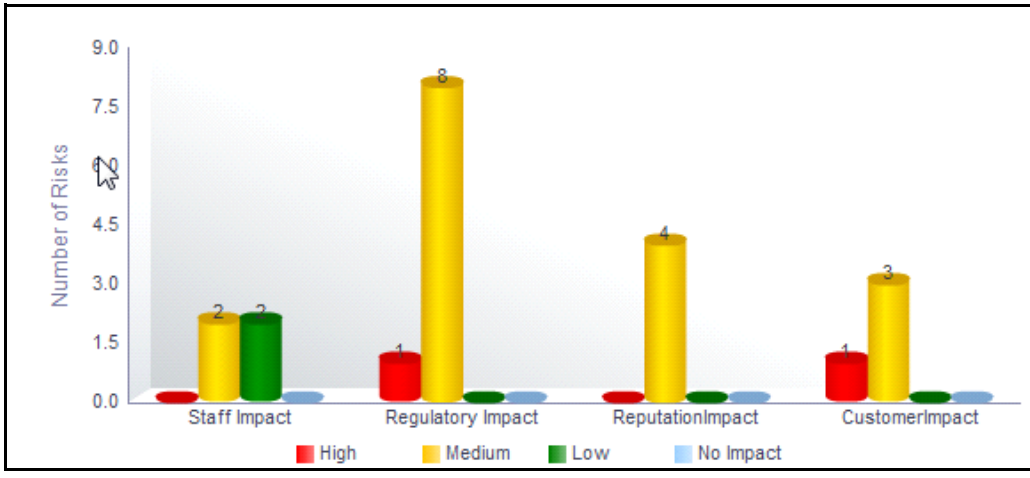

### **Figure 829. Non Financial Impact Assessment**

The X axis represents the impacts such as Reputational Impact, Staff Impact, Customer Impact, and Regulatory Impact. The Y axis represents the number of risks.

Click on any of the bars in the report to view the non financial assessment details report.

| Risk<br>ID |      | Risk<br>Name Inventory Type         | Risk Event Primary | Cause                | Reputation<br>Sox Risk | Owner                    | Assessor | Assessment<br>Type | Inherent<br>Rating | Control<br>Effectivness | Residual<br>Rating | Residual<br>Quantitative<br>Financial<br>Inherent Impact | Reputational<br>Impact | Staff<br>Impact | Customer<br>Impact      | Regulatory<br>Impact | Assessment Business<br>Date | Line |      | <b>Risk Event</b><br>senses Location Type | Risk Category                  | Process                                         |
|------------|------|-------------------------------------|--------------------|----------------------|------------------------|--------------------------|----------|--------------------|--------------------|-------------------------|--------------------|----------------------------------------------------------|------------------------|-----------------|-------------------------|----------------------|-----------------------------|------|------|-------------------------------------------|--------------------------------|-------------------------------------------------|
|            | test | 74237 risk for Credit Risk Advisory | Activity           | Natural<br>Disasters | No High                | Francis Delila<br>Philip | Chang    | Manual             | Medium             | Remaires                | <b>Medium</b>      | 40.00                                                    | 4.00 Medium<br>Impact  | Medium          | Medium<br>Impact Impact | Medium<br>Impact     | 31-Jan-14                   |      | City | ABC USA New York Advisory<br>Activity     | Cash<br>Management<br>Services | Process - Issues<br>Exceeding<br>estimated cost |

**Figure 830. Non Financial Assessment Details**

### <span id="page-1229-0"></span>*Risk Not Assessed*

This report displays the total number of risks and risks that are not assessed for each business line. Only risks in open status are considered in this report.

By default, this report displays the first level business line. If required, you can drill down to the last level.

The *Last assessed more than* drop-down option allows you to choose the period for which the risks are not assessed.

Following are the filter options:

- 2 Years
- 1 year
- 6 months
- 3 months

By default, the report displays risks that are not assessed for 2 years.

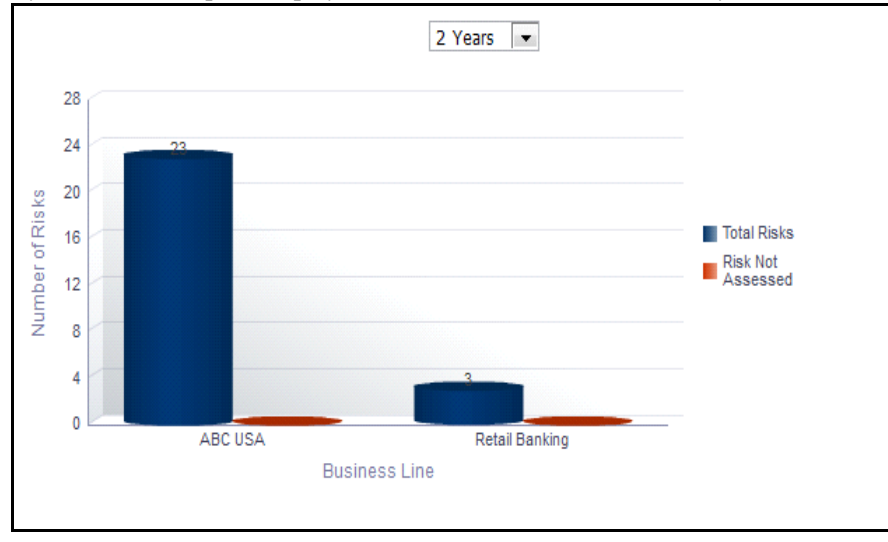

# **Figure 831. Risks Not Assessed**

The X axis represents the business line and the Y axis represents the total number of risks.

Each of the bars in the report represent the total number of risks and the number of risks that have not been assessed for a business line.

Click on each of the business lines in the X axis to view the number of risks not assessed for each of the child levels.

Click on any of the bars in the report to view the risk details. This table displays details of all the risks that are not assessed for the parent and child business lines.

# <span id="page-1230-0"></span>*Risks without Controls*

This report displays the number of risks without any controls for each business line. Only risks and controls in open status are considered in this report.

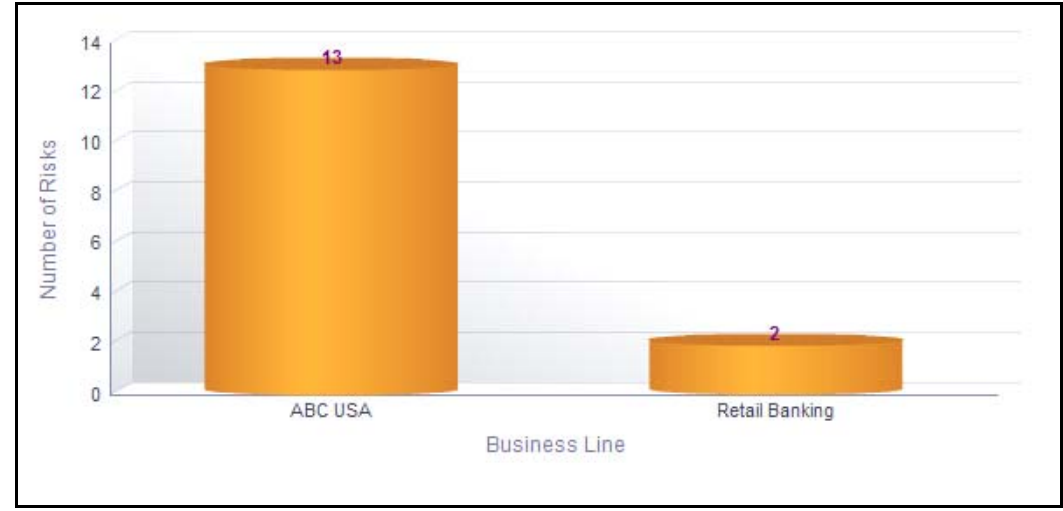

By default, this report displays the first level business line. If required, you can drill down to the last level.

# **Figure 832. Risks Without Controls**

The X axis represents the business line and the Y axis represents the total number of risks.

Each of the bars in the report represent the risks without any controls for a business line.

Click on each of the business lines in the X axis to view the number of risks without controls for each of the child levels.

Click on any of the bars in the report to view the risk details. This table displays details of all the risks without any controls for the parent and child business lines.

# <span id="page-1230-1"></span>*Top Reputational Risks*

This report displays risks that are assessed as high reputational risks. Only risks in open status are considered in this report.

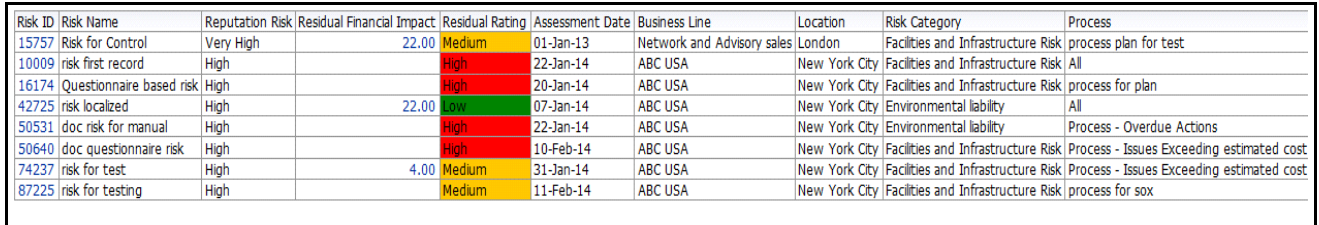

### **Figure 833. Top Reputational Risks**

In the report, the risks are arranged based on their reputational risk rating. By default, the report displays 25 risk records and the risks are sorted based on their risk rating in the order of Very High, High, and Possible in the table.

Click on the risk ID hyperlink in the report to view the risk details.

### <span id="page-1231-0"></span>*Reputational Risk Across Business Line*

This report displays the total number of risks classified as reputational risks and their ratings based on residual risk assessment for a business line. Only risks in open status are considered in this report.

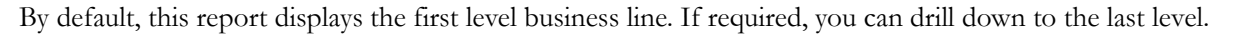

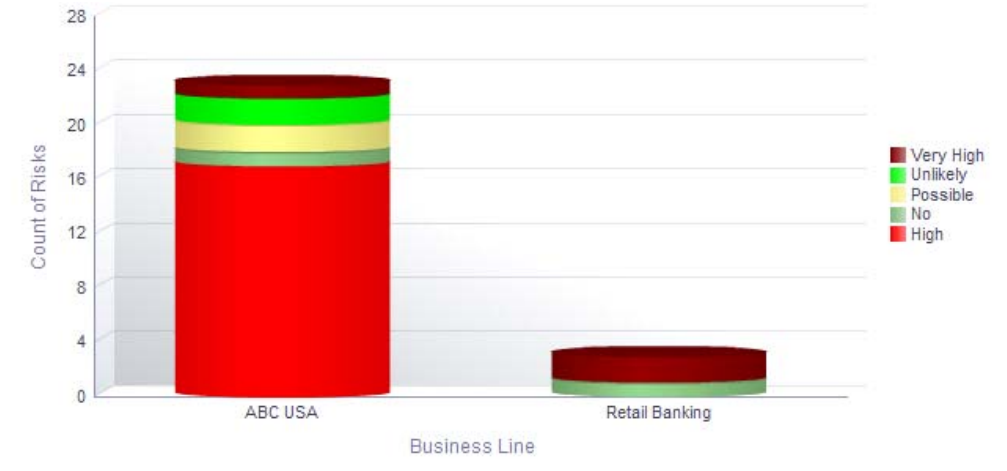

#### **Figure 834. Reputational Risk Across Business Line**

The X axis represents the business line and the Y axis represents the total number of reputational risks.

Each of the bars in the report represent the number of reputational risks for a business line and its children.

Click on each of the business lines in the X axis to view the number of reputational risks for each of the child levels.

Click on any of the sections in the bar to view the underlying risk details.

# <span id="page-1231-1"></span>*Risks With Single Control*

This report displays the total number of risks with only one control linked to them in each of the business lines.Only risks in open status are considered in this report.

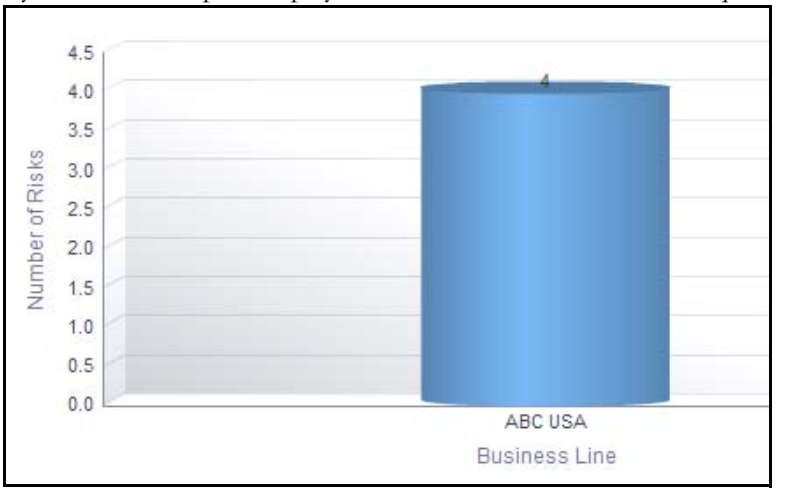

By default, this report displays the first level business line. If required, you can drill down to the last level.

# **Figure 835. Risks With a Single Control**

The X axis represents the business line and the Y axis represents the total number of risks.

Each of the bars in the report represent the number of risks with only one control linked for a business line.

Click on each of the business lines in the X axis to view the number of risks with one control linked for each of the child levels.

Click on any of the bars in the report to view the risk details. This table displays details of all the risks with single controls linked for the parent and child business lines.

#### <span id="page-1232-0"></span>*Risks with Open Issues*

This report displays the total number of risks that have issues in open status linked to them. Only risks in open status are considered in this report.

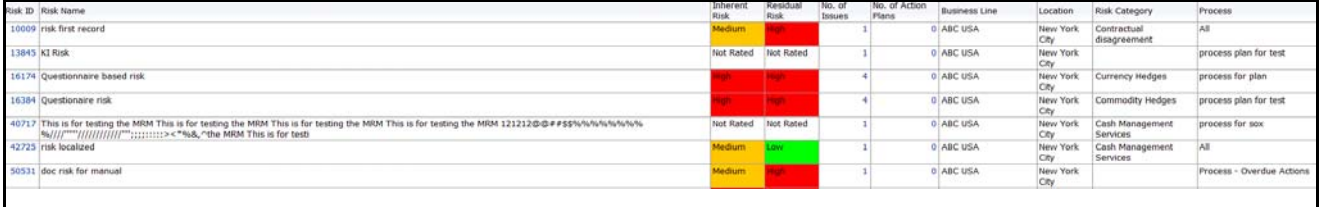

### **Figure 836. Risks With Open Issues**

By default, this report displays 25 records.

Click on the number of issues and number of action plans count to view the number of issues and actions in open status against each risk, respectively

Click on the risk ID to view the risk details report.

#### <span id="page-1232-1"></span>*Overdue Issues for Risks by Business Line*

This report displays details of all the open issues associated to risks. This report displays the total number of overdue issues and total number of open issues linked to risk by business line.

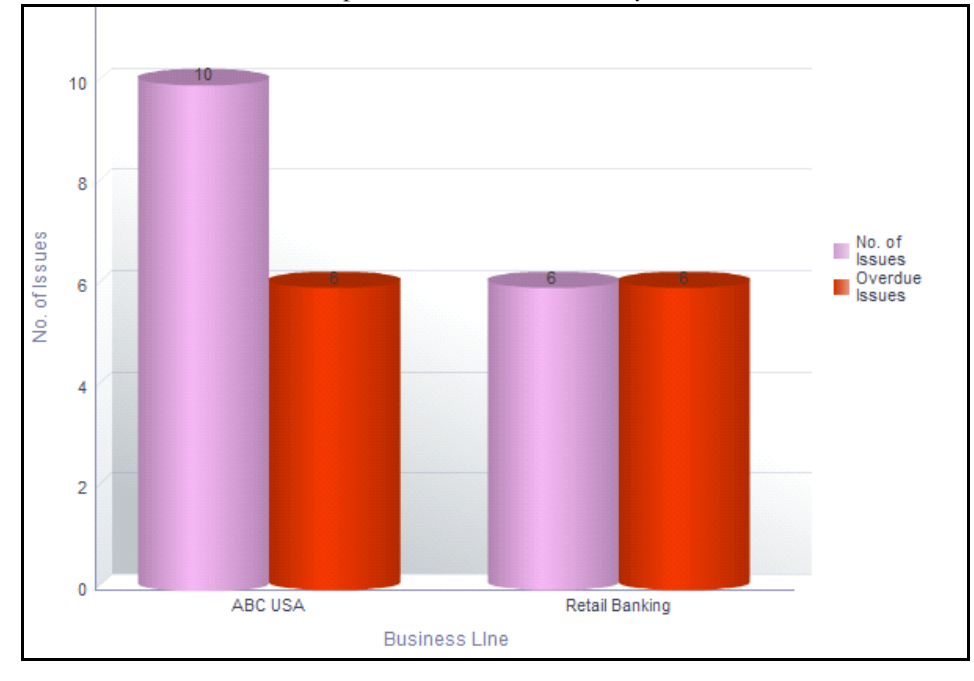

**Figure 837. Overdue Issues for Risks by Business Line**

The X axis represents the business line and the Y axis represent the number of overdue issues.

Each of the bars in the report represents the total number of overdue issues and the total number of open issues created for each business line linked to risks.

An Action is overdue if its target completion date is passed, that is if the Current System Date is greater than the Target Date of Action.

Click on each of the business lines in the X axis to view the number of overdue issues created for each of the business line and its child levels.

Click on the overdue issues bar in the report to view the overdue issue details.

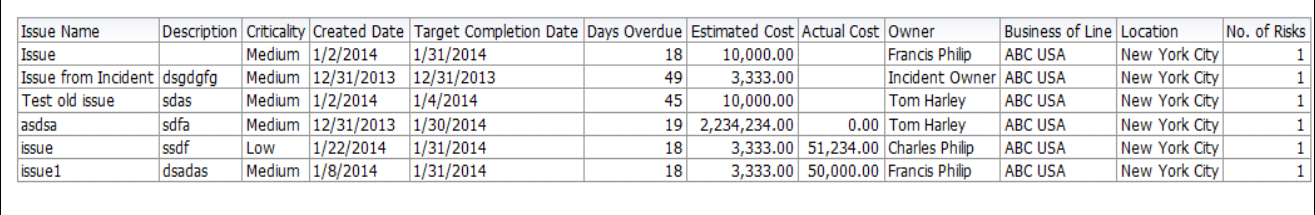

#### **Figure 838. Overdue Issues Details**

Click on the number of issues bar in the report to view the open issue details. The issue details table displays all the details of open issues linked to risks.

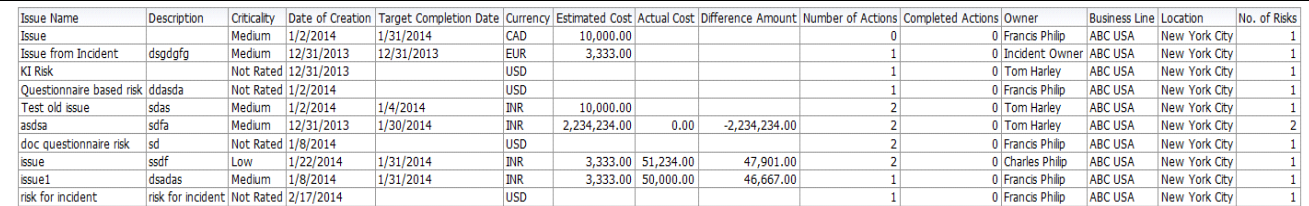

**Figure 839. Open Issue Details**

### <span id="page-1234-0"></span>*Issues Exceeding estimated cost for Risk by Business Line*

This report displays the total number of Issues linked to risks where the actual issue cost is more than the estimated cost by Business Line. Only issues in open status are considered in this report.

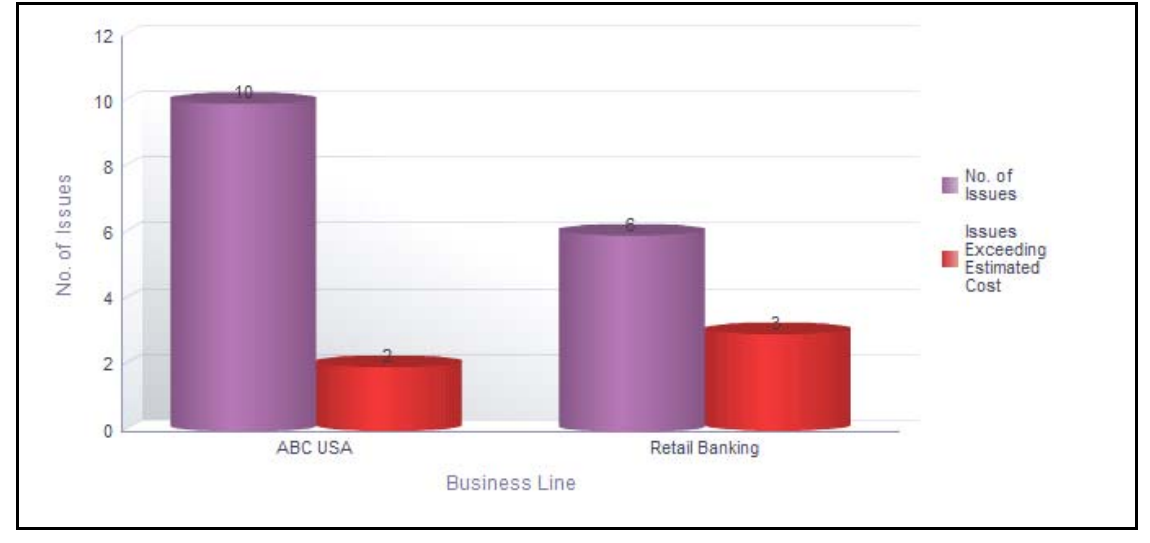

### **Figure 840. Issues Exceeding Estimated Cost for Risks**

The X axis represents the business line and the Y axis represents the number of issues.

Each of the bars in the report represents the total number of issues exceeding estimated cost and the total number of issues created for risks.

Click on each of the business lines in the X axis to view the issues exceeding estimated cost and the number of open issues for each of the business line and its child levels.

Click on the issues exceeding estimated cost bar in the report to view the issue details.

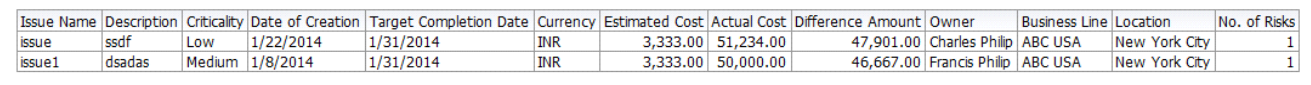

#### **Figure 841. Issues Exceeding Estimated Cost**

All currency is converted to base currency irrespective of the currency involved.

Click on the number of issues bar in the report to view the issue details. The issue details table displays all the details of the issues created for the risks.

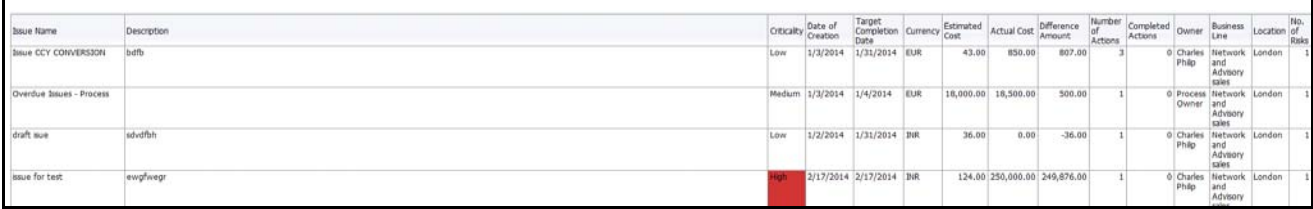

**Figure 842. Issue Details**

# <span id="page-1235-0"></span>*Overdue Actions for Risks by Business Line*

This report displays the total number of overdue actions and the total number of open actions linked to risks by business line.

An Action is overdue if its target completion date is passed, that is, if the current system date is greater than the target date of the action.

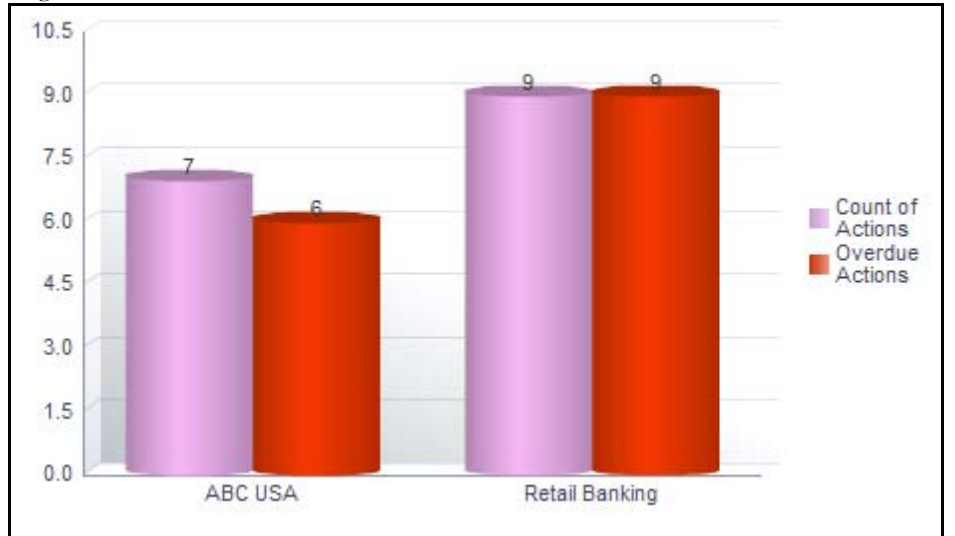

# **Figure 843. Overdue Actions for Risks by Business Line**

The X axis represents the business line and the Y axis represents the number of overdue actions.

Each of the bars in the report represents the total number of overdue actions and the total number of open actions created for each business line linked to risks.

This report displays all the actions linked to risks.

Click on each of the business lines in the X axis to view the number of overdue actions created for each of the business line and its child levels.

Click on the overdue actions bar in the report to view the overdue action details.

| Action                 |       |            | Action Description   Date of Creation   Target Completion Date   Percentage Completion   Days Overdue   Currency   Estimated Cost   Actual Cost   Owner |       |               |            |                                                 | <b>Business Line Location</b> |               | No. of Risks |
|------------------------|-------|------------|----------------------------------------------------------------------------------------------------|-------|---------------|------------|-------------------------------------------------|-------------------------------|---------------|--------------|
| ĸı                     |       | 12/31/2013 | 1/22/2014                                                                                                    |       | <b>27 EUR</b> | 4,000,00   | <b>Tom Harley</b>                               | ABC USA                       | New York City |              |
| KI new                 | dfd   | 12/31/2013 | 1/30/2014                                                                                                    |       | $19$ INR      | 410,414.00 | <b>Tom Harley</b>                               | <b>ABC USA</b>                | New York City |              |
| action for risk        |       | 1/22/2014  | 1/29/2014                                                                                                    | 95.00 | <b>20 INR</b> |            | 223.00   50,000.00 Charles Philip               | <b>ABC USA</b>                | New York City |              |
| action1                | assa  | 1/8/2014   | 1/17/2014                                                                                                    |       | <b>32 INR</b> |            | 22,222.00   50,000.00 Charles Philip            | <b>ABC USA</b>                | New York City |              |
| action100              | lasaS | 1/8/2014   | 1/30/2014                                                                                                    |       | 19 INR        | 11,111,00  | Delila Chang                                    | <b>ABC USA</b>                | New York City |              |
| exceeding cost-process |       | 1/3/2014   | 1/4/2014                                                                                                    |       | 45 EUR        |            | 15,000.00   16,000.00   Process Owner   ABC USA |                               | New York City |              |
|                        |       |            |                                                                                                    |       |               |            |                                                 |                               |               |              |
|                        |       |            |                                                                                                    |       |               |            |                                                 |                               |               |              |

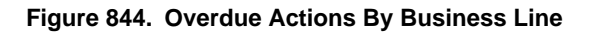

Click on the count of actions bar in the report to view the action details. The action details table displays all the details of the actions created for risk.

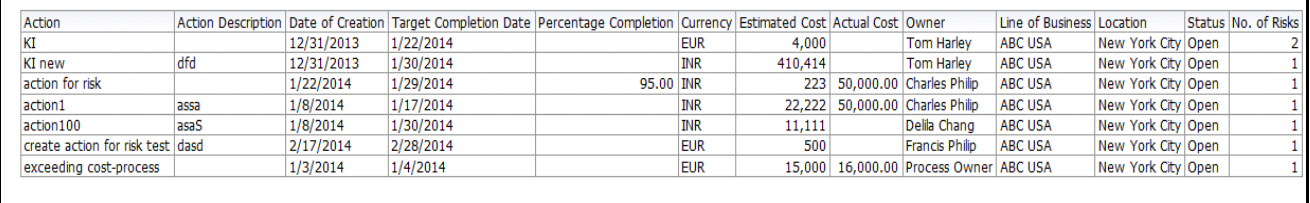

#### **Figure 845. Action Details**

г

#### <span id="page-1236-0"></span>*Actions Exceeding Estimated cost for Risk by Business Line*

This report displays the total number of actions linked to risks where the actual cost is more than the estimated cost by Business Line. Only actions in open status are considered in this report.

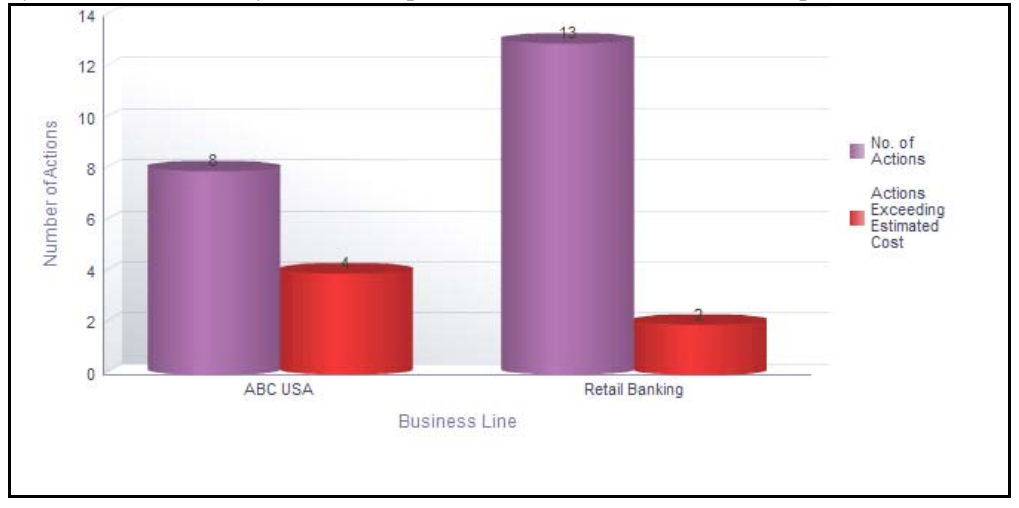

#### **Figure 846. Actions Exceeding Estimated Cost for Risks**

The X axis represents the business line and the Y axis represents the number of actions.

Each of the bars in the report represents the total number of actions exceeding estimated cost and the total number of actions created for each business line linked to risks.

Click on each of the business lines in the X axis to view the actions exceeding estimated cost and the number of open actions for each of the business line and its child levels.

Click on the actions exceeding estimated cost bar in the report to view the action details.

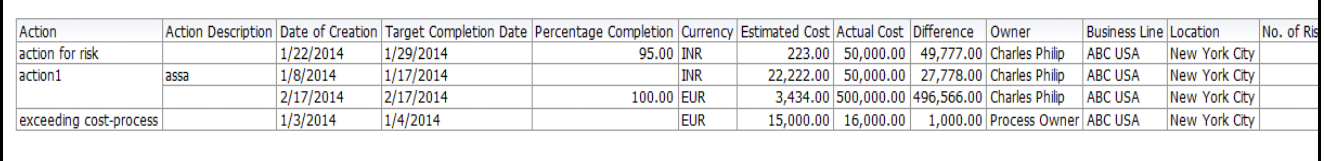

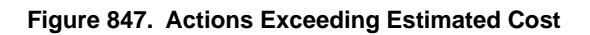

Г

Click on the number of actions bar in the report to view the action details. The action details table displays all the details of the actions created for the parent business line and all its child levels.

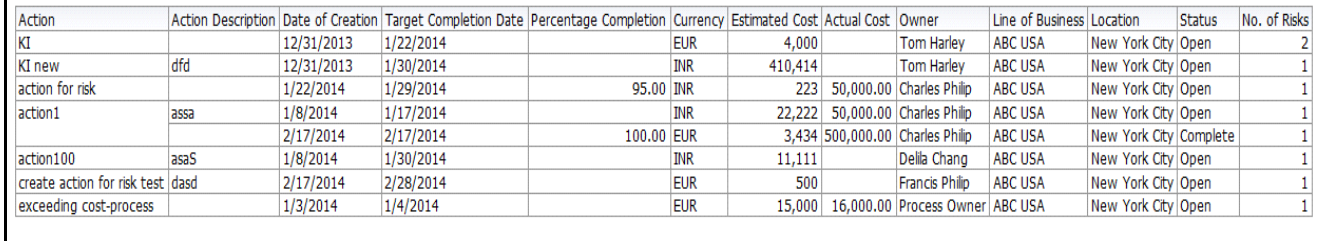

#### **Figure 848. Action Details**

### <span id="page-1237-0"></span>*Risk Metrics*

This report displays the risks in open status as well as the count of entities like controls, Key Indicators, internal incidents, insurance policies, external incidents, scenarios, regulations, issues and actions, and Change Initiatives associated to the risk.

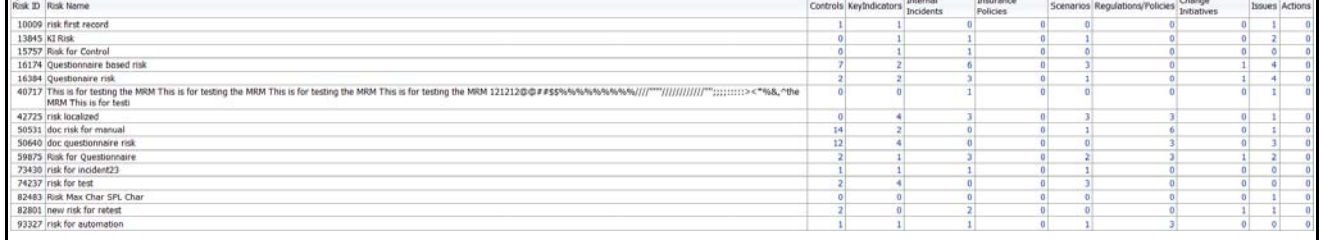

#### **Figure 849. Risk Metrics**

The following table displays the status of the entities linked to the risk.

#### **Table 341. Risk Metrics**

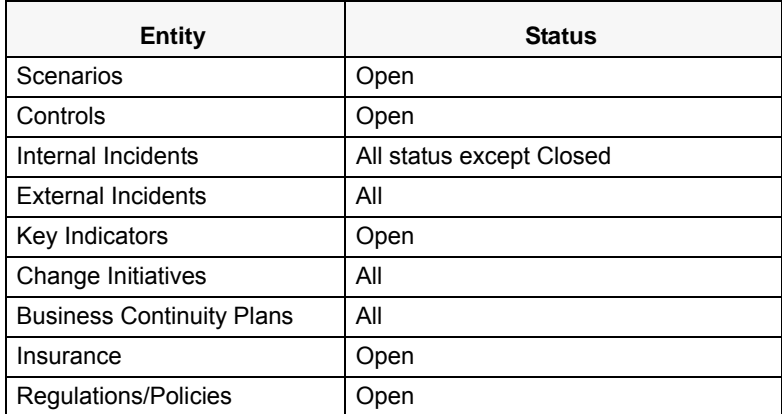

Click on the entity count in the report to view the entity details linked to the risk.

# <span id="page-1238-0"></span>*Risk Details*

This report displays the details of the risk such as risk name, risk ID, risk event type, primary cause, business line, location, risk inventory, risk category, risk owner, assessor, risk assessment details, control details and so on.

Only risk in open status are considered in this report. By default, this report displays 25 records.

| $\sim$                                                                                                    |                     |                                                            |                                     |      |                    |                           |                |                   |                       |                                   |                      |                                    |                                 |                       |        |                    |                      |                 |                  |                  |                                                 |                                        |
|----------------------------------------------------------------------------------------------------|---------------------|------------------------------------------------------------|-------------------------------------|------|--------------------|---------------------------|----------------|-------------------|-----------------------|-----------------------------------|----------------------|------------------------------------|---------------------------------|-----------------------|--------|--------------------|----------------------|-----------------|------------------|------------------|-------------------------------------------------|----------------------------------------|
| Risk ID Risk Name                                                                                                    | Risk<br>Inventory   | <b>Risk Event</b><br>Type                                  | Primery<br>Cause                    |      | Reputation<br>Risk | Owner                     | Assessor       | Assessmen<br>Type | Inherent<br>Rating    | Control<br>Effectivness           | Residual<br>Rating   | Quantitative<br>Inherent<br>Impact | Residual<br>Financial<br>Impact | Reputational<br>mpact | Impact | Customer<br>Impact | Regulatory<br>Impact | Date            | Business<br>Line | Location         | Risk Category                                   | Process                                |
| 10009 risk first record                                                                                                    | Credit Risk         | Advisory<br>Activity                                       | Notural<br>Disasters                | No   | High               | Francis<br>Philip         | Della<br>Chang | Manual            |                       | <b>UTTER</b><br><b>LES RANGES</b> |                      |                                    |                                 |                       |        |                    | Medium<br>Impoct     | 22-Jan-14       | ABC USA          | City             | Infrastructure                                  |                                        |
| 13845 KI Risk                                                                                                    | Operational<br>Risk | <b>Business</b><br>Disruption<br>and<br>System<br>Failures | External<br>Environment             |      |                    | Francis<br>Philip         | Della<br>Chang | Manual            | Not<br>Rated          | Not Rated                         | Not<br>Rated         |                                    |                                 |                       |        |                    |                      |                 | ABC USA          | New York<br>City | Corporate<br>Social<br>Responsibility           | process<br>plan for<br><b>Band</b>     |
| 16174 Questionnaire based risk                                                                                                    | Credit Risk         | Advisory<br>Activity                                       | Natural<br><b>Disasters</b>         |      |                    | Francis<br>Philip         | Delia<br>Chang |                   |                       |                                   |                      |                                    |                                 |                       |        |                    | Medium<br>Impoct     | $20 - 3$ an-14  | ABC USA          | New York<br>Ch   | Facilities and<br>Infrastructure                | process for<br>ning                    |
| 16384 Questionaire risk                                                                                                    | Credit Risk         | Advisory<br>Activity                                       | Natural<br><b>Disasters</b>         | No   | Unlikely           | Francis<br>Philip         | Della<br>Chang |                   |                       | Qualified                         |                      |                                    |                                 |                       |        |                    |                      | $10 - 3an - 14$ | ABC USA          | City             | Facilities and<br>Infrastructure                | <b>Innocess</b><br>plan for<br>best    |
| 23515<br>message passed tab code error is<br>displayed.sdgfsaq2354 3456\$%^&"()_("&<br>^& )Q acknowledging the message passed<br>tab code error is displayed, acknowledging<br>the messa |                     | Advisory<br>Activity                                       | Natural<br><b>Disasters</b><br>70 A | 74p. | High               | Francis<br>Philip         | Della<br>Chang | Manual            | Not<br>Rated<br>u san | Not Rated                         | Not<br>Rated<br>,,,, |                                    |                                 |                       |        |                    |                      |                 | ABC USA          | New York<br>City | <b>Facilities and</b><br>Infrastructure<br>Risk |                                        |
|                                                                                                    |                     | /*** JKLHTYTJFJK%^&**acknowledging the Credit Risk         |                                     |      |                    | Sox<br>No High<br>No High |                |                   |                       | Questionnaire<br>Questionnaire    | Qualified.           |                                    |                                 | 500.00                |        | Staff              |                      |                 |                  | Assessment       |                                                 | New York<br>Facilities and<br>New York |

### **Figure 850. Risk Details**

Click on the residual financial impact hyperlink to view the impact details.

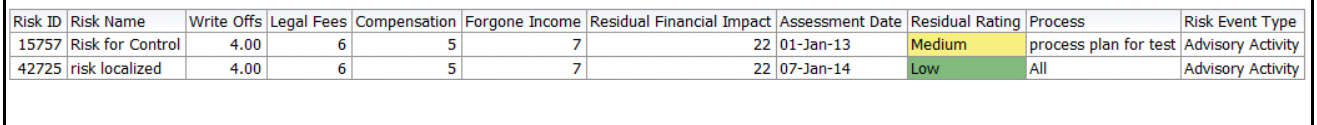

**Figure 851. Residual Financial Impact Details**

# **Controls**

**Note:** The Report displays data as per the filters applied at the tab, for example, business line, location, and category type.

This tab displays the following reports:

- *[Overall Control Effectiveness](#page-1239-0)*
- *[Control DE /OE Assessment](#page-1240-0)*
- *[Controls Across Business Lines](#page-1241-0)*
- *[Key Controls across Business Lines](#page-1241-1)*
- *[Controls by Control Category](#page-1242-0)*
- *[Control By Nature](#page-1243-0)*
- *[SOX Controls](#page-1243-1)*
- *[Controls By Cost](#page-1244-0)*
- *[Controls Not Assessed](#page-1244-1)*

Following reports are additional reports:

- *[Test Plans for Controls](#page-1245-0)*
- *[Control Metrics](#page-1246-0)*
- *[Overdue Issues for Controls by Business Line](#page-1247-0)*
- *[Issues Exceeding estimated cost for Controls by Business Line](#page-1248-0)*
- *[Overdue Actions for Controls by Business Line](#page-1249-0)*
- *[Actions Exceeding estimated cost for Controls by Business Line](#page-1250-0)*
- *[Control Details](#page-1251-0)*

# <span id="page-1239-0"></span>*Overall Control Effectiveness*

This report displays the number of controls by their overall effectiveness rating. Only controls in open status and the latest completed assessments are considered in this report.

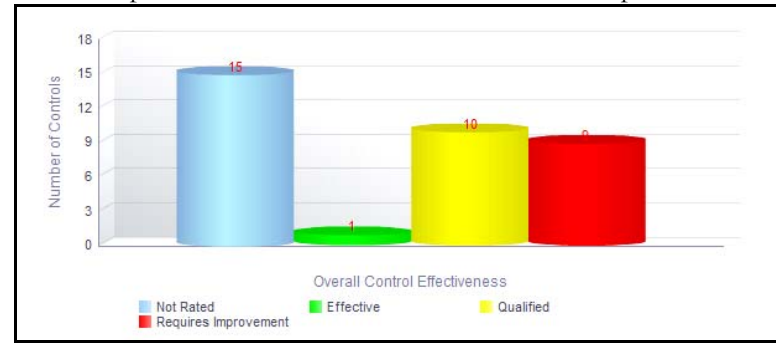

# **Figure 852. Overall Control Effectiveness**

The X axis of the report represents the overall control effectiveness, that is, the ratings: Effective, Qualified, and Requires Improvement, Not Rated are displayed as bars. The Y axis represents the number of controls. This report also shows the count of Not rated controls in open status, that is, it displays the details of the control records that are not assessed.

Click on any of the bars in the report to view the control details.

# <span id="page-1240-0"></span>*Control DE /OE Assessment*

This report displays the number of controls by their rating for design effectiveness/operating effectiveness. Only controls in open status and the latest completed assessment ratings are considered in this report.

The drop-down option allows you to view either the OE assessment report or the DE assessment report. You can choose the assessment report you want to view.

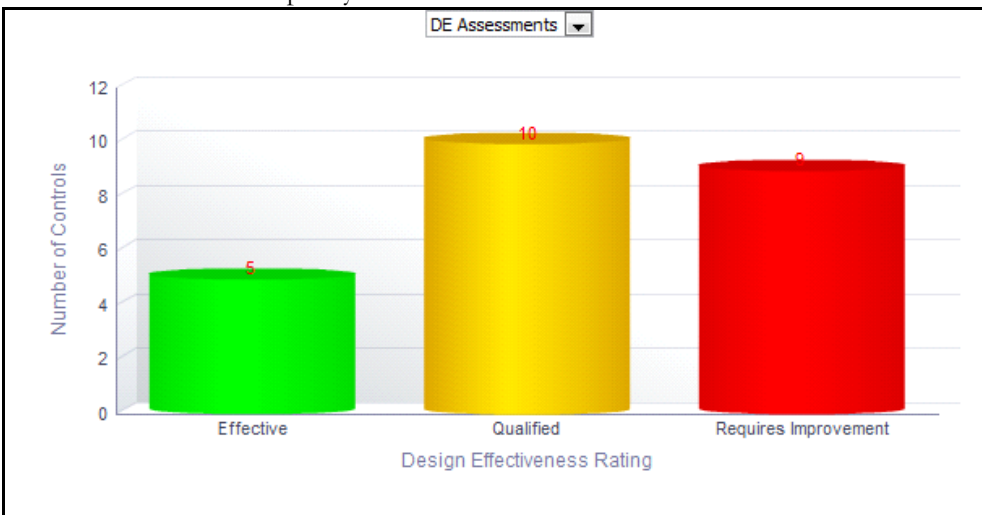

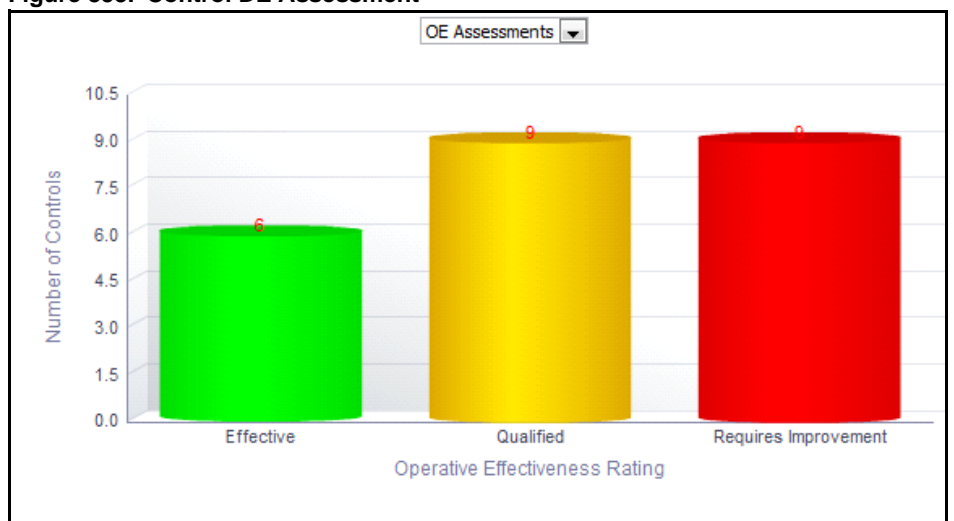

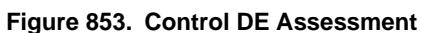

# **Figure 854. Control OE Assessment**

The X axis represents the design effectiveness/operating effectiveness and the Y axis represents the total number of controls.

This report also shows the count of Not rated controls, that is, it displays the details of the control records that are not assessed.

Click on any of the bars in the report to view the control details.

### <span id="page-1241-0"></span>*Controls Across Business Lines*

This report displays the count of all controls in open status by business line. Only controls in open status are considered in this report. By default, this report displays the first level business line. If required, you can drill down to the last level.

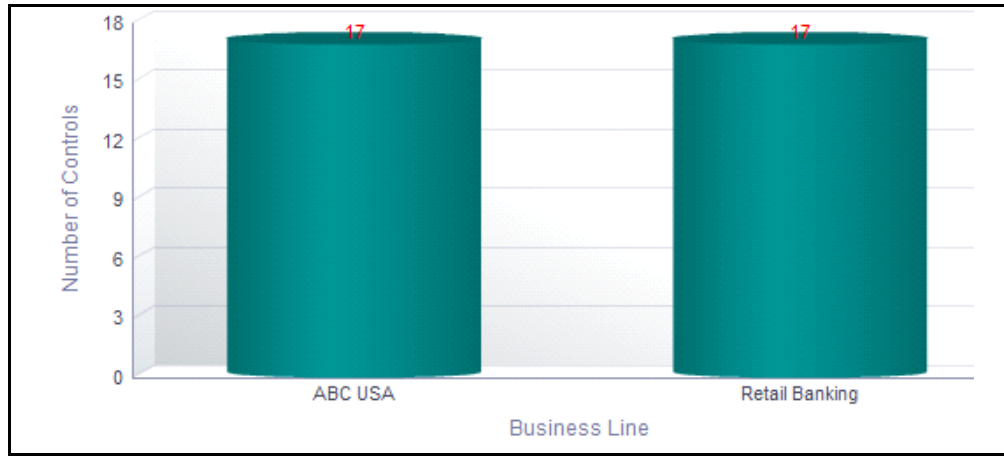

### **Figure 855. Controls Across Business Line (Bar Chart)**

The X axis of the report represents the business line and the Y axis represents the total number of controls.

Click on each of the business lines in the X axis to view the controls for each of the child levels.

Following is the color convention followed in each of the bars in the Y axis.

The red color bar represents the overall control effectiveness as *Requires Improvement*.

The amber color bar represents the overall control effectiveness as *Qualified.*

The green color bar represents the overall control effectiveness as *Effective.*

Click on the count in the bar graph to view the control details. This table displays details of all the controls for the parent and child business lines.

#### <span id="page-1241-1"></span>*Key Controls across Business Lines*

This report displays the count of all controls in open status by business line. Only controls that are marked as *Yes in the Key Control* field are displayed in this report*.*

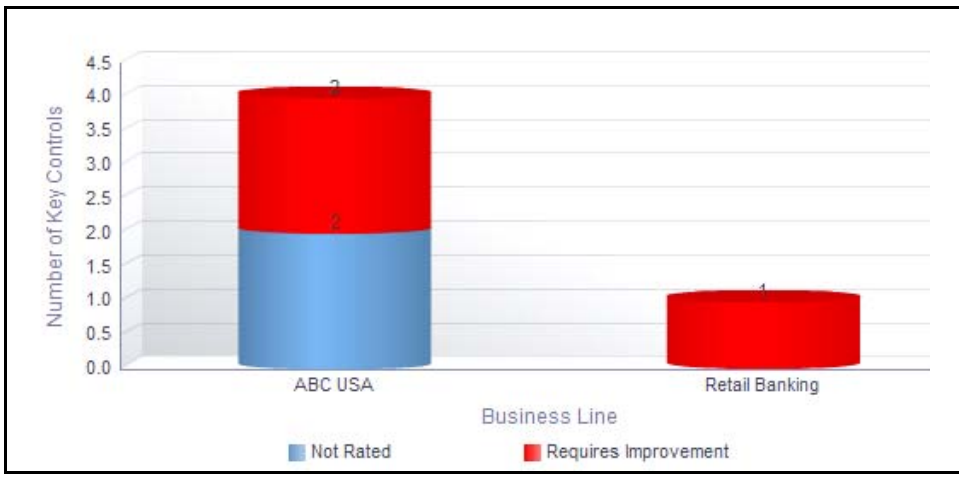

By default, this report displays the first level business line. If required, you can drill down to the last level of business line.

### **Figure 856. Key Controls Across Business Line (Bar Chart)**

The X axis represents the business line and the Y axis represents the total number of controls.

Click on each of the business lines in the X axis to view the controls for each of the child levels.

Following is the color convention followed in each of the bars in the Y axis.

The red color bar represents the overall control effectiveness as *Requires Improvement*.

The amber color bar represents the overall control effectiveness as *Qualified*.

The green color bar represents the overall control effectiveness as *Effective*.

Click on the count in the bar graph to view the control details table. This table displays details of all the controls for the parent and child business lines.

#### <span id="page-1242-0"></span>*Controls by Control Category*

This report displays the number of controls by their category. Only controls in open status and the latest completed assessments are considered in this report.

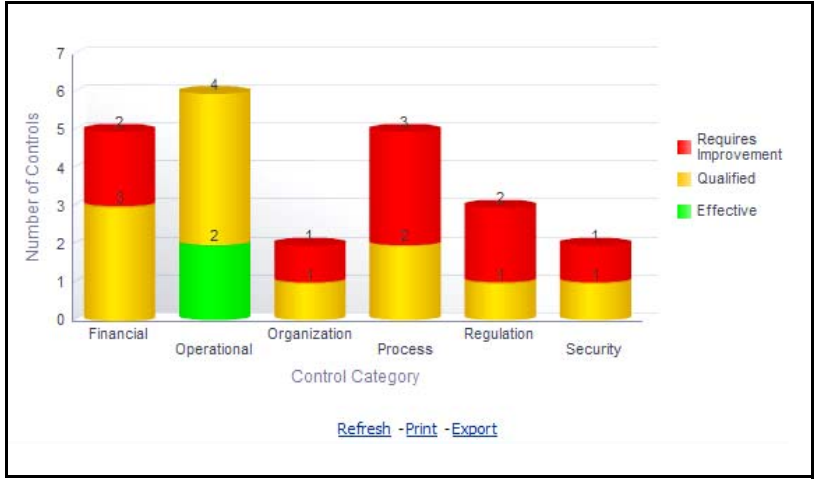

**Figure 857. Controls by Control Category**

The X axis represents the control category and the Y axis represents the number of controls.

Each of the bars in the report represent the number of controls for a category.

Click on any of the sections in the bar to view the underlying control details.

# <span id="page-1243-0"></span>*Control By Nature*

This report displays the number of controls by their nature. Only controls in open status and the latest completed assessments are considered in this report.

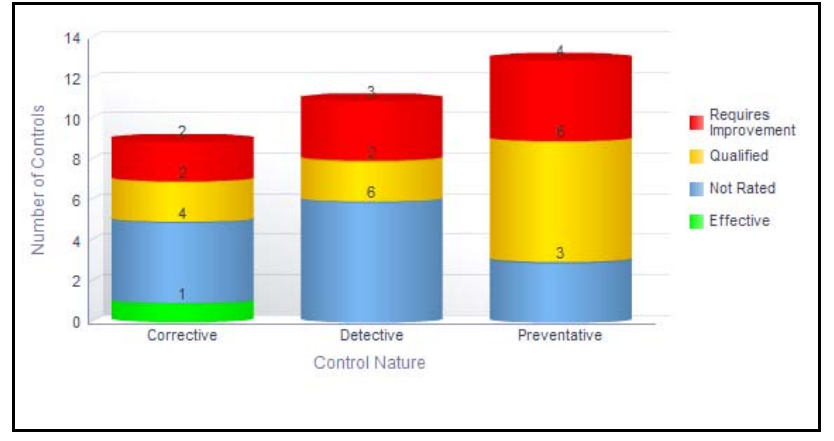

#### **Figure 858. Controls by Nature**

The X axis represents the control nature and the Y axis represents the number of controls. This report also shows the count of Not rated controls, that is, it displays the details of the control records that are not assessed.

Click on any of the sections in the bar to view the underlying control details.

# <span id="page-1243-1"></span>*SOX Controls*

This report displays the count of all controls in open status by business line. Only controls that are marked as *Yes in the SOX* field are displayed in this report*.*

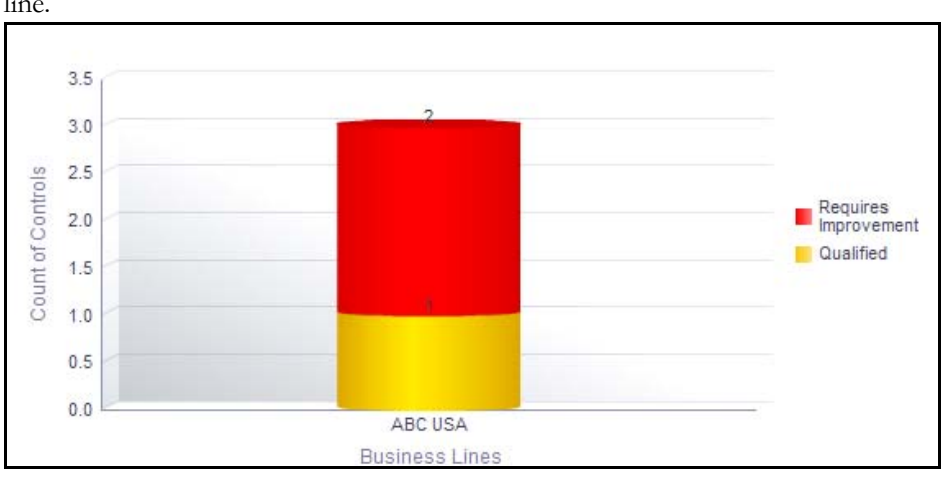

By default, this report displays the first level business line. If required, you can drill down to the last level of business line.

**Figure 859. SOX Controls (Bar Chart)**

The X axis represents the business line and the Y axis represents the total number of controls. Click on each of the business lines in the X axis to view the SOX controls for each of the child levels. Following is the color convention followed in each of the bars in the Y axis. The red color bar represents the overall control effectiveness as *Requires Improvement*. The amber color bar represents the overall control effectiveness as *Qualified*. The green color bar represents the overall control effectiveness as *Effective*. Click on any of the sections in the bar to view the underlying control details.

# <span id="page-1244-0"></span>*Controls By Cost*

This report displays the number of controls within each cost category. Only controls in open status are considered in this report.

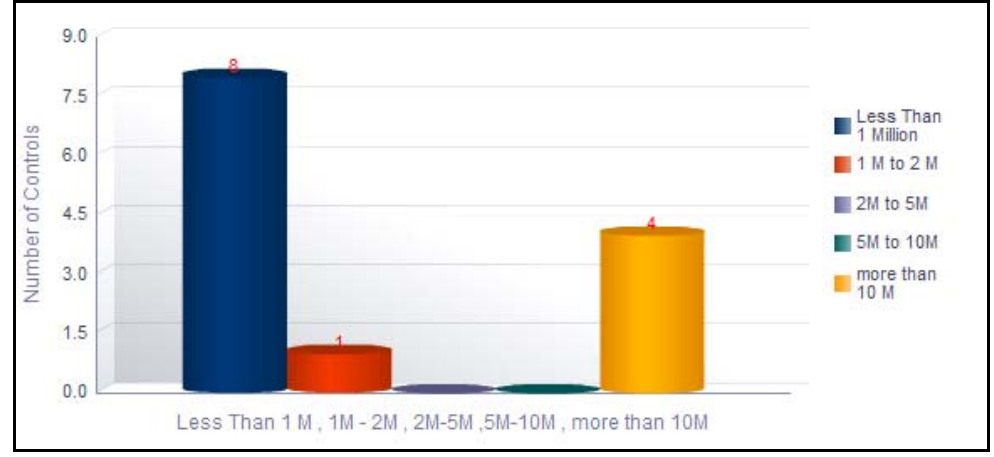

# **Figure 860. Controls by Cost**

The X axis represents the cost and the Y axis represents the total number of controls. The buckets in the X axis are configurable by the Administrator.

This report displays all the amount details in base currency. Irrespective of the currency involved, all amounts are converted to base currency.

Click on any of the bars in the report to view the control details.

# <span id="page-1244-1"></span>*Controls Not Assessed*

This report displays the total number of controls and controls that are not assessed for each business line.Only controls in open status are considered in this report.

By default, this report displays the first level business line. If required, you can drill down to the last level.

Following are the filter options provided:

- 3 months
- 6 months
- 1 year
- 2 years

By default, this report displays details of controls that are not assessed for a period of 2 years. However, you can configure this default period.

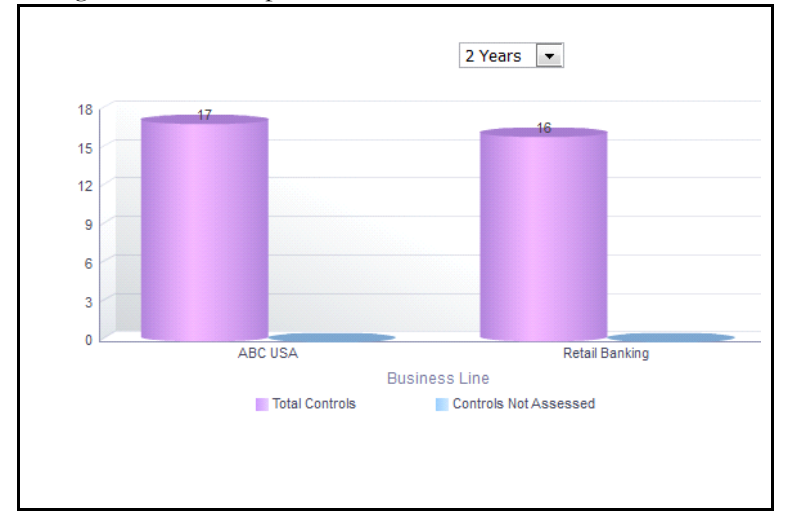

### **Figure 861. Controls Not Assessed**

The X axis of the report represents the business line and the Y axis represents the total number of controls.

The report displays two bars. One bar represents the total number of controls for a business line and the other bar represent the number of controls that have not been assessed for a business line.

Click on each of the business lines in the X axis to view the control details for each of the child levels.

Click on total controls bar to view the details of all the controls for a business line and click on the controls not assessed bar to view the details of controls that have not been assessed for a business line.

# <span id="page-1245-0"></span>*Test Plans for Controls*

This report displays the controls that have assessment type as test plans. Only latest completed assessment ratings are considered in this report.

Only test plans in open status and test results in Completed status are considered in this report.

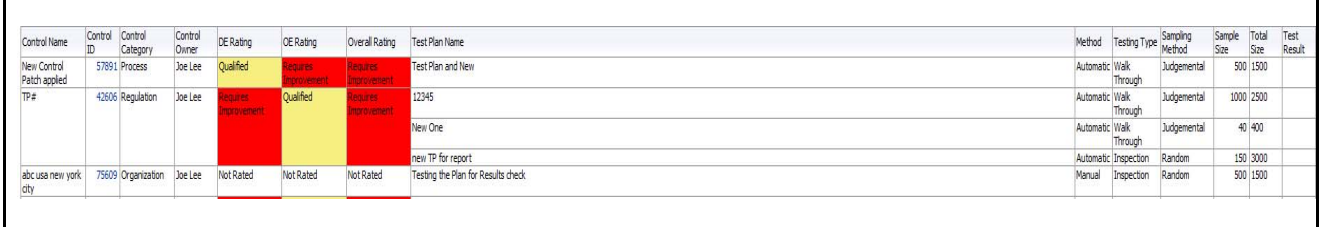

#### **Figure 862. Test Plans for Controls**

Click on the control ID in the report to view the control details.

# <span id="page-1246-0"></span>*Control Metrics*

This report displays the controls in open status as well as the count of entities like risk, key indicators, internal incidents, insurance policies, regulations, obligations, issues and actions, and change initiatives associated to the control.

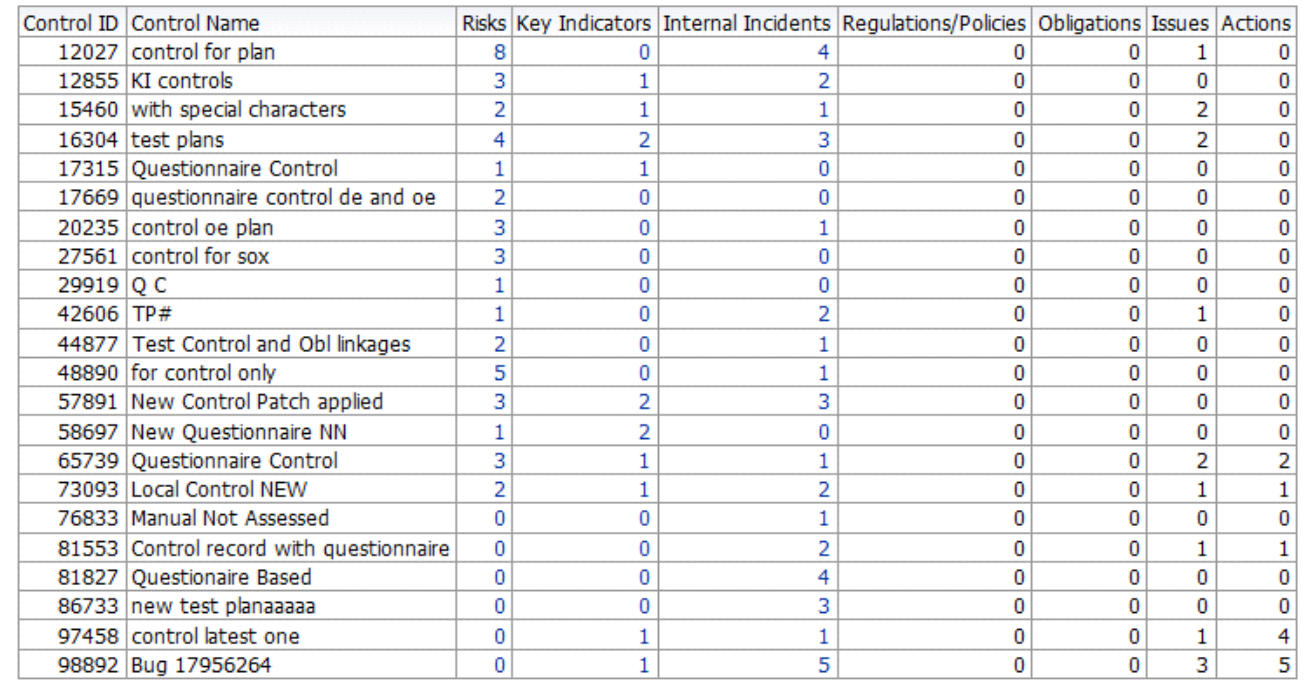

#### **Figure 863. Control Metrics**

Click on the entity count in the report to view the entity details linked to the control.

The following table displays the status of the entities linked to the control.

#### **Table 342. Control Metrics**

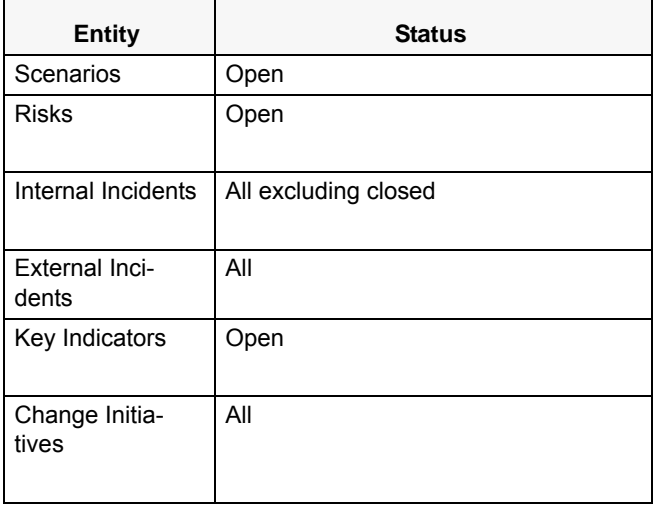

### **Table 342. Control Metrics**

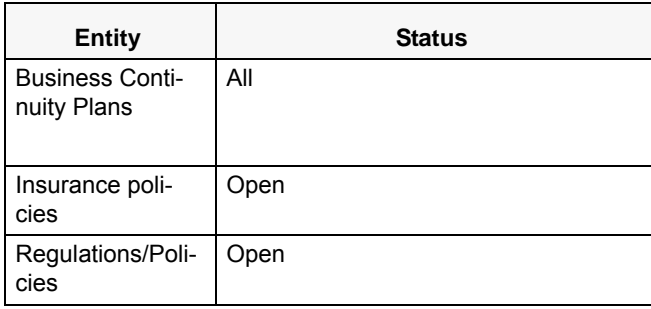

# <span id="page-1247-0"></span>*Overdue Issues for Controls by Business Line*

This report displays details of all the open issues associated to controls. This report displays the total number of overdue issues and total number of open issues linked to controls by business line.

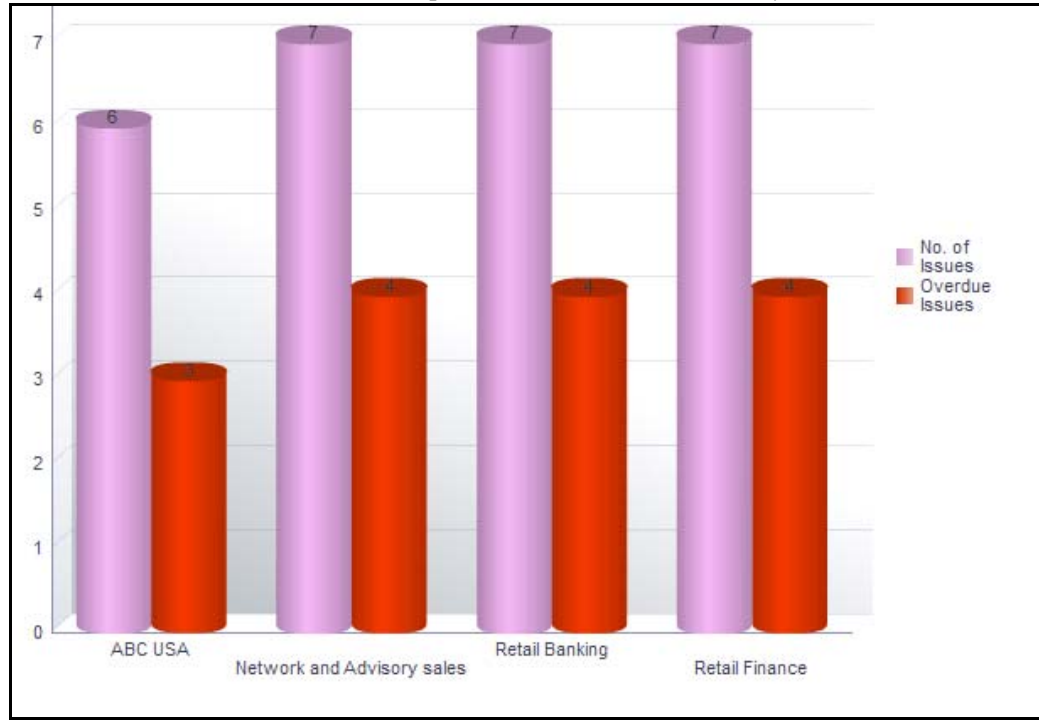

# **Figure 864. Overdue Issues for Controls by Business Line**

The X axis represents the business line and the Y axis represent the number of overdue issues.

Each of the bars in the report represents the total number of overdue issues and the total number of open issues created for each business line linked to controls.

An Action is overdue if its target completion date is passed, that is if the Current System Date is greater than the Target Date of the Action.

Click on each of the business lines in the X axis to view the number of overdue issues created for each of the business line and its child levels.

Network and Advisory sales London

,

2

 $\overline{2}$ 

 $\overline{2}$ 

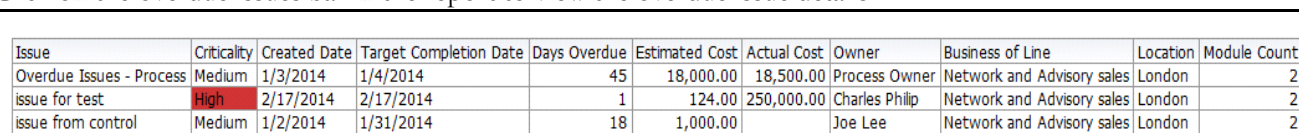

Click on the overdue issues bar in the report to view the overdue issue details.

### **Figure 865. Overdue Issues Details**

risk

Click on the number of issues bar in the report to view the open issue details. The issue details table displays all the details of open issues linked to controls.

18

33.00

Delila Chang

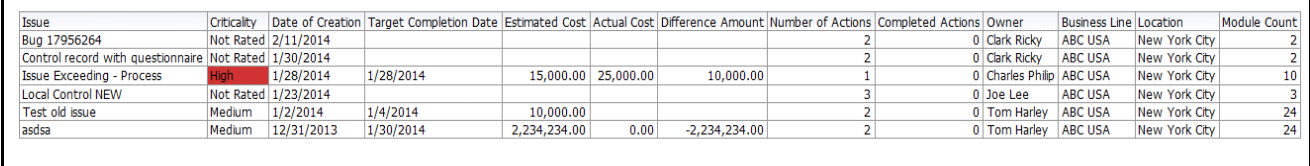

### **Figure 866. Open Issue Details**

### <span id="page-1248-0"></span>*Issues Exceeding estimated cost for Controls by Business Line*

 $1/17/2014$   $1/31/2014$ 

This report displays the total number of Issues linked to controls where the actual issue cost is more than the estimated cost by Business Line. Only issues in open status are considered in this report.

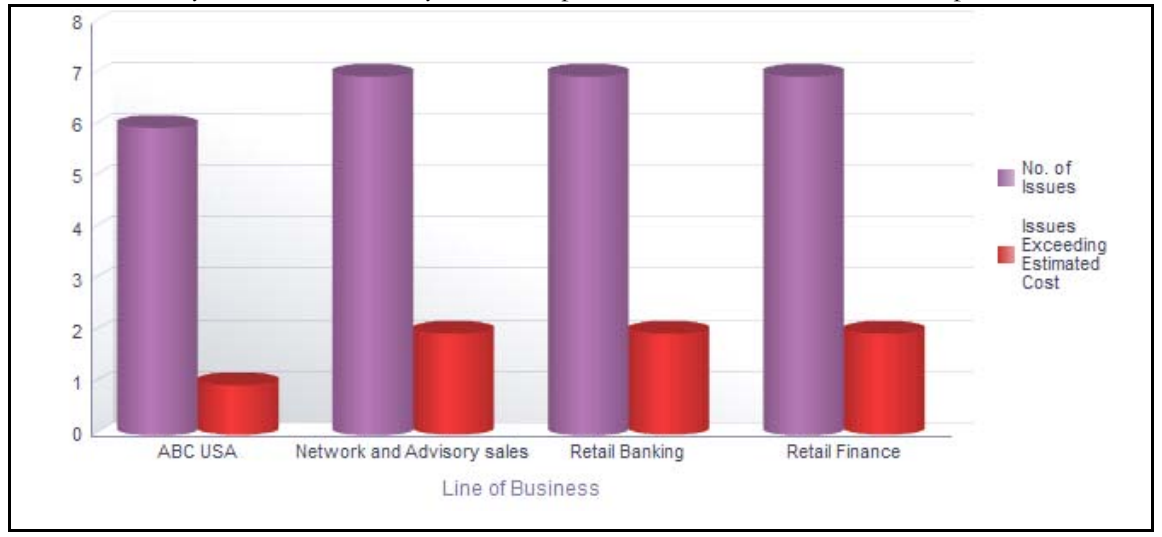

# **Figure 867. Issues Exceeding Estimated Cost for Controls**

The X axis represents the business line and the Y axis represents the number of issues.

Each of the bars in the report represents the total number of issues exceeding estimated count and the total number of issues created for each business line linked to controls.

Click on each of the business lines in the X axis to view the issues exceeding estimated count and the number of open issues for each of the business line and its child levels.

Click on the issues exceeding estimated cost bar in the report to view the issue details.

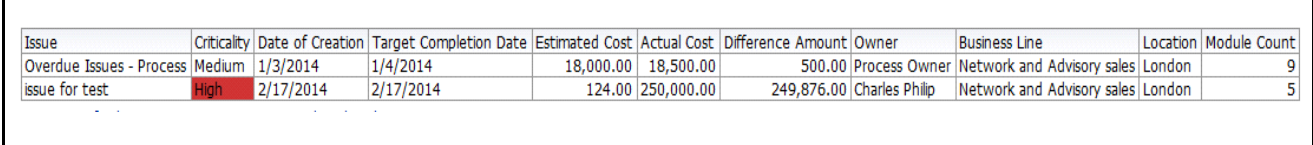

### **Figure 868. Issues Exceeding Estimated Cost**

Click on the number of issues bar in the report to view the issue details. The issue details table displays all the details of the issues created for the controls.

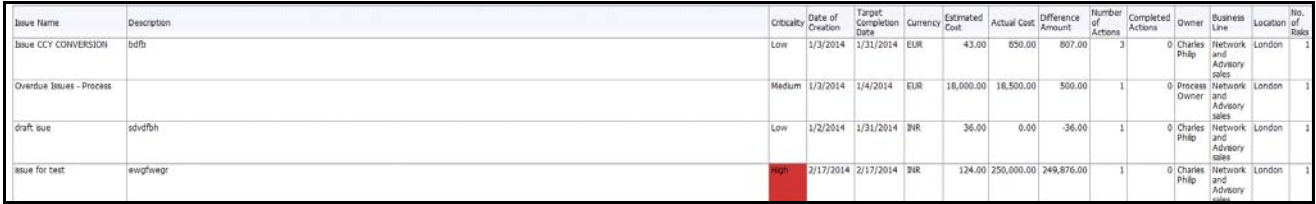

#### **Figure 869. Issue Details**

# <span id="page-1249-0"></span>*Overdue Actions for Controls by Business Line*

This report displays the total number of overdue actions and the total number of open actions linked to controls by business line.

An Action is overdue if its target completion date is passed, that is, if the current system date is greater than the target date of the action.

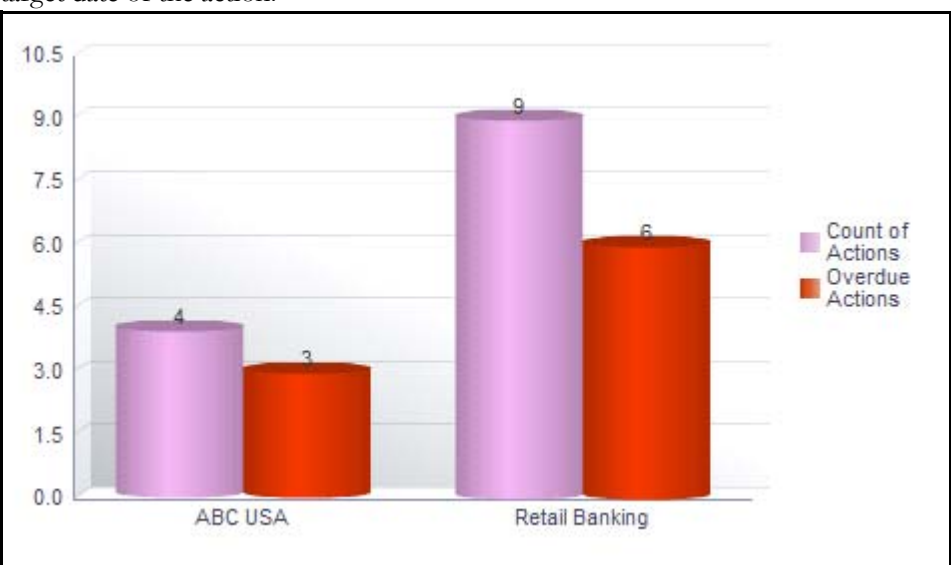

#### **Figure 870. Overdue Actions for Controls by Business Line**

The X axis represents the business line and the Y axis represents the number of overdue actions.

Each of the bars in the report represents the total number of overdue actions and the total number of open actions created for each business line linked to controls.

This report displays all the actions linked to controls.

Click on each of the business lines in the X axis to view the number of overdue actions created for each of the business line and its child levels.

Click on the overdue actions bar in the report to view the overdue action details.

Click on the count of actions bar in the report to view the action details. The action details table displays all the details of the actions created for controls.

### <span id="page-1250-0"></span>*Actions Exceeding estimated cost for Controls by Business Line*

This report displays the total number of actions linked to controls where the actual cost is more than the estimated cost by Business Line. Only actions in open status are considered in this report.

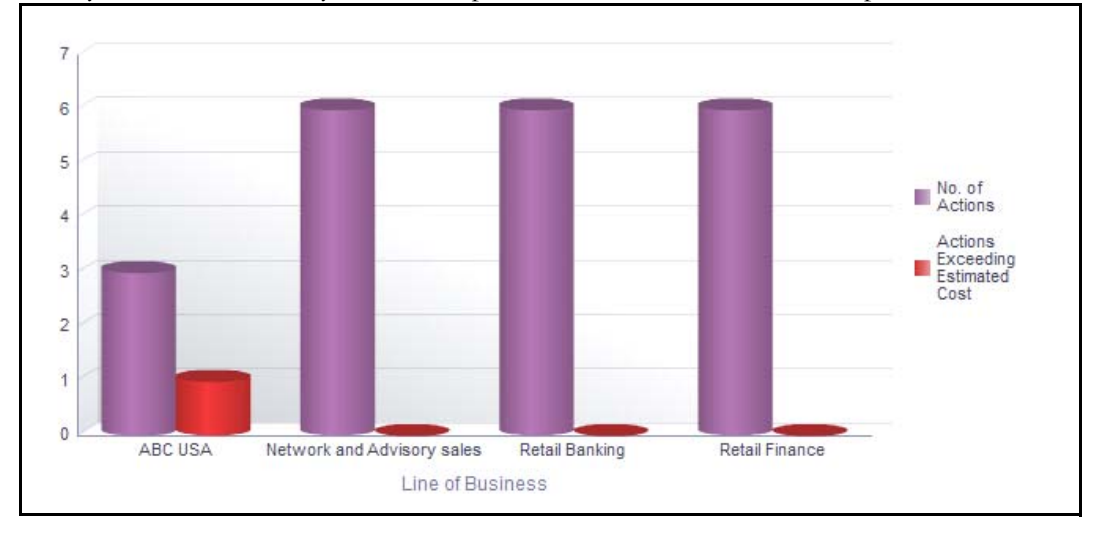

# **Figure 871. Actions Exceeding Estimated Cost for Controls**

The X axis represents the business line and the Y axis represents the number of actions.

Each of the bars in the report represents the total number of actions exceeding estimated count and the total number of actions created for each business line linked to controls.

Click on each of the business lines in the X axis to view the actions exceeding estimated count and the number of open actions for each of the business line and its child levels.

Click on the actions exceeding estimated cost bar in the report to view the action details.

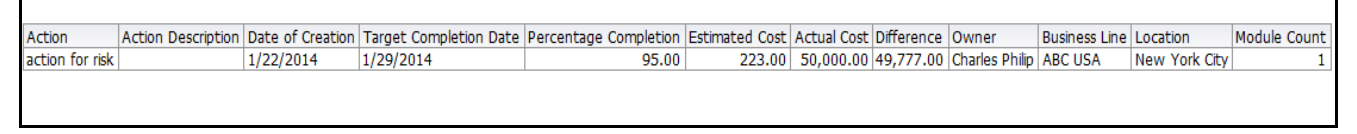

# **Figure 872. Actions Exceeding Estimated Cost**

Click on the number of actions bar in the report to view the action details. The action details table displays all the details of the actions created for the controls.

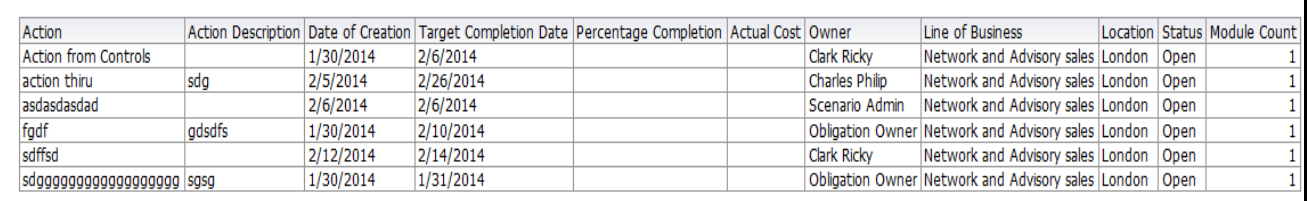

# **Figure 873. Action Details**

### <span id="page-1251-0"></span>*Control Details*

This report displays the control details such as control name, control ID, control type, business line, location, process, control category, control owner, control cost, control operating effectiveness, design effectiveness rating, and so on.

Only controls in open status are considered in this report. This report displays only the latest completed assessment details.

By default, this report lists all the controls in open status with latest completed assessment ratings if assessed. If the controls are not assessed, they are displayed as not rated controls.

| <b>Business Line</b>          |   | Location | contro | Control Name                         | Control<br>Type     | Control<br>Category | <b>Risk Event Type</b>                                    | Lontro<br>Owner    |            | Currency Control Cost                | DE Rating                         | OE Rating                                    | Overal Rating                                             | <b>ASSESSITETE</b><br>Date | <b>Risk Category</b>                       | Process                                      |
|-------------------------------|---|----------|--------|--------------------------------------|---------------------|---------------------|-----------------------------------------------------------|--------------------|------------|--------------------------------------|-----------------------------------|----------------------------------------------|-----------------------------------------------------------|----------------------------|--------------------------------------------|----------------------------------------------|
| ABC USA                       |   | New York | 12027  | control for obn                      |                     | Financial           |                                                           | <b>Joe Lee</b>     | FUR        |                                      | 100 Oualfied                      | Oualfied                                     | Qualified                                                 | 31-Jan-14                  | <b>Business Continuity Risk</b>            | Process-OA                                   |
|                               |   | Ctv      | 12855  | <b>KI</b> controls                   | <b>Manual</b>       | Operational         | Business Disruption and System<br>Faikmen                 | Tom Harley         | <b>INR</b> | 1.250.000 Oualfied                   |                                   | Qualified                                    | Qualified:                                                | $12 - 56 - 14$             |                                            | process plan for test                        |
|                               |   |          | 15460  | with special characters              | Automated           | Process             | Transaction Capture, Execution and Joe Lee<br>mantenance  |                    | <b>INR</b> | 3,750                                |                                   | Reporter<br><b>TECHNICARY</b>                | <b>RAGUERS</b><br><b>Insurance</b> and                    | 21-3an-14                  | Facilities and<br>Infrastructure Risk      | process plan for test                        |
|                               |   |          | 16304  | test plans                           | Manual              | Operational         |                                                           | Joe Lae            | EUR        |                                      | 100 Qualified                     | <b>Hartwa</b>                                | Qualified.                                                | $30-1an-14$                |                                            | AI                                           |
|                               |   |          | 17669  | questionnaire control de<br>and oe   |                     | Financial           |                                                           | Joe Lee            | <b>USD</b> |                                      |                                   | Qualified                                    | 1229.94                                                   | $10$ -Jan-14               |                                            | process plan for test                        |
|                               |   |          | 20235  | control oe plan                      |                     | Operational         |                                                           | Joe Lee            | <b>USD</b> |                                      | Oualfied                          | Oualfied                                     | Qualified                                                 | $10-3a-14$                 |                                            | Tetr2                                        |
|                               |   |          | 27561  | control for sox                      | Automated Financial |                     |                                                           | Joe Lee            | <b>USD</b> |                                      | . .                               | <b><i>CONTRACT</i></b><br><b>TOTAL APART</b> | <b><i><u>Lacitude</u></i></b>                             | 22-Jan-14                  |                                            | process for sox                              |
|                               |   |          | 42606  | TP#                                  |                     | Requisition         |                                                           | Joe Lee            | <b>EUR</b> | 15.554.849.847.874.500.000           | . .<br><b><i>She Progress</i></b> | Qualified                                    | direct<br><b>Individual Inc.</b>                          | 31-Jan-14                  |                                            | process for sox                              |
|                               |   |          | 73093  | Local Control NEW                    | Automated           | Organization        | Transaction Capture, Execution and Upe Lee<br>maintenance |                    | ELIR       | 15,000                               | m                                 | <b>Remains</b>                               | <b>A CLEAR</b>                                            | 24-lan-14                  | Facilities and<br>Infrastructure Risk      | Process - Issues Exceeding<br>estimated cost |
|                               |   |          | 75609  | abe use new york ety                 | Automated           | Organization        | Execution, Delivery and Process.<br>Management            | Joe Lee            | EUR        |                                      | 100 Not Rated                     | Not Rated                                    | Not Rated                                                 |                            | Facilities and<br>Infrastructure Risk      | Process -Actions Exceeding<br>estimated cost |
|                               | Ò |          | 76833  | Manual Not Assessed                  | Manual              | Operational         | Execution, Delivery and Process.<br>Management            | Joe Lee            | FUR        |                                      | 10 Not Rated                      | Not Rated                                    | Not Rated                                                 |                            | Contractual<br>disagreement                | process plan for test                        |
|                               |   |          | 81553  | Control record with<br>questionnaire | Automated           | Organization        | Execution, Delivery and Process<br>Management             | Joe Lee            | ELIR       |                                      | 100 Not Rated                     | Not Rated                                    | Not Rated                                                 |                            | Corporate Social<br>Responsibility         | Process - Overdue Actions                    |
|                               |   |          | 81827  | Questionaire Based                   |                     | Operational         |                                                           | Process<br>Creator | <b>USD</b> |                                      | <b>Qualified</b>                  | <b>Mective</b>                               | <b>Oualfied</b>                                           | $06$ -Feb-14               |                                            | Process -Overdue Issues                      |
|                               |   |          | 81890  | QC Bases                             |                     | Organization        |                                                           | Process<br>Creator | lusp       |                                      | Not Rated                         | Not Rated                                    | Not Rated                                                 |                            |                                            | Process -Overdue Issues                      |
|                               |   |          | 86535  | New control for an issue             |                     | Process             |                                                           | Joe Lee            | <b>USD</b> |                                      | Not Rated                         | Not Rated                                    | Not Rated                                                 |                            |                                            | Process22                                    |
|                               |   |          | 87453  | for obligi check                     |                     | Process             |                                                           | Joe Lee            | <b>USD</b> |                                      | Not Rated                         | Not Rated                                    | Not Rated                                                 |                            |                                            | Process - Overdue Actions                    |
|                               |   |          | 98892  | Bug 17956264                         |                     | Organization        |                                                           | Joe Lee            | <b>USD</b> |                                      | Not Rated                         | Not Rated                                    | Not Rated                                                 |                            |                                            | Process-OA                                   |
| Network and<br>Advisory sales |   | London   | 17315  | Questionnaire Control                |                     | Financial           |                                                           | Joe Lee            | USD        |                                      | <b>Hective</b>                    | <b>CONTRACTOR</b>                            | Qualified                                                 | 17-180-14                  |                                            | process plan for test                        |
|                               |   |          | 20019  | QC                                   |                     | Process             |                                                           | los Les            | <b>INR</b> | 617.283.945.061.726.000.000 Oualfied |                                   | <b>Mactive</b>                               | Qualified                                                 | $17 - 1an - 14$            |                                            | process for sax                              |
|                               |   |          | 43893  | Control Inked                        |                     | Financial           |                                                           | Joe Lee            | <b>USD</b> |                                      | Not Rated                         | Not Rated                                    | Not Rated                                                 |                            |                                            | process for plan.                            |
|                               |   |          | 44877  | Test Control and Obl.<br>Inkages     |                     | Operational         |                                                           | Joe Lee            | <b>USD</b> |                                      | <b>Hective</b>                    | Effective                                    | Effective                                                 | $17$ -Jan-14               |                                            | Process - Issues Exceeding<br>estimated cost |
|                               |   |          | 48800  | for control only                     |                     | Financial           |                                                           | Joe Lee            | <b>USD</b> |                                      | <b>Qualified</b>                  | MacElva                                      | <b>Oualfied</b>                                           | 15-Jan-14                  |                                            | process for sox                              |
|                               |   |          | 57891  | New Control Patch<br>adoled          | Automated Process   |                     | Transaction Capture, Execution and Joe Lee<br>maintenance |                    | <b>INR</b> | 37,511,199,696,163,700,000 Qualified |                                   | <b>STATISTICS</b>                            | <b>Laussen</b><br><b>TILL BE</b>                          | $16 - 12n - 14$            | <b>End User Computing</b><br><b>Rick's</b> | Process - Overdue Actions                    |
|                               |   |          | 58697  | New Questionnaire NN                 | Automated Process   |                     |                                                           | Joe Lee            | <b>USD</b> |                                      | <b>Here</b>                       | <b>Oualfied</b>                              | <b>COPYRIGHT</b>                                          | 17-1an-14                  |                                            | Process - Issues Exceeding<br>estimated cost |
|                               |   |          | 64692  | control inked to process2 Manual     |                     | Regulation          | Employee Relations                                        | Joe Lee            | <b>USD</b> |                                      |                                   | <b><i><u>Programment</u></i></b>             | <b><i><u>DELIVERE</u></i></b><br><b>PERSONAL PROPERTY</b> | $20 \cdot 32n \cdot 14$    |                                            | process for SOX                              |

**Figure 874. Control Details**

٦

# **Impacted Entities**

This tab displays the following reports:

- *[Risks Associated with Incidents](#page-1252-0)*
- *[Risks Associated with KI](#page-1253-0)*
- *[Risks Associated with Change Initiatives](#page-1253-1)*
- *[Compliance Risk](#page-1253-2)*
- *[Controls Associated with Incidents](#page-1254-0)*
- *[Controls Associated with Obligations](#page-1255-0)*

### <span id="page-1252-0"></span>*Risks Associated with Incidents*

This report displays all the incidents linked to a risk. Only risks in open status and incidents (except in closed status) are considered in this report.

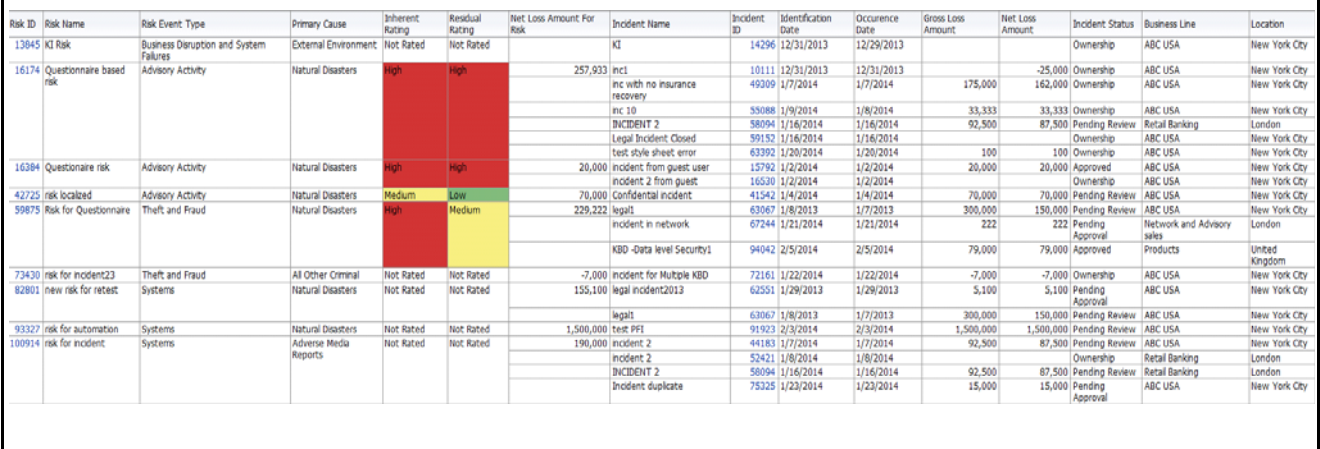

### **Figure 875. Risks Associated with Incidents**

By default, this report displays incidents that have occurred in the past 3 years from the current date. However, you can configure the default period.

In the report, the Inherent Risk Rating and Residual Risk Rating is derived from the latest completed risk assessment and the net loss amount is the sum of the net loss amount of all incidents linked to the risk.

This report displays few important attributes of risks and few attributes of linked incidents. Click on risk ID and incident ID in the report to view the risk details and incident details, respectively.

# <span id="page-1253-0"></span>*Risks Associated with KI*

This report displays all the KIs linked to a risk. Only risks and key indicators in open status are considered in this report.

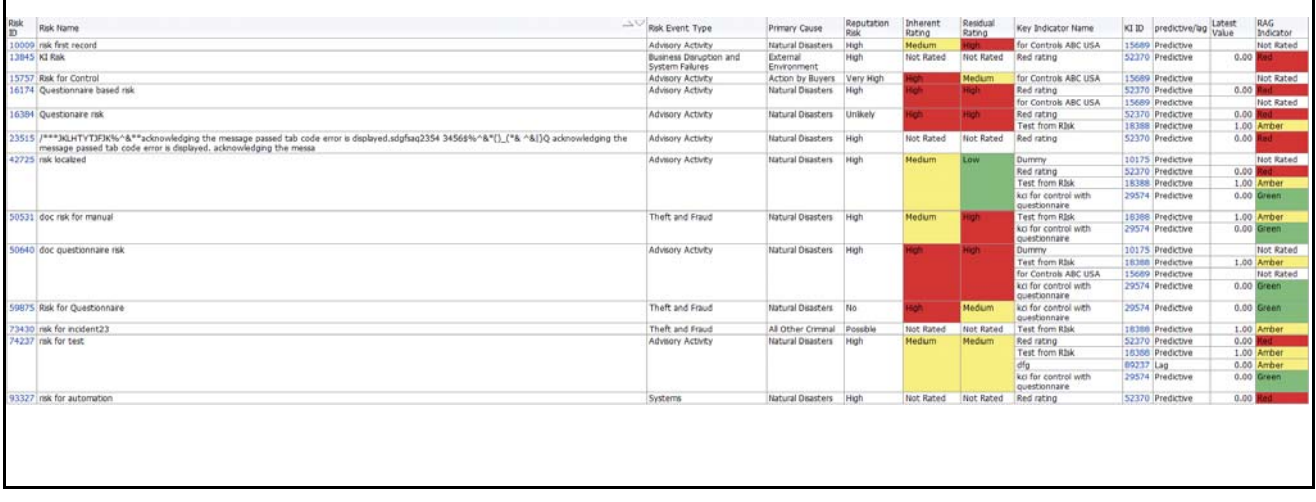

# **Figure 876. Risks Associated with KI**

This report displays few important attributes of risks and few attributes of linked key indicators. Click on risk ID and key indicator ID in the report to view the risk details and key indicator details, respectively.

### <span id="page-1253-1"></span>*Risks Associated with Change Initiatives*

This report displays all the change initiatives linked to a risk. Only risks in open status and change initiatives in open and pending completion status are considered in this report.

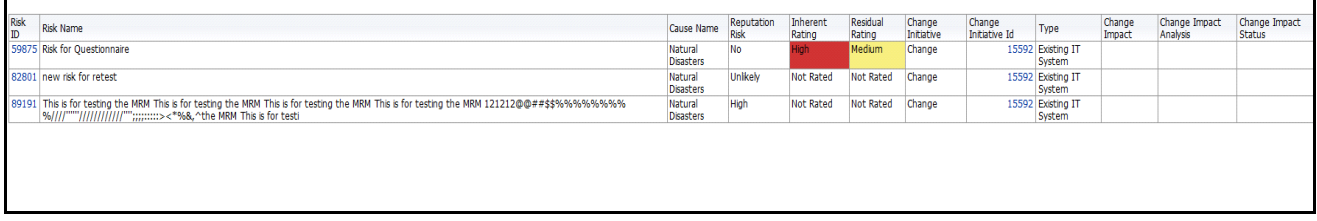

# **Figure 877. Risks Associated with Change Initiatives**

This report displays few important attributes of risks and few attributes of linked change initiatives. Click on risk ID and change initiative ID in the report to view the risk details and change initiative details, respectively.

# <span id="page-1253-2"></span>*Compliance Risk*

This report displays all the regulations linked to a risk. This report displays all risks that are regulatory risks/compliance risks based on linked regulations.

Only risks in open status are considered in this report and latest completed risk assessments are considered in this report.

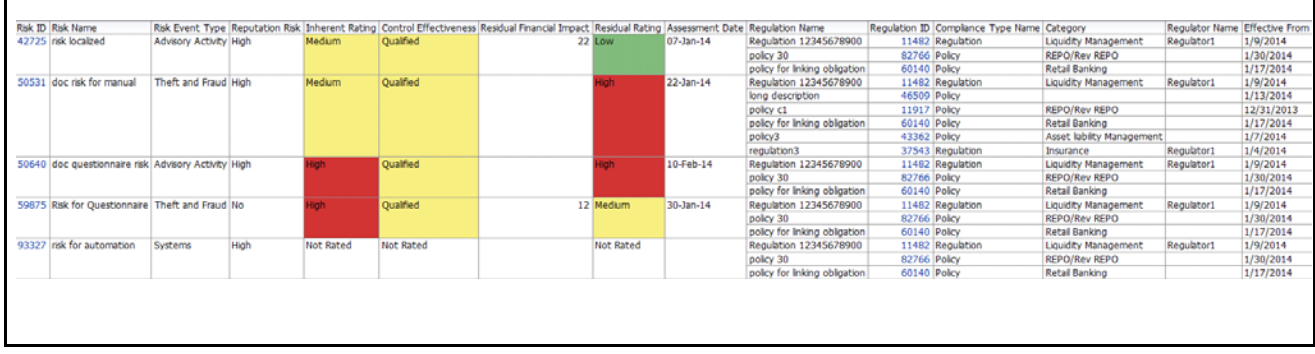

### **Figure 878. Compliance Risk**

This report displays few important attributes of risks and few attributes of linked key regulations. Click on the risk ID or the regulations ID to view the risk details and the regulation details, respectively.

### <span id="page-1254-0"></span>*Controls Associated with Incidents*

This report displays all the incidents linked to a control. Only controls in open status and incidents (except in closed status) are considered in this report.

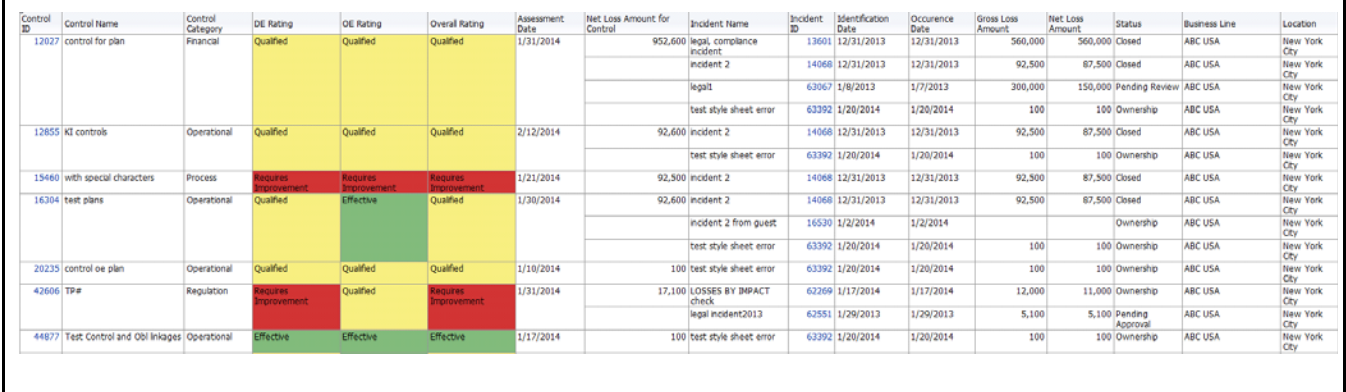

#### **Figure 879. Controls Associated with Incidents**

By default, this report displays incidents that have occurred in the past 3 years from the current date. However, you can configure the default period.

In the report, the Residual Risk Rating is derived from the latest completed control assessment and the net loss amount is the sum of the net loss amount of all incidents linked to the control.

Click on control ID and incident ID in the report to view the control details and incident details, respectively.

# <span id="page-1255-0"></span>*Controls Associated with Obligations*

This report displays all the obligations linked to a control. Only controls and obligations in open status are considered in this report.

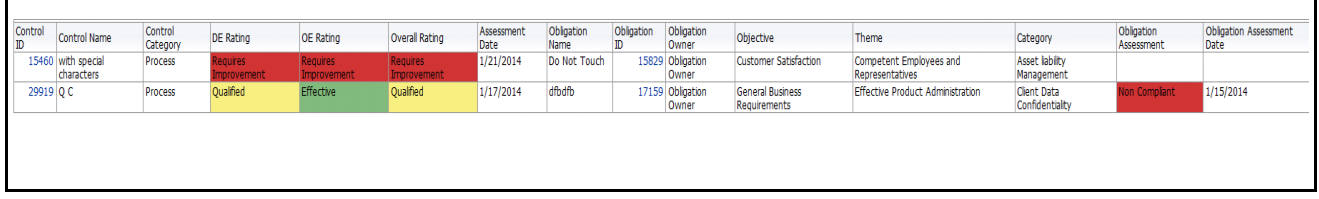

# **Figure 880. Controls Associated with Obligations**

By default, this report displays obligations that have occurred in the past 3 years from the current date. However, you can configure the default period.

In the report, the Inherent Risk Rating and Residual Risk Rating is derived from operating effectiveness and design effectiveness rating from the latest completed control assessment and the net loss amount is the sum of the net loss amount of all incidents linked to the control.

Click on control ID and obligation ID in the report to view the control details and obligation details, respectively.

# **Scenarios**

A scenario is defined as an outline, description, or model of a sequence of unexpected or adverse events. Scenarios vary according to the level of the organization at which they are researched and focused, but are generally made up of similar components. The scenarios are described using event types and may also include causal analysis, along with expected direct and indirect impacts. Internal data can be used to develop the body of the loss distribution and data generated from scenario analysis can be used to fill any gaps in this data. The input from scenario analysis aids the institution in identifying the level and trend of operational risk, determining the effectiveness of risk management and control efforts, highlighting opportunities to mitigate operational risk, and assessing operational risk on a forward-looking basis. Many financial organizations use scenario analysis in place of traditional forecasting and planning to evaluate the impact and likelihood of extreme but plausible risk events.

Defining which scenario applies to an organization involves identifying and recording the scenario, providing a description of the background, circumstances, and the methodology or approach followed.

For more information on module, refer to *Chapter 10, Managing Scenarios*.

The Scenarios Dashboard displays the reports based on the Scenario data available in the application. It can be filtered based on the following options:

- Business Line
- Location
- Risk Inventory
- Risk Event Type

The Scenarios Dashboard displays the following reports:

- *[Financial Impacts by Business Line](#page-1258-0)*
- *[Non Financial Impact By Business Line](#page-1259-0)*
- *[Scenarios By Risk Inventory](#page-1260-0)*
- *[Scenarios by Risk Event Types](#page-1261-0)*
- *[Scenarios by Risk Category](#page-1262-0)*
- *[Scenarios Not Assessed](#page-1263-0)*
- *[Scenario Metrics](#page-1264-0)*
- *[Scenarios Associated with Risks](#page-1265-0)*
- *[Scenarios Associated with Incidents](#page-1266-0)*

Following reports are additional reports:

- *[Scenarios By Product](#page-1267-0)*
- *[Scenarios by Processes](#page-1268-0)*
- *[Obligations Associated with Scenarios](#page-1269-0)*
- *[Overdue Issues for Scenarios by Business Line](#page-1270-0)*
- *[Issues Exceeding Estimated Cost for Scenarios](#page-1272-0)*
- *[Overdue Actions for Scenarios by Business Line](#page-1273-0)*
- *[Actions Exceeding Estimated Cost for Scenarios by Business Line](#page-1275-0)*
- *[Scenario Details](#page-1276-0)*

# <span id="page-1258-0"></span>**Financial Impacts by Business Line**

This report displays the number of scenarios created for each business line and location along with their latest financial impact rating. Only scenarios in open status and which are assessed are considered in this report.

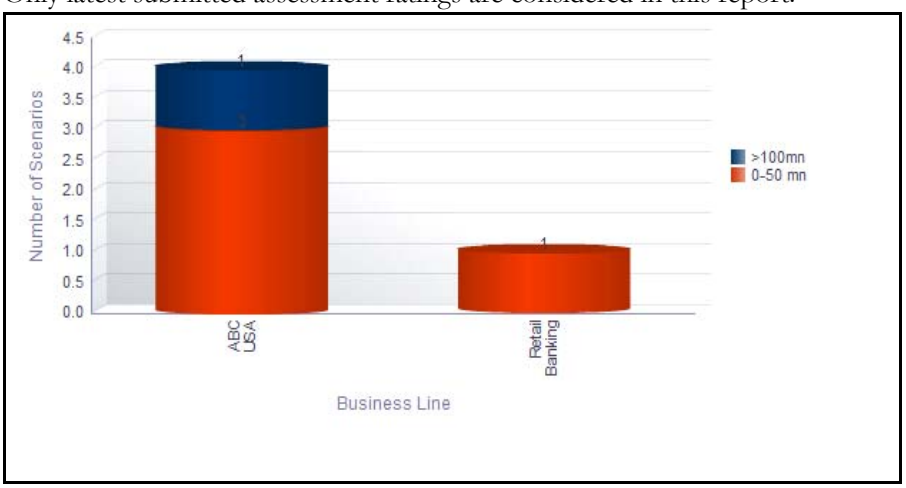

Only latest submitted assessment ratings are considered in this report.

### **Figure 881. Financial Impacts By Business Line**

The X axis of the report represents the business line and the Y axis represents the number of scenarios.

By default, this report displays the first level business line, and if required you can drill down to the last level.

Click on any of the business lines in the X axis to view the details of all the child levels. Click on any of the bars in the report to view the scenario financial impact details.

| Scenario Name                   | Business Line   Location |                   | Currency   Total Financial Impact   Impact Type |                                                        | Impact Cost | Assessment Date |
|---------------------------------|--------------------------|-------------------|-------------------------------------------------|--------------------------------------------------------|-------------|-----------------|
| TestJan1                        | ABC USA                  | New York City USD |                                                 | 34 Write Off                                           | 34          |                 |
| Bug 17992191                    | <b>ABC USA</b>           | New York City USD |                                                 | 234 Write Off                                          | 234         |                 |
|                                 |                          |                   |                                                 | 2000000000000 Professional cost and Fees 2000000000000 |             |                 |
| adasdadadasdadasdadad   ABC USA |                          | New York City USD |                                                 | 345 Professional cost and Fees                         | 345         |                 |
|                                 |                          |                   |                                                 |                                                        |             |                 |

**Figure 882. Scenario Financial Impact Details**

# <span id="page-1259-0"></span>**Non Financial Impact By Business Line**

This report displays the net non-financial impact of scenarios by business line. Only scenarios in open status are considered in this report.

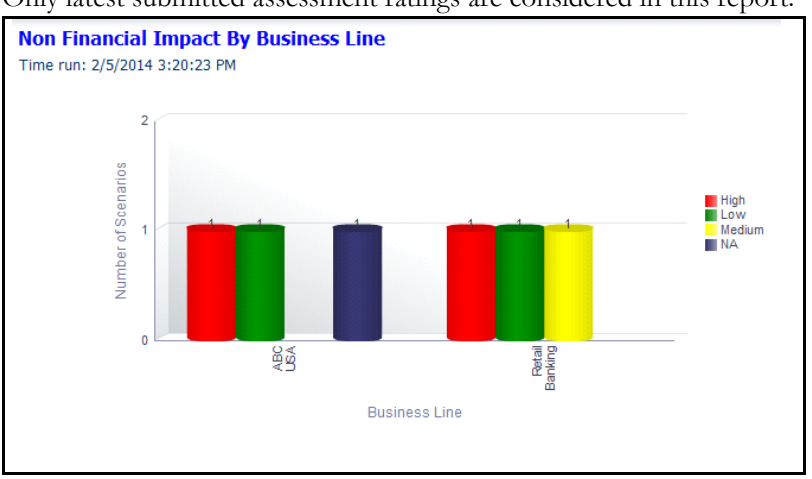

Only latest submitted assessment ratings are considered in this report.

#### **Figure 883. Non Financial Impact By Business Line**

By default, the X axis represents the first level business line. If required, you can drill-down to the last level of business line and the Y axis represents the number of scenarios.

The net non financial impact is derived from the latest submitted scenario assessments for each business line.

Following is the color convention followed in each of the bars in the report.

The red color bar represents the overall non financial impact rating of the scenario as *High*.

The amber color bar represents the overall non financial impact rating of the scenario as *Medium*.

The green color bar represents the overall non financial impact rating of the scenario as *Low*.

The blue color bar represents the overall non financial impact rating of the scenario as *NA,* that is, when there are no scenario assessments for the linked business line and location.

Click on the first level business lines in the X axis to view the details of all the child business lines.

Clicking on any of the bars in the report displays the scenario details and the scenario non financial impact hyperlink. Click on the scenario details hyperlink to view the scenario details.

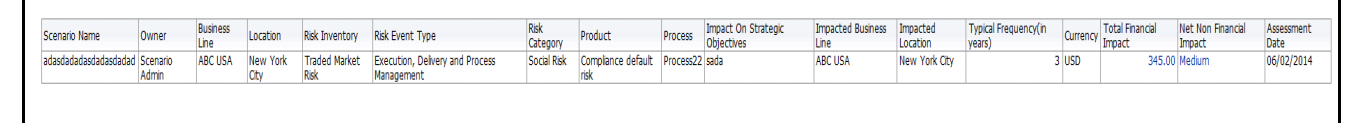

**Figure 884. Scenario Details**
Click on the scenario non financial impact details hyperlink to view the scenario non financial impact details.

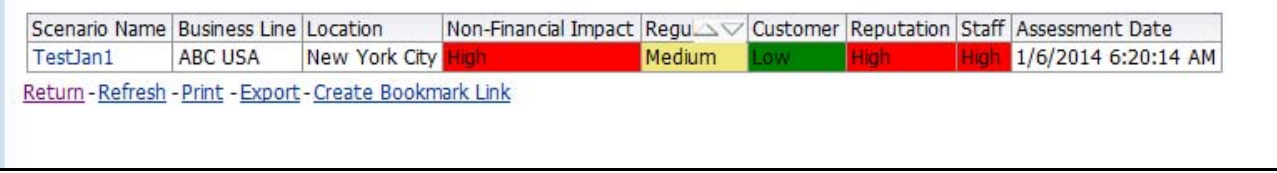

#### **Figure 885. Scenario Non Financial Impact Details**

These tabular reports display details of all the scenarios accounted for the calculation of Net Non-financial impact including the scenarios created for the parent and the child business lines.

#### **Scenarios By Risk Inventory**

This report displays the total number of scenarios created for a risk inventory. Only scenarios in open status are considered in this report.

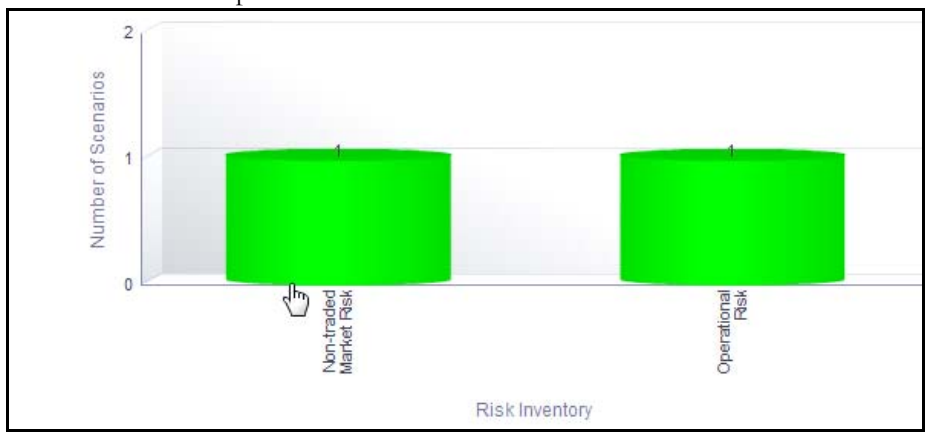

#### **Figure 886. Scenarios By Risk Inventory**

The X axis represents the risk inventory and the Y axis represents the number of scenarios.

Each of the bars in the report represents the total number of scenarios created for that risk inventory.

Click on any of the bars in the report to view the scenario details. The scenario details table displays all the details of the scenarios created for the selected risk inventory.

# **Scenarios by Risk Event Types**

This report displays the total number of scenarios created for a risk event type. Only scenarios in open status are considered in this report. By default, this report displays the first level risk event type. If required, you can drill down to the last level of risk event type.

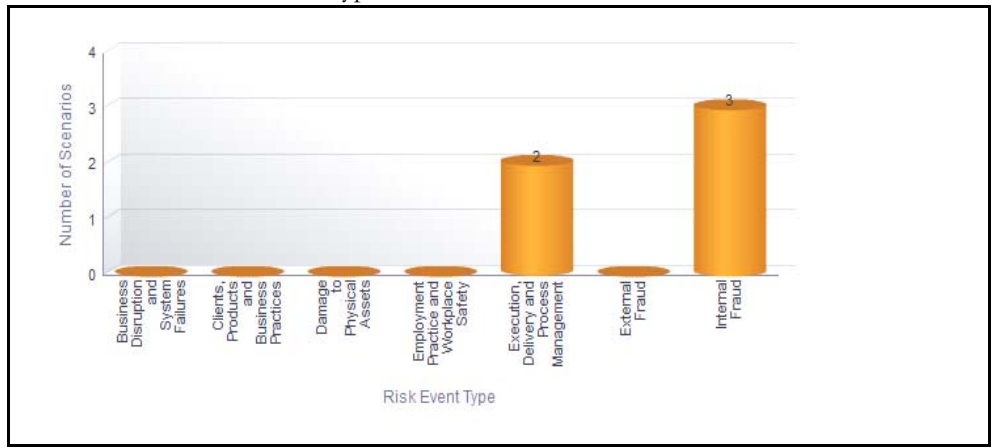

## **Figure 887. Scenarios By Risk Event Type**

The X axis represents the risk event type and the Y axis represents the number of scenarios.

Each of the bars in the report represents the total number of scenarios created for the specific risk event type. The total number of scenarios for a risk event type includes the sum total of all the scenarios created for a risk event type including all its child levels.

Click on the first level risk event type in the X axis to view the details of all the scenarios created for each of the child risk event type.

Click on any of the bars in the report to view the scenario details.

# **Scenarios by Risk Category**

This report displays the total number of scenarios created for a risk category. Only scenarios in open status are considered in this report. By default, this report displays the first level risk category. If required, you can drill down to the last level.

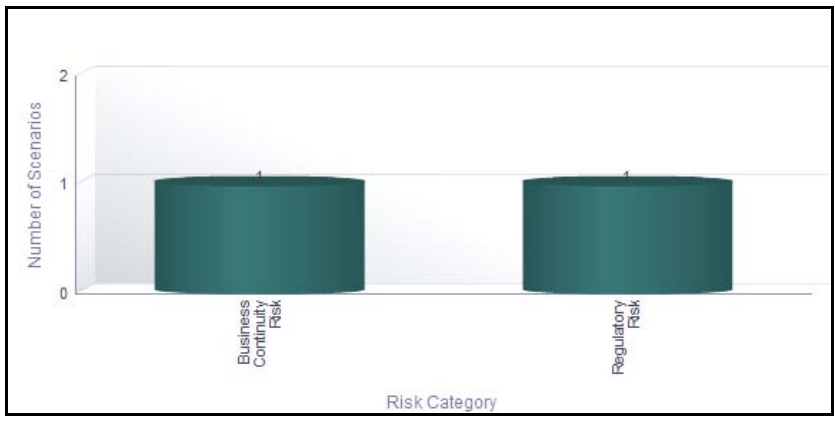

#### **Figure 888. Scenarios By Risk Category**

The X axis represents the risk category and the Y axis represents the number of scenarios.

Each of the bars in the report displays the total number of scenarios created for the specific risk category. The total number of scenarios for a risk category includes the sum total of all the scenarios created for a risk category including all its child levels.

Click on the first level risk category in the X axis to view the details of all the scenarios created for each of the child levels.

Click on any of the bars in the report to view the scenario details.

### **Scenarios Not Assessed**

This report displays the details of the scenarios that are not assessed. Only latest submitted scenario assessment details are considered in this report.

The *not assessed for* drop-down option in the report allows you to choose the duration of scenario assessment. Based on the duration selected, the report displays the details of the scenario that have not been assessed for the selected period.

The not assessed for drop-down option displays the following filters:

- Not Assessed
- More than 6 months
- More than 1 year
- More than 2 years
- More than 3 years

By default, the not assessed for drop-down option is blank and does not display any data until a report filter is selected.

|                     |                                     |                                                  | Not Assessed For Not Assessed |                          | Apply                                                                                                    |                    |           |
|---------------------|-------------------------------------|--------------------------------------------------|-------------------------------|--------------------------|----------------------------------------------------------------------------------------------------|--------------------|-----------|
|                     |                                     |                                                  |                               |                          |                                                                                                    |                    |           |
|                     |                                     |                                                  |                               |                          |                                                                                                    |                    |           |
| Scenario Name Owner |                                     | Impacted Business Line                           |                               |                          | Impacted Location Latest Assessment Date Typical Frequency(in years)   Total Financial Impact   Net Non Financial Impact |                    |           |
|                     | Bug 17992191 Scenario Admin ABC USA |                                                  | New York City                 |                          |                                                                                                    | 23 USD234          | Low       |
|                     |                                     | ABC USA                                          | New York City                 |                          |                                                                                                    | 2 USD2000000000000 | Low       |
| TestJan1            | <b>Tom Harley</b>                   | ABC USA                                          | New York City                 |                          |                                                                                                    | 23 USD34           | High      |
| TestJan2            | Scenario Admin ABC USA              |                                                  | New York City                 |                          |                                                                                                    |                    | <b>NA</b> |
| testd               |                                     | Scenario Admin Network and Advisory sales London |                               |                          |                                                                                                    | 5 GBP3453          | High      |
|                     |                                     | Network and Advisory sales London                |                               |                          |                                                                                                    | 2 GBP45            | Medium    |
|                     |                                     | Network and Advisory sales London                |                               |                          |                                                                                                    | 34 GBP34546        | Low       |
|                     |                                     |                                                  |                               | Refresh - Print - Export |                                                                                                    |                    |           |
|                     |                                     |                                                  |                               |                          |                                                                                                    |                    |           |

**Figure 889. Scenarios Not Assessed**

### **Scenario Metrics**

This report displays the count of entities like risks, controls, incidents, external incidents, information library, key indicators, obligations, BCPs, and insurance associated to the scenario.

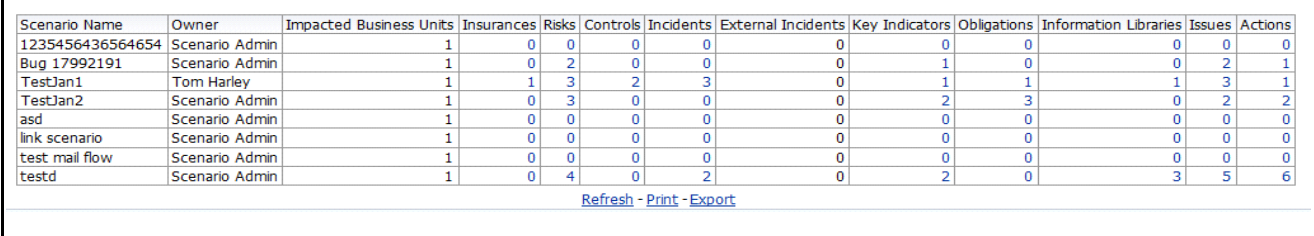

#### **Figure 890. Scenario Metrics**

The following table displays the status of the entities linked to the scenario.

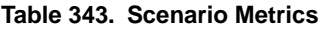

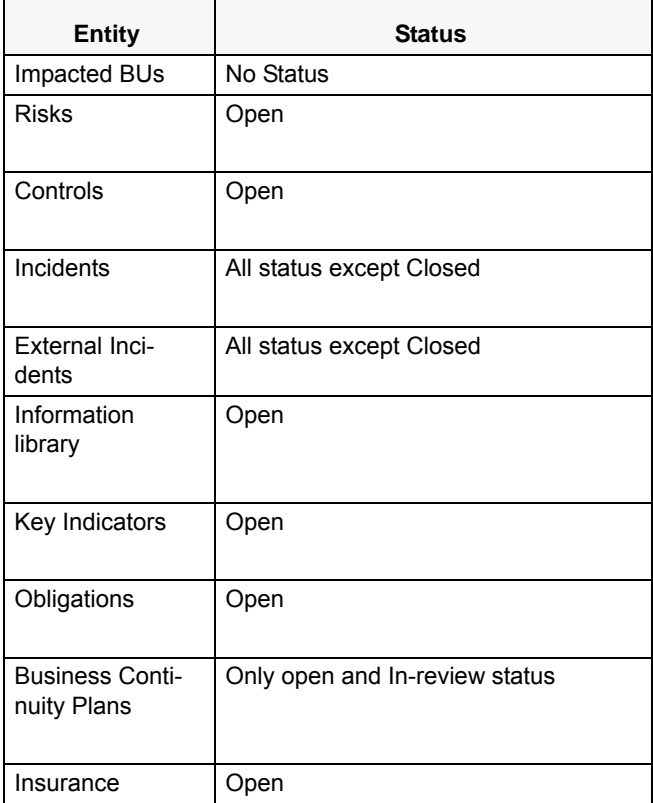

Click on the entity count in the report to view the entity details linked to the scenario.

**Note:** BCPs and Impacted BUs are displayed in the scenario metrics only if OFSGCM application is installed.

# **Scenarios Associated with Risks**

This report displays the count of risks linked to scenarios. Only scenarios and risks in open status are considered in this report.

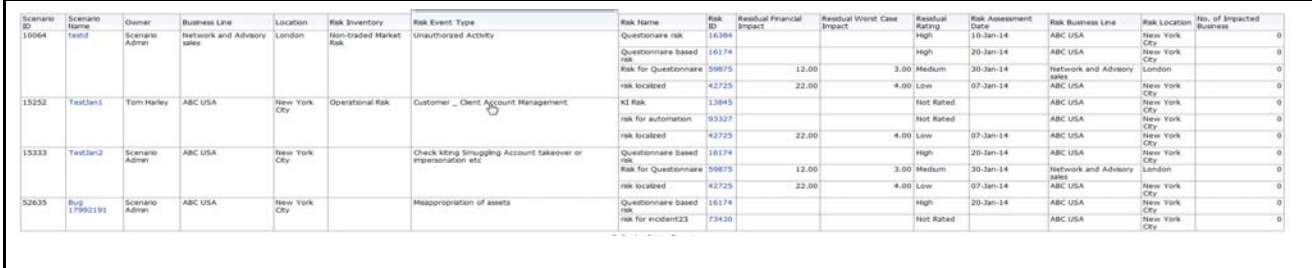

### **Figure 891. Scenarios Associated with Risks**

The number of Impacted Business column in the report displays the count of business line and location combination associated to the scenario. This count is a hyperlink and to view the scenario details, you must click on this hyperlink.

Following is the color convention followed in the Residual rating column of the report:

The red color represents overall residual risk assessment rating as *High*.

The amber color represents overall residual risk assessment rating as *Medium*.

The green color represents overall residual risk assessment rating as *Low*.

Click on the scenario name and the risk name in the report to view the scenario details and the risk details, respectively.

### **Scenarios Associated with Incidents**

This report displays the count of incidents linked to scenarios. Only scenarios in open status and incidents in all status except closed are considered in this report.

The *Identified within* drop-down list in the report allows you to choose the duration during which the incidents were identified. Based on the duration selected, the report displays the details of the incidents that have been identified during that period.

The *Identified within* drop-down list displays the following filters:

- 1 year
- 3 years
- 5 years
- 10 years
- More than 10 years

When there is no option selected in the *Identified within* drop-down list, the report does not display any data.

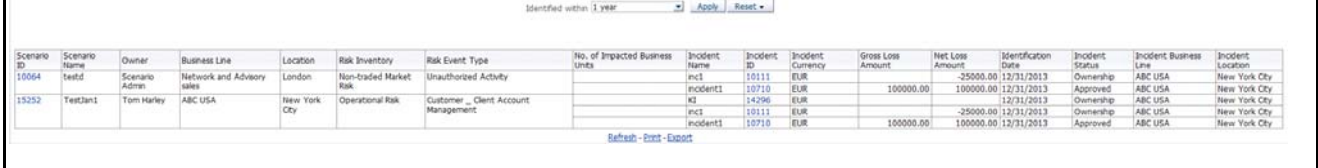

#### **Figure 892. Scenarios Associated with Incidents**

The total losses from incidents is the sum of gross loss amount of all the incidents linked to the scenario.

Following is the color convention followed in the Residual rating column of the report:

The red color represents overall residual risk assessment rating *High*.

The yellow color represents overall residual risk assessment rating *Medium*.

The green color represents overall residual risk assessment rating *Low*.

Click on the scenario name and the incident name to view the scenario details and the incident details, respectively.

# **Scenarios By Product**

This report displays the count of scenarios created for a product.By default, this report displays the first level products. If required, you can drill down to the last level.

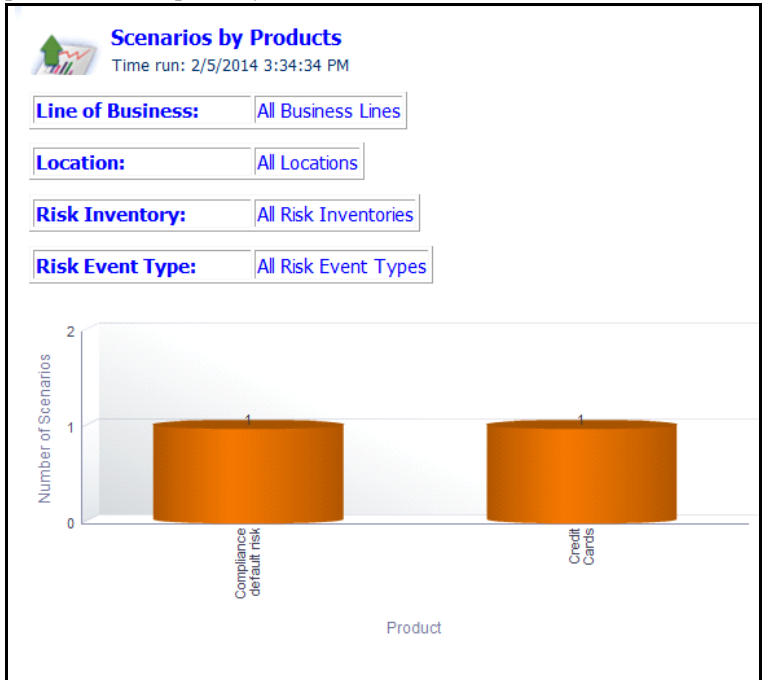

### **Figure 893. Scenarios By Products**

The X axis represents products and the Y axis represents the number of scenarios.

Each of the bars in the report displays the total number of scenarios created for the specific product.

Click on each of the products in the X axis to view the number of scenarios created for each of the product child levels.

Click on any of the bars in the report to view the scenario details. The scenario details table displays all the details of the scenarios created for the parent product and all its child levels.

### **Scenarios by Processes**

This report displays the count of scenarios created for a process. By default, this report displays the first level process. If required, you can drill down to the last level.

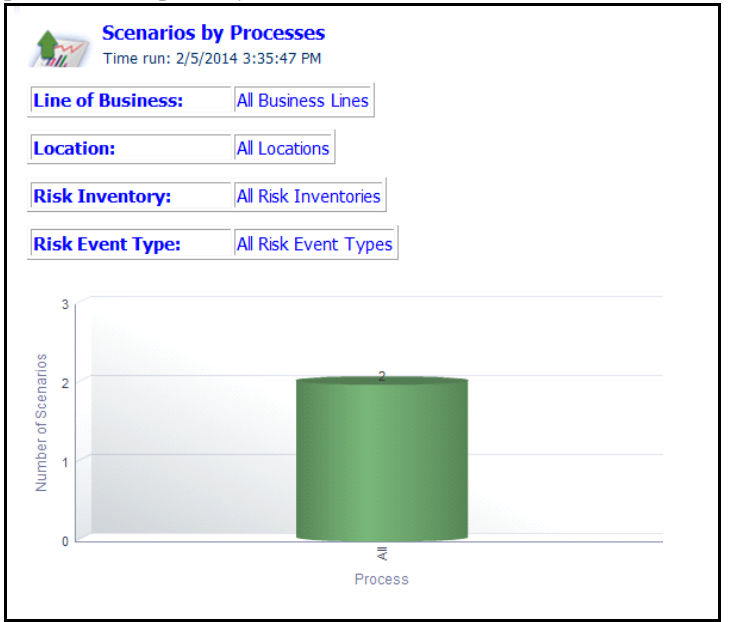

#### **Figure 894. Scenarios By Processes**

The X axis represents Processes and the Y axis represents the number of scenarios.

Each of the bars in the report displays the total number of scenarios created for the specific process.

Click on each of the processes in the X axis to view the number of scenarios created for each of the process child levels.

Click on any of the bars in the graph to view the scenario details. The scenario details table displays all the details of the scenarios created for the parent process and all its child levels.

### **Obligations Associated with Scenarios**

This report displays the count of obligations linked to scenarios. Only scenarios in open status are considered in this report.

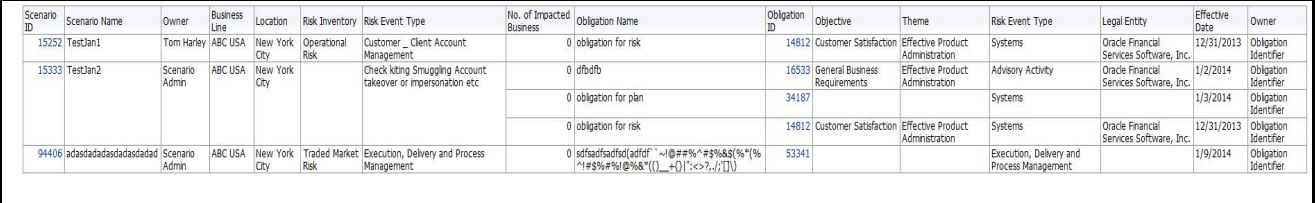

#### **Figure 895. Obligations Associated with Scenarios**

Click on the scenario ID and the obligations ID in the report to view the scenario details and the obligations details.

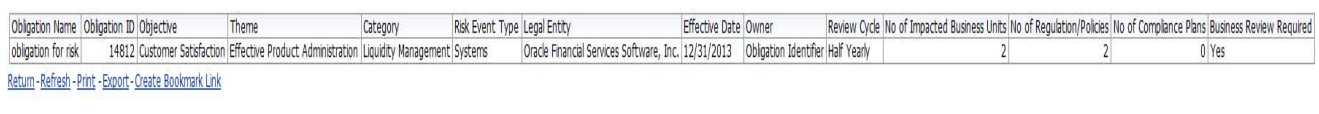

**Figure 896. Obligation Details**

### **Overdue Issues for Scenarios by Business Line**

This report displays details of all the manually created issues linked to scenarios. This report displays the total number of overdue issues and total number of open issues linked to scenarios by business line.

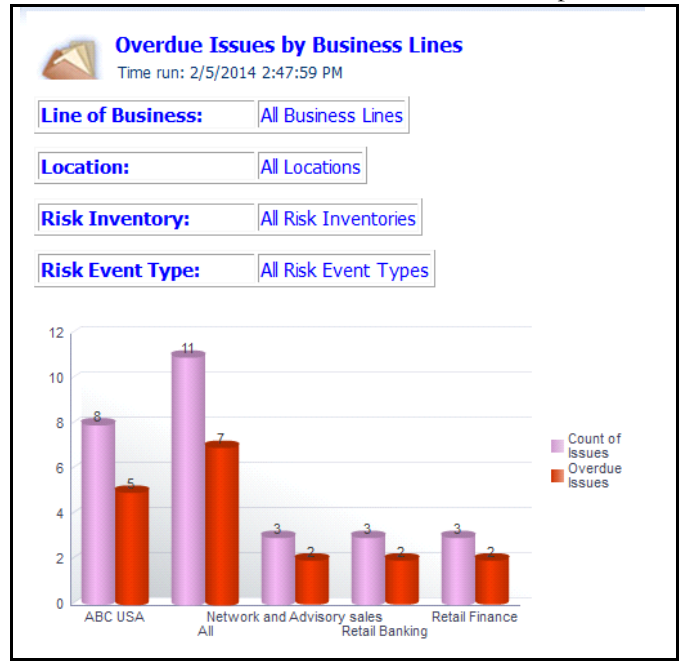

### **Figure 897. Overdue Issues for Scenarios by Business Line**

The X axis represents the business line and the Y axis represent the number of overdue issues.

Each of the bars in the report represents the total number of overdue issues and the total number of open issues created for each business line linked to scenarios.

Only manually generated issues are considered in this report. This report does not include auto-generated issues.

Click on each of the business lines in the X axis to view the number of overdue issues created for each of the business line and its child levels.

Click on the overdue issues bar in the report to view the overdue issue details.

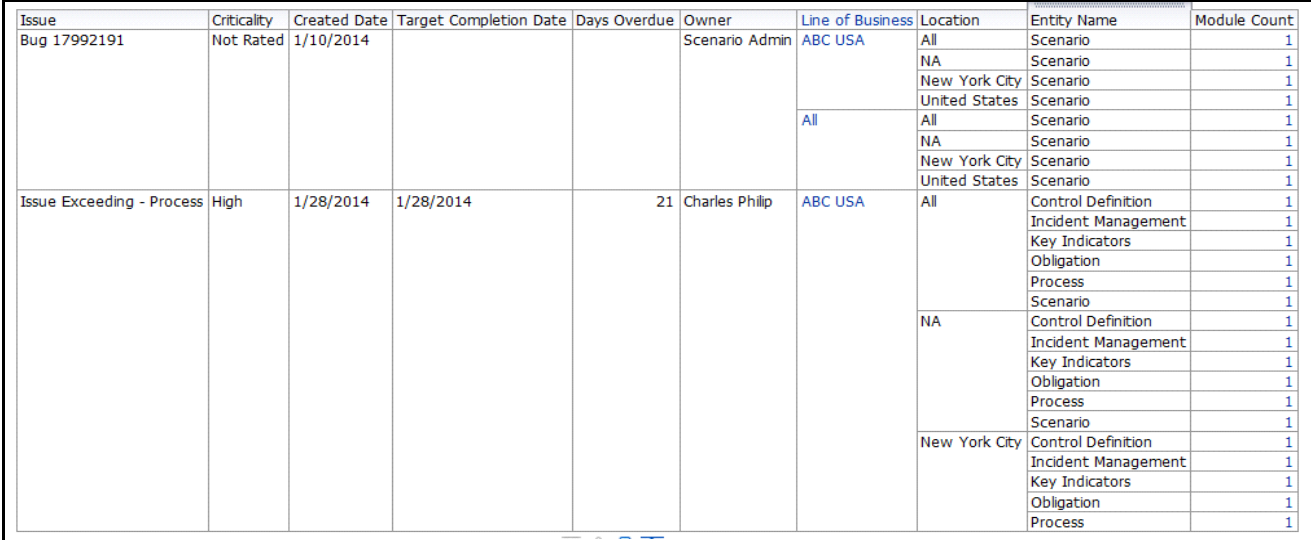

### **Figure 898. Overdue Issues Details**

Click on the count of issues bar in the report to view the open issue details. The issue details table displays all the details of open issues created for the parent business line and all its child levels.

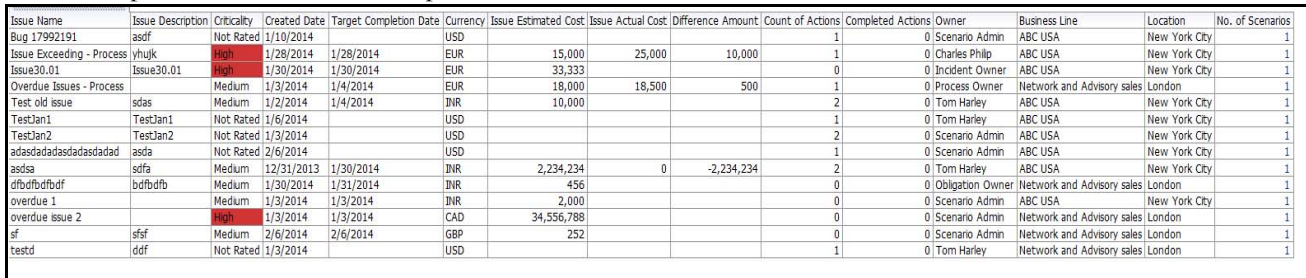

**Figure 899. Open Issue Details**

### **Issues Exceeding Estimated Cost for Scenarios**

This report displays the total number of Issues linked to scenarios where the actual issue cost is more than the estimated cost by Business Line. Only issues in open status are considered in this report.

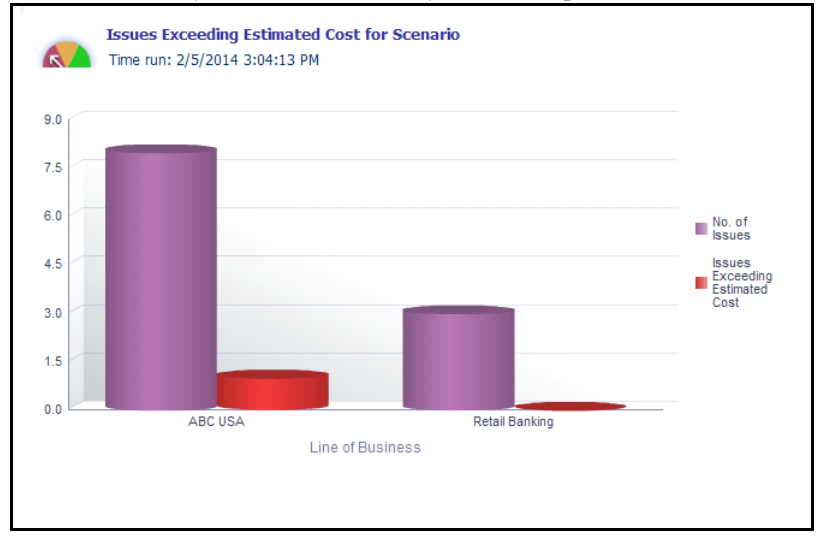

#### **Figure 900. Issues Exceeding Estimated Cost for Scenarios**

The X axis represents the business line and the Y axis represents the number of issues.

Each of the bars in the report represents the total number of issues exceeding estimated count and the total number of issues created for each business line linked to scenarios.

Click on each of the business lines in the X axis to view the issues exceeding estimated count and the number of open issues for each of the business line and its child levels.

Click on the issues exceeding estimated cost bar in the report to view the issue details.

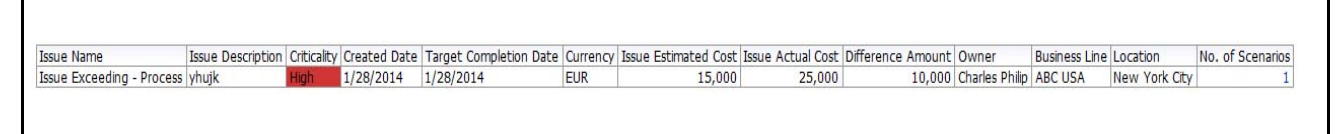

#### **Figure 901. Issues Exceeding Estimated Cost**

Click on the number of issues bar in the report to view the issue details. The issue details table displays all the details of the issues created for the parent business line and all its child levels.

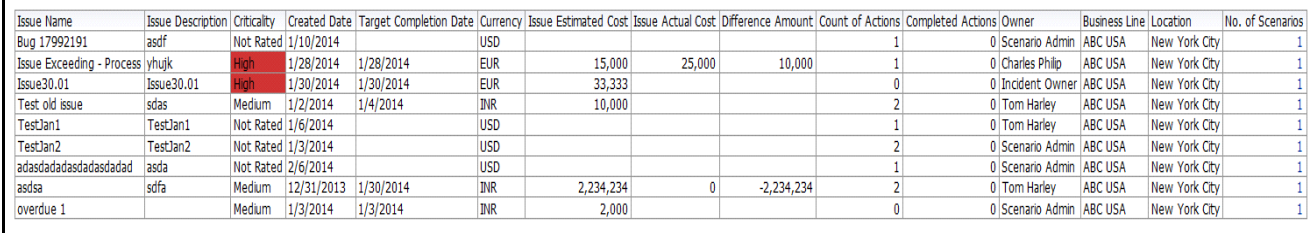

**Figure 902. Issue Details**

### **Overdue Actions for Scenarios by Business Line**

This report displays the total number of overdue actions and the total number of open actions linked to scenarios by business line.

An Action is overdue if its target completion date is passed, that is, if the current system date is greater than the target date of the action.

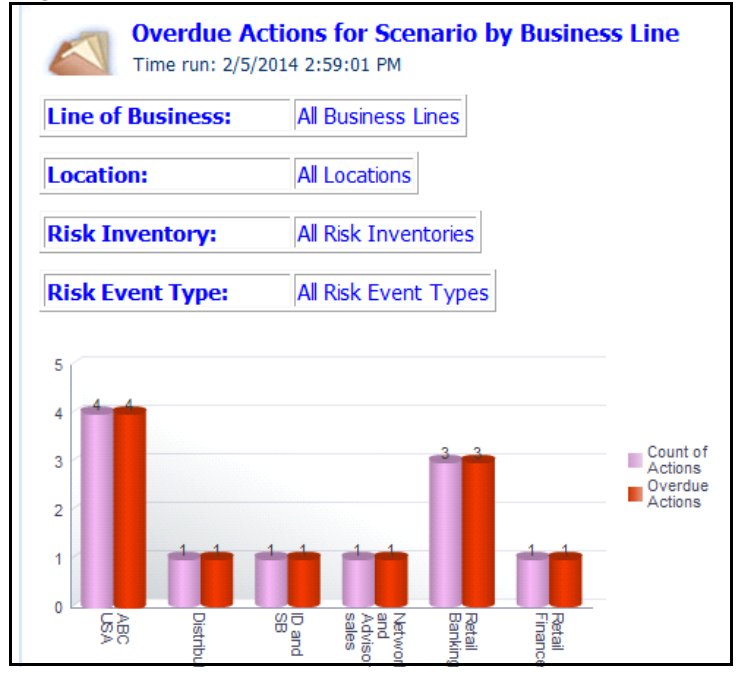

**Figure 903. Overdue Actions for Scenarios by Business Line**

The X axis represents the business line and the Y axis represent the number of overdue actions.

Each of the bars in the report represents the total number of overdue actions and the total number of open actions created for each business line linked to scenarios.

This report displays all the actions linked to scenarios irrespective of whether the issue is created manually or automatically.

Click on each of the business lines in the X axis to view the number of overdue actions created for each of the business line and its child levels.

Click on the overdue actions bar in the report to view the overdue action details.

| Action                  |          | Action Description Date of Creation Target Completion Date Percentage Completion Days Overdue Currency Estimated Cost Actual Cost   Owner |  |               |           |                   | <b>Business Line</b>                                                        |       | Location No. of Scenarios |
|-------------------------|----------|----------------------------------------------------------------------------------------------------|--|---------------|-----------|-------------------|-----------------------------------------------------------------------------|-------|---------------------------|
| Overdue Action- Process | 1/3/2014 | 1/4/2014                                                                                                    |  | 45 EUR        |           |                   | 20,000.00   19,000.00   Process Owner   Network and Advisory sales   London |       |                           |
| asdasdasdad             | 2/6/2014 | 2/6/2014                                                                                                    |  | <b>12 CNY</b> | 22,323,00 |                   | Scenario Admin Network and Advisory sales London                            |       |                           |
| rtry546756              | 1/3/2014 | 1/3/2014                                                                                                    |  | 46 AUD        | 34.00     | <b>Tom Harley</b> | <b>ID and SB</b>                                                            | Accra |                           |
| <b>SWSW</b>             | 1/6/2014 | 1/6/2014                                                                                                    |  | 43 INR        | 2.345.00  | Tom Harley        | Distribution                                                                | Accra |                           |
|                         |          |                                                                                                    |  |               |           |                   |                                                                             |       |                           |

**Figure 904. Overdue Actions By Business Line**

Click on the count of actions bar in the report to view the action details. The action details table displays all the details of the actions created for the parent business line and all its child levels.

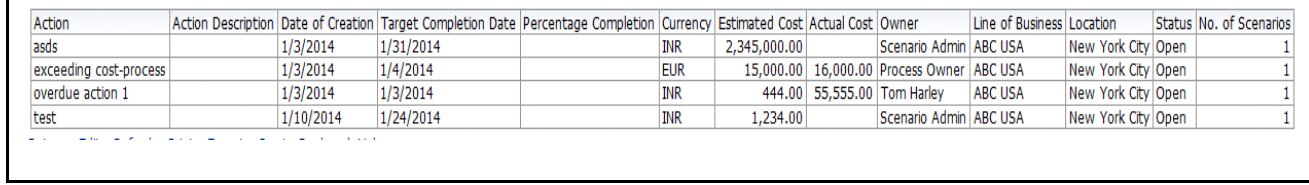

#### **Figure 905. Action Details**

# **Actions Exceeding Estimated Cost for Scenarios by Business Line**

This report displays the total number of actions linked to scenarios where the actual cost is more than the estimated cost by Business Line. Only actions in open status are considered in this report.

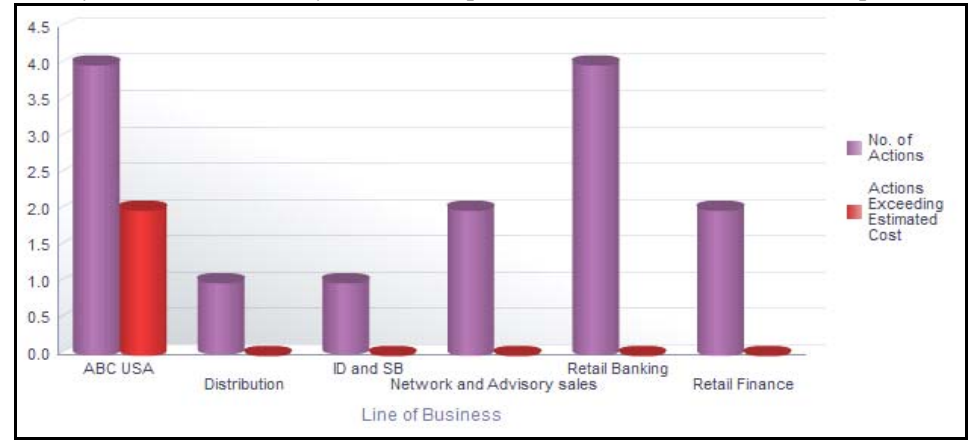

#### **Figure 906. Actions Exceeding Estimated Cost for Scenarios**

The X axis represents the business line and the Y axis represents the number of actions.

Each of the bars in the report represents the total number of actions exceeding estimated count and the total number of actions created for each business line linked to scenarios.

Click on each of the business lines in the X axis to view the actions exceeding estimated count and the number of open actions for each of the business line and its child levels.

Click on the actions exceeding estimated cost bar in the report to view the action details.

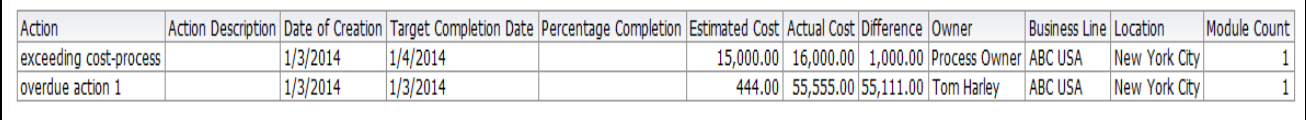

#### **Figure 907. Actions Exceeding Estimated Cost**

Click on the number of actions bar in the report to view the action details. The action details table displays all the details of the actions created for the parent business line and all its child levels.

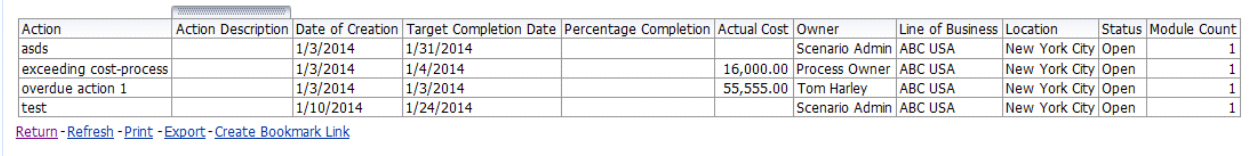

#### **Figure 908. Action Details**

## **Scenario Details**

This report displays the details of the scenario such as scenario owner, business line, location, risk inventory, risk category, financial impact, and so on.

| Scenario Name         | Owner             | <b>Business Line</b> | Location         | Risk Inventory            | <b>Risk Event Type</b>                                          | Risk Category                 | Product           | Process        | Impact On Strategic<br>Objectives | Total Financial<br>Impact | Net Non Financial<br>Impact | Assessment<br>Date |
|-----------------------|-------------------|----------------------|------------------|---------------------------|-----------------------------------------------------------------|-------------------------------|-------------------|----------------|-----------------------------------|---------------------------|-----------------------------|--------------------|
| Bug 17992191          | Scenario          | ABC USA              | New York         |                           | Misappropriation of assets                                      |                               |                   | Process-       |                                   | 234.00 Low                |                             | 09/01/2014         |
|                       | Admin             |                      | City             |                           |                                                                 |                               |                   | QA             |                                   | 2000000000000.00 Low      |                             | 21/01/2014         |
| TestJan1              | Tom Harley        | ABC USA              | New York<br>City | Operational Risk          | Customer _ Client Account Management                            | <b>Technology Risks</b>       | Credit Cards      | AI             | TestJan1                          | 34.00 High                |                             | 06/01/2014         |
| TestJan2              | Scenario<br>Admin | ABC USA              | New York<br>City |                           | Check kiting Smuggling Account takeover or impersonation<br>etc |                               |                   |                |                                   |                           |                             |                    |
| adasdadadasdadasdadad | Scenario<br>Admin | ABC USA              | New York<br>City | <b>Traded Market Risk</b> | Execution, Delvery and Process Management                       | Social Risk                   | Complance default | Process22 sada |                                   |                           | 345.00 Medium               | 06/02/2014         |
| testd                 | Scenario          | Network and Advisory | London           | Non-traded Market         | Unauthorized Activity                                           | Facilities and Infrastructure | Complance default | AI             | daysd                             |                           | 45.00 Medium                | 02/01/2014         |
|                       | Admin             | sales                |                  | Risk                      |                                                                 | Risk                          | rsk               |                |                                   | 3453.00 High              |                             | 31/12/2013         |
|                       |                   |                      |                  |                           |                                                                 |                               |                   |                |                                   | 34546.00 Low              |                             | 21/01/2014         |

Only scenarios in open status are considered in this report.

#### **Figure 909. Scenario Details**

Click on the total financial impact hyperlink to view the scenario financial impact details. Click on the net non financial impact hyperlink to view the scenario non financial impact details.

# **Business Continuity Plan Assessment**

The Business Continuity Management (BCM) helps in addressing business continuity risks of an organization. In addition to business continuity risk assessment, BCM also facilitates on how to manage a major disruption met by a business caused by a loss of premises, loss of a key IT system, and loss of people or other services. Once the critical dependencies are identified, an organization can determine the impact of the losses and plan their recovery from those situations.

The BCP dashboards displays the following reports for the BCP tab:

- *[Business Continuity Plans by Business Lines](#page-1278-0)*
- *[Business Continuity Plans by Locations](#page-1280-0)*
- *[Business Continuity Plans by Risk Event Type](#page-1279-0)*
- *[Business Continuity Plans by Risk Inventory](#page-1281-0)*
- *[Business Continuity Plans by Processes](#page-1282-0)*
- *[Business Continuity Plan Summary](#page-1283-0)*
- *[Business Continuity Plan Assessment](#page-1284-0)*
- *[Business Recovery Plan Assessment](#page-1285-0)*
- *[Dependency Details](#page-1288-0)*
- *[Recovery Details](#page-1286-0)*
- *[Business Continuity Plan Details](#page-1290-0)*
- *BCP with Scenario and Incidents*

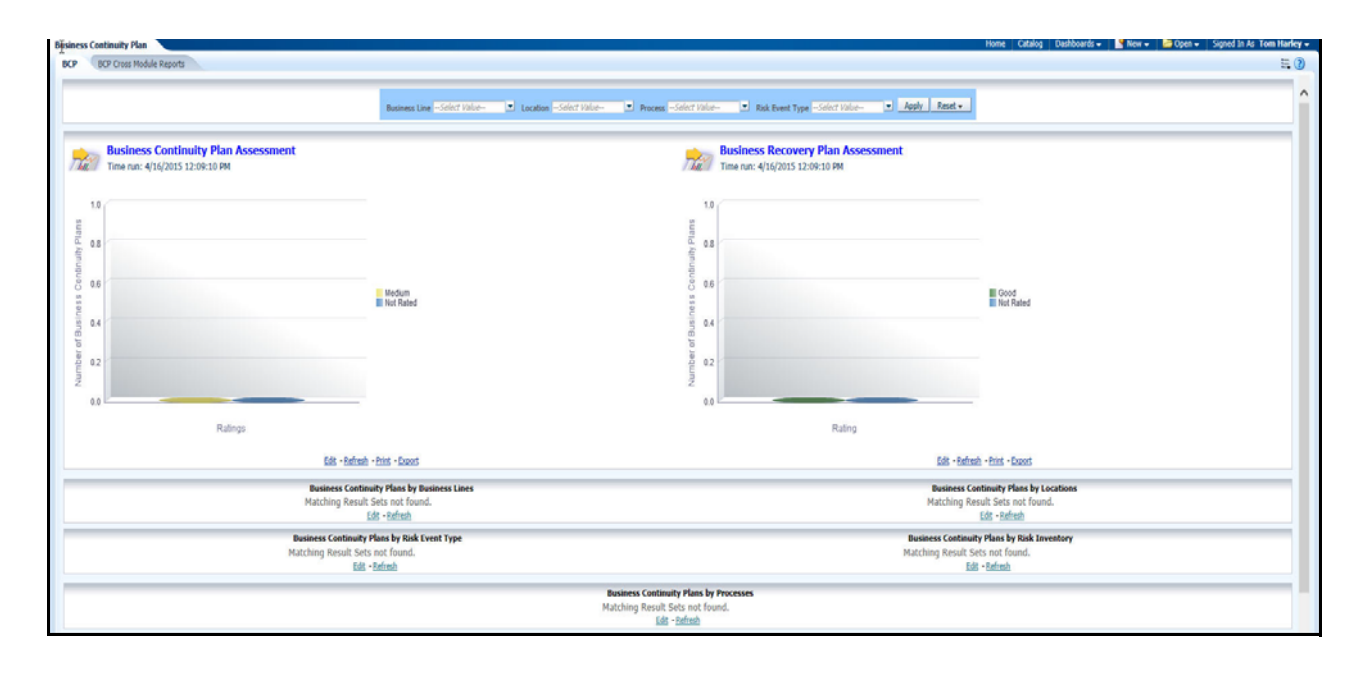

#### **Figure 910. Business Continuity Plan Dashboard**

### <span id="page-1278-0"></span>**Business Continuity Plans by Business Lines**

This report lists all the Business Continuity Plans created for business lines in a bar chart.The report lists all BCPs in Open and In Review Status.

The Business Continuity Plan report is in bar format where the X-axis shows the Business Name and the Y-axis shows the Number of Business Continuity Plans.

In the count of plans, a Business Line should include BCPs created for it and its children Business Lines.

**Figure 911. Business Continuity Plans by Business Lines**

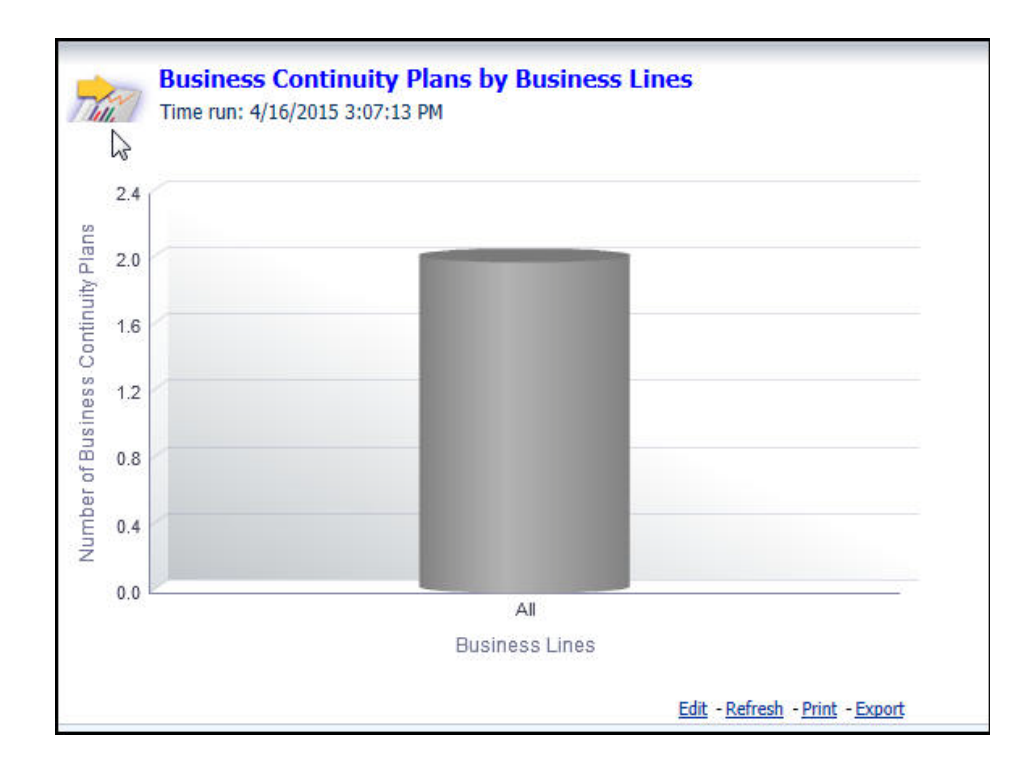

### <span id="page-1279-0"></span>**Business Continuity Plans by Risk Event Type**

This report lists the Business Continuity Plans created for Risk Event Types in a bar chart. The report lists all BCPs in Open and In Review Status.

The Business Continuity Plans created for Risk Event Types is in a bar format where the X-axis shows the Risk Event Types and the Y-axis shows the Number of Business Continuity Plans.

In the count of plans a Risk Event Type includes BCPs created for it and its children Risk Event Types.

#### **Figure 912. Business Continuity Plans by Risk Event Type**

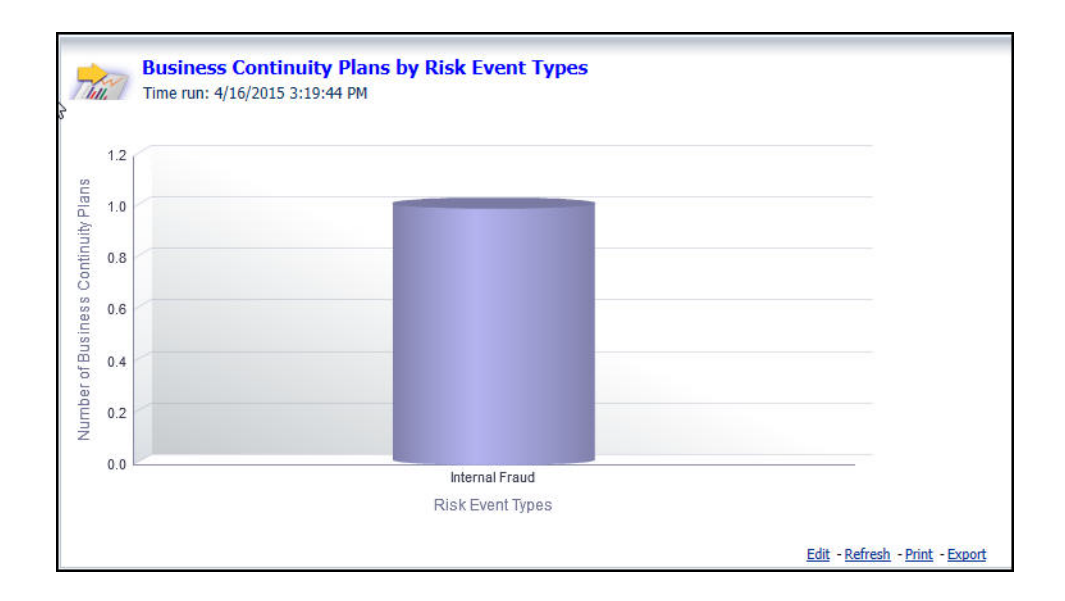

## <span id="page-1280-0"></span>**Business Continuity Plans by Locations**

This report lists all the Business Continuity Plans created for Locations in a bar chart.The report lists all BCPs in Open and In Review Status.

The Business Continuity Plans created for Locations is in a bar format where the X-axis shows the Locations and the Y-axis shows the Number of Business Continuity Plans.

In the count of plans a Location should include BCPs created for it and its children Locations. Clicking of each bar drills down to the report with underlying data. Format of the report is the same as 'Business Continuity Plan Details'.

**Figure 913. Business Continuity Plans by Locations**

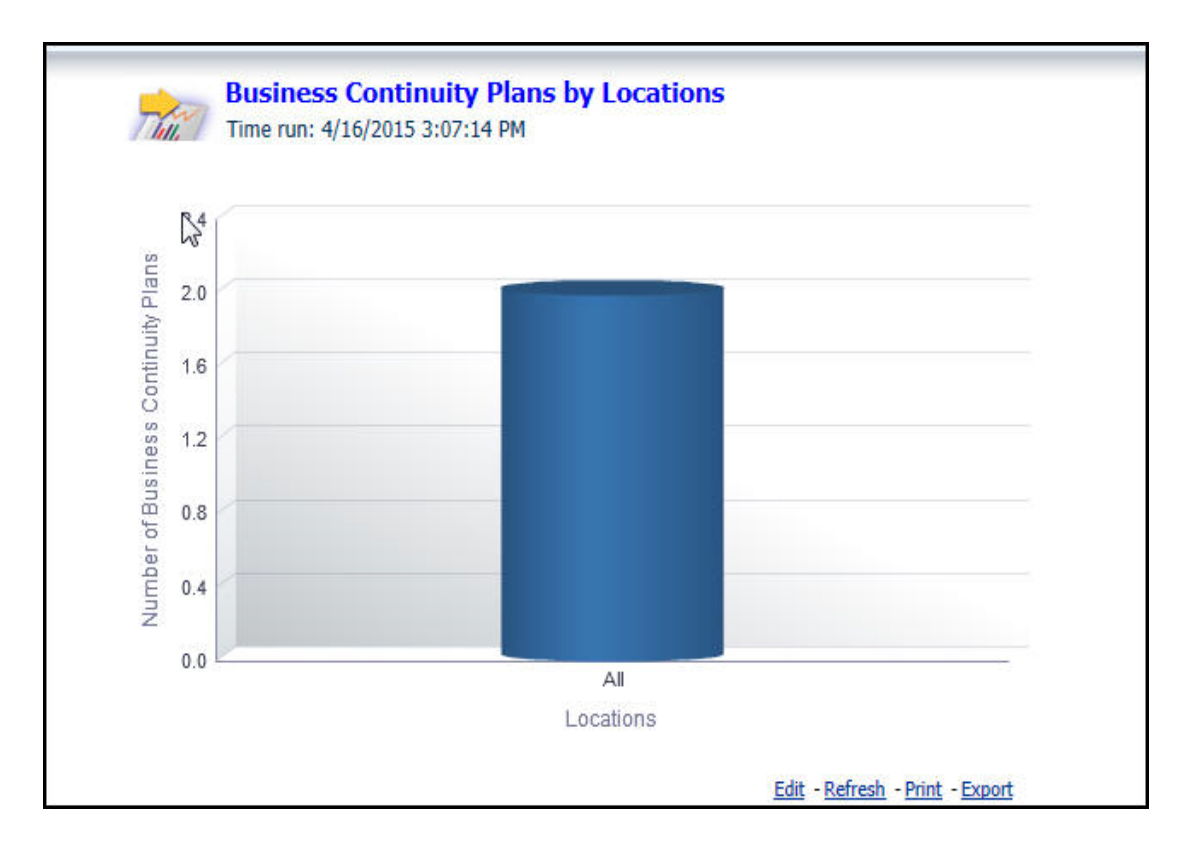

### <span id="page-1281-0"></span>**Business Continuity Plans by Risk Inventory**

This report lists all the Business Continuity Plans created for each Risk Inventory in a bar chart. The report lists all BCPs in Open and In Review Status.

The Business Continuity Plans created for each Risk Inventory is in a bar format where the X-axis shows the Risk Inventory and the Y-axis shows the Number of Business Continuity Plans.

Clicking of each bar drill down to the report with underlying data.

**Figure 914. Business Continuity Plans by Risk Inventory**

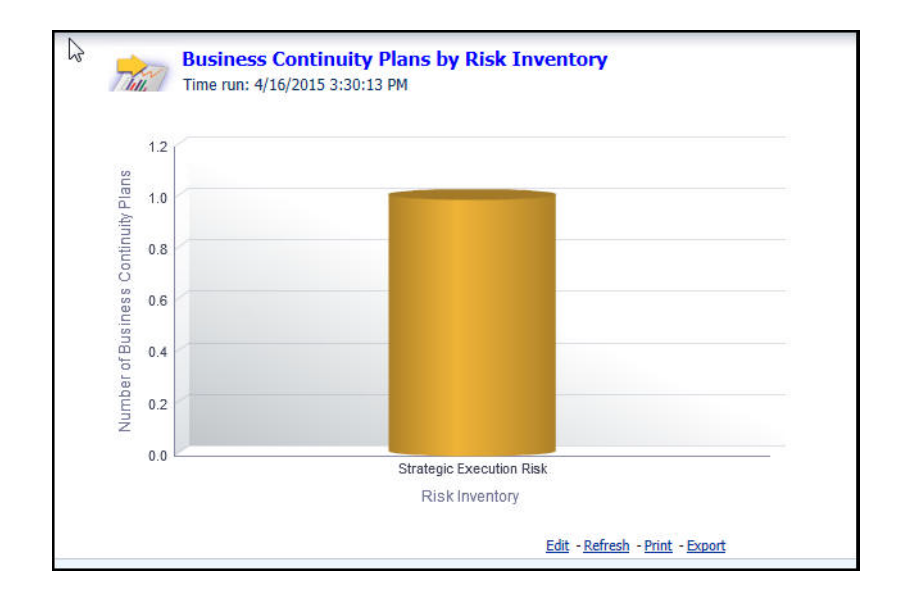

### <span id="page-1282-0"></span>**Business Continuity Plans by Processes**

This report shows the number of plans created for various processes. Plans have to be shown in a bar chart depending upon which process these belong to while counting the Plans. Children level processes is also counted for the parent level process.This should list all BCPs in Open and In Review Status.

The Business Continuity Plans by Processes is in a bar format where the X-axis shows the Processes and the Y-axis shows the Number of Business Continuity Plans.

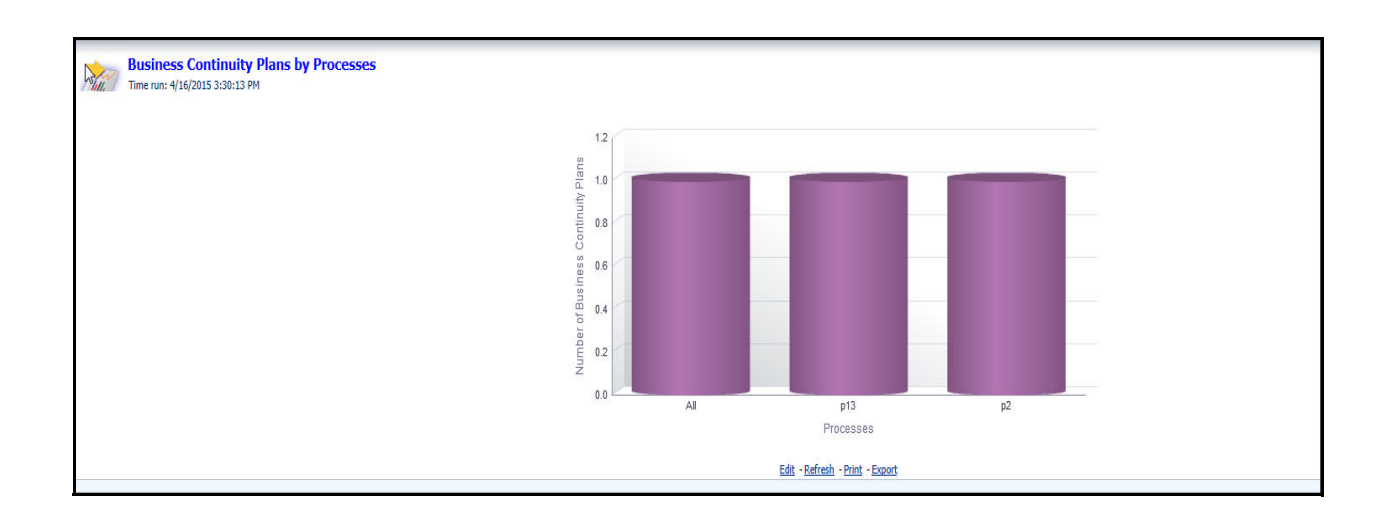

### **Figure 915. Business Continuity Plans by Processes**

#### <span id="page-1283-0"></span>**Business Continuity Plan Summary**

This report lists all the Business Continuity Plans. The report lists all BCPs in Open and In Review Status. RAG should be followed for Poor, Medium, Good ratings.

Select the *Maximum Tolerable Disruption Period* from the drop-down list. This is a multi selection drop-down.

The Business Continuity Plans Summary is in a bar format where the X-axis shows the Processes and the Y-axis shows the Number of Business Continuity Plans.

#### **Figure 916. Business Continuity Plan Summary**

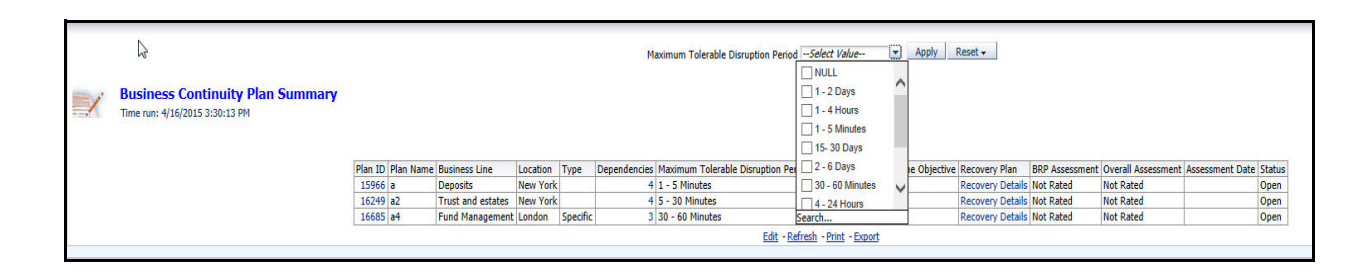

### <span id="page-1284-0"></span>**Business Continuity Plan Assessment**

This report lists all the Business Continuity Plans in a bar graph based on their rating. The report lists all BCPs in Open and In Review Status.Bars required in the Bar graph and their order:

- 1. Good Total number of BCPs with Overall Rating as good.
- 2. Medium Total number of BCPs with Overall Rating as medium.
- 3. Poor Total number of BCPs with Overall Rating as poor.
- 4. Not Rated Total number of BCPs without Overall Rating.

The Business Continuity Plan Assessment is in a bar format where the X-axis shows the Ratings and the Y-axis shows the Number of Business Continuity Plans.

#### **Figure 917. Business Continuity Plan Assessment**

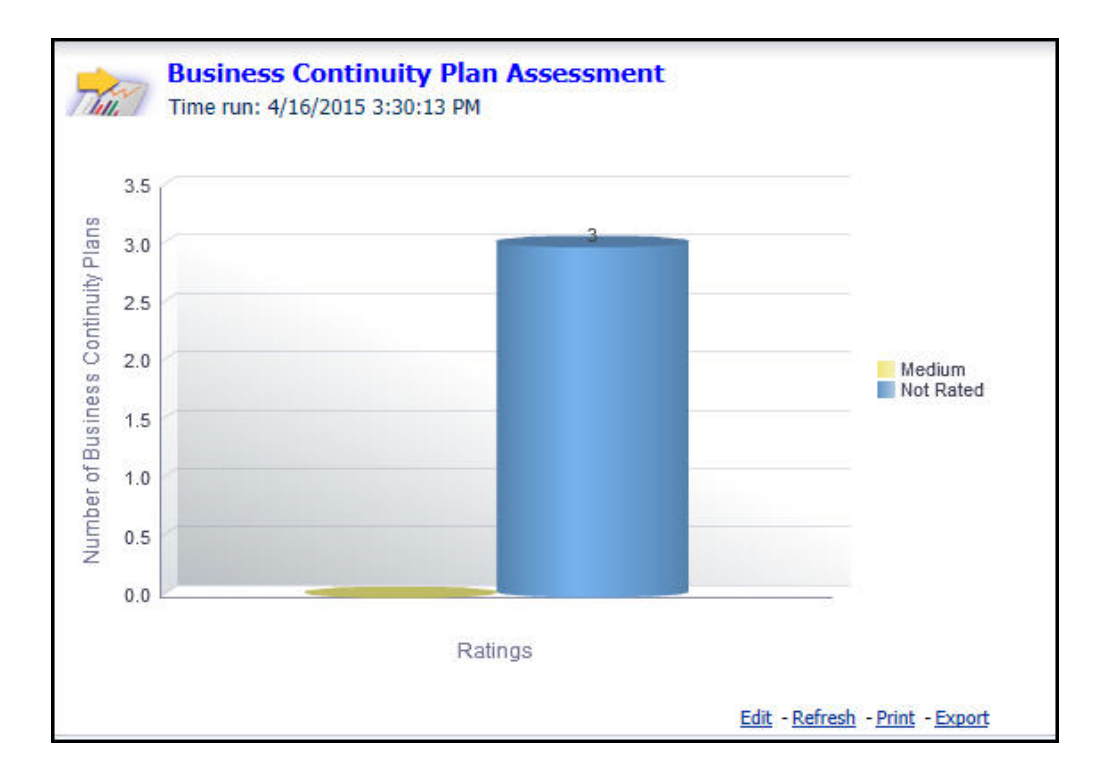

## <span id="page-1285-0"></span>**Business Recovery Plan Assessment**

This report should show list all the Business Recovery Plans in a bar graph based on their rating. This should list all BCPs in Open and In Review Status.Bars required in the Bar graph and their order:

- 1. Good Total number of BCPs with BRP Rating as good.
- 2. Medium Total number of BCPs with BRP Rating as medium.
- 3. Poor Total number of BCPs with BRP Rating as poor.
- 4. Not Rated Total number of BCPs with no BRP rating.

The Business Recovery Plans is in a bar format where the X-axis shows the Ratings and the Y-axis shows the Number of Business Continuity Plans.

#### **Figure 918. Business Recovery Plan Assessment**

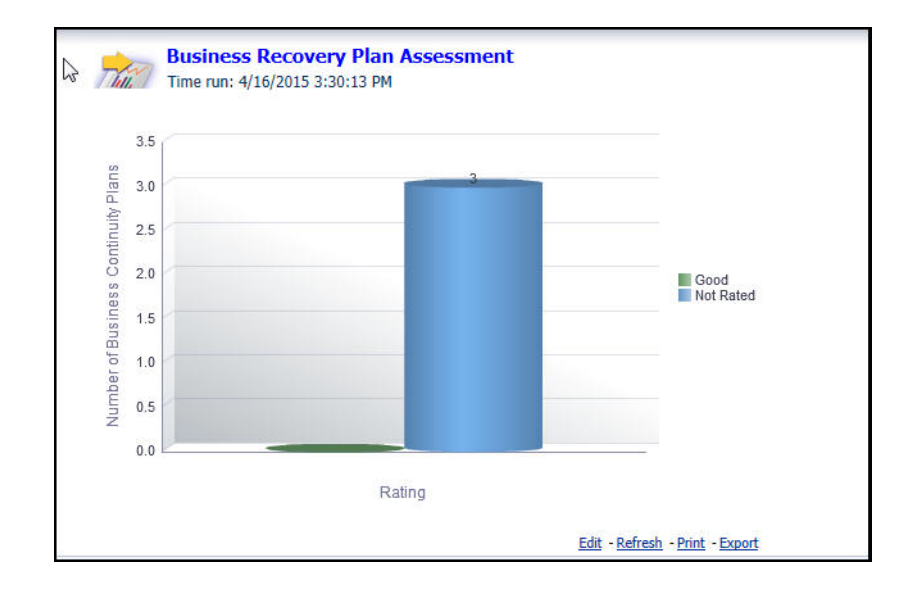

### <span id="page-1286-0"></span>**Recovery Details**

This report lists all the dependencies and their recovery details. For each Business Continuity Plan, there are multiple dependencies and each dependency has a Business Impact Assessment and Recovery Plan.This should list all BCPs in Open and In Review Status. In addition to dependency details, Plan details are also shown in this report.

#### **Figure 919. Recovery Details**

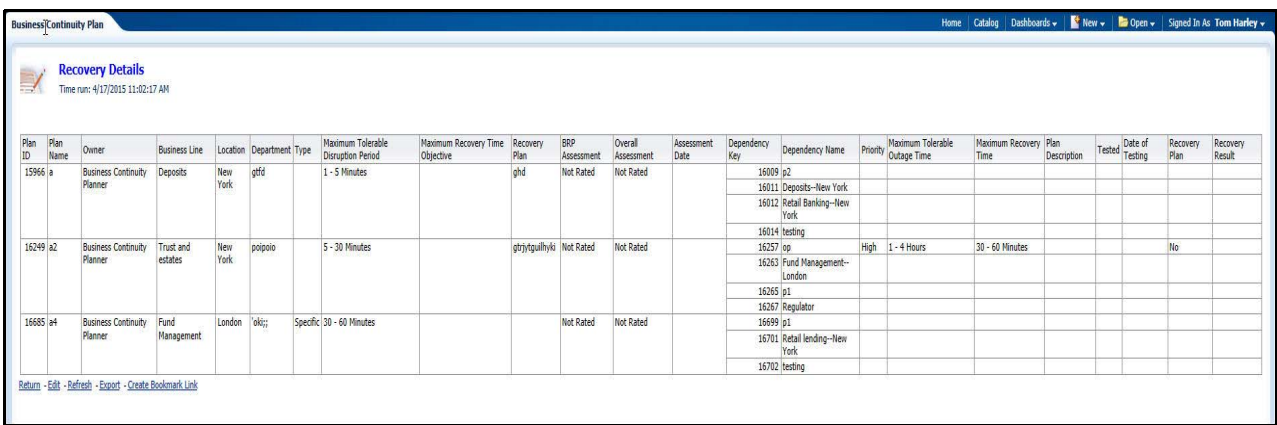

This report displays the following fields:

- Plan ID
- Plan Name
- Owner
- Business Line
- Location
- Department
- Type
- Maximum Tolerable Disruption Period
- Maximum Recovery Time Objective
- Recovery Plan
- BRP Assessment
- Overall Assessment
- Assessment Date
- Dependency Key
- Dependency Name
- Priority
- Maximum Tolerable Outage Time
- Maximum Recovery Time
- Plan Description
- **•** Tested
- Date of Testing
- **•** Recovery Plan
- **•** Recovery Result

The Report displays **Yes** or **No** under the Tested field if the Recovery Plan is tested. If the value is **Yes**, then the values for Date of Testing, Result of Test is displayed. If Tested column displays **No**, a hy pen ( - )is displayed.

### <span id="page-1288-0"></span>**Dependency Details**

This report lists all the dependencies linked to a Plan.For each Business Continuity Plan, there are multiple dependencies and each dependency has a Business Impact Assessment and Recovery Plan.The report lists all BCPs in Open and In Review Status.In addition to dependency details, Plan details are also shown in this report.

#### **Figure 920. Dependency Details**

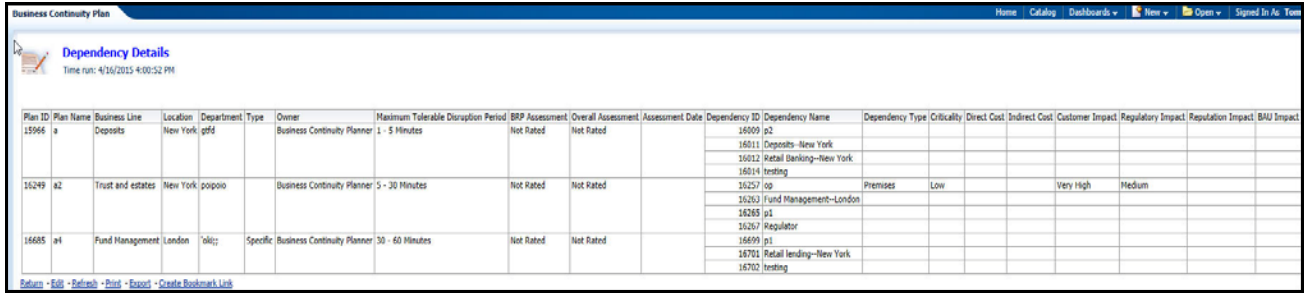

This report displays the following details for the plan:

- Plan ID
- Plan Name
- Business Line
- Location
- Department
- Type
- **•** Owner
- Maximum Tolerable Disruption Period
- BRP Assessment
- Overall Assessment
- Assessment Date
- Dependency ID
- Dependency Name
- Dependency Type
- **•** Criticality
- Direct Cost
- Indirect Cost
- Customer Impact
- Regulatory Impact
- Reputation Impact

BAU Impact.

### <span id="page-1290-0"></span>**Business Continuity Plan Details**

This report displays the following information for the Business continuity Plans:

### **Figure 921. Business Continuity Plan Details**

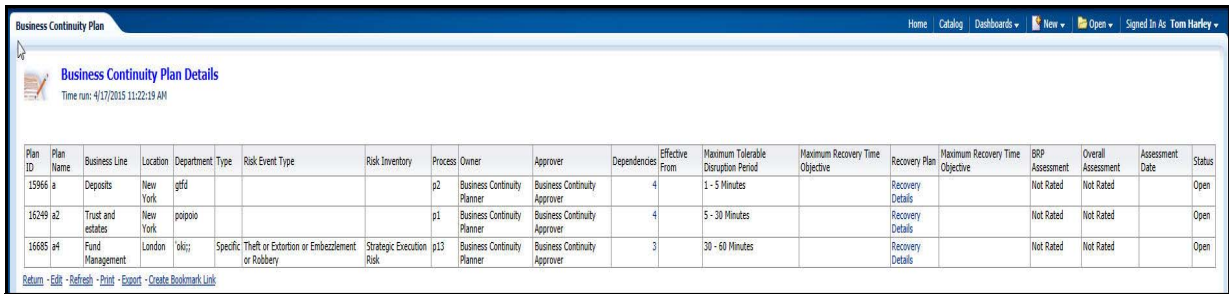

- Plan ID
- Plan Name
- Business Line
- Location
- Department
- Type
- Risk Event Type
- Risk Inventory
- Process
- Owner
- **•** Approver
- Dependencies
- Effective From
- Maximum Tolerable Disruption Period
- Maximum Recovery Time Objective
- Recovery Plan
- **•** BRP Assessment
- Overall Assessment
- Assessment Date
- Status

If you click on the count of total number of dependencies, then the 'Dependency Details' report is displayed that lists all the dependencies of this plan.

If you click on Recovery Details , the 'Recovery Details' report is displayed that lists all the recovery details for the dependencies of this plan.

### **BCP Cross Module Reports**

The BCP Cross Module Reports tab generates the following reports:

- *[BCP and Insurance Plans](#page-1292-0)*
- *[Business Continuity Plan Associated with Scenarios](#page-1293-0)*
- *[BCP and Scenario Details](#page-1293-1)*
- *[BCP and Insurance Plan Details](#page-1294-0)*
- *[Business Continuity Plan with no Risk](#page-1294-1)*
- *[Business Continuity Plan with no Insurance Plans](#page-1295-0)*
- *[BCP Metrics](#page-1296-0)*

### <span id="page-1292-0"></span>*BCP and Insurance Plans*

This report shows the count of BCPs created for a Business Line and the number of Insurance Plans linked to such BCPs. BCPs in Open or interview status is considered for this report. A parent Business Line includes BCPs created for its children Business Lines.Insurance Plans in Open status.

The X-axis represents Business Line and the Y-axis represents Number of Insurance Plans. For example:

#### **Figure 922. BCP Insurance Plans**

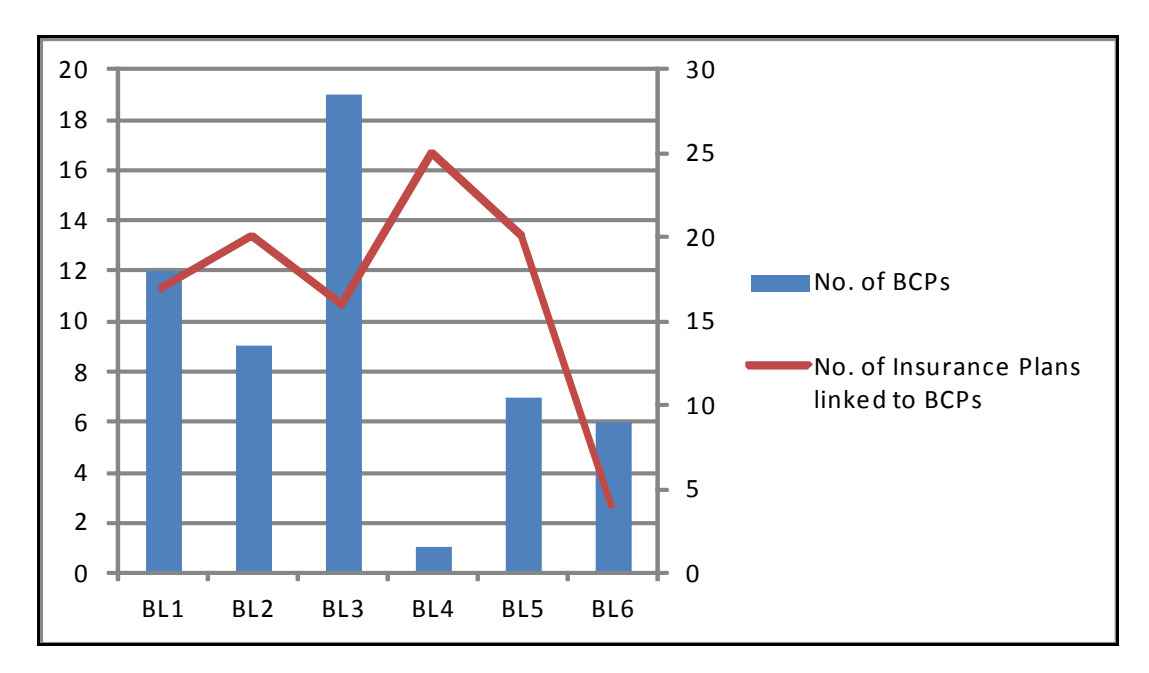

The X-axis represented as BL1,BL2 and so on is the Business Line. The blue bar represents the number of BCP's and the red line represents the number of insurance plans linked to the BCPs.

#### **Figure 923. BCP for Insurance**

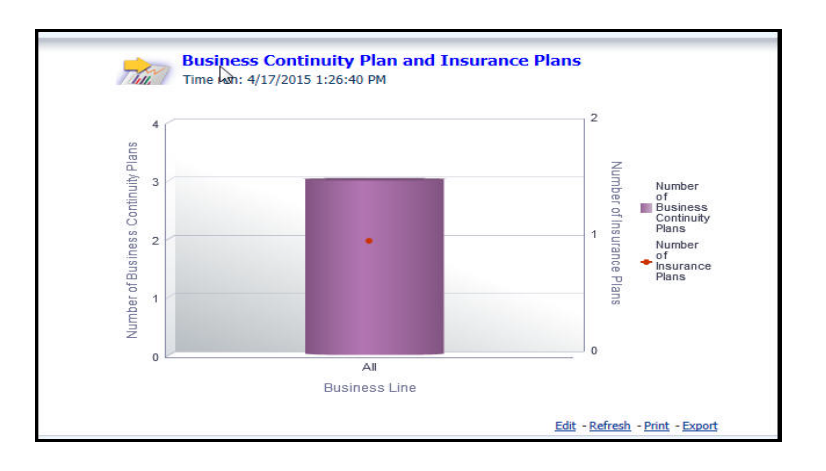

## <span id="page-1293-0"></span>*Business Continuity Plan Associated with Scenarios*

This report shows the count of BCPs created for a Business Line and the number of Scenarios linked to such BCPs. BCPs in Open or interview status is considered.A parent Business Line should also include BCPs created for its children Business Lines. Scenario in Open status is considered. Scenario are counted based on its Impacted BU.

#### **Figure 924. Business Continuity Plan Associated with Scenarios**

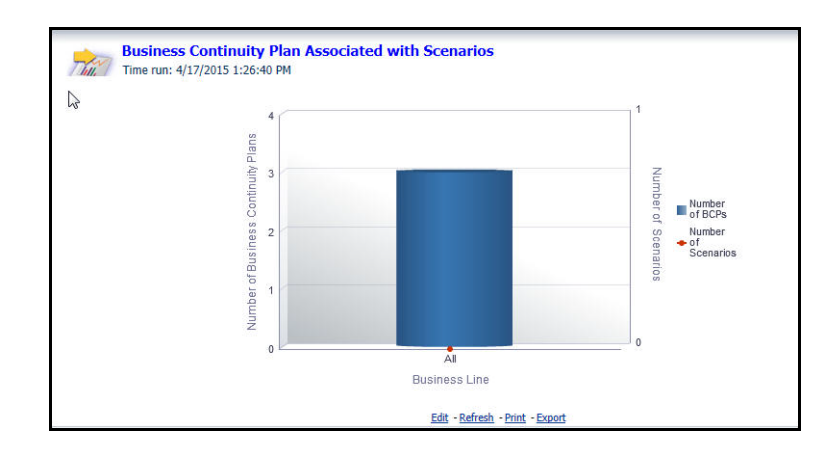

### <span id="page-1293-1"></span>*BCP and Scenario Details*

This report shows the Business Continuity Plans and the Scenario linked to BCPs. BCPs in the Open and In Review status are shown in this report. The Scenarios in the Open status are shown in the report.

This report displays the following fields:

- Plan Name
- Business Line
- Location
- Risk Event Type
- Maximum Tolerabe Disruption Period
- Maximum Recovery Time Objective
- **•** BRP Assessment
- Overall Assessment
- Assessment Date
- Scenario Name
- Impacted Business Line
- $\bullet$  Impacted Location
- Typical Frequency
- Total Financial Impact
- Net Non Financial Impact
- Assessment Date

### <span id="page-1294-0"></span>*BCP and Insurance Plan Details*

This report shows the Business Continuity Plans and the Insurance Plans linked to BCPs. The BCPs in Open and In Review status is only shown. Insurance Plans in Open status is shown in this report. The following fields should be taken from the latest submitted assessment:

- BRP Assessment
- Overall Assessment
- Assessment Date

**Figure 925. BCP and Insurance Plan Details**

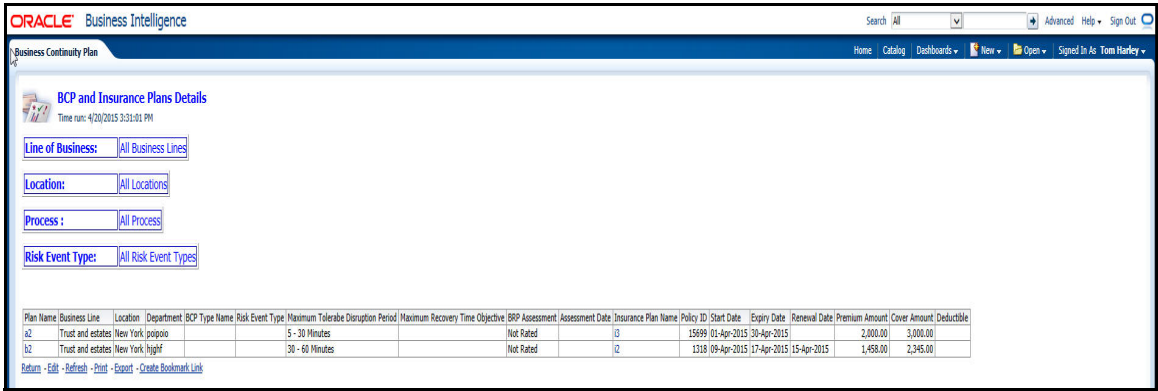

### <span id="page-1294-1"></span>*Business Continuity Plan with no Risk*

This report shows all the BCPs which have not been associated with any Risk. Clicking on count of total number of dependencies opens the '*Dependency Details*' report which should list all the dependencies of this plan. Clicking on

**Recovery Details** opens the '*Recovery Details*' report which should list all the recovery details for the dependencies of this plan.

#### **Figure 926. Business Continuity Plan with no Risk**

| <b>Business Continuity Plan</b>             |                                                                                |                                          |                                                                                     |                |               |                                                          |  |                                                                                                    | Home   Catalog   Dashboards $\star$   $\blacksquare$ New $\star$   $\blacksquare$ Open $\star$   Signed In As Tom Harley $\star$ |                         |      |
|---------------------------------------------|--------------------------------------------------------------------------------|------------------------------------------|-------------------------------------------------------------------------------------|----------------|---------------|----------------------------------------------------------|--|----------------------------------------------------------------------------------------------------|----------------------------------------------------------------------------------------------------|-------------------------|------|
|                                             | <b>Business Continuity Plan with no Risk</b><br>Time run: 4/20/2015 3:39:50 PM |                                          |                                                                                     |                |               |                                                          |  |                                                                                                    |                                                                                                    |                         |      |
|                                             |                                                                                |                                          |                                                                                     |                |               |                                                          |  |                                                                                                    |                                                                                                    |                         |      |
|                                             |                                                                                | Location Department Type Risk Event Type |                                                                                     | Risk Inventory | Process Owner | Approver                                                 |  | Dependencies Effective From Maximum Tolerable Disruption Period Maximum Recovery Time Objective Recovery Plan Assessment Date Status |                                                                                                    |                         |      |
| 15966                                       | Deposits                                                                       | New York otfd                            |                                                                                     |                |               | Business Continuity Planner Business Continuity Approver |  | 1 - 5 Minutes                                                                                                    |                                                                                                    | <b>Recovery Details</b> | Open |
| 16249 a2                                    | Trust and estates New York poipoio                                             |                                          |                                                                                     |                |               | Business Continuity Planner Business Continuity Approver |  | 5 - 30 Minutes                                                                                                    |                                                                                                    | <b>Recovery Details</b> | Open |
| Plan ID Plan Name Business Line<br>16685 a4 | Fund Management London bit;                                                    |                                          | Specific Theft or Extortion or Embezzlement or Robbery Strategic Execution Risk 013 |                |               | Business Continuity Planner Business Continuity Approver |  | 30 - 60 Minutes                                                                                                    |                                                                                                    | <b>Recovery Details</b> | Open |

<span id="page-1295-0"></span>*Business Continuity Plan with no Insurance Plans*

This report shows all the BCPs that were not associated with any Insurance Plans. Clicking on count of total number of dependencies opens the '*Dependency Details*' report that lists all the dependencies of this plan.Clicking on **Recovery Details** opens the '*Recovery Details*' report that lists all the recovery details for the dependencies of this plan.

#### **Figure 927. Business Continuity Plan with no Insurance Plans**

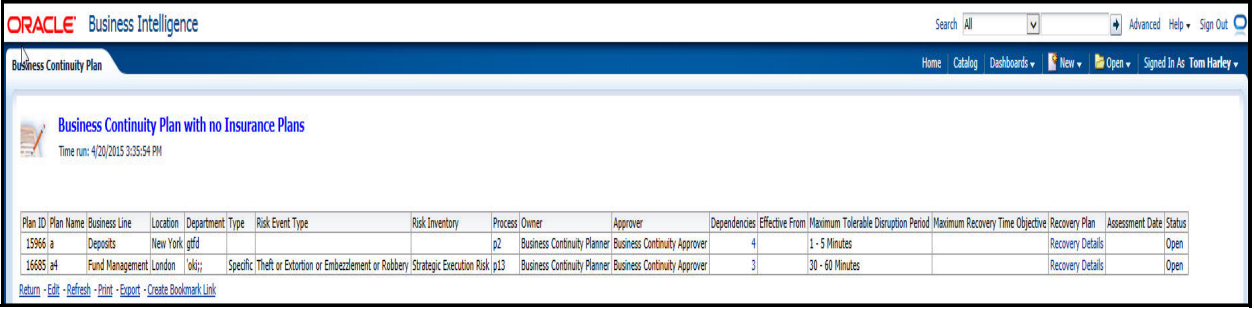
#### *BCP Metrics*

This report shows the Business Continuity Plans and the number of associated entities from each module. The BCP Name is a hyperlink that displays the BCP report details in the "Details report". For example when you click on Number of Risks against a BCP ,you are directed to the "Risk Details" report with the Risks that are linked to the BCP.

#### **Table 344. BCP Metrics**

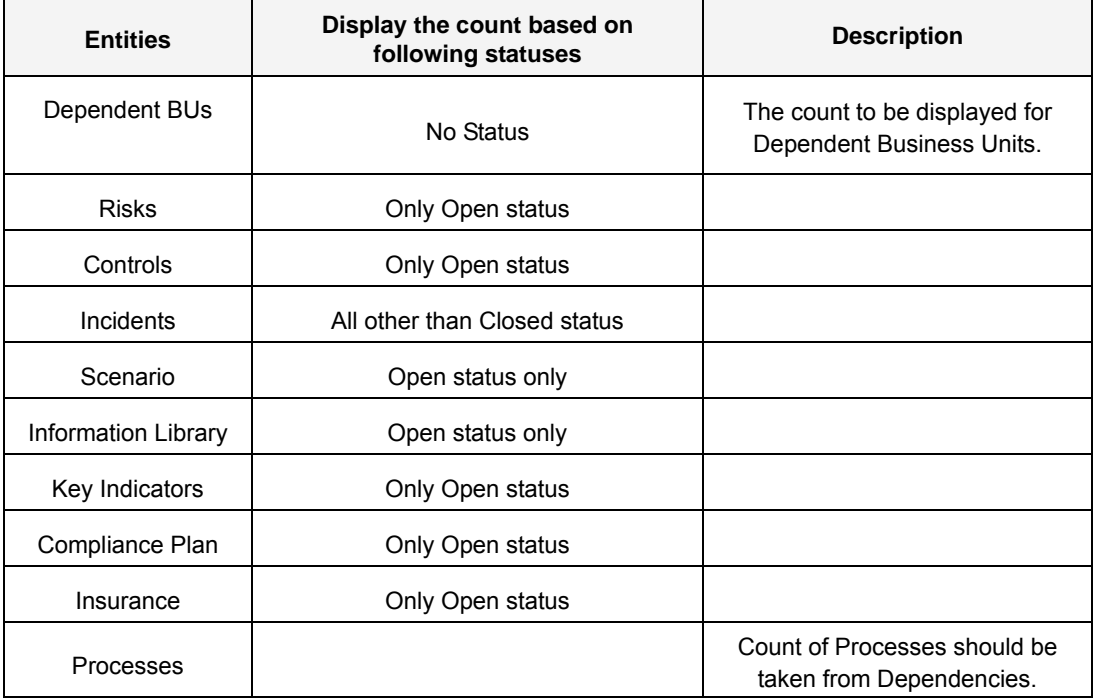

#### **Figure 928. BCP Metrics**

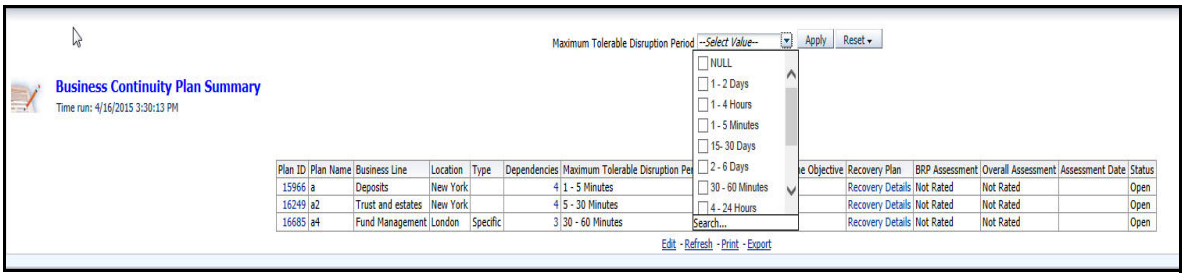

# **Audit**

The Oracle Financial Services Operational Risk Audit module allows banks and financial institutions to plan, schedule, conduct audits and conduct audit assessments. You can use the Audit module to create centralized audit plans, create audit tasks, schedule audit tasks to different KBDs, schedule auditors based on availability, conduct audit assessments and capture the audit findings and rating, and perform advanced reporting through OBIEE.

The audit dashboard displays the following reports:

- **List of Reports**
	- *Audit Tasks by Rating*
	- *Audit Plan Details*
	- *Audit Task Details*
	- *Audit by Business Line & Location*
	- *Audit by Components*
	- *On Going Tasks*
	- *Overdue Tasks*
	- *Audit Plans by Audit Types*
	- *Audit Plans by Priority*
	- *Audit Issues by Line of Business*
	- *Audit Issues by Location*
- **Embedded Reports**
	- *Audit Plans and Tasks*
	- *Overdue Audits*

The Audit dashboard has two tabs:

- Audit
- Audit Planning

#### **Figure 929. Audit Tab**

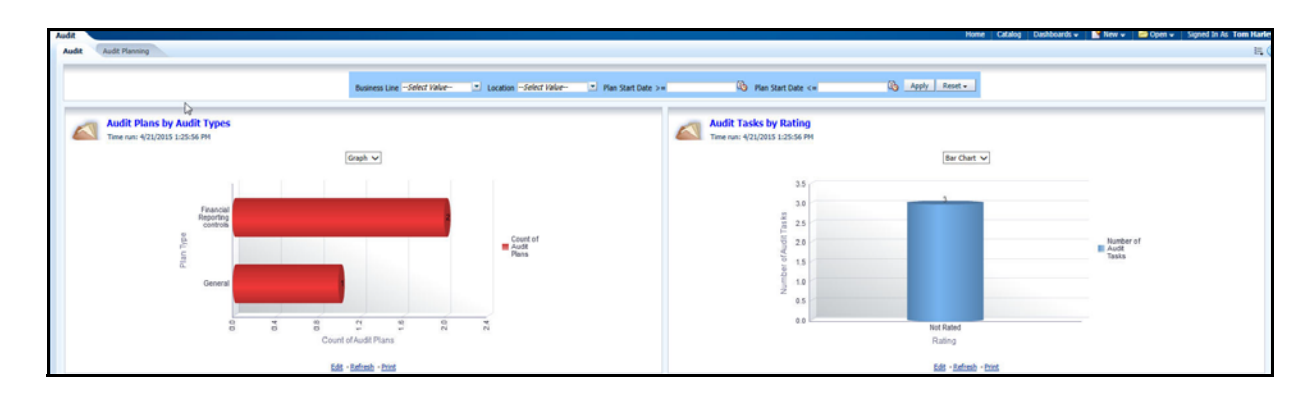

#### **Figure 930. Audit Planning Tab**

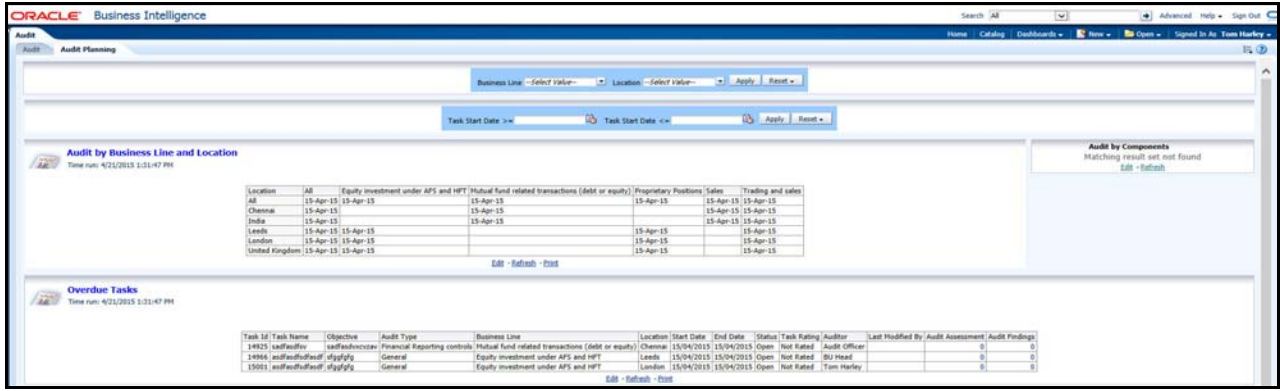

 If you click on the X-axis , the value drills down the report to next level.The same report with the underlying data for children level is also shown. For other drill down reports, if there is only one option for drill down report then directly clicking on the Bar or line leads to Underlying report.In case of more than one drill down reports possible from any bar or line or pie chart, options for underlying reports is shown on clicking the bars or lines.On every drill down, the page level filters if applied in the main dashboard is visible. On export, the filters are exported along with the details.On Every Drill down, Return functionality is provided to the original report.CCY code is prefixed in the Amount columns. All the graphical reports has the amount in base currency. In every tabular report, the '*Entity ID'* is the Hyperlink to '*Entity Details* ' report.On accessing other entities from Audit module, the following details should be visible:

- For Audit Plans
	- **Plan ID**
	- Plan Name
	- Priority
	- Audit Type
	- Audit Manager
	- $S<sub>status</sub>$
- For Audit Tasks
	- $\blacksquare$  Task ID
	- Task Name
	- **Audit Type**
	- **Business Line**
	- Location
	- Status
	- Auditor
	- Task Rating

#### **Audit Task by Rating**

The Audit Task by Rating report lists all the Audit Tasks by their Audit Rating. All Audit Tasks within an Audit Plan have an Audit Rating. The status of the Audit Tasks are:

- $\bullet$  Open
- Pending Approval
- Approval
- Approved
- Complete

The Primary Vertical axis plots the number of audit tasks. The X-axis represents Audit Rating and the Y-axis represents Number of Audits. The legends are:

- Strong
- Satisfactory
- **•** Fair
- Unsatisfactory
- **·** Unacceptable
- Not Rated

This report can be represented by a Bar chart, Pie chart or a table. You can choose your display by selecting the appropriate report type from the drop-down list. By default the report type set is Bar Chart.

#### **Figure 931. Audit Task by Rating**

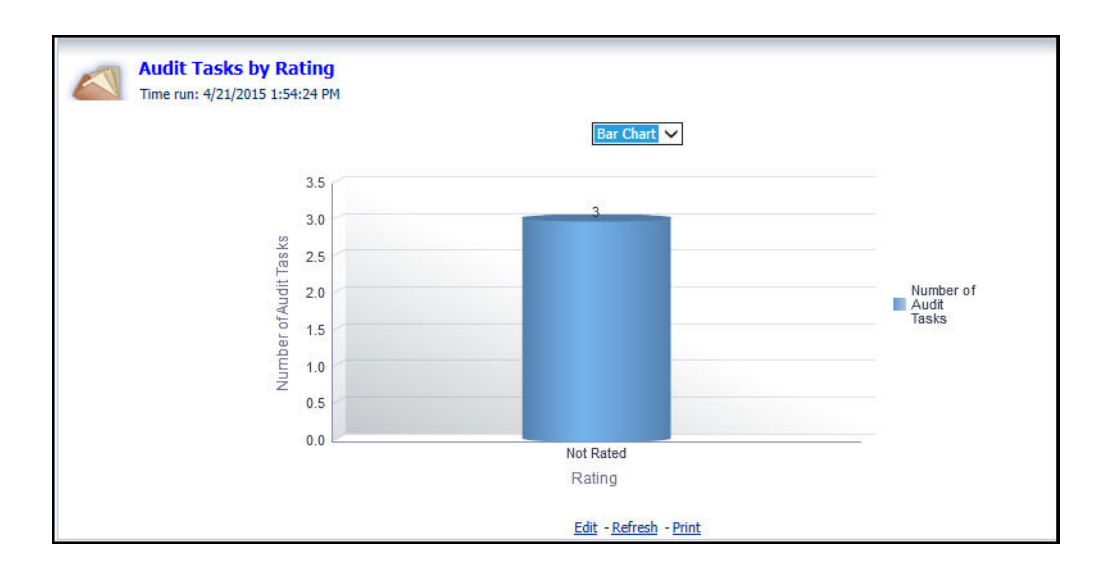

#### **Audit Plan Details**

This tabular report lists all the Audit Plans in Open and Complete status. Columns 'Tasks' lists the count of Tasks created for the Audit Plan. Count of tasks in 'Tasks' column is a hyperlink to drill down to tasks details. Click on the same to drill down to Audit Task Details report showing the underlying Audit Task details.

#### **Figure 932. Audit Plan Details**

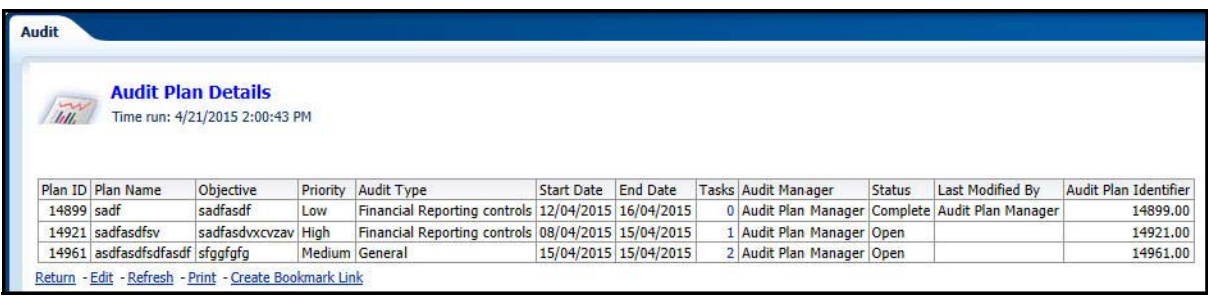

#### **Audit Task Details**

This report lists all the Audit Tasks. Objective and Audit Type is taken from the details of Audit Plan of the Audit Task. All other details are from Audit Task details page. Audit Assessment column shows the count of Audit Assessments considered for this Task. Latest Audit Assessments in submitted status for all the workpapers is counted. Audit Findings column shows the count of Audit Findings for this Task. The Count of Audit Assessments is a hyperlink and clicking on the same takes you to the Audit Assessment details of the underlying records.The Count of Audit Findings is a hyperlink and clicking on the same takes you to the Audit Findings details of the underlying records.All these are observations captured during Audit and available under findings tab.

#### **Figure 933. Audit Task Details**

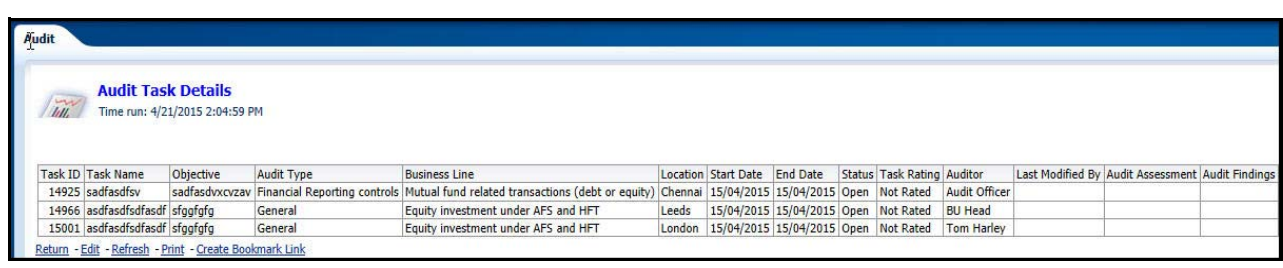

#### **Audit by Business Line and Location**

This report should show the latest date on which an Audit Task was scheduled for the combination of Business Line and Location.Audit Task Start Date should be shown.First level business lines should be shown by default.First level Locations should be shown by default Business Lines should be drill down. Clicking on Business Line should drill down to next level of that selected business line and should display the same report. Location should be drill down. Clicking on Location should drill down to next level of that selected Location and should display the same report.

#### **Figure 934. Audit by Business Line and Location**

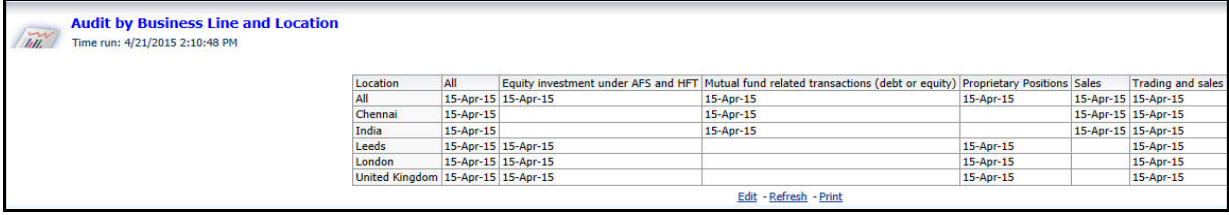

#### **Audit by Components**

This report shows the number of different components audited or not audited. Risks, Controls, Processes, Incidents, Obligations, Compliance Plans, Information Libraries can be audited as part of Audit Task or independently. The total shows the total number of risks or control or processes or incidents or obligations or compliance plans or information libraries. The Audited column shows how many of them are audited. The Not Audited column shows how many of them are not audited. Risks or Controls or Incidents or compliance or obligations at KBD is considered for count. Processes and Information Libraries are considered without KBD since Audit is for all KBD. The X-axis represents Components and the Y-axis represents Number of records.

#### **Figure 935. Audit by Components**

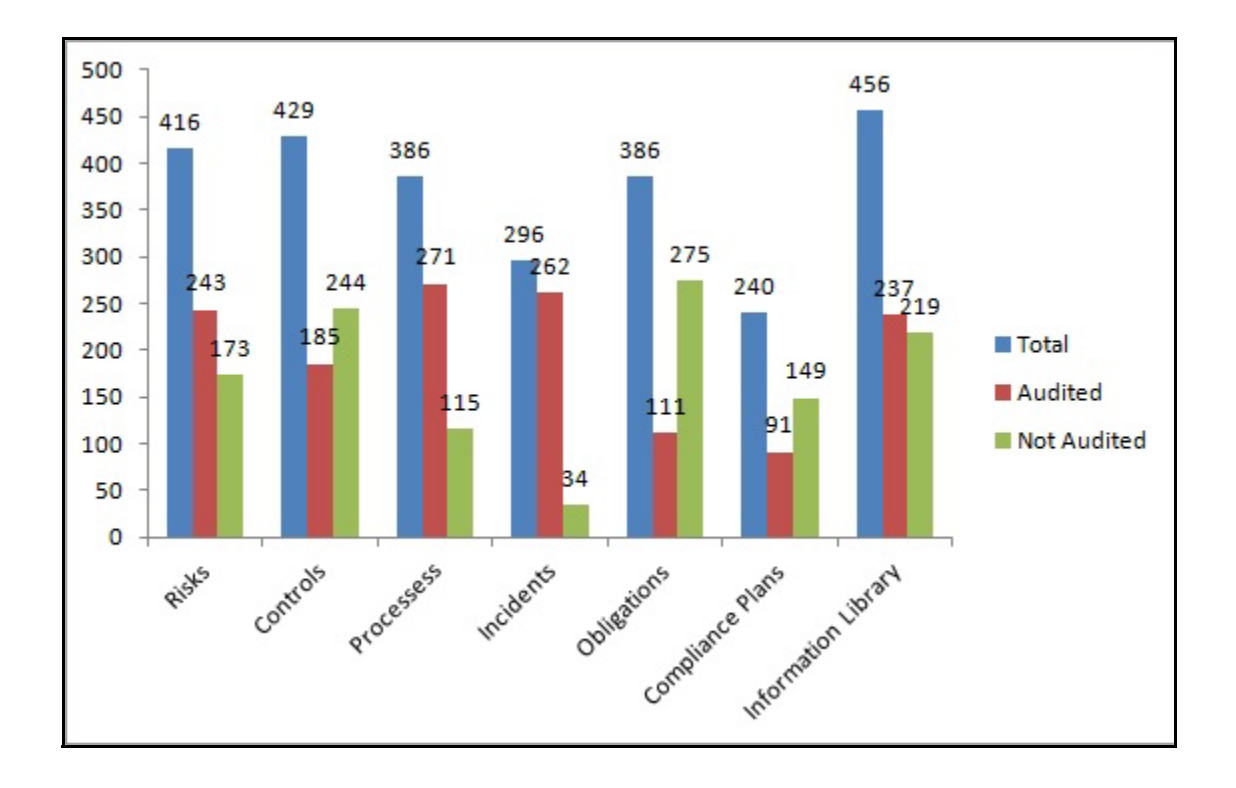

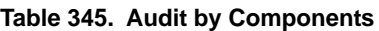

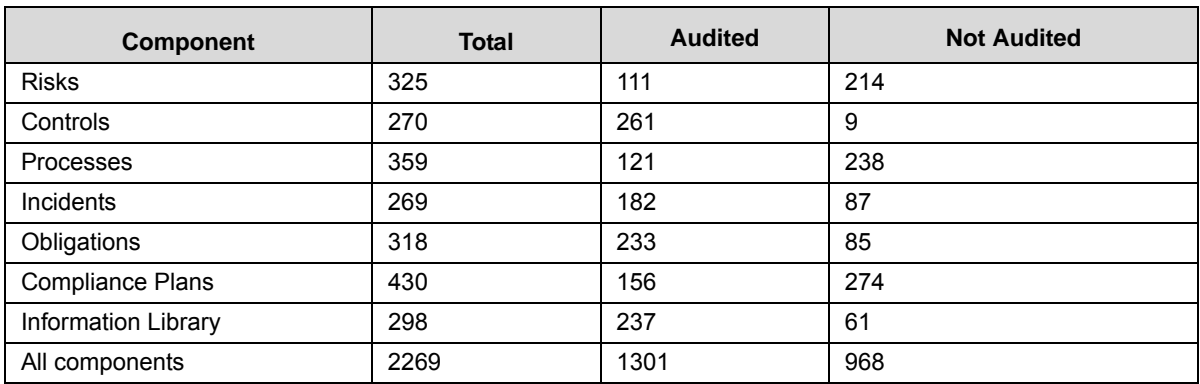

# **Ongoing Tasks**

This report show s only the tasks which are in Open status. The format of the record is the same as 'Audit Task details' report. The columns in the table is the same as Audit Task details report.

It is represented in a tabular form.

# **Figure 936. Ongoing Tasks**

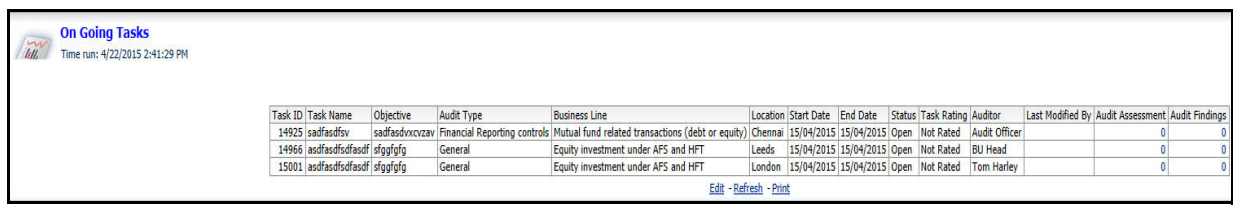

#### **Overdue Tasks**

This report shows the tasks which are in the Open status and the task end date has passed the current date.

The format of the record is same as 'Audit Task details' report. The columns in the table is the same as Audit Task details report. The table is sorted in such a way that the longest overdue Task is shown first and the least overdue task is shown in last.

#### **Figure 937. Overdue Tasks**

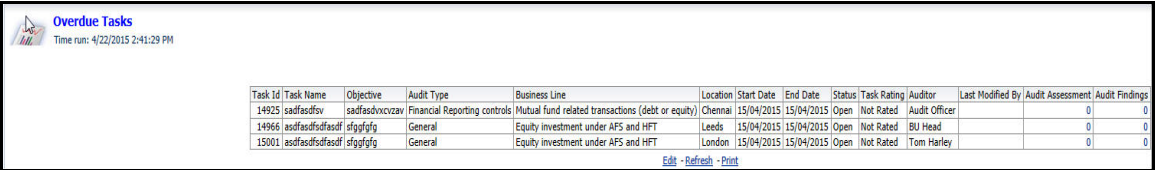

#### **Audit Plans by Audit Types**

This report should show the Number of Audit plans created for each Audit Type. Audit Plans in Open or Complete status should be considered. The format of the report should be same as Audit Plan Details report. The X-axis represents the Number of Audit Plans and the Y-axis represents Audit Types.

#### **Figure 938. Audit Plans by Audit Types**

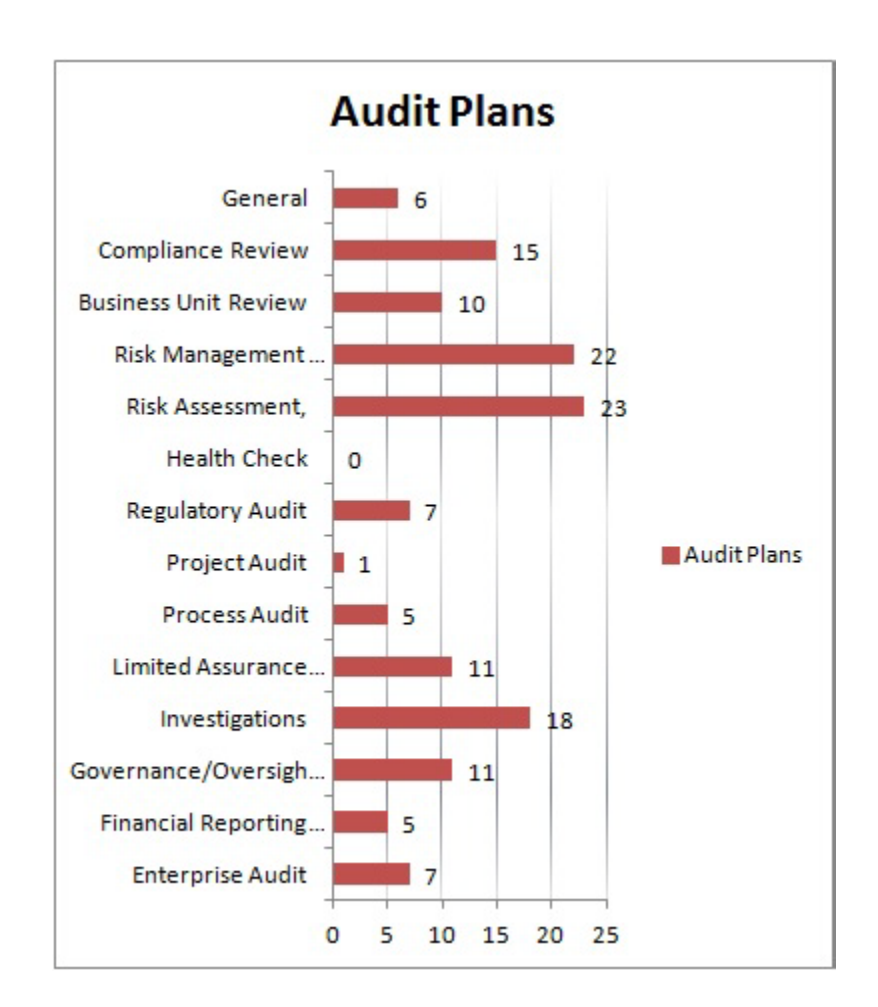

#### **Table 346. Audit Plans by Audit Types**

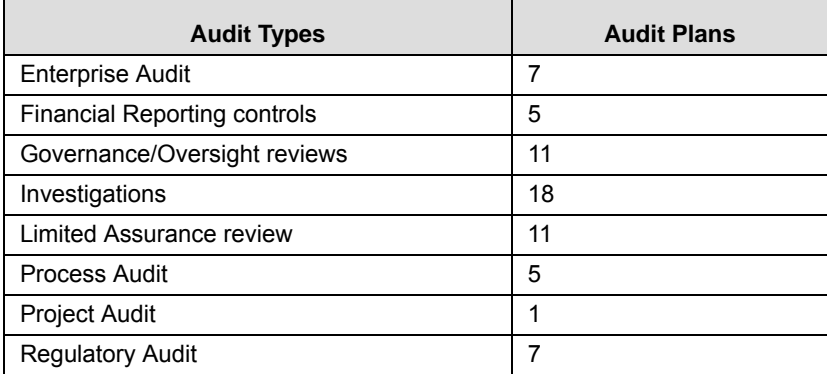

#### **Table 346. Audit Plans by Audit Types**

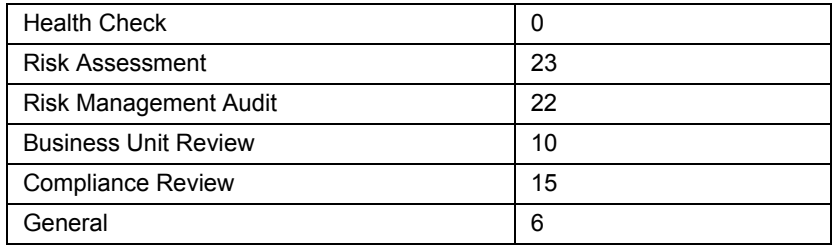

#### **Audit Plans by Priority**

This report shows the Number of Audit plans created for each Priority Audit Plans in Open or Complete status. The format of the report is the same as Audit Plan Details report. The X-axis represents Number of Audit Plans and the Y-axis represents Priority.

#### **Figure 939. Audit Plans by Priority**

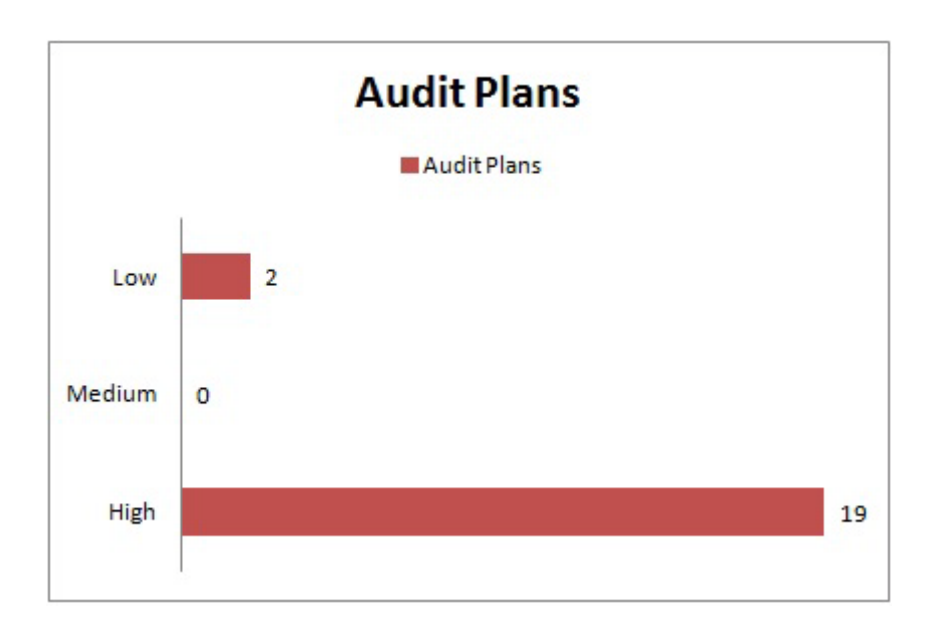

#### **Audit Plans by Priority**

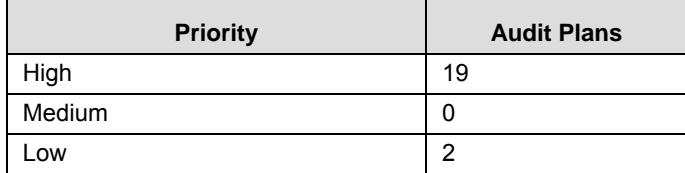

#### **Audit Issues by Lines of Business**

This report displays the total number of open Audit Issues by Line of Business in a bar graph that is, Issues for which Source = Audit. X axis should have first level Line of Business by default. Y axis should have number of open Audit Issues. You can auto adjust the scale. Bars for each Line of Business should show the total number of open Audit Issues created for each Line of Business.

Total number of open Audit Issues for a Line of Business should be calculated by taking the sum total of all the open Audit Issues in a Line of Business and all its children. The Audit Issues created for the Line of Business and its children should only be considered for all calculations. Only Audit Issues in Open status as on date should be considered.

All top-level filters (if selected), should go into filtering the records. All issues created between the filter date should be shown. Clicking on Audit Issues Details should open a tabular report showing the underlying data.The table should show all the Audit Issues which went in to calculation of total number of open Audit Issues. This should include all the Audit Issues created for the parent Line of Business and its children Line of Business.

#### **Figure 940. Audit Issues by Lines of Business**

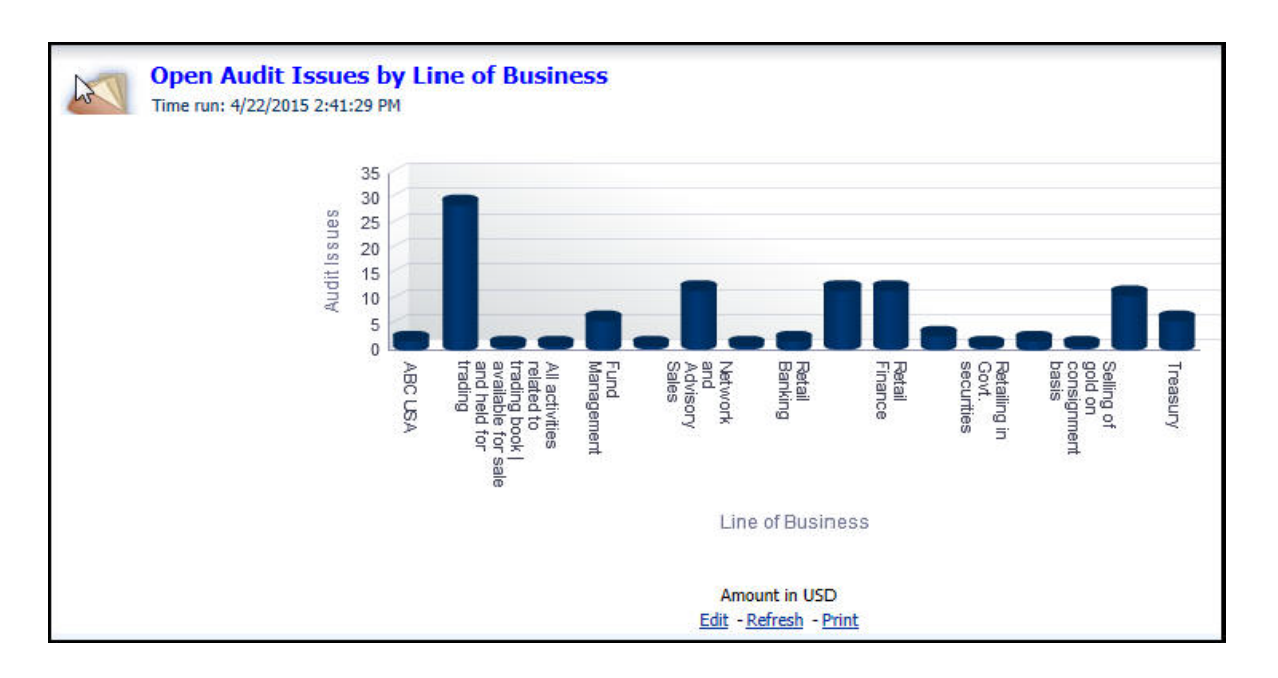

#### *Requirement for the report: Audit Issue Details*

This report should display the Issues in a tabular format. All fields is extracted from Issue details. Completed Actions should contain a hyperlink that should redirect to Action details screen listing only those actions (No redirect if number of action is Zero). Actual Cost = Sum cost of all actions which are created for this issue. Number of Actions = Actions created + linked in Open + Complete status. Completed Actions = Actions created + linked in Complete status.

This report displays the following fields:

- Name
- Date of Creation
- **•** Business Line
- Location
- **•** Criticality
- Component
- Target completion date
- Number of actions
- Completed Actions
- $\bullet$  CCY
- Estimated Cost
- Actual Cost
- Owner

#### *Requirement for the report: Action Details*

This report displays the Actions details in a tabular format. All fields will be extracted from Action details report. This report displays the following fields:

- Name
- Description
- Date of Creation
- Percentage Complete
- $\bullet$  CCY
- Actual Cost
- **Business Line**
- Location

#### **Audit Issues by Location**

This report displays the total number of open Audit Issues by Location in a bar graph that is, Issues for which Source = Audit. X axis should have first level Location by default. Y axis should have number of open Audit Issues. You can auto adjust the scale.

Bars for each Location shows the total number of open Audit Issues created for each Location. Total number of open Audit Issues for a Location should be calculated taking the sum total of all the open Audit Issues in a Location and all its children. The Audit Issues created for the Location and its children should only be considered for all calculations. Only Audit Issues in Open status as on date should be considered. All top-level filters (if selected), should go into filtering the records. All issues created between the filter date should be shown. Clicking on a bar (Open Audit Issues by Location) provides the following options:

**•** Issue Details

Clicking on Audit Issues Details should open a tabular report showing the underlying data. The table should show all the Audit Issues which went in to calculation of total number of open Audit Issues. This should include all the Audit Issues created for the parent Location and its children Location. Format of the above mentioned Issue Details page should be the same as Sheet 15, without the columns - No of Actions and Completed Actions (from Issue details report).

Audit Issue Details

This report displays the following fields in tabular format.

- Name
- Date of Creation
- Business Line
- Location
- Criticality
- Component
- Target Completion Date
- Number of Actions
- Completed Actions
- **CCY**
- Estimated Cost
- Actual Cost
- Owner

#### **Figure 941. Open Audit Issues by Location**

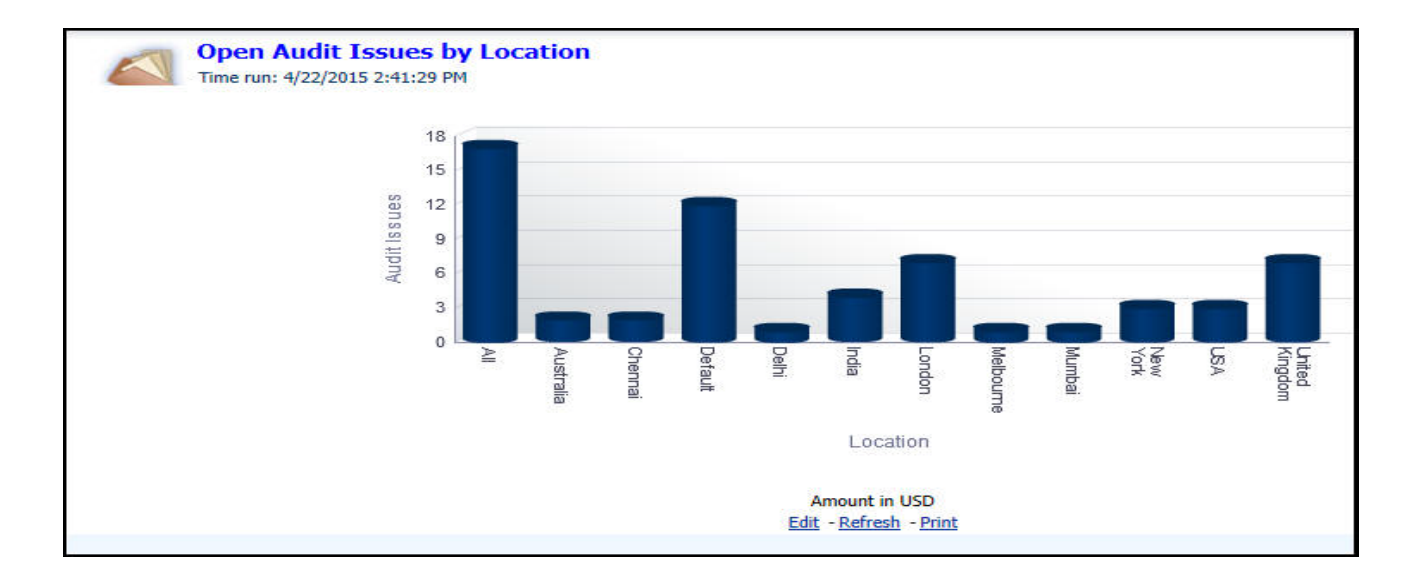

#### **Audit Plans and Tasks**

This report displays a gantt chart based on the Audit Plan. From the current month, 6 months previous period and 6 months future period is shown in the gantt chart by default. Total 13 months report is shown. If date filter is selected, it lists all plans in Open and complete status whose start date falls between the Start Date and End Date filter.

The following information is required to generate this report:

- Plan ID
- Plan Name
- Plan Description
- **•** Business Line
- Location
- Auditor
- **•** Status
- Start Date
- End Date

**Note:** The following months from the current month is shown by default. For example, if the current month is May, then June, July and so on are shown by default.

#### **Overdue Audits**

The overdue audit report is represented in tabular format. The following filters should be available for this audit:

Audit not conducted in

Select the time period from the drop-down list. The options are:

- 3 months
- $\blacksquare$  6 months
- 1 year
- $\Box$  2 years
- $\blacksquare$  3 years

Audit Plan Type

Select the Audit Plan Type from the drop-down list. You can select more than one option from the list. The options are:

- **Enterprise Audit**
- **Financial Reporting controls**
- Governance or Oversight reviews
- **Investigations**
- **Limited Assurance review**
- **Process Audit**
- **Project Audit**
- **Regulatory Audit**
- **Health Check**
- Risk Assessment
- Risk Management Audit
- **Business Unit Review**
- Compliance Review
- General

#### **Figure 942. Overdue Audits**

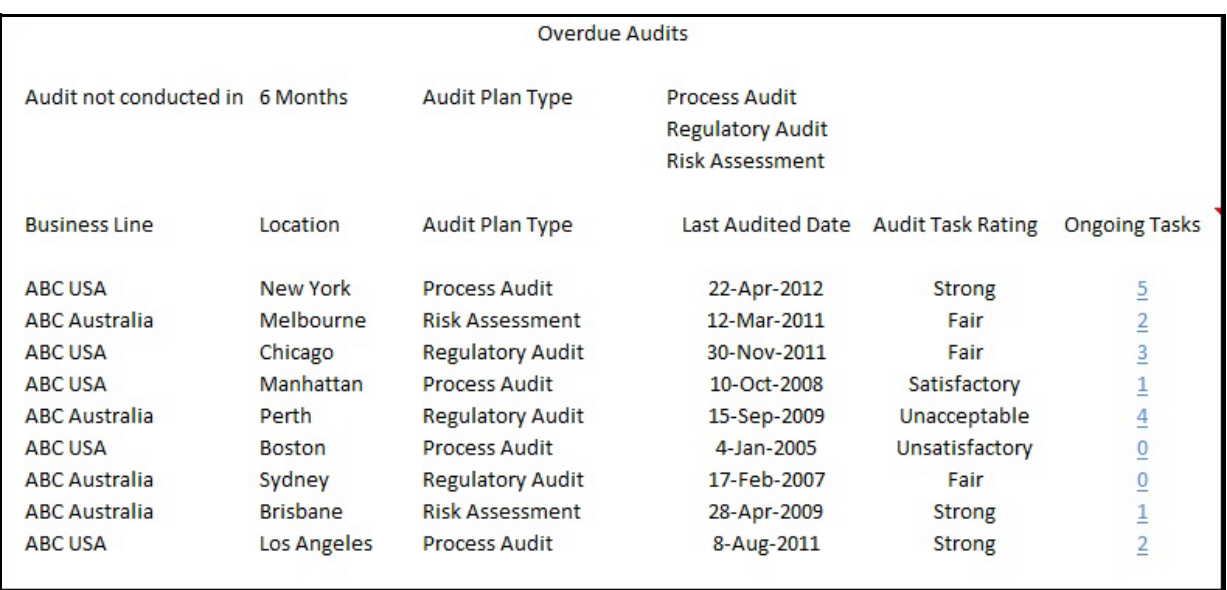

The list should be filtered based on the selection of Date and/or Audit Plan Type. Date filter is a mandatory.

The report lists the Business Lines and Locations for which there is no Audit Task in 'Completed' status for the specified Date filter. If the report is being seen on 30th June and the date filter is 6 months, then the list should populate the Business Lines and Tasks for which there is no completed Task in the time frame - 1st Jan to 30th June. The list should also populate the Business Lines and Locations for which there is no Task created yet for the specified period.

By default, the first entry should be selected in the respective filters that is 3 Months and Enterprise Audit. The list of Business Lines and Locations shown should be as per the roles mapped to the logged in user only.

By default, the list shows 15 records. An ability to view further records by going to next page i.e. Pagination facility is available. Ongoing Tasks displays the count of all the Audit Tasks which are in Pending Approval, Approved and Open status for the respective Business Line and Location and Audit Plan Type as of current date.

Last Audited Date should be the date of the latest Completed Audit (that is the date on which the last est Audit Task has been set to Completed status) for the corresponding Business Line and Location. Audit Task Rating is the rating of the Audit Task for which the Last Audited Date is populated above. Ongoing Tasks will be hyperlinked. Clicking on the hyperlink will drill down to show the details of Tasks which are in the respective statuses. The drill down report should list the start date and the end date of the Audit Tasks. If the End Date is lesser than current date and the Audit Task is not in 'Completed' status, then highlight the End Date. There should be an ability to come back to the Overdue Tasks report from the details report.

# **CHAPTER 25** *Managing Extensibility and Adaptability*

This chapter provides detail information about Extensibility and Adaptability.

This chapter discusses the following topics:

- [About Extensibility and Adaptability](#page-1316-0)
- **•** [Performing Extensibility and Adaptability](#page-1318-0)

# <span id="page-1316-0"></span>*About Extensibility and Adaptability*

It is possible to extend the existing user interface components, as well as adapt the user interface components to the required loOK and feel, without the need of undertaking customization as an implementation task. This is done, by making the changes using Forms Manager.

This section covers following topics:

- **•** [Extensibility](#page-1316-1)
- [Adaptability](#page-1317-0)

### <span id="page-1316-1"></span>**Extensibility**

Extensibility is the feature of extending the current application's functionality to provide additional features by using the extensibility framework provided by the application.

Typical instances of extensibility include,

- Creating a new data entry form (Forms Manager create a new form, container, frame, control, masking, menu)
- Capturing additional attributes in an existing data entry form. (Forms Manager add a new control).
- Persisting this attribute value in the database for further processing, querying, and reporting. (Data model additional user definable fields or columns).
- Using the above attribute in a search for that object. (Forms Manager add search criteria).
- Displaying that attribute in a report. (OBIEE and Data Model)
- Asking for approval, if the additional attribute value has a value above a threshold. (Workflow Manager)
- Granting or revoking access for a user role to a particular attribute in a form. (Forms Manager masking).

# <span id="page-1317-0"></span>**Adaptability**

Adaptability is the feature of changing the loOK and feel of a user interface component, like changing the color or adding a border, of an existing form to adapt to your required needs, change the position of fields, style related changes, changing the labels to make it more meaningful, changing the width of the field, and so on. Adaptability can be due to aesthetic reasons or for complying to your organizational user interface style related standards. The options available for adaptability include.

- Changing layout template
- Changing style (background color, border, text color, font)
- Changing labels
- Changing position of fields
- Displaying / hiding fields
- Making fields mandatory or non-mandatory
- Changing field width, label length
- Changing logos, branding, images

Layout Template is used to define the layout of the standard template that can be used as the framework to create different screens in the application. Details of the frames and Java Server Pages (JSP) to be available in the template can be configured. These templates can be chosen while configuring different screens of the application to maintain standard loOK and feel throughout. There are individual styles that can be applied to individual components like containers.

For example, a Group Style is defined for a Container. Following are two different group styles for the grid container.

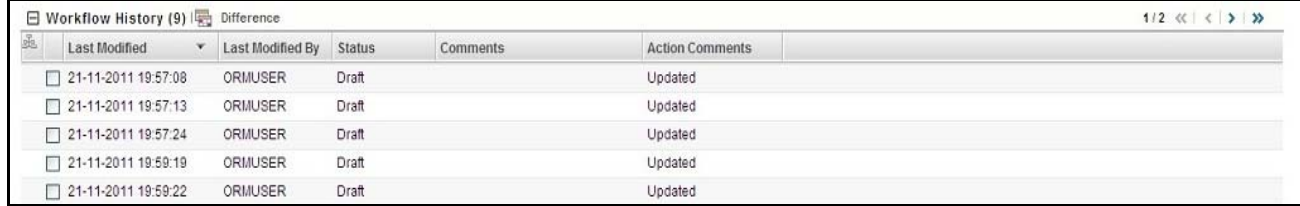

**Figure 943. Grid Example 1**

| <b>Sec.</b> | ID              | Name                                       | <b>Parent Process</b>                        | Owner                     | Attestation | <b>Last Attested</b> | Last Assessment Rating Last Assessment |             | Status | <b>Last Modified</b> |
|-------------|-----------------|--------------------------------------------|----------------------------------------------|---------------------------|-------------|----------------------|----------------------------------------|-------------|--------|----------------------|
|             | $\Box$ 81307004 | 9789                                       | dfgdfg                                       | Process Owner             | No          |                      |                                        |             | Open   | 30-Jan-2013          |
|             | $\Box$ 81312744 | fdgdfgdfg                                  | 12123131                                     | Process Creator           | No          |                      |                                        |             | Open   | 30-Jan-2013          |
|             | $\Box$ 81328634 | dfgdfgdfg                                  | Entering 'BE as of Date' is  [33] Tom Harley |                           | No          |                      |                                        |             | Draft  | 29-Jan-2013          |
|             | 181328634       | dfadfadfa                                  | Entering 'BE as of Date' is  [>>] Tom Harley |                           | No          |                      |                                        |             | Draft  | 29-Jan-2013          |
|             | □ 81312664      | 12123131                                   |                                              | Process Creator           | No.         |                      | O Medium                               | 31-Jan-2013 | Open   | 24-Jan-2013          |
|             | $\Box$ 81313341 | Entering 'BE as of Date' is  [28] 12123131 |                                              | Tom Harley                | No          |                      | A Medium                               | 24-Jan-2013 | Open   | 24-Jan-2013          |
|             | $\Box$ 81312859 | dfadfa                                     | fdgdfgdfg                                    | Process Owner             | No          |                      | Medium                                 | 22-Jan-2013 | Open   | 22-Jan-2013          |
|             | 781312511       | 1234                                       |                                              | Process Creator           | Yes:        |                      |                                        |             | Open   | 22-Jan-2013          |
|             | □ 81307013      | 1209                                       |                                              | Tom Harley                | No          |                      |                                        |             | Open   | 21-Jan-2013          |
|             | $\Box$ 81295216 | 22                                         |                                              | Process Owner             | No          |                      |                                        |             | Open   | 16-Jan-2013          |
|             | □ 81290817      | 98989                                      |                                              | Process Owner             | No          |                      |                                        |             | Open   | 11-Jan-2013          |
|             | 61290606        | fxzv888                                    |                                              | Process Owner             | No          |                      |                                        |             | Draft  | 11-Jan-2013          |
|             | $\Box$ 81254389 | dddddd                                     |                                              | Workflow Business<br>User | Yes         | 10-Jan-2013          |                                        |             | Open   | 09-Jan-2013          |
|             | 781262125       | byxcbycb                                   |                                              | Tom Harley                | No          |                      |                                        |             | Open   | 02-Jan-2013          |
|             | □ 81260132      | 3252423342sddsdsdsdsds                     |                                              | Central admin             | No.         |                      |                                        |             | Open   | 31-Dec-2012          |
|             | $\Box$ 81260091 | dhfghfgh                                   |                                              | Process Owner             | No          |                      |                                        |             | Open   | 31-Dec-2012          |
|             | 61259799        | 325                                        |                                              | Tom Harley                | No          |                      |                                        |             | Open   | 31-Dec-2012          |
|             | 81259779        | wer                                        |                                              | Tom Harley                | No.         |                      |                                        |             | Open   | 31-Dec-2012          |

**Figure 944. Grid Example 2**

# <span id="page-1318-0"></span>*Performing Extensibility and Adaptability*

This section explains how to perform extensibility and adaptability.

For more information on the process of performing extensibility and adaptability, refer the *Oracle Financial Services Forms Manager 1.0 user guide*.

#### **Performing Extensibility and Adaptability Chapter 25–Managing Extensibility and Adaptability**

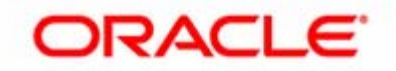